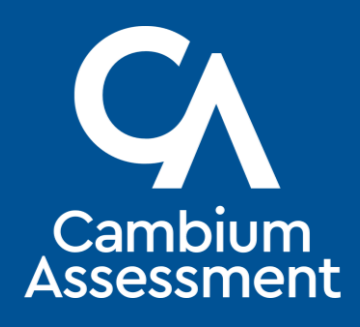

# Annual Technical Report

Utah's Readiness, Improvement, Success, Empowerment (RISE) **Assessment** 

English Language Arts, Mathematics, and Science

2019–2020 School Year

October 2020

Passed ADA Accessibility 3/17/21

#### **UTAH'S STATEWIDE ASSESSMENTS**

*UTAH'S READINESS, IMPROVEMENT, SUCCESS, EMPOWERMENT (RISE)*

*READING GRADES 3–8*

*WRITING GRADES 5 AND 8* 

*MATHEMATICS GRADES 3–8, SECONDARY MATHEMATICS I*

*SCIENCE GRADES 4–8*

*2019–2020 ANNUAL TECHNICAL REPORT*

*SEPTEMBER 2020*

Prepared by Cambium Assessment, Inc., in collaboration with the Utah State Board of Education

# TABLE OF CONTENTS

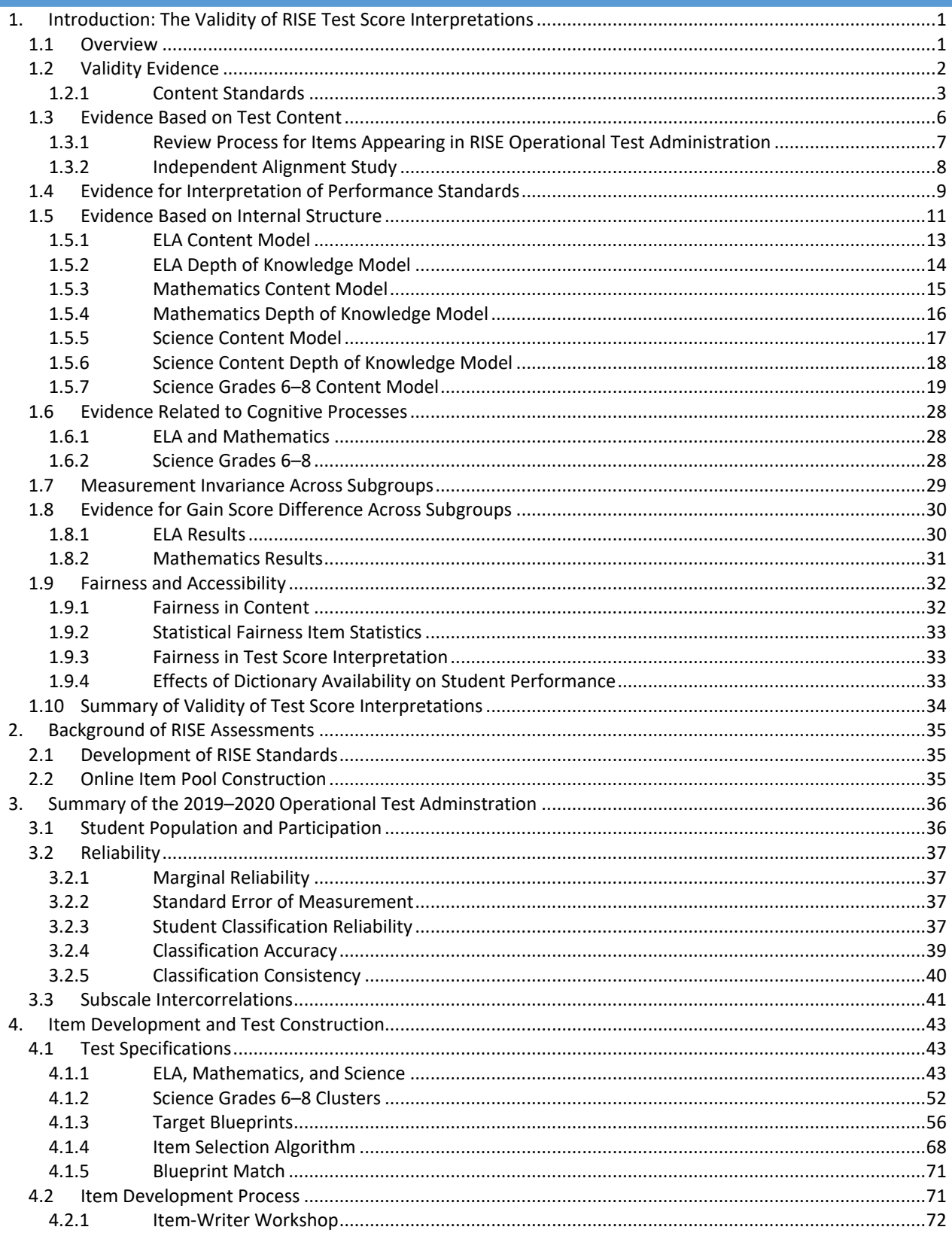

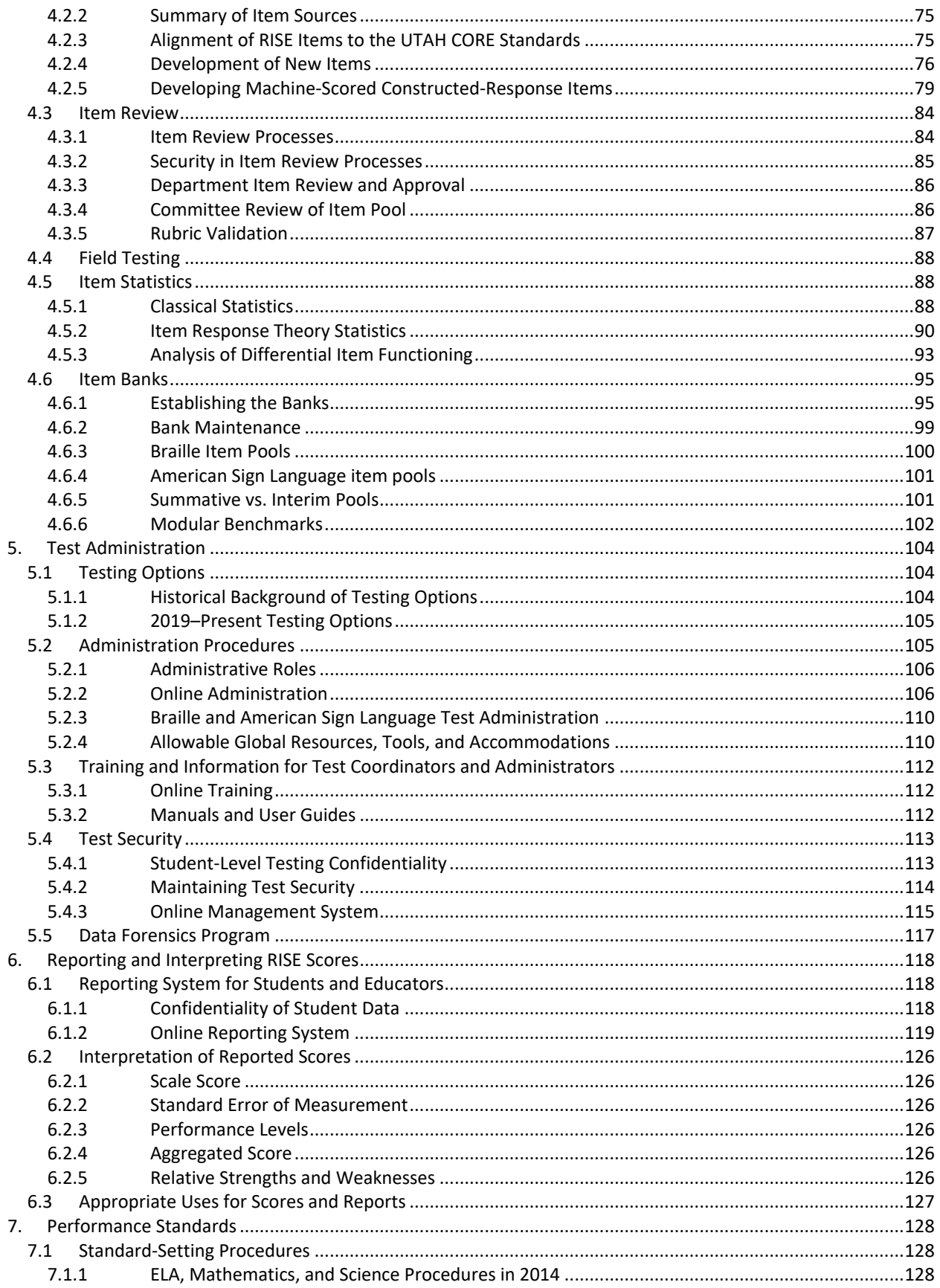

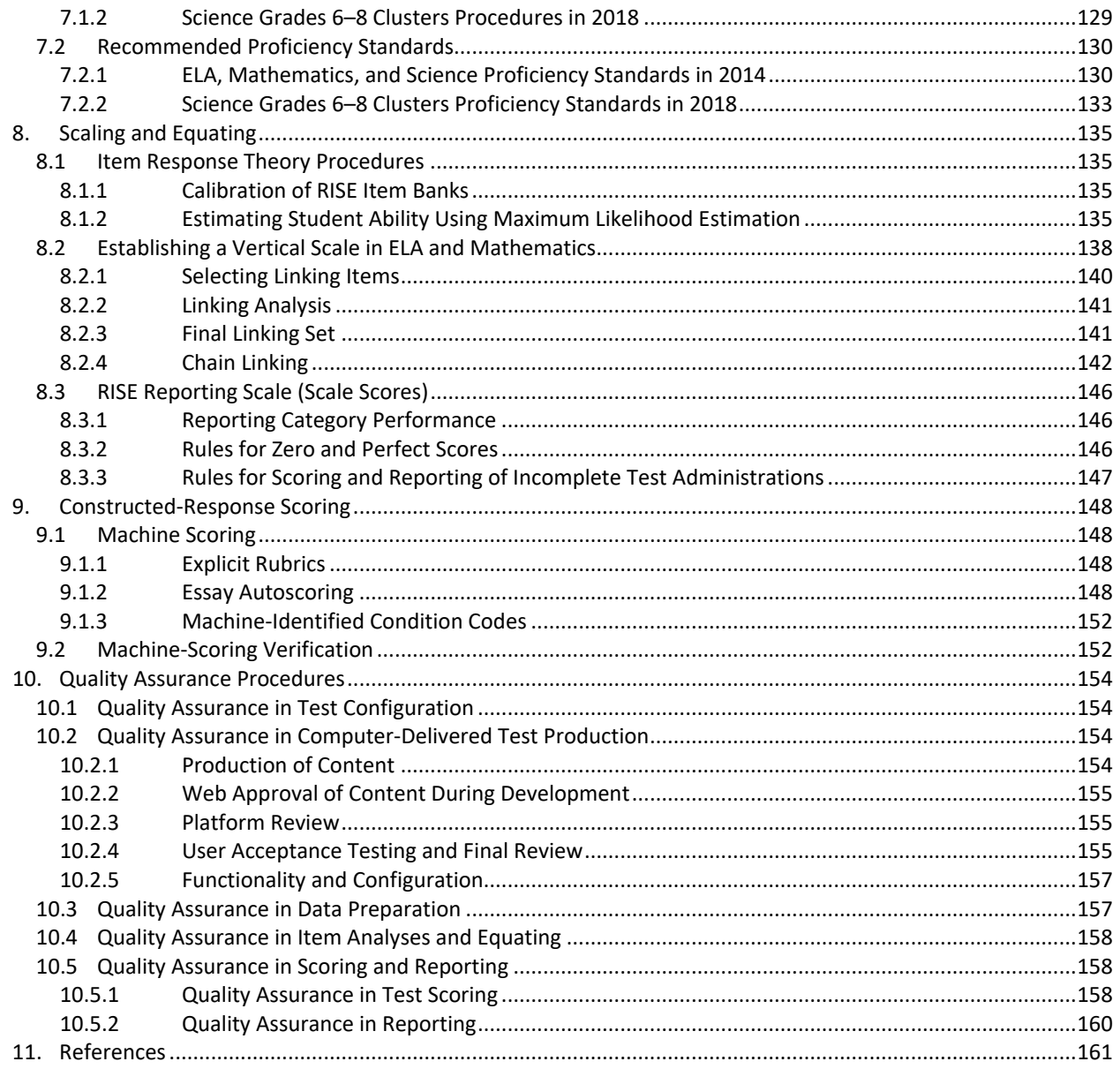

#### **APPENDICES**

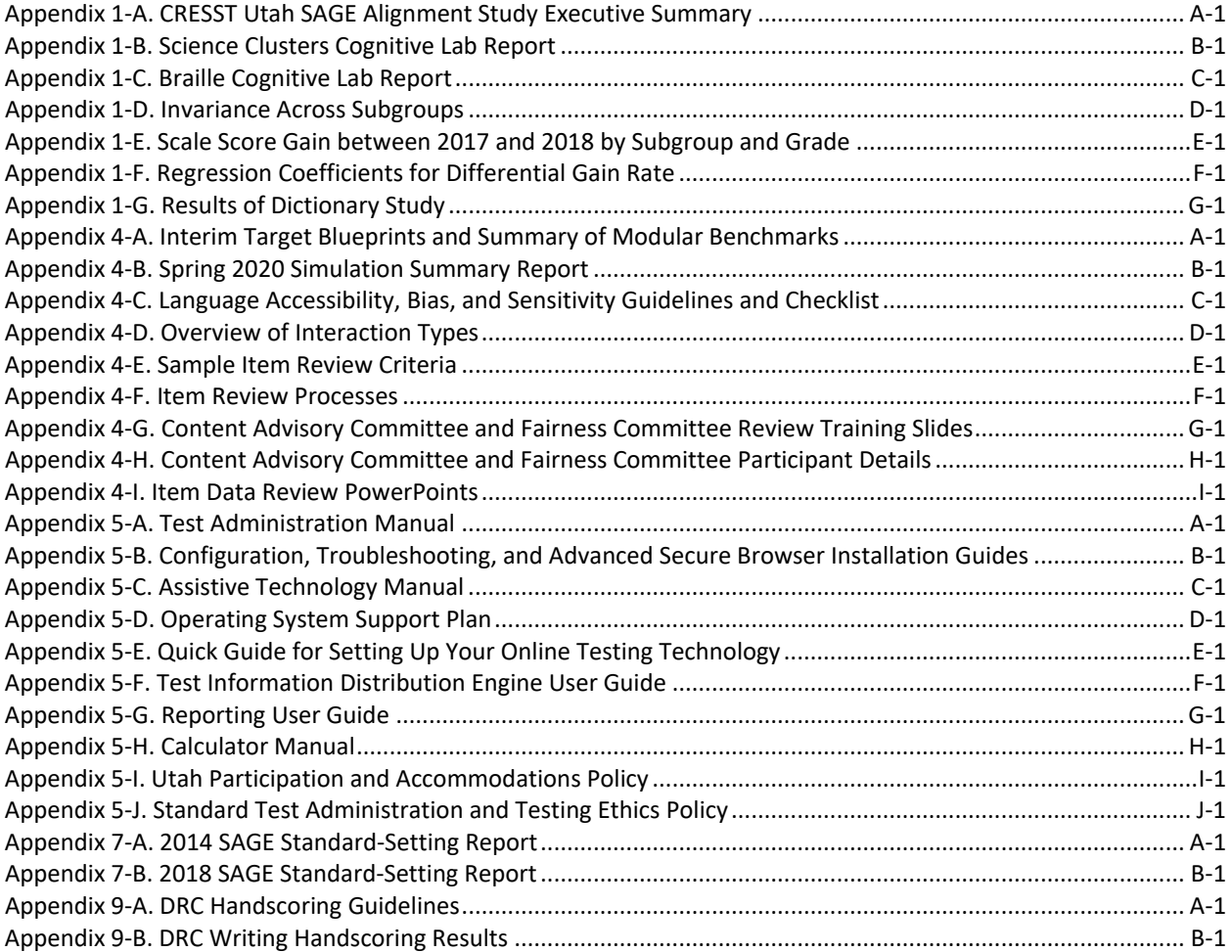

#### <span id="page-6-1"></span><span id="page-6-0"></span>1.1 OVERVIEW

The purpose of this technical report is to document the evidence supporting the claims made for how Utah's Readiness, Improvement, Success, Empowerment (RISE) assessment scores may be interpreted. Evidence for the validity of test score interpretations is central to backing claims that RISE test scores can be used to evaluate the effectiveness with which Utah districts and schools teach students the Utah Core Standards, as well as whether individual students have achieved those standards by the end of each school year. Thus, the report begins with a review of validity evidence evaluated to date. Evidence for the validity of test score interpretations is expected to accrue over time, therefore, this chapter will be expanded as further evidence is gained.

Chapter 2 of the report describes the design and development of RISE assessments, including the Utah Core Standards, which define the content domain to be assessed by RISE; the development of test specifications, including blueprints, that ensure the breadth and depth of the content domain is adequately sampled by the assessments; as well as test development procedures that ensure alignment of test forms with the blueprint specifications. The full RISE assessment system administered throughout the year includes end-of-course assessments for English language arts (ELA) in reading for grades 3–8 and writing for grades 5 and 8; mathematics for grades 3–8 and an end-of-course assessment for students taking Secondary Mathematics I; as well as end-of-course assessments in science for grades 4–8. The original SAGE assessments were developed beginning with the 2014 Operational Field Test, and item development continued during the 2014-2018 years of the original SAGE assessments. When CAI resumed delivering the Utah assessments in Fall 2019, they were renamed RISE assessments to match the work conducted with the interim vendor. Note that for these RISE assessments, the blueprints remained the same as they did at the end of the 2018 contract, with minor edits made to account for the updated Utah Core Standards. Thus, CAI and USBE can be confident that the original SAGE assessments are comparable to the RISE assessments delivered by CAI.

 Chapter 3 presents results of the 2019–2020 RISE test administration. This chapter is designed to provide summaries of the test-taking student population and their performance on the assessments. In addition, these sections describe administration-specific evidence for the reliability of RISE assessments, including internal consistency reliability, standard errors of measurement (SEM), and the reliability of performance-level classifications. No results are reported for the 2019–2020 administration due to summative testing window cancelations.

The remaining chapters document technical details of the test development, administration, scoring, and reporting activities. Chapter 4 describes the item development process and especially the sequence of reviews that each item must pass through before being eligible for RISE test administration. This chapter also describes Cambium Assessment, Inc.'s (CAI) adaptive algorithm that delivers the computerized RISE assessments to Utah students.

Chapter 5 documents the test administration procedures, including eligibility of participation in RISE assessments, testing conditions, including accessibility tools and accommodations, systems security for assessments administered online, as well as test security procedures for all test administrations.

A description of the score reporting system and the interpretation of test scores is provided in Chapter 6. Chapter 7 describes the procedures that the Utah State Board of Education (USBE) used to identify and adopt performance standards for the RISE assessments, and Chapter 8 describes the procedures used to scale and equate RISE assessments for scoring and reporting.

Chapter 9 describes the procedures for scoring constructed-response (CR) items, both machine-scored and hand scored, and provides summary rater agreement results. Finally, Chapter 10 provides an overview of the quality assurance (QA) processes described throughout that are used to ensure that all test development, administration, scoring, and reporting activities are conducted with fidelity to the developed procedures.

#### <span id="page-7-0"></span>1.2 VALIDITY EVIDENCE

Validity refers to the degree to which test score interpretations are supported by evidence and speaks directly to the legitimate uses of test scores. Establishing the validity of test score interpretations is the most fundamental component of test design and evaluation. The *Standards for Educational and Psychological Testing* (American Educational Research Association, American Psychological Association, & National Council on Measurement in Education, 2014) provide a framework for evaluating whether claims based on test score interpretations are supported by evidence. Within this framework, the standards describe the range of evidence that may be brought to support the validity of test score interpretations.

The kinds of evidence required to support the validity of test score interpretations depend on the claims made for how test scores may be interpreted. Moreover, the standards make explicit that validity is not an attribute of tests, but rather test score interpretations. Some test score interpretations may be supported by validity evidence, while others are not. The test itself is not assessed for validity, but rather the intended interpretation and use of test scores is evaluated.

There are several intended uses for RISE test scores, including school accountability, feedback about student and class performance, measurement of student growth over time, evaluation of performance gaps between groups, and diagnosis of individual student strengths and weaknesses. Each of these intended uses requires claims to be made about the interpretation of test scores, and the strength of those claims rests on the validity evidence supporting those claims. Some validity evidence will be central to all of the claims, including evidence showing that test items and administrations align with Utah Core Standards. Other evidence may target more specific claims, such as evidence for measurement of student growth. Evaluation of validity evidence should therefore be made with respect to the claim that it is purported to support.

Determining whether the test measures the intended construct is central to evaluating the validity of test score interpretations. Such an evaluation in turn requires a clear definition of the measurement construct. For Utah's RISE assessments, the definition of the measurement construct is provided by the [Utah Core Standards.](https://www.schools.utah.gov/curr/utahcorestandards)

The Utah Core Standards specify what students should know and be able to do by the end of the year for each grade level in order for students to graduate prepared for post-secondary education or entry into the workforce. The Utah Core Standards were established in 1984 and are regularly revised. The current Utah Core Standards for ELA were approved by the USBE in 2010 and fully implemented in June 2013. Utah's mathematics standards were originally approved in 2010, implemented in April 2013, and updated for all grades in 2016. Utah's science standards were adopted and implemented in 2010 and updated for grades 6–8 in December 2015. The Utah Core Standards for ELA, mathematics, and science describe the educational targets for students in each subject area. For the 2019-2020 academic year, the grades 4-5 science assessments remained unchanged from the original SAGE assessments. The updated grades 4-5 science standards will go into effect in the 2020-2021 school year.

Because directly measuring student achievement against each benchmark in the Utah Core Standards would result in an impractically long test, each test administration is designed to measure a representative sample of the content domain defined by the Utah Core Standards. To ensure that each student is assessed on the intended breadth and depth of the Utah Core Standards, item selection in the Test Delivery System is guided by a set of test specifications, or blueprints, which indicate the number of items that should be sampled from each content strand, standard, and benchmark. The test blueprints represent a policy statement about the relative importance of content strands and standards in addition to meeting important measurement goals (e.g., sufficient items to report strand performance levels reliably). Because the test blueprint determines how student achievement of the Utah Core Standards is evaluated, alignment of test blueprints with the content standards is critical. USBE has published the [RISE test](https://utahrise.org/resources/rise-blueprints/)  [blueprints t](https://utahrise.org/resources/rise-blueprints/)hat specify the distribution of items across reporting strands and Depth of Knowledge (DOK) levels.

While the blueprints ensure that the full range of the intended measurement construct is represented in each test administration, tests may also inadvertently measure attributes that are not relevant to the construct of interest. For example, when a high level of English language proficiency is necessary to access content in mathematics and science items, language proficiency may unnecessarily limit the student's ability to demonstrate achievement in those subject areas. While such tests may measure achievement of relevant mathematics and science content standards, they may also measure construct-irrelevant variation in language proficiency, limiting the universality of test score interpretations for some student populations.

The principles of universal design of assessments provide guidelines for test design to minimize the impact of construct-irrelevant factors in assessing student achievement. Universal design removes barriers to access for the widest range of students possible. Seven principles of universal design are applied in the process of test development (Thompson, Johnstone, & Thurlow, 2002). They include the following:

- Inclusive assessment population
- Precisely defined constructs
- Accessible, non-biased items
- Amenable to accommodations
- Simple, clear, and intuitive instructions and procedures
- Maximum readability and comprehensibility
- Maximum legibility

Test development specialists receive extensive training on the principles of universal design and apply these principles in the development of all test materials, including items and accompanying stimuli. In the review process, adherence to the principles of universal design is verified.

#### <span id="page-8-0"></span>1.2.1 CONTENT STANDARDS

The RISE assessments were aligned to the ELA and science grades 4 and 5 standards adopted by Utah in 2013, and the mathematics and science grades 6–8 standards adopted by Utah in 2016. The updated grades 4-5 science standards will go into effect in the 2020-2021 school year. The standards are available for review at the following URLs:

- <https://www.schools.utah.gov/curr/elasecondary>
- <https://www.schools.utah.gov/curr/mathematics/core>
- <https://www.schools.utah.gov/curr/science>

Blueprints were developed to ensure that the test and the items were aligned to the prioritized standards that they were intended to measure. A complete description of the blueprint and test construction process can be found in Section 2, Background of RISE Assessments.

<span id="page-8-1"></span>[Table 1](#page-8-1) throug[h Table 3 p](#page-10-0)resent the number of items in the 2019–2020 item pool measuring each reporting category by grade for ELA, mathematics, and science, respectively.

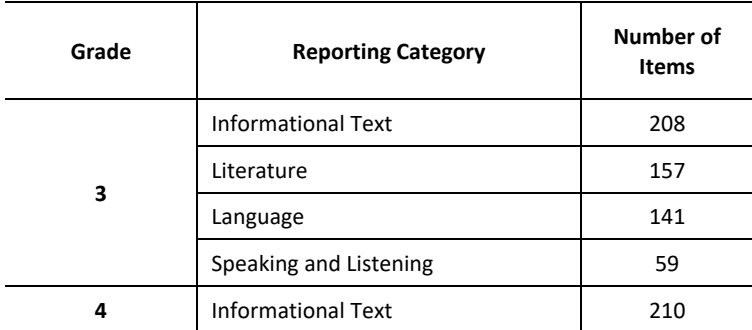

#### **Table 1: Number of Items for Each Reporting Category, ELA**

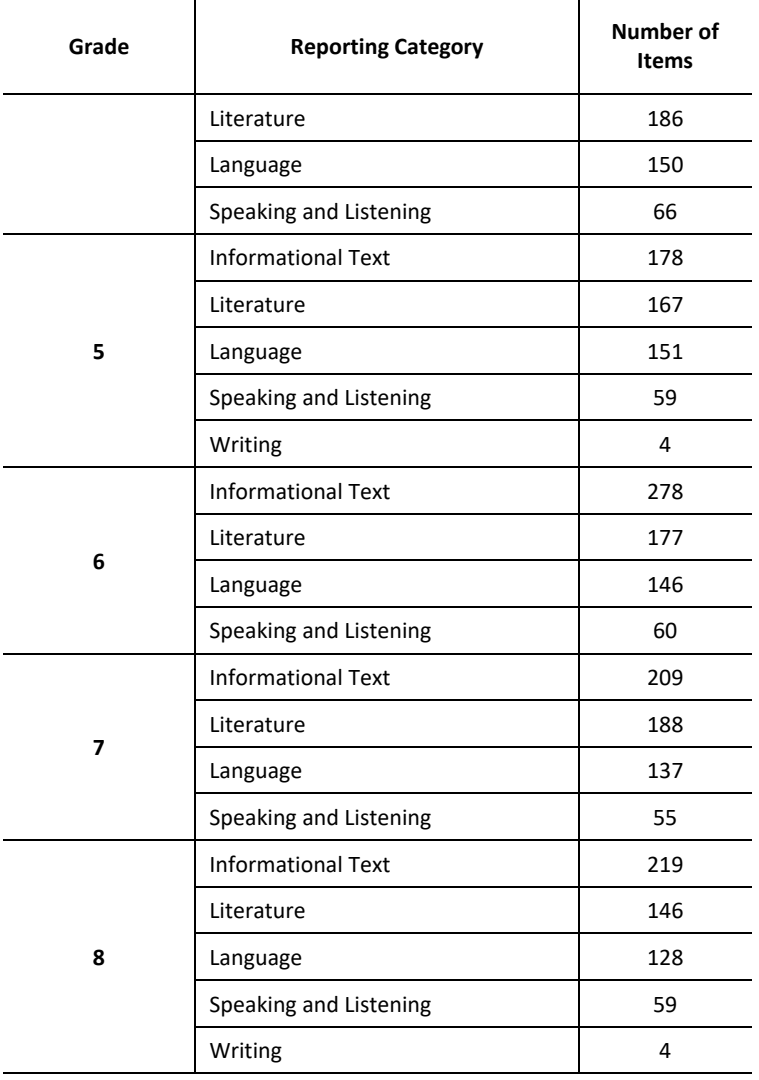

# **Table 2: Number of Items for Each Reporting Category, Mathematics**

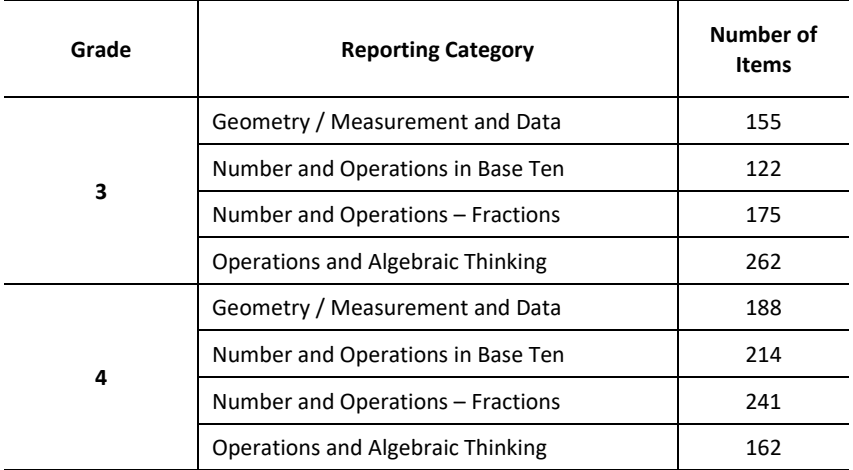

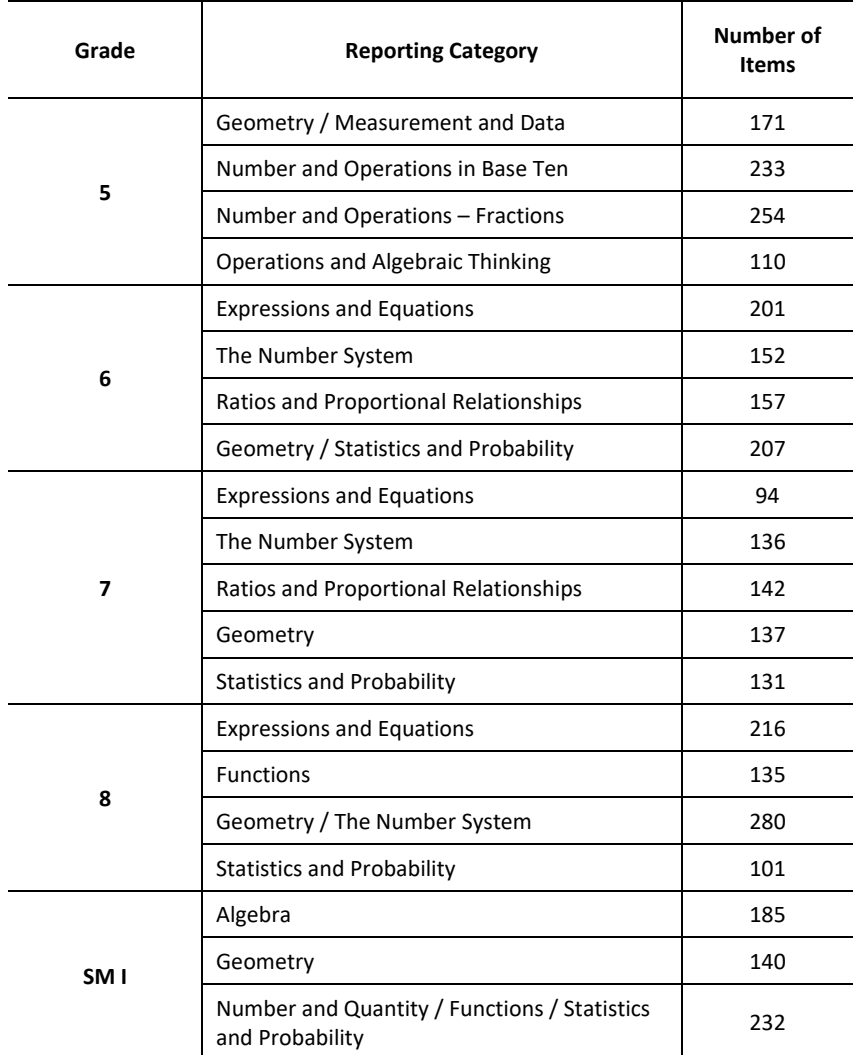

*Note.* SM I = Secondary Mathematics I

# **Table 3: Number of Items for Each Reporting Category, Science**

<span id="page-10-0"></span>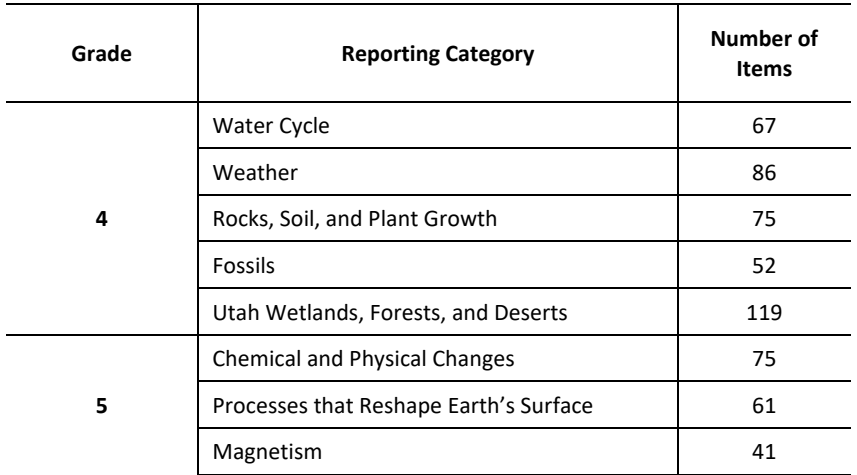

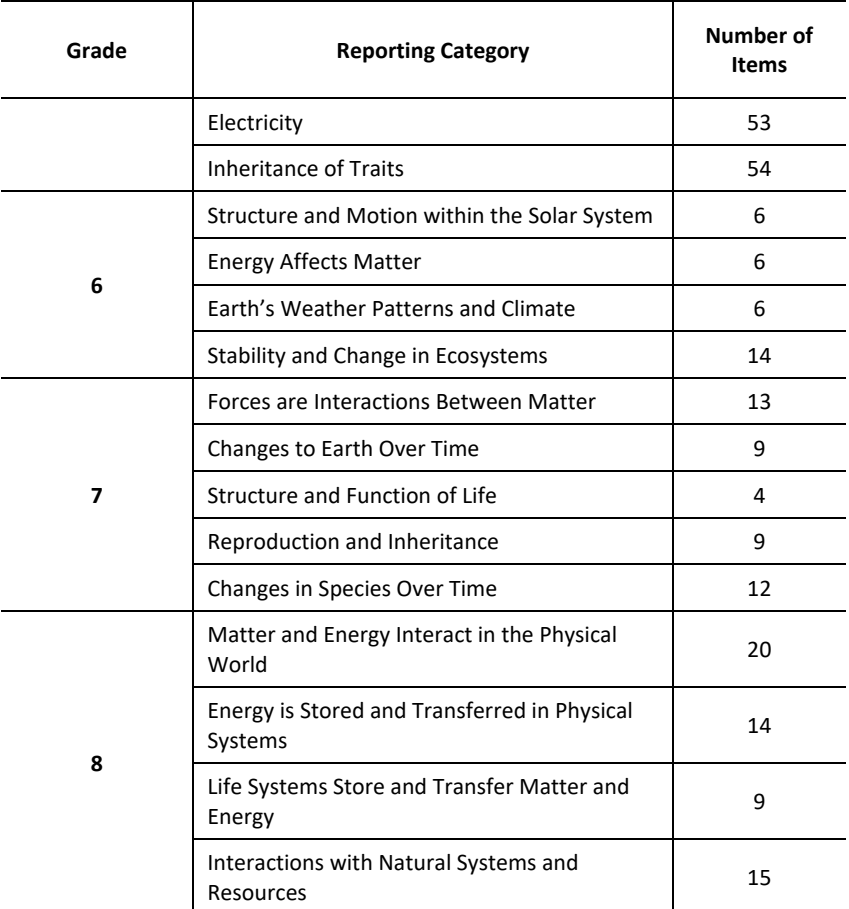

#### <span id="page-11-0"></span>1.3 EVIDENCE BASED ON TEST CONTENT

The RISE assessments are designed to measure student progress toward achievement of the Utah Core Standards. Therefore, the validity ofRISE test score interpretations critically depends on the degree to which test content is aligned with expectations for student learning as specified in the Utah Core Standards.

Alignment of content standards is achieved through a rigorous item development process that proceeds from the content standards and refers to those standards in a highly iterative item development process. That process includes the Utah State Board of Education, test developers, and educator and stakeholder committees. The review process is described in more detail in Section [1.3.2,](#page-13-0) Independent Alignment Study, and is explicitly designed to ensure rigorous alignment of test content to the Utah Core Standards.

Ensuring the alignment of test items to their intended content standards establishes a critical link between the expectations for student achievement articulated in the Utah Core Standards with the RISE item content. The RISE test blueprints, in turn, specify the range and depth with which each of the content strands and standards will be covered in each test administration, and completes the link between the Utah Core Standards and the RISE contentbased test score interpretations.

The test blueprints drive item selection in the adaptive algorithm used to administer RISE assessments. The adaptive algorithm seeks to meet the following three objectives:

- To satisfy blueprint constraints
- To maximize overall test information near the student's ability estimate
- To maximize test information within each of the reporting strands, as well

Each item satisfies multiple blueprint elements. For example, an item not only measures a particular content standard, but also does so at a particular DOK level. As the test progresses, the weight of item selections increases for blueprint elements that have not been met, while items measuring blueprint elements that have been satisfied are no longer considered. The adaptive algorithm is configured for each assessment to ensure that all critical blueprint elements are satisfied for each test administration.

Moreover, unlike with fixed-form tests in which the same test form is administered to all students statewide, the RISE assessments are administered adaptively to students within the same classrooms and schools administered different samples of items from the subject-area pool. While each student may be administered only one or two items per benchmark, indicators of performance at the classroom and school levels are based on a larger, more representative sample of the content domain than is possible with fixed-form assessments. This ensures that teachers and schools are held accountable for instruction across the full range of the academic content standards.

# <span id="page-12-0"></span>1.3.1 REVIEW PROCESS FOR ITEMS APPEARING IN RISE OPERATIONAL TEST ADMINISTRATION

In this section, we describe the item review procedures used to ensure item accuracy and alignment with the Utah Core Standards. Following a standard item review process, item reviews proceed initially through a series of internal CAI reviews before items are eligible for review by USBE content experts. Most of CAI's content staff members, who are responsible for conducting internal reviews, are former classroom teachers who hold degrees in education and/or their respective content areas. Each item passes through four internal review steps before it is eligible for review by USBE. These steps include the following:

- Preliminary Review, conducted by a group of CAI content area experts
- Content Review 1, performed by a Level 3–4 CAI content specialist
- Edit, in which a copy editor checks the item for correct grammar and usage
- Senior Content Review, conducted by a Level 4–5 lead content expert

At every stage of the item review process, beginning with preliminary review, CAI's test developers analyze each item to ensure the following:

- The item is well aligned with the intended content standard.
- The item conforms to the item specifications for the target being assessed.
- The item is based on a quality idea (i.e., it assesses something worthwhile in a reasonable way).
- The item is properly aligned to a DOK level.
- The vocabulary used in the item is appropriate for the intended grade or age and subject matter, and it takes into consideration language accessibility, bias, and sensitivity.
- The item content is accurate and straightforward.
- Any accompanying graphic and stimulus materials are necessary to answer the question.
- The item stem is clear, concise, and succinct; it contains enough information to ensure that it will be understood, it is stated positively (and does not rely on negatives such as no, not, none, never, unless absolutely necessary), and it ends with a question.
- For selected-response items, the set of response options are succinct; parallel in structure, grammar, length, and content; sufficiently distinct from one another; and all plausible, but with only one correct option.
- There is no obvious or subtle cueing within the item.
- The score points for constructed-response items are clearly defined.
- For machine-scored constructed-response (MSCR) items, the items score as intended at each score point in the rubric.

Based on their reviews of each item, the test developers may accept the item and classification as written, revise the item, or reject the item outright.

Items passing through the internal review process are sent to USBE for their review. At this stage, items may be further revised based on any edits or changes requested by USBE or rejected outright. Items passing through the USBE review level then pass through three external reviews in which committees of Utah educators and stakeholders review each item's accuracy, alignment to the intended standard, and DOK level, as well as item fairness and language sensitivity. All items considered for inclusion in the RISE item pools are initially reviewed as follows:

- Utah content advisory committees ensure that each item is
	- o aligned to the intended content standard;
	- o appropriate for the grade level;
	- o accurate; and
	- o presented online in a way that is clear and appropriate.
- Utah fairness and sensitivity committees ensure that each item and any associated stimulus materials are free from bias, sensitive issues, controversial language, stereotyping, and statements that reflect negatively on race, ethnicity, gender, culture, region, disability, or other social and economic conditions and characteristics.
- Utah community panels review all test items for appropriateness of test content.

Items successfully passing through this committee review process are then field tested to ensure that the items behave as intended when administered to students. Despite conscientious item development, some items perform differently than expected when administered to students. Using the item statistics gathered in field testing to review item performance is an important step in constructing valid and equivalent operational test forms.

Classical item analyses ensure that items function as intended with respect to the underlying scales. Classical item statistics are designed to evaluate the item difficulty and the relationship of each item to the overall scale (item discrimination) and to identify items that may exhibit a bias across subgroups (differential item functioning analyses).

Items flagged for review based on their statistical performance must pass a three-stage review to be included in the final item pool from which operational forms are created. In the first stage of this review, a team of psychometricians reviews all flagged items to ensure that the data are accurate and properly analyzed, response keys are correct, and that there are no other obvious problems with the items.

USBE then reconvenes the content review and fairness and sensitivity committees to reevaluate flagged field-test items in the context of each item's statistical performance. Based on their review of each item's performance, the content review, fairness and sensitivity committees and parent review committees may recommend that a flagged item be rejected or deem the item eligible for inclusion in operational test administrations.

#### <span id="page-13-0"></span>1.3.2 INDEPENDENT ALIGNMENT STUDY

While it is critically important to develop and strictly enforce an item development process that works to ensure alignment of test items to content standards, it is also important to independently verify the alignment of test items to content standards. USBE has contracted with the National Center for Research on Evaluation, Standards, and Student Testing (CRESST) to conduct an independent alignment study.

The CRESST study was two-pronged and is designed to evaluate the adequacy of the item pool, and the adequacy of the administered test forms generated by a computer-adaptive algorithm that were delivered to Utah students in the 2014–2015 school year. To evaluate the adequacy of the item pool, CRESST relied on a team of content experts to code for cognitive complexity and the academic content standards for each of the content areas (ELA, mathematics, and science). To evaluate the adequacy of the computer-adaptive tests (CATs) administered to students, the CRESST study evaluated standards and blueprint fulfillment, as well as the informativeness, item

difficulty, and reliability of the administered tests. The alignment studies were completed in spring 2016, the results are presented in Appendix 1-A, CRESST Utah SAGE Alignment Study Executive Summary.

#### <span id="page-14-0"></span>1.4 EVIDENCE FOR INTERPRETATION OF PERFORMANCE STANDARDS

Alignment of test content to the Utah Core Standards ensures that test scores can serve as valid indicators of the degree to which students have achieved the learning expectations detailed in the Utah Core Standards. However, the interpretation of the RISE test scores rest fundamentally on how test scores relate to performance standards, which define the extent to which students have achieved the expectations defined in the Utah Core Standards. RISE test scores are reported with respect to four proficiency levels, demarcating the degree to which Utah students have achieved the learning expectations defined by the Utah Core Standards. The cut score establishing the Proficient level of performance is the most critical, since it indicates that students are meeting grade-level expectations for achievement of the Utah Core Standards, that they are prepared to benefit from instruction at the next grade level, and that they are on track to pursue post-secondary education or enter the workforce. The performance standards of the RISE assessments remain unchanged from the original SAGE assessments. Procedures used to adopt performance standards for the original SAGE assessments are therefore central to the validity of test score interpretations.

Following the first operational administration of the SAGE (now RISE) assessments in spring 2014, a series of standard-setting workshops were conducted to recommend to USBE a set of performance standards for reporting student achievement of the Utah Core Standards. Utah educators, serving as standard-setting panelists, followed a standardized and rigorous procedure to recommend performance-level cut scores. The workshops employed the Bookmark standard-setting procedure, a widely used method in which standard-setting panelists used their expert knowledge of the Utah Core Standards and student achievement to map the Performance-Level Descriptors (PLDs) adopted by USBE onto an ordered-item booklet comprising an operational test form meeting all blueprint elements.

Panelists were also provided with contextual information to help inform their primarily content-driven cut score recommendations. Panelists recommending performance standards for the high school assessments were provided with information about the approximate location of the relevant American College Testing (ACT) college-ready performance standard for each of the assessments. Panelists recommending performance standard for the grades 3–8 summative assessments were provided with the approximate location of relevant National Assessment of Educational Progress (NAEP) performance standards. Panelists were asked to consider the location of these benchmarks when making their content-based cut score recommendations. When panelists are able to use benchmark information to locate performance standards that converge across assessment systems, the validity of test score interpretations is bolstered.

In addition, panelists were provided with feedback about the vertical articulation of their recommended performance standards so that they could view how the locations of their recommended cut scores for each gradelevel assessment sat in relation to the cut score recommendations at the other grade levels. This approach allowed panelists to view their cut score recommendations as a coherent system of performance standards, and further reinforced the interpretation of test scores as indicating not only achievement of current grade-level standards, but also preparedness to benefit from instruction in the subsequent grade level.

Following the recommendations of final performance standards, as well as vertical moderation sessions to ensure articulation of recommended cut scores across grade levels, the recommended cut scores were presented to a stakeholder panel for review and comment.

Based on the adopted cut scores, [Table 4](#page-15-0) shows the percentage of students meeting the SAGE (now RISE) Proficient level of achievement for each assessment in spring 2014. In addition, this table shows the approximate percentage of Utah students meeting the associated ACT college-ready standard for high school assessments and the percentage of Utah students meeting the NAEP proficient standards at grades 4 and 8. As [Table 4](#page-15-0) indicates, the performance standards recommended and adopted for the SAGE assessments are quite consistent with relevant ACT collegeready and NAEP Proficient benchmarks. Moreover, because the performance standards were vertically articulated, the proficiency rates across grade levels are generally consistent.

#### <span id="page-15-0"></span>**Table 4: Percentage of Students Meeting SAGE and Benchmark Proficient Standards, Spring 2014**

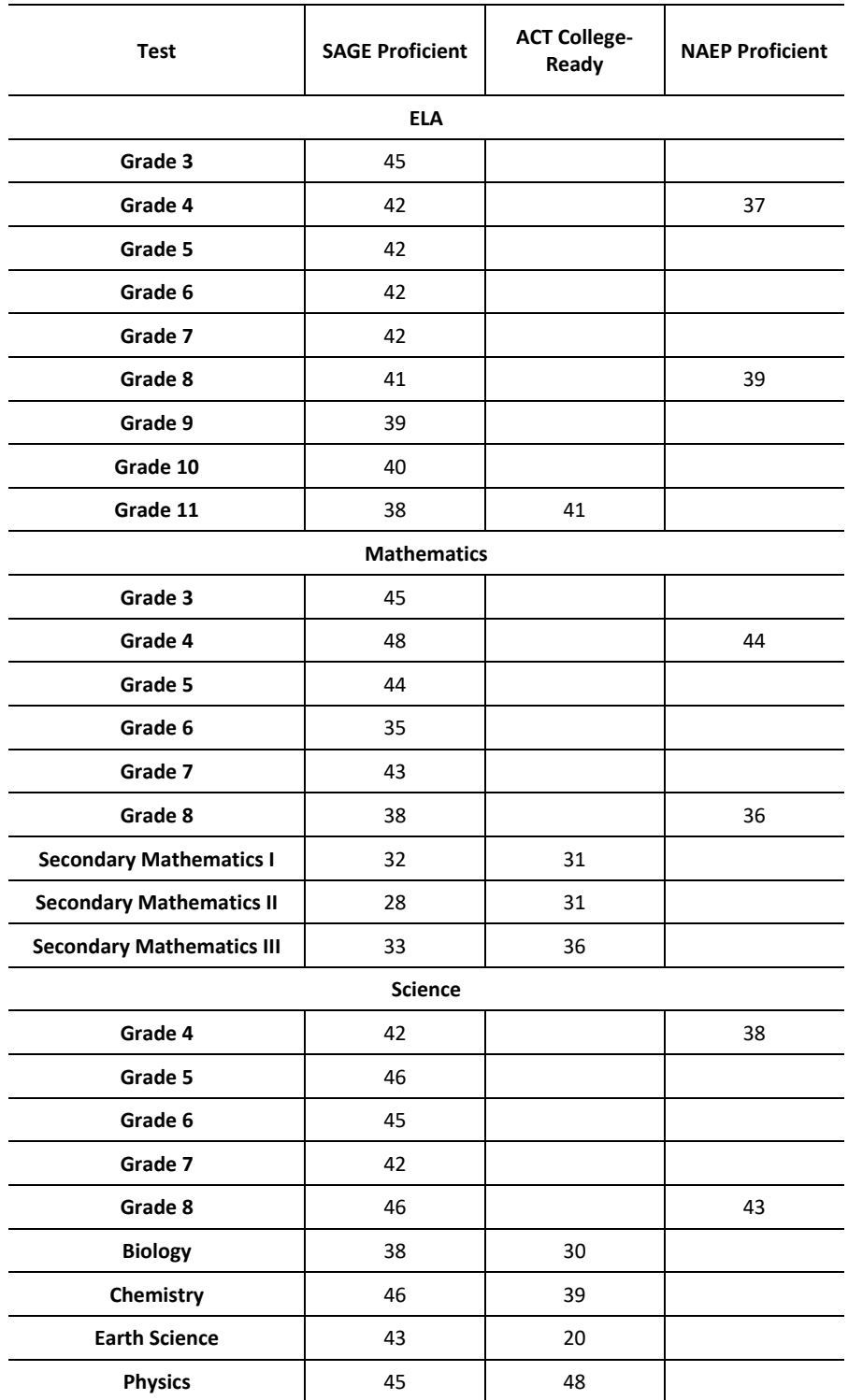

*Note.* SAGE high school assessments are not part of the RISE assessments. They are included in the table to demonstrate benchmarking during standard setting in 2014.

Based on the adopted cut scores, [Table 5](#page-16-1) shows the percentage of students meeting the SAGE Proficient level of achievement for science grades 6–8 in spring 2018. In addition, this table shows the percentage of Utah students

meeting the NAEP proficient standards in each grade. As [Table 5](#page-16-1) indicates, the performance standards recommended and adopted for the SAGE assessments are quite consistent with relevant NAEP proficient benchmarks.

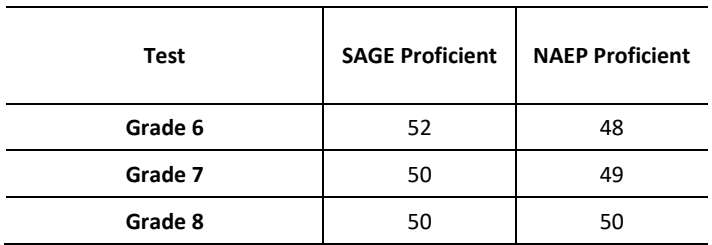

#### <span id="page-16-1"></span>**Table 5: Percentage of Students Meeting SAGE and Benchmark Proficient Standards in Science Grades 6–8, Spring 2018**

*Note.* Benchmark data describes the percentage at or above each performance level using data from the 2015 grade 8 NAEP and 2018 SAGE; grades 6 and 7 are interpolated from the grades 4 and 8 NAEP.

#### <span id="page-16-0"></span>1.5 EVIDENCE BASED ON INTERNAL STRUCTURE

Utah's RISE assessments represent a structural model of student achievement in grade-level and course-specific content areas. Within each subject area (e.g., ELA), items are designed to measure a single content strand (e.g., Reading Information, Reading Literature, Language, Writing). Content strands within each subject area are, in turn, indicators of achievement in the subject area. The form of the second-order confirmatory factor analyses is illustrated in [Figure 1.](#page-16-2) As the figure illustrates, each item is an indicator of an academic content strand. Because items are never pure indicators of an underlying factor, each item also includes an error component. Similarly, each academic content strand serves as an indicator of achievement in a subject area. As at the item level, the content strands include an error term indicating that the content strands are not pure indicators of overall achievement in the subject area. The paths from the content strands to the items represent the first-order factor loadings, or the degree to which items are correlated with the underlying academic content strand construct. Similarly, the paths from subject-area achievement to the content strands represent the second-order factor loading, indicating the degree to which academic content-strand constructs are correlated with the underlying construct of subject-area achievement.

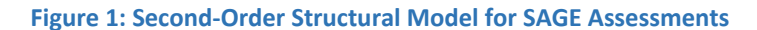

<span id="page-16-2"></span>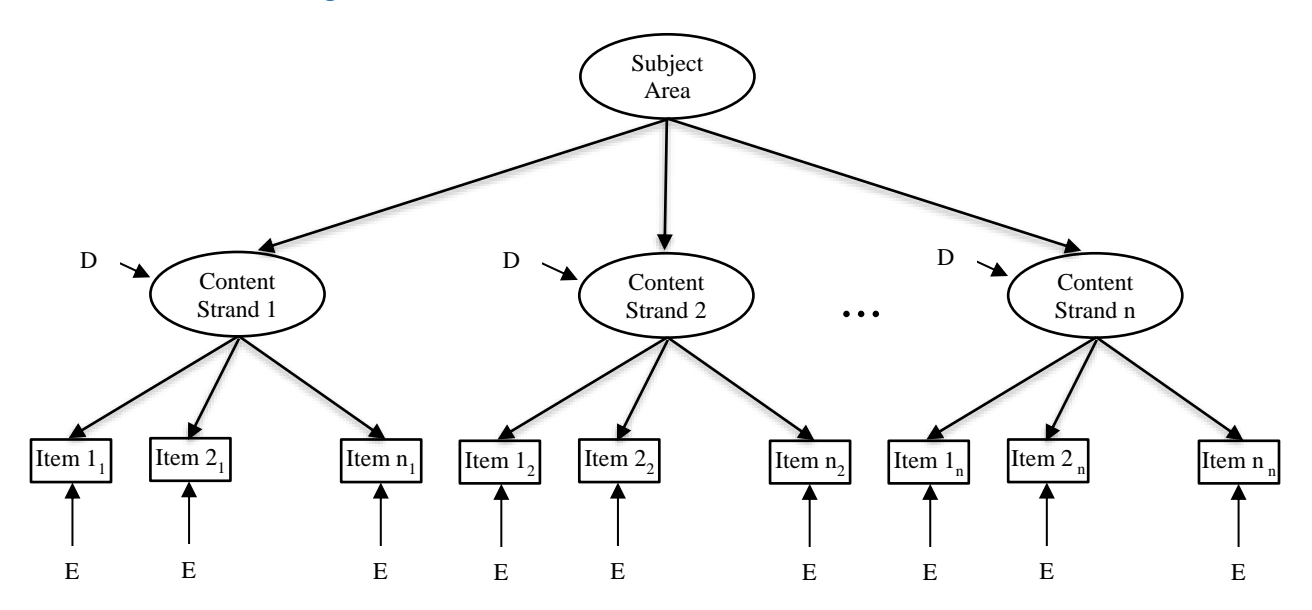

Confirmatory factor analysis was used to evaluate the fit of this structural model to student response data from the SAGE test administrations. SAGE assessments in spring 2014 were administered using only the blueprint match component of the adaptive algorithm, because there were no item response theory (IRT) parameter estimates on which to adapt test information to student ability. In the absence of a common test form for all students, we constructed a single form for each grade and subject comprising frequently administered items that met content standard blueprint specifications. This approach was necessary to ensure a well-conditioned covariance matrix to support the analyses.

<span id="page-17-0"></span>For each of these test forms, we examined the goodness of fit between the structural model and the operational test data. Goodness of fit is typically indexed by a χ2 statistic, with good model fit indicated by a non-significant χ2 statistic. However, the χ2 statistic is sensitive to sample size, so even well-fitting models will demonstrate highly significant χ2 statistics given a very large number of students. Therefore, fit indices, such as the Comparative Fit Index (CFI; Bentler, 1990), the Tucker-Lewis Index (TLI, Tucker & Lewis, 1973), the Root Mean Square Error of Approximation (RMSEA), and Standardized Root Mean Residual (SRMR) were also used to evaluate model fit. [Table](#page-17-0)  [6](#page-17-0) provides a list of the goodness-of-fit statistics used to evaluate model fit, along with a guideline as to what constitutes a good fit.

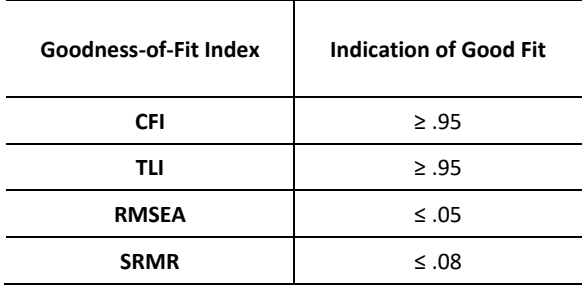

#### **Table 6: Guidelines for Evaluating Goodness-of-Fit**

In addition to testing the fit of the hypothesized SAGE second-order confirmatory factor analysis model, we examined the degree to which the second-order model improved fit over the more general one-factor model of academic achievement in each subject area. Because the second-order model is nested within the one-factor general achievement model, a simple likelihood ratio test can be used to determine whether the added information provided by the structure of the Utah Core Standards frameworks improves model fit over a general achievement model. Results indicating improved model fit for the second-order factor model provide support for the interpretation of content standard performance above that, which is provided by the overall subject area score. In addition to model fit, information criterion indices can be used to evaluate the gains of model fit relative to increased model complexity. Complex models often improve model fit but do so by sacrificing parsimony. Information indices such as Akaike's Information Criteria (AIC), the Bayesian Information Criteria (BIC), and the sample size adjusted Bayesian Information Criteria (aBIC), allow for evaluation of gains in model fit relative to model complexity.

The RISE assessments also claim to measure subject-area achievement using test items that probe student knowledge and skills across multiple DOK levels. As with the content standards, the alignment of items by DOK also represents a structural model that can be evaluated using confirmatory factor analysis. In this case, each item is an indicator of a DOK level first-order factor, and each DOK is in turn an indicator of subject-area achievement. Confirmatory factor analysis was used to evaluate the fit of this DOK structural model to student response data from the SAGE test administrations. In the absence of a common test form for all students, we constructed a single form for each grade and subject comprising highly administered items that met content standard blueprint specifications. This approach was necessary to ensure a well-conditioned covariance matrix to support the analyses. We note that there are two assessments in mathematics and one in science for which we were unable to produce an analyzable matrix.

#### <span id="page-18-0"></span>1.5.1 ELA CONTENT MODEL

<span id="page-18-1"></span>The goodness-of-fit statistics for the hypothesized SAGE second-order models in ELA are shown in [Table 7.](#page-18-1) All the statistics indicate that the second-order models posited by the SAGE assessments fit the data well. This pattern was true across all grades. The CFI and TLI values are all equal to or greater than .95. The RMSEA values are all .01, and SRMR values are between .02 and .04, well below the values used to indicate good fit.

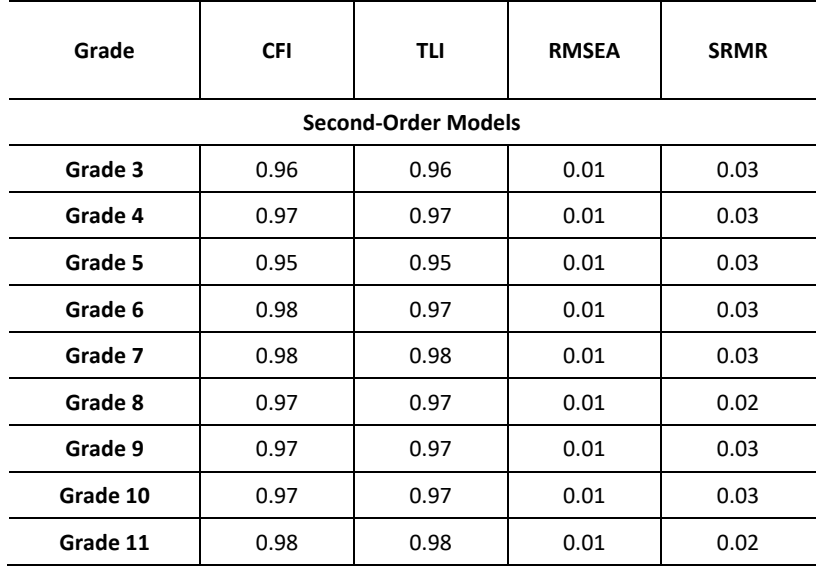

#### **Table 7: Goodness-of-Fit for the SAGE ELA Second-Order Models**

The results of the comparison between the hypothesized SAGE model and the more general achievement model are presented in [Table 8.](#page-18-2) The chi-square difference test shows that across grade levels, the strand-based second-order model showed significantly better fit than the general achievement first-order model. The *χ<sup>2</sup> <sub>Diff</sub> p*-values were less than .001 across all grade levels. In addition, the positive values for the information criteria indicate that the gains in fit for the second-order model justify the increased model complexity.

#### <span id="page-18-2"></span>**Table 8: Difference in Fit Between ELA Strand-Based Second-Order Models and General Achievement First-Order Models**

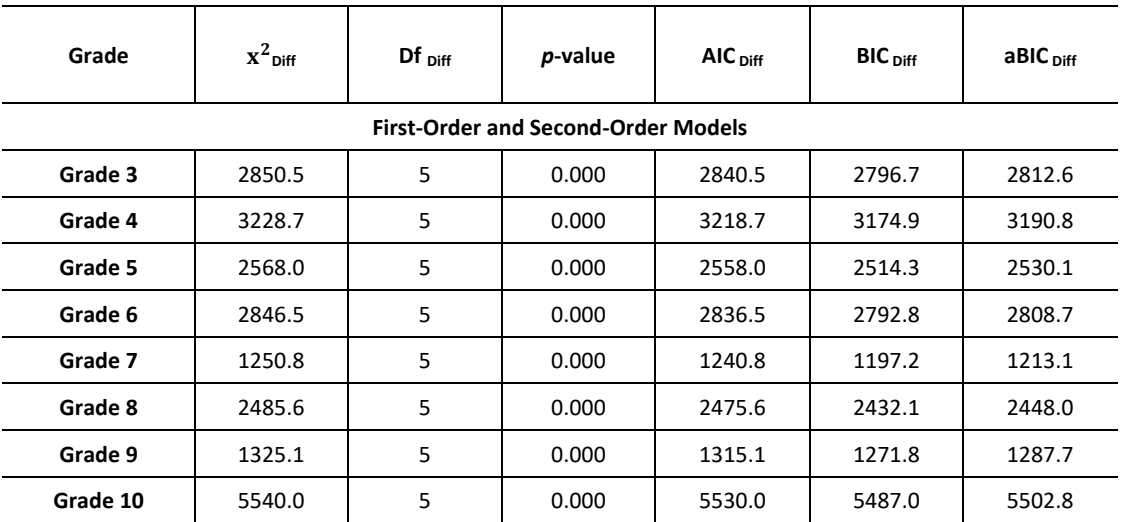

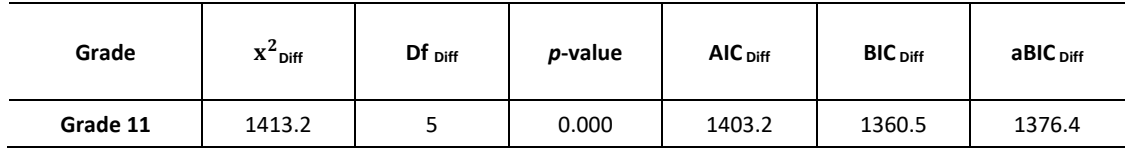

### <span id="page-19-0"></span>1.5.2 ELA DEPTH OF KNOWLEDGE MODEL

<span id="page-19-1"></span>[Table 9 p](#page-19-1)resents the fit indices for the first-order model and the second-order DOK structural models. The fit of the first-order model shows mixed results. The CFI and TLI values are less than the cutoff value of .95. However, the RMSEA and SRMR values are both well below the good fit cutoff values. The results for the multi-factor model are more consistent. The CFI and TLI values, along with the RMSEA and SRMR, all show the model is a good fit for the operational test data.

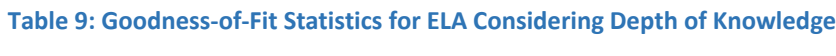

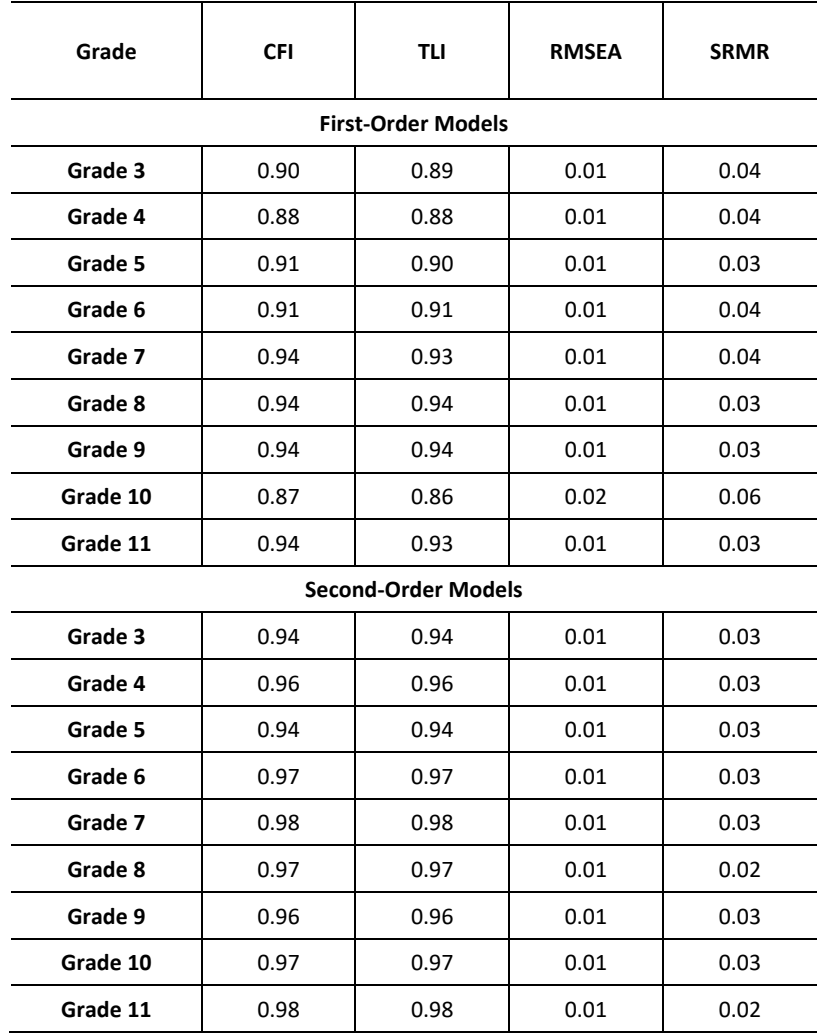

[Table 10](#page-20-1) shows the difference in fit between the two models. All of the *p*-values associated with  $\chi^2_{Diff}$  are highly significant. This suggests there is a difference in fit between the first-order model and the multi-factor model. Furthermore, the information criteria are positive. This indicates that between the two models, the multi-factor

model is the better fit to the data and that information about the DOK of test items adds information beyond that of the general subject-area factor model.

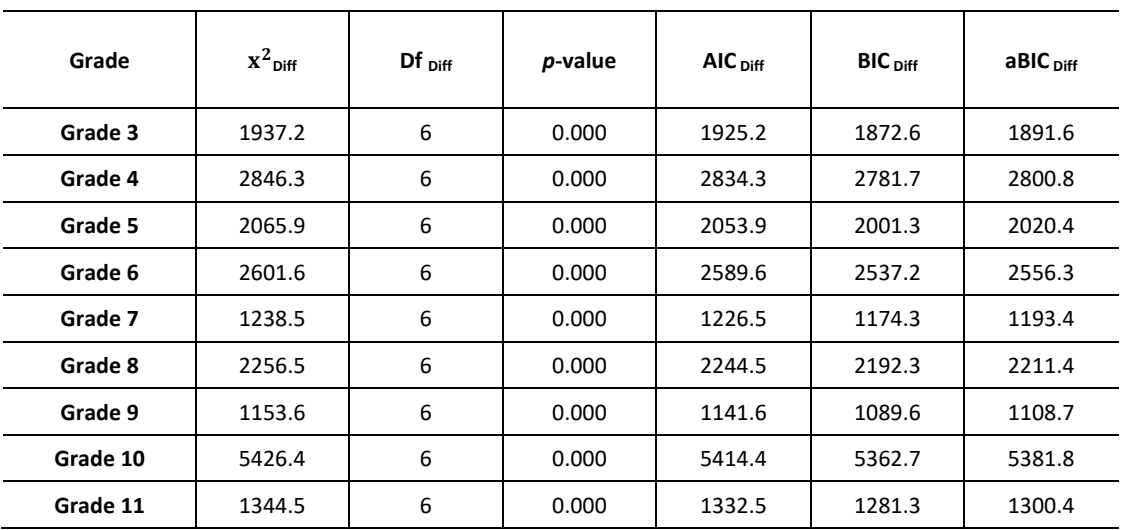

#### <span id="page-20-1"></span>**Table 10: Difference in Fit Between First-Order Model and Second-Order Model Considering Depth of Knowledge for ELA**

#### <span id="page-20-0"></span>1.5.3 MATHEMATICS CONTENT MODEL

<span id="page-20-2"></span>The goodness-of-fit statistics for the strand-based second-order models in mathematics are shown in [Table 11.](#page-20-2) The models generally show good fit, although the CFI and TLI fit indices are less than the cutoff value of .95 for some of the higher grade-level assessments. Even for these grades, however, the RMSEA and SRMR estimates are well below their respective .05 and .08 cutoff values. All of the statistics indicate the second-order models are a good fit for the data.

#### **Table 11: Goodness-of-Fit for the SAGE Mathematics Second-Order Models**

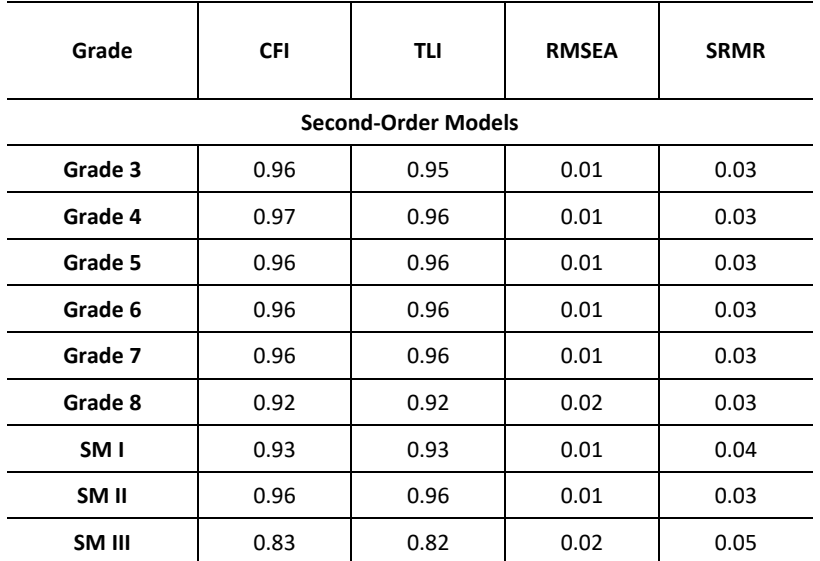

The results of the comparison between the second-order, strand-based model and the first-order, general achievement model are presented in [Table 12.](#page-21-1) The chi-square difference test shows that across grade levels, the hypothesized second-order model provided significantly greater fit relative to the first-order model, with  $\chi^2{}_{\textit{Diff}}$  ρvalues less than .001 across grade levels. The information criteria, however, showed mixed results, indicating that the gains in model fit afforded by the second-order model may be outweighed, at least in part, by the greater complexity of that model relative to the first-order, general achievement model.

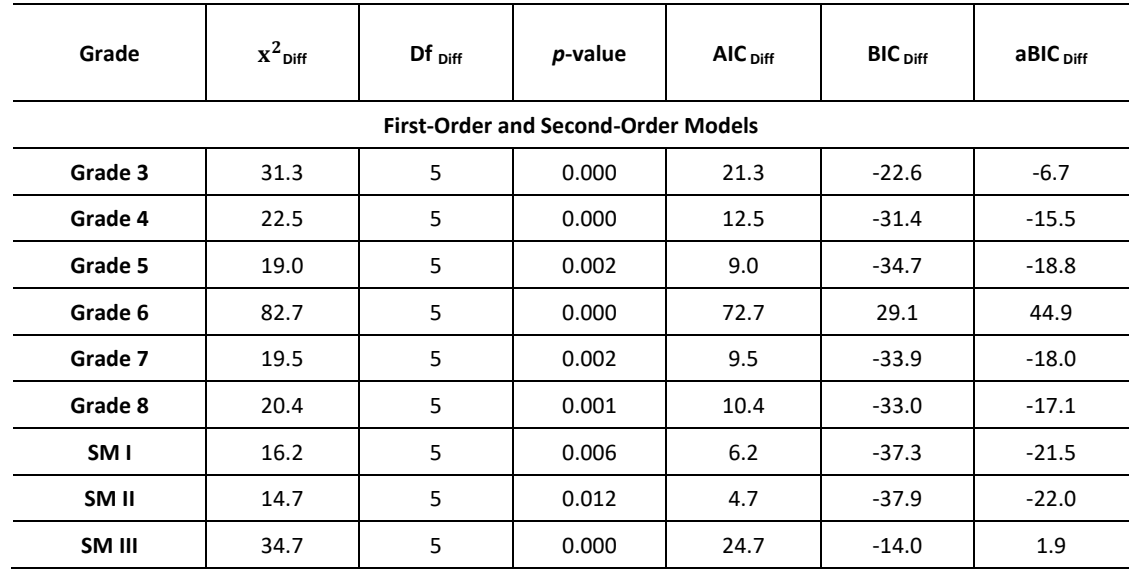

#### <span id="page-21-1"></span>**Table 12: Difference in Fit Between Mathematics Strand-Based Second-Order Models and General Achievement First-Order Models**

#### <span id="page-21-0"></span>1.5.4 MATHEMATICS DEPTH OF KNOWLEDGE MODEL

<span id="page-21-2"></span>[Table 13](#page-21-2) presents the fit between the first-order model and the multi-factor model. The fit of the first-order model again shows mixed results. The CFI and TLI values are a bit lower than the cutoff value of .95. However, the RMSEA and SRMR values both indicate good fit. The results for the multi-factor model are more consistent. The CFI and TLI values, along with the RMSEA and SRMR, all show that the model is a good fit for the operational test data.

**Table 13: Goodness-of-Fit Statistics for Mathematics Considering Depth of Knowledge** 

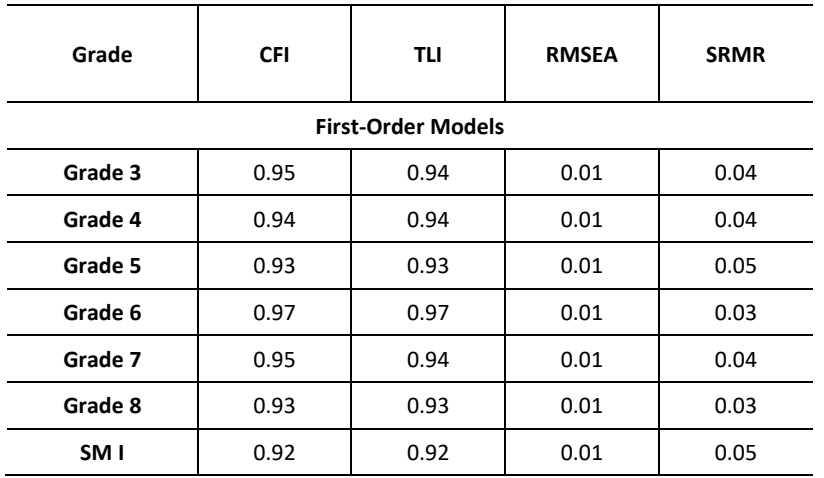

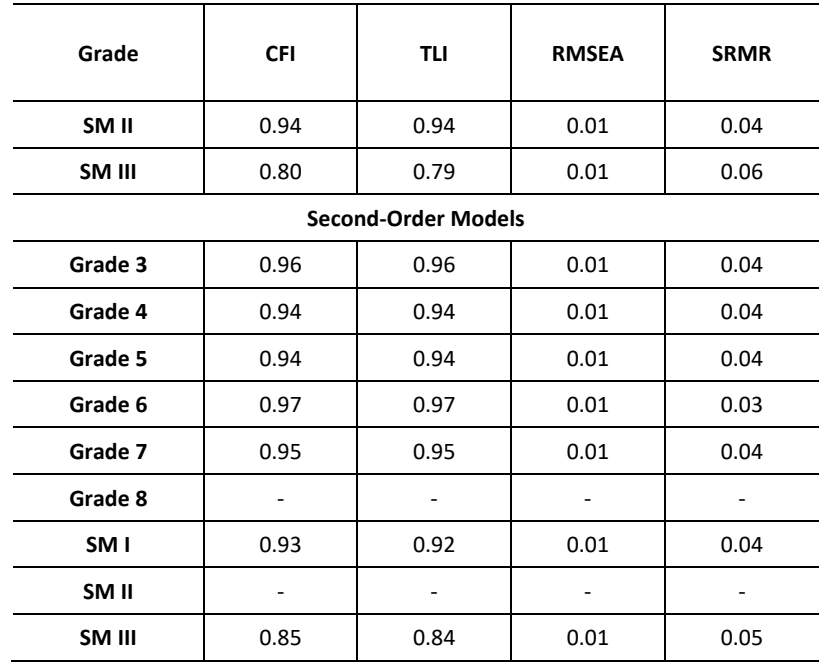

[Table 14](#page-22-1) presents the results of the comparison between the models. The chi-square difference test shows that across grade levels, the first-order model was significantly different from the multi-factor model. The  $\chi^2_{Diff}$  *p*-values were all less than .001 across grade levels. The information criteria show all are positive, which further suggests that the multi-factor model is the preferred model.

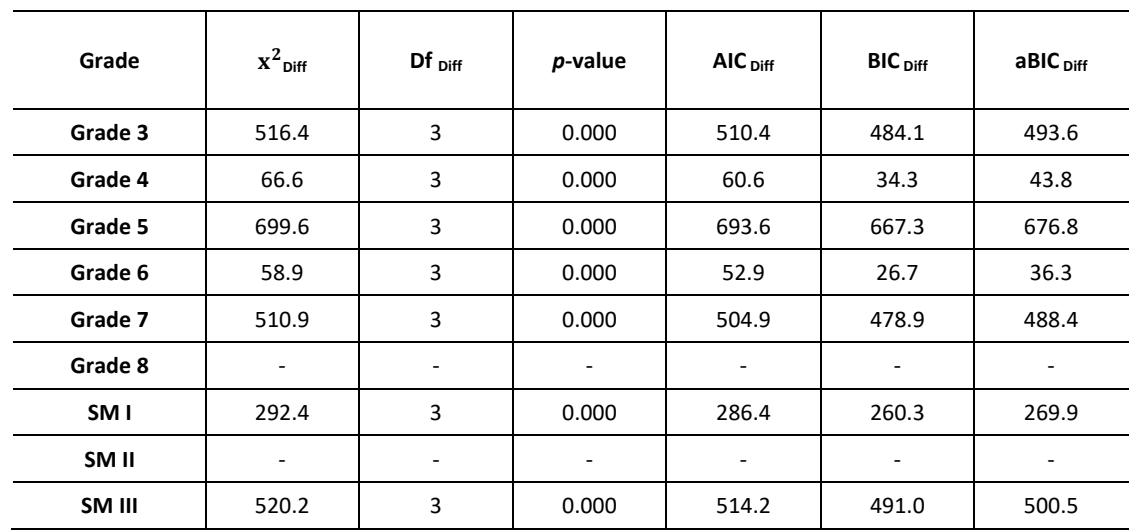

#### <span id="page-22-1"></span>**Table 14: Difference in Fit Between First-Order Model and Second-Order Model Considering Depth of Knowledge for Mathematics**

# <span id="page-22-0"></span>1.5.5 SCIENCE CONTENT MODEL

The goodness-of-fit statistics for the strand-based, second-order model for the SAGE science assessments are shown in [Table 15.](#page-23-1) The statistics indicate good fit of the second-order models to the operational test data. The CFI and TLI values are all greater than .95. The RMSEA values are less than .03 and the SRMR values are less than .03 for all grade-level assessments, well below the values used to indicate good model fit to the data.

<span id="page-23-1"></span>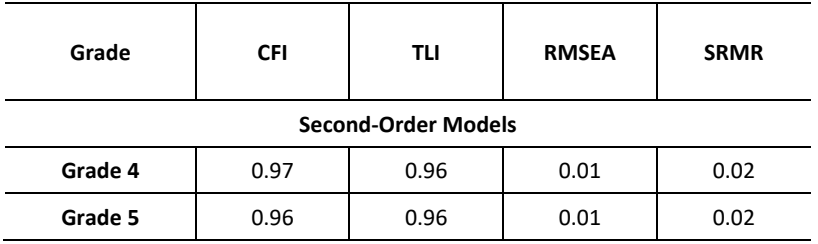

#### **Table 15: Goodness-of-Fit for the SAGE Science Second-Order Models**

The results of the comparisons between the hypothesized second-order, strand-based model and first-order, general achievement model are presented in [Table 16.](#page-23-2) Results examining differences between the models are mixed. The second-order models show greater fit than the general achievement, first-order model, but the difference is not statistically significant for the grade 5 assessment. The information criteria also show mixed results, with the hypothesized second-order model providing consistently better fit in some grades, but only mixed evidence for other grades and courses.

#### <span id="page-23-2"></span>**Table 16: Difference in Fit Between Science Strand-Based Second-Order Models and General Achievement First-Order Models**

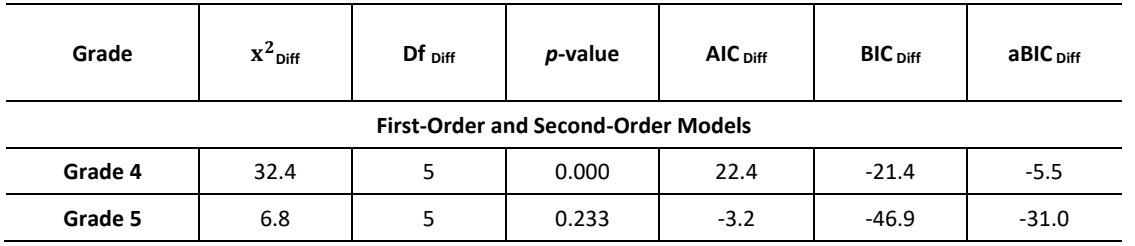

#### <span id="page-23-0"></span>1.5.6 SCIENCE CONTENT DEPTH OF KNOWLEDGE MODEL

<span id="page-23-3"></span>[Table 17](#page-23-3) presents the difference in fit between the first-order models and the multi-factor DOK models. Both the first-order models and second-order models show good fit, with the multi-factor models fitting slightly better. Across grades and both models, most of the CFI and TLI values are greater than the cutoff value of .95. Also, the RMSEA and SRMR are all well below the cutoff value of good fit.

#### **Table 17: Goodness-of-Fit Statistics for Science Considering Depth of Knowledge**

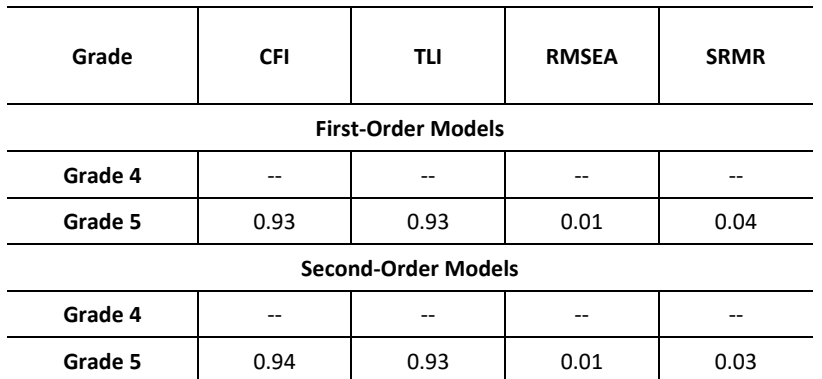

[Table 18](#page-24-1) shows the difference in fit between the two models. All of the *p*-values associated with  $\chi^2_{\text{Diff}}$  are highly significant. This suggests there is a difference in fit between the first-order and multi-factor models. Furthermore,

the information criteria are all positive. This indicates that between the two models, the multi-factor model is the preferred model.

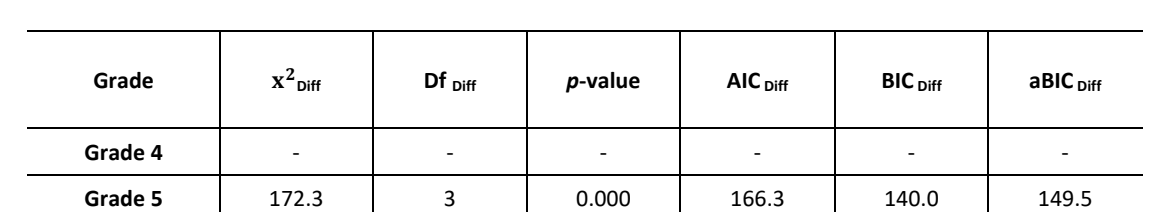

#### <span id="page-24-1"></span>**Table 18: Difference in Fit Between First-Order Model and Second-Order Model Considering Depth of Knowledge for Science**

# <span id="page-24-0"></span>1.5.7 SCIENCE GRADES 6–8 CONTENT MODEL

#### <span id="page-24-2"></span>*1.5.7.1 Science Grades 6–8 Cluster Effects*

The Utah science grades 6–8 assessments are modeled with the Rasch testlet model (Wang & Wilson, 2005). The IRT model is a high-dimensional model, incorporating a nuisance dimension for each item cluster, in addition to an overall dimension representing the overall proficiency. Section [4.5.2.2,](#page-96-0) Science Grades 6–8 Cluster Item Response Theory Statistics, presents a detailed description of the IRT model. The internal (latent) structure of the model is presented in [Figure 8.](#page-97-0) The psychometric approach for the assessment is innovative and quite different from the traditional approach of ignoring local dependencies. The validity evidence on the internal structure presented in this section relates to the presence of cluster effects and how substantial they are.

Simulation studies conducted by Rijmen, Jiang, and Turhan (2018) confirmed that both the item difficulty parameters and the cluster variances are recovered well for the Rasch testlet model under a variety of conditions. Cluster effects with a range of magnitudes were recovered well. The results obtained by Rijmen et al. (2018) confirmed earlier findings reported in the literature (e.g., Bradlow, Wainer, & Wang, 1999) under conditions that were chosen to closely resemble the assessment. For example, in one of the studies, the item location parameters and cluster variances used to simulate data were based on the results of a pilot study.

We examined the distribution of cluster variances obtained from the 2019 IRT calibrations for the entire bank used across all states that participate in the Memorandum of Understanding (MOU) item-sharing agreement and the states that rely on the science ICCR item pool.

For elementary school, the estimated value of the cluster variances of all operational, scored items ranged from 0 to 5.13, with a median value of 0.57 and a mean value of 0.92. For middle school, the estimated value of the cluster variances of all operational, scored items ranged from 0 to 4.63, with a median value of 0.46 and a mean value of 0.68. For high school, the estimated value of the cluster variances of all operational, scored items ranged from 0.11 to 7.75, with a median value of 0.45 and a mean value of 0.65.

The variance proportion shows the relative magnitude of the variance of a cluster compared to the variance of the overall dimension. For instance, if the variance proportion of a cluster is larger than 0.5, then the cluster variance is larger than the overall variance; otherwise, the cluster variance is smaller than the overall variance. For all three grade bands, a wide range of cluster variances is observed. These results indicate that, for all grades, cluster effects can be substantial and provide evidence for the appropriateness of a psychometric model that explicitly takes into account local dependencies among the assertions of an item cluster.

#### *1.5.7.2 Science Grades 6–8 Confirmatory Factor Analysis*

In Sectio[n 1.5.7.1,](#page-24-2) evidence is presented for the existence of substantial cluster effects in the grades 6–8 assessments. In this section, the internal structure of the IRT model used for calibrating the item parameters is further evaluated

using confirmatory factor analysis. In addition, alternative models are considered, including models with a simpler internal structure (e.g., unidimensional models) and models with a more elaborate internal structure.

Estimation methods for confirmatory factor analysis for discrete observed variables are not well suited for incomplete data collection designs where each case has data only on a subset of the set of observed variables. The linear-on-the-fly (LOFT) test design utilized by many states results in sparse data matrices. Every student is responding only to a small number of items relative to the size of the item pool, so data are missing on most of the manifest variables for any given student. In 2018 and 2019, a LOFT test design was used for all operational science assessments inspired by the Next Generation Science Standards (NGSS) framework, except for Utah. As a result, the student responses of these other states are not readily amenable for the application of confirmatory factor analysis techniques.

The 2018 Utah operational field test for science used a set of fixed-form tests for each grade. Therefore, the data for each fixed-form test are complete, and the fixed-form tests are amenable to confirmatory factor analysis. The Utah science standards, even though grade-specific for middle school, were developed under a framework like the one developed for the NGSS, and a crosswalk is available between both sets of standards. Utah is part of the MOU, and many of the other states that take part in the MOU also use the middle school items developed for and owned by Utah. Taken together, analyzing the fixed science forms that were administered in Utah in 2018 can provide evidence with respect to the internal structure of the NGSS assessment.

In 2018, Utah science grades 6–8 assessments comprised a set of fixed-form tests per grade, and all items in these forms were clusters. The number of fixed-form tests varied by grade, but within each grade, the total number of clusters was the same across forms. However, some items were rejected during the rubric validation or data review and were removed from this analysis. All students with a "completed" status were included in the factor analysis. The percentage of students per grade that had a status other than "completed" was less than 0.85%. [Table 19](#page-25-0) summarizes the number of forms included in this analysis, and the range across forms of the number of clusters per discipline, the number of assertions, and the number of students for each one of the grades.

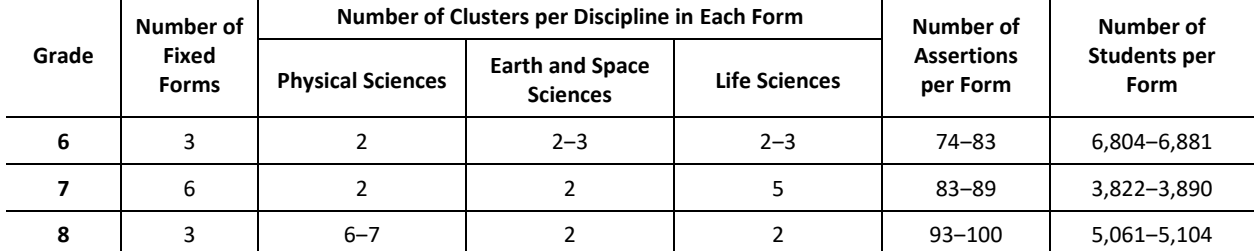

#### <span id="page-25-0"></span>**Table 19: Number of Forms, Clusters per Discipline, Number of Assertions per Form, and Number of Students per Form (Ranges Across Forms)**

The factor structure of a testlet model, which is the model used for calibration, is formally equivalent to a secondorder model. Specifically, the testlet model is the model obtained after a Schmid Leiman transformation of the second-order model (Li, Bolt, & Fu, 2006; Rijmen, 2009; Yung, Thissen, & McLeod, 1999). In the corresponding second-order model, the group of assertions related to a cluster are indicators of the cluster, and each cluster is an indicator of overall science performance. Because assertions are not pure indicators of a specific factor, each assertion has a corresponding error component. Similarly, clusters include an error component indicating they are not pure indicators of the overall science performance.

CAI used confirmatory factor analysis to evaluate the fit of the second order model described earlier to student data from spring 2018. Three additional structural models were included in the analysis, as well. In the first model, there is only one factor representing overall science performance. All assertions are indicators of this overall proficiency factor. The first model is a testlet model where all cluster variances are zero. In the second model, assertions are indicators of the corresponding science discipline, and each discipline is an indicator of the overall science performance. This is a second-order model with science disciplines rather than clusters as first-order factors. This

model does not take the cluster effects into account. In the last, most general model, assertions are indicators of the corresponding cluster, and clusters are indicators of the corresponding science discipline, with disciplines being indicators of the overall science performance. For the sake of simplicity, the models in the analysis are referred to as the following:

- Model 1–Assertions-Overall Science (one factor model)
- Model 2–Assertions-Disciplines-Overall Science (second-order model)
- Model 3–Assertions-Clusters-Overall Science (second-order model)
- Model 4–Assertions-Clusters-Disciplines-Overall Science (third-order model)

[Figure 2](#page-26-0) through [Figure 5](#page-28-0) illustrate these four structural models. Model 1 is nested within Models 2, 3, and 4. Also, Models 2 and 3 are nested within Model 4. The paths from the factors to the assertions represent the first-order factor loadings. Note that all four models include factor loadings for the assertions, which is different from the calibration model for which all the discrimination parameters of the assertions were set to 1.

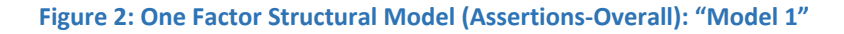

<span id="page-26-0"></span>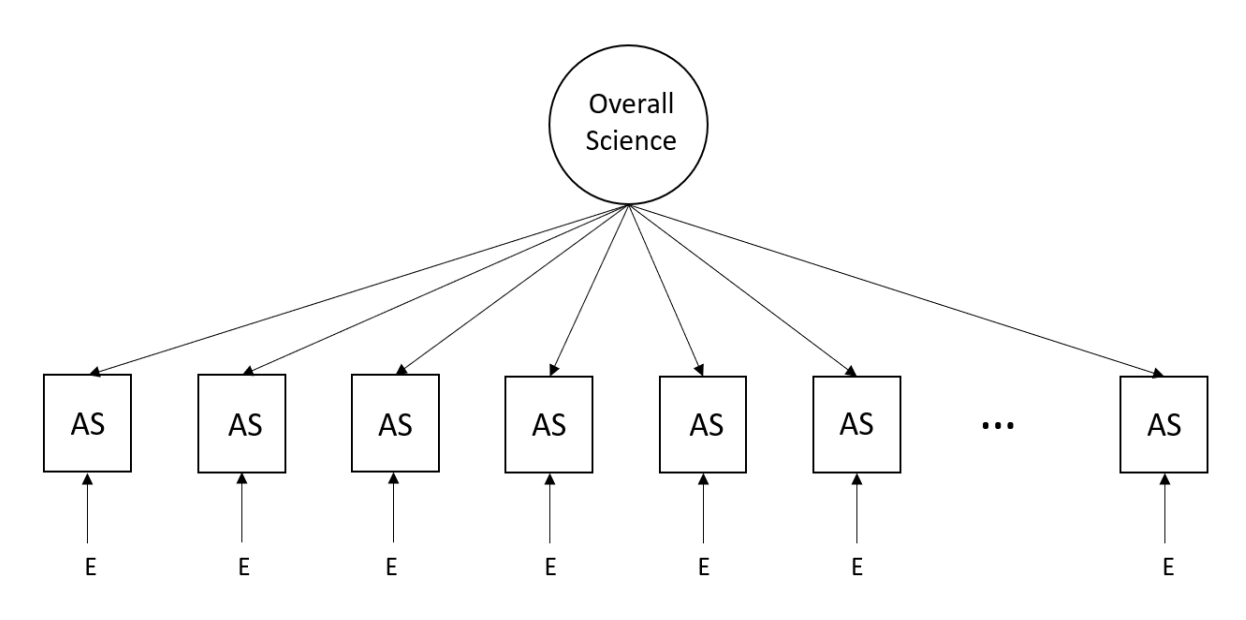

**Figure 3: Second-Order Structural Model (Assertions-Disciplines-Overall): "Model 2"**

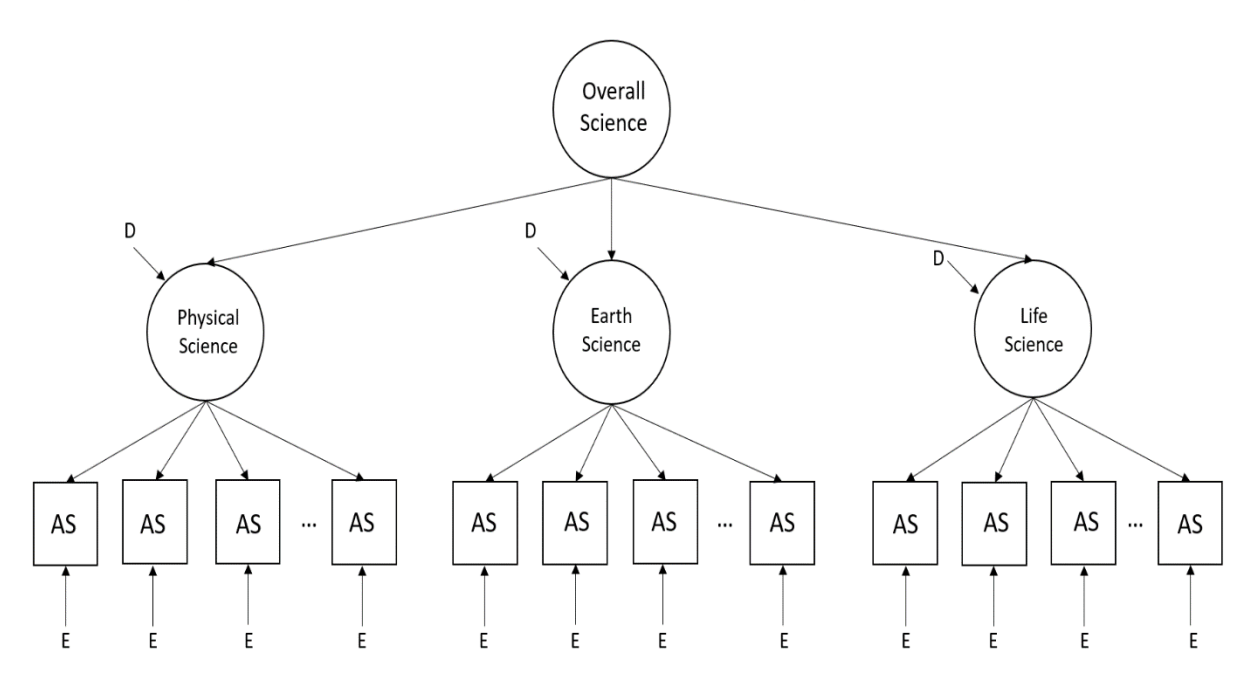

**Figure 4: Second-Order Structural Model (Assertions-Clusters-Overall): "Model 3"**

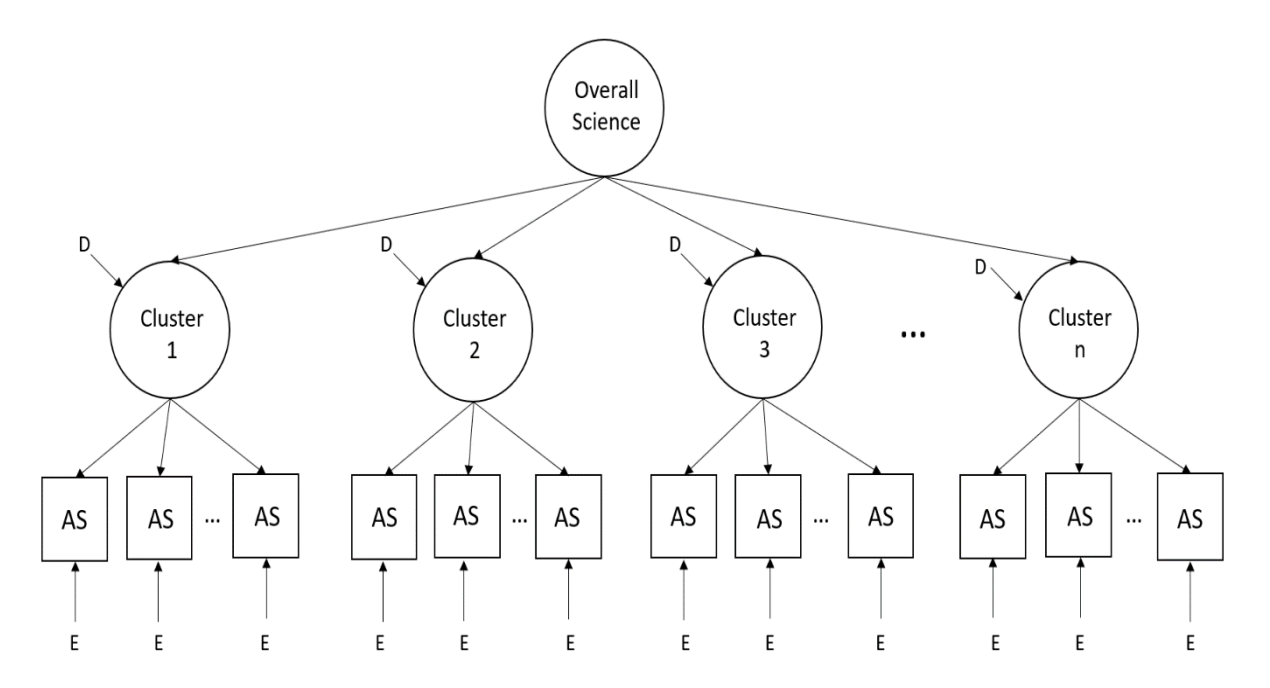

**Figure 5: Third-Order Structural Model (Assertions-Clusters-Disciplines-Overall): "Model 4"**

<span id="page-28-0"></span>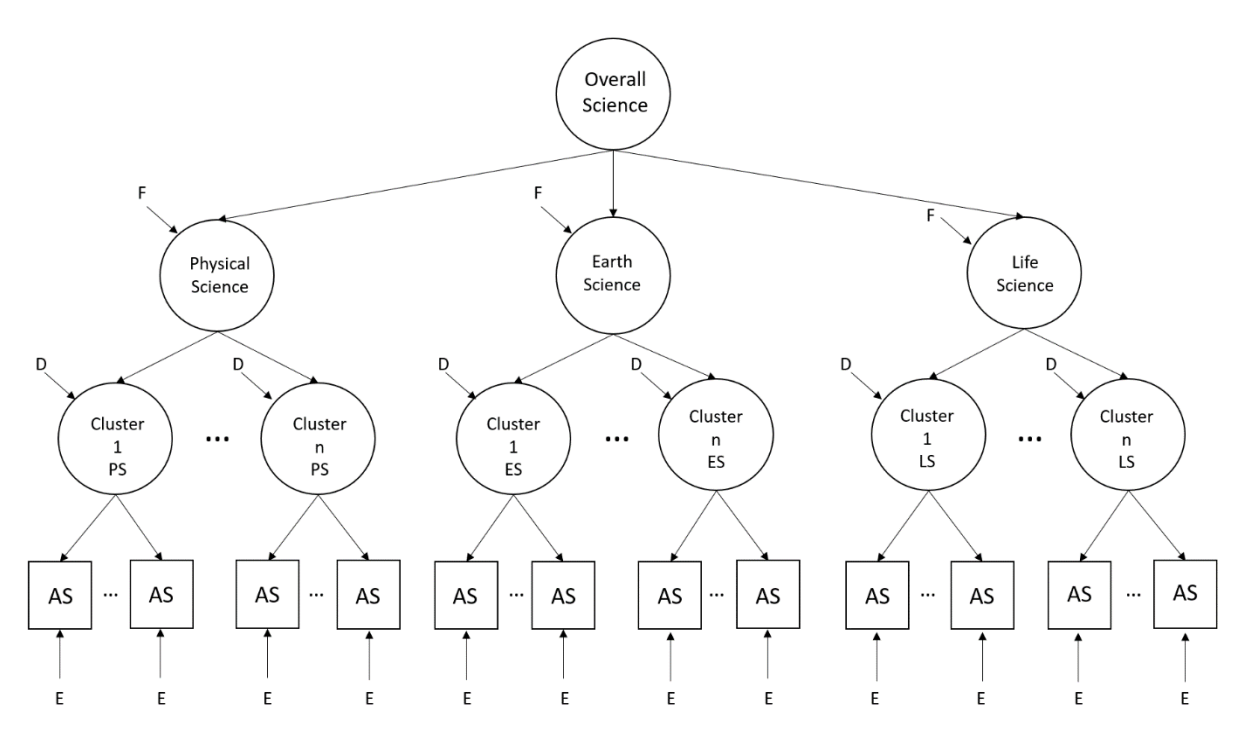

#### *1.5.7.3 Science Grades 6–8 Results*

<span id="page-28-1"></span>For each test form, fit measures were computed for each of the four models. The fit measures used to evaluate goodness-of-fit were the CFI, the TLI, the RMSEA, and the SRMR. CFI and TLI are relative fit indices, meaning they evaluate model fit by comparing the model of interest to a baseline model. RMSEA and SRMR are indices of absolute fit[. Table 20](#page-28-1) provides a list of these measures along with the corresponding thresholds indicating a good fit (Brown, 2015; Hu & Bentler, 1999).

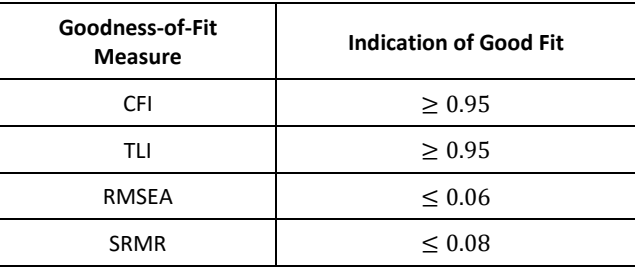

#### **Table 20: Guidelines for Evaluating Goodness-of-Fit**

[Table 21](#page-29-0) through [Table 23](#page-30-0) show the goodness-of-fit statistics for grades 6–8, respectively.<sup>1</sup> Numbers in bold indicate those indices that did not meet the criteria established in [Table 20](#page-28-1)**Error! Reference source not found.**. Across all grades and models, the following conclusions can be drawn:

- Model 1 shows the most misfit across grades and forms.
- Across forms, Model 3 shows generally more improvement in model fit relative to Model 1 than Model 2 (i.e., higher values for CFI and TLI and lower values for RMSEA and SRMR). This means that accounting for the clusters resulted in a higher improvement in model fit over a single factor model than accounting for disciplines.
- Model 4 does not show improvement in model fit over Model 3. Fit measures remained the same (or had a difference of 0.001 or smaller in very few cases) across forms for Models 3 and 4. Hence, including the disciplines into the model (when clusters are taken into account) did not improve model fit.
- Overall, model fit for Models 3 and 4 decreases with decreasing grades. For grade 8, all fit indices for Models 3 and 4 indicate good model fit for all three forms. For grade 7, all fit indices for Models 3 and 4 indicate good fit for two out of the six forms, and the degree of misfit for the other four forms is small. For grade 6, all three forms have fit indices above the threshold values for at least one of the absolute fit indices for Models 3 and 4. The amount of misfit is small for the RMSEA but more substantial for the SRMR for two out of the three forms.

<span id="page-29-0"></span>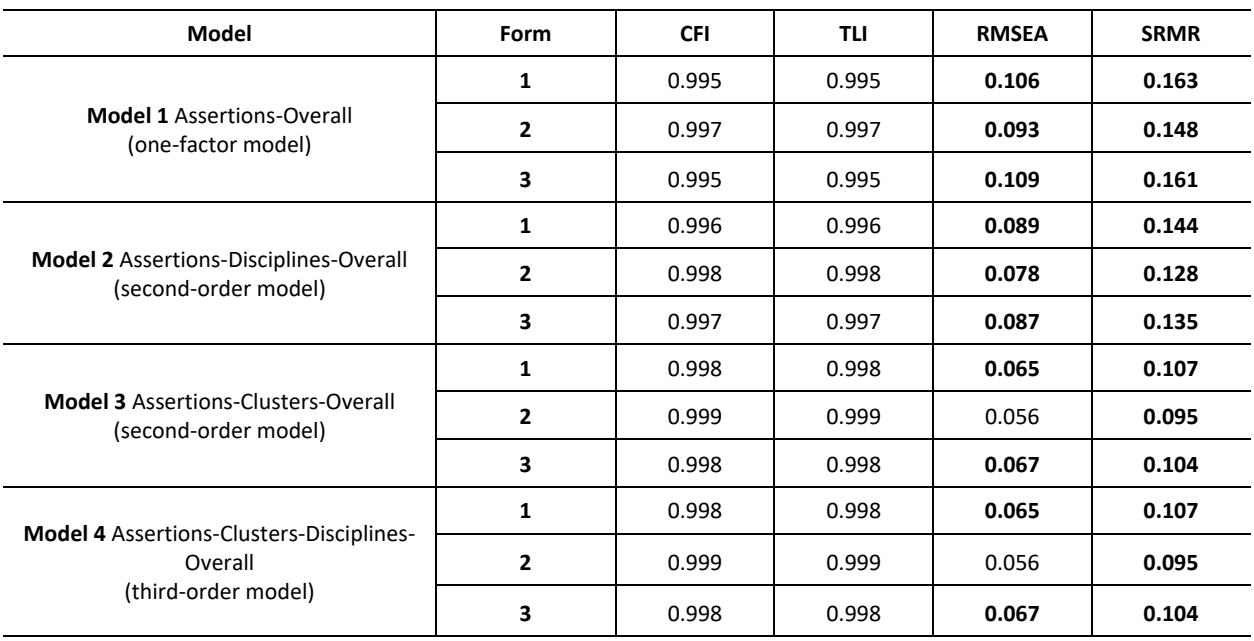

#### **Table 21: Fit Measures per Model and Form, Grade 6**

*Note.* Numbers in bold do not meet the criteria for goodness of fit.

 $<sup>1</sup>$  For very few assertions per form and model, some error variances for the assertions were slightly below 0. For</sup> grade 6, 1–2 assertions per form and model had an error variance below 0, with the lowest error variance being ‒0.027. For grade 7, Forms 1, 2, 5, and 6 had one negative error variance for one assertion in Models 3 and 4, with the lowest error variance being -0.099. Form 4 had 1-2 assertions with negative error variance in each model, and the lowest error variance was  $-0.102$ . For grade 8, there were no assertions with negative error variances for any of the forms and models.

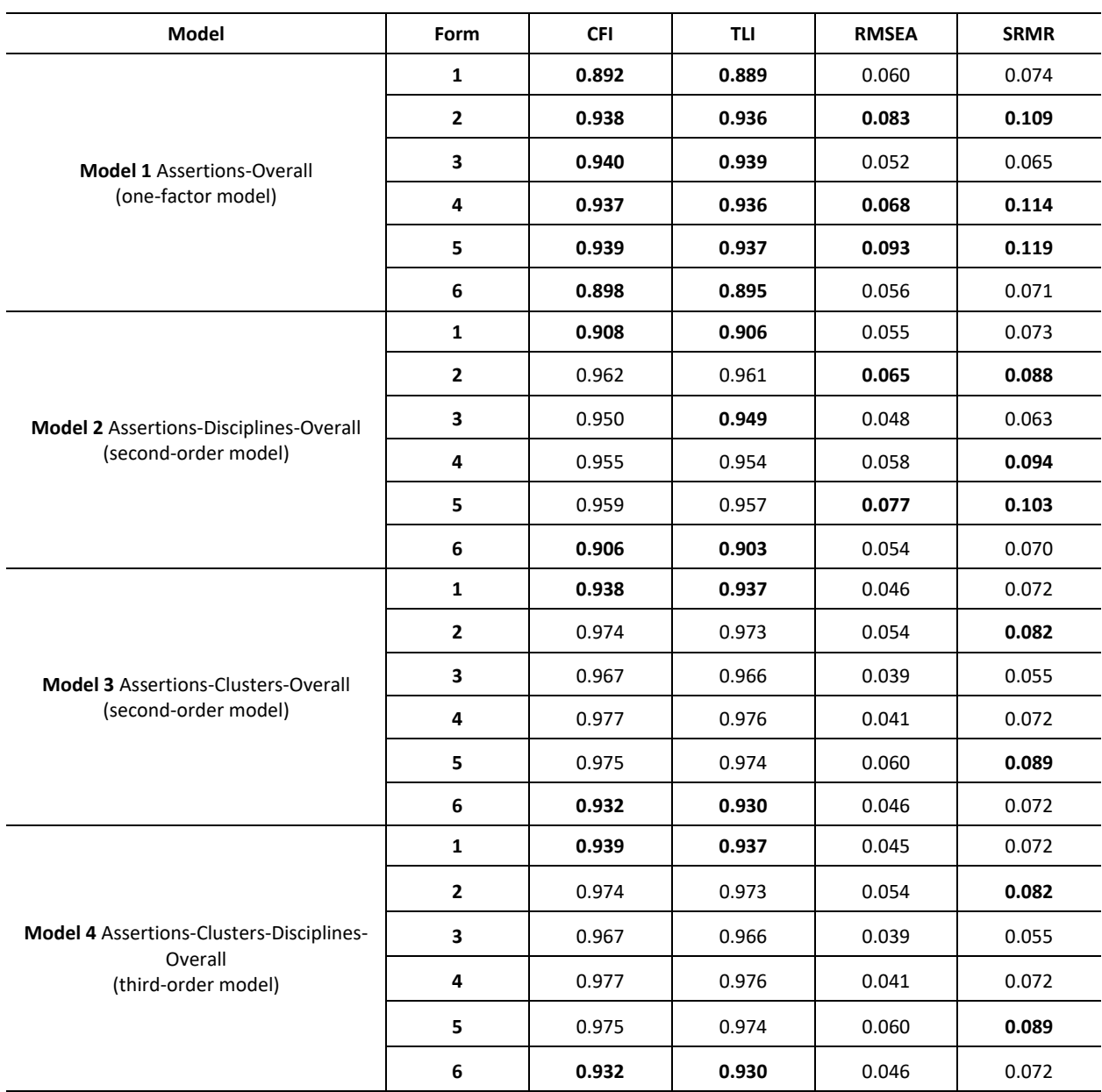

#### **Table 22: Fit Measures per Model and Form, Grade 7**

*Note.* Numbers in bold do not meet the criteria for goodness of fit.

# **Table 23: Fit Measures per Model and Form, Grade 8**

<span id="page-30-0"></span>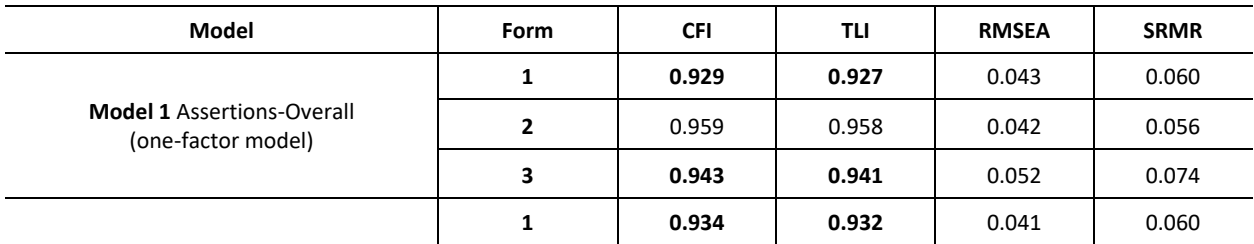

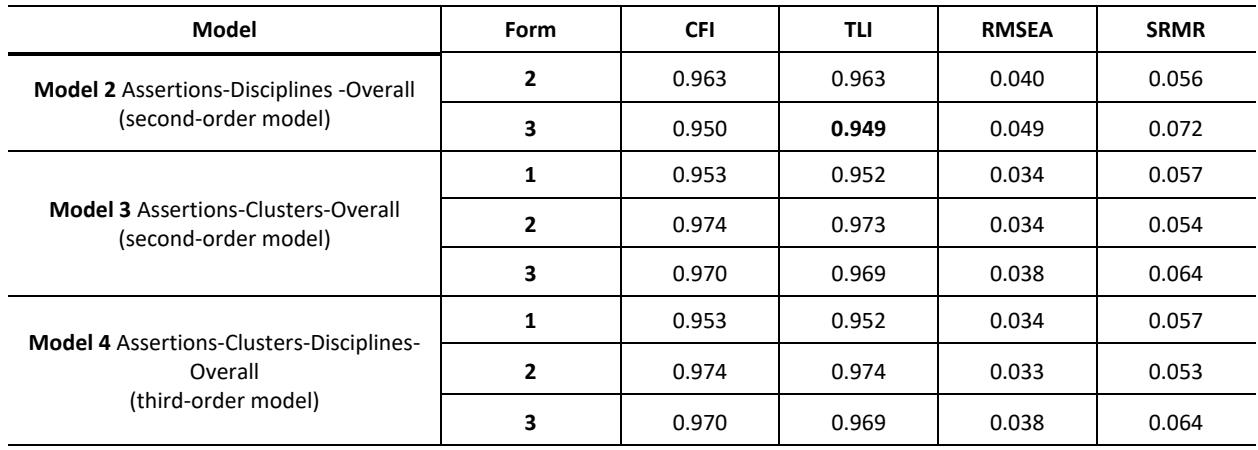

*Note.* Numbers in bold do not meet the criteria for goodness of fit.

For Models 3 and 4, grade 6 showed some degree of misfit across all three forms according to the measures of absolute model fit, especially for the SRMR. Further examination indicated that the lack of fit could be attributed to a single item that was common to all three grade 6 forms that were part of this factor analysis study. After removing this item, there were only two forms that had two or more clusters per discipline. The fit for both forms improved drastically in Models 3 and 4, with all fit measures except the SRMR for one form meeting the criteria for model fit. The SRMR value that exceeded the threshold value did so barely, with a value of 0.083. [Table 24](#page-31-0)**Error! Reference source not found.** shows the fit measures for grade 6 after removal of the item causing misfit. Note that, unlike Models 3 and 4, Models 1 and 2 still did not meet the criteria of model fit after removing the item.

#### **Table 24: Fit Measures per Model and Form – 6th Grade – One Cluster Removed**

<span id="page-31-0"></span>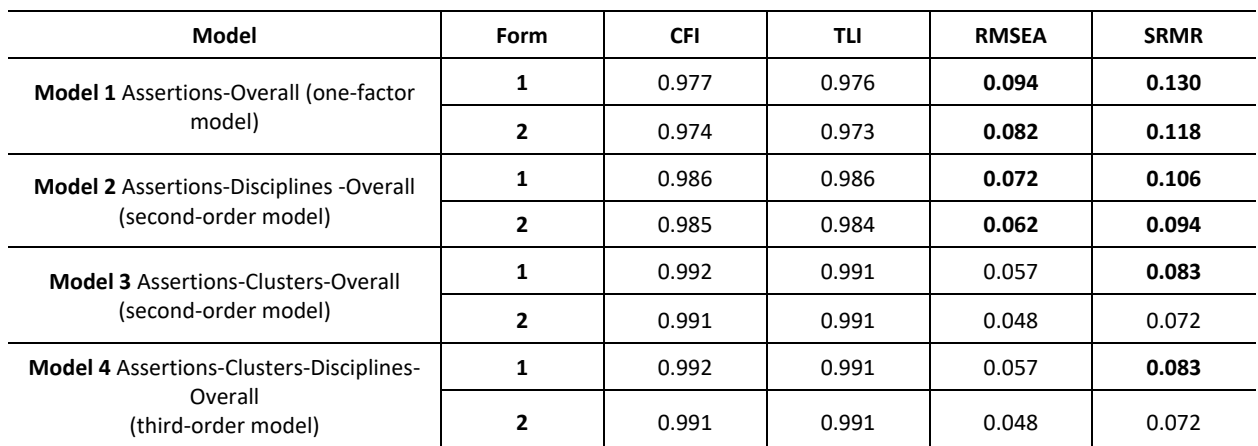

*Note.* Numbers in bold do not meet the criteria for goodness of fit.

[Table 25](#page-32-0) shows the estimated correlations among disciplines for Model 4 (third-order model). The correlations are all very high, ranging between 0.913 and 1. The high correlations between the disciplines in Model 4 indicate that, after considering the cluster effects, the disciplines do not add much to the model. This may explain why Model 4 did not show an improvement in fit compared to Model 3. Overall, the findings support the IRT model used for calibration.

<span id="page-32-0"></span>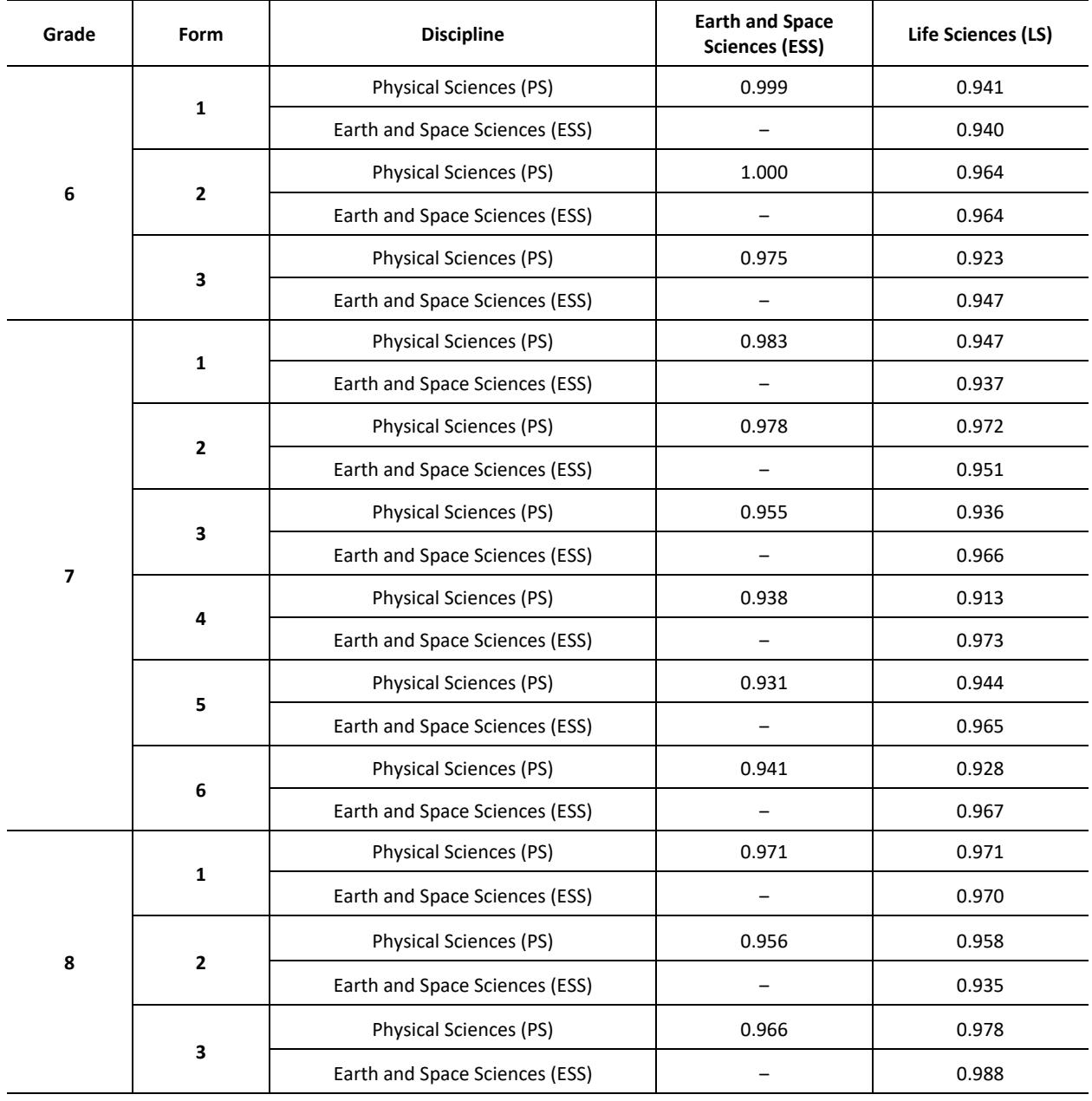

#### **Table 25: Model Implied Correlations per Form for the Disciplines in Model 4**

#### <span id="page-33-1"></span><span id="page-33-0"></span>1.6 EVIDENCE RELATED TO COGNITIVE PROCESSES

#### 1.6.1 ELA AND MATHEMATICS

Cognitive labs investigating claims about the cognitive processes students use to respond to test items, and other questions concerning interactions with test items, are highly similar to those implemented by Smarter Balanced for which results of extensive cognitive labs do exist.

Among the many research questions addressed in these studies, several were relevant to the DOK level elicited by items across item types.

For example, one study examined whether students who achieved full credit on multi-part selected-response (MPSR) items demonstrated, through their think-aloud sessions, greater understanding than those students who did not achieve full credit. In addition, this study examined whether students who received full credit on MPSR items demonstrated depth of understanding similar to that of students receiving full credit on similarly challenging constructed-response (CR) items measuring the same target. With respect to the first hypothesis, students receiving full credit on the MPSR items demonstrated greater understanding of the material than those who did not obtain full credit. With respect to the second hypothesis, results indicated that in most cases, the DOK demonstrated by the students receiving full credit on the MPSR items either equaled or exceeded the DOK demonstrated by students achieving full credit on the matched CR items.

The cognitive labs were also designed to assess whether different types of technology-enhanced (TE) items elicited DOK levels comparable to CR items matched for specific content claim/targets and DOK levels. Selected-response (SR) items were also included, where available, as a comparison item format.

With respect to ELA items, students demonstrated a higher DOK level for most of the TE item types rather than for the matched CR items, but with some exceptions. A similar pattern was observed for the matched SR items versus the CR items. Evidence for mathematics items was mixed, with some TE and SR item types showing evidence for greater DOK than matched CR items, while other CR items indicated greater DOK than the matched TE and SR items.

These cognitive lab studies also addressed questions concerning student use of online tools, such as the equation editor for mathematics items, indicating, for example, that some students across grade levels did have difficulty responding using the equation editor, but that grade 3 students in particular had greater difficulty than students in other grades. Studies also inquired whether accessibility tools improved student access to test content, finding, for example, that while text-to-speech (TTS) always improved access to ELA test content, especially for English language learners (ELLs) and students with an Individualized Education Program (IEP), that in mathematics, access improved for students in grade 3 only.

# <span id="page-33-2"></span>1.6.2 SCIENCE GRADES 6–8

In 2017, when the development of item clusters for the states that are part of the MOU started, cognitive lab studies were carried out to evaluate and refine the process of developing item clusters aligned to the NGSS. Results of the cognitive lab studies confirmed the feasibility of the approach. Item clusters were completed within 12 minutes on average, and students reported being familiar with the format conventions and online tools used in the item clusters. They appeared to easily navigate the item clusters' interactive features and response formats. In general, students who received credit on a given item displayed a reasoning process that aligned with the skills that the item was intended to measure.

A second set of cognitive lab studies was conducted by CAI for Connecticut in 2018 and 2019 to determine if students using braille can understand the task demands of selected accommodated three-dimensional science standardsaligned item clusters and navigate the interactive features of these clusters in a manner that allows them to fully display their knowledge and skills relative to the constructs of interest. In general, both the students who relied entirely on braille and/or the Job Access with Speech (JAWS) screen-reading software and those who had some vision and were able to read the screen with magnification were able to find the information they needed to respond to the questions, navigate the various response formats, and finish within a reasonable amount of time. The clusters were clearly different from (and more complex than) other tests with which the students were familiar, however, and the study recommended that students should be given adequate time to practice with at least one sample cluster before taking the summative test. The study also resulted in tool-specific recommendations for accessibility for visually impaired students. The reports of both sets of cognitive lab studies are presented in Appendix 1-B, Science Clusters Cognitive Lab Report, and Appendix 1-C, Braille Cognitive Lab Report.

#### <span id="page-34-0"></span>1.7 MEASUREMENT INVARIANCE ACROSS SUBGROUPS

Measurement invariance occurs when the likelihood of correct responding conforms to the measurement model and is independent of group membership and the parameters of a measurement model are statistically equivalent across groups. The parameters of interest in measurement invariance testing are the factor loadings and intercepts/thresholds. Invariance in residual variances or scale factors can also be tested, but consensus shows that it is not necessary to demonstrate invariance across groups on these parameters. In general, measurement invariance testing can be conducted using a series of multiple-group confirmatory factor analysis (CFA) models, which impose identical parameters across groups. That is, the models that investigate the invariance of factor pattern (configural invariance), factor loadings (metric or weak invariance), latent intercepts/threshold (scalar or strong invariance), and unique or residual factor variances (strict invariance) are tested across groups in that sequential order. When factor loadings and intercepts/thresholds are invariant across groups, scores on latent variables can be validly compared across the groups, and the latent variables can be used in structural models that hypothesize relationships among latent variables.

Because RISE is adaptively administered and students do not see a common set of items, in order to investigate measurement invariance across subgroups, we selected from each assessment pool a set of items with high response rates for each reporting category from 2014–2015 test scores. This ensured a well-conditioned covariance matrix comprising a sample of items representing the full breadth of the content domain specified by the blueprint. The numbers of items selected varied across tests: 30–33 items across ELA assessments, 31–34 items across mathematics assessments, and 30–37 items across science assessments.

The full set of tables associated with these analyses is provided in Appendix 1-D, Invariance Across Subgroups, for each of the grade and subject-area assessments. The series A tables present the global model fit indices for the measurement invariance tests for each assessment. Following the sequence of tests of measurement invariance (Millsap & Cham, 2012), we tested configural, metric, and scalar invariance models using  $\chi$ 2 difference test (at  $\alpha \leq$ 0.05) and the examination of significant differences of the Root Mean Square of Approximation (RMSEA, change in RMSEA  $\leq$  0.015; Chen, 2007) between the two nested invariance models. Measurement invariance was investigated across the following subgroups: gender (Model A), ethnicity (due to small sample sizes, classified as white, Asian, or other ethnic group in Model B), special education status (Model C), limited English proficiency (LEP) status (Model D), and economically disadvantaged status (Model E). Invariance tests of subgroups were investigated separately for each grade and subject-area test.

The null hypothesis of the χ2 difference test is that the more restricted invariance model (e.g., metric) fits the data equally as well as the less restricted invariance model (e.g., configural). Given that the sensitivity of the χ2 difference tests to sample size, we additionally examined significant differences on this test with an examination of the RMSEA. A small change in the RMSEA between the more restricted and less restricted invariance models supports retention of the more restricted invariance model (Chen, 2007).

The series B tables show the model fit indices of scalar invariance models assuming same factor pattern + identical factor loadings + identical latent intercept/threshold across subgroups. Global model fit indices included the CFI (Bentler, 1990) and RMSEA. CFI values  $\geq$  0.90 and RMSEA values  $\leq$  0.08 were used to evaluate acceptable model fit. The model fit indices of the scalar invariance models for all tests suggested acceptable fit to the data. For ELA, CFI ranged from 0.893 to 0.972 and RMSEA ranged from 0.007 to 0.018. For mathematics, excluding the Secondary

Mathematics (SM) II assessment, CFI values ranged from .877 to .957 and RMSEA ranged from 0.009 to 0.019. CFI values for SM II ranged from 0.750 to 0.806 across models, indicating unacceptable fit, although RMSEA values ranged from .017 to .020, indicating acceptable model fit. For science, CFI values ranged from 0.860 to 0.957 and RMSEA ranged 0.010 to 0.026.

Although the χ2 difference test should ideally be nonsignificant, all χ2 difference tests were significant or marginally significant at  $\alpha$ =.05 due to large sample sizes. Nevertheless, we found that changes of the RMSEA between the two nested invariance models were very small (ranging from 0.000 to 0.004 for ELA, from 0.000 to 0.002 for mathematics, and from 0.000 and 0.005 for science). Based on the similar magnitudes of the RMSEA (i.e., no material change across all tested models; Cheung & Rensvold, 2002) and the acceptable fit indices of the scalar invariance model to the data, SAGE test scores have the same measurement structure across gender, ethnicity (classified as White, Asian, or other ethnic groups), special education status, LEP status, and economically disadvantaged status for each test.

#### <span id="page-35-0"></span>1.8 EVIDENCE FOR GAIN SCORE DIFFERENCE ACROSS SUBGROUPS

The RISE vertical scales in ELA and mathematics allow for the examination of differential patterns of achievement gain across demographic subgroups that could point to systematic differences in instruction or development. Results of the construct invariance analyses reported in this section indicate that the measurement construct is equivalent across groups. Thus, any differences in gain rates between demographic subgroups identified in this section likely do not reflect differences in the measurement construct, but rather describe real differences in the rate of achievement gains across demographic subgroups.

To evaluate differential growth across demographic subgroups, a series of regression analyses were conducted to predict 2018 test scores from 2017 test scores, controlling for demographic subgroup membership. To compare ethnic subgroup performance, we created six dummy variables contrasting white students with each of other ethnic groups (e.g., white/Hispanic, white/African American). Gender was coded 1 for female. SPED, LEP, and low-income students were coded as 1 to distinguish them from students who were not identified with those needs who were coded as 0.

#### <span id="page-35-1"></span>1.8.1 ELA RESULTS

[Table 26](#page-36-1) presents the average ELA scale score gain between 2017 and 2018. The average ELA scale score gain for each subgroup and grade is presented in Appendix 1-E. The regression model parameter estimates of differential growth for the ELA assessments including unstandardized and standardized coefficients, standard error of the unstandardized coefficient, and *p*-value regardless of significance level is presented in Appendix 1-F, Regression Coefficients for Differential Gain Rate. Although many individual effects attained conventional levels of statistical significance due to large sample sizes, we focus here only on highly significant effects ( $p < 0.0001$ ) that are associated with more practically significant effect sizes and that may point to trends across grade-level and/or subject-area assessments.

The 2017 test scores were centered on the reference group mean so that the intercept values at the top of the table represent the mean performance of white males on the 2018 assessment, with group parameters reflecting differences from the reference group on the spring 2018 assessment. Results indicate that females generally performed better than males in ELA across grades. With respect to ethnicity, Asian students generally performed better than white students in ELA. For all other ethnic group comparisons, the focal groups generally performed less well than whites. Special education students, limited English proficient students, and low-income students all performed less well than the general education population in ELA.

The slope represents the association between 2017 and 2018 test scores, controlling for demographic subgroups. The overall positive slope parameter indicates the rate of growth for reference group in test scores between 2017 and 2018. The group-specific slope parameters indicate differential growth rate between contrasted groups.
Regression results showed that female students generally tended to score higher across assessments; differential gain rates by gender were not observed, except females showed somewhat smaller gain rates than males from grade 4 in 2017 administration to grade 5 in 2018 administration. In middle school, special-education students generally showed lower rates of gain than general-education students. Differential gain rates in ELA were not observed for LEP or low-income students, nor were differential gain rates in ELA observed between ethnic subgroups. However, when observed, Hispanic students from grade 5 in 2017 administration to grade 6 in 2018 administration and Hawaiian/Pacific Islander students from grade 6 in 2017 administration to grade 7 in 2018 administration showed somewhat lower rates of growth than white students showed in ELA.

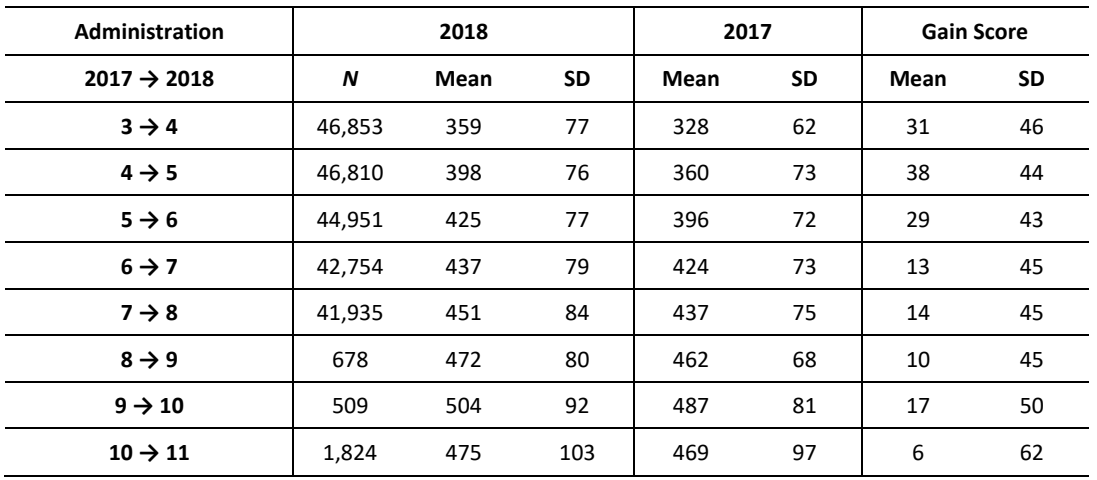

### **Table 26: Overall ELA Scale Score Gain Between 2017 and 2018**

# 1.8.2 MATHEMATICS RESULTS

[Table 27](#page-37-0) presents the average mathematics scale score gain between 2017 and 2018 for each subgroup and grade. The average mathematics scale score gain for each subgroup and grade is presented in Appendix 1-E. The regression model parameter estimates of differential growth for the mathematics assessments including unstandardized and standardized coefficients, standard error of the unstandardized coefficient, and *p*-value regardless of significance level is presented in Appendix 1-F, Regression Coefficients for Differential Gain Rate. Although many individual effects attained conventional levels of statistical significance due to large sample sizes, we focus here only on highly significant effects (p < 0.0001) that are associated with more practically significant effect sizes and that may point to trends across grade-level and/or subject-area assessments.

As with ELA, the 2017 mathematics test scores were centered on the reference group mean so that the intercept values at the top of the table represent the mean performance of white males on the 2018 assessment, with group parameters reflecting differences from the reference group on the spring 2018 assessment.

Results generally indicate that females performed better than males in mathematics, except at grade 4, where females scored somewhat lower than males. With respect to ethnicity, Asian students generally performed better than white students in mathematics. For all other ethnic group comparisons, focal groups generally performed less well than whites. Special education students, limited English proficient students, and low-income students all performed less well than the general education population in mathematics.

The slope represents the association between 2017 and 2018 test scores, controlling for demographic subgroups. The overall positive slope parameter indicates the rate of growth for reference group in test scores between 2017 and 2018. The group-specific slope parameters indicate differential growth rate between contrasted groups.

Differential gain rates by gender were not observed across grades in mathematics assessments, although female students showed somewhat smaller gain rates than male students showed from grade 7 in 2017 administration to grade 8 in 2018 administration, even though female students generally scored higher than male. With respect to the mathematics assessments, special-education students generally showed lower rates of gain than general-education students showed during middle school and high school years. As with ELA generally, differential gain rates in mathematics assessments were not observed for LEP or low-income students, nor were differential gain rates in ELA observed between ethnic subgroups. However, when observed, for LEP or low-income students, they indicated lower gain rates from grade SMI in 2017 administration to SMII in 2018 administration. With respect to ethnic groups, Hispanic students from grade SMI in 2017 administration to SMII in 2018 administration showed a somewhat lower rate of growth than white students, while Asian students from grade 8 in 2017 administration to grade 9 in 2018 administration showed a higher rate of growth than white students in mathematics.

<span id="page-37-0"></span>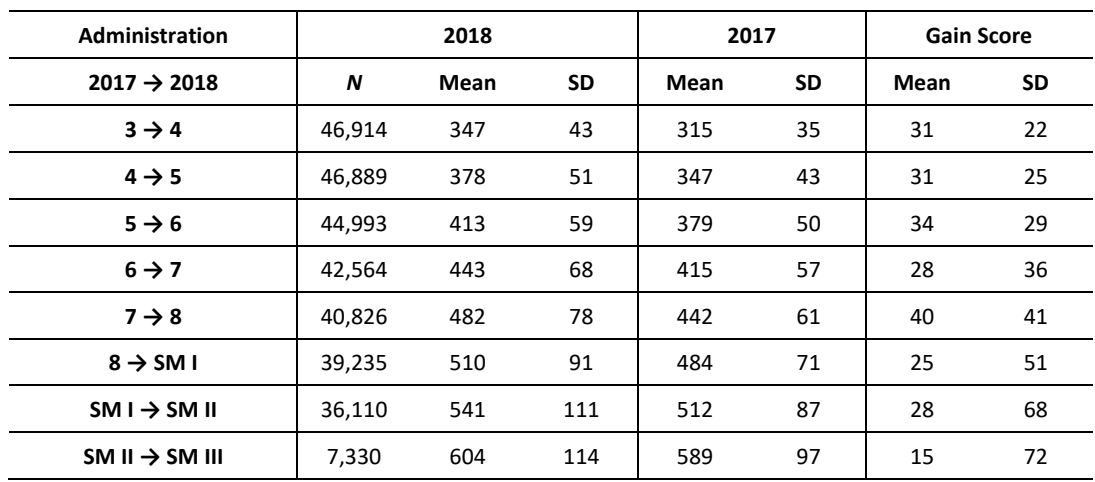

#### **Table 27: Overall Mathematics Scale Score Gain Between 2017 and 2018**

### 1.9 FAIRNESS AND ACCESSIBILITY

### 1.9.1 FAIRNESS IN CONTENT

The principles of universal design of assessments provide guidelines for test design to minimize the impact of construct-irrelevant factors in assessing student achievement. Universal design removes barriers to access for the widest range of students possible. Seven principles of universal design are applied in the process of test development (Thompson, Johnstone, & Thurlow, 2002). They include the following:

- Inclusive assessment population
- Precisely defined constructs
- Accessible, non-biased items
- Amenable to accommodations
- Simple, clear, and intuitive instructions and procedures
- Maximum readability and comprehensibility
- Maximum legibility

Test development specialists receive extensive training on the principles of universal design and apply these principles in the development of all test materials, including tasks, items, and manipulatives. In the review process, adherence to the principles of universal design is verified.

# 1.9.2 STATISTICAL FAIRNESS ITEM STATISTICS

The spring 2014 administration was an operational field test, so items were not subject to statistical review until after the test administration. It is important to note that only items that passed through the statistical review contributed to students' test scores. When new items are developed, the Content and Fairness Advisory Committee (CFAC) reviews the items using the CAI Guidelines for Language Accessibility, Bias, and Sensitivity (Appendix 4-C, Language Accessibility, Bias, and Sensitivity Guidelines and Checklist). After the field-test item analyses, the items flagged with the C category for any group in the differential item functioning (DIF) statistics are reviewed if there are any indications that items might have caused a significant DIF.

The DIF analyses were performed for the following groups:

- LEP/non-LEP
- Low income/non-low income
- Female/male
- SPED/non-SPED
- Asian/white
- African American/white
- Hispanic/white
- Multi-ethnic/white
- Native American/white
- Pacific Islander/white

The purpose of these analyses is to identify items that may have favored students in one group (focal group) over students of similar ability in another group (reference group).

# 1.9.3 FAIRNESS IN TEST SCORE INTERPRETATION

Section [1.7](#page-34-0) described analyses investigating the invariance of the SAGE measurement model across subgroups. Model invariance provides evidence that the interpretation of test scores is comparable across subgroups. Results of this investigation indicated that SAGE (now RISE) test scores have the same measurement structure across gender, ethnicity (classified as white, Asian, or other ethnic groups), special education status, LEP status, and economically disadvantaged status for each test.

In addition, Section [1.8 d](#page-35-0)escribed analyses investigating differential growth across subgroups.

# 1.9.4 EFFECTS OF DICTIONARY AVAILABILITY ON STUDENT PERFORMANCE

Appendix 1-G, Results of Dictionary Study, describes a study investigating the effects of dictionary availability on item performance between English language learners (ELLs) and general education students. The results of this investigation did not find evidence that providing students with access to a dictionary differentially affected the performance of ELLs on the SAGE assessments.

In the absence of evidence indicating that providing a dictionary impacts student performance, USBE's Technical Advisory Committee (TAC) recommended that USBE make the dictionary tool available to all students. The dictionary tool was available to all students for the spring 2015 SAGE administration. Appendix 1-G outlines the results of the dictionary study in greater detail.

### 1.10 SUMMARY OF VALIDITY OF TEST SCORE INTERPRETATIONS

Evidence for the validity of test score interpretations is strengthened as evidence supporting test score interpretations accrues. In this sense, the process of seeking and evaluating evidence for the validity of test score interpretation is ongoing. Nevertheless, sufficient evidence exists to support the principal claims for the test scores, including that SAGE (now RISE) test scores indicate the degree to which students have achieved the Utah Core Standards at each grade level, and that students scoring at the Proficient level or higher demonstrate levels of achievement consistent with national benchmarks that indicate they are on track for college readiness. These claims are supported by evidence of a test development process that ensures alignment of test content to the Utah Core Standards and evidence that the structural model described by the Utah Core Standards and implemented in the SAGE (now RISE) assessments is sound.

# **2. BACKGROUND OF RISE ASSESSMENTS**

### 2.1 DEVELOPMENT OF RISE STANDARDS

The Utah State Board of Education (USBE) approved the Utah Core Standards for English language arts (ELA) and mathematics in 2010, and these standards were fully implemented in June 2013 for ELA and in April 2013 for mathematics. Utah's science standards were adopted and implemented in 2010. The Utah Core Standards for ELA, mathematics, and science describe the educational targets for students in each content area. The Utah Core Standards can be found a[t http://www.schools.utah.gov.](http://www.schools.utah.gov/)

During 2015–2016, USBE supplemented an existing general education assessment program that aligns the RISE to the Utah Core Standards and satisfies the federal Elementary and Secondary Education Act (ESEA) requirements. USBE involved educators and assessment and curriculum specialists in making decisions about how to measure standards. The statewide assessments aligned with the Utah Core Standards were administered for the first time in spring 2014 for ELA in grades 3–11, for mathematics in grades 3–8, along with end-of-course assessments for high school students taking Secondary Mathematics I–III. They were also aligned for science in grades 4–8, along with end-of-course assessments for high school students taking Earth Science, Biology, Chemistry, and Physics.

USBE used a different vendor to deliver their 2018-2019 assessments and changed the name of the tests from SAGE to RISE.

## 2.2 ONLINE ITEM POOL CONSTRUCTION

The RISE operational item pool includes a variety of selected-response items and machine-scored constructedresponse (MSCR) items in each content area.

Five types of MSCR items were included in the RISE item pool: graphic response, natural language, equation response, hot text, and table input items. The graphic response item types require students to place objects or move objects around in the answer space. A student can also plot points, draw lines, and draw shapes. The natural language item types require students to type an English language answer. The equation response items require students to enter a value or equation. The table input item types require students to input numerical values into a table.

The 2019–2020 RISE item pools each contain sufficient numbers of items per grade and content area to ensure that students would be administered items representing the breadth and depth of the content standards identified in the test specifications while also adapting item selection to maximize test information near each student's ability level. In ELA, since item selection is passage dependent, it is more challenging to provide precise estimates of each student's true achievement level across the range of proficiency than in mathematics and science.

With new items being developed and field tested in the spring administration of each year, the operational pool size for each assessment has constantly increased since 2015. The simulations show that larger operational pool improves the adaptive item selection in terms of blueprint match, the content coverage and the precision of the student ability estimation, especially the ability estimation for students with more extreme test scores.

## **3. SUMMARY OF THE 2019–2020 OPERATIONAL TEST ADMINSTRATION**

RISE is offered as an online assessment system with a number of assessment resources available to all students. In 2019–2020, the available assessment tools included the following: alternate location, assistive communication devices, audio amplification, calculation devices and computation tables, directions signed with certified interpreter, highlight tool, dictionary tool featuring a thesaurus and Spanish translation options, text-to-speech, magnification, minimize distractions, scratch paper, spell check, and strike through. In addition to resources available to all students, there were options available to accommodate students who had been identified with special needs. In the 2019– 2020 administration, the available accommodation options included the following: braille, American Sign Language (ASL) videos, print-on-request, and scribe (non-functional in RISE systems).

The following tests were available in the 2019–2020 administration:

- Reading grades 3–8
- Writing grades 5 and 8
- Mathematics grades 3–8 and Secondary Mathematics I
- Science grades 4–8

*Note.* Science grades 4 and 5 were not offered in the fall 2019 summative window because of the plan to adopt new science standards in 2020-2021 administration.

During the testing window, all eligible students had one opportunity in each content area using the web-based RISE system. The adaptive RISE ELA, mathematics, and science assessments were available to students who use braille. These students were allowed one opportunity to take each content area assessment using new technology and administration procedures. Also, mathematics and science students were given the option to use Nemeth or UEB braille.

# 3.1 STUDENT POPULATION AND PARTICIPATION

All public school and public charter school students in grades 3–8 are required to participate in the RISE ELA, mathematics, and science assessments. Utah's statewide database system, UTREx, provided all student and rostering information, including test eligibility (now linked to course codes) and demographic information including gender, federal ethnic categories, English language learner (ELL), economic status (disadvantaged), special education status, and migrant status. UTREx test eligibility and demographic information is managed by USBE. Additional details regarding test eligibility and testing irregularities are outlined in the Test Information Distribution Engine (TIDE) User Guide.

<span id="page-41-0"></span>The summative 2019–2020 administration was canceled to due to Covid-19 pandemic. The students taking the 2019– 2020 RISE ELA, mathematics, and science assessments before the cancelation is presented i[n Table 28](#page-41-0) by grade.

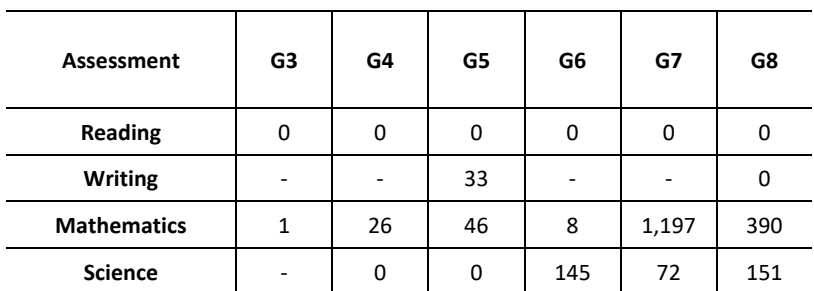

#### **Table 28: Number of Students in 2019–2020 RISE Assessment**

### 3.2 RELIABILITY

Test score reliability is traditionally estimated using both classical and item response theory (IRT) approaches. Classical estimates of test reliability, such as Cronbach's alpha, provide an index of the internal consistency reliability of the test, or the likelihood that a student would achieve the same score in an equivalently constructed test form. While classical indicators provide a single estimate of the reliability of test forms, the precision of test scores varies with respect to the information value of the test at each location along the append. For example, most fixed-form assessments target test information near important cut scores or near the population mean, so that test scores are most precise in targeted locations. Because adaptive tests target test information near each student's ability level, the precision of test scores may increase, especially for lower- and higher-ability students. Precision of individual test scores is critically important to valid test score interpretation and is provided along with test scores as part of all student-level reporting.

# 3.2.1 MARGINAL RELIABILITY

While measurement error is conditional on test information, it is nevertheless desirable to provide a single index of a test's internal consistency reliability. Such an index is provided by the marginal reliability coefficient, which considers the varying measurement errors across the ability range. Marginal reliability is a measure of the overall reliability of an assessment based on the average conditional standard errors, which are estimated at different points on the ability scale, for all students.

The marginal reliability  $(\bar{p})$  is defined as

$$
\bar{\rho} = [\sigma^2 - \left(\frac{\sum_{i=1}^N \text{CSEM}_i^2}{N}\right)]/\sigma^2,
$$

where N is the number of students,  $\mathit{CSEM}^2_i$  is the conditional standard error of measurement of the scaled score for student i, and  $\sigma^2$  is the variance of the scaled score. The higher the reliability coefficient, the greater the precision of the test.

# 3.2.2 STANDARD ERROR OF MEASUREMENT

The magnitude of the conditional standard errors can be evaluated at the cut scores. For tests that are administered adaptively, we can evaluate whether the algorithm selected items appropriately to match a student's ability given the current item pool and identify the areas with a shortage of items.

Theoretically, with an infinitely large item bank comprising sufficient items to assess the range of achievement within all benchmarks and a perfect match-to-ability for each item presented, standard error of measurement (SEM) curves would be flat along the score range—an indication that all students are measured with the same precision. However, this is not practical because the real-world item pools are limited in size, especially in the early years of the computeradaptive test (CAT) administrations. Thus, the SEM will be larger at locations characterized by relatively few items, typically at either end of the distribution where comprehensive sets of easy or difficult items are lacking. To improve measurement precision for adaptive assessments, items that measure the range of blueprint elements across the range of abilities are desirable. Nevertheless, because items targeting information near the population mean will be most frequently administered, it remains important to ensure sufficient items of normative difficulty to avoid overexposing items.

# 3.2.3 STUDENT CLASSIFICATION RELIABILITY

When student performance is reported in terms of performance categories, a reliability index is computed in terms of the probabilities of consistent classification of students as specified in Standard 2.16 in the *Standards for*  *Educational and Psychological Testing* (American Educational Research Association [AERA], American Psychological Association [APA], & National Council on Measurement in Education [NCME], 2014)). This index considers the consistency of classifications for the percentage of test takers who would, hypothetically, be classified in the same category on a second RISE administration, using either the same form or an alternate, equivalent form.

Students can be misclassified in one of two ways. Students who are truly below a proficiency cut point but are classified based on the assessment as being above the cut point are considered to be *false positives*. Similarly, students who are truly above a proficiency cut point but are classified as being below the cut point are considered to be *false negatives*.

*Decision accuracy* refers to the agreement between the classifications based on the form taken and the classifications that would be made based on the test taker's true scores. *Decision consistency* refers to the agreement between the classifications based on the form actually taken and the classifications that would be made on the basis of an alternate form, that is, the percentages of students who are consistently classified in the same proficiency levels on two equivalent administrations of the test.

When student performance is reported in terms of performance categories, a reliability index is computed in terms of the probabilities of consistent classification of students as specified in Standard 2.16 in the Standards for Educational and Psychological Testing (AERA, APA, & NCME, 2014). This index considers the consistency of classifications for the percentage of test takers who would, hypothetically, be classified in the same category on an alternate, equivalent form.

For a fixed-form test, the consistency of classifications are estimated on single-form test scores from a single test administration based on the true-score distribution that is estimated by fitting a bivariate beta-binomial model or a four-parameter beta model (Huynh, 1976; Livingston & Lewis, 1995). For the spring 2015 administration and all future CAT administrations, the consistency classification is based on all sets of items administered across students because the item selection algorithm constructs a test form unique to each student.

The classification index can be examined for decision accuracy and decision consistency. Decision accuracy refers to the agreement between the classifications based on the form actually taken and the classifications that would be made on the basis of the test takers' true scores, if their true scores could somehow be known. Decision consistency refers to the agreement between the classifications based on the form (adaptively administered items) actually taken and the classifications that would be made on the basis of an alternate, equivalently constructed test form or test administration (e.g., another set of adaptively administered items given the same ability)—that is, the percentages of students who are consistently classified in the same performance levels on two equivalent test administrations.

In reality, the true ability is unknown and students are not administered an alternate, equivalent form. Therefore, classification accuracy and consistency are estimated based on students' item scores, the item parameters, and the assumed underlying latent ability distribution as described later in this section. The true score is an expected value of the test score with measurement error.

For a student with estimated ability  $\hat{\theta}$  and associated standard error se $(\hat{\theta})$ , we can assume that  $\hat{\theta}$  follows a normal distribution with mean of true ability  $\theta$  and standard deviation of  $se(\hat{\theta})$ , that is,  $\hat{\theta} \sim N(\theta, se(\hat{\theta})^2)$ . The probability of the true score at or above the cut score  $\theta_c$  is estimated as

$$
P(\theta \ge \theta_c) = P\left(\frac{\theta - \hat{\theta}}{\text{se}(\hat{\theta})} \ge \frac{\theta_c - \hat{\theta}}{\text{se}(\hat{\theta})}\right) = P\left(\frac{\hat{\theta} - \theta}{\text{se}(\hat{\theta})} < \frac{\hat{\theta} - \theta_c}{\text{se}(\hat{\theta})}\right) = \Phi\left(\frac{\hat{\theta} - \theta_c}{\text{se}(\hat{\theta})}\right),
$$

where Φ(⋅) is the cumulative function of standard normal distribution. Similarly, the probability of the true score being below the cut score is estimated as

$$
P(\theta < \theta_c) = 1 - \Phi\left(\frac{\hat{\theta} - \theta_c}{\text{se}(\hat{\theta})}\right).
$$

### 3.2.4 CLASSIFICATION ACCURACY

Instead of assuming a normal distribution, we can directly estimate the probability of consistent classification using the likelihood function. The likelihood function of the achievement attribute, designated  $\theta$ , given a student's item scores, represents the likelihood of the student's ability at that theta value. Integrating the likelihood values over the range of theta at and above the cut score (with proper normalization) represents the probability of the student's latent ability or the true score being at or above that cut point.

If a student's estimated theta is below the cut score, the probability of *at or above* the cut score is an estimate of the chance that this student is misclassified as below the cut score, and 1 minus that probability is the estimate of the chance that the student is correctly classified as below the cut score. Using this logic, we can define various classification probabilities.

The probability of a student with true ability  $\theta$  being classified at or above the cut score  $\theta_c$ , given the student's item scores  $\boldsymbol{x} = (x_1, \cdots, x_N)$ , can be estimated as

$$
P(\theta \geq \theta_c | \mathbf{x}) = \frac{\int_{\theta_c}^{+\infty} L(\theta | \mathbf{x}) d\theta}{\int_{-\infty}^{+\infty} L(\theta | \mathbf{x}) d\theta},
$$

where the likelihood function is

$$
L(\theta|\mathbf{x}) = \prod_{i=1}^N P(x_i|\theta),
$$

and  $P(x_i|\theta)$  is calculated from the Rasch model or partial credit model based on the estimated item parameters.

Similarly, we can estimate the probability of below the cut score as:

$$
P(\theta < \theta_c | \mathbf{x}) = \frac{\int_{-\infty}^{\theta_c} L(\theta | \mathbf{x}) d\theta}{\int_{-\infty}^{+\infty} L(\theta | \mathbf{x}) d\theta}
$$

Mathematically, we have

$$
N_{11} = \sum_{i \in N_1} P(\theta_i \ge \theta_c | \mathbf{x}),
$$
  
\n
$$
N_{01} = \sum_{i \in N_1} P(\theta_i < \theta_c | \mathbf{x}),
$$
  
\n
$$
N_{10} = \sum_{i \in N_0} P(\theta_i \ge \theta_c | \mathbf{x}),
$$
 and  
\n
$$
N_{00} = \sum_{i \in N_0} P(\theta_i < \theta_c | \mathbf{x}),
$$

where  $N_1$  consists of the students with estimated  $\widehat\theta_i$  being at and above the cut score, and  $N_0$  contains the students with estimated  $\widehat{\theta}_i$  being below the cut score. The accuracy index is then computed as:

$$
\frac{N_{11}+N_{00}}{N_1+N_0}.
$$

In [Exhibit A,](#page-45-0) accurate classifications occur when the decision made based on the true score agrees with the decision made based on the form taken. Misclassifications, false positives, and false negatives occur when students' true-score classifications differ from their observed-score classifications (e.g., a student whose true score results in a Proficient level classification but is classified incorrectly as Partially Proficient). *N*11 represents the expected numbers of students who are truly above the cut score; N<sub>01</sub> represents the expected number of students falsely above the cut score;  $N_{00}$  represents the expected number of students truly below the cut score; and  $N_{10}$  represents the number of students falsely below the cut score.

#### **Exhibit A: Classification Accuracy**

<span id="page-45-0"></span>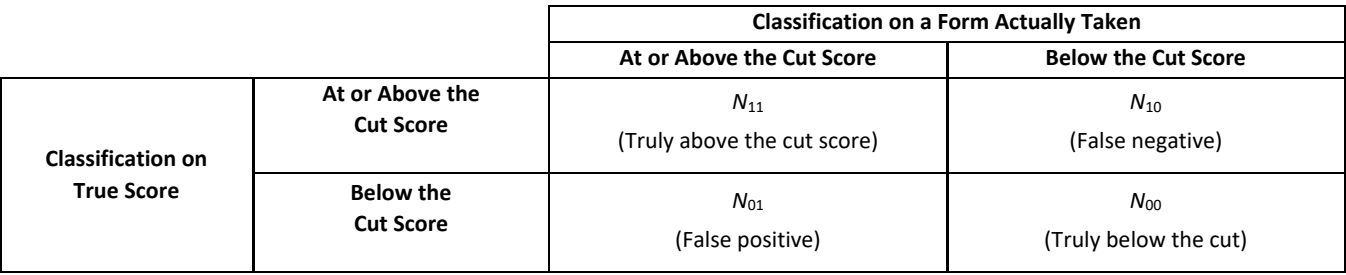

### 3.2.5 CLASSIFICATION CONSISTENCY

To estimate the consistency, we assume students are tested twice independently; hence, the probability of the student being classified as at or above the cut score  $\theta_c$  in both tests can be estimated as

$$
P(\theta_1 \ge \theta_c, \theta_2 \ge \theta_c) = P(\theta_1 \ge \theta_c)P(\theta_2 \ge \theta_c) = \left(\frac{\int_{\theta_c}^{+\infty} L(\theta|\mathbf{x})d\theta}{\int_{-\infty}^{+\infty} L(\theta|\mathbf{x})d\theta}\right)^2.
$$

Similarly, the probability of consistency for at or above the cut score is estimated as

$$
P(\theta_1 \geq \theta_c, \theta_2 \geq \theta_c | \mathbf{x}) = \left( \frac{\int_{\theta_c}^{+\infty} L(\theta | \mathbf{x}) d\theta}{\int_{-\infty}^{+\infty} L(\theta | \mathbf{x}) d\theta} \right)^2.
$$

The probability of consistency for below the cut score is estimated as

$$
P(\theta_1 < \theta_c, \theta_2 < \theta_c | \mathbf{x}) = \left( \frac{\int_{-\infty}^{\theta_c} L(\theta | \mathbf{x}) d\theta}{\int_{-\infty}^{+\infty} L(\theta | \mathbf{x}) d\theta} \right)^2.
$$

The probability of inconsistency is estimated as

$$
P(\theta_1 \ge \theta_c, \theta_2 < \theta_c | \mathbf{x}) = \frac{\int_{\theta_c}^{+\infty} L(\theta | \mathbf{x}) d\theta \int_{-\infty}^{\theta_c} L(\theta | \mathbf{x}) d\theta}{\left[\int_{-\infty}^{+\infty} L(\theta | \mathbf{x}) d\theta\right]^2}, \text{ and}
$$
\n
$$
P(\theta_1 < \theta_c, \theta_2 \ge \theta_c | \mathbf{x}) = \frac{\int_{-\infty}^{\theta_c} L(\theta | \mathbf{x}) d\theta \int_{\theta_c}^{+\infty} L(\theta | \mathbf{x}) d\theta}{\left[\int_{-\infty}^{+\infty} L(\theta | \mathbf{x}) d\theta\right]^2}.
$$

The consistent index is computed as

$$
\frac{11^{-1.1} \cdot 00}{N}
$$
, where

 $N_{\cdot\cdot}$  +  $N$ 

+

$$
N_{11} = \sum_{i \in N} P(\theta_{i,1} \ge \theta_c, \theta_{i,2} \ge \theta_c | \mathbf{x}),
$$
  
\n
$$
N_{01} = \sum_{i \in N} P(\theta_i < \theta_c, \theta_{i,2} \ge \theta_c | \mathbf{x}),
$$
  
\n
$$
N_{10} = \sum_{i \in N} P(\theta_i \ge \theta_c, \theta_{i,2} < \theta_c | \mathbf{x}),
$$
  
\n
$$
N_{00} = \sum_{i \in N} P(\theta_i < \theta_c, \theta_{i,2} < \theta_c | \mathbf{x}),
$$
 and  
\n
$$
N = N_{11} + N_{10} + N_{01} + N_{00}.
$$

As shown in [Exhibit B,](#page-46-0) consistent classification occurs when two forms agree on the classification of a student as either *at or above* or *below* the performance standard, whereas inconsistent classification occurs when the decisions made by the forms differ.

### **Exhibit B: Classification Consistency**

<span id="page-46-0"></span>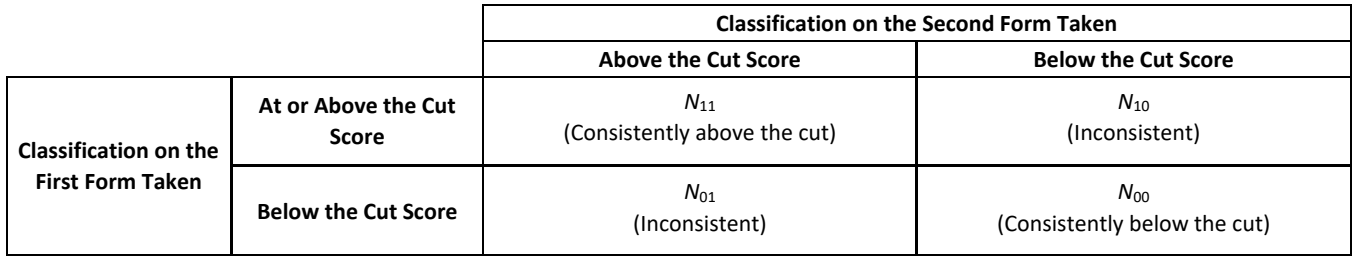

### 3.3 SUBSCALE INTERCORRELATIONS

The correction for attenuation indicates what the correlation would be if reporting category scores could be measured with perfect reliability. The correction for attenuation indicates what the correlation would be if reporting category scores could be measured with perfect reliability. The observed correlation between two reporting category scores with measurement errors can be corrected for attenuation as

$$
r_{x'y'} = \frac{r_{xy}}{\sqrt{r_{xx}r_{yy}}}
$$

Where  $r_{x'y'}$  is the correlation between  $x$  and  $y$  corrected for attenuation,  $r_{xy}$  is the observed correlation between  $x$ and  $y$ ,  $r_{xx}$  is the reliability coefficient for  $x$ , and  $r_{yy}$  is the reliability coefficient for  $y$ . When corrected for attenuation, the correlations among reporting scores are quite high, indicating that the assessments measure a common underlying construct. Disattenuated correlation is capped if the correlation is greater than 1.

# **4. ITEM DEVELOPMENT AND TEST CONSTRUCTION**

## 4.1 TEST SPECIFICATIONS

The assessment test specifications represent the information provided in the Utah Core Standards. The primary purpose of these assessment test specifications is to describe the underlying principles and organization of the RISE assessments in order to ensure the highest degree of consistency, quality, and transparency. Test specifications provide guidelines for item writers with respect to the range of content that may be tested and how items must be written. These specifications lead to the creation of blueprints that outline the test design and estimate the number of test questions for each score reporting category.

## 4.1.1 ELA, MATHEMATICS, AND SCIENCE

The SAGE (now RISE) English language arts (ELA), mathematics, and science assessments were administered online from fall 2014 through spring 2018. Test administrations were designed to meet RISE test specifications following the operational field test of spring 2014. Assessments were administered in the following grades and courses:

- ELA, grades 3–8
- mathematics, grades 3–8 and Secondary Mathematics I
- science, grades 4–5

Blueprints for these tests were developed by Cambium Assessment, Inc. (CAI), content specialists and reviewed by the CAI psychometrics team. Utah State Board of Education (USBE) content specialists provided feedback. The blueprints included the following key features:

- Reporting categories
- Test length
- Minimum and maximum number of items for each high-level and low-level element of the blueprint
- Depth of Knowledge (DOK) requirements
- Subject-specific information:
	- o All passage requirements for ELA
	- o Item format proportions for science
	- o Practice clusters for mathematics

Additionally, CAI content specialists used item specifications to guide the development of the embedded field-test items that were part of the spring 2018 administration, as well as the writing prompts for the operational field test in writing.

### *ELA and Mathematics Item Specifications*

CAI developed the RISE ELA and mathematics item bank using a rigorous, structured process that engages stakeholders at critical junctures. This process is managed by CAI's Item Tracking System (ITS), which is an auditable content-development tool that enforces workflow and captures every change to, and comment about, each item. Reviewers, including internal CAI reviewers or stakeholders in committee meetings, can review items in ITS as they will appear to the student, with all accessibility features and tools.

The process begins with the definition of passage and item specifications, and continues with

- selection and training of item writers;
- writing and internal review of items;
- review by state personnel and stakeholder committees;
- markup for translation and accessibility features;
- field-testing; and
- post field-test reviews.

Each of these steps has a role in ensuring that the items can support the claims that will be based on them. [Exhibit](#page-49-0)  [C d](#page-49-0)escribes how the steps contribute to these goals, and later sections of this report include detailed discussions of every step in the process.

<span id="page-49-0"></span>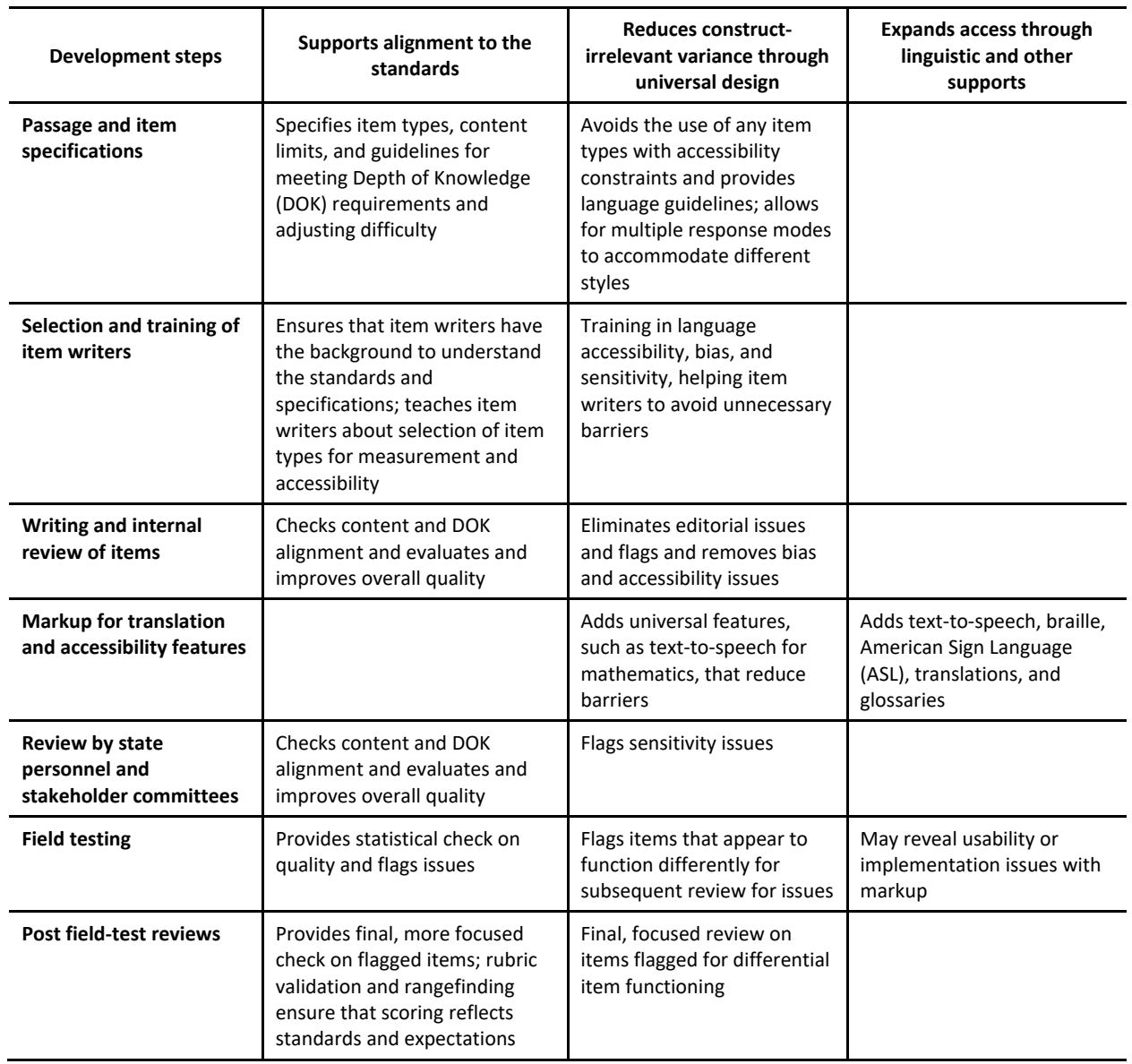

## **Exhibit C: Summary of How Each Step of Development Supports the Validity of Claims**

#### *Passage and Item Specifications*

Items and passage specifications were developed in collaboration between USBE content experts and CAI content experts. Over time, the specifications have been expanded to reflect continuous improvement and the availability of new interaction types.

### *Passage Specifications*

ELA development begins with passage specifications. Detailed passage specifications ensure that all passages align to the correct grade level and provide sufficient complexity for close analytical reading. These specifications augment, rather than replace, quantitative syntactic measures, such as Lexile measures. The qualities called out in the specifications are derived from the Utah Core Standards for ELA and accompanying material.

<span id="page-50-0"></span>[Exhibit D](#page-50-0) provides a sample passage specification.

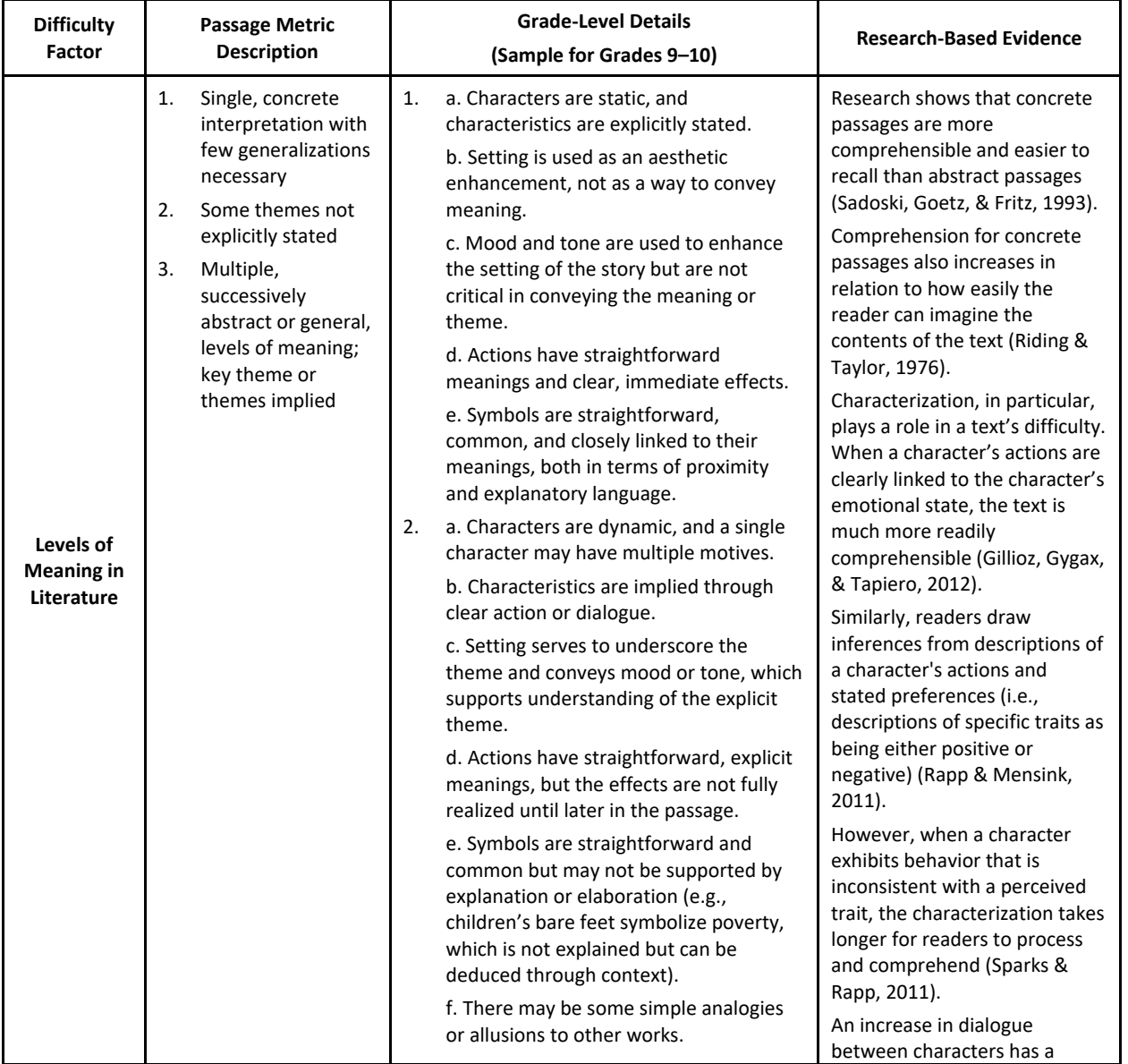

### **Exhibit D: Sample Passage Specifications**

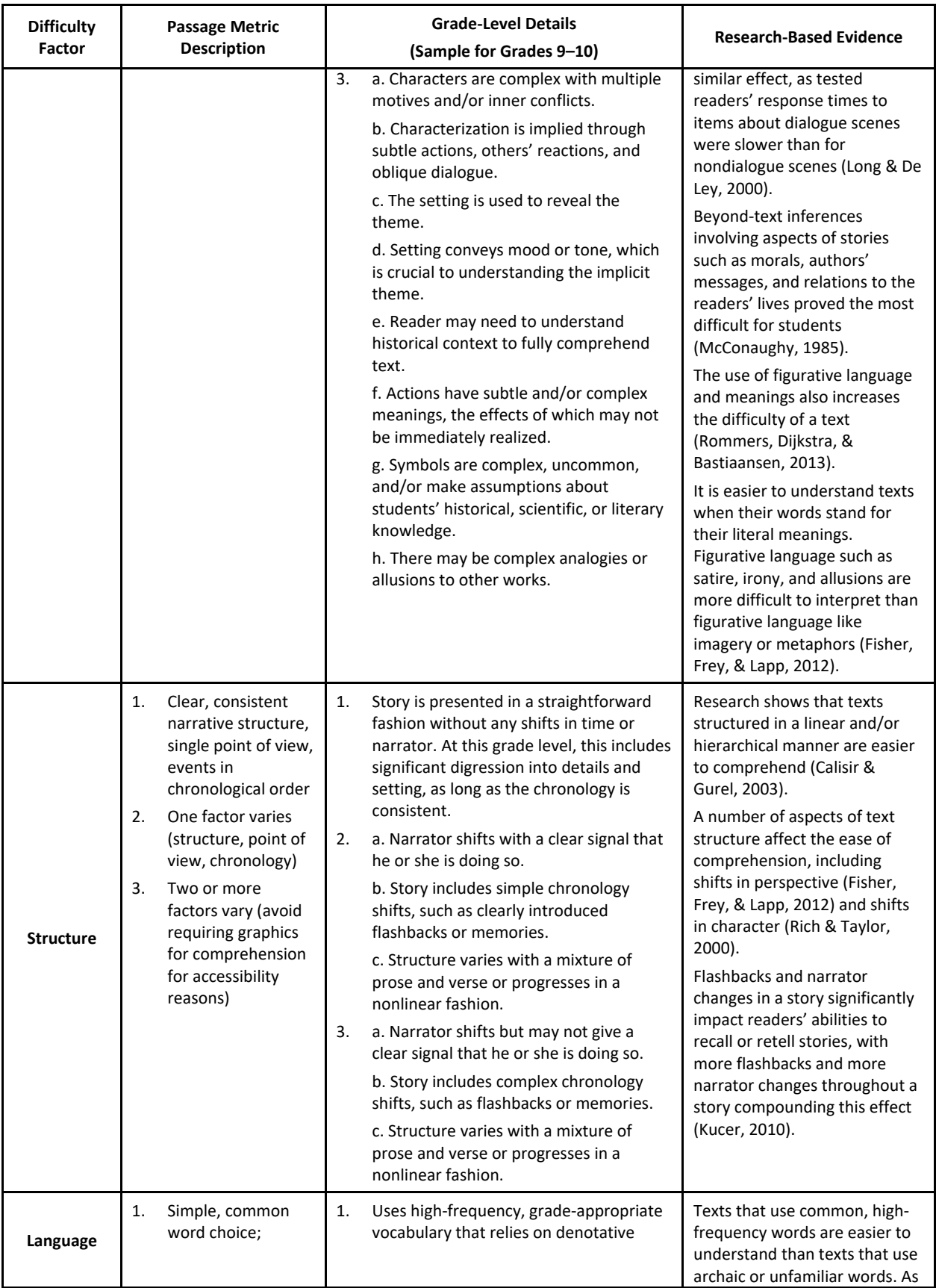

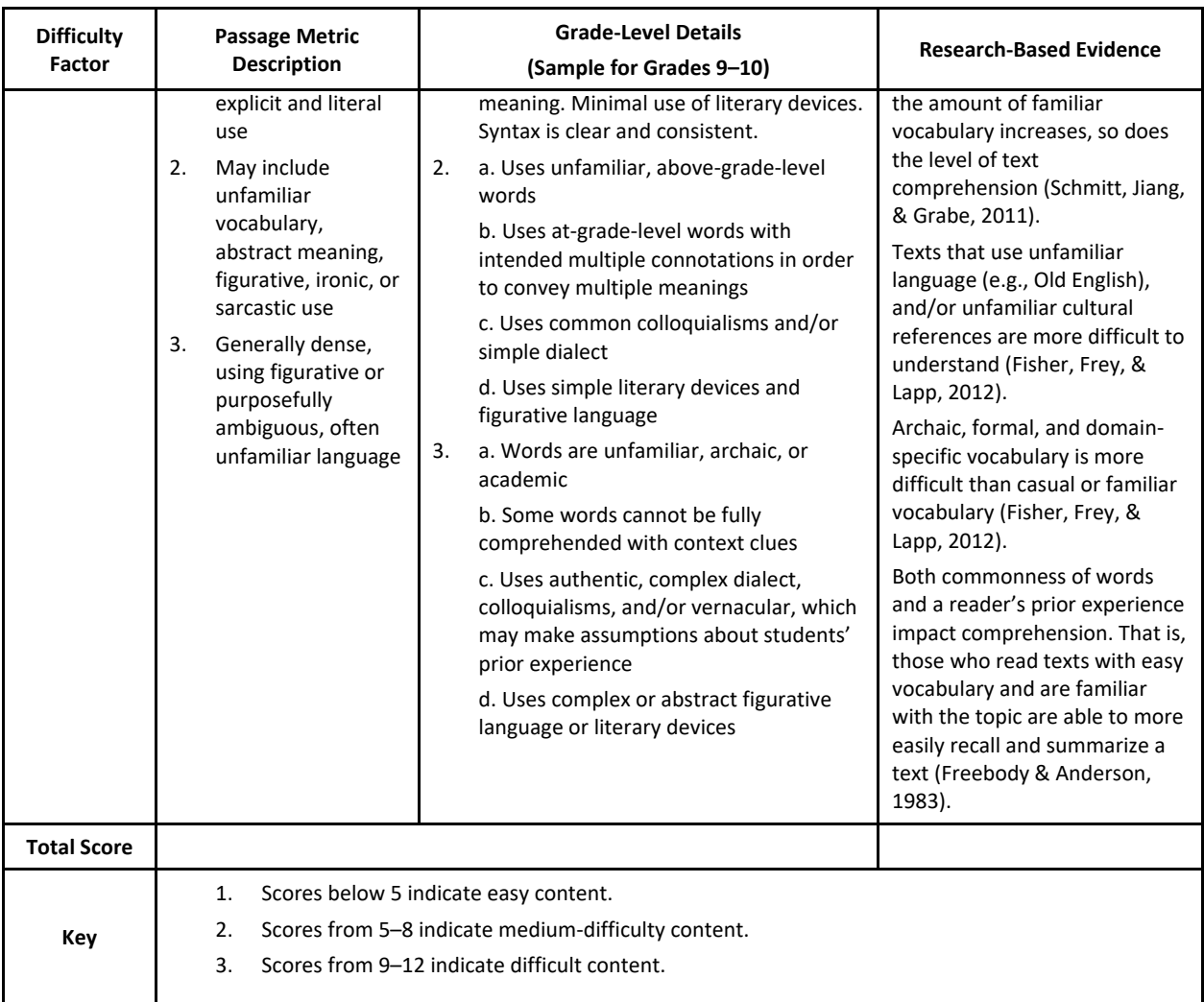

The specifications help test developers create or select passages that will support a range of difficulty, furthering the goal of measuring the full range of performance found in the population, but remaining on grade level.

### *Item Specifications*

Both ELA and mathematics item specifications guide the RISE item development process. To support the claims in mathematics, the specifications begin by grouping the practices defined in the standards into three practice clusters as follows:

- Practice Cluster 1: Use Mathematics to Solve Problems
	- o MP1: Make sense of problems and persevere in solving them.
	- o MP4: Model with mathematics.
	- o MP5: Use appropriate tools strategically.
- Practice Cluster 2: Use Mathematical Reasoning
	- o MP2: Reason abstractly and quantitatively.
	- o MP3: Construct viable arguments and critique the reasoning of others.
	- o MP6: Attend to precision.
- Practice Cluster 3: Use Characteristics of Problems to Generalize
	- o MP7: Look for and make use of structure.

o MP8: Look for and express regularity in repeated reasoning.

Item specifications indicate the mathematics practices implied in each standard. Specifications in mathematics include the following:

- Content Limits. This section delineates the specific content measured by the standard and the extent to which the content is different across grade levels. In mathematics, for example, content limits can include acceptable denominators, number of place values for rounding or computation, acceptable shapes for geometry standards, etc.
- Acceptable Response Mechanisms. This section identifies the various ways in which students may respond to a prompt, such as multiple-choice, graphic response, proposition response, equation response, and multiple-select items. The identified acceptable response mechanisms were identified with accessibility concerns taken into consideration. For example, a graphic response item should only be used when the standard or task demand requires a graphic representation (e.g., graphing a system of equations). Other items, such as multiple-choice, can still use static images that work for all student populations.
- Mathematics Practice Cluster. For mathematics, the practices described in the standards have been grouped into clusters of practices. The item specifications outline to which practice cluster (PC) or clusters a particular standard could be aligned: PC1, PC2, PC3, or none.
- Depth of Knowledge. The task demands of each standard can be classified as DOK 1, DOK 2, or DOK 3.
- Task Demands. In this section, the standards are broken down into specific task demands aligned to each standard. Task demands denote the specific ways in which students will provide evidence of their understanding of the concept or skill. In addition, each task demand is assigned appropriate response mechanisms, DOK, and PCs specifically relevant to that particular task demand.
- Relationship to Range Achievement-Level Descriptors (ALDs). In this section, each task demand is further discussed considering the Range ALDs. Each task demand corresponds to part of a particular standard, and the discussion of the Range ALDs demonstrates how that task demand relates to a student's level of proficiency with respect to the particular standard.
- Examples and Sample Items. In this section, sample items are delineated along with their corresponding expected difficulties (easy, medium, and difficult). Notes for modifying the difficulty of each task demand are detailed with suggestions for the item writer. The suggestions for adapting the difficulty based on the task demands are research-based and have been reviewed by both content experts and a cognitive psychologist.

[Exhibit E](#page-53-0) an[d Exhibit F](#page-55-0) provide samples of the item specifications developed by content experts for grade 5 ELA and grade 3 mathematics.

<span id="page-53-0"></span>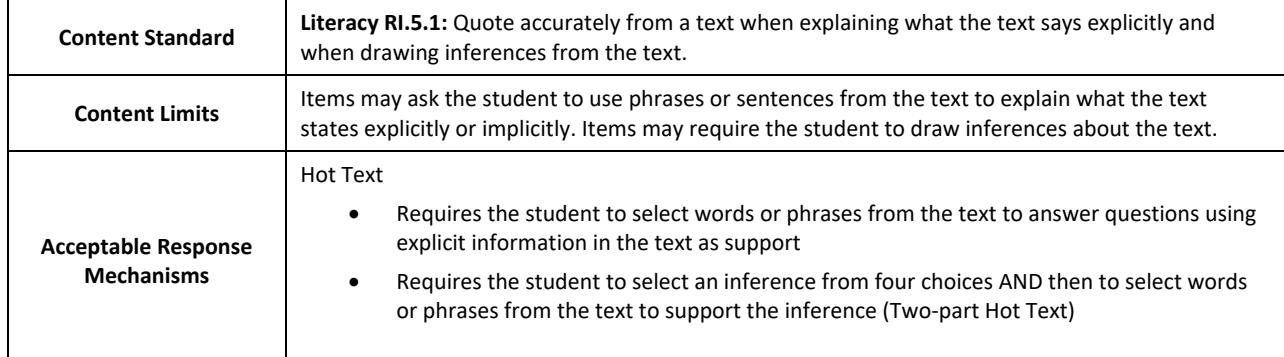

# **Exhibit E: Sample Item Specifications for Grade 5 ELA**

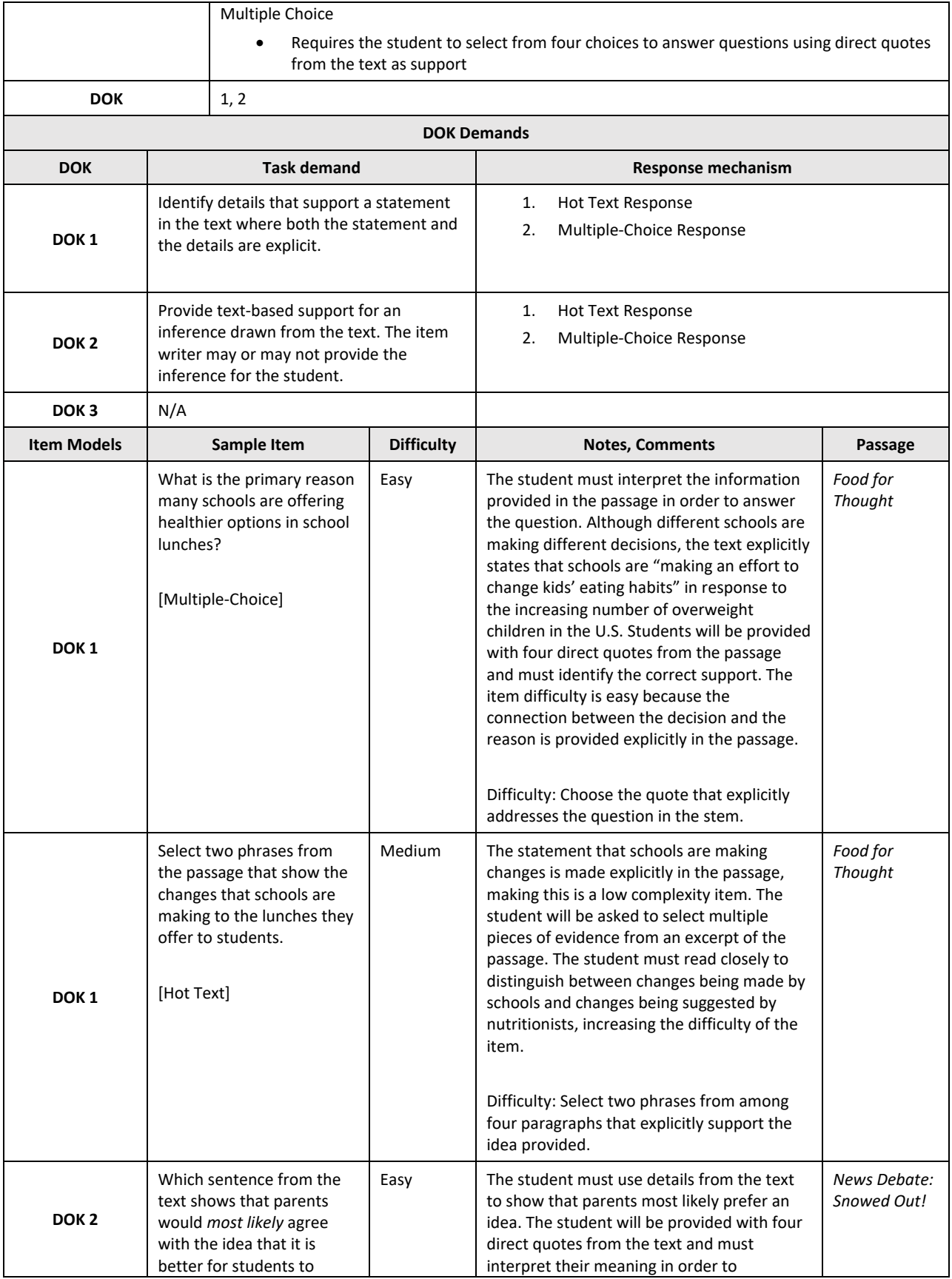

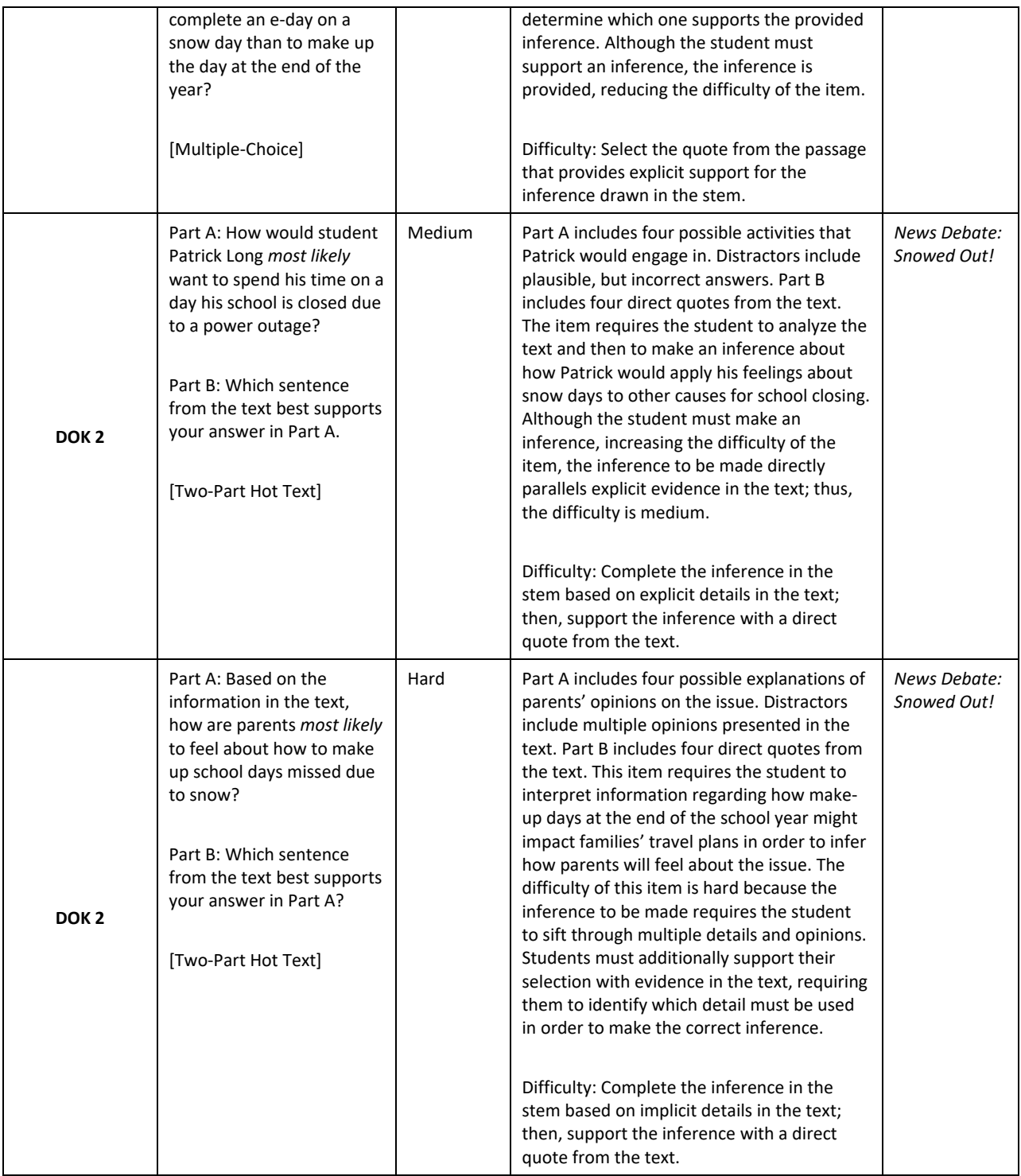

# **Exhibit F: Sample Item Specifications for Grade 3 Mathematics**

<span id="page-55-0"></span>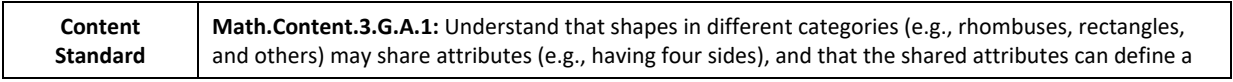

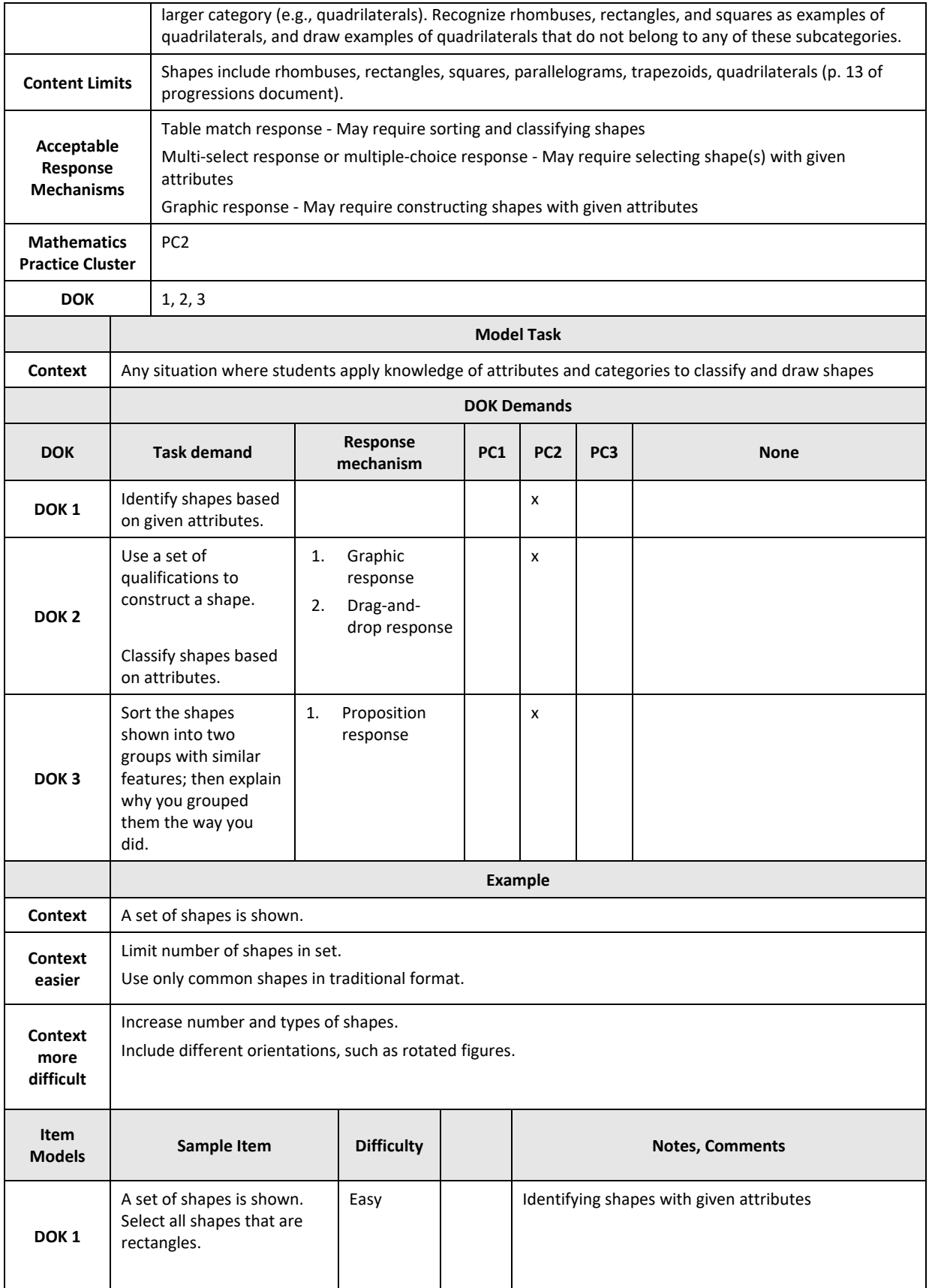

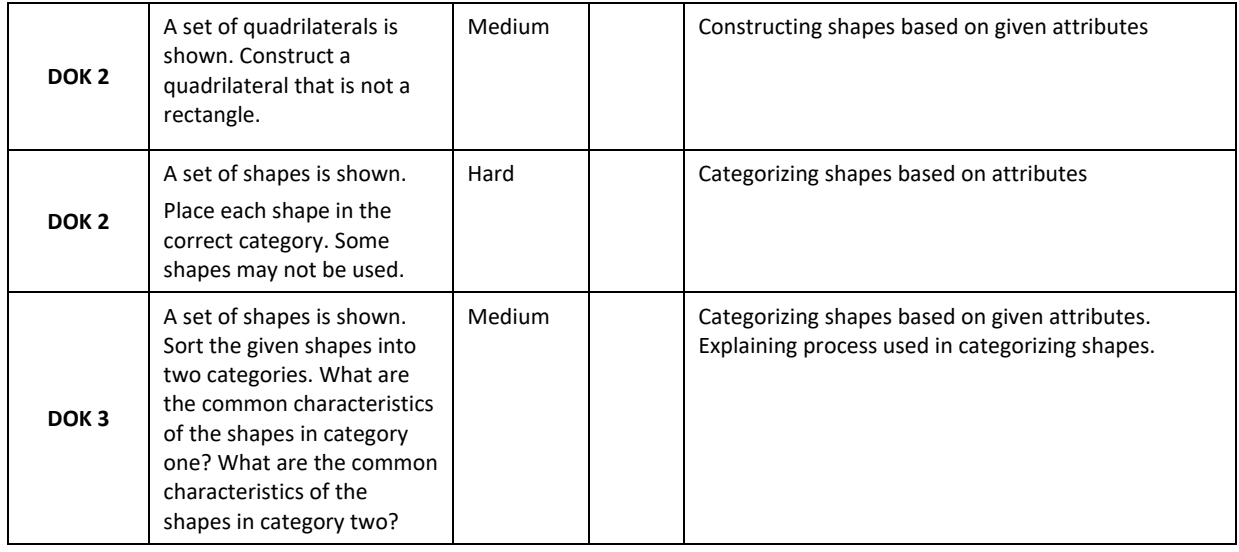

# 4.1.2 SCIENCE GRADES 6–8 CLUSTERS

CAI developed the Shared Science Assessment Item Bank in collaboration with the states that were part of the Memorandum of Understanding (MOU) using a rigorous, structured process that engaged stakeholders at critical junctures. This process was managed by CAI's Item Tracking System (ITS), which is an auditable content-development tool that enforces rigorous workflow and captures each item change and comment. Reviewers, including internal CAI reviewers or stakeholders in committee meetings, can review items in ITS as they will appear to the student, with all accessibility features and tools.

The process begins with the definition of item specifications, and continues with

- selection and training of item writers;
- writing and internal review of items;
- review by state personnel and stakeholder committees;
- markup for translation and accessibility features;
- field testing; and
- post-field-test reviews.

Each of these steps has a role in ensuring that the items can support the claims on which they will be based[. Exhibit](#page-57-0)  [G d](#page-57-0)escribes how each step contributes to these goals. Each step in the process is discussed in more detail below.

### **Exhibit G: Summary of How Each Step of Development Supports the Validity of Claims**

<span id="page-57-0"></span>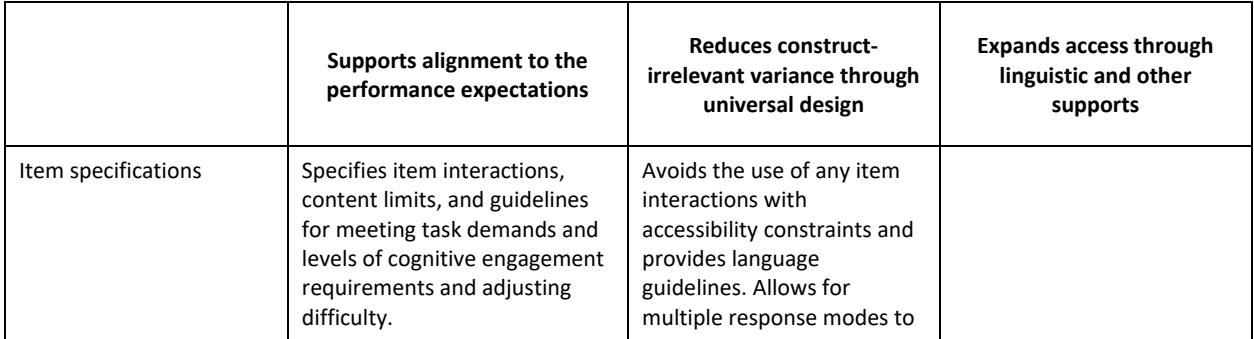

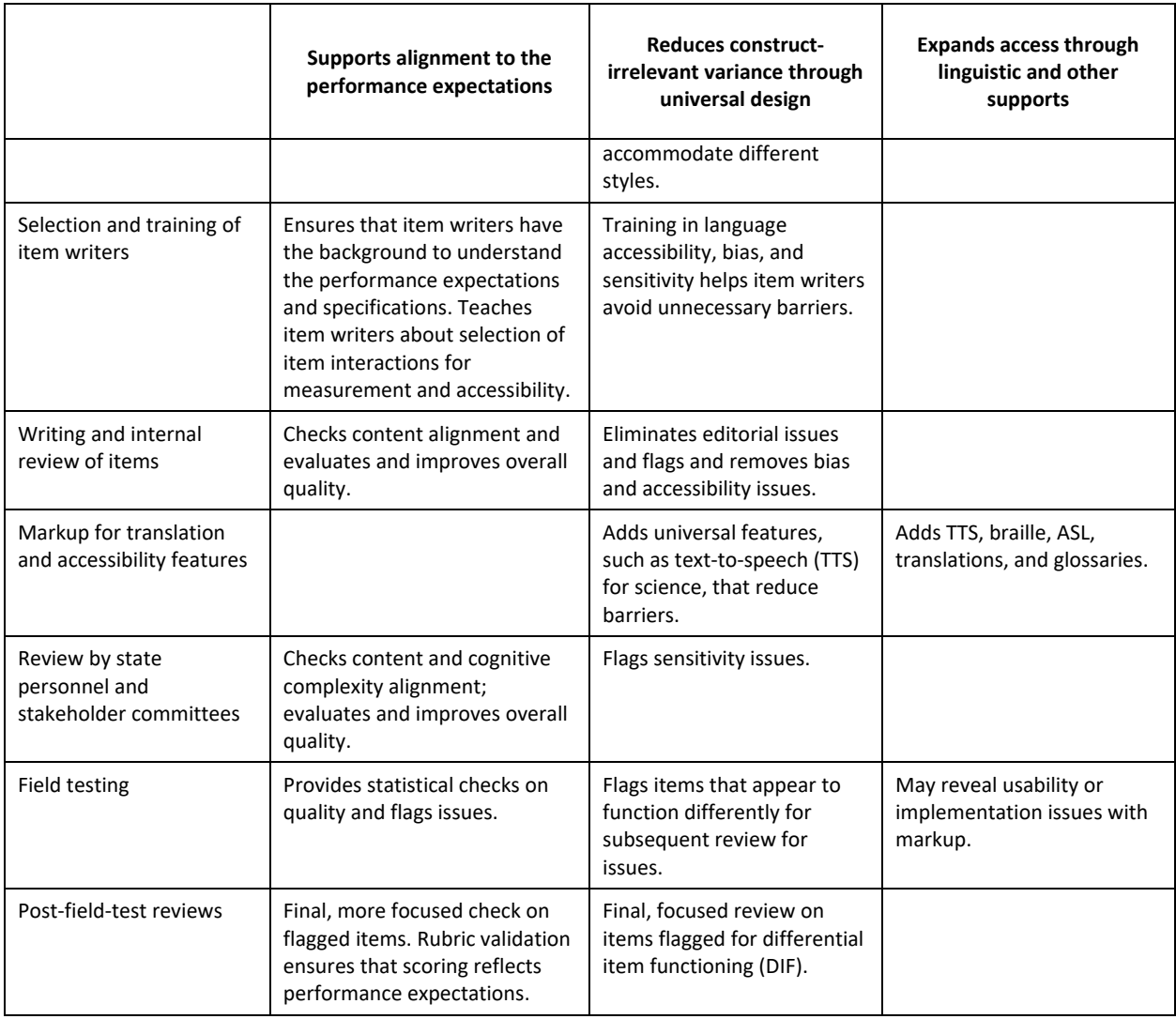

#### *Science Grades 6–8 Cluster Item Specifications*

CAI is working with a group of states, psychometricians, and science experts, including the authors of the Next Generation Science Standards (NGSS), to develop powerful innovative solutions to the challenges of measuring three-dimensional science standards based on the National Research Council's *A Framework for K–12 Science Education* (2012). Participating states included Connecticut, Hawaii, Idaho, Oregon, Rhode Island, Utah, Vermont, West Virginia, and Wyoming. New Hampshire participates in some activities. This collaboration has yielded item specifications for performance expectations (PEs), sample item clusters for some specifications, and hundreds of science item clusters and stand-alone items in various stages of development. Under this collaboration, utilizing guidelines for item specifications proposed by WestEd in collaboration with the Council of Chief State School Officers (CSSO), state members, and content experts (CCSSO, 2015), states developed item specifications jointly.

Item specifications are documents that are designed to guide the work of item writers as they craft test questions and the reviews of those items by stakeholders. These specifications are intended to serve as a roadmap for writers to facilitate the creation of items that are properly aligned to the three dimensions that comprise each science standard and that together properly structure into coherent item clusters and standalone items. [Exhibit H](#page-59-0) provides a sample of the item specifications developed by content experts for a middle school Life Sciences PE. Item specifications in science include the following:

- **Performance Expectation.** This identifies the PE being assessed.
- **Dimensions.** This identifies the Science and Engineering Practices (SEPs), Crosscutting Concepts (CCCs), and Disciplinary Core Ideas (DCIs) that the PE assesses.
- **Clarifications and Content Limits.** This delineates the specific content that the PE measures and the parameters in which items must be developed to assess the PE accurately, including the lower and upper complexity limits of items. Specifically, content limits refine the intent of the PE and provide limits of what may be asked of test takers. For example, content limits may identify the specific formulae that students are expected to know or not know.
- **Science Vocabulary.** This section identifies the relevant technical words that students are expected to know, and related words that they are explicitly not expected to know. These categories should not be considered exhaustive, as the boundaries of relevance are ambiguous, and the list is limited by the imagination of the writers.
- **Content/Phenomena.** This section provides examples of the types of phenomena that would support the effective items related to the PE in question. In general, these are guideposts, and item writers seek comparable phenomena, rather than drawing on those within the documents.
- **Task Demands.** In this section, the PEs and associated evidence statements are broken down into specific task demands aligned to each PE. Task demands denote the specific ways in which students will provide evidence of their understanding of the concept or skill. Specifically, the task demands identify the types of interactions and activities that item writers should employ. Each item should be clearly linked to one or more of the task demands, and the verbs guide the types of interactions writers might employ to elicit the student response.

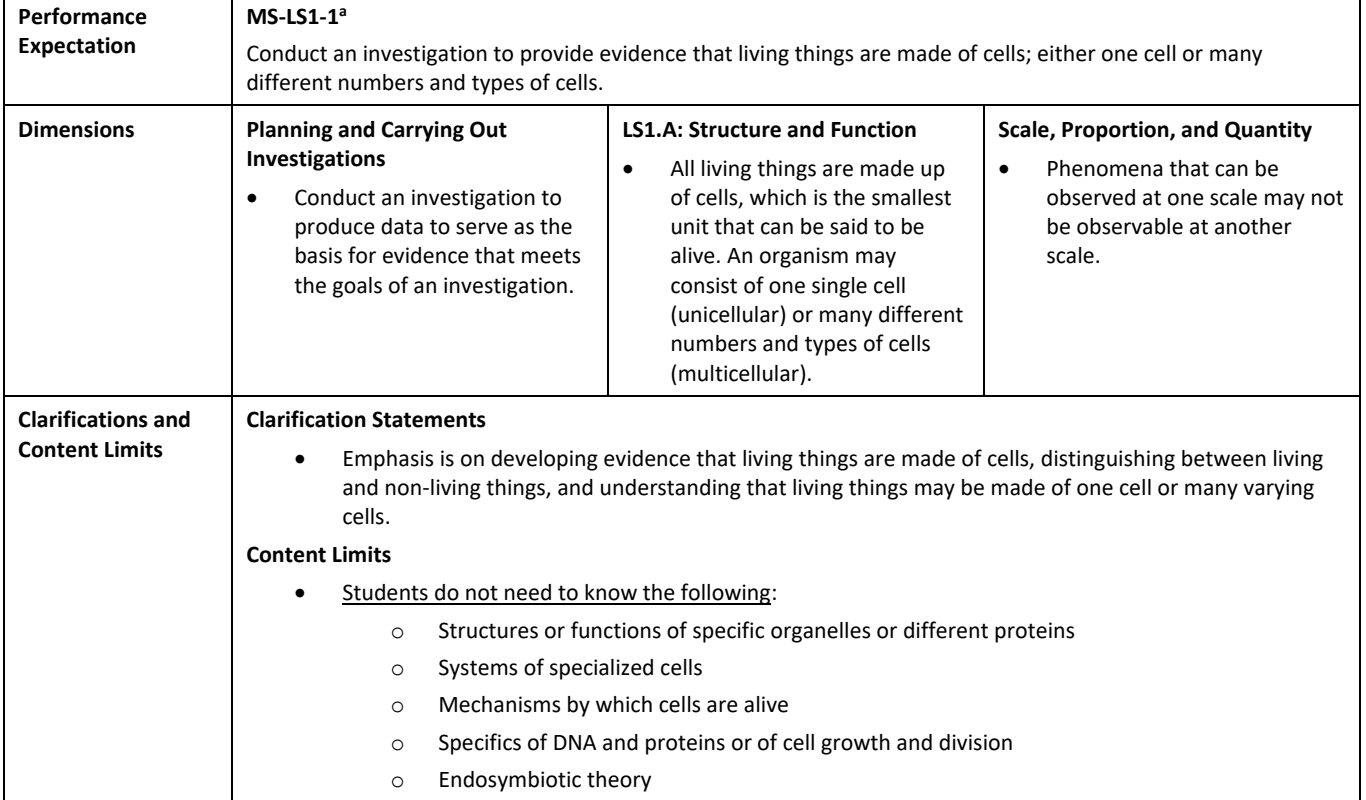

## <span id="page-59-0"></span>**Exhibit H: Sample Science Item Cluster Specifications for Middle School Life Sciences Performance Expectation**

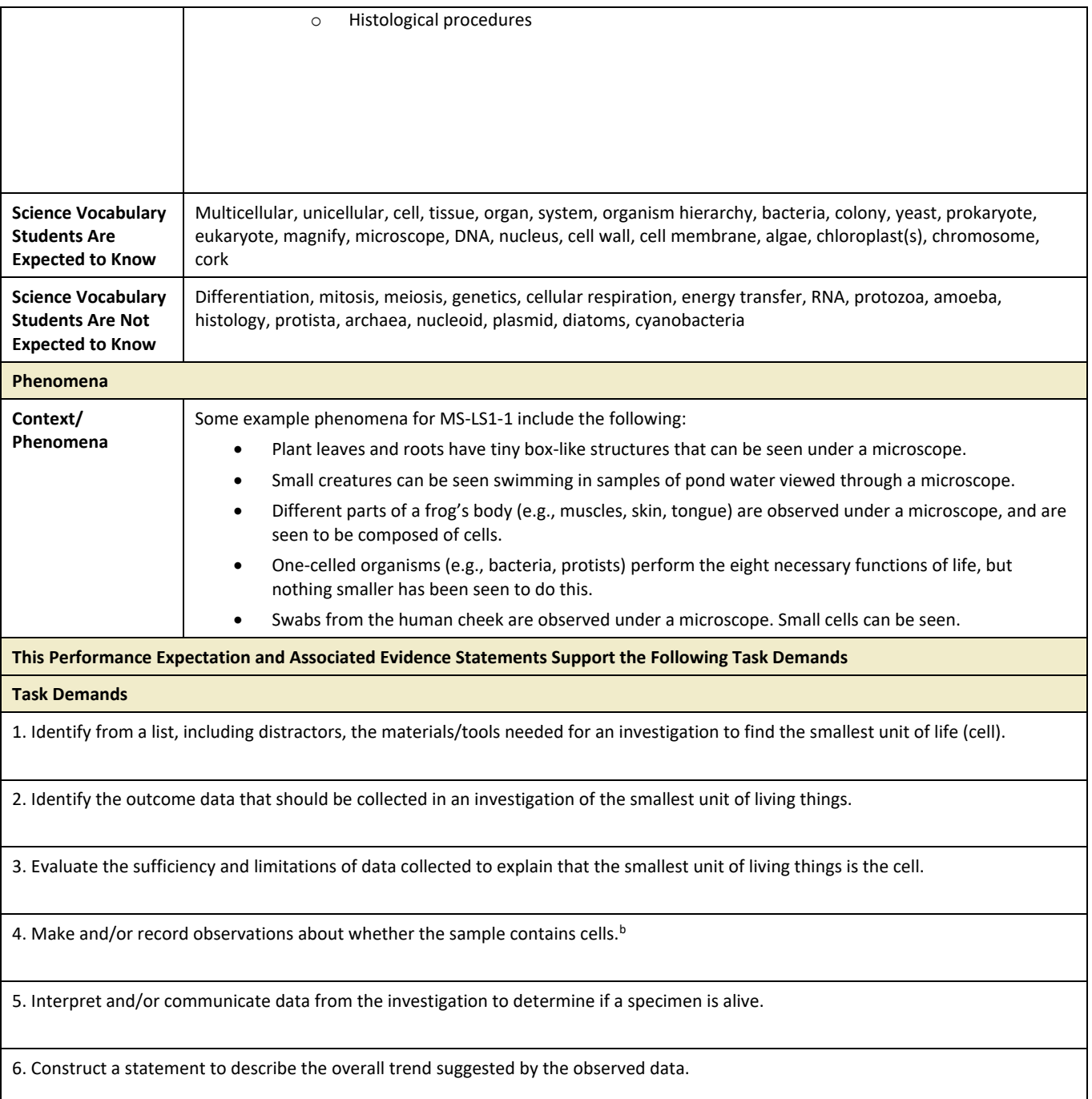

*Note.* <sup>a</sup>MS-LS1-1 is the performance expectation code for Middle School Life Sciences 1-1.

bDenotes those task demands which are deemed appropriate for use in stand-alone item development. The specifications help test developers create item clusters and stand-alone items that will support a range of difficulty, furthering the goal of measuring the full range of performance found in the population, but remaining at grade level.

# 4.1.3 TARGET BLUEPRINTS

#### *Summative Target Blueprints*

Blueprints specify a range of items to be administered in each reporting category (or strand). The target blueprints include the requirements for the total test length and the minimum and maximum number of operational items for each score reporting category. Allowing a range in the number of required items allows the computer-adaptive testing (CAT) algorithm the flexibility to select items that balance matching items to the ability of the student while matching the blueprints.

To ensure that the CATs accurately reflect the content of the curriculum standards, the blueprints require that at least 50% of the benchmarks for each reporting category be assessed on each test. In the aggregate, however, all the benchmarks are assessed. Providing the student performance on all benchmarks at an aggregate level is very beneficial for instructional purposes. The blueprints require a minimum of 8 points for each reporting category.

[Table 29](#page-61-0) throug[h Table 31](#page-65-0) present the summative test blueprint requirements specified in the Test Delivery System (TDS) for the 2019–2020 school year. Each test must include items within the range of the minimum and maximum number of items for the total test and for the score-reporting categories.

*Note:* The only summative blueprint changes after the spring 2014 operational field test were made to Secondary Mathematics I. The test length dropped from 50 operational items to 40 operational items, and 10 embedded fieldtest items to 5 embedded field-test items. This was done in response to feedback from the field that the previous administration took too much testing time. CAI worked with USBE to modify the blueprints, as noted in the tables below, often by combining reporting categories.

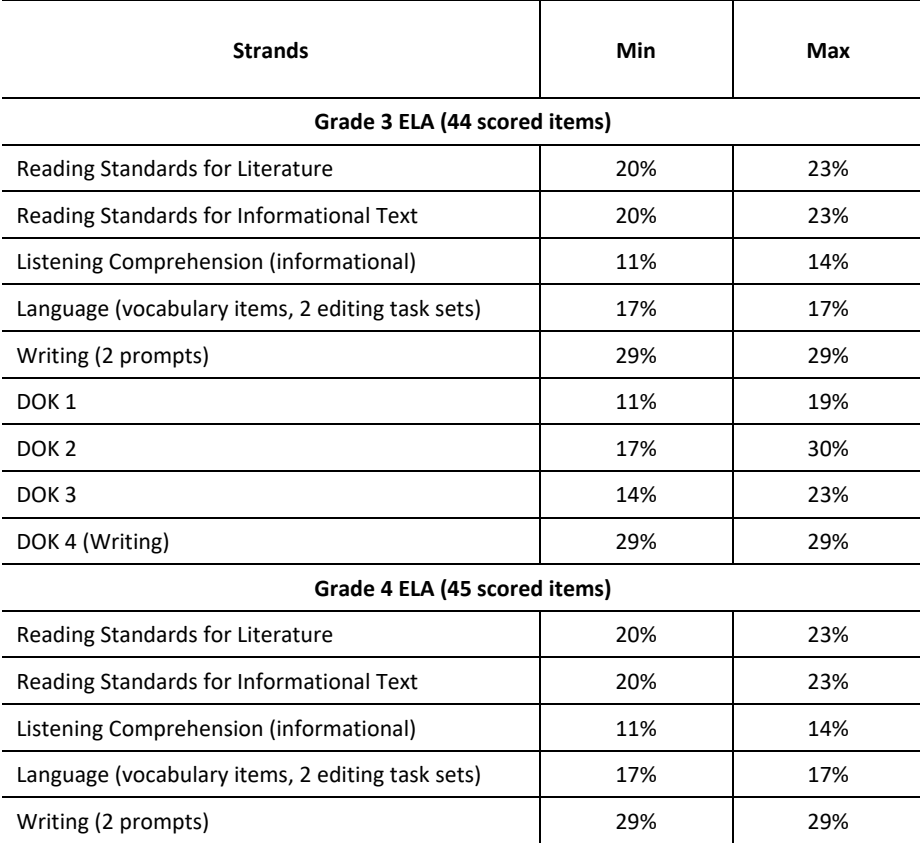

#### <span id="page-61-0"></span>**Table 29: Minimum/Maximum Percentages of Test Items by Score-Reporting Category for Summative ELA**

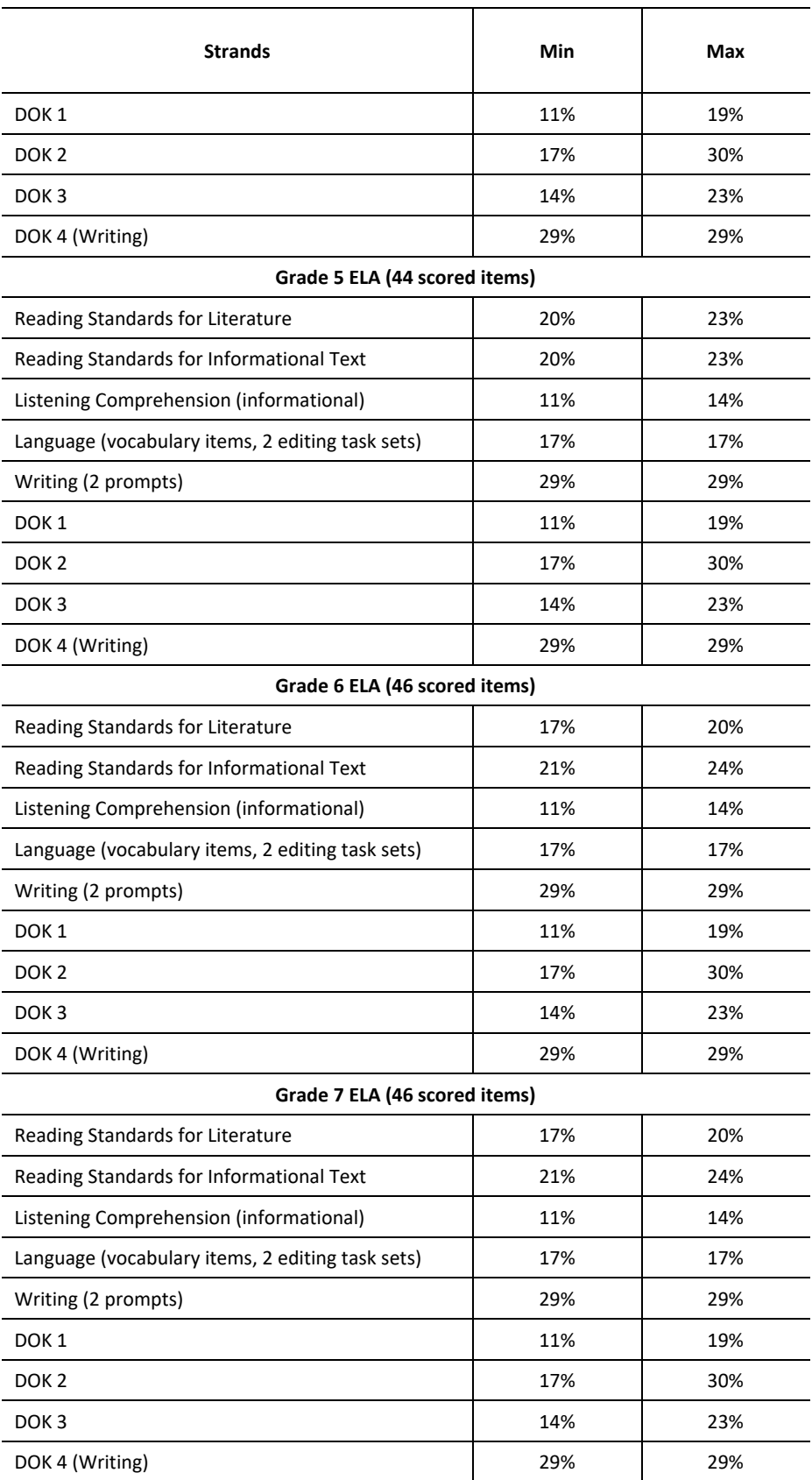

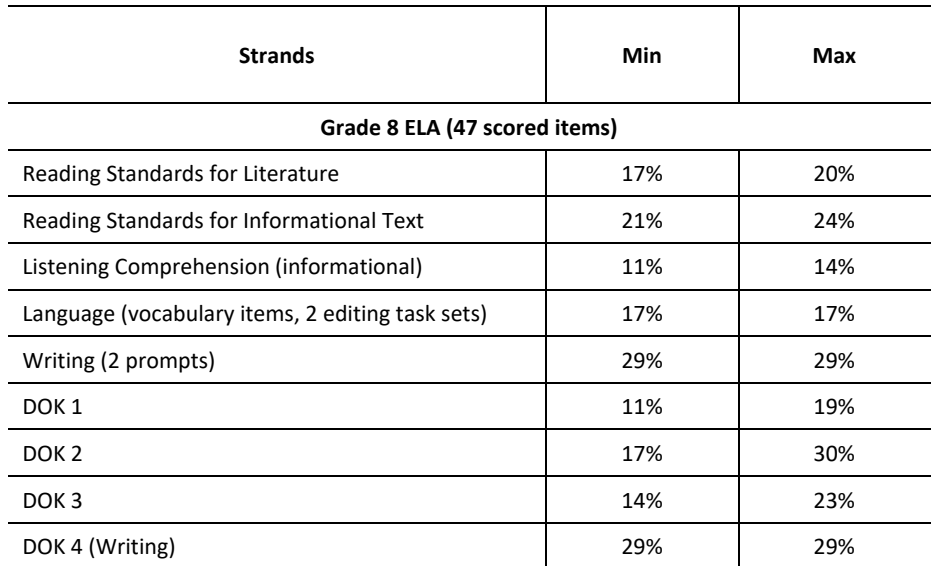

# **Table 30: Minimum/Maximum Percentages of Test Items by Score-Reporting Category for Summative Mathematics**

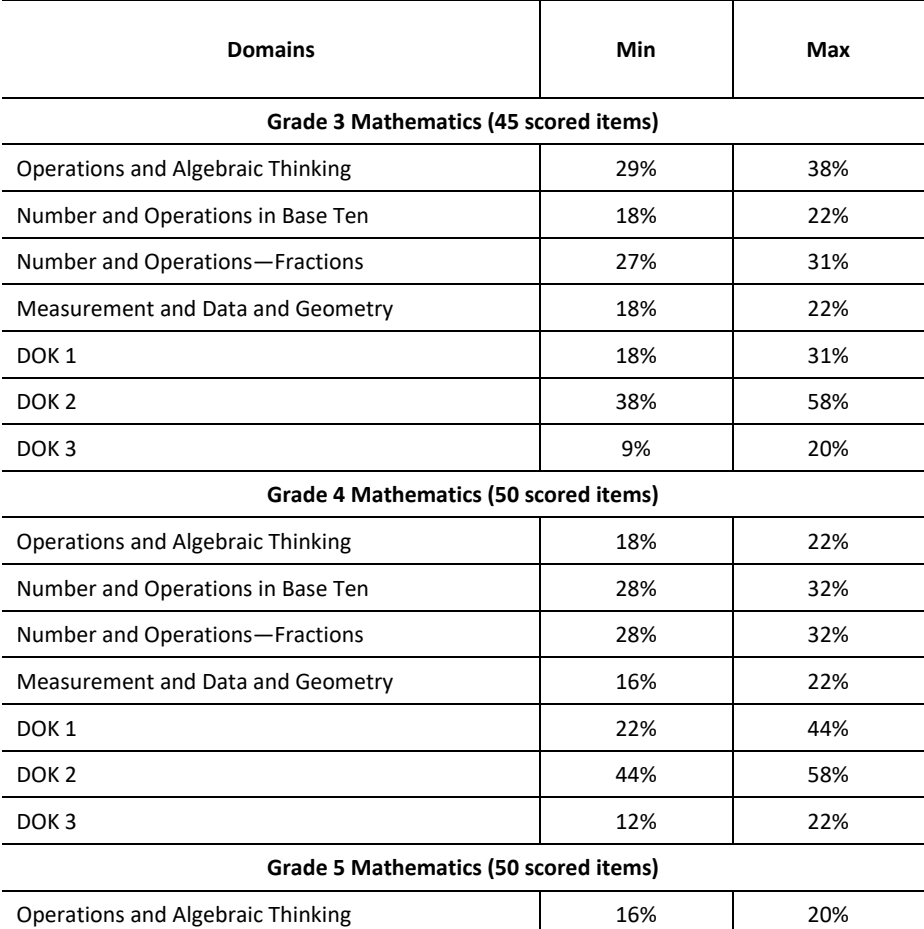

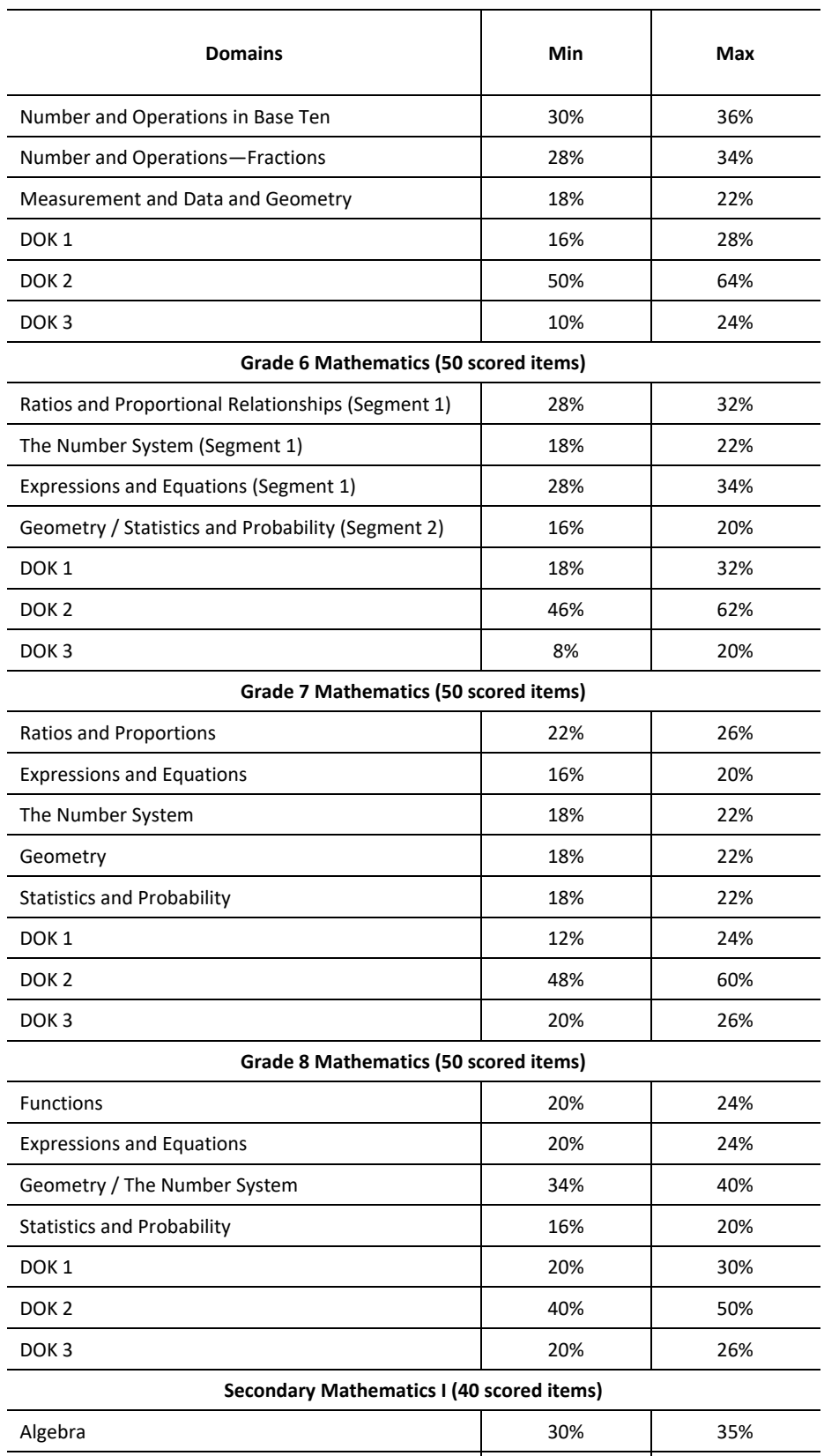

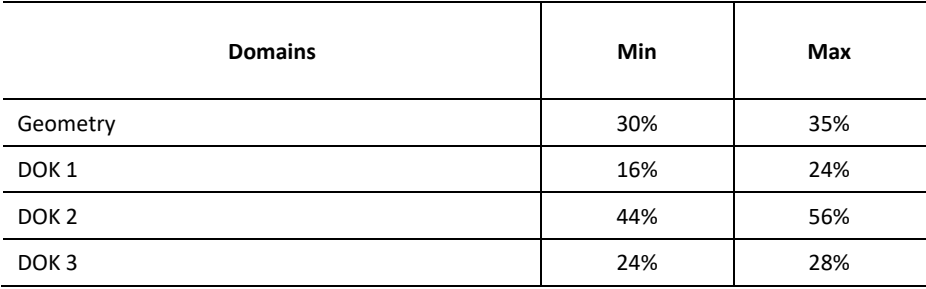

# <span id="page-65-0"></span>**Table 31: Minimum/Maximum Percentages of Test Items by Score-Reporting Category for Summative Science**

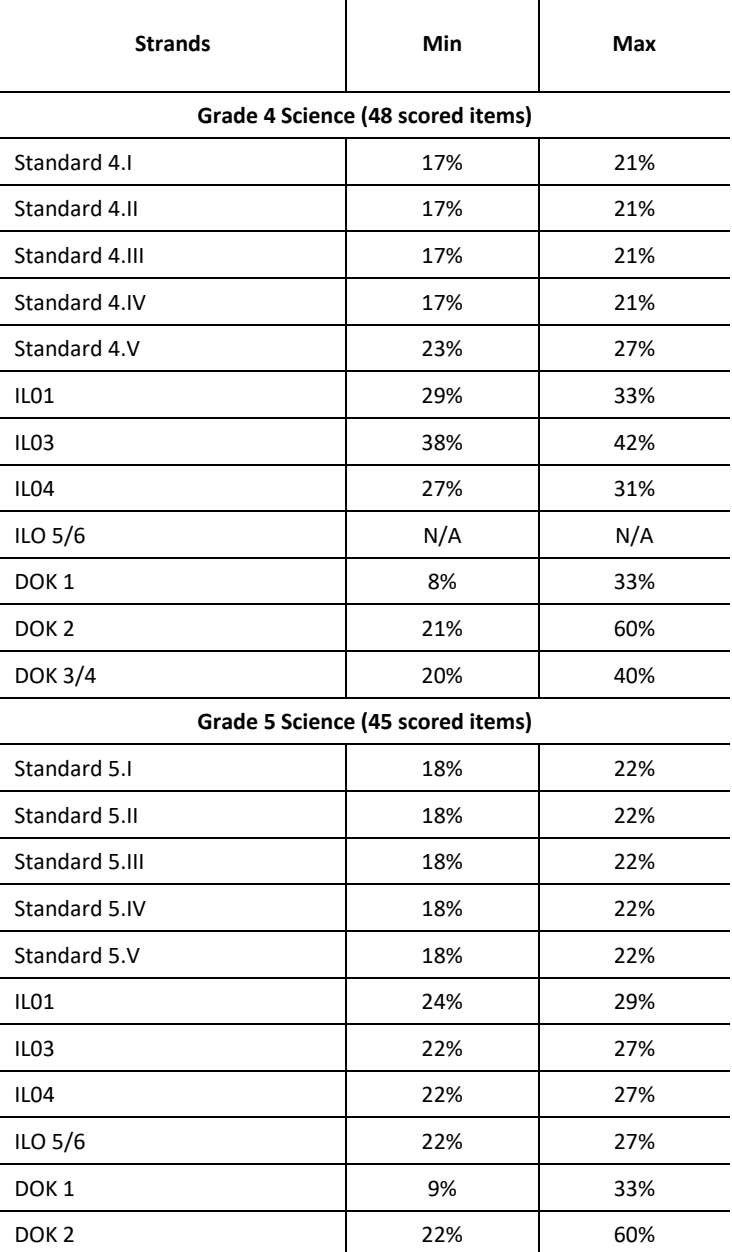

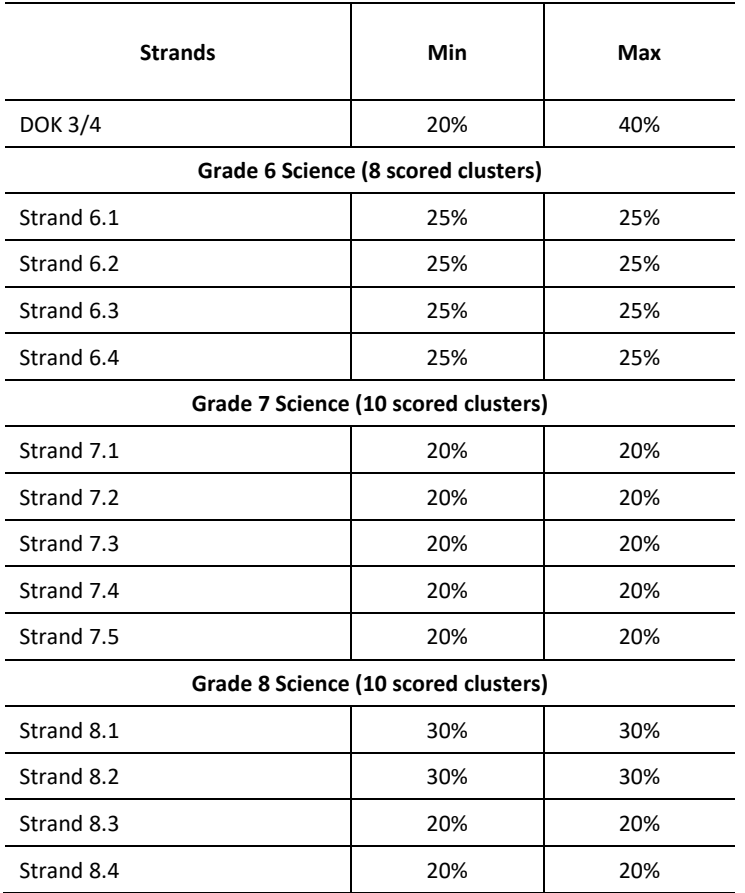

<span id="page-66-0"></span>In addition to the minimum and maximum item requirements in each reporting category, 2019–2020 science assessments in grades 4 and 5 must include machine-scored constructed-response (MSCR) items in all grades. [Table](#page-66-0)  [32](#page-66-0) presents the item-type requirements.

#### **Table 32: Item Type Constraints Specified in the Science Blueprints**

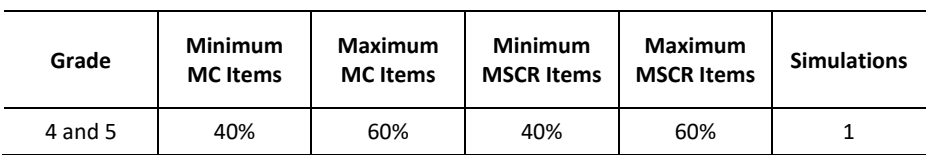

The RISE assessments are designed to assess the reporting categories below, which reflect the skill expectations outlined in the Utah Core Standards, adopted by USBE for implementation in 2013.

### *Interim Target Blueprints*

The two types of interim test blueprints specified in the TDS beginning with the fall 2015 administration of interim assessments are presented in Appendix 4-A, Interim Target Blueprints and Summary of Modular Benchmarks. The Classroom Period test was designed to administer items from all reporting categories and represents a roughly 70% version of the full summative test. Note that only the Classroom Period tests in grades 3–8 for ELA, grades 3–8 for mathematics and Secondary Mathematics I, and grades 4 and 5 for science were available in fall 2019.

### *4.1.3.1 Reading Score-Reporting Categories*

#### *Reading Standards for Literature*

The reporting subscores in Reading Standards for Literature represent the combination of student performance across Key Ideas and Details, Craft and Structure, and the Integration of Knowledge and Ideas. In Reading Standards for Literature, the standards assess the skills and ability used to identify key ideas and details: to determine how literary elements (theme, setting, characterization, conflict, [sequence of] plot) and literary devices (personification, simile, metaphor, irony, allusion, rhyme, repetition, etc.) are used, developed, and conveyed for comprehending the text; to show understanding of the craft and structure of a narrative or a poem by understanding and differentiating between the literal and non-literal meaning of words in text, identifying author's purpose, identifying the point of view, understanding the structure of a text (parallel plots, flashback, pacing), and understanding how the mood of a text is created and sustained through language; and to show understanding of how to use reading skills to discover connections made between stories and/or across genres by comparing/contrasting elements of similarly themed stories, including characters, settings, etc., or the interaction of narrative and poetic elements and devices.

#### *Reading Standards for Informational Text*

The reporting subscores in Reading Standards for Informational Text represent the combination of student performance across Key Ideas and Details, Craft and Structure, and the Integration of Knowledge and Ideas.

In Reading Standards for Informational Text, the standards assess the skills and ability used to identify key ideas and details: to make inferences about the information contained in a text, identify the main idea(s) and use details to support the main idea(s), summarize the text, make connections about how information is presented within or across texts about similar topics, and show understanding of how ideas develop within a text, relying on the main ideas and details presented; to show understanding of the craft and structure of an informational text by understanding the meaning of unfamiliar words and how the use of the words helps to convey meaning and tone, understand the author's purpose, identify the author's point of view, recognize how different authors can present contrary viewpoints on the basis of similar information and context, and understand the structure of a text (chronological, compare/contrast, cause/effect, problem/solution) and why that is the most appropriate way to organize the text; and to show understanding of how to use reading skills to integrate information within or across texts, compare/contrast information within and across texts, and synthesize information garnered from text features.

#### *Listening Comprehension (Informational Text)*

The reporting subscores in Listening Comprehension of Informational Text represent the combination of student performance across the standards within Comprehension and Collaboration.

In Comprehension and Collaboration, the standard assesses the comprehension skills used when listening to information presented in text read aloud or in various media formats. Skills and abilities include being able to determine the main idea(s) and details, summarize the main ideas and key details, ask and answer questions, and determine the validity of an author's argument and/or point of view based on evidence, and either support or refute those claims.

#### *Writing*

The Writing subscores represent the combination of student performance in writing across the opinion/argumentative and informational/explanatory genres of expression.

In Writing, the standards assess the skills and ability used for understanding and identifying the text type and purposes: to prewrite (gather ideas/outline, organize supporting ideas, determine the thesis or plot, define the structure) and to develop the argumentative or informational piece with facts and details that support a specific point of view and sustain the main idea/thesis throughout the piece, or a narrative piece in which dialogue, characters, and setting are developed with a plot that unfolds naturally. Additionally, the standards assess the skills and ability used for the production and distribution of writing: revising to fully develop and present a logical, wellstructured, well-organized written work using technology or an appropriate forum for publishing with an understanding of who the audience is and for what purpose the piece is authored.

#### *Language*

The Language subscores represent the combination of student performance of language across the standards of the Conventions of Standard English, Knowledge of Language, and Vocabulary Acquisition and Use.

In Language, the standards assess the skills and ability used for demonstrating a command of the conventions of writing (correct grammar, usage, capitalization, punctuation, and spelling) in listening, speaking, and reading, as well as student-generated essays for demonstrating knowledge of language (varied sentence structure, consistency in style and tone); and for applying techniques (using context or the root of the word, using a dictionary/thesaurus) to decode meanings and nuances of unknown words and phrases.

#### *Key Ideas and Details (Literature and Informational Text)*

The Key Ideas and Details in Literature and Informational Text subscores represent the combination of student performance in reading text closely to determine what the text says explicitly and drawing logical inferences from the text, answering questions that demonstrate understanding of the text by citing details from the text, being able to determine and/or summarize the main idea or theme of a text, understanding how a text develops, and discovering connections within or across texts and narratives.

#### *Craft and Structure (Literature and Informational Text)*

The Craft and Structure in Literature and Informational Text subscores represent the combination of student performance in reading text closely to determine the meaning of unknown or above-grade words and phrases used in the text (to include technical, connotative, and figurative meanings) and the impact that word choice has on the meaning and tone of the text; to analyze the structure of the text (sentence structure, organization, etc.) to determine its overall effect on the purpose of a text; and to evaluate how the point of view of a text affects its content and style.

#### *Integration of Knowledge and Ideas (Literature and Informational Text)*

The Integration of Knowledge and Ideas in Literature and Informational Text subscores represent the combination of student performance in reading text closely to integrate and evaluate content presented in diverse media and formats; to describe and assess arguments and specific claims made in a text; and to analyze how a single text or multiple texts address similar themes or topics to build knowledge or draw parallels and offer contrasts between the authors' approaches.

#### *Use of Information (Writing)*

The Use of Information in Writing subscores represent the combination of student performance in using information from single or multiple informational texts/sources to produce a prewriting draft of an argumentative or informational essay and a substantial, revised, and final piece of cohesive writing using the prewriting activity as the basis for developing a piece into its published form.

#### *Production and Distribution (Writing)*

The Production and Distribution of Writing subscores represent the combination of student performance in writing to produce clear and concise writing in which the development, organization, and style are suitable for task, purpose, and audience; to develop and improve writing by planning, revising, editing, and rewriting; and to use technology or the appropriate medium to produce and publish writing.

# *4.1.3.2 Mathematics Score-Reporting Categories*

The RISE mathematics assessments measure students' understanding of the standards at the end of grades 3, 4, 5, 6, 7, 8 and the Secondary Mathematics I course. These assessments not only assess proficiency in knowledge and skills; students must also be adept in demonstrating the process standards. The RISE mathematics assessments are designed to assess the following reporting categories:

### *Grade 3*

- *Operations and Algebraic Thinking:* Students represent and solve problems involving multiplication and division; understand properties of multiplication and the relationship between multiplication and division; multiply and divide within 100; solve problems involving the four operations; and identify and explain patterns in arithmetic.
- *Number and Operations in Base Ten:* Students use place-value understanding and properties of operations to perform multi-digit arithmetic.
- *Number and Operations—Fractions:* Students develop understanding of fractions as numbers.
- *Measurement and Data and Geometry:* Students solve problems involving measurement and estimation of time intervals, liquid volumes, and masses of objects; represent and interpret data; understand concepts of area and relate area to multiplication and addition; recognize perimeter as an attribute of plane figures and distinguish between linear and area measures; and reason with shapes and their attributes.

#### *Grade 4*

- *Operations and Algebraic Thinking:* Students use four operations with whole numbers; understand factors and multiples; and generate and analyze patterns.
- *Number and Operations in Base Ten:* Students understand place value to the millions place; understand and use properties of operation with multi-digit arithmetic.
- *Number and Operations—Fractions:* Students understand equivalent fractions; can build fractions from unit fractions; understand decimal notation for fractions; and compare decimals and fractions.
- *Measurement and Data and Geometry:* Students draw and identify lines and angles; classify shapes according to properties of their lines and angles.

## *Grade 5*

- *Operations and Algebraic Thinking:* Students write and interpret numerical expressions using four operations; analyze patterns and relationships.
- *Number and Operations in Base Ten:* Students understand the place-value system; perform operations with multi-digit whole numbers and decimals to the hundredths place.
- *Number and Operations—Fractions:* Students use equivalent fractions to add and subtract; use prior knowledge to understand multiplying and dividing fractions.
- *Measurement and Data and Geometry:* Students graph on the coordinate plane; classify two-dimensional figures and their properties.

### *Grade 6*

- *Ratios and Proportional Relationships:* Students understand ratio concepts; use ratio reasoning to solve problems.
- *Number System:* Students apply prior knowledge to divide fractions by fractions; compute multi-digit numbers fluently; and calculate common factors and multiples.
- *Expressions and Equations:* Students solve one-variable equations and inequalities; represent and draw conclusions about dependent and independent variables.
- *Geometry and Statistics and Probability:* Students solve problems involving area, surface area, and volume; understand statistical variability; and describe statistical distributions.

### *Grade 7*

- *Ratios and Proportional Relationships:* Students analyze and solve problems with proportional relationships.
- *Number System:* Students apply and extend prior knowledge of operations with fractions to use all four operations on rational numbers.
- *Expressions and Equations:* Students use properties of operation to create equivalent expressions; solve problems using numerical and algebraic expressions and equations.
- *Geometry:* Students draw, construct, and describe geometrical figures and their relationships; solve problems involving angle measure, area, surface area, and volume.
- *Statistics and Probability:* Students use random sampling to draw conclusions about populations; draw informal inferences to compare two populations; and investigate chance probability models.

### *Grade 8*

- *Expressions and Equations:* Students work with radicals and integer exponents; understand the connection between proportional relationship, lines, and linear equations; and solve linear equations and pairs of linear equations.
- *Functions:* Students understand, solve, and compare functions; use functions to model relationships.
- *Geometry and Number System:* Students understand congruence and similarity; use the Pythagorean Theorem; solve problems involving volume of cylinders, cones, and spheres; and understand that numbers can be irrational and approximate that concept with rational numbers.
- *Statistics and Probability:* Students explore patterns of association in bivariate data.

### *Secondary Mathematics I*

- *Algebra:* Students interpret, create, and graph linear and exponential expressions, equations, and inequalities with integer exponent and/or one variable; solve systems of linear equation.
- *Number and Quantity/Functions/Statistics and Probability:* Students reason quantitatively and use units to solve problems. Students summarize, represent, and interpret data on a single-count or measurement variable; summarize, represent, and interpret data on two categorical and quantitative variables; and interpret linear models.
- *Geometry:* Students explore transformation in the plane; understand congruence in terms of rigid motions; make geometric constructions; and use coordinates to prove simple geometric theorems algebraically.

# *4.1.3.3 Science Score-Reporting Categories*

Science education, in the context of Utah's standards-driven system, consists of curricula that support student learning and attainment of the science standards and benchmarks. The Utah Core Standards provide the content foundation upon which the science curriculum should be based. The RISE science assessments are designed to assess the following reporting categories:

### *Grade 4*

• *Water Cycle:* Students will understand that water changes state as it moves through the water cycle.

- *Weather:* Students will understand that the elements of weather can be observed, measured, and recorded to make predictions and determine simple weather patterns.
- *Rocks, Soils, and Plant Growth:* Students will understand the basic properties of rocks, the processes involved in the formation of soils, and the needs of plants provided by soil.
- *Fossils:* Students will understand how fossils are formed, where they may be found in Utah, and how they can be used to make inferences.
- *Utah Wetlands, Forests, and Deserts:* Students will understand the physical characteristics of Utah's wetlands, forests, and deserts and be able to identify common organisms found in each environment.

### *Grade 5*

- *Chemical and Physical Changes:* Students will understand that chemical and physical changes occur in matter.
- *Processes that Reshape Earth's Surface:* Students will understand that volcanoes, earthquakes, uplift, weathering, and erosion reshape Earth's surface.
- *Magnetism:* Students will understand that magnetism can be observed when there is an interaction between the magnetic fields of magnets or between a magnet and materials made of iron.
- *Electricity:* Students will understand features of static and current electricity.
- *Inheritance of Traits:* Students will understand that traits are passed from the parent organisms to their offspring and that sometimes the offspring may possess variations of these traits that may help or hinder survival in a given environment.

#### *Grade 6*

- *Structure and Motion Within the Solar System:* The solar system consists of the Sun, planets, and other objects within Sun's gravitational influence. Gravity is the force of attraction between masses. The Sun-Earth-Moon system provides an opportunity to study interactions between objects in the solar system that influence phenomena observed from Earth. Scientists use data from many sources to determine the scale and properties of objects in our solar system.
- *Energy Affects Matter:* Matter and energy are fundamental components of the universe. Matter is anything that has mass and takes up space. Transfer of energy creates change in matter. Changes between general states of matter can occur through the transfer of energy. Density describes how closely matter is packed together. Substances with a higher density have more matter in a given space than substances with a lower density. Changes in heat energy can alter the density of a material. Insulators resist the transfer of heat energy, while conductors easily transfer heat energy. These differences in energy flow can be used to design products to meet the needs of society.
- *Earth's Weather Patterns and Climate:* All Earth processes are the result of energy flowing and matter cycling within and among the planet's systems. Heat energy from the Sun, transmitted by radiation, is the primary source of energy that affects Earth's weather and drives the water cycle. Uneven heating across Earth's surface causes changes in density, which result in convection currents in water and air, creating patterns of atmospheric and oceanic circulation that determine regional and global climates.
- *Stability and Change in Ecosystems:* The study of ecosystems includes the interaction of organisms with each other and with the physical environment. Consistent interactions occur within and between species in various ecosystems as organisms obtain resources, change the environment, and are affected by the environment. This influences the flow of energy through an ecosystem, resulting in system variations. Additionally, ecosystems benefit humans through processes and resources, such as the production of food,
water and air purification, and recreation opportunities. Scientists and engineers investigate interactions among organisms and evaluate design solutions to preserve biodiversity and ecosystem resources.

#### *Grade 7*

- *Forces Are Interactions Between Matter:* Forces are push or pull interactions between two objects. Changes in motion, balance and stability, and transfers of energy are all facilitated by forces on matter. Forces, including electric, magnetic, and gravitational forces, can act on objects that are not in contact with each other. Scientists use data from many sources to examine the cause-and-effect relationships determined by different forces.
- *Changes to Earth Over Time:* Earth's processes are dynamic and interactive and are the result of energy flowing and matter cycling within and among Earth's systems. Energy from the Sun and Earth's internal heat are the main sources driving these processes. Plate tectonics is a unifying theory that explains crustal movements of Earth's surface, how and where different rocks form, the occurrence of earthquakes and volcanoes, and the distribution of fossil plants and animals.
- *Structure and Function of Life:* Living things are made of smaller structures, which function to meet the needs of survival. The basic structural unit of all living things is the cell. Parts of a cell work together to function as a system. Cells work together and form tissues, organs, and organ systems. Organ systems interact to meet the needs of the organism.
- *Reproduction and Inheritance:* The great diversity of species on Earth is a result of genetic variation. Genetic traits are passed from parent to offspring. These traits affect the structure and behavior of organisms, which affect the organism's ability to survive and reproduce. Mutations can cause changes in traits that may affect an organism. As technology has developed, humans have been able to change the inherited traits in organisms, which may have an impact on society.
- *Changes in Species Over Time:* Genetic variation and the proportion of traits within a population can change over time. These changes can result in evolution through natural selection. Additional evidence of change over time can be found in the fossil record, anatomical similarities and differences between modern and ancient organisms, and embryological development.

### *Grade 8*

- *Matter and Energy Interact in the Physical World:* The physical world is made of atoms and molecules. Even large objects can be viewed as a combination of small particles. Energy causes particles to move and interact physically or chemically. Those interactions create a variety of substances. As molecules undergo a chemical or physical change, the number of atoms in that system remains constant. Humans use energy to refine natural resources into synthetic materials.
- *Energy is Stored and Transferred in Physical Systems:* Objects can store and transfer energy within systems. Energy can be transferred between objects, which involves changes in the object's energy. There is a direct relationship between an object's energy, mass, and velocity. Energy can travel in waves and may be harnessed to transmit information.
- *Life Systems Store and Transfer Matter and Energy:* Living things use energy from their environment to rearrange matter to sustain life. Photosynthetic organisms are able to transfer light energy to chemical energy. Consumers can break down complex food molecules to utilize the stored energy and use the particles to form new, life-sustaining molecules. Ecosystems are examples of how energy can flow while matter cycles through the living and nonliving components of systems.
- *Interactions with Natural Systems and Resources:* Interactions of matter and energy through geologic processes have led to the uneven distribution of natural resources. Many of these resources are

nonrenewable, and per-capita use can cause positive or negative consequences. Global temperatures change due to various factors and can cause a change in regional climates. As energy flows through the physical world, natural disasters that affect human life can occur. Humans can study patterns in natural systems to anticipate and forecast some future disasters and work to mitigate the outcomes.

# 4.1.4 ITEM SELECTION ALGORITHM

# *4.1.4.1 Item Selection Algorithm for the Initial Administration*

The spring 2014 test administration enacted a linking design that allowed all items in the SAGE item banks to be administered to representative samples of Utah students so that the items could be calibrated and equated to a common scale. The linking design was executed using CAI's adaptive algorithm, which allows users to configure test administrations to simultaneously satisfy requirements for blueprint match and measurement precision through assignment of weights to prioritize measurement goals in item selection. For purposes of implementing the linking design, the adaptive components of the item selection algorithm were essentially turned off, so that item selection was random under the constraint of meeting blueprint specifications.

# *4.1.4.2 Item Selection Algorithm for the 2019–2020 Administration for ELA and Mathematics*

CAI's adaptive algorithm takes as input two sources of information: an item pool and a test blueprint. The adaptive algorithm is then configured to execute maximally adaptive test administrations under the constraint of blueprint match. Configuration of the adaptive algorithm is critical because the composition of the item pool, which changes from administration to administration, interacts with the blueprint to influence the performance of the adaptive algorithm.

### *Item Pool*

CAI's ability to administer various state item pools is proven. For example, CAI administered items from the Smarter Balanced item bank during the 2013 pilot test and the 2014 field test. CAI designed and built the item renderers shared by the open-source version of the test delivery engine as well as CAI's own version of the item-rendering software. These renderers ensure that the items appear to students exactly as they did in the field test.

### *Test Blueprint*

Test blueprints may contain specifications from the content hierarchy (strand, benchmark, standard, etc.) as well as other constraints, such as DOK, item type, or any other test item attribute that may be stored.

CAI's adaptive engine supports blueprints that meet the following conditions (which have been advocated by the Consortium for Citizens with Disabilities, an umbrella group encompassing most national advocacy groups for students with disabilities and other exceptional students):

- 1. Every student is tested on the full range of grade-level content, with no discernible differences in the content assessed.
- 2. Every student is tested on items measuring the same mix of cognitively complex skills, with no discernible difference—regardless of student proficiency.
- 3. Every student is tested on items reflecting the full range of other aspects of the grade-level curriculum as may be appropriate for the grade and subject.
- 4. Students are tested on items that provide the best measurement possible within these constraints.

These four principles ensure that every student can accurately demonstrate his or her academic skills and knowledge across the entire grade-level curriculum. CAI's adaptive algorithm supports blueprints that align with these principles.

#### *Item Selection*

The adaptive algorithm, built on our partnerships with client states over the years, ensures that each student will receive a test that (1) matches the blueprint, and (2) contains the items that best match their performance level, as defined by the blueprint.

To accomplish this goal, the algorithm implements a highly parameterized multiple-objective utility function that includes

- a measure of content match to the blueprint,
- a measure of overall test information, and
- measures of test information for each reporting category on the test.

We define an objective function that measures an item's contribution to each of these objectives, weighting them to achieve the desired balance among them. The equation below sketches this objective function for a single item.

$$
f_{ijt} = w_2 \left( \frac{\sum_{r=1}^{R} s_{rit} p_r d_{rj}}{\sum_{r=1}^{R} d_{rj}} \right) + w_1 \sum_{k=1}^{K} q_k h_{1k} (v_{kijt}, V_{kit}, t_k) + w_0 h_0 (u_{ijt}, U_{it}, t_0)
$$

Where the *w* terms represent user-supplied weights that assign relative importance to meeting each of the objectives, *drj* indicates whether item *j* has the blueprint-specified feature *r*, and *pr* is the user-supplied priority weight for feature *r*. The term *srit* is an adaptive control parameter that is described below. In general, *srit* increases for features that have not met their designated minimum as the end of the test approaches.

The remainder of the terms represent an item's contribution to measurement precision:

- *vkjit* is the value of item *j* toward reducing the measurement error for reporting category *k* for test taker *i* at time of selection *t*; and
- $\bullet$  *u<sub>ijt</sub>* is the value of item *j* in terms of reducing the overall measurement error for test taker *i* at time of selection *t*.

The terms  $U_{it}$  and  $V_{kit}$  represent the total information overall and on reporting category  $k$ , respectively.

The term  $q_k$  is a user-supplied priority weight associated with the precision of the score estimate for reporting category *k*. The *t* terms represent precision targets for the overall score (*t0*) and each score reporting category score. The functions h(.) are given by:

$$
h_0(u_{ijt}, U_{it}, t_0) = \begin{cases} au_{ijt} \text{ if } U_{it} < t_0 \\ bu_{ijt} \text{ otherwise} \end{cases}
$$
\n
$$
h_{1k}(v_{kijt}, V_{kit}, t_k) = \begin{cases} c_k v_{kijt} \text{ if } V_{kit} < t_k \\ d_k v_{kijt} \text{ otherwise} \end{cases}
$$

Items can be selected to maximize the value of this function. This objective function can be manipulated to produce a pure, standards-free adaptive algorithm by setting *w2* to zero or to produce a completely blueprint-driven test by setting  $w_1 = w_0 = 0$ . Adjusting the weights to optimize performance for a given item pool will enable users to maximize information subject to the constraint that the blueprint is virtually always met.

We note that the computations of the content values and information values generate values on very different scales and that the scale of the content value varies as the test progresses. Therefore, we normalize both the information and content values before computing the value of Equation 1.

This normalization is given by  $x = \begin{cases} 1 & \text{if} \ min = max \\ v - min & \text{otherwise} \end{cases}$  $\frac{v - min}{max - min}$  otherwise<sup>,</sup> where min and max represent the minimum and maximum, respectively, of the metric computed over the current set of items or item groups.

[Figure 6](#page-75-0) summarizes the item selection process. If the item position has been designated for a field-test item, then that item is administered. Otherwise, the adaptive algorithm is triggered.

#### **Figure 6: Summary of Item Selection Process**

<span id="page-75-0"></span>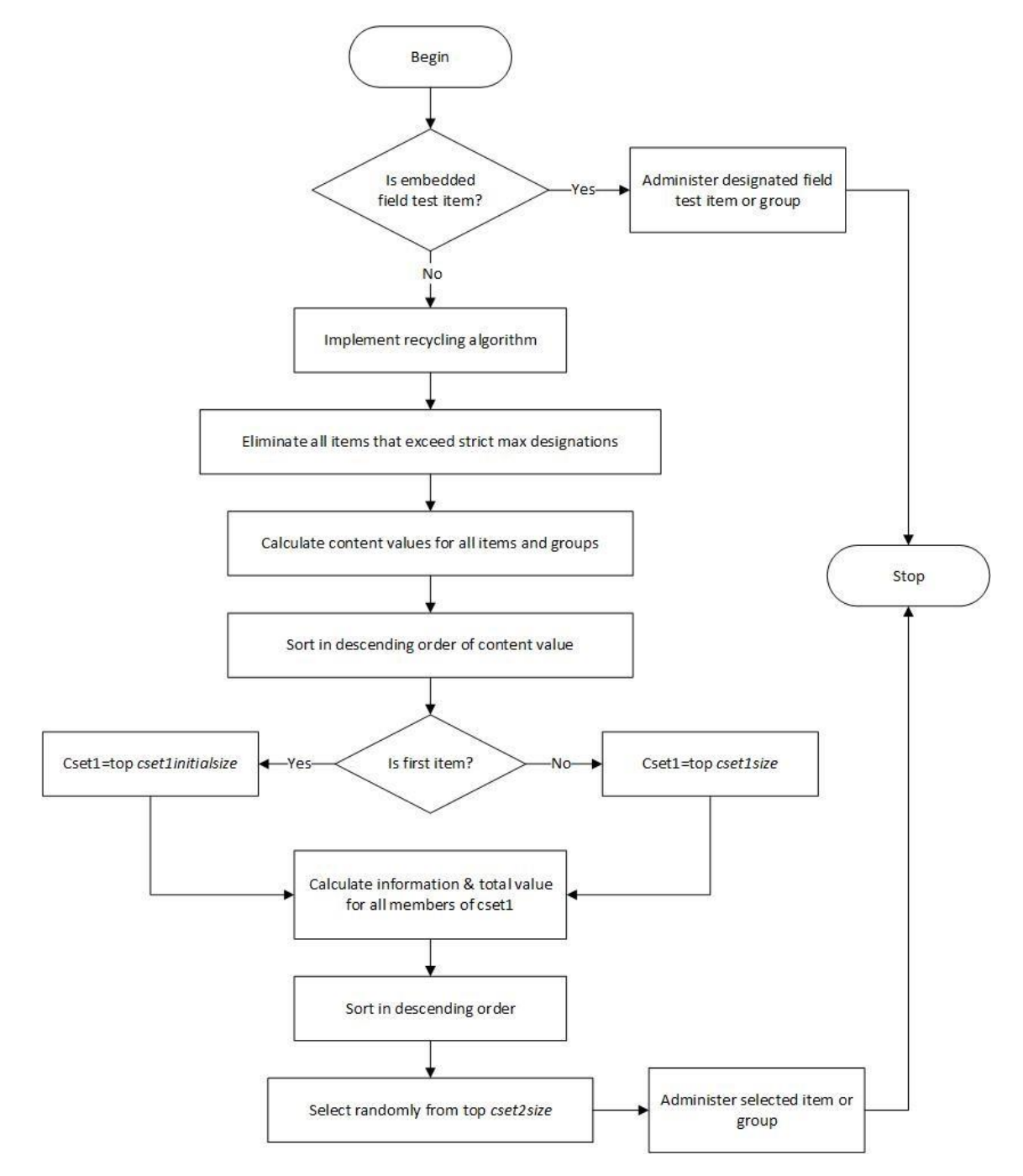

Items (or groups of items in the case of ELA tests) are sorted by their "content value," their value toward meeting the content constraints in the blueprint. Information measures are added to the content measures, and the items are sorted based on their overall value for the objective function. The final item selection is made based on a random selection from among the small subset of items that have the highest combined content and information value.

We further note that at startup for each test administration, the item pool is customized based on the student's access needs. Any items that are indicated as access limited for characteristics associated with the student are removed from the item pool at the initiation of the test so that all item selection computations are based only on those items to which the student has access. For example, this applies to items that have been brailled and can be delivered to students who require the accommodation of braille. Further, any items that do not have any audio files associated to them, or audio files that have an associated ASL video file, would be administered to students with the ASL accommodation.

# 4.1.5 BLUEPRINT MATCH

Configuration of the adaptive algorithm for the spring 2015 administration was designed to administer tests meeting blueprint specifications while also maximizing test information to student ability. In the adaptive item-selection algorithm, item selection takes place in two discrete stages: blueprint satisfaction and match-to-ability. While simulation results described in the spring 2020 Simulation Summary Report indicated that the configuration resulted in test administrations meeting all blueprint match requirements, it is also important to evaluate the blueprint match rate for actual test administrations.

The statistical information of content distribution is summarized in the blueprint match rate for all tests. Blueprints specify a range of items to be administered in each strand (reporting category) and item type. The spring 2020 Simulation Summary Report is presented as Appendix 4-B, Spring 2020 Simulation Summary Report.

# 4.2 ITEM DEVELOPMENT PROCESS

All items developed for RISE follow a rigorous development process that meets and often exceeds industry standards for best practices in assessment. Every item, written by Utah teachers, goes through an extensive review designed to ensure adherence to high quality and the principles of universal design.

The content development process is managed by CAI's Item Tracking System (ITS), which serves the following three purposes:

- Content development and management tool
- Item bank
- Publication system supporting both paper and online publication

ITS is a customizable item content management and banking system that enforces agreed-upon item review levels throughout the development process. This item development workflow leads items from inception, through a series of content, fairness, graphic, and other reviews, to final publication.

The system captures the outcomes and rationales at each review and maintains previous drafts of each item. The workflow management ensures that each item receives each review in the designated sequence, and that the review is conducted (or recorded in the case of committee review) by an authorized person. Every version of every item is archived, along with each comment received in any review. Reviewers have immediate access to all older versions, providing version control throughout development.

ITS allows remote Internet access by item writers and reviewers and by our clients while ensuring complete security with individualized passwords for all users, limited access for external users, and strong encryption of all information.

Upon publication, ITS tracks the item's use on a form or in an adaptive item pool. After items are used, ITS stores the resulting statistics, including exposure statistics, classical item statistics, and statistics based on item response theory (IRT).

ITS ensures that every item follows through the entire sequence of development and provides clients and CAI management on-demand reports of the content and status of the inventory of items. Each item is shepherded through a sequence of reviews (described in this section) and signoffs before it is locked for field-test or operational administration.

ITS is integrated with the item display engine used by CAI's TDS. This feature, combined with our "web approval" process, allows the display of online items to be "locked" well before forms are built, taking the "blackline" process off the critical path for online tests. Reviewers can look at the items exactly as they will appear to students and "lock" them for publication in exactly that format.

The flow chart in [Figure 7](#page-77-0) shows the process an item goes through from inception to its potential inclusion on an operational assessment. The paragraphs that follow provide greater detail on each step in that process.

<span id="page-77-0"></span>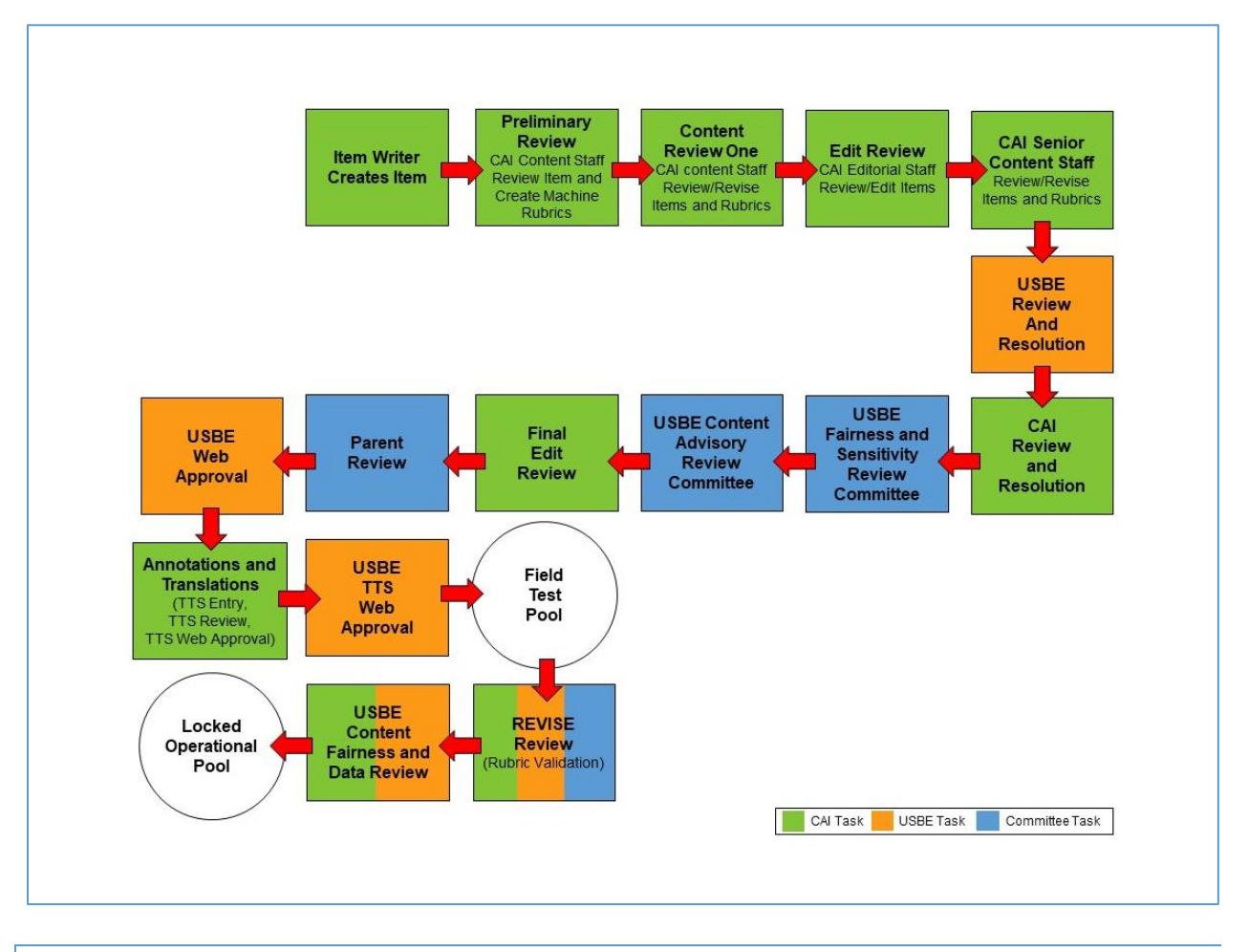

### **Figure 7: Test Development Process**

# 4.2.1 ITEM-WRITER WORKSHOP

## *4.2.1.1 Selection and Training of ELA, Mathematics, and Science Item Writers*

CAI worked closely with USBE to create detailed item and passage specifications, which clearly delineate the ways in which reading passages and test questions can best assess the Utah Core Standards. These specifications, developed with input from Utah's teachers, provide greater detail on the content limits of each standard, the types of items that assess those standards, the DOK that each standard supports, and sample items that demonstrate each skill. These comprehensive specifications were used as the basis for item-writer workshops with Utah teachers.

In addition to the specifications, CAI and USBE also provided teachers with a training on item-writing best practices. Based on industry standards and years of research at CAI, these trainings represent the most effective item-writing techniques—designed to minimize the effects of construct-irrelevant interference in measurement. They include techniques to help teachers write questions that

- are clear and concise,
- avoid any unintended bias, and
- make the best use of technology without disadvantaging any students.

Finally, in addition to providing training and specifications, CAI and USBE also developed explicit item-writing assignments for teachers that ensure the items being developed will match the test blueprints. CAI's intimate knowledge of the existing item banks and the adaptive algorithm played an integral role in developing these assignments. They have proven especially critical in English language arts, where the numbers and types of items per passage are based on months of CAI-conducted research on simulating tests in an adaptive environment. We know, for instance, that while some passages may contain many items, the passage may not be selected by the adaptive algorithm if the items do not fulfill key areas of the blueprint. All the item-writing assignments given to teachers were carefully reviewed by senior staff at CAI to ensure they were logical, purposeful, and consistent with the test design.

As teachers write items for RISE, they are given regular and consistent feedback by CAI staff. Each teacher receives at least one round of feedback on his or her item assignments. CAI staff communicate with teachers by email and sometimes over the phone to discuss items. In addition, CAI provides written feedback in the online ITS, where items are housed. Each edit to an item in ITS is annotated and recorded for future reference. As teachers receive and implement this feedback, we see that their items improve and become more closely aligned to the industry's best practices.

# *4.2.1.2 Selection and Training of Science Grades 6–8 Cluster Item Writers*

All item writers developing science items at CAI have at least a bachelor's degree, and many bring teaching experience. All item writers are trained in

- the principles of universal design;
- the appropriate use of item interactions; and
- the science item specifications.

Key materials are shown in Appendix 4-C and Appendix 4-D. These include the following

- CAI's Language Accessibility, Bias, and Sensitivity Guidelines (Appendix 4-C, Language Accessibility, Bias, and Sensitivity Guidelines and Checklist); and
- a training (presented using Microsoft PowerPoint) for the appropriate use of item interactions (Appendix 4-D, Overview of Interaction Types).

# *4.2.1.3 Universal Design*

All the items developed for the RISE assessments were written and reviewed using the principles of universal design. In order to provide equal access to the assessments for all students, even those with disabilities such as limited vision or learning disabilities, item writers used these principles when writing and reviewing items. Although some concepts may have to be tested using complex graphics, every effort is made to give universal design consideration when writing and reviewing test items.

[Table 33](#page-79-0) lists the seven principles of universal design that CAI test development specialists refer to when writing and reviewing items for the RISE assessments.

<span id="page-79-0"></span>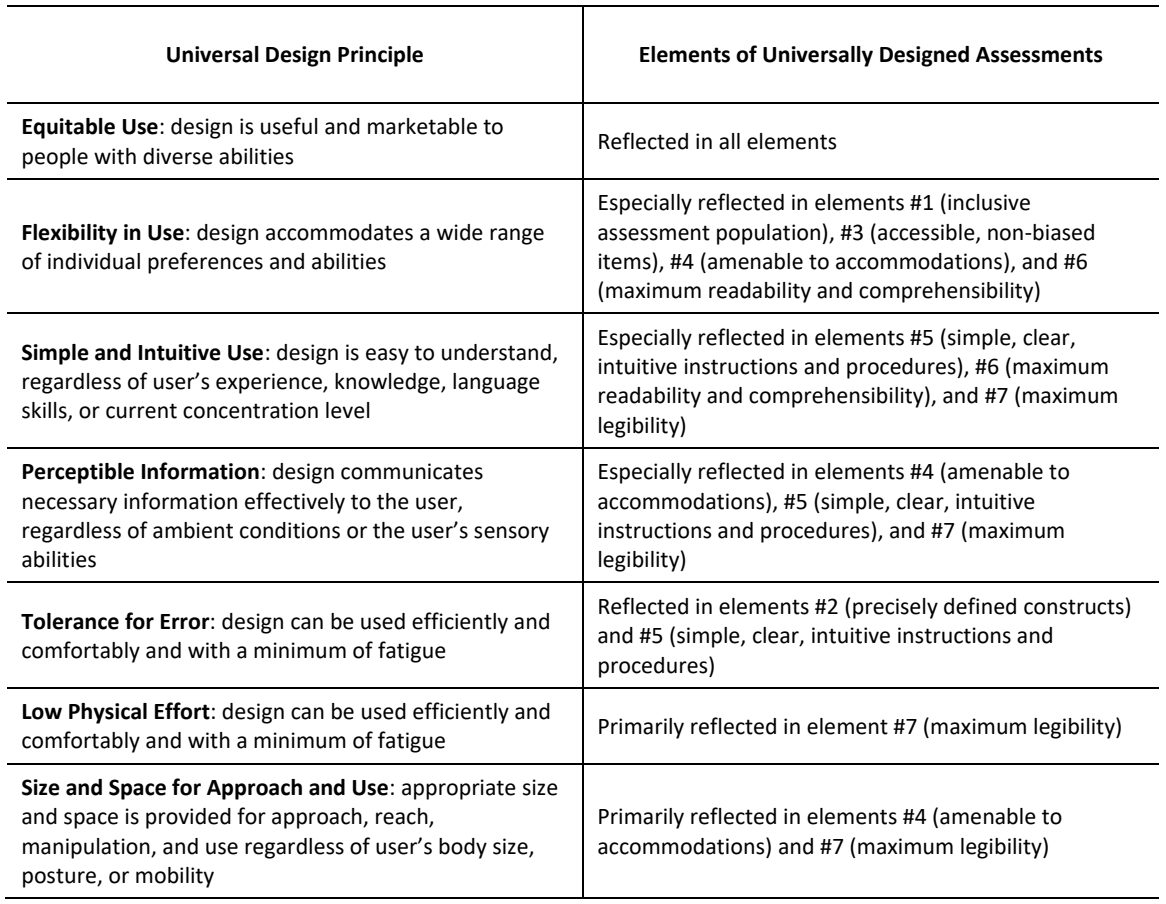

### **Table 33: Principles of Universal Design Applicable to Item Writing and Reviewing**

## *4.2.1.4 Implementing Universal Design Principles for English Language Learner Students*

Test developers at CAI are trained to write items that are accessible to all students. In addition, all of CAI's test developers must be certified in the implementation of CAI's Language Accessibility Guidelines. Before an item is presented to the Utah review committees, it is reviewed by three content experts at CAI as well as an editor. At each review level, every item is checked for language accessibility and for adherence to universal design principles.

<span id="page-79-1"></span>[Table 34](#page-79-1) outlines the Language Accessibility Guidelines used by CAI when writing and reviewing items. CAI's Language Accessibility, Bias, and Sensitivity Guidelines and Checklists are presented in Appendix 4-C, Language Accessibility, Bias, and sensitivity Guidelines and Checklist.

### **Table 34: Language Accessibility Guidelines**

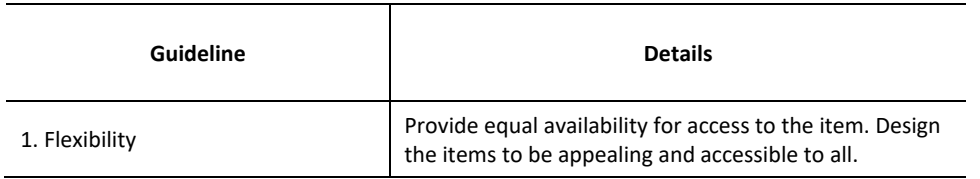

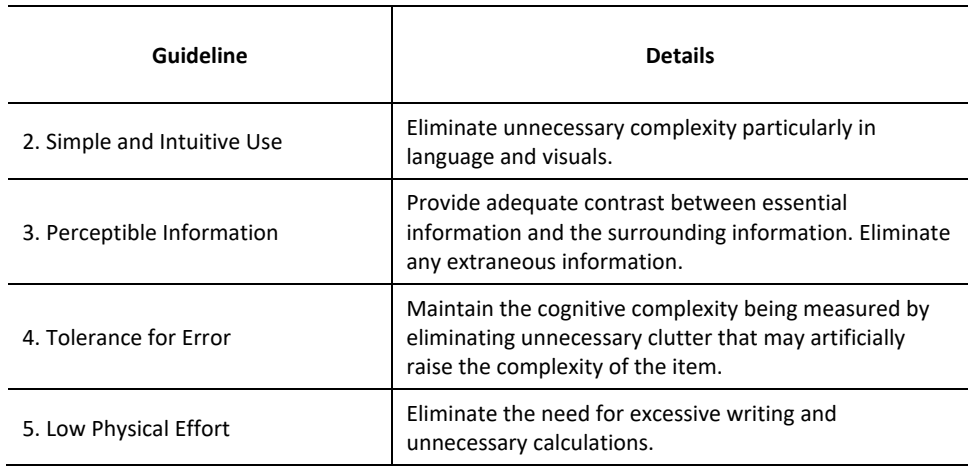

Language should be as direct, clear, and inclusive as possible. The following should be avoided or used with care:

- Passive construction
- Idioms
- Multiple subordinate clauses
- Pronouns with unclear antecedents
- Multiple-meaning words
- Nonstandard grammar
- **Dialect**
- Jargon

## 4.2.2 SUMMARY OF ITEM SOURCES

In the 2019–2020 RISE administration, the online operational item pool included those items which survived rubric validation and data review following the spring 2014 operational field test and the spring 2015, spring 2016, spring 2017, and spring 2018 embedded field tests, namely items from the following sources:

- Legacy multiple-choice items from the previous criterion-referenced test (CRT) administrations (mathematics and science grades 4–5 only)
- Shared multiple-choice items, grid items, and equation response items from Hawaii, Delaware, and selected-response and constructed-response items (all three subject areas)
- CAI-developed passages (ELA) and simulations (science)

Embedded field-test items for the spring 2020 administration included items from the two sources:

- Items developed by Questar (during their contract with Utah) and imported by CAI (ELA and mathematics only)
- Items developed by the NGSS MOU (science grades 6–8 only)

## 4.2.3 ALIGNMENT OF RISE ITEMS TO THE UTAH CORE STANDARDS

All bank items are aligned to the Utah Core Standards for ELA, mathematics, and science. The item pools contain both previously administered items (mathematics and science only) and newly developed items (all three subject areas). These items underwent internal reviews conducted by content-area experts before they were field tested. The internal review was conducted by content-area experts from CAI along with representatives from USBE.

Specifically, at these levels of internal review, CAI content experts reviewed not only the content of the items, but also their alignment, as follows:

- Preliminary Review: Often this is a group review of two or three CAI Content Experts. Members of the group review verified the alignment of each item, and if it did not align, re-aligned as needed.
- Content Review 1: An experienced content expert independently reviewed the content and alignment of each item, similar to group review. However, the content reviewer was not a member of the group review.
- Senior Content Review 2: A senior content expert reviewed the item one more time prior to sending to USBE and committee.

During these three levels of internal review, CAI content experts relied upon item specifications (for mathematics and ELA) as well as curriculum guides (for mathematics) to verify the alignment of all items.

A committee comprising content area experts such as teachers and curriculum staff from USBE also reviewed the items in the banks to ensure alignment with the Utah Core Standards and the Webb DOK levels. The Item Review Criteria were used to evaluate each item (see Appendix 4-E, Sample Item Review Criteria). The alignment process involved USBE, CAI, and committees composed of Utah content area experts. USBE content specialists reviewed items either prior to or immediately after Content Committee Reviews in order to verify all proposed alignment changes by committee.

All items were also reviewed for potential bias because of factors unrelated to content and processes specified in the standards. The Bias Committee is chosen membership, and the Content Advisory Committee (CAC) is specifically charged with ensuring that test content is aligned with academic content standards and is grade appropriate. Before items can be placed in the operational item bank, committees must review them twice during the item development process, once more prior to their inclusion in the operational field test, and again after field testing, when machinescored constructed-response items undergo rubric validation and any items flagged for statistical reasons are subjected to data review.

# 4.2.4 DEVELOPMENT OF NEW ITEMS

In each operational administration, new embedded field-test items are developed to augment the operational item pool. For the Utah teacher-developed items, CAI staff used the item specifications to train qualified item writers, each of whom had prior item-writing experience. For example, item writers were trained at CAI item-writing workshops between February and April 2015. A CAI content-area assessment specialist worked with the item writers to explain the purpose of the assessment, review measurement practices in item writing, and interpret the meaning of the Utah Core Standards as illustrated by the test/item specification documents. Sample item stems in the test/item specification documents served as models for the writers to use in creating items that match the standards. To ensure that the items covered the range of difficulty and taxonomic levels required by USBE, item writers used a method based on Webb's cognitive demands (Webb, N. L. [2002]. Depth-of-knowledge levels for four content areas) to develop item types that incorporate a variety of cognitive processing levels from "Recall" to "Strategic Thinking." Eligible DOK levels are indicated in the test/item specification documents.

Item writing and passage selection are guided by the following principles for each of the item types. When writing multiple-choice items, item writers are trained to develop items that

- have one correct response option;
- contain plausible distractors that represent feasible misunderstandings of the content;
- represent the range of cognitive complexities and include challenging items for students performing at all levels;
- are appropriate for students in the assigned grade in terms of reading level, vocabulary, interest, and experience;
- are embedded in a real-world context (where appropriate and where the Standards call for a real-world context);
- do not provide answers or hints to other items in the set or test;
- are in the form of questions or sentences that require completion;
- use clear language and are not worded in the negative unless doing so provides substantial advantages in item construction;
- are free from absolute wording, such as "always" and "never," and have qualifying words (e.g., least, most, except) printed in small caps for emphasis; and
- are free of ethnic, gender, political, and religious bias.

### Similarly, reading passages should

- represent literary (fiction), informative (nonfiction), and practical selections (e.g., nontraditional pieces including tables, charts, glossaries, indices);
- have a definite beginning, middle, and end and a sense of completeness;
- be of high interest and appropriate readability for the grade level;
- be of appropriate length for the grade level;
- not involve death, violence, drug and alcohol abuse, criminal activities, or the occult;
- be free of ethnic, gender, political, and religious bias;
- not provide answers or hints to other items in the test; and
- include real-world texts (consumer or workplace documents, public documents such as letters to the editor, newspaper and magazine articles, thesaurus entries) to the extent possible.

The item writers also consider the DOK of items while writing test items. When determining these levels, content experts make judgment calls, taking the following characteristics into account.

## *Reading/ELA*

DOK 1: Recall

- Recalling elements and details of story structure, such as characterization, setting, plot sequence
- Answering "who, what, where, when, and why" questions
- Identifying text elements and features in an informational text

### DOK 2: Skill/concept

- Going beyond basic understanding to develop an interpretation
- Making inferences about content, characters, events, setting
- Identifying patterns in texts; identifying causes and effects
- Identifying and interpreting figurative language

### DOK 3: Strategic thinking

- Standing apart from the text and critically evaluating it
- Synthesizing information from different sources
- Explaining how the author's purpose affects the reader
- Recognizing the effect of point of view
- Evaluating how persuasive texts affect readers

### *Mathematics*

### DOK 1: Recall

- Recalling information, such as a fact, a definition, a term, or a simple procedure
- Performing a simple algorithm
- Applying a formula

### DOK 2: Skill/Concept

- Carrying out experimental procedures
- Making observations and collecting data
- Classifying, organizing, and comparing data
- Organizing and displaying data in tables, graphs, and charts

### DOK 3: Strategic Thinking

- Drawing conclusions from observations
- Citing evidence and developing a logical argument for concepts
- Explaining phenomena in terms of concepts
- Using concepts to solve problems

### *Science*

### DOK 1: Recall/Reproduction

- Recalling or recognizing a fact, term, or property
- Representing in words or diagrams a scientific concept or relationship
- Providing or recognizing a standard scientific representation for a simple phenomenon
- Performing a routine procedure such as measuring length

## DOK 2: Skill/Concept

- Specifying and explaining the relationship between facts, terms, properties, or variables
- Describing and explaining examples and non-examples of science concepts
- Selecting a procedure according to specified criteria and perform it
- Formulating a routine problem given data and conditions
- Organizing, representing, and interpreting data

## DOK 3: Strategic Thinking

- Identifying research questions and designing investigations for a scientific problem
- Solving non-routine problems
- Developing a scientific model for a complex situation
- Forming conclusions from experimental data

All newly developed ICCR items (ELA and mathematics) were originally developed by content specialists at CAI. These items, as well as the Utah teacher-written items (ELA, mathematics, and science) were reviewed internally by content, editorial, and senior content specialists. After the items were written, CAI content and assessment specialists reviewed them internally. Each item went through an extensive five-step review process: preliminary review (group review), content 1 review, edit review, senior content review, and batch review. Each step required either a content expert or an assessment editor to review the item. Items were reviewed for alignment to the curriculum standards and benchmarks, language and accessibility, fairness and sensitivity, best uses of item formats, and basic item construction. The CAI content and assessment staff discussed revised items as needed. A different person reviewed the item at each review level. Approved items were then sent to USBE for review. These reviews are detailed more thoroughly in Appendix 4-F, Item Review Processes.

Following the completion of the CAI and USBE internal reviews, the items were reviewed by the Content Advisory Committee (CAC). The CAC is made up of expert representatives, including USBE reading, mathematics, and science curriculum staff and Utah educators, including special education (SPED) teachers and English language learner (ELL) teachers. This item review consisted of a short training after which the reviewers reviewed each item independently and discussed issues or potential problems as well as solutions. Furthermore, the Bias Committee identified any potential bias or stereotypes in items; the content review determined whether the items are properly aligned to the content standards and grade-level expectations, accurately measure intended content, and are grade-level appropriate. The items were accepted with no changes, accepted with approved changes, or rejected from the item pool.

Prior to text-to-speech (TTS) tagging and inclusion in the embedded field-test slots, all potential items were reviewed by the Parent Review Committee. The Parent Review Committee includes Utah community panelists who also reviewed all test items for appropriateness of test content. This checkpoint in the process occurred after content and fairness committees had convened, and the Parent Review Committee reviewed items to be field tested in their nearly final form. Using the ITS Content Rater System, items were divided into batches, and every item was reviewed by two or three parents as part of their daily batches. Using the ITS Content Rater System, parents noted which items were acceptable and which ones were not, and they also entered comments to justify their recommendation. USBE facilitated this meeting, with CAI supporting the logistics of the meeting, which lasted for three days. After Parent Review, USBE specialists met with CAI content specialists to review Parent Review Committee comments and took the following actions:

- Accepted the items "as is" (the majority of the items)
- Made minor wording edits to items
- Rejected items—meaning they would not be field tested in Utah

Finally, after the field test was completed, members of the Rubric Validation Committee reviewed the responses provided to every machine-scored constructed-response (MSCR) item and either approved the scoring rubric or suggest a revised score based on their interpretation of the item task and the rubric.

# 4.2.5 DEVELOPING MACHINE-SCORED CONSTRUCTED-RESPONSE ITEMS

The RISE operational item pool includes a variety of selected-response items and MSCR items in each content area. Five types of MSCR items were included: graphic response format, natural language format, equation response, hot text, and table input. The graphic response format requires students to place objects or move objects around in the answer space. A student can also plot points, draw lines, and draw shapes. The natural language format requires students to type an English language answer. The equation response format requires students to enter a value or equation. The table input format requires students to input numerical values into a table. The validity of computerassigned scores for constructed-response items was evaluated following the spring 2016 online administration of the embedded field-test items.

### *Grid Items*

The grid items require a student to place objects or move objects around in the answer space. The student can also plot points and draw lines and shapes. Grid items allow assessing a high level of complexity that usually cannot be achieved with multiple-choice items. Grid items are rendered online only. The four basic types of grid items are presented below:

• Palette drag-and-drop: The student is given a choice of images, housed in the palette, and is able to drag those images onto the answer space to show their answer. The palette images refresh an unlimited number of times—a student may drag the same image onto the answer space multiple times if they choose. The example below demonstrates one such science item.

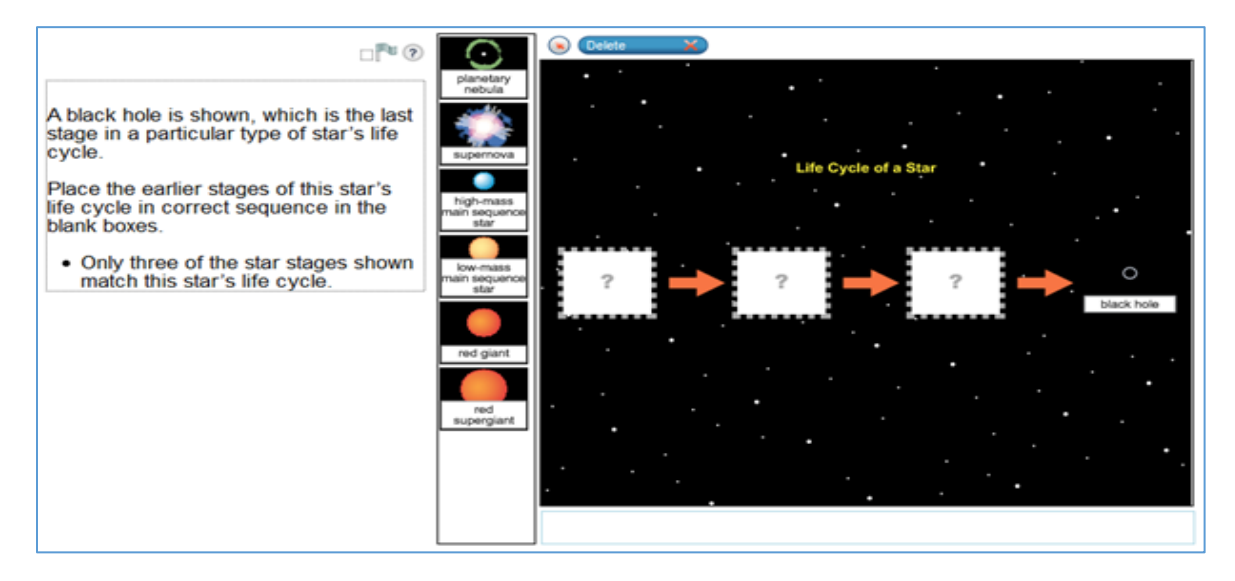

• Preplaced drag-and-drop: This type of item allows the student to "preplace" palette images onto the answer space. Then, the student can drag those images to different areas of the answer space to show their answer. When images are preplaced, there is no palette; only the answer space is presented to the student. In the example below, the "Facts" images are preplaced palette images.

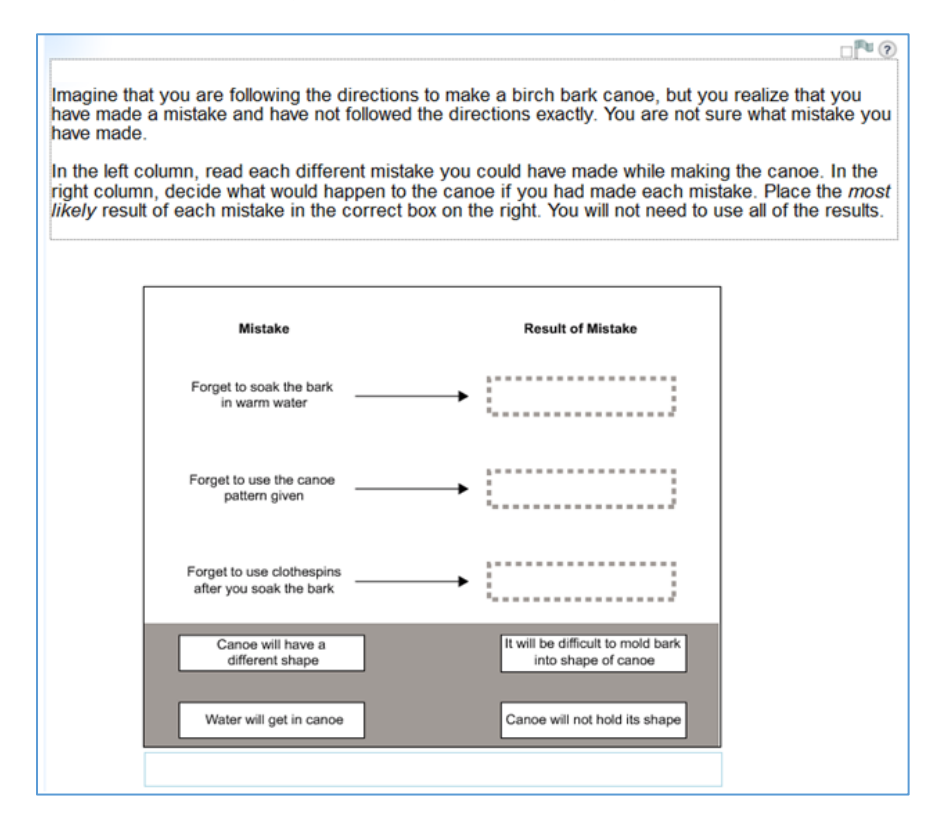

• Points and lines: An item might use the draw line feature to ask students to make connections between objects on the grid (see example below).

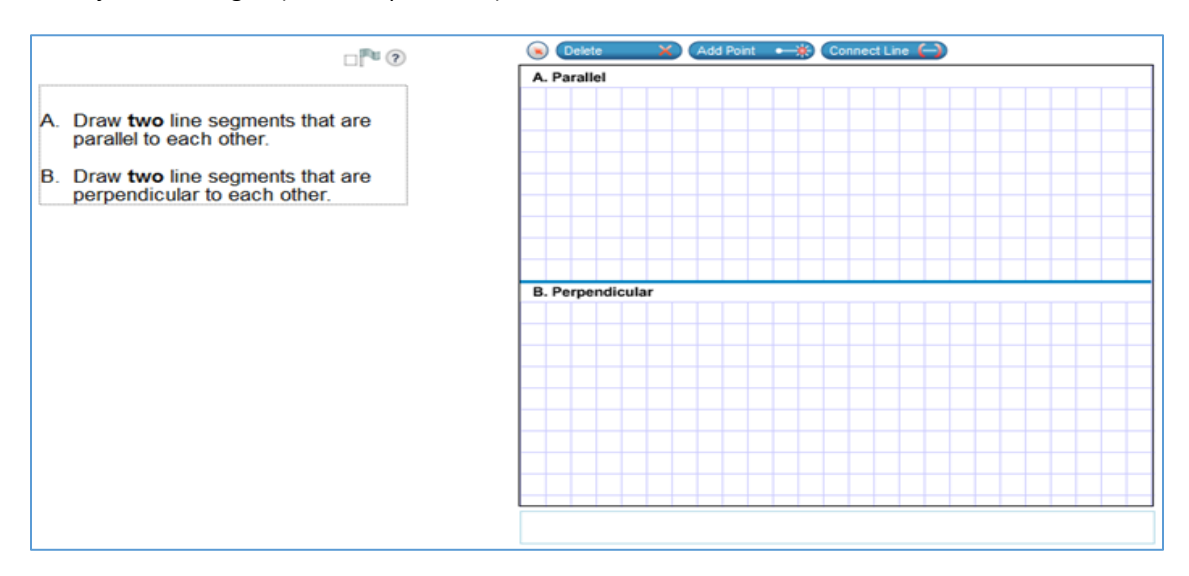

• Lines and rays: The student can use tools to plot points and to draw line segments, rays, and lines. These objects can be used in many different types of contexts—for example, connecting line segments to create shapes with given characteristics or plotting points and drawing a line of best fit for those points.

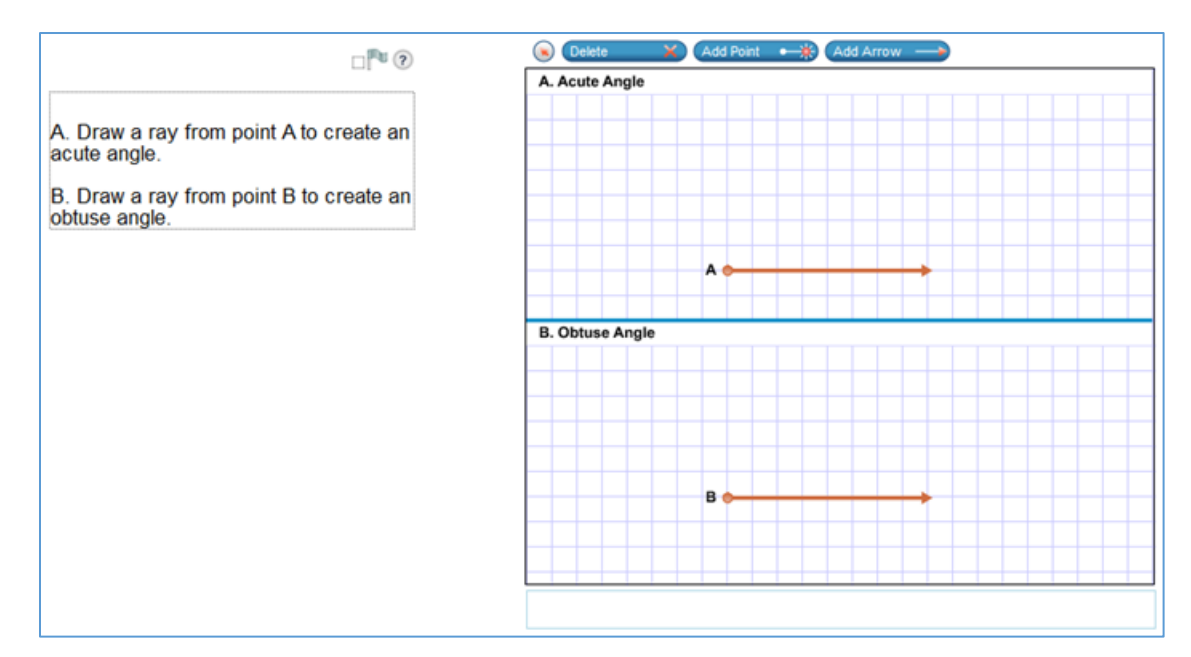

### *Natural Language Items*

The natural language items require students to type a written answer and are scored using a predetermined rubric. They allow assessing a high level of complexity, which usually cannot be achieved with multiple-choice items. Natural language items are rendered online only. An example of a natural language item is presented below.

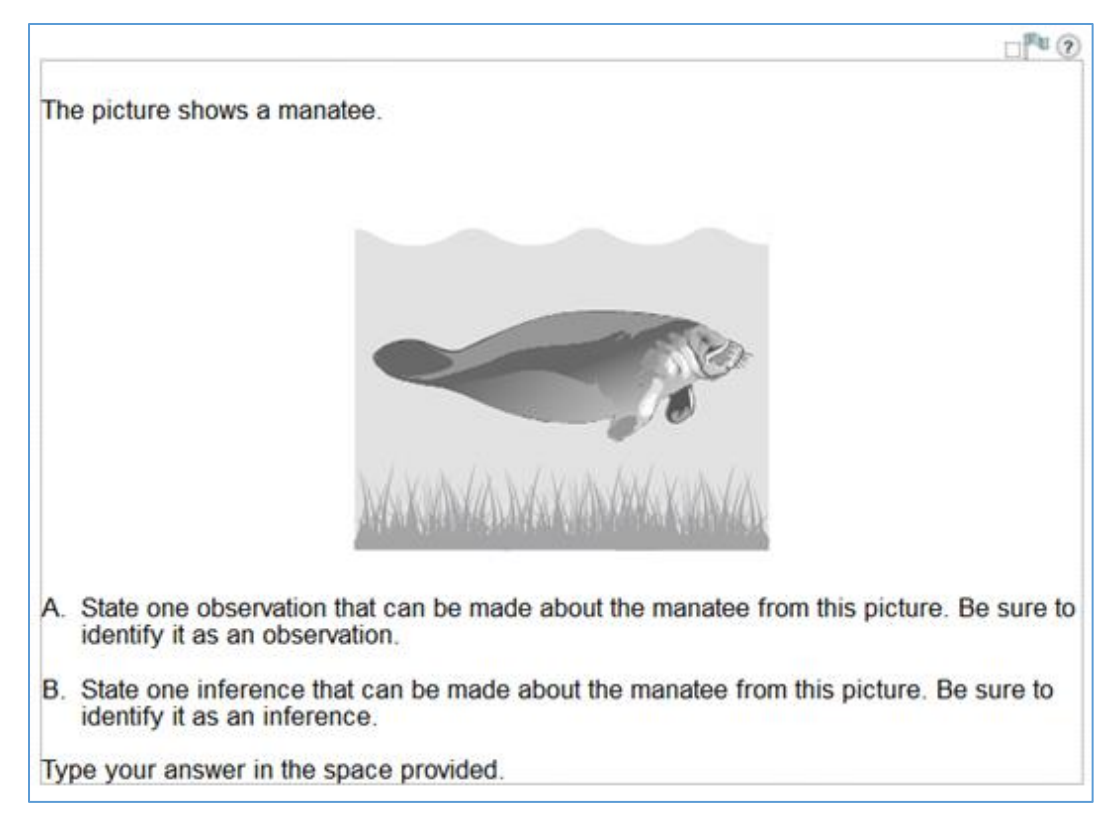

## *Equation Response Items*

The equation response items allow students to enter numerical answers (whole numbers, decimals, fractions, integers, etc.), expressions (e.g., x + 3), and equations. A standardized keypad is available for each grade level, with additional buttons available based on the grade (such as operators, variables, inequalities, trig functions). The scoring engine allows for equivalent values, expressions, and equations to be scored correctly (if allowed by the construct; for example, if a student is presented with an equation in the stem, and the item requires the student to rewrite the equation in a different form, the scoring engine can be configured so as not to award credit for a mere replication of the equation in the stem). Conversely, if multiple correct forms of an equation or expression ARE desired, then the scoring engine can be configured to allow for them. An example of an equation response item for Secondary Mathematics I is shown below.

The product of two numbers is 323 and the difference between them is 2. What are the two numbers? Enter each number on a separate line.  $\blacklozenge$  $\left( \rightarrow \right)$ ☎ 3 1 2  $\ddot{}$ L,  $\bullet$ ÷ 5 6 4  $\prec$ ≤ Ξ ≥  $\geq$  $\Box^{\square}$ 뮤  $\square_{\mathsf{u}}$  $\sqrt{\Box}$ ₩ 7 8 9  $()$ |||||  $\overline{\mathbf{u}}$ 0 L

### *Hot Text Items*

The hot text item allows students to select words, phrases, and/or complete sentences in a given text. For example, students may select part of a passage that supports a main idea or give evidence for a scientific claim. Alternatively, students may rearrange sentences to create an ordered sequence that summarizes a reading passage. An example of a hot text item is shown below.

Read the passage about the mission to explore Mars.

Click on the sentence that indicates how the study of Mars might help people on Earth.

#### **Mission to Explore Mars**

The National Aeronautics and Space Administration (NASA) successfully launched an unmanned mission to explore the planet Mars on November 26th, 2011. The mission was named the Mars Science Laboratory and the vehicle successfully landed on August 5th, 2012. The laboratory contains a robotic rover named Curiosity. Curiosity has many pieces of technology and scientific instruments to send images back to Earth and to identify the chemistry of the planet.

The mission has four science goals. The first is to determine whether there has ever been life on Mars. Scientists can analyze the rocks and soil of Mars to look for water activity. There is no liquid water on Mars currently because the conditions are not favorable, but there is evidence from the rocks that water was once present. The second goal is to characterize the climate of Mars. Understanding how the climate changed over time will give scientists insight into how a planet that once had liquid water became the dusty planet it is now. The third goal is to characterize the geology of Mars. To do this, Curiosity grinds rock samples and sends information about the minerals on Mars. The final science goal of the mission is to prepare for human exploration.

### *Editing Task Items*

The editing task item (ELA) allows students to correct a grammar, spelling, punctuation, etc., usage error within the context of a multi-paragraph essay or narrative. Each editing task set includes five possible errors, and students correct the error by typing in the corrected version in-text. For example, see the sample editing task item from the training test as shown below.

There are five highlights in the passage to show which word or phrase may be incorrect. For each highlight, type in the correction.

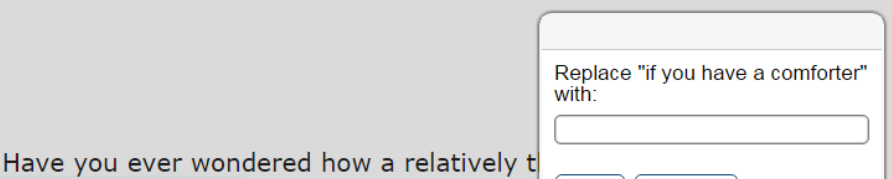

Cancel

e the light, soft

feathers that they find beneath the tougher extenon readmers or plius. Then loose structure allows them to trap air, and this insulation keeps the bird warm. In the same way, humans use down as insulation in many everyday products that keep us warm.

OK

People have been using down feathers in this way since centuries. Though feathers from a variety of species of birds were used in the past; the most common source today is the domestic goose. Most of the supply comes from China, while the rest mostly originates in Europe and Canada.

### *Table Input Items*

The table input item (mathematics) allows students to input numeric values in a preformatted table. For example, students may show the relationship between dependent and independent variables or domain and range for a function.

An equation is shown.

if you have a comforter filled with down can be

 $d = 65t$ 

Complete the table to show the relationship between t and d.

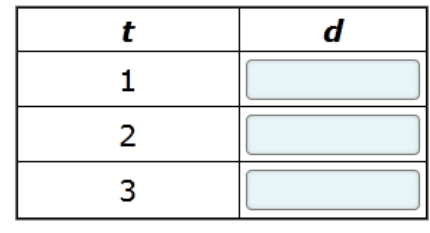

# <span id="page-89-0"></span>4.3 ITEM REVIEW

# 4.3.1 ITEM REVIEW PROCESSES

## *4.3.1.1 Item Review Processes for ELA, Mathematics, and Science*

Once the feedback loop with teachers is complete and items are submitted to CAI for review, they then undergo CAI's internal review process, which is among the most rigorous in the industry. Items pass through no fewer than four levels of internal review at CAI, where they are carefully vetted by editors as well as test development content experts.

CAI's ITS ensures that each review phase is completed before an item advances to the next level. The entire review process comprises the following steps:

- Preliminary Review
- Content Review One
- **Edit Review**
- **Senior Review**
- Batch Review
- Client Review and Resolution
- Committee Review (performed by both content and bias committees)
- Annotations and Translations
- Rubric Validation
- Data Review

These processes are outlined in greater detail in Appendix 4-F, Item Review Processes.

### *4.3.1.2 Item Review Processes for Science Grades 6–8 Clusters*

The entire review process comprises the following steps:

- Internal Review
- Preliminary Review
- Scoring Entry and Review
- Content Review One
- Edit Review
- **Senior Review**
- Review by State Personnel and Stakeholder Committees
- **State Review**
- Content Advisory Committee Reviews
- Language Accessibility, Bias, and Sensitivity Committee Reviews
- Markup for Translation and Accessibility Features
- Rubric Validation
- Data Review

These processes are outlined in greater detail in Appendix 4-F, Item Review Processes.

# 4.3.2 SECURITY IN ITEM REVIEW PROCESSES

Item development is a multistep review process that involves various stakeholders. At each stage, keeping the items secure is crucial. USBE content specialists are the only individuals who have access to CAI's ITS. This system requires individualized passwords and utilizes strong encryption in order to keep the test items secure.

When committees meet in order to review items, other steps are taken to ensure test security. Each committee has a facilitator, either from USBE or CAI, to ensure that security measures are put in place and enforced. All committee members are required to sign a nondisclosure agreement before being able to see test items.

For some review committees, test items are printed on paper. In these cases, the papers are not allowed to leave the room. To ensure this, they are printed on green paper, which makes test items immediately distinguishable from plain white paper. After the committee, the secure documents are secure destroyed. Other committees, such as the Parent Review Committee, reviewed test items on computers. In this case, the laptop computers were provided by USBE, reviewers were provided with passwords, and the test items were accessed via the CAI Secure Browser. At the end of the meeting each day, the laptops were collected and kept secure overnight by USBE staff.

# 4.3.3 DEPARTMENT ITEM REVIEW AND APPROVAL

# *4.3.3.1 Department Item Review and Approval for ELA, Mathematics, and Science*

Once the newly developed items were reviewed and approved internally, they were submitted to USBE content specialists for review. CAI made USBE's revisions to the items, which usually were finalized before the Content Advisory Committee (CAC) reviewed them. (Sometimes, the USBE content specialists waited until after committee reviews to incorporate all requested edits.) The CAC is made up of expert representatives, including USBE reading, mathematics, and science curriculum staff and Utah educators, including English language learner (ELL) teachers. This item review consisted of a short training after which the reviewers reviewed each item independently and discussed issues or potential problems as well as solutions. The items were accepted with no changes, accepted with approved changes, or rejected from the item pool.

# *4.3.3.2 Department Item Review and Approval for Science Grades 6–8 Clusters*

After items have been developed for a state participating in the MOU, content experts from the state that owns the item review any eligible items prior to committee review. At this stage in the review process, clients can request edits, such as wording edits, scoring edits, alignment changes, or task demand updates. A CAI director for science reviews all client-requested edits considering the science item specifications, other clients' requests, and existing items in the bank to determine whether the requested edits will be made. At this stage, clients have the option to present these items to the committee (based on the edits made) or withhold them from committee review.

ICCR items are reviewed by at least one or two states. The states provide feedback on the ICCR items, and CAI science leadership gathers suggestions and makes edits that improve the ICCR item. Not all suggestions are implemented, as these items are owned by CAI. Further, most MOU states accept or reject ICCR and MOU items (as they appear at the time), to be presented to their committees. Some clients skip this step and allow CAI to review all items with their committees before reviewing them. These items can be either set for field testing in a future administration or already at locked operational pool.

# 4.3.4 COMMITTEE REVIEW OF ITEM POOL

After a general introductory session, the CAC was divided into subgroups by content area and grade to learn how to conduct an item review. After a training presentation, the subgroups began reviewing each item. The reviews started as a group effort. However, once the committee members felt confident in their task, they began reviewing the items independently. After a predetermined set of items was reviewed independently, the group came back together to discuss concerns and solutions, eventually agreeing on the outcome for each item.

The discussion centered on alignment of the item to the Utah Core Standards, alignment to the DOK level, gradelevel appropriateness, and readability of each item. The CAC used the Utah Core Standards (as well as the Curriculum Guides for Mathematics) to review the content that each item measured. Participants used the Item Review Criteria to review each item (Appendix 4-E, Sample Item Review Criteria).

During the CAC item review meeting, Bias Committee members also reviewed all the items using the Language Accessibility, Bias, and Sensitivity (LABS) Guidelines (Appendix 4-C). CAI leaders outlined the purpose of this review, discussed the guidelines, and worked through a few of the items with the group as a sample so that the committee members knew what to look for as they completed the reviews on their own. During some meetings, the content and bias reviews were conducted simultaneously, with members of both committees reviewing the same items as a group. During other meetings, there were separate Content and Bias Committee reviews of the items. In either case, all reviewer comments were reviewed by USBE Content Specialists and necessary edits were made to all relevant items.

# 4.3.5 RUBRIC VALIDATION

Prior to the statistical analysis of the bank items, the rubrics for the MSCR items go through a validation process to verify and make any necessary revisions to the machine-scored rubrics. The rubric validation process is analogous to rangefinding for handscored items, checking the validity of scoring rubrics as well as the scoring technology. The samples of student responses selected for rangefinding are designed to identify likely flaws in the scoring rubrics. To identify student responses for rangefinding, responses are sampled randomly from among three groups of students, including (1) students who performed worse than expected on the MSCR items based on their test performance overall, (2) students who performed better than expected on the MSCR items, and (3) students who performed about as expected. By using this stratified sampling approach and oversampling responses with unexpectedly high or low scores, we increase the likelihood of identifying possible scoring errors or unanticipated correct student responses.

The rubric validation began with a review of student responses from an internal committee of CAI content-area experts. While under review, any samples found with clear errors in the rubrics were corrected accordingly, and proposed changes were given to the machine-scored rubric. CAI implemented these changes and reviewed the resulting changes in scores.

For all embedded field-test items, through spring 2018, two separate rubric validation processes or meetings were held. Utah teacher-written items were reviewed in a face-to-face rubric validation meeting in June following the administration. The reviews followed the process below:

- Each item was displayed using a projector.
- The rangefinding committee discussed how to answer the item and how each point was earned.
- A projector was used to display each of the 45 student response papers and its machine-assigned score.
- If the committee members reached a consensus that a score was incorrect, the committee proposed modifications to the rubric.
- CAI rescored the responses using the revised rubric.
- CAI and USBE reviewed the responses that received changed scores once the revised rubric was implemented.
- USBE reviewed the rescored responses and approved the rubric.

The ICCR items followed a similar rubric validation process, but they were not actual meetings held with Utah teachers. For the items that were deemed necessary for review, as determined by CAI content specialists, USBE participated in making the final determination in items that had conflicting reviews. In most cases, changes were made to the rubric based on USBE's feedback. If USBE did not agree with the final rubric, the item was rejected from the Utah bank.

CAI and USBE evaluated the impact of the revised rubrics on the scores of individual student responses for the spring embedded field-test items, and a final determination was made about changes to the rubrics. As with rangefinding for handscored items, the committee found that a small number of items simply did not work and recommended to USBE that they be rejected. The rejected items were excluded from the online item pool and were not used for future administrations.

Only items that survived the rubric validation process were included in analysis for data review, and assuming the items survived data review, they were added to the operational pool for the following administration. Typically,

rubric validation occurs after field testing of MSCR items to allow for immediate scoring and reporting of test results in subsequent operational administrations.

Note that because we could not field test in spring 2020, any items slated for field testing in spring 2020 will be field tested in spring 2021, and rubric validation will occur in June 2021.

# 4.4 FIELD TESTING

As previously indicated, all field-tested items had already been reviewed and approved for field-test administration by the Content and Fairness Advisory Committee (CFAC). Any field-test items that were flagged for any out-of-range statistics were further reviewed by the Content Data Review Committee and the Fairness Data Review Committee. The Content Data Review Committee consisted of USBE curriculum and assessment specialists as well as a few content area teachers. The Fairness Data Review Committee included community members, teachers, and USBE content area experts. Appendix 4-I, Item Data Review PowerPoints, includes the PowerPoint presentations used to train committee members on evaluating items for content and fairness.

*Note.* No field test occurred in spring 2020. Any items slated for field testing in spring 2020 will be field tested in spring 2021, and Content and Fairness Data Review Committee meetings will occur in June 2021.

## *Content Data Review Committee Meeting*

The Content Data Review Committee reviewed the items flagged for item difficulty, item discrimination, and item fit index. Committee members examined the items for any indication that item content or construction might have caused the items to perform unexpectedly. For each rejected item, the committee provided the content reason for the rejection. USBE and CAI content specialists reviewed the reasons and incorporated the reasons into the future item development process.

### *Fairness Data Review Committee Meeting*

The Fairness Data Review Committee reviewed items flagged for differential item functioning (DIF). For each flagged item, committee members reevaluated whether the item violated any of the bias and sensitivity guidelines, which may have given rise to DIF. Any items violating the bias and sensitivity guidelines were rejected from the pool.

# <span id="page-93-0"></span>4.5 ITEM STATISTICS

Once the scoring rubrics for all MSCR items were validated, all MSCR items were rescored using the final rubrics, and the final data file were extracted for the item analyses. The item analyses included classical item statistics and item calibrations using the three-parameter logistic (3PL) and generalized partial credit (GPC) item response theory (IRT) models. Classical item statistics are designed to evaluate the item difficulty and the relationship of each item to the overall scale (item discrimination) and to identify items that may exhibit a bias across subgroups (DIF analyses).

# 4.5.1 CLASSICAL STATISTICS

# *4.5.1.1 ELA, Mathematics, and Science Classical Statistics*

### *Item Discrimination*

The item discrimination index indicates the extent to which each item differentiates between those test takers who possess the skills being measured and those who do not. In general, the higher the value, the better the item is able to differentiate between high- and low-achieving students. The discrimination index is calculated as the correlation between the item score and the student's IRT-based ability estimate (biserial correlations for multiple-choice items and polyserial correlations for constructed-response items). Items are flagged for review if biserial/polyserial values are less than 0.25.

### *Item Difficulty*

Items that are either extremely difficult or extremely easy are flagged for review but are not necessarily rejected if the item discrimination index is not flagged. For multiple-choice items, the proportion of test takers in the sample selecting the correct answer (*p*-values), as well as those selecting each of the incorrect responses, is computed. For constructed-response items, item difficulty is calculated both as the item's mean score and as the average proportion correct (analogous to *p*-value and indicating the ratio of the item's mean score divided by the number of points possible).

Multiple-choice items are flagged for review if the *p*-value is less than .25 or greater than .95. Constructed-response items are flagged if the proportion of students in any score-point category is greater than .95. A very high proportion of students in any single score-point category may suggest that the other score points are not useful or, if the score point is in the minimum or maximum score-point category, that the item may not be grade appropriate. Constructedresponse items are also flagged if the average IRT-based ability estimate of students in a score-point category is lower than the average IRT-based ability estimate of students in the next lower score-point category. For example, if students who receive three points on a constructed-response item score, on average, lower on the total test than students who receive only two points on the item, then the item is flagged. This situation may indicate that the scoring rubric is flawed.

Criteria used for flagging based on the classical statistics are as follows:

- Adjusted biserial/polyserial correlation statistic is less than .25 for multiple-choice or constructed-response items.
- Adjusted biserial correlations for multiple-choice item distractors is greater than .05.
- Proportion correct value is less than .25 or greater than .95 for multiple-choice and constructed-response items; proportion of students receiving any single score point is greater than .95 for constructed-response items.
- The proportion of students responding to a distractor exceeds the proportion responding to the keyed response for MC items.
- Mean total score for a lower score point exceeds the mean total score for a higher score point for constructed-response items.

## *4.5.1.2 Science Grades 6–8 Cluster Classical Statistics*

#### *Item Discrimination*

The item discrimination index indicates the extent to which each item differentiated between those test takers who possess the skills being measured and those who do not. Generally, the higher the value, the better the item was able to differentiate between high- and low-achieving students. For each assertion within an item, the discrimination index will be calculated as the biserial correlation between the assertion score and the ability estimate for students. The average biserial correlation will then be calculated across the assertions within an item.

### *Item Difficulty*

Both the percentage correct (often referred to as a *p*-value) for individual assertions and the average *p*-value across all assertions of a cluster item are calculated by grade and subject for items field tested in science grades 6–8. The average *p*-values across the assertions within a cluster will be item difficulty of a cluster item.

#### *Response Time*

Because these items require students to perform multiple interactions, they may require more time for students to complete. To ensure a good balance between the amount of information an item provides, and the time students spend on the item, item response time will be recorded and analyzed. Specifically, the statistic "percentile 80" will be computed for each item. A percentile 80 of x minutes means that 80% of the students spend *x* minutes or fewer on the item.

# <span id="page-95-0"></span>4.5.2 ITEM RESPONSE THEORY STATISTICS

#### *4.5.2.1 ELA, Mathematics, and Science Item Response Theory Statistics*

Traditional item response models assume a single underlying trait, and they assume that items are independent given that underlying trait. In other words, the models assume that given the value of the underlying trait, knowing the response to one item provides no information about responses to other items. This basic simplifying assumption allows the likelihood function for these models to take the relatively simple form of a product over items for a single student:

$$
L(Z) = \prod_{j=1}^{n} P(z|\theta),
$$

where *Z* represents the pattern of item responses and *θ* represents a student's true proficiency.

The RISE items are calibrated using the 3PL item response theory (IRT) model for multiple-choice items and the generalized partial credit model for constructed-response items, scored polytomously.

For multiple-choice models, the three-parameter logistic (3PL) model takes the form

$$
P(x_j = 1 | \theta_k, a_j, b_j, c_j) = c_j + \frac{1 - c_j}{1 + e^{-1.7a_j(\theta_k - b_j)}} = P_{j1}(\theta_k).
$$

The *b* parameter is called the *location* or *difficulty* parameter. The*a* parameter is referred to as the *slope* or *discrimination* parameter. The slope parameter is essentially the inverse of the standard deviation of the measurement error associated with the item. The third parameter, c, defines a lower asymptote. In the absence of the *c* parameter, the probability of a correct response approaches zero as proficiency decreases toward negative infinity. The *c* parameter allows the probability to approach some other lower bound. Given multiple-choice questions, a student with very little ability on the target trait could guess a correct answer. The *c* parameter captures the effect of such guessing.

For items that have multiple, ordered response categories (i.e., partial credit items), we again have the choice of a simple Rasch family model (Masters' 1982 partial credit model) or a more general variant such as Muraki's (1992) generalization of Samejima's (1972) graded response model. For smaller-sample tests, such as state-specific alternate assessments, we recommend the Rasch-family variants because they can be reliably estimated with fewer cases. Under Masters' model, the probability of a response in category *i* for an item with *mj* categories can be written as

$$
P\left(x_j = i | \theta_k, b_{j0} \dots b_{jm_j-1}\right) = \frac{e^{\sum_{p=0}^{j} 1.7\left(\theta_k - b_{jv}\right)}}{\sum_{g=0}^{m_j - 1} e^{\sum_{v=0}^{g} 1.7\left(\theta_k - b_{jv}\right)}}.
$$

Muraki's generalization adds an item-dependent discrimination parameter as follows (again, Masters' formulation does not usually include the arbitrary constant 1.7):

$$
P\left(x_j = i | \theta_k, b_{j0} \dots b_{jm_j-1}\right) = \frac{e^{\sum_{p=0}^i 1.7a_j(\theta_k - b_{jp})}}{\sum_{g=0}^{m_j-1} e^{\sum_{p=0}^g 1.7a_j(\theta_k - b_{jp})}}.
$$

Returning to the likelihood equation, the contribution of each item to the overall likelihood function remains independent of all other items, given *θ*. This is convenient for two reasons: mixing models within an analysis (e.g., one-parameter and partial credit items on the same scale) becomes no more complicated, and the likelihood of the response pattern may be calculated as the product of the likelihood of responses to individual items.

AM Statistical Software (AM) was used in the item calibration. AM employs a marginal maximum likelihood approach to estimation (MMLE), which estimates the item parameters along with parameters associated with the latent distribution.

## *4.5.2.2 Science Grades 6–8 Cluster Item Response Theory Statistics*

In discussing item response theory (IRT) models for Utah science grades 6–8, we distinguish between the underlying latent structure of a model and the parameterization of the item response function conditional on that assumed latent structure. Subsequently, we discuss how group effects are considered.

#### *Latent Structure*

Most operational assessment programs rely on a unidimensional IRT model for item calibration and computing scores for students. These models assume a single underlying trait, and they assume that items are independent given that underlying trait. In other words, the models assume that given the value of the underlying trait, knowing the response to one item provides no information about responses to other items. This assumption of conditional independence implies that the conditional probability of a pattern of  $I$  item responses takes the relatively simple form of a product over items for a single student as shown below:

$$
P(\mathbf{z}_j|\theta_j) = \prod_{i=1}^l P(z_{ij}|\theta_j)
$$

where  $z_{ij}$  represents the scored response of student  $j$   $(j = 1, ..., N)$  to item  $i$   $(l = 1, ..., I)$ ,  $z_j$  represents the pattern of scored item responses for student  $j$ , and  $\theta_j$  represents student  $j$ 's proficiency. Unidimensional IRT models differ with respect to the functional relation between the proficiency  $\theta_j$  and the probability of obtaining a score  $z_{ij}$  on item i.

The items in the Utah grades 6–8 assessments are more complex than traditional item types. A single item may contain multiple parts, and each part may contain multiple student interactions. For example, a student may be asked to select a term from a set of terms at several places in a single item. Instead of receiving a single score for each item, multiple inferences are made about the knowledge and skills that a student has demonstrated based on specific features of the student's responses to the item. These scoring units are called assertions and are the basic unit of analysis in our IRT analysis. That is, they fulfill the role of items in traditional assessments; however, for the Utah assessment items, multiple assertions are typically developed around a single item so that assertions are clustered within items.

One approach is to apply one of the traditional IRT models to the scored assertions; however, a substantial complexity that arises from the use of this new item types is that local dependencies exist between assertions pertaining to the same stimulus (i.e., item or item cluster). The local dependencies between the assertions pertaining to the same stimulus constitute a violation of the assumption that a single latent trait can explain all dependencies between assertions. Fitting a unidimensional model in the presence of local dependencies may result in biased item parameters and standard errors of measurement. In particular, it is well documented that ignoring local item dependencies leads to an overestimation of the amount of information conveyed by a set of responses and an underestimation of the SEM (e.g., Sireci, Wainer, & Thissen, 1991; Yen, 1993).

The effects of groups of assertions developed around a common stimulus can be accounted for by including additional dimensions corresponding to those groupings in the IRT model. These dimensions are considered nuisance dimensions. Whereas traditional unidimensional IRT models assume that all assertions (the basic units of analysis) are independent given a single underlying trait  $\theta$ , we now assume the conditional independence of assertions, given the underlying latent trait  $\theta$  and all nuisance dimensions:

*(1)*

$$
P(\mathbf{z}_j|\theta_j, \mathbf{u}_j) = \prod_{i \in \text{SA}} P(z_{ij}|\theta_j) \prod_{g=1}^G \prod_{i \in g} P(z_{ij}|\theta_j, u_{jg}) \tag{2}
$$

where SA indicates stand-alone assertions,  $u_g$  indicates the nuisance dimension for assertion group g (with the position of student *j* on that dimension denoted as  $u_{jg}$ , and u is the vector of all G nuisance dimensions. It can be seen that the conditional probability  $P(z_{ij}|\theta_j, u_{jq})$  becomes a function of two latent variables: the latent trait  $\theta$ , representing a student's proficiency in science (the underlying trait of interest), and the nuisance dimension  $u_g$ , accounting for the conditional dependencies between assertions of the same group. Furthermore, we assume that the nuisance dimensions are all uncorrelated with one another and with the general dimension. It is important to point out that even though every group of assertions introduces an additional dimension, models with this latent structure do not suffer from the complications of dimensionality like other multidimensional IRT models because one can take advantage of this special structure during model calibration (Gibbons & Hedeker, 1992). In this regard, Rijmen (2010) showed that it is unnecessary to assume all nuisance dimensions are uncorrelated; rather, it is sufficient that they are independent, given the general dimension  $\theta$ .

The model structure of the IRT model for science is illustrated i[n Figure 8.](#page-97-0) Note that stand-alone items can be scored with more than one assertion. The assertions of stand-alone items with more than one assertion but fewer than four assertions were also modeled as stand-alone assertions. Even though these assertions are likely to exhibit conditional dependencies, the variance of the nuisance dimension cannot be reliably estimated if it is based on a very small number of assertions. The few stand-alone items with four or more assertions were treated as item clusters to take into account the conditional dependencies.

<span id="page-97-0"></span>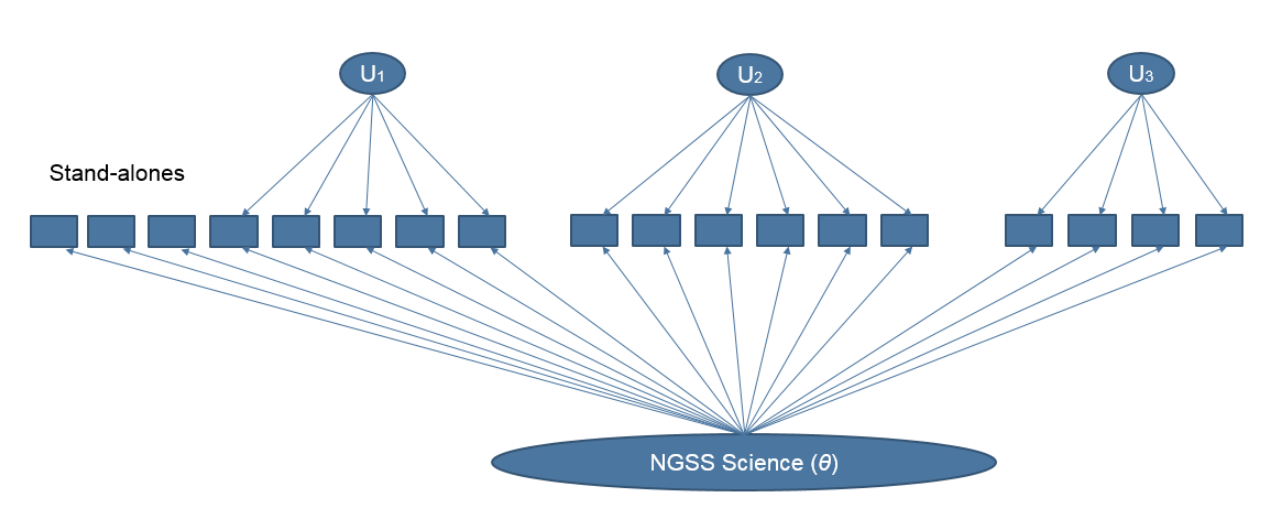

### **Figure 8: Directed Graph of the Science IRT Model**

#### *Item Response Function*

The item response functions of the stand-alone assertions are modeled with a unidimensional model. For the grouped assertions, like in unidimensional models, different parametric forms can be assumed for the conditional probability of obtaining a score of  $z_{ij}$ . The Rasch testlet model is adopted as the IRT model for the Utah grades 6–8 Assessments (Wang & Wilson, 2005). For binary data, the Rasch testlet model is defined as:

$$
P(z_{ij}|\theta_j, u_{jg}; b_i) = \frac{\exp(\theta_j + u_{jg} - b_i)}{1 + \exp(\theta_j + u_{jg} - b_i)}
$$
(3)

The item response function of the Rasch testlet model models the probability of a correct answer (i.e., a true assertion), as a function of the overall proficiency  $\theta$ , the nuisance dimension  $u_g$ , and the item (i.e., assertion) difficulty  $b_i$ . The Rasch testlet model does not include item discrimination parameters; however, the same model structure as presented i[n Figure 8](#page-97-0) could be employed with discrimination parameters included in Equations (2) and (3). Furthermore, only models for binary data are considered. Assertions are always binary because they are either true or false. Nevertheless, the model could easily accommodate polytomous responses by using the same response function that is incorporated in unidimensional models for polytomous data.

#### *Multigroup Model*

The science item bank was calibrated concurrently using all the items administered in any of the states that collaborate with CAI on their new science assessments. In the calibration, each state was treated as a population of students or group. Overall group differences were taken into account by allowing a group-specific distribution of the overall proficiency variable  $\theta$ . Specifically, for every student *j* belonging to group  $k$ ,  $k = 1, ..., K$ , a normal distribution was assumed,

$$
\theta_j \sim N(\mu_k, \sigma_k^2),
$$

where  $\mu_k$  and  $\sigma_k^2$  are the mean and variance of a normal distribution. The mean of the reference distribution ( $k=$ 1) was set to 1 to identify the model. For each of the nuisance variables  $u_q$ , a common variance parameter across groups was assumed, and the means were set to 0 in order to identify the model,

$$
u_{jg} \sim N\left(0, \sigma_{u_g}^2\right).
$$

### 4.5.3 ANALYSIS OF DIFFERENTIAL ITEM FUNCTIONING

DIF refers to items that appear to function differently across identifiable groups, typically across different demographic groups. Identifying DIF is important because it provides a statistical indicator that an item may contain cultural or other bias. DIF flagged items are further examined by content experts who are asked to re-examine each flagged item to decide whether the item should be excluded from the pool due to bias. Not all items that exhibit DIF are biased; characteristics of the educational system may also lead to DIF.

CAI uses a generalized Mantel-Haenszel (MH) procedure to calculate DIF. The generalizations include adaptation to polytomous items; and improved variance estimators to render the test statistics valid under complex sample designs. With this procedure, each student's estimated theta score on the operational items on a given test is used as the ability-matching variable. That score is divided into 10 intervals to compute the  $MH\chi^2$  DIF statistics for balancing the stability and sensitivity of the DIF scoring category selection. The analysis program computes the  $MH\chi^2$  value, the conditional odds ratio, and the MH-delta for dichotomous items; the  $GMH\chi^2$  and the standardized mean difference (SMD [Dorans & Schmitt, 1991]) are computed for polytomous items.

The MH chi-square statistic (Holland & Thayer, 1988) is calculated as:

$$
MH\chi^{2} = \frac{(|\Sigma_{k}n_{R1k}-\Sigma_{k}E(n_{R1k})|-0.5)^{2}}{\Sigma_{k}var(n_{R1k})},
$$

where  $k = \{1, 2, ..., K\}$  for the strata,  $n_{R1k}$  is the number of correct responses for the reference group in stratum k, and 0.5 is a continuity correction. The expected value is calculated as

$$
E(n_{R1k}) = \frac{n_{+1k}n_{R+k}}{n_{++k}},
$$

where  $n_{11k}$  is the total number of correct responses,  $n_{R+k}$  is the number of students in the reference group, and  $n_{++k}$  is the number of students in stratum k, and the variance is calculated as

$$
var(n_{R1k}) = \frac{n_{R+k}n_{F+k}n_{+1k}n_{+0k}}{n_{++k}^2(n_{++k}-1)},
$$

where  $n_{F+k}$  is the number of students in the focal group,  $n_{+1k}$  is the number of students with correct responses, and  $n_{+0k}$  is the number of students with incorrect responses in stratum  $k$ .

The MH conditional odds ratio is calculated as

$$
\alpha_{MH} = \frac{\sum_{k} n_{R1k} n_{F0k} / n_{++k}}{\sum_{k} n_{R0k} n_{F1k} / n_{++k}}.
$$

The MH-delta ( $\Delta_{MH}$  [Holland & Thayer, 1988]) is then defined as

$$
\Delta_{MH} = -2.35\ln(\alpha_{MH}).
$$

The generalized MH statistic generalizes the MH statistic to polytomous items (Somes, 1986), and is defined as

$$
GMH\chi^2 = \left(\sum_k a_k - \sum_k E(a_k)\right)' \left(\sum_k var(a_k)\right)^{-1} \left(\sum_k a_k - \sum_k E(a_k)\right)
$$

where  $a_k$  is a  $(T-1)$  X 1 vector of item response scores, corresponding to the T response categories of a polytomous item (excluding one response).  $E(a_k)$  and  $var(a_k)$ , a  $(T-1) \times (T-1)$  variance matrix are calculated analogously to the corresponding elements in  $MH\chi^2$  in stratum  $k$ .

The SMD (Dorans & Schmitt, 1991) is defined as

$$
SMD = \sum_{k} p_{FK} m_{FK} - \sum_{k} p_{FK} m_{RK}
$$

where

$$
p_{FK} = \frac{n_{F+k}}{n_{F++}}
$$

is the proportion of the focal group students in stratum  $k$ ,

$$
m_{FK} = \frac{1}{n_{F+k}} \left( \sum_t a_t n_{Ftk} \right)
$$

is the mean item score for the focal group in stratum  $k$ , and

$$
m_{RK} = \frac{1}{n_{R+k}} \left( \sum_t a_t n_{Rtk} \right)
$$

is the mean item score for the reference group in stratum  $k$ .

DIF analysis was conducted for all science field-test items with at least 200 responses per item in each subgroup (Zwick, 2012) to detect potential item bias for major demographic groups.

DIF statistics were calculated at the assertion level and were performed for the following groups

• Male vs. Female

- American Indian/Alaskan Native vs. White
- Hawaiian/Pacific Islander vs. White
- Asian vs. White
- African American vs. White
- Hispanic vs. White
- Multi-Racial vs. White
- English Language Learner (ELL) vs. Non-ELL
- Special Education (SPED) vs. Non-SPED
- Economically Disadvantaged vs. Non-Economically Disadvantaged

<span id="page-100-0"></span>Similar to how the general MH statistic is used to classify items on traditional tests, assertions will be classified into three categories (i.e., A, B, or C) for DIF, ranging from "no evidence of DIF" to "severe DIF." Furthermore, assertions will be categorized positively (i.e., +A, +B, or +C), signifying that an item favors the focal group (e.g., African American/Black, Hispanic, or male), or negatively (i.e., –A, –B, or–C), signifying that an item favors the reference group (e.g., white or female). [Table 35 d](#page-100-0)etails the DIF classification rules.

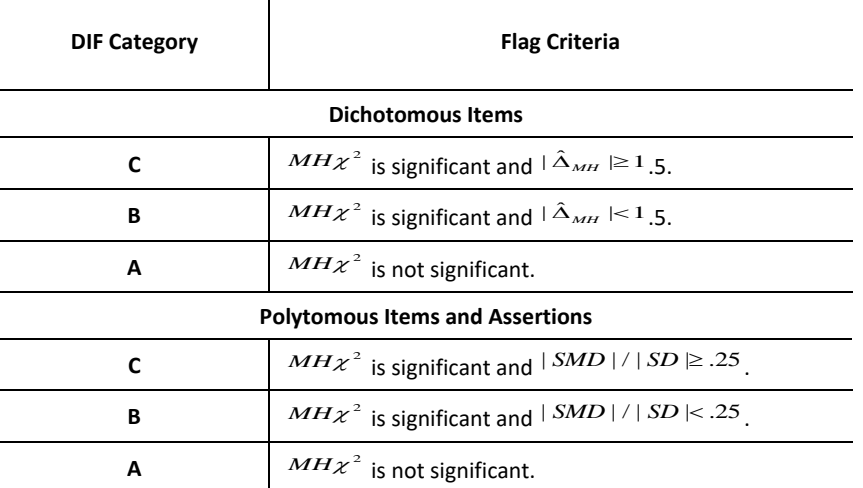

### **Table 35: DIF Classification Rules**

# 4.6 ITEM BANKS

# 4.6.1 ESTABLISHING THE BANKS

## *4.6.1.1 ELA, Mathematics, and Science*

New items are developed and field tested in the spring administration of each year, using CAI's field test engine, and then calibrated and analyzed. All bank items were aligned to the Utah Core Standards for ELA, mathematics, and science.

All administered test items were reviewed by the Content and Fairness Advisory Committee (CFAC) prior to administration. Items were reviewed for (1) alignment to the Utah Core Standards, and (2) potential bias, including language that might be disadvantageous to a group, be considered offensive to members of a particular group, or present obstacles to a group because of factors unrelated to content and processes specified in the standards. Only the items approved by the Content and Fairness Advisory Committee and the USBE content specialists are embedded in the operational assessments.

Before being eligible for administration, all administered test items and stimuli passed through three external reviews with committees in Utah: (1) content committee review consisting of well-informed panelists from Utah tasked with reviewing the items for alignment to the Utah Core Standards and overall content quality; (2) fairness and sensitivity committee review consisting of panelists who represented the diverse backgrounds of the Utah student population and were trained to review items for potential bias, including language that might be disadvantageous to a group, be considered offensive to members of a particular group, or present obstacles to a group because of factors unrelated to content and processes specified in the standards; and (3) parent review committee review consisting of 15 appointed parents who reviewed items for overall quality and assurance that they are acceptable for Utah students. Parents were allowed to make comments on each item they reviewed, and USBE made the final decision as to which edits were made, which edits were not made, and any items that were rejected as a result of parent review.

Following the close of the test administration window, classical and IRT statistics were performed on all administered test items. Items with any statistic outside of acceptable ranges were flagged for further review by the content review committee. Any items that were rejected at the item data review meetings were dropped from the bank and excluded from scoring. Section [4.5,](#page-93-0) Item Statistics, further discusses the flagging criteria used.

# *4.6.1.2 Science Grades 6–8 Clusters*

## *2018 Field Test*

In 2018, a large pool of items were field tested in nine states. For three states (Hawaii, Oregon, and Wyoming), unscored field-test items were added as an additional segment to the operational (scored) legacy science test. Two other states conducted an independent field test in which all students participated and were administered a full set of items, but no scores were reported (Connecticut and Rhode Island). In the remaining four states (New Hampshire, West Virginia, Utah, and Vermont), an operational field test was administered, meaning tests consisted of field-test items, but items became operational and were scored after the test administration if they were not rejected during rubric validation or item data review. In total, 171 item clusters and 70 stand-alone items were administered in the middle school grade band. [Table 36](#page-101-0) presents the number of item clusters and stand-alone items administered in each grade for each state.

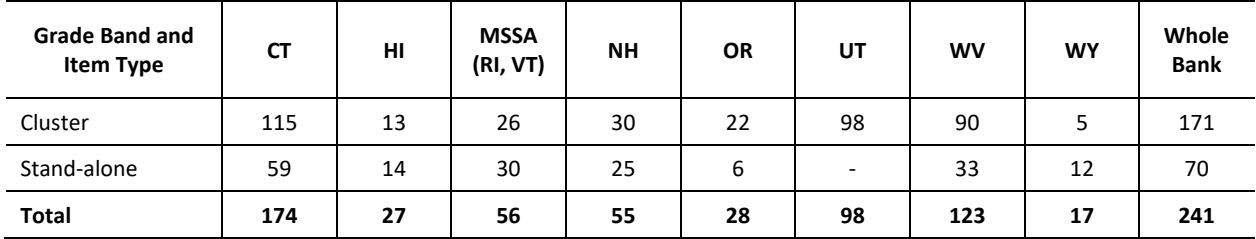

<span id="page-101-0"></span>**Table 36: Number of Middle School Item Clusters and Stand-Alone Items Administered in Spring 2018** 

For the states with a separate field-test segment (states with a legacy science test) and one of the states with an operational field test (Utah), field-test forms were constructed using a balanced incomplete design and spiraled across students. For the independent and operational field tests (except for Utah), including West Virginia, items were administered using a linear-on-the-fly (LOFT) test design. The difference between the test design for the independent field tests and operational field tests depended upon the test blueprint. For the independent field tests, the only blueprint constraint imposed was that students received four stand-alone items and two cluster items for each of the three science disciplines, whereas a full blueprint was implemented for the states with an operational field test. The blueprint for the Utah RISE science test is discussed in Section [4.1.3,](#page-61-0) Target Blueprints.

For any given state, a minimum sample size of 1,500 per item was targeted. Most items were administered in two or more states so that the item pools for all individual states were linked through common items[. Table 37](#page-102-0) present the number of cluster and stand-alone items that were in common between the item pools of any two states. The

numbers below the diagonal represent the numbers for all the field-test items, and the numbers above the diagonal represent the number of common items at the time of 2018 calibration. The shaded diagonal elements represent the number of items that were administered only in the given state (in parentheses, the number of unique items at the time of calibration). [Table 37](#page-102-0) presents the results for middle school. The numbers at field testing are slightly different from the numbers at calibration for a variety of reasons, such as items being rejected during rubric validation, and versioning issues for some items in some states.

<span id="page-102-0"></span>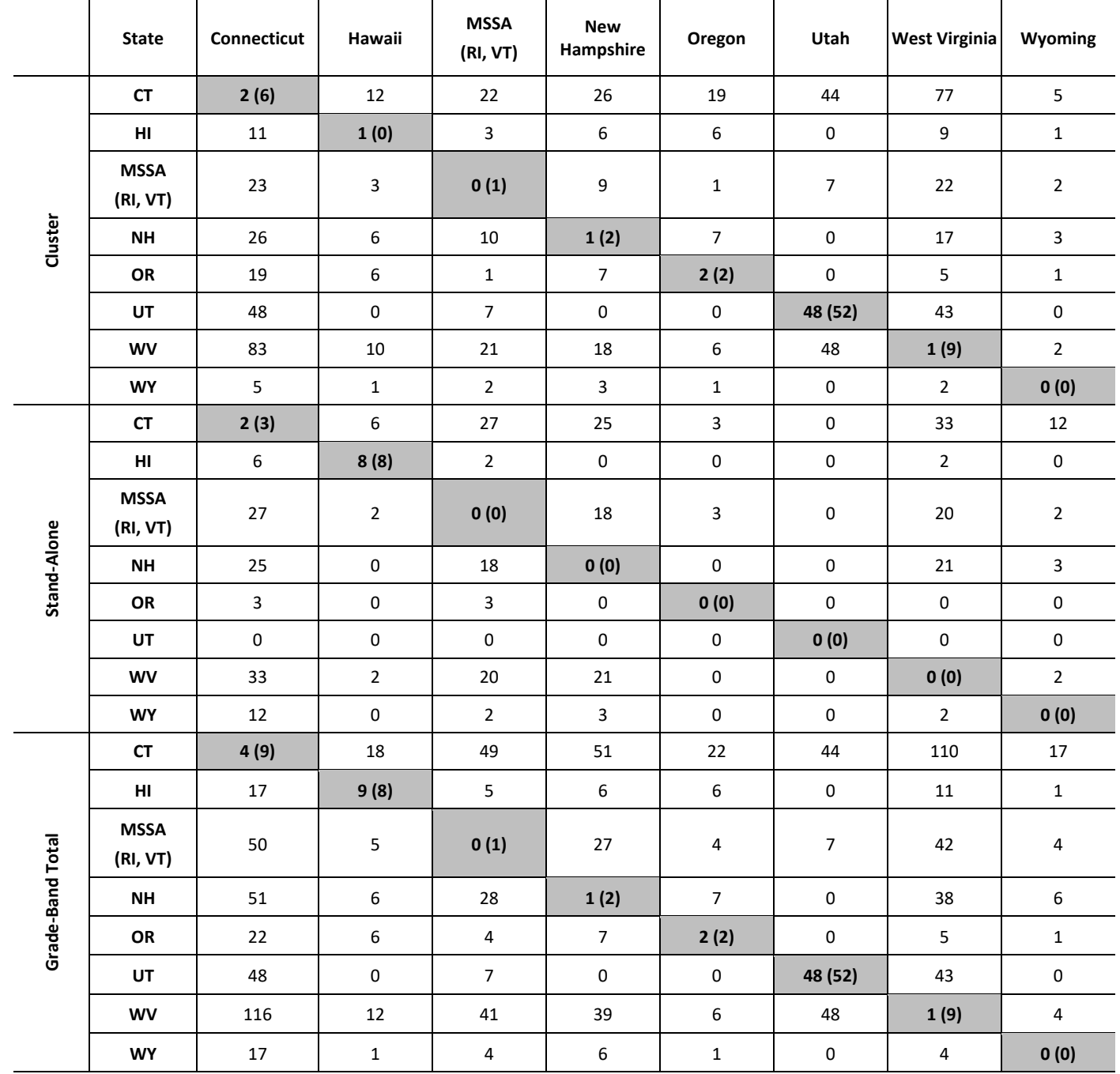

#### **Table 37: Number of Common Items for Middle School Administered in Spring 2018, Science**

The common item design was used to calibrate all the items on a common Next Generation Science Standards (NGSS) scale. The calibration model is explained in detail in Chapter 5, Test Administration.

Following the (operational) field test, items went through a substantial validation process. The process begins with rubric validation. Rubric validation is a process in which a committee of state educators reviews student responses and the proposed scoring of those responses. The responses reviewed are scientifically sampled to overrepresent responses most likely to have been mis-scored. Specifically, the sample overrepresents: a) low-scored responses from otherwise high-scoring students; and b) high-scored responses from otherwise low-scoring students.

During rubric validation, educators recommend revisions to rubrics where necessary. CAI staff revise the rubrics and rescore the entire sample to ensure that the rubric changes have all and only the intended effects.

Following rubric validation, classical item statistics were computed for the scoring assertions, including item difficulty and item discrimination statistics, testing time, and differential item functioning statistics. The states establish standards for the statistics. Any items violating these standards are flagged for a second educator review. Even though the scoring assertions were the basic units of analysis to compute classical item statistics, the business rules to flag items for another educator review were established at the item level because assertions cannot be reviewed in isolation. A common set of business rules was defined for all the states participating in the (operational) field test, although some states decided to include additional items for data review. The item statistics were computed on the student data of the students testing in the state that owned the item. For Rhode Island and Vermont, which share their item development, the statistics were computed on the combined data. For ICCR items, the data from Connecticut, New Hampshire, Rhode Island, Vermont, and West Virginia (states that used ICCR items and with either an independent or operational field test) were combined. For each state, a data review committee consisting of educators (science teachers) and supported by CAI content experts reviewed the items that were owned by the state and flagged for data review according to the established business rules. For ICCR, cross-state review committees were established[. Table 38](#page-103-0) presents the number of items field tested, the number of items rejected before or during rubric validation, the number of items sent out to data review, and the number of items rejected during data review.

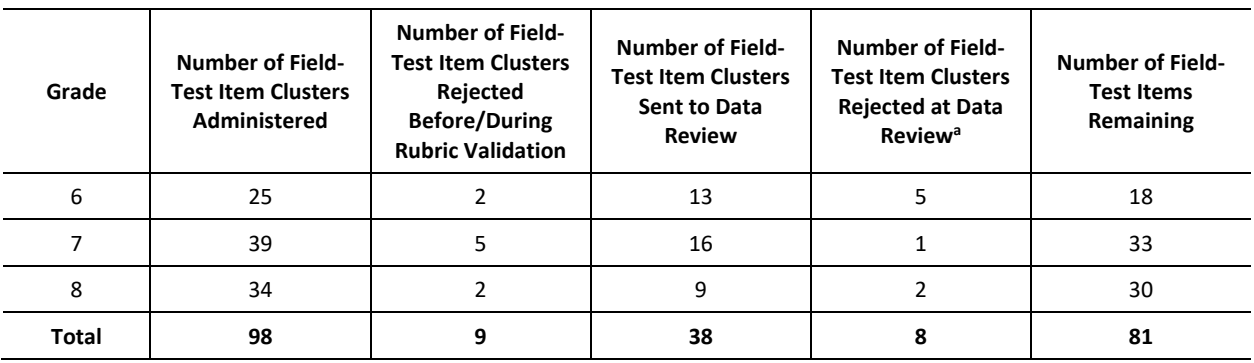

<span id="page-103-0"></span>**Table 38: Overview of Field-Test Item Administration, Rubric Validation, and Item Data Review in Spring 2018** 

aIncluding two item clusters rejected after item data review

[Table 39](#page-103-1) summarizes the item pool that was used for Utah for each of three science disciplines.

### <span id="page-103-1"></span>**Table 39: Overview of Field-Test Item Clusters Administered and Operationally Scored in Spring 2018, Science**

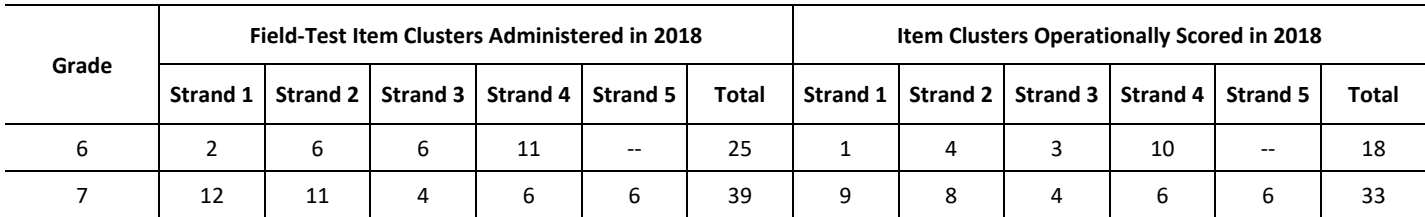

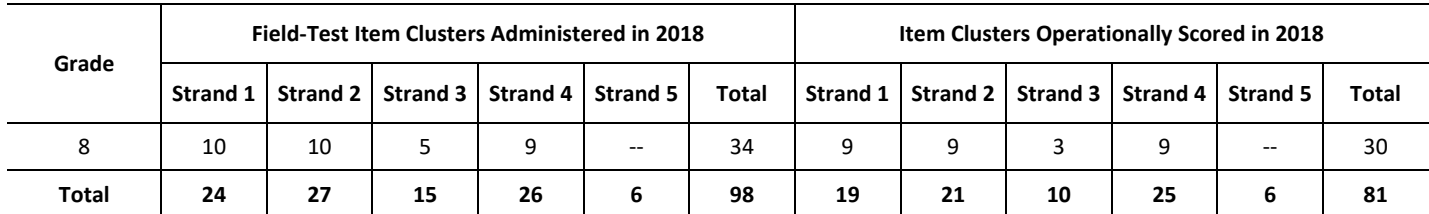

### *2019 Field Test*

In 2019, a second wave of items was field tested in nine states. For three states (Hawaii, Idaho elementary school, and Wyoming), unscored field-test items were added as a separate segment to the operational (scored) legacy science test. An independent field test in which students were administered a full set of items was conducted for a sample of Idaho middle schools. In the remaining six states (Connecticut, New Hampshire, Oregon, Rhode Island, Vermont, and West Virginia), field-test items were administered as unscored items embedded within the operational items. In total, 88 item clusters and 156 stand-alone items were administered as field-test items in the elementary and middle school grade bands.

The calibration and linking of the items field tested in 2019 is explained in detail in Sectio[n 4.5.2.](#page-95-0)

Following essentially the same process as previously explained, items went through a substantial validation process. The modifications to the process followed in 2018 were minor, including:

- In 2018, all the item statistics were computed on the student data of the students testing in the state that owned the item. In 2019, all the item statistics were computed on the student data of the students testing in the state that owned the item *except for the statistics related to DIF*. Following recommendations of several technical advisory committees, the data of states were combined in the calculation of DIF statistics whenever possible (i.e., for states with an independent field test or an operational test for which the relevant demographic variable was available).
- In 2018, for ICCR items, the data from Connecticut, New Hampshire, Rhode Island, Vermont, and West Virginia (states that used ICCR items and with either an independent or operational field test) were combined. In 2019, these states were Connecticut, Idaho (only for middle school), Rhode Island, New Hampshire, Oregon, Vermont, and West Virginia.
- The business rule to flag an item cluster for DIF was slightly modified (i.e., made more liberal) following recommendations of several technical advisory committees. The modification is discussed in Section 4.5, Item Statistics, on DIF.

## 4.6.2 BANK MAINTENANCE

## *4.6.2.1 ELA, Mathematics, and Science*

To maintain the RISE item banks, new items are developed and field tested in the spring administration of each year, using CAI's field-test engine, and then calibrated and analyzed following the procedures described in Section [4.5.2,](#page-95-0) Item Response Theory Statistics.

The field-test engine that CAI employs for embedding field-test items randomly samples field-test items for each individual test administration, essentially creating thousands of unique embedded field-test (EFT) forms. This sampling approach to embedding field-test items results in several important outcomes:

- Reduction in the number of embedded field-test items that each student must respond to and more efficient "spiraling" of items, which reduces clustering of item responses, resulting in more precise parameter estimates
- More generalizable item statistics because they are not based on items appearing in a single position
- A truly representative sample of respondents for each item

The embedded field testing algorithm actually consists of two different algorithms—one for identifying which fieldtest items will be administered to which student (the *distribution algorithm*), and one for selecting the position on the test for each item administered to the student (the *positioning algorithm*).

When a student starts a test, the system randomly selects a predetermined number of item groups, stopping when it has selected item groups containing at least the minimum number of field-test items designated for administration to each student. We refer to item groups rather than items because field-test items, like items in the operational tests, can either be stand-alone items or appear together as a group, such as when items are bound with a reading passage or some other common stimulus. We use the term *item groups* to refer to both cases, with stand-alone items representing item groups of one. This randomization ensures that (1) each item is seen by a representative sample of participating students, and (2) every item is as likely as every other item to appear in a class or school, minimizing the clustering effects.

Construction of item groups for reading passages or other stimulus-based item sets similarly reduces clustering. With static embedded field test (EFT) blocks, reading passages and other stimuli are typically field tested with two or more sets of fixed items, so that each administration of a passage or stimulus is associated with a fixed set of items in a fixed order. The distribution algorithm, however, randomly selects a group of items from within the stimulus or passage set for administration, so that all items within a stimulus or passage set are administered with all other items from within the set, which reduces clustering by distributing items across all students rather than within a limited number of forms, and results in a more representative sample of students responding to each item.

A second, *positioning algorithm*, determines where an item appears on a given student's test, with the result that the position of each item is randomized among the positions designated as available for field-test items. This way, the field-test items can be interspersed with operational items (making them more difficult to detect) and each item is seen across all available positions. This approach helps "average out" position effects on item functioning, yielding more robust and generalizable estimates of their statistical properties. Our algorithm accomplishes what paper test "balanced block" designs seek to approximate. For item groups, averaging out position effects also means that any effects of item cueing are removed from item parameter estimates.

The procedures for item review are discussed in Section [4.3,](#page-89-0) Item Review.

Note that because we could not field test in spring 2020, any items slated for field testing in spring 2020 will be field tested in spring 2021.

# 4.6.3 BRAILLE ITEM POOLS

The RISE ELA, mathematics, and science assessments were available to students who use braille in the 2019–2020 administration. Beginning with the spring 2015 administration, the braille forms were adaptive forms which met the blueprint at all levels, including reporting categories, DOK, and other constraints (other than possibly the science MSCR constraints, as grid items are generally not braillable). For science 6–8, the tests were adaptive. Additional field testing will continue to be conducted to make the braille pools more robust. These forms contained no embedded field-test items and contained the same number of operational items as the general tests. These students were allowed one opportunity to take each content area assessment using new technology and administration procedures.

All items in the RISE item pool were reviewed to determine whether they were appropriate for braille. In general, all item formats could be brailled except for the grid items that require a student to place objects, move objects around in the answer space, or plot points and draw lines and shapes. However, if multiple-choice, multiple-select, natural language, evidence-based selected-response, or equation response items contained graphics that could not be brailled or that presented a sight bias, those items would not be used.

Reading passages and items were presented in contracted literary braille (for items containing only text). Mathematics and science items were presented in Nemeth Braille. The test content determined whether passages and items were delivered to a braille embosser or to a Refreshable Braille Display (RBD) via JAWS.

- English Language Arts (ELA):
	- o Items containing only text are sent to an RBD.
	- o Items containing text and images that an RBD cannot read are sent to a braille embosser.
- Mathematics and Science:
	- o All test content is delivered in Nemeth Braille via a braille embosser.

RISE items are first reviewed by CAI special versions staff who make an initial determination of whether the item is braillable and record this determination in the ITS with an item attribute of "Not Braillable," "BRF," or "PRN." The items are then reviewed by expert braille transcribers to verify the braille attribute and then proceed with the transcription process.

During the transcription process, the vendor alerted CAI to any instances of sight bias or graphics that would not be compatible with an embosser. Additionally, all braillable items were reviewed by the transcription vendor in accordance with the Braille Authority of North America's (BANA) *Braille Formats: Principles of Print-to-Braille Transcription* (2011). Further, braille experts at the Utah State Instructional Materials Access Center (USIMAC) reviewed a random sample of items and discussed any necessary edits with CAI. CAI reported the edits to the transcription vendor for implementation and to ensure that similar items follow USBE's specifications. See Section [4.6.5,](#page-106-0) Summative vs. Interim Pools, regarding interim braille pools beginning with the Fall 2016 administration.

# 4.6.4 AMERICAN SIGN LANGUAGE ITEM POOLS

Prior to the 2015 spring administration, all Utah-owned operational and embedded field-test listening stimuli included ASL videos for students with the ASL accommodation. Starting with the spring 2015 administration, the ASL embedded accommodation became available for ELA listening stimuli and items. Using this accommodation, students were able to retrieve ASL videos to help access test content. The videos appeared in a window on the same screen as the items, showing a human signer translating test content.

# <span id="page-106-0"></span>4.6.5 SUMMATIVE VS. INTERIM POOLS

During the summer of 2015, the summative and interim pools for all three subject areas were divided into two pools: one for summative and one for interim. This was a request from USBE to address concerns that interim items were not held "as secure" by teachers, and therefore, they wished to protect their summative pools from possible release. CAI staff worked to separate the pools in order to meet the following goals:

- Interim pools had to be adaptive to meet the new interim blueprints for Classroom Period tests.
- Summative pools had to remain sufficiently adaptive to meet the unchanged blueprints.
- Most DOK3 items remained in summative, and in most cases, only a minimum number of DOK3 items were moved to interim (as requested by USBE).
- Any ICCR items or items shared from other states had to remain in summative, per item-sharing agreements.
- Utah-owned Items leased by Florida and Tennessee (as well as a handful of items leased by Ohio and possibly Arizona) had to remain in summative to maintain their security.

As a result of the split, summative braille pools were sufficient to meet blueprint; and in the few cases where more items were needed, CAI-brailled items that survived the spring 2015 field test were included when the spring summative window opened in March 2016, allowing all students to take braille tests.

Also, as a result of the split, interim braille pools were not always sufficient to meet blueprint (mainly two grades in ELA for Speaking and Listening, some writing prompts, and a few upper grades in mathematics). The interim pools that were sufficient were available for braille students beginning in January 2016. CAI worked to braille or moved more summative items to interim so that all interim braille tests would be available by the fall 2016 administration.

# 4.6.6 MODULAR BENCHMARKS

# *4.6.6.1 Background of Modular Benchmarks*

Prior to the opening of the interim window in August 2016, CAI worked with USBE to create benchmark modules as a way of responding to requests from the field for more ways to improve instruction. The benchmark modules were created using the interim items and grouped together by reporting category, at all grades assessed by RISE summative, for mathematics, ELA, and science. These benchmark modules were designed to be fixed-form "testlets" that allowed teachers to have checkpoints along the way during instruction, prior to the RISE summative administration. Further, they were designed to help teachers guide their instruction, as all modules were reportingcategory based.

# *4.6.6.2 Construction of the Modular Benchmarks*

CAI content specialists reviewed the interim pools when building the benchmark modules to create these fixed forms, using some of the following general guidelines:

- Each form must contain at least 8 items (or 10 points; in the case of writing prompts, which had 1 prompt per form; and editing tasks, in which the forms contained two editing task sets for a total of 10 errors.)
- Many forms would contain 12 or more items, and a cap was placed on about 24 items to ensure no benchmark modules would take more than roughly a 30-minute classroom period.
- Whenever possible, more than one form was created: Form A and Form B (sometimes Form C), all relatively parallel in terms of their coverage of standards. Notable exceptions are:
	- o Writing (only one type of prompt per grade was available in 2016–2017)
	- $\circ$  Speaking and Listening (the listening pools were not robust enough to generate a second form)
- Not all items in the interim pools had to be used, but as many as possible could be. (For example, in Reading, two RI or two RL passage sets were combined to create a form; but if content-area standards were sufficiently covered, "extra" items were excluded to keep the length of the forms reasonable.)
- Items in mathematics and science forms were ordered by standard. For example, in grade 3 mathematics OA (Operations and Algebraic Thinking), which has nine different standards, items were ordered sequentially by standard, in ascending order.

USBE reviewed and approved all benchmark modules before they were delivered in August 2016.

Appendix 4-A, Interim Target Blueprints and Summary of Modular Benchmarks, denotes the modular benchmarks in each grade and subject, the purpose of each module, the number of forms per module, and the number of items in each form.
# *4.6.6.3 Teacher Usage of Modular Benchmarks*

At the same time these benchmark modules were deployed in August 2016, CAI launched the Reporting System. This highly functional and useful system allowed teachers, upon completion of a particular benchmark module, to:

- View student responses to all items on a particular form.
- Sort student responses by score points earned.
- View the corresponding rubric to review why students did not receive full credit.
- View the corresponding standards to which each item was aligned.

#### **5. TEST ADMINISTRATION**

The purposes of the original SAGE (now RISE) assessments were to: (1) meet or exceed the requirements of the No Child Left Behind Act (NCLB; 2001) and Utah State Legislature House Bill 15 of 2012, which required district and charter schools to administer computer adaptive tests (CATs) aligned with Utah Core Standards no later than the 2014–2015 school year; (2) promote and measure the attainment of the Utah Core Standards; and (3) provide information to stakeholders about the assessment, assessment tools, and reports to support teaching and learning.

The Utah state reading, mathematics, and science assessments were required components of the statewide student assessment program. Student scores in reading, mathematics, and science were included in school accountability results. The English language arts (ELA) assessments were administered to students in grades 3–8. The mathematics assessments were administered to students in grades 3–8 and Secondary Mathematics I. The science assessments were administered to students in grades 4–8.

USBE used a different vendor to deliver their 2018–2019 assessments and changed the name of the tests from SAGE to RISE. In the summer of 2019, USBE entered a three-year contract with CAI (formerly AIR) to deliver the RISE assessments in grades 3–8 in reading; grades 5 and 8 in writing; grades 3–8 in mathematics and Secondary Math I; and grades 4–8 in science. To deploy the system as soon as possible, it was agreed that CAI would deliver the same tests, where possible, as were delivered in 2017–2018, using the original SAGE item bank and importing newlydeveloped items from Questar.

# 5.1 TESTING OPTIONS

### 5.1.1 HISTORICAL BACKGROUND OF TESTING OPTIONS

The first SAGE administration occurred in spring 2014. This was an operational field test allowing the students to take only one summative test and still providing scale scores, proficiency levels, and data for accountability. The 2013–2014 SAGE testing window spanned four months during the school year for the online assessment (February 10–June 13, 2014). Trimester schools tested in February, while the main spring summative window opened on April 1, 2014. The spring testing window for writing opened early to have the writing tests completed in time to schedule rangefinding meetings. The writing pilot window, provided in late winter 2015, was an operational field test administered over six weeks. The spring testing window was made available in April 2015 for ELA, mathematics, and science (the ELA window let students take writing if they moved to the state after the pilot window).

The initial window of the following school years occurred in the summer of each year. The second testing window occurred in the fall, where students were provided with both the interim and summative assessments. Both provided scale scores and proficiency levels in real time, as well as data for accountability. The window remained open throughout winter, where trimester schools were given the opportunity to test. The spring testing window was made available for ELA, mathematics, and science.

In September 2016, benchmark modules were made available along with the Reporting System for reporting. These are fixed-form tests for all subjects, grades, and courses using items from the interim bank. They are short tests each focused on a particular strand. Students have unlimited testing opportunities, and each opportunity expires 10 days from when the test was started.

Starting in spring 2018, grade 9 and 10 ELA students were no longer required to complete a writing essay response. Students who took the writing assessment before the spring window had their scores included in their overall ELA score, but if they did not take the assessment before March 20, 2018, their overall score was based on reading only.

# 5.1.2 2019–PRESENT TESTING OPTIONS

In fall 2019, summative writing was only required in grades 5 and 8 and the writing results were not merged with the ELA tests taken at all grades (3–8). Also, CAI delivered summative science cluster tests in grades 6, 7, and 8.

During the 2019–2020 testing window, all eligible students had one opportunity for summative assessments and two opportunities for interim assessments in each content area using the web-based RISE system. The adaptive RISE ELA, mathematics, and science assessments were available to students who used braille. These students had one opportunity to take each content area assessment using new technology and administration procedures. Mathematics students were given the option to use UEB Braille or UEB with Nemeth Code starting in spring 2018. [Table 40](#page-110-0) lists the testing options that were offered in 2019–2020. Once a testing option was selected for a content area, it applied to all tests in the content area.

<span id="page-110-0"></span>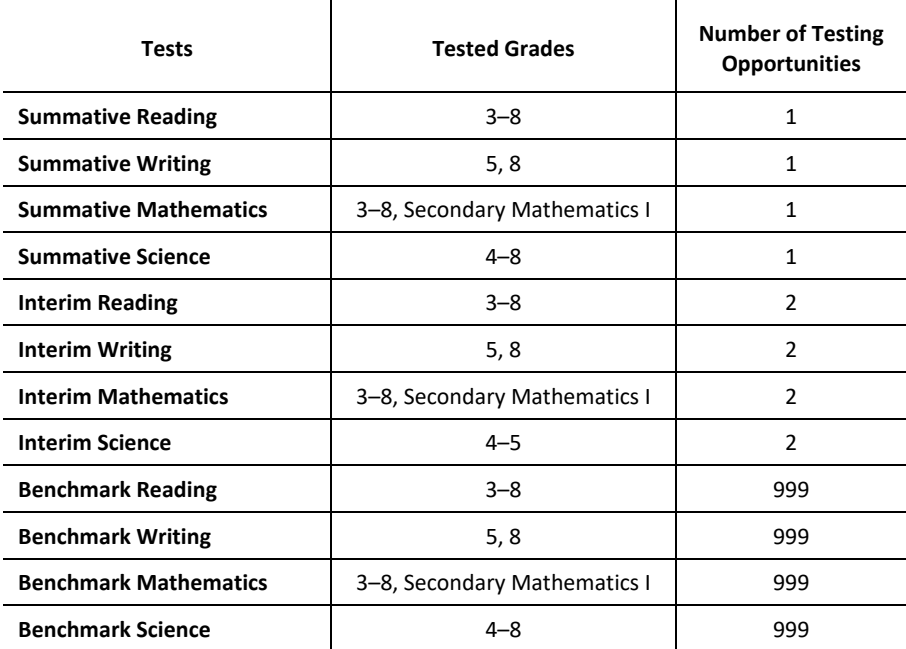

#### **Table 40: Summary of Tests and Testing Options in 2019–2020**

*Note.* All tests/subjects listed were also available to be administered using braille. Students had two opportunities to take the interim assessments—one in the fall window and one in the winter window. Students had unlimited opportunities to take the benchmark assessments. The 2019-2020 summative tests were canceled due to Covid-19 pandemic.

#### 5.2 ADMINISTRATION PROCEDURES

The RISE assessments were administered online. To ensure standardized administration conditions, test administrators (TAs) follow procedures outlined in the *Test Administration Manual* (TAM). TAs were provided with a specific TAM for benchmark modules, interim assessments, mid-year summative assessments, and the spring summative assessments. TAs were urged to review the TAM prior to the beginning of testing to ensure that the testing room was prepared for testing, to confirm procedures and awareness of policies of testing prior to students taking the test, and to guarantee knowledge of testing policies.

TAs were required to follow administration procedures and directions. TAs referenced the TAM prior to and during testing, ensuring standardized administration conditions for all assessments. The TAM is provided in Appendix 5-A, Test Administration Manual.

## 5.2.1 ADMINISTRATIVE ROLES

The administration of RISE summative tests required involvement of multiple individuals at each testing site, representing four different roles: School Testing Coordinator (TC), Technology Coordinator, Lab/Session Manager, and test administrator (TA)/Proctor. Depending on local policy, a single individual could engage in multiple roles if qualified for each (e.g., the TA/Proctor may also act as the Lab/Session Manager). These roles and responsibilities are outlined below.

#### *School Testing Coordinator*

Under the direction of the Assessment Director (AD), the TC oversaw all aspects of testing. The TC ensured that TAs carried out the required policies and procedures for standardized testing and that these administrators were properly trained and certified. The TC responsibilities also included working with the ADs to confirm that all teachers and students were properly registered to test with accurate data. Further responsibilities included using the systems to mark special codes and accommodations for appropriate students, verifying proper testing assignments for students, and working with all necessary personnel to resolve testing issues.

#### *Technology Coordinator*

The primary responsibility of the Technology Coordinator was to ensure that the school's hardware and software met the requirements for the online assessments. The Technology Coordinator was expected to understand the basic functionality of RISE, install the CAI Secure Browser for online testing on each computer prior to testing, and work with the testing coordinators and administrators to coordinate the technical details for testing. For more details on the secure browser used for testing and other hardware and software requirements, please refer to the *RISE Configuration, Troubleshooting, and Advanced Secure Browser Installation Guides* available on the RISE portal [\(https://utahrise.org/resources/technology-resources/\)](https://utahrise.org/resources/technology-resources/)*.* The *RISE Configuration, Troubleshooting, and Advanced Secure Browser Installation Guides* are also presented in Appendix 5-B, Configuration, Troubleshooting, and Advanced Secure Browser Installation Guides.

#### *Lab/Session Manager*

The role of a Lab/Session Manager was to work with the Testing Coordinator or TA/Proctor to distribute student login information. Lab/Session Managers were also responsible for starting, stopping, and pausing all RISE summative testing sessions, as well as approving students for entry into the testing event using the Test Delivery System (TDS) and documenting any situations that affected testing (e.g., fire drills, technical issues). The Lab/Session Manager responsibilities gave documentation of the requirements prior, during, and after testing.

#### *Test Administrator/Proctor*

The TAs/Proctors administered the assessments to the students. TAs were expected to ensure that students were able to access the testing session, to actively proctor testing, and to work with the Lab/Session Manager to document and resolve any problems during testing. TAs were also responsible for reviewing the appropriate manuals and user guides on how to administer the assessments, as well as for reviewing the participation reports in TIDE with the Testing Coordinator (TC). Finally, TAs were to ensure that all students who required a scheduled make-up test session or completion session were able to do so in order for all students to finish testing. The TA/Proctor responsibilities gave documentation of the requirements prior, during, and after testing.

### 5.2.2 ONLINE ADMINISTRATION

RISE testing allowed schools to choose testing dates within specified testing windows, to test students in intervals rather than in one long period of time, and to administer the assessments to students for each content area.

To start a test session, the TA would first enter the TA Interface of the online testing system using his or her own computer. A session ID was generated when the test session was opened. Students who were taking the assessment with the TA needed to enter their State Student Identification Number (SSID), first name, and the session ID into the Student Interface using computers provided by the school. In addition, all RISE eligibility was changed to be controlled by test event codes provided by USBE in a nightly UTREx file. The TA then verified that the students were taking the appropriate content area assessment(s) and were provided with the appropriate assessment accommodations, such as use of a Descriptive Audio (see Section [5.2.4,](#page-115-0) Allowable Global Resources, Tools, and Accommodations, for a list of accommodations). Students would begin testing only after the TA confirmed that the students were taking the appropriate assessments(s) and approved them to be tested. The TA would then read aloud the *Directions for Administration* to the students and walk them through the login process.

Once an assessment was started, students had to answer all test questions before proceeding to the next question; students were not allowed to skip questions. Students were permitted to select items to review at the end of the test. The online testing system allowed a student to scroll back to review and edit answers, as long as the student was in the same test session and the test session had not been paused for more than 20 minutes. The pause rule was not enforced on the writing test. In the online testing system, an assessment could be started in one test session and completed in another session(s). In a subsequent test session, answers provided in the previous test session would not be available for review or editing if the time between sessions were more than the pause rule allowed, except for writing assessments. Test sessions were not timed; therefore, students could use as much time as needed to complete an assessment.

TAs could also pause a single student's assessment, or all the assessments during a test session (for example, to give students a break). It was up to the TA to determine an appropriate stopping point; however, assessments were not paused for more than 20 minutes to ensure the integrity of the assessments with the exception of the writing test.

The TA remained in the room at all times during a test session to monitor student testing. Once the test session ended, the TA made sure that each student had successfully logged out of the system, collected any handouts or scratch paper that was used by students during the assessment, and securely shredded them.

### *5.2.2.1 Test Participation*

There are circumstances in which a student did not participate in an expected assessment or participated in an assessment but in a non-standard way. In such instances, participation codes control and document how the test record is handled for reporting aggregates and accountability calculations. Available participation codes are presented i[n Table 41.](#page-112-0) For more information on test participation, please refer to the Test Information Distribution (TIDE) User Guide presented as Appendix 5-F.

<span id="page-112-0"></span>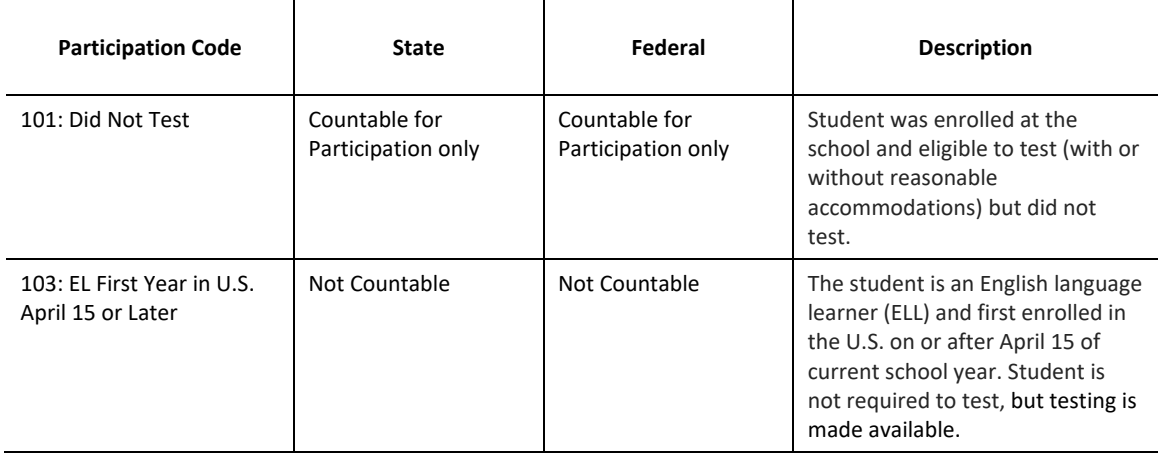

#### **Table 41: Participation Codes and Their Descriptions**

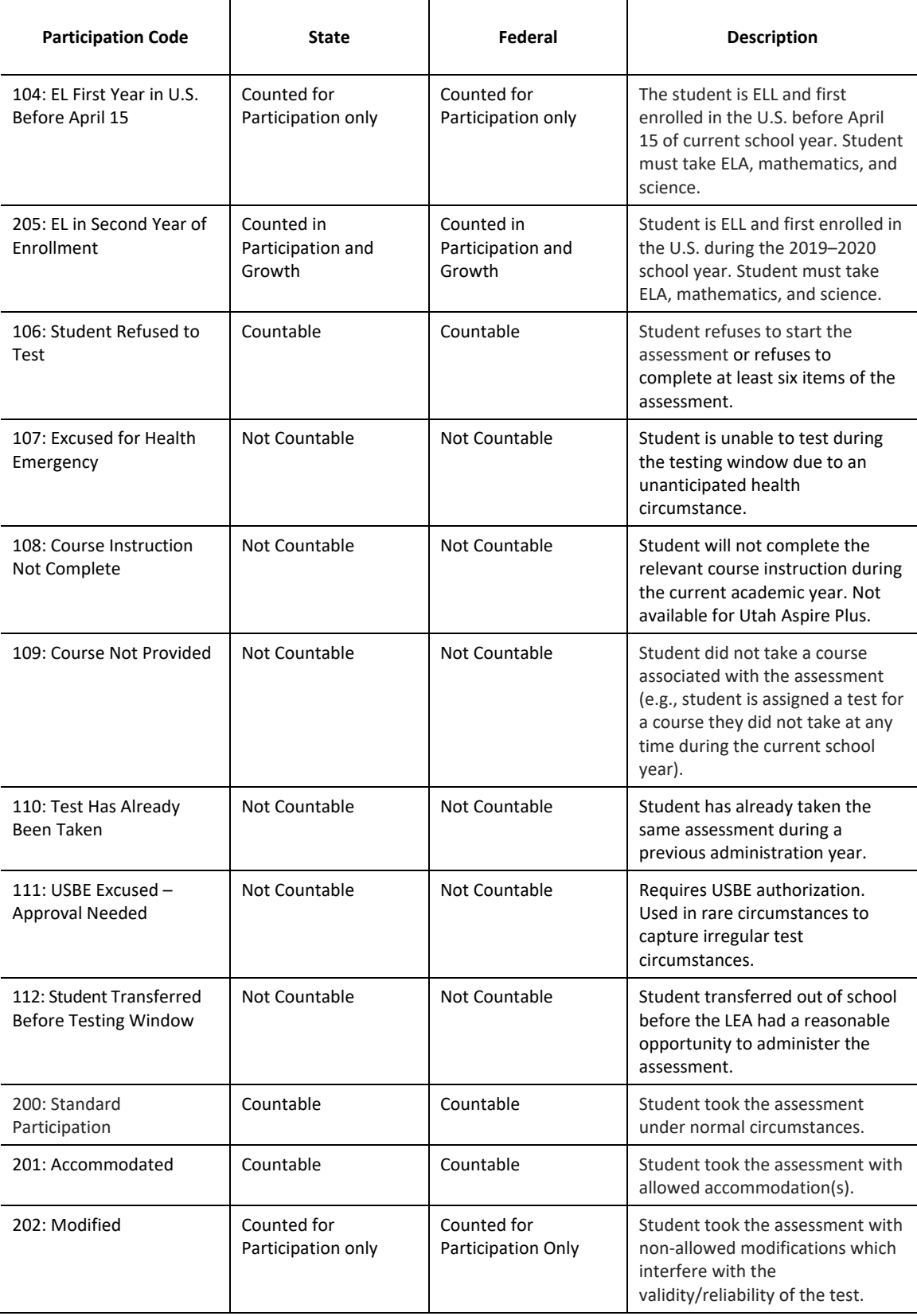

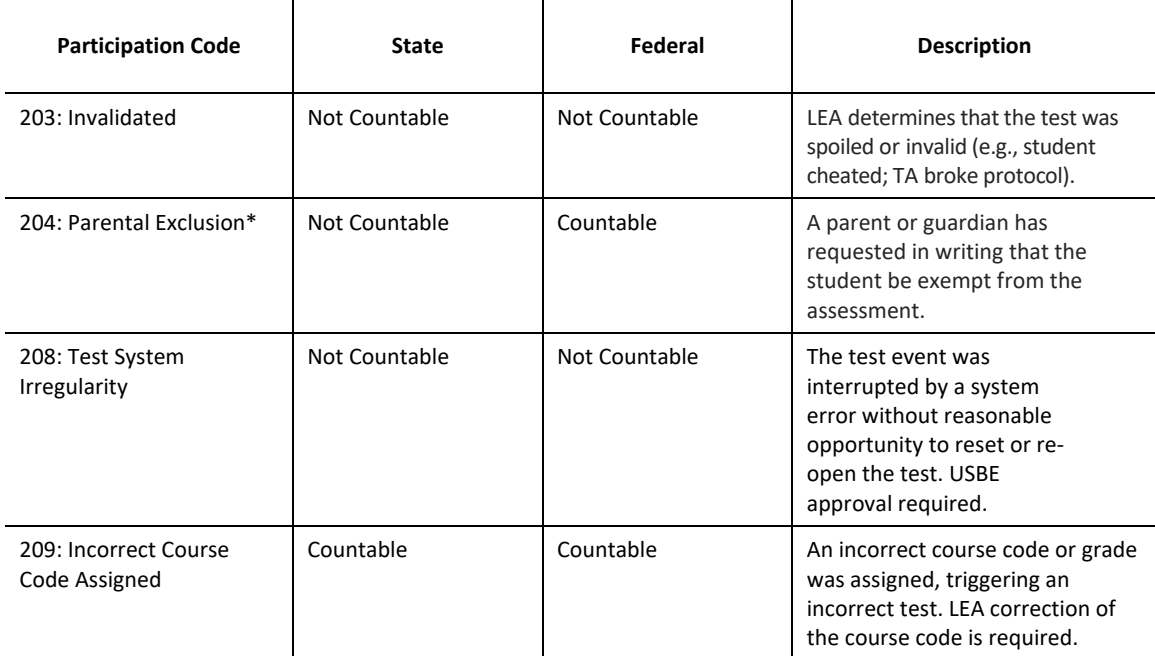

# *5.2.2.2 Scheduling Make-Up Testing and Test Completion Sessions*

Test completion sessions could include students working on different tests.

Unexpected circumstances (e.g., fire drills, power failures) could interrupt testing. Test completion sessions could be scheduled when normal conditions were restored. Interruptions could not reduce the total amount of time students were given to complete tests.

After a test had been paused for 20 minutes, the student could no longer view or modify responses from that testing session. Students could not view or change prior answers during a make-up session. A make-up or completion session was only to finish the remaining portions of the test. This limit did not apply to the ELA writing test, which could be modified up to the point of submission.

# *5.2.2.3 Test Irregularities*

On rare occasions, a non-standard situation arose during test administration. Three ways to account for irregularities were provided. Steps for dealing with test irregularities are outlined in more detail in the sections on Appeals or Appeal Requests in the *TIDE User Guide*.

- *Reset a Test.* Resetting a test eliminates all responses for a student. When that student logged in to the test again, the test would start over. This could only be done in situations where the test could not be appropriately completed as is (e.g., two students accidentally log in to each other's test, a student requiring braille was not given the accommodation). A test could never be reset to give a student a second opportunity.
- *Grace Period Extension.* Extending the grace period of a test gives a student access to his or her previous responses. This could be granted if a test session is unexpectedly interrupted (e.g., fire drill, lockdown). The grace period extension could not be applied if the test session ended normally or if the student was given time to review his or her answers before logging out of a test.
- *Invalidate a Test.* Tests could be invalidated when a student's performance was not an accurate measure of his or her ability (e.g., the student cheated, used inappropriate materials). If a test was invalidated, the

student was not given another opportunity to take the test. Invalidating a test required the approval of an LEA-level user.

- *Reopen a Test.* Reopening a test changed the test's status from completed or reported to paused. This capability was useful if a student accidently submitted a test prior to reviewing it. After the test was reopened, a student could resume testing. A test was not reopened once a student saw a score.
- *Reopen a Test Segment.* Reopening a test segment will allow a student to return to a prior segment in cases where the student moved to the next segment in error. This could occur on both summative and interim mathematics grade 6 tests or summative writing tests. After the test segment was reopened, a student could return to the prior segment and complete his or her work.

### 5.2.3 BRAILLE AND AMERICAN SIGN LANGUAGE TEST ADMINISTRATION

RISE is made available to students who use braille as a mode of instruction, allowing these students to have access to the adaptive assessments.

The braille interface of RISE delivers assessments to students in the following formats:

- The braille interface works with the Job Access with Speech (JAWS) Screen Reading software provided by Freedom Scientific and is an essential component that students used with the braille interface.
- Mathematics and science items are presented to students in Nemeth Braille through the adaptive test via a braille embosser.
- Students taking the ELA tests are able to emboss both reading passages and items as they progress through the assessment. If a student has a Refreshable Braille Display (RBD), a 40-cell RBD is recommended. The ELA test is presented to the student with items in contracted Literary Braille (for items containing only text) and via a braille embosser (for items with tactile or spatial components that could not be read by an RBD).

Prior to administering RISE assessments using the braille interface, TAs are required to ensure that the technical requirements are met. These requirements apply to the student's computer, the TA's computer, and the supporting braille technologies used in conjunction with the braille interface. Any additional requirements are outlined in each of the respective TAMs and the *RISE Assistive Technology Manual*. The *RISE Assistive Technology Manual* is presented as Appendix 5-C, Assistive Technology Manual.

USBE has made the decision to transition to UEB Braille for all subjects. USBE is allowing students IEPs to determine whether they will receive UEB Braille or UEB Braille with Nemeth Code.

Starting with the spring 2015 administration, the ASL-embedded accommodation became available for ELA listening stimuli. Using this accommodation, students were able to retrieve ASL videos to help access test content. The videos appeared in a window on the same screen as the items, showing a human signer translating test content.

### <span id="page-115-0"></span>5.2.4 ALLOWABLE GLOBAL RESOURCES, TOOLS, AND ACCOMMODATIONS

During testing, students could use specified tools and resources, including scratch and graph paper, pencils, or pens. [Table 42](#page-116-0) provides resources that may be available to students during assessments.

<span id="page-116-0"></span>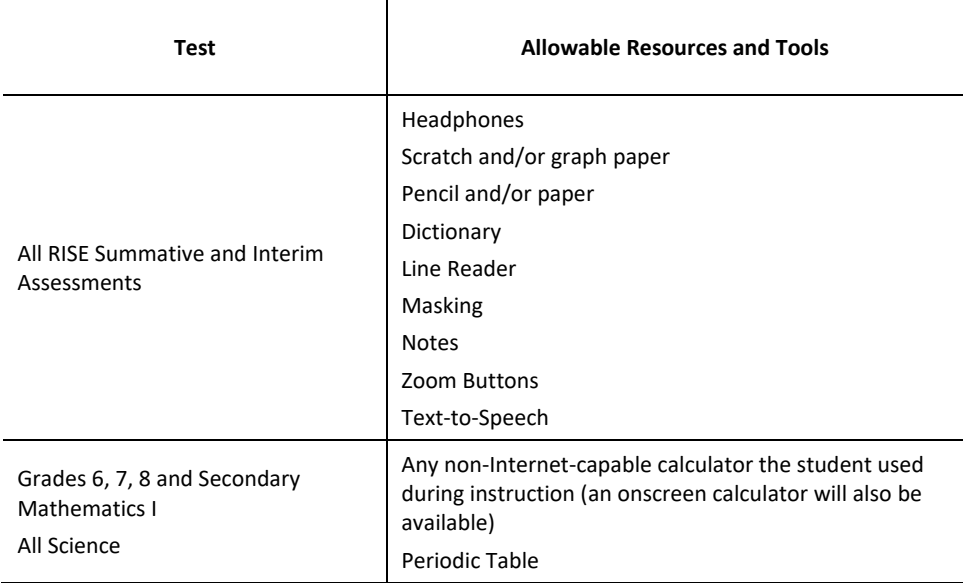

#### **Table 42: Allowable Global Resources and Tools for RISE in 2019–2020**

Accommodations are changes in procedures or materials that increase equitable access during the RISE assessments. Assessment accommodations generate valid assessment results for students who need them; they allow these students to show what they know and can do. Accommodations are available for students with documented IEPs or Section 504 Plans. USBE-approved accommodations do not compromise the learning expectations, construct, gradelevel standard, or intended outcome of the assessments. [Table 43](#page-116-1) lists accommodations that may be available to students during assessments.

<span id="page-116-1"></span>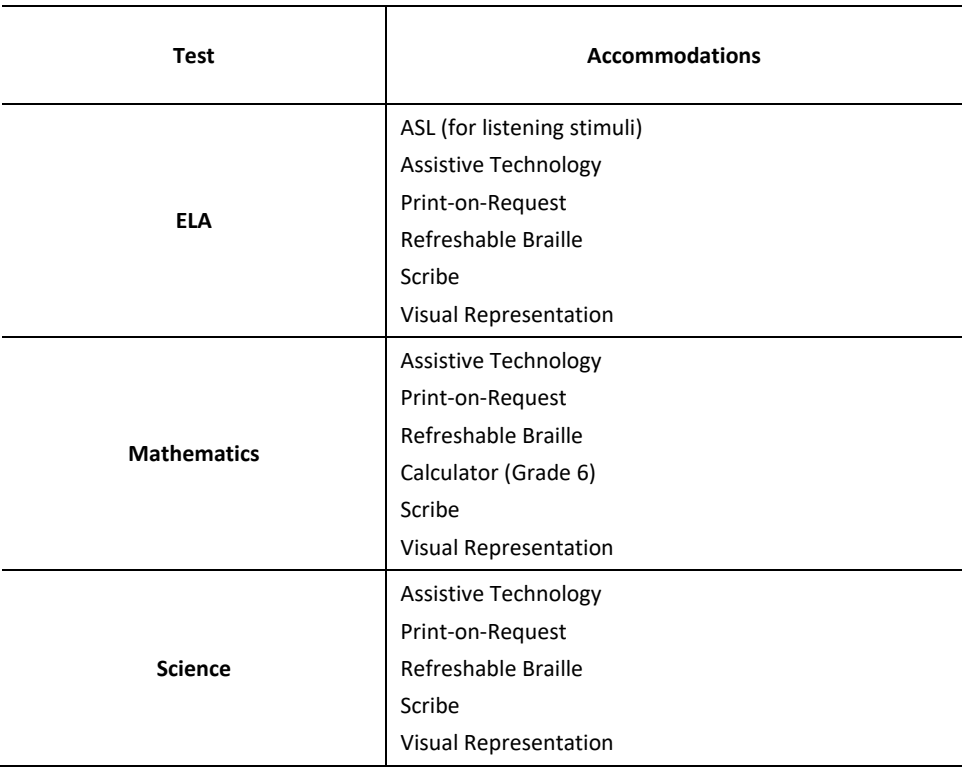

#### **Table 43: Accommodations for RISE in 2019–2020**

#### 5.3 TRAINING AND INFORMATION FOR TEST COORDINATORS AND ADMINISTRATORS

Test Coordinators (TCs) oversaw all aspects of testing at their schools and served as the main point of contact, while TAs administered the online assessments. Webinars, user guides, manuals, and training sites were used to train TAs about the online testing requirements and the mechanics of starting, pausing, and ending a test session. Training materials for test administration were provided online.

# 5.3.1 ONLINE TRAINING

Multiple training opportunities were offered online to key staff throughout the year, which included webinars and training tests.

#### *Webinars*

USBE, with CAI support, offered both in-person and webinar presentations leading up to the administration for a variety of users. The first part of the trainings focused on the technology enhancements and how to access the online testing system. The second part of the trainings covered scheduling and conducting test sessions. The webinars were primarily PowerPoint presentations.

The interactive nature of these training webinars allowed the participants to ask questions during and after the presentation. There were practice activities that followed the trainings and allowed future users to get a hands-on experience with the systems. These dates and locations are listed below.

- September 19, 2019: Benchmark and Interim Training for USBE
- October 3, 2019: TCC Meeting
- October 10, 2019: RISE Summative and Reporting Training for USBE
- March 9, 2020: TCC Meeting

#### *Training Sites*

The RISE training test site was available for TAs and students. TAs could practice administering assessments and starting and ending test sessions on the TA training site, and students could practice taking an online assessment on the student training site. The student training test site contained approximately 15–20 test items per grade band and content area. A student could log in directly to the training site as a "Guest" without a TA-generated test session ID or could log in through a training test session created by the TA in the TA training site. Items in the student training test included all item types that were included in the operational item pool (i.e., multiple-choice items, grid items, and natural language items).

The training test was also equipped with the same tools provided in the summative and interim tests, including the dictionary tool. Students with hearing impairments had the option of an ASL Video setting whereby they could watch a signed video of the listening stimulus on the training test. Braille items were also made available to practice in the training test.

In September 2019, cluster tests for grades 6–8 science were added to the training site. The practice tests were created from released ICCR bank items. Each contained one cluster.

#### 5.3.2 MANUALS AND USER GUIDES

In addition to the online training and resources, a series of manuals and user guides were available on the RISE portal [\(https://utahrise.org/\)](https://utahrise.org/). All manuals and user guides were available on the RISE portal prior and during the testing window.

- The *Operating System Support Plan, Quick Guide for Setting Up Your Online Testing Technology* and *Configuration, Troubleshooting, and Advanced Secure Browser Installation Guides* were available online and provided both information and resources for the Technology Coordinator and TA roles. They covered the hardware and the software requirements for RISE and information about the secure browsers. The *Operating System Support Plan* and *Quick Guide for Setting Up Your Online Testing Technology* provided information about supported operating systems and related requirements, network and Internet requirements, general hardware and software requirements, and text-to-speech information. Instructions for specific software configuration changes were also described in the manual. The *Configuration, Troubleshooting, and Advanced Secure Browser Installation Guides* are presented as Appendix 5-B. The *Operating System Support Plan* is presented as Appendix 5-D. The *Quick Guide for Setting Up Your Online Testing Technology* is presented as Appendix 5-E.
- The *RISE Test Information Distribution Engine (TIDE) User Guide* was available online and provided information about the TIDE application within the RISE system. This application allowed users to manage user role assignments, set student accommodations for testing, and update user information. The *RISE TIDE User Guide* is presented as Appendix 5-F.
- The *RISE Test Administration Manual* served as a software guide on how to use the online system applications, including the TA and student testing sites. The *RISE Test Administration Manual* is presented as Appendix 5-A.
- The *RISE Reporting User Guide* provided instructions on how to view results for students who have completed their assessments. The *RISE Reporting User Guide* is presented as Appendix 5-G.
- The *RISE Assistive Technology Manual* provided information about supported hardware and software requirements and how to configure JAWS. The manual shares general information about administering a test to a student with a braille accommodation; printing test material was also included. The *RISE Assistive Technology Manual* is presented as Appendix 5-C.
- The *RISE Calculator Manual* was created to provide steps for schools to access the Desmos calculators used in RISE throughout the year. The *RISE Calculator Manual* is presented as Appendix 5-H.
- The *Utah Participation and Accommodations Policy* was created by USBE to address the Board's policy on student participation and accommodations. The *Utah Participation and Accommodations Policy* is presented as Appendix 5-I.

### 5.4 TEST SECURITY

This section describes test security, student confidentiality, and policies on testing impropriety. The RISE assessment system incorporates security systems and procedures across the range of test activities, from item and test development through test administration, scoring, and reporting. Secure test systems prevent unauthorized access to confidential student information and test content, real-time forensic analysis reports monitor testing to detect irregularities, and extensive training reinforces standardized test administration procedures, including procedures to report and document violations. These systems and procedures are consistent with best practices described in the *TILSA Test Security Guidebook* (Olson and Fremer, 2013; see also Wollack and Fremer, 2013).

### 5.4.1 STUDENT-LEVEL TESTING CONFIDENTIALITY

The Family Educational Rights and Privacy Act (FERPA) prohibits the public disclosure of student information or test results. The following are examples of prohibited practices:

• Giving out login information (username and password) either to other authorized Test Information Distribution Engine (TIDE) users or to unauthorized individuals.

- Sending a student's name and SSID number together in an email message. If information must be sent via email or fax, include only the SSID number, not the student's name.
- Having students log in and test under another student's SSID number.

Student test materials and reports could not be exposed in such a manner that student names could be identified with student results, except by authorized individuals with an educational need to know.

All students, including home-schooled students, were required to be enrolled or registered at their testing schools in order to take the online or braille assessments. Student enrollment information, including demographic data, is uploaded to the RISE systems from the UTREx system nightly via a secured file transfer site to the online testing system.

Students logged in to RISE using their legal first name, SSID number, and a test session ID. Only students could log in to an online test session. TAs, proctors, or other personnel were not permitted to log in to the RISE system on behalf of students, although they were permitted to assist students who needed help logging in.

# 5.4.2 MAINTAINING TEST SECURITY

The importance of maintaining test security and the integrity of test items was stressed throughout the webinar trainings and in the user guides and manuals. Features in the testing system also protected test security.

### *5.4.2.1 System Built-In Test Security*

- A hierarchy of control: Lab/Session Managers, Technology Coordinators, Testing Coordinators, and TAs had well-defined roles and access to the testing system. USBE provided the list of active local educational agency (LEA) administrators. These LEA administrators were responsible for managing all other users in their LEA. Throughout the year, the LEAs were also expected to delete information in TIDE for any staff members who transferred to other schools, resigned, or no longer served as TAs or teachers.
- Password protection: All access points by different roles—at the state level, LEA level, school level, and school staff level—required a password to log in to the system. Newly-added TAs and teachers received separate passwords through their personal email addresses assigned by the school. Additional password requirements were created to increase the strength of user passwords. These requirements included that passwords have a minimum of eight characters and include an uppercase letter, lowercase letter, a number, and a symbol.
- Secure browser: A key role of the Technology Coordinator was to ensure that the CAI Secure Browser is properly installed on the computers used for the administration of the online assessments. Developed by the testing contractor, the secure browser prevented students from accessing other computers or Internet applications and from copying test information. The secure browser suppressed access to commonly used browsers such as Internet Explorer and Firefox and prevented students from searching for answers on the Internet or communicating with other students. RISE tests could be accessed only through the secure browser and not by other Internet browsers.

# *5.4.2.2 Test Security and Ethics*

RISE summative tests are highly secure and should be treated as such. Access to the RISE summative testing systems could be provided to qualified personnel only. Because students used the same personal information for each test they took, proctors could allow access to tests only for students who were physically present in the room with them. No access to secure test materials could be granted to anyone who was not a student scheduled to take an exam. Non-students could not access test content at any time.

All test materials could be handled by qualified personnel only, and a system of materials accounting could be in place to ensure that all test materials are accounted for at the conclusion of testing. TAs securely stored all used and unused test materials. Students were not allowed to remove test content from a testing session. Students could not store test content or questions on their calculators. All writing done by students on scratch paper, graph paper, or formula sheets must have been destroyed at the conclusion of the testing window.

Educators could not examine test content, including passages, questions, or answer options, at any time. Under no circumstances could actual passages, prompts, or questions from these tests be taught to or reviewed with students.

The validity of the test was compromised when students received assistance on the test either explicitly by prior knowledge of questions, or implicitly by modified instruction by the educator.

Reproducing the test via electronic or paper means was not permitted. Such practices violated test security and testing ethics. According to state law, evidence of these illegal activities could result in disciplinary action and/or the loss of teacher licensure.

Educators could not read passages, questions, or answer options to a student. All students have access to the textto-speech tool throughout each test, with the exception of the reading passages in the ELA tests.

For further information regarding testing ethics and test security, see the USBE–approved *Standard Test Administration and Testing Ethics Policy*. The *Standard Test Administration and Testing Ethics Policy* is presented as Appendix 5-J.

The interim tests and benchmark modules are reported using the Reporting System and allow teachers to view the items and student responses.

### 5.4.3 ONLINE MANAGEMENT SYSTEM

CAI employs various measures to ensure data are secured from breaches and identity theft through implementation of physical, network, and software security protections. Beyond breaches and theft, all CAI secure websites and software systems enforce role-based security models that protect individual privacy and confidentiality in a manner consistent with Utah's privacy laws, FERPA, and other federal laws. CAI systems implement sophisticated, configurable privacy rules that can limit access to data to only appropriately authorized personnel. Different states interpret FERPA differently, and CAI supports customized interpretations. Our systems are designed to support these interpretations flexibly. CAI is committed to working with USBE to maintain data security according to its specifications.

With regard to the Children's Online Privacy Protection Act (COPPA), CAI is not collecting any personal information directly from children and, as such, does not have procedures in place to obtain parental consent. We assume USBE is covered by statutes authorizing the use of such data in the student assessment program. However data is received, CAI will follow all COPPA requirements to maintain the confidentiality, security, and integrity of personal information we receive; retain such information collected for only as long as necessary to support testing and reporting; and delete the information using reasonable measures to protect against its unauthorized access or use.

The Federal Information Security Management Act (FISMA) addresses the confidentiality, integrity, and availability of data in federal agencies and federal contractors and does not appear to be directly applicable to the Utah data under this contract. However, as part of FISMA, the National Institute of Standards and Technology is responsible for guidance and standards, including minimum requirements, for providing adequate information security.

### *5.4.3.1 Secure System Design*

CAI has developed a custom single sign-on application that is made available in Utah's secure portal. This application is used to support access to CAI's system in accordance with Utah's user ID and password policy. Authorized users can log in to Utah's single sign-on using their current user IDs and passwords and can be redirected to CAI's portal, where they have access to CAI's secure applications such as TIDE, the TDS, and the Reporting System. Nightly backups protect the data. The server backup agents send alerts to notify system administration staff in the event of a backup error, at which time they will inspect the error to determine whether the backup was successful or they will need to rerun the backup. The system can withstand failure of almost any component with little or no interruption of service.

CAI's hosting provider, Rackspace, has redundant power generators that can continue to operate for up to 60 hours without refueling. With the multiple refueling contracts that are in place, these generators can operate indefinitely. Rackspace partners with nine different network providers, providing multiple, redundant data routes. Every installation is served by multiple servers, any one of which can take over for an individual test upon failure of another.

CAI's architecture ensures data are recoverable at all times. Each disk array is internally redundant, with multiple disks containing each data element. Immediate recovery from failure of any individual disk is performed by accessing the redundant data on another disk. CAI maintains support and maintenance agreements through our hosting provider for all of the hardware used by our systems.

### *5.4.3.2 System Security Components*

CAI has built-in security controls in all its data stores and transmissions. Unique user identification is a requirement for all systems and interfaces. All of CAI's systems encrypt data at rest and in transit.

#### *Physical Security*

USBE data reside on servers at Rackspace, CAI's hosting provider. Rackspace maintains 24-hour surveillance of both the interior and exterior of its facilities. All access is keycard controlled, and sensitive areas require biometric scanning.

Secure data are processed at CAI facilities and are accessed from CAI machines. CAI's servers are in a secure, climatecontrolled location with access codes required for entry. Access to our servers is limited to our network engineers, all of whom, like all CAI employees, have undergone rigorous background checks.

Staff at both CAI and Rackspace receive formal training in security procedures to ensure that they know the procedures and implement them properly. CAI and Rackspace protect data from accidental loss through redundant storage, backup procedures, and secure off-site storage.

#### *Network Security*

Hardware firewalls and intrusion detection systems protect our networks from intrusion. They are installed and configured to prevent access for services other than hypertext transfer protocol secure (HTTPS) for our secure sites.

CAI's systems maintain security and access logs that are regularly audited for login failures, which may indicate intrusion attempts.

#### *Software Security*

All of CAI's secure websites and software systems enforce role-based security models that protect individual privacy and confidentiality in a manner consistent with Utah's privacy laws, FERPA, and other federal laws.

CAI's systems implement sophisticated, configurable privacy rules that can limit access to data to only appropriately authorized personnel. Different states interpret the FERPA differently, and our system is designed to support these interpretations flexibly. CAI has worked with USBE to maintain data security according to its specifications.

CAI maintains logs of key activities and indicators, including data backup, server response time, user accounts, system events and security, and load test results. In addition, CAI runs automated functional tests of our TDS every morning, and logs from these runs are available for at least one week from the time of the run.

CAI psychometricians monitor the quality and performance of test administrations statewide through a series of quality assurance (QA) reports. The QA reports provide information on item behavior, blueprint match rates, and item exposure rates, and also provide cheating analysis reports.

# 5.5 DATA FORENSICS PROGRAM

Throughout the testing window, TAs were to report breaches of protocol and testing irregularities to the appropriate Testing Coordinator (TC) and USBE. TCs may submit online test invalidation requests, as appropriate, through the Appeals/Invalidations module under Administering Tests in the TIDE system.

CAI's Quality Monitor System (QM) gathers data used to detect cheating, monitors real-time item function, and evaluates test integrity. Every completed test runs through the QM system, and any anomalies (such as unscored or missing items, unexpected test lengths, or other unlikely issues) are flagged, and immediate notification goes out to the CAI psychometricians and project team through QA reports. The forensic analysis report from the QM system flags unlikely patterns of behavior aggregated at the test administration, test administrator, and school levels.

CAI psychometricians can monitor testing anomalies throughout the testing window. A variety of evidence is collected for the evaluation. These include unusual changes in test scores across administrations, much shorter or longer item response times as compared to the state average, and item response patterns using the person-fit index. The flagging criteria used for these analyses are configurable and can be changed by the user. The analyses used to detect the testing anomalies can be run anytime within the testing window.

If any unexpected results are identified, the lead psychometrician alerts the project manager immediately to resolve any issues.

#### **6. REPORTING AND INTERPRETING RISE SCORES**

The Reporting System generates a set of online score reports that includes the information describing student performance for students, parents, educators, and other stakeholders. The online score reports are generally produced immediately after students complete tests. Because the performance score report is updated each time a student completes a test, authorized users (e.g., school principals, teachers) can access quickly available information on students' performance scores and use it to improve student learning. In addition to individual student's score reports, the Reporting System also produces aggregate score reports by classes, schools, and districts. The timely accessibility of aggregate score reports can help users monitor students' performance in each subject by grade area, evaluate the effectiveness of instructional strategies, and inform the adoption of strategies to improve student learning and teaching during the school year.

This section contains a description of the types of scores reported in the Reporting System and a description of the ways to interpret and use these scores in detail.

### 6.1 REPORTING SYSTEM FOR STUDENTS AND EDUCATORS

#### 6.1.1 CONFIDENTIALITY OF STUDENT DATA

The Reporting System is designed to help educators and students answer questions about how well students have performed on English language arts (ELA), mathematics, and science assessments. The Reporting System is the online tool that provides educators and other stakeholders with timely, relevant score reports. The Reporting System for the summative assessments has been designed with stakeholders who are not technical measurement experts in mind, in order to make score reports easy to read. This is achieved by using simple language so that users can quickly understand assessment results and make inferences about student achievement. The Reporting System is also designed to present student performance in a uniform format. For example, similar colors are used for groups of similar elements, such as performance levels, throughout the design. This design strategy allows readers to compare similar elements and to avoid comparing dissimilar elements.

Once authorized users log in to the Reporting System, the online score reports are presented hierarchically. The system starts by presenting summaries on student performance on all assessments by subject and grade at a selected aggregate level. To view student performance for a specific aggregate unit, users can select the specific aggregate unit from a drop-down list of aggregate units (e.g., schools within a district, or rosters within a school). For more detailed student assessment results for a school, a teacher, or a roster, users can select the subject and grade on the online score reports.

<span id="page-123-0"></span>Generally, the Reporting System provides two categories of online score reports: (1) aggregate score reports, and (2) student score reports. [Table 44](#page-123-0) summarizes the types of online score reports available at the aggregate level and the individual student level. Detailed information about the online score reports and instructions on how to navigate the online score reporting system can be found in the Reporting System User Guide, located in a help button on the Reporting System and posted in the Resources section of the assessment portal.

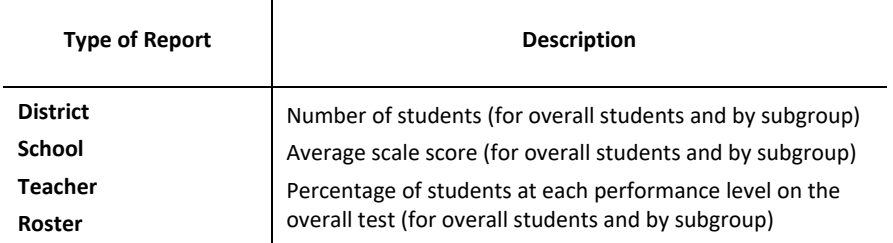

#### **Table 44: Types of Online Score Reports by Aggregation Level**

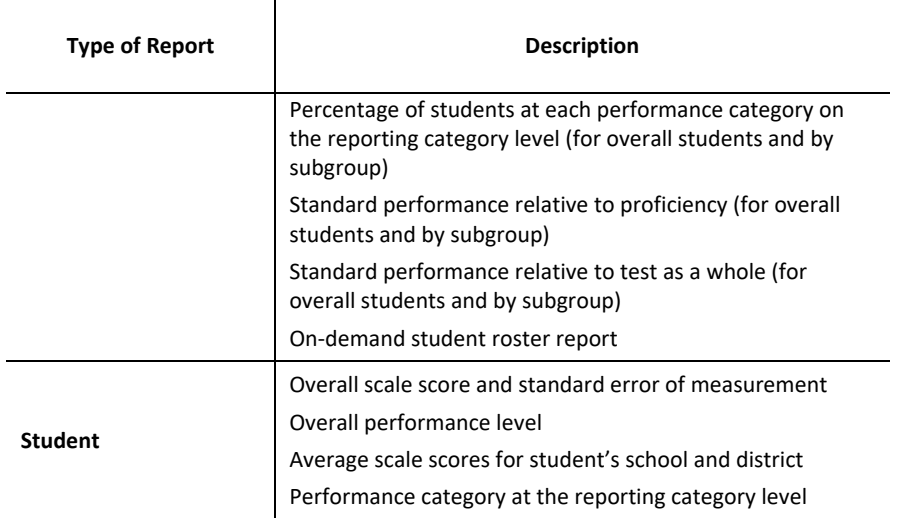

### 6.1.2 ONLINE REPORTING SYSTEM

#### *6.1.2.1 Dashboard*

When users log on to the Reporting System, the first page displayed contains summaries of students' performance across assessments, grades, and subjects. District personnel see district summaries, school personnel see school summaries, and teachers see summaries of their students.

The home page summarizes students' performance including: (1) number of students tested, (2) average score, and (3) performance distribution[. Figure 9](#page-124-0) presents a sample of dashboard pages at the district level.

#### **Figure 9: Dashboard: District Level**

<span id="page-124-0"></span>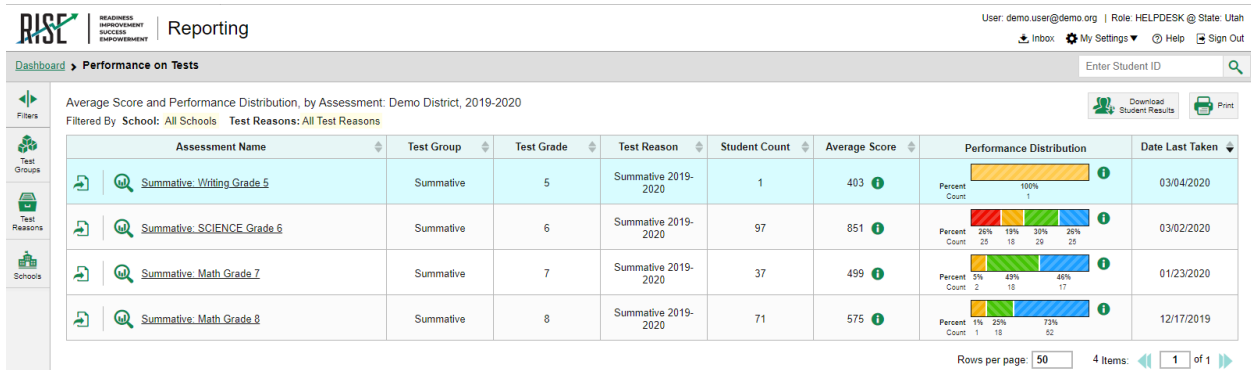

#### *6.1.2.2 Aggregate-Level Subject Detail Page*

More detailed summaries of student performance in each grade in a subject area for a selected aggregate level are presented when users select an assessment on the dashboard page. On each aggregate report, the summary report presents the summary results for the selected aggregate unit as well as the summary results for all aggregate units above the selected aggregate. For example, at the roster level, summaries appear for the teacher, school, and district aggregate. The roster performance can be compared with the above aggregate levels.

The subject detail page provides the aggregate summaries on a specific subject area including: (1) number of students, (2) average scale score, (3) percentage proficient, and (4) percentage of students in each performance

level. The summaries are also presented for overall students and by subgroup. [Figure 10](#page-125-0) presents an example of subject detail pages for mathematics at the district level.

<span id="page-125-0"></span>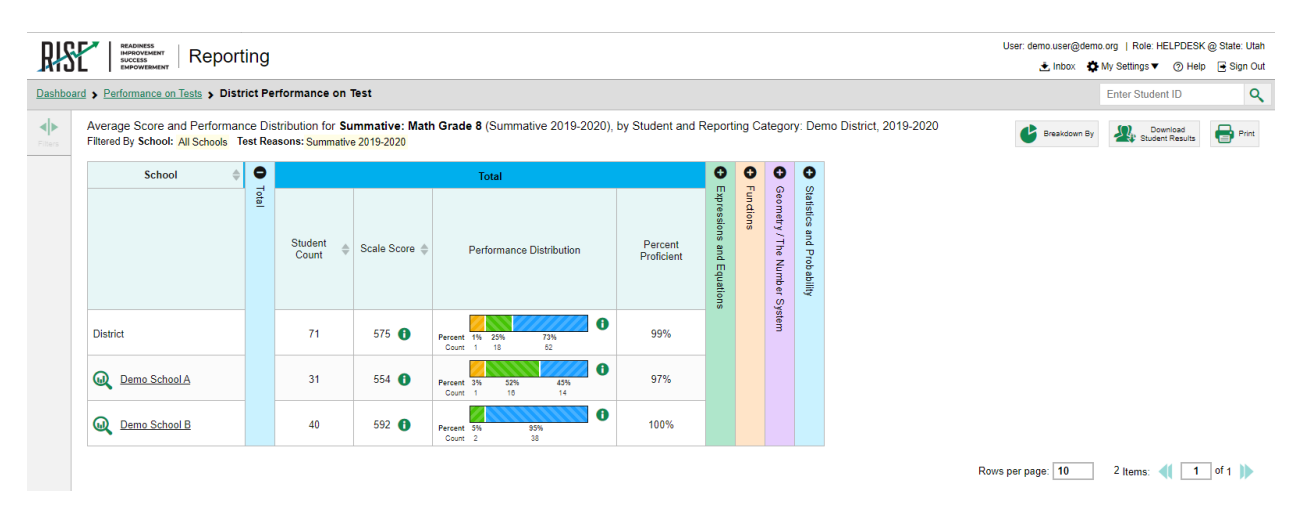

#### **Figure 10: Subject Detail Page for Mathematics: District Level**

#### *6.1.2.3 Aggregate-Level Reporting Category and Standard Report*

The Aggregate-Level Reporting Category Report provides the aggregate summaries on student performance in each reporting category for a particular grade and subject. The summaries on the Aggregate-Level Reporting Category Report include: (1) percentage of students in each achievement category for each reporting category, (2) performance relative to proficiency for each standard, and (3) performance on each standard relative to test as a whole.

For Areas Where Performance Indicates Proficiency, a performance indicator produces information on how a group of students in a roster, school, or district performed on the standard compared to the proficiency cuts. It shows whether performance on this standard for this group was above, no different from, or below what is expected of students at the proficient level. Areas of Strongest and Weakest Performance works in a similar manner but, instead, reports on specific areas of performance (via standards) relative to the group's overall performance, rather than compared to proficiency. It shows whether performance on this standard was above, no different from, or below what is expected of students in this group given the students' overall test performance. These indicators show strengths and weaknesses for a group of students and are provided at an aggregate level only, because they are unstable at the individual level.

Similar to the Aggregate-Level Subject Report, this report presents the summary results for the selected aggregate unit as well as the summary results for the aggregate units above the selected aggregate. [Figure 11](#page-126-0) presents examples of the District Aggregate-Level Reporting Category and Standard Report for mathematics.

<span id="page-126-0"></span>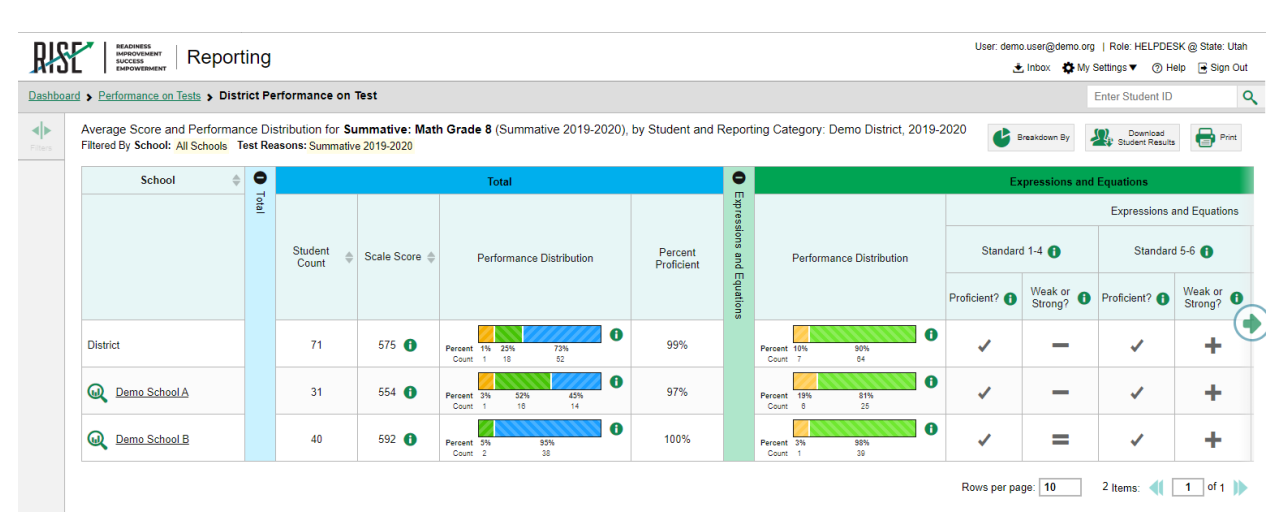

#### **Figure 11: Reporting Category and Standard Detail Page for Mathematics: District Level**

#### *6.1.2.4 Student Roster Subject Report*

The Student Roster Subject Report lists all students who belong to the selected aggregate level, such as a school, and reports the following measures for each student: (1) scale score, and (2) overall subject performance level. [Figure 12](#page-126-1) demonstrate examples of the Student Roster Subject Report for mathematics.

#### **Figure 12: Student Roster Subject Report Page for Mathematics**

<span id="page-126-1"></span>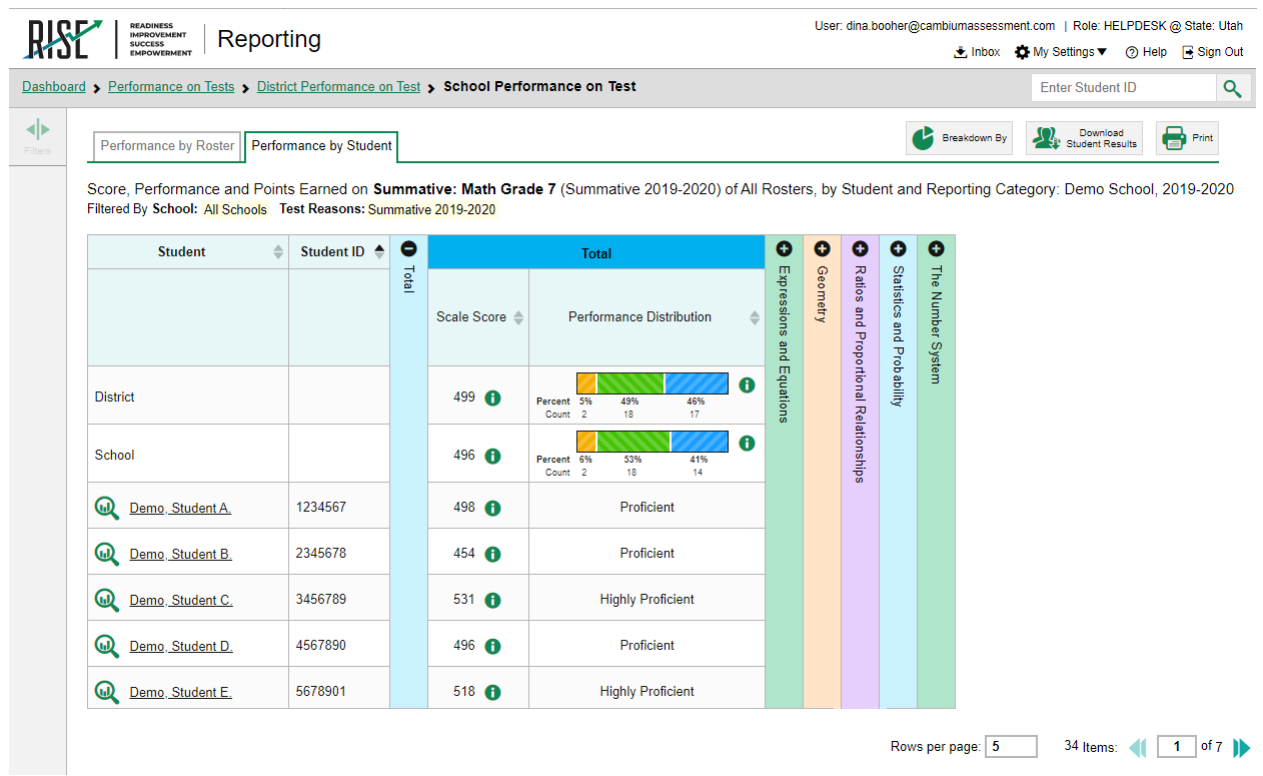

### *6.1.2.5 Student Roster Reporting Category Report*

The Student Roster Reporting Category Report records the reporting category achievement category measures for each student[. Figure 13](#page-127-0) presents an example of the Student Roster Reporting Category Report for mathematics.

<span id="page-127-0"></span>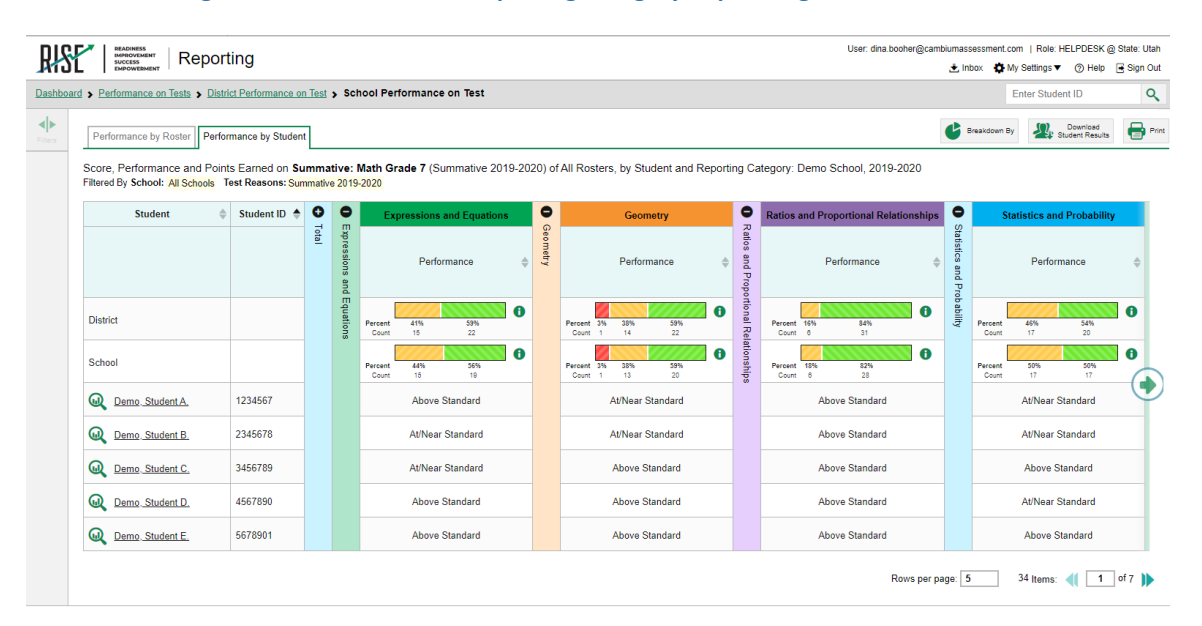

**Figure 13: Student Roster Reporting Category Report Page for Mathematics** 

### *6.1.2.6 Student Report Page*

When a student completes a test, an online score report appears in the student detail page in the Reporting System. The student detail page provides individual student performance on the test. In each subject area, the student detail page provides (1) scale score and standard error of measurement (SEM), (2) performance level for the overall test, and (3) average scale scores for the student's district and school.

Specifically, on the top of the page, the student's name, scale score with SEM, and performance level are presented. On the left bottom section, the student's performance is described in detail using a barrel chart. In the barrel chart, the student's scale score is presented with SEM using a "±" sign. SEM represents the precision of the scale score, or the range in which the student would likely score if a similar test was administered multiple times. On the right section, average scale scores for the student's district and school are displayed so that the student achievement can be compared with the above aggregate levels. Student's performance on each reporting category are shown under the overall performance where the performance is shown graphically followed by a description of the performance. The following section shows the longitudinal graph and table that shows historical performance over time for the subject. [Figure 14](#page-128-0) present examples of student detail pages for mathematics.

#### **Figure 14: Student Detail Page for Mathematics**

<span id="page-128-0"></span>服/ E | Reporting

**Individual Student Report** 

Demo, Student Student ID: 1234567 | Student DOB: 10/20/2006 | Date Taken: 1/27/2020 Summative: Math Grade 7 2019-2020 Demo District Demo Student

Performance: Proficient Scale Score: 498±11

How Did Your Child Do on the Test?

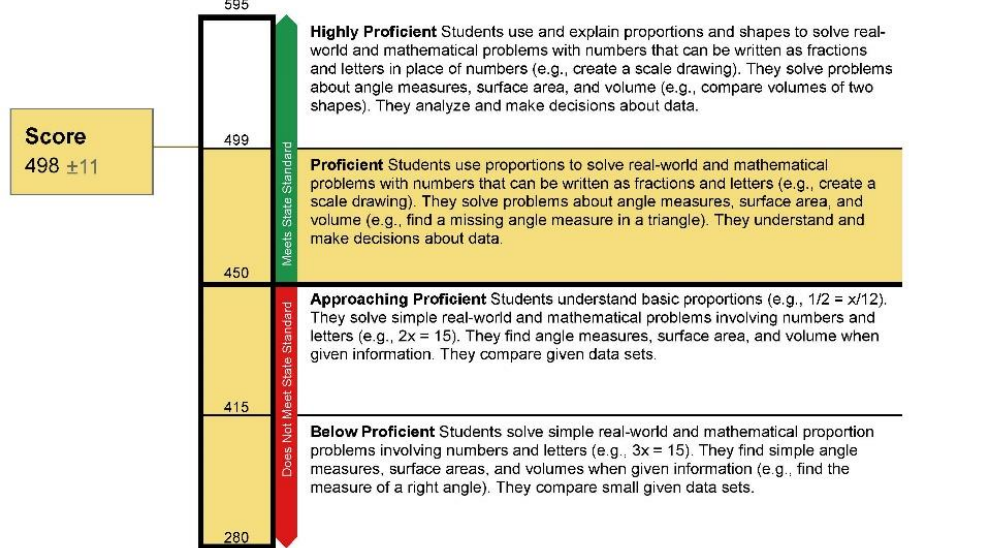

#### How Does Your Child's Score Compare?

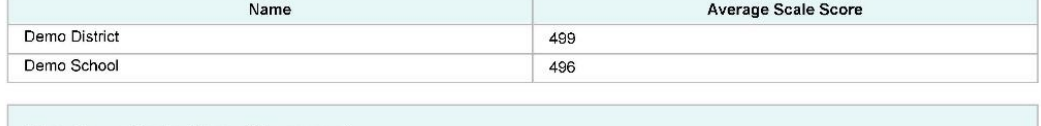

Information on Standard Error of Measurement

A student's score is best interpreted when recognizing that the student's knowledge and skills fall within a score range and not just a precise number. For example,<br>2300 (±10) indicates a score range between 2290 and 2310.

Generated on 10/5/2020

Page 1 of 3

Copyright @ 2020 Cambium Assessment, Inc. All rights reserved.

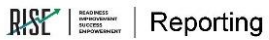

#### **Individual Student Report**

#### Demo, Student Student ID: 1234567 | Student DOB: 10/20/2006 | Date Taken: 1/27/2020

Summative: Math Grade 7 2019-2020<br>Demo District<br>Demo School

Performance: Proficient Scale Score: 498±11

Your Child's Progress

#### **Longitudinal Trend Chart Information**

The chart below reports your child's performance over time. The shaded areas in multiple colors indicate the scale score range in each achievement level. Each mark on the graph represents your child's score and<br>indicates w

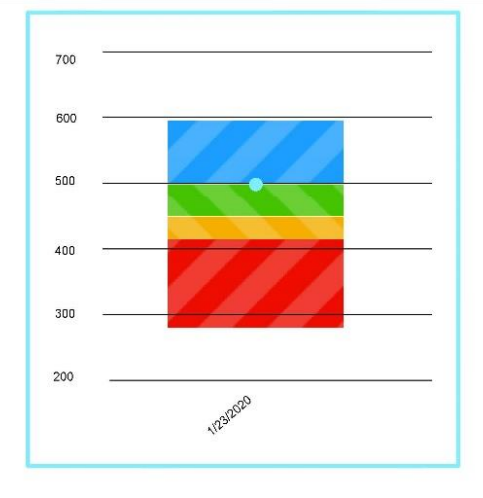

#### Your Child's Progress

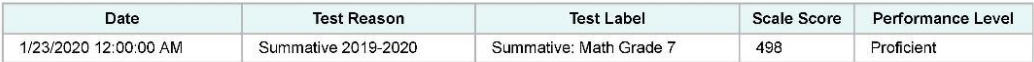

Generated on 10/5/2020

Page 2 of 3

Copyright @ 2020 Cambium Assessment, Inc. All rights reserved.

# 服 | Reporting

#### **Individual Student Report**

Demo, Student Student ID: 1234567 | Student DOB: 10/20/2006 | Date Taken: 1/27/2020 Summative: Math Grade 7 2019-2020 Demo District<br>Demo School

Performance: Proficient Scale Score: 498±11

How Did Your Child Perform on Different Areas of the Test?

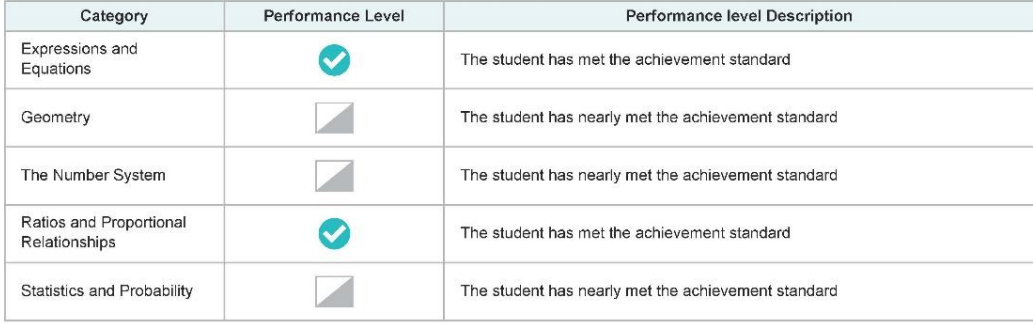

Generated on 10/5/2020

Page 3 of 3

Copyright @ 2020 Cambium Assessment, Inc. All rights reserved.

## 6.2 INTERPRETATION OF REPORTED SCORES

# 6.2.1 SCALE SCORE

A scale score is used to describe how well a student performed on a test and can be interpreted as an estimate of the student's knowledge and skills measured. The scale score is the transformed score from a theta score, which is estimated based on mathematical models. Low scale scores can be interpreted to mean that the student does not possess sufficient knowledge and skills measured by the test. Conversely, high scale scores can be interpreted to mean that the student has proficient knowledge and skills measured by the test. Scale scores can be used to measure student growth across school years. Interpretation of scale scores is more meaningful when the scale scores are used along with performance levels.

### 6.2.2 STANDARD ERROR OF MEASUREMENT

A scale score (observed score on any test) is an estimate of the true score. If a student takes a similar test multiple times, the resulting scale score would vary across administrations, sometimes being a little higher, a little lower, or the same. The SEM represents the precision of the scale score, or the range in which the student would likely score if a similar test was administered multiple times. When interpreting scale scores, it is recommended to consider the range of scale scores incorporating the SEM of the scale score.

The "±" next to the student's scale score provides information about the certainty, or confidence, of the score's interpretation. The boundaries of the score band are one SEM above and below the student's observed scale score, representing a range of score values that is likely to contain the true score. For example,  $666 \pm 24$  indicates that if a student was tested again, it is likely that the student would receive a score between 642 and 690. The SEM can be different for the same scale score, depending on how closely the administered items match the student's ability.

### 6.2.3 PERFORMANCE LEVELS

Performance levels are proficiency categories on a test that students fall into based on their scale scores. For the RISE summative assessments, scale scores are mapped into four performance levels (i.e., Highly Proficient, Proficient, Approaching Proficient, and Below Proficient) using three performance standards (i.e., cut scores). Performance-Level Descriptors are a description of content area knowledge and skills that test takers at each performance level are expected to possess.

# 6.2.4 AGGREGATED SCORE

Students' scale scores are aggregated at the roster, school, and district levels to represent how a group of students performed on a test. When students' scale scores are aggregated, the aggregated scale scores can be interpreted as an estimate of the knowledge and skills that a group of students possesses. Given that student scale scores are estimates, the aggregated scale scores are also estimates and are subject to measures of uncertainty. In addition to the aggregated scale scores, the percentage of students in each performance level for the overall subject are reported at the aggregate level to represent how well a group of students performed overall.

### 6.2.5 RELATIVE STRENGTHS AND WEAKNESSES

For standard performance, relative strengths and weaknesses at each standard are reported for aggregate levels only (e.g., classroom, school, district). Because an individual student responds to too few items within a standard to generate reliable data, the standard performance is produced by aggregating all items within a standard across students at an aggregate level. Standard reports include data on both Performance Relative to the Test as a Whole and Performance Relative to Proficiency for each standard. The difference between these two data reports is similar to the difference between norm-referenced data and standards-based data.

The Performance Relative to the Test as a Whole data for a standard show how a group of students performed in each standard relative to their performance on the total test. This is a norm-referenced report, with group performance in each standard being compared to the same group's overall test performance. Unlike performance levels provided for the total test, these data are not an indication of students' achievement in the standard.

The Performance Relative to Proficiency data for a standard show how a group of students performed in each standard relative to the expected performance for proficiency. For summative tests, this is the expected level of performance necessary to achieve Level 3 or Proficient performance. This is a standards-based report with the group performance in each standard being compared to the performance standard for that standard. Similar to the performance levels provided for the total test, these data indicate students' achievement in the standard with respect to the standards.

The Performance Relative to the Test as a Whole data for each standard are computed within a group; therefore, it is not appropriate to compare these data between groups. However, because the Performance Relative to Proficiency data for each standard are comparable to the standards-based expectations, performance across groups can be compared.

#### 6.3 APPROPRIATE USES FOR SCORES AND REPORTS

Assessment results can be used to provide information on individual students' achievement on the test. Overall, assessment results show what students know and are able to do in certain subject areas. Further, they give information on whether students are on track to demonstrate the knowledge and skills necessary for college and their careers.

Assessment results on student achievement on the test can be used to help teachers or schools make decisions on how to support students' learning. Aggregate score reports for teacher and school levels provide information regarding the strengths and weaknesses of their students and can be utilized to improve teaching and student learning. By narrowing the student performance result by subgroup, teachers and schools can determine what strategies may need to be implemented to improve teaching and student learning particularly for students from disadvantaged subgroups. For example, teachers can see student assessment results by LEP Code and observe that students in the subgroup category "Beginner" are struggling with ELA. Teachers can then provide additional instructions for these students to enhance their achievement in a specific subject.

In addition, assessment results can be used to compare students' performance among different students and among different groups. Teachers can evaluate how their students perform compared with other students in schools and districts overall.

While assessment results provide valuable information to understand students' performance, these scores and reports should be used with caution. It is important to note that scale scores reported are estimates of true scores and hence do not represent the precise measure for student performance. A student's scale score is associated with measurement error and thus users need to consider measurement error when using student scores to make decisions about student achievement. Moreover, although student scores may be used to help make important decisions about students' placement and retention, or teachers' instructional planning and implementation, the assessment results should not be used as the only source of information. Given that assessment results measured by a test provide limited information, other sources on student achievement such as classroom assessment and teacher evaluation should be considered when making decisions on student learning. Finally, when student performance is compared across groups, users need to take into account the group size. The smaller the group size, the larger the measurement error related to the aggregate data, thus requiring interpretation with more caution.

### **7. PERFORMANCE STANDARDS**

In the summer of 2014, following the close of the first testing window, Cambium Assessment, Inc. (CAI), convened panels of Utah educators to recommend proficiency standards on each of Utah's Student Assessment of Growth and Excellence (SAGE) assessments. In the summer of 2018, following the close of the first testing window for Utah's new science assessments in grades 6–8, CAI again convened panels of Utah educators to recommend proficiency standards on each of the new SAGE science assessments.

This chapter briefly describes the procedures used by educators to recommend standards and resulting proficiency standards. Details of the panels, procedures, and outcomes are documented in the 2014 and 2018 SAGE standardsetting technical reports, which are presented in Appendix 7-A, 2014 SAGE Standard-Setting Report, and Appendix 7-B, 2018 SAGE Standard-Setting Report, respectively.

### 7.1 STANDARD-SETTING PROCEDURES

Student achievement on RISE is classified into four performance levels: Below Proficient, Approaching Proficient, Proficient, and Highly Proficient. Interpretation of the RISE test scores rests fundamentally on how test scores relate to proficiency standards that define the extent to which students have achieved the expectations defined in the Utah Core Standards. The cut score establishing the Proficient level of performance is the most critical because it indicates that students are meeting grade-level expectations for achievement of the Utah Core Standards, that they are prepared to benefit from instruction at the next grade level, and that they are on track to pursue post-secondary education or enter the workforce. Procedures used to adopt proficiency standards for the RISE assessments are therefore central to the validity of test score interpretations.

# 7.1.1 ELA, MATHEMATICS, AND SCIENCE PROCEDURES IN 2014

Following the first operational administration of the SAGE assessments in spring 2014, a standard-setting workshop was conducted to recommend to the Utah State Board of Education (USBE) a set of proficiency standards for reporting student achievement of the Utah Core Standards. The workshop consisted of a series of standardized and rigorous procedures that the Utah educators serving as standard-setting panelists followed to recommend proficiency standards. The workshops employed the Bookmark procedure, a widely used method where standardsetting panelists used their expert knowledge of the Utah Core Standards and student achievement to map the Performance-Level Descriptors (PLDs) adopted by the USBE to an ordered-item booklet (OIB) based on the first operational test form administered in spring 2014.

Panelists were also provided with contextual information to help inform their primarily content-driven cut-score recommendations. Panelists recommending proficiency standards for the high school assessments were provided with information about the approximate location of the relevant American College Testing (ACT) college-ready proficiency standard for the grade 11 English language arts (ELA), the Secondary Mathematics I, II, and III, and the Biology, Earth Science, Chemistry, and Physics science assessments. Panelists recommending proficiency standards for the grades 3–8 summative assessments were provided with the approximate location of relevant National Assessment of Educational Progress (NAEP) proficiency standards at grades 4 and 8. Panelists were asked to consider the location of these benchmark locations when making their content-based cut-score recommendations. When panelists can use benchmark information to locate proficiency standards that converge across assessment systems, the validity of test score interpretations is bolstered.

Panelists were also provided with feedback about the vertical articulation of their recommended proficiency standards so that they could view how the locations of their recommended cut scores for each grade-level assessment related to the cut-score recommendations at the other grade levels. This approach allowed panelists to view their cut-score recommendations as a coherent system of proficiency standards, and further reinforced the interpretation of test scores as indicating not only achievement of current grade-level standards, but also preparedness to benefit from instruction in the subsequent grade level.

### *7.1.1.1 ELA, Mathematics, and Science PLDs*

PLDs define the content-area knowledge and skills that students at each performance level are expected to demonstrate. The standard-setting panelists based their judgments about the location of the performance standards on the PLDs, as well as the Utah Core Standards. The RISE PLDs describe four levels of achievement:

- 1. Below Proficient
- 2. Approaching Proficient
- 3. Proficient
- 4. Highly Proficient

Prior to convening the standard-setting workshops, USBE, in consultation with the Center for Assessment, drafted PLDs for each test that described the range of achievement encompassed by each performance level on the test. The PLDs were designed to be clear, concrete, and reflect Utah's expectations for proficiency based on the Utah Core Standards. Following a cycle of revisions to the draft PLDs with CAI, USBE invited Utah educators to review PLDs for each of the assessments. Based on feedback from educators, PLDs were further revised, and the resulting drafts were used by standard-setting panelists. USBE considered any need for clarification or revision that arose throughout the standard-setting process prior to publishing the final versions of the PLDs following the standard-setting workshop.

### 7.1.2 SCIENCE GRADES 6–8 CLUSTERS PROCEDURES IN 2018

Following the first operational administration of new SAGE science grade 6–8 assessments in spring 2018, a standard-setting workshop was conducted to recommend to the USBE a set of proficiency standards for reporting student achievement of the Utah Core Standards. The workshop consisted of a series of standardized and rigorous procedures that the Utah educators serving as standard-setting panelists followed to recommend proficiency standards based on the first operational test form administered in spring 2018.

A new method for standard setting is necessary for tests based on the Next Generation Science Standards (NGSS) due to the structure of the content standards and, subsequently, the structure of test items assessing the standard. The workshops employed the test-centered Assertion Mapping Procedure (AMP), an adaptation of the Item-Descriptor (ID) Matching method, where standard-setting panelists used their expert knowledge of the Utah Core Standards and student achievement to map the PLDs adopted by the USBE to an ordered set of score assertions derived from student interactions within a representative set of item clusters. These scoring assertions are not test items but rather inferences that are (or are not) supported by students' responses in one or more interactions within an item cluster. Because item clusters represent multiple, interdependent interactions through which students engage in scientific phenomena, scoring assertions cannot be meaningfully evaluated independently of the cluster from which they are derived. Thus, panelists review ordered scoring assertions for each cluster separately rather than for the test overall.

Panelists were also provided with contextual information to help inform their primarily content-driven cut-score recommendations. Panelists were provided with information about the approximate percentage of students scoring in each performance level on the 2015 National Assessment of Educational Progress (NAEP) assessments, where grades 6 and 7 were interpolated from grades 4 and 8 NAEP. Panelists were asked to consider the location of these benchmark locations when making their content-based cut-score recommendations. When panelists can use benchmark information to locate proficiency standards that converge across assessment systems, validity of test score interpretations is bolstered.

### *7.1.2.1 Science Grades 6–8 PLDs*

With the adoption of the new standards in science and the development of new statewide assessments to assess achievement of those standards, USBE adopted a similar system of proficiency standards to determine whether students had met the learning goals defined by the new standards in science.

Determining the nature of the categories in which students are classified is a prerequisite to standard setting. These categories, or performance levels, are associated with PLDs that define the content area knowledge, skills, and processes that students at each performance level can demonstrate. Utah uses four performance levels to describe student performance:

- 1. Below Proficient
- 2. Approaching Proficient
- 3. Proficient
- 4. Highly Proficient

PLDs were reviewed and revised in a separate workshop conducted prior to the standard-setting workshop. During the workshop, panelists drafted the Below Proficient descriptors and refined draft PLDs.

### 7.2 RECOMMENDED PROFICIENCY STANDARDS

# 7.2.1 ELA, MATHEMATICS, AND SCIENCE PROFICIENCY STANDARDS IN 2014

Panelists were tasked with recommending three proficiency standards (Approaching Proficient, Proficient, and Highly Proficient) that resulted in four performance levels (Below Proficient, Approaching Proficient, Proficient, and Highly Proficient). [Table 45](#page-135-0) presents the proficiency standard associated with panelist-recommended OIB page numbers in logit value (theta), as well as the percentage of students classified as meeting or exceeding each standard. Following the standard-setting workshop, panelist recommendations were submitted to the USBE; the Board formally adopted the standards in August 2014.

<span id="page-135-0"></span>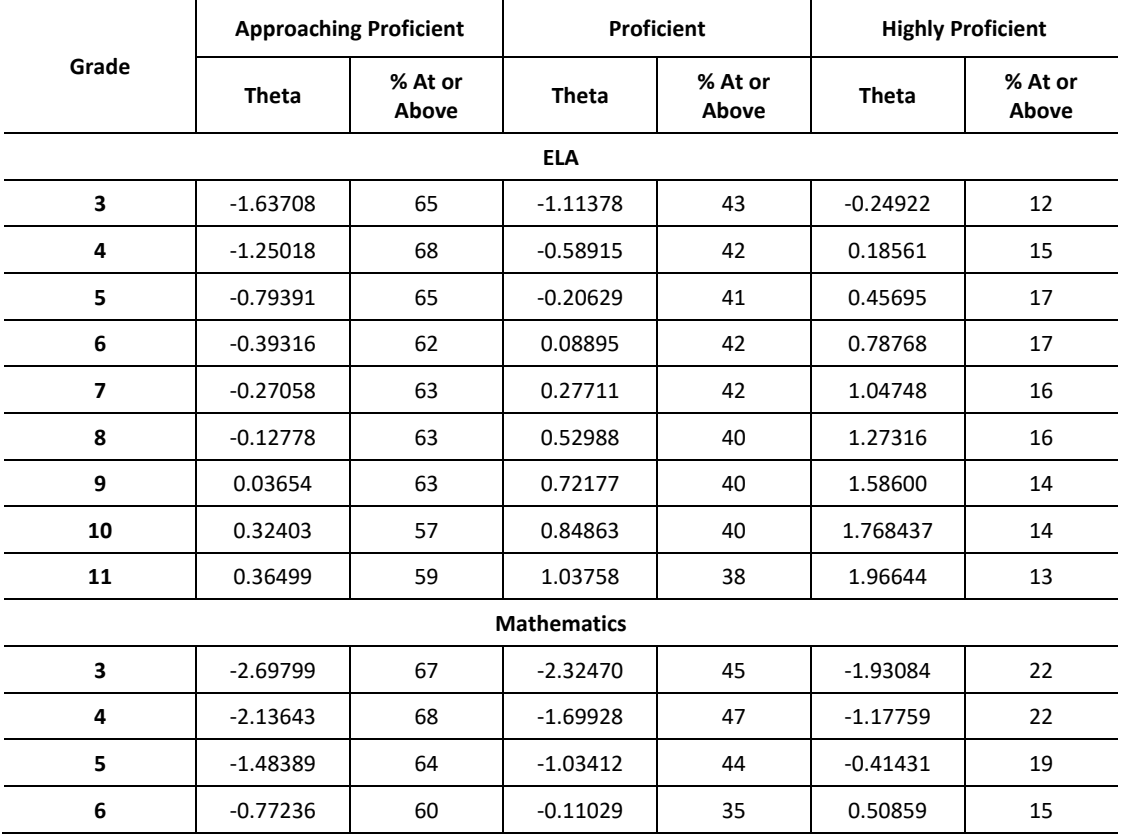

#### **Table 45: Final Recommended Proficiency Standards for SAGE, Spring 2014**

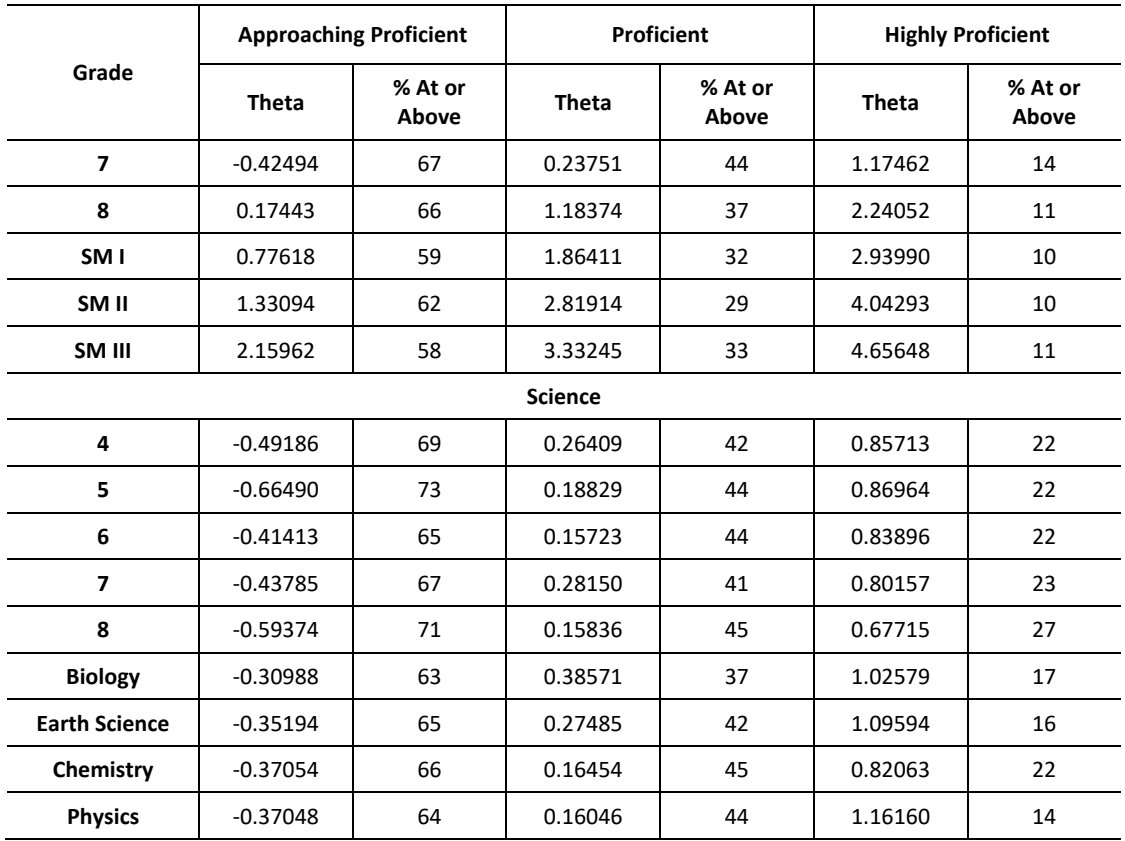

[Table 46](#page-136-0) shows the percentage of students classified at each performance level in the initial year of SAGE administration, based on final panelist-recommended standards for the student population overall across grade levels and courses for the ELA, mathematics, and science assessments.

# <span id="page-136-0"></span>**Table 46: Percentage of Students at Each Performance Level Based on Final Recommended Proficiency Standards, Spring 2014**

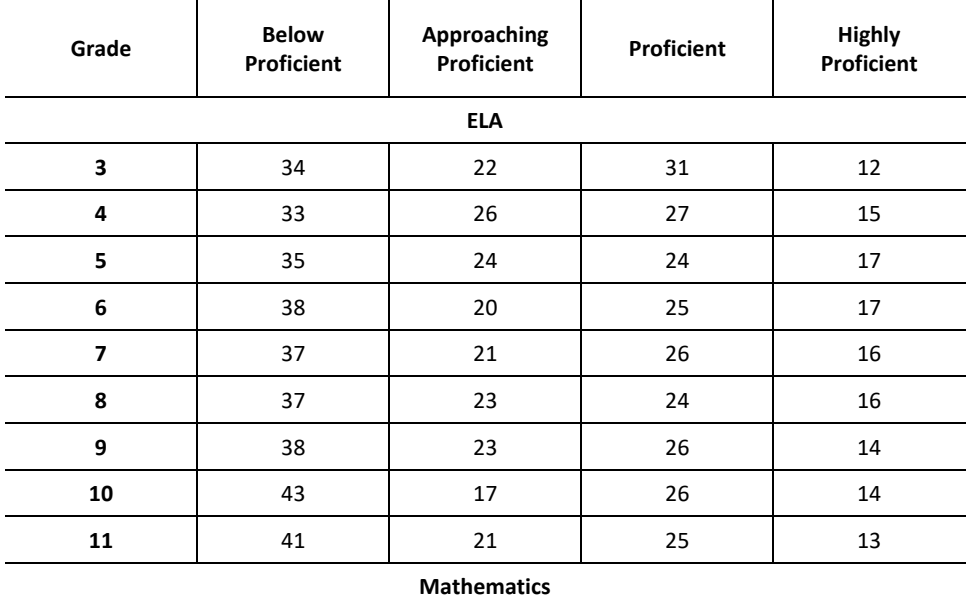

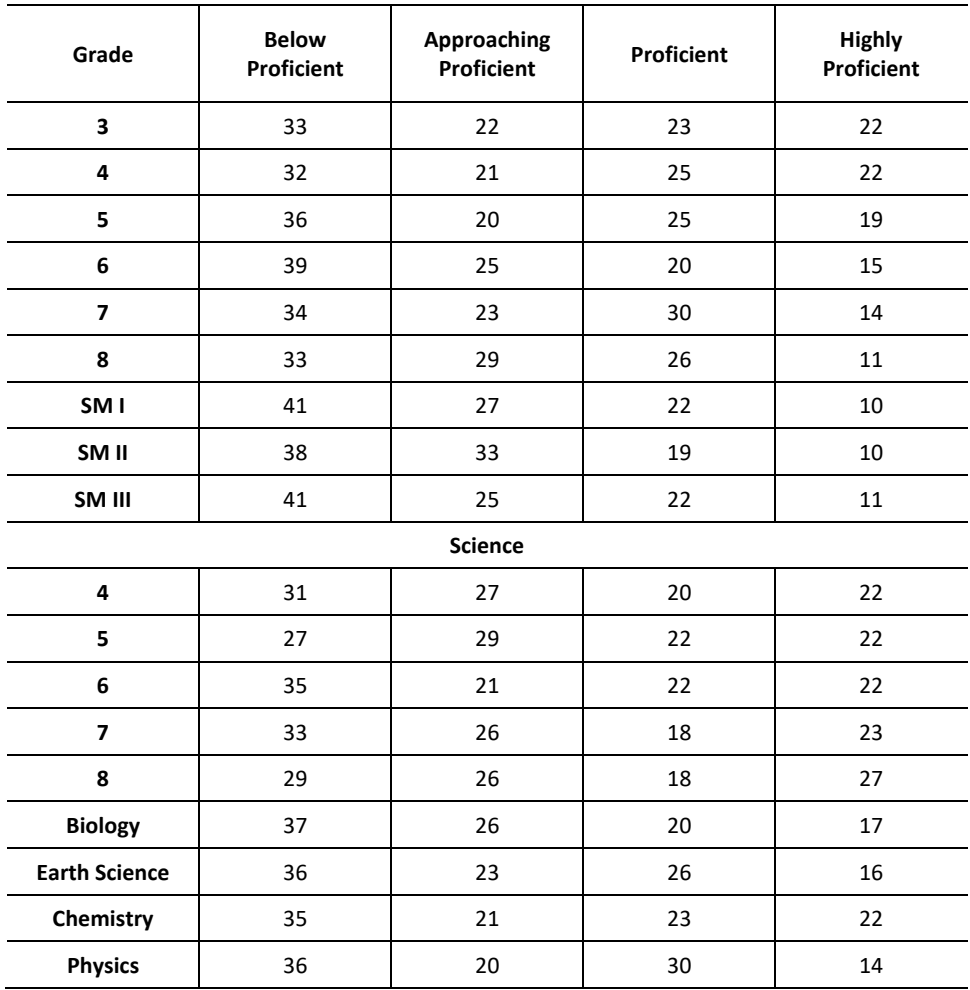

[Table 47](#page-137-0) shows the percentage of students meeting the SAGE proficient standard for each assessment in the base year of 2014 (meaning they are categorized as Proficient or Highly Proficient), and the approximate percentage of Utah students that would be expected to meet the ACT college-ready standard and the percentage of Utah students meeting the NAEP proficient standards at grades 4 and 8, system wide, based on the spring 2014 operational field test administration. As the table indicates, the proficiency standards recommended SAGE assessments are quite consistent with relevant ACT college-ready and the NAEP proficient benchmarks. Moreover, because the proficiency standards were vertically articulated in ELA and mathematics, the proficiency rates across grade levels are generally consistent.

<span id="page-137-0"></span>**Table 47: Percentage of Students Meeting SAGE and Benchmark Proficient Standards, Spring 2014** 

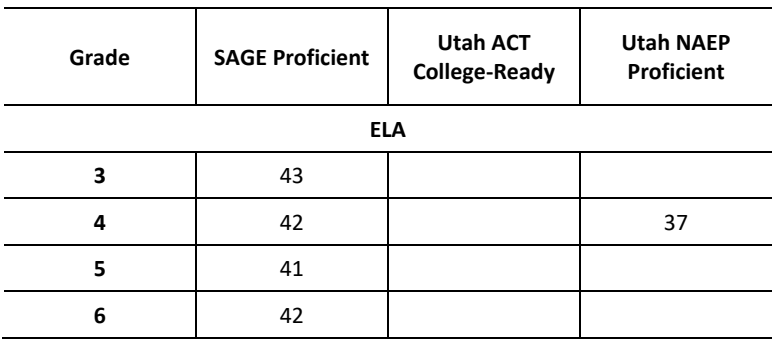

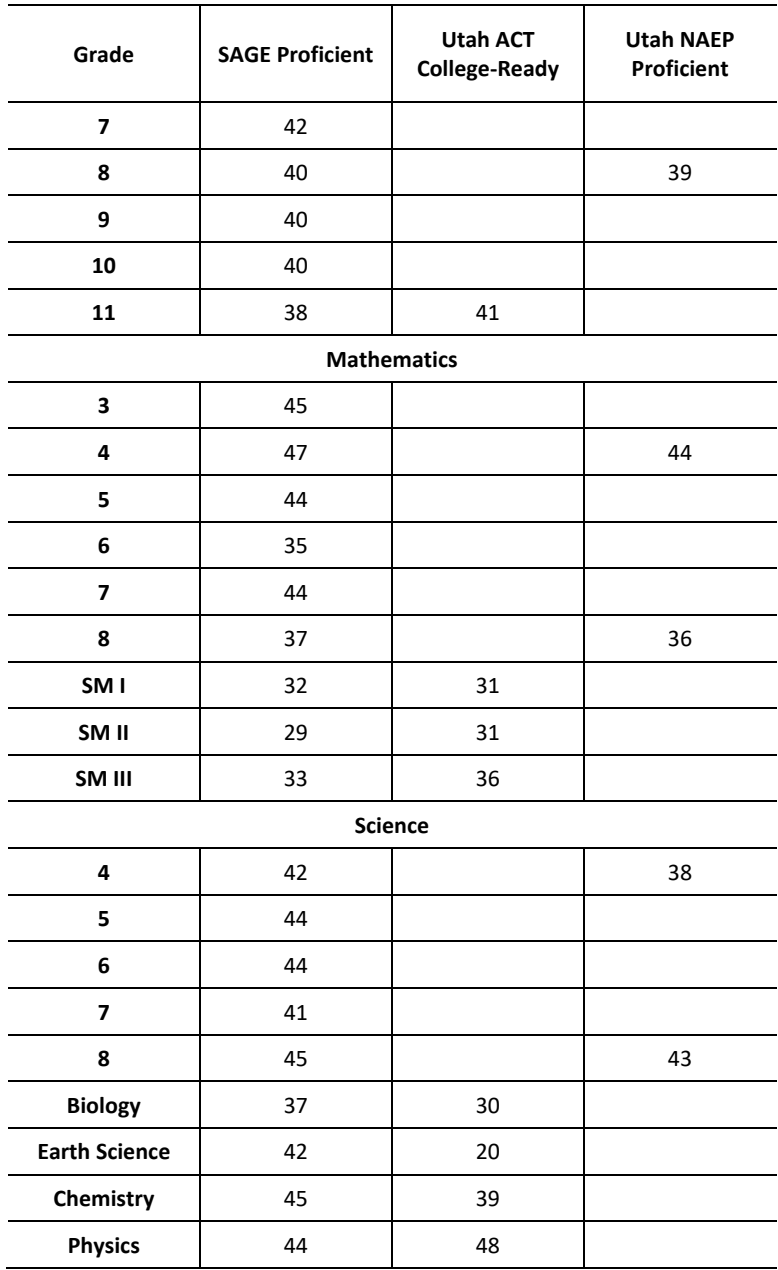

# 7.2.2 SCIENCE GRADES 6–8 CLUSTERS PROFICIENCY STANDARDS IN 2018

Panelists were tasked with recommending three proficiency standards (Approaching Proficient, Proficient, and Highly Proficient) that resulted in four performance levels (Below Proficient, Approaching Proficient, Proficient, and Highly Proficient). [Table 48](#page-139-0) presents the proficiency standard associated with panelist-recommended OIB page numbers in scale score value, as well as the percentage of students classified as meeting or exceeding each standard. Following the standard-setting workshop, panelist recommendations were submitted to the USBE; the Board formally adopted the standards in September 2018.

<span id="page-139-0"></span>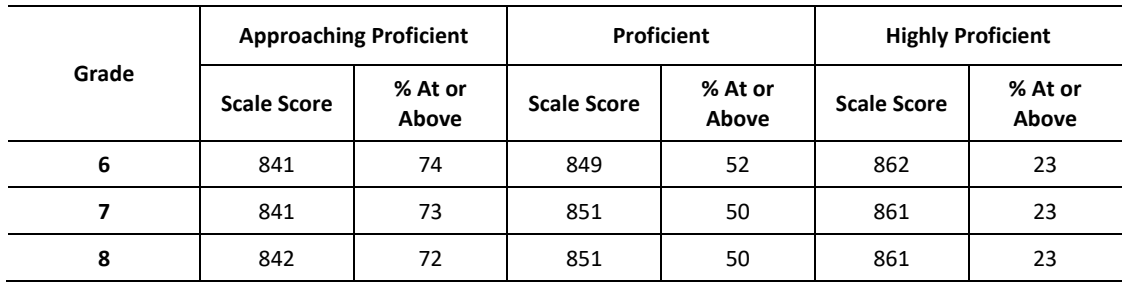

#### **Table 48: Final Recommended Proficiency Standards for SAGE, Spring 2018**

[Table 49](#page-139-1) shows the percentage of students classified at each performance level in the initial year of the new SAGE science administration, based on final panelist-recommended standards for the student population overall across grade levels and courses for the science grades 6–8 assessments.

### <span id="page-139-1"></span>**Table 49: Percentage of Students at Each Performance Level Based on Final Recommended Proficiency Standards, Spring 2018**

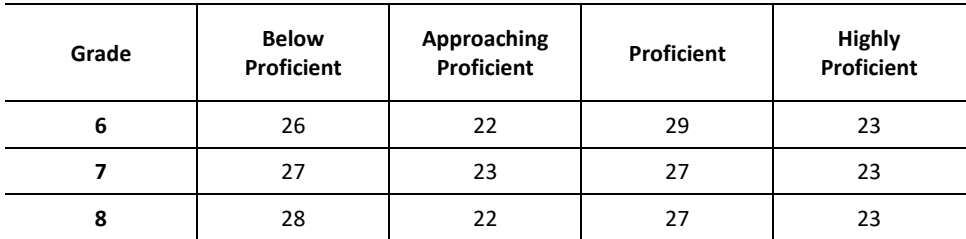

[Table 50](#page-139-2) shows the percentage of students meeting the SAGE proficient standard for each assessment in the base year of 2018 (meaning they are categorized as Proficient or Highly Proficient), and the approximate percentage of Utah students meeting the NAEP proficient standards at grades 6, 7, and 8, system wide, based on the spring 2018 operational field test administration. As the table indicates, the proficiency standards recommended are quite consistent with NAEP proficient benchmarks.

#### <span id="page-139-2"></span>**Table 50: Percentage of Students Meeting SAGE and Benchmark Proficient Standards, Spring 2018**

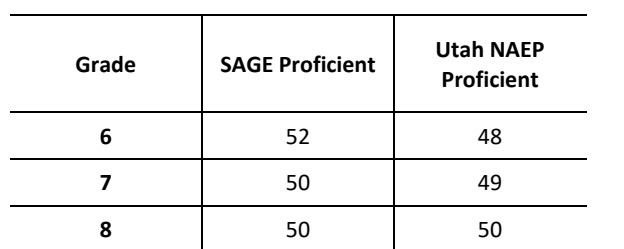

*Note.* Benchmark data describes the percentage at or above each performance level using data from the 2015 grade 8 NAEP and 2018 SAGE; grades 6 and 7 are interpolated from the grades 4 and 8 NAEP.

### **8. SCALING AND EQUATING**

#### 8.1 ITEM RESPONSE THEORY PROCEDURES

#### 8.1.1 CALIBRATION OF RISE ITEM BANKS

The embedded field-test design, in conjunction with the adaptive administration of operational tests, produces item response data in a sparse data matrix. The items in the sparse data matrix were concurrently calibrated by grade and content area, with parameter estimates for operational items fixed to their bank values and field-test items calibrated under that constraint. All English language arts (ELA) and mathematics items were calibrated using the AM software program, version 00.06.04. The science cluster items were calibrated using the BNL (Bayesian networks with logistic regression) suite of Matlab functions (Rijmen, 2006) and flexMIRT (Cai, 2017). The resulting parameters from BNL were used as starting values for flexMIRT to reduce the estimation time for flexMIRT. The flexMIRT estimates were taken to be the operational parameters.

### 8.1.2 ESTIMATING STUDENT ABILITY USING MAXIMUM LIKELIHOOD ESTIMATION

#### *8.1.2.1 ELA, Mathematics, and Science Maximum Likelihood Estimation*

The RISE assessments are scored using maximum likelihood estimation (MLE). MLEs are useful since an estimate of a person's ability can be obtained after one item has been answered correctly and one item has been answered incorrectly. With number-correct scoring, the test must be completed before an assessment of ability can be computed. This "early" estimate of ability is what allows tests to be adaptive.

However, when all the items administered at a specific point in the test have been answered correctly or incorrectly, the estimate of ability goes to positive or negative infinity, respectively, or the highest or lowest score. This has implications for determining what constitutes a completed test. Theoretically, with maximum likelihood scoring, the student could answer the first item correctly, quit the test, and receive the maximum score. To avoid this, the definition for a complete test needs to be based on something in addition to a minimum number of items attempted, as is often the case with number-correct scored tests.

The MLE scoring for the total scores will be estimated in the test scoring engine as follows:

Indexing items by *i*, the likelihood function based on the *j*th person's score pattern for 
$$
k_i
$$
 items is\n
$$
L_j(\theta | \mathbf{z}_j, \mathbf{a}_j, \mathbf{b'}_{1,j}, \dots, \mathbf{b'}_{k_j,j}, \mathbf{c}_j) = \prod_{i=1}^{k_i} p_i(z_{ji} | \theta, a_{i,j}, b_{i,1}^j, \dots, b_{i,m_i^j}^j, c_{i,j})
$$

where  $b'_{i} = (b'_{i,1}, \ldots, b'_{i,m_i})$ *j mi*  $\mathbf{b}^{i}{}_{i}^{j} = (b^{j}_{i,1}, \ldots, b^{j}_{i,m_{i}^{j}})$ are the *i*th item's step parameters and  $m_i^j$  is the possible score of this item,  $a_{i,j}$  is the discrimination parameter,  $\frac{c_{i,j}}{c}$  is the guessing parameter for a multiple-choice (MC) item. Depending on the item type, the probability  $\;p_i(z_{ji}\,|\,\theta,a_{i,j},b_{i,1}^j,...,b_{i,m_i^j}^j,c_{i,j})$  $p_i(z_{ji} \,|\, \theta, a_{i,j}, b_{i,1}^j, \ldots, b_{i,m'}^j, c_{i,j})$ takes either the form of a 3PL model for MC items or the form based on the generalized partial credit model for the polytomous items.

In the case of MC items, we have:

$$
p_i(z_{ji} | \theta, a_{i,j}, b_{i,1}^j, \dots, b_{i,m_i^j}^j, c_{i,j}) = \begin{cases} c_{i,j} + (1 - c_{i,j}) \frac{\exp Da_{i,j}(\theta - b_i^j)}{1 + \exp Da_{i,j}(\theta - b_i^j)} = p_i & \text{if } z_{ji} = 1\\ c_{i,j} + (1 - c_{i,j}) \frac{1}{1 + \exp Da_{i,j}(\theta - b_i^j)} = 1 - p_i & \text{if } z_{ji} = 0\\ & \text{if } z_{ji} = 0 \end{cases}
$$

and in the case of constructed-response (CR) items,

$$
p_i(z_{ji} | \theta, a_{i,j}, b_{i,1}^j, \ldots, b_{i,m_i^j}^j, c_{i,j}) = \begin{cases} \frac{\exp Da_{i,j}(\sum\limits_{r=1}^{z_{ji}} (\theta - b_{i,r}^j))}{s_i(\theta, b_{i,1}^j, \ldots, b_{i,m_i^j}^j)} & \text{if } z_{ji} > 0\\ \frac{1}{s_i(\theta, b_{i,1}^j, \ldots, b_{i,m_i^j}^j)} & \text{if } z_{ji} = 0 \end{cases}
$$

 $\overline{a}$ 

$$
s_i(\theta, a_{i,j}, b_{i,1}^j, \ldots, b_{i,m_i^j}^j) = 1 + \sum_{l=1}^{m_i^j} \exp(\sum_{r=1}^l Da_{i,j}(\theta - b_{i,r}^j)) \bigg) D = 1.7.
$$

wh

From this we have  $SE(\hat{\theta}) = \sqrt{Var\big(\hat{\theta}\big)}$ . If using a normal distribution with mean 0 and standard deviation of 1, then  $f(\theta) = \phi(\theta)$ , where  $\phi(\theta)$  is the PDF of the standard normal distribution.

#### *8.1.2.2 Science Grades 6–8 Clusters MLE*

Student scores are obtained by marginalizing out the nuisance dimensions **u***j* from the likelihood of the observed response pattern **z***j* for student *j,* 

$$
\ell_i(\theta_j) = \log \int_{\mathbf{u}_j} P(\mathbf{z}_j | \theta_j, \mathbf{u}_j) N(\mathbf{u}_j | \mathbf{0}, \Sigma) d\mathbf{u}_j,
$$

and maximizing this marginalized likelihood function for  $\theta_j$ . The Marginal Maximum Likelihood Estimation (MMLE) is a hybrid of the expected a posteriori (EAP) estimator (by marginalizing out the nuisance dimensions) and the MLE estimator (by maximizing the resulting marginal likelihood for  $\theta$ ). The marginal likelihood is maximized with respect to  $\theta$  using the Newton Raphson method.

The proposed model reduces to the unidimensional Rasch model when the nuisance variances are zero for all *g*. Likewise, the proposed MMLE is equivalent to the MLE of the unidimensional Rasch model when all the nuisance

variances are zero. This can be shown by using the variable transformation  $\mathbf{v} = \left[ \boldsymbol{\Sigma} \right]^T$ u. Then we have

$$
\int_{\mathbf{u}_j} P\Big(\mathbf{z}_j \Big| \theta_j, \mathbf{u}_j\Big) N\Big(\mathbf{u}_j \Big| \mathbf{0}, \Sigma\Big) d\mathbf{u}_j = \int_{\mathbf{v}_j} P\Bigg(\mathbf{z}_j \Big| \theta_j, \Sigma^{\frac{1}{2}} \mathbf{v}_j\Bigg) N\Big(\mathbf{v}_j \Big| \mathbf{0}, \mathbf{I}\Big) d\mathbf{v}_j.
$$

If  $\sigma_{u_g}^2 = 0$  for all g, then

$$
\int_{\mathbf{u}_j} P\Big(\mathbf{z}_j \Big| \theta_j, \mathbf{u}_j\Big) N\Big(\mathbf{u}_j \Big| \mathbf{0}, \Sigma\Big) d\mathbf{u}_j = P\Big(\mathbf{z}_j \Big| \theta_j\Big),
$$

which is the likelihood under the unidimensional Rasch model.

#### *Derivatives*

The marginal log likelihood function based on the IRT model with one overall dimension and one nuisance dimension for each grouping of assertions can be written as

$$
l(\theta) = \sum_{i \in SA} \log(P(z_i|\theta)) + \sum_{g=1}^G \log \left\{ \int \exp \left[ \sum_{i \in g} \log \left( P(z_{ig}|\theta, u_g) \right) \right] N(u_g|0, \sigma_{u_g}^2) du_g \right\}
$$

The first derivative of the marginal log likelihood function with respect to  $\theta$  is

$$
\frac{d l(\theta)}{d \theta} = \sum_{i \in \mathrm{SA}} \frac{\frac{d P(z_i|\theta)}{d \theta}}{P(z_i|\theta)} + \sum_{g=1}^G \frac{\sqrt{\mathrm{Exp}\Bigl[\Sigma_{i \in g} \log \Bigl(P(z_{ig}|\theta, u_g)\Bigr)\Bigr]\Biggl(\sum_{i \in g} \frac{d P(z_{ig}|\theta, u_g)}{P(z_{ig}|\theta, u_g)}\Biggr) } N\bigl(u_g\bigl|0, \sigma^2_{u_g}\bigr)\Biggr)}{ \int \{\mathrm{Exp}\Bigl[\Sigma_{i \in g} \log \Bigl(P(z_{ig}|\theta, u_g)\Bigr)\Bigr] N\bigl(u_g\bigl|0, \sigma^2_{u_g}\bigr)\Biggr\} du_g},
$$

and the second derivative of the marginal log likelihood function with respect to  $\theta$  is

which is the likelihood under the unidimensional Rasch model.  
\nDerivative's  
\nThe marginal log likelihood function based on the IRT model with one overall dimension and one nuisance dimension  
\nfor each grouping of assertions can be written as  
\n
$$
l(\theta) = \sum_{i \in S_A} log(P(z_i|\theta)) + \sum_{g=1}^{C} log\left\{ \int Exp\left[\sum_{i \in g} log(P(z_{ig}|\theta, u_g))\right] N(u_g|\theta, \sigma_{w_g}^2) du_g \right\}
$$
\nThe first derivative of the marginal log likelihood function with respect to θ is  
\n
$$
\frac{u(0)}{du} = \sum_{i \in S_A} \frac{ar(z_i|\theta)}{r(z_i|\theta)} + \sum_{g=1}^{C} \frac{\left\{ \exp\left[\sum_{i \in g} log(P(z_{ig}|\theta, u_g))\right] \left(\sum_{i \in g} \frac{ar(z_{ig}|\theta - u_g)}{r(z_{ig}|\theta - u_g)}\right) (u_g|\theta, \sigma_{w_g}^2) \right\} du_g}{\frac{d(u\theta)}{du} + \sum_{g=1}^{C} \frac{ar(z_{g}|\theta)}{r(z_{ig}|\theta - u_g)} + \sum_{g=1}^{C} \frac{\left\{ \exp\left[\sum_{i \in g} log(P(z_{ig}|\theta, u_g))\right] \left(\sum_{i \in g} \frac{ar(z_{ig}|\theta - u_g)}{r(z_{ig}|\theta - u_g)}\right) (u_g|\theta, \sigma_{w_g}^2) \right\} du_g}{\frac{d^2(\theta)}{d\theta^2}}
$$
\nand the second derivative of the marginal log likelihood function with respect to θ is  
\n
$$
\frac{d^2l(\theta)}{d\theta^2}
$$
\n
$$
= \sum_{i \in S_A} \frac{\left[ \frac{d^2 P(z_i|\theta)}{P(z_i|\theta)} - \left( \frac{d^2 P(z_i|\theta)}{P(z_i|\theta)} \right)^2 \right]}{\frac{d^2 P(z_i|\theta)}{P(z_i|\theta)} + \sum_{g=1}^{C} \frac{d^2 P(z_{ig}|\theta, u_g)}{\left\{ \left[ \exp\left[\sum_{i \in g} log(P(z_{ig}|\theta, u_g))\right] \right] \left(\sum_{i \in g} \frac{d^2 P(z_{ig}|\theta, u_g)}{P(z_{ig}|\theta, u_g)} \right)^2 \right\} N(u_g|\theta, \sigma_{w_g}^2) du_g}{\int \left\{ \exp\left[\sum_{i \in g
$$

Based on the above equations, we need to define only the ratios of the first and second derivatives of the item response probabilities with respect to  $\theta$  to the response probabilities. For the Rasch testlet model, these are obtained as

$$
p_i = P(z_i = 1 | \theta) = \frac{Exp(\theta - b_i)}{1 + Exp(\theta - b_i)}, q_i = P(z_i = 0 | \theta) = 1 - p_i,
$$

and

$$
p_{ig} = P(z_{ig} = 1 | \theta, u_g) = \frac{\exp(\theta + u_g - b_i)}{1 + \exp(\theta + u_g - b_i)}, \ q_{ig} = P(z_{ig} = 0 | \theta, u_g) = 1 - p_{ig}.
$$

Therefore, we have,

$$
\frac{\frac{dp_i}{d\theta}}{p_i} = q_i, \quad \frac{\frac{dq_i}{d\theta}}{q_i} = -p_i,
$$
\n
$$
\frac{dp_{ig}}{p_{ig}} = q_{ig}, \quad \frac{\frac{dq_{ig}}{d\theta}}{q_{ig}} = -p_{ig},
$$
\n
$$
\frac{\frac{d^2 p_i}{d\theta^2}}{p_i} - \left(\frac{\frac{d p_i}{d\theta}}{p_i}\right)^2 = -p_i q_i,
$$
\n
$$
\frac{\frac{d^2 q_i}{d\theta^2}}{q_i} - \left(\frac{\frac{d q_i}{d\theta}}{q_i}\right)^2 = -p_i q_i,
$$
\n
$$
\frac{\frac{d^2 p_{ig}}{d\theta^2}}{p_{ig}} - \left(\frac{\frac{d p_{ig}}{d\theta}}{p_{ig}}\right)^2 = -p_{ig} q_{ig},
$$
\n
$$
\frac{\frac{d^2 q_{ig}}{d\theta^2}}{q_{ig}} - \left(\frac{\frac{d q_{ig}}{d\theta}}{q_{ig}}\right)^2 = -p_{ig} q_{ig}.
$$

#### *Extreme Case Handling*

Just like the MLE, the MMLE is not defined for zero and perfect scores. These cases are handled by assigning the lower and upper theta bounds respectively.

#### *Standard Errors of Estimate*

The SEM of the MMLE score estimate is:

$$
SEM(\hat{\theta}_{MMLE}) = \frac{1}{\sqrt{I(\hat{\theta}_{MMLE})}}
$$

where  $I(\widehat{\theta}_{MMLE})$  is the observed information evaluated at  $\widehat{\theta}_{MMLE}$ . The observed information is calculated as  $I(\theta^2) = -\frac{d^2I(\theta)}{d\theta^2}$  where  $\frac{d^2I(\theta)}{d\theta^2}$  is defined in the previous section on derivatives. Note that the calculation of the standard error of estimate depends on the unique set of items that each student answers and their estimate of θ. Different students have different SEMs, even if they have the same raw score and/or theta estimate.

#### 8.2 ESTABLISHING A VERTICAL SCALE IN ELA AND MATHEMATICS

This section documents the design and results of a vertical linking study that was implemented to develop a vertical scale for scoring and reporting student achievement results for reporting RISE ELA and mathematics results that allows for monitoring and evaluation of students' gains over time. Although the high school tests are no longer part of the RISE assessments, their results remain in this section along with the grade 3-8 ones to preserve the original
vertical linking design that linked from grade 3 through grade 11. Because of discontinuities in the science standards assessed across grade levels, RISE science scores are reported on a within-grade scale.

To emphasize the acquisition of new knowledge and skills in the development of the vertical scale, operational items from each grade-level assessment (g) were embedded in field test slots of the assessment in the grade below  $(g-1)$ . While this approach risks administering to students one or two items measuring content that students may not yet have had the opportunity to learn, the resulting linkage represents student achievement of grade-level content for which they will receive instruction and thus can be interpreted as a pre-test score for measuring student acquisition of subsequent grade-level content.

The student's performance in each content area test is reported in an overall test score referred to as a *scaled score*. The scaled scores represent a linear transformation of the ability estimates (theta scores).

ELA and mathematics assessments are reported on a vertical scale. The item response theory (IRT) vertical scale is formed by linking across grades using common items in adjacent grades. The vertical scaled score is the linear transformation of the post-vertically scaled IRT ability estimate using the formula given as:

$$
SS = a * \theta + b
$$

<span id="page-144-0"></span>where *a* is the slope scaling constant and *b* is the intercept scaling constant. Within ELA and mathematics, a single scale is created; therefore, the scaling constants are the same for each grade and content area in the vertical scale. The vertical scaling constants are presented in [Table 51.](#page-144-0)

| <b>Subject</b>     | Slope $(a)$ | Intercept (b) |  |
|--------------------|-------------|---------------|--|
| ELA                | 83.31       | 426.91        |  |
| <b>Mathematics</b> | 52.09       | 437.63        |  |

**Table 51: Vertical Scaling Constants for ELA and Mathematics** 

The transformation is derived by using the Proficient cut score in grade 7 to center the scale, the standard deviation across grades from the vertical scale, and the desired mean and standard deviation for the reporting scale. The formula to transform is given as:

$$
SS_{\nu} = \left(\frac{\sigma_{s}}{\sigma_{\nu}}\right)\theta_{\nu} + \mu_{s} - \left(\frac{\sigma_{s}}{\sigma_{\theta}}\right)\mu_{\theta}
$$

where *μs* is the grade 7 Proficient designated scaled score, *μθ* is the grade 7 Proficient cut score on the ability scare, *σs* is the standard deviation of the designated scale, and *σθ* is the standard deviation of the ability scale. The designated mean and standard deviation for the vertical scale score (*SSv*) are 450 and 100, respectively. After calculating the vertical scale score, the vertical scale score value is rounded to the nearest integer.

<span id="page-144-1"></span>The science grade 4 and 5 assessments are not reported on a vertical scale but are linearly scaled within grade. [Table](#page-144-1)  [52](#page-144-1) presents the scaling constants used to transform *θ* to scaled scores.

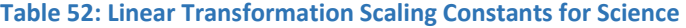

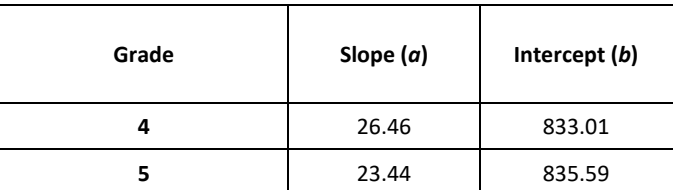

Theta to scaled score transformations for the science grade 4 and 5 assessments are based on the linear transformations established between the Proficient and Approaching Proficient cut scores. The linear transformation is given as:

$$
SS = \left(\frac{SS_p - SS_{ap}}{\theta_p - \theta_{ap}}\right)\theta + SS_p - \left(\frac{SS_p - SS_{ap}}{\theta_p - \theta_{ap}}\right)\theta_p
$$

Where SSp is the designated scaled score for the Proficient cut score, SS*ap* is the designated scaled score for the Approaching Proficient cut score, *θp* is the cut score for Proficient on the theta scale, and *θap* is the cut score for Approaching Proficient on the theta scale. The scaled cut scores associated with the Approaching Proficient and Proficient categories are 820 and 840, respectively. After calculating the scaled score, it is rounded to the nearest integer. [Table 53](#page-145-0) presents the parameters used in the linear transformation of the theta scale.

#### **Table 53: Scaled and Theta Metric Cut Scores for Science Grades 4 and 5**

<span id="page-145-0"></span>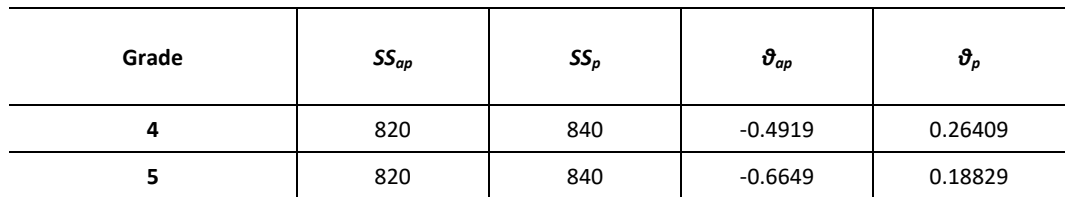

Standard errors of the ability estimates are also transformed to be placed onto the same reporting scale for all content areas. This transformation is given as:

$$
SE_{vs} = a * SE_{\theta_i}
$$

Where  $SE_\theta$  is the standard error of the ability estimate on the  $\vartheta$  scale, and  $\vartheta$  is the slope of the scaling constants that take *θ* to the reporting scale.

The student's ability (theta) estimates are linearly transformed to scale scores. The scale scores are mapped into four proficiency levels using three performance standards (i.e., cut scores).

Proficiency levels were determined in the 2014 SAGE Standard Setting Report presented as Appendix 7-A, 2014 SAGE (now RISE) Standard-Setting Report. The algorithm allows previously answered items to be changed; however, it does not allow items to be skipped. Item selection requires iteratively updating the estimate of the overall and strand ability estimates after each item is answered. When a previously answered item is changed, the proficiency estimate is adjusted to account for the changed responses when the next new item is selected. While the update of the ability estimates is performed at each iteration, the overall and strand scores are recalculated using all data at the end of the test for the final score.

#### 8.2.1 SELECTING LINKING ITEMS

In order to adequately represent the content domain measured by each of the grade-level and subject-area assessments in the vertical linking design, approximately two forms (test administrations) of items were identified for the vertical linking set at each grade. The vertical linking items were selected so that they met blueprint for test administrations both on grade-level assessments from which they were selected, as well as the lower-grade assessment in which they were embedded. Thus, a representative set of items from each grade-level assessment was identified for administration in the embedded field test (EFT) blocks in the grade level below. All of the linking items were fast-track items that had been run through rubric review but not data review. The performance of these vertical linking items was evaluated based on classical item analysis and calibration to ensure high quality linking sets.

#### 8.2.2 LINKING ANALYSIS

A chain linking approach was used to link the grade-level assessments within each subject area. A chain linking approach offers an important advantage: Because IRT calibrations proceed by establishing the within-grade scale, the achievement construct intended by the blueprint and enacted in the operational test form is preserved. The chain linking approach was also more practical given the very large number of items included in the RISE adaptive item pools and the three-parameter logistic/generalized partial credit (3PL/GPC) parameter estimation.

#### 8.2.3 FINAL LINKING SET

To facilitate the development of a vertical scale that would be sensitive to student growth over time, we evaluated the performance of vertical linking items and removed items if the biserial/polyserial were less than 0.10, if the proportion correct value was greater than .98 or less than .01, or if the items were deactivated during administration. In addition, items with poor fit due to underused categories were removed if they interfered with calibration. [Table](#page-146-0)  [54](#page-146-0) and [Table 55](#page-146-1) show the number of item removed as well as the number of items remaining in the final vertical linking set. We note that the linking sets between grade 8 mathematics and SM I and the linking sets between SM I and SM II had relatively higher proportions of items excluded from the final linking set. We also note that linking sets between the grades 3 and 4 ELA and mathematics assessments had relatively higher proportions of items removed. Nevertheless, the number of items included in the final linking sets was large, and the content distribution approximated the blueprint distribution even after the removal of items from the original linking sets.

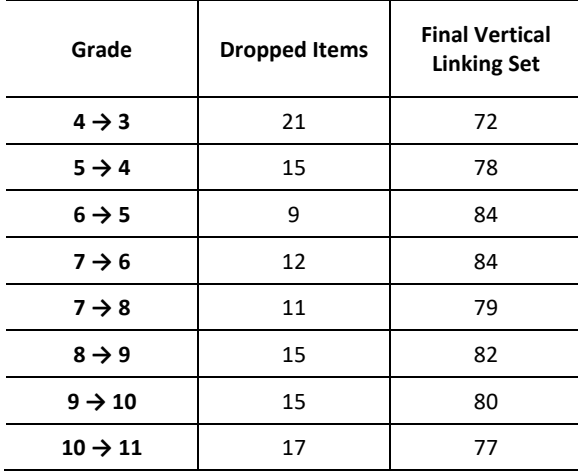

#### <span id="page-146-0"></span>**Table 54: Number of Items Dropped and Remaining in the Final Vertical Linking Set for ELA**

#### <span id="page-146-1"></span>**Table 55: Number of Items Dropped and Remaining in the Final Vertical Linking Set for Mathematics**

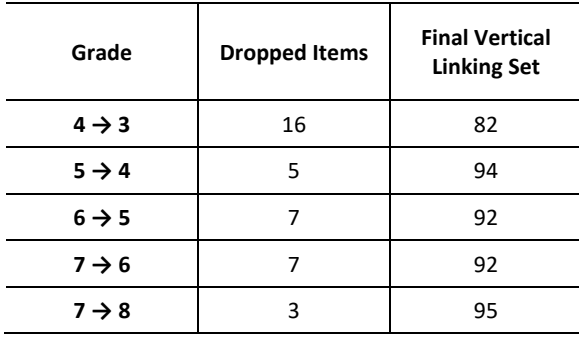

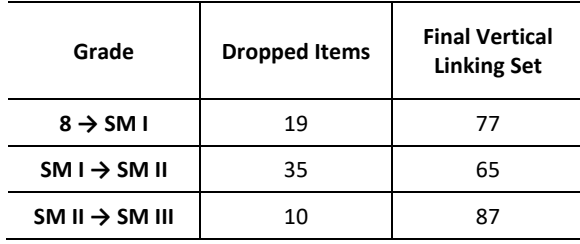

#### 8.2.4 CHAIN LINKING

The chain linking approach proceeds from the within-grade item parameters identified in the initial calibrations of the operational and embedded field-test items. Because operational test items at each grade were administered in the EFT slots in the grade below, each item in the vertical linking set has two sets of item parameters: on-grade (g) and below-grade (g-1). The chain linking proceeds by identifying the linking constants necessary to place the belowgrade item parameters on the on-grade scale for the items in the final vertical linking set. The Stocking-Lord (1983) procedure was used to identify the linking constants to link each of the grade-level assessments. This procedure is among the most commonly used test characteristic curve methods used to equate tests calibrated using the 3PL and generalized partial credit IRT models. The procedure identifies the linking constants, A and B, that minimize the squared distance between two test characteristic curves. A is often referred to as the slope and B is often referred to as the intercept.

<span id="page-147-0"></span>For both RISE ELA and mathematics, grade 7 served as the base grade, grades 6 and 8 were linked directly to grade 7, and the remaining assessments chained through intervening grades to be placed on the grade 7 scales. No additional items were dropped in the linking step. In this way, the vertical linking constants necessary to place the within grade scales onto the vertical reporting scale were identified. The final vertical linking constants are shown in the [Table 56 a](#page-147-0)n[d Table 57.](#page-148-0)

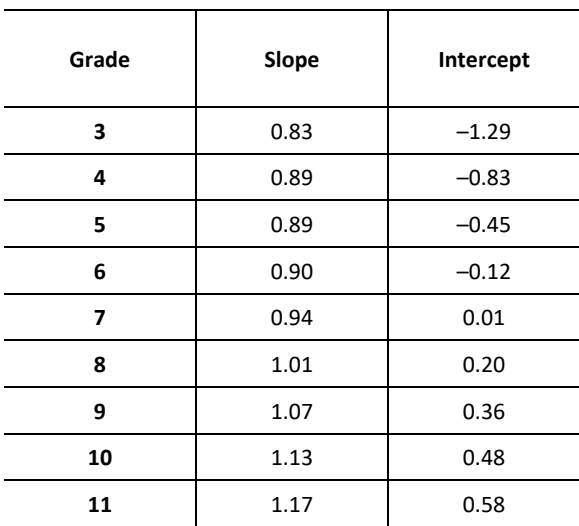

#### **Table 56: Final Linking Constants for ELA**

<span id="page-148-0"></span>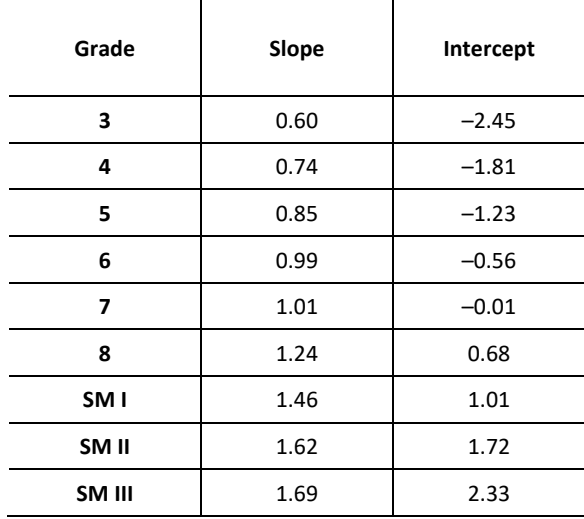

#### **Table 57: Final Linking Constants for Mathematics**

To examine the properties of the vertical linking scale for ELA and mathematics, the mean ability (theta) and test characteristic curves (TCCs) for each of the grade-level assessments on the vertical scale were examined.

[Table 58](#page-148-1) shows descriptive statistics for ELA across grades on the vertical scale, with mean ability shown graphically i[n Figure 15.](#page-149-0) For ELA, achievement gains across grade levels are not as large as for mathematics, and results indicate deceleration of reading gains as one moves from lower to higher grades. TCCs for the reading item pools, shown in [Figure 16,](#page-149-1) show less separation at the higher grade levels, indicating larger differences in item difficulty between elementary grade item pools than between upper grade item pools.

<span id="page-148-1"></span>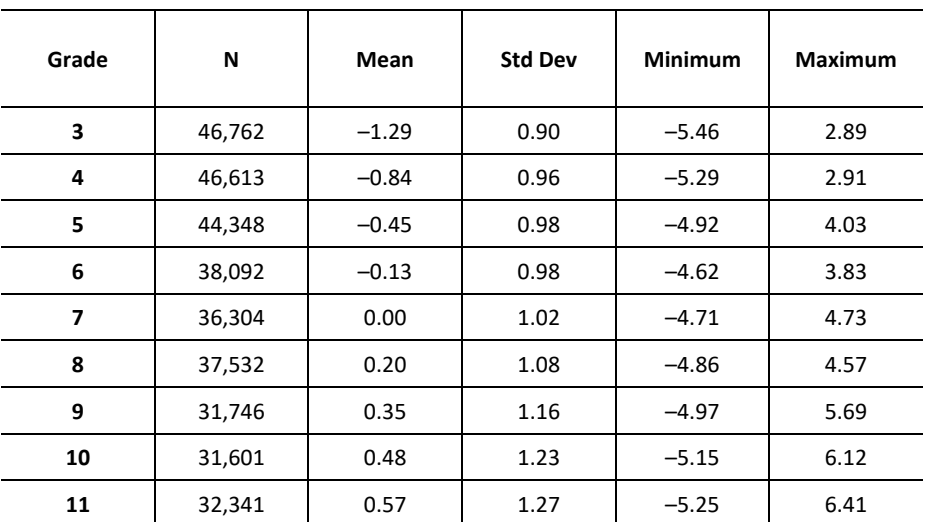

#### **Table 58: Descriptive Statistics for ELA Achievement on the Vertical Scale**

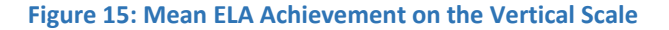

<span id="page-149-0"></span>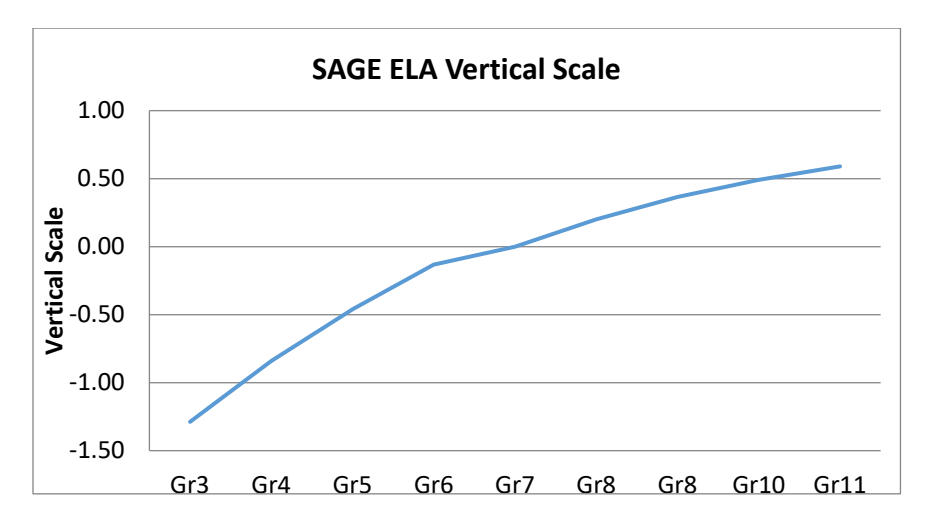

#### **Figure 16: ELA Test Characteristic Curves**

<span id="page-149-1"></span>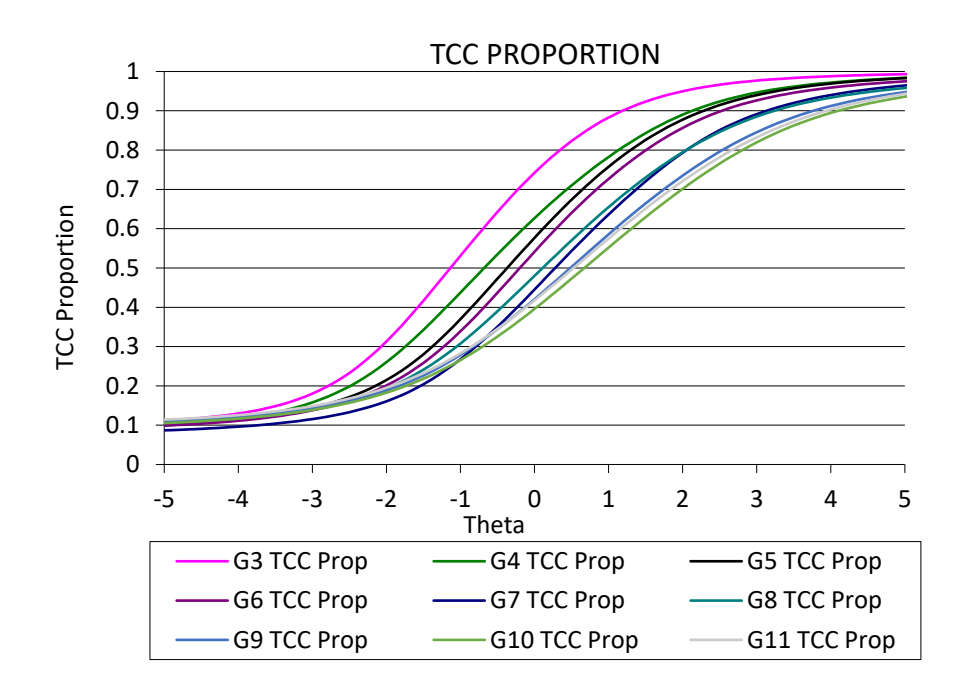

[Table 59](#page-150-0) shows descriptive statistics for mathematics across grades on the vertical scale, with mean ability shown graphically in [Figure 17.](#page-150-1) For mathematics, results indicate relatively uniform and large achievement gains across most grades with a somewhat smaller difference in means between grade 8 and SM I. Moreover, the mathematics TCCs shown i[n Figure 18](#page-151-0) indicate uniform increases in the difficulty of the item pools across grades.

| Grade  | N      | Mean    | <b>Std Dev</b> | <b>Minimum</b> | <b>Maximum</b> |
|--------|--------|---------|----------------|----------------|----------------|
| 3      | 47,414 | $-2.46$ | 0.66           | $-5.46$        | 0.56           |
| 4      | 47,337 | $-1.83$ | 0.84           | $-5.54$        | 1.91           |
| 5      | 46,832 | $-1.26$ | 1.00           | $-5.47$        | 3.01           |
| 6      | 45,498 | $-0.58$ | 1.12           | $-5.49$        | 4.38           |
| 7      | 43,509 | $-0.05$ | 1.15           | $-5.06$        | 5.05           |
| 8      | 43,374 | 0.62    | 1.43           | $-5.51$        | 6.88           |
| SM I   | 44,527 | 0.87    | 1.85           | $-6.31$        | 8.33           |
| SM II  | 37,519 | 1.51    | 2.20           | $-6.40$        | 8.57           |
| SM III | 17,046 | 1.95    | 2.61           | $-6.13$        | 10.60          |

<span id="page-150-0"></span>**Table 59: Descriptive Statistics for Mathematics Achievement on the Vertical Scale** 

#### **Figure 17: Mean Mathematics Achievement on the Vertical Scale**

<span id="page-150-1"></span>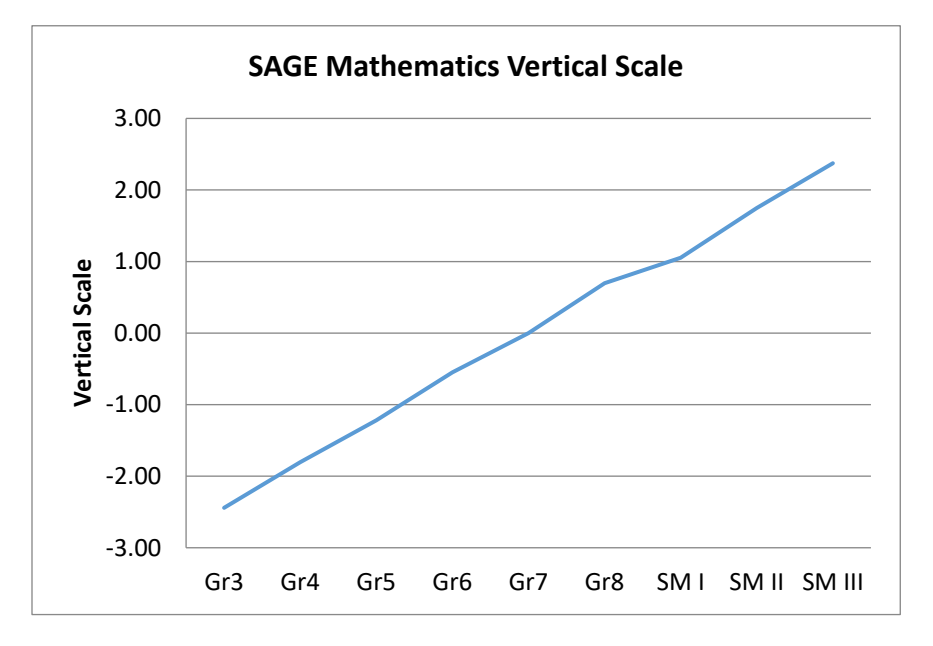

#### **Figure 18: Mathematics Test Characteristic Curves**

<span id="page-151-0"></span>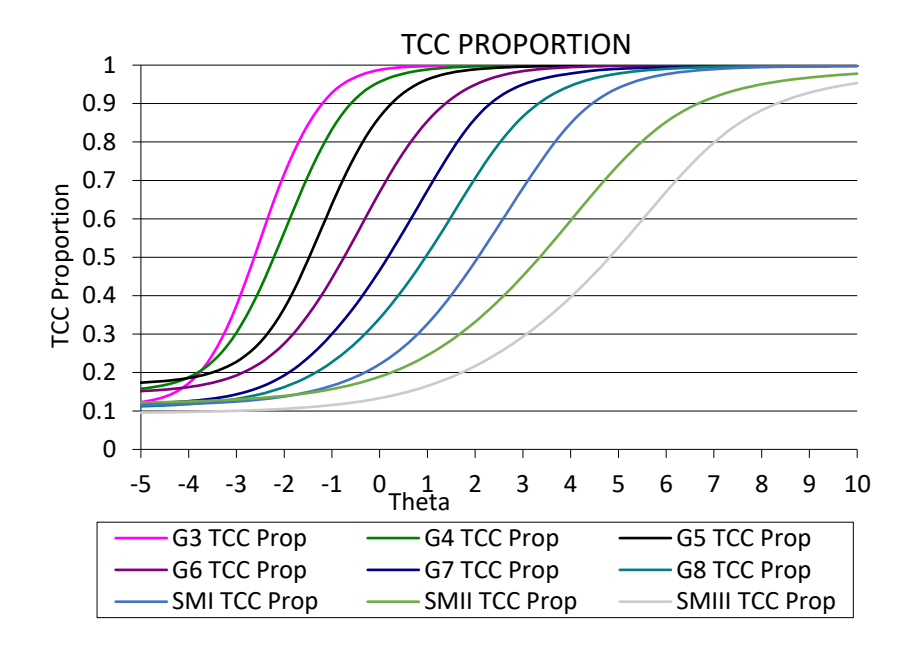

#### 8.3 RISE REPORTING SCALE (SCALE SCORES)

#### 8.3.1 REPORTING CATEGORY PERFORMANCE

In addition to a total scaled score, performance on each reporting category is reported. The ability estimates for the reporting categories are on the same scale as the total score; hence, the same cut score of the Proficiency standard is used to judge student performance on each reporting category.

#### 8.3.2 RULES FOR ZERO AND PERFECT SCORES

In IRT maximum likelihood ability estimation methods, zero and perfect scores are assigned the ability of minus and plus infinity. For all the tests, the extreme scores will be truncated at the lowest obtainable scale score (LOSS) and highest obtainable scale score HOSS presented in [Table 60.](#page-151-1)

<span id="page-151-1"></span>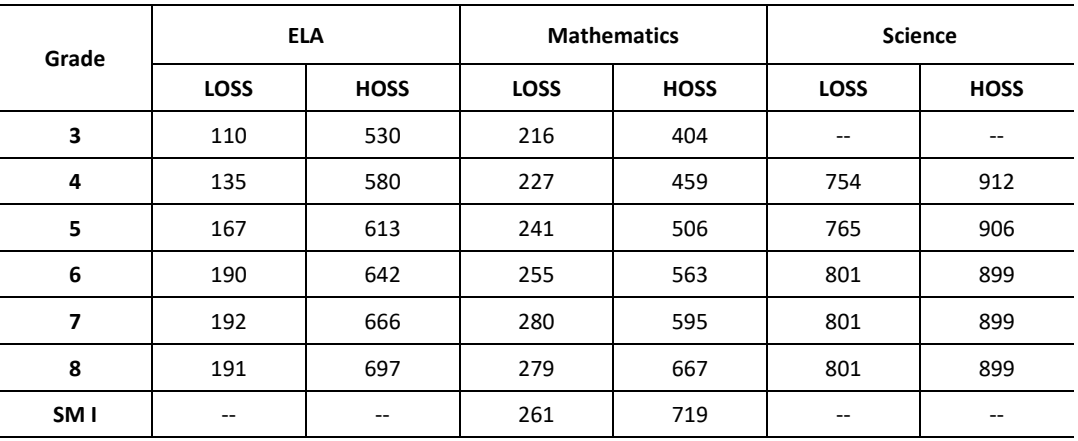

#### **Table 60: Scaled Score Limits for Extreme Ability Estimates**

#### 8.3.3 RULES FOR SCORING AND REPORTING OF INCOMPLETE TEST ADMINISTRATIONS

Beginning in spring 2015, USBE provided limited scoring and reporting for incomplete test records. Reporting for each of the subject area test administrations (reading, writing, mathematics, and science) is based both on an attemptedness criterion and on whether the test administration is completed. The reporting rules for reading, mathematics, and science are described first, followed by the special case of writing.

All operational items are included in the evaluation of test records for attemptedness, or whether student attempted or completed a test. Field-test items are excluded.

Test records for mathematics, science, and the reading and writing components of the ELA test are classified as follows, depending on the number of items a student responds to:

Evaluation of attemptedness for mathematics, science, and reading component of ELA tests:

- **Not Attempted (Attempt = N)**: If a student responds to fewer than six (<6) items, the student did not attempt the test. Test scores for these records are not computed or reported.
- **Partial Attempt (Attempt = P)**: If a student responds to at least six (≥6) items, but is administered fewer than 85% of the total operational items, the test is considered to have been partially attempted. No scoring or reporting is provided for partially attempted test records.
- **Attempted (Attempt = Y)**: If a student responds to at least 85% of operational test items, the test is considered attempted, whether or not the test record is complete. USBE provides full scoring and reporting for attempted tests regardless of whether the tests are completed.

Evaluation of attemptedness for writing component of ELA test:

- **Not Attempted (Attempt = N):** If the student does not enter at least one non-blank character, the student did not attempt the writing test.
- **Attempted (Attempt = Y):** 
	- o For summative: If the student entered at least one non-blank character for the essay response, the student did attempt the writing test.

For tests that are attempted but not completed, only subject-area scale scores and proficiency levels are reported, with all subscale scores and classifications suppressed. In order to receive both subject area and subscale scores classifications, students must attempt and complete all test components within a subject area.

#### **9. CONSTRUCTED-RESPONSE SCORING**

The Utah's Readiness Improvement Success Empowerment (RISE) assessments in English language arts (ELA), mathematics, and science utilize a variety of item types to assess students' mastery of the Utah Core Standards. The Utah State Board of Education (USBE) leverages Cambium Assessment, Inc.'s (CAI), item scoring technology to machine-score student responses to most items, including traditional selected-response (multiple-choice) item types and machine-scored constructed-response (MSCR) items types. The MSCR item types are designed to capture and score a variety of response types, such as graphing, drawing, or arranging graphic regions, selecting or rearranging sentences or phrases within passages, or entering equations or words, allowing RISE items to assess a wide range of student knowledge and skills. In most cases, MSCR items that are developed for online administration are adapted for paper-pencil and responses are captured in a format that allows machine scoring.

In addition, some constructed-response items are scored by human raters; these items are referred to as "handscored." To support machine scoring of each essay response, in February 2015, a sample of essay responses was handscored through verification, and those responses and scores were used to develop the statistical scoring models used to score the remaining responses. The statistical scoring models rebuilt in September 2019 (originally developed in February 2015) will be used to score all essay responses in future test administrations. The reading components of the ELA assessments and the mathematics assessments administered online are machine scored in their entirety.

CAI partners with Data Recognition Corporation (DRC) to fulfill all handscoring requirements. CAI provides the automated electronic scoring, and DRC provides all handscoring for the RISE tests. This chapter describes the process for configuring and validating machine rubrics and the process for handscoring, including rules, descriptions of scorer training and systems used, and mechanisms for ensuring the reliability and validity of item scores.

#### 9.1 MACHINE SCORING

#### 9.1.1 EXPLICIT RUBRICS

As part of the item-development process for machine-scored item types, which are scored with explicit rubrics, a rubric validation process was enacted to verify that rubrics are implemented as intended, and responses are scored correctly. This procedure is typically conducted following the initial administration of items, usually when the item is field tested, and allows test developers to review the intent of the rubric versus the actual behavior. Actual student responses were reviewed by test development experts, along with resulting item scores, to ensure that the rubrics functioned as intended and awarded credit appropriately. Where necessary, test developers modified machine rubrics to address insufficiencies, automatically rescoring student responses for the item, and repeating the process to finalize and approve the machine-scored rubrics. Test developers reviewed a strategic sample of responses, including responses where high-achieving students scored poorly on the item, lower-achieving students scored well on the item. They also reviewed randomly selected responses from the population.

#### 9.1.2 ESSAY AUTOSCORING

As part of the 2019–2020 administration of RISE, students in grades 5 and 8 were administered one of two writing tasks (one informational/explanatory, and the other, either opinion [grade 5] or argumentative [grades 8]) that had been calibrated during the February 2015 pilot administration. This section describes the processes performed to calibrate these, and the rest of the available writing prompts completed during the February 2015 pilot administration. As part of the 2015 pilot administration of SAGE, students in each grade were administered one of two writing tasks (one informational/explanatory, and the other, either opinion [grades 3–5] or argumentative [grades 6–11]) in the writing component of each of the ELA online assessments.

For the grades 3–11 assessments, which had not been previously administered, DRC pulled a sample of essay responses from the February 2015 pilot testing window with which to conduct rangefinding activities. The development of training materials and training of raters followed immediately so that handscoring could begin at the end of the testing window.

At the end of the pilot window, CAI drew a random sample of 2,000 responses to each of the writing tasks administered for use in building the statistical scoring models. Those responses were routed to DRC for handscoring. Each response was double scored, with any discrepancies routed for resolution scoring.

As handscoring activities were completed for each writing task, and scores were uploaded to CAI, work began to develop statistical scoring models for each rubric element, and to deploy those models to the Test Delivery System (TDS) to score all remaining essay responses.

To develop the scoring models, the random sample of 2,000 responses was divided into a model building sample of 1,500 responses and a cross-validation sample of 500 responses. Model performance was evaluated on the crossvalidation sample to ensure that model fit indices were not based on the model building sample, which may inflate fit indicators.

The statistical scoring models also yield an indicator of score confidence based on (1) responses with unusual features, and (2) responses scoring near rubric thresholds. For each model, a confidence threshold defined as 1.5 standard deviations below the mean confidence value for the responses in the cross-validation sample was identified. Any scored response with a confidence value below the threshold was automatically routed to DRC for verification scoring.

The statistical rubrics used to develop the scoring models measure a broad set of features, some of which may be item specific and "learned" from a training set. During training, these features are related to human scores through a statistical model. The resulting estimates complete a prediction equation that predicts how a human would score a response with the measured features. Statistical rubrics are, effectively, proxy measures. Although they can directly measure some aspects of writing conventions (e.g., use of passive voice, misspellings, run-on sentences), they do not make direct measures of argument structure or content relevance. Hence, although statistical rubrics often prove useful for scoring essays and even for providing some diagnostic feedback in writing, they do not develop a sufficiently specific model of the correct semantic structure to score many propositional items. Further, they cannot provide the explanatory or diagnostic information available from an explicit rubric. For example, the frequency of incorrect spellings may predict whether a response to a factual item is correct—higher-performing students may also have better spelling skills. Spelling may prove useful in predicting the human score, but it is not the "reason" that the human scorer deducts points. Indeed, statistical rubrics are not about explanation or reason but rather about a prediction of how a human would score the response.

As noted, the engine employs a "training set," a set of essay responses scored with maximally valid scores, which we obtain by having all responses double-scored by expert scorers and a thorough adjudication process for adjacent or discrepant scores. The quality of the human-assigned scores is critical to the identification of a valid model and final performance of the scoring engine. Approximately 1,500 essay responses were selected at random from the set of scored essay responses to serve as the training set.

For each dimension in the rubric, the system estimates an appropriate statistical model relating the measures to the score assigned by humans. This model, along with its final parameter estimates, is used to generate a predicted or "proxy" score.

In addition to the training set, we draw an independent random sample of responses for cross-validation of the identified scoring rubric. As with the training set, student responses in the cross-validation study are handscored, and agreement between human- and machine-assigned scores is examined. The cross-validation process ensures that the rubric generalizes across all responses and that the statistical model identified during training does not capitalize on peculiarities in the training set.

[Table 61](#page-155-0) presents agreement indicators for the two initial human raters, and between the resolved human and statistical rubric score, for the two writing prompts randomly assigned in each grade in the 2019–2020 administration. Indicators include percentage exact agreement, a quadratic weighted kappa statistic, and the standardized mean difference between the scores. Although absolute values for evaluating statistics have been advanced (Wei & Higgins, 2013), the focus of these comparisons is degradation of agreement when moving from human–human agreement to machine–human agreement. Agreement between human raters is an indicator of how reliably the responses can be scored by human raters. Because the statistical rubrics attempt to reproduce human– assigned scores, evaluation of machine–human agreement is with respect to observed human–human agreement. Responses with poor human–human agreement will not be reliably scored by either humans or machines. For the training and validation sets of the prompts administered in 2019–2020, [Table 62](#page-156-0) presents the correlations among the dimension scores.

<span id="page-155-0"></span>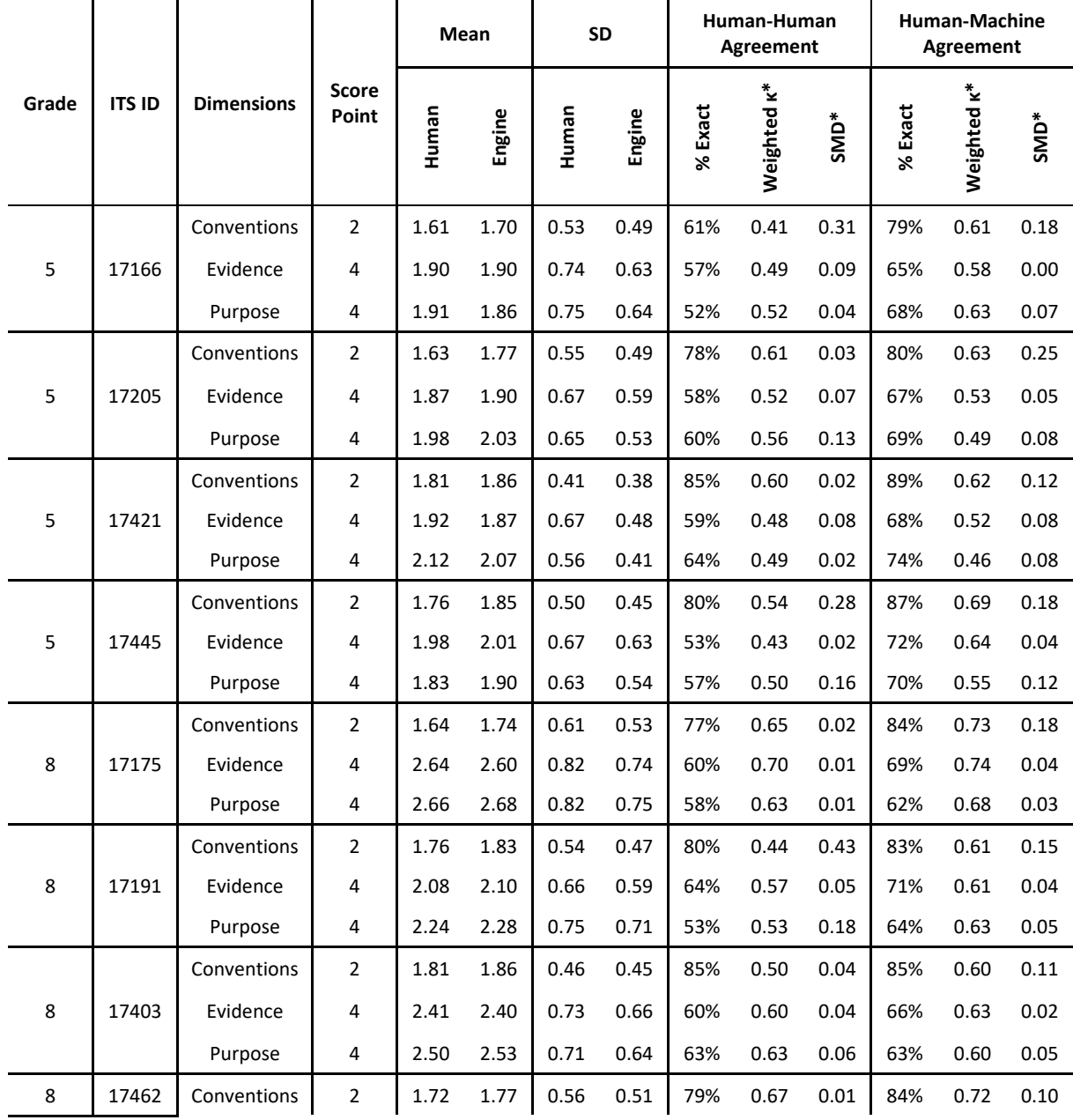

#### **Table 61: Summary of Human and Machine Scores for 2019–2020 Writing Prompts**

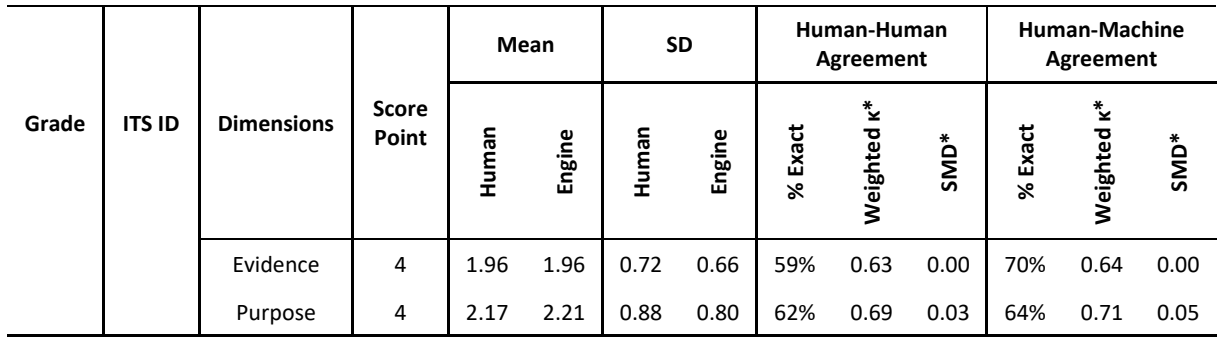

<span id="page-156-0"></span>\*Weighted K = Quadratic weighted kappa; SMD = Standardized Mean Difference

#### **Table 62: Summary of Dimension Intercorrelations for 2019–2020 Writing Prompts**

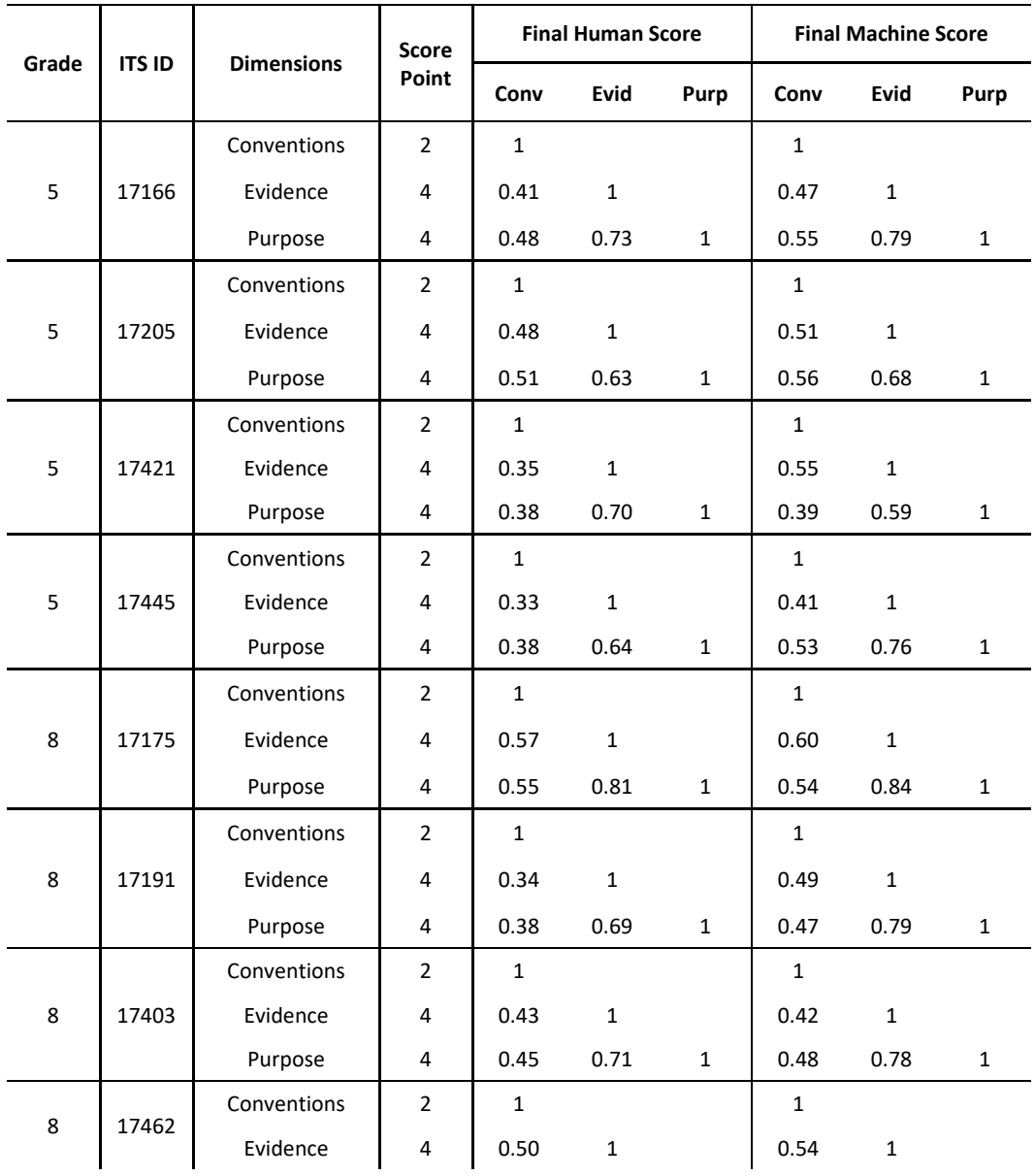

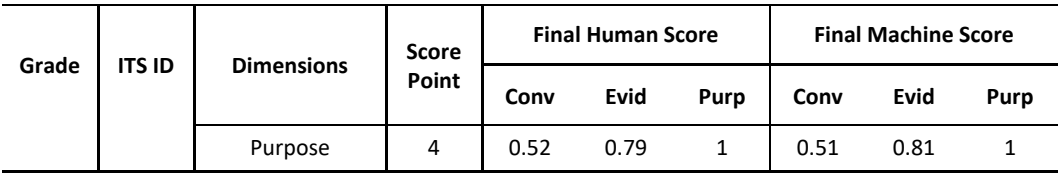

#### 9.1.3 MACHINE-IDENTIFIED CONDITION CODES

The Autoscore models have been expanded to include limited identification of condition codes. It should be noted that machine-assigned condition codes are not the same as those previously assigned by human readers. The presence of a general, non-specific condition code category is estimated by a statistical model based on responses in the training set that were assigned condition codes by human readers. In addition, a set of rule-based condition codes is also computed. The available condition codes include:

- **NO\_RESPONSE:** No non-blank characters are detected in the response.
- **NOT\_ENOUGH\_DATA:** Student response is less than the minimum number of words configured in the rubric.
- **PROMPT\_COPY\_MATCH:** Student response is substantially copied from the passage or item prompt (flagged when more than 50% of response text matches the prompt or when the response includes more than 70% sequential match with prompt).
- **DUPLICATE\_TEXT:** Student response is substantially comprised of repeated text copied over and over (flagged when ratio of duplicate text is more than 70% of total response).
- **OUT\_OF\_VOCAB:** This feature is to identify responses for which the engine did not have sufficient information to score using Latent Semantic Analysis features and capture unusual responses that may be missed by the NONSPECIFIC filter (flagged if 50% of the words in the response do not appear in the training sample).
- **NONSPECIFIC:** Essay scoring engine predicts the assignment of a condition code.

Responses receiving the NO\_RESPONSE condition code are considered not attempted and do not receive a score. All other condition codes imply an attempt and receive the lowest possible dimension score for purposes of ability estimation.

#### 9.2 MACHINE-SCORING VERIFICATION

There will be no scoring verification for benchmark modules or summative tests taken outside the main spring testing window. The score provided by the essay scoring engine will be the score of record.

For each dimension score assigned, a confidence index is produced. Following development of statistical scoring models, the mean and standard deviation of the confidence index is computed for each dimension and the lowest value is selected for flagging responses with one or more low confidence scores. Any dimension score with a confidence index below this threshold will be flagged for verification by a human rater.

For spring summative score verification, it is not necessary to flag rule-based condition codes for verification. Because the model-based condition code is non-specific, we propose to flag all responses assigned the NONSPECIFIC or OUT OF VOCAB condition codes for human verification. In addition, any machine-assigned score with a confidence value less than 1.5 standard deviations from the mean confidence value for the response will also be flagged for verification scoring following the rules described above.

Each dimension is treated as a separate item in the computation of writing domain scores. As described in the attemptedness section, if a student response includes any non-blank character, the essay is considered attempted. For the summative test, if a student attempts the essay, writing domain scores are scored and reported.

For writing, completeness constitutes a non-blank character entered for the essay (i.e., if a student enters a single character [not a space or return] for one essay in summative tests and one essay in interim tests, and receives a score other than condition code B, the student is considered to have attempted the writing section and will receive a writing scale score and standard error).

The essay autoscore human verification process is managed by DRC's electronic scoring system, which implements many programmatic controls. CAI has observed DRC's training, scoring, qualifying, and monitoring processes to be among the best in the industry. The system enables team leaders to call up individual responses, monitor a variety of indicators, and designate items for rescoring. Throughout the scoring, validity and reliability are monitored through backreading and validity testing. When a reader does not provide scores that are sufficiently reliable or valid, DRC can remediate issues through individual coaching, retraining, and/or dismissal. Double scoring, in which two scorers independently rate each response, was employed for SAGE in 2015. Any discrepancies were resolved by a team leader. Appendix 9-A, DRC Handscoring Guidelines, presents the DRC handscoring guidelines and Appendix 9- B, DRC Writing Handscoring Results, presents results of interrater agreement for double-scored responses.

#### **10. QUALITY ASSURANCE PROCEDURES**

Quality assurance (QA) procedures are enforced throughout all stages of Utah's Readiness Improvement Success Empowerment (RISE) test development, administration, and scoring and reporting. This chapter describes QA procedures associated with the following:

- Test configuration
- Test production
- Data preparation
- Equating and scaling
- Scoring and reporting

Because QA procedures pervade all aspects of test development, we note that discussion of QA procedures is not limited to this chapter but is also included in chapters describing all phases of test development and implementation.

#### 10.1 QUALITY ASSURANCE IN TEST CONFIGURATION

Chapter [4](#page-48-0) details the item development and test configuration processes. Each test administration is generated by the adaptive algorithm to exactly match the detailed test blueprint while targeting test information to student ability. The blueprint describes the content to be covered, the Depth of Knowledge (DOK) with which it will be covered, the type of items that will measure the constructs, and every other content-relevant aspect of the test.

The adaptive test configuration process is managed through Cambium Assessment, Inc.'s (CAI) Test Simulator. Immediately upon completion of a test simulation, the Test Simulator generates a blueprint match report to ensure that all elements of the test blueprint have been satisfied. In addition, the Test Simulator produces a statistical summary of form characteristics to ensure consistency of test characteristics across simulated test forms.

Prior to its implementation in the operational test administration, the CAI scoring engine and the accuracy of data files are checked, using a simulated student response data file. The simulated data are used to check whether the student responses entered in the Test Delivery System (TDS) were captured accurately and the scoring specifications were applied accurately. The simulated data file is scored independently by two programmers, following the scoring rules.

In addition to checking the scoring accuracy, the test configuration file is checked thoroughly. For the operational administration, a test configuration file is the key file that contains all specifications for the item selection algorithm, and eventually for the scoring algorithm, such as the test blueprint specification, slopes and intercepts for theta-toscale score transformation, cut scores, and the item information (cut scores, answer keys, item attributes, item parameters, passage information, etc.). The accuracy of the information in the configuration file is checked and confirmed numerous times independently by multiple staff members prior to the testing window.

#### 10.2 QUALITY ASSURANCE IN COMPUTER-DELIVERED TEST PRODUCTION

#### 10.2.1 PRODUCTION OF CONTENT

While the online workflow requires some additional steps, it removes a substantial amount of work from the timecritical path, reducing the likelihood of errors. Like a test book, an online system can deliver a sequence of items; however, the online system makes the layout of that sequence algorithmic. The appearance of the item screen can be known with certainty before the final test is configured.

The production of computer-based tests includes four key steps:

- 1. Final content is previewed and approved in a process called web approval. Web approval packages the item exactly as it will be displayed to the student.
- 2. Complete test configuration is approved, which gathers the content, form information, display information, and relevant scoring and psychometric information, from the item bank and packages it for deployment.
- 3. Tests are initially deployed to a test site where they undergo platform review, a process during which we ensure that each item displays properly on a large number of platforms representative of those used in the field.
- 4. The final system is deployed to a staging environment accessible to the Utah State Board of Education (USBE) for user acceptance testing (UAT) and final review.

#### 10.2.2 WEB APPROVAL OF CONTENT DURING DEVELOPMENT

The Item Tracking System (ITS) integrates directly with the TDS display module and displays each item exactly as it will appear to the student. This process is called Web preview is tied to specific item review levels. Upon approval at those levels, the system locks content as it will be displayed to the student, transforming the item representation to the exact representation that will be rendered to the student. No change to the display content can occur without a subsequent Web Preview. This process freezes the display code that will present the item to the student.

Web approval functions as an item-by-item blueline review. It is the final rendering of the item as the student will see it. Layout changes can be made after this process in two ways:

- 1. Content can be revised and re-approved for web display.
- 2. Online style sheets can change to revise the layout of all items on the test.

Both processes are subject to strict change-control protocols to ensure that accidental changes are not introduced. Below, we discuss automated quality control processes during content publication that raise warnings if item content has changed after the most recent web-approved content was generated. The web approval process offers the benefit of allowing final layout review much earlier in the process, reducing the work that must be performed during the very busy period just before tests go live.

#### 10.2.3 PLATFORM REVIEW

Platform review is a process in which each item is checked to ensure that it is displayed appropriately on each tested platform. A platform is a combination of a hardware device and an operating system. In recent years, the number of platforms has proliferated, and platform review now takes place on approximately 15 platforms that are significantly different from one another.

Platform review is conducted by a team. The team leader projects the item as it was web approved in ITS, and team members, each behind a different platform, look at the same item to see that it renders as expected.

#### 10.2.4 USER ACCEPTANCE TESTING AND FINAL REVIEW

Each release of every one of our systems goes through a complete testing cycle, including regression testing. With each release, and every time we publish a test, the system goes through user acceptance testing (UAT). During UAT, we provide our client with login information to an identical (though smaller scale) testing environment to which the system has been deployed. We provide recommended test scenarios and constant support during the UAT period. For Utah, we began UAT a full four weeks prior to opening of the testing window. Issues identified within the first

10 calendar days of testing were resolved and the fixes returned to production by the 14th calendar day of testing for final system check.

Deployments to the production environment all follow specific, approved deployment plans. Teams working together execute the deployment plan. Each step in the deployment plan is executed by one team member and verified by a second. Each deployment undergoes shakeout testing following the deployment.

This careful adherence to deployment procedures ensures that the operational system is identical to the system tested on the testing and staging servers. Upon completion of each deployment project, management approves the deployment log.

During the year, some changes may be required to the production system. Outside of routine maintenance, no change is made to the production system without approval of the Production Control Board (PCB). The PCB includes the director of CAI's Assessment Program or the chief operating officer, the director of our Computer and Statistical Sciences Center, and the project director. Any request for a change to the production system requires the signature of the system's lead engineer. The PCB reviews risks, test plans, and test results. If any proposed change will affect client functionality or pose risk to operation of a client system, the PCB ensures that the client is informed and in agreement with the decision.

The PCB approves a maintenance plan that includes every scheduled change to the system.

Deviations from the maintenance plan must be approved by the PCB, including server or driver patches that differ from those approved in the maintenance plan.

Every bug fix, enhancement, data correction, or new feature must be presented with the results of a quality assurance plan and approved by the PCB.

An emergency procedure is in place that allows rapid response in the event of a time-critical change needed to avert compromise of the system. Under those circumstances, any member of the PCB can authorize the senior engineer to make a change, with the PCB reviewing the change retroactively.

Typically, deployments happen during a maintenance window, and deployments are scheduled at a time that can accommodate full regression testing on the production machines. Any changes to the database or procedures that in any way might affect performance are typically subject to a load test at this time.

#### *Cutover and Parallel Processing*

CAI maintains multiple environments to ensure smooth cutover and parallel processing. With a centralized hosting site in Washington, D.C., multiple development environments and a test environment can be maintained. At Rackspace, we maintain a staging environment and the production environment.

The production environment runs independently of the other environments and is changed only with the approval of the PCB. When developing enhancements, they are developed and tested initially on the development and test environments in Washington, D.C., before being deployed to the staging environment in Rackspace.

The staging environment is a scaled-down version of the production environment. It is in this environment that UAT takes place. Only when UAT is complete and the PCB signs off is the production environment updated. In this way, the system continues to function uninterrupted as testing takes place in parallel until a clean cutover takes place.

Prior to deployment, the testing system and content are deployed to a staging server where they are subject to UAT. UAT of the TDS serves both a software evaluation and content approval role. The UAT period provides USBE with an opportunity to interact with the exact test with which the students will interact.

#### 10.2.5 FUNCTIONALITY AND CONFIGURATION

The items, both in themselves and as configured onto the tests, form one type of online product. The delivery of that test can be thought of as an independent service. Here, we document quality assurance procedures for delivering the online assessments.

One area of quality unique to online delivery is the quality of the delivery system. Three activities provide for the predictable, reliable, quality performance of our system. They include:

- 1. Testing on the system itself to ensure function, performance, and capacity
- 2. Capacity planning
- 3. Continuous monitoring

CAI statisticians examine the delivery demands, including the number of tests to be delivered, the length of the testing window, and the historic state-specific behaviors to model the likely peak loads. Using data from the load tests, these calculations indicate the number of each type of server necessary to provide continuous, responsive service, and CAI contracts for service in excess of this amount. Once deployed, our servers are monitored at the hardware, operating system, and software platform levels with monitoring software that alerts our engineers at the first signs that trouble may be ahead. Applications log not only errors and exceptions, but latency (timing) information for critical database calls. This information enables us to know instantly whether the system is performing as designed, or if it is starting to slow down or experience a problem.

In addition, latency data is captured for each assessed student—data about how long it takes to load, view, or respond to an item. All this information is logged, as well, enabling us to automatically identify schools or districts experiencing unusual slowdowns, often before they even notice.

#### 10.3 QUALITY ASSURANCE IN DATA PREPARATION

When a student responds to test questions online, his or her response to each item is immediately captured and stored in the Database of Record (DOR) at CAI, a repository for all data relevant to a student's testing experience. Our quality assurance procedures are built on two key principles: automation and replication. Certain procedures can be automated, which removes the potential for human error. Procedures that cannot be reasonably automated are replicated by two independent analysts at CAI.

When data are prepared for psychometric analyses, they undergo two phases: a data preparation phase and a psychometric phase. In the former phase, data are extracted from the DOR and provided to two independent SAS programmers. These two programmers are provided with the client-assigned business rules, and they independently prepare data files suitable for subsequent psychometric analysis. The data files prepared by the different programmers are formally compared for congruency. Any discrepancies identified are resolved through code review meetings with the programmer lead and the lead psychometrician.

When the two data files match exactly, they are then passed over to two independent psychometricians, who each perform classical and IRT analyses. Any discrepancies are identified and resolved.

When all results match from the independent analysts, the final results are uploaded to CAI's ITS.

CAI's TDS has a real-time quality-monitoring component built in. As students test, data flow through our Quality Monitor (QM) software. QM conducts a series of data integrity checks, ensuring, for example, that the record for each test contains information for each item that was supposed to be on the test, and that the test record contains no data from items that have been invalidated. QM scores the test, recalculates performance-level designations, calculates subscores, compares item parameters to the reference item parameters in the bank, and conducts a host of other checks.

QM also aggregates data to detect problems that become apparent only in the aggregate. For example, QM monitors item statistics and flags items that perform differently operationally than their item parameters predict. This functions as a sort of automated key or rubric check, flagging items where data suggest a potential problem. This automated process is similar to the sorts of checks that are done for data review, but (a) they are done on operational data, and (b) they are conducted in real time so that our psychometricians can catch and correct any problems before they have an opportunity to do any harm.

Data pass directly from the QM to the DOR, which serves as the repository for all test information, and from which all test information for reporting is pulled. The data extract generator is the tool that is used to pull data from the DOR for delivery to USBE and their QA contractor. CAI psychometricians ensure that data in the extract files match the DOR prior to delivery to the USBE.

#### 10.4 QUALITY ASSURANCE IN ITEM ANALYSES AND EQUATING

Prior to operational work, CAI produces simulated datasets for testing software and analysis procedures. The quality assurance procedures are built on two key principles: automation and replication. Certain procedures can be automated, which removes the potential for human error. Procedures that cannot be reasonably automated are independently replicated by two CAI psychometricians. Two psychometricians complete a dry run calibration and linking activities and compare results. The practice runs serve two functions:

- 1. To verify accuracy of program code and procedures
- 2. To evaluate the communication and work flow among participants. If necessary, the team will reconcile differences and correct production or verification programs.

Following the completion of these activities and the resolution of questions that arise, analysis specifications are finalized.

#### 10.5 QUALITY ASSURANCE IN SCORING AND REPORTING

CAI implements a series of quality control steps to ensure error-free production of score reports in an online format. The quality of the information produced in the TDS is tested thoroughly before, during, and after the testing window.

#### 10.5.1 QUALITY ASSURANCE IN TEST SCORING

CAI verifies the accuracy of the scoring engine using simulated test administrations. The simulator generates a sample of students with an ability distribution that matches that of the state. The ability of each simulated student is used to generate a sequence of item responses consistent with the underlying ability. Although the simulations were designed to provide a rigorous test of the adaptive algorithm for adaptively administered tests, they also provide a check of the full range of item responses and test scores in fixed-form tests, as well. Simulations are always generated using the production item selection and scoring engine to ensure that verification of the scoring engine is based on a very wide range of student response patterns.

To verify the accuracy of the Reporting System, we merge item response data with the demographic information taken either from previous year assessment data, or if current year enrollment data is available by the time simulated data files are created, we can verify online reporting using current year testing information. By populating the simulated data files with real school information, it is possible to verify that special school types and special districts are being handled properly in the Reporting System.

Specifications for generating simulated data files are included in the analysis specifications document submitted to USBE each year. Review of all simulated data is scheduled to be completed prior to the opening of the test administration, so that the integrity of item administration, data capture, and item and test scoring and reporting can be verified before the system goes live.

To monitor the performance of the assessment system during the test administration window, a series of quality assurance reports can be generated at any time during the online assessment window. For example, item analysis reports allow psychometricians to ensure that items are performing as intended and serve as an empirical key check through the operational test window. In the context of adaptive test administrations, other reports such as blueprint match and item exposure reports allow psychometricians to verify that test administrations conform to specifications.

An additional set of cheating analysis reports flags unlikely patterns of behavior in testing administrations. The quality assurance reports are generated on a regular schedule. Item analysis and blueprint match reports are evaluated frequently at the opening of the testing window to ensure that test administrations conform to blueprint and items are performing as anticipated.

Each time the reports are generated, the lead psychometrician reviews the results. If any unexpected results are identified, the lead psychometrician alerts the project manager immediately to resolve any issues[. Table 63](#page-164-0) presents an overview of the quality assurance (QA) reports.

<span id="page-164-0"></span>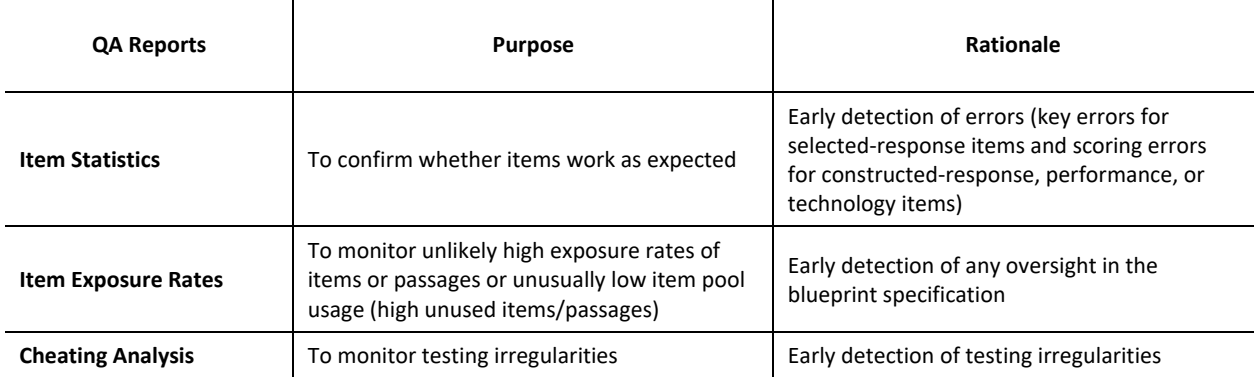

#### **Table 63: Overview of Quality Assurance Reports**

#### *Item Analysis Report*

The item analysis report is used to monitor the performance of test items throughout the testing window and serves as a key check for the early detection of potential problems with item scoring, including incorrect designation of a keyed response or other scoring errors, as well as potential breaches of test security that may be indicated by changes in the difficulty of test items. To examine test items for changes in performance, this report generates classical item analysis indicators of difficulty and discrimination, including proportion correct and biserial/polyserial correlation, as well as item response theory (IRT)–based item fit statistics. The report is configurable and can be produced so that only items with statistics falling outside a specified range are flagged for reporting or to generate reports based on all items in the pool.

*Item* **p***-Value.* For multiple-choice items, the proportion of students selecting each response option is computed; for constructed-response, performance, and technology items, the proportion of student responses classified at each score point is computed. For multiple-choice items, if the keyed response is not the modal response, the item is also flagged. Although the correct response is not always the modal response, keyed response options flagged for both low biserial correlations and non-modal response are indicative of miskeyed items.

*Item Discrimination.* Biserial correlations for the keyed response for selected-response items and polyserial correlations for polytomous constructed response, performance, and technology items are computed. CAI psychometric staff evaluates all items with biserial correlations below a target level, even if the obtained values are consistent with past item performance.

*Item Fit.* In addition to the item difficulty and item discrimination indices, an item fit index is produced for each item. For each student, a residual between observed and expected score given the student's ability is computed for each item. The residuals for each are averaged across all students, and the average residual is used to flag an item.

#### 10.5.2 QUALITY ASSURANCE IN REPORTING

Scores for the RISE online assessments are assigned by automated systems in real time. For machine-scored portions of assessments, the machine rubrics are created and reviewed along with the items, then validated and finalized during rubric validation following field testing. The review process "locks down" the item and rubric when the item is approved for web display (Web Approval). During operational testing, actual item responses are compared to expected item responses (given the IRT parameters), which can detect miskeyed items, item drift, or other scoring problems. Potential issues are automatically flagged in reports available to psychometricians.

The handscoring processes for writing tasks include rigorous training, validity and reliability monitoring, and backreading to ensure accurate scoring. Handscored items are married up with the machine-scored items by our Test Integration System (TIS). The integration is based on identifiers that are never separated from their data and are further checked by the Quality Monitor (QM) System where the integrated record is passed for scoring. Once the integrated scores are sent to the QM, the records are rescored in the test-scoring system that applies the RISE scoring rules and assigns scores from the calibrated items, including calculating performance level indicators, subscale scores and other features, which then pass automatically to the Reporting System and Database of Record (DOR). The scoring system is tested extensively prior to deployment, including hand checks of scored tests and large-scale simulations to ensure that point estimates and standard errors are correct.

After passing through the series of validation checks in the QM System, data are passed to the DOR, which serves as the centralized location for all student scores and responses, ensuring there is only one place where the "official" record is stored. Only after scores have passed the QM checks and are uploaded to the DOR are they passed to the Reporting System, which is responsible for presenting individual-level results and calculating and presenting aggregate results. Absolutely no score is reported in the Reporting System until it passes all of the QM System's validation checks.

#### **11. REFERENCES**

- American Educational Research Association, American Psychological Association, & National Council on Measurement in Education. (2014). *Standards for educational and psychological testing.* Washington, DC.
- Bentler, P. M. (1990). Comparative fit indexes in structural models. *Psychological Bulletin*, *107*, 238–246.
- Bradlow, E.T., Wainer, H., & Wang, X. (1999). A Bayesian random effects model for testlets. *Psychometrika, 64*, 153– 168.
- Braille Authority of North America (BANA). (2011). Braille Formats: Principles of Print-to-Braille Transcription. North America: BANA. Retrieved fro[m http://www.brailleauthority.org/formats/2011manual-web/index.html](http://www.brailleauthority.org/formats/2011manual-web/index.html)
- Brown, T.A. (2015). *Confirmatory factor analysis for applied research* (2nd ed.). New York, NY: The Guilford Press.
- Chen, F.F. (2007) Sensitivity of goodness of fit indexes to lack of measurement invariance. *Structural Equation Modeling*, - *14* (3), 464–504. DOI: 10.1080/10705510701301834.
- Cheung, G.W., Rensvold, R.B. (2002). Evaluating goodness-of-fit indexes for testing measurement invariance. *Structural Equation Modeling*, *9* (2), 233–255. DOI: 10.1207/S15328007SEM0902\_5.
- Council of Chief State School Officers (CCSSO). (2015). *Science Assessment Item Collaborative (SAIC) Assessment Framework for the Next Generation Science Standards*. Washington, DC: Council of Chief State School Officers. Retrieved from [https://ccsso.org/sites/default/files/2017-](https://ccsso.org/sites/default/files/2017-12/SAICAssessmentFramework_FINAL.pdf) [12/SAICAssessmentFramework\\_FINAL.pdf.](https://ccsso.org/sites/default/files/2017-12/SAICAssessmentFramework_FINAL.pdf)
- Drasgow, F., Levine, M.V., & Williams, E.A. (1985). Appropriateness measurement with polychotomous item response models and standardized indices. *British Journal of Mathematical and Statistical Psychology*, *38* (1), 67–86.
- Holland, P. W., Thayer, D. T., Wainer, H., & Braun, H. I. (1988). Differential item performance and the Mantel-Haenszel procedure. *Test Validity*, 129–145.
- Hu, L., & Bentler, P.M. (1999). Cutoff criteria for fit indexes in covariance structure analysis: Conventional criteria versus new alternatives. *Structural Equation Modeling: A Multidisciplinary Journal*, *6* (1), 1‒55.
- Huynh, H. (1979). Statistical inference for two reliability indices in mastery testing based on the beta-binomial model. *Journal of Educational Statistics*, *4*, 231–246.
- Kish, L. (1967). *Survey sampling*. New York, NY: John Wiley and Sons.
- Lewis, D. M., Mitzel, H. C., Green, D. R. (1996). *Standard Setting: A Bookmark Approach*. In D. R. Green (Chair), IRT-Based Standard-Setting Procedures Utilizing Behavioral Anchoring. Presented at the 1996 Council of Chief State School Officers 1996 National Conference on Large Scale Assessment, Phoenix, AZ.
- Li, Y., Bolt, D.M., & Fu, J. (2006). A comparison of alternative models for testlets. *Applied Psychological Measurement, 30*, 3‒21.
- Linacre, J. M. (2004). *A user's guide to WINSTEPS: Rasch-Model Computer Program*. Chicago: MESA Press.
- Livingston, S. A., & Lewis, C. (1995). Estimating the consistency and accuracy of classifications based on test scores. *Journal of Educational Measurement*, *32* (2), 179–197.
- Livingston, S. A., & Wingersky, M. S. (1979). Assessing the reliability of tests used to make pass/fail decisions. *Journal of Educational Measuremen*t, 247–260.

Masters, G. N. (1982). A Rasch model for partial credit scoring. *Psychometrika*, *47*, 149–174.

- McLaughlin, D., Scarloss, B. A., Stancavage, F. B., & Blankenship, C. D. (2005). *Using State Assessments to Impute Achievement of Students Absent from NAEP: An Empirical Study in Four States*. Washington, DC: American Institutes for Research. Retrieved from [www.air.org/files/McLaughlin\\_AbsentStudents.pdf](http://www.air.org/files/McLaughlin_AbsentStudents.pdf)
- Millsap, R. E. (2011). *Statistical approaches to measurement invariance*. New York: Routledge.
- Millsap, R. E., & Cham, H. (2012). Investigating factorial invariance in longitudinal data. In B. Laursen, T. D. Little, & N. A. Card (Eds.), *Handbook of Developmental Research Methods,* 109–126. New York, NY: Guilford Press.
- Mitzel, H. C., Lewis, D. M., Patz, R. J., & Green, D. R. (2001). The bookmark procedure: Psychological perspectives. In G. J. Cizek (Ed), *Setting performance standards: Concepts, methods and perspectives,* 249–281. Mahwah, NJ: Lawrence Erlbaum Assoc.
- Muraki, E. (1992). A generalized partial credit model: Application of an EM algorithm. *ETS Research Report Series*, *1*, i-30. Princeton, NJ: ETS.
- National Research Council. (2012). *A framework for K–12 science education: Practices, crosscutting concepts, and core ideas*. Washington, DC: The National Academies Press.
- Olson, J. F., & Fremer, J. (2013). *TILSA test security guidebook.* Washington, DC: CCSSO.
- Rijmen, F. (2009). Three multidimensional models for testlet-based tests: Formal relations and an empirical comparison. *ETS Research Report,* RR-09-37. Princeton, NJ: ETS.
- Rijmen, F., Jiang, T., & Turhan, A. (2018, April). *An item response theory model for new science assessments*. Presented at the annual meeting of the National Council on Measurement in Education, New York, NY.
- Sireci, S. G., Wainer, H., & Thissen, D. (1991). On the reliability of testlet-based tests. *Journal of Educational Measurement, 28,* 237-247.
- Snijders, T.A.B. (2001). Asymptotic null distribution of person fit statistics with estimated person parameter. *Psychometrika*, *66* (3), 331–342.
- Sotaridona, L. S., Pornel, J. B., & Vallejo, A. (2003). Some applications of item response theory to testing. *The Philippine Statistician*, *52* (1–4), 81–92.
- Stocking, M. L. & Lord, F. M. (1983). Developing a common metric in item response theory. *Applied Psychological Measurement*, *7*, 201–210.
- Thompson, S. J., Johnstone, C. J., & Thurlow, M. L. (2002). Universal design applied to large scale assessments. *Minneapolis: National Center on Educational Outcomes*.
- Tucker, L. R., & Lewis, C. (1973). A reliability coefficient for maximum likelihood factor analysis. *Psychometrika*, *38*  $(1), 1-10.$
- Wang, W. C., & Wilson, M. (2005). The Rasch testlet model. Applied Psychological Measurement, *29* (2), 126–149.
- Way, W. D., Davis, L. L., & Fitzpatrick, S. (2006, April). *Score comparability of online and paper administrations of the Texas Assessment of Knowledge and Skills*. Presented at the annual meeting of the National Council on Measurement in Education, San Francisco, CA.
- Wei, Y., & Higgins, J. P. (2013). Bayesian multivariate meta‐analysis with multiple outcomes. *Statistics in medicine*, *32* (17), 2911–2934.
- Wesolowsky G. O. (2000). Detecting excessive similarity in answers on multiple choice exams. *Journal of Applied Statistics*, *27*, 909–921.
- Wollack, J. A., & Fremer, J. J. (Eds.). (2013). Introduction: The test security threat. *Handbook of test security* (pp. 15- 28). Routledge.
- Yen, W. M. (1984). Effects of local item dependence on the fit and equating performance of the three-parameter logistic model. *Applied Psychological Measurement*, *8*, 125–145.
- Yung, Y.F., Thissen, D., & McLeod, L.D. (1999). On the relationship between the higher-order factor model and the hierarchical factor model. *Psychometrika*, 64, 113-128.
- Zwick, R., Donoghue, J. R., & Grima, A. (1993). Assessment of differential item functioning for performance tasks. *Journal of Educational Measurement*, *30* (3), 233–251.

# **Appendix 1-A**

## **CRESST Utah SAGE Alignment Study Executive Summary**

**Technical Assistance: Independent Evaluation of the Utah Student Assessment of Growth and Excellence (SAGE) Item Pool Alignment and Computer Adaptive Test Algorithm** 

EXECUTIVE SUMMARY ONLY

UTAH1/20163211/ - June 2016

National Center for Research on Evaluation, Standards, and Student Testing (CRESST) Graduate School of Education & Information Studies University of California, Los Angeles 300 Charles E. Young Drive North GSE&IS Building, Box 951522 Los Angeles, CA 90095-1522 (310) 206-1532 [www.cresst.org](http://www.cresst.org)

Copyright © 2016 The Regents of the University of California.

The work reported herein was supported by grant number 20163211 from the Utah State Office of Education with funding to the National Center for Research on Evaluation, Standards, and Student Testing (CRESST).

The findings and opinions expressed in this report are those of the author(s) and do not necessarily reflect the positions or policies of the Utah State Office of Education.

### TECHNICAL ASSISTANCE: INDEPENDENT EVALUATION OF THE UTAH STUDENT ASSESSMENT OF GROWTH AND EXCELLENCE (SAGE) ITEM POOL ALIGNMENT AND COMPUTER ADAPTIVE TEST ALGORITHM

#### **Executive Summary**

The National Center for Research on Evaluation, Standards, and Student Testing (CRESST) at the University of California, Los Angeles (UCLA) was contracted to conduct an independent evaluation of the Utah Student Assessment of Growth and Excellence (SAGE) in the domains of Reading/Writing, Mathematics, and Science for the 2014-15 operational year. In response to the call for proposals, this evaluation was organized into two studies: (1) the adequacy of the item pool, or test questions, in relation to Utah standards and cognitive complexity, and (2) the adequacy of the computer adaptive test (CAT) algorithm developed and administered in 2014-15 by the state's test vendor, American Institutes for Research.

These two studies are important components of a larger evidence-based argument for validity which seeks to ensure that the inferences drawn from test scores are appropriate for their intended uses. Item pool analysis can provide evidence that the Utah standards and cognitive complexity assigned to each item by the item development team are defensible; that is, that these categorizations can be replicated or nearly replicated by an external team of experts in each domain and grade. A substantial match would provide evidence that inferences drawn from test scores could be representative of the content and cognitive demands that the item development team intended. CAT algorithm evaluation can provide evidence that the tests students were administered were adequate representations of the content as specified by Utah (fidelity of blueprint, or test specifications) and have adequate psychometric properties. A strong match would provide evidence that inferences drawn from tests scores could be representative of the intended blueprint, or test specifications, and thus sufficiently representative of Utah's intended standards and cognitive complexity for that grade and domain. Information about item difficulty, item exposure, and item information from investigations of the psychometric properties of each administered test form produced by the CAT algorithm is evidence which could be used to build an argument that the CAT algorithm is generating forms that are well-matched to students' overall achievement.

This Executive Summary provides an overview, findings, commendations and recommendations. The chapters which follow provide details of each study with full results. The conclusion provides a summary of recommendations and is followed by the appendix. These studies represent necessary steps in a larger, ongoing process which uses evidence to assemble an argument for validity; that is, evaluating to what extent the inferences drawn from Utah's SAGE test scores are appropriate for each Utah student for their intended uses.

The preliminary findings of this work were presented to the Utah State Office of Education on May 4, 2016. The judgments expressed in that meeting and equivalently in this report are those of the authors and thus fulfill the spirit and intention of this as an independent, external evaluation. Any errors remain our own.

#### **Summary of Study 1: Item Pool**

#### **Overview**

This study examined individual test items within the item pools of Reading/Writing, Mathematics and Science to evaluate the extent to which expert ratings were concurrent with how each item had been categorized by the item development team. Item data provided by the test vendor had the categorizations listed for each item as determined by Utah's item development team. Three categorizations were evaluated: Utah standard(s), the cognitive complexity on Norman Webb's Depth of Knowledge (DOK) scale, and (for science only) the Utah Intended Learning Outcomes (ILOs). To provide robust evaluation of all possible item types at elementary, middle and high school levels, entire item pools were evaluated for three grades in each domain as follows: Reading/Writing, grades 3, 7, and 11; Mathematics, grades 4, 6, and 9/Secondary Math I; and Science, grades 5, 8, and Biology. The expert review team included CRESST and Utah educators.

#### **Findings**

Alignment of the item pool was substantial in each domain for each area of evaluation. For Utah standards, 99% of items in Reading/Writing, 92% in Mathematics, 84% in Science and were a full or partial match to the intended standard. For cognitive complexity measured on the DOK scale, expert ratings for 83% of items in Reading/Writing, 75% in Mathematics, and 72% in Science were in perfect agreement with the intended DOK, and for nearly 100% of items in all three domains the expert ratings were in close agreement (within one level on the DOK scale) to the intended DOK. For the additional category of Utah's Intended Learning Outcomes for Science, 76% of items were a full or partial match with the ILOs that were intended.

#### **Commendations**

There was a substantial match to the Utah standards and Depth of Knowledge for all examined grades and domains. This suggests that item writing and review activities conducted for SAGE item development were robust.

The Utah State Office of Education has already initiated new item development activities to meet the known need for more items at DOK Level 3. In addition, provisions have been made for a new item pool for Science in all grades to match the newly adopted Utah Science Standards which will no longer necessitate the Utah ILOs. These actions will likely strengthen the item pools and create an even more substantial match of standards and cognitive complexity coverage within the individual test experiences of Utah students.

#### **Recommendations**

We recommend continuing to invest in item pool maintenance and item quality improvement. All domains could benefit from the development of more items which are cognitively complex, e.g., DOK Level 3.

#### **Summary of Study 2: Computer Adaptive Test Algorithm**

#### **Overview**

This study examined the adequacy of the CAT algorithm to create individual test forms to meet all the Utah blueprint specifications by grade and domain for students at all achievement levels. We investigated blueprint fulfillment, item exposure, difficulty, and reliability of the test forms created by the CAT algorithm. To provide robust evaluation of algorithm adequacy at elementary, middle and high school levels, we evaluated three grades for each domain: Reading/Writing, grades 3, 7, and 11; Mathematics, grades 4, 6, and 9/Secondary Math I; and Science, grades 5, 8, and Biology.

#### **Findings**

*Blueprint Fulfillment*: Overall, the adequacy of the CAT algorithm to produce individual test forms with the appropriate allocation of items according to the Utah blueprint specifications was strong for all domains at each grade investigated. The fulfillment for standards and DOK was robust across the grades: 99-100% of Reading/Writing, 84-100% of Mathematics test forms met the specifications. The fulfillment was more challenging for Science as it also included Utah ILOs, making the specifications more difficult to fulfill within the limits of total item counts. The fulfillment of Utah standards specifications alone was robust across the grades: 81-100% of Science test forms met standards specifications. The fulfillment of DOK and Utah ILOs was influenced by some minor challenges with the Utah blueprint specifications for DOK Level 3/4

and ILO-1 and ILO-3. This meant that nearly all students received one or more items above or below the item count specification in those categories. However, for the remainder of the DOK levels and ILOs, fulfillment was strong as 85-100% of Science test forms met the specifications.

*Item Exposure:* Overall, the adequacy of the CAT algorithm to produce individual test forms with the appropriate exposure of items was strong for all domains at each grade investigated. The majority of items in all domains were used on 1-40% of test forms. There were very few instances of overexposed items, or items appearing on 81-100% of test forms: Reading/Writing, 2-3%, Mathematics, 0%, and Science, 3-7%. There were no instances of unused items for Mathematics or Science. Between 12-29% of items in Reading/Writing were not used on any test form. Perhaps unsurprisingly, unused items had characteristics that are represented in abundance within the item pools. Specifically, these items tended to be in the mid-range cognitive level (DOK Level 2) and multiple choice (MC4).

*Difficulty:* Overall, the adequacy of the CAT algorithm to provide individual test forms at the level of difficulty appropriate for students at each ability level was substantial for all domains at each grade investigated. It is important to note that the match of test forms to ability level is not solely dependent on the CAT algorithm but also on the sufficiency of the item pool to span the full range of ability levels. Examination of test difficulty and test information functions indicate that the CAT algorithm was most effective in generating individual test forms for students of moderately low to average ability in Reading/Writing, Science, and Mathematics grades 4 and 6. In Secondary Math I, the CAT algorithm was most effective in generating individual test forms for students of above average ability.

*Reliability:* Overall, the adequacy of the CAT algorithm to produce individual test forms with acceptable levels of overall reliability was strong. Reliability was strong for Reading/Writing (.92- .93) and Science (.88-.91), and moderately strong for Mathematics (.78-.85). The reliability and precision of Utah standard subskill reporting categories across the domains and selected grades was moderate for Reading/Writing and Science. Subskill reporting categories in Mathematics had moderate to low reliability. Some categories yielding unexpected results (negative coefficients) which should be interpreted in light of current intended uses and reporting methods of subskill results. If subskill results are not used at the individual level, and/or not reported, then subskill category reliability coefficients are not a cause of undue concern in light of overall reliability results.

#### **Commendations**

The CAT algorithm was effective in producing individual test forms that met the Utah blueprint specifications for Utah standards, as well as most levels of cognitive complexity, and most of the science ILOs despite the known complexities of meeting the science blueprint with the

item pool that was available. As mentioned in Study 1, the Utah State Office of Education has already initiated item development activities in Science that will address cognitive complexity and which will no longer necessitate the use of Utah ILOs. These actions, along with an updating of Utah's Science blueprint specifications, could lead to improvements in CAT algorithm performance.

#### **Recommendations**

We recommend continuing to invest in item pool maintenance and item quality improvement. This is an important activity for maintaining any computer-adaptive test as a larger, higher quality item pool would give the CAT algorithm the availability of items spread over the entire ability range. This would mean that students would be more likely to receive an individual test form that could gather the most information about their abilities.

As part of item pool maintenance, we recommend paying close attention to item exposure in terms of the unused items in Reading/Writing and the overexposed items in Science. When items are used too frequently, item difficulty can drift over time which can mean a shorter life cycle and higher expense in increased item development.

As part of item quality improvement, we recommend paying close attention to the amount of items available for each section of the Utah blueprint, e.g., DOK Level 3. Increasing the number of items with higher cognitive complexity will help increase the chance that the CAT algorithm can produce individual test forms for students at the mid-point and the highest levels of ability.

We also recommend continuing to monitor and improve the ability of the CAT algorithm to meet the Utah blueprint specifications in Science while the Utah ILOs are still in use, and to monitor the levels of subskill category reliability for Mathematics.

# **Appendix 1-B**

## **Science Clusters Cognitive Lab Report**

# **Science Cluster Cognitive Interviews**

**Fran Stancavage**

**Susan Cole**

**March 2018**

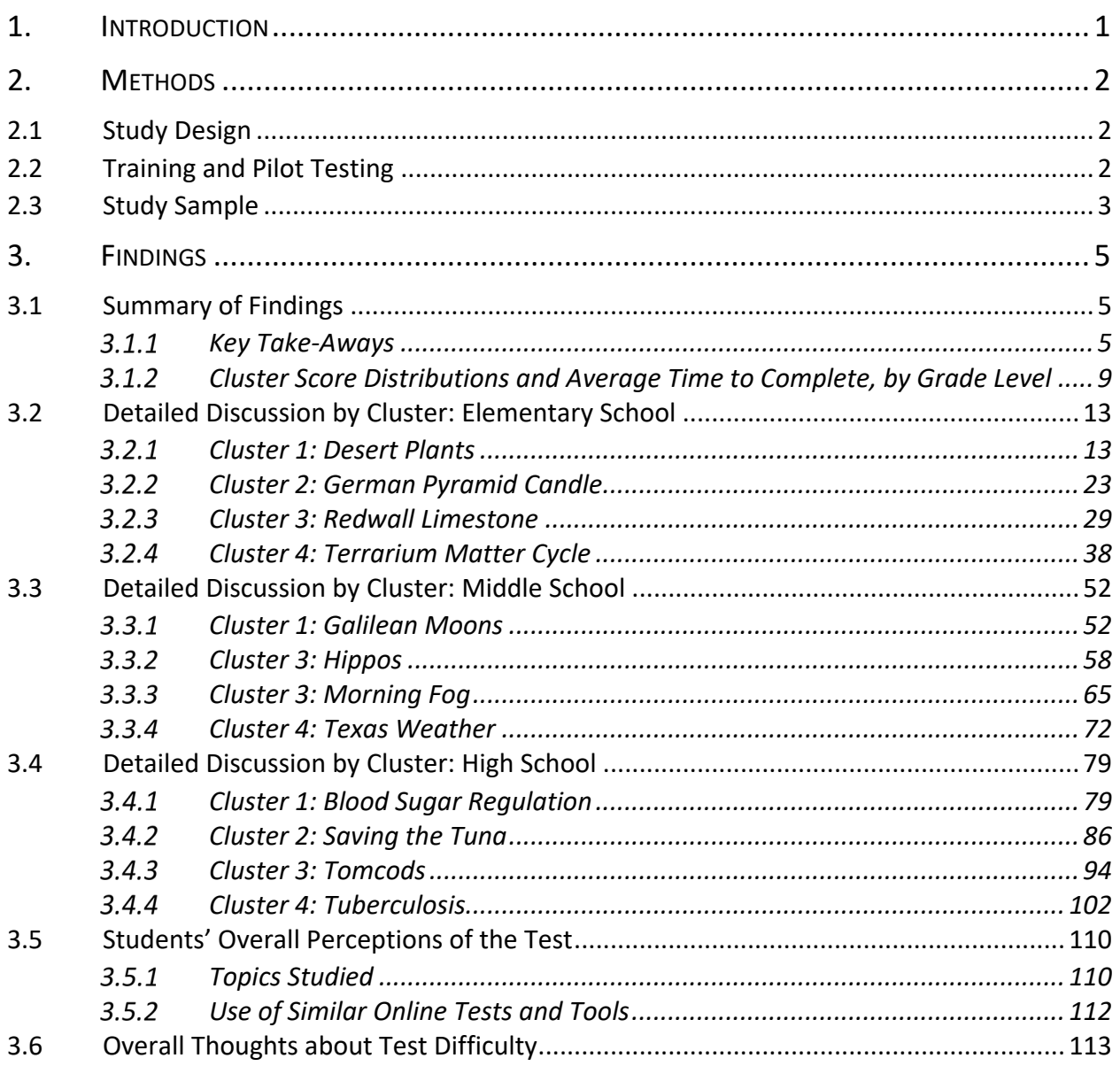

### TABLE OF CONTENTS
# **LIST OF TABLES**

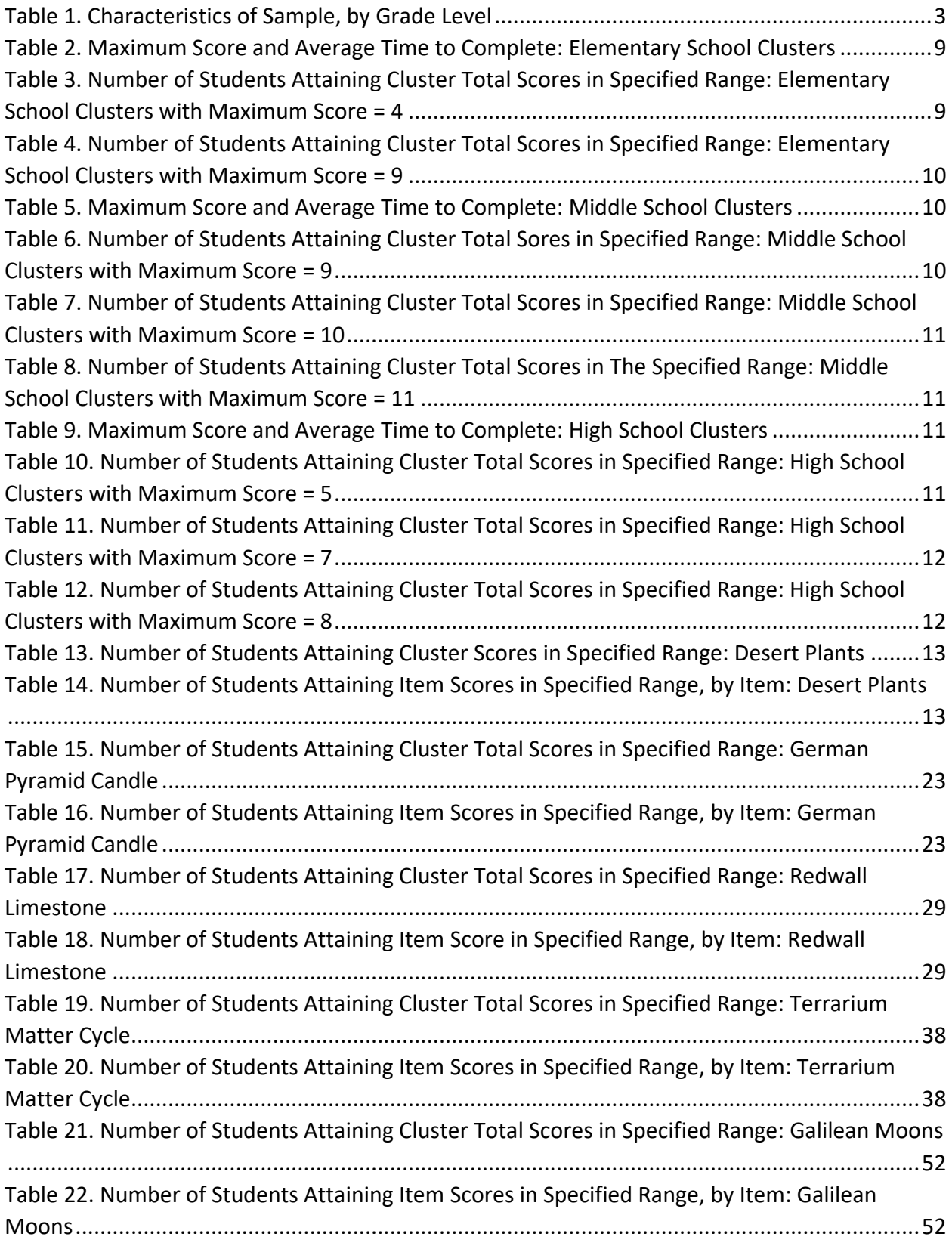

[Table 23. Number of Students Attaining Cluster Total Scores in Specified Range: Hippos..........58](#page-242-0) [Table 24. Number of Students Attaining Item Scores in the Specified Range, by Item: Hippos..58](#page-242-1) [Table 25. Number of Students Attaining Cluster Total Scores in Specified Range: Morning Fog](#page-249-0) 65 [Table 26. Number of Students Attaining Item Scores in Specified Range, by Item: Morning Fog65](#page-249-1) [Table 27. Number of Students Attaining Cluster Total Scores in Specified Range: Texas Weather](#page-256-0) [....................................................................................................................................................72](#page-256-0) [Table 28. Number of Students Attaining Item Scores in Specified Range, by Item: Texas Weather](#page-256-1) [....................................................................................................................................................72](#page-256-1) [Table 29. Number of Students Attaining Cluster Total Scores in Specified Range: Blood Sugar](#page-263-0)  [Regulation ...................................................................................................................................79](#page-263-0) [Table 30. Number of Students Attaining Item Scores in Specified Range, by Item: Blood Sugar](#page-263-1)  [Regulation ...................................................................................................................................79](#page-263-1) [Table 31. Number of Students Attaining Cluster Total Scores in Specified Range: Saving The](#page-270-0)  [Tuna ............................................................................................................................................86](#page-270-0) [Table 32. Number of Students Attaining Item Scores in Specified Range, by Item: Saving the](#page-270-1)  [Tuna ............................................................................................................................................86](#page-270-1) [Table 33. Number of Students Attaining Cluster Total Scores in Specified Range: Tomcods......94](#page-278-0) [Table 34. Number of Students Achieving Item Scores in Specified Range, by Item: Tomcods....94](#page-278-1) [Table 35. Number of Students Attaining Cluster Total Scores in Specified Range: Tuberculosis](#page-286-0) [..................................................................................................................................................102](#page-286-0) [Table 36. Number of Students Attaining Item Scores in Specified Range, by Item: Tuberculosis](#page-286-1) [..................................................................................................................................................102](#page-286-1)

## **LIST OF FIGURES**

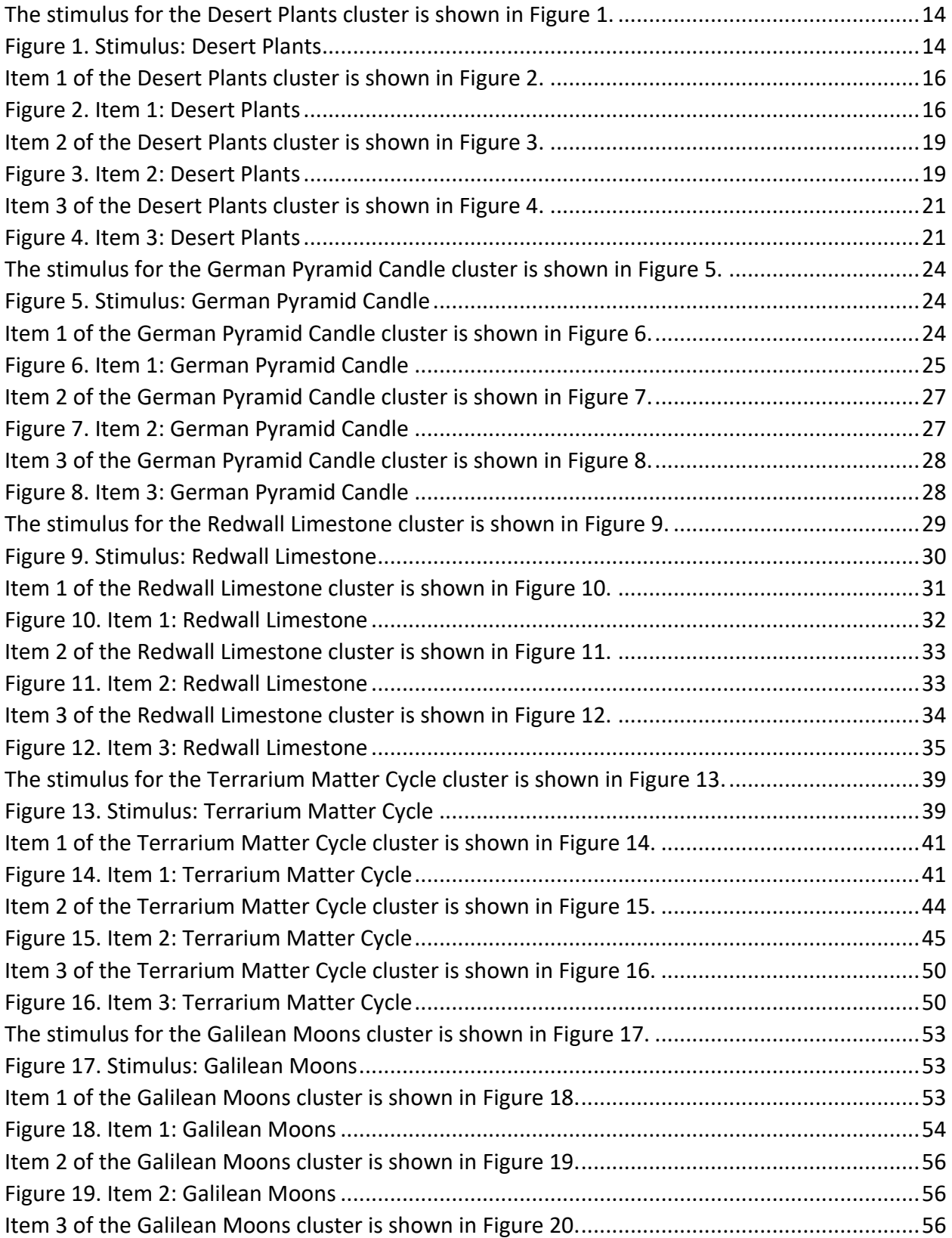

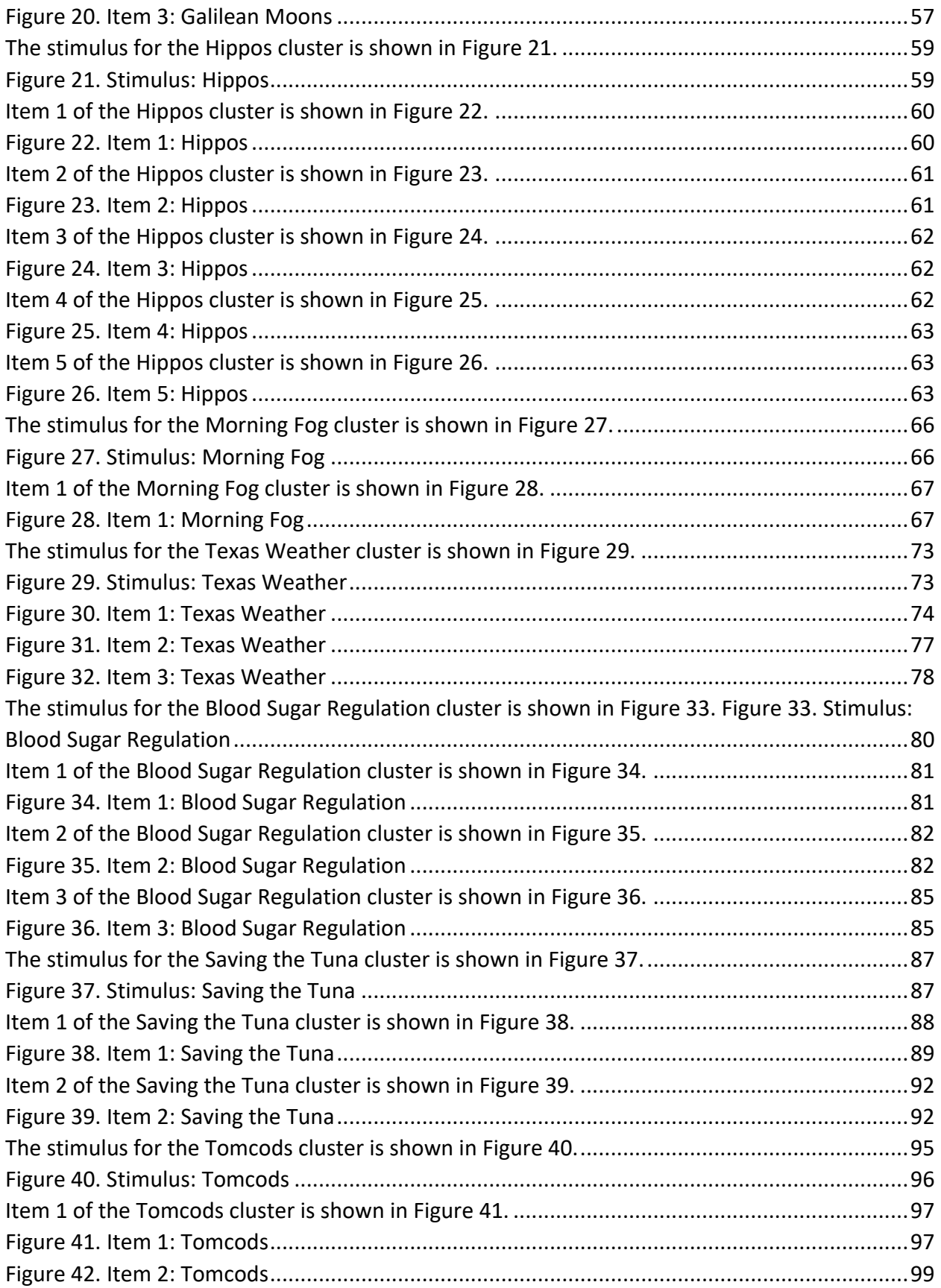

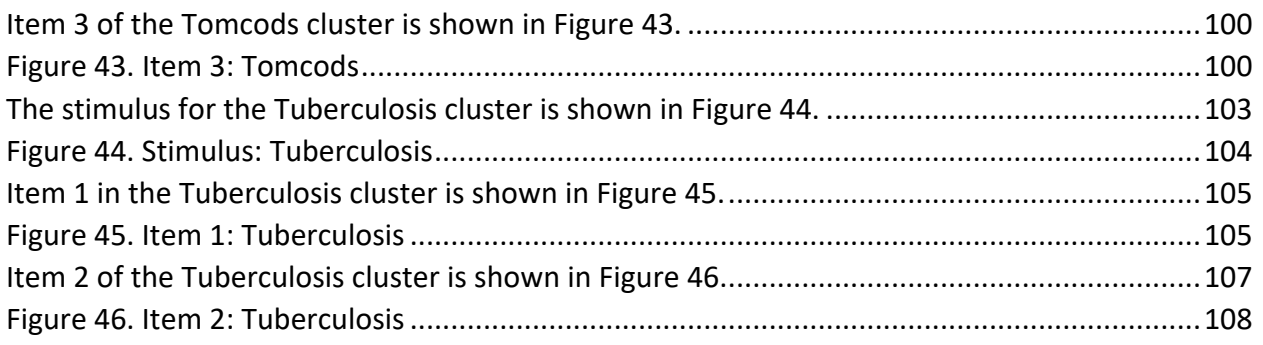

## **1. INTRODUCTION**

American Institutes for Research (AIR) and a group of states are developing methods to measure student learning of Next Generation Science Standards (NGSS) and other standards derived from the K–12 science framework. Educators involved in the development of the framework and the standards encourage measuring learning using integrated tasks that require a student's sustained concentration on a realistic science or engineering task. This set of cognitive interviews was undertaken early in the development process to test and refine our approach to developing item clusters to measure NGSS and related performance expectations (PEs).

The approach taken for each cluster was to identify a *phenomenon* to be explained, modeled, described, or analyzed (as appropriate for the performance expectation) and have a sequence of interrelated, often interdependent items (some containing multiple interactions) that build to support the completion of a task.

This set of cognitive interviews was designed to provide data on newly developed item clusters aligned with the NGSS. We evaluated 12 clusters, four designed for elementary school, four designed for middle school, and four designed for high school. Each cluster contained one to five items, many with separately scored sub-items. Per the request of the item development team, the labs focused on the following questions:

- How long did students take to respond to each cluster?
- How well did students score on each item and on each cluster overall?
- What aspects of the items were confusing to students?
- What reasoning skills did students display as they worked their way through each item?

A limitation of the cognitive lab analysis was that many of the students had limited exposure to content covered in the clusters, particularly the clusters on German Pyramid Candle (elementary school), Morning Fog (middle school), Texas Weather (middle school), Saving the Tuna (high school), and Tomcods (high school). To partially offset this lack of formal instruction, students were provided with a one- or two-page hard-copy lesson on the relevant science content for each cluster. Some of the later cognitive interviews were conducted in schools in which the teachers had received substantial training in teaching the new standards.

The remainder of this report includes an overview of methods, a description of the study sample, a discussion of the findings for each of the 12 clusters, and a final section on the students' overall perceptions of the science clusters.

# **2. METHODS**

## **2.1 STUDY DESIGN**

Between January and May 2017, cognitive interviews were conducted with 18 elementary school students, 12 middle school students, and 15 high school students. The interviews lasted one and one-half hours, and each student was presented with all four clusters for their grade level. The order of the clusters was rotated so that the risk of student fatigue or missing responses was distributed across the clusters.

Students were encouraged to think out loud while they were responding to the items (concurrent think-aloud), and interviewers were instructed to use follow-up probes to clarify and expand on what each student said (or what each student was observed to do). To preclude the possibility that students' responses to later items would be influenced by probing on earlier items, probes were only administered after students had completed all the items in a cluster.

At the start of the interview, the interviewer trained the student on the concurrent think-aloud technique. The interviewer first modeled the technique and then had the student practice on one or, if necessary, two items. Lower grade multiple-choice mathematics items were used for the modeling and practice.

After the think-aloud training, students were provided with a hard-copy lesson on the relevant science content, as described previously. The item development team developed the lessons, and the interviewer collected the hard copy before the student stared the cluster.

At the end of the cognitive interview, each student was asked three general questions: (1) whether the student had studied any of the cluster topics in school, (2) whether the student had taken tests that look similar and/or used similar tools, and (3) how hard the student thought this test was.

## **2.2 TRAINING AND PILOT TESTING**

Five interviewers (and one backup interviewer) were trained for the project. Since all the interviewers were experienced in the cognitive interview technique, the training primarily focused on reviewing the content of the clusters and familiarizing the interviewers with the test platform and the specifics of the interview protocols. Project leads provided a separate two-hour training for the protocol at each grade level.

Additionally, at each grade level, an experienced team member conducted a pilot interview to fine tune the protocol and, especially, to determine the number of clusters that could be covered in one interview and hence the number of students that would be required to adequately test the clusters. The pilot administrations confirmed that, at each grade level, all four clusters could be covered in a single one and one-half hour interview. Thus, for each cluster, we ultimately had data on 12 to 18 students.

# **2.3 STUDY SAMPLE**

Students were primarily drawn from the San Francisco Bay area. Utah also contributed students for the elementary school sample, and Connecticut contributed students for the high school sample. The Utah students were particularly valuable to the study because they were in schools where teachers were receiving Next Generation Science Standards (NGSS) training from an NGSS author.

To recruit students in the San Francisco Bay area, the project manager and a designated scheduler at the American Institutes for Research (AIR) worked with a recruitment firm. This firm used a household-based approach to recruitment and employed an AIR-developed recruitment screener. Having recognized that exposure to inquiry-based science would be limited, we targeted higher achieving students with the expectation that they would be the most likely to have received this instruction and have benefited from it. We tried to recruit students whose parents reported the students' grades as being mostly As and/or Bs in science. We balanced the sample on gender and ethnicity (white/non-white).

In Utah and Connecticut, the AIR program manager worked directly with designated school districts to recruit students near Salt Lake City and Hartford, respectively. The cognitive interviews were conducted at the AIR offices in San Mateo, California, and on-site at the schools in Utah and Connecticut. The characteristics of the sample are summarized in [Table 1 a](#page-187-0)nd shown by student in the Appendix.

<span id="page-187-0"></span>

| Characteristic | <b>Elementary School</b><br>$(n = 18)$ | <b>Middle School</b><br>$(n = 12)$ | <b>High School</b><br>$(n = 15)$ |
|----------------|----------------------------------------|------------------------------------|----------------------------------|
| Location       |                                        |                                    |                                  |
| California     | 12                                     | 12                                 | 12                               |
| Connecticut    | N/A                                    | N/A                                | 3                                |
| Utah           | $\boldsymbol{6}$                       | N/A                                | N/A                              |
| Grade Level    |                                        |                                    |                                  |
| Grade 5        | 15                                     | N/A                                | N/A                              |
| Grade 6        | 3 <sup>1</sup>                         | N/A                                | N/A                              |
| Grade 8        | N/A                                    | $\overline{7}$                     | N/A                              |
| Grade 9        | N/A                                    | 5                                  | N/A                              |
| Grade 10       | N/A                                    | N/A                                | 1 <sup>2</sup>                   |
| Grade 11       | N/A                                    | N/A                                | 13                               |
| Grade 12       | N/A                                    | N/A                                | 1 <sup>2</sup>                   |
| Gender         |                                        |                                    |                                  |
| Male           | 13                                     | 6                                  | 5                                |
| Female         | 5                                      | 6                                  | 10                               |

*Table 1. Characteristics of Sample, by Grade Level*

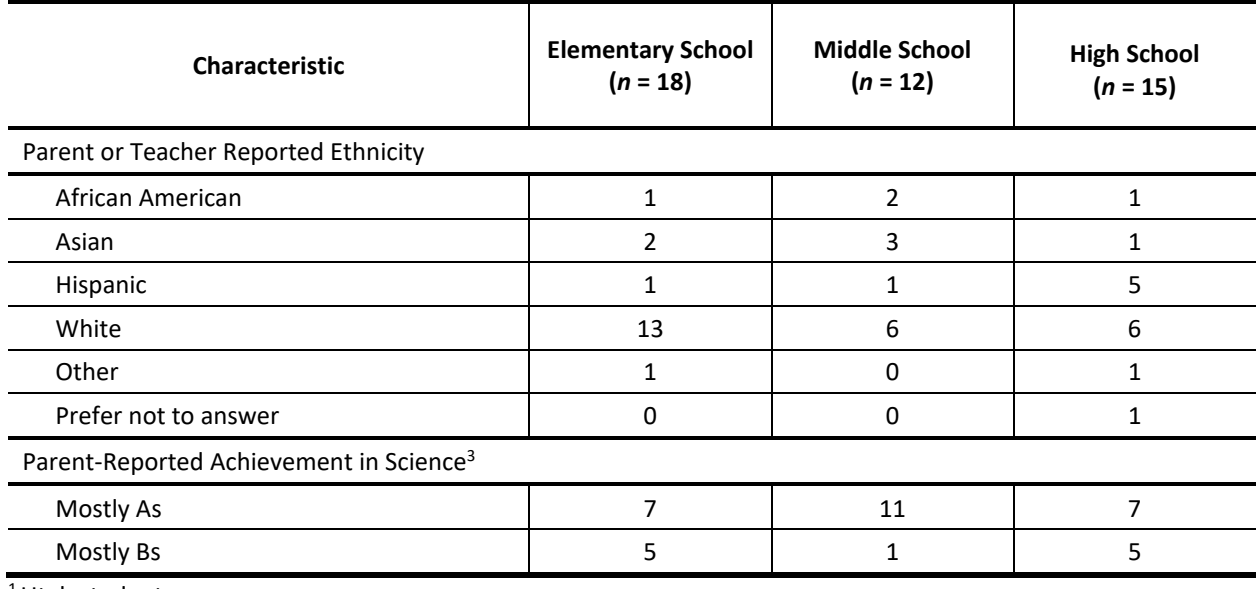

 $1$ Utah students

<sup>2</sup> Connecticut students

<sup>3</sup> Data for California subjects only

## **3. FINDINGS**

We begin this section with a summary of findings that includes key take-aways from the cognitive interviews and basic performance statistics for each of the 12 clusters.

The summary is followed by a detailed discussion of cognitive interview findings for each of the 12 clusters. Each cluster-level discussion starts with a summary of student performance, a list of task demands, and an image of the cluster stimulus. These are followed by an item-by-item discussion that, for each item, displays the item text, summarizes score patterns, and addresses students' comprehension and reasoning.

The discussion of findings ends with a summary of students' general perceptions of the science clusters, as expressed at the end of the cognitive interviews.

## **3.1 SUMMARY OF FINDINGS**

# 3.1.1 **Key Take-Aways**

## *Feasibility of Cluster Approach*

Results from the cognitive interviews suggest that it is feasible to incorporate item clusters into standardized science tests. On average, the clusters took 12 minutes to complete, and students reported being familiar with the format conventions and tools used in the clusters and appeared to easily navigate the clusters' interactive features and response formats.

- When questioned at the end of the cognitive interviews, nearly all students at each grade level reported that they had taken online tests that used similar page layouts, multimedia, and tools (e.g., page layouts with stimulus on the left and items on the right; embedded video; scroll bars; Back, Next, and Zoom in/Zoom out buttons; drop-down menus; and connect line and Add Arrow tools).
- Further, interviewers noted that students at all grade levels appeared comfortable navigating the clusters and, generally speaking, understood how to interact with the simulations and the response formats. When students experienced confusion, it was due to idiosyncratic problems with specific simulations or test items.

## *Relationship to Content Knowledge*

Across grade levels, most students who participated in the cognitive interviews found the greatest challenge to be their lack of relevant content knowledge or experience applying science and engineering practices. This is not unexpected given that the clusters were built to measure NGSS constructs, and most of the students in the sample had not been exposed to NGSS-based instruction.

• Utah students, who were specifically included in the elementary school sample because they came from schools in which teachers were receiving NGSS training from an NGSS author, did better on all clusters. Details are given in the next subsection, where we summarize student performance by cluster.

Many students commented on their lack of relevant content knowledge during the think-alouds, and, when questioned at the end of the interview, students reported that they lacked prior instruction in most of the topics covered by the clusters. If they had studied those topics, they said that it was at less depth than required to be successful. For example, one high school student said, in reference to the Blood Sugar Regulation cluster, that she had reviewed molecule concentrations but never discussed how they are impacted by meals, "not that in-depth, more gone over these and what they do for the body."

• By contrast, one of the Utah students said he had studied all four elementary school topics. "At the beginning of the year we studied the heat one and how we can help make a motor turn something on, like a light bulb. I thought of that. Maybe it was just backwards, the light was helping the fan to spin. The light was turning or making it spin by the energy it was producing. I remember last year, in 4th grade, we studied the Grand Canyon and the animals, and we did a little bit this year, and the animals that were living in the walls like trilobite and some others like starfish. We saw this video of this hole that was in Arizona, and there were tons of fossils in it. I think we studied a little bit on the terrarium one . . . We studied a little bit about [the desert plants]. About how each plant could survive."

## *Measuring Intended Constructs*

In general, students who received credit on a given item (and some who did not) displayed a reasoning process that aligned with the skills that the item was intended to measure.

• This held true even for standard multiple-choice or multi-select items. For example, thinking aloud as he responded to this question in the Redwall Limestone cluster,

#### Part A

Within the Grand Canyon, a rock layer contains fossils of octopi (plural of "octopus"), brachiopods, and corals. What can you conclude about the environment of the Grand Canyon region from the fossil evidence?

- 4 The Grand Canyon region was always desert.
- **B** The Grand Canyon region was once underwater.
- © The Grand Canyon region experienced a lot of rain.
- <sup>6</sup> The fossils do not provide any information about the environment.

one elementary school student first read option A, *[t]he Grand Canyon region was always desert*, out loud. Then he said he wanted to check the next option and read *[t]he Grand Canyon region was once underwater*. The student said that option B could be the answer, "but the first option [A] is not because it said in the question [the fossils] were sea animals." The student then read option C, *[t]he Grand Canyon region experienced a lot of rain*, and option D, *[t]he fossils do not provide any information about the environment*. He said that the answer couldn't be option D because "[the question] doesn't have anything to do with the animals that are living today." He said it probably wasn't option C because "even if it

rained, [but] it wasn't an ocean, then the coral couldn't live there." The student concluded that the correct answer had to be B.

• In another example, an elementary school student explained her response to Part B of this two-part item from the Desert Plants cluster

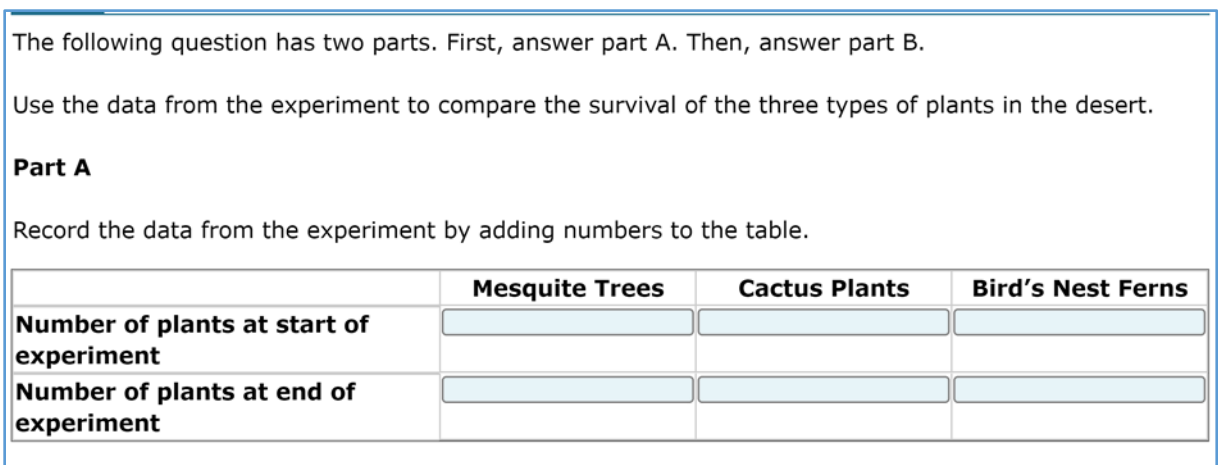

#### Part B

Select the two statements that are supported by the data in the table you created.

 $\Box$  All types of plants can survive in all environments.

- $\Box$  No types of plants can survive in a dry desert environment.
- $\Box$  All types of plants can survive in the dry desert environment.

 $\Box$  Some types of plants cannot survive in the dry desert environment.

 $\Box$  Some types of plants survive better than others in the dry desert environment.

by saying that she chose the second-to-last option (*[s]ome types of plants cannot survive in the dry desert environment*) because "at the start of the experiment, there was a total of 5 bird's nest ferns, and then they all died, and also because one of the mesquite trees – they died – but I mean, most of them still remained." And she chose the last option (*[s]ome types of plants survive better than others in the dry desert environment*) because "out of all 3 of the plants, the cactus all lived instead of dying." She shared that she did not choose the first option (*[a]ll types of plants can survive in all environments*) because "As you can see, some of them died – like the bird's nest ferns and the mesquite trees." She shared that she did not choose the second option (*[n]o types of plants can survive in a dry desert environment*) "because the cactus – they still lived." She shared that she did not choose the third option (*[a]ll types of plants can survive in the dry desert environment*) "because the bird's nest ferns died."

There were exceptions where students gained or lost credit for non-construct relevant reasons, but these were related to specific item flaws that could be fixed before the items were used operationally.

## *General Recommendations for Improvements*

While the validity of the general approach was supported by the cognitive lab findings, there were flaws in specific types of items that can and should be remediated before using the items operationally:

• Students needed more cueing on multi-select items such as the following:

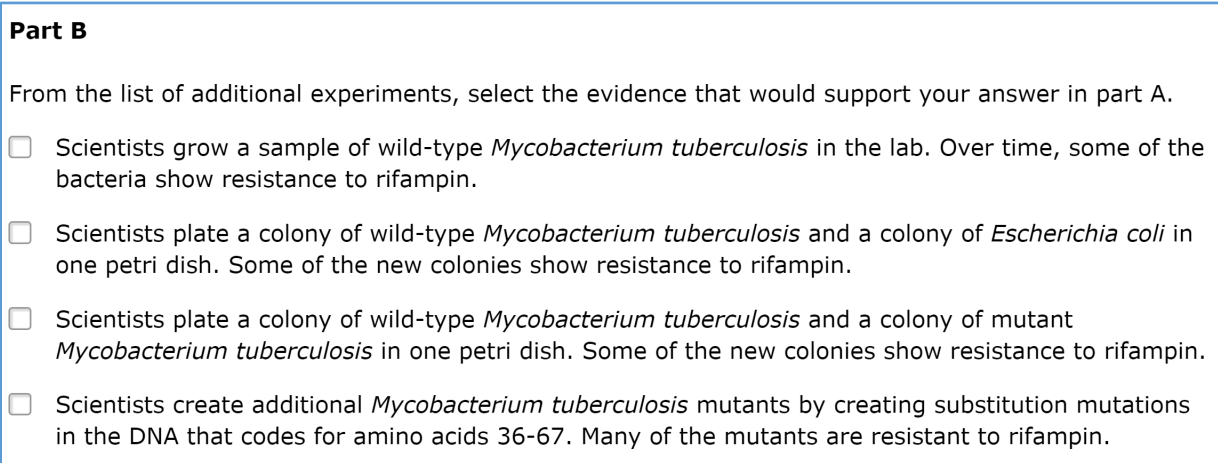

Earning a score point for this item required correctly selecting both the first and the last options, but most students stopped after choosing one response. This type of error could be minimized by adding "mark all that apply" to the item stem.

- Students interactions with simulations should be checked to make sure that the simulations are functioning as intended. For example, a flaw in the simulation for the Texas Weather cluster allowed some students—who knew the proper tools for measuring each phenomenon (e.g., wind speed)—to lose credit for correctly matching tools with phenomena. This occurred because, when these students ran the simulation, they simply manipulated the tools and overlooked the drop-down menu for choosing the phenomenon they intended to measure. The simulation ran as intended under these conditions, so there was nothing to cue the students that they were inadvertently losing points.
- Scoring rubrics should be reviewed to make sure that they are constructed in a consistent manner and conform to the task demands they are intended to measure. In the cognitive interviews, some rubrics awarded a point for meeting a single, straightforward criterion, while others required that the student do several things correctly. For example, in item 1 in the Galilean Moons cluster, students got 1 score point for each of the moons for which they correctly measured the maximum distance from Jupiter. On the other hand, in item 1 of the Redwall Limestone cluster, students had to correctly identify six different animals as being found, or not found, in Arizona to earn any credit.

We recommend that the second type of rubric (requiring students to do several things correctly) be limited to cases in which integration across knowledge is the construct of interest.

# 3.1.2 **Cluster Score Distributions and Average Time to Complete, by Grade Level**

## *Elementary School Clusters*

As shown in [Table 2,](#page-193-0) average time to complete the elementary school clusters ranged from six minutes for the Redwall Limestone cluster to 12 minutes for the Desert Plants cluster.

<span id="page-193-0"></span>

| <b>Cluster Name</b>           | <b>Maximum Score</b> | <b>Average Time to</b><br>Complete |
|-------------------------------|----------------------|------------------------------------|
| <b>Desert Plants</b>          | 9                    | 12                                 |
| German Pyramid Candle         | 4                    | q                                  |
| <b>Redwall Limestone</b>      | 4                    | ь                                  |
| <b>Terrarium Matter Cycle</b> | 9                    |                                    |

*Table 2. Maximum Score and Average Time to Complete: Elementary School Clusters*

[Table 3](#page-193-1) and [Table 4](#page-194-0) show the score distributions for elementary school clusters with maximum scores of four and nine, respectively.

The Redwall Limestone cluster was easy for all students, with 12 students (71%) earning three or 4 score points. Utah students did even better, with half earning the maximum score of four points and two others earning 3 points.

The Desert Plants cluster was also relatively easy, with 15 students (83%) earning at least four of the nine points possible. All six Utah students earned scores in this range. Further, two Utah students were the only ones who earned the maximum score of eight, and four of the five students who earned at least seven points were from Utah.

The Terrarium Matter Cycle cluster was harder for all students, with only four students (22%) earning at least four of the nine points possible. Half of the Utah students earned scores in this range. No student earned the full nine points on this cluster, but the highest scoring student was a Utah student who earned seven points.

The German Pyramid Candle was the hardest cluster, with only one student (from Utah) earning the maximum score of four points (and none earning 3 points). Further, seven students (41%) earned no credit, but only one Utah student was included in this group.

<span id="page-193-1"></span>*Table 3. Number of Students Attaining Cluster Total Scores in Specified Range: Elementary School Clusters with Maximum Score = 4*

| <b>Cluster Name</b>   | Score $4-3$ | Score 2-1 | Score 0 |
|-----------------------|-------------|-----------|---------|
| German Pyramid Candle |             |           |         |
| Redwall Limestone     |             |           |         |

*Note.* For both clusters, *n* = 17.

## <span id="page-194-0"></span>*Table 4. Number of Students Attaining Cluster Total Scores in Specified Range: Elementary School Clusters with Maximum Score = 9*

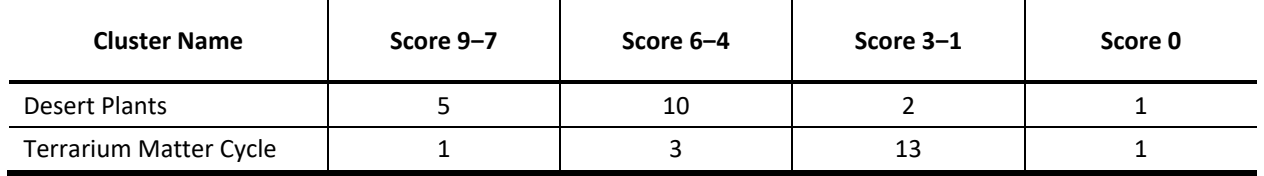

*Note.* For both clusters, *n* = 18.

## *Middle School Clusters*

As shown in [Table 5,](#page-194-1) the average time to complete the middle school clusters ranged from 10 minutes for the Galilean Moons cluster to 14 minutes for the Texas Weather cluster.

*Table 5. Maximum Score and Average Time to Complete: Middle School Clusters*

<span id="page-194-1"></span>

| <b>Cluster Name</b>  | <b>Maximum Score</b> | <b>Average Time to</b><br>Complete |
|----------------------|----------------------|------------------------------------|
| Galilean Moons       | 9                    | 10                                 |
| Hippos               | 10                   | 10                                 |
| <b>Morning Fog</b>   | 9                    | 12                                 |
| <b>Texas Weather</b> | 11                   | 14                                 |

[Table 6](#page-194-2) through [Table 8](#page-195-1) show the score distributions for middle school clusters with maximum scores of nine, 10, or, 11, respectively.

Students performed best on the Galilean Moons cluster with five students (42%) earning at least seven points and an additional four students (33%) earning between six and four points.

The Hippos cluster was also fairly easy, with seven students (58%) earning four or more points.

The Morning Fog and Texas Weather clusters (maximum scores nine and 11, respectively) were both challenging for students. Only five students (43%) earned scores greater than three on Morning Fog, and only four students (33%) earned scores greater than three on the Texas Weather cluster.

<span id="page-194-2"></span>*Table 6. Number of Students Attaining Cluster Total Sores in Specified Range: Middle School Clusters with Maximum Score = 9*

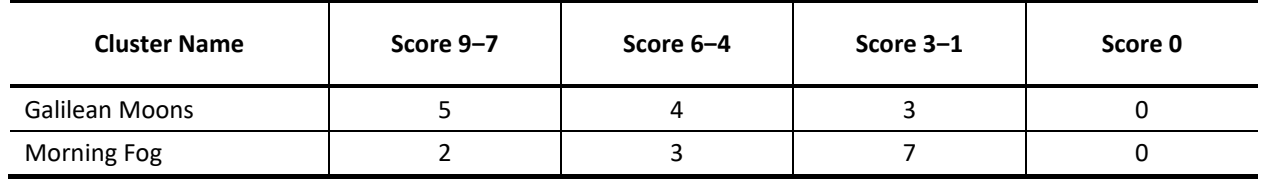

*Note.* For both clusters*, n* = 12.

## <span id="page-195-0"></span>*Table 7. Number of Students Attaining Cluster Total Scores in Specified Range: Middle School Clusters with Maximum Score = 10*

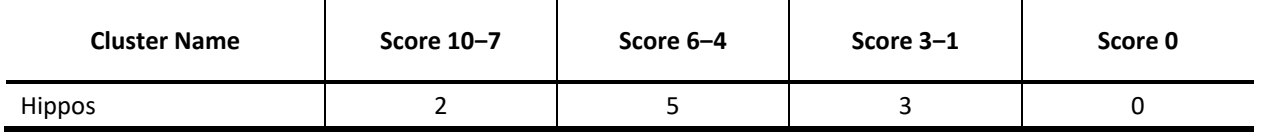

*Note. n* = 10.

<span id="page-195-1"></span>*Table 8. Number of Students Attaining Cluster Total Scores in The Specified Range: Middle School Clusters with Maximum Score = 11*

| <b>Cluster Name</b> | Score 11-7 | Score 6-4 | Score 3-1 | Score 0 |
|---------------------|------------|-----------|-----------|---------|
| Texas Weather       |            |           |           |         |

*Note. n* = 12.

## *High School Clusters*

As shown in [Table 9,](#page-195-2) the average time to complete the high school clusters ranged from 10 minutes for the Tuberculosis cluster to 19 minutes for the Blood Sugar Regulation cluster.

<span id="page-195-2"></span>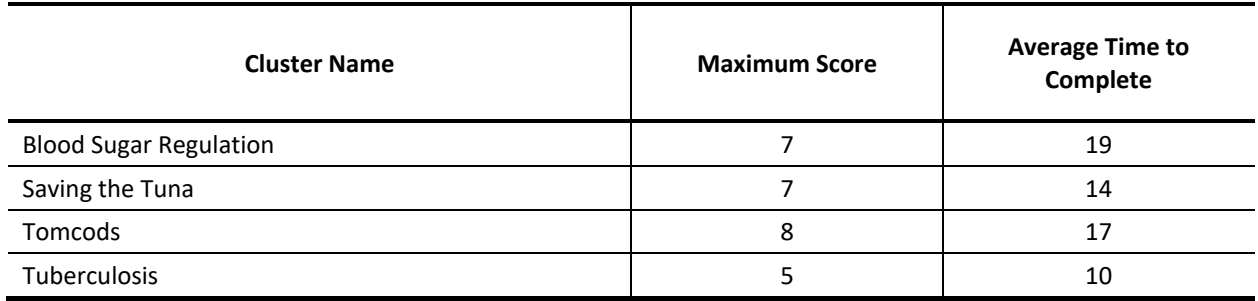

*Table 9. Maximum Score and Average Time to Complete: High School Clusters*

[Table 10](#page-195-3) through [Table 12](#page-196-1) show the score distributions for high school clusters with maximum scores of five, seven, or eight, respectively.

Students found all the high school clusters challenging but performed the worst on the Tomcods cluster. Only one student (7%) earned a score greater than three on this eight-point cluster, and four students (31%) earned no credit. Similarly, there were four students in both the Tuberculosis and Saving the Tuna clusters who earned no credit. No one earned more than 5 points on the seven-point Blood Sugar Regulation cluster, but scores for most students (9 out of 12) were solidly in the mid-range of 5 to 3 points.

<span id="page-195-3"></span>*Table 10. Number of Students Attaining Cluster Total Scores in Specified Range: High School Clusters with Maximum Score = 5*

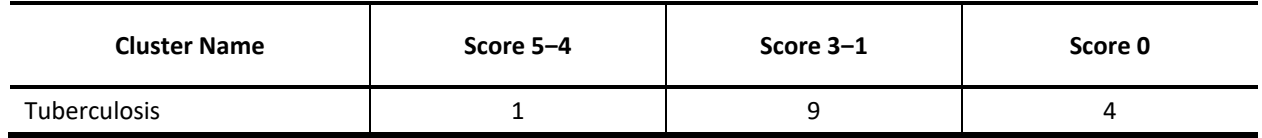

#### *Note. n* = 14.

## <span id="page-196-0"></span>*Table 11. Number of Students Attaining Cluster Total Scores in Specified Range: High School Clusters with Maximum Score = 7*

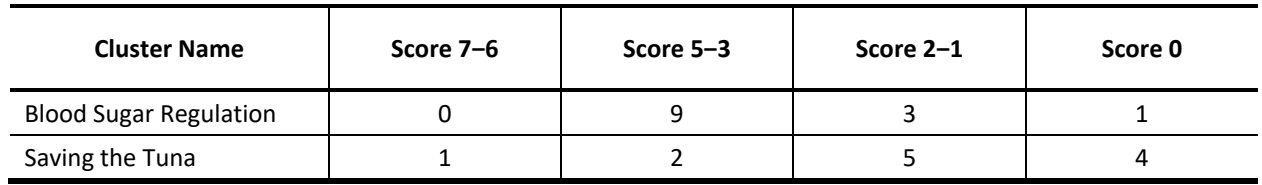

*Note.* Blood Pressure Regulation *n* = 13; Saving the Tuna *n* = 12.

## <span id="page-196-1"></span>*Table 12. Number of Students Attaining Cluster Total Scores in Specified Range: High School Clusters with Maximum Score = 8*

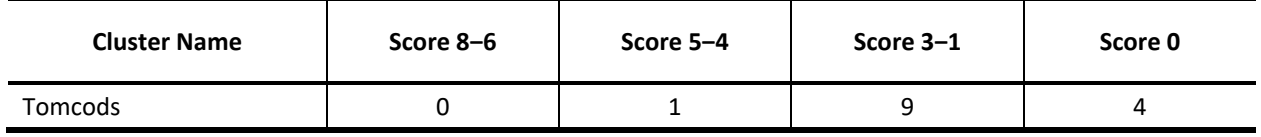

*Note. n* = 14.

# **3.2 DETAILED DISCUSSION BY CLUSTER: ELEMENTARY SCHOOL**

# 3.21. **Cluster 1: Desert Plants**

## *Performance Summary*

The median time to complete the Desert Plants cluster was 11.5 minutes. [Table 13](#page-197-0) and [Table 14](#page-197-1) indicate the number of students attaining cluster total scores and item scores within the specified ranges, respectively.

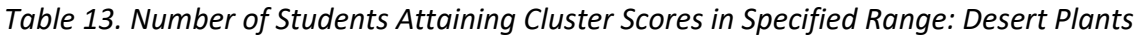

<span id="page-197-0"></span>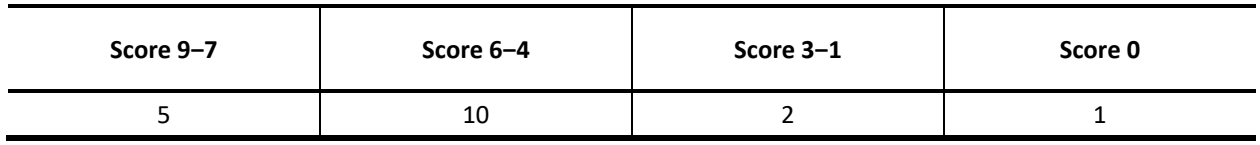

*Note.* Maximum score = 9; *n* = 18.

<span id="page-197-1"></span>*Table 14. Number of Students Attaining Item Scores in Specified Range, by Item: Desert Plants*

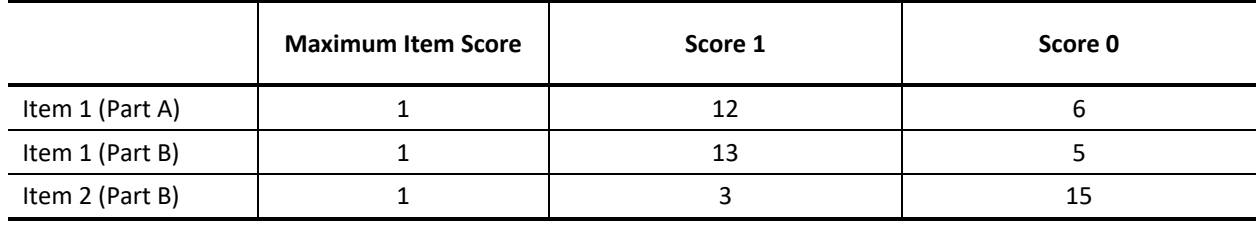

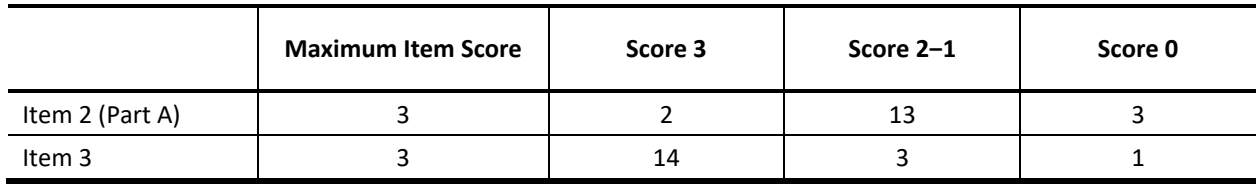

*Note. n* = 18.

Students did relatively well on this cluster, but Item 2 was much more challenging than Items 1 or 3.

## *Task Demands*

The following are task demands of the Desert Plants cluster:

- Organize or summarize data to highlight trends and patterns and/or determine relationships between the traits of an organism and survival in its environment.
- Understand and generate simple bar graphs or tables that document patterns, trends, or relationships between traits of an organism and its survival in a particular environment.
- Identify patterns or evidence in the data that support inferences about characteristics of an organism and those of its environment.
- Based on the provided data, identify or describe a claim regarding the relationship between the characteristics of an organism and survival in a particular environment.
- Evaluate the evidence to sort relevant from irrelevant information regarding survival of an organism in a particular environment.

### *Stimulus*

<span id="page-198-1"></span><span id="page-198-0"></span>The stimulus for the Desert Plants cluster is shown in Figure 1.

### *Figure 2. Stimulus: Desert Plants*

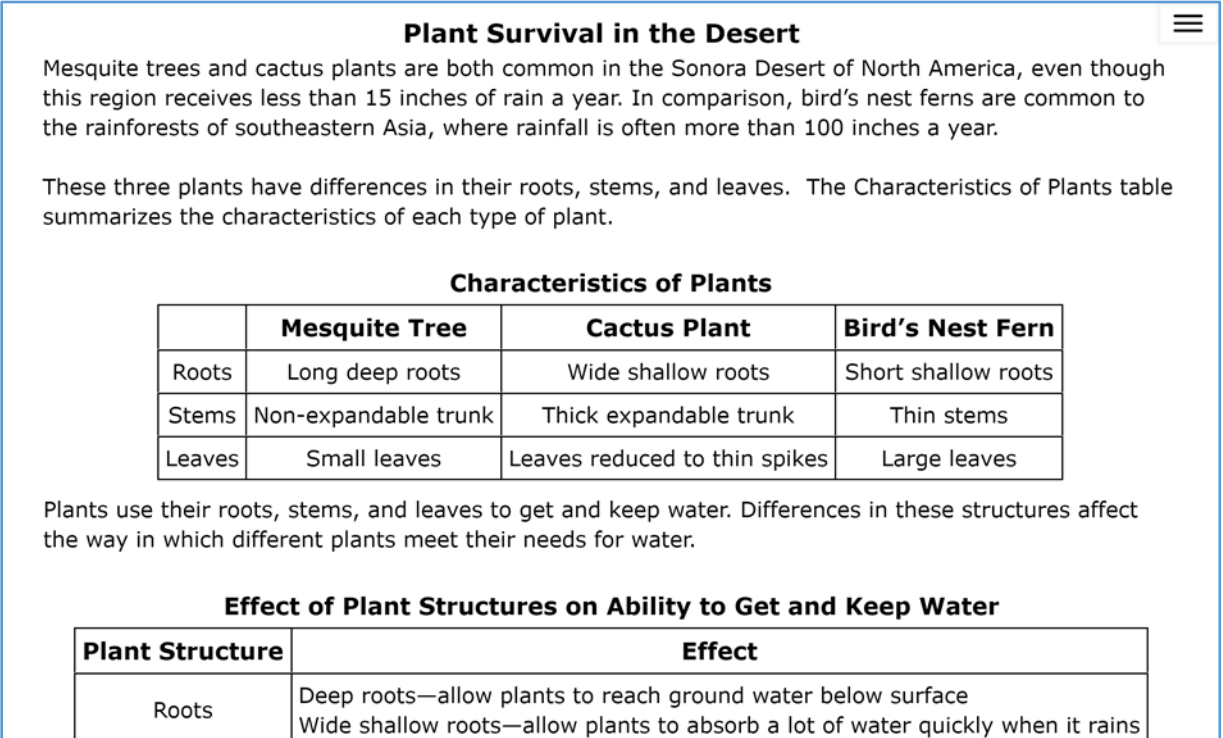

Small waxy leaves-prevent loss of water in the hot sun

Thick expandable stems-allow plants to store water

Leaves

Stems

To test how different characteristics affect a plant's ability to survive with less than 15 inches of rain a year, scientists planted Mesquite trees, cactus plants, and bird's nest ferns in a desert environment. A year later, they recorded how many of each type of plant survived.

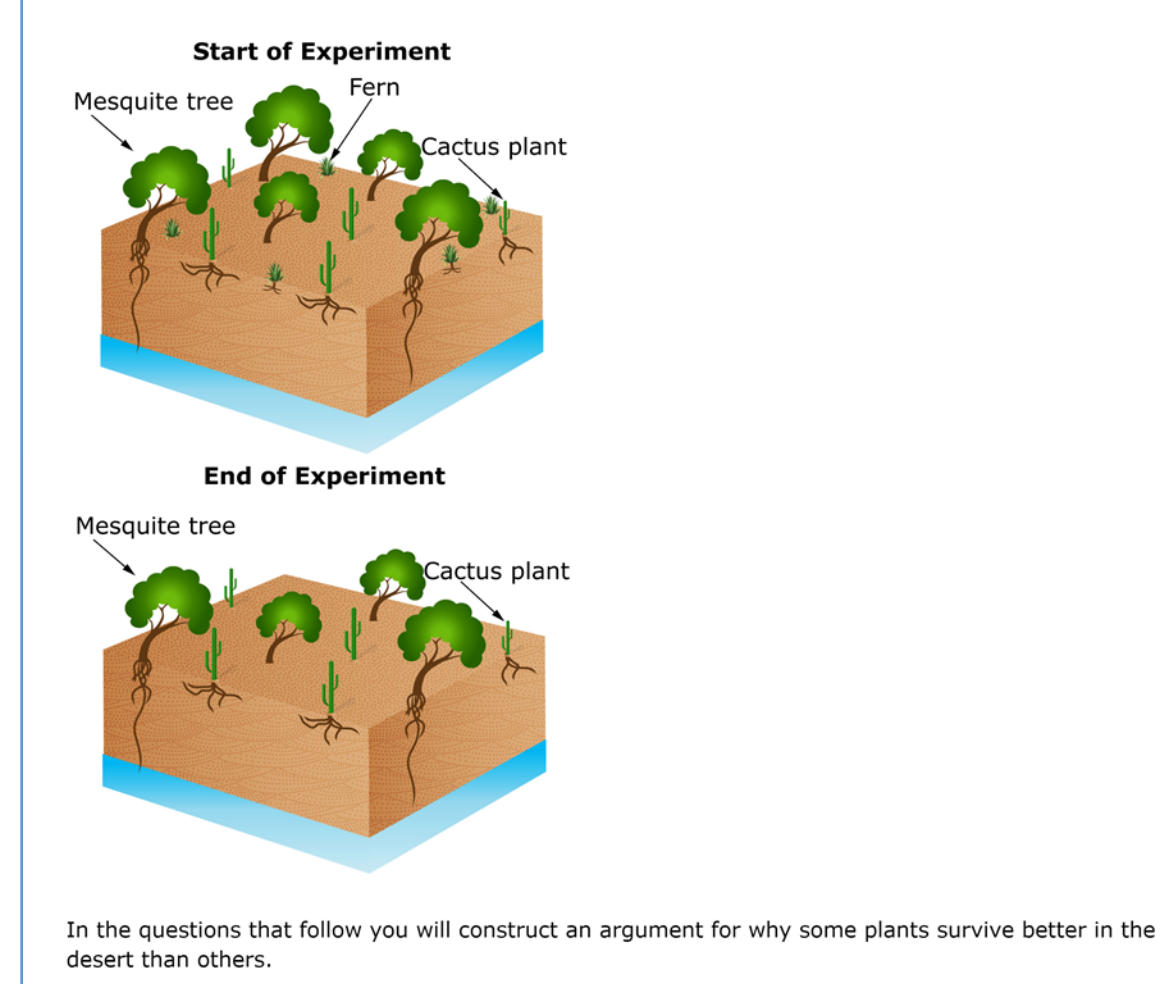

## *Details by Item*

## **Item 1**

<span id="page-200-1"></span><span id="page-200-0"></span>Item 1 of the Desert Plants cluster is shown in Figure 3.

### *Figure 4. Item 1: Desert Plants*

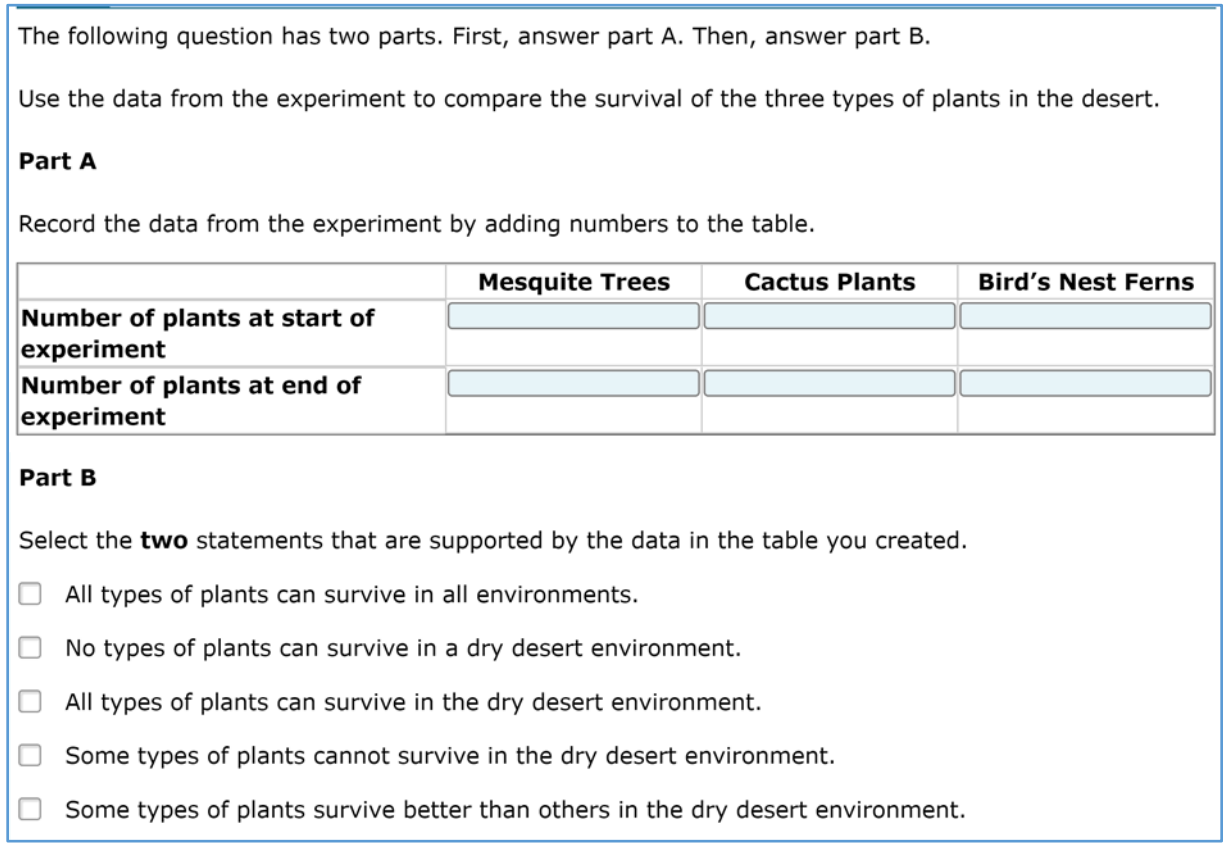

### **Item 1 (Part A)**

### **SCORES**

Half of the California students (six) and all of the Utah students (six) earned credit (1 score point) on Part A.

### **COMPREHENSION**

Those students who received credit for this item did not appear to be confused by any features of the item.

However, the students who did not receive credit seemed to have a general lack of comprehension of what was being asked. For example,

- one student wrote incoherent sentences instead of numbers;
- a second student decided to start at 27 "as a random number to start with"; and

• a third student said, "For mesquite trees, I got the start of experiment 1, do you see you start with 1, and at the end I saw how much they had altogether, and I got 3, so I was guessing that's how much it was." For the cactus plants, the student said, "I thought the same thing—they started off with 1 then ended with 3." For the bird's nest ferns, he said, "I was thinking the same thing because I was looking at the characteristics of plants—you start with 1 then you end with 3."

### **REASONING**

The 12 students who earned credit all made sensible use of the experiment data.

For example, one student said she counted the trees, plants, and ferns in the *Start of the Experiment* exhibit and began entering the numbers in the first row of the table. She explained, "I put 5 mesquite trees, because when I counted, there was 5 [at the beginning of the experiment]. When I counted the cactus, there was 5. And then the same for bird's nest ferns." She counted the trees, plants, and ferns in the *End of the Experiment* exhibit and began entering the numbers in the second row of the table. The student noted that there were four mesquite trees, explaining that this was "[b]ecause one of them had died during the experiment. And then for the cactus plants, the number stayed the same, at 5, because they normally live there, like, a lot, and they really don't need a lot of water to survive. And then the bird ferns all died during the experiment, so then that is a total of  $0.''$ 

### **Item 1 (Part B)**

### **SCORES**

Thirteen students, including five of the six Utah students, earned credit (1 point) on Part B, which required them to identify two statements that are supported by the table in Part A. (One of these students did not receive credit for Part A but understood the general concept.)

### **COMPREHENSION**

No features of this item appeared to confuse students.

### **REASONING**

Most students used credible reasoning from evidence to reach a solution.

For example, one student chose the second-to-last option (*[s]ome types of plants cannot survive in the dry desert environment*) because "at the start of the experiment, there was a total of five bird's nest ferns and then they all died, and also because one of the mesquite trees – they died – but I mean, most of them still remained." And she chose the last option (*[s]ome types of plants survive better than others in the dry desert environment*) because "out of all three of the plants, the cactus all lived instead of dying." She shared that she did not chose the first option (*[a]ll types of plants can survive in all environments*) because "As you can see, some of them died – like the bird's nest ferns and the mesquite trees." She shared that she did not choose the second option (*[n]o types of plants can* 

*survive in a dry desert environment*) "because the cactus – they still lived." She shared that she did not choose the third option (*[a]ll types of plants can survive in the dry desert environment*) "because the bird's nest ferns died."

### **Item 2**

<span id="page-203-1"></span><span id="page-203-0"></span>Item 2 of the Desert Plants cluster is shown in Figure 5.

### *Figure 6. Item 2: Desert Plants*

The following question has two parts. First, answer part A. Then, answer part B.

Determine which traits of the three types of plants affect their survival in the desert.

#### Part A

The three tables show traits of each type of plant from the experiment. Select the boxes to identify whether each trait helps or does not help each plant survive in the desert.

#### **Mesquite Tree Traits**

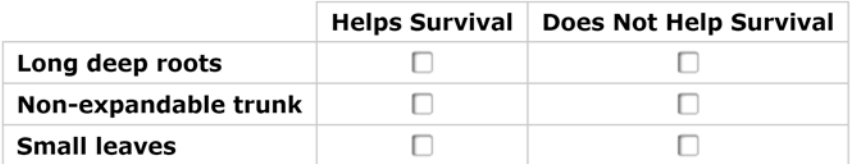

#### **Cactus Plant Traits**

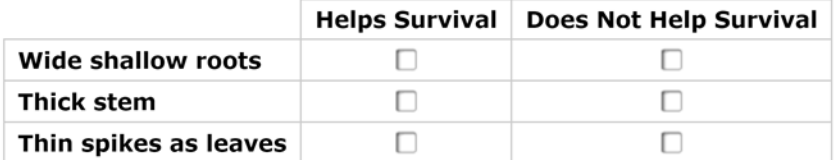

#### **Bird's Nest Fern Traits**

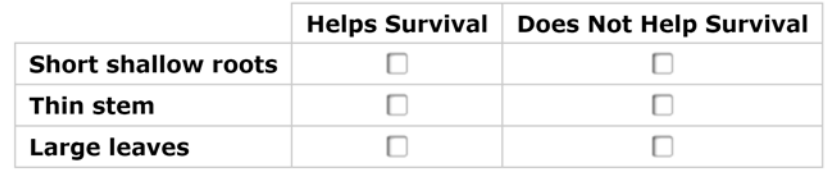

#### Part B

Type a number into each box to identify the number of traits that help or do not help the plants survive, based on the tables in part A.

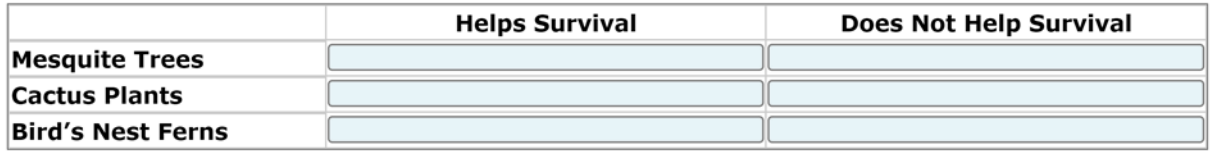

## **Item 2 (Part A)**

### **SCORES**

Points were awarded based on the number of plants for which the student correctly identified the traits that help the plant survive. Two students earned 3 score points (full credit) on Part A, six students earned 2 score points, and seven students earned 1 score point.

### **COMPREHENSION**

No features of this item appeared to confuse students.

### **REASONING**

Nine of the students used the *Characteristics of Plants* and *Effects of Plant Structures on Ability to Get and Keep Water* tables, and at least three of these students also referred to the exhibits showing plants that were alive at the beginning and end of the experiment. However, they did not necessarily interpret all the data correctly. For example, the following student referenced the information in the stimulus tables frequently and appropriately but misinterpreted some of the data. She did not appear to use the exhibits on the start and end of the experiment to check her understanding of which traits help or hinder survival.

- For the mesquite tree she said, "the mesquite tree has long deep roots and also has small leaves," and checked *Helps Survival* for roots and leaves. She continued, "The [mesquite] plant—I don't think that the non-expandable trunk will help. It says that thick expandable stems allow plants to store water, except the tree doesn't have one, so it can't store a lot of water, so I don't think that will help it survive." She checked *Does Not Help Survival* for the non-expandable trunk.
- For the cactus plant she said, "The cactus plant traits, it says it has wide shallow roots that allow the plant to absorb lots of water when it rains. So that would help it survive." She checked *Helps Survival* for roots. She continued, "The thick trunk also will, but thick stem would do that." She checked *Helps Survival* for trunk. She continued, "Then thin spikes as leaves—that probably wouldn't help them a lot." She checked *Does Not Help Survival* for leaves.
- For the bird's nest fern she said, "So for the bird's nest fern traits, it has shallow roots, and shallow roots allow it to absorb a lot of water when it rains, so that would probably help survive." She checked *Helps Survival* for roots. She continued, "A thin stem—that would probably not help it survive since the thin stem would not be able to hold a lot of water to help it survive." She checked *Does Not Help Survival* for the stem. She continued, "Then large leaves—that would probably be good. And small waxy leaves have lots of water in the hot sun. Yep." She checked *Helps Survival* for leaves.

Seven students made little or no use of the data in the stimulus and based their reasoning for Part A on prior knowledge or conjecture.

## **Item 2 (Part B)**

### **SCORES**

On Part B, most students quickly filled out the table on the number of traits that help or do not help each plant survive based on their responses in Part A.

However, only three students completed all six cells correctly, as required to earn credit (1 score point) on Part B.

### **COMPREHENSION**

On Part B, three students wrote the types of traits in the response fields (e.g., long deep roots) rather than the number of traits as indicated in the instructions. One student also wrote some extraneous text. One other student wrote text that was mostly incoherent.

### **Item 3**

<span id="page-205-1"></span><span id="page-205-0"></span>Item 3 of the Desert Plants cluster is shown in Figure 7.

### *Figure 8. Item 3: Desert Plants*

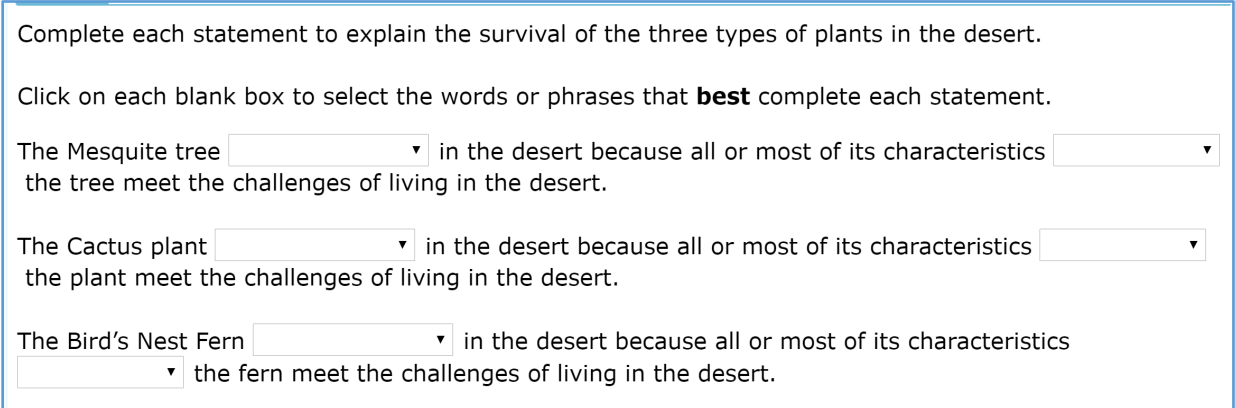

#### **SCORES**

Students earned 1 point for each statement they completed correctly. Fourteen students completed all three statements correctly and earned full credit. This included all six of the Utah students.

Sixteen students earned a score point for the statement on the mesquite tree. Sixteen students earned a score point for the statement on the cactus plant, and 15 students earned a score point for the statement on the bird's nest fern.

#### **COMPREHENSION**

All students navigated through this item with ease.

### **REASONING**

Most students used their answers to previous questions in the cluster to select responses from the drop-down menus. At least five students used information from the stimulus, and three students used prior knowledge.

The following is an example of a student who reasoned appropriately from the evidence in the stimulus to respond to Item 3:

The student selected *survived well* for mesquite tree, explaining that this was "because all or most of its characteristics helped the tree meet the challenges of living in the desert; because the characteristics, such as having the long deep roots and the small leaves can help it survive in the desert." She selected *survived best* for cactus plant, "because all or most of its characteristics helped it meet the challenges of living in the desert; because, of all of the plants, it stayed alive, and the characteristics such as having wide shallow roots and thick stems helped it live." The student selected *did not survive* for bird's nest fern, noting that "only one of its traits helped, and the rest—the two other ones—did not help it." Then she selected the answers for the second part of each item, choosing *helped* for mesquite tree, *helped* for cactus plant, and *did not help* for bird's nest fern.

# 3.2.2 **Cluster 2: German Pyramid Candle**

## *Performance Summary*

The median time to complete the German Pyramid Candle cluster was nine minutes. [Table 15](#page-207-0) an[d Table 16](#page-207-1) indicate the number of students attaining cluster total scores and item scores within the specified ranges, respectively.

<span id="page-207-0"></span>*Table 15. Number of Students Attaining Cluster Total Scores in Specified Range: German Pyramid Candle*

| Score 4-3 | Score 2-1 | Score 0 |
|-----------|-----------|---------|
|           |           |         |

<span id="page-207-1"></span>*Note.* Maximum score = 4.  $n = 17$ ; one student ran out of time before attempting this cluster.

*Table 16. Number of Students Attaining Item Scores in Specified Range, by Item: German Pyramid Candle*

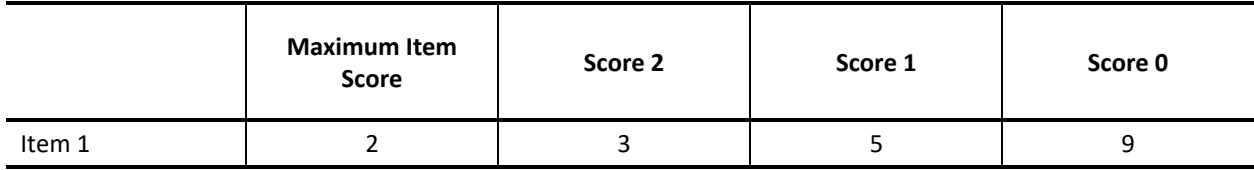

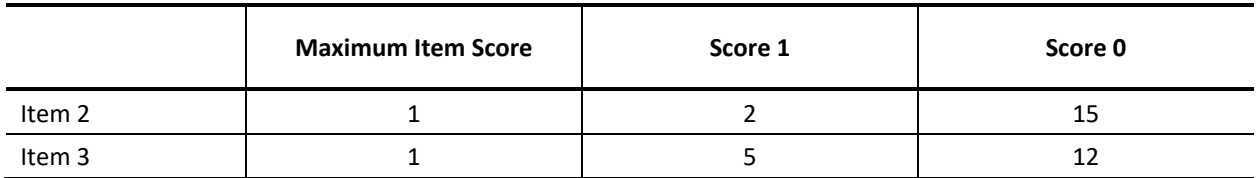

*Note. n* = 17; one student ran out of time before attempting this cluster.

This was the most difficult of the elementary school clusters; only one student (from Utah) earned full credit (4 points).

## *Task Demands*

The following are task demands of the German Pyramid Candle cluster:

- Identify from a list, including distractors, the materials/tools needed for an investigation of how energy is transferred from place to place through heat, sound, light, or electric currents.
- Identify the outcome data that should be collected in an investigation of how energy is transferred from one place to another through heat, sound, light, or electric currents.
- Make and/or record observations about the transfer of energy from one place to another via heat, sound, light, or electric currents.
- Interpret and/or communicate the data from an investigation.
- Select, describe, or illustrate a prediction made by applying the findings from an investigation.

## *Stimulus*

<span id="page-208-1"></span><span id="page-208-0"></span>The stimulus for the German Pyramid Candle cluster is shown in Figure 9.

## *Figure 10. Stimulus: German Pyramid Candle*

 $\equiv$ A German pyramid candle is a decoration whose parts only move when the candles are lit. The parts that move are driven by a fan that sits on the top of the pyramid. As the fan turns, other parts of the pyramid turn. The animation shows an example of a German pyramid candle. Click the small gray arrow to begin the animation.

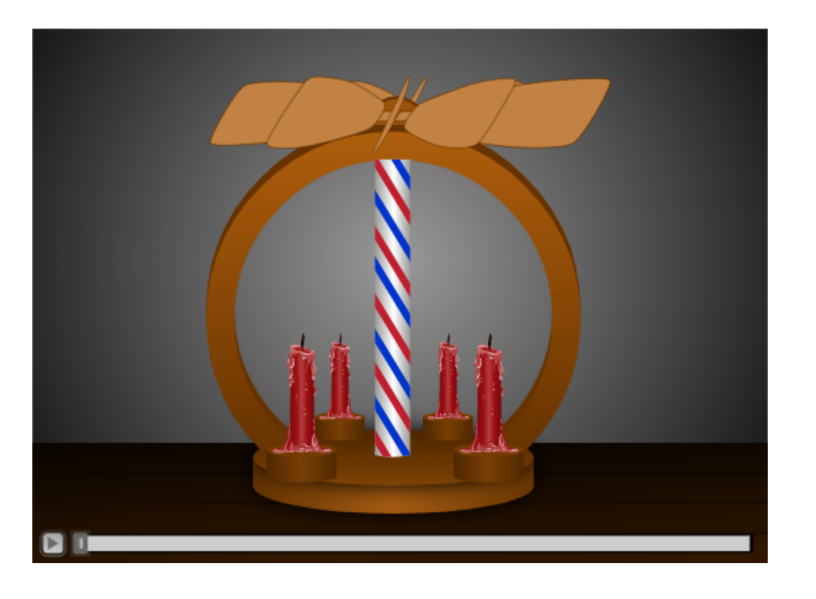

Use the following questions to determine how energy is transferred from the candles to the fan blades.

## *Details by Item*

### **Item 1**

<span id="page-208-2"></span>Item 1 of the German Pyramid Candle cluster is shown in Figure 11.

## *Figure 12. Item 1: German Pyramid Candle*

<span id="page-209-0"></span>In the following table, select the two pieces of data that explain how the candles affect the fan, and then use the animation to describe the relationship between these two variables.

#### **Relationship of Outcome Data**

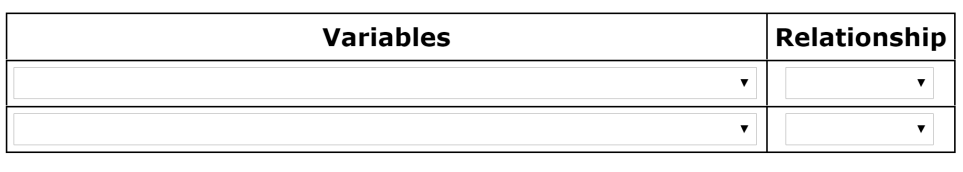

### **SCORES**

Two (Utah) students earned full credit (2 score points) on this item, which required students to identify two variables that explain the influence of the candles on the fan and then describe the relationship between these variables.

Seven other students earned partial credit for selecting the two correct variables but not correctly specifying the relationships—five were Utah students.

Additional students selected at least one of the correct variables.

A total of 13 students correctly selected the temperature of the air between the blades and the candles as one of the variables, and eight students correctly selected the rotation speed of the blade.

### **COMPREHENSION**

Students clearly did not understand how to describe the relationship between the two variables as only four students entered any responses to this part of the question. It is not clear how much of the confusion was because the students did not understand how energy was transferred and how much of the confusion was due to not understanding what the question was asking.

Five students were hesitant about the entire item, and two students tried to guess at the relationships between the two variables because they did not really understand what "the relationship" meant.

### **REASONING**

Most students tried to reason their way to a solution but lacked the content knowledge to do so without error. The following shows the reasoning process for one student who exemplifies this:

The student said, "The first variable is probably going to be *brightness* because if they're more brighter, it probably means that it's hotter. And for relationship, I'm going to do *increase* because I think it turns because something is taking in the heat energy and it's using the heat energy from the candles to rotate the fan, and that's why the brightness of the candles would probably increase the speed of the rotation of the fans. And so for variable two, I'm going to do the *temperature of the air between the blades and the candles* – I chose that because if the air is colder or cooler, it's probably not going to rotate that much because it takes in the heat energy that the candles create and it rotates them . . . And if it's like hot or warm, it's probably going to rotate faster . . . if I'm correct. And for the relationship, I'm going to do decrease because if it's slower or cooler, it's probably going to be less . . . or not as fast as if it was warmer."

### **Item 2**

<span id="page-211-0"></span>Item 2 of the German Pyramid Candle cluster is shown in Figure 13.

<span id="page-211-1"></span>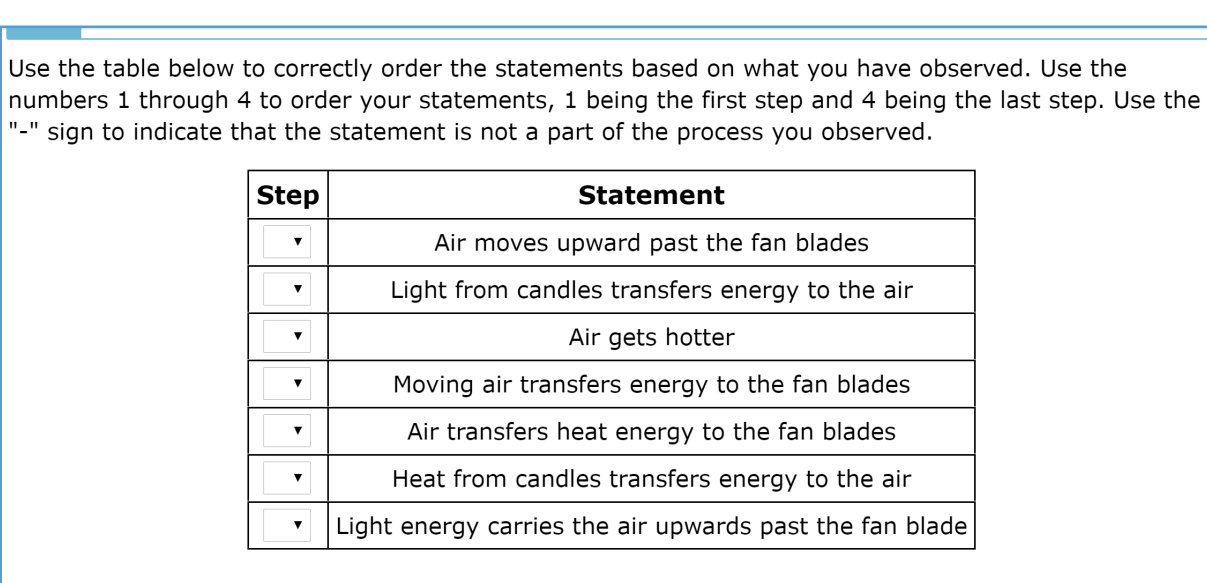

*Figure 14. Item 2: German Pyramid Candle*

### **SCORES**

All but one student observed the whole animation, but only two (Utah) students earned credit (1 score point) on this item by correctly ordering the steps based on what they observed in the animation.

### **COMPREHENSION**

One student did not seem to understand that he was to order the steps, and it was not clear how he selected the numbers for his responses.

### **REASONING**

Students had the same issues with lack of content knowledge as they did with Item 1.

For example, one student correctly chose *[h]eat from candles transfers energy to the air* for step 1 (noting that "the energy carries the air upward past the fan"), but faltered after that. She chose *[a]ir transfers heat energy to the blades* for step 2, noting that it "was going to the fan blades." For step 3, the student initially chose *[a]ir moves upward past the fan blades* but changed it to *[l]ight energy carries the air upwards past the fan blade*. When prompted later to explain why she changed her answer, she explained, "Because it made more sense if hot air moved upward past the fan blades, but it was just air, so I was thinking light energy carries the air upward past the fan blades because first the energy goes to the fan blades and then the light energy from the candles goes past the fans." For step 4, she thought for a moment and said, "I think this (*air gets hotter*), and chose it," explaining "because it goes around more."

### **Item 3**

<span id="page-212-1"></span><span id="page-212-0"></span>Item 3 of the German Pyramid Candle cluster is shown in Figure 15.

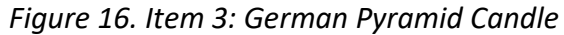

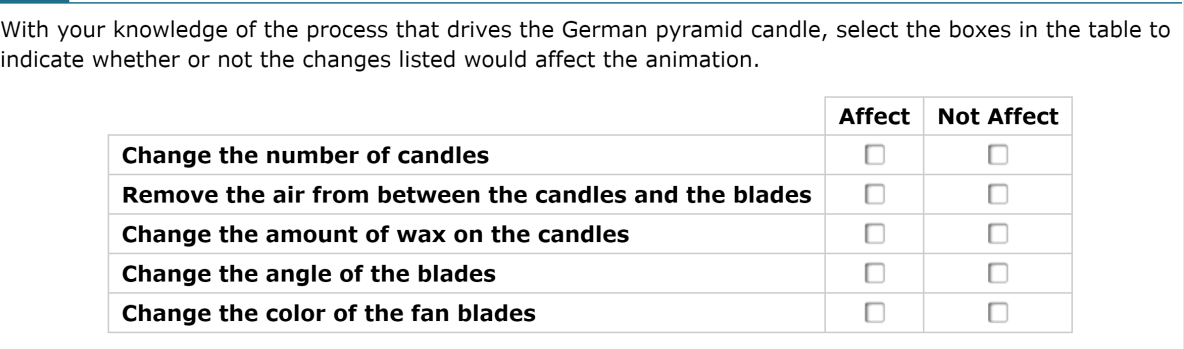

#### **SCORES**

Five students earned credit (1 score point) for this item.

Nine other students correctly classified four of the five changes, but earned no credit, based on the scoring rubric.

#### **COMPREHENSION**

No features of this item appeared to confuse students.

### **REASONING**

As with the other items in this cluster, students needed prior content knowledge to reason their way to a correct solution. For example, one student, who had most of the requisite knowledge, said,

"For the first one, the *change in number of candles*, I think that, with more heat and light, I think it will affect it a little bit more by making the blades spin faster. *Removing the air from between the candle and blades*, I think that will affect it because the GPC probably takes in the air from what's underneath it. For the third one, the *change in the amount of wax on the candles*, I think that will not affect it because the wax just increases the duration of the candle, which wouldn't affect it. *Change the angle of the blades*, I don't think that would affect it because if you just turn the blades over to at least an angle where it looks like it's even, I don't think that will affect it either. *Change the color of the fan blades*, I don't think changing the color of the fan blades would affect it because it's just color, and it's for decoration most of the time."

# 3.2.3 **Cluster 3: Redwall Limestone**

## *Performance Summary*

The median time to complete the Redwall Limestone cluster was six minutes. [Table 17](#page-213-0) and [Table 18](#page-213-1) indicate the number of students attaining cluster total scores and item scores within the specified ranges, respectively.

<span id="page-213-0"></span>*Table 17. Number of Students Attaining Cluster Total Scores in Specified Range: Redwall Limestone*

| Score 4-3    | Score 2-1 | Score 0 |
|--------------|-----------|---------|
| $\sim$<br>-- |           |         |

<span id="page-213-1"></span>*Note.* Maximum score = 4;  $n = 17$ ; one student ran out of time before attempting this cluster.

*Table 18. Number of Students Attaining Item Score in Specified Range, by Item: Redwall Limestone*

|                 | Score 1 | Score 0 |
|-----------------|---------|---------|
| Item 1          | 13      |         |
| Item 2          | 13      |         |
| Item 3 (Part A) | 14      |         |
| Item 3 (Part B) |         | 10      |

*Note*. Maximum score for each item = 1; *n* = 17; one student ran out of time before attempting this cluster.

## *Task Demands*

The following are task demands of the Redwall Limestone cluster:

- Organize or summarize data to highlight trends, patterns, or correlations between plant and animal fossils and the environments in which they lived.
- Generate graphs or tables that document patterns, trends, or correlations in the fossil record.
- Identify evidence in the data that support inferences about plant and animal fossils and the environments in which they lived.

## *Stimulus*

<span id="page-213-2"></span>The stimulus for the Redwall Limestone cluster is shown in Figure 17.

### *Figure 18. Stimulus: Redwall Limestone*

<span id="page-214-0"></span>The Grand Canyon is a huge canyon located in Arizona. The canyon has been formed by the Colorado River. The river has cut down into the ground, exposing rock layers that were deposited millions of years ago. The picture shows part of the Grand Canyon.

#### **Portion of Grand Canyon**

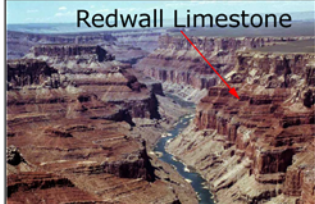

One of these rock layers is called the Redwall Limestone. The Redwall Limestone contains many different fossils, including corals, clams, octopi, and fish.

In the questions that follow, you will study six animals in order to lean about what Arizona was like when the Redwall Limetone was deposited millions of years ago.

The pictures show the animals and maps of where they are found. The colored regions show where the animals live.

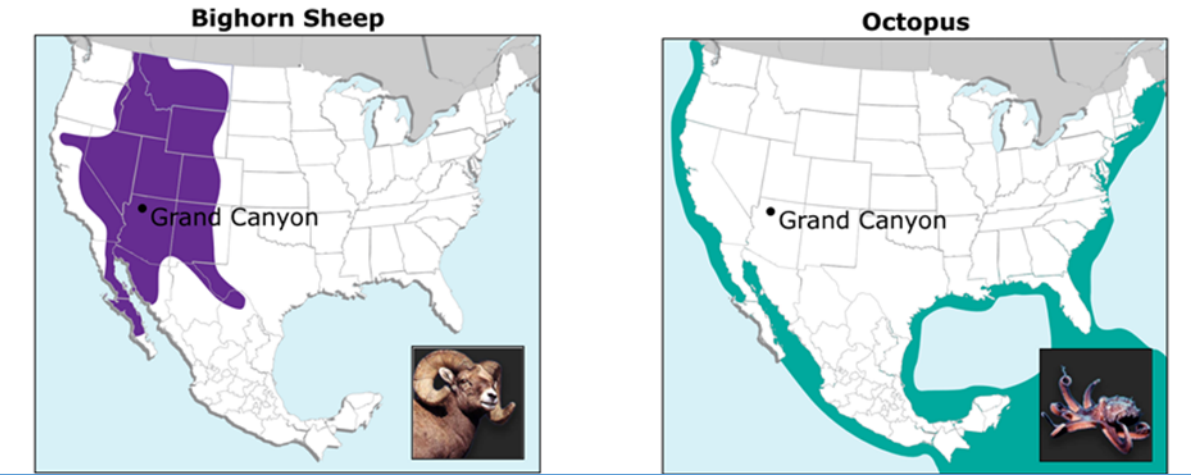

 $\equiv$ 

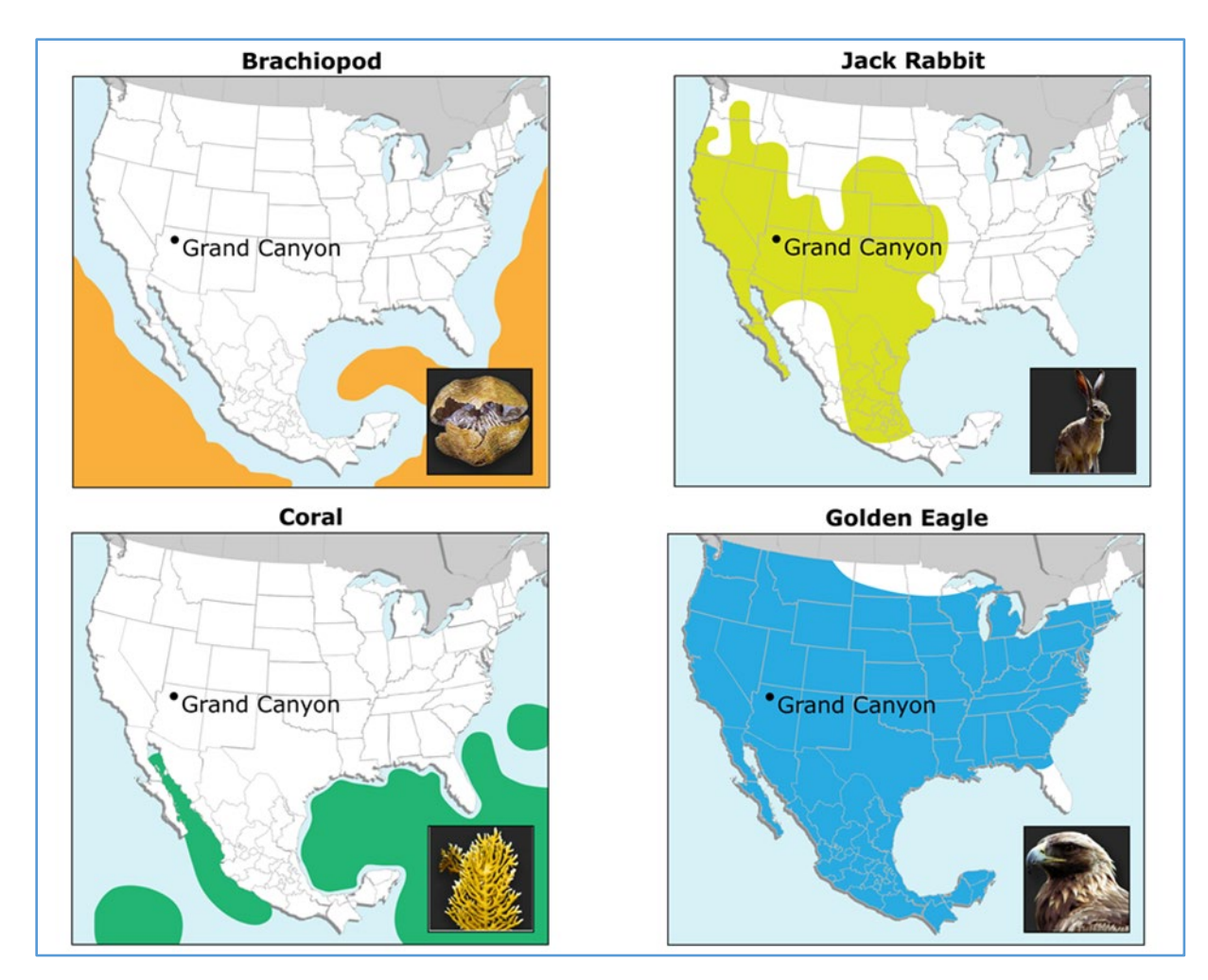

Despite some incorrect responses, nearly all the students seemed comfortable navigating through the maps to decide where the animals are found and filling out the tables in Items 1 and 2. One student did not make any use of the maps.

## *Details by Item*

## **Item 1**

<span id="page-215-0"></span>Item 1 of the Redwall Limestone cluster is shown in Figure 19.
## *Figure 20. Item 1: Redwall Limestone*

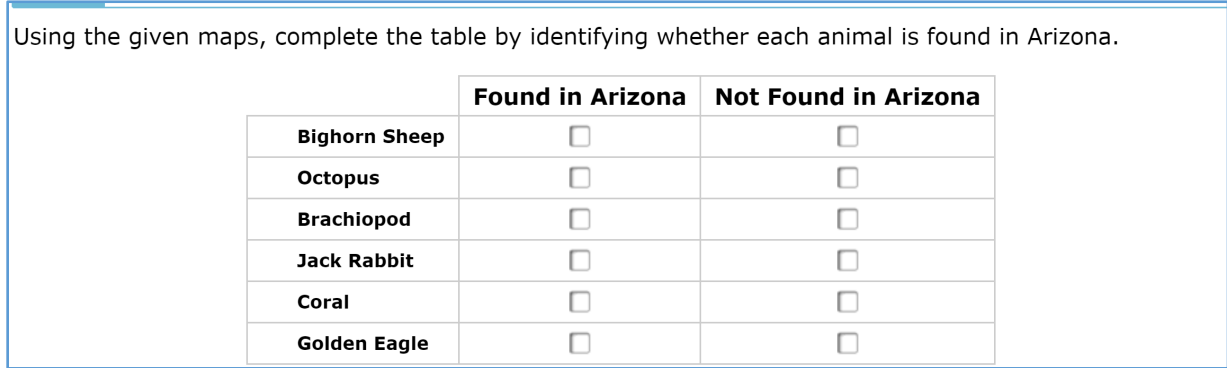

#### **SCORES**

Thirteen students earned credit (1 score point) on this item.

## **COMPREHENSION**

No features of this item appeared to confuse students.

#### **REASONING**

Ten of the 13 students who earned credit showed evidence in the think-aloud of using the maps to reason their way to a solution, as intended.

For example, one student

- selected *Found in Arizona* for bighorn sheep "because the map that it gives you shows you that it's located in Arizona."
- selected *Not Found in Arizona* for octopus, explaining that "It's found in oceans not really in the state."
- selected *Not Found in Arizona* for brachiopod, noting, with a laugh, "Because it's in the oceans, not the state – like the octopus . . . octopi."
- selected *Found in Arizona* for jack rabbit "because the map that it gives you shows it's located in Arizona."
- selected *Not Found in Arizona* for coral because "the map that it gives you has those green things that shows you that it's not located in Arizona."
- selected *Found in Arizona* for the golden eagle, noting that "the blue is all over the United States, so yeah, it's in Arizona."

Among the four students who did not earn credit for this item, each mis-located two of the six animals. The think-alouds showed that three of these students formed their answers based on background knowledge and some educated guessing rather than using the maps.

For example, one student

- selected *Not Found in Arizona* for bighorn sheep because "When I went to Arizona, I've never seen a bighorn sheep over there, so I really think it is not in there."
- selected *Found in Arizona* for jack rabbit, explaining that "it's in there because I've seen one when I went to Arizona."
- selected *Not Found in Arizona* for coral. This choice appeared to be at random, marked after the student said, "I've never heard of that animal too because in school we don't really learn about coral and so yeah I've never heard of it and I don't know if they're ever in Arizona, so . . ."
- selected *found in Arizona* for golden eagle because "I think it's in Arizona because our school mascot is the golden eagle and they always say golden eagles are from Arizona."

## **Item 2**

Item 2 of the Redwall Limestone cluster is shown in Figure 21.

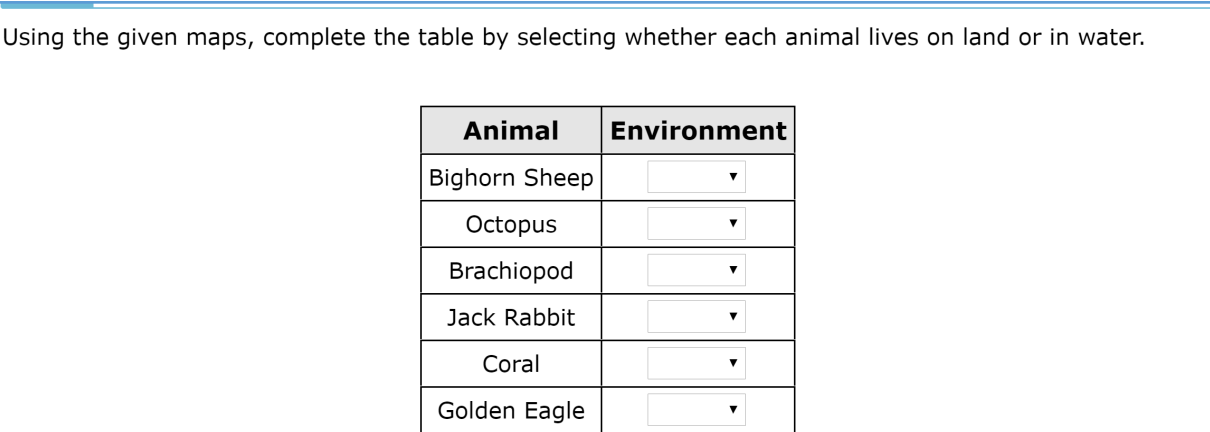

## *Figure 22. Item 2: Redwall Limestone*

## **SCORES**

Thirteen students earned credit (1 score point) on this item.

## **COMPREHENSION**

No features of this item appeared to confuse students. All students worked through the item fairly quickly, and three of the students commented that it was easy.

## **REASONING**

Among the 13 students who earned credit, most did not appear to make much use of the maps in formulating their responses, apparently because they felt that they could easily respond based on background knowledge about the animals.

For example, one student shared that she knows bighorn sheep live on land and that octopi are living in the water. But then she noted that she wasn't sure about coral, adding, "Sometimes you see coral on the beach or somewhere else, and so I don't know if it's land or water. But maybe it was washed up on the beach, so I was thinking water."

Students who did not earn credit for this item mis-located either the brachiopod or the coral; one student also mis-located the golden eagle. These students also relied on background knowledge for their responses. For example, one student explained his choices as follows:

- The bighorn sheep "is on land because I don't think he'll make it in the water."
- The octopus "has to live in the water to survive."
- The brachiopod "has to live in the water because it looks like a jellyfish and jellyfishes have to live in the water, so I thought maybe that does too, and I looked at the picture and thought it has to live in the water."
- "I looked at [the jack rabbit], and that's a land animal, and regular rabbits live on land, and that's why I picked that one."
- "[The coral] has to be on land because it kind of looks like a tree and trees have to be on land."
- "Birds and eagles are on land, so I picked that eagle to be on land, so I just knew it from my knowledge."

## **Item 3**

Item 3 of the Redwall Limestone cluster is shown in Figure 23.

## *Figure 24. Item 3: Redwall Limestone*

The following question has two parts. First, answer part A. Then, answer part B.

#### Part A

Within the Grand Canyon, a rock layer contains fossils of octopi (plural of "octopus"), brachiopods, and corals. What can you conclude about the environment of the Grand Canyon region from the fossil evidence?

- A The Grand Canyon region was always desert.
- (B) The Grand Canyon region was once underwater.
- © The Grand Canyon region experienced a lot of rain.
- **ID** The fossils do not provide any information about the environment.

#### Part B

Which statement supports your conclusion?

- 4 The rock layer contains fossils of only animals that live in water.
- **B** The rock layer contains fossils of only animals that live on land.
- © The rock layer contains fossils of animals that live neither on land nor in water.
- 6 The rock layer contains fossils of animals that live on land and animals that live in water.

#### **Item 3 (Part A)**

#### **SCORES**

Fourteen students earned credit (1 score point) on this sub-item.

There was no common theme to the wrong answers—there were three possible wrong answers, and each of the three students who failed to earn credit chose a different one.

#### **COMPREHENSION**

Among the three students who did not earn full credit for the sub-item, one student appeared not to understand what the question was asking. She said she was confused on how to respond because "I thought it was going to ask me 'does it usually rain there?' and it doesn't usually rain there because it's in Arizona."

#### **REASONING**

The 14 students who earned credit for this sub-item (1 score point) all appeared to evaluate the possible response option against credible criteria as they reasoned their way to a solution.

For example, one student first read option A, *[t]he Grand Canyon region was always desert*, out loud. Then he said he wanted to check the next option and read *[t]he Grand* 

*Canyon region was once underwater*. The student said that option B could be the answer, "but the first option [A] is not because it said in the question [the fossils] were sea animals." The student then read option C, *[t]he Grand Canyon region experienced a lot of rain*, and option D, *[t]he fossils do not provide any information about the environment*. He said that it can't be option D because "[the question] doesn't have anything to do with the animals that are living today." He said it probably wasn't option C because "even if it rained, [but] it wasn't an ocean, then the coral couldn't live there." The student concluded that the correct answer had to be B.

## **Item 3 (Part B)**

## **SCORES**

Seven students earned credit (1 score point) on this sub-item.

## **COMPREHENSION**

Among the 10 students who did not earn credit on this sub-item, most appeared to be confused as to what the question was asking. Rather than associating the question with Part A, these students appeared to be trying to answer a separate question about the types of animal fossils that might be found in the canyon walls. Further, they did not seem to know where to look for information that would help them answer the question; they tended to reference the list of *current-day* animals mentioned in the stimulus, and to do so irrespective of whether these animals were found in Arizona. Consequently, nine of these 10 students selected option D, *[t]he rock layer contains fossils of animals that live on land and animals that live in water*, using reasoning such as the following:

One student said, "obviously C, *the rock layer contains fossils of animals that live neither on land nor in water*, is wrong, it's not only water because they have jack rabbits, the goatram thing, and the eagle so that's not true." For option B, *the rock layer contains fossils of only animals that live on land*," he said: "that's not true, there are octopus, coral and brachiopod." He read out loud response option C a second time, *the rock layer contains fossils of animals that live neither on land nor in water*, and said "the bird does live on land and it flies a lot, but it's still on land, so it has to be D, *the rock layer contains fossils of animals that live on land and animals that live in water*."

Some students also seemed to have problems with the structure of the answer choices (A, or B, or neither A nor B, or both A and B).

For example, one student said, "What I found confusing was this one since I was looking at D and it said, 'live in water' at the end, just like A, so I was looking at it, and I figured out that it said lived on land AND on water. It kind of confused me just looking at the end that both of them said 'live in water.'"

## **REASONING**

The seven students who earned credit for this sub-item all appeared to use credible criteria in reasoning their way to a solution.

For example, one student read out loud the stem and option A, *[t]he rock layer contains fossils of only animals that live in water*. He said that it could be that one, but he wanted to read the other options. He read out loud option B, *[t]he rock layer contains fossils of only animals that live on land*. The student said, "no, it wouldn't be that one because the answer [to Part A] doesn't have anything to do with that." He read option C, *[t]he rock layer contains fossils of animals that live neither on land nor in water*, and said it couldn't be the right answer, because the question says that [the rock layer] has sea animals. He read option D*, [t]he rock layer contains fossils of animals that live on land and animals that live in water*. The student said that "the question never said anything about that part" and chose A.

## 3.2.4 **Cluster 4: Terrarium Matter Cycle**

## *Performance Summary*

The median time to complete the Terrarium Matter Cycle cluster was 11 minutes. [Table 19](#page-222-0) and [Table 20](#page-222-1) indicate the number of students attaining cluster total scores and item scores within the specified ranges, respectively.

<span id="page-222-0"></span>*Table 19. Number of Students Attaining Cluster Total Scores in Specified Range: Terrarium Matter Cycle*

| Score 9-7 | Score 6-4 | Score 3-1  | Score 0 |
|-----------|-----------|------------|---------|
|           |           | 1.3<br>ں ہ |         |

*Note.* Maximum score = 9; *n* = 18.

<span id="page-222-1"></span>*Table 20. Number of Students Attaining Item Scores in Specified Range, by Item: Terrarium Matter Cycle*

|                 | <b>Maximum Item Score</b> | Score 1 | Score 0 |
|-----------------|---------------------------|---------|---------|
| Item 1 (Part A) |                           |         | 15      |
| Item 1 (Part B) |                           | 6       | 12      |
| Item 2 (Part A) |                           | 8       |         |
| Item 2 (Part C) |                           |         | 17      |
| Item 2 (Part D) |                           |         | 17      |
| Item 3          |                           |         | 11      |

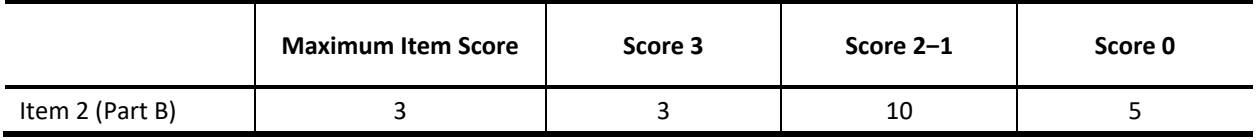

*Note. n* = 18

Earning credits on this cluster was challenging for the students. Two of the Utah students earned the most credit (seven and six credits respectively), likely reflecting their greater exposure to NGSS-based instruction.

## *Task Demands*

The following are task demands of the Terrarium Matter Cycle cluster:

• Select or identify from a collection of potential model components, including distractors, the parts of a model needed to describe the movement of matter among plants, animals, decomposers, and the environment.

- Manipulate the components of a model to demonstrate properties, processes, and/or events that result in the movement of matter among plants, animals, decomposers, and the environment including the relationships of organisms and/or the cycle(s) of matter and/or energy.
- Articulate, describe, illustrate, select, or identify the relationships among components of a model that describe the movement of matter among plants, animals, decomposers, and the environment.
- Make predictions about the effects of changes in model components including the substitution, elimination, or addition of matter and/or an organism and the result.

*Figure 26. Stimulus: Terrarium Matter Cycle*

## *Stimulus*

The stimulus for the Terrarium Matter Cycle cluster is shown in Figure 25.

# ≡ A science class sets up four terrariums on a sunny windowsill. Each terrarium contains water and insects. Each one also contains a combination of gravel, soil with bacteria, and/or plants according to the Terrarium Setups table. water soil with bacteria plants insects **Terrarium Setups**

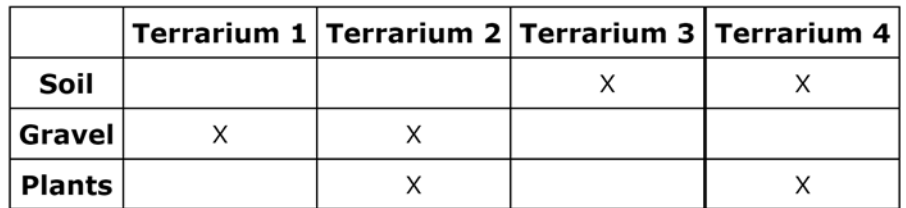

The students observe the terrariums every 5 days for 15 total days and record observations of the insects and plants. Their data are shown in the Terrarium Observations diagrams.

## **Terrarium 1 Observations**

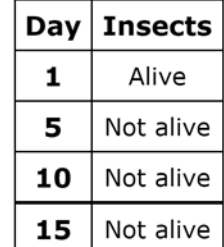

## **Terrarium 2 Observations**

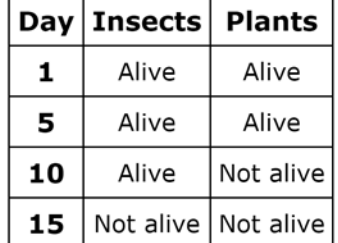

## **Terrarium 3 Observations**

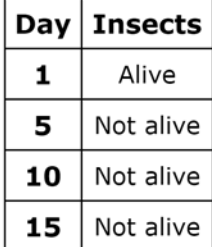

## **Terrarium 4 Observations**

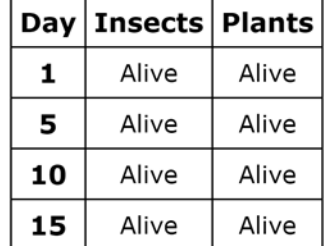

In the following questions, you will develop a model to show why the insects only survive under certain environmental conditions.

## *Details by Item*

## **Item 1**

Item 1 of the Terrarium Matter Cycle cluster is shown in Figure 27.

## *Figure 28. Item 1: Terrarium Matter Cycle*

The following question has two parts. First, answer part A. Then, answer part B.

## Part A

Based on the observations of the terrariums, identify the parts that must be present for the insects to survive.

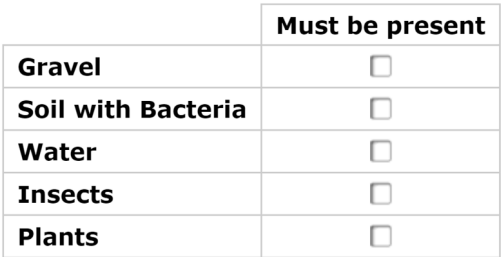

#### Part B

Select the three statements that explain why these parts are necessary for the insects to survive.

 $\Box$  Insects need plants for food.

 $\Box$  Insects need soil to lay their eggs in.

- $\Box$  Plants need nutrients from the soil.
- Gravel is necessary for water drainage.
- $\Box$  Water is necessary for all living organisms.
- $\Box$  All living organisms take in matter from the environment.
- $\Box$  Different types of organisms are necessary for stable ecosystems.

## **Item 1 (Part A)**

#### **SCORES**

Three students earned credit (1 score point) on this sub-item, which required them to correctly identify all four of the elements that must be present for the insects to survive. Ten other students correctly identified three of the four parts.

## **COMPREHENSION**

Several students had trouble with the concept that the organism itself (i.e., insects) was one of the things that had to be present for that organism to survive. Six students gave a response that correctly identified soil with bacteria, water, and light as essential, but left out insects. Some others chose insects, but interpreted it as other insects, or were not sure.

For example, when the interviewer asked after the think-aloud, "You weren't sure whether to click insects or not here. Could you tell me a little about that?" One student said, "Yeah. Would it be the insects themselves? Or would it be different insects? Like you'd put two cockroaches in there with a ladybug. Or you'd put two ladybugs with a spider. I don't know. If insects have to be there to survive, then yes, but if it is different insects and they'd be harmless, then I'd say no, they don't need to be there. So maybe more description there."

## **REASONING**

The three students who received credit for the sub-item displayed the type of reasoning from evidence that was expected, although their reasoning was not necessarily correct in every detail.

For example, one student said, "I know a class sets up four terrariums by a sunny windowsill, so light can get in to help the plants. I know plants have a photosynthesis process, and they need the sun to make food. There are also insects so they can eat, and water so they can drink, and soil so they can have a stable root because I know that plants don't need soil to grow. In terrarium 3 and 4 there is soil, and in terrarium 1 and 2 there is gravel, and in 2 and 4 there are plants. A student observes the terrarium every 5 days for 15 days and records observation. Three times he observes them to collect observation—like the two living things in there, like the insects and the plants, and the data is shown on the diagram. I can see that the day 1 the insects are alive because in terrarium 1 there is only gravel, but no plants, so they don't have anything to eat, so they can only survive about a day. Day 1, the insects are alive because—they are alive for three checks because they have gravel and plants . . . . The plants dying would probably be because maybe gravel is not strong to hold their roots. If the plants die, so do the insects. In terrarium 3, the insects are alive, and they all die on the next days because they don't have any plants to eat. And then terrarium 4 has plants and soil, so it has plenty for the insects to eat, and it is a good support for the plants, so if they both stay alive, they can feed off each other."

Many students who did not receive credit made only limited use of the experimental data provided in the stimulus and relied entirely or primarily on background knowledge.

For example, for *Gravel*, one student said, "I don't think it should be present because, if you just need gravel, you would have nothing to do with the soil in there." For *Soil with Bacteria* the student said, "It must be present because a lot of plants and flowers, they need soil—and they also have bacteria in it or something." For *Water*, the student said, "It definitely needs to be present because with just sun and soil, it won't let it grow because every plant needs water, soil, and sun." For *Insects*, the student said, "Yeah, because bees like going on sunflowers, so yeah it could be present." For *Plants*, the student said, "Not so much cause if you're going to grow one it's already present . . . ." When asked if this was from the student's prior knowledge, she agreed.

## **Item 1 (Part B)**

## **SCORES**

Six students earned credit (1 score point) on this sub-item, which required students to correctly identify all three of the statements that explained why the elements in Part A are necessary for the insects to survive. Ten other students correctly identified two of the three statements.

## **COMPREHENSION**

No features of this item appeared to confuse students.

## **REASONING**

Students reasoned from background knowledge, but not necessarily content area knowledge gained in school.

For example, one student selected option 1, and when asked how she knew, the student said, "if insects don't have food or water they'll die, and I know that just from background knowledge." The student selected option 3 because, "plants need nutrients from the soil, or they will die too… I just used my background knowledge." Student selected option 4 (*[g]ravel is necessary for water drainage*) and when asked how she knew, she said, "Just from learning it in school, I've just heard it before."

## **Item 2**

Item 2 of the Terrarium Matter Cycle cluster is shown in Figure 29.

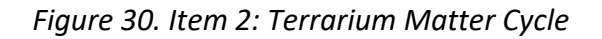

The Terrarium Cycle of Matter and Energy diagram shows an incomplete model of the terrarium environment.

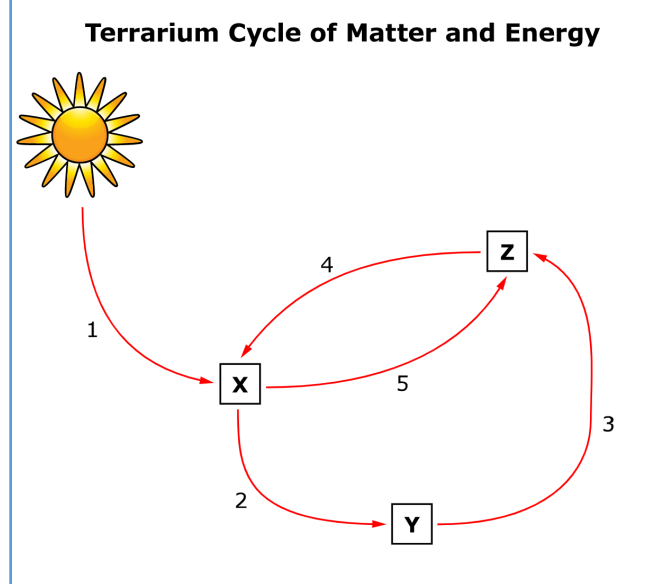

The following question has four parts. First, answer part A. Next, answer part B. Then, answer part C. Finally, answer part D.

## Part A

Select the boxes to identify X, Y, and Z.

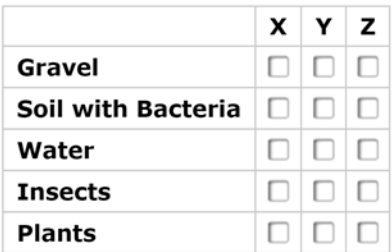

#### Part B

Select the boxes to identify X, Y, and Z as a producer, consumer, or decomposer.

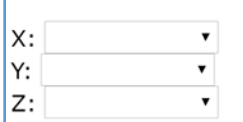

#### Part C

Select the two numbers that represent arrows in the model to show when matter or energy is moved from the environment to organisms.

- $\Box$  1
- $\Box$  2
- $\Box$  3
- $\Box$  4
- $\Box$  5

#### Part D

Carbon dioxide and water are missing from this model. If added, where would the arrow be pointing?

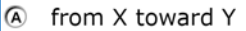

- **B** from Y toward Z
- $\circ$  from the environment toward X
- **ID** from the environment toward Z

Students generally did not understand the *Terrarium Cycle of Matter and Energy* diagram in Item 2. One student did not answer any of the parts in Item 2.

## **Item 2 (Part A)**

## **SCORES**

Only three students earned full credit (3 score points) on Part A, which required selecting correct labels for X, Y, and Z. Ten other students earned 1 score point. Two of the three students who earned full credit were from Utah.

## **COMPREHENSION**

Six students said Part A was confusing. They appeared not to understand the conventions of the diagram and possibly also did not understand the concept of matter and energy cycle.

For example, one student said, "I don't get this question ... I think it's missing something—the soil, the water, and insects that give it nutrients or something." The student attempted to click the diagram, thinking it might be interactive. She then moved on to Part A, read it aloud, and said, "I think for number 1 it's sun, then X is going to be *water*, and then this is going to be *insects*, and then this is going to be *plants*." After checking X for *Water*, the student also checked X for *Insects* and X for *Plants*. She then realized that she had overwritten her response to X twice and went back to check X for *Water*, Y for *Insects*, and Z for *Plants*.

Only one of the Utah students thought this sub-item was confusing; the remaining five Utah students did not express confusion or appear to guess at the interpretation of the diagram.

## **Item 2 (Part B)**

## **SCORES**

Eight students earned credit (1 score point) in Part B by correctly identifying X, Y, and Z as a producer, consumer, or decomposer. Seven other students identified one of the components correctly.

## **COMPREHENSION**

Only one student expressed confusion on Part B, and this appeared to relate more to confusion over the producer, consumer, and decomposer roles than to the wording of the item. The student said:

"What was confusing on this was B, because I forgot which one was that, so I was looking, and I thought about what was a producer, and I remembered that [it] was something that helps it grow. And X was the soil and bacteria, so X would have been the producer. The consumer got me confused because I didn't remember learning about the consumer. So, I was thinking it probably was the plants since I knew the decomposer was the one who would help the things decompose into the ground, and that was probably the insects. So, I knew that Y was the consumer."

## **REASONING**

The reasoning of students who received credit for Part B indicated that they did know the facts of the natter and energy cycle, whether or not they understood the letters in the response choices as referencing the diagram.

For example, one student said, "X is a *producer*, Y is a *consumer*, and Z has to be *decomposer* . . . X is producer because sunlight goes to the plants, and then the plants produce food for themselves and others, Y is consumer because the consumer eats the producer, and Z is decomposer, because after the consumer dies, the decomposer decomposes it and turns it into soil."

## **Item 2 (Part C)**

## **SCORES**

Only one (Utah) student earned credit (1 score point) on Part C, which required that students select both the arrows in the model that showed where matter or energy is moved from the environment to organisms. Nine other students correctly selected the arrow from the sun to X, but not the arrow from Z to X.

## **COMPREHENSION**

The vocabulary used in this sub-item, particularly "environment," "organism," and "matter," was unfamiliar to several of the students.

For example, one student did not understand the term "matter." The student said he was confused by "questions that had things to do with 'matter' because I know what matter is, but we started learning in science class, and I haven't fully gotten the sense of matter yet."

Confusion may also have arisen from the way in which the term "environment" is used, namely, to refer to the inanimate environment only.

## **REASONING**

Most students tried to reason their way to a solution, but their content knowledge was too limited to allow them to identify both correct arrows. For example:

One student said, "I'm going to say one of my answers is '1' because of light energy maybe is being moved from the environment, from the sun  $-1$ 'm pretty sure that's part of the environment, and I'm pretty sure a plant is an organism. And for my second number I'm trying to think about what I can say . . . because the plant has matter, I'm pretty sure, or everything has matter. And a plant is an organism, and it says matter or energy, and the matter is being given or moved from the plant to the insect."

Another student said, "I chose 2 and 3 since those are the necessary parts since the soil went in a circle to the soil. From the soil to the plants and from the plant to the insect. Since I thought that was the most important part. If it was 4 and 2, it would just be the

same thing, but I thought 2 and 3 would be better and make more sense since the insect would be going to the soil and then the soil would make the plants and that wouldn't really make sense." The interviewer asks the student, "What do you think the question is asking?" The student said, "It is showing that energy is moved from the environment to the organisms and I chose those since the matter in the sun is giving the soil energy to make the plants grow and that would keep going around. The plants would be decomposed or eaten by the bugs."

## **Item 2 (Part D)**

## **SCORES**

Only three students earned credit (1 score point) on Part D, which asked where the arrow would be pointed if carbon dioxide and water were added to the model. Interestingly, eight students incorrectly indicated that the arrow would point from X toward Y.

## **COMPREHENSION**

Several students simply lacked the content knowledge to answer this question.

For example, one student said, "because I had to find from X toward  $Y - I$  had to know that the insects carried the carbon dioxide to the plants, but then also carry it to the soil."

## **Item 3**

Item 3 of the Terrarium Matter Cycle cluster is shown in Figure 31.

## *Figure 32. Item 3: Terrarium Matter Cycle*

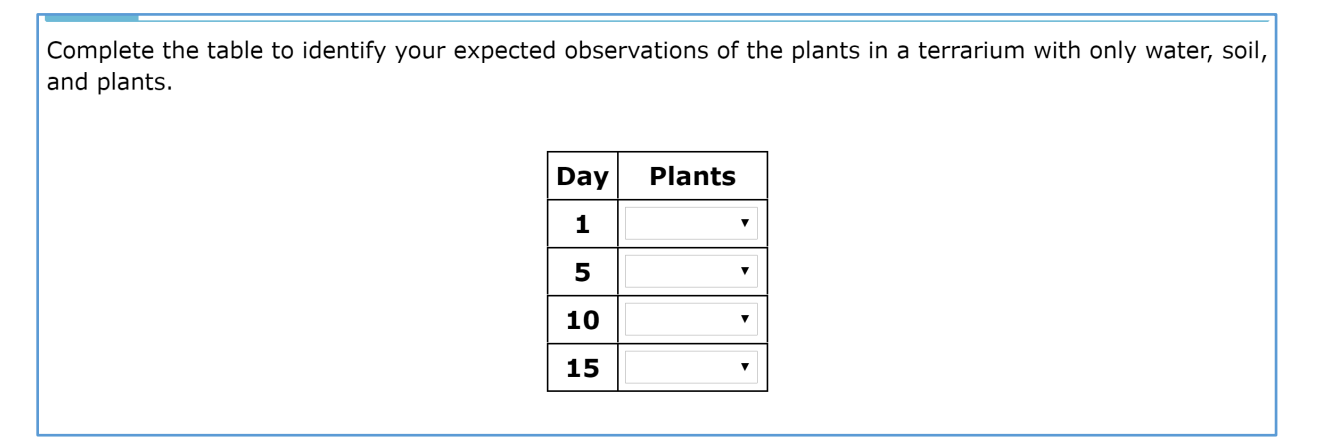

## **SCORES**

Seven students earned credit (1 score point) on this item.

## **COMPREHENSION**

No issues with comprehension of the item were noted.

## **REASONING**

Some students applied the information provided in the experiment to help them answer this question, although not all students were able to interpret the information from the experiment correctly.

An example of using the experimental information correctly was a student who said, "This question is asking me to see how the plants, what I would observe if the plants were in a terrarium with water, soil, and plants. Plants would be plants, and soil would be soil, and water would be something to keep the plants alive. So, day 1 they would probably be alive. After 5 days, as long as plants are supplied by water and sun, they'd be alive. On day 10, they'd probably still be alive because of the ecosystem in the terrarium. On day 15, they could really be either, but I think that this question wants you to say, if they have everything they need, they'd be alive." After completing the cluster, when the interviewer asked the student if he used any information from the left side of the screen, the student said, "I used a lot of information from the left side of the screen because in terrarium 4 they stayed alive for 15 whole days, and just having soil, plants and water was not on that chart, but I bet they had it. I thought, since they stayed alive on that one, they'd stay alive in this one."

Another student used the data from the terrarium experiment but without seeming to comprehend how to interpret the data. He said, "What I found confusing was on [day] 5 that [the terraria] were tied, and that 2 of them were alive and 2 of them were not alive. So that made it really confusing since I didn't know which one to choose."

At least 10 students, however, including some of those who earned credit, used only their prior content knowledge and/or personal experience to respond.

For example, one student said, "Day 1: *alive*. I think I'll put *alive*. My plants have been alive for 2 weeks." She clicked *Alive* for days 1, 5, and 10. "*Alive*. I don't know if they're going to be alive so I'm going to try *Not Alive* (clicked *Not Alive* for day 15), I don't know. I've had tomatoes that lasted like months and months."

## **3.3 DETAILED DISCUSSION BY CLUSTER: MIDDLE SCHOOL**

## 3.3.1 **Cluster 1: Galilean Moons**

## *Performance Summary*

The median time to complete the Galilean Moons cluster was 10 minutes. [Table 21](#page-236-0) and [Table 22](#page-236-1) indicate the number of students attaining cluster total scores and item scores within the specified ranges, respectively.

## <span id="page-236-0"></span>*Table 21. Number of Students Attaining Cluster Total Scores in Specified Range: Galilean Moons*

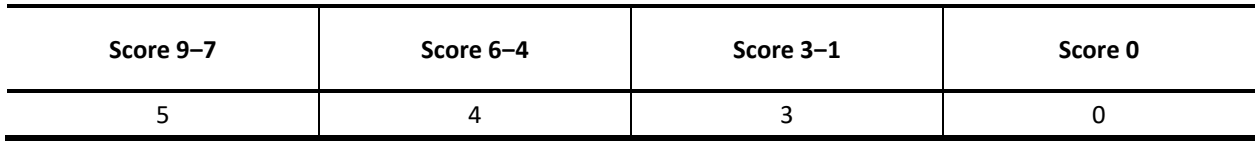

*Note.* Maximum score = 9; *n* = 12.

<span id="page-236-1"></span>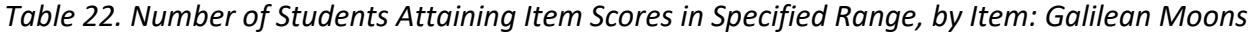

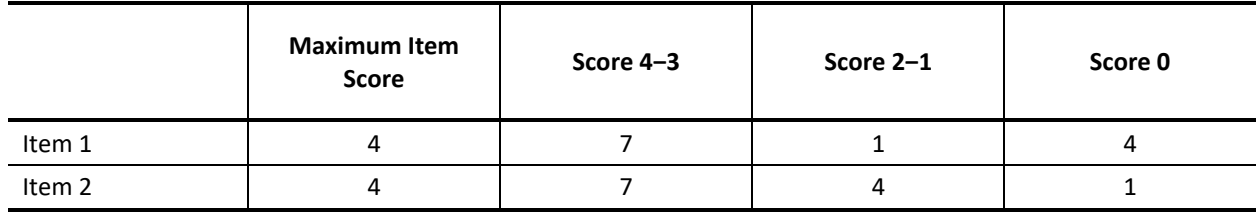

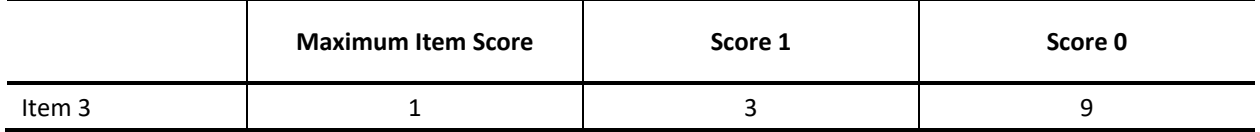

*Note. n* = 12.

## *Task Demands*

The following are task demands of the Galilean Moons cluster:

- Make simple calculations using given data to estimate the properties (e.g., mass, surface temperature, diameter) and locations of different solar system objects relative to a given reference point/object (Item 1).
- Calculate or estimate or identify properties of objects or relationships among objects in the solar system, based on data from one or more sources (Item 2).
- Given a partial model of objects in the solar system, identify objects or relationships that can be represented in the model or the reasons why they cannot be represented in the model (Item 3).

## *Stimulus*

The stimulus for the Galilean Moons cluster is shown in Figure 33.

## *Figure 34. Stimulus: Galilean Moons*

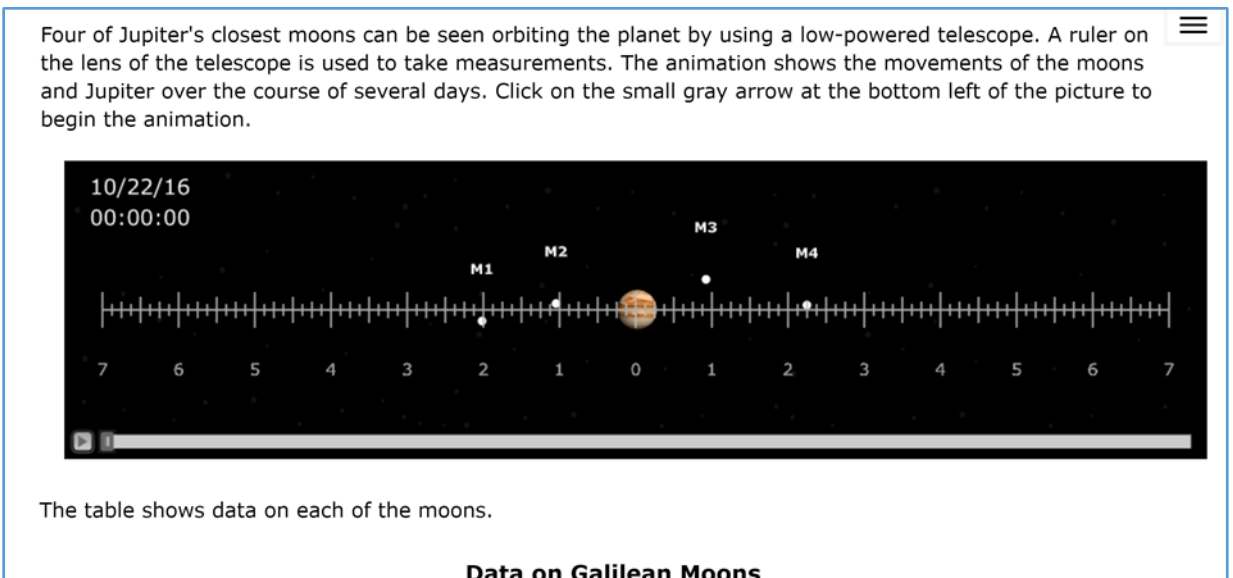

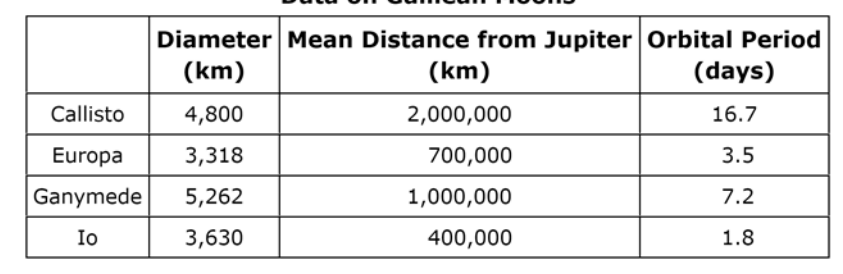

## *Details by Item*

## **Item 1**

Item 1 of the Galilean Moons cluster is shown in Figure 35.

## *Figure 36. Item 1: Galilean Moons*

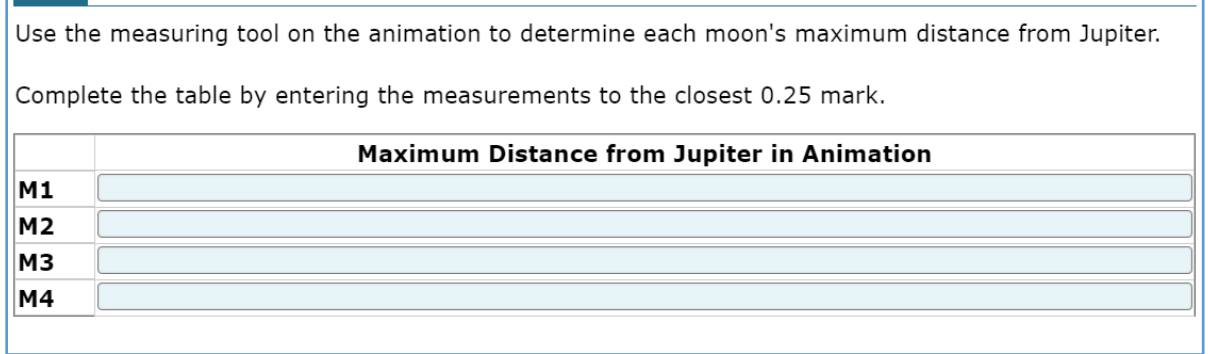

## **SCORES**

This item was relatively easy for students; six students earned 4 score points (full credit), and one other student earned 3 score points. However, four students earned no credit (including one student who skipped over the item without attempting to answer it).

Eight of the 12 students seemed comfortable manipulating the simulation and re-watched, with appropriate pauses, to figure out each moon's distances from Jupiter. Some also re-watched the simulation while responding to Item 2.

One student neglected to watch the simulation at all.

## **COMPREHENSION**

Although, the introduction to the stimulus states that "A ruler on the lens of the telescope is used to take measurements," five students did not understand the measuring tool, or the units used on the tool.

One of these students used the mean distance from Jupiter in kilometers from the *Data on Galilean Moons* table for her responses to the item. The student said that the instructions suggested using a measuring tool, but she did not see a measuring tool.

Another student said, "I thought the numbers [going across the lens on the animation] were extremely confusing. I think that if they're trying to take it to orbital days, then they have to make the length longer, but if it takes 16.7 days—well that's orbit. I don't know, it's just super confusing. They should say that the numbers represent the length of time or the number of days."

At least two students were confused by the instructions "to the closest 0.25 mark."

## **REASONING**

The seven students who earned three or 4 score points all showed evidence in the think-aloud of using the animation in the manner intended to formulate their response.

For example, one student said that she was going to follow one moon at a time "because I can't follow all of them at the same time." As she watched the animation a second time, she noted where each of the moons was, narrating aloud, "M2 is around the 1.5 mark. M4 is around the 2.5 mark." She then paused the video, studied the text of Item 1, and began entering the data. When she reached the response field for M3, she said, "I'll just leave it at 7, because it went a little past 7 but not too far."

## **Item 2**

Item 2 of the Galilean Moons cluster is shown in Figure 37.

## *Figure 38. Item 2: Galilean Moons*

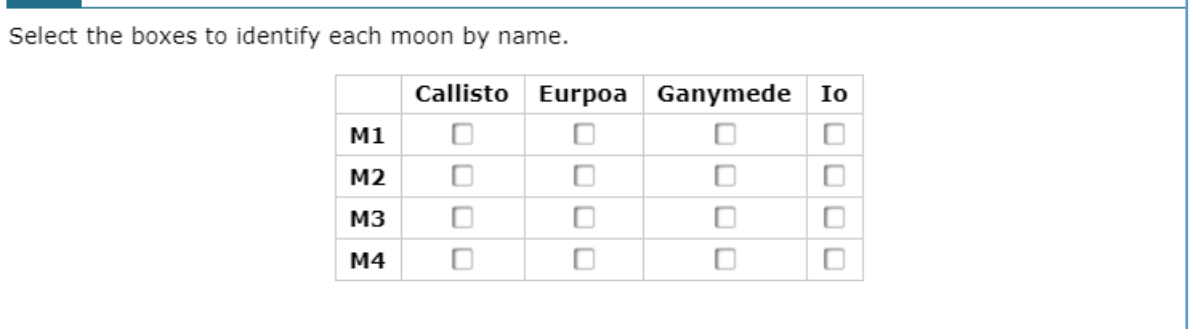

#### **SCORES**

This item was also relatively easy for students; seven students received full credit (4 score points), and only one student received no credit.

#### **COMPREHENSION**

No features of this item appeared to confuse students.

#### **REASONING**

Nearly all the students reasoned their way to a solution using the stimulus materials as intended.

For example, one student stated she was going to look for the mean distance from Jupiter [on the *Data on Galilean Moons*table] and use what she got from the previous question the maximum distance for each moon. The student selected M3 for Callisto "because it is the farthest away and has the largest mean distance." She noted that Europa has the third "biggest" mean and, looking for the third largest maximum distance, deduced that M4 must be Europa. Seeing that Ganymede has the second largest mean distance, the student selected M1. The last moon left (Io) was identified by default as M2.

## **Item 3**

Item 3 of the Galilean Moons cluster is shown in Figure 39.

## *Figure 40. Item 3: Galilean Moons*

Compare the measurements you took to the distances in the Data on Galilean Moons table. Then, select the statement that is true.

- 4 The measurements you took are proportional to the data in the table.
- (B) The measurements you took are not proportional to the data in the table because the table is wrong.
- © There is not enough information to tell whether the measurements you took are proportional to the data in the table.
- 6 The data you measured is not proportional to the data in the table because your measurement instrument is imprecise at that distance.

#### **SCORES**

This item was much more challenging than the other items in the cluster, and only three students selected the correct response that the data the student measured are not proportional to the data in the table due to the differences in measurement accuracy.

The nine students who did not earn credit for this item were fairly evenly distributed across the distractors (four students chose C, three chose A, and two chose B), suggesting that they really were at a loss to understand how to explain the differences between their measurements and the data in the table.

#### **COMPREHENSION**

Two students said that they did not know the meaning of "proportional," and, based on the item responses, it's likely that a number of others did not fully understand the concept of proportional.

Although not mentioned, students may also not have understood what it meant that "your measurement instrument is imprecise."

#### **REASONING**

Even students who selected the right answer, may not have done so with full comprehension.

For example, one student read through all the answers, then started eliminating answers. First, she eliminated A and B, then decided the answer was D because the ruler measured the distance in the animation, but the table gave the distances in kilometers.

## 3.3.2 **Cluster 3: Hippos**

## *Performance Summary*

The median time to complete the Hippos cluster was 10 minutes. [Table 23 a](#page-242-0)nd [Table 24](#page-242-1) indicate the number of students attaining cluster total scores and item scores within the specified ranges, respectively.

*Table 23. Number of Students Attaining Cluster Total Scores in Specified Range: Hippos*

<span id="page-242-0"></span>

| Score 10-7 | Score 6-4 | Score $3-1$ | Score 0 |
|------------|-----------|-------------|---------|
|            |           |             |         |

*Note.* Maximum score = 10;  $n = 10$ ; two students ran out of time before completing this cluster.

<span id="page-242-1"></span>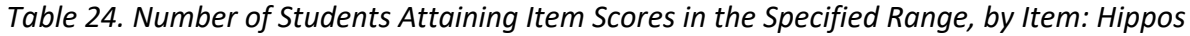

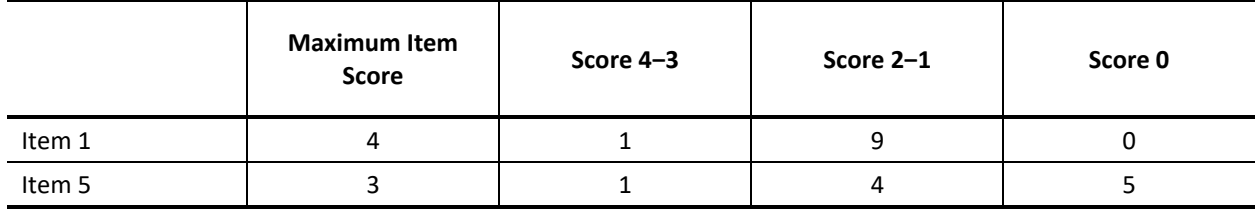

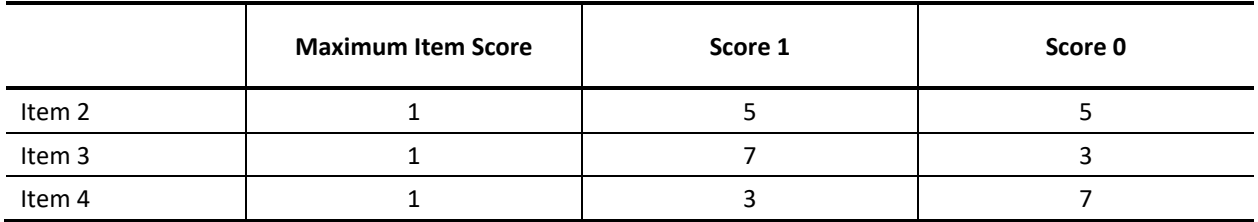

*Note. n* = 10; two students ran out of time before completing this cluster.

## *Task Demands*

The following are task demands of the Hippos cluster:

- Articulate, describe, illustrate, or select the relationships or interactions to be explained. This may entail sorting relevant from irrelevant information or features (Item 1).
- Express or complete a causal chain common or distinct across organisms or environments. This may include indicating directions of causality in an incomplete model such as a flow chart or diagram or completing cause and effect chains (Item 2).
- Express or complete a causal chain common or distinct across organisms or environments. This may include indicating directions of causality in an incomplete model such as a flow chart or diagram or completing cause and effect chains (Item 3).
- Articulate, describe, illustrate, or select the relationships or interactions to be explained. This may entail sorting relevant from irrelevant information or features (Item 4).

• Use an explanation to predict interactions among different organisms or in different environments (Item 5).

## *Stimulus*

The stimulus for the Hippos cluster is shown in Figure 41.

## *Figure 42. Stimulus: Hippos*

In Africa, a variety of organisms coexist with others in distinct ecosystems. For example, hippopotamuses spend time in both aquatic and savannah ecosystems.

When found in aquatic environments, hippopotamuses are often surrounded by carp.

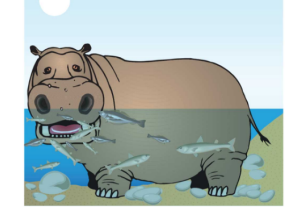

When found in a savannah environment, hippopotamuses are often surrounded by birds called oxpeckers.

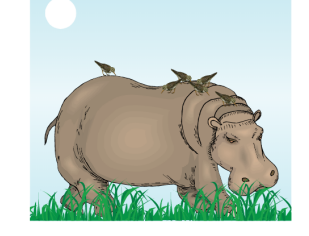

 $\equiv$ 

## *Details by Item*

## **Item 1**

Item 1 of the Hippos cluster is shown in Figure 43.

#### *Figure 44. Item 1: Hippos*

Select four questions that will help you explain why hippopotamuses are surrounded by carp in water and oxpeckers on land. Consider the answer to each question before you select your next question. Choose your questions to explore or rule out potential explanations.

Select a question. Then click Ask Question.

After the answers to your four selected questions appear, the answers to all of the questions will appear in the table.

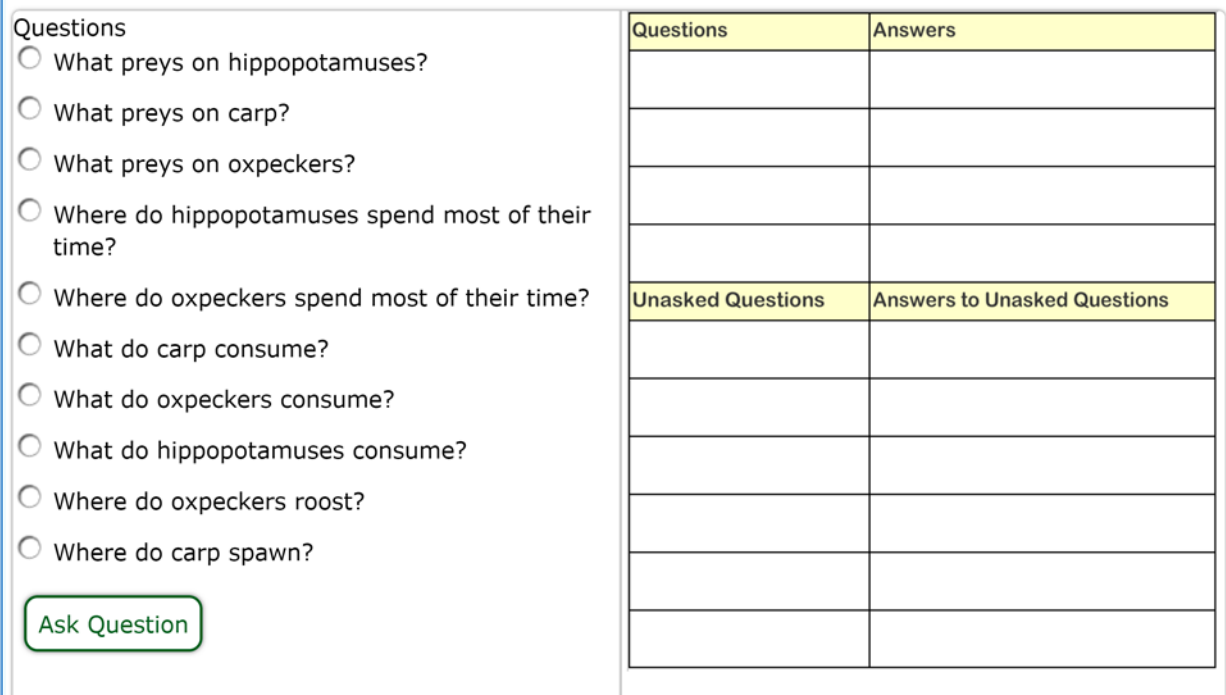

#### **SCORES**

Every student earned some credit on this item:

- One student earned 4 points (full credit).
- Three students earned 3 points.
- Six students earned 2 points.
- One student earned 1 point.

## **COMPREHENSION**

As evidenced from their reasoning in the think-alouds, students understood that they were to choose questions they thought would be helpful to explain the relationships between hippos and oxpeckers or carp, although, as can be seen from the score distribution, they did not necessarily know what those questions would be. Two students, however, commented on the fact that being asked to choose questions seemed like a waste of time in light of the fact that answers eventually were populated for all the questions.

Three students did not initially understand that they had to click "Ask Question" and could only ask one question at a time; one student initially thought that she had to type the text of the question rather than select from the list.

## **Item 2**

Item 2 of the Hippos cluster is shown in Figure 45.

## *Figure 46. Item 2: Hippos*

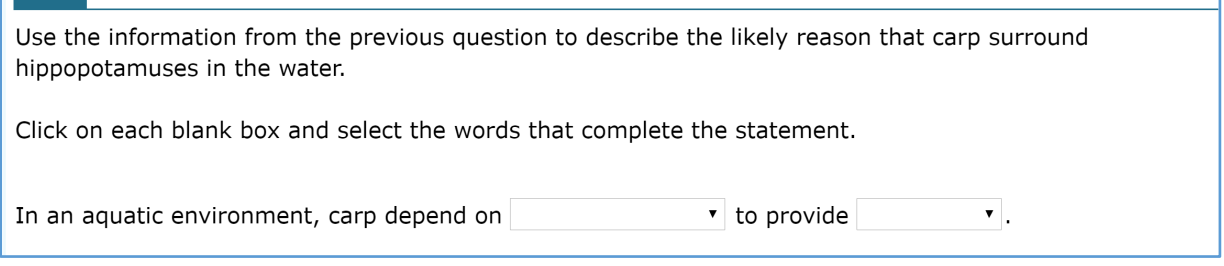

## **SCORES**

Half of the students (five) received credit for this item.

## **COMPREHENSION**

Students found this item easy to comprehend, and they had sufficient knowledge of transactional relationships among animals to understand the concept behind the item.

Score variance on this item (and the next) came from the "to provide" response; students found it obvious that the response for the first drop-down box should be Hippopotamuses.

## **REASONING**

Most students reasoned appropriately from the information in Item 1 to determine their response.

For example, one student said, "In an aquatic environment, carp depend on . . . so why would a carp depend on the hippopotamus? [Referring back to question 1:] So what preys on hippos? I don't need that. Where do they spend their time? I don't need that. Where do oxpeckers spend most of their time? On the bodies of host mammals. What do hippos consume? Grass and plants. Where do oxpeckers roost? On the bodies of host mammals.

Oh, so I believe that in the aquatic environment, carp depend on hippos to provide ... food . . . Because they eat fleas, dead skin, parasites, and mucous."

Those who did not respond correctly simply made wrong inferences from the data—some of which were wrong but plausible.

For example, one student explained why he selected protection by saying, "hippopotamuses are a much bigger animal than the fish and could provide protection from the crocodile." The student noted that, in Item 1, one of the answers indicated that crocodiles, snakes and larger fish prey on carp.

## **Item 3**

Item 3 of the Hippos cluster is shown in Figure 47.

## *Figure 48. Item 3: Hippos*

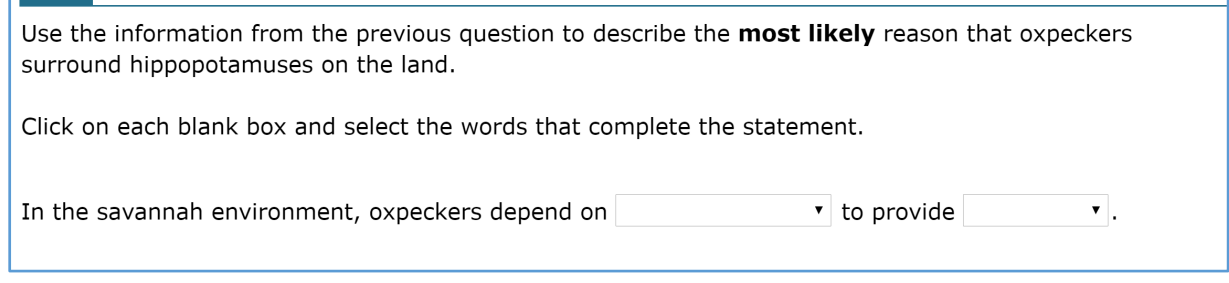

## **SCORES**

Seven students received credit for this item.

## **COMPREHENSION**

This item is very similar to Item 2, and the same observations about comprehension apply.

## **REASONING**

This item is very similar to Item 2, and the same observations about reasoning apply.

## **Item 4**

Item 4 of the Hippos cluster is shown in Figure 49.

## *Figure 50. Item 4: Hippos*

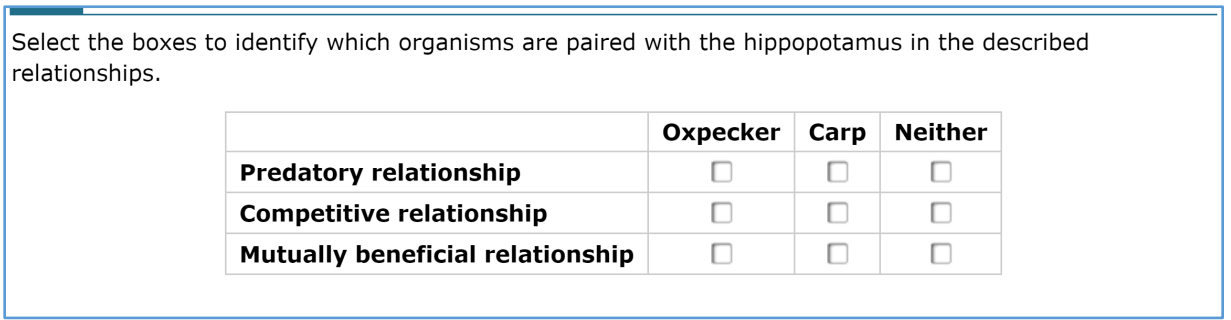

#### **SCORES**

Three students earned credit on this item, which required that all three answers about organisms in relationships with hippos be correct. The fewest students (two) correctly identified the answer for *Competitive relationship*.

#### **COMPREHENSION**

Although students generally understood the concept of transactional relationship among animals, some lacked prior knowledge of the terms used in the item.

For example, one student said that "mutually beneficial" was the only relationship mentioned in the sample lesson. He did not know if the predatory and competitive relationships were "interchangeable or how it worked."

#### **Item 5**

Item 5 of the Hippos cluster is shown in Figure 51.

*Figure 52. Item 5: Hippos*

Given this information, what is a reasonable hypothesis about why carp and oxpeckers cluster around hippopotamuses, why the hippopotamus allows this behavior, and why these patterns of behavior are similar.

Type your answer in the space provided.

#### **SCORES**

One student earned full credit (3 score points) by providing correct hypotheses for each of the three questions posed in the item stem.

Four other students provided a correct hypothesis for at least one of the questions.

## **COMPREHENSION**

There were no comprehension issues with this item.

## **REASONING**

Some students failed to address the task of formulating hypotheses altogether. Others made appropriate use of the information gathered from the previous items in formulating their responses, but, given that their understanding of the previous items was not necessarily correct, these misunderstandings could carry over into this item.

# 3.3.3 **Cluster 3: Morning Fog**

## *Performance Summary*

The median time to complete the Morning Fog cluster was 12 minutes. [Table 25](#page-249-0) and [Table 26](#page-249-1) indicate the number of students attaining cluster total scores and item scores within the specified ranges, respectively.

<span id="page-249-0"></span>*Table 25. Number of Students Attaining Cluster Total Scores in Specified Range: Morning Fog*

| Score 9-7 | Score 6-4 | Score $3-1$ | Score 0 |
|-----------|-----------|-------------|---------|
|           |           |             |         |

*Note.* Maximum score = 9; *n* = 12.

<span id="page-249-1"></span>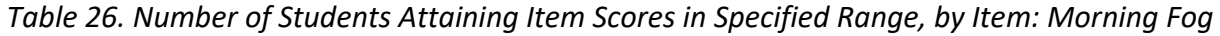

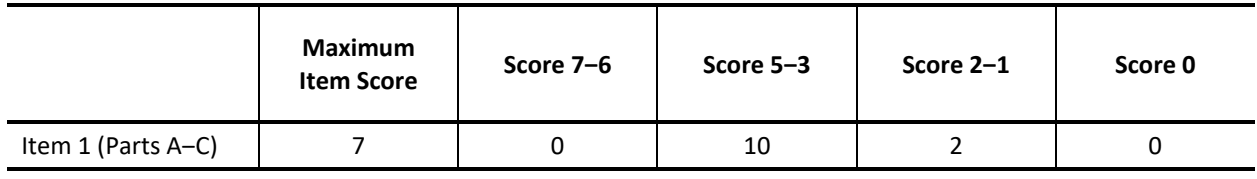

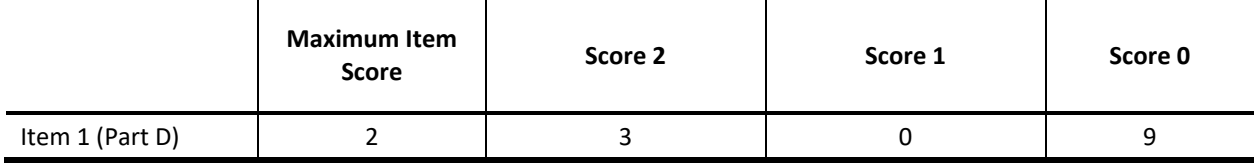

*Note. n* = 12.

## *Task Demands*

The following are task demands of the Morning Fog cluster:

- Select or identify from a collection of potential model components including distractors, the components needed to model the model of evaporation, condensation, transpiration, precipitation, or other behaviors of water molecules during the water cycle.
- Assemble or complete, from a collection of potential model components, an illustration or flow chart that represents the phenomenon. This does not include labeling an existing diagram.
- Given models or diagrams of the phenomenon, identify the parts of the model and how they change in each scenario OR identify the properties of the model that cause the change.

## *Stimulus*

The stimulus for the Morning Fog cluster is shown in Figure 53.

## *Figure 54. Stimulus: Morning Fog*

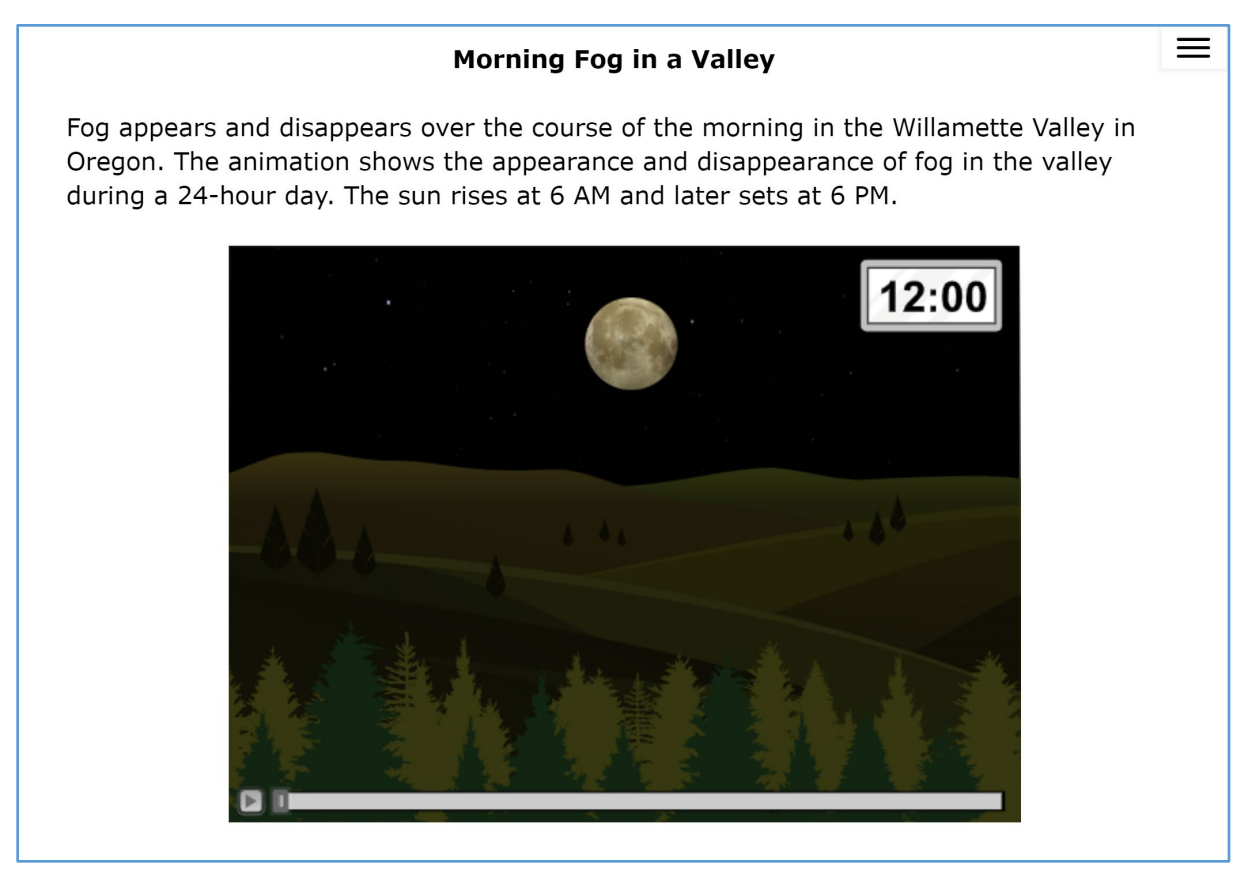

## *Details by Item*

## **Item 1**

Item 1 of the Morning Fog cluster is shown in Figure 55.

## *Figure 56. Item 1: Morning Fog*

In the three blank graphs below, draw three line graphs illustrating three different factors that change over the course of the day to cause the fog to appear and disappear. The horizontal axis on each graph represents the 24-hour day shown in the animation.

For each graph, select the explanatory factor that you would like to graph on the vertical axis. Then, use the Connect Line tool to draw a line graph showing the pattern of change over time for the selected factor. Your line segments must be connected and form a continuous graph to receive credit.

#### Part A

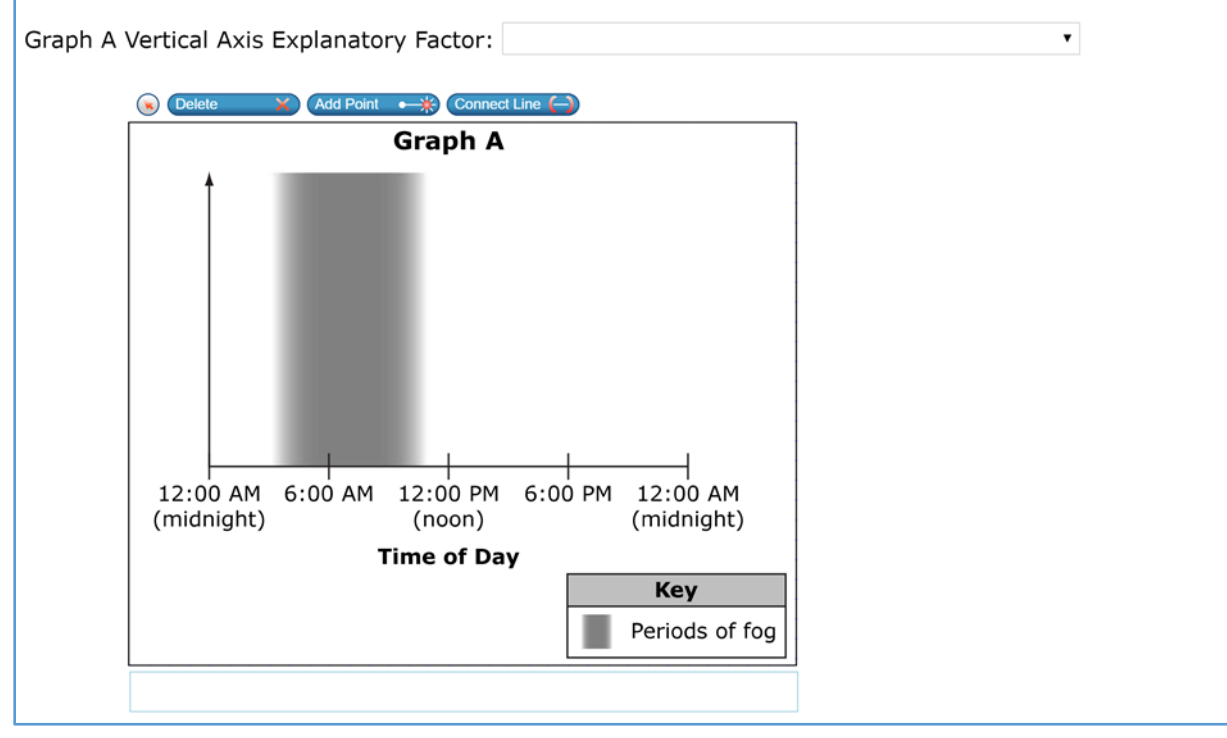
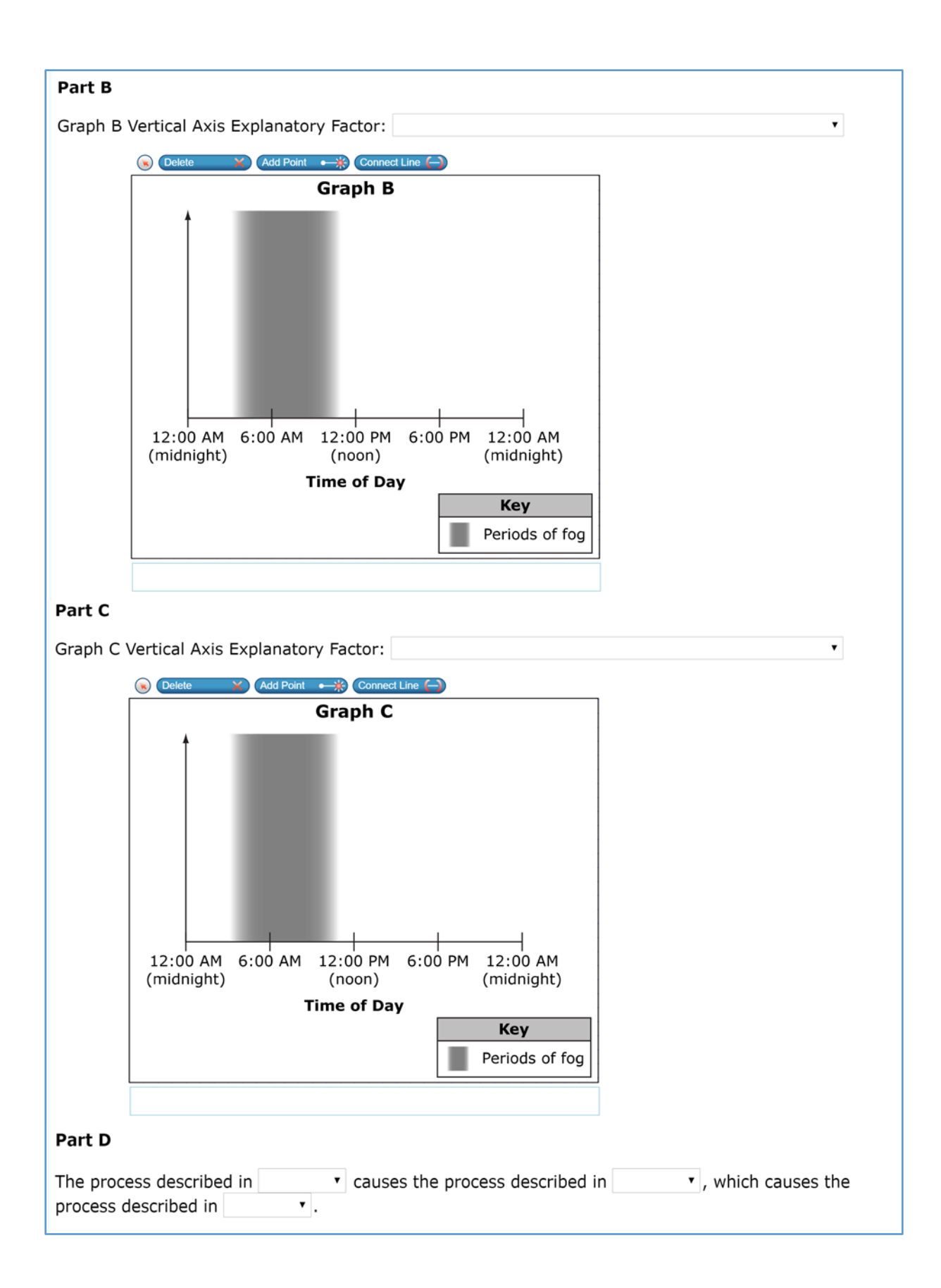

# **Item 1 (Parts A‒C)**

## **SCORES**

Parts A–C were scored as a unit.

Students could earn up to 6 points for correctly drawing three-line graphs showing how weather factors affecting fog formation changed over the course of the day; they could earn up to 3 points for correctly identifying the explanatory factor associated with each of the processes they chose to graph.

Half of the students (six) earned some credit for their graphs, but none earned full credit.

- Six earned points for graphing a decrease in the evening in one or more of the following: sunlight intensity, temperature, and/or proportion of water in the air
- Six earned points for graphing sunlight intensity, showing both an increase in the morning and a decrease in the evening.

No one earned points for graphing either the proportion of water in the air declining as the fog forms and increasing as the fog dissipates, or the temperature decreasing when the fog begins to form and rising when the fog dissipates.

Four students did not earn any credits for their graphs, and their graphs did not resemble the correct answers: they included horizontal lines, a single line that ascended, and dots with no connecting line.

All but two of the students earned at least two out of the three possible score points for the explanatory factors. The numbers of students earning points for correctly identifying each explanatory factor were as follows:

- Sunlight intensity (nine students)
- Air temperature (eight students)
- Proportion of water in the air in gas form (nine students)

### **COMPREHENSION**

Eight students were confused about how to draw the line graphs, including four who did not understand that they had to define the value of the y-axis. The following are examples of thinkalouds from students who were confused by the graphs:

• "I have no idea. I don't understand this graph. It's confusing. Since there's nothing on the left, the vertical. (referring to the y-axis). The three factors that can change, I have no idea what they mean by that. I feel like they're not giving enough information for me to understand. I'm so confused. The three different factors are what—the nighttime? What's the difference between the graphs? Wouldn't they all be the same? Oh, three different factors." (The student apparently didn't see the explanatory factor drop-down menu until this point.)

- The student re-read the part of the question that discusses "showing the pattern of change over time for the selected factor" and commented, "yeah, that really doesn't make sense, how they want me to connect the line. If I saw this on a test, I would just freak out because I wouldn't know how I was supposed to draw a line graph to represent this."
- "How do you represent how much fog? I'm guessing"—the student clicked to create some points—"I'm guessing it'd be something like that." The student clicked around some more and then connected the points. "I guess that's what I'm gonna say, because this really doesn't make sense how they want you to draw a graph. If anything, they should have increments and a chart of how high the fog rises or how much of whatever is in the air."

Six students were initially unclear about how to use the pull-down menu of explanatory factors, but mostly figured out how to use them.

Two students had a somewhat better understanding of Parts A–C after they read Part D and went back and changed some of their answers in Parts A–C.

For example, after reading Part D, one student realized that each graph was meant to represent a different factor. When asked, the student said that he misunderstood the question and picked the same factor for all three graphs at first because he didn't know what was meant by the term "explanatory factor," and thought the question was just asking about the fog.

# **REASONING**

Half of the students (six) re-watched the animation while drawing the line graphs.

An example of correct reasoning from the animation comes from the student who earned the most score points on parts A–C (7 points). She indicated that she chose Proportion of Water in the Air for her first graph because it was "the one that related to the fog the most." When asked to explain more about her graph, the student said she looked at the animation "to see the intensity of the fog and when it decreased" and that's why she made the graph increasing then decreasing. "First increasing from 3 to 6 [A.M.], then decreasing from 6 to 8."

# **Item 1 (Part D)**

### **SCORES**

Only three students earned the two possible core points by correctly responding that variations in sunlight intensity affect air temperature, which, in turn, affects the proportion of water in the air in gas form (water cycle).

### **COMPREHENSION**

Since most students were confused by Parts A-C, they also had trouble understanding what they were being asking to do in Part D.

# 3.3.4 **Cluster 4: Texas Weather**

# *Performance Summary*

The median time to complete the Texas Weather cluster was 14 minutes. [Table 27](#page-256-0) and [Table 28](#page-256-1) indicate the number of students attaining cluster total scores and items scores within the specified ranges, respectively.

<span id="page-256-0"></span>*Table 27. Number of Students Attaining Cluster Total Scores in Specified Range: Texas Weather*

| Score 11-7 | Score 6-4 | Score 3-1 | Score 0 |
|------------|-----------|-----------|---------|
|            |           | ۰.        |         |

*Note.* Maximum score = 11; *n* = 12.

<span id="page-256-1"></span>*Table 28. Number of Students Attaining Item Scores in Specified Range, by Item: Texas Weather*

|                 | Maximum<br><b>Item Score</b> | Score 8-7 | Score 6-4 | Score 3-1 | Score 0 |
|-----------------|------------------------------|-----------|-----------|-----------|---------|
| Item 1 (Part A) |                              |           |           |           |         |

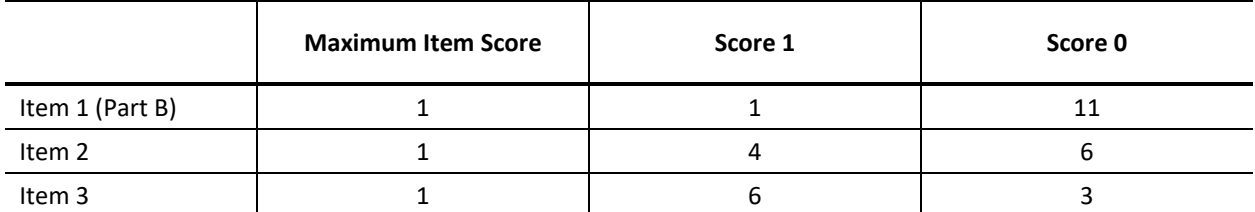

*Note. n*= 12 for Item 1, Parts A and B; 11 for Item 2, and 10 for Item 3. One student did not scroll down to Items 2 and 3, and one student gave up and refused to attempt Item 3.

# *Task Demands*

The following are task demands of the Texas Weather cluster:

- Describe, illustrate, or select tools, locations, and/or methods to use in investigations of phenomena related to interactions of air masses. This should show how or where measurements will be taken (Item 1).
- Identify, select, or describe the relevance of particular data or sources relevant to the process of weather forecasting (Item 1).
- Predict the effects of given changes in the air masses' interactions on subsequent weather (Item 2).
- Predict the effects of given changes in the air masses' interactions on subsequent weather (Item 3).

# *Stimulus*

The stimulus for the Texas Weather cluster is shown in Figure 57.

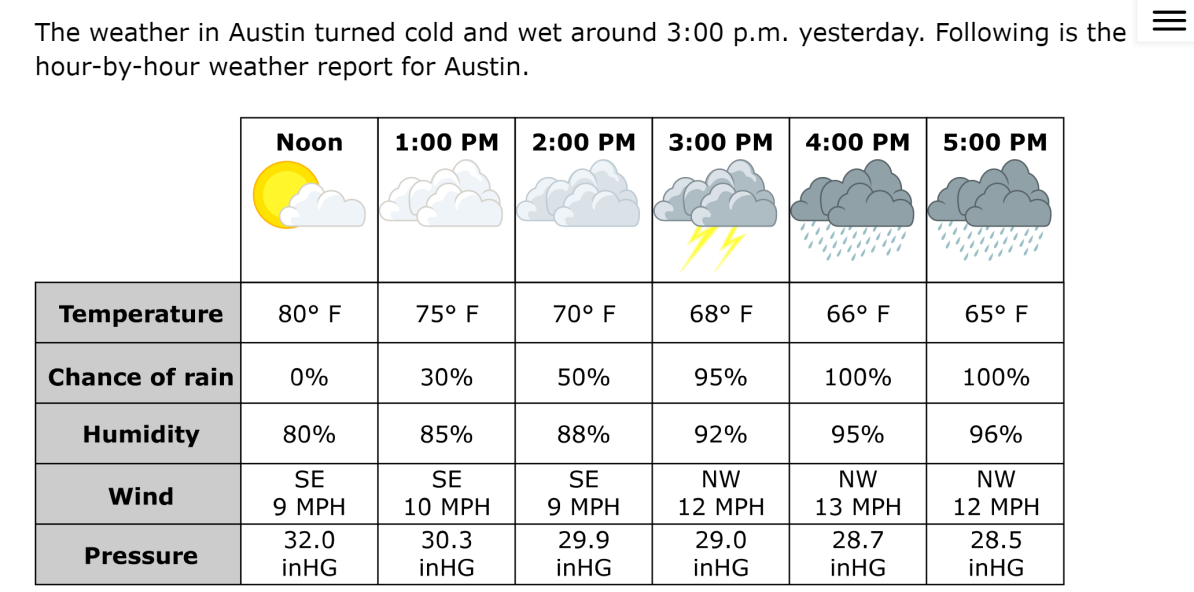

# *Figure 58. Stimulus: Texas Weather*

As you work through the following questions, you will gather the information needed to explain the cause of this weather pattern.

# *Details by Item*

### **Item 1**

Item 1 of the Texas Weather cluster is shown in Figure 30.

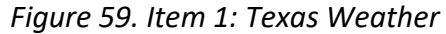

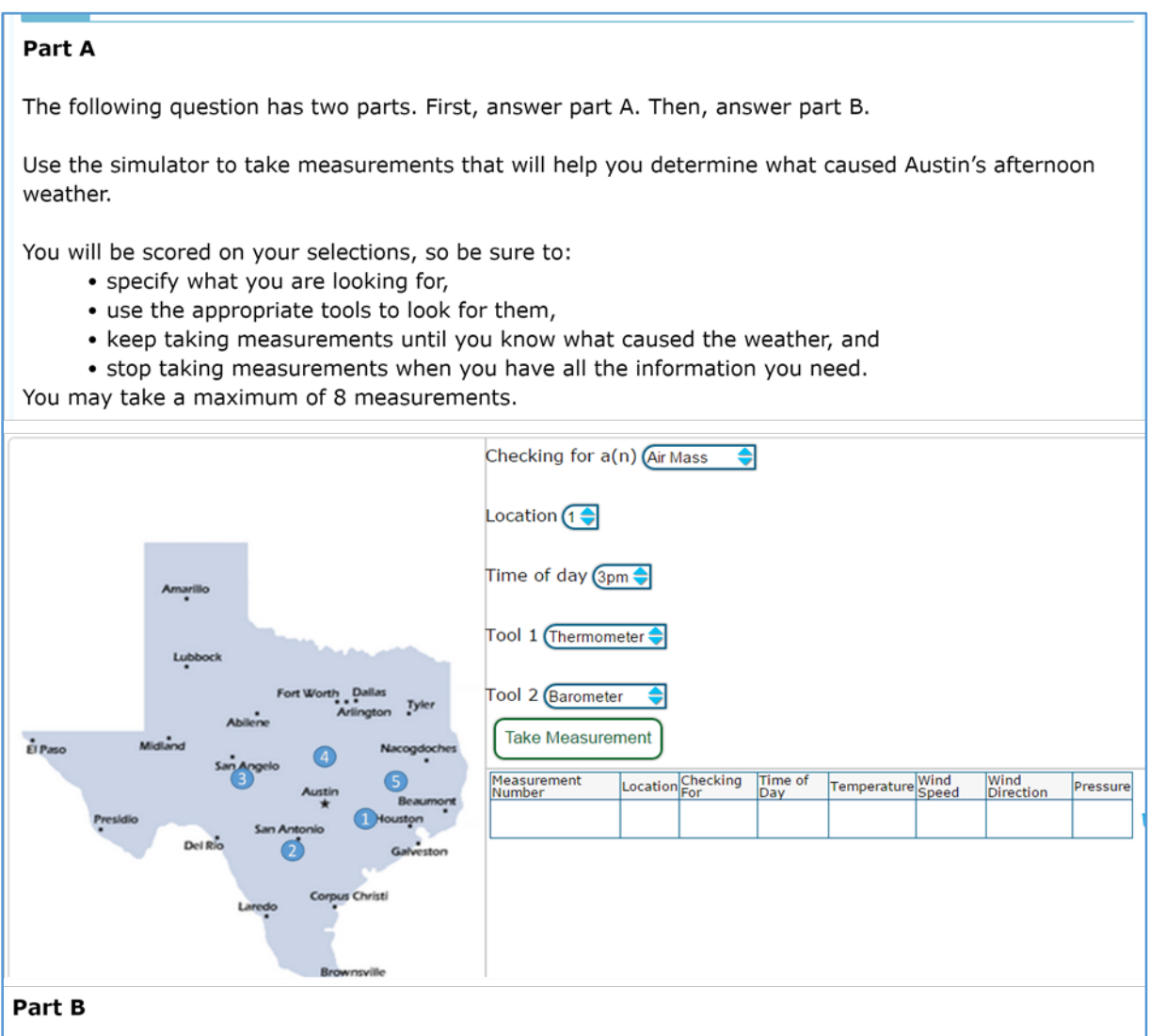

From the measurements that you have taken, indicate up to two measurements (by "Measurement Number" from the result table in the simulation) that provide sufficient evidence for the claim in the first column. Be sure to select "None" if the measurements do not provide sufficient evidence of a claim.

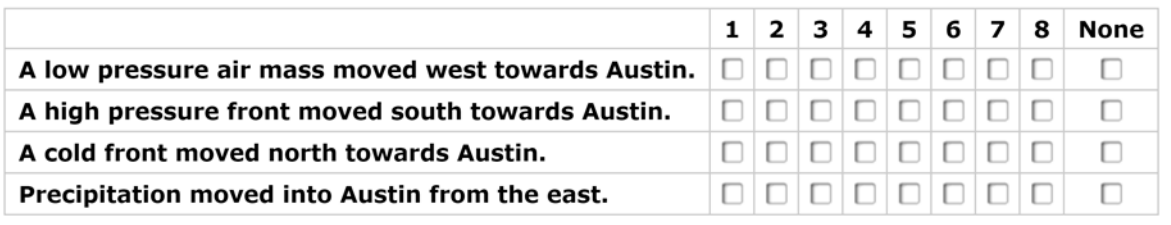

## **Item 1 (Part A)**

### **SCORES**

Part A was extremely difficult for students, and the randomness of earned points across students suggests that none of the students really understood what they were supposed to do with the simulator, either because they didn't have the requisite content knowledge or they were confused by the manner in which the simulator was presented.

Four of the points in the scoring rubric for Part A involve the parameters that the student chooses for trials on the simulator or matching the right tools with the right parameters, but many students failed to change the parameter on successive trials and simply focused on manipulating the tools. Four students used air mass (the default) for all of their measurements, and two students used primarily air mass. Consequently, score points based on choice of parameter or match between parameter and tools may not be meaningful. That said,

- nine students earned 1 score point for selecting air mass as the parameter on at least one trial;
- no students earned a score point for matching the correct tools with air mass;
- no students earned a score point for selecting movement as the parameter; and
- two students earned a score point for matching the correct tools with movement on at least one trial.

The four remaining points for Part A were awarded for measuring the correct factor at the proper locations and/or time and for doing so using the correct tools.

- Three students earned a point for at least one trial checking for movement measured at locations 3, 4, or 5.
- A different student earned a point for at least one trial checking for air mass measured at 1 p.m. at locations 3, 4, or 5.

The criterion statements in this section of the rubric were inconsistent. The criterion on which three students earned a point was the most permissive in that it specified a location, but not a time.

### **COMPREHENSION**

Seven students did not initially understand what actions they were supposed to take to run trials on the simulator. Seven other students were unfamiliar with some of the measuring tools and did not know what they measured. Another student took only one measurement because he did not understand how to take more measurements.

The instructions to "determine what caused Austin's afternoon weather" were too open ended for these students.

- At least three students noted that the answer choices in Part B would have given them an idea of how to tackle the problem if they had read Part B before working with the simulator.
- Two students earned the most credits on Part A (4 score points) by (1) checking for air mass and movement, (2) choosing wind vane and anemometer when checking for movement, and (3) conducting one trial for air mass measured at 1 p.m. at locations 3, 4, and 5. One of these students said she was confused and overwhelmed when probed about this item.
	- $\circ$  "There was no way I could read this and understand it, I'll just look back and forth between [the chart and the table]." The student explained, "I've never been good with weather – it doesn't make sense to me how everything works . . . I didn't understand the table – like how it correlated with what I was putting in [Part A]. I was overwhelmed with eight measurements because it said, 'Do Part A and then Part B,' so I was thinking okay, I should do Part A and then Part B. But then after I did Part B, I realized that I should have looked at Part B first so I would know what eight measurements to take! I didn't know the difference in what would show up on the table if I chose air mass, or movement, or precipitation. I just didn't understand what difference it would make in each choice I had."

## **REASONING**

The other student who earned 4 score points on the item had a somewhat better understanding of how to use the simulator to find out what caused Austin's afternoon weather.

In her think-aloud, the student said that she was going to take measurements first at Location 3 because it's most central. She chose 3 p.m. because that's when the weather turned cold and wet in Austin. She then changed the measurement to Location 4 because "it's closest to Austin and what the chart pertains to." Said she would leave the time as 3 p.m. as that's when it was cold and wet. She said she would use the anemometer and the thermometer. She clicked *Take Measurement*. She said she would check for precipitation but didn't see any tools that pertained. She then chose movement at Location 3, using a wind vane and an anemometer, to see if the wind was going in that direction.

# **Item 1 (Part B)**

### **SCORES**

Only one student got credit for Part B, and this may have been by chance, given that the student only earned one of the eight possible points on Part A.

### **COMPREHENSION**

At least three students did not realize that the numbers 1 through 8 on Part B were the eight measurements they were allowed to take in Part A, and that they were to pick measurements that showed evidence for the claim in column 1.

### **REASONING**

Given their performance on Part A, students had little to work with in Part B, even if they understood what they were supposed to do.

For example, one student said that she had to make her best guess in Part B because "none of my measurements in Part A told me anything because I took all the wrong measurements in Part A. Part B was truly kind of stressful for me."

### **Item 2**

Item 2 of the Texas Weather cluster is shown in Figure 31.

### *Figure 60. Item 2: Texas Weather*

Suppose that it was hot and humid in San Antonio at 3:00 p.m. What does the pattern of weather suggest for precipitation in San Antonio in the evening?

- 4 The pattern is not likely to affect precipitation in San Antonio in the evening.
- <sup>6</sup> The pattern suggests that the chance of rain in San Antonio will stay about the same as it was at 3:00 p.m.
- © The pattern suggests that the chance of rain will increase.
- **ID** The pattern suggests that the chance of rain will decrease.

#### **SCORES**

Four of the 10 students who attempted this item earned credit.

#### **COMPREHENSION**

Given performance on Item 1, it is unlikely that these students' scores actually reflected mastery of the content being assessed by the item.

Some students understood "pattern of weather" as referring to the hour-by-hour weather report shown in the stimulus, and it's not clear that any of the students realized that the question pertained to a different location than the weather report (or Item 1).

For example, one student referred to the weather report table and said that the table indicates that the chance of rain will likely increase so he couldn't select decrease (pointing at both option A and option D). The student noted that option B suggests no change, but the table shows a very clear change in the chance of rain, therefore B could not be the answer. The student referred to the table again and said that the chance of rain was increasing, so C was the only possible answer that works.

### **Item 3**

Item 3 of the Texas Weather cluster is shown in Figure 32.

Suppose that it was hot and humid in San Antonio at 3:00 p.m. What does the pattern of weather suggest for the temperature in San Antonio in the evening?

- 4 The pattern is not likely to affect temperature in San Antonio in the evening.
- <sup>6</sup> The pattern suggests that temperature in San Antonio will stay about the same as it was at 3:00 p.m.
- © The pattern suggests that the temperature will increase.
- <sup>6</sup> The pattern suggests that the temperature will decrease.

#### **SCORES**

Six of the nine students who attempted this item earned credit.

#### **COMPREHENSION**

As with the other items in this cluster, students had, at best, a faulty understanding of this item. Consequently, as with Item 2, a correct response did not indicate mastery of the content being assessed.

For example, one student said that, as soon as she read "temperature," she went to the weather report table, looked at the temperature at 3 p.m., and saw that the temperature was decreasing over time. The student then went back to the question and read through the options and noted that answer A was about no effect, that B was about staying the same, and C was about the temperature increasing. Since the temperature is decreasing, the student decided that answer D was the only one that matched the data.

# **3.4 DETAILED DISCUSSION BY CLUSTER: HIGH SCHOOL**

# 3.4.1 **Cluster 1: Blood Sugar Regulation**

# *Performance Summary*

The median time to complete the Blood Sugar Regulation cluster was 19 minutes. [Table 29](#page-263-0) and [Table 30](#page-263-1) indicate the number of students attaining cluster total scores and item scores within the specified ranges, respectively.

# <span id="page-263-0"></span>*Table 29. Number of Students Attaining Cluster Total Scores in Specified Range: Blood Sugar Regulation*

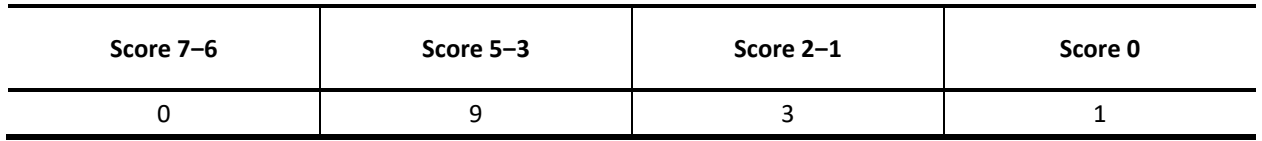

*Note.* Maximum score = 7;  $n = 13$ ; two students ran out of time before completing this cluster.

<span id="page-263-1"></span>*Table 30. Number of Students Attaining Item Scores in Specified Range, by Item: Blood Sugar Regulation*

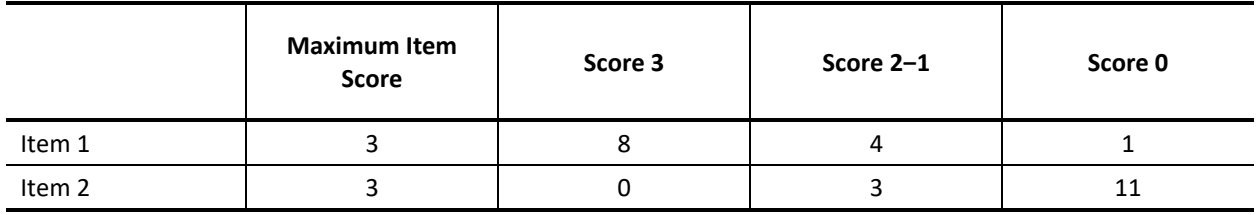

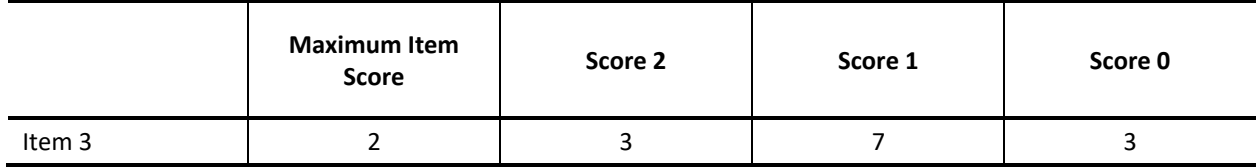

*Note. n* = 13; two students ran out of time before completing this cluster.

# *Task Demands*

The following are task demands of the Blood Sugar Regulation cluster:

- Identify the outcome data that should be collected in an investigation to provide evidence that feedback mechanisms maintain homeostasis. This could include measurements and/or identifications of changes in the external environment, the response of the living system, stabilization/destabilization of the system's internal conditions, and/or the amount of systems for which data is collected.
- Make and/or record observations about the external factors affecting systems interacting to maintain homeostasis, responses of living systems to external conditions, and/or stabilization/destabilization of the system's internal conditions.
- Identify or describe the relationships, interactions, and/or processes that contribute to and/or participate in the feedback mechanisms maintaining homeostasis that lead to the observed data.
- Using the collected data, express or complete a causal chain explaining how the components of (a) mechanism(s) interact in response to a disturbance in equilibrium in order to maintain homeostasis. This may include indicating directions of causality in an incomplete model such as a flow chart or diagram or completing cause and effect chains.
- Evaluate the sufficiency and limitations of data collected to explain the cause and effect mechanism(s) maintaining homeostasis.

### *Stimulus*

# *The stimulus for the* Blood Sugar Regulation *cluster is shown in Figure 62. Figure 63. Stimulus: Blood Sugar Regulation*

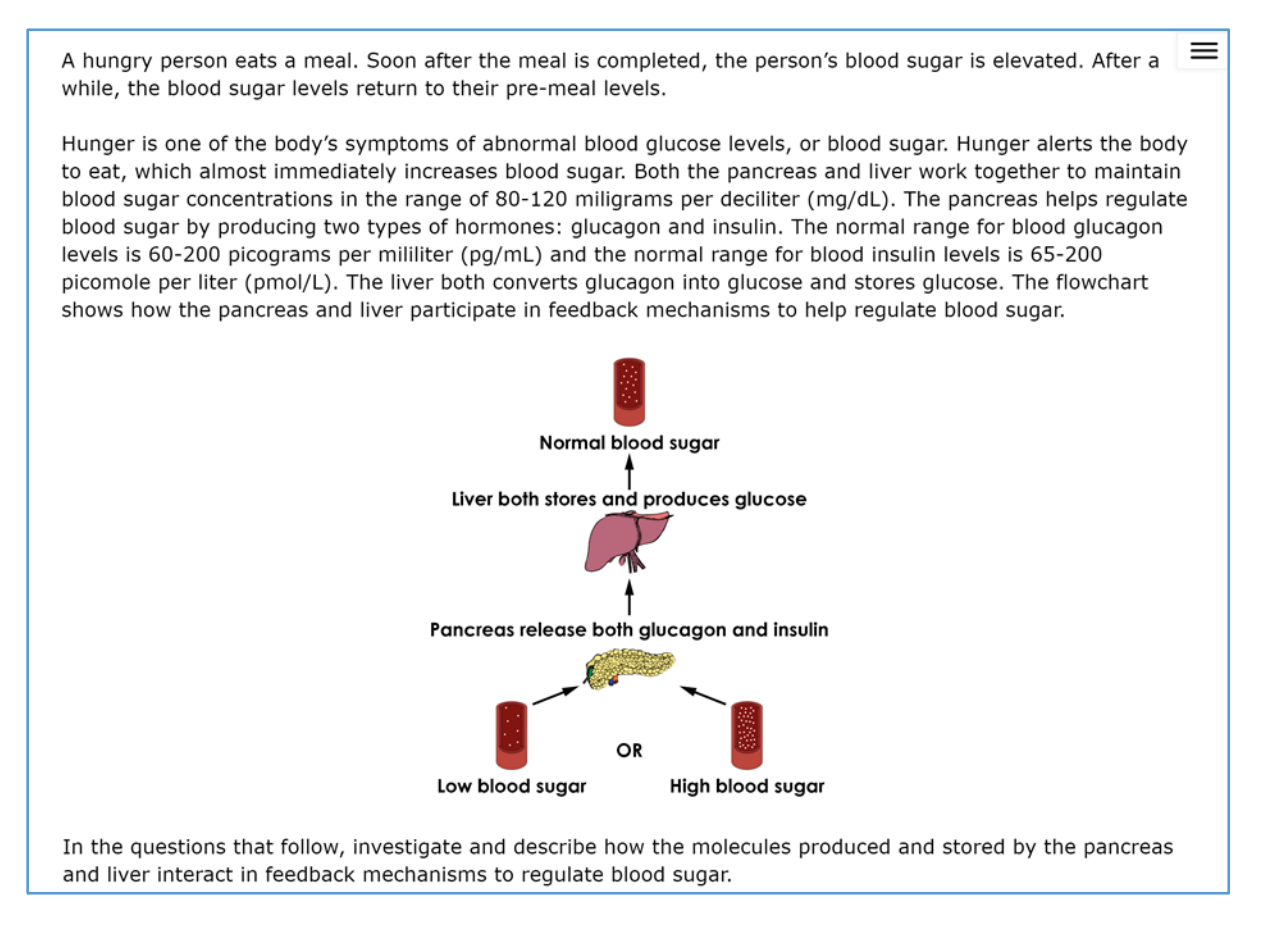

# *Details by Item*

### **Item 1**

Item 1 of the Blood Sugar Regulation cluster is shown in Figure 64.

## *Figure 65. Item 1: Blood Sugar Regulation*

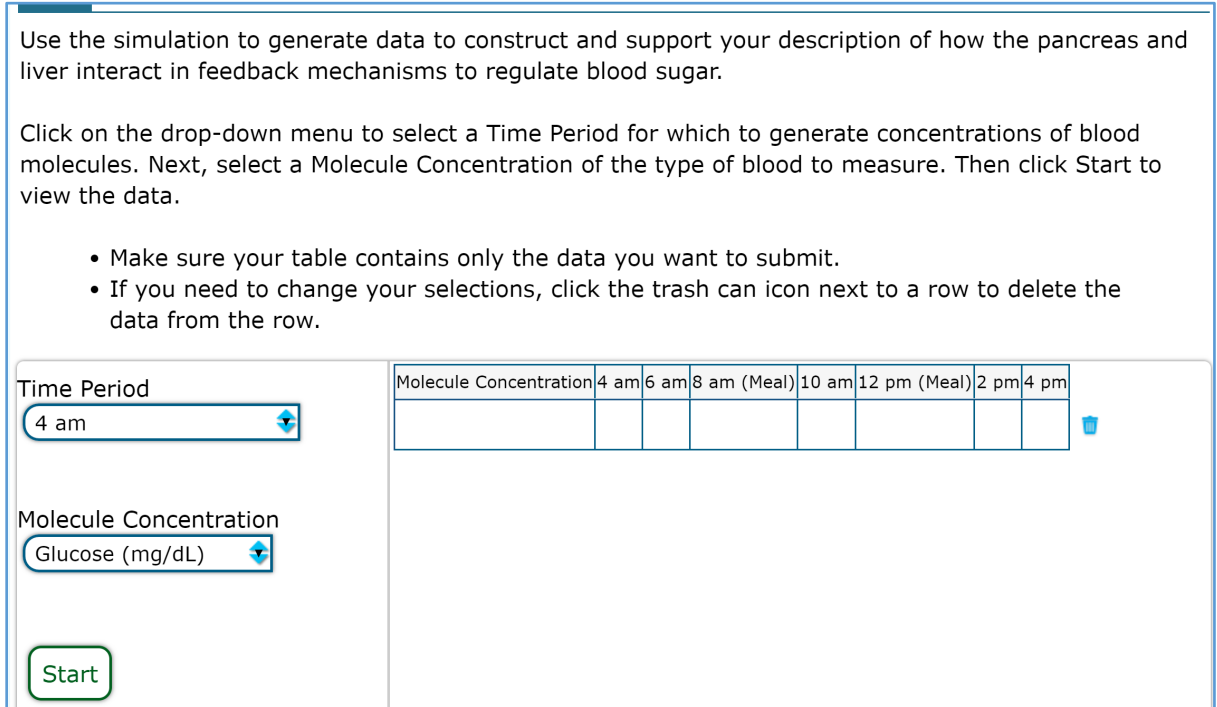

### **SCORES**

Student scores on this item are as follows:

- Eight students earned 3 score points (full credit).
- Three students earned 2 score points.
- Two students earned 1 score point.

### **COMPREHENSION**

Seven students expressed some confusion in figuring out how to generate data in the simulation. For example, one student was confused by the layout of the item and by the term "simulation" because she was not sure whether she should test all the options or provide her own answer. At this point she skipped ahead to look at the next items to see if they would provide any clues as to how she should proceed on Item 1 but did not find that helpful. She was very unsure what to do next and seemed overwhelmed by the options. After some flipping back and forth, she decided to measure all three values for each of the times offered.

At least three students went back to Item 1 and re-generated the data in the simulation once they knew that they had to create three graphs in Item 2.

### **REASONING**

Students used the simulations as a learning experience. For example, when asked how he decided how many simulations to do, one student said, "Well, I knew that there was three different substances (glucose, glucagon, and insulin). I wasn't really sure how it worked, and then once I did it, I was like 'OK well that's when you have a meal,' so I knew from the reading that's when your blood sugar spikes."

### **Item 2**

Item 2 of the Blood Sugar Regulation cluster is shown in Figure 66.

### *Figure 67. Item 2: Blood Sugar Regulation*

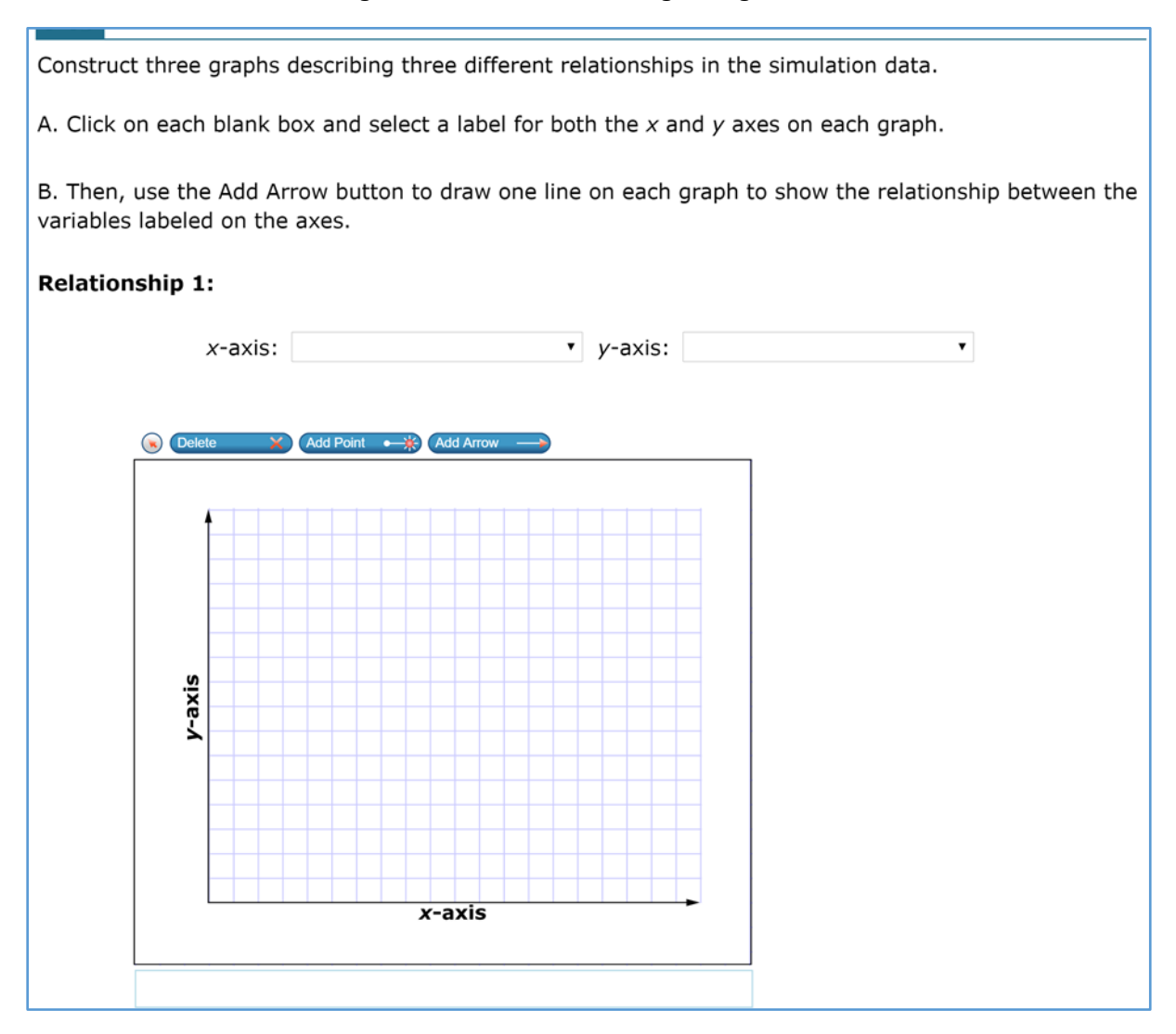

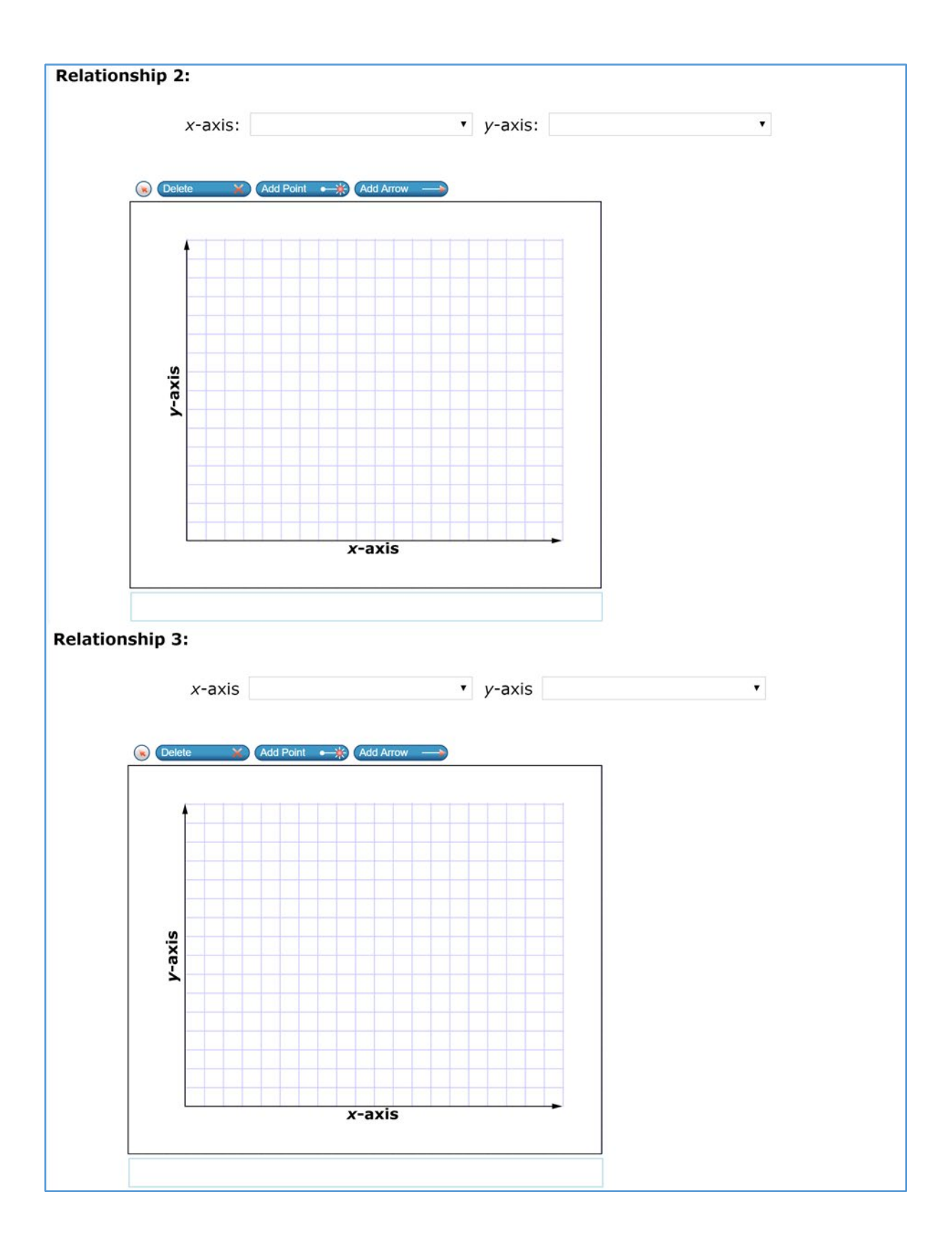

### **SCORES**

Student scores on this item are as follows:

- No students earned 3 score points (full credit).
- Two students earned 2 score points.
- One student earned 1 score point.

### **COMPREHENSION**

Eight students expressed some confusion as to how to construct the graphs of the simulation data. For example, one student was "kind of confused" about where to draw the second and third graphs. Initially she did not see the answer grids for the second and third graphs, but even after she noticed the additional answer grids, some confusion lingered.

At least five students were not sure how to represent the units or values on the graphs, and two students did not draw any graphs for that reason. For example, for the first relationship, one student chose glucose versus time for the first relationship, but he was not sure which value to put on which axis: "I've never looked at the concentration of molecules and tried to graph it, and I feel like there are a lot of things I'm missing to help me figure out what to do. I think I may be overcomplicating it to myself."

### **REASONING**

The following is an example of how one student reasoned through the construction of one of the graphs.

The student said that he was going to place concentration on the x-axis and time on the y-axis because "in sciences you usually do time on the y-axis and concentration and stuff on the x-axis. I don't know why, it's what I've always known." He selected *Glucose Concentration* for the x-axis and *Time Passed after Eating* for the y-axis. He used the numbers for the glucose concentrations from the simulation in Item 1 to plot points on the graph. He said, "I feel like it spikes up like 5 times so I'll put it a decent amount, 6, 8 and then 10, and it kind of stays pretty high but not as high, so like right there, and then it drops a little bit again, and then it spikes up in a big lunge, and then it drops back down again to here, but it kind of stayed, and then it spiked the highest peak at dinner." He then started to connect the points, and said, "I don't know what the point of the arrows are, I'm just going to connect them all to show their relationship. That's my best guess to show what happened each hour."

### **Item 3**

Item 3 of the Blood Sugar Regulation cluster is shown in Figure 68.

### *Figure 69. Item 3: Blood Sugar Regulation*

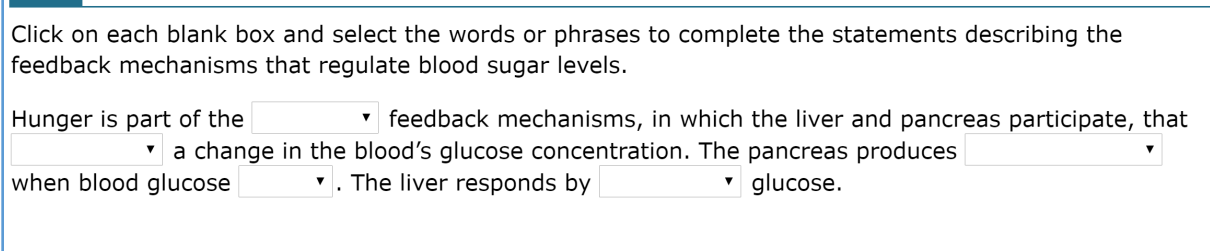

#### **SCORES**

Student scores on this item are as follows:

- Three students earned 2 score points (full credit).
- Seven students earned 1 score point.
- Among these 10 students,
	- o four earned a point for correctly filling the blanks in the statement about hunger; and
	- o seven earned a point for correctly filling the blanks in the statement about the roles of the pancreas and the liver.

### **COMPREHENSION**

No students expressed confusion about this item.

#### **REASONING**

In responding to Item 3, five students referred to the stimulus, and two students referred to the simulation results in Item 1.

# 3.4.2 **Cluster 2: Saving the Tuna**

# *Performance Summary*

The median time to complete the Saving the Tuna cluster was 14 minutes. [Table 31](#page-270-0) an[d Table 32](#page-270-1) indicate the number of students attaining cluster total scores and items scores within the specified ranges, respectively.

<span id="page-270-0"></span>*Table 31. Number of Students Attaining Cluster Total Scores in Specified Range: Saving The Tuna*

| Score 7-6 | Score $5-3$ | Score 2-1 | Score 0 |
|-----------|-------------|-----------|---------|
|           |             |           |         |

*Note.* Maximum score = 7;  $n = 12$ ; three students ran out of time before completing this cluster.

# <span id="page-270-1"></span>*Table 32. Number of Students Attaining Item Scores in Specified Range, by Item: Saving the Tuna*

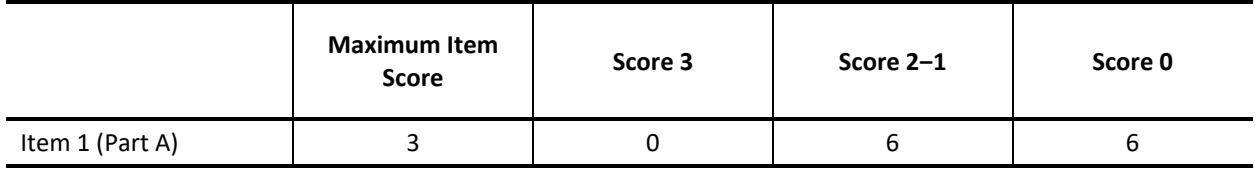

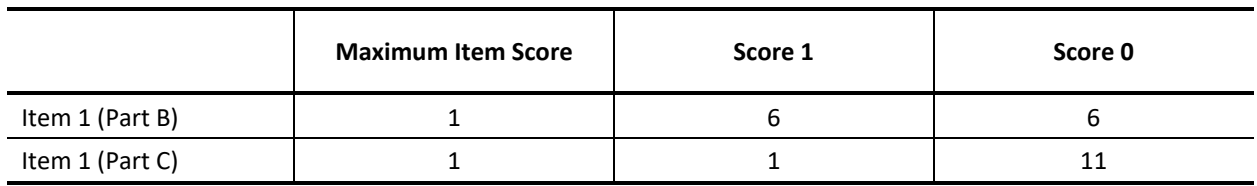

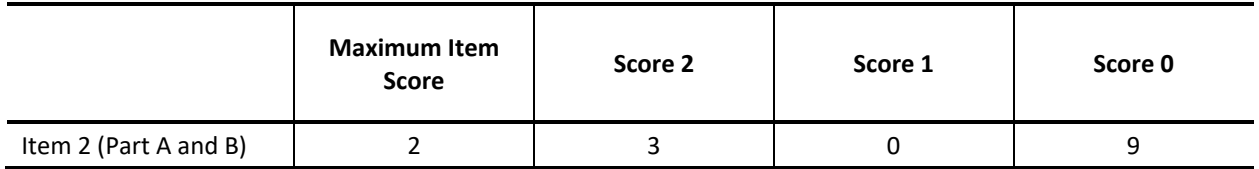

*Note. n* = 12; three students ran out of time before completing this cluster.

# *Task Demands*

The following are task demands of the Saving the Tuna cluster:

- Articulate, describe, illustrate, or select the relationships, interactions, and/or processes to be explained. This may entail sorting relevant from irrelevant information or features.
- Express or complete a causal chain explaining how human activity impacts the environment. This may include indicating directions of causality in an incomplete model such as a flow chart or diagram or completing cause and effect chains.
- Identify evidence supporting the inference of causation that is expressed in a causal chain.
- Use an explanation to predict the environmental outcome given a change in the design of human technology.
- Describe, identify, and/or select information needed to support an explanation.

### *Stimulus*

The stimulus for the Saving the Tuna cluster is shown in Figure 70.

### *Figure 71. Stimulus: Saving the Tuna*

#### Saving the Tuna

North Atlantic bluefin tuna are one of the most prized fish in danger of overfishing. One 342 kilogram (kg) tuna sold for close to \$400,000 dollars at a fish market in Tokyo.

Bluefin tuna are the apex predators in their ecosystem. They hunt, travel, and live within schools, or large groups, of other bluefin tuna individuals. Bluefins start out as extremely tiny larvae, no more than a few millimeters long, and weigh only a few hundredths of a gram. Within three to five years, sexually mature adults can reach lengths of three feet (about one meter) and can weigh over 600 kg. As adults, they can dive as deep as 914 meters and can swim very long distances in the open ocean during migration season. Their migration season spans from approximately May to June, during which they spawn near the Gulf of Mexico.

Because bluefin are prized fish that vary greatly in size and can be found in schools, or groups, within a wide range of water depths, netting fishing methods are commonly used to target and catch these individuals. However, fishing nets often catch bycatch individuals, or non-tuna individuals. The table summarizes several netting fishing methods and the relative amounts of targeted tuna and bycatch individuals caught at one time by each method.

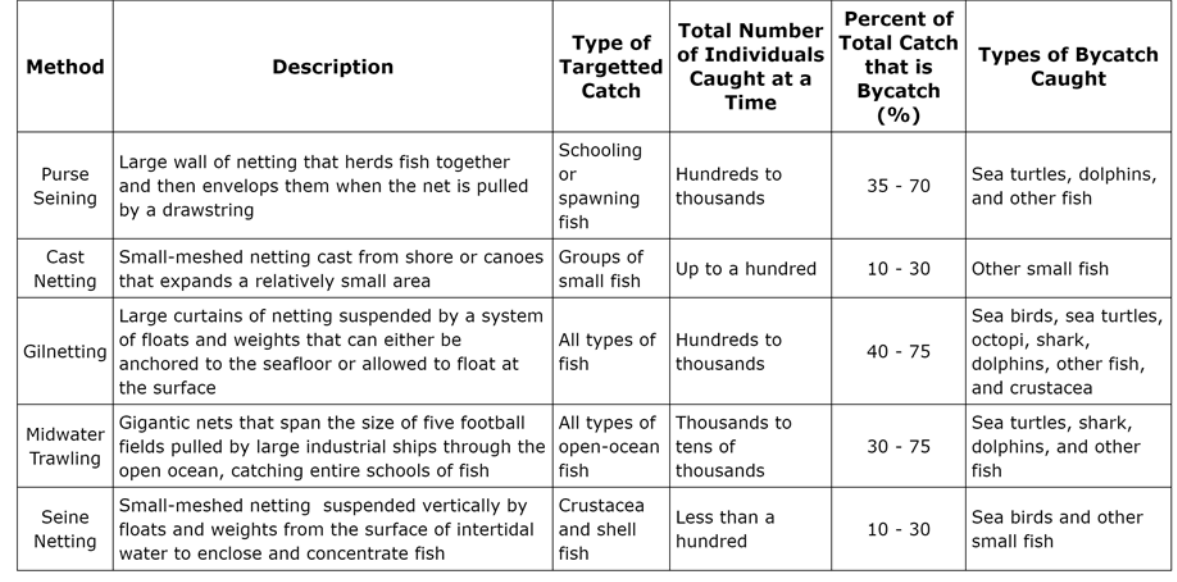

#### **Summary of Netting Fishing Methods**

Your task is to design, evaluate, and refine solutions for reducing the impacts of human fishing on the population of tuna and other native species in the Northern Atlantic Ocean.

 $\equiv$ 

# *Details by Item*

# **Item 1**

Item 1 of the Saving the Tuna cluster is shown in Figure 72.

The following question has three parts. First, answer part A. Next, answer part B. Then, answer part C.

#### Part A

Select the boxes to evaluate the tradeoff considerations of each fishing method.

• You may select more than one method per column.

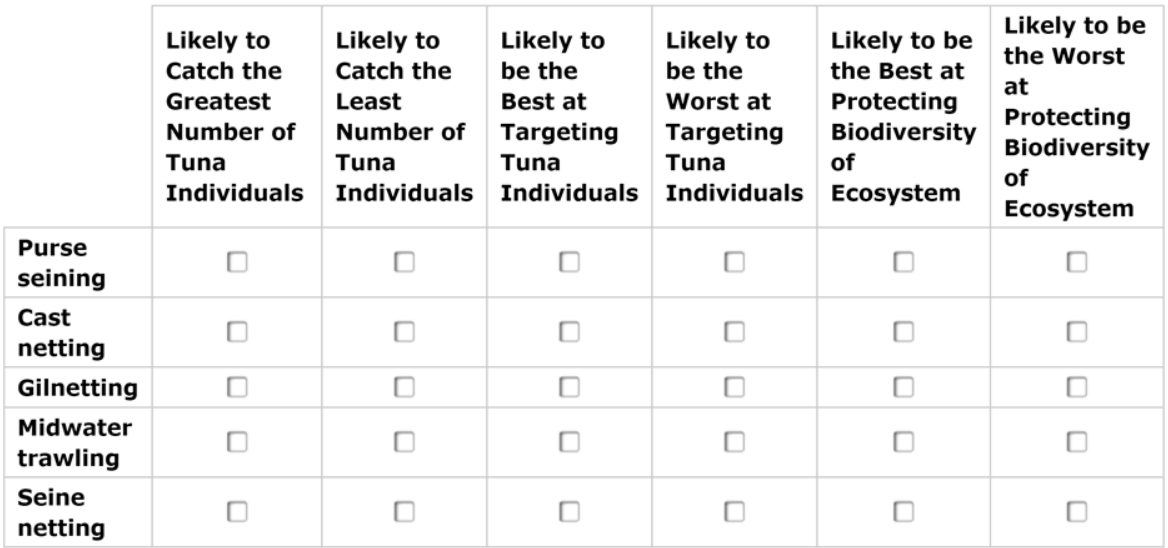

#### Part B

Based on the evaluation of tradeoff considerations in part A, which fishing method best limits the negative effects of human fishing on non-tuna populations in the Northern Atlantic?

A purse seining

- ® cast netting
- © gilnetting
- <sup>6</sup> midwater trawling
- © seine netting

#### Part C

Click on each blank box and select a word or phrase to complete a statement describing a change that can be made to decrease the amount of bycatch for the method identified as the worst in targeting tuna individuals in part A.

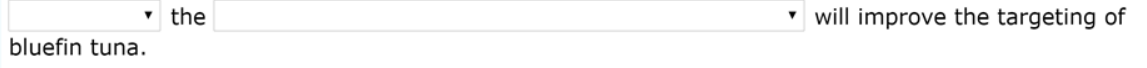

## **Item 1 (Part A)**

### **SCORES**

Student scores on this item are as follows:

- No students earned 3 score points (full credit).
- Two students earned 2 score points.
- Four students earned 1 score point.
- Six students earned no score points.

### **COMPREHENSION**

Several students expressed confusion with different aspects of this sub-question including

- completely missing two of the columns in the *Summary of Netting Fishing Methods* table, which was a critical reference for this sub-question; and
- confusion with the response-entry table, including overlooking the instructions stating that it was permissible to select more than one method for each column.

### **REASONING**

All students methodically navigated through the response-entry table and used the *Summary of Netting Fishing Methods* chart in the stimulus to figure out their responses. For example:

- One student first lined up the *Summary of Netting Fishing Methods* chart next to the response-entry table so that he could read the descriptions easily and fill out the table. For the first column (*Likely to Catch the Greatest Number of Tuna Individuals*), the student said, "The first one I will cancel out will be *cast netting* because it says up to 100, and also *seine netting* because that's less than 100. I would say *gillnetting* and *purse* [are] the two top because it says they catch up to 100s to 1,000s for both of those. Wait; sorry, I was reading that wrong. Okay, *midwater trawling* was 1,000s to 10,000s because that's what I was thinking instead of 100s to 2,000s, so *midwater trawling* will be my answer." The student continued in the same manner for each of the six columns.
- Not all the student's conclusions from the *Summary of Netting Fishing Methods* chart were correct, however, probably because of deficiencies in the student's knowledge about ecology. For example, for column 5 (*Likely to be the Best at Protecting Biodiversity of Ecosystem*), the student said, "I would say both *gillnetting* and *midwater trawling* because they both take all types of fish, they are not going after specific fish, which means that they're not taking one species of fish out of the water; they're taking multiple, so there's less chance of one fish being taken out of the ecosystem."

### **Item 1 (Part B)**

### **SCORES**

Six students earned credit on this sub-item.

### **COMPREHENSION**

One student was confused, saying that she did not understand the question and she did not know about each type of net.

### **REASONING**

In responding to this sub-item, four students referred to their responses in Part A, and four students referred to the *Summary of Netting Fishing Methods* chart.

### **Item 1 (Part C)**

### **SCORES**

One student earned credit on this sub-item.

### **COMPREHENSION**

Several students clearly did not understand the sub-item and guessed on questionable grounds.

For example, one student read out loud all of the options under the second drop-down menu and said that he did not really understand the question: "I'm confused because in re-reading the question, it makes it seems like it was asking which net would decrease the chance of getting a tuna, but re-reading the answer choices, it's not asking that as much as I thought it would be. So, I'm going to go with *decreasing* instead of *increasing* because it says decrease in the sentence, and then something about negatives."

Another student indicated that she initially thought the sub-item was looking for a change in any of the methods that would decrease the amount of tuna by catch. Later she realized that the subitem was referencing something specific in Part A. She went through all the drop-down options and hesitated a lot over her answer, changing it several times.

### **REASONING**

In responding to this sub-item, five students referred to their responses in Part A, and six students referred to the *Summary of Netting Fishing Methods* chart.

### **Item 2**

Item 2 of the Saving the Tuna cluster is shown in Figure 74.

### *Figure 75. Item 2: Saving the Tuna*

The following question has two parts. First answer part A. Then, answer part B.

Three solutions proposed by scientific and environmental organizations to protect and restore the Northern Atlantic bluefin tuna population are shown in the table.

#### Solutions to Protect and Restore the Bluefin Tuna Populations

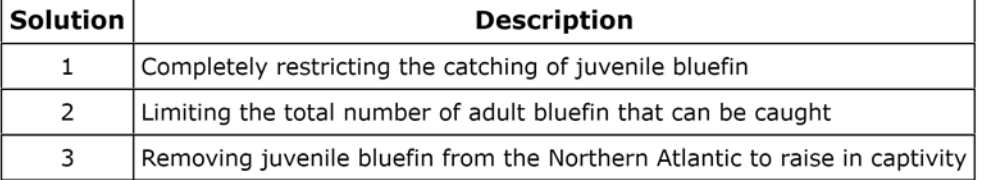

#### Part A

Which Bluefin characteristic serves as the criteria on which all three solutions are based?

- (A) body mass
- ® body length
- © ability to reproduce
- <sup>6</sup> ability to dive for prey

#### Part B

Select the two netting characteristics that are most important to consider when designing fishing nets for use in implementing the three solutions.

- $\Box$  mesh size of the net
- $\Box$  overall size of the net
- $\Box$  ability of the net to move
- depth of the net's location within the water column

#### **SCORES**

Student scores on this item are as follows:

- Three students earned 2 score points (full credit).
- No students earned 1 score point.
- Nine students earned no score points.
- Part A contributed one-third of the weight to the total item score, and 11 students selected the correct response for Part A.
- Part B contributed two-thirds of the weight to the total item score. Students only received credit for Part B if they correctly identified two netting characteristics that are important to consider when designing fishing nets for use in implementing the three solutions. While only three students correctly selected both characteristics, seven other students correctly selected one of the characteristics (four selected the *depth of the net's location in the water* column, and three selected the *mesh size of the net* column).

### **COMPREHENSION**

One student did not understand the term "mesh size." She understood mesh as a verb, e.g., "meshing things together."

### **REASONING**

When responding to Part B, only one student referred to the *Solutions to Protect and Restore the Bluefin Tuna Populations* table included with the item; four students referred to the *Summary of Netting Fishing Methods* chart in the cluster stimulus, and two students referred to the text in the cluster stimulus.

The following is an example of how one student used the reference materials to draw two conclusions about how to design the net to protect and restore the tuna population. Rather than considering any of the solution strategies proposed in the cluster stimulus, the student seemed to focus on supporting a method that would selectively catch adult tuna rather than juveniles, but one of the net characteristics he identified (*depth of the net's location within the water colum*n) counted as correct.

The student looked at the fishing method characteristics and said, "They're going to want to increase the depth of the net's location within the water column because the adults can dive as deep as 914 meters and can swim very long distances, so they're going to want to increase the depth and the overall size of the net to catch them." When asked where the student got the information to answer the question, the student said, "I looked at the top of the article where it says that they dive as deep as 914 meters and can swim very long distances in the open ocean. So, I said increase the overall size to make the catch wider so they can't swim outside of the range of the net and also increase the depth since they can go pretty low."

# 3.4.3 **Cluster 3: Tomcods**

# *Performance Summary*

The median time to complete the Tomcods cluster was 17 minutes. [Table 33](#page-278-0) and [Table 34](#page-278-1) indicate the number of students attaining cluster total scores and item scores within the specified ranges, respectively.

<span id="page-278-0"></span>*Table 33. Number of Students Attaining Cluster Total Scores in Specified Range: Tomcods*

| Score 8-6 | Score 5-4 | Score 3-1 | Score 0 |
|-----------|-----------|-----------|---------|
|           |           |           |         |

*Note.* Maximum score = 8;  $n = 14$ ; one student ran out of time before completing this cluster.

<span id="page-278-1"></span>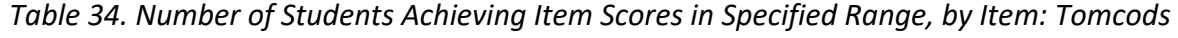

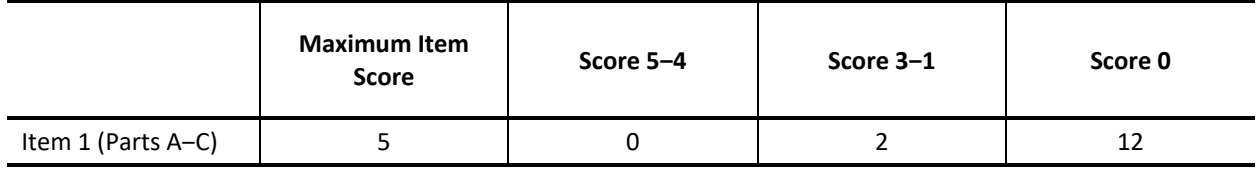

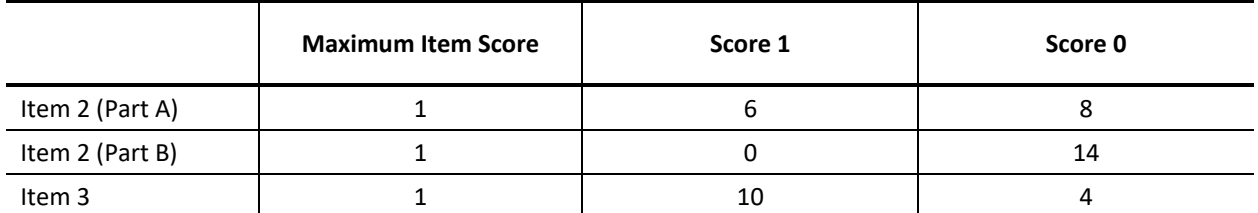

*Note. n* = 14; one student ran out of time before completing this cluster.

# *Task Demands*

The following are task demands of the Tomcods cluster:

- Based on the provided data, identify, describe, or construct a claim regarding the effect of changes to the environment on (1) the increases in the number of individuals of some species, (2) the emergence of new species over time, and (3) the extinction of other species.
- Sort inferences about the effect of changes to the environment on (1) the increases in the number of individuals of some species, (2) the emergence of new species over time, and (3) the extinction of other species into those that are supported by the data, contradicted by the data, outliers in the data, or neither, or some similar classification.
- Identify patterns of information/evidence in the data that support correlative/causative inferences about the effect of changes to the environment on (1) the increases in the

number of individuals of some species, (2) the emergence of new species over time, and (3) the extinction of other species.

- Construct an argument using scientific reasoning drawing on credible evidence to explain the effect of changes to the environment on (1) the increases in the number of individuals of some species, (2) the emergence of new species over time, and (3) the extinction of other species.
- Identify additional evidence that would help clarify, support, or contradict a claim or causal argument regarding the effect of changes to the environment on (1) the increases in the number of individuals of some species, (2) the emergence of new species over time, and (3) the extinction of other species.
- Identify, summarize, or organize given data or other information to support or refute a claim regarding the effect of changes to the environment on (1) the increases in the number of individuals of some species, (2) the emergence of new species over time, and (3) the extinction of other species.

# *Stimulus*

The stimulus for the Tomcods cluster is shown in Figure 76.

### *Figure 77. Stimulus: Tomcods*

#### Atlantic Tomcod Thrive in Contaminated Hudson River

Polychlorinated biphenyls (PCBs) are chemicals that were produced from 1929 to 1979 for industrial and commercial uses. One electric company released 1.3 million pounds of PCBs into the Hudson River from 1947 to 1976. In 1979, PCBs were banned. However, the Hudson River still has high levels of PCBs today because they settle into sediments on the bottom and do not break down. When most fish embryos are exposed to PCBs, the immune system of the embryo is disrupted, causing the fish to develop smaller hearts that do not function properly, resulting in death. Many fish populations declined or disappeared from the Hudson River because of PCB exposure. However, one fish population, the Atlantic Tomcod, does not have this reaction to PCBs and thrives.

The picture shows a food web for the Hudson River. The liver of several aquatic species were tested for the presence of PCBs. The levels of PCBs in the livers of the tomcod were among the highest reported. Both striped bass and mink populations have also been found to have high levels of PCBs.

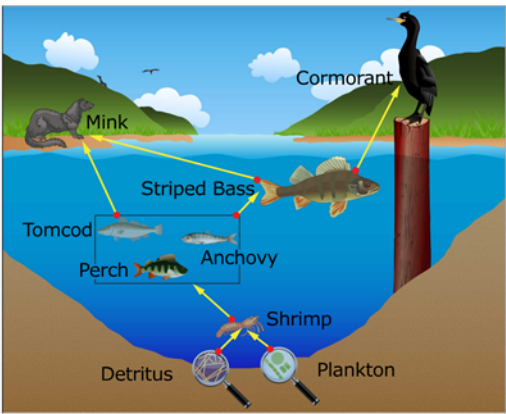

#### Food Web of the Hudson River

Tomcod were captured from the Hudson River and from rivers not contaminated by PCBs. The tomcod were tested for the AHR2 protein, which is responsible for regulating the toxic effects of PCB. The percentage of tomcod that contained the AHR2 protein mutation is shown in the table.

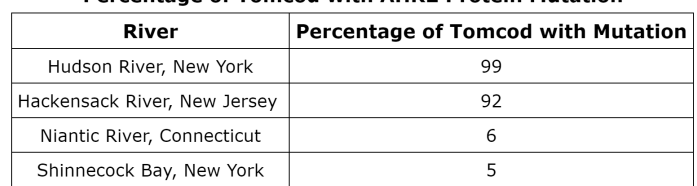

#### **Dercentage of Tomcod with AHD? Protein Mutation**

Following are two hypotheses about the success of the tomcod in the contaminated Hudson River.

Hypothesis 1: The tomcod population did not decrease in response to PCB exposure because tomcod do not take in as many PCBs as other fish species through their food consumption or absorption from the water.

Hypothesis 2: The tomcod population did not decrease in response to PCB exposure because they have evolved resistance to the effects of PCBs through natural selection.

As you work through the questions, evaluate the evidence to determine which hypothesis of how the tomcods are able to overcome exposure to deadly PCBs is best supported.

Reference: Isaac Wirgin, et al. "....Atlantic Tomcod from the Hudson River." Science 331 (2011):1322-1325.

 $=$ 

# *Details by Item*

### **Item 1**

Item 1 of the Tomcods cluster is shown in Figure 78.

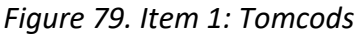

The following question has three parts. First, answer Part A. Next, answer part B. Then, answer part C.

#### Part A

Select the boxes to indicate whether each statement supports or refutes Hypothesis 1 or Hypothesis 2. You can select more than one box for each statement.

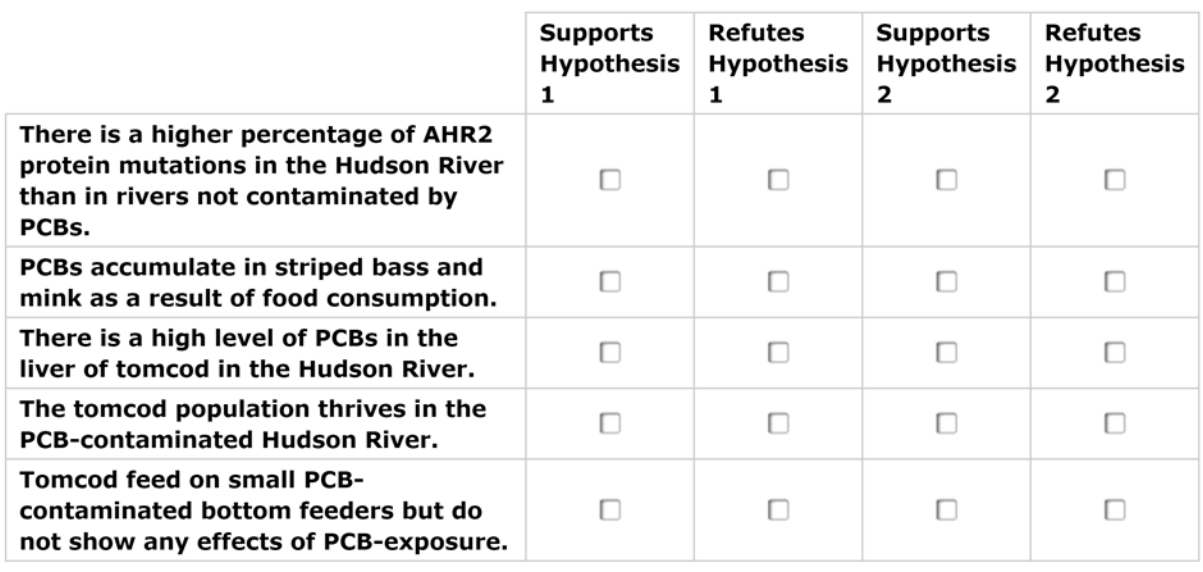

#### Part B

Click on each box to select the word or phrase that best completes the statement.

v is most probable because \* the evidence supports this hypothesis and the evidence refutes this hypothesis.

### Part C

Select additional evidence to support the hypothesis selected in part B.

 $\Box$  The Hudson River shrimp and plankton do not take in as much PCB as the fish species.

□ DNA evidence shows changes to the gene for AHR2 in the tomcod of the Hudson River.

□ Changes to the AHR2 protein are acquired in response to environmental cues and are not genetic.

□ The Hackensack River shares an estuary with the Hudson River, allowing fish to pass genes back and forth.

### **SCORES**

Student scores on this item are as follows:

- No students earned 5 score points (full credit) on this item.
- The highest score earned was 2 points, and this was achieved by two students, who each earned 1 point for Part A and 1 point for Part B. No one achieved any points for Part C.
- The remaining 12 students earned no credit.

### **COMPREHENSION**

It is hard to extract any detailed information on students' comprehension or reasoning because students floundered so badly on this question.

### **REASONING**

In Part A, most students did conscientiously work their way through the list of evidence and try to determine which supported or refuted each hypothesis, but their reasoning was substantially flawed, perhaps because they did not understand the applicable content knowledge.

For example, one student read out loud Hypothesis 1 and 2 in the introduction. She said, "So there's a higher percentage in the Hudson River than in rivers not contaminated," and selected Supports Hypothesis 1 for line 1 "because it's talking about how this one is saying that it's from the water and not from the fish." She read out loud part of line 2, looked quickly at the table in the introduction, and said that it's "actually going against it [refutes Hypothesis] because this one is talking about how it's because of the water not because of the fish, because of the food they are consuming, and they are not talking about the actual fish," then clicked Refutes Hypothesis 1. She read out loud line 3. She said she was going to select Refutes Hypothesis 1 because "it's the same as the first one, because it's saying how the species through the food, not the fish itself." She read out loud line 4 and immediately said that it supports Hypothesis 2 because "it's talking about how it is contained in the actual river, not the fish's fault, but the river's fault." She read out loud line 5 and said immediately that line 5 also supports Hypothesis 2 because, "of the natural selection."

Students who did not have good comprehension of Part A had even less chance of reasoning their way through Parts B or C, both of which built on conclusions from Part A.

### **Item 2**

Item 2 of the Tomcods cluster is shown in Figure 42.

### *Figure 80. Item 2: Tomcods*

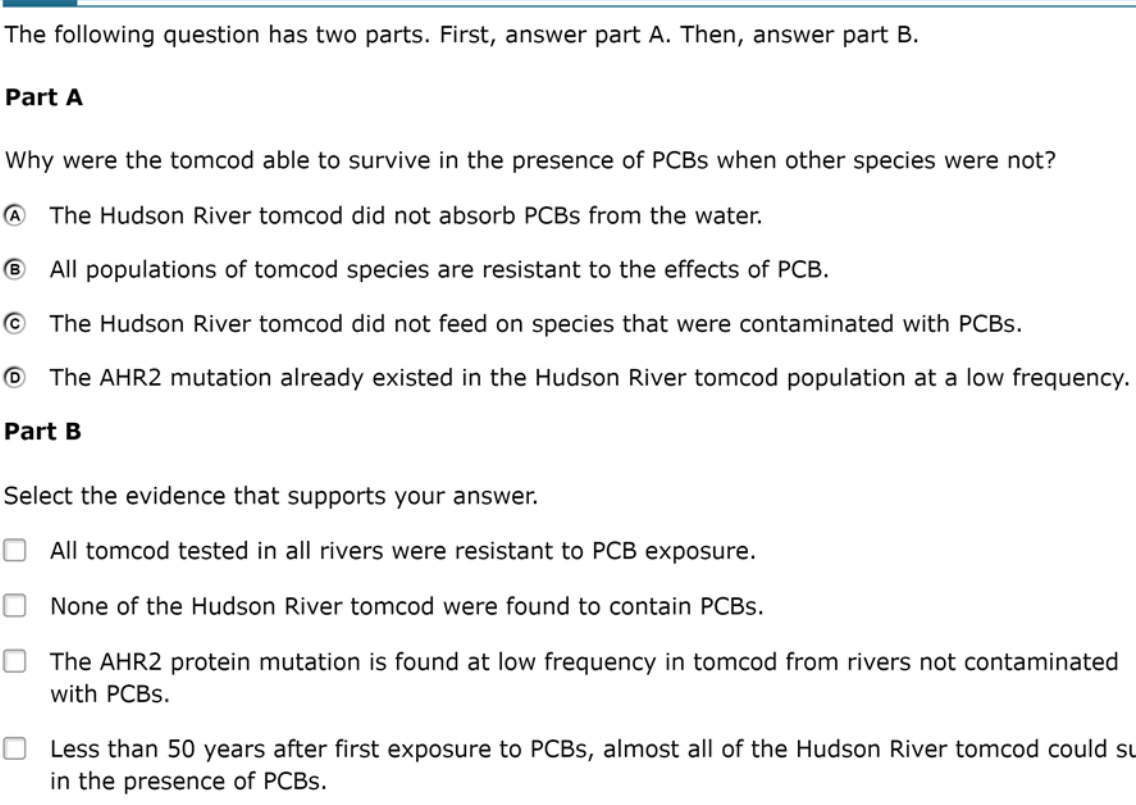

#### **SCORES**

Student scores on this item are as follows:

- Six students earned credit on Part A by choosing the correct explanation for why Tomcods can survive in the presence of PCBs.
- Three of those students also selected one of the pieces of evidence that supported their explanation, but they received no credit for Part B because they did not select both the applicable pieces of evidence.
- Three other students also selected one piece of "correct" evidence, but they had not chosen the right explanation in Part A, so it was unclear exactly what they were supporting.

### **COMPREHENSION**

Although it was hardly the only reason why students had difficulty with this item, students were clearly challenged by having to pick more than one right answer in Part B, perhaps because they are not familiar with multi-select items and just stopped looking after they had made one

survive

selection. It might have helped to cue the students if the stem had specified that they had to select ALL the evidence that supported their explanation.

### **REASONING**

The following is an example of the reasoning of one of the students who correctly identified option D as the reason why Tomcod survived in Part A,

The student read option A out loud and said, "That's a lie! Because it says up there tomcod have a bunch of it, so that's definitely a lie." The student read option B out loud, saying, "I'm going to say No, because, in the [student looked back to the table on the left] Niantic River and the Shinnecock Bay, they did not have that mutation. So, I'm going to say B is wrong." The student read option C out loud, saying, "OK wrong, because they eat the plankton and the shrimp, and they said earlier that they eat bottom feeders that have it." Student read option D out loud and said, "Yes, because then they would have made it and had a bunch with that mutation."

### **Item 3**

Item 3 of the Tomcods cluster is shown in Figure 81.

### *Figure 82. Item 3: Tomcods*

Why were other fish species in the Hudson River wiped out by PCB exposure, while the tomcod thrived?

- 4 Other species do not contain a protein that regulates the toxic effects of PCBs, so they could not adapt quickly.
- <sup>6</sup> Other species consumed more contaminated food than the tomcod, so they had more severe effects from PCB exposure.
- © Other species absorbed the PCBs from the water more quickly than the tomcod, so they had higher concentrations in their bodies.
- © Other species could not adapt quickly because they did not already contain a beneficial mutation in the gene pool to protect them from the effects of PCBs.

### **SCORES**

Students did the best on this item; 10 students earned credit.

#### **COMPREHENSION**

No features of this item appeared to confuse students.

#### **REASONING**

Students who chose the right answer demonstrated plausible reasoning that supported the inference that the students had mastered the concept being tested.

For example, one student read out loud response option A and said, "That's a good one, that might be the one." He read out loud response option B and said, "That one does not

make any sense because all fish, I'm assuming. [are] about the same size will eat about the same, and I know that goldfish don't fill their stomach. I believe they go for all fish, they are all eating like crazy, so I would not click that one." He read out loud response option C twice and said, "Again, that's the same explanation for C as B, I would not click it." He read out loud response option D and said, "That's the one I'm going to click, because that one is exactly referring to natural selection and . . . it's like a gene, something in their mutation that they could protect themselves from the effects of it, but it's in the gene pool and it's referring to natural selection and the crossing of two species to get your genes and I would go with D, and A would be a close choice."

# 3.4.4 **Cluster 4: Tuberculosis**

## *Performance Summary*

The median time to complete the Tuberculosis cluster was 10 minutes. [Table 35](#page-286-0) and [Table 36](#page-286-1) indicate the number of students attaining cluster total scores and items scores within the specified ranges, respectively.

<span id="page-286-0"></span>*Table 35. Number of Students Attaining Cluster Total Scores in Specified Range: Tuberculosis*

| Score 5-4 | Score 3-1 | Score 0 |
|-----------|-----------|---------|
|           |           |         |

*Note.* Maximum score = 5;  $n = 14$ ; one student ran out of time before completing this cluster.

<span id="page-286-1"></span>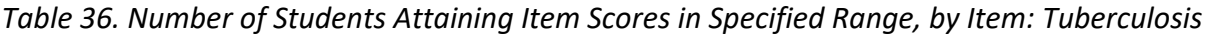

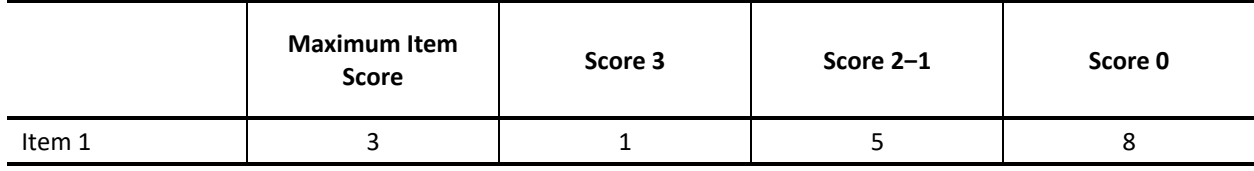

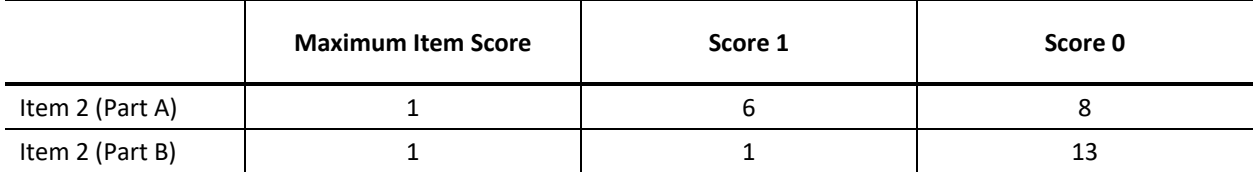

*Note. n* = 14; one student ran out of time before completing this cluster.

# *Task Demands*

The following are task demands of the Tuberculosis cluster:

- Based on the provided data, make or construct a claim regarding inheritable genetic variations that may result from: (1) new genetic combinations through meiosis, (2) viable errors occurring during replication, and/or (3) mutations caused by environmental factors. This does not include selecting a claim from a list.
- Sort inferences about inheritable genetic variation into those that are supported by the data, contradicted by the data, outliers in the data, or neither, or some similar classification.
- Identify patterns of information/evidence in the data that support correlative/causative inferences about inheritable genetic variation.
- Construct an argument using scientific reasoning drawing on credible evidence to explain inheritable genetic variations may result from: (1) new genetic combinations through

meiosis, (2) viable errors occurring during replication, and/or (3) mutations caused by environmental factors (handscored constructed response).

- Identify additional evidence that would help clarify, support, or contradict a claim or causal argument.
- Identify, describe, and/or construct alternate explanations or claims and cite the data needed to distinguish among them.
- Predict outcomes of genetic variations, given the cause and effect relationships of inheritance.

# *Stimulus*

The stimulus for the Tuberculosis cluster is shown in Figure 83.
### *Figure 84. Stimulus: Tuberculosis*

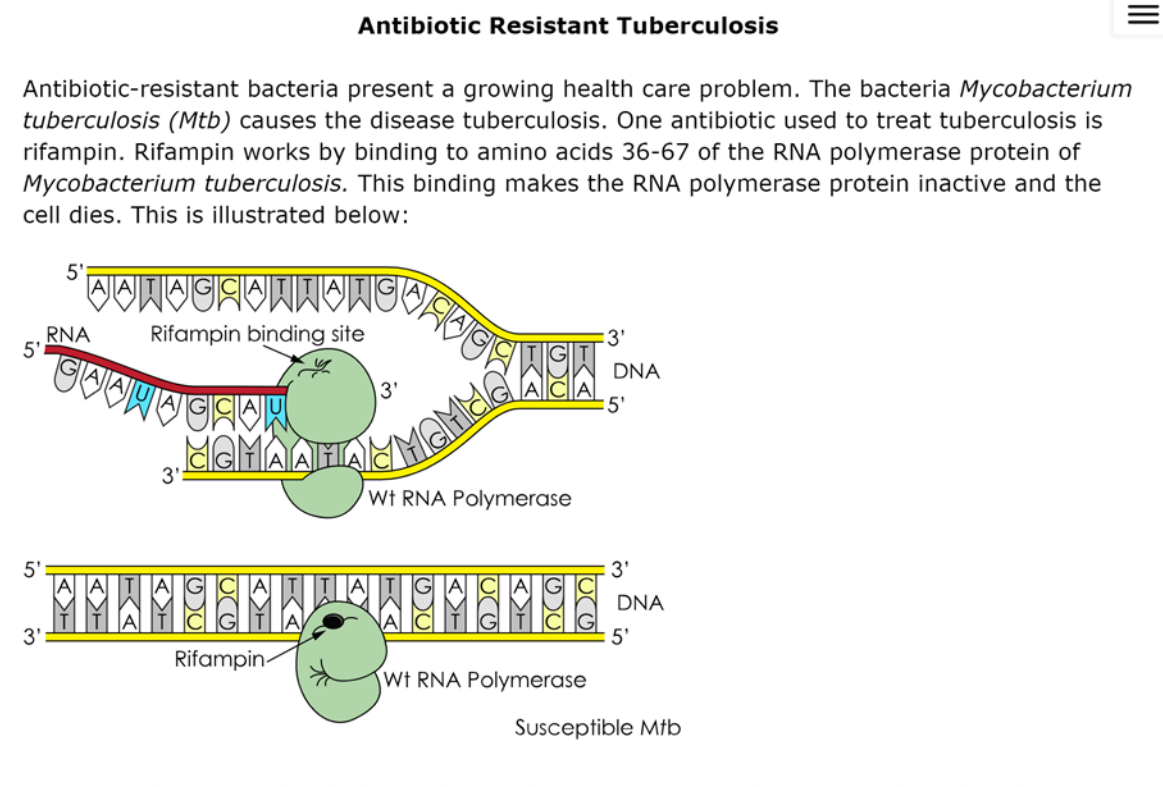

However, when treated with the antibiotic rifampin, some Mycobacterium tuberculosis bacteria are killed, but others survive. The bacteria that are killed are called "susceptible" to the antibiotic.

Scientists grow 3 mutant strains of Mycobacterium tuberculosis bacteria in a lab and sequence their DNA to compare to the wild-type strain that is not resistant to rifampin. Review the information provided.

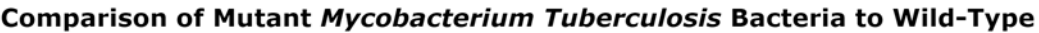

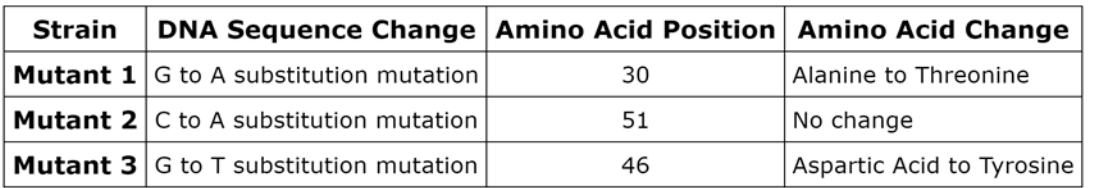

As you work through the questions, evaluate the evidence to identify the source of genetic variation for antibiotic resistance in Mycobacterium tuberculosis.

### *Details by Item*

### **Item 1**

Item 1 in the Tuberculosis cluster is shown in Figure 85.

### *Figure 86. Item 1: Tuberculosis*

If the rifampin cannot bind to the RNA polymerase protein in Mycobacterium tuberculosis, this leads to antibiotic resistance. Mutations in the rifampin binding site can block binding of the antibiotic. Based on the information provided, determine which mutants are likely to be resistant to rifampin by this mechanism.

Click on each blank box to select the correct words or phrases.

### **Resistance of Mutant Mycobacterium Tuberculosis Strains**

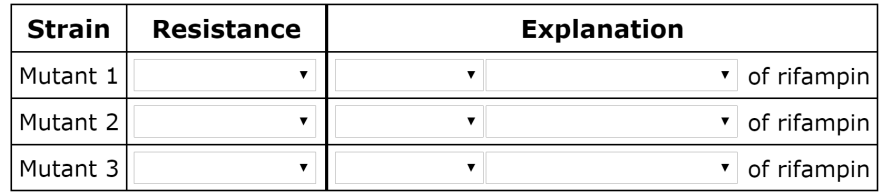

### **SCORES**

One student earned 3 score points (full credit), and she was the only one to earn a point for correctly determining and explaining the resistance status of Mutant 3.

Five other students each earned 1 score point. Three of these students earned their point for correctly determining and explaining the resistance status of Mutant 2, and two earned their point for Mutant 1.

### **COMPREHENSION**

Four students reported that they found this item confusing and did not understand how to derive the necessary information from the stimulus.

For example, one student said that Item 1 was confusing and that it was not really addressed [in the stimulus]. He said he was doing a lot of "assuming" because "it's talking about 'resistant,' and he only saw the word once." He also said that "it seemed weird that all three of them would be not resistant," although it is not clear on what basis he concluded that all three mutant strains were not resistant.

Four students reported using things they learned in science classes at school to help them respond to this item. For example,

- one student said that she knew about the amino acid from Biology in freshman year, and
- another student said that he learned about the topic in a biotech class two weeks prior to the interview.

### **REASONING**

All but two of the students referred to the comparison table in the stimulus when responding to this item; four students referred to the diagram.

Although only one student had the correct responses for all three of the mutant strains, several used the stimulus materials in the intended manner to reason through the problem.

For example, one student looked at the comparison table in the stimulus and said, "It says that the Rifampin works by binding to amino acids 36-67 of the RNA. And then it says down here that, because of the G to A substitution mutation, the amino acid positions at number 30, and then . . . it is resistant because it changed it from 36 to 30, so then the Rifampin can't bind to it…So I would say it's resistant, but there's no change of rifampin oh yeah, change to the—outside of the binding site." "Mutant 2 changed it C to A. Mutant 2 changes the amino acid to 51, so there's no change, so I'm going to mark *Not Resistant*  because it's still within 36-67, so I'm going to say no change inside the binding site." "And Mutant 3 is a G to T substitution to 46. And 46 is still within 36-67, so I'm going to say *Not Resistant*, because there is a change from aspartic acid to tyrosine, Inside the binding site."

### **Item 2**

Item 2 of the Tuberculosis cluster is shown in Figure 87.

The following question has two parts. First, answer part A. Then, answer part B.

### Part A

What is the likely source of the genetic variation in antibiotic resistance of Mycobacterium tuberculosis?

- A new genetic combinations through meiosis
- ® new genetic combinations through mitosis
- © viable errors occurring during DNA replication
- <sup>®</sup> sexual reproduction resulting in new combinations of traits

#### Part B

From the list of additional experiments, select the evidence that would support your answer in part A.

- Scientists grow a sample of wild-type Mycobacterium tuberculosis in the lab. Over time, some of the bacteria show resistance to rifampin.
- □ Scientists plate a colony of wild-type Mycobacterium tuberculosis and a colony of Escherichia coli in one petri dish. Some of the new colonies show resistance to rifampin.
- □ Scientists plate a colony of wild-type Mycobacterium tuberculosis and a colony of mutant Mycobacterium tuberculosis in one petri dish. Some of the new colonies show resistance to rifampin.
- □ Scientists create additional Mycobacterium tuberculosis mutants by creating substitution mutations in the DNA that codes for amino acids 36-67. Many of the mutants are resistant to rifampin.

### **Item 2 (Part A)**

#### **SCORES**

Half of the students (seven students) earned credit on this sub-item.

### **COMPREHENSION**

No features of this item appeared to confuse students.

### **REASONING**

Three students looked back to one or more parts of the stimulus while working on this sub-item.

Four students said they used, or tried to use, material learned in school to help them respond to this sub-item. For example,

- one student said, "I am trying to go back to my knowledge of mitosis and meiosis and DNA replications," and
- another student said, "Usually errors that occur during DNA replication can be bad, and I remember back from when I was a freshman that it's not hereditary."

Some students used test-wise strategies to make plausible guesses, so a correct answer did not necessarily represent full mastery.

For example, one student (who correctly selected C, *viable errors occurring during DNA replication*) said in his think aloud, "All this right now has to do with DNA . . .I don't see anything about meiosis and mitosis on the chart." When asked how he came up with his answer, he said, "I didn't think it was A or B cause it's talking about meiosis and mitosis, which was not discussed in the article, and then same with D. I did the viable errors because it's talking about DNA strands, so that's why I chose C."

### **Item 2 (Part B)**

### **SCORES**

Only one student earned credit for this sub-item. In part, the difficulty resulted from an incorrect interpretation of the sub-item, as explained further in the Comprehension section below.

Of the two correct options, five students selected *Scientists grow a sample of wild-type Mycobacterium tuberculosis in the lab* . . . and seven students selected *Scientists create additional Mycobacterium tuberculosis mutants by creating substitution mutations in the DNA* . . .

### **COMPREHENSION**

To earn credit for this item, students had to select both the experiments that could provide evidence to support the conclusion they selected in Part A. However, this is not clearly stated in the instructions, so most students stopped after they thought they had found one relevant experiment. Only three students marked two options, and two students said that they thought that they were only allowed to choose one option.

One student expressed confusion with the second response option. He did not know what *Escherichia coli* was and the relationship might be between it and *Mycobacterium tuberculosis*.

### **REASONING**

At least four students referred to the text, diagram, and/or comparison table when responding to this sub-item.

# **3.5 STUDENTS' OVERALL PERCEPTIONS OF THE TEST**

# 3.5.1 **Topics Studied**

### *Elementary School (n=18)*

- Eleven students reported that they had studied topics related to the Desert Plants cluster, such as the life cycle of a plant and how plants survive in a desert habitat.
- Ten students had studied topics related to the Grand Canyon cluster, although not all of them learned about fossils or contemporary animals that can be found in the canyon. One student learned about fossils and rock formations as part of the history of Utah.
- Nine students had studied topics related to the Terrarium Matter Cycle cluster, such as "plants have carbon dioxide, but a whole plant needs water, soil, and sun," and some had conducted an experiment in which one group of students tried to grow plants in a dark environment and another group tried to grow plants in the sunlight.
- Although no students were familiar with topics related to the German Pyramid Candle cluster, five students had studied heat transfer.

Generally, each of the Utah students had studied more of these topics than the California students, and their lessons were more closely aligned with the topics of the science clusters. One of the Utah students said he had studied all four of the topics:

"At the beginning of the year we studied the heat one and how we can help make a motor turn something on, like a light bulb. I thought of that. Maybe it was just backwards, the light was helping the fan to spin. The light was turning or making it spin by the energy it was producing. I remember last year in 4th grade we studied the Grand Canyon and the animals, and we did a little bit this year, and the animals that were living in the walls like trilobite and some others like starfish. We saw this video of this hole that was in Arizona, and there were tons of fossils in it. I think we studied a little bit on the terrarium one . . . We studied a little bit about [the desert plants]. About how each plant could survive."

### *Middle School (n = 12)*

- Nine of the 11 students who responded to the Galilean Moons cluster question reported that they had studied related topics, such as moons, the solar system, space, and the planets, although their studies were not as in-depth as the animation and the data table.
- Only three students had studied the water cycle or how it applied to fog.
- Four students had studied some aspects of weather, including warm and cold fronts, but not as in-depth as the Texas Weather cluster.
- Eight students had studied animals and the types of relationships between animals, although not necessarily about hippos.

### *High School (n = 15)*

- Thirteen students reported that they had studied topics related to the Tuberculosis cluster, such as DNA, mutations, mitosis, meiosis, and amino acids.
- Seven students had studied topics related to the Blood Sugar Regulation cluster, although not as in-depth as these questions. In referring to the Blood Sugar Regulation cluster, one student said that they had reviewed molecule concentrations but never discussed meals or "not that in-depth, more gone over these and what they do for the body." Another student said she had studied feedback loops and homeostasis.
- Five students had studied topics related to the Tomcods cluster, such as the food web, ecology, and PCBs.
- Only two students said that they had studied topics related to the Saving the Tuna cluster, but they did not provide any information about which specific topics.

# 3.5.2 **Use of Similar Online Tests and Tools**

# *Elementary School (n=18)*

All but one student had previously taken online tests; the subjects of the tests varied and included science, mathematics, reading, and/or "grammar." The online tests they had used included Galileo, SALT, ATI, and, for the Utah students, SAGE.

All but one of the students said that they had used similar online tools, including being able to expand the screen from left to right and vice versa; videos; dictionaries; navigation buttons such as arrows, a scroll bar, Back, Next, and Zoom in/Zoom out buttons; and drop-down menus. One student said that her previous experience with online tests involved individual questions rather than clusters, and another student said that there were "more pictures to move around" on the other online test.

### *Middle School (n = 12)*

All 11 students who responded to this question had previously taken online tests; the subjects varied and included science, mathematics, and/or English language arts.

All but two of the students said that they had used similar online tools (including the Connect Line tool and Graphing tool for plotting points), animations, videos, and navigation buttons such as the Next, Back, Pause, and Zoom in/Zoom out buttons. One student said that he previously had to draw lines, but only straight lines, nothing like the graphs she had to draw in the Morning Fog cluster. Another student mentioned that layout of the items was familiar, including having the stimulus on the left side of the screen and the questions on the right side.

### *High School (n = 15)*

All but two students had previously taken online tests; the test subjects varied and included science, mathematics, and English.

All but one of the students said that they had used similar online tools including at least one of the following: graphs, diagrams, the Connect Line tool, checkboxes, and a layout that presented a stimulus on one side of the screen and the associated questions on the other side. One student said that a standardized test he took the previous day was exactly the same, "the interface is the same," although he was not able to expand the screen on the standardized test. One student mentioned two other functionalities that he had used on other tests: the Highlighting tool and the ability to add a note to a paragraph and view it later.

# **3.6 OVERALL THOUGHTS ABOUT TEST DIFFICULTY**

### *Elementary School (n=18)*

Nine students felt that the test had both easy and hard parts and described the overall difficulty as "in between." Examples include the following:

- One student said, "I think the test was in between those because some of it I got confused on and some other pieces like this [referring to Item 1 of the Redwall Limestone cluster] was easy since it gave us these maps about where it lived and the rest was kind of simple. For this one [referring to Item 2 of the Redwall Limestone cluster], it was simple."
- One student said, "Some of them were hard, some of them were confusing, some of them were easy – that's how I feel about this test. The hardest part was [the Terrarium Matter Cycle cluster], question two, Part A [of the Terrarium Matter Cycle cluster] because "I didn't understand what they meant about X, Y, and  $Z - I$  had to think about what they mean."
- Another student thought the test was "right in the middle, good. It wasn't too easy or too difficult." The student did not find any of it particularly confusing.
- Five students described only one of the items as being difficult, and four of the five students said the hard item was Item 2 Part A in the Terrarium Matter Cycle cluster. Examples include the following:
	- $\circ$  One student said, "There was one I skipped. I didn't really like that. Because there was too much going on," referring to Item 2 in the Terrarium Matter Cycle cluster.
	- $\circ$  One student felt that the hardest question was on "the terrarium with the diagram and the X, Y, and Z stuff. The others you just had to think about, and you could solve them."
	- $\circ$  Another student said, "Overall, I think it's really good. I found the terrarium a little confusing. It is a good test to have about things you need to know." When asked if the questions were hard or easy, the student said they were easy except for the terrarium question. He said he got confused on the circle of energy.

By contrast, four students expressed that the test was easy. Examples include the following:

- One student did not feel like any of it was confusing, and he was not nervous. He thought the questions were very specific. It was easy for him to navigate through the tools and figure out how to answer the questions.
- One student said, "It took some time for me to think of the answers, but I thought it was pretty easy."

### *Middle School (n = 12)*

All 12 students responded to the end-of-test question on what they thought of the test. Seven of the students felt that the test was not too hard. For example:

- One student thought that the questions were reasonably easy but were hard for someone who hadn't learned a lot of this material. She said that, in general, she is well educated in science, but a lot of these topics are "very random." The student felt like she could have told the interviewer about the water cycle, but not how it works in this specific scenario.
- One student said that the test "was good, yeah. It wasn't hard." The student said that Item 3 of the Galilean Moon cluster was hard.
- Another student thought the questions got harder as she went along, and the hardest problem was the Texas Weather cluster. She had to reread some of the questions, but overall, she thought they were clear.

By contrast, five students expressed that the test was difficult or challenging. For example:

- One student thought that the test was good, but kind of difficult. She mentioned that students like her brother, who is dyslexic, would find it helpful to have the questions read out loud to them. She also said some of the questions were harder because she hadn't gone over the content yet and didn't know what some of the moons were.
- Another student thought the test was "pretty difficult." It was confusing for the student because she had to go back and reread items to understand the process and how to figure it out.
- A student said it was definitely "more challenging" than tests he had taken.
- A student said, "I thought it was kind of confusing. We've studied the moon one a bit, the hippos for sure, and then the water cycle and the temperature we haven't, so for doing all of those for my first time, I couldn't quite make it out. I was totally lost on the Morning Fog in the Valley."

# *High School (n = 15)*

All 15 students responded to the end of the test question on what they thought of the test, although three students did not comment on whether the test was easy or difficult. (One of these latter students described it as "pretty interesting" and "different." Another said he liked the multiple-choice items, the diagrams, tables, and having multiple parts to a question.)

Ten students felt that the test was in the "middle range" of difficulty, with some questions being clearer than others. Four students felt that the Tomcods cluster was confusing, and three students felt that the Blood Sugar Regulation cluster was confusing.

Two students described the test as being difficult. One of these students said the test did not relate to his past studies, but he thought it would be a good test for students who were studying

these topics. He also said the types of questions were different than he was used to:  $-$  "it's not like normal standardized testing kinds of questions." The student noted that he had not studied these topics even though he was an Advanced Placement (AP) Biology student. Consequently, he was unsure who the target audience of the test might be. The other student mentioned that she found the questions "kinda hard" because there were so many parts to each question. The reading parts were clear, but the structure of the questions could be confusing, according to the student.

# **APPENDIX 1: CHARACTERISTICS OF SAMPLE, BY CLUSTER GRADE LEVEL AND STUDENT**

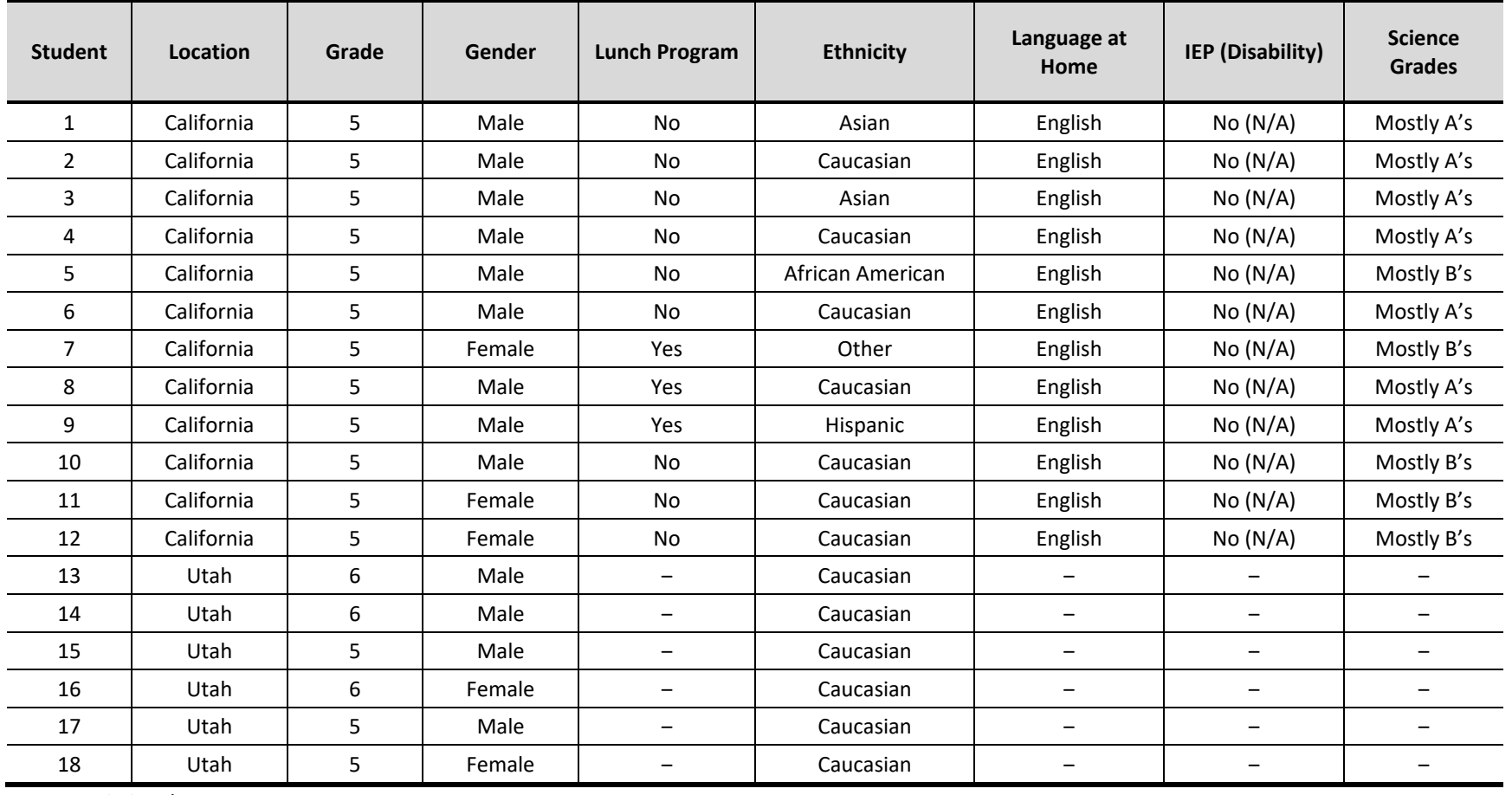

*Table 1-A. Elementary School Sample*

*Note.* -: Missing data

| <b>Student</b> | Location   | Grade | Gender | Lunch<br>Program | <b>Ethnicity</b> | Language at<br>Home | IEP (Disability)                         | Honors/<br><b>Advanced</b><br><b>Classes</b> | <b>Science</b><br><b>Grades</b> |
|----------------|------------|-------|--------|------------------|------------------|---------------------|------------------------------------------|----------------------------------------------|---------------------------------|
| 1              | California | 9     | Female | <b>No</b>        | Other            | English             | No(N/A)                                  | Math                                         | Mostly A's                      |
| 2              | California | 9     | Male   | No               | African American | English             | No(N/A)                                  | None                                         | Mostly B's                      |
| 3              | California | 9     | Female | No               | Caucasian        | English             | No(N/A)                                  | None                                         | Mostly A's                      |
| 4              | California | 8     | Female | No               | Caucasian        | N/A                 | No(N/A)                                  | None                                         | Mostly A's                      |
| 5              | California | 9     | Female | <b>No</b>        | Asian            | English             | No(N/A)                                  | Math, Science,<br>Reading                    | Mostly A's                      |
| 6              | California | 8     | Female | No               | Caucasian        | English             | No(N/A)                                  | Math                                         | Mostly A's                      |
| 7              | California | 9     | Male   | Yes              | Caucasian        | English             | Yes (Specific<br>Learning<br>Disability) | None                                         | Mostly A's                      |
| 8              | California | 8     | Male   | Yes              | Hispanic         | English             | No(N/A)                                  | None                                         | Mostly A's                      |
| 9              | California | 8     | Male   | <b>Yes</b>       | Caucasian        | English             | No(N/A)                                  | None                                         | Mostly A's                      |
| 10             | California | 8     | Male   | No               | African American | English             | No(N/A)                                  | None                                         | Mostly A's                      |
| 11             | California | 8     | Male   | <b>No</b>        | Asian            | English             | No(N/A)                                  | Math, Science,<br>Reading                    | Mostly A's                      |
| 12             | California | 8     | Female | No               | Asian            | English             | No(N/A)                                  | None                                         | Mostly A's                      |

*Table 1-B. Middle School Sample*

| <b>Student</b> | Location    | Grade | Gender | Lunch<br>Program         | <b>Ethnicity</b>     | Language<br>at Home | <b>IEP</b><br>(Disability) | Honors/<br><b>Advanced</b><br><b>Classes</b> | <b>Science Grades/</b><br>Achievement* |
|----------------|-------------|-------|--------|--------------------------|----------------------|---------------------|----------------------------|----------------------------------------------|----------------------------------------|
| 1              | California  | 11    | Female | No                       | Caucasian            | English             | No(N/A)                    | None                                         | Mostly A's                             |
| $\overline{2}$ | California  | 11    | Female | No                       | Hispanic             | English             | No(N/A)                    | None                                         | Mostly A's                             |
| 3              | California  | 11    | Female | No                       | Other                | English             | No(N/A)                    | None                                         | Mostly A's                             |
| 4              | California  | 11    | Female | No                       | Caucasian            | English             | No(N/A)                    | AP Chemistry                                 | Mostly A's                             |
| 5              | California  | 11    | Female | Yes                      | Hispanic             | English             | No(N/A)                    | <b>IB Honors</b><br>Science                  | Mostly A's                             |
| 6              | California  | 11    | Female | No                       | Hispanic             | English             | No(N/A)                    | None                                         | Mostly B's                             |
| 7              | California  | 11    | Female | No                       | Caucasian            | English             | Yes (ADHD)                 | None                                         | Mostly A's                             |
| 8              | California  | 11    | Male   | No                       | Asian                | English             | No(N/A)                    | IB Biology,<br>Chemistry                     | Mostly A's                             |
| 9              | California  | 11    | Male   | Yes                      | Hispanic             | English             | No(N/A)                    | None                                         | Mostly B's                             |
| 10             | California  | 11    | Female | No                       | Caucasian            | English             | No(N/A)                    | Chemistry                                    | Mostly B's                             |
| 11             | California  | 11    | Male   | Yes                      | Prefer not to answer | English             | No(N/A)                    | None                                         | Mostly B's                             |
| 12             | California  | 11    | Male   | No                       | Caucasian            | English             | No(N/A)                    | None                                         | Mostly B's                             |
| 13             | Connecticut | 10    | Female | $\overline{\phantom{m}}$ | African American     |                     |                            | -                                            | <b>High Achieving</b>                  |
| 14             | Connecticut | 11    | Male   | -                        | Caucasian            | -                   |                            |                                              | <b>High Achieving</b>                  |
| 15             | Connecticut | 12    | Female | -                        | Hispanic             |                     |                            |                                              | <b>High Achieving</b>                  |

*Table 1-C. High School Sample*

*Note.* \*Parent report of science grades or teacher estimate of achievement level.

‒: Missing data

# **Appendix 1-C**

# **Braille Cognitive Lab Report**

# **Cognitive Lab Study: Accessibility of Science Clusters for Braille Readers**

**Fran Stancavage**

**Susan Cole**

**April 2019**

# TABLE OF CONTENTS

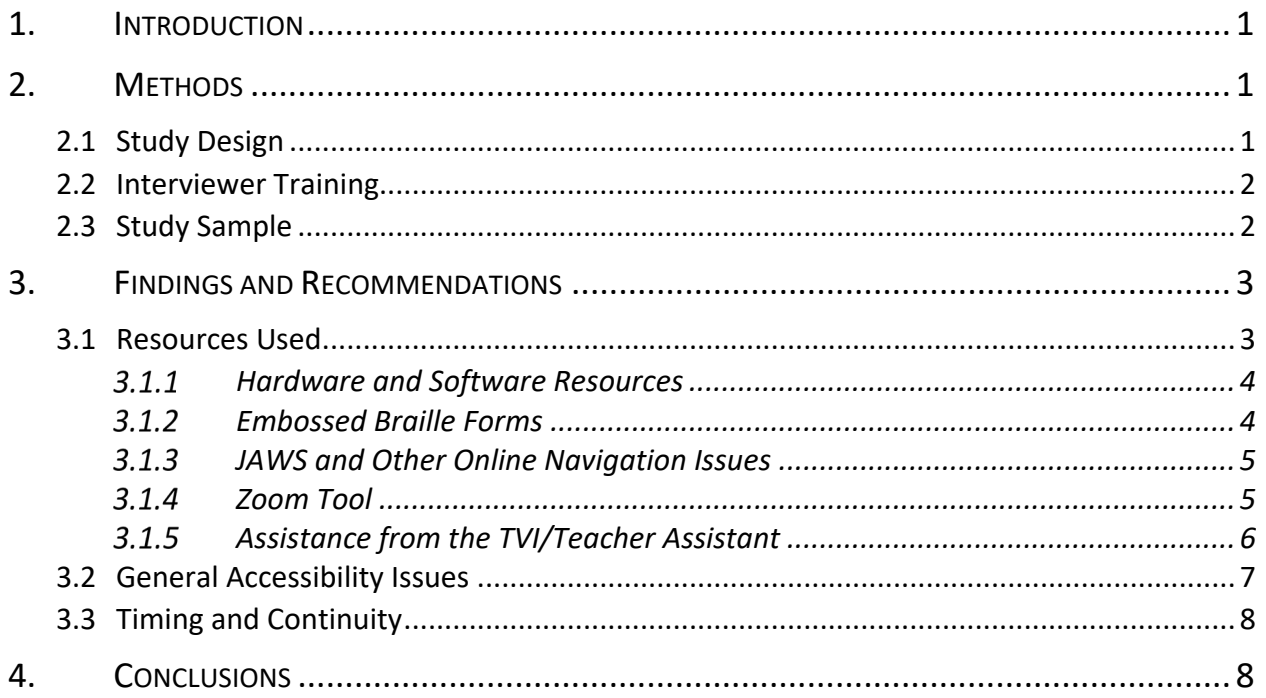

# **LIST OF TABLES**

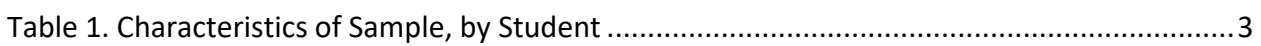

# **LIST OF FIGURES**

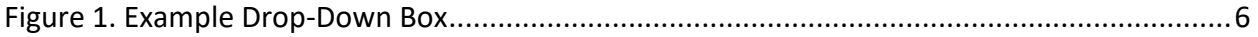

# **1. INTRODUCTION**

<span id="page-307-0"></span>This set of cognitive labs was designed to determine if students using braille can understand the task demands of selected interactive Next Generation Science Standards (NGSS)-aligned science clusters and navigate the interactive features of these clusters in a manner that allows them to fully display their knowledge and skills relative to the constructs of interest. The clusters for the study were sampled from those that had already been selected for braille translation. The cognitive labs were designed to address the following three research questions:

- 1. Can students using braille provide responses to the selected interactive NGSS-aligned science clusters that are consistent with their knowledge and skills relative to the constructs of interest?
- 2. Within the selected clusters, can students successfully navigate all the included interaction types, or are further modifications needed to make the clusters fully accessible?
- 3. How much time do students using braille require to work their way through the selected clusters, and what strategies can be recommended to enable students using braille to complete clusters within a single testing session (to improve continuity)?

Although the American Institutes for Research (AIR) team was able to collect relevant data for this cognitive lab study, there were some limitations to the analysis. Most importantly, there were far fewer eligible visually-impaired students willing to participate in the study than anticipated, and some of them, although technically readers of braille, did not use braille while responding to the science questions in the cognitive labs. In addition, in several of the cognitive lab sessions, students' interactions with the clusters was hampered by technical issues with the Job Access With Speech (JAWS) screen-reading software and/or the Refreshable Braille Display (RDB) supplied locally, as well as by text-to-speech (TTS) tagging or braille embossing problems that arose in the beta-version materials. The latter were used in the cognitive labs due to the timing of the study.

# **2. METHODS**

# <span id="page-307-2"></span><span id="page-307-1"></span>**2.1 STUDY DESIGN**

Two science clusters were sampled for each grade band (i.e., elementary, middle, and high school), and tailored protocols were developed for each cluster. The original design called for a minimum of six cognitive labs at each grade level, but due to recruitment challenges (discussed further in this section), labs were only conducted with ten students in total. The cognitive labs were held in Oregon and West Virginia between October 2018 and January 2019. The interviews lasted two hours, and each student was presented with one or both clusters for their grade band, depending on how much time the student took to complete the first cluster.

As part of the cognitive lab introductory activities, students were trained in the concurrent thinkaloud technique. Using an elementary-level science cluster, which was not one of the clusters evaluated in the study, the interviewer first modeled the technique in Part A (first scored question) and then had the student practice in Part B (second scored question).

Students then moved on to their first assigned cluster. They were encouraged to think out loud as they worked through the cluster, and interviewers were instructed to use follow-up probes to clarify and expand on what the student said (or what the student was observed doing). Probes, which were tailored to the specifics of the cluster, focused on whether the student was able to find all the information needed to respond to the questions, what the student thought about the ways in which they had to enter answers to questions (for questions with innovative response formats), and if they would change anything about the way the information was presented to make it easier to work on the questions. A final probe allowed the student to report on anything else they found notable about the questions or introductory material in the cluster.

Students who were able to complete the first cluster by the 1.5-hour mark (out of the scheduled 2-hour lab) were moved on to the second cluster for their grade band. Probes were only administered after the student had completed all the questions in a given cluster in order to ensure that probing on the earlier questions would not influence the student's interactions with the later questions.<sup>[1](#page-308-2)</sup>

Interviewers brought embossed braille forms to the cognitive labs. The site was responsible for providing other resources, such as JAWS and an RBD. AIR requested that a teacher of the visually impaired (TVI) or a teacher assistant be present in the room during the cognitive lab and assist the student as they would during an actual test. In most cases, prior to the interview, the interviewer briefly discussed with the TVI/teacher assistant what resources the student used to navigate online tests and how frequently/in what ways the TVI/teacher assistant typically assisted the student during testing. This information helped the interviewer to further tailor their probes and observations.

# <span id="page-308-0"></span>**2.2 INTERVIEWER TRAINING**

The project leads provided a 4-hour training for the interviewers who would be conducting the cognitive labs. Because all the interviewers were experienced in the cognitive interview technique, the training primarily focused on reviewing the content of the clusters and familiarizing the interviewers with the test platform and the specifics of the cognitive lab protocols. An assessment program manager was present at the training to provide an overview of the test platform and to respond to any technical questions.

# <span id="page-308-1"></span>**2.3 STUDY SAMPLE**

Permission to recruit students for the study was secured from four states. In each state, the project manager and project director worked with relevant school and district personnel to

<span id="page-308-2"></span><sup>&</sup>lt;sup>1</sup>To stay within the agreed-upon 2-hour time limit, the interviewer sometimes stopped the student before they finished the second cluster in order to leave sufficient time for probing.

recruit eligible students and coordinate logistics. Ultimately, only two states, Oregon and West Virginia, were able to provide students for the study.

The recruitment materials specified a need for students in grades 6, 7, 9, 10, or 12 who use braille, and all the recruited students were in fact able to use braille to some degree; however, an unanticipated complication was that some of the students who were partially sighted chose to use other resources (e.g., the Zoom tool) to navigate the clusters. Given that there were so few students available, the AIR team took whomever was recruited. The characteristics of the sample, by student, are shown in [Table 1](#page-309-2) below.

Students in grades 6 and 7 were administered the elementary-school-level clusters, students in grades 9 and 10 were administered the middle-school-level clusters, and students in grade 12 were administered the high-school-level clusters.

<span id="page-309-2"></span>

| <b>Student</b> | Grade | Gender | <b>Resources Used in the Cognitive Lab</b> |
|----------------|-------|--------|--------------------------------------------|
| 1              | 6     | Male   | JAWS, RBD, braille*                        |
| 2              | 6     | Female | Zoom, larger cursor                        |
| 3              | 9     | Male   | Zoom, larger cursor, JAWS, braille         |
| 4              | 9     | Male   | Zoom                                       |
| 5              | 9     | Male   | JAWS, RBD                                  |
| 6              | 10    | Male   | JAWS, RBD, braille                         |
| 7              | 10    | Female | Braille, ChromeVox**                       |
| 8              | 10    | Female | Zoom                                       |
| 9              | 12    | Female | Zoom, JAWS, braille                        |
| 10             | 12    | Male   | Inverse colors, zoom                       |

*Table 1. Characteristics of Sample, by Student*

*Note.* \* *Braille* refers to the embossed braille forms

<span id="page-309-0"></span>\*\*ChromeVox is an alternative TTS reader.

# **3. FINDINGS AND RECOMMENDATIONS**

# <span id="page-309-1"></span>**3.1 RESOURCES USED**

The students used the available resources in a variety of ways during the cognitive labs. It was common for the students to switch between resources (e.g., moving between embossed braille, JAWS [sometimes coupled with an RBD], the Zoom tool [where relevant]). Some of the partiallysighted students chose to use only zoom, citing reasons such as having only "beginner" level braille skills or feeling that navigation using braille took longer; others switched between the Zoom tool and other resources. One TVI reported that the partially-sighted student they were assisting switched based on "eye fatigue and lighting conditions." At least two students used the embossed braille forms almost exclusively to read the questions and reference the introductory materials, but switched to JAWS to enter their answers. One of these students reported that they used the embossed braille forms because it was easier than scrolling up and down the page using JAWS. Another partially-sighted student used the embossed braille forms and a screen reader similar to JAWS, but they also looked very closely at the screen to see where to place the cursor when responding to the questions.

Two students, one assigned to a middle school cluster and the other assigned to a high school cluster, reported that they would normally be offered a Perkins Brailler (also called Perkins Braille Writer) to take notes during testing. The AIR team did not anticipate or provide this resource, which is the equivalent to scratch paper for a braille user and is a standard accommodation for visually-impaired students in testing situations. It can also be used by the student to type the answers in braille, after which the TVI/teacher assistant can transcribe the answers and enter them into the test system.

# <span id="page-310-0"></span>3.1.1 **Hardware and Software Resources**

As mentioned previously, there were technical issues with some of the locally-supplied resources used in the cognitive labs. In both states, JAWS often did not work smoothly, and there were instances in which the RBD did not operate at all. As a result, some of the students struggled more with navigation than they usually would. In a couple of cases, these students reported depending more on the TVI/teacher assistant and embossed braille forms than they normally would have.

One TVI noted that every difficulty that their student encountered had come up in a real testing situation—problems with the RBD crashing, unpredictable behavior with JAWS, and "bad" embossed braille forms. The TVI said that, even when everything is tested in advance (as the RBD is), resources still do not necessarily work inside AIR's test delivery system (TDS).

# <span id="page-310-1"></span>3.1.2 **Embossed Braille Forms**

Students were generally taken aback when they first realized the number of pages in the embossed braille forms, and, with no prior exposure to the science clusters, they had not anticipated or prepared for the need to keep track of information across multiple pages. Most of the other challenges that students experienced with this resource arose from inadvertent errors in the beta-version forms. Some of these errors were fixed after the first cognitive lab, but others persisted. In a normal cognitive lab study with a larger subject pool, all protocols would be pilot tested, which would have offered an opportunity to fix problems like this before the materials were used in the actual study.

However, some students also reported encountering graphical elements that—as rendered were difficult to discriminate on the embossed forms. For example, one student reported that it was hard to differentiate between the two graph lines that, in the print version, were distinguished by different tones of grey. Another student indicated that it was difficult to discern the overall layout of a map of the United States, in which some states were highlighted for sharing a common characteristic, because the state lines, the line marking the boundary of the United States, and the lines outlining the Great Lakes were all too similar.

Regardless of these various issues, most students felt that the braille forms were easier to work with than using JAWS.

# <span id="page-311-0"></span>3.1.3 **JAWS and Other Online Navigation Issues**

There were significant problems with JAWS that prolonged the time it took students to work through the clusters. Some of these problems were caused by TTS-formatting configuration errors that were not caught in advance, but others had to do with the way in which JAWS was set up by the TVI/teacher assistant. An example of the latter was an instance in which JAWS was accidentally set to read all the navigation marks and not just the substance of the text. Proper settings are covered in the *Braille Requirements and Testing Manual*, but were not discussed with the TVIs/teacher assistants who were preparing for the cognitive labs.

Other challenges were caused by conventions with which the students were not familiar. In particular, students often appeared confused when JAWS skipped over a table or figure that had been judged as too complex to be read successfully by JAWS. It might have been helpful if the TTS tagging had included embedded text that instructed students to switch to the screen image or the embossed braille forms in order to see the contents of the table or figure.

For tables that were read by JAWS, at least one student noted that it would be helpful for JAWS to indicate when the table was entered and exited, rather than just reading "table of checkboxes" multiple times as it progressed through the table; however, it was not clear whether the student had JAWS set up correctly.

Several students had difficulties using the Tab key effectively, repeatedly finding themselves in some other location than they expected when they tabbed forward or back. There seemed to be some interaction between problems with tabbing and the students' confusion about JAWS not reading the tables and figures (however, it should be noted that one student, who did not have any problems navigating with JAWS, said that it would have been very helpful to be able to easily tab between the question stem and the response fields so that students could quickly review the question—potentially multiple times—as they considered their response).

Finally, there were issues associated with the way in which drop-down boxes were handled by JAWS. Some students were not familiar with the term "combo boxes," which was used to describe these boxes, and many students were confused by the ways in which JAWS handled the response options for these boxes. In some cases, it appeared that JAWS did not read these choices at all (which was consistent with the current TXX business rules), while in other cases JAWS read the options, but only after a response was selected. Finally, the tagging may have been inadequate, as at least one student didn't understand what JAWS was reading until the TVI showed them where the various parts of the question were, especially the text in the drop-down boxes.

# <span id="page-311-1"></span>3.1.4 **Zoom Tool**

Students who used the Zoom tool did not encounter many problems applying this tool to the science clusters, although one student failed to discern at least one drop down box as they moved through the text. These students did, however, suggest several modifications that they felt would improve their experience, including the following:

- Enable the user to change the size of tables or images on all sides rather than just two sides to avoid having to scroll sideways.
- Add additional spacing in the text; at x3 or greater zoom, the spacing is too tight.
- Make the sizing of the answer buttons consistent when zoomed in—currently the answer buttons on the multiple-choice questions stayed small, whereas other answer buttons got larger when zoomed in.
- To help with viewing the drop-down boxes (see example in [Figure 1\)](#page-312-1), format the boxes with high contrast or a thicker line.

<span id="page-312-1"></span>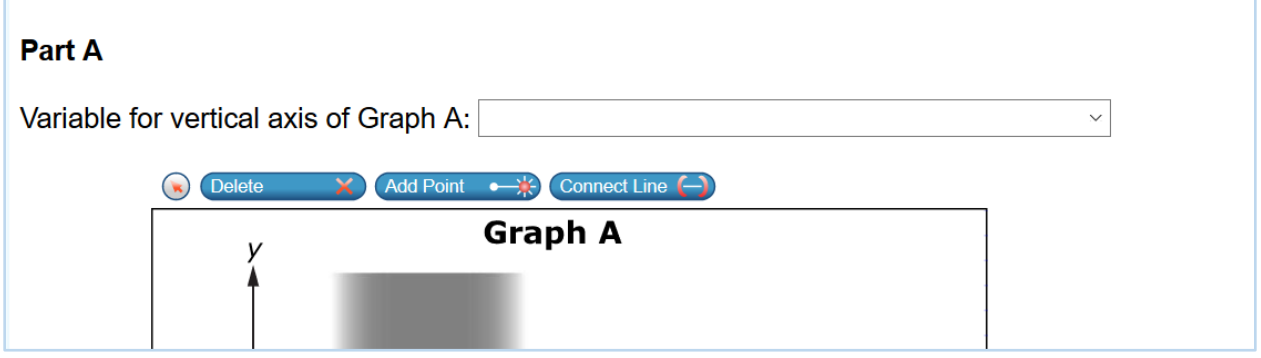

*Figure 1. Example Drop-Down Box*

# <span id="page-312-0"></span>3.1.5 **Assistance from the TVI/Teacher Assistant**

The level of TVI/teacher assistance varied in relation to the student's fluency with the other resources. An added factor in the level of assistance provided to students in the cognitive labs was the failure of the RBDs in some sessions. Without the RBD, students who could not see the computer screen required assistance to enter their responses.

The most facile student in our sample, who was very comfortable using both the embossed braille forms and JAWS, still asked for some assistance from the TVI, particularly with online navigation. At the other end of the scale, the following vignette illustrates how one TVI worked with a student who needed considerable support.

### *Example of a TVI assisting a student who was not very facile with the other resources available.*

One student began by letting JAWS read through the entire introduction and most of the questions before asking if they could pause it. The TVI gave the student the instructions to do so. The student said that they were being hit with too much information at once, so they asked for the embossed braille form. The TVI found the first page and directed the student through most of the content, reading a lot of it out loud. The TVI noted that this was an official accommodation that the student was allowed to use during tests. The student had difficulty reading the braille out loud–stumbling over words and parts of words and asked the TVI for a lot of help with the figures. When the student had trouble reading Table 1 (included in the introduction) on the braille form, they decided to go back to JAWS. JAWS jumped ahead to Table 2 (part of the first scorable question), and it took some effort for the student to go back to Table 1. The TVI helped the student find Table 1, and the student followed along on the braille form as JAWS read the text preceding Table 1 out loud; however, JAWS did not read Table 1, instead skipping to the next paragraph of text. The student wanted to try typing on the keyboard to see if it would help bring up the table, but the TVI explained that there was no text box to type anything into. The TVI suggested that the student tab forward. The TVI said that in a real test situation, she would offer to read the table at this point. The student said this would be helpful, and the interviewer indicated that this was acceptable, so the TVI read the table out loud while the student followed along on the braille form.

# <span id="page-313-0"></span>**3.2 GENERAL ACCESSIBILITY ISSUES**

An accessibility issue that, although it primarily affects the embossed braille forms, also has implications for screen layout, has to do with the inconsistent locations in which cluster components (e.g., questions, tables and figures, other text) appear on the page. Without the ability to quickly discern the overall layout of each page or screen, it was much harder for students in the study to process the information being conveyed. One student mentioned that it would be helpful if question stems consistently appeared on the top of the page, as in some cases the display that follows the item identifier (e.g., Part A) starts with a table or other graphic, with the text of the item stem following. Given the student feedback, it would be better to position the table/graphic below the item stem. Another student was observed to completely overlook a short paragraph of text that appeared between two large graphics in the introduction. Moreover, there were no sufficient cues to alert the student to the fact that they had missed an element. When blocks are being prepared for braille readers and other visually impaired students, it would be helpful to take these considerations into account and modify the page and screen layouts accordingly.

Similarly, one student's thoughts about how they would use the various resources to efficiently work through the science clusters (see graphic below), suggest another modification that would help maximize accessibility.

*Thoughts from a student on how to best use resources to work through the science clusters.* 

Both the student and their TVI noted that working with the embossed braille forms for the science clusters was a departure from their usual testing experience because most traditional test questions can be rendered on a single page. Upon reflection, the student said that the strategy that would work best for them would be to

- first read through the whole cluster using the embossed braille form; and then
- navigate the questions with JAWS and an RBD, referring back to text passages as needed using these tools; however, where there was a need to refer back to a figure or chart, use the embossed braille.

The student indicated that to successfully carry out this strategy, they would need a better system for keeping all the braille pages organized so as to be able to quickly access the necessary graphics. Providing an index, or some form of page headers, might help with this problem.

### <span id="page-314-0"></span>**3.3 TIMING AND CONTINUITY**

One of the goals at the beginning of the study was to determine whether students could complete an entire cluster during a single testing session; the results suggest that timing will not be a major issue, so long as schools are able to provide uninterrupted 1-hour testing sessions, if necessary. Despite the technical issues with JAWS, the RBD, and the braille forms, all but two of the students were able to complete at least one of the clusters during the cognitive labs, and one of the students who failed to complete the cluster was not focused or motivated to respond to the questions. The labs were approximately 1.5 hours long, not including the introduction and think-aloud modeling and practice. Given that they involved thinking aloud and probing, as well as working the questions, 1-hour testing sessions should be sufficient for actual administrations.

### **4. CONCLUSIONS**

<span id="page-314-1"></span>In general, both the students who relied entirely on braille and/or JAWS and those who had some vision and were able to read the screen with the Zoom tool were able to find the information they needed to respond to the questions, navigate the various response formats, and finish within a reasonable amount of time. To varying degrees, assistance from the TVI/teacher assistant was necessary, but this was most likely not qualitatively different from the assistance that would be provided on a more traditional test.

However, the clusters were clearly different from (and more complex than) other tests with which the students were familiar, and students should be given adequate time to practice with at least one sample cluster before taking the state test. It would also be helpful for students to work with their TVIs/teacher assistants in advance to develop a strategy for organizing and using the information required to answer the test questions. For example, students might want to take notes on a Perkins Brailler as they work. Given that the challenges of the science clusters are not

unlike the challenges that students are likely to encounter under curricula based on NGSS or Common Core State Standards (CCSS) or their equivalent, students could be expected to become more fluent in the requisite skills as such curricula become more widespread.

Because of the large numbers of substantively important figures and tables in the clusters, we judge the embossed braille forms to be essential for any student who cannot see the material on the screen with magnification. Embossing is already set to "automatic" on all AIR science tests; however, in the case of the science clusters, test administrators (TAs) should be instructed to have the forms available before the student begins work on a given cluster, as the embossing would otherwise be very disruptive.

A major challenge that we observed in the cognitive labs—which would apply to more conventional tests, as well—was the temperamental functioning of JAWS and the RBDs. There were multiple instances of these resources failing during the cognitive labs, even when they had been tested in advance. This might be avoided with more rigorous user acceptance testing (UAT) of items using JAWS, but it also might require changes at the local level, such as better training for TVIs/teacher assistants or better maintenance of the devices.

Among the innovative response formats encountered in the science clusters that were used in the cognitive labs, the drop-down boxes proved to be the most problematic (specifically for students who were trying to navigate the science clusters using JAWS), since the drop-down options were not tagged to be read by JAWS. AIR should consider changes to the business rules in order to allow the drop-down options to be read.

The following recaps the tool-specific recommendations offered in the report.

For braille forms,

- make sure that graphic elements, such as graph or map lines, are bold enough or sufficiently contrasted to be easily discriminated;
- consider reformatting so that page layout is more predictable (e.g., always keeping text together rather than interspersing it with large graphics); and/or
- consider adding an index or page headers to make it easier for students to keep track of information across multiple sheets of embossed braille.

For JAWS,

- provide more cues when a student needs to switch to the braille form or the screen image to view a table or figure that JAWS will skip over;
- add navigation markers to indicate when the reader is entering or exiting a table if tables are tagged to be read by JAWS; and/or
- provide a way for the student to readily tab between the question stem and the response field(s).

For the Zoom tool,

- enable the user to change the size of tables or images on all sides rather than just two sides to avoid having to scroll sideways;
- add additional spacing in the text; at x3 or greater zoom, the spacing is too tight;
- make the sizing of the answer button consistent when zoomed in—as currently configured, the answer buttons on the multiple-choice questions stay small, whereas other buttons get larger when zoomed in; and/or
- format the boxes with high contrast to help with viewing the drop-down boxes.

# **Appendix 1-D**

**Invariance Across Subgroups**

| Invariance                                                                          |                                                                     |      | $\chi^2$ Difference Test |                                                                              | Change in |              |  |  |  |  |  |
|-------------------------------------------------------------------------------------|---------------------------------------------------------------------|------|--------------------------|------------------------------------------------------------------------------|-----------|--------------|--|--|--|--|--|
| <b>Model</b>                                                                        | $\chi^2$                                                            | df   | Comparison               | $\chi^2(df)$                                                                 | p value   | <b>RMSEA</b> |  |  |  |  |  |
| Invariance Across Students' Gender (Female vs. Male)                                |                                                                     |      |                          |                                                                              |           |              |  |  |  |  |  |
| Configural                                                                          | 2975.927                                                            | 834  |                          |                                                                              |           |              |  |  |  |  |  |
| Metric                                                                              | 3121.595                                                            | 865  | Configural               | 145.668 (31)                                                                 | < 0.001   | 0.001        |  |  |  |  |  |
| Scalar                                                                              | 3859.130                                                            | 896  | Metric                   | 737.535 (31)                                                                 | < 0.001   | 0.001        |  |  |  |  |  |
| Invariance Across Students' Ethnicity (White vs. Asian vs. all other ethnic groups) |                                                                     |      |                          |                                                                              |           |              |  |  |  |  |  |
| Configural                                                                          | 3412.473                                                            | 1251 |                          |                                                                              |           |              |  |  |  |  |  |
| Metric                                                                              | 3782.073                                                            | 1313 | Configural               | 369.600 (62)                                                                 | < 0.001   | 0.001        |  |  |  |  |  |
| Scalar                                                                              | 4109.002                                                            | 1375 | Metric                   | 326.929 (62)                                                                 | < 0.001   | 0            |  |  |  |  |  |
|                                                                                     | Invariance Across Students' SPED Status (Special education vs. Non) |      |                          |                                                                              |           |              |  |  |  |  |  |
| Configural                                                                          | 2928.265                                                            | 834  |                          |                                                                              |           |              |  |  |  |  |  |
| Metric                                                                              | 3212.826                                                            | 865  | Configural               | 284.561 (31)                                                                 | < 0.001   | 0.001        |  |  |  |  |  |
| Scalar                                                                              | 3704.977                                                            | 896  | Metric                   | 492.151 (31)                                                                 | < 0.001   | 0.001        |  |  |  |  |  |
|                                                                                     |                                                                     |      |                          | Invariance Across Students' LEP Status (Limited English Proficiency vs. Non) |           |              |  |  |  |  |  |
| Configural                                                                          | 2931.957                                                            | 834  |                          |                                                                              |           |              |  |  |  |  |  |
| Metric                                                                              | 3186.160                                                            | 865  | Configural               | 254.204 (31)                                                                 | < 0.001   | 0.001        |  |  |  |  |  |
| Scalar                                                                              | 3411.482                                                            | 896  | Metric                   | 225.321 (31)                                                                 | < 0.001   | 0            |  |  |  |  |  |
|                                                                                     |                                                                     |      |                          | Invariance Across Students' Low Income Status (Low Income vs. Non)           |           |              |  |  |  |  |  |
| Configural                                                                          | 2889.290                                                            | 834  |                          |                                                                              |           |              |  |  |  |  |  |
| Metric                                                                              | 3298.414                                                            | 865  | Configural               | 409.124 (31)                                                                 | < 0.001   | 0.001        |  |  |  |  |  |
| Scalar                                                                              | 3471.571                                                            | 896  | Metric                   | 173.157 (31)                                                                 | < 0.001   | 0            |  |  |  |  |  |

**Table 1-D-1a. Global Model Fit Indices of Measurement Invariance Tests for Grade 3 ELA**

### **Table 1-D-1b. Global Model Fit Indices of Scalar Invariance Model for Grade 3 ELA**

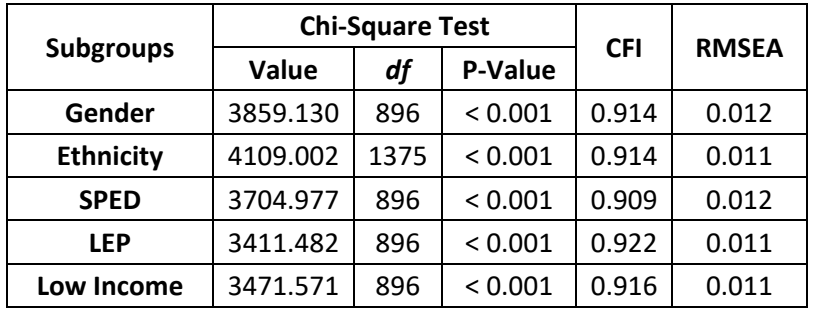

| Invariance                                                                   | $\chi^2$ | df  |            | $\chi^2$ Difference Test                                                    |         |          |  |  |  |  |  |
|------------------------------------------------------------------------------|----------|-----|------------|-----------------------------------------------------------------------------|---------|----------|--|--|--|--|--|
| Model                                                                        |          |     | Comparison | $\chi^2(df)$                                                                | p value | in RMSEA |  |  |  |  |  |
| Invariance Across Students' Gender (Female vs. Male)                         |          |     |            |                                                                             |         |          |  |  |  |  |  |
| Configural                                                                   | 2635.502 | 844 |            |                                                                             |         |          |  |  |  |  |  |
| Metric                                                                       | 2691.422 | 874 | Configural | 55.920 (30)                                                                 | < 0.001 | 0        |  |  |  |  |  |
| Scalar                                                                       | 2998.992 | 904 | Metric     | 307.569 (30)                                                                | < 0.001 | 0.001    |  |  |  |  |  |
| Invariance Across Students' Ethnicity (White vs. all the other except Asian) |          |     |            |                                                                             |         |          |  |  |  |  |  |
| Configural                                                                   | 2549.923 | 844 |            |                                                                             |         |          |  |  |  |  |  |
| Metric                                                                       | 2829.302 | 874 | Configural | 279.378 (30)                                                                | < 0.001 | 0.001    |  |  |  |  |  |
| Scalar                                                                       | 3033.850 | 904 | Metric     | 204.549 (30)                                                                | < 0.001 | 0        |  |  |  |  |  |
|                                                                              |          |     |            | Invariance Across Students' SPED Status (Special education vs. Non)         |         |          |  |  |  |  |  |
| Configural                                                                   | 2616.747 | 844 |            |                                                                             |         |          |  |  |  |  |  |
| Metric                                                                       | 2816.418 | 874 | Configural | 199.671 (30)                                                                | < 0.001 | 0.001    |  |  |  |  |  |
| Scalar                                                                       | 3079.992 | 904 | Metric     | 263.574 (30)                                                                | < 0.001 | 0        |  |  |  |  |  |
|                                                                              |          |     |            | Invariance Across Students' LEP Status(Limited English Proficiency vs. Non) |         |          |  |  |  |  |  |
| Configural                                                                   | 2630.127 | 844 |            |                                                                             |         |          |  |  |  |  |  |
| Metric                                                                       | 2838.01  | 874 | Configural | 207.883 (30)                                                                | < 0.001 | 0.001    |  |  |  |  |  |
| Scalar                                                                       | 3025.428 | 904 | Metric     | 187.418 (30)                                                                | < 0.001 | 0        |  |  |  |  |  |
|                                                                              |          |     |            | Invariance Across Students' Low Income Status (Low Income vs. Non)          |         |          |  |  |  |  |  |
| Configural                                                                   | 2552.039 | 844 |            |                                                                             |         |          |  |  |  |  |  |
| Metric                                                                       | 2757.991 | 874 | Configural | 205.953 (30)                                                                | < 0.001 | 0.001    |  |  |  |  |  |
| Scalar                                                                       | 2847.827 | 904 | Metric     | 89.836 (30)                                                                 | < 0.001 | 0        |  |  |  |  |  |

**Table 1-D-2a. Global Model Fit Indices of Measurement Invariance Tests for Grade 4 ELA**

### **Table 1-D-2b. Global Model Fit Indices of Scalar Invariance Model for Grade 4 ELA**

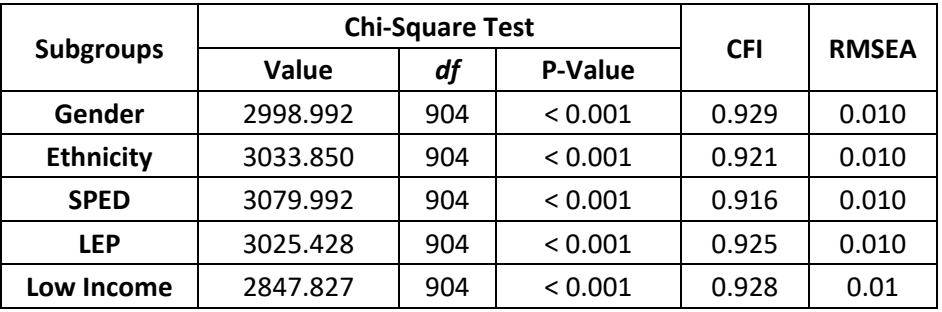

| Invariance                                                                   | $\chi^2$ | df   | $\chi^2$ Difference Test | Change in                                                                    |         |              |  |  |  |  |
|------------------------------------------------------------------------------|----------|------|--------------------------|------------------------------------------------------------------------------|---------|--------------|--|--|--|--|
| <b>Model</b>                                                                 |          |      | Comparison               | $\chi^2(df)$                                                                 | p value | <b>RMSEA</b> |  |  |  |  |
| Invariance Across Students' Gender (Female vs. Male)                         |          |      |                          |                                                                              |         |              |  |  |  |  |
| Configural                                                                   | 2360.645 | 828  |                          |                                                                              |         |              |  |  |  |  |
| Metric                                                                       | 2457.772 | 858  | Configural               | 97.127 (30)                                                                  | < 0.001 | $\Omega$     |  |  |  |  |
| Scalar                                                                       | 3652.131 | 888  | Metric                   | 1194.359 (30)                                                                | < 0.001 | 0.002        |  |  |  |  |
| Invariance Across Students' Ethnicity (White vs. Asian vs. all other groups) |          |      |                          |                                                                              |         |              |  |  |  |  |
| Configural                                                                   | 2937.89  | 1240 |                          |                                                                              |         |              |  |  |  |  |
| Metric                                                                       | 3199.83  | 1300 | Configural               | 261.941 (60)                                                                 | < 0.001 | 0.001        |  |  |  |  |
| Scalar                                                                       | 3498.856 | 1360 | Metric                   | 299.025 (60)                                                                 | < 0.001 | $\Omega$     |  |  |  |  |
|                                                                              |          |      |                          | Invariance Across Students' SPED Status (Special education vs. Non)          |         |              |  |  |  |  |
| Configural                                                                   | 2429.977 | 828  |                          |                                                                              |         |              |  |  |  |  |
| Metric                                                                       | 2772.075 | 858  | Configural               | 342.099 (30)                                                                 | < 0.001 | 0.001        |  |  |  |  |
| Scalar                                                                       | 3327.427 | 888  | Metric                   | 555.352 (30)                                                                 | < 0.001 | 0.001        |  |  |  |  |
|                                                                              |          |      |                          | Invariance Across Students' LEP Status (Limited English Proficiency vs. Non) |         |              |  |  |  |  |
| Configural                                                                   | 2496.689 | 828  |                          |                                                                              |         |              |  |  |  |  |
| Metric                                                                       | 2732.653 | 858  | Configural               | 235.964 (30)                                                                 | < 0.001 | 0.001        |  |  |  |  |
| Scalar                                                                       | 2985.057 | 888  | Metric                   | 252.404 (30)                                                                 | < 0.001 | 0            |  |  |  |  |
|                                                                              |          |      |                          | Invariance Across Students' Low Income Status (Low Income vs. Non)           |         |              |  |  |  |  |
| Configural                                                                   | 2425.024 | 828  |                          |                                                                              |         |              |  |  |  |  |
| Metric                                                                       | 2790.826 | 858  | Configural               | 365.802 (30)                                                                 | < 0.001 | 0.001        |  |  |  |  |
| Scalar                                                                       | 2911.011 | 888  | Metric                   | 120.185 (30)                                                                 | < 0.001 | 0            |  |  |  |  |

**Table 1-D-3a. Global Model Fit Indices of Measurement Invariance Tests for Grade 5 ELA**

### **Table 1-D-3b. Global Model Fit Indices of Scalar Invariance Model for Grade 5 ELA**

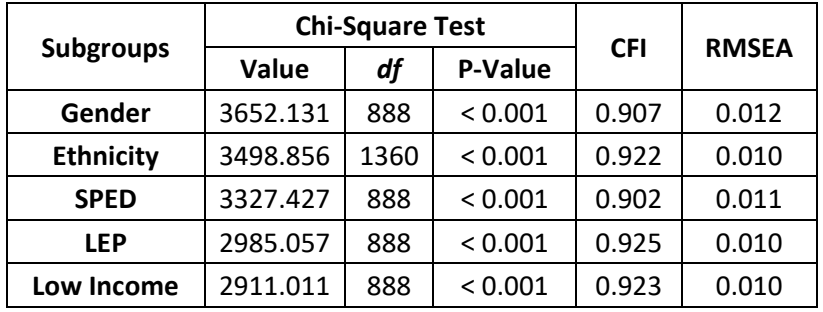

| Invariance                                                                   | $\chi^2$ | df   | $\chi^2$ Difference Test |                                                                              | Change in |              |  |  |  |  |
|------------------------------------------------------------------------------|----------|------|--------------------------|------------------------------------------------------------------------------|-----------|--------------|--|--|--|--|
| <b>Model</b>                                                                 |          |      | Comparison               | $\chi^2(df)$                                                                 | p value   | <b>RMSEA</b> |  |  |  |  |
| Invariance Across Students' Gender (Female vs. Male)                         |          |      |                          |                                                                              |           |              |  |  |  |  |
| Configural                                                                   | 2360.645 | 828  |                          |                                                                              |           |              |  |  |  |  |
| Metric                                                                       | 2457.772 | 858  | Configural               | 97.127 (30)                                                                  | < 0.001   | $\Omega$     |  |  |  |  |
| Scalar                                                                       | 3652.131 | 888  | Metric                   | 1194.359 (30)                                                                | < 0.001   | 0.002        |  |  |  |  |
| Invariance Across Students' Ethnicity (White vs. Asian vs. all other groups) |          |      |                          |                                                                              |           |              |  |  |  |  |
| Configural                                                                   | 2937.89  | 1240 |                          |                                                                              |           |              |  |  |  |  |
| Metric                                                                       | 3199.83  | 1300 | Configural               | 261.941 (60)                                                                 | < 0.001   | 0.001        |  |  |  |  |
| Scalar                                                                       | 3498.856 | 1360 | Metric                   | 299.025 (60)                                                                 | < 0.001   | $\Omega$     |  |  |  |  |
|                                                                              |          |      |                          | Invariance Across Students' SPED Status (Special education vs. Non)          |           |              |  |  |  |  |
| Configural                                                                   | 2429.977 | 828  |                          |                                                                              |           |              |  |  |  |  |
| Metric                                                                       | 2772.075 | 858  | Configural               | 342.099 (30)                                                                 | < 0.001   | 0.001        |  |  |  |  |
| Scalar                                                                       | 3327.427 | 888  | Metric                   | 555.352 (30)                                                                 | < 0.001   | 0.001        |  |  |  |  |
|                                                                              |          |      |                          | Invariance Across Students' LEP Status (Limited English Proficiency vs. Non) |           |              |  |  |  |  |
| Configural                                                                   | 2496.689 | 828  |                          |                                                                              |           |              |  |  |  |  |
| Metric                                                                       | 2732.653 | 858  | Configural               | 235.964 (30)                                                                 | < 0.001   | 0.001        |  |  |  |  |
| Scalar                                                                       | 2985.057 | 888  | Metric                   | 252.404 (30)                                                                 | < 0.001   | 0            |  |  |  |  |
|                                                                              |          |      |                          | Invariance Across Students' Low Income Status (Low Income vs. Non)           |           |              |  |  |  |  |
| Configural                                                                   | 2425.024 | 828  |                          |                                                                              |           |              |  |  |  |  |
| Metric                                                                       | 2790.826 | 858  | Configural               | 365.802 (30)                                                                 | < 0.001   | 0.001        |  |  |  |  |
| Scalar                                                                       | 2911.011 | 888  | Metric                   | 120.185 (30)                                                                 | < 0.001   | 0            |  |  |  |  |

**Table 1-D-4a. Global Model Fit Indices of Measurement Invariance Tests for Grade 6 ELA**

### **Table 1-D-4b. Global Model Fit Indices of Scalar Invariance Model for Grade 6 ELA**

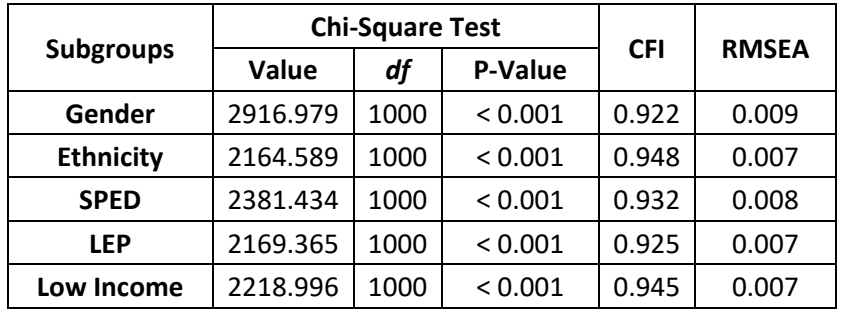

| Invariance                                                               | $\chi^2$ | df  | $\chi^2$ Difference Test |                                                                              | Change in |              |  |
|--------------------------------------------------------------------------|----------|-----|--------------------------|------------------------------------------------------------------------------|-----------|--------------|--|
| <b>Model</b>                                                             |          |     | Comparison               | $\chi^2(df)$                                                                 | p value   | <b>RMSEA</b> |  |
|                                                                          |          |     |                          | Invariance Across Students' Gender (Female vs. Male)                         |           |              |  |
| Configural                                                               | 2682.898 | 894 |                          |                                                                              |           |              |  |
| Metric                                                                   | 2783.777 | 926 | Configural               | 100.880 (32)                                                                 | < 0.001   | 0.001        |  |
| Scalar                                                                   | 3583.262 | 958 | Metric                   | 799.485 (32)                                                                 | < 0.001   | 0.001        |  |
| Invariance Across Students' Ethnicity (White vs. all other except Asian) |          |     |                          |                                                                              |           |              |  |
| Configural                                                               | 2625.881 | 894 |                          |                                                                              |           |              |  |
| Metric                                                                   | 2859.292 | 926 | Configural               | 233.411 (32)                                                                 | < 0.001   | 0.001        |  |
| Scalar                                                                   | 3139.396 | 958 | Metric                   | 280.105 (32)                                                                 | < 0.001   | 0            |  |
|                                                                          |          |     |                          | Invariance Across Students' SPED Status (Special education vs. Non)          |           |              |  |
| Configural                                                               | 2642.277 | 894 |                          |                                                                              |           |              |  |
| Metric                                                                   | 2966.486 | 926 | Configural               | 324.210 (32)                                                                 | < 0.001   | 0.001        |  |
| Scalar                                                                   | 3324.217 | 958 | Metric                   | 357.730 (32)                                                                 | < 0.001   | 0.001        |  |
|                                                                          |          |     |                          | Invariance Across Students' LEP Status (Limited English Proficiency vs. Non) |           |              |  |
| Configural                                                               | 2666.058 | 894 |                          |                                                                              |           |              |  |
| Metric                                                                   | 2875.858 | 926 | Configural               | 209.800 (32)                                                                 | < 0.001   | 0.001        |  |
| Scalar                                                                   | 3128.519 | 958 | Metric                   | 252.661 (32)                                                                 | < 0.001   | $\Omega$     |  |
|                                                                          |          |     |                          | Invariance Across Students' Low Income Status (Low Income vs. Non)           |           |              |  |
| Configural                                                               | 2616.053 | 894 |                          |                                                                              |           |              |  |
| Metric                                                                   | 2875.029 | 926 | Configural               | 258.976 (32)                                                                 | < 0.001   | 0.001        |  |
| Scalar                                                                   | 2992.216 | 958 | Metric                   | 117.187 (32)                                                                 | < 0.001   | 0            |  |

**Table 1-D-5a. Global Model Fit Indices of Measurement Invariance Tests for Grade 7 ELA**

### **Table 1-D-5b. Global Model Fit Indices of Scalar Invariance Model for Grade 7 ELA**

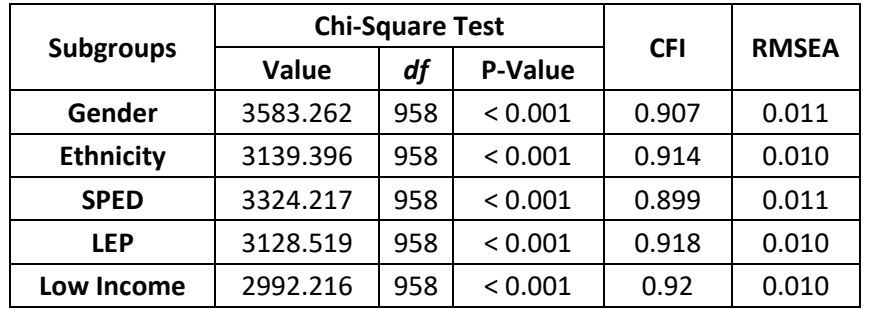

| <b>Invariance</b>                                                     | $\chi^2$<br>df |      | $\chi^2$ Difference Test | Change in                                                                    |         |              |  |  |
|-----------------------------------------------------------------------|----------------|------|--------------------------|------------------------------------------------------------------------------|---------|--------------|--|--|
| <b>Model</b>                                                          |                |      | Comparison               | $\chi^2(df)$                                                                 | p value | <b>RMSEA</b> |  |  |
|                                                                       |                |      |                          | Invariance Across Students' Gender (Female vs. Male)                         |         |              |  |  |
| Configural                                                            | 6309.292       | 960  |                          |                                                                              |         |              |  |  |
| Metric                                                                | 6640.233       | 992  | Configural               | 330.941 (32)                                                                 | < 0.001 | 0.001        |  |  |
| Scalar                                                                | 8050.28        | 1024 | Metric                   | 1410.047 (32)                                                                | < 0.001 | 0.002        |  |  |
| Invariance Across Students' Ethnicity (White vs. Asian vs. all other) |                |      |                          |                                                                              |         |              |  |  |
| Configural                                                            | 6849.677       | 1440 |                          |                                                                              |         |              |  |  |
| Metric                                                                | 7715.38        | 1504 | Configural               | 865.703 (64)                                                                 | < 0.001 | 0.001        |  |  |
| Scalar                                                                | 8190.274       | 1568 | Metric                   | 474.894 (64)                                                                 | < 0.001 | 0            |  |  |
|                                                                       |                |      |                          | Invariance Across Students' SPED Status (Special education vs. Non)          |         |              |  |  |
| Configural                                                            | 6297.225       | 960  |                          |                                                                              |         |              |  |  |
| Metric                                                                | 7078.154       | 992  | Configural               | 780.928 (32)                                                                 | < 0.001 | 0.001        |  |  |
| Scalar                                                                | 7853.752       | 1024 | Metric                   | 775.598 (32)                                                                 | < 0.001 | $\mathbf{0}$ |  |  |
|                                                                       |                |      |                          | Invariance Across Students' LEP Status (Limited English Proficiency vs. Non) |         |              |  |  |
| Configural                                                            | 6375.156       | 960  |                          |                                                                              |         |              |  |  |
| Metric                                                                | 7002.247       | 992  | Configural               | 627.091 (32)                                                                 | < 0.001 | 0.001        |  |  |
| Scalar                                                                | 7434.12        | 1024 | Metric                   | 431.874 (32)                                                                 | < 0.001 | 0            |  |  |
|                                                                       |                |      |                          | Invariance Across Students' Low Income Status (Low Income vs. Non)           |         |              |  |  |
| Configural                                                            | 6302.889       | 960  |                          |                                                                              |         |              |  |  |
| Metric                                                                | 7260.164       | 992  | Configural               | 957.275 (32)                                                                 | < 0.001 | 0.001        |  |  |
| Scalar                                                                | 7446.704       | 1024 | Metric                   | 186.540 (32)                                                                 | < 0.001 | 0            |  |  |

**Table 1-D-6a. Global Model Fit Indices of Measurement Invariance Tests for Grade 8 ELA**

**Table 1-D-6b. Global Model Fit Indices of Scalar Invariance Model for Grade 8 ELA**

|                  |                               | <b>Chi-Square Test</b> | <b>CFI</b> | <b>RMSEA</b> |       |
|------------------|-------------------------------|------------------------|------------|--------------|-------|
| <b>Subgroups</b> | <b>P-Value</b><br>df<br>Value |                        |            |              |       |
| Gender           | 8050.280                      | 1024                   | < 0.001    | 0.906        | 0.018 |
| <b>Ethnicity</b> | 8190.274                      | 1568                   | < 0.001    | 0.904        | 0.017 |
| <b>SPED</b>      | 7853.752                      | 1024                   | < 0.001    | 0.893        | 0.017 |
| <b>LEP</b>       | 7434.120                      | 1024                   | < 0.001    | 0.909        | 0.017 |
| Low Income       | 7446.704                      | 1024                   | < 0.001    | 0.906        | 0.017 |
| <b>Invariance</b> | $\chi^2$ | df  |            | $\chi^2$ Difference Test                                                     |         | Change in    |
|-------------------|----------|-----|------------|------------------------------------------------------------------------------|---------|--------------|
| <b>Model</b>      |          |     | Comparison | $\chi^2(df)$                                                                 | p value | <b>RMSEA</b> |
|                   |          |     |            | Invariance Across Students' Gender (Female vs. Male)                         |         |              |
| Configural        | 2166.478 | 824 |            |                                                                              |         |              |
| Metric            | 2303.116 | 854 | Configural | 136.637 (30)                                                                 | < 0.001 | 0            |
| Scalar            | 2966.018 | 884 | Metric     | 662.903 (30)                                                                 | < 0.001 | 0.002        |
|                   |          |     |            | Invariance Across Students' Ethnicity (White vs. all other except Asian)     |         |              |
| Configural        | 2122.053 | 824 |            |                                                                              |         |              |
| Metric            | 2404.276 | 854 | Configural | 282.223 (30)                                                                 | < 0.001 | 0            |
| Scalar            | 2668.684 | 884 | Metric     | 282.223 (30)                                                                 | < 0.001 | 0.001        |
|                   |          |     |            | Invariance Across Students' SPED Status (Special education vs. Non)          |         |              |
| Configural        |          |     |            |                                                                              |         |              |
| Metric            |          |     | Configural | 780.928 (32)                                                                 | < 0.001 | 0.001        |
| Scalar            |          |     | Metric     | 775.598 (32)                                                                 | < 0.001 | 0            |
|                   |          |     |            | Invariance Across Students' LEP Status (Limited English Proficiency vs. Non) |         |              |
| Configural        |          |     |            |                                                                              |         |              |
| Metric            |          |     | Configural | 627.091 (32)                                                                 | < 0.001 | 0.001        |
| Scalar            |          |     | Metric     | 431.874 (32)                                                                 | < 0.001 | 0            |
|                   |          |     |            | Invariance Across Students' Low Income Status (Low Income vs. Non)           |         |              |
| Configural        | 2152.139 | 824 |            |                                                                              |         |              |
| Metric            | 2546.66  | 854 | Configural | 394.521 (30)                                                                 | < 0.001 | 0.001        |
| Scalar            | 2669.661 | 884 | Metric     | 123.001 (30)                                                                 | < 0.001 | 0            |

**Table 1-D-7a. Global Model Fit Indices of Measurement Invariance Tests for Grade 9 ELA**

**Table 1-D-7b. Global Model Fit Indices of Scalar Invariance Model for Grade 9 ELA**

| <b>Subgroups</b> | <b>Chi-Square Test</b> | <b>CFI</b> |         |       |              |
|------------------|------------------------|------------|---------|-------|--------------|
|                  | Value                  | df         | P-Value |       | <b>RMSEA</b> |
| Gender           | 2966.018               | 884        | < 0.001 | 0.939 | 0.011        |
| <b>Ethnicity</b> | 2668.684               | 884        | < 0.001 | 0.942 | 0.010        |
| <b>SPED</b>      | N/A                    |            |         |       |              |
| <b>LEP</b>       | N/A                    |            |         |       |              |
| Low Income       | 2669.661               | 884        | < 0.001 | 0.942 | 0.010        |

| Invariance   |                                                                          | df  |                                                                              | $\chi^2$ Difference Test |         | Change in    |  |  |  |
|--------------|--------------------------------------------------------------------------|-----|------------------------------------------------------------------------------|--------------------------|---------|--------------|--|--|--|
| <b>Model</b> | $\chi^2$                                                                 |     | Comparison                                                                   | $\chi^2(df)$             | p value | <b>RMSEA</b> |  |  |  |
|              | Invariance Across Students' Gender (Female vs. Male)                     |     |                                                                              |                          |         |              |  |  |  |
| Configural   | 2301.795                                                                 | 778 |                                                                              |                          |         |              |  |  |  |
| Metric       | 2430.181                                                                 | 808 | Configural                                                                   | 128.386 (30)             | < 0.001 | 0            |  |  |  |
| Scalar       | 3290.294                                                                 | 838 | Metric                                                                       | 860.113 (30)             | < 0.001 | 0.002        |  |  |  |
|              | Invariance Across Students' Ethnicity (White vs. all other except Asian) |     |                                                                              |                          |         |              |  |  |  |
| Configural   | 2244.562                                                                 | 778 |                                                                              |                          |         |              |  |  |  |
| Metric       | 2562.873                                                                 | 808 | Configural                                                                   | 318.310 (30)             | < 0.001 | $\mathbf 0$  |  |  |  |
| Scalar       | 2740.136                                                                 | 838 | Metric                                                                       | 177.263 (30)             | < 0.001 | 0.001        |  |  |  |
|              |                                                                          |     | Invariance Across Students' SPED Status (Special education vs. Non)          |                          |         |              |  |  |  |
| Configural   | 2302.514                                                                 | 778 |                                                                              |                          |         |              |  |  |  |
| Metric       | 2509.663                                                                 | 808 | Configural                                                                   | 207.149 (30)             | < 0.001 | 0            |  |  |  |
| Scalar       | 2898.355                                                                 | 838 | Metric                                                                       | 388.692 (30)             | < 0.001 | 0.001        |  |  |  |
|              |                                                                          |     | Invariance Across Students' LEP Status (Limited English Proficiency vs. Non) |                          |         |              |  |  |  |
| Configural   | 2295.572                                                                 | 778 |                                                                              |                          |         |              |  |  |  |
| Metric       | 2541.127                                                                 | 808 | Configural                                                                   | 245.556 (30)             | < 0.001 | 0            |  |  |  |
| Scalar       | 2769.045                                                                 | 838 | Metric                                                                       | 227.918 (30)             | < 0.001 | 0.001        |  |  |  |
|              | Invariance Across Students' Low Income Status (Low Income vs. Non)       |     |                                                                              |                          |         |              |  |  |  |
| Configural   | 2255.267                                                                 | 778 |                                                                              |                          |         |              |  |  |  |
| Metric       | 2583.943                                                                 | 808 | Configural                                                                   | 328.675 (30)             | < 0.001 | 0            |  |  |  |
| Scalar       | 2636.850                                                                 | 838 | Metric                                                                       | 52.908 (30)              | < 0.001 | 0            |  |  |  |

**Table 1-D-8a. Global Model Fit Indices of Measurement Invariance Tests for Grade 10 ELA**

## **Table 1-D-8b. Global Model Fit Indices of Scalar Invariance Model for Grade 10 ELA**

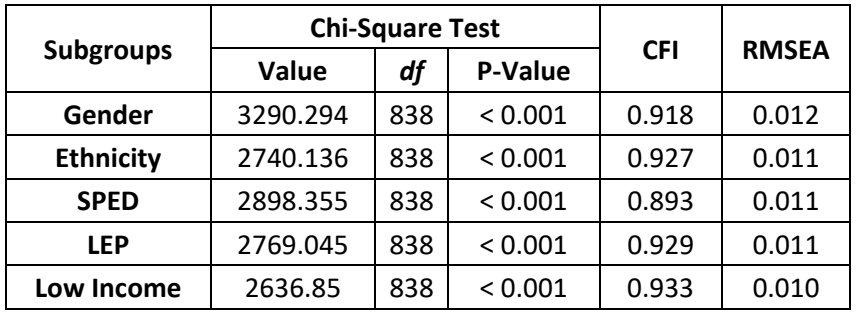

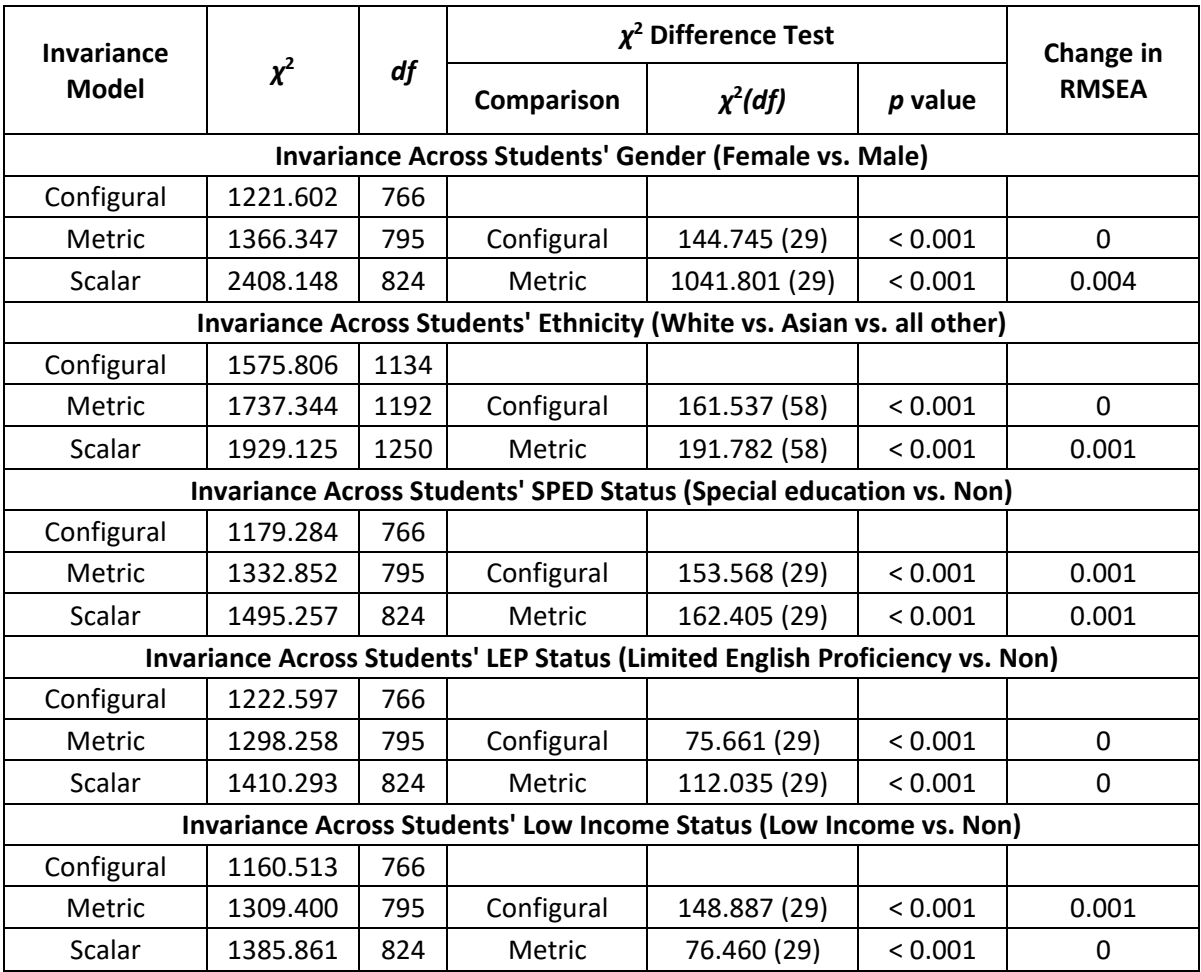

## **Table 1-D-9a. Global Model Fit Indices of Measurement Invariance Tests for Grade 11 ELA**

**Table 1-D-9b. Global Model Fit Indices of Scalar Invariance Model for Grade 11 ELA**

| <b>Subgroups</b> |          | <b>Chi-Square Test</b> |         |            |              |
|------------------|----------|------------------------|---------|------------|--------------|
|                  | Value    | df                     | P-Value | <b>CFI</b> | <b>RMSEA</b> |
| Gender           | 2408.148 | 824                    | < 0.001 | 0.932      | 0.010        |
| <b>Ethnicity</b> | 1929.125 | 1250                   | < 0.001 | 0.967      | 0.007        |
| <b>SPED</b>      | 1495.257 | 824                    | < 0.001 | 0.966      | 0.007        |
| <b>LEP</b>       | 1410.293 | 824                    | < 0.001 | 0.972      | 0.006        |
| Low Income       | 1385.861 | 824                    | < 0.001 | 0.973      | 0.006        |

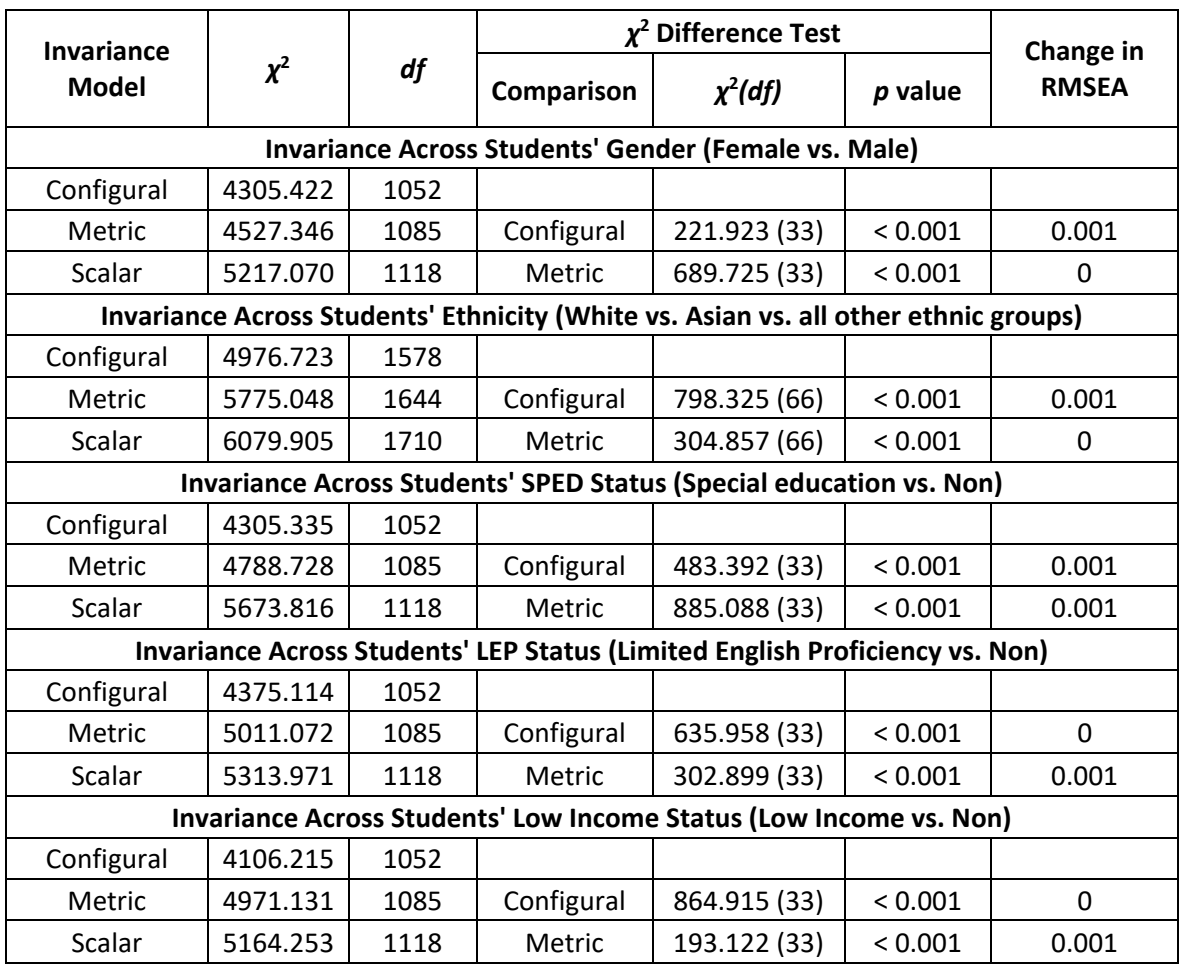

## **Table 1-D-10a. Global Model Fit Indices of Measurement Invariance Tests for Grade 3 Math**

### **Table 1-D-10b. Global Model Fit Indices of Scalar Invariance Model for Grade 3 Math**

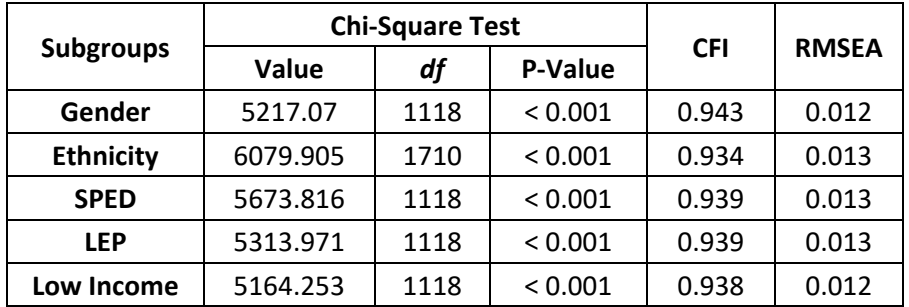

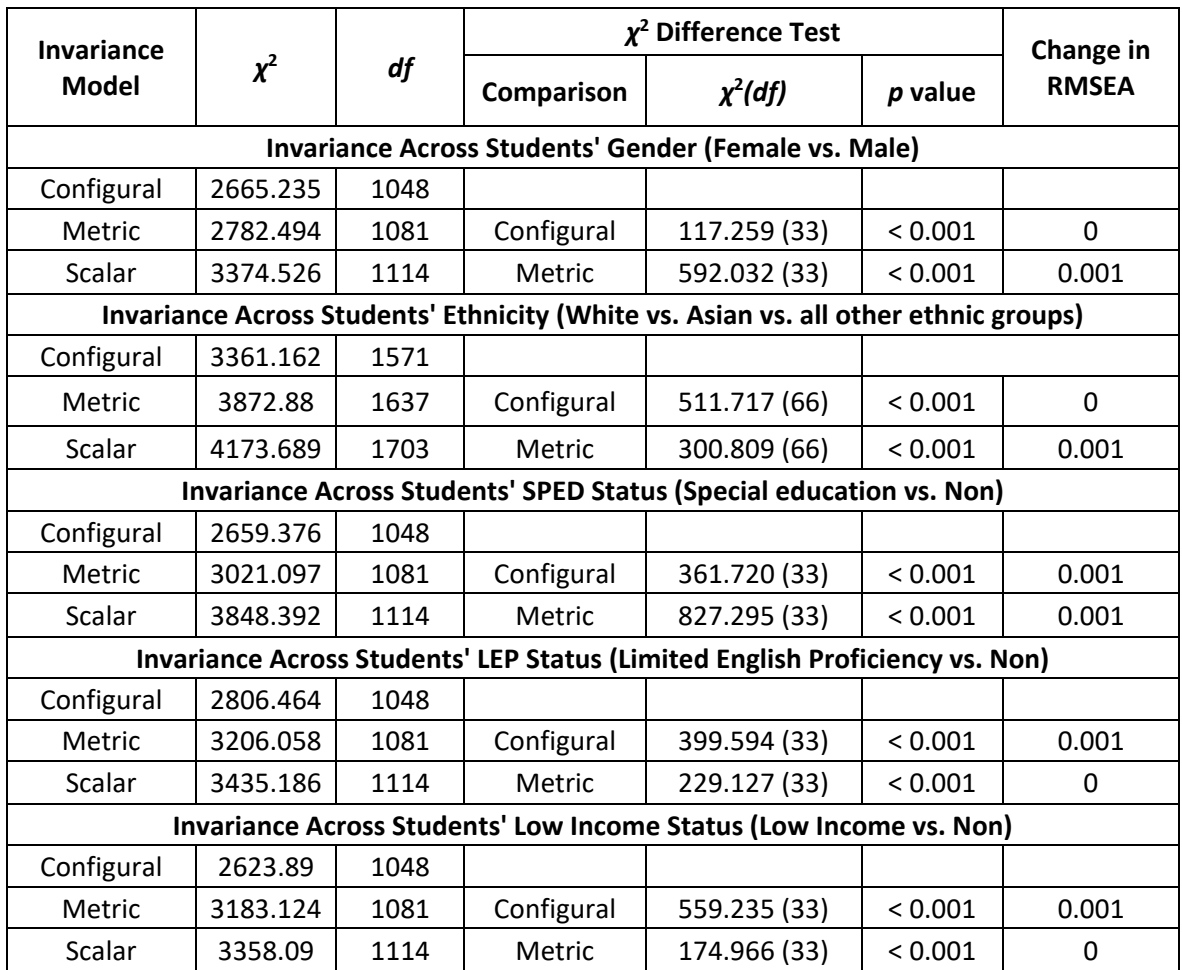

## **Table 1-D-11a. Global Model Fit Indices of Measurement Invariance Tests for Grade 4 Math**

**Table 1-D-11b. Global Model Fit Indices of Scalar Invariance Model for Grade 4 Math**

| <b>Subgroups</b> |          | <b>Chi-Square Test</b> | <b>CFI</b> |       |              |
|------------------|----------|------------------------|------------|-------|--------------|
|                  | Value    | df                     | P-Value    |       | <b>RMSEA</b> |
| Gender           | 3374.526 | 1114                   | < 0.001    | 0.953 | 0.009        |
| <b>Ethnicity</b> | 4173.689 | 1703                   | < 0.001    | 0.944 | 0.010        |
| <b>SPED</b>      | 3848.392 | 1114                   | < 0.001    | 0.939 | 0.010        |
| <b>LEP</b>       | 3435.186 | 1114                   | < 0.001    | 0.949 | 0.009        |
| Low Income       | 3358.09  | 1114                   | < 0.001    | 0.948 | 0.009        |

| <b>Invariance</b> |                                                                    |      |            | $\chi^2$ Difference Test                                                            |         |                           |  |
|-------------------|--------------------------------------------------------------------|------|------------|-------------------------------------------------------------------------------------|---------|---------------------------|--|
| <b>Model</b>      | $\chi^2$                                                           | df   | Comparison | $\chi^2(df)$                                                                        | p value | Change in<br><b>RMSEA</b> |  |
|                   |                                                                    |      |            | Invariance Across Students' Gender (Female vs. Male)                                |         |                           |  |
| Configural        | 3776.623                                                           | 1050 |            |                                                                                     |         |                           |  |
| Metric            | 3983.448                                                           | 1083 | Configural | 206.825 (33)                                                                        | < 0.001 | 0                         |  |
| Scalar            | 4869.199                                                           | 1116 | Metric     | 885.75 (33)                                                                         | < 0.001 | 0.001                     |  |
|                   |                                                                    |      |            | Invariance Across Students' Ethnicity (White vs. Asian vs. all other ethnic groups) |         |                           |  |
| Configural        | 4318.142                                                           | 1572 |            |                                                                                     |         |                           |  |
| Metric            | 4901.105                                                           | 1638 | Configural | 582.963 (66)                                                                        | < 0.001 | 0                         |  |
| Scalar            | 5314.361                                                           | 1704 | Metric     | 413.256 (66)                                                                        | < 0.001 | 0.001                     |  |
|                   |                                                                    |      |            | Invariance Across Students' SPED Status (Special education vs. Non)                 |         |                           |  |
| Configural        | 3631.505                                                           | 1050 |            |                                                                                     |         |                           |  |
| Metric            | 4177.261                                                           | 1083 | Configural | 545.756 (33)                                                                        | < 0.001 | 0.001                     |  |
| Scalar            | 5440.222                                                           | 1116 | Metric     | 1262.961 (33)                                                                       | < 0.001 | 0.002                     |  |
|                   |                                                                    |      |            | Invariance Across Students' LEP Status (Limited English Proficiency vs. Non)        |         |                           |  |
| Configural        | 3718.319                                                           | 1050 |            |                                                                                     |         |                           |  |
| Metric            | 4024.657                                                           | 1083 | Configural | 306.339 (33)                                                                        | < 0.001 | 0.001                     |  |
| Scalar            | 4366.714                                                           | 1116 | Metric     | 342.056 (33)                                                                        | < 0.001 | 0                         |  |
|                   | Invariance Across Students' Low Income Status (Low Income vs. Non) |      |            |                                                                                     |         |                           |  |
| Configural        | 3681.025                                                           | 1050 |            |                                                                                     |         |                           |  |
| Metric            | 4328.113                                                           | 1083 | Configural | 647.088 (33)                                                                        | < 0.001 | 0.001                     |  |
| Scalar            | 4494.460                                                           | 1116 | Metric     | 166.346 (33)                                                                        | < 0.001 | 0                         |  |

**Table 1-D-12a. Global Model Fit Indices of Measurement Invariance Tests for Grade 5 Math**

**Table 1-D-12b. Global Model Fit Indices of Scalar Invariance Model for Grade 5 Math**

| <b>Subgroups</b> |          | <b>Chi-Square Test</b> | <b>CFI</b> |       |              |
|------------------|----------|------------------------|------------|-------|--------------|
|                  | Value    | df                     | P-Value    |       | <b>RMSEA</b> |
| Gender           | 4869.199 | 1116                   | < 0.001    | 0.949 | 0.009        |
| <b>Ethnicity</b> | 5314.361 | 1704                   | < 0.001    | 0.946 | 0.012        |
| <b>SPED</b>      | 5440.222 | 1116                   | < 0.001    | 0.935 | 0.013        |
| <b>LEP</b>       | 4366.714 | 1116                   | < 0.001    | 0.953 | 0.011        |
| Low Income       | 4494.46  | 1116                   | < 0.001    | 0.949 | 0.011        |

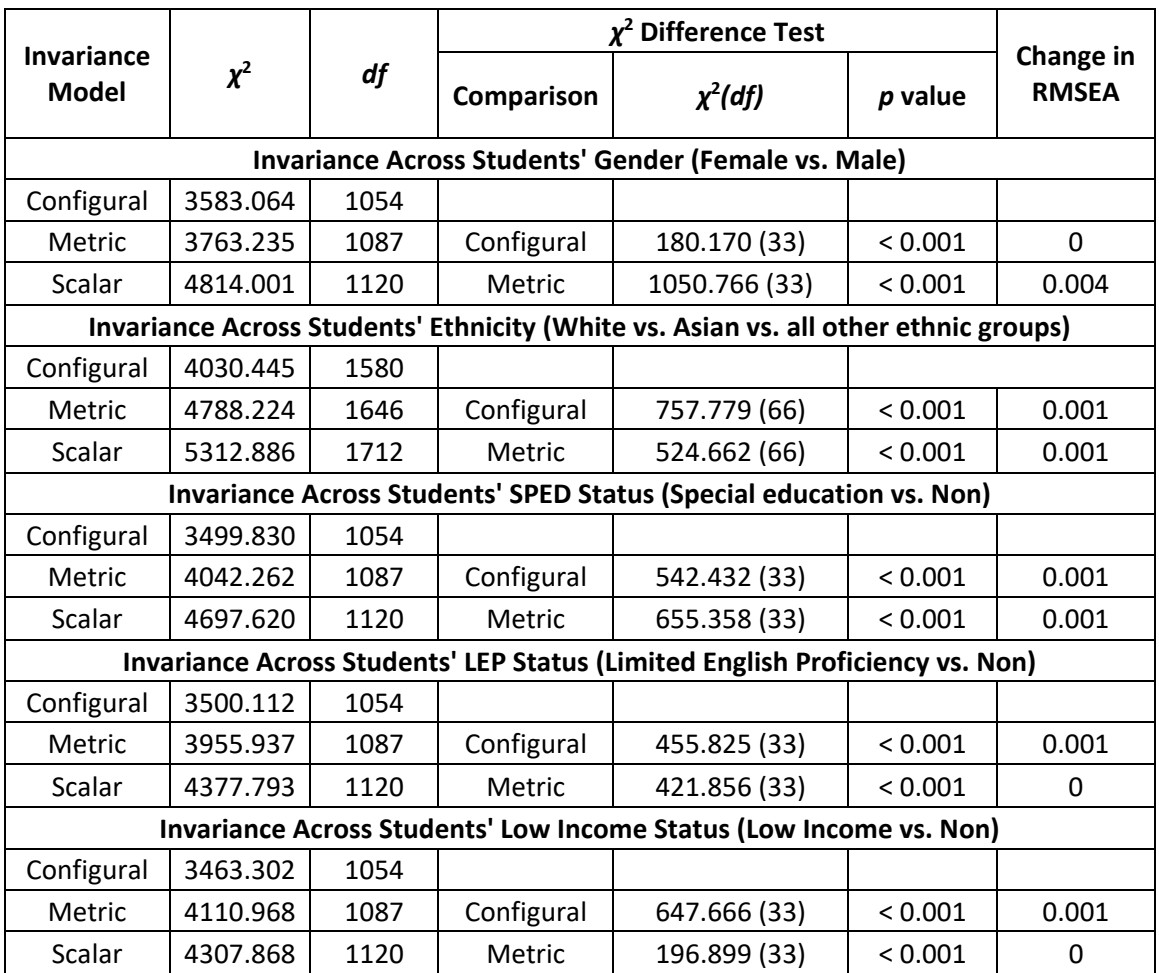

## **Table 1-D-13a. Global Model Fit Indices of Measurement Invariance Tests for Grade 6 Math**

**Table 1-D-13b. Global Model Fit Indices of Scalar Invariance Model for Grade 6 Math**

| <b>Subgroups</b> | <b>Chi-Square Test</b> |      |         |            |              |
|------------------|------------------------|------|---------|------------|--------------|
|                  | Value                  | df   | P-Value | <b>CFI</b> | <b>RMSEA</b> |
| Gender           | 4814.001               | 1120 | < 0.001 | 0.937      | 0.012        |
| <b>Ethnicity</b> | 5312.886               | 1712 | < 0.001 | 0.933      | 0.012        |
| <b>SPED</b>      | 4697.62                | 1120 | < 0.001 | 0.925      | 0.012        |
| <b>LEP</b>       | 4377.793               | 1120 | < 0.001 | 0.941      | 0.011        |
| Low Income       | 4307.868               | 1120 | < 0.001 | 0.939      | 0.011        |

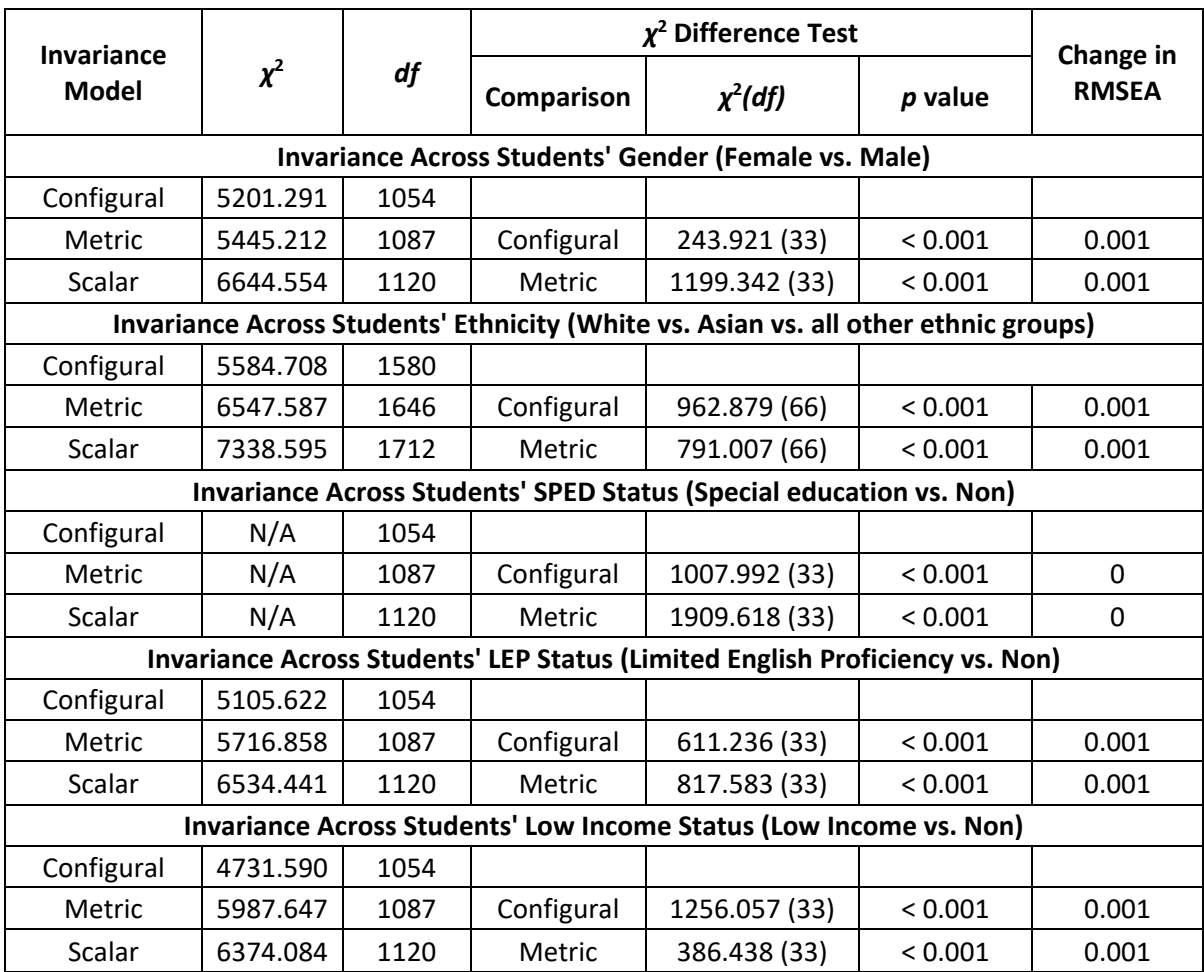

## **Table 1-D-14a. Global Model Fit Indices of Measurement Invariance Tests for Grade 7 Math**

### **Table 1-D-14b. Global Model Fit Indices of Scalar Invariance Model for Grade 7 Math**

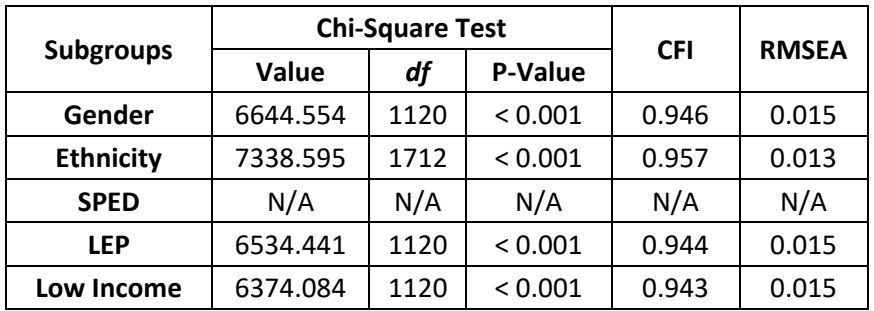

| <b>Invariance</b> |                                                                                     |      |            | $\chi^2$ Difference Test                                                     |         | Change             |  |  |
|-------------------|-------------------------------------------------------------------------------------|------|------------|------------------------------------------------------------------------------|---------|--------------------|--|--|
| <b>Model</b>      | $\chi^2$                                                                            | df   | Comparison | $\chi^2(df)$                                                                 | p value | in<br><b>RMSEA</b> |  |  |
|                   |                                                                                     |      |            | Invariance Across Students' Gender (Female vs. Male)                         |         |                    |  |  |
| Configural        | 7056.242                                                                            | 1052 |            |                                                                              |         |                    |  |  |
| Metric            | 7403.117                                                                            | 1085 | Configural | 346.875 (33)                                                                 | < 0.001 | $\mathbf 0$        |  |  |
| Scalar            | 8367.777                                                                            | 1118 | Metric     | 964.660 (33)                                                                 | < 0.001 | 0.001              |  |  |
|                   | Invariance Across Students' Ethnicity (White vs. Asian vs. all other ethnic groups) |      |            |                                                                              |         |                    |  |  |
| Configural        | 7658.547                                                                            | 1578 |            |                                                                              |         |                    |  |  |
| Metric            | 8628.644                                                                            | 1644 | Configural | 970.098 (66)                                                                 | < 0.001 | 0                  |  |  |
| Scalar            | 9408.58                                                                             | 1710 | Metric     | 779.936 (66)                                                                 | < 0.001 | 0.001              |  |  |
|                   |                                                                                     |      |            | Invariance Across Students' SPED Status (Special education vs. Non)          |         |                    |  |  |
| Configural        | 7022.043                                                                            | 1052 |            |                                                                              |         |                    |  |  |
| Metric            | 7725.84                                                                             | 1085 | Configural | 703.797 (33)                                                                 | < 0.001 | 0.001              |  |  |
| Scalar            | 10118.11                                                                            | 1118 | Metric     | 2392.264 (33)                                                                | < 0.001 | 0.002              |  |  |
|                   |                                                                                     |      |            | Invariance Across Students' LEP Status (Limited English Proficiency vs. Non) |         |                    |  |  |
| Configural        | 7335.952                                                                            | 1052 |            |                                                                              |         |                    |  |  |
| Metric            | 7945.297                                                                            | 1085 | Configural | 609.345 (33)                                                                 | < 0.001 | 0                  |  |  |
| Scalar            | 8785.192                                                                            | 1118 | Metric     | 839.895 (33)                                                                 | < 0.001 | 0.001              |  |  |
|                   | Invariance Across Students' Low Income Status (Low Income vs. Non)                  |      |            |                                                                              |         |                    |  |  |
| Configural        | 6740.419                                                                            | 1052 |            |                                                                              |         |                    |  |  |
| Metric            | 7946.962                                                                            | 1085 | Configural | 1206.543 (33)                                                                | < 0.001 | 0.001              |  |  |
| Scalar            | 8530.191                                                                            | 1118 | Metric     | 583.229 (33)                                                                 | < 0.001 | 0                  |  |  |

**Table 1-D-15a. Global Model Fit Indices of Measurement Invariance Tests for Grade 8 Math**

**Table 1-D-15b. Global Model Fit Indices of Scalar Invariance Model for Grade 8 Math**

| <b>Subgroups</b> |          | <b>Chi-Square Test</b> | <b>CFI</b> |       |              |
|------------------|----------|------------------------|------------|-------|--------------|
|                  | Value    | df                     | P-Value    |       | <b>RMSEA</b> |
| Gender           | 8367.777 | 1118                   | < 0.001    | 0.910 | 0.017        |
| <b>Ethnicity</b> | 9408.58  | 1710                   | < 0.001    | 0.896 | 0.018        |
| <b>SPED</b>      | 10118.11 | 1118                   | < 0.001    | 0.877 | 0.019        |
| <b>LEP</b>       | 8785.192 | 1118                   | < 0.001    | 0.9   | 0.018        |
| Low Income       | 8530.191 | 1118                   | < 0.001    | 0.899 | 0.017        |

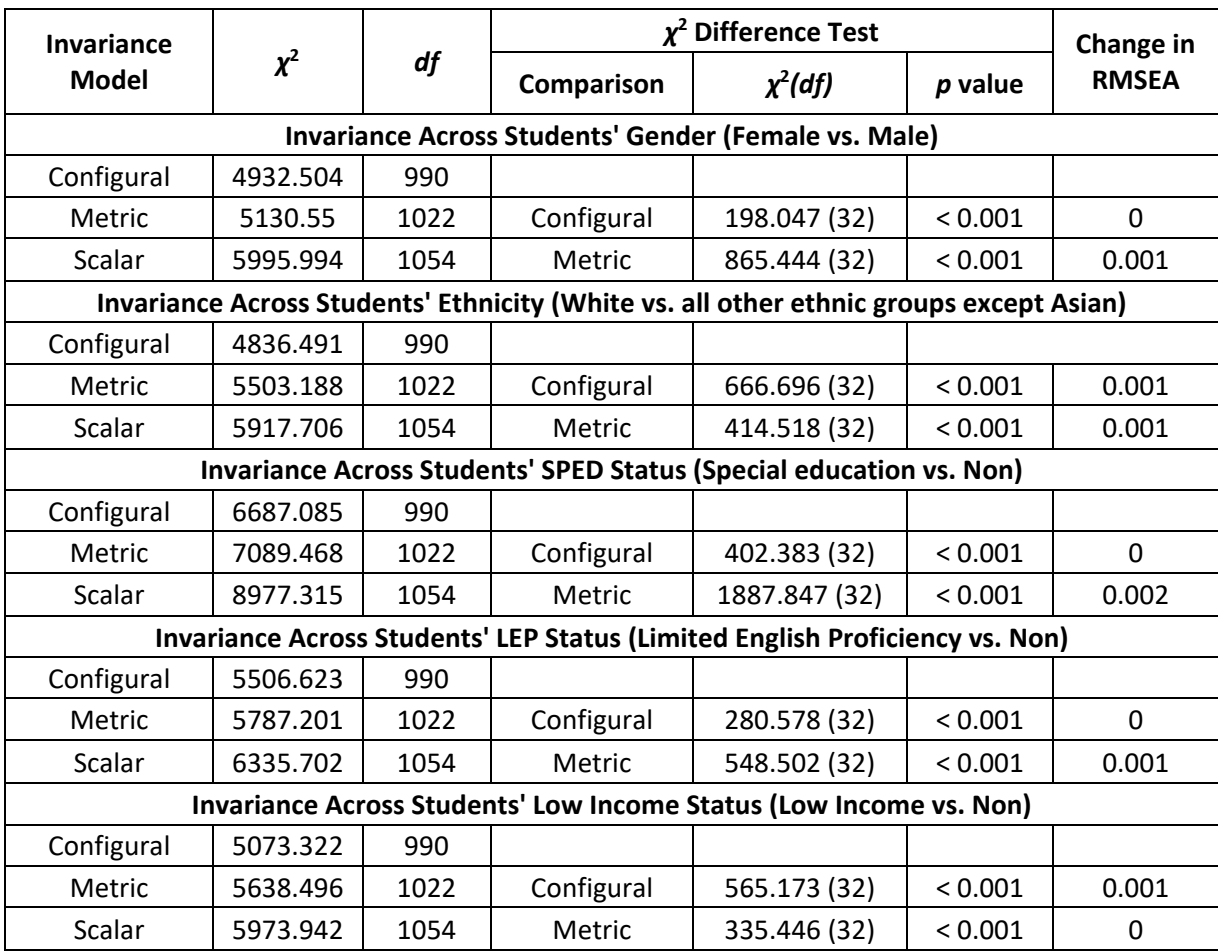

## **Table 1-D-16a. Global Model Fit Indices of Measurement Invariance Tests for Grade SMI**

**Table 1-D-16b. Global Model Fit Indices of Scalar Invariance Model for Grade SMI** 

| <b>Subgroups</b> |          | <b>Chi-Square Test</b> |         |            |              |
|------------------|----------|------------------------|---------|------------|--------------|
|                  | Value    | df                     | P-Value | <b>CFI</b> | <b>RMSEA</b> |
| Gender           | 5995.994 | 1054                   | < 0.001 | 0.907      | 0.014        |
| <b>Ethnicity</b> | 5917.706 | 1054                   | < 0.001 | 0.916      | 0.013        |
| <b>SPED</b>      | 8977.315 | 1054                   | < 0.001 | 0.837      | 0.018        |
| <b>LEP</b>       | 6335.702 | 1054                   | < 0.001 | 0.893      | 0.015        |
| Low Income       | 5973.942 | 1054                   | < 0.001 | 0.898      | 0.014        |

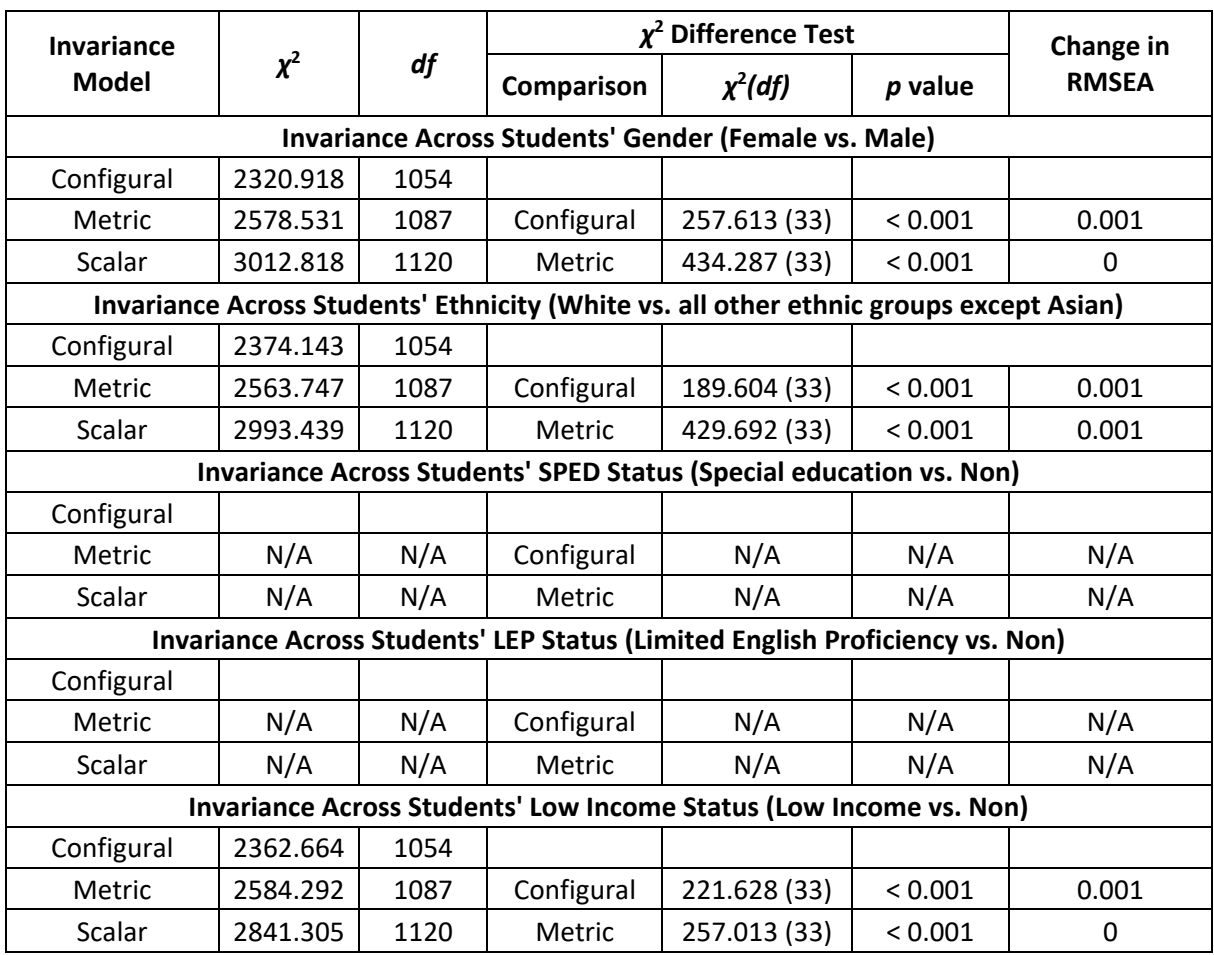

## **Table 1-D-17a. Global Model Fit Indices of Measurement Invariance Tests for SMII**

**Table 1-D-17b. Global Model Fit Indices of Scalar Invariance Model for SMII** 

| <b>Subgroups</b> |          | <b>Chi-Square Test</b> |         |            |              |
|------------------|----------|------------------------|---------|------------|--------------|
|                  | Value    | df                     | P-Value | <b>CFI</b> | <b>RMSEA</b> |
| Gender           | 3012.818 | 1120                   | < 0.001 | 0.924      | 0.009        |
| <b>Ethnicity</b> | 2993.439 | 1120                   | < 0.001 | 0.916      | 0.010        |
| <b>SPED</b>      | N/A      |                        |         |            |              |
| <b>LEP</b>       | N/A      |                        |         |            |              |
| Low Income       | 2841.305 | 1120                   | < 0.001 | 0.925      | 0.009        |

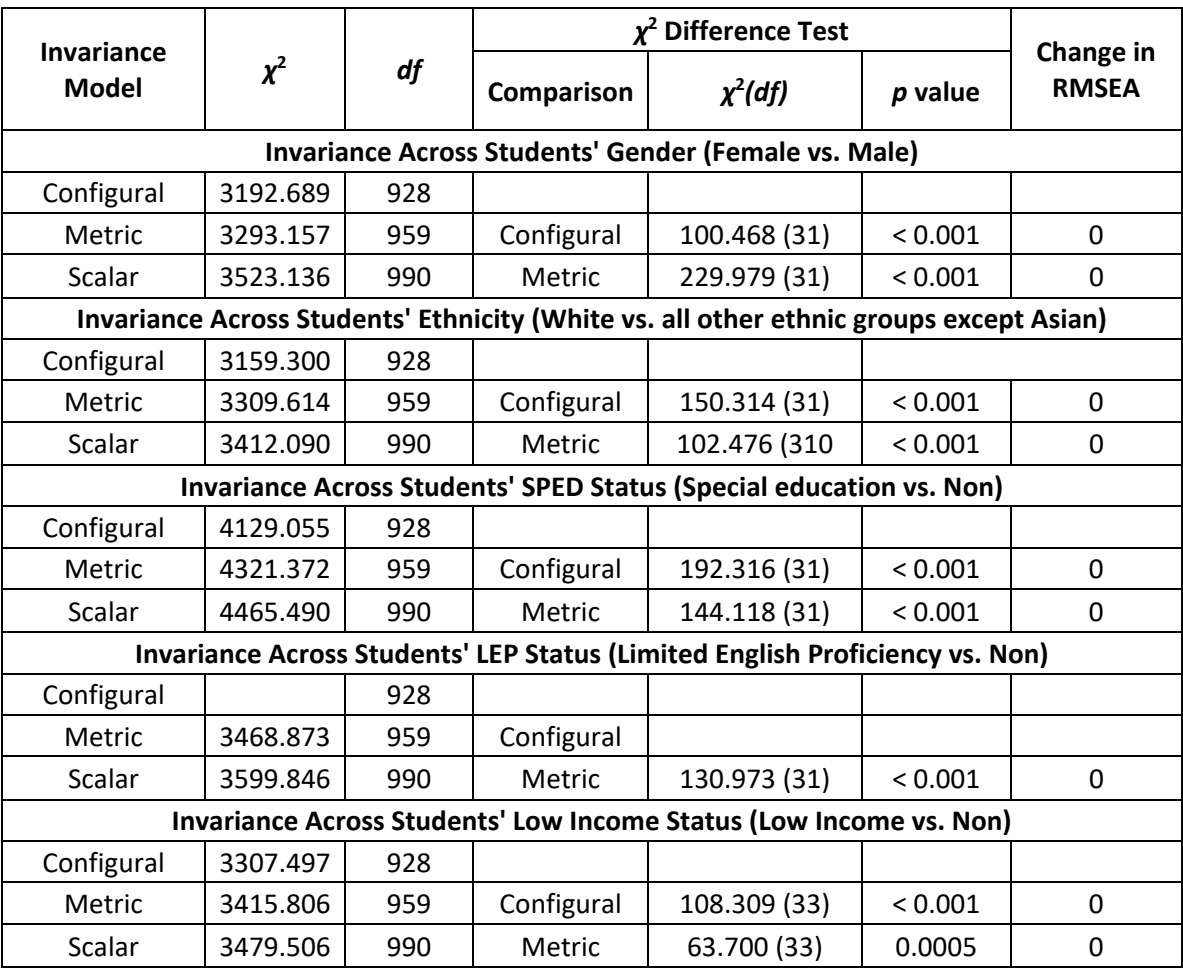

## **Table 1-D-18a. Global Model Fit Indices of Measurement Invariance Tests for SMIII**

**Table 1-D-18b. Global Model Fit Indices of Scalar Invariance Model for SMIII**

| <b>Subgroups</b> | <b>Chi-Square Test</b> |     |                |            |              |
|------------------|------------------------|-----|----------------|------------|--------------|
|                  | Value                  | df  | <b>P-Value</b> | <b>CFI</b> | <b>RMSEA</b> |
| Gender           | 3523.136               | 990 | < 0.001        | 0.806      | 0.017        |
| <b>Ethnicity</b> | 3412.090               | 990 | < 0.001        | 0.791      | 0.017        |
| <b>SPED</b>      | 4465.490               | 990 | < 0.001        | 0.750      | 0.020        |
| <b>LEP</b>       | 3599.846               | 990 | < 0.001        | 0.789      | 0.018        |
| Low Income       | 3479.506               | 990 | < 0.001        | 0.8        | 0.017        |

| Invariance   |          |      |            | $\chi^2$ Difference Test                                                            |         | Change             |
|--------------|----------|------|------------|-------------------------------------------------------------------------------------|---------|--------------------|
| <b>Model</b> | $\chi^2$ | df   | Comparison | $\chi^2(df)$                                                                        | p value | in<br><b>RMSEA</b> |
|              |          |      |            | Invariance Across Students' Gender (Female vs. Male)                                |         |                    |
| Configural   | 2211.078 | 810  |            |                                                                                     |         |                    |
| Metric       | 2321.110 | 839  | Configural | 110.032 (29)                                                                        | < 0.001 | 0                  |
| Scalar       | 3178.548 | 868  | Metric     | 847.438 (29)                                                                        | < 0.001 | 0.002              |
|              |          |      |            | Invariance Across Students' Ethnicity (White vs. Asian vs. all other ethnic groups) |         |                    |
| Configural   | 2576.619 | 1215 |            |                                                                                     |         |                    |
| Metric       | 3416.127 | 1273 | Configural | 839.508 (58)                                                                        | < 0.001 | 0.002              |
| Scalar       | 3755.449 | 1331 | Metric     | 339.322 (58)                                                                        | < 0.001 | 0.001              |
|              |          |      |            | Invariance Across Students' SPED Status (Special education vs. Non)                 |         |                    |
| Configural   | 2055.545 | 810  |            |                                                                                     |         |                    |
| Metric       | 2713.292 | 839  | Configural | 657.747 (29)                                                                        | < 0.001 | 0.002              |
| Scalar       | 3103.614 | 868  | Metric     | 391.322 (29)                                                                        | < 0.001 | 0                  |
|              |          |      |            | Invariance Across Students' LEP Status (Limited English Proficiency vs. Non)        |         |                    |
| Configural   | 2021.804 | 810  |            |                                                                                     |         |                    |
| Metric       | 2664.406 | 839  | Configural | 642.602 (29)                                                                        | < 0.001 | 0.002              |
| Scalar       | 2964.357 | 868  | Metric     | 299.951 (29)                                                                        | < 0.001 | 0.001              |
|              |          |      |            | Invariance Across Students' Low Income Status (Low Income vs. Non)                  |         |                    |
| Configural   | 2048.876 | 810  |            |                                                                                     |         |                    |
| Metric       | 2793.041 | 839  | Configural | 744.165 (29)                                                                        | < 0.001 | 0.002              |
| Scalar       | 2987.835 | 868  | Metric     | 194.794 (29)                                                                        | < 0.001 | 0                  |

**Table 1-D-19a. Global Model Fit Indices of Measurement Invariance Tests for Grade 4 Science**

#### **Table 1-D-19b. Global Model Fit Indices of Scalar Invariance Model for Grade 4 Science**

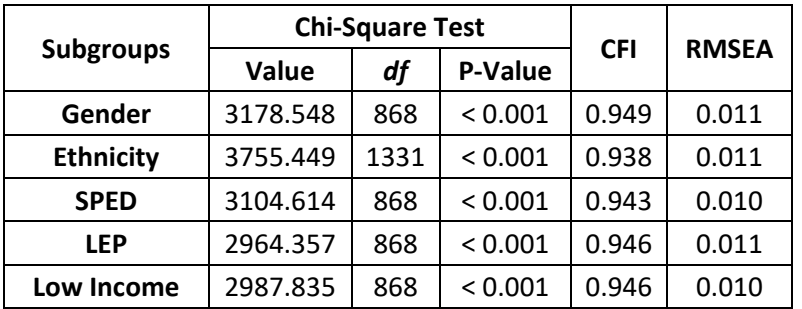

|                                   |                                                                                     |      |            | $\chi^2$ Difference Test                                                     |           | Change             |  |  |
|-----------------------------------|-------------------------------------------------------------------------------------|------|------------|------------------------------------------------------------------------------|-----------|--------------------|--|--|
| <b>Invariance</b><br><b>Model</b> | $\chi^2$                                                                            |      | Comparison | $\chi^2(df)$                                                                 | $p$ value | in<br><b>RMSEA</b> |  |  |
|                                   |                                                                                     |      |            | Invariance Across Students' Gender (Female vs. Male)                         |           |                    |  |  |
| Configural                        | 2381.652                                                                            | 868  |            |                                                                              |           |                    |  |  |
| Metric                            | 2566.013                                                                            | 898  | Configural | 184.362 (30)                                                                 | < 0.001   | 0                  |  |  |
| Scalar                            | 3304.326                                                                            | 928  | Metric     | 738.312 (30)                                                                 | < 0.001   | 0.001              |  |  |
|                                   | Invariance Across Students' Ethnicity (White vs. Asian vs. all other ethnic groups) |      |            |                                                                              |           |                    |  |  |
| Configural                        | 2892.681                                                                            | 1302 |            |                                                                              |           |                    |  |  |
| Metric                            | 3421.248                                                                            | 1362 | Configural | 528.566 (60)                                                                 | < 0.001   | 0                  |  |  |
| Scalar                            | 3726.689                                                                            | 1422 | Metric     | 305.442 (60)                                                                 | < 0.001   | 0.001              |  |  |
|                                   |                                                                                     |      |            | Invariance Across Students' SPED Status (Special education vs. Non)          |           |                    |  |  |
| Configural                        | 2354.785                                                                            | 868  |            |                                                                              |           |                    |  |  |
| Metric                            | 2738.751                                                                            | 898  | Configural | 383.966 (30)                                                                 | < 0.001   | 0                  |  |  |
| Scalar                            | 3169.819                                                                            | 928  | Metric     | 431.069 (30)                                                                 | < 0.001   | 0.001              |  |  |
|                                   |                                                                                     |      |            | Invariance Across Students' LEP Status (Limited English Proficiency vs. Non) |           |                    |  |  |
| Configural                        | 2412.405                                                                            | 868  |            |                                                                              |           |                    |  |  |
| Metric                            | 2729.983                                                                            | 898  | Configural | 317.578 (30)                                                                 | < 0.001   | $\Omega$           |  |  |
| Scalar                            | 3050.277                                                                            | 928  | Metric     | 320.294 (30)                                                                 | < 0.001   | 0.001              |  |  |
|                                   |                                                                                     |      |            | Invariance Across Students' Low Income Status (Low Income vs. Non)           |           |                    |  |  |
| Configural                        | 2404.513                                                                            | 868  |            |                                                                              |           |                    |  |  |
| Metric                            | 2820.312                                                                            | 898  | Configural | 415.799 (30)                                                                 | < 0.001   | 0.001              |  |  |
| Scalar                            | 3019.940                                                                            | 928  | Metric     | 199.628 (30)                                                                 | < 0.001   | 0                  |  |  |

**Table 1-D-20a. Global Model Fit Indices of Measurement Invariance Tests for Grade 5 Science**

**Table 1-D-20b. Global Model Fit Indices of Scalar Invariance Model for Grade 5 Science**

| <b>Subgroups</b> |          | <b>Chi-Square Test</b> | <b>CFI</b> |       |              |
|------------------|----------|------------------------|------------|-------|--------------|
|                  | Value    | df                     | P-Value    |       | <b>RMSEA</b> |
| Gender           | 3304.326 | 928                    | < 0.001    | 0.943 | 0.010        |
| <b>Ethnicity</b> | 3726.689 | 1422                   | < 0.001    | 0.937 | 0.010        |
| <b>SPED</b>      | 3169.819 | 928                    | < 0.001    | 0.938 | 0.010        |
| <b>LEP</b>       | 3050.277 | 928                    | < 0.001    | 0.944 | 0.010        |
| Low Income       | 3019.94  | 928                    | < 0.001    | 0.943 | 0.010        |

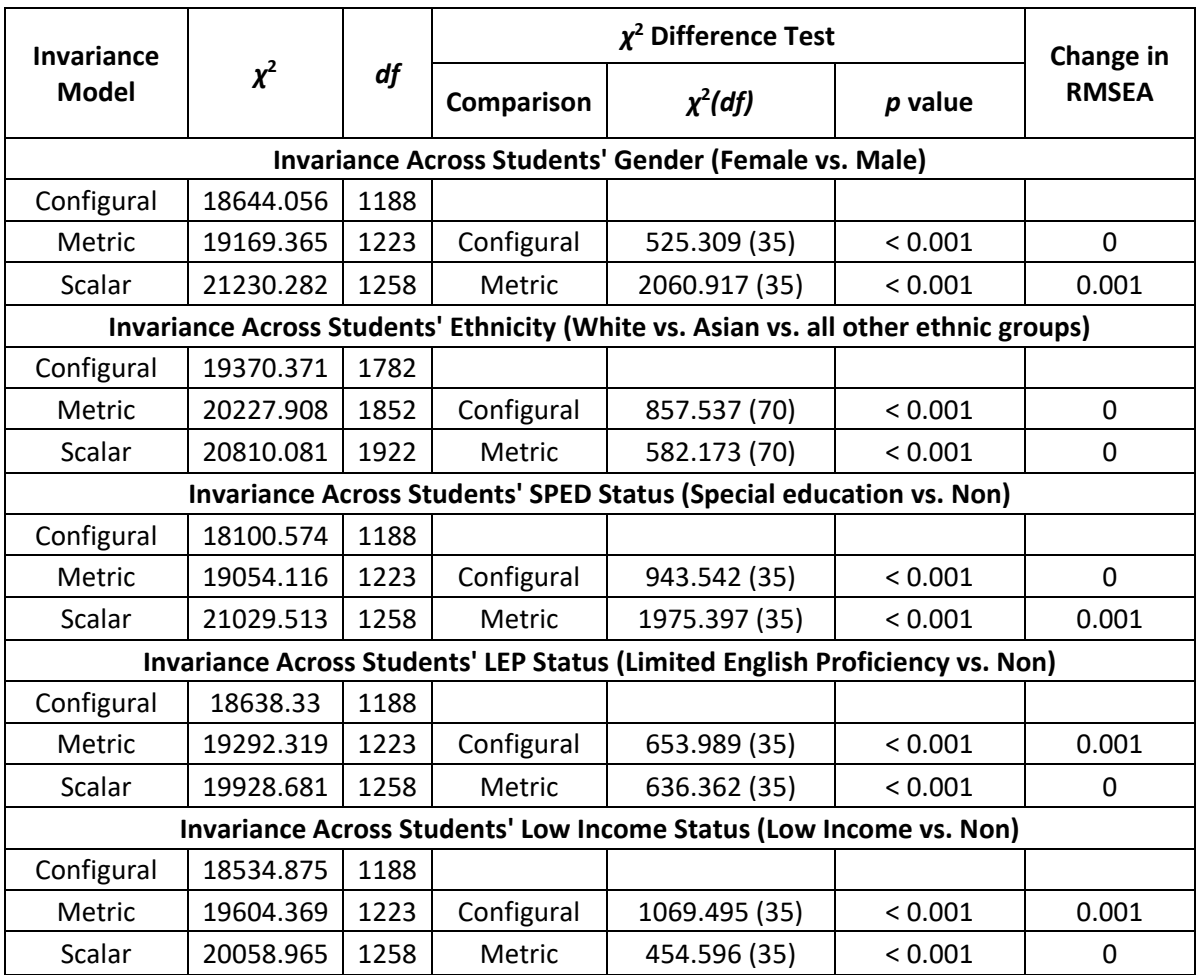

## **Table 1-D-21a. Global Model Fit Indices of Measurement Invariance Tests for Grade 6 Science**

**Table 1-D-21b. Global Model Fit Indices of Scalar Invariance Model for Grade 6 Science**

| <b>Subgroups</b> |           | <b>Chi-Square Test</b> |         |            |              |
|------------------|-----------|------------------------|---------|------------|--------------|
|                  | Value     | df                     | P-Value | <b>CFI</b> | <b>RMSEA</b> |
| Gender           | 21320.282 | 1258                   | < 0.001 | 0.876      | 0.026        |
| <b>Ethnicity</b> | 20810.081 | 1922                   | < 0.001 | 0.88       | 0.026        |
| <b>SPED</b>      | 21029.513 | 1258                   | < 0.001 | 0.860      | 0.026        |
| <b>LEP</b>       | 19928.681 | 1258                   | < 0.001 | 0.875      | 0.026        |
| Low Income       | 20058.965 | 1258                   | < 0.001 | 0.871      | 0.026        |

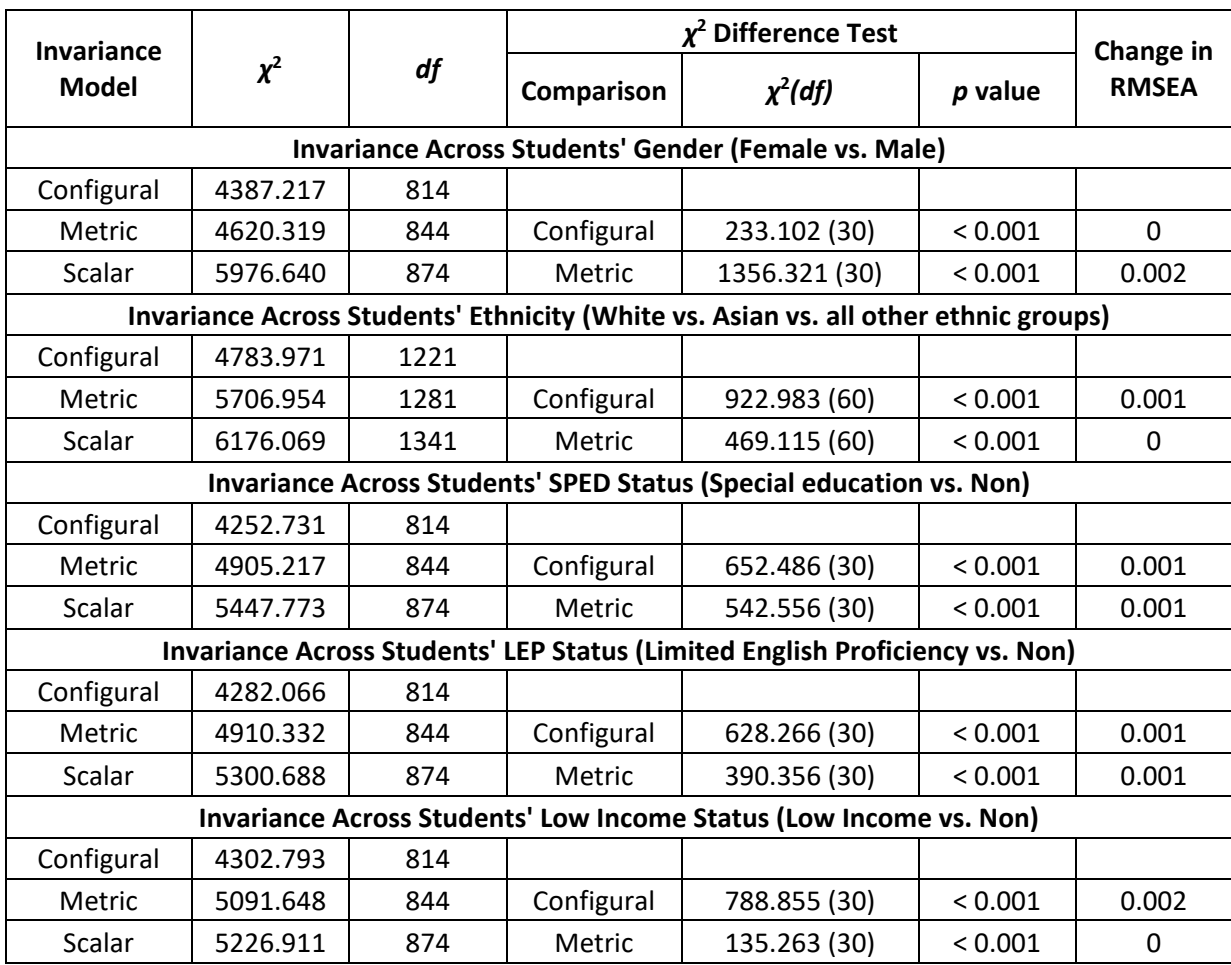

## **Table 1-D-22a. Global Model Fit Indices of Measurement Invariance Tests for Grade 7 Science**

#### **Table 1-D-22b. Global Model Fit Indices of Scalar Invariance Model for Grade 7 Science**

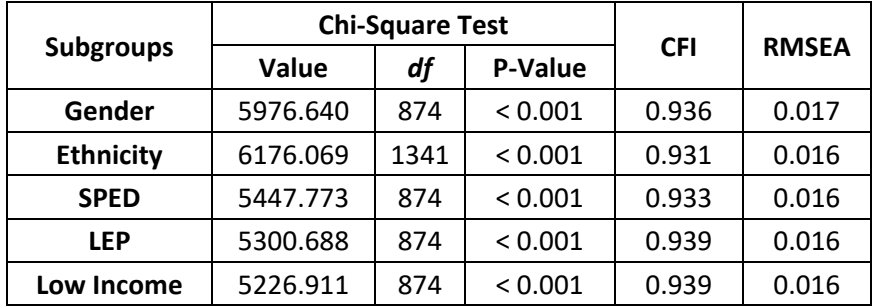

| Invariance   |          |      |            | $\chi^2$ Difference Test                                                            |           | Change in    |
|--------------|----------|------|------------|-------------------------------------------------------------------------------------|-----------|--------------|
| <b>Model</b> | $\chi^2$ | df   | Comparison | $\chi^2(df)$                                                                        | $p$ value | <b>RMSEA</b> |
|              |          |      |            | Invariance Across Students' Gender (Female vs. Male)                                |           |              |
| Configural   | 3320.988 | 868  |            |                                                                                     |           |              |
| Metric       | 3628.664 | 898  | Configural | 346.875 (30)                                                                        | < 0.001   | 0.001        |
| Scalar       | 5596.917 | 928  | Metric     | 964.660 (30)                                                                        | < 0.001   | 0.003        |
|              |          |      |            | Invariance Across Students' Ethnicity (White vs. Asian vs. all other ethnic groups) |           |              |
| Configural   | 3827.547 | 1302 |            |                                                                                     |           |              |
| Metric       | 4569.022 | 1362 | Configural | 741.475 (60)                                                                        | < 0.001   | 0.001        |
| Scalar       | 4885.286 | 1422 | Metric     | 316.265 (60)                                                                        | < 0.001   | $\mathbf{0}$ |
|              |          |      |            | Invariance Across Students' SPED Status (Special education vs. Non)                 |           |              |
| Configural   | 3261.892 | 868  |            |                                                                                     |           |              |
| Metric       | 3683.883 | 898  | Configural | 421.990 (30)                                                                        | < 0.001   | 0.001        |
| Scalar       | 4516.315 | 928  | Metric     | 832.433 (30)                                                                        | < 0.001   | 0.001        |
|              |          |      |            | Invariance Across Students' LEP Status (Limited English Proficiency vs. Non)        |           |              |
| Configural   | 3344.271 | 868  |            |                                                                                     |           |              |
| Metric       | 3720.722 | 898  | Configural | 376.450 (30)                                                                        | < 0.001   | 0.001        |
| Scalar       | 4152.514 | 928  | Metric     | 431.793 (30)                                                                        | < 0.001   | 0.001        |
|              |          |      |            | Invariance Across Students' Low Income Status (Low Income vs. Non)                  |           |              |
| Configural   | 3222.881 | 868  |            |                                                                                     |           |              |
| Metric       | 4037.800 | 898  | Configural | 814.919 (30)                                                                        | < 0.001   | 0.002        |
| Scalar       | 4215.418 | 928  | Metric     | 177.618 (30)                                                                        | < 0.001   | $\Omega$     |

**Table 1-D-23a. Global Model Fit Indices of Measurement Invariance Tests for Grade 8 Science**

### **Table 1-D-23b. Global Model Fit Indices of Scalar Invariance Model for Grade 8 Science**

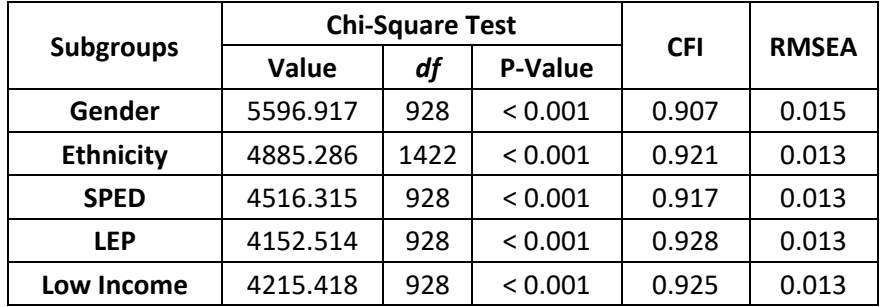

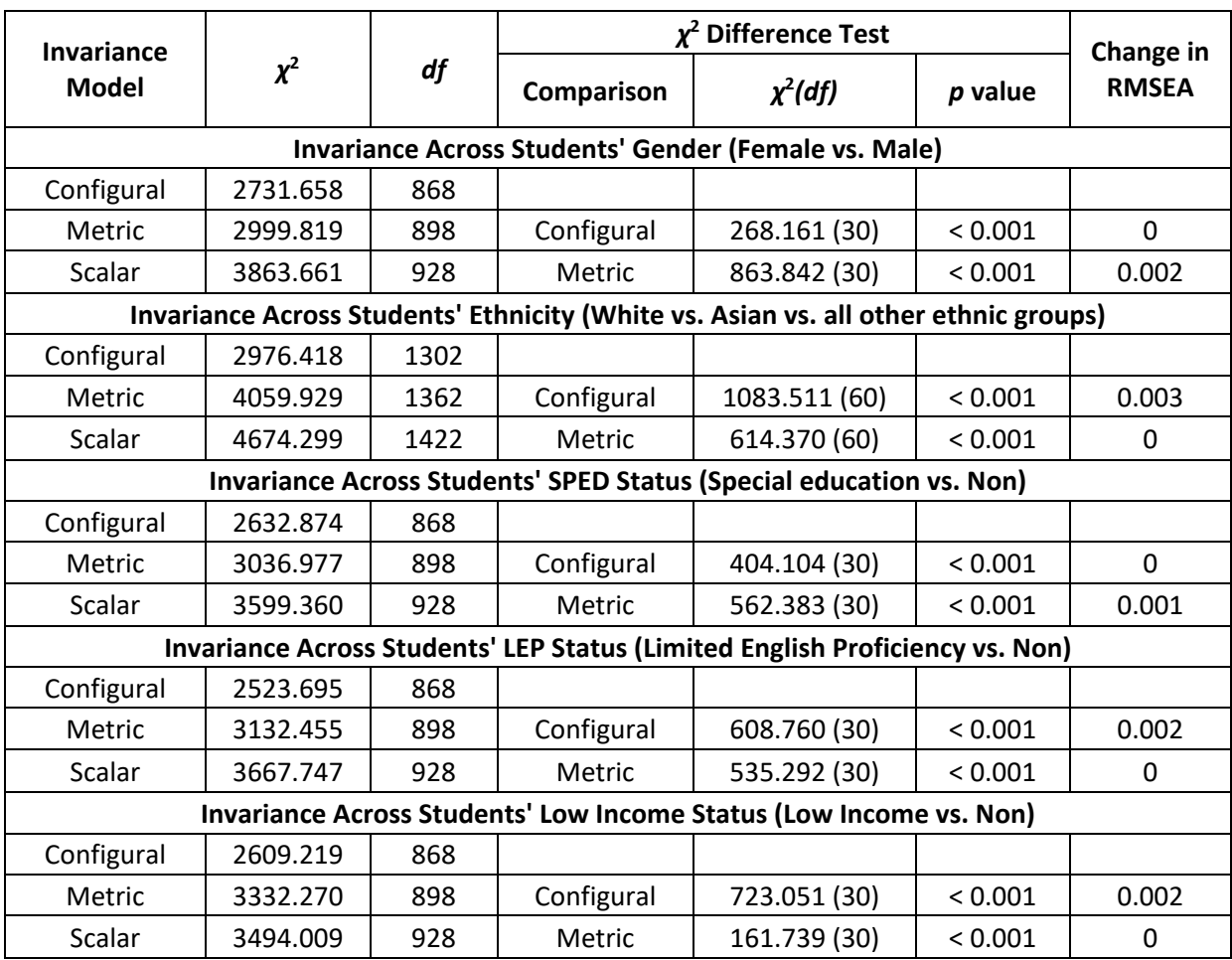

## **Table 1-D-24a. Global Model Fit Indices of Measurement Invariance Tests for Biology**

**Table 1-D-24b. Global Model Fit Indices of Scalar Invariance Model for Biology**

| <b>Subgroups</b> |          | <b>Chi-Square Test</b> |         |            |              |
|------------------|----------|------------------------|---------|------------|--------------|
|                  | Value    | df                     | P-Value | <b>CFI</b> | <b>RMSEA</b> |
| Gender           | 3863.661 | 928                    | < 0.001 | 0.952      | 0.012        |
| <b>Ethnicity</b> | 4674.299 | 1422                   | < 0.001 | 0.94       | 0.012        |
| <b>SPED</b>      | 3599.360 | 928                    | < 0.001 | 0.951      | 0.011        |
| <b>LEP</b>       | 3667.747 | 928                    | < 0.001 | 0.951      | 0.011        |
| Low Income       | 3494.009 | 928                    | < 0.001 | 0.954      | 0.011        |

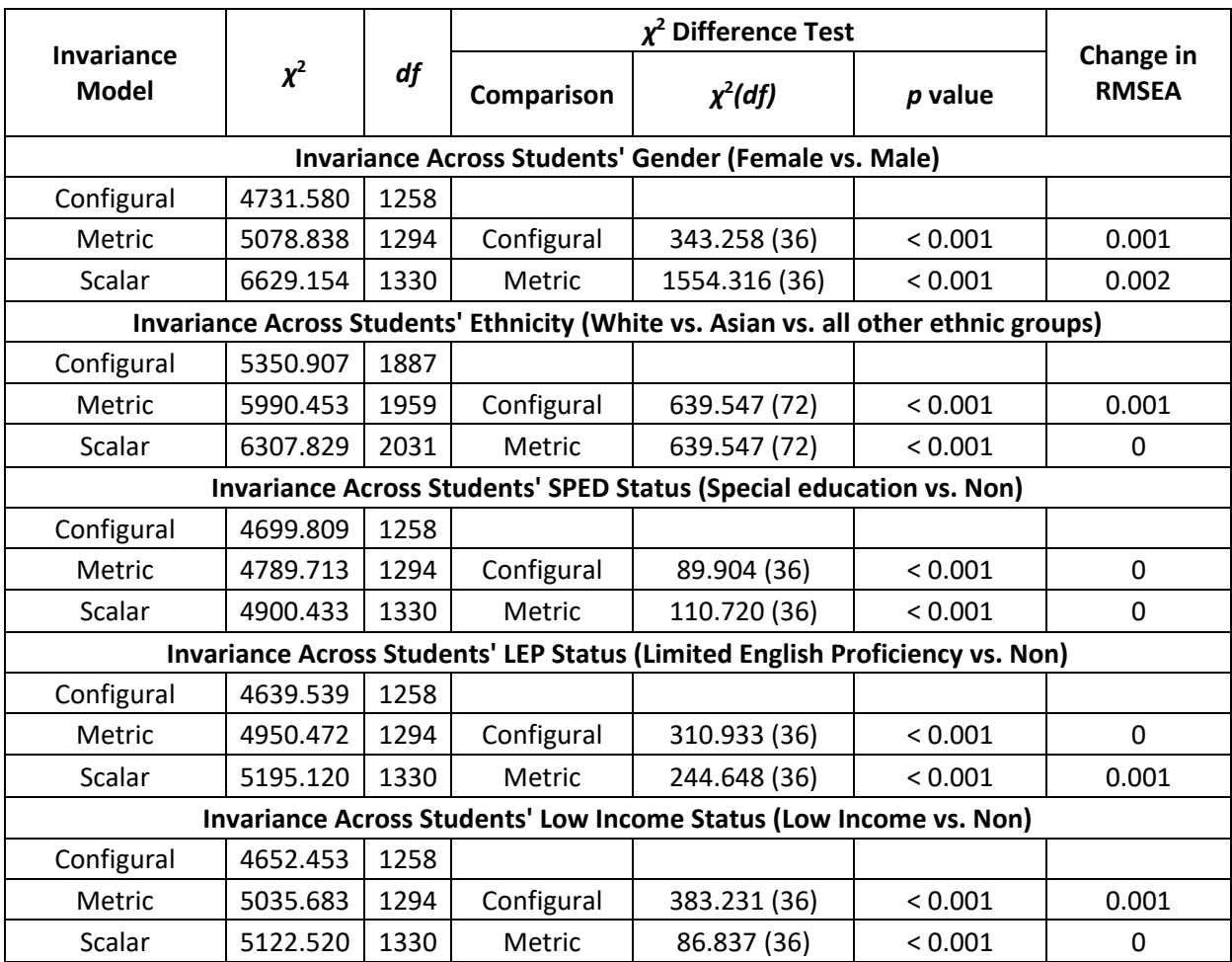

## **Table 1-D-25a. Global Model Fit Indices of Measurement Invariance Tests for Chemistry**

**Table 1-D-25b. Global Model Fit Indices of Scalar Invariance Model for Chemistry**

| <b>Subgroups</b> |          | <b>Chi-Square Test</b> |         |            |              |
|------------------|----------|------------------------|---------|------------|--------------|
|                  | Value    | df                     | P-Value | <b>CFI</b> | <b>RMSEA</b> |
| Gender           | 6629.154 | 1330                   | < 0.001 | 0.938      | 0.018        |
| <b>Ethnicity</b> | 6307.829 | 2031                   | < 0.001 | 0.944      | 0.016        |
| <b>SPED</b>      | 4900.433 | 1330                   | < 0.001 | 0.957      | 0.015        |
| <b>LEP</b>       | 5195.120 | 1330                   | < 0.001 | 0.951      | 0.016        |
| Low Income       | 5122.520 | 1330                   | < 0.001 | 0.952      | 0.016        |

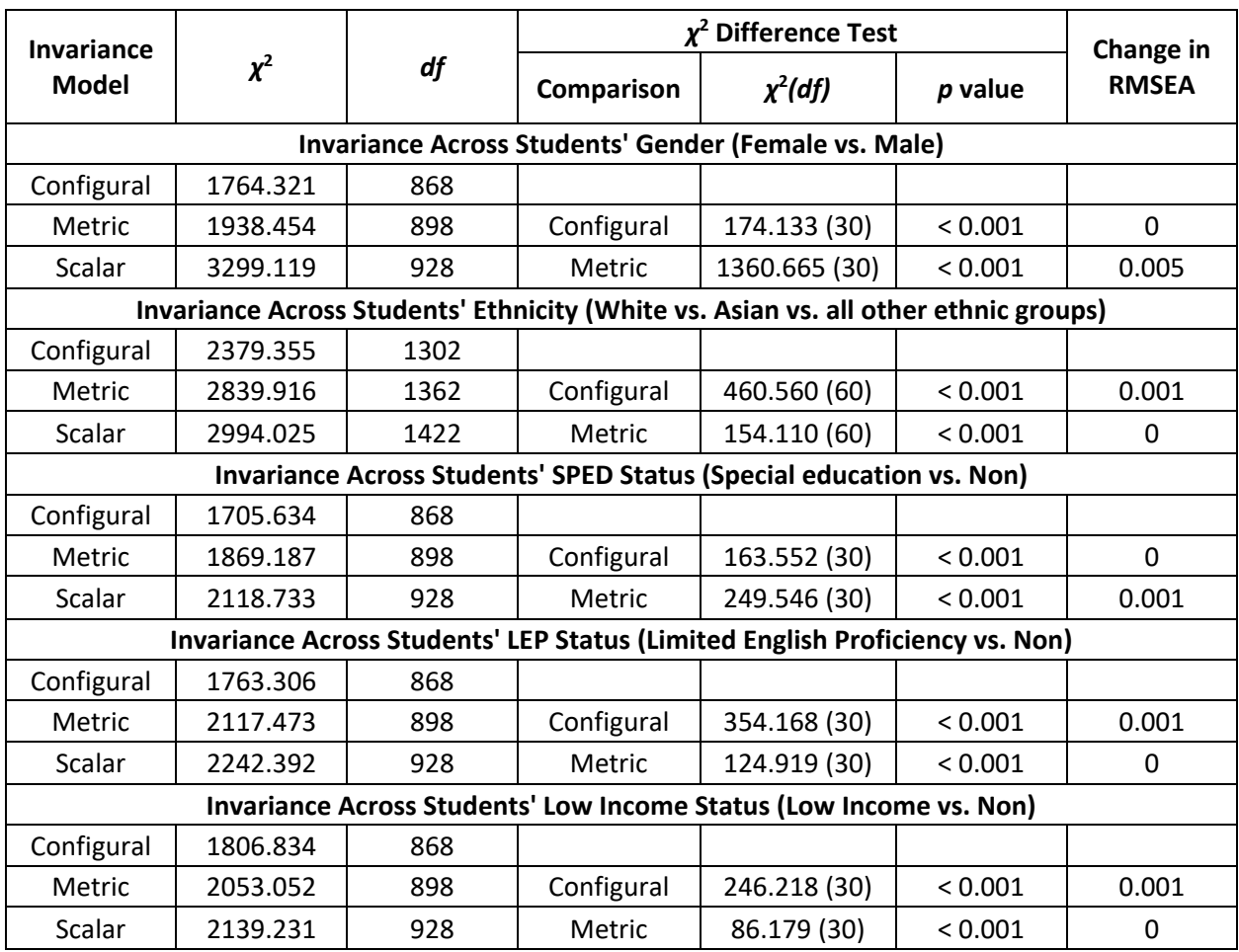

## **Table 1-D-26a. Global Model Fit Indices of Measurement Invariance Tests for ESS**

## **Table 1-D-26b. Global Model Fit Indices of Scalar Invariance Model for ESS**

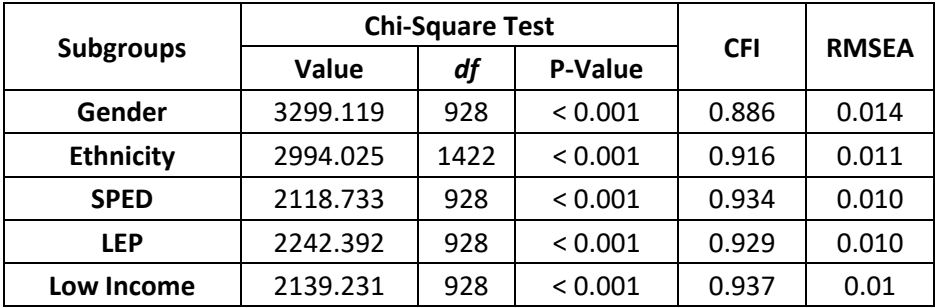

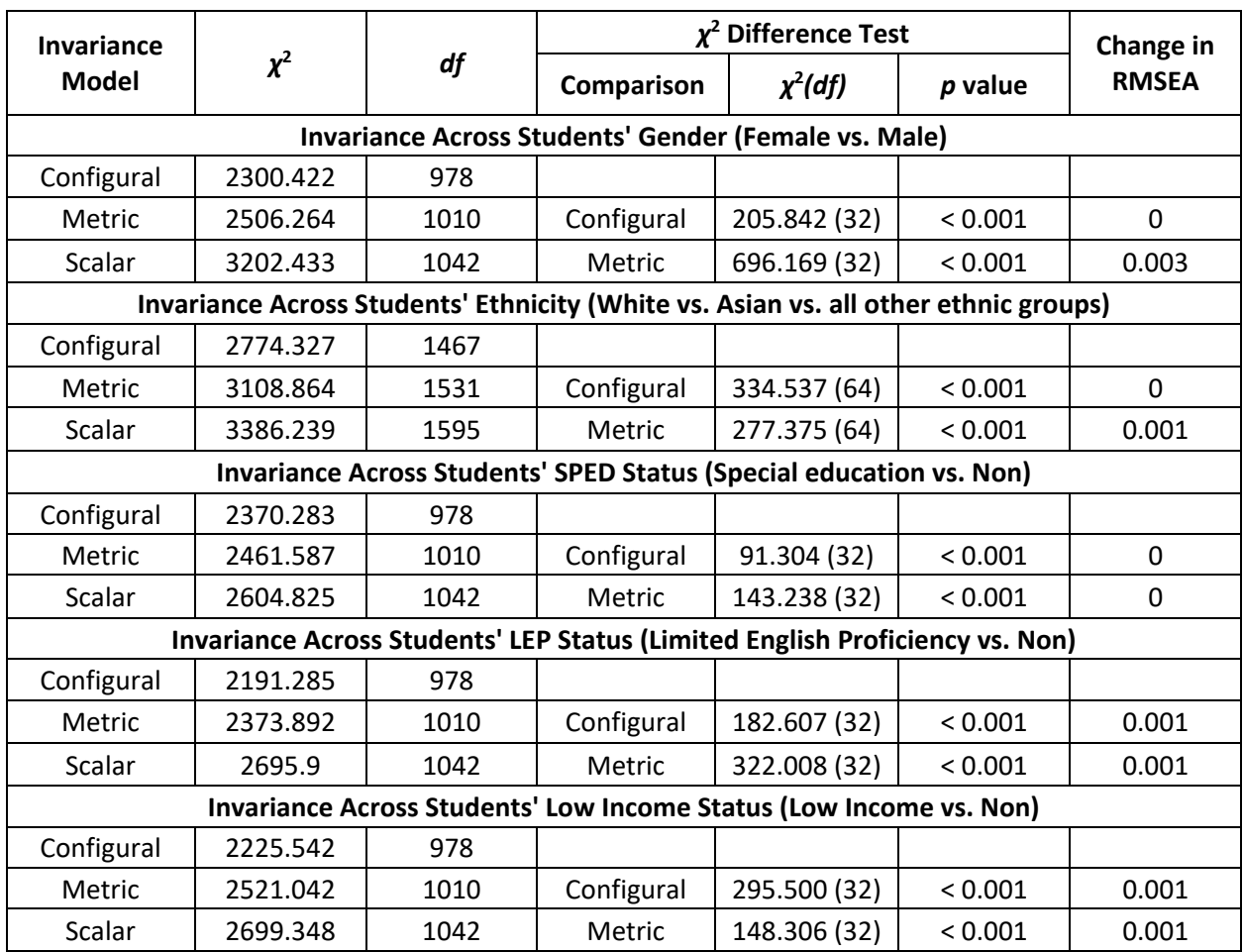

## **Table 1-D-27a. Global Model Fit Indices of Measurement Invariance Tests for Physics**

## **Table 1-D-27b. Global Model Fit Indices of Scalar Invariance Model for Physics**

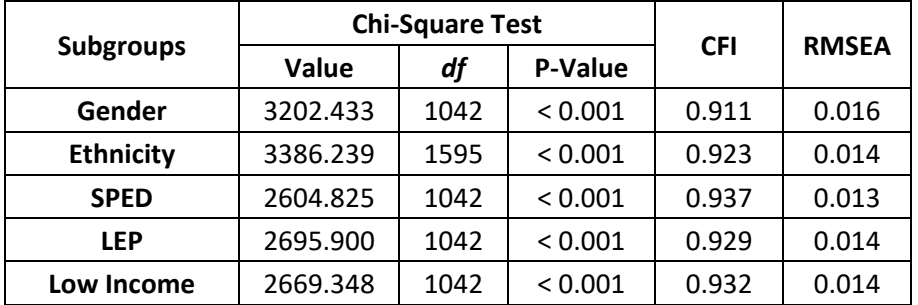

# **APPENDIX 1-E**

## **SCALE SCORE GAIN BETWEEN 2017 AND 2018 BY SUBGROUP AND GRADE**

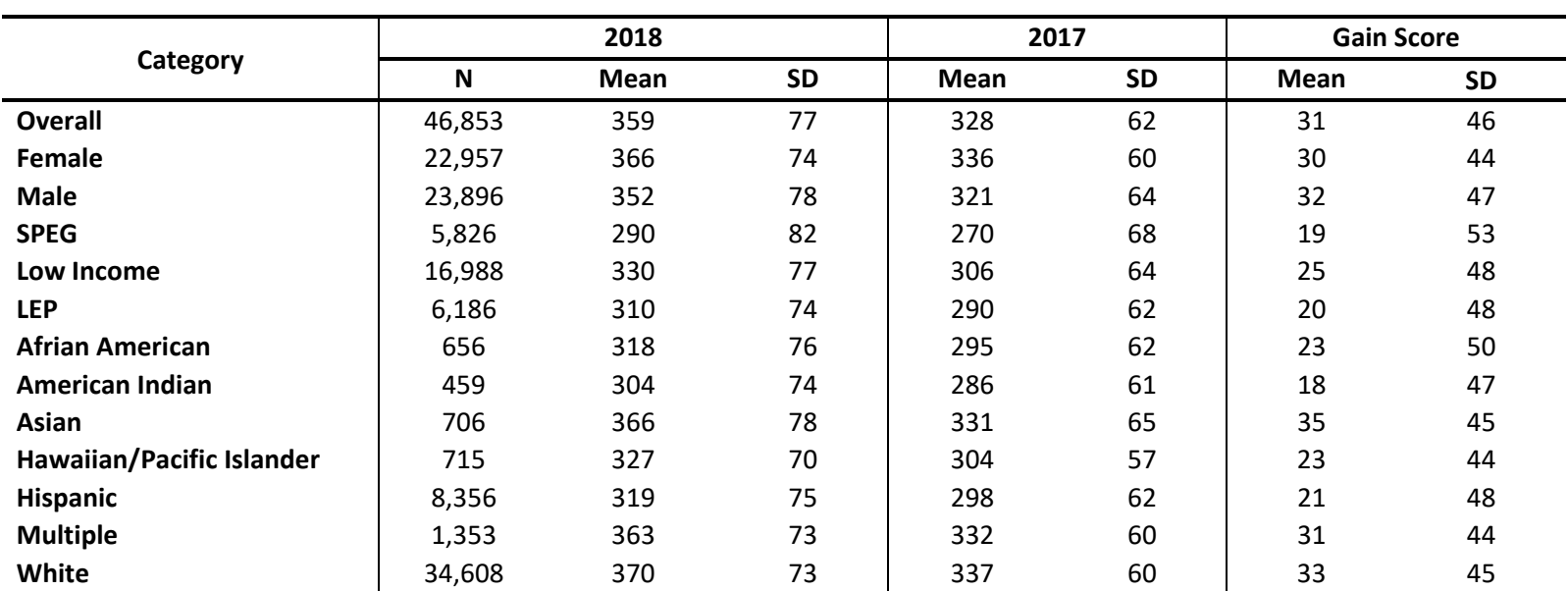

## **Appendix 1-E Average Scale Score Gain between 2017 and 2018**

**Table 1-E-1. Scale Score Gain between 2017 and 2018 by Subgroup (From Grade 3 ELA in 2017 Admnistration to Grade 4 ELA in 2018 Admnistration)**

|                           |        | 2018 |           | 2017 |           | <b>Gain Score</b> |           |
|---------------------------|--------|------|-----------|------|-----------|-------------------|-----------|
| Category                  | N      | Mean | <b>SD</b> | Mean | <b>SD</b> | <b>Mean</b>       | <b>SD</b> |
| Overall                   | 46,810 | 398  | 76        | 360  | 73        | 38                | 44        |
| <b>Female</b>             | 22,635 | 406  | 73        | 367  | 71        | 39                | 42        |
| <b>Male</b>               | 24,175 | 390  | 79        | 352  | 74        | 37                | 45        |
| <b>SPEG</b>               | 5,533  | 315  | 78        | 281  | 72        | 34                | 49        |
| Low Income                | 17,222 | 369  | 78        | 331  | 73        | 37                | 45        |
| <b>LEP</b>                | 6,102  | 350  | 75        | 311  | 69        | 39                | 46        |
| <b>Afrian American</b>    | 585    | 356  | 81        | 315  | 75        | 41                | 47        |
| <b>American Indian</b>    | 459    | 344  | 77        | 308  | 68        | 36                | 46        |
| Asian                     | 702    | 410  | 77        | 368  | 74        | 41                | 41        |
| Hawaiian/Pacific Islander | 728    | 365  | 70        | 328  | 67        | 37                | 44        |
| Hispanic                  | 8,391  | 359  | 75        | 321  | 70        | 38                | 45        |
| <b>Multiple</b>           | 1,302  | 400  | 74        | 363  | 72        | 38                | 43        |
| White                     | 34,643 | 409  | 73        | 371  | 70        | 38                | 43        |

**Table 1-E-2. Scale Score Gain between 2017 and 2018 by Subgroup (From Grade 4 ELA in 2017 Admnistration to Grade 5 ELA in 2018 Admnistration)**

|                           |        | 2018 |           | 2017 |           | <b>Gain Score</b> |           |
|---------------------------|--------|------|-----------|------|-----------|-------------------|-----------|
| Category                  | N      | Mean | <b>SD</b> | Mean | <b>SD</b> | <b>Mean</b>       | <b>SD</b> |
| <b>Overall</b>            | 44,951 | 425  | 77        | 396  | 72        | 29                | 43        |
| <b>Female</b>             | 21,778 | 435  | 73        | 405  | 69        | 30                | 42        |
| <b>Male</b>               | 23,173 | 415  | 79        | 387  | 74        | 28                | 45        |
| <b>SPEG</b>               | 4,951  | 334  | 76        | 308  | 69        | 26                | 47        |
| Low Income                | 15,939 | 395  | 78        | 367  | 73        | 28                | 45        |
| <b>LEP</b>                | 5,130  | 375  | 77        | 344  | 72        | 30                | 45        |
| <b>Afrian American</b>    | 558    | 382  | 82        | 354  | 76        | 28                | 45        |
| <b>American Indian</b>    | 461    | 372  | 76        | 342  | 75        | 31                | 46        |
| Asian                     | 728    | 439  | 75        | 408  | 74        | 30                | 41        |
| Hawaiian/Pacific Islander | 676    | 397  | 72        | 367  | 66        | 30                | 45        |
| Hispanic                  | 7,793  | 387  | 76        | 359  | 71        | 29                | 44        |
| <b>Multiple</b>           | 1,247  | 429  | 74        | 401  | 71        | 28                | 45        |
| White                     | 33,488 | 435  | 74        | 406  | 69        | 29                | 43        |

**Table 1-E-3. Scale Score Gain between 2017 and 2018 by Subgroup (From Grade 5 ELA in 2017 Admnistration to Grade 6 ELA in 2018 Admnistration)** 

|                           |        | 2018 |           | 2017 |           | <b>Gain Score</b> |           |
|---------------------------|--------|------|-----------|------|-----------|-------------------|-----------|
| Category                  | N      | Mean | <b>SD</b> | Mean | <b>SD</b> | <b>Mean</b>       | <b>SD</b> |
| <b>Overall</b>            | 42,754 | 437  | 79        | 424  | 73        | 13                | 45        |
| Female                    | 20,766 | 450  | 75        | 435  | 69        | 14                | 43        |
| <b>Male</b>               | 21,988 | 424  | 81        | 413  | 75        | 12                | 47        |
| <b>SPEG</b>               | 4,233  | 346  | 71        | 330  | 68        | 17                | 49        |
| Low Income                | 14,871 | 405  | 78        | 395  | 74        | 10                | 46        |
| <b>LEP</b>                | 4,233  | 384  | 77        | 378  | 77        | 6                 | 46        |
| <b>Afrian American</b>    | 524    | 388  | 80        | 378  | 80        | 10                | 50        |
| American Indian           | 411    | 382  | 76        | 373  | 75        | 9                 | 46        |
| Asian                     | 709    | 454  | 81        | 440  | 76        | 14                | 43        |
| Hawaiian/Pacific Islander | 638    | 404  | 64        | 400  | 65        | 4                 | 42        |
| Hispanic                  | 7,496  | 398  | 76        | 391  | 73        | 7                 | 45        |
| <b>Multiple</b>           | 1,138  | 443  | 75        | 428  | 71        | 14                | 43        |
| White                     | 31,838 | 447  | 77        | 432  | 71        | 15                | 45        |

**Table 1-E-4. Scale Score Gain between 2017 and 2018 by Subgroup (From Grade 6 ELA in 2017 Admnistration to Grade 7 ELA in 2018 Admnistration)**

|                           |        | 2018 |           | 2017 |           | <b>Gain Score</b> |           |
|---------------------------|--------|------|-----------|------|-----------|-------------------|-----------|
| Category                  | N      | Mean | <b>SD</b> | Mean | <b>SD</b> | <b>Mean</b>       | <b>SD</b> |
| <b>Overall</b>            | 41,935 | 451  | 84        | 437  | 75        | 14                | 45        |
| <b>Female</b>             | 20,440 | 466  | 79        | 451  | 70        | 15                | 42        |
| <b>Male</b>               | 21,495 | 437  | 86        | 423  | 76        | 13                | 47        |
| <b>SPEG</b>               | 3,929  | 349  | 71        | 342  | 63        | 7                 | 48        |
| Low Income                | 13,731 | 417  | 84        | 406  | 75        | 11                | 46        |
| <b>LEP</b>                | 4,229  | 392  | 86        | 383  | 75        | 8                 | 46        |
| <b>Afrian American</b>    | 534    | 396  | 88        | 386  | 77        | 10                | 48        |
| <b>American Indian</b>    | 445    | 396  | 82        | 389  | 68        | 8                 | 49        |
| Asian                     | 752    | 471  | 87        | 454  | 79        | 17                | 42        |
| Hawaiian/Pacific Islander | 621    | 414  | 75        | 407  | 65        | 7                 | 45        |
| Hispanic                  | 7,229  | 408  | 82        | 399  | 72        | 10                | 46        |
| <b>Multiple</b>           | 1,058  | 456  | 81        | 444  | 72        | 12                | 46        |
| White                     | 31,296 | 463  | 81        | 447  | 72        | 16                | 44        |

**Table 1-E-5. Scale Score Gain between 2017 and 2018 by Subgroup (From Grade 7 ELA in 2017 Admnistration to Grade 8 ELA in 2018 Admnistration)**

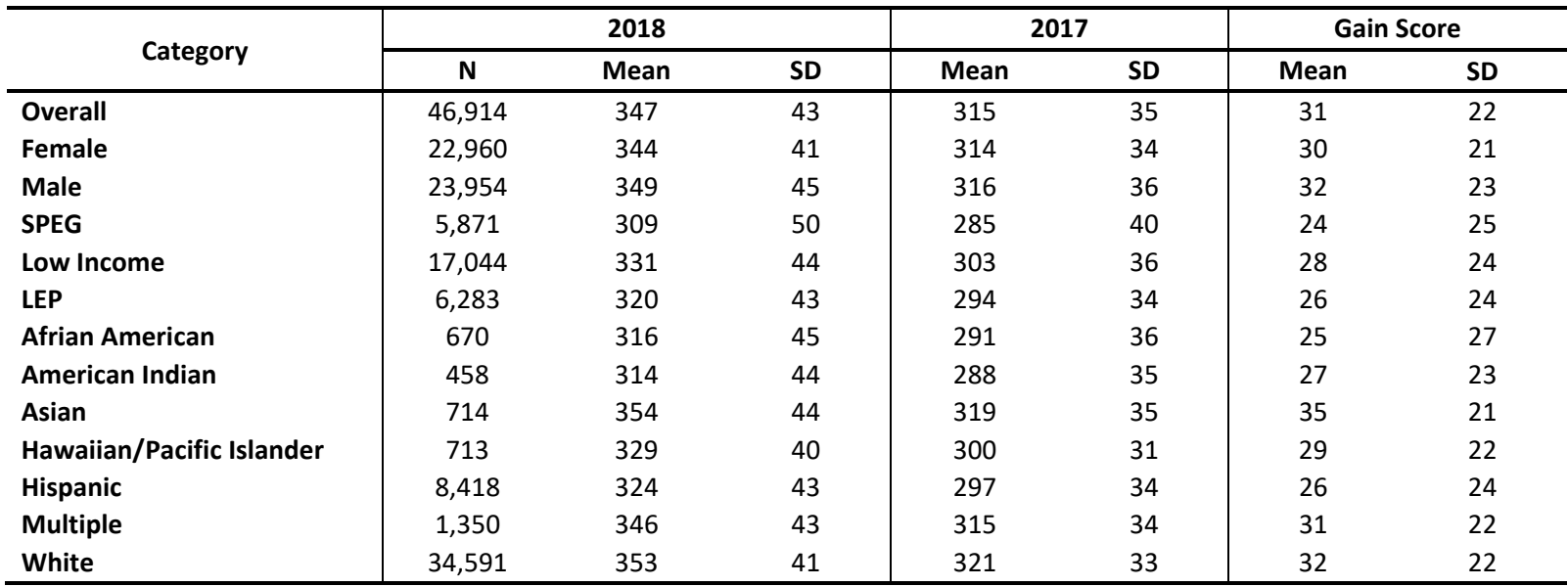

## **Table 1-E-6. Scale Score Gain between 2017 and 2018 by Subgroup (From Grade 3 Math in 2017 Admnistration to Grade 4 Math in 2018 Admnistration)**

| Category                  | 2018   |             |           | 2017 |    | <b>Gain Score</b> |           |
|---------------------------|--------|-------------|-----------|------|----|-------------------|-----------|
|                           | N      | <b>Mean</b> | <b>SD</b> | Mean | SD | <b>Mean</b>       | <b>SD</b> |
| <b>Overall</b>            | 46,889 | 378         | 51        | 347  | 43 | 31                | 25        |
| Female                    | 22,665 | 377         | 48        | 345  | 41 | 32                | 24        |
| <b>Male</b>               | 24,224 | 380         | 53        | 349  | 45 | 30                | 26        |
| <b>SPEG</b>               | 5,580  | 326         | 56        | 302  | 48 | 24                | 29        |
| Low Income                | 17,279 | 359         | 52        | 331  | 44 | 28                | 26        |
| <b>LEP</b>                | 6,219  | 347         | 50        | 320  | 43 | 27                | 26        |
| <b>Afrian American</b>    | 604    | 345         | 53        | 315  | 48 | 30                | 25        |
| American Indian           | 456    | 344         | 50        | 317  | 43 | 27                | 26        |
| Asian                     | 713    | 390         | 50        | 355  | 42 | 35                | 23        |
| Hawaiian/Pacific Islander | 732    | 357         | 46        | 330  | 40 | 28                | 24        |
| <b>Hispanic</b>           | 8,450  | 351         | 50        | 324  | 42 | 27                | 26        |
| <b>Multiple</b>           | 1,299  | 379         | 51        | 348  | 42 | 31                | 25        |
| White                     | 34,635 | 386         | 48        | 354  | 41 | 32                | 24        |

**Table 1-E-7. Scale Score Gain between 2017 and 2018 by Subgroup (From Grade 4 Math in 2017 Admnistration to Grade 5 Math in 2018 Admnistration)**

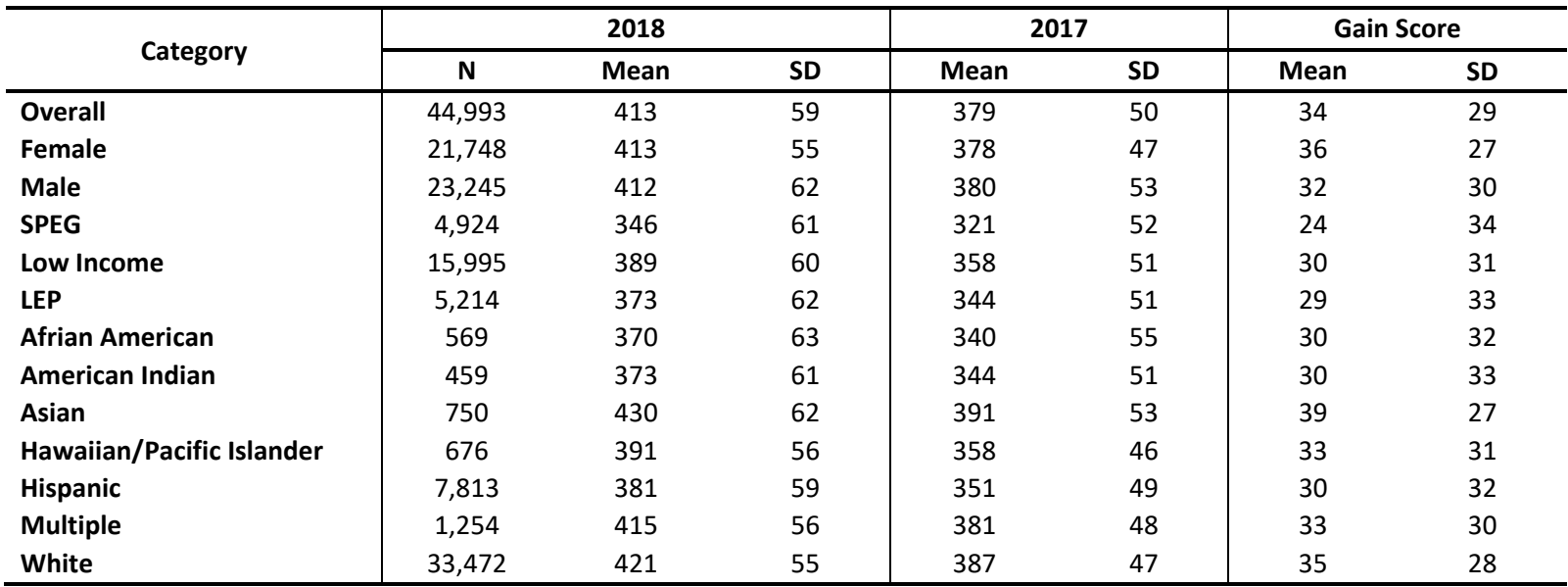

## **Table 1-E-8. Scale Score Gain between 2017 and 2018 by Subgroup (From Grade 5 Math in 2017 Admnistration to Grade 6 Math in 2018 Admnistration)**

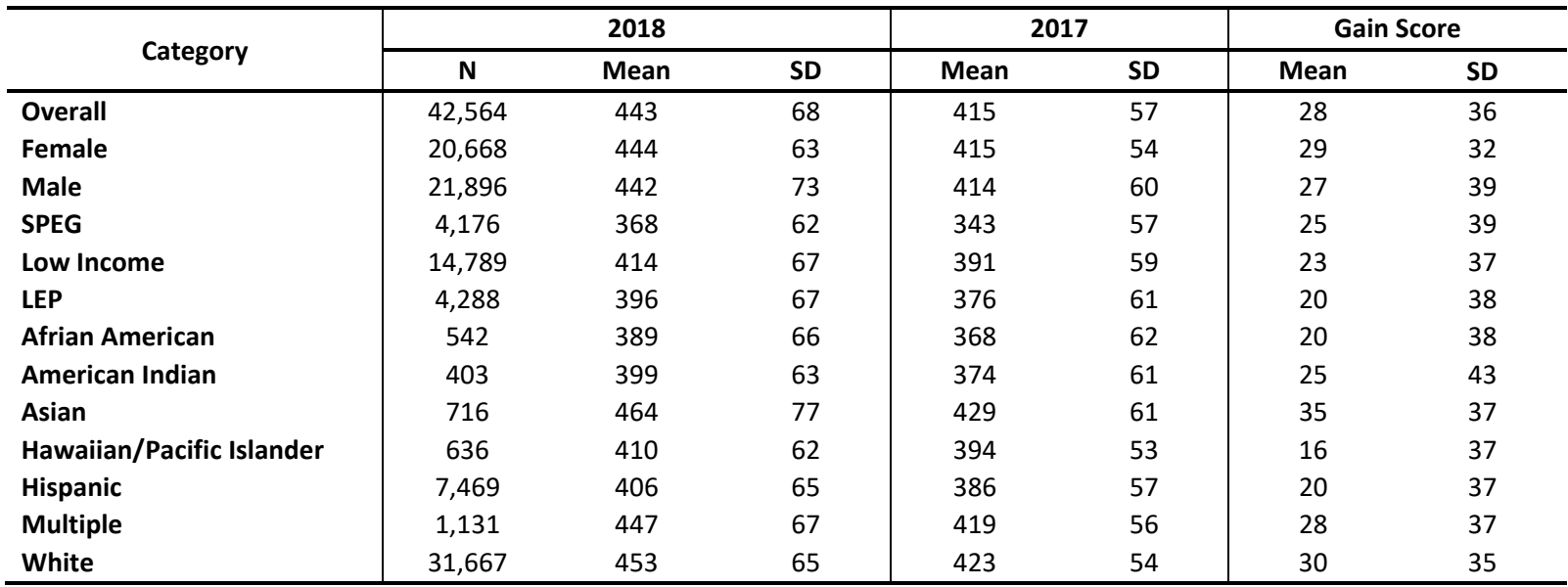

## **Table 1-E-9. Scale Score Gain between 2017 and 2018 by Subgroup (From Grade 6 Math in 2017 Admnistration to Grade 7 Math in 2018 Admnistration)**

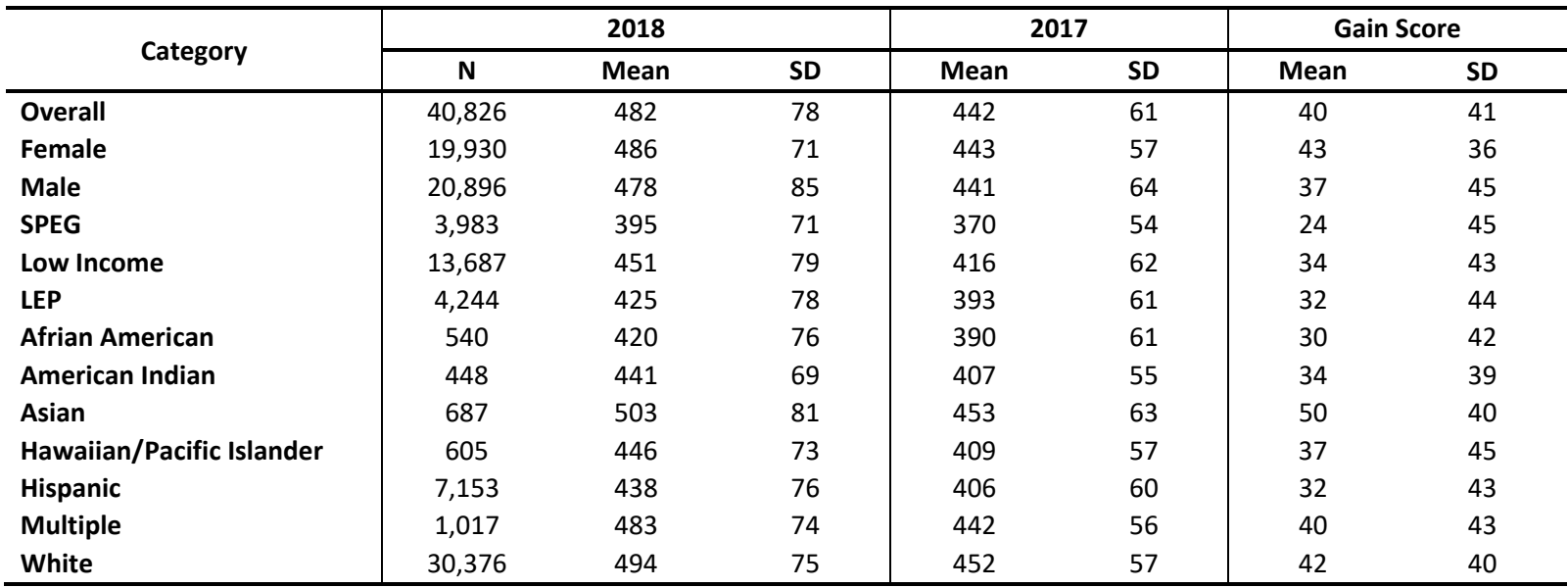

## **Table 1-E-10. Scale Score Gain between 2017 and 2018 by Subgroup (From Grade 7 Math in 2017 Admnistration to Grade 8 Math in 2018 Admnistration)**

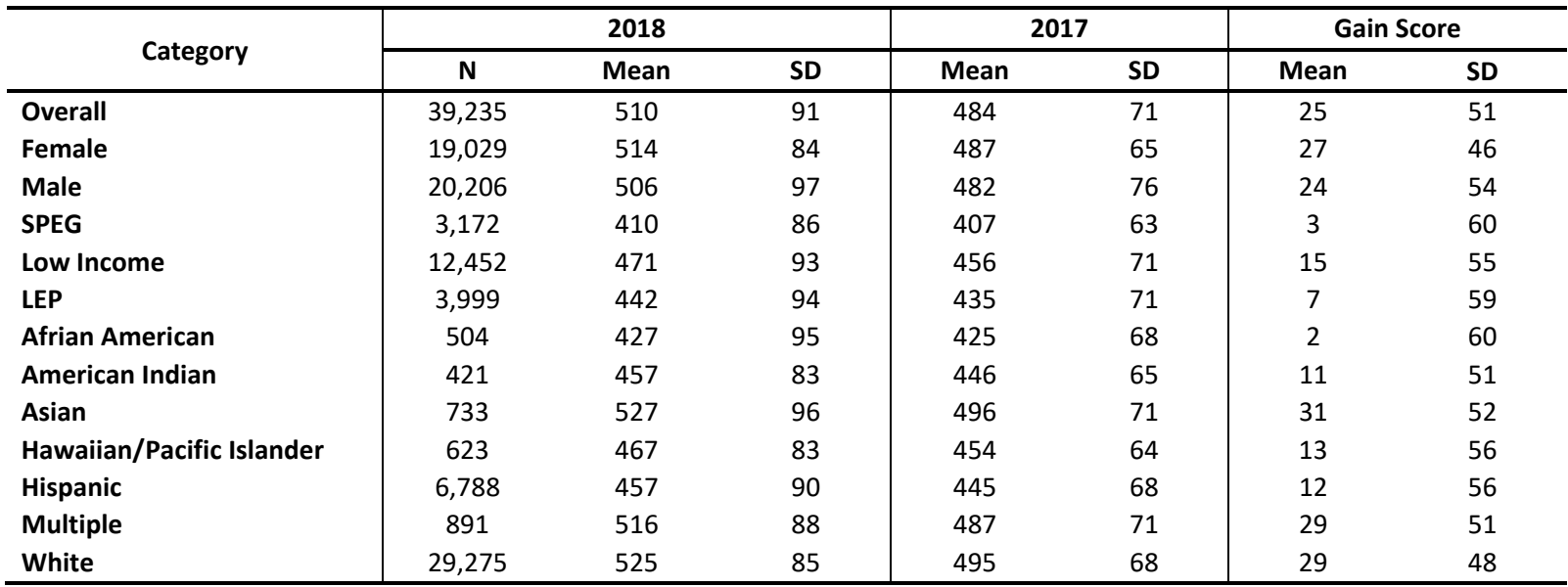

## **Table 1-E-11. Scale Score Gain between 2017 and 2018 by Subgroup (From Grade 8 Math in 2017 Admnistration to Secondary Math I in 2018 Admnistration)**

# **APPENDIX R**

## **REGRESSION COEFFICIENTS FOR DIFFERENTIAL GAIN RATES**

## **Appendix 1-F Regression Coefficients for Differential Gain Rates**

## **Table 1-F-1. Regression Coefficients for Differential Gain Rates – Grade 3-4 ELA**

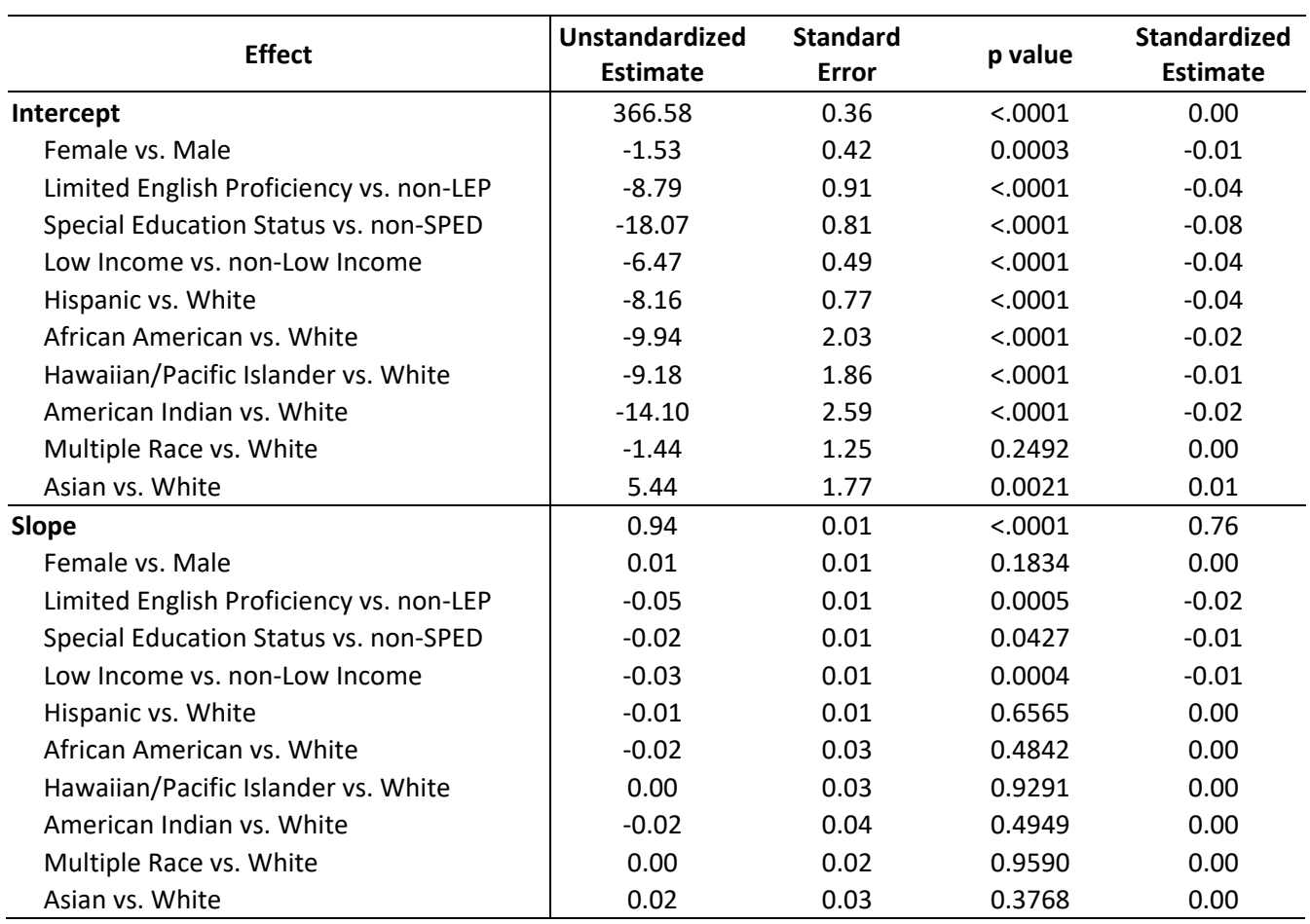

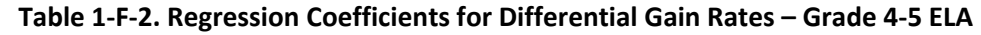

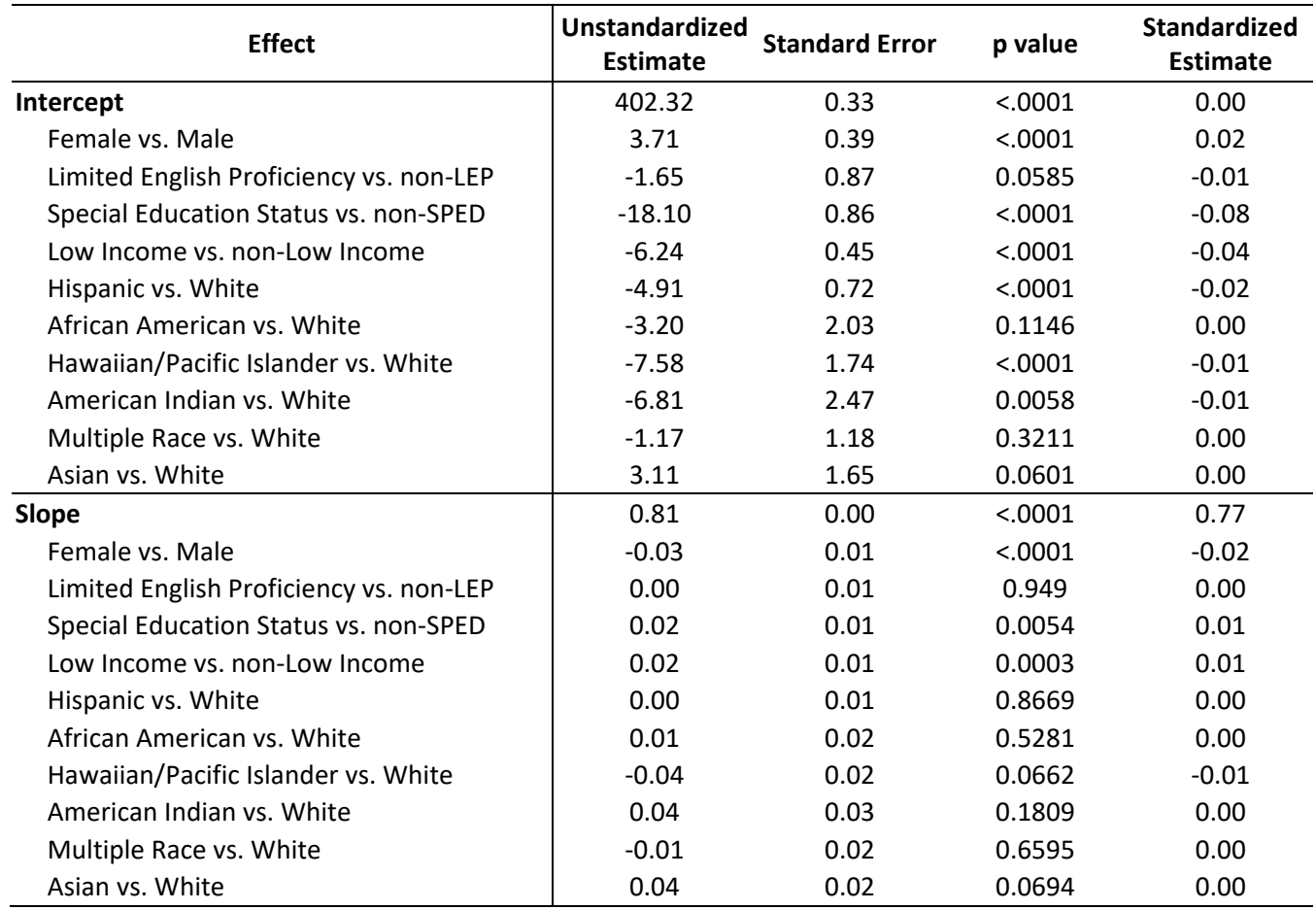
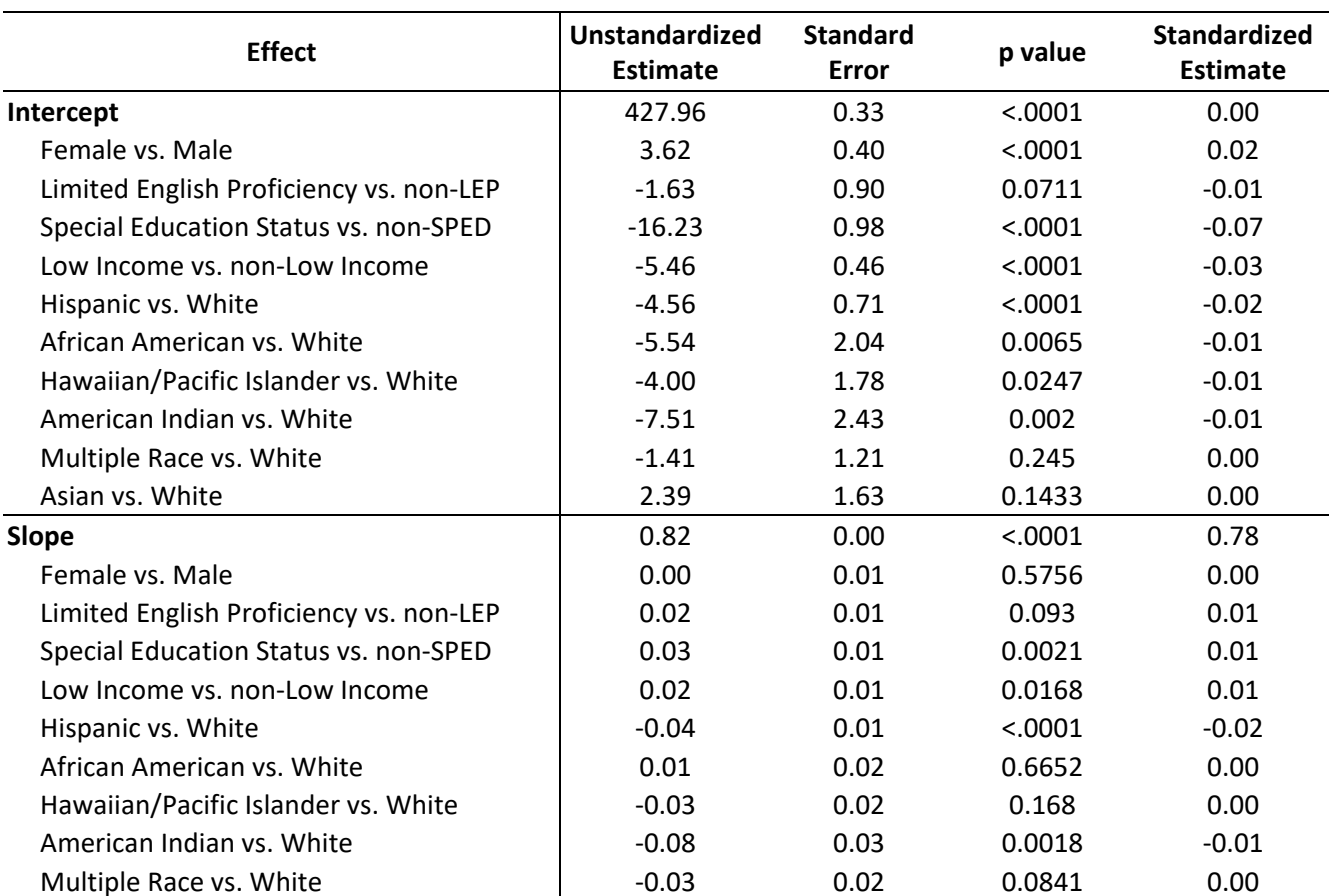

Asian vs. White  $-0.01$  0.02 0.5763 0.00

# **Table 1-F-3. Regression Coefficients for Differential Gain Rates – Grade 5-6 ELA**

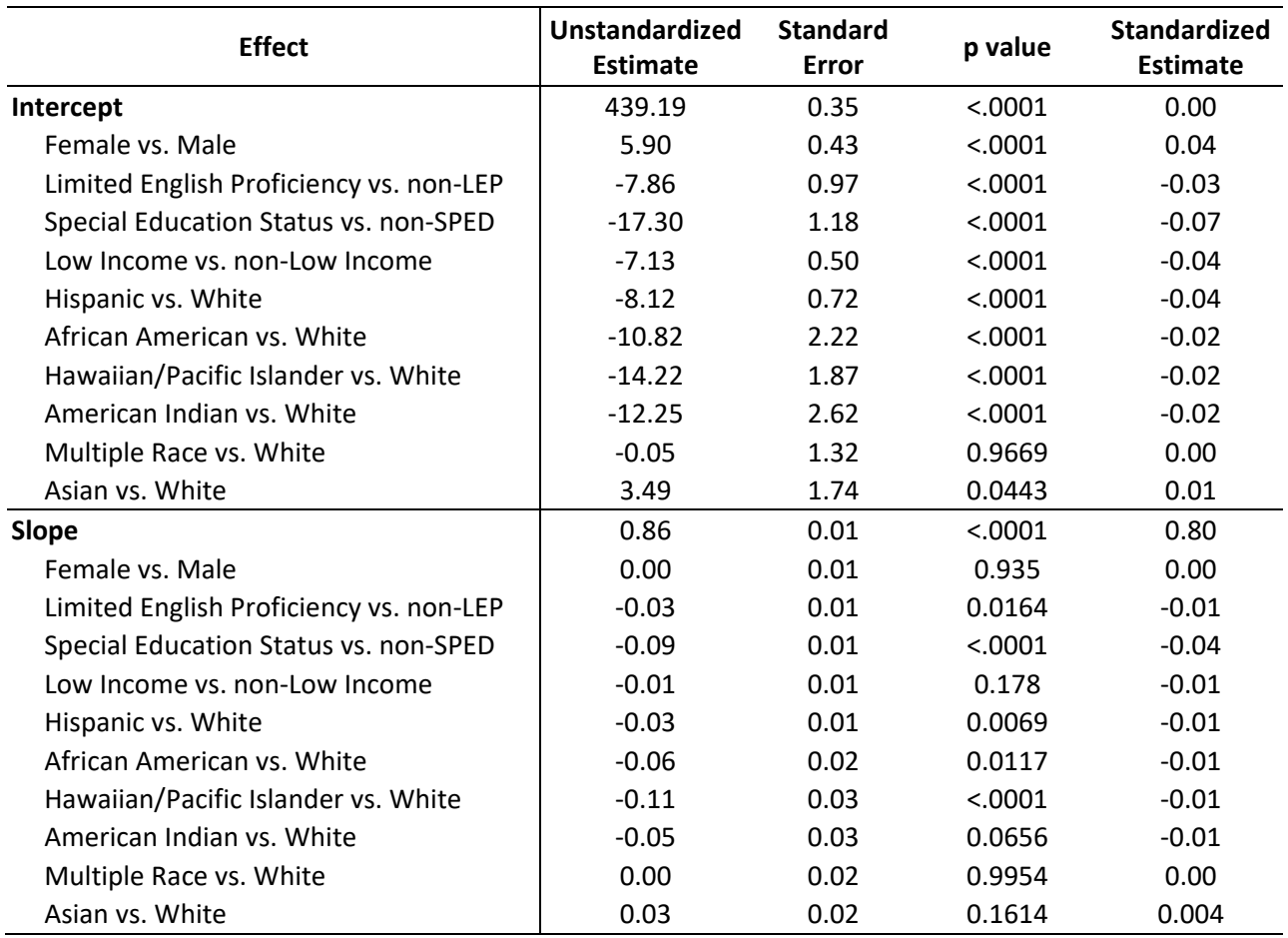

# **Table 1-F-4. Regression Coefficients for Differential Gain Rates – Grade 6-7 ELA**

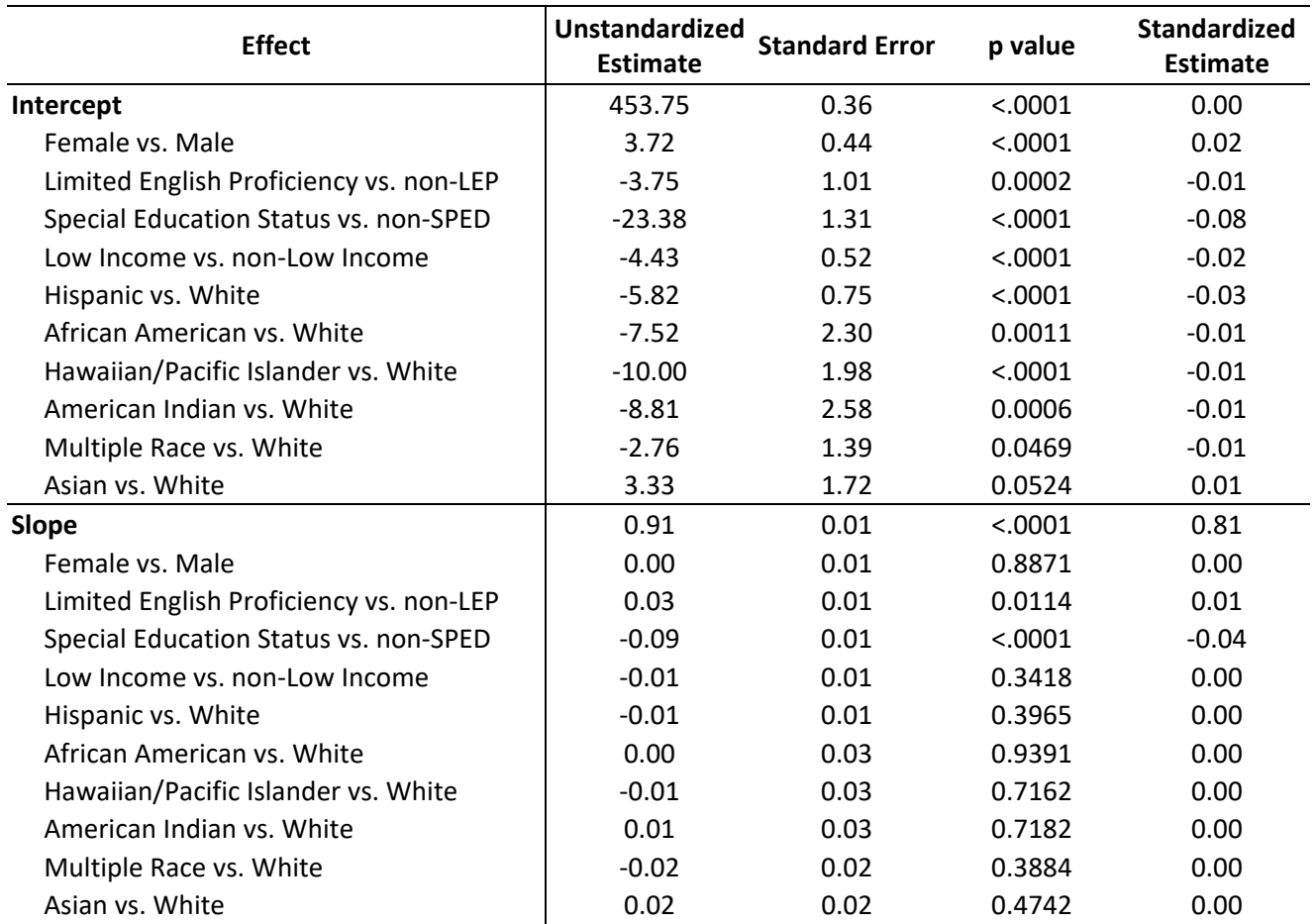

# **Table 1-F-5. Regression Coefficients for Differential Gain Rates – Grade 7-8 ELA**

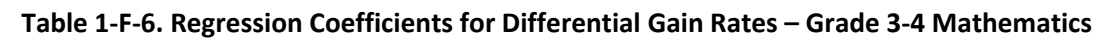

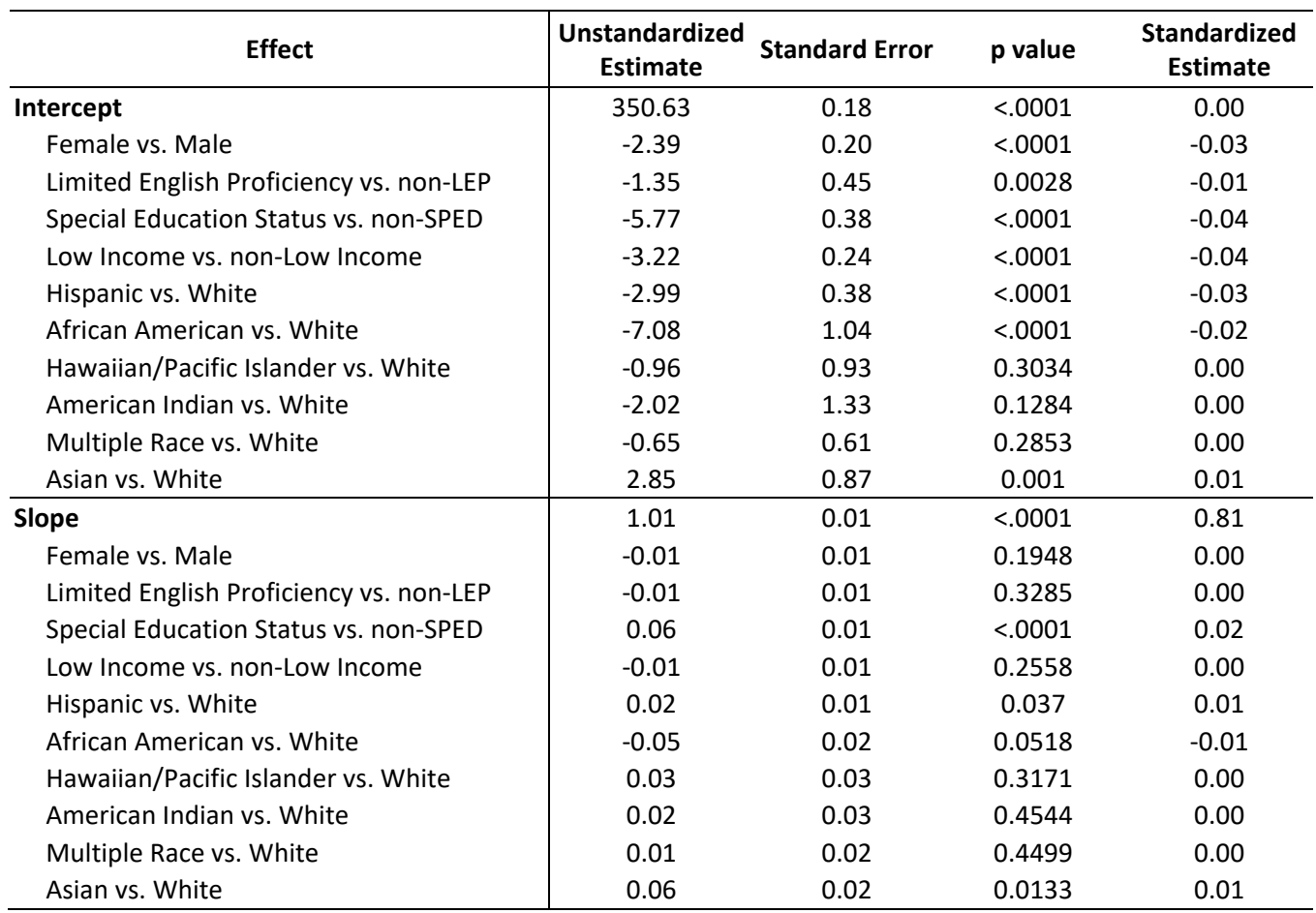

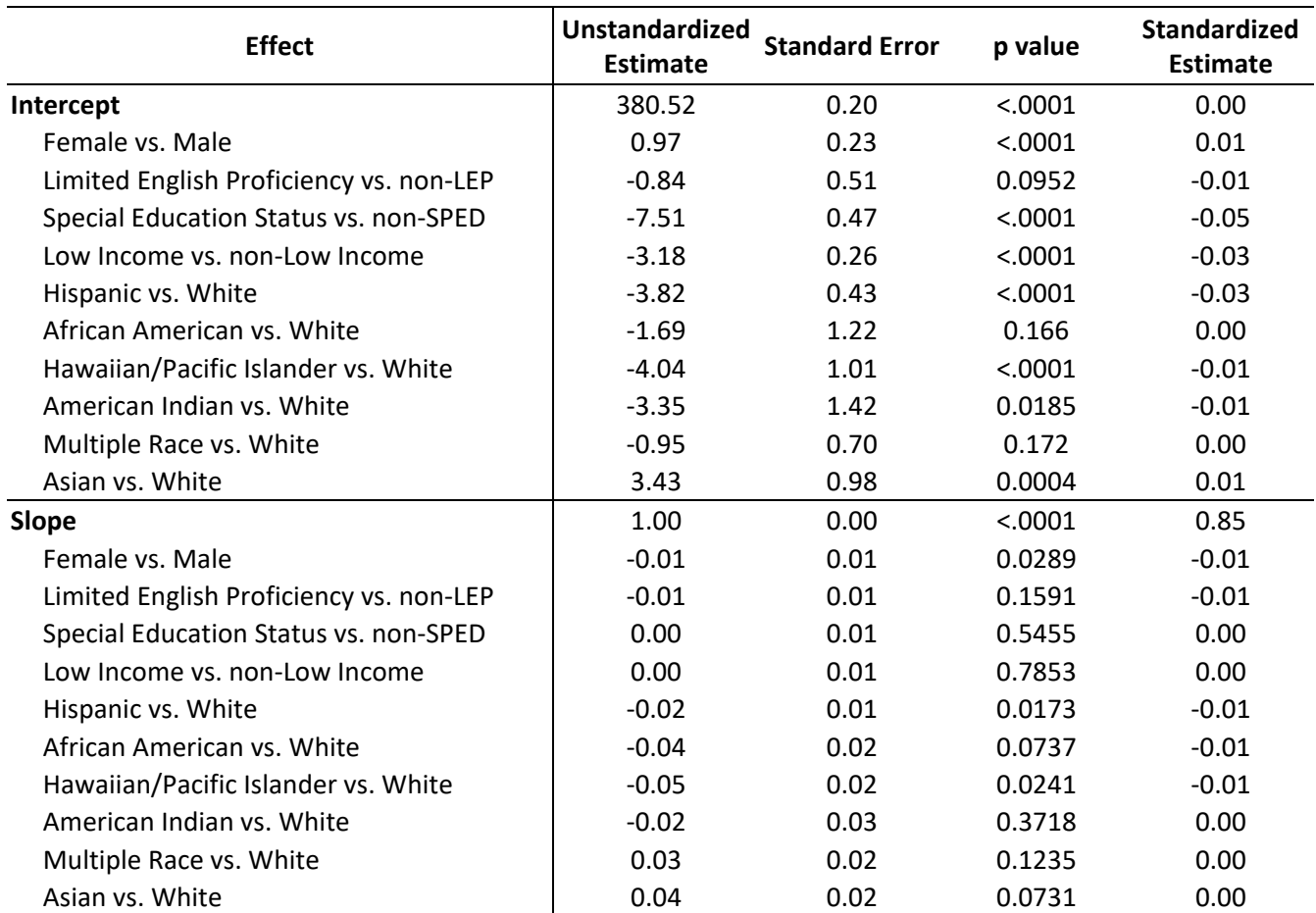

# **Table 1-F-7. Regression Coefficients for Differential Gain Rates – Grade 4-5 Mathematics**

# **Table 1-F-8. Regression Coefficients for Differential Gain Rates – Grade 5-6 Mathematics**

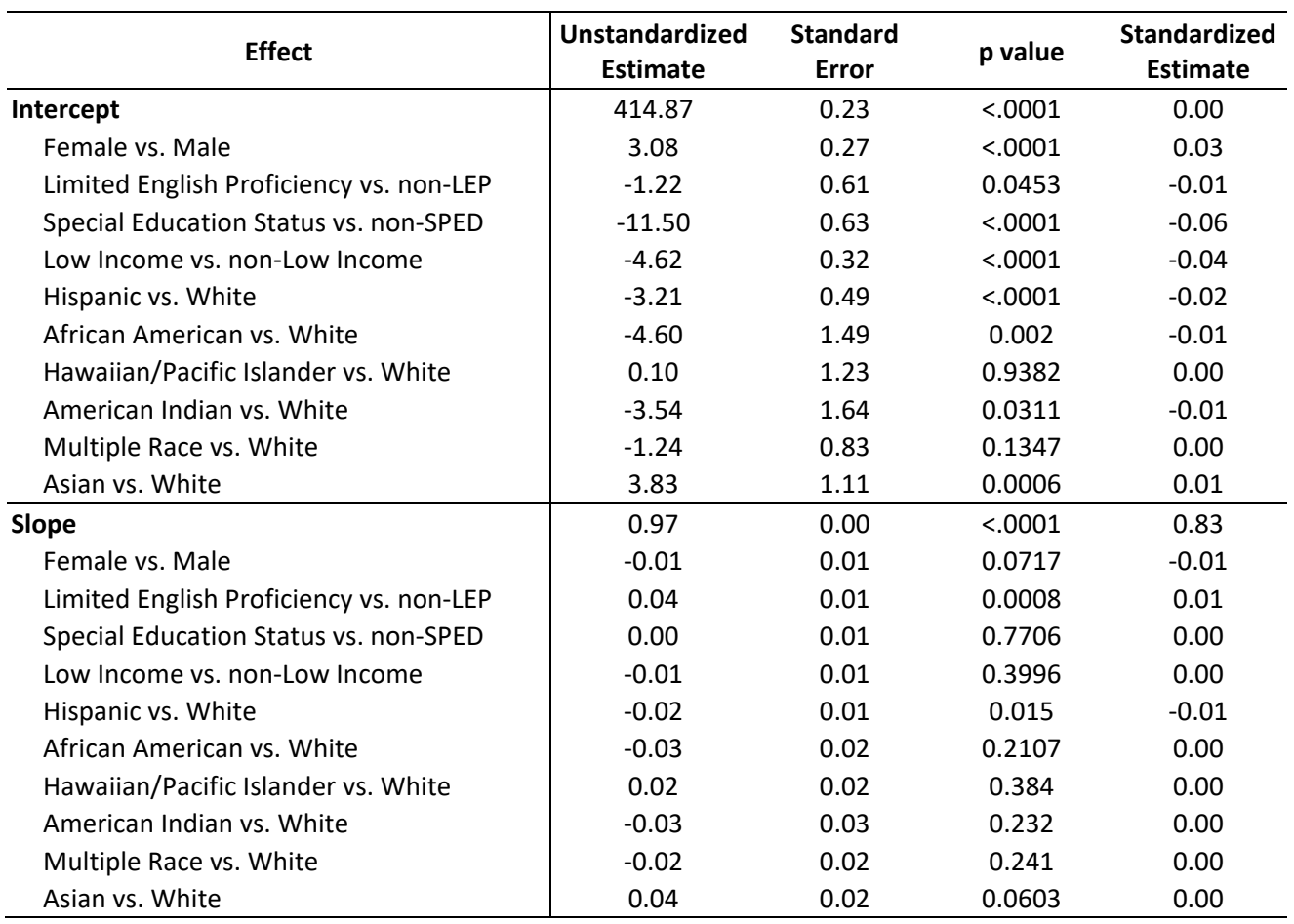

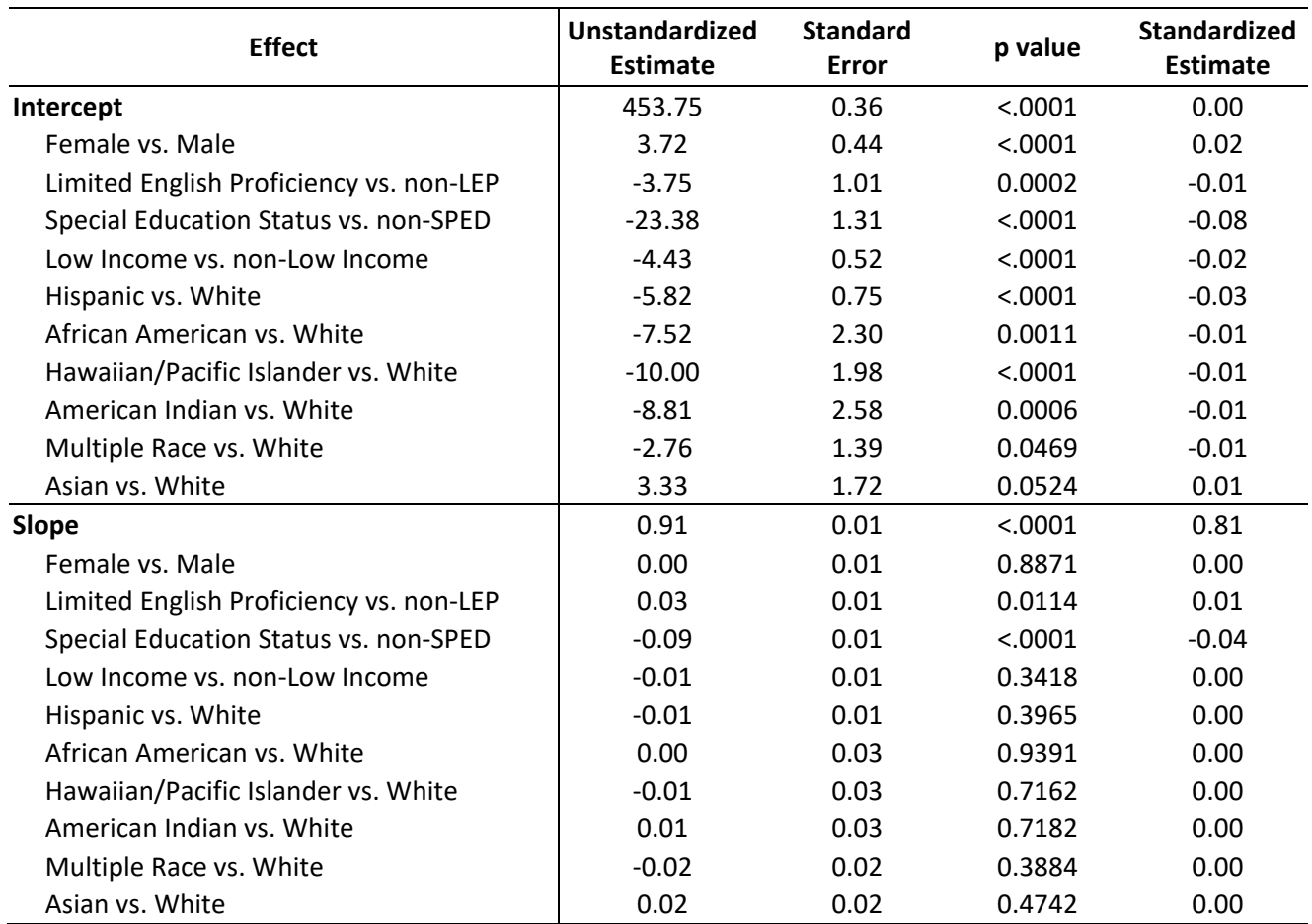

# **Table 1-F-9. Regression Coefficients for Differential Gain Rates – Grade 6-7 Mathematics**

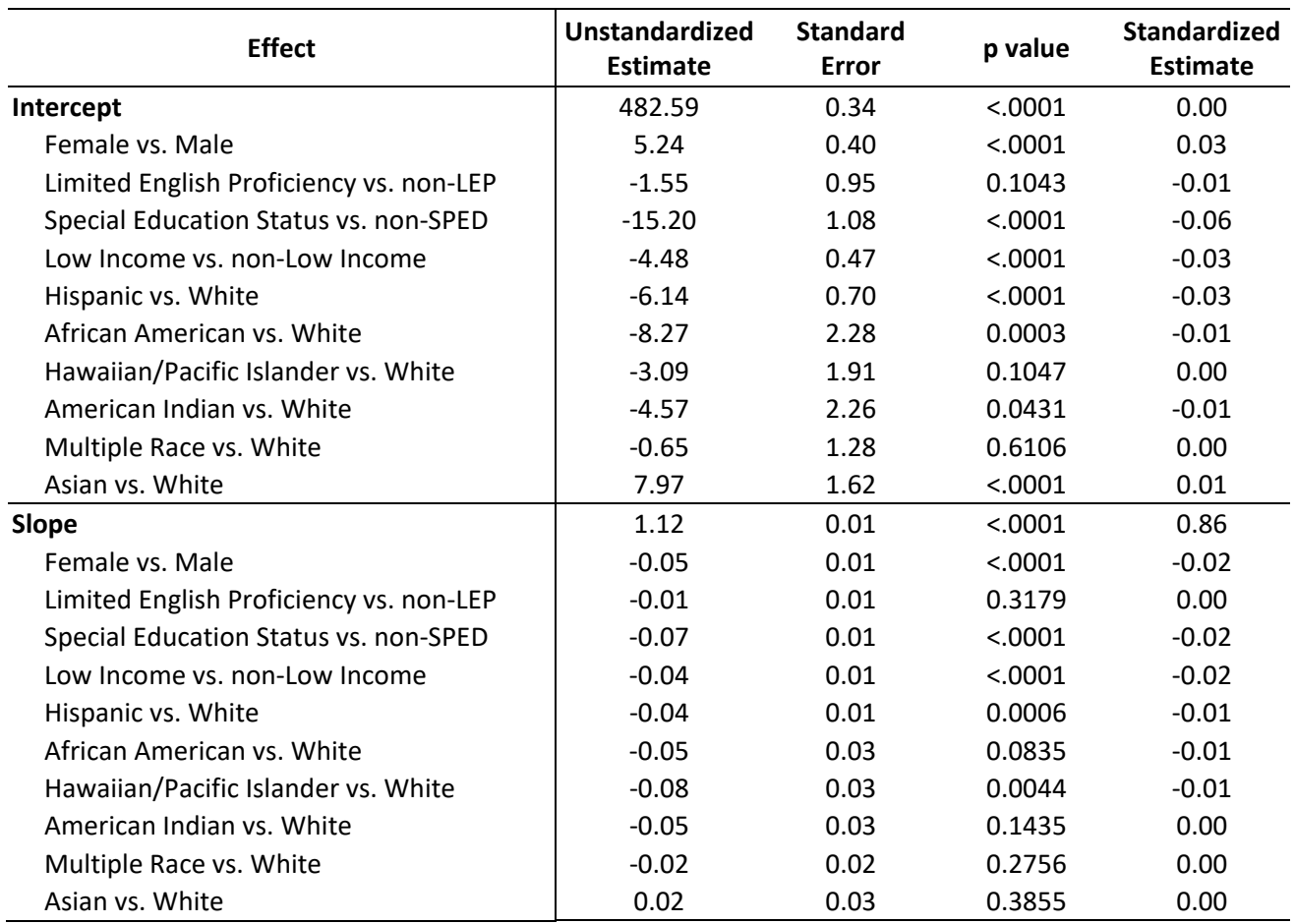

# **Table 1-F-10. Regression Coefficients for Differential Gain Rates – Grade 7-8 Mathematics**

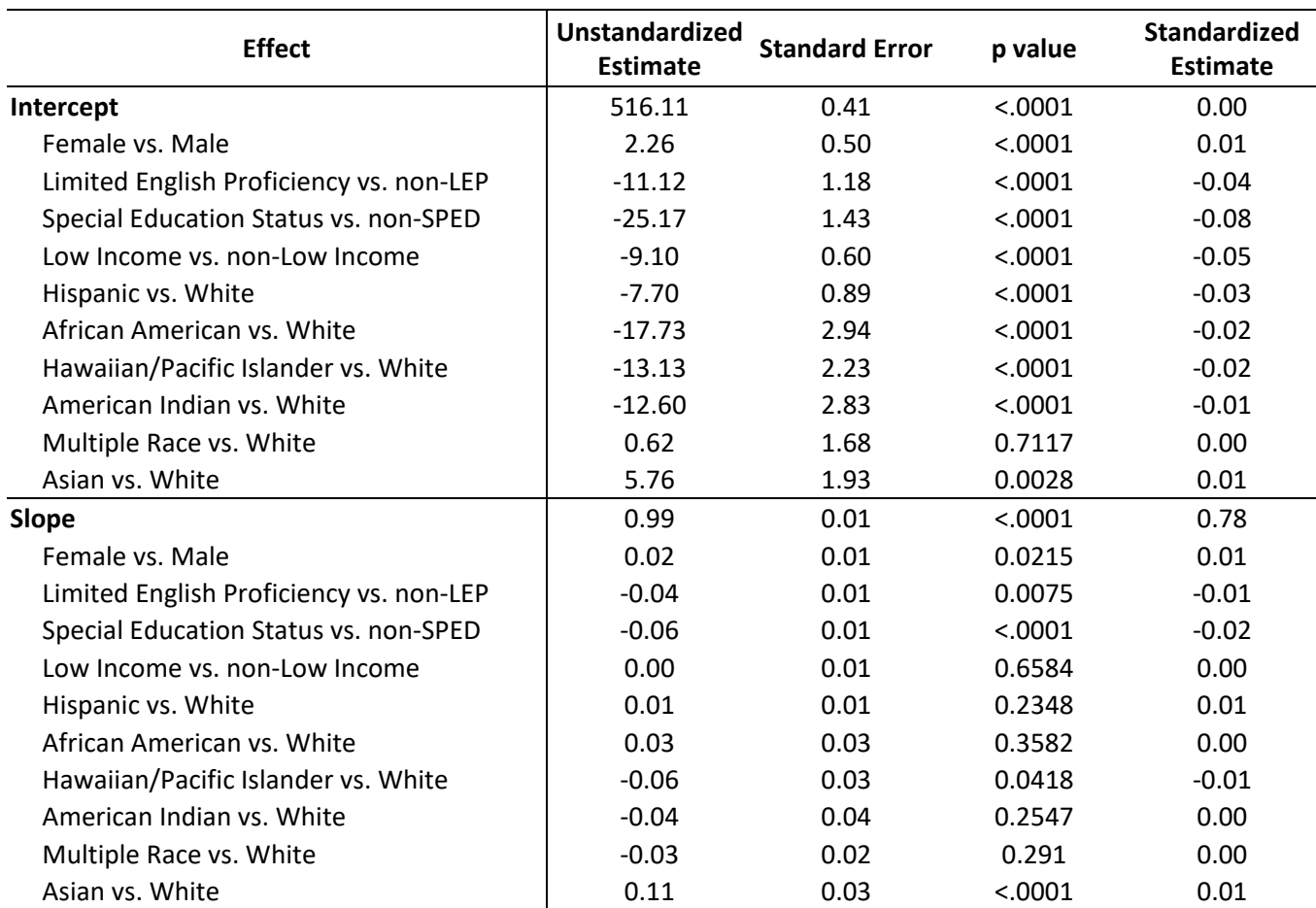

# **Table 1-F-11. Regression Coefficients for Differential Gain Rates – Grade 8-SMI Mathematics**

# **Appendix 1-G**

# **Investigating the Effects of Dictionary Availability on Item Performance**

USOE would like to provide dictionary access to students during SAGE test administrations. The goal of providing a dictionary is to help improve access to test content for English language learners (ELLs). Providing students with a dictionary may reduce construct irrelevant barriers to accessing test content for ELL students, resulting in more valid estimates of student ability across subject area assessments. This memo describes the results of an initial investigation of the effects of providing students access to a dictionary on their performance on test items.

The principle concern with providing students access to a dictionary is that the assessed constructed may be altered. For example, if an item is designed to assess whether students can infer the meaning of complex terms from passage context, providing students a dictionary may changes the measured construct considerably so that the item measures instead dictionary usage. For ELA items in particular, it may be necessary to reevaluate the alignment of items in an assessment context in which students are provided with a dictionary. It is also worth noting that dictionary access may not simply alter the alignment of some items, but may render some standards unmeasurable, especially those related to acquisition of vocabulary and inferring meaning from context.

To identify whether an accommodation removes a construct irrelevant barrier to accessing test content or alters the construct being assessed can be evaluated by whether the effects of an accommodation are isolated to the group for whom the accommodation is intended or whether the accommodation impacts test performance across groups. When the impact of a test accommodation on student performance is localized to the population with the access limitation, then the accommodation can be said to mitigate construct irrelevant barriers to test content. However, when an accommodation impacts student performance across the general population, the accommodation is likely altering the construct assessed by the test.

To investigate whether providing students a dictionary reduces construct irrelevant barriers to accessing test content for English language learners, ELL and non-ELL students in participating schools were administered an abbreviated SAGE assessment, with students randomly assigned to a dictionary treatment condition.

#### **Design**

The study was conducted as a 2 (ELA vs. non-ELA) by 2 (dictionary vs. no dictionary) between subjects design. Students were randomly assigned to the dictionary vs. no dictionary treatment condition. Students assigned to the dictionary condition could use the online Merriam-Webster dictionary to look up the meaning of any word presented during the test administration. To control for wide variation in student achievement and increase the power of the design, student test scores from the spring 2014 administration of SAGE were included as covariates. Responses to math items were covaried using spring 2014 math scale scores, with responses to ELA and science items covaried using spring 2014 ELA and science scale scores, respectively.

#### **Sample**

Participation in the study was restricted to students eligible for the grade 6 SAGE assessments. USOE identified a sample of schools for participation in the study. Classification of students as English language learners (ELLs) was based on the demographic information provided in the test student enrollment files uploaded by districts.

The final sample included 1,341 students, including 323 (24%) ELL students, 962 (72%) non-ELL students, and 56 (4%) students with missing ELL information. Students were randomly assigned to treatment condition, with 688 (51%) students provided dictionary access, and 653 (49%) students assigned to the no dictionary condition. The distribution of ELL and non-ELL assigned to treatment and control groups are shown in the table 1.

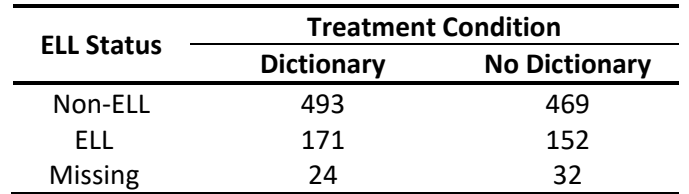

#### **Table 1. Assignment of Treatment Condition by ELL Status**

#### **Materials**

A 24-item multi-subject test form was developed to investigate the effect of dictionary availability across subject area assessments. The assessment included an 8-item passage set to measure reading comprehension, as well as eight items each to measure math and science content. Passage and item selection were directed toward identification of items with subject specific and technical vocabulary for which students could use the dictionary to identify the meaning.

#### **Test Delivery System**

The assessment was administered using the same test delivery system used to administer the SAGE operationally. Item groups were selected randomly, so that the position of items varied across test administrations.

#### **Analyses**

For each item response, the likelihood providing a correct response was analyzed using a Probit random effects model. Since each student was administered multiple items, and the likelihood of correct responding across items within a student is not independent (e.g., high ability students have a higher likelihood of responding correctly across all items), item responses were grouped by student.

In the base model, the scored item response dependent variable was predicted by

- 1. students' previous year SAGE scale score in the appropriate subject area assessment (i.e., response to a science item was predicted by previous year science achievement), since likelihood of correct responding is determined in part by student ability;
- 2. the item on which the response is based, since likelihood of responding correctly is determined also by the characteristics of the item, including the item difficulty;
- 3. a main effect for student ELL status (ELL or non-ELL), to determine whether the ELL status affects likelihood of correct responding independent of other effects;
- 4. a main effect for treatment condition (dictionary or no dictionary), to determine whether the accommodation increases the likelihood of correct responding generally;
- 5. an interaction term between ELL status and treatment condition, to identify whether the treatment differentially affected ELL students.

In a second model, we also investigated whether there might be differential effects of dictionary access for ELL students across subject area assessments, so the second model also included:

- 6. an interaction term between subject area and treatment condition, to identify whether the treatment differentially affected student performance across subject areas;
- 7. three-way interaction terms between ELL status, subject area, and treatment condition, to determine whether the dictionary access differentially affected ELL performance across subject areas.

#### **Results**

The overall base model was statistically significant ( $\chi^2_{(29)}$  = 3942.06; p < .0000). Table 2 shows the regression parameters and statistical tests for each of the modeled effects. As expected, students' ability estimates from the spring 2014 SAGE assessments significantly predicted their likelihood of responding correctly to test items, with previously high achieving students more likely to provide a correct response than lower achieving students. Also as anticipated, the items themselves influenced the likelihood of providing a correct response, with students more likely to respond correctly to easy than difficult items, for example. ELL status also contributed to the likelihood of responding correctly, indicating that ELL students were less likely to answer test items correctly even when accounting for previous achievement. The treatment main effect was not significant. Providing students access to a dictionary did not significantly increase their likelihood of responding correctly. The treatment by ELA status interaction, indicating differential effects of dictionary access for ELL students, also did not reach significance.

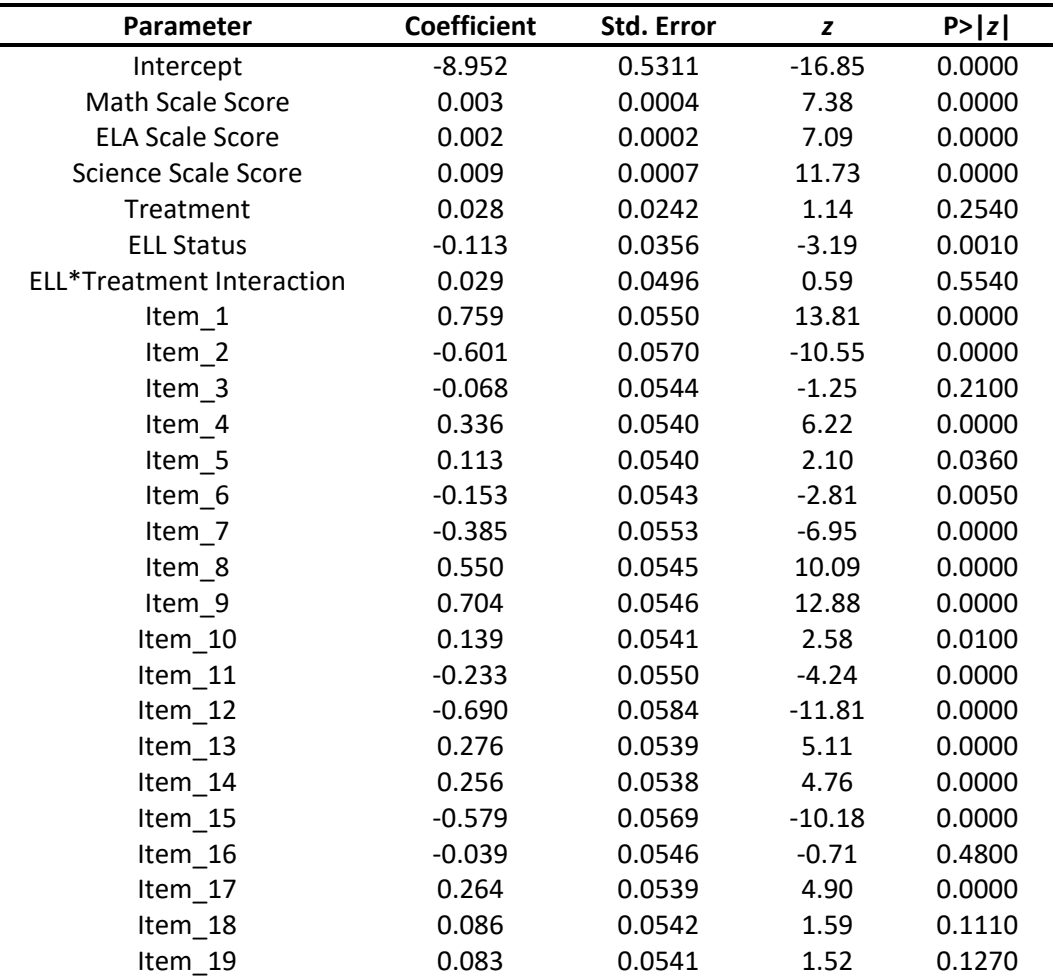

#### **Table 2. Parameter Estimates for the Base Model**

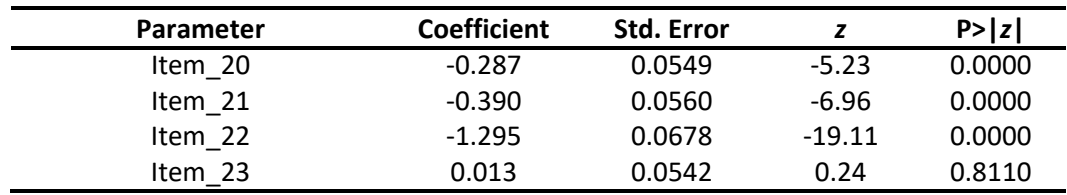

The full model, which specified differential treatment by ELL interactions across subject area assessments was also statistically significant  $(\chi^2_{(33)} = 3947.21; p < .0000)$ . However, the likelihood ratio between the base and full model was not significant ( $\chi^2_{(4)}$  = 4.66; n.s.), indicating that the full model did not account for significant variation beyond that of base model. Table 3 shows the parameter estimates and statistical tests for the modeled effects.

As in the base model, students' prior ability estimates significantly predicted the likelihood of responding correctly to the test items presented. Also as with the base model, the likelihood of providing a correct response was item dependent. ELL status continued to contribute to the likelihood of responding correctly. The treatment main effect was not significant. Providing students access to a dictionary did not significantly increase their likelihood of responding correctly. Moreover, there was no statistical support for subject area by treatment interactions, or differential effects of dictionary access for ELL students across subject area assessments.

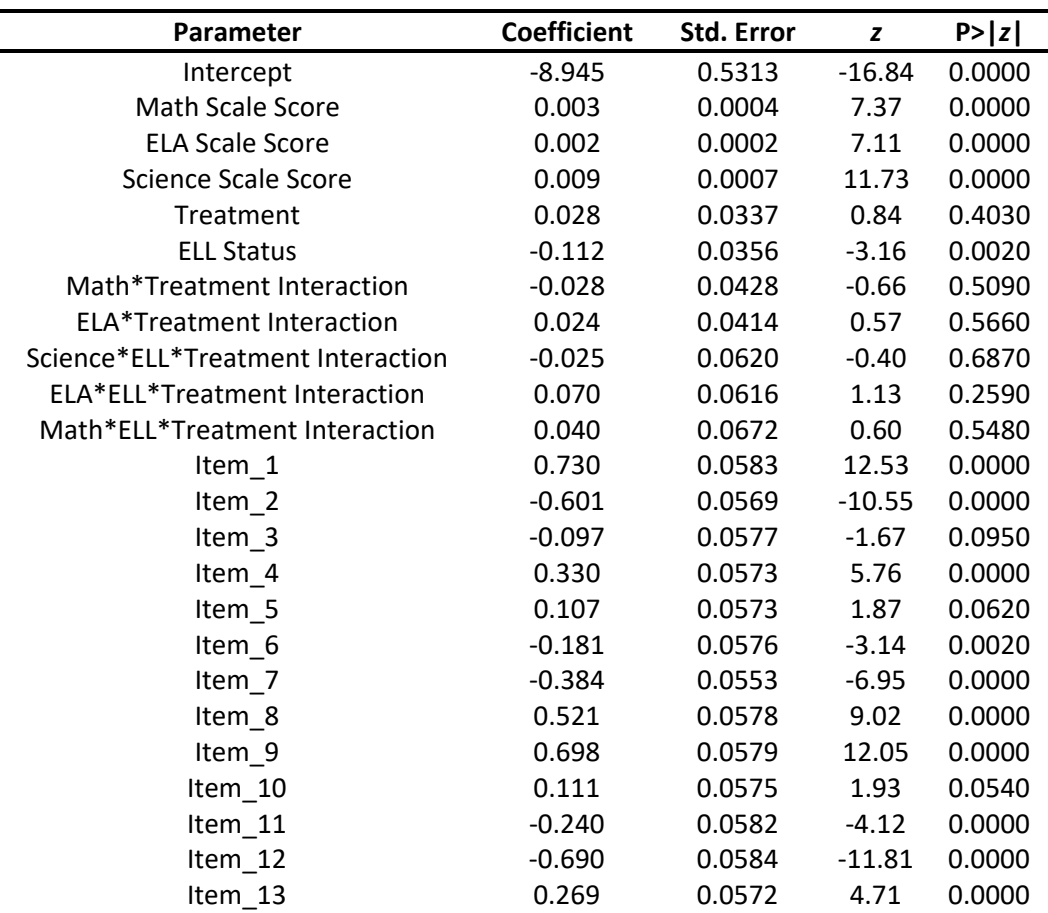

#### **Table 3. Parameter Estimates for the Full Model**

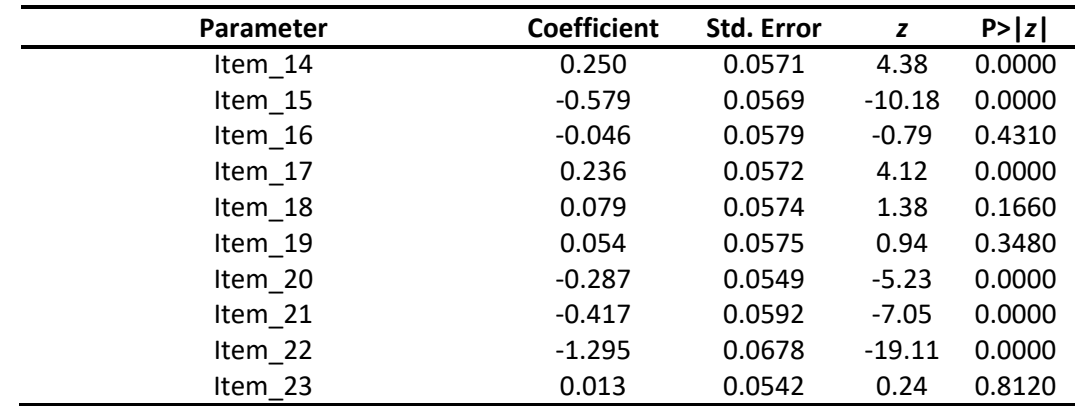

#### **Conclusion**

The results of this investigation did not find evidence that providing students with access to a dictionary would differentially affect the performance of ELL students on the SAGE assessments. However, given the relatively low power of the study afforded by small sample size, there is a very real possibility that the study was not sufficiently sensitive to detect real effects, whether main effects of the treatment condition, differential effects of treatment by ELL status, or even differential effects of treatment across subjects by ELL status. Affirming that a dictionary accommodation removes construct irrelevant barriers to test content for ELL students without altering the construct being assessed may require very much larger samples of students. Moreover, effects of dictionary access could vary across grade level assessments as well, further complicating the situation.

Because the risk of a type II error (e.g., failing to reject a false null hypothesis) is substantial, care needs also to be taken to avoid over-interpretation of null results. One could, for example, be tempted to interpret the null results as indicating that, because there were no observed effects for dictionary access on student performance, students can safely be offered the dictionary accommodation without altering the measured construct. Such interpretations are always risky, and are only warranted when the risk of type II error is very low, which is not the case in this study.

Finally, providing students with a dictionary could alter the standards alignment for, and student performance on, only a subset of items, especially in ELA, and such effects would likely only be observed in a more focused investigation of item types. For example, the alignment of items measuring student ability to infer meaning of words from context or demonstrate understanding of grade level vocabulary would certainly be affected by providing students with a dictionary. Moreover, the difficulty of such items would also likely be affected by availability of a dictionary. But such effects would be difficult to detect except in study specifically targeting items measuring those impacted standards. Should USOE consider providing a dictionary during SAGE administrations, it would be necessary to ensure that the alignment of test items, especially in ELA, is still valid.

In the absence of evidence indicating that providing a dictionary impacts student performance, USOE's Technical Advisory Committee (TAC) recommended that USOE make the dictionary tool available to all students. The dictionary tool was available to all students for the spring 2015 SAGE administration.

# **APPENDIX 4-A**

# **INTERIM TARGET BLUEPRINTS AND SUMMARY OF MODULAR BENCHMARKS**

# **Appendix 4-A Interim Target Blueprints**

## **Table 4-A-1. Minimum/Maximum Number of Test Items by Score-Reporting Category for Classroom Period Interim ELA**

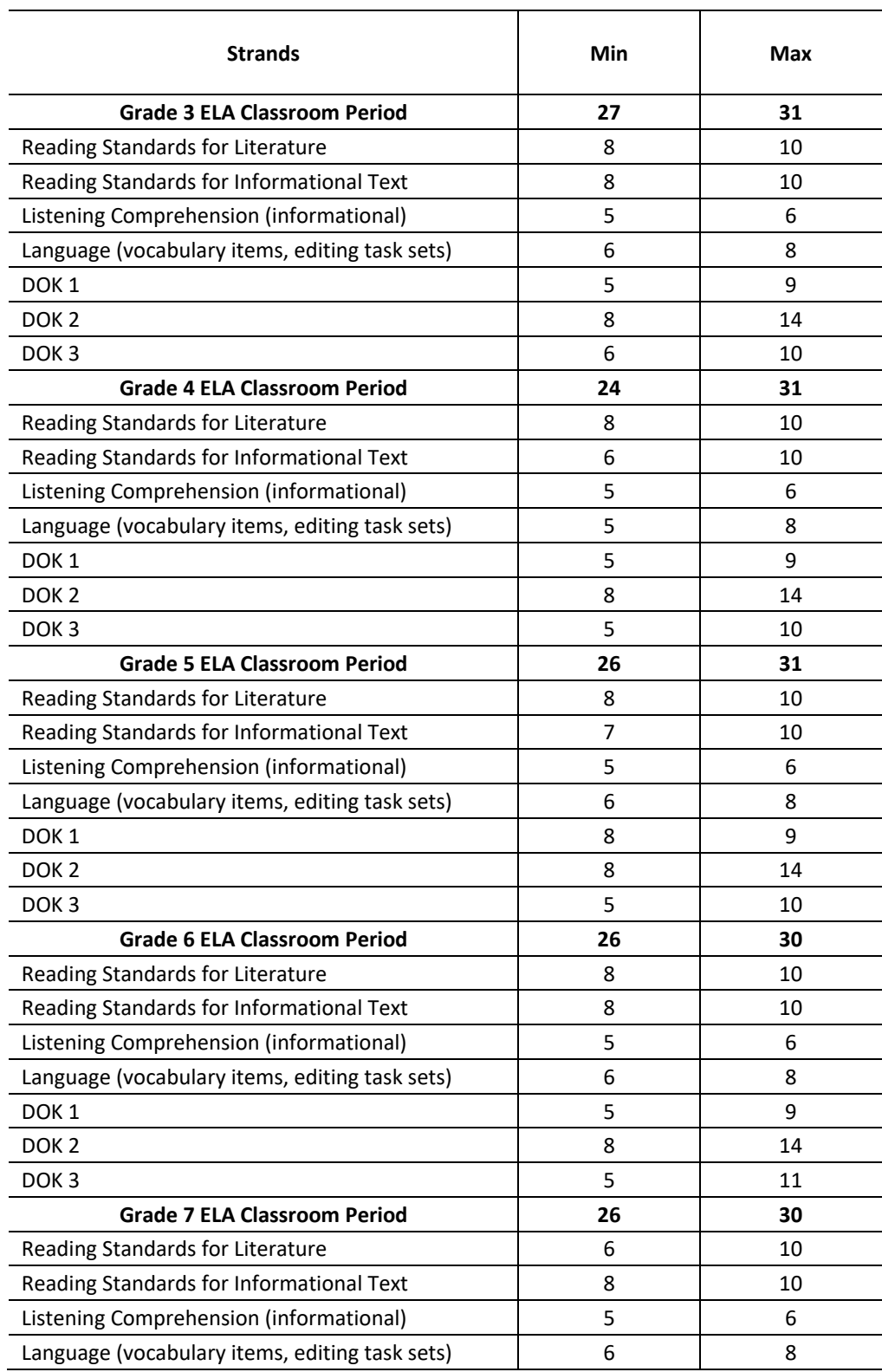

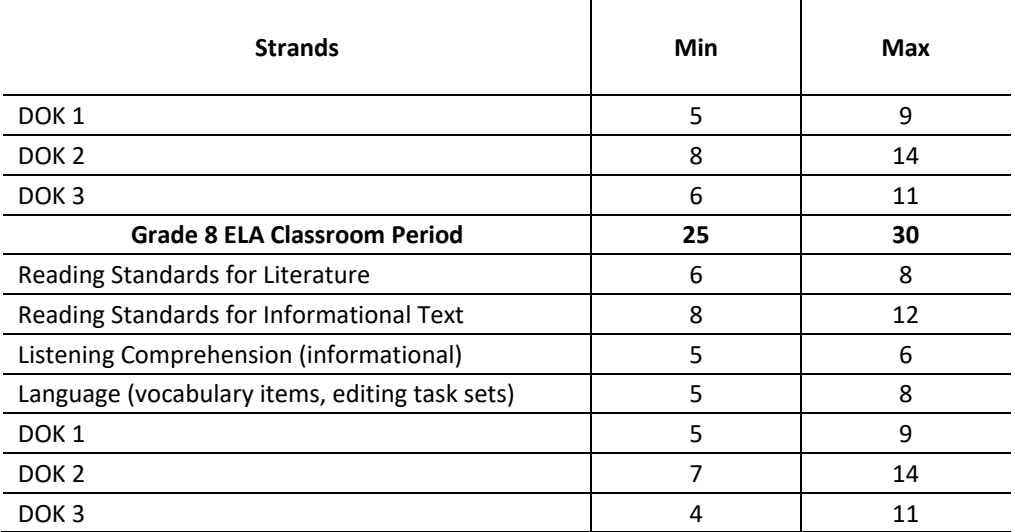

### **Table 4-A-2. Minimum/Maximum Number of Test Items by Score-Reporting Category for Classroom Period Interim Mathematics**

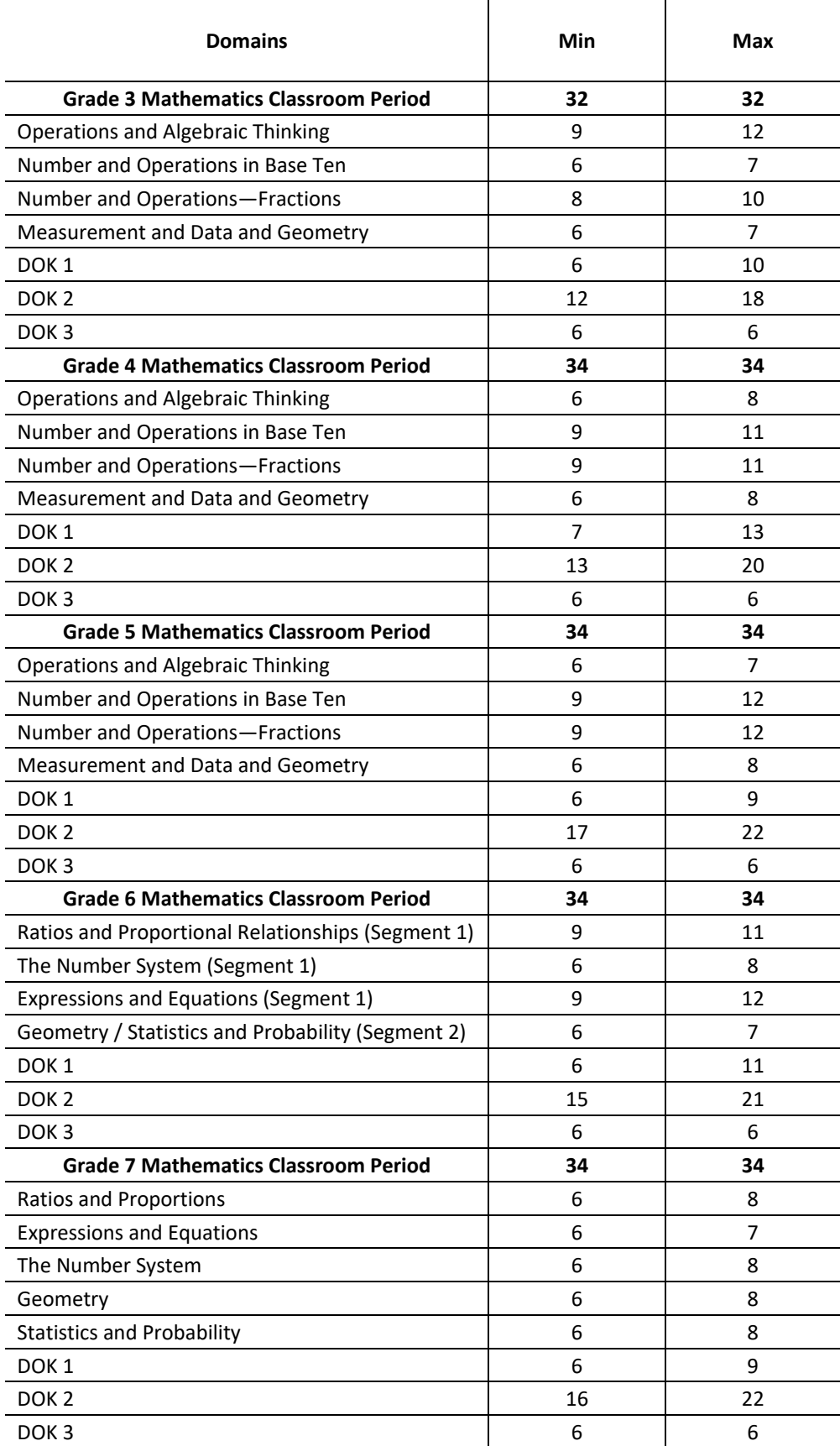

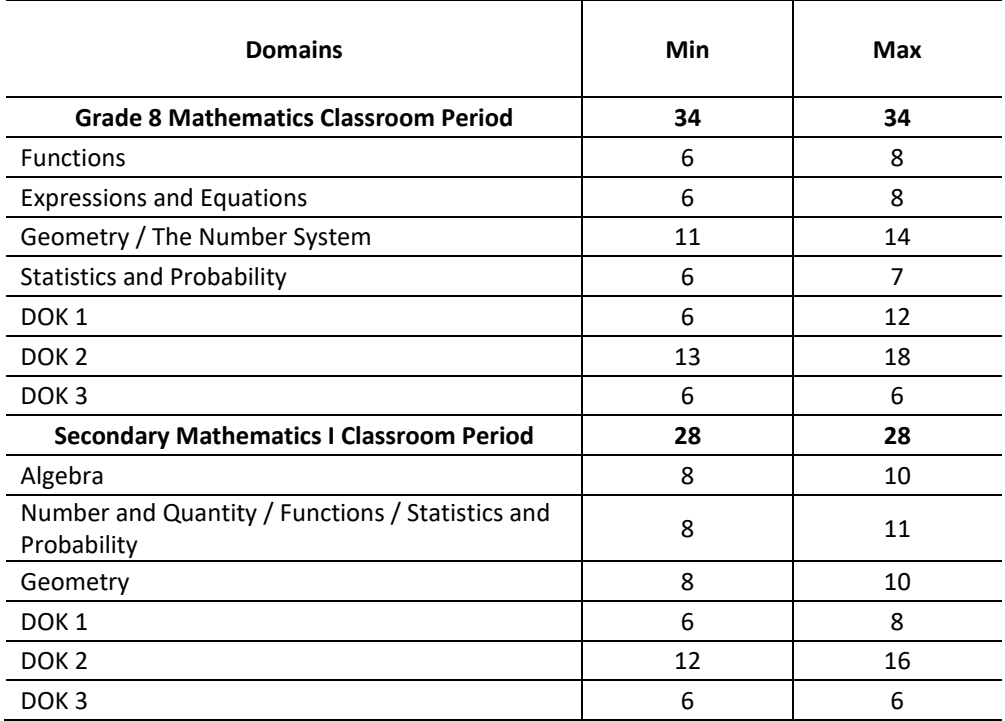

## **Table 4-A-3. Minimum/Maximum Number of Test Items by Score-Reporting Category for Classroom Period Interim Science**

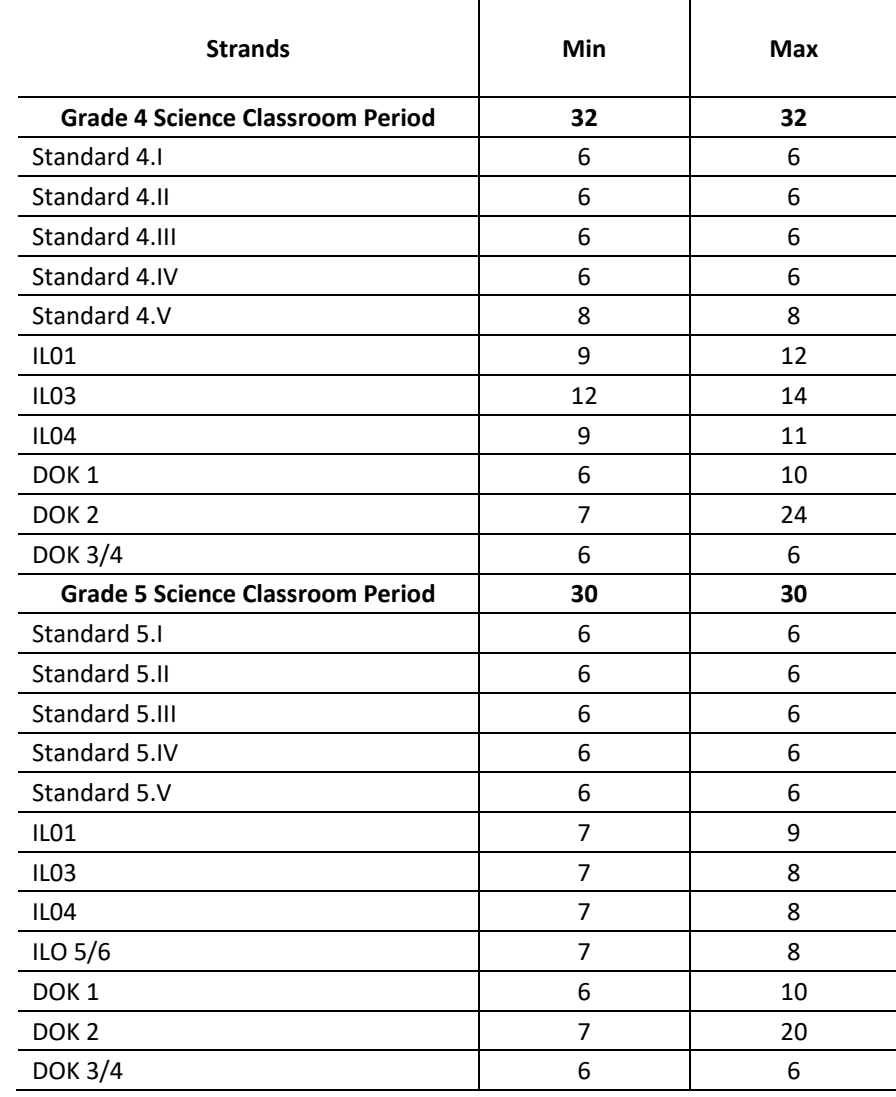

# **Appendix D Summary of Modular Benchmarks**

# **Table 4-A-4. Benchmark Modules, ELA Grade 3**

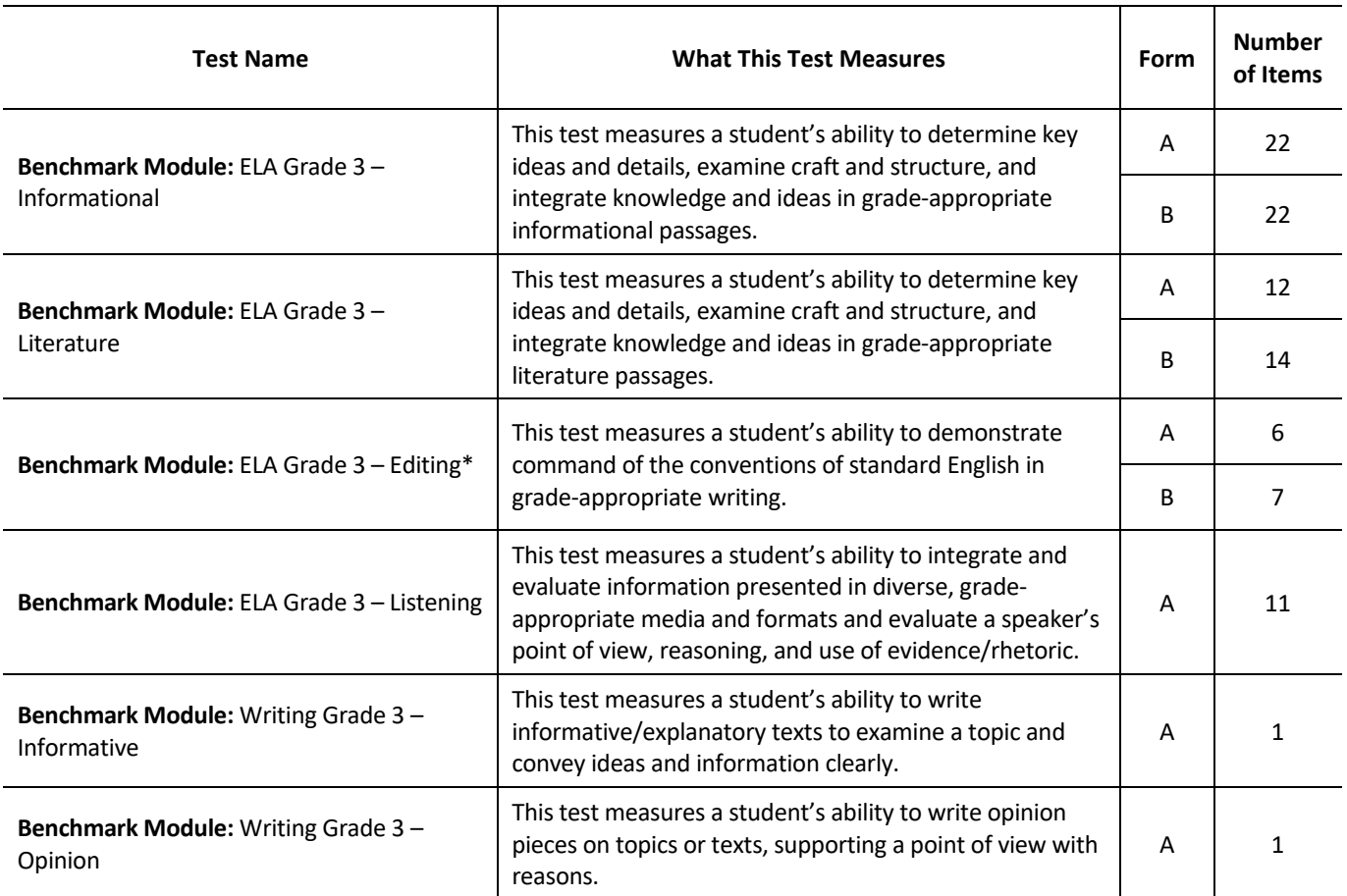

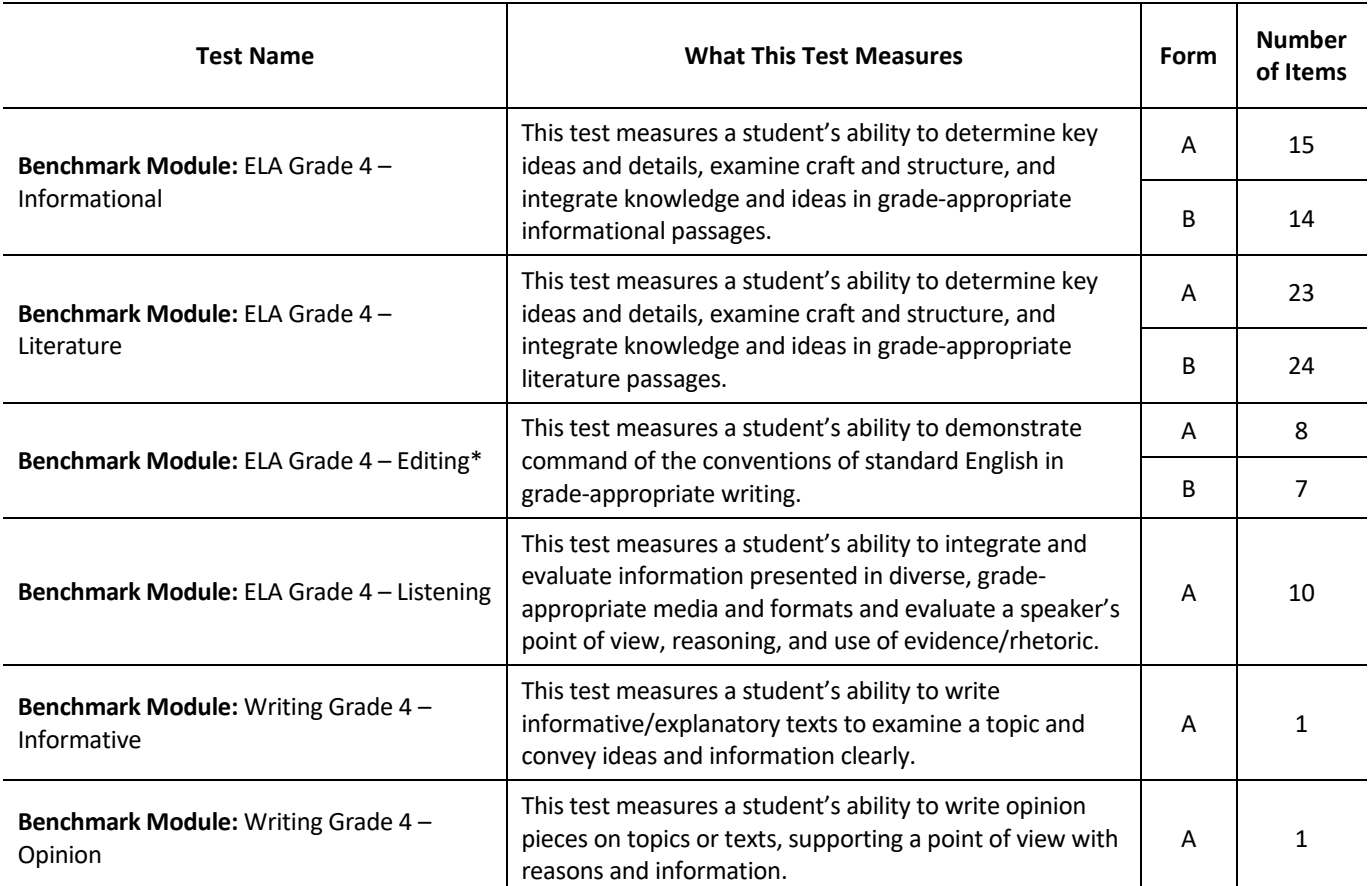

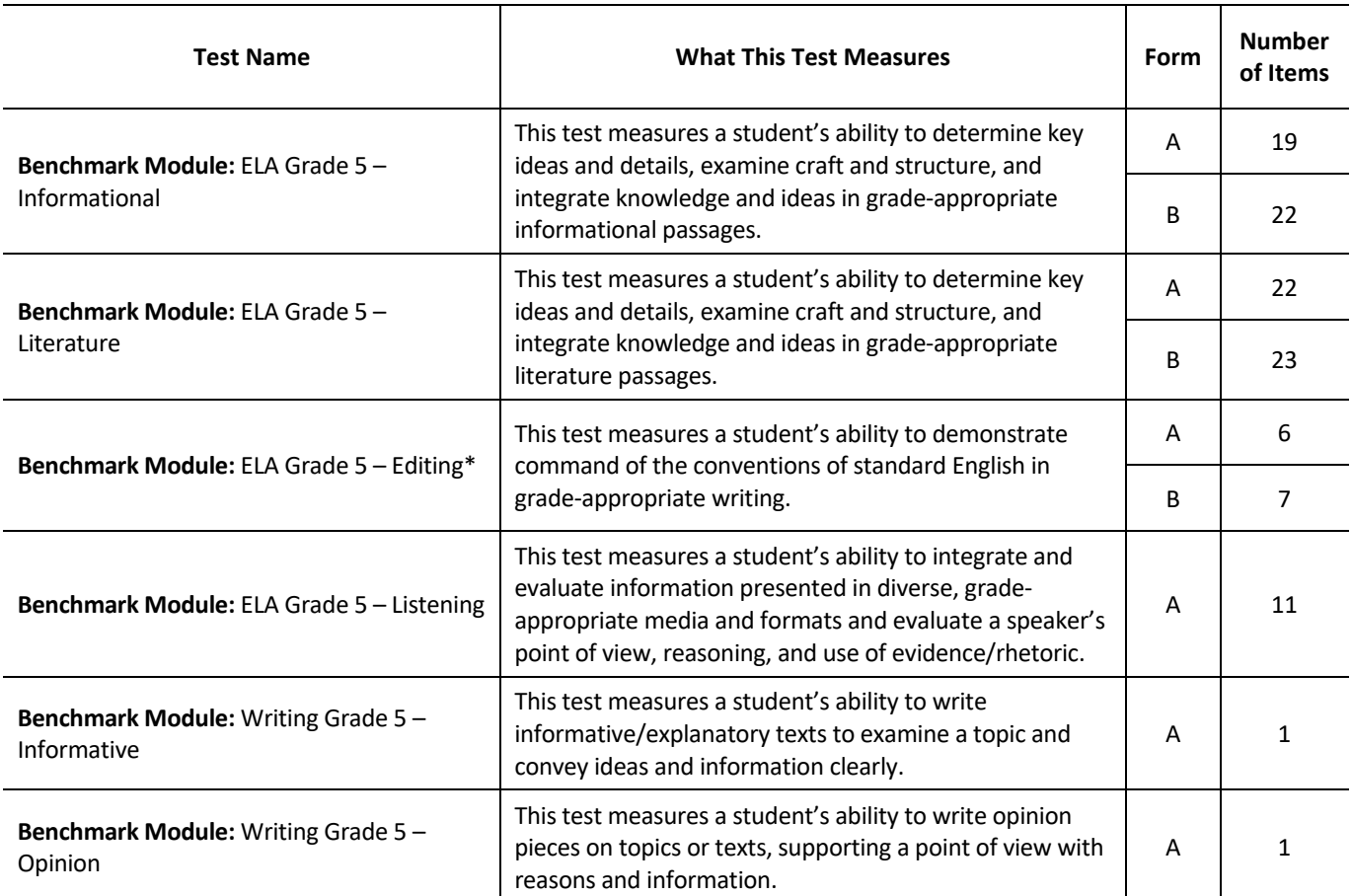

## **Table 4-A-6. Benchmark Modules, ELA Grade 5**

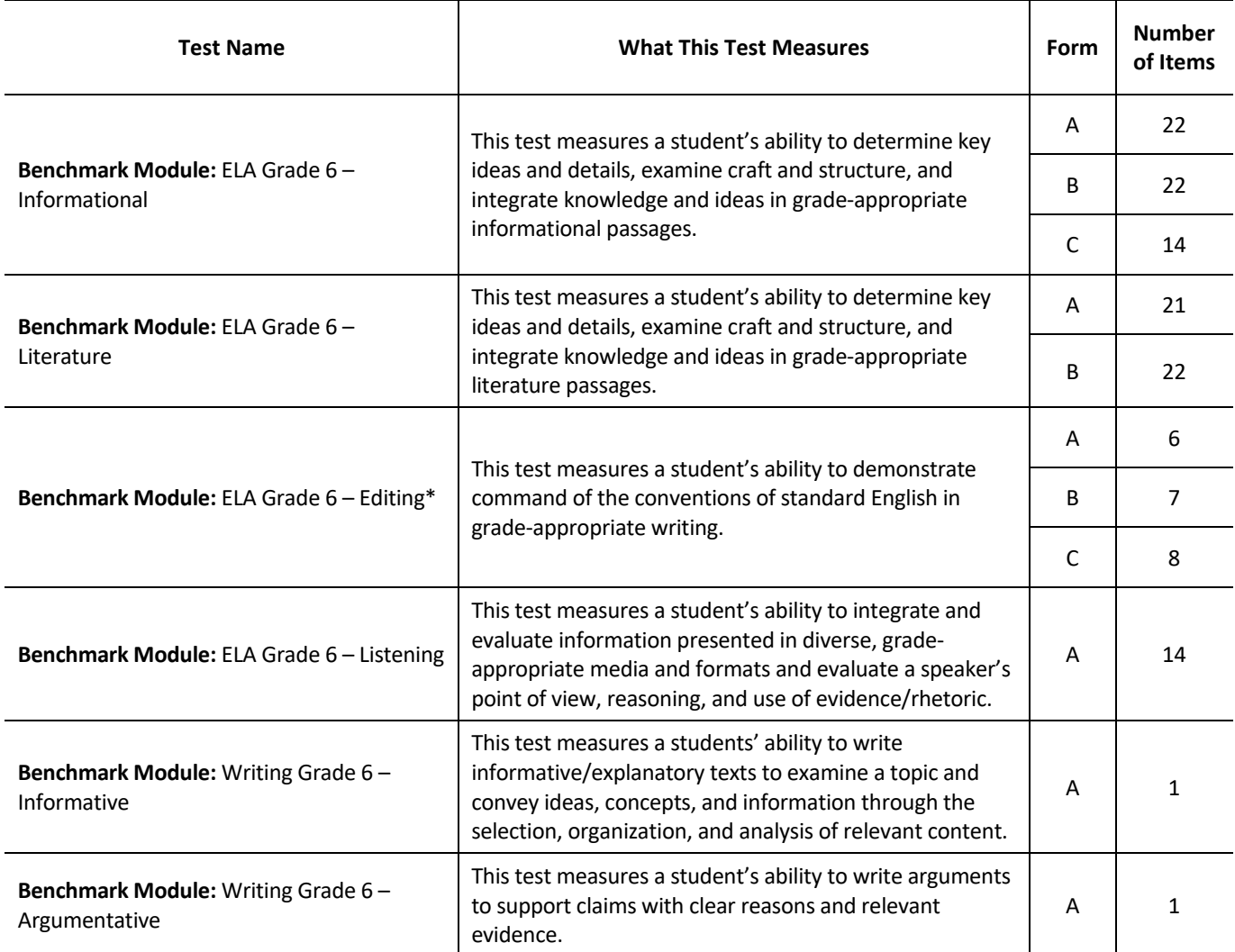

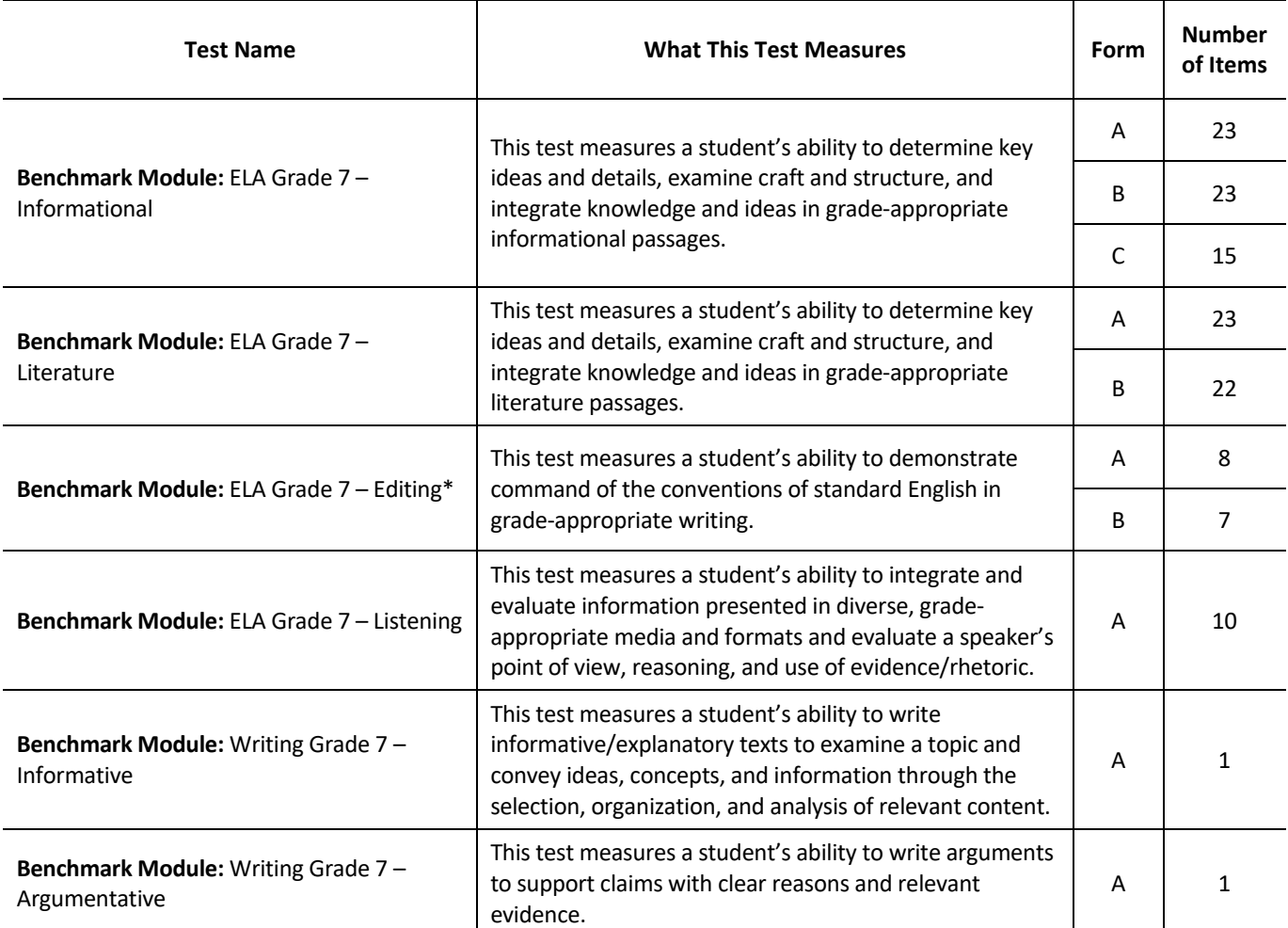

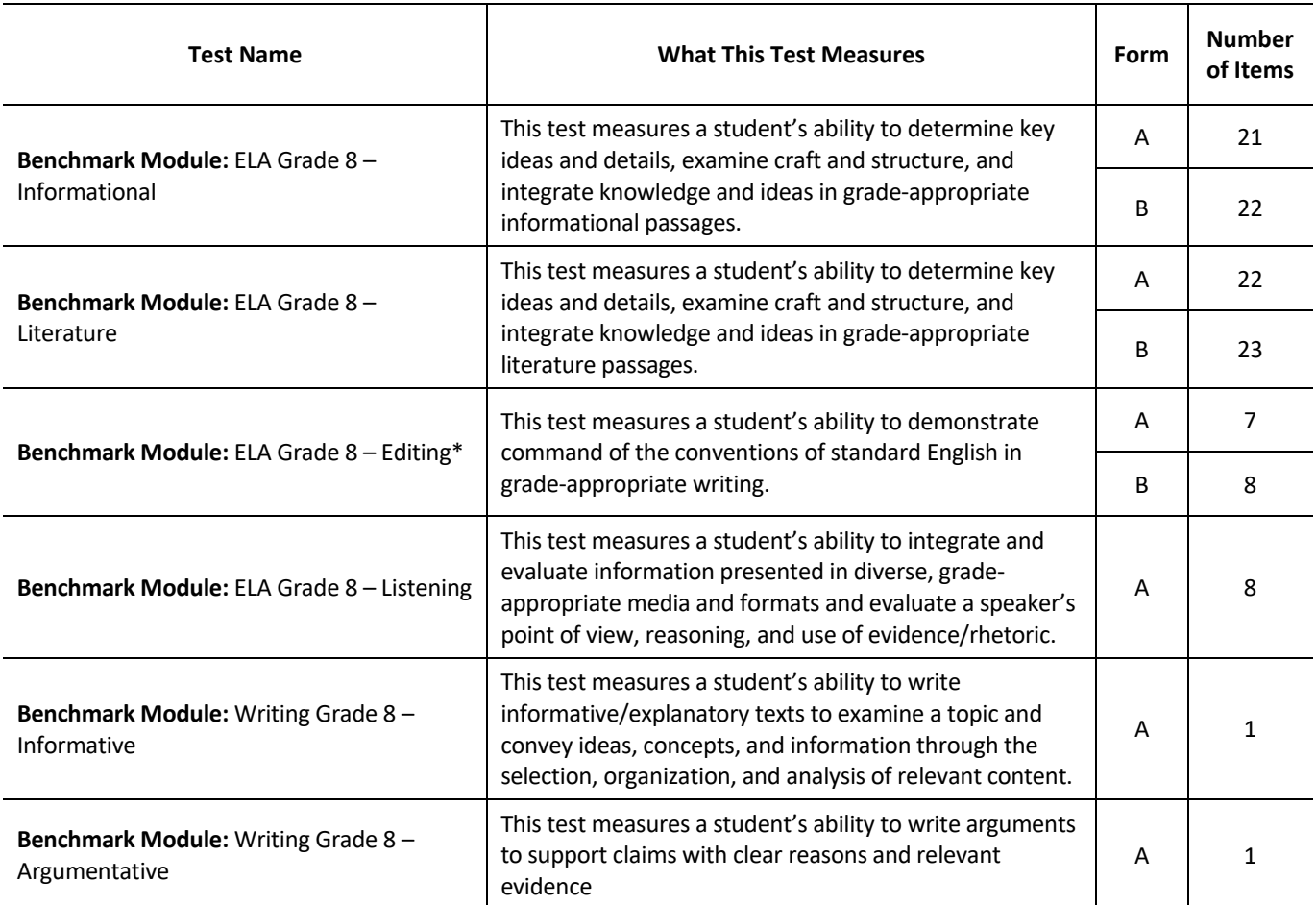

## **Table 4-A-9. Benchmark Modules, ELA Grade 8**

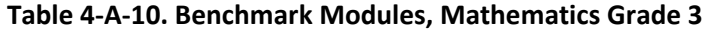

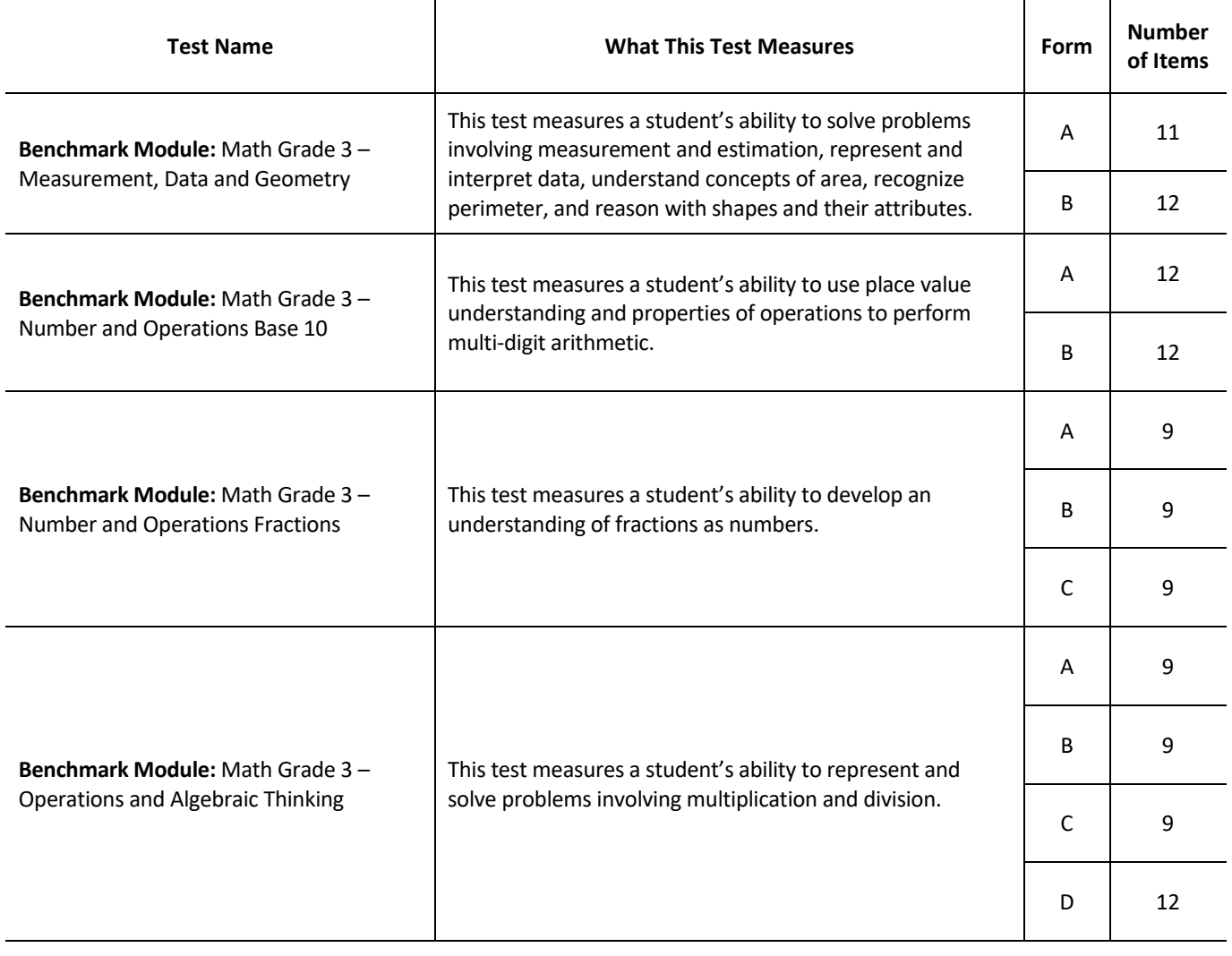

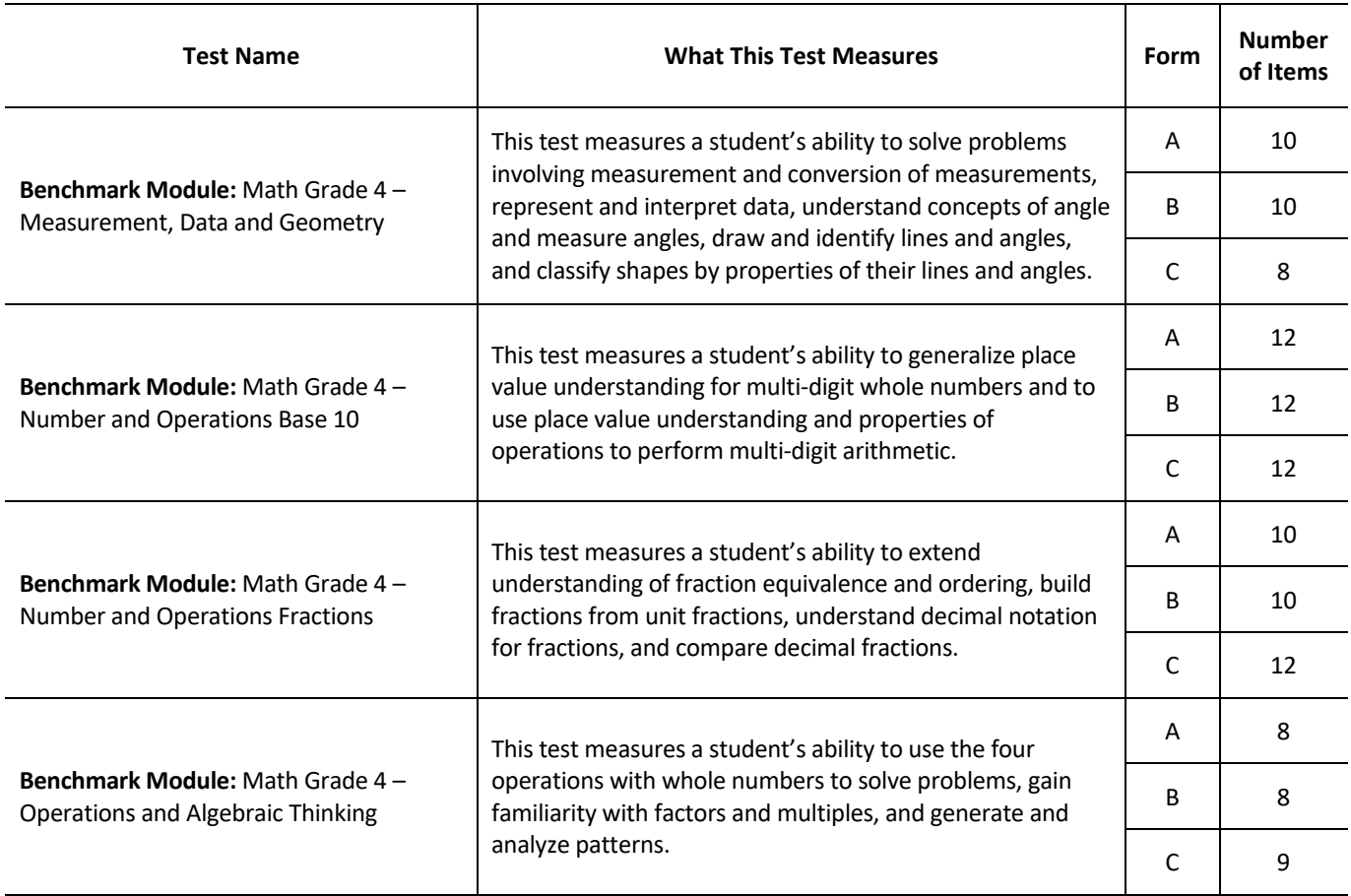

# **Table 4-A-11. Benchmark Modules, Mathematics Grade 4**

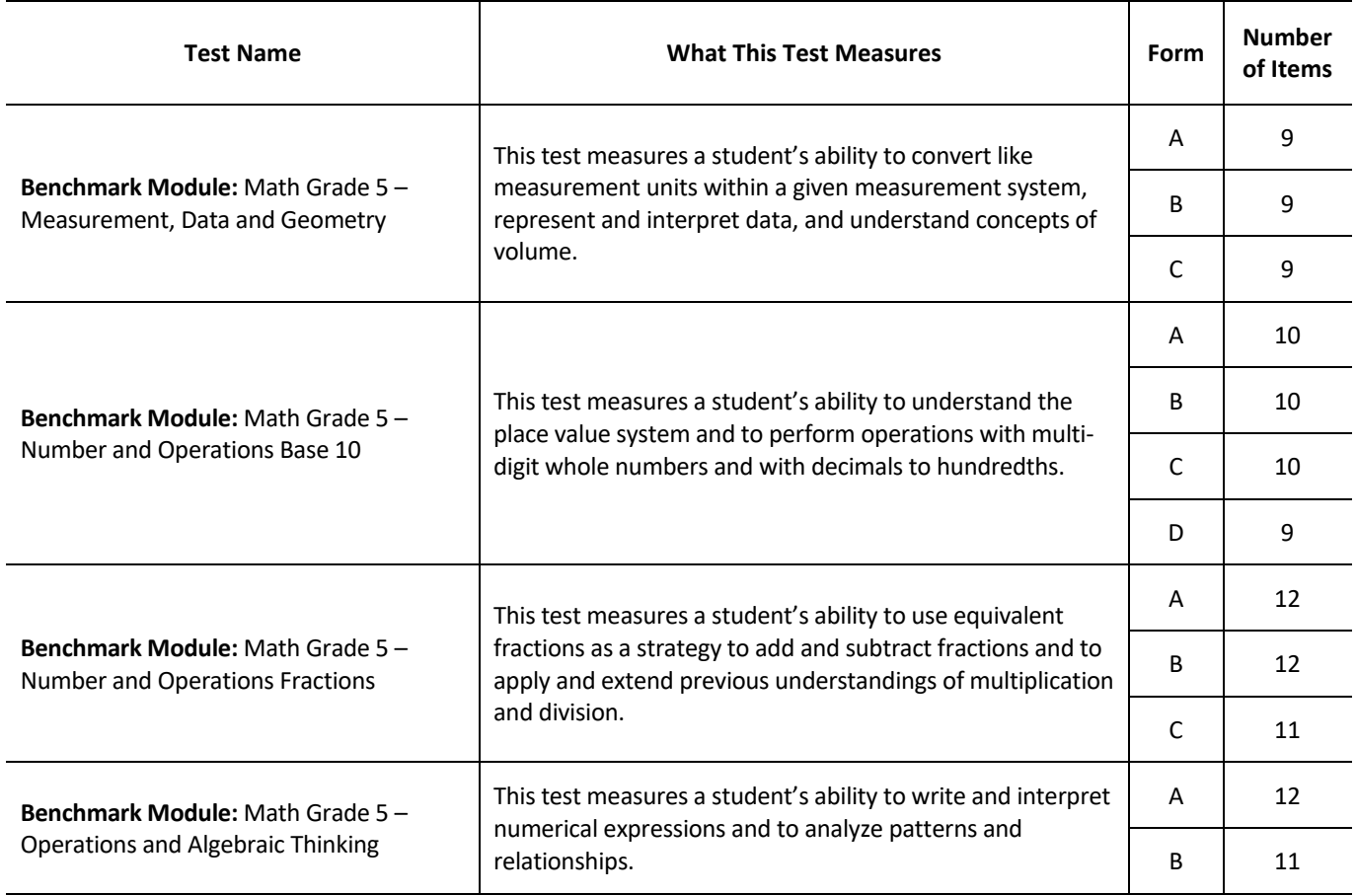

# **Table 4-A-12. Benchmark Modules, Mathematics Grade 5**

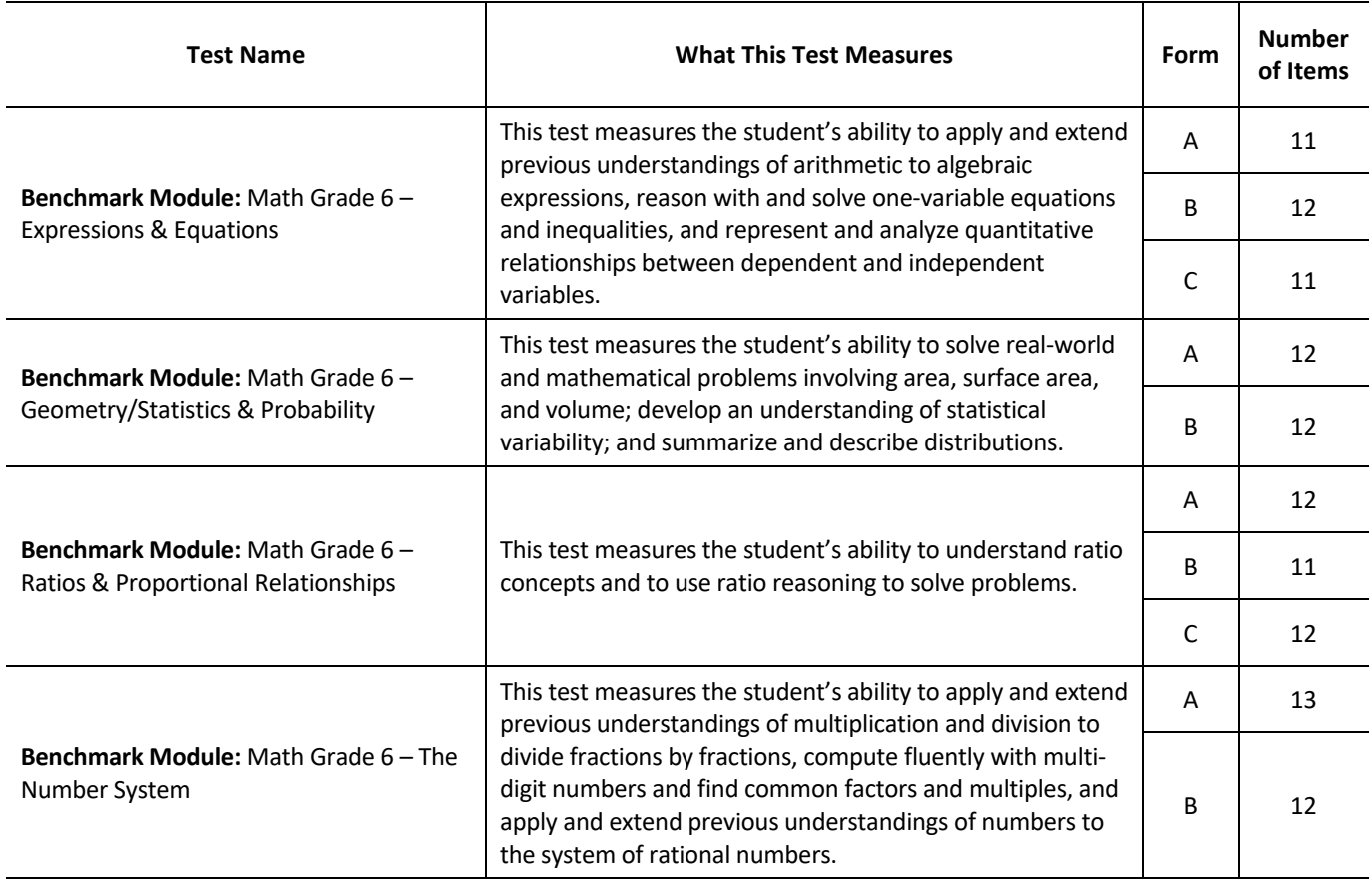

# **Table 4-A-13. Benchmark Modules, Mathematics Grade 6**

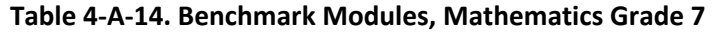

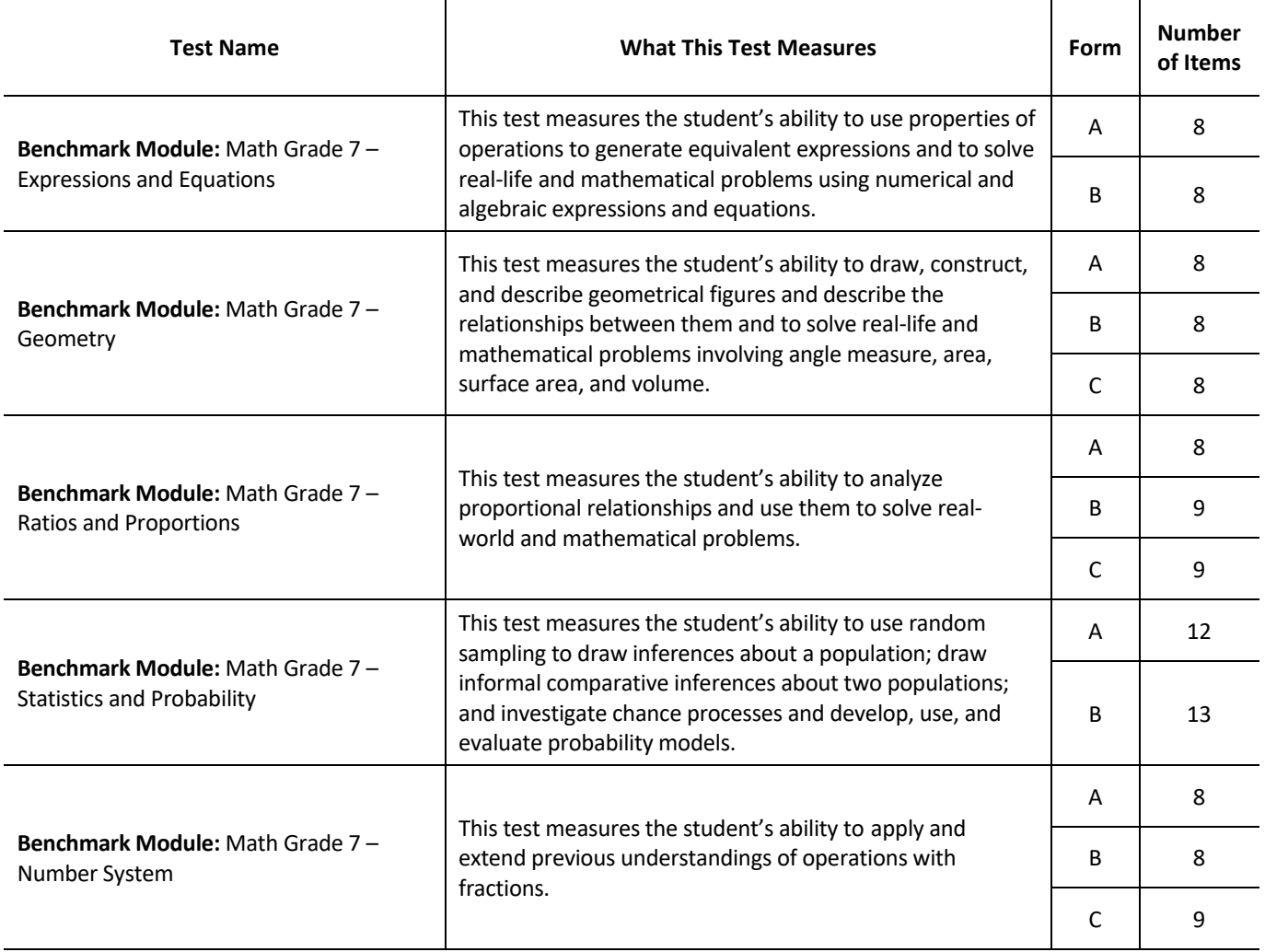

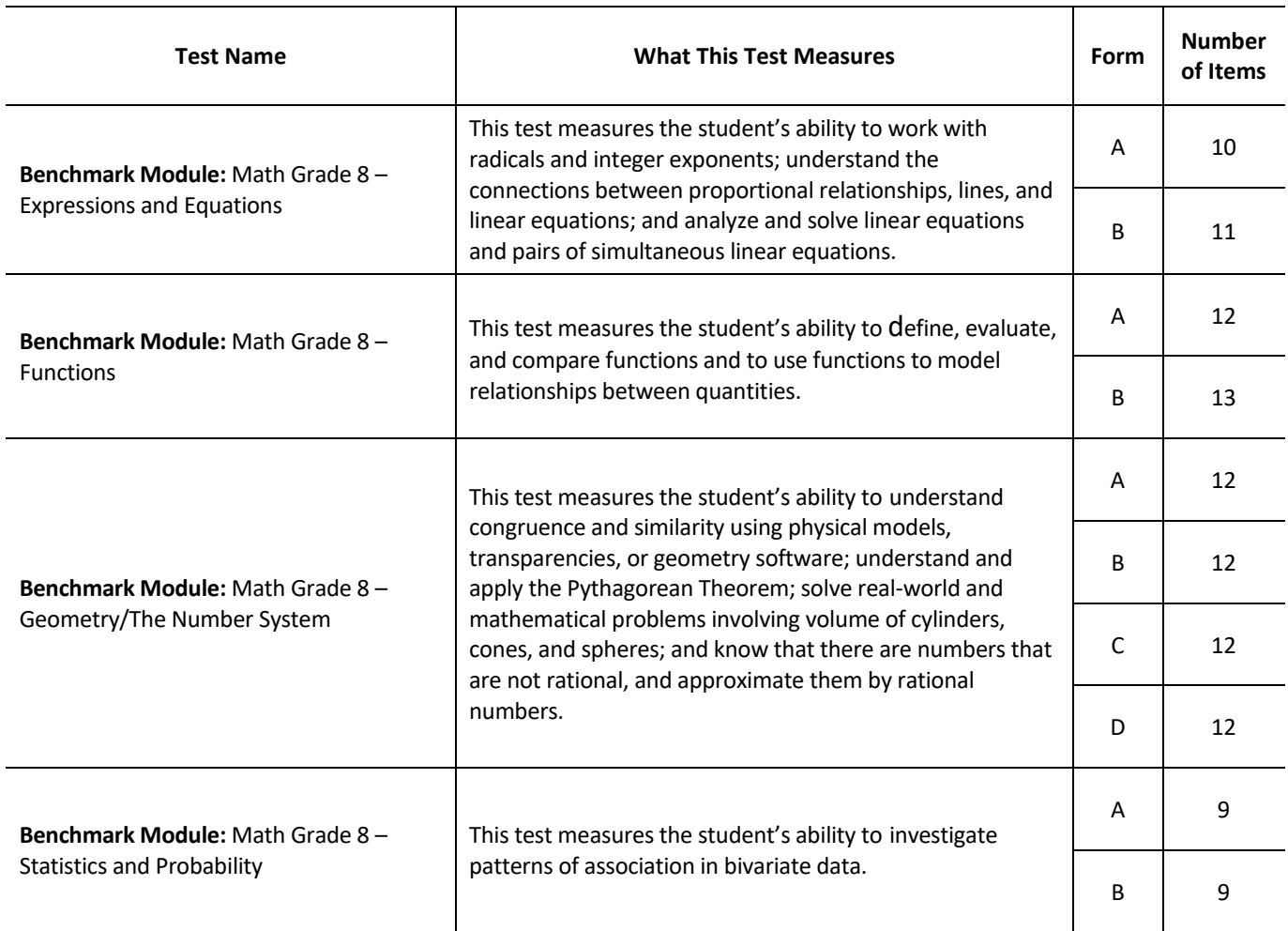

## **Table 4-A-15. Benchmark Modules, Mathematics Grade 8**

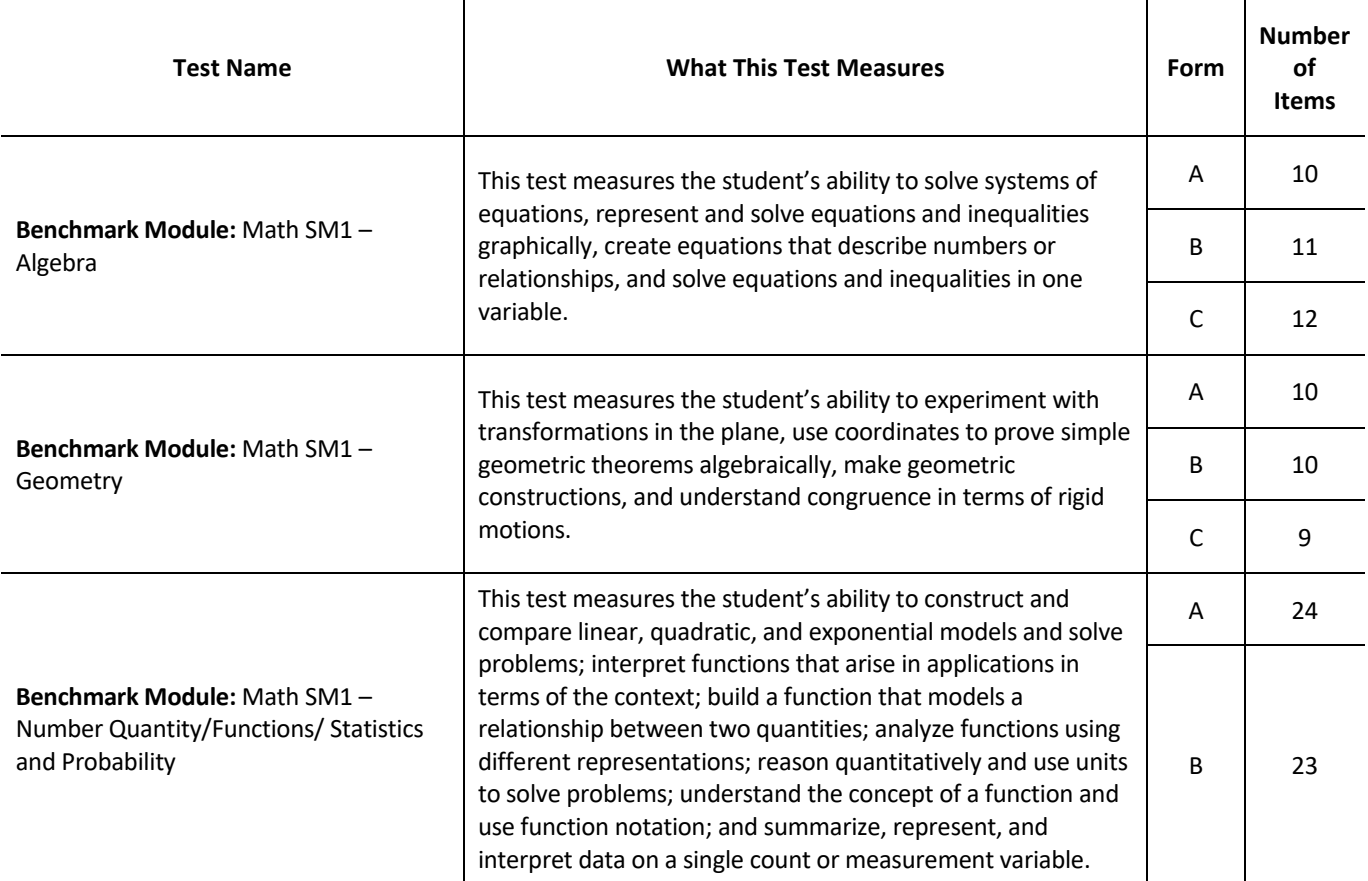

The tables that follow are designed to provide information about the content of each benchmark modular assessment by grade and subject. In the table you will find the name of the benchmark module, a brief description of the skills the module assesses, the names of each test form (e.g. A, B, C, etc.), and the number of test items on each form.

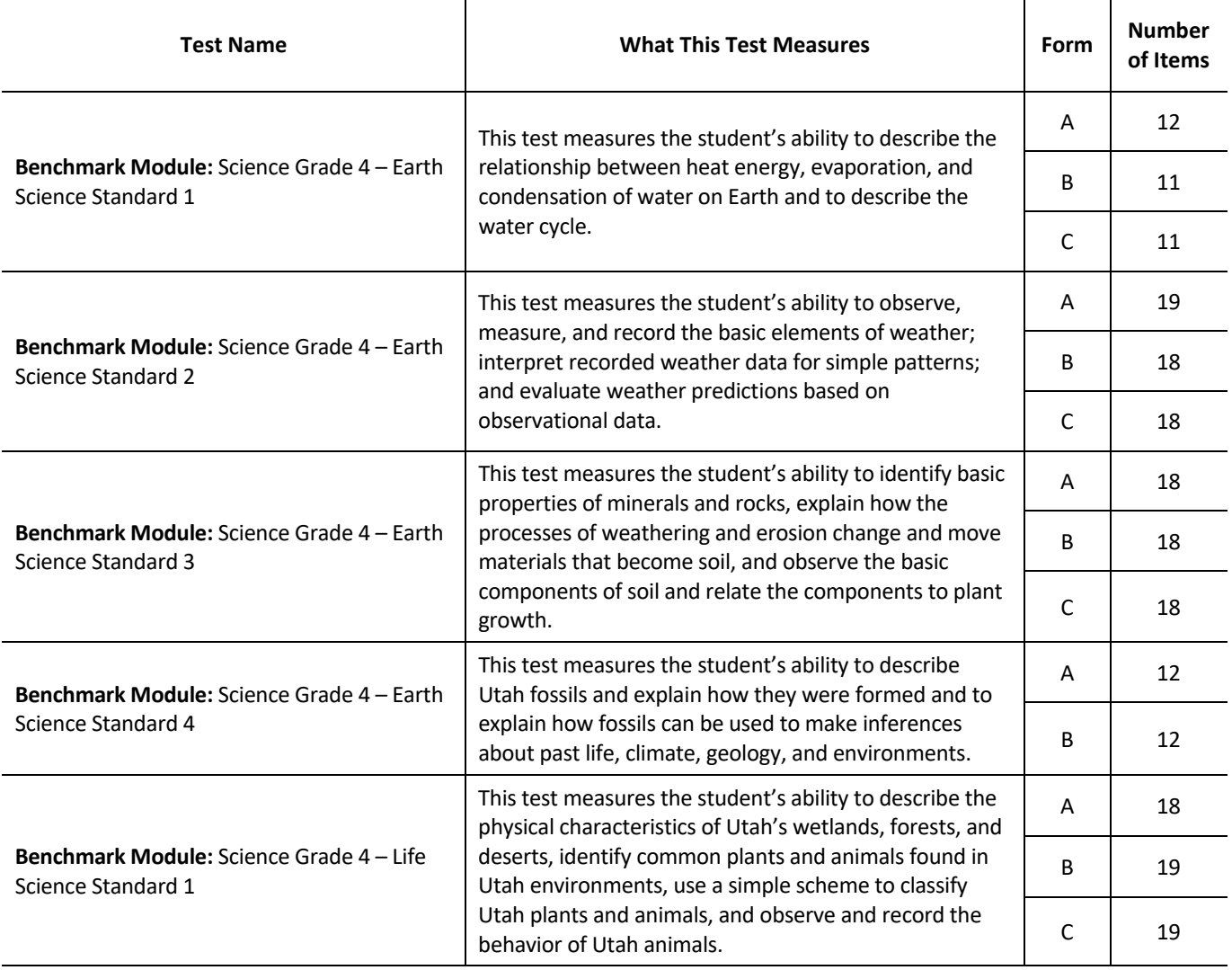

#### **Table 4-A-17. Benchmark Modules, Science Grade 4**

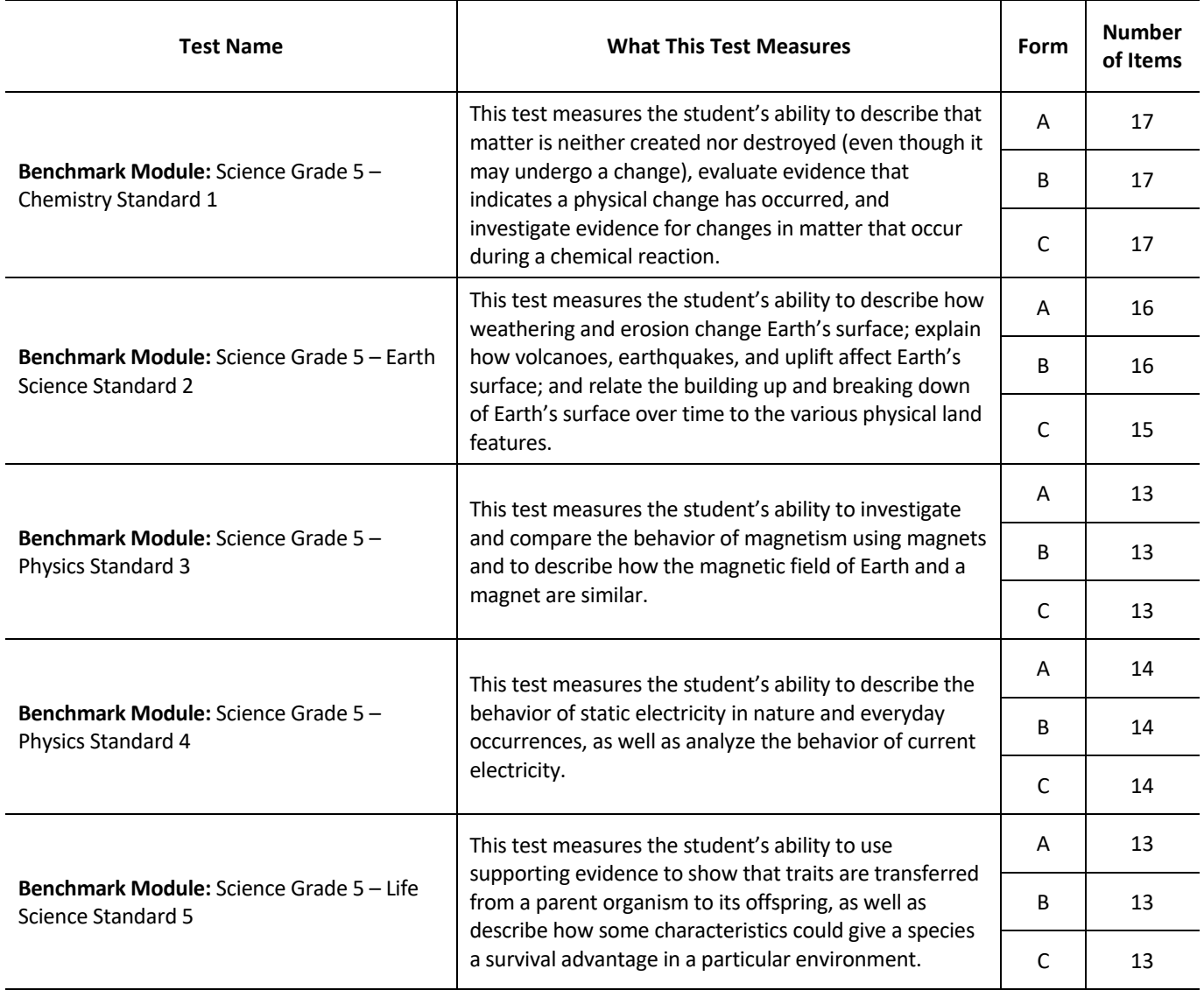

# **Table 4-A-18. Benchmark Modules, Science Grade 5**
# **Appendix 4-B**

# **Simulation Summary Report for RISE Spring Summative**

**UTAH READINESS IMPROVEMENT SUCCESS EMPOWERMENT (RISE)** 

# TESTING PROCEDURES FOR THE ITEM-SELECTION ALGORITHM

**SCHOOL YEAR 2019-2020 ADMINISTRATION** 

**SUMMATIVE TESTING**

- MATHEMATICS GRADES 3-8, AND SECONDARY MATHEMATICS I
- ENGLISH LANGUAGE ARTS IN GRADES 3-8
- SCIENCE IN GRADES 4-5

CAMBIUM ASSESSMENT, INC.

# **INTRODUCTION**

This document describes the results of simulated test administrations used to configure and evaluate the adequacy of the item selection algorithm used to administer the RISE 2019-2020 RISE summative assessments. The purpose of the simulations is to configure the adaptive algorithm to optimize item selection to both meet blueprint specifications while targeting test information to student ability. When the adaptive algorithm is optimized, the observed score is measured more precisely than would otherwise be possible in a fixed-form environment, especially for high and low performing students. Consequently, the test administrations (forms) generated by the adaptive algorithm will not and should not be statistically parallel. Nevertheless, scores from the assessment should be comparable, and each test form should measure the same content, albeit with a different set of test items.

Test administrations were simulated separately for the following tests:

- 1. ELA (Reading, Language, and Listening only) Grades 3-8
- 2. Mathematics Grades 3-8, and Secondary Math I
- 3. Science Grade 4 and Grade 5

In addition, writing test admnistrations were simulated simply to ensure that students were administered one writing task from each of the two genre.

### TESTING PLAN

Each test in the RISE system is administered as a required end-of-year summative assessment that is mandatory for all students and statistfies state and federal accountability requirements. In parallel to each of the summative assessments, USBE offers local-use, optional interim assessments that can be used to inform instruction and monitor student progress. Students in participating schools have two opportunities to participate in each of the interim assessments that are aligned to the RISE tests. The summative and interim assessments are comprised of separate item banks. Prior to the opening of the 2019-2020 test administration window, USBE established and will maintain separate interim and summative item pools, each of which is configured independently for administration. The use of different item pools enhances the security of the accountability assessmets, limiting the exposure of test items each year. This report summarizes the results of the summative test item selection algorithm properties and resulting test simualtions.

The testing plan begins by generating a sample of examinees from a Normal ( $\mu$ , $\sigma$ ) distribution for each grade and subject. The parameters for the normal distribution were based on operational test scores obtained from the Spring 2015 SAGE administration.

### STATISTICAL SUMMARIES

Some of the tables in this document provide statistical summaries of the data by grade and by subject. The statistics computed include the statistical bias of the estimated theta parameter; mean squared error (MSE); significance of the bias; average standard error of the estimated theta; the standard error at the 5th, 25th, 75th, and 95th percentiles; and the percentage of students falling inside the 95% and 99% confidence intervals.

Statistical bias refers to whether test scores systematically underestimate or overestimate the student's true ability and is distinguished from differential item functioning analyses which are used to detect "bias" or unfairness in the performance of test items across subgroups.

Computational details of each statistic are provided below.

$$
bias = N^{-1} \sum_{i=1}^{N} (\theta - \hat{\theta})
$$
\n
$$
MSE = N^{-1} \sum_{i=1}^{N} (\theta - \hat{\theta})^2
$$
\n(1)

where  $\theta$  is the true score and  $\hat{\theta}$  is the observed score. For the variance of the bias, we use a first-order Taylor series of Equation (1) as:

$$
\operatorname{var}(bias) = \sigma^2 * g'(\hat{\theta})^2
$$

$$
= \frac{1}{N(N-1)} \sum_{i=1}^N (\theta_i - \overline{\hat{\theta}})^2
$$

Significance of the bias is then tested as:

$$
z = bias / \sqrt{\text{var}(bias)}.
$$

A *p*-value for the significance of the bias is reported from this *z* test.

The average standard error is computed as:

$$
mean(se) = \sqrt{N^{-1}\sum_{i=1}^{N} se_i^2}
$$

where  $se_i^2$  is the standard error of the estimated  $\theta$  for individual *i*.

To determine the number of students falling outside the 95% and 99% confidence interval coverage, a t-test is performed as follows:

$$
t = \frac{\theta_i - \hat{\theta}_i}{se(\hat{\theta}_i)}
$$

Where  $\hat{\theta}$  is the ability estimate for individual *i* and  $\theta$  is the true score for individual *i*. The percentage of students falling outside the coverage is determined by comparing the absolute value of the *t*-statistic to a critical value of 1.96 for the 95% coverage and to 2.58 for the 99% coverage.

# TEST BLUEPRINTS AND AFFINITY GROUPS

The adaptive item selection algorithm must administer each student a unique test that adheres to the content requirements described in the RISE test specifications, ensuring a comparable and sufficient coverage of the content of the Utah Core Standards.

In addition to content constraints, all tests had constraints associated with affinity groups. Affinity groups define additional characteristics of a test that further constrain the test assembly algorithm. For example, the desired number of DOK 3 items to administer in a test is an affinity group constraint. The affinity groups for RISE assessments were:

- 1. ELA (Reading, Language, and Listening): DOK levels (1, 2, 3).
- 2. Mathematics: DOK levels (1, 2, 3)
- 3. Science: DOK levels (1, 2, 3); ensure that only a single simulation passage is administered; intended learning outcomes (ILO: 1, 3, 4, 5, and 6); and the type of item administered (multiple-choice and technology enhanced),

Reading simulations also imposed other constraints. These included limiting the number of passages administered to four, and ensuring students were not administered truncated editing tasks.

In ELA, all content strand and sub-strand blueprint elements are configured to have strictly enforced maximums for the items administered in Reading, Language, and Listening. In mathematics, strand and DOK maximums were strictly enforced in mathematics grades 3-8, and sub-strand maximums were strictly enforced in mathematics grades 4 and 5. Domain maximums were strictly enforced in the high school Mathematics assessments. In Science, strictly enforced maximums were enforced for the major content domains, strand levels, and item simulations to constrain the delivery of the simulations. Strict maximums were enforced for DOK in all but Chemistry and Earth Science and for TE items in grades 4 and 5.

The tables in Appendix A provide a detailed summary of the blueprint configuration used in the simulations<sup>[1](#page-400-0)</sup>, including the major content constraints, lower level content constraints and affinity group constraints. The tables include the minimum and maximum items to be delivered for a given content area or affinity group, as well as whether a strict maximum was imposed, indicating that the constraint is required to be met exactly (TRUE = imposition of a strict maximum).

<span id="page-400-0"></span> $1$  Note that the min/max ranges for the simulation blueprint may be set differently from the min/max ranges for published blueprint. For example, the published blueprint may have a range of 14-16 for a given content strand, but the simulation blueprint may be set to 15-15. This change in the simulation blueprint is used to help constrain the algorithm so that the desired test is delivered.

# FACTORS AFFECTING SIMULATION RESULTS

There are a number of factors that may influence simulation results for an adaptive test administration. These include:

- 1. The proportional relationship between the pool and the constraints to be met. Proportionally distributed pools tend to make better use of the pool (i.e., more uniform item exposure) and make it easier to meet blueprint and other constraints. For example, if the specifications call for 50 percent of the items to be technology enhanced (TE) items, but the pool only contains 6 percent TE items, it may be difficult to meet this constraint.
- 2. The correlational structure between constraints. It is easier to satisfy a constraint if there are instances of the constraint at all levels of another constraint. For example, if DOK3 items are only associated with a specific content area, it may be difficult to meet both the desired distribution of content and the desired distribution of DOK.
- 3. Whether or not there is a "strict maximum" on a given constraint, meaning that the requirement must be met exactly in each test administration.

# **RESULTS OF SIMULATED TEST ADMINISTRATIONS**

Simulations were evaluated for all content areas using 3,000 simulated cases. This section describes the item selection algorithm with respect to:

- The degree to which student test comply with content or blueprint specificaitions,
- the range of content expected to administered to each given student,
- the precision of resulting student ability estimates,
- and exposure of items within the bank.

# BLUEPRINT MATCH

Summaries of the item pool and simulation configurations for ELA (Reading, Listening, and Language), Mathematics, and Science, are presented in Tables 1-3, respectively. Separate simulations were run for Writing simply to ensure that students were administered one writing task from each of the writing genres. The tables show the grade/course, test length, operational pool size, and components where strict maximums were imposed.

#### **Table 1. Reading, Language, Listening Simulation Pool Size and Configuration Summary**

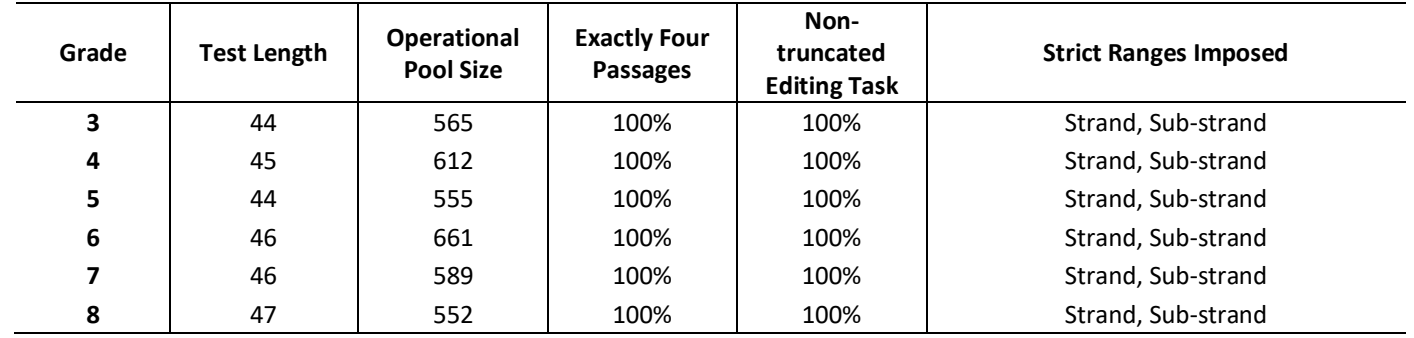

#### **Table 2. Mathematics Simulation Pool Size and Configuration Summary**

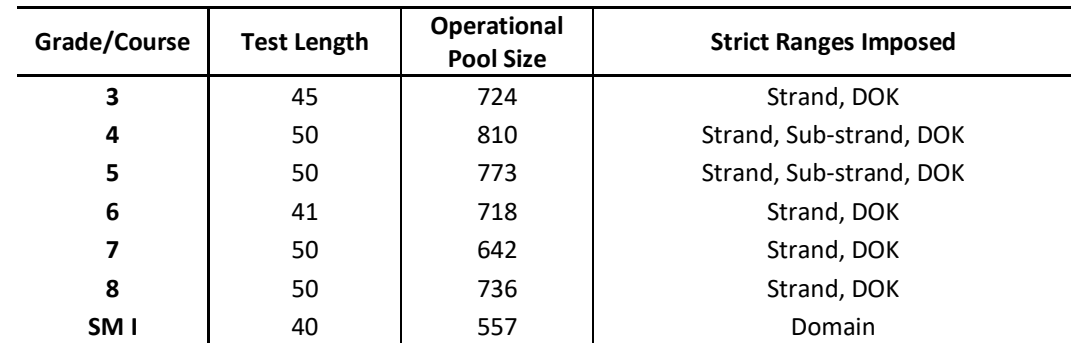

#### **Table 3. Science Simulation Pool Size and Configuration Summary**

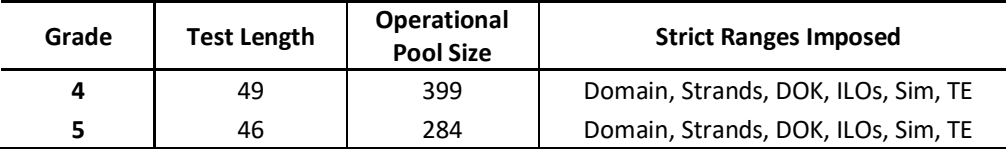

#### STRAND BLUEPRINT MATCH

Blueprint matches at the strand level were 100 percent for all ELA, Mathematics and Science assessments.

### BLUEPRINT VIOLATIONS

Even though the simulation blueprints may be altered to constrain the delivery algorithm, blueprint violations are assessed according to the published blueprint.

Appendix B shows the percentage of constraint violations by domain and strand areas and affinity group levels. Each row of the table indicates the blueprint element and the number of "students" (percentage) for which the blueprint element missed the specific specification. The columns represent whether the violation was over (more (+) items were administered than intended according to the blueprint) or under (fewer (-) items were administered than intended according to the blueprint) and by how much.

# CONTENT COVERAGE

Tables 4-9 present the number of unique standards administered in the simulated tests by grade. The table includes the number of standards measured within each strand, the mean number of standards administered to students within each strand, as well as the standard deviation and minimum and maximum number of standards administered within each strand. Appendix C presents the summary of number of Non-MC items administered to the simulated students by subjects and grades.

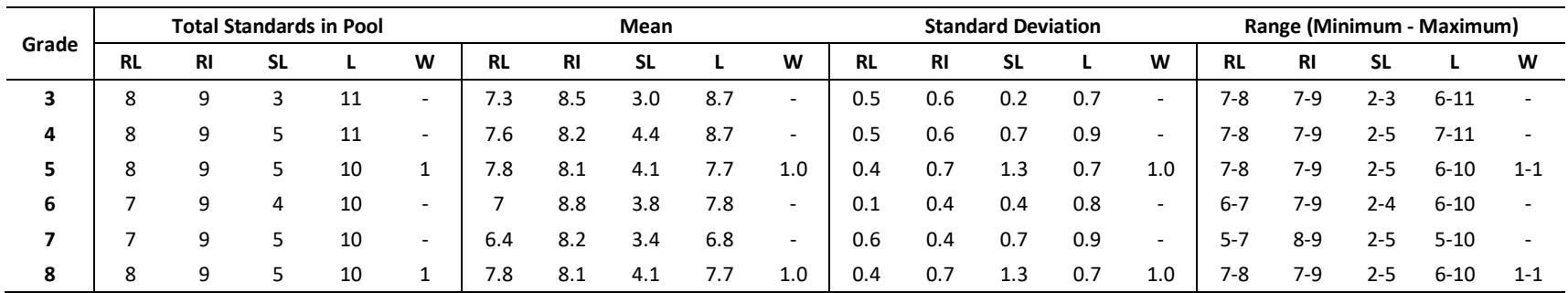

### **Table 4. Number of Unique Substrands Administered by Strand by Grade for ELA**

RL = Literature, RI = Informational Text, SL = Listening Comprehension, L = Language, W = Writing

#### **Table 5. Number of Unique Standards Administered by Strand by Grade for Mathematics Grades 3-5**

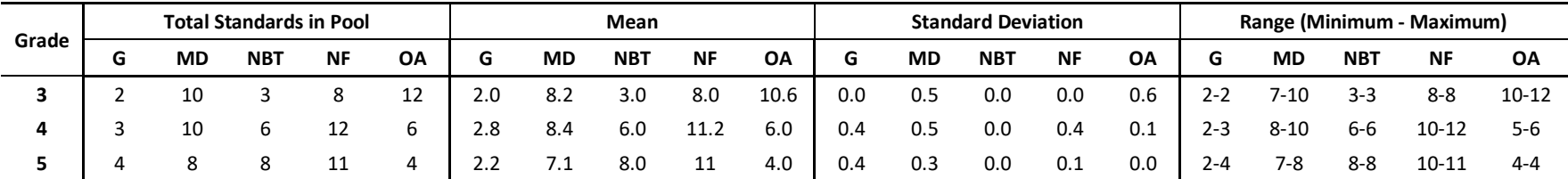

G = Geometry, MD = Measurement and Data, NBT = Number and Operations in Base Ten, NF = Number and Operations – Fractions, OA = Operations and Algebraic Thinking

#### **Table 6. Number of Unique Standards Administered by Strand by Grade for Mathematics Grades 6-8**

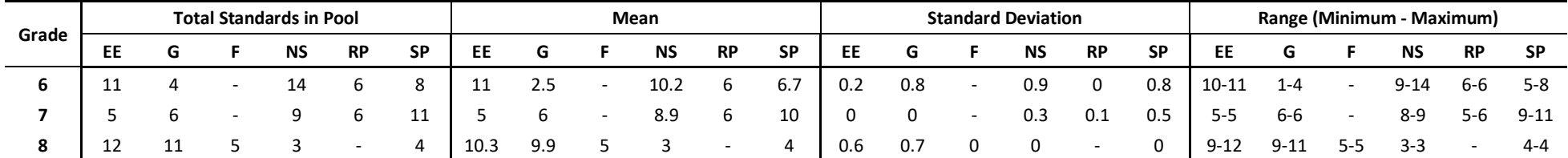

RP = Ratios and Proportional Relationships, NS = The Number System, EE = Expressions and Equations, G = Geometry, SP = Statistics and Probability, F = Functions

## **Table 7. Number of Unique Clusters Administered by Domain by Grade for Secondary Mathematics I and II (SMI & SMII)**

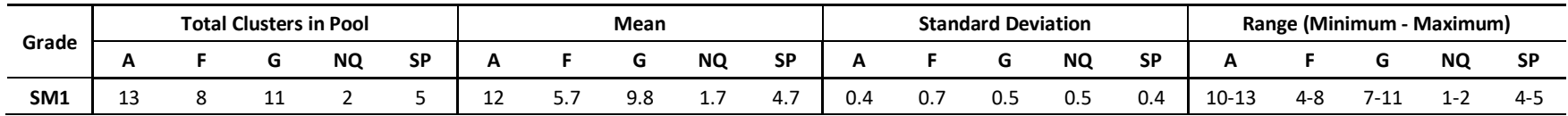

A = Algebra, NQ = Number and Quantity, G = Geometry, F = Functions, SP = Statistics and Probability

#### **Table 8. Number of Unique Clusters Administered by Domain by Grade for Science**

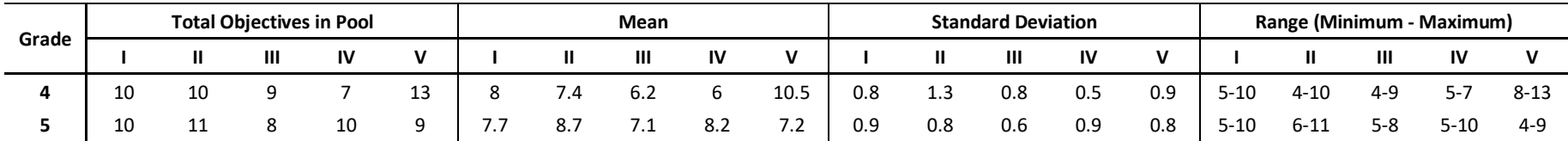

#### SUMMARY OF STATISTICAL ANALYSES

Each simulated record includes a true score and an ability estimate based on the adaptive test administration. Table 10 shows the correlations between the true score and estimated ability for each of the RISE assessments. As Table 10 shows, correlations between estimated ability and true score are nearly one, indicating that the adaptive test administrations reliably estimate student ability. The correlations for the high school math assessments are attenuated relative to the other assessments, which is likely due to a mismatch between the difficulty of bank items and the ability of the student population, resulting in less information for the estimation of achievement for low ability students, and thus less reliable ability estimation for those students.

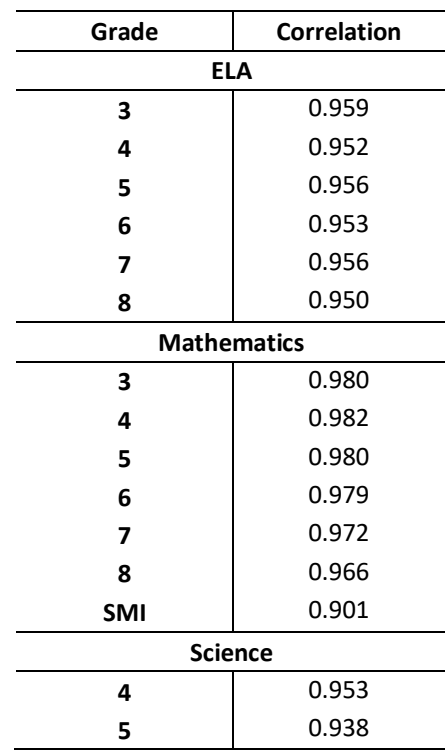

**Table 2. Correlations between True Score and Estimated Ability by Subject and Grade**

Table 11 presents the mean of the biases, which is the average of the biases of the estimated abilities across all students, the standard error of the mean bias, the p-value for the significance of the estimated bias reported from the *z*-test, the mean square error (MSE) of the estimated theta, and the percentage of students falling inside the 95% and 99% intervals by opportunity, subject and grade. In most cases, the mean bias of the estimated abilities is very small and statistically insignificant, providing further evidence that the true score is adequately recovered in the observed score. There are instances, however, where the bias is statistically significant, especially, in the upper grade math assessments, where the distribution of item difficulties is substantially greater than the distribution of student abilities, and also in some middle grade science assessments where the distribution of item difficulties is substantially below the student ability distribution. On average, when the distribution of item difficulties is greater than the distribution of student abilities, the student abilities are somewhat underestimated, especially for low ability students; when the distribution of item difficulties is lower than the student abilities, the student abilities are somewhat overestimated, especially for high ability students. Appendix D presents the plot of biases for each of the assessments.

| Grade      | Mean of<br>the Biases | SE of the<br><b>Biases</b> | <b>P-value for</b><br>the Z-Test | <b>MSE</b> | Inside of<br>95%<br><b>Interval</b> | Inside of<br>99%<br><b>Interval</b> |
|------------|-----------------------|----------------------------|----------------------------------|------------|-------------------------------------|-------------------------------------|
|            |                       |                            | <b>ELA</b>                       |            |                                     |                                     |
| 3          | $-0.001$              | 0.005                      | 0.498                            | 0.087      | 95.4%                               | 99.2%                               |
| 4          | $-0.006$              | 0.006                      | 0.493                            | 0.107      | 95.6%                               | 99.0%                               |
| 5          | $-0.002$              | 0.006                      | 0.498                            | 0.096      | 95.0%                               | 99.0%                               |
| 6          | $-0.001$              | 0.006                      | 0.499                            | 0.099      | 95.7%                               | 99.3%                               |
| 7          | $-0.004$              | 0.006                      | 0.495                            | 0.091      | 95.7%                               | 99.4%                               |
| 8          | 0.000                 | 0.006                      | 0.500                            | 0.107      | 95.2%                               | 99.1%                               |
|            |                       |                            | <b>Mathematics</b>               |            |                                     |                                     |
| 3          | 0.005                 | 0.004                      | 0.490                            | 0.039      | 93.5%                               | 97.4%                               |
| 4          | 0.002                 | 0.003                      | 0.496                            | 0.035      | 94.6%                               | 98.6%                               |
| 5          | 0.006                 | 0.004                      | 0.488                            | 0.041      | 95.1%                               | 99.1%                               |
| 6          | 0.001                 | 0.004                      | 0.498                            | 0.047      | 94.8%                               | 98.7%                               |
| 7          | 0.012                 | 0.004                      | 0.480                            | 0.060      | 95.5%                               | 98.5%                               |
| 8          | 0.007                 | 0.005                      | 0.490                            | 0.074      | 95.3%                               | 99.0%                               |
| <b>SMI</b> | 0.002                 | 0.003                      | 0.496                            | 0.035      | 94.6%                               | 98.6%                               |
|            |                       |                            | <b>Science</b>                   |            |                                     |                                     |
| 4          | $-0.001$              | 0.006                      | 0.499                            | 0.106      | 95.6%                               | 99.4%                               |
| 5          | 0.014                 | 0.007                      | 0.485                            | 0.138      | 95.6%                               | 99.0%                               |
|            |                       |                            |                                  |            |                                     |                                     |

**Table 3. Statistical Summaries of Ability Estimation – Bias of the Estimated Abilities by Subject and Grade**

Table 12 shows the mean standard errors of the ability estimate across the 3,000 simulated test administrations, as well as the standard error across the ability distribution. As the table indicates, in most of the tests, the standard error is highest at the very low end of the ability spectrum, and relatively lower through much of the range of the ability distribution, increasing somewhat at the very high end of the ability spectrum. For some assessments, such as high school math, the standard errors continue to decrease even for the highest student ability. In these cases, because the difficulty of the item pools is generally greater than the ability of student population, gains in measurement precision continue to accrue for even the highest achieving students. Conversely, of course, absence of easy items results in less precision for measurement of low achieving students. The graphs in Appendix E provide the standard error across estimated theta range for all subjects and grades.

**Table 4. Statistical Summaries of Ability Estimation – Standard Errors of the Estimated Abilities by Subject and Grade**

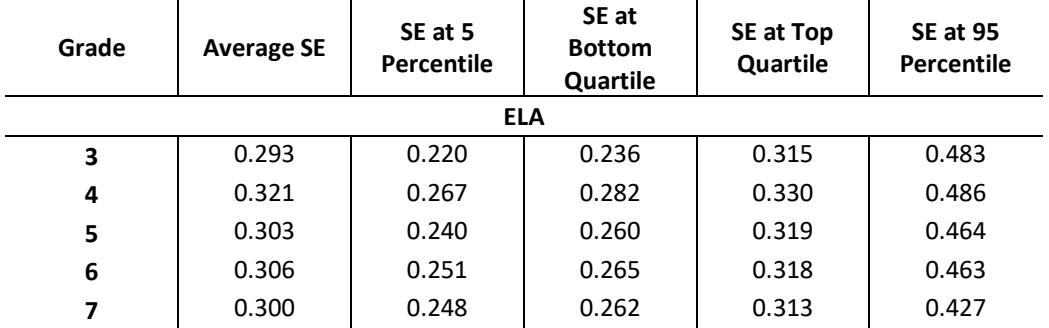

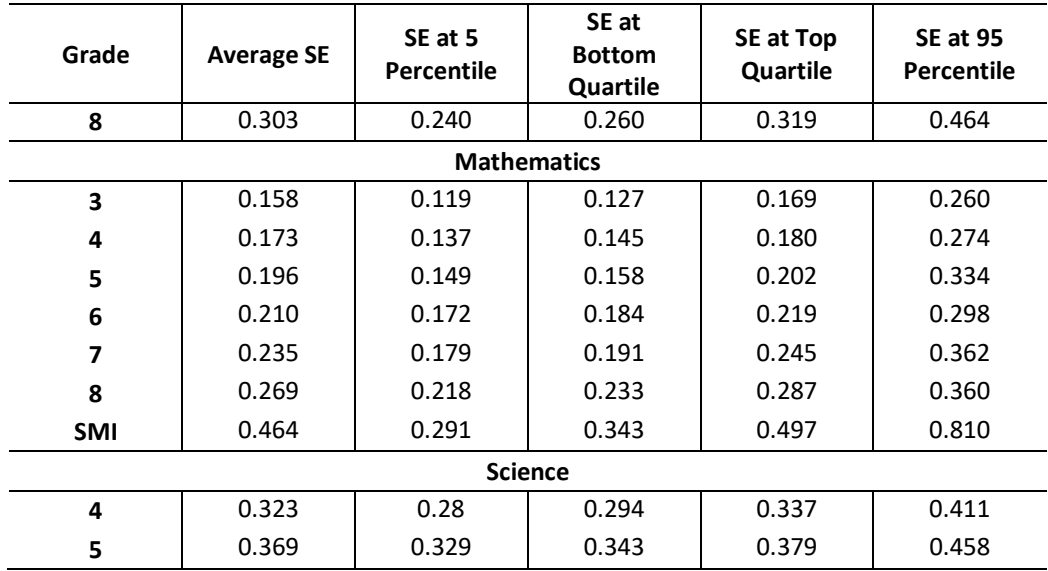

The summary statistics of the estimated abilities show that the item selection algorithm is generally choosing items that are conditional on each examinee's ability, where available. This is limited in the case of ELA by selection of item groups for passages and other stimulus based items, and by relatively difficulty of the upper grade mathematics item banks relative to student ability. The examinee ability estimates generated on the basis of the items chosen almost always recover the true score. In other words, given that we know the true score for each examinee in a simulation, these data show that the true score is almost always recovered—an indication that the algorithm is working as expected for a computer-adaptive test.

# GLOBAL ITEM EXPOSURE

The simulator output also reports the degree to which the constraints set forth in the blueprints may yield greater exposure of items to students. This is reported by examining the percentage of test administrations in which an item appears. For instance, in a fixed paper form, 100% of the items appear on 100% of the test administrations because every examinee sees the same items. In an adaptive test with a sufficiently large item pool, we would expect that most of the items would appear on only a relatively small percentage of the test administrations. When this condition holds, it suggests that test administrations between students are more or less unique. Therefore, we calculated the item exposure rate for each item across by dividing the total number of test administrations in which an item appears by the total number of tests administered. Then we report the distribution of the item exposure rate (r) in six bins. The bins are r=0% (unused), 0%<r<=20%, 20%<r<=40%, 40%<r<=60%, 60%<r<=80% and 80%<r<=100%. If global item exposure is minimal, we would expect the largest proportion of items to appear in the 0%<r<=20% bin, an indication that most of the items appear on a very small percentage of the test forms.

Table 13 presents the percentage of items that fall into each exposure bin for all grades. As expected, most test items are administered and they are administered in 20% or fewer test administrations.

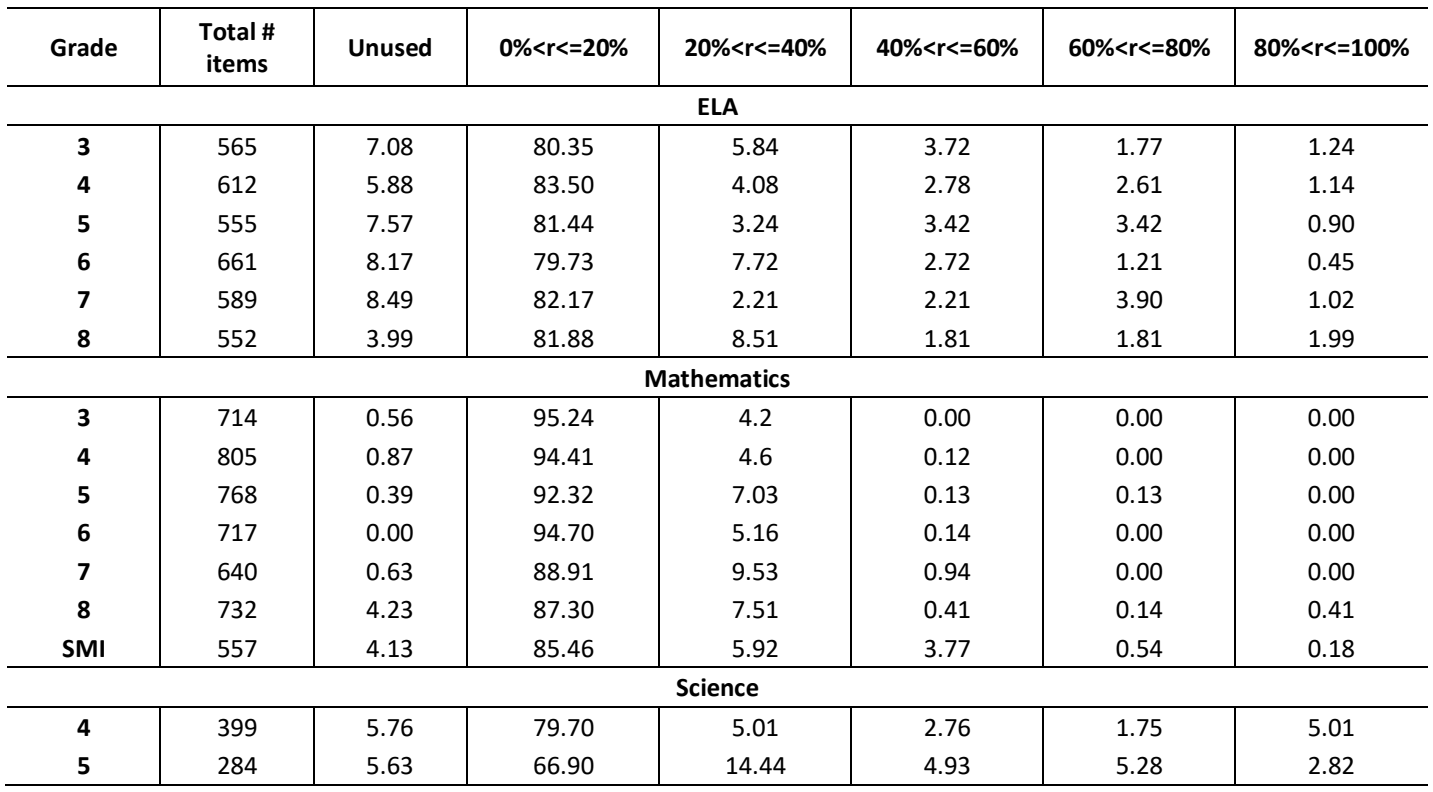

#### **Table 5. Item Exposure Rates by Grade: Percent of Items by Exposure Rate, Across All Test Administrations**

To further investigate the item usage across testers, Appendix F presents the number of unique items administerd by item position for simulated examinees.

#### SUMMARY

Overall, the simulation results show that students will be delivered tests that meet blueprint elements for content domains and strands across tests. DOK constraints were met for all mathematics and for science tests. It was not possible to meet both the DOK levels specified and the content constraints simultaneously for ELA tests.

# APPENDIX A

# SIMULATION TEST BLUEPRINT FOR RISE SPRING SUMMATIVE

CAMBIUM ASSESSMENT, INC.

# **APPENDIX A – SIMULATION TEST BLUEPRINT FOR RISE SPRING SUMMATIVE**

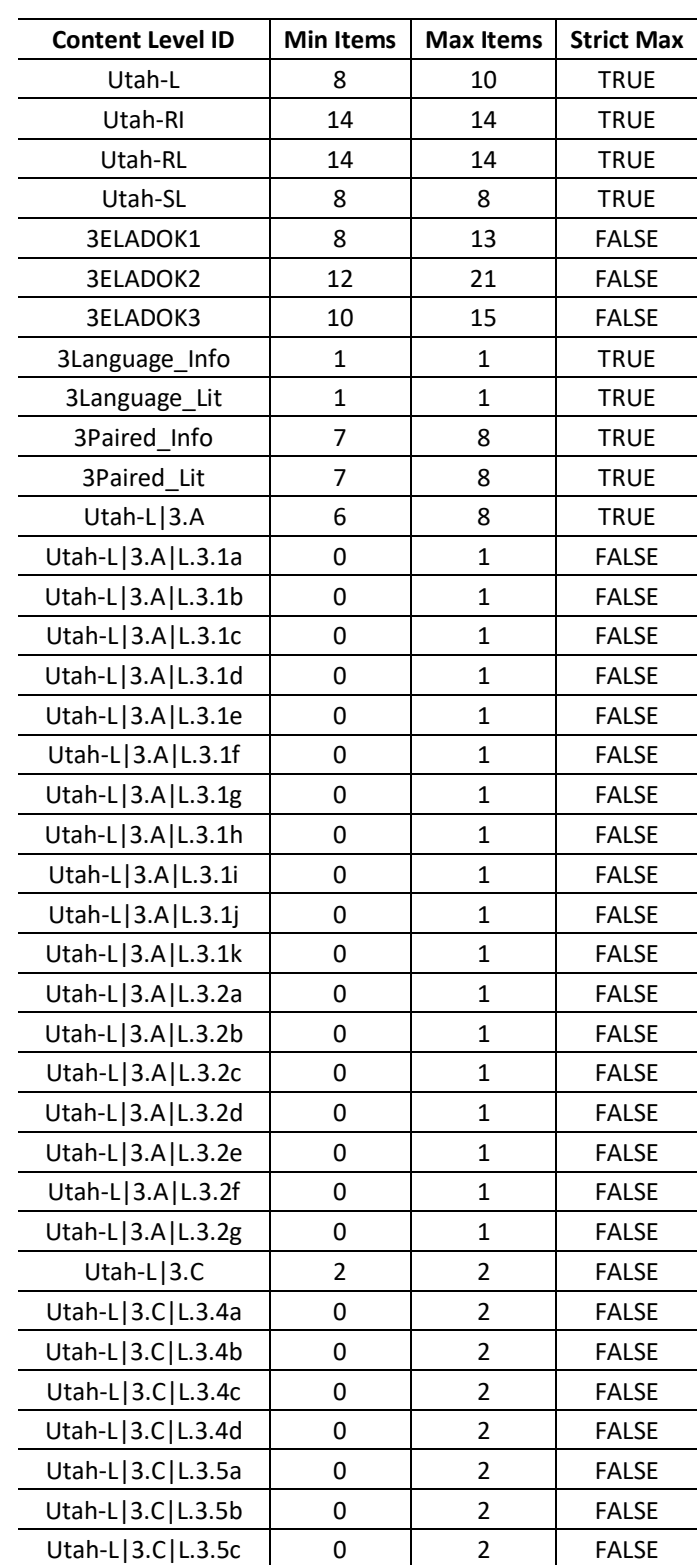

**Table A-1: Test Blueprint for RISE Summative – Grade 3 Reading, Language, Listening**

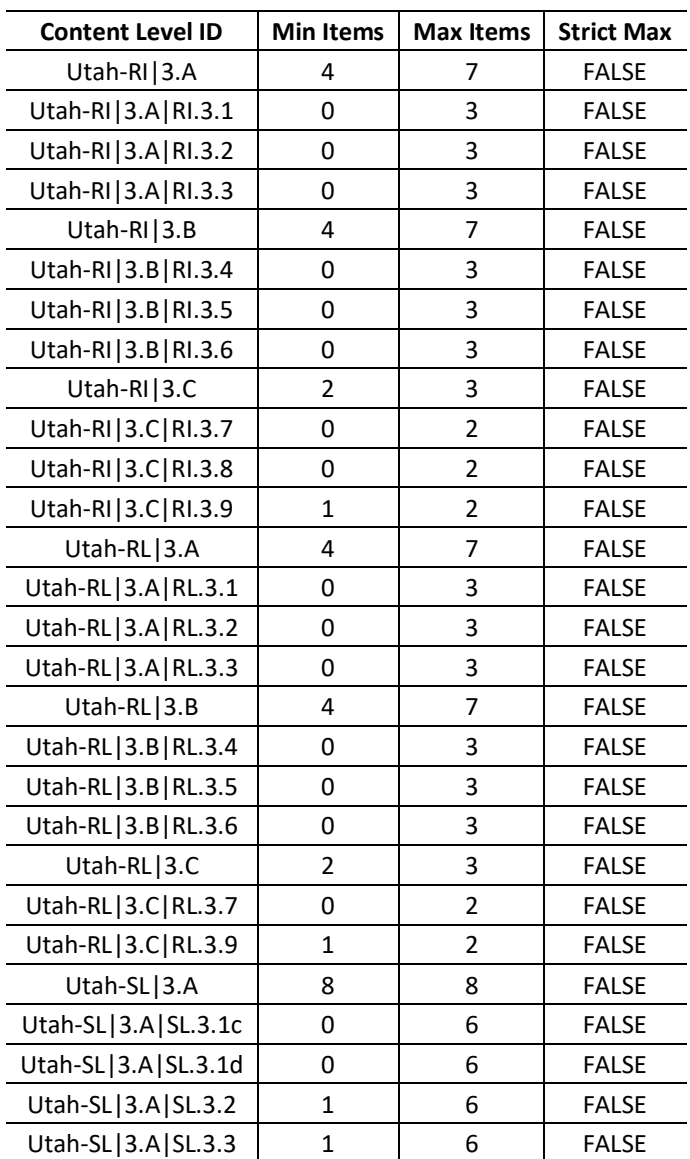

| <b>Content Level ID</b> | <b>Min Items</b> | <b>Max Items</b> | <b>Strict Max</b> |
|-------------------------|------------------|------------------|-------------------|
| Utah-L                  | 8                | 10               | <b>TRUE</b>       |
| Utah-RI                 | 14               | 14               | <b>TRUE</b>       |
| Utah-RL                 | 14               | 14               | <b>TRUE</b>       |
| Utah-SL                 | 9                | 9                | <b>TRUE</b>       |
| 4ELADOK1                | 8                | 13               | <b>FALSE</b>      |
| 4ELADOK2                | 12               | 21               | <b>FALSE</b>      |
| 4ELADOK3                | 8                | 15               | <b>FALSE</b>      |
| 4Language_Info          | 1                | 1                | <b>TRUE</b>       |
| 4Language_Lit           | $\mathbf{1}$     | 1                | <b>TRUE</b>       |
| 4Paired Info            | 7                | 8                | <b>TRUE</b>       |
| 4Paired_Lit             | 7                | 8                | <b>TRUE</b>       |
| Utah-L 4.A              | 6                | 8                | <b>TRUE</b>       |
| Utah-L 4.A L.4.1a       | 0                | $\mathbf{1}$     | <b>FALSE</b>      |
| Utah-L 4.A L.4.1b       | 0                | 1                | <b>FALSE</b>      |
| Utah-L 4.A L.4.1c       | 0                | 1                | <b>FALSE</b>      |
| Utah-L 4.A L.4.1d       | 0                | $\mathbf 1$      | <b>FALSE</b>      |
| Utah-L 4.A L.4.1e       | 0                | 1                | <b>FALSE</b>      |
| Utah-L 4.A L.4.1f       | 0                | 1                | <b>FALSE</b>      |
| Utah-L 4.A L.4.1g       | 0                | 1                | <b>FALSE</b>      |
| Utah-L 4.A L.4.1h       | 0                | 1                | <b>FALSE</b>      |
| Utah-L 4.A L.4.1i       | 0                | 1                | <b>FALSE</b>      |
| Utah-L 4.A L.4.2a       | 0                | 1                | <b>FALSE</b>      |
| Utah-L 4.A L.4.2b       | 0                | $\mathbf{1}$     | <b>FALSE</b>      |
| Utah-L 4.A L.4.2c       | 0                | 1                | <b>FALSE</b>      |
| Utah-L 4.A L.4.2d       | 0                | 1                | <b>FALSE</b>      |
| Utah-L 4.C              | 0                | 2                | <b>FALSE</b>      |
| Utah-L 4.C L.4.4a       | 0                | 2                | <b>FALSE</b>      |
| Utah-L 4.C L.4.4b       | 0                | 2                | <b>FALSE</b>      |
| Utah-L 4.C L.4.4c       | 0                | 2                | <b>FALSE</b>      |
| Utah-L 4.C L.4.5a       | 0                | 2                | <b>FALSE</b>      |
| Utah-L 4.C L.4.5b       | 0                | 2                | <b>FALSE</b>      |
| Utah-L 4.C L.4.5c       | 0                | 2                | <b>FALSE</b>      |
| Utah-RI   4.A           | 4                | 7                | <b>FALSE</b>      |
| Utah-RI   4.A   RI.4.1  | 0                | 3                | <b>FALSE</b>      |
| Utah-RI   4.A   RI.4.2  | 0                | 3                | <b>FALSE</b>      |
| Utah-RI   4.A   RI.4.3  | 0                | 3                | <b>FALSE</b>      |
| Utah-RI   4.B           | 4                | 7                | <b>FALSE</b>      |

**Table A-2: Test Blueprint for RISE Summative – Grade 4 Reading, Language, Listening**

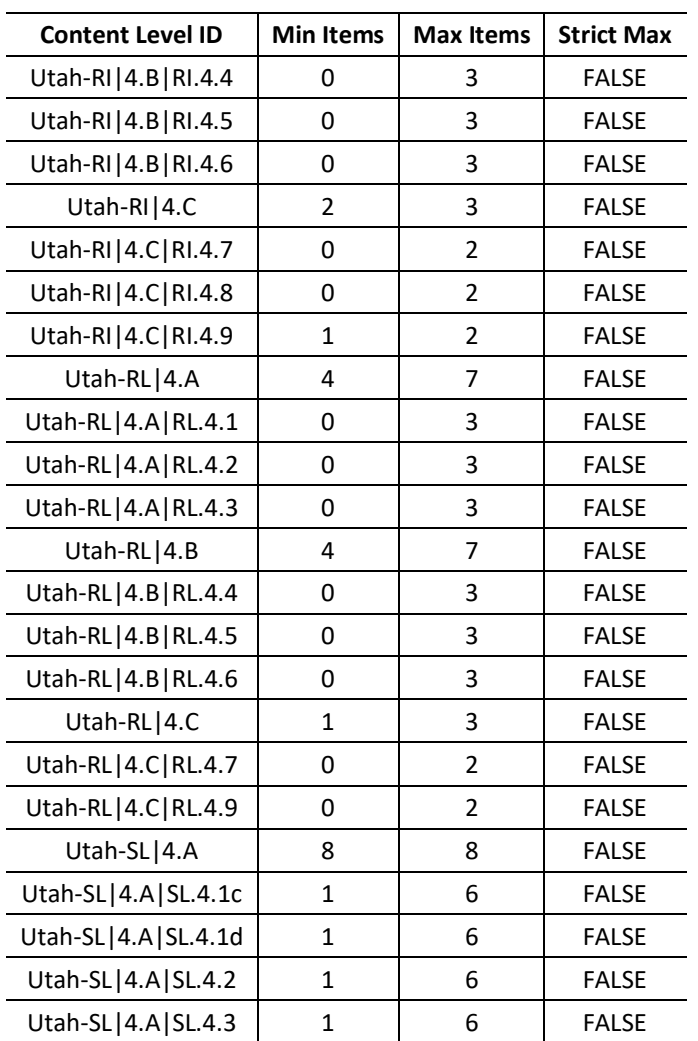

| <b>Content Level ID</b> | <b>Min Items</b> | <b>Max Items</b>        | <b>Strict Max</b> |
|-------------------------|------------------|-------------------------|-------------------|
| Utah-L                  | 8                | 10                      | <b>TRUE</b>       |
| Utah-RI                 | 14               | 14                      | <b>TRUE</b>       |
| Utah-RL                 | 14               | 14                      | <b>TRUE</b>       |
| Utah-SL                 | 8                | 8                       | <b>TRUE</b>       |
| 5ELADOK1                | 8                | 13                      | <b>FALSE</b>      |
| 5ELADOK2                | 12               | 21                      | <b>FALSE</b>      |
| 5ELADOK3                | 7                | 15                      | <b>FALSE</b>      |
| 5Language_Info          | 1                | 1                       | <b>TRUE</b>       |
| 5Language_Lit           | $\mathbf 1$      | 1                       | <b>TRUE</b>       |
| 5Paired Info            | 7                | 8                       | <b>TRUE</b>       |
| 5Paired Lit             | 7                | 8                       | <b>TRUE</b>       |
| Utah-L 5.A              | 6                | 8                       | <b>TRUE</b>       |
| Utah-L 5.A L.5.1b       | 0                | $\mathbf{1}$            | <b>FALSE</b>      |
| Utah-L 5.A L.5.1c       | 0                | 1                       | <b>FALSE</b>      |
| Utah-L 5.A L.5.1d       | 0                | 1                       | <b>FALSE</b>      |
| Utah-L 5.A L.5.1e       | 0                | $\mathbf 1$             | <b>FALSE</b>      |
| Utah-L 5.A L.5.1f       | 0                | $\mathbf 1$             | <b>FALSE</b>      |
| Utah-L 5.A L.5.2a       | 0                | 1                       | <b>FALSE</b>      |
| Utah-L 5.A L.5.2b       | 0                | 1                       | <b>FALSE</b>      |
| Utah-L 5.A L.5.2c       | 0                | $\mathbf 1$             | <b>FALSE</b>      |
| Utah-L 5.A L.5.2d       | 0                | 1                       | <b>FALSE</b>      |
| Utah-L   5.A   L.5.2e   | 0                | 1                       | <b>FALSE</b>      |
| Utah-L 5.C              | 0                | 2                       | <b>FALSE</b>      |
| Utah-L 5.C L.5.4a       | 0                | 2                       | <b>FALSE</b>      |
| Utah-L 5.C L.5.4b       | 0                | 2                       | <b>FALSE</b>      |
| Utah-L 5.C L.5.4c       | 0                | 2                       | <b>FALSE</b>      |
| Utah-L 5.C L.5.5a       | 0                | 2                       | <b>FALSE</b>      |
| Utah-L 5.C L.5.5b       | 0                | 2                       | <b>FALSE</b>      |
| Utah-L 5.C L.5.5c       | 0                | $\overline{\mathbf{c}}$ | <b>FALSE</b>      |
| Utah-RI   5.A           | 4                | 7                       | <b>FALSE</b>      |
| Utah-RI   5.A   RI.5.1  | 0                | 3                       | <b>FALSE</b>      |
| Utah-RI   5.A   RI.5.2  | 0                | 3                       | <b>FALSE</b>      |
| Utah-RI   5.A   RI.5.3  | 0                | 3                       | <b>FALSE</b>      |
| Utah-RI   5.B           | 4                | 7                       | <b>FALSE</b>      |
| Utah-RI   5.B   RI.5.4  | 0                | З                       | <b>FALSE</b>      |
| Utah-RI   5.B   RI.5.5  | 0                | 3                       | <b>FALSE</b>      |
| Utah-RI   5.B   RI.5.6  | 0                | 3                       | <b>FALSE</b>      |

**Table A-3: Test Blueprint for RISE Summative – Grade 5 Reading, Language, Listening**

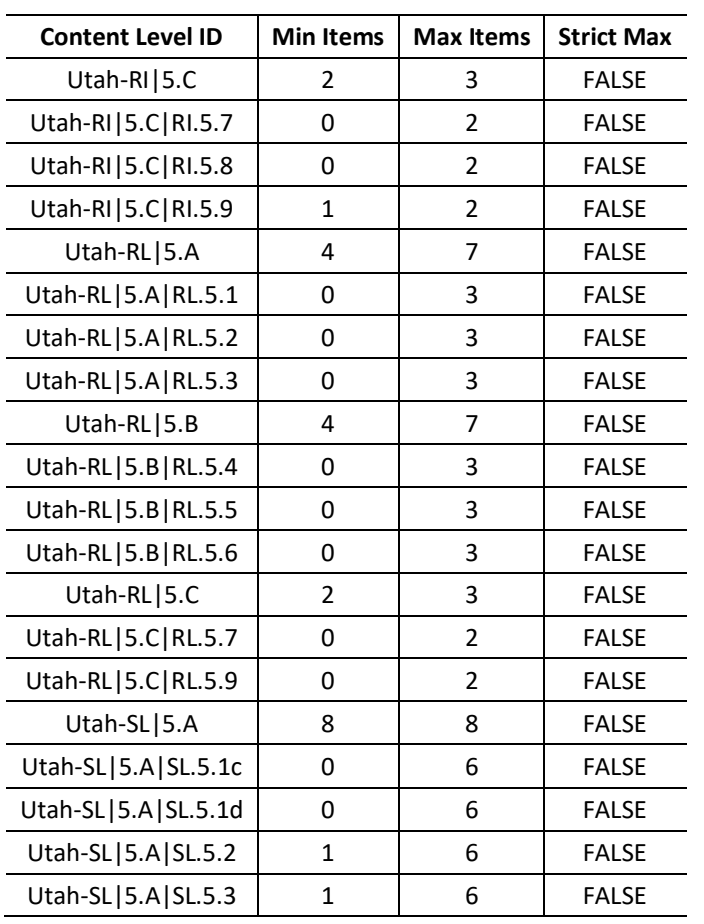

| <b>Content Level ID</b> | <b>Min Items</b> | <b>Max Items</b> | <b>Strict Max</b> |
|-------------------------|------------------|------------------|-------------------|
| Utah-L                  | 8                | 10               | <b>TRUE</b>       |
| Utah-RI                 | 16               | 16               | <b>TRUE</b>       |
| Utah-RL                 | 13               | 13               | <b>TRUE</b>       |
| Utah-SL                 | 9                | 9                | <b>TRUE</b>       |
| 6ELADOK1                | 8                | 13               | <b>FALSE</b>      |
| 6ELADOK2                | 12               | 21               | <b>FALSE</b>      |
| 6ELADOK3                | 8                | 16               | <b>FALSE</b>      |
| 6Language_Info          | 1                | 1                | <b>TRUE</b>       |
| 6Language_Lit           | $\mathbf 1$      | $\mathbf 1$      | <b>TRUE</b>       |
| 6Paired Info            | 9                | 10               | <b>TRUE</b>       |
| 6Paired Lit             | 7                | 8                | <b>TRUE</b>       |
| Utah-L $ 6.A$           | 6                | 7                | <b>TRUE</b>       |
| Utah-L 6.A L.6.1a       | 0                | 2                | <b>FALSE</b>      |
| Utah-L 6.A L.6.1b       | 0                | 2                | <b>FALSE</b>      |
| Utah-L 6.A L.6.1c       | 0                | 2                | <b>FALSE</b>      |
| Utah-L 6.A L.6.1d       | 0                | 2                | <b>FALSE</b>      |
| Utah-L 6.A L.6.1e       | 0                | 2                | <b>FALSE</b>      |
| Utah-L 6.A L.6.2a       | 0                | 2                | <b>FALSE</b>      |
| Utah-L 6.A L.6.2b       | 0                | 2                | <b>FALSE</b>      |
| Utah-L 6.C              | 2                | 2                | <b>FALSE</b>      |
| Utah-L 6.C L.6.4a       | 0                | 4                | <b>FALSE</b>      |
| Utah-L 6.C L.6.4b       | 0                | 4                | <b>FALSE</b>      |
| Utah-L 6.C L.6.4c       | 0                | 4                | <b>FALSE</b>      |
| Utah-L 6.C L.6.4d       | 0                | 4                | <b>FALSE</b>      |
| Utah-L 6.C L.6.5a       | 0                | 4                | <b>FALSE</b>      |
| Utah-L 6.C L.6.5b       | 0                | 4                | <b>FALSE</b>      |
| Utah-L 6.C L.6.5c       | 0                | 4                | <b>FALSE</b>      |
| Utah-RI   6.A           | 6                | 8                | <b>FALSE</b>      |
| Utah-RI   6.A   RI.6.1  | 0                | 3                | <b>FALSE</b>      |
| Utah-RI   6.A   RI.6.2  | 0                | 3                | <b>FALSE</b>      |
| Utah-RI   6.A   RI.6.3  | 0                | 3                | <b>FALSE</b>      |
| Utah-RI   6.B           | 5                | 7                | <b>FALSE</b>      |
| Utah-RI   6.B   RI.6.4  | 0                | 3                | <b>FALSE</b>      |
| Utah-RI   6.B   RI.6.5  | 0                | 3                | <b>FALSE</b>      |
| Utah-RI   6.B   RI.6.6  | 0                | 3                | <b>FALSE</b>      |
| Utah-RI   6.C           | 2                | 4                | <b>FALSE</b>      |
| Utah-RI   6.C   RI.6.7  | 0                | 2                | <b>FALSE</b>      |

**Table A-4: Test Blueprint for RISE Summative – Grade 6 Reading, Language, Listening**

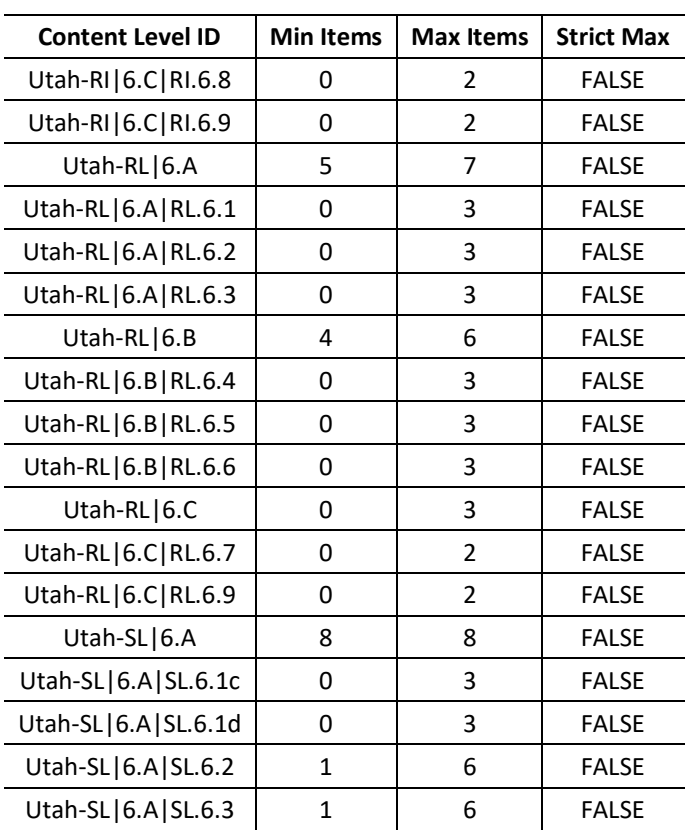

| <b>Content Level ID</b> | <b>Min Items</b> | <b>Max Items</b> | <b>Strict Max</b> |
|-------------------------|------------------|------------------|-------------------|
| Utah-L                  | 8                | 10               | <b>TRUE</b>       |
| Utah-RI                 | 16               | 16               | <b>TRUE</b>       |
| Utah-RL                 | 13               | 13               | <b>TRUE</b>       |
| Utah-SL                 | 9                | 9                | <b>TRUE</b>       |
| 7ELADOK1                | 8                | 13               | <b>FALSE</b>      |
| 7ELADOK2                | 12               | 21               | <b>FALSE</b>      |
| 7ELADOK3                | 10               | 16               | <b>FALSE</b>      |
| 7Language_Info          | $\mathbf{1}$     | 1                | <b>TRUE</b>       |
| 7Language_Lit           | 1                | 1                | <b>TRUE</b>       |
| 7Paired Info            | 9                | 10               | <b>TRUE</b>       |
| 7Paired Lit             | 7                | 8                | <b>TRUE</b>       |
| Utah-L 7.A              | 6                | 8                | <b>TRUE</b>       |
| Utah-L 7.A L.7.1a       | 0                | 2                | <b>FALSE</b>      |
| Utah-L 7.A L.7.1b       | 0                | 2                | <b>FALSE</b>      |
| Utah-L 7.A L.7.1c       | 0                | 2                | <b>FALSE</b>      |
| Utah-L 7.A L.7.2a       | 0                | $\overline{2}$   | <b>FALSE</b>      |
| Utah-L 7.A L.7.2b       | 0                | 2                | <b>FALSE</b>      |
| Utah-L $ 7.C$           | 2                | $\overline{2}$   | <b>FALSE</b>      |
| Utah-L 7.C L.7.4a       | 0                | 4                | <b>FALSE</b>      |
| Utah-L 7.C L.7.4b       | 0                | 4                | <b>FALSE</b>      |
| Utah-L 7.C L.7.4c       | 0                | 4                | <b>FALSE</b>      |
| Utah-L 7.C L.7.4d       | 0                | 4                | <b>FALSE</b>      |
| Utah-L 7.C L.7.5a       | 0                | 4                | <b>FALSE</b>      |
| Utah-L 7.C L.7.5b       | 0                | 4                | <b>FALSE</b>      |
| Utah-L 7.C L.7.5c       | 0                | 4                | <b>FALSE</b>      |
| Utah-RI   7.A           | 6                | 8                | <b>FALSE</b>      |
| Utah-RI   7.A   RI.7.1  | 0                | 3                | <b>FALSE</b>      |
| Utah-RI   7.A   RI.7.2  | 0                | 3                | <b>FALSE</b>      |
| Utah-RI   7.A   RI.7.3  | 0                | 3                | <b>FALSE</b>      |
| Utah-RI   7.B           | 5                | 7                | <b>FALSE</b>      |
| Utah-RI   7.B   RI.7.4  | 0                | 3                | <b>FALSE</b>      |
| Utah-RI   7.B   RI.7.5  | 0                | 3                | <b>FALSE</b>      |
| Utah-RI   7.B   RI.7.6  | 0                | 3                | <b>FALSE</b>      |
| Utah-RI   7.C           | 2                | 4                | <b>FALSE</b>      |
| Utah-RI   7.C   RI.7.7  | 0                | 2                | <b>FALSE</b>      |
| Utah-RI   7.C   RI.7.8  | 0                | 2                | <b>FALSE</b>      |
| Utah-RI   7.C   RI.7.9  | 0                | 2                | <b>FALSE</b>      |

**Table A-5: Test Blueprint for RISE Summative – Grade 7 Reading, Language, Listening**

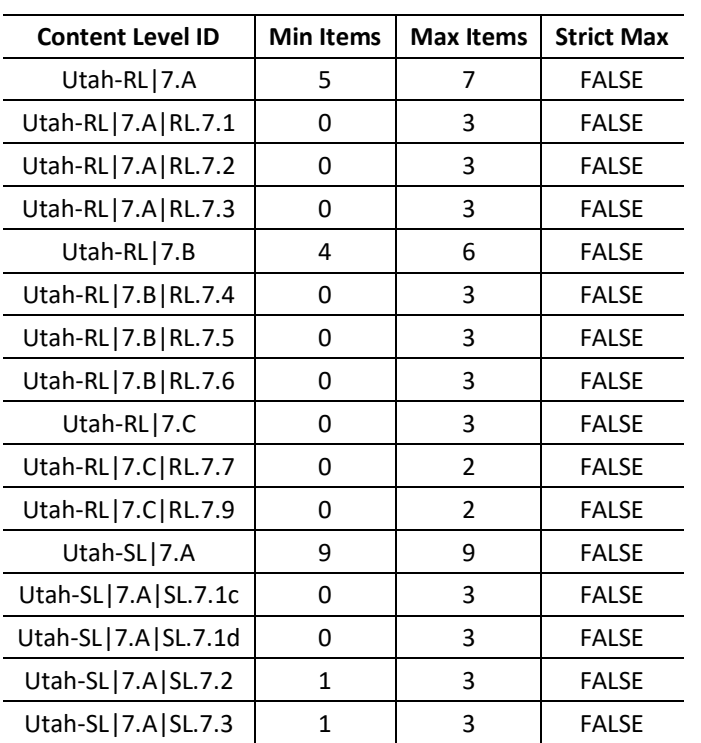

| <b>Content Level ID</b> | <b>Min Items</b> | <b>Max Items</b>        | <b>Strict Max</b> |
|-------------------------|------------------|-------------------------|-------------------|
| Utah-L                  | 9                | 10                      | <b>TRUE</b>       |
| Utah-RI                 | 16               | 16                      | <b>TRUE</b>       |
| Utah-RL                 | 13               | 13                      | <b>TRUE</b>       |
| Utah-SL                 | 9                | 9                       | <b>TRUE</b>       |
| 8ELADOK1                | 8                | 13                      | <b>FALSE</b>      |
| 8ELADOK2                | 12               | 21                      | <b>FALSE</b>      |
| 8ELADOK3                | 10               | 16                      | <b>FALSE</b>      |
| 8Language_Info          | $\mathbf{1}$     | 1                       | <b>TRUE</b>       |
| 8Language_Lit           | 1                | $\mathbf{1}$            | <b>TRUE</b>       |
| 8Paired Info            | 9                | 10                      | <b>TRUE</b>       |
| 8Paired Lit             | 7                | 8                       | <b>TRUE</b>       |
| Utah-L 8.A              | 7                | 8                       | <b>TRUE</b>       |
| Utah-L 8.A L.8.1a       | 0                | $\overline{\mathbf{c}}$ | <b>FALSE</b>      |
| Utah-L 8.A L.8.1b       | 0                | 2                       | <b>FALSE</b>      |
| Utah-L 8.A L.8.1c       | 0                | 2                       | <b>FALSE</b>      |
| Utah-L 8.A L.8.1d       | 0                | 2                       | <b>FALSE</b>      |
| Utah-L 8.A L.8.2a       | 0                | $\overline{\mathbf{c}}$ | <b>FALSE</b>      |
| Utah-L 8.A L.8.2b       | 0                | $\overline{\mathbf{c}}$ | <b>FALSE</b>      |
| Utah-L 8.A L.8.2c       | 0                | 2                       | <b>FALSE</b>      |
| Utah-L $ 8.C$           | 2                | 2                       | <b>FALSE</b>      |
| Utah-L 8.C L.8.4a       | 0                | 1                       | <b>FALSE</b>      |
| Utah-L 8.C L.8.4b       | 0                | $\mathbf 1$             | <b>FALSE</b>      |
| Utah-L 8.C L.8.4c       | 0                | $\mathbf 1$             | <b>FALSE</b>      |
| Utah-L $ 8.C $ L.8.4d   | 0                | 1                       | <b>FALSE</b>      |
| Utah-L 8.C L.8.5a       | 0                | 1                       | <b>FALSE</b>      |
| Utah-L 8.C L.8.5b       | 0                | 1                       | <b>FALSE</b>      |
| Utah-L 8.C L.8.5c       | 0                | $\mathbf 1$             | <b>FALSE</b>      |
| Utah-RI   8.A           | 6                | 8                       | <b>FALSE</b>      |
| Utah-RI   8.A   RI.8.1  | 0                | 3                       | <b>FALSE</b>      |
| Utah-RI   8.A   RI.8.2  | 0                | 3                       | <b>FALSE</b>      |
| Utah-RI   8.A   RI.8.3  | 0                | 3                       | <b>FALSE</b>      |
| Utah-RI   8.B           | 3                | 7                       | <b>FALSE</b>      |
| Utah-RI   8.B   RI.8.4  | 0                | 3                       | <b>FALSE</b>      |
| Utah-RI   8.B   RI.8.5  | 0                | 3                       | <b>FALSE</b>      |
| Utah-RI   8.B   RI.8.6  | 0                | 3                       | <b>FALSE</b>      |
| Utah-RI   8.C           | 2                | 4                       | <b>FALSE</b>      |
| Utah-RI   8.C   RI.8.7  | 0                | 2                       | <b>FALSE</b>      |
| Utah-RI   8.C   RI.8.8  | 0                | 2                       | <b>FALSE</b>      |
| Utah-RI   8.C   RI.8.9  | 1                | 2                       | <b>FALSE</b>      |
| Utah-RL   8.A           | 5                | 7                       | <b>FALSE</b>      |

**Table A-6: Test Blueprint for RISE Summative – Grade 8 Reading, Language, Listening**

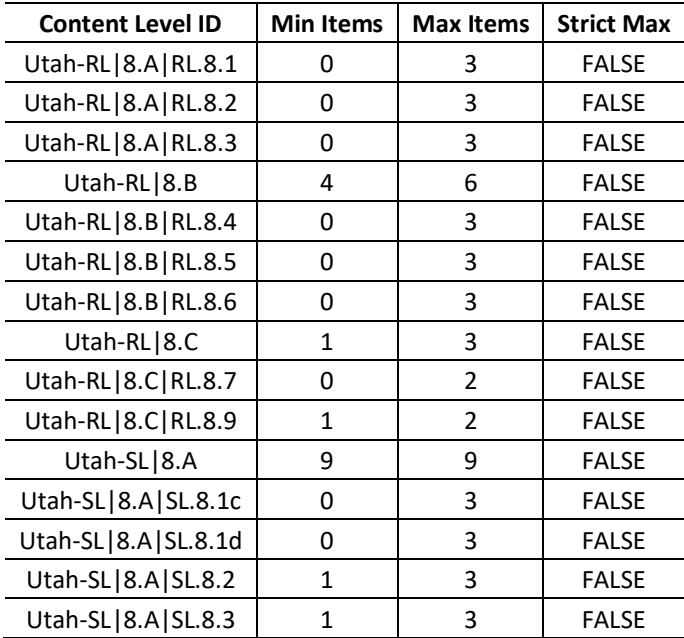

| <b>Content Level ID</b> | <b>Min Items</b> | <b>Max Items</b> | <b>Strict Max</b> |
|-------------------------|------------------|------------------|-------------------|
| Utah-W                  |                  |                  | <b>TRUE</b>       |
| Utah-W $ 5.A$           |                  |                  | <b>FALSE</b>      |
| Utah-W   5.A   W.5.1a   |                  |                  | <b>FALSE</b>      |
| Utah-W   5.A   W.5.2a   |                  |                  | <b>FALSE</b>      |
| Utah-W   5.A   W.5.2b   |                  |                  | <b>FALSE</b>      |

**Table A-7: Test Blueprint for RISE Summative – Grade 5 Writing**

# **Table A-8: Test Blueprint for RISE Summative – Grade 8 Writing**

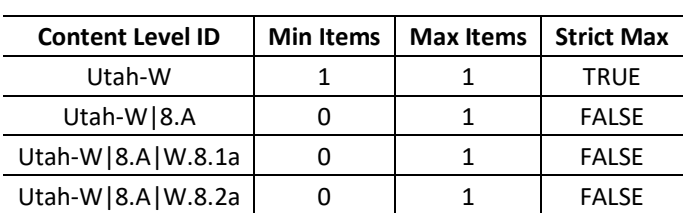

| <b>Content Level ID</b>    | <b>Min Items</b> | <b>Max Items</b> | <b>Strict Max</b> |
|----------------------------|------------------|------------------|-------------------|
| Utah-G                     | 1                | 2                | <b>TRUE</b>       |
| Utah-MD                    | 7                | 8                | <b>TRUE</b>       |
| Utah-NBT                   | 8                | 10               | <b>TRUE</b>       |
| Utah-NF                    | 12               | 14               | <b>TRUE</b>       |
| Utah-OA                    | 13               | 17               | <b>TRUE</b>       |
| 3DOK1                      | 8                | 14               | <b>TRUE</b>       |
| 3DOK2                      | 17               | 26               | <b>TRUE</b>       |
| 3DOK3                      | 4                | 9                | <b>TRUE</b>       |
| Utah-G   3.1-2             | $\mathbf{1}$     | 4                | <b>FALSE</b>      |
| Utah-G   3.1-2   3.G.1     | 0                | 3                | <b>FALSE</b>      |
| Utah-G   3.1-2   3.G.2     | 0                | 3                | <b>FALSE</b>      |
| Utah-MD   3.1-2            | $\overline{2}$   | 4                | <b>FALSE</b>      |
| Utah-MD   3.1-2   3.MD.1   | 0                | 3                | <b>FALSE</b>      |
| Utah-MD   3.1-2   3.MD.2   | 0                | 3                | <b>FALSE</b>      |
| Utah-MD   3.3-4            | 2                | 4                | <b>FALSE</b>      |
| Utah-MD   3.3-4   3.MD.3   | 0                | 3                | <b>FALSE</b>      |
| Utah-MD   3.3-4   3.MD.4   | 0                | 3                | <b>FALSE</b>      |
| Utah-MD   3.5-7            | $\overline{2}$   | 4                | <b>FALSE</b>      |
| Utah-MD   3.5-7   3.MD.5a  | 0                | 1                | <b>FALSE</b>      |
| Utah-MD   3.5-7   3.MD.5b  | 0                | 1                | <b>FALSE</b>      |
| Utah-MD   3.5-7   3.MD.6   | 0                | $\mathbf 1$      | <b>FALSE</b>      |
| Utah-MD   3.5-7   3.MD.7a  | 0                | 1                | <b>FALSE</b>      |
| Utah-MD   3.5-7   3.MD.7b  | 0                | 1                | <b>FALSE</b>      |
| Utah-MD   3.5-7   3.MD.7c  | 0                | $\mathbf 1$      | <b>FALSE</b>      |
| Utah-MD   3.5-7   3.MD.7d  | 0                | 1                | <b>FALSE</b>      |
| Utah-MD   3.8              | 0                | 2                | <b>FALSE</b>      |
| Utah-MD   3.8   3.MD.8     | 0                | $\overline{2}$   | <b>FALSE</b>      |
| Utah-NBT 3.1-3             | 8                | 10               | <b>FALSE</b>      |
| Utah-NBT   3.1-3   3.NBT.1 | 0                | 6                | <b>FALSE</b>      |
| Utah-NBT   3.1-3   3.NBT.2 | 0                | 6                | <b>FALSE</b>      |
| Utah-NBT   3.1-3   3.NBT.3 | 0                | 6                | <b>FALSE</b>      |
| Utah-NF   3.1-3            | 12               | 14               | <b>FALSE</b>      |
| Utah-NF   3.1-3   3.NF.1a  | 0                | $\overline{2}$   | <b>FALSE</b>      |
| Utah-NF   3.1-3   3.NF.1b  | 0                | 2                | <b>FALSE</b>      |
| Utah-NF   3.1-3   3.NF.2a  | 0                | 3                | <b>FALSE</b>      |
| Utah-NF   3.1-3   3.NF.2b  | 0                | 3                | <b>FALSE</b>      |
| Utah-NF   3.1-3   3.NF.3a  | 0                | 3                | <b>FALSE</b>      |
| Utah-NF   3.1-3   3.NF.3b  | 0                | 3                | <b>FALSE</b>      |

**Table A-9: Test Blueprint for RISE Summative – Grade 3 Mathematics**

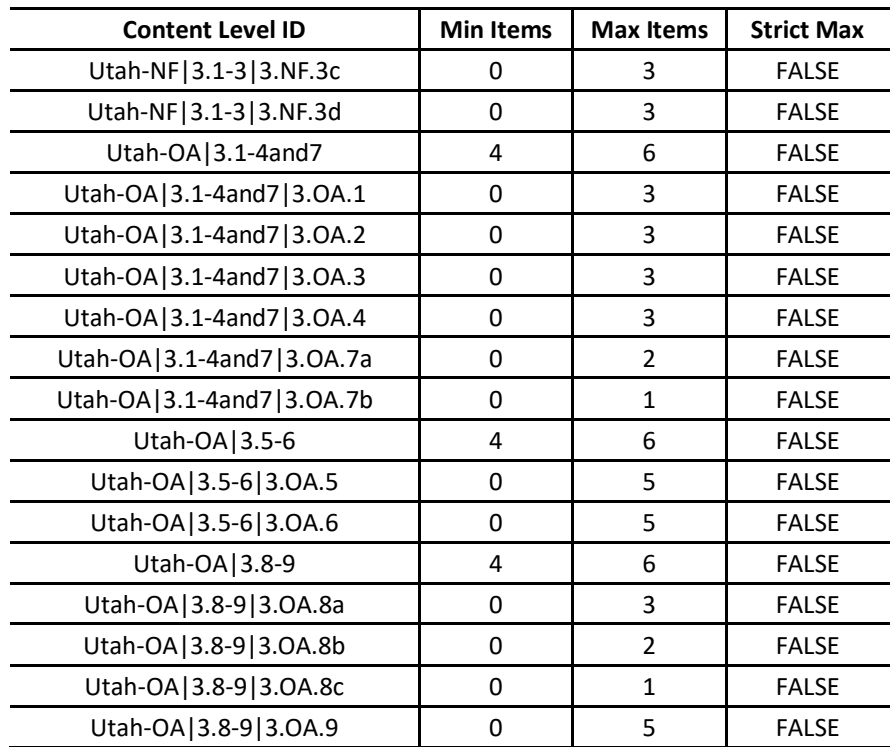

| <b>Content Level ID</b>    | <b>Min Items</b> | <b>Max Items</b> | <b>Strict Max</b> |
|----------------------------|------------------|------------------|-------------------|
| Utah-G                     | 1                | 3                | <b>TRUE</b>       |
| Utah-MD                    | $\overline{7}$   | 8                | <b>TRUE</b>       |
| Utah-NBT                   | 14               | 16               | <b>TRUE</b>       |
| Utah-NF                    | 14               | 16               | <b>TRUE</b>       |
| Utah-OA                    | 9                | 11               | <b>TRUE</b>       |
| 4DOK1                      | 11               | 20               | <b>TRUE</b>       |
| 4DOK2                      | 20               | 29               | <b>TRUE</b>       |
| 4DOK3                      | 6                | 11               | <b>TRUE</b>       |
| Utah-G   4.1-3             | $\mathbf{1}$     | 3                | <b>FALSE</b>      |
| Utah-G   4.1-3   4.G.1     | 0                | 3                | <b>FALSE</b>      |
| Utah-G   4.1-3   4.G.2     | 0                | 3                | <b>FALSE</b>      |
| Utah-G   4.1-3   4.G.3     | 0                | 3                | <b>FALSE</b>      |
| Utah-MD   4.1-2            | 0                | 4                | <b>FALSE</b>      |
| Utah-MD   4.1-2   4.MD.1   | 0                | 2                | <b>FALSE</b>      |
| Utah-MD   4.1-2   4.MD.2a  | 0                | 1                | <b>FALSE</b>      |
| Utah-MD   4.1-2   4.MD.2b  | 0                | $\mathbf{1}$     | <b>FALSE</b>      |
| Utah-MD   4.3              | 0                | 2                | <b>FALSE</b>      |
| Utah-MD   4.3   4.MD.3     | 0                | 2                | <b>FALSE</b>      |
| Utah-MD   4.4              | 0                | 2                | <b>FALSE</b>      |
| Utah-MD   4.4   4.MD.4     | 0                | $\overline{2}$   | <b>FALSE</b>      |
| Utah-MD   4.5-7            | 0                | 5                | <b>FALSE</b>      |
| Utah-MD   4.5-7   4.MD.5a  | 0                | 2                | <b>FALSE</b>      |
| Utah-MD   4.5-7   4.MD.5b  | 0                | 2                | <b>FALSE</b>      |
| Utah-MD   4.5-7   4.MD.6   | 0                | 4                | <b>FALSE</b>      |
| Utah-MD   4.5-7   4.MD.7a  | 0                | $\mathbf{1}$     | <b>FALSE</b>      |
| Utah-MD   4.5-7   4.MD.7b  | 0                | $\mathbf{1}$     | <b>FALSE</b>      |
| Utah-NBT   4.1-3           | 0                | 10               | <b>TRUE</b>       |
| Utah-NBT   4.1-3   4.NBT.1 | 0                | 6                | <b>FALSE</b>      |
| Utah-NBT   4.1-3   4.NBT.2 | 0                | 6                | <b>FALSE</b>      |
| Utah-NBT   4.1-3   4.NBT.3 | 0                | 6                | <b>FALSE</b>      |
| Utah-NBT   4.4-6           | 0                | 10               | <b>TRUE</b>       |
| Utah-NBT   4.4-6   4.NBT.4 | 0                | 6                | <b>FALSE</b>      |
| Utah-NBT   4.4-6   4.NBT.5 | 0                | 6                | <b>FALSE</b>      |
| Utah-NBT   4.4-6   4.NBT.6 | 0                | 6                | <b>FALSE</b>      |
| Utah-NF   4.1-2            | 0                | 6                | <b>TRUE</b>       |
| Utah-NF   4.1-2   4.NF.1   | 0                | 4                | <b>FALSE</b>      |
| Utah-NF   4.1-2   4.NF.2   | 0                | 4                | <b>FALSE</b>      |
| Utah-NF   4.3-4            | 0                | 7                | <b>TRUE</b>       |

**Table A-10: Test Blueprint for RISE Summative – Grade 4 Mathematics**

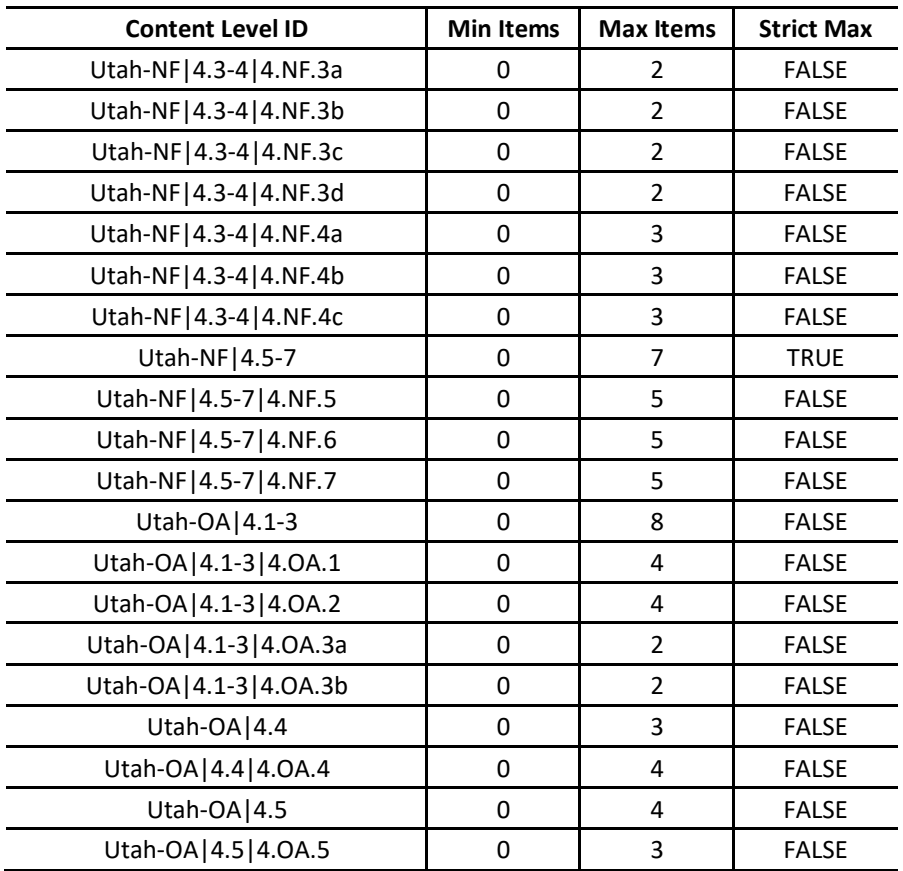

| <b>Content Level ID</b>     | <b>Min Items</b> | <b>Max Items</b> | <b>Strict Max</b> |
|-----------------------------|------------------|------------------|-------------------|
| Utah-G                      | 2                | 2                | <b>TRUE</b>       |
| Utah-MD                     | 8                | 9                | <b>TRUE</b>       |
| Utah-NBT                    | 15               | 18               | <b>TRUE</b>       |
| Utah-NF                     | 14               | 17               | <b>TRUE</b>       |
| Utah-OA                     | 8                | 10               | <b>TRUE</b>       |
| 5DOK1                       | 8                | 14               | <b>TRUE</b>       |
| 5DOK2                       | 25               | 32               | <b>TRUE</b>       |
| 5DOK3                       | 5                | 12               | <b>TRUE</b>       |
| Utah-G   5.1-2              | $\mathbf{1}$     | 3                | <b>TRUE</b>       |
| Utah-G   5.1-2   5.G.1a     | 0                | $\overline{2}$   | <b>FALSE</b>      |
| Utah-G   5.1-2   5.G.1b     | 0                | $\overline{2}$   | <b>FALSE</b>      |
| Utah-G   5.1-2   5.G.2      | 0                | 3                | <b>FALSE</b>      |
| Utah-G   5.3-4              | 0                | 3                | <b>TRUE</b>       |
| Utah-G   5.3-4   5.G.3      | 0                | 3                | <b>FALSE</b>      |
| Utah-G   5.3-4   5.G.4      | 0                | 3                | <b>FALSE</b>      |
| Utah-MD   5.1               | 0                | 3                | <b>FALSE</b>      |
| Utah-MD   5.1   5.MD.1      | 0                | 3                | <b>FALSE</b>      |
| Utah-MD   5.2               | 0                | 3                | <b>TRUE</b>       |
| Utah-MD   5.2   5.MD.2      | 0                | 3                | <b>FALSE</b>      |
| Utah-MD   5.3-5             | $\mathbf{1}$     | 6                | <b>TRUE</b>       |
| Utah-MD   5.3-5   5.MD.3a   | 0                | 3                | <b>FALSE</b>      |
| Utah-MD   5.3-5   5.MD.3b   | 0                | 3                | <b>FALSE</b>      |
| Utah-MD   5.3-5   5.MD.4    | 0                | 4                | <b>FALSE</b>      |
| Utah-MD   5.3-5   5.MD.5a   | 0                | $\overline{2}$   | <b>FALSE</b>      |
| Utah-MD   5.3-5   5.MD.5b   | 0                | $\overline{2}$   | <b>FALSE</b>      |
| Utah-MD   5.3-5   5.MD.5c   | 0                | $\overline{2}$   | <b>FALSE</b>      |
| Utah-NBT   5.1-4            | 0                | 10               | <b>FALSE</b>      |
| Utah-NBT   5.1-4   5.NBT.1  | 0                | 5                | <b>FALSE</b>      |
| Utah-NBT   5.1-4   5.NBT.2  | 0                | 5                | <b>FALSE</b>      |
| Utah-NBT   5.1-4   5.NBT.3a | 0                | 3                | <b>FALSE</b>      |
| Utah-NBT   5.1-4   5.NBT.3b | 0                | 3                | <b>FALSE</b>      |
| Utah-NBT   5.1-4   5.NBT.4  | 0                | 4                | <b>FALSE</b>      |
| Utah-NBT   5.5-7            | 0                | 10               | <b>TRUE</b>       |
| Utah-NBT   5.5-7   5.NBT.5  | 0                | 4                | <b>FALSE</b>      |
| Utah-NBT   5.5-7   5.NBT.6  | 0                | 4                | <b>FALSE</b>      |
| Utah-NBT   5.5-7   5.NBT.7  | 0                | 4                | <b>FALSE</b>      |
| Utah-NF   5.1-2             | 0                | 7                | <b>TRUE</b>       |
| Utah-NF   5.1-2   5.NF.1    | 0                | 5                | <b>FALSE</b>      |

**Table A-11: Test Blueprint for RISE Summative – Grade 5 Mathematics**

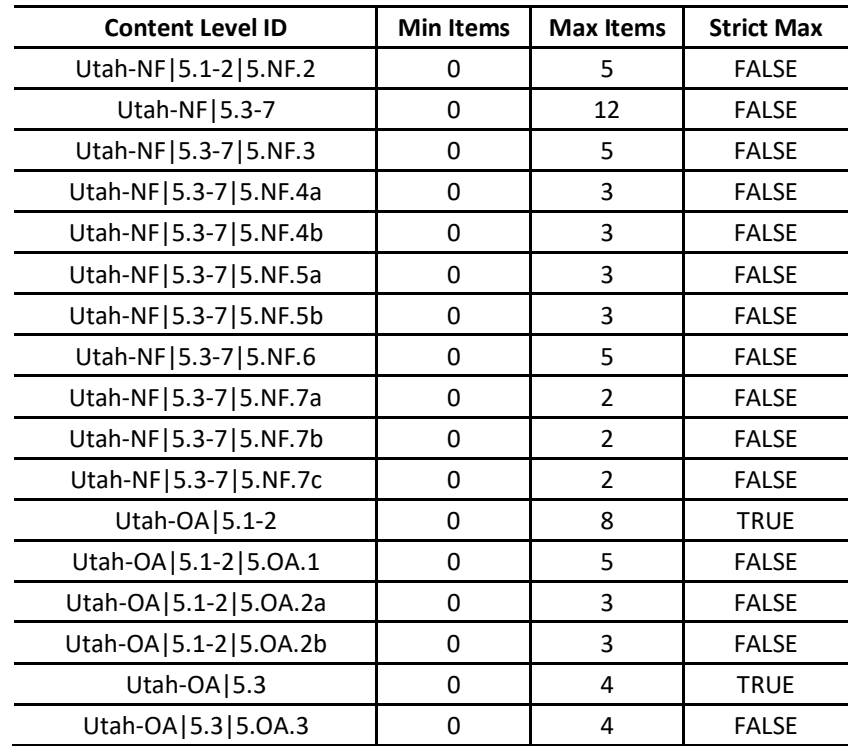

| <b>Content Level ID</b>   | <b>Min Items</b> | <b>Max Items</b> | <b>Strict Max</b> |
|---------------------------|------------------|------------------|-------------------|
| Utah-EE                   | 14               | 17               | <b>TRUE</b>       |
| Utah-NS                   | 9                | 11               | <b>TRUE</b>       |
| Utah-RP                   | 14               | 16               | <b>TRUE</b>       |
| Utah-G                    | 1                | 6                | <b>TRUE</b>       |
| Utah-SP                   | 7                | 9                | <b>TRUE</b>       |
| 6S1DOK1                   | 10               | 15               | <b>TRUE</b>       |
| 6S1DOK2                   | 20               | 25               | <b>TRUE</b>       |
| 6S1DOK3                   | $\mathbf{1}$     | 5                | <b>TRUE</b>       |
| Utah-EE   6.1-4           | 5                | 7                | <b>FALSE</b>      |
| Utah-EE   6.1-4   6.EE.1  | 0                | $\overline{2}$   | <b>FALSE</b>      |
| Utah-EE   6.1-4   6.EE.2a | 0                | 1                | <b>FALSE</b>      |
| Utah-EE   6.1-4   6.EE.2b | 0                | $\mathbf{1}$     | <b>FALSE</b>      |
| Utah-EE   6.1-4   6.EE.2c | 0                | $\mathbf{1}$     | <b>FALSE</b>      |
| Utah-EE   6.1-4   6.EE.3  | 0                | $\overline{2}$   | <b>FALSE</b>      |
| Utah-EE   6.1-4   6.EE.4  | 0                | $\overline{2}$   | <b>FALSE</b>      |
| Utah-EE   6.5-8           | 5                | 7                | <b>FALSE</b>      |
| Utah-EE   6.5-8   6.EE.5  | 0                | 4                | <b>FALSE</b>      |
| Utah-EE   6.5-8   6.EE.6  | 0                | 4                | <b>FALSE</b>      |
| Utah-EE   6.5-8   6.EE.7  | 0                | 4                | <b>FALSE</b>      |
| Utah-EE   6.5-8   6.EE.8  | 0                | 4                | <b>FALSE</b>      |
| Utah-EE   6.9             | $\overline{2}$   | 4                | <b>FALSE</b>      |
| Utah-EE   6.9   6.EE.9    | 0                | 4                | <b>FALSE</b>      |
| Utah-NS   6.1             | $\mathbf{1}$     | 3                | <b>FALSE</b>      |
| Utah-NS   6.1   6.NS.1a   | 0                | $\mathbf{1}$     | <b>FALSE</b>      |
| Utah-NS   6.1   6.NS.1b   | 0                | $\mathbf{1}$     | <b>FALSE</b>      |
| Utah-NS   6.1   6.NS.1c   | 0                | $\mathbf{1}$     | <b>FALSE</b>      |
| Utah-NS   6.2-4           | 3                | 5                | <b>FALSE</b>      |
| Utah-NS   6.2-4   6.NS.2  | 0                | 2                | <b>FALSE</b>      |
| Utah-NS   6.2-4   6.NS.3  | 0                | 2                | <b>FALSE</b>      |
| Utah-NS   6.2-4   6.NS.4  | 0                | 2                | <b>FALSE</b>      |
| Utah-NS   6.5-8           | 3                | 5                | <b>FALSE</b>      |
| Utah-NS   6.5-8   6.NS.5  | 0                | 1                | <b>FALSE</b>      |
| Utah-NS   6.5-8   6.NS.6a | 0                | 1                | <b>FALSE</b>      |
| Utah-NS   6.5-8   6.NS.6b | 0                | 1                | <b>FALSE</b>      |
| Utah-NS   6.5-8   6.NS.6c | 0                | 1                | <b>FALSE</b>      |
| Utah-NS   6.5-8   6.NS.7a | 0                | $\mathbf{1}$     | <b>FALSE</b>      |
| Utah-NS   6.5-8   6.NS.7b | 0                | 1                | <b>FALSE</b>      |
| Utah-NS   6.5-8   6.NS.7c | 0                | 1                | <b>FALSE</b>      |

**Table A-12: Test Blueprint for RISE Summative – Grade 6 Mathematics**

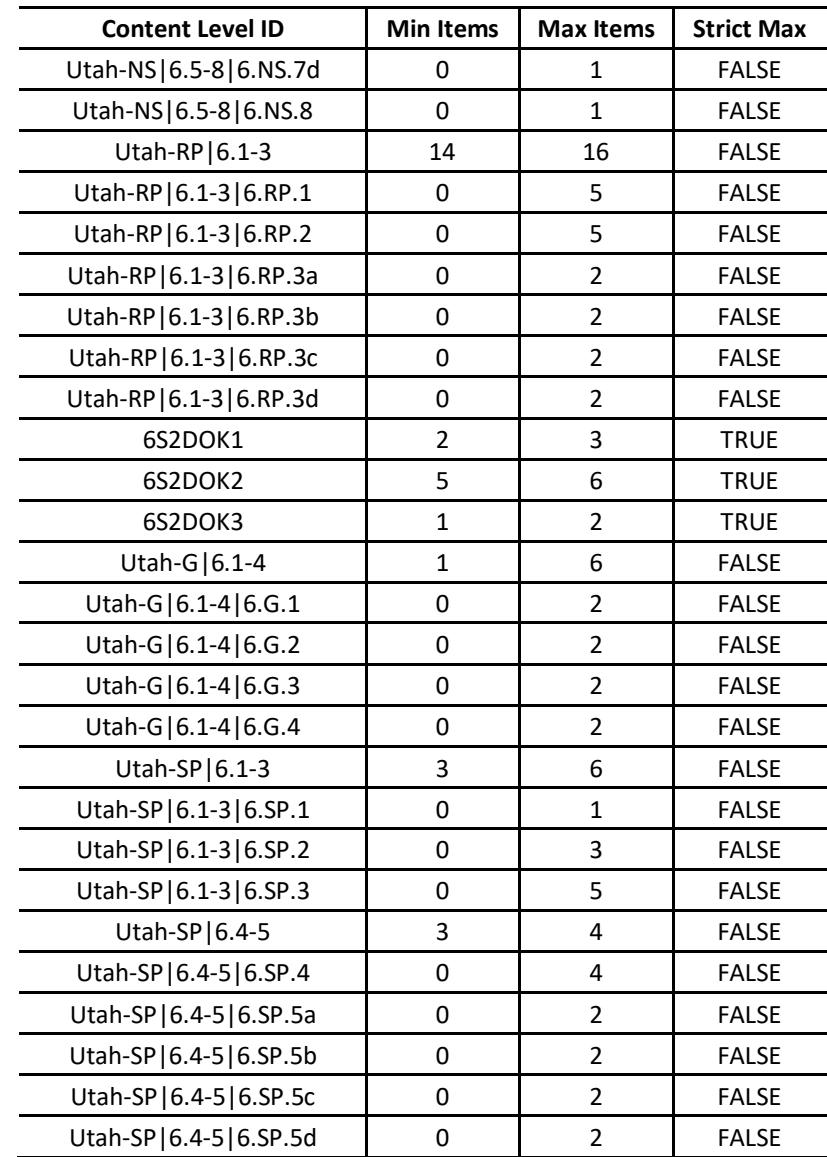
| <b>Content Level ID</b>   | <b>Min Items</b> | <b>Max Items</b>        | <b>Strict Max</b> |
|---------------------------|------------------|-------------------------|-------------------|
| Utah-EE                   | 8                | 10                      | <b>TRUE</b>       |
| Utah-G                    | 9                | 11                      | <b>TRUE</b>       |
| Utah-NS                   | 9                | 11                      | <b>TRUE</b>       |
| Utah-RP                   | 11               | 13                      | <b>TRUE</b>       |
| Utah-SP                   | 9                | 11                      | <b>TRUE</b>       |
| 7DOK1                     | 6                | 12                      | <b>TRUE</b>       |
| 7DOK2                     | 24               | 30                      | <b>TRUE</b>       |
| 7DOK3                     | 10               | 13                      | <b>TRUE</b>       |
| Utah-EE   7.1-2           | 2                | 6                       | <b>FALSE</b>      |
| Utah-EE   7.1-2   7.EE.1  | 0                | 3                       | <b>FALSE</b>      |
| Utah-EE   7.1-2   7.EE.2  | 0                | 3                       | <b>FALSE</b>      |
| Utah-EE   7.3-4           | $\overline{2}$   | 6                       | <b>FALSE</b>      |
| Utah-EE   7.3-4   7.EE.3  | 0                | 3                       | <b>FALSE</b>      |
| Utah-EE   7.3-4   7.EE.4a | 0                | $\overline{2}$          | <b>FALSE</b>      |
| Utah-EE   7.3-4   7.EE.4b | 0                | $\overline{2}$          | <b>FALSE</b>      |
| Utah-G   7.1-3            | 2                | 6                       | <b>FALSE</b>      |
| Utah-G   7.1-3   7.G.1    | 0                | $\overline{2}$          | <b>FALSE</b>      |
| Utah-G   7.1-3   7.G.2    | 0                | 2                       | <b>FALSE</b>      |
| Utah-G   7.1-3   7.G.3    | 0                | $\overline{2}$          | <b>FALSE</b>      |
| Utah-G   7.4-6            | $\overline{2}$   | 6                       | <b>FALSE</b>      |
| Utah-G   7.4-6   7.G.4    | 0                | $\overline{2}$          | <b>FALSE</b>      |
| Utah-G   7.4-6   7.G.5    | 0                | 2                       | <b>FALSE</b>      |
| Utah-G   7.4-6   7.G.6    | 0                | 2                       | <b>FALSE</b>      |
| Utah-NS   7.1-3           | 9                | 11                      | <b>FALSE</b>      |
| Utah-NS   7.1-3   7.NS.1a | 0                | $\overline{2}$          | <b>FALSE</b>      |
| Utah-NS   7.1-3   7.NS.1b | 0                | $\overline{2}$          | <b>FALSE</b>      |
| Utah-NS   7.1-3   7.NS.1c | 0                | 2                       | <b>FALSE</b>      |
| Utah-NS   7.1-3   7.NS.1d | 0                | $\overline{\mathbf{c}}$ | <b>FALSE</b>      |
| Utah-NS   7.1-3   7.NS.2a | 0                | 2                       | <b>FALSE</b>      |
| Utah-NS   7.1-3   7.NS.2b | 0                | 2                       | <b>FALSE</b>      |
| Utah-NS   7.1-3   7.NS.2c | 0                | 2                       | <b>FALSE</b>      |
| Utah-NS   7.1-3   7.NS.2d | 0                | 2                       | <b>FALSE</b>      |
| Utah-NS   7.1-3   7.NS.3  | 0                | 4                       | <b>FALSE</b>      |
| Utah-RP   7.1-3           | 11               | 13                      | <b>FALSE</b>      |
| Utah-RP   7.1-3   7.RP.1  | 0                | 5                       | <b>FALSE</b>      |
| Utah-RP   7.1-3   7.RP.2a | 0                | $\overline{2}$          | <b>FALSE</b>      |
| Utah-RP   7.1-3   7.RP.2b | 0                | 2                       | <b>FALSE</b>      |
| Utah-RP   7.1-3   7.RP.2c | 0                | 2                       | <b>FALSE</b>      |

**Table A-13: Test Blueprint for RISE Summative – Grade 7 Mathematics**

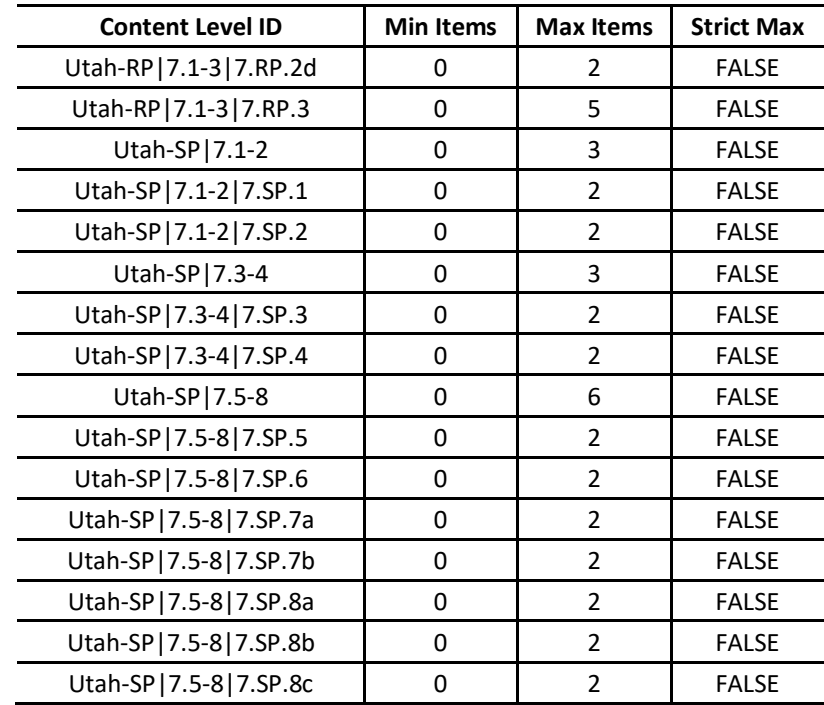

| <b>Content Level ID</b>   | <b>Min Items</b> | <b>Max Items</b> | <b>Strict Max</b> |
|---------------------------|------------------|------------------|-------------------|
| Utah-EE                   | 10               | 12               | <b>TRUE</b>       |
| Utah-F                    | 10               | 12               | <b>TRUE</b>       |
| Utah-G                    | 11               | 15               | <b>TRUE</b>       |
| Utah-NS                   | 6                | 8                | <b>TRUE</b>       |
| Utah-SP                   | 8                | 10               | <b>TRUE</b>       |
| 8DOK1                     | 10               | 15               | <b>TRUE</b>       |
| 8DOK2                     | 20               | 25               | <b>TRUE</b>       |
| 8DOK3                     | 10               | 13               | <b>TRUE</b>       |
| Utah-EE   8.1-4           | 0                | 7                | <b>FALSE</b>      |
| Utah-EE   8.1-4   8.EE.1  | 0                | 3                | <b>FALSE</b>      |
| Utah-EE   8.1-4   8.EE.2  | 0                | 3                | <b>FALSE</b>      |
| Utah-EE   8.1-4   8.EE.3  | 0                | 3                | <b>FALSE</b>      |
| Utah-EE   8.1-4   8.EE.4  | 0                | 3                | <b>FALSE</b>      |
| Utah-EE   8.5-6           | 0                | 7                | <b>FALSE</b>      |
| Utah-EE   8.5-6   8.EE.5  | 0                | 4                | <b>FALSE</b>      |
| Utah-EE   8.5-6   8.EE.6  | 0                | 4                | <b>FALSE</b>      |
| Utah-EE   8.7-8           | 0                | 7                | <b>FALSE</b>      |
| Utah-EE   8.7-8   8.EE.7a | 0                | 3                | <b>FALSE</b>      |
| Utah-EE   8.7-8   8.EE.7b | 0                | 3                | <b>FALSE</b>      |
| Utah-EE   8.7-8   8.EE.7c | 0                | $\mathbf{1}$     | <b>FALSE</b>      |
| Utah-EE   8.7-8   8.EE.8a | 0                | $\overline{2}$   | <b>FALSE</b>      |
| Utah-EE   8.7-8   8.EE.8b | 0                | 2                | <b>FALSE</b>      |
| Utah-EE   8.7-8   8.EE.8c | 0                | $\overline{2}$   | <b>FALSE</b>      |
| Utah-F $ 8.1-3$           | 0                | 6                | <b>FALSE</b>      |
| Utah-F   8.1-3   8.F.1    | 0                | 3                | <b>FALSE</b>      |
| Utah-F   8.1-3   8.F.2    | 0                | 3                | <b>FALSE</b>      |
| Utah-F   8.1-3   8.F.3    | 0                | 3                | <b>FALSE</b>      |
| Utah-F   8.4-5            | 0                | 6                | <b>FALSE</b>      |
| Utah-F   8.4-5   8.F.4    | 0                | 3                | <b>FALSE</b>      |
| Utah-F   8.4-5   8.F.5    | 0                | 3                | <b>FALSE</b>      |
| Utah-G   8.1-5            | 0                | 6                | <b>FALSE</b>      |
| Utah-G   8.1-5   8.G.1a   | 0                | 1                | <b>FALSE</b>      |
| Utah-G   8.1-5   8.G.1b   | 0                | $\mathbf{1}$     | <b>FALSE</b>      |
| Utah-G   8.1-5   8.G.1c   | 0                | 1                | <b>FALSE</b>      |
| Utah-G   8.1-5   8.G.2    | 0                | $\overline{2}$   | <b>FALSE</b>      |
| Utah-G   8.1-5   8.G.3    | 0                | $\overline{2}$   | <b>FALSE</b>      |
| Utah-G   8.1-5   8.G.4    | 0                | 2                | <b>FALSE</b>      |
| Utah-G   8.1-5   8.G.5    | 0                | $\overline{2}$   | <b>FALSE</b>      |

**Table A-14: Test Blueprint for RISE Summative – Grade 8 Mathematics**

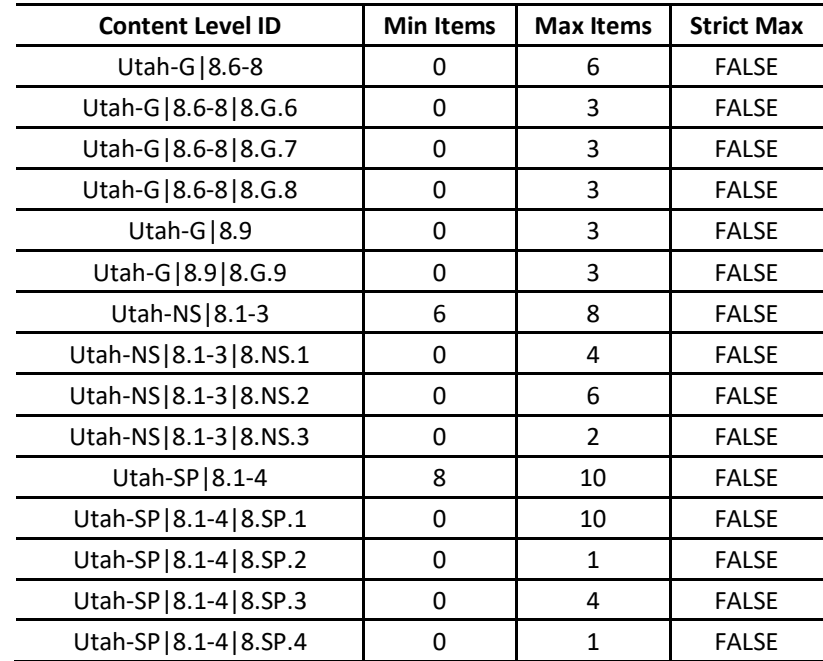

| <b>Content Level ID</b>      | <b>Min Items</b> | <b>Max Items</b> | <b>Strict Max</b> |
|------------------------------|------------------|------------------|-------------------|
| Utah-A                       | 12               | 14               | <b>TRUE</b>       |
| Utah-F                       | 6                | 7                | <b>TRUE</b>       |
| Utah-G                       | 12               | 14               | <b>TRUE</b>       |
| Utah-N                       | 1                | 3                | <b>TRUE</b>       |
| Utah-S                       | 3                | 5                | <b>TRUE</b>       |
| SM1DOK1                      | 6                | 10               | <b>FALSE</b>      |
| SM1DOK2                      | 18               | 22               | <b>FALSE</b>      |
| SM1DOK3                      | 10               | 11               | <b>FALSE</b>      |
| Utah-A CED                   | $\overline{2}$   | 6                | <b>FALSE</b>      |
| Utah-A   CED   A.G           | $\overline{2}$   | 6                | <b>FALSE</b>      |
| Utah-A   CED   A.G   A-CED.1 | 0                | $\overline{2}$   | <b>FALSE</b>      |
| Utah-A   CED   A.G   A-CED.2 | 0                | 2                | <b>FALSE</b>      |
| Utah-A   CED   A.G   A-CED.3 | 0                | $\overline{2}$   | <b>FALSE</b>      |
| Utah-A   CED   A.G   A-CED.4 | 0                | $\overline{2}$   | <b>FALSE</b>      |
| Utah-A REI                   | 6                | 10               | <b>FALSE</b>      |
| Utah-A REI A.H               | 0                | 1                | <b>FALSE</b>      |
| Utah-A REI A.H A-REI.1       | 0                | $\mathbf 1$      | <b>FALSE</b>      |
| Utah-A REI A.I               | 0                | $\mathbf{1}$     | <b>FALSE</b>      |
| Utah-A REI A.I A-REI.3       | 0                | $\mathbf{1}$     | <b>FALSE</b>      |
| Utah-A REI A.J               | 0                | $\mathbf{1}$     | <b>FALSE</b>      |
| Utah-A REI A.J A-REI.5       | 0                | 1                | <b>FALSE</b>      |
| Utah-A REI A.J A-REI.6       | 0                | $\mathbf{1}$     | <b>FALSE</b>      |
| Utah-A REI A.J A-REI.7       | 0                | 0                | <b>FALSE</b>      |
| Utah-A REI A.K               | 0                | 3                | <b>FALSE</b>      |
| Utah-A REI A.K A-REI.10      | 0                | 1                | <b>FALSE</b>      |
| Utah-A REI A.K A-REI.11      | 0                | $\mathbf{1}$     | <b>FALSE</b>      |
| Utah-A REI A.K A-REI.12      | 0                | $\mathbf{1}$     | <b>FALSE</b>      |
| Utah-A SSE                   | $\mathbf 1$      | 2                | <b>FALSE</b>      |
| Utah-A SSE A.A               | 1                | 2                | <b>FALSE</b>      |
| Utah-A SSE A.A A-SSE.1a      | 0                | 2                | <b>FALSE</b>      |
| Utah-A SSE A.A A-SSE.1b      | 0                | $\overline{2}$   | <b>FALSE</b>      |
| Utah-F BF                    | 1                | 4                | <b>FALSE</b>      |
| Utah-F BF F.D                | 0                | 4                | <b>FALSE</b>      |
| Utah-F BF F.D F-BF.1a        | 0                | 2                | <b>FALSE</b>      |
| Utah-F BF F.D F-BF.1b        | 0                | $\overline{2}$   | <b>FALSE</b>      |
| Utah-F BF F.D F-BF.2         | 0                | 2                | <b>FALSE</b>      |
| Utah-F BF F.E                | 0                | 2                | <b>FALSE</b>      |
| Utah-F BF F.E F-BF.3         | 0                | $\overline{2}$   | <b>FALSE</b>      |

**Table A-15: Test Blueprint for RISE Summative – Secondary Mathematics I**

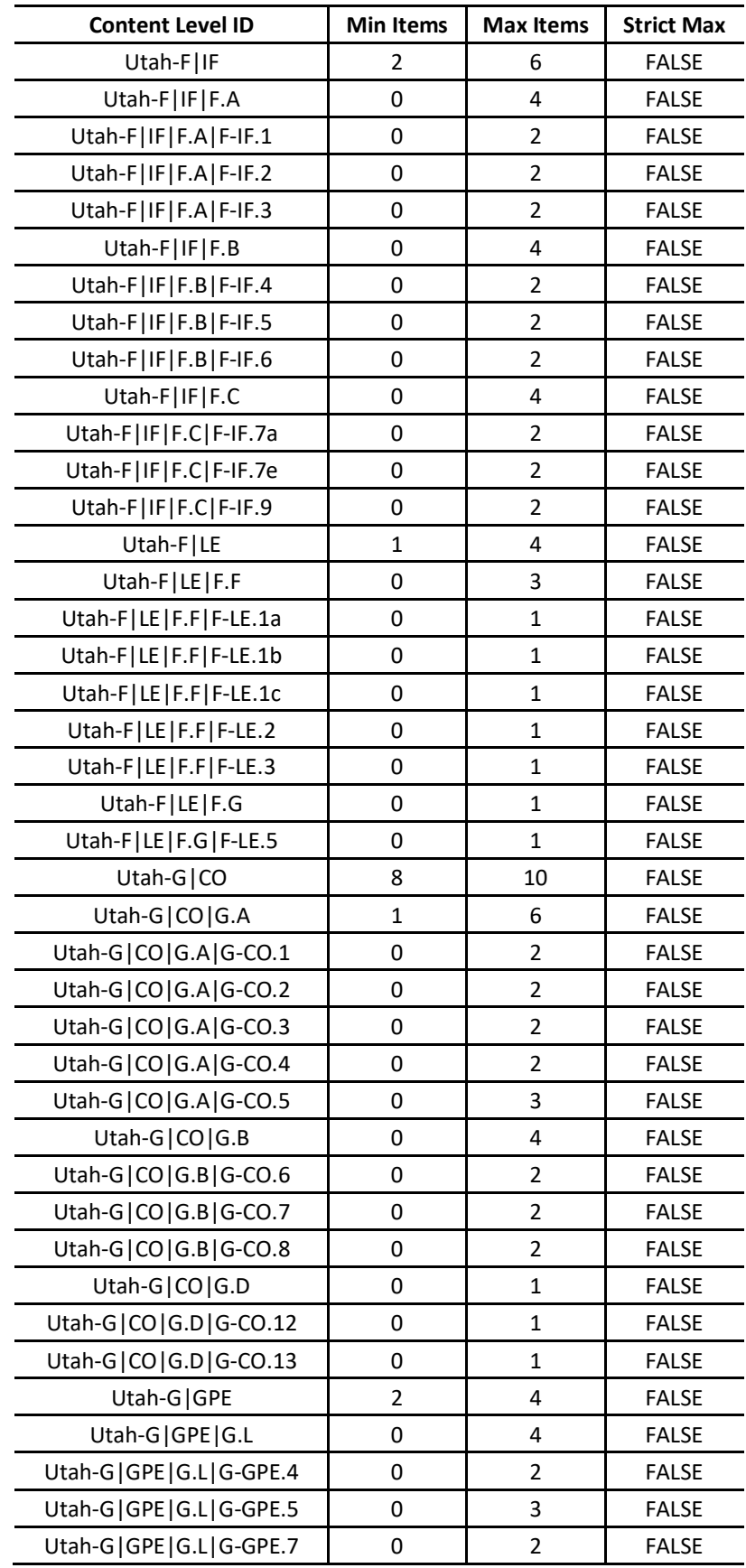

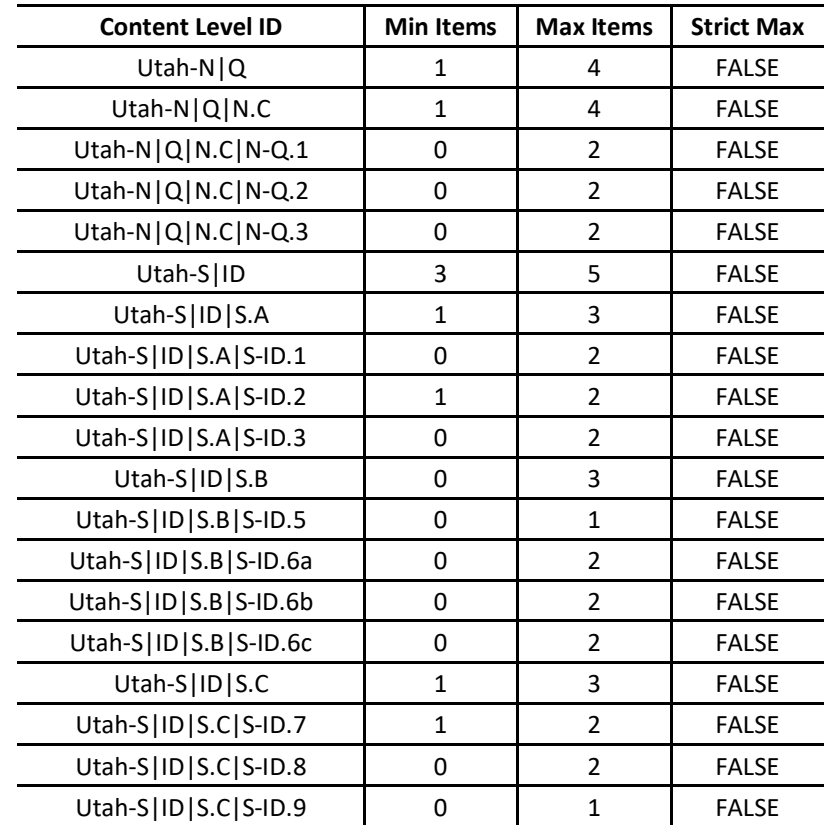

| <b>Content Level ID</b>  | <b>Min Items</b> | <b>Max Items</b> | <b>Strict Max</b> |
|--------------------------|------------------|------------------|-------------------|
| 4.1                      | 10               | 10               | <b>TRUE</b>       |
| 4.11                     | 9                | 9                | <b>TRUE</b>       |
| 4.111                    | 9                | 9                | <b>TRUE</b>       |
| 4.IV                     | 9                | 9                | <b>TRUE</b>       |
| 4. V                     | 12               | 12               | <b>TRUE</b>       |
| 4.I.ILO1                 | 0                | 4                | <b>FALSE</b>      |
| 4.I.ILO3                 | 0                | 4                | <b>FALSE</b>      |
| 4.I.ILO4                 | 0                | 4                | <b>FALSE</b>      |
| 4.II.ILO1                | 0                | 4                | <b>FALSE</b>      |
| 4.II.ILO3                | 0                | 4                | <b>FALSE</b>      |
| 4.II.ILO4                | 0                | 4                | <b>FALSE</b>      |
| 4.III.ILO1               | 0                | 4                | <b>FALSE</b>      |
| 4.III.ILO3               | 0                | 4                | <b>FALSE</b>      |
| 4.III.ILO4               | 0                | 4                | <b>FALSE</b>      |
| 4.IV.ILO1                | 0                | 4                | <b>FALSE</b>      |
| 4.IV.ILO3                | 0                | 4                | <b>FALSE</b>      |
| 4.IV.ILO4                | 0                | 4                | <b>FALSE</b>      |
| 4.V.ILO1                 | 0                | 5                | <b>FALSE</b>      |
| 4.V.ILO3                 | 0                | 5                | <b>FALSE</b>      |
| 4.V.ILO4                 | 0                | 5                | <b>FALSE</b>      |
| 4ILO1                    | 16               | 16               | <b>TRUE</b>       |
| 4ILO3                    | 19               | 19               | <b>TRUE</b>       |
| 41LO4                    | 14               | 14               | <b>TRUE</b>       |
| 4Sci.MC                  | 19               | 29               | <b>FALSE</b>      |
| 4Sci.SIM                 | 1                | 1                | <b>TRUE</b>       |
| 4Sci.TE                  | 19               | 29               | <b>TRUE</b>       |
| 4SciDOK1                 | 4                | 16               | <b>TRUE</b>       |
| 4SciDOK2                 | 10               | 29               | <b>TRUE</b>       |
| 4SciDOK3and4             | 10               | 19               | <b>TRUE</b>       |
| Utah-SC-ES 4.I           | 10               | 10               | <b>TRUE</b>       |
| Utah-SC-ES   4.1   1     | 1                | 7                | <b>FALSE</b>      |
| Utah-SC-ES $ 4.1 1 a$    | 0                | 3                | <b>FALSE</b>      |
| Utah-SC-ES   4.1   1   b | 0                | 3                | <b>FALSE</b>      |
| Utah-SC-ES $ 4.1 1 c$    | 0                | 3                | <b>FALSE</b>      |
| Utah-SC-ES 4.I 1 d       | 0                | 3                | <b>FALSE</b>      |
| Utah-SC-ES   4.1   2     | $\mathbf{1}$     | 7                | <b>FALSE</b>      |
| Utah-SC-ES   4.1   2   a | 0                | 3                | <b>FALSE</b>      |
| Utah-SC-ES $ 4.1 2 b$    | 0                | 3                | <b>FALSE</b>      |
| Utah-SC-ES $ 4.1 2 c$    | 0                | 3                | <b>FALSE</b>      |

**Table A-16: Test Blueprint for RISE Summative – Grade 4 Science**

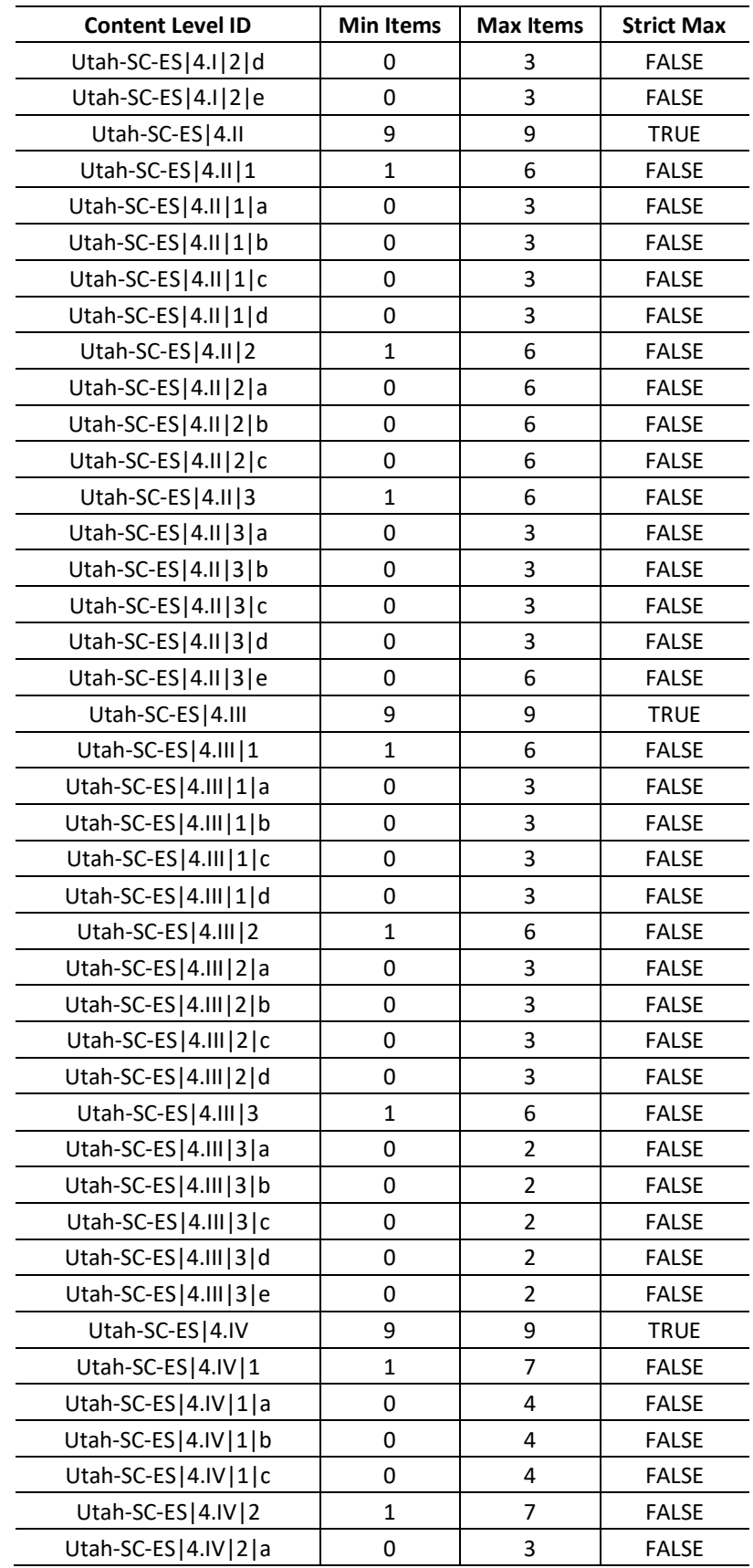

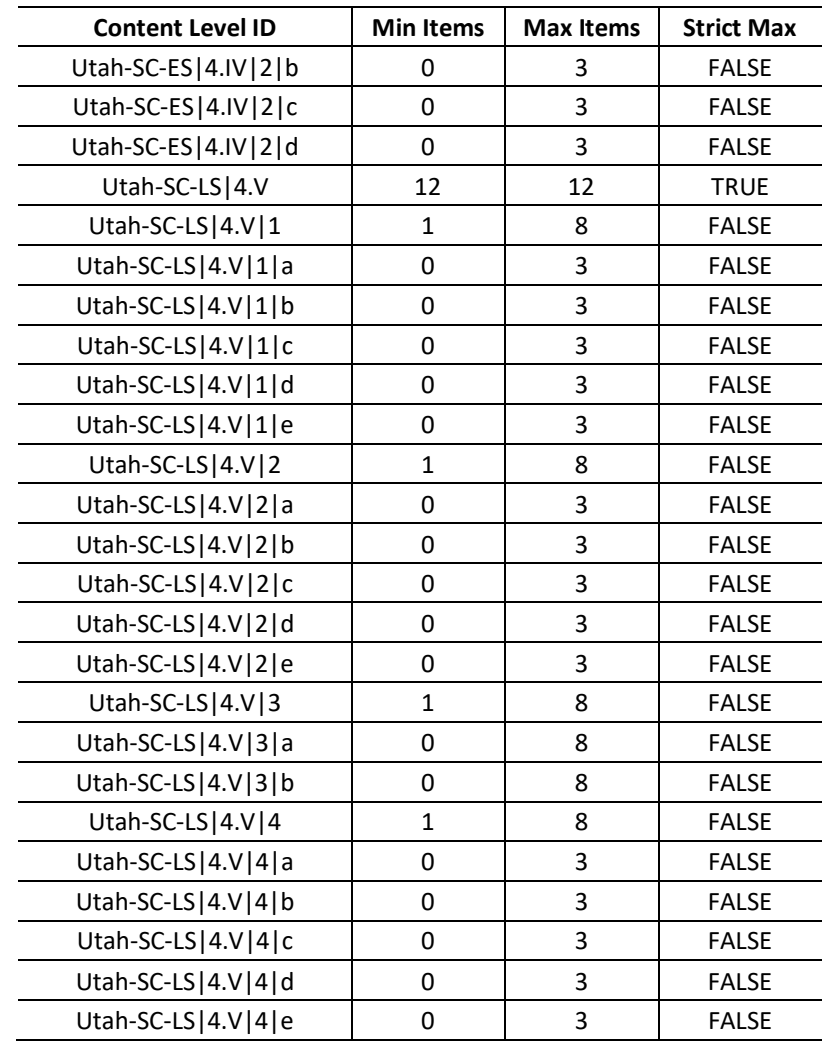

| <b>Content Level ID</b>  | <b>Min Items</b> | <b>Max Items</b> | <b>Strict Max</b> |
|--------------------------|------------------|------------------|-------------------|
| 5.1                      | 9                | 9                | <b>TRUE</b>       |
| 5.11                     | 9                | 9                | <b>TRUE</b>       |
| 5.111                    | 9                | 9                | <b>TRUE</b>       |
| 5.1V                     | 10               | 10               | <b>TRUE</b>       |
| 5.V                      | 9                | 9                | <b>TRUE</b>       |
| 5.I.ILO1                 | 0                | 3                | <b>FALSE</b>      |
| 5.I.ILO3                 | 0                | 3                | <b>FALSE</b>      |
| 5.I.ILO4                 | 0                | 3                | <b>FALSE</b>      |
| 5.I.ILO5and6             | 0                | 3                | <b>FALSE</b>      |
| 5.II.ILO1                | 0                | 3                | <b>FALSE</b>      |
| 5.II.ILO3                | 0                | 3                | <b>FALSE</b>      |
| 5.II.ILO4                | 0                | 3                | <b>FALSE</b>      |
| 5.II.ILO5and6            | 0                | 3                | <b>FALSE</b>      |
| 5.III.ILO1               | 0                | 3                | <b>FALSE</b>      |
| 5.III.ILO3               | 0                | 3                | <b>FALSE</b>      |
| 5.III.ILO4               | 0                | 3                | <b>FALSE</b>      |
| 5.III.ILO5and6           | 0                | 3                | <b>FALSE</b>      |
| 5.IV.ILO1                | 0                | 3                | <b>FALSE</b>      |
| 5.IV.ILO3                | 0                | 3                | <b>FALSE</b>      |
| 5.IV.ILO4                | 0                | 3                | <b>FALSE</b>      |
| 5.IV.ILO5and6            | 0                | 3                | <b>FALSE</b>      |
| 5.V.ILO1                 | 0                | 3                | <b>FALSE</b>      |
| 5.V.ILO3                 | 0                | 3                | <b>FALSE</b>      |
| 5.V.ILO4                 | 0                | 3                | <b>FALSE</b>      |
| 5.V.ILO5and6             | 0                | 3                | <b>FALSE</b>      |
| <b>5ILO1</b>             | 12               | 12               | <b>TRUE</b>       |
| <b>5ILO3</b>             | 11               | 11               | <b>TRUE</b>       |
| <b>5ILO4</b>             | 11               | 11               | <b>TRUE</b>       |
| 5ILO5and6                | 12               | 12               | <b>TRUE</b>       |
| 5Sci.MC                  | 18               | 27               | <b>FALSE</b>      |
| 5Sci.SIM                 | $\mathbf{1}$     | $\mathbf{1}$     | <b>TRUE</b>       |
| 5Sci.TE                  | 18               | 27               | <b>TRUE</b>       |
| 5SciDOK1                 | 4                | 15               | <b>TRUE</b>       |
| 5SciDOK2                 | 10               | 27               | <b>TRUE</b>       |
| 5SciDOK3and4             | 9                | 18               | <b>TRUE</b>       |
| Utah-SC-CH   5.1         | 9                | 9                | <b>TRUE</b>       |
| Utah-SC-CH   5.1   1     | $\mathbf{1}$     | 6                | <b>FALSE</b>      |
| Utah-SC-CH   5.1   1   a | 0                | 3                | <b>FALSE</b>      |
| Utah-SC-CH   5.1   1   b | 0                | 3                | <b>FALSE</b>      |

**Table A-17: Test Blueprint for RISE Summative – Grade 5 Science**

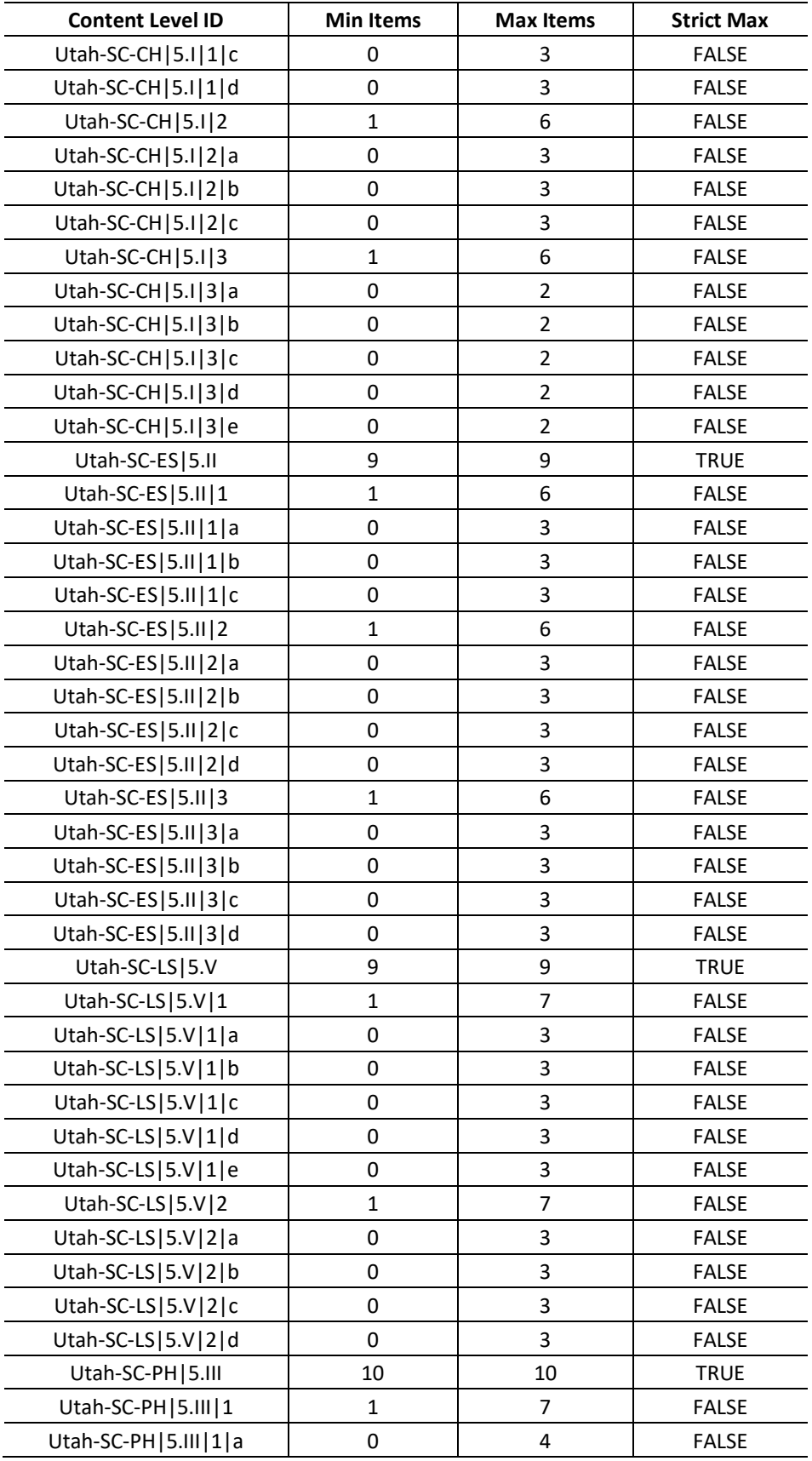

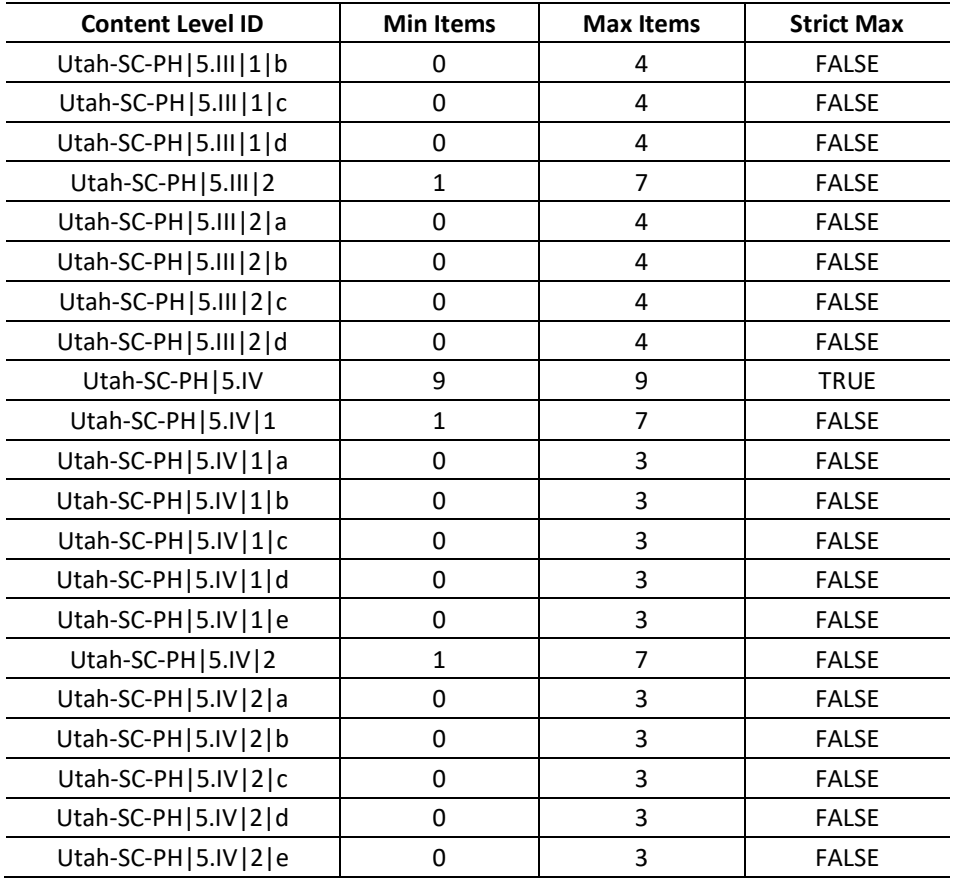

### APPENDIX B

# BLUEPRINT VIOLATIONS FOR RISE SPRING SUMMATIVE

CAMBIUM ASSESSMENT, INC.

#### **APPENDIX B - BLUEPRINT VIOLATIONS FOR RISE TESTS**

### BLUEPRINT VIOLATIONS FOR READING, LANGUAGE, LISTENING

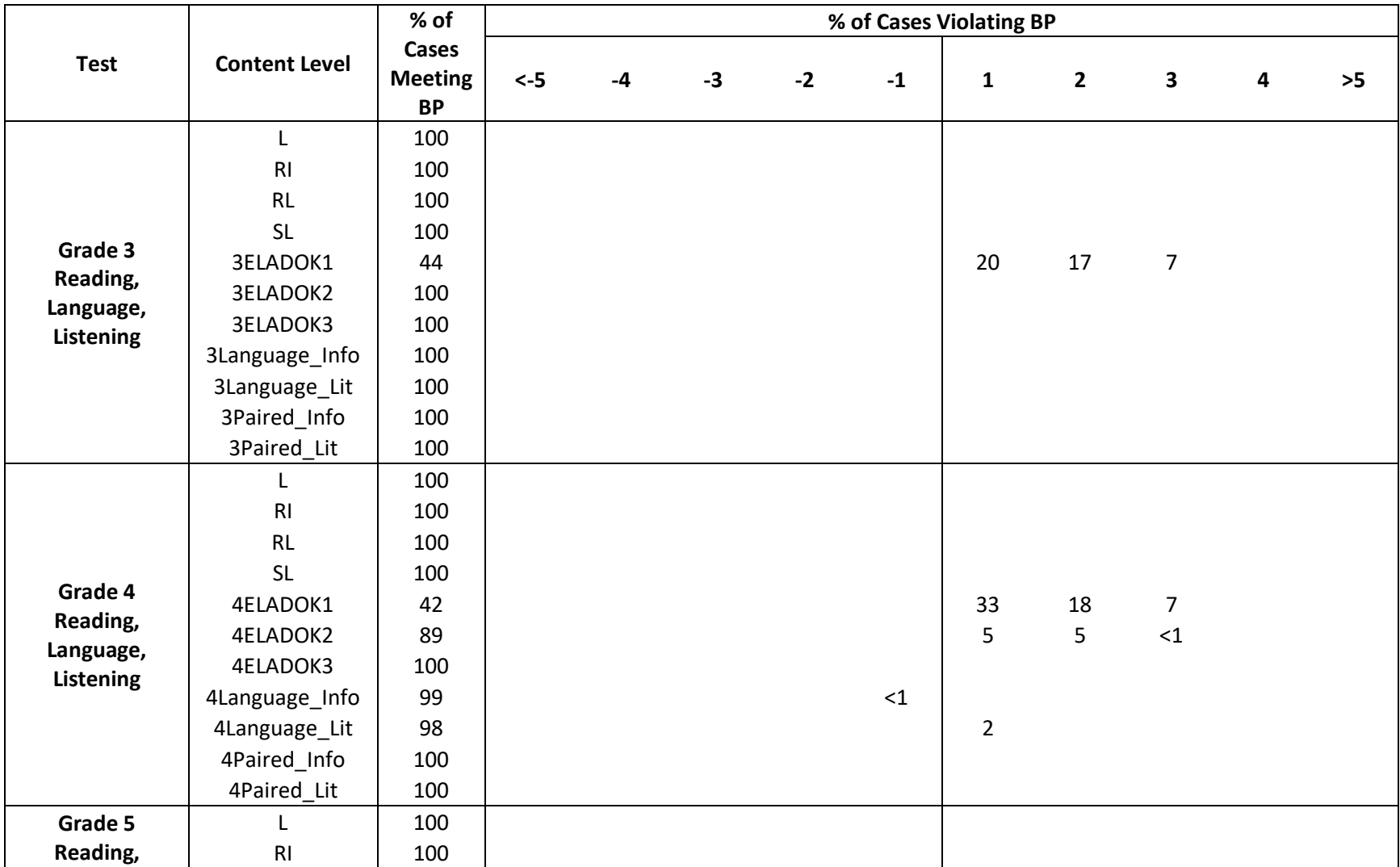

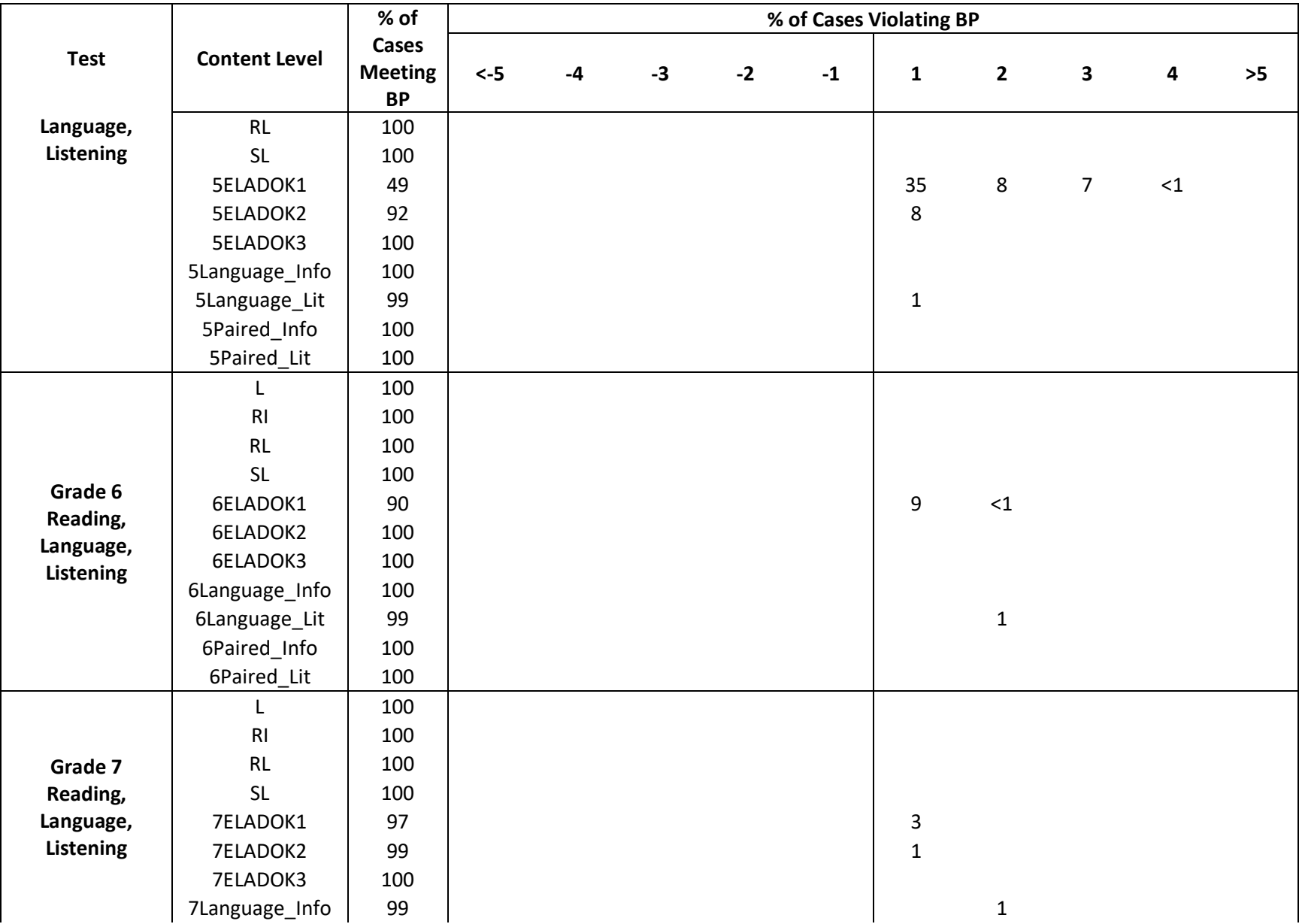

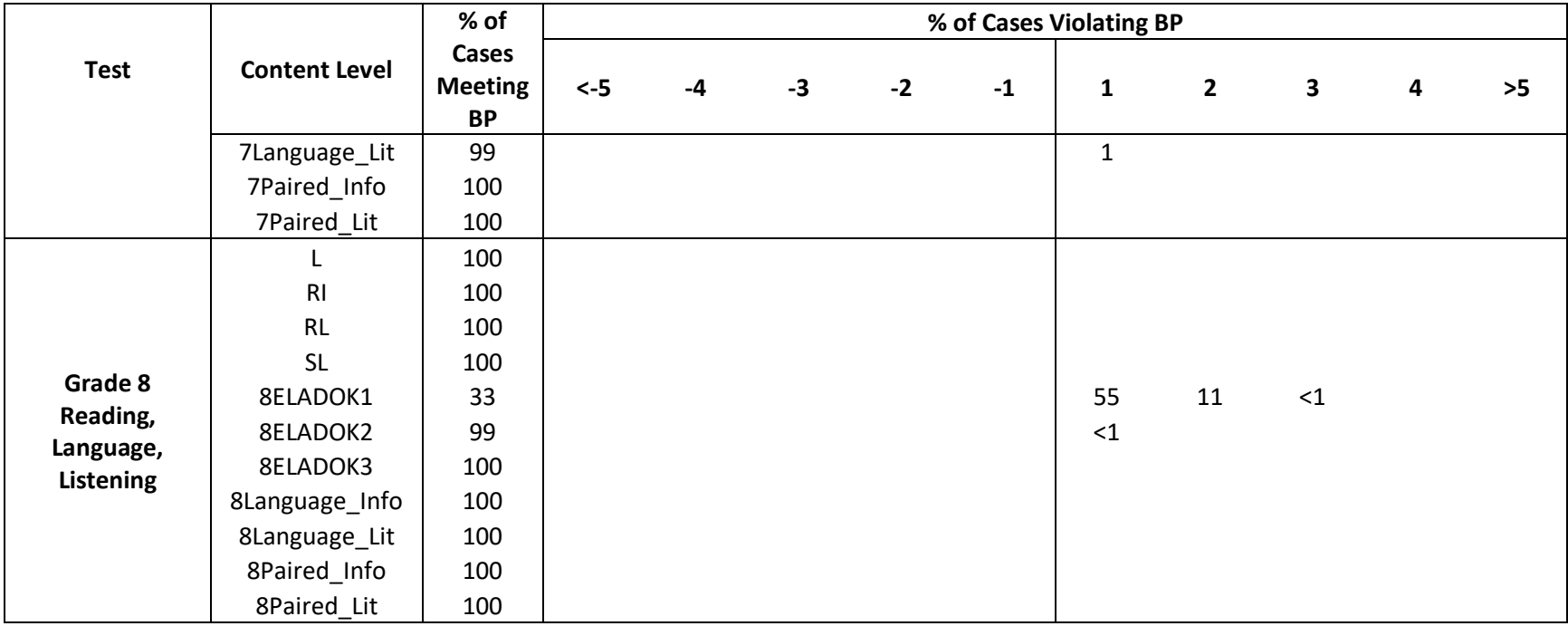

*Note.* Zero (0) indicates violation < 1%, but N > 0.

#### BLUEPRINT VIOLATIONS FOR MATHEMATICS

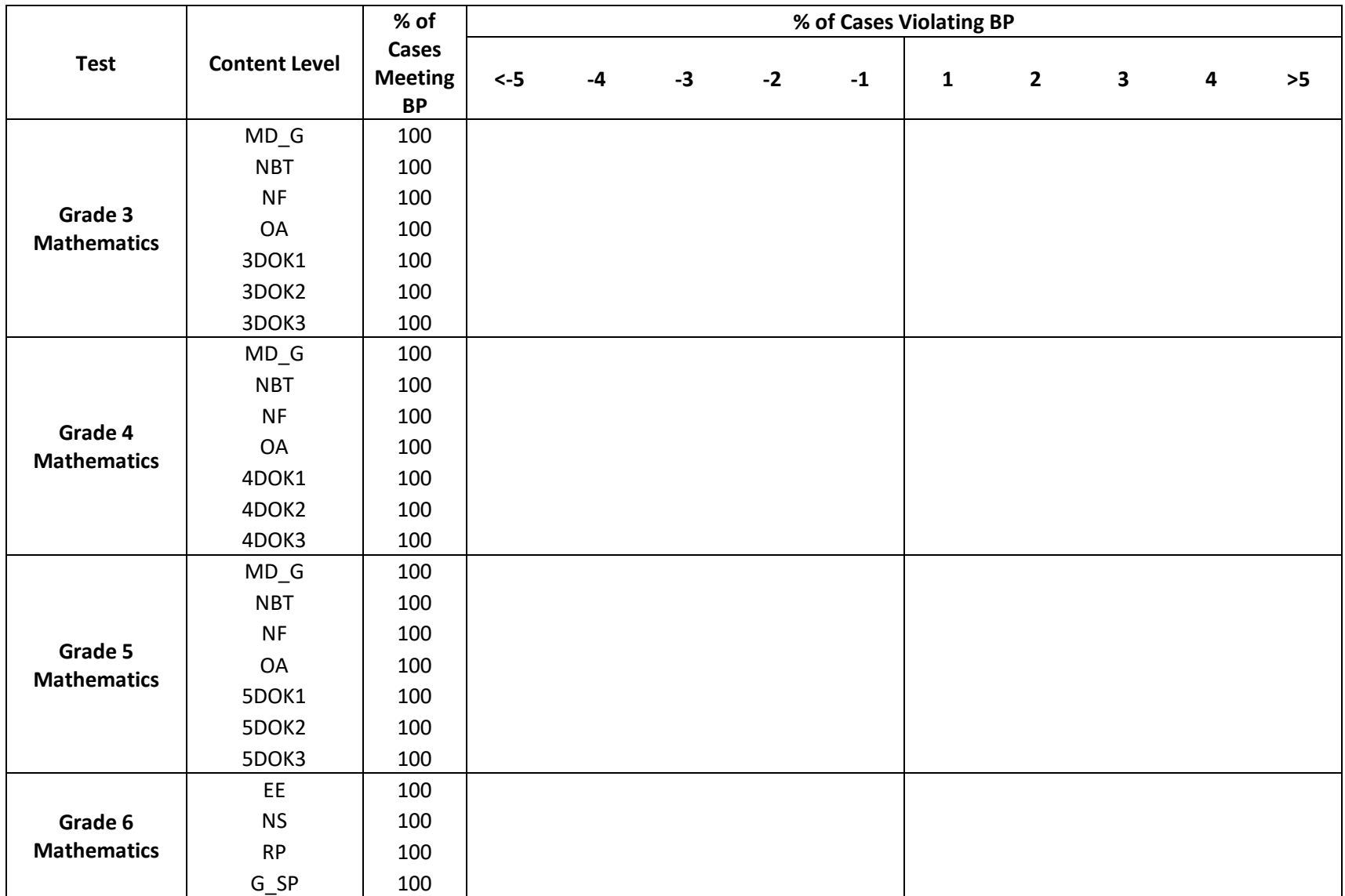

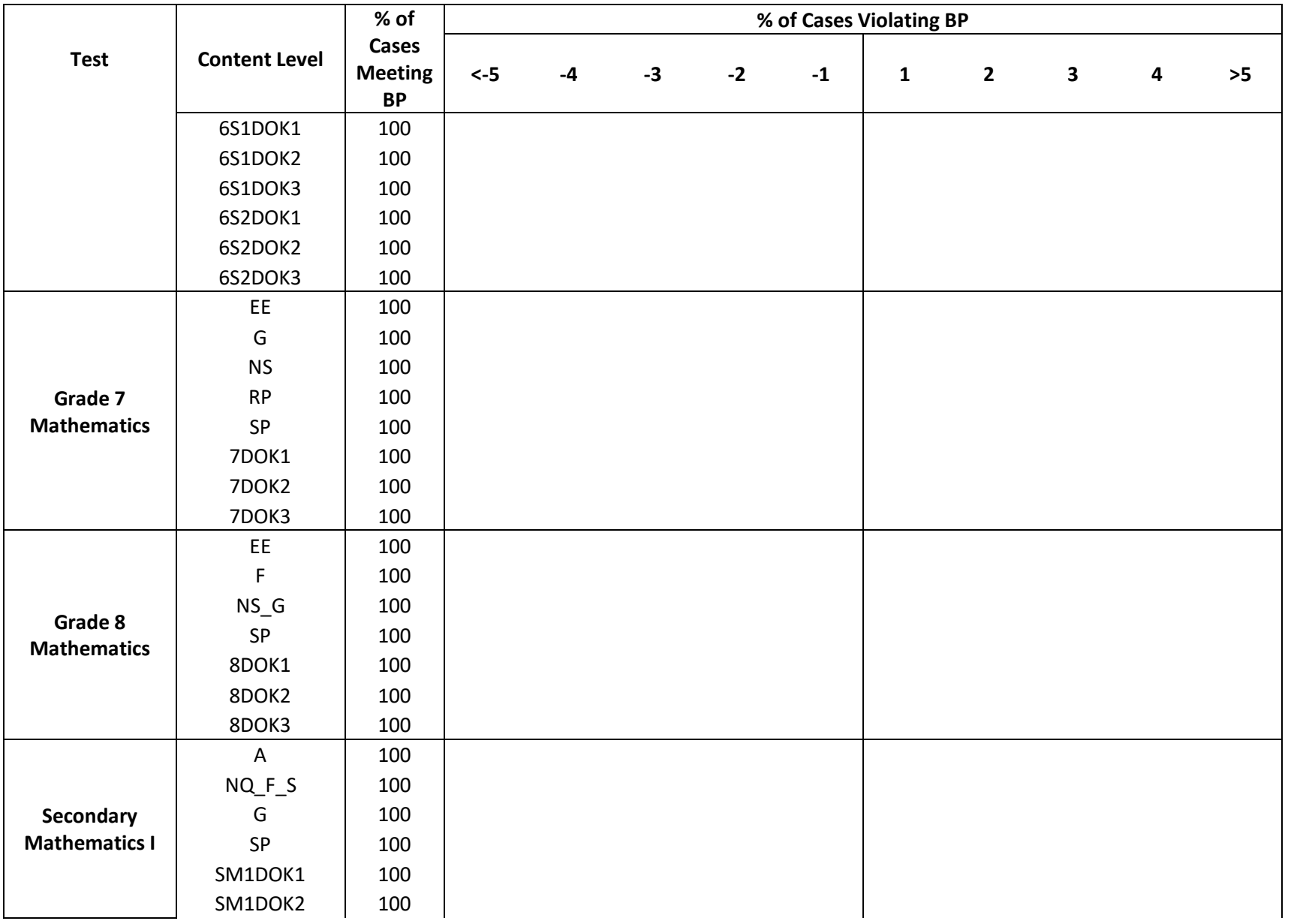

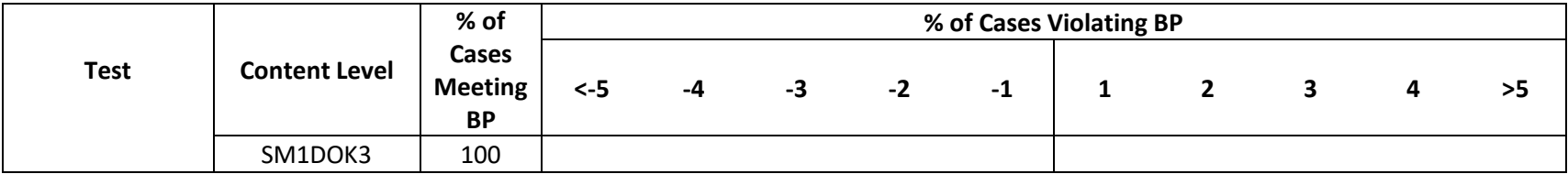

#### BLUEPRINT VIOLATIONS FOR SCIENCE

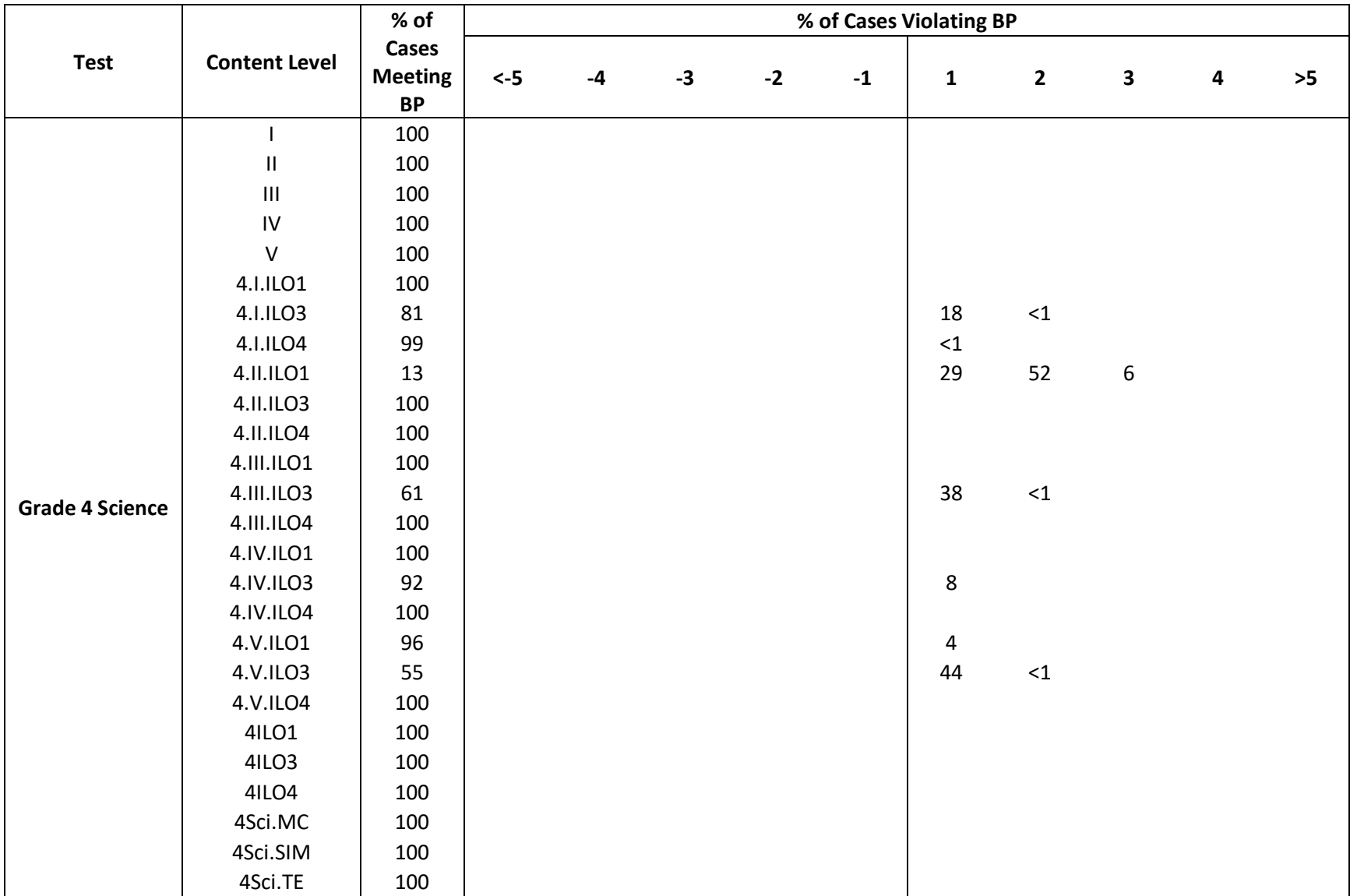

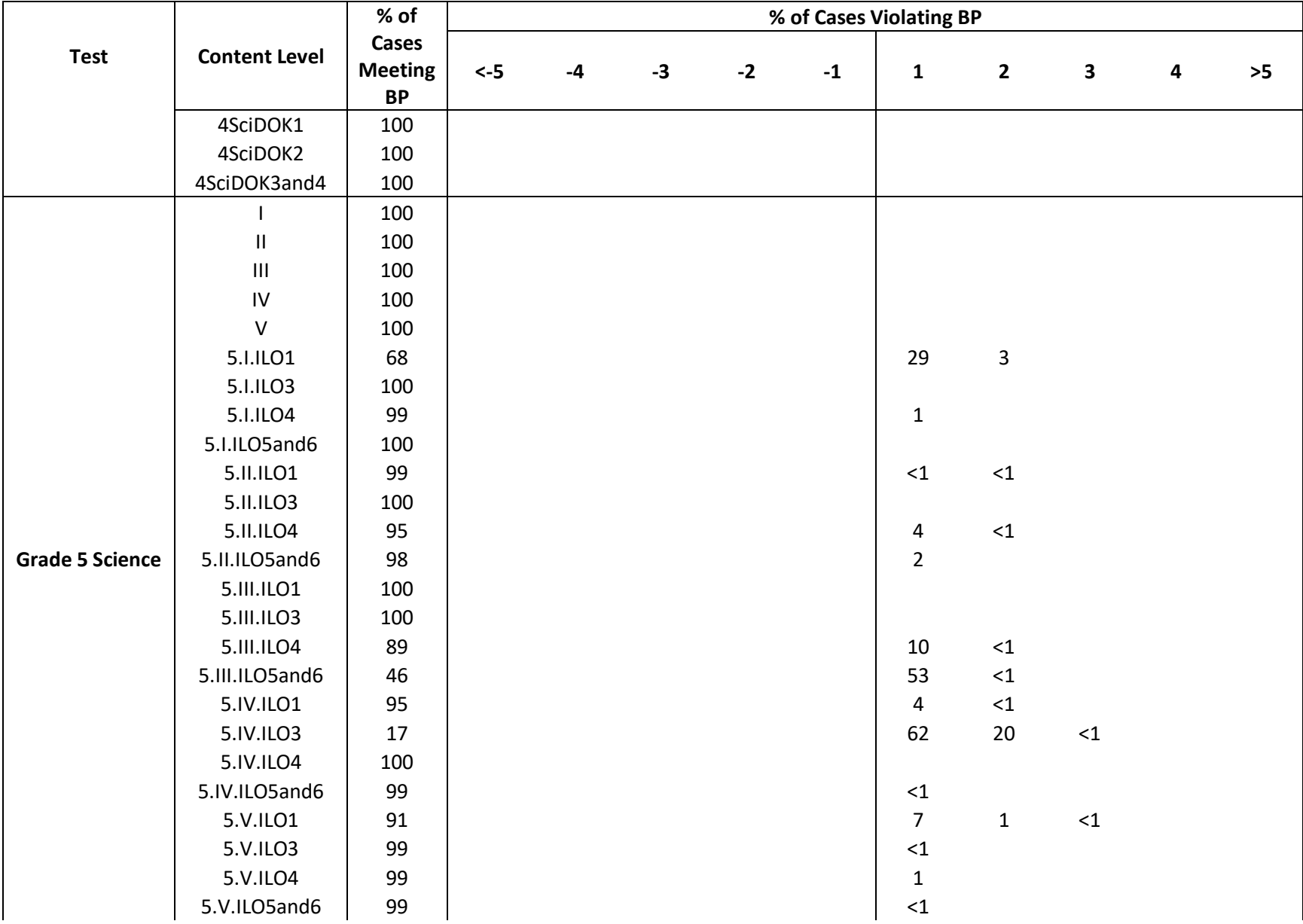

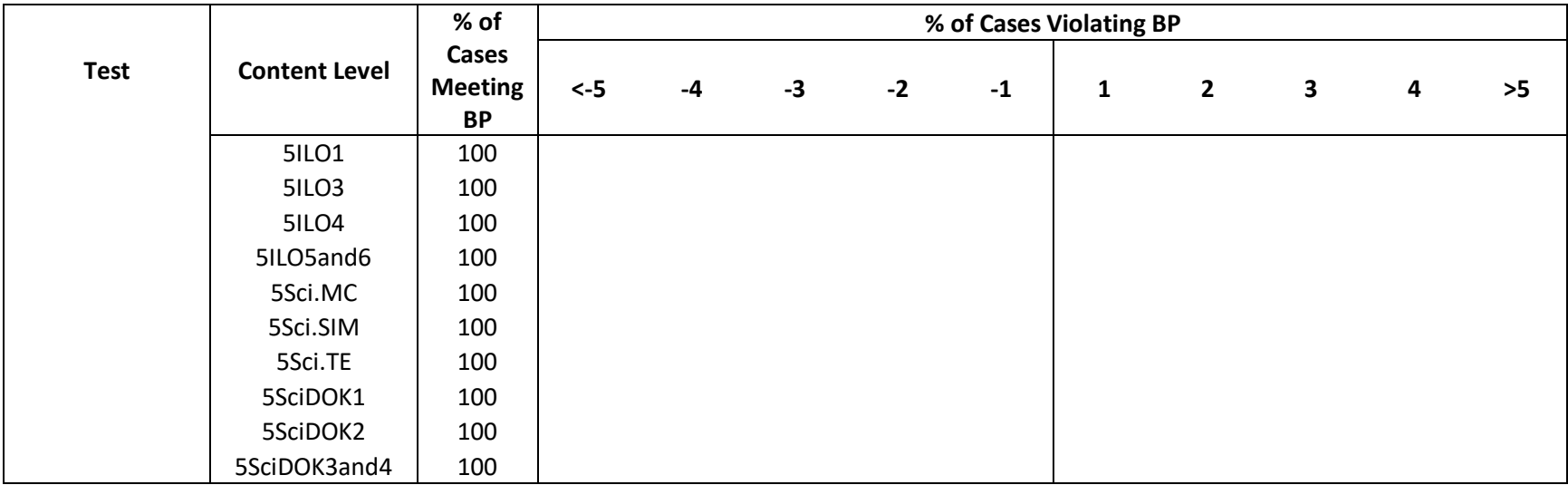

*Note.* Zero (0) indicates violation  $<$  1%, but  $N > 0$ .

## APPENDIX C

# SUMMARY OF NUMBER OF NON-MC ITEMS ADMINISTERED

CAMBIUM ASSESSMENT, INC.

#### **APPENDIX C - SUMMARY OF NUMBER OF NON-MC ITEMS ADMINISTERED**

#### SUMMARY OF NUMBER OF NON-MC ITEMS ADMINISTERED - READING, LANGUAGE, LISTENING

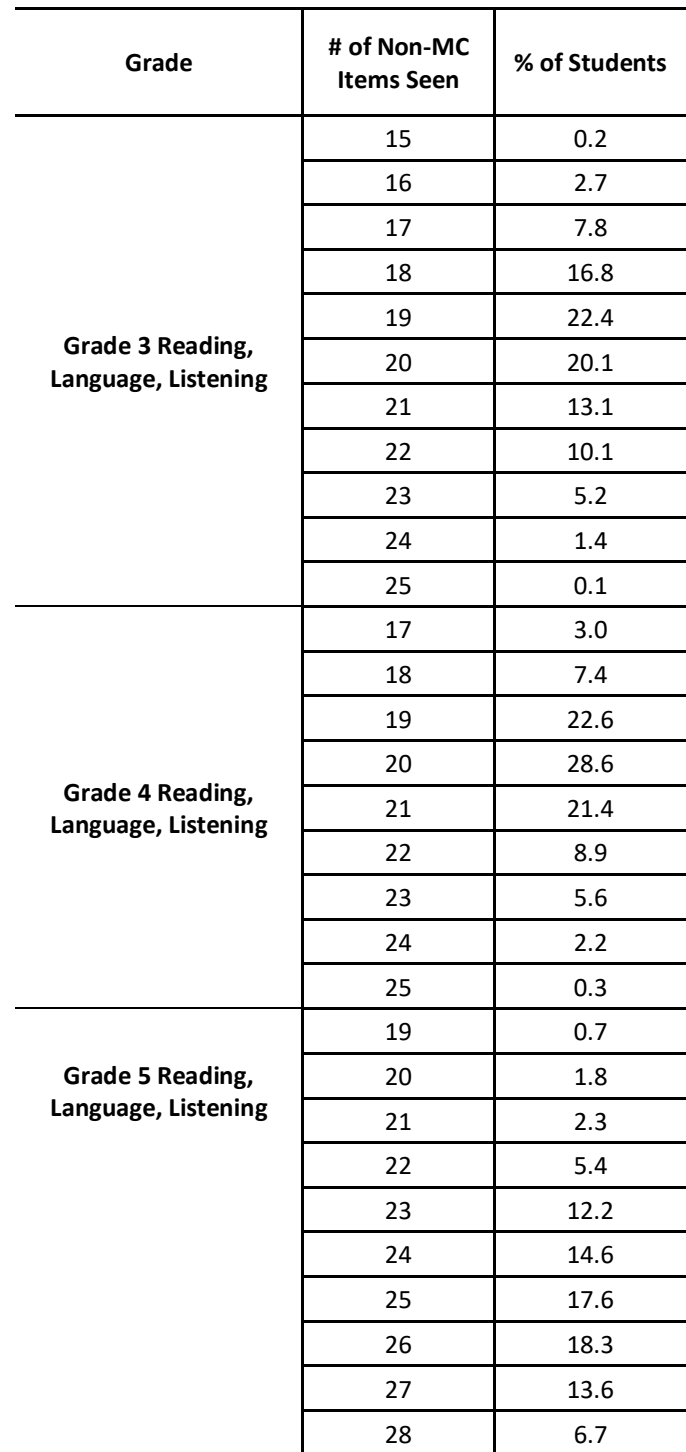

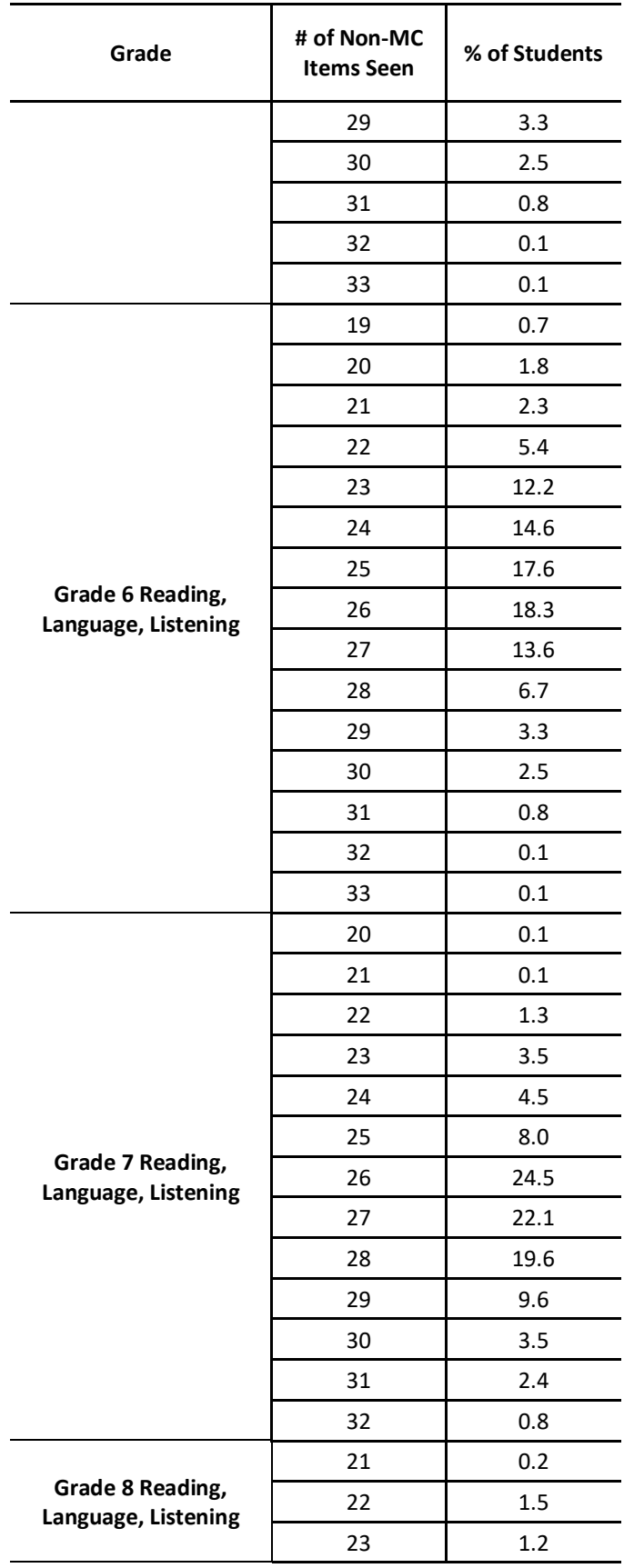

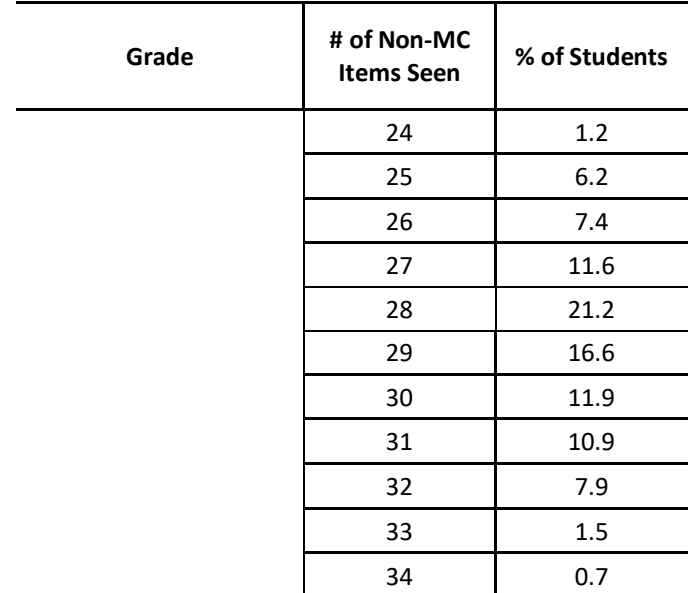

### SUMMARY OF NUMBER OF NON-MC ITEMS ADMINISTERED – MATHEMATICS

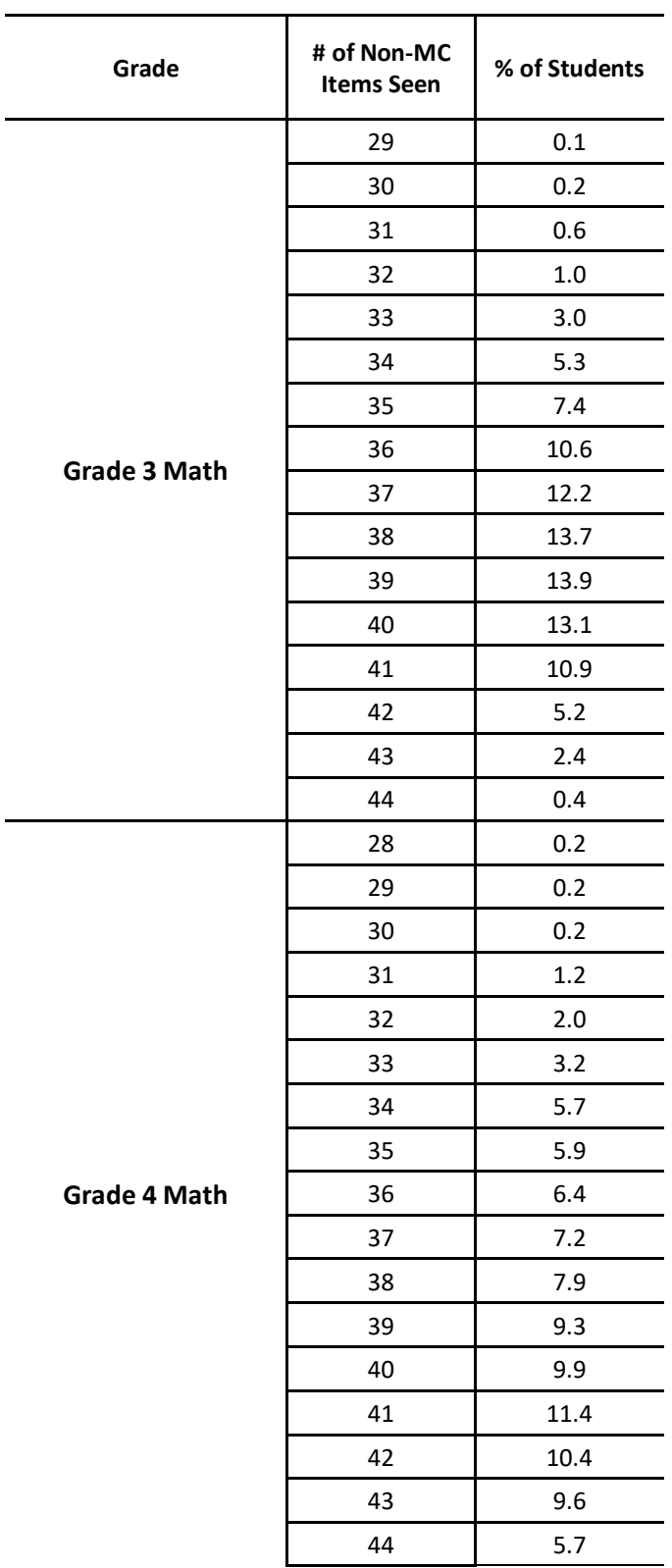

C–4

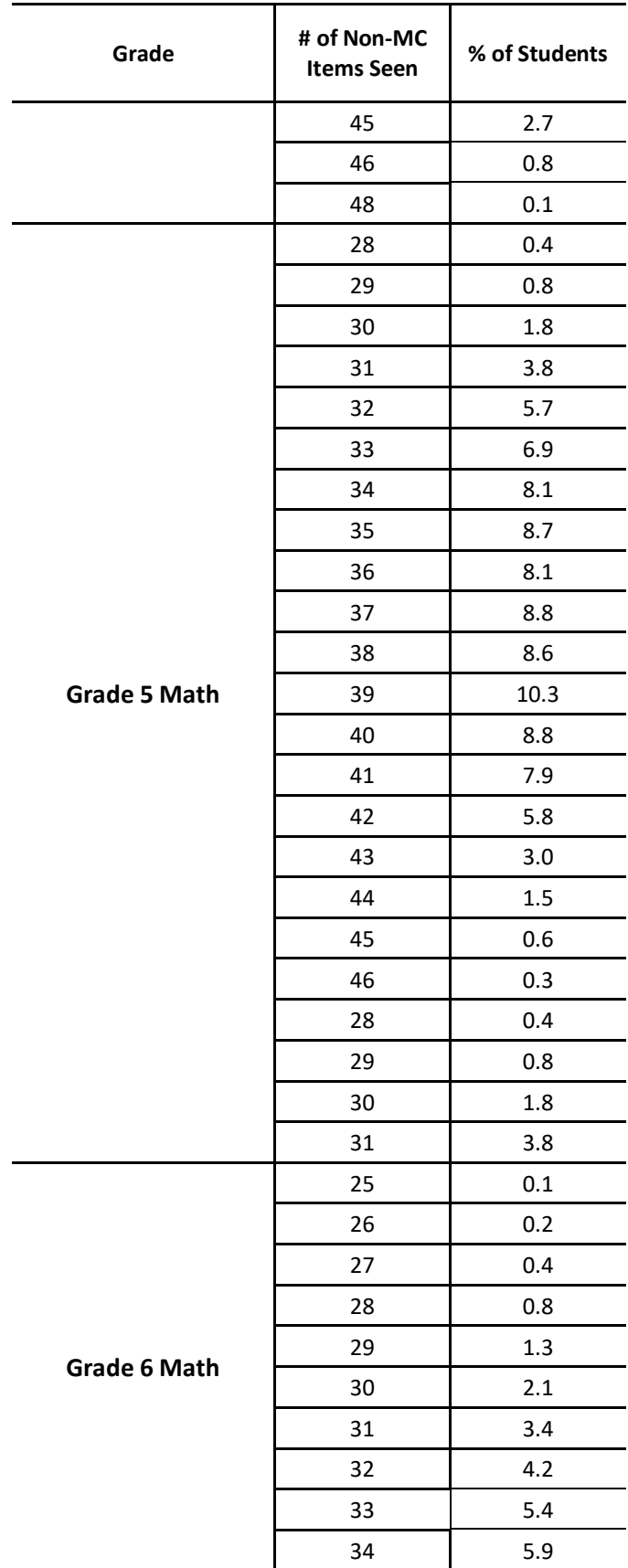

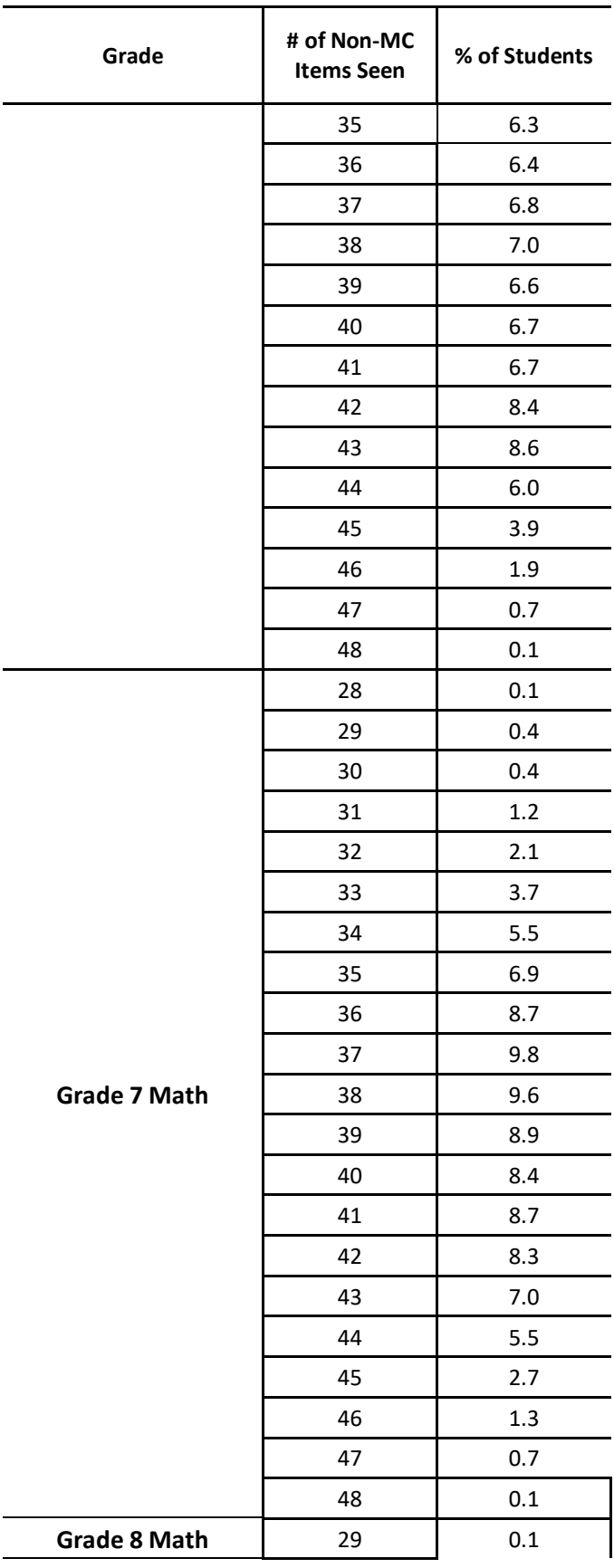

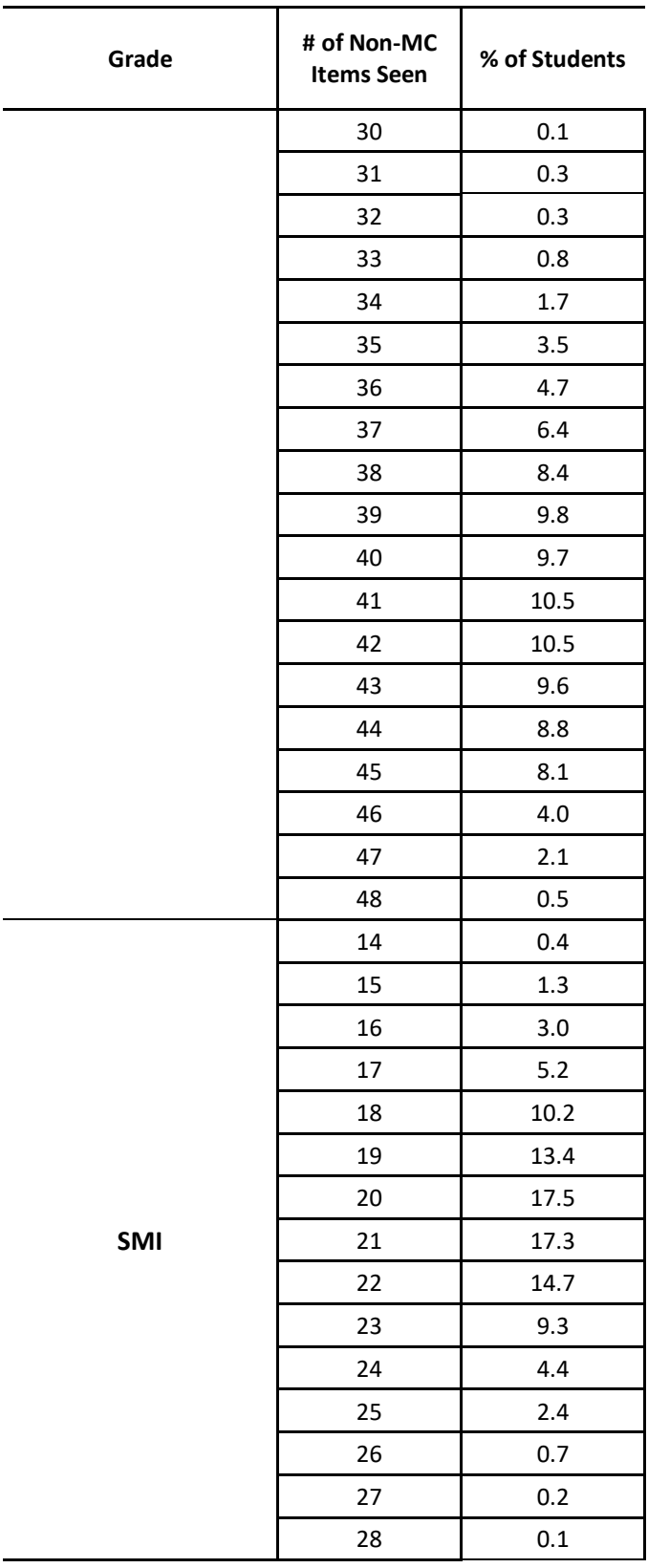

### SUMMARY OF NUMBER OF NON-MC ITEMS ADMINISTERED - SCIENCE

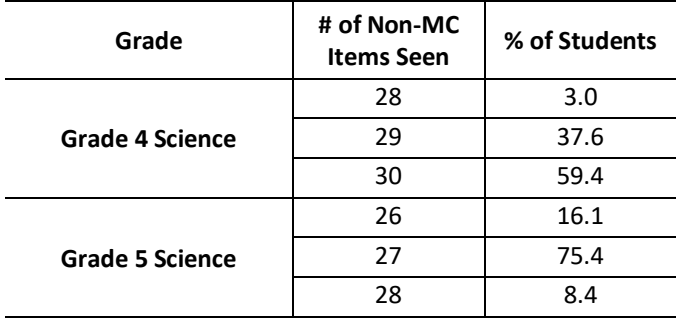

### APPENDIX D

# BIAS OF ESTIMATED ABILITIES

CAMBIUM ASSESSMENT, INC.

### **APPENDIX D – BIAS OF ESTIMATED ABILITIES**

### BIAS OF ESTIMATED ABILITIES - READING, LANGUAGE, LISTENING

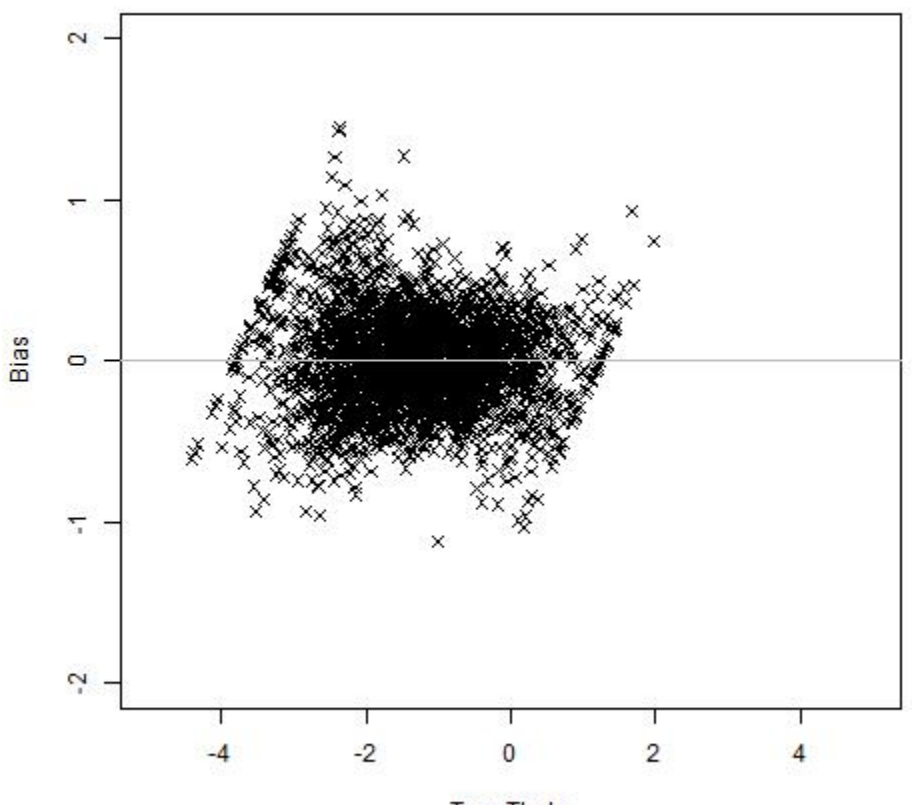

**G3 Reading** 

**True Theta** 

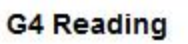

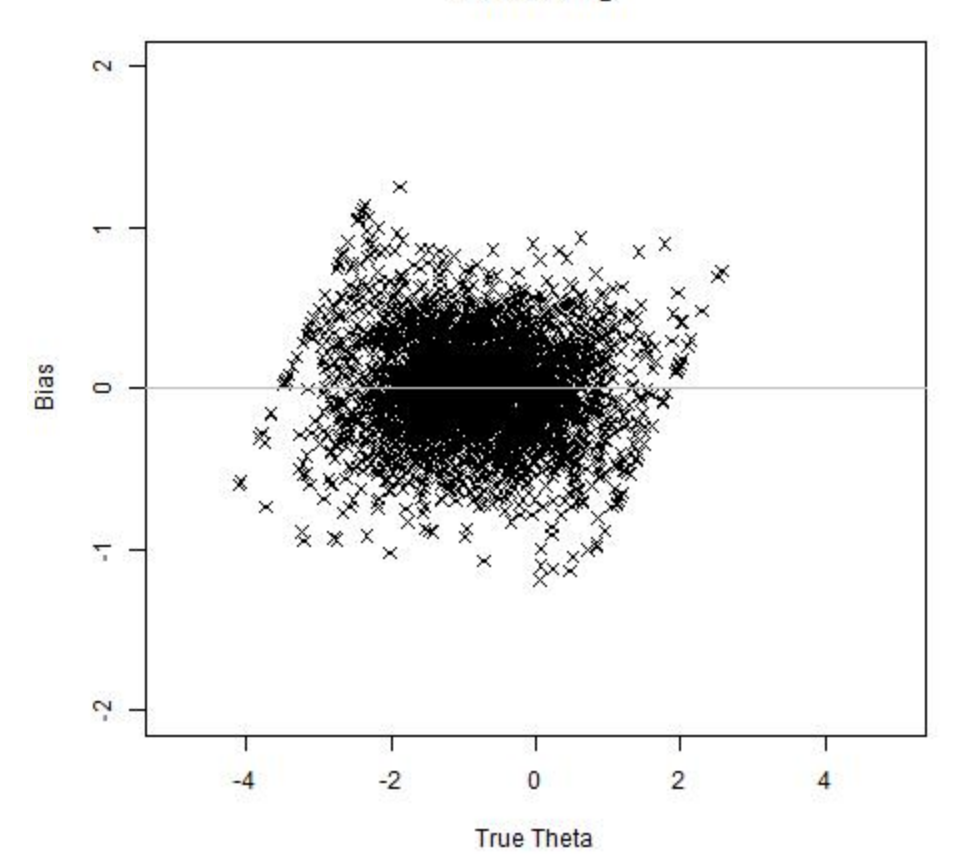

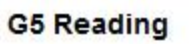

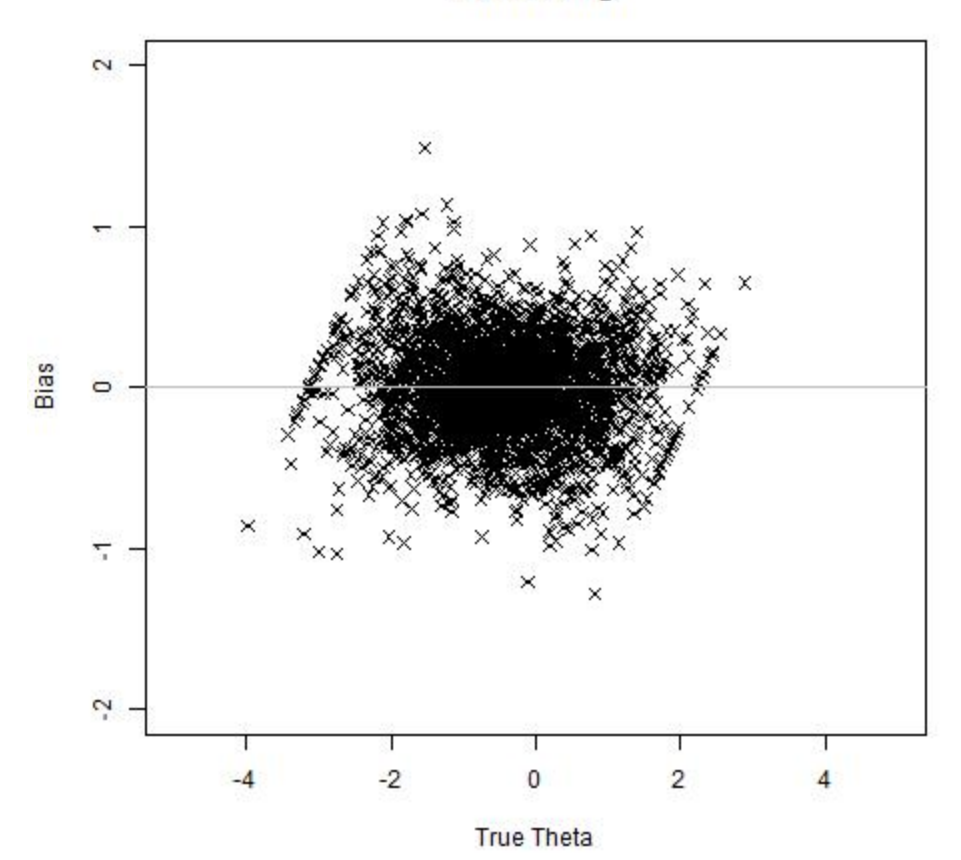
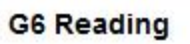

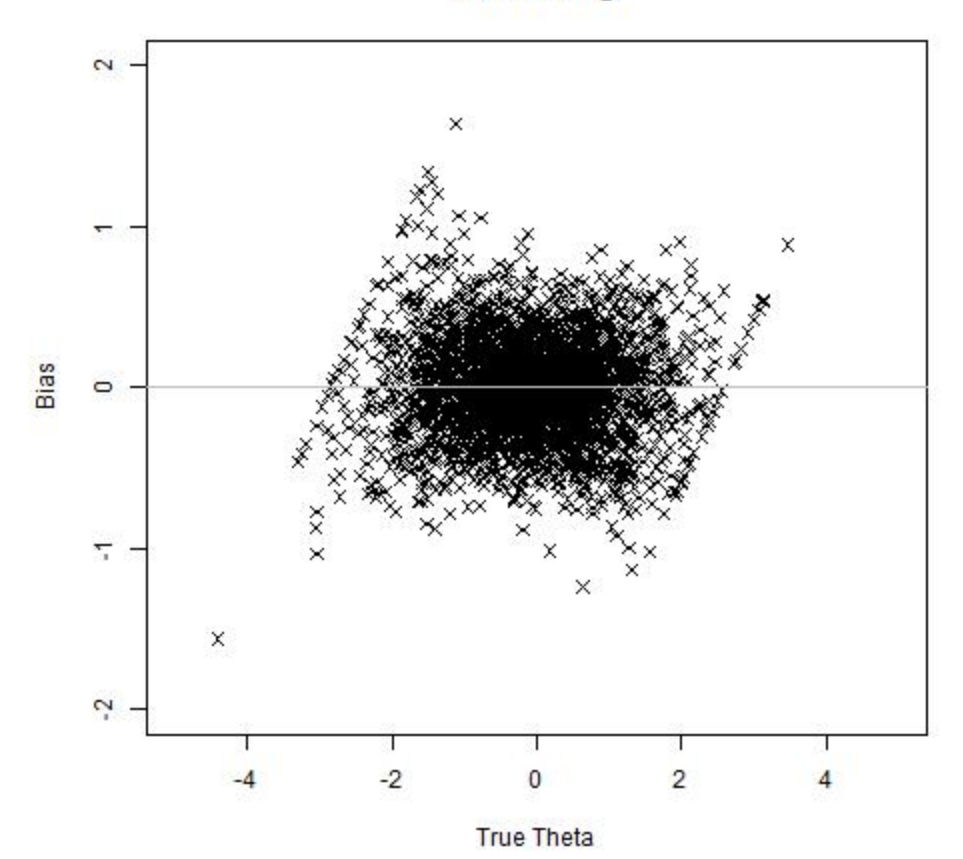

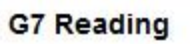

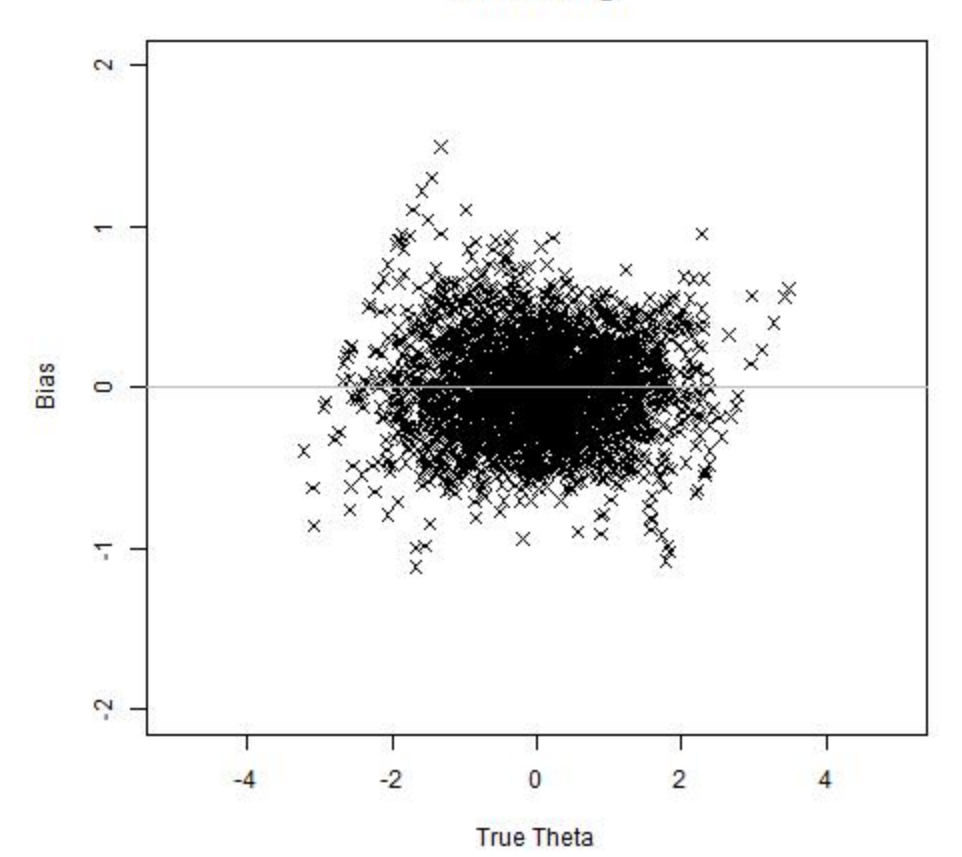

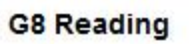

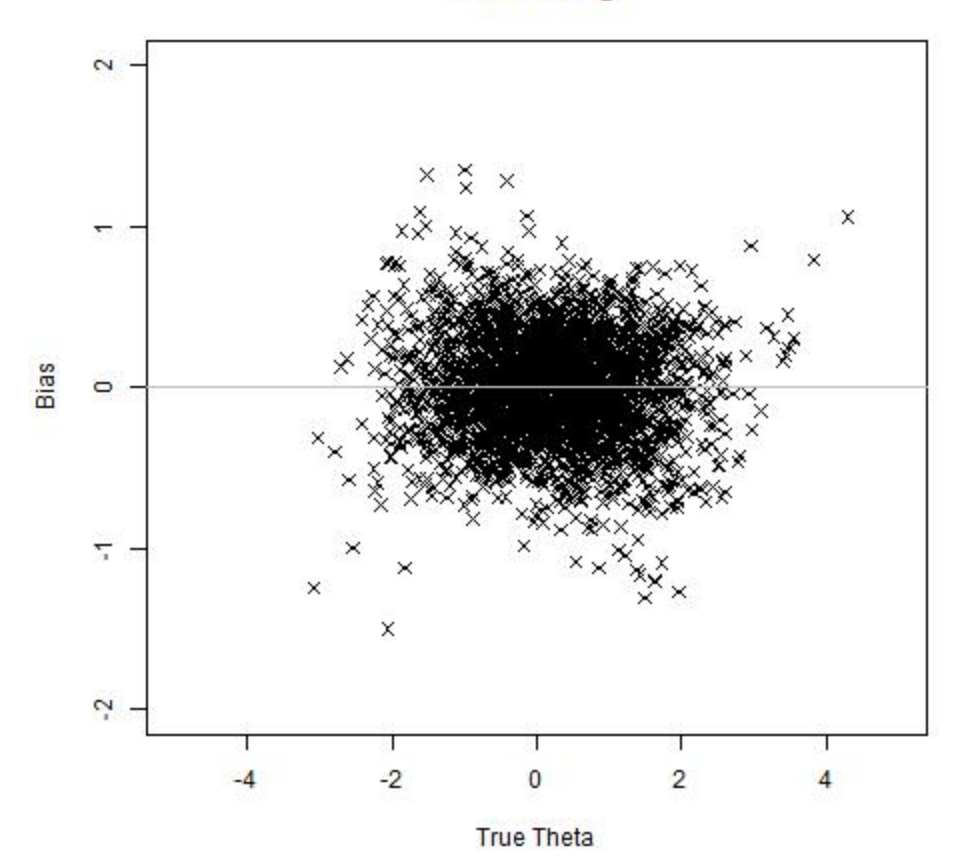

## BIAS OF ESTIMATED ABILITIES - MATHEMATICS

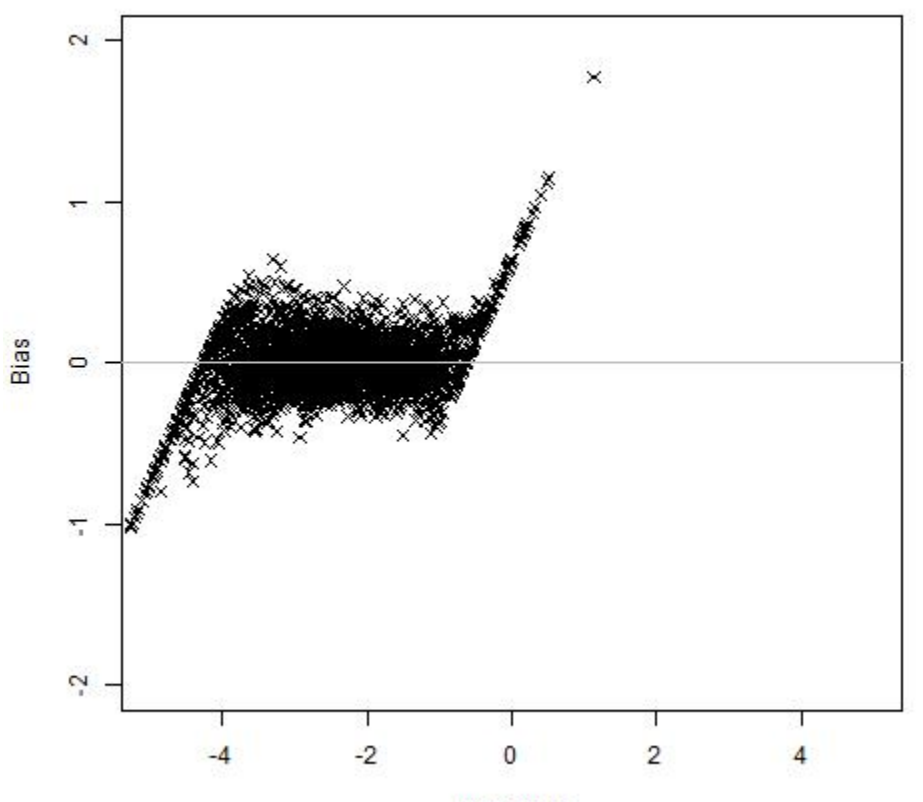

G3 Math

**True Theta** 

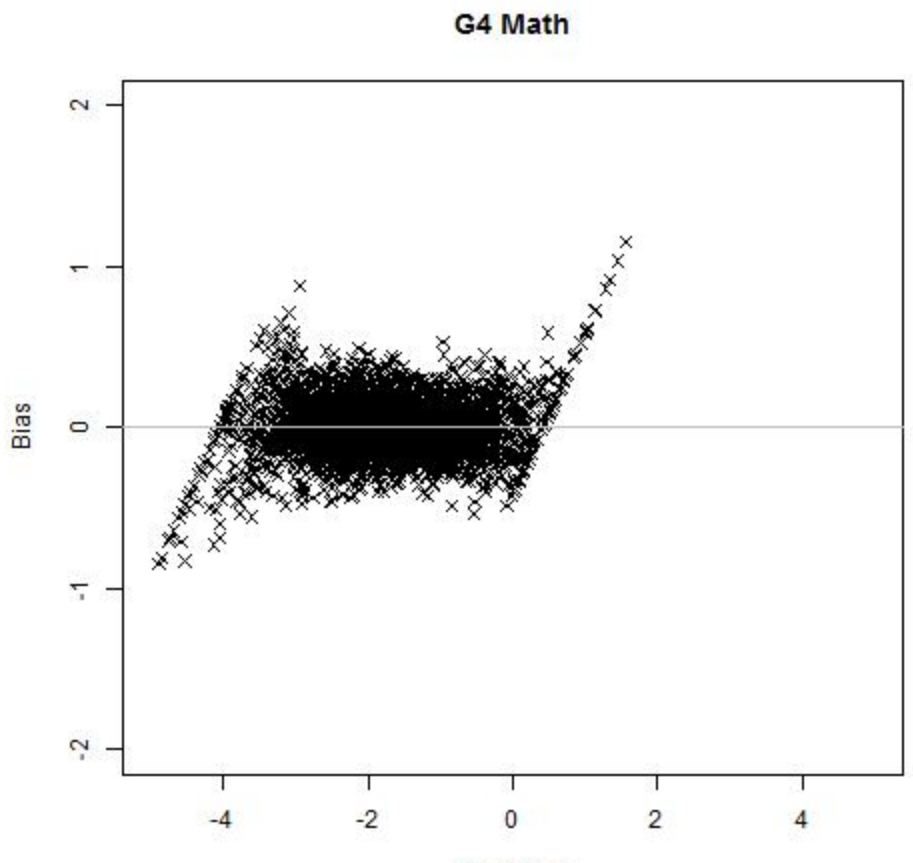

**True Theta** 

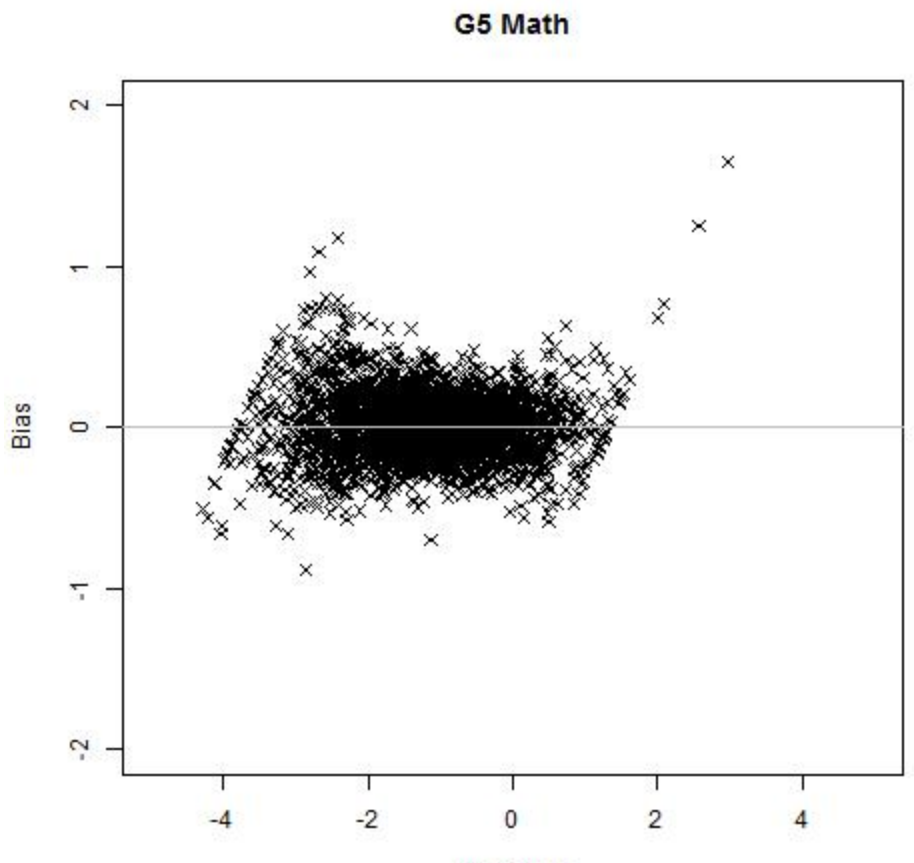

**True Theta** 

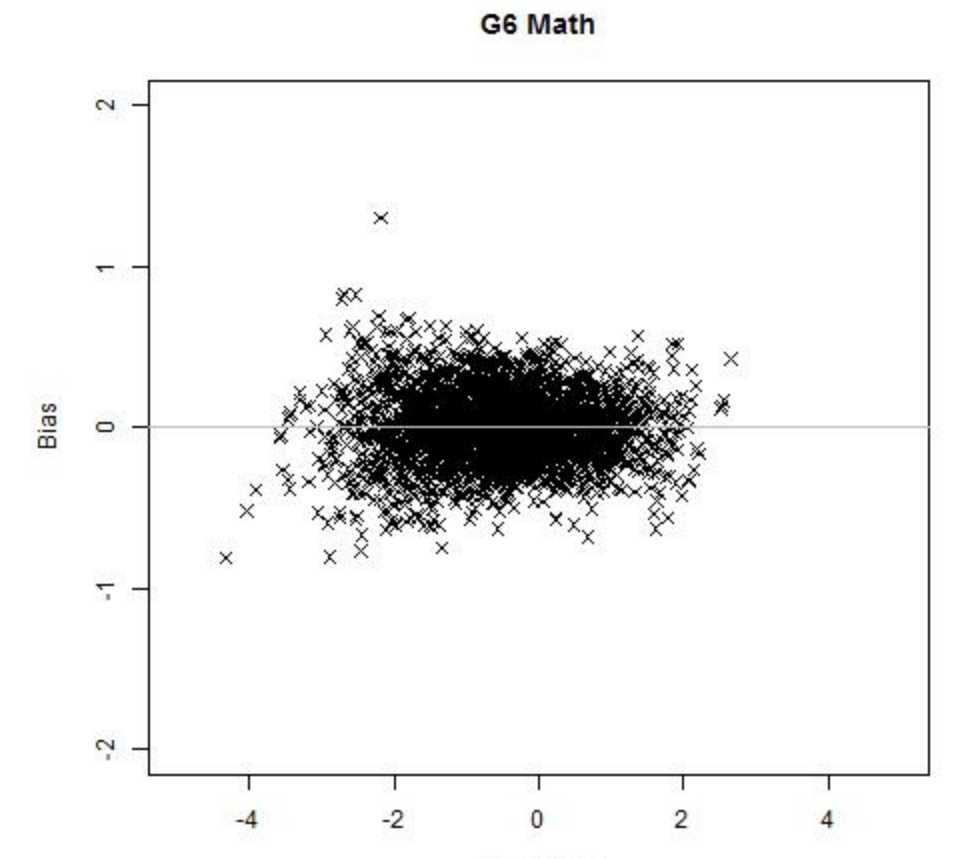

**True Theta** 

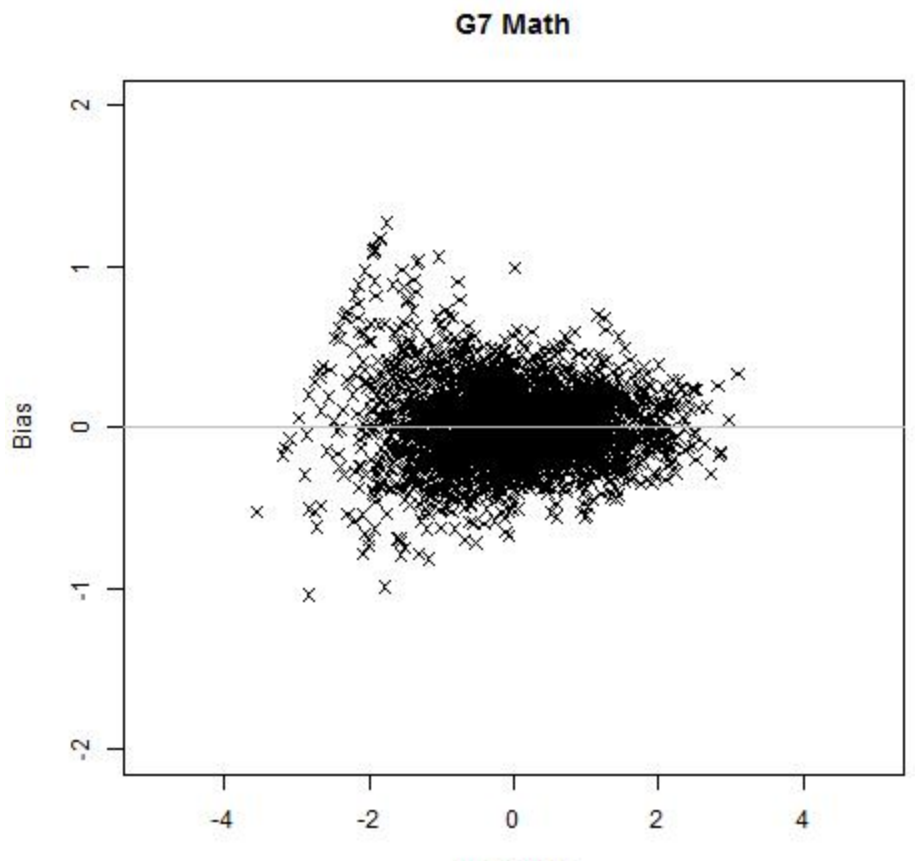

**True Theta** 

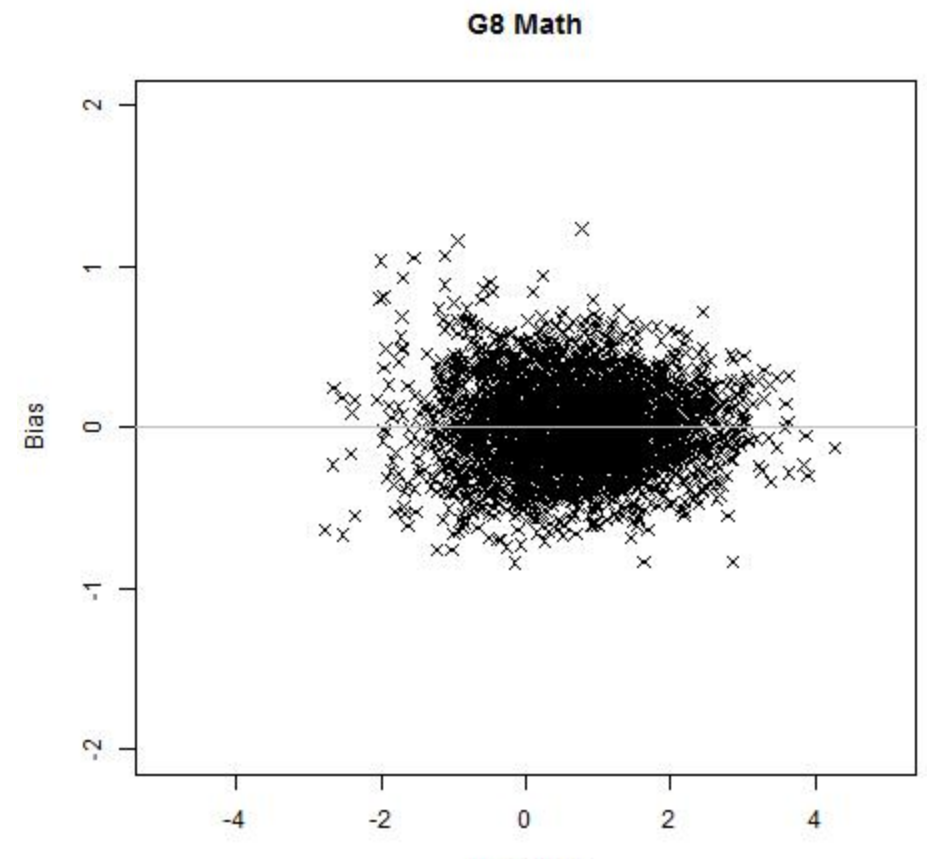

**True Theta** 

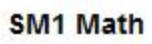

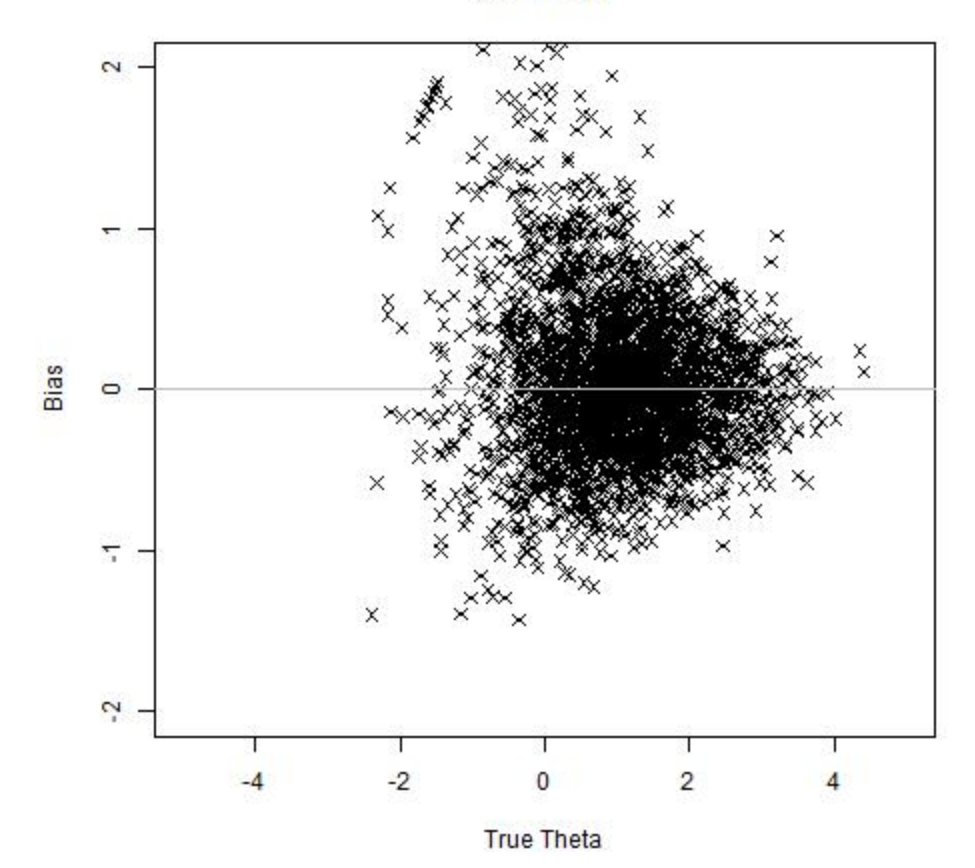

## BIAS OF ESTIMATED ABILITY - SCIENCE

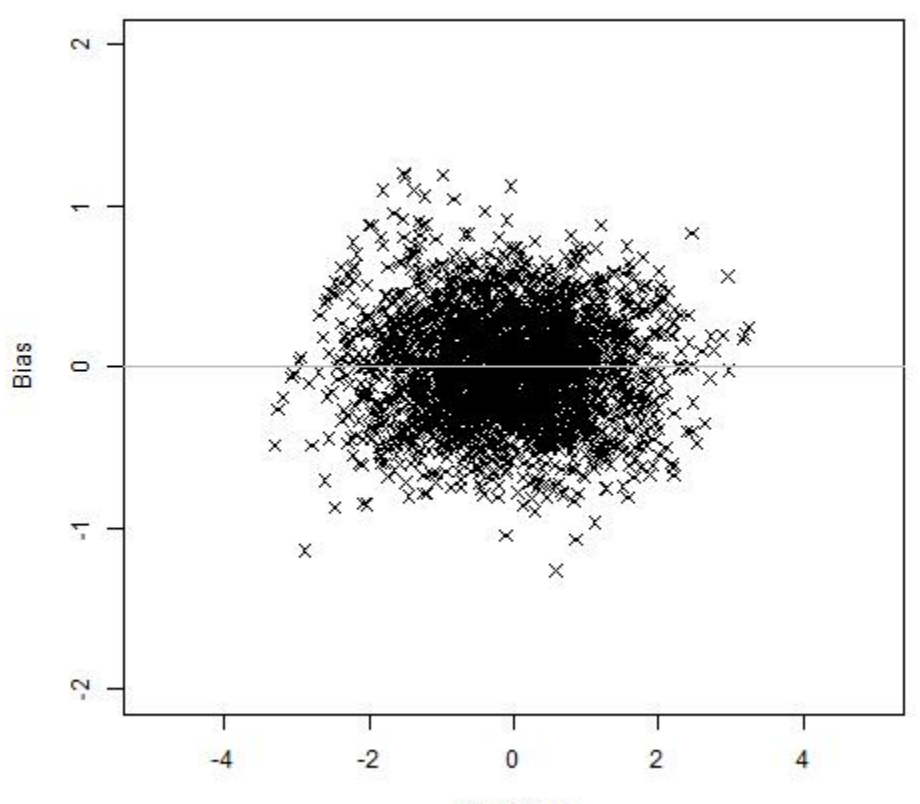

G4 Science

**True Theta** 

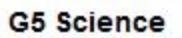

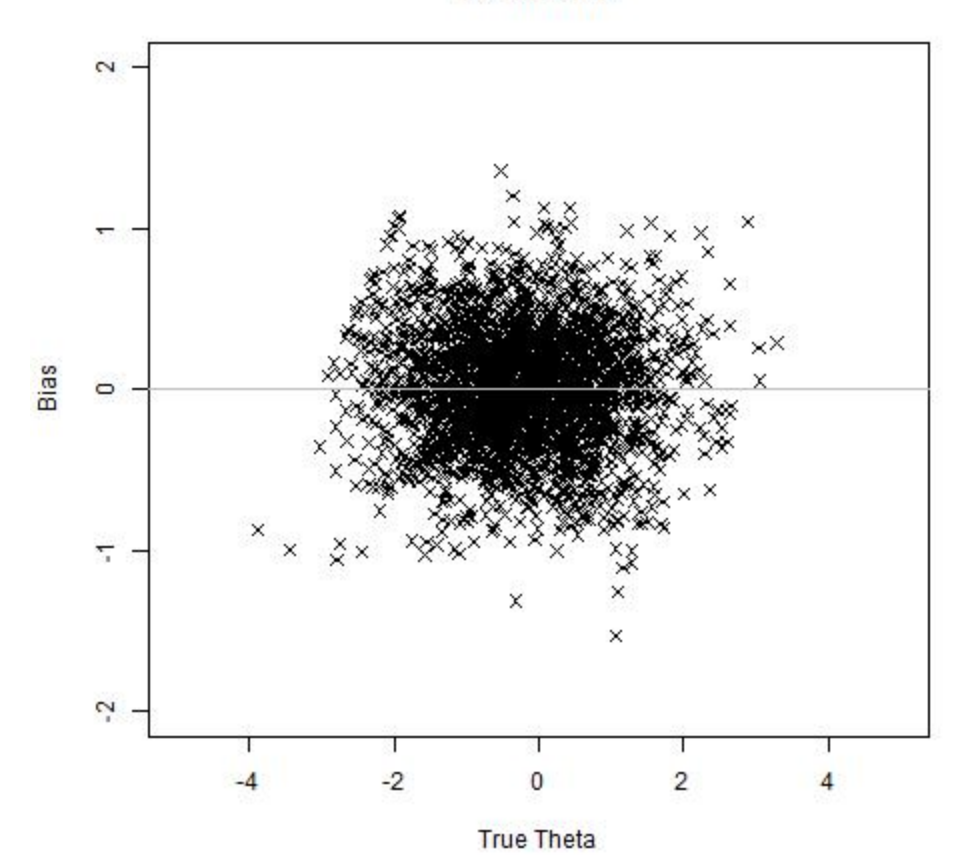

# APPENDIX E

# SUMMARY OF STANDARD ERROR ACROSS ESTIMATED THETA RANGE

CAMBIUM ASSESSMENT, INC.

#### **APPENDIX E - SUMMARY OF STANDARD ERROR ACROSS ESTIMATED THETA RANGE**

SUMMARY OF STANDARD ERROR ACROSS ESTIMATED THETA RANGE - READING, LANGUAGE, LISTENING

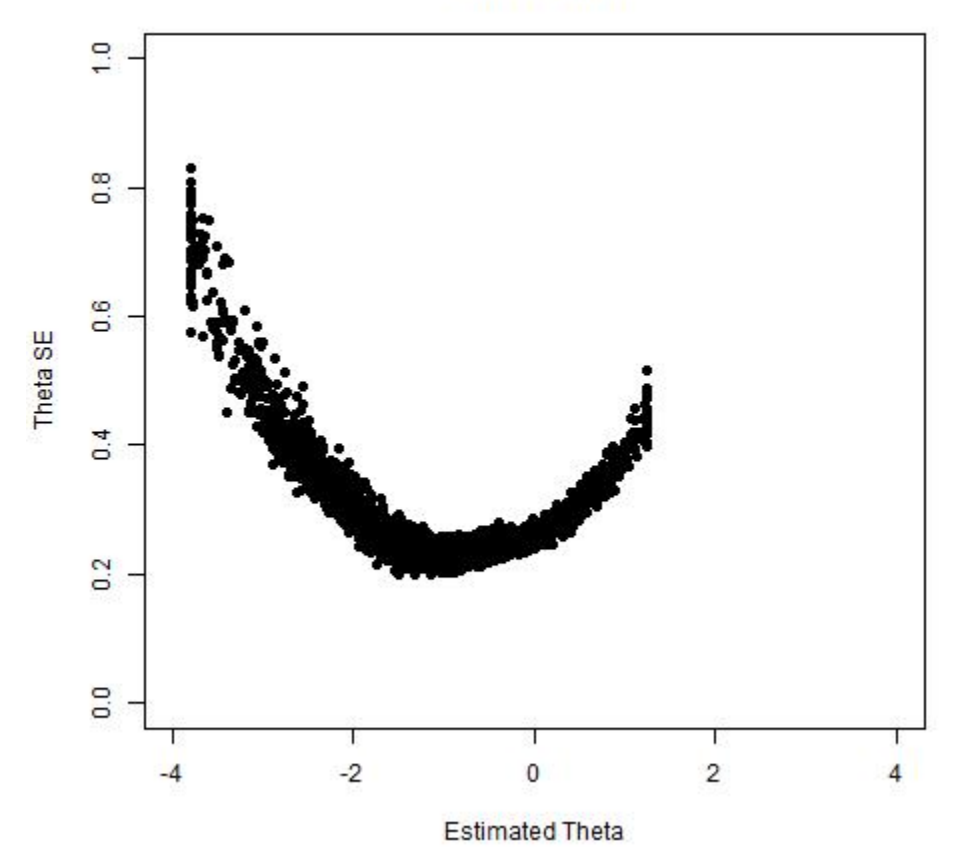

**G3 Reading** 

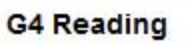

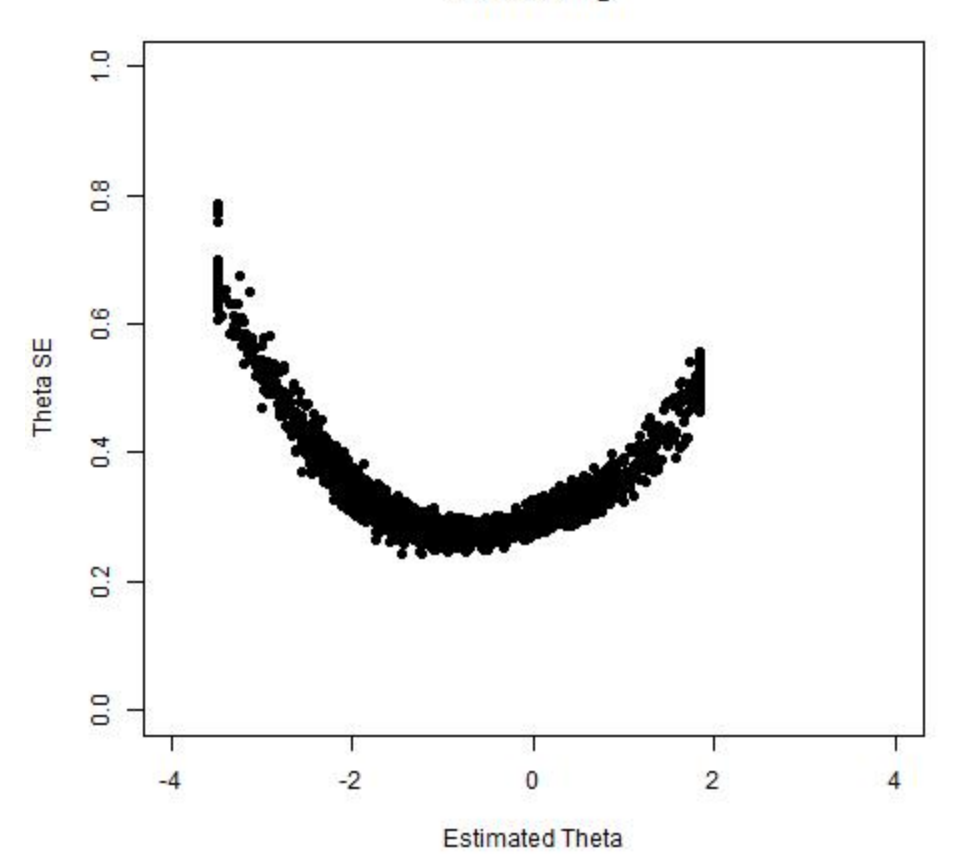

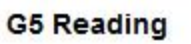

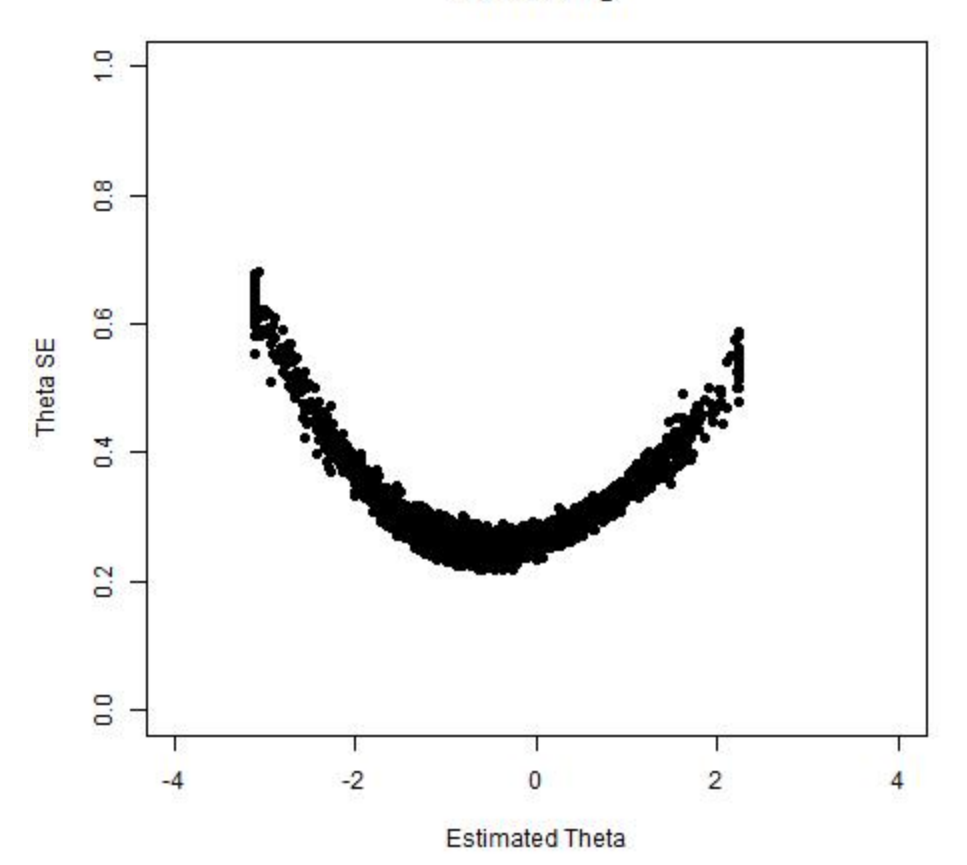

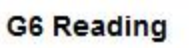

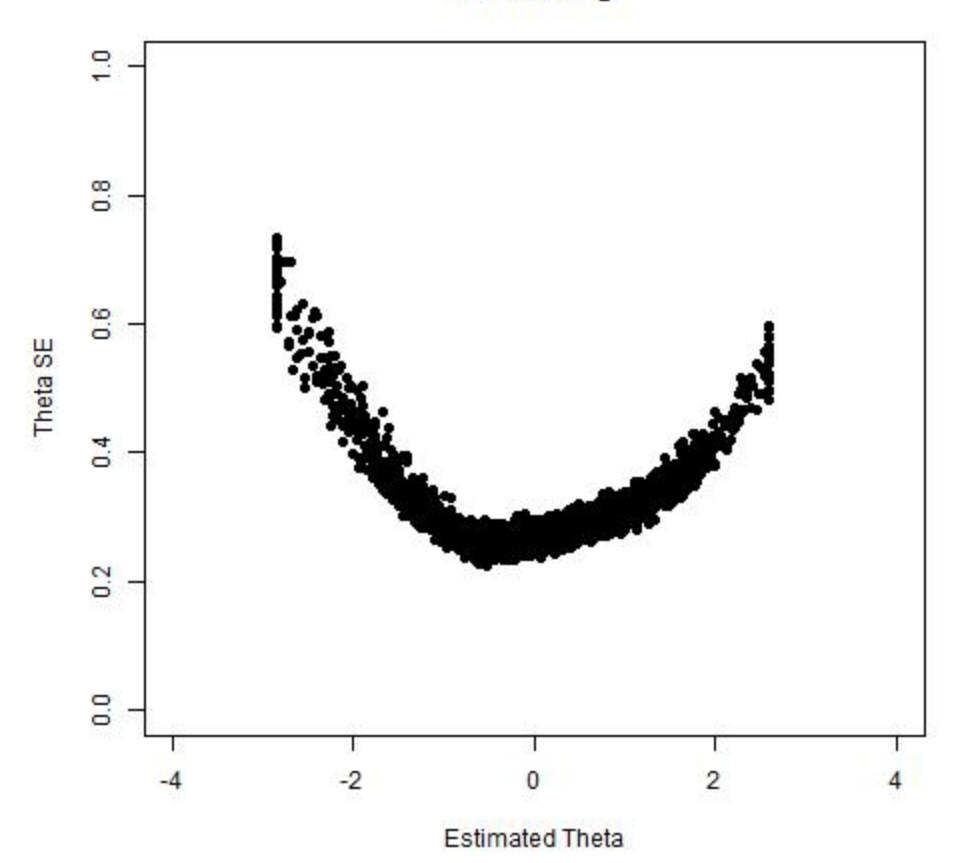

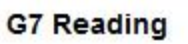

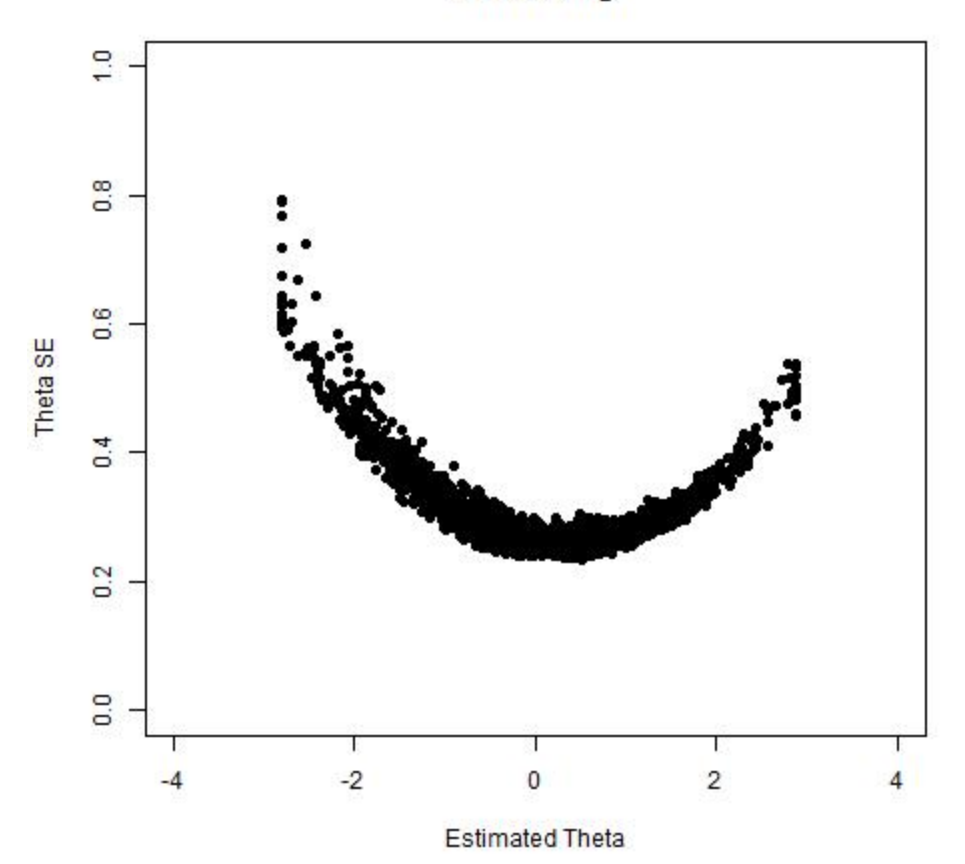

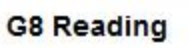

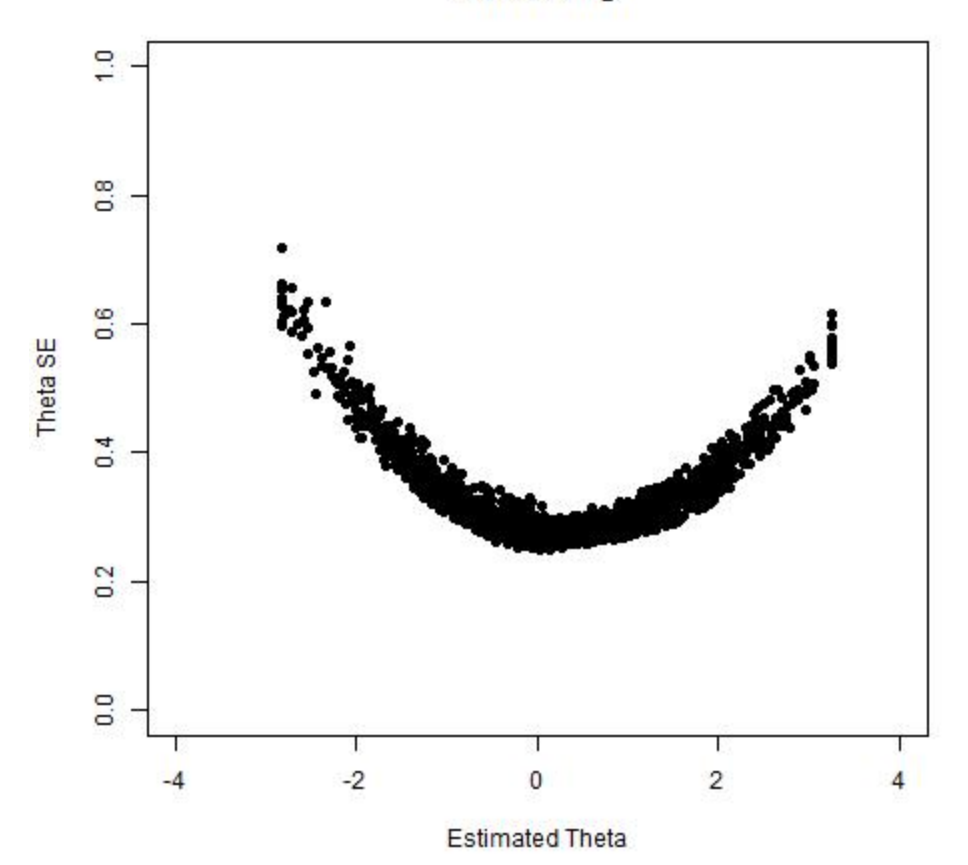

# SUMMARY OF STANDARD ERROR ACROSS ESTIMATED THETA RANGE - MATHEMATICS

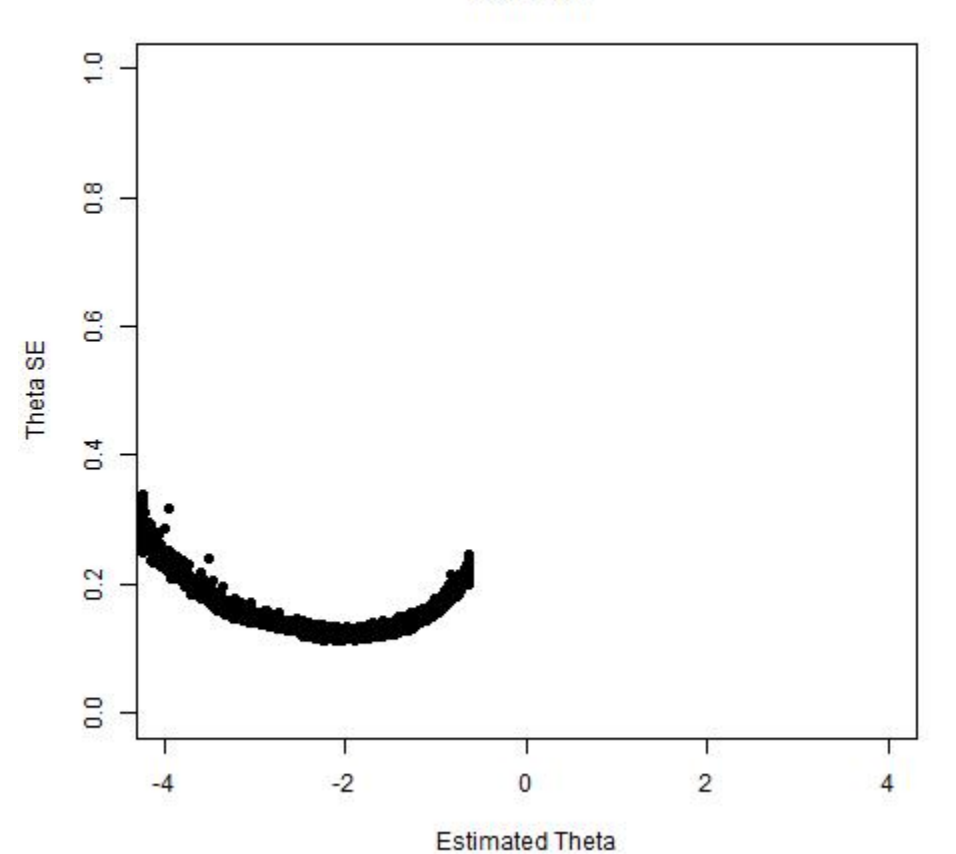

G3 Math

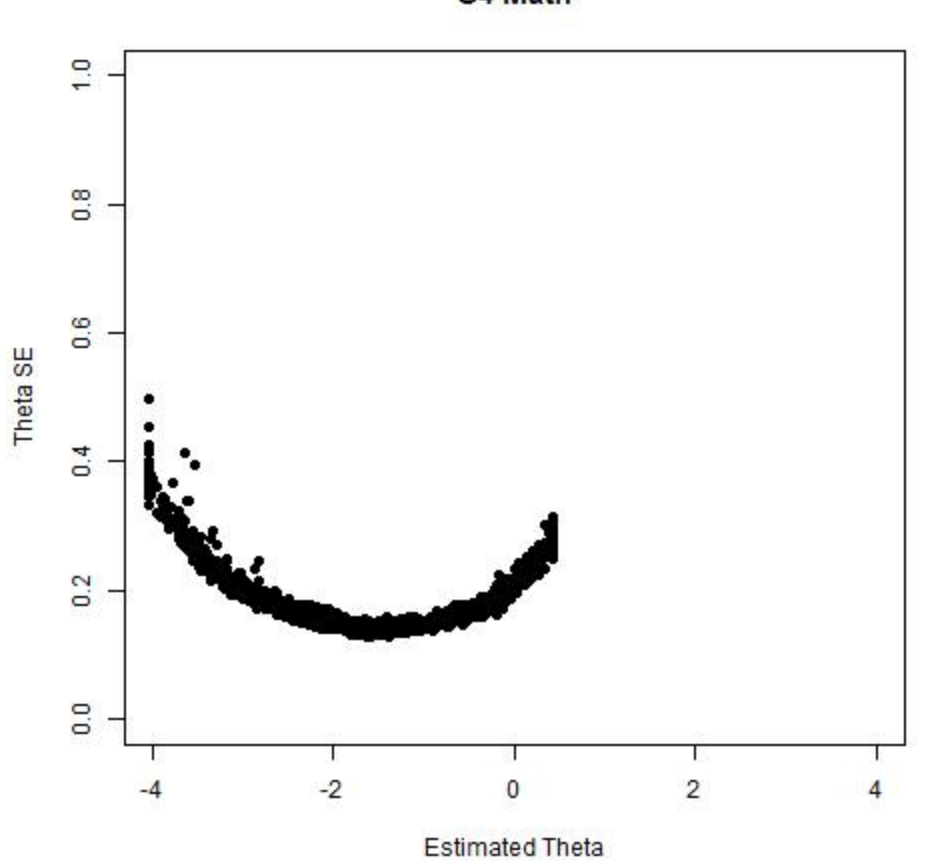

G4 Math

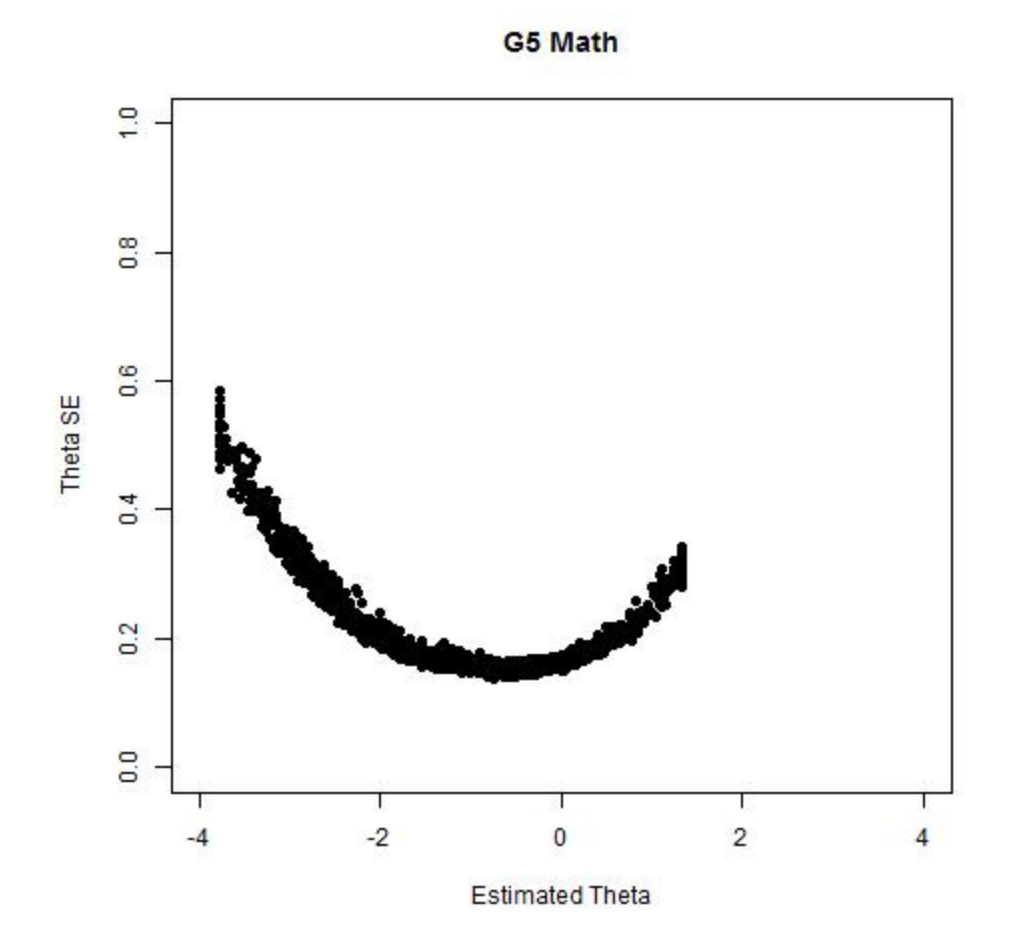

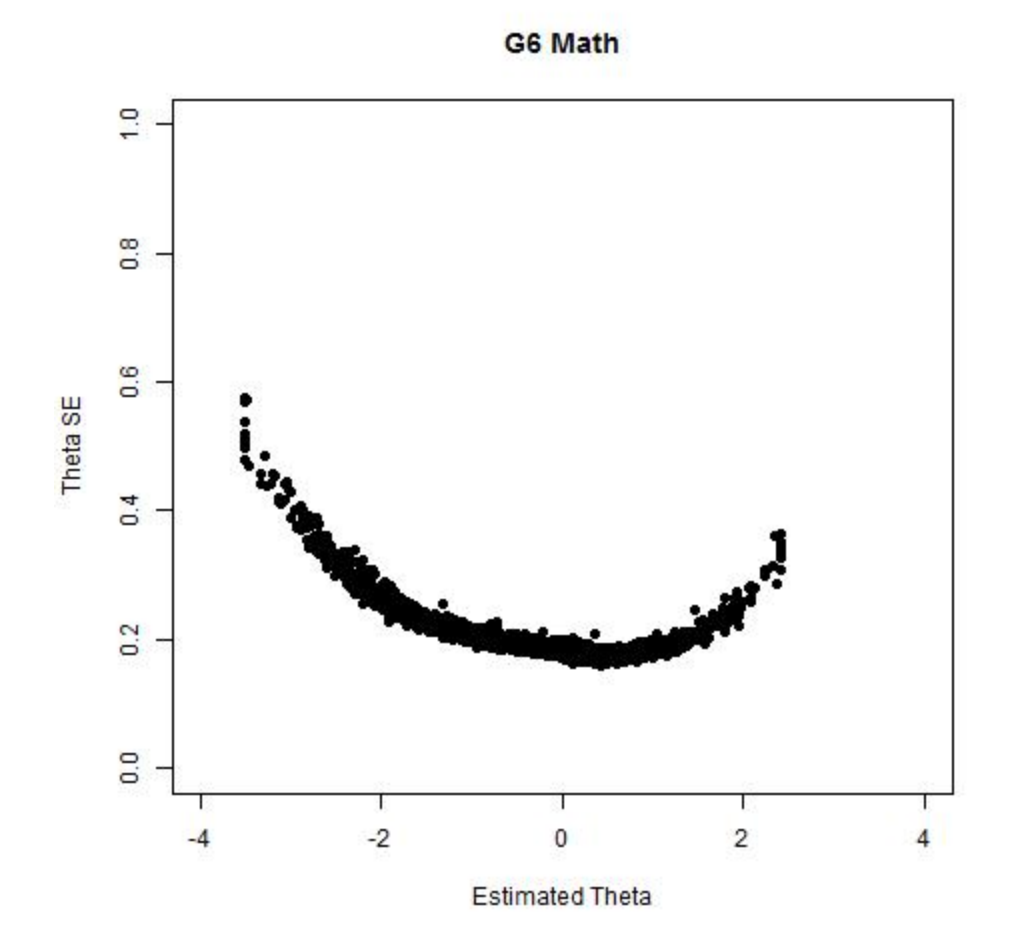

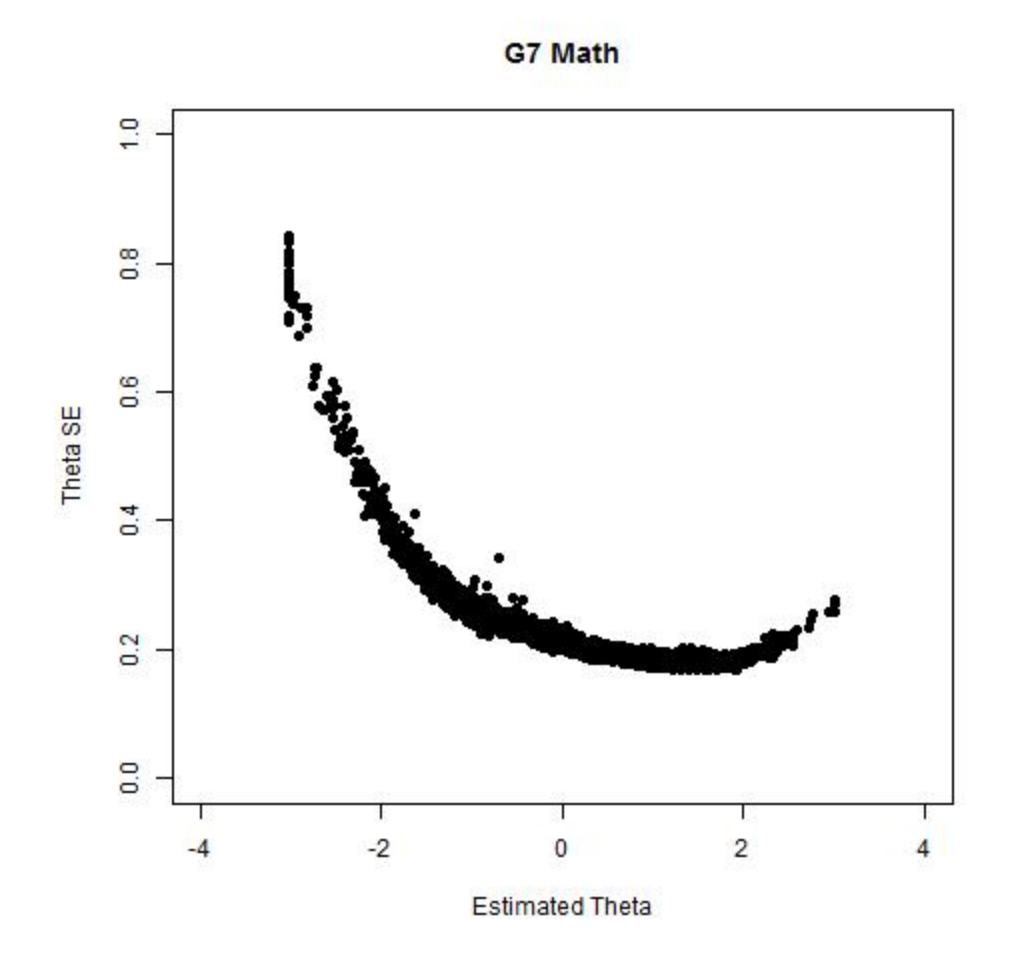

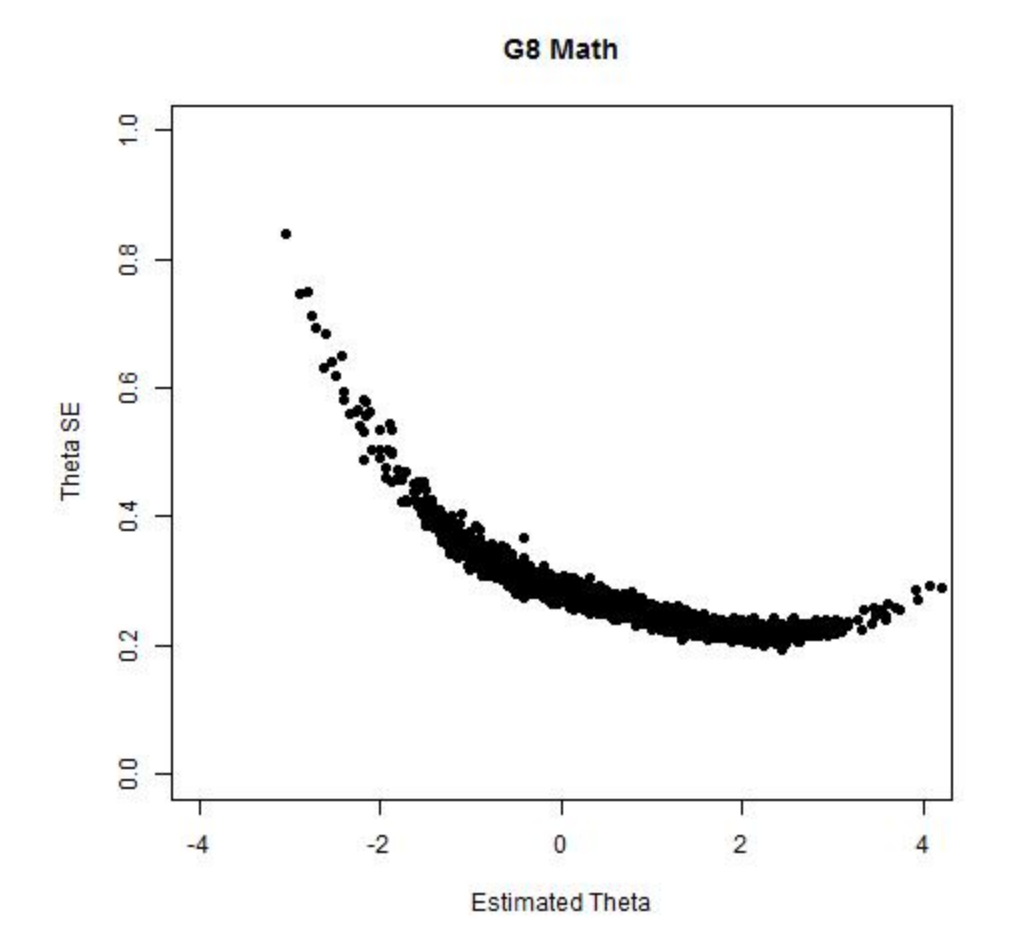

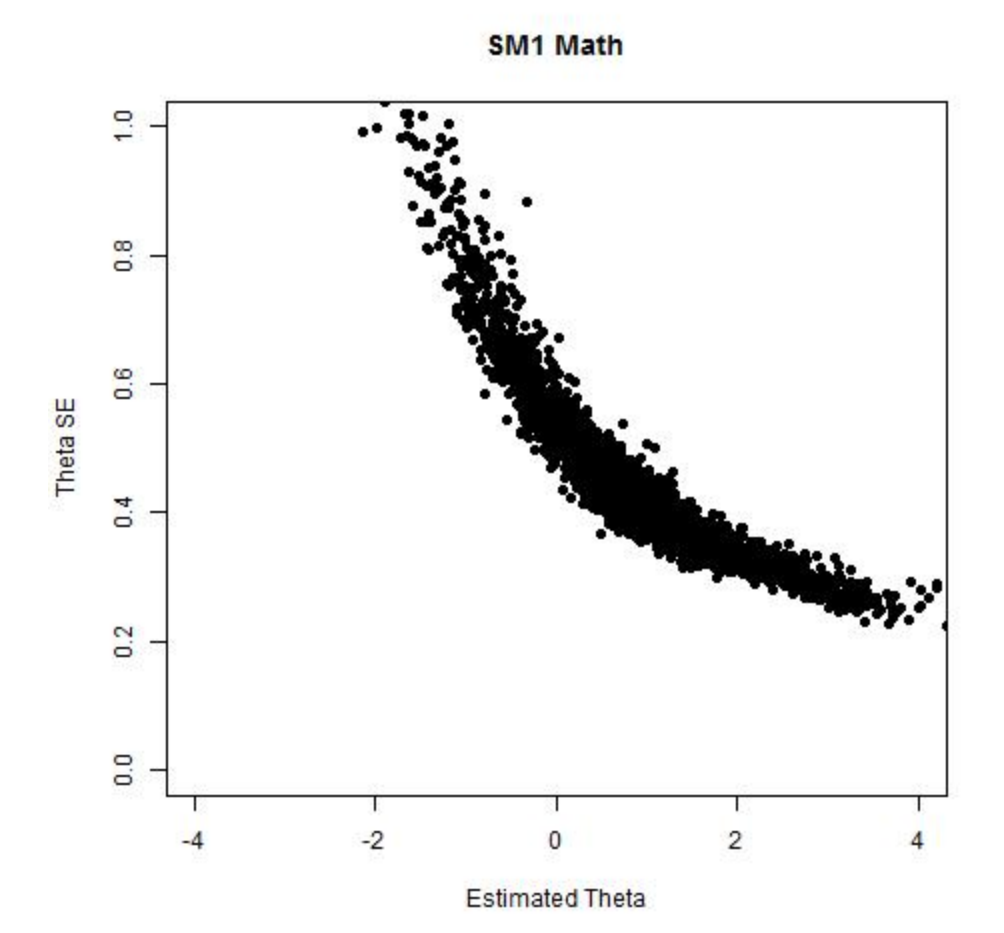

 $E-13$ 

# SUMMARY OF STANDARD ERROR ACROSS ESTIMATED THETA RANGE - SCIENCE

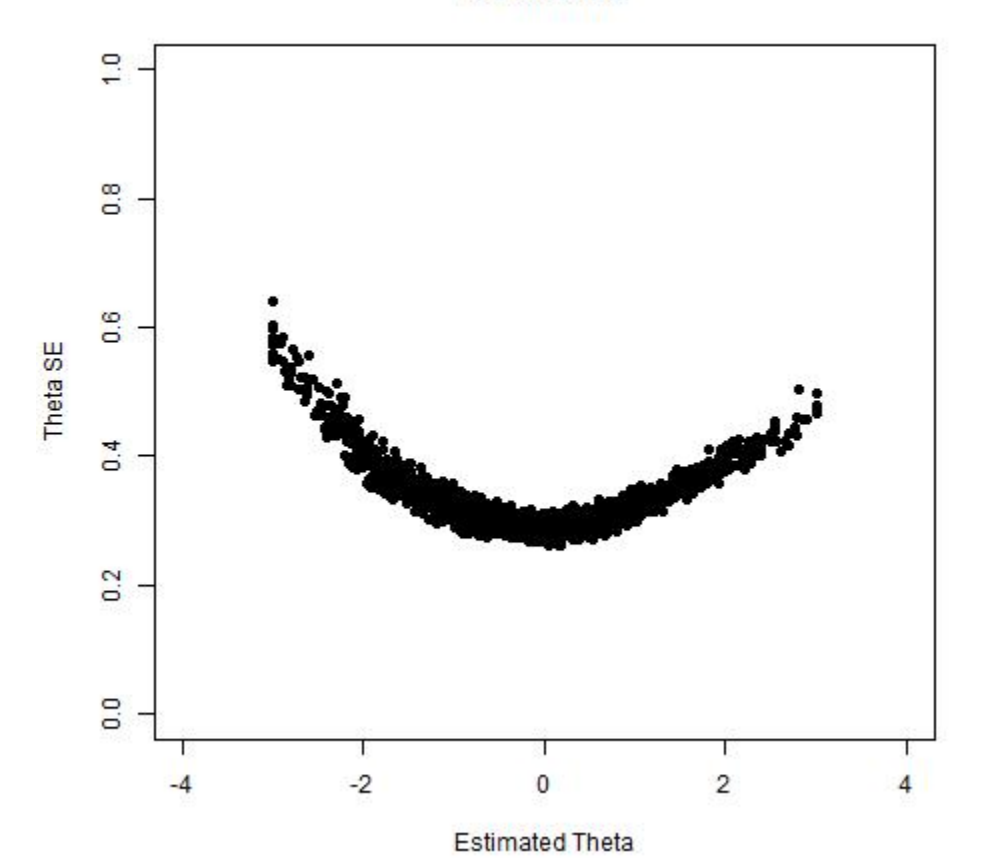

**G4 Science** 

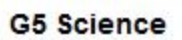

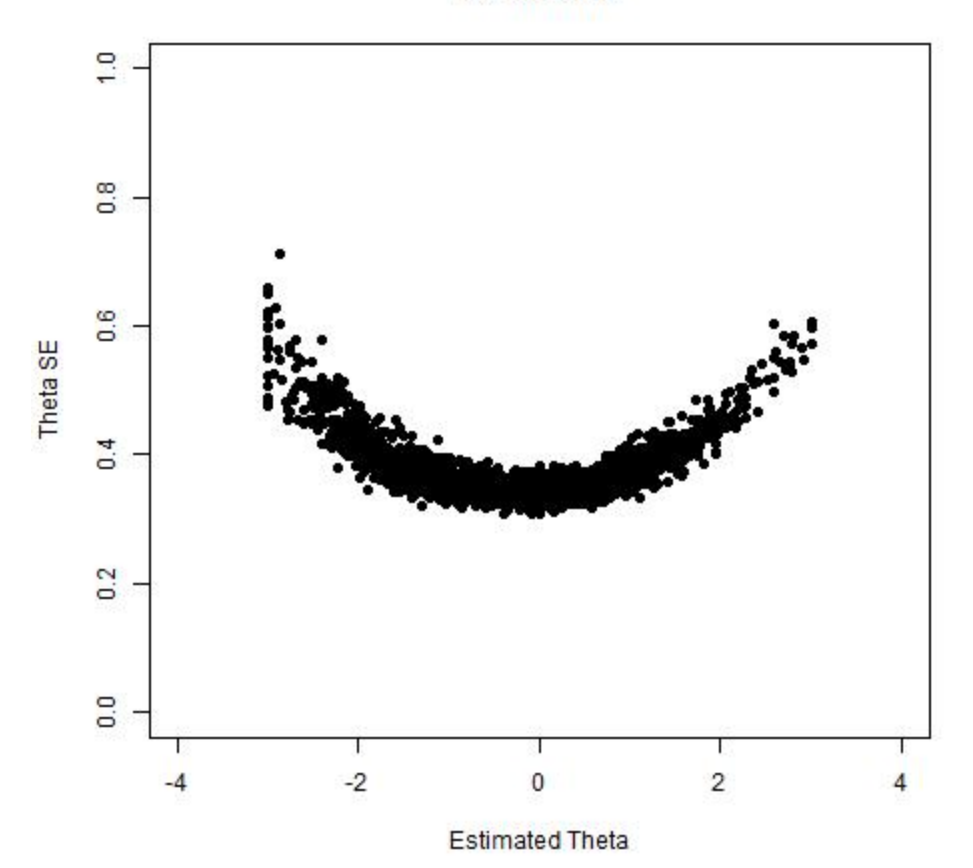

# APPENDIX F

# NUMBER OF UNIQUE ITEMS ADMINISTERED BY ITEM POSITION

CAMBIUM ASSESSMENT, INC.

#### **APPENDIX F - NUMBER OF UNIQUE ITEMS ADMINISTERED BY ITEM POSITION**

### NUMBER OF UNIQUE ITEMS ADMINISTERED BY ITEM POSITION - READING, LANGUAGE, LISTENING

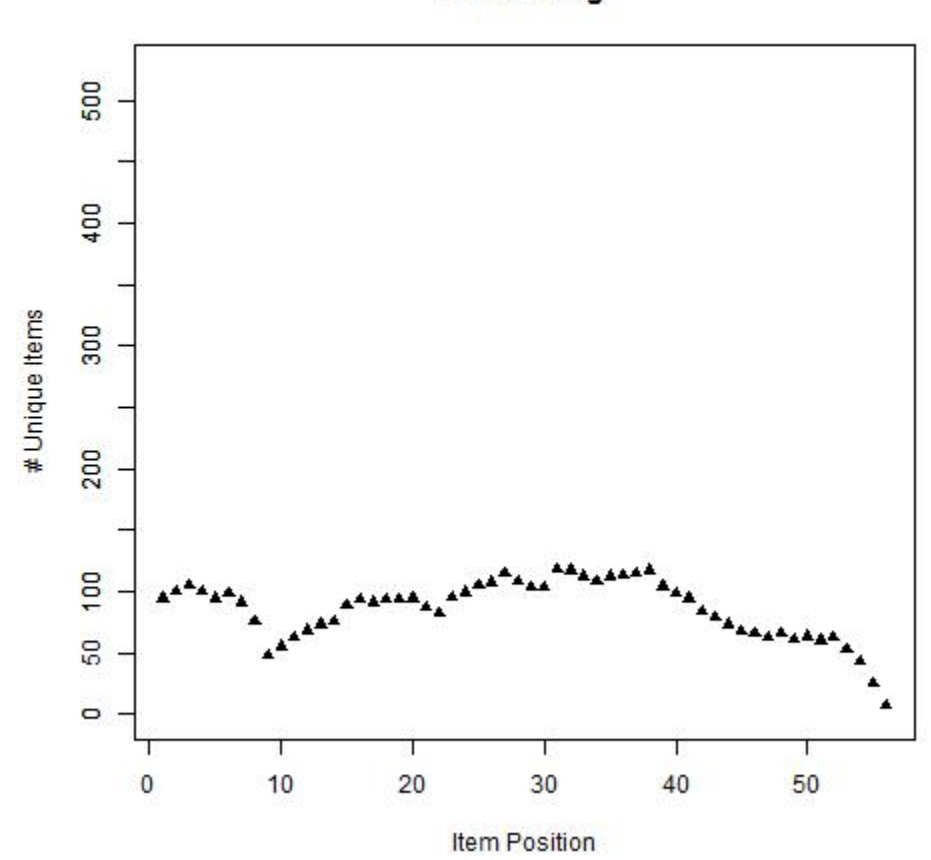

G3 Reading

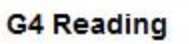

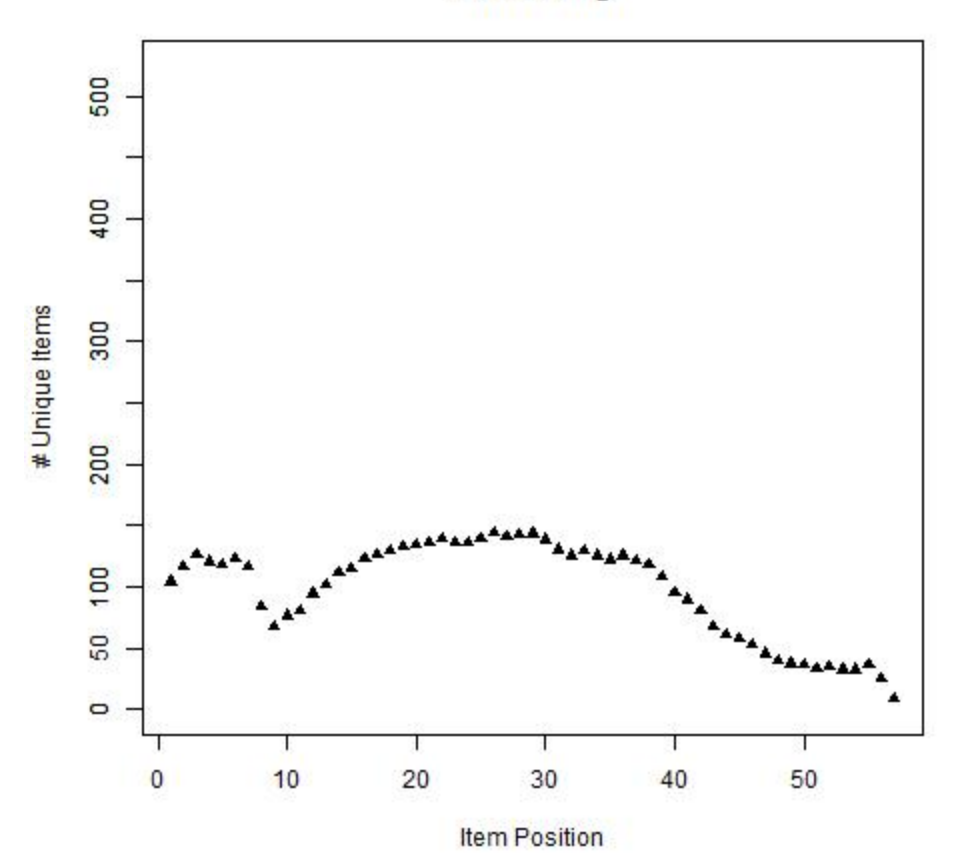

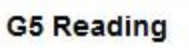

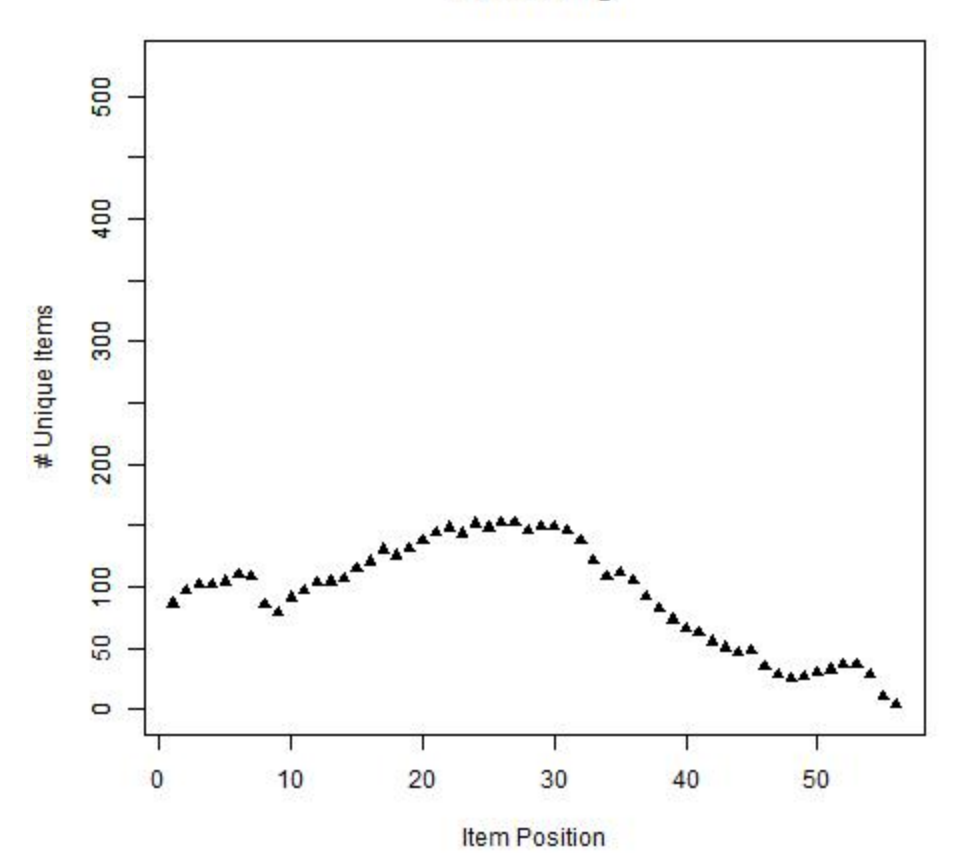

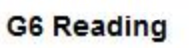

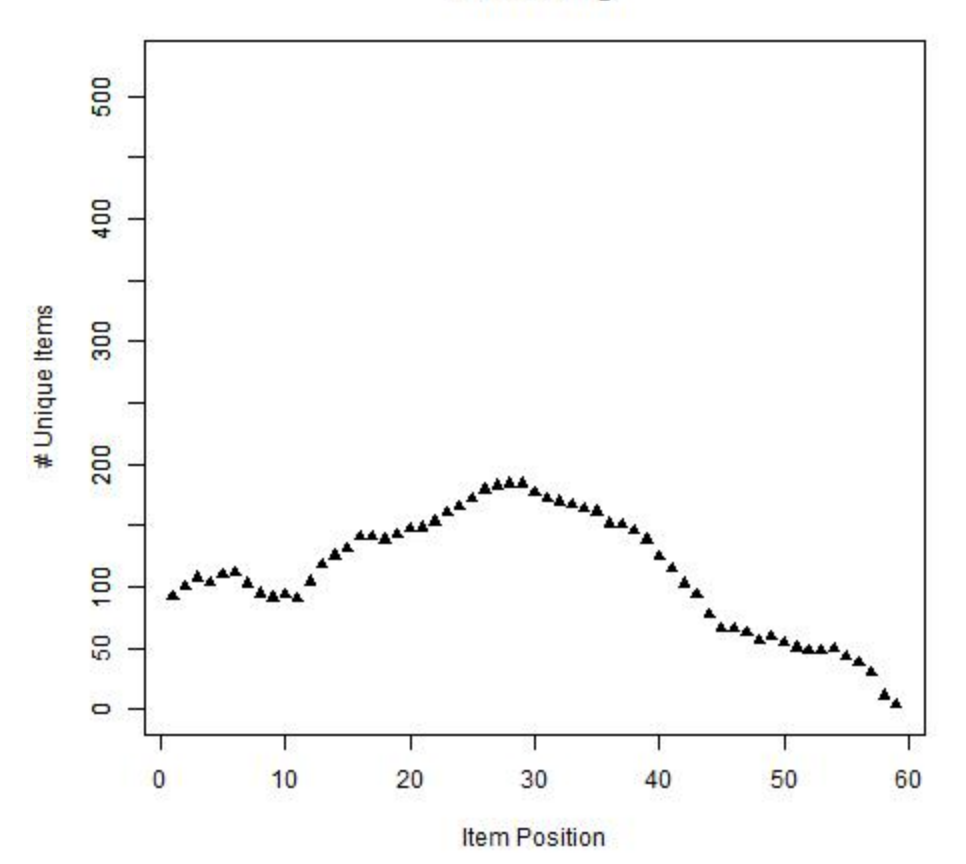

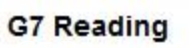

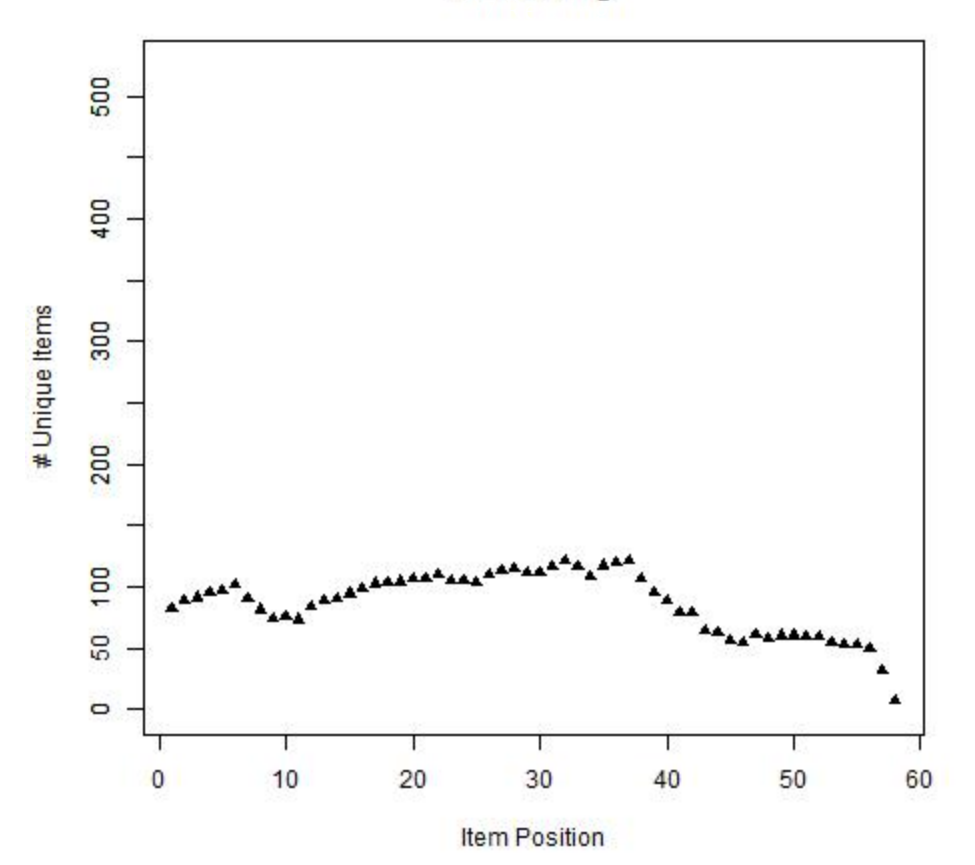

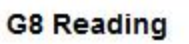

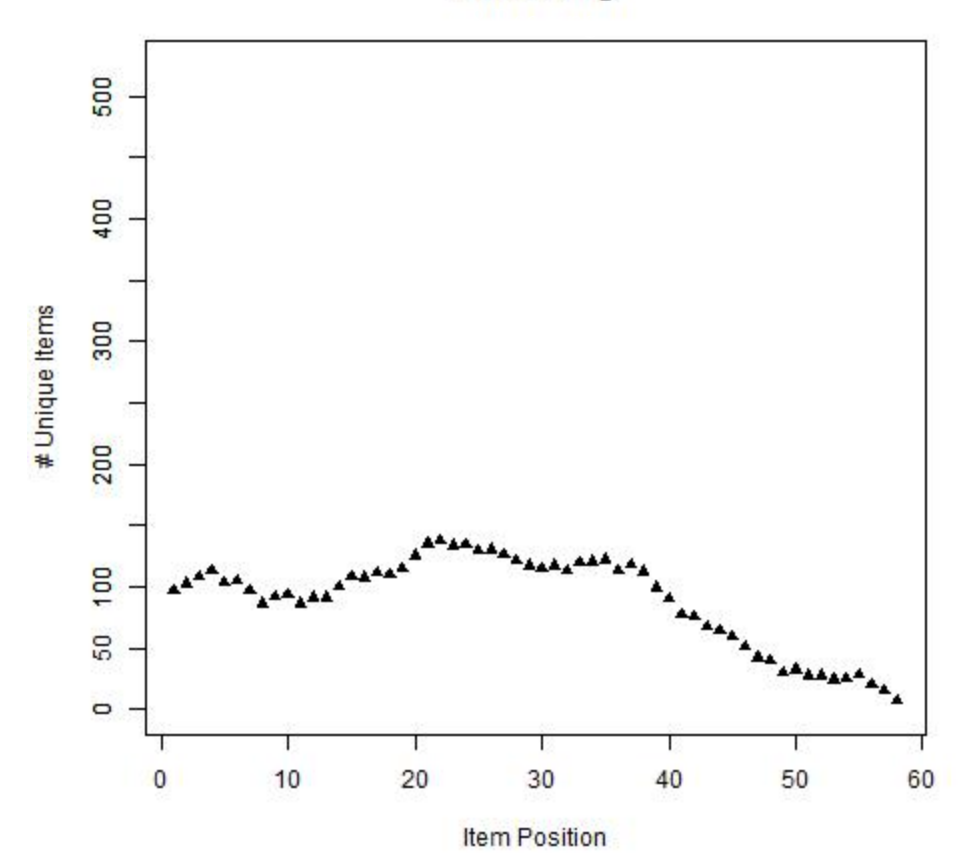

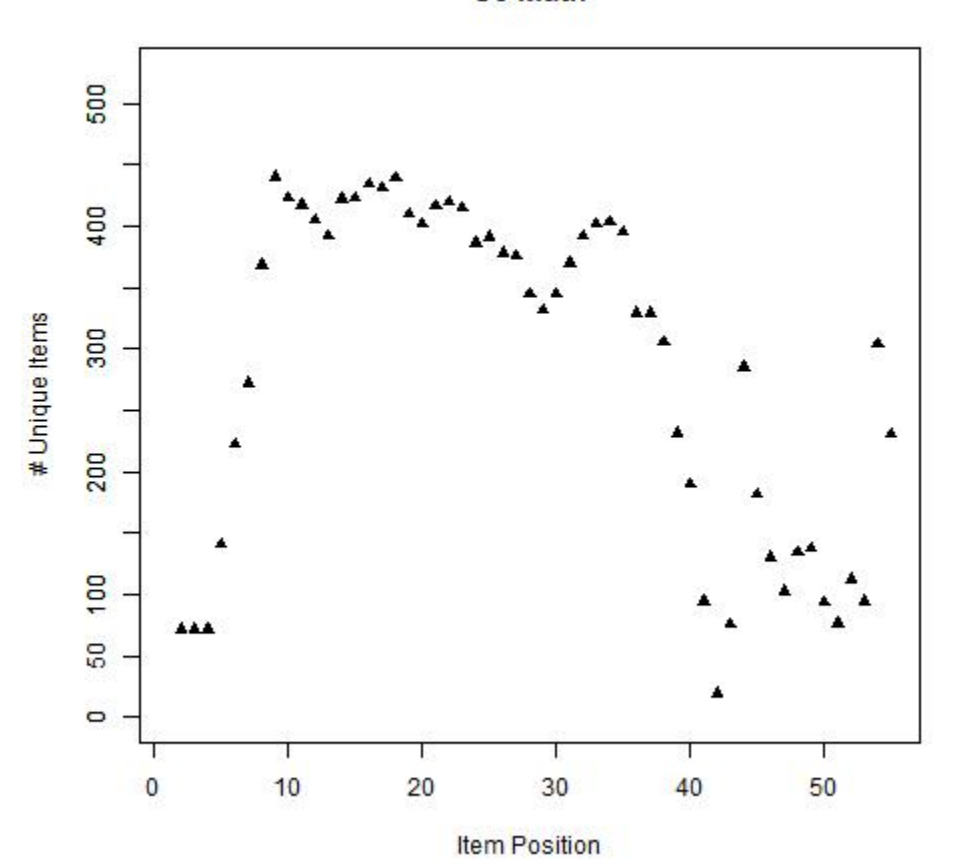

G3 Math
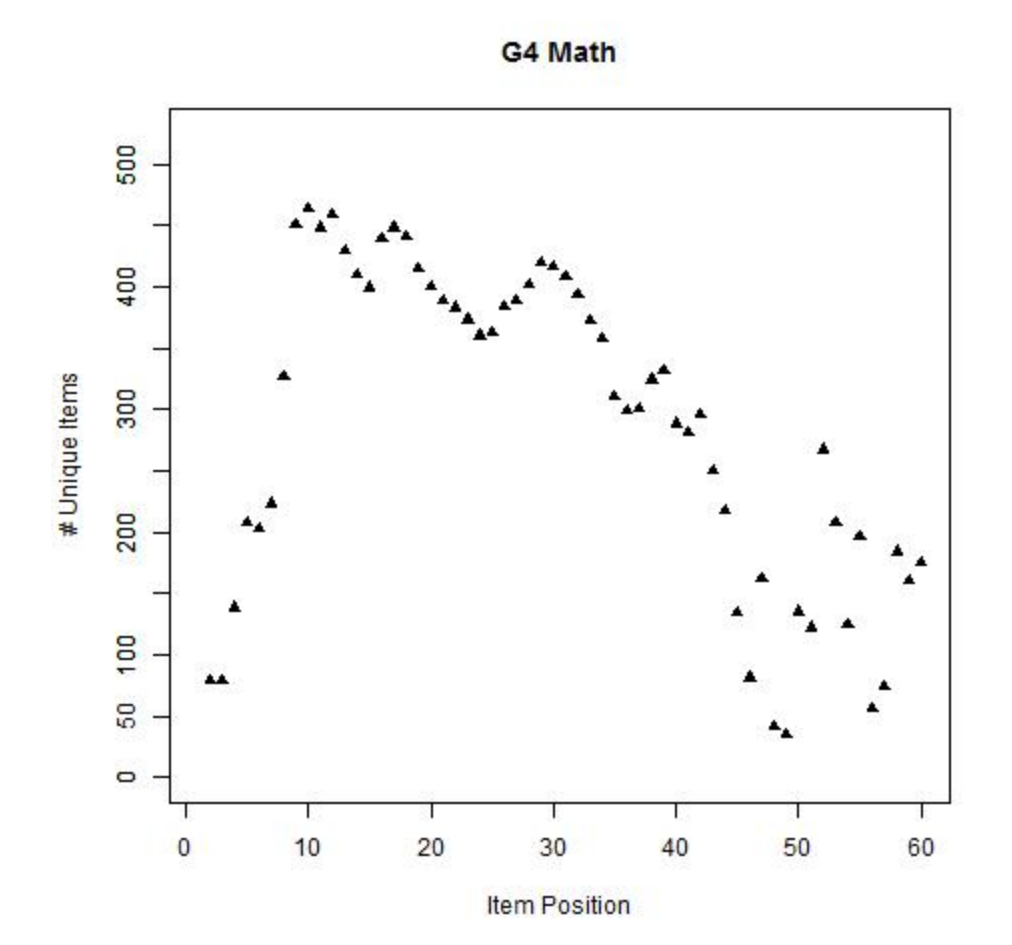

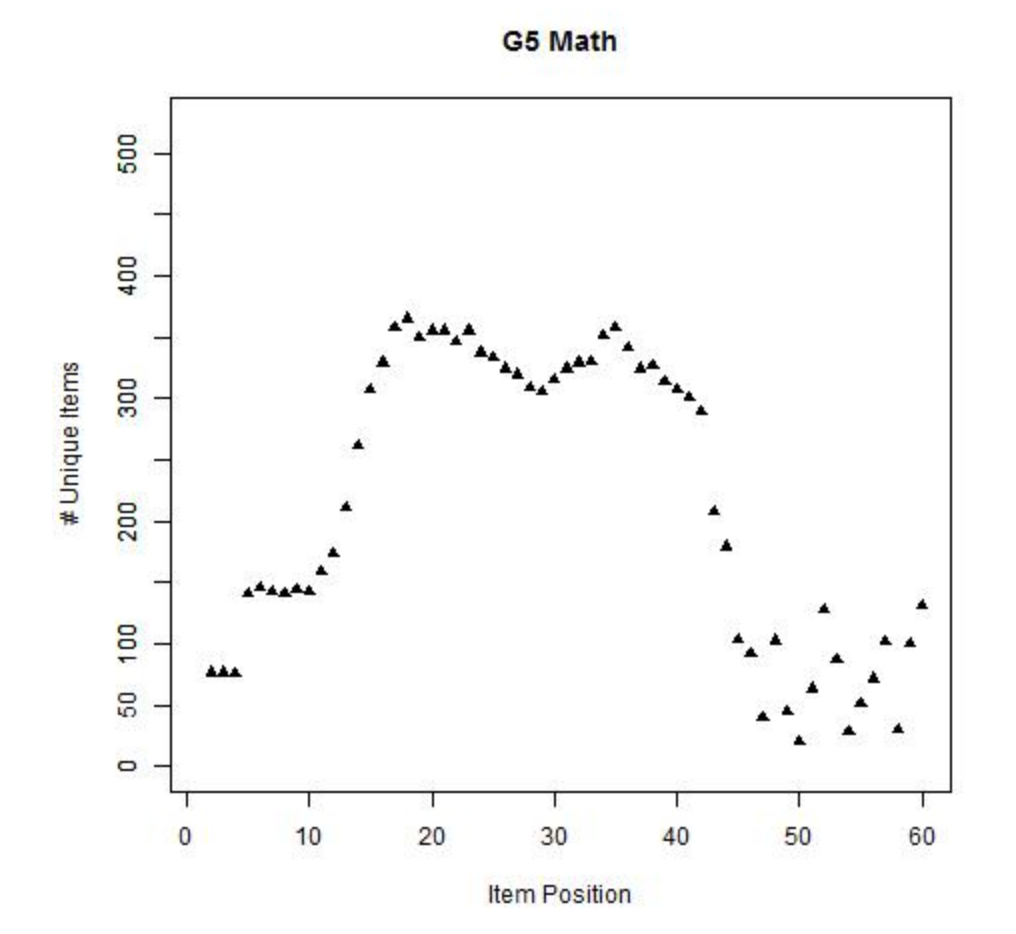

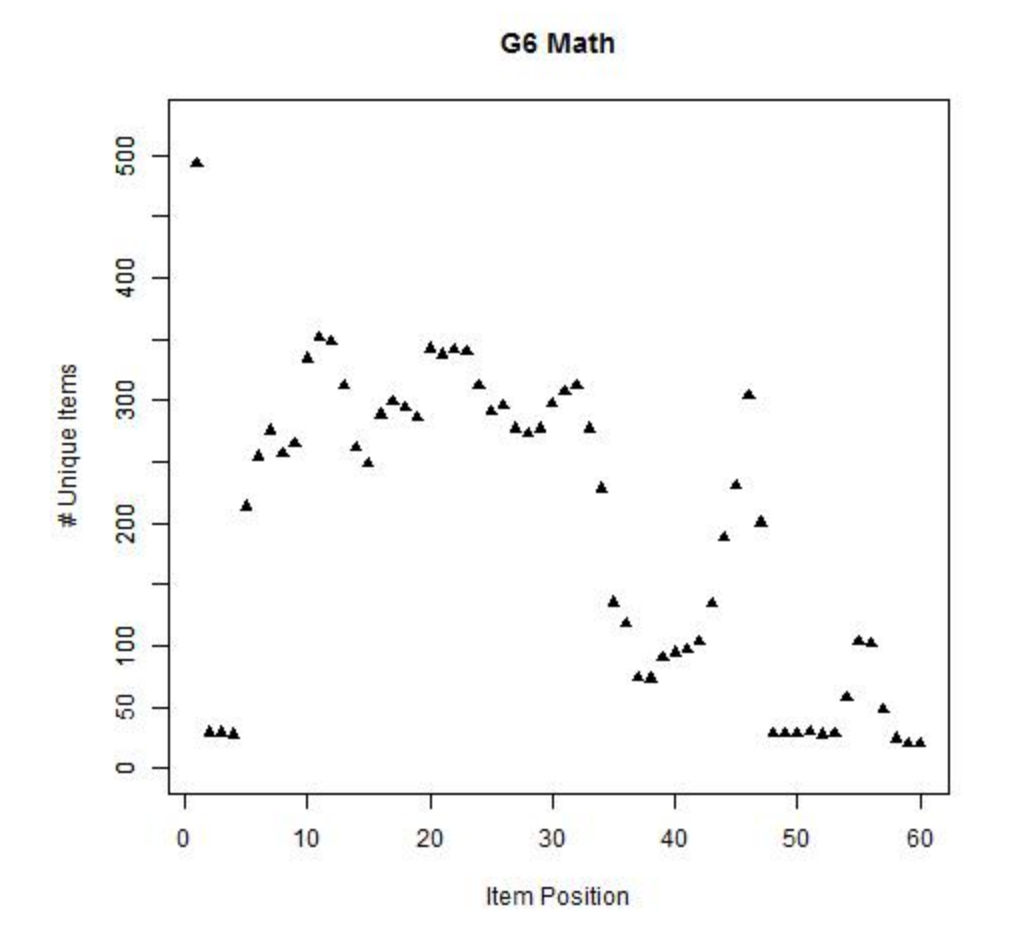

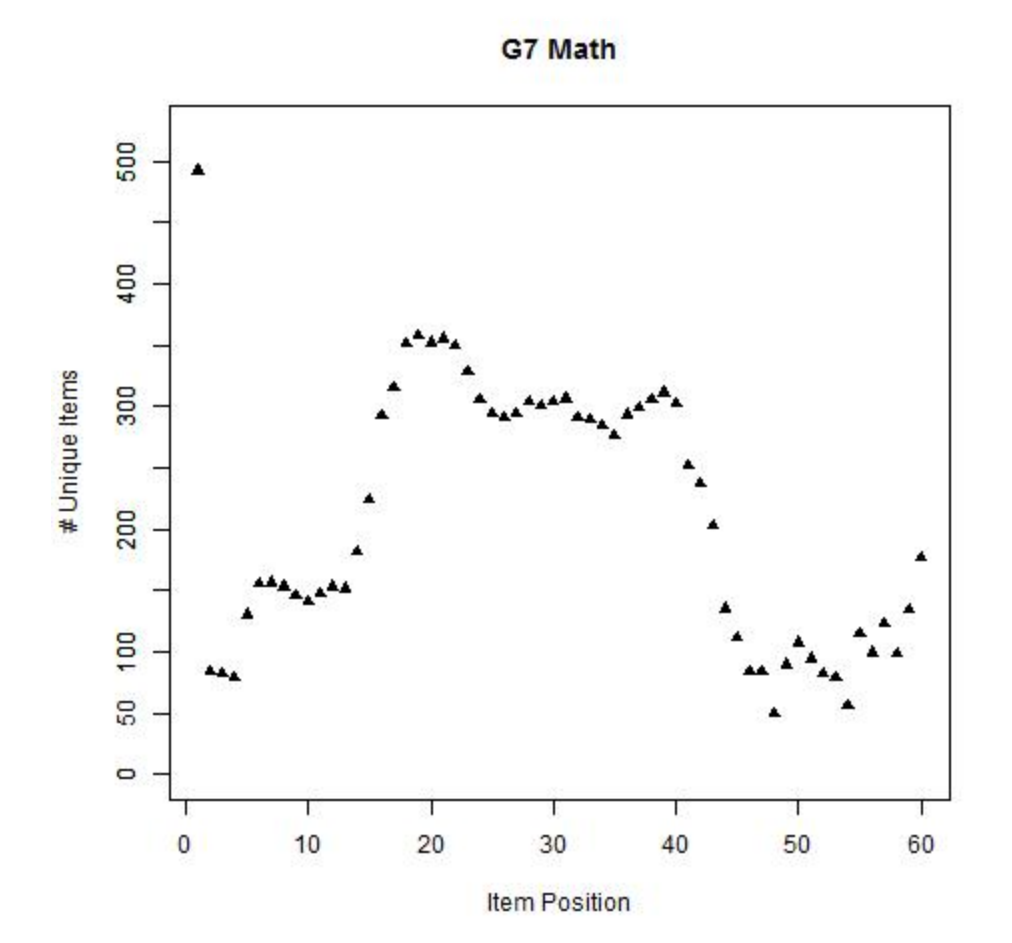

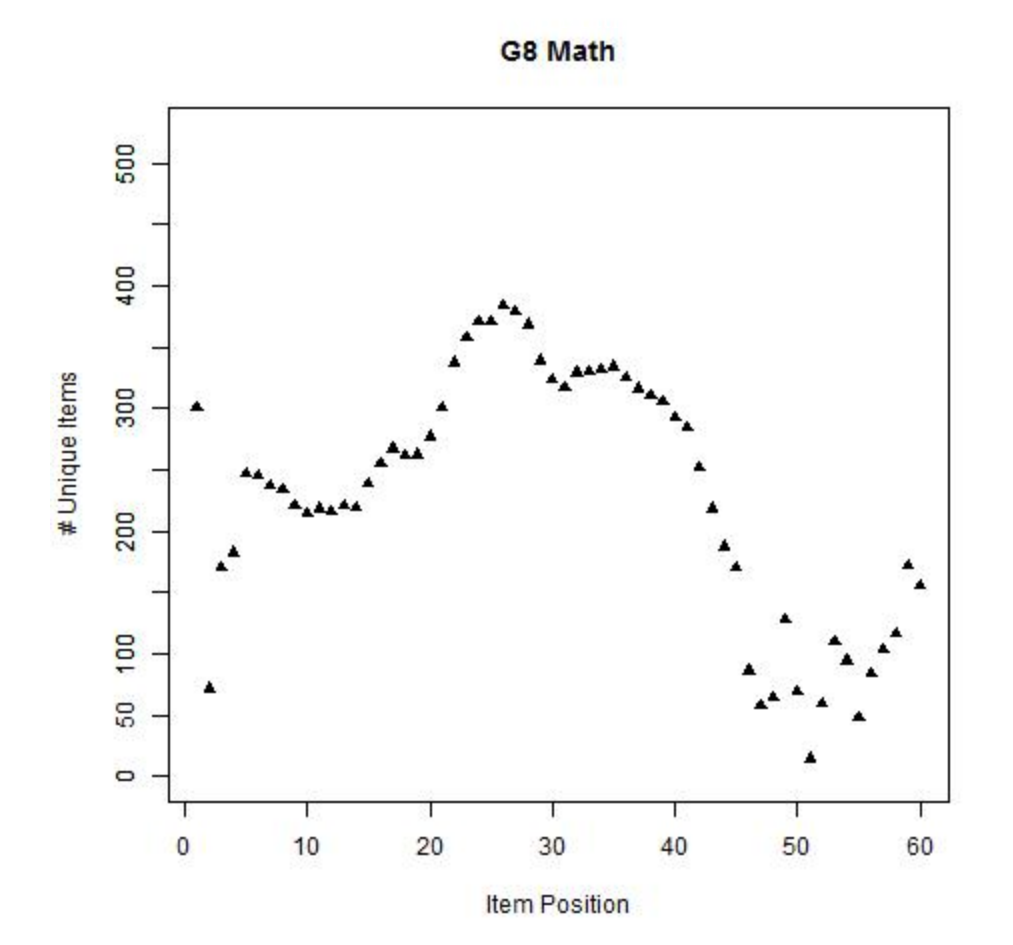

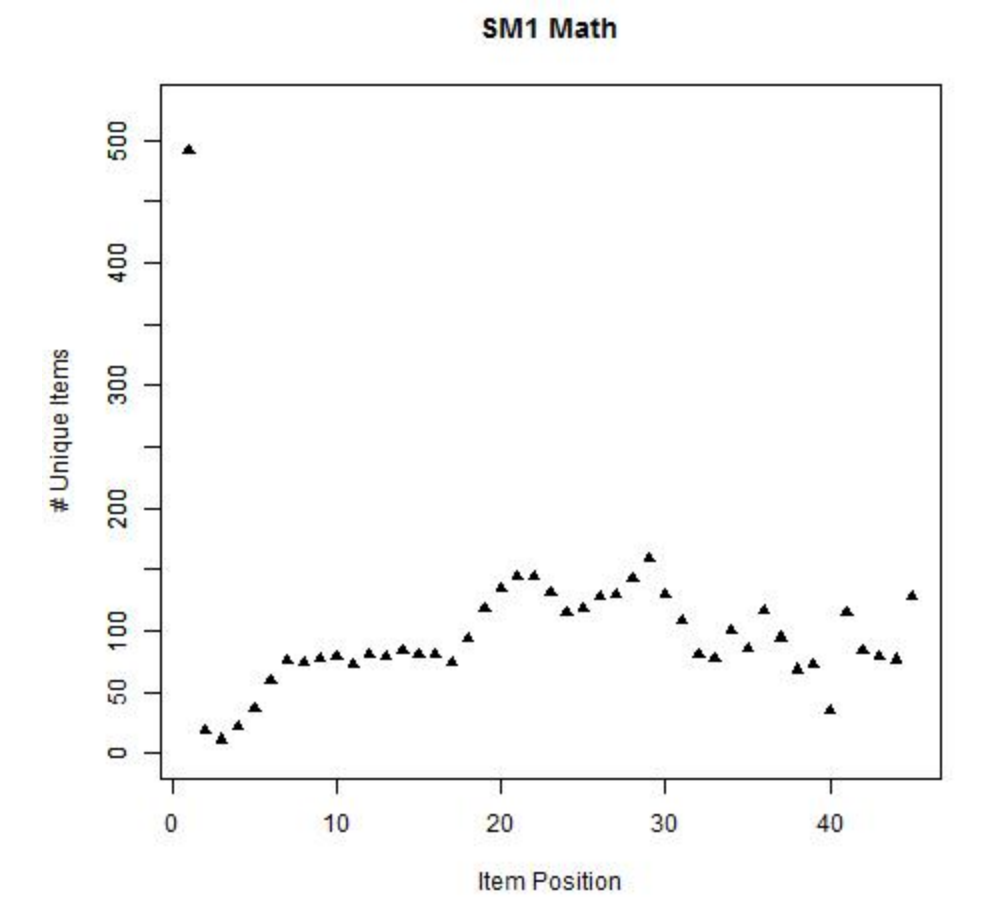

### NUMBER OF UNIQUE ITEMS ADMINISTERED BY ITEM POSITION - SCIENCE

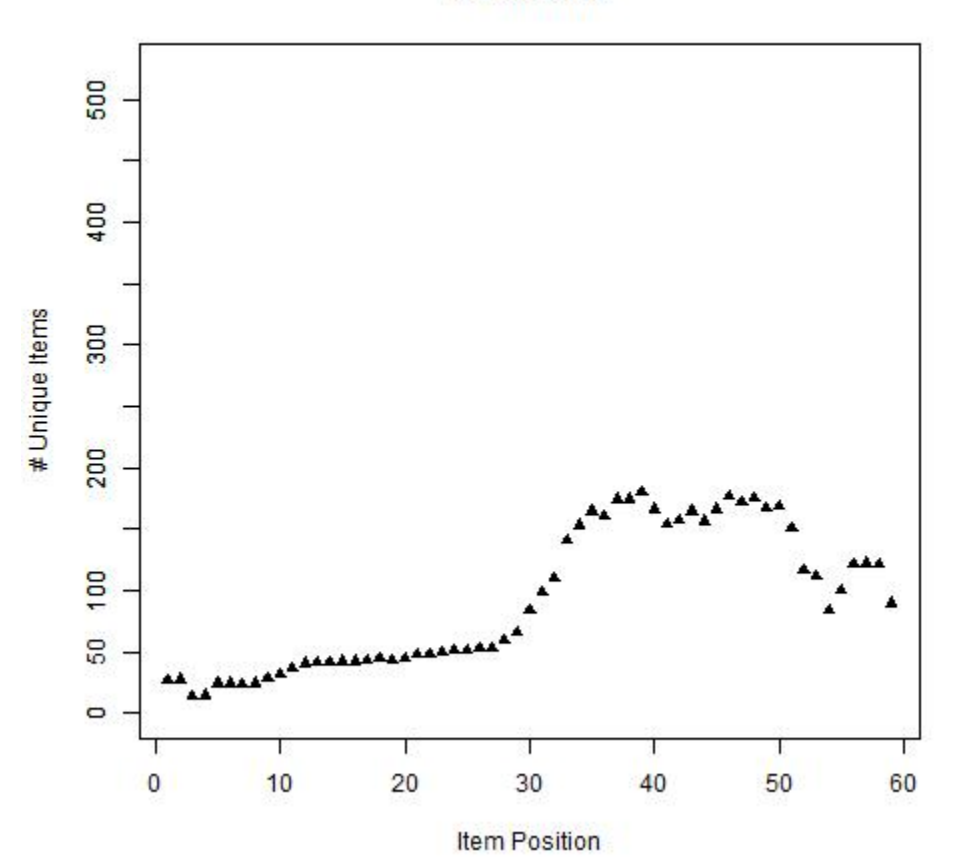

**G4 Science** 

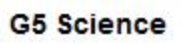

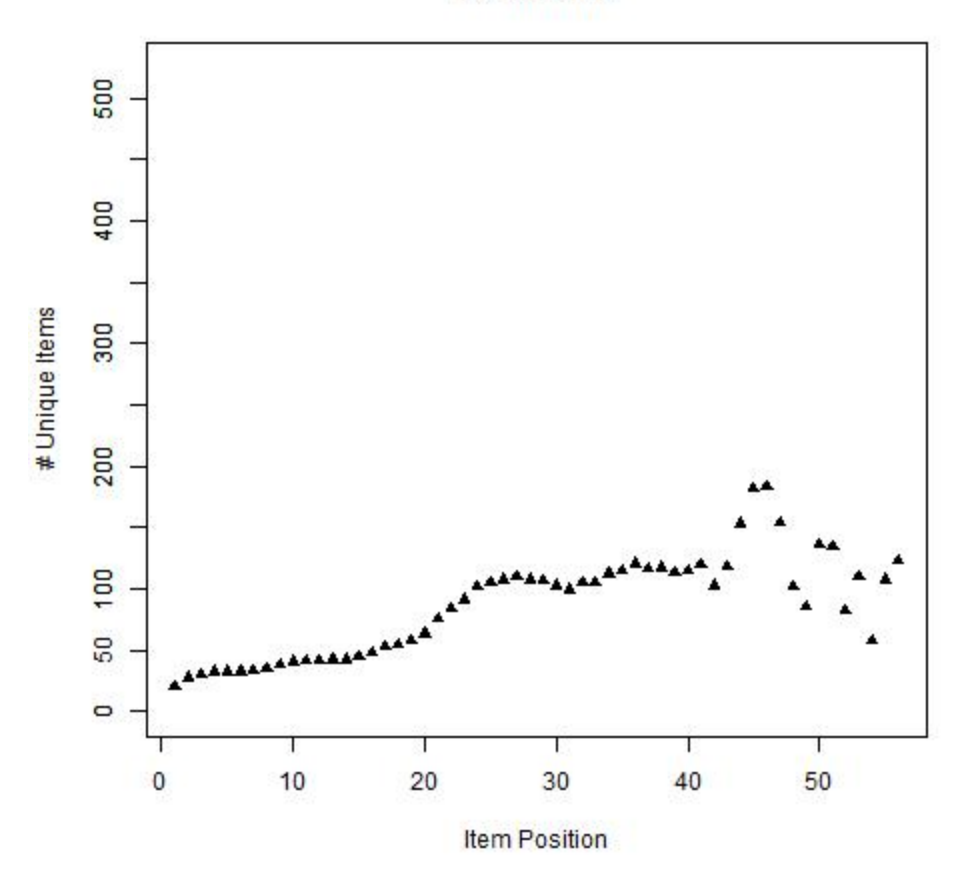

# **APPENDIX 4-C**

## **Language Accessibility, Bias, and Sensitivity (LABS) Guidelines and Checklist**

### **Appendix 4-C Exhibit A: Language Accessibility, Bias, and Sensitivity (LABS) Guidelines**

### **1. STEREOTYPING**

Testing materials should not present persons stereotyped according to the following characteristics:

- Age
- Disability
- Gender
- Race/Ethnicity
- Sexual orientation

### **2. SENSITIVE OR CONTROVERSIAL SUBJECTS**

Controversial or potentially distressing subjects should be avoided or treated sensitively. For example, a passage discussing the historical importance of a battle is acceptable, whereas a graphic description of a battle would not be. Controversial subjects include the following:

- Death and Disease
- Politics (Current)
- **Sexuality**

• Gambling\*

- 
- Race relations • Religion
- **Superstition** • War

\**References to gambling should be avoided in mathematics items related to probability.*

### **3. ADVICE**

Testing materials should not advocate specific lifestyles or behaviors except in the most general or universally agreed-upon ways. For example, a recipe for a healthful fruit snack is acceptable but a passage recommending a specific diet is not. The following are categories of advice to be avoided completely:

- Religion
- Sexual preference

### **4. DANGEROUS ACTIVITIES**

Care should be taken not to present dangerous activities in such a way as to make them seem appealing or acceptable.

### **5. POPULATION DIVERSITY, REPRESENTATIVENESS, AND ETHNOCENTRISM**

Testing materials should:

• reflect the diversity of the testing population;

- use stimulus materials (such as works of literature) produced by members of minority communities;
- use personal names from different ethnic origin communities;
- use pictures of people from different ethnic origin communities; and
- avoid ethnocentrism (the attitude that all people should share a particular group's language, beliefs, culture, or religion).

### **6. DIFFERENTIAL FAMILIARITY: ELITISM AND DIF**

Specialized concepts and terminology extraneous to the core content of test questions should be avoided. This caveat applies to terminology from the following fields:

- Construction
- Finance
- Sports
- Law
- Machinery
- Military topics
- Politics
- Science
- Technology
- Agriculture

### **7. LANGUAGE ACCESSIBILITY**

Language should be as direct, clear, and inclusive as possible. The following should be avoided or used with care:

- Passive constructions
- Idioms
- Multiple subordinate clauses
- Pronouns with unclear antecedents
- Multiple-meaning words
- Nonstandard grammar
- Dialect
- Jargon

### **8. GRAPHICS**

All of the relevant foregoing standards apply to graphics.

### **Appendix 4-C Exhibit B: Language Accessibility, Bias, and Sensitivity (LABS) Checklist**

#### **STEREOTYPING CONSIDERATIONS**

- $\Box$  Does the material negatively represent, or stereotype people based on gender or sexual preference?
- $\Box$  Does the material portray one or more people with disabilities in a negative or stereotypical manner?
- $\Box$  Does the material portray one or more religious groups as aggressive or violent?
- $\Box$  Does the material romanticize or demean people based on socioeconomic status?
- $\Box$  Does the material portray one or more ethnic groups or cultures participating in certain stereotypical activities or occupations?
- $\Box$  Does the material portray one or more age groups in a negative or stereotypical manner?

### **SENSITIVE/CONTROVERSIAL MATERIAL CONSIDERATIONS**

- $\Box$  Does the material require a student to take a position that challenges authority?
- $\Box$  Does the material present war or violence in an overly graphic manner?
- $\Box$  Does the material present sensitive or highly controversial subjects, such as death, war, abortion, euthanasia, or natural disasters, except where they are needed to meet State Content Standards?
- $\Box$  Does the material require test takers to disclose values that they would rather hold confidential?
- $\Box$  Does the material present sexual innuendoes?
- $\Box$  Does the material trivialize significant or tragic human experiences?
- $\Box$  Does the material require the parent, teacher, or test taker to support a position that is contrary to their religious beliefs?

#### **ADVICE CONSIDERATIONS**

 $\Box$  Does the material contain advice pertaining to health and well-being about which there is not a universal agreement?

#### **POPULATION DIVERSITY**

- $\Box$  Is the material written by members of diverse groups?
- $\Box$  Does the material reflect the experiences of diverse groups?
- $\Box$  Does the material portray people in positive nontraditional roles?
- $\Box$  Does test material represent the racial and ethnic composition of the testing population?
- $\Box$  Does the material reflect ethnocentrism?
- $\Box$  Does the material refer to population subgroups accurately?
- $\Box$  Does test material reflect diversity through the use of names, cultural references, pictures, and roles?

#### **DIFFERENTIAL FAMILIARITY/ELITISM**

- $\Box$  Does the material contain phrases, concepts, and beliefs that are irrelevant to testing domain and are likely to be more familiar to specific groups that others?
- $\Box$  Does the material require knowledge of individuals, events, or groups that is not familiar to all groups of students?
- $\Box$  Does the material suggest that affluence is related to merit or intelligence?
- $\Box$  Does the material suggest that poverty is related to increased negative behaviors in society?
- $\Box$  Does the material use language, content, or context that is offensive to people of a particular economic status?
- $\Box$  Does success with the material assume that the test taker has experience with a certain type of family structure?
- $\Box$  Does the material favor one socioeconomic group over another?
- $\Box$  Does the material assume values not shared by all test takers?

#### **LINGUISTIC FEATURES/LANGUAGE ACCESSIBILITY/GRAPHICS**

- $\Box$  Is grammar and vocabulary used in the items clear, concise, and appropriate for the intended grade level?
- $\Box$  Are passages at a difficulty level that is appropriate for the intended grade level?
- $\Box$  Do the illustrations and graphics embody all of the previously referenced LABS Guidelines?

#### **OTHER QUESTIONS TO CONSIDER**

- $\Box$  Does the material favor one age group over others except in a context where experience or maturation is relevant?
- $\Box$  Does the material use language, content, or context that is not accessible to one or more of the age groups tested?
- $\Box$  Does the material contain language or content that contradicts values held by a certain culture?
- $\Box$  Does the material favor one racial or ethnic group over others?
- $\Box$  Does the material degrade people based on physical appearance or any physical, cognitive, or emotional challenge?
- $\Box$  Does the material focus only on a person's disability rather than portraying the whole person?
- $\Box$  Does the material favor one religion and/or demean others?

# **APPENDIX 4-D**

### **Overview of Interaction Types**

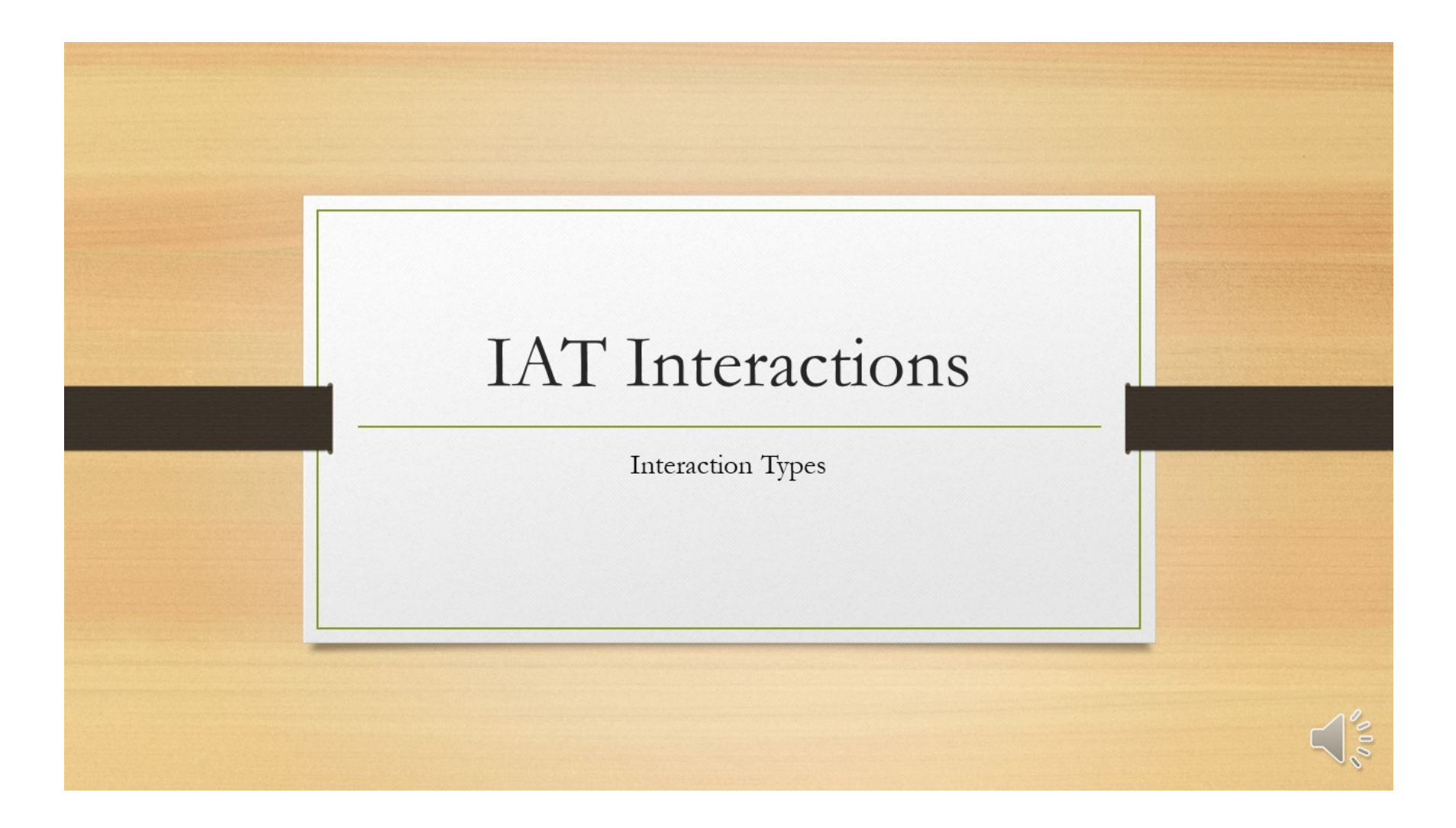

## **Selected Response Interactions**

- Selected Response interactions provide response options and the student selects the response(s). SR interaction types include:
	- **Multiple Choice (MC)**
	- **Multi-Select (MS)**
	- Table Match (MI)
	- Editing Task Choice (ETC)
	- Hot Text (HT)

### **These interactions are more accessible to all students!**

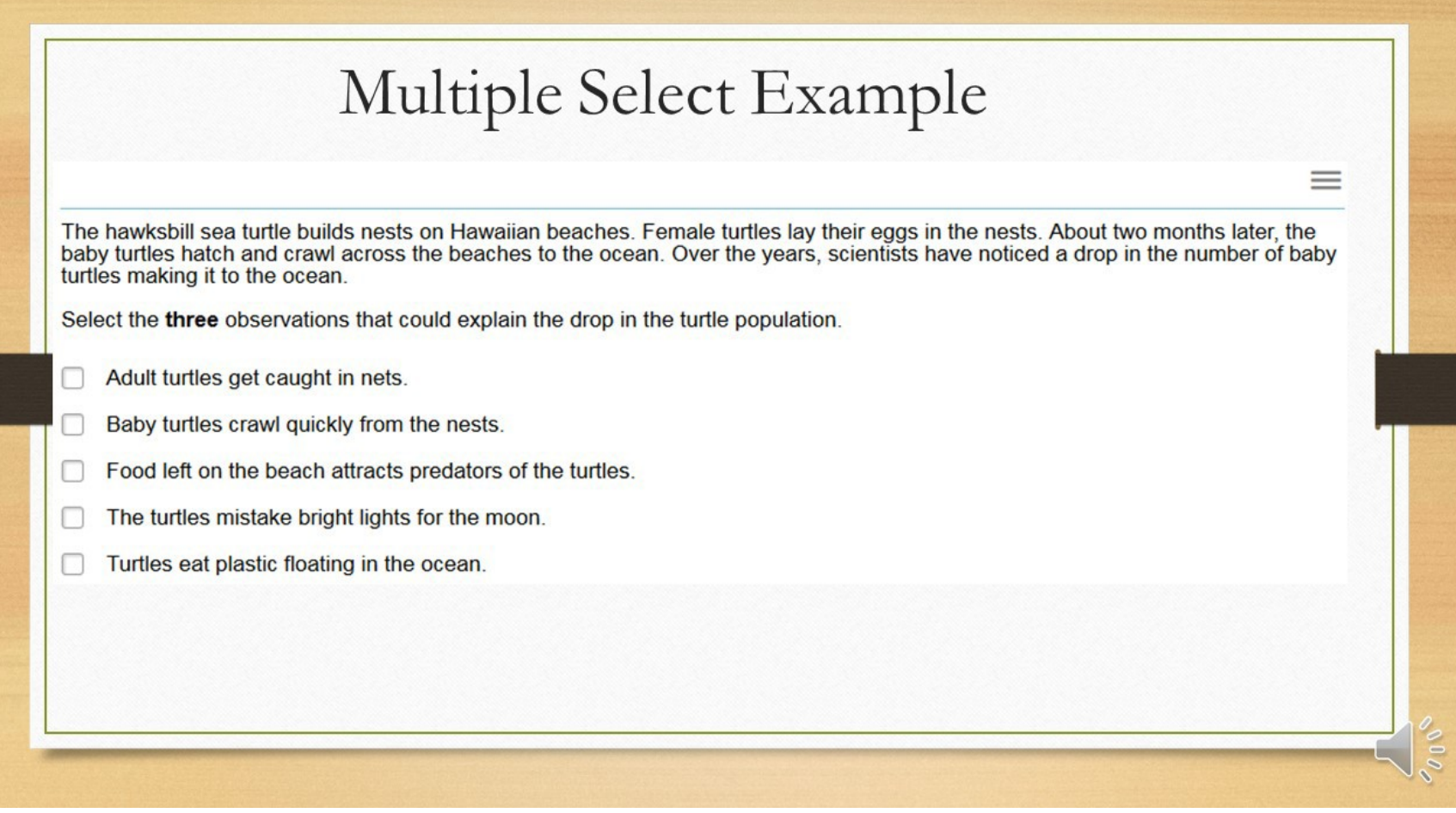

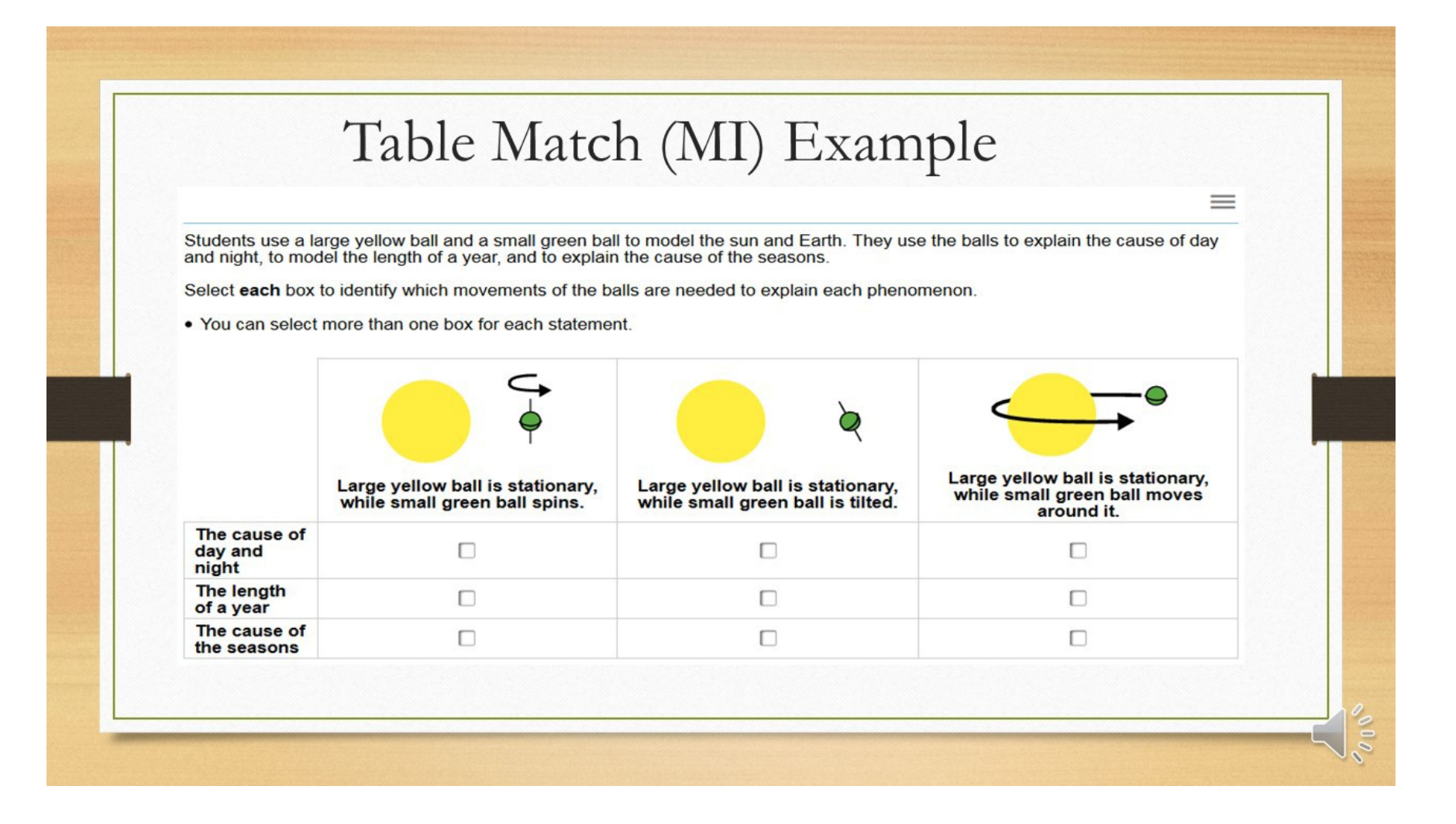

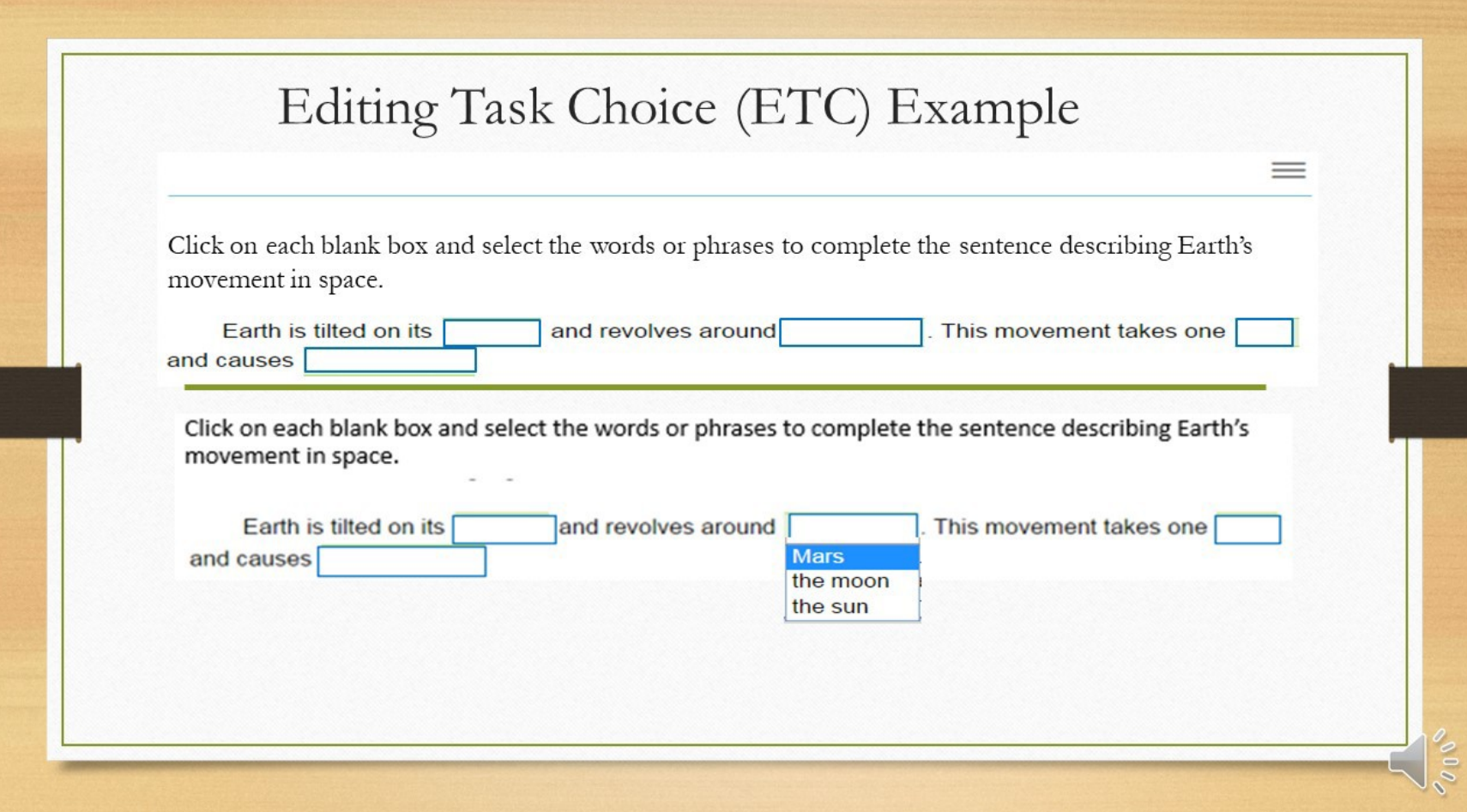

# Hot Text (HT draggable) Example

**A list of natural events is shown**

Click and drag the natural events to classify each natural event as either a fast or slow process that could shape and **reshape Earth's surface.**

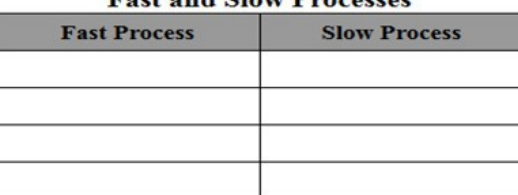

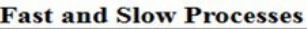

- **1. A glacier melts, depositing sediment**
- **<sup>2</sup>.<sup>A</sup> mountain side collapses, causing <sup>a</sup> landslide <sup>3</sup>. <sup>A</sup> tsunami pushes sediment inland**
- 
- **<sup>4</sup>. An earthquake causes <sup>a</sup> crack along <sup>a</sup> road**
- **<sup>5</sup>.Waves carve an arch in <sup>a</sup> sea cliff. 6. Wind weathers <sup>a</sup> rock**
- 

 $\frac{3}{2}$ 

 $\equiv$ 

# Hot Text (HT selectable) Example

A list of natural events that could shape and reshape Earth's surface is shown

Click on each process below that happens slowly.

- A glacier melts, depositing sediment.
- A mountain side collapses, causing a landslide.
- A tsunami pushes sediment inland
- An earthquake causes a crack along a road.
- Waves carve an arch in a sea cliff.
- Wind weathers a rock

 $\equiv$ 

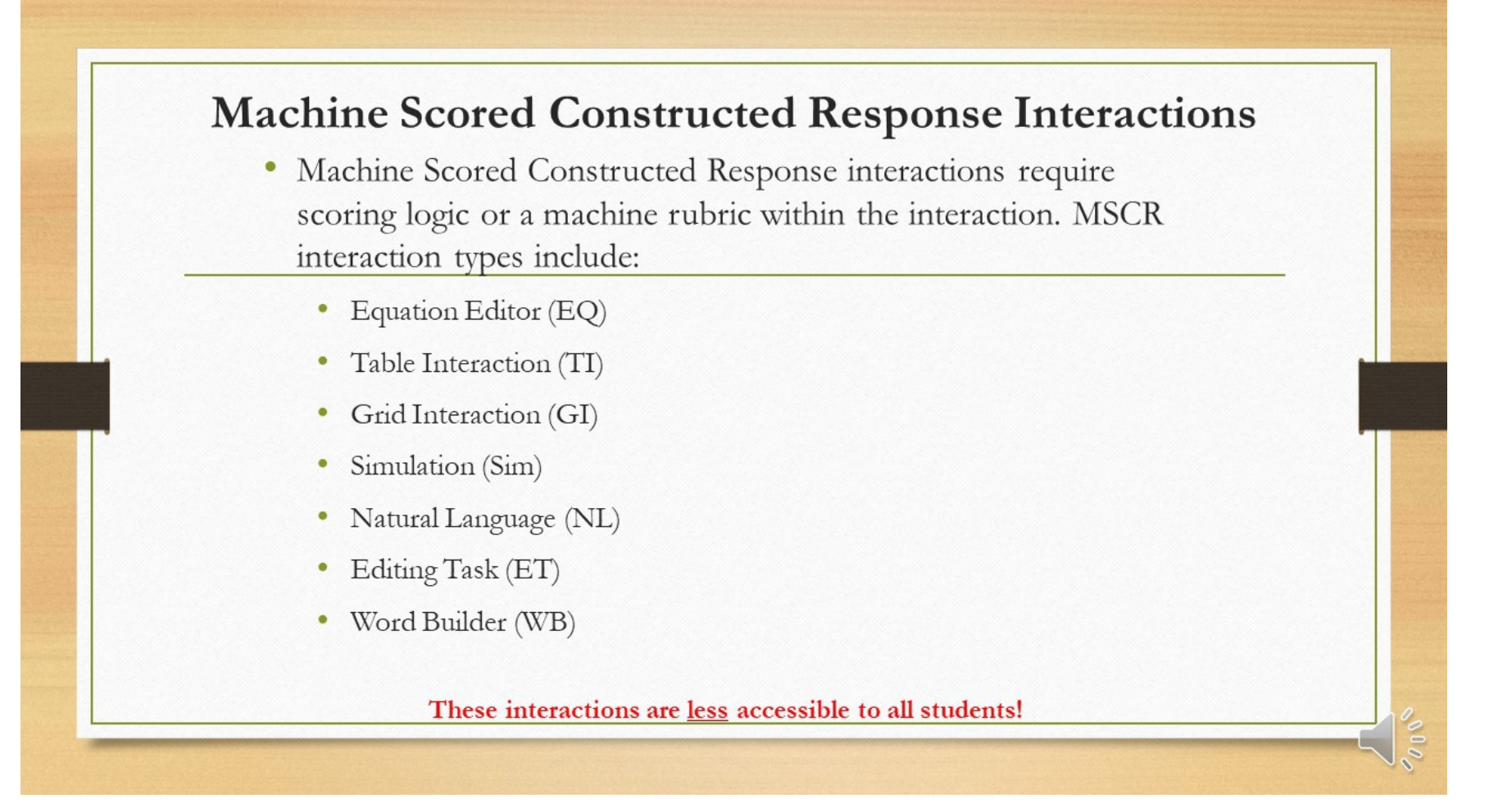

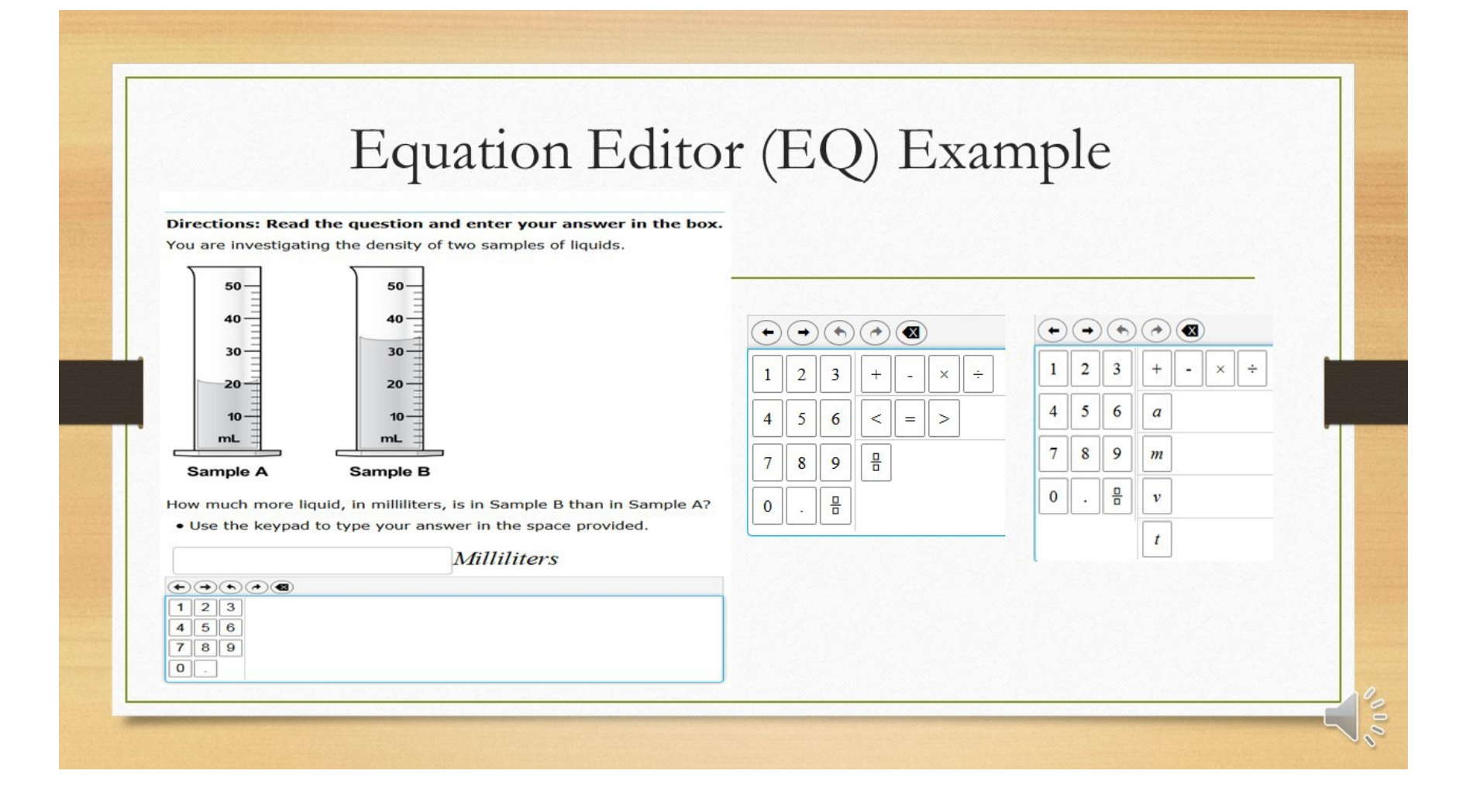

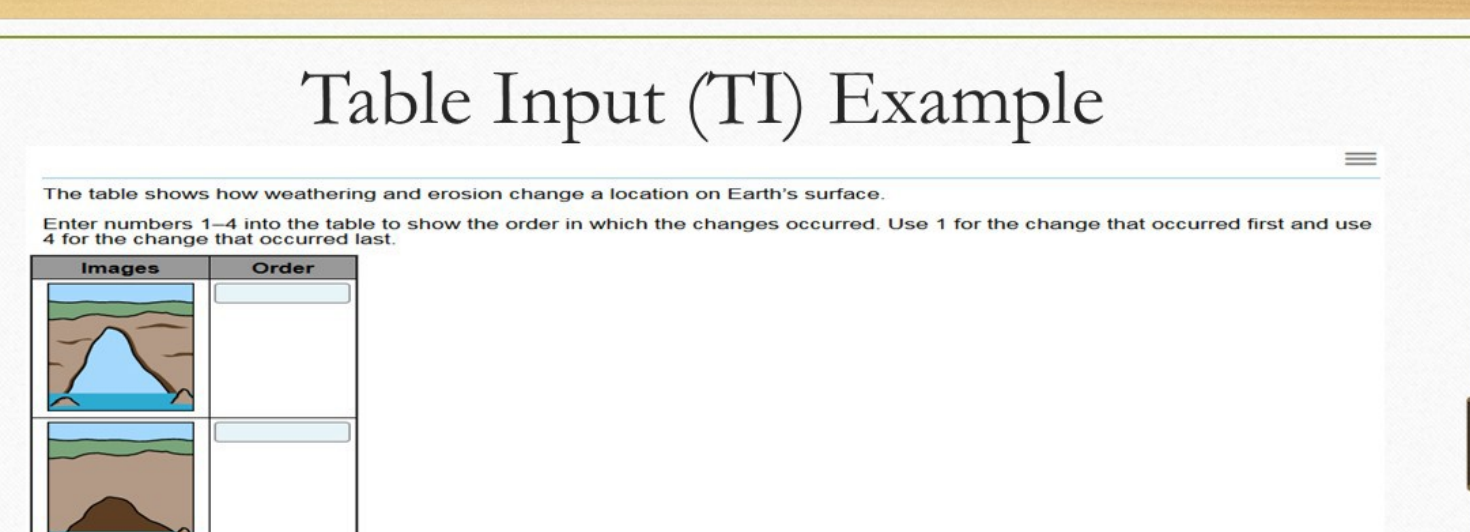

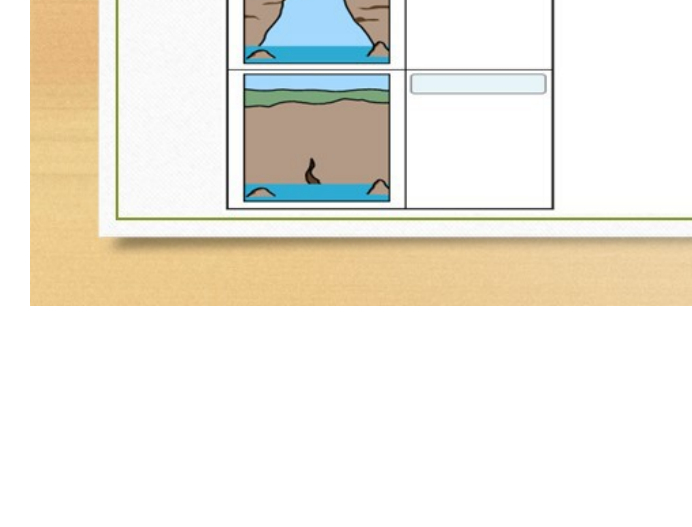

 $\sqrt{200}$ 

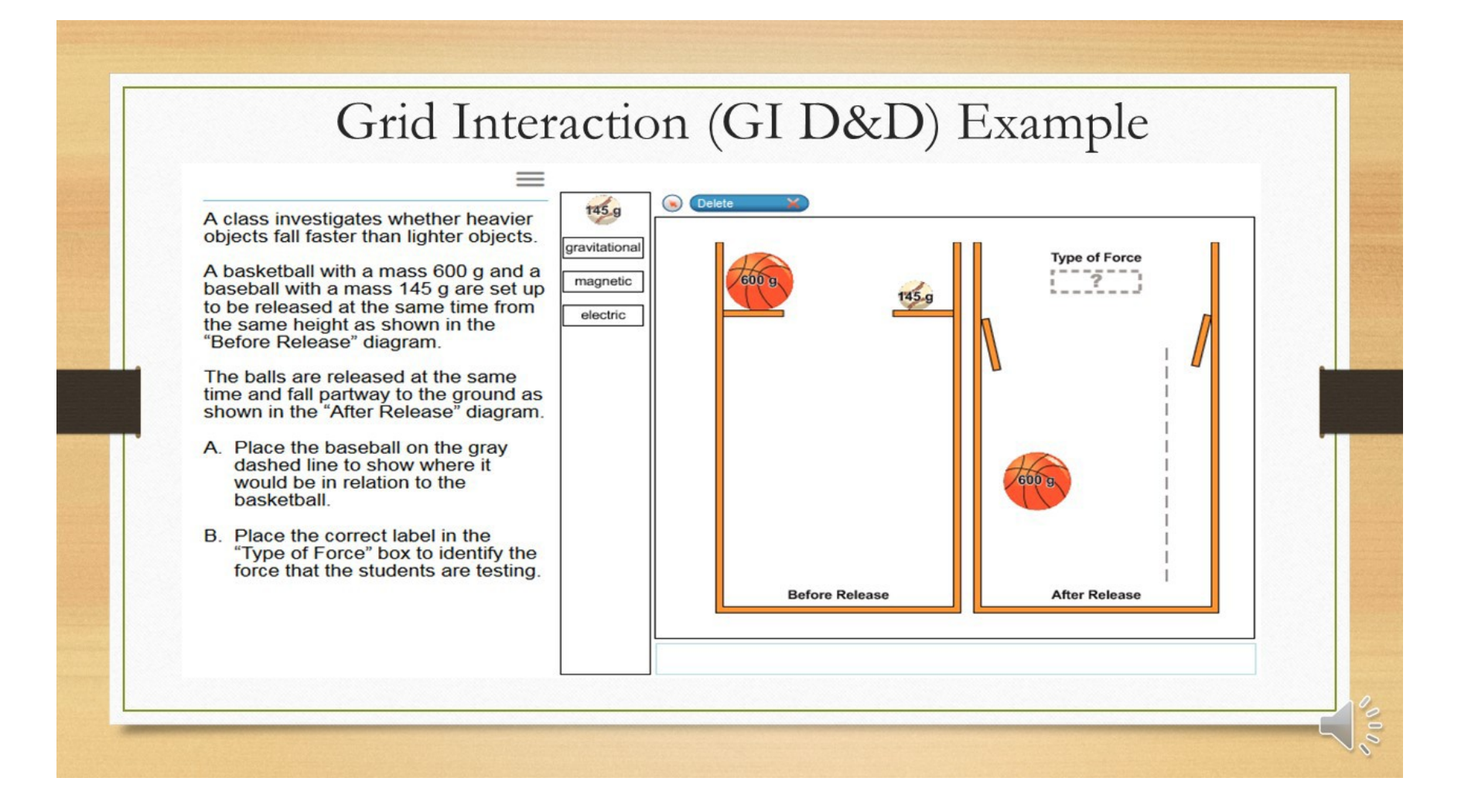

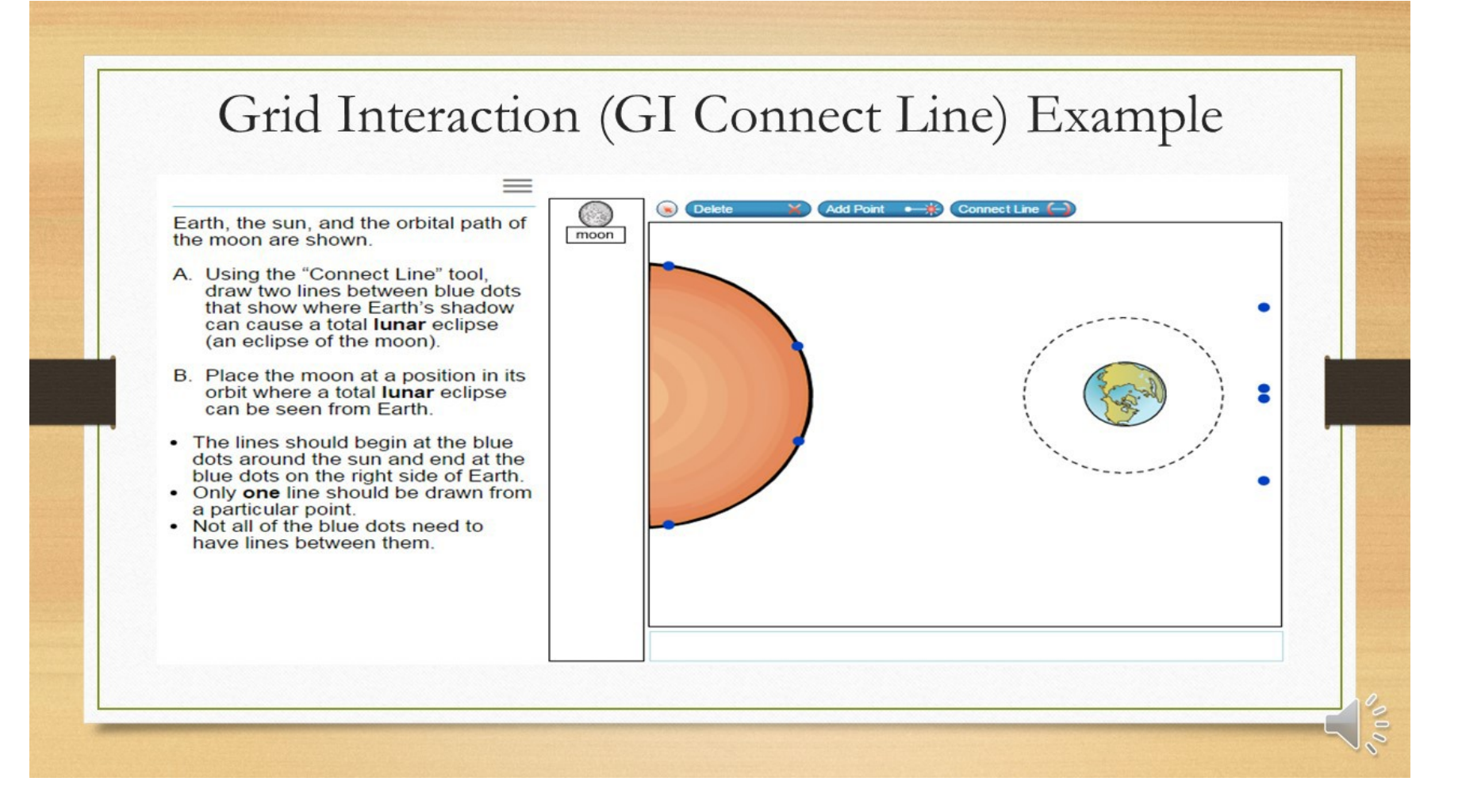

### Grid Interaction (GI Click up/Add Arrow) Example

 $=$ 

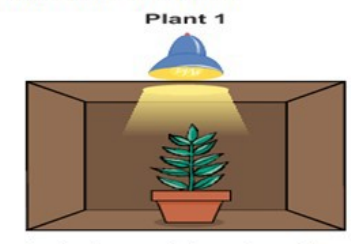

The students want to set up Plant 2<br>and Plant 3 with a light source to complete the investigation.

- Click on one blank circle for Plant<br>2 and one blank circle for Plant 3<br>to show the direction of the light  $\mathbf{A}$ source for each plant to complete<br>the investigation.
- B. Use the Add Arrow button to draw<br>an arrow showing the predicted<br>growth of Plant 2 and Plant 3<br>based on the light source on each plant.
- Draw only one arrow for Plant 2.<br>Draw only one arrow for Plant 3.<br>There may be more than one  $\overline{\phantom{0}}$
- .
- correct answer.

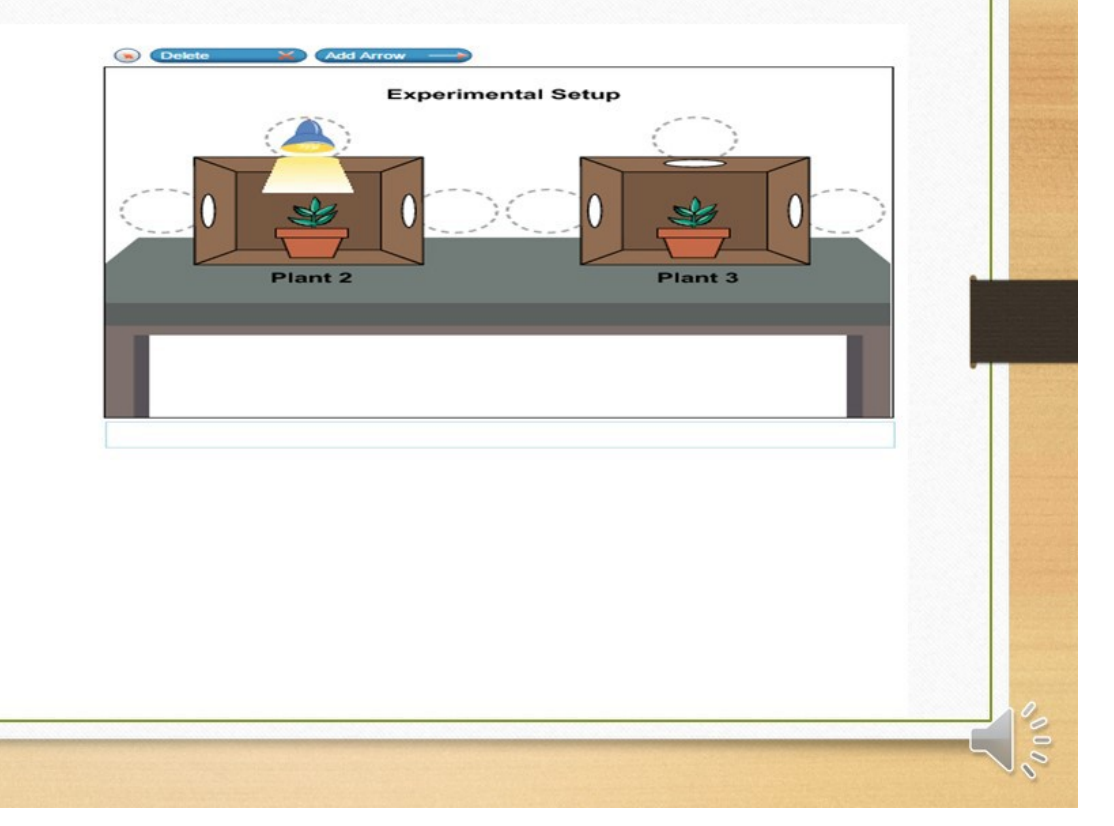

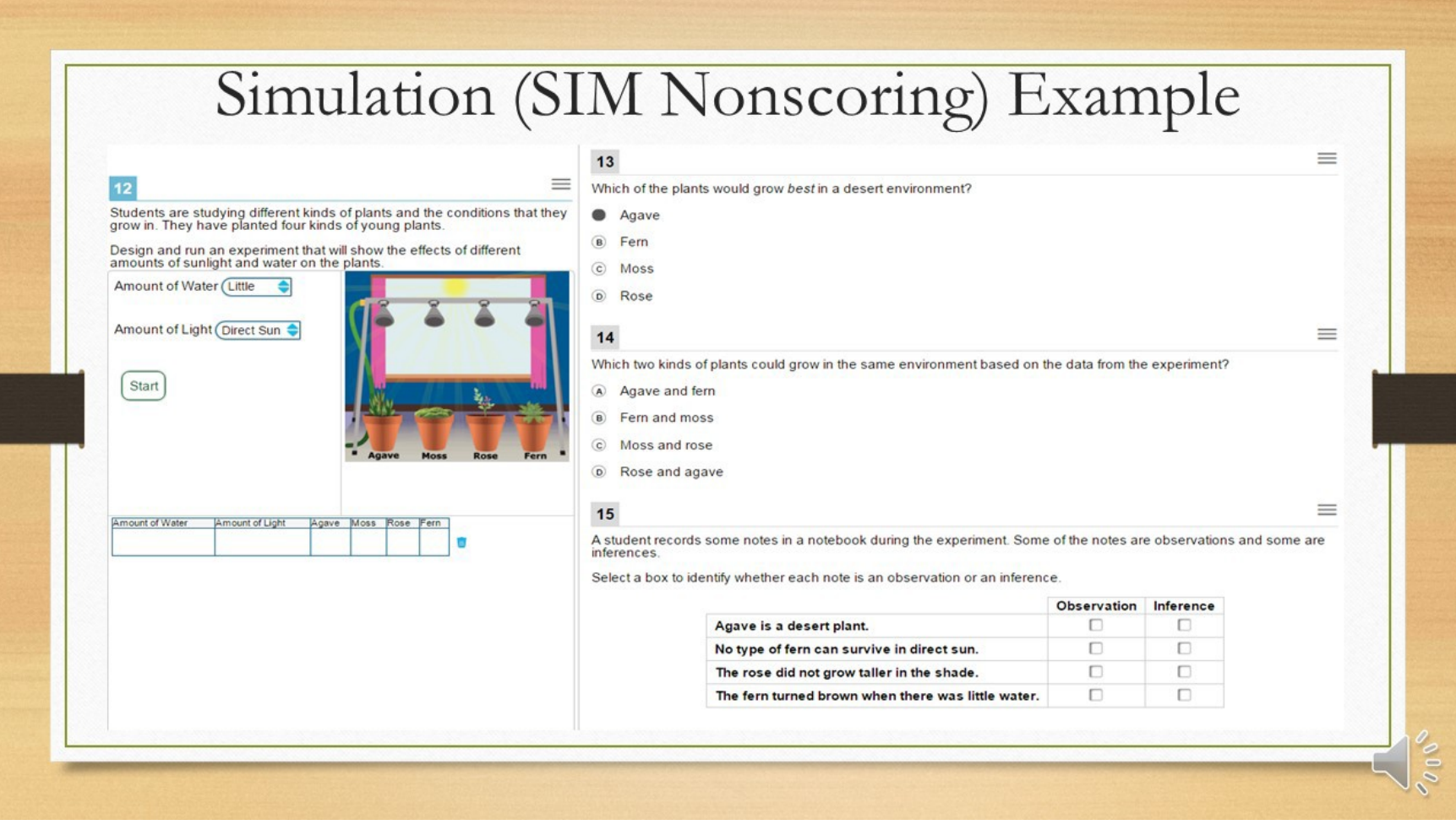

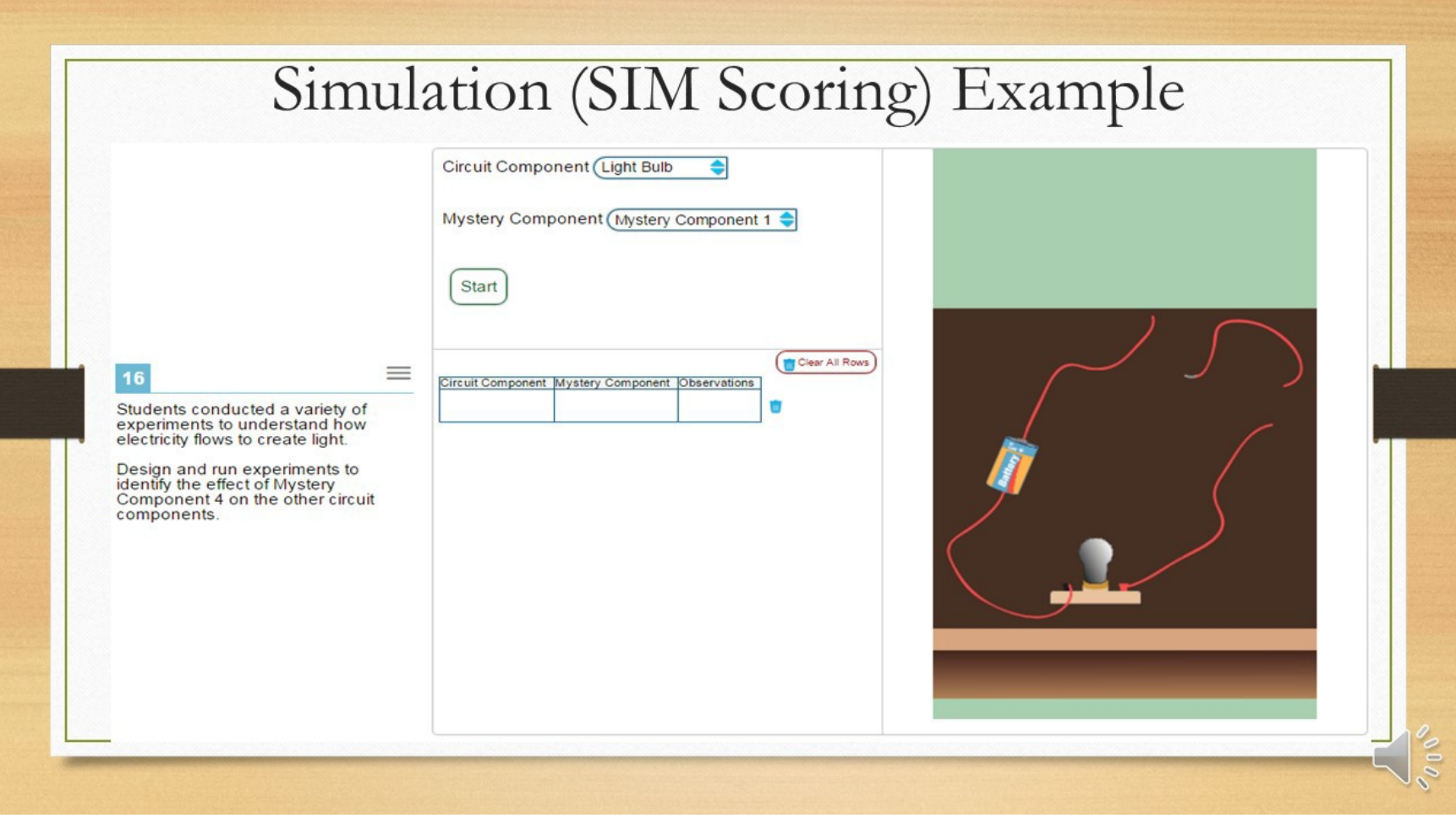

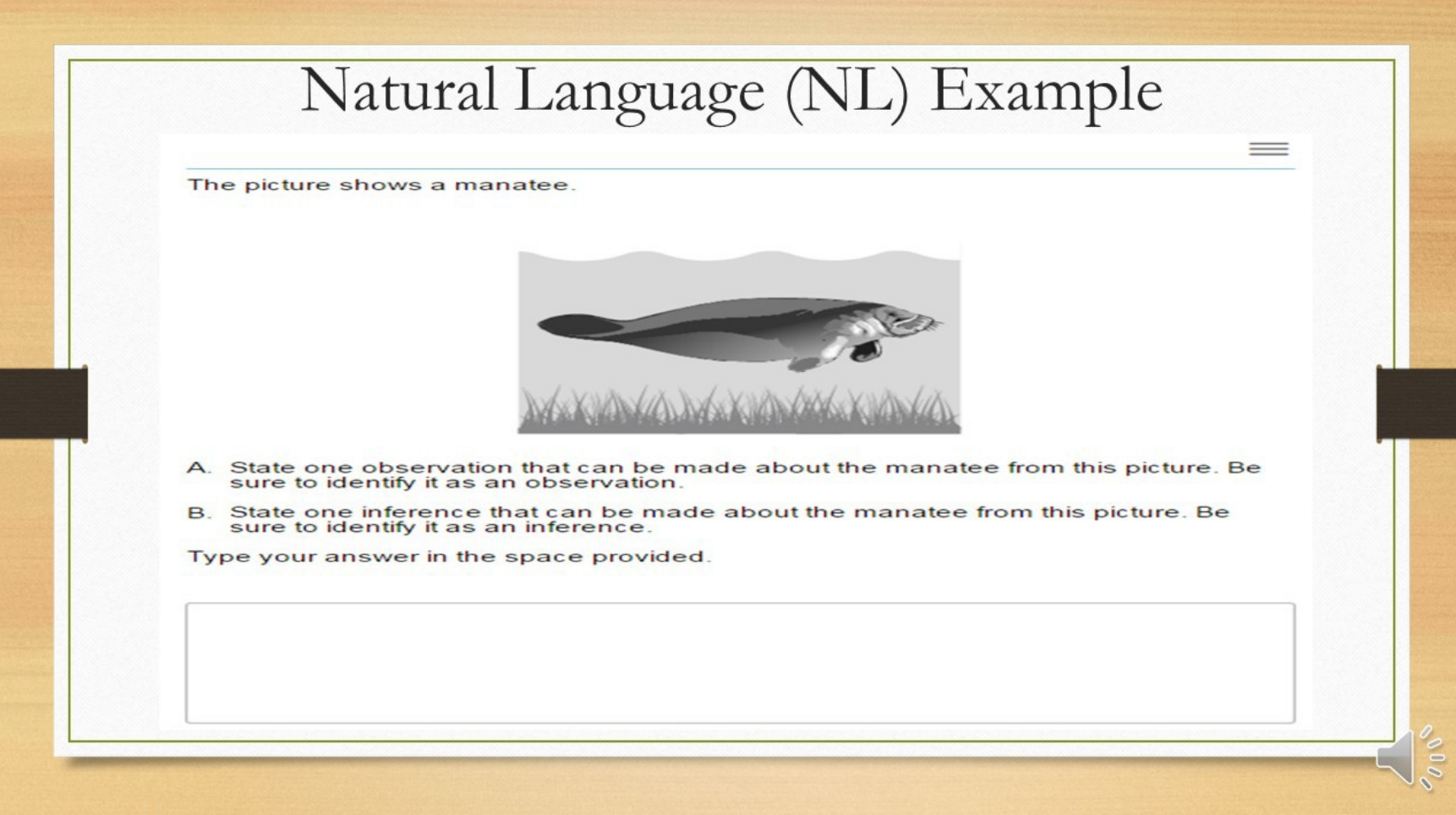

### **Selected Response (SR) Interactions**

Selected Response interactions provide response options and the student selects the response(s).

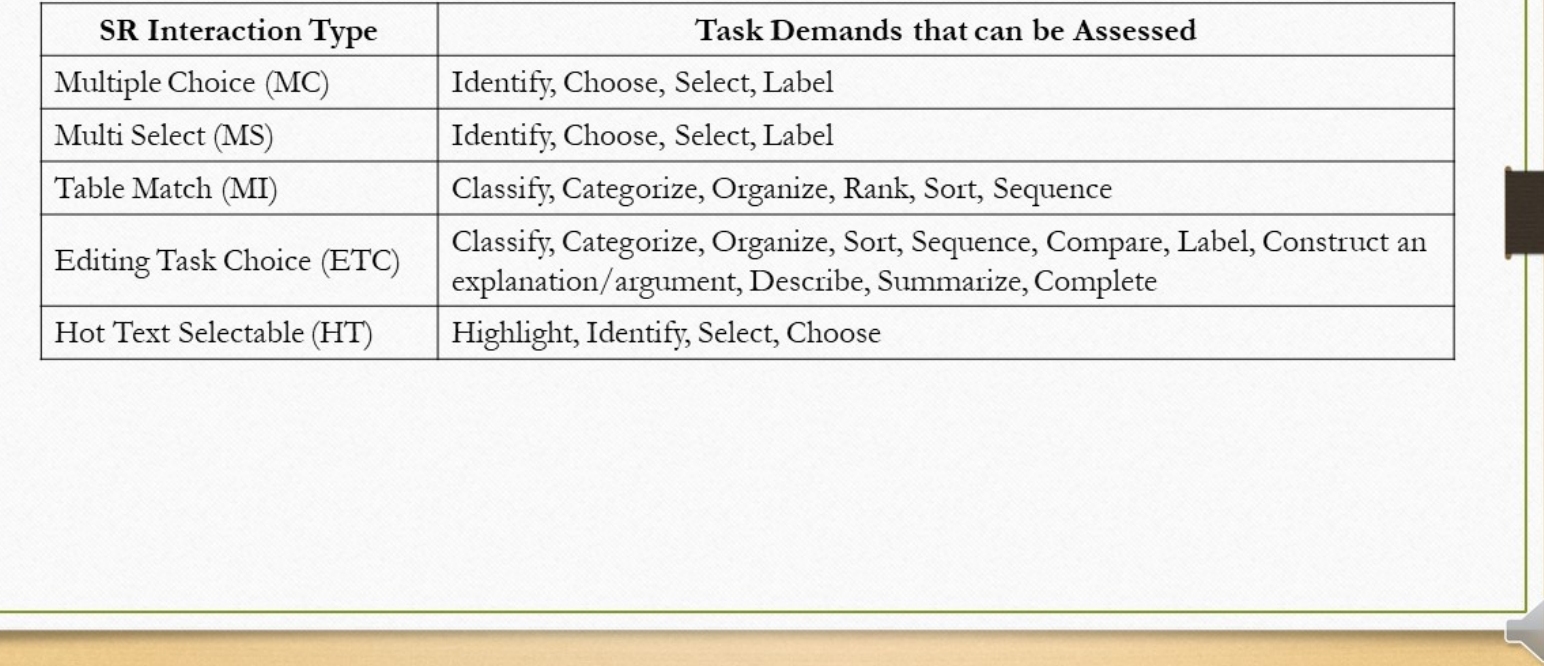

**PODO** 

### **Machine Scored Constructed Response (MSCR) Interactions**

Machine Scored Constructed Response interactions require scoring logic or a machine rubric within the interaction. MSCR interaction types include:

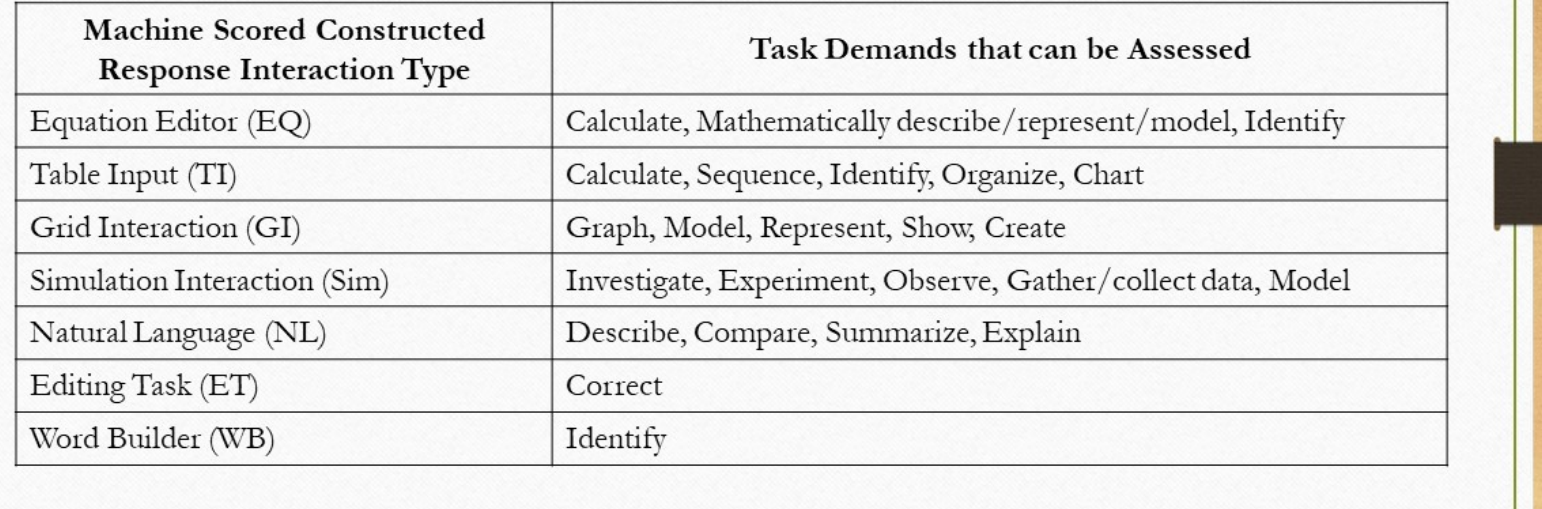

 $\delta$  0

# **APPENDIX 4-E**

### **Sample Item Review Criteria**

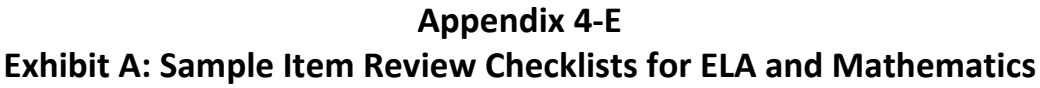

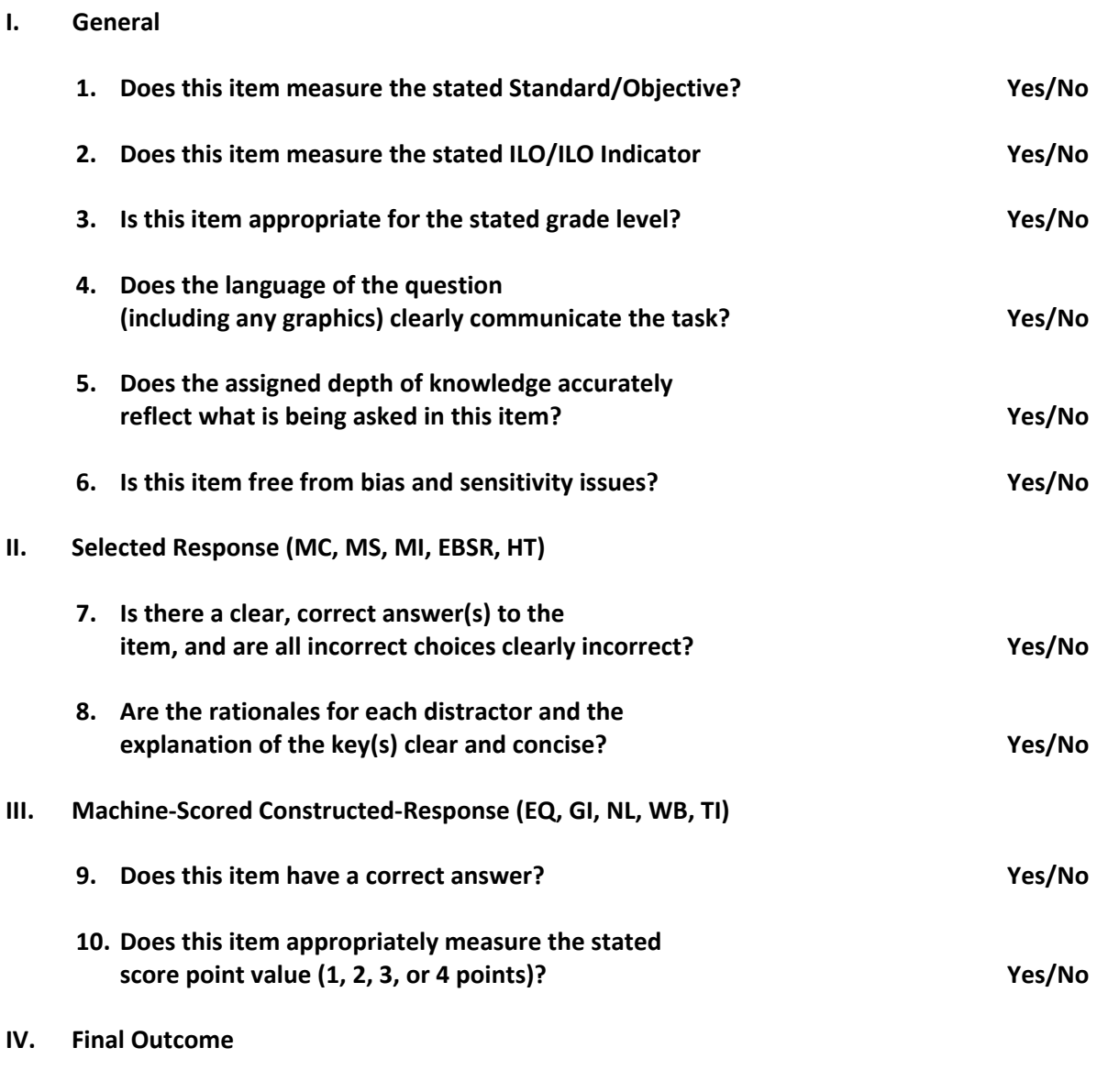

**In conclusion, I recommend this item:**

### **Tier 1 – Sufficiency/Appropriateness of the Phenomenon to Assess the Performance Expectation**

### **The elements in this tier are critical**

- $\Box$  Is the phenomenon based on a specific real-world scenario and focused enough to get the student to investigate what the Performance Expectation (PE) intends for them to investigate (i.e., the students' application of the Practice in the context of the Disciplinary Core Idea [DCI] and Crosscutting Concepts [CCC] as intended by the PE is sufficient to make sense of the phenomena)?
- $\Box$  Is there an appropriate science-related activity that is puzzling and/or intriguing for students to engage in? Is the scenario focused on real-world observations that students can connect with or have direct experience with?
- $\Box$  Is the context and complexity of the phenomenon grade-appropriate?
- $\Box$  Cluster Task Statement: Does the "call to action" reflect the end goal of the interactions to be answered? Does the statement make sense? Is this an engaging and reasonable outcome to work towards?
- $\Box$  Is the phenomenon presented in way(s) that all students can access and comprehend it based on information provided (including text, graphics, data, images, animations, etc.)? Is the phenomenon free of cultural bias, insensitivity or depreciation of unsafe situations?

### **Tier 2 – Review of Specific Elements by Component**

### **Stimulus**

### *Reading Load/Readability/Style*

- $\Box$  Is the reading load appropriate for the grade (i.e., the amount of text minimized to reduce cognitive load)?
- $\Box$  Is the language and vocabulary appropriate for the grade?
- $\Box$  Non-specific vocabulary should be one grade level lower than the tested grade.
- $\Box$  Science vocabulary should be part of the "Science Vocabulary Students Are Expected to Know" in the item specifications.
- $\Box$  Is all of the information in the stimulus necessary for the student to complete the item interactions?
- $\Box$  Is language consistent throughout the cluster (i.e., does not switch between steam and vapor)?
- $\Box$  Is everything in the active voice (i.e., avoids unnecessary and unclear passive construction)?

### *Measurement/Units*

 $\Box$  Are the data in SI units? Check style guide for exceptions.

- $\Box$  Are units of measurement introduced or defined before they are used in graphs/tables?
- $\Box$  Are the dependent/independent variables on the correct axes or in the correct columns?
- $\Box$  Are the graphs/tables/pictures free of extraneous information and appropriate for the grade level?
- $\Box$  Is there information included in graphs/pictures/tables that is not necessary and can be removed?
- $\Box$  Do the graphs/tables/pictures depend on color? Is there another way to represent the difference in the data other than by color (e.g., using patterns)?

#### *Data Source and Scientific Reference*

- $\Box$  Is content both accurate and appropriate in its context?
- $\Box$  Are the data sources appropriate for the subject/grade and taken from reliable academic sources?
- $\Box$  Does the item use the most up-to-date explanation?

### *Formatting*

- $\Box$  Is everything presented within the browser dimensions (1024x768) without horizontal scrolling?
- $\Box$  Are the tables/graphs/etc. laid out in a way that is easy to read?
- $\Box$  Are details and text in animations easy to see? Are labels in diagrams easy to read?
- $\Box$  Is the average file size appropriate for test delivery (approximately 100KB, 250KB maximum)?

#### **Item**

#### *Interaction and Alignment to Specifications*

- $\Box$  Does the item make sense if you are responding to the interactions as if you are the student in the intended grade-level?
- $\Box$  Does the interaction require the student to demonstrate the science practice and/or content that the PE is assessing them on?
- $\Box$  Are the interactions grade level/developmentally appropriate and do they follow a logical progression? Do the interactions use appropriate scaffolding to guide students in making sense of the phenomena?
- $\Box$  Do the interactions align with the task demands?
- $\Box$  Do the interactions avoid redundancy? Do the student interactions follow a coherent progression?
- $\Box$  Do the student interactions follow a coherent progression? Does the order of the interactions allow students to make sense of the phenomenon or problem?
- $\Box$  Is the item stem worded in a way that makes the intent of the interaction clear to the student?
- $\Box$  Is it clear to the student what they will be scored on in the interaction?
- $\Box$  Is the language (e.g., words, phrases) consistent throughout the stimulus and items?
## *Grade Appropriate*

- $\Box$  Is the content within the item accurate and grade appropriate?
- $\Box$  Are the correct units used? Are the units grade appropriate? Where necessary, are the abbreviations of the units introduced?
- $\Box$  Is the number of item parts/scoring assertions appropriate for the grade level?
- $\Box$  Is the mathematics level appropriate for the grade being tested?

## *Formatting*

- $\Box$  Is everything presented within the browser frame without horizontal scrolling?
- $\Box$  Are the tables/graphs/etc. easy to read? Are the images created in an appropriate color palette per the Style Guide?
- $\Box$  Are details and text in animations easy to see?

## **Tier 3 – Review of the Scoring and Assertion(s)**

## **Scoring Accuracy**

- $\Box$  Do the interactions/task provide clear guidance on how student responses will be scored/interpreted?
- $\Box$  Are scores assigned appropriately as correct or incorrect?
- $\Box$  Are the dependencies logical?
- $\Box$  Are any of the scoring assertions exclusive (i.e., the student can get only one assertion correct and not another at any given time)?
- $\Box$  Is the correct answer clear and distinct from the distractors?
- $\Box$  Does the scoring result in an appropriate distribution of points?

## **Scoring Assertions**

- $\Box$  Is the appropriate wording used for each scoring assertion (e.g., <Feature of response> providing some evidence of <what we want to infer about the student>)?
- $\Box$  Does the inference follow from the data?
- $\Box$  Are the assertions specific to the individual interactions (i.e., does not just repeat the PE)?
- $\Box$  Are the scoring assertions in the same order as the interactions?
- $\Box$  Does the wording of the scoring assertion make it very clear which interaction and action it refers to?

## **Strategies for Editing Text to Produce Plain Language**

• Reduce excessive length

- Use common words
- Avoid ambiguous words
- Limit irregularly spelled words
- Avoid inconsistent naming and graphic conventions
- Avoid multiple terms for the same concept
- Limit the use of embedded clauses and phrases
- Avoid the passive voice

## **APPENDIX 4-F**

## **ITEM REVIEW PROCESSES**

## **Appendix 4-F Exhibit A: Item Review Processes for ELA, Mathematics, and Science**

### **CAI's Internal Review Process**

Once the feedback loop with teachers is complete and items are submitted for CAI review, they then become part of CAI's internal review process, which is among the most rigorous in the industry. Items go through no fewer than four levels of internal review at CAI where they are carefully examined by editors as well as test development content experts.

Items move through each review level via CAI's Item Tracking System (ITS), which ensures that each review step is complete before an item advances to the next level of review.

### **Preliminary Review Process**

During the first level of review, called preliminary review, CAI's test developers review items typically as a group. CAI finds the group process beneficial because the exchange of ideas and open discussion generally yield items that are clearer, more precise, and better aligned to the academic standards. At every stage of the item review process, beginning with preliminary review, test developers analyze items to ensure they conform to the following best practices:

- The item aligns well with the Utah Core Standard.
- The item is an appropriate use of the item types and available technology.
- The item matches the item specification for the target being assessed.
- The item is based on a quality idea—assesses something worthwhile in a reasonable way.
- The item is properly aligned to a Depth of Knowledge level.
- The item is consistent with the Utah style guide.
- The vocabulary used in the item is appropriate for the grade/age; matches the subject matter; and adheres to language accessibility, bias, and sensitivity guidelines.
- The content is accurate and straightforward.
- The graphic and stimulus materials are actually necessary to answer the question.
- The stem is clear, concise, and succinct;
	- o has enough information to know what is being asked;
	- o is stated positively (and does not rely on negatives—such as no, not, none, never—unless absolutely necessary); and
	- o ends with a question.
- For selected response items, the set of response options are
	- o as succinct and short as possible (without repeating text);
	- o parallel in structure, grammar, length, and content;
	- o sufficiently distinct from one another;
	- o all plausible (but with only correct option); and
	- o ordered by length.
- There is no obvious or subtle cluing.
- The score points for constructed-response items are clearly defined.
- For machine-scored constructed-response items, the items score as intended at each score point in the rubric.

Once the content of the item is confirmed at the group review, CAI test developers create scoring logic for all machine-scored constructed response items. CAI has developed a vast array of item types that allow for machinescored constructed response items. CAI's technology enables test developers—content experts, editors and graphic designers—to develop complex, machine-scored, true constructed-response items, including their scoring rubrics, without involvement of software developers. This allows CAI to keep item and rubric development costs comparable to paper-and-pencil items and rubrics. Secondly, it simplifies the development process, because CAI content experts can work directly with USBE content developers to revise items, without having to translate the content to a form that can be programmed by software developers. This allows us to keep the items close to subject matter experts who can ensure that both the content and the scoring of the item are sound.

When reviewing machine-scored constructed response items and performance-based assessments, test developers at CAI review these items in ITS web preview, which allows them to see the item as it will be rendered for students in the online testing environment. Test developers interact with each item to verify that it directs the student to a clear understanding of the task, allows the student to provide a coherent response, and contains scoring guidelines that adequately account for all logical responses. If the rubric requires an edit, the test developer makes the change both to the human-readable rubric as well as to the machine-scoring rubric and puts the item through the online web approval review once again to ensure accurate scoring. (We note that nearly half of the math items in current development will require the specialized machine rubrics that are developed by CAI staff.)

Based on this meticulous review of each item, the preliminary reviewers accept the item and classification as written or revise the item, attributes, or classification or all three. Another alternative is to reject the item because it is too problematic in content or does not align to any standard, or both. Whatever the recommendation, the review comments are noted in ITS and, if an item is revised, its previous version is automatically archived.

## **Content Review One**

Content Review One is generally conducted by an individual test development specialist, rather than as a group review. The Content One reviewer carefully examines each item based on all the criteria above. In most cases, he or she plays a more senior role on the content team and brings more years of knowledge and experience to the review. This reviewer approaches the item both from the perspective of Utah's guidelines as well as his or her own experience in test development and knowledge of assessment best practices.

Content One is also where items are checked to ensure that the revisions made at the preliminary review step did not introduce errors or content inaccuracies. The Content One reviewer looks at all aspects of the item and reviews the comments saved in ITS from the preliminary review to verify that any issues noted there have been adequately addressed.

Reviewers use the following questions to guide their review:

- Is the item mathematically correct?
- Does the item align with the standard/benchmark/GLE/indicator?
- Is the language of the stem (and options) simple, clear and concise? Are all words appropriate for the grade level (or used in benchmark/GLE language)?
- Is the context plausible and appropriate for the grade level?
- Is the depth of knowledge level/complexity level appropriate?
- Is the key the only correct answer?
- Are the distractors plausible and do they represent common misconceptions? Are they mostly parallel in form and content/equal in length? Are they following a logical order (see style guide for each project)?
- Do the rationales clearly explain why the distractor is incorrect and are they in the correct format (The student may have…)?
- Does the rationale for the key explain why the key is correct and use the appropriate format (Key ...)?
- Does the format of the item match the style guide?
- Are all the equations in equation editor with the proper font/size/spacing?
- Are all the graphics in .eps format?
- Do the graphics match the style guide?
- Does the item description match the item?
- Do MSCR items have sufficient depth so that distinct score points are clearly defined? Is this clearly stated in the OO rubric?
- Does the MSCR item score properly (you should try a few different responses and put extra objects in the response space to try and find an error)?
- Is the exemplar in the OO rubric correct? Does it represent what the student is being asked to do in the question?
- Are the correct action buttons present for the MSCR (e.g., no delete with preplaced objects)?
- Does the item have a page layout and response type chosen?
- Does the item (including any graphics) appear properly in web preview?
- Do the graphics appear transparent when a color overlay is added in web preview?

### **Edit Review**

CAI editors review every item for clarity, correctness, and appropriateness of language for the grade level assessed, and conformity with acceptable item-writing practices. Editors ensure clearly worded, understandable, and fair presentation of items, instructions, and administrative documents. The editorial process is related to, but separate from, the item development process so that editors can look at the items objectively.

Editors have numerous tasks. First, editors perform basic line editing for correct spelling, punctuation, grammar, and mathematical and scientific notation, ensuring consistency of style across the items. CAI editors have adopted standard reference resources, among which are *Merriam Webster's Collegiate Dictionary* (11th edition) and *Webster's Third International Dictionary, Unabridged* for spelling and capitalization; *Associated Press Stylebook and Briefing on Media Law* for usage; *Words into Type* for grammar; and the *Publication Manual of the American Psychological Association* for reference citations. Subject-specific reference sources include *Webster's New Biographical Dictionary* and *Webster's American Biographies*; *The Harvard Dictionary of Music*; *Janson's History of Art*; *Webster's New Geographical Dictionary*; *Dorland's Illustrated Medical Dictionary*; *Mathematics Dictionary*  (James and James); *Scientific Style and Format: The CBE Manual for Authors, Editors, and Publishers* (Council of Biology *Editors); and The Macmillan Dictionary of Measurement.*

Additionally, CAI's editors also check that items adhere to the Utah style guide, which ensures a consistent presentation of items with each testing administration. Style guides synthesize frequently used assessment-relevant information that addresses such test-specific issues as numerals, abbreviations, symbols, and terminology. CAI editors become experts on the preferred format and style that is used across all SAGE items.

Editors also ensure that all items are accurate in content and will query the item developer when questions arise. The editors compare reading passages against the original publications and make sure that all information is internally consistent across stimulus materials and items, including names, facts, or cited lines of text that appear in the item. The editors ensure that the keys are correct and that all information in the item is acceptable and correct. For example, editors verify common facts (e.g., the diameter of Earth, the scientific name of the fruit fly, the formula for calculating the volume of a cube, the proper use of the semicolon, etc.). Mathematics assessments present a specific challenge because of the potential for transposing numerals and the difficulty of identifying computation errors by sight. Therefore, CAI's editors perform all calculations to ensure accuracy.

CAI's editors apply the principles of universal design by reviewing all material for fairness and language accessibility issues. Although external committees and the lead item developers look at all material, editors raise questions before the material reaches the committees and then recheck all material that undergoes any changes.

Finally, CAI's editors confirm that items reflect the accepted guidelines for good item construction. For example, in mathematics items, they ensure that options given with calculator-active items reflect errors in thinking, not errors in calculator use. In all items, they look for language that is simple, direct, and free of ambiguity with minimal verbal difficulty. Editors confirm that a problem or task and its stem are clearly defined and concisely worded with no unnecessary information. For multiple-choice items, editors check that options are parallel in structure and fit logically and grammatically with the stem and that the key accurately and correctly answers the question as posed, is not inappropriately obvious, and is the only correct answer to an item among the distractors. For constructedresponse items, editors review the rubrics for appropriate style and grammar.

#### **Senior Review**

Because this is the last step in the internal review process before items go to USBE for review, CAI ensures that the senior review of an item is done by a senior member of the content team. This is typically a test developer who knows the client well, who has interacted with teachers in the state, and who is very familiar with the testing program. Senior team members also have many years of experience in both education and assessment, with a concentration in the subject matter they are reviewing.

By the time an item arrives at the senior review level in ITS, it has been thoroughly vetted by both content reviewers and editors. The senior reviewer looks back at the item's entire review history, making sure that all the issues identified in that item have been adequately addressed. For machine-scored constructed-response items, the senior reviewer carefully checks the rubric and scoring logic by responding to the task in ITS web preview just as the student would in the testing environment. He or she checks full credit, partial-credit and no-credit responses to verify that the scoring is working as intended. The senior reviewer verifies the overall content of each item, confirming its accuracy, alignment to the standard and consistency with USBE's expectations for the highest quality.

## **Client Review and Resolution**

USBE review is a critical step in the overall quality and adequacy of the assessment. CAI's unique online Item Tracking System allows both test developers and USBE to review items securely from any location with access to the Internet. USBE can review items through ITS web preview, which allows users to view each item and passage exactly as it will be displayed to students in the online testing environment. Web preview gives us the opportunity to confirm the item layout and formatting, as well as scoring. For machine-scored constructed response items, USBE can test all possible student responses, both full and partial credit, to ensure that each item's rubric is appropriate and acceptable.

Typically, CAI and USBE meet to review and discuss items and make revisions if necessary. Once USBE approves an item, it moves on to a series of committee reviews, as evidenced in the flow chart in Exhibit A.

### **Committee Review**

Just as Utah's teachers were an integral part of the item creation process, so are they an important step in confirming the appropriateness of each item once the review process is complete. Every item goes through multiple committee reviews including:

- Content Advisory Committee, made up of teachers representing each grade level
- Fairness and Sensitivity review, made up of educators and community members representing each of Utah's sub-populations, and
- Parent Review, in which each question is reviewed by a committee of Utah parents

## **Annotations and Translations**

Once items have been vetted by Utah's committees and approved by USBE, they are eligible to move into the annotation phase of development. Here, items can have text-to-speech and text-to-braille features added, among others. CAI's team of TTS specialists put the items through a series of review steps to ensure the annotations are clear and precise. Once the annotations have been created and reviewed internally by CAI, USBE reviews the annotations and confirms them.

## **Rubric Validation**

After items are field tested and CAI has collected a large sample of student responses, the rubrics of the machinescored items are checked to ensure they are scoring as intended. CAI has developed a process, called rubric validation that efficiently reviews scoring rubrics for true rule-based scoring. This process is supported by CAI's REVISE software.

CAI typically recommends selection of 45 responses for each item for review by the committee. The item responses are selected to disproportionately represent anomalous responses. Specifically, the sampling algorithm identifies examinees who performed well on the multiple-choice items but scored poorly on the constructed-response item being studied, as well as those who did poorly on the multiple-choice and well on the studied constructed-response item. Given these guidelines, the selection is random, ensuring representation of all responses. The balance of the

sample comprises those responses fitting neither of the other two categories. By selecting equal numbers of cases from these three strata, CAI over-represents anomalous responses, which helps to identify any potential problems in the rubric.

USBE typically convenes a committee of teachers to review these responses and their scores. The committee is able to see actual student responses, note observations about each response, designate a consensus score for each response, and select additional samples to review according to a variety of sampling schemes. The entire process is facilitated by CAI's REVISE software, which is a secure web-based application that selects and presents responses, gathers committee input, and updates the Item Tracking System with the results.

CAI test developers make the recommended changes to the items, and REVISE rescores all of the responses with the revised rubrics. Users can then review every changed response (or a sample of them) to evaluate whether the revision had any unintended consequences. The sample brought to the committee (or any other existing sample) can also be reviewed to evaluate the impact of the rubric changes on those responses.

Final revisions, along with sample responses and a report on the effectiveness of rubric revisions on the committee sample(s), are communicated to USBE for final determination of which changes to implement. The ITS preserves every version of the rubric, so it is always possible to revert to an earlier version.

### **Data Review**

Despite conscientious item development, some items perform differently than expected when administered to students. Using the item statistics gathered in field testing to review item performance is an important step in constructing valid operational tests.

Classical item analyses ensure that items function as intended with respect to the underlying scales. Classical item statistics are designed to evaluate the item difficulty and the relationship of each item to the overall scale (item discrimination) and to identify items that may exhibit a bias across subgroups (differential item functioning analyses). These statistical data points allow us to review items and determine if they are measuring what we intended.

Items flagged for review based on their statistical performance have to pass a two-stage review to be included in the final item pool from which operational forms are created. In the first stage of this review, a team of psychometricians reviews all flagged items to ensure that the data are accurate and properly analyzed, response keys are correct and there are no other obvious problems with the items.

USBE then convenes content review and fairness and sensitivity committees to re-evaluate flagged field-test items in the context of each item's statistical performance. Based on their review of each item's performance, the content review and fairness and sensitivity committees could recommend that flagged items be rejected or deem the item eligible for inclusion in operational test administrations if it appears to be problematic (i.e. it is too difficult, it performed poorly among sub-groups, etc.).

Once an item passes this data review process, it is considered eligible for the operational pool.

## **Appendix 4-F Exhibit B: Item Review Processes for Science Clusters**

### **Internal Review**

CAI's test development structure utilizes highly effective units organized around each content area. Unit directors oversee team leaders who work with team members to ensure item quality and adherence to best practices. All team members, including item writers, are content-area experts. Teams include senior content specialists who review items prior to client review and provide training and feedback for all content-area team members.

ICCR and MOU science items go through a rigorous, multiple-level internal review process before they are sent to external review. Staff members are trained to review items for both content and accessibility throughout the entire process. A sample item review checklist that our test developers use is included in Appendix 4-E. The ICCR and MOU science internal review cycle includes the following phases:

- Preliminary Review
- Scoring Entry and Review
- Content Review One
- Edit Review
- Content Review Two (Senior Review)

### **Preliminary Review**

Preliminary Review is conducted by team leads or senior content staff. Sometimes Preliminary Review is conducted in a group setting, led by a senior test developer. During the process, team leads or senior content staff analyze items to ensure the following:

- The item aligns with the standard.
- The item matches the item specification for the skills being assessed.
- The item is based on a quality scientific phenomenon (i.e., it assesses something worthwhile in a reasonable way/it is a discrete observation that grounds a scenario, which allows for the assessment of something worthwhile in a meaningful way).
- The item is properly aligned to the task demands.
- The vocabulary used in the item is appropriate for the grade and subject matter.
- The item considers language accessibility, bias, and sensitivity.
- The content is accurate and straightforward.
- The graphic and stimulus materials are necessary to answer the question.
- The item follows the approved style guide.
- The stimulus is clear, concise, and succinct (i.e., it contains enough information to know what is being asked, it is stated positively, and it does not rely on negatives— such as *no, not, none, never*—unless necessary).

For selected-response item interactions, test developers also check to ensure that the set of response options are

- as succinct and short as possible (without repeating text);
- parallel in structure, grammar, length, and content;
- sufficiently distinct from one another;
- all plausible (but with only correct option); and
- free of obvious or subtle cuing.

## **Scoring Entry and Review**

At Scoring Entry level, the item writer inputs the machine scoring so that it can be reviewed by the team lead or senior staff that is reviewing the item prior to Content Review One. This step is kept separate from Preliminary Review so that the senior staff can suggest changes to the interaction at Preliminary Review without requiring the writer to overhaul scoring that they have already created. It also allows the senior staff to ensure that the scoring suggested by the writer at Preliminary Review is appropriate. This ensures the scoring is entered once, streamlining the process. At this level, the scoring is analyzed to ensure the following:

- The scoring works as it is intended (i.e., the student gets a point for ALL correct responses and no points for ALL incorrect responses).
- The student receives a point for every unique piece of information they reveal about their understanding through their responses.
- Dependent scoring between and within interactions is captured.
- The way in which the scoring is set up is unambiguous and matches the questions asked (i.e., if we tell the student they must round to a certain decimal place, we score them as such).

The senior staff approves the intent of the scoring at Preliminary Review. At Scoring Entry, the writer inputs this approved scoring, after which the senior staff checks the functionality of the scoring. Once the scoring is determined to be working correctly, the senior staff signs off on it and moves it to Content Review One.

## **Content Review One**

Content Review One is conducted by a senior content specialist who was not part of the Preliminary Review. This reviewer carefully examines each item based on all the criteria identified for Preliminary Review. He or she also ensures that the revisions made during the Preliminary Review did not introduce errors or content inaccuracies. This reviewer approaches the item both from the perspective of potential clients as well as his or her own experience in test development.

### **Edit Review**

- 1. During Edit Review, editors have four primary tasks:
- 2. Editors perform basic line editing for correct spelling, punctuation, grammar, and mathematical and scientific notation, ensuring consistency of style across the items.
- 3. Editors ensure that all items are accurate in content. Editors compare reading passages against the original publications to make sure that all information is internally consistent across stimulus materials and items, including names, facts, or cited lines of text that appear in the item. They ensure that the keys are correct and that all information in the item is correct. For items with mathematical tasks, editors perform all calculations to ensure accuracy.
- 4. Editors review all material for fairness and language accessibility issues.
- 5. Editors confirm that items reflect the accepted guidelines for good item construction. In all items, they look for language that is simple, direct, and free of ambiguity with minimal verbal difficulty. Editors confirm that a problem or task and its stem are clearly defined and concisely worded with no unnecessary information. For multiple-choice interactions, editors check that options are parallel in structure and fit logically and grammatically with the stem and that the key accurately and correctly answers the question as posed, is not inappropriately obvious, and is the only correct answer to an item among the distractors. For constructed-response interactions, editors review the rubrics for appropriate style and grammar.

## **Content Review Two (Senior Review)**

By the time a science item arrives at Senior Review, it has been thoroughly vetted by both content reviewers and editors. Senior reviewers (in particular, senior content specialists) look back at the item's entire review history, making sure that all the issues identified in that item have been adequately addressed. Senior reviewers verify the overall content of each item, confirming its accuracy, alignment to the standard, and consistency with the expectations for the highest quality. They check whether the scoring is working as intended and that the scoring assertions adequately address the evidence the student provides with each type of response.

## **Review by State Personnel and Stakeholder Committees**

All science items have been through an exhaustive external review process. Items in the Shared Science Assessment Item Bank were reviewed by content experts in one or several states and reviewed and approved by multiple stakeholder committees to evaluate both content and bias/sensitivity.

### **State Review**

After items have been developed for a state participating in the MOU, content experts from the state that owns the item review any eligible items prior to committee review. At this stage in the review process, clients can request edits, such as wording edits, scoring edits, alignment changes, or task demand updates. A science content liason reviews all client-requested edits considering the science item specifications to determine whether the requested edits will be made. At this stage, clients have the option to present these items to the committee (based on the edits made) or withhold them from committee review.

ICCR items are reviewed by at least one or two states. The states provide feedback on the ICCR items, and the CAI science leadership gathers suggestions and makes edits that improve the ICCR item. Not all suggestions are implemented, as these items are owned by CAI. Further, most MOU states accept or reject ICCR and MOU items (as they appear at the time), to be presented to their committees. Some clients skip this step and allow CAI to review all items with their committees before reviewing them.

### **Content Advisory Committee Reviews**

During the Content Advisory Committee (CAC) reviews, items are reviewed for content validity, grade-level appropriateness, and alignment to the performance expectation. CAC members are typically grade-level and subjectmatter experts. During this review, educators also ensure that the scoring assertions make clear what is being scored as correct and give credit where they should. Before the CAC review begins, CAI provides a presentation on the three-dimensional science standards, the item development process, the CAI systems that will be used in the review, and how to review the items for content.

Items developed for each state under the MOU are reviewed by the state that owns the items. ICCR items are reviewed by the CAC of one or more states. In most cases, items are seen by multiple state committees prior to their field-test or operational use.

## **Language Accessibility, Bias, and Sensitivity Committee Reviews**

During the bias and sensitivity reviews, stakeholders review items to check for issues that might unfairly impact students based on their background. For example, some states include representatives from student populations such as Special Education, low vision, and the hearing impaired. Further, diverse members of this committee represent students of various ethnic and economic backgrounds to ensure that all items are free of bias and sensitivity concerns. Before the bias and sensitivity review begins, CAI provides a presentation on the threedimensional science standards, the item development process, the CAI systems that will be used in the review, and how to review the items for fairness.

## **Markup for Translation and Accessibility Features**

After all approved state- and committee-recommended edits have been applied, the items are considered "locked" and ready for a portion of the accessibility tagging. TTS tagging is applied prior to field testing while braille translations are applied post-field test. Accessibility markup is embedded into each item as part of the item development process rather than as a post-hoc process applied to completed tests.

Accessibility markup, whether translations or for TTS, follow similar processes. One trained expert enters the markup, then a second expert reviews the work and recommends changes if necessary. If there is disagreement, a third expert is engaged to resolve the conflict.

Currently, science items are tagged with TTS. Spanish translations, including Spanish TTS and braille, are available for a subset of items.

#### **Rubric Validation**

Utah State Board of Education 4-F-8 Cambium Assessment, Inc.

The validation process of field-test items begins with rubric validation to verify and make any necessary revisions to the scoring rubrics. The rubric validation process occurs in two phases. During the first phase, CAI content experts work with the analysis team to prepare for the rubric validation meetings. The CAI content experts use the Rubric Evaluation and Verification for Items Scored Electronically (REVISE) system to generate student responses that are scientifically sampled to overrepresent responses most likely to have been mis-scored. Specifically, the sample overrepresents: (a) low-scored responses from otherwise high-scoring students, and (b) high-scored responses from otherwise low-scoring students. This process allows CAI to identify any potential scoring concerns before the rubric validation meeting, such as unanticipated (but accurate) responses, equivalent responses that were not originally considered, and responses that are getting credit but should not (based on the content and the item rubric). At this point, the rubrics may be adjusted and responses rescored.

The second phase of rubric validation involves committees of educators in each state. The committees review the response samples generated by CAI to make recommendations to change or to confirm the rubrics of each item. The committee recommendations are then discussed with the owning state to resolve any inconsistencies. The rubric is then edited or confirmed based on this resolution.

After the rubric validation meetings, CAI staff apply the approved revisions to the rubrics. ITS archives critical information regarding the scoring certification completed during the rubric validation process. This includes any rubric changes made during the scoring decision meetings and the sign-off completed by the senior content expert once the rubric has been changed, rescoring the entire sample, and the verification that the final rubric functioned as intended.

Following rubric validation, all items are subject to statistical checks, and flagged items are presented in data review committees.

### **Data Review**

Following rubric validation, all items are rescored and classical item statistics are computed for the scoring assertions, including item difficulty and item discrimination statistics, testing time, and differential item functioning (DIF) statistics. The states established standards for the statistics, and any items violating these standards are flagged for a second educator review. Even though the scoring assertions were the basic units of analysis to compute classical item statistics, the business rules to flag items for additional educator review were established at the item level, because assertions cannot be reviewed in isolation. A common set of business rules was defined for all the states participating in the field test. The classical item statistics were computed on the data of the students testing in the state that owned the item. For ICCR items, the data from students testing in Connecticut, Idaho middle school, New Hampshire, Oregon, Rhode Island, Vermont, and West Virginia were combined (states that administered ICCR items and utilized either an independent or operational test).

The technical report describes in detail the statistical flags that send items to data review. The flags are designed to highlight potential content weaknesses, miskeys, or possible bias issues. Committee members are taught to interpret these flags and are given guidelines for examining the items for content or fairness issues.

For each of the states participating in the MOU, flagged items owned by the state were reviewed by a data review committee. The composition of the data review committees generally consisted of content experts from the state's department of education (DOE) or state educators (in this case, the state educators were science teachers) and were supported by CAI content experts. ICCR items were distributed over the data review committees of states participating in the MOU. In summer 2018, ICCR field-test items were reviewed in webinars with committee members from several states in each session. Outcomes were decided by CAI science content leadership. In summer 2019, ICCR field-test items were taken to Connecticut, Hawaii, and Idaho for committee review. Outcomes were decided by CAI science content leadership, taking the committees' recommendations into consideration.

At the start of each state-owned item data review meeting, CAI staff leads participants in a training session to familiarize them with the item development process, the purpose of data review, the meaning of the various flags, and the purpose of the data review committee. Committee members are taught to interpret the various flags and are given guidelines for examining the items for content or fairness issues. The training includes a group review of item cards, which detail specific item attributes (including grade level and alignment to the science performance

expectations, the content and rubric of the item, and the various item statistics). A sample of the training materials used for these data review meetings appears in Appendix 4-G. Participants use an online environment via laptop computers to review the items in order to interact with them in a manner similar to that of students, and also to view all statistics associated with each item.

Items are then reviewed by participants who are most familiar with the particular grade (band) level and content domain of these items. CAI content specialists, who are also well versed in item statistics, facilitate the discussion in each room with CAI psychometricians available to answer questions as they arise. At the end of the meeting, CAI content specialists meet with the state content specialists to review the committee recommendations and decide whether to accept the item for inclusion in the operational pool or reject the item from the operational pool. Items that were rejected are potentially eligible for changes to the item and an additional field test.

## **APPENDIX 4-G**

## **Content Advisory Committee and Fairness Committee Review Training Slides**

## **Exhibit A: Content Advisory Committee Review Training Slides**

## **Content Advisory Committee Review Training Slides Content Advisory Committee Review Training Slides**

## CONNECTICUT | 2018-2019

## CONTENT ADVISORY COMMITTEE REVIEW **MEETINGS**

GRADES 5, 8, AND 11

American Institutes for Research (AIR)

MAKING RESEARCH RELEVANT

**AMERICAN INSTITUTES FOR RESEARCH <sup>|</sup> [AIR.ORG](http://AIR.ORG)**

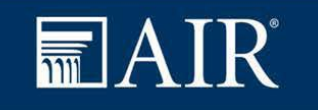

Utah State Board of Education **Access 2006** 2012 4-G-2 Cambium Assessment, Inc.

## Introductions

- Connecticut State Department of Education
	- Jeff Greig
- American Institutes for Research
	- Vanessa Brayman
	- Christin Crutchfield
	- Mike Desmarais
	- Juliet Meltsner
	- Jared Taylor

**AMERICAN INSTITUTES FOR RESEARCH <sup>|</sup> AIR.ORG**

Utah State Board of Education and American Cambium Assessment, Inc. **4-G-3** Cambium Assessment, Inc.

## Test Security

• Please read, sign, and turn in Non-Disclosure Agreement

## Agenda: Content Advisory Committee Review

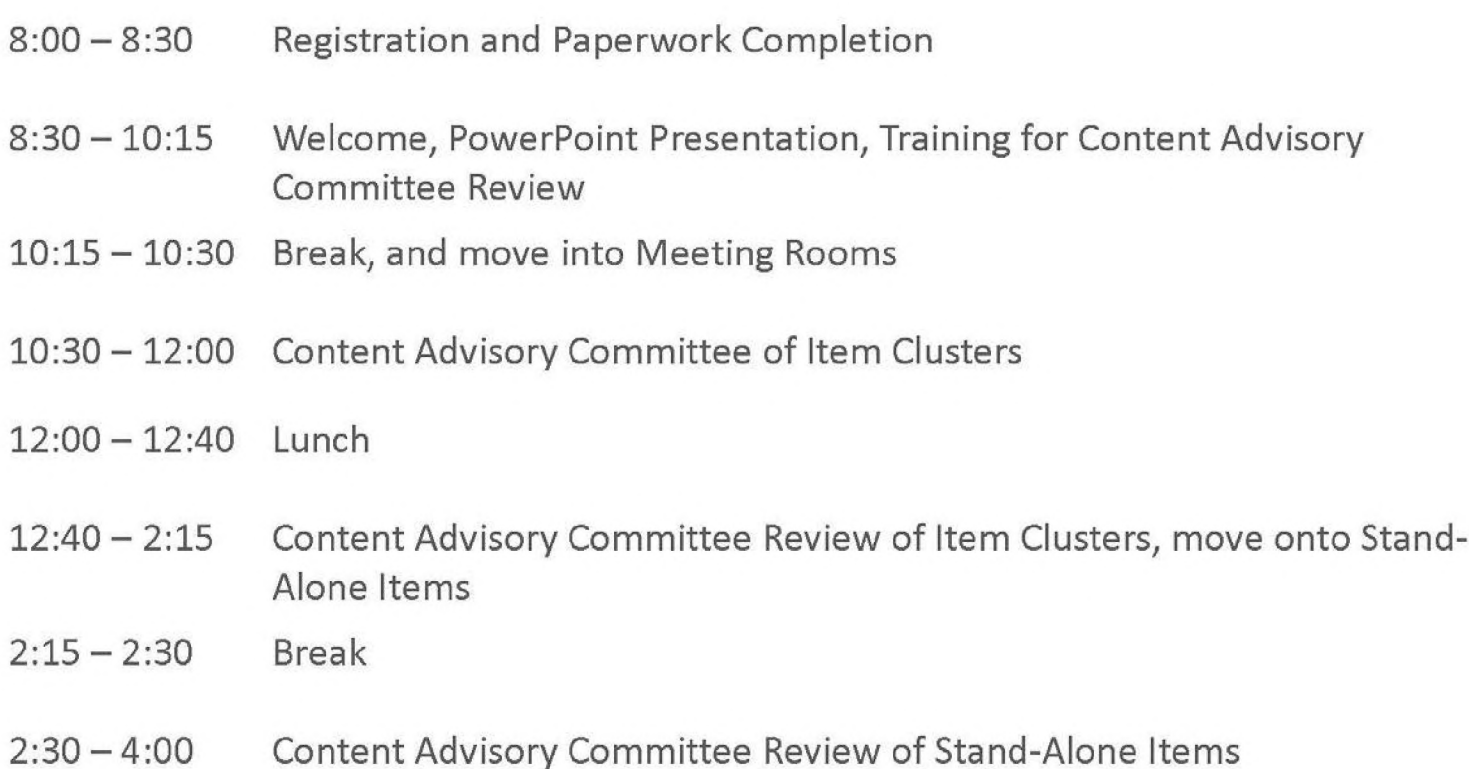

## Overview of Training

- Steps in the Development Process
- Describe Structure of Three-Dimensional Science Standards, Item Clusters & Stand-Alone Items
- Describe Scoring Assertions
- Role of the Content Advisory Committee Review
- Content Advisory Committee Review Process
- Norms & Participant Guidelines

# Steps in the Development Process

## Steps in Development Process

- AIR Writes Item Clusters and Stand-Alone Items
- AIR Internal Review (Content & Fairness)
- Client Review (Content & Fairness)
- **• Educator & Stakeholder Review (Content & Fairness)**
- Field Test with Students
- Rubric Validation Process
- Update Scores & Generate Field Test Data
- Review Field Test Data

Structure of the Three-Dimensional Science Standards, Item Clusters, and Stand-Alone Items

## Three-Dimensional Science Standards (NGSS)

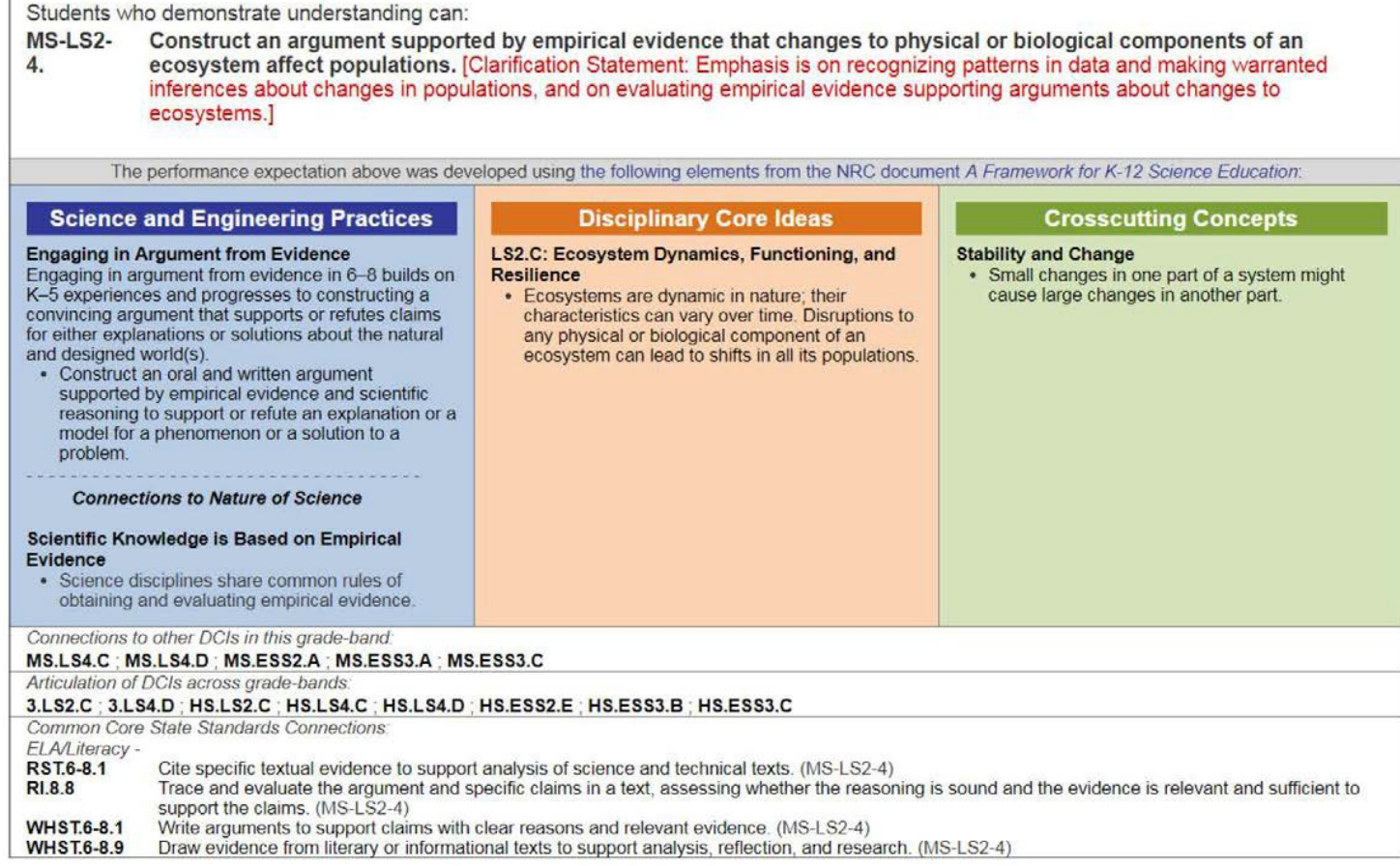

## Structure of AIR Item Clusters

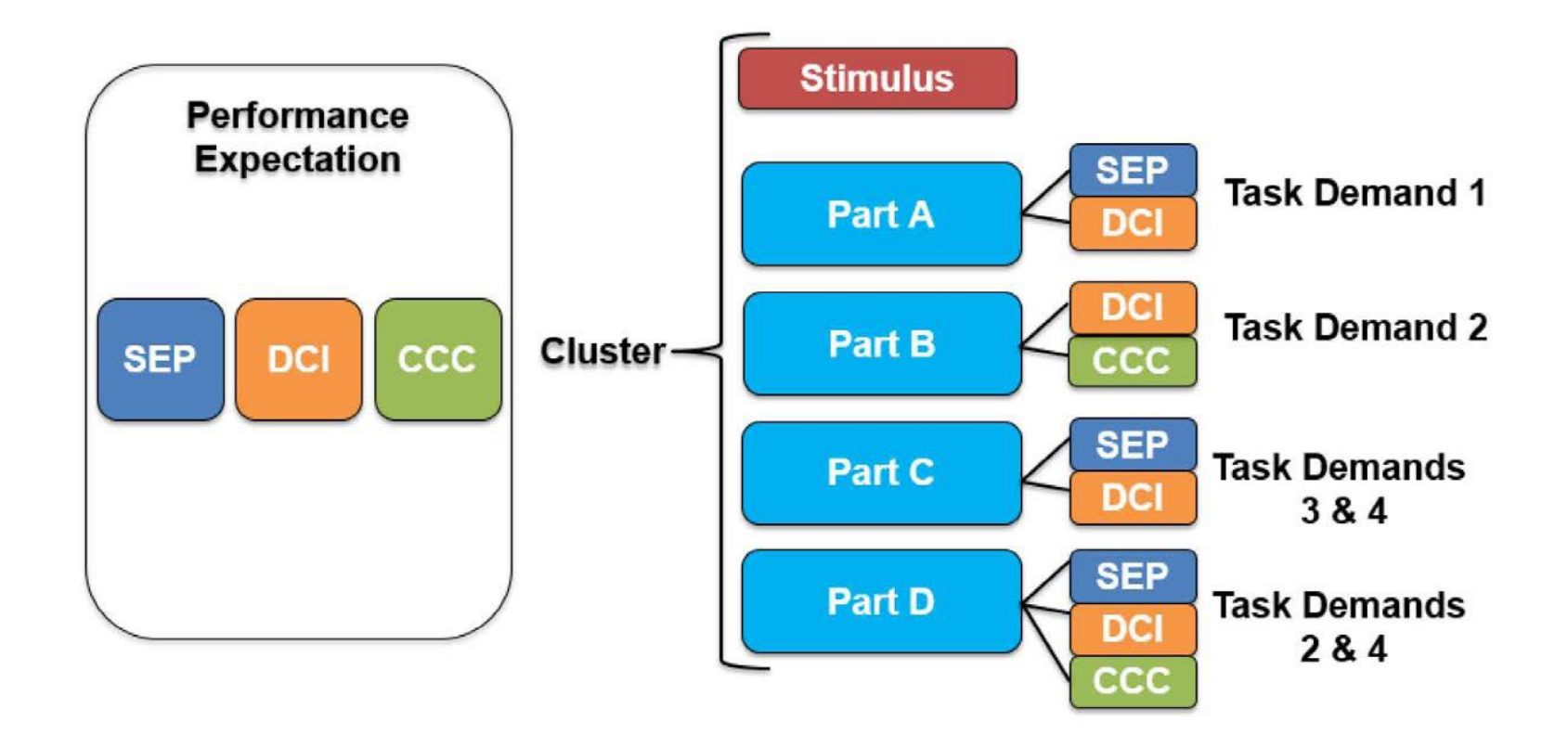

## Structure of AIR Item Clusters

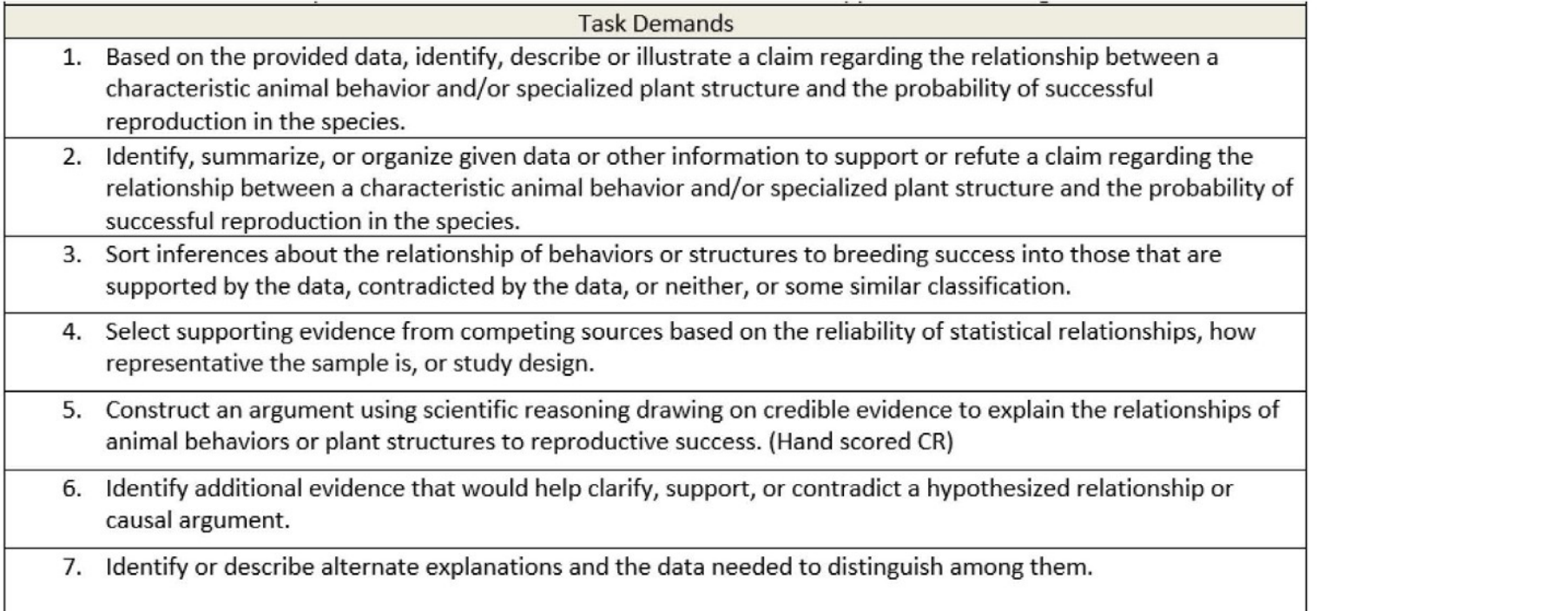

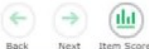

Willow populations in Yellowstone National Park have increased since wolves were reintroduced to the park in 1995.

Willows are small trees that grow best in marshlike environments. After studying the Yellowstone food web shown in Diagram 1 and the population data for the park shown in Table 1, students arrive at two different hypotheses.

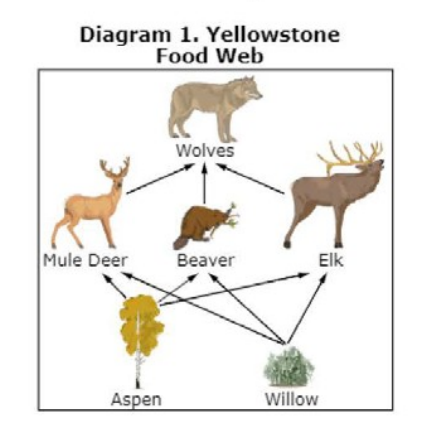

#### **Table 1. Yellowstone Population Data**

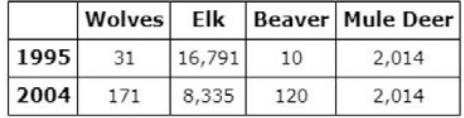

Note: These data are approximate.

#### **Hypothesis 1:**

When wolves were reintroduced to Yellowstone, the wolves preyed upon the elk, which allowed the beavers to eat more willow. This led to more beavers and beaver dams. Beaver dams create marsh environments that willows do well in, allowing the willow's population to increase.

## Part A

 $\Delta$ ≡ ←→

> Click on each box and select a word/phrase that completes the table with the Yellowstone population data from 1995 and 2004 and the hypothesis those data support.

 $\begin{picture}(150,15)(-15,0) \put(0,0){\line(1,0){15}} \put(15,0){\line(1,0){15}} \put(15,0){\line(1,0){15}} \put(15,0){\line(1,0){15}} \put(15,0){\line(1,0){15}} \put(15,0){\line(1,0){15}} \put(15,0){\line(1,0){15}} \put(15,0){\line(1,0){15}} \put(15,0){\line(1,0){15}} \put(15,0){\line(1,0){15}} \put(15,0){\line(1,0){15}} \put(15$ 

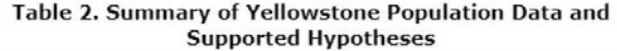

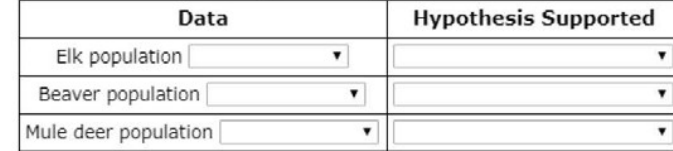

#### Part B

Which hypothesis is best supported by the evidence?

- All of the evidence is consistent with Hypothesis 1.
- <sup>(B)</sup> All of the evidence is consistent with Hypothesis 2.
- © Most of the evidence is consistent with Hypothesis 1.
- <sup>(D)</sup> Most of the evidence is consistent with Hypothesis 2.
- (E) The evidence does not favor either hypothesis.

#### Part C

Aspen trees are shown in Diagram 1. Moose and bison are two plant-eating animal species that are not shown in Diagram 1 but are also part of the Yellowstone food web.

Based on Hypothesis 2, click on each box to select a word/phrase to make a prediction about what would happen to the moose, bison, and aspen tree populations after the reintroduction of wolves.

#### **Table 3. Population Predictions**

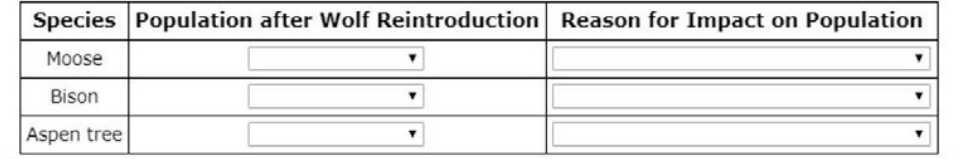

Utah State Board of Education **Cambium Assessment, Inc. A-G-13** Cambium Assessment, Inc.

# Scoring Assertions

## Scoring Assertions

- Within each item cluster, a series of explicit assertions can be made about the knowledge and skills that <sup>a</sup> student has demonstrated based on specific features of the student's responses
- Scoring assertions tell us:
	- What the student did
	- What inference can be made from that action
- E.g.,
	- A student correctly graphs data points providing some evidence that they can construct <sup>a</sup> graph showing the relationship between two variables

**AMERICAN INSTITUTES FOR RESEARCH <sup>|</sup> AIR.ORG**

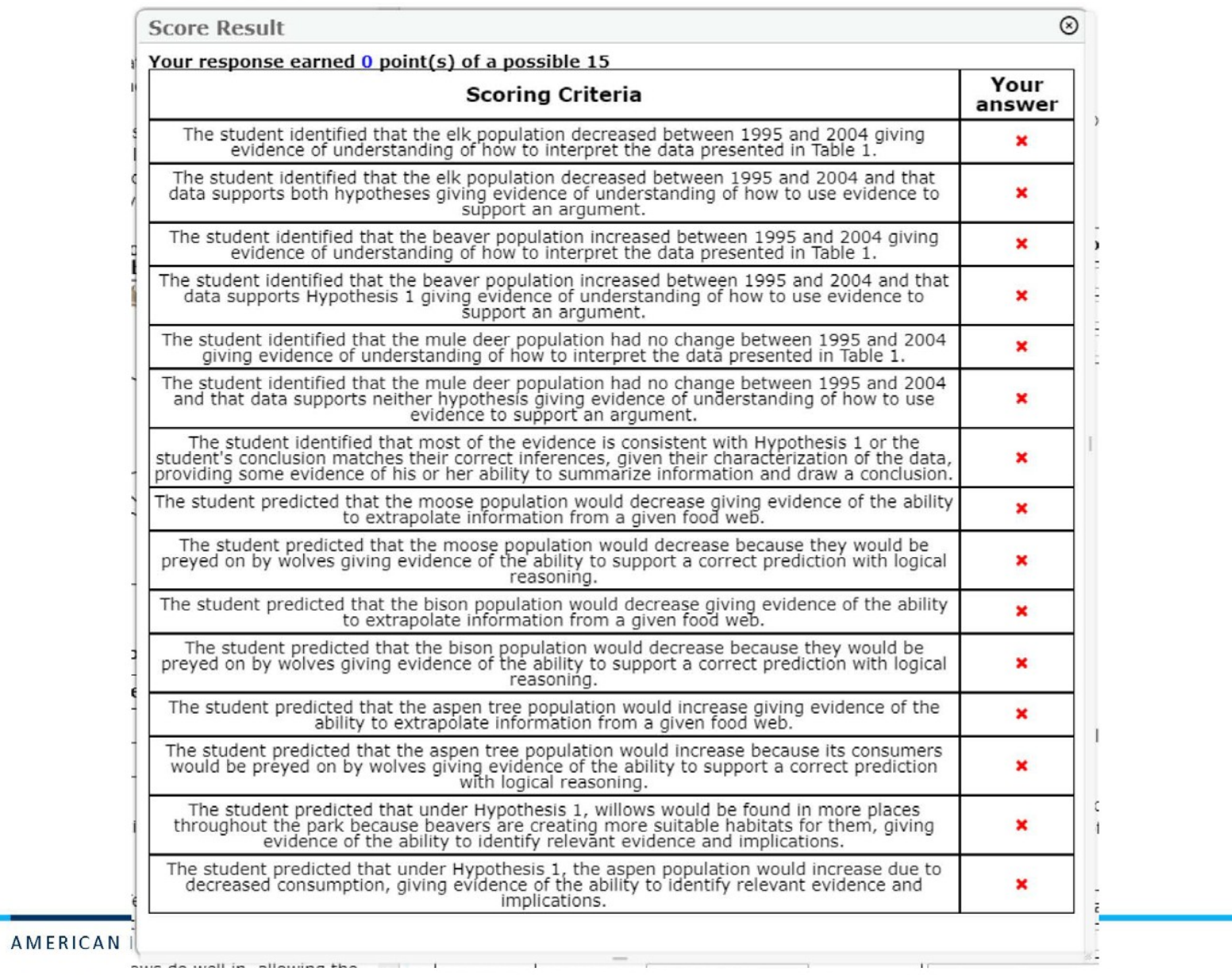

# Role of Content Advisory Committee Review

**AMERICAN INSTITUTES FOR RESEARCH <sup>|</sup> AIR.ORG**

Utah State Board of Education Number 2008 and 2009 and 4-G-17 Cambium Assessment, Inc.

## Role of Content Advisory Committee Review

Five Points of CAC Review:

- 1. Phenomenon
- 2. Language
- 3. Scientific Content
- 4. Interactions
- 5. Scoring Assertions

## 1. Phenomenon

- Is the phenomenon based on a specific real-world scenario and focused enough to get the student to investigate what the PE intends for them to investigate?
- Is there an appropriate science-related activity that is puzzling and/or intriguing for students to engage in?

## 1. Phenomenon

- Does the Cluster Task Statement (CTS) reflect the end goal of the interactions to be answered? Does it make sense? Is this an engaging and reasonable outcome to work towards?
- Is the phenomenon presented in way(s) that all students can access and comprehend it based on information provided (including text, graphics, data, images, animations, etc.)

## 2. Language

- Is the language and vocabulary appropriate for the grade?
- Is all of the information in the stimulus necessary for the student to complete the interactions?
- Is everything in active voice (i.e., avoids unnecessary and unclear passive construction)?

## 3. Scientific Content

- Is scientific content both accurate and appropriate in its context?
- Are the graphs/tables/pictures scientifically correct and appropriate for the grade level?
- Are the data in appropriate units? Are units of measure introduced or defined before they are used in graphs/tables?
# 4. Interactions

- Do the interactions make sense if you are responding to the interactions as if you are the student in the intended grade-level?
- Does the interaction require the student to demonstrate the science practice and/or content that the PE is assessing them on?
- Are the interactions grade level/developmentally appropriate and do they follow <sup>a</sup> logical progression?

# 4-5. Interactions and Scoring

- Do the interactions/task provide clear guidance on how student responses will be scored/interpreted?
- Are scores assigned appropriately as correct or incorrect? Are the dependencies logical?
- Is the correct answer clear and distinct from the distractors?
- Is the appropriate wording used for each scoring assertion?

# Content Advisory Committee Review Process

## Content Advisory Committee Review Process

- 1. Review content of item. Read through the item and take it like the students would.
	- Utilize standards and item specs if needed
	- Take notes in content rater for discussion

## Content Advisory Committee Review Process

- 2. AIR Facilitator documents feedback from committee directly into ITS
	- Later, discussion with CSDE on committee's feedback will take place. We call this 'resolution.'
- 3. AIR Facilitator also documents review Outcome Recommendation in ITS
	- Accept as Appears (AAA)
	- Accept as Revised (AAR)
	- Reject (R)

# Content Rater

### **Content Rater**

 $\bullet$ 

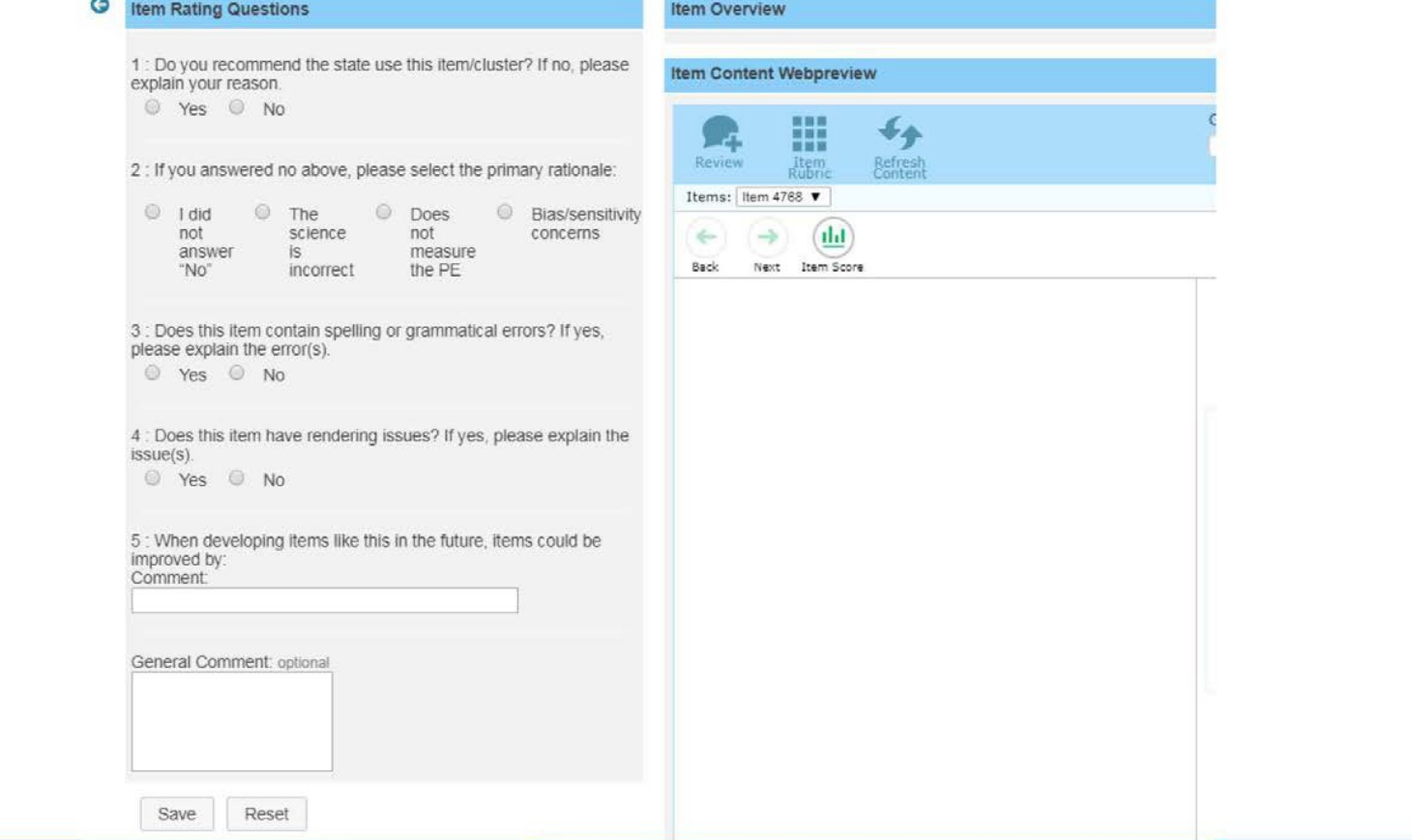

**AMERICAN INSTITUTES FOR RESEARCH | AIR.ORG** 

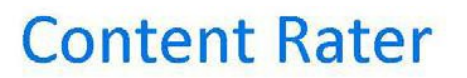

#### **Buttons**

- $Save = Saves Comment$  AND moves to next item
- **Reset** = Deletes Selections  **AND Comments**
- **Return to list** = Returns to  List of Pre-Assigned **Batches without saving**
- **Next Item = Moves to**  Next Item without saving

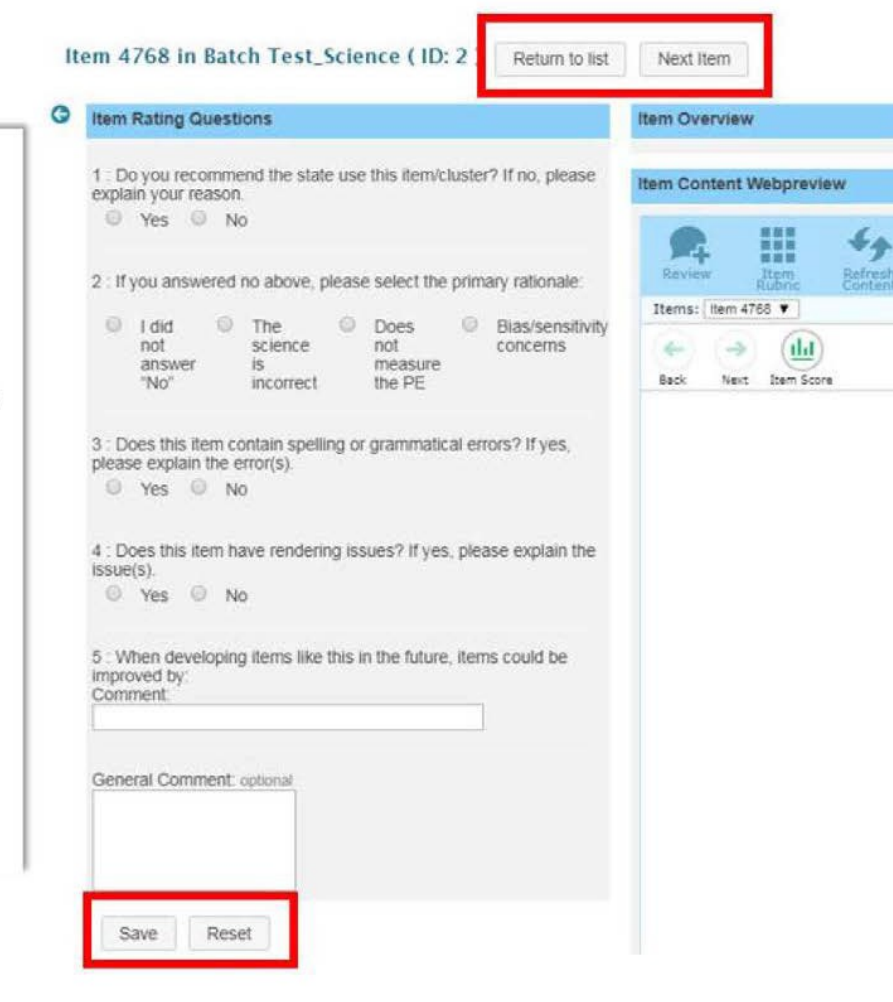

### **Content Rater**

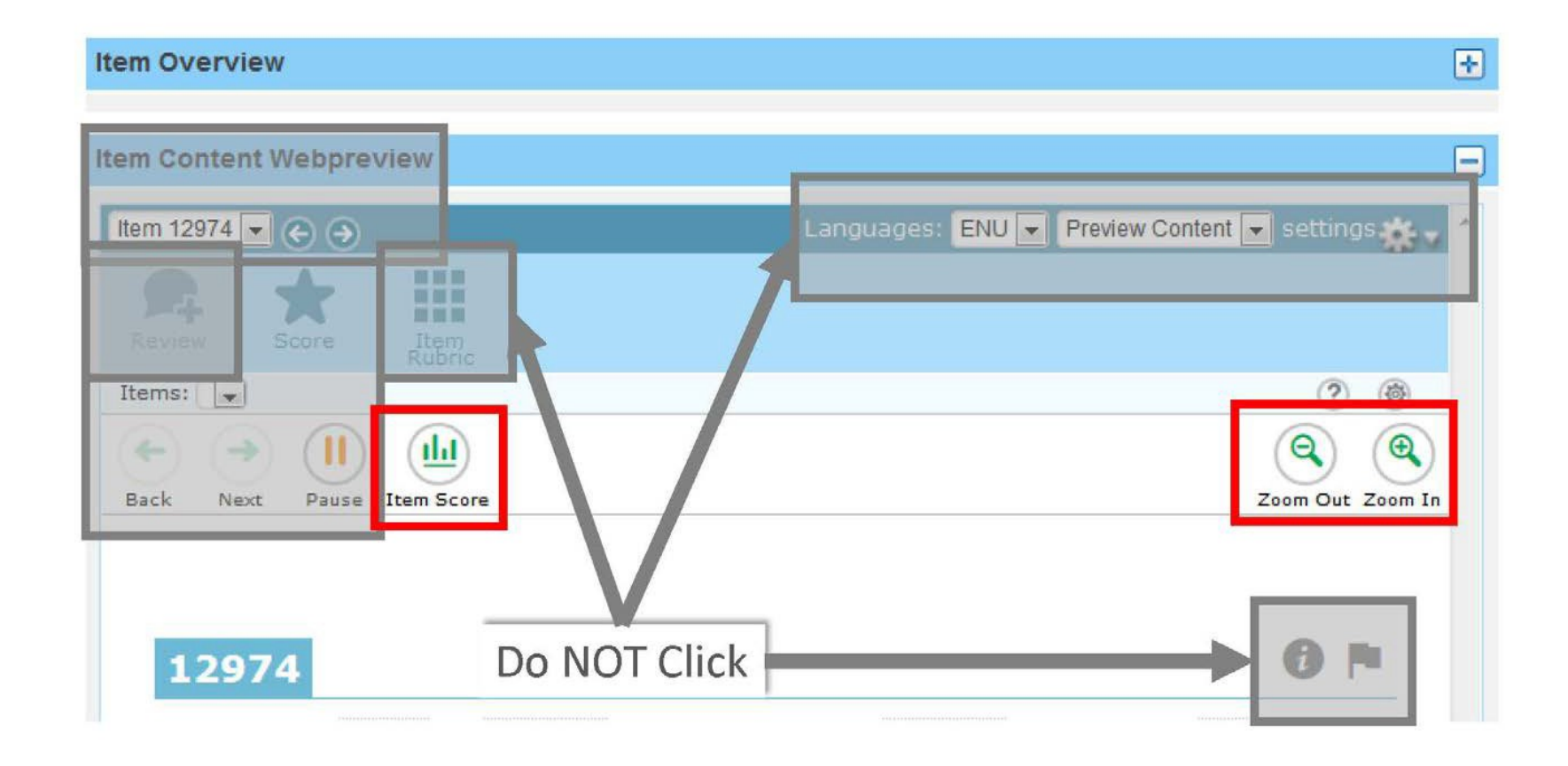

# Norms and Participant Guidelines

### Norms

- Listen actively and attentively.
- Ask for clarification if you are confused.
- Don't interrupt.
- Question the cluster, not the person.
- Avoid put-downs (even humorous ones).
- Build on one another's comments; work toward shared understanding
- Always be attentive and on task.
- Avoid off topic & side conversations.
- Do not monopolize discussion.

**AMERICAN INSTITUTES FOR RESEARCH <sup>|</sup> AIR.ORG**

# Participant Guidelines

- Keep phones turned off & stowed while in the meeting room.
	- If needed, please take the call outside of meeting room
- Keep your name tent visible.
- Do not keep personal items on the table with secure materials.
	- No personal laptop or tablet use is allowed in the meeting rooms.

# Participant Guidelines

- Do not speak to other panelists about specific passages or items outside of the meeting rooms.
- To limit disruptions, try to take breaks at designated break times.
- If you have any questions about the review or procedures, feel free to talk to AIR or CSDE staff during breaks or at lunch.

# Questions?

**Exhibit B: Fairness Committee Review Training Slides** **Fairness Committee Review Training Slides Fairness Committee Review Training Slides**

CONNECTICUT | 2018-2019

# FAIRNESS COMMITTEE REVIEW MEETINGS

MAKING RESEARCH RELEVANT

GRADES 5, 8, & 11

American Institutes for Research (AIR)

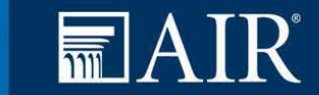

### Introductions

- Connecticut State Department of Education
	- Jeff Greig
- American Institutes for Research
	- Vanessa Brayman
	- Christin Crutchfield
	- Mike Desmarais
	- Juliet Meltsner
	- Jared Taylor

**AMERICAN INSTITUTES FOR RESEARCH <sup>|</sup> AIR.ORG**

Utah State Board of Education **Cambium Assessment, Inc.** 4-G-39 Cambium Assessment, Inc.

### Test Security

• Please read, sign, and turn in Non-Disclosure Agreement

### Agenda: Fairness Committee Review

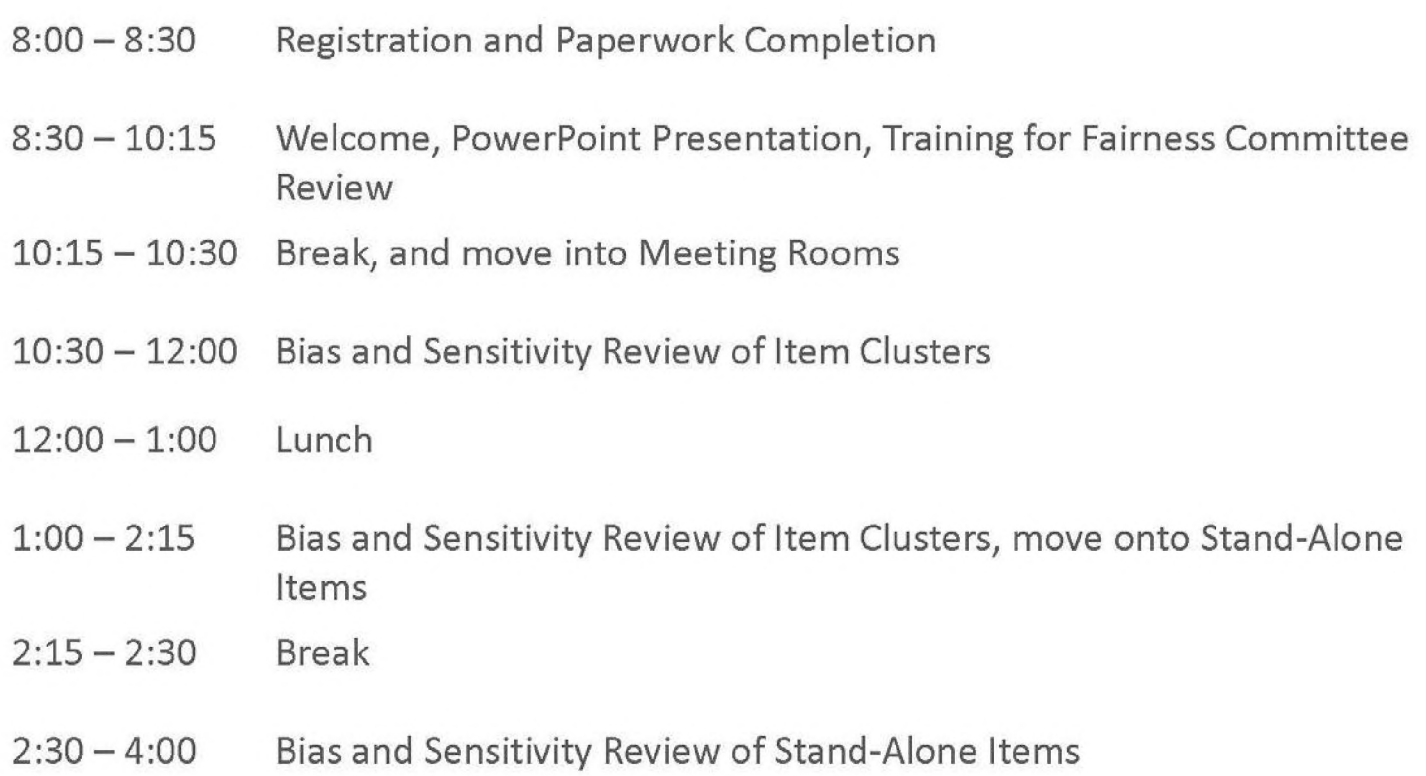

## Overview of Training

- Steps in the Development Process
- Describe Structure of the Three-Dimensional Science Standards, Item Clusters & Stand-Alone Items
- Role of the Fairness Committee Review
- Fairness Committee Review Process
- Norms & Participant Guidelines

# Steps in the Development Process

## Steps in Development Process

- AIR Writes Clusters & Standalones
- AIR Internal Review (Content & Fairness)
- Client Review (Content & Fairness)
- **• Educator & Stakeholder Review (Content & Fairness)**
- Field Test with Students
- Rubric Validation Process
- Update Scores & Generate Field Test Data
- Review Field Test Data

Structure of the Three-Dimensional Science Standards, Item Clusters, and Stand-Alone Items

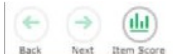

Willow populations in Yellowstone National Park have increased since wolves were reintroduced to the park in 1995.

Willows are small trees that grow best in marshlike environments. After studying the Yellowstone food web shown in Diagram 1 and the population data for the park shown in Table 1, students arrive at two different hypotheses.

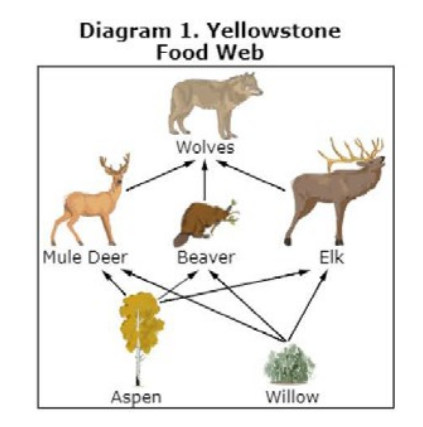

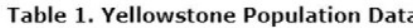

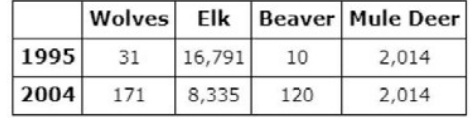

Note: These data are approximate.

#### **Hypothesis 1:**

When wolves were reintroduced to Yellowstone, the wolves preyed upon the elk, which allowed the beavers to eat more willow. This led to more beavers and beaver dams. Beaver dams create marsh environments that willows do well in, allowing the willow's population to increase.

#### $\leftarrow \rightarrow$ **Part A**

 $\equiv$ 

Click on each box and select a word/phrase that completes the table with the Yellowstone population data from 1995 and 2004 and the hypothesis those data support.

#### **Table 2. Summary of Yellowstone Population Data and Supported Hypotheses**

 $\circledcirc$  (a) (a)  $\circledcirc$  (a)

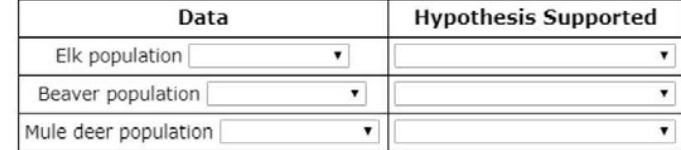

#### Part B

Which hypothesis is best supported by the evidence?

- All of the evidence is consistent with Hypothesis 1.
- <sup>®</sup> All of the evidence is consistent with Hypothesis 2.
- © Most of the evidence is consistent with Hypothesis 1.
- <sup>6</sup> Most of the evidence is consistent with Hypothesis 2.
- (E) The evidence does not favor either hypothesis.

#### Part C

Aspen trees are shown in Diagram 1. Moose and bison are two plant-eating animal species that are not shown in Diagram 1 but are also part of the Yellowstone food web.

Based on Hypothesis 2, click on each box to select a word/phrase to make a prediction about what would happen to the moose, bison, and aspen tree populations after the reintroduction of wolves.

#### **Table 3. Population Predictions**

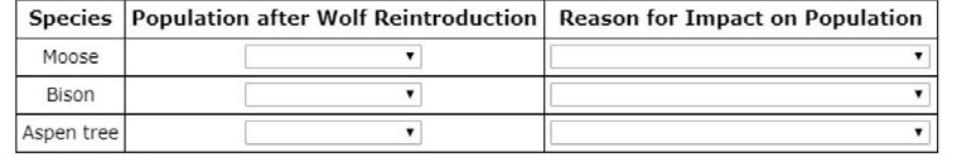

Utah State Board of Education **Cambium Assessment, Inc. 4-G-46** Cambium Assessment, Inc.

# Role of Fairness Committee Review

Purpose:

• Test materials need to be free from unnecessary barriers to the success of diverse groups of students.

Why?

- 1. Valid measurement of student achievement.
- 2. Positive student experience.

Assessment content is...

- 1. free of bias and stereotypes.
- 2. sensitive to student and community beliefs and experiences
- 3. accessible to all students, to the greatest extent possible.

### **Assessment content is free of bias and stereotypes.**

- Assessment content does not express bias or present stereotypes of people of different groups.
- Assessment content demonstrates respect for people of different groups.
- Assessment content is inclusive and reflects the diversity of the community.

**AMERICAN INSTITUTES FOR RESEARCH <sup>|</sup> AIR.ORG**

### **Assessment content is free of bias and stereotypes.**

- Gender
- Race, Ethnicity, Culture
- Religion
- Age
- Disability
- Socioeconomic

**AMERICAN INSTITUTES FOR RESEARCH <sup>|</sup> AIR.ORG**

### **Assessment content is sensitive to student and community beliefs and experiences.**

- Assessment content does not include topics that are considered controversial by the community, unless these topics are part of the learning standards.
- Assessment content avoids emotionally-charged topics.
- Assessment content does not give advice or promote specific morals, unless these are universally accepted.
- Assessment content does not depict people engaged in dangerous activities.

**AMERICAN INSTITUTES FOR RESEARCH <sup>|</sup> AIR.ORG**

### **Assessment content is sensitive to student and community beliefs and experiences.**

- a. Does the material require <sup>a</sup> student to take a position that challenges authority?
- b. Does the material present war or violence in an overly graphic manner?
- c. Does the material present sensitive or highly controversial subjects, such as death, war, abortion, euthanasia, or natural disasters, except where they are needed to assess learning standards?

### **Assessment content is sensitive to student and community beliefs and experiences.**

- d. Does the material require examinees to disclose values that they would rather hold confidential?
- e. Does the material present sexual innuendoes?
- f. Does the material trivialize significant or tragic human experiences?

### **Assessment content is sensitive to student and community beliefs and experiences.**

- g. Does the material require the parent, teacher, or examinee to support <sup>a</sup> position that is contrary to their religious beliefs?
- h. Does the material contain advice pertaining to health and well-being about which there is not universal agreement?
- i. Does the material portray people engaged in dangerous activities, unless required to assess the learning standard?

**AMERICAN INSTITUTES FOR RESEARCH <sup>|</sup> AIR.ORG**

### **Assessment content is accessible to all students to the greatest extent possible.**

- Language used in the assessment is understandable and inclusive.
- a. Does the material use exclusive or gender-specific terms rather than inclusive terms?
- b. Does the material use words or phrases that may not be similarly understood by students of different groups?

### **Assessment content is accessible to all students to the greatest extent possible.**

- Assessment content does not rely on vocabulary or background knowledge that would be significantly more or less familiar to <sup>a</sup> student because of their demographic group. (Differential familiarity)
- a. Does the material contain phrases, concepts, and beliefs that are irrelevant to testing domain and are likely to be more familiar to specific groups than others?
- b. Does the material require knowledge of individuals, events, or groups that is not familiar to all groups of students?

**AMERICAN INSTITUTES FOR RESEARCH <sup>|</sup> AIR.ORG**

## **Assessment content is accessible to all students to the greatest extent possible.**

- Accommodations and supports are available to students when needed.
- a. Is the content incompatible with the accommodations or supports provided to students?
	- Graphic complexity & color

**AMERICAN INSTITUTES FOR RESEARCH <sup>|</sup> AIR.ORG**
### **Assessment Fairness**

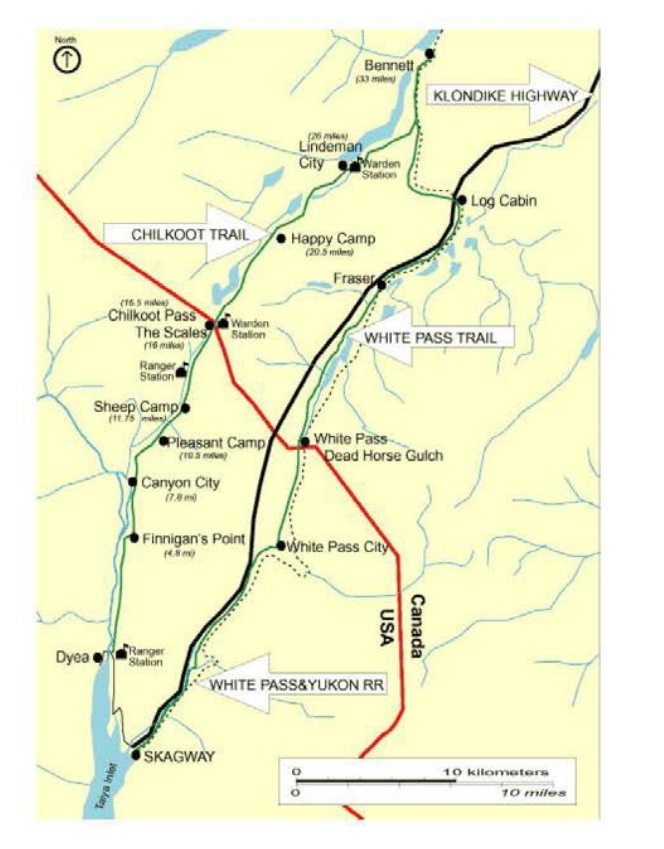

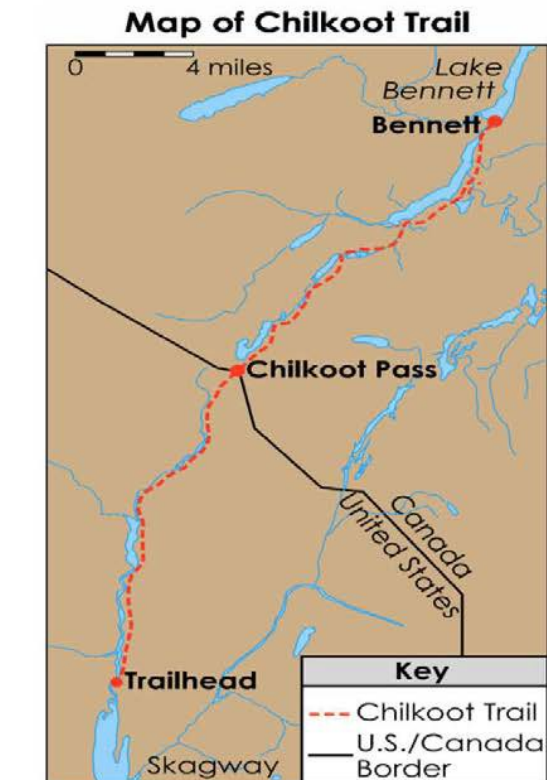

AMERICAN INSTITUTES FOR RESEARCH | AIR.ORG

## Fairness Committee Review Procedures

- 1. Facilitator will project items
- 2. Accept or Reject from a fairness perspective
	- Use Fairness Criteria Guidelines during review
	- Record notes in content rater

3. Facilitator will record feedback by pending committee comments directly into ITS

- Specific fairness concern / issue
- Suggested revisions

# Content Rater

### Content Rater

- Open Chrome
- Log-In with Credentials

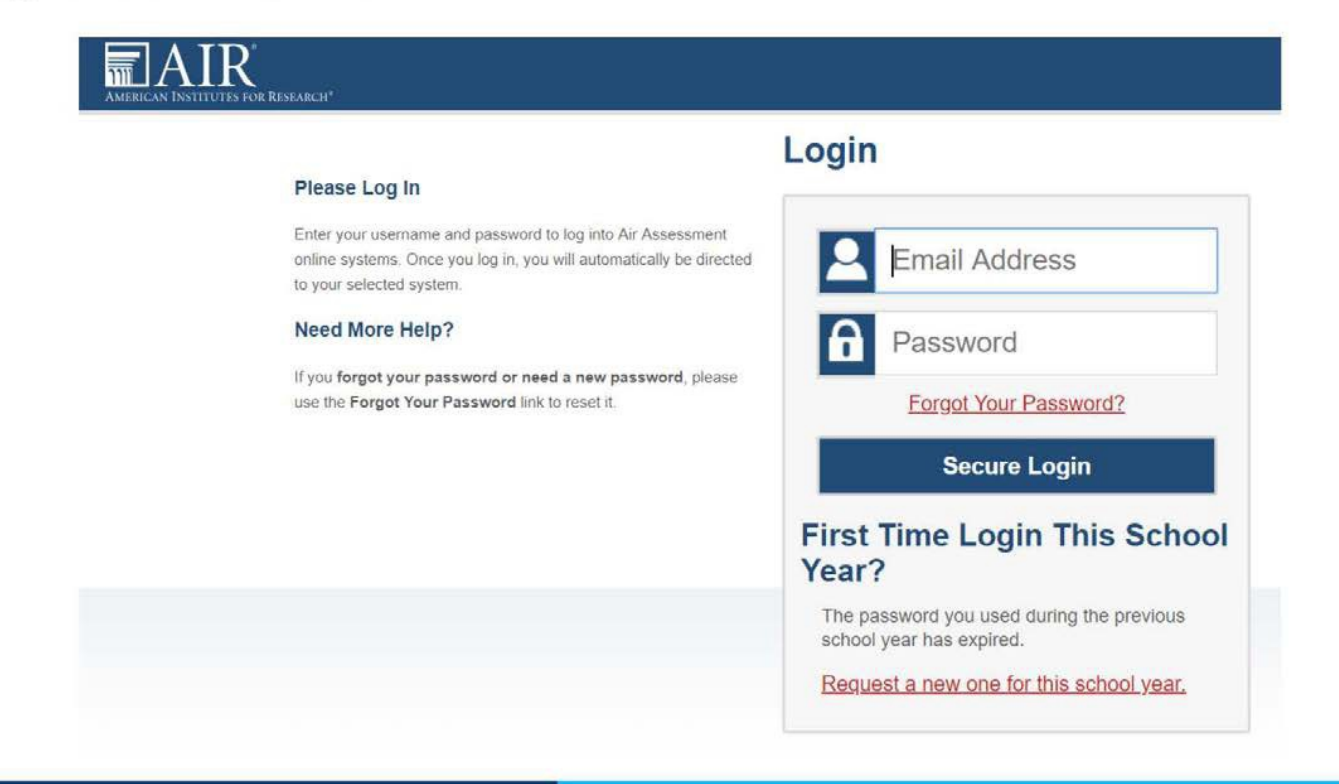

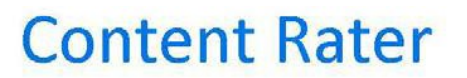

### **Buttons**

- $Save = Saves Comment$  AND moves to next item
- **Reset** = Deletes Selections  **AND Comments**
- **Return to list** = Returns to  List of Pre-Assigned **Batches without saving**
- **Next Item = Moves to**  Next Item without saving

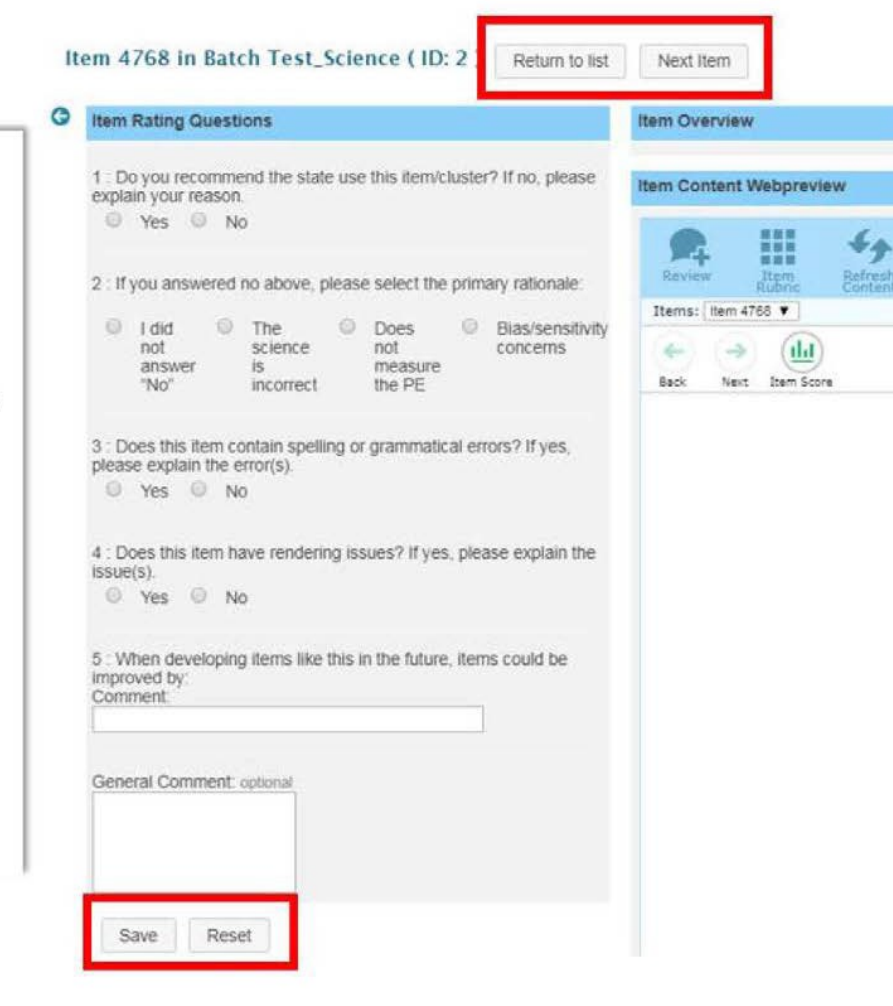

# Norms and Participant Guidelines

### Norms

- Listen actively and attentively.
- Ask for clarification if you are confused.
- Don't interrupt.
- Question the cluster, not the person.
- Avoid put-downs (even humorous ones).
- Build on one another's comments; work toward shared understanding
- Always be attentive and on task.
- Avoid off topic & side conversations.
- Do not monopolize discussion.

**AMERICAN INSTITUTES FOR RESEARCH <sup>|</sup> AIR.ORG**

## Participant Guidelines

- Keep phones turned off & stowed while in the meeting room.
	- If needed, please take the call outside of meeting room
- Keep your name tent visible.
- Do not keep personal items on the table with secure materials.
	- No personal laptop or tablet use is allowed in the meeting rooms.

## Participant Guidelines

- Do not speak to other panelists about specific passages or items outside of the meeting rooms.
- To limit disruptions, try to take breaks at designated break times.
- If you have any questions about the review or procedures, feel free to talk to AIR or CSDE staff during breaks or at lunch.

# Questions?

# **APPENDIX 4-H**

# **Content Advisory Committee and Fairness Committee Participant Details**

# **Exhibit A: Content Advisory Committee Participant Details**

### **Content Advisory Committee Participant Details**

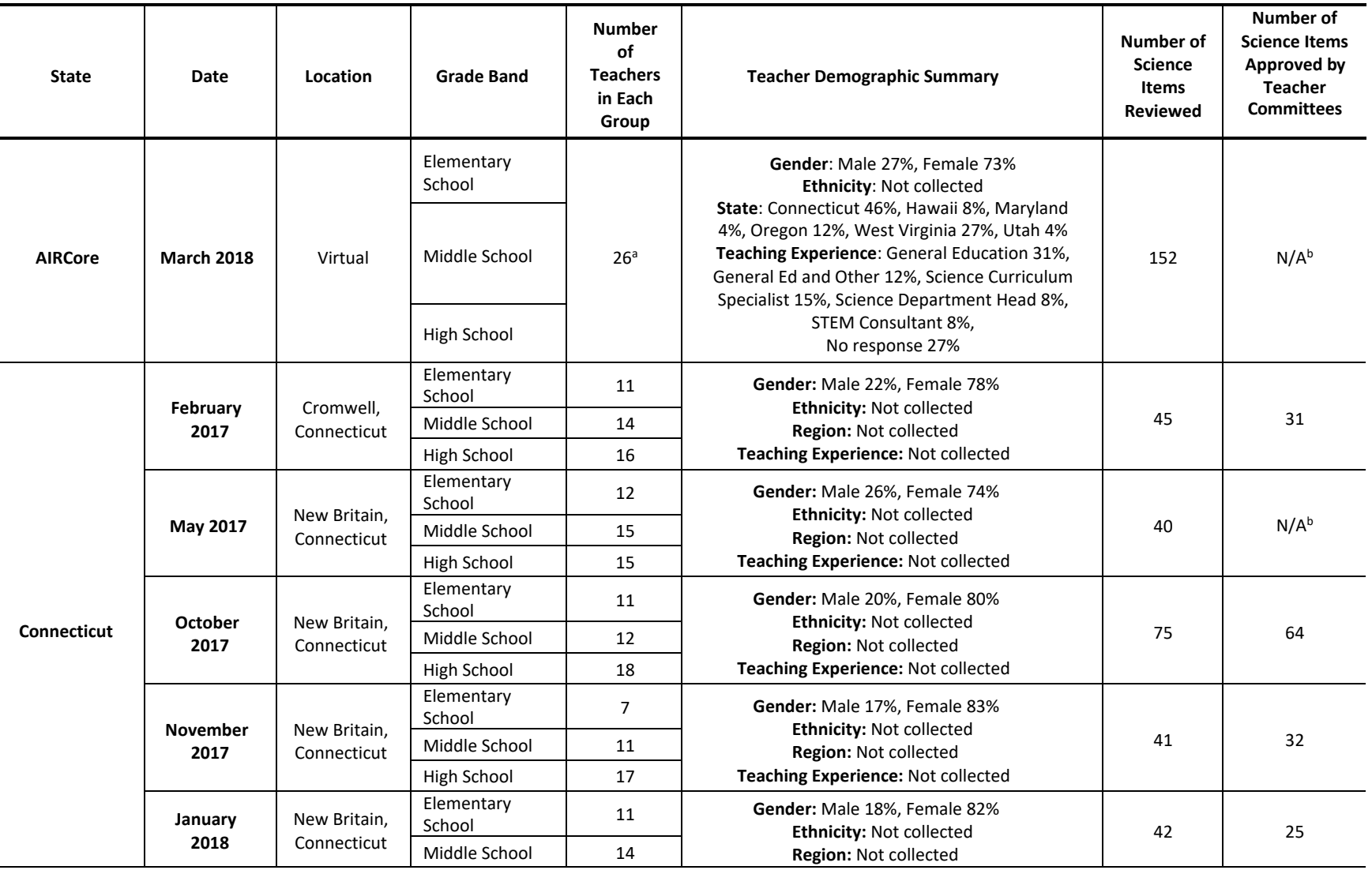

*Table 4-H-1. Content Advisory Committee Participants, Science*

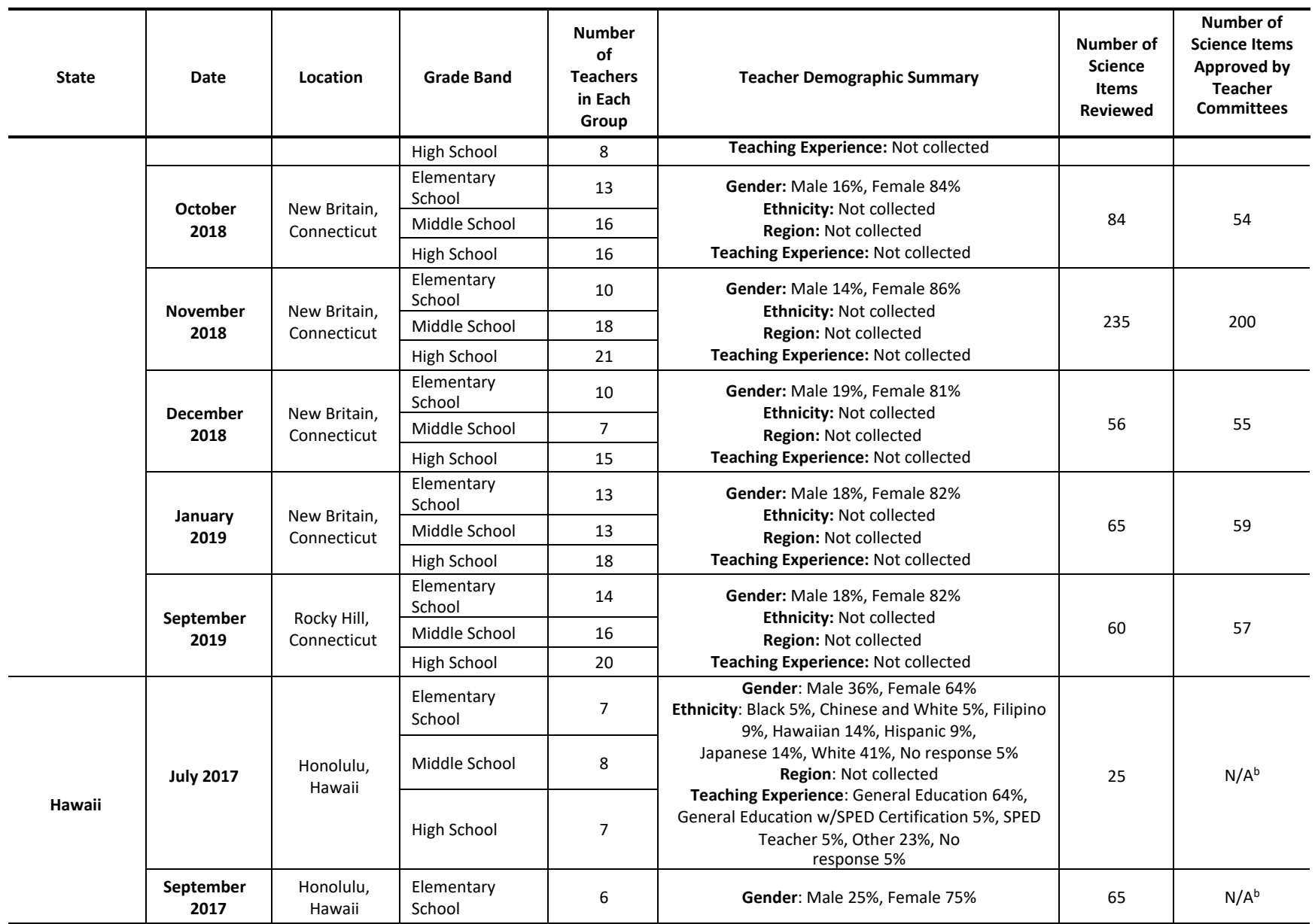

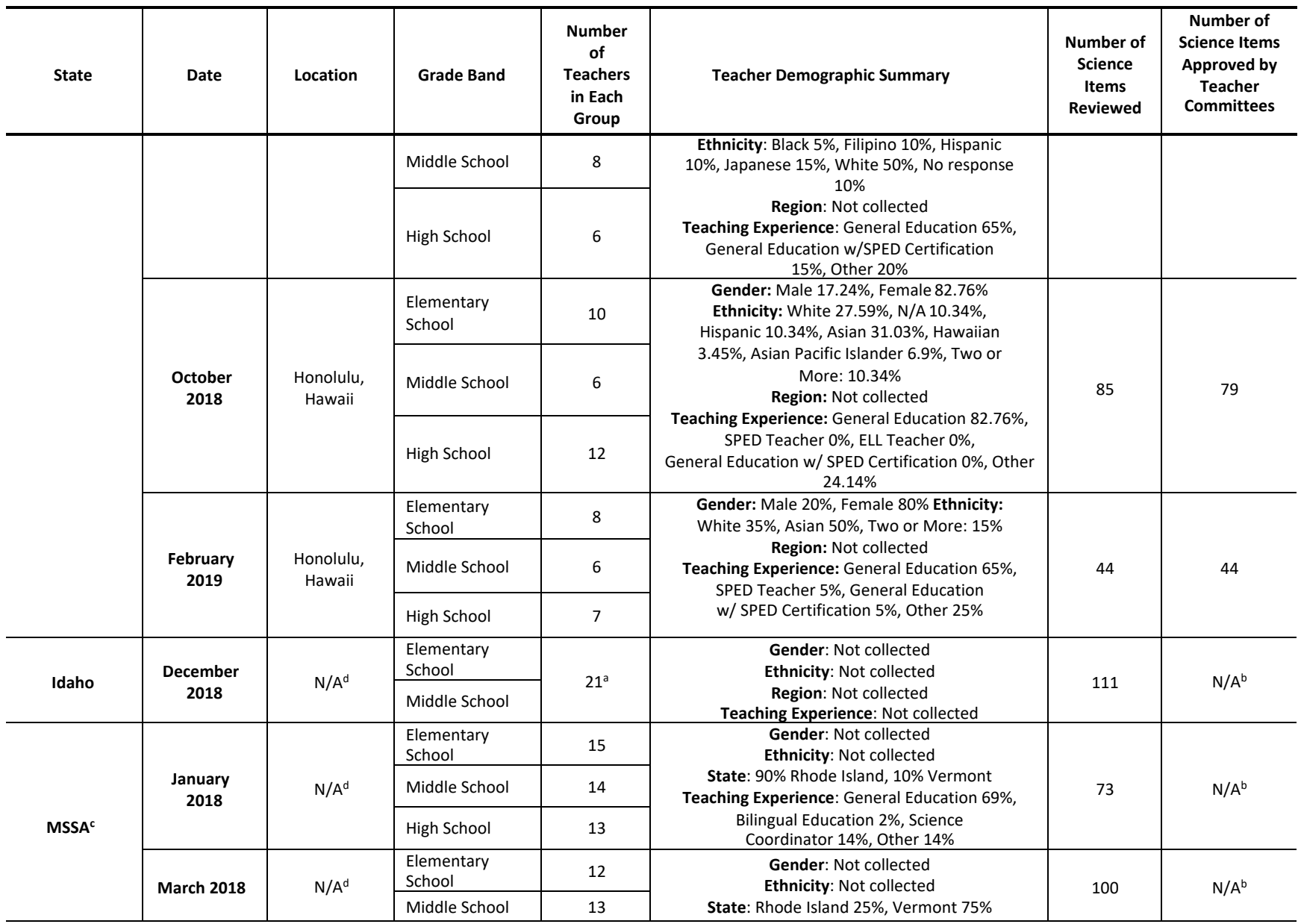

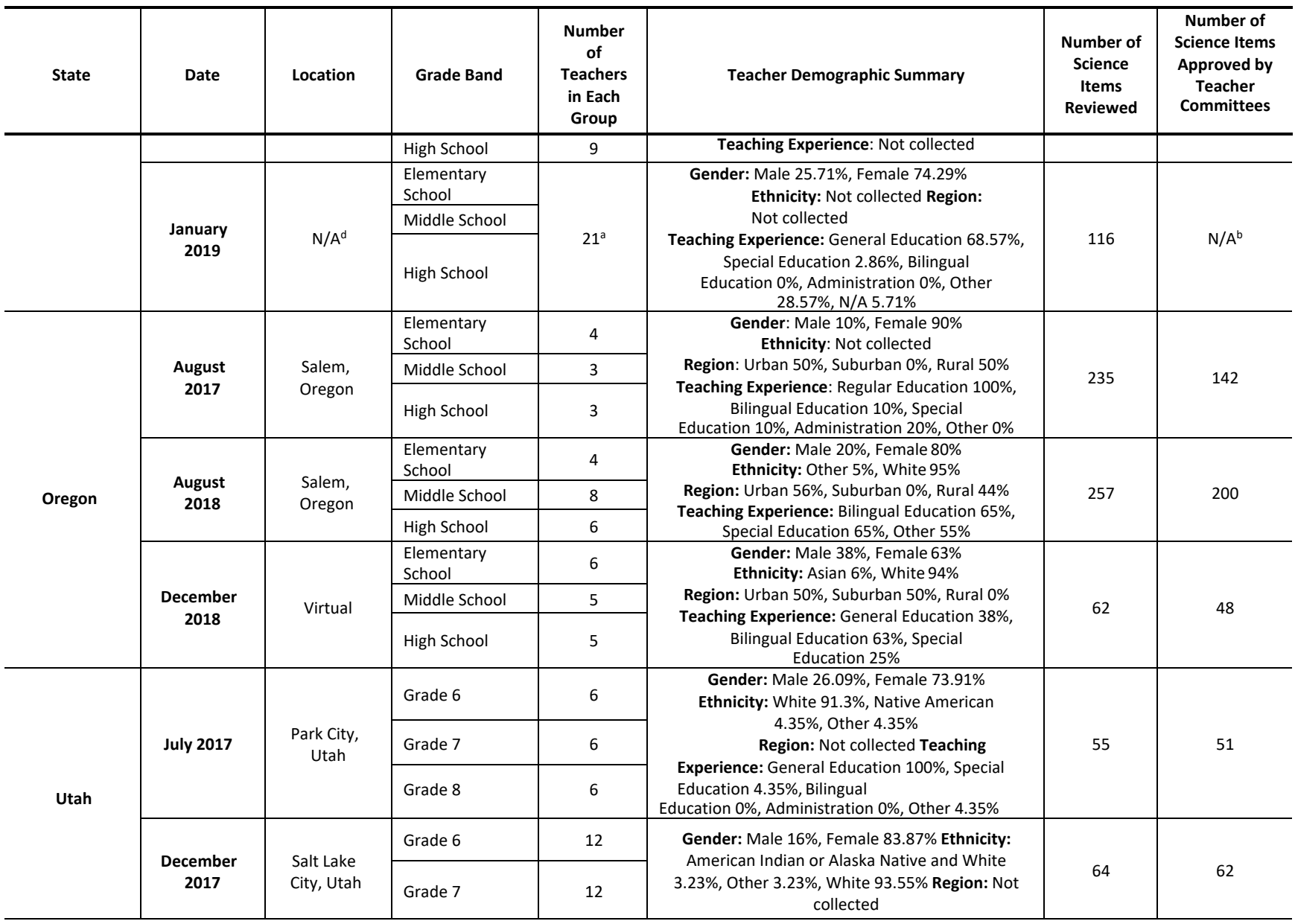

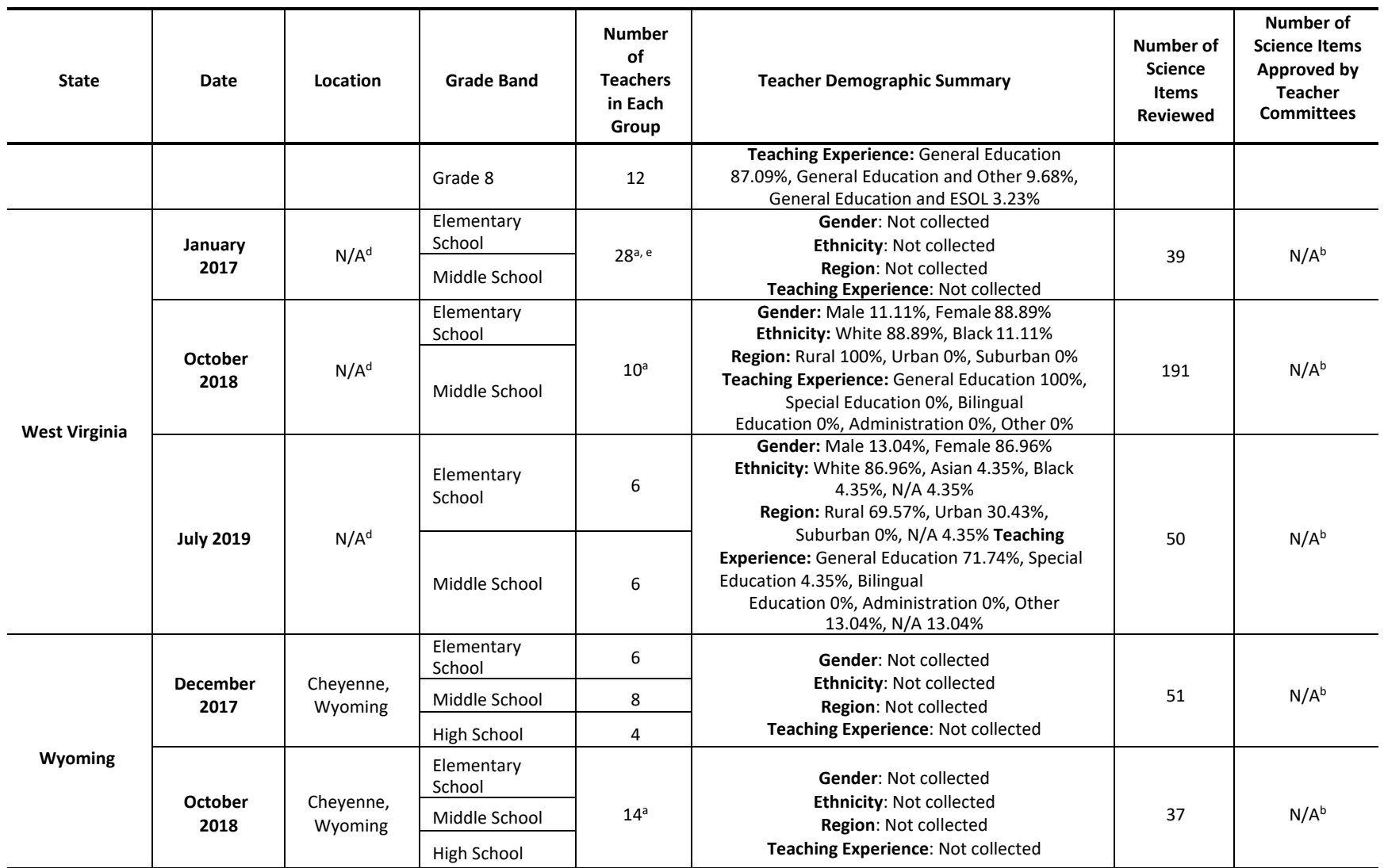

Note. <sup>a</sup>Number of Committee Members by grade band is not available.

<sup>b</sup>Number of science items approved by teacher committees is unavailable at the time of writing this report.

c MSSA = Rhode Island and Vermont's Multi-State Science Assessment.

<sup>d</sup>Location of Content Advisory Committee Meeting is unavailable at the time of writing this report.

eNumber of Committee Members includes total committee members for ELA, math, and science. The number for science only committee members is not available.

## **Exhibit B: Fairness Committee Participant Details**

### **Fairness Committee Participant Details**

### *Table 4-H-1. Fairness Committee Participants, Science*

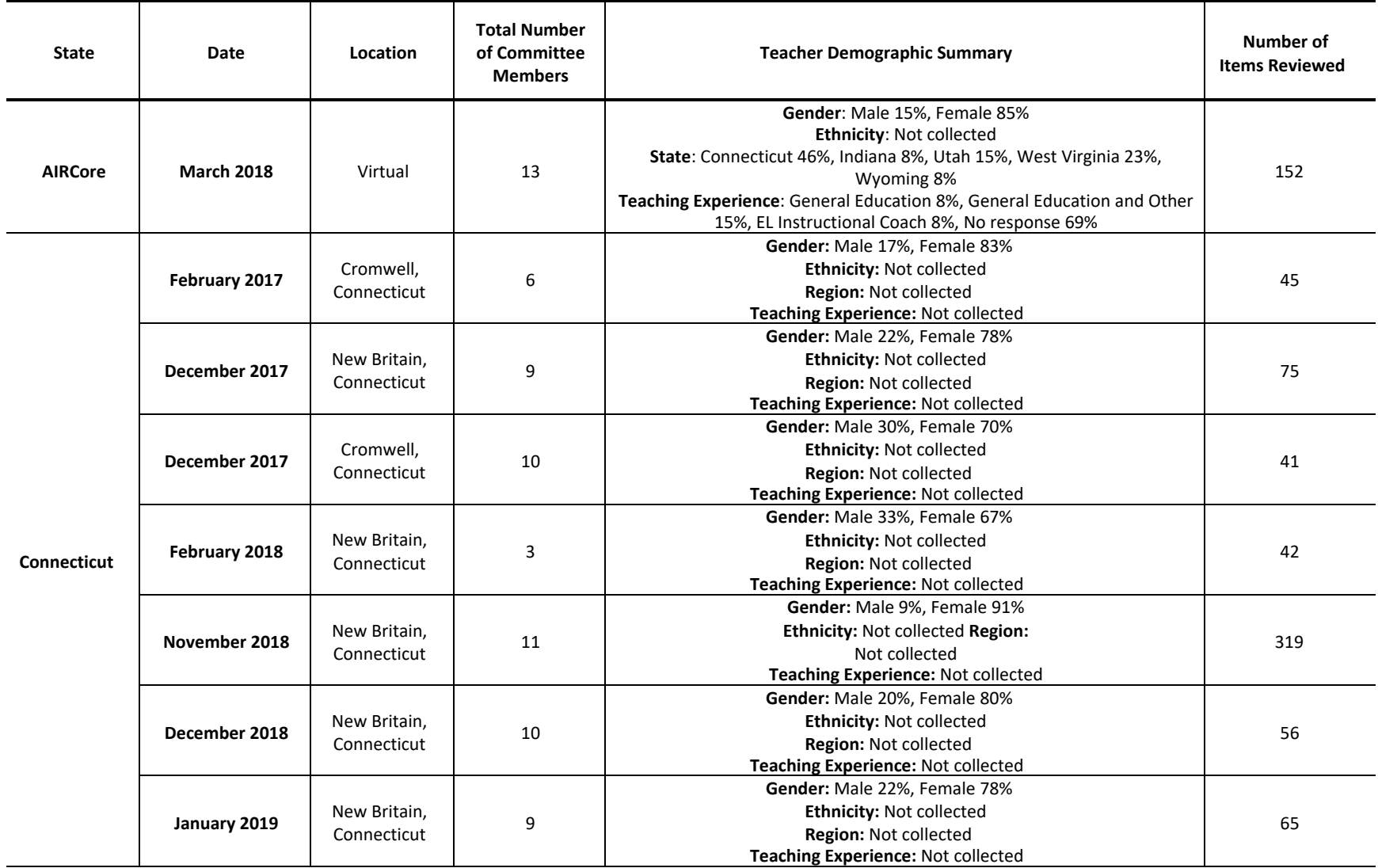

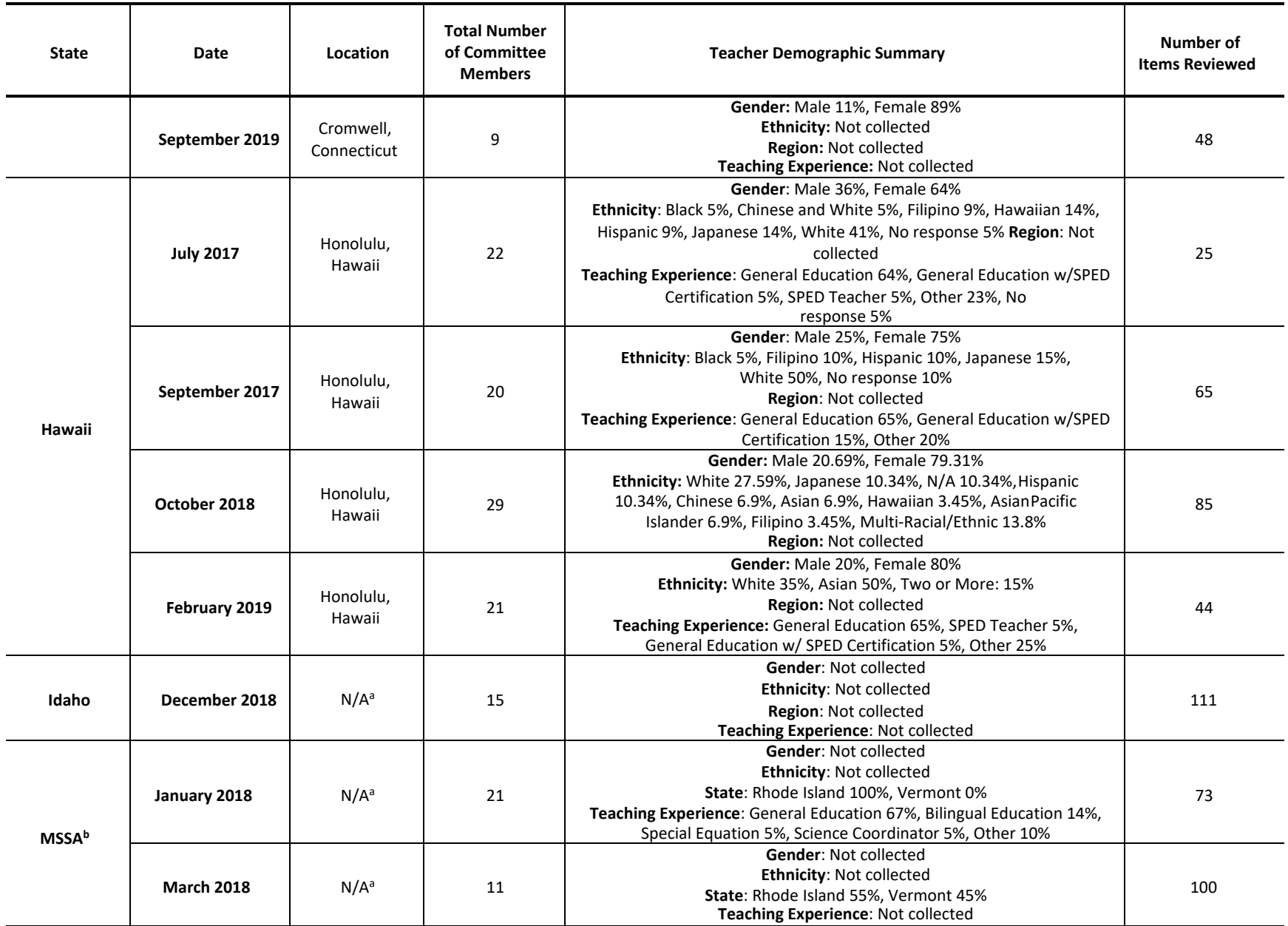

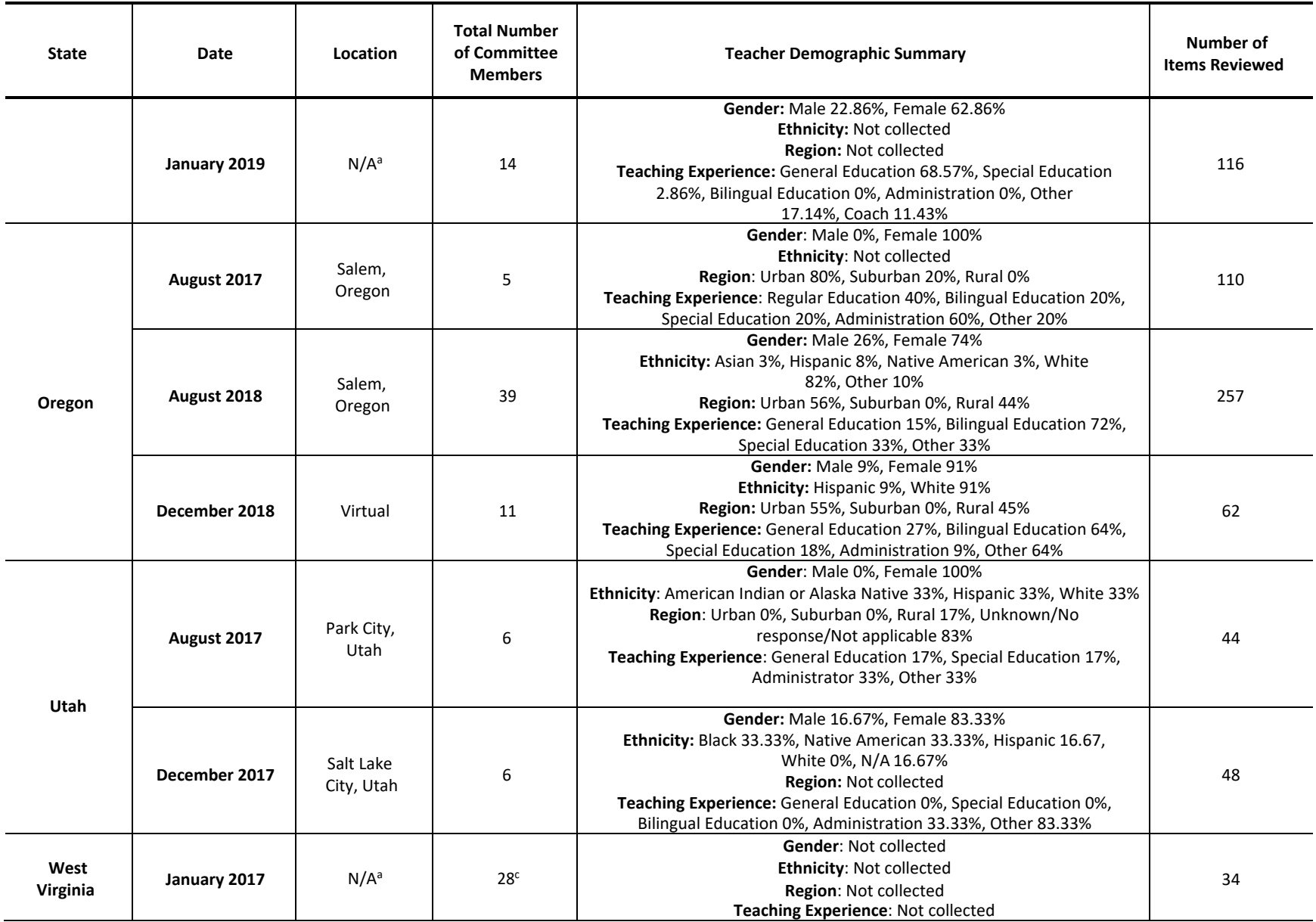

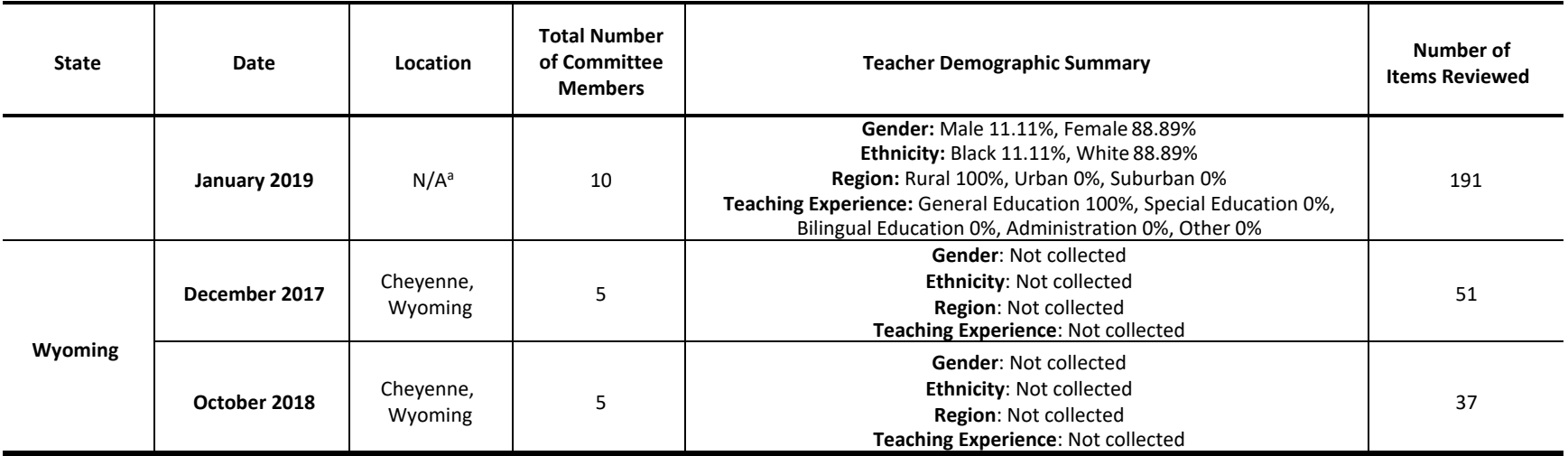

Note. <sup>a</sup> Location of Fairness Committee Meeting is unavailable at the time of writing this report.

b MSSA = Rhode Island and Vermont's Multi-State Science Assessment.

c Number of Committee Members includes total committee members for ELA, math, and science. The number for science only committee members is not available.

# **APPENDIX 4-I**

### **Item Data Review Training Powerpoints**

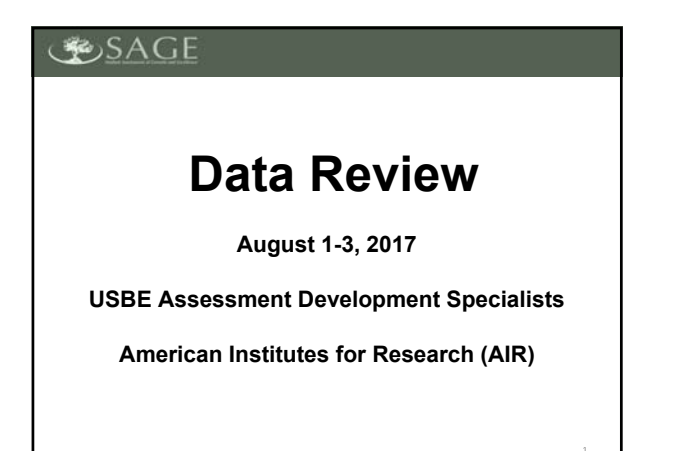

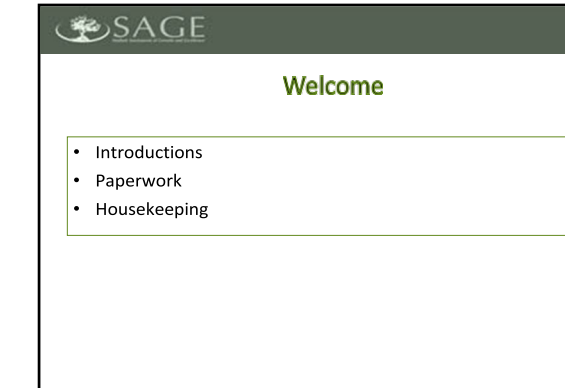

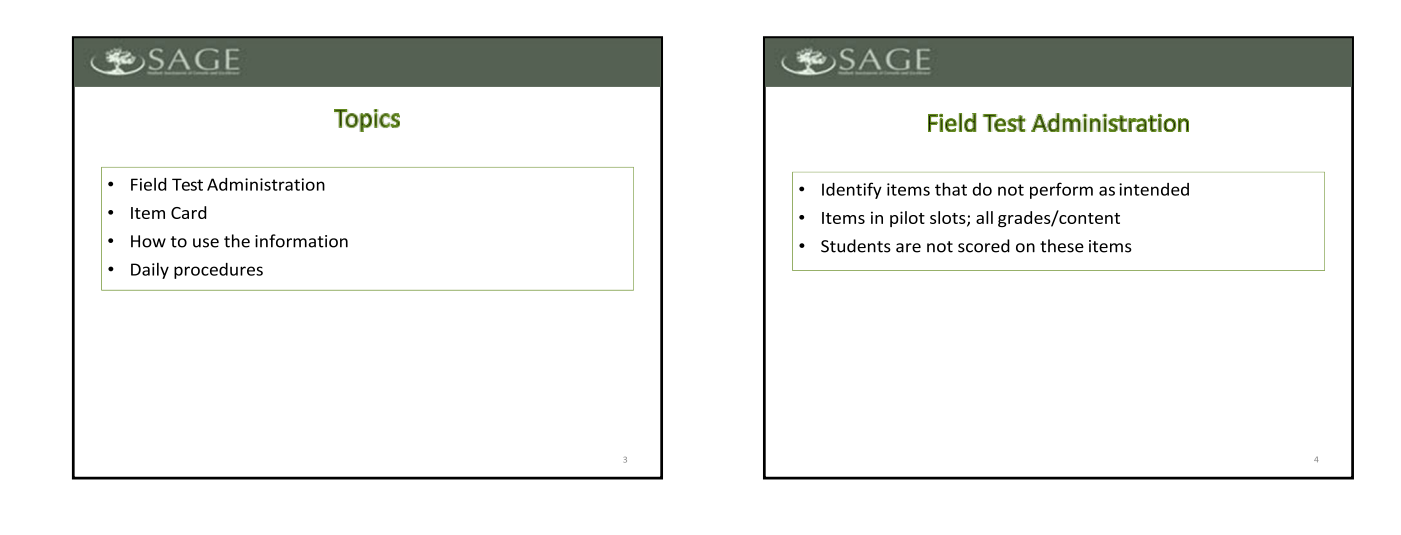

### **SAGE**

#### **Implications for Data Review**

• High confidence in the total sample statistics

 $\ddot{\phantom{a}}$ Statistics for sub-samples are less reliable and should be used with extreme caution

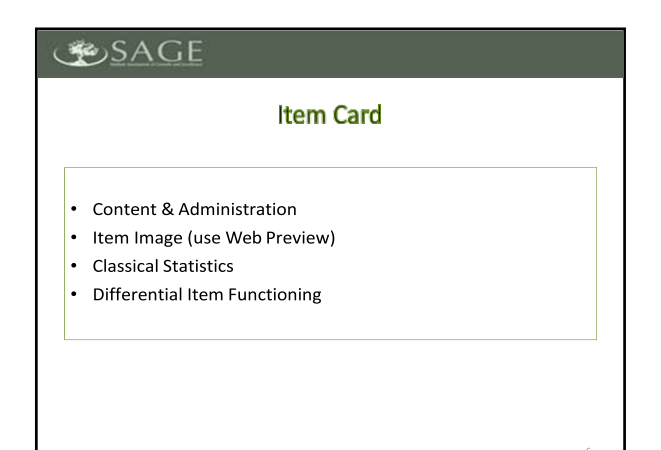

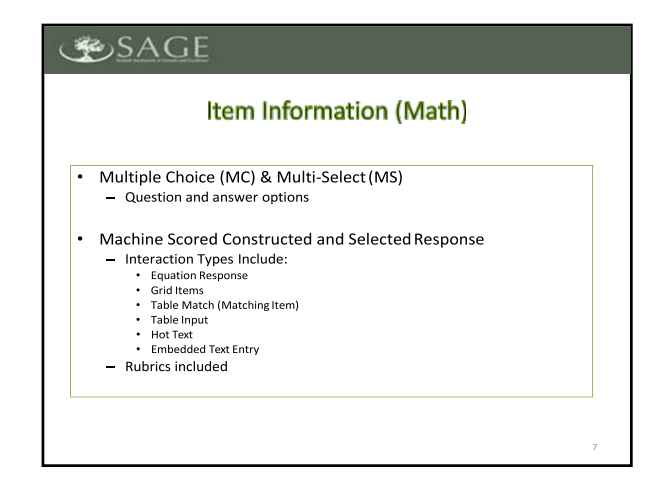

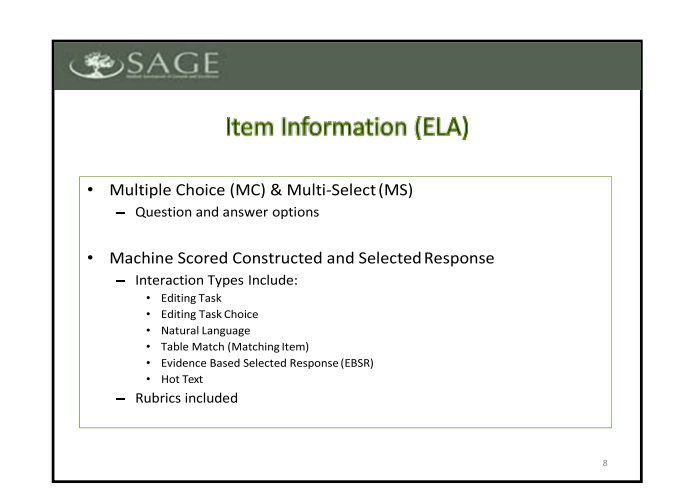

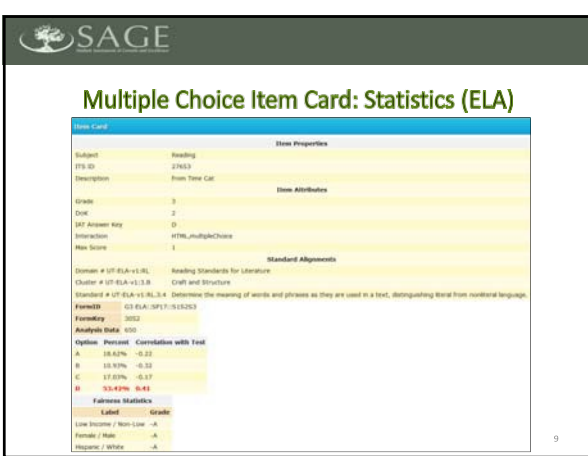

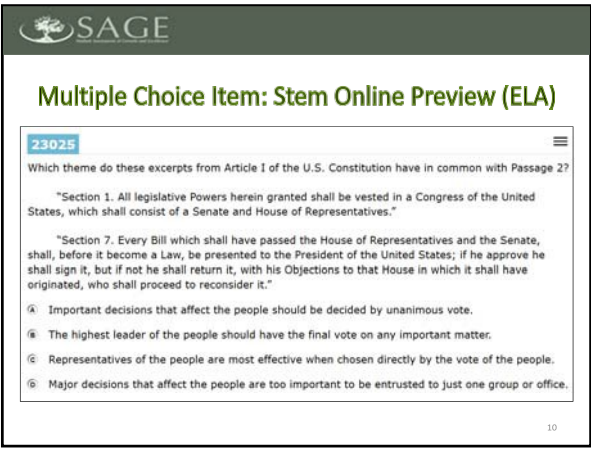

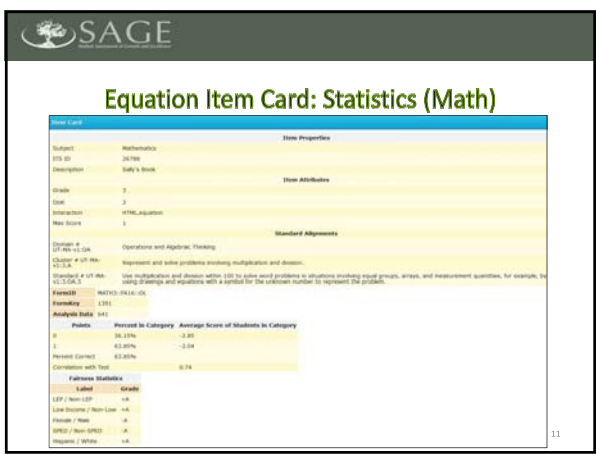

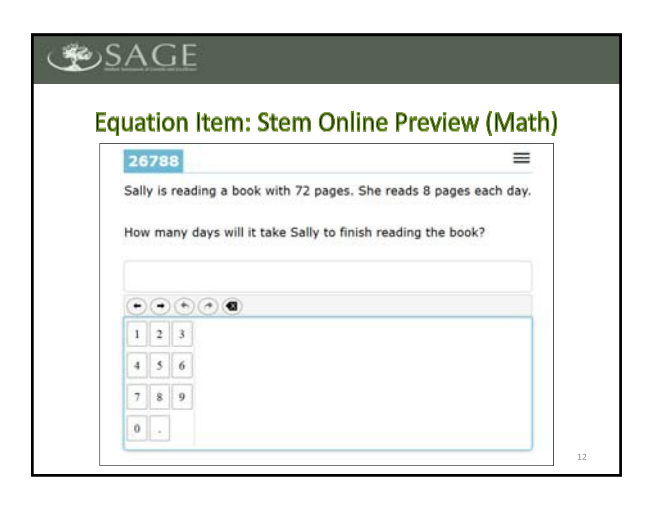

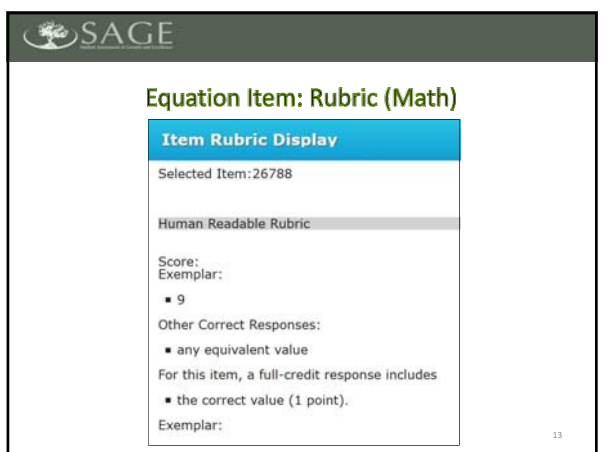

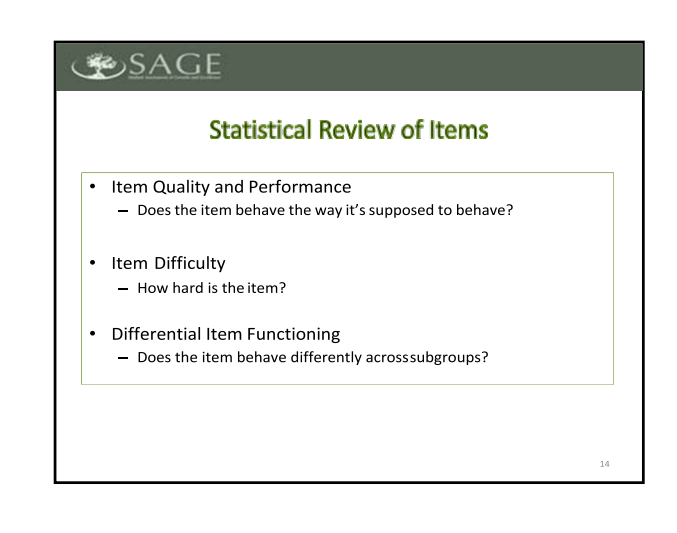

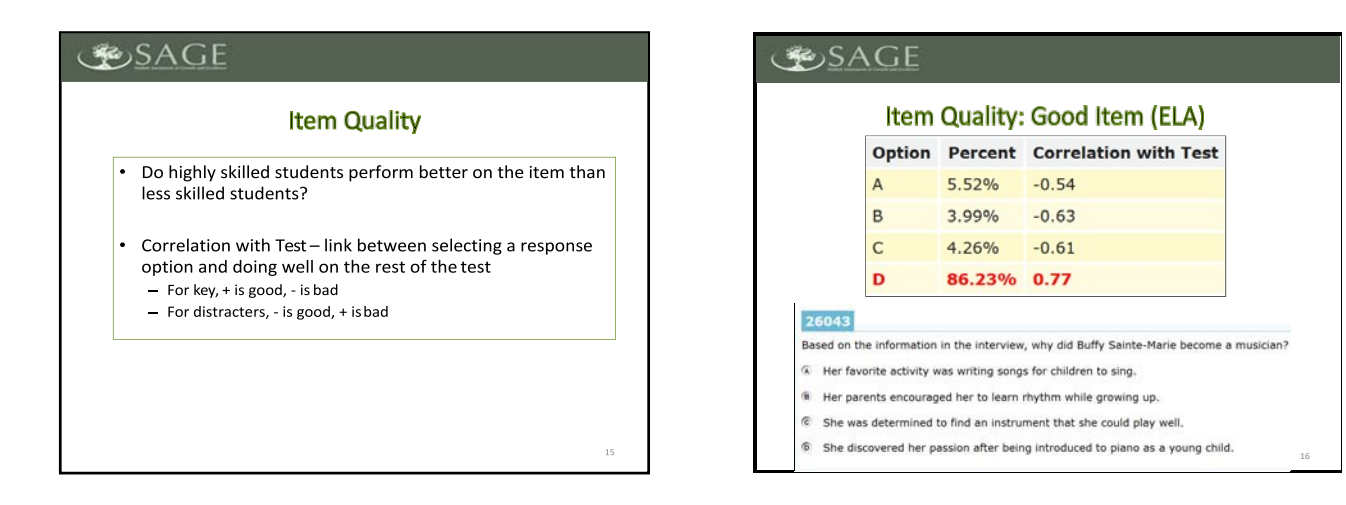

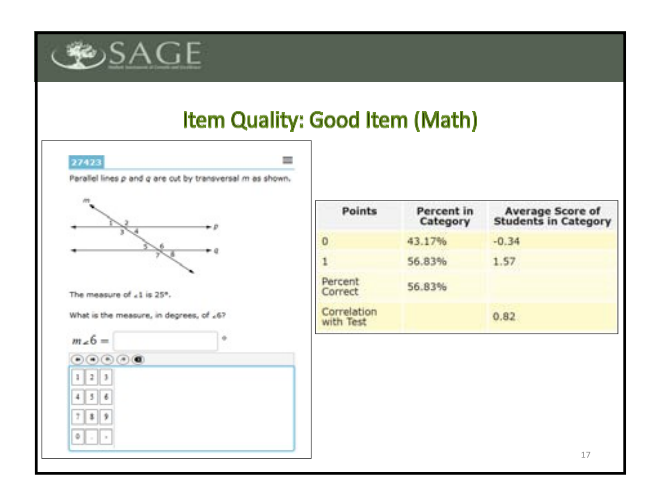

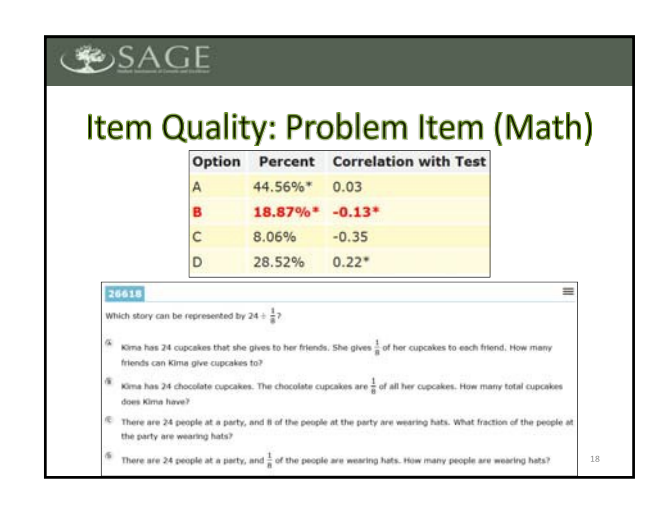

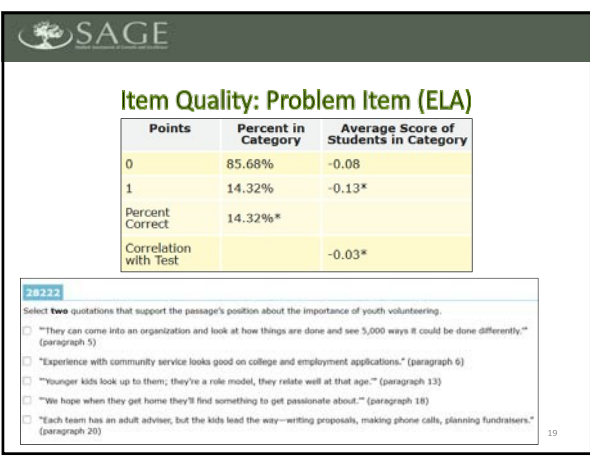

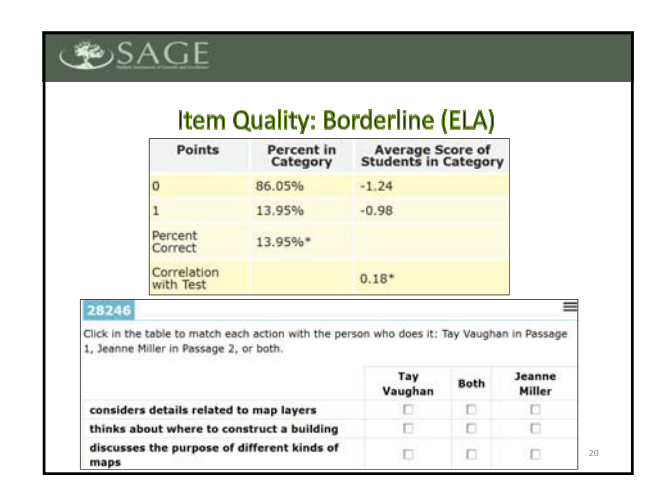

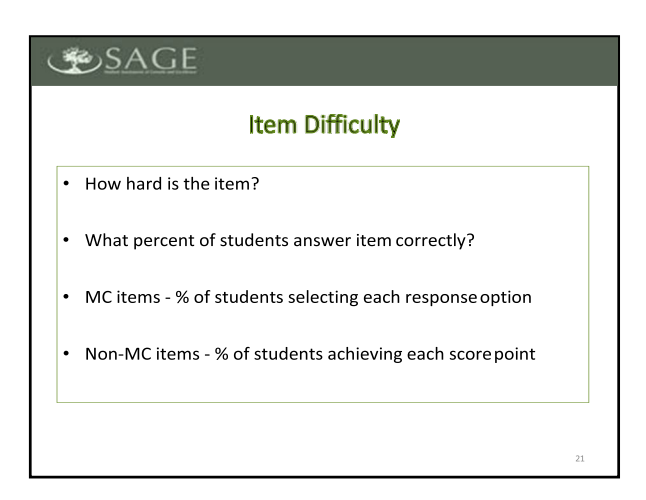

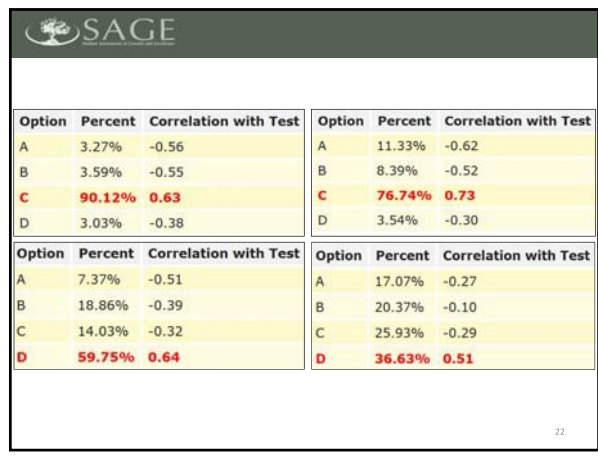

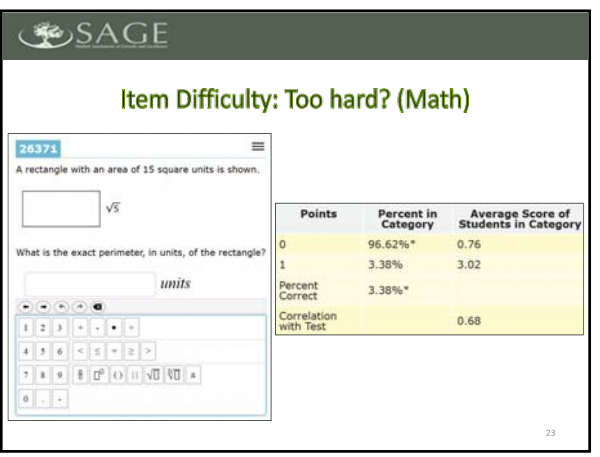

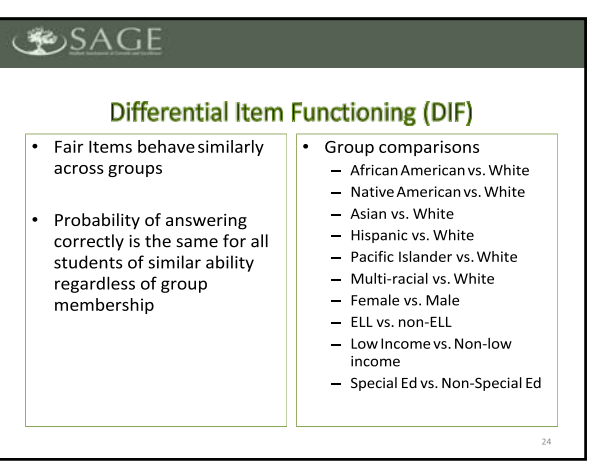

### **SAGE DIF Classifications** Direction of possible bias . "-" item favors reference groups  $-$  "-" item favors reference  $\frac{1}{2}$ <br>- "+" item favors focal group • Severity of possible bias - "A" No statistical evidence of DIF - "B" Evidence for potential mild DIF – "C" Evidence for potential severe DIF<br>"C" indicates that the item is more difficult for one group and . should be reviewed carefully for bias

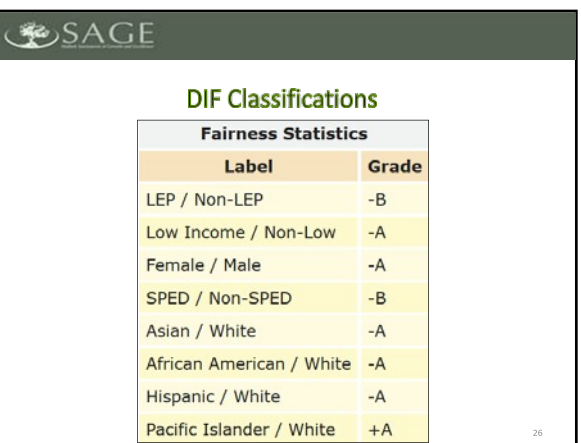

### **SAGE**

#### **Content Expert Judges**

- Statistical information is important, but not a substitute for expert judges
- Items central to a learning standard may be difficult because a concept is not currently included in curriculum
- 1 Items may show DIF because some concepts may be less likely<br>to be covered in all area schools

### **BOSAGE Panel Procedures** Procedures · Review blocks of items Turn name tents up to indicate when the discussion is ready to begin Discuss as needed Recommend approval or rejection of item for inclusion in the pool based . on how it currently exists

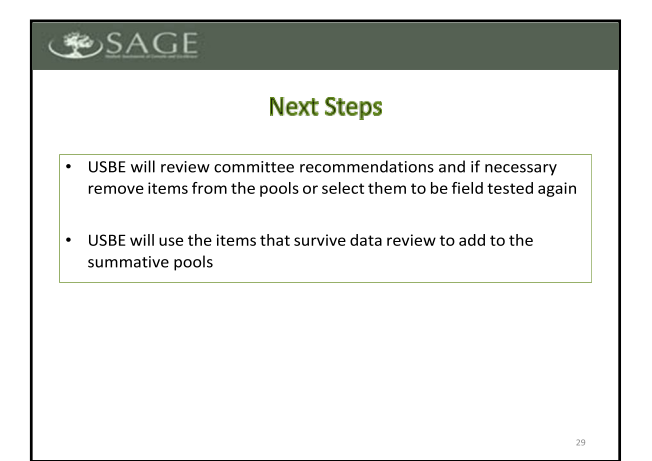

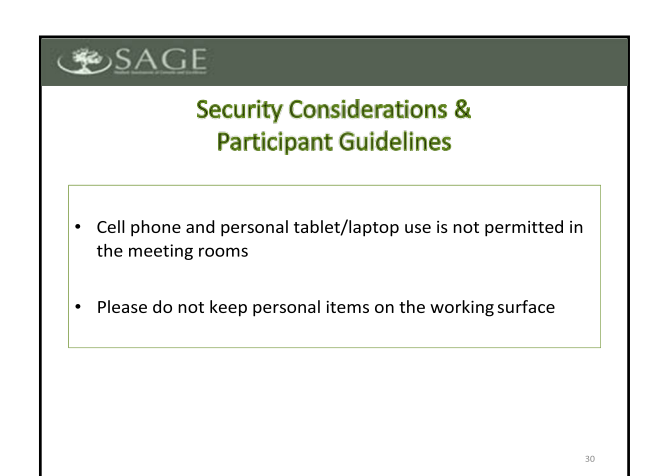

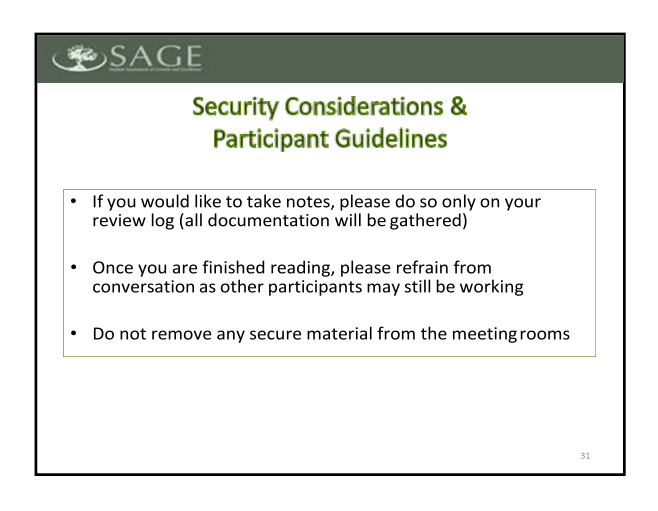

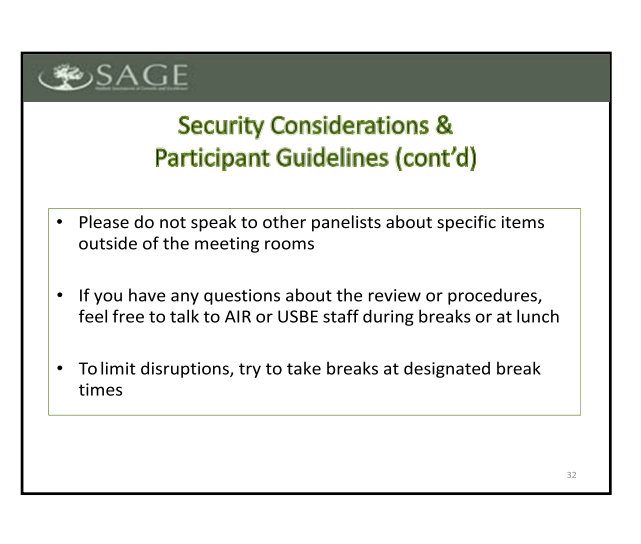

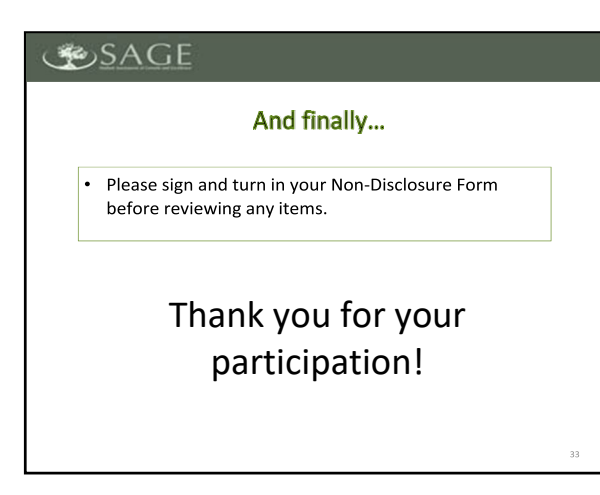

# **Appendix 5-A**

### **Test Administration Manual**

**RISE Assessment Program**

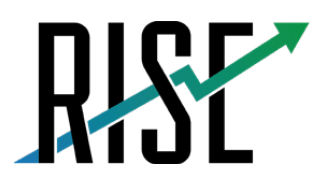

READINESS<br>IMPROVEMENT<br>SUCCESS<br>EMPOWERMENT

# **Test Administration Manual**

### User Guide and Scripts

2020-2021

Published September 4, 2020

*Prepared by Cambium Assessment, Inc.*

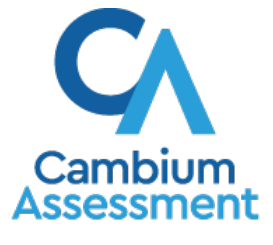

Descriptions of the operation of Cambium Assessment, Inc. (CAI) systems are property of Cambium Assessment, Inc. and are used with the permission of CAI.

### **Table of Contents**

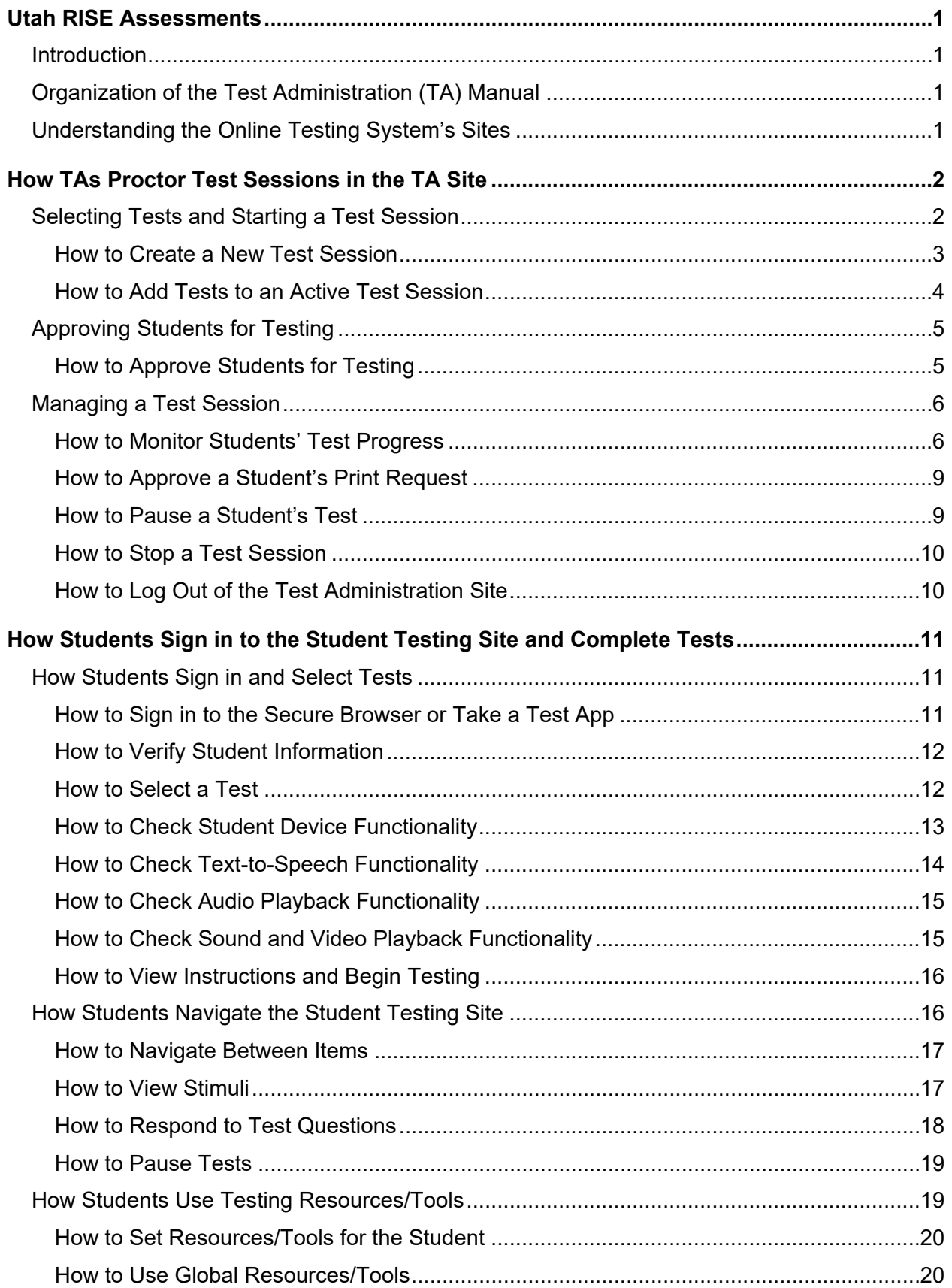

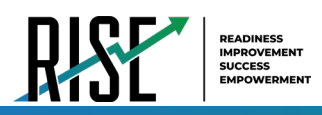

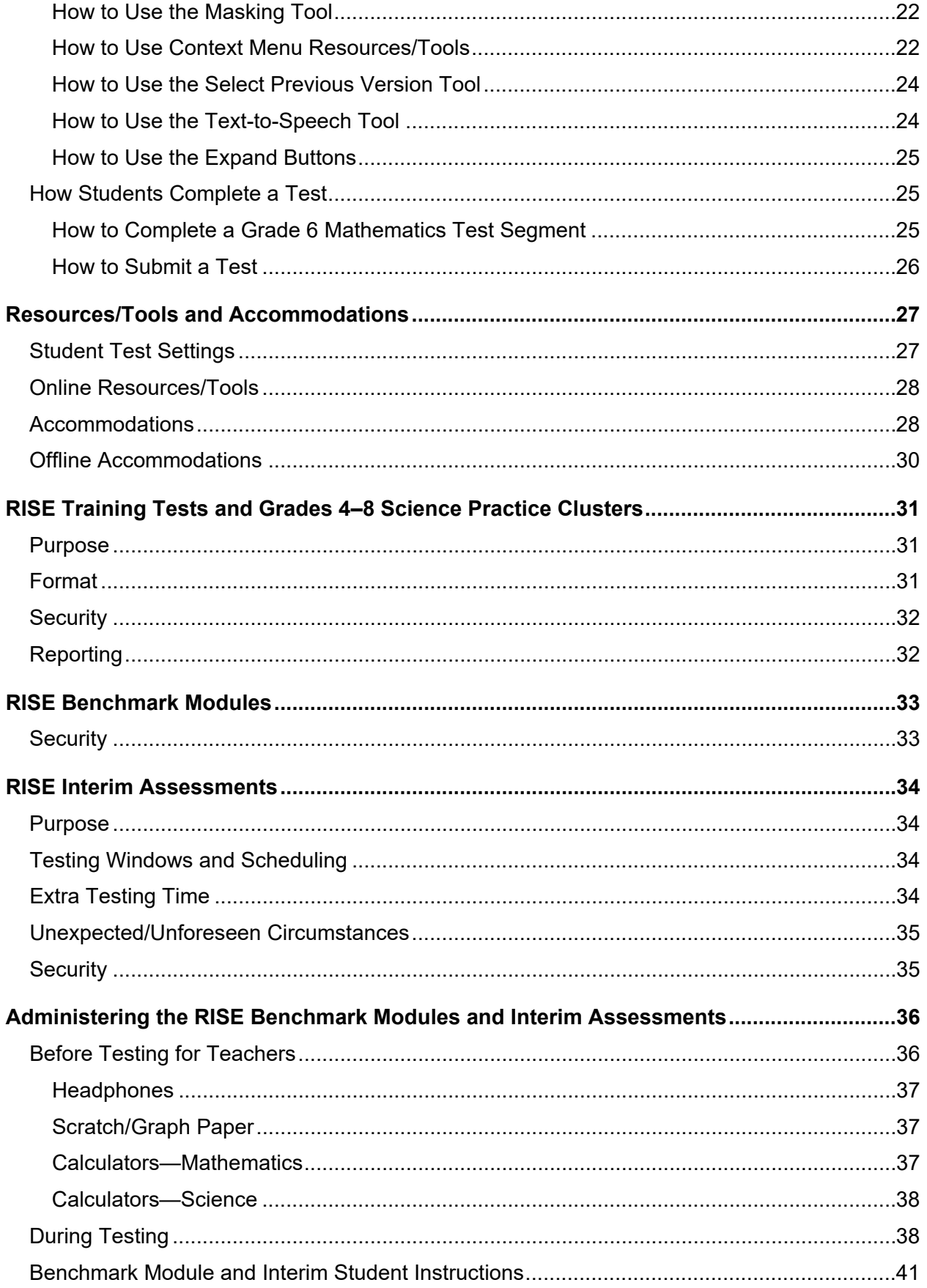

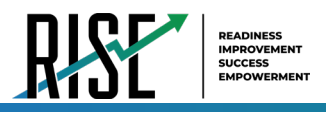

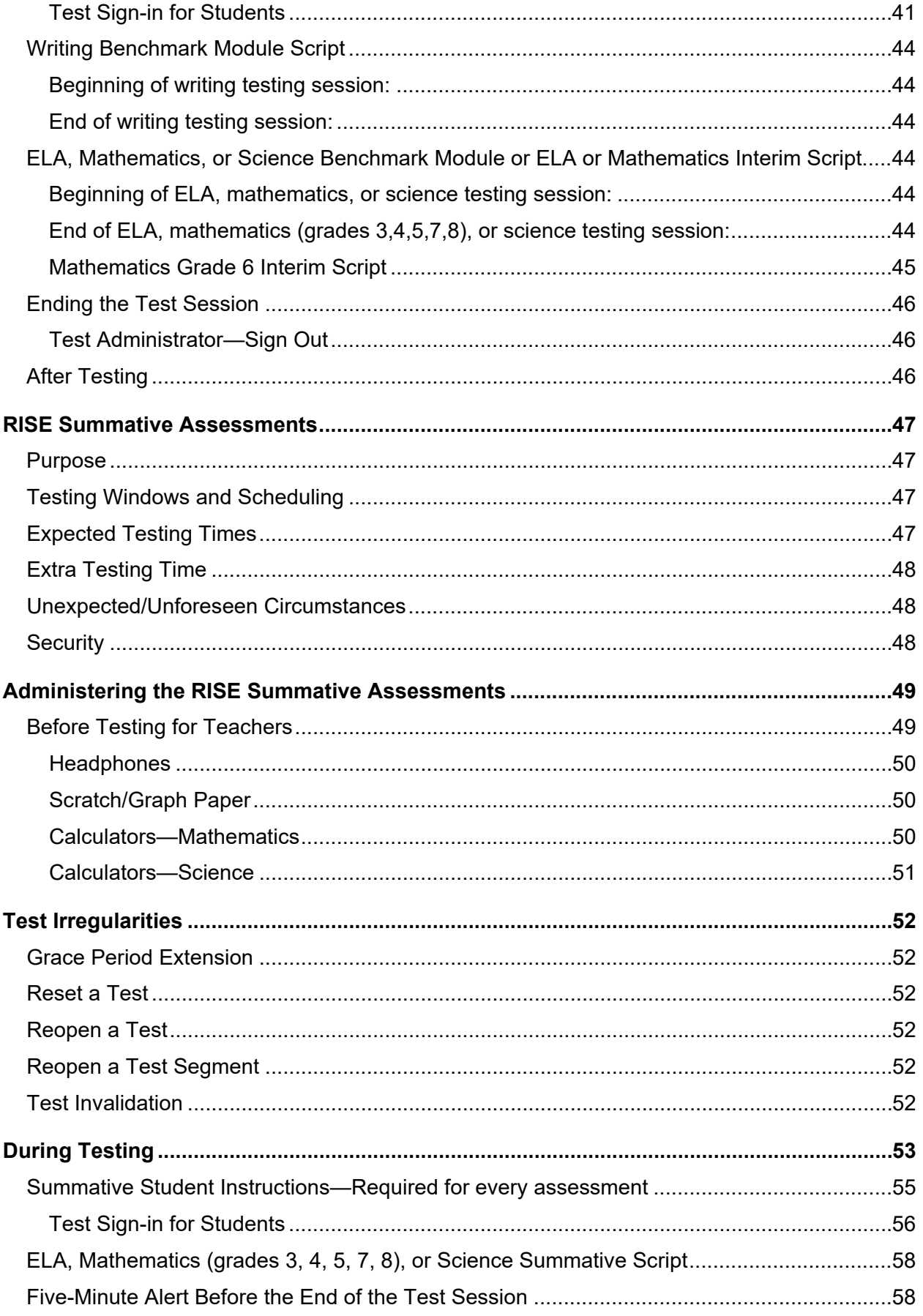

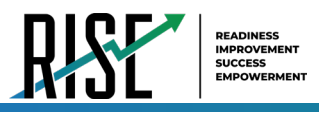

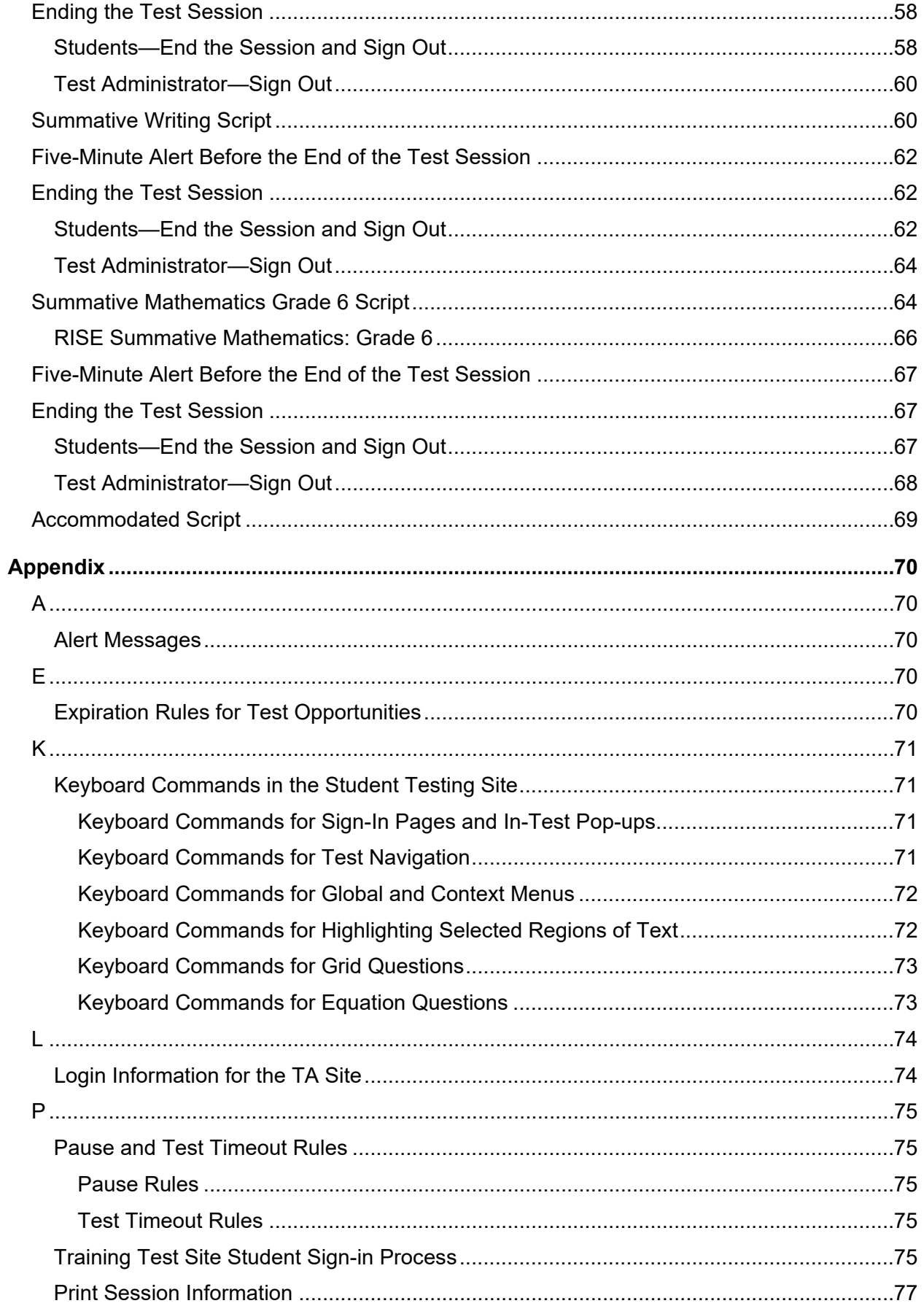
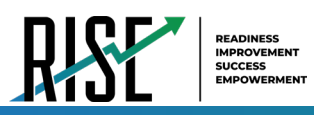

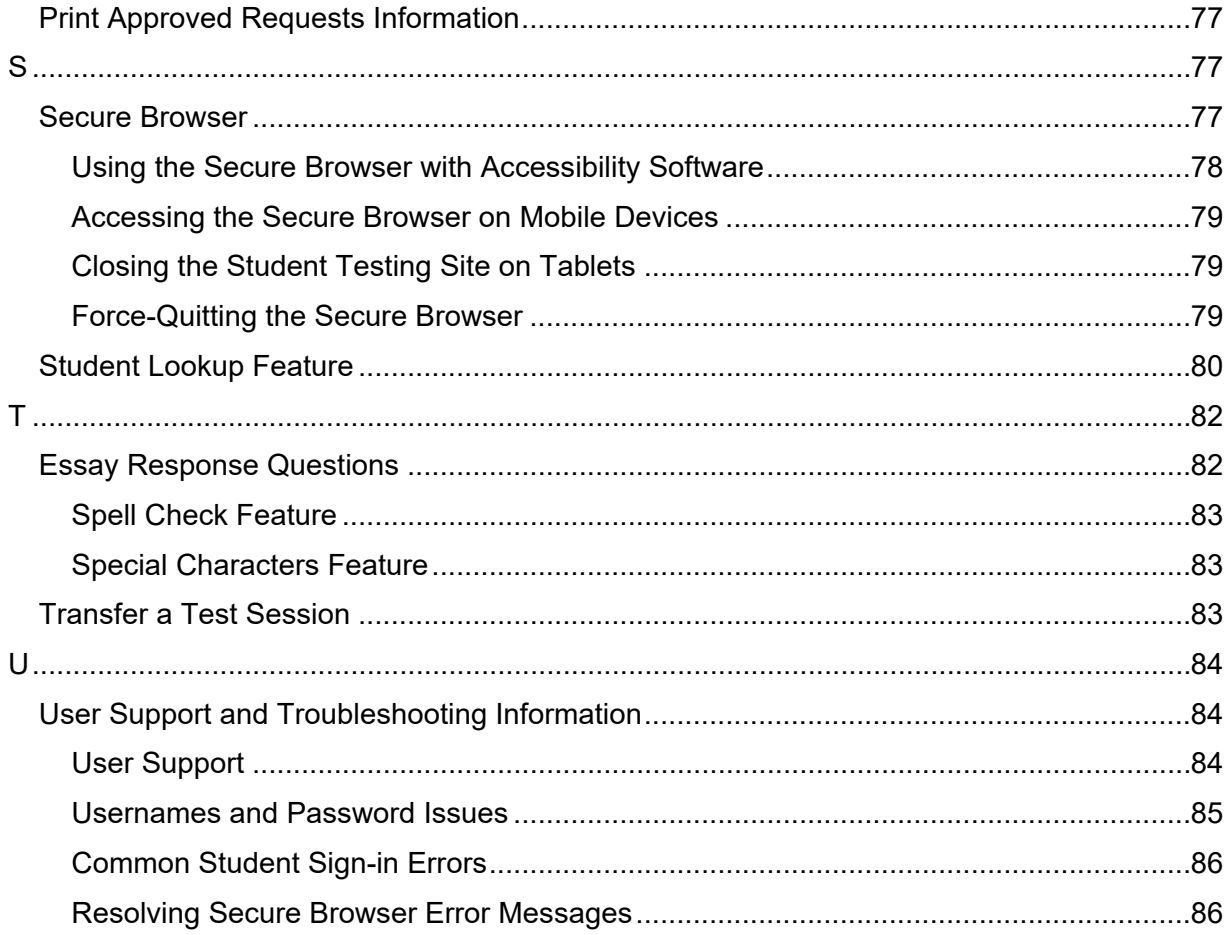

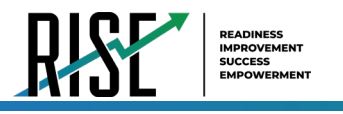

# **Utah RISE Assessments**

### **Introduction**

Teachers and test administrators (TAs) play a key role in ensuring that students have the directions they need to participate fully in a secure test administration process. This manual provides resources to assist them in establishing and managing a positive student experience in this new test administration environment. Details on the assessments, checklists for test days, instructions for navigating the platform, suggestions for active classroom monitoring, and required standardized testing scripts—these and more are included in the pages that follow.

As required by [Board Rule R277-404](http://www.rules.utah.gov/publicat/code/r277/r277-404.htm), all staff members involved in the administration of the RISE assessments must follow the directions for administering the tests as outlined in this document. For questions concerning information presented in this manual or about administration of the RISE assessments, please contact your school administrator or local education agency (LEA) (school district or charter school) assessment director.

## **Organization of the Test Administration (TA) Manual**

This manual includes the following sections:

- **How TAs Proctor Test Sessions in the TA Site**
- **How Students Sign in to the Student Testing Site and Complete Tests**

There is also an [Appendix](#page-718-0) with additional information and instructions.

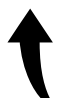

*Please note: To return to the page in this manual that you were on before clicking a link to the appendix, use one of the following keyboard shortcuts: Alt + Left Arrow (for Windows Operating System [OS] on laptops or tablets when viewing the file in Adobe Reader) or Command + Left Arrow (for Mac OS X on laptops or tablets when viewing the file in Adobe Reader). Please note that these keyboard shortcuts do not apply to Chromebooks. If the keyboard shortcuts do not work or apply to your device, you can also scroll back to your previous location.*

## **Understanding the Online Testing System's Sites**

The Online Testing System delivers Utah's online tests and consists of training sites and operational testing sites. The training site function identically to the operational testing sites.

#### **Training Site**

- **TA Training Site:** Allows TAs to practice administering tests
- **Student Training Site:** Allows students to practice taking tests online and using test resources/tools. Students can sign in to the testing site with their name and ID or as guests. They can either take proctored tests in sessions created by TAs in the TA Training Site or they can take non-proctored tests.

#### **Operational Testing Sites**

- **TA Interface:** Allows TAs to administer operational tests
- **Student Testing Site:** Allows students to take operational tests

Throughout the rest of this manual, "TA Site" refers to both the TA Interface and TA Training Site.

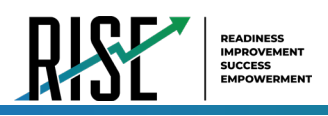

## **How TAs Proctor Test Sessions in the TA Site**

Administering online tests in the test delivery system (TDS) is a straightforward process, and the basic workflow is as follows:

- **1.** The TA selects tests and starts a test session in the TA Site.
- **2.** Students sign in to the Student Testing Site and request approval for tests.
- **3.** The TA reads the appropriate script to the students.
- **4.** The TA reviews students' requests and approves them for testing.
- **5.** Students complete and submit their tests.
- **6.** The TA stops the test session and logs out.

This section describes the following tasks that TAs must perform to successfully administer online tests:

- [Selecting Tests and Starting a Test Session](#page-650-0)
- [Approving Students for Testing](#page-653-0)
- [Managing a Test Session](#page-654-0)

For information about the testing process from a student's perspective, see the section *How Students Sign in to the Student Testing Site and Complete Tests*.

### <span id="page-650-0"></span>**Selecting Tests and Starting a Test Session**

The first step in administering online tests is to select the tests that you wish to administer and start a test session. You can select tests and start a test session from the *Test Selection* window that opens automatically when you sign in to the TA Site.

Only the tests that you select will be available to students who join your session. You can have only one session open at a time. You cannot reopen closed sessions, but students can resume a test in a new session.

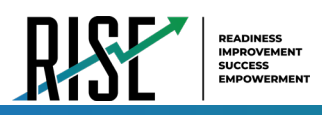

#### **How to Create a New Test Session**

- **1.** If the *Test Selection* window is not open, click **Select Tests** in the upper-right corner of the TA Site (see [Figure](#page-651-0)  [1\)](#page-651-0); otherwise, skip to Step [2.](#page-651-1)
- <span id="page-651-1"></span>**2.** To select tests for the session, do one of the following:
	- To select individual tests, mark the checkbox for each test you want to include.
	- To select all the tests in a test group, mark the checkbox for that group.
	- *The best practice is to select the specific test(s) to be delivered to prevent students from starting an incorrect test***.**

#### <span id="page-651-0"></span>Figure 1. Select Tests Button

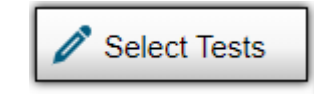

#### <span id="page-651-2"></span>Figure 2. Test Selection Window

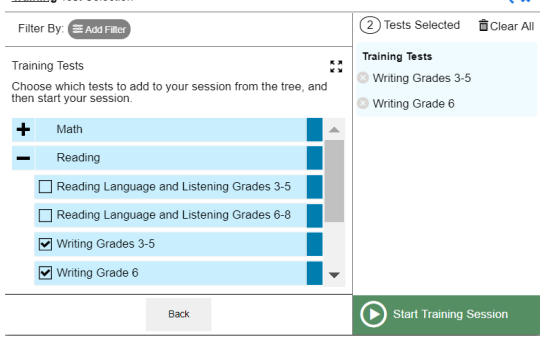

Please note, the *Training Test Selection* window color-codes tests and groups them into various categories. A test group may include one or more sub-groups. All test groups and sub-groups appear collapsed by default, and you may have to expand the test group to view individual tests. See [Figure 2.](#page-651-2)

- To expand a test group, click  $\blacksquare$ . To collapse an expanded test group, click  $\blacksquare$ .
- **3.** A pop-up window will appear prompting you to select a test reason for the session. It is now required for TAs to specify a test reason for each session. Select the appropriate test reason for your session from the drop-down menu (see [Figure 3\)](#page-651-3) and then click "OK" to proceed.

<span id="page-651-3"></span>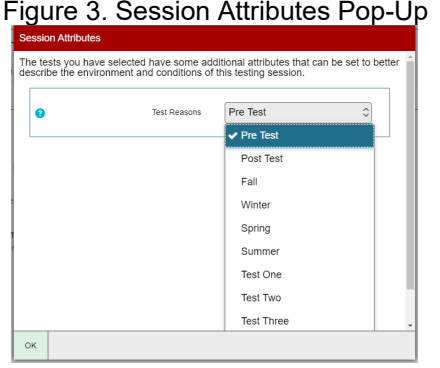

**4.** The Session ID will appear on the TA Site. See [Figure 4.](#page-651-4) Provide the Session ID to your students. Please remember to write down the Session ID in case you accidentally close the browser window and need to return to the active test session.

Note: Session IDs include three parts: the first part will be 'LIVE' for operational tests or 'TRAIN' for training and practice tests.

#### <span id="page-651-4"></span>Figure 4. Test Session ID

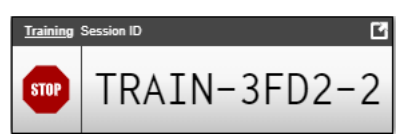

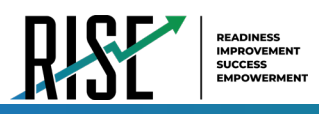

**5.** Click the icon in the upper righthand corner of the Session ID box (see [Figure 5\)](#page-652-0) to activate the screensaver (see [Figure 6\)](#page-652-1). The screensaver makes the Session ID easy to see as well as hides the TA Interface.

<span id="page-652-0"></span>Figure 5. Session ID Screensaver Icon

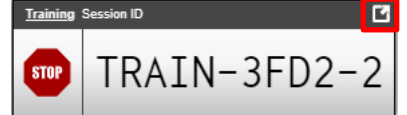

Figure 6. TA Interface Screensaver

<span id="page-652-1"></span>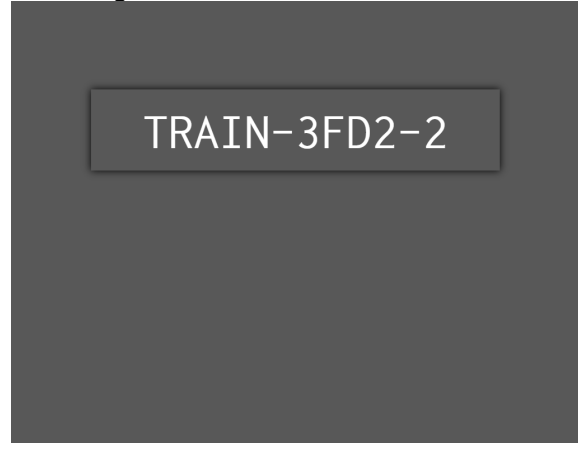

#### **How to Add Tests to an Active Test Session**

If necessary, you can add additional tests to an ongoing test session.

While you can add tests to an active test session, you cannot remove tests from an active test session.

- **1.** In the upper-right corner of the TA Site, click **Select Tests**.
- **2.** In the *Test Selection* window (see [Figure 7\)](#page-652-2), mark the checkbox for the test(s) you wish to add and click **Add to RISE Live Tests Session** in the lower-left corner. (If you are on the Training and Practice site, this will say **Add to Training Session**).

<span id="page-652-2"></span>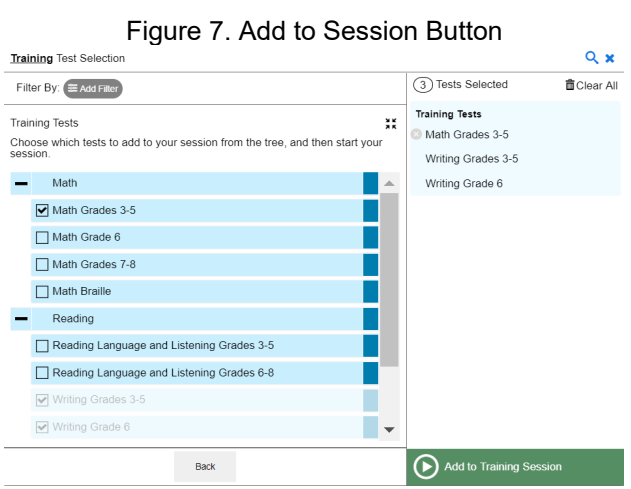

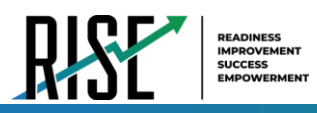

**3.** In the confirmation message that appears (se[e Figure](#page-653-1)  [8\)](#page-653-1), click **OK**.

#### <span id="page-653-1"></span>Figure 8. Confirm Test Addition

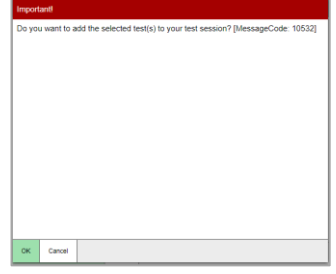

## <span id="page-653-0"></span>**Approving Students for Testing**

After students sign in to the Student Testing Site and select tests, you must verify that their settings and accommodations are correct before approving them for testing. Additionally, the grade 6 mathematics tests include segments requiring TA approval. You must follow the same procedure you do for approving students to enter whole tests when approving students' entry to test segments.

When students are awaiting approval, the **Approvals** button next to the Session ID becomes active and shows you how many students are awaiting approval (see [Figure 9\)](#page-653-2). The **Approvals** notification updates regularly, but you can also click  $\mathbb{C}$  in the upper-right corner to update it manually.

#### **How to Approve Students for Testing**

- **1.** Click **Approvals**. The *Approvals and Student Test Settings* window appears, displaying a list of students grouped by test (and test segment, if applicable). See [Figure](#page-653-3)  [10.](#page-653-3)
- <span id="page-653-4"></span>**2.** To check a student's test settings and accommodations, click  $\bigcirc$  for that student. The student's information appears in the Test Settings window (se[e Figure 11\)](#page-654-1). This window groups test settings by their test.
	- a. If any settings are incorrect, update them as required. Students should not begin testing until their settings are correct.
		- Editable settings must be updated in this window, while non-editable settings must be updated in the Test Information Distribution Engine (TIDE).
	- b. Do one of the following:

Figure 9. Students Awaiting Approval

<span id="page-653-2"></span>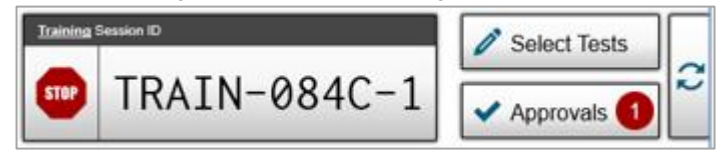

<span id="page-653-5"></span><span id="page-653-3"></span>Figure 10. Approvals and Student Test Settings Window

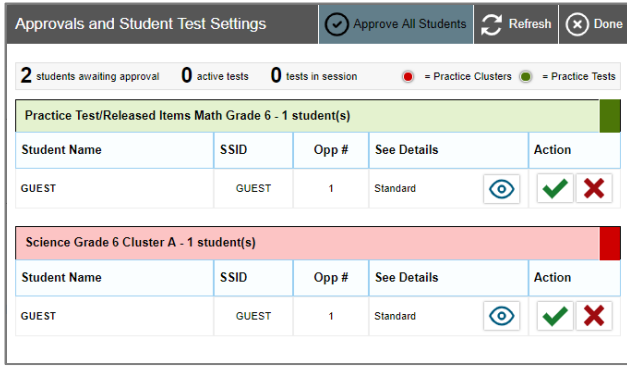

<span id="page-654-1"></span>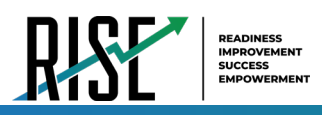

- To confirm the settings, click **Set**. With this option, you must then separately approve the student for testing (see Ste[p 5\)](#page-654-2).
- To confirm the settings and approve the student simultaneously, click **Set & Approve**.

Figure 11. Test Settings Window for a Selected Student

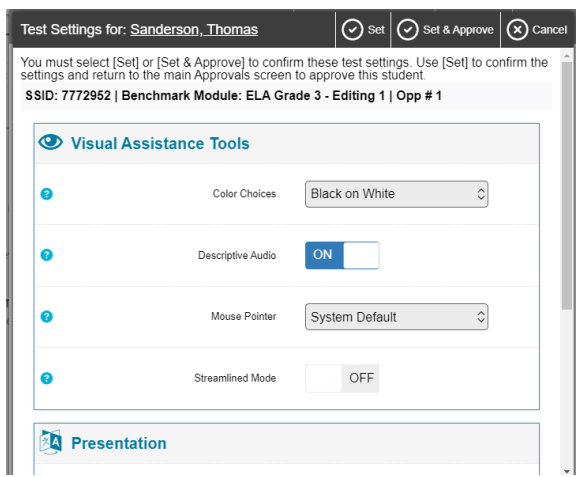

- To return to the *Approvals and Student Test Settings* window without confirming settings, click **Cancel**.
- **3.** Repeat Step [2 f](#page-653-4)or each student in the *Approvals and Student Test Settings* list. Since the *Approvals and Student Test Settings* window does not automatically refresh, click **Refresh** at the top of the window to update the list of students awaiting approval. Se[e Figure 10.](#page-653-5)
- **4.** If you need to deny a student access to testing, do the following (otherwise skip to Step [5\)](#page-654-2):
	- a. Click  $\mathbf{\times}$  for that student.
	- b. *Optional:* In the window that appears, enter a brief reason for denying the student.
	- c. Click **Deny**. The student receives a message explaining the reason for the denial and is logged out. The student can request access to the test again.
- <span id="page-654-2"></span>**5.** If you wish to approve students directly from the *Approvals and Student Test Settings* window, do the following:
	- $\circ$  To approve individual students, click  $\bullet$  for each student.
	- o To approve all students for a given test or segment, click **Approve All Students** for that test or segment.

### <span id="page-654-0"></span>**Managing a Test Session**

After you approve students for testing, you can monitor the testing progress for each student logged in to your session, approve a student's print request for an accommodated test, and pause a student's test if necessary.

#### **How to Monitor Students' Test Progress**

You can monitor the testing progress for each student logged in to your session from the table(s) displayed on the TA Site.

At the start of the test, all your students will be listed in the **Tests without issue** table. If TDS detects that a student requires assistance, such as a student with a pending print request, or if a student's test has been paused due to an environment security breach or due to the launching of a forbidden application, the **Tests with potential issues** table appears at the top. See [Figure 12.](#page-655-0) The top table lists the students who need intervention, and the bottom table lists the other students in your session.

The table(s) refresh at regular intervals, but you can also refresh them manually by clicking  $\bullet$  in the upper-right corner of the TA Site. You can also sort the tables by a given column by clicking the column header. See Table 1 on the following page.

<span id="page-655-0"></span>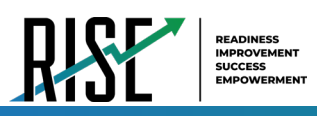

#### Figure 12. Table(s) for Monitoring Students' Test Progress

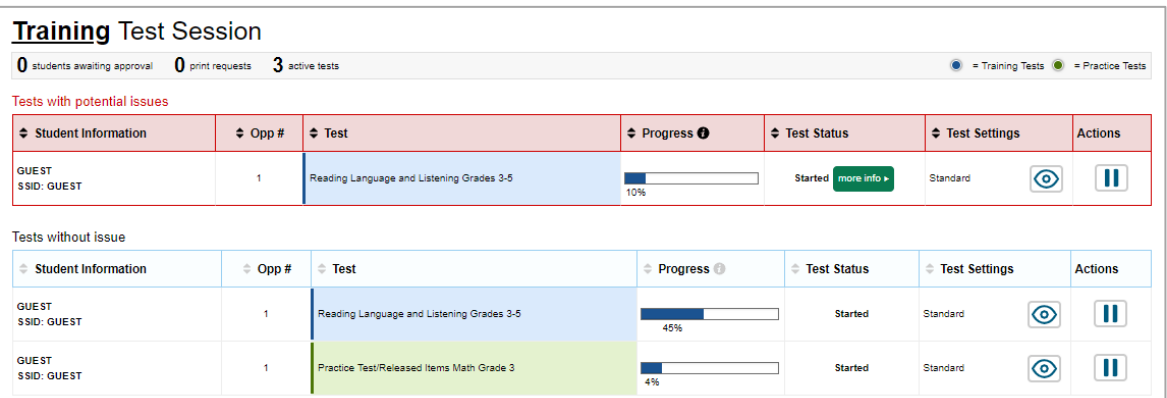

[Table 1 b](#page-655-1)elow describes each column in the tables for monitoring students' test progress.

<span id="page-655-1"></span>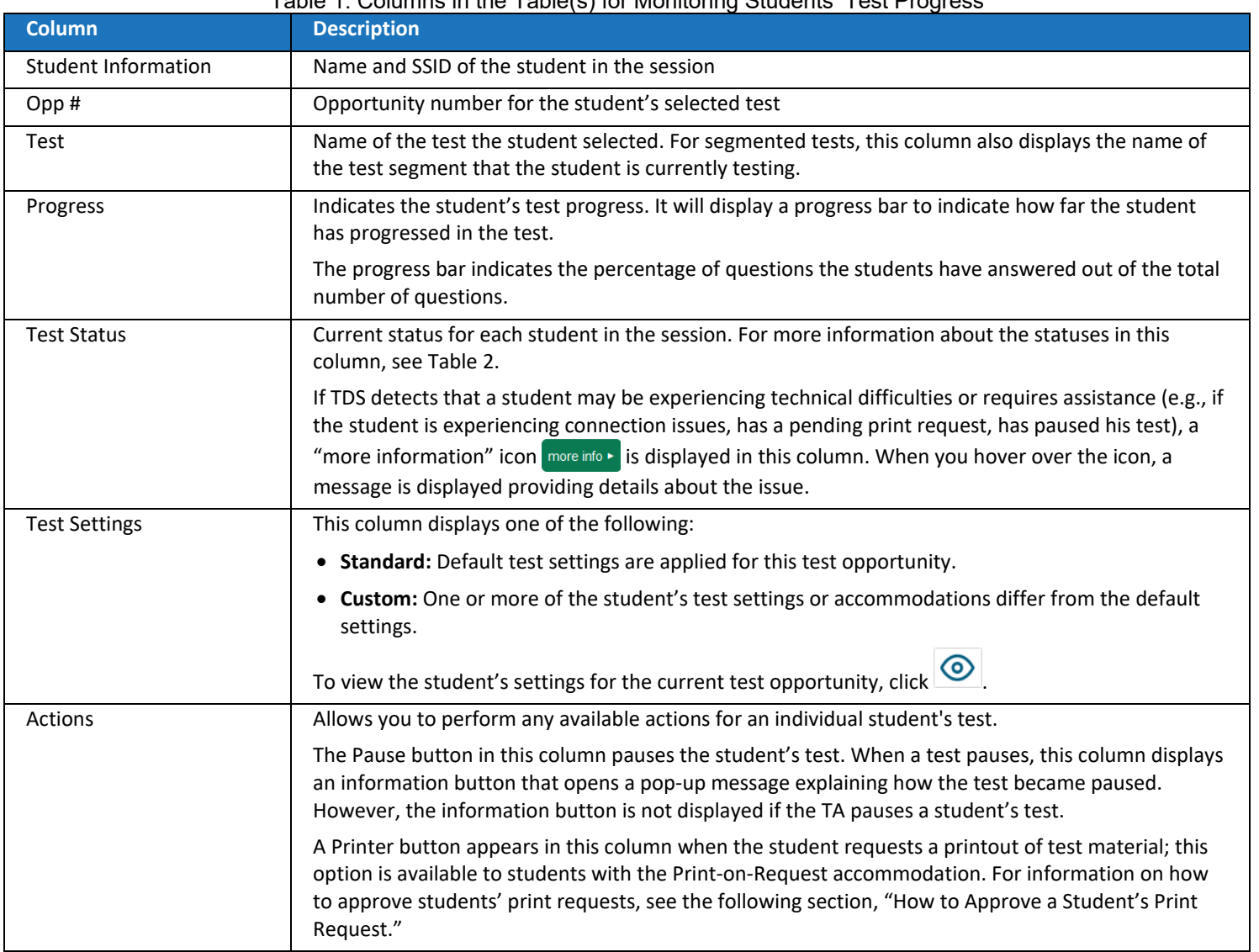

#### Table 1. Columns in the Table(s) for Monitoring Students' Test Progress

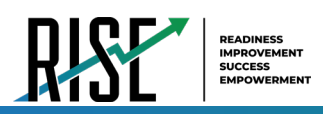

[Table 2](#page-656-0) below describes the codes in the Test Status column of the table(s) for monitoring students' test progress.

Table 2. Student Testing Statuses

<span id="page-656-0"></span>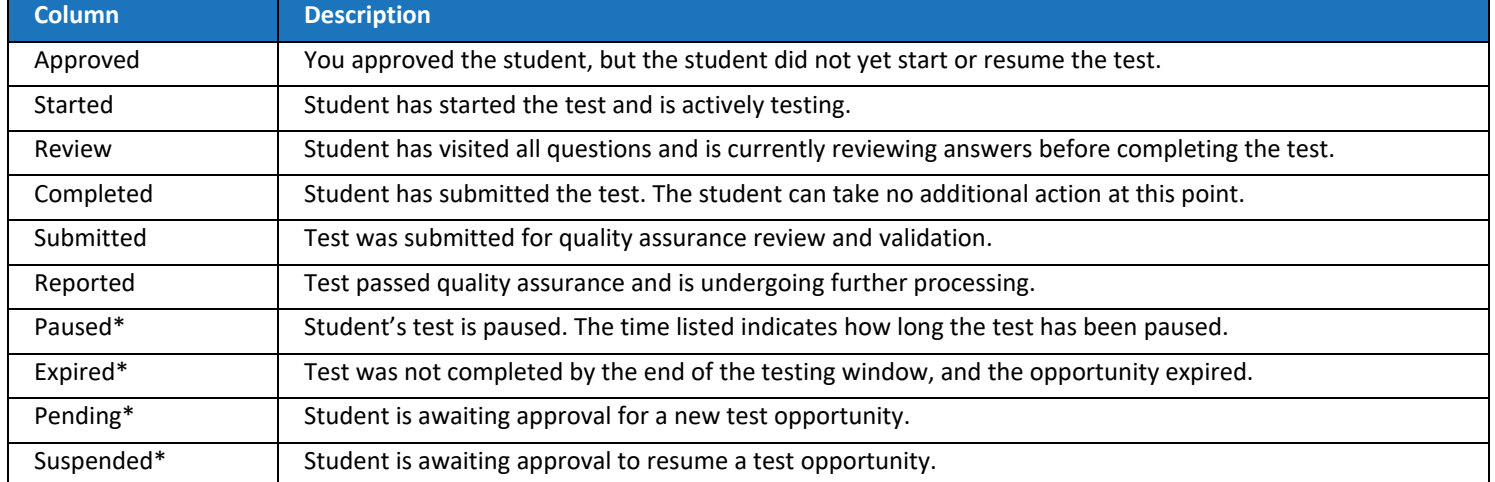

\*Appears when the student is not actively testing. The student's row grays out in such cases.

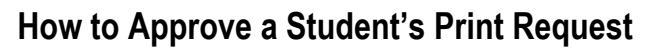

Students with the Print-on-Request accommodation can request printouts of test passages and questions. You must view and approve these print requests. When students send print requests, the request notification appears in the **Tests with potential issues** table (see [Figure 13\)](#page-657-0).

You can also view a list of every print request you approved during the current session. For more information, please refer to the "Print Approved Requests Information" section in the appendix of this manual.

*Please note: To return to this page after following this link to the appendix, use one of the following keyboard shortcuts: Alt + Left Arrow (for Windows Operating System [OS] on laptops or tablets when viewing the file in Adobe Reader) or Command + Left Arrow (for Mac OS X on laptops or tablets when viewing the file in Adobe Reader). Please note that these keyboard shortcuts do not apply to Chromebooks. If the keyboard shortcuts do not work or apply to your device, you can also scroll back to your previous location.*

- **1.** Click **in the Actions column of the Tests with potential issues** table for a student. The request notification appears for students who have sent print requests.
- **2.** Review the request in the *Student Print Request(s)* window (se[e Figure 14\)](#page-657-1) and do one of the following:
	- a. To approve the request, click  $\blacktriangleright$  . A cover sheet appears in a new browser window.

<span id="page-657-0"></span>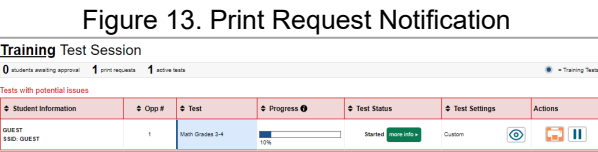

Figure 14. Student Print Request Window

<span id="page-657-1"></span>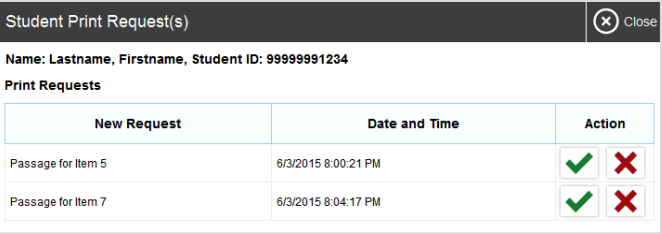

- b. To deny the request, click  $\vert \mathbf{X} \vert$ . In the window that appears, enter a brief reason for denying the request and click **Deny**. Do not proceed to Ste[p 3.](#page-657-2)
- <span id="page-657-2"></span>**3.** In the new window, click **Print** to open the printer dialog box.
- **4.** Click **OK** to print the requested test elements.

#### **How to Pause a Student's Test**

You can pause a student's test if necessary.

- **1.** In the Actions column of the table(s) for monitoring students' test progress, click **for** the student whose test you wish to pause.
- **2.** Click **Yes** to confirm. The Online Testing System logs the student out.

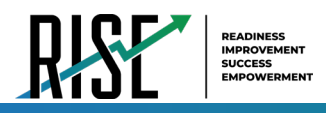

#### **How to Stop a Test Session**

When students finish testing, or the current testing timeslot is over, you should stop the test session. Stopping a session automatically logs out all the students in the session and pauses their tests.

Once you stop a test session, you cannot resume it. To resume testing students, you must start a new session. Please note, the Online Testing System automatically logs you out after 20 minutes of both user and student inactivity in the session. This action automatically stops the test session.

In the upper-right corner of the TA Site, click **STOP** (see [Figure 15\)](#page-658-0), then click **OK** in the confirmation message that appears. The test session stops.

#### <span id="page-658-0"></span>Figure 15. Stop Test Session Button

<span id="page-658-1"></span>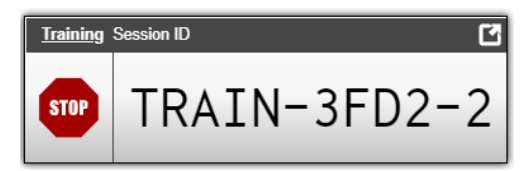

#### **How to Log Out of the Test Administration Site**

You should log out of the TA Site only after stopping a test session to prevent stopping a test session that is in progress. Please note that navigating away from the TA Site also logs you out. If you need to access another application while administering tests, open it in a separate browser window.

If you log out from another RISE system, such as TIDE, you will also log out of the TA Site.

- Figure 16. Log Out Button **1.** In the banner, click  $\mathbb{F}$  (see [Figure 16\)](#page-658-1). A warning message appears. Q Student Lookup (4) Approved Requests **+** Print Session (5) Help Guide A Alerts  $\rightarrow$  Logout as LEA, Dem
- **2.** In the warning message, click **Yes**. The RISE Portal appears.

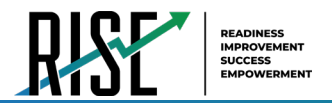

## **How Students Sign in to the Student Testing Site and Complete Tests**

This section describes the student sign-in process for the Student Testing Site that students follow when starting a new test or resuming a paused test. It also describes how students can view stimuli, respond to questions, pause a test, review previously answered questions, and submit a test.

## **How Students Sign in and Select Tests**

When testing, students must sign in to the appropriate testing site. For sessions created in the TA Interface, students sign in

to the Student Testing Site on the Secure Browser or Take a Test

NOTE: Students are currently permitted to take specific Benchmark modules remotely without the Secure Browser; students are **not** permitted to take any Interim or Summative assessment in a remote setting. For a list of the Benchmark modules that are permitted to be accessed remotely, see the Benchmark Modules Directory on the RISE portal. For instructions on how to access these Benchmark modules remotely without the Secure Browser, see the *[Quick Guide to](https://utahrise.org/core/fileparse.php/5417/urlt/Quick-Guide-to-Administer-Benchmarks-Remotely.pdf)  [Administer Benchmarks Remotely](https://utahrise.org/core/fileparse.php/5417/urlt/Quick-Guide-to-Administer-Benchmarks-Remotely.pdf)* on the RISE portal.

Students may also take training tests in the Student Training Site to familiarize themselves with the online testing process. Aside from the sign-in process, the Student Training Site has the same appearance and functionality as the Student Testing Site. For information on how students sign in to the Student Training Site, please see the relevant "Training Test Site Student Sign-in Process" section in the appendix of this manual.

*Please note: To return to this page after following this link to the appendix, use one of the following keyboard shortcuts: Alt + Left Arrow (for Windows Operating System [OS] on laptops or tablets when viewing the file in Adobe Reader) or Command + Left Arrow (for Mac OS X on laptops or tablets when viewing the file in Adobe Reader). Please note that these keyboard shortcuts do not apply to Chromebooks. If the keyboard shortcuts do not work or apply to your device, you can also scroll back to your previous location.*

#### **How to Sign in to the Secure Browser or Take a Test App**

- **1.** Launch the Secure Browser or Take a Test app on the student's testing device. The *Student Sign-In* page appears (see [Figure 17\)](#page-659-0).
- **2.** Next, students enter the following information:
	- a. In the *First Name* and *SSID* fields, students enter their first name and SSID as they appear in TIDE.
	- b. In the *Session ID* field, students enter the Session ID as it appears on the TA Site. The first part of the three-part session ID that indicates whether a student is on the Student Testing Site or the Student Training Site is pre-filled.
- **Please Sign In First Name:** 1 **Student ID**  $\Pi^{\pm}$ This is the **Operational Test Site** If you wish to take a ce test, pleas **Session ID:** ick the button beloy LIVE -Take a Practice Test Sign In Operational Test Site

<span id="page-659-0"></span>Figure 17. Student Testing Site Student Sign-In Page

**3.** Students select **Sign In**. The *Is This You?* page appears.

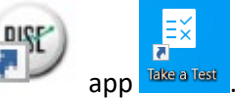

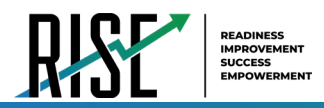

#### **How to Verify Student Information**

After signing in to the Student Testing Site, students must verify their personal information on the *Is This You?* page (see [Figure 18\)](#page-660-0).

If all the information on the *Is This You?* page is correct, the student selects **Yes** to proceed. If any of the information is incorrect, the student must select **No**.

You must notify the appropriate school personnel that the student's information is incorrect. Incorrect student demographic information must be updated before the student begins testing

Figure 18. Is This You? Page

<span id="page-660-0"></span>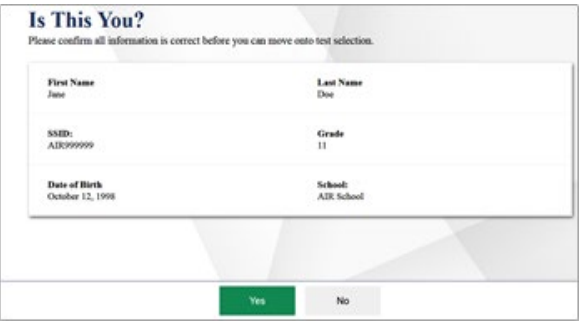

#### **How to Select a Test**

Students can select their tests from the *Your Tests* page that appears after students verify their personal information (see [Figure 19\)](#page-660-1). The *Your Tests* page displays all the tests that a student is eligible to take. Students can select only tests that are included in the session and still need to be completed.

If a student is eligible for only one test, the *Your Tests* page is skipped. The test is automatically selected, and the student is taken directly to the *Waiting for Approvals* page.

- **1.** From the *Your Tests* page that lists a student's eligible tests in color-coded categories, the student selects the name of the test.
	- If a student's required test is inactive or not displayed, the student should log out. You should verify the test session includes the correct tests and add additional tests, if necessary.

#### <span id="page-660-1"></span>Figure 19. Your Tests Page (Training and Practice Tests)

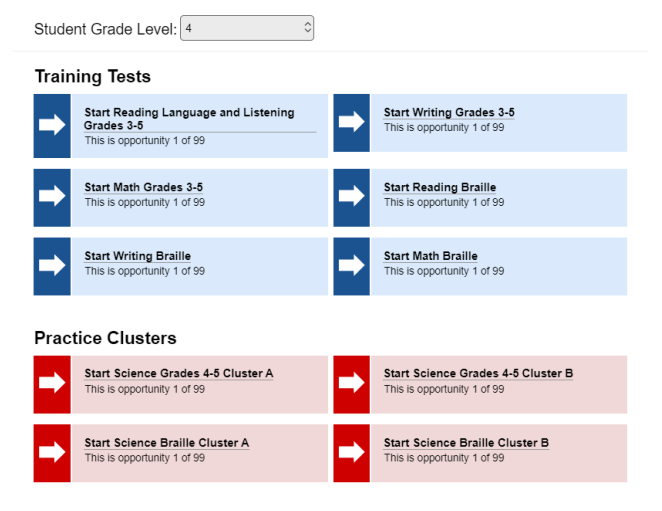

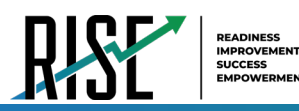

- **2.** The student's request is sent to the TA for approval, and the student is taken to the *Waiting for Approval* page (se[e Figure 20\)](#page-661-0). After you approve the student for testing, the student can proceed to the next step:
	- If starting a new test, a student must complete the login process before beginning testing.
	- If resuming a paused test, the student will be taken directly to the test page where the student stopped the test based on the applicable pause rules.

#### **How to Check Student Device Functionality**

<span id="page-661-0"></span>Figure 20. Waiting for Approval Page

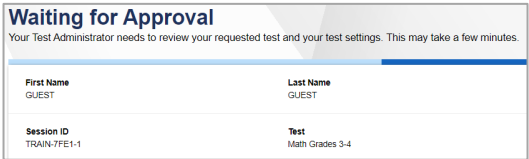

Depending on the test content and the specified test settings, students may need to verify that their testing device is functioning properly from the *Audio/Video Checks* page (se[e Figure 21\)](#page-661-1). If a test does not require functionality checks, this page is skipped.

- **1.** From the *Audio/Video Checks* page that displays each required functionality check in its own panel, the student verifies each functionality as explained below.
- **2.** Once all functionality checks have been verified, the student selects **Continue** to proceed to the *Instructions and Help* page.

To proceed without verifying any functionality, the student selects **Skip TTS Checks** (if available) at the bottom of the page, and then selects **Yes** in the affirmation message that appears.

#### Figure 21. Audio/Video Checks Page

<span id="page-661-1"></span>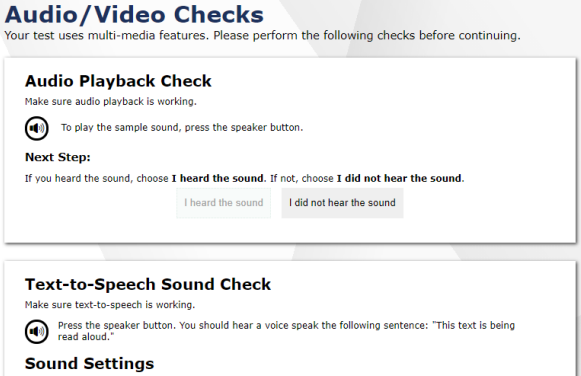

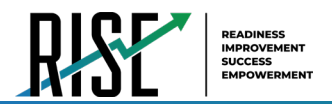

#### **How to Check Text-to-Speech Functionality**

The *Text-to-Speech Sound Check* panel appears for all students (see [Figure 22\)](#page-662-0). Students can use TTS only within the Secure Browser, a supported Chrome or Firefox browser, or the Take a Test app.

Please note: If TTS does not work, students should log out. You can work with students to adjust their audio or headset settings or move them to another device.

From the *Text-to-Speech Sound Check* panel, students select  $\textcircled{\tiny{\textcircled{\tiny{\textcirc}}}}$  and listen to the audio.

- If the voice is clearly audible, students select **I heard the voice**. A green check appears at the upper-right corner of the panel, and students can proceed to the next functionality check.
- If the voice is not clearly audible, students adjust the settings using the sliders and select  $\bigcirc$  to listen to the audio again.
- If students still cannot hear the voice clearly, they select **I did not hear the voice** to open the *Audio Check* panel (se[e Figure 23\)](#page-662-1).
	- Students can select **Try Again** to return to the *Text-to-Speech Sound Check* panel and retry.

#### <span id="page-662-0"></span>Figure 22. Text-to-Speech Sound Check Panel

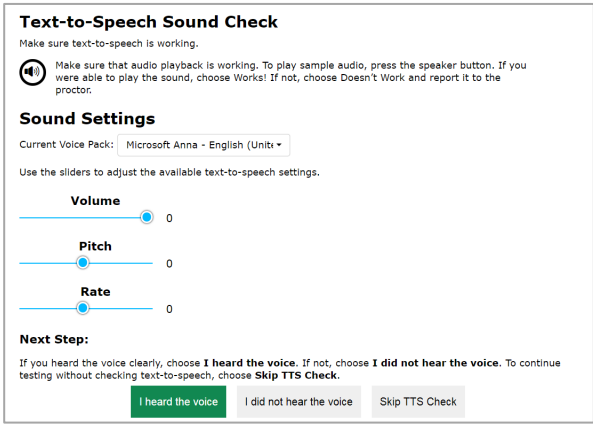

#### Figure 23. Audio Check Panel

<span id="page-662-1"></span>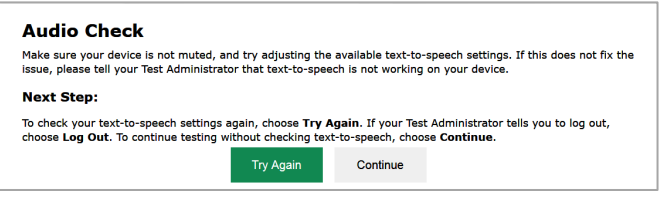

 Students can select **Continue** to skip verifying the TTS functionality. Students can also do this from the *Text-to-Speech Sound Check* panel by selecting **Skip TTS Check**.

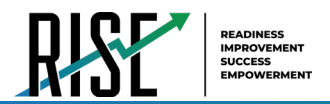

#### **How to Check Audio Playback Functionality**

The *Audio Playback Check* panel appears for tests with listening questions and allows students to verify that they can hear the sample audio.

Please note: If the audio does not work, students should log out. You should troubleshoot the device and headphones or move the student to another device with working audio.

From the *Audio Playback Check* panel (see [Figure 24\)](#page-663-0), students select  $\textcircled{\tiny{\textcircled{\tiny{0}}}}$  and listen to the audio.

– If the sound is clearly audible, students select **I heard the sound**. A green check appears at the upper-right corner of the panel, and students can proceed to the next functionality check.

Figure 24. Audio Playback Check Panel

<span id="page-663-0"></span>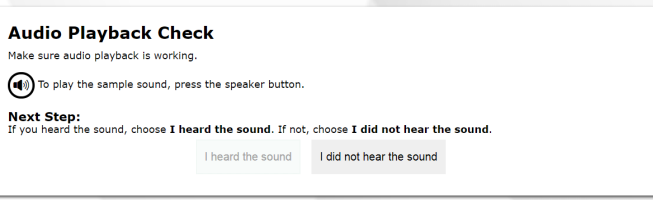

- If the sound is not clearly audible, students select **I did not hear the sound** to open the *Sound Check: Audio Problem* panel.
	- Students can select **Try Again** to return to the *Audio Playback Check* panel and retry.

#### **How to Check Sound and Video Playback Functionality**

The *Sound and Video Playback Check* panel appears for tests where the American Sign Language accommodation is applied and allows students to verify that they can view the sample video and hear its associated sound.

Please note: If the video or audio does not work, students should log out. You should troubleshoot the device and headphones or move the student to another device with working audio and video.

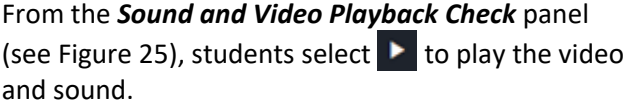

– If the video can be played and the sound is clearly audible, students select **I could play the video and sound**. A green check appears at the upper-right corner of the panel and students can proceed to the next functionality check.

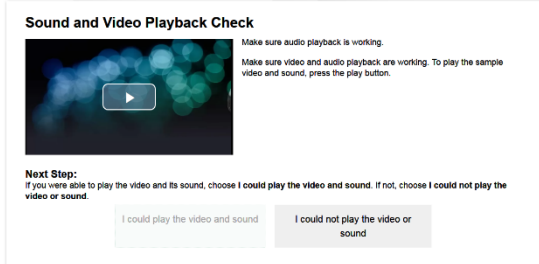

<span id="page-663-1"></span>Figure 25. Sound and Video Playback Check Panel

- If students are not able to play the video or hear the sound, students select **I could not play the video or sound** to open the *Video Playback Problem* panel.
	- Students can select **Try Again** to return to the *Sound and Video Playback Check* panel.

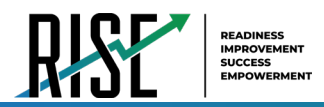

#### **How to View Instructions and Begin Testing**

The *Instructions and Help* page (se[e Figure 26\)](#page-664-0) is the last step of the sign-in process. Students may review this page to understand how to navigate the test and use test resources/tools. Students may also review their test settings from this page. The TA needs to read aloud all scripting prior to approving students for testing.

- **1.** *Optional*: To view the help guide, students select **View Help Guide**. To close the window, students select **Back**.
- **2.** *Optional*: To review their test settings, students select **View Test Settings**. To close the window, students select **OK**.
- **3.** To start the test, students select **Begin Test Now**.

#### Figure 26. Instructions and Help Page

<span id="page-664-0"></span>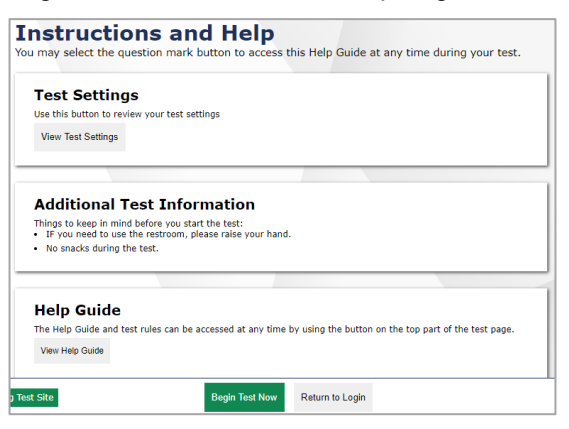

### **How Students Navigate the Student Testing Site**

A test page (se[e Figure 27\)](#page-664-1) can include the following sections:

The *Global Menu* section displays the global navigation and tool buttons. It also includes the **Questions** menu, test information, help button, pause button, system settings button, and timer (if available).

The *Stimulus* section, which appears only for questions associated with a stimulus, contains the stimulus content, context menu, and the reading mode button.

The *Question* section contains one or more test questions (also known as "items"). Each question includes a number, context menu, stem, and response area. Each question also displays the student's name and the question's most recent save date.

Figure 27. Test Layout

<span id="page-664-1"></span>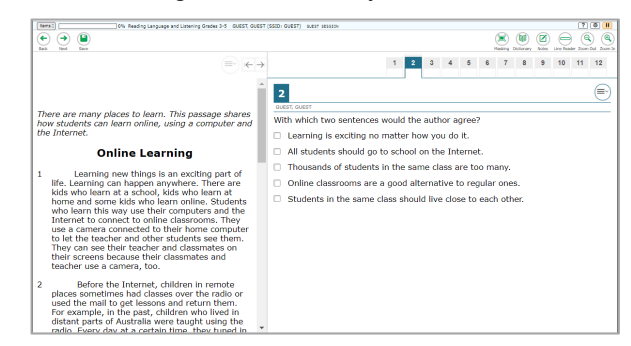

The following sections provide details about how to navigate the Student Testing Site.

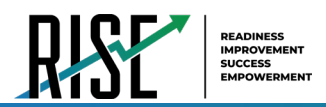

#### **How to Navigate Between Items**

Some test pages may have only one question and others may have more or may consist of multiple parts that students must answer.

- After students respond to all the questions on a page, they select **Next** in the upper-left corner to proceed to the next page (se[e Figure 28\)](#page-665-0).
- To navigate to a previous question in a test, students select **Back** (see [Figure 28\)](#page-665-0).

To jump directly to an item, select an item number from the pop-up window that appears when you select the **Questions** menu (see [Figure 29\)](#page-665-1).

- $-$  If an item has been marked for review,  $\triangleright$  is displayed next to the item.
- $-$  If an item has not been answered,  $\triangle$  is displayed next to the item.

#### <span id="page-665-0"></span>Figure 28. Navigation Buttons

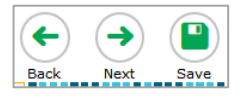

#### Figure 29. Questions Pop-up Window

<span id="page-665-1"></span>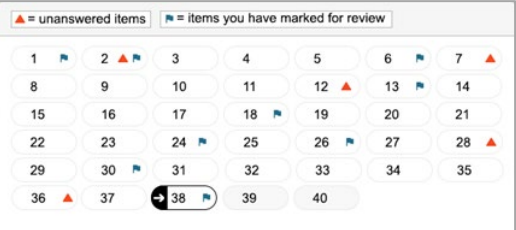

#### **How to View Stimuli**

When a test question is associated with a stimulus, students should review that stimulus before responding to the question. A stimulus is a reading passage or other testing material (such as a video or graphic) that students review in order to answer associated questions.

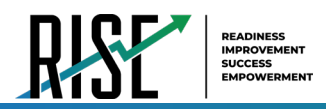

*Reading Passages*: When the stimulus is a reading passage (see [Figure](#page-666-0) 30), the content is paginated.

- To expand or contract the reading passage, students can click on the right and left arrows in the upper righthand corner of the passage.
- Students can use the passage scroll bar to view the entire passage or multiple passages.

<span id="page-666-0"></span>Figure 30. Reading Passage

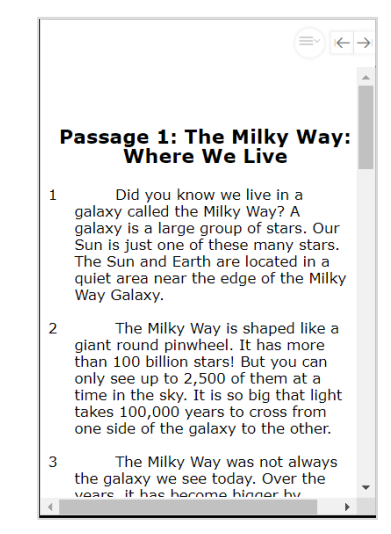

<span id="page-666-1"></span>Figure 31. Video Playback Features

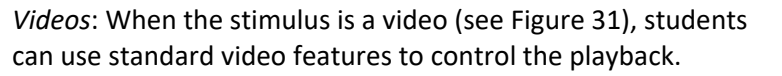

- To play a video, select **in** the lower-left corner.
- To jump to a different point in the video, drag the slider to the required location.
- To adjust the speed at which the video plays, select  $1x$ , and then select the required speed from the menu that appears.

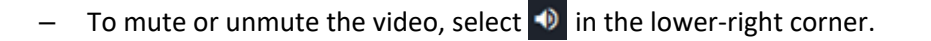

To expand the video to full screen mode, select  $\mathbb{G}$  in the lower-right corner. To exit full screen mode, select  $\Box$  again.

#### **How to Respond to Test Questions**

The items presented in TDS are of various types, and students may need to respond to them differently. Students can use the Student Training Site to familiarize themselves with the question types that may appear on their operational tests.

All responses are saved automatically. Students can also manually save their responses to questions by selecting **Save** in the upper-left corner.

Test questions may require students to do any of the following tasks:

Select one or more choices from a list of answer options.

– For multiple-choice items, students can re-click a selected radio button to deselect the response option (provided this feature is enabled).

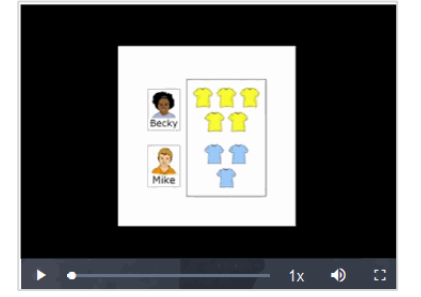

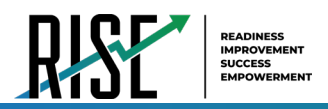

Use an on-screen keypad (see [Figure 32\)](#page-667-0) to generate an answer. Use an on-screen keypad (see rigure 32) to generate an answer.<br>Students can select **the answer space to open the keypad.** 

<span id="page-667-0"></span>

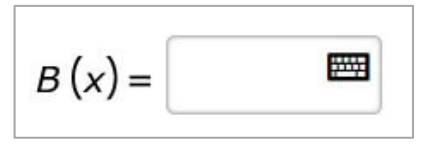

Select graphic objects or text excerpts. Place points, lines, or bars on a graph. Drag and drop text or graphic objects. Enter text in a text box or table. Match answer options together. Modify a highlighted word or phrase in a reading selection. Enter input parameters to run an on-screen simulation. Copy content from a passage to a text box. Expand categories and select options within them.

### **How to Pause Tests**

Students can pause the test at any time. Pausing a test logs out the student. To resume testing, students must repeat the sign-in process.

• To pause a test, students select **Pause** in the global menu and then select **Yes** in the confirmation message that appears.

Please note: If students are testing on Chromebooks, please ensure that they pause the test before closing the lid of the Chromebook. If the lid is closed before the test pauses, whomever opens the Chromebook next will be able to see the last question that the student was viewing (and any response they entered).

## <span id="page-667-1"></span>**How Students Use Testing Resources/Tools**

A number of testing resources/tools are available for students in TDS. Some resources/tools are available for all tests, while others are available only for a particular subject, accommodation, or type of question. There are primarily three types of test resources/tools available:

Resources/Tools Set for the Student: These resources/tools are set by users in TIDE or in the TA interface when approving the test and will be applied to all test screens.

Global resources/tools: These resources/tools appear in the global menu at the top of the test page and are available to all students for all items in a test.

Context Menu resources/tools: These resources/tools are specific to the passage or question being viewed.

Students can access resources/tools using a mouse or keyboard commands. For information about keyboard commands, please see the relevant ["Keyboard Commands in the Student Testing Site"](#page-719-0) section in the appendix of this manual.

*Please note: To return to this page after following this link to the appendix, use one of the following keyboard shortcuts: Alt + Left Arrow (for Windows Operating System [OS] on laptops or tablets when viewing the file in Adobe Reader) or Command + Left Arrow (for Mac OS X on laptops or tablets when viewing the file in Adobe Reader). Please note that these keyboard shortcuts do not apply to Chromebooks. If the keyboard shortcuts do not work or apply to your device, you can also scroll back to your previous location.*

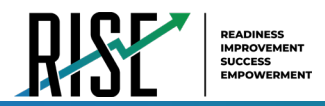

### **How to Set Resources/Tools for the Student**

A number of resources/tools can be set in TIDE or in the TA interface when approving the test. Best practice is to have the students use the training tests to determine their preferences and then set all resources/tools and accommodations in TIDE before students take any operational tests.

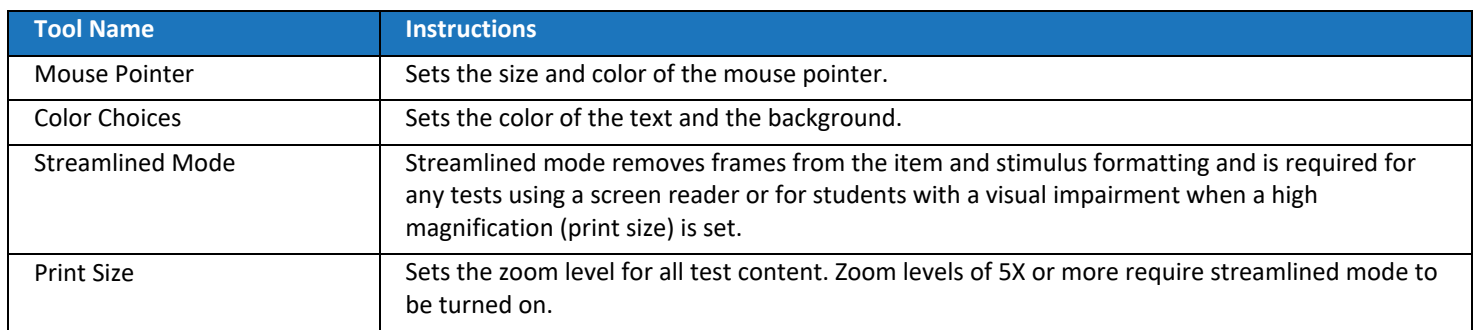

#### **How to Use Global Resources/Tools**

<span id="page-668-0"></span>The global menu (see [Figure 33\)](#page-668-0) consists of navigation buttons on the left and tool buttons on the right. [Table 3](#page-669-0) on the next page lists the resources/tools available in the global menu.

#### Figure 33. Global Menu

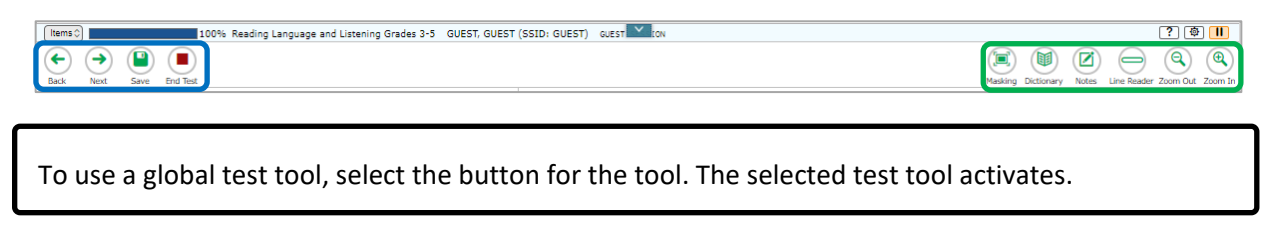

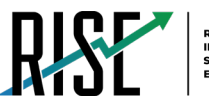

<span id="page-669-0"></span>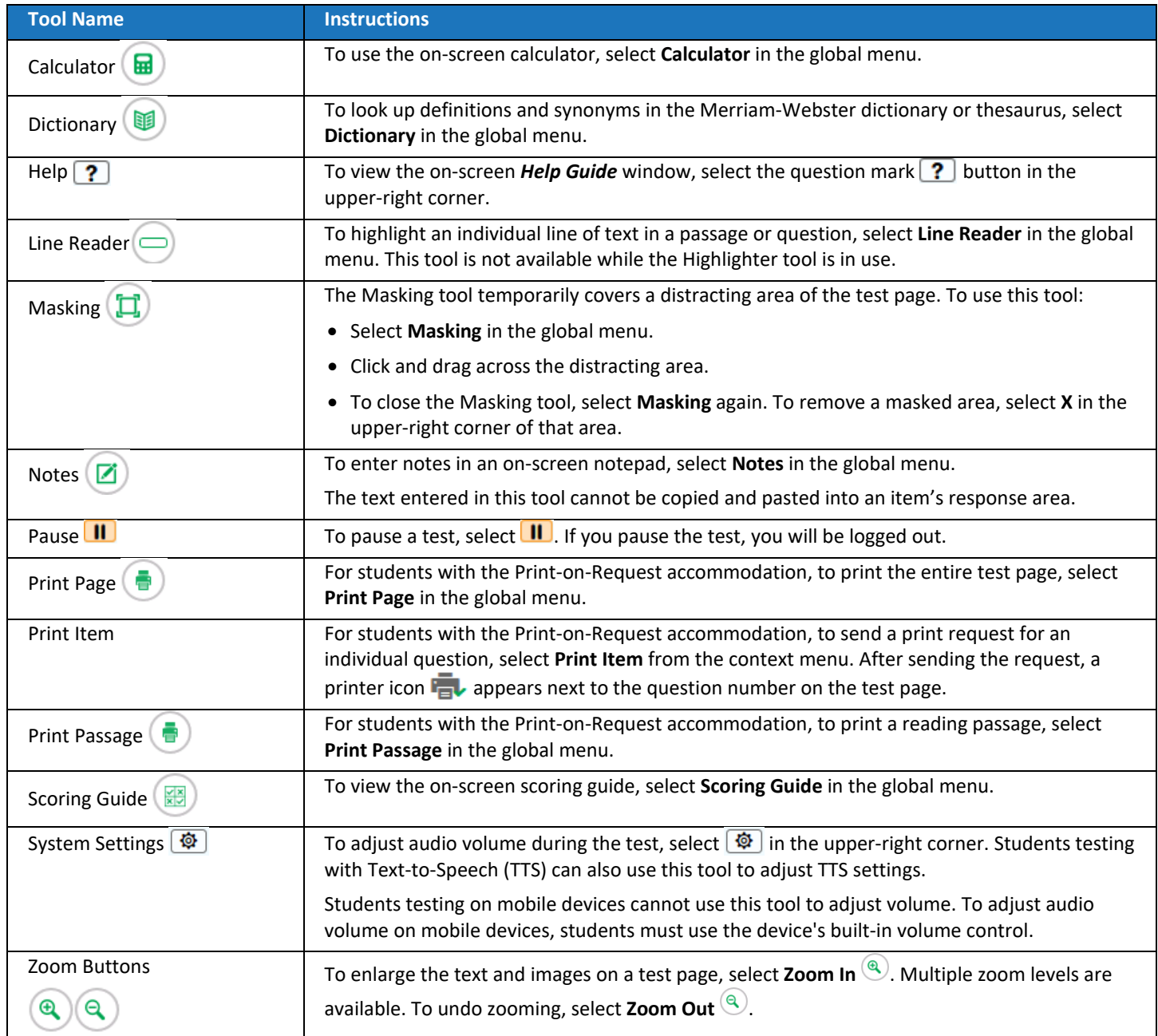

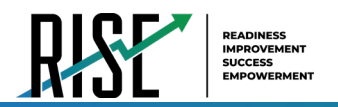

### **How to Use the Masking Tool**

The Masking tool allows students to hide distracting areas of the test page.

To mask an area of a test page:

- a. Select **Masking** in the global menu. The button becomes orange.
- b. Click and drag across the distracting area of the test page. The selected area becomes dark gray (see [Figure 34\)](#page-670-0). The tool remains active until you deactivate it.

To deactivate the masking tool, select **Masking** in the global menu again. The button becomes green. Please note that masked areas will

remain on the screen until you remove them.

<span id="page-670-0"></span>Figure 34. Test Page with Masked Area

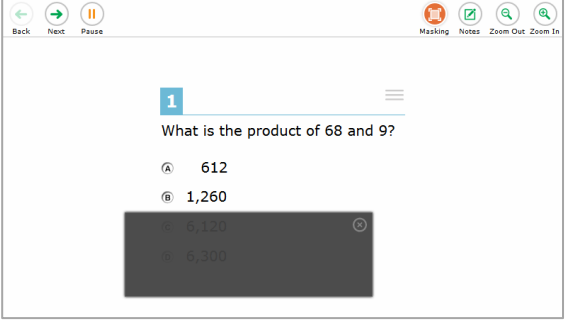

To remove a masked area from a test page, select **X** in the upper-right corner of a masked area.

#### **How to Use Context Menu Resources/Tools**

A test page may include several elements, such as the question, answer options, and stimulus. The context menu for each element contains resources/tools that are applicable to that element (see [Figure 35](#page-670-1) and [Figure 36\)](#page-670-2). [Table 4](#page-671-0) on the next page lists the available context menu resources/tools.

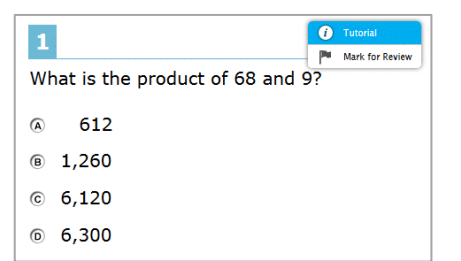

#### <span id="page-670-1"></span>Figure 35. Context Menu for Questions Figure 36. Context Menu for Answer Options

<span id="page-670-2"></span>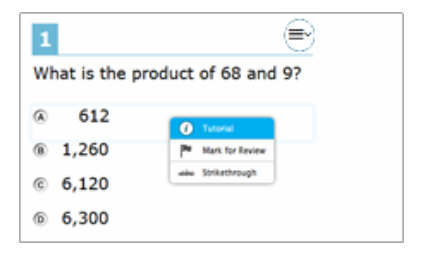

If a question has multiple parts, a context menu may be available for each part of the question. In such cases, the active context menu (i.e., the context menu for the item or stimulus currently in focus) appears enabled while the other context menus look grayed out.

Furthermore, when enabled, the item number and context menu of the item a student is attempting remains visible on the screen even when scrolling through the item's content to allow easy access to an item's context menu.

To use a context menu tool for a stimulus or question, open the context menu by clicking the context menu  $(\equiv)$  or by right-clicking the required elements, and then select the tool.

To use a context menu tool for answer options, open the context menu for answer options and select the required tool. To open the context menu for answer options, do one of the following:

- If you are using a **two-button mouse**, right-click an answer option.
- If you are using a **single-button mouse**, click an answer option while pressing **Ctrl**.
- If you are using a **Chromebook**, click an answer option while pressing **Alt**.
- If you are using a **tablet**, tap the answer option and then tap the context menu button (this selects the answer option until you select a different option).

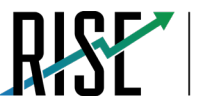

<span id="page-671-0"></span>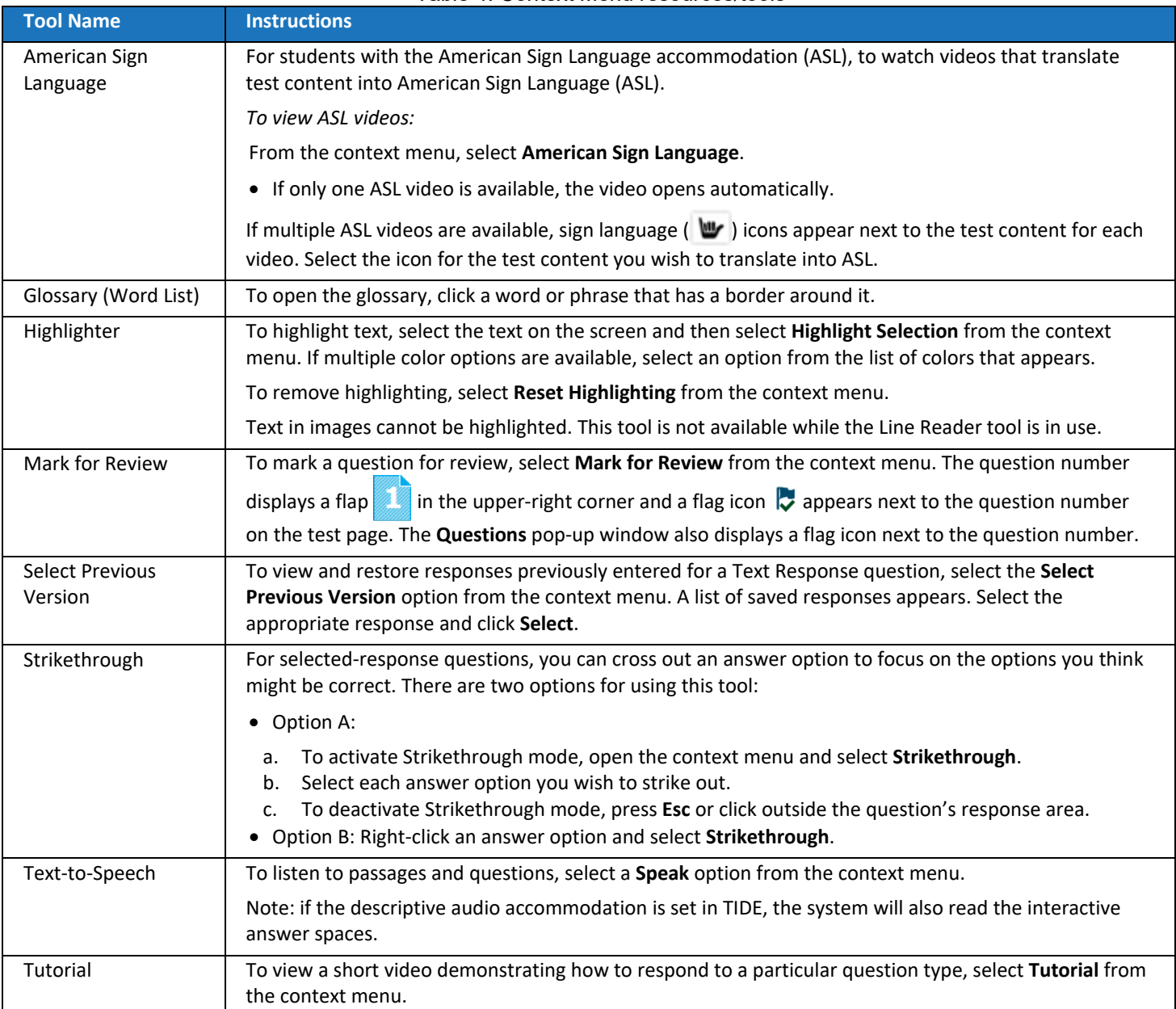

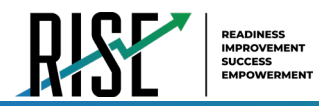

#### **How to Use the Select Previous Version Tool**

The Select Previous Version tool allows students to view and restore responses they previously entered for a text response question. For example, if students type a response, click **Save**, delete the text, and enter new text, they can use this tool to recover the original response. Please note that if the student's test pauses, any responses entered prior to pausing will no longer appear in the *Select Previous Version* window.

- **1.** To recover a previously entered response, select the **Select Previous Version** option from the context menu. The *Select Previous Version* window appears (see [Figure 37\)](#page-672-0), listing all the saved responses for the question in the left panel.
- **2.** Select a response version from the left panel. The text associated with that response appears in the right panel.
- **3.** Click **Select**. The selected response appears in the text box for the question.

#### <span id="page-672-0"></span>Figure 37. Select Previous Version Window

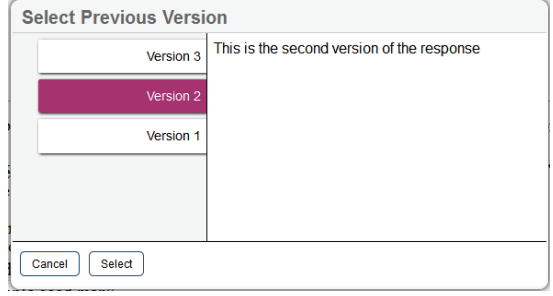

#### **How to Use the Text-to-Speech Tool**

<span id="page-672-1"></span>Students testing with TTS can listen to writing passages, questions, and answer options using the TTS options available in the selected element's context menu. Text-to-Speech will not read reading comprehension passages or excerpts. If a student is using Text-to-Speech tracking, the words become highlighted as they are read aloud. TTS is available only when using the Secure Browser or a supported Chrome or Firefox browser.

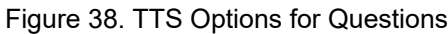

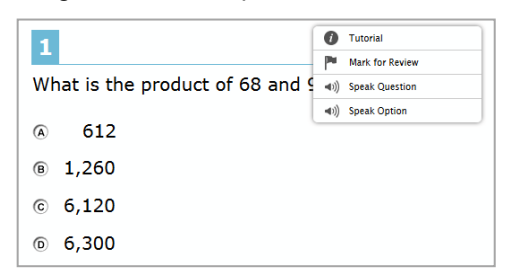

To listen to a passage, students open the passage context menu (se[e Figure 38\)](#page-672-1) and select a **Speak** option. Students can also select a portion of text to listen to, such as a word or phrase. To do this, students select the text, open the passage context menu, and select **Speak Selection**.

– Please note that when listening to passages, students can pause TTS and then resume it at the point where it was paused. While this functionality is available on Windows, Mac, and iOS, it is not available on Chrome OS. Students testing on a Chrome OS can resume a paused TTS passage by selecting the remaining text to be read aloud and selecting **Speak Selection** from the context menu.

To listen to a question with its answer options or just each answer option, students open the question context menu and select one of the following **Speak** options:

– To listen to a multiple-choice question and all answer options, students select **Speak Question**.

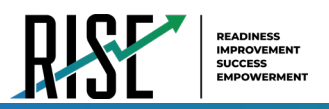

– To listen to only an answer option, select **Speak Option** from the context menu and then select the answer option. Students could also right-click the answer option and select **Speak Option**.

### **How to Use the Expand Buttons**

In addition to the global resources/tools and context menu resources/tools, there are some expand buttons that may be available to students depending on the test page layout. You can use them to expand the passage section or the question section for easier readability.

To expand the passage section, select the right arrow icon  $\rightarrow$  below the global menu. To collapse the expanded passage section, select the left arrow icon  $\leftarrow$  in the upper-right corner.

To expand the question section, select the left arrow icon  $\leftarrow$  below the global menu. To collapse the expanded question section, select the right arrow icon  $\rightarrow$  in the upper-left corner.

## **How Students Complete a Test**

After students have completed their test, they need to submit their test.

### **How to Complete a Grade 6 Mathematics Test Segment**

In the grade 6 mathematics segmented tests, the *End Segment* page appears after students finish the last question in a segment where students can review questions from the current segment or proceed to the next segment (se[e Figure 39\)](#page-673-0).

Please note that students cannot return to the segment after selecting **Next**. The TA will then need to approve the student to begin the second segment.

To review questions, students select a question number.

 $-$  A flag ( $\bigtriangledown$ ) icon appears for any questions marked for review. A warning  $(\triangle)$  icon appears for any unanswered questions.

To move to the next segment, students select **Next** in the  $\frac{4}{4}$   $\frac{7}{7}$  10 13 **b** 16 19 global menu.

<span id="page-673-0"></span>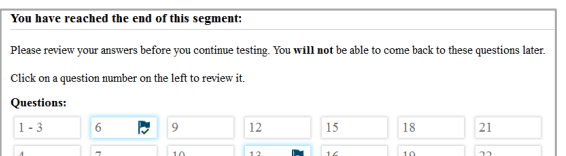

Figure 39. End Segment Page

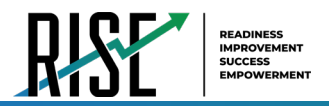

#### **How to Submit a Test**

To complete the testing process, students must submit their tests when they are finished answering questions. Note: The End Test button will be available only once a student has responded to all questions on the test or segment.

Please note that once students submit their tests, they cannot return to the test or modify answers.

- **1.** Students select **End Test** in the upper-left corner, which appears after students respond to the last test question (se[e Figure 40\)](#page-674-0). A confirmation message appears.
- **2.** Students select **Yes**. The *End Test* page appears, allowing students to review answers and submit the test for scoring (See [Figure 41\)](#page-674-1).
	- $-$  A flag ( $\ddot{\ddot{\psi}}$ ) icon appears for any questions marked for review. A warning  $(\triangle)$  icon appears for any unanswered questions.
- **3.** *Optional*: To review previous answers, students select a question number. When finished reviewing, they can return to the *End Test* page by selecting **End Test** again.
- **4.** To submit the tests, students select **Submit Test**, then select **Yes** in the confirmation message that appears. The *Your Results* page appears (see [Figure 42\)](#page-674-2), displaying the student's name, the test name, and the completion date.
- **5.** To exit the Student Testing Site, students select **Log Out,** and then close the Secure Browser.

#### <span id="page-674-0"></span>Figure 40. Global Menu with End Test Button

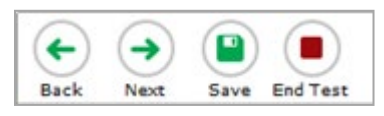

#### Figure 41. End Test Page

<span id="page-674-1"></span>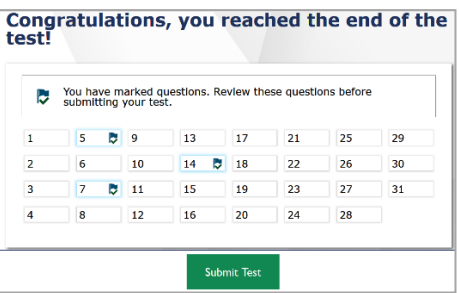

#### Figure 42. Your Results Page

<span id="page-674-2"></span>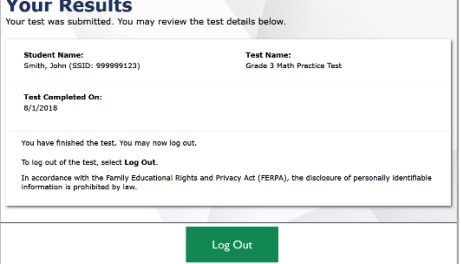

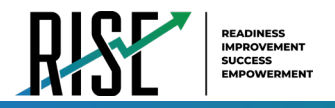

## **Resources/Tools and Accommodations**

Students may access and use a variety of resources/tools for any RISE Assessment. Students should be familiar with and be able to use these resources/tools prior to taking an assessment. It is recommended that students gain this familiarity by accessing and using these features with the RISE Training Tests available through the [RISE Portal.](https://utahrise.org/)

Most Utah students are able to participate in the RISE Assessments through accessing available resources/tools. However, to meet the needs of some students, assessment accommodations are allowed in specific situations in order to enable students to better demonstrate their knowledge.

These decisions apply to:

- Students with an Individualized Educational Program (IEP)
- Students with a Section 504 Plan
- Students who are English Learners (EL)

Accommodations are determined by an EL, IEP, or Section 504 Plan team. Federal and state laws require that all students enrolled in public schools participate in assessments designed to provide accountability for the effectiveness of instruction in schools. These include the Every Student Succeeds Act (ESSA) and the Individuals with Disabilities Education Improvement Act of 2004 (IDEA). Therefore, all students are expected to participate in the state accountability system, including students who are ELs, students with an IEP, and students with a Section 504 Plan.

Decisions regarding accommodations and modifications must be made by an EL, IEP, or Section 504 Plan team and documented in the student's file. EL team members, IEP team members, and Section 504 Plan team members must actively engage in a planning process that addresses the assurance of the provision of accommodations to facilitate student access to grade-level instruction and state assessments. **Individual teachers may not make decisions regarding assessment accommodations at the time of test administration. These decisions must be made in advance by the appropriate team.**

To obtain detailed information about the official state policy for assessment accommodations, refer to the USBE Special Education website: <https://schools.utah.gov/specialeducation/resources/assessment?mid=3780&tid=0>

For assistance with questions about special education accommodations, contact Tracy Gooley at [tracy.gooley@schools.utah.gov](mailto:tracy.gooley@schools.utah.gov)

### **Student Test Settings**

Test settings, located in the Test Information Distribution Engine (TIDE), is where online accessibility resources/tools and/or accommodations that need to be enabled for a student during a testing session are identified. The test settings simplify the task of maintaining student records by allowing district or school personnel to provide information directly in TIDE. This information will direct a student to a specific form or set of items. Accommodations are set based on a student's IEP, Section 504 Plan, or EL plan. Online resources/tools are available based on student preference.

Resources/tools and accommodations must be enabled separately for each content area. Once accommodations have been set in TIDE, they are available on all applicable RISE assessments, including the Benchmark Modules, Interim, and Summative assessments.

For detailed instructions on enabling online accessibility resources/tools and/or accommodations in TIDE, see the *TIDE User Guide*, found at [UtahRISE.org.](https://utahrise.org/)

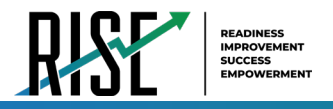

## **Online Resources/Tools**

The following sections detail the online resources/tools available in the test delivery system (TDS) for all students. The complete set of resources/tools and accommodations is available in the [How Students Use Testing Resources/Tools](#page-667-1) section of this manual.

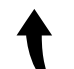

*Please note: To return to this page after following this link, use one of the following keyboard shortcuts: Alt* + *Left Arrow (for Windows Operating System [OS] on laptops or tablets when viewing the file in Adobe Reader) or Command + Left Arrow (for Mac OS X on laptops or tablets when viewing the file in Adobe Reader). Please note that these keyboard shortcuts do not apply to Chromebooks. If the keyboard shortcuts do not work or apply to your device, you can also scroll back to your previous location.*

Students should access the Training Test to familiarize themselves with the online resources/tools available during testing. The Training Test is available at [UtahRISE.org.](https://utahrise.org/)

### **Accommodations**

[Table 5](#page-677-0) on the next page details the accommodations allowed for students on the Utah RISE Assessments, as outlined in their IEP, Section 504 Plan, or EL plan. Accommodations are assigned to students via their Student Record in TIDE and are delivered in the test delivery system (TDS).

**IMPORTANT:** Remember to always select the specific test for which you would like to assign accommodations for students by clicking **Change** at the top of the TIDE page. Once the accommodations have been set in TIDE, they are available on all applicable RISE assessments, including the Benchmark Modules, Interim, and Summative assessments.

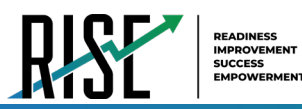

Table 5. Testing Accommodations

<span id="page-677-0"></span>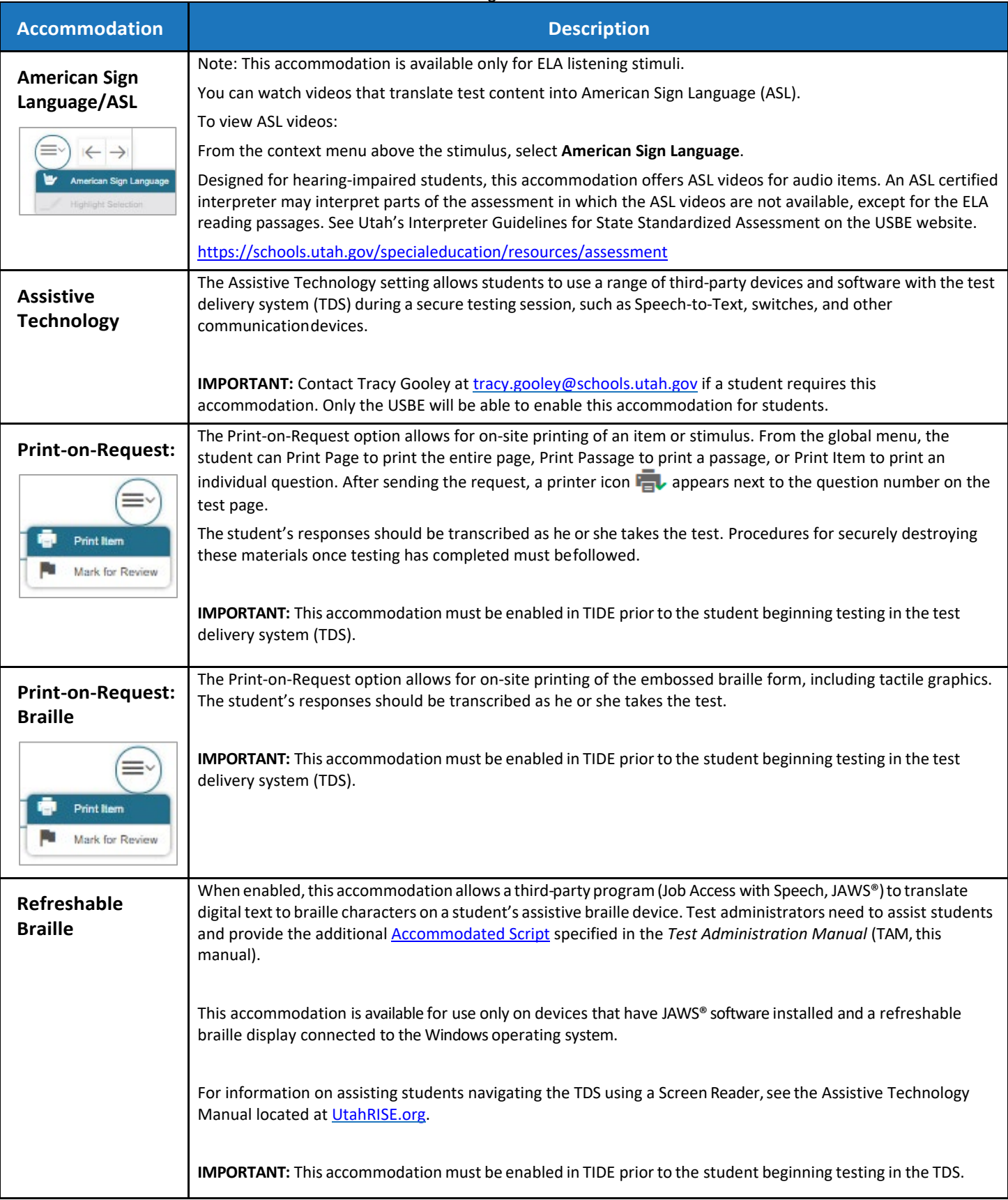

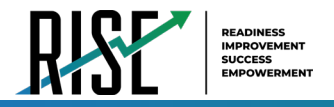

### **Offline Accommodations**

There are other student accommodations that are provided locally to the student, not through the test delivery system (TDS). These offline accommodations need to be indicated for use in TIDE in the student's test settings (see [Figure 43\)](#page-678-0). Once the offline accommodations have been set in TIDE, they are available on all applicable RISE assessments, including the Benchmark Modules, Interim, and Summative assessments.

<span id="page-678-0"></span>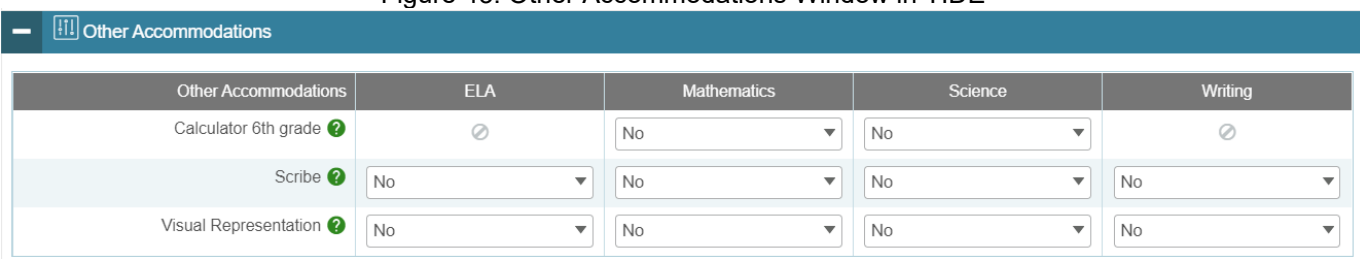

Figure 43. Other Accommodations Window in TIDE

These offline accommodations, found in TIDE on the student's search results screen, include:

- Visual Representation
- Calculator  $6<sup>th</sup>$  Grade—please note a four-function, non-internet accessible calculator is the approved model
- Scribe (requires USBE notification; contact Tracy Gooley at [tracy.gooley@schools.utah.gov\)](mailto:tracy.gooley@schools.utah.gov)

If the student requiring a scribe also requires the use of an assistive device, such as Speech-to-Text, you must contact Tracy Gooley at [tracy.gooley@schools.utah.gov](mailto:tracy.gooley@schools.utah.gov) for approval to ensure that the assistive technology accommodation is also enabled for that student.

For details on enabling accommodations for students in TIDE, please see the *TIDE User Guide*, also available at [UtahRISE.org.](https://utahrise.org/)

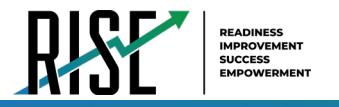

## **RISE Training Tests and Grades 4–8 Science Practice Clusters**

### **Purpose**

The RISE Training Tests and grades 4–8 Science Practice Clusters are provided to familiarize students and teachers with the design, format, and procedures for answering the different types of items that will be included in the RISE assessments. They can be used to verify all accommodations, and resources are applied to individual students' work correctly prior to taking the RISE Summative assessments. They can also be used to certify that local technology is configured properly and can successfully deliver RISE assessments via the Secure Browser or to review testing procedures prior to the remote administration of select RISE Benchmark modules.

The Training Tests and grades 4-8 Science Practice Clusters cover a grade span and mirror the online testing experience for Utah students taking the RISE assessments on CAI's testing platform. The training tests are not predictive of how students will perform on the Benchmark modules, Interim, or Summative assessments.

The Training Tests and grades 4-8 Science Practice Clusters are available on the RISE Portal, located at [UtahRISE.org.](https://utahrise.org/)

Schools are encouraged to have students take the appropriate Training Test and grades 4-8 Science Practice Cluster prior to the administration of the RISE Benchmark modules, Interim, and Summative assessments. Each local education agency (LEA) and school should be strategic in deciding how it wants to use these recommended resources with its students.

Best practices for using the Training Tests and Practice Clusters include

- working through the test items as a class while discussing how to navigate the assessment, how to use testing resources/tools, and how to answer each item type; and/or
- having faculty and staff members use the tests to experience the RISE test delivery system (TDS) firsthand during a staff meeting or professional learning community (PLC) meeting.

### **Format**

The Training Tests and grade 4-8 Science Practice Clusters are divided into separate grade bands and content areas as follows (see [Table 6\)](#page-679-0):

<span id="page-679-0"></span>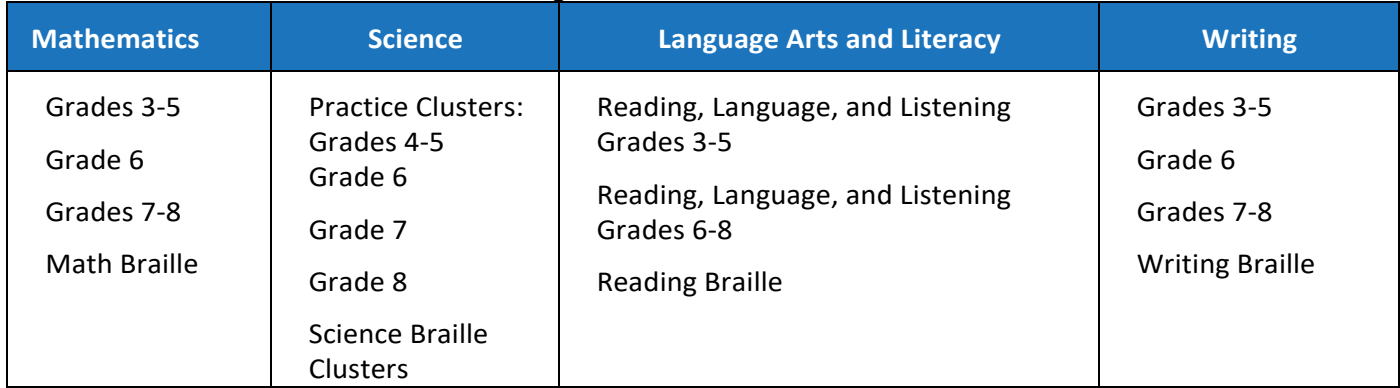

#### Table 6. Training Test and Grades 4-8 Science Practice Clusters

Each Training Test and grade 4-8 Science Practice Cluster aligns to the Utah Core Standards by individual grade band and represents the variety, in terms of both difficulty and item format, that students may see on the RISE

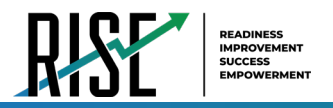

Benchmark modules, Interim, and Summative assessments. Students may have difficulty with content aligned to higher grades within the grade band of each test; this should not interfere with students' ability to interact with an item for its intended training purpose. If an item appears to be too difficult, encourage your students to experiment with the resources/tools, choose the best answer, and move on to the next item.

## **Security**

The items included in the Training Tests and grades 4-8 Science Practice Clusters are not secure. They should be used to help students understand how to enter responses, access testing resources/tools, and navigate through a test.

## **Reporting**

The Training Test and grade 4-8 Science Practice Clusters do not include an item for each of the aligned Utah Core Standards that will be measured by the RISE Benchmark modules, Interim, or Summative assessments. The Training Test **does not provide scores for students and should not be used to measure students' content knowledge**.

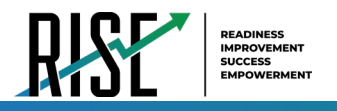

## **RISE Benchmark Modules**

NOTE: Students are currently permitted to take specific Benchmark modules remotely without the Secure Browser. For a list of the Benchmark modules that are permitted to be accessed remotely, see the [Benchmark Modules](https://utahrise.org/resources/benchmark-modules-directory/) Directory on the RISE portal.

The RISE Benchmark modules are a productivity tool for Utah teachers and students that focus on specific strands within the Utah Core Standards. Participation is determined locally and is *not required* by the USBE. Student results are provided for LEA and school use; no Benchmark module student results are collected by the USBE.

The Benchmark modules are fixed-form assessments—typically 8–22 items, depending on the content area, grouped under overarching strands—that are designed to give teachers and students an opportunity to identify strengths and weaknesses about the specific knowledge, skills, and abilities outlined in the Utah Core Standards. A list of available Benchmark modules for mathematics, English language arts (ELA), writing, and science is available on the RISE Portal at [UtahRISE.org.](https://utahrise.org/)

A Benchmark Previewing System is available to all users registered in TIDE. This system allows users to preview all Benchmark modules available at any time to determine appropriate instructional use. It is not appropriate to use the Benchmark Previewing System to review the Benchmark Modules with students. To access this system, users click on the Benchmark Previewing card on the [UtahRISE.org](https://utahrise.org/) home page.

## **Security**

The RISE Benchmark modules are secure but not public assessments. Educators can review student responses but cannot copy, paste, photograph, place questions into presentations or other assessments, or share test items outside of the classroom instructional level.

Considerations for sharing Benchmark Module reporting data in a classroom setting should include:

- How to discuss/present classroom-level data without revealing Personally Identifiable Information (PII) on any test item
- How to provide equitable instruction to students with a Parental Exclusion for Benchmark Modules who do not have access to the assessment
- How to maintain the integrity of the Interim and Benchmark Module shared item banks since both items and individual student responses can be reviewed following the assessment

The Benchmark modules are available for Utah educators to schedule for their classrooms between August 11, 2020, and June 11, 2021. Students can take multiple Benchmark module assessments throughout the year, and they can take a specific Benchmark module more than once. The Utah State Board of Education (USBE) does not recommend that schools administer both the Benchmark module assessments and the RISE Interim assessments.

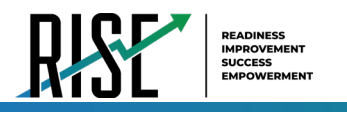

## **RISE Interim Assessments**

### **Purpose**

The RISE Interim assessments are optional. Participation is determined locally and is *not required* by the USBE. Student results are provided for LEA and school use; no Interim student results are collected by the USBE. These assessments are designed to assess the knowledge, skills, and abilities described in the Utah Core Standards for English language arts (ELA), mathematics, and science.

For the 2020-2021 test administration, the Utah State Board of Education (USBE) is allowing below-grade Interim assessments in addition to the traditional at-grade Interim assessments. Students are automatically eligible for the Interims for the grade below their current courses in addition to the Interims for their current courses; for example, if a student is eligible for a Grade 8 Math Interim for 2020-2021, they will also automatically be eligible for the Grade 7 Math Interim this year.

## **Testing Windows and Scheduling**

Students may participate in one grade-level Interim assessment per subject area and one below-grade Interim assessment in the fall testing window and one grade-level Interim assessment per subject area and one below-grade Interim assessment n the winter testing window. For more information about state testing windows, please contact Kim Rathke, [kim.rathke@schools.utah.gov,](mailto:kim.rathke@schools.utah.gov) or Jared Wright, [jared.wright@schools.utah.gov](mailto:jared.wright@schools.utah.gov). For more information about local testing windows, please contact the LEA assessment director.The LEA assessment director is responsible for ensuring that each student has an appropriate opportunity to demonstrate their knowledge, skills, and abilities related to RISE-assessed courses. This ensures that each student has a standardized (similar and fair) testing experience.

<span id="page-682-0"></span>Each LEA is responsible for determining school testing schedules for the optional RISE Interim assessments. Under the direction of the LEA, schools may divide the times specified in the table into multiple testing sessions, depending on local needs. [Table 7](#page-682-0) outlines appropriate testing times for the RISE Interim assessments.

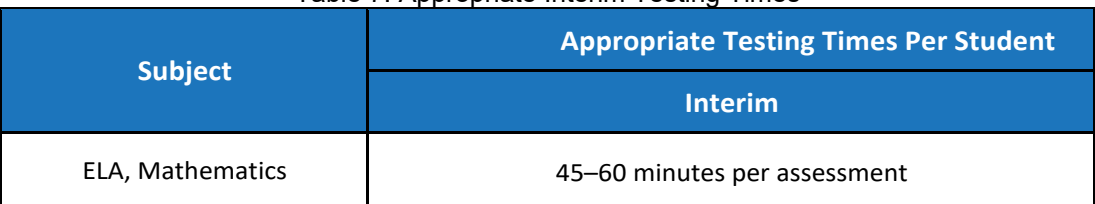

Table 7. Appropriate Interim Testing Times

The RISE Interims are available for Utah educators to schedule for their classrooms between August 11, 2020, and December 22, 2020, and again between January 5, 2021, and March 5, 2021. The USBE does not recommend that schools administer both the Benchmark modules assessments and RISE Interim assessments. The RISE interim assessments cannot be administered in a remote setting.

## **Extra Testing Time**

It is inappropriate for the test administrator to allow students to take excessive time to test. In rare circumstances, a student may need longer than the times specified here. The RISE Interims are not timed assessments, so technically, extended time is not an accommodation that needs to be marked in participation codes. All students should be allotted the appropriate amount of time they need to complete the assessment. However, unlimited time is not

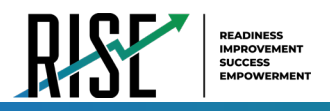

appropriate or feasible for any student. When IEP, Section 504 Plan, or EL teams are determining the appropriate amount of extended time for a student on a state-provided assessment, it should be based upon the amount of extended time a student uses during instruction, classroom, and LEA assessments. For example, if a student typically takes twice the amount of time to complete an assignment or classroom test, then that should be the amount of extended time the student should take for a state-provided assessment. Decisions should also be made on a case-bycase basis, keeping in mind the type of assessment.

### **Unexpected/Unforeseen Circumstances**

Some students may be unable to participate in regular testing schedules due to absence, technical difficulties, or other unforeseen circumstances. Opportunities for these students to complete each assessment must be provided within the school's testing window. Other circumstances, such as fire drills and power failures, may interrupt testing for groups of students. Test completion sessions should be scheduled when normal conditions are restored. Interruptions should not reduce the total amount of time students are given to complete tests.

## **Security**

The RISE Interim assessments are secure but not public assessments. The Interim reading passages, writing prompts, and test items may be reviewed with students, discussed as a class, or reviewed during instructional conversations. Educators can review student responses but cannot copy, paste, photograph, place questions into presentations or other assessments, or share test items outside of the classroom instructional level. The RISE Interim assessments follow the 2020 spring RISE Interim blueprints for each assessed course.

Considerations for sharing Interim reporting data in a classroom setting should include:

- How to discuss/present classroom-level data without revealing Personally Identifiable Information (PII) on any test item
- How to provide equitable instruction to students with a Parental Exclusion for the Interim who do not have access to the assessment
- How to maintain the integrity of the Interim and Benchmark Module shared item banks since both items and individual student responses can be reviewed following the assessment
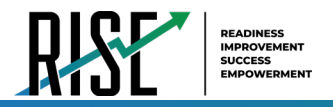

# **Administering the RISE Benchmark Modules and Interim Assessments**

This section is designed to guide the test administrator chronologically through the process of test administration. For students to take specific Benchmark modules or Interim assessments, they must use the Secure Browser, which should be installed on all student computers prior to testing. No Interim or Summative assessments can be administered in a remote setting. For a list of the Benchmark modules that are permitted to be accessed remotely without the Secure Browser, see the [Benchmark Modules Directory](https://utahrise.org/resources/benchmark-modules-directory/) on the RISE portal.

• For questions concerning the Secure Browser, please contact your school administrator or local education agency (LEA) (school district or charter school) assessment director.

### **Before Testing for Teachers**

**Step 1:** Complete Standard Test Administration and Testing Ethics Training

It is important that every staff member involved in the administration of the RISE assessments receive training in testing ethics and carefully follow the directions for administration as outlined in the Standard Test Administration and Testing Ethics Policy. Testing Ethics training is provided under the direction of each LEA assessment director. This policy is approved by the USBE and updated as needed.

• For information regarding the Standard Test Administration and Testing Ethics Policy Training, please contact Jared Wright, [jared.wright@schools.utah.gov](mailto:jared.wright@schools.utah.gov).

**Step 2:** Evaluate the Testing Environment Where Your Students Will Be Completing Their Assessments

- Eliminate distracting noises—do not play music during standardized assessments.
- Cover or remove materials that may provide hints or answers to students.
- If possible, arrange the room to prevent students from viewing other computer screens.
- Notify students of electronic device policy—no devices allowed during testing—and how devices will be collected. Electronic devices include, but are not limited to, cellphones, smart phones, smart watches, or any other internet-capable device.

**Step 3:** Sign In to TIDE and Perform the Following Tasks:

- Review and enable online resources and accommodations to applicable student records in TIDE.
- Optional: Print test tickets and keep them secure.

**Step 4:** Use the RISE Training Test to Prepare for Benchmark Module or Interim Administration

- Ensure that each device students will use is able to support RISE testing.
- Ensure that keyboards and headphones are in working order.
- Ensure that each student and test administrator has participated in the Training Test.
- Practice the functionality of the test delivery system (TDS):
	- ∗ Answer various itemtypes.
	- ∗ Navigate in the interface and through the assessment.
	- Become familiar with the available settings and resources/tools.

Please refer to the Training Test section of this manual for more detailed information on this step.

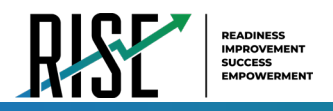

#### **Step 5: Prepare Testing Materials**

- Optional: Student Test Tickets
	- Ensure that students have access to their seven-digit SSID, as this information is used to sign in to any RISE assessment.
	- − Follow school test ticket security procedures, if provided.
	- TAs may provide sign-in information to students using test tickets generated from TIDE or may follow local procedures to help students sign in. For information on generating optional test tickets or locating student sign-in information in TIDE, refer to the *TIDE User Guide*, located a[t UtahRISE.org.](https://utahrise.org/)
- Allowed Materials
- − Headphones
- − Scratch and/or graph paper
- − Calculators, as appropriate

#### **Headphones**

All students will need headphones to listen to online testing resources/tools instructions as well as audio in the assessments.

- Students can use Text-to-Speech to listen to stimuli or test items being read aloud.
- Some assessments contain several items that have recorded audio.

Students with a braille accommodation can use the Job Access with Speech (JAWS®) screen-reading software.

### **Scratch/Graph Paper**

The scratch/graph paper becomes part of the secure testing materials. Students may not take their scratch/graph paper with them or bring scratch/graph paper to a testing session. The use of sticky notes, white boards, or teacherprovided graphic organizers, even if specified on a student's IEP, is not allowed. The test administrator (TA) should always collect scratch/graph paper at the end of every session. If a student wants to reuse scratch/graph paper on a later session (e.g., notes from the writing session), he or she may, as long as the scratch paper is for the same test and is securely stored between sessions. After the testing session has closed, the TA must ensure that all scratch/graph paper is securely destroyed.

#### **Calculators—Mathematics**

Please note: The [RISE Calculator Manual](https://utahrise.org/core/fileparse.php/5417/urlt/Rise-Calculator-Manual.pdf) is available on the portal.

Working with numbers by hand was purposeful in the design of the Elementary Mathematics Utah Core Standards. Because of this purpose, calculators are not allowed in grades 3-5.

Grades 3–5: Calculators are NOT allowed.

- Calculators are not available onscreen.
- Students cannot use handheld calculators.

Grade 6: Calculator is embedded and provided for the Geometry and Statistics/Probability benchmark module.

- The calculator is available ONLY onscreen.
- − Students cannot use handheld calculators. (Students with a calculator accommodation documented in an IEP or Section 504 Plan can bring in a handheld four-function calculator with no internet access to use on items for which a calculator is available onscreen.)
- − For additional information, see the [RISE Calculator Manual](https://utahrise.org/core/fileparse.php/5417/urlt/Rise-Calculator-Manual.pdf) available on the portal.

Grade 7 and Grade 8: Calculators are allowed on all items.

- The calculator is available onscreen.
- Students may also provide their own calculators or use a classroom calculator that was used during classroom instruction (e.g., scientific, graphing, or basic).
- Phones, smart watches, or other internet-capable devices are NOT allowed during testing.

#### **Calculators—Science**

Although mathematical calculation is inherent in science instruction, the Utah Core Standards for Science are not calculation heavy. Some students may feel more at ease during testing if a calculator is available. To respond to this student need, two options are available for calculator use on RISE science assessments:

- An onscreen calculator is available to ALL students.
- − Grades 4-5 will have a basic four-function calculator (i.e., add, subtract, multiply, and divide).
- − Grades 6-8 Benchmark module assessments will have a scientific calculator.
- Students may also provide their own calculators or use a classroom calculator that was used during course instruction (e.g., scientific, graphing, or basic).
- Phones, smart watches, or other internet-capable devices are NOT allowed during testing.

For detailed information on the embedded calculator and links to provide on student desktops, see the RISE [Calculator Manual](https://utahrise.org/core/fileparse.php/5417/urlt/Rise-Calculator-Manual.pdf) available on the portal.

Follow local procedures to ensure that the Secure Browser is available and launched on each device students will use for testing. Ensure that the student devices are prepared for testing. All background applications, programs, and internet browsers should be closed. Ensure that all students have headphones and a keyboard.

### **During Testing**

While students sign in to the assessments through the Secure Browser, the steps below outline the process for test administrators (TAs) to sign in to TIDE.

TAs will help students sign in to their assessments by reading the directions for administration. All directions are indicated by the word "**SAY**" in bold type.

**Step 1:** Distribute Materials

- Ensure that blank scratch/graph paper, headphones, and appropriate test materials are distributed. If you are using student test tickets, ensure that those are also distributed.
- Follow local procedures to ensure that the Secure Browser is available and launched on each device

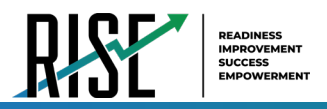

students will use for testing. Ensure that all students have headphones and a keyboard.

• TAs may provide sign-in information to students using test tickets generated from TIDE or may follow local procedures to help students sign in. For information on generating test tickets or locating student sign-in information in TIDE, refer to the *TIDE User Guide* located at [UtahRISE.org.](http://utahrise.org/)

**Note:** A student may use scratch paper for multiple sessions of the same test as long as the scratch paper is collected and stored securely between sessions.

#### <span id="page-687-0"></span>**Step 2:** Sign In to TDS system

• Navigate to the RISE Portal (see [Figure 44\)](#page-687-0) at [UtahRISE.org.](https://utahrise.org/)

Figure 44. RISE Portal Home Page

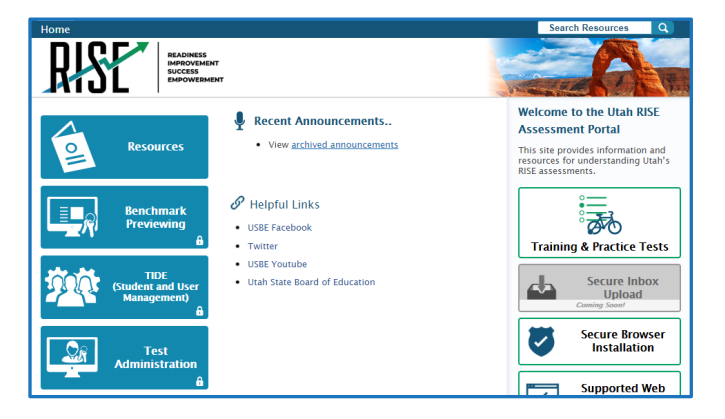

<span id="page-687-1"></span>• Click on the **Test Administration** card (see [Figure 45\)](#page-687-1).

Figure 45. Test Administration Card

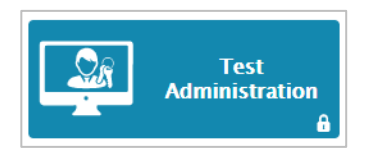

<span id="page-687-2"></span>• You will be directed to the TDS sign-in screen (see [Figure 46\)](#page-687-2).

Figure 46. TDS Sign-in Screen

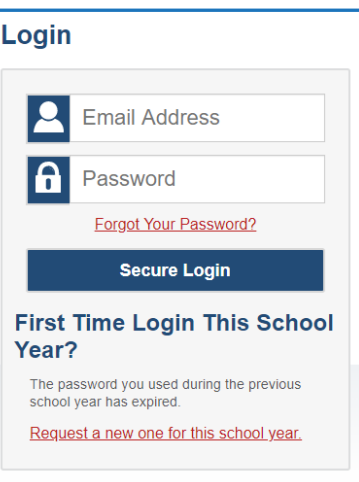

• Enter your username (email address) and password into the respective text fields.

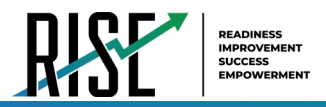

 $\sim$   $\sim$ 

• Click **Secure Login**. The TA site will display with the list of possible tests to add to your session.

**Note:** If you do not have a username and password, contact your school administrator.

**Step 3:** Select Tests to Administer

- In the test selection tree (see [Figure 47\)](#page-688-0), mark checkboxes for the test or tests you want to include in the session. Best practice is to select only the individual test(s) to be delivered in your session to prevent students from starting the wrong test by mistake. The system does allow users to select groups of tests if needed. To select all tests in a group, mark the checkbox for that group.
- <span id="page-688-0"></span>• Click Start RISE Live Tests Session

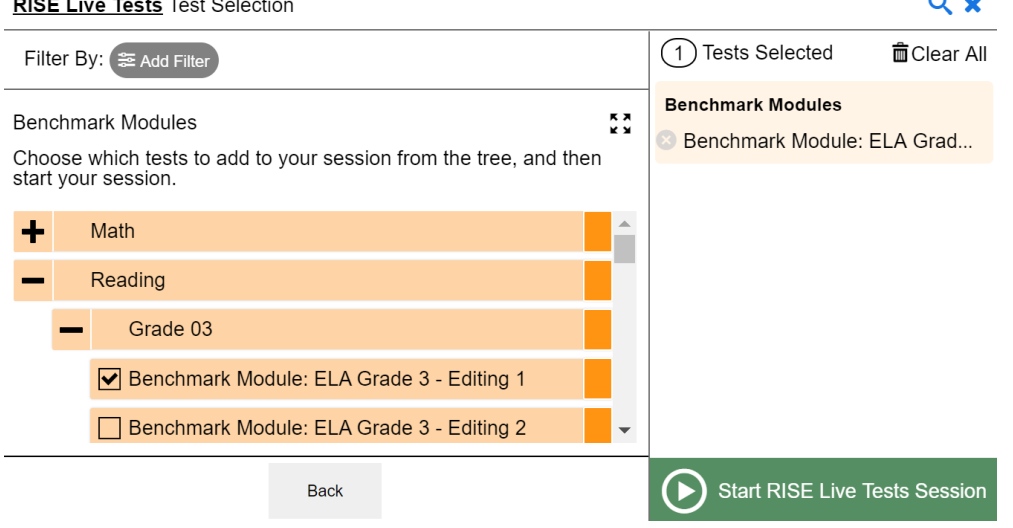

#### Figure 47. Test Selection Window

#### <span id="page-688-1"></span>**Step 4:** Locate Session ID

You will see the Session ID for the test(s) to be administered (see [Figure 48\)](#page-688-1).

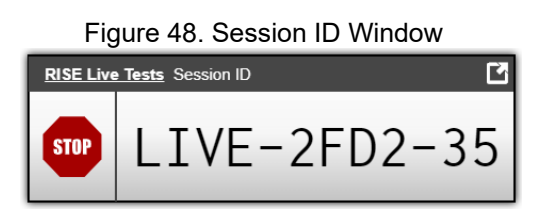

- Each test session will be automatically assigned a unique Session ID. The Session ID to begin each testing session will be provided to students by the TA.
- If necessary, you can add additional tests to an ongoing test session by selecting **Select Tests** from the Session ID window (see [Figure 49\)](#page-688-2).

<span id="page-688-2"></span>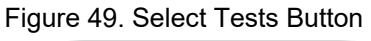

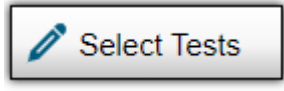

**Step 5:** Help Students Sign In to the Test Session

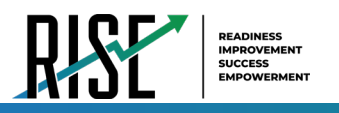

• Students access RISE assessments through the Secure Browser, which must be downloaded and installed on the testing device.

*Please note: If you have students using the Refreshable Braille or Screen Reader accommodations, there is additional scripting required. For the Accommodated Script, refer to the [Accommodated Script](#page-717-0) section of this manual.* 

*Please note: To return to this page after following this link, use one of the following keyboard shortcuts: Alt* + *Left Arrow (for Windows Operating System [OS] on laptops or tablets when viewing the file in Adobe Reader) or Command + Left Arrow (for Mac OS X on laptops or tablets when viewing the file in Adobe Reader). Please note that these keyboard shortcuts do not apply to Chromebooks. If the keyboard shortcuts do not work or apply to your device, you can also scroll back to your previous location.*

### **Benchmark Module and Interim Student Instructions**

*SAY: "You will now sign in to the test. You should see a sign-in screen on your device. If you do not, please let me know now."* **[Pause.]** *"On the sign-in screen, please enter your first name and seven-digit SSID along with the Session ID."* **[If sign-in tickets have not been provided, provide students with their first name and SSID as displayed in TIDE system.]** *"Then click the Sign In button."*

Troubleshooting tips: If a student is unable to sign in, he or she will be prompted to try again or contact the TA.

- Has the student entered his or her legal first name, not a nickname?
- Has the student entered the correct SSID?
- Has the student entered the correct Session ID?

Please note: The TA can look up the student's information using the Student Lookup function on the TA site. TAs may assist students with signing in, if necessary.

### <span id="page-689-0"></span>**Test Sign-in for Students**

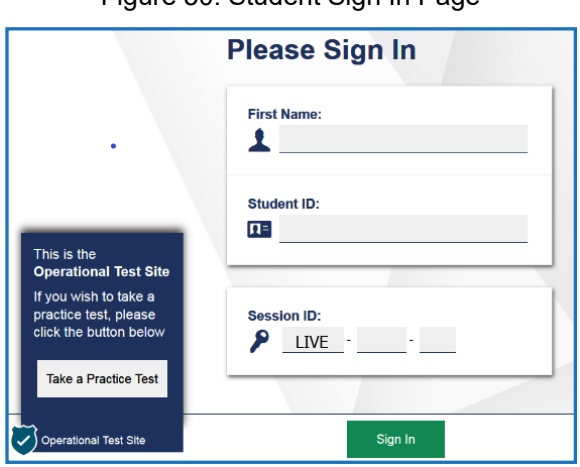

Figure 50. Student Sign In Page

Pause while students sign in (see [Figure 50\)](#page-689-0).

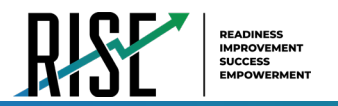

┑

*SAY: "Please review the information on the screen, making sure the information on the screen is correct. If any of the information is incorrect, please raise your hand and I will help you; otherwise, select Yes to continue."*

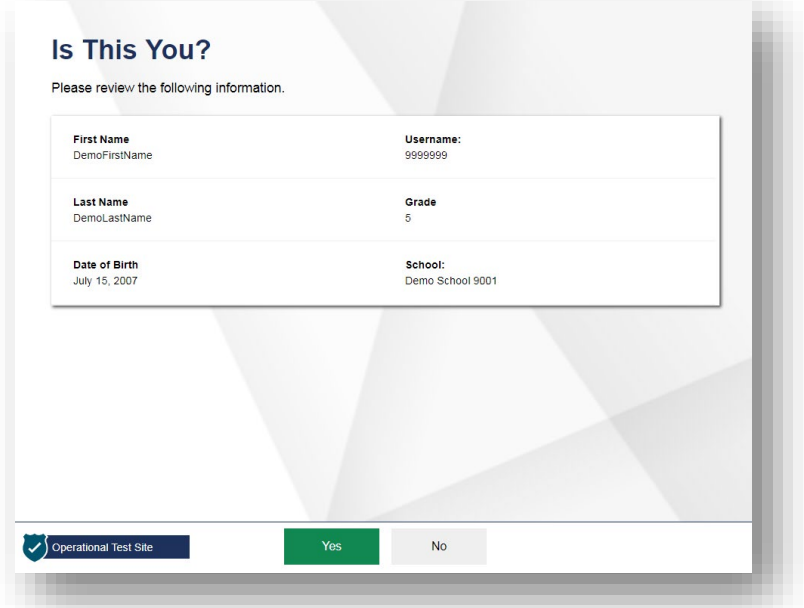

Figure 51. Is This You? Page

*SAY: "Then please click on the* **[insert course name]** *test and you will see a Waiting for Approval page. You should wait for your test to be approved. I will approve your test when I am finished giving instructions."*

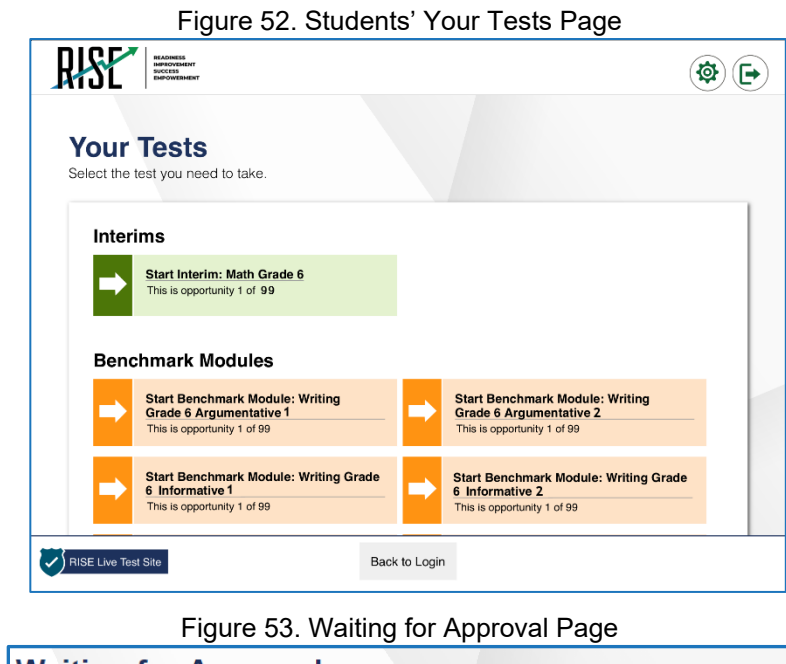

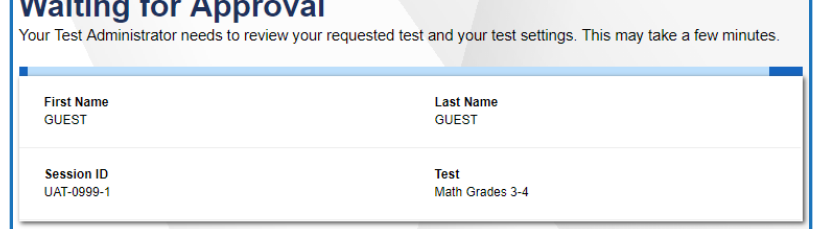

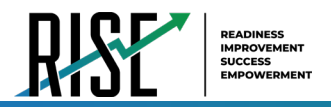

*SAY: "On the next screen, you may be presented with a series of Audio/Video Checks screens. If the voice is not audible or clear, adjust the settings using the sliders and click the speaker icon again. If you still cannot hear the voice clearly, click 'I did not hear the sound' and raise your hand."* 

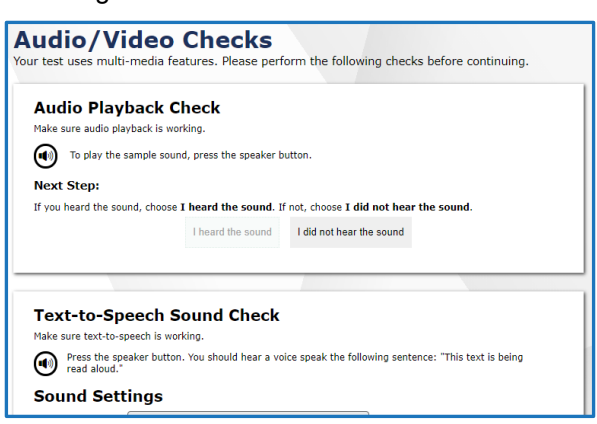

Figure 54. Audio/Video Checks Screens

*SAY: "Once you complete the audio/video checks, the Instructions and Help page will appear. You can review this page to understand what test resources/tools are available and how to navigate through the test."*

Figure 55. Instructions and Help Page

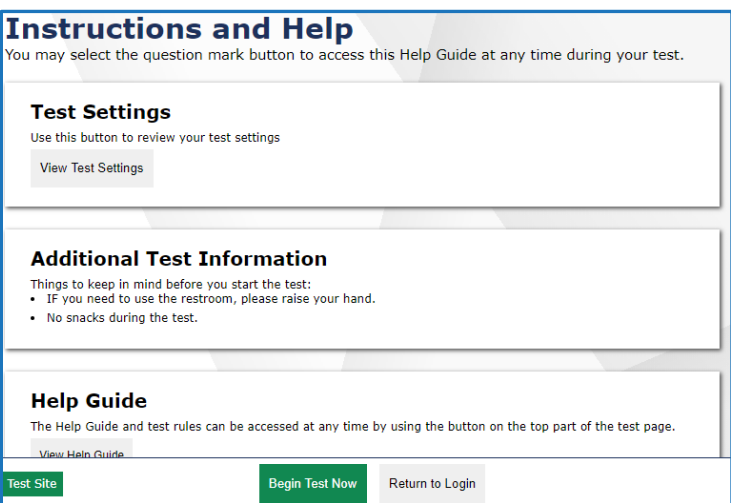

*SAY: "You may return to the Help Guide at any time during the test by selecting the question mark button. If you do not know how to use the system to enter your response, please raise your hand and I will help you. Please remember that I will show you only how to use the program."*

Please note: If you have students using the Refreshable Braille or Screen Reader accommodations, there is additional *scripting required. For the Accommodated Script, refer to the [Accommodated Script](#page-717-0) section of this manual.* 

*Please note: To return to this page after following this link, use one of the following keyboard shortcuts: Alt* + *Left Arrow (for Windows Operating System [OS] on laptops or tablets when viewing the file in Adobe Reader) or Command + Left Arrow (for Mac OS X on laptops or tablets when viewing the file in Adobe Reader). Please note that these keyboard shortcuts do not apply to Chromebooks. If the keyboard shortcuts do not work or apply to your device, you can also scroll back to your previous location.*

*SAY: "Today's testing session will go until* **[insert time the session will end]***. Everyone should complete a test by this time.* 

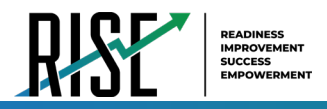

*To review your test before submitting it, select the End Test button and select the items you want to review from the End Test screen. It will help you to see if you have answered all the items. You can go back to an item by clicking on the item number. Then select Review again to return to the Review screen. When you have completed your test, please raise your hand before you click the Submit Test button. Once you have finished your review and you are ready to submit the test, click the Submit Test button. You are now ready to take the* **[insert Benchmark Module or Interim name]***. This test is designed to measure your understanding of the* **[insert standard or learning objective]***."* 

#### *SAY: "I will now approve your test, allowing you to go through the Audio/Video checks and Help guide. Once you are done, select Begin Test Now."*

**Note:** Reading the RISE Benchmark and Interim scripted testing instructions of the TAM is only optional for Benchmark Modules and Interim tests. Reading the testing scripts is recommended to familiarize teachers and students with RISE standardized testing procedures. The scripts for each Benchmark Module and Interim test are found below.

### **Writing Benchmark Module Script**

### **Beginning of writing testing session:**

*SAY: "You are going to respond to one writing prompt for* **[insert type of prompt].** *You will see guidelines that suggest how much you should write and how long it should take you to respond. Most of you will finish in one hour. If you have not completed your writing at the end of the testing session, please select "End Test. Do not submit your writing tests until you have completed the entire essay. Please raise your hand before you submit your writing test*

### **End of writing testing session:**

*SAY: "There are five minutes remaining in this test session. Please prepare to pause or end your writing test. You will be able to return to your response later if you are not finished."*

### **ELA, Mathematics, or Science Benchmark Module or ELA or Mathematics Interim Script**

*Please note, there are no Science Interim tests.*

### **Beginning of ELA, mathematics, or science testing session:**

*SAY: "You are now ready to take the* **[insert Benchmark Module or Interim name].** *This test is designed to measure your understanding of* **[insert standard or learning objective].** *When you have completed your test, please raise your hand before submitting your test."*

### **End of ELA, mathematics (grades 3,4,5,7,8), or science testing session:**

*SAY: "There are five minutes remaining in this test session. Please prepare to pause or end your test. If your test is paused, you will not be able to return to items you have responded to, so please review them before you pause the test. You will not be able to return to your test once you have submitted it."*

Follow local procedures to actively proctor the test session and to document any testing anomalies that occur. Students who finish early should be encouraged to use any remaining time to check their answers before submitting the test for scoring.

#### *SAY: "I will now collect your testing materials."*

### **Mathematics Grade 6 Interim Script**

The grade 6 mathematics assessment contains two segments:

- Segment 1 is to be taken without a calculator.
- Segment 2 allows the use of an embedded onscreen calculator.
	- Note: TAs must approve students to advance to Segment 2 in the TA interface

Students will not be able to return to the first segment after you direct them to start the second segment.

Please note that students should not select "Next" until the TA has been notified by the student that they are moving to second segment. The TA must approve the second segment for the student.

#### *SAY: "You are now ready to take Segment 1 of the grade 6 mathematics test. This test is designed to measure your understanding of the Utah Core Standards for grade 6 mathematics."*

*SAY: "You may return to the Help Guide at any time during the test by selecting the question mark button. Also, you will find tutorials available on each item showing how to work with each item type. If you do not know how to use the system to enter your response, please raise your hand and I will help you. Please remember that I will show you only how to use the program."*

*SAY: "This test is divided into two segments. For the first segment, you will not be allowed to use a calculator. For the second segment, you will be able to use the online calculator tool. When you respond to the last item in the first segment, you will see a review screen. Please review your responses BEFORE clicking the Next arrow to move to the next segment. Raise your hand before you continue to Segment 2. I must approve you to move on to Segment 2."* 

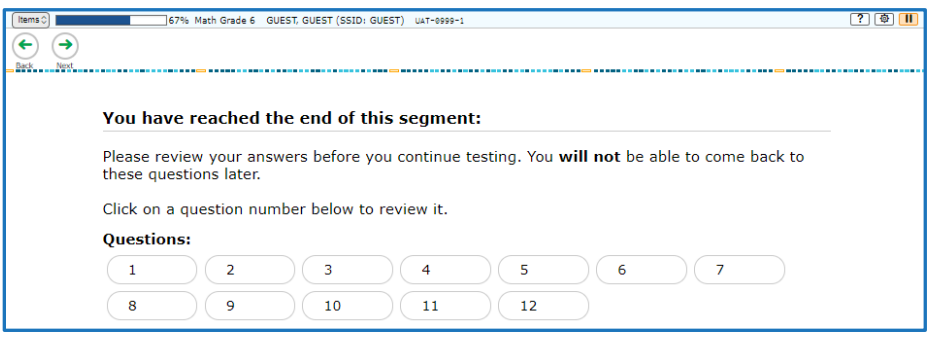

Figure 56. End of Segment Review Screen

#### *SAY: "Once you go to the second segment, you will be unable to return to the first segment."*

#### Figure 57. End of Segment Attention Screen

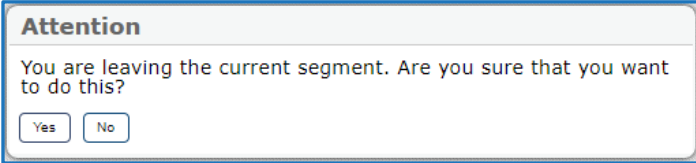

*Please note: If you have students using the Refreshable Braille or Screen Reader accommodations, there is additional scripting required. For the Accommodated Script, refer to the [Accommodated Script](#page-717-0) section of this manual.* 

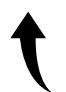

*Please note: To return to this page after following this link, use one of the following keyboard shortcuts: Alt*  $+$ *Left Arrow (for Windows Operating System [OS] on laptops or tablets when viewing the file in Adobe Reader) or Command + Left Arrow (for Mac OS X on laptops or tablets when viewing the file in Adobe Reader). Please note that these keyboard shortcuts do not apply to Chromebooks. If the keyboard shortcuts do not work or apply to your device, you can also scroll back to your previous location.*

*SAY: "When you are ready, select Begin Test Now."*

### **Ending the Test Session**

Secure materials should be stored between testing sessions and destroyed at the end of testing according to local procedures.

Ensure the following materials are secure:

- Scratch paper/graph paper written on by students
- Embossed items and passages (for students with braille accommodation)
- Print-on-Demand items and passages (for students with Large Print or paper-based accommodations)
- Student test tickets, if printed (should already have been collected and placed in a secure location after the students began testing)
- <span id="page-694-0"></span>• When students finish testing, or the current testing session is over, you should stop the test session. Stopping a session automatically signs out all the students in the session and pauses their tests. Click the STOP button in the upper-right corner next to the Session ID (see [Figure 58\)](#page-694-0).

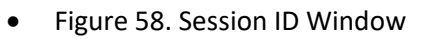

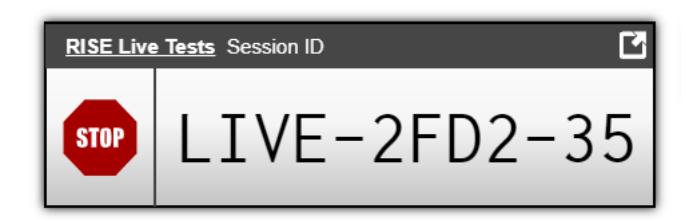

### **Test Administrator—Sign Out**

<span id="page-694-1"></span>After ending the test session, click the Logout button in the upper-right corner of the TA site (see [Figure 59\)](#page-694-1).

Figure 59. Logout Button on TA Site Banner

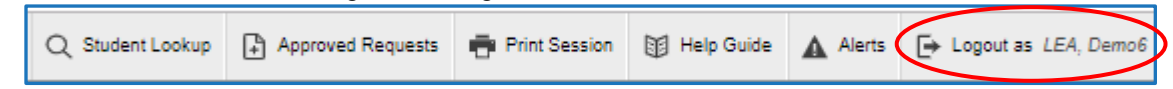

## **After Testing**

Please reference the *Reporting User Guide* for instructions on accessing reports following the RISE Benchmark or Interim assessments. For instructions on interpreting the results, please consult the *Reporting User Guide*. The document can be found at [UtahRISE.org.](https://utahrise.org/)

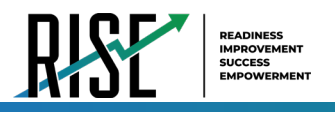

# **RISE Summative Assessments**

RISE provides students, teachers, and parents a baseline for student learning, while ensuring that student proficiency and growth reflect what they know and can do.

## **Purpose**

Assessments are an essential element of the learning process. Teachers use a variety of assessments. The RISE Summative assessments are designed to assess the knowledge, skills, and abilities described in the Utah Core Standards for English language arts (ELA), writing for grades 5 and 8, mathematics, and science. For information regarding course codes that will require RISE Summative assessments, please contact Melissa Preziosi, [Melissa.Preziosi@schools.utah.gov](mailto:Melissa.Preziosi@schools.utah.gov).

### **Testing Windows and Scheduling**

For information regarding LEA testing windows, please contact the LEA assessment director. Information regarding state assessment windows is found on the Assessment and Accountability website, [www.schools.utah.gov,](http://www.schools.utah.gov/) or users can contact Kim Rathke, [kim.rathke@schools.utah.gov](mailto:kim.rathke@schools.utah.gov).

The LEA assessment director is responsible for ensuring that each student has an appropriate opportunity to demonstrate knowledge, skills, and abilities related to RISE-assessed courses. This ensures that each student has a standardized (similar and fair) testing experience.

Each LEA is responsible for determining school testing schedules. Under the direction of the LEA, schools may divide the times specified in the table below into multiple testing sessions, depending on local needs[. Table 8](#page-695-0) outlines required testing times for each RISE Summative assessment.

### **Expected Testing Times**

<span id="page-695-0"></span>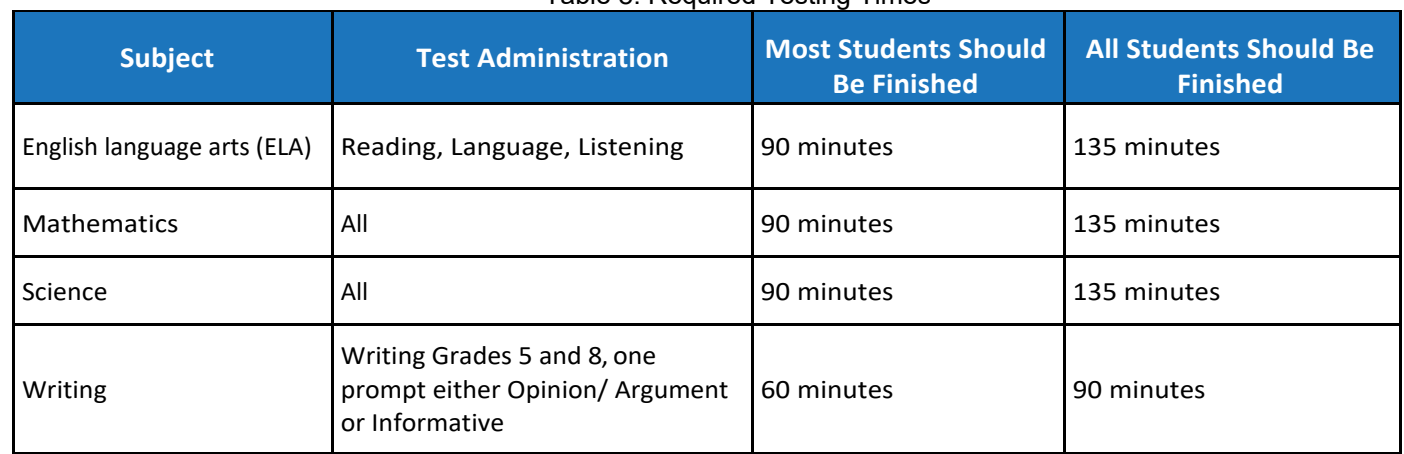

Table 8. Required Testing Times

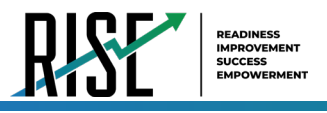

### **Extra Testing Time**

It is inappropriate for the TA (teacher or test administrator) to allow students to take excessive time to test. In rare circumstances, a student may need longer than the times specified here; in those cases, only the LEA assessment director may approve extra testing time for a specific student due to individual student needs or circumstances. RISE is not a timed assessment, so technically, extended time is not an accommodation that needs to be marked in participation codes. All students should be allotted the appropriate amount of time they need to complete the assessment. However, unlimited time is not appropriate or feasible for any student. When IEP, Section 504 Plan, or EL teams are determining the appropriate amount of extended time for a student on a statewide assessment, it should be based upon the amount of extended time a student uses during instruction, classroom, and LEA assessments. For example, if a student typically takes twice the amount of time to complete an assignment or classroom test, that should be the amount of extended time the student should take for a statewide assessment. Decisions should also be made on a case-by-case basis, keeping in mind the type of assessment.

### **Unexpected/Unforeseen Circumstances**

Some students may be unable to participate in regular testing schedules due to absence, technical difficulties, or other unforeseen circumstances. Opportunities for these students to complete each assessment must be provided within the school's testing window. Other circumstances such as fire drills and power failures may interrupt testing for groups of students. Test completion sessions should be scheduled when normal conditions are restored. Interruptions should not reduce the total amount of time students are given to complete tests.

# **Security**

The RISE Summative assessments are secure assessments that follow the 2019–2020 RISE Summative blueprints for each assessed course in either fall or spring. Summative reading passages, writing prompts, and test items may not be reviewed with students, discussed as a class, or reviewed during instructional conversations. All test security requirements of the RISE Summative assessments must be met. Personnel involved in test administration must have Testing Ethics training. For information regarding the Standard Test Administration and Testing Ethics Policy, please contact Jared Wright, [jared.wright@schools.utah.gov.](mailto:jared.wright@schools.utah.gov)

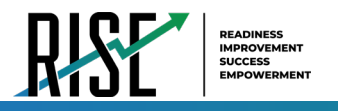

# **Administering the RISE Summative Assessments**

This section is designed to guide the test administrator (TA) chronologically through the process of test administration.

### **Before Testing for Teachers**

**Step 1:** Complete Standard Test Administration and Testing Ethics Policy Training

It is important that every staff member involved in the administration of the RISE assessments receive training in testing ethics and carefully follow the directions for administration as outlined in the Standard Test Administration and Testing Ethics Policy. Testing Ethics Policy training is provided under the direction of each LEA assessment director. This policy is approved by the Utah State Board of Education and updated as needed.

• For information regarding the Standard Test Administration and Testing Ethics Policy Training, please contact Jared Wright, [jared.wright@schools.utah.gov.](mailto:jared.wright@schools.utah.gov)

**Step 2:** Review Eligibility of Students for RISE Summative Assessments

- Ensure that all students are appropriately registered in the school's student information system (SIS), and that these data are accurately represented in TIDE, including correct course assignments.
	- − Verify proper test assignments.
	- − Compile documentation concerning unique student circumstances that affect testing.
	- − Check that all students who are expected to test are assigned to the assessment.

**Step 3:** Use the RISE Training and Practice site to prepare for Summative Administrations

- Ensure that each student and TA has participated in the Training Tests.
	- Practice the functionality of the test delivery system (TDS).
		- Answer various item types.
		- ∗ Navigate in the interface and through the assessment.
		- ∗ Become familiar with the available settings and resources/tools.

**Step 4:** Check Student Accommodations, Online Resources, and Participation Codes

- Use TIDE to mark and/or check appropriate accommodations, online resources, and participation codes for Parental Exclusion.
- For more details, refer to the *[TIDE User Guide](https://utahrise.org/core/fileparse.php/5417/urlt/TIDE-User-Guide.pdf)* located at [UtahRISE.org.](https://utahrise.org/)

#### **Step 5:** Evaluate the Testing Environment Where Your Students Will Be Completing Their Assessments

- Eliminate distracting noises—do not play music during standardized assessments.
- Cover or remove materials that may provide hints or answers to students.
- If possible, arrange the room to prevent students from viewing other computer screens.
- Notify students of electronic device policy—no devices allowed during testing—and how devices will be collected.

**Step 6: Prepare Testing Materials** 

• Ensure that students have access to their seven-digit SSID, as this information is used to sign in to any RISE assessment.

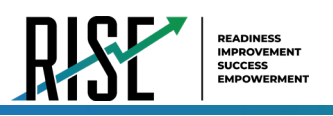

- Test tickets can be printed from TIDE if needed.
- − For more details on printing student test tickets, refer to the *[TIDE User Guide](https://utahrise.org/core/fileparse.php/5417/urlt/TIDE-User-Guide.pdf)*, located at [UtahRISE.org.](https://utahrise.org/)
- Allowed Materials
	- − Headphones
	- − Scratch and/or graph paper
	- − Calculators, as appropriate

#### **Headphones**

All students will need headphones to listen to online testing resources/tools instructions as well as audio in the assessments.

- Students can use Text-to-Speech to listen to stimuli or test items being read aloud.
- Some assessments contain several items that have recorded audio.
- Students with a braille accommodation can use the Job Access with Speech (JAWS®) screen-reading software.

*Please note: If you have students using the Refreshable Braille or Screen Reader accommodations, there is additional scripting required. For the Accommodated Script, refer to the [Accommodated Script](#page-717-0) section of this manual.* 

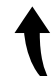

*Please note: To return to this page after following this link, use one of the following keyboard shortcuts: Alt + Left Arrow (for Windows Operating System [OS] on laptops or tablets when viewing the file in Adobe Reader) or Command + Left Arrow (for Mac OS X on laptops or tablets when viewing the file in Adobe Reader). Please note that these keyboard shortcuts do not apply to Chromebooks. If the keyboard shortcuts do not work or apply to your device, you can also scroll back to your previous location.*

### **Scratch/Graph Paper**

The scratch/graph paper becomes part of the secure testing materials. Students may not take their scratch/graph paper with them or bring scratch/graph paper to a testing session. The use of sticky notes, white boards, or graphic organizers, even if specified on a student's IEP, is not allowed. The TA should always collect scratch/graph paper at the end of every session. If a student wants to reuse scratch/graph paper on a later session (e.g., notes from the writing session), he or she may, as long as the scratch/graph paper is for the same test and is securely stored between sessions. After the testing session has closed, the TA must ensure that all scratch/graph paper is destroyed.

#### **Calculators—Mathematics**

Please note: the [RISE Calculator Manual](https://utahrise.org/core/fileparse.php/5417/urlt/Rise-Calculator-Manual.pdf) is available on the portal.

Working with numbers by hand was purposeful in the design of the Elementary Mathematics Utah Core Standards. Because of this purpose, calculators are not allowed in grades 3–5.

Grades 3–5: Calculators are NOT allowed.

- Calculators are not availableonscreen.
- Students cannot use handheld calculators.

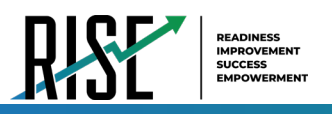

Grade 6: Calculator is embedded and provided ONLY on the second segment of the session for Geometry and Statistics/Probabilty section.

- The calculator is available ONLYonscreen.
	- − Students cannot use handheld calculators. (Students with a calculator accommodation documented in an IEP or Section 504 Plan can bring in a handheld four-function, non-internet accessible calculator to use ONLY on the calculator segment, on items for which a calculator is available onscreen.)

Grade 7 and Grade 8: Calculators are allowed on all items.

- The calculator is available onscreen.
- Students may also provide their own calculators or use a classroom calculator that was used during classroom instruction (e.g., scientific, graphing, orbasic).
- Phones, smart watches, or other internet-capable devices are NOT allowed during testing.

#### **Calculators—Science**

Although mathematical calculation is inherent in science instruction, the Utah Core Standards for Science are not calculation heavy. Some students may feel more at ease during testing if a calculator is available. To respond to this student need, two options are available for calculator use on RISE science assessments:

- An onscreen calculator is available to ALL students.
	- − **Grades 4–6** will have a basic four-function calculator (i.e., add, subtract, multiply, and divide).
	- − **Grades 7–8** will have a scientific calculator (including logarithms, trigonometric functions, and scientific notation; no graphing).
- Students may also provide their own calculators or use a classroom calculator that was used during course instruction (e.g., scientific, graphing, orbasic).
- Phones, smart watches, or other internet-capable devices are NOT allowed during testing.

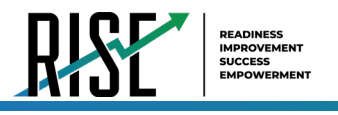

# **Test Irregularities**

On rare occasions, a non-standard situation that requires action arises during test administration. Five irregularities that require action are described below.

# **Grace Period Extension**

Grace Period Extension (GPE) allows the student to review previously answered questions upon resuming a test or test segment after expiration of the pause timer. Upon receiving a GPE, a student can review previously answered questions when resuming the test. The normal pause rules apply to this opportunity. Grace Period Extensions can be created by an LEA- or School-level User but require approval by an LEA-Level user.

# **Reset a Test**

Resetting a test eliminates all responses for a student. When that student signs in to the test again, the test will start over. This should be done only in situations where the test cannot be appropriately completed as is (e.g., two students accidentally sign in to each other's tests, a student requiring braille was not given the accommodation, etc.). A test should never be reset to give a student a second opportunity. Test Resets can be created by an LEA- or School-Level User but require approval by an LEA-Level user.

# **Reopen a Test**

Reopening a test changes the test's status from completed or reported to paused. This is useful if a student accidentally submits a test prior to reviewing it. After you reopen a test, a student can resume it. A test should not be reopened once a student sees a score. Test Reopens can be created by an LEA- or School-Level User but require approval by an LEA-Level user.

## **Reopen a Test Segment**

Reopening a test segment changes the test segment's status from completed to paused. (Only the grade 6 mathematics test is a segmented test.) This is useful if a student accidentally submits the first segment of a grade 6 mathematics test prior to reviewing it. After you reopen a test segment, a student can resume it. A test segment should not be reopened once a student sees a score. Test Segment Reopens can be created by an LEA- or School-Level User but require approval by an LEA-Level user.

# **Test Invalidation**

Tests should be invalidated when a student's performance is not an accurate measure of his or her ability (e.g., the student cheated, used inappropriate materials, etc.). If a test is invalidated, the student is not given another opportunity to take the test. Test Invalidations can be created by an LEA- or School-Level User but require approval by an LEA-Level user.

Please refer to the *[TIDE User Guide](https://utahrise.org/core/fileparse.php/5417/urlt/TIDE-User-Guide.pdf)* for detailed instructions on creating appeals, including test invalidation and grace period extensions, located at [UtahRISE.org.](https://utahrise.org/)

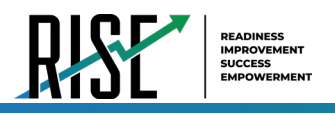

# **During Testing**

While students sign in to the assessments through the Secure Browser, the steps below outline the process for test administrators (TAs) to sign in to TIDE.

TAs will then help students sign in to their assessments by reading the directions for administration. Reading the scripted instructions is required as part of each standardized test administration. All directions are indicated by the word "**SAY**" in bold type. Read these directions exactly as they are written. Follow the test-specific instructions for administering each test. Sections that will need to be tailored to the specific testing situation are noted. Directions and scripting are the same for most tests. Please note that there are unique directions and scripting for writing; mathematics grades 6, 7, and 8; and for students with screen reader and/or braille accommodations.

**Step 1:** Distribute Materials

- Ensure that blank scratch/graph paper, headphones, and appropriate test materials are distributed. If you are using student test tickets, ensure that those are also distributed.
- Follow local procedures to ensure that the Secure Browser is available and launchedoneachdevice students will use forthe test. Ensure that all students have headphones and a keyboard.
- TAs may provide sign-in information to students using test tickets generated from TIDE or may follow local procedures to help students sign in. For information on generating test tickets or locating student sign-in information in TIDE, refer to the **[TIDE User Guide](https://utahrise.org/core/fileparse.php/5417/urlt/TIDE-User-Guide.pdf)**, located at [UtahRISE.org.](https://utahrise.org/)

**Note:** A student may use scratch/graph paper for multiple sessions of the same test as long as it is collected and stored securely between sessions.

#### <span id="page-701-0"></span>**Step 2:** Sign In to TDS system

• Navigate to the RISE Portal (see [Figure 60\)](#page-701-0) at [UtahRISE.org.](https://utahrise.org/)

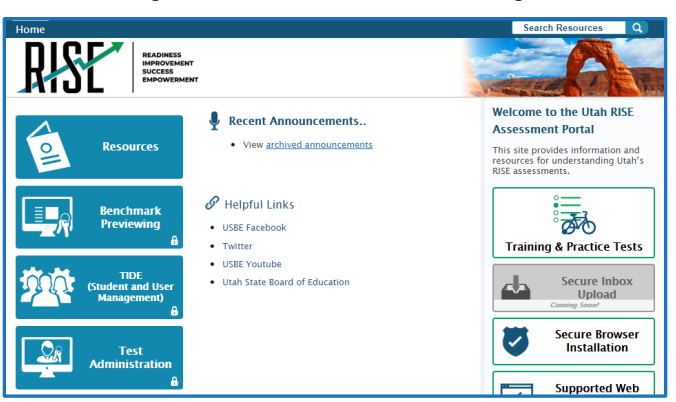

#### Figure 60. RISE Portal Home Page

<span id="page-701-1"></span>• Click on the **Test Administration** card (see [Figure 61\)](#page-701-1).

Figure 61. Test Administration Card

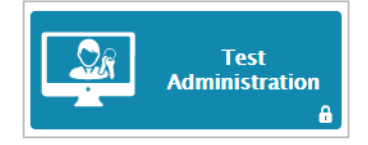

• You will be directed to the TDS sign-in screen (see [Figure 62\)](#page-702-0).

<span id="page-702-0"></span>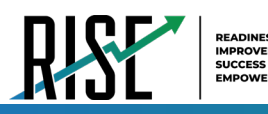

#### Figure 62. TDS Sign-in Screen

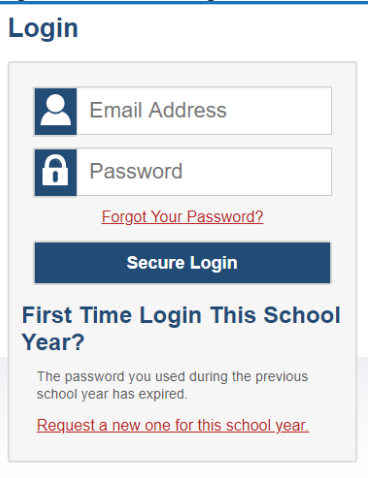

- Enter your username (email address) and password into the respective text fields.
- Click **Secure Login**. The TA site will display with the list of possible tests to add to your session.

**Note:** If you do not have a username and password, contact your school administrator.

**Step 3:** Select Tests to Administer

- In the test selection tree (see [Figure 63\)](#page-702-1), mark checkboxes for the test or tests you want to include in the session. Best practice is to select only the individual test(s) to be delivered in your session to prevent students from starting the wrong test by mistake. The system does allow users to select groups of tests if needed. To select all tests in a group, mark the checkbox for that group.
- <span id="page-702-1"></span>• Click Start RISE Live Tests Session

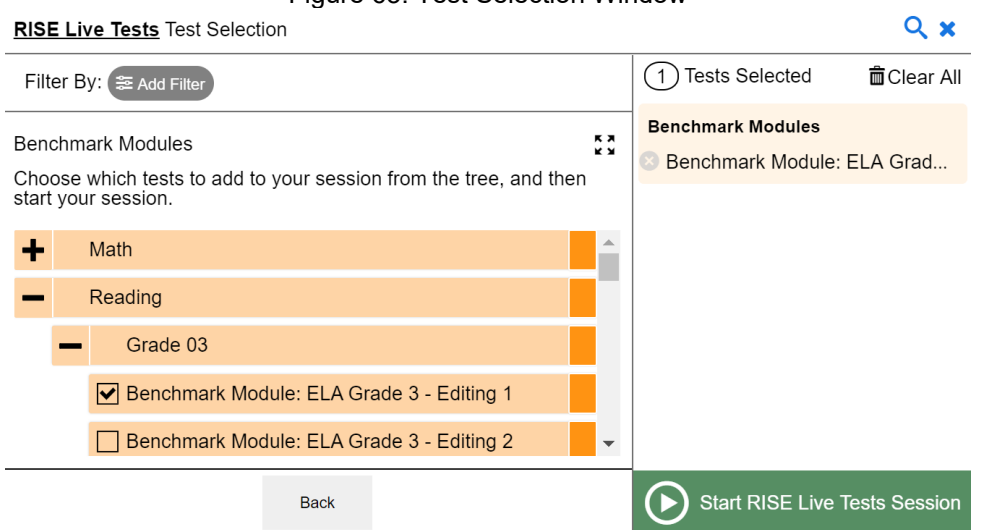

#### Figure 63. Test Selection Window

#### **Step 4:** Locate Session ID

• You willsee the Session ID for the test(s) to be administered (see [Figure 64\)](#page-703-0).

<span id="page-703-0"></span>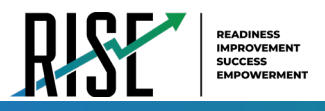

Figure 64. Session ID Window

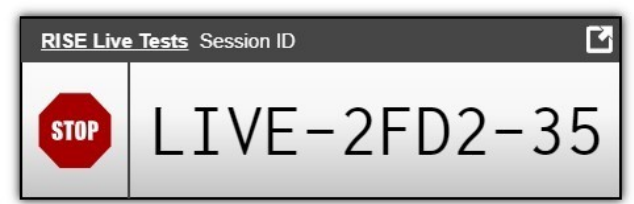

- Each test session will be automatically assigned a unique Session ID. The Session ID to begin each testing session will be provided to students by the TA.
- If necessary, you can add additional tests to an ongoing test session by selecting **Select Tests** from the Session ID window (see [Figure 65\)](#page-703-1).

<span id="page-703-1"></span>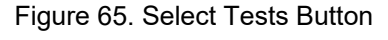

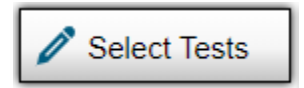

**Step 5:** Help Students Sign In to the Test Session

• Students access RISE assessments through the Secure Browser, which must be downloaded and installed on the testing device.

*Please note: If you have students using the Refreshable Braille or Screen Reader accommodations, there is additional scripting required. For the Accommodated Script, refer to the [Accommodated Script](#page-717-0) section of this manual.*

*Please note: To return to this page after following this link, use one of the following keyboard shortcuts: Alt* + *Left Arrow (for Windows Operating System [OS] on laptops or tablets when viewing the file in Adobe Reader) or Command + Left Arrow (for Mac OS X on laptops or tablets when viewing the file in Adobe Reader). Please note that these keyboard shortcuts do not apply to Chromebooks. If the keyboard shortcuts do not work or apply to your device, you can also scroll back to your previous location.*

### **Summative Student Instructions—Required for every assessment**

*SAY: "You will now sign in to the test. You should see a sign-in screen on your device. If you do not, please let me know now."* **[Pause.]** *"On the sign-in screen, please enter your first name and seven-digit SSID along with the Session ID."* **[If sign-in tickets have not been provided, provide students with their first name and SSID as displayed in TIDE system.]** *"Then click the Sign In button."*

Troubleshooting tips: If a student is unable to sign in, he or she will be prompted to try again or contact the TA.

- Has the student entered his or her legal first name, not a nickname?
- Has the student entered the correct SSID?
- Has the student entered the correct Session ID?

Please note: The TA can look up the student's information using the Student Lookup function on the TA site. TAs may assist students with signing in, if necessary.

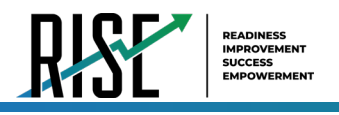

### <span id="page-704-0"></span>**Test Sign-in for Students**

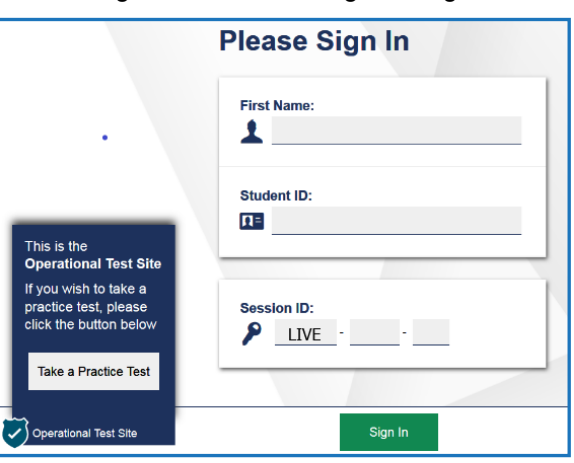

Figure 66. Student Sign In Page

Pause while students sign in (see [Figure 66\)](#page-704-0).

*SAY: "Please review the information on the screen, making sure the information on the screen is correct. If any of the information is incorrect, please raise your hand and I will help you; otherwise, select Yes to continue."*

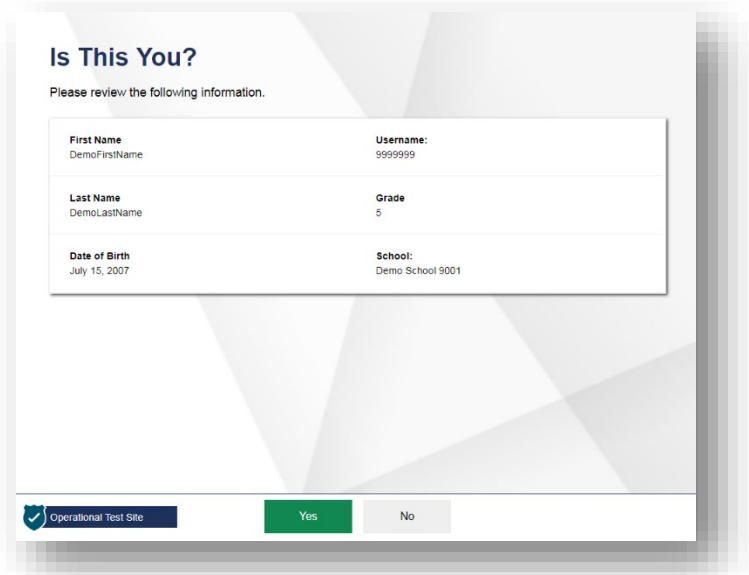

Figure 67. Is This You? Page

*SAY: "Then please click on the* **[insert course name]** *test and you will see a Waiting for Approval page. You should wait for* 

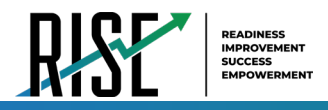

*your test to be approved. I will approve your test when I am finished giving instructions."* 

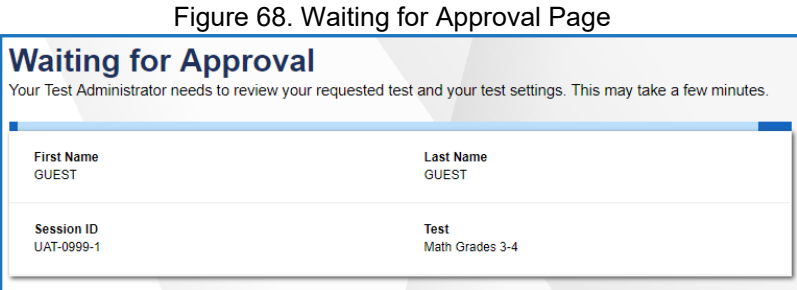

*SAY: "On the next screen, you may be presented with a series of Audio/Video Checks screens. If the voice is not audible or clear, adjust the settings using the sliders and click the speaker icon again. If you still cannot hear the voice clearly, click 'I did not hear the sound' and raise your hand."* 

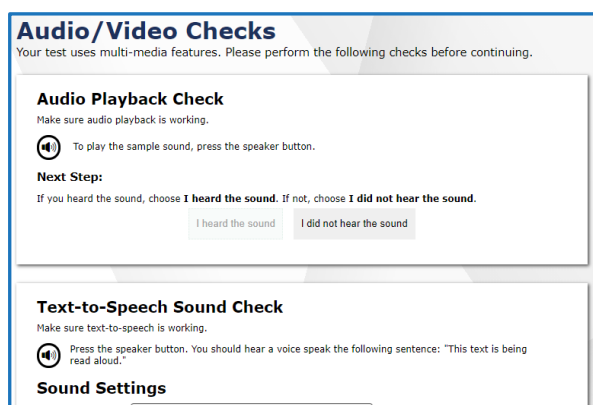

Figure 69. Audio/Video Checks Screens

*SAY: "Once you complete the audio/video checks, the Instructions and Help page will appear. You can review this page to understand what test resources/tools are available and how to navigate through the test."*

Figure 70. Instructions and Help Page

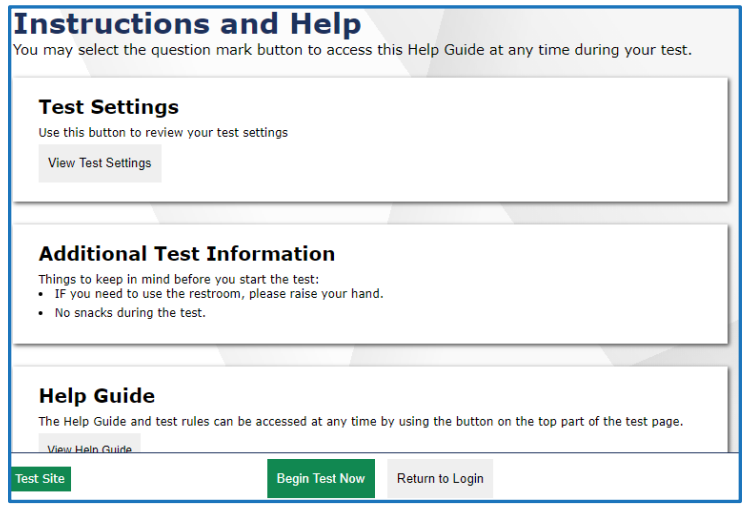

*SAY: "You may return to the Help Guide at any time during the test by selecting the question mark button. If you do not know how to use the system to enter your response, please raise your hand and I will help you. Please remember that I will show you only how to use the program."*

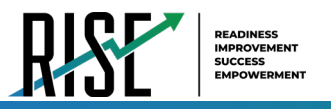

*Please note: If you have students using the Refreshable Braille or Screen Reader accommodations, there is additional scripting required. For the Accommodated Script, refer to the [Accommodated Script](#page-717-0) section of this manual.* 

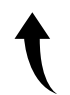

*Please note: To return to this page after following this link, use one of the following keyboard shortcuts: Alt* + *Left Arrow (for Windows Operating System [OS] on laptops or tablets when viewing the file in Adobe Reader) or Command + Left Arrow (for Mac OS X on laptops or tablets when viewing the file in Adobe Reader). Please note that these keyboard shortcuts do not apply to Chromebooks. If the keyboard shortcuts do not work or apply to your device, you can also scroll back to your previous location.*

## **ELA, Mathematics (grades 3, 4, 5, 7, 8), or Science Summative Script**

*SAY: "You are now ready to take the* **[insert grade level, course name]** *test. This test is designed to measure your understanding of the Utah Core Standards for* **[insert grade level, course name].** *You may return to the Help Guide at any time during the test by selecting the question mark button. If you find that you do not know how to enter your responses, please raise your hand. If you do not finish during this testing session, you may be able to continue later. I will let you know when there are about five minutes left in the session."*

*SAY: "Before you begin testing, I will provide additional instructions."*

*"You will not be able to return to the test once you have submitted it. Please make sure to review your test and complete any questions marked for review. To review your test before submitting it, select the End Test button and select the items you want to review from the End Test screen. You can go back to an item by clicking on the item number. Once you have completed your review and are ready to submit the test, please raise your hand."* 

Follow local procedures to actively proctor the test session and to document any testing anomalies that occur.

Figure 71. Begin Test Now Button

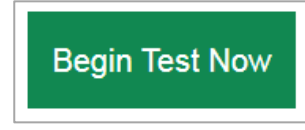

*SAY: "I will now approve your test, allowing you to go through the Audio/Video checks and Help guide. Once you are done, select Begin Test Now."* 

### **Five-Minute Alert Before the End of the Test Session**

Follow appropriate local procedures to attract the students' attention and then read the following script.

*SAY: "There are five minutes remaining in this test session. Now, please review any test items you answered because you will not be able to review them later. If you are not finished with this test, you will have a chance to answer the remaining items later."* 

### **Ending the Test Session**

### **Students—End the Session and Sign Out**

*SAY: "The test session is now over. If you have not finished, click the Pause button in the upper-right corner."*

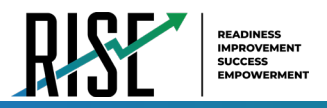

Figure 72. Pause Button

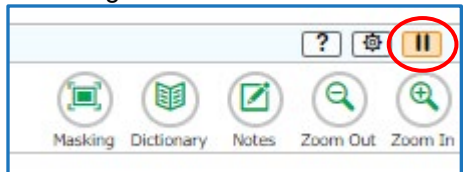

*SAY: "If you have completely finished the test, click End Test and raise your hand when you see the Attention box."*

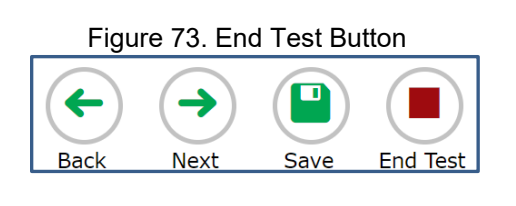

Figure 74. End of Test Attention Screen

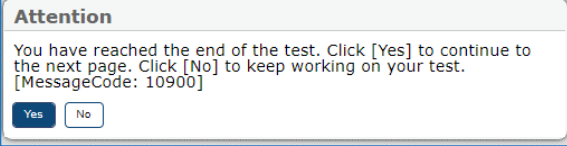

*SAY: "Please review your test one more time to make sure you are happy with your responses. You will not be able to return to the test after you have submitted your test."*

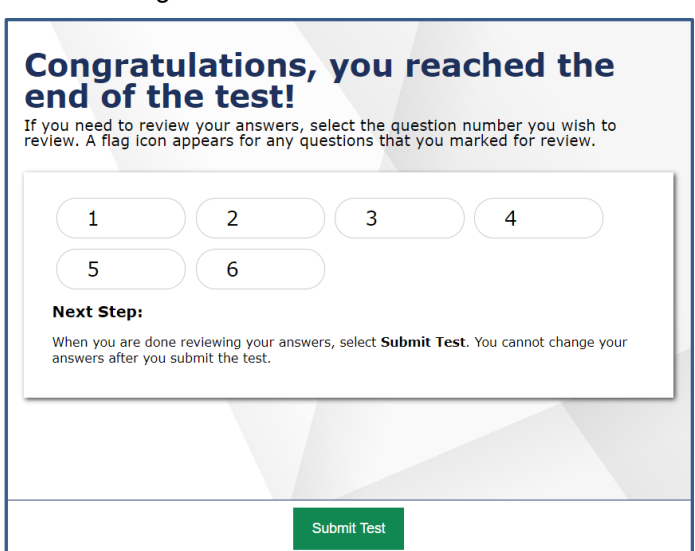

Figure 75. End of Test Review Screen

*SAY: "Click Submit Test on the Review Items Screen to submit your test."*

*SAY: "If you do not know how to submit your test, or cannot submit your test, please let me know now."*

The student can click Logout to exit the Secure Browser.

[Pause.]

*SAY: "I will now collect your testing materials."*

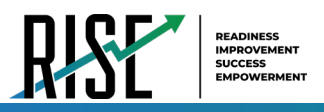

Secure materials should be stored between testing sessions and destroyed at the end of testing according to local procedures.

Ensure the following materials are secure:

- Scratch paper/graph paper written on by students
- Embossed items and passages (for students with braille accommodation)
- Print-on-Demand items and passages (for students with Large Print or paper-based accommodations)
- Student test tickets, if provided (should have been collected already and placed in a secure location after the students began testing)

#### **Test Administrator—Sign Out**

#### *SAY: "Click Logout in the top right corner of the TDS system."*

Figure 76. Logout Button in TDS

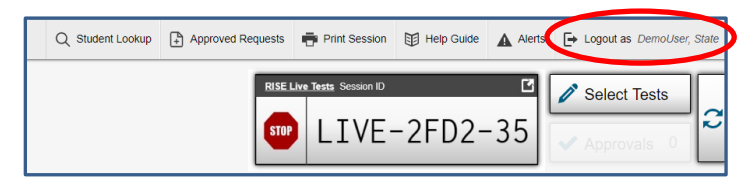

### **Summative Writing Script**

The writing assessment may be completed in multiple testing sessions within the testing times listed in the [Testing](#page-682-0)  [Windows and Scheduling](#page-682-0) section of this manual. Testing sessions should be reasonable and must fit within local testing schedules.

*Please note: To return to this page after following the link above, use one of the following keyboard shortcuts: Alt + Left Arrow (for Windows Operating System [OS] on laptops or tablets when viewing the file in Adobe Reader) or Command + Left Arrow (for Mac OS X on laptops or tablets when viewing the file in Adobe Reader). Please note that these keyboard shortcuts do not apply to Chromebooks. If the keyboard shortcuts do not work or apply to your device, you can also scroll back to your previous location.*

*SAY: "Then please click on the* **[insert course name]** *test and you will see a Waiting for Approval page. You should wait for your test to be approved. I will approve your test when I am finished giving instructions."* 

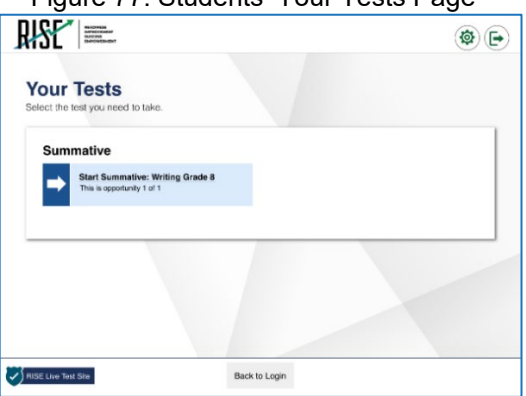

Figure 77. Students' Your Tests Page

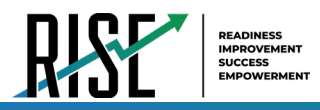

Figure 78. Waiting for Approval Page

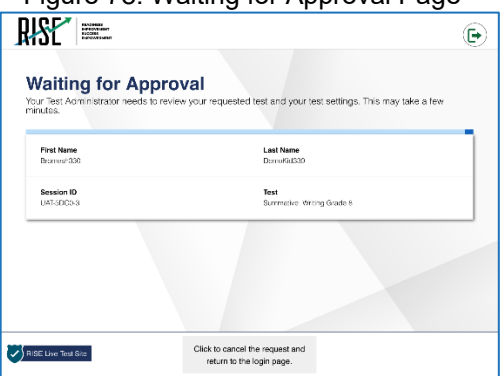

*SAY: "Next, you will be presented with an Audio/Video Checks screen. If the voice is not audible or clear, adjust the settings using the sliders and click the speaker icon again. If you still cannot hear the voice clearly, click 'I did not hear the voice' and raise your hand."* 

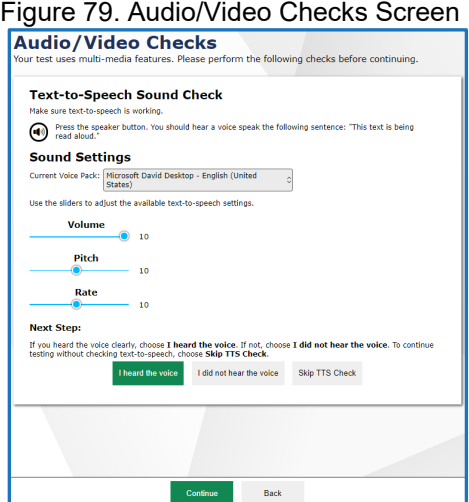

*SAY: "Once you complete the audio/video checks, the Instructions and Help page will appear. You can review this page to understand what test resources/tools are available and how to navigate through the test."*

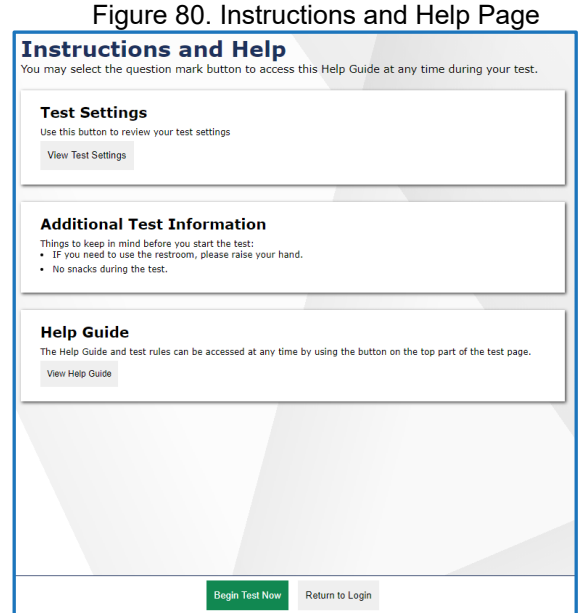

*SAY: "You may return to the Help Guide at any time during the test by selecting the question mark button. If you do not know how to use the system to enter your response, please raise your hand and I will help you. Please remember that I will show you only how to use the program."*

*Please note: If you have students using the Refreshable Braille or Screen Reader accommodations, there is additional scripting required. For the Accommodated Script, refer to the [Accommodated Script](#page-717-0) section of this manual.* 

*Please note: To return to this page after following this link, use one of the following keyboard shortcuts: Alt + Left Arrow (for Windows Operating System [OS] on laptops or tablets when viewing the file in Adobe Reader) or Command + Left Arrow (for Mac OS X on laptops or tablets when viewing the file in Adobe Reader). Please note that these keyboard shortcuts do not apply to Chromebooks. If the keyboard shortcuts do not work or apply to your device, you can also scroll back to your previous location.*

Note: If students are continuing a test that has been paused, they will need to go through the sign-in process again.

#### *SAY: "Before you begin testing, I will provide additional instructions."*

Follow local procedures to actively proctor the test session and document any testing anomalies that occur.

*SAY: "You are going to respond to one writing prompt. You will see guidelines that suggest how much you should write and how long it should take you to respond. Most of you will finish in one hour. If you do not finish during this testing session, you will be able to continue later. Do not submit your test if you need more time at the end of this testing session."* 

*SAY: "I will now approve your test, allowing you to go through the Audio/Video checks and Help guide. Once you are done, select Begin Test Now."*

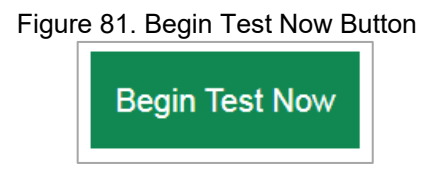

### **Five-Minute Alert Before the End of the Test Session**

Follow appropriate local procedures to attract the students' attention and then read the following script.

*SAY: "There are five minutes remaining in this test session. Please prepare to pause or end your writing test. You will be able to return to your response later if you are not finished."*

### **Ending the Test Session**

### **Students—End the Session and Sign Out**

*SAY: "The test session is now over. If you have not finished, click the Pause button in the upper-right corner."*

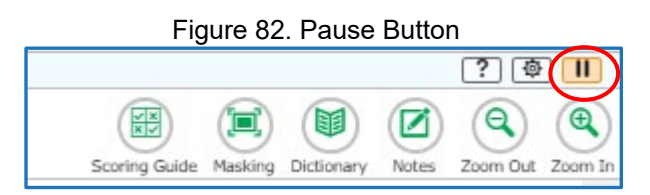

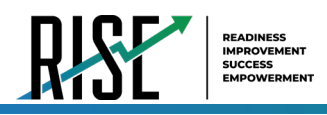

*SAY: "If you have completely finished the test, click End Test and confirm by clicking Yes on the Attention screen."* 

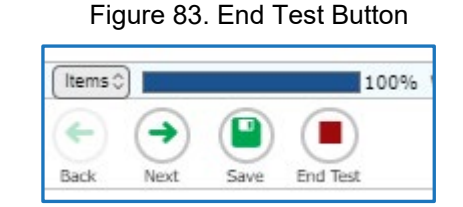

Figure 84. End of Test Attention Screen

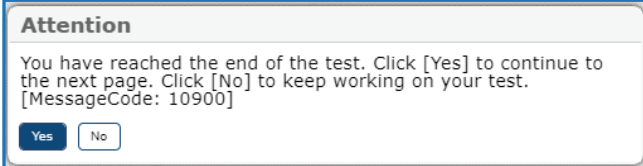

#### *SAY: "Click Submit Test on the End Test screen to submit your test."*

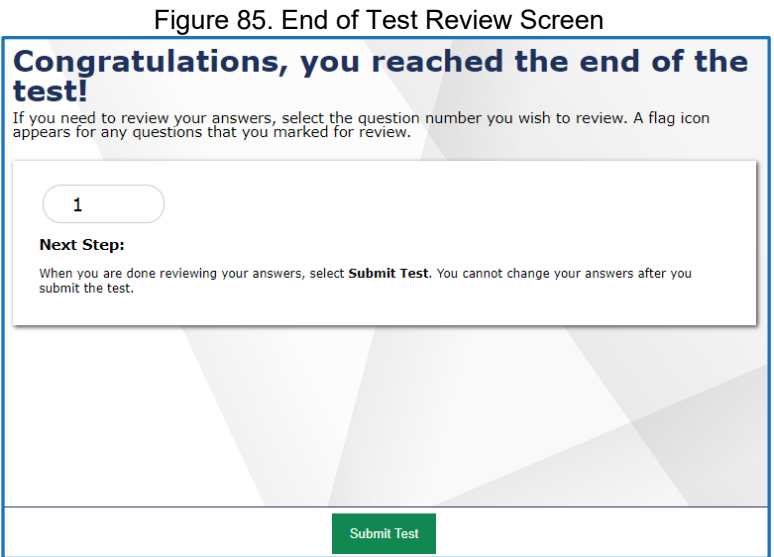

#### *SAY: "If you do not know how to submit your test, or cannot submit your test, please let me know now."*

The student can click Logout to sign out of the Secure Browser.

[Pause.]

#### *SAY: "I will now collect your testing materials."*

Secure materials should be stored between testing sessions and destroyed at the end of testing according to local procedures.

Ensure the following materials are secure:

- Scratch paper/graph paper written on bystudents
- Embossed items and passages (for students with braille accommodation)
- Print-on-Demand items and passages (for students with Large Print or paper-based accommodations)
- Student test tickets, if provided (should have been collected already and placed in a secure location after the students began testing)

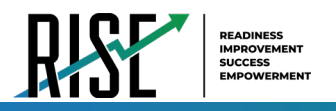

### **Test Administrator—Sign Out**

*SAY: "Click Logout in the top right corner of the TDS system."*

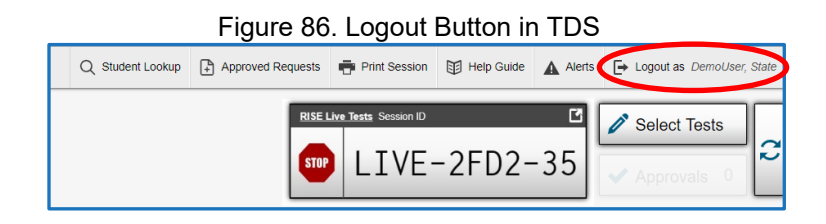

### **Summative Mathematics Grade 6 Script**

*SAY: "Then please click on the [insert course name] test and you will see a Waiting for Approval page. You should wait for your test to be approved. I will approve your test when I am finished giving instructions."*

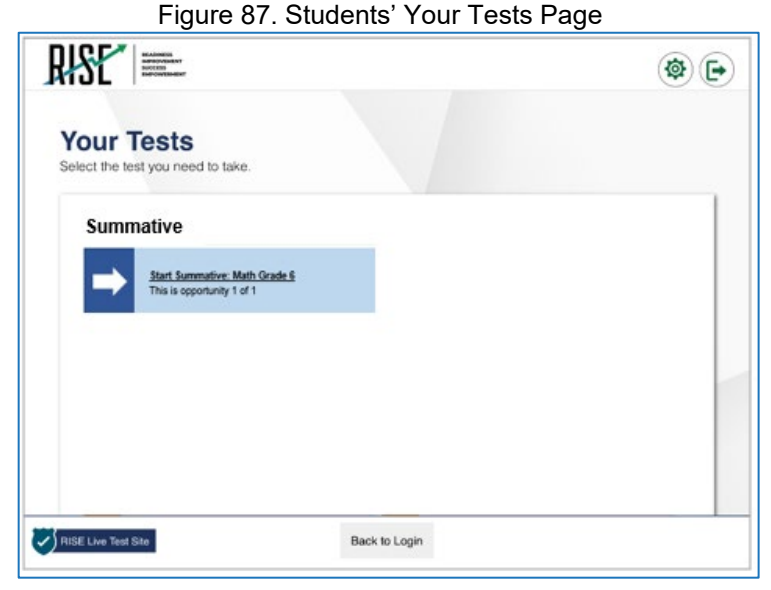

Figure 88. Waiting for Approval Page

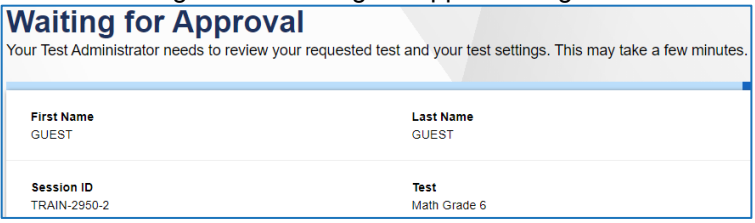

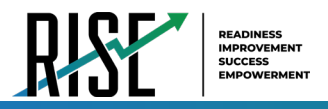

*Say: "Next, you may be presented with a series of Audio/Video Checks screens. If the voice is not audible or clear, adjust the settings using the sliders and click the speaker icon again. If you still cannot hear the voice clearly, click 'I did not hear the voice' and raise your hand."*

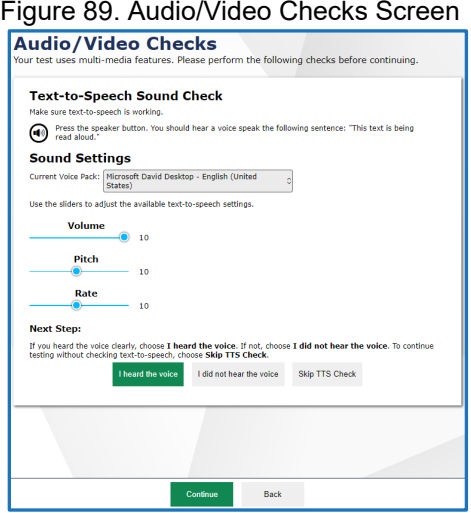

*SAY: "Once you complete the audio/video checks, the Instructions and Help page will appear. You can review this page to understand what test resources/tools are available and how to navigate through the test."*

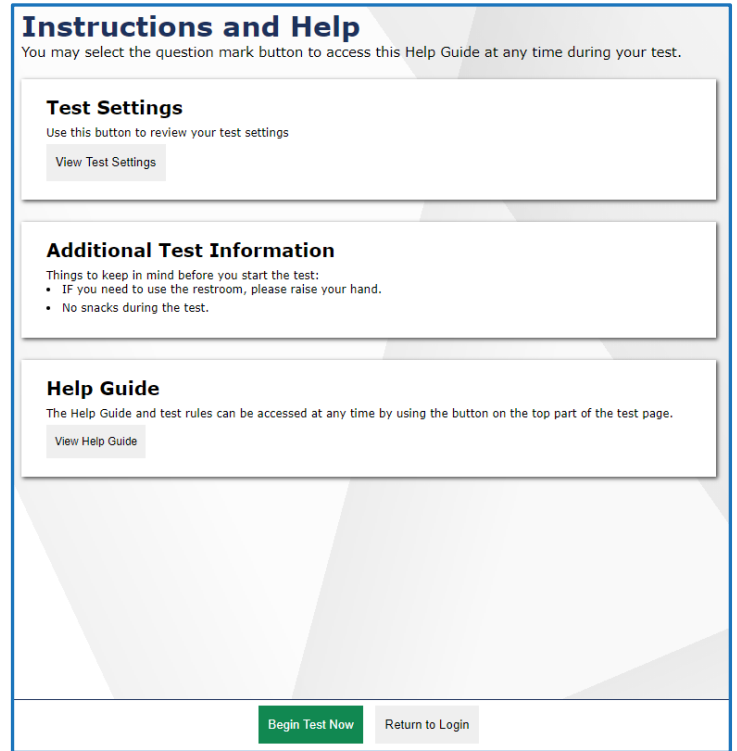

Figure 90. Instructions and Help Page

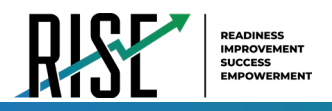

*SAY: "You may return to the Help Guide at any time during the test by selecting the question mark button. Also, you will find tutorials available on each item showing how to work with each item type. If you do not know how to use the system to enter your response, please raise your hand and I will help you. Please remember that I will show you only how to use the program."*

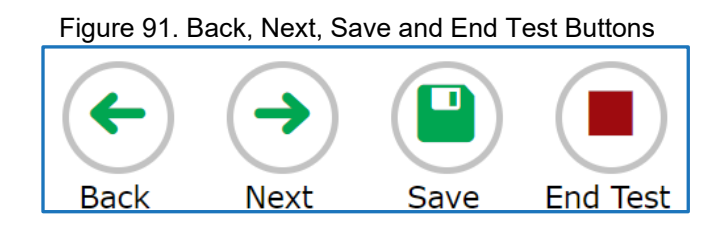

### **RISE Summative Mathematics: Grade 6**

The mathematics grade 6 assessment contains two segments:

- Segment 1 is to be taken without a calculator.
- Segment 2 allows the use of an embedded onscreen calculator.
	- Note: TAs must approve students to advance to Segment 2 in the TA interface.

Students will not be able to return to the first segment after you direct them to start the second segment.

Please note that students should not select "Next" until the TA has been notified by the student that they are moving to second segment. The TA must approve the second segment for the student.

*SAY: "You are now ready to take Segment 1 of the grade 6 mathematics test. This test is designed to measure your understanding of the Utah Core Standards for grade 6 mathematics."* 

*SAY: "You may return to the Help Guide at any time during the test by selecting the question mark button. Also, you will find tutorials available on each item showing how to work with each item type. If you do not know how to use the system to enter your response, please raise your hand and I will help you. Please remember that I will show you only how to use the program."*

*SAY: "This test is divided into two segments. For the first segment, you will not be allowed to use a calculator. For the second segment, you will be able to use the online calculator tool. When you respond to the last item in the first segment, you will see a review screen. Please review your responses BEFORE clicking the Next arrow to move to the next segment. Raise your hand before you continue to Segment 2. I must approve you to move on to Segment 2."* 

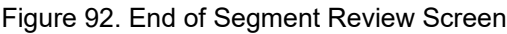

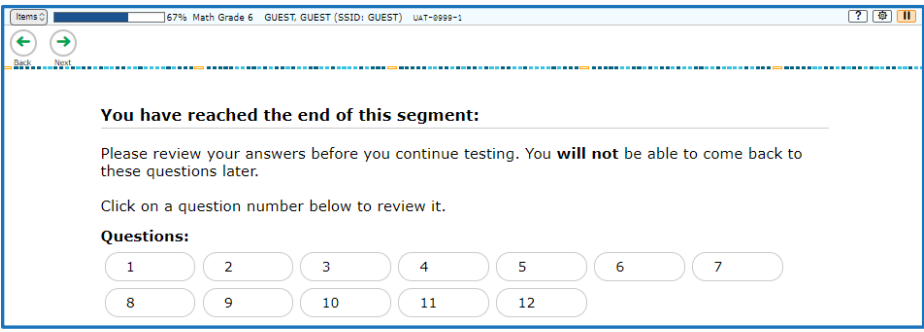

*SAY: "Once you go to the second segment, you will be unable to return to the first segment."*

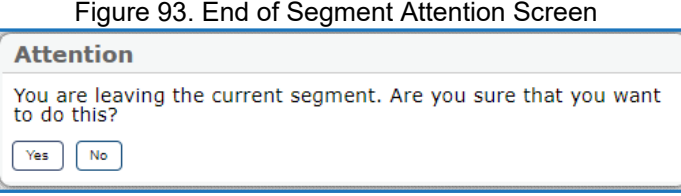

*Please note: If you have students using the Refreshable Braille or Screen Reader accommodations, there is additional scripting required. For the Accommodated Script, refer to the [Accommodated Script](#page-717-0) section of this manual.* 

*Please note: To return to this page after following this link, use one of the following keyboard shortcuts: Alt* + *Left Arrow (for Windows Operating System [OS] on laptops or tablets when viewing the file in Adobe Reader) or Command + Left Arrow (for Mac OS X on laptops or tablets when viewing the file in Adobe Reader). Please note that these keyboard shortcuts do not apply to Chromebooks. If the keyboard shortcuts do not work or apply to your device, you can also scroll back to your previous location.*

*SAY: "When you are ready, select Begin Test Now."*

### **Five-Minute Alert Before the End of the Test Session**

Follow appropriate local procedures to attract the students' attention and then read the following script.

*SAY: "There are five minutes remaining in this test session. Now, please review any test items you answered, because you will not be able to review them later. If you are not finished with this test, you will have a chance to answer the remaining items later."*

### **Ending the Test Session**

### **Students—End the Session and Sign Out**

*SAY: "The test session is now over. If you have not finished, click the Pause button in the upper-right corner."*

*SAY: "If you have completely finished the test, click End Test and confirm by clicking Yes on the Attention screen."* 

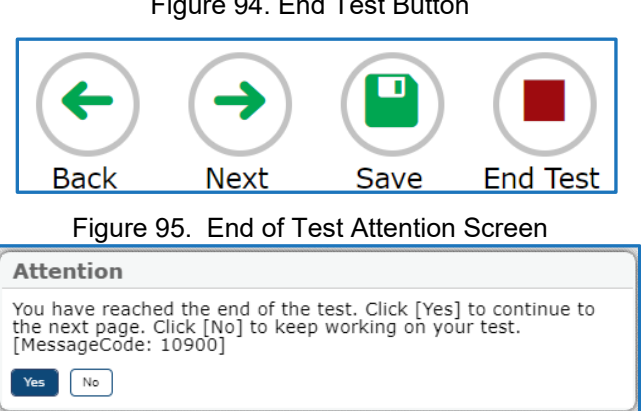

Figure 94. End Test Button

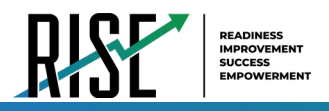

*SAY: "Click Submit Test on the End Test Review Screen to submit your test. You will not be able to return to the test after you have submitted your test."*

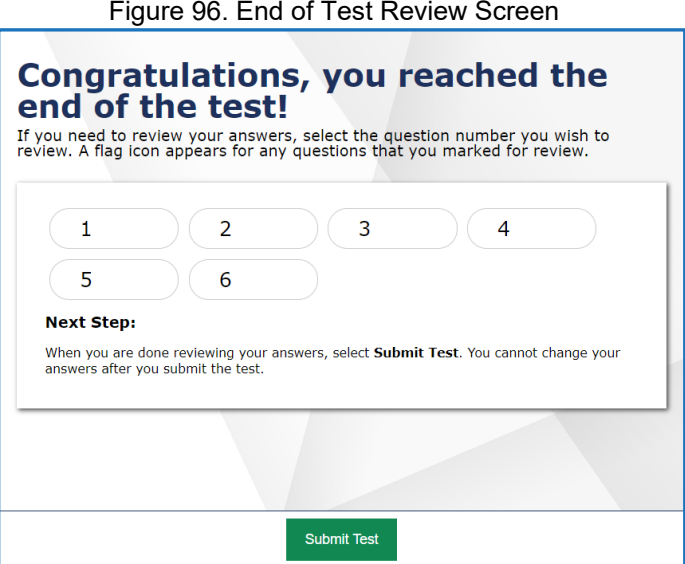

*SAY: "If you do not know how to submit your test, or cannot submit your test, please let me know now."*

[Pause.]

#### *SAY: "I will now collect your testing materials."*

Secure materials should be stored between testing sessions and destroyed at the end of testing session according to local procedures.

Ensure the following materials are secure:

- Scratch paper/graph paper written on bystudents
- Embossed items and passages (for students with brailleaccommodation)
- Print-on-Demand items and passages (for students with Large Print or paper-based accommodations)
- Student test tickets, if provided (should have been collected already and placed in a secure location after the students began testing)

#### **Test Administrator—Sign Out**

*SAY: "Click Logout in the upper-right corner of the TDS system."*

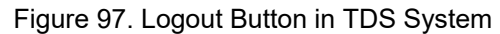

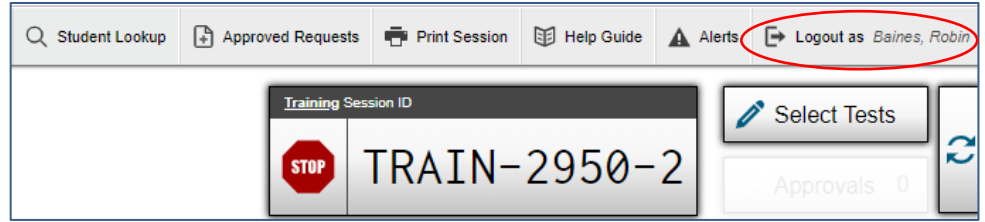

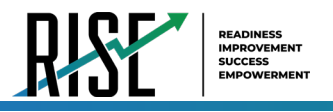

### <span id="page-717-0"></span>**Accommodated Script**

If a student's test includes listening items, those students will be asked to perform an audio check before learning about the online testing resources/tools. In this event, please instruct students to check that their headphones are working.

#### *SAY: "Check your audio. Press play below to hear a sound. Change your volume as needed."*

If a student's test does not include an audio check, simply instruct those students to follow along while you read aloud the general instructions.

*SAY: "The directions will help you learn about how to take your test."*

*SAY: "The Help Guide and Pause can be found in the upper-right corner of the screen during the test. Press the question mark link to see the Help Guide again at any point during your test. Press Pause to pause and sign out of your test without submitting it."*

*SAY: "The Items button can be found in the upper-left corner of the screen during the test. Press this button to see your progress on the test and quickly move between questions. This is also where the End Test button will appear for you to submit your test when you are finished."*

*SAY: "The right and left arrow buttons will be located in the upper-left corner of the screen during the test. Move between different questions on your test by using these buttons. The right arrow takes you forward. The left arrow takes you back."*

*SAY: "Some items on your test may be split into side-by-side areas. This is so you can easily go back and forth between the two sides while you answer questions. If you want to focus more on one side, you can move the dividing line left or right by using the arrow buttons in the top right corner of the item."* 

*SAY: "There are also some resources/tools you may find helpful to use during the test. Zoom can be used to make words and pictures on the screen bigger or smaller. Press the zoom out button to decrease the size of the words and pictures. Press the zoom in button to increase the size of the words and pictures on the screen."*

*"You may select Mark for Review from the context menu to mark a question you want to return to at a later time. Anything you have marked for review can be seen from the Review screen."*

# **Appendix**

*Please note: To return to the page in this manual that you were on before clicking a link to this appendix, use one of the following keyboard shortcuts: Alt + Left Arrow (for Windows Operating System [OS] on laptops or tablets when viewing the file in Adobe Reader) or Command + Left Arrow (for Mac OS X on laptops or tablets when viewing the file in Adobe Reader). Please note that these keyboard shortcuts do not apply to Chromebooks. If the keyboard shortcuts do not work or apply to your device, you can also scroll back to your previous location.*

# **A**

### **Alert Messages**

The Utah State Board of Education can send statewide alerts that appear as pop-up messages on the TA Site.

- **1.** In the banner, click **Alerts** (se[e Figure 98\)](#page-718-0). The *Alerts* window appears listing all the active alert messages (see [Figure 99\)](#page-718-1).
- **2.** Click **Close** to close the window and return to the TA Site.

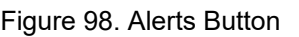

<span id="page-718-0"></span>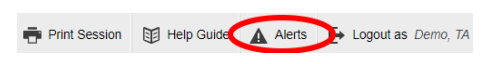

#### Figure 99. Record of Alerts

<span id="page-718-1"></span>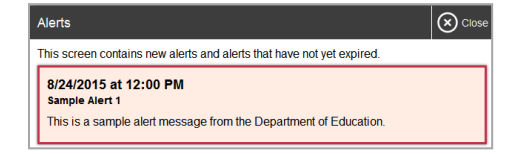

### **E**

### **Expiration Rules for Test Opportunities**

Opportunities refer to the number of times a student can take a test within a range of dates. Tests may have one opportunity or multiple opportunities. A student's test opportunity remains active until the student submits the test or until the opportunity expires. Once a test opportunity expires, the student cannot complete or review the test.

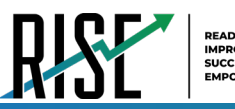

### **K**

### **Keyboard Commands in the Student Testing Site**

Students can use keyboard commands to navigate between test elements, features, and resources/tools. Some important things to note about keyboard commands are:

Keyboard commands require the use of the primary keyboard, so please do not use keys in a numeric keypad. Some keyboard commands (such as the commands for using the Line Reader) may not work when testing on iOS devices connected to an external keyboard.

When Permissive Mode is enabled for a test, keyboard commands are blocked and will not work.

#### **Keyboard Commands for Sign-In Pages and In-Test Pop-ups**

[Table 9 l](#page-719-0)ists keyboard commands for selecting options on the sign-in pages or pop-up windows that appear during a test.

<span id="page-719-0"></span>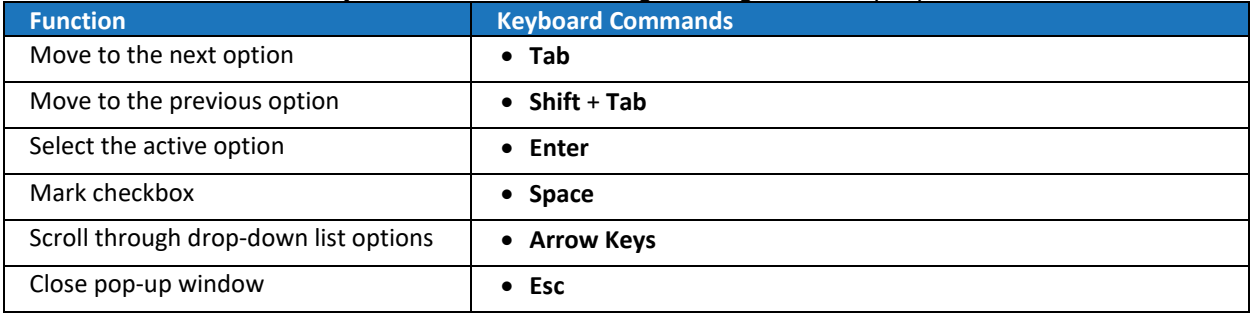

#### Table 9. Keyboard Commands for Sign-In Pages and Pop-Up Windows

#### **Keyboard Commands for Test Navigation**

[Table 10](#page-719-1) lists keyboard commands for navigating tests and responding to questions.

#### Table 10. Keyboard Commands for Test Navigation

<span id="page-719-1"></span>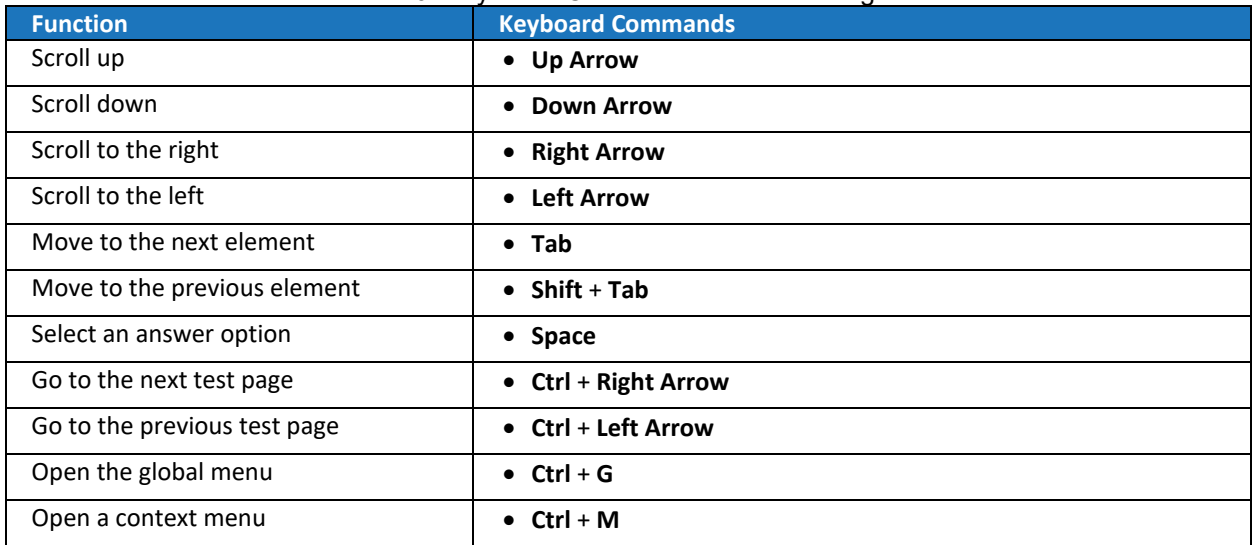
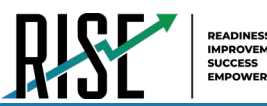

#### **Keyboard Commands for Global and Context Menus**

Students can use keyboard commands to access resources/tools in the global and context menus. For more information about resources/tools in these menus, see the [How Students Use Testing](#page-667-0)  [Resources/Tools](#page-667-0) section of this manual.

*Please note: To return to this page after following this link, use one of the following keyboard shortcuts: Alt + Left Arrow (for Windows Operating System [OS] on laptops or tablets when viewing the file in Adobe Reader) or Command + Left Arrow (for Mac OS X on laptops or tablets when viewing the file in Adobe Reader). Please note that these keyboard shortcuts do not apply to Chromebooks. If the keyboard shortcuts do not work or apply to your device, you can also scroll back to your previous location.*

#### **Global Menu**

- **1.** To access the global menu resources/tools using keyboard commands, press **Ctrl** + **G**. The global menu list opens.
- **2.** To move between options in the global menu, use the **Up** or **Down** arrow key.
- **3.** To select an option, press **Enter**.
- **4.** To close the global menu without selecting an option, press **Esc**.

#### **Context Menus**

- **1.** To open the context menu for an element (question, answer options, or stimulus), navigate to the element using the **Tab** or **Shift** + **Tab** command.
- **2.** Press **Ctrl** + **M**. The context menu for the selected element opens.
- **3.** To move between options in the context menu, use the **Up** or **Down** arrow keys.
- **4.** To select an option, press **Enter**.
- **5.** To close the context menu without selecting an option, press **Esc**.

#### **Keyboard Commands for Highlighting Selected Regions of Text**

This section explains how to use keyboard commands to select a text excerpt (such as a word in a passage) and highlight it. These instructions only apply to students using the Secure Browser.

- **1.** To select text and highlight it, navigate to the element containing the text you want to select.
- **2.** Press **Ctrl** + **M** to open the context menu and navigate to **Enable Text Selection**.
- **3.** Press **Enter**. A flashing cursor appears at the upper-left corner of the active element.
- **4.** To move the cursor to the beginning of the text you want to select, use the arrow keys.
- **5.** Press **Shift** and an arrow key to select your text. The text you select appears shaded.
- **6.** Press **Ctrl** + **M** and select **Highlight Selection**.

#### **Keyboard Commands for Grid Questions**

Questions with the grid response area may have up to three main sections – an answer space, which is the grid area where students enter the response; an object bank, which is a panel containing objects you can move to the answer space; and a button row, which appears above the answer space and may include **Delete**, **Add Point**, **Add Arrow**, **Add Line**, **Add Circle**, **Add Dashed Line**, and **Connect Line** buttons. See [Figure 100.](#page-721-0)

To move between the main sections, do the following:

– To move clockwise, press Tab. To move counter-clockwise, press Shift + Tab.

To add an object to the answer space**,** do the following:

- a. With the object bank active, use the arrow keys to move between objects. The active object has a blue background.
- b. To add the active object to the answer space, press **Space**.

<span id="page-721-0"></span>Figure 100. Grid Question

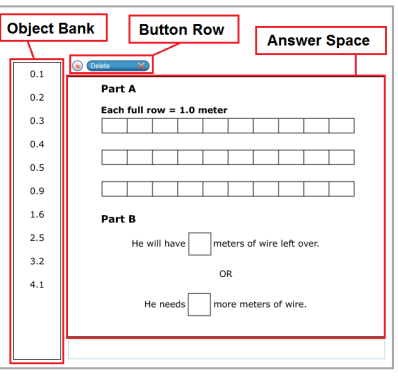

To use the action buttons, do the following:

- c. With the button row active, use the left and right arrow keys to move between the buttons. The active button is white.
- d. To select a button, press **Enter**, and then press **Space** to apply the point, arrow, or line to the answer space.

To move objects and graph elements in the answer space, do the following:

- e. With the answer space active, press **Enter** to move between the objects, and then press **Space**. The active object displays a blue border.
- f. Press an arrow key to move the object. To move the object in smaller increments, hold **Shift** while pressing an arrow key.

#### **Keyboard Commands for Equation Questions**

Equation questions allow students to use keyboard commands to open a menu listing the special characters they can insert into the response area.

- **1.** To insert special characters in the response area, with the focus in the text field of the response area, press **Alt** + **7**. The *Special Characters* window opens.
- **2.** To move between options in the context menu, use the **Up** or **Down** arrow keys.
- **3.** To add the selected option to the response area, press **Enter**.

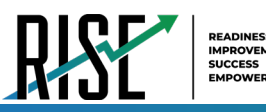

# **L**

# **Login Information for the TA Site**

To be able to access the TA Site, your TIDE administrator must first create your account in TIDE. Once your account is created, you receive an account activation email. You can sign in to the TA Site after activating your account.

- **1.** Navigate to the RISE Portal [\(UtahRISE.org\)](http://UtahRISE.org).
- **2.** Select the appropriate TA Site:
	- a. To access the TA Interface, click **Test Administration** (see [Figure 101\)](#page-722-0).
	- b. To access the TA Training Site, click **Take the Training and Practice Tests**, then select **TA Training and Practice Site**. See [Figure 102.](#page-722-1)
- **3.** The *Login* page appears. Enter your email address and password.
- **4.** Click **Secure Login**. The selected TA Site appears with login fields (se[e Figure 103\)](#page-722-2).
	- a. If you have not logged in using this browser before, or if you have cleared your browser cache, the *Enter Code* page appears (se[e Figure 104\)](#page-722-3) and an email containing an authentication code is sent to your address.
		- In the *Enter Emailed Code* field, enter the emailed code.
		- Click **Submit** to view the TA Site.

**Note**: You must use the authentication code within 15 minutes of the email being sent. If the code has expired, click **Resend Code** to request a new code.

<span id="page-722-0"></span>Figure 101. Card for TA Interface

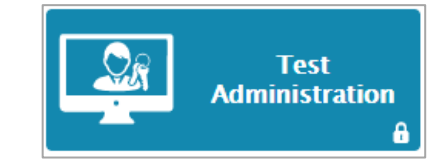

<span id="page-722-1"></span>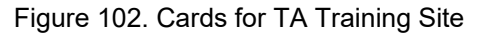

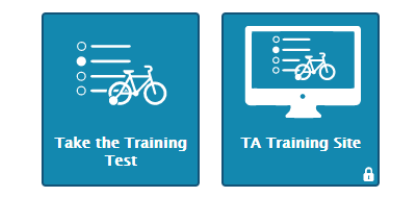

#### <span id="page-722-2"></span>Figure 103. Login Page

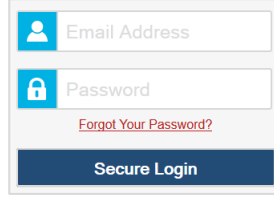

#### <span id="page-722-3"></span>Figure 104. Enter Code Page

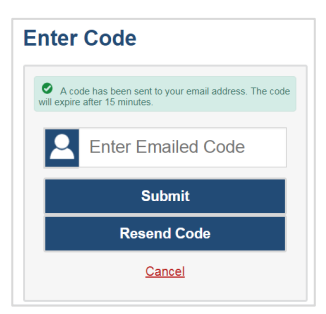

**5.** If you are associated with multiple institutions that have testing windows set, a pop-up message prompts you to select a testing institution. Select your institution from the drop-down list and click **Go**. To change the institution, you must log out and then log back in.

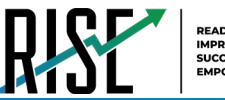

# **P**

# **Pause and Test Timeout Rules**

#### **Pause Rules**

TAs and students can pause a test in order to temporarily log the student out of the test session. Students cannot review or modify answered questions after their test pauses for more than 20 minutes, even if they marked questions for review. The only exceptions to this rule are if a student pauses the test before answering all of the questions on the current page, if this is a writing test, or if you submit an appeal in TIDE.

These pause rules apply regardless of whether the student or the TA pauses the test or a technical issue logs the student out.

#### **Test Timeout Rules**

A warning message displays after 20 minutes of test inactivity. Students who do not click **OK** within 30 seconds after this message appears are logged out. This timeout automatically pauses the test.

# **Training Test Site Student Sign-in Process**

The Student Training Site allows students to take training and science practice cluster tests. Aside from the sign-in process, the Training and grade 4-8 Science Cluster Practice Test Site has the same appearance and functionality as the Student Testing Site.

Students can take training and grade 4-8 Science Cluster practice tests in proctored sessions created in the TA Training Site or in non-proctored/guest sessions. Students also have the option to sign in to the test sessions with their real identities to take tests specific to their grades or sign in as guests to take tests for any grade level.

- **1.** To access the Student Training Site, do one of the following:
	- From the RISE Portal [\(www.UtahRISE.org\)](https://utahrise.org/), select the **Take the Training Test** card (see [Figure 105\)](#page-723-0).
	- In the Secure Browser, select the **Take the Training Test** button.
- **2.** To sign in, students do the following:
	- To sign in as a guest, students set the Guest User toggle to **On**. Otherwise, to use their real credentials, students set the Guest User toggle to **Off** and then enter their first name and SSID.

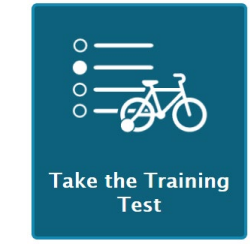

<span id="page-723-0"></span>Figure 105. Student Training Test Card

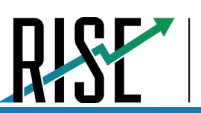

- To join a guest session, students set the Guest Session toggle to **On**. Or else, to join a proctored session, students set the Guest Session toggle to **Off** and enter the Session ID from the TA Training Site. See [Figure 106.](#page-724-0)
- Students select **Sign In**.
	- If signed in with their real identities, the *Is This You?* page appears. Students verify their information and click **Yes** to proceed to the *Your Tests* page.
	- If signed in as guest users, students are directly taken to the *Your Tests* page (see [Figure 107\)](#page-724-1).
- **3.** On the *Your Tests* page, students do one of the following:
	- If signed in with their real identities, students select a test from the ones available for their grade.
	- Students signed in as guests select their grade level from the drop-down list to view the tests available for that grade and then select a test.
- **4.** If the students signed in to a guest session, they must select the test settings they wish to use from the *Choose Settings* page (see [Figure 108\)](#page-724-2) and then select the **Select** button. When selecting the color of the text and background, mouse-pointer, and print size settings, students can see a live preview of their selected settings.
- **5.** If the test includes audio content or text-to-speech settings, the *Audio/Video Checks* page appears displaying the functionality checks that need to be performed. Students must follow the instructions on this page to ensure their device is working properly.
- **6.** On the final sign-in page, students may review the help guide, their test settings, and the additional test information, then select **Begin Test Now** to start or resume their test opportunity.

#### <span id="page-724-0"></span>Figure 106. Student Training Site Login Page

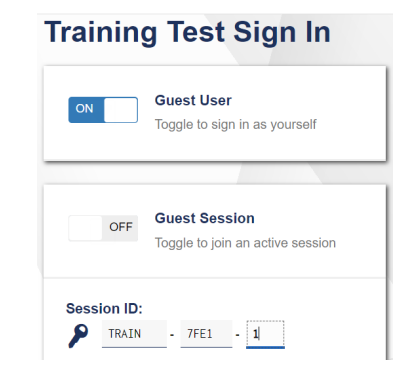

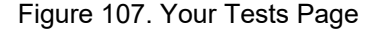

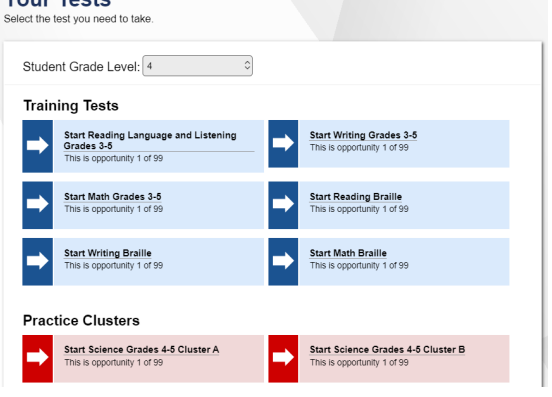

#### <span id="page-724-2"></span>Figure 108. Choose Settings Page

<span id="page-724-1"></span>Vour Toete

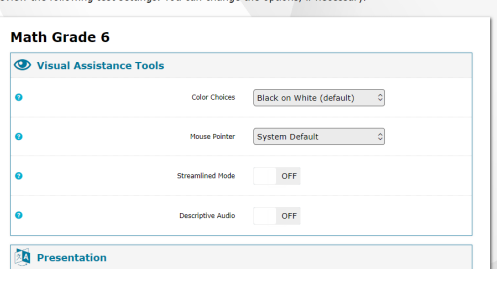

# **Print Session Information**

You can print a snapshot of the TA Site as it currently appears if you wish to keep a hard-copy record of the Session ID or list of approved students. Please note that federal law prohibits the release of students' personally identifiable information. All printouts must be securely stored and then destroyed when no longer needed.

- **1.** In the banner, click **Print Session**. The computer's print dialog window appears.
- **2.** Click **OK**.

# **Print Approved Requests Information**

You can view and print a list of every print request you approved for students during the current session.

**1.** In the banner, click **Approved Requests**. The *Print Requests* window appears listing all the approved print requests (see [Figure 109\)](#page-725-0).

#### Figure 109. Print Requests Window

<span id="page-725-0"></span>**Approved Requests** No Printing or Embossing requests have been approved in this session yet

**2.** Select **Print** to print the list.

# **S**

## **Secure Browser**

The Secure Browser ensures test security by prohibiting access to external applications and navigation away from the test. When the Secure Browser launches, it checks for other applications running on the device. If it detects a forbidden application, it displays a message listing the offending application and prevents the student from testing. This also occurs if a forbidden application launches while the student is already in a test.

In most cases, a detected forbidden application is a scheduled or background job, such as anti-virus scans or software updates. The best way to prevent forbidden applications from running during a test is to schedule such jobs outside of planned testing hours.

Some additional measures you can implement to ensure the test environment is secure are:

#### **Close External User Applications**

Before launching the Secure Browser, or prior to administering the online tests, close all nonrequired applications on testing devices, such as word processors and web browsers.

#### **Avoid Testing with Dual Monitors**

Students should not take online tests on computers connected to more than one monitor. Systems that use a dual monitor setup typically display an application on one screen while another application is accessible on the other screen.

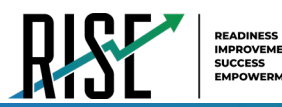

Disable Screen Savers and Timeout Features

On all testing devices, be sure to disable any features that display a screen saver or log out users after a period of inactivity. If such features activate while a student is testing, the Secure Browser logs the student out of the test.

#### **Using the Secure Browser with Accessibility Software**

For students with special needs or administrators seeking to accommodate students using accessibility features, the Secure Browser provides the option for assessments to be taken in less restrictive environments. This feature is known as Permissive Mode.

Assistive Technology Mode (also called Permissive Mode) is an accommodation option that allows students to use accessibility software in addition to the Secure Browser. Offered on Mac OS and Windows, students testing in Permissive Mode can have moderated access to the system outside of the Secure Browser. This allows students who need accessibility resources/tools to seamlessly navigate between the browser and approved applications that suit their test-taking needs.

Please note that accessibility software must be certified for use with the Online Testing System and forbidden applications will still not be allowed to run. For information about supported operating systems, see the *[Quick Guide for Setting Up Your Online Technology](https://utahrise.org/core/fileparse.php/5417/urlt/Quick-Guide-for-Setting-Up-Your-Online-Testing-Technology.pdf)*.

Assistive Technology Mode activates when the student is approved for testing. Students who have the Assistive Technology Mode setting enabled should not continue with the sign-in process until their accessibility software is correctly configured.

*To use accessibility software with the Secure Browser:*

- **1.** Open the required accessibility software.
- **2.** Open the Secure Browser. Begin the normal sign-in process up to the TA approval step.
- **3.** When a student is approved for testing, the Secure Browser allows the operating system's menu and task bar to appear.
	- **Windows**: On Windows, the Secure Browser resizes, and the taskbar remains visible inside the test in its usual position. Students can execute the keyboard shortcut ALT+TAB to switch between the Secure Browser and accessibility applications, such as JAWS and NVDA, that they are permitted to use in their test session. Please note that when using Windows 8 and above, the task bar remains on-screen throughout the test after enabling accessibility software. However, forbidden applications are still prohibited.
	- **Mac**: On Mac OS, the Secure Browser resizes, and students can view the dock in its usual position inside the test. If the dock is set to autohide, no resizing occurs, and the dock is only visible when the mouse is moved toward the bottom of the screen. Students can execute the keyboard shortcut CMD+TAB to switch between the Secure Browser and permitted accessibility applications.

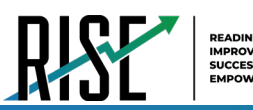

- **4.** The student must immediately switch to the accessibility software that is already open on the computer so that it appears over the Secure Browser. The student cannot click within the Secure Browser until the accessibility software is configured.
	- **Windows:** To switch to the accessibility software application, click the application in the task bar.
	- **Mac:** To switch to the accessibility software application, click the application in the dock.
- **5.** The student configures the accessibility software settings as needed.
- **6.** After configuring the accessibility software settings, the student returns to the Secure Browser. At this point, the student can no longer switch back to the accessibility software. If changes need to be made, the student must sign out and then sign in again.
- **7.** The student continues with the sign-in process.

As soon as Assistive Technology Mode is turned off, the Secure Browser reoccupies the whole screen so that the taskbar or dock is no longer visible, and the student's ability to switch between any applications and the Secure Browser is suppressed.

#### **Accessing the Secure Browser on Mobile Devices**

Tablets and Chromebooks should be configured for testing before you provide them to students. For more information, see the *Configuration, Troubleshooting and Advanced Secure Browser Installation Guides* on the RISE [Portal](https://utahrise.org/) under [Technology Resources.](https://utahrise.org/resources/technology-resources/)

#### *To configure iOS devices:*

Tap the **SecureTestBrowser** Secure Browser icon.

*To configure Chromebooks:*

From the **Apps** link on the Chrome OS login screen, select **SecureTestBrowser** Secure Browser.

#### **Closing the Student Testing Site on Tablets**

After a test session ends, close the **SecureTestBrowser** application on student tablets.

*To close the Student Testing Site on iOS devices:*

- **1.** Double-tap the Home button. The multitasking bar appears.
- **2.** Locate the **SecureTestBrowser** application preview and slide it upward.

*To close the Student Testing Site on Chromebooks:*

Click **Close Secure Browser** in the upper-right corner.

#### **Force-Quitting the Secure Browser**

In the rare event that the Secure Browser or test becomes unresponsive, you can force-quit the Secure Browser. Please note that the Secure Browser hides features such as the Windows task bar or Mac OS X

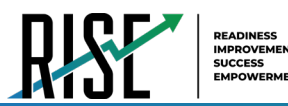

dock. If the Secure Browser is not closed correctly, then the task bar or dock may not reappear correctly, requiring you to reboot the device. Avoid using a force-quit command if possible.

To force the Secure Browser to close, use the keyboard command for your operating system as shown in [Table 11.](#page-728-0) This action logs the student out of the test. When the browser is opened again, the student logs back in to resume testing.

<span id="page-728-0"></span>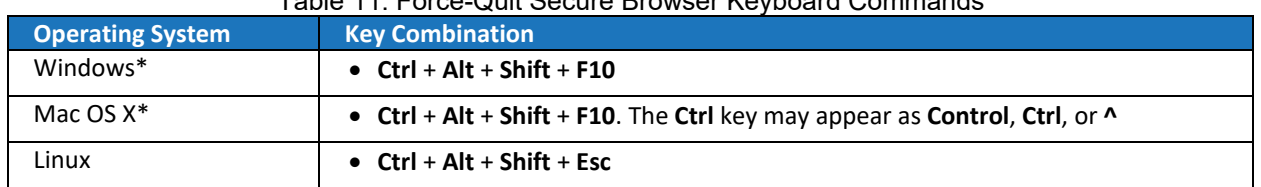

#### Table 11. Force-Quit Secure Browser Keyboard Commands

\*If you are using an Apple keyboard, you may need to press **Ctrl** + **Shift** + **Option** + **F10.** If you are using a laptop or notebook, you may also need to press **Function** before pressing **F10**.

Force-quit commands do not exist for the Secure Browser for iOS and Chrome OS.

**iOS:** Double-tap the Home button, then close the app as you would any other iOS app. **Chrome OS:** To exit the Secure Browser from the sign-in screens, press **Ctrl** + **Shift** + **S**. You cannot forcequit once the test begins.

### **Student Lookup Feature**

You can use the student lookup feature in the TA Site to perform a quick or advanced search for student information. This is useful if students signing in to your test session cannot remember their login information.

- **1.** To perform a quick search:
	- a. In the banner, select **Student Lookup**.
	- b. Enter a student's full SSID and click **Submit SSID**. Search results appear below the search field. Se[e Figure 110.](#page-728-1)
- **2.** To perform an advanced search:
	- a. In the banner, select **Student Lookup,**  and then select **Advanced Search** (see [Figure 111\)](#page-729-0).
	- b. Select the appropriate LEA and school from the drop-down lists.
	- c. Select the appropriate grade.

#### <span id="page-728-1"></span>Figure 110. Student Lookup: Quick Search

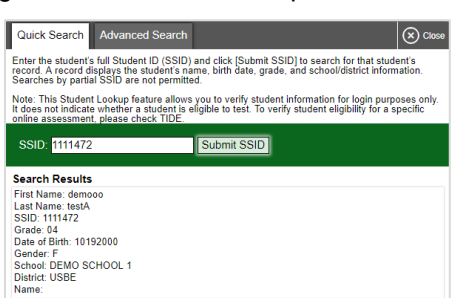

**EADINESS** 

- d. *Optional:* Enter a student's exact first or last name. Partial names are not allowed.
- e. Click **Search**. Search results appear below the search fields.
- f. To view a student's information, click  $\circledcirc$  in the Details column.

#### <span id="page-729-0"></span>Figure 111. Student Lookup: Advanced Search

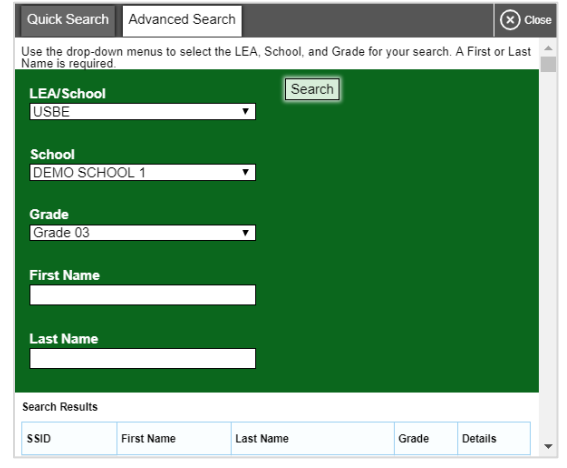

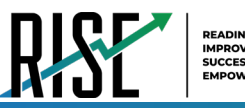

# **T**

# **Essay Response Questions**

For essay-response item types in the Student Testing Site, students can use a formatting toolbar (see Figure 109). This toolbar is available above the response field for text response questions (see [Figure](#page-730-0)  [112\)](#page-730-0) and also appears whenever students right-click anywhere in the text area. The formatting toolbar allows students to apply styling to text and use standard word-processing features. The lower-right corner of the response field displays the word count and character count for the student's response. [Table 12](#page-730-1) provides an overview of the formatting resources/tools available

Figure 112. Essay Response Question with Formatting Toolbar

<span id="page-730-0"></span>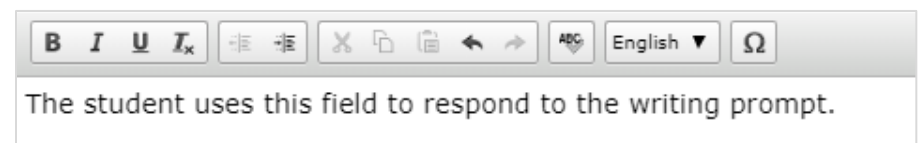

<span id="page-730-1"></span>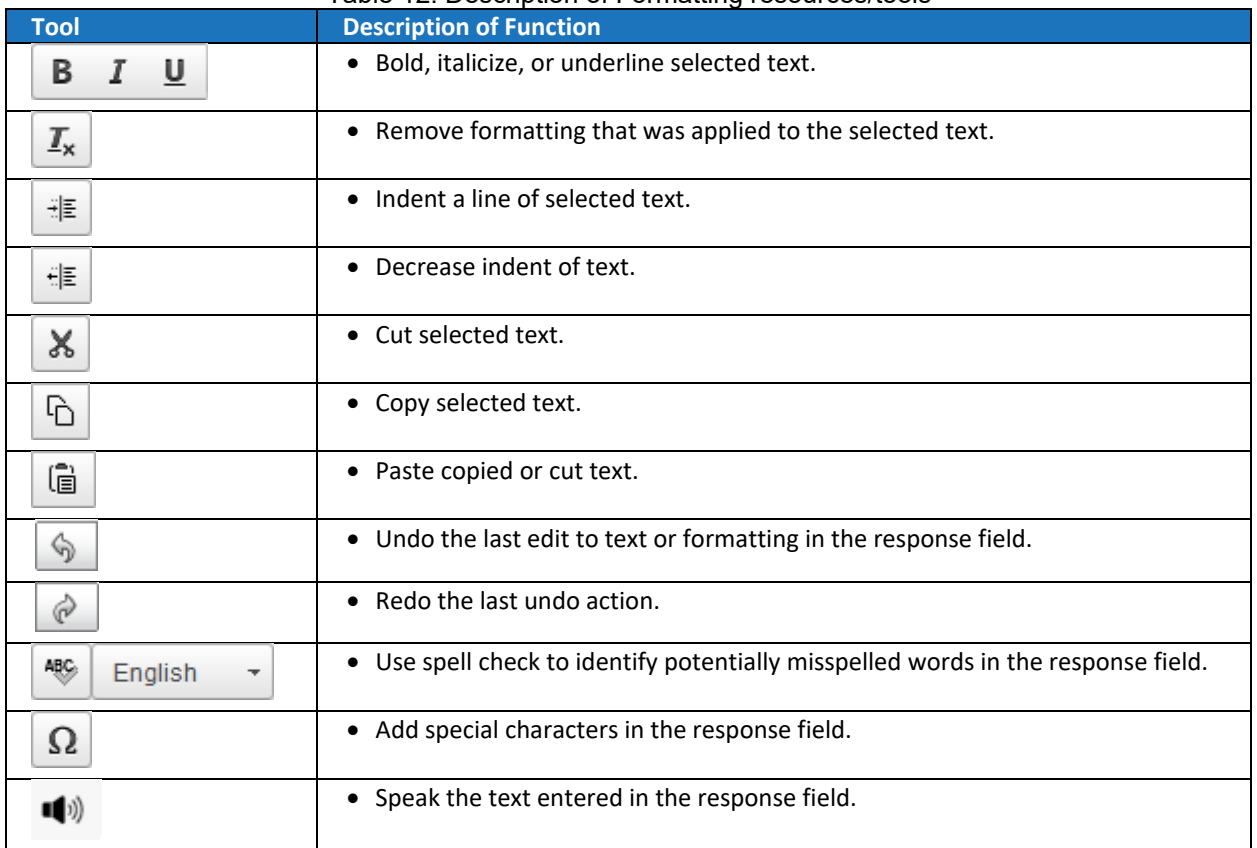

#### Table 12. Description of Formatting resources/tools

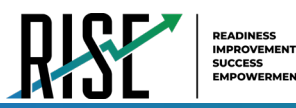

#### **Spell Check Feature**

The spell check tool identifies words in the response field that may be misspelled.

- **1.** Select a language for the spell check tool from the Spell Check drop-down list, if necessary (se[e Figure 113\)](#page-731-0).
- **2.** In the toolbar, select  $\frac{46}{5}$ . Potentially incorrect words change color and become underlined.
- **3.** Select a misspelled word. A list of suggestions appears (see [Figure 114\)](#page-731-1).
- **4.** Select a replacement word from the list. If none of the replacement words are correct, close the list by clicking anywhere outside it.
- **5.** To exit spell check, select  $\left|\frac{d\phi}{dx}\right|$  again.

# <span id="page-731-0"></span>Figure 113. Spell Check Drop-Down List

ABC<sub>)</sub> English

#### Figure 114. Spell Check Tool

<span id="page-731-1"></span>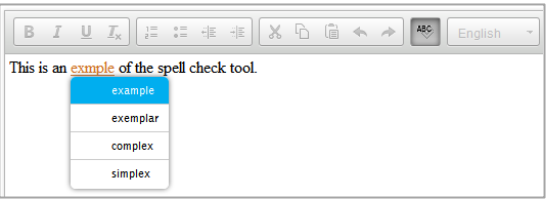

#### **Special Characters Feature**

Students can add mathematical, accented, and other symbols.

- **1.** To add a special character, in the toolbar, select  $\Omega$ .
- **2.** In the window that pops up, select the required character.

# **Transfer a Test Session**

You can transfer an active test session from one device or browser to another without stopping the session or interrupting in-progress tests. This is useful in scenarios when your computer malfunctions or if you accidentally close the browser while a session is in progress. Please note that to transfer a test session, you must enter the active Session ID.

Your session remains open until it times out. If you do not return to the active session within 20 minutes and there is no student activity during that time, the Online Testing System logs you out and pauses the students' tests.

The Online Testing System ensures that you can administer only a test session from one browser at a time. If you move a test session to a new device, you cannot simultaneously administer the session from the original browser or device.

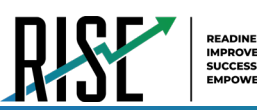

- **1.** While the session is still active on the original device or browser, sign in to the TA Site on the new device or browser. A Session ID prompt appears (see [Figure 115\)](#page-732-0).
- **2.** Enter the active Session ID in the text box and click **Enter**. The TA Site appears, allowing you to continue monitoring your students' progress. The test session on the previous computer or browser automatically closes.

#### Figure 115. Session ID Prompt

<span id="page-732-0"></span>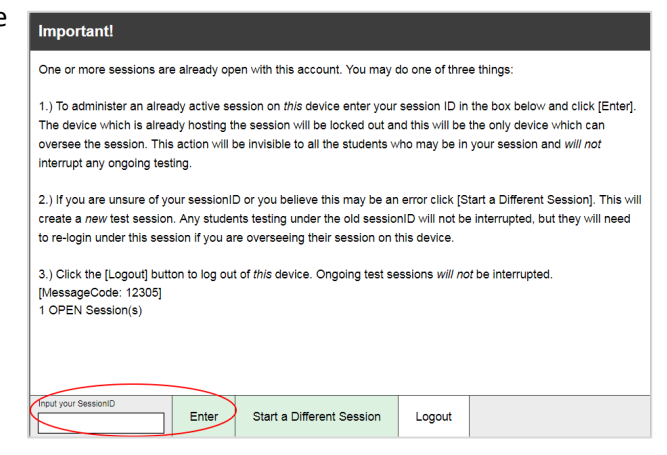

Please note that the Session ID prompt appears any time you access the TA Site during an active session. If you do not wish to return to the active session, you can click **Start a Different Session** to create a new session or **Logout** to close the active session and log out of the TA Site.

# **U**

# **User Support and Troubleshooting Information**

#### <span id="page-732-1"></span>**User Support**

For information and assistance in using the Online Testing System, contact the RISE Helpdesk. The Helpdesk is open Monday–Friday 7:00 a.m. to 4:00 p.m. Mountain Standard Time (except holidays or as otherwise indicated on the RISE Portal).

#### **RISE Assessment Program Helpdesk**

Toll-Free Phone Support: 877-269-4966

Email Support: [RISEhelpdesk@cambiumassessment.com](mailto:RISEhelpdesk@cambiumassessment.com)

Online Chat:<https://utahrise.org/chat.stml>

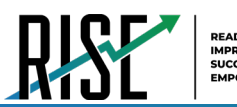

Please provide the Helpdesk with a detailed description of your problem, as well as the following:

Test Administrator name

If the issue pertains to a student, provide the student's SSID and associated LEA or school. Do not provide the student's name.

If the issue pertains to a TIDE user, provide the user's full name and email address.

Any error messages and codes that appeared, if applicable.

Affected test ID and question number, if applicable.

Operating system and browser version information, including version numbers (for example, Windows 10 and Firefox 60 or Mac OS 10.14 and Safari 11).

Information about your network configuration, if known:

- Secure Browser installation (to individual devices or network)
- Wired or wireless internet network setup

#### **Usernames and Password Issues**

Your username for logging in to the TA Site is the email address associated with your account in TIDE. When you are added to TIDE, you receive an activation email containing a temporary link to the *Reset Your Password* page. To activate your account, you must set up your password within 15 minutes of the email being sent.

#### **If your first temporary link expired:**

In the activation email you received, click the second link provided and proceed to request a new temporary link.

#### **If you forgot your password:**

On the *Login* page, click **Forgot Your Password?** and then enter your email address in the *Email Address* field. You will receive an email with a new temporary link to reset your password.

#### **If you did not receive an email containing a temporary link or authentication code:**

Check your spam folder to make sure your email program did not categorize it as junk mail. If you still do not have an email, contact your School or District Test Coordinator to make sure you are listed in TIDE.

#### **Additional help:**

If you are unable to sign in, contact the RISE Helpdesk for assistance. You must provide your name and email address. Contact information is available in the [User Support](#page-732-1) section of this user guide.

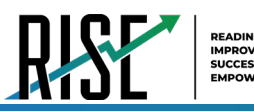

#### **Common Student Sign-in Errors**

The Online Testing System generates an error message if a student cannot sign in. The following are the most common student sign-in issues:

#### **Session does not exist:**

The student entered the Session ID incorrectly or signed in to the wrong site. Verify that the student correctly entered the active Session ID. Also, verify that both you and the student are using the correct sites. For example, students signed in to the Student Training Site cannot access sessions created in the TA Interface. A message displayed in the bottom-left corner of the *Student Sign-In* page indicates which site the student is on (see [Figure 116\)](#page-734-0). If a student is on the wrong site, the student can select the button included in the message to proceed to the correct site.

<span id="page-734-0"></span>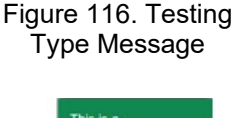

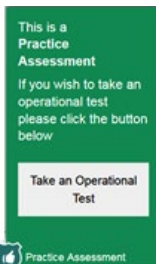

#### **Student information is not entered correctly:**

Verify that the student correctly entered the SSID. If this does not resolve the error, use the Student Lookup tool to verify the student's information.

#### **Session has expired:**

The Session ID corresponds to a closed session. Ensure that the student enters the correct Session ID and verify that your session is open. For more information about test sessions, see the section [Selecting Tests and Starting a Test Session.](#page-650-0)

#### **Resolving Secure Browser Error Messages**

This section provides possible resolutions for the following messages that students may receive when signing in to tests using the Secure Browser.

#### **You cannot log in with this browser:**

This message occurs when the student is not using the correct Secure Browser. To resolve this issue, ensure the latest version of the Secure Browser is installed, and that the student launched the Secure Browser instead of a standard web browser. If the latest version of the Secure Browser is already running, then log the student out, restart the device, and try again.

#### **Looking for an internet connection…:**

This message appears when the Secure Browser cannot connect with the Online Testing System. This can occur if there is a network-related problem. Make sure that either the network cable is plugged in (for wired connections) or the Wi-Fi connection is live (for wireless connections). Also check if the Secure Browser must use specific proxy settings; if so, those settings must be specified as options when configuring the Secure Browser. If connection issues persist, contact a network technician.

#### **Test Environment Is Not Secure:**

This message can occur when the Secure Browser detects a forbidden application running on the device. If this message appears on an iPad, ensure that either Autonomous Single App Mode or Automatic Assessment Configuration is enabled.

# **Appendix 5-B**

# **Configuration, Troubleshooting, and Advanced Secure Browser Installation Guides**

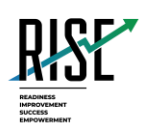

# **Configurations, Troubleshooting, and Advanced Secure Browser Installation Guide for Windows**

# For Technology Coordinators

2020-2021

Published August 12, 2020

*Prepared by Cambium Assessment, Inc.* 

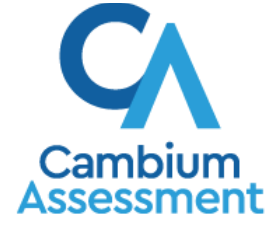

Descriptions of the operation of Cambium Assessment, Inc. (CAI) systems are property of Cambium Assessment, Inc. and are used with the permission of CAI.

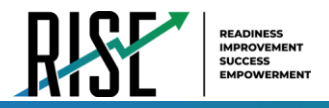

# **Table of Contents**

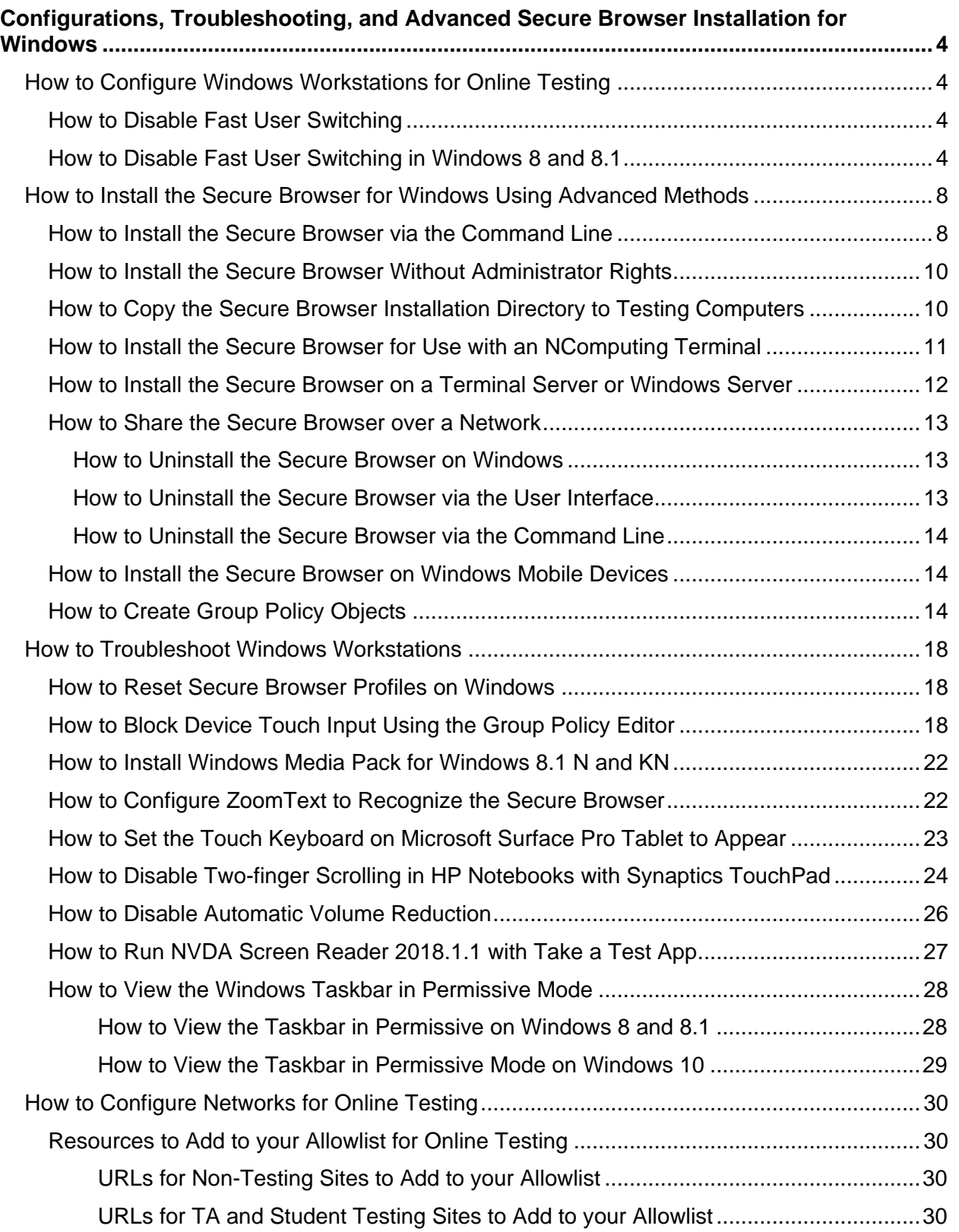

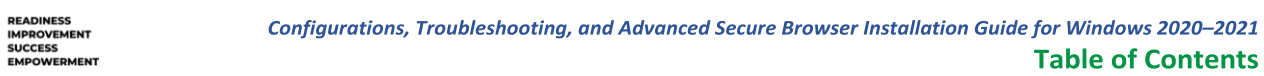

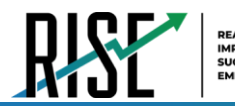

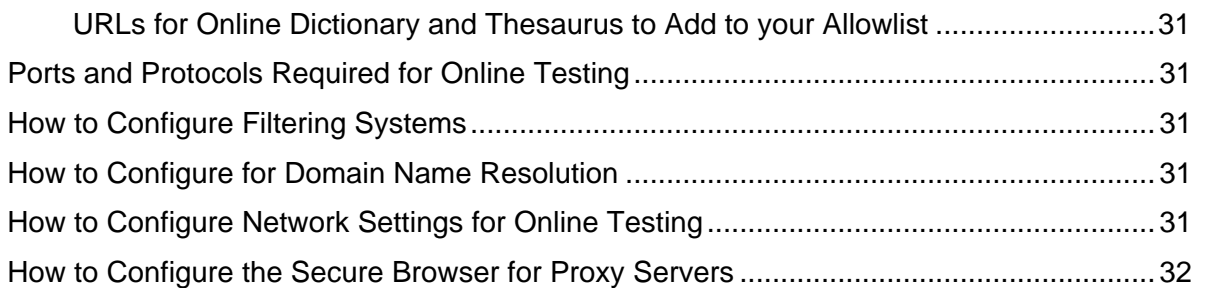

**Table of Contents** 

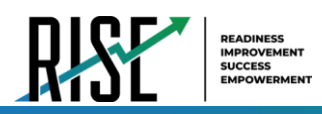

# <span id="page-739-0"></span>**Configurations, Troubleshooting, and Advanced Secure Browser Installation for Windows**

This document contains configurations, troubleshooting, and advanced Secure Browser installation instructions for your network and Windows workstations.

# <span id="page-739-1"></span>**How to Configure Windows Workstations for Online Testing**

This section contains additional configurations for Windows.

# <span id="page-739-2"></span>**How to Disable Fast User Switching**

Fast User Switching is a feature in Windows 8, 8.1, and 10 that allows for more than one user to be logged in at the same time. If Fast User Switching is not disabled and students try to access it during a test, the Secure Browser will pause the test. The following sections describe how to disable Fast User Switching for different versions of Windows.

# <span id="page-739-3"></span>**How to Disable Fast User Switching in Windows 8 and 8.1**

The following procedure describes how to disable Fast User Switching under Windows 8 and 8.1.

**1.** In the Search charm, type gpedit.msc. Double-click the gpedit icon in the Apps pane. The Local Group Policy Editor window opens.

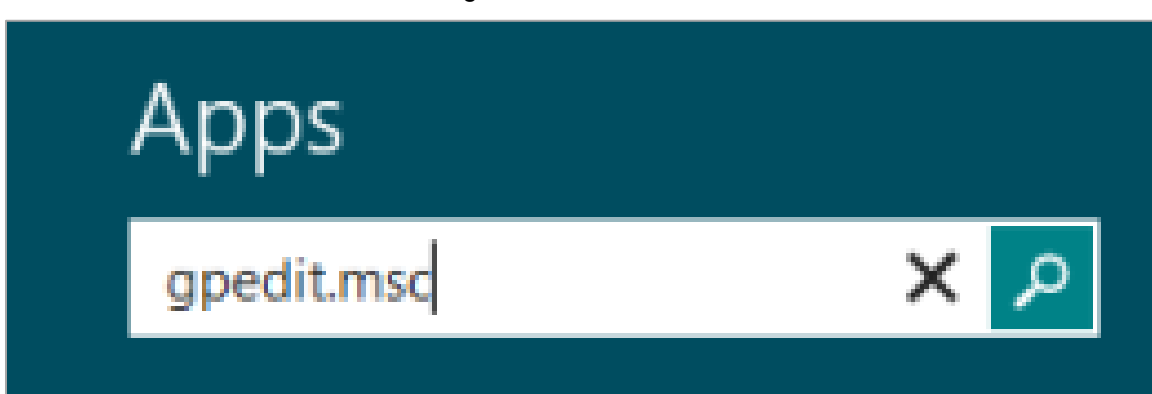

#### Figure 1. Search Charm

- **2.** Navigate to Computer Configuration > Administrative Templates > System > Logon.
- **3.** In the Setting pane, double-click **Hide entry points for Fast User Switching**.

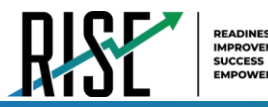

#### Figure 2. Local Group Policy Editor

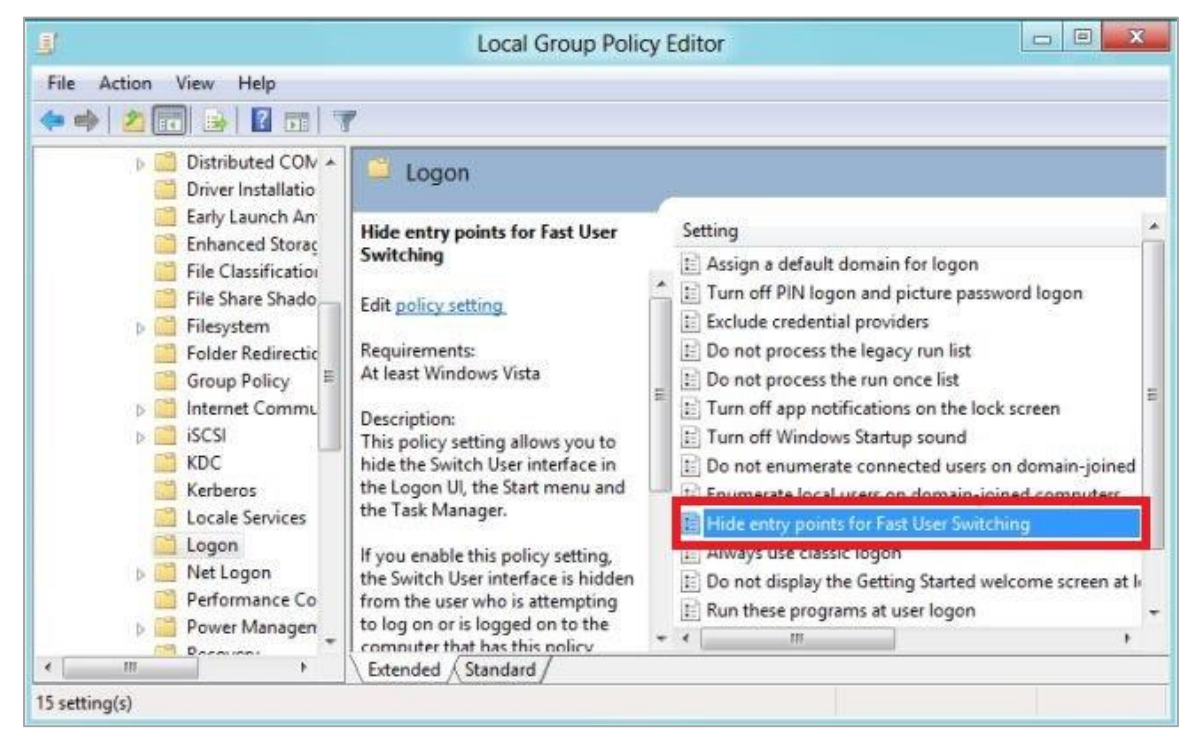

**4.** Select **Enabled** and then click **OK**.

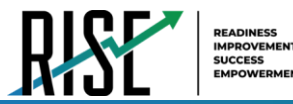

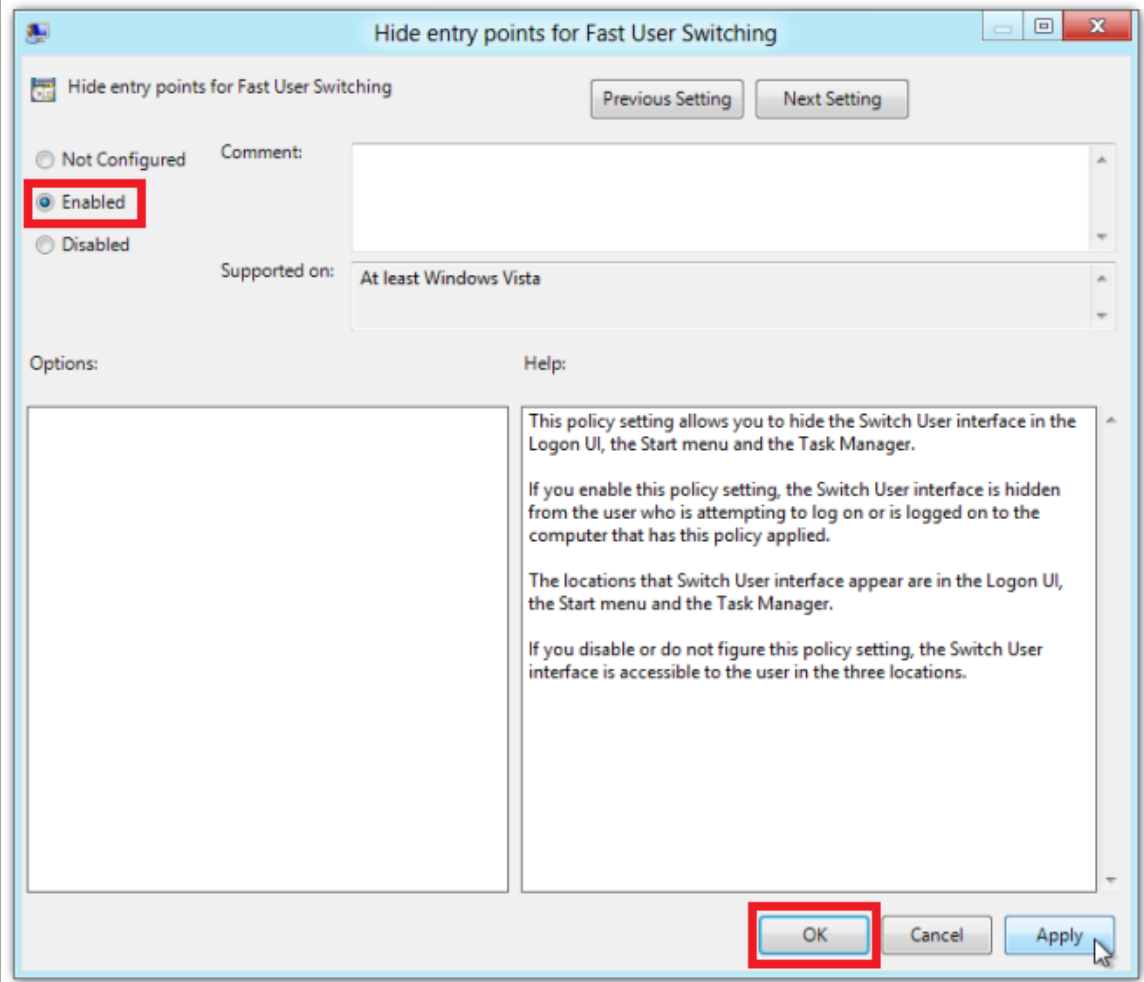

Figure 3. Hide entry points for Fast User Switching

- **5.** In the Search charm, type **run**. The *Run* dialog box opens.
- **6.** Enter the command gpupdate /force into the text box and then click **OK**. (Note the space before the forward slash.)

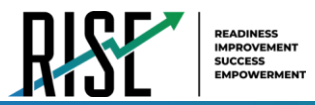

#### Figure 4. Run

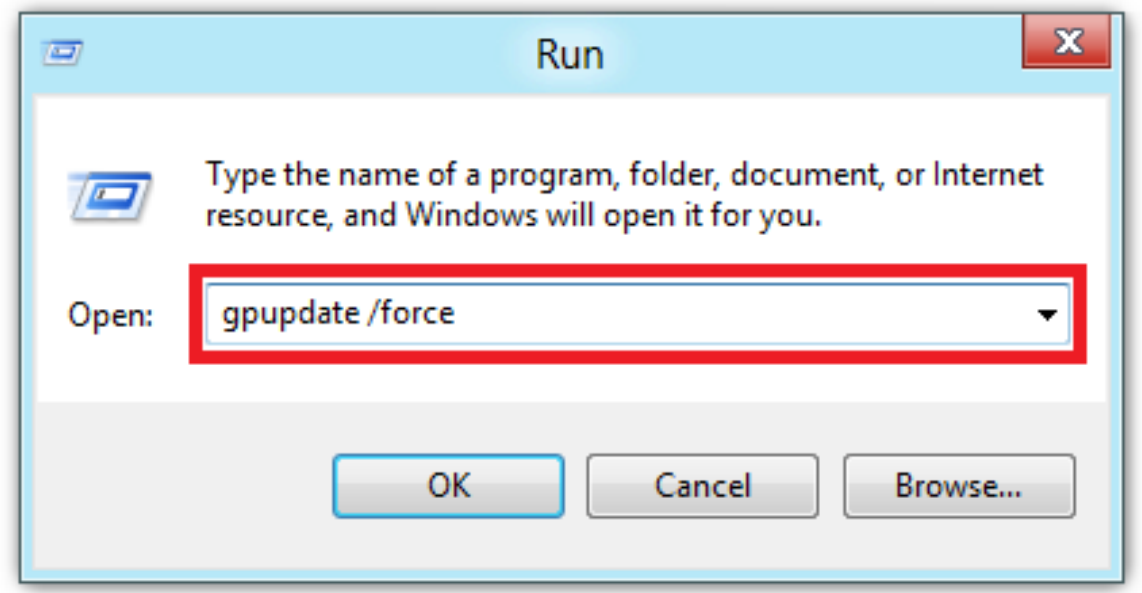

**7.** The command window opens. When you see the message Computer Policy update has completed successfully, this will be your notification that Windows has successfully disabled Fast User Switching.

#### Figure 5. Command Window

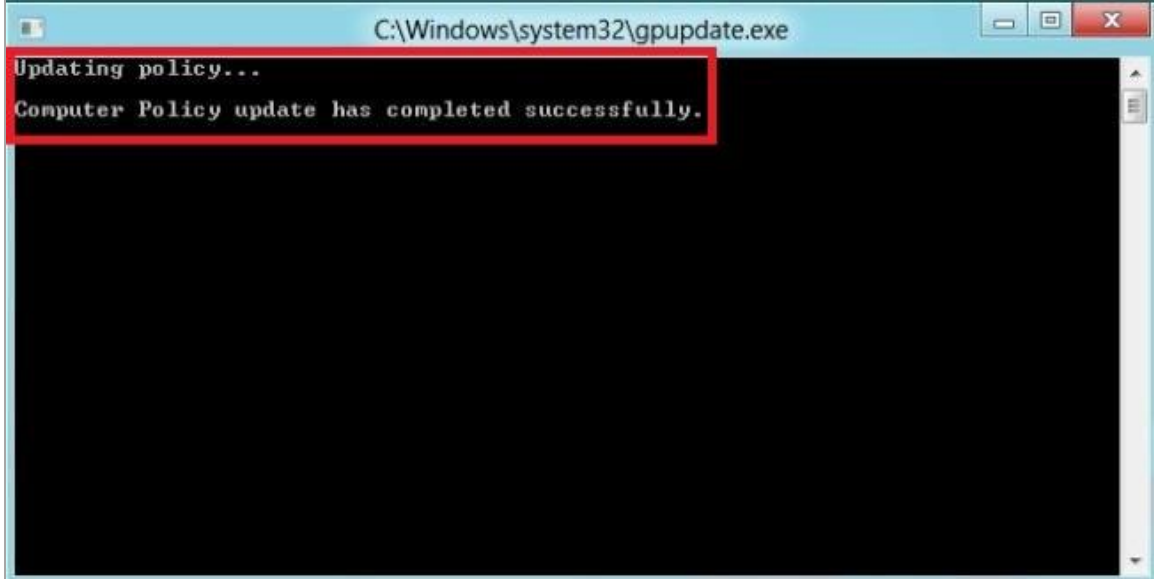

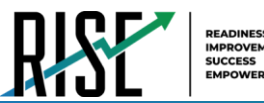

# <span id="page-743-0"></span>**How to Install the Secure Browser for Windows Using Advanced Methods**

This document contains additional installation instructions for installing the Secure Browser for Windows under a variety of deployment scenarios. One scenario describes installing the Secure Browser on a shared network drive, from which students would then run the Browser. However, there are significant drawbacks in this method. Running the Secure Browser from a shared network drive creates contention among the students' client machines for two resources: LAN bandwidth and shared drive I/O. This performance impact can be avoided by installing the Secure Browser locally on each machine. **CAI strongly discourages the use of network shared drive installation for the Secure Browser, as this setup can compromise the stability and performance of the browser, especially during peak testing times.**

# <span id="page-743-1"></span>**How to Install the Secure Browser via the Command Line**

In this scenario, a user with administrator rights installs the Secure Browser from the command line. If you do not have administrator rights, refer to the "How to Install the Secure Browser Without Administrator Rights" section below.

If you are not signed on to the computer as an administrator, obtain the administrator password.

If you installed a previous version of the Secure Browser by copying its directory from one computer to another, manually uninstall the Secure Browser by deleting the installation folder and the desktop shortcut. (If you installed the Secure Browser using the Windows installation program, the installation package automatically removes it.)

- **1.** Navigate to the **Download Secure Browsers** page of the Utah RISE Assessment portal at [https://utahrise.org/.](https://utahrise.org/) Click the **Windows** tab, then click **Download Browser**. A dialog window opens.
- **2.** Save the file on the computer (this step may vary depending on the browser you are using):
	- a. If presented with a choice to **Run** or **Save** the file, click **Save**, and save the file to a convenient location.
	- b. If presented only with the option to **Save**, save the file to a convenient location.
- **3.** Note the full path and filename of the downloaded file, such as c:\temp\UTSecureBrowser-Win.msi.
- **4.** Open a command prompt as the administrator by doing the following:
	- a. Click **Start**, and locate the Command Prompt application. (In some versions of Windows the application is under **All Programs > Accessories > Command Prompt**.)
	- b. Right-click **Command Prompt**, and select **Run as Administrator**.
	- c. As necessary, type the administrator password for the computer. The command prompt opens.

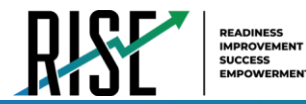

(You need to do step 4 only once for the current login. The next time you open the command prompt, Windows retains the administrator role.)

- **5.** Run the command msiexec /I <Source>  $\lceil$ /quiet]  $\lceil$  INSTALLDIR=<Target>]
	- <Source> Path to the installation file, such as C:\temp\UTSecureBrowser-Win.msi.
	- <Target> Path to the location where you want to install the Secure Browser. If absent, installs to the directory described in step 7. The installation program creates the directory if it does not exist.
	- /I Perform an install.
	- [/quiet] Quiet mode, no interaction.

For example, the command

msiexec /I c:\temp\UTSecureBrowser-Win.msi /quiet INSTALLDIR=C:\AssessmentTesting\BrowserInstallDirectory

installs the Secure Browser from the installation package at C:\temp\ UTSecureBrowser-Win.msi into the directory C:\AssessmentTesting\BrowserInstallDirectory using quiet mode.

- **6.** Follow the instructions in the setup wizard. When prompted for setup type, click **Install**.
- **7.** Click **Finish** to exit the setup wizard. The following items are installed:
	- a. The Secure Browser to the default location C:\Program Files (x86)\UTSecureBrowser\ (64-bit) or C:\Program Files\UTSecureBrowser\ (32-bit).
	- b. A shortcut UTSecureBrowser to the desktop.
- **8.** Ensure all background jobs, such as virus scans or software updates, are scheduled outside of test windows. For example, if your testing takes place between 8:00 a.m. and 3:00 p.m., schedule background jobs outside of these hours.
- **9.** Run the browser by double-clicking the UTSecureBrowser shortcut on the desktop. The Secure Browser opens displaying the student login screen. The browser fills the entire screen and hides the task bar.
- **10.** To exit the browser, click **CLOSE SECURE BROWSER** in the upper-right corner of the screen.

# <span id="page-745-0"></span>**How to Install the Secure Browser Without Administrator Rights**

In this scenario, you copy the Secure Browser from one machine where it is installed onto another machine on which you do not have administrator rights.

- **1.** Log on to a machine on which the Secure Browser is installed.
- **2.** Copy the entire folder where the browser was installed (usually C:\Program Files (x86)\ UTSecureBrowser) to a removable drive or shared network location.
- **3.** Copy the entire directory from the shared location or removable drive to any directory on the target computer.
- **4.** In the folder where you copied the Secure Browser, right-click UTSecureBrowser.exe and select **Send To > Desktop (create shortcut)**.
- **5.** Ensure all background jobs, such as virus scans or software updates, are scheduled outside of test windows. For example, if your testing takes place between 8:00 a.m. and 3:00 p.m., schedule background jobs outside of these hours.
- **6.** Double-click the desktop shortcut to run the Secure Browser.

# <span id="page-745-1"></span>**How to Copy the Secure Browser Installation Directory to Testing Computers**

In this scenario, a network administrator installs the Secure Browser on one machine, and copies the entire installation directory to testing computers.

- **7.** On the computer from where you will copy the installation directory, install the Secure Browser following the directions on your portal. Note the path of the installation directory, such as C:\Program Files (x86)\UTSecureBrowser.
- **8.** Identify the directory on the local testing computers to which you will copy the browser file (it should be the same directory on all computers). For example, you may want to copy the directory to c:\AssesssmentTesting\. Ensure you select a directory in which the students can run executables.
- **9.** On each local testing computer, do the following:
	- a. Ensure all background jobs, such as virus scans or software updates, are scheduled outside of test windows. For example, if your testing takes place between 8:00 a.m. and 3:00 p.m., schedule background jobs outside of these hours.
	- b. Copy the installation directory used in step 7 from the remote machine to the directory you selected in step 8. For example, if the target directory is c:\AssesssmentTesting\, you are creating a new folder c:\AssesssmentTesting\UTSecureBrowser.
	- c. Copy the shortcut c:\AssesssmentTesting\UTSecureBrowser\UTSecureBrowser.exe - Shortcut.lnk to the desktop.

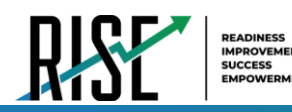

- d. Run the browser by double-clicking the UTSecureBrowser shortcut on the desktop. The Secure Browser opens displaying the student login screen. The browser fills the entire screen and hides the task bar.
- e. To exit the browser, click **CLOSE SECURE BROWSER** in the upper-right corner of the screen.

# <span id="page-746-0"></span>**How to Install the Secure Browser for Use with an NComputing Terminal**

In this scenario, a network administrator installs the Secure Browser on a Windows server accessed through an NComputing terminal. Prior to testing day, the testing coordinator connects consoles to the NComputing terminal, logs in from each to the Windows server, and starts the Secure Browser so that it is ready for the students.

This procedure assumes that you already have a working NComputing topology with consoles able to reach the Windows server.

- **1.** Log in to the machine running the Windows server.
- **2.** Install the Secure Browser following the directions on your portal.
- **3.** Open Notepad and type the following command (no line breaks):

"C:\Program Files (x86)\UTSecureBrowser\ UTSecureBrowser.exe" -CreateProfile %SESSIONNAME%

If you used a different installation path on the Windows server, use that in the above command.

- **4.** Save the file to the desktop as logon.bat.
- **5.** Create a group policy object that runs the file logon.bat each time a user logs in. For details, see [How to Create Group Policy Objects.](#page-749-2)

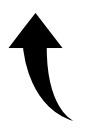

*Please note: To return to the page in this manual that you were on before clicking a link to the appendix, use one of the following keyboard shortcuts: Alt + Left Arrow (for Windows Operating System [OS] on laptops or tablets when viewing the file in Adobe Reader) or Command + Left Arrow (for Mac OS X on laptops or tablets when viewing the file in Adobe Reader). Please note that these keyboard shortcuts do not apply to Chromebooks. If the keyboard shortcuts do not work or apply to your device, you can also scroll back to your previous location.* 

- **6.** On each NComputing console, create a new UTSecureBrowser desktop shortcut by doing the following (this step is necessary because the default shortcut created by the installation program has an incorrect target):
	- a. Connect to the NComputing terminal.
	- b. Log in to the Windows server with administrator privileges.
	- c. Delete the Secure Browser's shortcut appearing on the desktop.

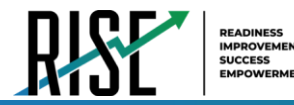

- d. Navigate to the Secure Browser's installation directory, usually C:\Program Files (x86)\ UTSecureBrowser\.
- e. Right-click the file UTSecureBrowser.exe and select **Send To > Desktop (create shortcut)**.
- f. On the desktop, right-click the new shortcut and select **Properties**. The Shortcut Properties dialog box appears.
- g. Under the **Shortcut** tab, in the **Target** field, type the following command:

"C:\Program Files(X86)\UTSecureBrowser\UTSecureBrowser.exe" -P %SESSIONNAME%

If you used a different installation path on the Windows server, use that in the above command.

- h. Click **OK** to close the Properties dialog box.
- **7.** Verify the installation by double-clicking the shortcut to start the Secure Browser.

#### <span id="page-747-0"></span>**How to Install the Secure Browser on a Terminal Server or Windows Server**

In this scenario, a network administrator installs the Secure Browser on a server—either a terminal server or a Windows server. Testing machines then connect to the server's desktop and run the Secure Browser remotely. This scenario is supported on Windows Server 2012 R2 and 2016 R2.

**CAUTION: Testing Quality with Servers** Launching a Secure Browser from a terminal or Windows server is typically not a secure test environment, because students can use their local machines to search for answers. Therefore, CAI does not recommend this installation scenario for testing.

- **1.** Log in to the server, and install the Secure Browser by following the directions on your portal. Note the path of the installation directory.
- **2.** Copy and paste the line below into Notepad (no line breaks):

"C:\Program Files (x86)\UTSecureBrowser\UTSecureBrowser" -CreateProfile %SESSIONNAME%

If you used a different installation path, use that in the above command.

- **3.** Save the file to the desktop as logon.bat.
- **4.** Create a group policy object that runs the file logon.bat each time a user connects to the server's desktop. For details, see [How to Create Group Policy Objects.](#page-749-2)

*Please note: To return to the page in this manual that you were on before clicking a link to the appendix, use one of the following keyboard shortcuts: Alt + Left Arrow (for Windows Operating System [OS] on laptops or tablets when viewing the file in Adobe Reader) or Command + Left Arrow (for Mac OS X on laptops or tablets when viewing the file in Adobe Reader). Please note* 

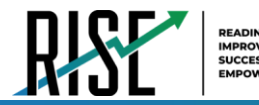

*that these keyboard shortcuts do not apply to Chromebooks. If the keyboard shortcuts do not work or apply to your device, you can also scroll back to your previous location.* 

- **5.** On each client, create a new UTSecureBrowser desktop shortcut by doing the following (this step is necessary because the default shortcut created by the installation program has an incorrect target):
	- a. Connect from the client to the server.
	- b. On the desktop provided by the server, delete the Secure Browser's shortcut.
	- c. Navigate to the Secure Browser's installation directory, usually C:\Program Files (x86)\ UTSecureBrowser\.
	- d. Right-click the file UTSecureBrowser.exe and select **Send To > Desktop (create shortcut)**.
	- e. On the desktop, right-click the new shortcut and select **Properties**. The Shortcut Properties dialog box appears.
	- f. Under the **Shortcut** tab, in the **Target** field, type the following command:

"C:\Program Files(X86)\UTSecureBrowser\UTSecureBrowser.exe" -P %SESSIONNAME%

If you used a different installation path on the server, use that in the above command.

- g. Click **OK** to close the Properties dialog box.
- **6.** Verify the installation by double-clicking the shortcut to start the Secure Browser.

### <span id="page-748-0"></span>**How to Share the Secure Browser over a Network**

While the Secure Browser can be installed on a server's shared drive and then shared to each testing computer's desktop via a shortcut, CAI strongly discourages this setup as it can compromise the stability and performance of the browser, especially during peak testing times.

#### <span id="page-748-1"></span>**How to Uninstall the Secure Browser on Windows**

The following sections describe how to uninstall the Secure Browser from Windows or from the command line. Older versions of the Secure Browser will be automatically uninstalled during the installation of a new version.

#### <span id="page-748-2"></span>**How to Uninstall the Secure Browser via the User Interface**

The following instructions may vary depending on your version of Windows.

- **1.** Navigate to **Settings > System > Apps & features** (Windows 10) or **Control Panel > Add or Remove Programs** or **Uninstall a Program** (previous versions of Windows).
- **2.** Select the Secure Browser program UTSecureBrowser and click **Remove** or **Uninstall**.
- **3.** Follow the instructions in the uninstall wizard.

#### <span id="page-749-0"></span>**How to Uninstall the Secure Browser via the Command Line**

- **1.** Open a command prompt.
- **2.** Run the command msiexec /X <Source> /quiet

<Source> Path to the executable file, such as C:\MSI\UTSecureBrowser.exe.

/X Perform an uninstall.

[/quiet] Quiet mode, no interaction.

For example, the command

msiexec /X C:\AssessmentTesting\UTSecureBrowser.exe /quiet

uninstalls the Secure Browser installed at C:\AssessmentTesting\ using quiet mode.

## <span id="page-749-1"></span>**How to Install the Secure Browser on Windows Mobile Devices**

The procedure for installing the Secure Browser on Windows mobile devices is the same for installing it on desktops. See your portal for details.

# <span id="page-749-2"></span>**How to Create Group Policy Objects**

Many of the procedures listed above refer to creating a group policy object. These are objects that Windows executes upon certain events. The following procedure explains how to create a group policy object that runs a script when a user logs in. The script itself is saved in a file logon.bat.

For additional information about creating group policy objects, see [https://technet.microsoft.com/en](https://technet.microsoft.com/en-us/library/cc754740(v=ws.11).aspx)[us/library/cc754740\(v=ws.11\).aspx.](https://technet.microsoft.com/en-us/library/cc754740(v=ws.11).aspx)

**1.** In the task bar (Windows 10), or in **Start > Run** (previous versions of Windows), enter gpedit.msc. The Local Group Policy Editor appears.

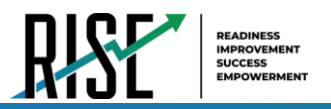

Figure 6. Local Group Policy Editor

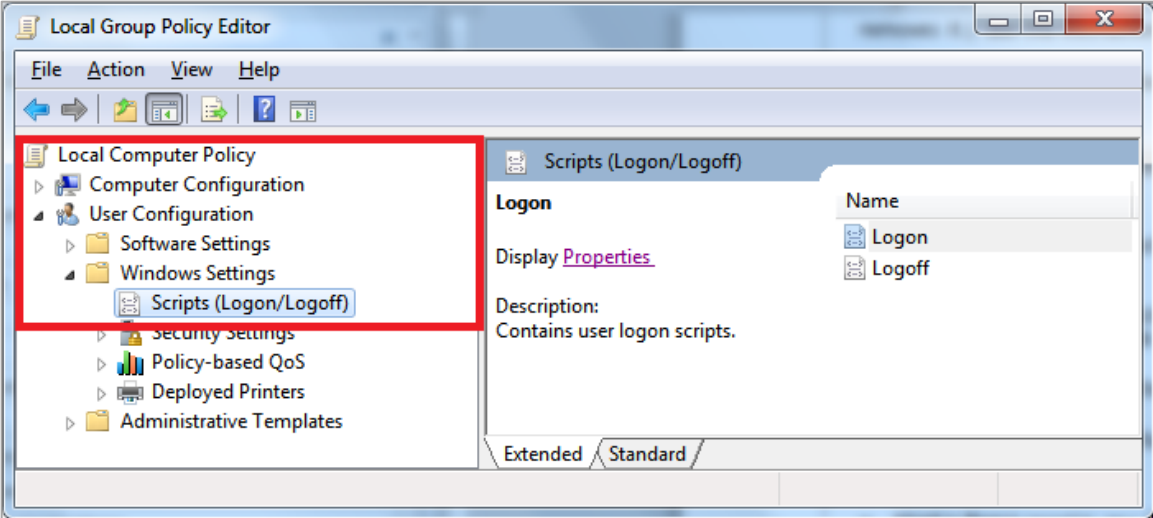

- **2.** Expand **Local Computer Policy > User Configuration > Windows Settings > Scripts (Logon/Logoff)**.
- **3.** Select **Logon** and click **Properties**. The *Logon Properties* dialog box appears.

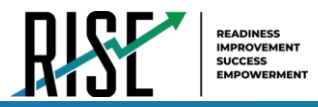

#### Figure 7. Logon Properties

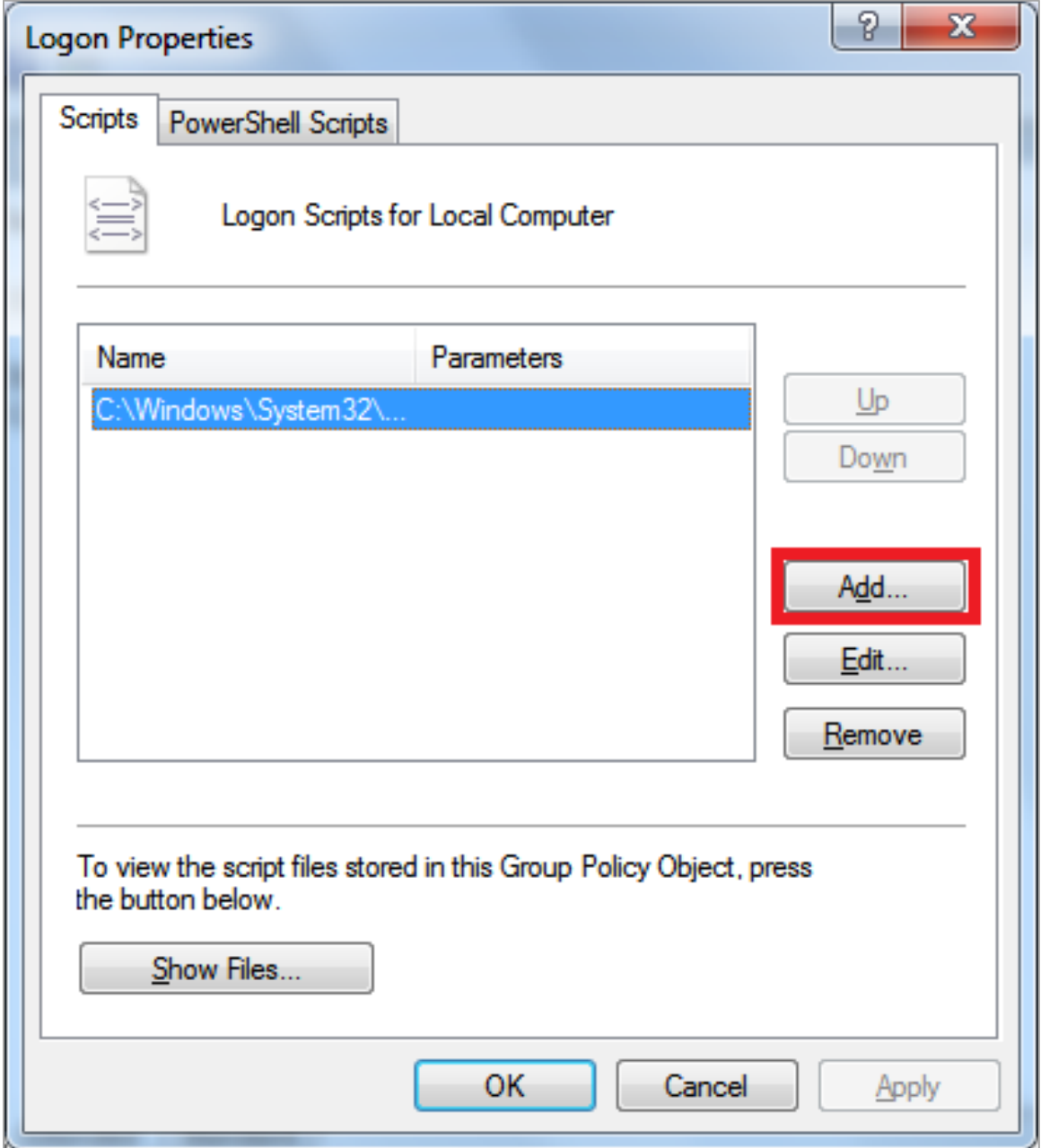

**4.** Click **Add**. The *Add a Script* dialog box appears.

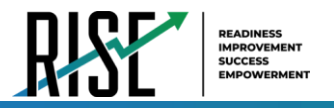

#### Figure 8. Add a Script

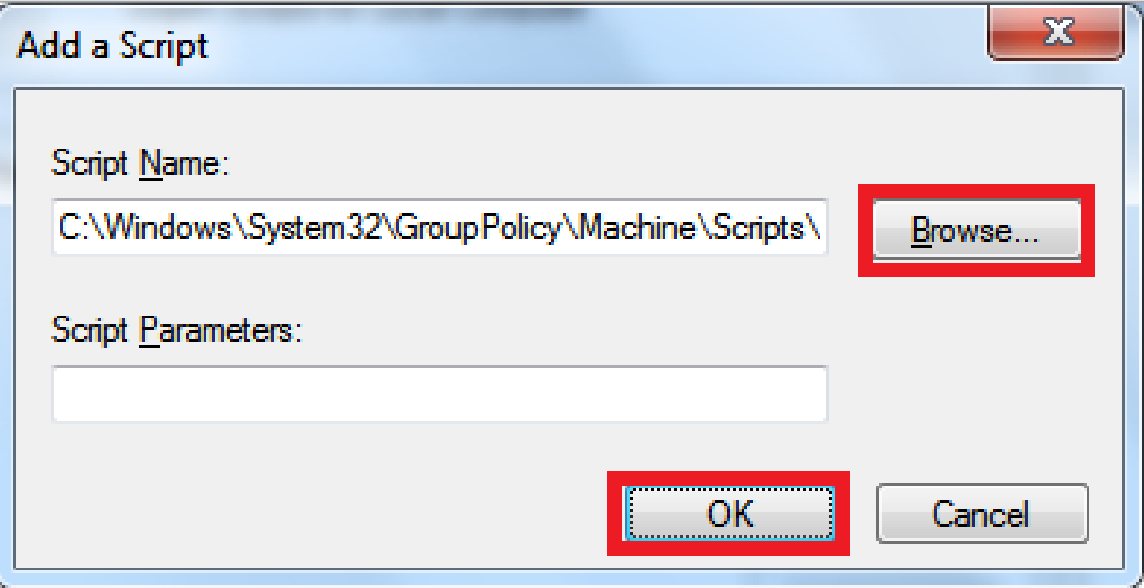

- **5.** Click **Browse…**, and navigate to the logon.bat you want to run.
- **6.** Click **OK**. You return to the *Logon Properties* dialog box.
- **7.** Click **OK**. You return to the Local Group Policy Editor.
- **8.** Close the Local Group Policy Editor.

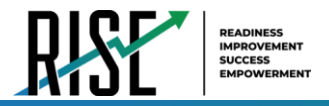

# <span id="page-753-0"></span>**How to Troubleshoot Windows Workstations**

This section contains troubleshooting tips for Windows.

## <span id="page-753-1"></span>**How to Reset Secure Browser Profiles on Windows**

If the Helpdesk advises you to reset the Secure Browser profile, use the instructions in this section.

- **1.** Log on as an admin user or as the user who installed the Secure Browser, and close any open Secure Browsers.
- **2.** Delete the contents of the following folders:

C:\Users\username\AppData\Local\CAI\

```
C:\Users\username\AppData\Roaming\CAI\
```
where username is the Windows user account where the Secure Browser is installed. (Keep the CAI\ folders, just delete their contents.)

**3.** Start the Secure Browser.

# <span id="page-753-2"></span>**How to Block Device Touch Input Using the Group Policy Editor**

Some tablets and devices have Touch features that may need to be disabled before testing. The following procedure describes how to disable the Touch feature on these devices using the Group Policy Editor:

**1.** Type gpedit.msc in the *Search* box on the **Start** menu. The *Local Group Policy Editor* window appears.

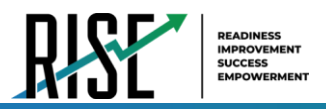

Figure 9. Local Group Policy Editor

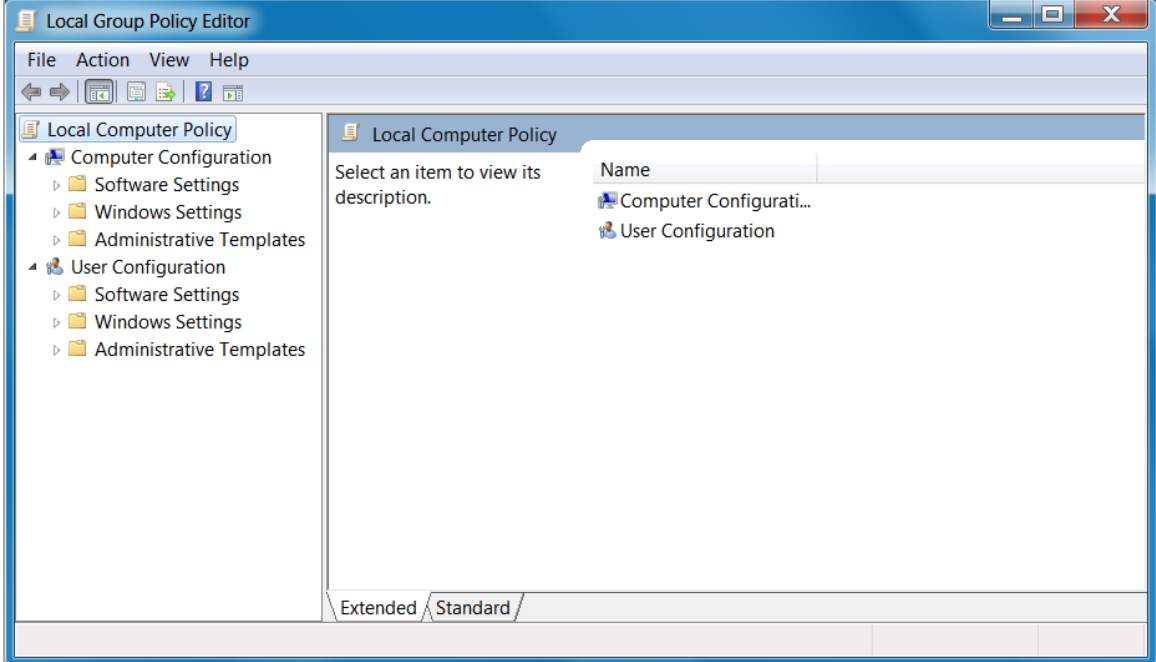

**2.** Navigate to **Computer Configuration\Administrator Templates\Windows Components.**

Figure 10. Windows Components

| <b>Local Group Policy Editor</b>                                  |  |                            | X<br>E                              |  |
|-------------------------------------------------------------------|--|----------------------------|-------------------------------------|--|
| Action View Help<br>File:<br>$\overline{\mathcal{A}}$<br>خ≡ا<br>屚 |  |                            |                                     |  |
| <b>Local Computer Policy</b>                                      |  | <b>Windows Components</b>  |                                     |  |
| <b>Computer Configuration</b>                                     |  | Select an item to view its | Setting                             |  |
| <b>Software Settings</b><br><b>Windows Settings</b>               |  | description.               | <b>El ActiveX Installer Service</b> |  |
| Administrative Templates                                          |  |                            | Application Compatibility           |  |
| Control Panel                                                     |  |                            | AutoPlay Policies                   |  |
| <b>Network</b>                                                    |  |                            | <b>Backup</b>                       |  |
| <b>Printers</b>                                                   |  |                            | <b>Biometrics</b>                   |  |
| System                                                            |  |                            | <b>BitLocker Drive Encryption</b>   |  |
| <b>Windows Components</b>                                         |  |                            | Credential User Interface           |  |
| <b>ActiveX Installer Service</b>                                  |  |                            | Desktop Gadgets                     |  |
| <b>Application Compatibility</b><br><b>AutoPlay Policies</b>      |  |                            | Desktop Window Manager              |  |
| <b>Backup</b>                                                     |  |                            | Digital Locker                      |  |
| <b>Biometrics</b>                                                 |  |                            | Event Forwarding                    |  |
| <b>BitLocker Drive Encryption</b>                                 |  |                            | Event Log Service                   |  |
| <b>Credential User Interface</b>                                  |  |                            | <b>Fyent Viewer</b><br>Ш            |  |
| ш                                                                 |  | Extended / Standard        |                                     |  |
|                                                                   |  |                            |                                     |  |

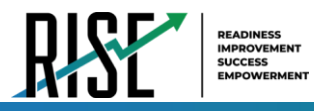

**3.** Scroll down to the **Tablet PC** folder, then select **Input Panel**. The following screen displays.

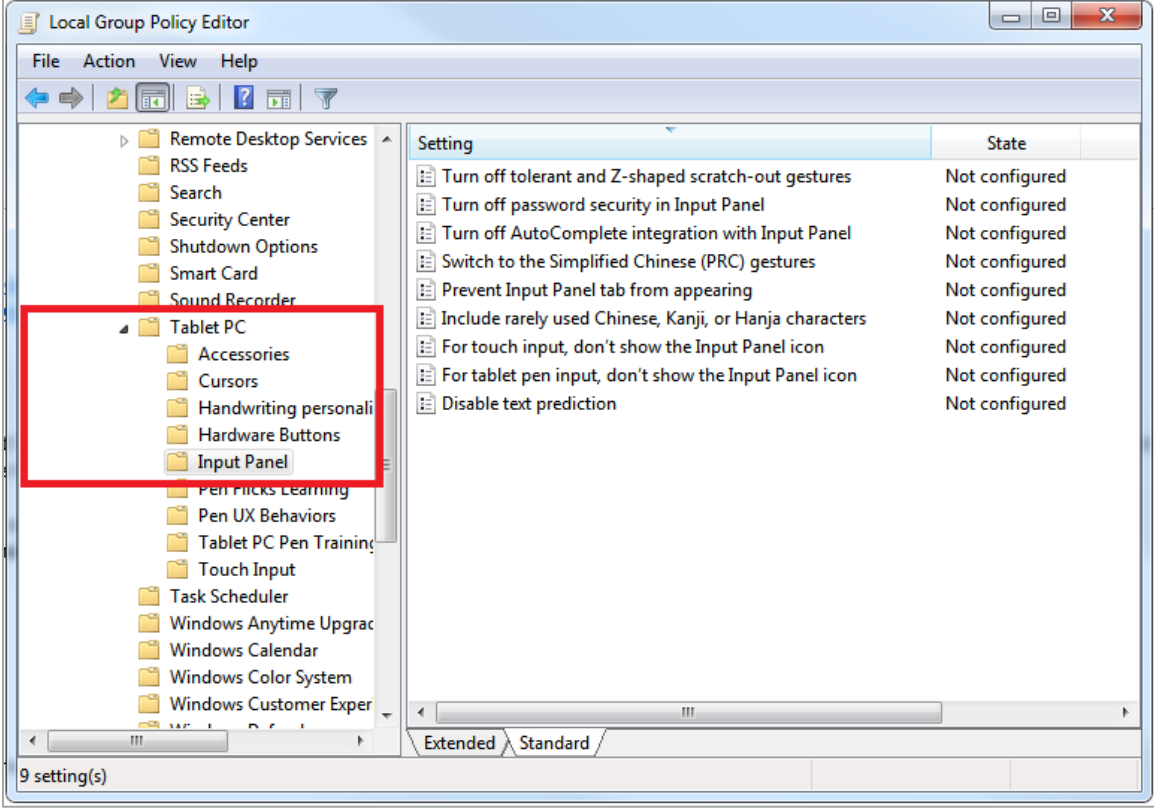

#### Figure 11. Input Panel

- **4.** Enable the following items in the *Setting* column:
	- a. Turn off AutoComplete integration with Input Panel
	- b. Prevent Input Panel tab from appearing
	- c. For tablet pen input, don't show the Input Panel icon
	- d. For touch input, don't show the Input Panel icon
	- e. Disable text prediction
- **5.** To enable an item in the *Setting* column, double-click on that item. The following screen will display that will allow you to enable or disable your selected item as required.
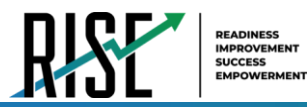

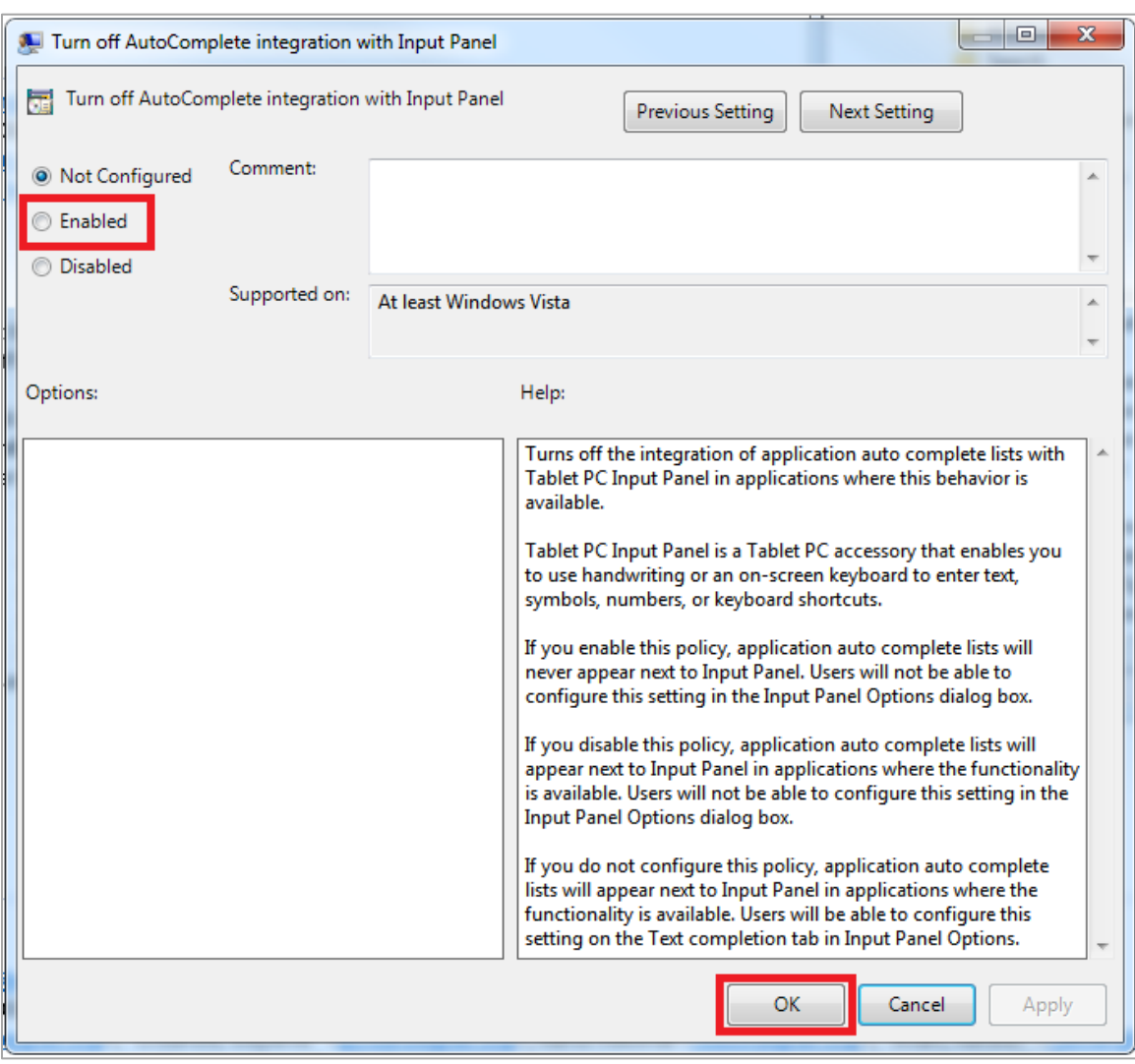

Figure 12. Turn off AutoComplete integration with Input Panel

- **6.** Select **Enabled**, and click **OK**.
- **7.** Close the *Local Group Policy Editor* window.

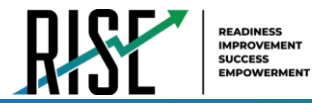

# **How to Install Windows Media Pack for Windows 8.1 N and KN**

Some versions of Windows 8.1 are not shipped with media software installed. As a result, you may need to install software to enable students to listen to and record audio as well as watch videos.

Microsoft provides additional information as well as a download package for computers with the following Windows 8.1 versions:

- Windows 8.1 N
- Windows 8.1 N/K with Bing
- Windows 8.1 Enterprise N
- Windows 8.1 Pro N
- Windows 8.1 Pro N/K for EDU

CAI encourages downloading this software and ensuring it works with sample websites and video and audio files prior to installing the Windows Secure Browser. Installation instructions are provided on Microsoft's download page.

Microsoft Resources:

- About the Media Feature Pack for Windows 8.1 N and Windows 8.1 KN Editions: April 2014 (<http://support.microsoft.com/kb/2929699/en-us>)
- Download Media Feature Pack for N and KN Versions of Windows 8.1 (<http://www.microsoft.com/en-us/download/details.aspx?id=42503>)

## **How to Configure ZoomText to Recognize the Secure Browser**

When displaying a test with a print-size accommodation above 4× magnification, the Secure Browser automatically enters streamlined mode. If you want to retain the standard layout of a test but display it with a print magnification above 4×, then consider using ZoomText—a magnification and screen-reading software that you can use with the Secure Browser. Use the following procedure to ensure ZoomText recognizes the Secure Browser.

- **1.** If ZoomText is running, close it.
- **2.** In the Windows Explorer, go to the installation directory for your version of ZoomText. For example, if you have ZoomText version 10.1:

Go to C:\Program Files  $(x86)\$ ZoomText 10.1\ (Windows 64-bit)

Go to C:\Program Files\ZoomText 10.1\ (Windows 32-bit).

- **3.** In a text editor, open the file ZoomTextConfig.xml.
- **4.** Search for line containing the D2DPatch property, similar to the following:

<Property name="D2DPatch" value ="\*,~dwm,~firefox,~thunderbird"/>

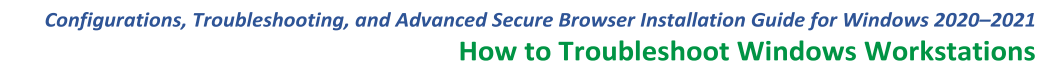

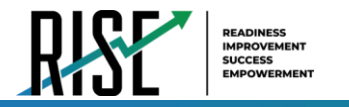

**5.** In the value attribute, add the prefix for your state's Secure Browser:

<Property name="D2DPatch" value ="\*,~dwm,~firefox,~ UTsecurebrowser,~thunderbird"/>

**6.** Save the file, and restart ZoomText.

#### **How to Set the Touch Keyboard on Microsoft Surface Pro Tablet to Appear**

Some Surface Pro users accessing the touch keyboard are seeing the touch keyboard disappear when they click outside a text box or when they type an answer into a text box and then click next. The keyboard fails to reappear when users click back inside the next text box. To avoid these issues, users must set the touch keyboard to automatically show up.

**1.** Go to **Settings** (keyboard shortcut: **Windows + I**)

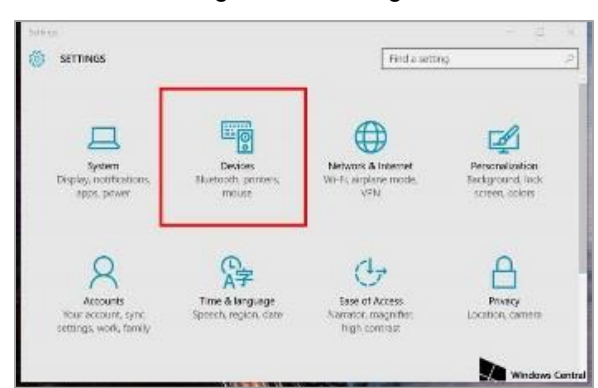

Figure 13. Settings

- **2.** Go to **Devices** > **Typing**.
- **3.** Scroll down and toggle on: *Automatically show the touch keyboard in windowed apps when there's no keyboard attached to your device*.

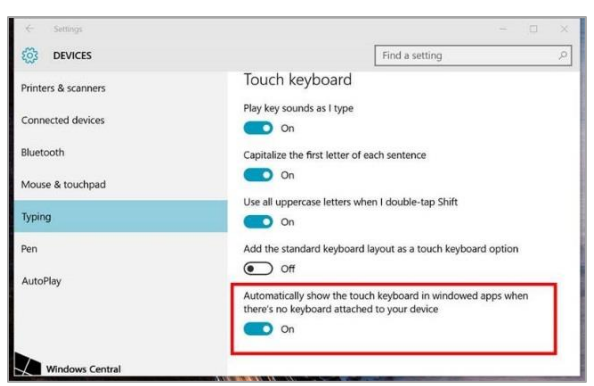

Figure 14. Typing

# **How to Disable Two-finger Scrolling in HP Notebooks with Synaptics TouchPad**

The trackpad software on the HP stream notebooks can cause the Secure Browser to close and display an "environment not secure" error. This can occur when a student tries to use the advanced trackpad features such as scrolling gesture with the trackpad. The Synaptics Touchpad driver is the driver that allows full use of all features of the trackpad. To avoid this error and the closing of the Secure Browser, disable the TouchPad two-finger scrolling Feature.

- **1.** Click the **Start** menu (  $\frac{1}{2}$  ), and then type **mouse** in the search field.
- **2.** Select **Mouse** from the list of options.
- **3.** Click the **Device Settings** tab.
- **4.** From the **Devices** list, select **Synaptics LuxPad V7.5**, and then click **Settings...**.

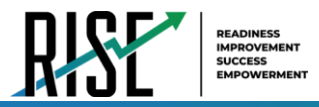

#### Figure 15. Mouse Properties

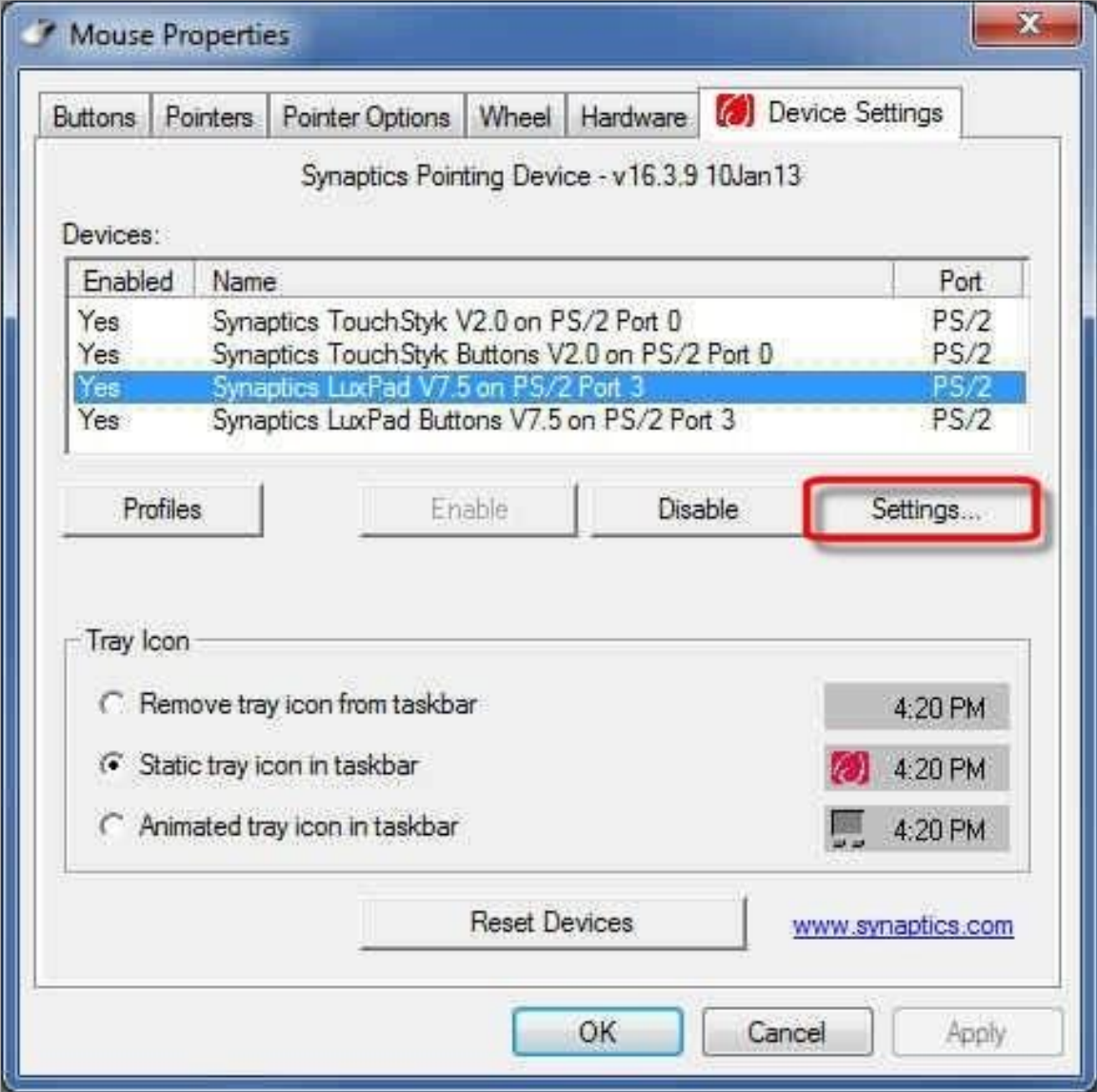

**5.** Uncheck **Two-Finger Scrolling**.

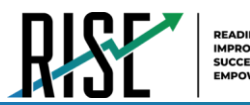

Figure 16. Properties for Synaptics TouchPad

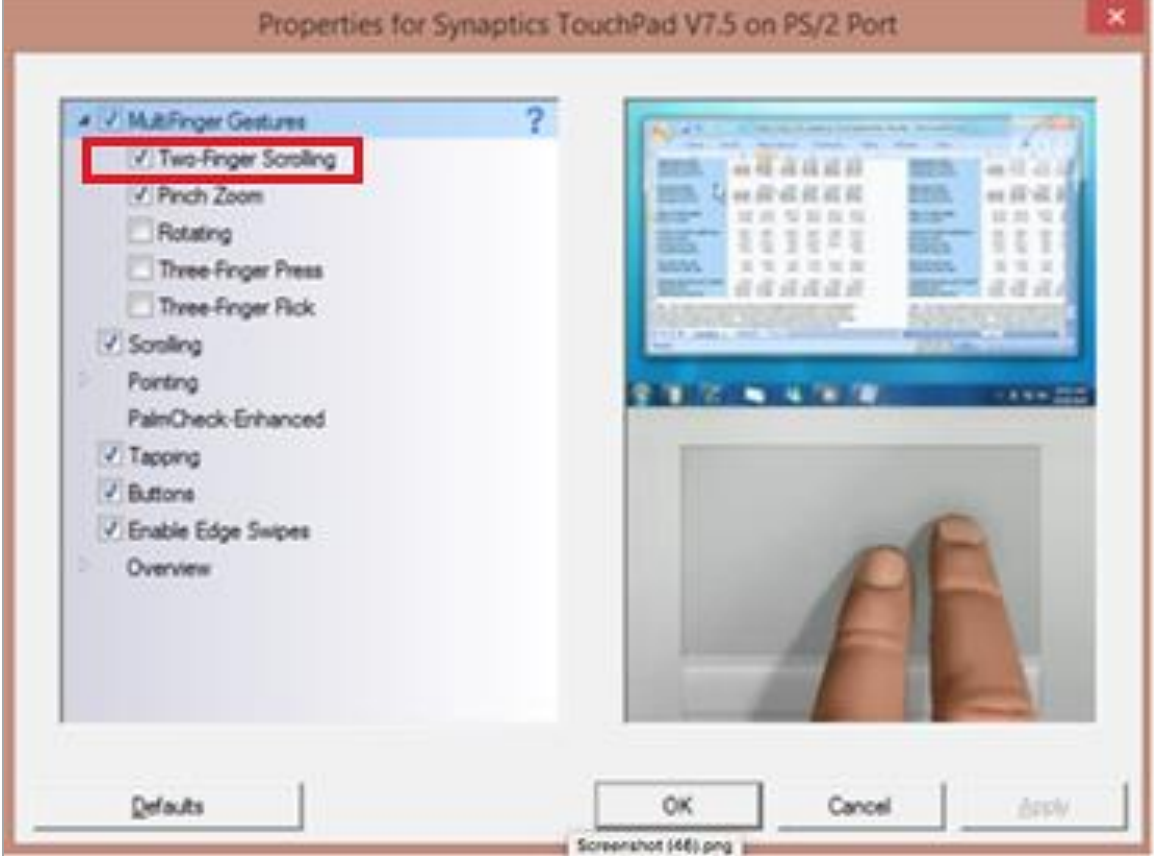

- **6.** Click **Close**, and then click **OK**.
- **7.** In the **Mouse Properties** window, click **Apply**.

## **How to Disable Automatic Volume Reduction**

A feature in Windows automatically lowers or mutes the volume of some apps if Windows detects audio recording. This section describes how to disable automatic volume reduction.

- **1.** Open the **Start Menu**.
- **2.** Open the **Control Panel**.
- **3.** Select **Sound**. The **Sound** window will open.
- **4.** Select the **Communications** tab.
- **5.** By default, the option to "Reduce the volume of other sounds by 80%" is selected. Change this to **Do nothing**.
- **6.** Select **OK**.

# **How to Run NVDA Screen Reader 2018.1.1 with Take a Test App**

Users running the Take a Test app and NVDA screen reader version 2018.1.1 at the same time on Windows 10 and 10 in S Mode with RS v1709 and v1803 are experiencing the Take a Test app crashing before a test is started. To keep the Take a Test app from crashing while running the NVDA screen reader 2018.1.1, you should update Windows 10 and 10 in S Mode to at least RS v1809. Windows Updates can be accessed through the Control Panel.

- **1.** Open the **Start Menu.**
- **2.** Type **Windows Update** in the search charm and hit enter. The *Windows Update* window appears.
- **3.** Select **Check for Updates**.
- **4.** Select **Install Updates** to install all available updates.

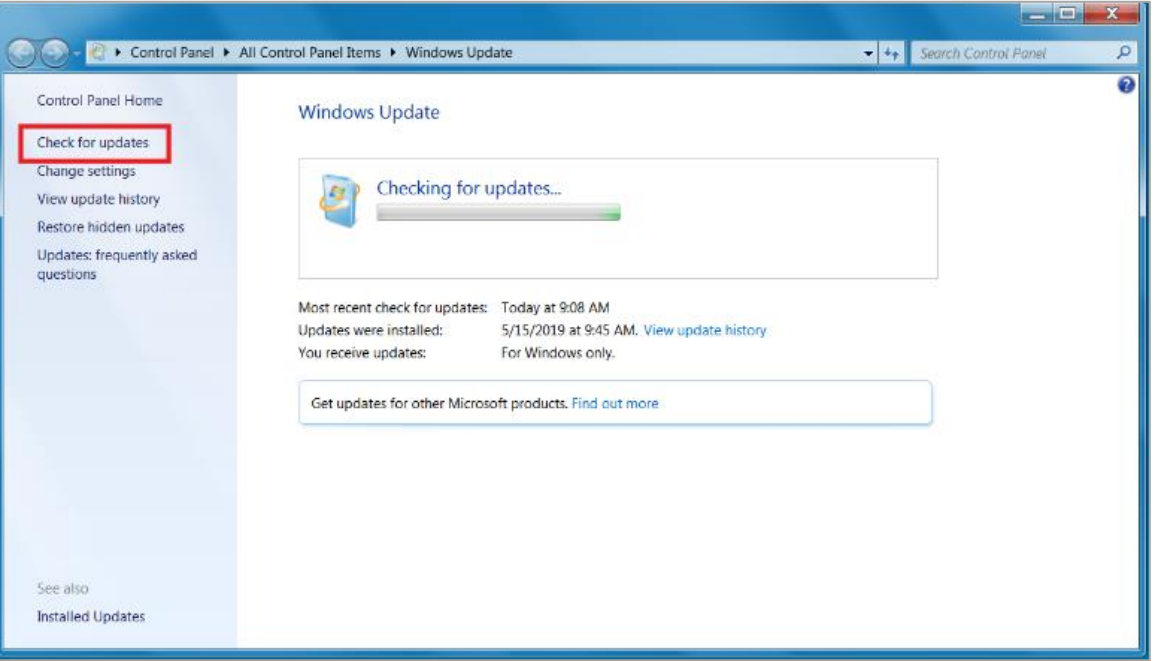

#### Figure 17. Windows Update

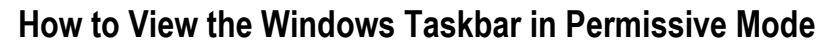

In Permissive Mode, the Windows taskbar should appear when a user hovers their mouse pointer near the bottom of the screen. In Windows 8, 8.1, and 10, the taskbar does not appear as intended. The following sections describe how to view the Windows taskbar in Permissive Mode by turning off the auto-hide feature in the Taskbar Properties. These instructions differ slightly depending on your version of Windows. This procedure must be completed before the Secure Browser is launched on the student workstation.

#### **How to View the Taskbar in Permissive on Windows 8 and 8.1**

- **1.** Right-click on the taskbar.
- **2.** Click **Properties**. The *Taskbar and Start Menu Properties* window appears. (See Figure 18.)
- **3.** Uncheck the **Auto-hide the taskbar** checkbox.
- **4.** Click **OK**.

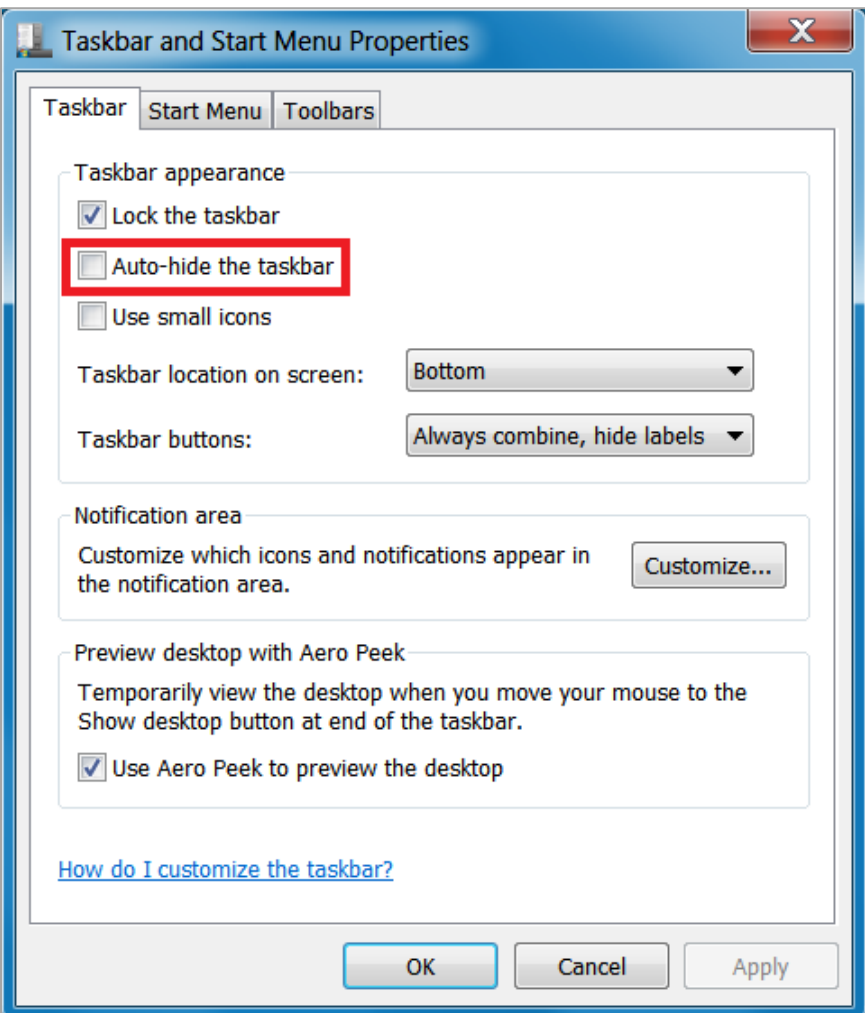

Figure 18. Taskbar and Start Menu Properties

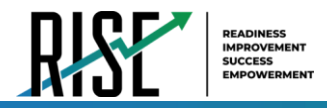

#### **How to View the Taskbar in Permissive Mode on Windows 10**

- **1.** Right-click on the taskbar.
- **2.** Click **Properties**. The *Taskbar* window appears. (See Figure 19.)
- **3.** Toggle **Automatically hide the taskbar in desktop mode** to **Off**.
- **4.** Close the *Taskbar* window.

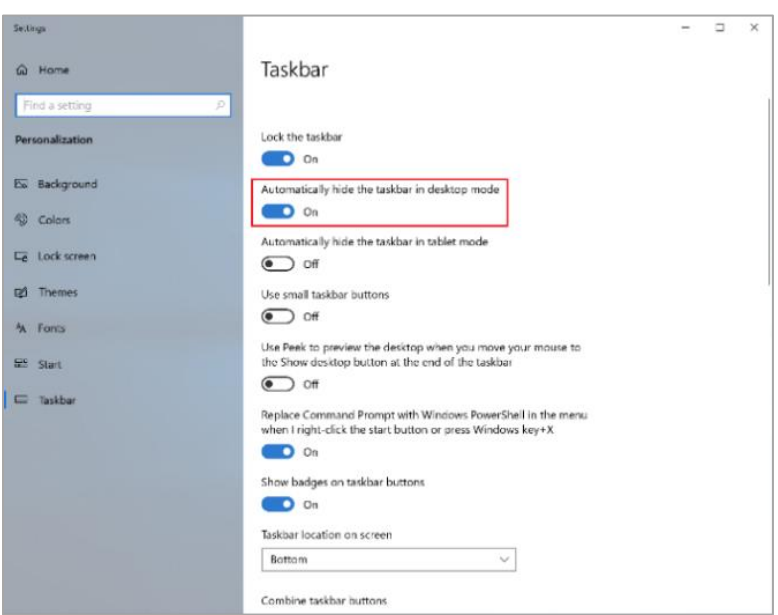

#### Figure 19. Taskbar

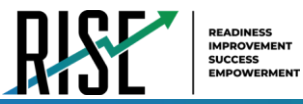

# **How to Configure Networks for Online Testing**

This section contains additional configurations for your network.

## **Resources to Add to your Allowlist for Online Testing**

This section presents information about the URLs that CAI provides. Ensure your network's firewalls are open for these URLs. If your testing network includes devices that perform traffic shaping, packet prioritization, or Quality of Service, ensure these URLs have high priority.

#### **URLs for Non-Testing Sites to Add to your Allowlist**

Table 1 lists URLs for non-testing sites, such as Test Information Distribution Engine and Online Reporting System.

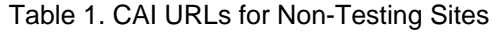

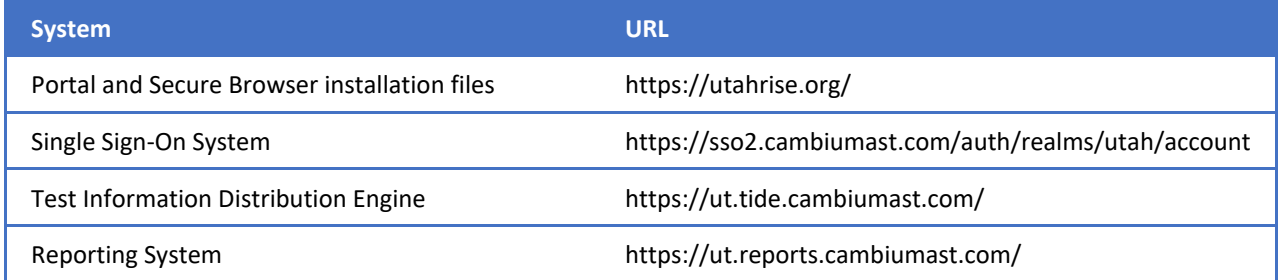

#### **URLs for TA and Student Testing Sites to Add to your Allowlist**

Testing servers and satellites may be added or modified during the school year to ensure an optimal testing experience. As a result, CAI strongly encourages you to add these URLs to your allowlist at the root level. This requires using a wildcard.

#### Table 2. CAI and AIR URLs for Testing Sites

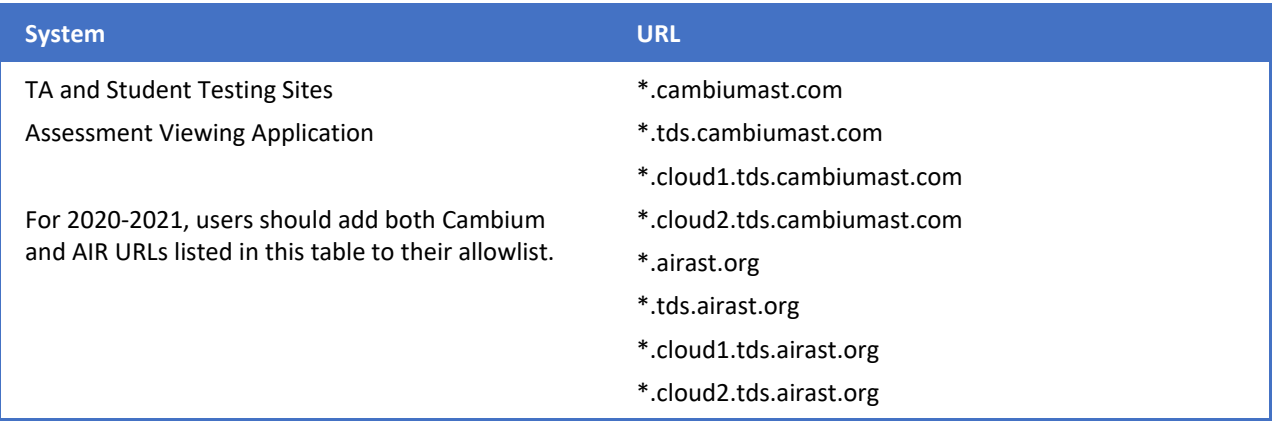

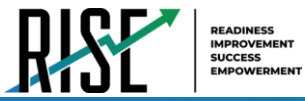

#### **URLs for Online Dictionary and Thesaurus to Add to your Allowlist**

Some online assessments contain an embedded dictionary and thesaurus provided by Merriam-Webster. The Merriam-Webster URLs listed in Table 3 should be added to your allowlist to ensure that students can use them during testing.

#### Table 3. CAI URLs for Online Dictionaries and Thesauruses

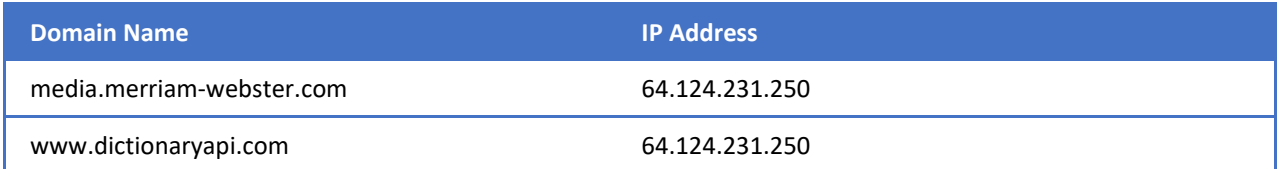

## **Ports and Protocols Required for Online Testing**

Table 4 lists the ports and protocols used by the Test Delivery System. Ensure that all content filters, firewalls, and proxy servers are open accordingly.

#### Table 4. Ports and Protocols for Test Delivery System

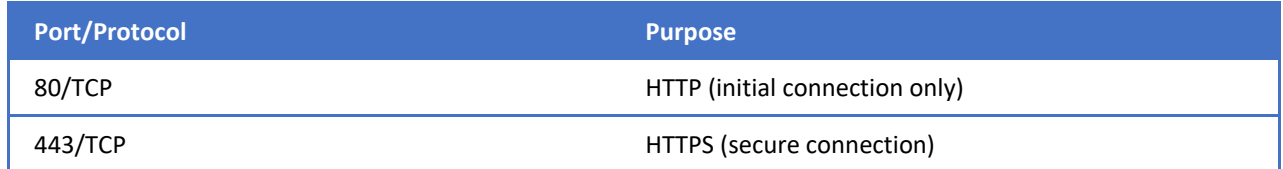

#### **How to Configure Filtering Systems**

If the school's filtering system has both internal and external filtering, the URLs for the testing sites (see Table 2) must be added to allowlists in both filters. Ensure your filtering system is not configured to perform packet inspection on traffic to CAI servers. Please see your vendor's documentation for specific instructions. Also, be sure to add these URLs to your allowlist in any multilayer filtering system (such as local and global layers). Ensure all items that handle traffic to \*.tds.cambiumast.com and \*.tds.airast.org have the entire certificate chain and are using the latest TLS 1.2 protocol.

#### **How to Configure for Domain Name Resolution**

Table 1 and Table 2 list the domain names for CAI's testing and non-testing applications. Ensure the testing machines have access to a server that can resolve those names.

## **How to Configure Network Settings for Online Testing**

Local Area Network (LAN) settings on testing machines should be set to automatically detect network settings.

- **1.** Open **Control Panel**.
- **2.** Open **Internet Options**.
- **3.** Open **Connections** tab.
- **4.** Open **LAN Settings**.

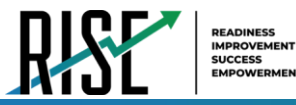

- **5.** Mark the **Automatically detect settings** checkbox.
- **6.** Click **OK** to close the *Local Area Network (LAN) Settings* window.
- **7.** Click **OK** to close the *Internet Properties* window.
- **8.** Close the **Control Panel**.

#### **How to Configure the Secure Browser for Proxy Servers**

By default, the Secure Browser attempts to detect the settings for your network's web proxy server. However, users of web proxies should execute a proxy command once from the command prompt. This command does not need to be added to the Secure Browser shortcut. Table 5 lists the form of the command for different settings and operating systems. To execute these commands from the command line, change to the directory containing the Secure Browser's executable file.

**Note: Domain names in commands** The commands in Table 5 use the domain [proxy.com](http://proxy.com). When configuring for a proxy server, use your actual proxy server hostname.

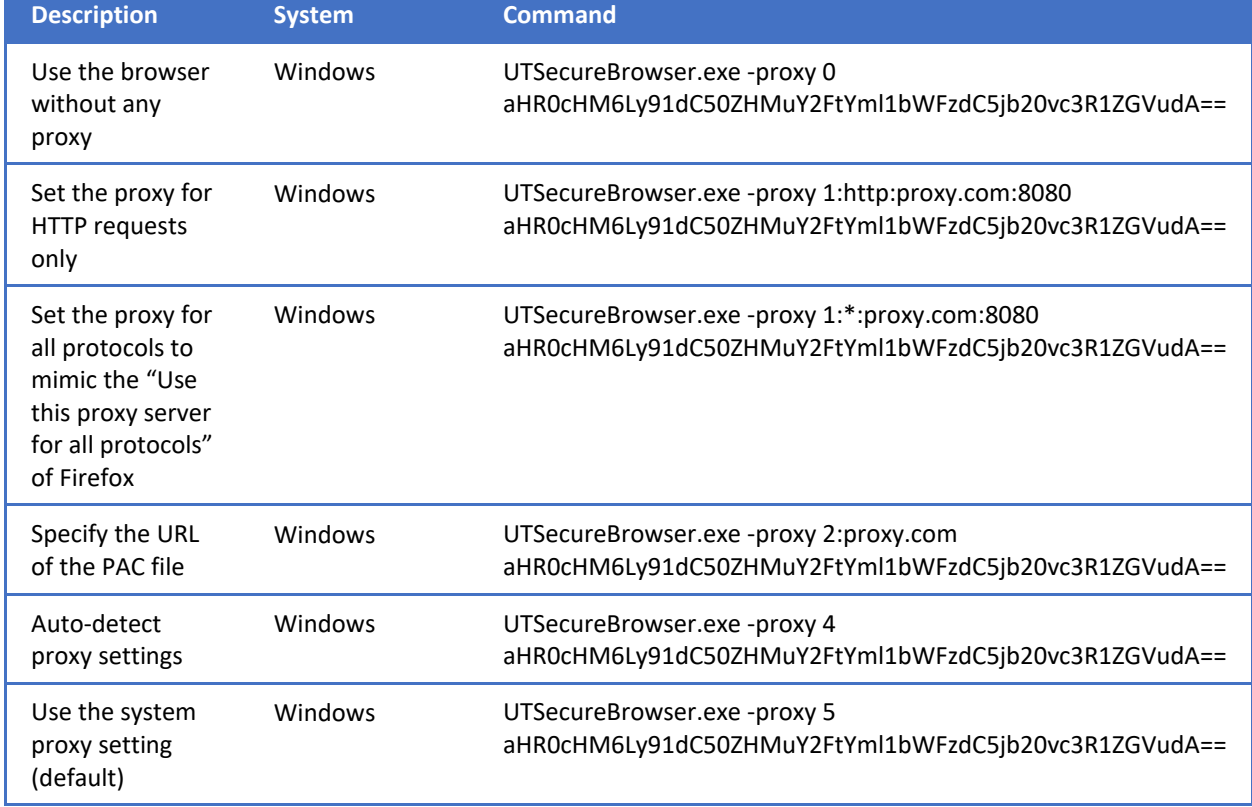

Table 5. Specifying proxy settings using the command line

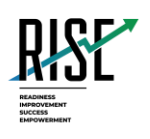

# **Configurations, Troubleshooting, and Advanced Secure Browser Installation Guide for Chrome OS**

For Technology Coordinators

2020-2021

Published August 12, 2020

*Prepared by Cambium Assessment, Inc.* 

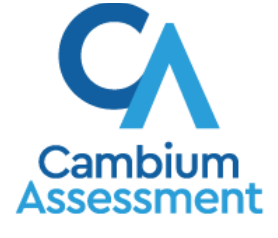

Descriptions of the operation of Cambium Assessment, Inc. (CAI) systems are property of Cambium Assessment, Inc. and are used with the permission of CAI.

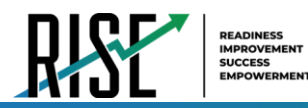

# **Table of Contents**

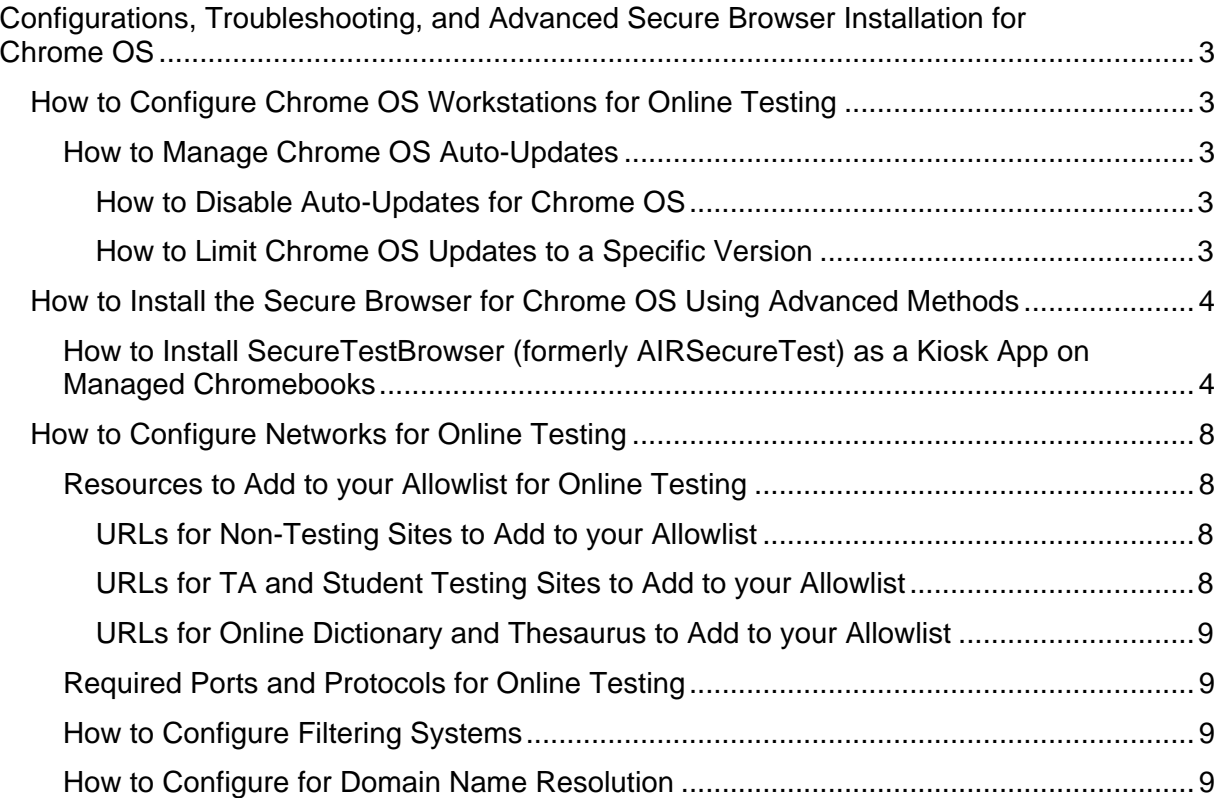

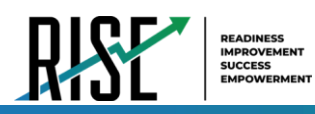

# <span id="page-770-0"></span>**Configurations, Troubleshooting, and Advanced Secure Browser Installation for Chrome OS**

This document contains configurations, troubleshooting, and advanced Secure Browser installation instructions for your network and Chrome OS workstations.

# <span id="page-770-1"></span>**How to Configure Chrome OS Workstations for Online Testing**

This section contains additional configurations for Chrome OS.

# <span id="page-770-2"></span>**How to Manage Chrome OS Auto-Updates**

This section describes how to manage Chrome OS auto-updates. CAI recommends disabling Chrome OS auto-updates or limiting updates to a specific version used successfully before summative testing begins.

# <span id="page-770-3"></span>**How to Disable Auto-Updates for Chrome OS**

This section describes how to disable auto-updates for Chrome OS.

- **1.** Display the Device Settings page by following the procedure in *Manage device settings*, <https://support.google.com/chrome/a/answer/1375678>. The steps in that procedure assume that your Chromebooks are managed through the admin console.
- **2.** From the *Auto Update* list, select **Stop auto-updates**.
- **3.** Select **Save**.

## <span id="page-770-4"></span>**How to Limit Chrome OS Updates to a Specific Version**

This section describes how to limit Chrome OS updates to a specific version.

- **1.** Display the Device Settings page by following the procedure in *Manage device settings*, <https://support.google.com/chrome/a/answer/1375678>. The steps in that procedure assume that your Chromebooks are managed through the admin console.
- **2.** From the *Auto Update* list, select **Allow auto-updates**.
- **3.** From the *Restrict Google Chrome version to at most* list, select the required version.
- **4.** Select **Save**.

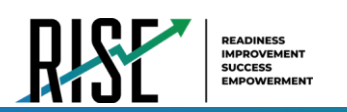

# <span id="page-771-0"></span>**How to Install the Secure Browser for Chrome OS Using Advanced Methods**

This document contains additional installation instructions for installing the Secure Browser for Chrome OS.

**Note:** Chromebooks manufactured in 2017 or later must have an Enterprise or Education license to run in kiosk mode, which is necessary to run the Secure Browser.

# <span id="page-771-1"></span>**How to Install SecureTestBrowser (formerly AIRSecureTest) as a Kiosk App on Managed Chromebooks**

These instructions are for installing the SecureTestBrowser (formerly AIRSecureTest) Secure Browser as a kiosk app on domain-managed Chromebook devices. The steps in this procedure assume that your Chromebooks are already managed through the admin console.

SecureTestBrowser (formerly AIRSecureTest) is not compatible with public sessions.

**1.** As the Chromebook administrator, log in to your admin console [\(https://admin.google.com\)](https://admin.google.com/)

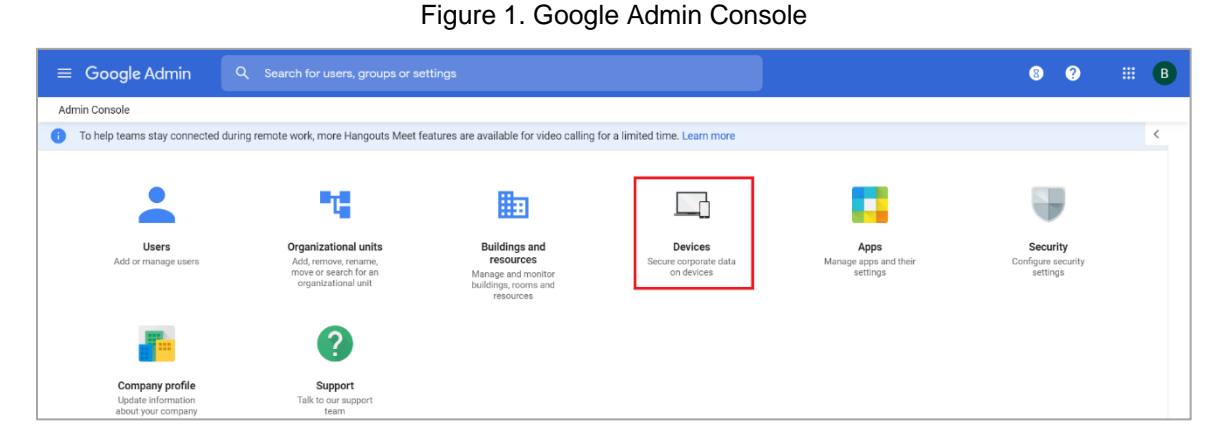

**2.** Select **Devices**. The *Devices* page appears.

Figure 2. Devices Page

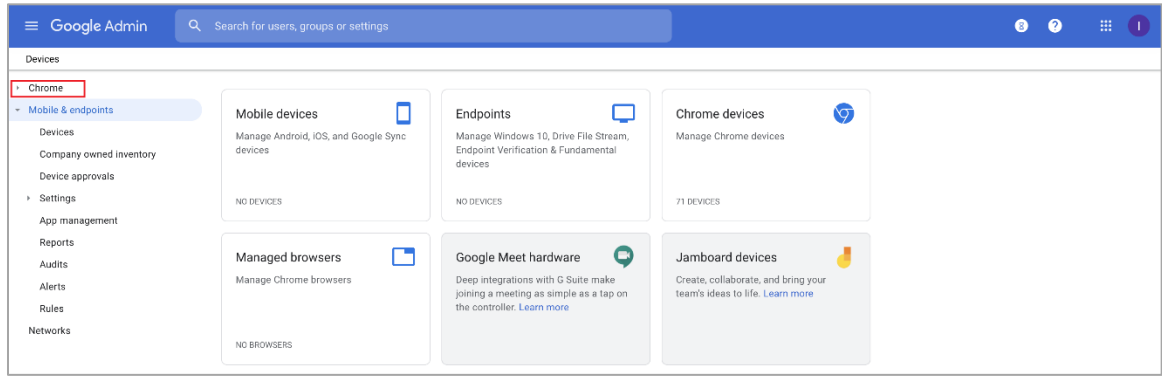

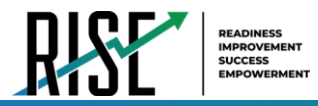

**3.** Select **Chrome**. The *Chrome* drop-down list appears.

Figure 3. Chrome Drop-down List

| $\equiv$ Google Admin | Q Search for users, groups or settings          |                                                                                                    |                                                                         | ⋒ | ଵ | 冊<br>$\blacksquare$ |
|-----------------------|-------------------------------------------------|----------------------------------------------------------------------------------------------------|-------------------------------------------------------------------------|---|---|---------------------|
| Devices               |                                                 |                                                                                                    |                                                                         |   |   |                     |
| - Chrome              |                                                 |                                                                                                    |                                                                         |   |   |                     |
| Devices               | Mobile devices                                  | Endpoints                                                                                                    | O<br>Chrome devices                                                     |   |   |                     |
| Managed browsers      | Manage Android, iOS, and Google Sync<br>devices | Manage Windows 10, Drive File Stream,<br>Endpoint Verification & Fundamental                                 | Manage Chrome devices                                                   |   |   |                     |
| Settings<br>٠         |                                                 | devices                                                                                                    |                                                                         |   |   |                     |
| Apps & extensions     |                                                 |                                                                                                    |                                                                         |   |   |                     |
| Printers              | <b>BARBARA BER</b>                              | <b>CONTRACTOR</b>                                                                                            | <b>BELLEVILLE</b>                                                       |   |   |                     |
| Reports               |                                                 |                                                                                                    |                                                                         |   |   |                     |
| Mobile & endpoints    |                                                 |                                                                                                    |                                                                         |   |   |                     |
| Networks              | Managed browsers                                | Θ<br>Google Meet hardware                                                                                    | Jamboard devices                                                        |   |   |                     |
|                       | Manage Chrome browsers                          | Deep integrations with G Suite make<br>joining a meeting as simple as a tap on<br>the controller. Learn more | Create, collaborate, and bring your<br>team's ideas to life. Learn more |   |   |                     |
|                       | <b>THE REAL</b>                                 |                                                                                                    |                                                                         |   |   |                     |

**4.** From the *Chrome* drop-down list, select **Apps & extensions**. The *Apps & extensions* drop-down list appears.

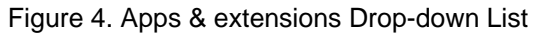

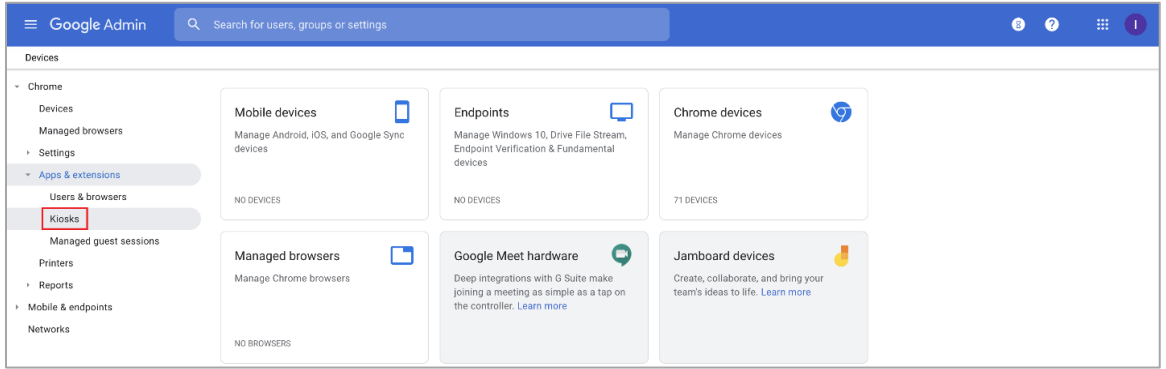

**5.** From the *Apps & extensions* drop-down list, select **Kiosks**. The *Apps & Extensions* page appears, displaying the *Kiosks* tab.

Figure 5. Apps & extensions page – Kiosks tab

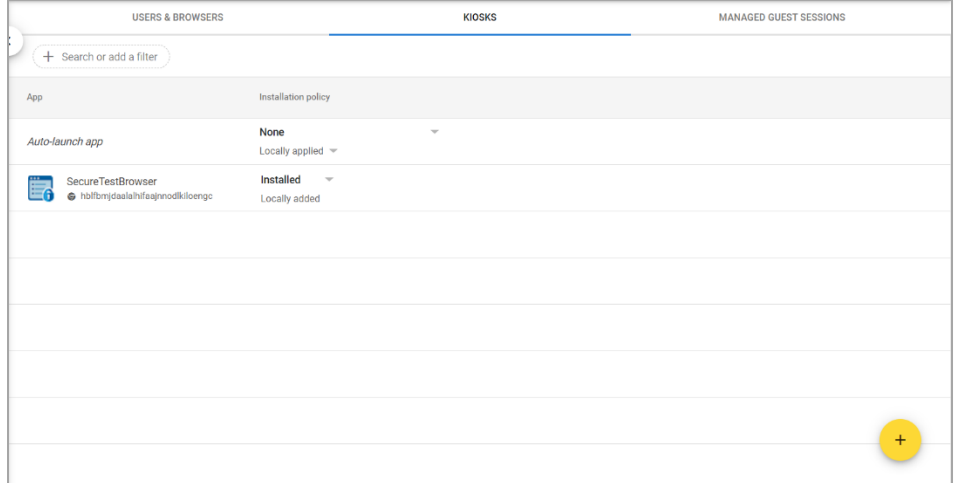

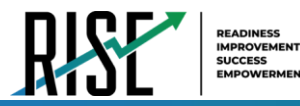

**6.** Remove any previous versions of the apps that appear by selecting the app name to display the app settings and then selecting  $\blacksquare$ . These may appear as SecureTestBrowser or AIRSecureTest.

Figure 6. App Settings

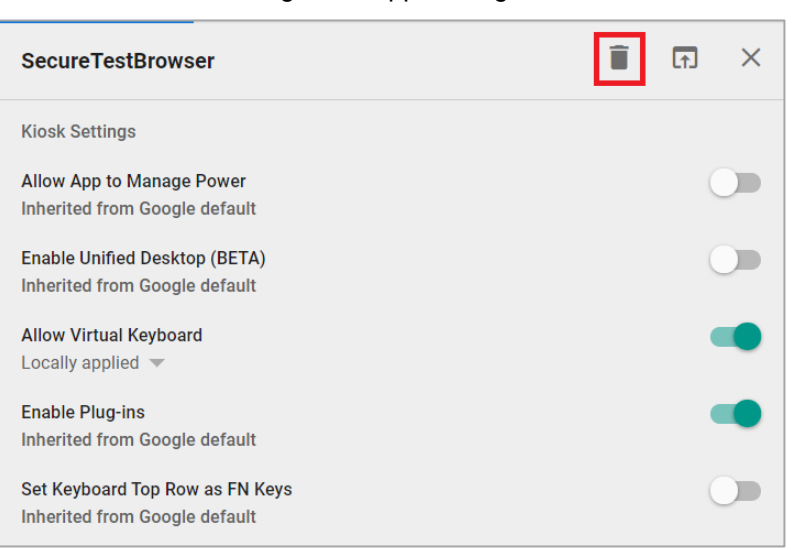

- **7.** Close app settings.
- **8.** Hover over  $\begin{pmatrix} + \\ + \end{pmatrix}$  to display options to add a new app.
- **9.** Select **ED** to add a Chrome app or extension by ID. The **Add Chrome app or extension by ID** window appears.
- **10.** Enter hblfbmjdaalalhifaajnnodlkiloengc in the *Extension ID* field.
- **11.** Ensure **From the Chrome Web Store** is selected from the drop-down list.

Figure 7. Add Chrome app or extension by ID

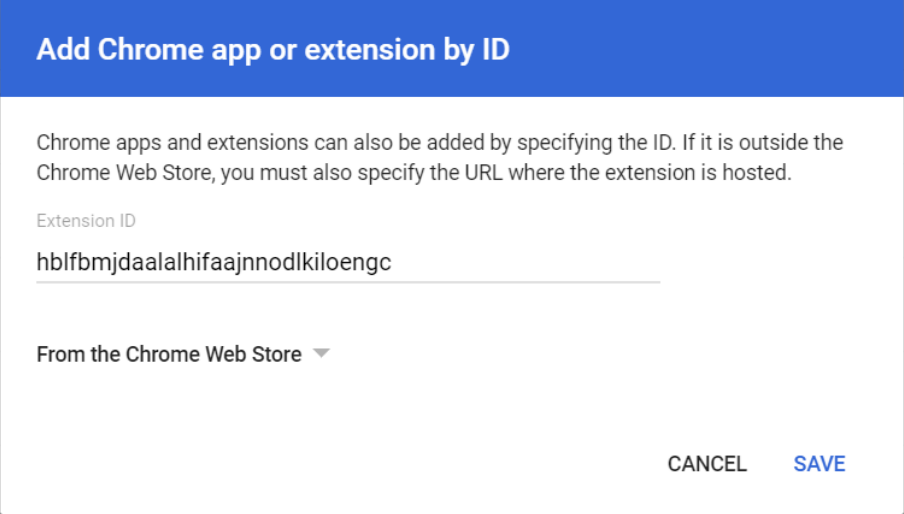

**12.** Select **Save**. The SecureTestBrowser (formerly AIRSecureTest) app appears in the app list.

**13.** Ensure **Installed** is selected from the *Installation Policy* drop-down list.

The SecureTestBrowser (formerly AIRSecureTest) app will be installed on all managed devices the next time each managed device is turned on.

# <span id="page-775-0"></span>**How to Configure Networks for Online Testing**

This section contains additional configurations for your network.

# <span id="page-775-1"></span>**Resources to Add to your Allowlist for Online Testing**

This section presents information about the URLs that CAI provides. Ensure your network's firewalls are open for these URLs. If your testing network includes devices that perform traffic shaping, packet prioritization, or Quality of Service, ensure these URLs have high priority.

# <span id="page-775-2"></span>**URLs for Non-Testing Sites to Add to your Allowlist**

[Table 1 l](#page-775-4)ists URLs for non-testing sites, such as Test Information Distribution Engine and Online Reporting System.

<span id="page-775-4"></span>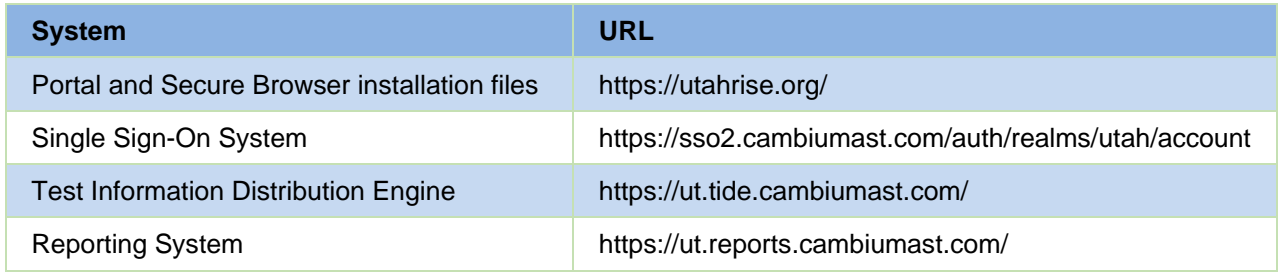

#### Table 1. CAI URLs for Non-Testing Sites

## <span id="page-775-3"></span>**URLs for TA and Student Testing Sites to Add to your Allowlist**

Testing servers and satellites may be added or modified during the school year to ensure an optimal testing experience. As a result, CAI strongly encourages you to add these URLs to your allowlist at the root level. This requires using a wildcard.

<span id="page-775-5"></span>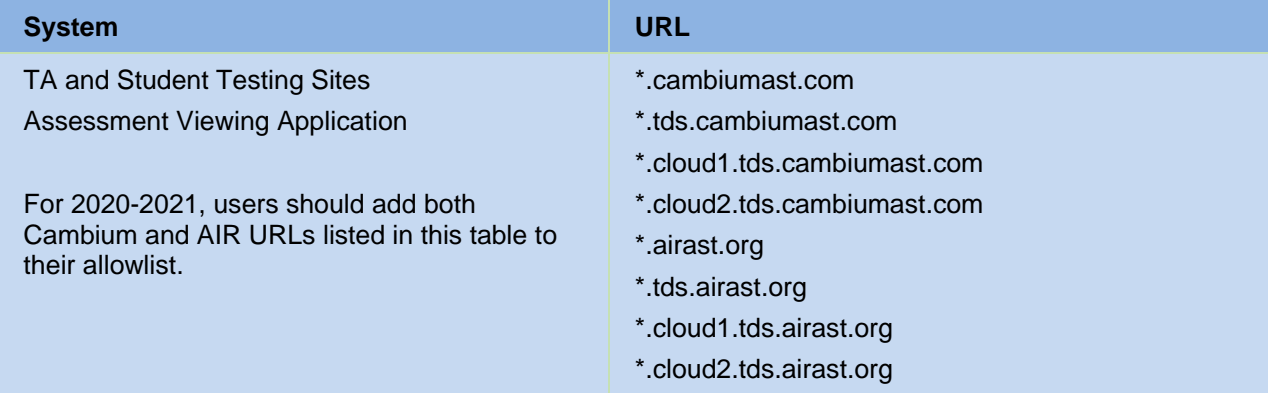

#### Table 2. CAI and AIR URLs for Testing Sites

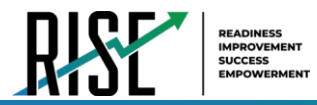

# <span id="page-776-0"></span>**URLs for Online Dictionary and Thesaurus to Add to your Allowlist**

Some online assessments contain an embedded dictionary and thesaurus provided by Merriam-Webster. The Merriam-Webster URLs listed in [Table 3 s](#page-776-4)hould be added to your allowlist to ensure that students can use them during testing.

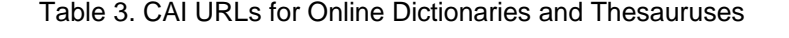

<span id="page-776-4"></span>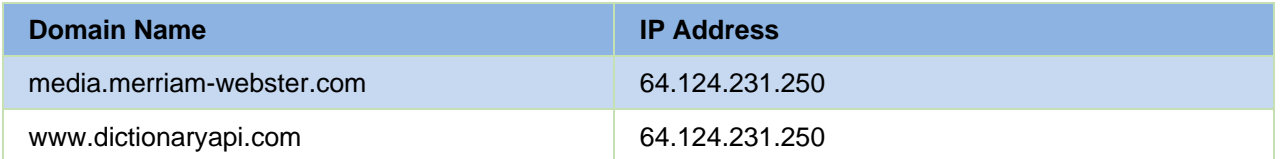

## <span id="page-776-1"></span>**Required Ports and Protocols for Online Testing**

[Table 4 l](#page-776-5)ists the ports and protocols used by the Test Delivery System. Ensure that all content filters, firewalls, and proxy servers are open accordingly.

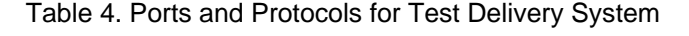

<span id="page-776-5"></span>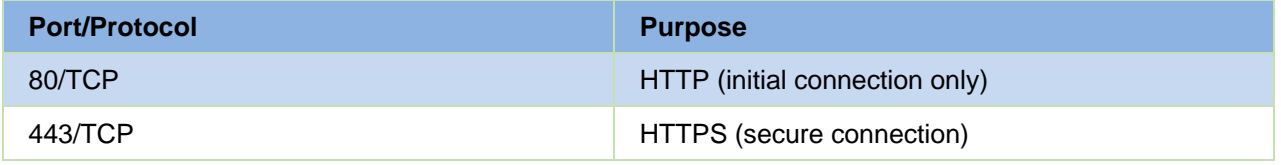

## <span id="page-776-2"></span>**How to Configure Filtering Systems**

If the school's filtering system has both internal and external filtering, the URLs for the testing sites (see [Table 1\)](#page-775-4) must be added to your allowlist in both filters. Ensure your filtering system is not configured to perform packet inspection on traffic to CAI servers. Please see your vendor's documentation for specific instructions. Also, be sure to add these URLs to your allowlist in any multilayer filtering system (such as local and global layers). Ensure all items that handle traffic to \*.tds.cambiumast.com and \*.tds.airast.org have the entire certificate chain and are using the latest TLS 1.2 protocol.

## <span id="page-776-3"></span>**How to Configure for Domain Name Resolution**

[Table 1 a](#page-775-4)nd [Table 2](#page-775-5) list the domain names for CAI's testing and non-testing applications. Ensure the testing machines have access to a server that can resolve those names.

*Please note: To return to the page in this manual that you were on before clicking a link, use one of the following keyboard shortcuts: Alt + Left Arrow (for Windows Operating System [OS] on laptops or tablets when viewing the file in Adobe Reader) or Command + Left Arrow (for Mac OS X on laptops or tablets when viewing the file in Adobe Reader). Please note that these keyboard shortcuts do not apply to Chromebooks. If the keyboard shortcuts do not work or apply to your device, you can also scroll back to your previous location.* 

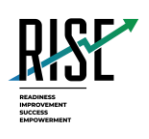

# **Configurations, Troubleshooting, and Advanced Secure Browser Installation Guide for Mac**  For Technology Coordinators

2020-2021

Published August 12, 2020

*Prepared by Cambium Assessment, Inc.*

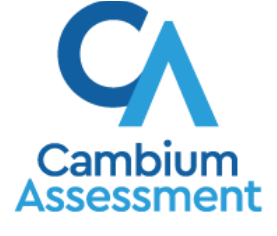

Descriptions of the operation of Cambium Assessment, Inc. (CAI) systems are property of Cambium Assessment, Inc. and are used with the permission of CAI.

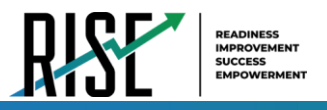

# **Table of Contents**

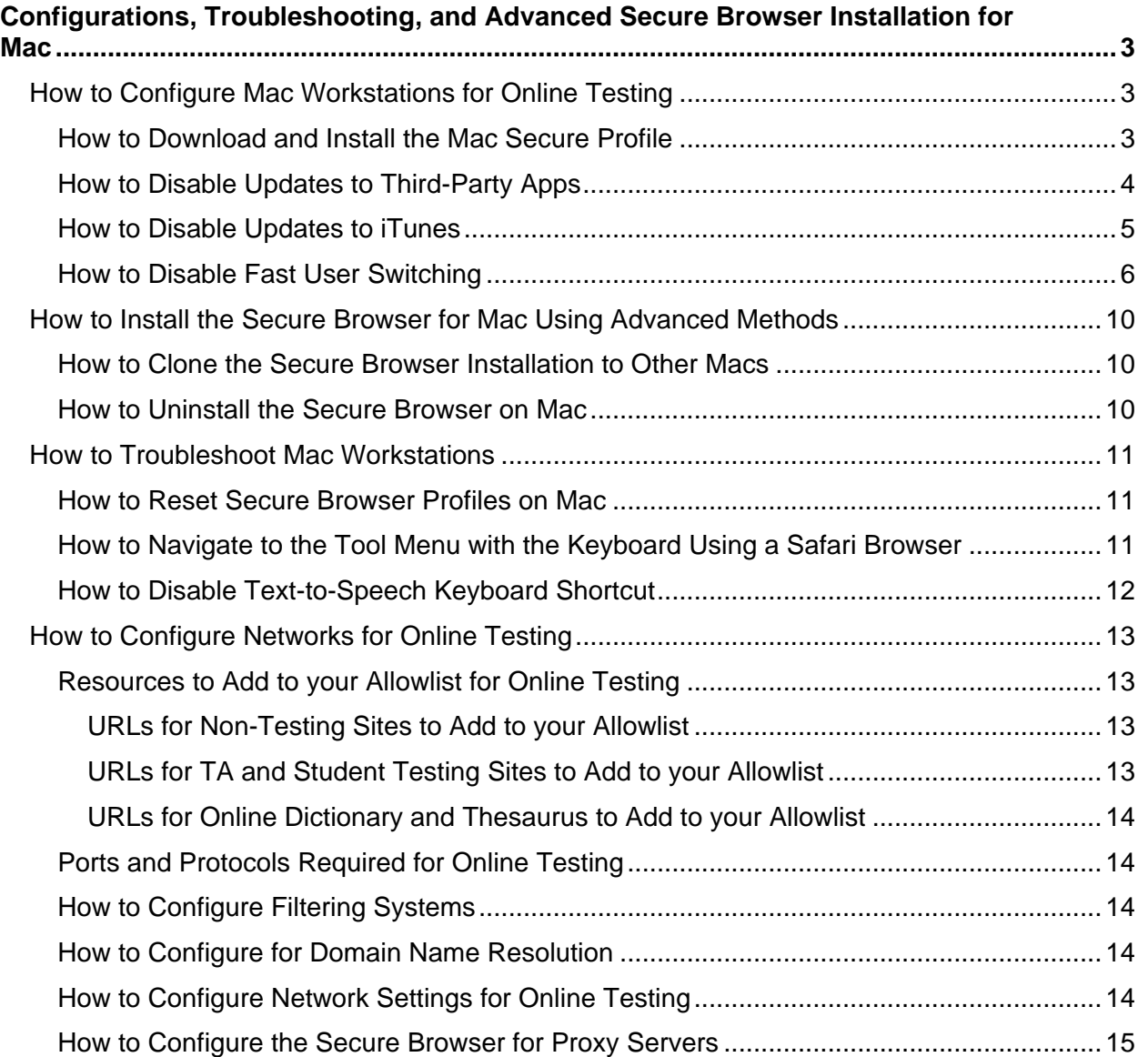

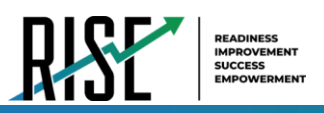

# <span id="page-779-0"></span>**Configurations, Troubleshooting, and Advanced Secure Browser Installation for Mac**

This document contains configurations, troubleshooting, and advanced Secure Browser installation instructions for your network and Mac workstations.

# <span id="page-779-1"></span>**How to Configure Mac Workstations for Online Testing**

This section contains additional configurations for Mac.

Mac workstations require the following configurations be performed before testing begins:

- Download and install the Secure Profile
- Disable iTunes updates
- Disable third-party app updates
- Disable fast user switching

Instructions for these configurations appear below.

## <span id="page-779-2"></span>**How to Download and Install the Mac Secure Profile**

The Secure Profile is a configuration profile that can be used to configure Mac workstations for online testing. It can be downloaded from your portal's Secure Browser page and must be installed, along with the Secure Browser, before testing begins.

The Secure Profile disables the hot keys for enabling Mission Control, Spaces, Screenshots, and Dictation and the trackpad gestures for accessing Lookup, App Exposé, Launchpad, and Show Desktop. It also sets function keys to standard functions for all users of the Mac to which it is deployed, disables Voice Control, and disables the menu pop-up that appears when triple-tapping the power button on Touch Bar-enabled devices. If you do not install the Secure Profile, the features listed in this paragraph must be disabled manually. Even if you do install the Secure Profile, the features listed in the bullet points above must still be disabled manually.

Because the Secure Profile configures the operating system regardless of the operating system's current settings, there is no way for CAI to create a configuration profile to roll back the changes. Before you install the Secure Profile, you should back up your device profile's preferences and settings. Once the device is no longer used for testing, the profile can be removed, and your original settings can be reapplied.

To revert configurations made by the Secure Profile if you did not create a backup of your device profile's preferences and settings prior to installation, the features listed in the paragraph above must be re-enabled manually. These features can be re-enabled through System Preferences.

2020-2021 Update: The Secure Profile has been updated for 2020-2021 to disable Voice Control and the menu pop-up that appears when triple-tapping the power button on Touch Bar-enabled devices. If you

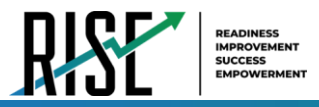

have previously installed an older version of the Secure Profile, you must download and install the new version from the link on your portal.

**1.** Click the **Download the Secure Profile** link on the Mac tab of your portal's Secure Browser's page to download the Mac Secure Profile.

Figure 1. Download Mac Secure Profile

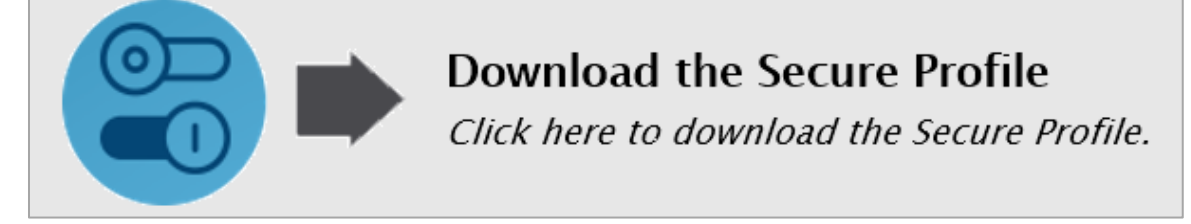

- **2.** Run the Mac Secure Profile installer.
- **3.** Upon installation, restart your computer.

## <span id="page-780-0"></span>**How to Disable Updates to Third-Party Apps**

Updates to third-party apps may include components that compromise the testing environment. This section describes how to disable updates to third-party apps.

The following instructions are based on OS X 10.9; similar instructions apply for other versions of Mac OS.

- **1.** Log in to the student's account.
- **2.** Choose Apple menu > **System Preferences**. The *System Preferences* dialog box opens.
- **3.** Click **App Store**. The *App Store* window opens.

Figure 2. App Store Window

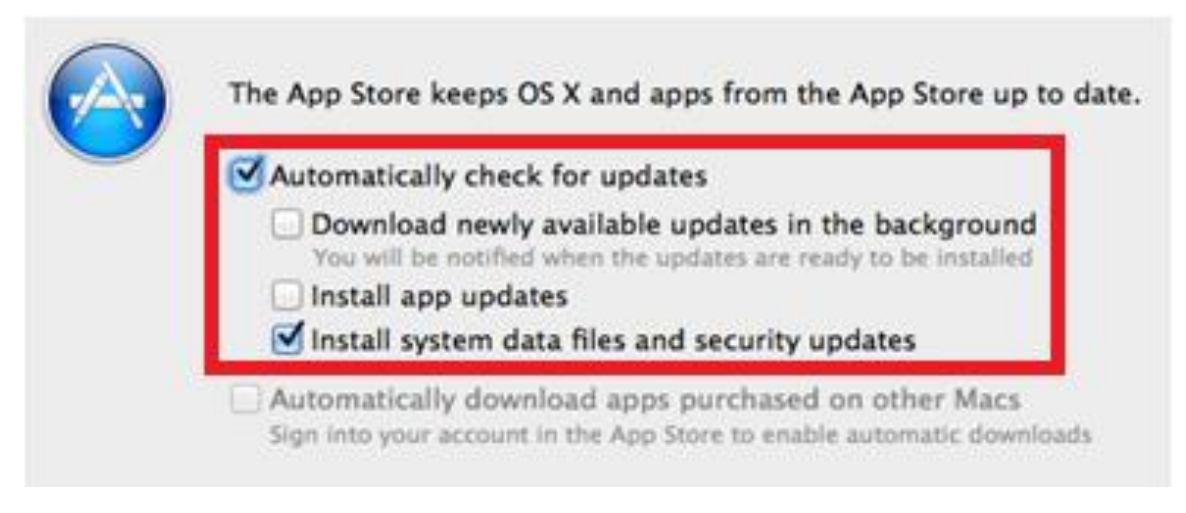

**4.** Mark **Automatically check for updates**.

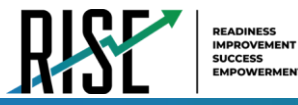

- **5.** Clear **Download newly available updates in the background**.
- **6.** Clear **Install app updates**.
- **7.** Mark **Install system data files and security updates**.

#### <span id="page-781-0"></span>**How to Disable Updates to iTunes**

You must disable updates to iTunes prior to testing. If iTunes updates pop up during a test, the Secure Browser will pause the test and the student will be kicked out of the testing session.

The following instructions are based on OS X 10.9; similar instructions apply for other versions of Mac OS.

- **1.** Log in to the student's account.
- **2.** Start iTunes.
- **3.** Select **iTunes > Preferences**.
- **4.** Under the **Advanced** tab, clear **Check for new software updates automatically**.
- **5.** Click **OK**.

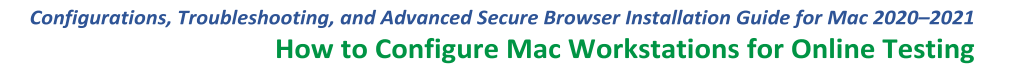

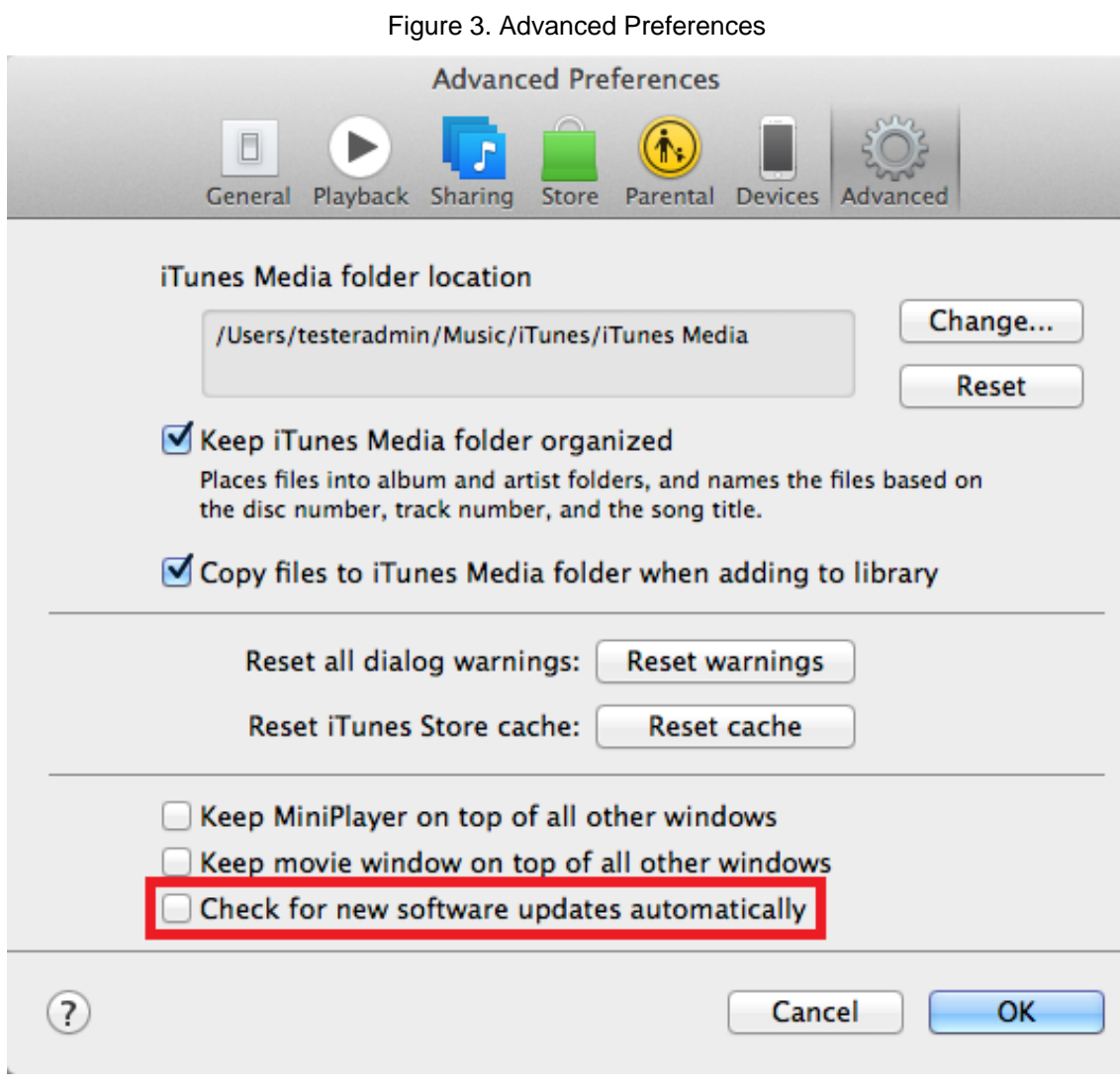

#### <span id="page-782-0"></span>**How to Disable Fast User Switching**

Fast User Switching is a feature in Mac OS X 10.11 and higher that allows for more than one user to be logged in at the same time. If Fast User Switching is not disabled and students try to access it during a test, the Secure Browser will pause the test. The following instructions describe how to disable Fast User Switching.

**1.** Choose Apple menu > **System Preferences**.

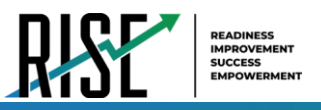

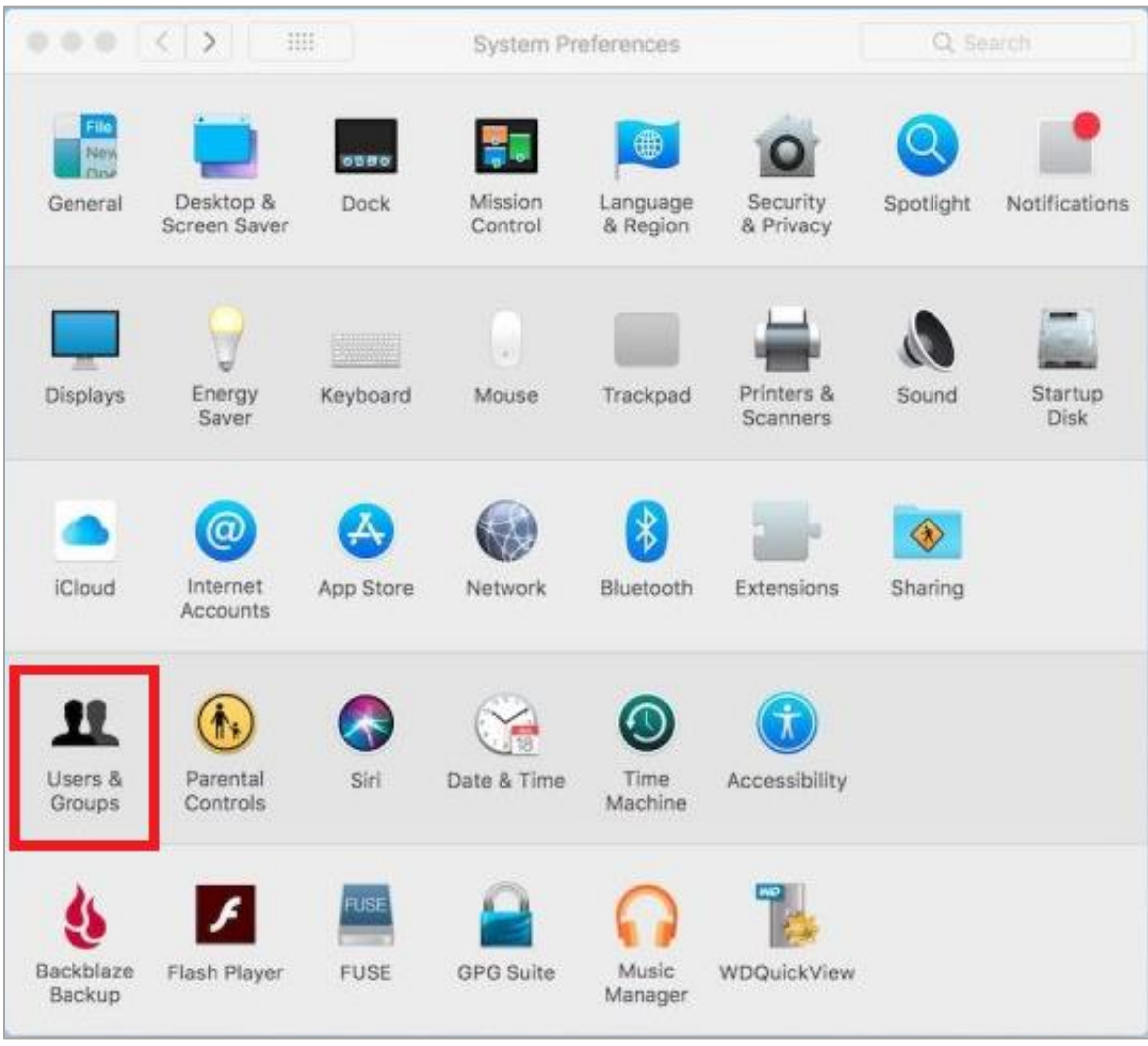

Figure 4. System Preferences > Users & Groups

- **2.** In System Preferences, click **Users & Groups**. The *Users & Groups* window opens.
- **3.** If the padlock in the lower left corner is locked, click it and authenticate with administrator credentials.

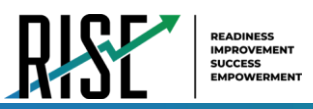

Figure 5. Users & Groups

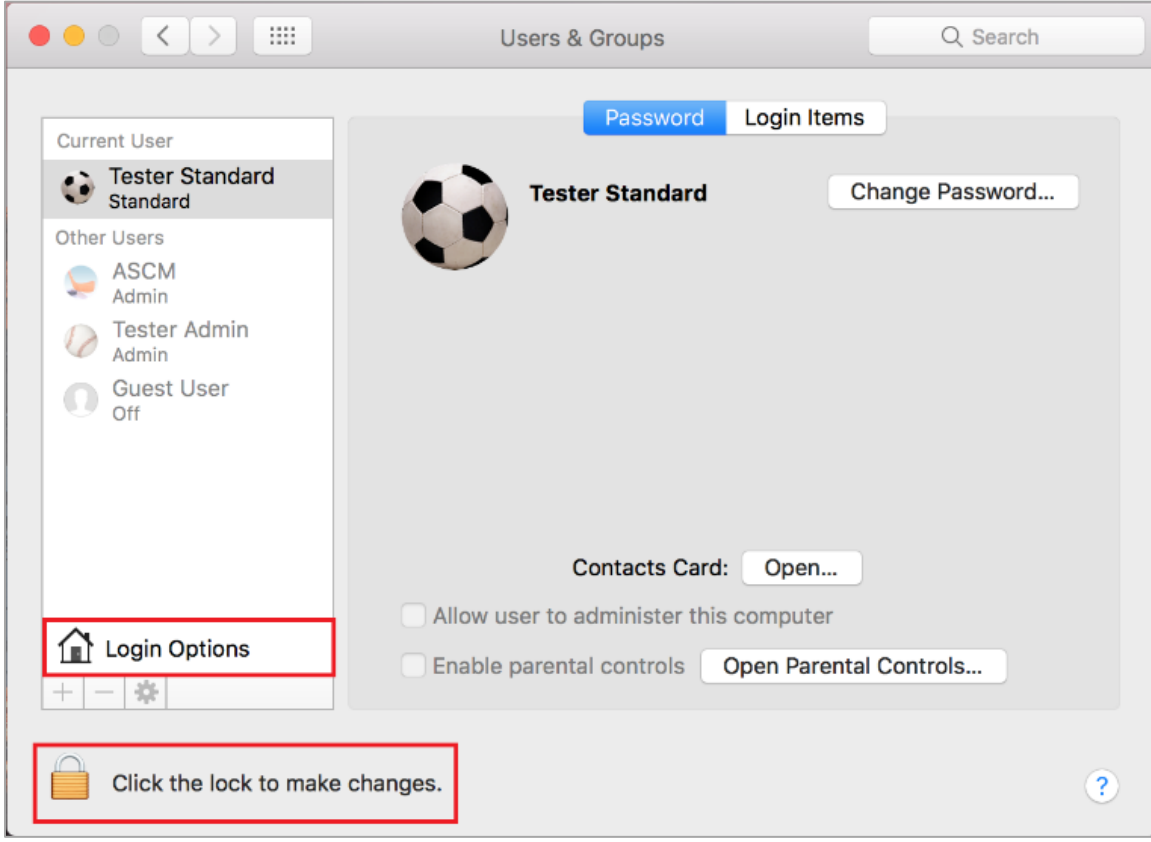

- **4.** Click **Login Options**. The *Login Options* window opens.
- **5.** Uncheck the **Show fast user switching menu as…** checkbox.

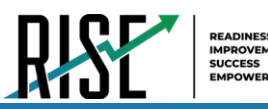

Figure 6. Login Options

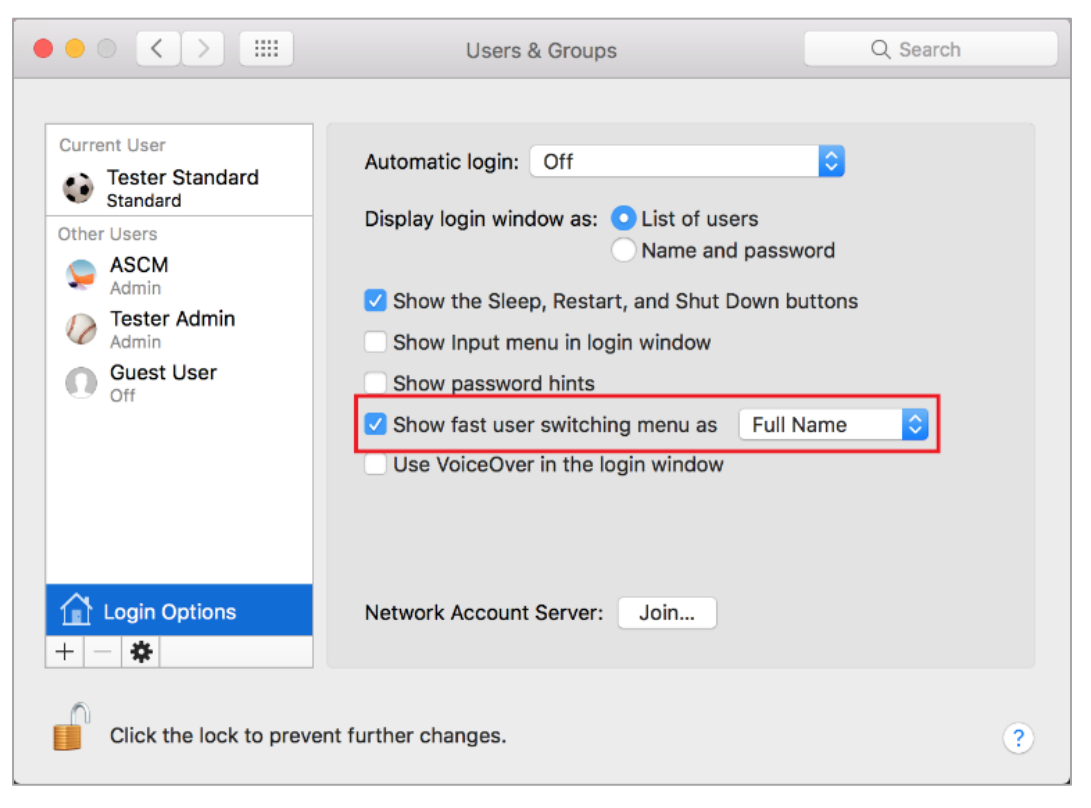

Fast User Switching is now disabled. The Fast User Switching icon no longer appears in the menu bar.

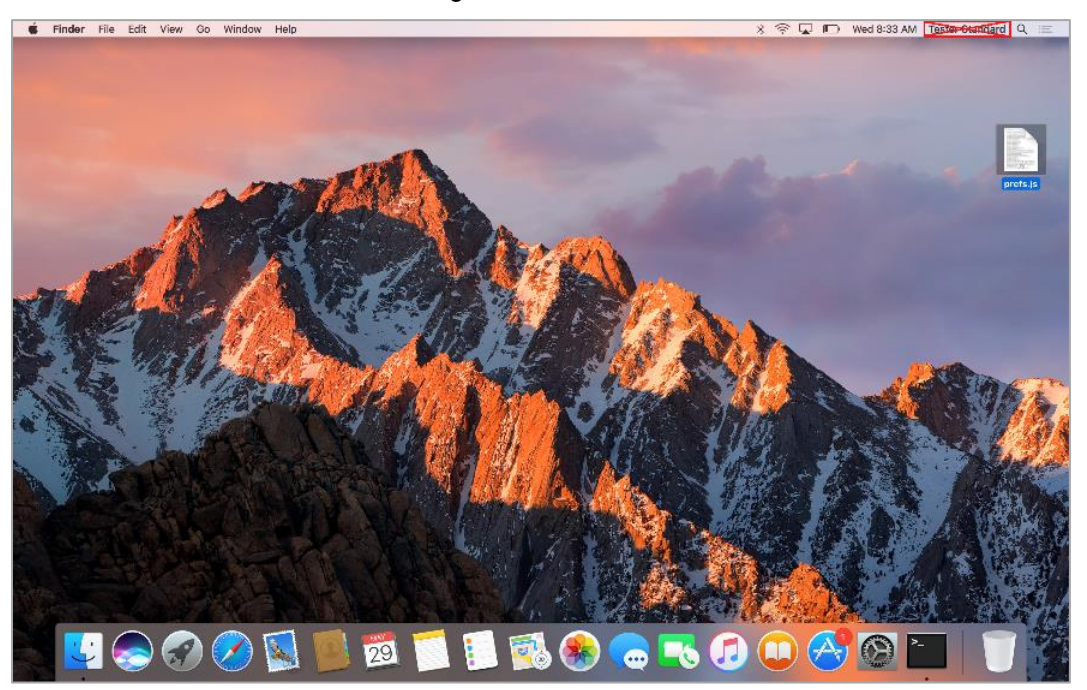

Figure 7. Menu Bar

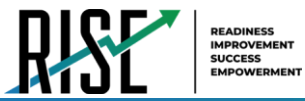

# <span id="page-786-0"></span>**How to Install the Secure Browser for Mac Using Advanced Methods**

This section contains additional installation instructions for installing the Secure Browser for Mac.

## <span id="page-786-1"></span>**How to Clone the Secure Browser Installation to Other Macs**

Depending on your networking and permissions, it may be faster to install the Secure Browser onto a single Mac, take an image of the disk, and copy the image to other Macs.

- **1.** On the computer from where you will clone the installation, install the Secure Browser following the directions on your portal. Be sure to run and then close the Secure Browser after the installation.
- **2.** Clone the image.
- **3.** Deploy the image to the target Macs.

#### <span id="page-786-2"></span>**How to Uninstall the Secure Browser on Mac**

To uninstall a Mac Secure Browser, drag its folder to the Trash.

# <span id="page-787-0"></span>**How to Troubleshoot Mac Workstations**

This section contains troubleshooting tips for Mac.

#### <span id="page-787-1"></span>**How to Reset Secure Browser Profiles on Mac**

If the Helpdesk advises you to reset the Secure Browser profile, use the instructions in this section.

- **1.** Log on as an admin user or as the user who installed the Secure Browser and close any open Secure Browsers.
- **2.** Start **Finder**.
- **3.** While pressing **Option**, select **Go > Library**. The contents of the Library folder appear.
- **4.** Returning to the Library, open the **Caches** folder, and delete the Secure Browser's folder.
- **5.** Restart the Secure Browser.

## <span id="page-787-2"></span>**How to Navigate to the Tool Menu with the Keyboard Using a Safari Browser**

Students can use any supported public browser for practice tests, and navigate to the Tool menu using standard methods, with the exception of Safari. To access the Tool menu using Safari, enable the "Press tab to highlight each item on a webpage" option in Safari Preferences, as shown below.

NOTE: Students who have text-to-speech (TTS) accommodation enabled for practice tests will need to use the Secure Browser.

- **1.** Open Safari, and from the Safari menu, click **Preferences**.
- **2.** Click **Advanced**.
- **3.** Mark the checkbox **Press tab to highlight each item on a webpage**.

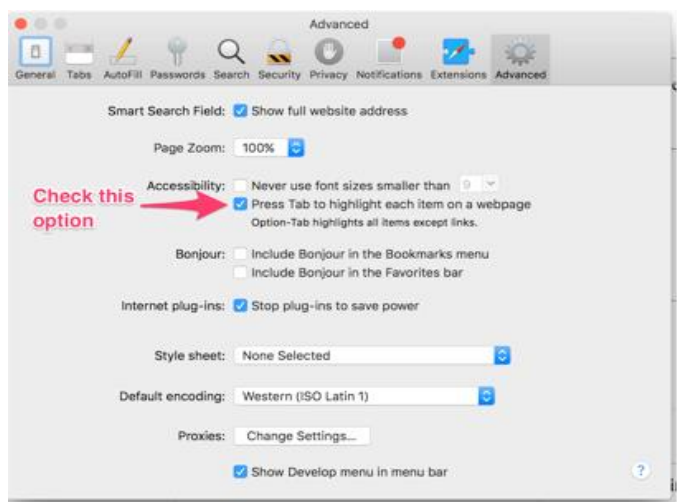

Figure 8. Advanced Safari Preferences

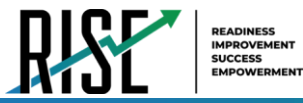

## <span id="page-788-0"></span>**How to Disable Text-to-Speech Keyboard Shortcut**

A feature in macOS 10.12 and later allows users to have any text on the screen read aloud by selecting the text and hitting a preset key or set of keys on the keyboard. By default, this feature is disabled and must remain disabled so as not to compromise test security. This section describes how to toggle this feature.

- **1.** From the Apple menu, select **System Preferences**.
- **2.** Select **Accessibility**.
- **3.** Select **Speech**.
- **4.** To enable this feature, check the **Speak selected text when the key is pressed** checkbox. To disable, deselect the checkbox.

# <span id="page-789-0"></span>**How to Configure Networks for Online Testing**

This section contains additional configurations for your network.

## <span id="page-789-1"></span>**Resources to Add to your Allowlist for Online Testing**

This section presents information about the URLs that CAI provides. Ensure your network's firewalls are open for these URLs. If your testing network includes devices that perform traffic shaping, packet prioritization, or Quality of Service, ensure these URLs have high priority.

#### <span id="page-789-2"></span>**URLs for Non-Testing Sites to Add to your Allowlist**

Table 1 lists URLs for non-testing sites, such as Test Information Distribution Engine and Online Reporting System.

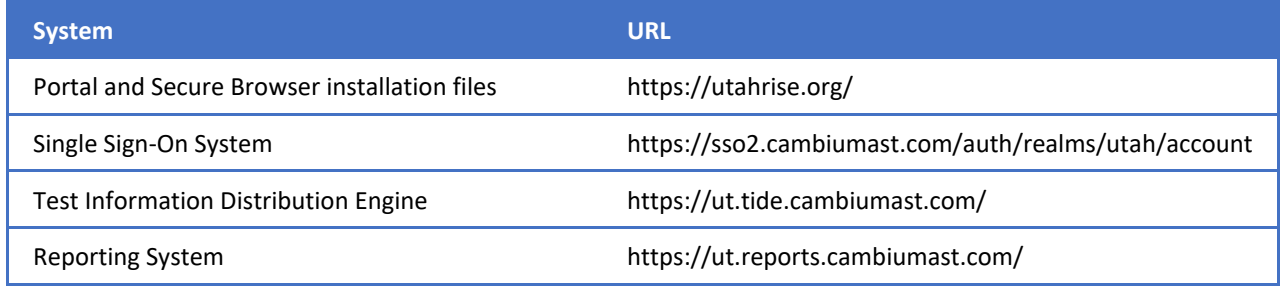

#### Table 1. CAI URLs for Non-Testing Sites

#### <span id="page-789-3"></span>**URLs for TA and Student Testing Sites to Add to your Allowlist**

Testing servers and satellites may be added or modified during the school year to ensure an optimal testing experience. As a result, CAI strongly encourages you to add these URLs to your allowlist at the root level. This requires using a wildcard.

#### Table 2. CAI and AIR URLs for Testing Sites

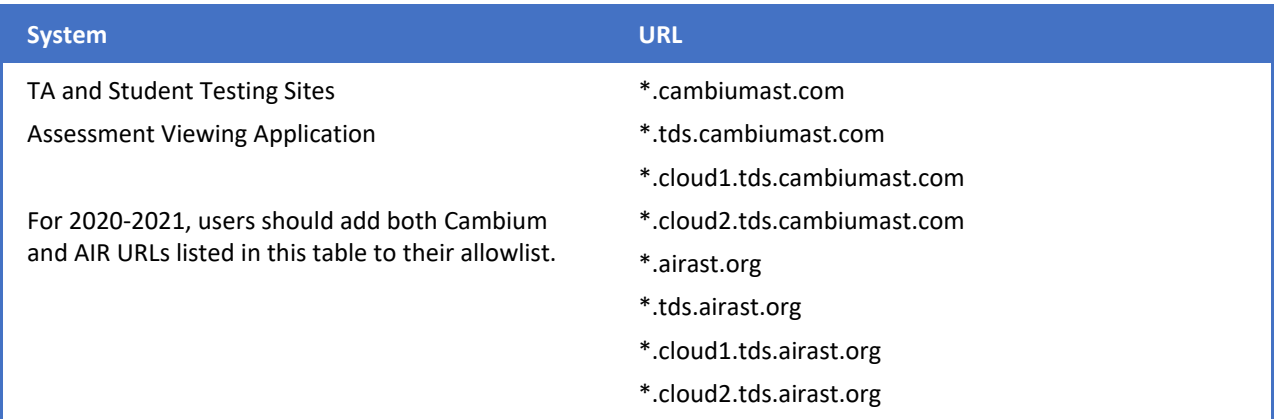

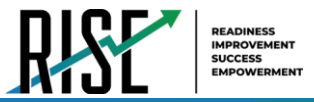

#### <span id="page-790-0"></span>**URLs for Online Dictionary and Thesaurus to Add to your Allowlist**

Some online assessments contain an embedded dictionary and thesaurus provided by Merriam-Webster. The Merriam-Webster URLs listed in Table 3 should be added to your allowlist to ensure that students can use them during testing.

#### Table 3. CAI URLs for Online Dictionaries and Thesauruses

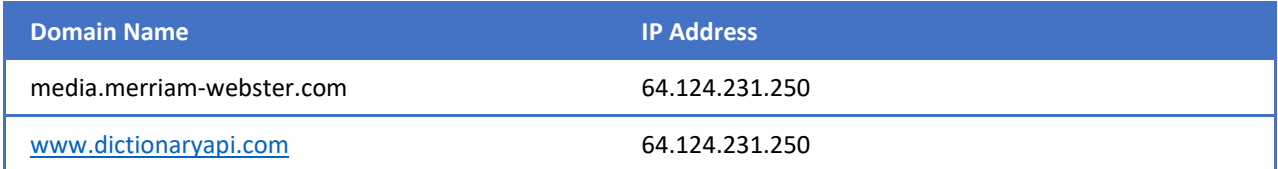

#### <span id="page-790-1"></span>**Ports and Protocols Required for Online Testing**

Table 4 lists the ports and protocols used by the Test Delivery System. Ensure that all content filters, firewalls, and proxy servers are open accordingly.

#### Table 4. Ports and Protocols for Test Delivery System

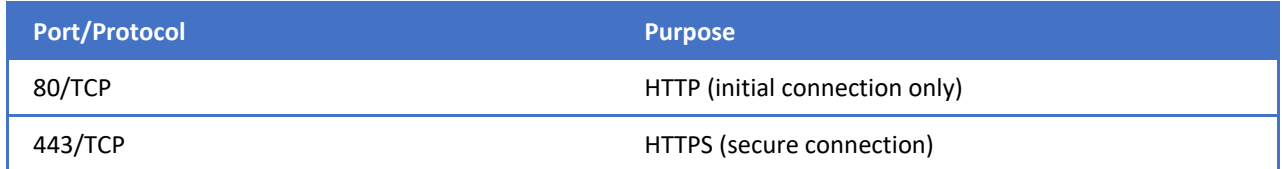

#### <span id="page-790-2"></span>**How to Configure Filtering Systems**

If the school's filtering system has both internal and external filtering, the URLs for the testing sites (see Table 2) must be added to your allowlist in both filters. Ensure your filtering system is not configured to perform packet inspection on traffic to CAI servers. Please see your vendor's documentation for specific instructions. Also, be sure to add these URLs to your allowlist in any multilayer filtering system (such as local and global layers). Ensure all items that handle traffic to \*.tds.cambiumast.com and \*.tds.airast.org have the entire certificate chain and are using the latest TLS 1.2 protocol.

#### <span id="page-790-3"></span>**How to Configure for Domain Name Resolution**

Table 1 and Table 2 list the domain names for CAI's testing and non-testing applications. Ensure the testing machines have access to a server that can resolve those names.

#### <span id="page-790-4"></span>**How to Configure Network Settings for Online Testing**

Local Area Network (LAN) settings on testing machines should be set to automatically detect network settings.

- **1.** Open **System Preferences**.
- **2.** Open **Network**.
- **3.** Select **Ethernet** for wired connections or **WiFi** for wireless connections.
- **4.** Click **Advanced**.

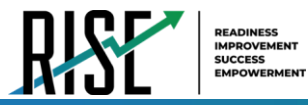

- **5.** Click **Proxies** tab.
- **6.** Click **Auto Proxy Discovery** checkbox.
- **7.** Click **OK** to close window.
- **8.** Click **Apply** to close **Network** window.
- **9.** Close **System Preferences**.

# <span id="page-791-0"></span>**How to Configure the Secure Browser for Proxy Servers**

By default, the Secure Browser attempts to detect the settings for your network's web proxy server. However, users of web proxies should execute a proxy command once from the command prompt. This command does not need to be added to the Secure Browser shortcut. Table 5 lists the form of the command for different settings and operating systems. To execute these commands from the command line, change to the directory containing the Secure Browser's executable file.

**Note: Domain names in commands** The commands in Table 5 use the domain [proxy.com](http://proxy.com). When configuring for a proxy server, use your actual proxy server hostname.

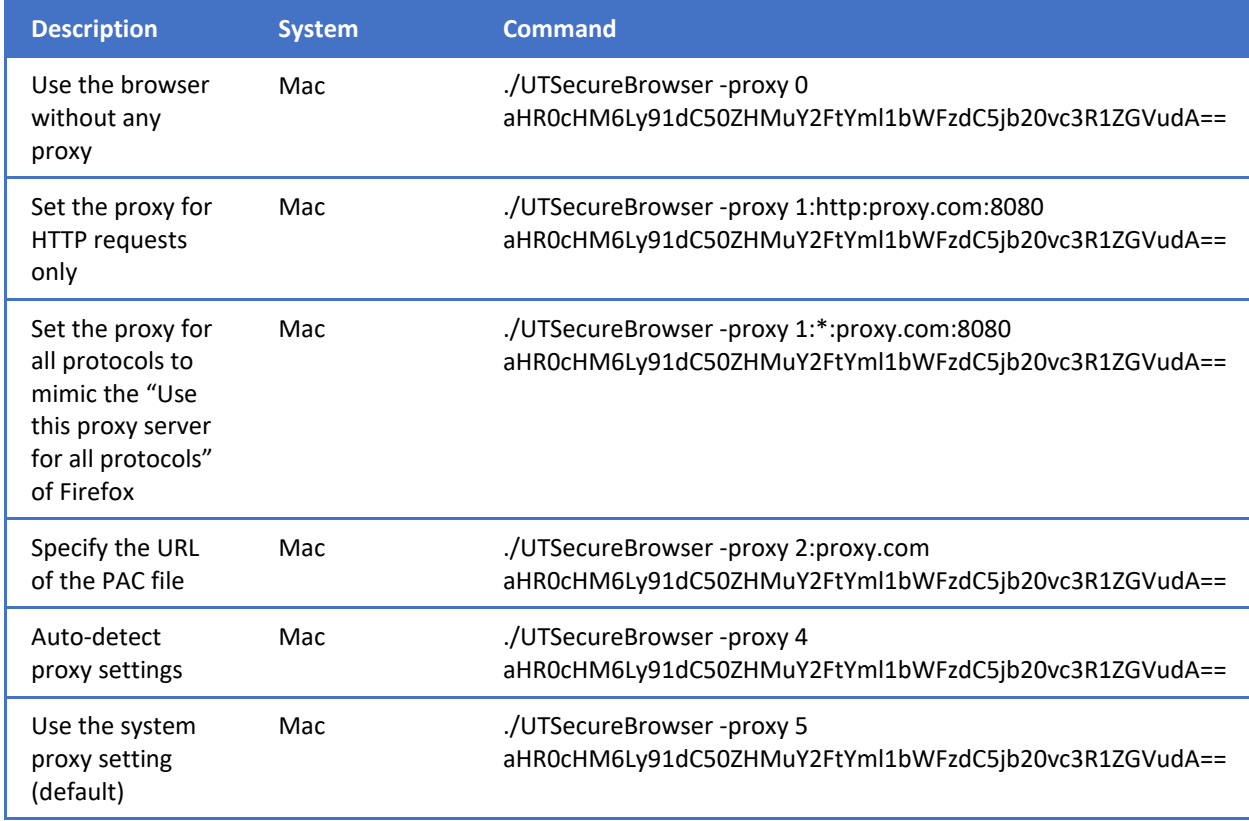

Table 5. Specifying proxy settings using the command line
<span id="page-792-0"></span>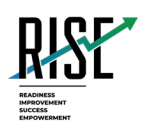

# **Configurations for iPads** For Technology Coordinators

# 2020–2021

Published July 31, 2020

*Prepared by Cambium Assessment, Inc.*

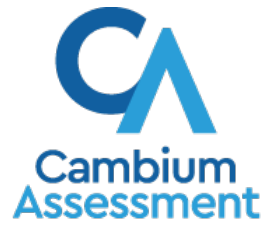

Descriptions of the operation of Cambium Assessment, Inc. (CAI) systems are property of Cambium Assessment, Inc. and are used with the permission of CAI.

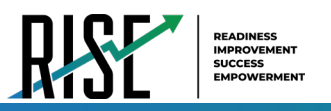

# **Table of Contents**

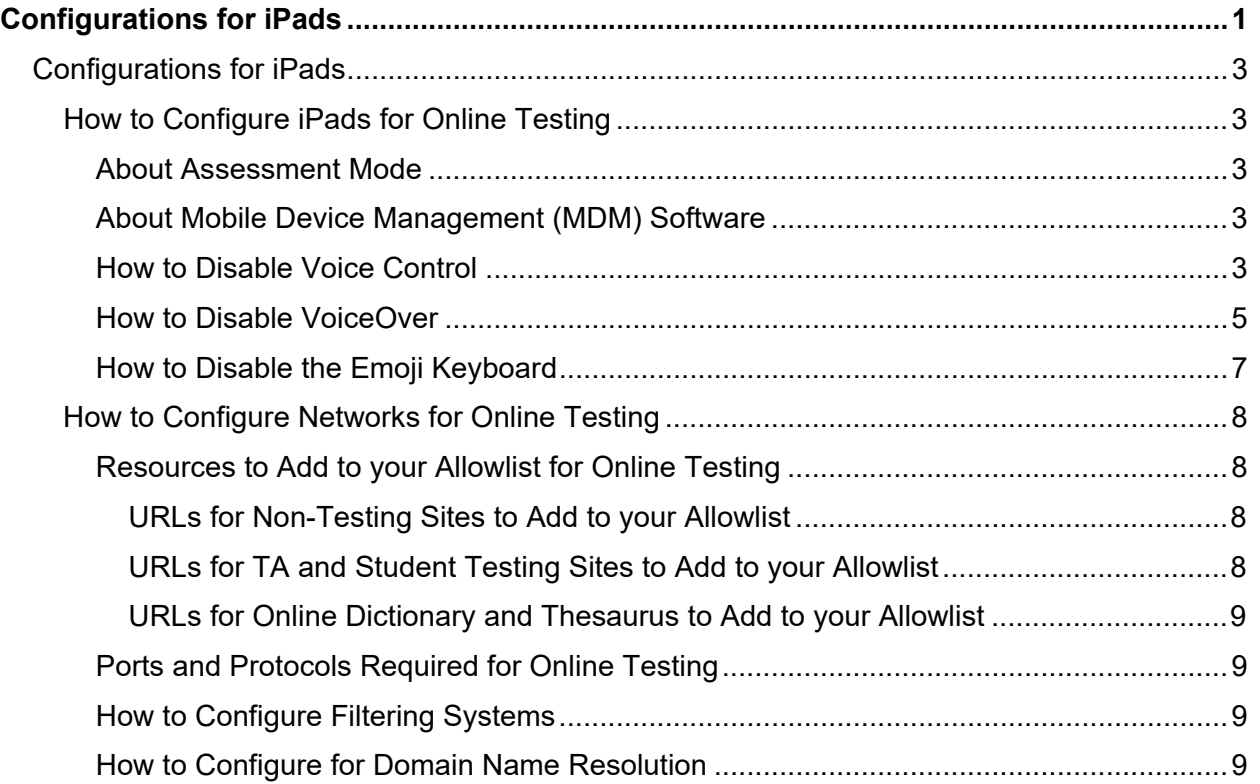

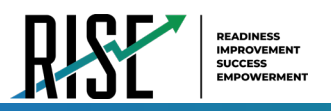

# <span id="page-794-0"></span>**Configurations for iPads**

This document contains configurations for your network and iPads.

# <span id="page-794-1"></span>**How to Configure iPads for Online Testing**

This section contains configurations for iPads.

# <span id="page-794-2"></span>**About Assessment Mode**

A feature in iOS/iPadOS called Assessment Mode (AM) (formerly known as Automatic Assessment Configuration (AAC)) works with CAI's Secure Browser to lock down an iPad for online testing. Users in the field need to do nothing to set up AM. Once the Secure Browser is launched on an iPad, AM kicks in automatically.

For more information about AM, including a list of features it disables, please visit [https://support.apple.com/en-us/HT204775.](https://support.apple.com/en-us/HT204775)

In addition to AM disabling features listed at the URL above, there are a few additional features in iOS/iPadOS that must be disabled prior to the administration of online testing. These features, which are listed below, should not be available to students without an accommodation and AM does not currently block them.

# <span id="page-794-3"></span>**About Mobile Device Management (MDM) Software**

Some configurations listed below may be possible through third-party mobile device management (MDM) software. If you use MDM software and your MDM software is capable of these configurations, you are welcome to use it to configure iPads that will be used to administer online testing. For more information, please consult the documentation for your specific MDM software.

# <span id="page-794-4"></span>**How to Disable Voice Control**

iPads have access to a feature called Voice Control that is not automatically disabled by Assessment Mode (AM) (formerly known as Automatic Assessment Configuration (AAC)). Voice Control allows iPad users to control an iPad using voice commands. If this feature is enabled on iPads that are used for testing, students may be able to access unwanted apps, such as web browsers, during a test.

#### **Voice Control is disabled by default. If it has never been enabled on an iPad, you have nothing to do. If it has been enabled, you must disable it before a student takes a test.**

- **1.** Select **Settings**.
- **2.** Select **Accessibility**.
- **3.** Select **Voice Control**.

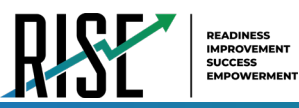

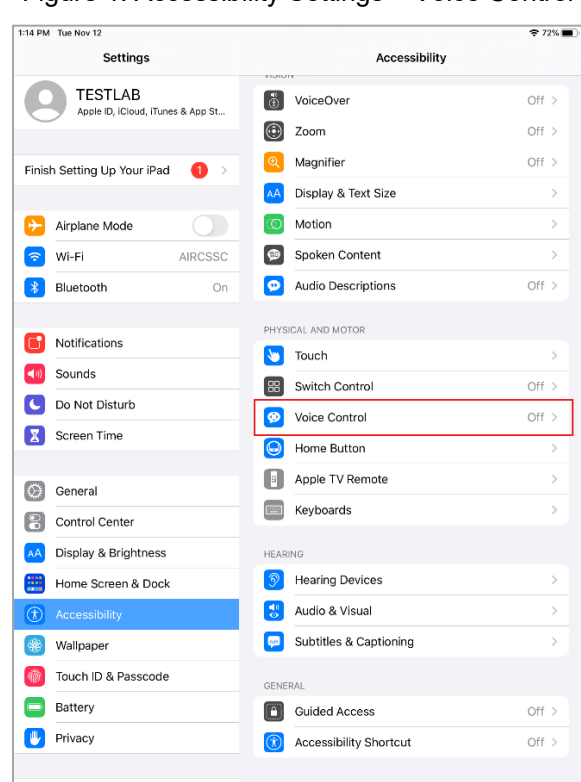

#### Figure 1. Accessibility Settings – Voice Control

**4.** Toggle the **Voice Control** switch to the left to disable Voice Control.

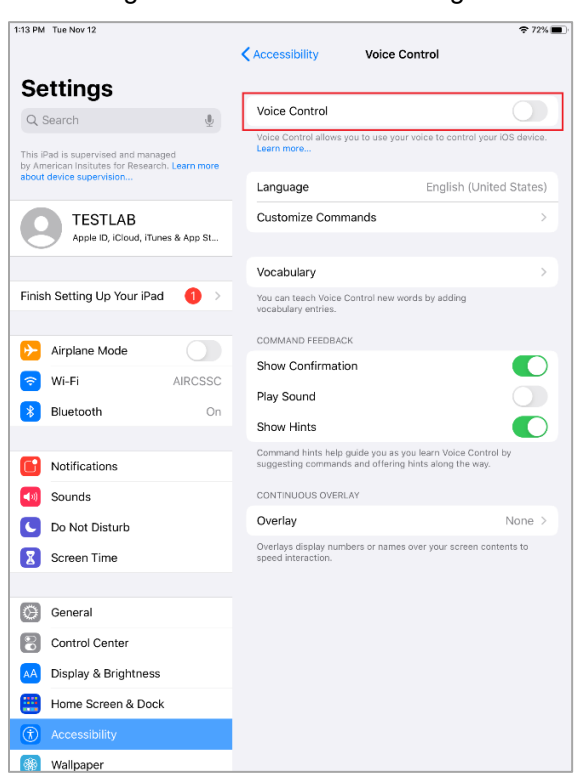

Figure 2. Voice Control Settings

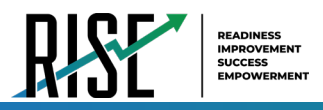

# <span id="page-796-0"></span>**How to Disable VoiceOver**

iPads have access to a feature called VoiceOver that is not automatically disabled by Assessment Mode (AM) (formerly known as Automatic Assessment Configuration (AAC)). VoiceOver is a gesture-based screen reader that allows users to receive audible descriptions of what is on the screen of their iPad. VoiceOver also changes touchscreen gestures to have different effects and adds additional gestures that allow users to move around the screen and control their iPads. If VoiceOver is not disabled on iPads that are used for testing, students may be able to access unwanted apps during a test. This feature should not be available to students without an accommodation.

- **1.** Select **Settings**.
- **2.** Select **Accessibility**.
- **3.** Select **VoiceOver**.

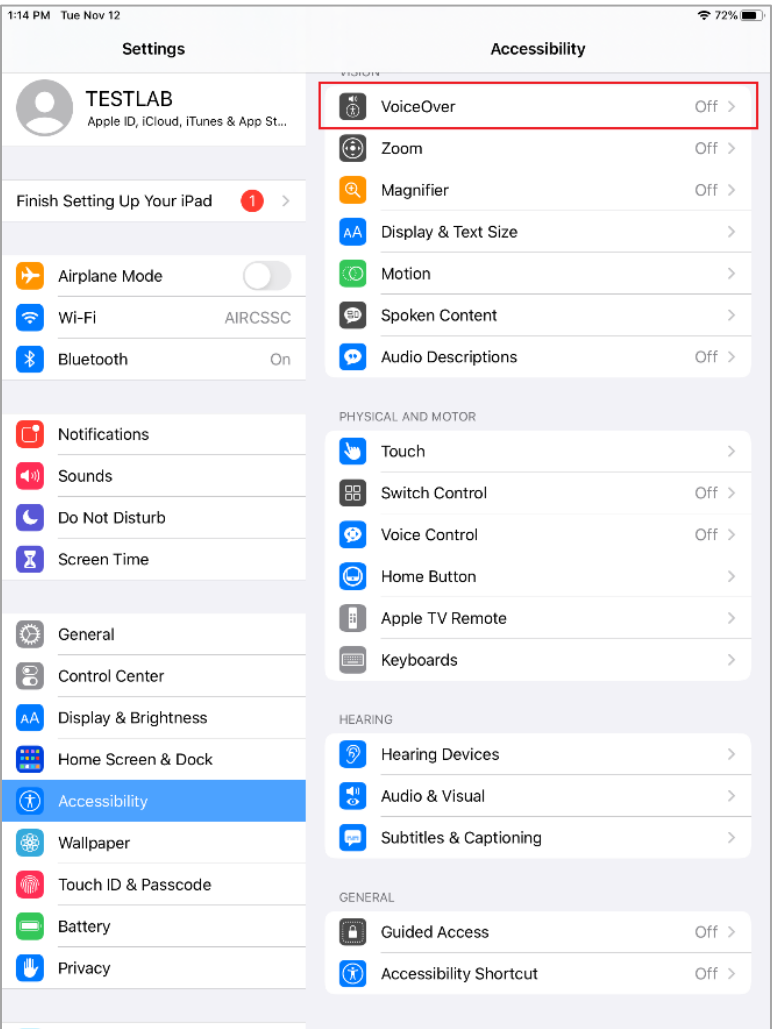

#### Figure 3. Accessibility Settings - VoiceOver

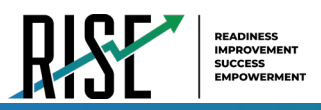

**4.** Toggle the **VoiceOver** switch to the left to disable VoiceOver.

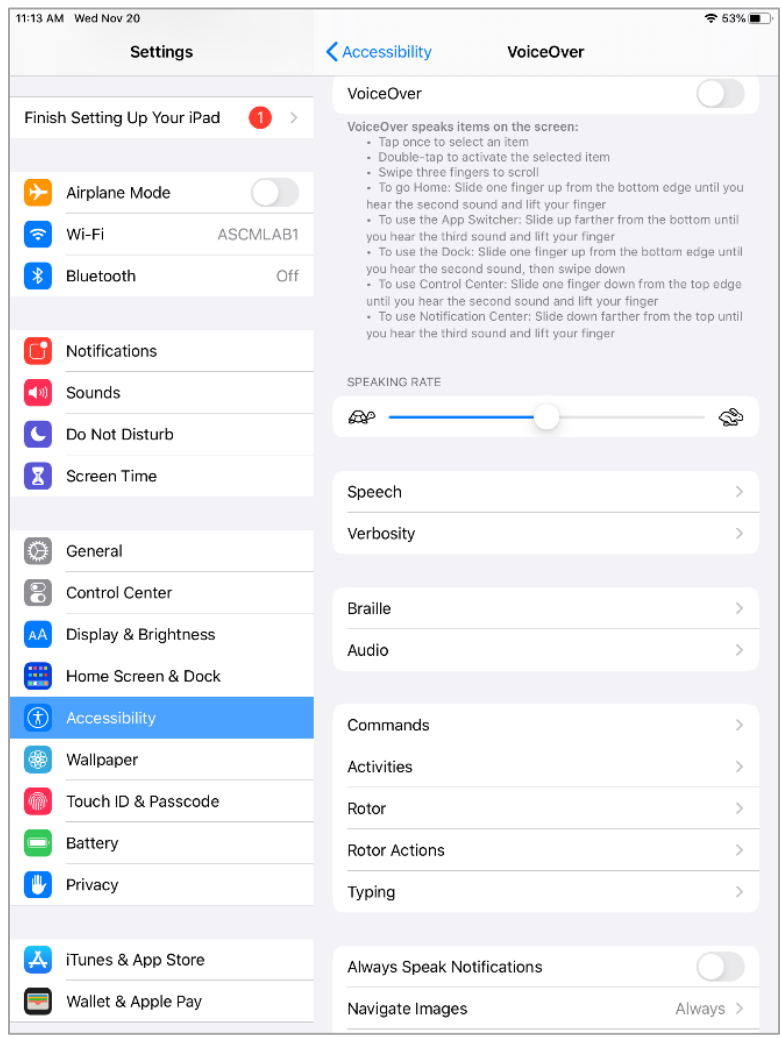

### Figure 4. VoiceOver Settings

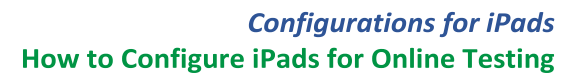

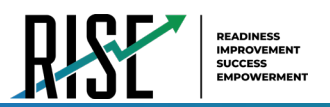

# <span id="page-798-0"></span>**How to Disable the Emoji Keyboard**

Emoticons are characters that express an emotion or represent a facial expression, such as a smile or a frown. Some text messaging apps replace sequences of characters with an emoticon, such as replacing  $:$  - ) with  $\odot$ .

iOS/iPadOS has an Emoji keyboard that contains emoticons. This keyboard, if activated, can be confusing for test-takers or scorers. Use the following procedure to remove the emoji keyboard from an iPad.

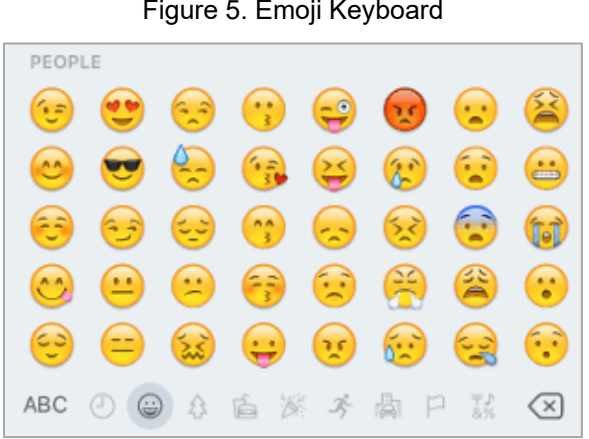

Figure 5. Emoji Keyboard

- **1.** Select **Settings**.
- **2.** Navigate to **Keyboard** > **General**.
- **3.** Select **Keyboards**.
- **4.** Delete Emoji from the list by sliding it to the left and selecting **Delete**.

| ●●●○○ AT&T LTE   | 9:54 AM   |      |
|------------------|-----------|------|
| <b>Keyboards</b> | Keyboards | Edit |
|                  |           |      |
| English          |           |      |
|                  |           |      |
| Emoji            |           |      |

Figure 6. Keyboards

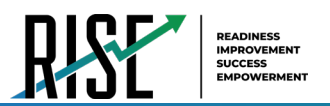

# <span id="page-799-0"></span>**How to Configure Networks for Online Testing**

This section contains additional configurations for your network.

# <span id="page-799-1"></span>**Resources to Add to your Allowlist for Online Testing**

This section presents information about the URLs that CAI provides. Ensure your network's firewalls are open for these URLs. If your testing network includes devices that perform traffic shaping, packet prioritization, or Quality of Service, ensure these URLs have high priority.

### <span id="page-799-2"></span>**URLs for Non-Testing Sites to Add to your Allowlist**

[Table 1 l](#page-799-4)ists URLs for non-testing sites, such as Test Information Distribution Engine and Online Reporting System.

<span id="page-799-4"></span>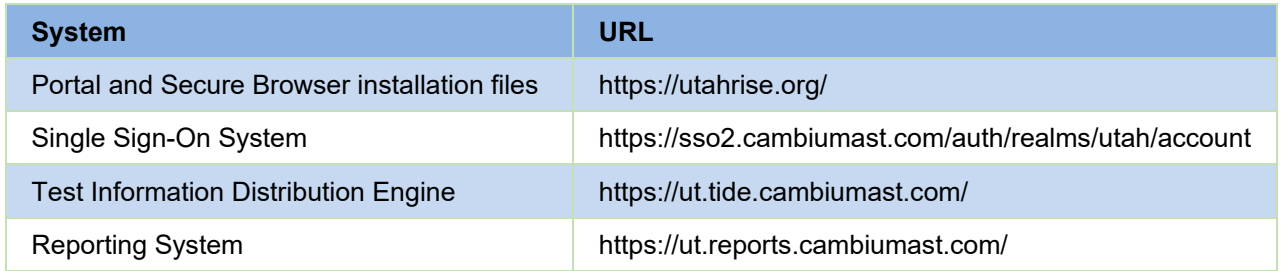

#### Table 1. CAI URLs for Non-Testing Sites

### <span id="page-799-3"></span>**URLs for TA and Student Testing Sites to Add to your Allowlist**

Testing servers and satellites may be added or modified during the school year to ensure an optimal testing experience. As a result, CAI strongly encourages you to add these URLs to your allowlist at the root level. This requires using a wildcard.

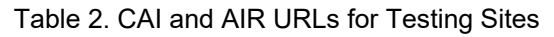

<span id="page-799-5"></span>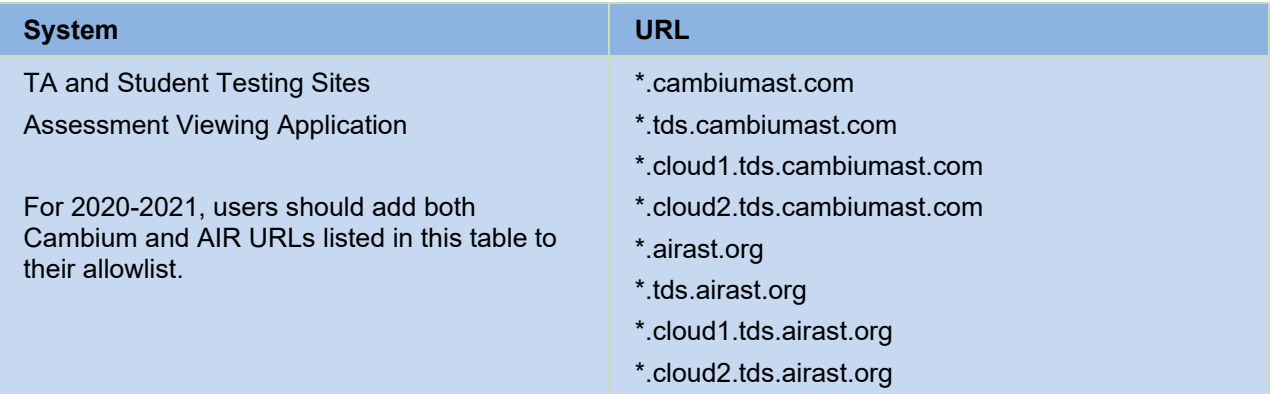

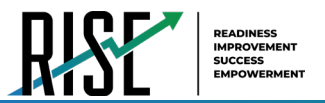

#### <span id="page-800-0"></span>**URLs for Online Dictionary and Thesaurus to Add to your Allowlist**

Some online assessments contain an embedded dictionary and thesaurus provided by Merriam-Webster. The Merriam-Webster URLs listed in [Table 3 s](#page-800-4)hould be added to your allowlist to ensure that students can use them during testing.

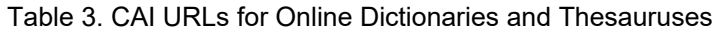

<span id="page-800-4"></span>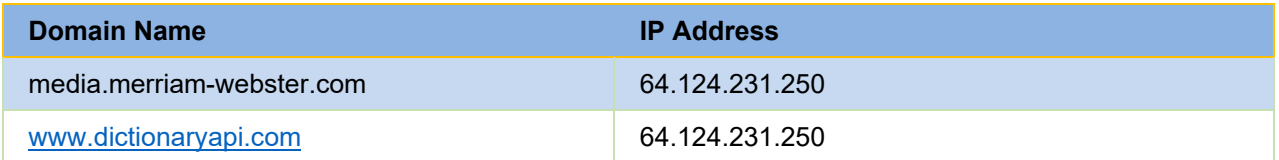

### <span id="page-800-1"></span>**Ports and Protocols Required for Online Testing**

[Table 4 l](#page-800-5)ists the ports and protocols used by the Test Delivery System. Ensure that all content filters, firewalls, and proxy servers are open accordingly.

<span id="page-800-5"></span>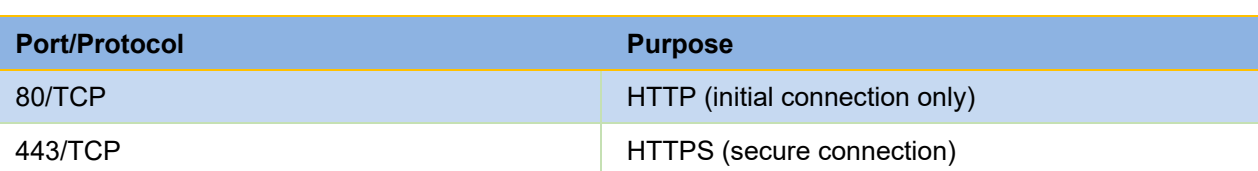

#### Table 4. Ports and Protocols for Test Delivery System

### <span id="page-800-2"></span>**How to Configure Filtering Systems**

If the school's filtering system has both internal and external filtering, the URLs for the testing sites (see [Table 1\)](#page-799-4) must be added to your allowlist in both filters. Ensure your filtering system is not configured to perform packet inspection on traffic to CAI servers. Please see your vendor's documentation for specific instructions. Also, be sure to add these URLs to your allowlist in any multilayer filtering system (such as local and global layers). Ensure all items that handle traffic to \*.tds.cambiumast.com and \*.tds.airast.org have the entire certificate chain and are using the latest TLS 1.2 protocol.

# <span id="page-800-3"></span>**How to Configure for Domain Name Resolution**

[Table 1 a](#page-799-4)nd [Table 2](#page-799-5) list the domain names for CAI's testing and non-testing applications. Ensure the testing machines have access to a server that can resolve those names.

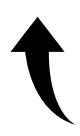

*Please note: To return to the page in this manual that you were on before clicking a link, use one of the following keyboard shortcuts: Alt + Left Arrow (for Windows Operating System [OS] on laptops or tablets when viewing the file in Adobe Reader) or Command + Left Arrow (for Mac OS X on laptops or tablets when viewing the file in Adobe Reader). Please note that these keyboard shortcuts do not apply to Chromebooks. If the keyboard shortcuts do not work or apply to your device, you can also scroll back to your previous location.*

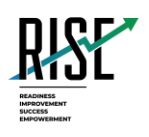

# **Configurations and Troubleshooting for Linux**  For Technology Coordinators

# 2020-2021

Published August 12, 2020

*Prepared by Cambium Assessment, Inc.*

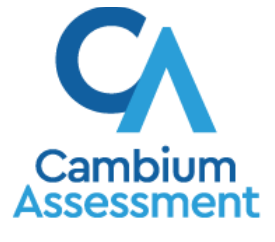

Descriptions of the operation of Cambium Assessment, Inc. (CAI) systems are property of Cambium Assessment, Inc. and are used with the permission of CAI.

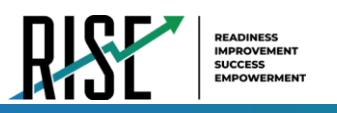

# **Table of Contents**

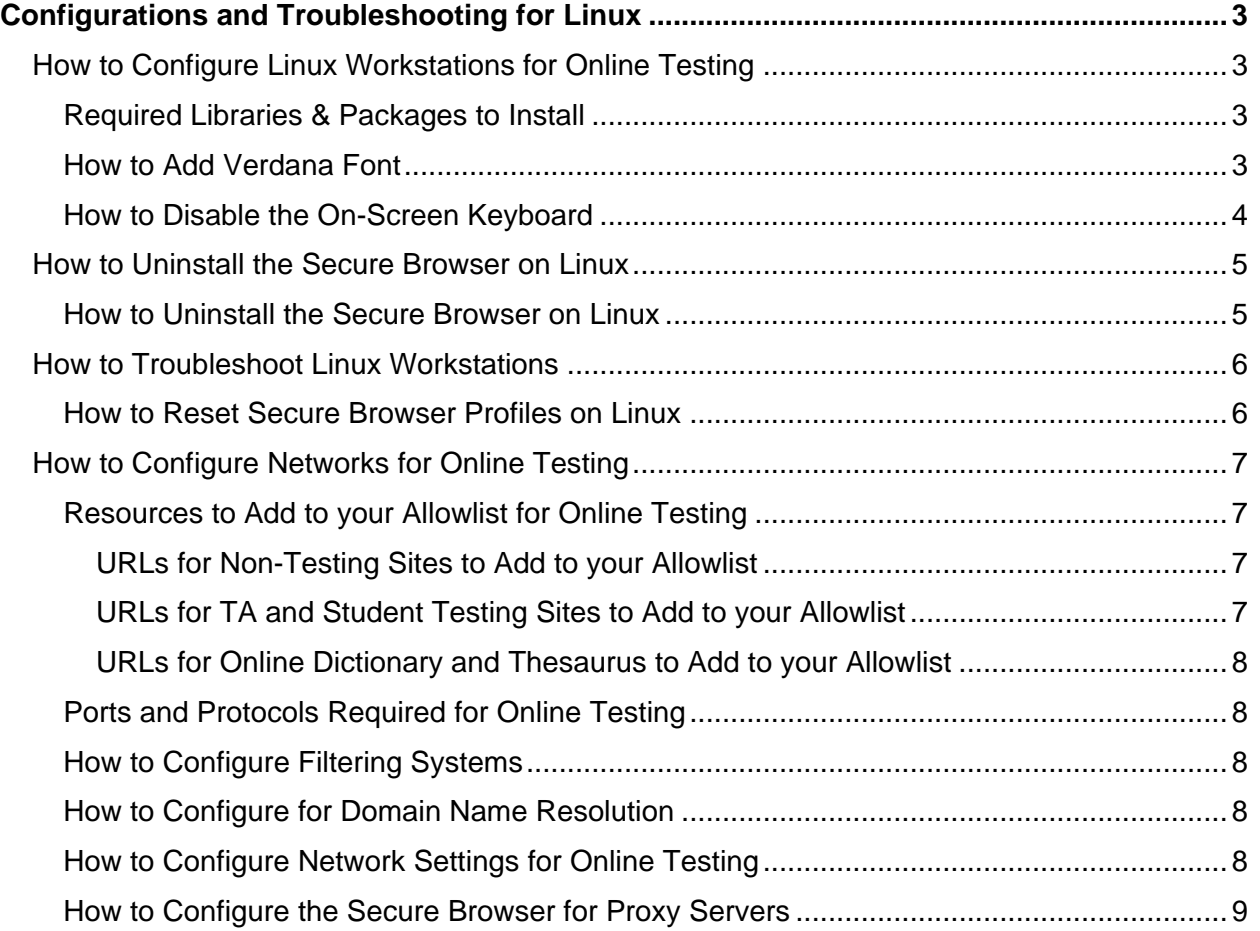

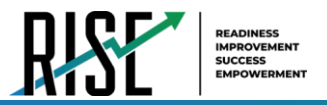

# <span id="page-803-0"></span>**Configurations and Troubleshooting for Linux**

This document contains configurations and troubleshooting for your network and Linux workstations.

# <span id="page-803-1"></span>**How to Configure Linux Workstations for Online Testing**

This section contains additional configurations for Linux.

# <span id="page-803-2"></span>**Required Libraries & Packages to Install**

The following libraries and packages are required to be installed on all 32-bit and 64-bit Linux workstations:

- GTK+ 2.18 or higher
- GLib 2.22 or higher
- Pango 1.14 or higher
- X.Org 1.0 or higher (1.7+ recommended)
- libstdc++ 4.3 or higher
- libreadline6:i386 (required for Ubuntu only)
- GNOME 2.16 or higher

The following libraries and packages are recommended to be installed on all 32-bit and 64-bit Linux workstations:

- NetworkManager 0.7 or higher
- DBus 1.0 or higher
- HAL 0.5.8 or higher

The following libraries and packages are required to be installed on all 64-bit Linux workstations:

- Sox
- Net-tools

# <span id="page-803-3"></span>**How to Add Verdana Font**

Some tests have content that requires the Verdana TrueType font. Therefore, ensure that Verdana is installed on Linux machines used for testing. The easiest way to do this is to install the Microsoft core fonts package for your distribution.

- Fedora—Follow the steps in the "How to Install" section of the following website: [http://corefonts.sourceforge.net/.](http://corefonts.sourceforge.net/)
- Ubuntu—In a terminal window, enter the following command to install the msttcorefonts package:

sudo apt-get install msttcorefonts

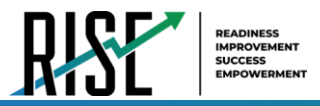

# <span id="page-804-0"></span>**How to Disable the On-Screen Keyboard**

Fedora and Ubuntu feature an on-screen keyboard that should be disabled before online testing. This section describes how to disable the on-screen keyboard.

- **1.** Open **System Settings**.
- **2.** Select **Universal Access**.
- **3.** In the *Typing* section, toggle **Screen Keyboard** to **Off**.

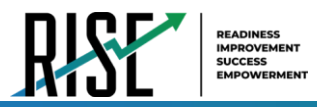

# <span id="page-805-0"></span>**How to Uninstall the Secure Browser on Linux**

This section contains instructions to uninstall the Secure Browser for Linux.

# <span id="page-805-1"></span>**How to Uninstall the Secure Browser on Linux**

To uninstall a Secure Browser, delete the folder from the installation directory.

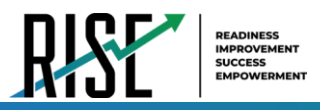

# <span id="page-806-0"></span>**How to Troubleshoot Linux Workstations**

This section contains troubleshooting tips for Linux.

# <span id="page-806-1"></span>**How to Reset Secure Browser Profiles on Linux**

If the Helpdesk advises you to reset the Secure Browser profile, use the instructions in this section.

- **1.** Log on as a superuser or as the user who installed the Secure Browser, and close any open Secure Browsers.
- **2.** Open a terminal, and delete the contents of the following directories:

/home/username/.cai

/home/username/.cache/cai

where username is the user account where the Secure Browser is installed. (Keep the directories, just delete their contents.)

**3.** Restart the Secure Browser.

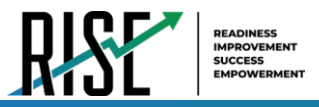

# <span id="page-807-0"></span>**How to Configure Networks for Online Testing**

This section contains additional configurations for your network.

# <span id="page-807-1"></span>**Resources to Add to your Allowlist for Online Testing**

This section presents information about the URLs that CAI provides. Ensure your network's firewalls are open for these URLs. If your testing network includes devices that perform traffic shaping, packet prioritization, or Quality of Service, ensure these URLs have high priority.

#### <span id="page-807-2"></span>**URLs for Non-Testing Sites to Add to your Allowlist**

Table 1 lists URLs for non-testing sites, such as Test Information Distribution Engine and Online Reporting System.

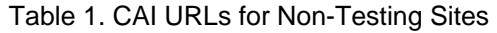

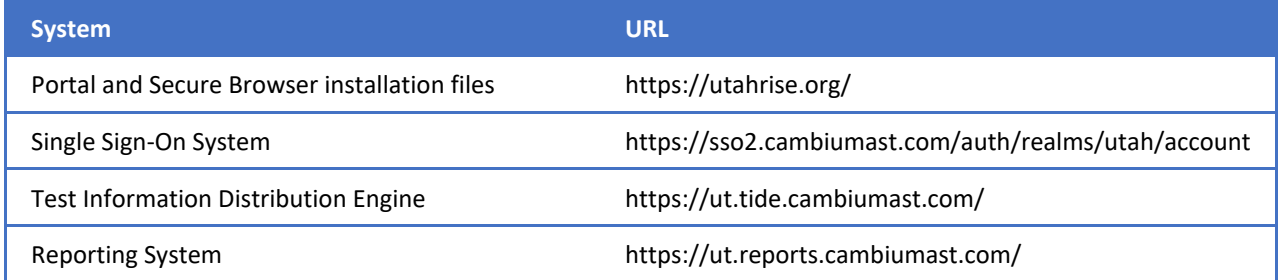

#### <span id="page-807-3"></span>**URLs for TA and Student Testing Sites to Add to your Allowlist**

Testing servers and satellites may be added or modified during the school year to ensure an optimal testing experience. As a result, CAI strongly encourages you to add these URLs to your allowlist at the root level. This requires using a wildcard.

#### Table 2. CAI and AIR URLs for Testing Sites

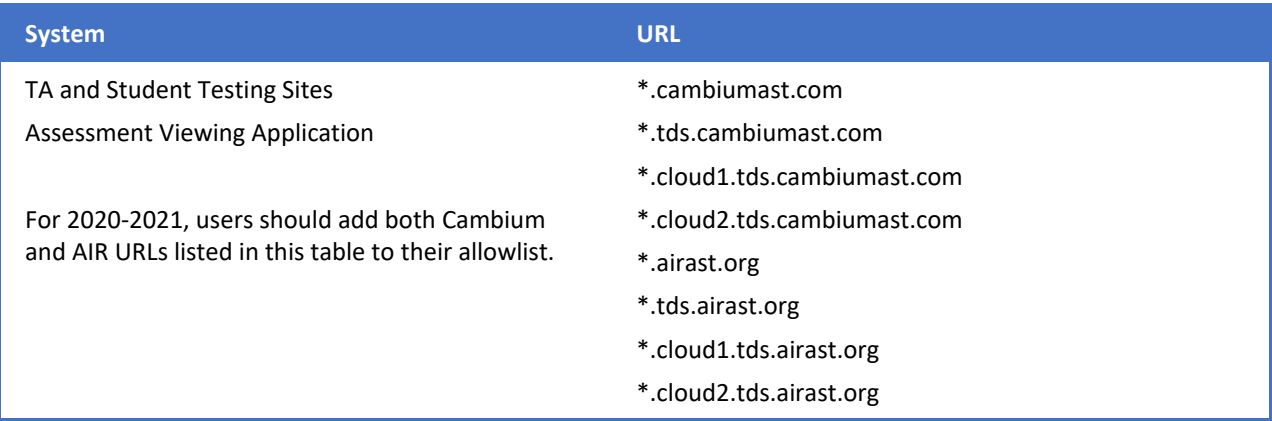

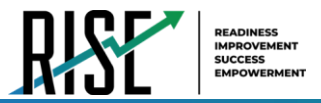

#### <span id="page-808-0"></span>**URLs for Online Dictionary and Thesaurus to Add to your Allowlist**

Some online assessments contain an embedded dictionary and thesaurus provided by Merriam-Webster. The Merriam-Webster URLs listed in Table 3 should be added to your allowlist to ensure that students can use them during testing.

#### Table 3. CAI URLs for Online Dictionaries and Thesauruses

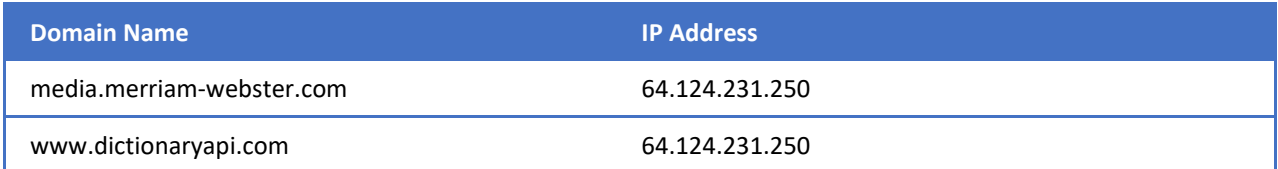

### <span id="page-808-1"></span>**Ports and Protocols Required for Online Testing**

Table 4 lists the ports and protocols used by the Test Delivery System. Ensure that all content filters, firewalls, and proxy servers are open accordingly.

#### Table 4. Ports and Protocols for Test Delivery System

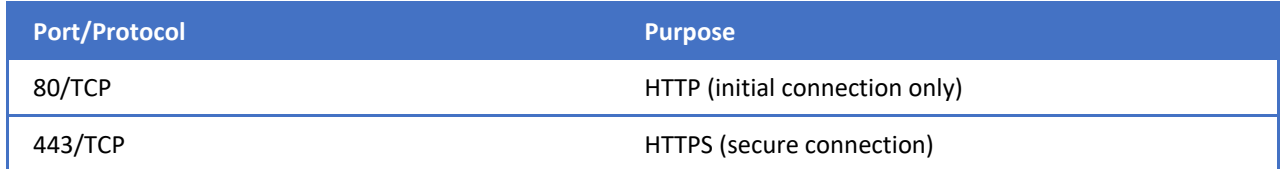

### <span id="page-808-2"></span>**How to Configure Filtering Systems**

If the school's filtering system has both internal and external filtering, the URLs for the testing sites (see Table 1) must be added to your allowlist in both filters. Ensure your filtering system is not configured to perform packet inspection on traffic to CAI servers. Please see your vendor's documentation for specific instructions. Also, be sure to add these URLs to your allowlist in any multilayer filtering system (such as local and global layers). Ensure all items that handle traffic to \*.tds.cambiumast.com and \*.tds.airast.org have the entire certificate chain and are using the latest TLS 1.2 protocol.

### <span id="page-808-3"></span>**How to Configure for Domain Name Resolution**

Table 1 and Table 2 list the domain names for CAI's testing and non-testing applications. Ensure the testing machines have access to a server that can resolve those names.

# <span id="page-808-4"></span>**How to Configure Network Settings for Online Testing**

Local Area Network (LAN) settings on testing machines should be set to automatically detect network settings.

To set LAN settings to auto-detect on Linux machines:

- **1.** Open **System Settings**.
- **2.** Open **Network**.
- **3.** Select **Network Proxy**.

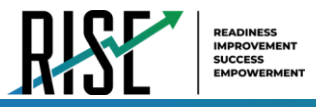

- **4.** From the **Method** dropdown, select **None**.
- **5.** Close the **Network** window.

### <span id="page-809-0"></span>**How to Configure the Secure Browser for Proxy Servers**

By default, the Secure Browser attempts to detect the settings for your network's web proxy server. However, users of web proxies should execute a proxy command once from the command prompt. This command does not need to be added to the Secure Browser shortcut. Table 5 lists the form of the command for different settings and operating systems. To execute these commands from the command line, change to the directory containing the Secure Browser's executable file.

**Note: Domain names in commands** The commands in Table 5 use the domain proxy.com. When configuring for a proxy server, use your actual proxy server hostname.

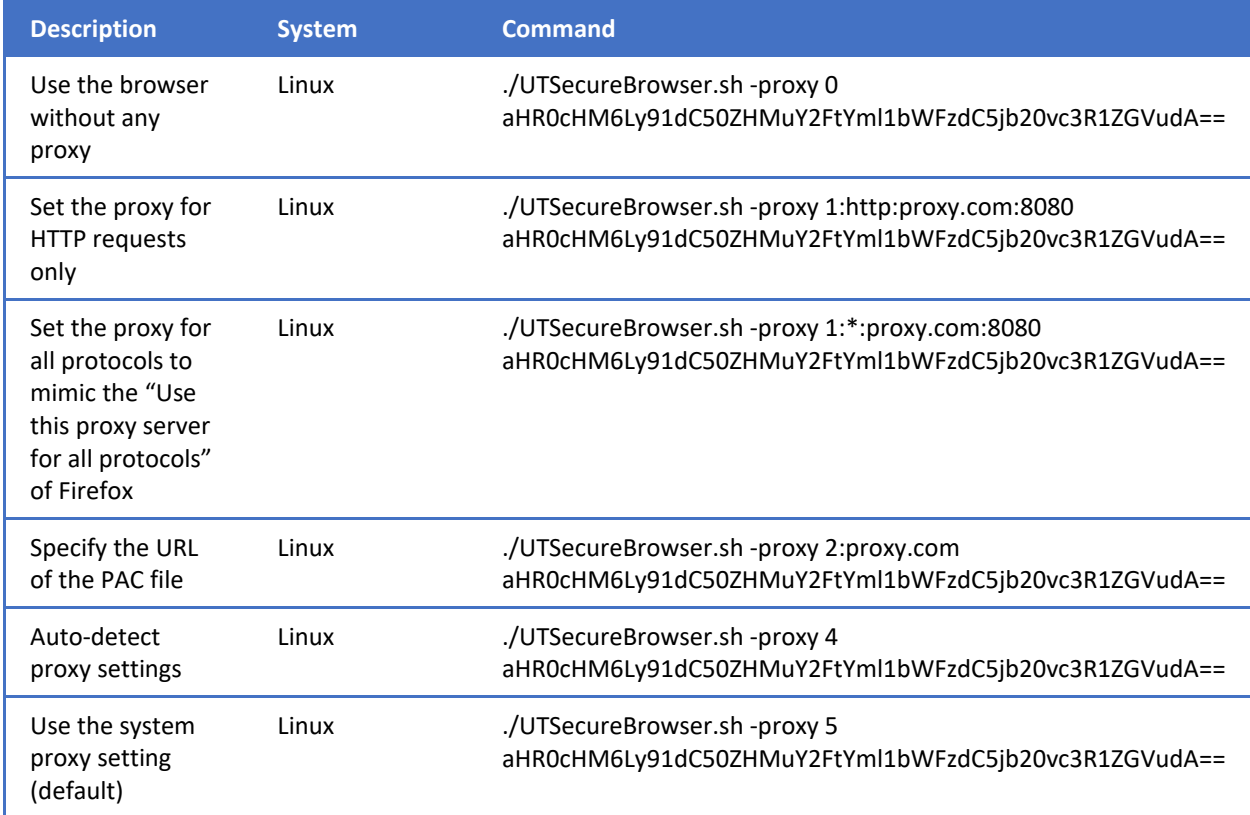

#### Table 5. Specifying proxy settings using the command line

# **Configurations and Troubleshooting for Android**

# For Technology Coordinators

2019-2020

Published June 10, 2020

*Prepared by Cambium Assessment, Inc.* 

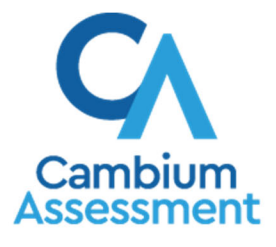

Descriptions of the operation of the Test Information Distribution Engine, Test Delivery System, and related systems are property of Cambium Assessment, Inc. (CAI) and are used with the permission of CAI.

# **Table of Contents**

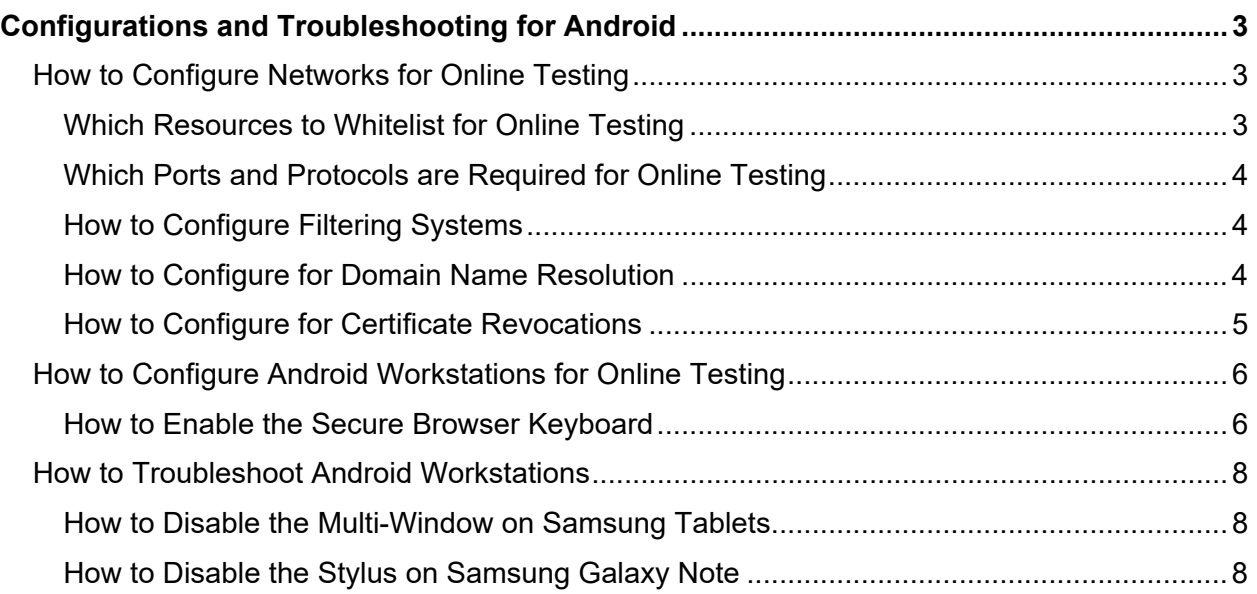

# **Configurations and Troubleshooting for Android**

This document contains configurations and troubleshooting for your network and Android workstations.

# **How to Configure Networks for Online Testing**

This section contains additional configurations for your network.

# **Which Resources to Whitelist for Online Testing**

This section presents information about the URLs that CAI provides. Ensure your network's firewalls are open for these URLs. If your testing network includes devices that perform traffic shaping, packet prioritization, or Quality of Service, ensure these URLs have high priority.

#### **Which URLs for Non-Testing Sites to Whitelist**

Table 1 lists URLs for non-testing sites, such as Test Information Distribution Engine and Online Reporting System.

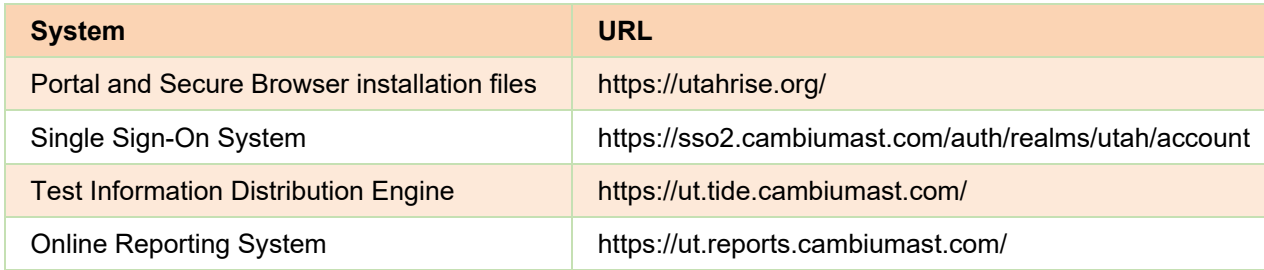

#### Table 1. CAI URLs for Non-Testing Sites

#### **Which URLs for TA and Student Testing Sites to Whitelist**

Testing servers and satellites may be added or modified during the school year to ensure an optimal testing experience. As a result, CAI strongly encourages you to whitelist at the root level. This requires using a wildcard.

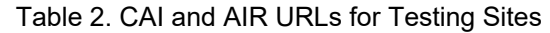

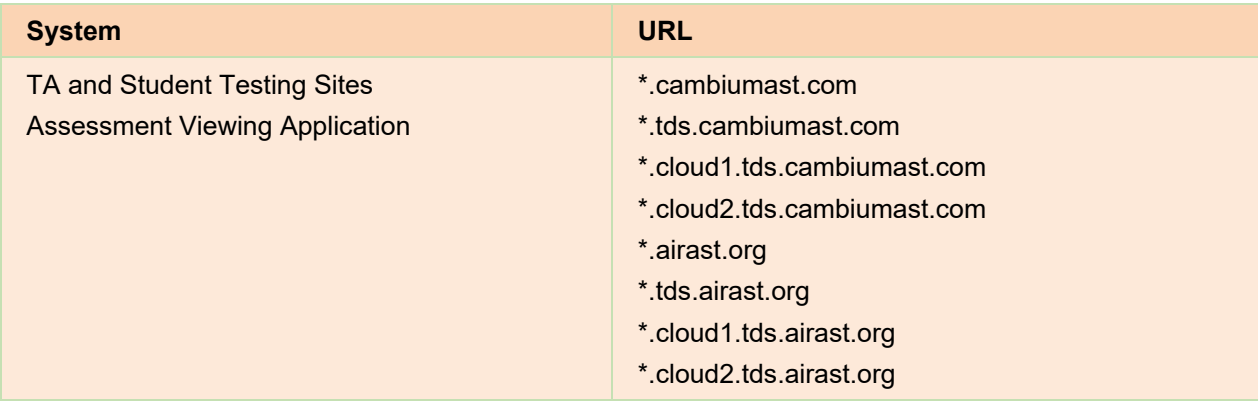

#### **Which URLs for Online Dictionary and Thesaurus to Whitelist**

Some online assessments contain an embedded dictionary and thesaurus provided by Merriam‐ Webster. The Merriam-Webster URLs listed in Table 3 should be whitelisted to ensure that students can use them during testing.

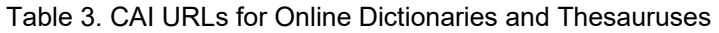

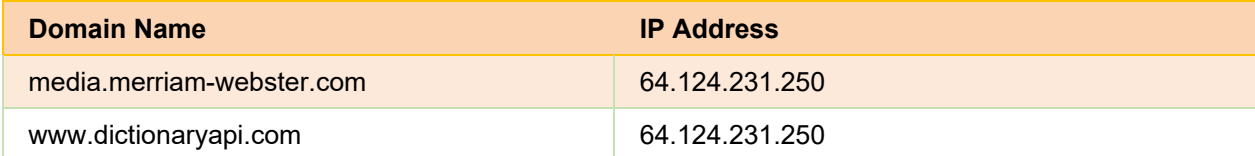

### **Which Ports and Protocols are Required for Online Testing**

Table 4 lists the ports and protocols used by the Test Delivery System. Ensure that all content filters, firewalls, and proxy servers are open accordingly.

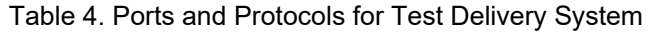

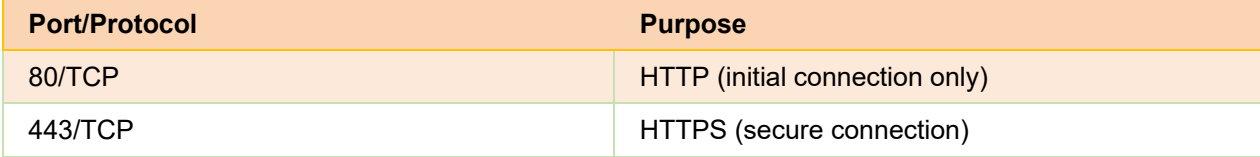

### **How to Configure Filtering Systems**

If the school's filtering system has both internal and external filtering, the URLs for the testing sites (see Table 1) must be whitelisted in both filters. Please see your vendor's documentation for specific instructions. Also, be sure to whitelist these URLs in any multilayer filtering system (such as local and global layers).

# **How to Configure for Domain Name Resolution**

Table 1 and Table 2 list the domain names for CAI's testing and non-testing applications. Ensure the testing machines have access to a server that can resolve those names.

### **How to Configure for Certificate Revocations**

CAI's servers present certificates to the clients. The following sections discuss the methods used to check those certificates for revocation.

#### **How to Use the Online Certificate Status Protocol**

To use the Online Certificate Status Protocol (OCSP), ensure your firewalls allow the domain names listed in Table 5. The values in the Patterned column are preferred because they are more robust.

#### Table 5. Domain Names for OCSP

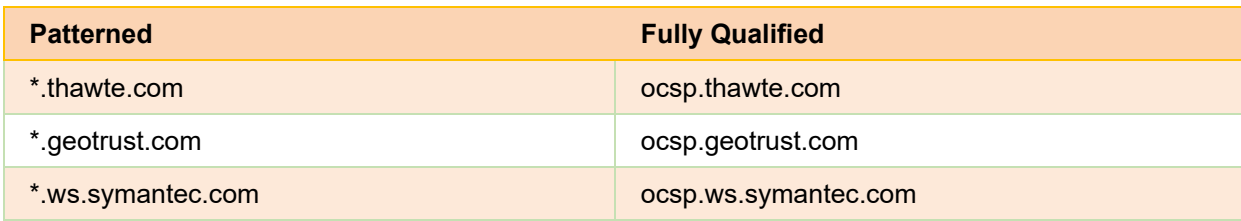

If your firewall is configured to check only IP addresses, do the following:

- **1.** Get the current list of OCSP IP addresses from Symantec. The list is available at [https://www.symantec.com/content/en/us/enterprise/other\\_resources/OCSP\\_Upgrade\\_](https://www.symantec.com/content/en/us/enterprise/other_resources/OCSP_Upgrade_%E2%80%90)-\_New\_IP\_Addresses.txt.
- **2.** Add the retrieved IP addresses to your firewall's whitelist. Do not replace any existing IP addresses.

# **How to Configure Android Workstations for Online Testing**

This section contains additional configurations for Android.

## **How to Enable the Secure Browser Keyboard**

The default keyboard for the Android allows predictive text, which may provide students with hints for answers to tests. For this reason, the Secure Browser for Android requires that a mobile Secure Browser keyboard be configured for the Secure Browser itself. The Secure Browser keyboard is a basic keyboard, with no row for predictive text functionality.

- **1.** Open **Settings**.
- **2.** Open **General management**.
- **3.** Open **Language and input**.
- **4.** Open **On‐screen keyboard**.

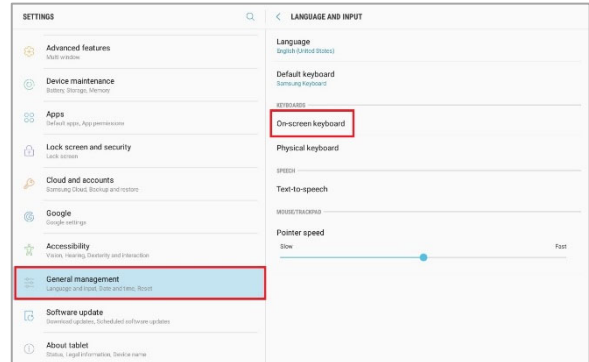

Figure 1. Language and input

**5.** Select **Manage keyboards**. **Example 2. On-screen keyboard** Figure 2. On-screen keyboard

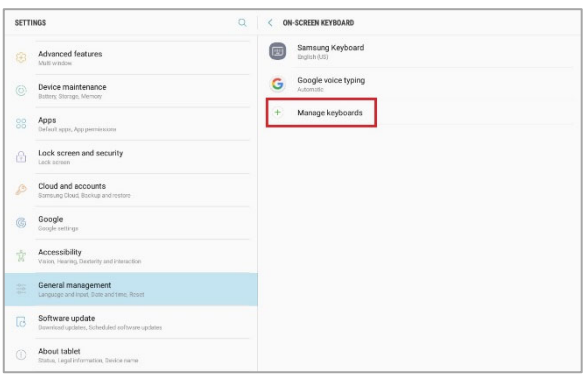

#### Configurations and Troubleshooting for Android

- **6.** Set **AIR Secure Test** to **On**. A popup will appear. Figure 3. Turn on the selected keyboard Pop-up
	-

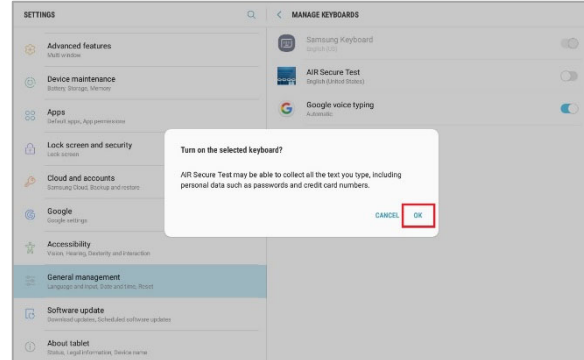

**7.** Select OK. Another popup will appear. Figure 4. After your tablet restarts Pop-up

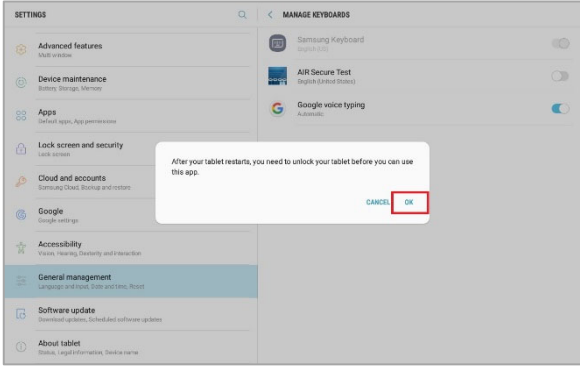

**8.** Select **OK**. The AIR Secure Test keyboard is now enabled.

#### Figure 5. After your tablet restarts Pop-up

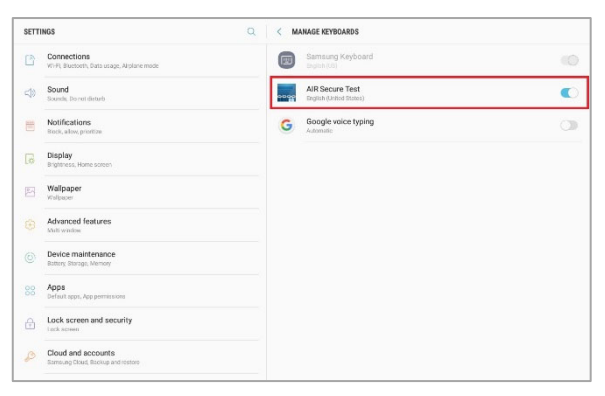

# **How to Troubleshoot Android Workstations**

This section contains troubleshooting tips for Android.

#### **How to Disable the Multi-Window on Samsung Tablets**

Samsung tablets are equipped with a multi‐window feature to display app launchers. Depending on the available app launchers, the multi‐window can compromise testing security. To avoid this scenario, disable the multi‐window on Samsung tablets.

- **1.** Tap **Settings**.
- **2.** Navigate to **Device** > **Sound and display**.
- **3.** Turn off **Multi window**.

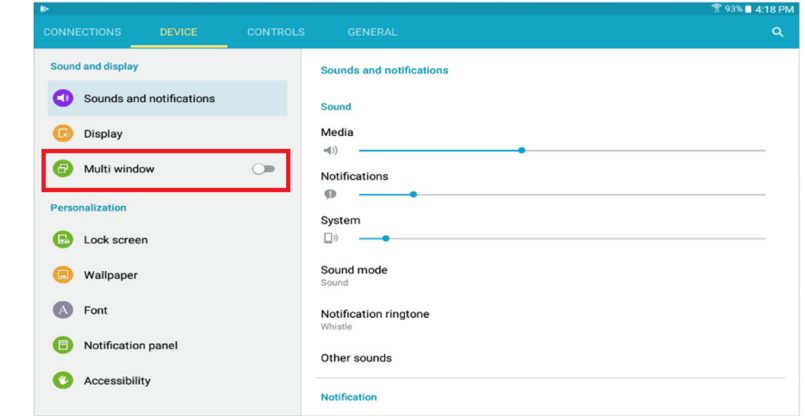

Figure 6. Sound and display

### **How to Disable the Stylus on Samsung Galaxy Note**

The Samsung Galaxy Note stylus is capable of launching apps—a situation that can compromise testing security. To avoid this scenario, disable the stylus feature.

- **1.** Tap **Settings**.
- **2.** Navigate to **Controls** > **Voice and input methods**.
- **3.** Tap **S Pen**.
- **4.** Disable all of the available features.

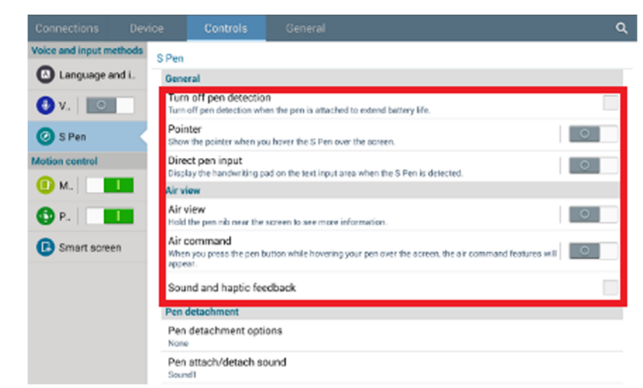

#### Figure 7. S Pen Controls

# **Appendix 5-C**

# **Assistive Technology Manual**

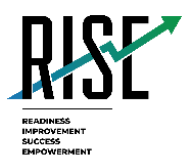

# **Assistive Technology Manual**

2020-2021

Published August 12, 2020

*Prepared by Cambium Assessment, Inc.*

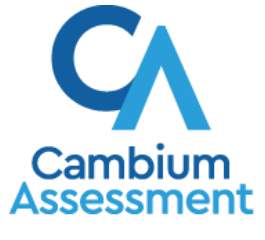

Descriptions of the operation of Cambium Assessment, Inc. (CAI) systems are property of CAI and are used with the permission of CAI.

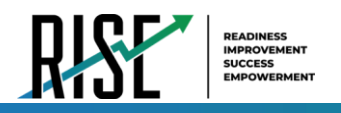

# **Table of Contents**

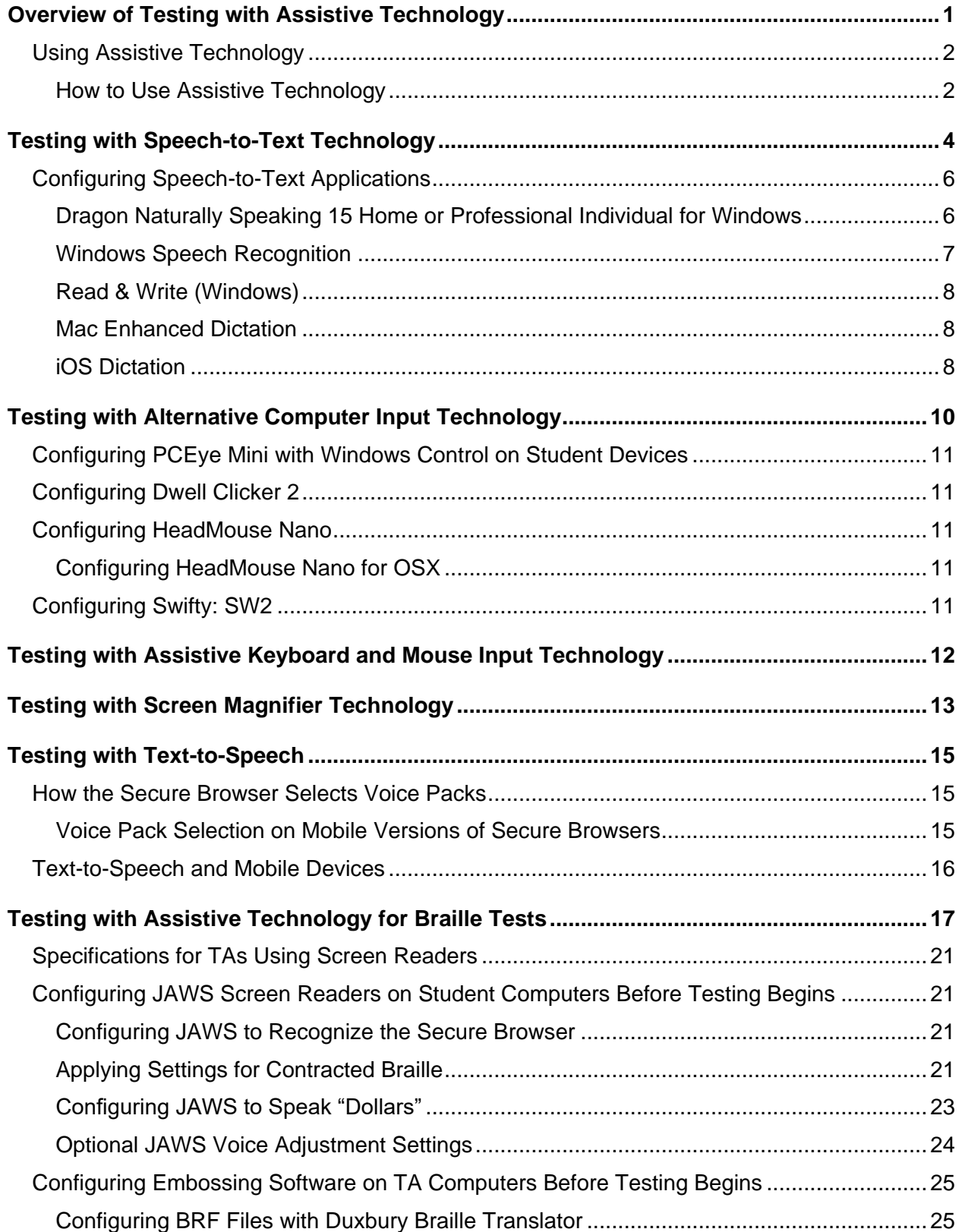

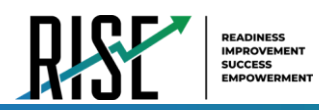

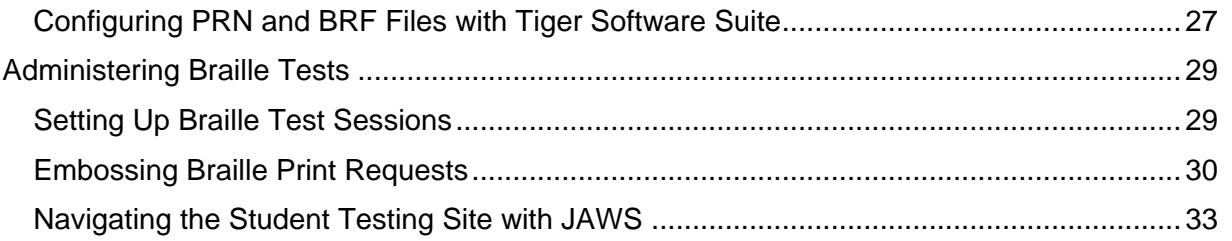

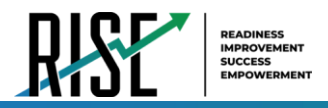

# <span id="page-822-0"></span>**Overview of Testing with Assistive Technology**

This manual provides an overview of the embedded and non-embedded assistive technology tools that can be used to help students with special accessibility needs complete online tests in the Test Delivery System (TDS). It includes lists of supported devices and applications for each type of assistive technology that students may need, as well as setup instructions for the assistive technologies that require additional configuration in order to work with TDS.

- Embedded assistive technology tools include the built-in test tools in TDS, such as the Text-to-Speech tool. These tools can be accessed without third-party software or hardware and do not require Assistive Technology to be turned on in TDS.
- Non-embedded assistive technology tools are the third-party hardware and accessibility software that students use to help them complete tests in TDS. These tools require Assistive Technology to be turned on in TDS and may require additional configuration steps prior to testing.

Students who use assistive technologies to interact with a standard web browser should be able to use those same technologies with TDS, unless they are web-based applications or browser extensions. The best way to test compatibility with assistive technologies is to take a training test in the Secure Browser with those technologies turned on. If they do not work, refer to the additional configuration instructions in this manual as required. If you still have questions about the assistive technology tools covered in this guide, please contact the Helpdesk.

The guide includes the following sections:

- Testing with Speech-to-Text Technology
- Testing with Alternative Computer Input Technology
- Testing with Assistive Keyboard and Mouse Input Technology
- Testing with Screen Magnifier Technology
- Testing with Text-to-Speech
- Testing with Assistive Technology for Braille Tests

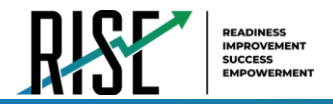

# <span id="page-823-0"></span>**Using Assistive Technology**

Assistive Technology is a TDS accommodation that allows students to use non-embedded assistive technology to complete tests in the Secure Browser. It must be turned on for any students testing with third-party assistive technology tools. When Assistive Technology is turned on, the Secure Browser's security settings will be partially lowered to allow students to use tools that would otherwise be blocked. This accommodation should be assigned to students in TIDE before they begin testing.

Please note that using assistive technology requires state approval so that applications can be removed from the forbidden applications list in the Secure Browser.

Assistive Technology is available only for computers running supported desktop Windows and Mac operating systems. When using Windows 8 and above, the task bar remains on-screen throughout the test after enabling accessibility software. However, forbidden applications are still prohibited.

When Assistive Technology is turned on, standard keyboard navigation in the Secure Browser will be disabled in order to accommodate any potential keyboard commands associated with the assistive technology the student may be using. For information about standard keyboard commands in the Secure Browser, see the *Test Administrator User Guide*.

# <span id="page-823-1"></span>**How to Use Assistive Technology**

Assistive Technology activates when students are approved for testing in TDS. The student's assistive technology should already be set up for use with TDS when they begin testing with Assistive Technology.

- 1. Open the required accessibility software.
- 2. Open the Secure Browser. Begin the normal sign-in process up to the proctor approval step.
- 3. When a student is approved for testing, the Secure Browser allows the operating system's menu and task bar to appear.
	- **EXECT Windows:** On Windows, the Secure Browser resizes, and the taskbar remains visible inside the test in its usual position. Students can press **Alt**+**Tab** to switch between the Secure Browser and accessibility applications that they are permitted to use in their test session.
	- **INIC**: On MacOS, the Secure Browser resizes, and students can view the dock in its usual position inside the test. If the dock is set to autohide, no resizing occurs, and the dock is only visible when the mouse moves toward the bottom of screen. Students can press **Cmd**+**Tab** to switch between the Secure Browser and permitted accessibility applications.
- 4. The student must immediately switch to the accessibility software that is already open on the computer so that it appears over the Secure Browser. The student cannot click within the Secure Browser until the accessibility software is configured.
	- **Windows:** Click the accessibility software application in the task bar.
	- Mac: Click the accessibility software application in the dock.
- 5. The student configures the accessibility software settings as needed.
- 6. After configuring the accessibility software settings, the student returns to the Secure Browser and continues the sign-in process. At this point, the student can no longer switch back to the accessibility software. If changes need to be made, the student must sign out and then sign in again.

© Cambium Assessment, Inc. 2

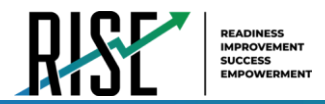

Once Assistive Technology is turned off, the Secure Browser reoccupies the whole screen, and the student's ability to use assistive technologies or switch between any other applications and the Secure Browser is suppressed.

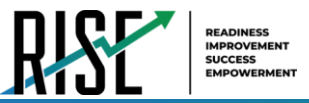

# <span id="page-825-0"></span>**Testing with Speech-to-Text Technology**

Speech-to-text (STT) technology transcribes a student's spoken words into text for item responses in TDS. Students with the appropriate accommodations may use STT assistive technology while taking tests. RISETDS currently supports several non-embedded STT tools.

[Table 1 o](#page-826-0)n the next page provides a list of third-party STT applications that can be used in TDS. In addition to the applications listed in this table, students will need to use a headset while testing. Any wired headset with a 3.5 mm or USB connection should work.

Some applications listed in [Table 1](#page-826-0) on the next page require additional configuration to prepare for use during online testing. Necessary configurations are described staring on page 5. Some applications send data to the cloud for processing by default. Where noted, this should be disabled to ensure the security of test data.

After you configure an application, CAI strongly recommends testing that application on the [training test](https://utahrise.org/training-tests.stml) administered through the Secure Browser prior to using it for operational testing.

*Please note: This manual includes links for users to jump to various sections within the document; if you wish to return to the page in this manual you were on before clicking the link to another section, use one of the following keyboard shortcuts: Alt + Left Arrow (for Windows Operating System [OS] on laptops or tablets when viewing the file in Adobe Reader) or Command + Left Arrow (for Mac OS X on laptops or tablets when viewing the file in Adobe Reader). Please note that these keyboard shortcuts do not apply to Chromebooks. If the keyboard shortcuts do not work or apply to your device, you can also scroll back to your previous location.*

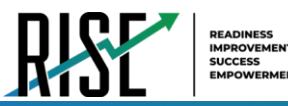

<span id="page-826-0"></span>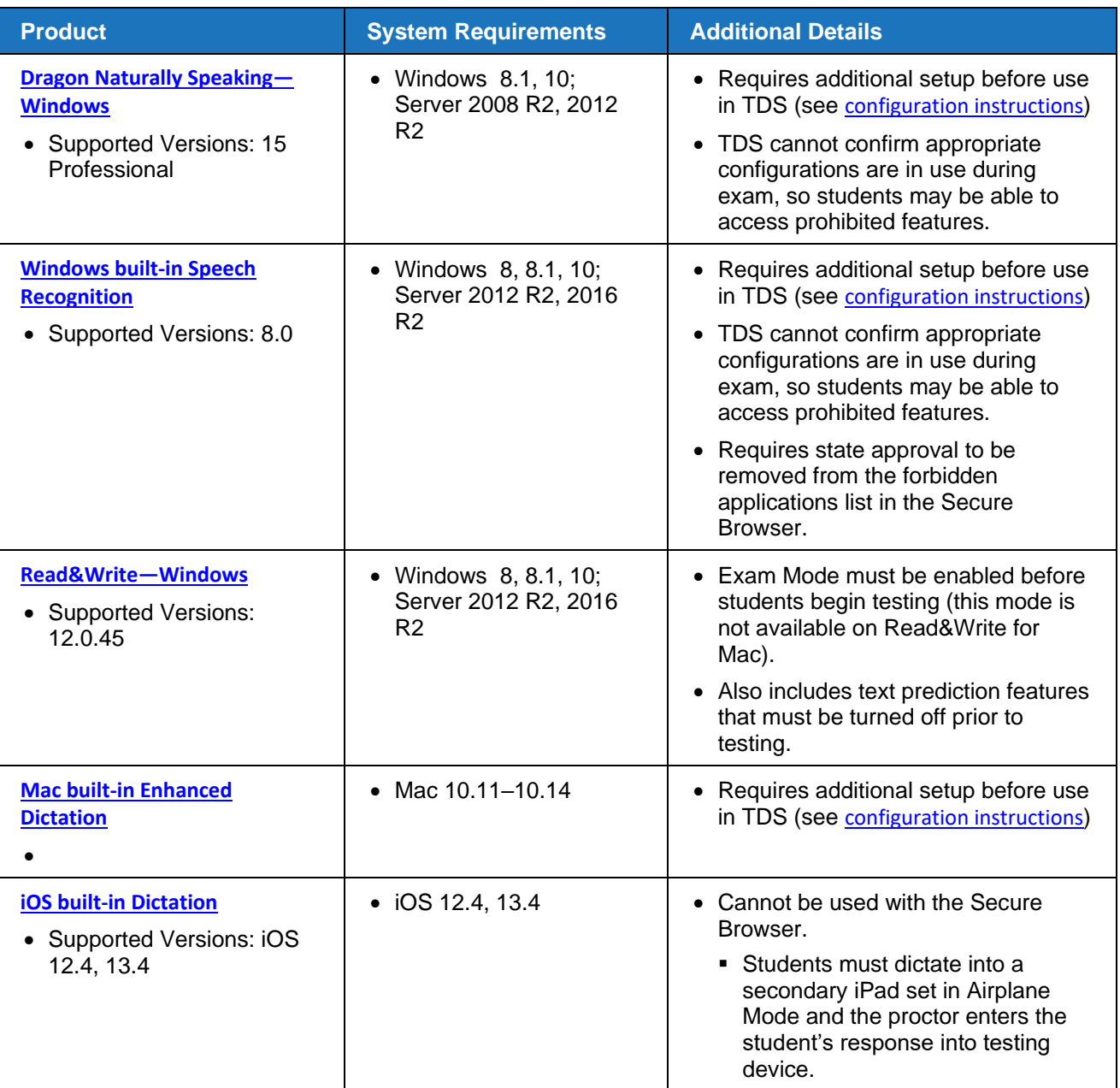

### Table 1. Third-Party STT Applications

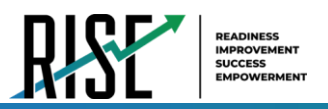

# <span id="page-827-0"></span>**Configuring Speech-to-Text Applications**

# <span id="page-827-1"></span>**Dragon Naturally Speaking 15 Home or Professional Individual for Windows**

Necessary configurations for Dragon Naturally Speaking can be made from the **Options** dialog box, which is accessed from the **Tools** drop-down list on the DragonBar.

- From the **Commands** tab, uncheck the following settings:
	- **Enable launching from the Start Menu**
	- **Enable launching from the desktop**
	- **Enable E-Mail and Calendar commands**
	- **Enable Cut shortcut commands**

#### • From the **Miscellaneous** tab, uncheck **Use Dictation Box for unsupported application**.

#### Figure 1. Dragon Commands Tab

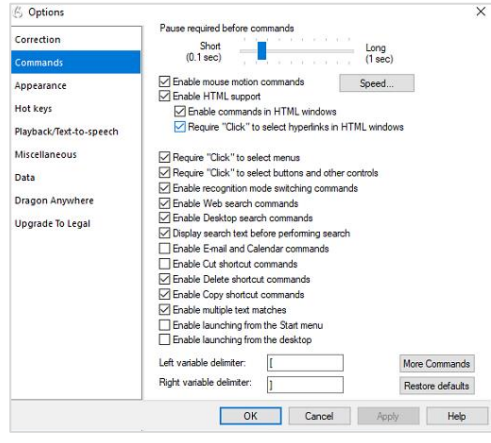

#### Figure 2. Dragon Miscellaneous Tab

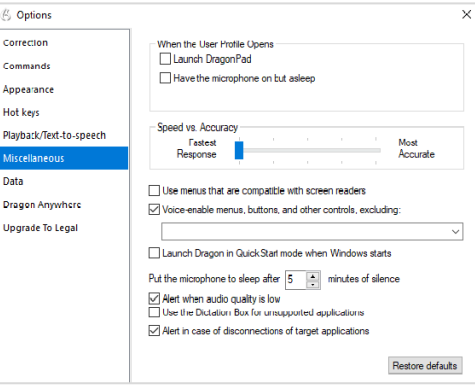
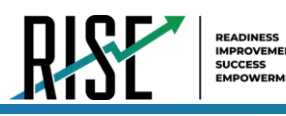

• From the **Scheduled Tasks** tab in Administrative Settings, uncheck **Enable scheduled Data Collection**.

Figure 3. Admin Settings Schedule Tasks Tab

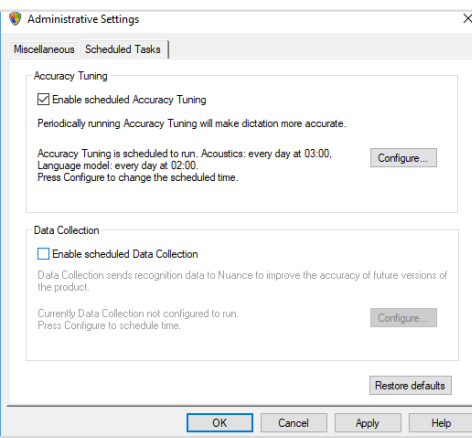

#### **Setting Up User Profiles for Students**

<span id="page-828-0"></span>Dragon Naturally Speaking requires each student to use a specific User Profile. You will need to create User Profiles and ensure that Dragon Naturally Speaking is set to the proper profile for each student prior to testing. When creating a profile, you can select the student's age range, language, and accent, as well as set the audio input devices. Students will then read aloud prompts that Dragon Naturally Speaking uses to learn their voice. After creating profiles, you can select **Profiles** in the Dragon toolbar, then click **Open User Profile…** to switch between User Profiles (se[e Figure 4\)](#page-828-0). For more information about creating User Profiles, see the **[Dragon Naturally Speaking](https://www.nuance.com/dragon/dragon-for-pc/home-edition.html)—Windows** website.

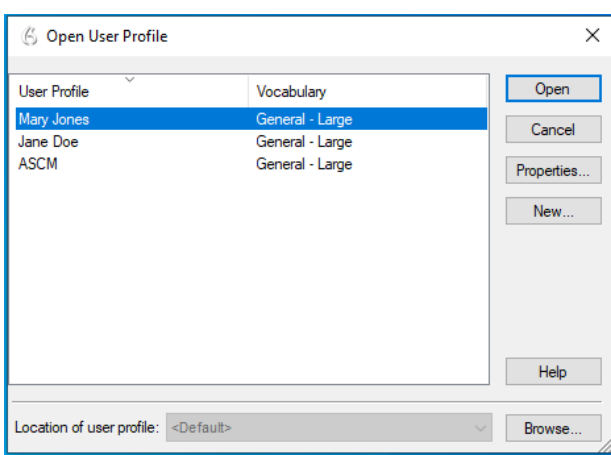

Figure 4. Dragon Naturally Speaking—Open User Profiles

#### **Windows Speech Recognition**

Prior to the testing day, the Windows built-in Speech Recognition application must be set up on each testing device that will be used by students who require STT. The application can be set up through the Windows Control Panel. Users should set the device to not send data to Microsoft for improvement so that secure test data is not sent to the cloud. During setup, Speech Recognition Voice Training must be completed by the student for optimal performance.

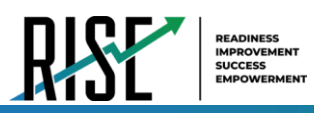

• To prevent Windows from sending data to the cloud, go to **Start** > **Settings** > **Privacy** > **Diagnostics & Feedback** and mark the **Basic** radio button in the Diagnostic Data section. Then select the **Speech** tab and set the **Online Speech Recognition** toggle to **Off**.

## **Read & Write (Windows)**

Read and Write has an Exam Mode that can be used to turn off features for a single student on their particular testing device. When exam mode is enabled, the student will have access to only the selected features on the toolbar and certain speech settings, including voice selection, speed, pitch and Speak As I Type (the full settings menu will not be accessible).

To use Exam mode, run Read and Write and click on the settings button in the upper-right corner and then click **Show more settings**. in the *Find a Setting* field, type *adminsettings*. You will be asked to enter and confirm a password to grant access on this computer. When logged into administrator settings, click the **Select your features** tab and select which features you'd like to be enabled on the student's toolbar. Enable the **Use Exam Mode now** toggle to start Exam Mode, then close the Read and Write menu to start the exam.

## **Mac Enhanced Dictation**

Mac workstations that will be used for dictation should be opted out of Apple's Diagnostic and Usage program so that no secure test data is stored on the device for analysis. Macs can be opted out of this program by disabling Analytics through the Mac's security and privacy settings.

When you enable Enhanced Dictation on a testing device, you must also enable a language and keyboard shortcut through the device's keyboard settings. Once Enhanced Dictation is enabled, the device must be connected to the internet to download the offline models that allow speech to be transcribed without sending it to the cloud for processing.

## **iOS Dictation**

Due to the way iPads are secured for assessments, there is currently no third-party application that can provide STT. However, students who need STT can dictate into the built-in dictation application on a secondary iPad and a proctor or test administrator can then enter the student's response verbatim into the testing device.

The secondary iPad must be a 5<sup>th</sup> or 6<sup>th</sup> Generation iPad or iPad Pro running at least iOS 11.4. It must be placed in Airplane Mode so that no secure test data is transmitted to the cloud for processing. Also, it must be opted out of Apple's Diagnostic and Usage program so that no secure test data is stored on the device for analysis.

Dictation can be enabled through the iPad's keyboard settings. Airplane Mode can be enabled through the iPad's main settings. iPads can be opted out of Apple's Diagnostic and Usage program by disabling Analytics through the iPad's privacy settings.

Prior to testing day, the secondary iPad must be connected to the Internet once to download the offline models that allow speech to be transcribed offline. This is done automatically once dictation is enabled and the device is connected to the Internet. No manual download is necessary. After the device is connected to the Internet once, CAI recommends users test offline dictation by enabling Airplane Mode and dictating into the Notes app or another similar app on the iPad. If it works, you are ready for testing

© Cambium Assessment, Inc. 8

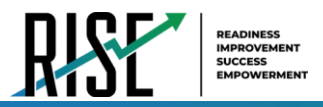

day. If it does not work, disable Airplane Mode and reconnect the iPad to the Internet to finish downloading the offline STT models.

On testing day, enable Airplane Mode on the secondary iPad and allow the student to dictate their responses into it. A proctor or test administrator must then enter the responses verbatim into the student's testing device.

After testing is completed, be sure to delete any secure test data on the secondary iPad.

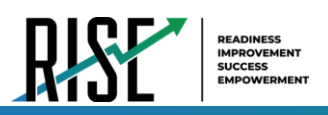

## **Testing with Alternative Computer Input Technology**

Alternative Computer Input (ACI) assistive tools allow students with various impairments (such as physical and visual impairments) to interact with a computer without using a traditional mouse and keyboard setup. For instance, ACI technology such as PCEye Mini tracks students' eye movement, while Dwell Clicker 2 allows students to use a mouse without having to click the left or right mouse buttons.

TDS does not include any embedded alternative computer input tools, but it supports several third-party alternative computer input technologies.

[Table 2](#page-831-0) provides a list of third-party ACI devices that can be used in TDS. Please note that this list includes only the devices that CAI has thoroughly tested against the Secure Browser, but there may be additional supported ACI devices that have not been tested yet. If your students need to use an ACI device not listed here, please test it out in a training test first to ensure there are no issues with it.

*Please note: If you wish to return to the page in this manual you were on before clicking the link to another section, use one of the following keyboard shortcuts: Alt + Left Arrow (for Windows Operating System [OS] on laptops or tablets when viewing the file in Adobe Reader) or Command + Left Arrow (for Mac OS X on laptops or tablets when viewing the file in Adobe Reader). Please note that these keyboard shortcuts do not apply to Chromebooks. If the keyboard shortcuts do not work or apply to your device, you can also scroll back to your previous location.*

<span id="page-831-0"></span>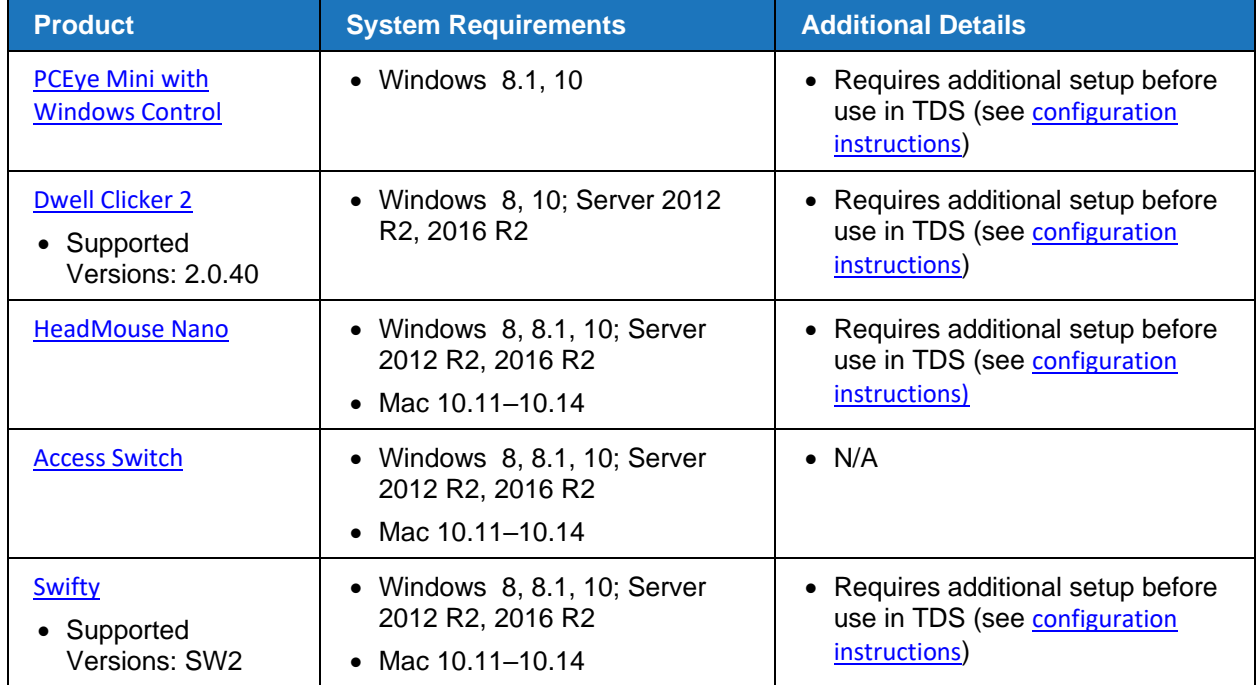

#### Table 2. Third-Party ACI Devices

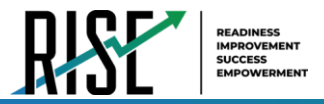

## <span id="page-832-0"></span>**Configuring PCEye Mini with Windows Control on Student Devices**

To configure the PCEye Mini, it should be plugged in to a computer that uses Windows Control software and should be installed by following the product's installation instructions manually.

For students using PCEye Mini with Windows Control Software, the Word Prediction feature should be disabled by opening the application and navigating to **Settings**>**Keyboard**.

## <span id="page-832-1"></span>**Configuring Dwell Clicker 2**

To configure Dwell Clicker 2 settings, open the application and select the keyboard icon, then click the **Options** key. In the window that pops up, make sure the **Use Text Prediction** checkbox is not checked.

## <span id="page-832-2"></span>**Configuring HeadMouse Nano**

To configure HeadMouse Nano when using the SofType keyboard, open the SofType application and select **View**>**Word Bar** from the menu. Then make sure the **Prediction** radio button is not marked.

## <span id="page-832-3"></span>**Configuring HeadMouse Nano for OSX**

The HeadMouse Nano on OSX can be used to mimic mouse clicking movements only in conjunction with an Access Switch device (such as an AbleNet Switch) and the regular Apple on-screen keyboard. When completing a test with a Switch, students can left click, drag and drop, double click and right click (rightclicking would require an additional Switch).

To configure HeadMouse Nano when using the Apple on-screen keyboard, open **System Preferences** > **Keyboard** > **Text**. Then make sure the following checkboxes are not marked:

- Add period with double-space
- Capitalize words automatically
- Correct spelling automatically

## **Configuring Swifty: SW2**

To configure Swifty Switch Access according to the student's needs, the following DIP Switches should be set when using Switch. After you modify DIP Switch settings, unplug and re-plug Swifty to activate the settings.

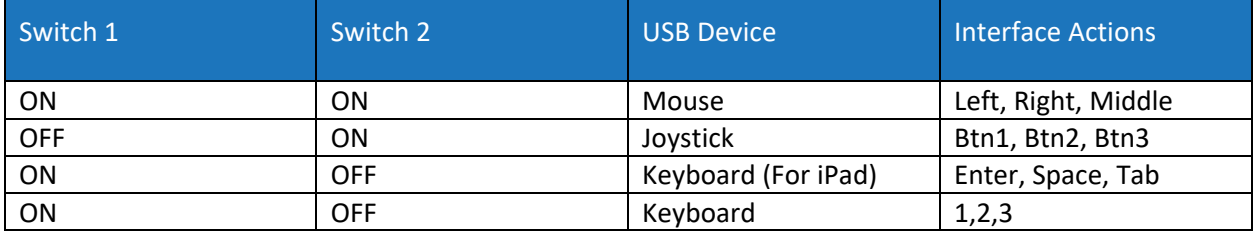

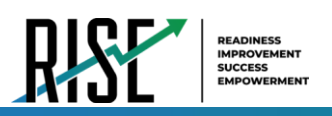

## **Testing with Assistive Keyboard and Mouse Input Technology**

Assistive Keyboard and Mouse Input tools provide additional support to students with physical impairments who need to use a keyboard and mouse in order to respond to test items. These include keyboards with larger keys, computer mice with trackballs, and other tools that make it easier for students with limited movement abilities to use a computer.

TDS does not include any embedded assistive keyboard and mouse input tools, as these tools typically involve the use of special hardware, but TDS does support several third-party assistive keyboard and mouse input tools.

[Table 3 p](#page-833-0)rovides a list of third-party assistive keyboard and mouse input tools that can be used in TDS. Please note, there may be additional supported assistive keyboards and mouse input tools that have not been tested yet. If your students need to use a device not listed here, please test it out in a training test first to ensure there are no issues with it.

Some third-party assistive keyboards have special function keys that put the computer to sleep. If pressed, the computer will go to sleep and the student will be kicked out of the test and will have to sign back in to resume testing.

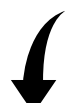

*Please note: If you wish to return to the page in this manual you were on before clicking the link to another section, use one of the following keyboard shortcuts: Alt + Left Arrow (for Windows Operating System [OS] on laptops or tablets when viewing the file in Adobe Reader) or Command + Left Arrow (for Mac OS X on laptops or tablets when viewing the file in Adobe Reader). Please note that these keyboard shortcuts do not apply to Chromebooks. If the keyboard shortcuts do not work or apply to your device, you can also scroll back to your previous location.*

<span id="page-833-0"></span>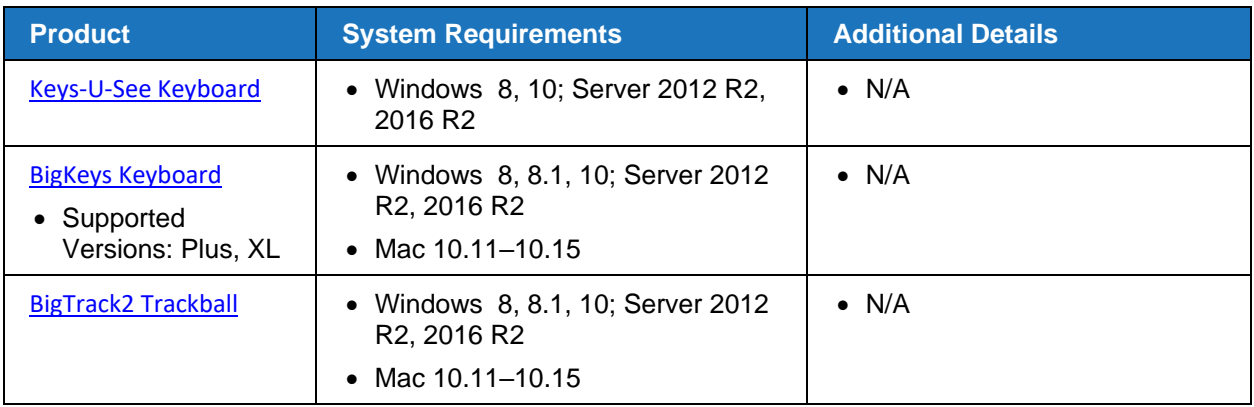

#### Table 3. Third-Party Assistive Keyboard and Mouse Input Technology

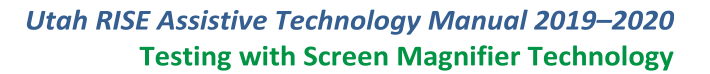

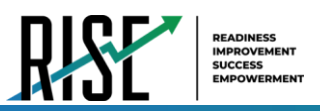

## **Testing with Screen Magnifier Technology**

Screen magnifier assistive technology enlarges the content displayed on the computer screen in order to assist students with visual impairments. Although TDS supports some non-embedded screen magnifier tools from third parties, CAI strongly recommends students use the embedded zoom tools in TDS. These embedded tools were designed to magnify test content in the most intuitive and user-friendly manner for students. Embedded zoom tools can also be tracked by RISE when gathering data about students' tool use.

The embedded zoom tools in the Secure Browser allow students to magnify test content to the following levels (any zoom levels of 5X and greater require the streamlined mode test setting in TDS to be turned on, which will arrange test content vertically):

- $\bullet$  1X • 1.5X • 1.75X • 2.5X • 5X • 10X • 15X • 20X
- $3X$

[Table 4 o](#page-835-0)n the next page provides a list of third-party screen magnifier tools that can be used in TDS. The non-embedded screen magnifier tools listed below come with an increased risk of interoperability issues, require students to manually pan the magnification tool across the screen, and can include unwanted features that should not be used while testing. These non-embedded tools also cannot be tracked by RISE when gathering data about students' tool use.

*Please note: If you wish to return to the page in this manual you were on before clicking the link to another section, use one of the following keyboard shortcuts: Alt + Left Arrow (for Windows Operating System [OS] on laptops or tablets when viewing the file in Adobe Reader) or Command + Left Arrow (for Mac OS X on laptops or tablets when viewing the file in Adobe Reader). Please note that these keyboard shortcuts do not apply to Chromebooks. If the keyboard shortcuts do not work or apply to your device, you can also scroll back to your previous location.* 

<span id="page-835-0"></span>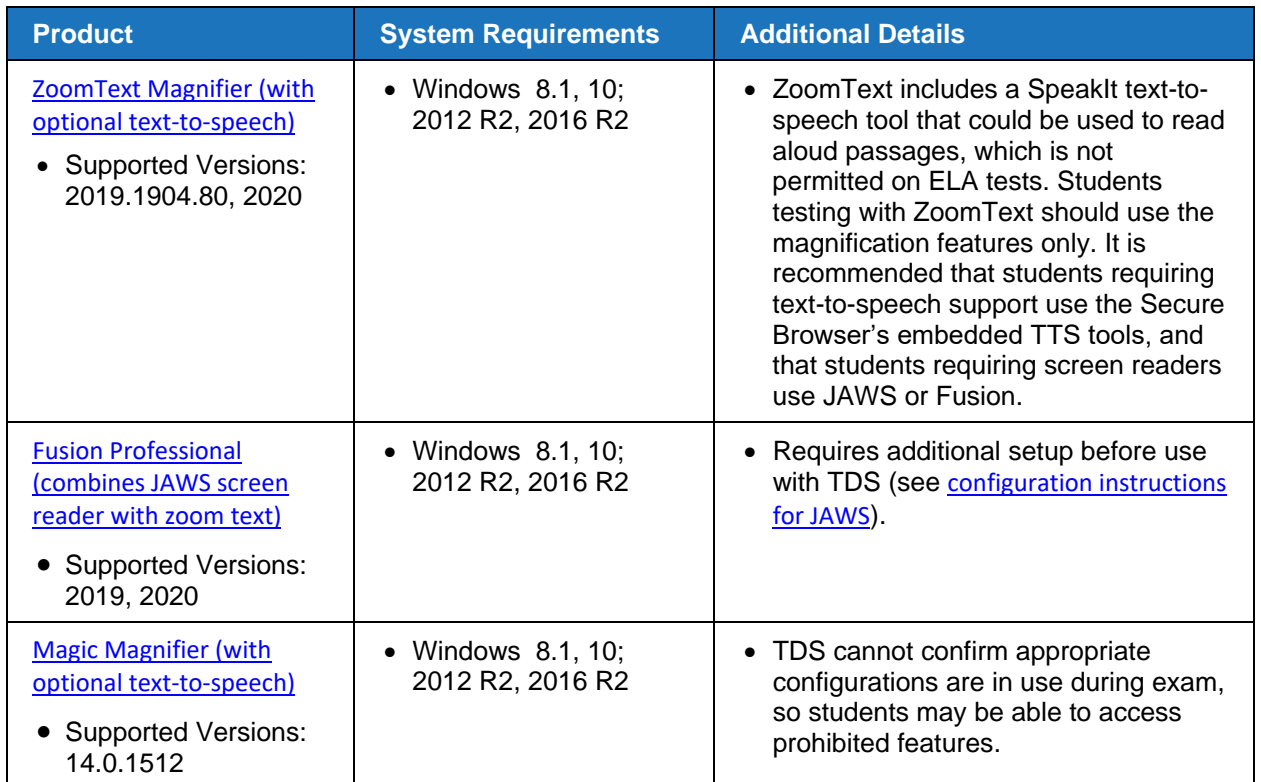

#### Table 4. Third-Party Screen Magnifier Applications

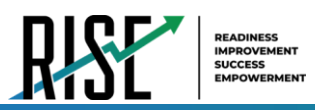

## **Testing with Text-to-Speech**

Text-to-Speech (TTS) tools read aloud text that appears on the screen for all students. TDS includes embedded TTS tools that can be turned on for students. In order for students to test with TTS tools, a supported voice pack will need to be installed on their device before testing begins, if the device does not already include a built-in voice pack. Students testing with TTS should also have a supported headset or headphones.

TTS is available on all operating systems supported by TDS (for a full list of supported operating systems, see the *[Quick Guide for Setting up Your Online Testing Technology](https://utahrise.org/core/fileparse.php/5417/urlt/Quick-Guide-for-Setting-Up-Your-Online-Testing-Technology.pdf)*). However, text-to-speech tracking does not function correctly on Linux OS. If students require the use of this accommodation (TTS with tracking), they must use a different operating system.

[Table 5 l](#page-836-0)ists the voice packs supported for students testing with TTS. If students need to use a voice pack not listed in this table, you should test it out in a training test to ensure there are no issues. Students using text-to-speech for the training tests must log in using a supported Secure Browser. Students can also verify that text-to-speech works on their computers by logging in to a training test session and selecting a test for which text-to-speech is available.

<span id="page-836-0"></span>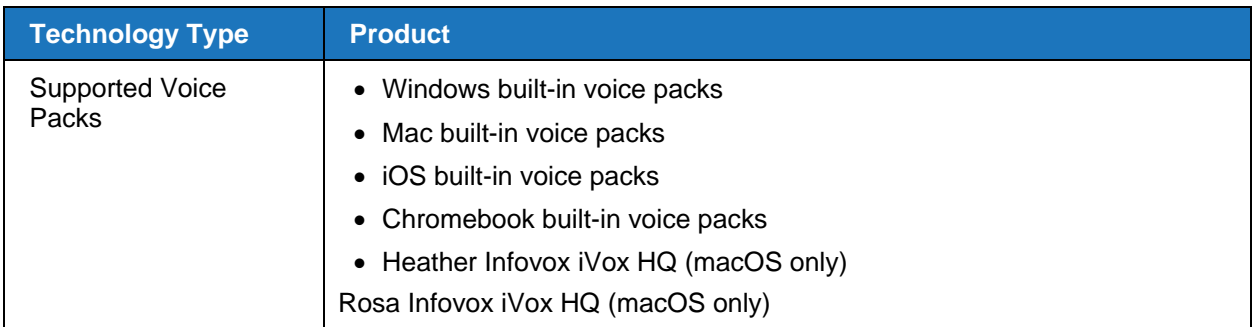

#### Table 5. Technology Requirements for Students Testing with TTS

**Note:** CAI strongly encourages schools to test the text-to-speech settings before students take operational tests. You can check these settings through the diagnostic page. From the student training test login screen, click the **Run Diagnostics** link, and then click the **Text-to-Speech Check** button.

## **How the Secure Browser Selects Voice Packs**

This section describes how CAI's Secure Browsers select which voice pack to use.

## **Voice Pack Selection on Mobile Versions of Secure Browsers**

The Mobile Secure Browser uses either the device's native voice pack or a voice pack embedded in the Secure Browser. Additional voice packs downloaded to a mobile device are not recognized by the Mobile Secure Browser.

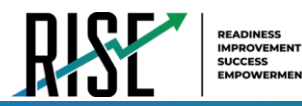

## **Text-to-Speech and Mobile Devices**

Text-to-speech (TTS) in Windows, Mac, and iPads includes a feature that allows students to pause and then resume TTS in the middle of a passage. On Chromebooks, however, students should highlight the desired text to be read as the pause feature does not allow students to pause and resume the reading again.

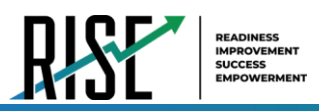

## **Testing with Assistive Technology for Braille Tests**

Braille tests administered in TDS require the use of multiple assistive technology devices and applications, including the Refreshable Braille Displays (RBDs) and JAWS screen readers used by students to read and navigate test content and the embossers used by Test Administrators to print test content.

RBDs are used to read text-only content on ELA tests, while Braille embossers are needed to read any content with images in ELA tests, as well as advanced content in Mathematics and Science tests. RBDs must be properly setup before they can be used by students. For information about installing and setting up RBDs, refer to the product's provided instructions and manuals.

TDS includes several embedded tools that facilitate Braille testing, such as Braille presentation settings, various print tools for embossing content, and streamlined mode, which arranges test content vertically.

[Table 6 o](#page-839-0)n the next page provides a list of supported screen reader software that students can use in TDS. **Please note that only JAWS may be used on ELA and Reading tests, as this is the only supported screen reader that can effectively mute reading passages.** Screen readers other than JAWS must not be used on ELA and Reading tests, as they would allow students to listen to passages instead of reading them, compromising the ability to assess their reading comprehension skills.

*Please note: If you wish to return to the page in this manual you were on before clicking the link to another section, use one of the following keyboard shortcuts: Alt + Left Arrow (for Windows Operating System [OS] on laptops or tablets when viewing the file in Adobe Reader) or Command + Left Arrow (for Mac OS X on laptops or tablets when viewing the file in Adobe Reader). Please note that these keyboard shortcuts do not apply to Chromebooks. If the keyboard shortcuts do not work or apply to your device, you can also scroll back to your previous location.*

<span id="page-839-0"></span>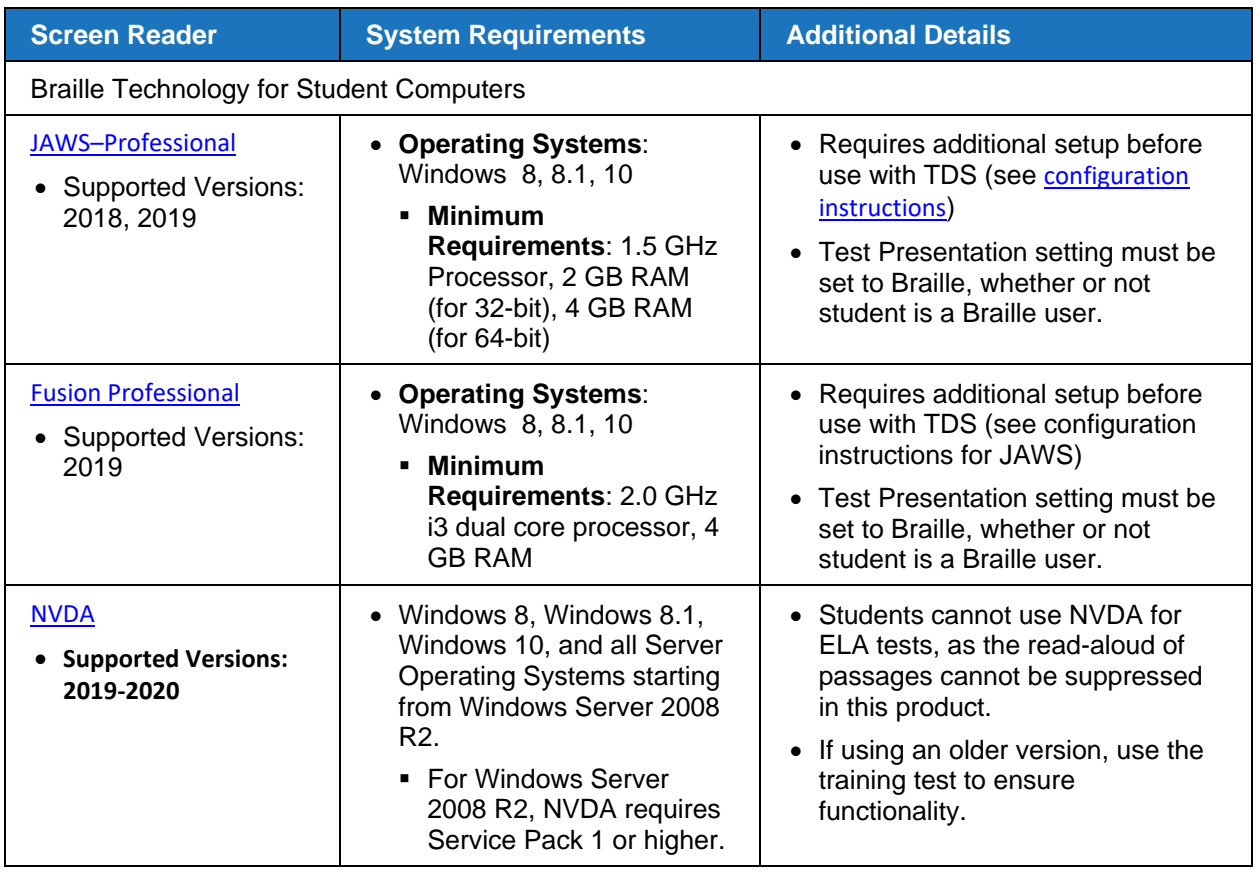

#### Table 6. Screen Readers Supported for Student Computers

[Table 7 o](#page-840-0)n the next page provides a list of supported refreshable Braille displays (RBDs) that students can use to read Braille content. Please note that if students wish to use RBDs not mentioned in this table, they should test them on a training test to ensure there are no issues before using them on an operational test. Additionally, RBDs not listed here may include unwanted features that students should not use while testing, so students may need to be monitored if they use such RBDs.

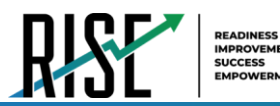

<span id="page-840-0"></span>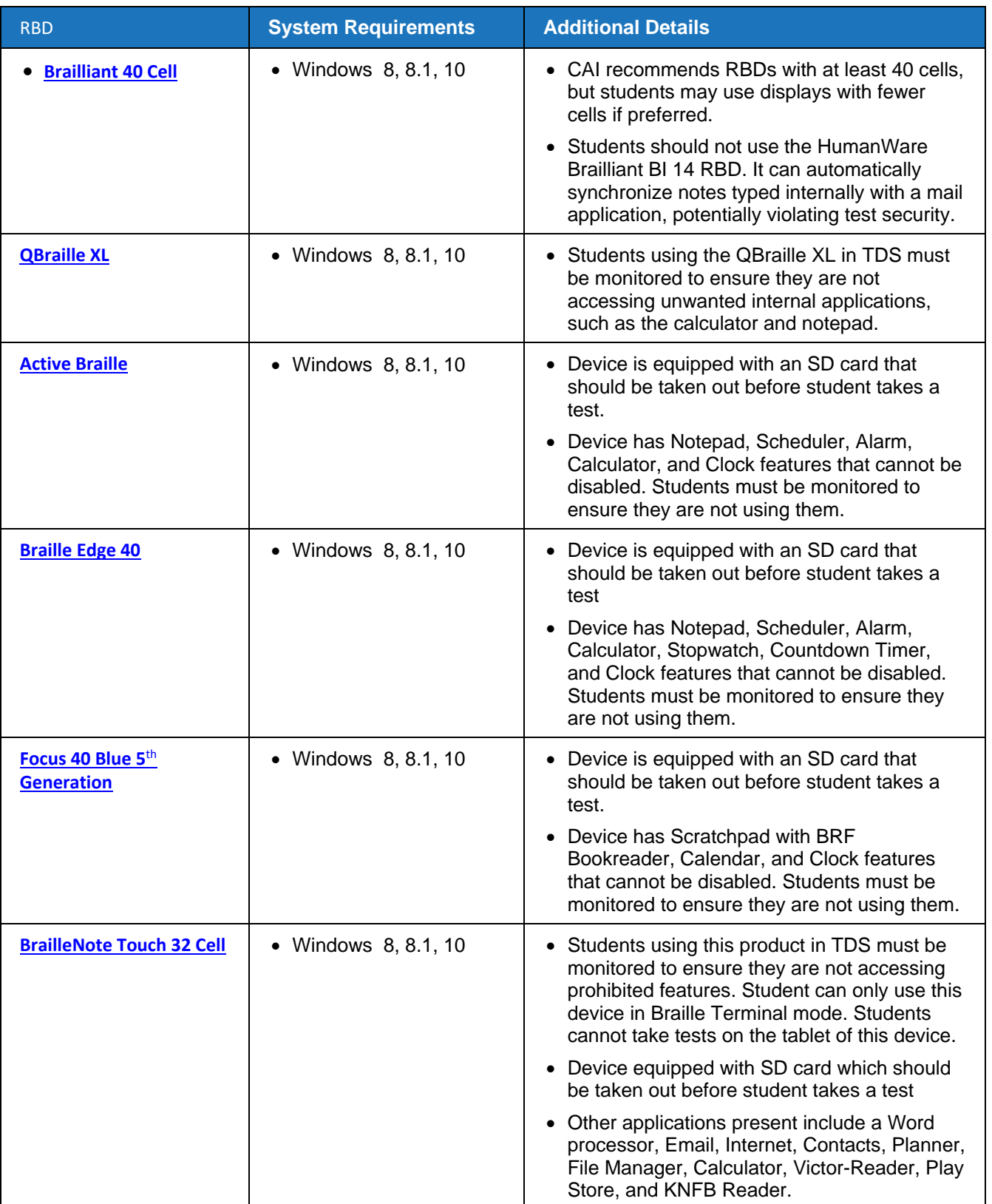

## Table 7. Refreshable Braille Displays Supported for Student Computers

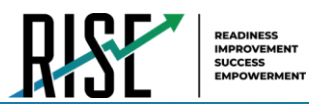

[Table 8 p](#page-841-0)rovides a list of embossers and embossing software supported for TA computers. Embossers must be used to print any test content that cannot be read by RBDs, this includes all content on Mathematics and Science tests, and some of the content on ELA tests. Different embossing software is required for printing PRN and BRF file types. The printed file types depend on the content being embossed.

<span id="page-841-0"></span>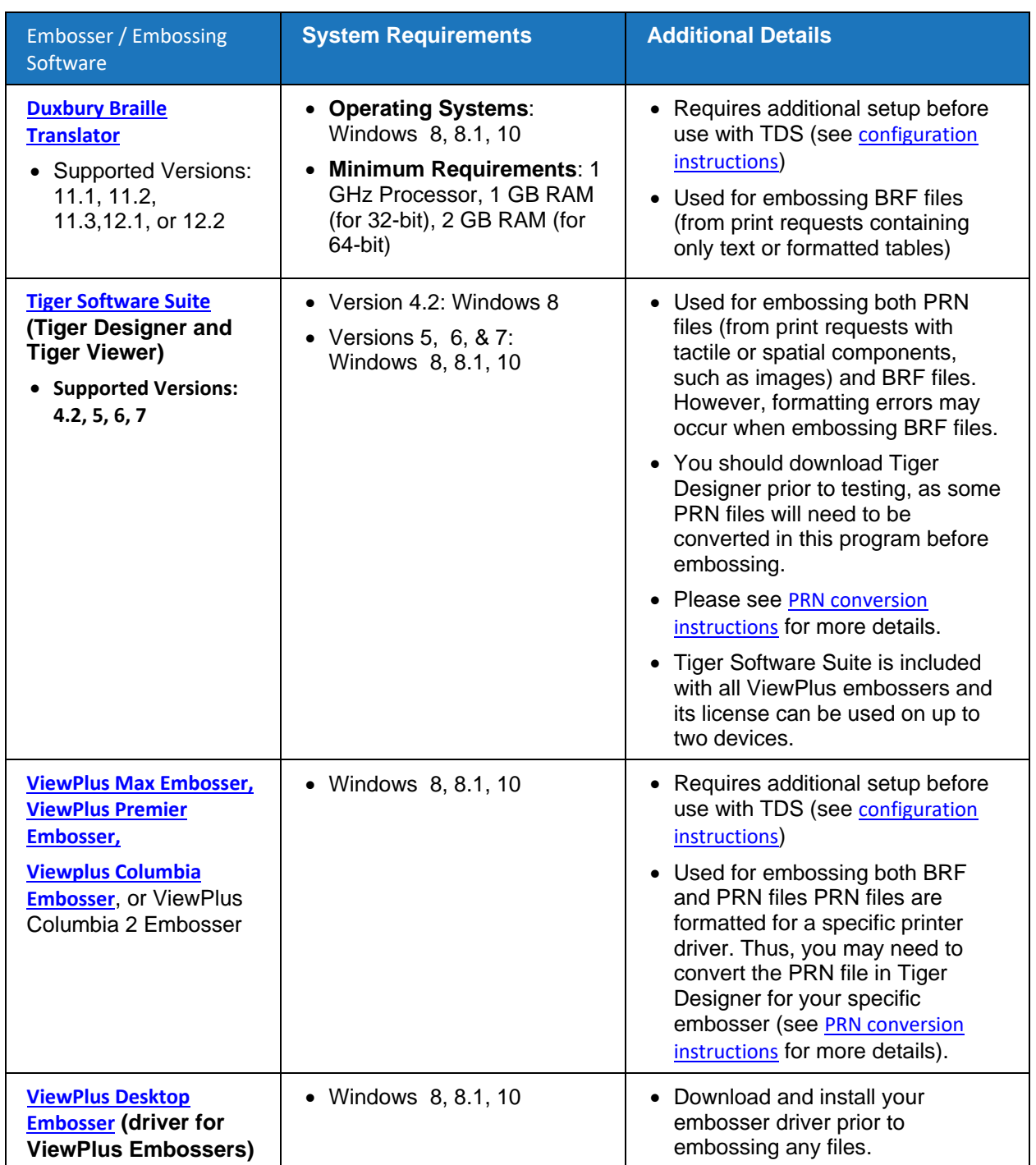

Table 8. Embossers and Embossing Software Supported for TA Computers

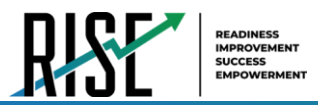

## <span id="page-842-0"></span>**Specifications for TAs Using Screen Readers**

If a TA requires the use of a screen reader (JAWS, NVDA) to set up or administer test sessions in the TA Site, CAI recommends they do so using the most recent Firefox or Chrome browser. If issues occur while updating browsers, please contact your network administrator/IT office.

## **Configuring JAWS Screen Readers on Student Computers Before Testing Begins**

This section includes instructions for the additional JAWS configuration steps that Technology Coordinators must follow before students use JAWS for online testing. Optional voice adjustments in JAWS can also be made from the **Options**>**Voices**>**Voice Adjustment** window in JAWS. To ensure JAWS is properly configured, students should take training tests using JAWS before taking operational tests.

The configuration instructions in this section apply to JAWS 2018, JAWS 2019, and JAWS 2020 as well as Fusion Professional.

## **Configuring JAWS to Recognize the Secure Browser**

You must edit the JAWS configuration file so that the software recognizes the secure browser. The examples below are for JAWS 2018 installed to the default location. If your version is installed to a different location, navigate to the appropriate directory.

- 1. To modify the configuration file, open the JAWS ConfigNames.ini file. This file may appear in two folders. Depending on how JAWS is installed on your computer, you may need to modify both files:
	- Required: Start > All Programs > JAWS 2018 > Explore JAWS > Explore Shared Settings
	- Optional: Start > All Programs > JAWS 2018 > Explore JAWS > Explore My Settings
- 2. In the ConfigNames.ini file, locate the line of text containing **firefox:3=firefox**. At the end of this line, press **Enter** and type **UTSecureBrowser12.0=firefox**
- 3. Save the file.
	- a. If you receive an error that you don't have permission to save the .ini file to this location, save the file to your desktop as ConfigNames.ini. Then copy the updated .ini file to the folder containing the original .ini file referenced in step 1.

## **Applying Settings for Contracted Braille**

In order for students to use contracted literary Braille with their RBD, the correct JAWS settings must be applied prior to launching the secure browser.

- 1. To apply the correct JAWS settings, open JAWS and go to **Utilities** > **Settings Center**. The *Settings Center* window opens.
- 2. From the **Application** drop-down list at the top of the window, select **firefox**.

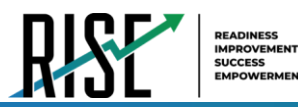

- 3. Expand the *Braille* settings, *General* sub-settings, and *Translation* sub-settings in the *Search for settings* panel on the left. The *Settings Center* window displays the options for Braille Translation (see [Figure 5\)](#page-843-0).
	- a. In the *Translation* section, verify the **Language** drop-down list is set to **English – United States**. Select **Unified English Braille Grade 2** from the **Output** and **Input** drop-down lists.
		- i. For tests presented in the EBAE Braille type, select **US English Grade 2** from the **Output** and **Input** drop-down lists.

<span id="page-843-0"></span>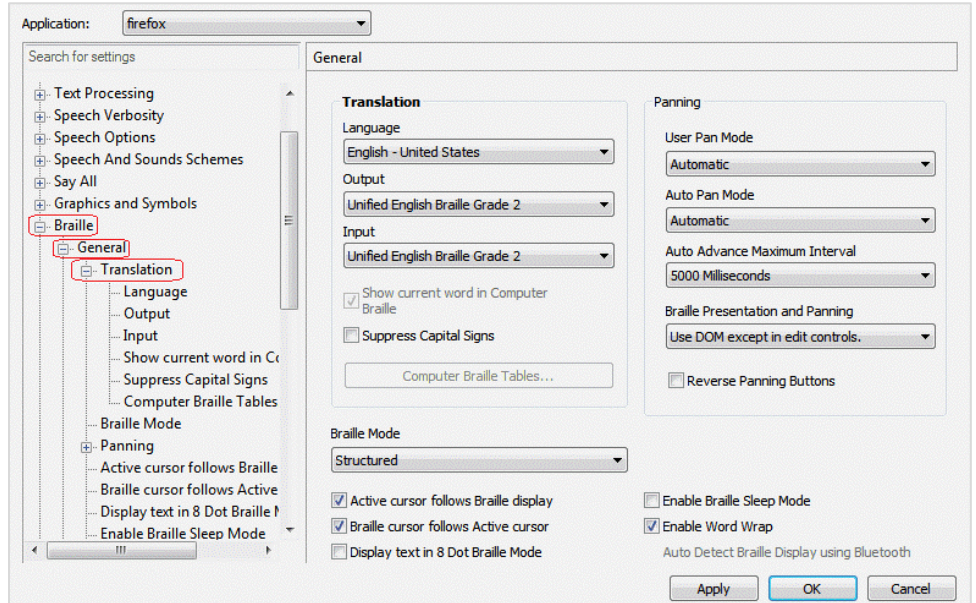

Figure 5. JAWS Settings Center Window

- 4. In the *Braille Mode* section (see [Figure 6\)](#page-843-1), ensure that only the following settings are checked:
	- Active cursor follows Braille display
	- Braille display follows Active cursor
	- Enable Word Wrap
	- Auto Detect Braille Display using Bluetooth (if available)

Figure 6. Braille Mode Section

<span id="page-843-1"></span>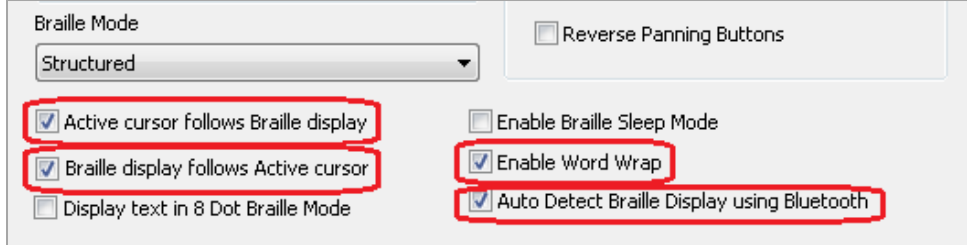

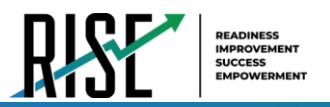

5. Click **Apply**, and then click **OK**.

## **Configuring JAWS to Speak "Dollars"**

If a test includes content with the dollar symbol (\$), you should configure JAWS to correctly speak this symbol.

- 1. Open JAWS and go to **Utilities** > **Settings Center**. The *Settings Center* window opens.
- 2. In the *Search for settings* panel on the left, expand the *Text Processing* settings and *Number And Date Processing* sub-settings. Click **Speak Dollars**. The *Settings Center* window displays the *Number And Date Processing* options (see [Figure 7\)](#page-844-0).

<span id="page-844-0"></span>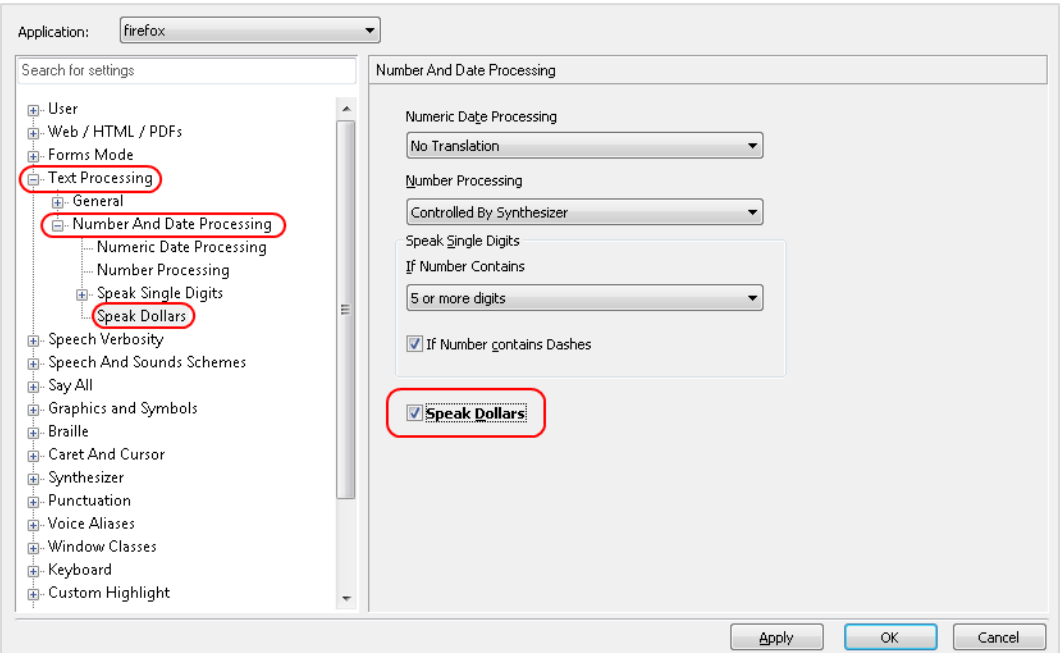

Figure 7. Number and Date Processing

- 3. Mark the **Speak Dollars** checkbox.
- 4. Click **Apply**, and then click **OK**.

## **JAWS Unified Keyboard Settings**

JAWS 2020 includes a unified keyboard setting that allows students to use **Alt**+**Tab** to return to the Secure Browser when Assistive Technology is turned on. If students are using JAWS 2019 or earlier, TAs may need to help students return focus to the Secure Browser by manually clicking it. Students using a full-sized keyboard may also be able to press the backslash key on the numpad to return focus to the test.

The unified keyboard settings is turned on by default in JAWS 2020, but you should still verify it is enabled for students using JAWS 2020 before they begin testing.

1. Open JAWS 2020 and navigate to **Utilities > Setting Center**.

© Cambium Assessment, Inc. 23

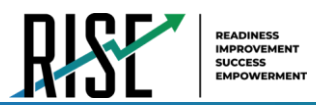

<span id="page-845-0"></span>2. Search in the Settings Center for "Unified Keyboard" and mark the **Use Unified Keyboard Processing Method** checkbox (se[e Figure 8\)](#page-845-0).

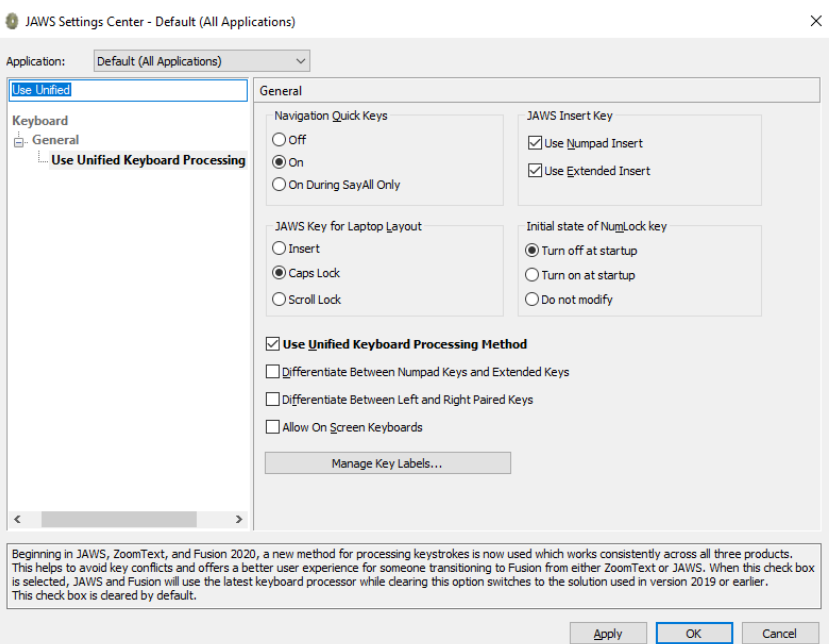

Figure 8. Use Unified Keyboard Processing Setting

## **Optional JAWS Voice Adjustment Settings**

Prior to launching the secure browser, you can adjust JAWS voice settings for students based on their individual needs. You must set the Voice Profile, Speaking Rate, and Punctuation settings prior to administering assessments. Students should take training tests using JAWS so they can determine whether these settings need to be adjusted.

- 1. To adjust JAWS voice settings, open JAWS and go to **Options** > **Voices** > **Voice Adjustment**. The *Voice Adjustment* window opens (see [Figure 9\)](#page-845-1).
- 2. To adjust the voice profile, in the *Profile* section, select a voice profile from the **Profile Name** drop-down list. Click **Apply**.
- 3. To adjust the voice rate, in the *Voice* section, drag the **Rate** slider to the desired rate speed (the lower the rate, the slower the words are read aloud). Click **Apply**.
- 4. To adjust the punctuation, click the **Punctuation** drop-down list. Select from the following options: **None**, **Some**, **Most**, or **All**. Click **Apply**.

<span id="page-845-1"></span>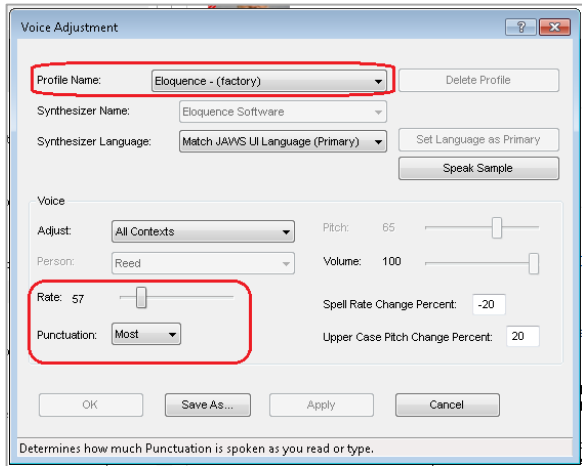

Figure 9. JAWS Voice Adjustment

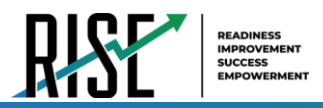

5. When all settings are saved, click **OK**.

## <span id="page-846-1"></span>**Configuring Embossing Software on TA Computers Before Testing Begins**

TDS allows students to emboss test material with TA approval. The software that sends print requests to the Braille embosser must be installed on computers that TAs use for test sessions.

The embossed output for student print requests depends on the file type associated with a test question. TAs must ensure that students have the Braille Type test setting prior to approving the student for testing, as this determines which file type is used for printing. There are two types of files:

- **Braille Ready File (BRF)**: BRF file types are used for print requests containing only text (including formatted tables). The Tiger Software Suite or Duxbury Braille Translator software handles BRF files.
- **Printer Output File (PRN)**: PRN file types are used for print requests containing tactile or spatial components (such as images). The ViewPlus software handles PRN files.

Upon approving a print request, the TA sends the file to the embosser using either Duxbury or ViewPlus software. Instructions for embossing files are located in the section [Embossing Braille Print Requests.](#page-851-0)

## <span id="page-846-0"></span>**Configuring BRF Files with Duxbury Braille Translator**

This section contains instructions for opening BRF files with Duxbury Braille Translator (DBT) and setting default embossing preferences. The DBT software must be installed before performing these steps.

ViewPlus software can also be used to emboss BRF files (though this may result in formatting errors). If you will use ViewPlus software for BRF files, follow the instructions in the section [Configuring PRN and](#page-848-0)  [BRF Files with](#page-848-0) instead.

- 1. In the TA Site, click **Help Guide** at the top of the page. The online *TA User Guide* opens.
	- a. Sample Braille files can be accessed from the help guide  $\rightarrow$  Appendices  $\rightarrow$  Sample Braille Files.
- 2. Click **Sample BRF File**. The file dialog window opens.
- 3. Do one of the following:
	- From the **Open with** drop-down list, select **Duxbury Braille Translator**. Click **OK**. The Duxbury Braille Translator program opens and previews the file (see [Figure 10\)](#page-847-0).
	- **■** If the Duxbury Braille Translator is not available as a selectable program, do the following (otherwise skip to step 4):
		- i. Click **Browse**. The *Choose Helper Application* window opens.
		- ii. Navigate to the Duxbury folder and open it.
		- iii. Open the DBT folder and select **dbtw.exe**.
- © Cambium Assessment, Inc. 25

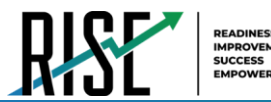

- iv. In the *Open with* window, select **Duxbury Braille Translator** and mark the **Do this automatically for files like this from now on** checkbox.
- v. Click **OK**. The Duxbury Braille Translator program opens and previews the file (see Figure 8).
- <span id="page-847-0"></span>■ If the *Import File* window appears, set the Template to either English (American) – Standard Literary Format (for Duxbury 11.2 or earlier) or English (BANA Pre-UEB) – Literary Format (for Duxbury 11.3 or later), and set the Import Filter to Formatted Braille.

|   |  |  |                            |      |  |  |  |  | File Edit View Layout Table Document Global Help |  |  |                |  |           |  |          |   |  | $  -$ |
|---|--|--|----------------------------|------|--|--|--|--|--------------------------------------------------|--|--|----------------|--|-----------|--|----------|---|--|-------|
| ä |  |  | <b>BE B BBB</b>            |      |  |  |  |  |                                                  |  |  |                |  |           |  |          |   |  |       |
|   |  |  |                            |      |  |  |  |  |                                                  |  |  | æ              |  | $\bullet$ |  |          |   |  |       |
|   |  |  |                            | as E |  |  |  |  |                                                  |  |  |                |  |           |  |          |   |  |       |
|   |  |  |                            |      |  |  |  |  |                                                  |  |  |                |  |           |  |          |   |  |       |
|   |  |  |                            |      |  |  |  |  |                                                  |  |  |                |  |           |  |          |   |  |       |
|   |  |  | This is a test page. 1     |      |  |  |  |  |                                                  |  |  |                |  |           |  |          |   |  |       |
|   |  |  | <b>Current Style: None</b> |      |  |  |  |  | $\ $ Page:1                                      |  |  | $\vert$ Line:1 |  |           |  | Column:1 | # |  |       |

Figure 10. Duxbury Braille Translator Window

- 4. In the *Duxbury Braille Translator* window, go to **Global** > **Embosser Setup**. The *Global: Embosser Setup* window appears. To add a new embosser, do the following:
	- a. Click **New**. The *Embosser Setup – Untitled Configuration* window appears.
	- b. From the **Embosser Model** drop-down list, select the required embosser type.
	- c. From the **Send to Printer** drop-down list, select the required embosser's name and click **OK**.
	- d. In the *Global: Embosser Setup* window, click **OK**.
- 5. In the *Duxbury Braille Translator* window, go to **Document** > **Embosser Setup**. The *Document: Embosser Setup* window opens (see [Figure 11\)](#page-848-1).

<span id="page-848-1"></span>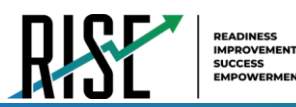

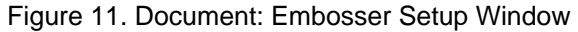

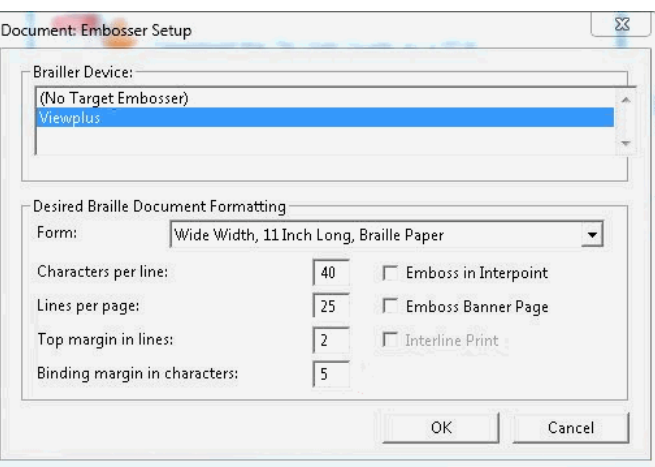

- 6. In the *Document: Embosser Setup* window, ensure the following are selected:
	- **Brailler Device: ViewPlus Max** (or whichever supported ViewPlus embosser you are using)
	- The following *Braille Document Formatting* options must be set:
		- **Emboss in Interpoint** checkbox is blank
		- Top margin in lines: 2
		- Binding margin in characters: 5
	- When you are done, click **OK**.
- 7. In the *Duxbury Braille Translator* window, go to **Global** > **Formatted Braille Importer**.
	- a. In the *Global: Formatted Braille Importer* window that appears, mark the **Read formatted Braille without interpretation** checkbox and click **OK**.
- 8. In the *Duxbury Braille Translator* window, go to **File** > **Emboss**. The *File: Emboss…* window opens.
- 9. In the *File: Emboss…* window, ensure that only one copy is being printed and that the page range is set to **All**.
- 10. Click **OK**.

## <span id="page-848-0"></span>**Configuring PRN and BRF Files with Tiger Software Suite**

This section contains instructions for opening PRN and BRF files with ViewPlus software and setting default embossing preferences. The ViewPlus Tiger Software Suite must be installed before performing these steps. These instructions are for setting Tiger Designer as the default application for printing PRN and BRF files. You may also use Tiger Viewer as the default application for PRN files, but it cannot convert files if there are any issues printing them.

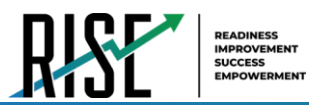

Although ViewPlus software may be used for embossing BRF files, Duxbury Braille Translator is recommended (as embossing BRF files in ViewPlus software may result in formatting errors). If you will use Duxbury Braille Translator for BRF files, see the instructions in the section [Configuring BRF Files with](#page-846-0)  [Duxbury Braille Translator i](#page-846-0)nstead.

- 1. In the TA Site, click **Help Guide** at the top of the page. The online *TA User Guide* opens.
	- a. Sample Braille files can be accessed from the help guide  $\rightarrow$  Appendices  $\rightarrow$  Sample Braille Files.
- 2. Click **Sample PRN File** or **Sample BRF File**. The file dialog window opens.
	- Do one of the following:
		- From the **Open with** drop-down list, select **Tiger Designer** and click **OK**. The Tiger Designer program opens and previews the file (see [Figure 12](#page-849-0)

<span id="page-849-0"></span>If Tiger Designer is not available as a selectable program, click **Browse** and select Tiger Designer from the folder where it is installed on your computer. Mark the **Do this automatically for files like this from now on** checkbox and click **OK**.

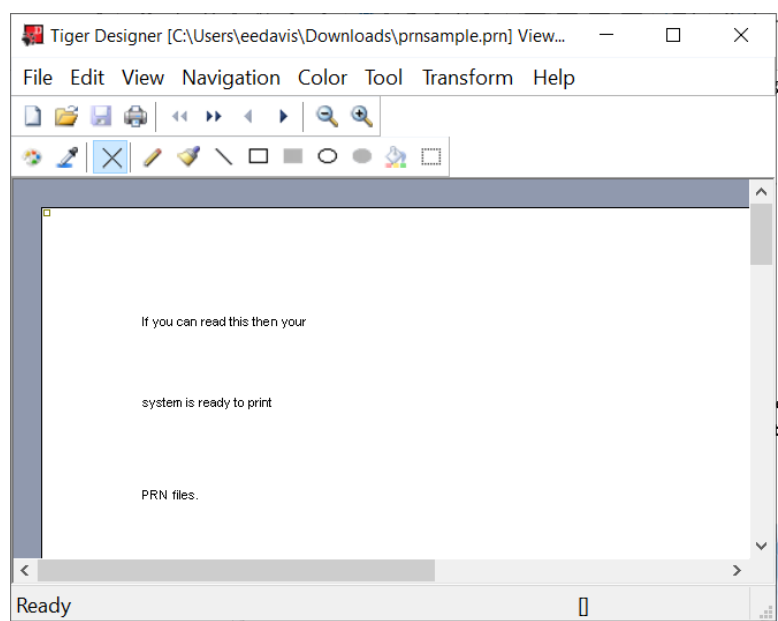

Figure 12. Tiger Designer Window

- 1. Go to **File** > **Print**. The *Print* window opens.
- 2. Ensure that the printer is set to **ViewPlus Max** (or whichever supported ViewPlus embosser you are using) and that only one copy is being printed.
- 3. Click **Print**.

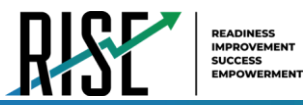

If the option to print is disabled, you may need to convert the PRN file. To do this, go to **File**>**Save As** and save the file as a Tiger Designer Documents file type (TDSX), then click **Save**. You should now be able to print the file.

## **Administering Braille Tests**

This section explains how TAs set up the test settings for Braille tests and emboss Braille print requests from students. It also provides information about how students navigate the Secure Browser with JAWS.

## **Setting Up Braille Test Sessions**

TAs must make sure that students have the correct test settings applied before approving them to take Braille tests. Any test settings that cannot be changed from the TA Site or Secure Browser will need to be set in TIDE. Please note that some test settings may vary between Practice and Operational tests.

For more detailed instructions about starting test sessions, see the Test Administration User Guide.

- 1. To administer Braille tests, the TA logs in to the appropriate TA Site and starts a test session.
- 2. The TA opens JAWS (or another supported screen reader) on the student testing devices.
- 3. The TA opens the secure browser on the student testing devices.
- 4. Students sign in to the test session and select their tests.
- 5. The TA reviews the student's test settings and verifies the following:
	- *Braille* is set to ON. This should be set for any students testing with JAWS, regardless of whether or not those students are Braille users. Setting the Presentation to Braille will automatically enable streamlined mode, which arranges test content vertically.
	- *Print on Request* is set to the appropriate option for the selected test.
	- **■** *Braille Type* is set to the student's preferred Braille option. Students may choose from the following options, depending on the test:
		- UEB Contracted with Nemeth Math
		- UEB Contracted with UEB Math
	- *Mute System Volume* is set to the appropriate option for the student and the screen reader that the student is using. This setting prevents JAWS from reading aloud passages on ELA tests.
	- **EXECT** *Assistive Technology* is turned on. This setting must be enabled in order for students to use the keyboard commands associated with JAWS.
- 6. When all the correct settings are applied, the TA approves students for testing.

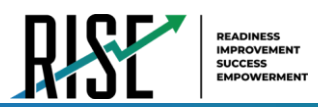

## <span id="page-851-0"></span>**Embossing Braille Print Requests**

As students' progress through their tests, emboss requests will be sent to the TA Site, either automatically or manually, depending on the test settings. TAs must review and approve these emboss requests in order to send the files to the embossers. The process for embossing print requests is slightly different for BRF and PRN file types. This section provides instructions for embossing each file type.

TAs should be aware of the following notes when embossing print requests for Braille tests:

- Always plug the embosser into the same USB port used when it was first set up. Otherwise, the computer may identify the embosser as a new device and require you to set it up again.
- If a student testing with auto-emboss pauses their test before you print all their queued print requests, the student must send manual print requests for any unprinted items that were previously in the queue when they resume testing.
- When the test session is over, you must delete and discard all test materials. This may require you to [remove files](#page-853-0) from the web browser download archive.

#### **Sending BRF Files to the Embosser with Duxbury Braille Translator**

- 1. When you approve a print request that prints in BRF format, a print dialog window opens. Select **Open with** from this window.
	- a. In the drop-down list, select **Duxbury Braille Translator**.
	- b. Click **OK**. The *Import File* window opens.
- 2. Ensure that the following are selected:
	- Template:
		- For Duxbury 11.2 or earlier: **English (American) – Standard Literary Format**
		- For Duxbury 11.3 or later: **English (BANA Pre-UEB) – Literary Format**
	- **Import Filter: Formatted braille**

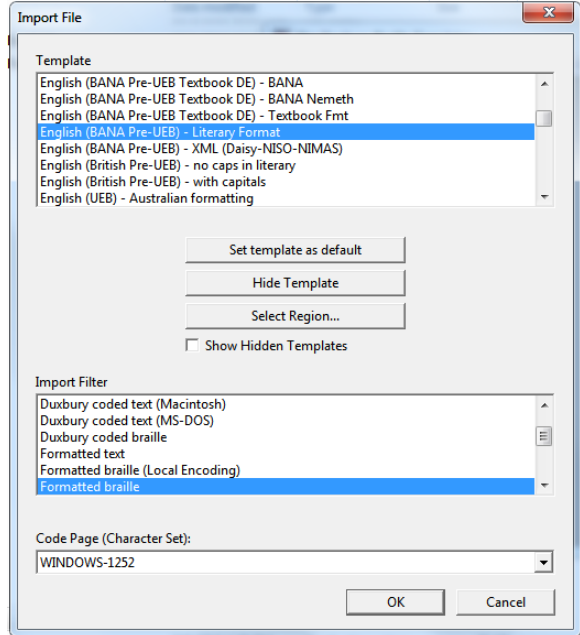

Figure 13. Import File Window

- 3. Click **OK**. The *Duxbury Braille Translator* preview window opens.
- 4. Go to **File** > **Emboss**. The *File: Emboss* window opens.
- 5. Ensure that only one copy is being printed, the page range is set to **All**, and the Brailler Device is set to **ViewPlus Max** (or other ViewPlus embosser). Then click **OK**.

© Cambium Assessment, Inc. 30

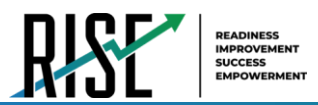

#### **Sending BRF Files to the Embosser with Tiger Software Suite**

Embossing BRF files with Tiger Software Suite may result in formatting errors. It is recommended that you use Duxbury Braille Translator for BRF files instead. However, if Tiger Software Suite is the only embossing software available, you may follow the instructions below to emboss BRF files.

- 1. When you approve a print request that prints in BRF format, a print dialog window opens. Select to **Save** the file to your computer.
- 2. Do one of the following:
	- *Using Tiger Viewer*: Right-click the downloaded BRF file, select **Open With** and choose **Tiger Viewer**.
	- *Using Tiger Designer*: Launch Tiger Designer and select **File** > **Open**. Select the downloaded BRF file (you may need to set the file type to *BRF* in the bottom-right dropdown). Ensure the Paper Size is set to *11.5 x 11* and increase the left margin to *.5* inches. Click **OK**.
- 3. Select **File** > **Print**. Ensure that only one copy is being printed and the Printer Name is set to **ViewPlus Max** (or whichever supported ViewPlus embosser you are using), then click **Print**.

#### **Sending PRN Files to the Embosser and Converting them for Printing**

- 4. When you approve a print request that prints in PRN format, a print dialog window opens. Select to **Save** the file to your computer.
- 5. Locate the saved PRN file and open it:
	- a. If Tiger Designer is set as the default program for PRN files, a *Print* window appears. Ensure that only one copy is being printed and the Printer Name is set to **ViewPlus Max** (or whichever supported ViewPlus embosser you are using), then click **Print**.

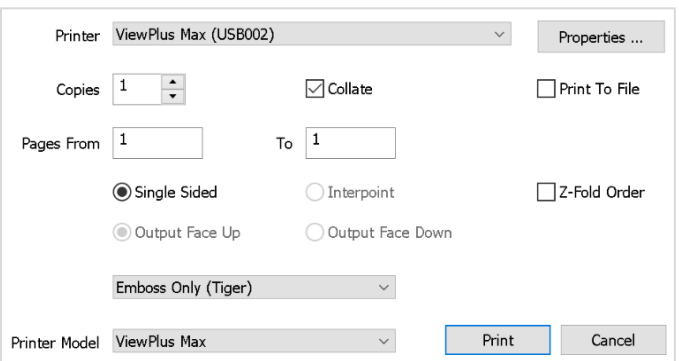

<span id="page-852-0"></span>Figure 14. Tiger Designer Print Window

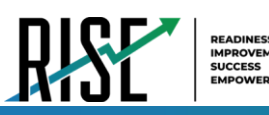

- b. If the option to print is grayed out, you will need to convert the file by following the steps below:
	- i. If a popup message appears indicating that the file needs to be converted, click **Yes** in this message. If this popup message does not appear, then go to **File**>**Save As** to convert the file manually.

#### Figure 15. Grayed-Out Print Button

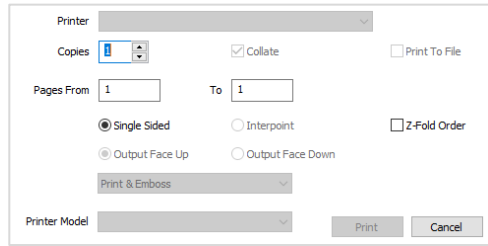

#### Figure 16. Convert File Message

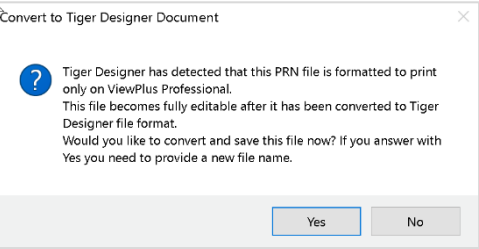

ii. Save the file as a Tiger Designer Documents file type (.TDSX) and click **Save**. You should now be able to print the print request file by clicking **Print**  (see Figure 12).

#### Figure 17. Saving as a TDSX File

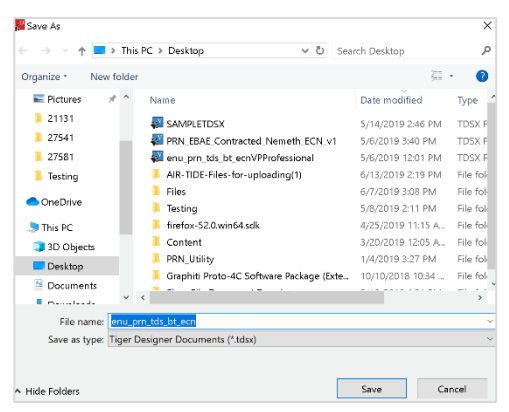

#### <span id="page-853-0"></span>**Removing Files from the Web Browser Download Archive**

Most supported web browsers automatically save downloaded files. If your computer saves the BRF and PRN files from print requests, you must delete all test-related files from your browser's download archive, for security purposes.

To remove files in Google Chrome:

- 1. Open the Chrome menu  $\frac{1}{2}$  icon in the upper-right corner.
- 2. Select **Downloads**. The *Downloads* page opens.
- 3. Remove all test-related files by doing one of the following:
	- For each file, click **X**.

© Cambium Assessment, Inc. 32

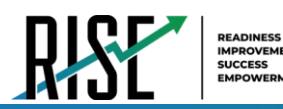

**EXECLEART ALTA IN THE UPPER COLOGET ASSET CONCOCOLOGET ALTA COLOGET ALTA COLOGET COLOGET COLOGET ACCOCOLOGET ACCOCOLOGET COLOGET ACCOCOLOGET COLOGET ACCOCOLOGET COLOGET ACCOCOLOGET ACCOCOLOGET COLOGET ACCOCOLOGET ACCOCOLO** 

To remove files in Edge:

- 1. Open the Edge Hub (Favorites, reading list, bookmarks and downloads)  $\overrightarrow{f}$  icon in the upper-right corner.
- 2. Select **Downloads** from within the downloads list.
- 3. Select each file and click **X** to delete it.

To remove files in Mozilla Firefox:

- 1. Open the **Tools** menu and select **Downloads**. The *Library* window opens.
- 2. Delete all test-related files by doing one of the following:
	- Select each file and press Delete on your keyboard.
	- Click **Clear Downloads** at the top of the window (if available). Files saved to your computer are not deleted.

## **Navigating the Student Testing Site with JAWS**

JAWS allows students to use keyboard commands to navigate the Student Testing Site. Students using RBDs with router keys may also press the router key above the text for a button to move the cursor to that button. They can press the router key again to select that button instead of using the provided keyboard commands.

The actions associated with each JAWS keyboard command depend on the context in which the students presses the key. In other words, the same key may have different effects depending on whether the student is on the Sign-In pages, the test pages, or within the items and stimuli of the test pages.

[Table 9 o](#page-855-0)n the next page provides an overview of how to use JAWS keyboard commands in each context. In order for students to use these keyboard commands, Assistive Technology must be enabled for them in TDS. If JAWS enters Forms Mode, these keyboard commands may not work. In order to exit Forms Mode, press **NUM PAD PLUS**.

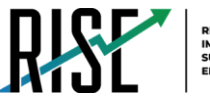

## Table 9. Overview of JAWS Keyboard Commands in the Student Testing Site

<span id="page-855-0"></span>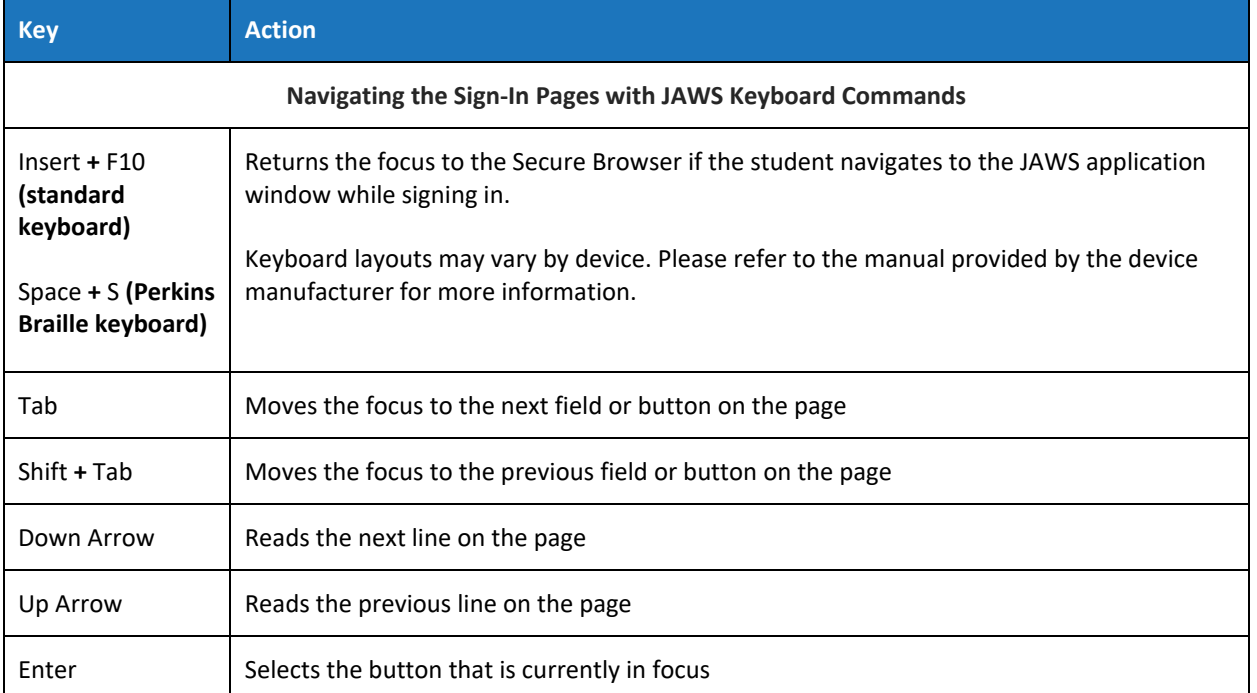

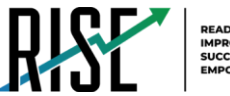

## Table 10. Overview of JAWS Keyboard Commands in the Student Testing Site

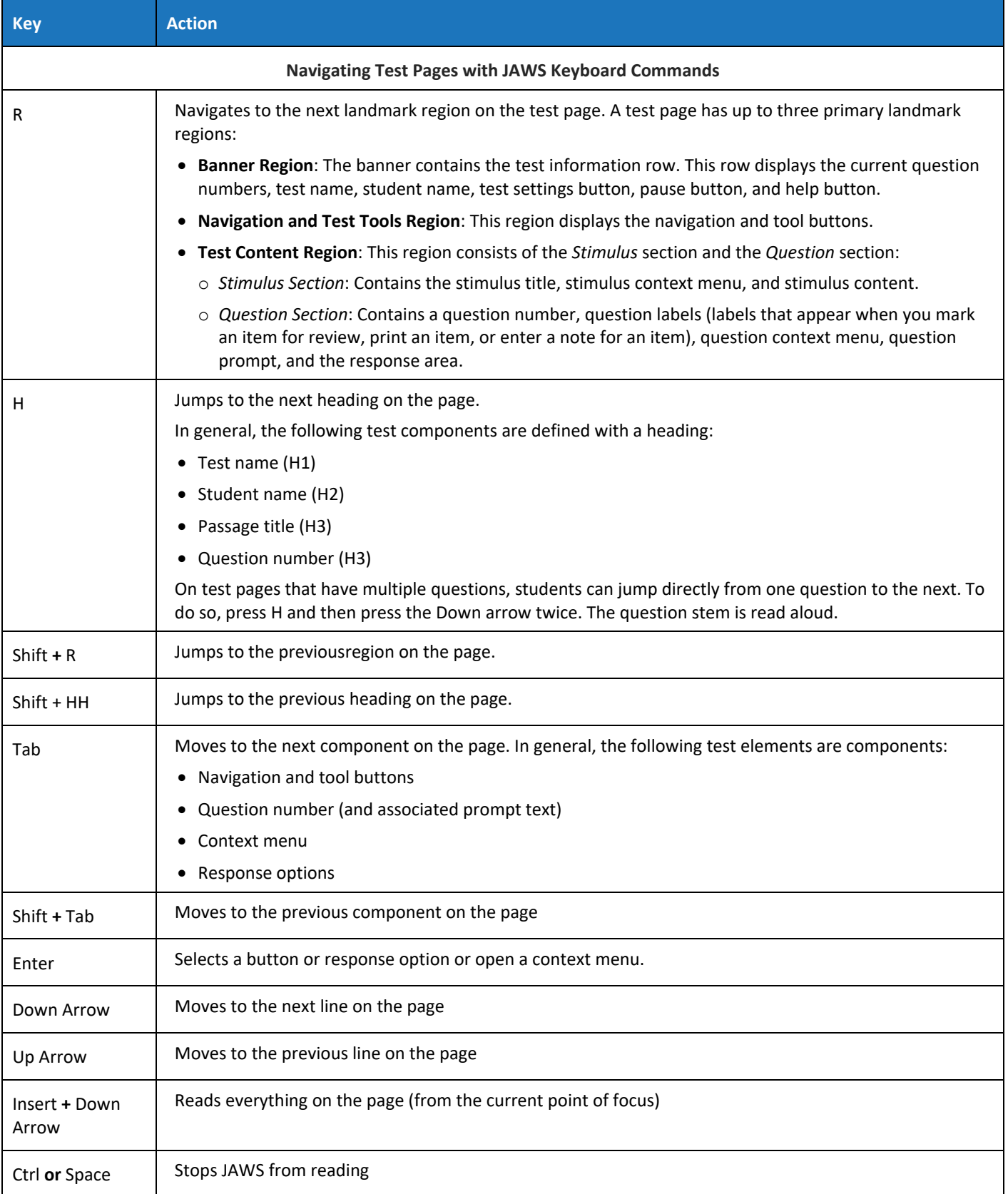

© Cambium Assessment, Inc. 35

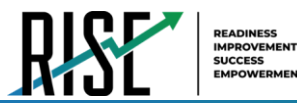

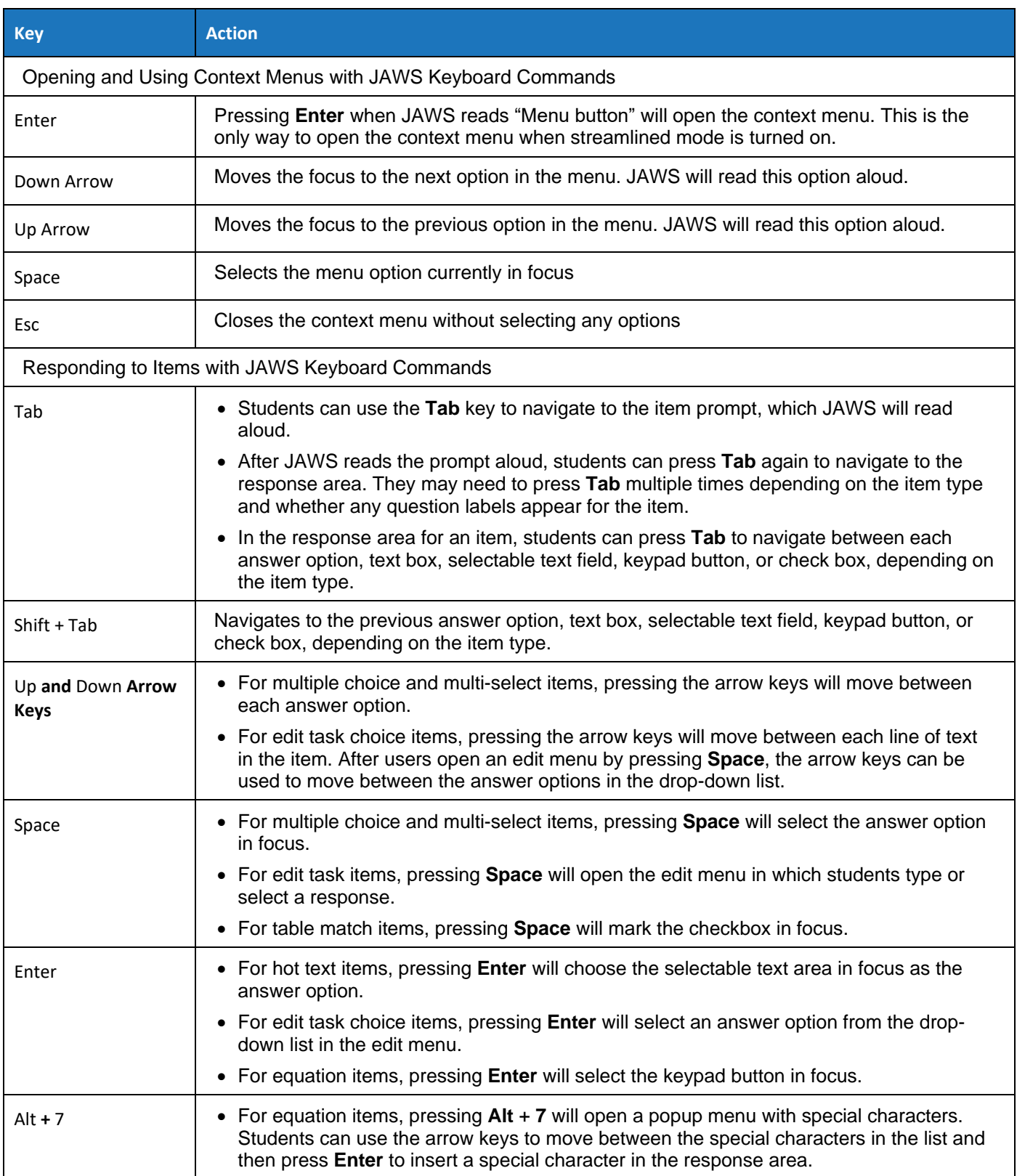

## Table 11. Overview of JAWS Keyboard Commands in the Student Testing Site

# **Appendix 5-D**

## **Operating System Support Plan**

**Assessment Program**

# **Operating System Support Plan for Test Delivery System**  2020–2021

Published June 17, 2020

*Prepared by Cambium Assessment, Inc.* 

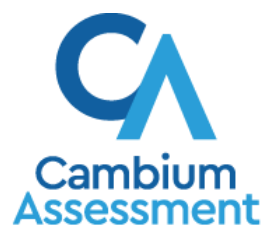

Descriptions of the operation of the Test Information Distribution Engine, Test Delivery System, and related systems are property of Cambium Assessment, Inc. (CAI) and are used with the permission of CAI.

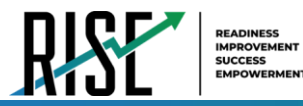

## **Table of Contents**

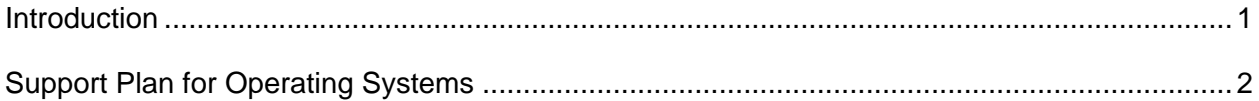

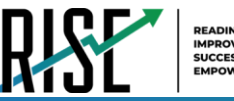

## <span id="page-861-0"></span>**Introduction**

A supported operating system is one for which Cambium Assessment, Inc. (CAI) provides updates to the Secure Browser for that operating system. CAI actively tests the Secure Browser with supported operating systems to ensure compatibility and provides Secure Browser updates as needed when the supported operating systems are updated or as bugs in the Secure Browser are detected and fixed.

This document describes CAI's plan for supporting operating systems during the upcoming test administration and following years. This plan helps districts and schools manage operating system deployments based on the support timelines.

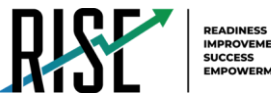

## <span id="page-862-0"></span>**Support Plan for Operating Systems**

Table 1 lists the operating systems and the anticipated end-of-support dates. The shaded cells in Table 1 indicate the following:

- Yellow shading-CAI ends support for operating systems after the 2020-2021 school year.
- *Gray shading*—CAI ends support for operating systems after the 2021–2022 school year.

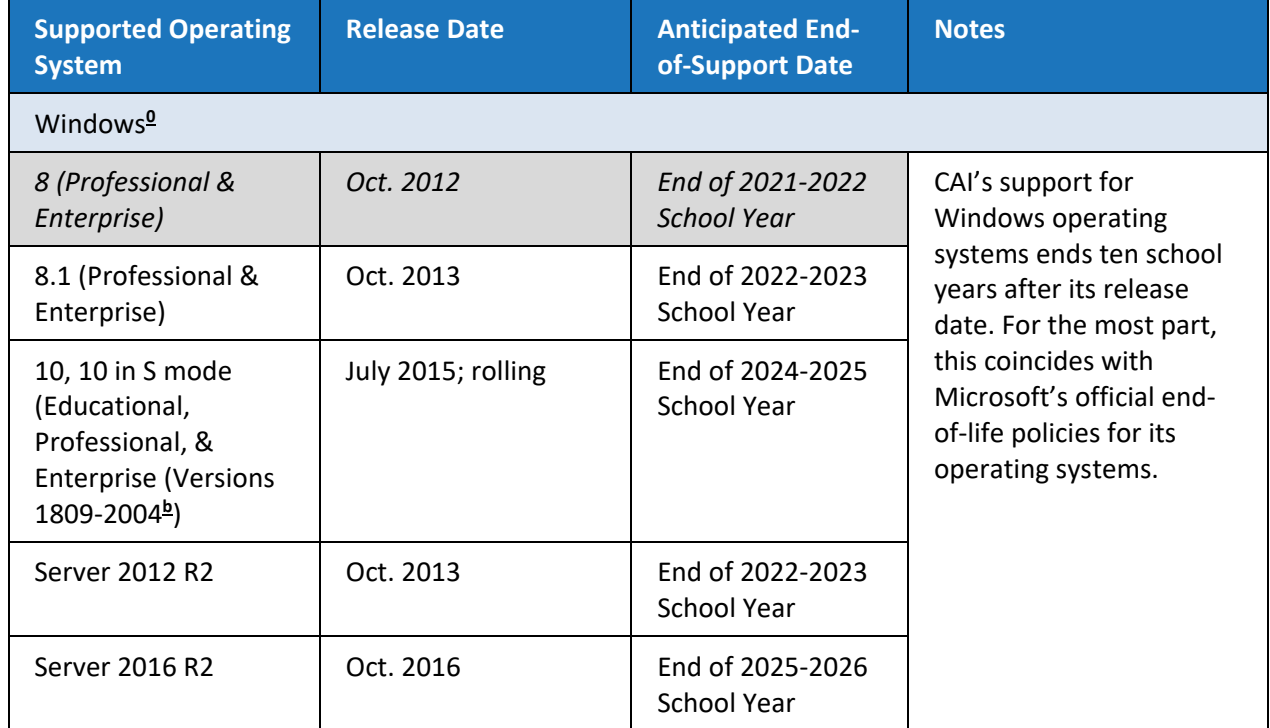

#### Table 1. Supported Operating Systems

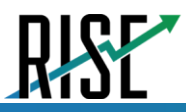

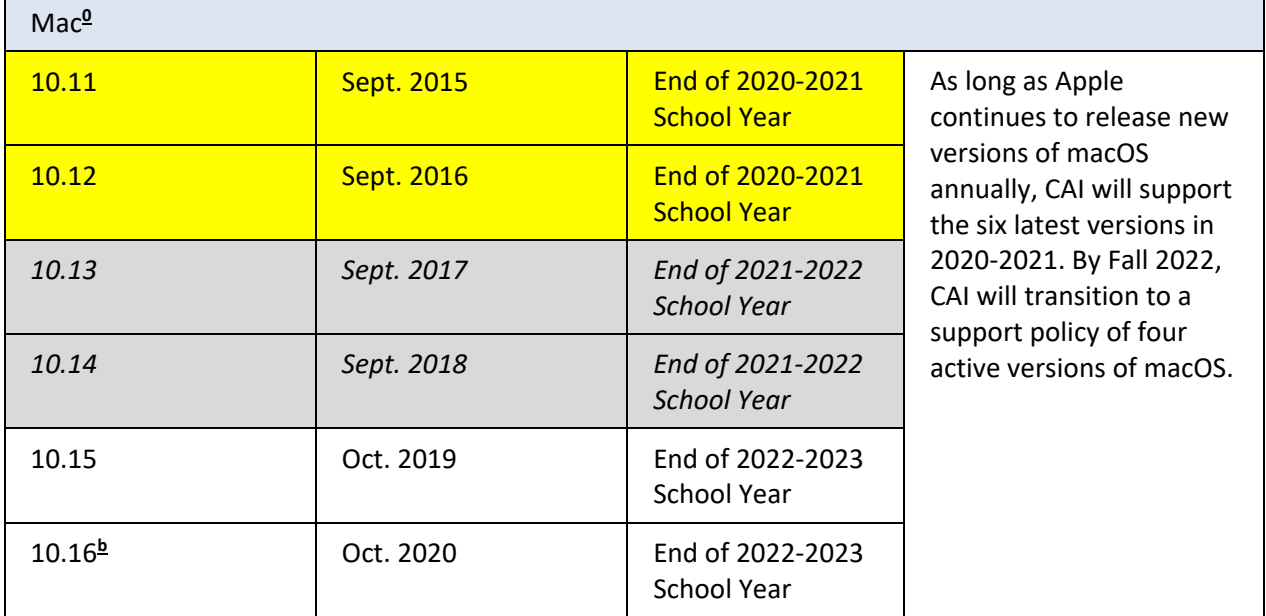

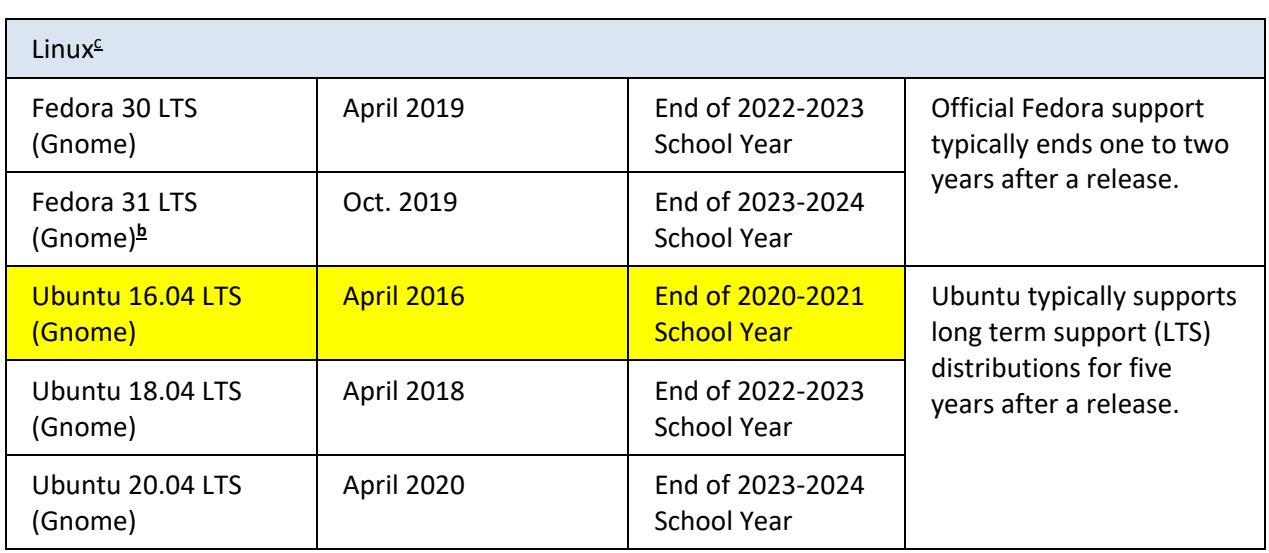
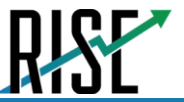

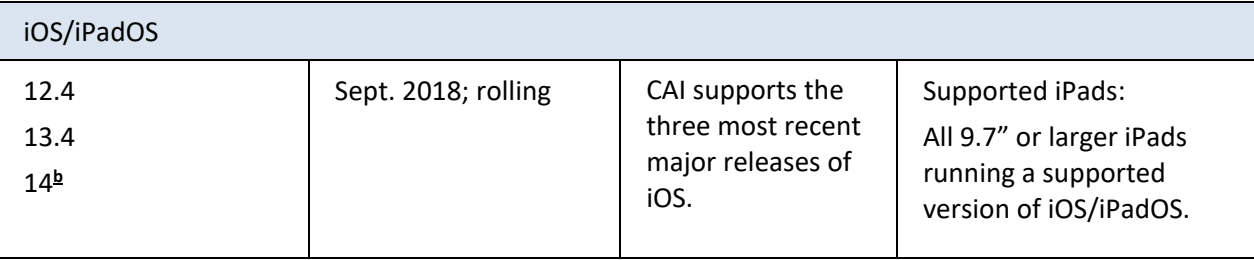

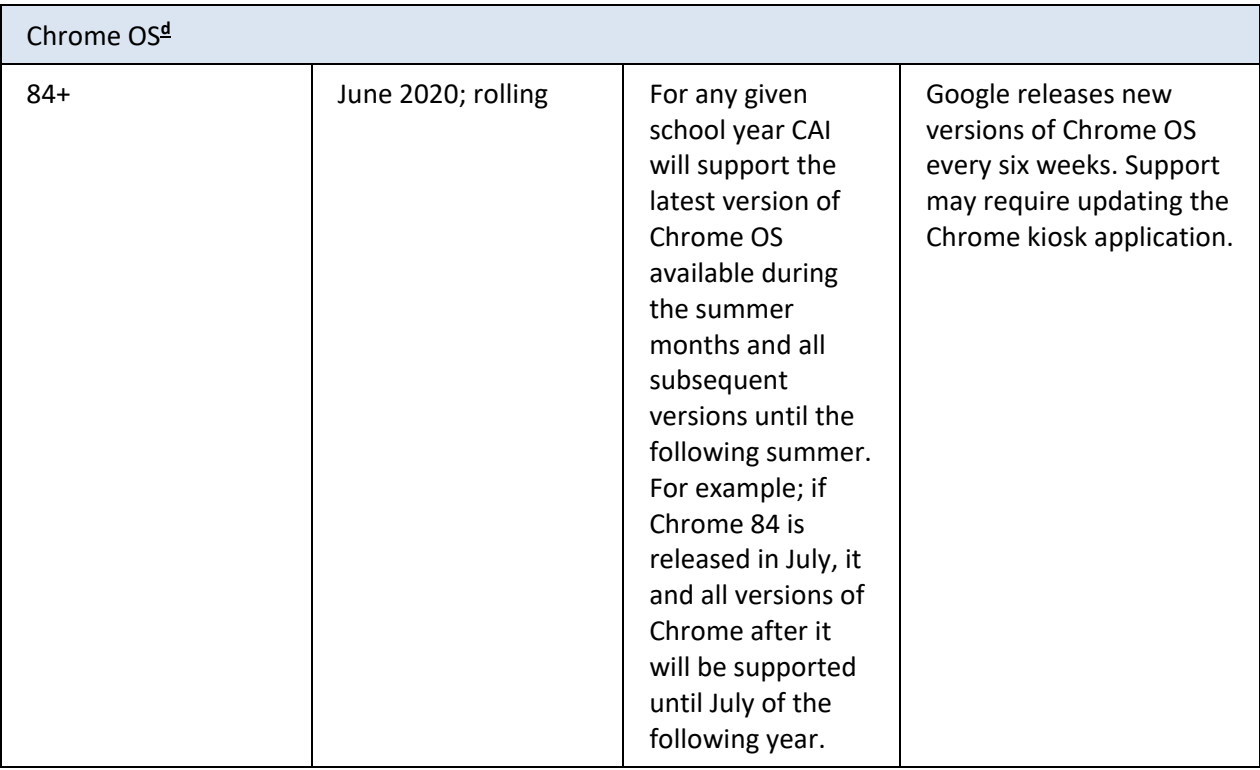

- a If Microsoft or Apple ends support for an operating system sooner than six years after its release, then CAI will stop supporting that system one full school year after support ends.
- <span id="page-864-0"></span>b Support for this version is anticipated upon the completion of testing following its release.
- c For Linux distributions, CAI will end support at the end of a full school year after the official distributor's announced end-of-life support date.
- <span id="page-864-1"></span>d CAI will support any device that Google actively supports for auto-update. CAI will not support any device that Google does not support for auto-update. Information on Google's auto-update policy, including currently supported devices, can be found at [https://support.google.com/chrome/a/answer/6220366.](https://support.google.com/chrome/a/answer/6220366)

# **Appendix 5-E**

# **Quick Guide for Setting Up Your Online Testing Technology**

# **Quick Guide for Setting Up Your Online Testing Technology**

CAI's Test Delivery System (TDS) has two components: the **Test Administrator (TA) Interface** and the **Student Interface**.

- Test administrators use the TA Interface to create and manage test sessions from any web browser.
- Students access and complete their tests through the Student Interface via the Secure Browser.

This document explains in 4 steps how to set up technology in your schools and district:

**Step 1.** Setting up the test administrator workstation

**Step 2.** Setting up student workstations

**Step 3.** Configuring your network for online testing

**Step 4.** Configuring assistive technologies

# **STEP 1:** SETTING UP THE TEST ADMINISTRATOR **WORKSTATION**

It is unlikely that any setup is required for your TA workstations. Nearly any modern device, including mobile devices like tablets and phones, with any modern browser can be used to access the TA Interface and administer a testing session. The TA Interface is a website. Any device you already use to check your email, browse Facebook, read news articles, or watch YouTube should be capable of administering tests.

If your school uses a firewall or other networking equipment that blocks access to public websites, you may need to add AIR and CAI websites to your allowlist. For a list of websites you should add to your allowlist, see the "Resources to Add to your Allowlist for Online Testing" section below*.*

TAs can print test session information or test items for students with the print-on-request accommodation. To be able to print, TA workstations must be connected to a printer.

# **Resources to Add to your Allowlist for Online Testing**

This section presents information about the URLs that CAI provides. Ensure your network's firewalls are open for these URLs. If your testing network includes devices that perform traffic shaping, packet prioritization, or Quality of Service, ensure these URLs have high priority.

#### **URLs for Non-Testing Sites to Add to your Allowlist**

The table below lists URLs for non-testing sites, such as Test Information Distribution Engine and Online Reporting System.

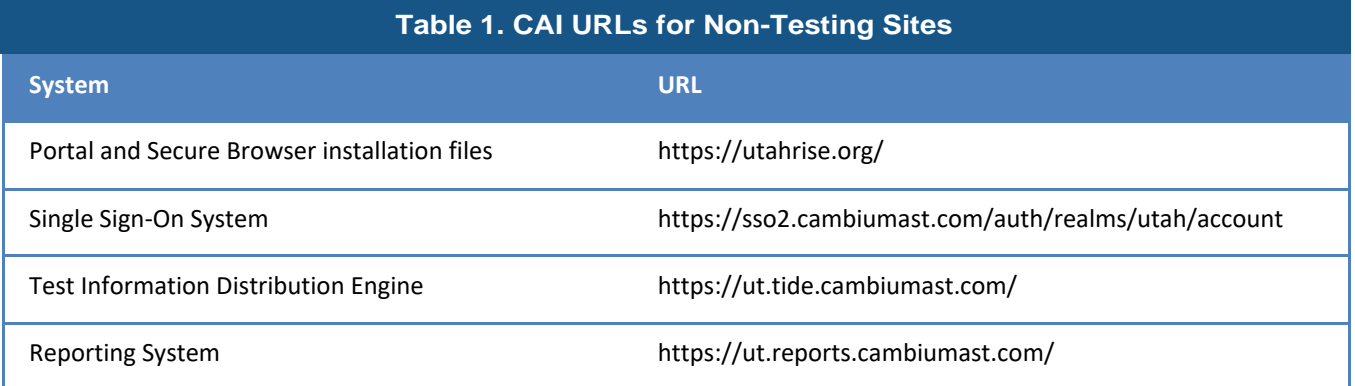

#### **URLs for TA and Student Testing Sites to Add to your Allowlist**

Testing servers and satellites may be added or modified during the school year to ensure an optimal testing experience. As a result, CAI strongly encourages you to add these URLs to your allowlist at the root level. This requires using a wildcard.

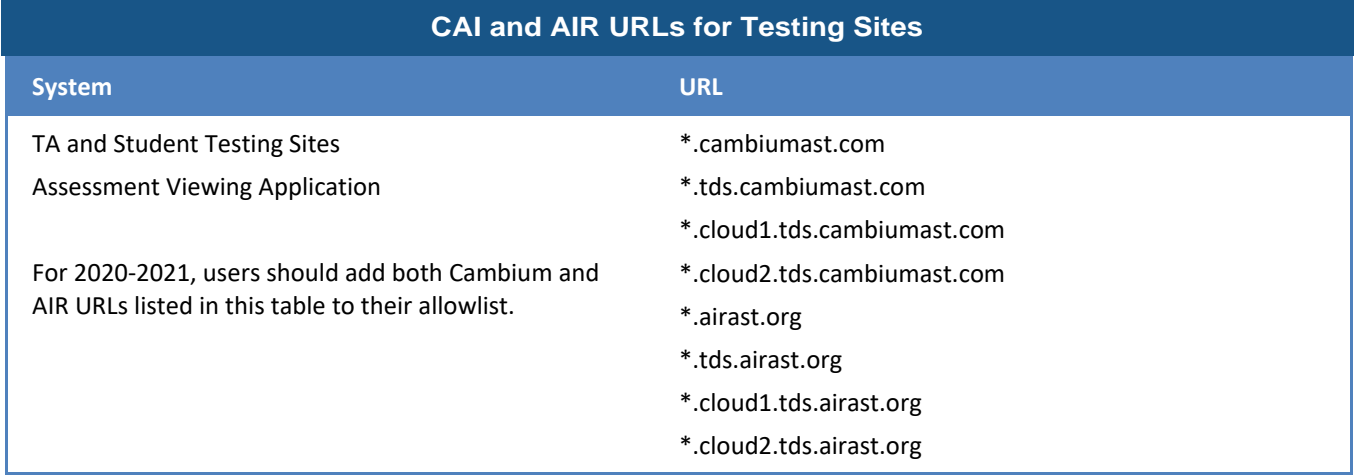

#### **URLs for Online Dictionary and Thesaurus to Add to your Allowlist**

Some online assessments contain an embedded dictionary and thesaurus provided by Merriam-Webster. The Merriam-Webster URLs listed below should be added to your allowlist to ensure that students can use them during testing.

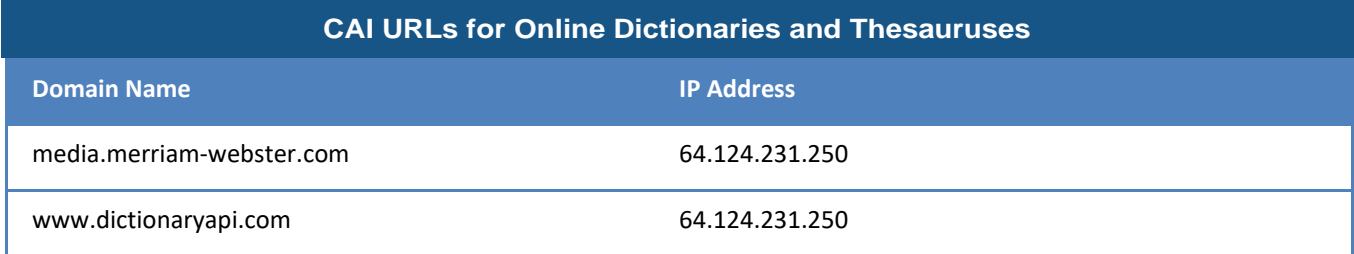

# **STEP 2:** SETTING UP STUDENT WORKSTATIONS

In order for students to access online tests, each student workstation needs CAI's Secure Browser installed on it. The Secure Browser is CAI's customized web browser designed to keep tests secure by locking down the student desktop and preventing the student from accessing anything except their test. Unlike conventional web browsers, the Secure Browser displays the student application in full-screen mode with no user interface to the browser itself. It has no back button, next button, refresh button, or URL bar. Students open the Secure Browser and are taken exactly where they need to go.

To get started setting up your student workstations, you should first make sure your device is supported. Please note the Secure Browser is not supported for use within a virtual machine.

For a list of supported desktops and laptops and related hardware requirements, see the following table:

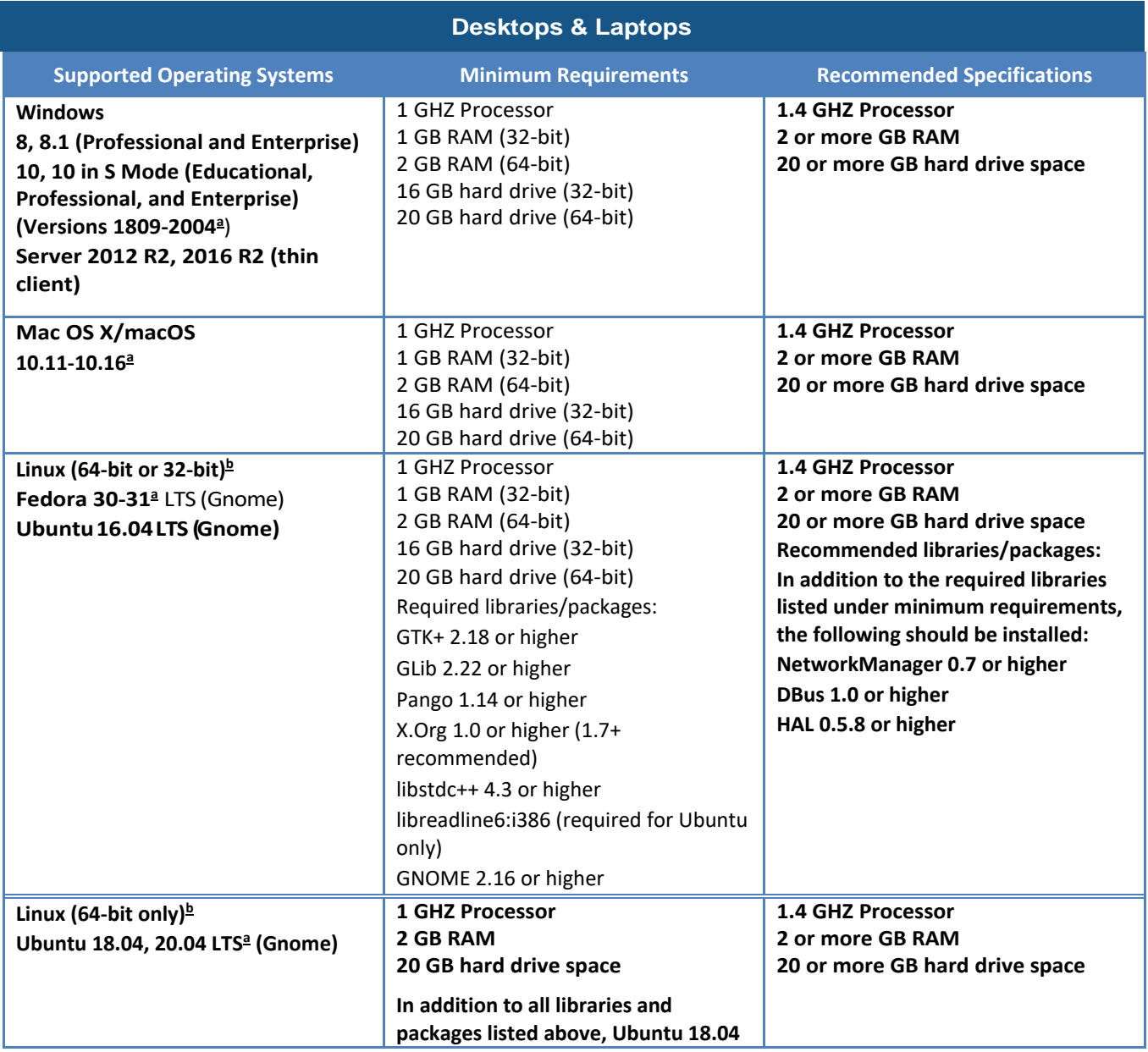

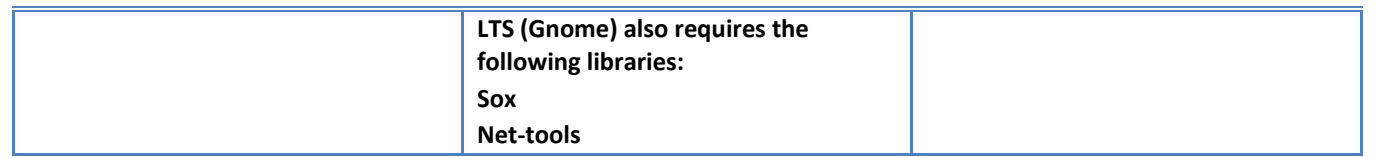

<span id="page-869-0"></span>a Support for this version is anticipated upon the completion of testing following its release.

<span id="page-869-1"></span>b ARM-powered devices such as the Raspberry Pi are not supported for online testing.

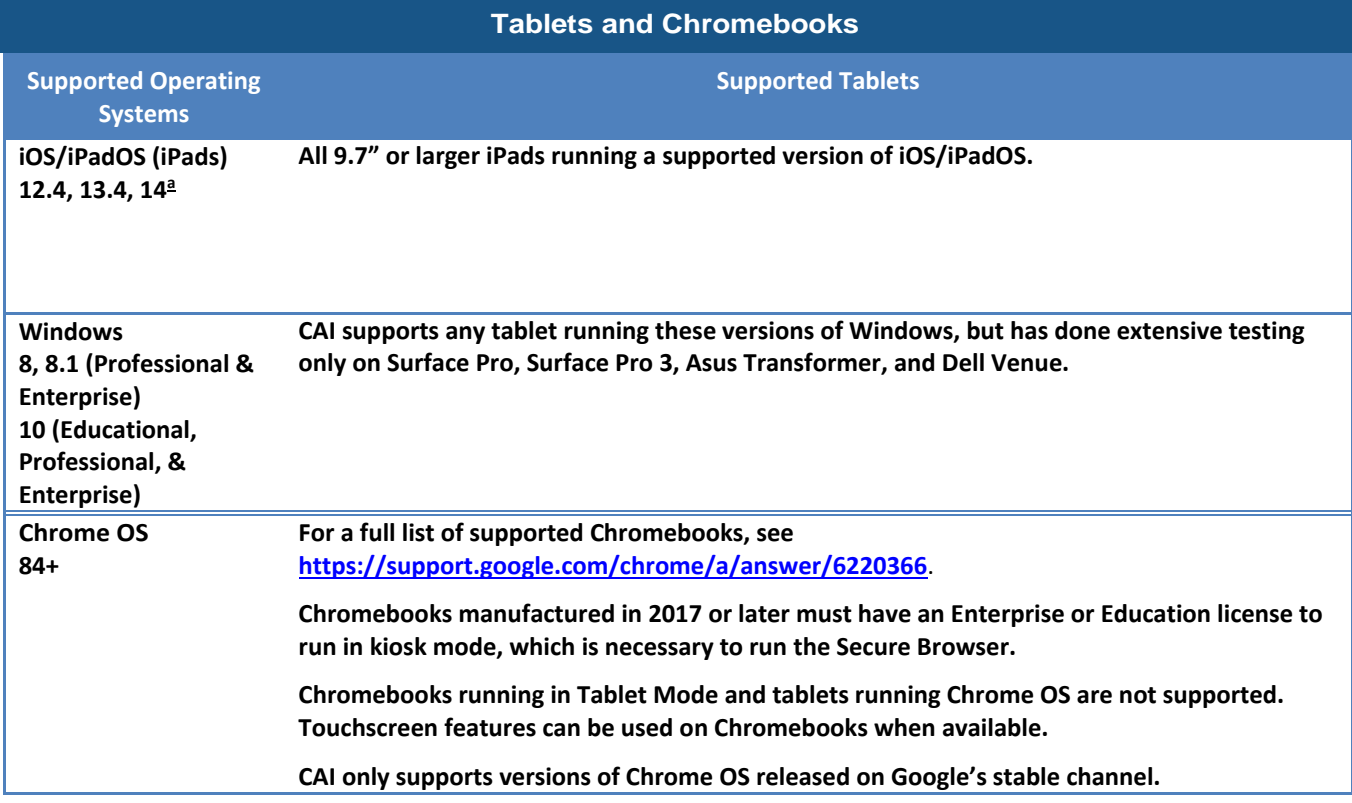

For a list of supported tablets and Chromebooks, see the following table:

a Support for this version is anticipated upon the completion of testing following its release.

<span id="page-870-0"></span>For a list of supported NComputing solutions for Windows, see the following table:

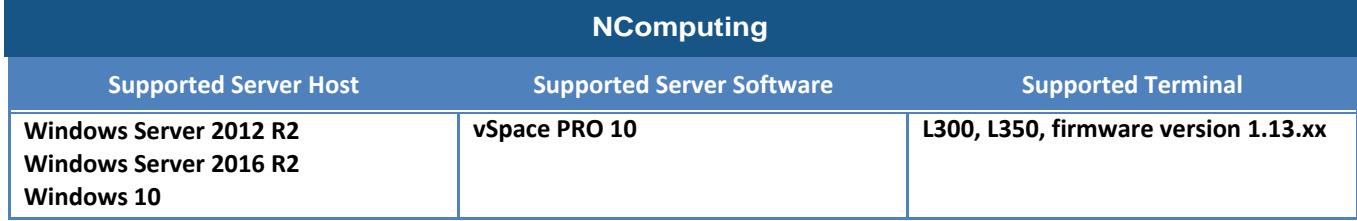

For a list of supported terminal servers for Windows, see the following table:

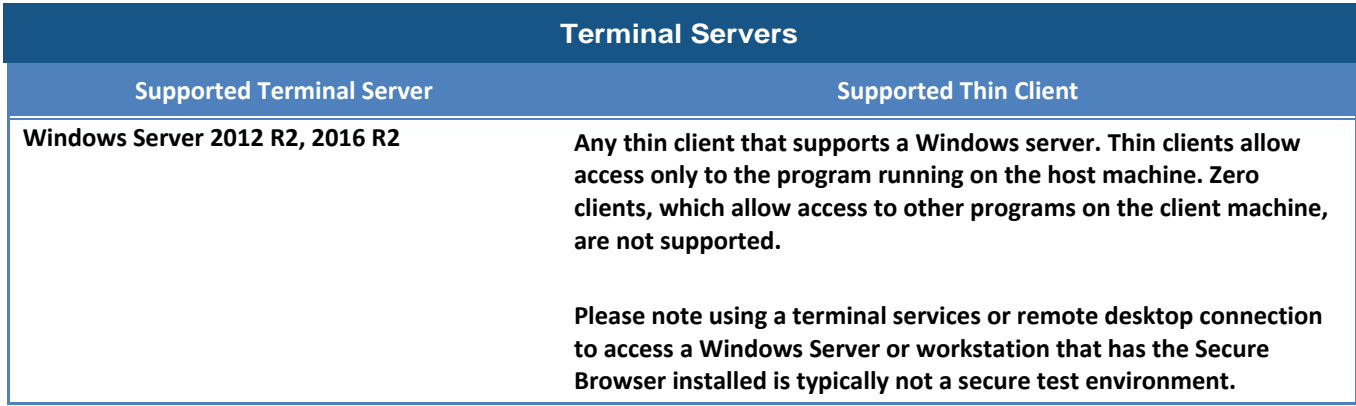

Devices running CloudReady NeverWare are also supported. For information on supported devices and installation instructions, please visit [https://www.neverware.com.](https://www.neverware.com/)

All supported computers, laptops, tablets, and approved testing devices must meet the following requirements:

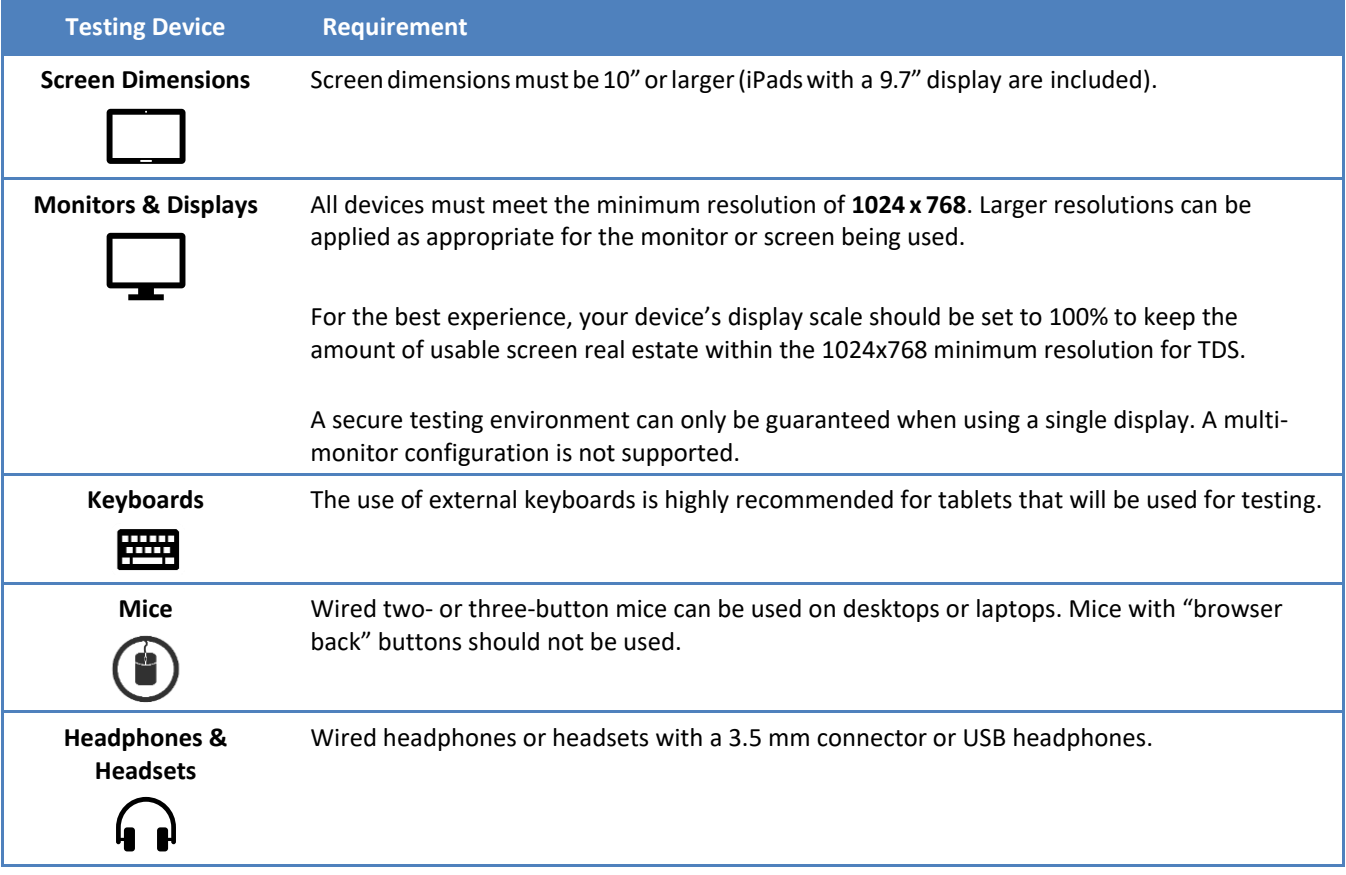

### **Installing the Secure Browser**

Once you have made sure your device is supported, you are ready to download and install the Secure Browser. This section explains where you can go to download the Secure Browser and how to install it.

The Secure Browser is available for all major operating systems listed above. You can download the Secure Browser from your portal. Your portal also contains basic installation instructions.

If you are a Technology Coordinator and it is your responsibility to manage a large number of machines across your school or district, you can likely use the same tools you are already familiar with to push the Secure Browser out to all of your machines at scale. For example, the Secure Browser ships as an MSI package which enables use of MSIEXEC.

If you are from a small school, you can follow the basic installation instructions on your portal to install the Secure Browser. The Secure Browser is installed the same way as most other software. You will be asked to download a file, open that file, and follow prompts along the way to install the Secure Browser. If you are familiar with installing software, install the Secure Browser the same way.

For iPads and Chromebooks, the SecureTest (formerly AIRSecureTest) app is CAI's mobile version of the Secure Browser. It is available in each app store to download and install. The first time you open this app, it will ask you to choose your state and assessment program. Your choice is saved and from then on, the Mobile Secure Browser works just like the desktop version, allowing you to access operational tests, practice tests, and the network diagnostic tool. You can also use any mobile device management utility to install the Secure Browser on multiple managed devices and configure those devices.

Windows 10 and Windows 10 in S Mode come with Microsoft's Take a Test app, which enforces a locked-down, secure testing environment identical to CAI's Secure Browser. Users of the Take a Test app do not need to install the CAI Secure Browser on the testing machine. Instructions for configuring the Take a Test app can be found on your portal.

For schools and districts seeking advanced installation instructions for Windows, Mac, or Chrome OS, including instructions on how to install the Secure Browser on multiple devices, see the following document for your operating system:

- *Configurations, Troubleshooting, and Advanced Secure Browser Installation for Windows*
- *Configurations, Troubleshooting, and Advanced Secure Browser Installation for Mac*
- *Configurations, Troubleshooting, and Advanced Secure Browser Installation for Chrome OS*

# **Other Configurations**

For devices running Windows, Mac, Linux, iOS, or Chrome OS, there are a few additional configurations that need to be made before secure testing can begin.

Several necessary configurations for Mac workstations can be performed by installing the Mac Secure Profile. For more information, see the section titled "Installing the Mac Secure Profile."

A feature built into iOS/iPadOS called Assessment Mode (AM) (formerly known as Automatic Assessment Configuration (AAC)) handles many necessary configurations to prepare iPads for online testing. For more information on AM, including a list of features it disables, please visit

[https://support.apple.com/en-us/HT204775.](https://support.apple.com/en-us/HT204775) In addition to AM disabling features listed at the URL above, there are a few additional features in iOS/iPadOS that must be disabled prior to the administration of online testing. These features, which are listed below, should not be available to students without an accommodation and AM does not currently block them.

### **Disabling Fast User Switching for Windows**

Fast User Switching is a feature in Windows 8, 8.1, and 10 that allows for more than one user to be logged in at the same time. If Fast User Switching is not disabled and students try to access another user account during a test, the Secure Browser will pause the test.

Fast User Switching can be disabled using the Local Group Policy Editor or Registry Editor. For instructions on how to disable Fast User Switching, see the "How to Disable Fast User Switching" section in the document titled *Configurations, Troubleshooting, and Advanced Secure Browser Installation for Windows*.

### **Disabling App Pre-launching for Windows**

Application Prelaunch is a feature in Windows 10 that allows Universal Windows Platform apps, such as the Photos app or Edge web browser, to prelaunch and run in the background even if a user didn't open the apps themselves. Users will be unable to start the Take a Test app with these apps running in the background and will be kicked out of a test if the apps launch while the user is running the Take a Test app. This does not affect users running the CAI Secure Browser.

App pre-launching can be disabled by using a PowerShell command and editing the registry. For instructions on how to disable app prelaunching, see this [page](https://support.microsoft.com/en-us/help/4338725/k-12-assessment-unexpected-reports-apps-running-background-windows-10) from Microsoft's Online Windows Support.

### **Installing the Mac Secure Profile**

To configure Mac workstations, begin by

downloading the Mac Secure Profile from your portal and then install it. The profile, upon installation, disables the hot keys for enabling Mission Control, Spaces, Screenshots, and Dictation and the trackpad gestures for accessing Lookup, App Exposé, Launchpad, and Show Desktop. It also sets function keys to standard functions, for all users of the Mac to which it is deployed, disables Voice Control, and disables the menu pop-up that appears when triple-tapping the power button on Touch Bar-enabled devices. Upon installing the profile, the Mac should immediately be restarted so that all settings can take effect. The Secure Profile has been updated for 2020-2021. If you have previously installed an older version of the Secure Profile, you must download and install the new version from the link on your portal. Instructions for installing the Secure Profile are in the document titled *Configurations, Troubleshooting, and Advanced Secure Browser Installation for Mac*.

# **Disabling Third-party App Updates for Mac**

Updates to third-party apps may include components that compromise the testing environment. These updates can be disabled through System Preferences. For instructions on how to disable updates to third-party apps, see the "How to Disable Updates to Third-Party Apps" section in the document titled *Configurations, Troubleshooting, and Advanced Secure Browser Installation for Mac*.

# **Disabling iTunes Updates for Mac**

Updates to iTunes may pop up during a test. If updates to iTunes are not disabled and they pop up during a test, the Secure Browser will pause the test.

Updates to iTunes can be disabled through System Preferences. For instructions on how to disable updates to iTunes, see the "How to Disable Updates to iTunes" section in the document titled *Configurations, Troubleshooting, and Advanced Secure* 

*Browser Installation for Mac*.

# **Disabling Fast User Switching for Mac**

Fast User Switching is a feature in Mac OS X 10.11 and higher that allows for more than one user to be logged in at the same time. If Fast User Switching is not disabled and students try to access another user account during a test, the Secure Browser will pause the test.

Fast User Switching can be disabled through System Preferences. For instructions on how to disable Fast User Switching, see the "How to Disable Fast User Switching" section in the document titled *Configurations, Troubleshooting, and Advanced Secure* 

*Browser Installation for Mac*.

# **Disabling On-Screen Keyboard for Linux**

Ubuntu and Fedora feature an on-screen keyboard that should be disabled before you administer online tests. If the on-screen keyboard is not disabled, the keyboard might pop up on a touchscreen device and, if it does, it may provoke the Secure Browser to pause the test.

The on-screen keyboard can be disabled through System Settings. For instructions on how to disable the on-screen keyboard, see the "How to Disable On-Screen Keyboard" section in the document titled *Configurations and Troubleshooting for Linux*.

# **Adding Verdana Font for Linux**

Some test content requires the Verdana TrueType font, which is not included in builds of Fedora or Ubuntu. For instructions on how to add the Verdana font, see the "How to Add Verdana Font" section in the document titled *Configurations and Troubleshooting for Linux.*

# **Disabling Voice Control for iPads**

iPads running any supported version of iOS/iPadOS have access to a feature called Voice Control that is not automatically disabled by Assessment Mode (AM) (formerly known as Automatic Assessment

Configuration (AAC)). Voice Control allows iPad users to control an iPad using voice commands. If this feature is enabled on iPads that are used for testing, students may be able to access unwanted apps, such as web browsers, during a test.

Voice Control is disabled by default. If it has never been enabled on an iPad, you have nothing to do. If it has been enabled, you must disable it before a student takes a test. Voice Control can be disabled through accessibility settings. For instructions on how to disable Voice Control, see the "How to Disable Voice Control" section in the document titled *Configurations for iPads*.

# **Disabling VoiceOver for iPads**

iPads running any supported version of iOS/iPadOS have access to a feature called VoiceOver that is not automatically disabled by Assessment Mode (AM) (formerly known as Automatic Assessment Configuration (AAC)). VoiceOver is a gesture-based screen reader that allows users to receive audible descriptions of what is on the screen of their iPad. VoiceOver also changes touchscreen gestures to have different effects and adds additional gestures that allow users to move around the screen and control their iPads. If VoiceOver is not disabled on iPads, students may be able to access unwanted apps during a test. This feature should not be available to students without an accommodation.

VoiceOver can be disabled through accessibility settings. For instructions on how to disable VoiceOver, see the "How to Disable VoiceOver" section in the document titled *Configurations for iPads*.

# **Disabling Emoji Keyboard for iPads**

iPads running any supported version of iOS/iPadOS have an emoji keyboard enabled by default. If the emoji keyboard is not disabled, students will be able to enter emoticons into a test, which can be confusing for scorers.

The emoji keyboard can be disabled through keyboard settings. For instructions on how to disable the emoji keyboard, see the "How to Disable the Emoji Keyboard" section in the document titled *Configurations for iPads*.

# **Managing Chrome OS Auto-Updates**

New versions of Chrome OS are released regularly and tested by CAI to ensure no new features pose a risk for online testing. However, bugs or unintentional features do sometimes show up in the latest release. Because of this, CAI recommends disabling Chrome OS auto-updates or limiting autoupdates to a version used successfully before summative testing begins to ensure Chromebooks remain stable during testing season.

You can disable or limit Chrome OS updates through the Device Settings page on your Chromebook. From this page, you can stop auto-updates or allow auto-updates but only to a specific version. For more detailed instructions on how to disable or limit Chrome OS auto-updates, see the "How to Manage Chrome OS Auto-Updates" section in the document titled *Configurations, Troubleshooting, and Advanced Secure Browser Installation for Chrome OS*.

# **STEP 3:** CONFIGURING YOUR NETWORK FOR ONLINE **TESTING**

In this section, we provide some tools and recommendations to help configure your network for online testing. To ensure a smooth administration, CAI recommends network bandwidth of at least 20 kilobits per second for each student being concurrently tested.

# **The Network Diagnostic Tool**

CAI provides a network diagnostic tool to test your network's bandwidth to ensure it can handle administering online tests. The network diagnostic tool can be accessed through the Secure Browser or from your portal or practice test site through a conventional browser.

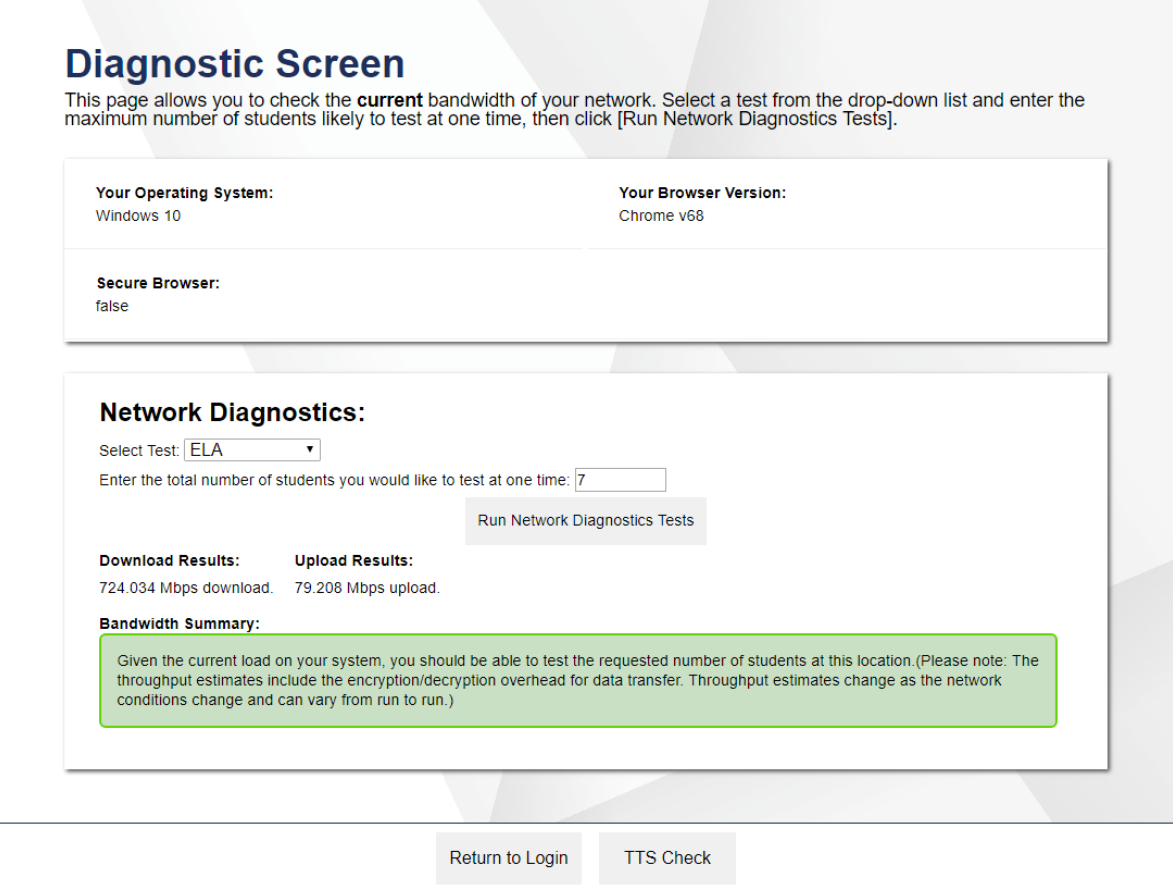

Once you are in the network diagnostic tool, enter the number of students you will test at peak volume and the tool will indicate if your network can handle testing. The goal of the network diagnostic tool is to determine if your network bandwidth can handle the number of students you hope to test at peak volume. If the tool indicates you should test with fewer students, try running a third-party network speed test like [speedtest.net.](http://speedtest.net) If a third-party tool also indicates you lack proper bandwidth, determine if other activity on your network is drawing bandwidth away from the machine attempting to take the test. If it is, try to prioritize bandwidth for CAI's websites during online testing.

# **Proxy Servers**

If your Technology Coordinator has set up a proxy server at your school, you may need to configure the Secure Browser's proxy settings. For instructions on how to configure the Secure Browser's proxy settings, see the "How to Configure the Secure Browser for Proxy Servers" section in the configuration guide for your operating system.

Proxy servers must be configured to not cache data received from servers.

Session timeouts on proxy servers and other devices should be set to values greater than the typically scheduled testing time. For

example, if test sessions are scheduled for 60 minutes, consider session timeouts of 65–70 minutes.

## **Traffic Shaping, Packet Prioritization, & Quality of Service**

If your testing network includes devices that perform traffic shaping, packet prioritization, or Quality of Service, ensure CAI URLs have high priority. For a list of websites you should give high priority, see the "Which Resources to Add to your Allowlist for Online Testing" section in the configuration guide for your operating system*.*

# **STEP 4:** CONFIGURING ASSISTIVE TECHNOLOGIES

CAI's Test Delivery System is a website that is accessed through a Secure Browser.

Students who use assistive technologies with a standard web browser should be able to use those same technologies with the Test Delivery System. The best way to test compatibility with assistive technologies is by taking a practice test with those technologies turned on. For a list of supported technologies and configuration instructions, see the document titled *Assistive Technology Manual*.

Assistive technologies must be launched on student workstations prior to launching the Secure Browser.

# **Supported Embedded Features**

Embedded features are built into the Test Delivery System and can be accessed through settings. They can be accessed without additional third-party software. To use these embedded features, students need an accommodation.

# **Text-to-Speech**

Text-to-speech (TTS) reads text on the screen aloud. Using TTS requires at least one voice pack to be installed on the student workstation. Voice packs that ship with the operating systems out of the box for Windows, Mac, and iOS/iPadOS are fully compatible with the Secure Browser. The Secure Browser works with voice packs that ship out of the box for Chrome OS devices, but the pause feature does not work properly on these devices. For students who need the use of TTS, CAI recommends using a desktop, laptop, or tablet running Windows, OS X/macOS, or iOS/iPadOS. If a Chromebook is being used, there is a workaround that allows students to highlight a passage of text and have TTS read just that passage, eliminating the need for the pause feature.

For a full list of voice packs that have been tested and are allowed by the Secure Browser and for instructions about configuring TTS settings, see the document titled *Assistive Technology Manual*.

# **Speech-to-Text**

Speech-to-text (STT) allows a student to speak into a headset and have their speech converted into text that becomes the response that is entered into the Test Delivery System. The Test Delivery System (TDS) now offers an embedded Speech-to-Text (STT) solution. This embedded tool is supported on Windows, Mac, Linux, iOS/iPadOS, and Chrome OS. Third-party (non-embedded) STT solutions are also still supported, but the embedded tool should be used whenever possible. For more information about embedded STT, see the document titled *Assistive Technology Manual*.

## **Supported Non-Embedded Features**

Non-embedded features require the use of other hardware and/or software to make certain functionality available to students within the Test Delivery System. Nonembedded features require settings be set to permissive mode. This mode, found in TIDE as a student test setting, temporarily lowers the security settings of the Secure Browser so that the student can interoperate with other software on the device, like JAWS or ZoomText, while they are taking the test. Permissive mode is supported on Windows and Mac. Permissive mode is not available for Linux, iPads, or Chromebooks. Users of these devices who need assistive technology supports should use CAI's embedded tools.

# **Screen Readers**

Screen readers allow students to read text displayed on a screen with a speech synthesizer and a refreshable braille display. Screen reading requires software to be installed on the student workstation. For a list of supported screen readers and configuration instructions, see the document titled *Assistive Technology Manual*.

# **Braille Embossers**

Braille embossers are needed to access content with images in ELA and Social Sciences tests, as well as all content in Mathematics and Science tests. The Test Delivery System (TDS) allows students to emboss test material with TA approval. The software that sends print requests to the Braille embosser must be installed on computers that TAs use for test sessions. For more information about configuring supported Braille embossers, see the document titled *Assistive Technology Manual*.

# **Refreshable Braille Displays**

Refreshable Braille Displays (RBDs) are used to read text-only content on ELA, Mathematics, and Social Sciences tests, while Braille embossers are needed to read any content with images in ELA and Social Sciences tests, as well as advanced content in Mathematics and Science tests. RBDs must be properly setup before they can be used by students. For information about installing and setting up RBDs, refer to the product's provided instructions and manuals.

# **Speech-to-Text**

Speech-to-text (STT) allows a student to speak into a headset and have their speech converted into text that becomes the response that is entered into the Test Delivery System. CAI offers an embedded STT feature, and this should be used before third-party software. STT is also available through third-party software for Windows and Mac through Dragon Naturally Speaking or other similar software. Users should verify the security and privacy policies of any third-party software before deciding to use that software. Many STT providers send a student's audio recording to the cloud for processing. This should be disabled before use so sensitive testing data is not sent to third parties. Users should have a clear understanding of what

third-party providers do and do not do with student information. For more information regarding STT and possible solutions for other operating systems, see the document titled *Assistive Technology Manual*.

# **Word Prediction**

Word prediction software predicts words as a student types. Currently, CAI does not offer an embedded word prediction feature. Word prediction is available for Windows and Mac through the use of third-party apps like Read&Write and other similar software. For more information about supported third-party apps, see the document titled *Assistive Technology Manual*.

# **Alternative Computer Inputs**

Alternative Computer Input (ACI) tools allow students to interact with a computer without using a traditional mouse and keyboard setup. CAI does not include any embedded alternative computer input tools, but it supports several third-party alternative computer input technologies. For more information about supported third-party alternative computer inputs, see the document titled *Assistive Technology Manual*.

# **Assistive Keyboard and Mouse Input**

Assistive Keyboard and Mouse Input tools provide additional support to students who need to use a keyboard and mouse in order to respond to test items. CAI does not include any embedded assistive keyboard and mouse input tools, as these tools typically involve the use of special hardware, but TDS does support several third-party assistive keyboard and mouse input tools. For more information about supported third-party assistive keyboard and mouse input solutions, see the document titled *Assistive Technology Manual*.

# **Screen Magnification**

Screen magnifier assistive technology enlarges the content displayed on the computer screen in order to assist students who need the content magnified. Although

TDS supports some non-embedded screen magnifier tools from third parties, it is recommended that students use the embedded zoom tools in TDS. For more information about screen magnifier assistive technology, see the document titled *Assistive Technology Manual*.

# ADMINISTERING ONLINE TESTS

Before administering an operational test, get comfortable with the system by administering a practice test. Practice tests can be administered on supported devices via the Secure Browser or through modern conventional browsers like Chrome or Firefox.

#### **ADMINISTERING PRACTICE TESTS**

To administer a practice test, complete the following steps:

- 1. TAs should open a web browser, go to the TA Practice Site, and choose a practice test to administer.
- 2. Students should launch the Secure Browser and click the link for practice tests.
- 3. TAs should give the students the Session ID.
- 4. Students should click through the login pages. Students can log in anonymously as a guest or with their real account. In either case, they should use a Session ID from the TA.

For more information about administering practice tests, see

When TAs and students are comfortable using the system, you are ready to administer an operational test.

# **ADMINISTERING OPERATIONAL TESTS**

The steps for administering an operational test are nearly identical to administering a practice test.

- 1. TAs should open a web browser and go to the TA Site.
- 2. Students should launch the Secure Browser.
- 3. TAs should give students the Session ID.
- 4. Students should enter the Session ID, their first name, and their Student ID.

For more information about administering operational tests, see the *Test Administration Manual.*

# **Appendix 5-F**

# **Test Information Distribution Engine (TIDE) User Guide**

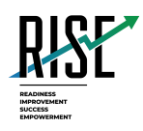

# **Test Information and Distribution Engine User Guide**

2020-2021

Published August 12, 2020

*Prepared by Cambium Assessment, Inc.* 

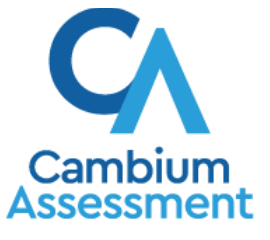

Descriptions of the operation of the Test Information Distribution Engine, Test Delivery System, and related systems are property of Cambium Assessment, Inc. (CAI) and are used with the permission of CAI.

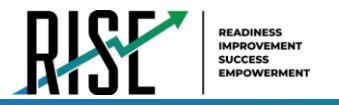

# **Table of Contents**

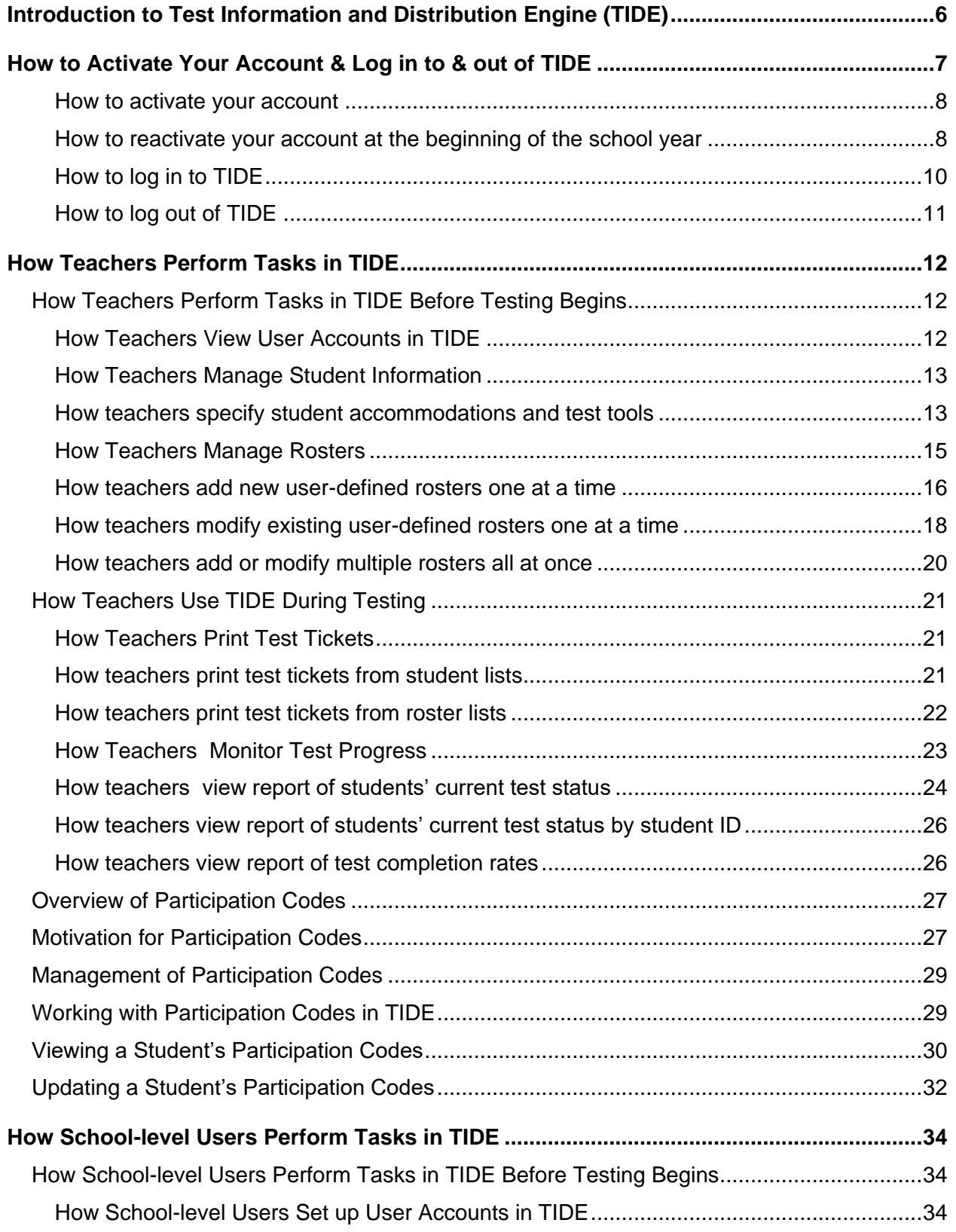

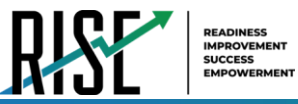

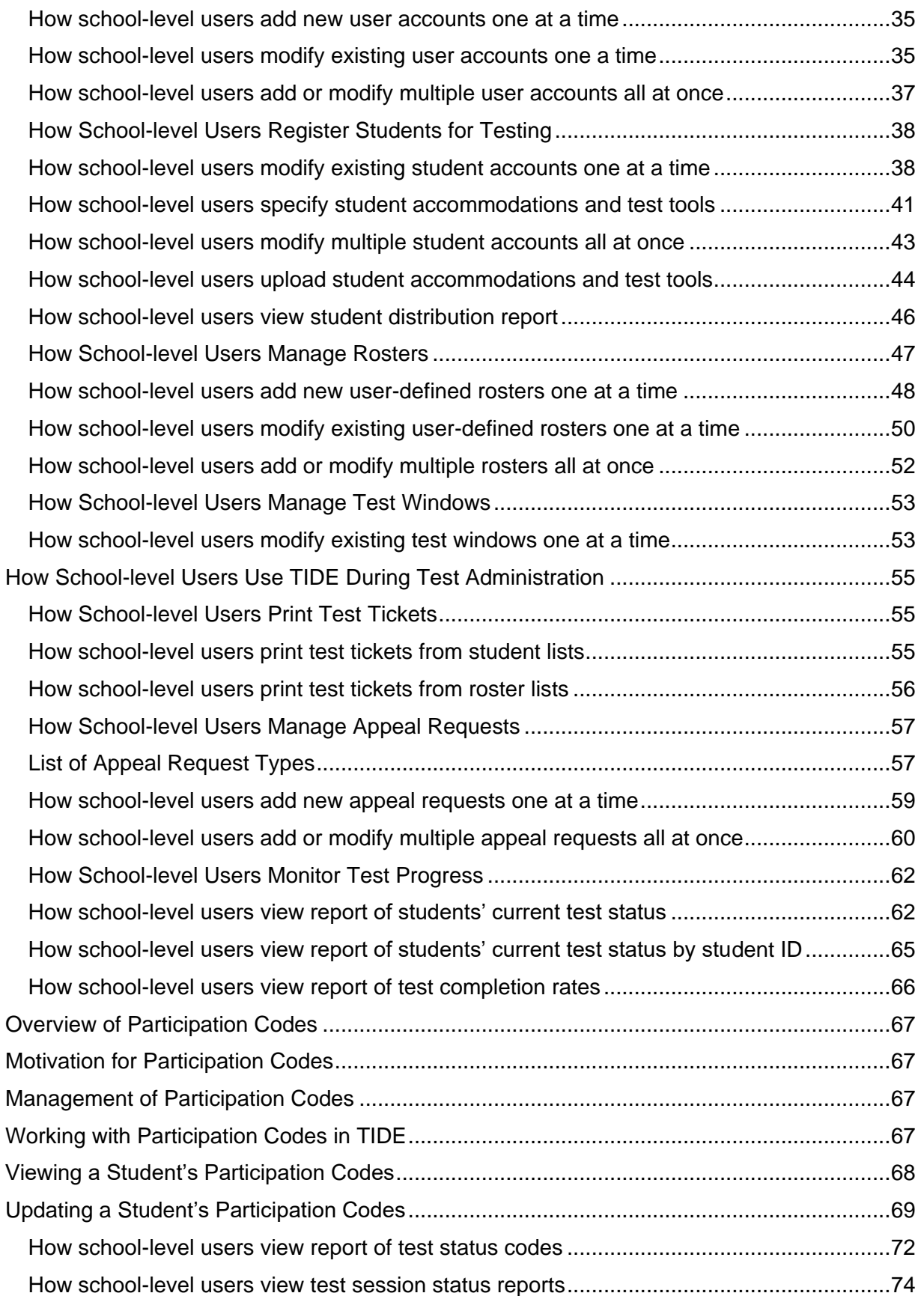

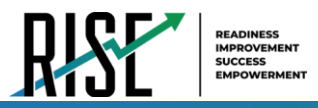

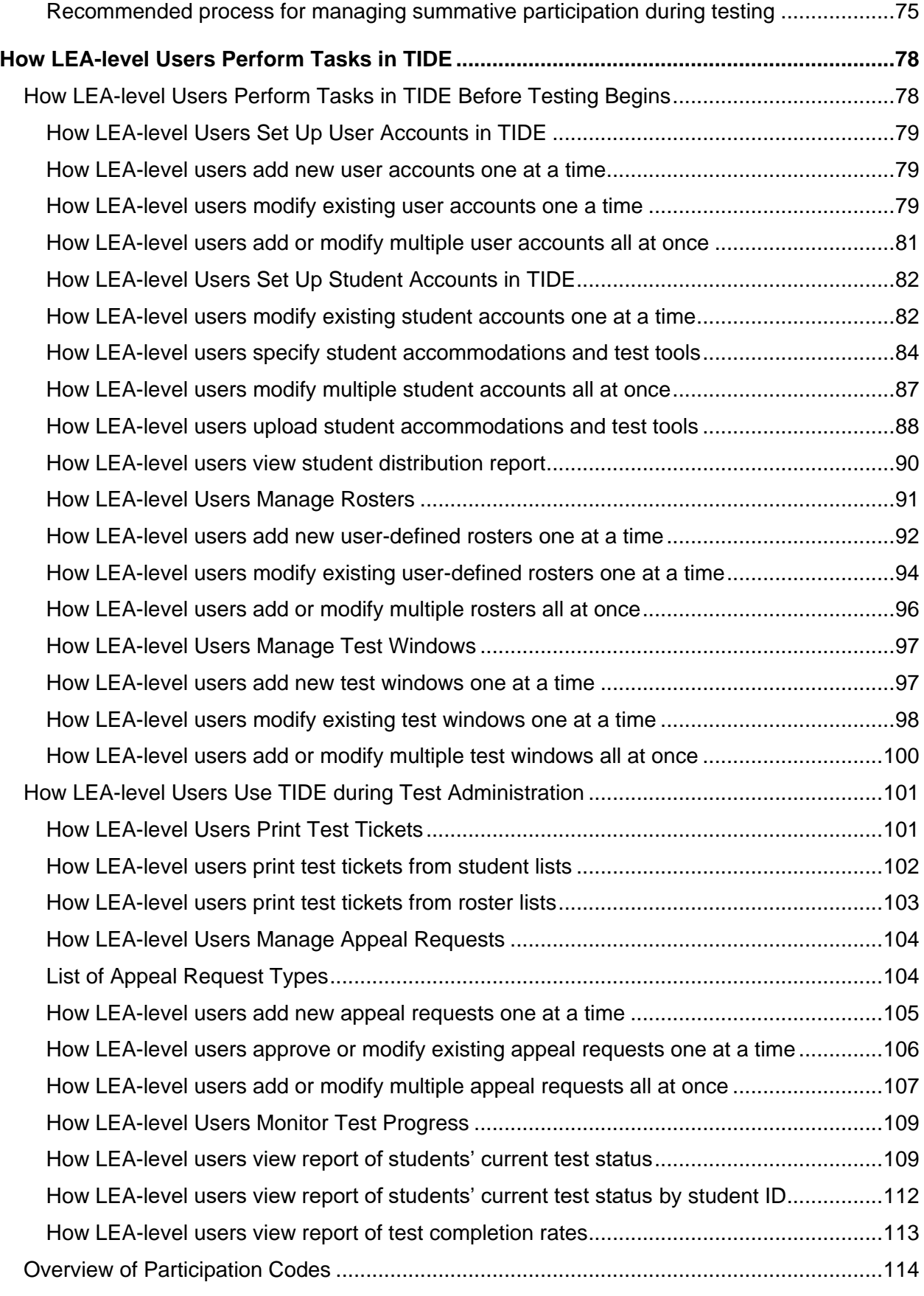

© Cambium Assessment, Inc. iv

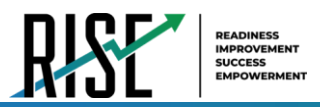

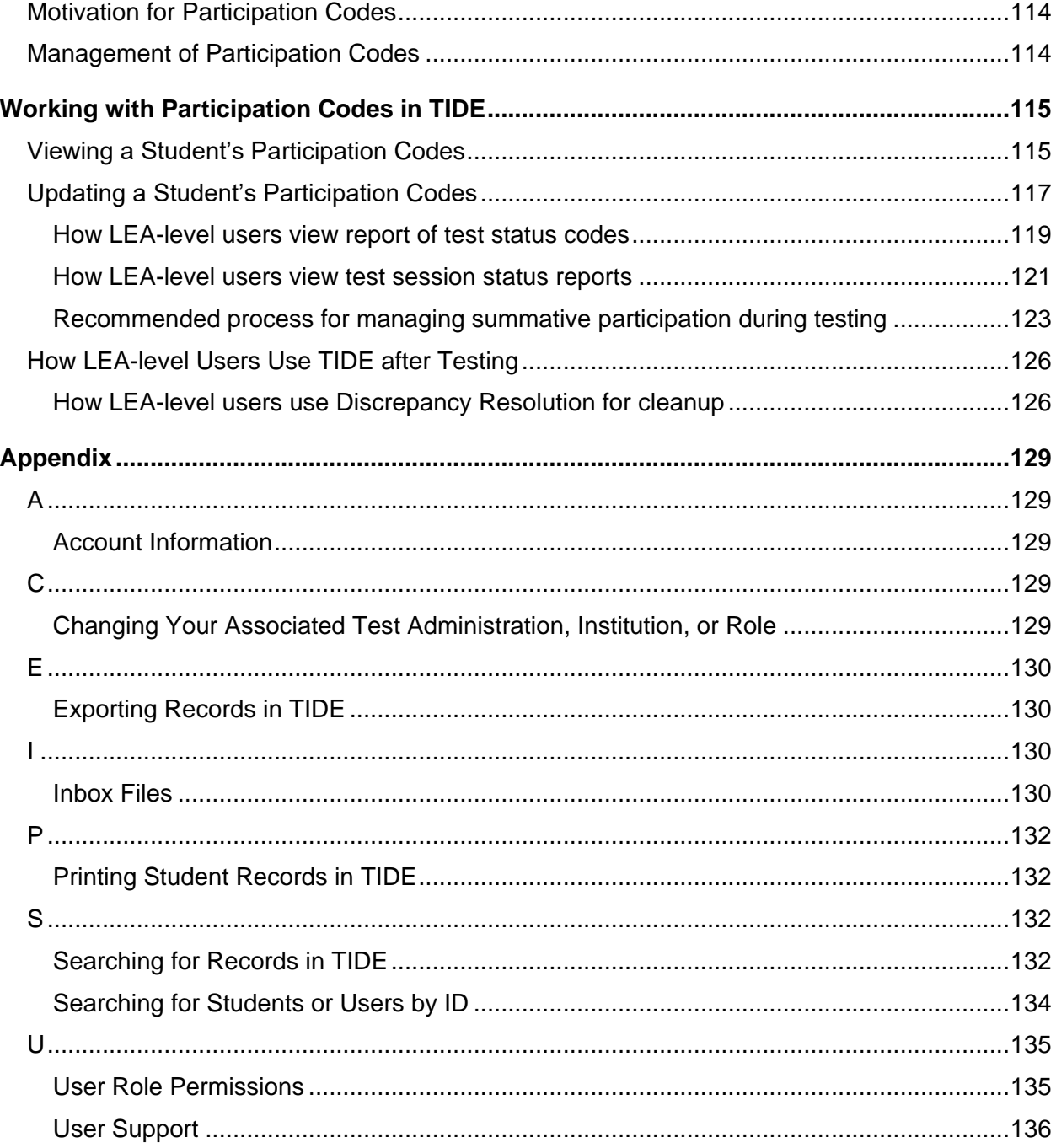

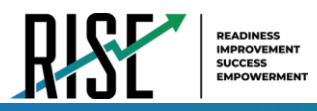

# <span id="page-887-0"></span>**Introduction to Test Information and Distribution Engine (TIDE)**

This user guide provides instructions on how to use TIDE.

At its core, TIDE is a registration system for users who will access CAI systems and students who will take RISE tests. Users of all CAI systems must be added to TIDE before they can access any CAI system. Students must be added to TIDE before they can test in the Test Delivery System (TDS). Rosters must be added in TIDE so the Reporting System can display scores at the classroom, school, LEA, and state level. During testing, TIDE users can print test tickets, manage appeal requests, and monitor test progress. After testing, TIDE users can clean up data before the testing window has closed

TIDE receives student information and rosters from the Utah State Board of Education UTREx system nightly. Any information provided via the UTREx upload cannot be modified by system users.

TIDE divides tasks by user role. Users with higher roles will have access to more tasks in TIDE than users with lower roles. LEA-level users have access to the most tasks, followed by school-level users, teachers, and test administrators. The structure of this guide is based on user role. It includes the following sections:

- How to Activate Your Account and Log in to TIDE
- How Teachers Perform Tasks in TIDE
- How School-Level Users Perform Tasks in TIDE
- How LEA-Level Users Perform Tasks in TIDE

There is also an **Appendix** with additional information and instructions.

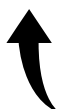

*Please note: To return to the page in this manual that you were on before clicking a link to the appendix, use one of the following keyboard shortcuts: Alt + Left Arrow (for Windows Operating System [OS] on laptops or tablets when viewing the file in Adobe Reader) or Command + Left Arrow (for Mac OS X on laptops or tablets when viewing the file in Adobe Reader). Please note that these keyboard shortcuts do not apply to Chromebooks. If the keyboard shortcuts do not work or apply to your device, you can also scroll back to your previous location.* 

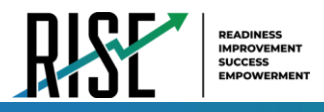

# <span id="page-888-0"></span>**How to Activate Your Account & Log in to & out of TIDE**

Your TIDE administrator creates your account, and then TIDE sends you an activation email. This email contains a link that takes you to the *Reset Your Password* page in TIDE where you can set up your password for logging in to TIDE and other applicable CAI systems. This link expires 15 minutes after the email was sent. If you do not set up your password within 15 minutes, you will need to request a new link as described below:

1. Your username is the email address associated with your account in TIDE. When you are added to TIDE, you receive an activation email containing a temporary link to the *Reset Your Password* page. You will receive this email from [DoNotReply@cambiumast.com](mailto:DoNotReply@cambiumast.com). To activate your account, you must set your password within 15 minutes of the email being sent.

#### a. **If your first temporary link expired:**

In the activation email you received, select the second link provided and proceed to request a new temporary link.

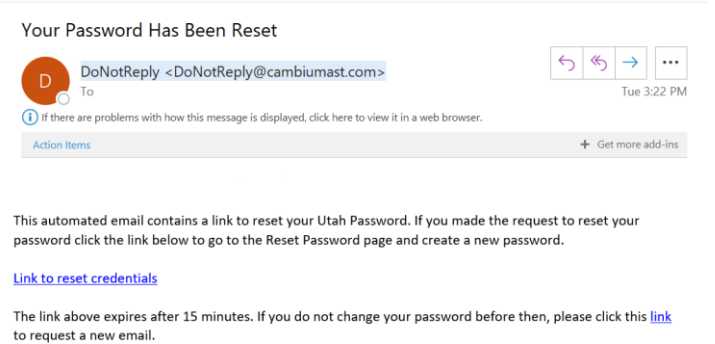

#### Figure 1: Password Reset Email

#### b. **If you forgot your password:**

On the *Login* page, select **Forgot Your Password?** and then enter your email address in the *Email Address* field. You will receive an email with a new temporary link to reset your password.

#### c. **If you did not receive an email containing a temporary link or authentication code:**

Check your spam folder to make sure your email program did not categorize it as junk mail. Emails are sent from [DoNotReply@cambiumast.com](mailto:DoNotReply@cambiumast.com), so you may need to add this address to your contact list. If you still do not have an email, contact your School or LEA Administrator to make sure you are listed in TIDE.

d. **Additional help:** If you are unable to log in, contact the RISE Helpdesk for assistance. You must provide your name and email address. Contact information is available in th[e User Support](#page-1017-0) section of this user guide.

*Please note: To return to the page in this manual that you were on before clicking a link to the appendix, use one of the following keyboard shortcuts: Alt + Left Arrow (for Windows Operating System [OS] on laptops or tablets when viewing the file in Adobe Reader) or Command + Left Arrow (for Mac OS X on laptops or tablets when viewing the file in Adobe Reader). Please note that these keyboard shortcuts do not apply to Chromebooks. If the keyboard shortcuts do not work or apply to your device, you can also scroll back to your previous location.* 

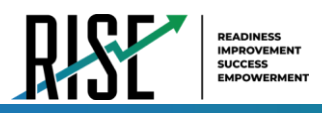

At the beginning of a new school year, your CAI system password and security details will be automatically reset. You will receive an email from [DoNotReply@cambiumast.com](mailto:DoNotReply@cambiumast.com) to notify you of this occurrence and to alert you that you will not be able to log in to TIDE or any other CAI system until you reactivate your account for the new school year. Follow the instructions in the section "How to reactivate your account" below to reactivate your account for the new school year.

#### <span id="page-889-0"></span>**How to activate your account**

- 1. Select the link in the activation email. The *Reset Your Password* page appears (see [Figure 2\)](#page-889-2).
- *2.* In the *New Password* and *Confirm New Password* fields, enter a new password. The password must be at least eight characters long and must include at least one lowercase alphabetic character, one uppercase alphabetic character, one number, and one special character (e.g.,  $\%$ , #, or !).
- 3. Select **Submit**.

Account activation is complete. You can proceed to TIDE by selecting the **TIDE** card (see [Figure 3\)](#page-889-3) in the portal page.

<span id="page-889-2"></span>Figure 2: Reset Your Password Page

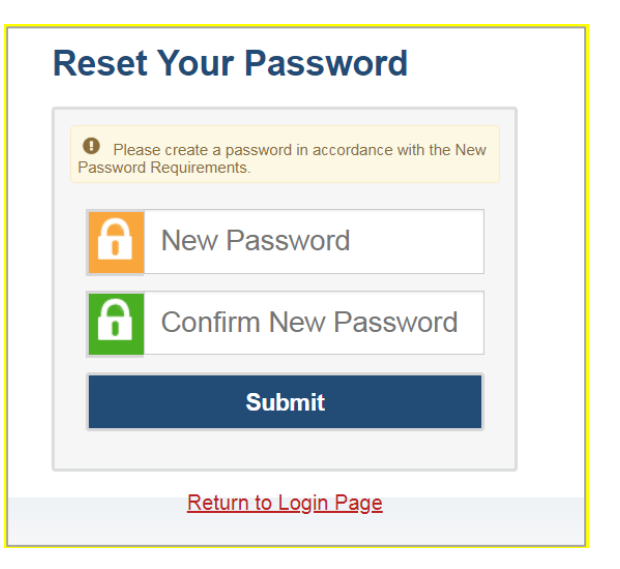

### <span id="page-889-1"></span>**How to reactivate your account at the beginning of the school year**

At the beginning of a new school year, your CAI system password and security details will be automatically reset. You will receive an email from [DoNotReply@cambiumast.com](mailto:DoNotReply@cambiumast.com) to notify you of this occurrence and to alert you that you will not be able to log in to TIDE or any other system until you reactivate your account for the new school year.

- 1. Navigate to the RISE Portal (<mark>UtahRISE.org</mark>).
- 2. Select the TIDE (Student and User Management) card from the RISE Portal (see [Figure 3\)](#page-889-3). The *Login* page appears (see [Figure 4](#page-890-0) on the next page).

Figure 3: System Cards on Portal

<span id="page-889-3"></span>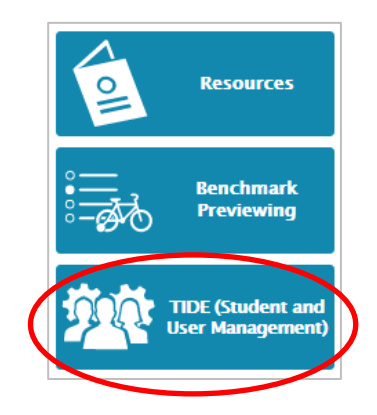

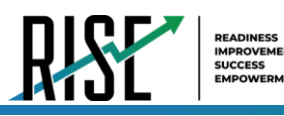

3. Select **Request a new one for this school year**. The *Reset Your Password: Find Account* page appears (see [Figure 5\)](#page-890-1).

<span id="page-890-0"></span>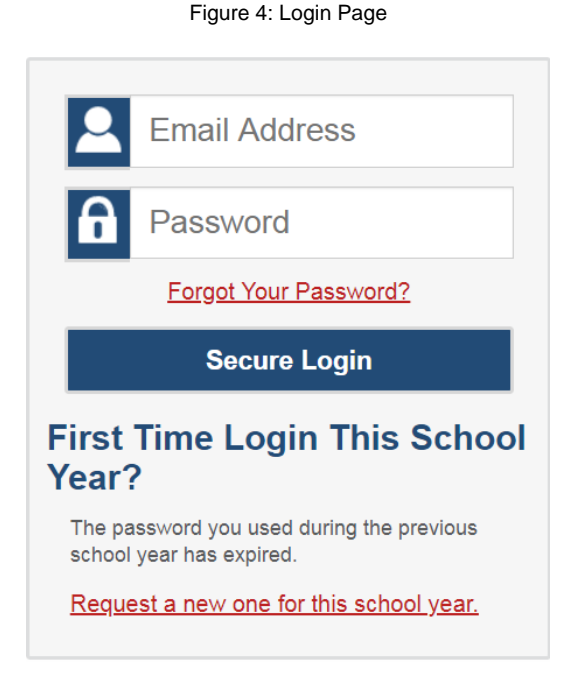

- 4. Enter your CAI system email address and select Figure 5: Fields in the Reset Your Password: Find Account Page **Submit**. CAI sends you an email containing a link to reset your password.
- 5. Select the link in the activation email. The *Reset Your Password* page appears (see [Figure 5\)](#page-890-1).
- 6. In the *New Password* and *Confirm New Password* fields, enter a new password. The password must be at least eight characters long and must include at least one lowercase alphabetic character, one uppercase alphabetic character, one number, and one special character (e.g., %, #, or !).
- 7. Select **Submit**.

<span id="page-890-1"></span>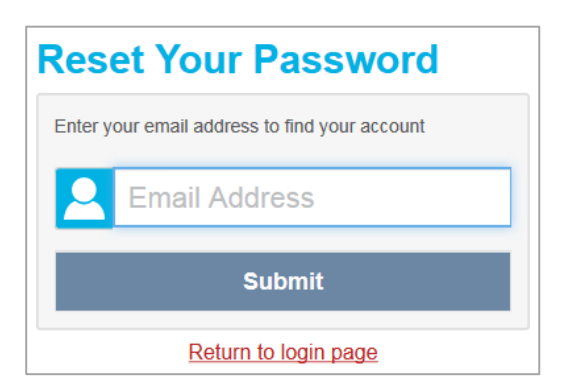

© Cambium Assessment, Inc. 9

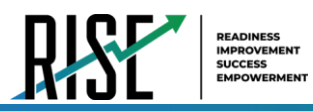

During the reactivation process, you will be taken to the *Enter Code* (se[e Figure 6\)](#page-891-1) page and asked to provide the authentication code sent to your email.

- In the *Enter Emailed Code* field, enter the emailed code and select **Submit**.
- You must enter the code within fifteen minutes of the email being sent. If your code expires, you can request for a new code by selecting **Resend Code** on the *Enter Code* page.

Figure 6: Enter Code Page

<span id="page-891-1"></span>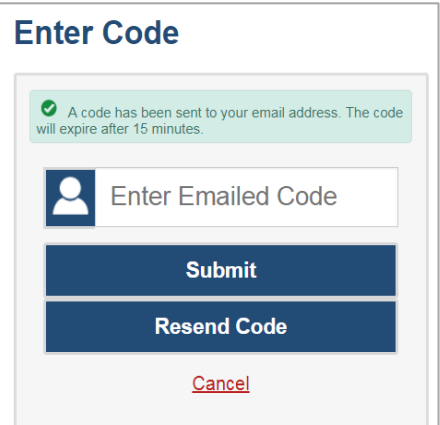

# <span id="page-891-0"></span>**How to log in to TIDE**

Do not share your login information with anyone. All RISE systems provide access to student information, which must be protected in accordance with federal privacy laws.

- 1. Navigate to the RISE Portal ([UtahRISE.org](http://UtahRISE.org)).
- 2. Select **TIDE** (see [Figure 7\)](#page-891-2). The *Login* page appears (see [Figure 8\)](#page-891-3).
- 3. On the *Login* page, enter the email address and password you use to access all CAI systems.

<span id="page-891-2"></span>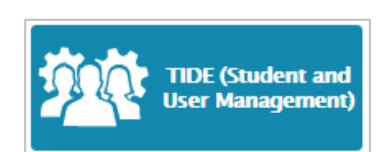

Figure 7: TIDE Card

#### Figure 8: Login Page

<span id="page-891-3"></span>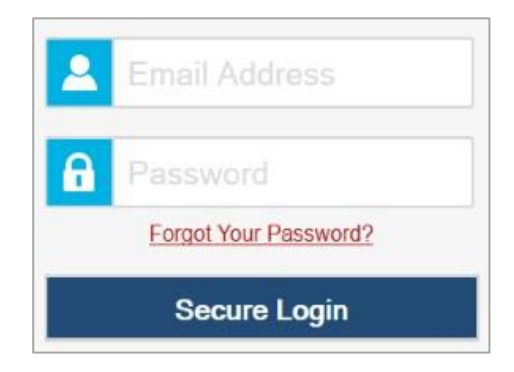

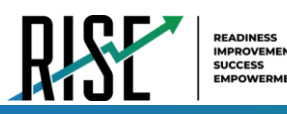

- 4. Select **Secure Login**.
	- a. If you have not logged in using this browser before, or if you have cleared your browser cache, the *Enter Code* page appears (see [Figure 9\)](#page-892-1) and an email is sent to your address. This applies every time you access TIDE with a new browser. The email contains an authentication code, which you must use within 15 minutes of the email being sent.
		- i. In the *Enter Emailed Code* field, enter the emailed code. Select **Submit**.
		- ii. If the code has expired, Select **Resend Code** to request a new code.

Figure 9: Enter Code Page

<span id="page-892-1"></span>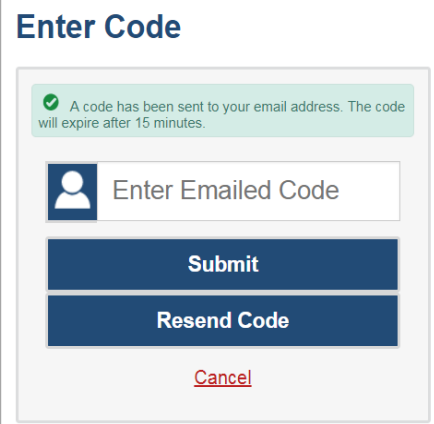

The *Dashboard* for your user role appears. Depending on your user role, TIDE may prompt you to select a role, LEA, or school to complete the login.

Working with TIDE in more than one browser tab or window may result in changes in one tab overwriting changes made in another tab. Do not have more than one TIDE browser tab or window open at one time.

# <span id="page-892-0"></span>**How to log out of TIDE**

• In the TIDE banner (see [Figure 10\)](#page-892-2), select **Log Out**.

<span id="page-892-2"></span>Figure 10: Log Out

Administration: Utah RISE 2019-20 | User: DemoUserA, STA ⑦ Help △ Inbox ▲ Manage Account ▼ B Log Ou

Logging out of TIDE logs you out of all RISE systems.

For example, if you log out of TIDE while administering a test using the TA Interface, your test session will stop and all students in the session will be logged out of their tests. You cannot resume the session. You will have to create a new session, and your students will have to log in to the new session to resume testing.

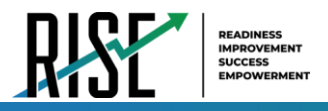

# <span id="page-893-0"></span>**How Teachers Perform Tasks in TIDE**

<span id="page-893-3"></span>The TIDE dashboard for teachers has two sections (see [Figure 11\)](#page-893-3). These sections give tasks for teachers to do **Before Testing** and **During Testing**.

#### Figure 11: Teacher TIDE Dashboard

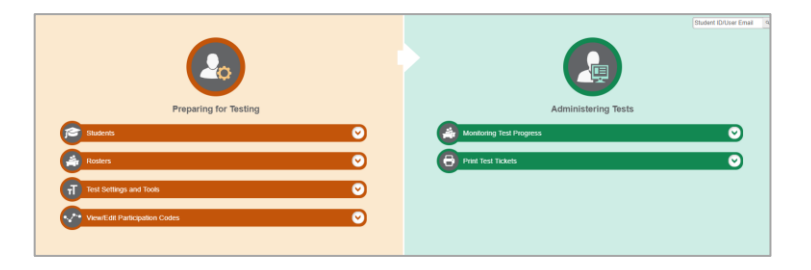

Teachers have access to TIDE under the "TE" role. Teachers have access to some of the same tasks as LEA-level and schoollevel users and perform these tasks the same way a LEA-level or school-level user performs them. Instructions on these tasks and how to perform them are in the sections below.

# <span id="page-893-1"></span>**How Teachers Perform Tasks in TIDE Before Testing Begins**

Before testing begins, teachers can perform the following tasks in TIDE:

- View **user accounts** to verify their own account information.
- View **student accounts** to ensure student details are properly entered into TIDE and edit student test accommodations and test tools, if necessary. If student accounts are not set up in TIDE in the correct test administration before testing begins, those students will not be able to test.
- Set up **rosters** so NextGen Reporting System can display scores at the classroom, school, LEA, and state levels.

### <span id="page-893-2"></span>**How Teachers View User Accounts in TIDE**

Teachers can view their own user account information in TIDE by selecting **Manage Accounts** from the banner (see [Figure](#page-893-4)  [12\)](#page-893-4).

Figure 12: Manage Account Menu in TIDE Banner

<span id="page-893-4"></span>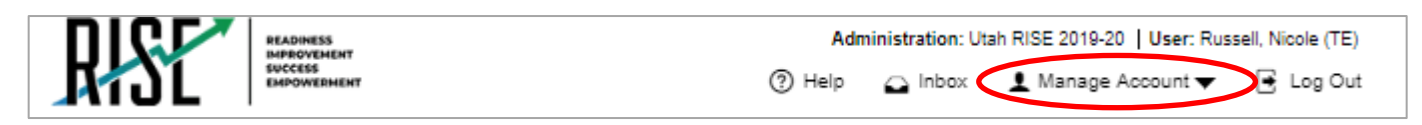

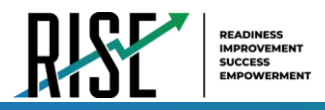

### <span id="page-894-0"></span>**How Teachers Manage Student Information**

Teachers can view student accounts and student distribution reports by selecting the **Student** task menu, selecting **View/Edit/Export Students**, filling out the search criteria, and selecting **Search**. Search results can be viewed in TIDE or exported to the inbox.

Teachers specify students' accommodations and test tools by following the procedure below.

#### <span id="page-894-1"></span>**How teachers specify student accommodations and test tools**

A student's test settings and tools include the available accommodations, such as Descriptive Audio, along with test tools, such as color schemes. This section explains how to edit student test settings and tools via an online form or a file upload.

<span id="page-894-2"></span>1. From the **Test Settings and Tools** task menu on the TIDE dashboard, select **View/Edit/Export Test Settings and Tools**. The *View/Edit/Export Test Settings and Tools* page appears (see [Figure 13\)](#page-894-2).

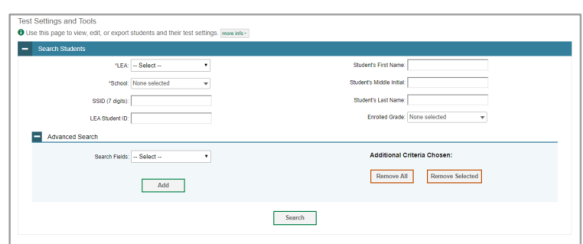

Figure 13: Test Settings and Tools Page

2. Retrieve the student accounts whose settings and tools you want to view or edit by filling out the search fields.

In the list of retrieved students, select  $\left| \right\rangle$  for the student whose test settings and tools you want to edit. The

View/Edit Students: [Student's Name] form appears (see [Figure 14](#page-894-3)). Click to expand each section (see

<span id="page-894-3"></span>[Figure 15](#page-895-0) on the following page).

Figure 14: View/Edit Student Page

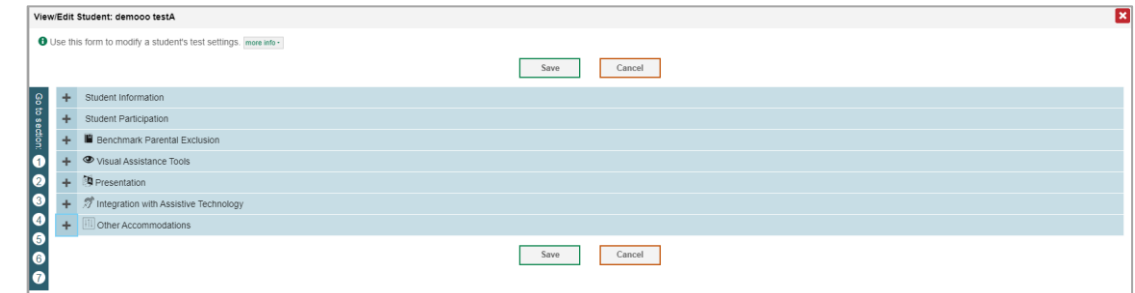

3. Modify the student's record as required.

In the available test settings and tools panels, modify the student's test settings, using [Table 1](#page-896-1) on page [15.](#page-896-1) The test settings are grouped into categories, such as visual assistance tools, presentation, and other accommodations. The panels display a column for each of the student's tests. You can select different settings for each test, if necessary. It is

© Cambium Assessment, Inc. 13

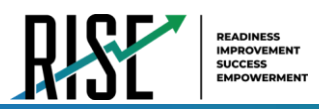

recommended that students use the training tests to verify accommodations are set correctly and to allow the student time to practice using the testing tool.

<span id="page-895-0"></span>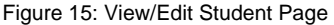

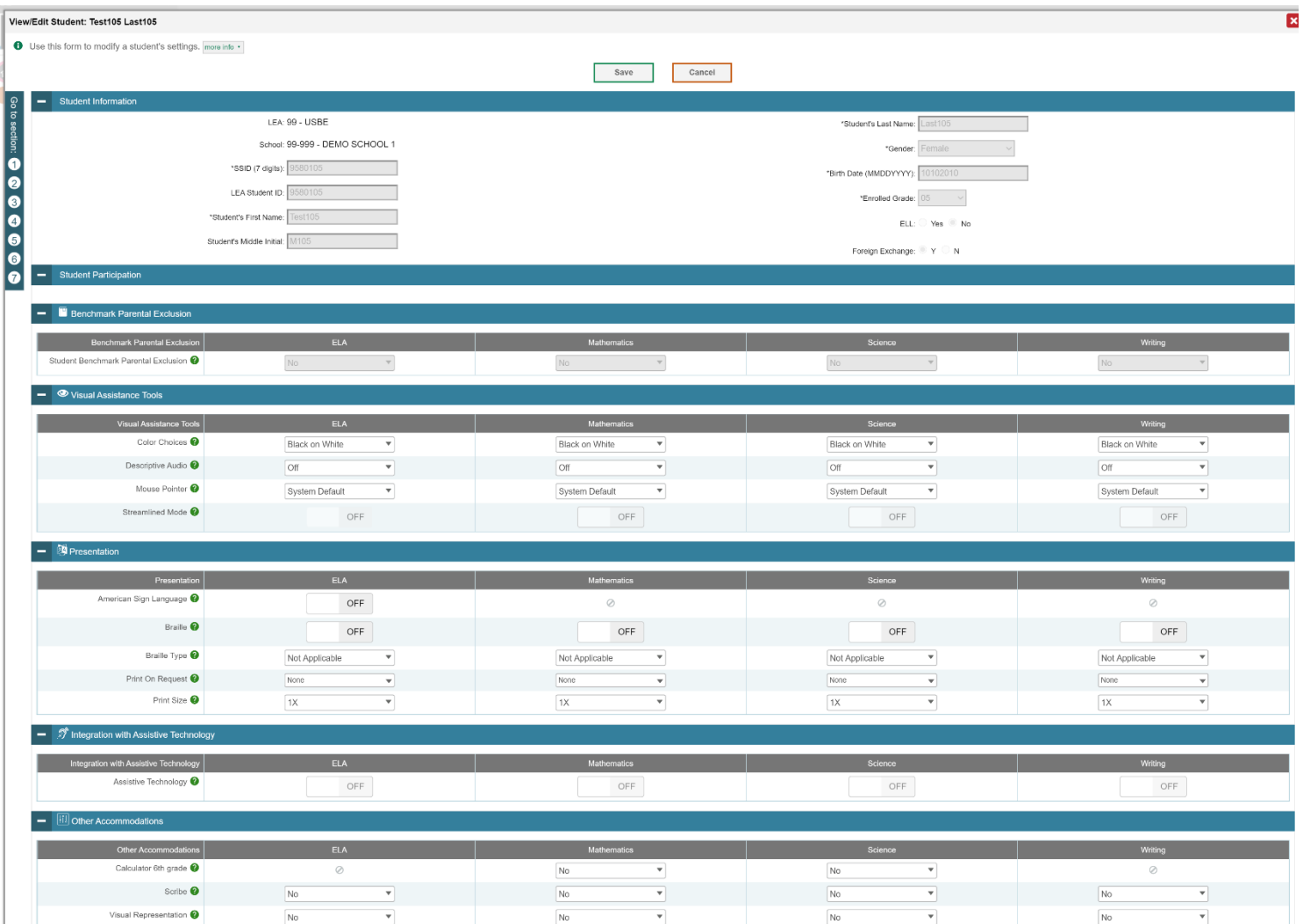

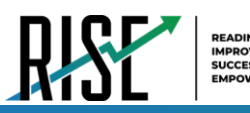

#### Table 1: Fields in the Test Settings and Tools Panels

<span id="page-896-1"></span>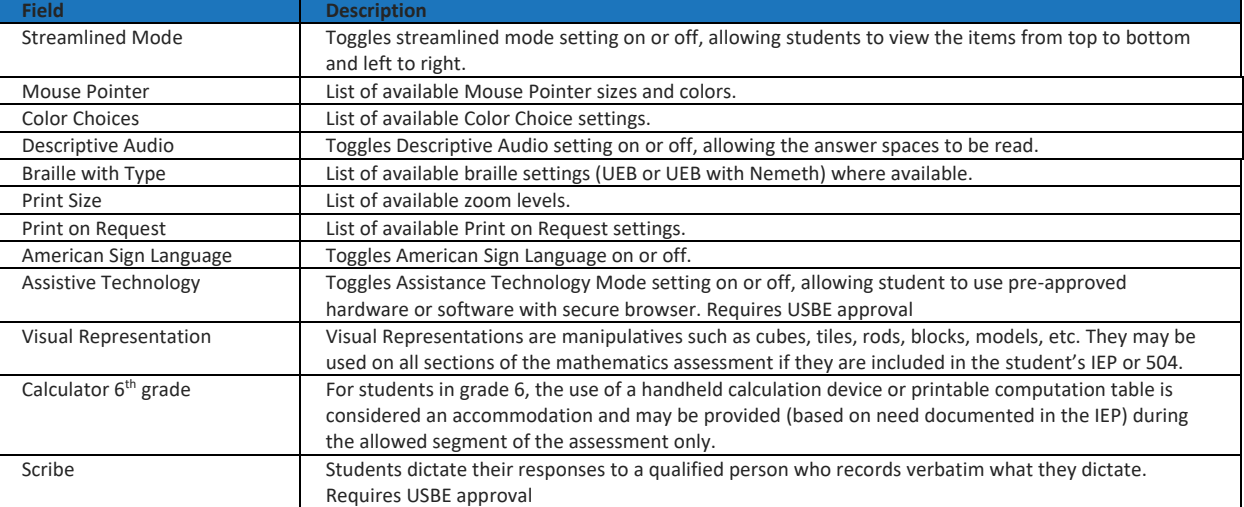

For additional information about Test Settings and Tools, please refer to the *[Assistive Technology Manual](https://utahrise.org/core/fileparse.php/5417/urlt/Assistive-Technology-Manual.pdf)*.

Changing a test setting in TIDE after the test starts does not update the student's test setting if the same test setting is available in the TA Interface. In this case, you must change the test setting in the TA Interface, although the student will need to log out and resume the test for the settings to be applied.

- 4. Select **Save**.
- 5. In the dialog box, select **Continue** to return to the list of student records.

Figure 16: Edit Student Continue

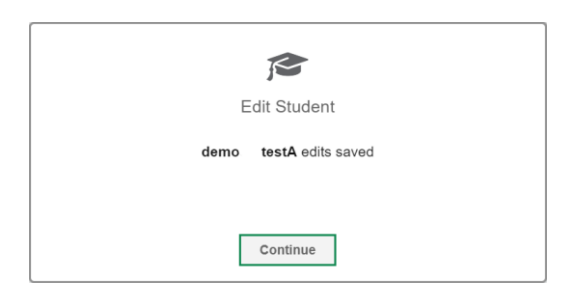

#### <span id="page-896-0"></span>**How Teachers Manage Rosters**

Rosters are groups of students associated with a teacher in a particular school. Rosters typically represent entire classrooms in lower grades, or individual classroom periods in upper grades. Rosters can also represent special courses offered to groups of students.

The UTREx system populates rosters in TIDE via the nightly upload process. These rosters are called system-defined and cannot be edited by users. These are directly linked to the course codes assigned by LEAs. User-defined rosters can be created to provide additional student groupings for reporting. All rosters are available in NextGen Reporting. The Reporting

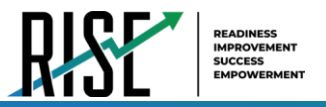

System can aggregate test scores at these roster levels. You can also use rosters to print test tickets containing students' login information prior to administering an assessment.

Since teachers are responsible for the growth and development of their student's skills in reading, writing, research, communication, and problem solving, it is important that teachers are able to analyze their student performance data and adjust instructional goals accordingly. For teachers to be able to see student performance data, the students must be included in a roster associated with the teacher. Hence, user-defined rosters may need to be created for all teachers who are responsible for teaching an academic subject, such as Reading/Literacy, Mathematics, Science, Social Studies, and Health.

Teachers can view all rosters but can only add or edit user-defined rosters for students in their school. These rosters are then sent to NextGen Reporting System so those systems can display scores.

If additional user-defined rosters need to be created, it is recommended to follow the guidelines below:

- Rosters should ideally include about 25 30 students. If a roster is too large or too small, it may affect the credibility and usefulness of the data.
- One or more rosters may need to be created depending on the subjects taught by a teacher. For example, if a group of Grade 3 students have the same teacher for Reading, Mathematics, and Science, then separate rosters do not need to be created for each subject. However, if different teachers are responsible for teaching different subjects then separate rosters need to be created for each teacher and subject.
- When naming rosters, a clear and consistent naming convention should be used that indicates the grade, class name, teacher, and period as applicable. For example, an elementary school roster may be named 'Gr3Jones20- 21' and a secondary school roster may be named 'AikenPeriod3Eng9A20-21'.

You can only create rosters from students associated with your school or LEA.

Like LEA- and school-level users, teachers can add or modify user-defined rosters one at a time or all at once through file upload.

#### <span id="page-897-0"></span>**How teachers add new user-defined rosters one at a time**

- 1. From the **Rosters** task menu on the TIDE dashboard, select **Add Rosters**. The *Add Rosters* form appears (see [Figure 17\)](#page-897-1).
- 2. In the *Search for Students to Add to the Roster* panel, search for students by filling out the search criteria and selecting **Search**.

<span id="page-897-1"></span>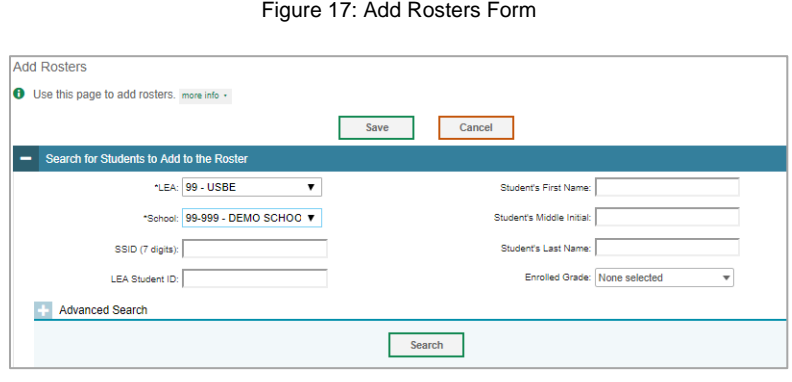

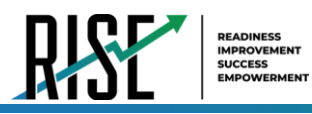

- 3. In the *Add/Remove Students to the Roster* panel (se[e Figure 18\)](#page-898-0), do the following:
	- a. In the *Roster Name* field, enter the roster name.
	- b. From the *Teacher Name* drop-down list, select a teacher or school personnel associated with the roster.
	- c. From the *Students To Display* field, select the students you wish to view in the *Available Students* list. The two options are:

<span id="page-898-0"></span>Figure 18: Add/Remove Students to Roster Panel: Current and Past Students

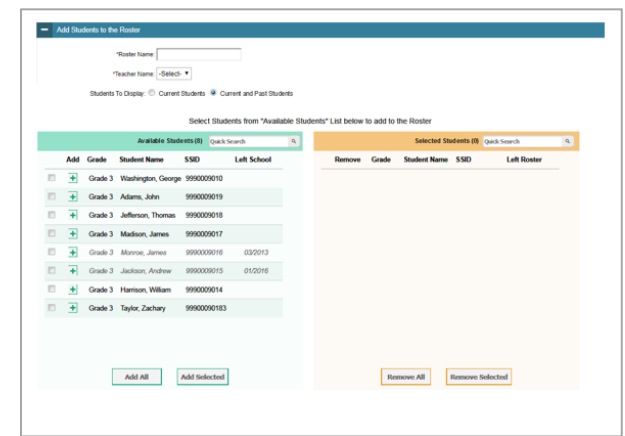

- **Current Students**: Displays students who match your search criteria and are currently associated with the school.
- **Current and Past Students**: Displays all the students who match your search criteria from the current year even if they are no longer associated with the school. For example, if a Grade 3 student has left the school and you search for Grade 3 students with the *Students To Display* field set to **Current and Past Students**, the student who has left the school will also be displayed.

When viewing current and past students from the selected year, students who are no longer associated with your school will display the date on which they left the school. You can still add these students to your roster, if desired.

- d. To add students, in the list of available students do one of the following:
	- To move one student to the roster, select  $\blacksquare$  for that student.
	- To move all the students in the *Available Students* list to the roster, select **Add All**.
	- To move selected students to the roster, mark the checkboxes for the students you want to add, then select **Add Selected**.
- e. To remove students, do one of the following in the list of students in the roster:
	- To remove one student from the roster, select  $\mathbf{\times}$  for the student.
	- To remove all the students from the roster, select **Remove All**.
	- To remove selected students from the roster, mark the checkboxes for the students you want to remove, then select **Remove Selected**.

© Cambium Assessment, Inc. 17

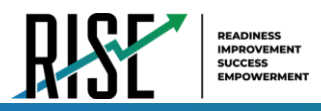

4. 4. Select **Save**, and in the dialog box, select **Continue**.

#### <span id="page-899-0"></span>**How teachers modify existing user-defined rosters one at a time**

You can modify certain rosters, if required. However, whether a roster can be modified or not or the method in which a roster can be modified depends on the roster type. The different types of rosters are:

- User-defined Rosters: These are rosters that you create through the **Add Roster** page or the **Upload Roster** page. You can modify a user-defined roster by changing its name or by adding students or removing students.
- System-defined Rosters: These are rosters that are imported into TIDE via UTREx and cannot be edited.
- You can modify existing rosters by performing the following steps:
- <span id="page-899-1"></span>1. From the **Rosters** task menu on the TIDE dashboard, select **View/Edit/Export Roster**. The *View/Edit/Export Roster* page appears (se[e Figure 19\)](#page-899-1).

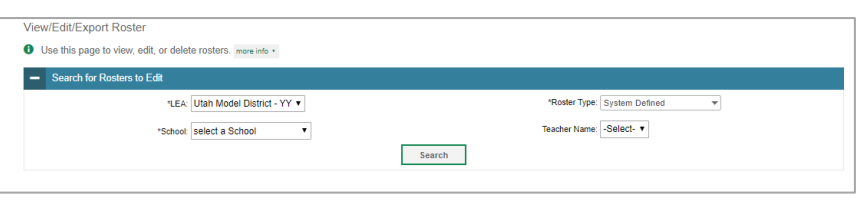

Figure 19: Add Roster Form

- 2. Retrieve the roster record you want to view or edit by filling out the search criteria and selecting **Search**.
- 3. In the list of retrieved rosters, select  $\log$  for the roster whose details you want to view. The *View/Edit Roster* form appears (see [Figure 20\)](#page-899-2). This form is similar to the form used to add rosters.
- 4. In the *Search for Students to Add to the Roster* panel, search for students by filling out the search criteria and selecting **Search**.

Figure 20: View/Edit Roster Form

<span id="page-899-2"></span>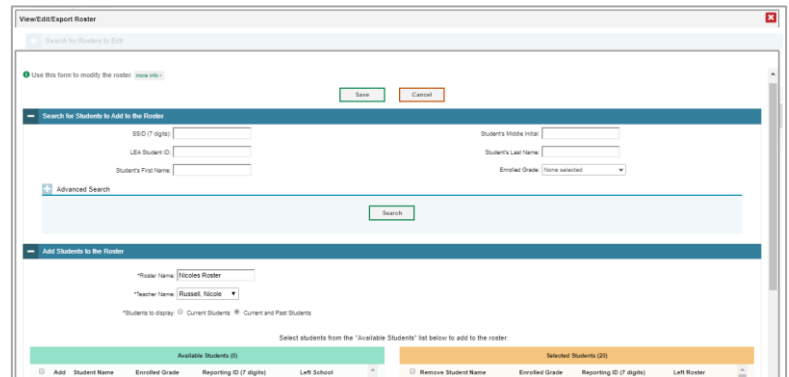
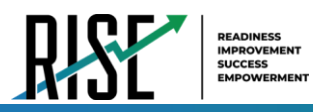

<span id="page-900-0"></span>Figure 21: Add/Remove Students to Roster Panel: Current and Past Students

- 5. In the *Add/Remove Students to the Roster* panel (see [Figure 21\)](#page-900-0), do the following:
	- a. In the *Roster Name* field, enter the roster name (if different from the one prepopulated).
	- b. From the *Students To Display* field, select the students you wish to view in the *Available Students* and *Selected Students* lists. The two options are:

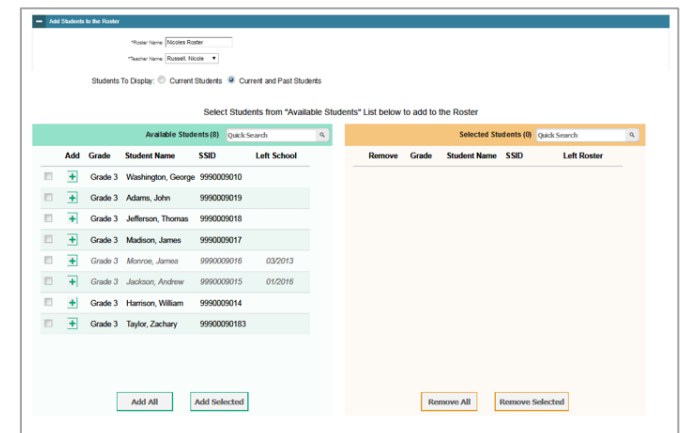

- **Current Students**: Displays students who match your search criteria and are currently associated with you and the roster. The *Available Students* list displays students who are currently associated with you and the *Selected Students* list displays students who are currently associated with the roster.
- **Current and Past Students**: Displays all the students who match your search criteria from the current year even if they are no longer associated with you or the roster. If a student has been removed from the roster, the date on which they were removed from the roster is displayed in the *Selected Students* list. If the student who has been removed from the roster is still associated with you, they are listed in the *Available Students* list as a regular student. However, if they have left the school then their record will appear in the *Available Students* list with the date they left the school.
- c. To add students, from the list of available students, do one of the following:
	- To move one student to the roster, select  $\bigstar$  for that student.
	- To move all the students in the *Available Students* list to the roster, select **Add All**.
	- To move selected students to the roster, mark the checkboxes for the students you want to add, then select **Add Selected**.

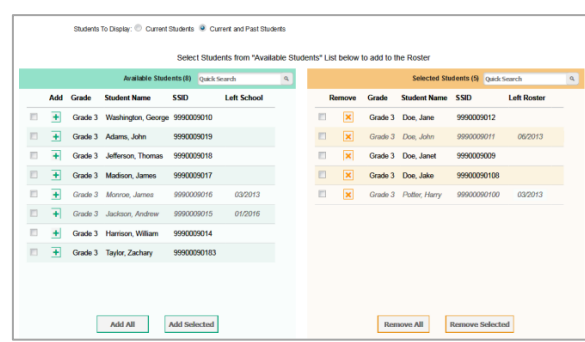

Figure 22: Modifying a Roster: Current and Past Students

- d. To remove students, do one of the following in the list of students in the roster:
	- To remove one student from the roster, select  $\boldsymbol{\times}$  for the student.
	- To remove all the students from the roster, select **Remove All**.
	- To remove selected students from the roster, mark the checkboxes for the students you want to remove, then select **Remove Selected**.
- 6. Select **Save**, and in the dialog box select **Continue**.

© Cambium Assessment, Inc. 19

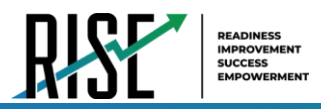

## **How teachers add or modify multiple rosters all at once**

If you have many rosters to add or modify, you can do so through file upload as shown below.

1. From the **Rosters** task menu on the TIDE dashboard, select **Upload Rosters**. The *Upload Rosters* page appears where you can download a template file.

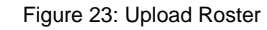

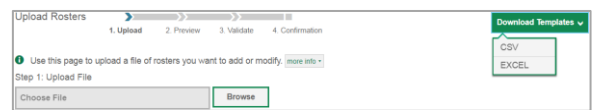

<span id="page-901-0"></span>2. Fill out the template using [Table 2 b](#page-901-0)elow.

#### Table 2: Columns in the User-Defined Roster Upload File

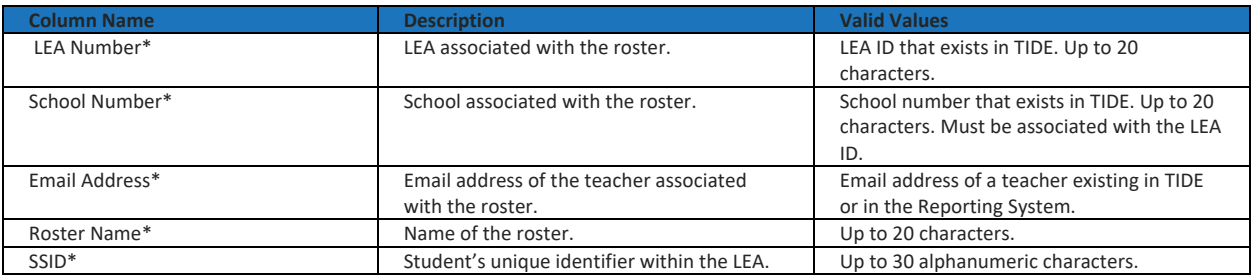

\*Required field.

- 3. Once you've downloaded and filled out the template file, return to the upload screen, select **Browse**, locate the file on your computer, and upload it to TIDE. Select **Next**. The upload preview screen appears.
- 4. Once you've verified the information on the preview screen, select **Next** again. The validation screen appears.
- 5. The validation screen shows errors or warnings associated with your uploaded file.
- 6. To continue with the upload despite these errors or warnings, select **Continue with Upload**. The selected file will be uploaded, but the rows with errors will not be included.

#### Figure 24: Upload Roster Preview Page

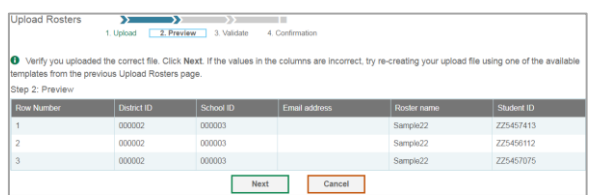

#### Figure 25: Upload Roster Validation Page

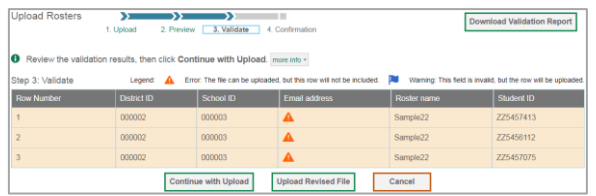

#### Figure 26: Upload Roster Confirmation Page

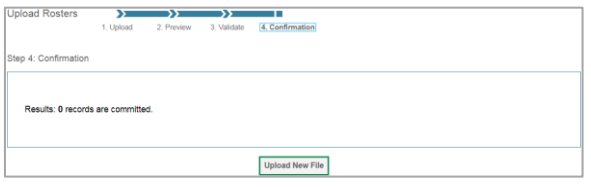

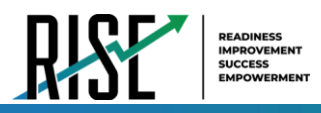

7. 7. The confirmation page appears, confirming how many records have been committed as a result of your upload. To upload a new file, select **Upload New File**.

# **How Teachers Use TIDE During Testing**

During testing, teachers can perform the following tasks in TIDE:

- *Optional:* Print **test tickets** to help students log in to tests.
- View reports of students' current test statuses and test completion rates.

### **How Teachers Print Test Tickets**

Teachers can optionally print test tickets for their students. Test tickets are hard-copy forms that includes a student's username for logging in to a test (see [Figure 27\)](#page-902-0).

TIDE generates the test tickets as PDF files that you download with your browser.

<span id="page-902-0"></span>Figure 27: Sample Test Ticket

**TEST TICKET** BLOG, LOU SSID: 9990009231 School: TRAINING SCHOOL 1 (999) GRADE: 03 DOB: 10/22/1982

#### **About Printing Test Tickets for Dual-Enrolled Students**

When printing test tickets for a student who has been dual-enrolled, tickets will be printed for the selected LEAs and schools in which the student is enrolled.

The student can use any of the tickets to log in to the Test Delivery System (TDS). When verifying their information after logging in to the TDS, the first school in which the student was enrolled will be displayed by default. It is okay to continue with the verification process as the school information has no impact on the tests that a student is eligible for.

#### **How teachers print test tickets from student lists**

- 1. From the **Print Test Tickets** task menu on the TIDE dashboard, select **Print from Student List**. The *Print Test Tickets from Student List* page appears.
- 2. Retrieve the students for whom you want to print test tickets by filling out the search criteria and selecting **Search**.
- 3. Select the column headings to sort the retrieved students in the order you want the test tickets printed.

© Cambium Assessment, Inc. 21

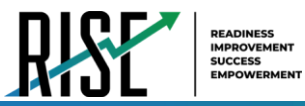

- 4. Specify the students for whom test tickets need to be printed:
	- To print test tickets for specific students, mark the checkboxes for the students you want to print.
	- To print test tickets for all students listed on the page, mark the checkbox at the top of the table.
	- To print test tickets for all retrieved students, no additional action is necessary. The option to print all retrieved records is available by default.
- 5. Select  $\Box$  and then select the appropriate action:
	- To print test tickets for selected students, select My Selected Test Tickets.
	- To print test tickets for all retrieved students, select **All Test Tickets**.
- 6. In the new browser window that opens displaying a layout for selecting the printed layout (see [Figure 28\)](#page-903-0), verify **Test Tickets** is selected in the *Print Options* section.
- 7. Select the layout you require, and then select **Print**.

Your browser downloads the generated PDF.

### **How teachers print test tickets from roster lists**

<span id="page-903-0"></span> $\begin{tabular}{|c|c|} \hline \textbf{Print} & \textbf{Cancel} \\ \hline \end{tabular}$ 

**O**<br>Test Tickets

t Settings an

- 1. From the **Print Test Tickets** task menu on the TIDE dashboard, select **Print from Roster List**. The *View/Edit Rosters* page appears.
- 2. Retrieve the rosters for which you want to print test tickets by filling out the search criteria and selecting **Search**.
- 3. Select the column headings to sort the retrieved rosters in the order you want the test tickets printed.
- 4. Do one of the following:
	- Mark the checkboxes for the rosters you want to print.
	- Mark the checkbox at the top of the table to print tickets for all retrieved rosters.

When printing multiple class groups, the total number of students included in the class groups should not exceed 1000.

Figure 28: Layout Model for Test Tickets

 $\overline{a}$   $\overline{b}$ 

Choose a Test Ticket layout:

 $2 \times 2$ 

 $0.141$ 

 $03x2$ 

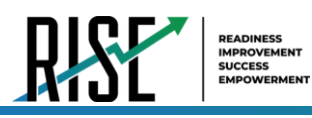

- 5. Select **a** and then select **Test Tickets**. A layout model appears for selecting the printed layout (see [Figure 29\)](#page-904-0).
- 6. Verify **Test Tickets** is selected in the *Print Options* section.
- 7. Select the layout you require, and then select **Print**.

Your browser downloads the generated PDF.

## **How Teachers Monitor Test Progress**

Like LEA- and school-level users, the tasks available in the **Monitoring Test Progress** task menu for teachers allow you to generate various reports that provide information about a test administration's progress.

The following reports are available for teachers in TIDE:

- Plan and Manage Testing Report: Details a student's test opportunities and the status of those test opportunities. You can generate this report from the *Plan and Manage Testing* page or the *Participation Report by SSID* page.
- Test Completion Rates Report: Summarizes the number and percentage of students who have started or completed a test.

<span id="page-904-0"></span>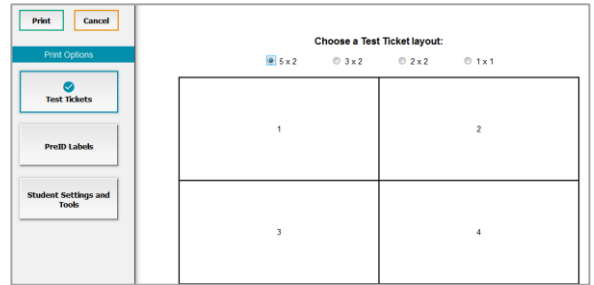

Figure 29: Layout Model for Test Tickets

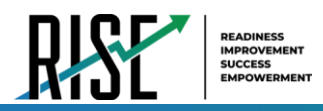

### **How teachers view report of students' current test status**

TIDE includes a Plan and Manage Testing report that details all of a student's test opportunities and the status of those test opportunities.

Because the report lists testing opportunities, a student can appear more than once on the report.

- 1. From the **Monitoring Test Progress** task menu on the TIDE dashboard, select **Plan and Manage Testing**. The *Plan and Manage Testing* page appears (see [Figure 30\)](#page-905-0).
- 2. In the *Choose What* panel, select the parameters for which tests to include in your report:
	- a. From the **Test** drop-down list, select a test category.

## Figure 30: Plan and Manage Testing Page

<span id="page-905-0"></span>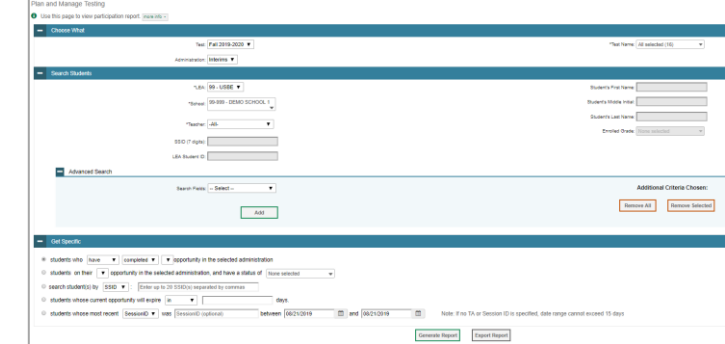

- b. From the **Administration** drop-down list, select an administration.
- c. *Optional*: From the **Test Name** drop-down list, select the test for which you want to generate the report. You may select one, multiple, or all from this list.
- d. *Optional*: From the **Search Fields** drop-down list, select a specific test accommodation or demographic to filter the report.
	- If you select a test accommodation or demographic, a *Values* field is displayed. Select the required filter criteria from the available options.
- 3. In the *Search Students* panel, select the parameters for whose information to include in your report:
	- a. *Note:* Your **LEA** and **School** will be pre-selected in those drop-down lists.
	- b. *Optional:* In the *Student's Last Name* field, enter a student's last name.
	- c. *Optional:* In the *Student's First Name* field, enter a student's first name.
	- d. *Optional:* In the *SSID* field, enter a SSID.
	- e. *Optional:* From the **Grade** drop-down list, select a grade. You may select one, multiple, or all grades from this list.
- 4. In the *Get Specific* panel, select the radio button for one of the options and then set the parameters for that option. The following options are available (parameters for each option are listed in {brackets}):
	- a. Students who {have/have not} {completed/started} the {1st/2nd/Any} opportunity in the selected administration.

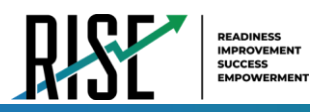

- b. Students on their {1st/2nd/Any} opportunity in the selected administration and have a status of {student test status}.
- c. Search student(s) by {SSID/Name}: {SSID/Student Name}
- d. Students whose current opportunity will expire {in/between} {number/range} days.
- e. If you select "in", you may enter any number in the displayed text box to determine tests expiring in the specified number of days. You may also enter 0 to see opportunities that expire that day.
- f. If you select "between", you may enter two numbers in the displayed text boxes to signify a range of days (such as  $1-3$ ).
- g. Students whose most recent {Session ID/TA Name} was {Optional Session ID/TA Name} between {start date} and {end date}.
- 5. Do one of the following:
	- a. To view the report on the page, select Generate Report.
	- b. To open the report in Microsoft Excel, select Export Report.

<span id="page-906-0"></span>For descriptions of the columns in this report, see [Table 3](#page-906-0) below.

Table 3: Columns in the Plan and Manage Testing Report

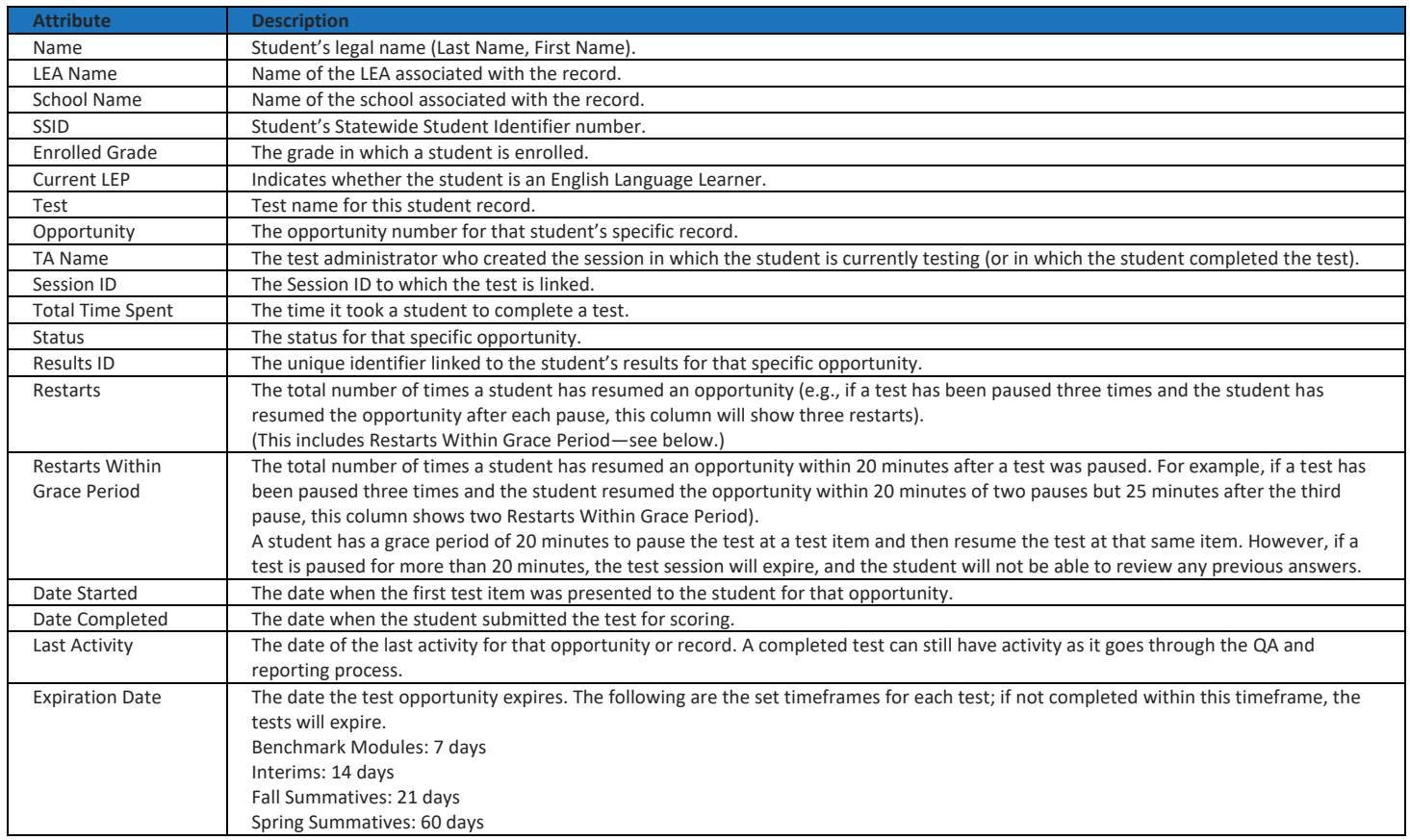

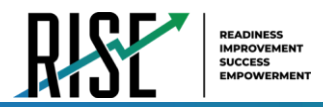

### **How teachers view report of students' current test status by student ID**

You can also generate participation reports for specific students by SSID. This section describes how to generate participation reports for one or more students using students' SSIDs.

Because the report lists testing opportunities, a student can appear more than once on the report.

- 1. From the **Monitoring Test Progress** task menu on the TIDE dashboard, select **Participation Search by SSID**. The *Participation Search by SSID* page appears (se[e Figure 31\)](#page-907-0).
- 2. Do one of the following:
	- To enter students' SSIDs, select **Enter**. Next, enter one or more SSIDs, separated by commas, in the Student IDs field. You can enter up to 1000 SSIDs.

<span id="page-907-0"></span>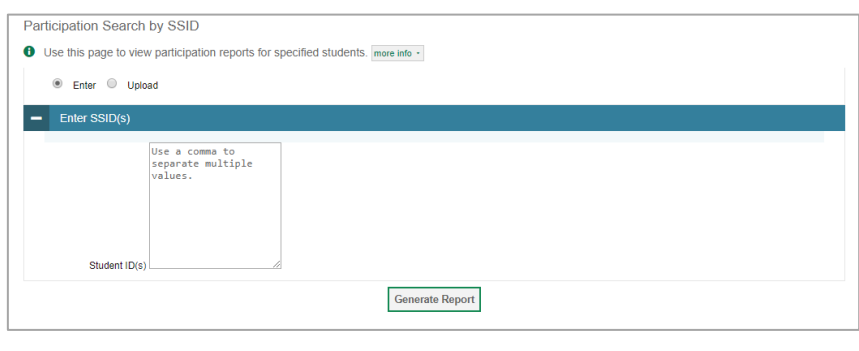

Figure 31: Participation Search by SSID Page

- To upload SSIDs, select **Upload**. Next, select **Browse** and then use the file browser to select an Excel or CSV file with Student IDs listed in a single column. You can upload up to 1000 SSIDs.
- 3. Select **Generate Report**. The Participation Report by SSID appears (see [Figure 32\)](#page-907-1).

For descriptions of the columns in this report, see Table X on the previous page.

Figure 32: Plan and Manage Testing Report

<span id="page-907-1"></span>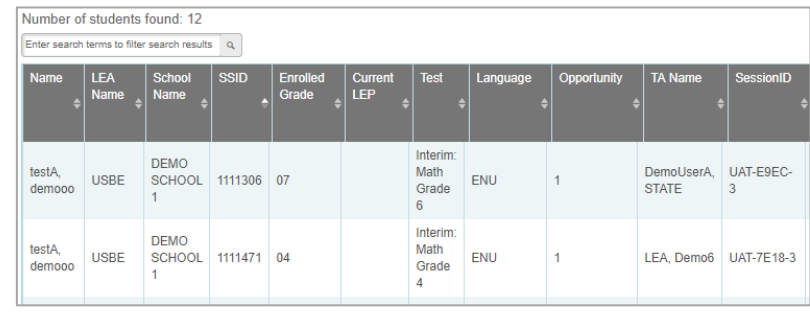

### **How teachers view report of test completion rates**

The Test Completion Rate report summarizes the number and percentage of students who have started or completed a test.

1. From the **Monitoring Test Progress** task menu on the TIDE dashboard, select **Test Completion Rates**. The *Test Completion Rates* page appears.

<span id="page-907-2"></span>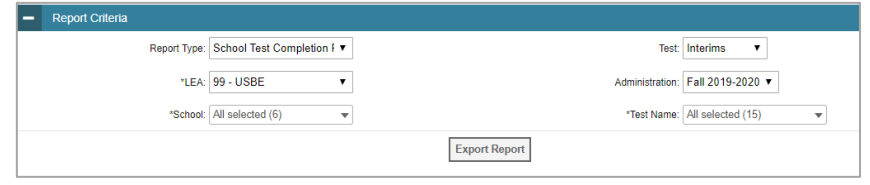

Figure 33: Test Completion Rates Search Fields

© Cambium Assessment, Inc. 26

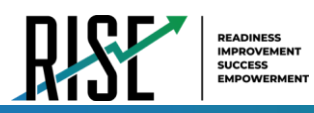

- 2. In the *Report Criteria* panel (see [Figure 33\)](#page-907-2), select the parameters for which tests to include in your report.
- 3. To open the report in Microsoft Excel, select **Export Report**. [Figure 34](#page-908-0) displays a sample Test Completion Rate report.

For a description of the columns in this report, see [Table 4.](#page-908-1)

#### Figure 34: Test Completion Rate Report

<span id="page-908-0"></span>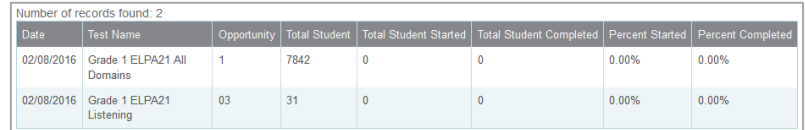

#### Table 4: Columns in the Test Completion Rates Report

<span id="page-908-1"></span>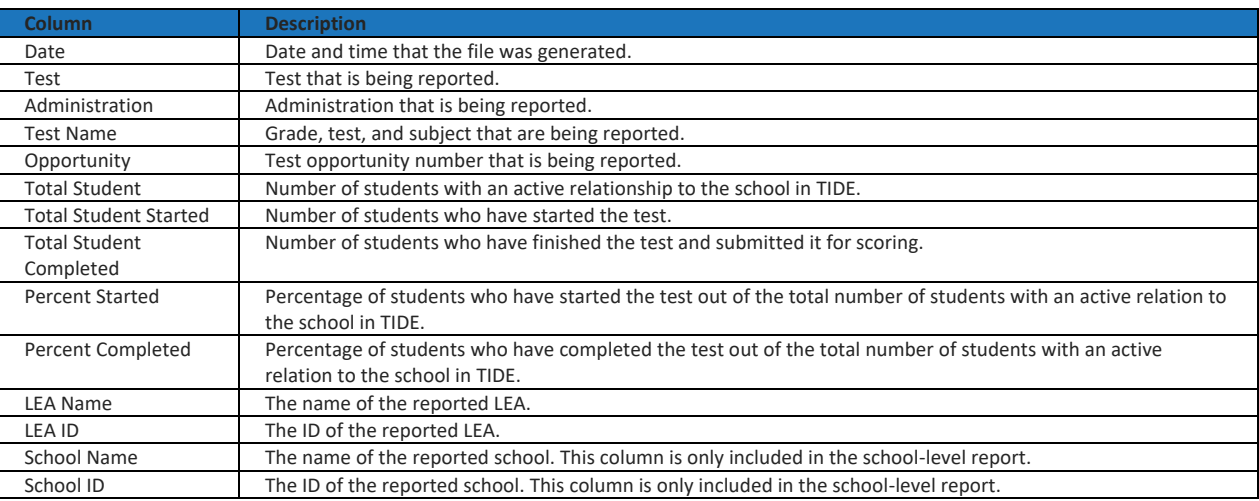

## **Overview of Participation Codes**

This section addresses the management of participation codes for accountability purposes.

# **Motivation for Participation Codes**

There are circumstances in which a student did not participate in an expected assessment or participated in an assessment but in a non-standard way. In such instances, participation codes control and document how the test record is handled for reporting aggregates and accountability calculations. The ability to add, modify, or delete participation codes is based on role assignment in RISE. All participation codes are verified and approved by the LEA assessment director.

Participation codes are not intended to explain data errors present in UTREx. As per R277-404, Local Education Agencies (LEAs) are responsible for updating local student information systems (SISs) so that UTREx data are accurate.

Once any participation code is marked in TIDE, that participation code persists until it is changed.

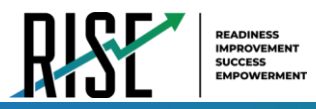

When participation codes are used, only one code can be selected. Participation codes are classified as "non-participation" or "participation." (A student is considered to have attempted a test after answering 6 questions or after responding with any non-blank character to a writing prompt.) For a listing of participation codes, see Table X on page 35.

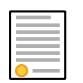

Policy: Participation codes are audited for appropriate use. ALL student data will be used for scoring, reporting, and accountability.

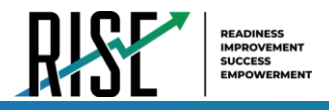

## **Management of Participation Codes**

Using TIDE, you can view participation codes for students enrolled in your classroom. You can add, modify, or delete participation codes only in TIDE.

Test eligibility is controlled by the course code provided via the nightly UTREx upload. Once an enrolled student has been assigned a RISE assessed course for at least 10 days, the student will either be required to take the RISE test by the end of the testing window or must be assigned a participation code.

A student's participation on a test is defined as a student answering 6 or more questions or entering any non-blank character into one writing prompt.

Users can use TIDE's **View/Edit Participation Codes** tab to add, delete, or modify participation codes for eligible tests. In addition, if a participation code had been assigned prior to eligibility being removed, you can still view and modify the code in TIDE as long as the student is enrolled in the LEA or school by using this tab. The ability to add, delete, or modify participation codes is based on role assignment in RISE. All participation codes are verified and approved by the LEA assessment director.

If you assign a non-participation code prior to testing, TIDE removes the student's eligibility and the student will not be able to start that specific test. In order for a student to take the test, you must remove the participation code in TIDE.

The participation and Test Status Code Reports only display eligible tests. However, if a student had started a test that was later invalidated, that test will be included in the generated reports.

## **Working with Participation Codes in TIDE**

This section describes how to view, modify, and delete participation codes in TIDE. The ability to modify or delete participation codes is based on user role permissions.

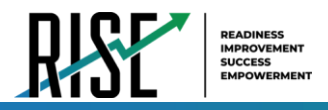

# **Viewing a Student's Participation Codes**

When you search for student records in TIDE, the search results table displays any assigned participation codes. This can be done from the *View/Edit/Export Students* tab or the *View/Edit Participation Codes* tab.

*To view the participation code in TIDE:* 

- 1. Click either the *View/Edit/Export Students* tab or the *View/Edit Participation Codes* tab.
- 2. Search for students using the available filters. (You can use the **Advanced Search** function to search only for students with participation codes.)
- 3. Click **Search**. The search results table displays those students who match the search query. The Participation Codes column lists any assigned participation codes (see [Figure 35 b](#page-911-0)elow).

<span id="page-911-0"></span>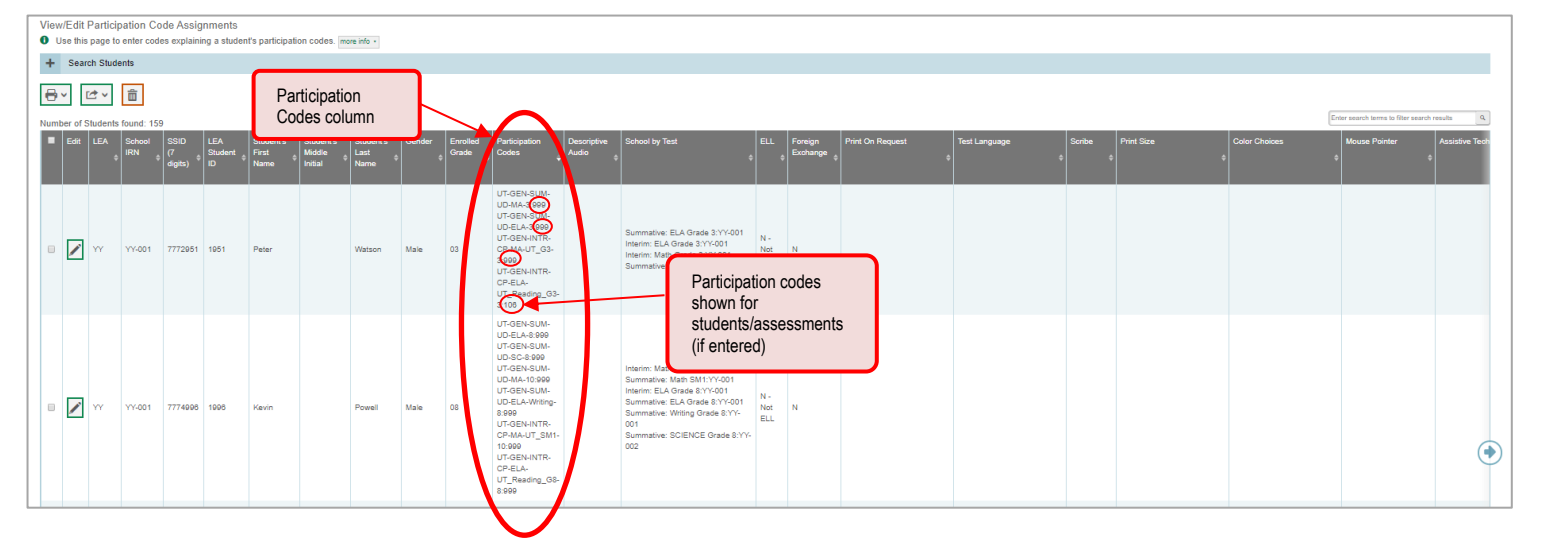

Figure 35: Participation Codes in TIDE

• Note: The code 999 (shown in Figure 33 above) indicates that a participation code had been assigned and was then removed. This is different from a blank participation code, which means that a partcipation code had never been assigned for that student's test.

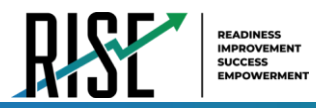

If a participation code needs to be changed for a student, do one of the following:

- If the student is still eligible for the test, use the *View/Edit Participation Codes* tab in TIDE and follow the procedure in the **Updating a Student's Participation Code** section on the following page.
- If the student is no longer eligible for the test and had attempted the test, use the *View/Edit Participation Codes* tab in TIDE and follow the procedure in the **Updating a Student's Participation Code** section on the following page.
- If the student is no longer eligible for the test and had not attempted the test, use the *View/Edit Participation Codes* tab in TIDE and follow the procedure in the **Updating a Student's Participation Code** section on the following page.
- If the student is no longer enrolled in the LEA, your LEA assessment director will need to use the Discrepancy Resolution tab in TIDE to clean up the data (i.e., to add the appropriate participation code).

If a participation code needs to be added for a student, do one of the following:

- If the student is still eligible for the test, use the *View/Edit Participation Codes* tab in TIDE and follow the procedure in the **Updating a Student's Participation Code** section on the following page.
- If the student is no longer eligible for the test and had attempted the test, your LEA assessment director will need to use the Discrepancy Resolution tab in TIDE to clean up the data (i.e., add the appropriate participation code).
- If the student is no longer eligible for the test and had not attempted the test, your LEA assessment director will need to use the Discrepancy Resolution tab in TIDE to clean up the data (i.e., to add the appropriate participation code).
- If the student is no longer enrolled in the LEA, your LEA assessment director will need to use the Discrepancy Resolution tab in TIDE to clean up the data (i.e., add the appropriate participation code).

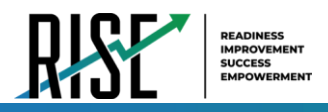

# **Updating a Student's Participation Codes**

You can add or modify a student's participation codes as long as the student is enrolled in your school or LEA. The ability to add or modify participation codes is based on user role permissions.

*To update a student's participation codes:*

- 1. Log in to TIDE, and click the *View/Edit Participation Codes* tab.
- 2. Search for students using the available filters. (You can use the **Advanced Search** function to search only for students with participation codes.)
- 3. Click **Search**. The search results table displays those students who match the search query. The Participation Codes column lists any assigned participation codes (see [Figure 36](#page-913-0) below).

<span id="page-913-0"></span>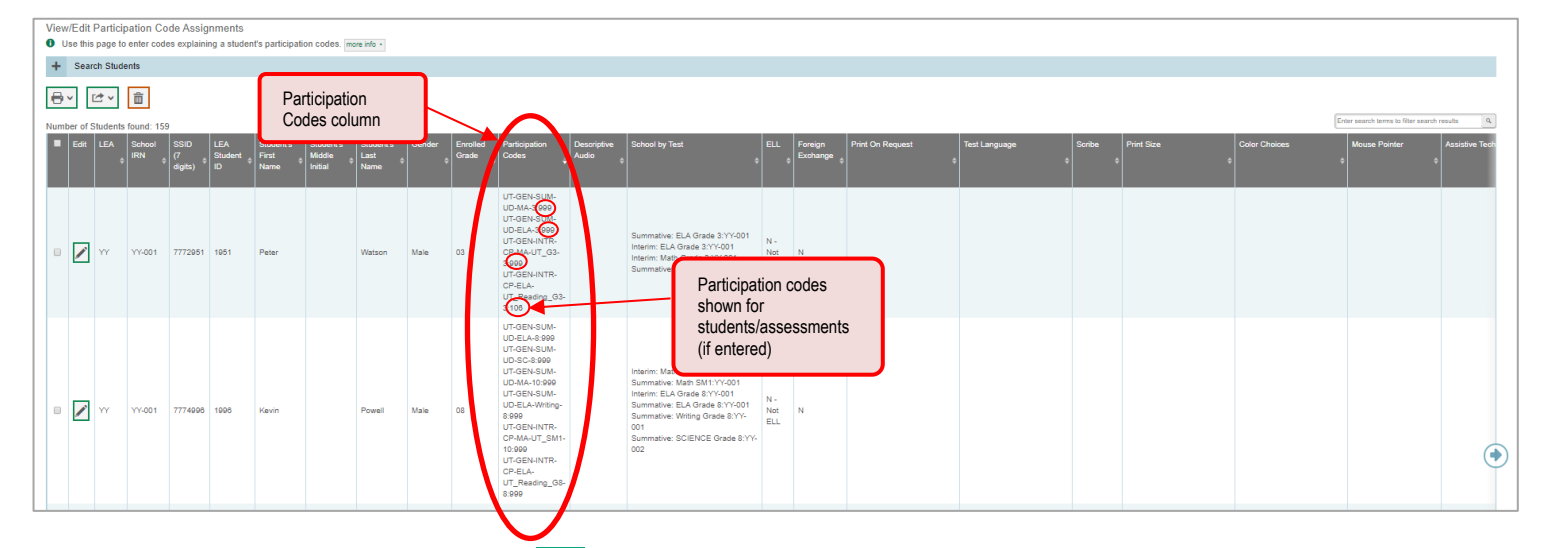

Figure 36: Participation Codes in TIDE

- 4. In the list of retrieved students, select  $\log$  for the student whose participation code you want to update.
- <span id="page-913-1"></span>5. The **Edit Non-Participation Code** page appears. In the *Participation Codes* section of the page, use the drop-down menus available for each test the student is eligible for to update the participation code(s) as needed (see [Figure 37\)](#page-913-1).

Figure 37: Participation Codes in the Test Information Distribution Engine

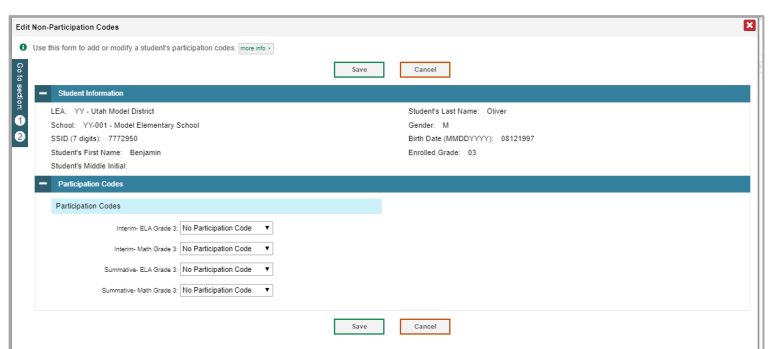

6. Click **Save** when complete.

© Cambium Assessment, Inc. 32

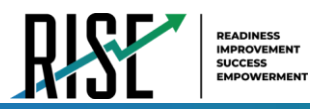

#### <span id="page-914-0"></span>[Table 5 b](#page-914-0)elow lists the participation codes and their descriptions.

Table 5: Participation Codes and Their Descriptions

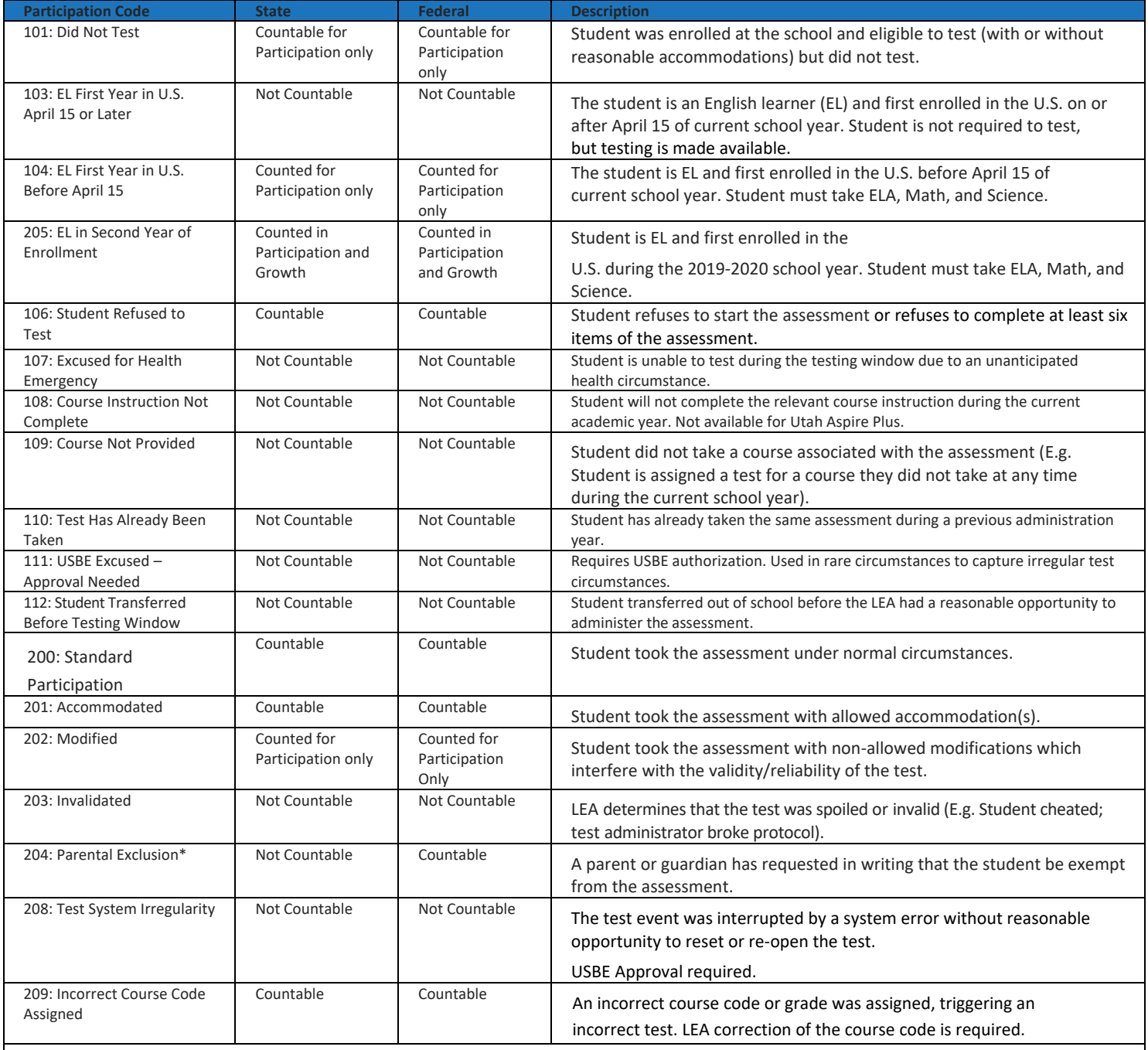

\*If the parental exclusion includes benchmark modules, set the Benchmark Parental Exclusion fields in TIDE found on the View/Edit Student page. It is set by subject.

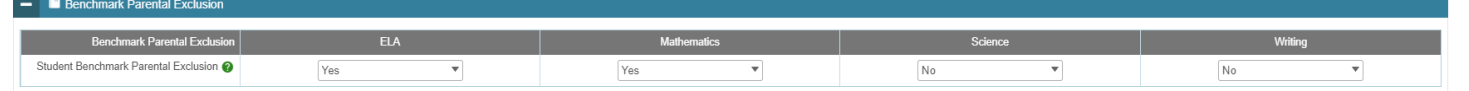

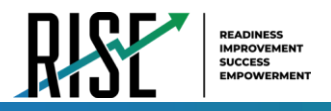

# **How School-level Users Perform Tasks in TIDE**

<span id="page-915-0"></span>The TIDE dashboard for school-level users has two sections (see [Figure 38\)](#page-915-0).

#### Figure 38: School-Level User TIDE Dashboard

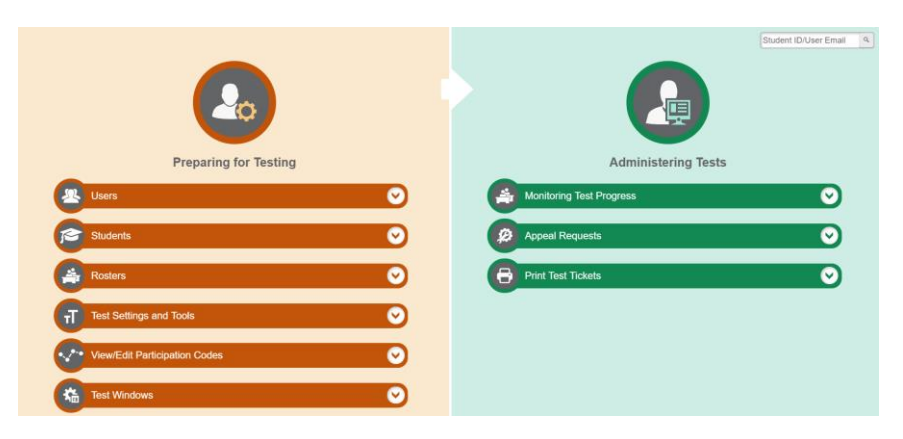

School-level users are school administrators who have access to TIDE under the "SA" role. Instructions on the tasks users with this role can perform and how to perform them are in the sections below.

# **How School-level Users Perform Tasks in TIDE Before Testing Begins**

Before testing begins, school-level users must perform the following tasks in TIDE:

- Set up **user accounts** for teachers so they can sign in to TIDE and other CAI systems. If teachers do not have accounts set up in TIDE, they will not be able to access any CAI systems or administer tests.
- View and modify **student accounts** so students can take the correct tests with the correct test settings at the correct time. If student accounts are not set up in TIDE in the correct test administration before testing begins, those students will not be able to test.
- Set up user-defined **rosters** so NextGen Reporting System can display scores at the classroom, school, LEA, and state levels.

### **How School-level Users Set up User Accounts in TIDE**

School-level users must set up user accounts in TIDE for teachers. If teachers do not have user accounts set up in TIDE before testing begins, they will not have access to any CAI systems or be able to administer tests.

School-level users can add or modify user accounts one at a time or multiple user accounts all at once through file upload.

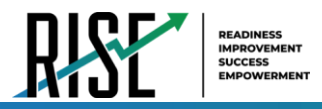

### **How school-level users add new user accounts one at a time**

You can add users to TIDE one at time by following the steps below:

1. From the **Users** task menu, select **Add Users**. The *Add Users* page appears.

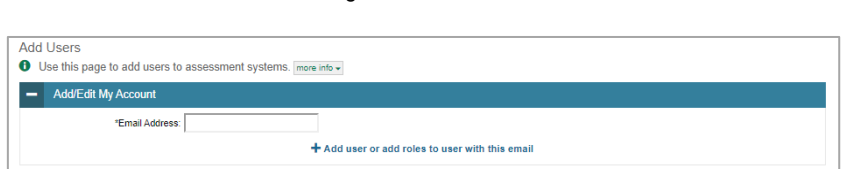

Figure 39: Add User

- 2. In the *Email Address* field, enter the new user's email address and select **+Add user or add roles to use with this email**. Additional fields appear.
- 3. Enter the new user's first and last names in the required fields and other details in the optional fields.

Figure 40: Add User – Additional Fields

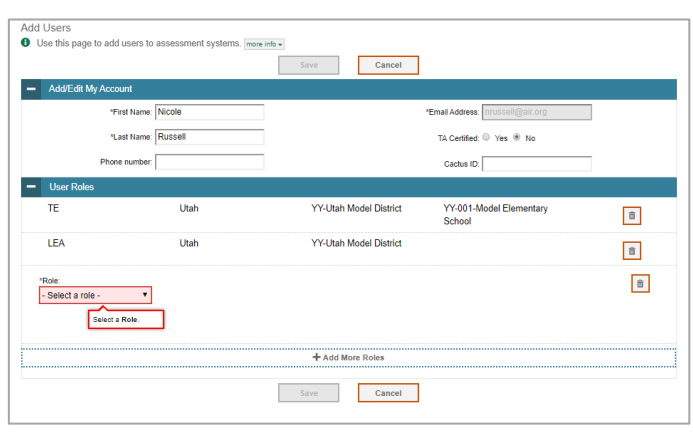

- 4. From the **Role** drop-down, select a role.
- 5. *Optional:* To add multiple roles, select **+Add More Roles** and repeat ste[p 4.](#page-960-0)
- 5. *Optional:* To delete a role, select **next to that role.**
- 7. Select **Save**. In the affirmation dialog box, select **Continue** to return to the *Add Users* page. TIDE adds the account and sends the new user an activation email from [DoNotReply@cambiumast.com.](mailto:DoNotReply@cambiumast.com)

#### **How school-level users modify existing user accounts one a time**

You can view and modify existing user accounts one at a time or multiple existing user accounts all at once through file export. If a user's information changes after you've added the user to TIDE, you must edit the user account to match the most up-to-date information. If the user's account does not include the most up-to-date information, the user may not be able to access other CAI systems or features within those systems. You can also delete users from TIDE.

- 1. From the **Users** task menu, select **View/Edit/Export Users**. The *View/Edit/Export Users* page appears.
- 2. Retrieve the individual user account you want to view, edit, export, or delete. Begin by searching for the record you want to modify. Start at the dashboard that appears when you first log in to TIDE, select the task for which you want to search for records, and select **View/Edit/Export**. Fill out the form that appears and select **Search**.

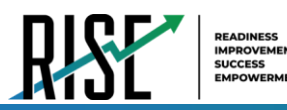

Figure 41: View/Edit/Export Students

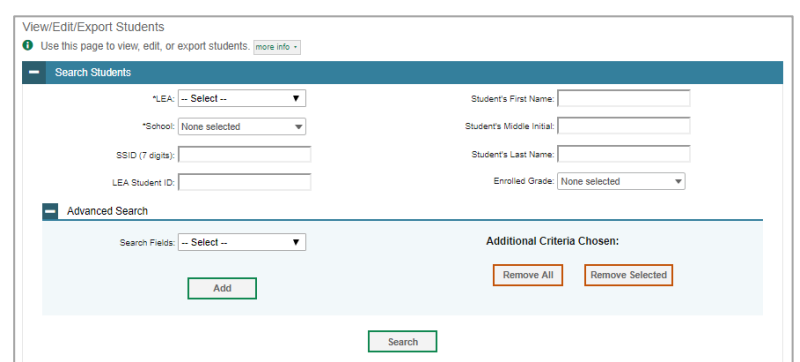

- 3. In the list of retrieved user accounts, select  $\rightarrow$  for the user whose account you want to view or edit.
- <span id="page-917-0"></span>4. Modify the user's details as required, using [Table 6](#page-917-0) below.

| <b>Field</b>     | <b>Description</b>                                                                                     |
|------------------|----------------------------------------------------------------------------------------------------|
| First Name       | User's first name.                                                                                     |
| Last Name        | User's last name.                                                                                      |
| Phone Number     | User's phone number.                                                                                   |
| Email Address*   | Email address for logging in to TIDE.                                                                  |
| <b>CACTUS ID</b> | User's C ACTUS ID.                                                                                     |
| User Roles*      | User role(s). For an explanation of user roles, see the User Role Permissions section of the appendix. |
| LEA*             | LEA associated with the user.                                                                          |
| School*          | School associated with the user.                                                                       |

Table 6: Fields in the View/Edit Users [User's Name] Page

\*Required field.

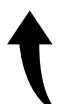

*Please note: To return to the page in this manual that you were on before clicking a link to the appendix, use one of the following keyboard shortcuts: Alt + Left Arrow (for Windows Operating System [OS] on laptops or tablets when viewing the file in Adobe Reader) or Command + Left Arrow (for Mac OS X on laptops or tablets when viewing the file in Adobe Reader). Please note that these keyboard shortcuts do not apply to Chromebooks. If the keyboard shortcuts do not work or apply to your device, you can also scroll back to your previous location.* 

- 5.. *Optional:* To add more roles for this user, select **+Add More Roles** and then follow the steps as described in the section on adding individual users.
- 6. *Optional:* To delete a role, select next to that role. You can also delete the user's entire account from the search results table.
- 7. Select **Save**.
- 8. In the affirmation dialog box, select **Continue** to return to the list of user accounts.

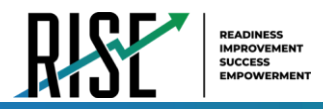

## **How school-level users add or modify multiple user accounts all at once**

You can also add or modify multiple user accounts all at once through file upload by following the steps below:

- 1. From the **Users** task menu, select **Upload Users**. The *Upload Users* page appears where you can download a template file (see [Figure](#page-918-0)  [42\)](#page-918-0).
- 2. To fill out the template, use the information in [Table 7](#page-918-1) below.

#### <span id="page-918-0"></span>**Upload Users**  $\overline{\phantom{a}}$ 1. Upload 2. Preview 3. Validate 4. Confirmation O Use this page to upload a file of users you want to add, modify, or delete. more info -Sten 1: Unload File Choose File Browse + Upload History

Figure 42: Upload Users Page

<span id="page-918-1"></span>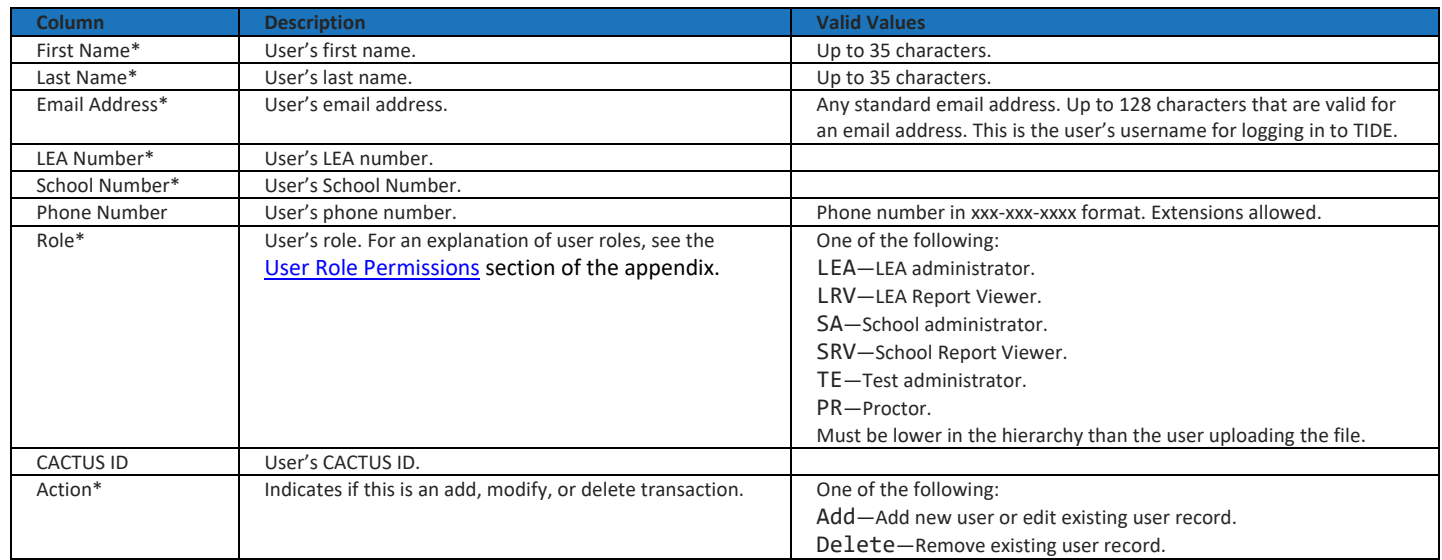

#### Table 7: Columns in the User Upload File

\*Required field.

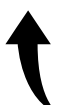

*Please note: To return to the page in this manual that you were on before clicking a link to the appendix, use one of the following keyboard shortcuts: Alt + Left Arrow (for Windows Operating System [OS] on laptops or tablets when viewing the file in Adobe Reader) or Command + Left Arrow (for Mac OS X on laptops or tablets when viewing the file in Adobe Reader). Please note that these keyboard shortcuts do not apply to Chromebooks. If the keyboard shortcuts do not work or apply to your device, you can also scroll back to your previous location.* 

3. Once you've downloaded and filled out the template file, return to the upload screen, select **Browse**, locate the file on your computer, and upload it to TIDE. Select **Next**. The upload preview screen appears.

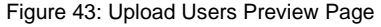

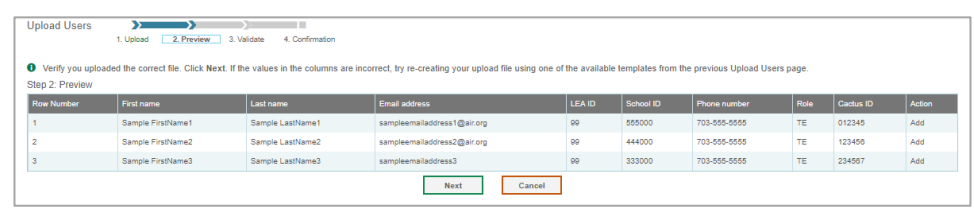

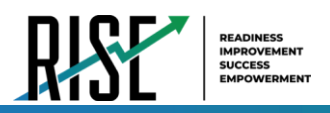

4. Once you've verified the information on the preview screen, select **Next** again. The validation screen appears.

Figure 44: Upload UsersValidation Page

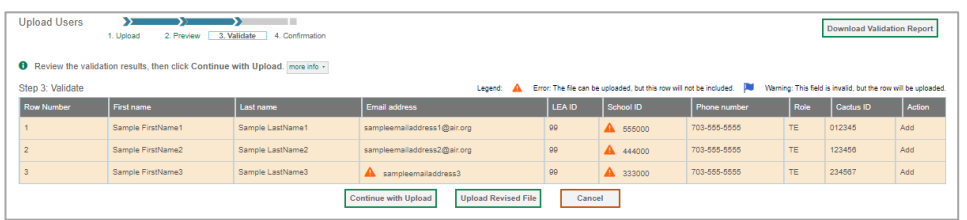

- 5. The validation screen shows errors or warnings associated with your uploaded file. To revise the file before uploading, select **Upload Revised File**.
- 6. To continue with the upload despite these errors or warnings, select **Continue with Upload**. The selected file will be uploaded, but the rows with errors will not be included.
- 7. The confirmation page appears, confirming how many records have been committed as a result of your upload. To upload a new file, select **Upload New File**.

Figure 45: Upload Users Confirmation Page

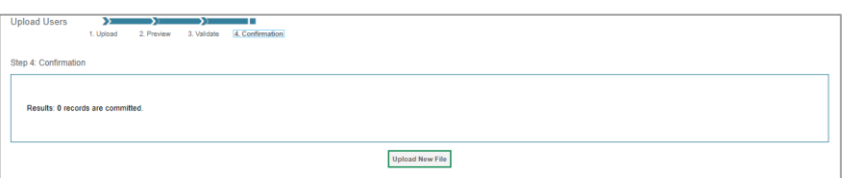

## **How School-level Users Register Students for Testing**

School-level users can view students registered via the nightly UTREx transfer. If students are not registered for testing, they will not be able to sign in to a test.

School-level users can modify student test settings one at a time or all at once through file upload. School-level users can specify or upload student accommodations and test tools, and view student distribution reports. For detailed information, please refer to the following sections:

#### **How school-level users modify existing student accounts one at a time**

You can view and edit detailed information about a student's record. You can also view a student's test participation report, if available. Note: student information provided via UTREx upload cannot be modified.

- a. In the list of retrieved students (see [Figure 46](#page-919-0)), select  $\log$  for the student whose account you want to view. The *View/Edit Students: [Student's Name]* form appears (se[e Figure 47](#page-920-0) below).
- b. Modify the student's record as required.

Figure 46: View/Edit/Export Students

<span id="page-919-0"></span>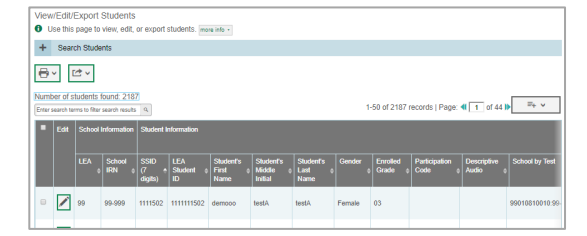

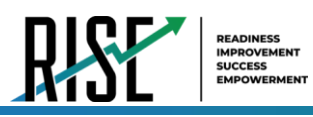

• In the student information panel, modify the student's record, using [Table 8](#page-921-0) on the following page.

<span id="page-920-0"></span>Figure 47: View/Edit Student Page

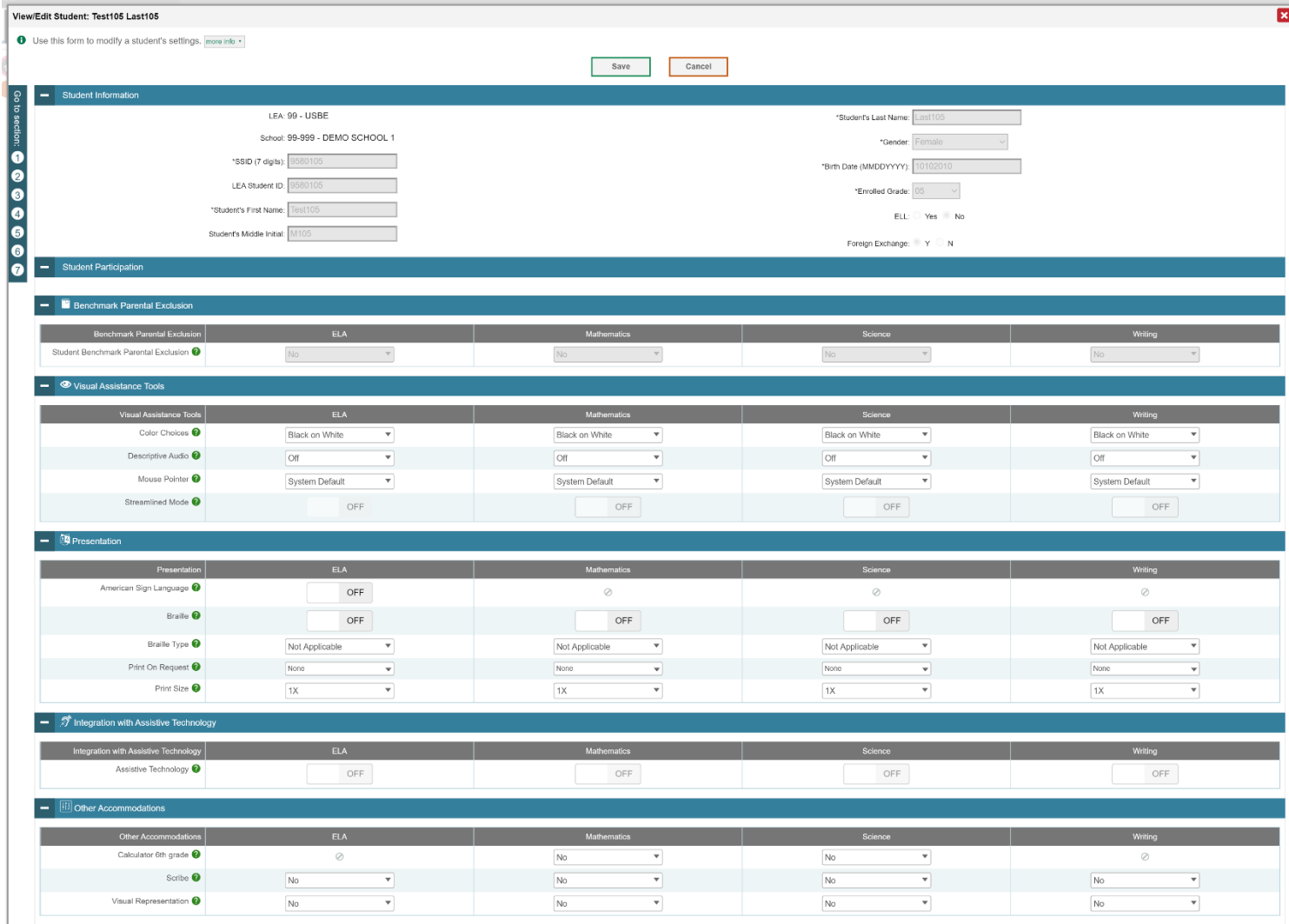

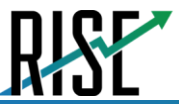

#### Table 8: Fields in the Student Information Panel

<span id="page-921-0"></span>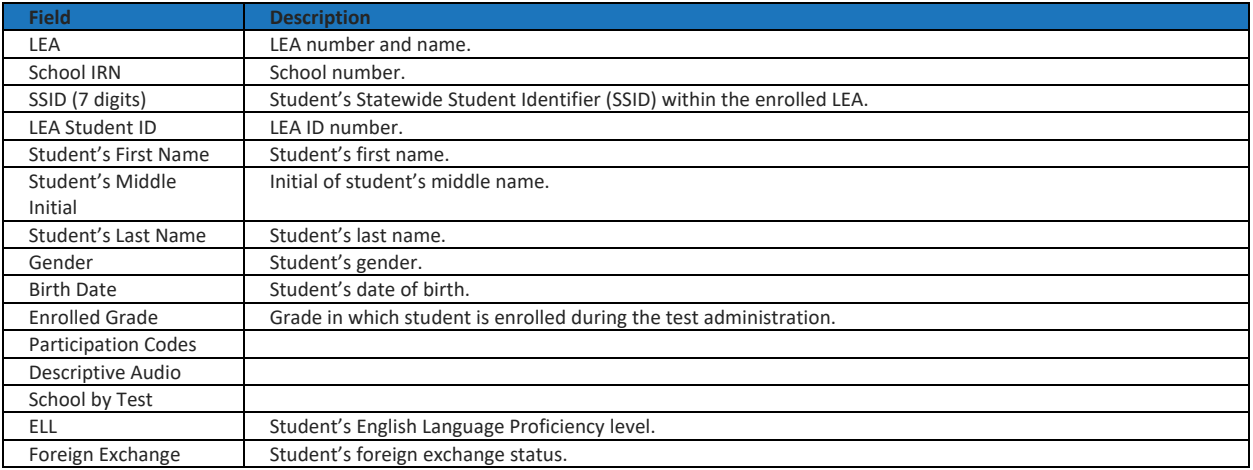

Note: all fields provided by USBE and cannot be modified.

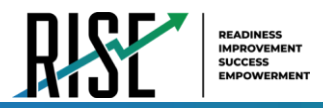

### **How school-level users specify student accommodations and test tools**

A student's test settings and tools include the available accommodations, such as Descriptive Audio, along with test tools, such as color schemes. This section explains how to edit student test settings and tools via an online form or a file upload. For additional information about Test Settings and Tools, please refer to the *[Assistive Technology Manual](https://utahrise.org/core/fileparse.php/5417/urlt/Assistive-Technology-Manual.pdf)*.

<span id="page-922-0"></span>1. From the **Test Settings and Tools** task menu on the TIDE dashboard, select **View/Edit/Export Test Settings and Tools**. The *View/Edit/Export Test Settings and Tools* page appears (see [Figure 48\)](#page-922-0).

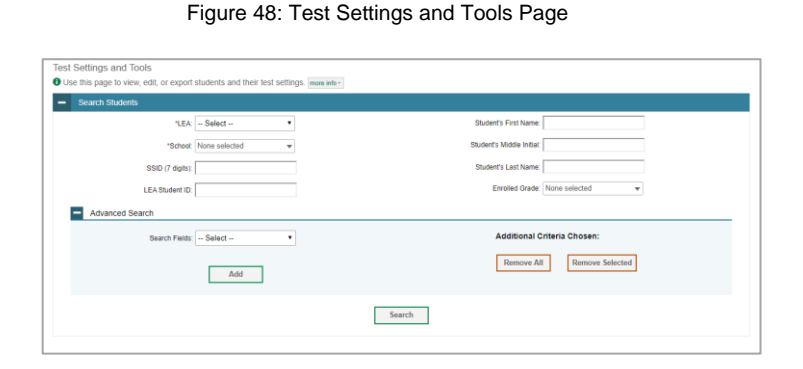

- 2. Retrieve the student accounts whose settings and tools you want by filling out the search fields and selecting **Search**.
- 3. In the list of retrieved students (see [Figure 46\)](#page-919-0), select for the student whose test settings and tools you want to edit. The *View/Edit Students: [Student's Name]* form appears (see

[Figure 49\)](#page-922-1). Click to expand each section (see [Figure 50 o](#page-923-0)n the following page).

- a. Modify the student's record as required.
	- In the available test settings and tools panels, modify the student's test settings, using [Table 9](#page-924-0) on page [43.](#page-924-0) The test settings are grouped into categories, such as visual assistance tools, presentation, and other accommodations. The panels display a column for each of the student's test subjects. You can select different settings for each test subject, if necessary.

Figure 49: View/Edit Student Page

<span id="page-922-1"></span>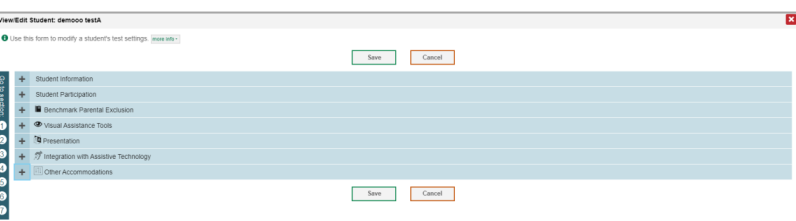

© Cambium Assessment, Inc. 41

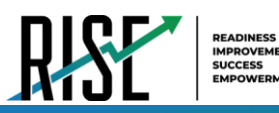

Figure 50: View/Edit Student Page

<span id="page-923-0"></span>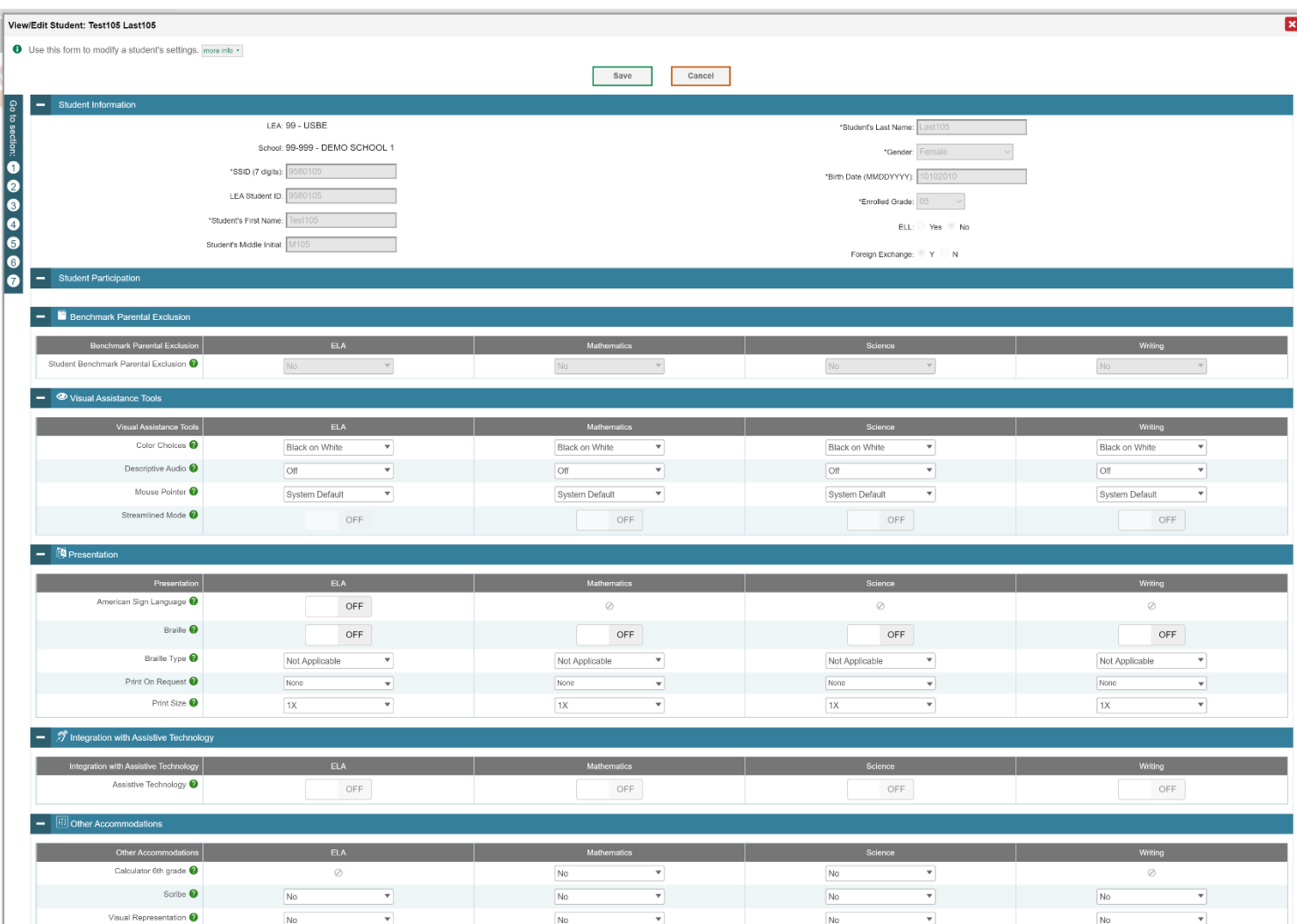

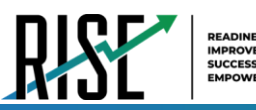

#### Table 9: Fields in the Test Settings and Tools Panels

<span id="page-924-0"></span>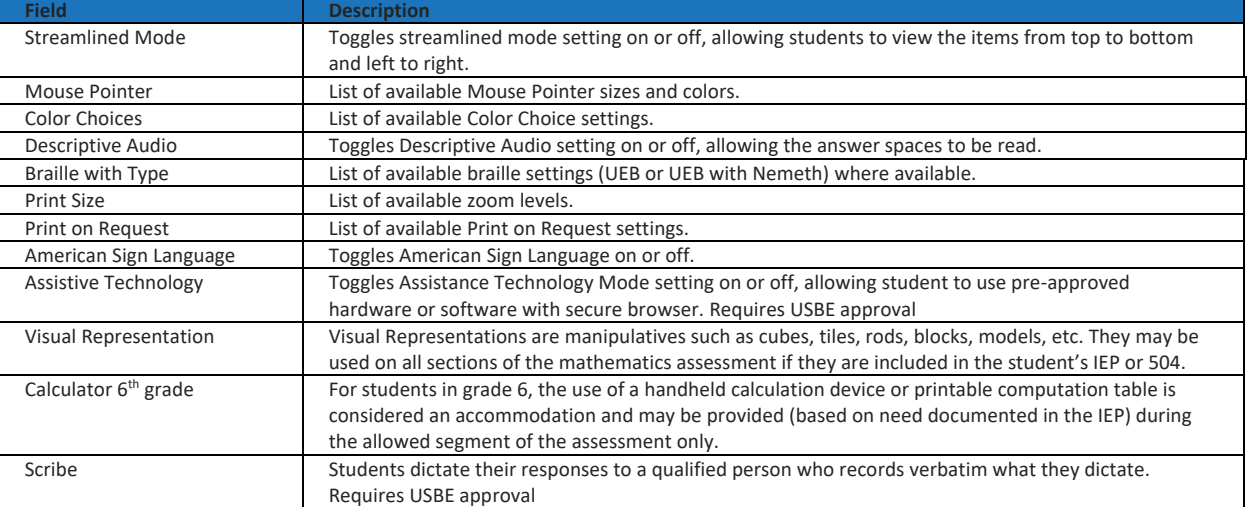

For additional information about Test Settings and Tools, please refer to the *[Assistive Technology Manual](https://utahrise.org/core/fileparse.php/5417/urlt/Assistive-Technology-Manual.pdf)*.

Changing a test setting in TIDE after the test starts does not update the student's test setting if the same test setting is available in the TA Interface. In this case, you must change the test setting in the TA Interface, although the student will need to log out and resume the test for the settings to be applied.

- 4. Select **Save**.
- 5. In the dialog box, select **Continue** to return to the list of student records.

#### **How school-level users modify multiple student accounts all at once**

If you have many students to edit all at once (for example, if you need to edit the test settings of multiple students at once), you can do so through file upload as shown below. Note: student information provided via UTREx upload cannot be modified.

- 1. From the **Students** task menu on the TIDE dashboard, select **Upload Student Settings**. The *Upload Student Settings* page appears where you can download a template file (see [Figure](#page-924-1)  [51\)](#page-924-1).
- 2. To fill out the template, use the information in [Table 10](#page-925-0) on the following page.

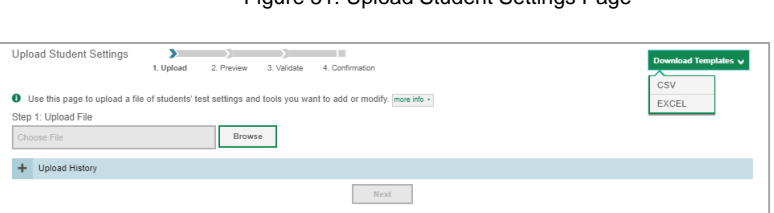

<span id="page-924-1"></span>Figure 51: Upload Student Settings Page

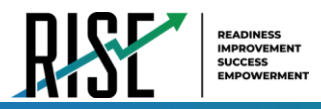

### **How school-level users upload student accommodations and test tools**

If you have many students for whom you need to apply test settings, it may be easier to perform those transactions through file uploads. This task requires familiarity with composing comma-separated value (CSV) files or working with Microsoft Excel.

- 1. From the **Test Settings and Tools** task menu on the TIDE dashboard, select **Upload Student Settings**. The *Upload Student Settings and Tools* page appears.
- <span id="page-925-0"></span>2. To fill out the template, use the information in [Table 10](#page-925-0) below.

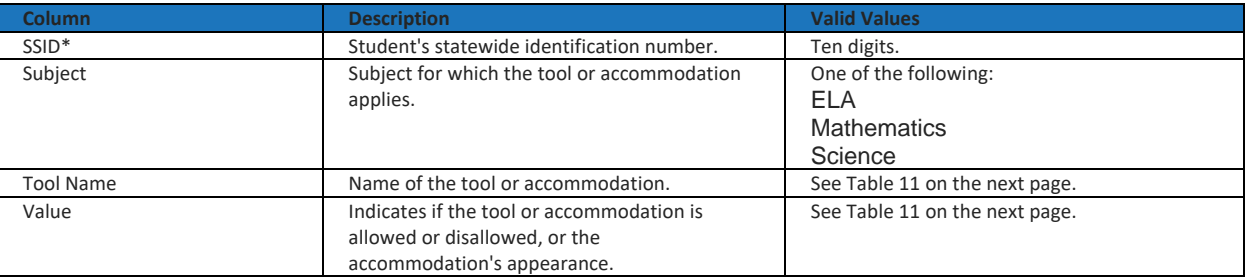

Table 10: Columns in the Student Settings Upload File

\*Required field.

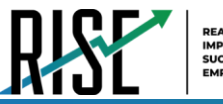

#### Table 11: Valid Values for Tool Names in the Test Settings Upload File

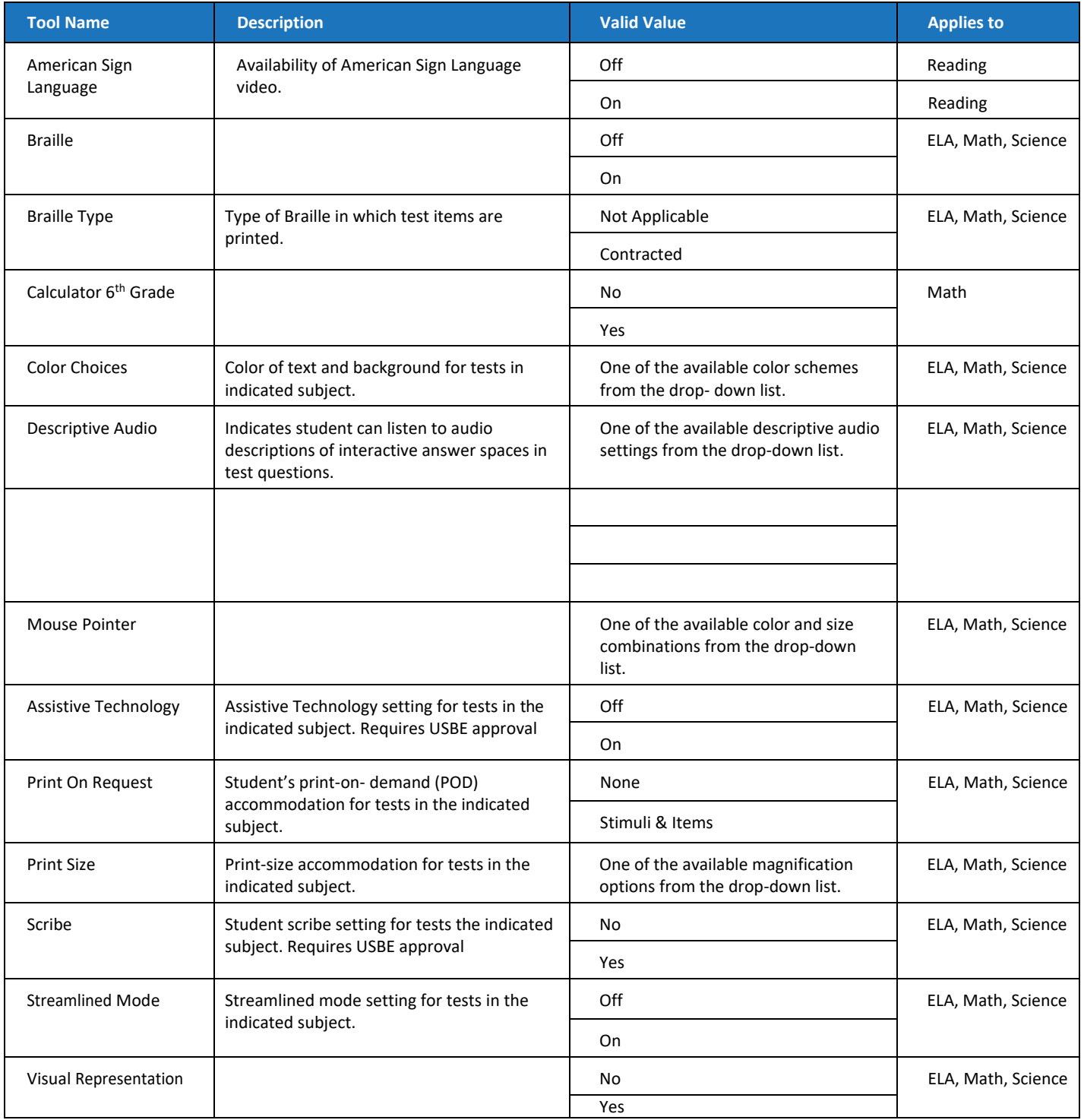

For additional information about Test Settings and Tools, please refer to the *[Assistive Technology Manual](https://utahrise.org/core/fileparse.php/5417/urlt/Assistive-Technology-Manual.pdf)*.

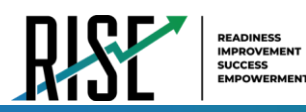

Changing a test setting in TIDE after the test starts does not update the student's test setting if the same test setting is available in the TA Interface. In this case, you must change the test setting in the TA Interface, although the student will need to log out and resume the test for the settings to be applied.

- 3. Select **Save**.
- 4. In the dialog box, select **Continue** to return to the list of student records.

## **How school-level users view student distribution report**

A frequency-distribution report (FDR) shows the number of occurrences of a particular category, such as the number of male and female students. You can generate FDRs for the students in your school by a variety of demographics and accommodations.

- 1. From the **Students** task menu on the TIDE dashboard, select **Frequency Distribution Report**. The *Frequency Distribution Report* page appears (se[e Figure 52\)](#page-927-0).
- <span id="page-927-0"></span>Figure 52: Fields in the Frequency Distribution Report Page

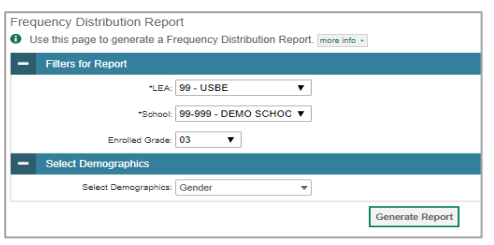

- 2. In the *Filters for Report* panel, select the report filters:
	- a. From the **School** drop-down list (if available), select a school.
	- b. *Optional:* Select a specific grade or retain the default for all grades.
	- c. *Optional:* In the *Select Demographics* sub-panel, mark checkboxes to filter the report for additional demographics and accommodations.
- 3. Select **Generate Report**. TIDE displays the selected FDRs in grid format (see [Figure 53\)](#page-927-1).

<span id="page-927-1"></span>Figure 53: Frequency Distribution Reports by Grade and Gender

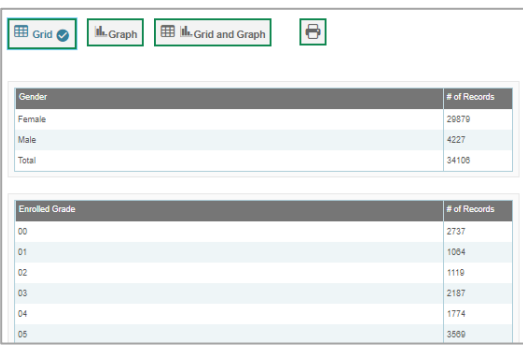

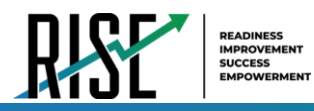

- 4. Do one of the following:
	- a. To display the FDRs in tabular format, select **Grid**.
	- b. To display the FDRs in graphical format, select **Graph**.
	- c. To display the FDRs in both tabular and graphical format, select **Grid & Graph**.
	- d. To download a PDF file of the FDRs, select

**d**, and then select **Print** on the new browser window that opens displaying the report. The generated PDF file displays the report in your selected format of **Grid**, **Graph**, or **Grid & Graph**.

### **How School-level Users Manage Rosters**

Rosters are groups of students associated with a teacher in a particular school. Rosters typically represent entire classrooms in lower grades, or individual classroom periods in upper grades. Rosters can also represent special courses offered to groups of students.

The UTREx system populates rosters in TIDE via the nightly upload process. These rosters are called system-defined and cannot be edited by users. These are directly linked to the course codes assigned by LEAs. User-defined rosters can be created to provide additional student groupings for reporting. All rosters are available in NextGen Reporting. The Reporting System can aggregate test scores at these roster levels. You can also use rosters to print test tickets containing students' login information prior to administering an assessment .

Since teachers are responsible for the growth and development of their student's skills in reading, writing, research, communication, and problem solving, it is important that teachers are able to analyze their student performance data and adjust instructional goals accordingly. For teachers to be able to see student performance data, the students must be included in a roster associated with the teacher. Hence, user-defined rosters may need to be created for all teachers who are responsible for teaching an academic subject, such as Reading/Literacy, Mathematics, Science, Social Studies, and Health.

School-level users can manage rosters for students in their school. These rosters are then sent to the Reporting System so those systems can display scores.

If additional user-defined rosters need to be created, it is recommended to follow the guidelines below:

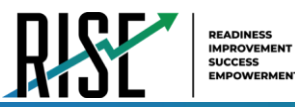

- Rosters should ideally include about 25 30 students. If a roster is too large or too small, it may affect the credibility and usefulness of the data.
- One or more rosters may need to be created depending on the subjects taught by a teacher. For example, if a group of Grade 3 students have the same teacher for Reading, Mathematics, and Science, then separate rosters do not need to be created for each subject. However, if different teachers are responsible for teaching different subjects then separate rosters need to be created for each teacher and subject.
- When naming rosters, a clear and consistent naming convention should be used that indicates the grade, class name, teacher, and period as applicable. For example, an elementary school roster may be named 'Gr3Jones20- 21 and a secondary school roster may be named 'AikenPeriod3Eng9A20-21-20'.

You can only create rosters from students associated with your school or LEA.

School-level users can add or modify user-defined rosters one at a time or all at once through file upload.

#### **How school-level users add new user-defined rosters one at a time**

- 1. From the **Rosters** task menu on the TIDE dashboard, select **Add Rosters**. The *Add Rosters* form appears (see [Figure 54\)](#page-929-0).
- 2. In the *Search for Students to Add to the Roster* panel, search for students by filling out the search criteria and selecting **Search**.

<span id="page-929-0"></span>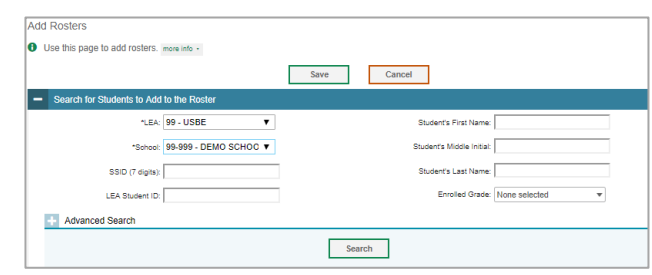

<span id="page-929-1"></span>Figure 55: Add/Remove Students to Roster Panel: Current and Past Students

- 3. In the *Add/Remove Students to the Roster* panel (se[e Figure 55\)](#page-929-1), do the following:
	- a. In the *Roster Name* field, enter the roster name.
	- b. From the *Teacher Name* drop-down list, select a teacher or school personnel associated with the roster.
	- c. From the *Students To Display* field, select the students you wish to view in the *Available Students* list. The two options are:

- Add Students to the Roster Teacher Name: - Select-To Display: C Current Students <sup>@</sup> Current and Past Student Gode 3 Add All Add Selected Remove All Remove Selected

- **Current Students**: Displays students who match your search criteria and are currently associated with the school.

Figure 54: Add Rosters Form

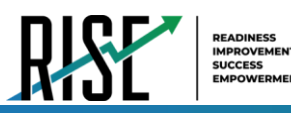

- **Current and Past Students**: Displays all the students who match your search criteria from the current year even if they are no longer associated with the school. For example, if a Grade 3 student has left the school and you search for Grade 3 students with the *Students To Display* field set to **Current and Past Students**, the student who has left the school will also be displayed.

When viewing current and past students from the selected year, students who are no longer associated with your school will display the date on which they left the school. You can still add these students to your roster, if desired.

- d. To add students, in the list of available students do one of the following:
	- To move one student to the roster, select  $\blacksquare$  for that student.
	- To move all the students in the *Available Students* list to the roster, select **Add All**.
	- To move selected students to the roster, mark the checkboxes for the students you want to add, then select **Add Selected**.
- e. To remove students, do one of the following in the list of students in the roster:
	- To remove one student from the roster, select  $\blacktriangleright$  for the student.
	- To remove all the students from the roster, select **Remove All**.
	- To remove selected students from the roster, mark the checkboxes for the students you want to remove, then select **Remove Selected**.
- 4. Select **Save**, and in the affirmation dialog box, select **Continue**.

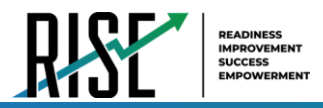

### **How school-level users modify existing user-defined rosters one at a time**

You can modify certain rosters, if required. However, whether a roster can be modified or not or the method in which a roster can be modified depends on the roster type. The different types of rosters are:

- User-defined Rosters: These are rosters that you create through the **Add Roster** page or the **Upload Roster** page. You can modify a user-defined roster by changing its name, associated teacher, or by adding students or removing students.
- System-defined Rosters: These are rosters that are imported into TIDE via UTREx and cannot be edited.
- You can modify existing rosters by performing the following steps:
- <span id="page-931-0"></span>1. From the **Rosters** task menu on the TIDE dashboard, select **View/Edit/Export Roster**. The *View/Edit/Export Roster* page appears (se[e Figure 56\)](#page-931-0).

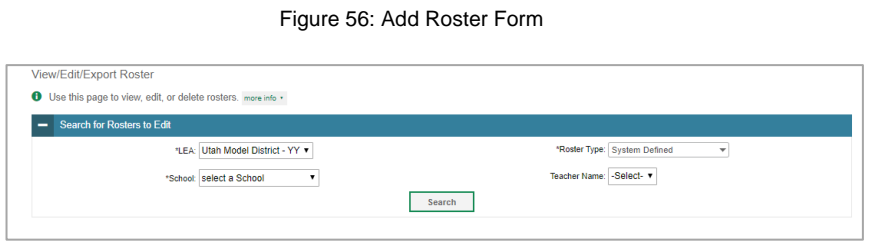

- 2. Retrieve the roster record you want to view or edit by filling out the search criteria and selecting **Search**.
- 3. In the list of retrieved rosters, select  $\int$  for the roster whose details you want to view. The *View/Edit Roster* form appears (see [Figure 57\)](#page-931-1). This form is similar to the form used to add rosters.
- 4. In the *Search for Students to Add to the Roster* panel, search for students by filling out the search criteria and selecting **Search**.

Figure 57: View/Edit Roster Form

<span id="page-931-1"></span>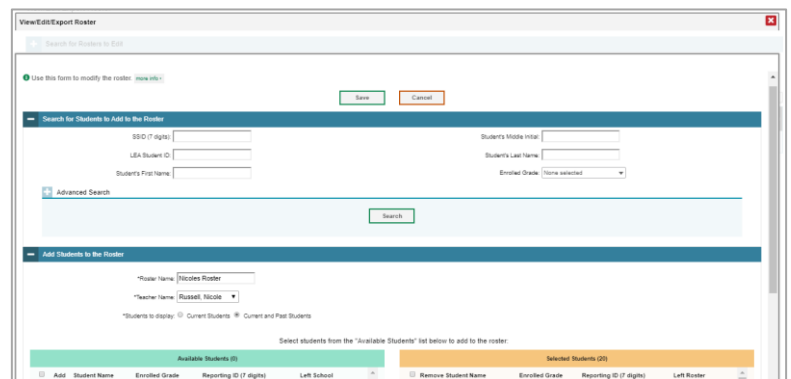

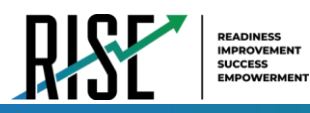

<span id="page-932-0"></span>Figure 58: Add/Remove Students to Roster Panel: Current and Past Students

- 5. In the *Add/Remove Students to the Roster* panel (see [Figure 58\)](#page-932-0), do the following:
	- a. In the *Roster Name* field, enter the roster name (if different from the one prepopulated).
	- b. From the *Teacher Name* drop-down list, select a teacher or school personnel associated with the roster (if different from the one pre-populated).
	- c. From the *Students To Display* field, select the students you wish to view in the *Available Students* and *Selected Students* lists. The two options are:

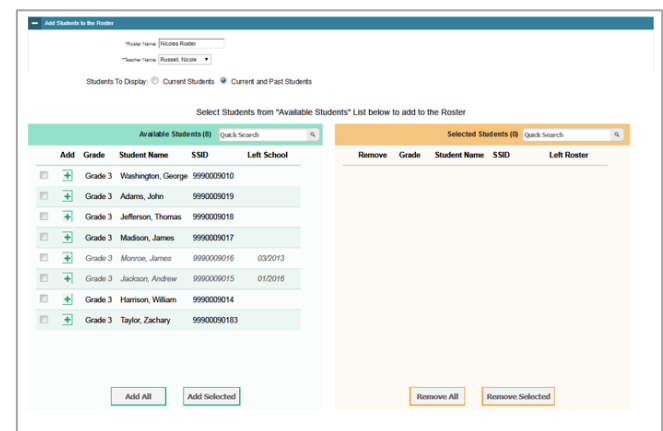

- **Current Students**: Displays students who match your search criteria and are currently associated with the school and roster. The *Available Students* list displays students who are currently associated with your school and the *Selected Students* list displays students who are currently associated with the roster.
- **Current and Past Students**: Displays all the students who match your search criteria from the current year even if they are no longer associated with the school or the roster. If a student has been removed from the roster, the date on which they were removed from the roster is displayed in the *Selected Students* list. If the student who has been removed from the roster is still associated with the school, they are listed in the *Available Students* list as a regular student. However, if they have left the school then their record will appear in the *Available Students* list with the date they left the school.
- d. To add students, from the list of available students, do one of the following:
	- To move one student to the roster, select  $\div$  for that student.
	- To move all the students in the *Available Students* list to the roster, select **Add All**.
	- To move selected students to the roster, mark the checkboxes for the students you want to add, then select **Add Selected**.

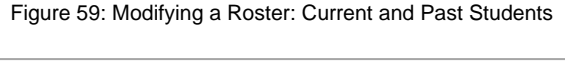

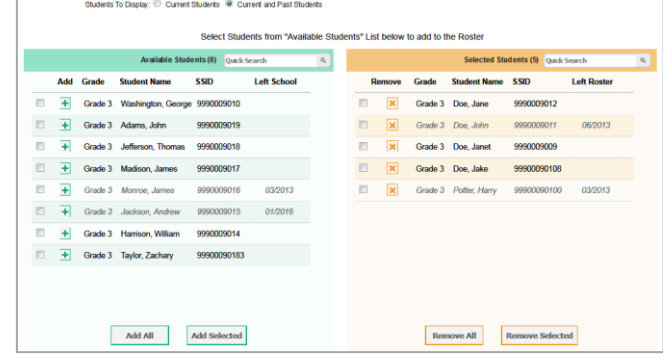

- e. To remove students, do one of the following in the list of students in the roster:
	- To remove one student from the roster, select  $\blacktriangleright$  for the student.
	- To remove all the students from the roster, select **Remove All**.
	- To remove selected students from the roster, mark the checkboxes for the students you want to remove, then select **Remove Selected**.
- 6. Select **Save**, and in the affirmation dialog box select **Continue**.

© Cambium Assessment, Inc. 51

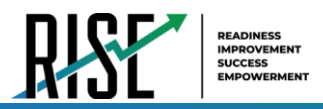

## **How school-level users add or modify multiple rosters all at once**

If you have many rosters to add or modify, you can do so through file upload as shown below.

1. From the **Rosters** task menu on the TIDE dashboard, select **Upload Rosters**. The *Upload Rosters* page appears where you can download a template file.

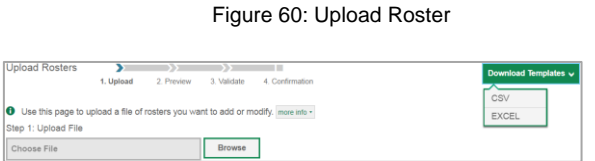

<span id="page-933-0"></span>2. Fill out the template using [Table 12](#page-933-0) below.

#### Table 12: Columns in the User-Defined Roster Upload File

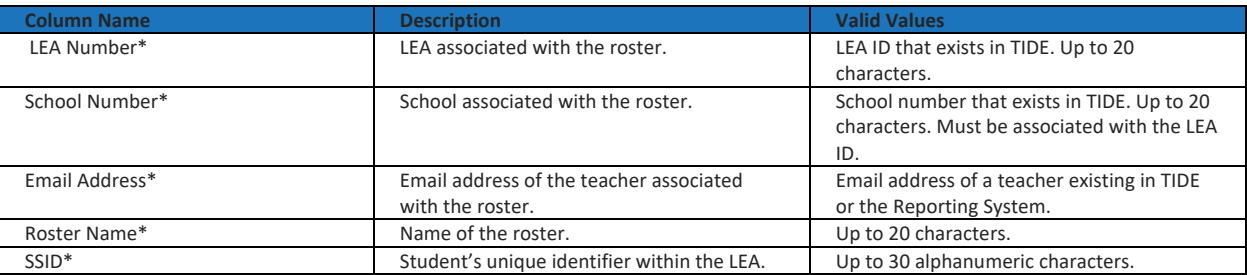

\*Required field.

- 3. Once you've downloaded and filled out the template file, return to the upload screen, select **Browse**, locate the file on your computer, and upload it to TIDE. Select **Next**. The upload preview screen appears.
- 4. Once you've verified the information on the preview screen, select **Next** again. The validation screen appears.
- 5. The validation screen shows errors or warnings associated with your uploaded file.
- 6. To continue with the upload despite these errors or warnings, select **Continue with Upload**. The selected file will be uploaded, but the rows with errors will not be included.

#### Figure 61: Upload Roster Preview Page

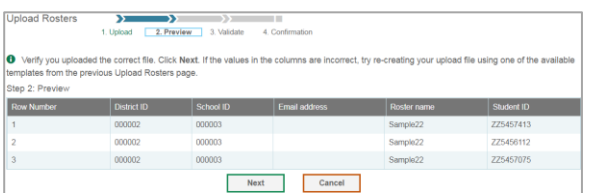

#### Figure 62: Upload Roster Validation Page

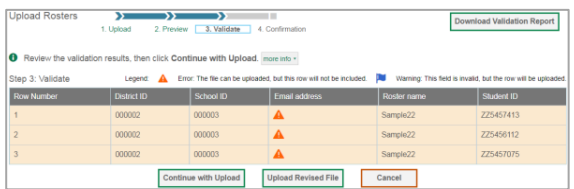

#### Figure 63: Upload Roster Confirmation Page

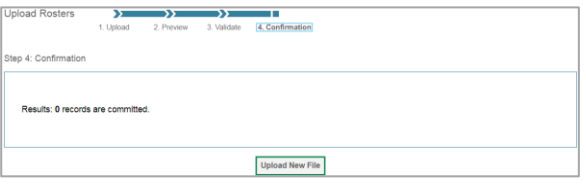

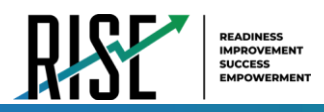

7. The confirmation page appears, confirming how many records have been committed as a result of your upload. To upload a new file, select **Upload New File**.

## **How School-level Users Manage Test Windows**

School-level users can view test windows for students in their school. If test windows are not properly set, students will not able to test at the proper time.

### **How school-level users modify existing test windows one at a time**

School-level administrators can modify a custom test window only by changing its name and dates, or by adding or removing students within the LEA-designated testing window.

- 1. From the **Test Windows** task menu on the TIDE dashboard, select **View/Edit/Export Test Windows**. The *View/Edit/Export Test Window* page appears.
- 2. Retrieve the test window you want to view or edit by filling out the search criteria and selecting **Search**.
- 3. In the list of retrieved test windows, select for the test window whose details you want to view. The *View/Edit/Export Test Windows* form appears. This form is similar to the form used to add test windows (see [Figure 64\)](#page-934-0).
- 4. *Optional*: In the *Test Window Information* panel, do the following:

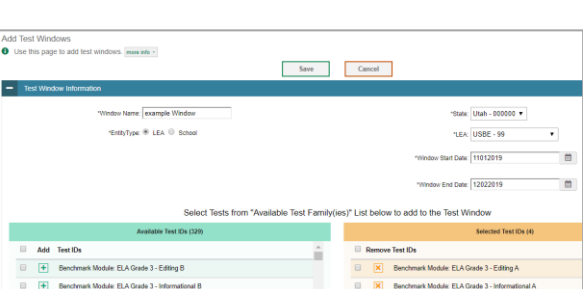

<span id="page-934-0"></span>Figure 64: Fields in the Add Test Windows Page

- a. In the *Window Name* field, enter a new name for the test window. The *Window Name* field only accepts alphanumeric characters. Characters like spaces, dashes, and underscores are not allowed for test window names.
- b. In the *Window Start Date* and *Window End Date* fields, enter the test window's new start and end dates.
- c. Select **Add Test Window**.

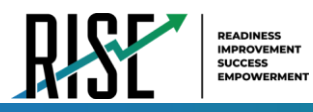

- 5. *Optional*: In the *Add/Remove Tests* section (see [Figure 65\)](#page-935-0), do the following:
	- a. To add test IDs, from the list of available tests, do one of the following:
		- To move one test ID to the window, select  $\div$  for that test.
		- To move all the test IDs in the *Available Test Family(ies)* list to the window, select **Add All**.
		- To move selected test IDs to the window, mark the checkboxes for the tests you want to add, then select **Add Selected**.

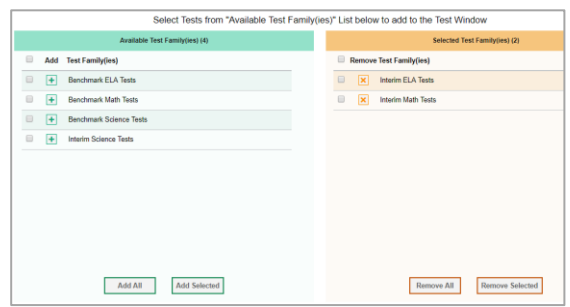

<span id="page-935-0"></span>Figure 65: Add/Remove Tests Panel

- b. To remove test IDs, do one of the following in the list of test IDs in the window:
	- To remove one test ID from the window, select  $\boldsymbol{\times}$  for the test ID.
	- To remove all the test IDs from the window, select **Remove All**.
	- To remove selected test IDs from the window, mark the checkboxes for the test IDs you want to remove, then select **Remove Selected**.
- 6. Select **Save**, and in the affirmation dialog box select **Continue**.
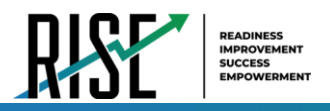

# **How School-level Users Use TIDE During Test Administration**

During testing, school-level users can perform the following tasks in TIDE:

- *Optional:* Print **test tickets** to help students log in to tests.
- Add, modify, and upload appeal requests.
- View reports of students' current test statuses, test completion rates, and test status codes.

## **How School-level Users Print Test Tickets**

A test ticket is a hard-copy form that includes a student's username for logging in to a test (see [Figure 66\)](#page-936-0).

TIDE generates the test tickets as PDF files that you download with your browser.

Figure 66: Sample Test Ticket

<span id="page-936-0"></span>**TEST TICKET** BLOG, LOU SSID: 9990009231 School: TRAINING SCHOOL 1 (999) GRADE: 03 DOB: 10/22/1982

### **About Printing Test Tickets for Dual-Enrolled Students**

When printing test tickets for a student who has been dual-enrolled, tickets will be printed for the selected LEAs and schools in which the student is enrolled.

The student can use any of the tickets to log in to the Test Delivery System (TDS). When verifying their information after logging in to the TDS, the first school in which the student was enrolled will be displayed by default. It is okay to continue with the verification process as the school information has no impact on the tests that a student is eligible for.

## **How school-level users print test tickets from student lists**

- 1. From the **Print Test Tickets** task menu on the TIDE dashboard, select **Print from Student List**. The *Print Test Tickets from Student List* page appears.
- 2. Retrieve the students for whom you want to print test tickets by filling out the search criteria and selecting **Search**.
- 3. Select the column headings to sort the retrieved students in the order you want the test tickets printed.
- 4. Specify the students for whom test tickets need to be printed:
	- To print test tickets for specific students, mark the checkboxes for the students you want to print.
	- To print test tickets for all students listed on the page, mark the checkbox at the top of the table.

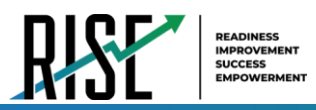

- To print test tickets for all retrieved students, no additional action is necessary. The option to print all retrieved records is available by default.
- 5. Select  $\Box$  and then select the appropriate action:
	- To print test tickets for selected students, select **My Selected Test Tickets**.
	- To print test tickets for all retrieved students, select **All Test Tickets**.
- 6. In the new browser window that opens displaying a layout for selecting the printed layout (see [Figure 67\)](#page-937-0), verify **Test Tickets** is selected in the *Print Options* section.
- 7. Select the layout you require, and then select **Print**.

Your browser downloads the generated PDF.

### <span id="page-937-0"></span>Print Cancel **sea a Test Ticket lavout**  $\overline{a}$   $\overline{b}$  $0.1x1$  $0.3 \times 2$  $2x2$  $\bigotimes$  Test Tickets **ProTD Labok** nt Setting<br>Tools

## **How school-level users print test tickets from roster lists**

- 1. From the **Print Test Tickets** task menu on the TIDE dashboard, select **Print from Roster List**. The *View/Edit Rosters* page appears.
- 2. Retrieve the rosters for which you want to print test tickets by filling out the search criteria and selecting **Search**.
- 3. Select the column headings to sort the retrieved rosters in the order you want the test tickets printed.
- 4. Do one of the following:
	- Mark the checkboxes for the rosters you want to print.
	- Mark the checkbox at the top of the table to print tickets for all retrieved rosters.

When printing multiple class groups, the total number of students included in the class groups should not exceed 1000.

© Cambium Assessment, Inc. 56

Figure 67: Layout Model for Test Tickets

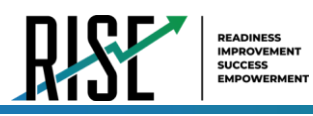

- 5. Select **and then select Test Tickets**. A layout model appears for selecting the printed layout (see [Figure 68\)](#page-938-0).
- 6. Verify **Test Tickets** is selected in the *Print Options* section.
- 7. Select the layout you require, and then select **Print**.

Your browser downloads the generated PDF.

<span id="page-938-0"></span>Figure 68: Layout Model for Test Tickets

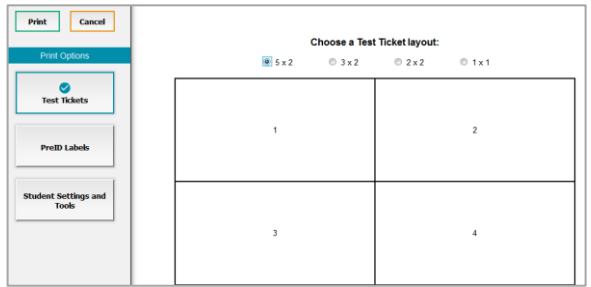

# **How School-level Users Manage Appeal Requests**

In the normal flow of a test opportunity, a student takes the test in TDS and then submits it. Next, TDS forwards the test for scoring, and then the test scores are reported in NextGen Reporting System.

Appeal requests are a way of interrupting this normal flow. A student may need to get back into a segment they incorrectly exited or have a grace period extension if they had to pause their test and didn't have time to review. A test administrator may want to invalidate a test because of a hardware malfunction or an impropriety.

School-level users can create appeal requests for students in their school. Please note that all appeals requests submitted by school-level users will require approval from a LEA-level approver.

School-level users can add an appeal requests one at a time or all at once through file upload.

# **List of Appeal Request Types**

Reset and revert appeal requests must be submitted at least one day prior to the end of a test window so that students can complete their test opportunity[. Table 13](#page-938-1) lists the types of appeals.

<span id="page-938-1"></span>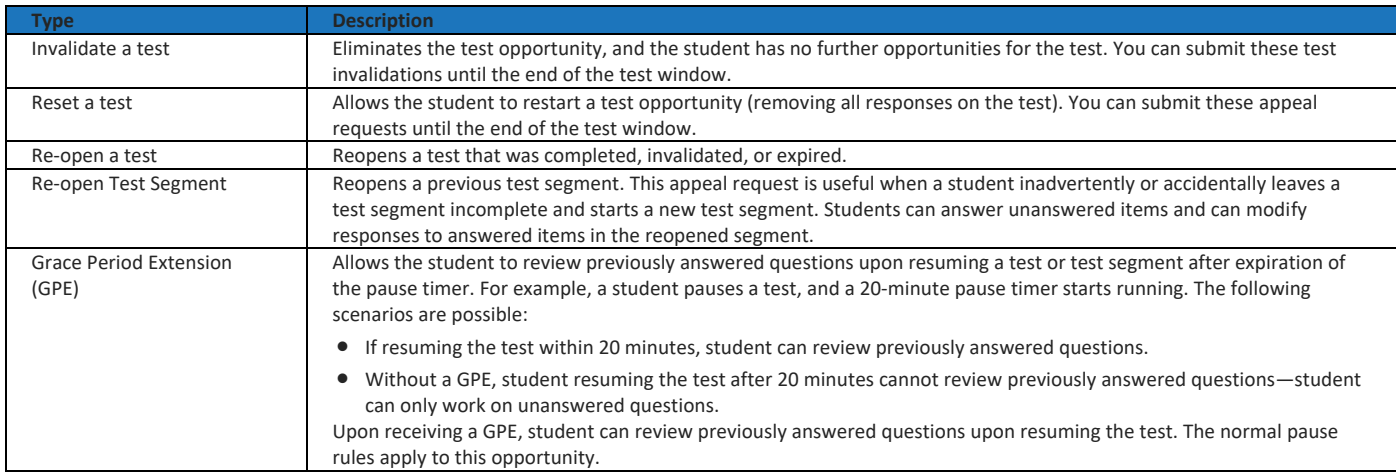

### Table 13: Types of Appeals

<span id="page-939-0"></span>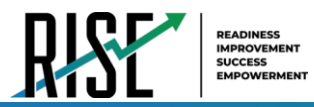

For a list of appeal request statuses, see [Table 14](#page-939-0) below.

#### Table 14: List of Appeal Request Statuses

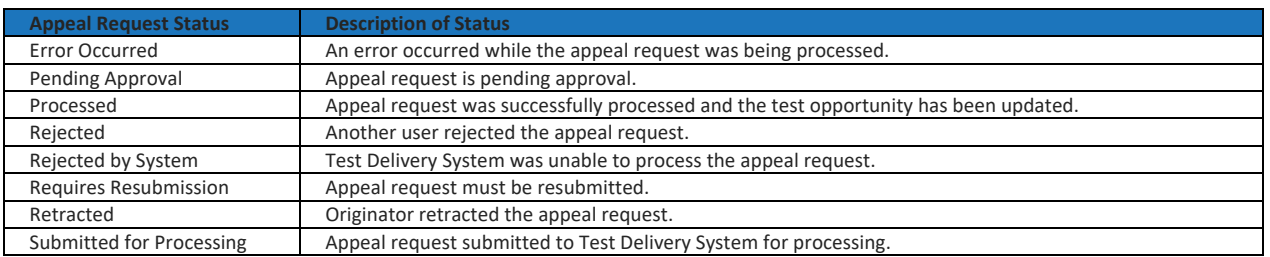

### For a list of available appeal requests by test status, see [Table 15](#page-939-0) below.

### Table 15: List of Appeal Requests by Test Status

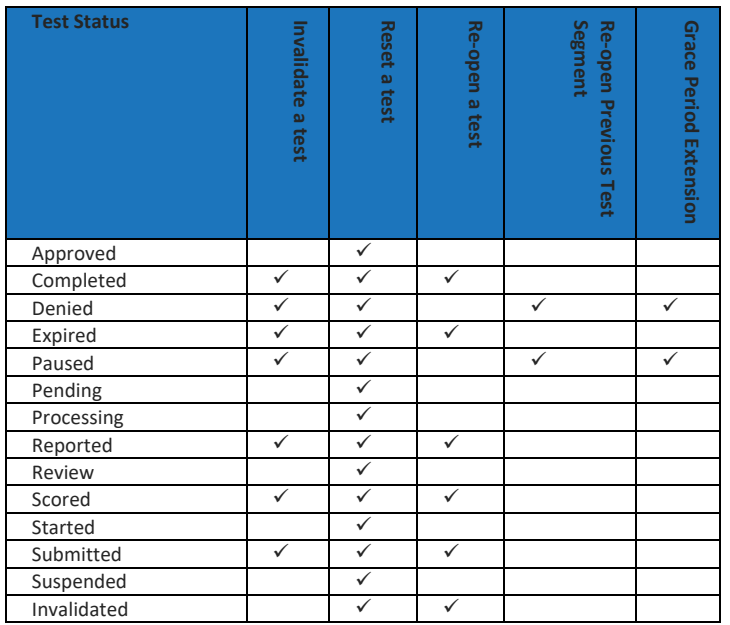

© Cambium Assessment, Inc. 58

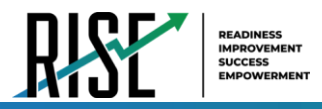

# **How school-level users add new appeal requests one at a time**

You can create an appeal request for a given test result.

- 1. Retrieve the result for which you want to create Figure 69: Selection Fields in the Create Appeal Requests Page an appeal request by doing the following:
	- a. From the **Appeal Requests** task menu on the TIDE dashboard, select **Create Appeal Requests**. The *Create Appeal Requests* page appears (se[e Figure 69\)](#page-940-0).
- <span id="page-940-0"></span>t By: SSID (7 digits) ▼ pen a test @  $\,$  Search  $\,$

- b. Select a request type.
- c. From the drop-down lists and in the text field, enter search criteria.
- d. Select **Search**. TIDE displays the found results at the bottom of the *Create Appeal Requests* page (see [Figure 70\)](#page-940-1).
- 2. Mark the checkbox for each result for which you want to create a test invalidation, and then select **Create**.
- 3. From the **Select a reason from the list** dropdown, select a reason for creating the appeal request. The reasons may vary based on the appeal request type.
- 4. Enter a reason for the request in the window that pops up.
- 5. Select **Submit**. TIDE displays a confirmation message.

<span id="page-940-1"></span>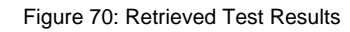

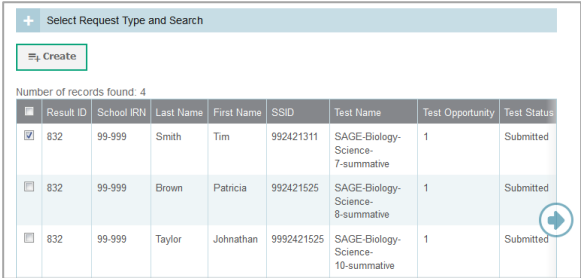

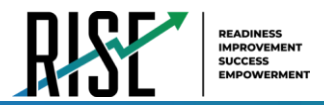

# **How school-level users add or modify multiple appeal requests all at once**

If you have many appeal requests to create, it may be easier to perform those transactions through file uploads. This task requires familiarity with composing comma-separated value (CSV) files or working with Microsoft Excel.

1. From the **Appeals** task menu on the TIDE dashboard, select **Upload Appeals**. The *Upload Appeals* page appears where you can download a template file.

Figure 71: Upload Appeals Page

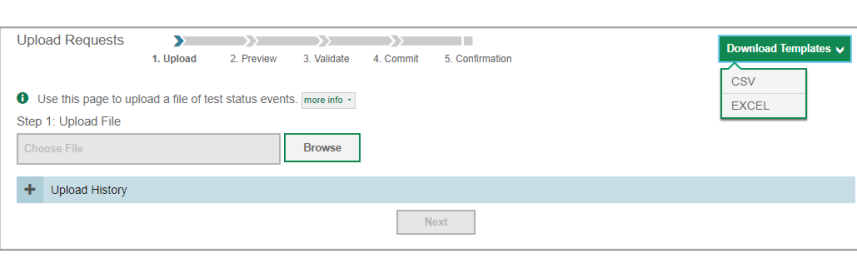

<span id="page-941-0"></span>2. Fill out the template usin[g Table 16](#page-941-0) below.

### Table 16: Columns in the Appeal Request Upload File

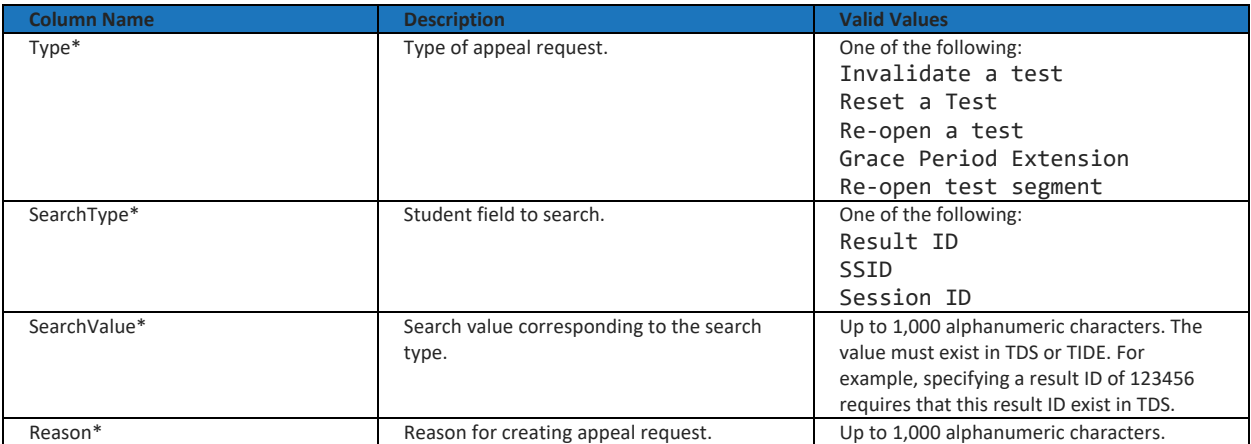

\*Required field.

3. Once you've downloaded and filled out the template file, return to the upload screen, select **Browse**, locate the file on your computer, and upload it to TIDE. Select **Next**. The upload preview screen appears.

#### Figure 72: Upload Appeals Preview Page

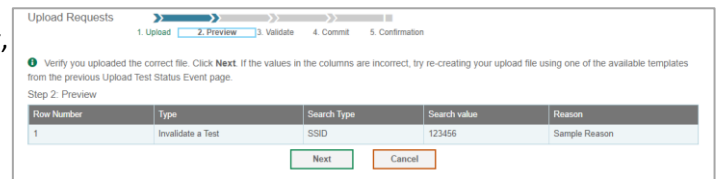

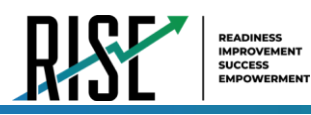

- 4. Once you've verified the information on the preview screen, select **Next** again. The validation screen appears.
- 5. The validation screen shows errors or warnings associated with your uploaded file.
- 6. To continue with the upload despite these errors or warnings, select **Continue with Upload**. The selected file will be uploaded, but the rows with errors will not be included.
- 7. The commit page appears, showing how many records will be committed based on your upload file.
- 8. The confirmation page appears next, confirming how many records have been committed as a result of your upload. To upload a new file, select **Upload New File**.
- 9. Appeals submitted are sent to your LEA assessment director for approval. Any pending appeal(s) you submitted will be shown when you search for them, with "Pending Approval" listed in the **Approval Status** column (see [Figure](#page-942-0)  [75\)](#page-942-0). Once an appeal is approved by your LEA assessment director, it will no longer be shown when you search for it.

Figure 73: Upload Appeals Validation Page

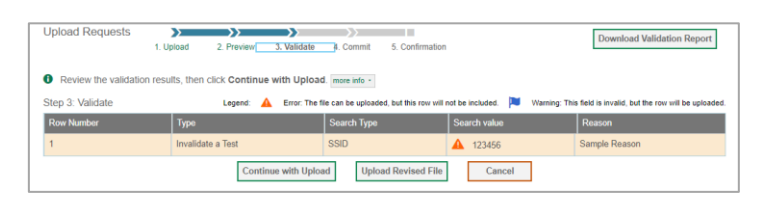

#### Figure 74: Upload Appeals Committ Page

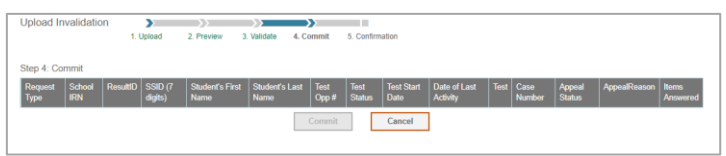

Figure 75: Appeals Record List with Appeal Status Shown

<span id="page-942-0"></span>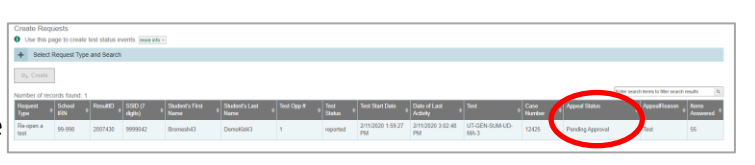

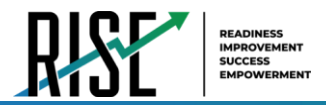

# **How School-level Users Monitor Test Progress**

The tasks available in the **Monitoring Test Progress** task menu for school-level users allow you to generate various reports that provide information about a test administration's progress.

The following reports are available for school-level users in TIDE:

- Plan and Manage Testing Report: Details a student's test opportunities and the status of those test opportunities. You can generate this report from the *Plan and Manage Testing* page (see Figure 75) or the *Participation Report by SSID* page.
- Test Completion Rates Report: Summarizes the number and percentage of students who have started or completed a test.
- Test Status Code Report: Displays all the participation codes for a test administration.

# <span id="page-943-1"></span>**How school-level users view report of students' current test status**

TIDE includes a Plan and Manage Testing report that details all of a student's test opportunities and the status of those test opportunities.

Because the report lists testing opportunities, a student can appear more than once on the report.

- 1. From the **Monitoring Test Progress** task menu on the TIDE dashboard, select **Plan and Manage Testing**. The *Plan and Manage Testing* page appears (see [Figure 76\)](#page-943-0).
- 2. In the *Choose What* panel, select the parameters for which tests to include in your report:
	- a. From the **Test** drop-down list, select a test category.
- $AAB$ Generale **Taport** Export Repor
- b. From the **Administration** drop-down list, select an administration.
- c. *Optional*: From the **Test Name** drop-down list, select the test for which you want to generate the report. You may select one, multiple, or all from this list.
- d. *Optional*: From the **Search Fields** drop-down list, select a specific test accommodation or demographic to filter the report.
	- If you select a test accommodation or demographic, a *Values* field is displayed. Select the required filter criteria from the available options.
- 3. In the *Search Students* panel, select the parameters for whose information to include in your report:
	- a. *Optional*: Choose a teacher from the **Teacher** drop-down list.

© Cambium Assessment, Inc. 62

<span id="page-943-0"></span>Figure 76: Plan and Manage Testing Page

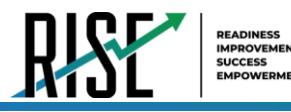

### **About the Teacher Drop-down List**

The **Teacher** drop-down list includes all school-level users, such as teachers and the principal associated with the selected school. When you select a person from the **Teacher** drop-down list, TIDE performs a check to see if the person is associated with any roster. If no class groups exist for the selected person, no data is displayed when you generate the report. If the selected person has an associated roster, the plan and manage testing reports shows the test attempts of the students included in the roster.

If you do not select any person from the **Teacher** drop-down list and use the default value of **All** to generate the report, you will see all the tests taken in that school, irrespective of roster associations.

It is important to note that the Test Administrator Name displayed on the Plan and Manage Testing report does not imply the name of the teacher. The TA is the person who conducts the test. This can be the same as the teacher or it can be a different person.

- b. *Optional:* In the *Student's Last Name* field, enter a student's last name.
- c. *Optional:* In the *Student's First Name* field, enter a student's first name.
- d. *Optional:* In the *SSID* field, enter a SSID.
- e. *Optional:* From the **Grade** drop-down list, select a grade. You may select one, multiple, or all grades from this list.
- 4. In the *Get Specific* panel, select the radio button for one of the options and then set the parameters for that option. The following options are available (parameters for each option are listed in {brackets}):
	- a. Students who {have/have not} {completed/started} the {1st/2nd/Any} opportunity in the selected administration.
	- b. Students on their {1st/2nd/Any} opportunity in the selected administration and have a status of {student test status}.
	- c. Search student(s) by {SSID/Name}: {SSID/Student Name}
	- d. Students whose current opportunity will expire {in/between} {number/range} days.
	- e. If you select "in", you may enter any number in the displayed text box to determine tests expiring in the specified number of days. You may also enter 0 to see opportunities that expire that day.
	- f. If you select "between", you may enter two numbers in the displayed text boxes to signify a range of days (such as  $1 - 3$ .
	- g. Students whose most recent {Session ID/TA Name} was {Optional Session ID/TA Name} between {start date} and {end date}.
- 5. Do one of the following:
	- a. To view the report on the page, select Generate Report.
	- b. To open the report in Microsoft Excel, select Export Report.

© Cambium Assessment, Inc. 63

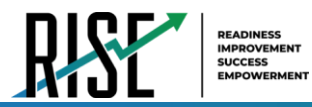

For descriptions of the columns in this report, see [Table 17](#page-945-0) below.

### Table 17: Columns in the Plan and Manage Testing Report

<span id="page-945-0"></span>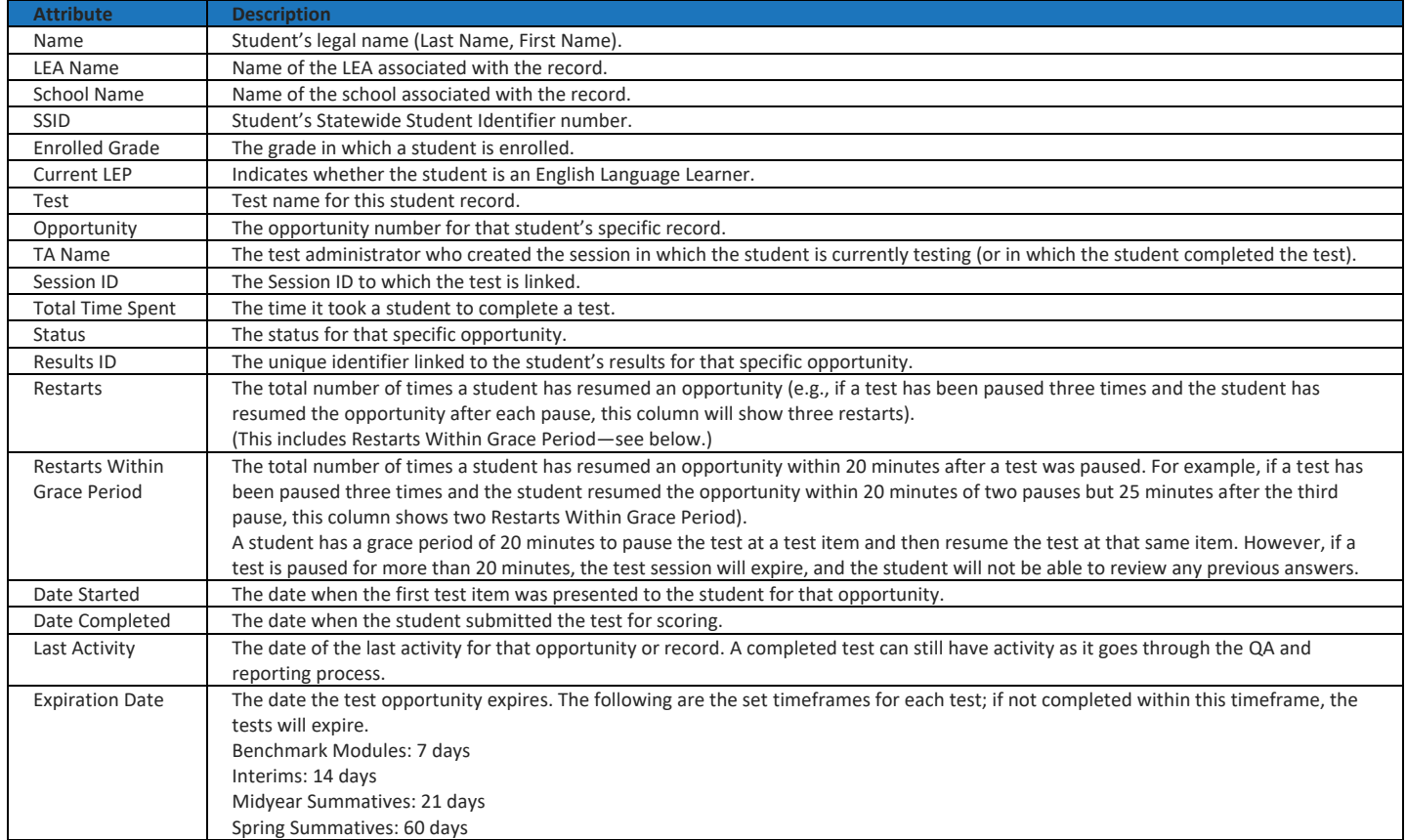

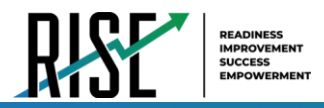

# **How school-level users view report of students' current test status by student ID**

You can also generate participation reports for specific students by SSID. This section describes how to generate participation reports for one or more students using students' SSIDs.

Because the report lists testing opportunities, a student can appear more than once on the report.

- 1. From the **Monitoring Test Progress** task menu on the TIDE dashboard, select **Participation Search by SSID**. The *Participation Search by SSID* page appears (se[e Figure 77\)](#page-946-0).
- 2. Do one of the following:
	- To enter students' SSIDs, select **Enter**. Next, enter one or more SSIDs, separated by commas, in the Student IDs field. You can enter up to 1000 SSIDs.

<span id="page-946-0"></span>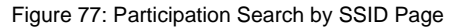

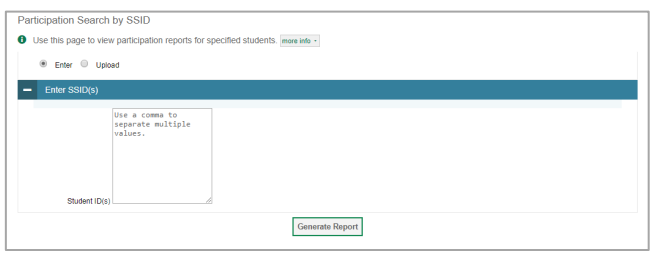

- To upload SSIDs, select **Upload**. Next, select **Browse** and then use the file browser to select an Excel or CSV file with Student IDs listed in a single column. You can upload up to 1000 SSIDs.
- 3. Select **Generate Report**. The Participation Report by SSID appears (see [Figure 78\)](#page-946-1).

For descriptions of the columns in this report, see Table X on the previous page.

#### Figure 78: Plan and Manage Testing Report

<span id="page-946-1"></span>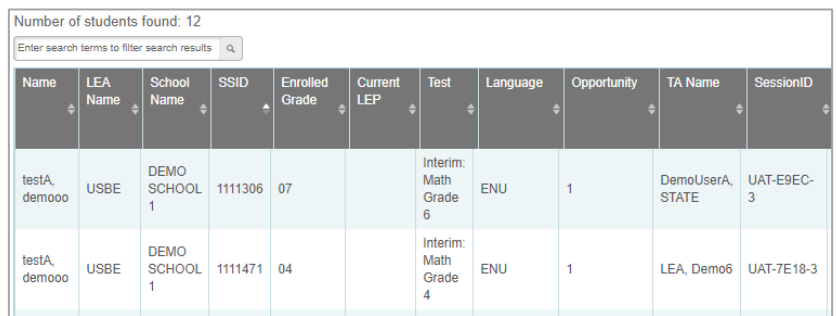

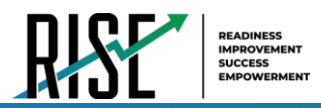

# <span id="page-947-3"></span>**How school-level users view report of test completion rates**

The Test Completion Rate report summarizes the number and percentage of students who have started or completed a test.

- 1. From the **Monitoring Test Progress** task menu on the TIDE dashboard, select **Test Completion Rates**. The *Test Completion Rates* page appears.
- 2. In the *Report Criteria* panel (see [Figure 79\)](#page-947-0), select the parameters for which tests to include in your report.
- 3. To open the report in Microsoft Excel, select **Export Report**. [Figure 80](#page-947-1) displays a sample Test Completion Rate report.

<span id="page-947-2"></span>For a description of the columns in this report, see [Table 18](#page-947-2) below.

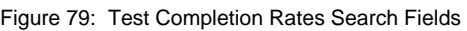

<span id="page-947-0"></span>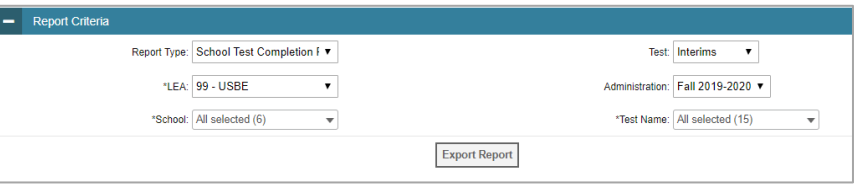

### <span id="page-947-1"></span>Figure 80: Test Completion Rate Report

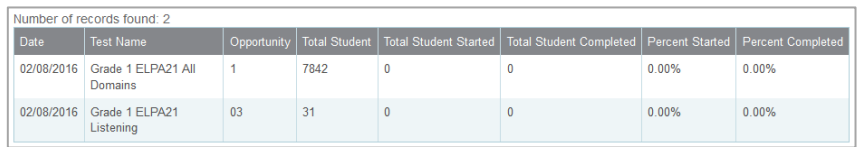

### Table 18: Columns in the Test Completion Rates Report

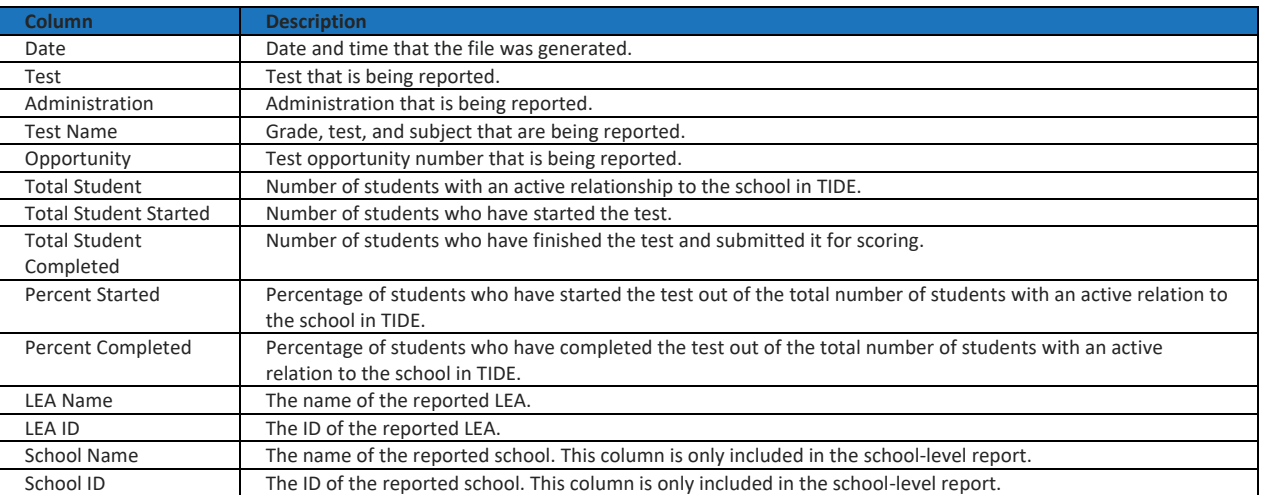

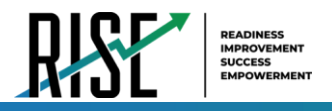

# **Overview of Participation Codes**

This section addresses the management of participation codes for accountability purposes.

# **Motivation for Participation Codes**

There are circumstances in which a student did not participate in an expected assessment or participated in an assessment but in a non-standard way. In such instances, participation codes control and document how the test record is handled for reporting aggregates and accountability calculations.

Participation codes are not intended to explain data errors present in UTREx. As per R277-404, Local Education Agencies (LEAs) are responsible for updating local student information systems (SISs) so that UTREx data are accurate.

Once any participation code is marked in TIDE, that participation code persists until it is changed.

When participation codes are used, only one code can be selected. Participation codes are classified as "non-participation" or "participation." (A student is considered to have attempted a test after answering 6 questions or after responding with any non-blank character to a writing prompt.) For a listing of participation codes, see Table X on the following page.

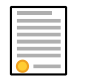

**Policy:** Participation codes are audited for appropriate use. ALL student data will be used for scoring, reporting, and accountability.

# **Management of Participation Codes**

Using TIDE, you can view participation codes for students enrolled in your school. You can add, modify, or delete participation codes only in TIDE.

Test eligibility is controlled by the course code provided via the nightly UTREx upload. Once an enrolled student has been assigned a RISE assessed course for at least 10 days, the student will either be required to take the RISE test by the end of the testing window or must be assigned a participation code.

A student's participation on a test is defined as a student answering 6 or more questions or entering any non-blank character into one writing prompt.

Users can use TIDE's **View/Edit Participation Codes** tab to add, delete, or modify participation codes for eligible tests. In addition, if a participation code had been assigned prior to eligibility being removed, you can still view and modify the code in TIDE as long as the student is enrolled in the school by using this tab.

If you assign a non-participation code prior to testing, TIDE removes the student's eligibility and the student will not be able to start that specific test. In order for a student to take the test, you must remove the participation code in TIDE.

The participation and Test Status Code Reports only display eligible tests. However, if a student had started a test that was later invalidated, that test will be included in the generated reports.

# **Working with Participation Codes in TIDE**

This section describes how to view, modify, and delete participation codes in TIDE.

© Cambium Assessment, Inc. 67

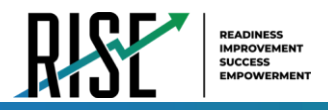

# **Viewing a Student's Participation Codes**

When you search for student records in TIDE, the search results table displays any assigned participation codes. This can be done from the *View/Edit/Export Students* tab or the *View/Edit Participation Codes* tab.

*To view the participation code in TIDE:* 

- 1. Click either the *View/Edit/Export Students* tab or the *View/Edit Participation Codes* tab.
- 2. Search for students using the available filters. (You can use the **Advanced Search** function to search only for students with participation codes.)
- 3. Click **Search.** The search results table displays those students who match the search query. The Participation Codes column lists any assigned participation codes (see [Figure 81 b](#page-949-0)elow).

<span id="page-949-0"></span>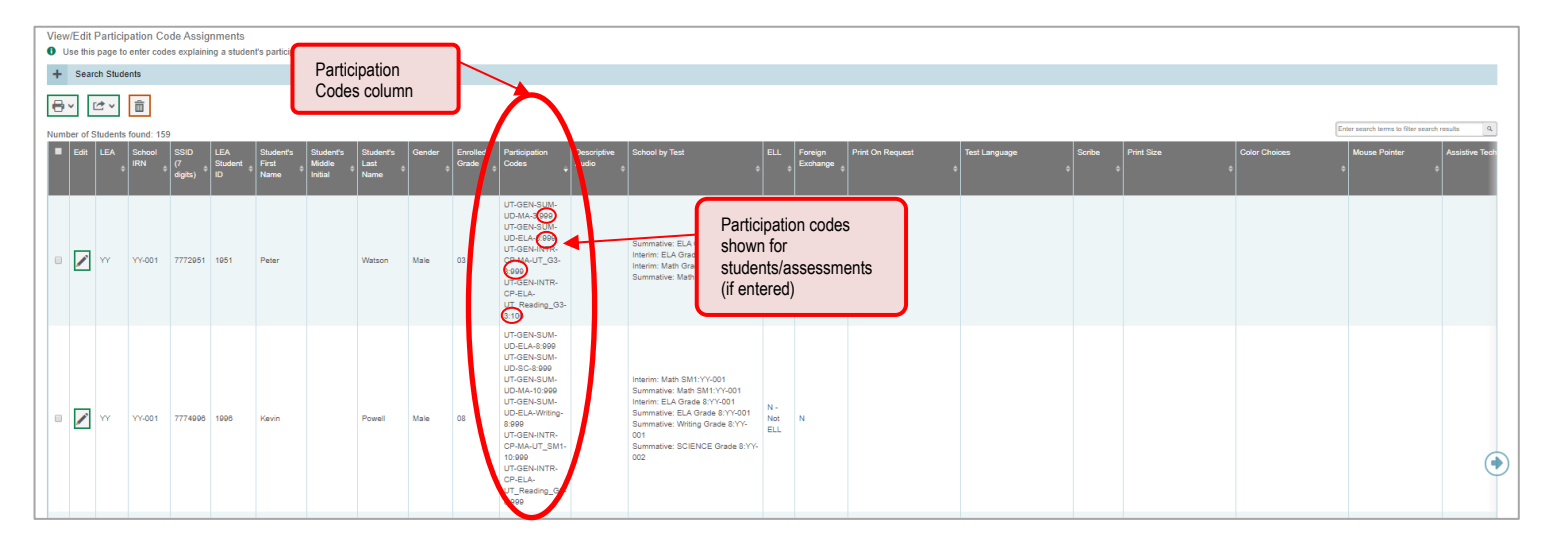

Figure 81: Participation Codes in TIDE

• Note: The code 999 (shown in [Figure 81](#page-949-0) above) indicates that a participation code had been assigned and was then removed. This is different from a blank participation code, which means that a partcipation code had never been assigned for that student's test.

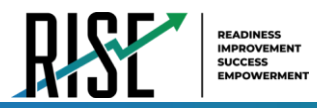

If a participation code needs to be changed for a student, do one of the following:

- If the student is still eligible for the test, use the *View/Edit Participation Codes* tab in TIDE and follow the procedure in the **Updating a Student's Participation Code** section below.
- If the student is no longer eligible for the test and had attempted the test, use the *View/Edit Participation Codes* tab in TIDE and follow the procedure in the **Updating a Student's Participation Code** section on the following page.
- If the student is no longer eligible for the test and had not attempted the test, use the *View/Edit Participation Codes* tab in TIDE and follow the procedure in the **Updating a Student's Participation Code** section on the following page.
- If the student is no longer enrolled in the LEA, your LEA will need to use the Discrepancy Resolution tab in TIDE to clean up the data (i.e., to add the appropriate participation code).

If a participation code needs to be added for a student, do one of the following:

- If the student is still eligible for the test, use the *View/Edit Participation Codes* tab in TIDE and follow the procedure in the **Updating a Student's Participation Code** section on the following page.
- If the student is no longer eligible for the test and had attempted the test, your LEA assessment director will need to use the Discrepancy Resolution tab in TIDE to clean up the data (i.e., to add the appropriate participation code).
- If the student is no longer eligible for the test and had not attempted the test, your LEA assessment director will need to use the Discrepancy Resolution tab in TIDE to clean up the data.
- If the student is no longer enrolled in the LEA, your LEA assessment director will need to use the Discrepancy Resolution tab in TIDE to clean up the data (i.e., to add the appropriate participation code).

# **Updating a Student's Participation Codes**

You can add or modify a student's participation codes as long as the student is enrolled in your school.

*To update a student's participation codes:*

- 1. Log in to TIDE, and click the *View/Edit Participation Codes* tab.
- 2. Search for students using the available filters. (You can use the **Advanced Search** function to search only for students with participation codes.
- 3. Click **Search**. The search results table displays those students who match the search query. The Participation Codes column lists any assigned participation codes (see [Figure 82](#page-951-0) on the following page).

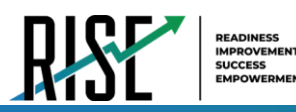

Figure 82: Participation Codes in TIDE

<span id="page-951-0"></span>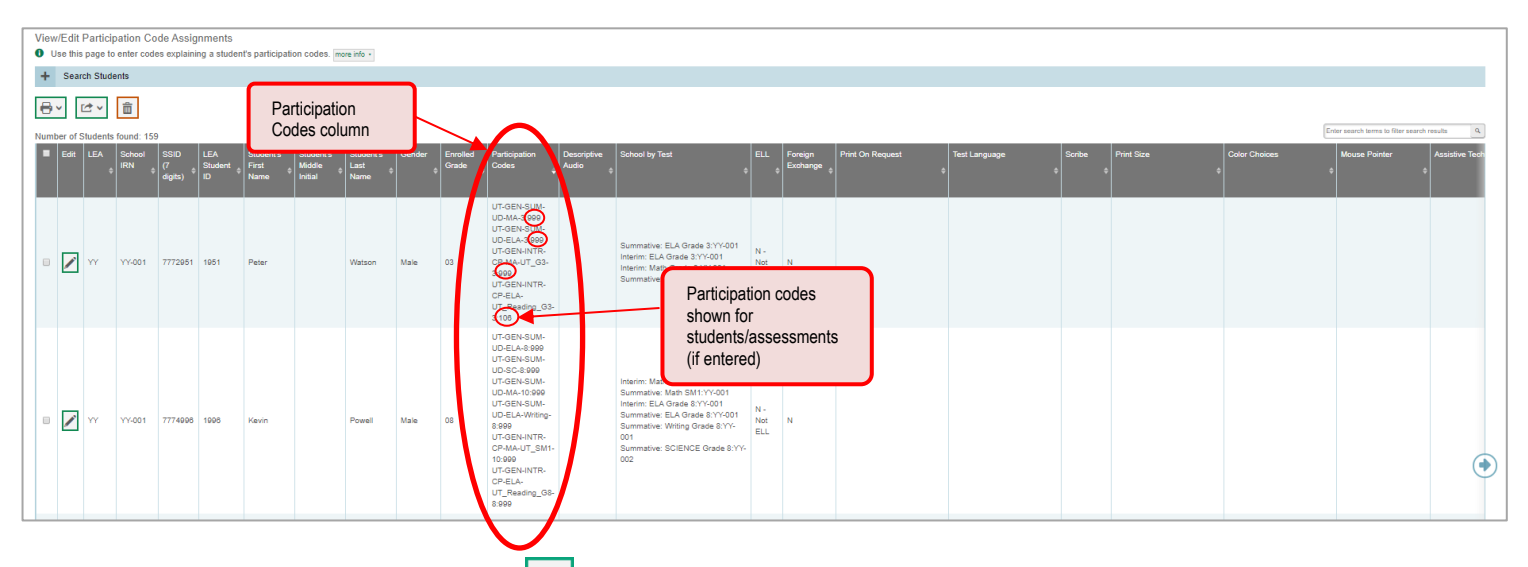

- 4. In the list of retrieved students, select for the student whose participation code you want to update.
- <span id="page-951-1"></span>5. The **Edit Non-Participation Code** page appears. In the *Participation Codes* section of the page, use the drop-down menus available for each test the student is eligible for to update the participation code(s) as needed (see [Figure 83\)](#page-951-1).

Figure 83: Participation Codes in the Test Information Distribution Engine

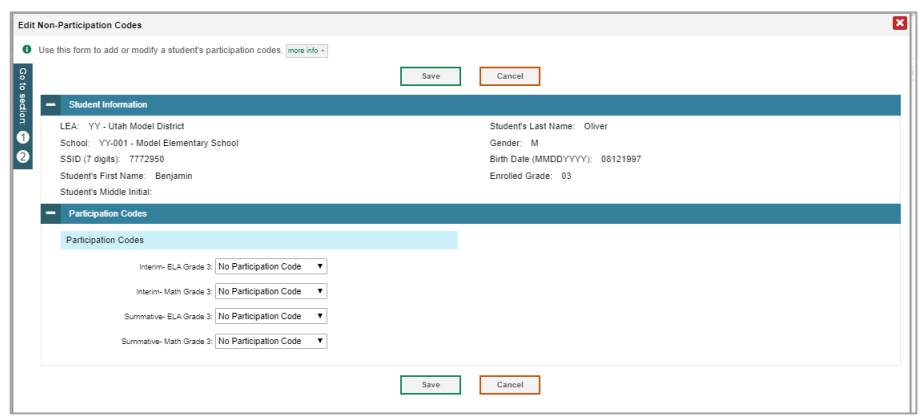

6. Click **Save** when complete.

[Table 19](#page-952-0) on the following page lists the participation codes and their descriptions.

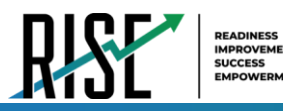

### Table 19: Participation Codes and Their Descriptions

<span id="page-952-0"></span>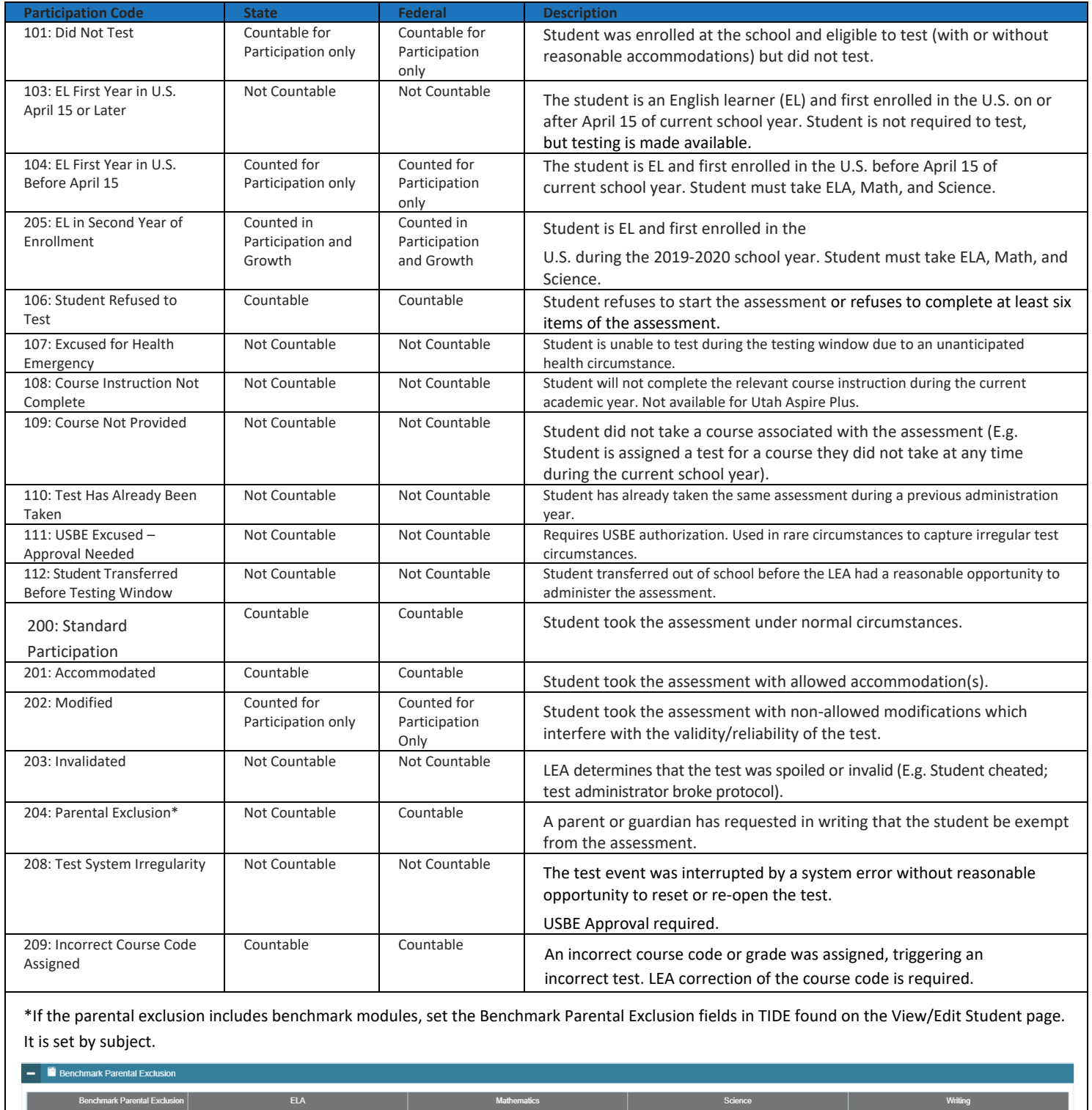

 $\gamma_{\rm \small \texttt{ES}}$ 

 $\overline{\phantom{a}}$ 

Student Benchmark Parental Exclusion

Mather

 $Yes$ 

 $\overline{\mathbf{v}}$ 

 $\overline{\phantom{a}}$ 

 $_{\rm No}$ 

 $\overline{\phantom{a}}$ 

 $\boxed{\mathsf{No}}$ 

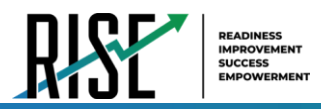

# <span id="page-953-3"></span>**How school-level users view report of test status codes**

The Test Status Code report displays all the non-participation codes for a test administration.

- 1. From the **Monitoring Test Progress** task menu on the TIDE dashboard, select **Test Status Code Report**. The *Test Status Code Report* page appears.
- 2. In the *Report Criteria* panel (see [Figure 84\)](#page-953-0), select search criteria for the test and administration.

Figure 84: Test Status Code Report Search Results

<span id="page-953-0"></span>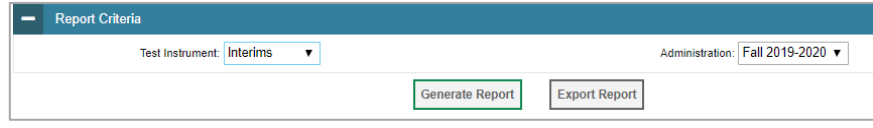

## 3. Do one of the following:

- To open the report in Microsoft Excel, select **Export Report**.
- To view the report on the page, select **Generate Report**. Note: due to the size of this report, it is recommended that users Export instead of Generate.

TIDE displays the tests and associated statuses and participation codes (see [Figure 85\)](#page-953-1).

<span id="page-953-2"></span>For a description of the columns in this report, se[e Table 20](#page-953-2) below.

<span id="page-953-1"></span>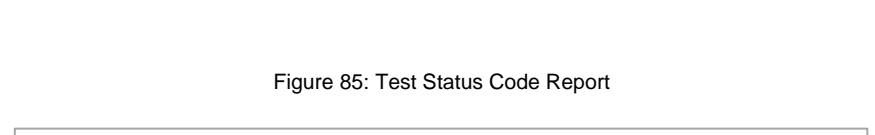

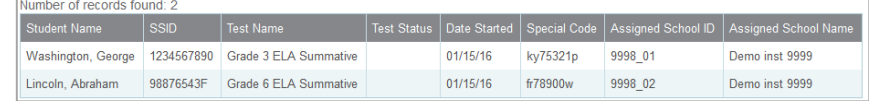

### Table 20: Columns in the Test Status Code Report

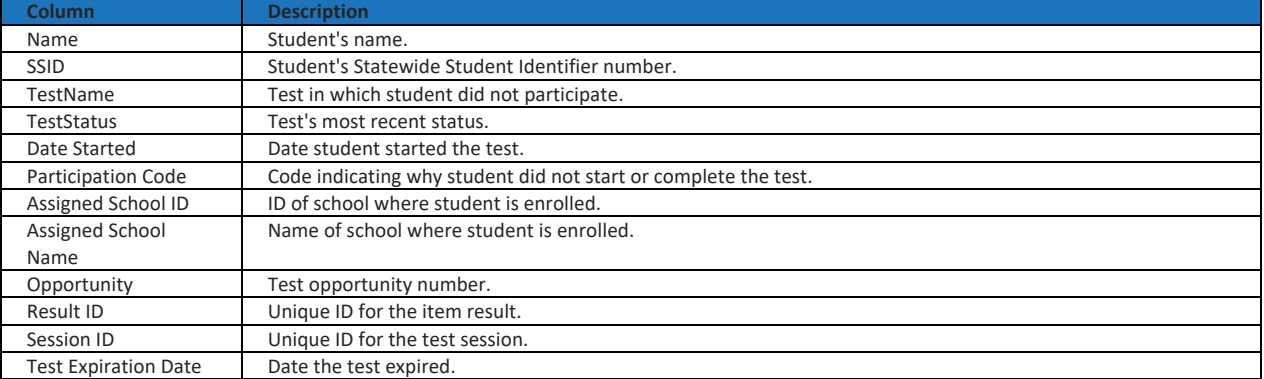

For a description of each status that a test opportunity can have, see [Table 21](#page-954-0) on the following page.

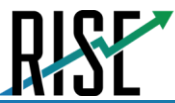

### Table 21: Test Opportunity Status Descriptions

<span id="page-954-0"></span>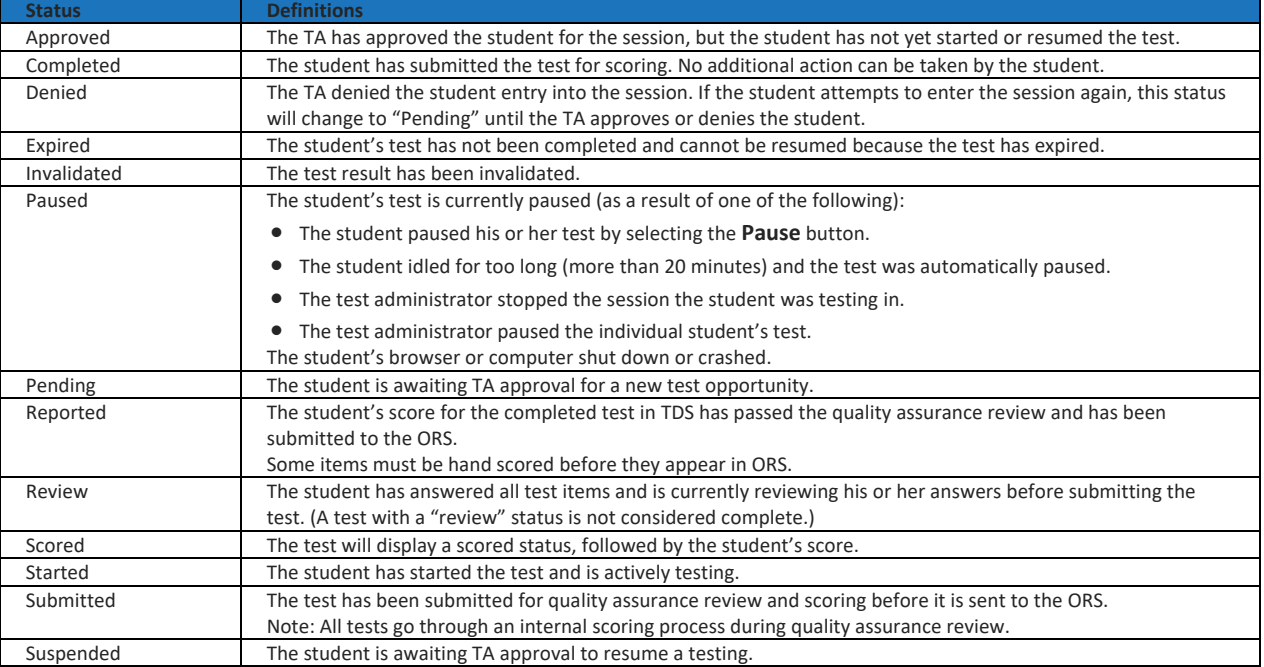

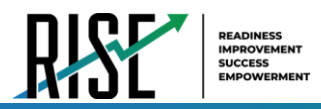

# **How school-level users view test session status reports**

School-level users can view school-level test session status reports for their school. These reports show each active and inactive session ID for a school, along with information like proctor name, test name, the start time of the test session, the total number of students taking the test, and the number of students who have started, paused, and completed the test.

1. From the **Monitoring Test Progress** task menu on the TIDE dashboard, select **Test Session Status Report**. The *Test Session Status Report* page appears.

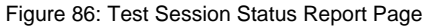

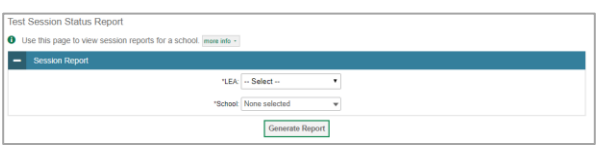

### 2. Select **Generate Report**.

3. A detailed report will appear after you complete step 2. For a description of the columns in this report, see [Table 22](#page-955-0) below.

#### Figure 87: Detailed Session Report

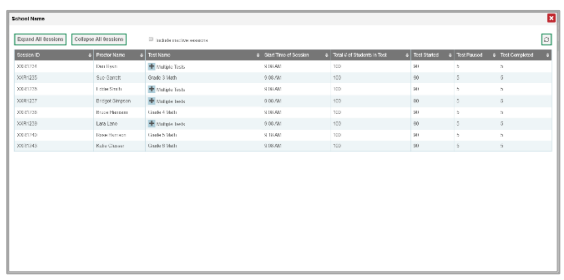

# 4. *Optional:* Select **Lingthe All expand all** to expand all sessions containing multiple tests.

5. *Optional:* Select **Comapse All Sessions** to collapse all expanded sessions.

### 6. *Optional:* To view inactive test sessions, mark the Inactive Test Sessions checkbox. Inactive test sessions will appear in italics.

### Figure 88: School Report Page with All Sessions Expanded

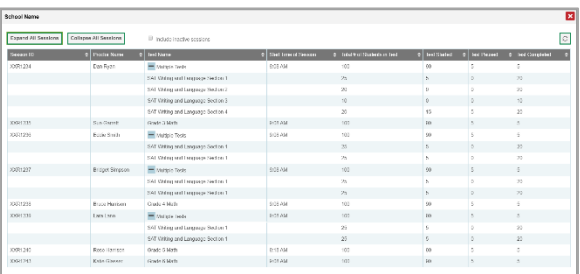

<span id="page-955-0"></span>7. *Optional:* Select **in the list of available sessions.** Data is refreshed in near real-time.

Table 22: Columns in the Detailed Session Report Page

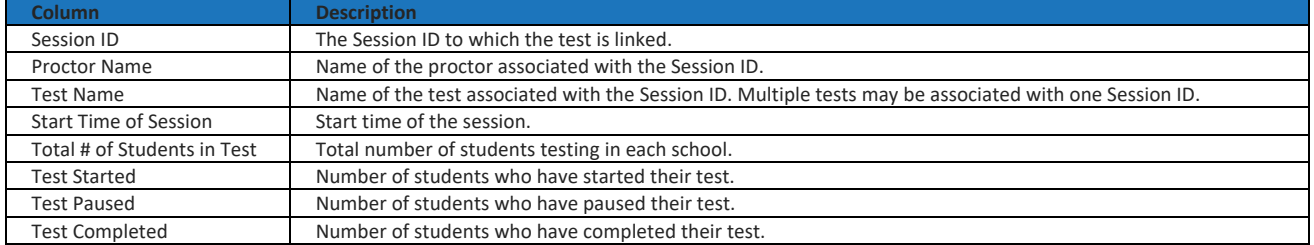

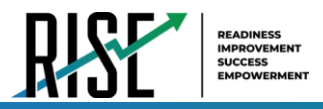

# **Recommended process for managing summative participation during testing**

As users progress through their testing window, they can use the features of TIDE described in previous sections to monitor participation in order to ensure that all students eligible to test are either participating or have a participation code entered before the end of your school year. In particular, users can use the following features found in the **Monitoring Test Progress** task menu on the TIDE dashboard.

- 8. Plan and Manage Testing
	- a. This report allows users to view, at any time, a list of students who have not started their tests or have not completed their tests.
		- The data in this report are generated in real-time.

Figure 89: Plan and Manage Testing Results Page

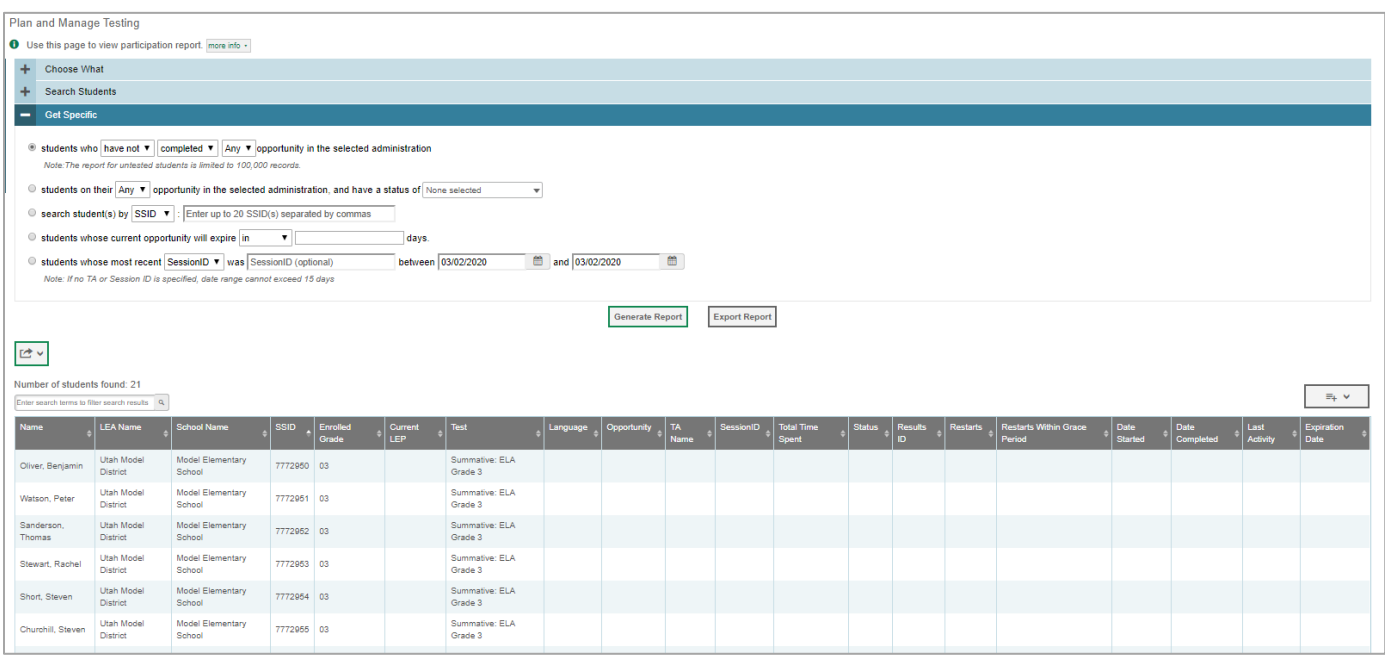

For the steps to take to generate this report, see the "[How school-level users view report of](#page-943-1) students' current [test status](#page-943-1)" section on page 62 of this guide.

*Please note: To return to the page in this manual that you were on before clicking one of these links, use one of the following keyboard shortcuts: Alt + Left Arrow (for Windows Operating System [OS] on laptops or tablets when viewing the file in Adobe Reader) or Command + Left Arrow (for Mac OS X on laptops or tablets when viewing the file in Adobe Reader). Please note that these keyboard shortcuts do not apply to Chromebooks. If the keyboard shortcuts do not work or apply to your device, you can also scroll back to your previous location.* 

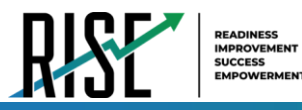

- 9. Test Completion Rate Report
	- a. This report shows the number of students eligible (Total Student), number of students started (Total Student Started), number of students completed (Total Student Completed), and percentages.
		- The data in this report are generated by the system each night; the data is not generated in real-time.
	- b. It's recommended for users to view this report by school as they start their Summative test window.
		- The report provides a quick way to monitor progress in a user's school.

Figure 90: Test Completion Rate Report

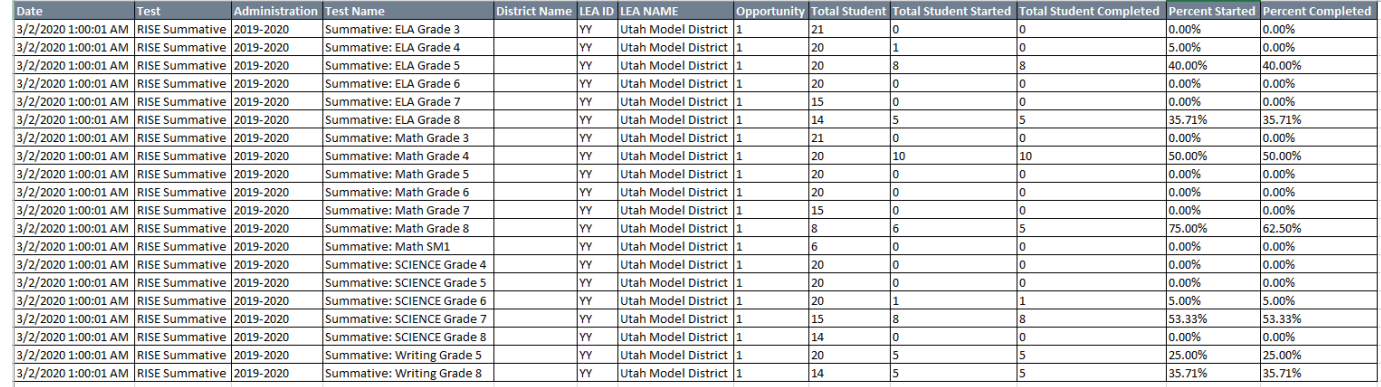

• For the steps to take to generate this report, see the "[How school-level users view report of test completion](#page-947-3) [rates](#page-947-3)" section on page 66 of this guide.

*Please note: To return to the page in this manual that you were on before clicking one of these links, use one of the following keyboard shortcuts: Alt + Left Arrow (for Windows Operating System [OS] on laptops or tablets when viewing the file in Adobe Reader) or Command + Left Arrow (for Mac OS X on laptops or tablets when viewing the file in Adobe Reader). Please note that these keyboard shortcuts do not apply to Chromebooks. If the keyboard shortcuts do not work or apply to your device, you can also scroll back to your previous location.* 

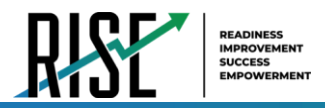

### 10. Test Status Code Report

- a. This is the one report that includes both test status and participation code with a record for every student and every test for which they're eligible.
	- Note: due to the size of this report, it is recommended that users Export instead of Generate. Generating the report can increase the amount of time it takes to load.
- b. Once a user has downloaded the report, they can turn on filters when viewing it in Excel to control the view:
	- In Column D (Test Status),
		- a. Tests that are listed as completed can be filtered out.
		- b. For tests that are listed as paused, users should make sure the student responded to at least six items or entered one non-blank character if it is a writing test to ensure they count as participated.
	- In Column F (Participation Code),
		- a. Tests with participation codes already assigned can be filtered out.
	- Once these filters have been applied, users can see the students who need to finish or start their Summative test.
- c. It's recommended that SAs begin to review this report regularly two weeks before their test window closes.
- d. SAs should use the Test Status Code Report for current students; for students who have moved, your LEA assessment director should use the Discrepancy Resolution tab in TIDE to clean up the data (i.e., to add the appropriate participation code).

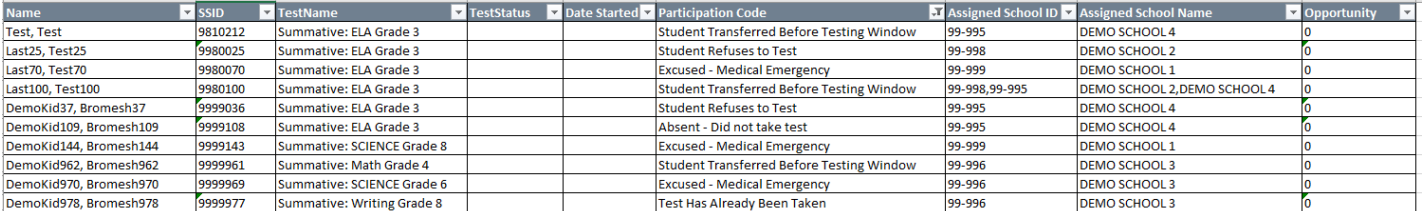

### Figure 91: Test Code Status Report

• For the steps to take to generate this report, see the "[How school-level users view report of test status codes](#page-953-3)" section on page 72 of this guide.

*Please note: To return to the page in this manual that you were on before clicking one of these links, use one of the following keyboard shortcuts: Alt + Left Arrow (for Windows Operating System [OS] on laptops or tablets when viewing the file in Adobe Reader) or Command + Left Arrow (for Mac OS X on laptops or tablets when viewing the file in Adobe Reader). Please note that these keyboard shortcuts do not apply to Chromebooks. If the keyboard shortcuts do not work or apply to your device, you can also scroll back to your previous location.*

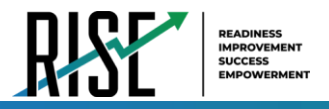

# **How LEA-level Users Perform Tasks in TIDE**

The TIDE dashboard for LEA-level users has three sections (see Figure 92). These sections give tasks for LEA-level users to do **Before Testing**, **During Testing** and **After Testing**.

Figure 92: LEA-Level User TIDE Dashboard

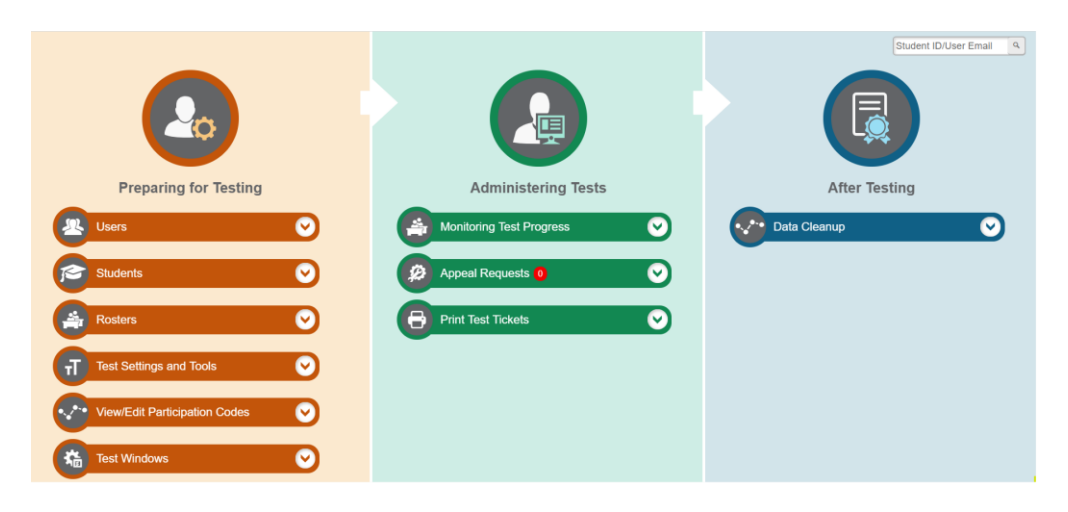

LEA-level users can perform all of the tasks available in TIDE. Some of these tasks must be performed before testing begins; some must be performed during testing; and some must be performed after testing.

# **How LEA-level Users Perform Tasks in TIDE Before Testing Begins**

Before testing begins, LEA-level users must perform the following tasks in TIDE:

- Set up **user accounts** for school-level users so they can log in to TIDE and other CAI systems. If user accounts are not set up before testing begins, those users will not be able to access any CAI systems.
- Review **student accounts**, uploaded nightly from UTREx, so students can take the correct tests with the correct test settings at the correct time. If student accounts are not set up in TIDE before testing begins, those students will not be able to test.
- Review system-generated **rosters** so the Reporting System can display scores at the classroom, school, LEA, and state levels.
- If desired, set up customized **test windows** so the correct tests are available when you need them. This is highly recommended.

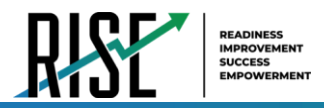

# **How LEA-level Users Set Up User Accounts in TIDE**

LEA-level users must set up user accounts for school-level users to sign in to TIDE and other CAI systems. If these users don't have accounts set up in TIDE, they will not be able to access any CAI systems.

**D** Use this pag

## **How LEA-level users add new user accounts one at a time**

You can add users to TIDE one at time by following the steps below:

1. From the **Users** task menu, select **Add Users**. The *Add Users* page appears.

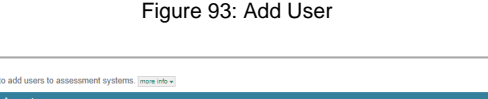

- 2. In the *Email Address* field, enter the new user's email address and select **+Add user or add roles to use with this email**. Additional fields appear.
- 3. Enter the new user's first and last names in the required fields and other details in the optional fields.

Figure 94: Add User – Additional Fields

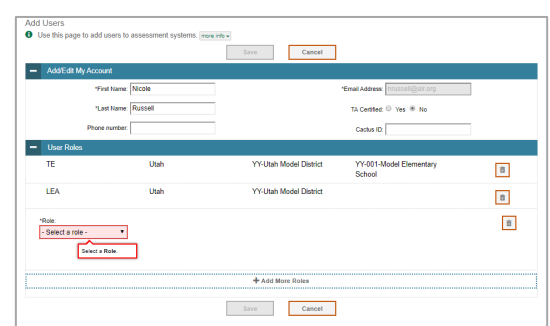

- <span id="page-960-0"></span>4. From the **Role** drop-down, select a role. From the drop-down menus that appear, select an LEA, and school, if applicable.
- 5. *Optional:* To add multiple roles, select **+Add More Roles** and repeat ste[p 4.](#page-960-0)
- 6. *Optional:* To delete a role, select next to that role.
- 7. Select **Save**. In the affirmation dialog box, select **Continue** to return to the *Add Users* page. TIDE adds the account and sends the new user an activation email from [DoNotReply@cambiumast.com](mailto:DoNotReply@cambiumast.com).

## **How LEA-level users modify existing user accounts one a time**

You can view and modify existing user accounts one at a time or multiple existing user accounts all at once through file export. If a user's information changes after you've added the user to TIDE, you must edit the user account to match the most up-to-date information. If the user's account does not include the most up-to-date information, the user may not be able to access other CAI systems or features within those systems. You can also delete users from TIDE.

1. From the **Users** task menu, select **View/Edit/Export Users**. The *View/Edit/Export Users* page appears.

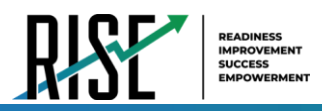

2. Retrieve the individual user account you want to view, edit, export, or delete. Begin by searching for the record you want to modify. Start at the dashboard that appears when you first log in to TIDE, select the task for which you want to search for records, and select **View/Edit/Export**. Fill out the form that appears and select **Search**.

Figure 95: View/Edit/Export Students

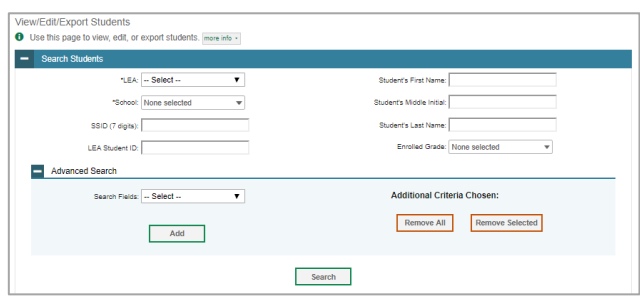

- 3. In the list of retrieved user accounts, select  $\log$  for the user whose account you want to view or edit.
- 4. Modify the user's details as required, using Table 23 below.

### Table 23: Fields in the View/Edit Users [User's Name] Page

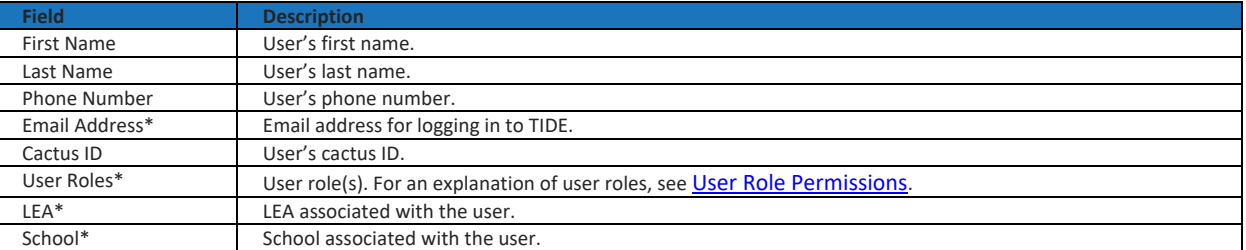

\*Required field.

- 5. *Optional:* To add more roles for this user, select **+Add More Roles** and then follow the steps as described in the section on adding individual users.
- 6. *Optional:* To delete a role, select **next to that role.** You can also delete the user's entire account from the search results table.
- 7. Select **Save**.
- 8. In the affirmation dialog box, select **Continue** to return to the list of user accounts.

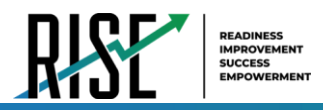

# **How LEA-level users add or modify multiple user accounts all at once**

You can also add or modify multiple user accounts all at once through file upload by following the steps below:

1. From the **Users** task menu, select **Upload Users**. The *Upload Users* page appears where you can download a template file (see Figure 96).

### Figure 96: Upload Users Page

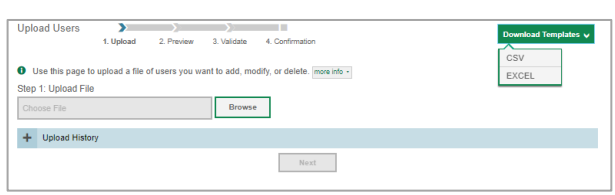

<span id="page-962-0"></span>2. To fill out the template, use the information in [Table 24](#page-962-0) below.

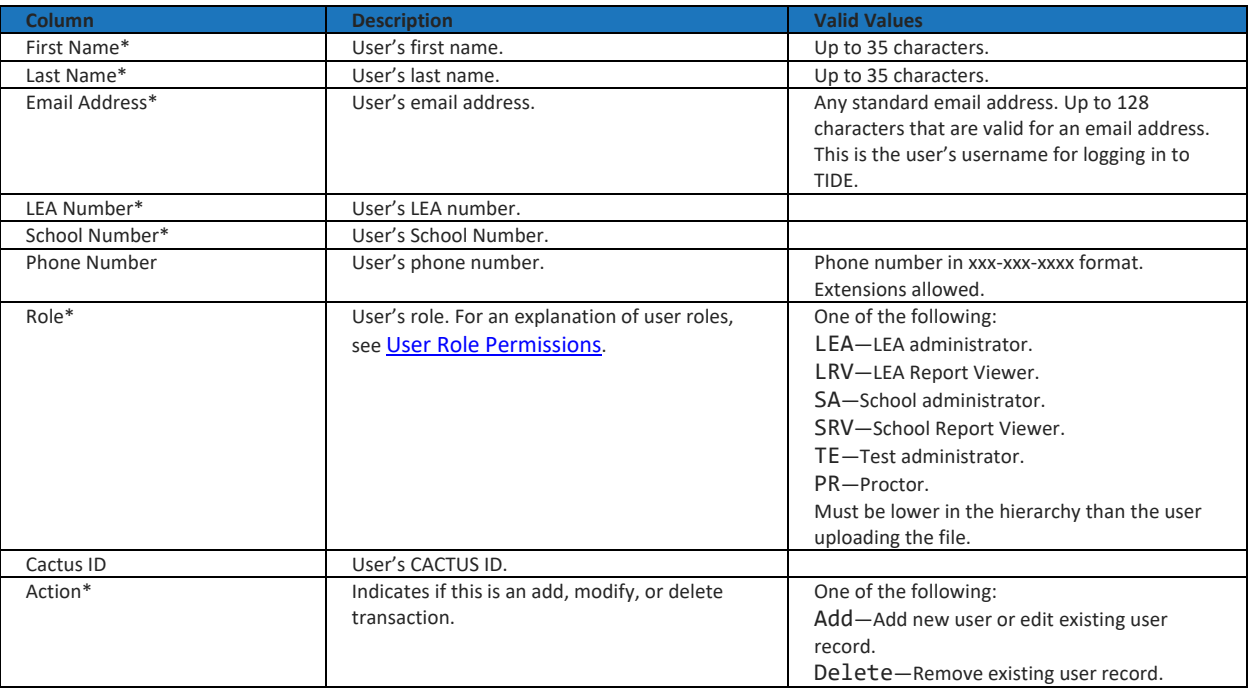

#### Table 24: Columns in the User Upload File

\*Required field.

3. Once you've downloaded and filled out the template file, return to the upload screen, select **Browse**, locate the file on your computer, and upload it to TIDE. Select **Next**. The upload preview screen appears.

#### Figure 97: Upload Users Preview Page

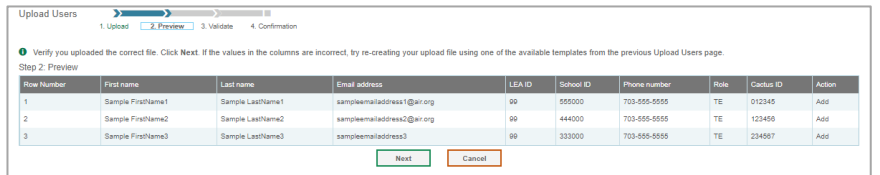

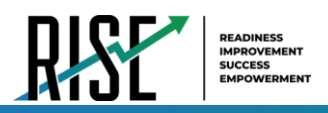

4. Once you've verified the information on the preview screen, select **Next** again. The validation screen appears.

Figure 98: Upload Users Validation Page

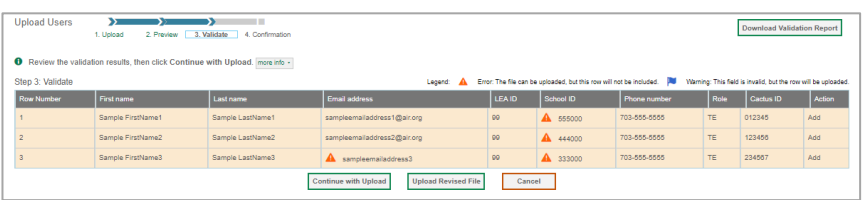

- 5. The validation screen shows errors or warnings associated with your uploaded file. To revise the file before uploading, select **Upload Revised File**.
- 6. To continue with the upload despite these errors or warnings, select **Continue with Upload**. The selected file will be uploaded, but the rows with errors will not be included.
- 7. The confirmation page appears, confirming how many records have been committed as a result of your upload. To upload a new file, select **Upload New File**.

Figure 99: Upload Users Confirmation Page

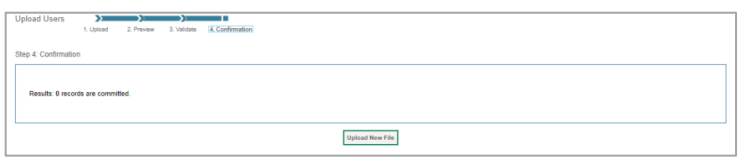

## **How LEA-level Users Set Up Student Accounts in TIDE**

### **How LEA-level users modify existing student accounts one at a time**

You can view and edit detailed information about a student's record. You can also view a student's test participation report, if available. Note: student information provided via UTREx upload cannot be modified.

a. From the **Students** task menu on the TIDE dashboard, select **View/Edit/Export Students**. The *View/Edit/Export Students* page appears. Fill out the given fields and hit *Search*.

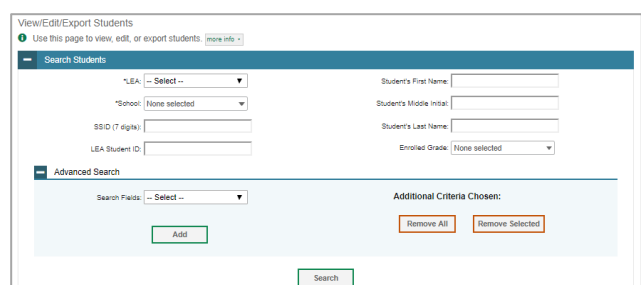

Figure 100: View/Edit/Export Students

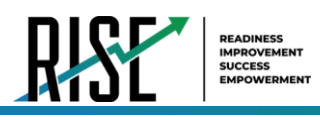

- b. In the list of retrieved students (see Figure 100), select for the student whose account you want to view. The *View/Edit Students: [Student's Name]* form appears (see Figure 101 below).
- c. Modify the student's record as required.
	- In the student information panel, modify the student's record, using Table 25 on the following page.

Figure 101: View/Edit/Export Students

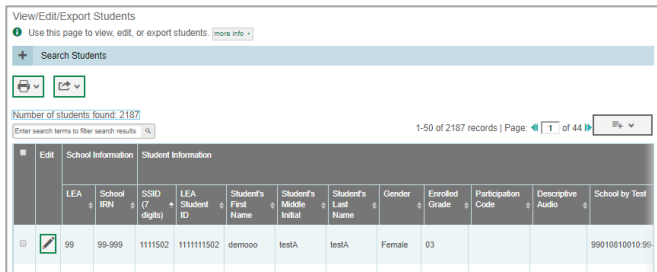

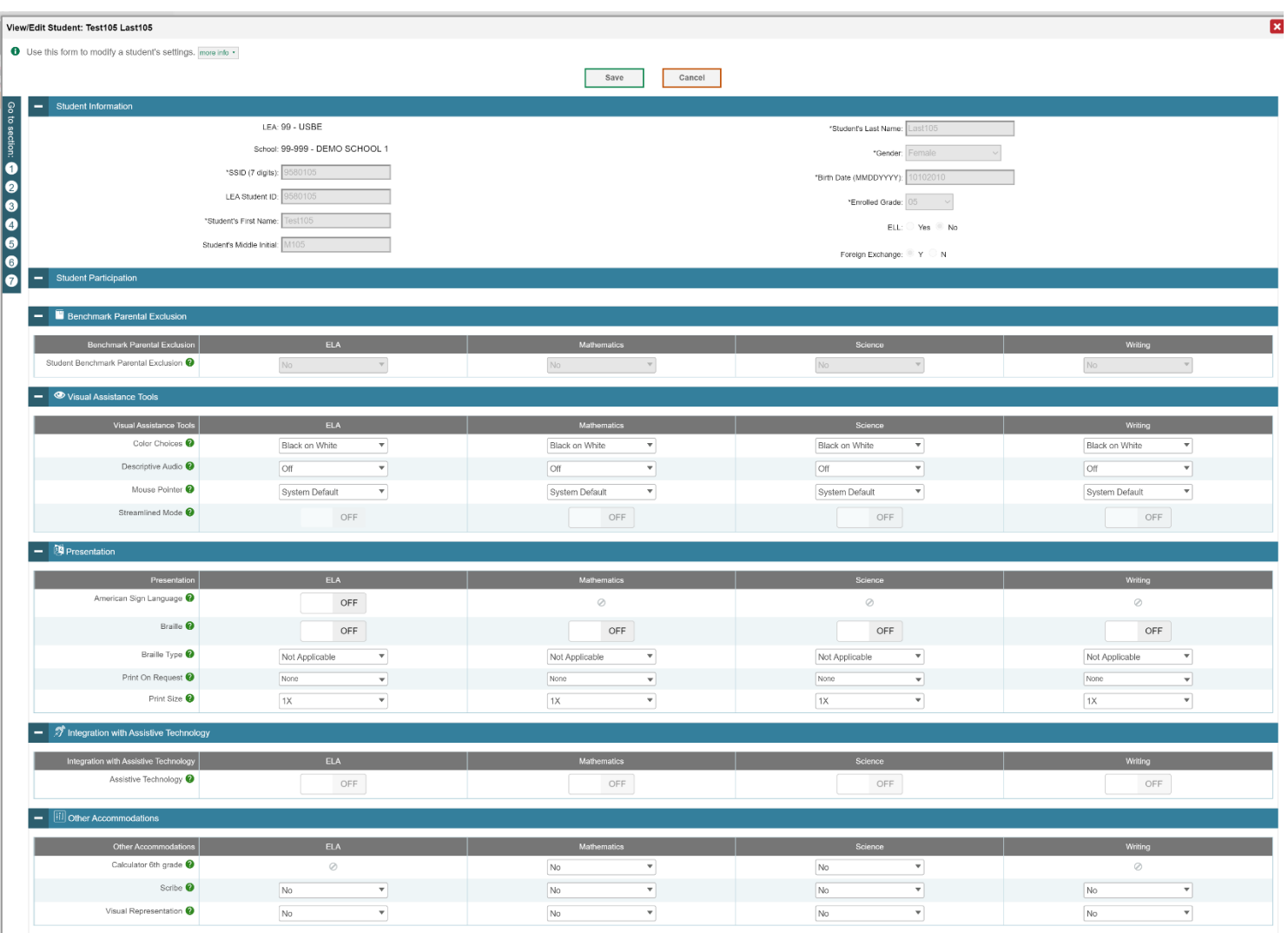

Figure 102: View/Edit Student Page

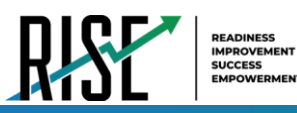

### Table 25: Fields in the Student Information Panel

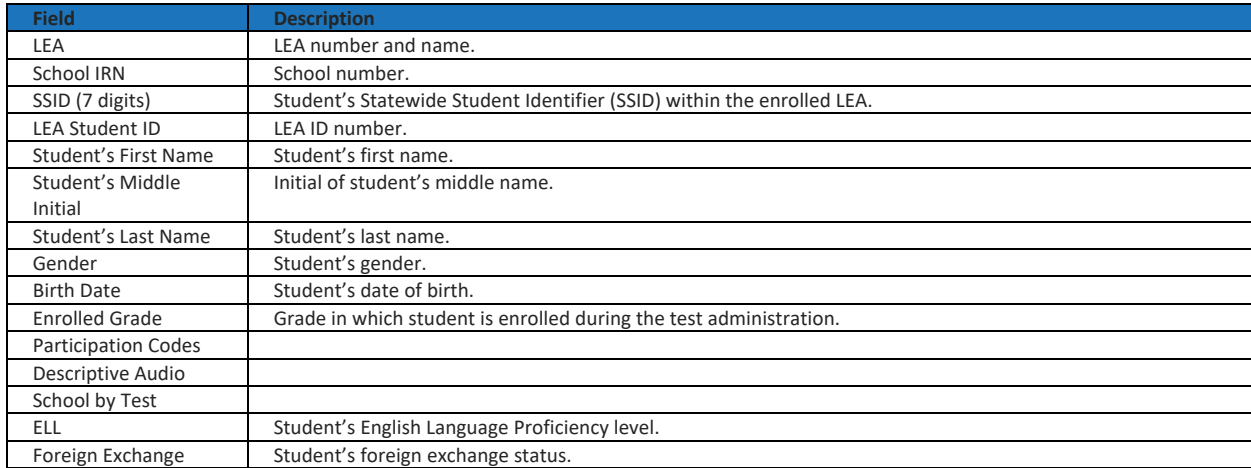

Note: all fields provided by USBE and cannot be modified.

## **How LEA-level users specify student accommodations and test tools**

A student's test settings and tools include the available accommodations, such as Descriptive Audio, along with test tools, such as color schemes. This section explains how to edit student test settings and tools via an online form or a file upload. For additional information about Test Settings and Tools, please refer to the *[Assistive Technology Manual](https://utahrise.org/core/fileparse.php/5417/urlt/Assistive-Technology-Manual.pdf)*.

1. From the **Test Settings and Tools** task menu on the TIDE dashboard, select **View/Edit/Export Test Settings and Tools**. The *View/Edit/Export Test Settings and Tools* page appears.

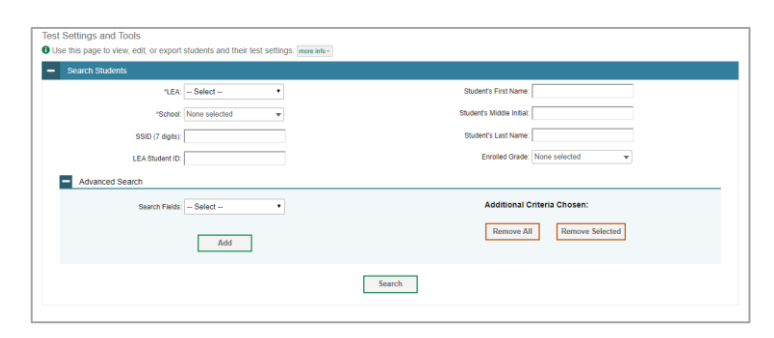

Figure 103: Test Settings and Tools Page

2. Retrieve the student accounts whose settings and tools you want by filling out the search fields and selecting **Search**.

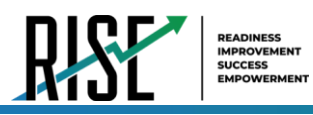

3. In the list of retrieved students, select  $\sim$  for the student whose test settings and tools you want to edit. The *View/Edit Students: [Student's Name]* form appears (see Figure

103). Click to expand each section (see Figure 104 on the following page).

- a. Modify the student's record as required.
	- In the available test settings and tools panels, modify the student's test settings, using Table 26 on page 87. The test settings are grouped into categories, such as visual assistance tools, presentation, and other accommodations. The panels display a column for each of the student's test subjects. You can select different settings for each test subject, if necessary.

Figure 104: View/Edit Student Page

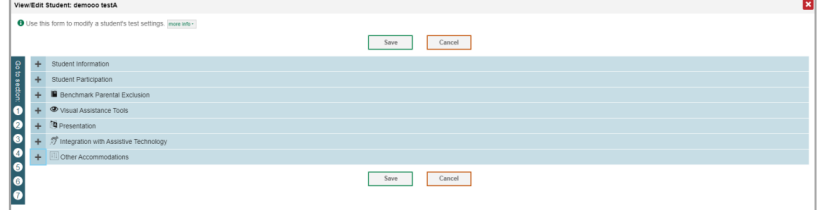

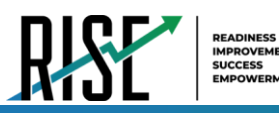

Figure 105: View/Edit Student Page

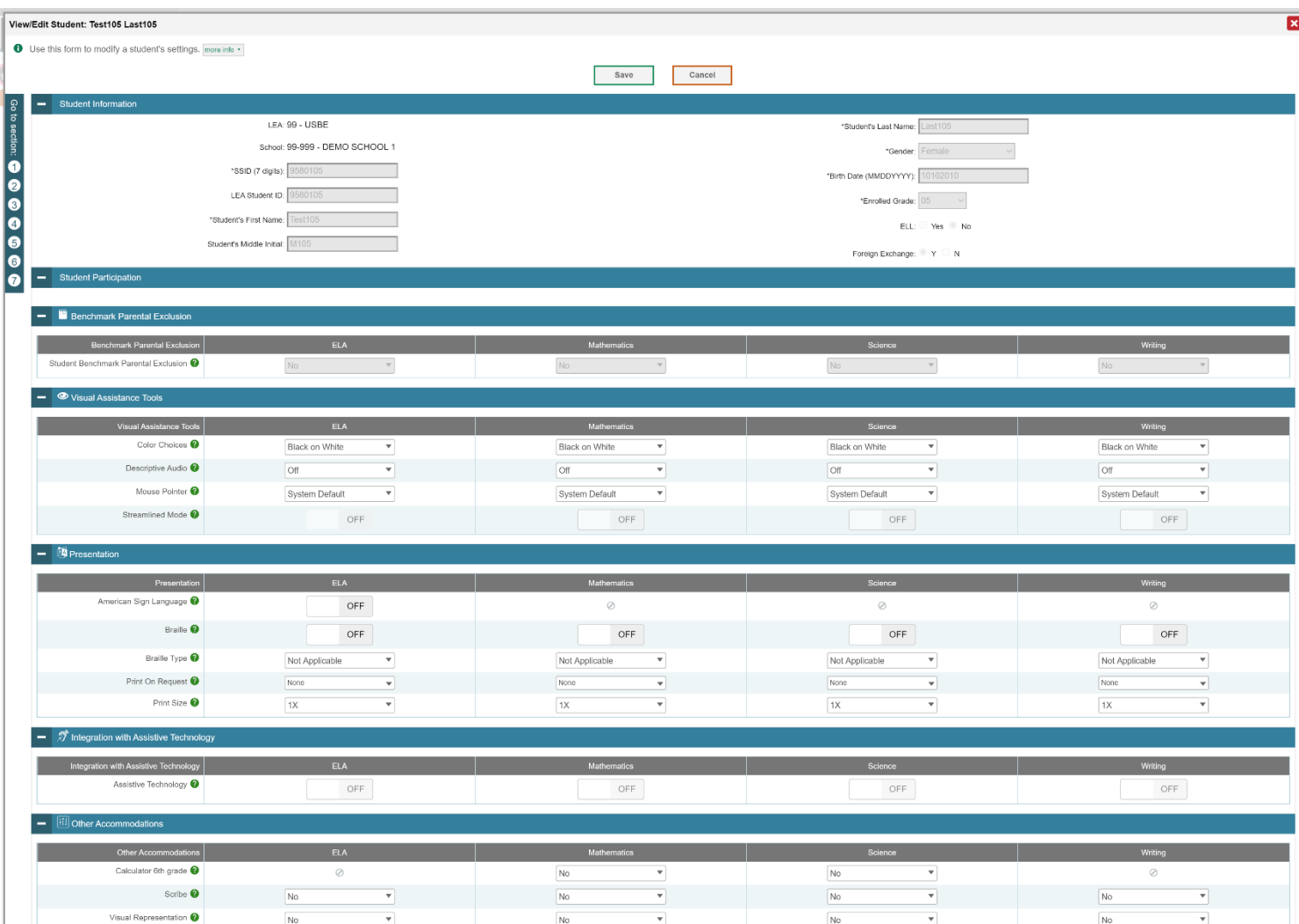

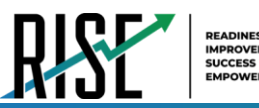

### Table 26: Fields in the Test Settings and Tools Panels

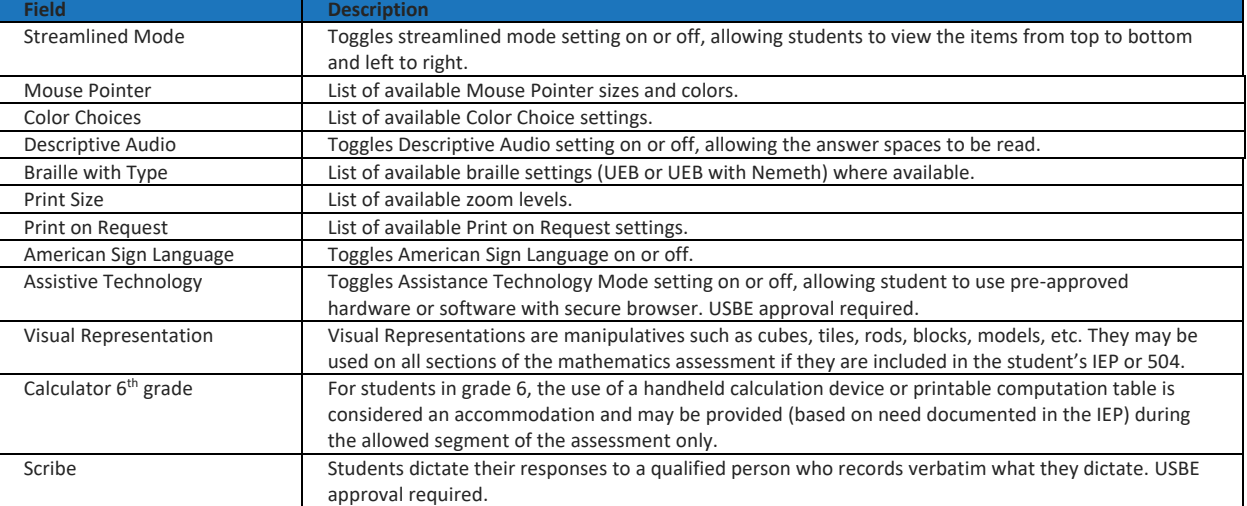

For additional information about Test Settings and Tools, please refer to the *[Assistive Technology Manual](https://utahrise.org/core/fileparse.php/5417/urlt/Assistive-Technology-Manual.pdf)*.

Changing a test setting in TIDE after the test starts does not update the student's test setting if the same test setting is available in the Test Administration Interface. In this case, you must change the test setting in the TA Interface, although the student will need to log out and resume the test for the settings to be applied.

- 4. Select **Save**.
- 5. In the dialog box, select **Continue** to return to the list of student records.

### **How LEA-level users modify multiple student accounts all at once**

If you have many students to edit all at once (for example, if you need to edit the test settings of multiple students at once), you can do so through file upload as shown below. Note: student information provided via UTREx upload cannot be modified.

- 1. From the **Students** task menu on the TIDE dashboard, select **Upload Student Settings**. The *Upload Student Settings* page appears where you can download a template file (see Figure 106).
- 2. To fill out the template, use the information in Table X on the following page.

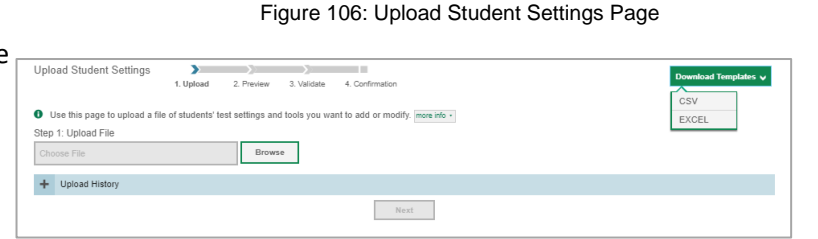

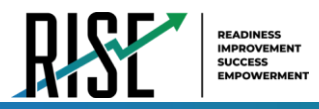

# **How LEA-level users upload student accommodations and test tools**

If you have many students for whom you need to apply test settings, it may be easier to perform those transactions through file uploads. This task requires familiarity with composing comma-separated value (CSV) files or working with Microsoft Excel.

- 1. From the **Test Settings and Tools** task menu on the TIDE dashboard, select **Upload Student Settings**. The *Upload Student Settings and Tools* page appears where you can download a template file.
- 2. To fill out the template, use the information in Table 27 below.

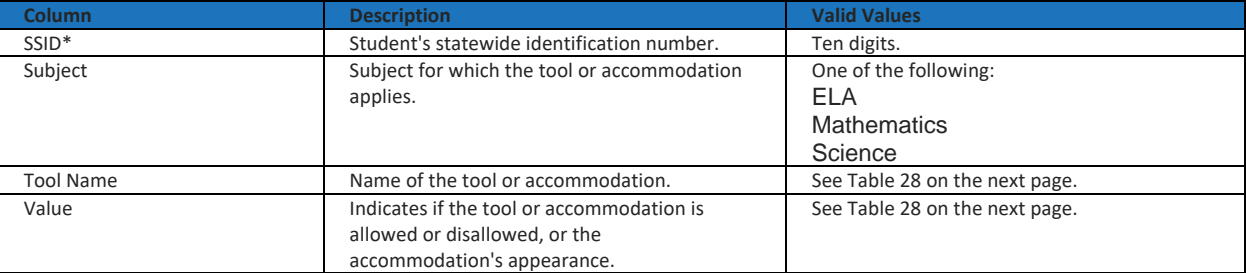

Table 27: Columns in the Student Settings Upload File

\*Required field.

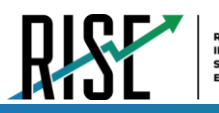

### Table 28: Valid Values for Tool Names in the Test Settings Upload File

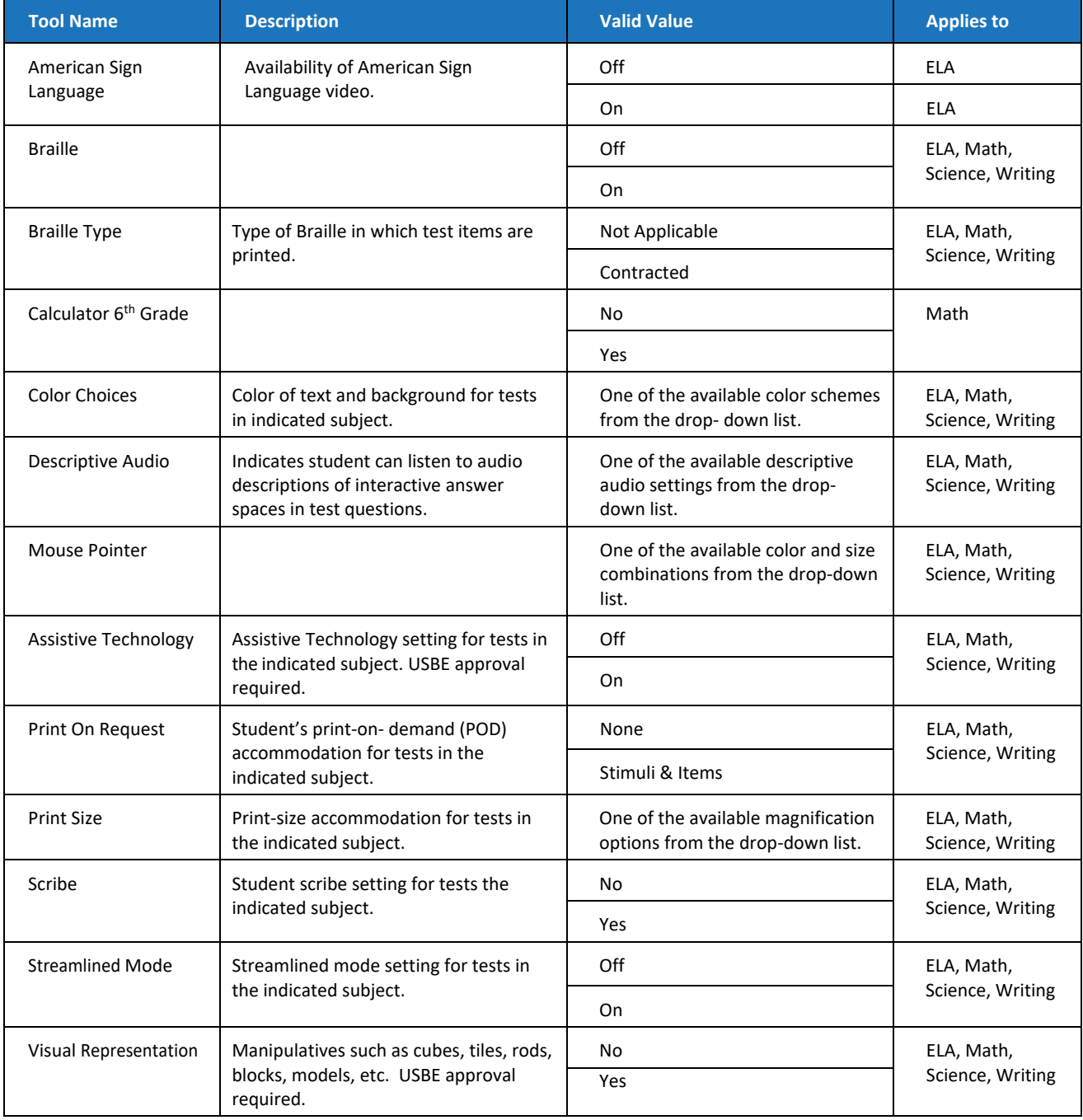

Changing a test setting in TIDE after the test starts does not update the student's test setting if the same test setting is available in the Test Administration Interface. In this case, you must change the test setting in the TA Interface, although the student will need to log out and resume the test for the settings to be applied.

For additional information about Test Settings and Tools, please refer to the *[Assistive Technology Manual](https://utahrise.org/core/fileparse.php/5417/urlt/Assistive-Technology-Manual.pdf)*.

© Cambium Assessment, Inc. 89

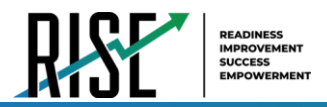

- 3. Select **Save**.
- 4. In the dialog box, select **Continue** to return to the list of student records.

## **How LEA-level users view student distribution report**

A frequency-distribution report (FDR) shows the number of occurrences of a particular category, such as the number of male and female students. You can generate FDRs for the students in your LEA or school by a variety of demographics and accommodations.

1. From the **Students** task menu on the TIDE dashboard, select **Frequency Distribution Report**. The *Frequency Distribution Report* page appears (see Figure 107).

Figure 107: Fields in the Frequency Distribution Report Page

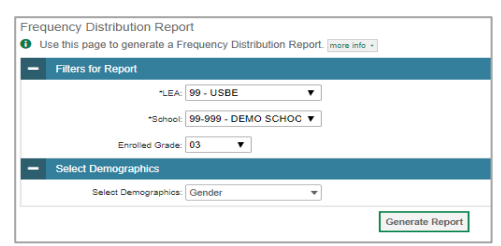

- 2. In the *Filters for Report* panel, select the report filters:
	- a. From the **School** drop-down list (if available), select a school. LEA-level users can retain the default for all schools within the LEA.
	- b. *Optional:* Select a specific grade or retain the default for all grades.
	- c. *Optional:* In the *Select Demographics* sub-panel, mark checkboxes to filter the report for additional demographics and accommodations.
- 3. Select **Generate Report**. TIDE displays the selected FDRs in grid format (see Figure 108).

Figure 108: Frequency Distribution Reports by Grade and Gender

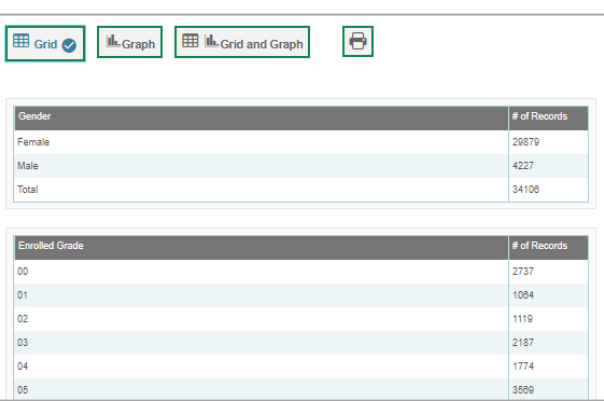
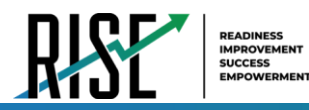

- 4. Do one of the following:
	- To display the FDRs in tabular format, select **Grid**.
	- To display the FDRs in graphical format, select **Graph**.
	- To display the FDRs in both tabular and graphical format, select **Grid & Graph**.
	- To download a PDF file of the FDRs, select **d**, and then select **Print** on the new browser window that opens displaying the report. The generated PDF file displays the report in your selected format of **Grid**, **Graph**, or **Grid & Graph**.

### **How LEA-level Users Manage Rosters**

Rosters are groups of students associated with a teacher in a particular school. Rosters typically represent entire classrooms in lower grades, or individual classroom periods in upper grades. Rosters can also represent special courses offered to groups of students.

The UTREx system populates rosters in TIDE via the nightly upload process. These rosters are called system-defined and cannot be edited by users. These are directly linked to the course codes assigned by LEAs. User-defined rosters can be created to provide additional student groupings for reporting. All rosters are available in NextGen Reporting. The Reporting System can aggregate test scores at these roster levels. You can also use rosters to print test tickets containing students' login information prior to administering an assessment .

Since teachers are responsible for the growth and development of their student's skills in reading, writing, research, communication, and problem solving, it is important that teachers are able to analyze their student performance data and adjust instructional goals accordingly. For teachers to be able to see student performance data, the students must be included in a roster associated with the teacher. Hence, user-defined rosters may need to be created for all teachers who are responsible for teaching an academic subject, such as Reading/Literacy, Mathematics, Science, Social Studies, and Health.

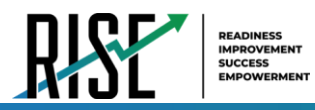

If additional user-defined rosters need to be created, it is recommended to follow the guidelines below:

- Rosters should ideally include about 25 30 students. If a roster is too large or too small, it may affect the credibility and usefulness of the data.
- One or more rosters may need to be created depending on the subjects taught by a teacher. For example, if a group of Grade 3 students have the same teacher for Reading, Mathematics, and Science, then separate rosters do not need to be created for each subject. However, if different teachers are responsible for teaching different subjects then separate rosters need to be created for each teacher and subject.
- When naming rosters, a clear and consistent naming convention should be used that indicates the grade, class name, teacher, and period as applicable. For example, an elementary school roster may be named 'Gr3Jones20- 21' and a secondary school roster may be named 'AikenPeriod3Eng9A20-21'.

You can only create rosters from students associated with your school or LEA.

### **How LEA-level users add new user-defined rosters one at a time**

- 1. From the **Rosters** task menu on the TIDE dashboard, select **Add Rosters**. The *Add Rosters* form appears (see Figure 109).
- 2. In the *Search for Students to Add to the Roster* panel, search for students by filling out the search criteria and selecting **Search**.

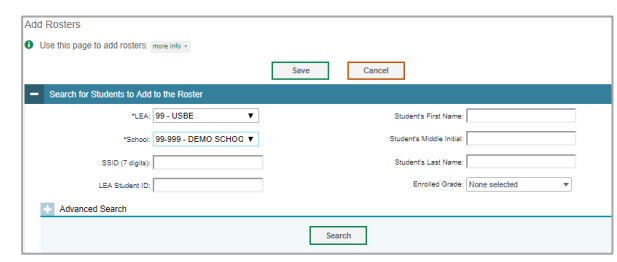

Figure 109: Add Rosters Form

- 3. In the *Add/Remove Students to the Roster* panel (see Figure 110), do the following:
	- a. In the *Roster Name* field, enter the roster name.
	- b. From the *Teacher Name* drop-down list, select a teacher or school personnel associated with the roster.
	- c. From the *Students To Display* field, select the students you wish to view in the *Available Students* list. The two options are:

Figure 110: Add/Remove Students to Roster Panel: Current and Past Students

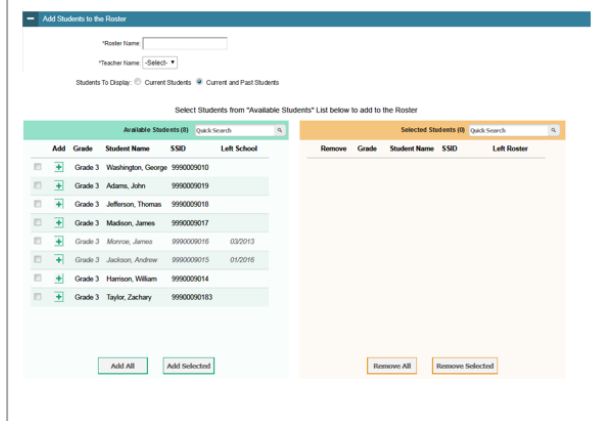

- **Current Students**: Displays students who match your search criteria and are currently associated with the school.

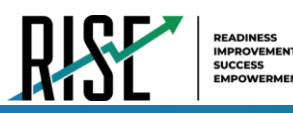

- **Current and Past Students**: Displays all the students who match your search criteria from the current year even if they are no longer associated with the school. For example, if a Grade 3 student has left the school and you search for Grade 3 students with the *Students To Display* field set to **Current and Past Students**, the student who has left the school will also be displayed.

When viewing current and past students from the selected year, students who are no longer associated with your school will display the date on which they left the school. You can still add these students to your roster, if desired.

- d. To add students, in the list of available students do one of the following:
	- To move one student to the roster, select  $\blacktriangleright$  for that student.
	- To move all the students in the *Available Students* list to the roster, select **Add All**.
	- To move selected students to the roster, mark the checkboxes for the students you want to add, then select **Add Selected**.
- e. To remove students, do one of the following in the list of students in the roster:
	- To remove one student from the roster, select  $\blacktriangleright$  for the student.
	- To remove all the students from the roster, select **Remove All**.
	- To remove selected students from the roster, mark the checkboxes for the students you want to remove, then select **Remove Selected**.
- 4. Select **Save**, and in the dialog box, select **Continue**.

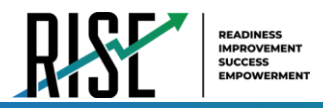

## **How LEA-level users modify existing user-defined rosters one at a time**

You can modify certain rosters, if required. However, whether a roster can be modified or not or the method in which a roster can be modified depends on the roster type. The different types of rosters are:

- User-defined Rosters: These are rosters that you create through the **Add Roster** page or the **Upload Roster** page. You can modify a user-defined roster by changing its name, associated teacher, or by adding students or removing students.
- System-defined Rosters: These are rosters that are imported into TIDE via UTREx and cannot be edited.
- You can modify existing rosters by performing the following steps:
- 1. From the **Rosters** task menu on the TIDE dashboard, select **View/Edit/Export Roster**. The *View/Edit/Export Roster* page appears (see Figure 111).

Figure 111: Add Roster Form

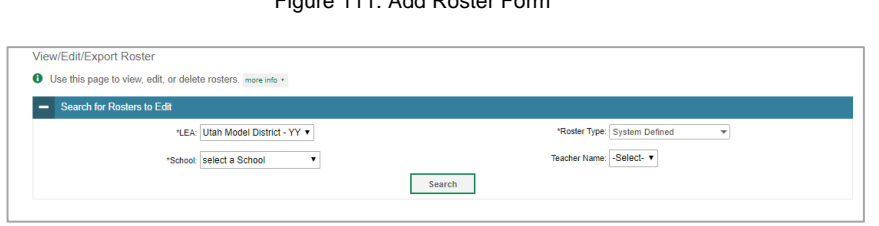

- 2. Retrieve the roster record you want to view or edit by filling out the search criteria and selecting **Search**.
- 3. In the list of retrieved rosters, select  $\int$  for the roster whose details you want to view. The *View/Edit Roster* form appears (see Figure 112). This form is similar to the form used to add rosters.
- 4. In the *Search for Students to Add to the Roster* panel, search for students by filling out the search criteria and selecting **Search**.

Figure 112: View/Edit Roster Form

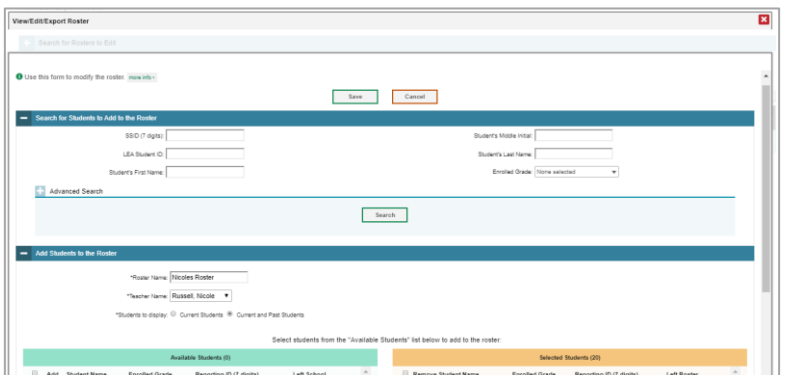

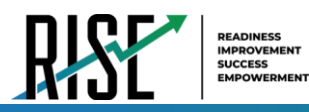

- 5. In the Add/Remove Students to the Roster panel Figure 113: Add/Remove Students to Roster Panel: Current and Past Students (see Figure 113), do the following:
	- a. In the *Roster Name* field, enter the roster name (if different from the one prepopulated).
	- b. From the *Teacher Name* drop-down list, select a teacher or school personnel associated with the roster (if different from the one pre-populated).
	- c. From the *Students To Display* field, select the students you wish to view in the *Available Students* and *Selected Students* lists. The two options are:

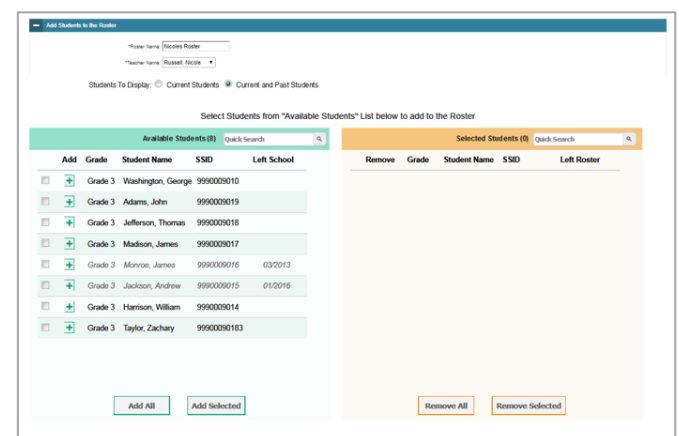

- **Current Students**: Displays students who match your search criteria and are currently associated with the school and roster. The *Available Students* list displays students who are currently associated with your school and the *Selected Students* list displays students who are currently associated with the roster.
- **Current and Past Students**: Displays all the students who match your search criteria from the current year even if they are no longer associated with the school or the roster. If a student has been removed from the roster, the date on which they were removed from the roster is displayed in the *Selected Students* list. If the student who has been removed from the roster is still associated with the school, they are listed in the *Available Students* list as a regular student. However, if they have left the school then their record will appear in the *Available Students* list with the date they left the school.
- d. To add students, from the list of available students, do one of the following:
	- To move one student to the roster, select  $\blacktriangleright$  for that student.
	- To move all the students in the *Available Students* list to the roster, select **Add All**.
	- To move selected students to the roster, mark the checkboxes for the students you want to add, then select **Add Selected**.

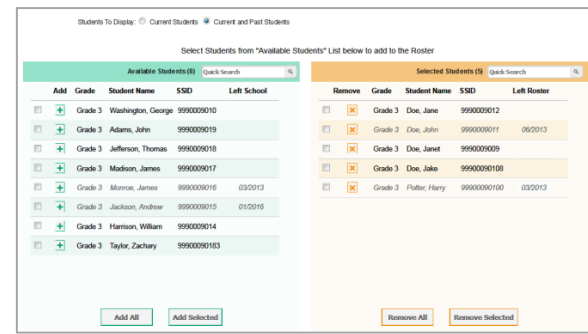

Figure 114: Modifying a Roster: Current and Past Students

- e. To remove students, do one of the following in the list of students in the roster:
	- To remove one student from the roster, select  $\mathbf{\times}$  for the student.
	- To remove all the students from the roster, select **Remove All**.
	- To remove selected students from the roster, mark the checkboxes for the students you want to remove, then select **Remove Selected**.
- 6. Select **Save**, and in the affirmation dialog box select **Continue**.

© Cambium Assessment, Inc. 95

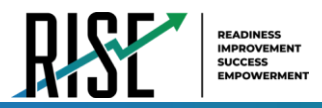

# **How LEA-level users add or modify multiple rosters all at once**

If you have many rosters to add or modify, you can do so through file upload as shown below.

1. From the **Rosters** task menu on the TIDE dashboard, select **Upload Rosters**. The *Upload Rosters* page appears where you can download a template file.

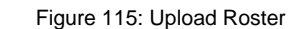

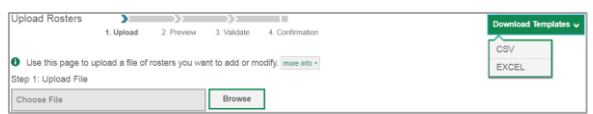

2. Fill out the template using Table 29 below.

#### Table 29: Columns in the User-Defined Roster Upload File

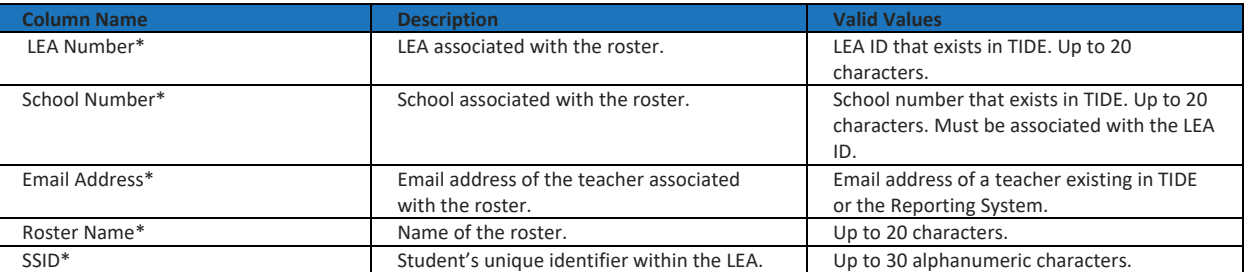

\*Required field.

3. Once you've downloaded and filled out the template file, return to the upload screen, select **Browse**, locate the file on your computer, and upload it to TIDE. Select **Next**. The upload preview screen appears.

#### 4. Once you've verified the information on the preview screen, select **Next** again. The validation screen appears.

#### Figure 116: Upload Roster Preview Page

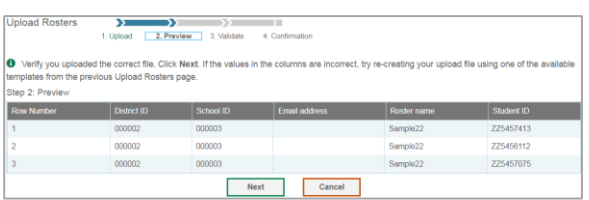

#### Figure 117: Upload Roster Validation Page

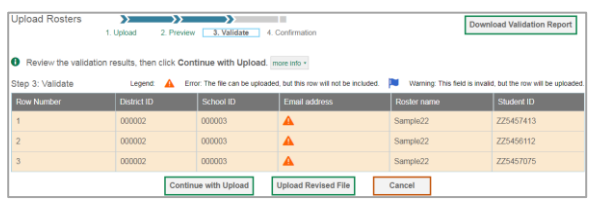

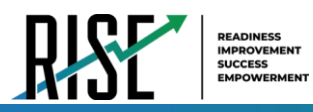

- 5. The validation screen shows errors or warnings associated with your uploaded file.
- 6. To continue with the upload despite these errors or warnings, select **Continue with Upload**. The selected file will be uploaded, but the rows with errors will not be included.
- 7. The confirmation page appears, confirming how many records have been committed as a result of your upload. To upload a new file, select **Upload New File**.

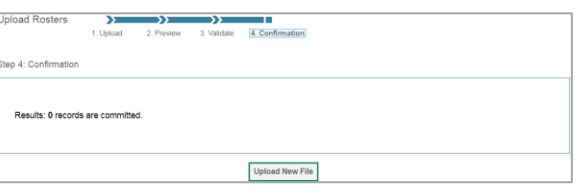

Figure 118: Upload Roster Confirmation Page

## **How LEA-level Users Manage Test Windows**

Prior to the beginning of a school year, the Utah State Board of Education (USBE) establishes the State testing windows for each type of test. Individual LEAs can create customized testing windows, within the state-assigned dates, to control when tests are available in the TA interface for users to select. Creating customized testing windows is highly recommended.

### **How LEA-level users add new test windows one at a time**

When you create or edit a test window at the LEA level, all schools within that LEA's hierarchy must administer the test during that window—except those schools that have their own customized window.

- 1. From the **Test Windows** task menu on the TIDE dashboard, select **Add Test Windows**. The *Add Test Windows* form appears (see Figure 119).
- 2. In the *Test Window Information* panel, do the following:
	- a. In the *Window Name* field, enter a new name for the test window. The *Window Name* field only accepts alphanumeric characters. Characters like spaces, dashes, and underscores are not allowed for test window names.

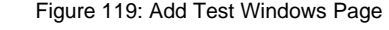

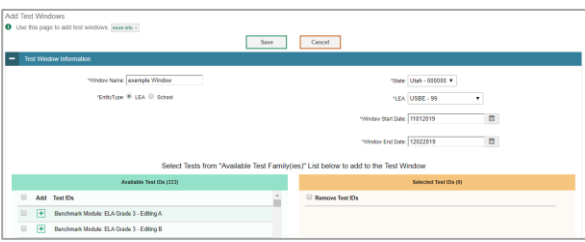

- b. Mark the type of entity for which you want to add a test window: **LEA** or **School**.
- c. From the **LEA** and **School** drop-down lists (as available), make selections for the LEA and school.
- d. In the *Window Start Date* and *Window End Date* fields, enter the test window's start and end dates.
- e. Select **Add Test Window**.

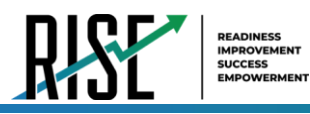

Figure 120: Add/Remove Tests Panel

- 3. In the *Add/Remove Tests* section (see Figure 120), do the following:
	- a. To add tests, from the list of available test IDs, do one of the following:
		- To move one test ID to the window, select  $\blacktriangleright$  for that test.
		- To move all the test IDs in the *Available Tests* list to the window, select **Add All**.
		- To move selected tests to the window, mark the checkboxes for the tests you want to add, then select **Add Selected**.

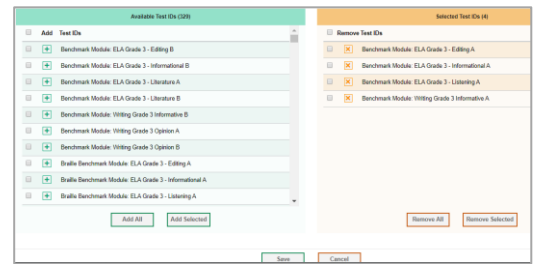

- b. To remove test IDs, do one of the following in the list of test IDs in the window:
	- To remove one test ID from the window, select  $\boldsymbol{\times}$  for the test.
	- To remove all the test IDs from the window, select **Remove All**.
	- To remove selected test IDs from the window, mark the checkboxes for the test IDs you want to remove, then select **Remove Selected**.
- 4. Select **Save**, and in the affirmation dialog box select **Continue**.

TIDE creates the test window, and it is immediately available in the TA Interface.

## **How LEA-level users modify existing test windows one at a time**

You can modify a custom test window by changing its name and dates, or by adding or removing students.

- 1. From the **Test Windows** task menu on the TIDE dashboard, select **View/Edit/Export Test Windows**. The *View/Edit/Export Test Window* page appears.
- 2. Retrieve the test window you want to view or edit by filling out the search criteria and selecting **Search**.

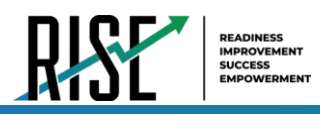

Figure 121: Fields in the Add Test Windows Page

Save Cance

- 3. In the list of retrieved test windows, select for the test window whose details you want to view. The *View/Edit/Export Test Windows* form appears. This form is similar to the form used to add test windows (see Figure 121).
- 4. *Optional*: In the *Test Window Information* panel, do the following:
	- a. In the *Window Name* field, enter a new name for the test window. The *Window Name* field only accepts alphanumeric characters. Characters like spaces, dashes, and underscores are not allowed for test window names.

 $\overline{t}$ 

EMIVIVER<sup>®</sup> LEA<sup>0</sup> Sd

- b. In the *Window Start Date* and *Window End Date* fields, enter the test window's new start and end dates.
- c. Select **Add Test Window**.
- 5. *Optional*: In the *Add/Remove Tests* section (see Figure 122), do the following:
	- a. To add test IDs, from the list of available tests, do one of the following:
		- To move one test ID to the window, select  $\blacktriangleright$  for that test.
		- To move all the test IDs in the *Available Test Family(ies)* list to the window, select **Add All**.
		- To move selected test IDs to the window, mark the checkboxes for the tests you want to add, then select **Add Selected**.
	- b. To remove test IDs, do one of the following in the list of test IDs in the window:
		- To remove one test ID from the window, select  $\blacktriangleright$  for the test ID.
		- To remove all the test IDs from the window, select **Remove All**.
		- To remove selected test IDs from the window, mark the checkboxes for the test IDs you want to remove, then select **Remove Selected**.
- 6. Select **Save**, and in the affirmation dialog box select **Continue**.

© Cambium Assessment, Inc. 99

Figure 122: Add/Remove Tests Panel

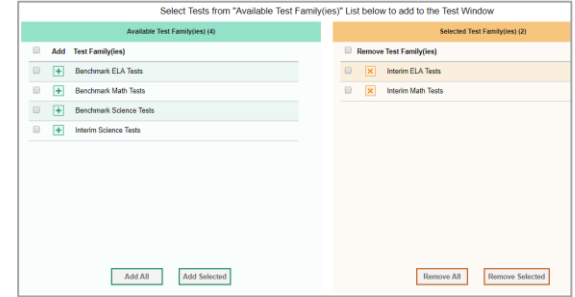

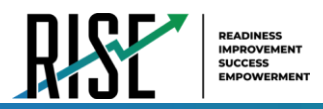

## **How LEA-level users add or modify multiple test windows all at once**

If you have many test windows to create, it may be easier to perform those transactions through file uploads. This task requires familiarity with composing comma-separated value (CSV) files or working with Microsoft Excel.

- 1. From the **Test Windows** task menu on the TIDE dashboard, select **Upload Test Windows**. The *Upload Test Windows* page appears where you can download a template file.
- 2. Fill out the template using Table 30 below; update the template to reflect the desired window label, start dates, end dates and the correct list of test IDs.

Figure 123: Upload Test Window

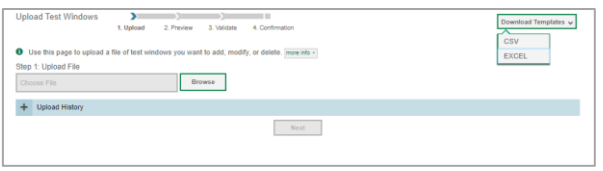

Table 30: Columns in the Test Windows Upload File

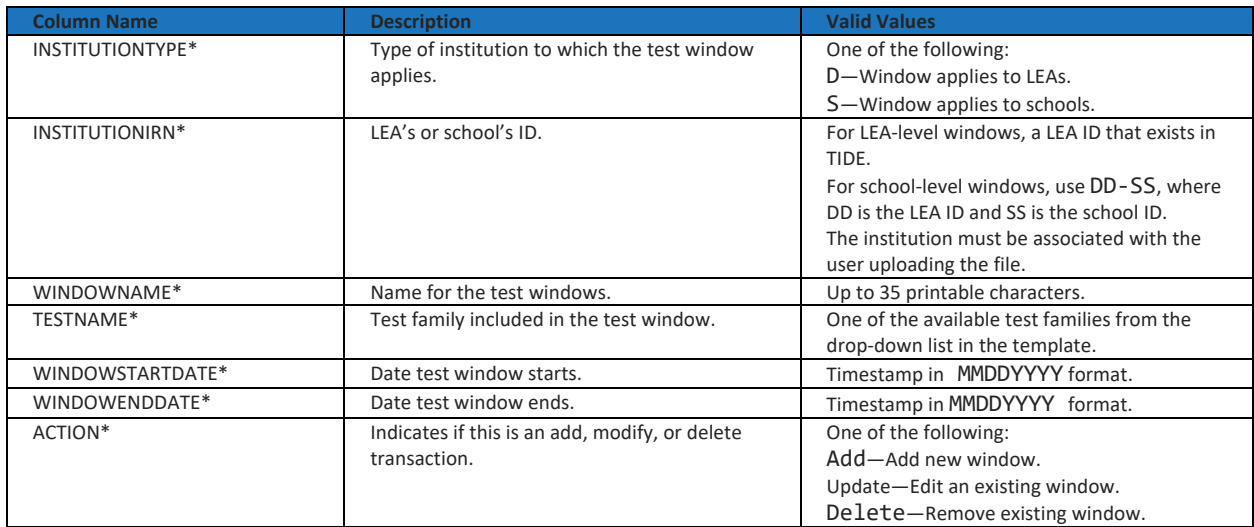

\*Required field.

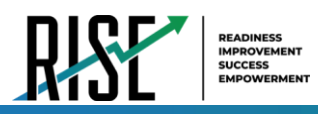

- 3. Once you've downloaded and filled out the template file, return to the upload screen, select **Browse**, locate the file on your computer, and upload it to TIDE. Select **Next**. The upload preview screen appears.
- 4. Once you've verified the information on the preview screen, select **Next** again. The validation screen appears.
- 5. The validation screen shows errors or warnings associated with your uploaded file.
- 6. To continue with the upload despite these errors or warnings, select **Continue with Upload**. The selected file will be uploaded, but the rows with errors will not be included.
- 7. The confirmation page appears, confirming how many records have been committed as a result of your upload. To upload a new file, select **Upload New File**.

Figure 124: Upload Test Window Preview Page

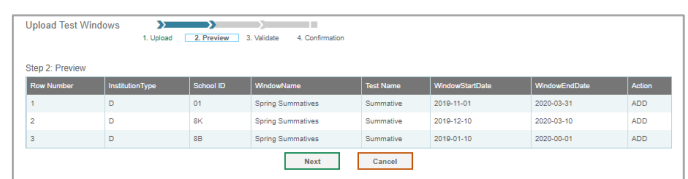

Figure 125: Upload Test Window Validation Page

| <b>Upload Test Windows</b> | w<br>1. Unload  | 2. Preview | - -<br>3. Validate<br>4. Confirmation                                                 |                  |                        | <b>Download Validation Report</b>                             |               |
|----------------------------|-----------------|------------|---------------------------------------------------------------------------------------|------------------|------------------------|---------------------------------------------------------------|---------------|
| Step 3: Validate           |                 | School ID  | Error: The file can be uploaded, but this row will not be included. [70]<br>Leoend: A |                  |                        | Warning: This field is invalid, but the row will be uploaded. |               |
|                            |                 |            |                                                                                       |                  |                        |                                                               |               |
| <b>Row Number</b>          | InstitutionType |            | WindowName                                                                            | <b>Test Name</b> | <b>WindowStartDate</b> | WindowEndDate                                                 | <b>Action</b> |
| ×                          | n               | 88         | Spring Summatives                                                                     | Summative        | 2019-01-10             | A 2020-00-01                                                  | ADD.          |

Figure 126: Upload Test Window Confirmation Page

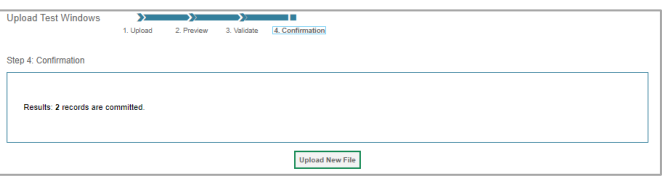

# **How LEA-level Users Use TIDE during Test Administration**

During testing, LEA-level users can perform the following tasks in TIDE:

- *Optional:* Print **test tickets** to help students log in to tests.
- Add, modify, upload and process appeal requests.
- View reports of students' current test statuses, test completion rates, and test status codes.

### **How LEA-level Users Print Test Tickets**

A test ticket is a hard-copy form that includes a student's username for logging in to a test (see Figure 127).

TIDE generates the test tickets as PDF files that you download with your browser.

Figure 127: Sample Test Ticket

**TEST TICKET** BLOG, LOU SSID: 9990009231 School: TRAINING SCHOOL 1 (999) GRADE: 03 DOB: 10/22/1982

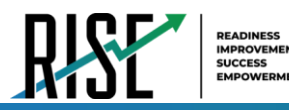

#### **About Printing Test Tickets for Dual-Enrolled Students**

When printing test tickets for a student who has been dual-enrolled, tickets will be printed for the selected LEAs and schools in which the student is enrolled.

The student can use any of the tickets to log in to the Test Delivery System (TDS). When verifying their information after logging in to the TDS, the first school in which the student was enrolled will be displayed by default. It is okay to continue with the verification process as the school information has no impact on the tests that a student is eligible for.

### **How LEA-level users print test tickets from student lists**

- 1. From the **Print Test Tickets** task menu on the TIDE dashboard, select **Print from Student List**. The *Print Test Tickets from Student List* page appears.
- 2. Retrieve the students for whom you want to print test tickets by filling out the search criteria and selecting **Search**.
- 3. Select the column headings to sort the retrieved students in the order you want the test tickets printed.
- 4. Specify the students for whom test tickets need to be printed:
	- To print test tickets for specific students, mark the checkboxes for the students you want to print.
	- To print test tickets for all students listed on the page, mark the checkbox at the top of the table.
	- To print test tickets for all retrieved students, no additional action is necessary. The option to print all retrieved records is available by default.
- 5. Select  $\Box$  and then select the appropriate action:
	- To print test tickets for selected students, select **My Selected Test Tickets**.
	- To print test tickets for all retrieved students, select **All Test Tickets**.
- 6. In the new browser window that opens displaying a layout for selecting the printed layout (see Figure 128), verify **Test Tickets** is selected in the *Print Options* section.
- 7. Select the layout you require, and then select **Print**.

Your browser downloads the generated PDF.

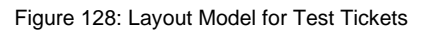

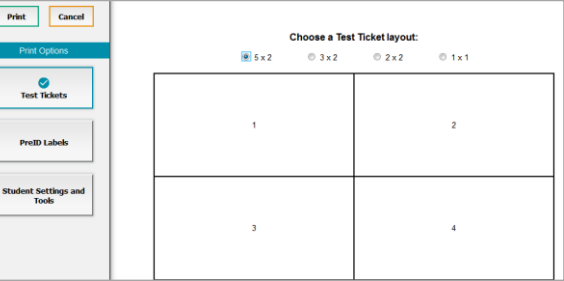

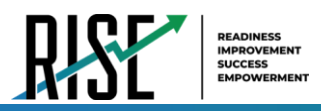

# **How LEA-level users print test tickets from roster lists**

- 1. From the **Print Test Tickets** task menu on the TIDE dashboard, select **Print from Roster List**. The *View/Edit Rosters* page appears.
- 2. Retrieve the rosters for which you want to print test tickets by filling out the search criteria and selecting **Search**.
- 3. Select the column headings to sort the retrieved rosters in the order you want the test tickets printed.
- 4. Do one of the following:
	- Mark the checkboxes for the rosters you want to print.
	- Mark the checkbox at the top of the table to print tickets for all retrieved rosters.

When printing multiple class groups, the total number of students included in the class groups should not exceed 1000.

- 5. Select **a** and then select **Test Tickets**. A layout model appears for selecting the printed layout (see Figure 129).
- 6. Verify **Test Tickets** is selected in the *Print Options* section.
- 7. Select the layout you require, and then select **Print**.

Your browser downloads the generated PDF.

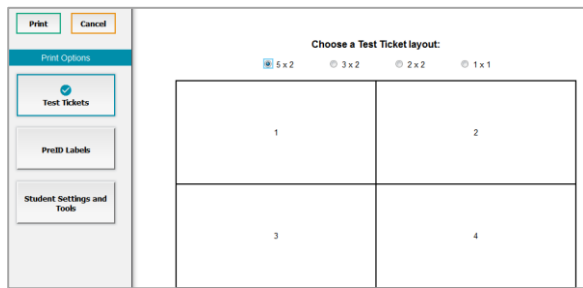

#### Figure 129: Layout Model for Test Tickets

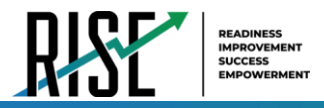

# **How LEA-level Users Manage Appeal Requests**

In the normal flow of a test opportunity, a student takes the test in TDS and then submits it. Next, TDS forwards the test for scoring, and then the test scores are reported in NextGen Reporting System.

Appeal requests are a way of interrupting this normal flow. A student may need to get back into a segment they incorrectly exited or have a grace period extension if they had to pause their test and didn't have time to review. A test administrator may want to invalidate a test because of a hardware malfunction or an impropriety.

# **List of Appeal Request Types**

Reset and revert appeal requests must be submitted at least one day prior to the end of a test window so that students can complete their test opportunity Table 31 lists the types of appeals.

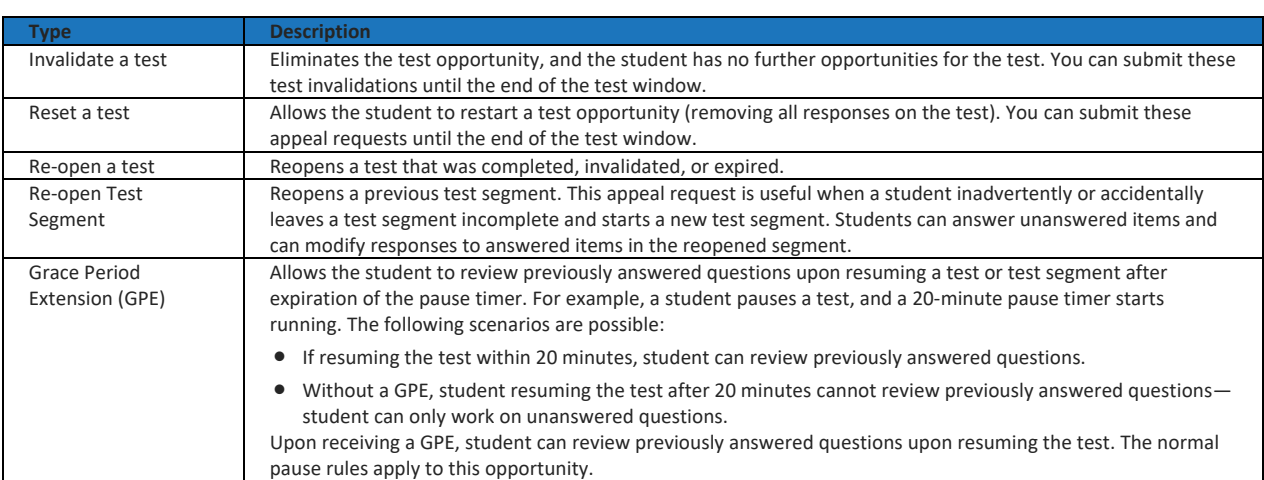

Table 31: Types of Appeals

For a list of appeal request statuses, see Table 32 on the following page.

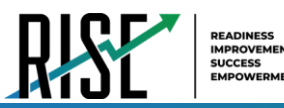

#### Table 32: List of Appeal Request Statuses

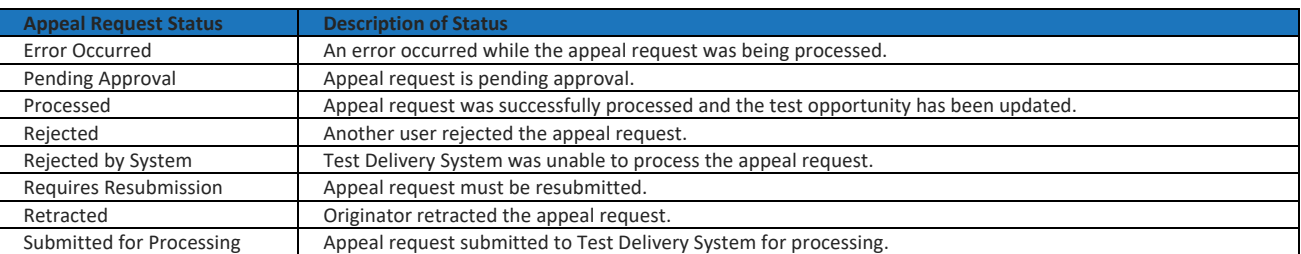

#### For a list of available appeal requests by test status, see Table 33 below.

# Table 33: List of Appeal Requests by Test Status

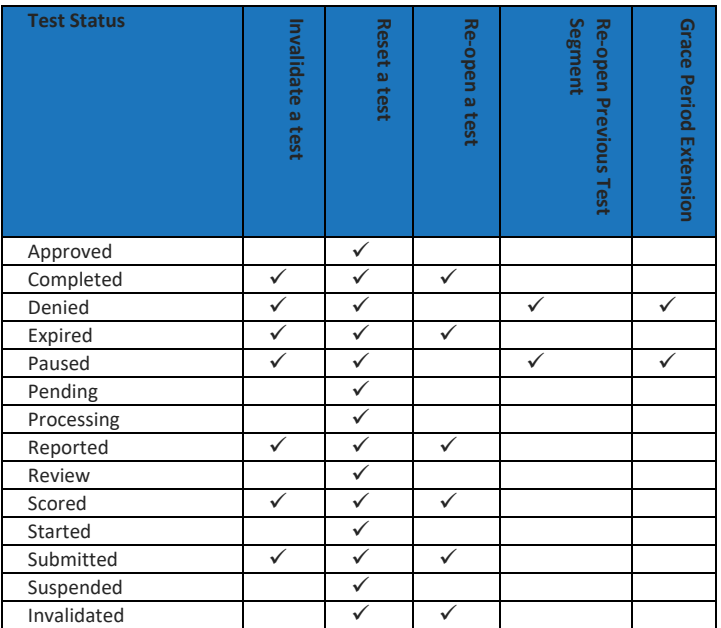

### **How LEA-level users add new appeal requests one at a time**

You can create an appeal request for a given test result.

- 1. Retrieve the result for which you want to create Figure 130: Selection Fields in the Create Appeal Requests Page an appeal request by doing the following:
	- a. From the **Appeal Requests** task menu on the TIDE dashboard, select **Create Appeal Requests**. The *Create Appeal Requests* page appears (see Figure 130).

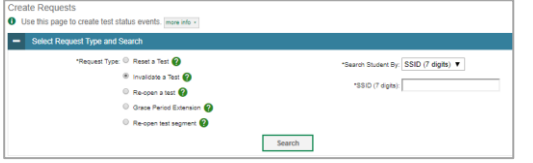

b. Select a request type.

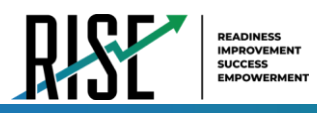

- c. From the drop-down lists and in the text field, enter search criteria.
- d. Select **Search**. TIDE displays the found results at the bottom of the *Create Appeal Requests* page (see Figure 131).
- 2. Mark the checkbox for each result for which you want to create a test invalidation, and then select **Create**.
- 3. From the **Select a reason from the list** dropdown, select a reason for creating the appeal request. The reasons may vary based on the appeal request type.

Figure 131: Retrieved Test Results

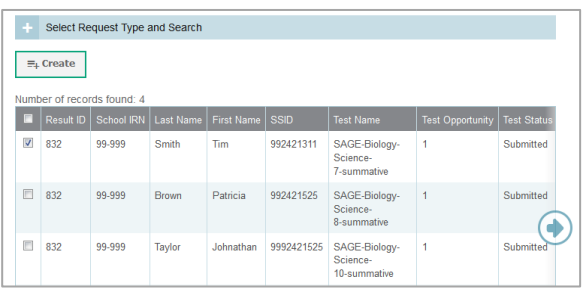

- 4. Enter a reason for the request in the window that pops up.
- 5. Select **Submit**. TIDE displays a confirmation message.

### **How LEA-level users approve or modify existing appeal requests one at a time**

You can view, approve, reject, retract, and export existing appeal requests.

1. From the **Appeal Requests** task menu on the TIDE dashboard, select **View/Approve/Export Appeal Requests**. The *View/Export Appeal Requests* page appears (see Figure 132).

Figure 132: Selection Fields in the View/Export Appeal Requests Page

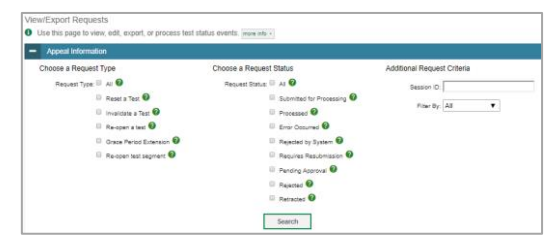

2. Retrieve the appeal requests you want to view by filling out the search criteria and selecting **Search**. Figure 133 shows retrieved appeal requests.

Figure 133: Retrieved Appeal Requests

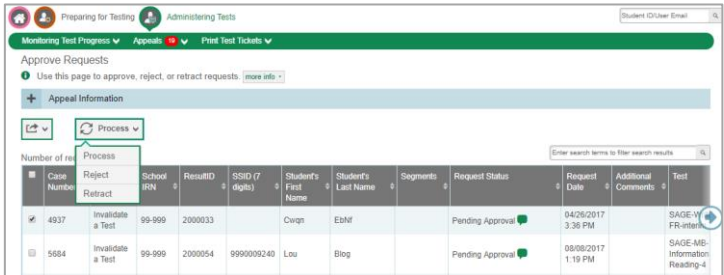

- 3. *Optional:* Review the initiator's reason for the appeal request by selecting **in** in the Request Status column.
- 4. To approve appeals, select the appeal to be approved and click the **Process** button when ready. Please note that this is a two-step procedure. To complete the appeal, the requests must be reviewed and processed.

© Cambium Assessment, Inc. 106

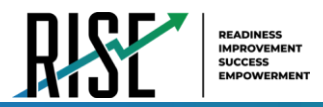

## **How LEA-level users add or modify multiple appeal requests all at once**

If you have many appeal requests to create, it may be easier to perform those transactions through file uploads. This task requires familiarity with composing comma-separated value (CSV) files or working with Microsoft Excel.

1. From the **Appeals** task menu on the TIDE dashboard, select **Upload Appeals**. The *Upload Appeals* page appears where you can download a template file.

#### Figure 134: Upload Appeals Page

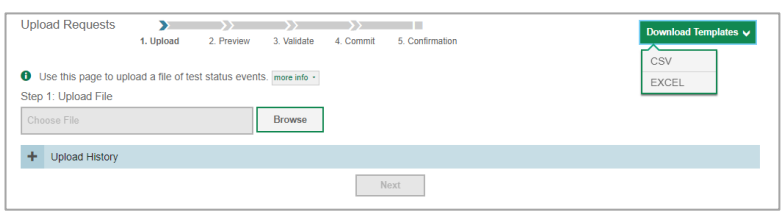

2. Fill out the template using Table 34 below.

#### Table 34: Columns in the Appeal Request Upload File

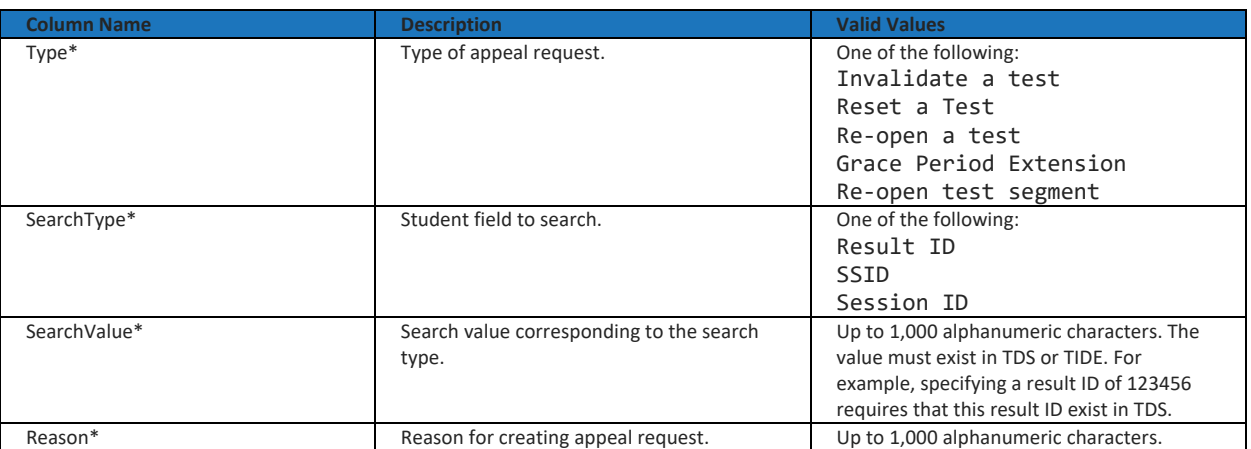

\*Required field.

3. Once you've downloaded and filled out the template file, return to the upload screen, select **Browse**, locate the file on your computer, and upload it to TIDE. Select **Next**. The upload preview screen appears.

#### Figure 135: Upload Appeals Preview Page

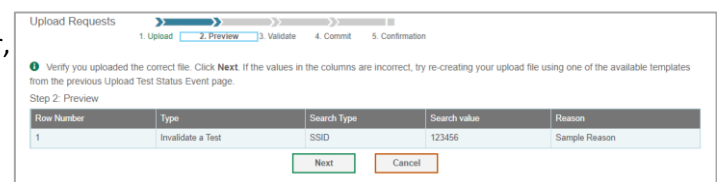

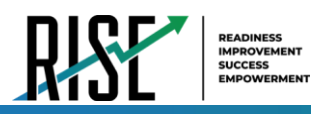

- 4. Once you've verified the information on the preview screen, select **Next** again. The validation screen appears.
- 5. The validation screen shows errors or warnings associated with your uploaded file.
- 6. To continue with the upload despite these errors or warnings, select **Continue with Upload**. The selected file will be uploaded, but the rows with errors will not be included.
- 7. The commit page appears, showing how many records will be committed based on your upload file.
- 8. The confirmation page appears next, confirming how many records have been committed as a result of your upload. To upload a new file, select **Upload New File.**
- 9. Appeals submitted need to be approved and processed by you, the LEA. Any pending appeal(s) you submitted will be shown when you search for them, with "Pending Approval" listed in the **Approval Status** column (see Figure 138). Once an appeal is approved, it will no longer be shown when you search for it.

Figure 136: Upload Appeals Validation Page

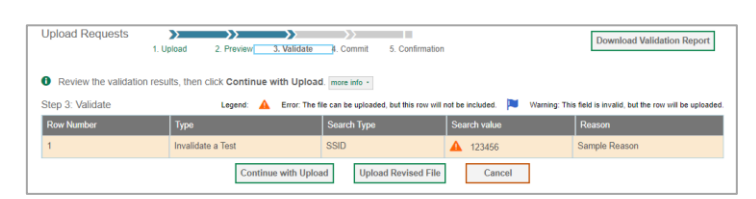

#### Figure 137: Upload Appeals Committ Page

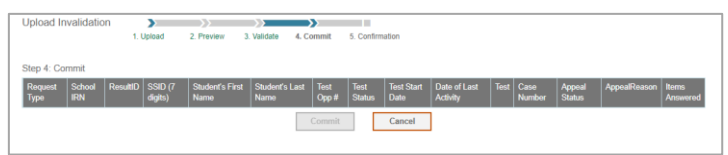

Figure 138: Appeals Record List with Appeal Status Shown

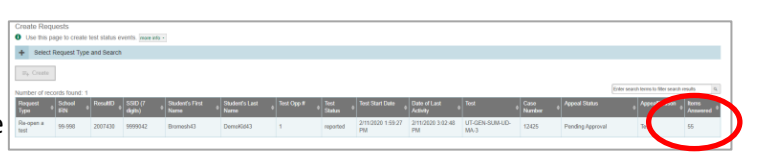

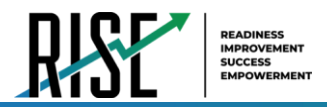

# **How LEA-level Users Monitor Test Progress**

The tasks available in the **Monitoring Test Progress** task menu allow you to generate various reports that provide information about a test administration's progress.

The following reports are available in TIDE:

- Plan and Manage Testing Report: Details a student's test opportunities and the status of those test opportunities. You can generate this report from the *Plan and Manage Testing* page or the *Participation Report by SSID* page.
- Test Completion Rates Report: Summarizes the number and percentage of students who have started or completed a test.
- Test Status Code Report: Displays all the participation codes for a test administration.

#### <span id="page-990-0"></span>**How LEA-level users view report of students' current test status**

TIDE includes a Plan and Manage Testing report that details all of a student's test opportunities and the status of those test opportunities.

Because the report lists testing opportunities, a student can appear more than once on the report.

- 1. From the **Monitoring Test Progress** task menu on the TIDE dashboard, select **Plan and Manage Testing**. The *Plan and Manage Testing* page appears (see Figure 139).
- 2. In the *Choose What* panel, select the parameters for which tests to include in your report:
	- a. From the **Test** drop-down list, select a test category.

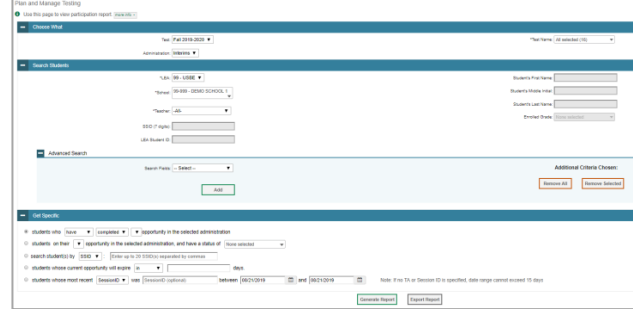

Figure 139: Plan and Manage Testing Page

- b. From the **Administration** drop-down list, select an administration.
- c. *Optional*: From the **Test Name** drop-down list, select the test for which you want to generate the report. You may select one, multiple, or all from this list.
- d. *Optional*: From the **Search Fields** drop-down list, select a specific test accommodation or demographic to filter the report.
	- If you select a test accommodation or demographic, a *Values* field is displayed. Select the required filter criteria from the available options.
- 3. In the *Search Students* panel, select the parameters for whose information to include in your report:
	- a. From the **LEA** drop-down list, select an LEA if applicable.

© Cambium Assessment, Inc. 109

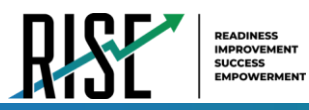

- b. From the **School** drop-down list, select a school if applicable. You may select one or more schools from this list. You may also select all schools if the selected LEA has 20 or less schools. For LEAs that have more than 20 schools, the **Select all** option will not be available. Furthermore, the checkboxes for the schools will be disabled once 20 schools have been selected.
- c. *Optional*: If a single school was selected, choose a teacher from the **Teacher** drop-down list.

#### **About the Teacher Drop-down List**

The **Teacher** drop-down list includes all school-level users, such as teachers, test administrators, and principal associated with the selected school. When you select a person from the **Teacher** drop-down list, TIDE performs a check to see if the person is associated with any roster. If no class groups exist for the selected person, no data is displayed when you generate the report. If the selected person has an associated roster, the plan and manage testing reports shows the test attempts of the students included in the roster.

If you do not select any person from the **Teacher** drop-down list and use the default value of **All** to generate the report, you will see all the tests taken in that school, irrespective of roster associations.

It is important to note that the Test Administrator Name displayed on the Plan and Manage Testing report does not imply the name of the teacher. The TA is the person who conducts the test. This can be the same as the teacher or it can be a different person.

- d. *Optional:* In the *Student's Last Name* field, enter a student's last name.
- e. *Optional:* In the *Student's First Name* field, enter a student's first name.
- f. *Optional:* In the *SSID* field, enter a SSID.
- g. *Optional:* From the **Grade** drop-down list, select a grade. You may select one, multiple, or all grades from this list.
- 4. In the *Get Specific* panel, select the radio button for one of the options and then set the parameters for that option. The following options are available (parameters for each option are listed in {brackets}):
	- a. Students who {have/have not} {completed/started} the {1st/2nd/Any} opportunity in the selected administration.
	- b. Students on their {1st/2nd/Any} opportunity in the selected administration and have a status of {student test status}.
	- c. Search student(s) by {SSID/Name}: {SSID/Student Name}
	- d. Students whose current opportunity will expire {in/between} {number/range} days.
	- e. If you select "in", you may enter any number in the displayed text box to determine tests expiring in the specified number of days. You may also enter 0 to see opportunities that expire that day.
	- f. If you select "between", you may enter two numbers in the displayed text boxes to signify a range of days (such as  $1 - 3$ .

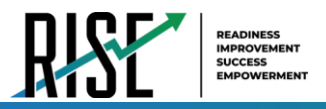

- g. Students whose most recent {Session ID/TA Name} was {Optional Session ID/TA Name} between {start date} and {end date}.
- 5. Do one of the following:
	- a. To view the report on the page, select Generate Report.
	- b. To open the report in Microsoft Excel, select Export Report.

For descriptions of the columns in this report, see Table 35 below.

#### Table 35: Columns in the Plan and Manage Testing Report

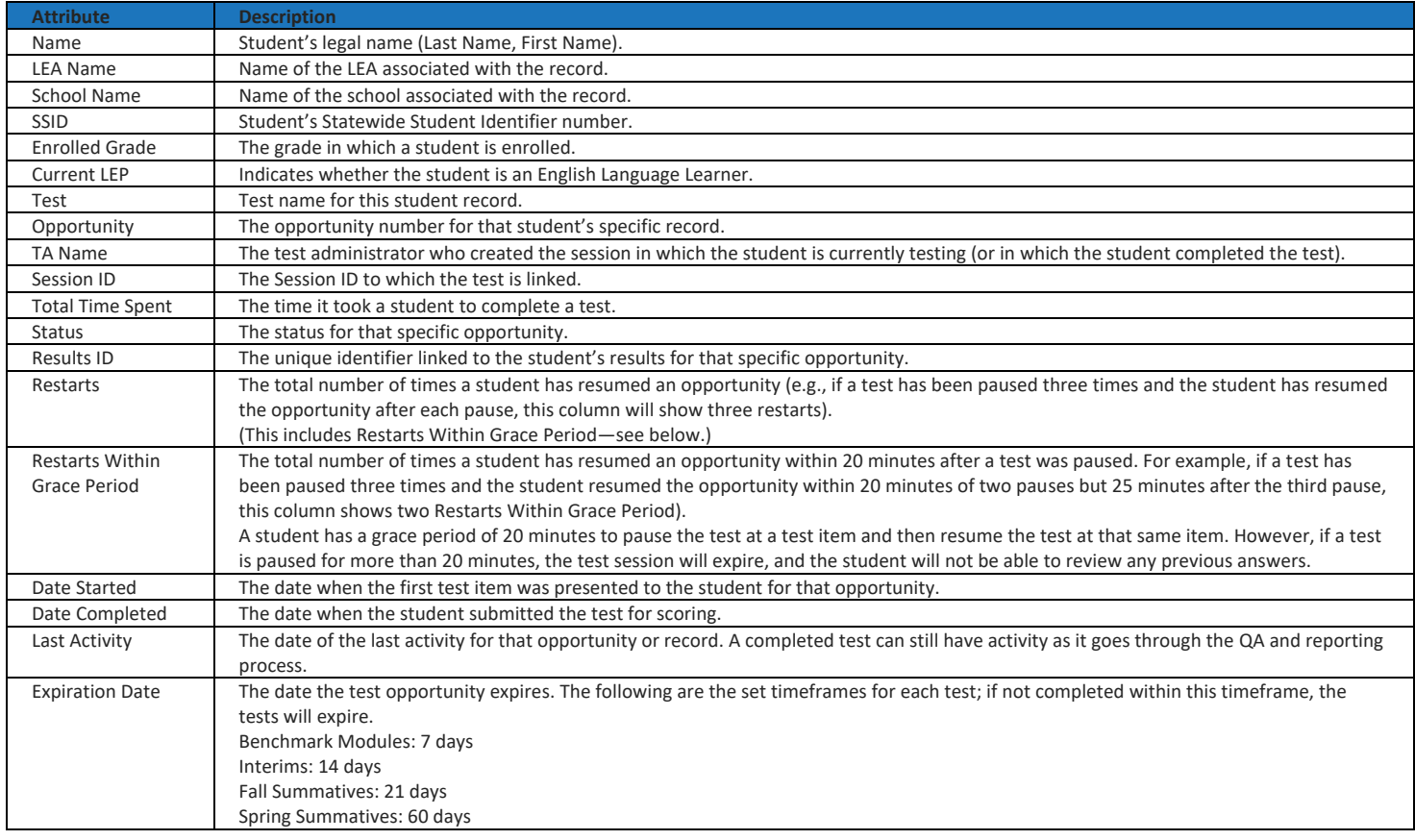

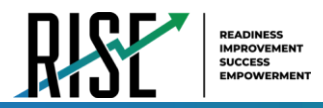

## **How LEA-level users view report of students' current test status by student ID**

You can also generate participation reports for specific students by SSID. This section describes how to generate participation reports for one or more students using students' SSIDs.

Because the report lists testing opportunities, a student can appear more than once on the report.

- 1. From the **Monitoring Test Progress** task menu on the TIDE dashboard, select **Participation Search by SSID**. The *Participation Search by SSID* page appears (see Figure 140).
- 2. Do one of the following:
	- To enter students' SSIDs, select **Enter**. Next, enter one or more SSIDs, separated by commas, in the Student IDs field. You can enter up to 1000 SSIDs.

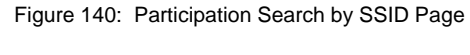

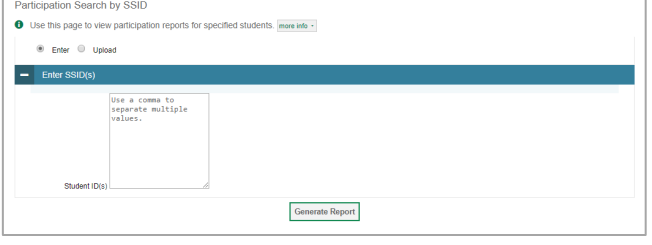

- To upload SSIDs, select **Upload**. Next, select **Browse** and then use the file browser to select an Excel or CSV file with Student IDs listed in a single column. You can upload up to 1000 SSIDs.
- 3. Select **Generate Report**. The Participation Report by SSID appears (see Figure 141).

For descriptions of the columns in this report, see Table X on the previous page.

Figure 141: Plan and Manage Testing Report

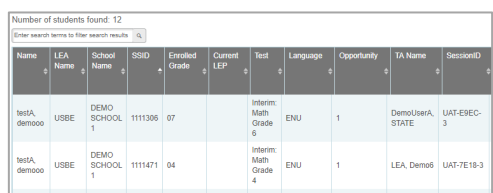

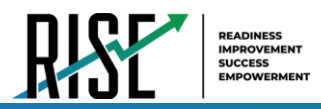

## <span id="page-994-0"></span>**How LEA-level users view report of test completion rates**

The Test Completion Rate report summarizes the number and percentage of students who have started or completed a test.

- 1. From the **Monitoring Test Progress** task menu on the TIDE dashboard, select **Test Completion Rates**. The *Test Completion Rates* page appears.
- 2. In the *Report Criteria* panel (see Figure 142), select the parameters for which tests to include in your report.
- 3. To open the report in Microsoft Excel, select **Export Report**. Figure 143 displays a sample Test Completion Rate report.

For a description of the columns in this report, see Table 36 below.

#### Figure 142: Test Completion Rates Search Fields

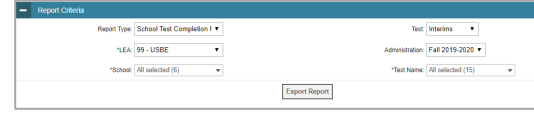

#### Figure 143: Test Completion Rate Report

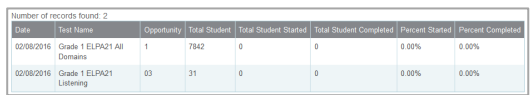

#### **Column Description** Date **Date and time that the file was generated**. Test Test that is being reported. Administration **Administration that is being reported.** Test Name Grade, test, and subject that are being reported. Opportunity Test opportunity number that is being reported. Total Student Number of students with an active relationship to the school in TIDE Total Student Started Number of students who have started the test. Total Student Completed Number of students who have finished the test and submitted it for scoring. Percent Started Percentage of students who have started the test out of the total number of students with an active relation to the school in TIDE. Percent Completed Percentage of students who have completed the test out of the total number of students with an active relation to the school in TIDE. LEA Name The name of the reported LEA. LEA ID **The ID of the reported LEA**. School Name The name of the reported school. This column is only included in the school-level report. School ID The ID of the reported school. This column is only included in the school-level report.

#### Table 36: Columns in the Test Completion Rates Report

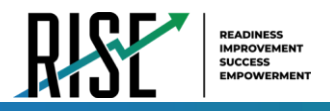

# **Overview of Participation Codes**

This section addresses the management of participation codes for accountability purposes.

# **Motivation for Participation Codes**

There are circumstances in which a student did not participate in an expected assessment or participated in an assessment but in a non-standard way. In such instances, participation codes control and document how the test record is handled for reporting aggregates and accountability calculations.

Participation codes are not intended to explain data errors present in UTREx. As per R277-404, Local Education Agencies (LEAs) are responsible for updating local student information systems (SISs) so that UTREx data are accurate.

Once any participation code is marked in the Test Information Distribution Engine (TIDE), that participation code persists until it is changed.

When participation codes are used, only one code can be selected. Participation codes are classified as "non-participation" or "participation." (A student is considered to have attempted a test after answering 6 questions or after responding with any text to a writing prompt.) For a listing of participation codes, see Table X on the following page.

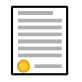

**Policy:** Participation codes are audited for appropriate use. ALL student data will be used for scoring, reporting, and accountability.

# **Management of Participation Codes**

Using TIDE, you can view participation codes for students enrolled in your LEA or school. You can add, modify, or delete participation codes only in TIDE.

Test eligibility is controlled by the course code provided via the nightly UTREx upload. Once an enrolled student has been assigned a RISE assessed course for at least 10 days, the student will either be required to take the RISE test by the end of the testing window or must be assigned a participation code.

A student's participation on a test is defined as a student answering 6 or more questions or entering any non-blank character into one writing prompt.

Users can use TIDE's **View/Edit Participation Codes** tab to add, delete, or modify participation codes for eligible tests. In addition, if a participation code had been assigned prior to eligibility being removed, you can still view and modify the code in TIDE as long as the student is enrolled in the LEA or school by using this tab.

If you assign a non-participation code prior to testing, TIDE removes the student's eligibility and the student will not be able to start that specific test. In order for a student to take the test, you must remove the participation code in TIDE.

The participation and Test Status Code Reports only display eligible tests. However, if a student had started a test that was later invalidated, that test will be included in the generated reports.

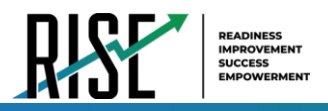

# **Working with Participation Codes in TIDE**

This section describes how to view, modify, and delete participation codes in TIDE.

# **Viewing a Student's Participation Codes**

When you search for student records in TIDE, the search results table displays any assigned participation codes. This can be done from the *View/Edit/Export Students* tab or the *View/Edit Participation Codes* tab.

*To view the participation code in TIDE:* 

- 1. Click either the *View/Edit/Export Students* tab or the *View/Edit Participation Codes* tab.
- 2. Search for students using the available filters. (You can use the **Advanced Search** function to search only for students with participation codes.)
- 3. Click **Search**. The search results table displays those students who match the search query. The Participation Codes column lists any assigned participation codes (see Figure 144 below).

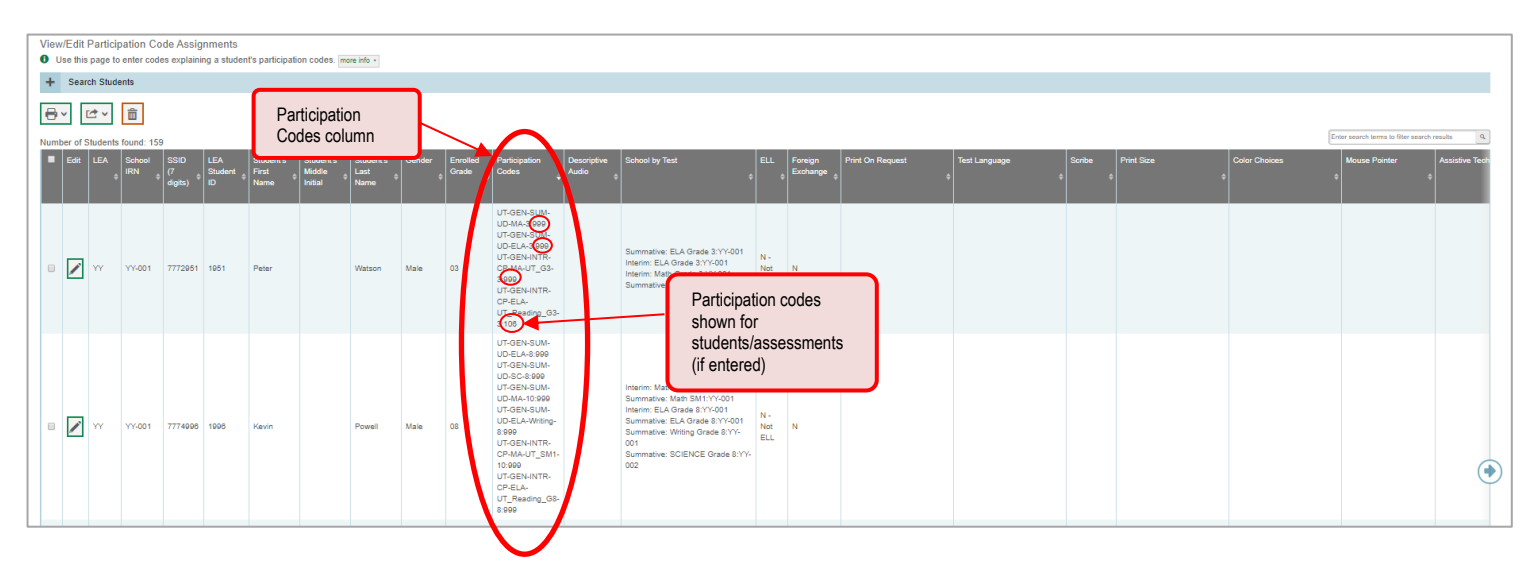

Figure 144: Participation Codes in TIDE

• Note: The code 999 (shown in Figure 144 above) indicates that a participation code had been assigned and was then removed. This is different from a blank participation code, which means that a partcipation code had never been assigned for that student's test.

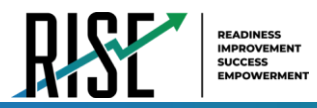

If a participation code needs to be changed for a student, do one of the following:

- If the student is still eligible for the test, use the *View/Edit Participation Codes* tab in TIDE and follow the procedure in the **Updating a Student's Participation Code** section on the following page.
- If the student is no longer eligible for the test and had attempted the test, use the *View/Edit Participation Codes* tab in TIDE and follow the procedure in the **Updating a Student's Participation Code** section on the following page.
- If the student is no longer eligible for the test and had not attempted the test, use the *View/Edit Participation Codes* tab in TIDE and follow the procedure in the **Updating a Student's Participation Code** section on the following page.
- If the student is no longer enrolled in the LEA, use the Discrepancy Resolution tab in TIDE to clean up the data (i.e., to add the appropriate participation code); follow the procedure in the "[How LEA-level users use](#page-1007-0) [Discrepancy Resolution for cleanup](#page-1007-0)" section on page 126.

If a participation code needs to be added for a student, do one of the following:

- If the student is still eligible for the test, use the *View/Edit Participation Codes* tab in TIDE and follow the procedure in the **Updating a Student's Participation Code** section on the following page.
- If the student is no longer eligible for the test and had attempted the test, use the Discrepancy Resolution tab in TIDE to clean up the data (i.e., to add the appropriate participation code); follow the procedure in the "[How](#page-1007-0) [LEA-level users use Discrepancy Resolution for cleanup](#page-1007-0)" section on page 126.
- If the student is no longer eligible for the test and had not attempted the test, use the Discrepancy Resolution tab in TIDE to clean up the data (i.e., to add the appropriate participation code); follow the procedure in the "[How LEA-level users use Discrepancy Resolution for cleanup](#page-1007-0)" section on page 126.
- If the student is no longer enrolled in the LEA, use the Discrepancy Resolution tab in TIDE to clean up the data (i.e., to add the appropriate participation code); follow the procedure in the "[How LEA-level users use](#page-1007-0) [Discrepancy Resolution for cleanup](#page-1007-0)" section on page 126.

*Please note: To return to the page in this manual that you were on before clicking one of these links, use one of the following keyboard shortcuts: Alt + Left Arrow (for Windows Operating System [OS] on laptops or tablets when viewing the file in Adobe Reader) or Command + Left Arrow (for Mac OS X on laptops or tablets when viewing the file in Adobe Reader). Please note that these keyboard shortcuts do not apply to Chromebooks. If the keyboard shortcuts do not work or apply to your device, you can also scroll back to your previous location.* 

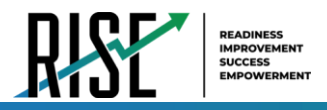

# **Updating a Student's Participation Codes**

You can add or modify a student's participation codes as long as the student is enrolled in your school or LEA.

*To update a student's participation codes:* 

- 1. Log in to TIDE, and click the *View/Edit Participation Codes* tab.
- 2. Search for students using the available filters. (You can use the **Advanced Search** function to search only for students with participation codes.)
- 3. Click **Search**. The search results table displays those students who match the search query. The Participation Codes column lists any assigned participation codes (see Figure 145).

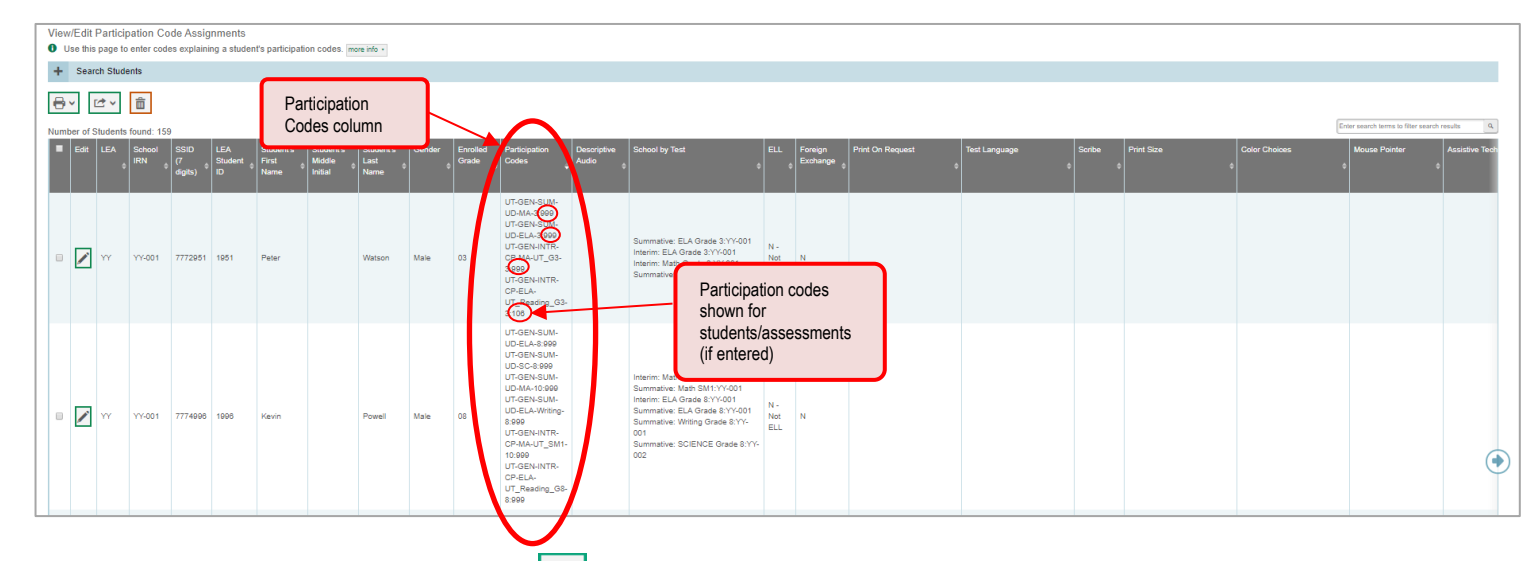

Figure 145: Participation Codes in TIDE

- 4. In the list of retrieved students, select  $\sim$  for the student whose participation code you want to update.
- 5. The **Edit Non-Participation Code** page appears. In the *Participation Codes* section of the page, use the drop-down menus available for each test the student is eligible for to update the participation code(s) as needed (see Figure 146).

Figure 146: Participation Codes in the Test Information Distribution Engine

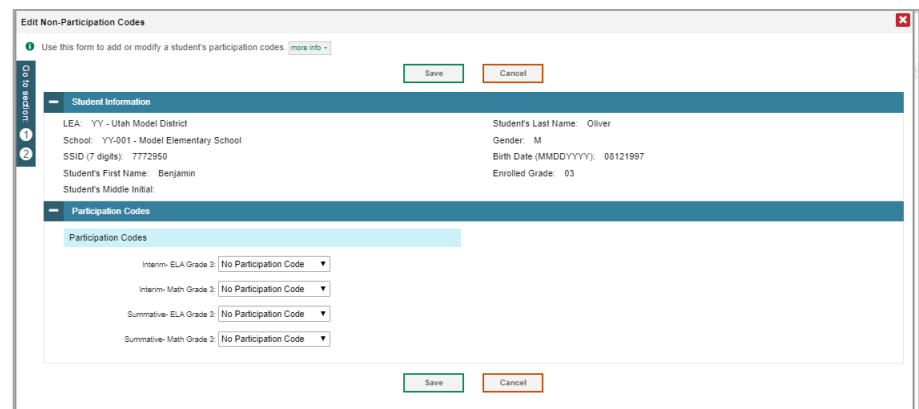

© Cambium Assessment, Inc. 117

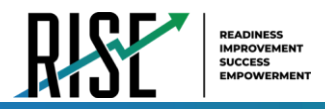

#### 6. Click **Save** when complete.

Table 37 below lists the participation codes and their descriptions.

Table 37: Participation Codes and Their Descriptions

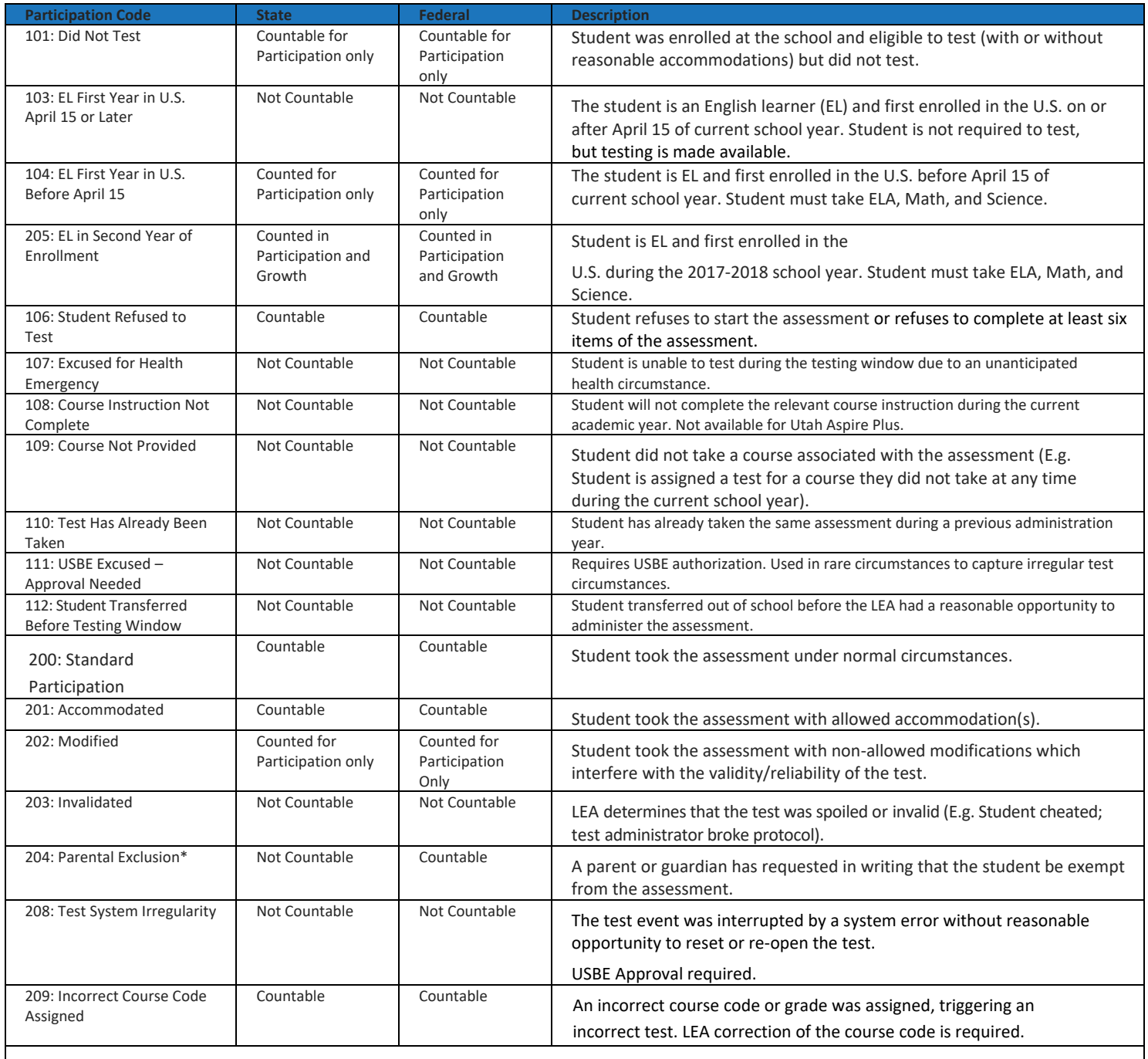

\*If the parental exclusion includes benchmark modules, set the Benchmark Parental Exclusion fields in TIDE found on the View/Edit Student page. It is set by subject.

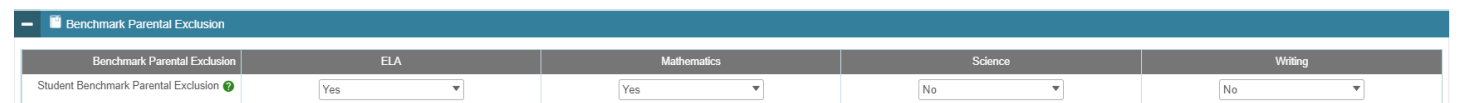

© Cambium Assessment, Inc. 118

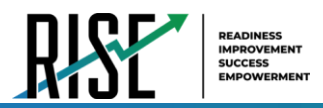

## <span id="page-1000-0"></span>**How LEA-level users view report of test status codes**

The Test Status Code report displays all the non-participation codes for a test administration.

- 1. From the **Monitoring Test Progress** task menu on the TIDE dashboard, select **Test Status Code Report**. The *Test Status Code Report* page appears.
- 2. In the *Report Criteria* panel (see Figure 147), select search criteria for the test and administration.
- Figure 147: Test Status Code Report Search Results

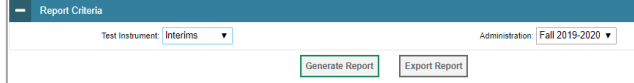

- 3. Do one of the following:
	- To open the report in Microsoft Excel, select **Export Report**.
	- To view the report on the page, select **Generate Report**. Note: due to the size of this report, it is recommended that users Export instead of Generate.

TIDE displays the tests and associated statuses and participation codes (see Figure 148).

For a description of the columns in this report, see Table 38 below.

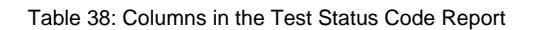

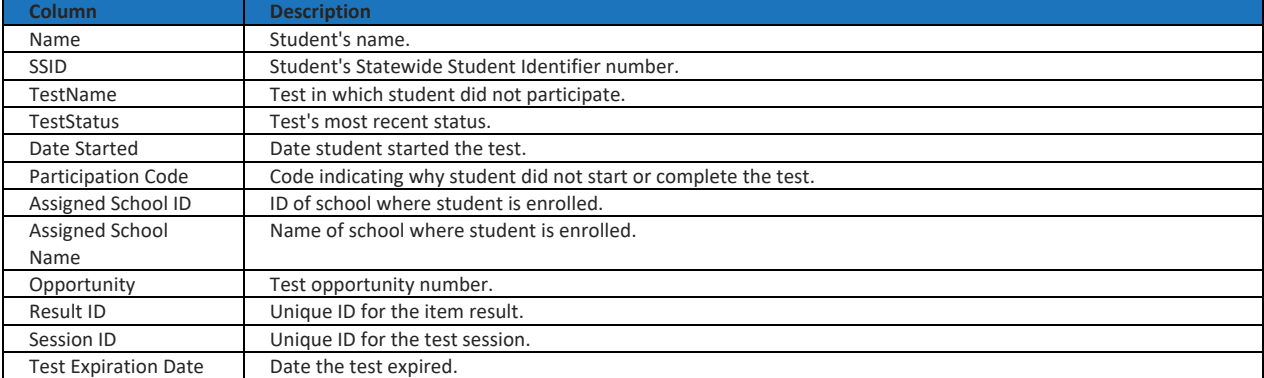

For a description of each status that a test opportunity can have, see Table 39 on the following page.

#### Figure 148: Test Status Code Report

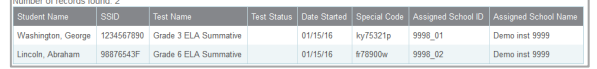

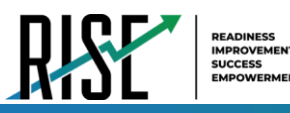

#### Table 39: Test Opportunity Status Descriptions

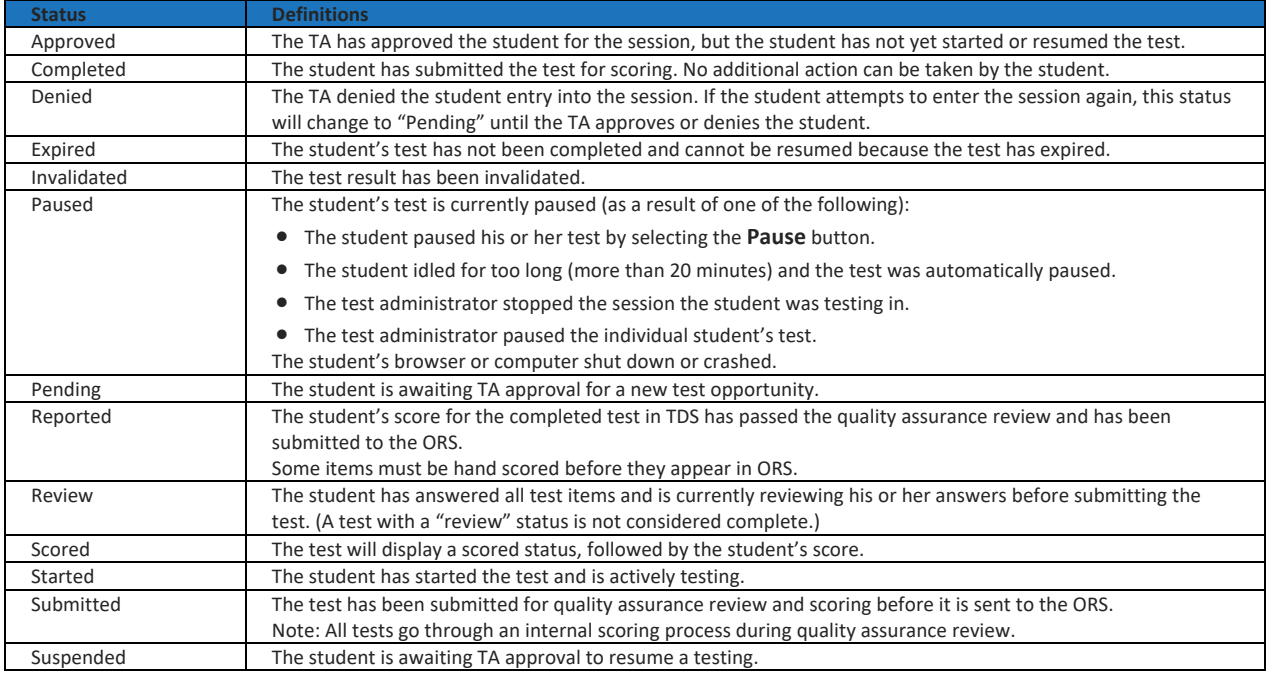

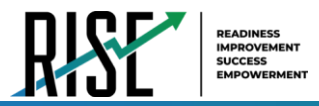

## **How LEA-level users view test session status reports**

LEA -level users can view status reports of active and inactive test sessions happening in their LEA. These reports show how many students in each school are testing and how many have started, paused, and completed their test.

LEA -level users can also view school-level test session status reports for each school in their LEA. These reports show each active and inactive session ID for a school, along with information like proctor name, test name, the start time of the test session, the total number of students taking the test, and the number of students who have started, paused, and completed the test.

1. From the **Monitoring Test Progress** task menu on the TIDE dashboard, select **Test Session Status Report**. The *Test Session Status Report* page appears.

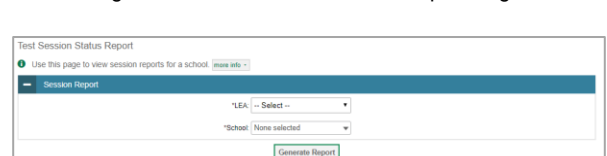

Figure 149: Test Session Status Report Page

- 2. From the **LEA** drop-down list, select an LEA.
- 3. From the **School** drop-down list, select an individual school to view a detailed report for that school or select multiple schools to view a summary report for the schools you select. To view a summary report for all schools in your LEA, select **All Schools**.
- 4. Select **Generate Report**. If you selected an individual school in step 3, skip step 5.
- 5. If you selected multiple schools in step 3, a summary report page appears. For a description of the columns in this report, see Table 40 on the following page.

Figure 150: Summary Session Report

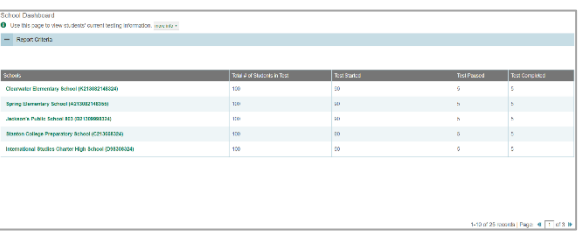

6. Select a school from the summary report page to view a detailed report for that school. If you selected an individual school in step 3, a detailed report will appear after you complete step 4. For a description of the columns in this report, see Table 41 on the following page.

#### Figure 151: Detailed Session Report

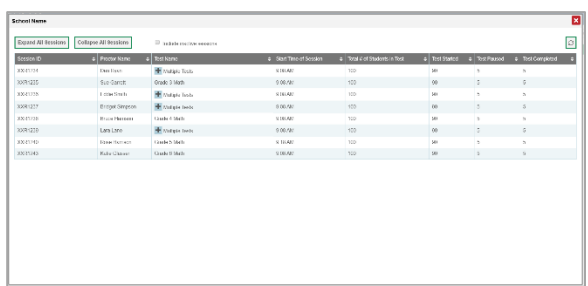

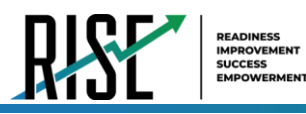

- 7. Optional: Select **Commission** to expand all sessions containing multiple tests.
- 8. *Optional:* Select **Conapse All Sessions** to collapse all expanded sessions.
- 9. *Optional:* To view inactive test sessions, mark the Inactive Test Sessions checkbox. Inactive test sessions will appear in italics.

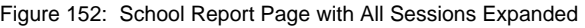

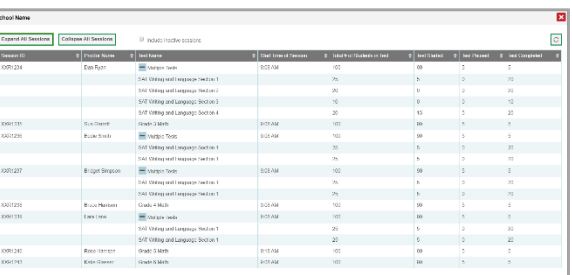

10. *Optional:* Select **the refresh the list of available sessions.** Data is refreshed in near real-time.

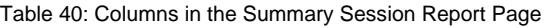

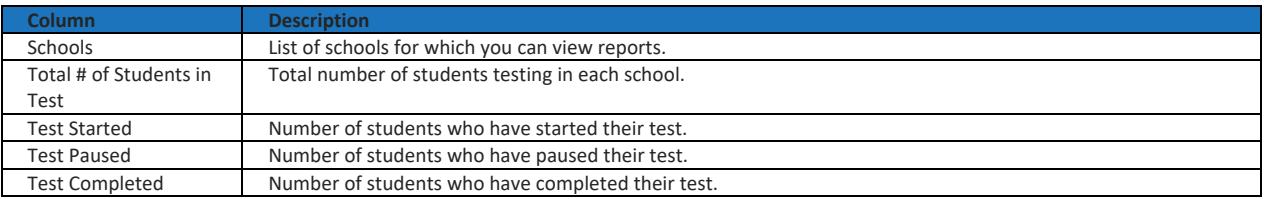

#### Table 41: Columns in the Detailed Session Report Page

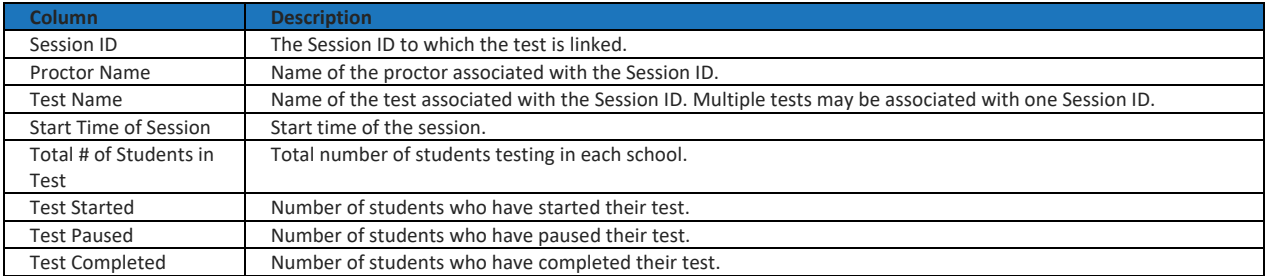

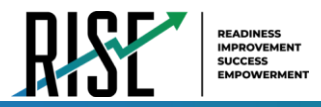

## **Recommended process for managing summative participation during testing**

As users progress through their testing window, they can use the features of TIDE described in previous sections to monitor participation in order to ensure that all students eligible to test are either participating or have a participation code entered before the end of your school year. In particular, users can use the following features found in the **Monitoring Test Progress** task menu on the TIDE dashboard.

- 1. Plan and Manage Testing
	- a. This report allows users to view, at any time, a list of students who have not started their tests or have not completed their tests.
		- The data in this report are generated in real-time.

Figure 153: Plan and Manage Testing Results Page

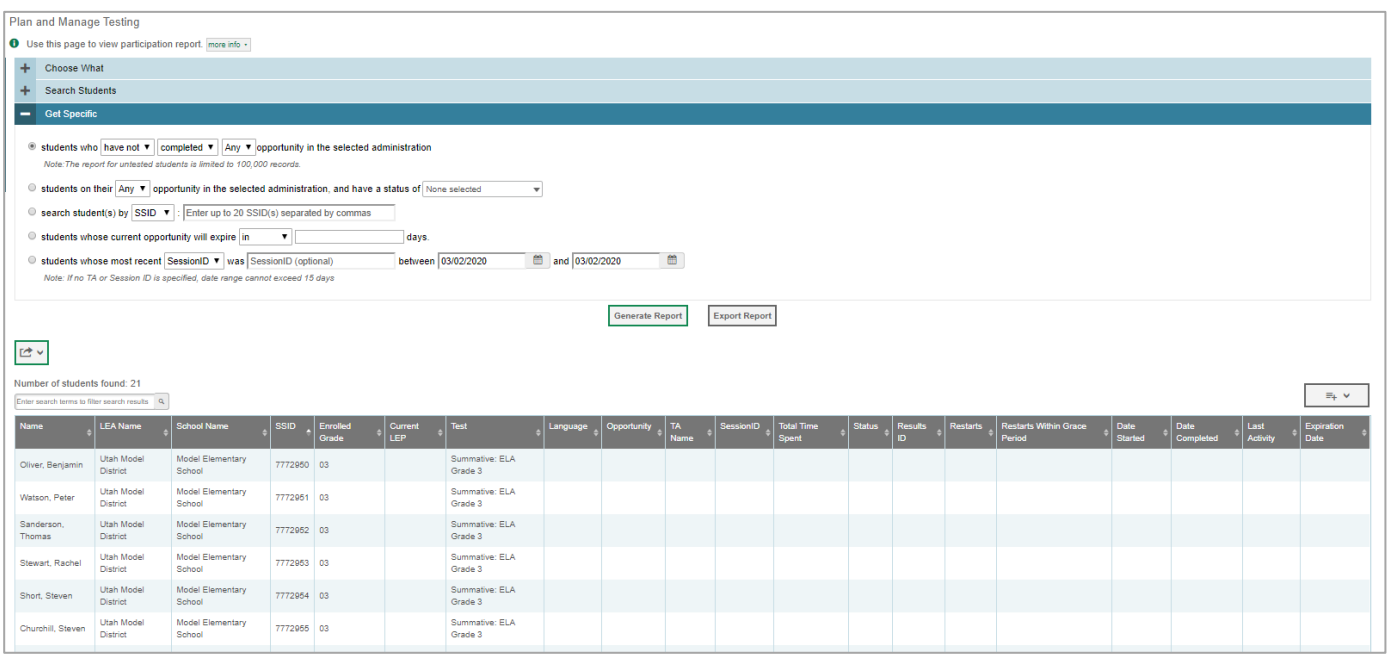

For the steps to take to generate this report, see the "How LEA-level users view report of students' current test [status](#page-990-0)" section on page 109 of this guide.

*Please note: To return to the page in this manual that you were on before clicking one of these links, use one of the following keyboard shortcuts: Alt + Left Arrow (for Windows Operating System [OS] on laptops or tablets when viewing the file in Adobe Reader) or Command + Left Arrow (for Mac OS X on laptops or tablets when viewing the file in Adobe Reader). Please note that these keyboard shortcuts do not apply to Chromebooks. If the keyboard shortcuts do not work or apply to your device, you can also scroll back to your previous location.* 

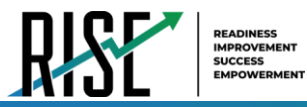

- 2. Test Completion Rate Report
	- a. This report shows the number of students eligible (Total Student), number of students started (Total Student Started), number of students completed (Total Student Completed), and percentages.
		- The data in this report are generated by the system each night; the data is not generated in real-time.
	- b. It's recommended for users to view this report by school as they start their Summative test window.
		- The report provides a quick way to monitor progress in a user's LEA or school.

Figure 154: Test Completion Rate Report

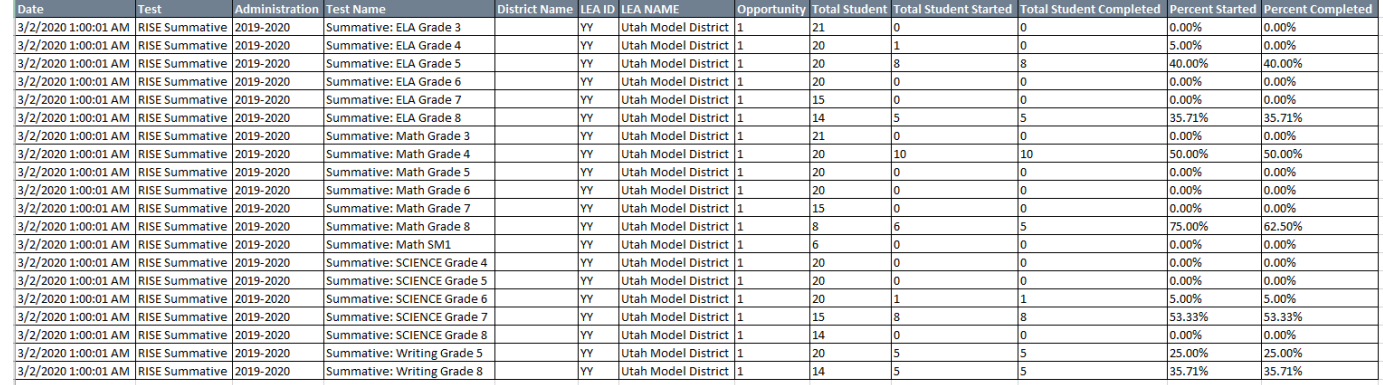

For the steps to take to generate this report, see the "[How LEA-level users view report of test completion](#page-994-0) [rates](#page-994-0)" section on page 113 of this guide.

*Please note: To return to the page in this manual that you were on before clicking one of these links, use one of the following keyboard shortcuts: Alt + Left Arrow (for Windows Operating System [OS] on laptops or tablets when viewing the file in Adobe Reader) or Command + Left Arrow (for Mac OS X on laptops or tablets when viewing the file in Adobe Reader). Please note that these keyboard shortcuts do not apply to Chromebooks. If the keyboard shortcuts do not work or apply to your device, you can also scroll back to your previous location.* 

- 3. Test Status Code Report
	- a. This is the one report that includes both test status and participation code with a record for every student and every test for which they're eligible.
		- Note: due to the size of this report, it is recommended that users Export instead of Generate. Generating the report can increase the amount of time it takes to load.
	- b. Once a user has downloaded the report, they can turn on filters when viewing it in Excel to control the view:
		- In Column D (Test Status),
			- a. Tests that are listed as completed can be filtered out.
			- b. For tests that are listed as paused, users should make sure the student responded to at least six items or entered one non-blank character if it is a writing test to ensure they count as participated.
		- In Column F,

© Cambium Assessment, Inc. 124

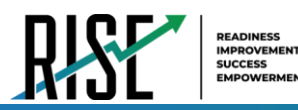

- a. Tests with participation codes already assigned can be filtered out;
- Once these filters have been applied, users can see the students who need to finish or start their Summative test.
- c. It's recommended that LEAs and SAs begin to review this report regularly two weeks before their test window closes.
- d. LEAs should use the Test Status Code Report for current students; for students who have moved, they should use the Discrepancy Resolution tab in TIDE to clean up the data (i.e., to add the appropriate participation code); follow the procedure in the "[How LEA-level users use Discrepancy Resolution for cleanup](#page-1007-0)" section on page 126.

#### Figure 154. Test Code Status Report

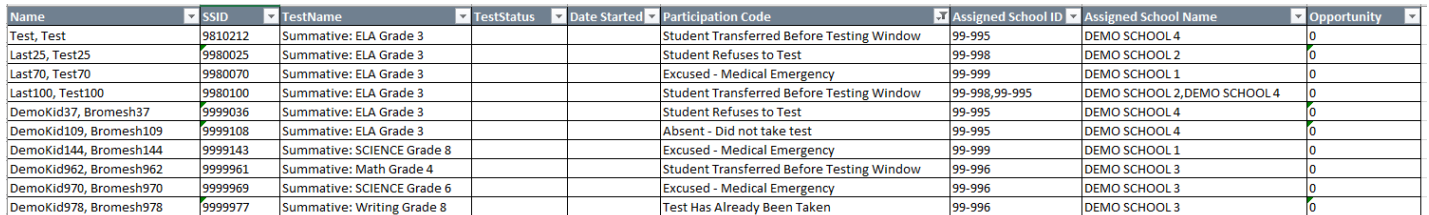

• For the steps to take to generate this report, see the "[How LEA-level users view report of test status codes](#page-1000-0)" section on page 119 of this guide.

*Please note: To return to the page in this manual that you were on before clicking one of these links, use one of the following keyboard shortcuts: Alt + Left Arrow (for Windows Operating System [OS] on laptops or tablets when viewing the file in Adobe Reader) or Command + Left Arrow (for Mac OS X on laptops or tablets when viewing the file in Adobe Reader). Please note that these keyboard shortcuts do not apply to Chromebooks. If the keyboard shortcuts do not work or apply to your device, you can also scroll back to your previous location.*

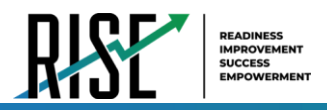

# **How LEA-level Users Use TIDE after Testing**

After testing, LEA-level users can perform cleanup using the *Discrepancy Resolution* page in the TIDE system (see Figure 155).

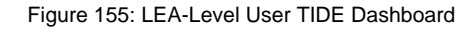

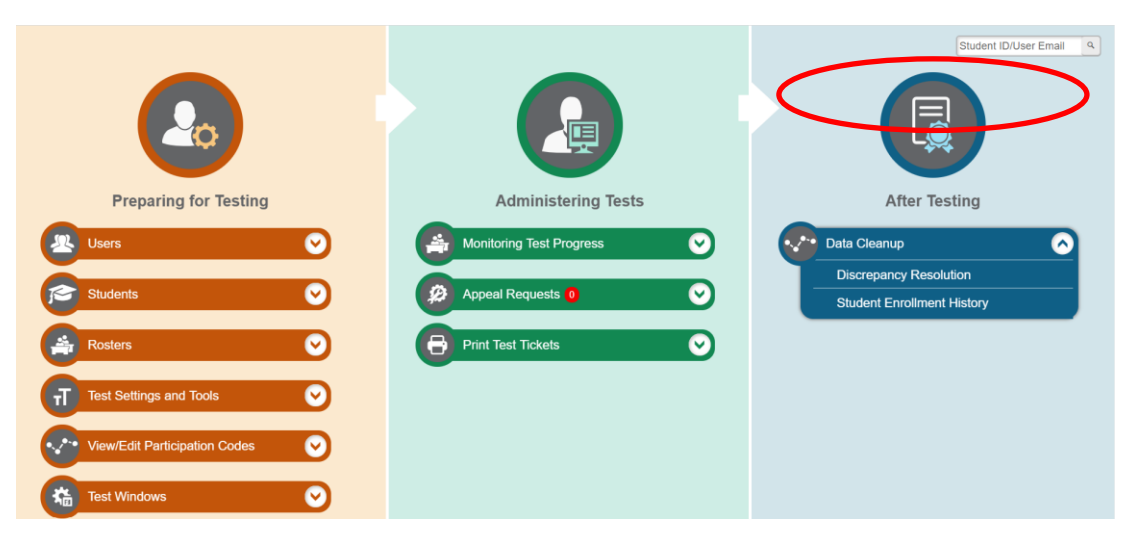

## <span id="page-1007-0"></span>**How LEA-level users use Discrepancy Resolution for cleanup**

The *Discrepancy Resolution* page will show any students eligible for a summative test who have not started that test so users can see any students that still need to test or for whom participation codes need to be added.

• In the **After Testing** section of the TIDE dashboard, select **Data Cleanup** then **Discrepancy Resolution**. The *Discrepancy Resolution* page appears (see Figure 156).

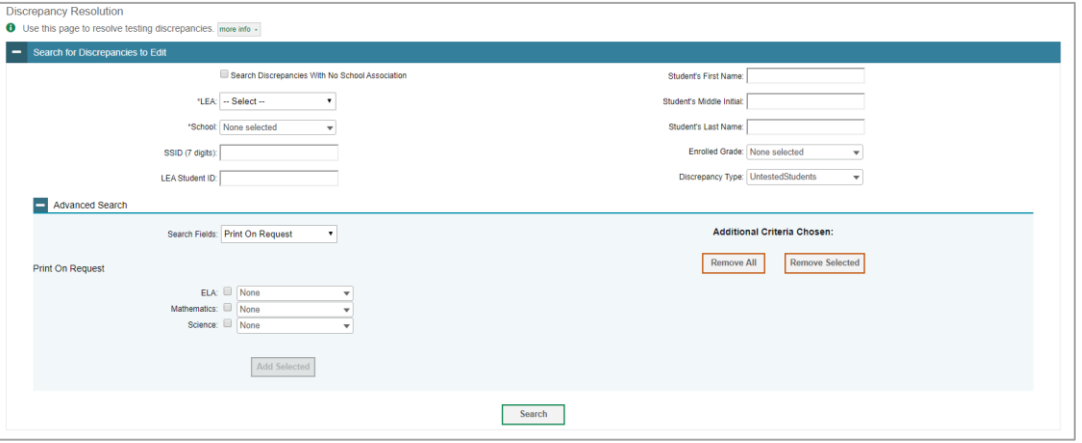

Figure 156: Discrepancy Resolution Page

• Fill out the fields given as desired and hit **Search**. The results of the search will be generated, showing the students within the search criteria with discrepancies (those who are eligible for a summative test who have not started).
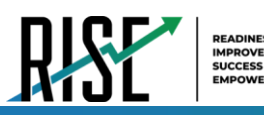

Figure 157: Discrepancy Resolution Results Page

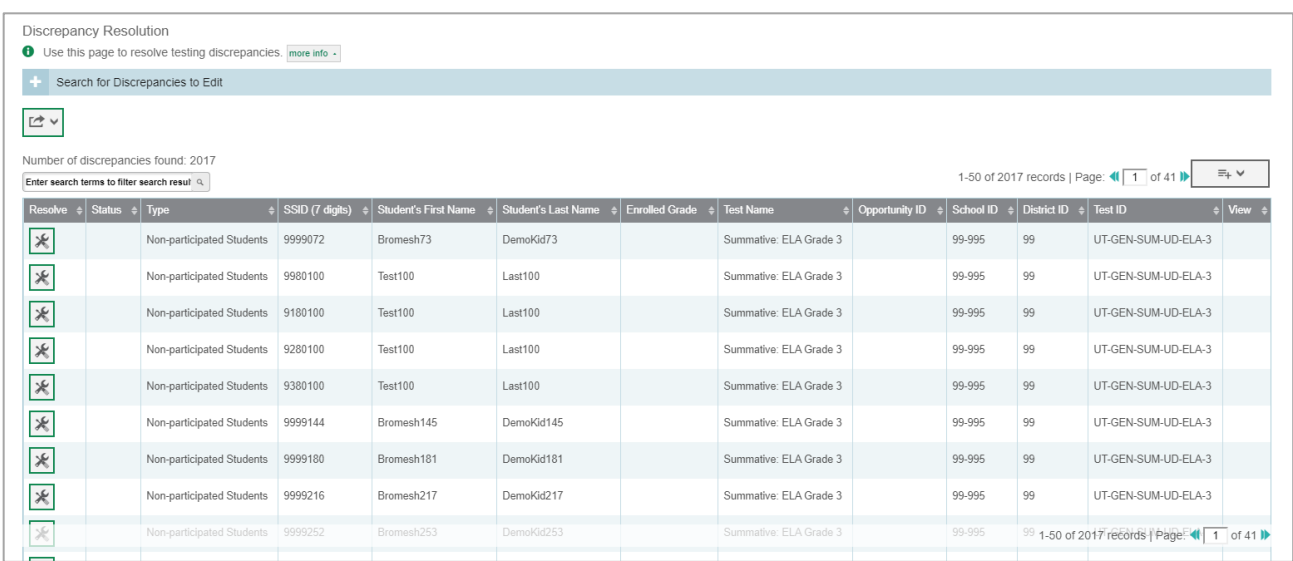

• Select to resolve the discrepancy. The *Resolve Discrepancy* page will appear.

Figure 158: Resolve Discrepancy Page

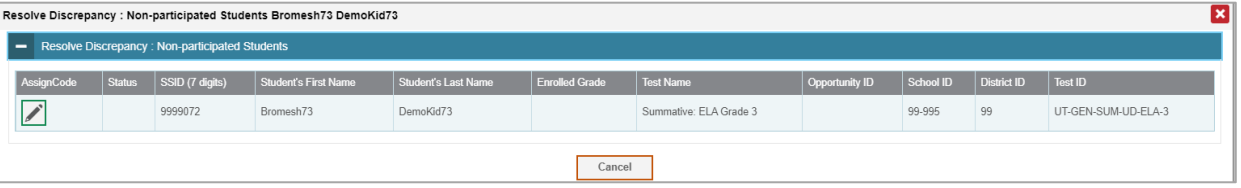

• Select to assign a participation code to the student listed in that row. The *Assign Non-participation code* page will appear.

Figure 159: Assign Non-Participation Page

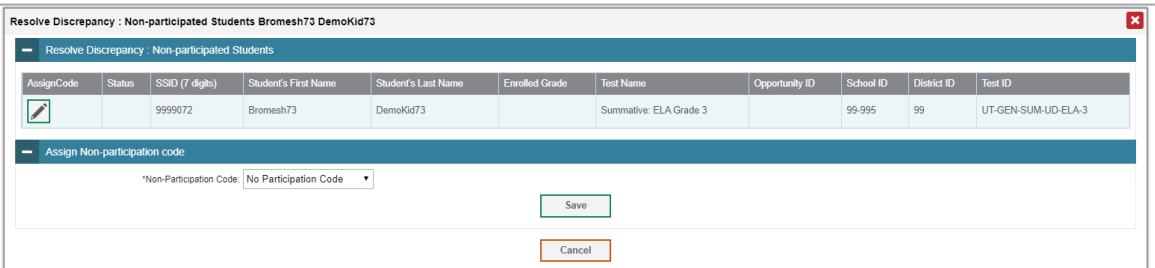

- Use the drop-down menu given to assign a non-participation code to the student as applicable.
- Click **Save** when complete. A confirmation screen will appear confirming that the discrepancy has been resolved.

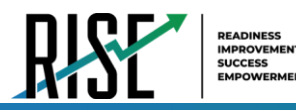

Figure 160: Assign Non-Participation Page

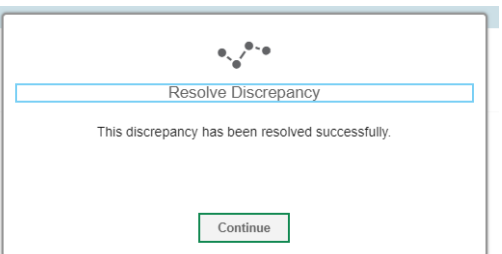

• Click **Continue**. The *Resolve Discrepancy* page will re-appear, updated to exclude the student for whom a participation code was entered because that student's discrepancy is resolved.

Figure 161: Updated Discrepancy Resolution Results Page

| <b>Discrepancy Resolution</b>                                                       |                                                                      |                        |                             |                     |                              |                        |                  |        |                                   |                                            |                |
|-------------------------------------------------------------------------------------|----------------------------------------------------------------------|------------------------|-----------------------------|---------------------|------------------------------|------------------------|------------------|--------|-----------------------------------|--------------------------------------------|----------------|
|                                                                                     | <b>O</b> Use this page to resolve testing discrepancies, more into - |                        |                             |                     |                              |                        |                  |        |                                   |                                            |                |
|                                                                                     | Search for Discrepancies to Edit                                     |                        |                             |                     |                              |                        |                  |        |                                   |                                            |                |
| $\simeq$ $\backsim$                                                                 |                                                                      |                        |                             |                     |                              |                        |                  |        |                                   |                                            |                |
| Number of discrepancies found: 2017<br>Enter search terms to filter search result Q |                                                                      |                        |                             |                     |                              |                        |                  |        |                                   | 1-50 of 2017 records   Page: 4   1   of 41 | $\Xi_+$ $\vee$ |
| Resolve $\div$ Status $\div$ Type                                                   |                                                                      | $\phi$ SSID (7 digits) | <b>Student's First Name</b> | Student's Last Name | o Enrolled Grade c Test Name |                        | c Opportunity ID |        | School ID = District ID = Test ID |                                            | o View         |
| $\mathcal{K}% _{0}$                                                                 | Non-participated Students                                            | 9980100                | Test100                     | Last100             |                              | Summative: ELA Grade 3 |                  | 99-995 | 99                                | UT-GEN-SUM-UD-ELA-3                        |                |
| $\mathcal{K}% _{0}$                                                                 | Non-participated Students                                            | 9180100                | Test100                     | Last100             |                              | Summative: ELA Grade 3 |                  | 99-995 | 99                                | UT-GEN-SUM-UD-ELA-3                        |                |
| $\ast$                                                                              | Non-participated Students                                            | 9280100                | Test100                     | Last100             |                              | Summative: ELA Grade 3 |                  | 99-995 | 99                                | UT-GEN-SUM-UD-ELA-3                        |                |
| $\ast$                                                                              | Non-participated Students                                            | 9380100                | Test100                     | Last100             |                              | Summative: ELA Grade 3 |                  | 99-995 | 99                                | UT-GEN-SUM-UD-ELA-3                        |                |
| $\ast$                                                                              | Non-participated Students 9999144                                    |                        | Bromesh145                  | Demokid145          |                              | Summative: ELA Grade 3 |                  | 99-995 | 99                                | UT-GEN-SUM-UD-ELA-3                        |                |
| $\ast$                                                                              | Non-participated Students                                            | 9999180                | Bromesh181                  | DemoKid181          |                              | Summative: ELA Grade 3 |                  | 99-995 | 99                                | UT-GEN-SUM-UD-ELA-3                        |                |
| $\ast$                                                                              | Non-participated Students 9999216                                    |                        | Bromesh217                  | DemoKid217          |                              | Summative: ELA Grade 3 |                  | 99-995 | 99                                | UT-GEN-SUM-UD-ELA-3                        |                |
| $*$                                                                                 | Non-participated Students                                            | 9999252                | Bromesh263                  | DemoKid253          |                              | Summative: ELA Grade 3 |                  | 99-995 | 99                                | UT-GEN-SUM-UD-ELA-3                        |                |
| 宋                                                                                   | Non-participated Students 9999288                                    |                        | Bromesh289                  | DemokkO29           |                              | Summative: ELA Grade 3 |                  | 99-995 |                                   | 99 1-50 of 2017 records I Page: 4 1 of 41  |                |
|                                                                                     |                                                                      |                        |                             |                     |                              |                        |                  |        |                                   |                                            |                |

It is recommended that users begin using this part of the system two weeks prior to the test window closing for the LEA or school. As a reminder, all participation codes must be submitted by **June 14, 2021**; however, it is best to do this cleanup process and the process of assigning participation codes while students are still in school so users can have a student finish or take a test that may have been discovered was missed.

# **Appendix**

*Please note: To return to the page in this manual that you were on before clicking a link to this appendix, use one of the following keyboard shortcuts: Alt + Left Arrow (for Windows Operating System [OS] on laptops or tablets when viewing the file in Adobe Reader) or Command + Left Arrow (for Mac OS X on laptops or tablets when viewing the file in Adobe Reader). Please note that these keyboard shortcuts do not apply to Chromebooks. If the keyboard shortcuts do not work or apply to your device, you can also scroll back to your previous location.* 

## **A**

## **Account Information**

2. Enter updates as necessary.

3. Select **Save**.

message appears.

You can modify your name, phone number, and other account information in TIDE. (To change your email address, your school or LEA assessment coordinator must create a new account with the updated email address.)

1. In the TIDE banner (see Figure 162), from the **Manage Account** drop-down list, select **My Contact**. The *My Contact Information* page appears (see Figure 163).

TIDE saves your changes, and a confirmation

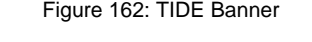

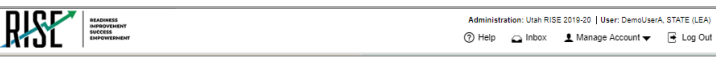

Figure 163: Fields in the My Contact Information Page

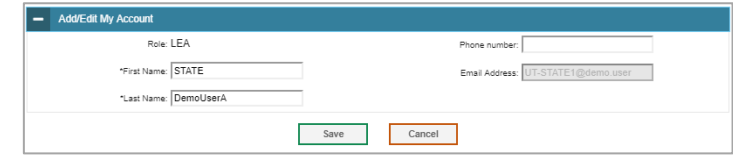

# **C**

## **Changing Your Associated Test Administration, Institution, or Role**

Depending on your permissions, you can switch to different test administrations, schools, LEAs, and user roles in TIDE.

- 1. In the TIDE banner (see Figure 164), select **Change Role** from the **Manage Account** drop- $R_{\rm M}$ down menu. The *Administration Details* window appears (see Figure 165).
- 2. Update the information as necessary.
- 3. Select **Submit**. A new home page appears that is associated with your selections.

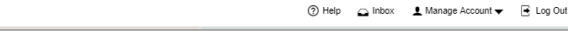

Administration: Utah RISE 2019-20 | User: DemoUserA, STATE (LEA)

Figure 164: TIDE Banner

#### Figure 165: Administration Details Window

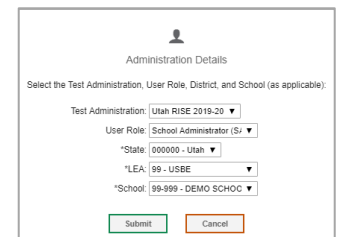

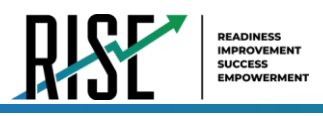

# **E**

# **Exporting Records in TIDE**

You can export search results for users, students, rosters, students' test settings, test windows, and appeal requests to the inbox.

- 1. Retrieve the records you want to export by searching for records in TIDE.
- 2. In the search results pop-up window, select **Export to Inbox** and select the file format (CSV or Excel) in which the data should be exported. You can navigate away from the page and perform other tasks if required. When your file is available for download, you will receive an email to the email account registered in TIDE. After receiving the email, you can download the exported file from the Inbox.

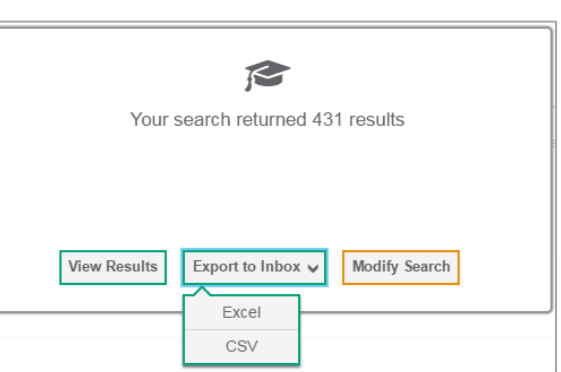

Figure 166: Image Caption

You can also export records from the search results grid.

- 1. Retrieve the records you want to delete by searching for records in TIDE.
- 2. Do one of the following:
	- Mark the checkboxes for the record you want to export.
	- Mark the checkbox at the top of the table to export all retrieved records.
- 3. Select  $\Box$  , and make a selection.

# **I**

## **Inbox Files**

When searching for users, students, students' test settings, test windows, and appeal requests, you can choose to export the search results to the Inbox. The shared Inbox serves as a secure repository that lists files containing the data that you have exported in TIDE and other CAI systems. When you choose to export search results to the Inbox, TIDE sends you an email when the export task is completed and the file is available in the Inbox for download.

The Inbox also lists any secure documents that have been externally uploaded to the Inbox and that you have privileges to view.

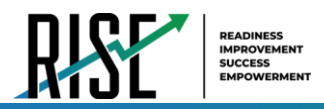

The files in the Inbox are listed in the order in which they were generated, uploaded, or archived. The file creation and file expiration dates appear, if applicable. The number of days remaining until a file expires is also displayed next to a file. By default, exported files are available for 30 days while secure documents are available for the period specified by the USBE. You can access the Inbox from any page in TIDE to either download the file or archive the file for future reference. You can also delete the files you have exported, provided you have not archived them.

**Lister** 

**HIDE** 

**HIDE** 

3. From the TIDE banner (see Figure 167) select **Inbox**. The *Inbox* page appears (see Figure 168). Figure 167: TIDE Banner

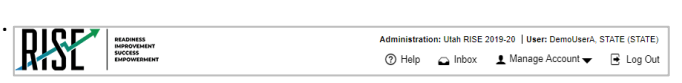

- 4. *Optional*: Select the file view from the available tabs:
	- Inbox: This is the default view and displays all the files except for the ones that you have archived.
	- Archived: Displays the files that you have archived.

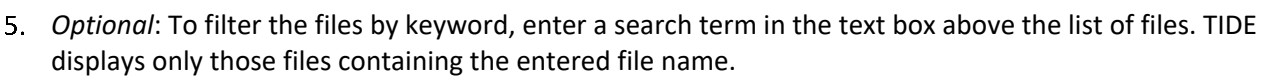

- 6. *Optional*: To hide or display system labels, toggle
- 7. *Optional*: To hide files with a system label, unmark the checkbox for that system label.
- 8. *Optional*: To hide or display custom labels, toggle
- 9. *Optional*: To hide files with a custom label, unmark the checkbox for that custom label.
- 10. Do one of the following:
	- To download a file, select the file name.
	- **•** To add a new custom label or apply an existing custom label, select  $\left| \bullet \right|$ 
		- To apply a new custom label, mark the checkbox, enter a new custom label in the text box, and select **Save New Label**.
		- To apply an existing custom label, mark the checkbox, enter an existing custom label in the text box, and select **Apply Label**.

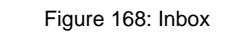

**SHOW** 

**SHOW** 

**BE WE** a o  $\mathbf{B}$ 

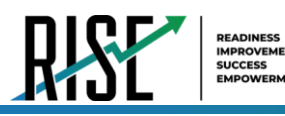

- To archive a file, select
- To delete a file, select  $\overline{\mathbf{m}}$

#### **About File Deletion**

- Archived files cannot be deleted.
- You can delete files that you have exported, but you cannot delete secure documents uploaded to the Inbox by admin users.

## **P**

## **Printing Student Records in TIDE**

- 1. Retrieve the student records you want to print by searching for records in TIDE.
- 2. Do one of the following:
	- $\blacksquare$  To print some records, mark the checkboxes for the records you want to print, select  $\blacksquare$ , select My Selected, and then select Print.
	- $\blacksquare$  To print all records, select  $\blacksquare$ , select All, and then select Print.

## **S**

## **Searching for Records in TIDE**

Many tasks in TIDE require you to retrieve a record or group of records (for example, locating a set of users to work with when performing the **View/Edit/Export Users** task). For such tasks, a search panel appears when you first access the task page (see Figure 169). This section explains how to use this search panel and navigate search results.

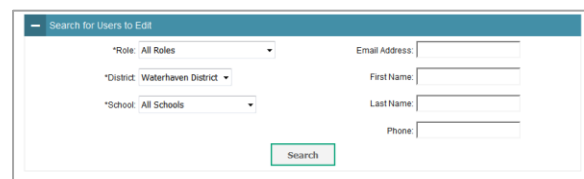

Figure 169: Sample Search Panel

1. In the search panel, enter search terms and select values from the available search parameters, as required. Some fields may allow you to select multiple values. For example, the school and grade drop-down lists on the student search pages will allow you to select one, multiple, or all values. Similarly, the **Test ID** drop-down list on the *Plan and Manage Testing* page will allow you to select one, multiple, or all values.

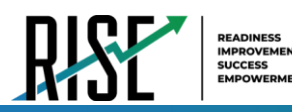

The search parameters available in the search panel depend on the record type. Required search parameters are marked with an asterisk.

- 2. *Optional*: If the task page includes an additional search panel, select values to further refine the search results:
	- To include an additional search criterion in the search, select it and select Add or Add Selected as available
	- Optional: To delete an additional search criterion, select it and select Remove Selected. To delete all additional search criteria, select Remove All.
- 3. Select **Search**.
	- **EXECT** If searching for users, students, test windows, and appeal requests, proceed to the next step.
	- **■** If searching for other types of records, such as rosters, skip to Step 4.
		- In the search results pop-up window (see Figure 170) that indicates the number of records that matched your search criteria and provides you with options to view or export the records or modify your search parameters, do one of the following:
	- To view the retrieved records on the page, select **View Results**. Continue to Step 4. This option is not available if TIDE detects that this action might adversely affect its performance.

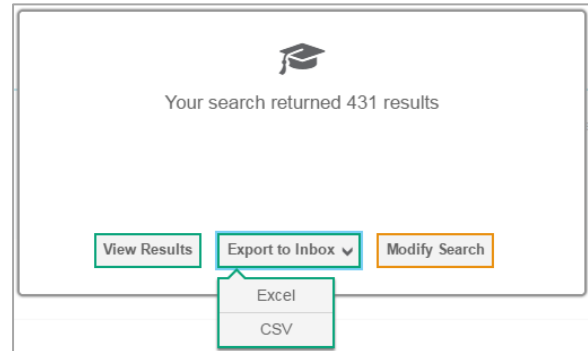

Figure 170: Search Results Pop-up Window

- To export the retrieved results to the Inbox, select Export to Inbox and select the file format (CSV or Excel) in which the data should be exported. You can navigate away from the page and perform other tasks if required. When your file is available for download, you will receive an email to the email account registered in TIDE. After receiving the email, you can download the exported file from the Inbox.
- To return to the page and modify your search criteria, select **Modify Search**. Repeat Steps 1–3.

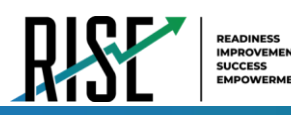

• The list of retrieved records appears below the search panel (see Figure 171).

Figure 171: Sample Search Results

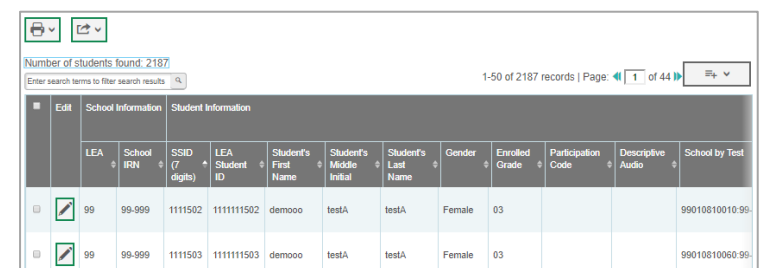

- 4. *Optional*: To filter the retrieved records by keyword, enter a search term in the text box above the search results and select  $\sqrt{a}$ . TIDE displays only those records containing the entered value.
- 5. *Optional*: To sort the search results by a given column, select its column header.
	- To sort the column in descending order, select the column header again.
- 6. Optional: If the table of retrieved records is too wide for your browser window, you can select  $\Box$  and  $\Box$  at the sides of the table to scroll left and right, respectively.
- 7. *Optional:* If the search results span more than one page, select **or** to view previous or next pages, respectively.
- ≕⊾ 8. Optional: To hide columns, select *(if available) and uncheck the checkboxes for the columns that you* wish to hide. To show columns again, mark the applicable checkboxes.

## **Searching for Students or Users by ID**

A *Student ID/User Email* field appears in the upper-right corner of every page in TIDE. You can use this field to navigate to the *View and Edit Student* or *View/Edit User: [User's Name]* form for a specified student or user.

- 1. In the *Student ID/User Email* field, enter a student's SSID or a user's email address. The SSID or email address must be an exact match; TIDE does not search by partial SSID or email address.
- 2. Select . The *View and Edit Student* or *View/Edit User: [User's Name]* form for that student or user appears.

Figure 172: Student ID/User Email

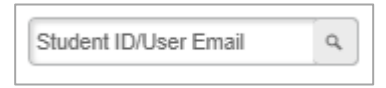

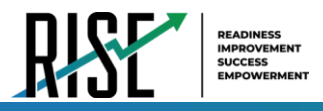

# **User Role Permissions**

**U** 

Each user in TIDE has a role, such as an LEA-level user. Each role has an associated list of permissions to access certain features within TIDE. Table 42 indicates which users can access specific features and tasks within each CAI system.

Table 42: User Role Permissions

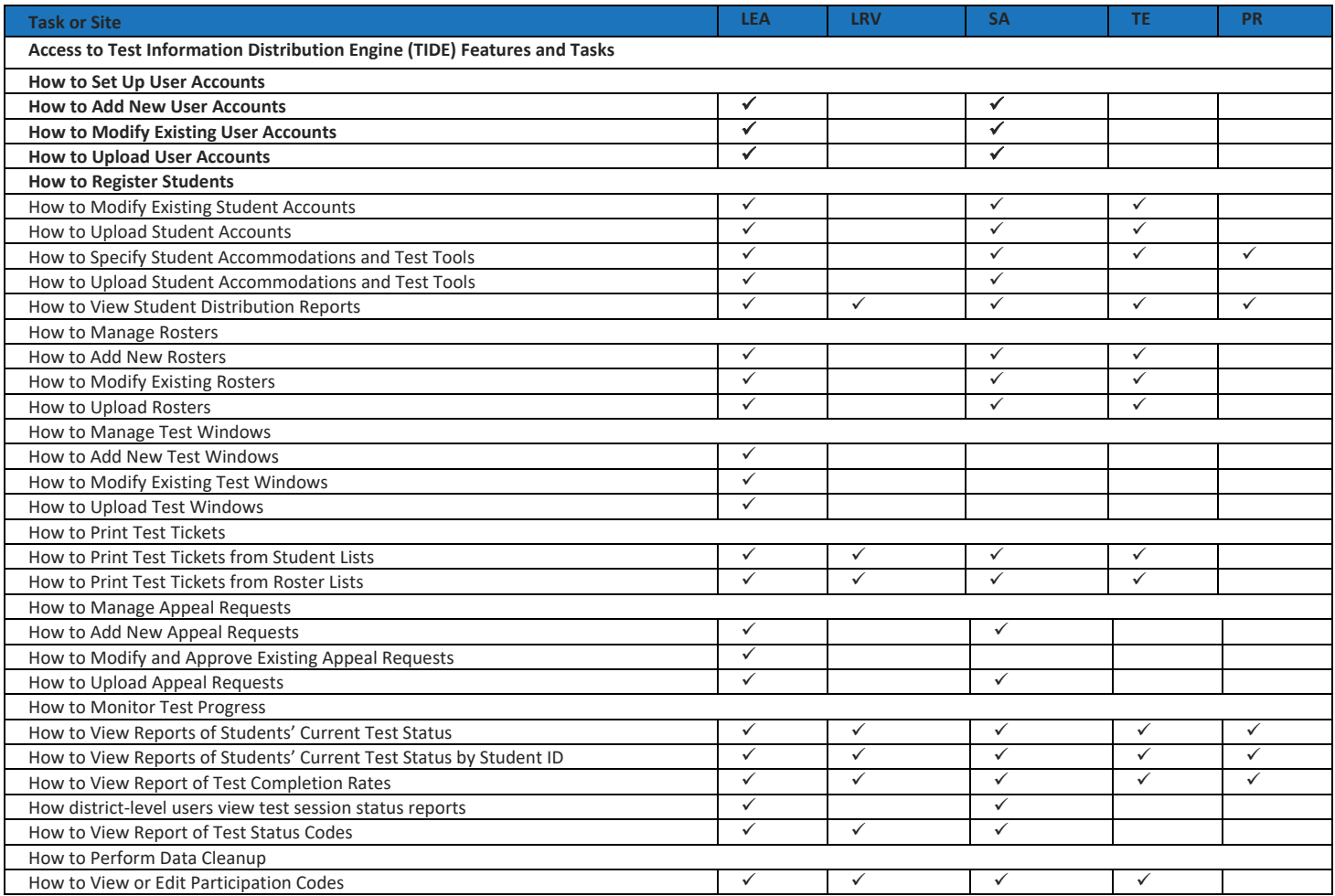

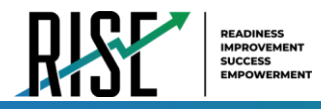

## **User Support**

For additional information and assistance in using TIDE, contact the RISE Helpdesk.

The help desk is open 8:00am - 5:00pm (except holidays or as otherwise indicated on the RISE Portal).

# **RISE Helpdesk** Toll-Free Phone Support: 877-269-4966 Email Support: [RISEhelpdesk@cambiumassessment.com](mailto:RISEhelpdesk@cambiumassessment.com)

Please provide the helpdesk with a detailed description of your problem, as well as the following:

- If the issue pertains to a student, provide the SSID and associated LEA or school for that student. Do not provide the student's name.
- If the issue pertains to a TIDE user, provide the user's full name and email address.
- Any error messages that appeared.
- Operating system and browser information, including version numbers (e.g., Windows 7 and Firefox 13 or Mac OS 10.7 and Safari 5).

# **Appendix 5-G**

**Reporting User Guide**

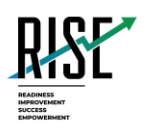

# **Reporting System Quick Guide**

# 2020–2021

Published August 10, 2020 *Prepared by Cambium Assessment, Inc.*

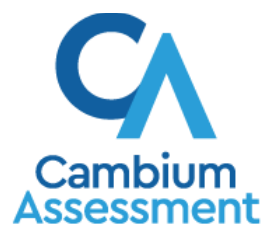

Descriptions of the operation of Cambium Assessment, Inc. (CAI) systems are property of Cambium Assessment, Inc. and are used with the permission of CAI.

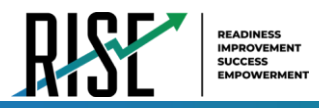

# **Table of Contents**

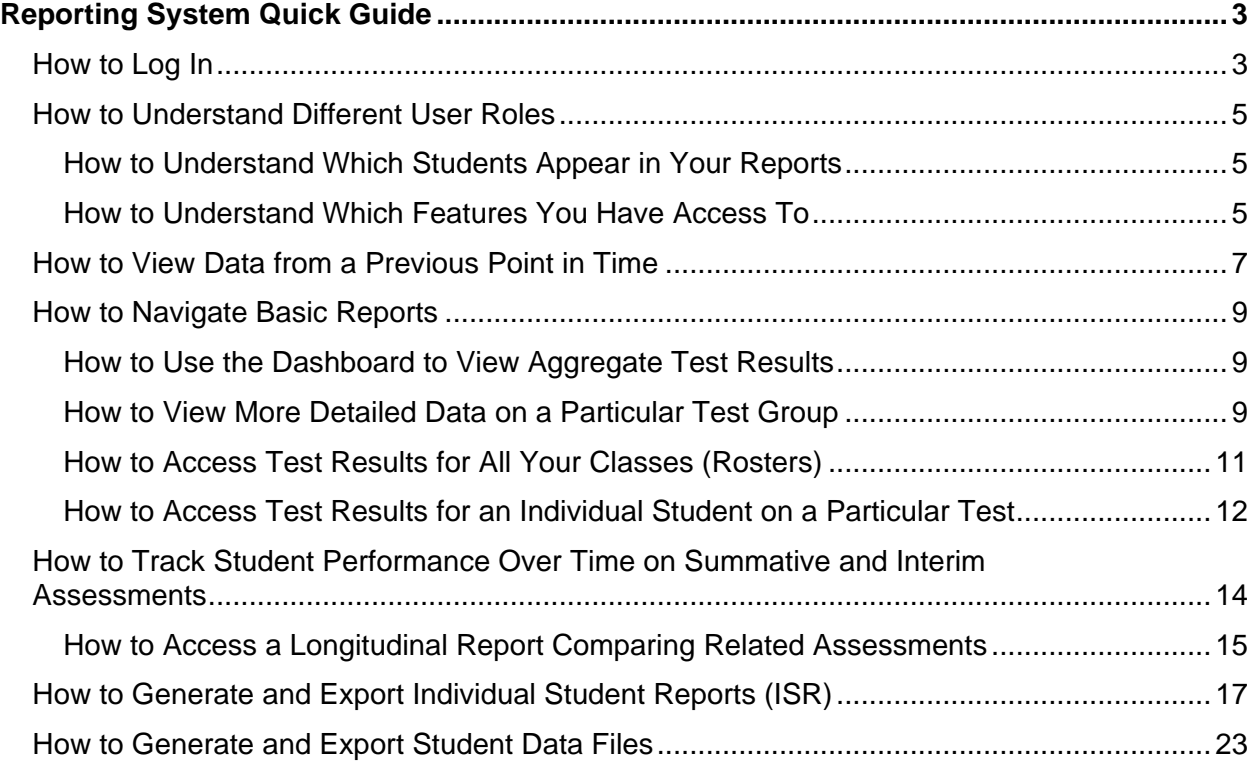

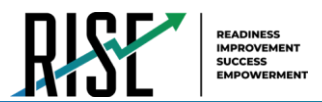

# <span id="page-1021-0"></span>**Reporting System Quick Guide**

The Reporting System allows you to access your summative, interim, and benchmark module assessment results.

# <span id="page-1021-1"></span>**How to Log In**

**1.** Navigate to the portal [\(https://utahrise.org/\)](https://utahrise.org/)

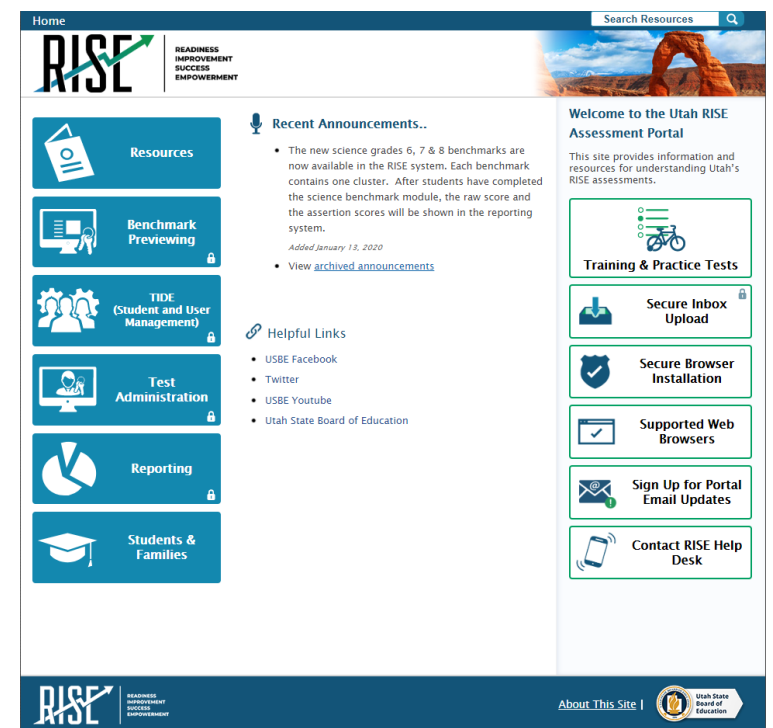

Figure 1. RISE Portal Home Page

<span id="page-1021-2"></span>**2.** Click the **Reporting** card (see [Figure 2\)](#page-1021-2). The login page appears.

Figure 2. Reporting Card

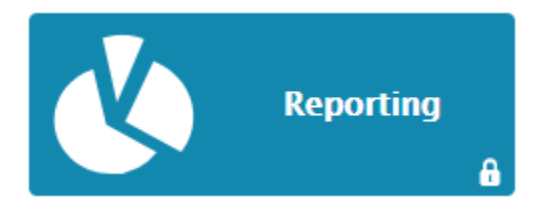

**3.** On the login page (see [Figure 3\)](#page-1022-0), enter the email address and password you use to access all Cambium Assessment, Inc. (CAI) systems.

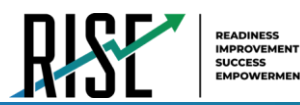

<span id="page-1022-0"></span>**4.** Click **Secure Login**.

Figure 3. Login Page

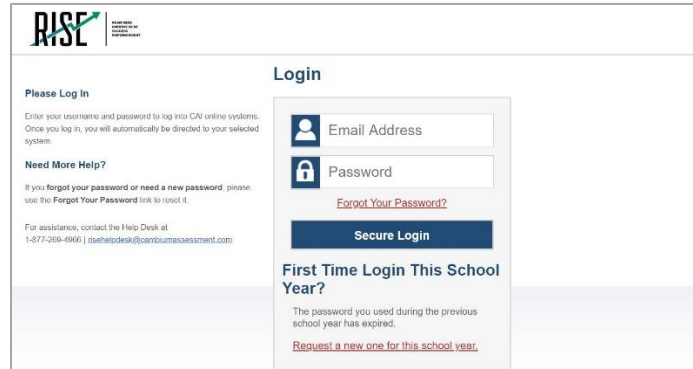

- a. If the *Enter Code* page appears (see [Figure 4\)](#page-1022-1), an authentication code is automatically sent to your email address. You must enter this code in the *Enter Emailed Code* field and click **Submit** within 15 minutes.
	- If the authentication code has expired, click **Resend Code** to request a new code.
- b. If your account is associated with multiple institutions, you are prompted to select a role, as in [Figure 5.](#page-1022-2) From the **Role** drop-down list, select the role and institution combination you wish to use. You can also change your institution after logging in

<span id="page-1022-1"></span>The dashboard for your user role appears.

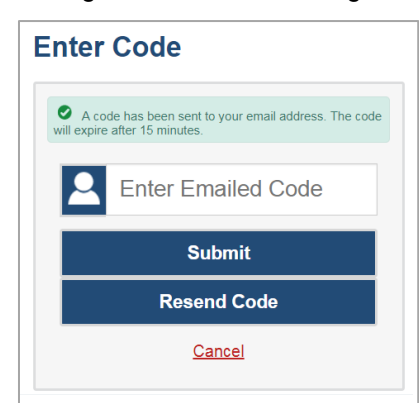

Figure 4. Enter Code Page

Figure 5. Select Role Page

<span id="page-1022-2"></span>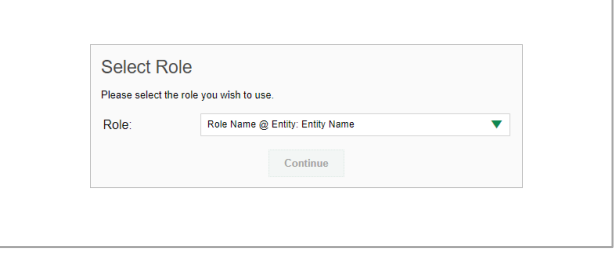

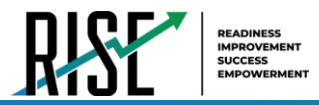

## <span id="page-1023-0"></span>**How to Understand Different User Roles**

Teachers, school-level users, and LEA-level users have access to different features and data in the Reporting System.

## <span id="page-1023-1"></span>**How to Understand Which Students Appear in Your Reports**

- Teachers can view data for all students in their classes (rosters) who have completed assessments. They can also view data for students to whom they have administered assessments in the current school year.
- School-level users can view data for all students in their schools who have completed assessments.
- LEA-level users can view data for all students in their LEAs who have completed assessments.

## <span id="page-1023-2"></span>**How to Understand Which Features You Have Access To**

- Teachers:
	- You can view the My Students' Performance on Test report, listing results for all your students who took a particular test.
	- You can filter by class (roster).
	- You can easily navigate directly from the Performance on Tests report to the Student Portfolio Report, which lists the various tests a particular student has taken.
	- **■** When generating a Longitudinal Report to track the performance of multiple students over time, you can select the test opportunities to include in the report.
	- When generating Individual Student Reports (ISR) or student data files, you will see the available students grouped by class (roster).
	- You can compare any students' performance with the performance of your total associated students, school, and LEA.
	- You can set persistent preferences for which tests to display. These preferences can be used by school- and LEA-level users to narrow down the class (roster) groupings in their reports.
- School-level users:
	- You can view the School Performance on Test report, listing results for all your school's students who took a particular test.
	- You can filter by class (roster) after first selecting the teacher the class belongs to.
	- When generating Individual Student Reports (ISR) or student data files, you will see the available students grouped by class (roster).
	- You can compare any students' performance with the performance of your whole school and LEA.

© Cambium Assessment, Inc. 6

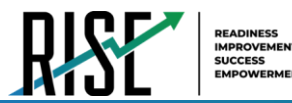

- You can narrow down the class (roster) groupings in your reports whenever teachers have set persistent preferences for tests to display.
- LEA-level users:
	- You can view the LEA Performance on Test report, listing results for all your LEA's schools whose students took a particular test.
	- You can filter by school.
	- You can view the School Performance on Test report just like a school-level user.
	- When generating Individual Student Reports (ISR) or student data files, you will see available students grouped by school.
	- You can compare any students' performance with the performance of your whole LEA.
	- You can narrow down the class (roster) groupings in your reports whenever teachers have set persistent preferences for tests to display

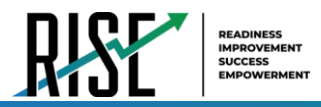

## <span id="page-1025-0"></span>**How to View Data from a Previous Point in Time**

Changing the reporting time period allows you to view test results from a previous point in time. There are two time period settings: you can select a school year for which to view tests, and you can enter a date for which to view students.

- When you set a school year for which to view tests, the reports show data for test opportunities completed *in the selected school year*.
- When you set a date for which to view students, the reports show data only for the students who were associated with you *as of the selected date*. Students' enrollment and demographic information is all given as of the selected date as well. You can use this setting to view data for students who have left or recently entered your classes (rosters), school, or LEA. You can even view students who have left your state.

If you don't change the reporting time period, or if you reset it to the default, all the reports show test opportunities only for the current school year (except Longitudinal Reports and Student Portfolio Reports, which always retain the ability to look back to previous years), with current student data.

Some examples of how you can use this feature:

- You may want to view the past performance of your current students, including new transfer students. In that case, set a school year in the past and keep the date set to today.
- You may want to view the performance of your former students in order to compare them with that of your current students. In that case, set the date to a time when your former students belonged to you and had started testing, and set the school year to the same time. Then switch back to the present to compare.
- <span id="page-1025-1"></span>1. From the **My Settings** menu in the banner, choose **Change Reporting Time Period** (see [Figure 6\)](#page-1025-1). The *Change Reporting Time Period* window appears (see [Figure 7\)](#page-1026-0).

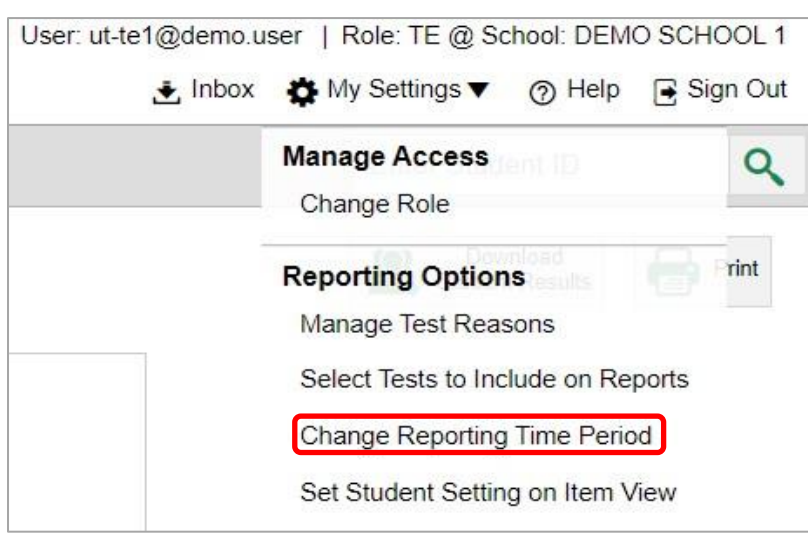

Figure 6. Teacher View: Detail of Banner with Expanded My Settings Menu

<span id="page-1026-0"></span>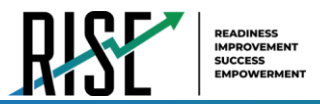

Figure 7. Change Reporting Time Period Window

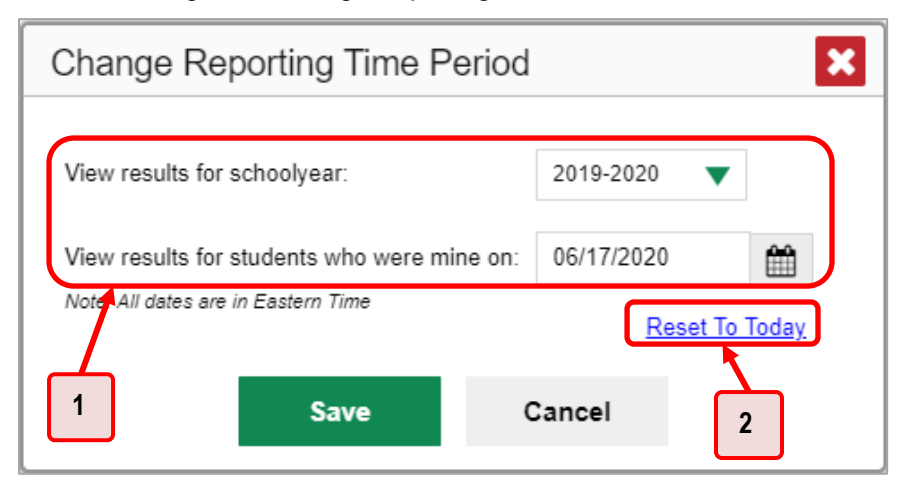

Table 1. Change Reporting Time Period Window Elements

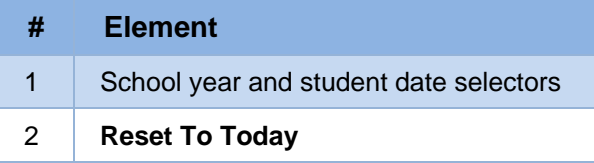

- 2. From the school year drop-down list, select a school year (see [Figure 7\)](#page-1026-0). This is the year for which you will view test results.
- 3. In the *View results for students who were mine on* field, use the calendar tool to select a date, or enter it in the format mm/dd/yyyy. You will be viewing all the students who were associated with you on that date, and only those students.
	- To view your current students' past performance, keep the date set to today.
	- To view the performance of your former students, set the date to a day when those students were associated with you and had started testing.
- 4. Click **Save**. All reports are now filtered to show only data for the selected school year and date. All other filters are cleared.

*Optional*: To go back to viewing the latest data, open the *Change Reporting Time Period* window again, click **Reset To Today** in the lower-right corner, then click **Save**. The date resets and all filters are cleared. The reporting time period also resets when you log out, but persists when you switch roles

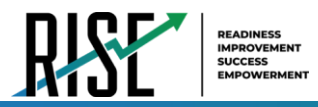

## <span id="page-1027-0"></span>**How to Navigate Basic Reports**

When you log in to the Reporting System, the first thing you see is the dashboard where you can view overall test results for some or all of your test groups. From there, you can navigate to a report listing individual tests.

## <span id="page-1027-1"></span>**How to Use the Dashboard to View Aggregate Test Results**

All users see the standard dashboard. It displays an aggregation card for each test group. A typical test group comprises a single test type, a single subject, and all grades (for example, the second card shown in [Figure 8](#page-1027-3) is for Interim ELA).

Each aggregation card displays the test group name, a list of grades included, the number of students who took tests in the group, the date of the test last taken, and a performance distribution bar displaying both percentages and student counts below it. You may sometimes see the message "Data cannot be aggregated together for this group of tests" instead of the performance distribution bar for tests that do not report performance distribution, or that use different sets of performance levels. Test group cards are sorted by date last taken.

<span id="page-1027-3"></span>Clicking the  $\bigoplus$  button beside the performance distribution bar displays a legend with more information about performance levels.

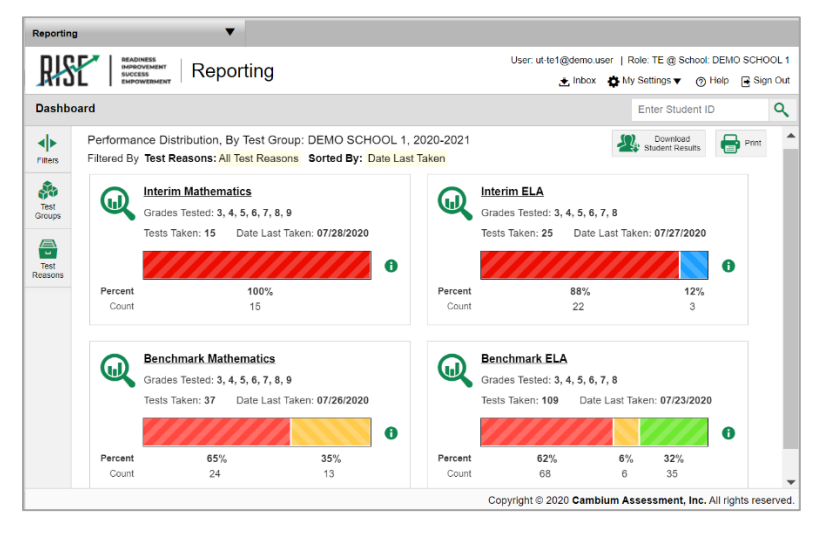

#### Figure 8. Teacher View: Dashboard

By default, the dashboard is filtered to display only summative assessments, unless no summative data are available. In this case, all assessments are displayed. You can change the test groups and test reasons that appear using the **Filters** panel on the left. [Figure 8](#page-1027-3) above shows a dashboard filtered to display all test groups.

If a message appears saying "There are no assessments to display", there may be no assessments taken in your current reporting time period, or you may have filtered out all data.

## <span id="page-1027-2"></span>**How to View More Detailed Data on a Particular Test Group**

To view more detailed data for a particular test group, click the name of the group (or  $\mathbb{Q}$  beside it). The Performance on Tests report appears. It is filtered to display only the test group you selected.

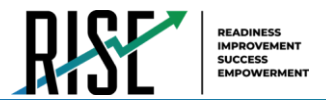

In the Performance on Tests report, teachers see two tables, as in [Figure 9:](#page-1028-0)

- The My Assessments table, listing all the assessments in the filtered test group or groups.
- <span id="page-1028-0"></span>The My Students table, listing all your students who took the assessments.

Figure 9. Teacher View: Performance on Tests Report

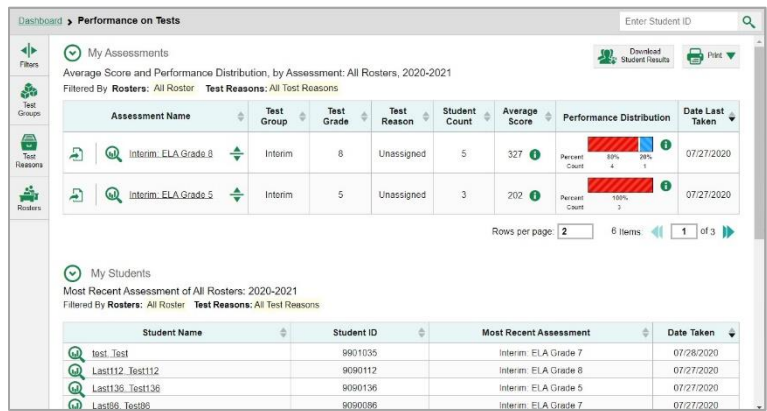

<span id="page-1028-1"></span>LEA- and school-level users see just one table, as in [Figure 10.](#page-1028-1) Like the first table on the teacher Performance on Tests report, this table lists all the assessments in the test group.

Figure 10. School-Level User View: Performance on Tests Report

|                            | Dashboard > Performance on Tests                                                                                                    |   |               |                   |                |                         |                    | Enter Student ID                            |                    |
|----------------------------|----------------------------------------------------------------------------------------------------|---|---------------|-------------------|----------------|-------------------------|--------------------|---------------------------------------------|--------------------|
| ◆<br>Filters               | Average Score and Performance Distribution, by Assessment: DEMO SCHOOL 1, 2020-2021<br>Filtered By Rosters: All Roster Test Reasons: All Test Reasons |   |               |                   |                |                         |                    | Download<br>Student Results                 | $\bigoplus$ Print  |
| Ŵ<br>Test<br><b>Groups</b> | <b>Assessment Name</b>                                                                                                    |   | Test<br>Group | <b>Test Grade</b> | Test<br>Reason | <b>Student</b><br>Count | Average<br>Score   | <b>Performance Distribution</b>             | Date Last<br>Taken |
| 음<br>Test                  | <b>Braille Benchmark</b><br>£<br>Module: Writing Grade 8<br>( <u>n)</u><br>Argumentative                                                              | ÷ | Benchmark     | 8                 | Pre Test       |                         | $0/10$ $\bigodot$  | $\bullet$<br>100%<br>Percent<br>Count       | 07/23/2020         |
| Reasons<br>축               | Benchmark Module: ELA<br>Ð<br>ω<br>Grade 4 - Literature 4                                                                                             | ÷ | Benchmark     | $\overline{4}$    | Pre Test       |                         | $0/16$ $\bigoplus$ | $\bullet$<br>100%<br>Percent<br>Count       | 07/23/2020         |
| Rosters                    | <b>Braille Benchmark</b><br>Æ<br>G.D<br>Module: ELA Grade 3 -<br>Informational 3                                                                      | ÷ | Benchmark     | $\overline{3}$    | Pre Test       |                         | $0/9$ $\bigodot$   | $\bullet$<br>100%<br>Percent<br>Count       | 07/23/2020         |
|                            | Benchmark Module:<br>Æ<br>Writing Grade 3<br>(u)<br>Informative 1                                                                                     | ÷ | Benchmark     | 3                 | Pre Test       | $\overline{2}$          | $4/10$ $\bigoplus$ | $\bullet$<br>60%<br>60%<br>Percent<br>Count | 07/23/2020         |
|                            | Benchmark Module:<br>Ξ<br>Writing Grade 5<br>൹                                                                                                    | ÷ | Benchmark     | 5                 | Pre Test       |                         | $6/10$ $\bigcirc$  | $\bullet$<br>100%<br>Percent                | 07/21/2020         |

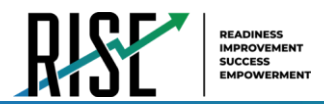

<span id="page-1029-1"></span>For each test, the assessments table (see [Figure 11\)](#page-1029-2) shows the test group, grade, test reason (the name of the test window of a summative assessment, or a category assigned to an interim assessment or benchmark module), number of students who took the test, average score, performance distribution, and date the test was last taken. Please note: a test reason is required for all benchmark modules and interim tests.

<span id="page-1029-2"></span>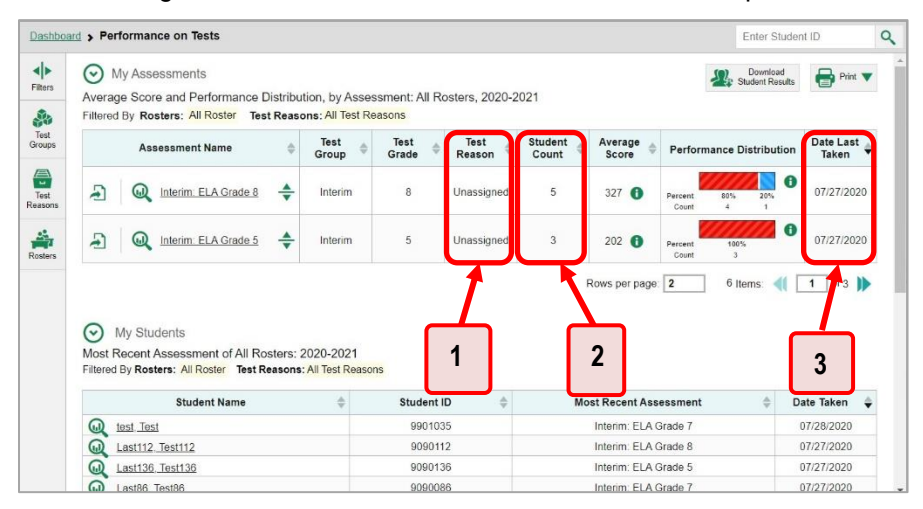

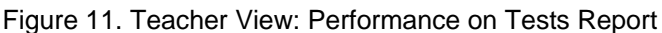

Table 2. Teacher View: Performance on Test Report Elements

| #             | Element                                                            |
|---------------|--------------------------------------------------------------------|
| 44            | Test reasons (either test windows or categories)                   |
| $\mathcal{P}$ | Number of students who took each test for each test reason         |
| 3             | Date of most recent opportunity for each test for each test reason |

You can use the filters to view a different set of assessments.

If a message appears saying "There are no assessments to display" or "There are no students to display", there may be no assessments taken in your current reporting time period, or you may have filtered out all data.

## <span id="page-1029-0"></span>**How to Access Test Results for All Your Classes (Rosters)**

The **Performance by Roster** tab [\(Figure 12\)](#page-1030-1) displays test results for each class (roster). To view this tab, follow the instructions for your user role below.

#### **Teachers and school-level users:**

- **1.** From the dashboard that appears when you log in, click a test group name (or  $\mathbb{Q}$  beside it).
- **2.** Click a test name (or **b**eside it) in the table of assessments. Either the My Students' Performance on Test or the School Performance on Test report appears, depending on your role. It is open to the **Performance by Roster** tab.

**LEA-level users** can view all classes (rosters) in a school. To do so, follow these instructions:

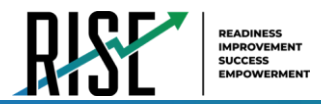

- **1.** From the dashboard that appears when you log in, click a test group name (or **b** beside it).
- **2.** Click a test name (or **a** beside it) in the table of assessments. A page of LEA test results appears, listing schools within the LEA.
- **3.** Click a school name (or **b**eside it). The School Performance on Test report appears, open to the **Performance by Roster** tab.

<span id="page-1030-1"></span>The report shown in [Figure](#page-1030-1) 12 displays a list of your classes (rosters) and each class's performance. The first few rows also show aggregate performance data for your LEA, school, and total students.

Figure 12. My Students' Performance on Test Report: Performance by Roster Tab

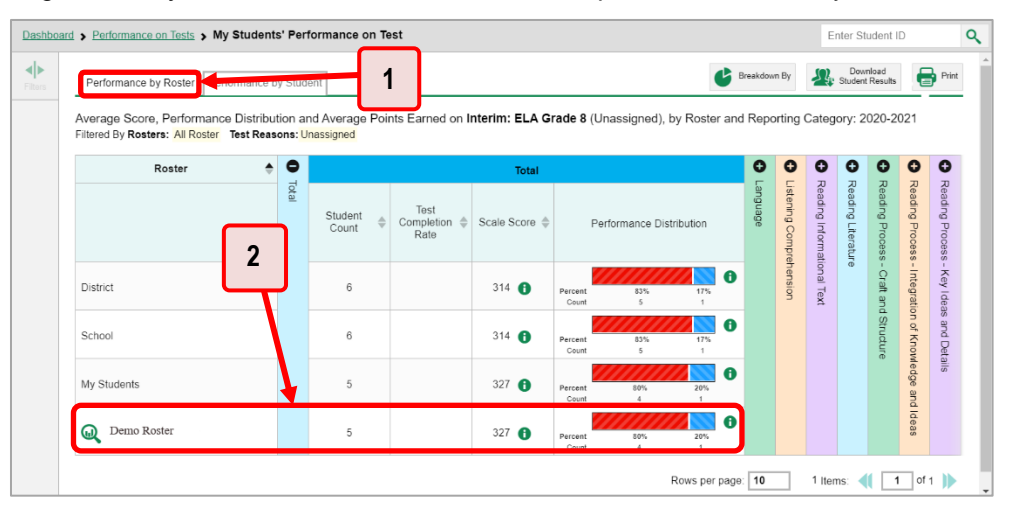

Table 3. My Students' Performance on Test Report: Performance by Roster Tab Elements

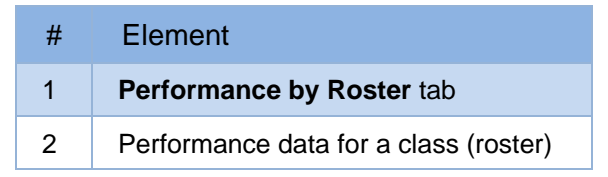

## <span id="page-1030-0"></span>**How to Access Test Results for an Individual Student on a Particular Test**

#### **Teachers and school-level users:**

- 1. From the dashboard that appears when you log in, click a test group name (or  $\mathbb{Q}$  beside it).
- 2. Click a test name (or **but** beside it) in the table of assessments. A page of test results appears.
- <span id="page-1030-2"></span>3. Select the **Performance by Student** tab.
- 4. Click the name of an individual student (or  $\bigcirc$  beside it) in the report. The Student Performance on Test report appears (see [Figure 13\)](#page-1031-0).

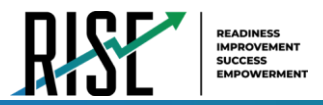

**LEA-level users:** 

- 1. From the dashboard that appears when you log in, click a test group name (or  $\bigcirc$  beside it).
- **2.** Click a test name (or **Q** beside it) in the table of assessments. A page of test results by school appears.
- **3.** Click a school name (or  $\mathbb{Q}$  beside it). The School Performance on Test report appears.
- <span id="page-1031-0"></span>**4.** Perform the same steps as teachers and school-level users, starting at step [3.](#page-1030-2)

Dashboard > Performance on Tests > My Students' Performance on Test > Student Performance on Test Enter Student ID  $\alpha$ Score, Performance and Points Earned on Interim: ELA Grade 8 load<br>Results  $\blacktriangleleft$ e (Unassigned) of, by Student and Reporting Category: 2020-2021<br>Filtered By Rosters: All Roster Test Reasons: Unassigned Filters 呕 Student ID  $\bullet$  $\overline{\mathbf{o}}$  $\overline{\mathbf{o}}$ Student Total **IGIGI** Listening Comprehension Performance Distribution Scale Score District  $314$   $\odot$ **Text**  A School  $314$   $\odot$ A My Students 327 **O** 9980242 Last, First 697 **O Highly Proficient** Rows per page: 10 1 Items: 1 | 1 | of 1 |

Figure 13. Teacher View: Student Performance on Test Report

Table 4. Teacher View: Student Performance on Test Report Elements

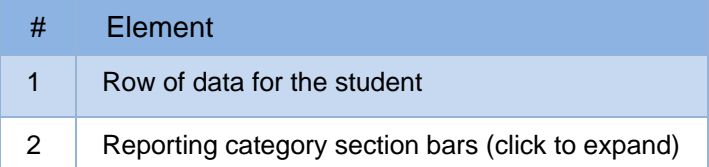

You can view the student's performance in each area of the test using the reporting category sections, which you can click to expand (see [Figure 13\)](#page-1031-0).

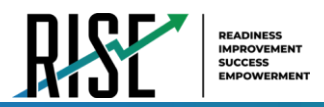

# **How to Track Student Performance Over Time on Summative and Interim Assessments**

For summative and interim assessments, you can view your students' performance over time across multiple related assessments or across multiple test opportunities of a single assessment. This lets you see how students' performance has improved or declined. Please note: This does not apply to benchmark modules. Longitudinal Reports are only available for summative and interim assessments.

Each Longitudinal Report displays performance data for one of the following:

- A group of students who have completed every assessment available in the report.
- An individual student (see [Figure 14\)](#page-1032-0).

<span id="page-1032-0"></span>Figure 14. Longitudinal Report Window: Summative Report for a Single Student with Multiple Reporting **Categories** 

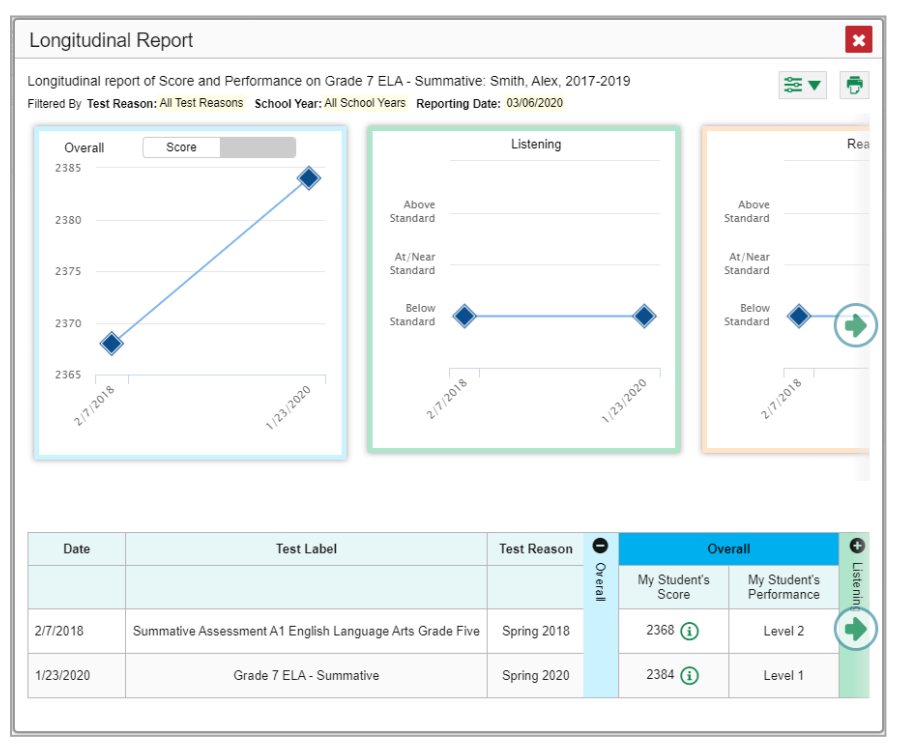

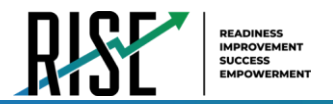

## <span id="page-1033-0"></span>**How to Access a Longitudinal Report Comparing Related Assessments**

If the student(s) in your test results have completed multiple related assessments, the **Build** 

**Longitudinal Reports** button allows you to access a Longitudinal Report in the reports for any of those assessments. If they haven't done so, then no Longitudinal Report is available.

<span id="page-1033-1"></span>Above a table of test results, click the **Build Longitudinal Reports** button **in** in the upper-left corner, either directly on the page (se[e Figure 15\)](#page-1033-1) or within a **More Tools** menu, depending on whether additional instructional resources are available.

> Dashboard > Performance on Tests > My Students' Performance on Test Enter Student ID Q ◆ Download<br>Student Results Breakdown By **Print** Performance by Roster | Performance by Student **Filters** 아 Average Score, Performance Distribution and Average Points Earned on Module: Grade 3 **Build Longitudinal**  $\oslash$ tandards Math - Operations and Algebraic Thinking A (Posttest), by Roster and Reporting Category: 2019-2020 Filtered By Rosters: All Roster Test Reason: Posttest  $\bullet$ Q Roster  $\bullet$ Total Total **Total Items Test** Student Completion  $\Leftrightarrow$ <br>Rate Performance Distribution Count State  $n/a$  $n/a$  $\bf{0}$ **District**  $\overline{4}$ 75% Percen 25%  $\bullet$ School  $\overline{4}$ Percent<br>Count 75% 259  $\bf \bm 0$ My Students  $\overline{A}$ 75% Percent<br>Count 25%  $\overline{\mathbf{3}}$  $\overline{1}$  $\bullet$  $\overline{a}$ 50% (2/4) **W** Demo Roster A 100% Percen Cour  $\bf \bm \theta$ 66% (4/6) **W** Four Students  $\overline{4}$ Percen 75% Cour  $\bullet$ **W** Students  $\overline{1}$ 33% (1/3) Percen 100% Rows per page: 9 3 Items: ( 1 of 1 )

Figure 15. My Students' Performance on Test Report: Performance by Roster Tab

The *Longitudinal Report* window appears. Depending on your role, the test types, and the number of students in the report, it may display a report options page rather than the Longitudinal Report itself. The contents of this page depend on your role and the number of students.

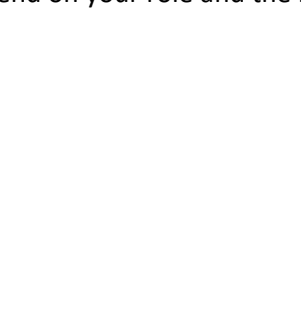

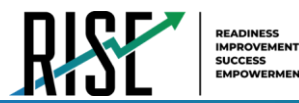

• If you are viewing a Longitudinal Report for which interims and summatives are available, the **Progression** drop-down list (see [Figure 16](#page-1034-0) and [Figure 17\)](#page-1034-1) appears. Use it to select which test types to view in the Longitudinal Report: summative, interim, or a combination. This dropdown list does not appear when only one test type is available.

<span id="page-1034-0"></span>Figure 16. LEA-Level User View: Longitudinal Report Window: Report Options Page with Progression Drop-Down List Only

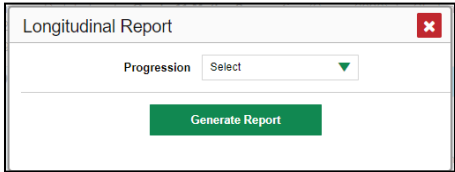

- **Teachers only**: If the test results you're looking at are for multiple students, a table appears with a column for each test (see [Figure 17\)](#page-1034-1). This table does not appear if you're looking at an individual student.
	- − A sub-column appears for each test reason (a category of test, or, for a summative, a test window).
	- − The cells in the columns display checkmarks  $\bigtriangledown$  to indicate which students completed which test/test reason combinations.

<span id="page-1034-1"></span>Figure 17. Teacher View: Longitudinal Report Window: Detailed Report Options Page

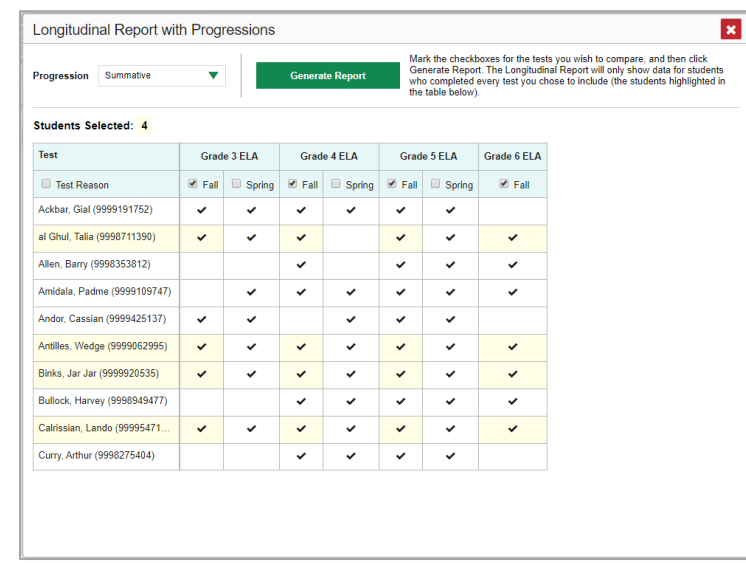

- − Mark the checkbox for each test/test reason combination you wish to include in the report. Mark the **Test Reason** checkbox on the left to include all, or clear it to remove all. The test opportunities that will be included are highlighted in yellow.
- If you're viewing report options, click **Generate Report** at the top of the window to view the Longitudinal Report. (You can modify your selections and regenerate the report later using the **Change Selections** button .)

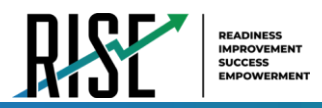

## <span id="page-1035-0"></span>**How to Generate and Export Individual Student Reports (ISR)**

To generate and export an Individual Student Report (ISR) for a test opportunity (an instance of a student taking a test), use the Student Results Generator. Each ISR shows a student's overall performance on their test plus a breakdown of performance by reporting category. You can select any combination of test reasons, assessments, and students in order to generate either a single ISR or multiple ISRs at once.

You may want to use the Student Results Generator to simultaneously print large numbers of ISRs.

ISRs can be generated from almost any Reporting page.

<span id="page-1035-1"></span>1. Click the **Download Student Results** button  $\geq$  in the upper-right corner of the page (see Figure [18\)](#page-1035-1).

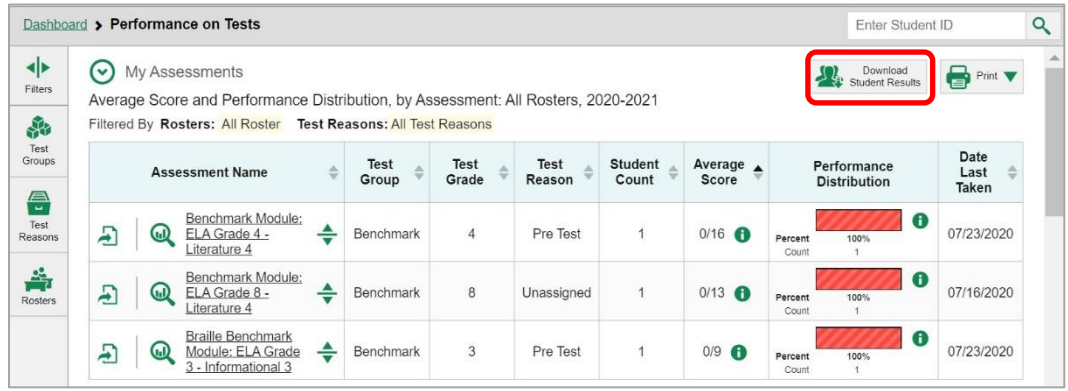

Figure 18. Teacher View: Performance on Tests Report

The *Student Results Generator* window opens [\(Figure 19\)](#page-1036-0).

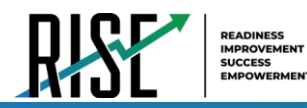

- **2.** Please note that the options available to you may be prepopulated or preselected, but you can still change them. Starting at the left, click the section bars to expand the sections or use the **Next** and **Previous** buttons to navigate them. Within each section you must make selections: first test reasons, then assessments, then students.
	- a. In the **Select Test Reasons** section [\(Figure 19\)](#page-1036-0), mark the checkbox for each test reason you want to include in the report, or mark **All Test Reasons**. Test reasons are either test windows or categories for tests.

<span id="page-1036-0"></span> $\mathbf{x}$ **Student Results Generat**  $\overline{2}$  $\alpha$ Enter Student ID **Selections** Students: 0  $ISRs:0$  $\bullet$ Select the test reasons.  $\bullet$  $\circ$ **Next**  $\Box$  All Test Reasons **Report Type** Individual Student Report Student Data File  $\Box$  Fall Test **Print Options** Pre Test Report Format  $\Box$  Unassigned Single PDF Multiple PDFs in a ZIP file PDF Type Simple O Detailed Generate Cancel

Figure 19. Student Results Generator Window: Select Test Reasons Section

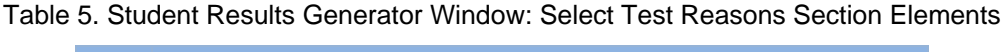

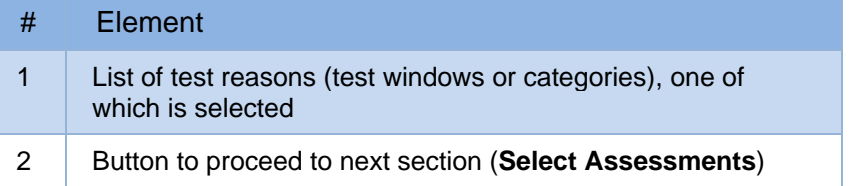

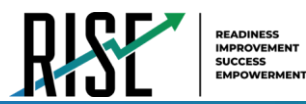

b. The **Select Assessments** section [\(Figure 20\)](#page-1037-0) groups tests by subject and grade. Mark the checkboxes beside the tests or groups of tests you want to include in the report, or mark **All Subjects**.

<span id="page-1037-0"></span>**Student Results Generator**  $\vert x \vert$   $\alpha$ Enter Student ID  $\bullet$ ISRs: 0  $\bullet$  $\bullet$ Selections Students: 0 Select the assessments. Previous **Next**  $\ddot{\omega}$ . Select Test Reasons All Subjects Select Students **Report Type** ec Individual Student Report Student Data File  $\Box$  ELA  $\ddot{}$ **Print Options**  $\Box$  Mathematics Report Format  $\frac{4}{11}$  $\triangledown$  Grade 3 Single PDF ○ Multiple PDFs in a ZIP file Interim: Math Grade 3 PDF Type  $\odot$  Simple O Detailed  $\blacktriangleright$   $\Box$  Grade 4  $\Box$  Grade 5  $\blacktriangleright$   $\Box$  Grade 6  $\blacktriangleright$   $\Box$  Grade 7 Generate  $Cancel$  $\blacktriangleright$   $\Box$  Grade 8

Figure 20. Student Results Generator Window: Select Assessments Section

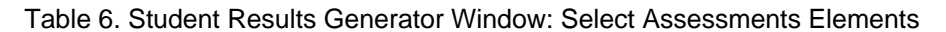

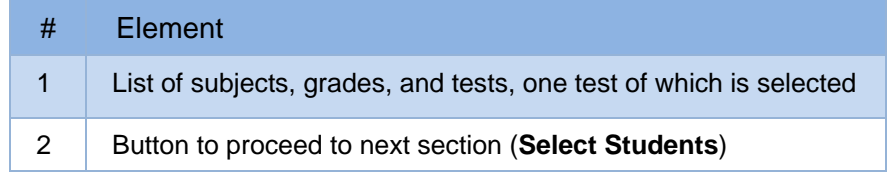

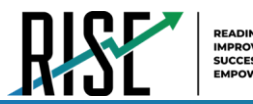

- c. The **Select Students** section [\(Figure 21](#page-1038-0)) contains a list of classes (rosters) (if you're a teacher or school-level user) or schools (if you're a LEA-level user). Mark the checkboxes for the schools, classes, and/or individual students you want to include in the ISRs.
	- Sometimes the list of students is truncated. You can display the entire list by clicking **Click to Load More**.
	- Marking the checkbox for a student in one class (roster) or school also marks it anywhere else the student appears, and the same goes for clearing the checkbox.
	- To search for a particular student, enter their SSID in the field at the upper-right corner of the window and click  $\mathbf{Q}$ . The student and all their assessments and test reasons are selected, and all your previous selections are cleared.

 $\vert x \vert$ **Student Results Generator**  $\overline{Q}$ Enter Student ID  $\bullet$  $\bullet$  $\bullet$ **Selections** Students: 1 ISRs: Select the students. Previous Filters **W Report Type** Select Select Test Reasons All Students Individual Student Report Data File  $\overline{2}$ Students Demo Roster  **Print Options** Last, First (9090097) Report Format ille Single PDF ◯ Multiple PDFs in a ZIP file PDF Type  $\bullet$  Simple  $\bigcirc$  Detailed Cancel

<span id="page-1038-0"></span>Figure 21. Teacher View: Student Results Generator Window: Select Students Section

Table 7. Student Results Generator Window: Select Assessments Elements

| # | Element                                               |
|---|-------------------------------------------------------|
|   | List of classes (rosters) and students (all selected) |
| 2 | Search field for SSID                                 |

The *Selections* section displays a count indicating the total number of students for whom ISRs will be generated.

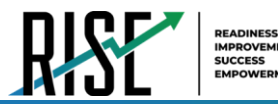

- d. *Optional*: To set a range of processing dates for which to generate results, use the filter menu as follows:
	- i. Open the **Filters** menu **...** The menu displays two date fields, as in [Figure 22.](#page-1039-0)
	- ii. Use the calendar tools to select dates, or enter them in the format mm/dd/yyyy.
	- iii. Click **Apply**. The results are filtered to include only test opportunities processed by Reporting in that date range. Note that processing date is not always the same as the date a test was taken.
	- iv. *Optional*: To revert to including results for all available dates, reopen the filter menu, click **Clear Filters**, then click **Apply**.

<span id="page-1039-0"></span>Figure 22. School-Level User View: Student Results Generator Window: Select Students Section with Filter Menu Open

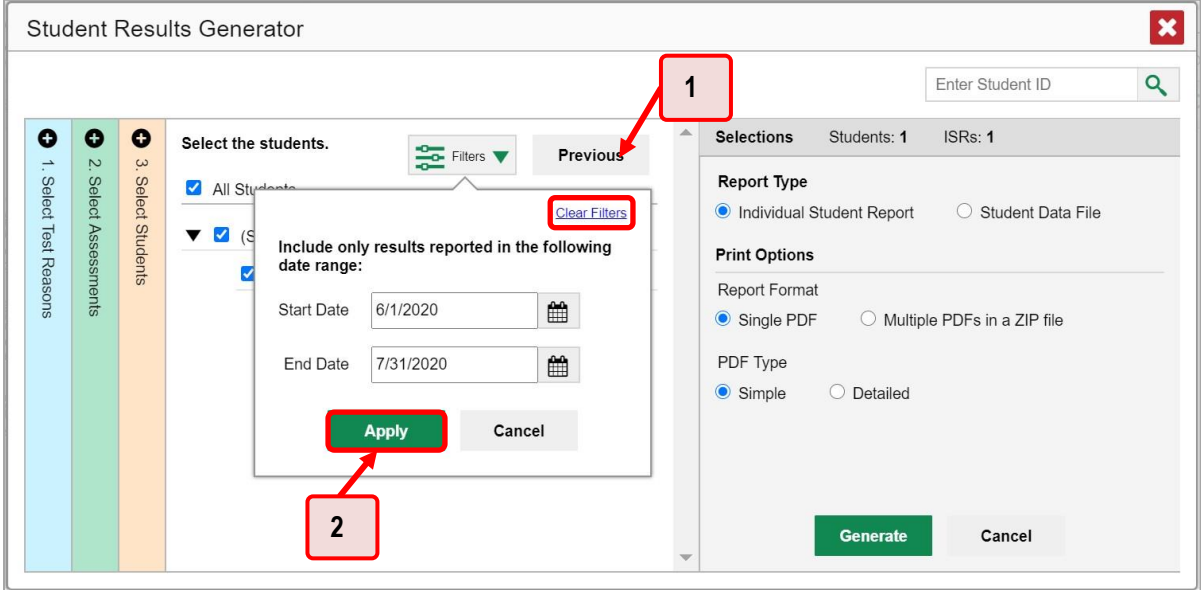

Table 8. School-Level User View: Student Results Generator Window: Select Students Section Elements

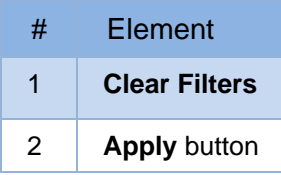

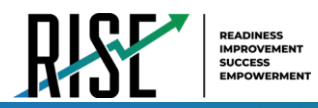

**3.** From the two Report Type options in the panel on the right, select the option for ISRs. The *Selections* section shows the number of ISRs to be generated, and more options appear below (see [Figure 23\)](#page-1040-0).

<span id="page-1040-0"></span>Figure 23. School-Level User View: Student Results Generator Window: Select Students Section

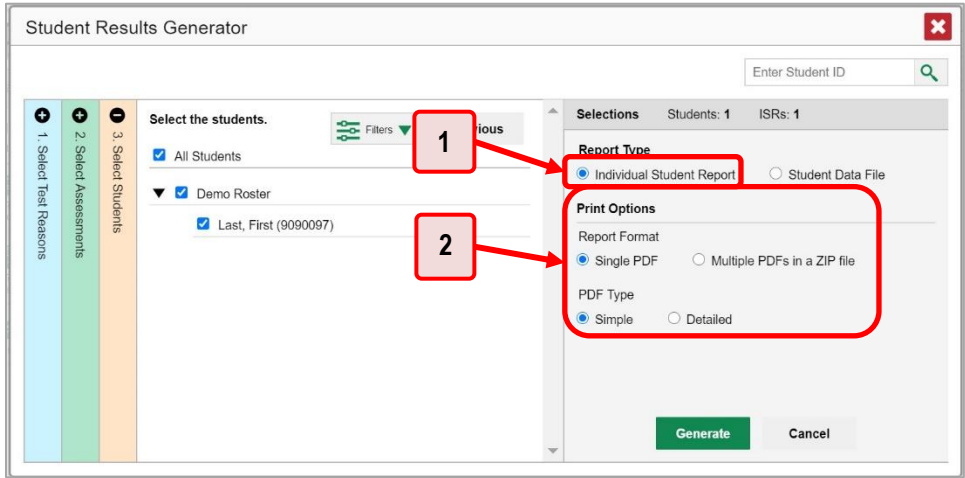

Table 9. School-Level User View: Student Results Generator Window: Select Students Section Elements

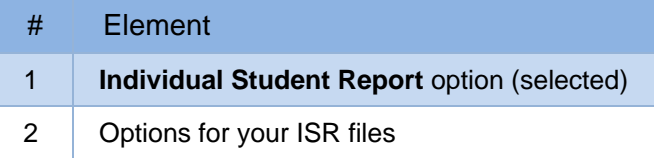

- **4.** If you're generating multiple ISRs, then under Report Format, choose either a single PDF for all the ISRs, or a ZIP file containing a separate PDF for each one. If you select **Single PDF**, the Student Results Generator may nonetheless create a ZIP file of multiple PDFs depending on the number of schools, grades, and opportunities included.
- **5.** Under PDF Type, select either a simple or a detailed PDF.
- **6.** *Optional*: If you selected a detailed ISR, then to add any supplemental materials that are available, such as a cover page or addendum, select **Include** under Supplemental Materials.
- **8.** Click **Generate**. Once ISR generation is finished, the Inbox contains the new ISR(s) available for download.

Note that if a student took a test multiple times with different test reasons, an ISR will be generated for each test opportunity. If a student took a test multiple times with the same test reason, only the most recent test opportunity will be included. You can create an ISR for an older test opportunity by navigating directly to the report for that opportunity. Older test opportunities are marked with numbers  $\bigoplus$  in reports, starting with the earliest. This applies to interim and benchmark modules only as summative assessments cannot be taken more than once.

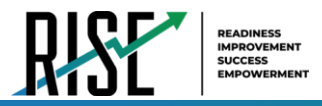

## <span id="page-1041-0"></span>**How to Generate and Export Student Data Files**

This section discusses student data files, which are useful for analysis.

To generate and export a student data file for a student, use the Student Results Generator. You can select any combination of test reasons, assessments, and students in order to generate and export the files.

You can generate student data files from almost any report page.

**1.** Click the **Download Student Results** button **in the upper-right corner of the page.** 

| $\odot$                                                  | My Assessments<br>Average Score and Performance Distribution, by Assessment: All Rosters, 2020-2021<br>Filtered By Rosters: All Roster Test Reasons: All Test Reasons |                   |                   |                    |               |                             | Download<br>Download<br>Student Results                          | Print V                 |
|----------------------------------------------------------|----------------------------------------------------------------------------------------------------|-------------------|-------------------|--------------------|---------------|-----------------------------|------------------------------------------------------------------|-------------------------|
|                                                          | <b>Assessment Name</b>                                                                                                    | <b>Test Group</b> | <b>Test Grade</b> | <b>Test Reason</b> | Student Count | Average Score $\Rightarrow$ | Performance Distribution                                         | Date Last Taken &       |
| F                                                        | Braille Benchmark Module: Writing Grade 8<br>$\div$<br>$\omega$<br>Argumentative                                                                                      | Benchmark         | 8                 | Pre Test           | 1             | $0/10$ $\bigcirc$           | $\bullet$<br>Percent<br>100%<br>Count.                           | 07/23/2020              |
| A                                                        | Benchmark Module: ELA Grade 4 -<br>÷<br>$\omega$<br>Literature 4                                                                                                    | Benchmark         | $\overline{4}$    | Pre Test           | 1             | $0/16$ $\bigcirc$           | $\bullet$<br>100%<br>Percent<br>Count<br>$\epsilon$              | 07/23/2020              |
| 凬                                                        | Braille Benchmark Module: ELA Grade 3 -<br>÷<br>$\omega$<br>Informational 3                                                                                           | Benchmark         | 3                 | Pre Test           | 1             | $0/9$ $\bigcirc$            | $\bullet$<br>100%<br>Percent<br>Count                            | 07/23/2020              |
| 心                                                        | Benchmark Module: Writing Grade 3<br>÷<br>$\omega$                                                                                                    | Benchmark         | 3                 | Pre Test           | $\mathbf{1}$  | $0/10$ $\bigodot$           | $\bullet$<br>100%<br>Percent<br>Count                            | 07/23/2020              |
|                                                          |                                                                                                    |                   |                   |                    |               |                             |                                                                  |                         |
|                                                          | My Students<br>Most Recent Assessment of All Rosters: 2020-2021<br>Filtered By Rosters: All Roster Test Reasons: All Test Reasons<br><b>Student Name</b>              |                   |                   | A                  | Student ID    | A                           | 84 Items:<br>Rows per page: 4<br><b>Most Recent Assessment</b>   | Date Taken              |
|                                                          | Q Last44. Test44                                                                                                    |                   |                   |                    | 9090044       |                             | Braille Benchmark Module: Writing Grade 8                        | 07/23/2020              |
| $\textcircled{\tiny a}$                                  | Last4. Test4                                                                                                    |                   |                   |                    | 9090004       |                             | Argumentative<br>Braille Benchmark Module: Writing Grade 8       | 07/23/2020              |
| $\odot$<br>$\textcircled{\tiny{\textcircled{\tiny{1}}}}$ | testA democo                                                                                                    |                   |                   |                    | 1115652       |                             | Argumentative<br>Benchmark Module: Writing Grade 3 Informative 1 | $1$ of 21<br>07/23/2020 |

Figure 24. Teacher View: Performance on Tests Report

**2.** The *Student Results Generator* window opens (see [Figure 25\)](#page-1042-0).

Depending what page you open the Student Results Generator from, the options available to you may be prepopulated or preselected. (The filters applied to the page have no effect, however.) You can change the selections.

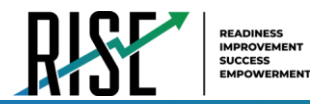

- **3.** Starting at the left, click the section bars to expand the sections or use the **Next** and **Previous** buttons to navigate them. Within each section you must make selections: first test reasons, then assessments, then students.
	- a. In the **Select Test Reasons** section (see [Figure 25\)](#page-1042-0), mark the checkbox for each test reason you want to include in the results, or mark **All Test Reasons**. Test reasons are categories of tests or, for summatives, simply test windows.

<span id="page-1042-0"></span>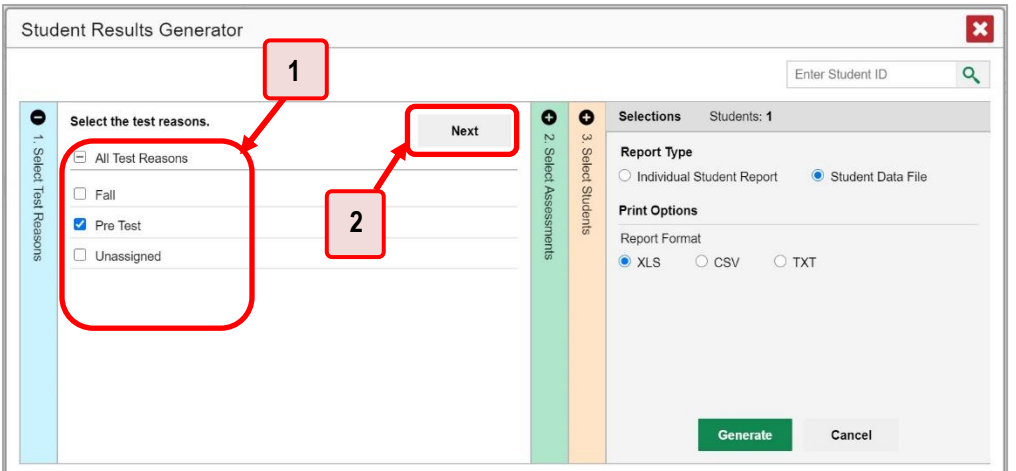

Figure 25. Student Results Generator Window: Select Test Reasons Section

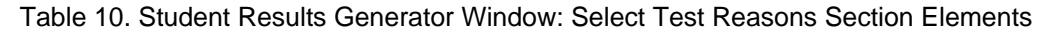

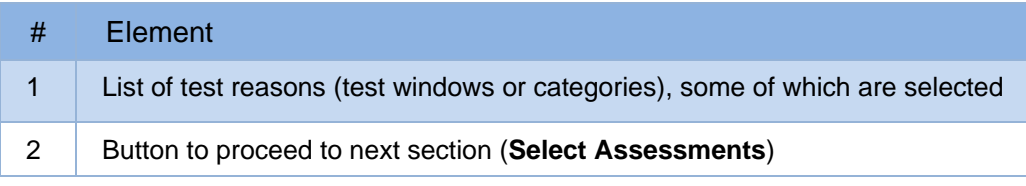

The expandable sections to the right are now populated with only the tests and students available for your test reason selections.

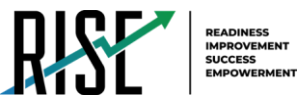

b. The **Select Assessments** section (se[e Figure 26\)](#page-1043-0) groups tests by subject and grade. Mark the checkboxes beside the tests or groups of tests you want to include in the report, or mark **All Subjects**.

<span id="page-1043-0"></span>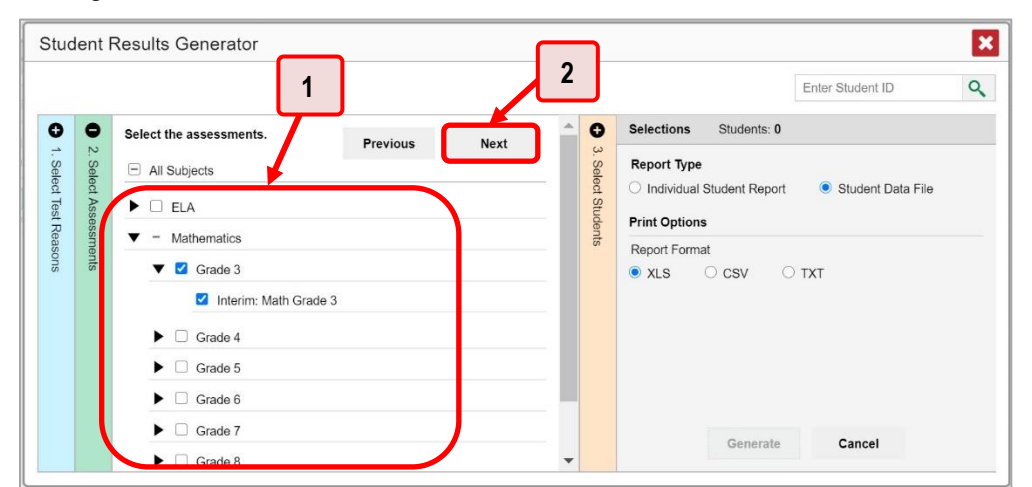

Figure 26. Student Results Generator Window: Select Assessments Section

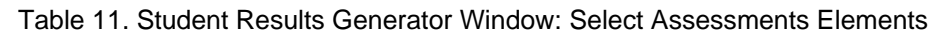

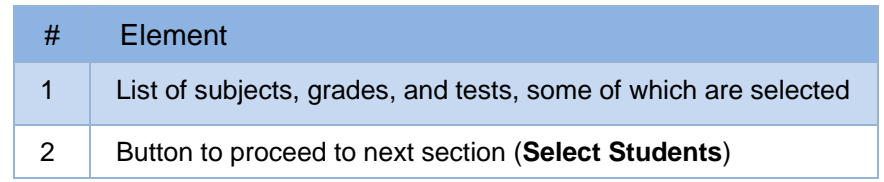
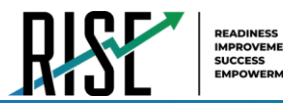

- c. The **Select Students** section (se[e Figure 27\)](#page-1044-0) contains a list of classes (rosters) (if you're a teacher or school-level user) or schools (if you're a LEA-level user). Mark the checkboxes for the schools, classes, and/or individual students you want to include in the results.
	- Sometimes a list of students is truncated. You can display the entire list by clicking **Click to Load More**.
	- Marking the checkbox for a student in one class (roster) or school also marks it anywhere else the student appears, and the same goes for clearing the checkbox.
	- To search for a particular student, enter their SSID in the field at the upper-right corner of the window and click  $\overline{Q}$ . The student and all their assessments and test reasons are selected, and all your previous selections are cleared.

<span id="page-1044-0"></span>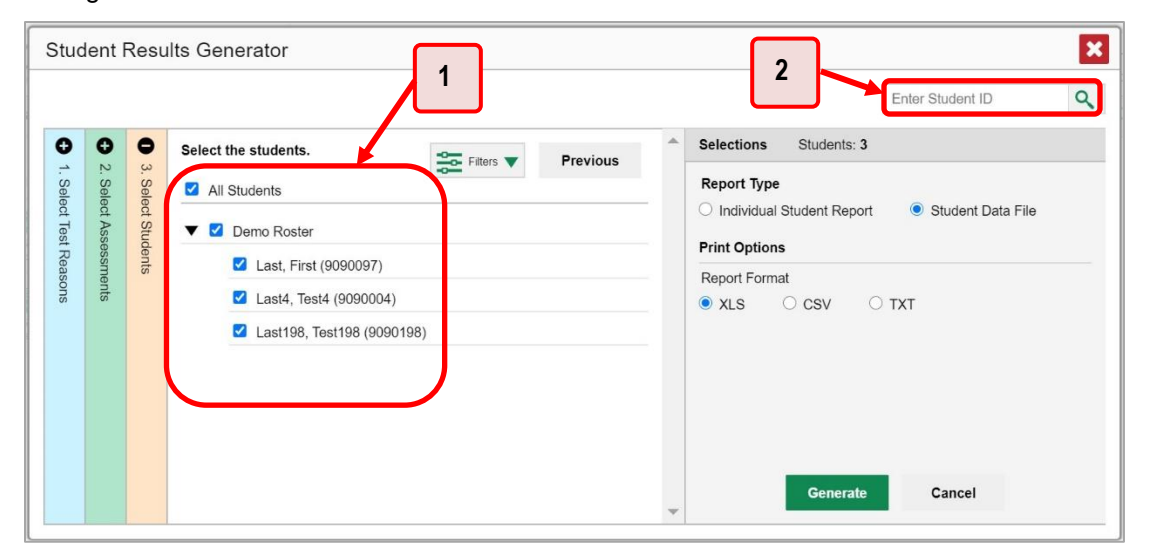

Figure 27. Teacher View: Student Results Generator Window: Select Students Section

Table 12. Teacher View: Student Results Generator Window: Select Students Section Elements

| #        | Element                                               |
|----------|-------------------------------------------------------|
|          | List of classes (rosters) and students (all selected) |
| $\sim$ 2 | Search field for SSID                                 |

The *Selections* section displays a count indicating the total number of students for whom student data files will be generated.

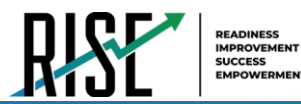

- a. *Optional*: To set a range of processing dates for which to generate results, use the filter menu as follows:
	- i. Open the **Filters** menu **CE** (see [Figure 28\)](#page-1045-0). The menu displays two date fields.
	- ii. Use the calendar tools to select dates, or enter them in the format mm/dd/yyyy.
	- iii. Click **Apply**. The results are filtered to include only test opportunities processed by Reporting in that date range. Note that processing date is not always the same as the date a test was taken.
	- iv. *Optional*: To revert to including results for all available dates, reopen the filter menu, click **Clear Filters**, then click **Apply**.

<span id="page-1045-0"></span>Figure 28. Teacher View: Student Results Generator Window: Select Students Section with Filter Menu Open

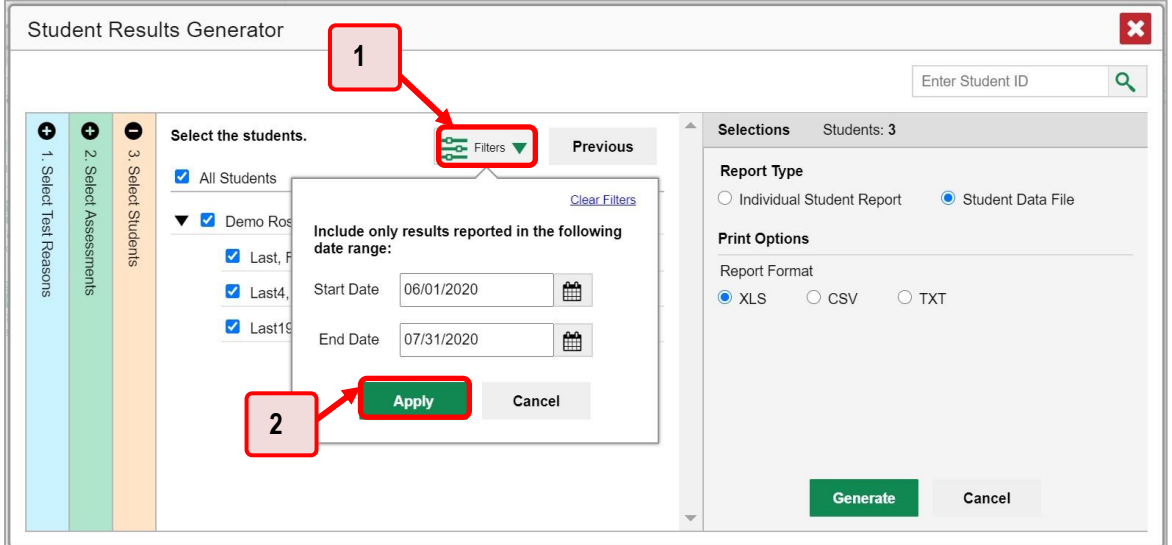

Table 13. Teacher View: Student Results Generator Window: Select Students Section Elements

| # | Element              |
|---|----------------------|
|   | <b>Clear Filters</b> |
| 2 | <b>Apply button</b>  |

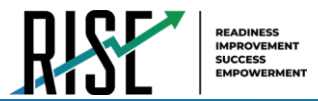

**4.** From the two Report Type options in the panel on the right (see [Figure 29\)](#page-1046-0), select **Student Data File**. More options appear below.

<span id="page-1046-0"></span>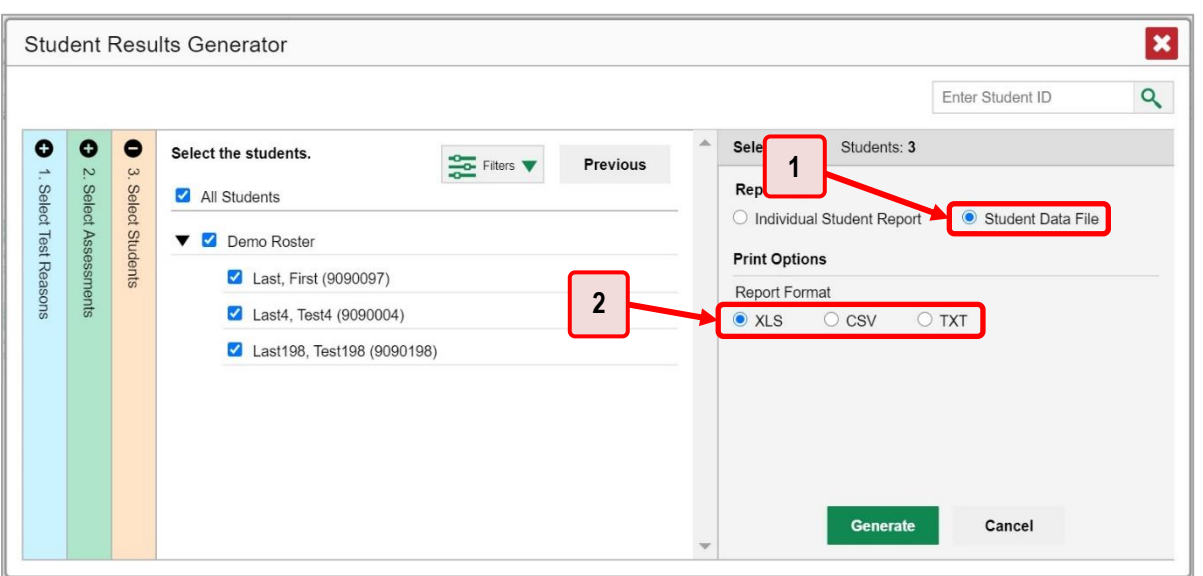

Figure 29. Teacher View: Student Results Generator Window: Select Students Section

Table 14. Teacher View: Student Results Generator Window: Select Students Section Elements

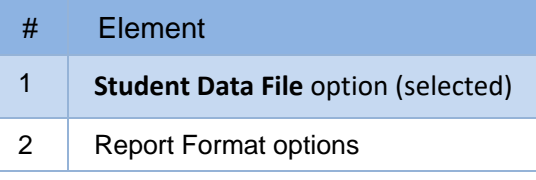

- **5.** Under Report Format, select **XLS** (Excel .xlsx), **CSV** (comma-separated values), or **TXT** (tab-delimited text).
- **6.** Click **Generate**. Once data file generation is finished, the Inbox contains the new student data file(s) available for download.

Note that if a student took a test multiple times, the files will include each test opportunity. This applies to interim and benchmark modules only as summative assessments cannot be taken more than once.

# **Appendix 5-H**

**Calculator Manual**

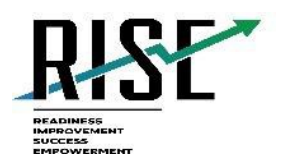

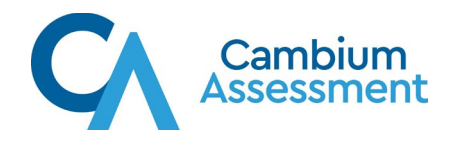

# **Online Calculators in the Test Delivery System**

2020–2021

Updated June 10, 2020

*Prepared by Cambium Assessment, Inc.*

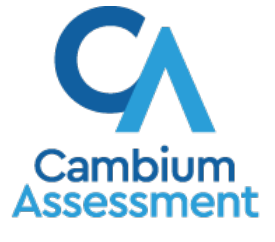

Descriptions of the operation of Cambium Assessment, Inc. (CAI) systems are property of Cambium Assessment, Inc. and are used with the permission of CAI.

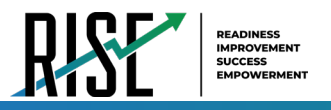

# **Table of Contents**

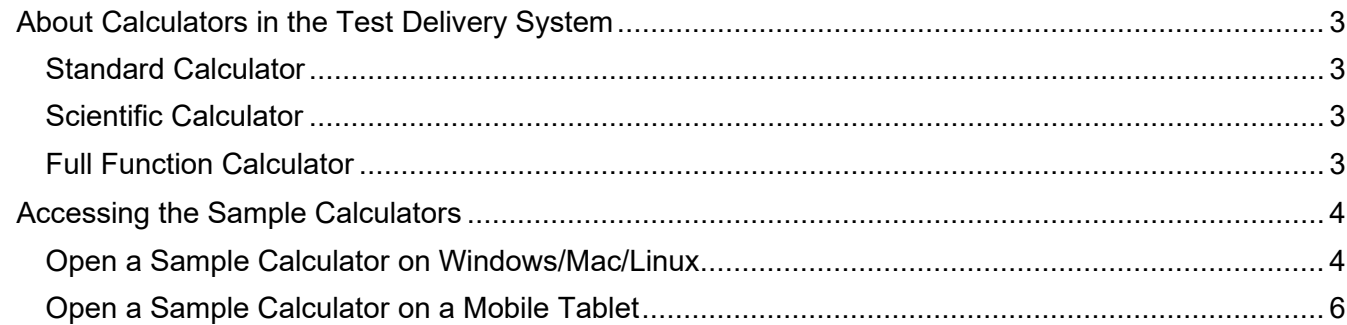

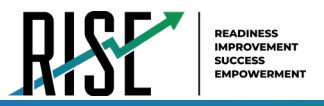

## <span id="page-1050-0"></span>**About Calculators in the Test Delivery System**

Students are able to use an online calculator for some grades and subjects of the RISE Assessments as an alternative to handheld calculators, as allowed by the Utah State Board of Education. Starting in the fall of 2016, the Desmos calculators will be embedded within the RISE assessments.

The Desmos calculator is used by millions of students around the world and can be accessed from the web, or on iOS, and Chrome apps. This calculator is fully accessible at the WCAG 2.0 AA level (optimized for blind and visually impaired students).

Three versions will be used in RISE assessments:

#### <span id="page-1050-1"></span>**Standard Calculator**

Available for: Mathematics Grade 6 (segment 2) and Science Grades 4-6

[http://demo.tds.cambiumast.com/DesmosForAssessments/TDSCalculator.html?mode=basic&url=https://](http://demo.tds.cambiumast.com/DesmosForAssessments/TDSCalculator.html?mode=basic&url=https://%20ut.tds.cambiumast.com/student)  [ut.tds.cambiumast.com/student](http://demo.tds.cambiumast.com/DesmosForAssessments/TDSCalculator.html?mode=basic&url=https://%20ut.tds.cambiumast.com/student)

Desmos generic version:

<https://www.desmos.com/fourfunction>

#### <span id="page-1050-2"></span>**Scientific Calculator**

Available for the following tests: Mathematics Grades 7-8 and Science Grades 7-8,

[http://demo.tds.cambiumast.com/DesmosForAssessments/TDSCalculator.html?mode=scientific&url=https://](http://demo.tds.cambiumast.com/DesmosForAssessments/TDSCalculator.html?mode=scientific&url=https://ut.tds.cambiumast.com/student) [ut.tds.cambiumast.com/student](http://demo.tds.cambiumast.com/DesmosForAssessments/TDSCalculator.html?mode=scientific&url=https://ut.tds.cambiumast.com/student)

Desmos generic version:

<https://www.desmos.com/scientific>

#### <span id="page-1050-3"></span>**Full Function Calculator**

Available for the following tests: Secondary Mathematics I

[http://demo.tds.cambiumast.com/DesmosForAssessments/TDSCalculator.html?mode=graphic&url=https://](http://demo.tds.cambiumast.com/DesmosForAssessments/TDSCalculator.html?mode=graphic&url=https://%20ut.tds.cambiumast.com/student)  [ut.tds.cambiumast.com/student](http://demo.tds.cambiumast.com/DesmosForAssessments/TDSCalculator.html?mode=graphic&url=https://%20ut.tds.cambiumast.com/student)

Desmos generic version:

<https://www.desmos.com/calculator>

The Desmos site [\(www.desmos.com](http://www.desmos.com)) contains a wide array of resources to help both teachers and students become familiar with the calculator.

The full Desmos user guide is available at: [https://s3.amazonaws.com/desmos/Desmos\\_Calculator\\_User\\_Guide.pdf](https://s3.amazonaws.com/desmos/Desmos_Calculator_User_Guide.pdf)

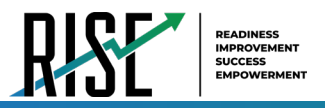

## <span id="page-1051-0"></span>**Accessing the Sample Calculators**

All sample calculators are available on the RISE portal at [https://utahrise.org/resources/rise](https://utahrise.org/resources/rise-calculators/)[calculators/.](https://utahrise.org/resources/rise-calculators/) We encourage bookmarking the sample calculators so that users can easily open them. Desktop/home screen shortcuts can also be created so that the sample calculators can be accessed without an internet connection. The online calculators work on all supported browsers, as listed in the *System Requirements for Online Testing* on the RISE portal.

#### <span id="page-1051-1"></span>**Open a Sample Calculator on Windows/Mac/Linux**

- 1. Navigate to the RISE portal >  $\alpha$ Search Resources **RISE Calculators** Resources > RISE Calculators. You may also use the Advance Search to Advanced Search ( **Resource** find the calculator links. **Benchmark Modules** RISE Calculator Manual [PDF] Updated June 10, 2020 Directory **Standard Calculator Link** RISE Blueprints Updated June 10, 2020 **Scientific Calculator** RISE Writing Rubrics Updated June 10, 2020 RISE Calculators **Full Function Calculator** Updated June 10, 2020 RISE Cut Scores
- 2. Click on a [**Calculator**] link.

The sample calculator you selected will open in the browser window.

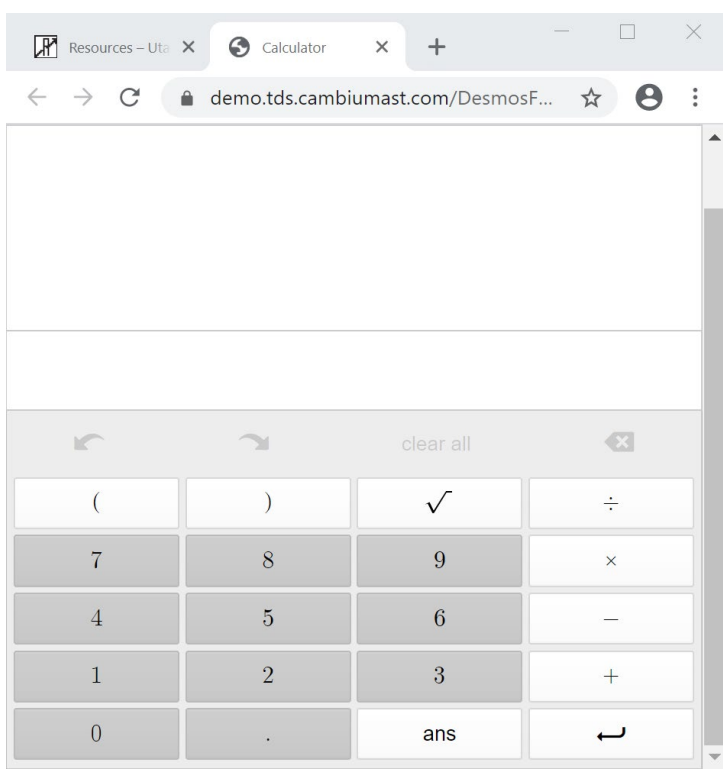

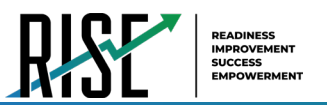

#### **Create a Desktop Shortcut to the Sample Calculator**

*Note: Ensure the browser window does not take up the full monitor.*

- 1. Use your mouse to hover over the lock icon in the address bar.
- 2. Click and drag the lock icon to the desktop. A shortcut will appear that says "Calculator" and have the Firefox icon.
- 3. *Optional: Rename shortcut icon*
	- a. Click in the icon text and it will become editable.
	- b. Change the text to what you want (e.g., "Graphing Calculator").
- 4. Double-click the icon to open the sample calculator. It will open in Firefox.

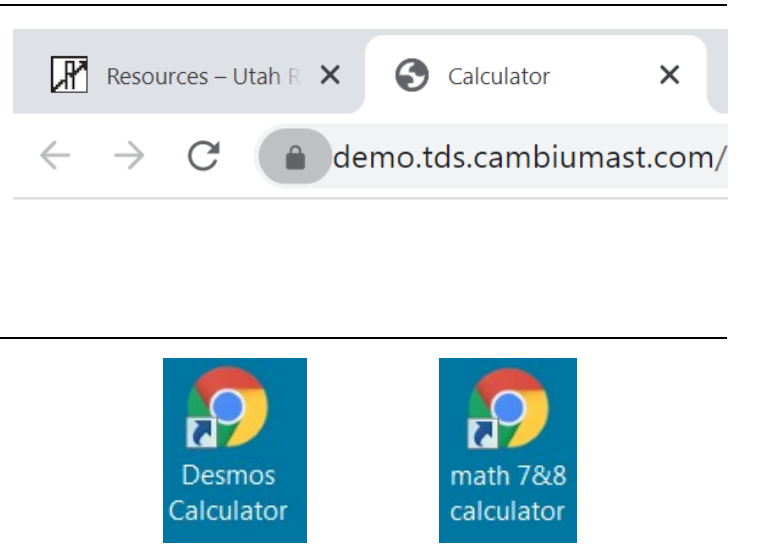

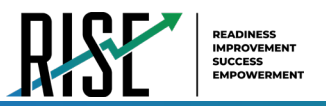

#### <span id="page-1053-0"></span>**Open a Sample Calculator on a Mobile Tablet**

#### **Save a Sample Calculator to your Home Screen for iOS 8**

- 1. Tap the "share" icon  $[\Box]$ , which appears just to the left of the address bar.
- 2. Tap the [**Add to Home Screen**] icon.

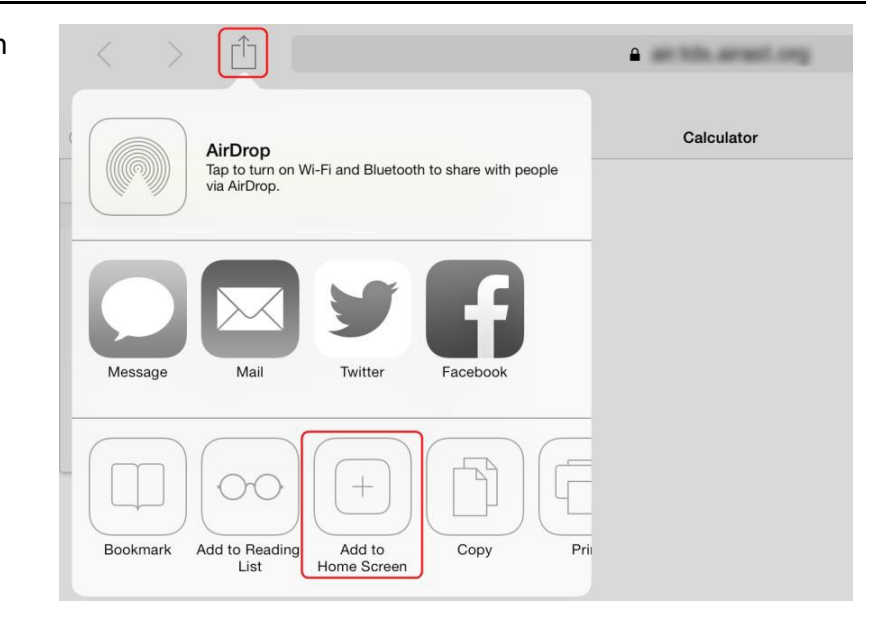

- *3. Optional: Rename shortcut icon* (By default, all sample calculators are named "Calculator.")
	- Tap on the text that says "Calculator."
	- Using the tablet keyboard, add or modify text (e.g., "Graphing Calculator").
- 4. Tap the blue [**Add**] link. The shortcut icon will appear on the Home screen.

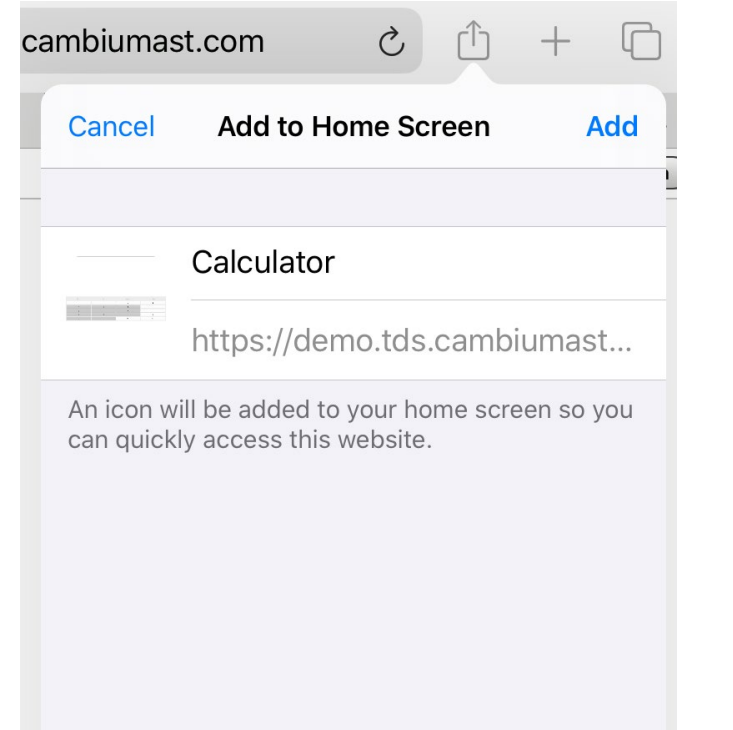

# **Appendix 5-I**

# **Utah Participation and Accommodations Policy**

# UTAH PARTICIPATION AND ACCOMMODATIONS POLICY 2019–2020

FOR STUDENTS:

WHO HAVE INDIVIDUALIZED EDUCATION PROGRAMS (IEPS)

# WHO HAVE SECTION 504 PLANS

# **O** WHO ARE LEARNING ENGLISH

Utah State Board of Education

Sydnee Dickson State Superintendent of Public Instruction

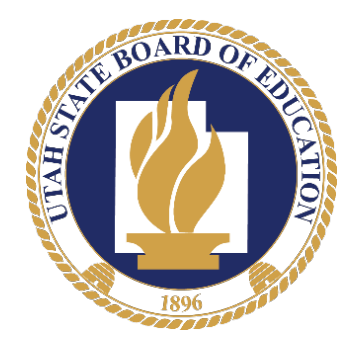

# <span id="page-1056-0"></span>**UTAH STATE BOARD OF EDUCATION**

250 E 500 S PO Box 144200 Salt Lake City, UT 84114-4200 [Utah State Board of Education Website](https://schools.utah.gov/board) <http://schoolboard.utah.gov/>

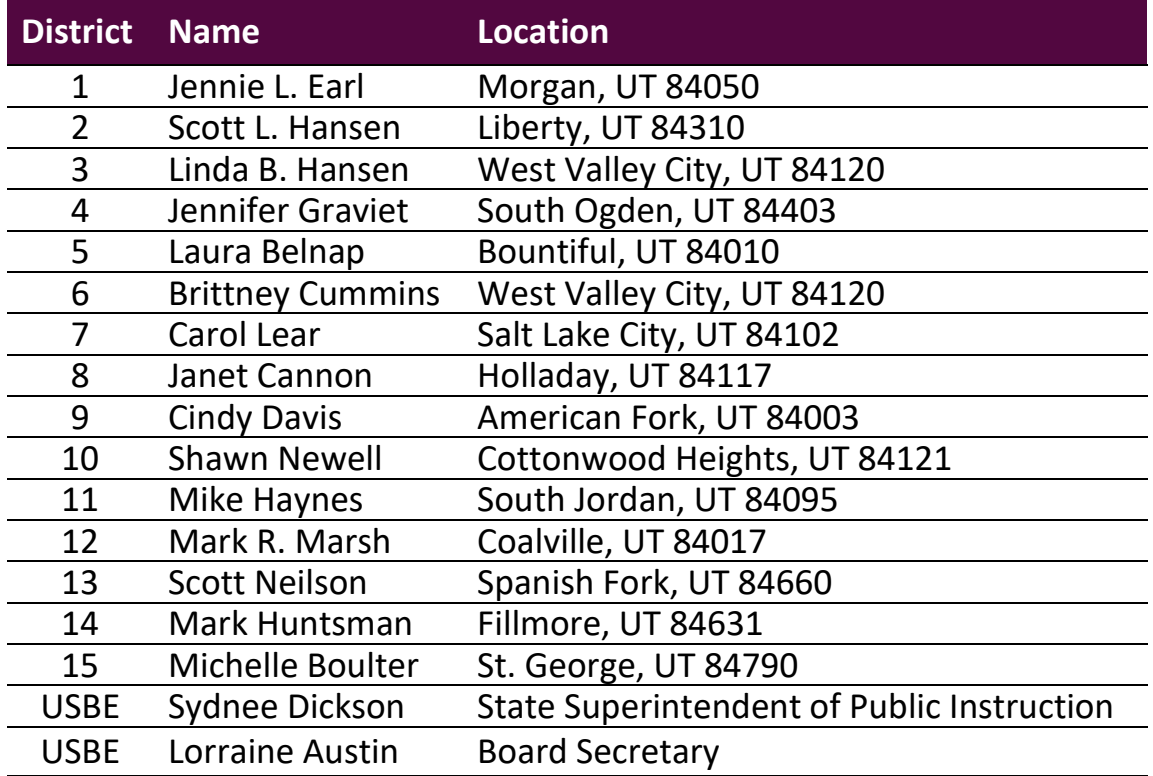

# <span id="page-1057-0"></span>**ACKNOWLEDGEMENTS**

The Utah State Board of Education (USBE) staff would like to express appreciation to the Council of Chief State School Officers (CCSSO) subgroups Assessing Special Education State Collaborative on Assessment and Student Standards (ASES SCASS) and English Language Learners State Collaborative on Assessment and Student Standards (ELL SCASS) for publication of model policies, including the Accommodations Manuals for Students with Disabilities, English Language Learners, and English Language Learners with Disabilities.

The USBE staff appreciate the support, input, and feedback received from Local Education Agency (LEA) groups, including Local Education Agency Directors (LEAD), Charter Special Education Directors (CSPED), Assessment Directors, Alternative Language Services Directors, as well as USBE staff across departments. The USBE staff also appreciate the support, input, and feedback received from parents, teachers, and administrators regarding the implementation of a fair, accessible, and appropriate statewide assessment system.

# **TABLE OF CONTENTS**

<span id="page-1058-0"></span>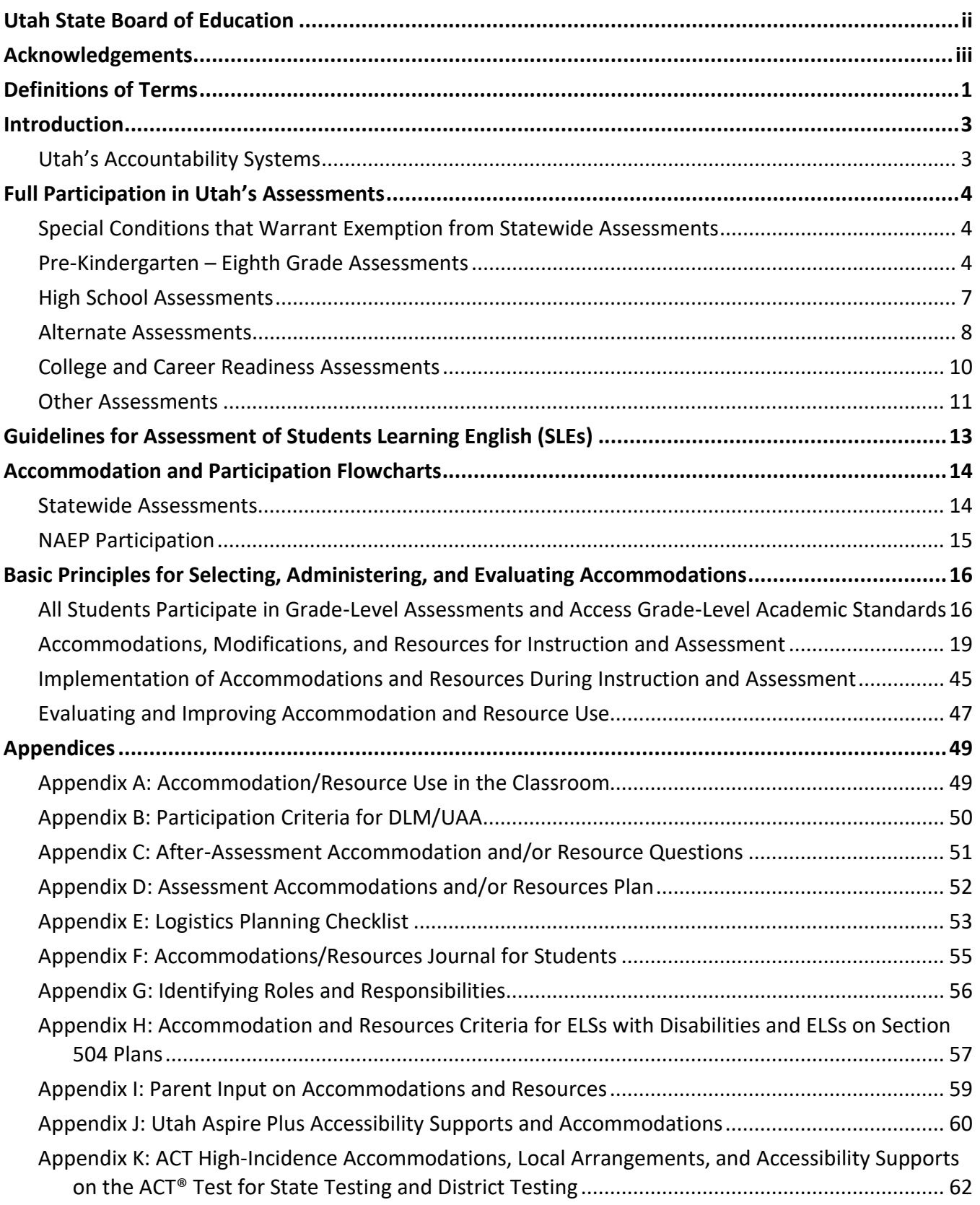

# **DEFINITIONS OF TERMS**

This section defines vocabulary used throughout the manual.

#### **Accommodations**

Accommodations for assessments are changes in the test administration that do not alter the validity of score interpretation, reliability, or security of the test. These changes may be available to students with special needs (see definition below), but not to general education students.

#### **Adaptive behavior**

The day to day skills or tasks that are essential for someone to live independently and to function safely in daily life, similar to the term [life skills.](https://en.wikipedia.org/wiki/Life_skills)

#### **Individualized Education Program (IEP)**

A written statement for a student with a disability that is developed, reviewed, and revised in accordance with Part B of the IDEA.

#### **Individuals with Disabilities Education Act (IDEA) of 2004**

The Individuals with Disabilities Education Improvement Act, as amended, and its implementing regulations 34 CFR §§300 and 303 and PL 108-446 (20 USC §1401 et. seq.). Part B of the IDEA applies to students ages 3 through 21; Part C (early intervention) applies to children ages 0 through 2.

#### **Resources**

Tools that do not alter the validity of score interpretation, reliability, or security of the test. These are available for all students, including general education students and students with special needs.

#### **Students learning English (SLEs)**

Students whose native language is not English, and who do not yet possess sufficient English language proficiency to participate effectively in general education classes.

#### **Students with disabilities (SWD)**

Students who meet eligibility criteria for special education and related services, as defined in the IDEA and Utah State Board of Education Special Education Rules (USBE SER).

#### **Students with disabilities (SWD) learning English**

Students whose native language is not English and who have been identified as having a disability.

#### **Students with Section 504 Plans**

Students with disabilities who are eligible to receive accommodations through Section 504 of the Rehabilitation Act of 1973.

#### **Students with special needs**

Students with disabilities, students with Section 504 plans, ELs, SWD learning English, and ELs with Section 504 Plans.

#### **Plans for students with special needs**

Plans for students with special needs created by a team of professionals, such as Section 504 Plans and individual Education Plans (IEPs), and/or English Learners needs.

#### **Special needs planning team**

A team of professionals that meet to create plans for students with special needs such as Section 504 Plans, individual Education Plans (IEPs), and/or English Learners needs.

#### **Utah Accountability Systems**

The Utah State Board of Education (USBE) makes annual accountability determinations for schools and Local Education Agencies (LEAs) based on student academic outcomes, growth, progress of students learning English, equitable educational opportunity, postsecondary readiness, and test participation. All countable and valid assessments are included in the accountability calculations, regardless of a students' special needs status.

Utah also has an Alternative and Special Needs Accountability Report.

#### **Utah State Board of Education (USBE)**

Utah Constitution Article X, Section 3 and Utah Code Section 53E-3-301 describe in detail the specific legal duties of the Board. Among these duties are:

- Appoint the State Superintendent of Public Instruction
- Adopt administrative rules directed to the whole system
- Establish minimum standards for public schools and make rules that establish basic ethical conduct standards for licensed public education employees
- Define, establish, and implement a core curriculum
- Maintain general control and supervision over adult education
- Annually prepare and submit to the Governor and Legislature a budget for the operation of the institutions and agencies under the Board
- With the State Auditor, set and approve auditing standards for auditors employed by local school boards and charter schools
- Verify audits of financial and student accounting records of school districts and charter schools for purposes of determining the allocation of Uniform School Fund monies
- Fulfill statutory responsibility for the management of Utah State Board of Education staff and Utah Schools for the Deaf and the Blind (USDB)

# <span id="page-1061-0"></span>**INTRODUCTION**

This manual was developed to establish statewide policy for the participation of students with special needs in Utah's accountability systems and to provide guidance on accommodations and resources for use during instruction and statewide assessments. The purposes of the Utah Participation and Accommodations Policy are to:

- Identify avenues for all students to participate in Utah's statewide assessments
- Describe procedures that must be used when, in extremely unusual circumstances, a student must be exempted or excused from participation in Utah's statewide assessments
- Provide detailed information regarding the valid and appropriate use of accommodations and resources for students participating in Utah's statewide assessments

#### <span id="page-1061-1"></span>**Utah's Accountability Systems**

The Utah State Board of Education (USBE) makes annual accountability determinations for schools and Local Education Agencies (LEAs) based on student academic outcomes, growth, progress of students learning English, equitable educational opportunity, postsecondary readiness, and test participation. All countable and valid assessments are included in the accountability calculations, regardless of a students' special needs status.

For more information on Utah's accountability systems, see the [Utah Accountability Technical Manual](https://schools.utah.gov/file/70235d75-cf35-4e04-9d2b-34ff388968b5) ([https://schools.utah.gov/file/70235d75-cf35-4e04-9d2b-34ff388968b5\)](https://schools.utah.gov/file/70235d75-cf35-4e04-9d2b-34ff388968b5).

Utah also has an alternative accountability system for schools identified as primarily serving alternative and/or special needs students. For more information about Utah's Alternative and Special Needs School Accountability Report, see the [Utah Accountability Technical Manual.](https://schools.utah.gov/file/70235d75-cf35-4e04-9d2b-34ff388968b5)

#### Changes in Policy

This policy will be reviewed annually and revised as needed based on research, changes to rules or regulations, and stakeholder input.

# <span id="page-1062-0"></span>**FULL PARTICIPATION IN UTAH'S ASSESSMENTS**

Federal and State laws require that all students enrolled in public schools participate in assessments designed to provide accountability for the effectiveness of instruction in schools. The Utah Code requires an accountability system that includes students with special needs (Title 53E, Chapter 5, Accountability). School team members, including teams for students learning English, Individualized Education Program (IEP) teams, and Section 504 teams, must actively engage in a planning process that addresses:

- The need for accommodations to provide access to grade‐level instruction and statewide assessments, and
- The use of alternate assessments for students with significant cognitive disabilities that require measurement of instructional achievement to be based on alternate achievement standards. Alternate achievement standards are specific statements of the content, skills, and grade-levelspecific expectations for students with significant cognitive disabilities that are aligned to the Utah Core Standards but have been reduced in depth, breadth, and complexity.

**All students** are expected to participate in the state accountability system, with only a few exceptions as noted below. This principle of full participation includes students who are learning English, students with an IEP, and students with a Section 504 Plan. In addition, any student with a physical, emotional, or medical emergency just prior to an assessment may receive accommodations or supports based on individual need.

#### <span id="page-1062-1"></span>**Special Conditions that Warrant Exemption from Statewide Assessments**

- 1. Section [R277-404-7](https://rules.utah.gov/publicat/code/r277/r277-404.htm#E7) ([https://rules.utah.gov/publicat/code/r277/r277-404.htm#E7\)](https://rules.utah.gov/publicat/code/r277/r277-404.htm#E7) authorizes parents to exercise their right to exempt their students from a state required assessment by filling out the [Parental Exclusion from State Assessment Form \(https://schools.utah.gov/](https://schools.utah.gov/assessment?mid=1104&tid=1) [assessment?mid=1104&tid=1](https://schools.utah.gov/assessment?mid=1104&tid=1)) and submitting the form to the principal or LEA by email, mail, or in person. When a student is exempted from an assessment, it is only for the immediate administration of the assessment. The student will be included in the next year's administration of that assessment. Students not tested due to parent opt-out shall be counted as nonparticipants and receive a non-proficient score for federal accountability calculations.
	- a. Special needs planning teams (i.e., IEP, 504, or students learning English) cannot exempt a student from the statewide testing requirements.
- 2. All English learners enrolled in English language arts, mathematics, and science, who first enroll in the U.S. on or after April 15th of the current school year, may be exempt participating in statewide assessments. However, these students are given the opportunity to take the assessment but are not required to do so.

#### <span id="page-1062-2"></span>**Pre-Kindergarten – Eighth Grade Assessments**

#### Preschool Entry and Exit Profile (PEEP)

Utah's Pre-Kindergarten Entry and Exit Profile (PEEP) is only required by LEA's who participate in the pre-school grant funding. This assessment is intended to provide information about program effectiveness as well as inform various stakeholders, such as parents, teachers, and leadership, on the academic and lifelong learning practices essential for entering and exiting pre-kindergarten students. The information gained from the profile will be used to:

- Provide insights into current levels of performance upon entry and exit of pre-kindergarten.
- Analyze the effectiveness of programs.
- Provide opportunities for data-informed decision-making and cost-benefit analysis of early learning initiatives.
- Identify effective instructional practices or strategies for improving student achievement outcomes in a targeted manner.

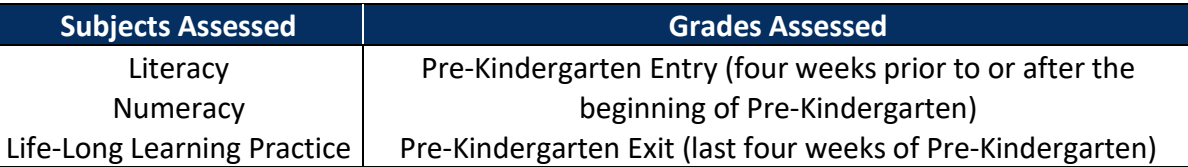

The PEEP Alternate Assessment is available for students with significant cognitive disabilities that cannot access the PEEP even with appropriate accommodations, and if these students are accessing preschool programs funded by the grant. See [Alternate Assessments](#page-1066-0) below for more details.

#### Kindergarten Entry and Exit Profile (KEEP)

Utah's Kindergarten Entry and Exit Profile (KEEP) is intended to inform stakeholders such as parents, teachers, and leadership, on the academic and social-emotional development of entering and exiting kindergarten students. The information gained from the profile will be used to:

- Provide insights into current levels of academic and social-emotional performance upon entry and exit of kindergarten,
- Identify students in need of early intervention instruction and promote differentiated instruction for all students,
- Analyze the effectiveness of programs, such as extended-day kindergarten and preschool,
- Provide opportunities for data-informed decision-making and cost-benefit analysis of early learning initiatives,
- Identify effective instructional practices or strategies for improving student achievement outcomes in a targeted manner, and
- Understand the influence and impact of full-day kindergarten on at-risk students in both the shortand long-term.

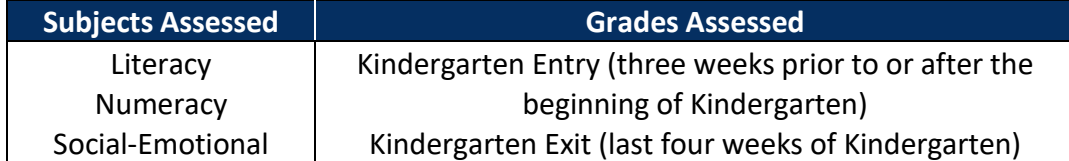

The KEEP Alternate Assessment is available for students with significant cognitive disabilities that cannot access the KEEP even with appropriate accommodations. See [Alternate Assessments](#page-1066-0) below for more details.

#### Acadience Reading

The Early Literacy Program (53F-2-503) was created to supplement other school resources in order to achieve the state's growth goal. The USBE has selected Acadience Reading (formerly known as DIBELS) as the benchmark assessment LEAs must administer to students in grades 1–3 at the beginning, middle, and end of the school year to show growth (R277-406). In addition, LEAs have the option to administer Acadience Reading to students in Kindergarten.

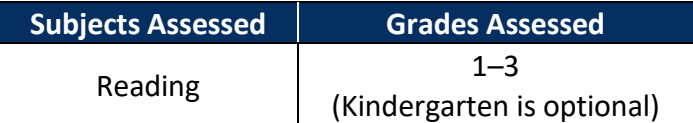

Early Literacy Alternate Assessment options for Grades 1–3 are available for students with significant cognitive disabilities whom Acadience Reading is not accessible. See [Alternate Assessments](#page-1066-0) below for more details.

#### Readiness Improvement Success Empowerment (RISE)

The RISE assessments are aligned with the Utah Core Standards for grades 3–8 and are designed to assess students' knowledge of the state's academic content standards and used in the accountability systems. The computer item‐adaptive design adjusts the difficulty of questions throughout the assessment based on the student's response submitted for each question. The adaptive component of the assessment is to better pinpoint the student's current level of knowledge. All questions at all difficulty levels presented to a student are aligned to the grade level content standards.

RISE assessments are administered via computer. All student responses must be submitted via the online system. There is no accommodation that allows for a paper‐based submission of a student's response. Refer to the Test Administration Manuals (TAMs) for specific procedures. More information regarding RISE administration may be found on th[e RISE assessment webpage](https://schools.utah.gov/assessment/assessments?mid=1173&tid=7) ([https://schools.utah.gov/assessment/assessments?mid=1173&tid=7\)](https://schools.utah.gov/assessment/assessments?mid=1173&tid=7).

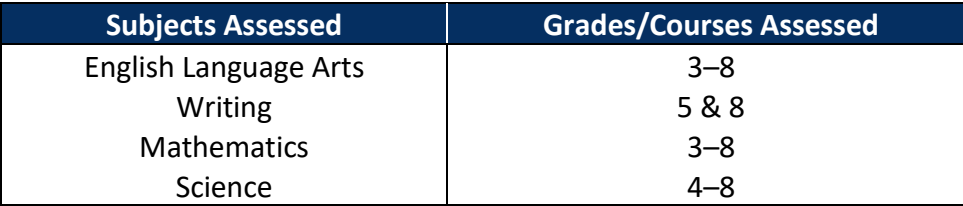

All students enrolled in the grades/subjects described above are expected to participate in the RISE summative assessment for that grade/course, unless a student is a student with a significant cognitive disability receiving instruction based on alternate achievement standards and has been determined eligible for the alternate assessments (Dynamic Learning Maps [DLM] for Mathematics and English language arts and Utah's Alternate Assessment [UAA] for science). **Students will be assigned their assessments based on their enrolled courses**. Students are expected to be enrolled in courses that are standard for that grade level, not enrolled in below grade level courses to meet their needs. If a lower‐ grade assessment is administered, the student is considered non-proficient and a proficiency score of 1 will be assigned for state accountability, for federal accountability the student will be counted as a non-participant.

## <span id="page-1065-0"></span>**High School Assessments**

#### Utah Aspire Plus

Utah Aspire Plus is a hybrid of American College Test (ACT) and Utah Core Standards test items. It is designed to assess students' knowledge of the state's academic content standards as well as provide a predictive ACT score. This assessment is also used in the accountability systems. Utah Aspire Plus is a computer-delivered, fixed-form, end-of-level high school assessment for students in grades nine and ten. The assessment includes subtests for reading, English, mathematics, and science. The assessments will provide students a predictive score for the ACT. The ACT is taken by all Utah 11<sup>th</sup> grade students and is the most commonly submitted college readiness assessment for local universities. All student responses must be submitted via the online system. There is no accommodation that allows for a paper-based submission of a student's response. Refer to the Test Administration Manuals (TAMs) for specific procedures.

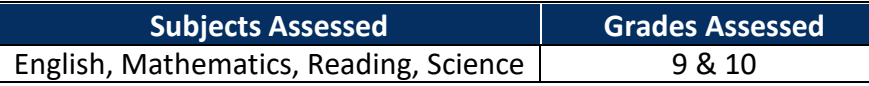

Additional information regarding Utah Aspire Plus administration may be found on the [Utah Aspire](http://utah.pearsonaccessnext.com/)  [Plus Portal \(http://utah.pearsonaccessnext.com/\)](http://utah.pearsonaccessnext.com/).

#### American College Test (ACT)

The USBE has designated the ACT as the assessment that will be used for accountability measures that must be administered to Utah students in grade 11. The ACT is a national college admissions examination that consists of subject area tests in English, Mathematics, Reading, and Science. ACT results are accepted by all four‐year colleges and universities in the U.S.

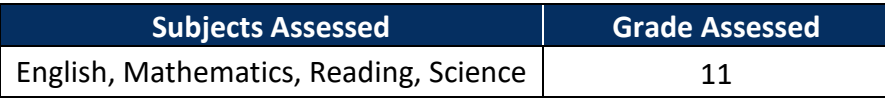

ACT has established policies regarding documentation of disability and the process for requesting accommodations for the ACT. For more information about specific accommodations and their appropriateness for this assessment, see Appendix J, contact the LEA Assessment Director, or visit the [Utah ACT website \(https://schools.utah.gov/assessment/assessments?mid=1173&tid=2\)](https://schools.utah.gov/assessment/assessments?mid=1173&tid=2).

#### Civics Test

The American Civics Education Initiative, introduced and passed in the Utah State Legislature during the 2015 general session, requires all Utah students graduating on or after January 1, 2016, to pass a basic civics test, or an alternate assessment, as a condition for receiving a high school diploma or adult education secondary diploma (UCA 53A-13-109.5).

[R277-700-8](https://rules.utah.gov/publicat/code/r277/r277-700.htm#T8) ([https://rules.utah.gov/publicat/code/r277/r277-700.htm#T8\)](https://rules.utah.gov/publicat/code/r277/r277-700.htm#T8) explains that students who pass the test in one LEA and transfer to another LEA are not required to retake the test in the new LEA. Students may take either the standard test or an alternate test, as determined appropriate by the student's IEP team (consistent with Board Rule) and documented within the IEP.

*NOTE: Board Rule permits the use of the alternate for any student within six months of intended graduation who has not yet passed the basic civics test.*

## <span id="page-1066-0"></span>**Alternate Assessments**

The Individuals with Disabilities Education Improvement Act of 2004 (IDEA) articulates several requirements related to the assessment of students with disabilities. All children with disabilities must be included in general State and districtwide assessment programs, including alternate assessments  $(§612(a)(16)(A)).$ 

- 1. The State must develop and implement alternate assessments for those children who cannot participate in regular assessments with accommodations as indicated in their IEP plans (§612(a)(16)(C)).
- 2. The alternate assessment must be aligned with the State's challenging academic content standards (the Utah Core Standards) and measure the achievement of students with disabilities against Utah's alternate academic achievement standards (the Utah Essential Elements and the Extended Core and Extended Core SEEd Standards for Science) (§612(a)(16)(C)(ii)).
- 3. The alternate assessment must be valid and reliable for assessing the performance of children with disabilities (§663(b)(2)).
- 4. Each State must report on the effectiveness of schools, LEAs, and the State in improving the academic achievement of students with disabilities participating in alternate assessments  $(§664(b)(2)(D)(i)).$

The reauthorization of the Elementary and Secondary Education Act (ESEA), the Every Student Succeeds Act (ESSA; PL 114-95) reaffirms section 1111(b)(2)(D) of the ESEA that the alternate assessment (AA) is an appropriate assessment for students with the most significant cognitive disabilities to demonstrate their knowledge and skills based on alternate academic achievement standards (AAAS). ESSA has a new provision that limits the total number of students with the most significant cognitive disabilities who are assessed Statewide with an AA–AAAS to 1.0 percent of the total number of students in the State who are assessed in that subject (§1111(b)(2)(D)(i)(I)). LEAs must mark the "1% Alternate Assessment" flag in UTREx for the students with significant cognitive disabilities who will be participating in any of Utah's Alternate Assessments.

#### Early Literacy Alternate Assessment

The Early Literacy Alternate Assessment is a rubric style assessment that is aligned with the Utah Essential Elements for English Language Arts (Utah's Alternate Standards aligned with the Utah Core Standards). Students are expected to participate in this benchmark assessment and LEAs must administer this to students in grades 1–3 at the beginning, middle, and end of the school year. The Early Literacy Alternate Assessment is included in participation for LEA's but not included in growth.

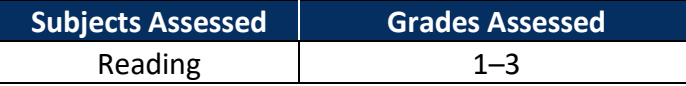

#### Dynamic Learning Maps (DLM)

DLM is aligned with the Utah Essential Elements (Utah's Alternate Standards aligned with the Utah Core Standards) in order to assess students' knowledge of the state's academic content standards. The DLM provides a way for all students with significant cognitive disabilities to demonstrate their learning throughout the school year via the DLM Alternate Assessment System. Traditional multiple‐choice

testing does not always allow students with significant cognitive disabilities to fully demonstrate their knowledge. The DLM system maps student learning aligned with college and career readiness standards in English language arts and mathematics through alternate academic achievement standards, the Essential Elements. Students will demonstrate their knowledge of the Essential Elements by participating in a flexible and adaptive year-end assessment.

The DLM system is accessible by students with significant cognitive disabilities, including those who also have hearing or visual disabilities and/or neuromuscular, orthopedic, or other motor disabilities. DLM assessments are flexible and allow for the use of common assistive technologies.

**The criteria for participation in the DLM Alternate Assessment reflect the pervasive nature of a significant cognitive disability. All content areas should be considered when determining eligibility for this assessment. Thus, a student who participates in the DLM Alternate Assessment participates in this assessment for both ELA and math, as well as the UAA (described below) for Science.** 

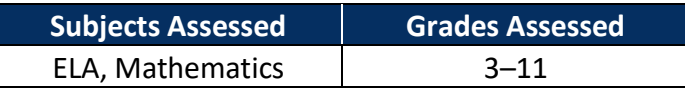

#### Utah Alternate Assessment (UAA)

The UAA is aligned with the Utah Extended Core Standards for Science (Utah's Alternate Standards aligned with the Utah Core Standards for Science). The UAA provides a set of assessment tasks with standardized administration procedures and performance criteria, from which the teacher chooses assessment targets for individual students. This system is designed to provide valid annual assessment of important outcomes for students with significant cognitive disabilities. Utah's Alternate Assessment [Administration Manual and Assessment Tasks](https://schools.utah.gov/file/88826648-9678-41ce-a5fc-52b325a4af0b) are located at [https://schools.utah.gov/file/88826648-](https://schools.utah.gov/file/88826648-9678-41ce-a5fc-52b325a4af0b) [9678-41ce-a5fc-52b325a4af0b](https://schools.utah.gov/file/88826648-9678-41ce-a5fc-52b325a4af0b).

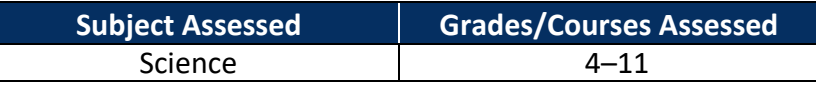

#### Pre-Kindergarten Entry and Exit (PEEP) Alternate Assessment

The PEEP Alternate Assessment is available for students with significant cognitive disabilities that cannot access the PEEP even with appropriate accommodations, and if these students are accessing preschool programs funded by the grant. This assessment is aligned to pre-school standards and has been reduced in complexity from the PEEP assessment. The PEEP alternate is designed as a rubric that is meant to be observational of student's skill abilities. The entry and exit use the same rubric and is intended to provide teachers with instructional guidance for students. More PEEP information can be found on the [Pre-Kindergarten assessment webpage](https://schools.utah.gov/assessment/assessments?mid=1173&tid=6) [\(https://schools.utah.gov/assessment/](https://schools.utah.gov/assessment/assessments?mid=1173&tid=6) [assessments?mid=1173&tid=6](https://schools.utah.gov/assessment/assessments?mid=1173&tid=6))

#### Kindergarten Entry and Exit Profile (KEEP) Alternate Assessment

The KEEP Alternate Assessment is aligned to Utah's Alternate Academic Achievement standards the Essential Elements for ELA and math. The KEEP Alternate Assessment is intended to provide teachers with instructional information and growth for their students from entry to exit of Kindergarten. The KEEP is designed as a rubric that is meant to be observational of student's skill abilities, and the rubric is used for entry and exit. More KEEP information can be found on the Kindergarten assessment [webpage \(https://schools.utah.gov/assessment/assessments?mid=1173&tid=4\)](https://schools.utah.gov/assessment/assessments?mid=1173&tid=4)

#### WIDA Alternate Access

The Alternate ACCESS for English Language Learners (ELLs) is a one-on-one, large print, paper-based English language proficiency assessment for students in grades 1–12 who are identified as students learning English with significant cognitive disabilities who will not have meaningful participation in the regular ACCESS for ELLs 2.0 assessment. Students who are instructed using Utah's Alternate Achievement Standards (Essential Elements or Extended Core Science Standards) are eligible to participate in the Alternate ACCESS for ELLs. Alternate ACCESS tests students' language in four domains: Listening, Reading, Speaking, Writing. Test scores can be used to inform instruction and monitor progress of ELLs in a school or district. More information on the [WIDA Alternate ACCESS](https://wida.wisc.edu/assess/alt-access) can be found on the WIDA website [\(https://wida.wisc.edu/assess/alt-access\)](https://wida.wisc.edu/assess/alt-access).

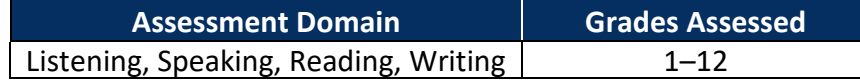

#### <span id="page-1068-0"></span>**College and Career Readiness Assessments**

Utah Code requires that secondary students participate in a college readiness assessment (§53E-4- 305). A college readiness assessment includes a college admissions test that provides an assessment of English language arts, mathematics, and science. The Utah College Readiness Assessment must be commonly used by local universities to assess student preparation for college. A student with an IEP may take an appropriate college readiness assessment other than the tests adopted by the USBE, as determined by the student's IEP team.

#### American College Test (ACT)

The USBE has designated the ACT as the college readiness assessment that must be administered to Utah students in grade 11 (ACT is also the assessment used for  $11<sup>th</sup>$  grade statewide accountability). The ACT is a national college admissions examination that consists of subject area tests in English, Mathematics, Reading, and Science. ACT results are accepted by all four‐year colleges and universities in the U.S.

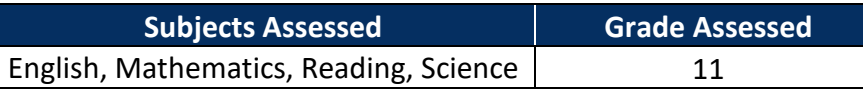

ACT has established policies regarding documentation of disability and the process for requesting accommodations for the ACT. For more information about specific accommodations and their appropriateness for this assessment, see Appendix J, contact the LEA Assessment Director, or visit the [Utah ACT website \(https://www.act.org/content/act/en/public-affairs/state-organizations/utah.html](https://www.act.org/content/act/en/public-affairs/state-organizations/utah.html)).

#### Armed Services Vocational Aptitude Battery (ASVAB)

ASVAB is a nationally normed, multi‐aptitude test series that provides high school students with a gauge to measure their academic and occupational readiness for the U.S. military. The career information program section encourages students to explore a wide variety of careers. There are nine subject/content areas that are tested with the ASVAB:

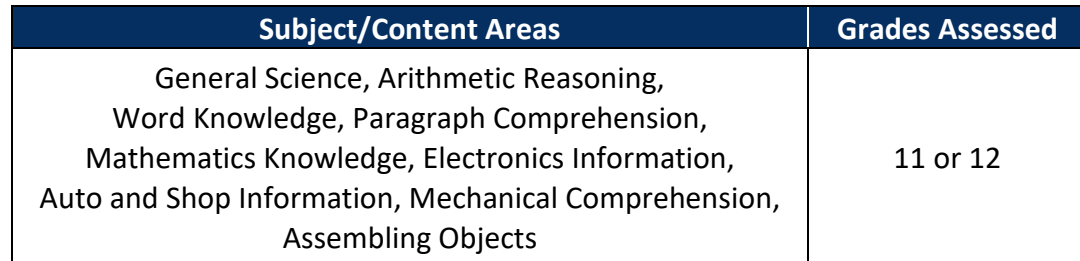

Some accommodations are available for the ASVAB. For more information about specific accommodations and their appropriateness for this assessment, contact the LEA Assessment Director.

#### <span id="page-1069-0"></span>**Other Assessments**

#### Assessing Comprehension and Communication in English State‐to‐State for English Language Learners (ACCESS for ELLs)

ACCESS for ELLs 2.0 is an online assessment of English language proficiency administered annually to all students who have been identified as students learning English and who receive services in an English language acquisition program to assess English language proficiency. Students with disabilities who have also been identified as students learning English are not exempt from participation in the ACCESS assessment.

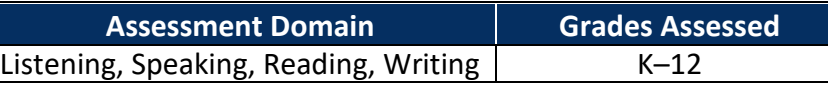

Many accommodations are available for students taking the ACCESS for ELLs assessment. For more information about specific accommodations and their appropriateness for this assessment, please see the [WIDA Accessibility and Accommodations Supplement \(https://www.wida.us/assessment/](https://www.wida.us/assessment/access%202.0/documents/AccessibilityandAccommodationsSupplement.pdf) [access%202.0/documents/AccessibilityandAccommodationsSupplement.pdf](https://www.wida.us/assessment/access%202.0/documents/AccessibilityandAccommodationsSupplement.pdf)) or contact the LEA Assessment Director.

The Alternate ACCESS for ELLs is a one-on-one administered English language proficiency assessment for students in grades K–12 who are classified as students learning English and have a significant cognitive disability that prevent their meaningful participation in the regular ACCESS for ELLs 2.0 assessment. Students who are instructed using alternate standards (Essential Elements or Extended Core Science Standards) are eligible to participate in the Alternate ACCESS for ELLs.

#### WIDA Screener

The WIDA Screener is an English language proficiency screener given to newly enrolled students who may be designated as students learning English as indicated by the home language survey completed on enrollment. It assists educators with programmatic placement decisions such as identification and placement of students learning English. The WIDA Screener is one component of WIDA's comprehensive assessment system. WIDA Screener Online should be administered to students in grades 1–12 who may be designated as students learning English. WIDA Screener Paper administration is recommended for students who have recently arrived in the U.S. or for students with significant disabilities. WIDA Screener assesses the following domains of language in English:

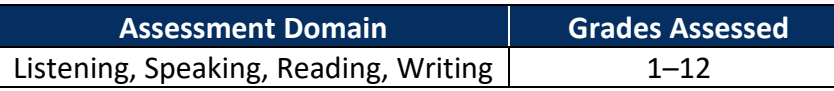

#### National Assessment of Educational Progress (NAEP)

The NAEP is the largest nationally representative and continuing assessment of what students know and can do in various subjects. Assessments are conducted almost yearly in grades 4, 8, and 12 in mathematics, reading, science, writing, arts, civics, economics, geography, U.S. history, technology, and/or technology and engineering literacy. NAEP assessments are administered uniformly across the nation, and therefore serve as a common metric for all states. The NAEP assessment remains essentially the same from year to year, allowing an evaluation of a state's student academic progress over time.

Schools and students are selected to participate in NAEP assessments using a stratified random sampling process. This process means that not all students will experience the NAEP assessment. All students with disabilities enrolled in Utah schools selected for NAEP assessments are expected to participate, unless the student is receiving instruction based on alternate standards and is eligible for the alternate assessment (DLM/UAA).

The participation of each school and student selected, helps ensure that the NAEP truly reflects the diversity of our nation's student population. Results are reported for groups of students with similar characteristics such as gender, region, race and ethnicity. The school (including the IEP team) may not exclude a student with disabilities from participation in NAEP assessments.

Many accommodations are available for NAEP assessments. For more information about specific accommodations and their appropriateness for this assessment, contact the LEA Assessment Director.

#### Assessment of Performance toward Proficiency in Languages (AAPPL)

The Assessment of Performance toward Proficiency in Languages (AAPPL) is a proficiency and performance assessment of standards-based language learning appropriate for grades 5–12. It assesses tasks across three modes of communication and is available in thirteen languages.

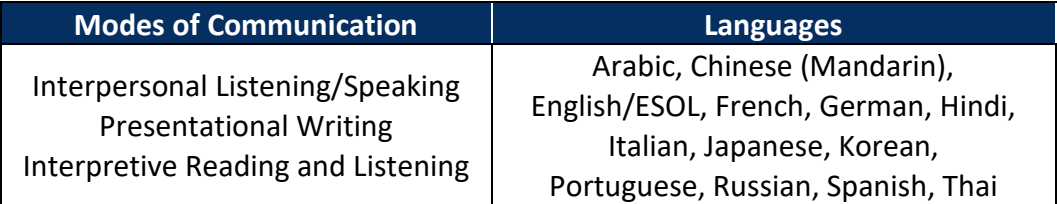

Many accommodations are available for students taking the AAPPL assessment. However, individual accommodations must go through the review process for verification before the accommodation can be granted. Some of the accommodations may not be applicable to some of the assessments due to test configuration limitations. Please reach out to the [AAPPL Accommodations Team](mailto:accommodations@languagetesting.com) ([accommodations@languagetesting.com\)](mailto:accommodations@languagetesting.com) to discuss specifics. You can also visit the [AAPPL testing](https://aapplcentral.com/utah/)  [accommodations](https://aapplcentral.com/utah/) webpage (<https://aapplcentral.com/utah/>) for more information.

# <span id="page-1071-0"></span>**GUIDELINES FOR ASSESSMENT OF STUDENTS LEARNING ENGLISH (SLES)**

Students learning English (SLEs) who have been enrolled in a school in the United States less than one year may be exempt from some assessments. SLEs who have been enrolled in a school in the United States less than three years are not included in some growth and achievement calculations.

- 1. SLEs who are enrolled **on or after April 15 of the current school year** who are new to the United States (first year of enrollment in any U.S. school) are not required to take any ELA, math, or science statewide summative assessments. However, they are required to participate in Acadience Reading.
- 2. SLEs who are enrolled **before April 15 during the current school year** who are new to the United States (first year of enrollment in any U.S. school) are required to participate in:
	- a. Acadience Reading
	- b. ACCESS for ELLs
	- c. English Language Arts Summative (included in participation only; scores are not included in growth and achievement reports)
	- d. Math Summative (included in participation only; scores are not included in growth and achievement reports)
	- e. Science Summative (included in participation only; scores are not included in growth and achievement reports)
- 3. SLEs in their **second year** of enrollment (in any U.S. school) are required to take:
	- a. Acadience Reading (if enrolled in grades 1–3; included in growth)
	- b. ACCESS for ELLs
	- c. English Language Arts Summative (included in participation and growth only; scores are not included in achievement reports)
	- d. Math Summative (included in participation and growth only; scores are not included in achievement reports)
	- e. Science Summative (included in participation and growth only; scores are not included in achievement reports)
- 4. SLEs enrolled **three or more years** (in any U.S. school) are included in all statewide reports and are required to take:
	- a. Acadience Reading (if enrolled in grades 1–3; included in growth)
	- b. ACCESS for ELLs
	- c. English Language Arts Summative (included in participation, growth, and achievement reports)
	- d. Math Summative (included in participation, growth, and achievement reports)
	- e. Science Summative (included in participation, growth, and achievement reports)

*Note: Foreign exchange students may take the statewide assessments for the courses in which they are enrolled and are not included in any growth or achievement reports.* 

# <span id="page-1072-0"></span>**ACCOMMODATION AND PARTICIPATION FLOWCHARTS**

## <span id="page-1072-1"></span>**Statewide Assessments**

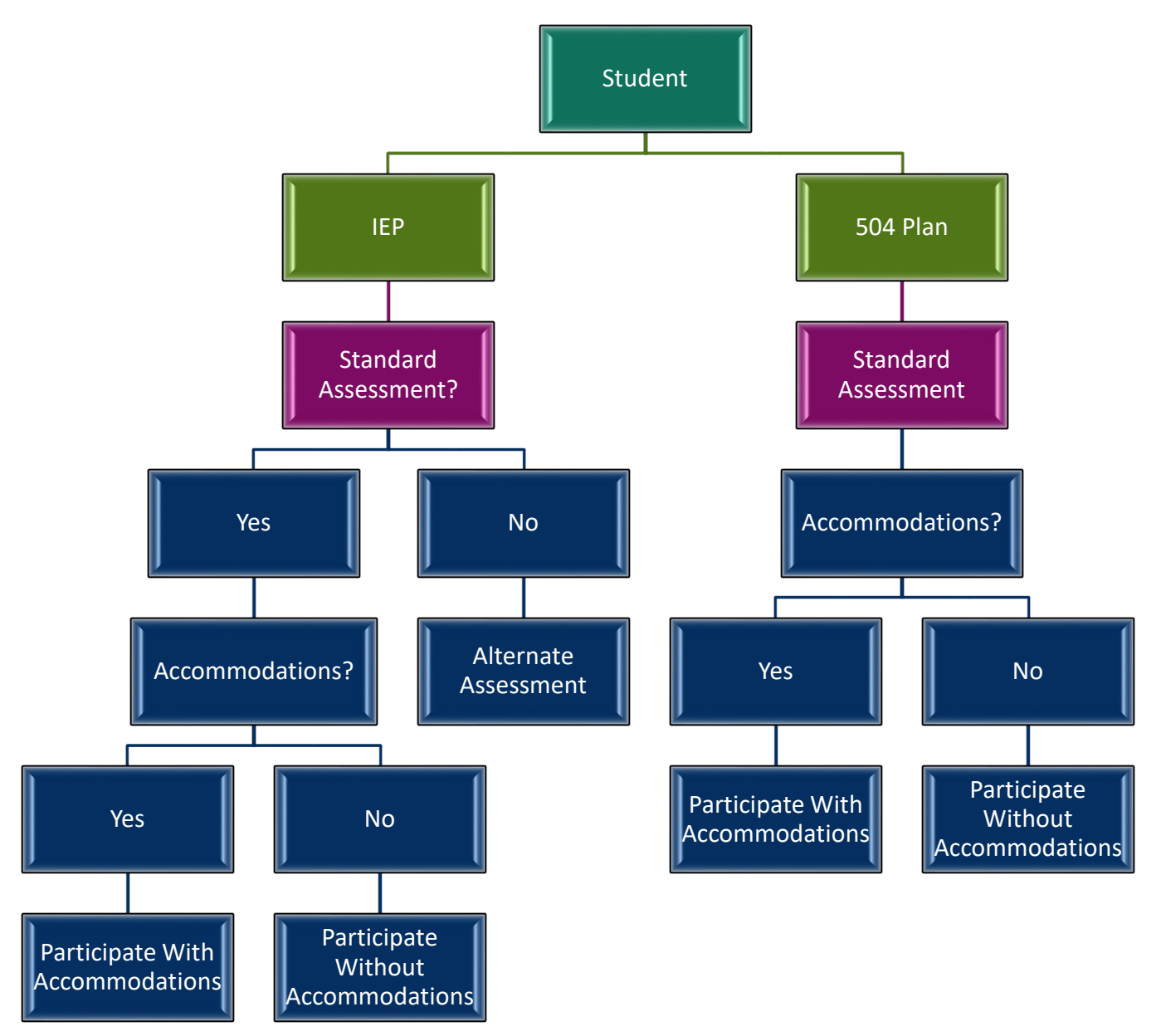

## <span id="page-1073-0"></span>**NAEP Participation**

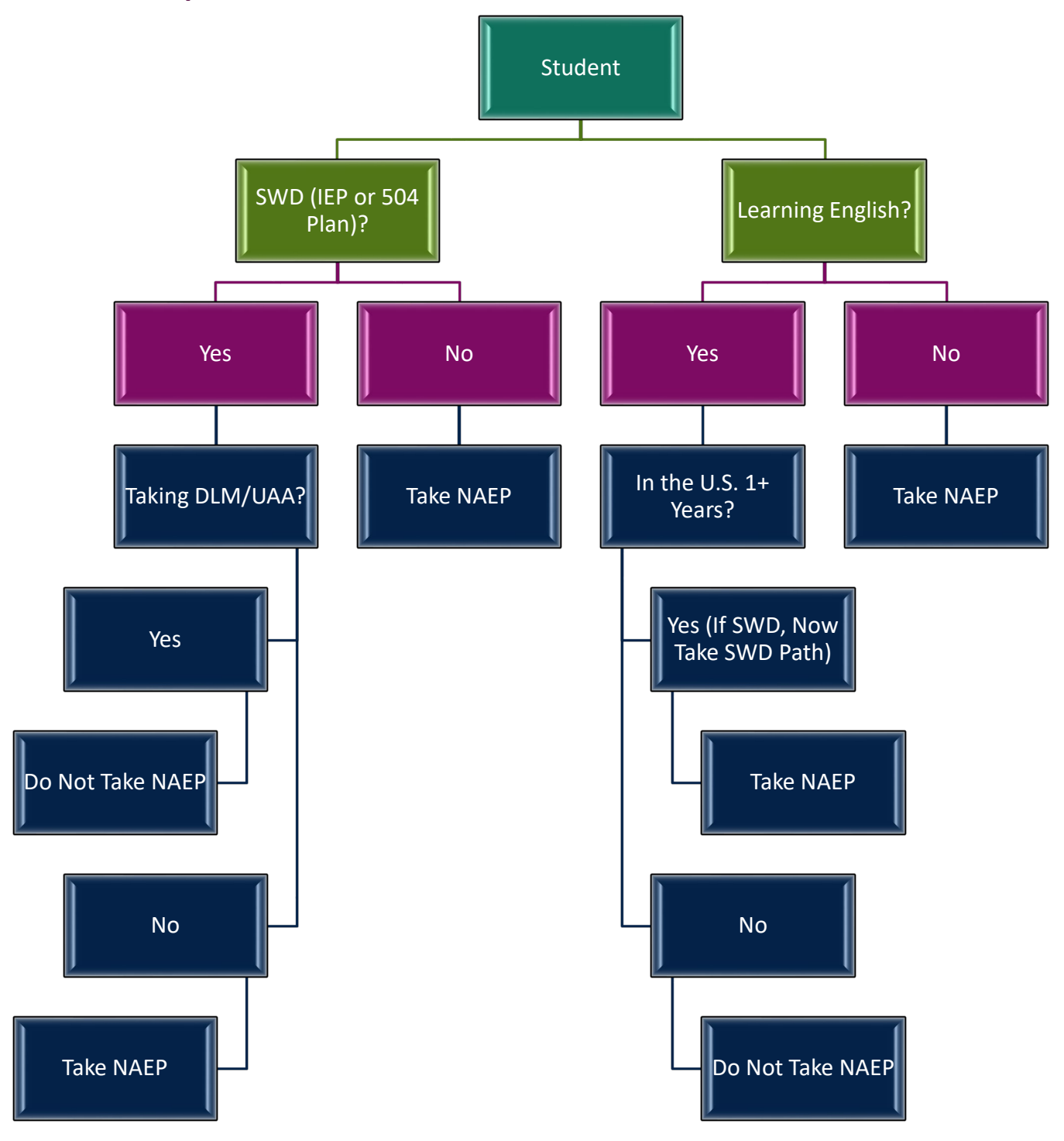

# <span id="page-1074-0"></span>**BASIC PRINCIPLES FOR SELECTING, ADMINISTERING, AND EVALUATING ACCOMMODATIONS**

School teams must carefully consider the selection, administration, and evaluation of accommodations for students with special needs. To assist with that process, users should examine the philosophical foundation outlined below. This foundation is built upon a five‐step process for planning teams selecting accommodations for students with special needs.

- 1. Expect students to participate in grade‐level assessments and achieve grade‐level academic content standards.
- 2. Learn about accommodations and resources for instruction and assessment.
- 3. Select accommodations and resources for instruction and assessment as needed for individual students.
- 4. Ensure that access is provided for accommodations and resources during instruction and assessment.
- 5. Evaluate and improve accommodation use for instruction and assessment.

# <span id="page-1074-1"></span>**All Students Participate in Grade**‐**Level Assessments and Access Grade**‐ **Level Academic Standards**

The achievement of students with special needs is heavily influenced by the expectations of educators and parents. To support students in their long‐term goals for success in adult life, including educational and employment goals, the school team must hold the expectation that every student will be taught and assessed based on grade‐level standards.

Legislation focuses on accountability and the inclusion of all students; therefore, it is imperative to ensure equal access to grade‐level content standards for all students. Academic content standards are educational targets for students to learn at each grade level. Teachers must ensure students are given the opportunity to progress toward grade‐level content standards by using a range of instructional strategies based on the varied strengths and needs of students. Providing accommodations during instruction and assessment promotes equal access to grade‐level content. To accomplish this goal of equal access:

- Every team member must know and understand the Utah Core Standards,
- Every team member must be familiar with accountability systems at the state and LEA level, and
- Educators must collaborate in order to maximize equal access to grade‐level content standards for all students.

All students with special needs can access grade‐level academic content standards, and most of them are able to demonstrate growth in achievement on grade‐level standards when the following three conditions are met:

- 1. Instruction is provided by teachers who are qualified to teach in the content areas addressed by the Utah Core Standards and who know how to differentiate instruction for diverse learners.
- 2. Special needs student plans are carefully designed to ensure all students have access to grade‐ level standards, with services and supports as needed.

3. Appropriate accommodations, services, and supports are provided to help students' access grade‐ level content.

The impact that high expectations can have on student success is expressed in Federal and State laws requiring schools to include students with special needs in grade‐level instruction and to assess the academic achievement of these students. While these laws vary for students with different types of needs, the core principles remain—public education is available to all students, schools must provide quality instruction to all students, and schools are accountable to demonstrate achievement and improvement for all students.

#### Every Student Succeeds Act (ESSA)

The Every Student Succeeds Act (ESSA) reauthorizes the Elementary and Secondary Education Act (ESEA). It aligns with existing tenets of [USBE's Strategic Plan](https://www.schools.utah.gov/board/utah/strategicplan) and state law. It offers flexibility to use ESSA funding to achieve education equity, improve quality learning, and advance system values. ESSA funding will help Utah improve educational outcomes for students.

The ESSA requirements concerning students with disabilities are very similar or the same as those of the ESEA. The ESEA expressed a national expectation that schools are accountable to the public for the educational achievements of all students. ESSA explicitly calls for all students to participate in assessments in order to meet this expectation of accountability (§1111(b)(2)(A)). ESSA also requires that assessments provide reasonable adaptations and accommodations for students with disabilities in order to measure the academic achievement of students on grade-level standards  $(§1111(b)(2)(B)(vii)(II)).$ 

The USBE submitted its proposed [ESSA plan](https://www.schools.utah.gov/file/ca295c05-cb18-4cf6-aefb-239c450d1c43) to the U.S. Department of Education on September 18, 2017. Final approval was received from U.S. Secretary of Education Betsy DeVos on July 12, 2018.

In addition, ESSA mandates that all students who are learning English receive quality instruction for learning both English and grade-level academic content. According to ESSA, students who are learning English are required to participate in annual statewide assessments that measure students' English language and academic progress. States can choose flexible programs of instruction and assessment tools in order to increase accountability for students who are learning English academic achievement.

The ESSA requires that states develop standards for English language proficiency in the context of each state's academic content standards. LEAs must ensure participation of students who are learning English in the state accountability system and provide for:

The inclusion of English learners, who shall be assessed in a valid and reliable manner and provided appropriate accommodations on assessments administered to such students under this paragraph, including, to the extent practicable, assessments in the language and form most likely to yield accurate data on what such students know and can do in academic content areas, until such students have achieved English language proficiency (§1111(b)(2)(B)(vii)(III)).

The rights of students with disabilities learning English for equitable inclusion in instruction and assessment processes are also outlined in several federal laws and regulations, as well as certain legal decisions in conjunction with the Office of Civil Rights (OCR). These educational protections and

supports for students learning English include the ESSA, as well as the Supreme Court cases *Lau v. Nichols* (1974) and *Castañeda v. Pickard* (1981).

The following are some other ESSA provisions for students who are learning English:

- Students must be appropriately identified as English Learners in accordance with Title III policies and procedures
- All students who are students learning English must be tested for English proficiency annually.
- All students who are learning English must take state academic achievement tests in language arts and mathematics, may be excluded from proficiency calculations in their second year of enrollment, and must be included in proficiency and growth calculations in their third year of enrollment.
- Students who are learning English should be assessed in a valid and reliable manner and provided reasonable accommodations.
- Students who are learning English as a group must make adequate progress toward English proficiency each year; schools, LEAs, and the State are held accountable for ensuring that these targets are met.
- Language instruction curricula must be evidence-based and effective for students who are learning English.
- Local entities have the flexibility to choose the method of instruction to teach students who are learning English.
- States must establish standards and objectives for raising the level of English proficiency within the four recognized domains of speaking, listening, reading, and writing. Standards for English proficiency must be aligned with achievement of the challenging State academic content and student academic achievement standards. Utah, as part of the WIDA Consortium, has adopted WIDA standards and assessments for English learners.

#### Individuals with Disabilities Education Improvement Act (IDEA) of 2004

The IDEA specifically governs services provided to students with disabilities. Accountability at the individual level is provided through IEPs developed based on each student's unique needs. Accountability at the school and state level is provided through participation in the statewide assessment system. The IDEA requires the participation of all students with disabilities in state and district-wide assessments. Specific IDEA requirements include:

All children with disabilities are included in all general State and districtwide assessment programs . . . with appropriate accommodations and alternate assessments where necessary and as indicated in their respective individualized education programs.  $(S612(a)(16)(A))$ 

The term "individualized education program" or "IEP" means a written statement for each child with a disability that is developed, reviewed, and revised in accordance with this section and that includes . . . a statement of any individual appropriate accommodations that are necessary to measure the academic achievement and functional performance of the child on State and districtwide assessments consistent with section 612(a)(16)(A) of this title; and if the IEP Team determines that the child shall take an alternate assessment on a particular State or

districtwide assessment of student achievement, a statement of why—the child cannot participate in the regular assessment; and the particular alternate assessment selected is appropriate for the child. (§614(d)(1)(A)(i))

#### Section 504 of the Rehabilitation Act

Section 504 provides individuals with disabilities certain rights and protects them against discrimination from federally funded programs and activities. Section 504 states that:

No otherwise qualified individual with a disability in the United States, as defined in section 705(20) of this title, shall, solely by reason of her or his disability, be excluded from the participation in, be denied the benefits of, or be subjected to discrimination under any program or activity receiving Federal financial assistance or under any program or activity conducted by any Executive agency . . . (Nondiscrimination under Federal grants and programs, 29 U.S.C. §794(a))

In school settings, Section 504 legislation guarantees and protects students with disabilities who do not have an IEP but are still considered individuals with disabilities. The definition of a student with disabilities is much broader under Section 504 than it is under IDEA. An important part of Section 504 plans developed by schools for students with disabilities is a description of the specific accommodations the student can utilize on assessments.

#### <span id="page-1077-0"></span>**Accommodations, Modifications, and Resources for Instruction and Assessment**

#### Accommodations

Accommodations are practices and procedures that provide equitable access during instruction and assessments for students with disabilities that do not alter the validity, score interpretation, reliability, or security of the assessment.

Accommodations are intended to reduce or even eliminate the effects of a student's disability; they do not reduce learning expectations. The accommodations provided to a student should be the same for classroom instruction, classroom assessments, and LEA and state assessments. It is critical to note that although some accommodations may be appropriate for instructional use, they may not be appropriate for use on a standardized assessment. For example, providing a spell check on a spelling assessment item or providing a calculator on a math item designed to assess a student's computation skill would alter the validity, score interpretation, reliability, or security of the assessment.

It is very important for educators to become familiar with state policies regarding accommodations during assessments. Accommodations should be provided routinely for instruction and assessment during the school year in order to be used for state assessments. Students should take advantage of computer‐based training tests to be familiar with how accommodations will be made available on computer‐based assessments.

In the area of accommodations, research indicates that more is not necessarily better, and that providing students with accommodations that are not truly needed may have a negative impact on performance. The most appropriate approach to accommodations is to focus on students' identified needs within the general education curriculum. Typically, accommodation use does not begin and end in school. Students who use accommodations will generally also need them at home, in the community, and, as they get older, in post‐secondary education and at work. Accommodations for instruction and assessment are integrally intertwined.

Recent and ongoing advances in assistive technologies are changing the ways in which many accommodations may be provided, and some tools that once were available only as accommodations are now available to all students. As states move to providing assessments on computer‐based platforms, the IEP team must take care to ensure that students have opportunities to become familiar with the technological aspects of the assessment process. In addition to taking training assessments using the same platform, it is also important for educators to provide opportunities for all students to use technology for learning and in formative assessment activities as well.

#### **Modifications**

Modifications are changes in the assessment conditions that fundamentally alter the test score interpretation and comparability. Modifications or alterations refer to practices that change, lower, or reduce learning expectations and can increase the gap between the achievement of students with special needs and expectations for proficiency at a particular grade level. Using modifications may have implications that could adversely affect students throughout their educational career. Examples of modifications include:

- Providing a student with a tool (e.g., spell‐checker, calculator) for an instructional activity or assessment item when this tool changes the underlying skill or concept being taught or assessed.
- Requiring a student to learn less material (e.g., fewer objectives, shorter units or lessons).
- Reducing assignments and assessments so a student only needs to complete the easiest problems or items.
- Revising assignments or assessments to make them easier (e.g., crossing out half of the response choices on a multiple‐choice test so that a student only has to pick from two options instead of four).
- Giving a student hints or clues to correct responses on assignments and tests.

Providing modifications to students during classroom instruction and/or classroom assessments may have the unintended consequence of reducing their opportunity to learn critical content. If students have not had access to critical, assessed content, they may be at risk for not meeting graduation requirements.

Providing a student with a modification during a state accountability assessment may constitute a test irregularity and/or an ethics violation and may result in an investigation into the school's or LEA's testing practices. If a student is administered a modified assessment, the student may be considered non-proficient and recorded as a non‐participant at the school and LEA levels.

#### **Resources**

Resources are universally designed best practices that are provided for all students, including students in general education and students with special needs. Scratch paper, extended time, breaks, and use of an alternative location are examples of resources which may be used by all students.

#### Assessment Accommodations and Resources Overview

**Resources for All Students (Table 1):** These are accessibility features that are allowed for all students who are participating in the assessment (unless otherwise noted because in some cases they accommodations and/or modifications depending on the assessment). The student must have access to the desired resource throughout the year during classroom instruction so he or she may become familiar with the feature prior to the administration of the assessment.

Again, it is important to remember that some resources from Table 1 may be considered accommodations or modifications depending on the various assessment.

**Accommodations for Students with Disabilities, 504 plans, and/or English Learner plans (Table 2):** These are features are accommodations that are provided for students with disabilities, 504 plans, and/or English Learner plans who require the use of the accommodation(s) to access the assessment. Table 2 has the USBE verification/notification expectations when choosing to provide an accommodation. This ensures that the student will be effectively provided with the necessary accommodation. See each individual assessment test administration manuals (TAMs) for how to set accommodations for the various assessments.

**Additional Accommodations Information (Table 3):** The resources and accommodations listed in Tables 1 and 2 don't necessarily apply to the DLM, Utah Aspire Plus, ACT, and ASVAB. Table 3 gives specific directions for where to find more information regarding accommodations for these assessments.

**Exceptional Accommodations Request:** If an IEP team has designated an accommodation needed for a student to receive FAPE and that accommodation is not found in the tables below or is not an accommodation typically used/allowed, please submit an "Exceptional Accommodation Request" form the USBE prior to using that accommodation on a statewide assessment. A committee at USBE, made up of special education and assessment specialists, will review the request for approval. You can find the "Exceptional Accommodations Request" form on the [Special Education Assessment](https://schools.utah.gov/specialeducation/resources/assessment?mid=3780&tid=2) webpage ([https://schools.utah.gov/specialeducation/resources/assessment?mid=3780&tid=2\)](https://schools.utah.gov/specialeducation/resources/assessment?mid=3780&tid=2).
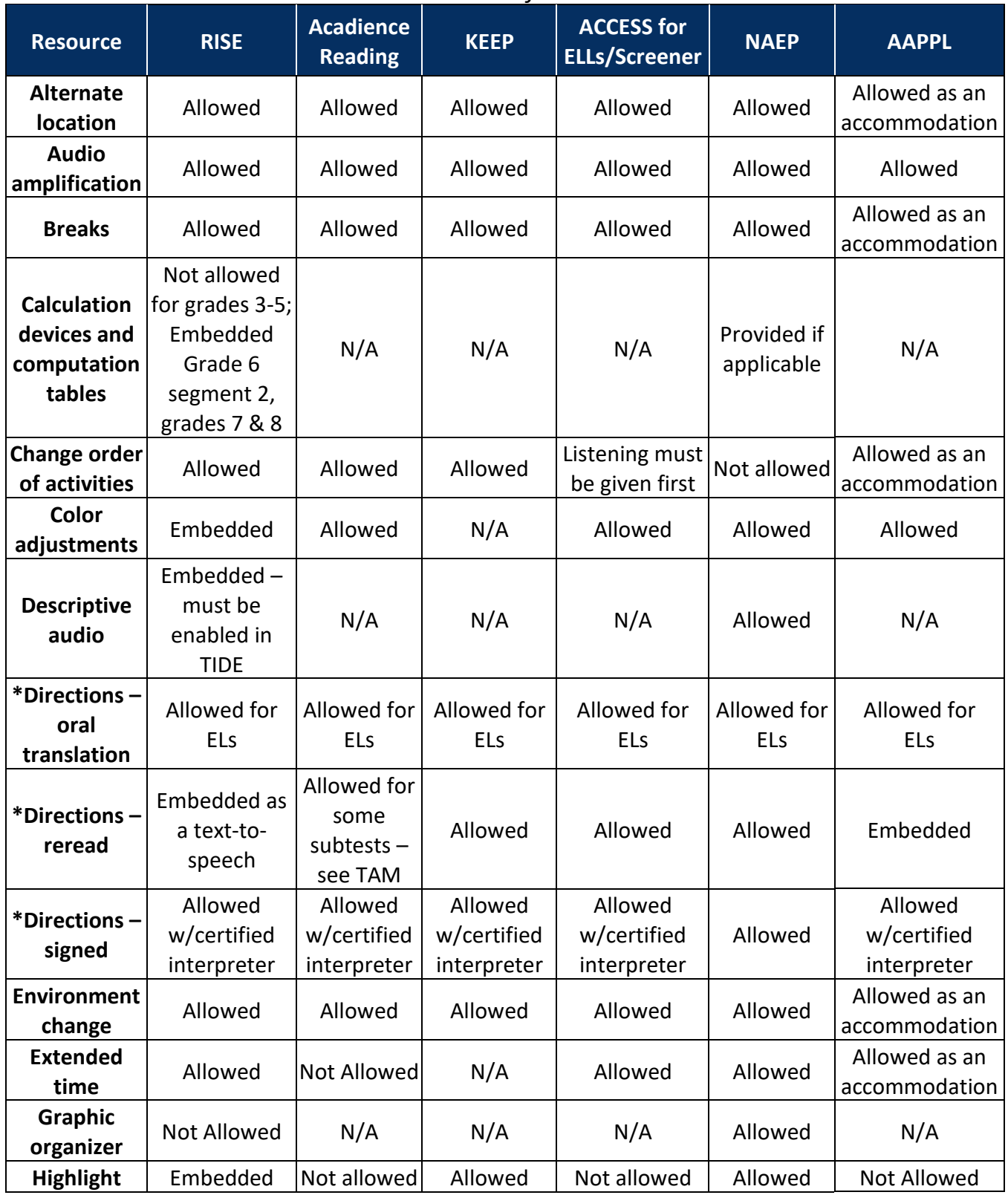

# *Table 1: Resources for all Students*

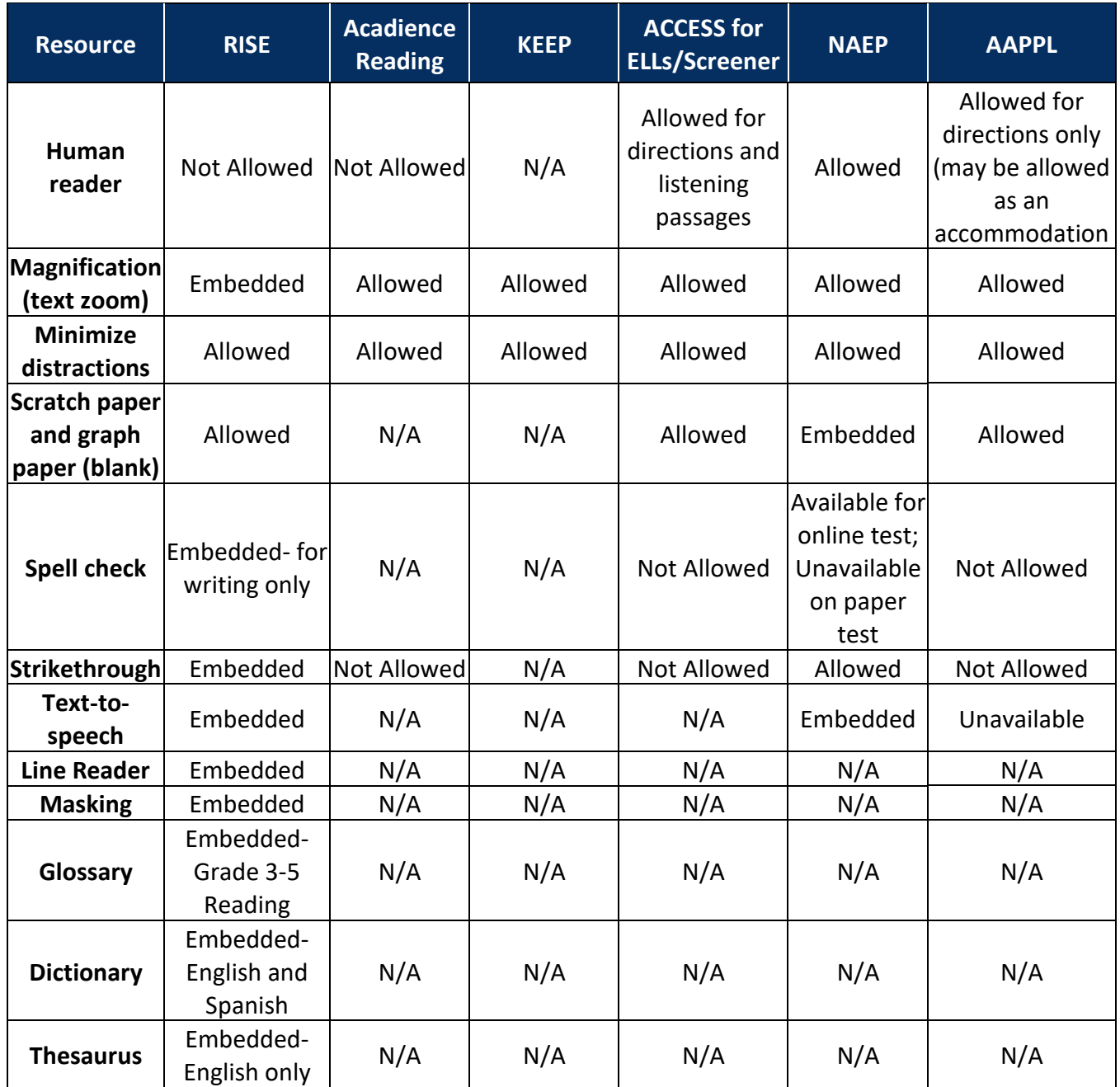

*\* = Directions are non*‐*item content that appear at the beginning of the test or between testing sessions. It does not refer to "directions" meaning the item's stem, directions for answering a specific question, etc.*

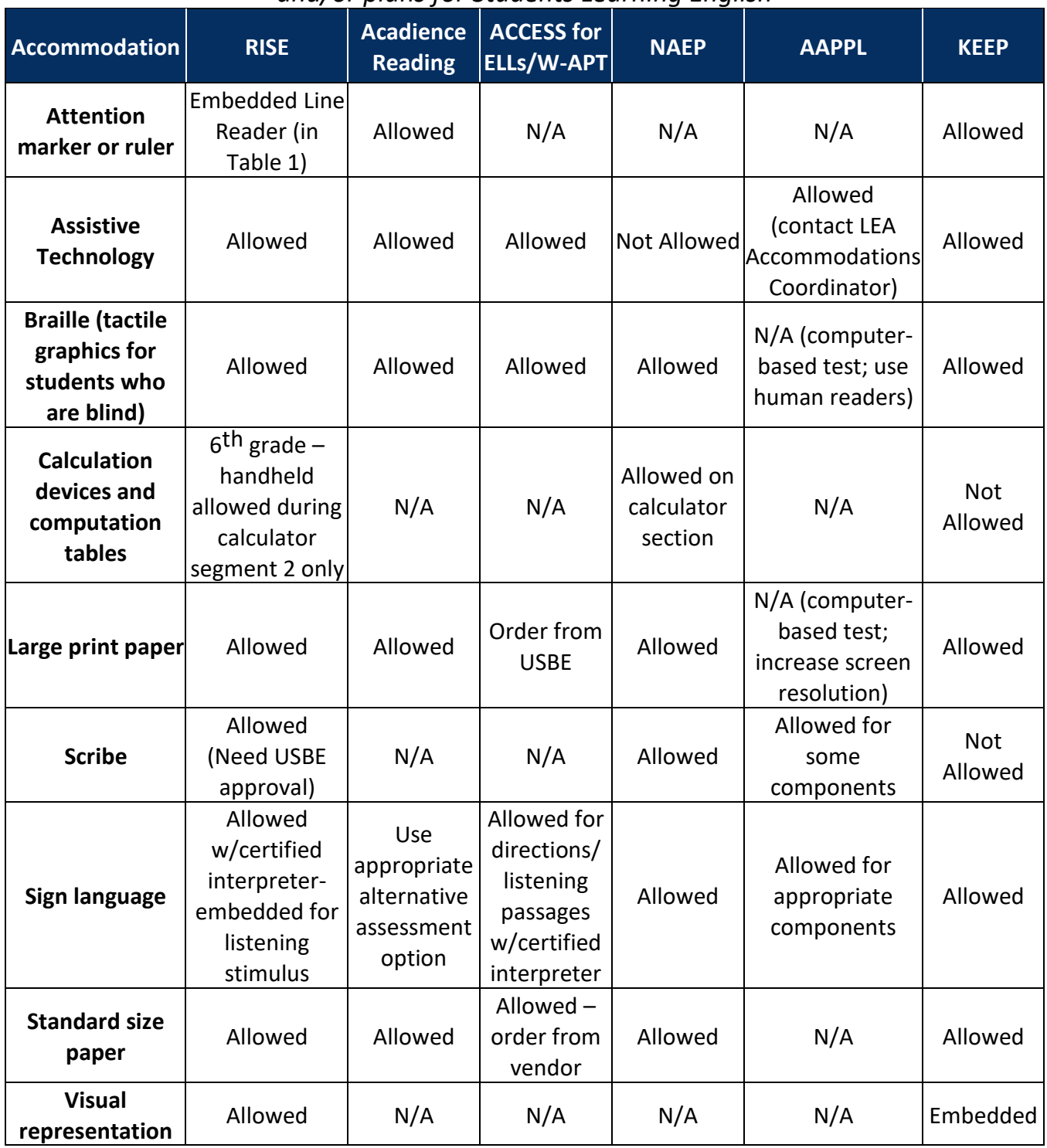

### *Table 2—Accommodations for Students with Disabilities, 504 Plans, and/or plans for Students Learning English*

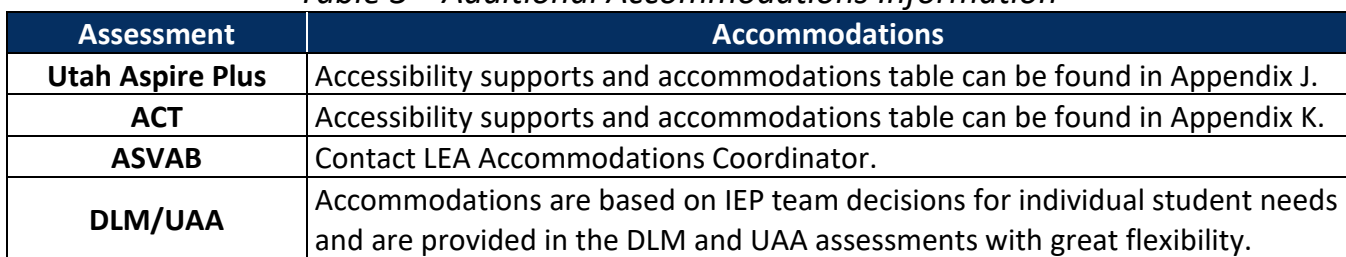

### *Table 3—Additional Accommodations Information*

# Accommodations and Resources Definitions

Special needs planning teams are responsible to identify the resources, accommodations, or modifications that are required for instruction and assessment. Each assessment identifies which resources and accommodations are allowed within the assessment in order to accurately measure student knowledge and skill for the specific concepts being assessed. The special needs planning team may not "override" the requirements for any specific assessment. If a resource or accommodation is provided for an assessment that is not allowed for that assessment, the assessment is invalid. The student is considered non-proficient and is reported as a non‐participant.

#### *Alternate Location*

In some circumstances, distractions for an individual student or a group of students can be reduced by altering the location in which an individual student interacts with instructional materials or test content. For students who are easily distracted by the presence of other students, an alternate location allows students to work individually or in small groups. Changes may also be made to a student's location within a room, such as away from windows, doors, or pencil sharpeners. Sitting near the teacher's desk or in the front of a classroom may be helpful for some students. Physically enclosed classrooms (classrooms with four walls) may be more appropriate than open classrooms, and study carrels might also be helpful. Some students may benefit from being in an environment that allows for movement, such as being able to walk around.

An alternate location for a student receiving an interpreter or scribe accommodation can prevent other students from becoming distracted. In addition, some students may perform better when they can read content aloud and think out loud or make noises that may be distracting to other students. To reduce distractions to other students when these strategies and/or accommodations are provided, an alternate location must be employed. A student assessed in an alternate location always needs a proctor supervising the assessment.

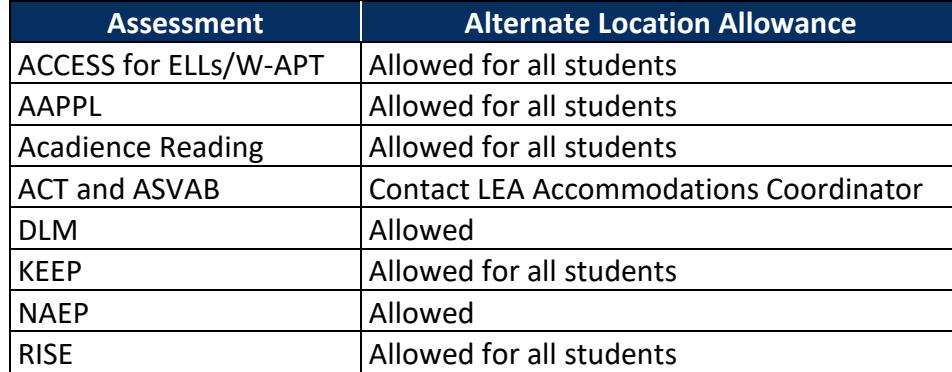

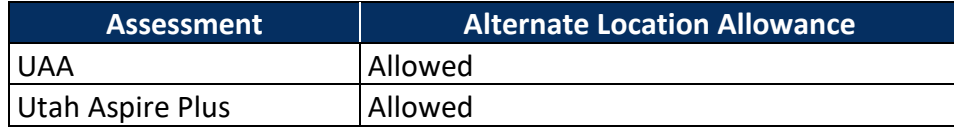

#### *Adaptive Equipment*

Adaptive Equipment may be necessary for some students. Some students benefit from the use of adaptive or special furniture, such as devices for sitting upright during instruction or assessment. Use of a slant board or wedge to minimize eye strain and provide a better work surface may be needed by some students. Special lighting may also be beneficial to some students.

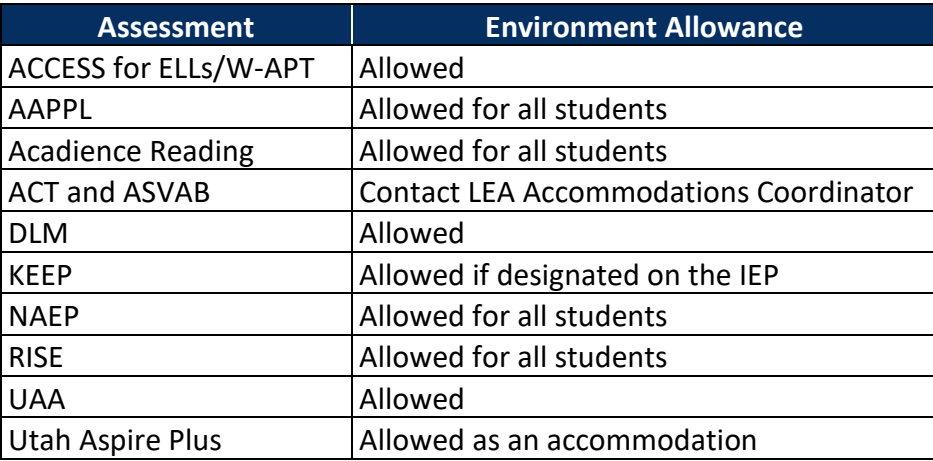

#### *Assistive Technology*

For students who require a device, software, or equipment to help navigate their educational environment independently. For example, some students may have difficulty manipulating a mouse or standard keyboard, there are a variety of assistive technology devices that allow them to control a computer program and record responses. These assistive technology devices include items such as Intellikeys®, sip‐and‐puff devices, single‐switch devices, eye tracking devices, speech-to-text dictation, and touch screens.

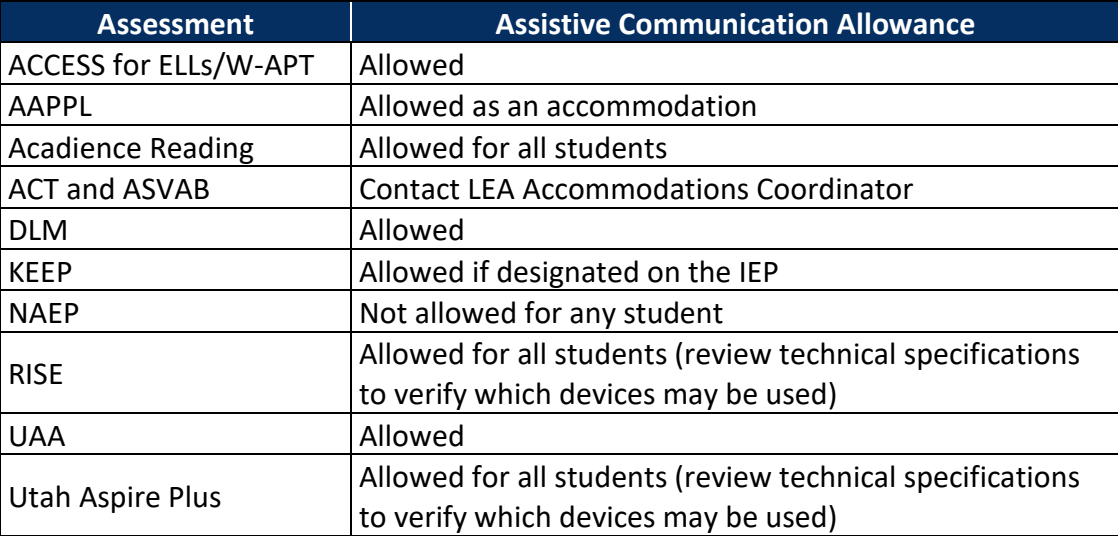

#### *Attention Marker or Ruler*

The use of a marker or ruler to focus student attention on the materials is sometimes allowed for students who are not able to demonstrate their skills adequately without one. It is good practice to attempt the task or assessment first without a marker or ruler and then reattempt or retest with an alternate form using a marker or ruler if needed.

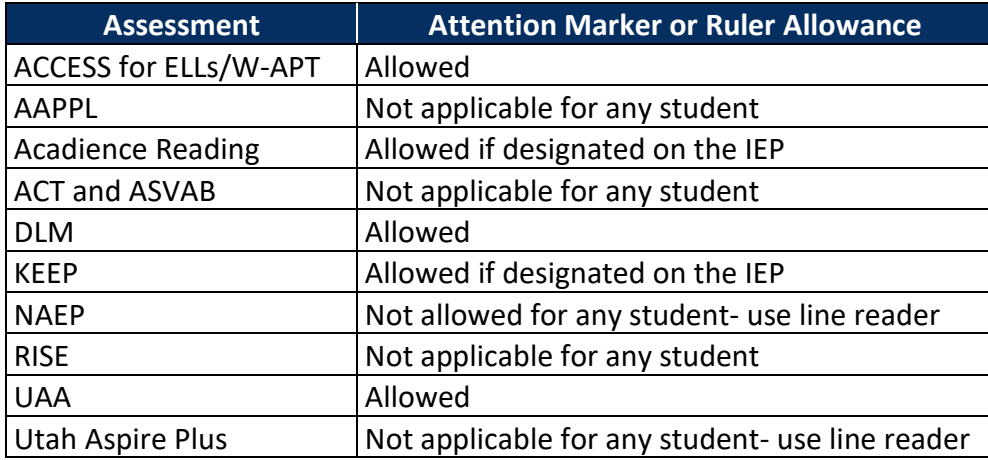

#### *Audio Amplification*

Some students may require audio amplification devices in addition to hearing aids to increase clarity. A teacher may use an amplification system when working with students in classroom situations that contain a great deal of ambient noise.

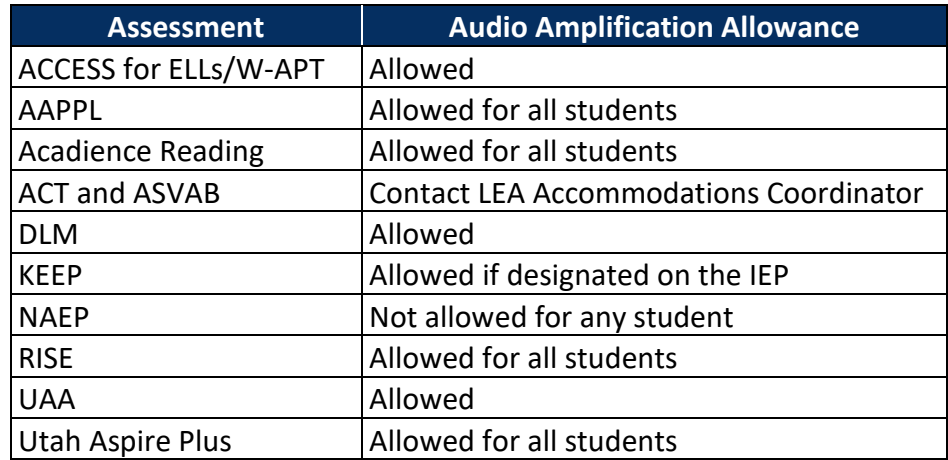

### *Braille/Screen Reader for Students Who Are Blind or Visually Impaired*

Braille is a method of reading a raised dot code with the fingertips. Not all students who are blind or visually impaired read braille fluently or choose braille as their primary mode of reading. Even if they use braille as their primary mode of reading, students should also build skills in using electronic formats, such as audio recordings and synthesized speech.

Tactile graphic images provide graphic information through fingers instead of eyes. Graphic material (e.g., maps, charts, graphs, diagrams, illustrations) is presented in a raised format. Tactile sensitivity (recognizing graphic images through touch) is less discriminating than visual reading, making many diagrams too complicated to understand without significant additional information. Braille and/or

tactile graphics may be used for instruction and assessment. Auditory descriptions of graphics may be available on assessments.

Screen reading software, which includes both text and graphics description for students who are blind or visually impaired, can be used for instruction or assessment. Some screen readers, such as JAWS, are developed for computer users whose vision loss prevents them from seeing screen content. A refreshable braille display or braille terminal is an electro‐mechanical device for displaying braille characters, usually by means of raising dots through holes in a flat surface. Computer users who are blind or visually impaired may use refreshable braille to read text output. Some students may need human assistance to enter responses, which is allowed for students using this accommodation.

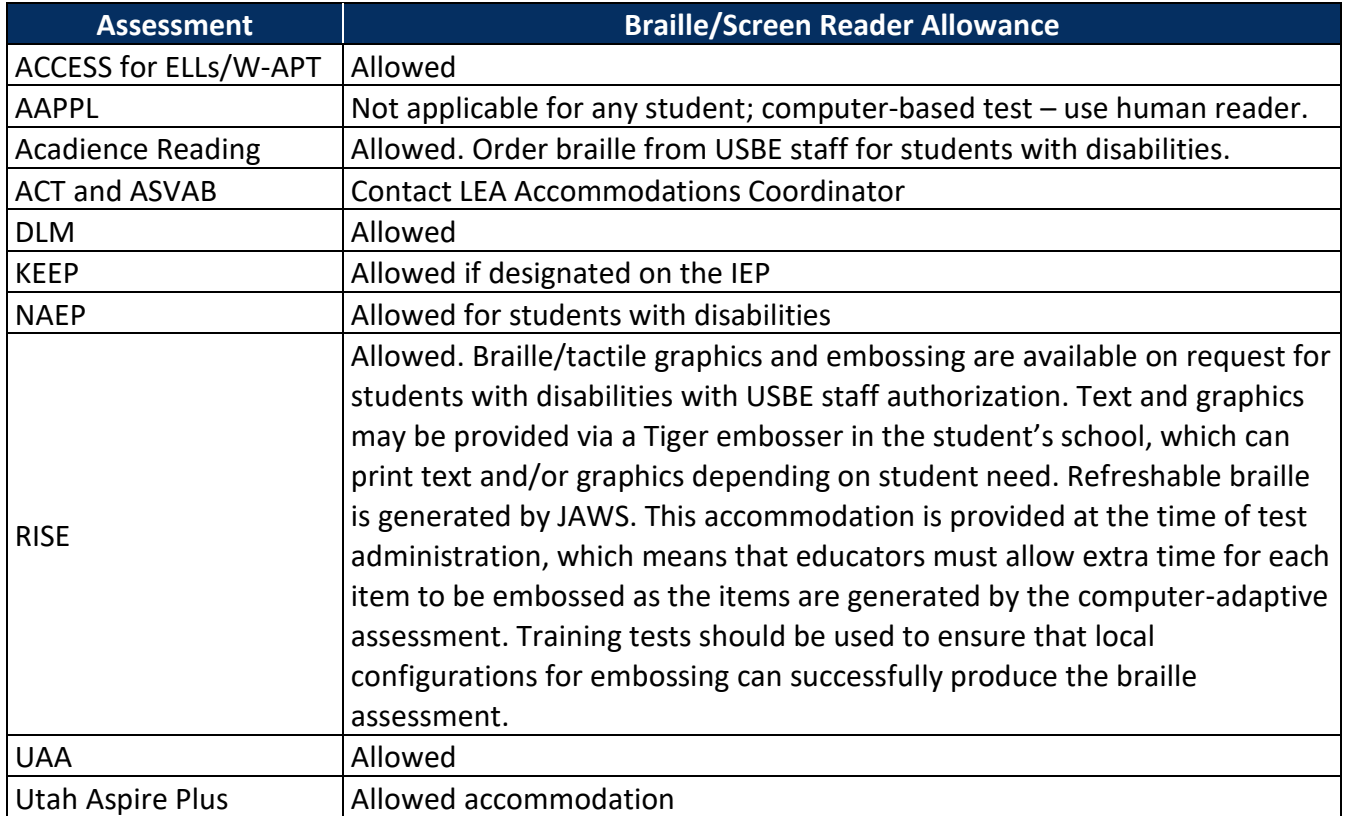

### *Breaks*

Breaks may be given if needed. The administrator of the assessment must monitor the length and timing of breaks so that students do not have opportunity to seek answers to items on the assessment.

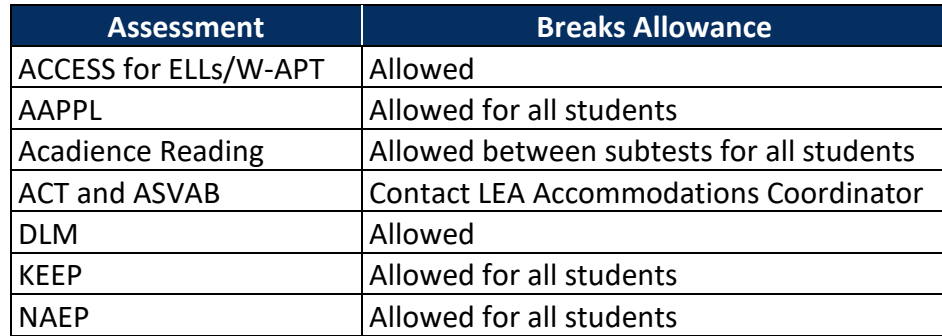

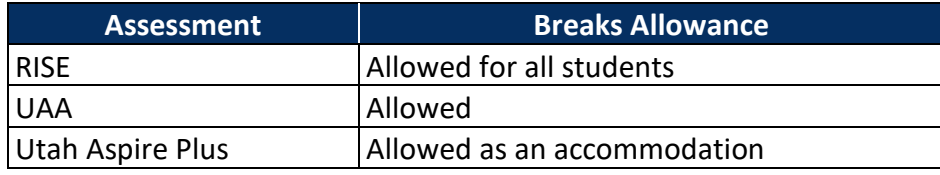

#### *Calculation Devices and Computation Tables*

All students are allowed to use an online calculation device when it is embedded during the allowed segments of a math assessment. Students in grades 7–12 who require a handheld calculation device or printable computation table can be provided that resource during the allowed segment of the math assessment. For students in grade 6, the use of a handheld calculation device or printable computation table is considered an accommodation and may be provided (based on need documented in the IEP) during the allowed segment of the assessment. For students in grades 3–5, the use of a handheld calculation device is not allowed during any segment of the math assessment. If provided, the test must be reported as modified, and the student will receive a score of non-proficient and be considered a non‐participant.

During instruction, it is important to determine whether the use of a calculation device or computation table is a matter of convenience or a necessary accommodation. It is also important to know the goal of instruction and assessment before making decisions about the use of calculation devices or computation tables. In some cases, calculators may be adapted with large keys or voice output (talking calculators). Examples of calculation devices are calculators, slide rules, and abacuses. Examples of computation tables are number lines and multiplication, division, addition, and subtraction charts.

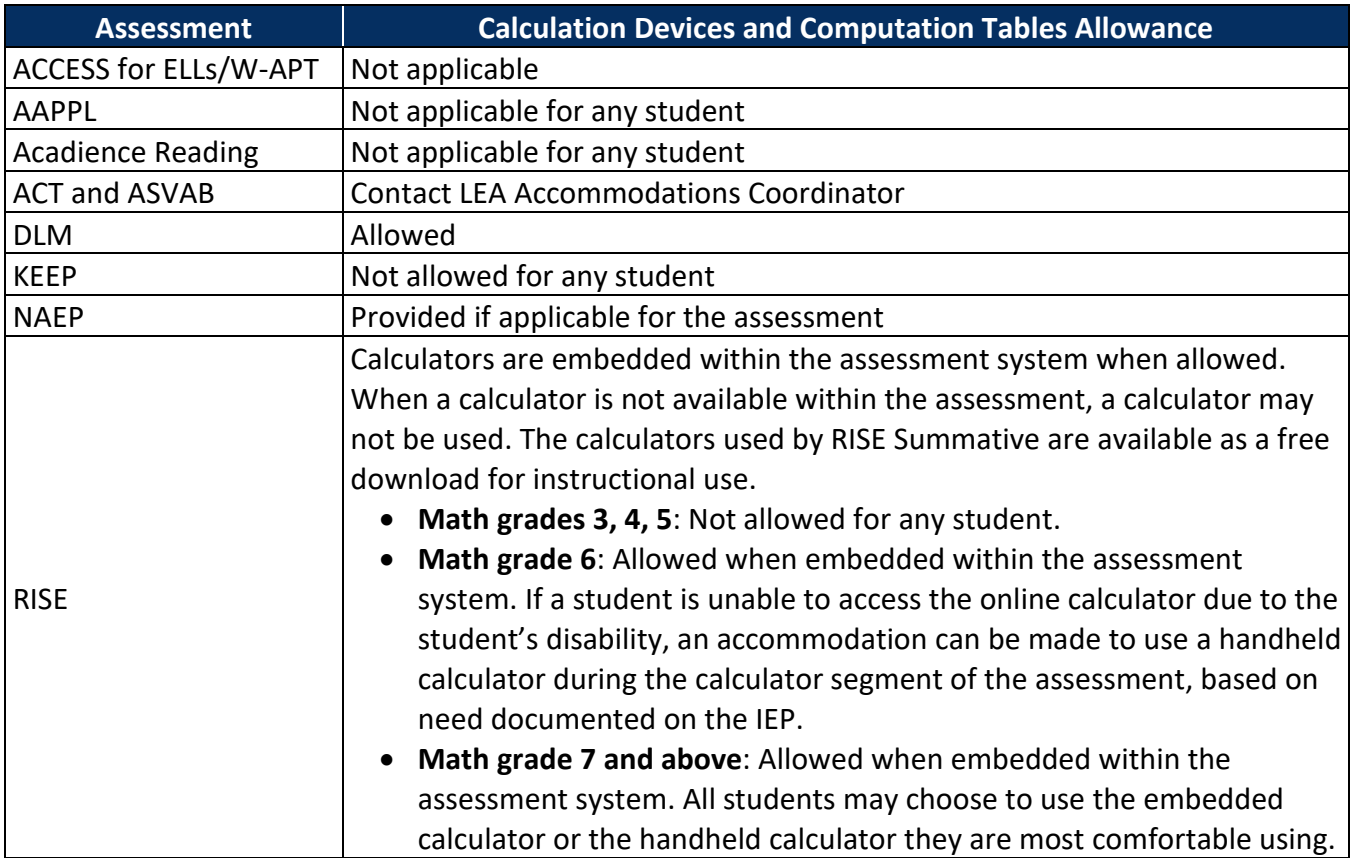

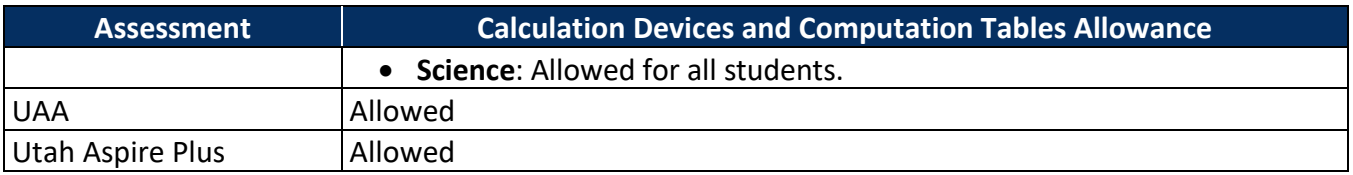

### *Change in the Order of Activities*

Assessments and activities that require focused attention should be scheduled for the time of day when a student is most likely to demonstrate peak performance. To reduce fatigue and increase attention, activities or some tests can be administered over multiple days (e.g., completing a portion each day).

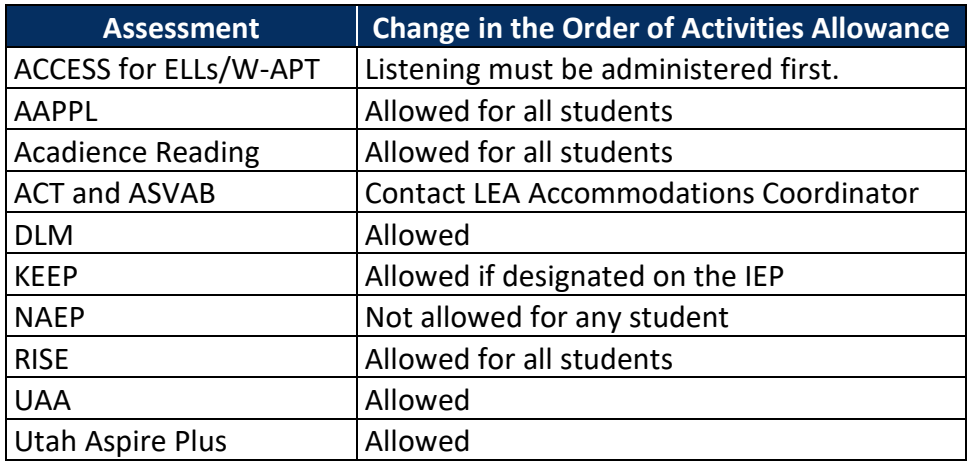

#### *Color Adjustment*

Some students with visual needs are better able to view information through color contrast. Students may alter the contrast in which content is presented via computer. Students may choose the font and background color combinations that help them perceive text‐based content, including reverse contrast, such as white font on a black background. A color overlay changes the color of the entire page or screen. Lines and graphics are not affected by the color changes.

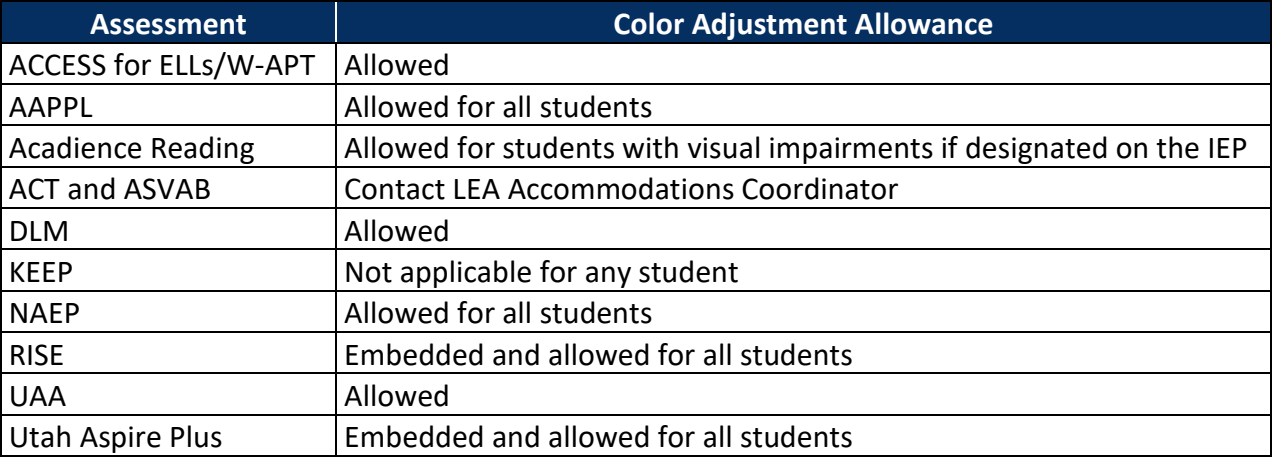

### *Descriptive Audio*

Students may listen to audio descriptions of interactive answer spaces in test questions. This audio is provided in addition to text‐to‐speech as a test setting.

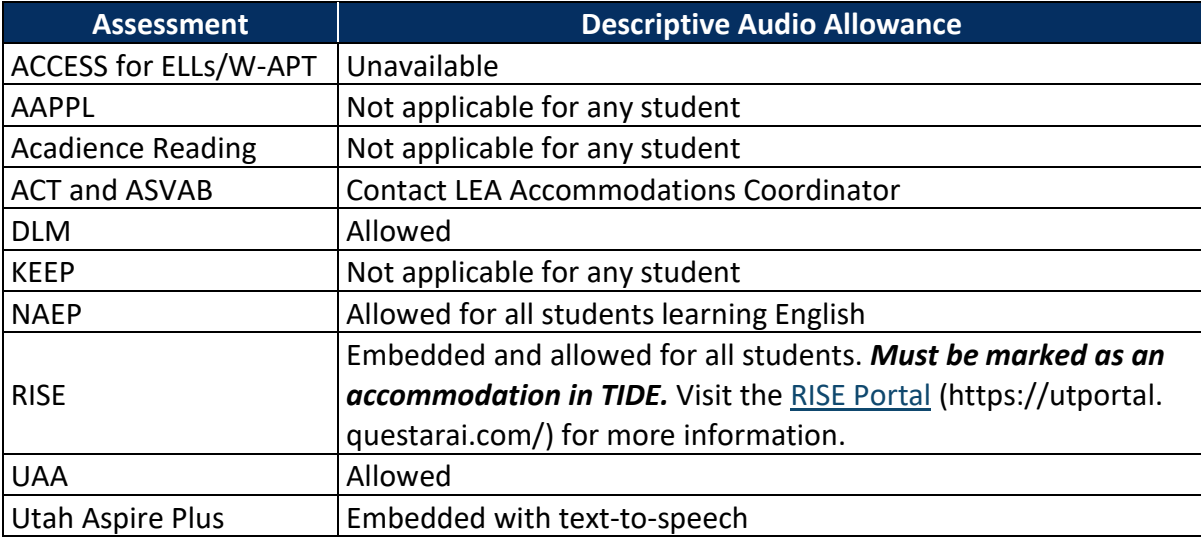

#### *Directions – Oral Translation*

Oral translation of directions involves immediate rendering of directions into a student's native language. Clarification of directions is not allowed on any assessment. ("Directions" refers only to nonitem content that appears at the beginning of the test or between testing sessions. It does not refer to the item's stem, directions for answering a specific question, etc.)

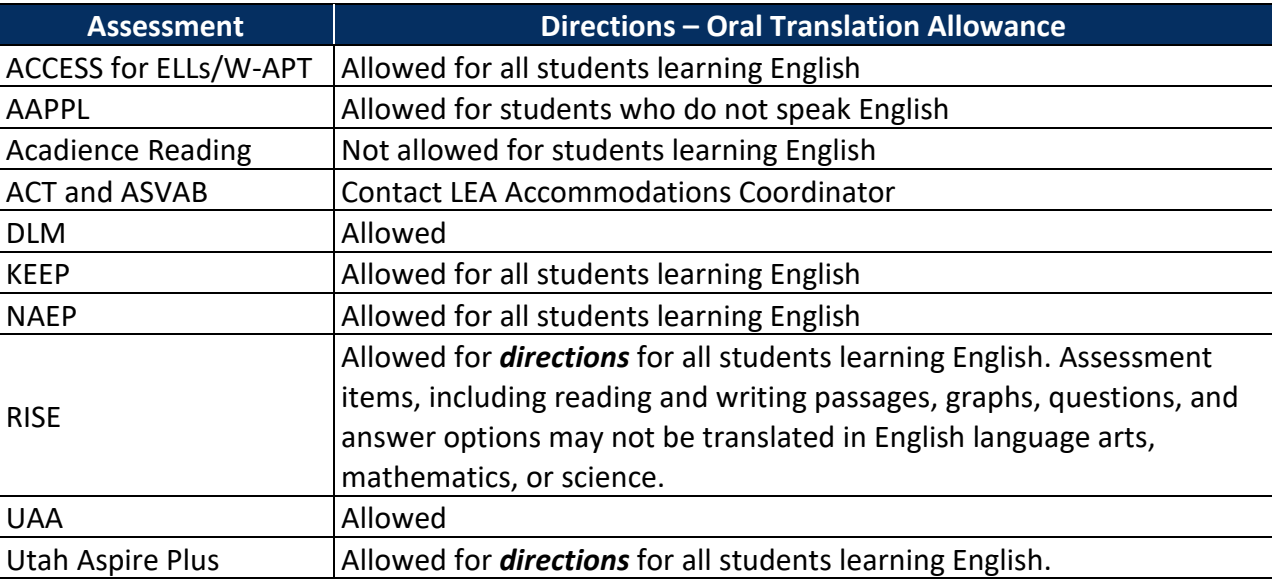

#### *Directions – Reread*

To accurately understand the task a student is being asked to engage in, some students need to have directions reread. Clarification of directions is not allowed on any assessment. ("Directions" refers only to non‐item content that appears at the beginning of the test or between testing sessions. It does not refer to the item's stem, directions for answering a specific question, etc.)

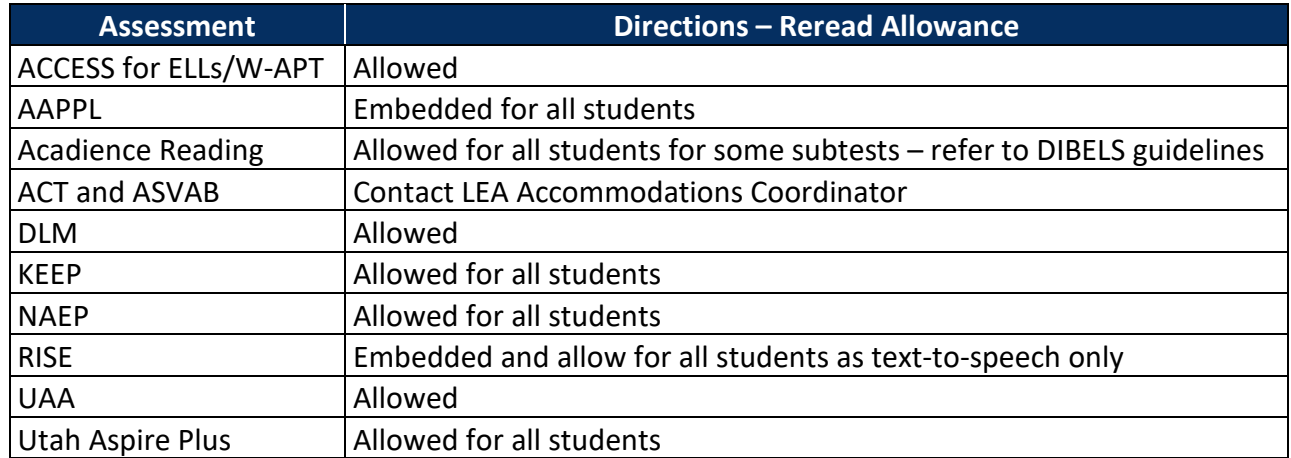

#### *Directions – Signed*

Directions may be signed by a certified interpreter. Clarification of directions is not allowed for any student. ("Directions" refers only to non‐item content that appears at the beginning of the test or between testing sessions. It does not refer to the item's stem, directions for answering a specific question, etc.)

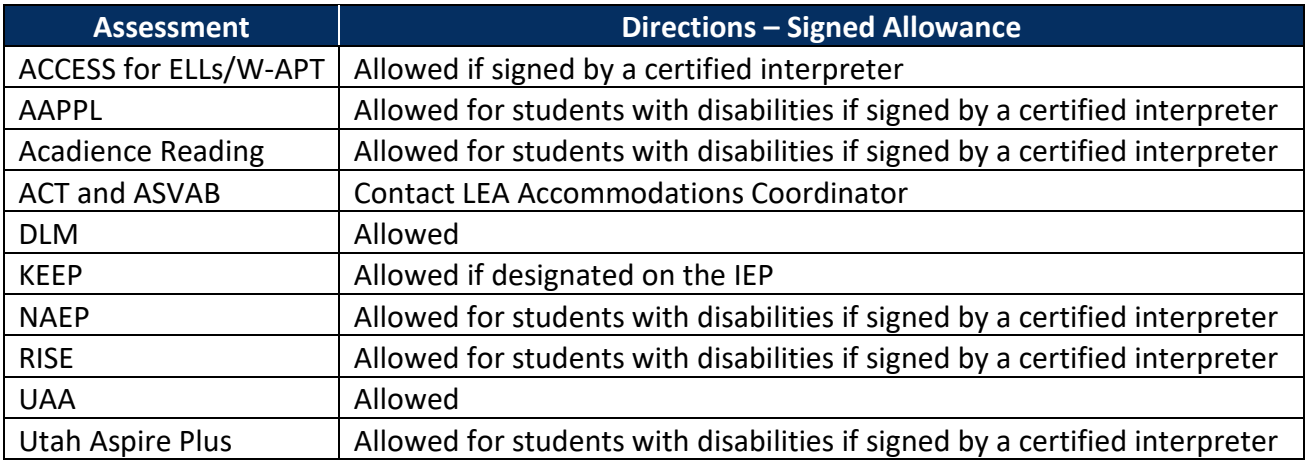

### *Extended Time*

A standard extension may be time and one‐half. This means a student may be allowed 90 minutes to complete a task that normally has a 60‐minute limit. Double time may also be allowed, especially for students who are blind. Decisions should be made on a case‐by‐case basis, keeping in mind the type of assignments, assessments, and activities. **Unlimited time is not appropriate or feasible for any student**. Tests should not take all day. For example, a test designed to take most students one hour should not take any student more than approximately double time, or about two hours. Students who have too much time may lose interest and motivation to do their best work. Sometimes students who request extended time end up not needing it because of the reduction in anxiety of simply knowing that plenty of time is available.

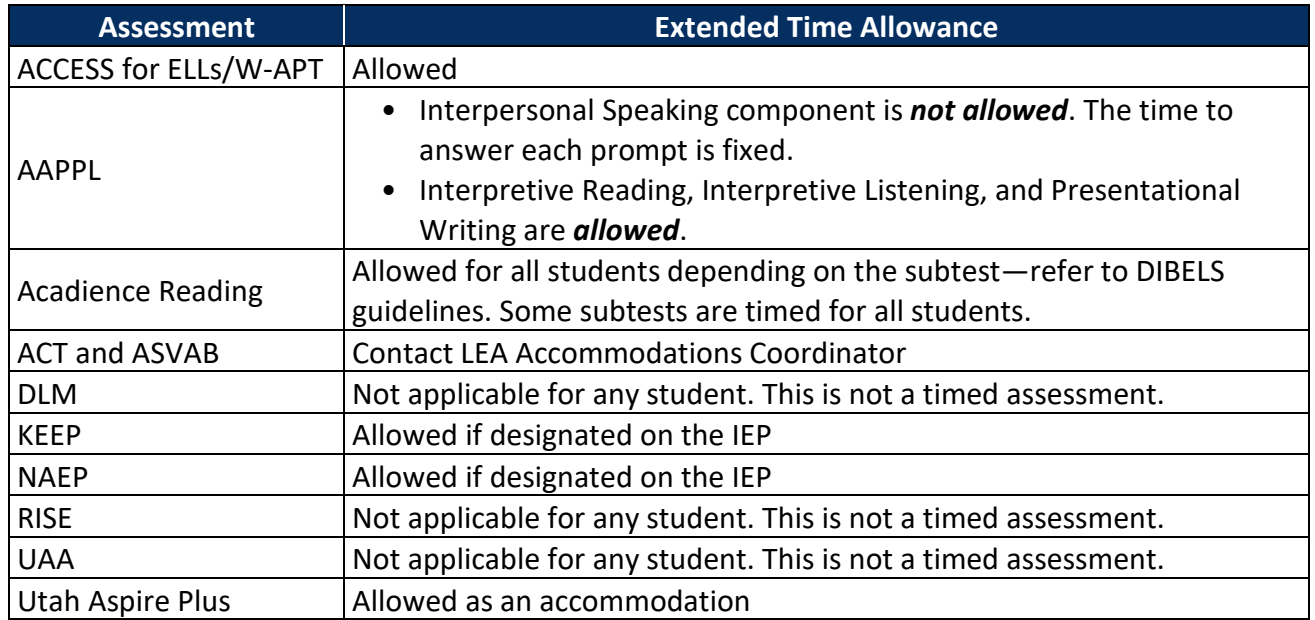

### *Graphic Organizer*

Graphic organizers are tools that use visual symbols to express concepts and ideas, or to convey a meaning. They often depict the relationships between facts, ideas, and/or terms within a specific learning task. Examples of graphic organizers are story maps, concept maps, knowledge maps, advanced organizers, concept diagrams, and Venn diagrams. All students may be provided a blank sheet of paper with which they can create their own graphic organizer, without the aid or prompt of the teacher or proctor during the assessment.

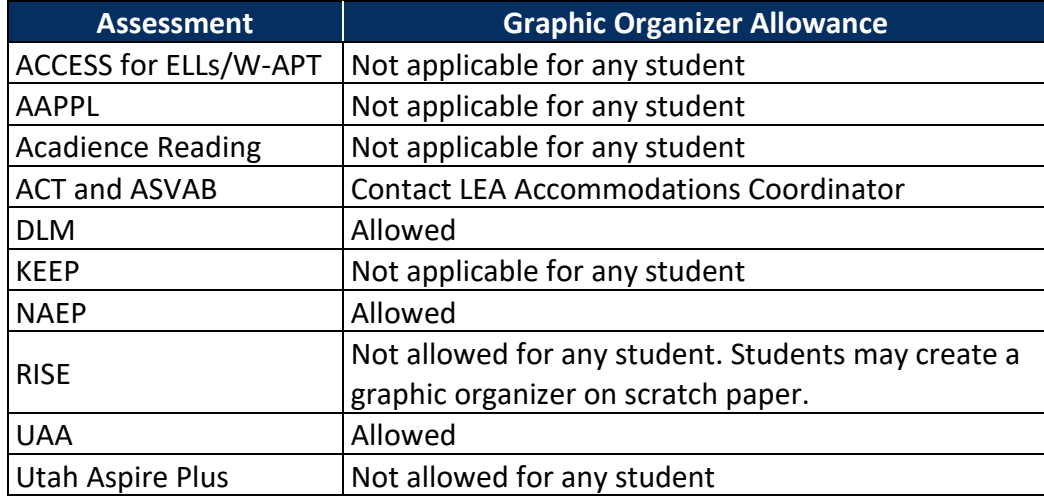

#### *Highlight*

Highlighting, providing visual cues, and using markers, arrows, and stickers, may draw attention to key words or content in instruction. These resources may or may not be applicable or available for assessments.

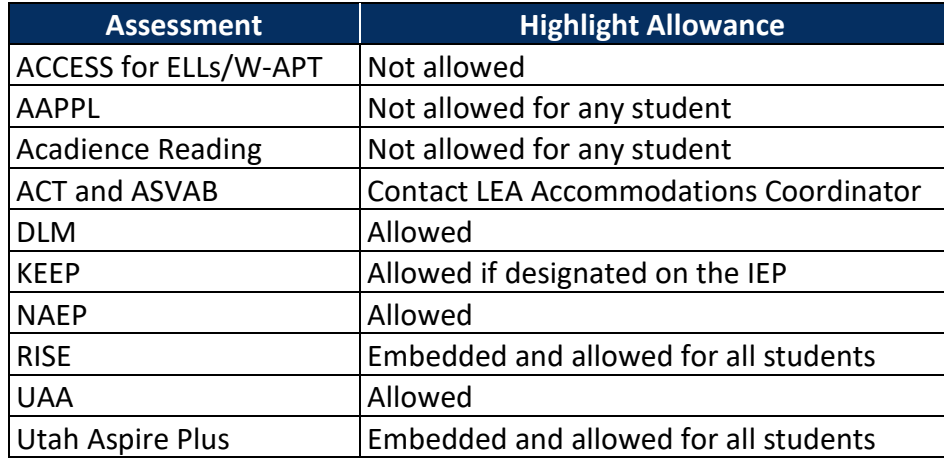

#### *Human Reader*

In a computer‐based environment, text‐to‐speech technology that reads text and describes graphics may replace a human reader. Human read‐aloud of text may or may not be allowed on assessments. If allowed, readers should use even inflection so that the student does not receive any cue from the way the information is read. Human readers may not describe graphics and other symbols, or clarify, elaborate, or provide assistance to students. Familiarity with terminology and symbols specific to the content, especially high school mathematics and science, is necessary for human readers.

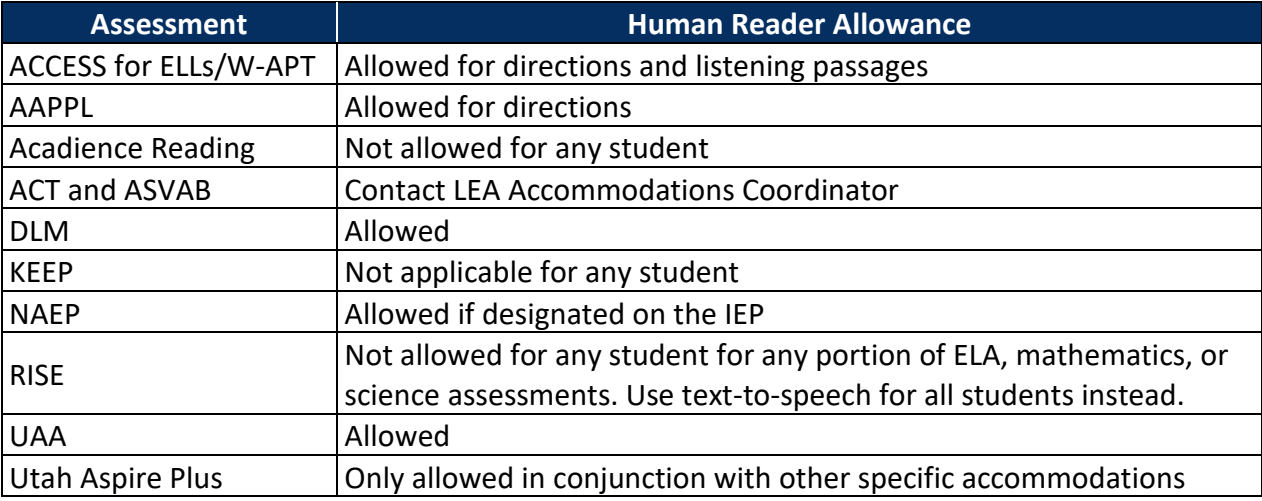

#### *Large Print*

Students with visual impairments or other print disabilities may need assistance viewing content. Access for students with visual needs is typically provided through enlarging content. Large print paper assessments may no longer be needed in computer‐based testing if magnification of the entire screen and/or magnification of select areas is available. Larger monitors may also aid students in computer‐ based assessments. Large‐print editions of instructional materials are required for some students with visual impairments or print disabilities. All text and graphic materials, including labels and captions on pictures, diagrams, maps, charts, exponential numbers, notes, and footnotes, must be presented in at least 18‐point type for students who need large print.

Students, working with their teachers, need to find an optimal print size and determine the smallest print that can still be read (copyright issues may need to be addressed).

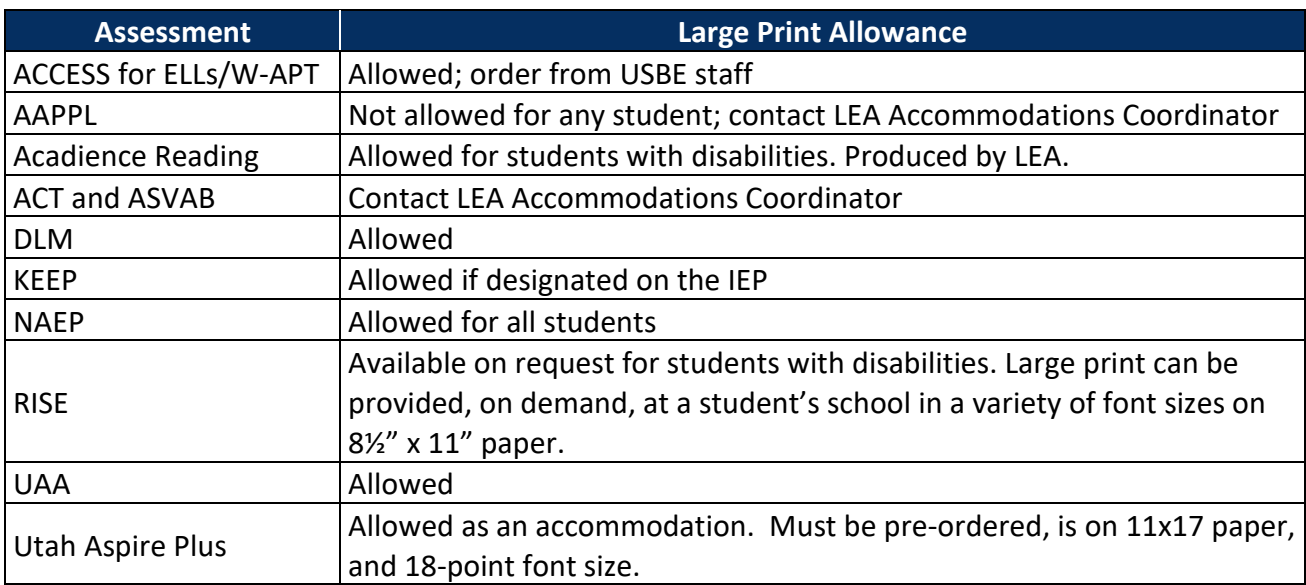

### *Magnification*

Access for students with visual impairments is typically provided through magnifying content. Magnification of the entire screen, including text and graphics, and/or a magnification tool that magnifies only a portion of the screen, may be available on assessments.

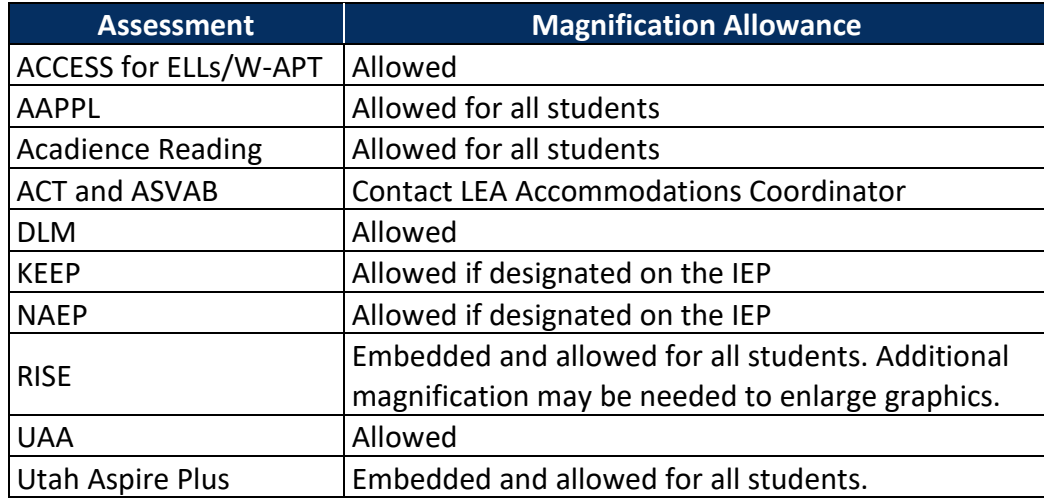

#### *Minimize Distractions*

Some students need help reducing distractions and/or maintaining focus while they are accessing and interacting with information presented during instruction or assessment. A student may wear noise buffers, such as earphones, earplugs, or headphones, to reduce distractions and improve concentration. Study carrels may also be used.

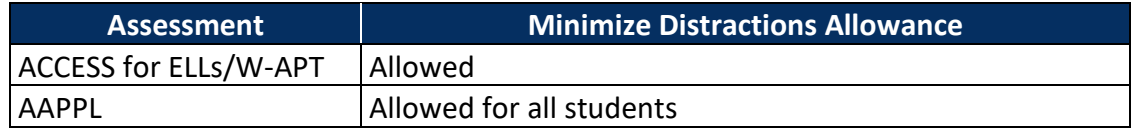

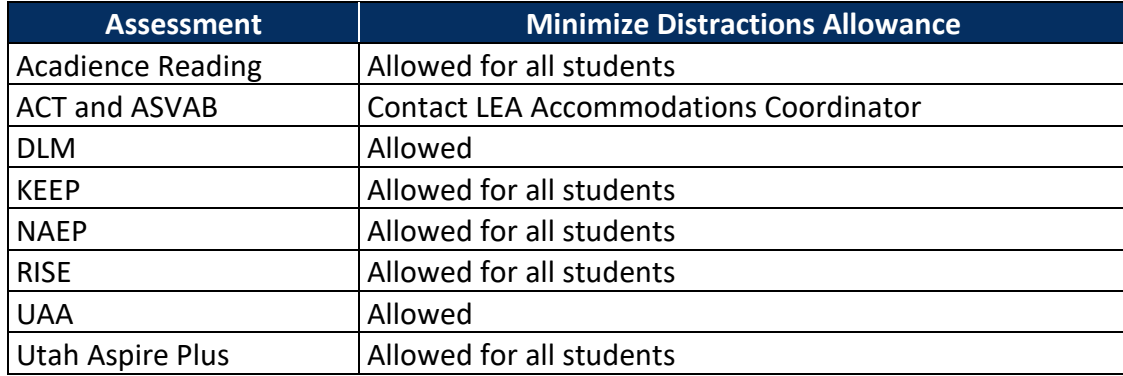

#### *Scratch Paper and Graph Paper*

Students may use **blank** scratch or graph paper without any directions or numbers included. If paper is provided during an assessment, care must be taken not to violate the security of the test. All paper should be collected and destroyed at the end of the assessment.

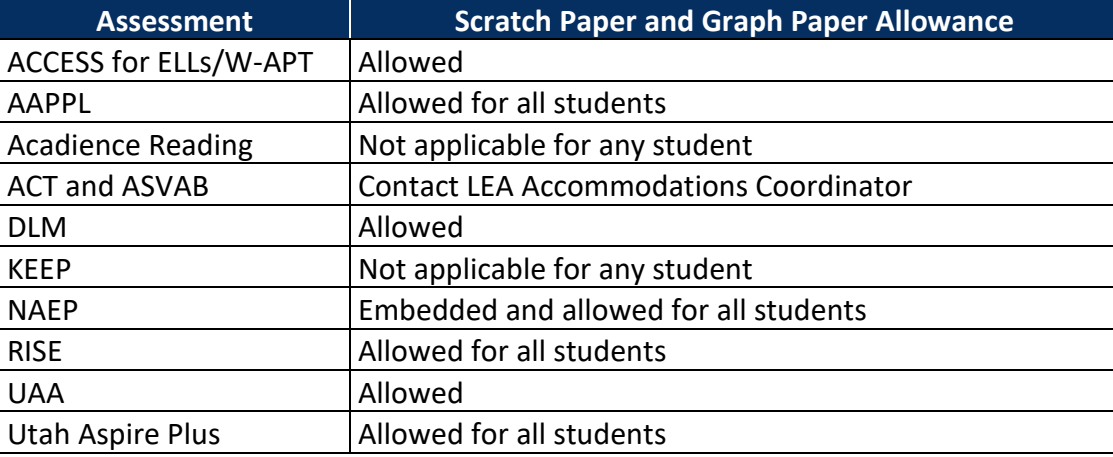

#### *Scribe*

A scribe is a skilled person who has been trained to write/input what a student dictates by an assistive communication device, speech, pointing, or sign language. A scribe may not edit or alter student work in any way and must record word for word exactly what the student has dictated. The student must be able to edit what the scribe has written. Individuals who serve as scribes need to carefully prepare to ensure they know the vocabulary involved and understand the boundaries of the assistance to be provided. The role of the scribe is to write only what is dictated, no more and no less. A student who experiences a debilitating injury just prior to testing that prevents him or her from being able to write may need a scribe. *Scribes must have experience and understanding of how to effectively scribe for a student.* Some students may need human assistance to enter scores, which is allowed for students with this accommodation.

For the RISE assessment, use of Speech-to-Text/Voice-Recognition Software used with assistive technology as a third-party application is allowed. This allows students to use their voice and input devices to the computer, to dictate responses, or give commands (i.e., opening application programs, pulling down menus, and saving work) in place of a human scribe.

Please refer to the USBE Scribe [Guidelines \(https://schools.utah.gov/file/d20bd730-8fdd-4012-a84b-](https://schools.utah.gov/file/d20bd730-8fdd-4012-a84b-4424e487a735)[4424e487a735\)](https://schools.utah.gov/file/d20bd730-8fdd-4012-a84b-4424e487a735) for more information and guidance.

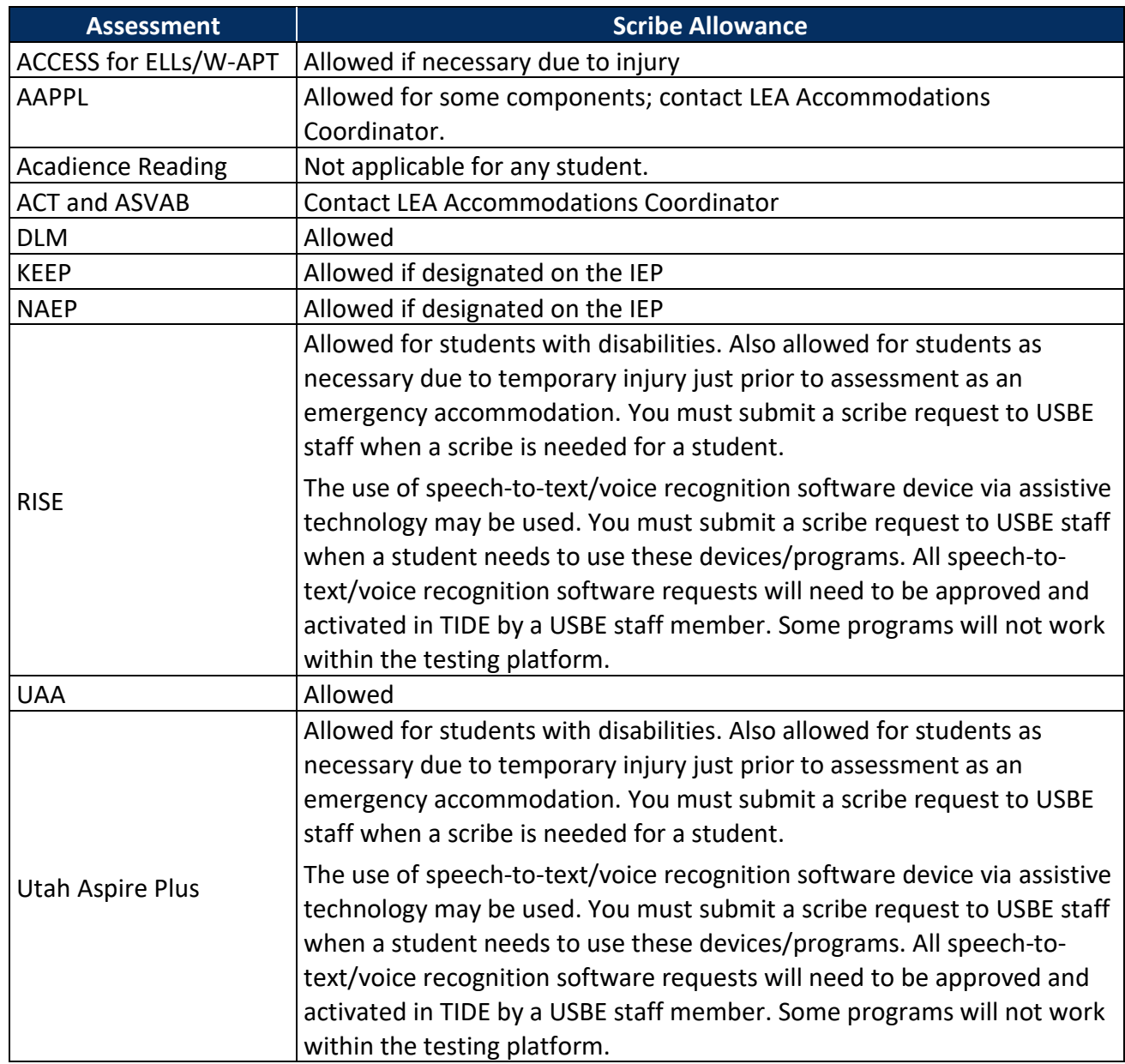

### *Sign Language*

Some students who are deaf or hard of hearing may need assistance accessing text-based instructional or assessment content. Access for these students is typically provided through American Sign Language (ASL).

Please refer to the USBE [Interpreter Guidelines](https://schools.utah.gov/file/9f59c42e-7a71-406a-bbed-580e2b5e2b27) ([https://schools.utah.gov/file/9f59c42e-7a71-406a](https://schools.utah.gov/file/9f59c42e-7a71-406a-bbed-580e2b5e2b27)[bbed-580e2b5e2b27\)](https://schools.utah.gov/file/9f59c42e-7a71-406a-bbed-580e2b5e2b27) for more information and guidance.

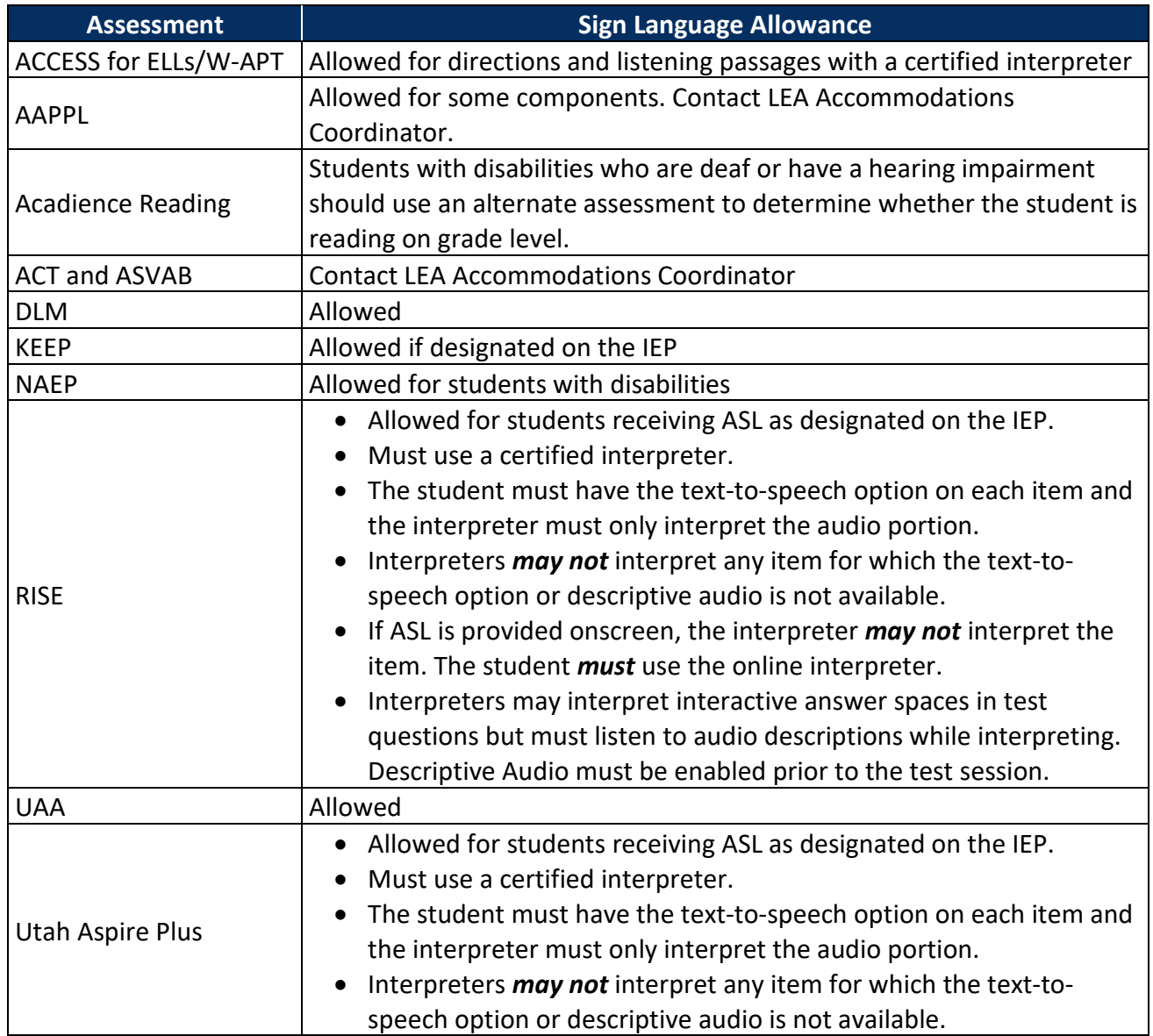

### *Spell Check*

Students who have difficulty producing text due to the speed with which they are able to enter keystrokes, or who have difficulty with language recall, may benefit from spell check or word prediction software for instruction. On assessments, spell check or word prediction may or may not be available, or only available on items where it would not violate the construct of the item. For example, spell check would not be available on writing passages that are assessing spelling.

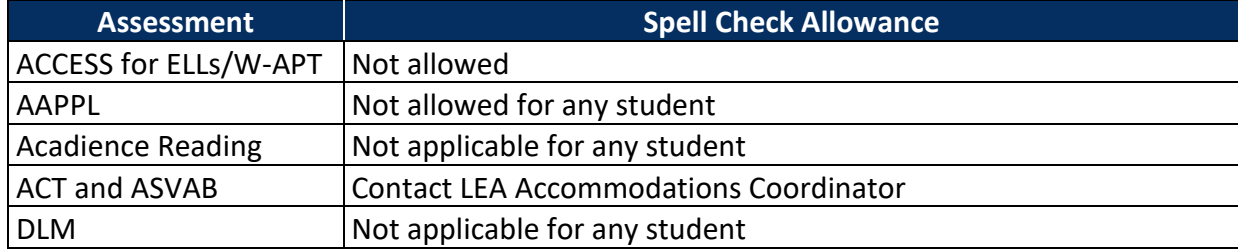

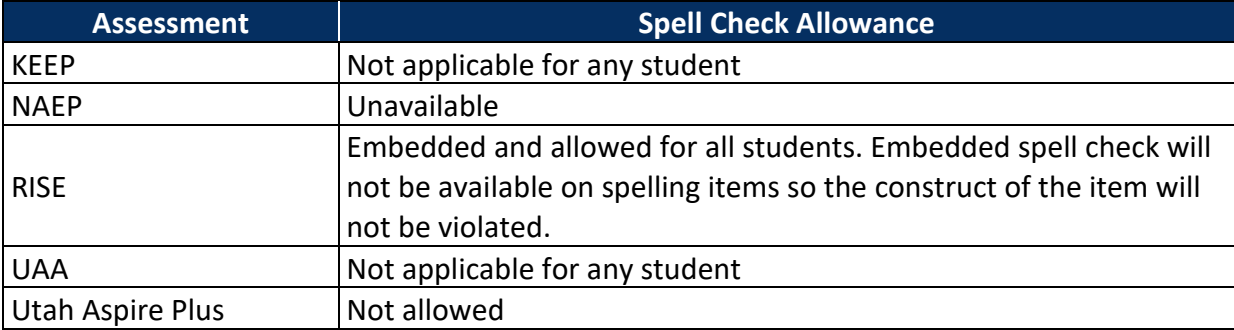

## *Standard Size Paper*

Some students may have a disability that warrants a paper assessment.

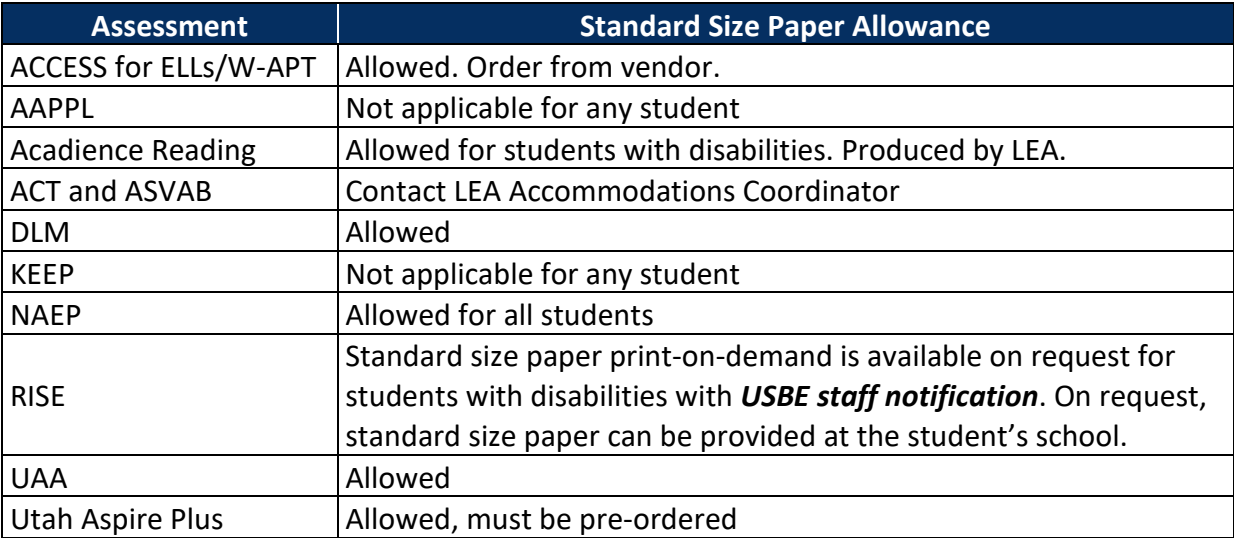

#### *Strikethrough*

Strikethrough functions as an answer eliminator, which allows students to cover and reveal individual answer options.

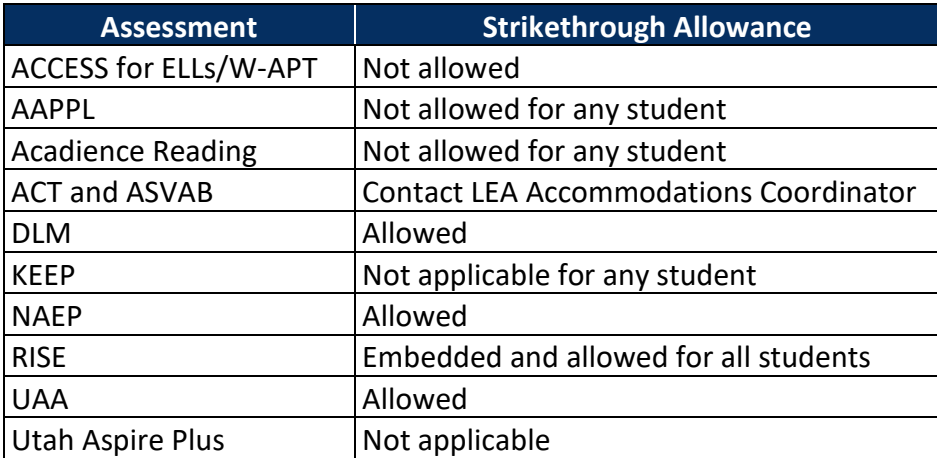

#### *Text*‐*to*‐*Speech*

Computer‐based assessments may have embedded text‐to‐speech that standardizes the way text and graphics are presented. Descriptions of symbols, nomenclature, and other graphics can be provided with text-to-speech. Text-to-speech technology may be provided for an assessment for items where the construct of the item is not violated. For example, text‐to‐speech would not be available on a reading test for reading items because it would violate the construct of the test item.

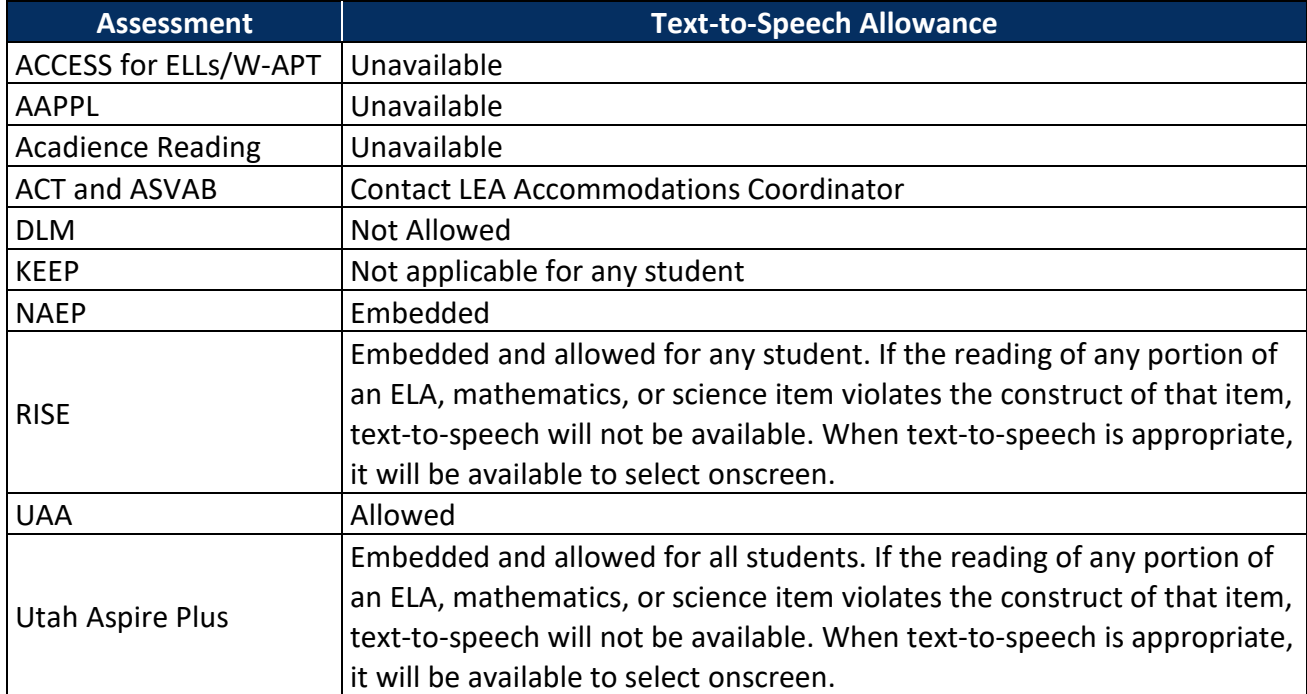

#### *Visual Representation*

Visual Representations are manipulatives such as cubes, tiles, rods, blocks, models, etc. They may be used on all sections of the mathematics assessment *if* they are included in the student's IEP or 504.

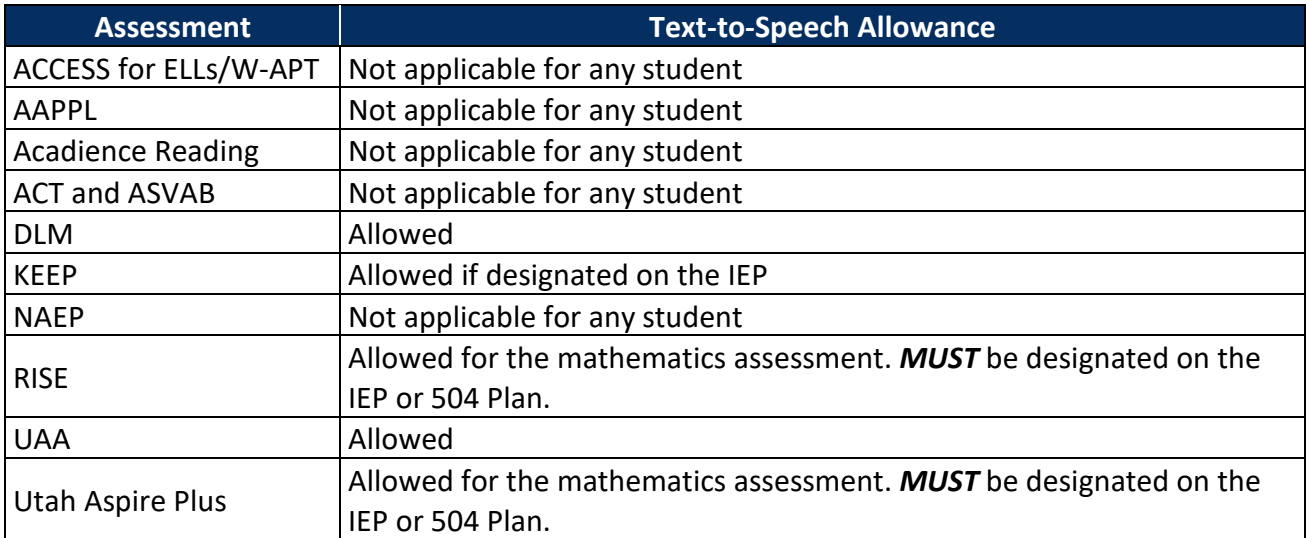

# Selecting Accommodations and Resources for Instruction and Assessment for Individual Students

Effective decision‐making about appropriate accommodations and resources begins with making good instructional decisions. Then, by gathering and reviewing information about the student's disability and present level of performance in relation to the Utah Core and local standards, teachers can make appropriate assessment decisions. The process of making decisions about accommodations and resources is one in which members of the team attempt to "level the playing field" so that students with special needs can participate in the general education curriculum.

## Documenting Accommodations on a Student's IEP

For students with disabilities served under the IDEA, determining appropriate instructional and assessment accommodations and resources should not pose any problems for IEP teams who follow good practices. With information obtained from the required summary of the student's present level of academic achievement and functional performance (PLAAFP), the process of identifying and documenting accommodations and resources should be straightforward. The PLAAFP is a federal requirement in which IEP team members must state "how the child's disability affects the child's involvement and progress in the general education curriculum" (20 U.S.C. Sec. 1414(d)(1)(A)(i)(I)(aa)).

Depending on the design and overall format of a typical IEP, there are potentially three areas in which accommodations can be addressed. Resources may or may not be addressed depending on the needs of the student.

- 1. **Consideration of special factors** (§614(d)(3)(B)). This is where communication and assistive technology supports are considered.
- 2. **Supplementary aids and services** (§§602(33)). This area of the IEP includes "aids, services, and other supports that are provided in regular education classes or other education‐related settings to enable children with disabilities to be educated with non‐disabled children to the maximum extent appropriate . . ."
- 3. **Participation in assessments** (§612(a)(16)). This section of the IEP, the Assessment Addendum, documents accommodations needed to facilitate the participation of students with disabilities in general state and districtwide assessments. IEP teams will designate how individual students will participate in state and district assessments by using specific codes:
	- SA Standard Administration
	- PA Participate with Accommodations
	- PM Participate with Modifications
	- PAA Participate with Alternate Assessment

On the Assessment Addendum, IEP teams will also mark the student's required accommodations for instruction, classroom, district, and statewide assessments.

### Documenting Accommodations on a Student's Section 504 Plan

Section 504 of the Rehabilitation Act of 1973 requires public schools to provide certain accessibility and/or accommodation supports to students with disabilities even if they are not eligible for special education services under IDEA. The definition of a disability under Section 504 is much broader than the definition under IDEA. Generally, most students eligible for services under IDEA are also eligible under Section 504, but not all students eligible under Section 504 are eligible under IDEA.

General accommodations include environmental strategies, organizational strategies, behavioral strategies, presentation strategies, and evaluation methods.

Other students who may receive accommodations based on their 504 Plan include students with:

- Allergies or asthma;
- Attention difficulties;
- Communicable diseases (e.g., hepatitis);
- Drug or alcoholic addictions, if they are not currently using illegal drugs;
- Environmental illnesses; or
- Temporary disabilities from accidents who may need short term hospitalization or homebound recovery.

# Considering Accommodations for ELs with Disabilities or ELs on Section 504 Plans

Team members should consider the intensity of the student's language and disability-related needs. Decisions should be individualized based on these needs. Students with high English language needs and low disability-related needs will require more language-based accommodations than students with high disability‐related needs and low English language needs. Students with high English language needs and high disability‐related needs will benefit from intensive language and disability‐related accommodations and/or resources.

Unlike students with IEPs and 504 Plans, federal law does not mandate that individual language plans be written for each ELS. If individual ELSs require specific accommodations/resources in addition to the appropriate teaching strategies used for ELSs in class, these accommodations and resources should be carefully selected and documented in a manner determined by the LEA.

### Involving Students in Selecting, Using, and Evaluating Accommodations/Resources

It is critical for students with special needs to understand their needs and to learn self‐advocacy strategies for success in school and throughout life. Some students have limited experience expressing personal preferences and advocating for themselves. Speaking out about preferences, particularly in the presence of authority figures, may be a new role for students, one for which they need guidance and feedback. Teachers and other team members can play a key role in working with students to advocate for themselves in the context of selecting, using, and evaluating accommodations.

The more that students are involved in the selection process, the more likely the accommodations and resources will be used, especially as students reach adolescence and their desire to be more independent increases. Students need opportunities to learn which accommodations/resources are most helpful for them. Then they need to learn how to make certain those accommodations/resources are provided in all their classes and wherever they need them outside of school.

# Determining the Consequences of Assessment Accommodations/Resources Use

When selecting accommodations or resources for state assessments with a student, it is important to look at state policies and procedures to determine whether use of an accommodation or resource

results in adverse consequences on a state test (e.g., lowering or not counting a student's score). Assessment accommodations/resources that result in adverse consequences are commonly referred to as modifications, alterations, and nonstandard or unapproved accommodations (Thurlow & Wiener, 2000).

# Questions to Guide Accommodation/Resources Selection

Selecting accommodations and resources for instruction and assessment is the role of a special needs team. Use the questions provided below to guide teams in the selection of appropriate accommodations/resources:

- What are the student's learning strengths and areas for further improvement?
- How do the student's learning needs affect the achievement of grade‐level content standards?
- What specialized instruction (e.g., learning strategies, organizational skills, reading skills) does the student need to achieve grade‐level content standards?
- What accommodations/resources will increase the student's access to instruction and assessment by addressing the student's learning needs and reducing the effect of the student's disability? These may be new accommodations/resources or ones the student is currently using.
- Are there assistive technology products that could help meet the student's learning and assessment needs?
- What accommodations/resources are regularly used by the student during instruction and assessment?
- What are the differences in student performance for assignments and assessments when accommodations/resources are used versus when they are not used?
- What is the student's perception of how well an accommodation/resource worked?
- Are there effective combinations of accommodations/resources?
- What difficulties did the student experience when using accommodations/resources?
- What are the perceptions of parents, teachers, and specialists about how the accommodation/resource worked?
- Should the student continue to use an accommodation/resource, are changes needed, or should the use of the accommodation be discontinued?

Of the accommodations or resources that match the student's needs, consider:

- The student's willingness to learn to use the accommodations/resources.
- Opportunities to learn how to use the accommodations/resources in classroom settings.
- When accommodations/resources can be used on state assessments.

Plan how and when the student will learn to use each new accommodation or resource. Be sure to give the student ample of time to learn to use instructional and assessment accommodations or resources before an assessment takes place. Ongoing evaluation and improvement of the student's use of accommodations and resources is critical.

In the case that a student will use an accommodation or resource differently in assessment than the way they use it during their day to day instructional accommodation (such as using a human scribe in

place of speech-to-text because the students software/device does not infiltrate the testing platform) the student should have time to practice using that accommodation or resource prior to the test day.

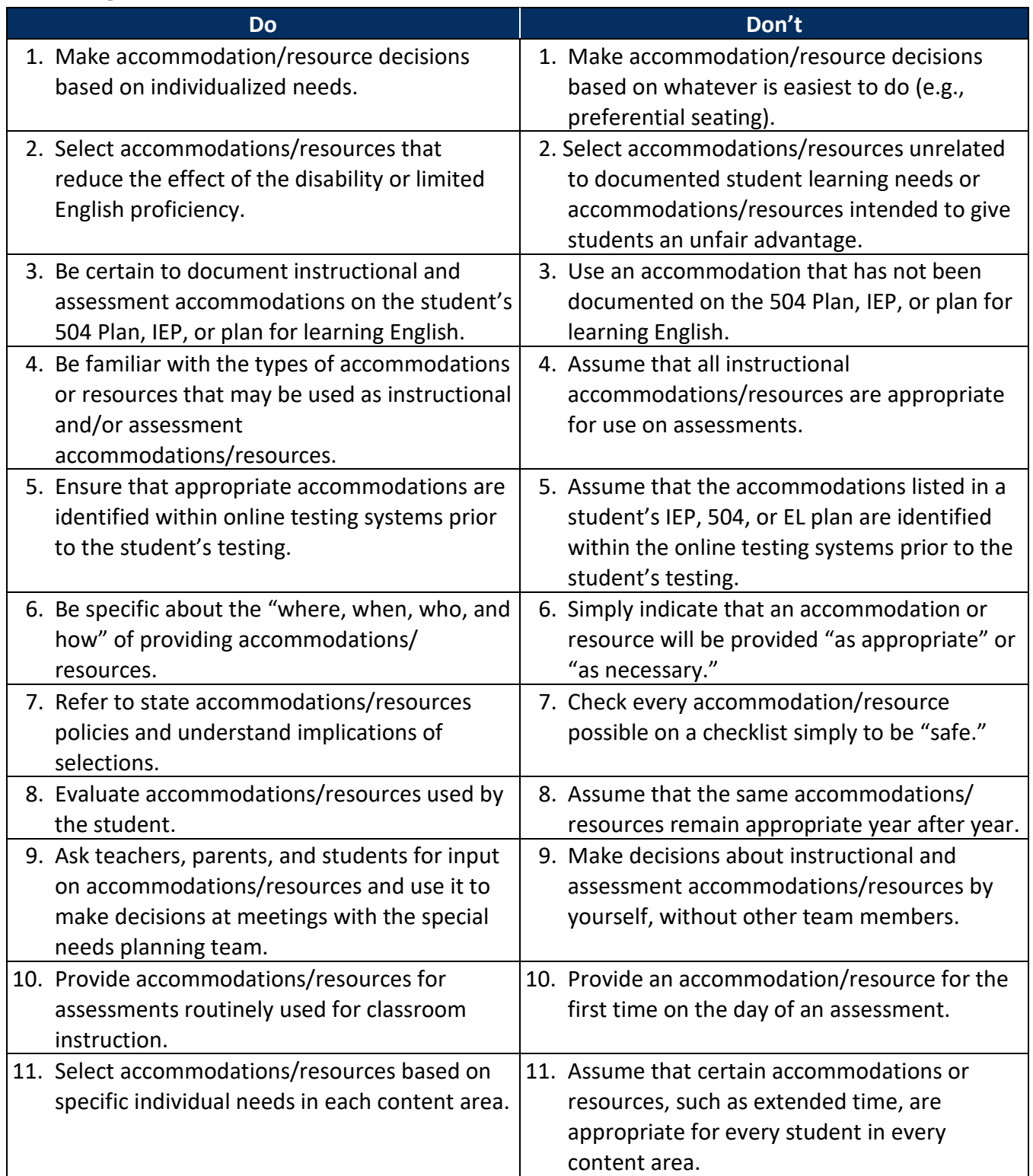

### Selecting Accommodations and Resources: Do's and Don'ts

# **Implementation of Accommodations and Resources During Instruction and Assessment**

# Accommodations/Resources During Instruction

The student must be provided with the selected accommodations/resources during instructional periods that necessitate their use. An accommodation/resource should not be used for the first-time during assessments. Students should have an opportunity to use technology that is the same as or similar to the technology used on the assessment, which may be increased through the use of training tests.

# Accommodations/Resources During Assessment Planning for Test Day

Once decisions have been made about providing accommodations/resources to meet individual student needs, the logistics of providing the actual accommodations or resources during state and LEA assessments must be mapped out. Some accommodations must be coordinated with the USBE staff in advance. It is not uncommon for members of the team to be given the responsibility for arranging, coordinating, and providing assessment accommodations and resources for all students who may need them. Thus, it is essential for all team members to know and understand the requirements and consequences of LEA and state assessments, including the use of accommodations and resources. It is important to monitor the provision of accommodations and resources during testing to ensure that accommodations and resources are delivered appropriately, and that technology is working as it should.

Prior to the day of a test, be certain the test administrator and proctors know what accommodations and resources each student will be using and how to administer them properly. Staff members administering accommodations and resources, such as reading to a student or writing student responses, must adhere to specific guidelines so that student scores are valid.

# Administering Assessments, Accommodations, and Resources

State and local laws and policies specify practices to assure test security and the standardized and ethical administration of assessments. See the [USBE Standard](https://schools.utah.gov/assessment?mid=1104&tid=5) Test Administration and Testing Ethics [Policy](https://schools.utah.gov/assessment?mid=1104&tid=5) ([https://schools.utah.gov/assessment?mid=1104&tid=5\)](https://schools.utah.gov/assessment?mid=1104&tid=5) for more information. Test administrators, proctors, and all staff members involved in test administration must adhere to these policies. It is required that test administrators and others involved in assessments:

- Take appropriate security precautions before, during, and after the administration of the assessment.
- Ensure that appropriate accommodations are identified within online testing systems prior to testing students.
- Understand the procedures needed to administer the assessment prior to administration. For example, what procedures are required to set up the administration of accommodations and resources within a computer‐based testing system?
- Administer standardized assessments according to prescribed procedures and conditions and notify appropriate persons if any nonstandard or delimiting conditions occur.
- Avoid any conditions in the conduct of the assessment that might invalidate the results.
- Provide for and document all reasonable and allowable accommodations and resources for the administration of the assessment to students with special needs.
- Avoid actions or conditions that would permit or encourage individuals or groups to receive scores that misrepresent their actual knowledge, skills or abilities.

Failure to adhere to these practices may constitute an ethics violation, test irregularity, or a breach of test security, and must be reported and investigated according to state and LEA testing policies.

# Ethical Testing Practices

Ethical testing practices must be maintained during the administration of a test. Unethical testing practices relate to inappropriate interactions between test administrators and students taking the test. Unethical practices include changing the content by paraphrasing or offering additional information, coaching students during testing, editing student responses, or giving clues in any way. Educators and school employees who serve as standardized assessment administrators that administer and/or proctor tests shall participate in annual ethics training provided by the local LEA and are accountable for ethically administering tests. (For additional information, see the [USBE Standard Test](https://schools.utah.gov/assessment?mid=1104&tid=5)  [Administration and Testing Ethics Policy](https://schools.utah.gov/assessment?mid=1104&tid=5) [[https://schools.utah.gov/assessment?mid=1104&tid=5\].](https://schools.utah.gov/assessment?mid=1104&tid=5%5D))

## **Standardization**

Standardization refers to adherence to uniform administration procedures and conditions during an assessment. Standardization is an essential feature of educational assessments and is necessary to produce comparable information about student learning. Strict adherence to guidelines detailing instructions and procedures for the administration of accommodations is necessary to ensure test results reflect actual student learning.

### Test Security

Test security involves maintaining the confidentiality of test questions and answers and is critical to ensure the integrity and validity of a test. Test security can become an issue when accessible test formats are used (e.g., braille, large print) or when someone other than the student is allowed to see the test (e.g., interpreter, reader, or scribe). In order to ensure test security and confidentiality, test administrators need to:

- 1. Keep testing materials in a secure place and control computer access to prevent unauthorized access.
- 2. Keep all test content confidential and refrain from sharing information with or revealing test content to anyone for both paper‐based and computer‐based assessments.
- 3. All test materials are to be organized and returned to the School Testing Coordinator, as appropriate. Educators and test administrators may not preview test content prior to the assessment.
- 4. All by-products of student testing are collected and protected between and after testing sessions, and securely destroyed as appropriate. This includes notes, outlines, graphic organizers, student drafts, etc.

# **Evaluating and Improving Accommodation and Resource Use**

Accommodations and resources must be selected based on the individual student's needs and must be used consistently for instruction and assessment. Data on the use and impact of accommodations and resources during assessments may reveal questionable patterns of accommodations/resources use, as well as support the continued use of some accommodations/resources or the rethinking of others. Examination of the data may also indicate areas in which special needs planning teams and test administrators need additional training and support.

Observations conducted during test administration and talking with test administrators and students after testing sessions will likely yield data that can be used to analyze accommodation/resource information at the student, school, or LEA level. Accommodation/resource information can be analyzed in different ways. Following are questions designed to guide data analysis at the school or LEA level and the student level.

# Questions to Guide Evaluation of Accommodations Use at the School or LEA Level

- 1. Are policies to ensure ethical testing practices, the standardized administration of assessments, and test security practices followed before, during, and after the day of the test?
- 2. Are there procedures in place to ensure test administration procedures are not compromised with the provision of accommodations or resources?
- 3. Are students receiving accommodations/resources as documented in their IEP, 504, or EL plans?
- 4. Are there procedures in place to ensure that test administrators adhere to directions for the implementation of accommodations/resources?
- 5. How many students with special needs are receiving accommodations/resources?
- 6. What types of accommodations or resources are provided, and are some used more than others?

## Questions to Guide Evaluation of Accommodations/Resource Use at the Student Level

- 1. What accommodations/resources are used by the student during instruction and assessment?
- 2. What are the results of classroom assignments and assessments when accommodations/resources are used versus when accommodations/resources are not used? If a student did not meet the expected level of performance, is it due to not having access to the necessary instruction, not receiving the accommodations/resources, or using inappropriate or ineffective accommodations/resources?
- 3. What is the student's perception of how well the accommodation/resource worked?
- 4. What combinations of accommodations/resources seem to be effective?
- 5. What are the difficulties encountered in the use of accommodations/resources?
- 6. What are the perceptions of teachers and others about how the accommodation/resource appears to be working?

These questions can be used to evaluate the accommodations/resources used at the school or LEA level and the student level. School- and LEA‐level questions can be addressed by a committee responsible for continuous improvement efforts, while the student‐level questions need to be considered by the special needs planning team. It is critical to stress that evaluation is not the

responsibility of just one individual. The entire special needs planning team should contribute to the information‐gathering and decision‐making processes.

# Post‐Secondary Implications

College and career readiness are important educational outcomes for all students. As students with special needs plan for their transition to post-secondary settings, it is important for teams to have documented use of effective accommodations and resources so students can continue to advocate for their use, as needed, in their college and career settings. Colleges and universities may allow fewer accommodations/resources than are available in public K–12 education settings, so it is important for students to document their need to use accommodations and resources. This may also be true for students who transition into vocational and other workplace settings.

# **APPENDICES**

# **Appendix A: Accommodation/Resource Use in the Classroom**

*Use this chart to track different aspects of how a student uses an accommodation or resource in your classroom. This will help inform decision*‐*making on assessment accommodations and resources.*

Student Date

What accommodation(s) and/or resource(s) does the student use in the classroom? List them under "Accommodation(s) and/or Resource(s)" in the chart. Then answer the questions in the chart. Accommodations for instruction and assessment must be included in the plan for student with special needs; resources may be included but are optional.

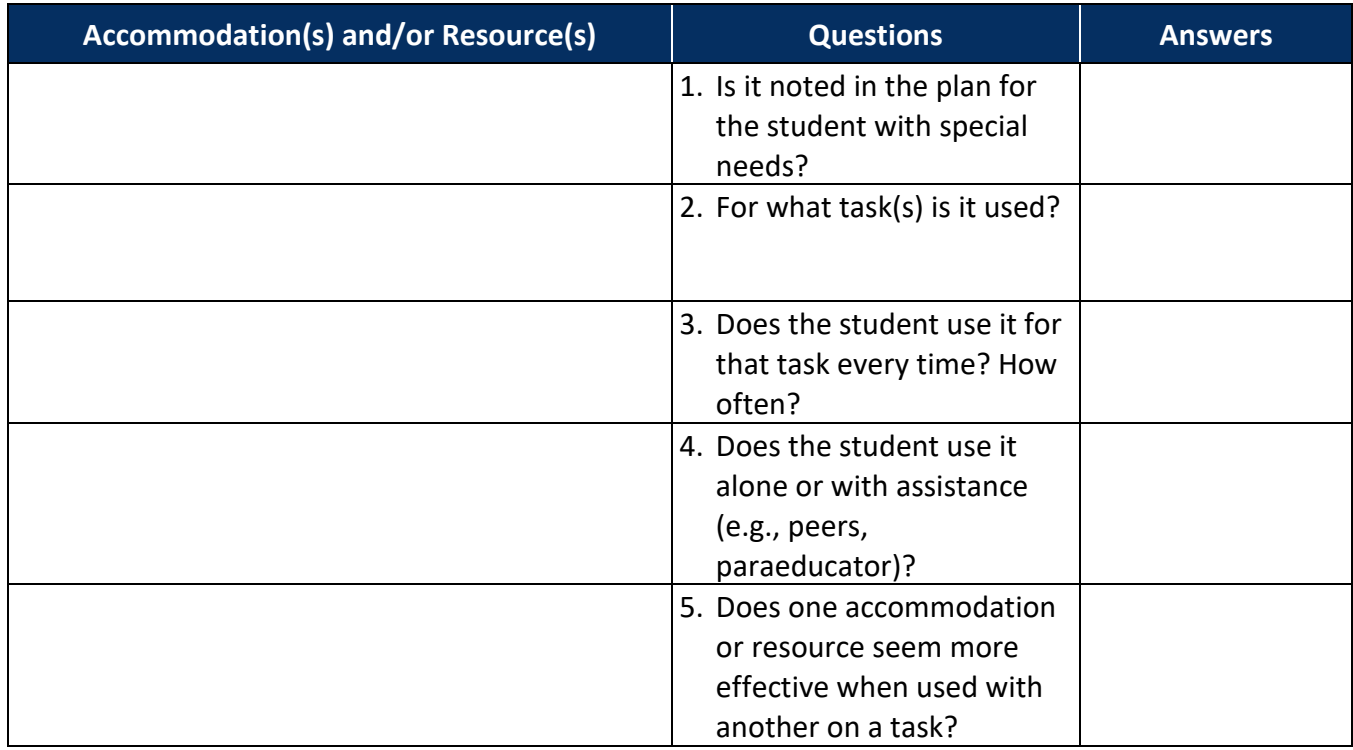

# **Appendix B: Participation Criteria for DLM/UAA**

The DLM Alternate Assessment will be used to assess students with severe cognitive disabilities in ELA and math. The UAA will continue to be administered in science. Mark agreement with the following criteria to determine whether a student is eligible to participate in alternate assessments. Include documentation for each in the plan for the student with special needs.

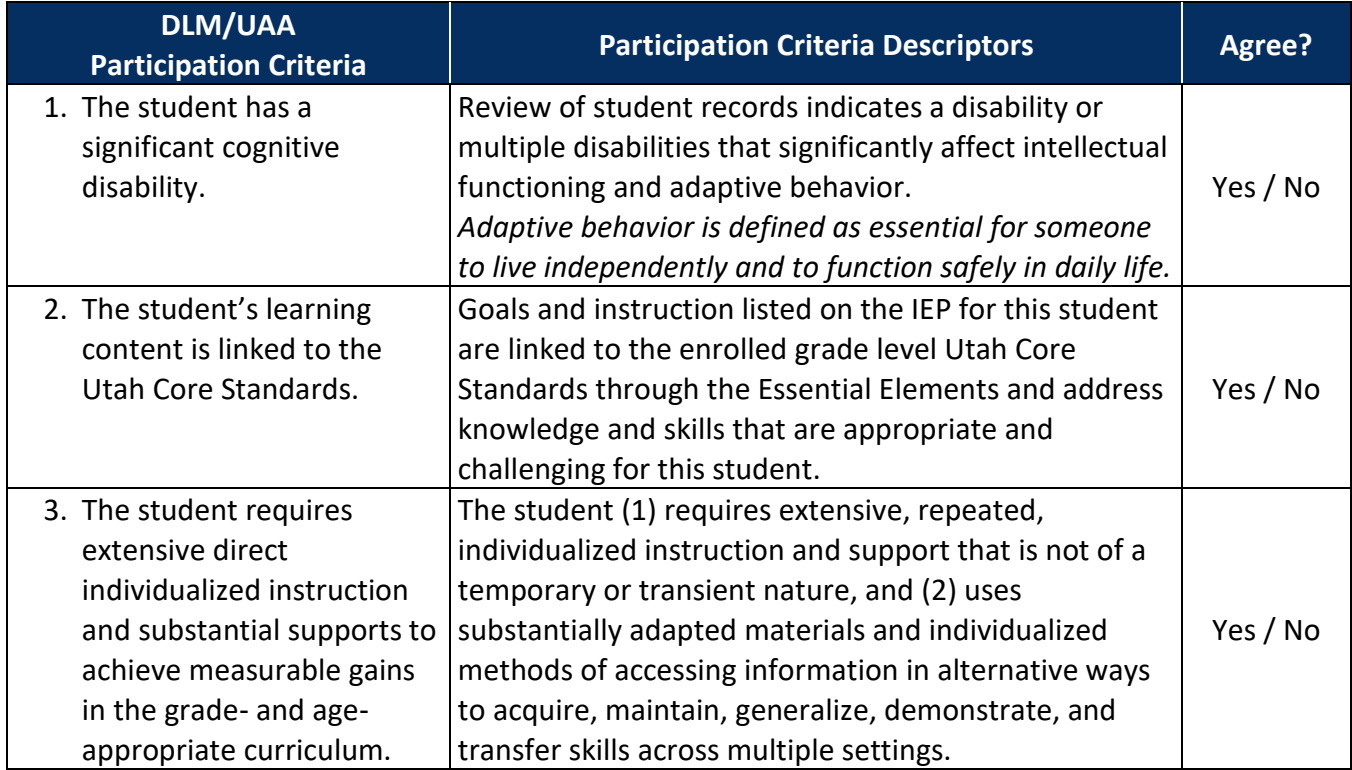

**The student is eligible to participate in the DLM/UAA Alternate Assessments if** *all responses* **above are marked "yes."** In addition, evidence for the decision for participating in the DLM/UAA Alternate Assessments is **not based** on:

- 1. A disability category or label.
- 2. Poor attendance or extended absences.
- 3. Native language/social/cultural or economic differences.
- 4. Expected poor performance on the general education assessment.
- 5. Academic and other services the student receives.
- 6. Educational environment or instructional setting.
- 7. Percent of time receiving special education.
- 8. English language acquisition level.
- 9. Low reading level/achievement level.
- 10. Anticipated student's disruptive behavior.
- 11. Impact of student scores on accountability system.
- 12. Administrator decision.
- 13. Anticipated emotional duress.
- 14. Need for accommodations (e.g., assistive technology/augmentative and alternative communication) to participate in assessment process.

# **Appendix C: After**‐**Assessment Accommodation and/or Resource Questions**

*Use this form after an assessment to interview a student about the accommodation(s) and/or resource(s) provided and used—whether it was useful and whether it should be used again. Also note any adjustments or difficulties experienced by the student either in how the accommodation and/or resource was administered or in using the accommodation and/or resource during the assessment.*

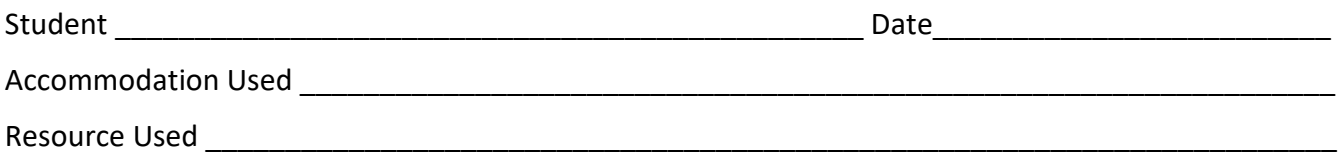

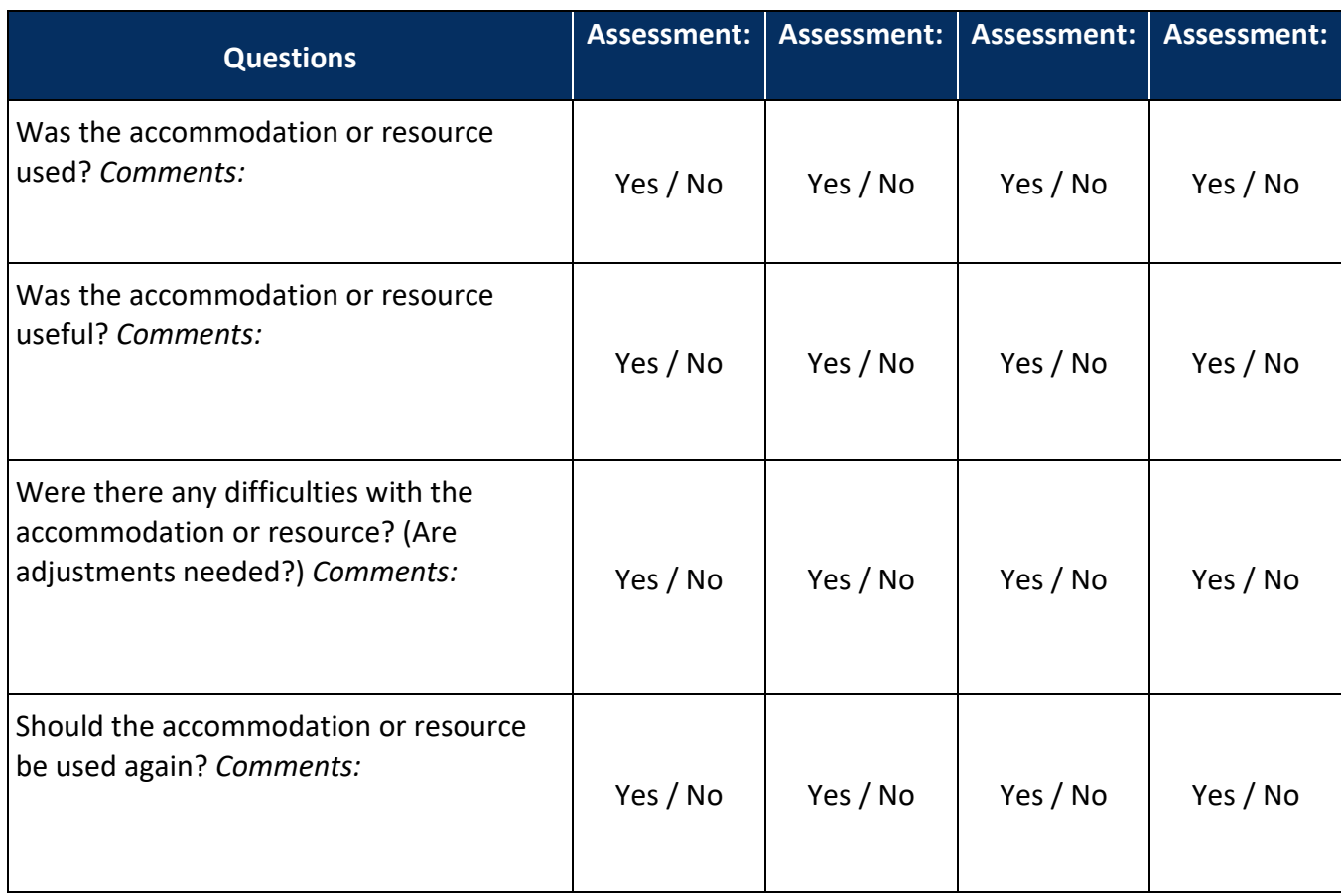

Student signature and the student signature

# **Appendix D: Assessment Accommodations and/or Resources Plan**

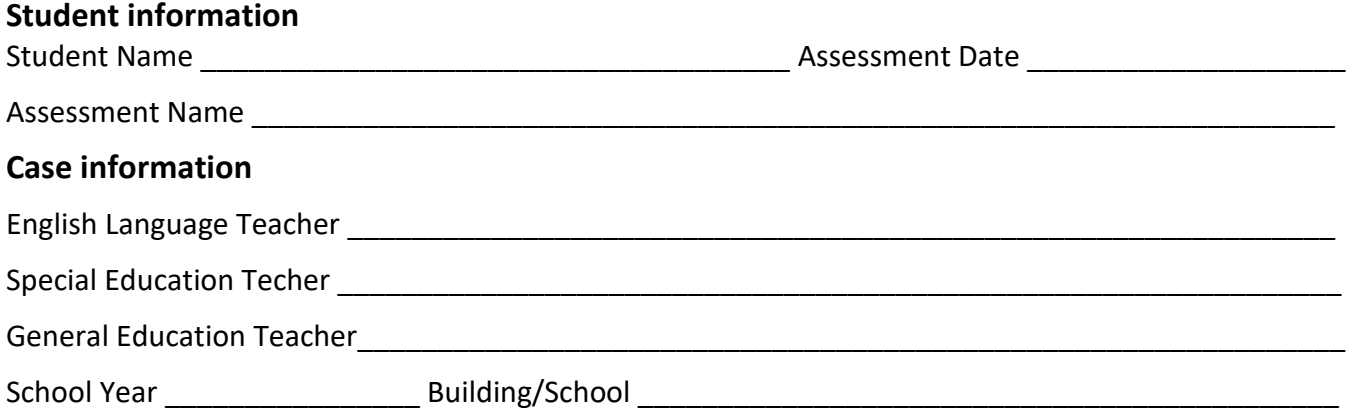

#### **Assessment accommodations/resources that the student needs for this assessment and date arranged**

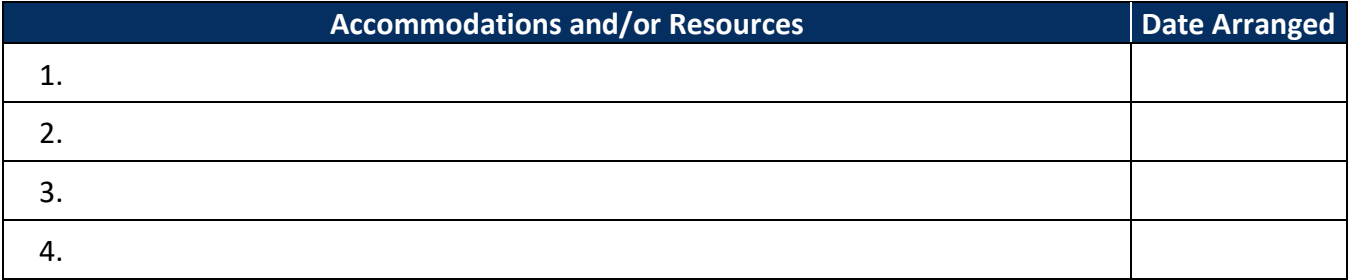

#### Comments

#### **Person responsible for arranging accommodations and/or resources and due date**

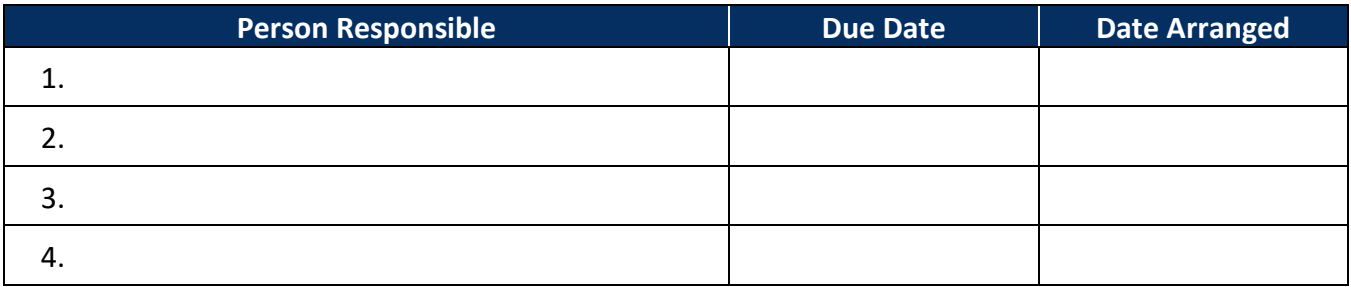

Participants in this process (signatures)

Adapted from Scheiber, B., & Talpers, J. (1985). *Campus Access for Learning Disabled Students: A Comprehensive Guide*. Pittsburgh: Association for Children and Adults with Learning Disabilities.

# **Appendix E: Logistics Planning Checklist**

*Directions: This logistics planning checklist can be used in the planning and implementation of assessment accommodations and/or resources for an individual student. Use the checklist by indicating Y (Yes), N (No), or N/A (Not Applicable) for each statement.* 

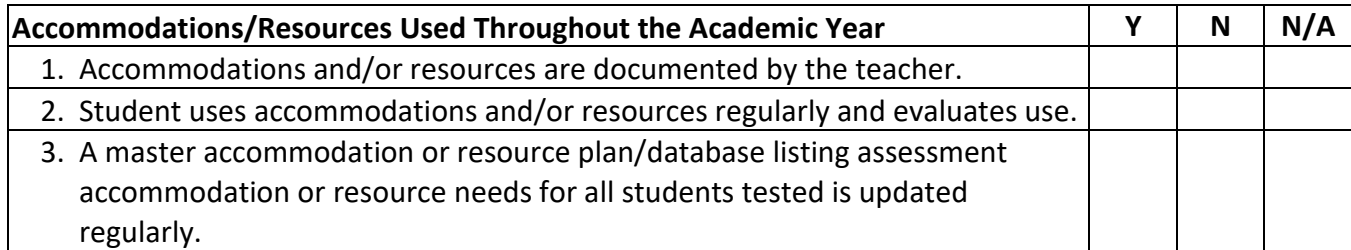

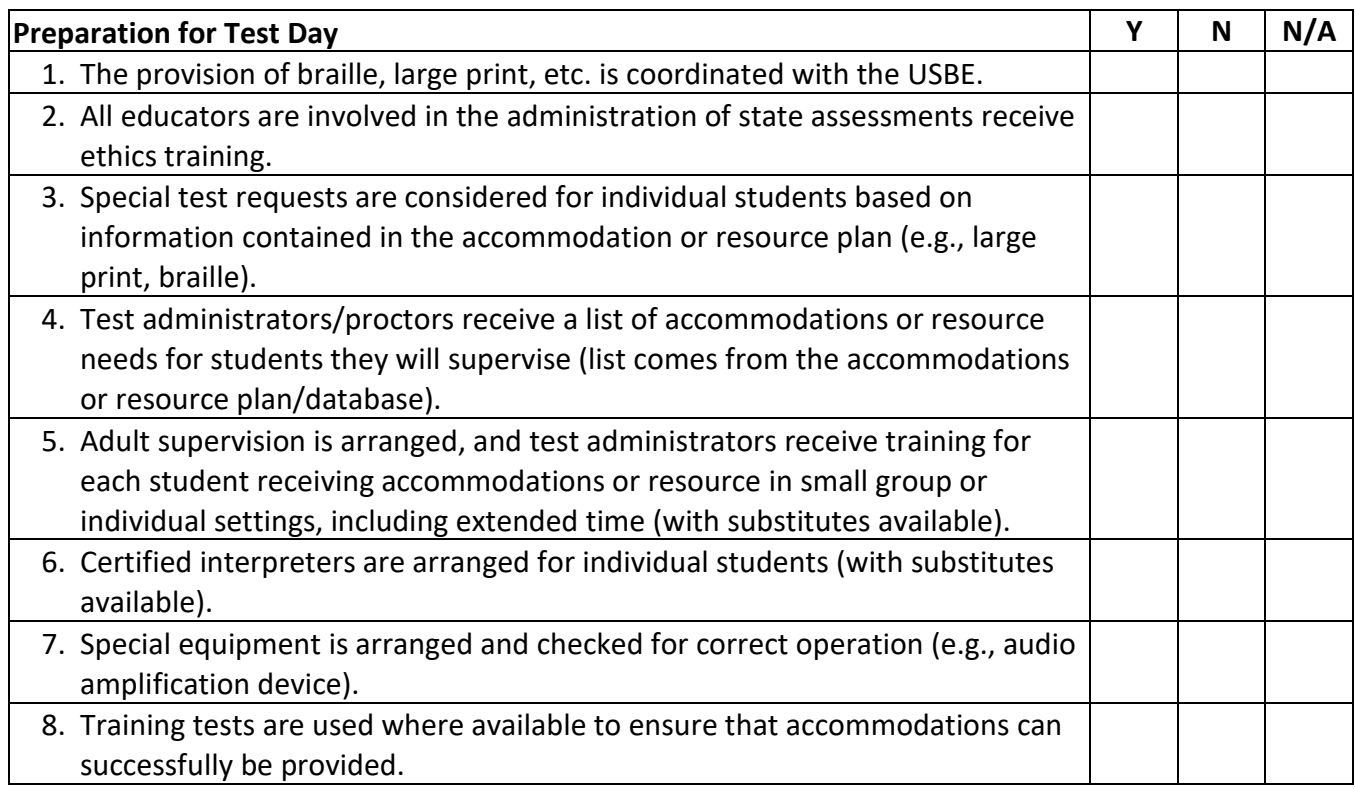

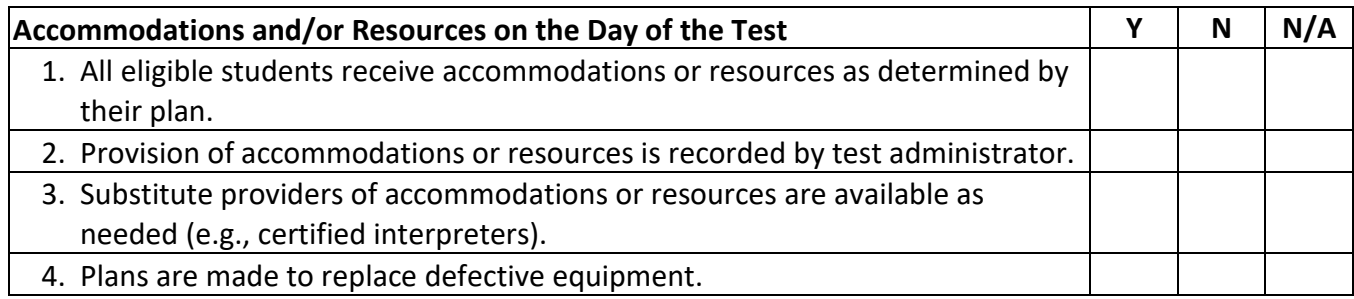

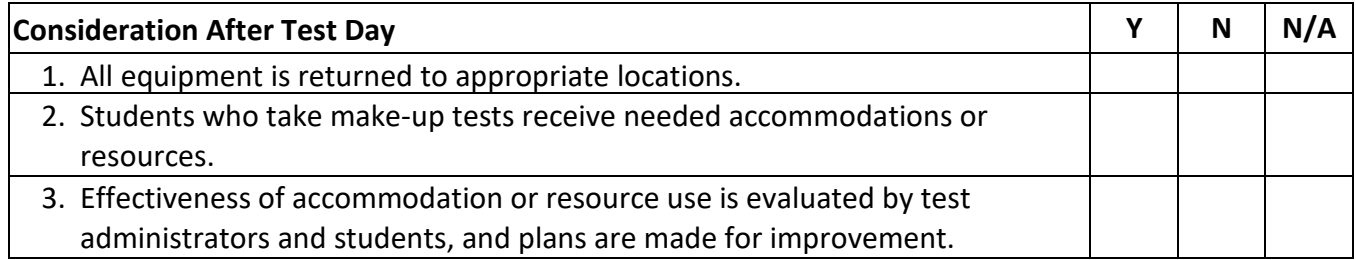

# **Appendix F: Accommodations/Resources Journal for Students**

One way to keep track of what accommodations/resources work for students with special needs is to support the student in keeping a journal. The journal lets the student be "in charge" and could be kept up to date through regular consultation with the student's teachers and/or other staff members. This journal can assist the students with special needs planning team to more comprehensively determine which accommodations and/or resources the student will benefit from. Information for the student to kept track of in a journal could consist of:

- 1. Accommodations and/or resources used by the student in the classroom and on tests
- 2. Test and assignment results when accommodations and/or resources are used and not used
- 3. The student's perception of how well the accommodation and/or resource "works"
- 4. Effective combinations of accommodations and/or resources
- 5. Difficulties of accommodation and/or resource use
- 6. Perceptions of teachers and others about how the accommodation and/or resource appears to be working

#### *In the spaces provided below, design and organize the use of an accommodations and/or resource journal for one of your students by answering the following questions.*

1. What would you include as headings for the journal?

2. When would the student make entries in the journal, and what types of support would the student need to make these entries?

3. With whom would the student share journal entries, and when would it be done?

# **Appendix G: Identifying Roles and Responsibilities**

*This activity can be completed in small groups. Complete the columns below and discuss roles and responsibilities in the provision of standards*‐*based education to students with special needs.*

1. Your role as you see it.

2. The role of other colleagues as you see them.

Adapted from *Delaware Accommodation Activity Sheets*, Delaware Department of Education.

Discussion Issues:

- 1. Is your role clear in the provision of standards‐based education to students with special needs?
- 2. What appear to be similarities and differences between perceived roles and responsibilities of the students with special needs team?
- 3. To what extent does collaboration among the 504, IEP, or students learning English team occur in your building or LEA? What are some of the barriers or obstacles?
- 4. Are your boundaries clear? What are you doing now that you feel may be "out of your jurisdiction?"
- 5. What are some opportunities or barriers that can either facilitate or hinder future opportunities for collaboration between general, English language/bilingual, and special education teachers?

# **Appendix H: Accommodation and Resources Criteria for ELSs with Disabilities and ELSs on Section 504 Plans**

*Use this form to determine whether the student is eligible for instruction and assessment accommodations and/or resources.*

Student \_\_\_\_\_\_\_\_\_\_\_\_\_\_\_\_\_\_\_\_\_\_\_\_\_\_\_\_\_\_\_\_\_\_\_\_\_\_\_\_\_\_\_\_\_\_\_\_\_Date \_\_\_\_\_\_\_\_\_\_\_\_\_\_\_\_\_\_\_\_\_\_\_

Person Filling out the Form **Example 2018** and the set of the set of the set of the set of the set of the set of the set of the set of the set of the set of the set of the set of the set of the set of the set of the set of

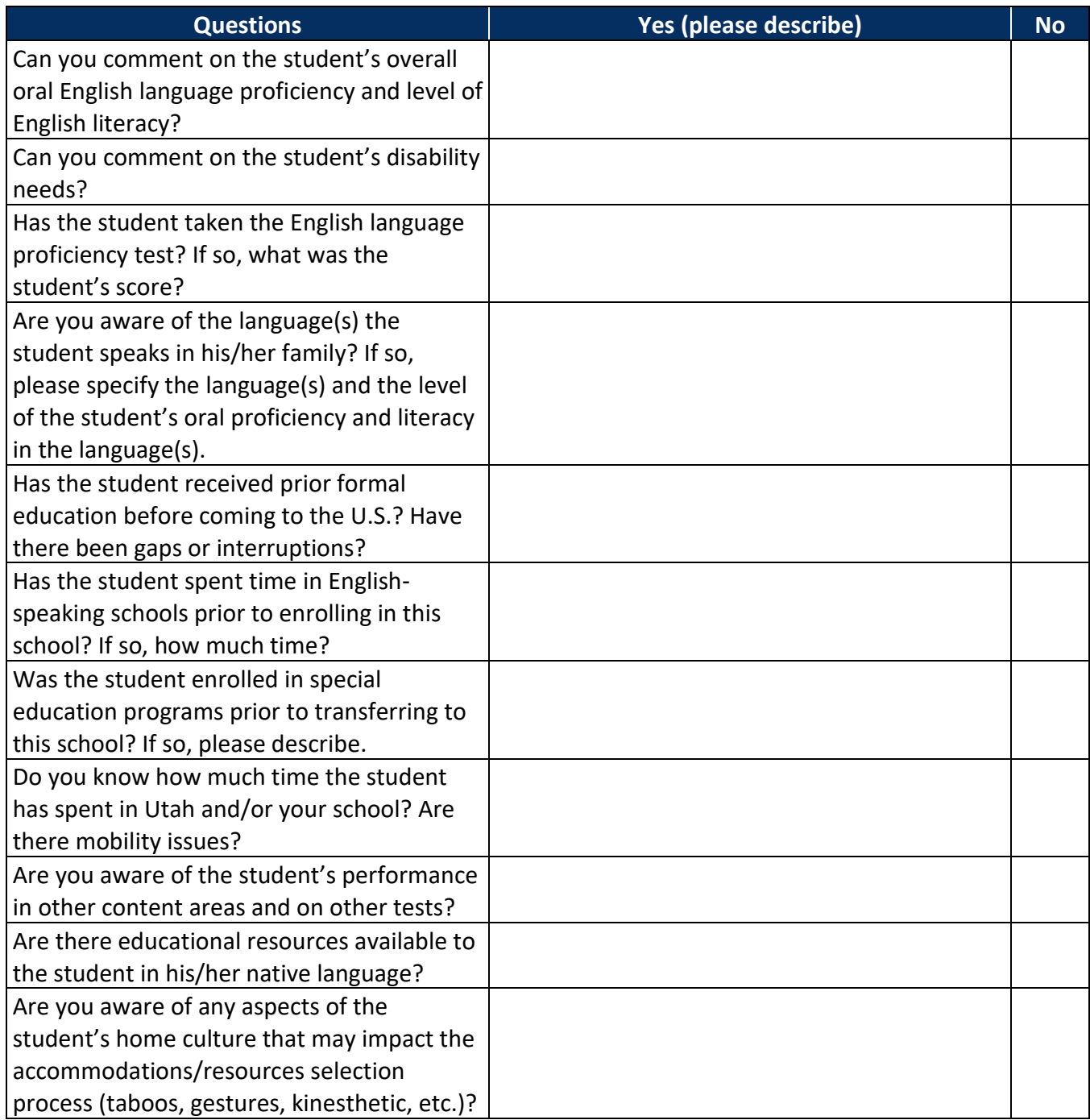
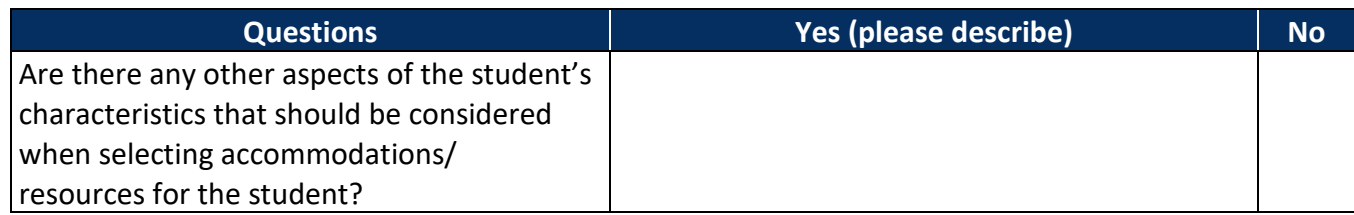

# **Appendix I: Parent Input on Accommodations and Resources**

#### **Questions Parents Should Ask About Accommodations and Resources in Instruction and Assessments**

- About instruction
	- o What instructional support does my student need to access and reach the academic standards?
	- $\circ$  How can my student and I advocate to receive accommodations/resources and/or linguistic support not yet provided in instruction?
	- $\circ$  Are the accommodations/resources and/or linguistic support my student is receiving in instruction meant to be a temporary support? If yes, what is the plan to help determine when to phase them out?
	- o How are the various staff members who work with my student providing accommodations, resources and/or linguistic support (across regular, special education, or other staff)?
- About accommodations
	- $\circ$  What are the tests my student needs to take, what do they measure (e.g., regular or alternate academic standards), and for what purpose is each given?
	- o Are the accommodations/resources allowed on state tests also provided for LEA tests?
	- o Can my student participate in part of an assessment with or without accommodations and/or resources?
	- $\circ$  Are there consequences for allowing certain changes to how my student participates in a test? How will my student's test scores count?
	- o Do the consequences of accommodations and/or resources vary by type of test?

#### **Questions Parents Should Ask About Instruction and Assessment**

- Is the need for each accommodation documented in my student's special needs plan?
- Are there too many or too few accommodations or resources being provided?
- What are my student's preferences for specific accommodations and/or resources?
- If my student needs accommodations and/or resources, how will they be provided?
- If an accommodation or resource used in instruction is not allowed on a test, is there another allowed option to support my student? If yes, has it been documented and tried in instruction first? If no, how is my student being prepared to work without the accommodations/resources?

# **Appendix J: Utah Aspire Plus Accessibility Supports and Accommodations**

Utah Aspire Plus assessments for grades 9 and 10 have many embedded accessibility supports and allow for many different accommodations to meet students' special needs to better demonstrate their knowledge.

The following tables outline those accessibility supports (resources/features) and accommodations. Please also refer to the [Utah Aspire Plus Resources & Training Center](http://utah.pearsonaccessnext.com/training/) ([http://utah.pearsonaccessnext.com/training/\)](http://utah.pearsonaccessnext.com/training/) for more details.

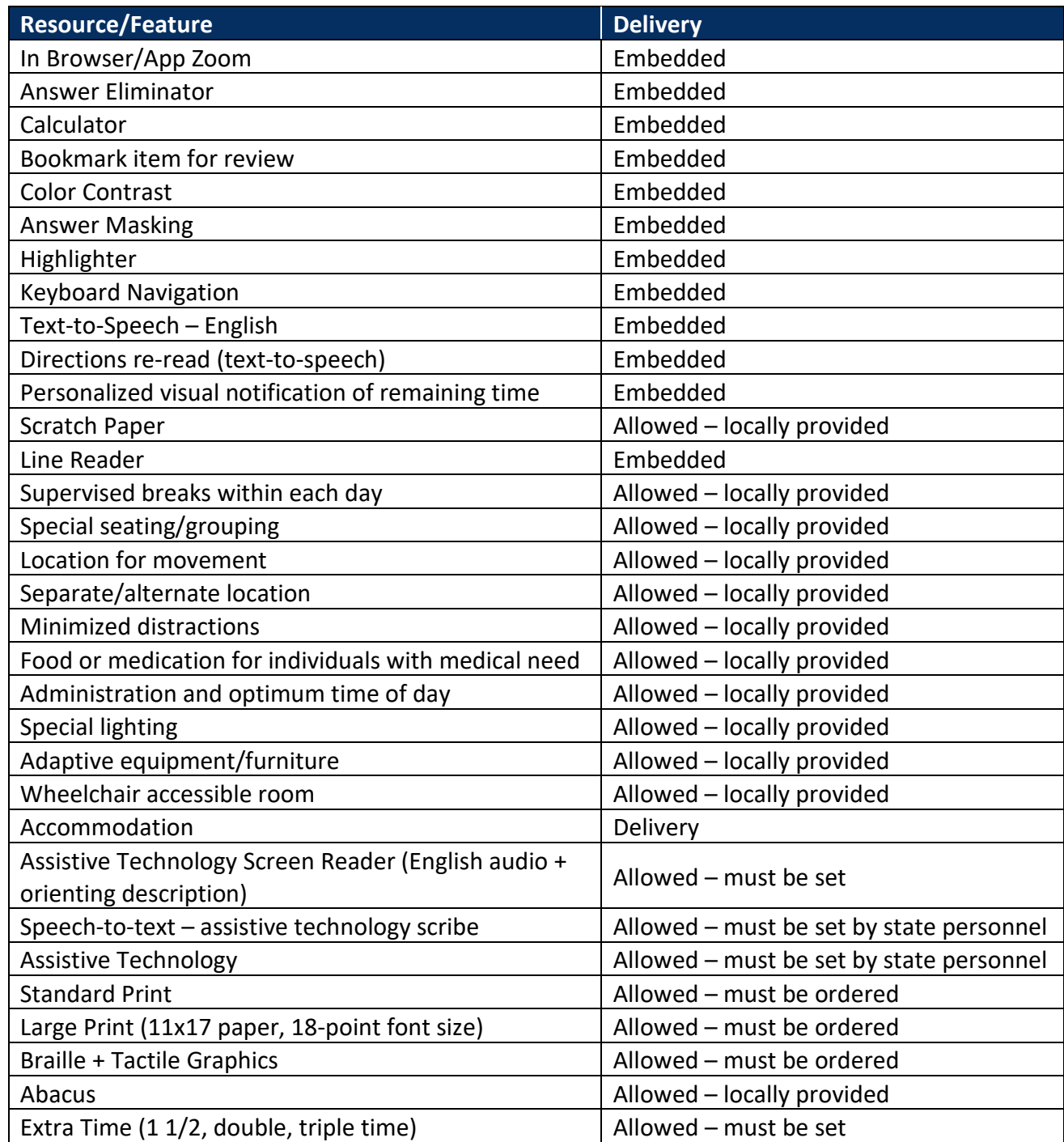

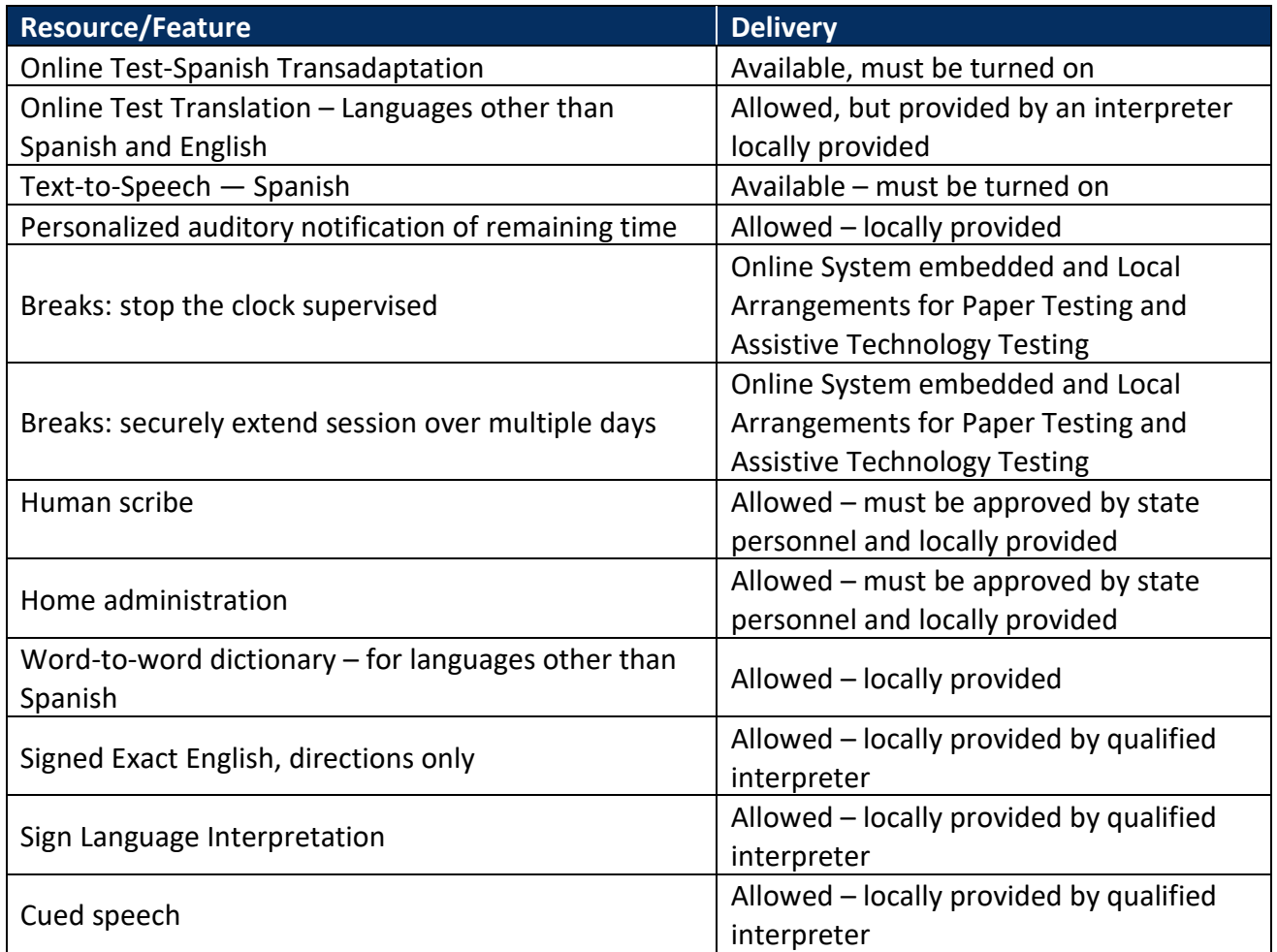

#### **Appendix K: ACT High-Incidence Accommodations, Local Arrangements, and Accessibility Supports on the ACT® Test for State Testing and District Testing**

Accommodations ("A") used **with required ACT approval**, and/or any Embedded/Universal ("E") tools and/or local arrangements ("LA") listed in this table, will result in a **Reportable** Score.

Accommodations ("A") used **without required ACT approval**, or other tools **not listed** here (not allowed/not approved), will result in a **Non-Reportable** Score.

#### **Key to Abbreviations:**

- A = Accommodations
- LA = Local Arrangements
- E = Embedded/Universal Tools
- EL = English Learners

Please see the explanatory notes following the tables for a guide to the superscript notations used.

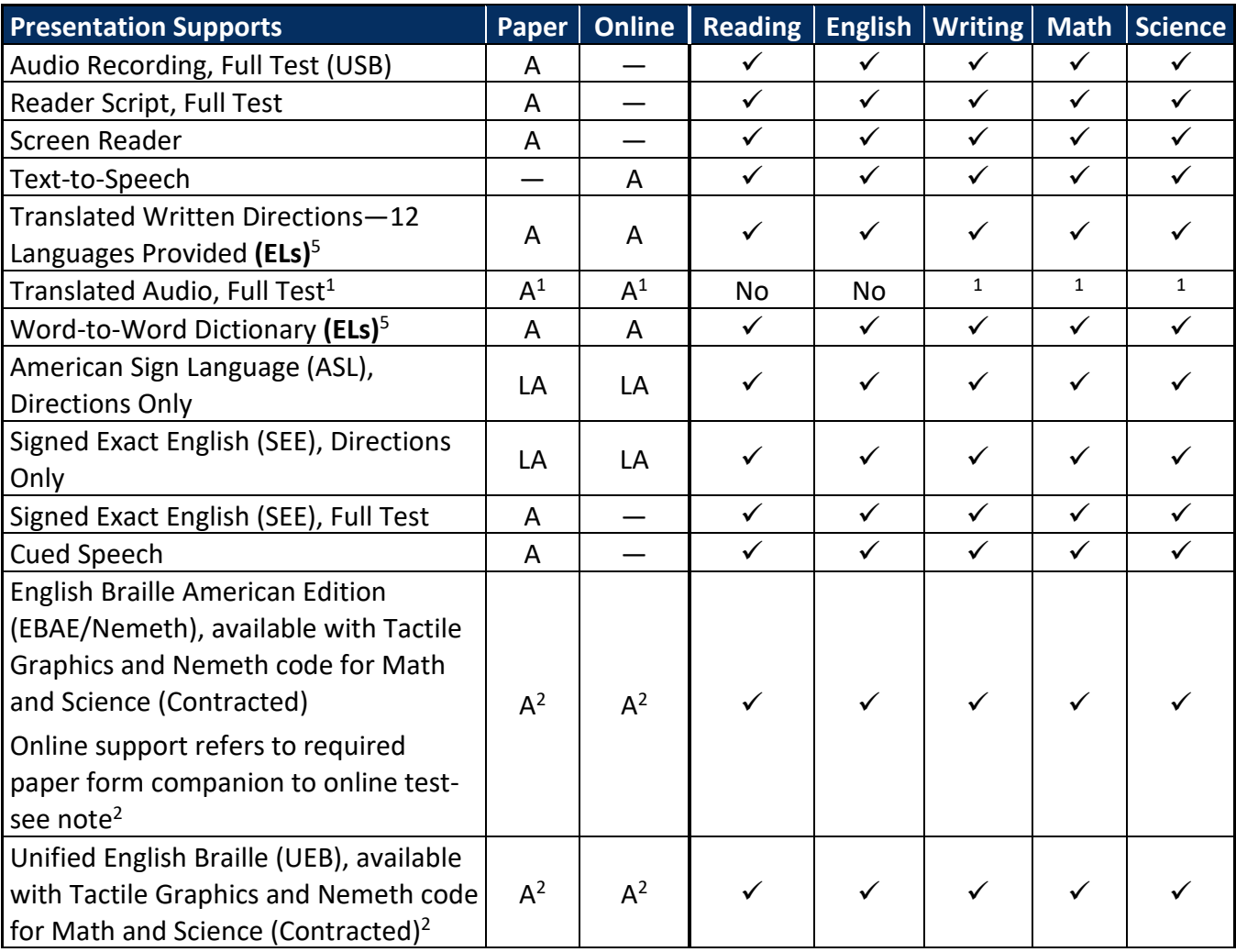

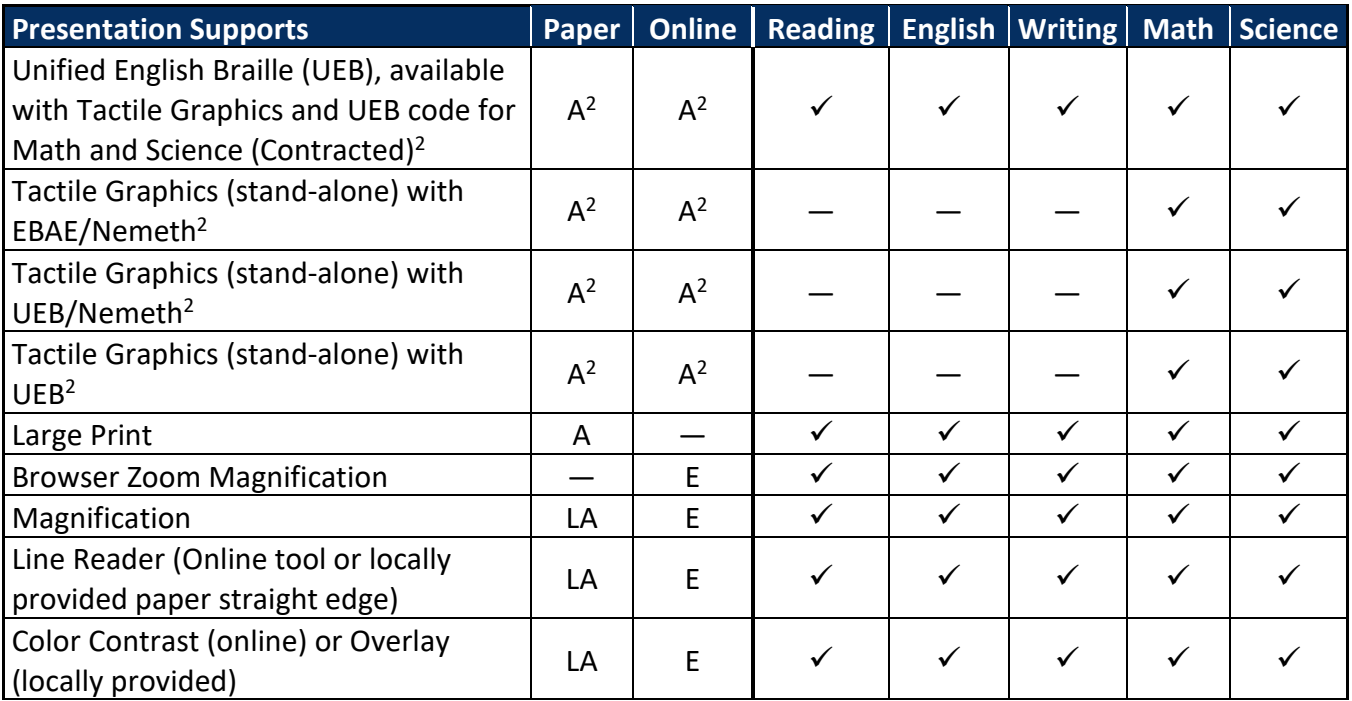

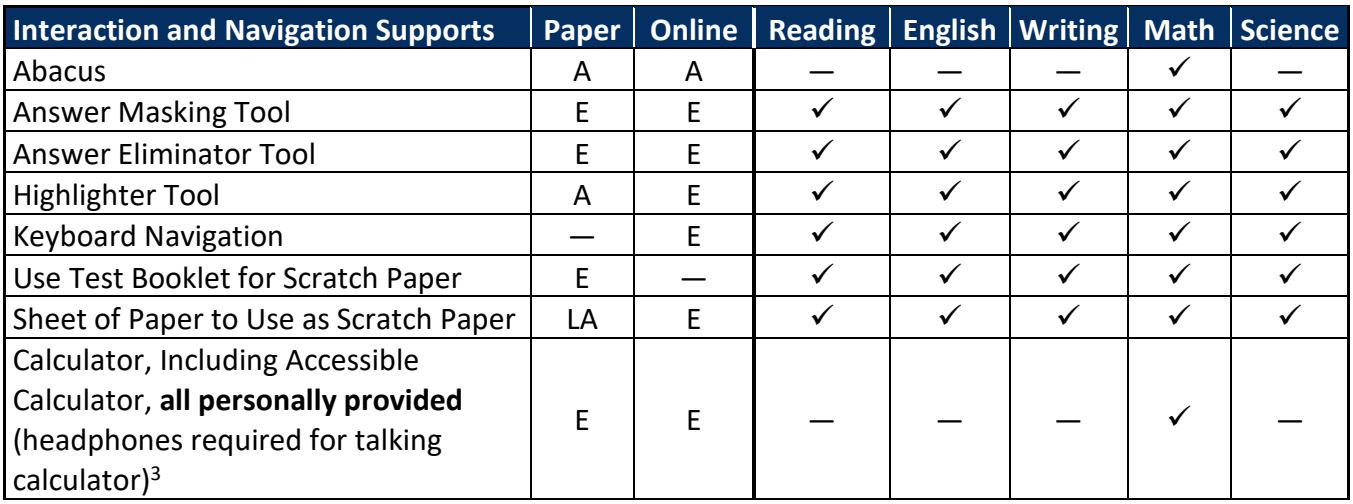

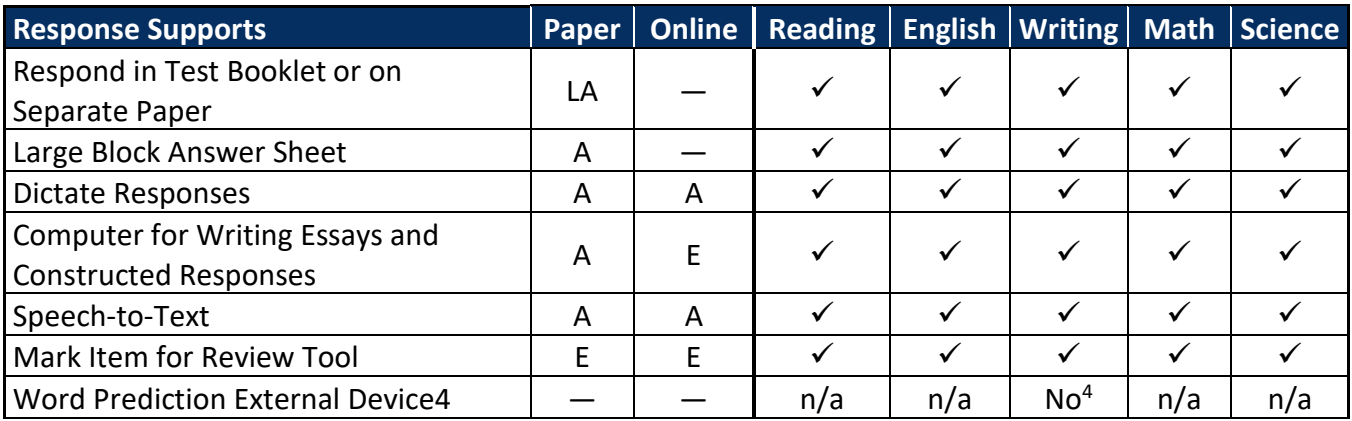

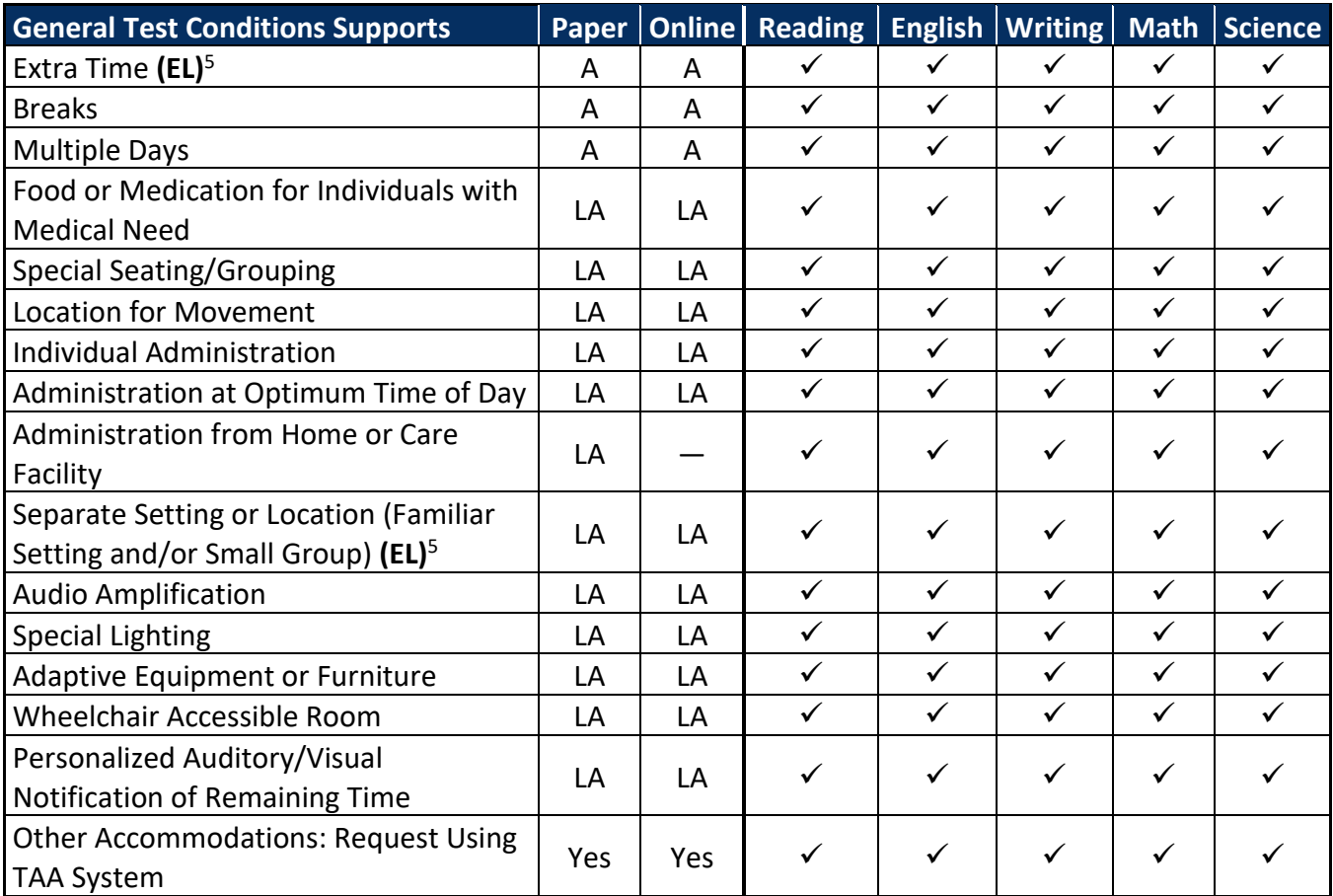

#### **Explanation of Footnotes Used in the Preceding Tables:**

- <sup>1</sup> This is provided ONLY as part of a State testing or district testing negotiated contract for nonreportable scores.
- $2$  All users with blindness will need to use a companion paper form with braille/tactile graphics on the math and science tests as critical interpretive information within math and science graphics will not be read aloud. This is required for both paper and online testing.
- <sup>3</sup> Calculator use is not permitted for the science test. Science test questions requiring calculations are designed so that answering the questions involves only minimal, rudimentary calculations. Some math-oriented science constructs that are assessed (e.g., recognizing relationships in scientific data, translation of data) are intended to be performed without use of graphing functionalities often present on calculators.
- <sup>4</sup> The writing test domain of Language Use and Conventions (including grammar, syntax, and word usage) can be compromised by Word Prediction device usage. English, reading, math, and science tests are currently in multiple-choice format, making Word Prediction not applicable (n/a) at this time.
- <sup>5</sup> English Learners (EL): Four Accommodation-level ("A") supports available to qualified students learning English are indicated in the preceding tables.

# **Appendix 5-J**

# **Standard Test Administration and Testing Ethics Policy**

# Standard Test Administration and Testing Ethics Policy

For Utah Educators

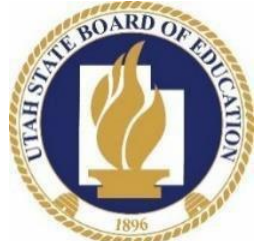

 Sydnee Dickson - Superintendent of Public Instruction Utah State Board of Education 250 East 500 South P.O. Box 144200 Salt Lake City, UT 84114-4200 *Approved by the Utah Board of Education June 4, 2020* 

# Purpose of Testing

 When administered properly, statewide assessments allow students to demonstrate what they know and can do. Valid and reliable results from statewide assessments provide the public, the Legislature, the board, local education agencies (LEA), and teachers unde[r Utah Code 53E-4-301.5 w](https://le.utah.gov/xcode/Title53E/Chapter4/53E-4-S301.5.html?v=C53E-4-S301.5_2018012420180124)ith:

- A standardized source of measurement information about student proficiency
- • Information, in combination with locally collected data, for evaluation of the effectiveness of school programs and helps guide instructional planning
- • Information to recognize excellence, guide and improve instruction, identify the need for additional resources or to provide the reallocation of educational resources in a manner to ensure educational opportunities for all students

 Educators are obligated to provide students with opportunities to demonstrate their knowledge and skills fairly and accurately. Educators involved with statewide assessments must conduct testing in a fair and ethical manner (Utah [State Board R277-217-3.14\)](https://schools.utah.gov/file/1b67e03d-7148-4ca0-b599-d5a844e52074).

#### Statewide Assessments

 Statewide assessments require that educators adhere to all ethical practices and procedures as outlined in this policy [\(Utah State Board R277-404-8\)](https://rules.utah.gov/publicat/code/r277/r277-404.htm#T8). Information about these assessments can be found at the [Assessment and](http://www.schools.utah.gov/assessment)  [Accountability](http://www.schools.utah.gov/assessment) website [\(http://www.schools.utah.gov/assessment\)](http://www.schools.utah.gov/assessment).

Statewide assessments are defined as assessments that are federally-mandated, state-mandated, and/or require the use of a state assessment system or software that is provided or paid for by the state [\(Utah Code 53G-6-](https://le.utah.gov/xcode/Title53G/Chapter6/53G-6-S803.html?v=C53G-6-S803_2018012420180124) [803.9a\)](https://le.utah.gov/xcode/Title53G/Chapter6/53G-6-S803.html?v=C53G-6-S803_2018012420180124).

## Formative Assessment Tools

 Reading Progress Monitoring, Utah Compose, and UTIPS) provided by the Utah State Board of Education (USBE) are productivity tools for Utah teachers and students. They are designed to give teachers and students an opportunity to Formative Assessment Tools (e.g., RISE Benchmark modules, RISE Interims, High School Core Benchmarks, Acadience identify strengths and weaknesses with specific knowledge, skills, and abilities outlined in the Utah Core Standards.

 assessment items, they differ from the requirements contained in this policy. Please refer to each formative assessment tool's guidance documentation (e.g., test administration manual, user guide, online instructions) as the formative administration requirements. While standards for administration of these formative assessments are important, to maintain the integrity of the assessment tools may have differing policies and procedures from the summative assessments for specific test administration requirements.<br>
Passed Accessibility 6/16/20 1 | P a g e

# Before Testing: Teaching Practices

Licensed Utah educators are expected to:

- • Provide instruction aligned to Utah Core State Standards using appropriate, locally-adopted curriculum
- • Provide accommodations throughout instructionto eligible students asidentified by an EL, IEP, or 504 team
- • Use a variety of assessment methods, including the formative assessment process, throughout the year to assess student competency and inform instructional practices
- • Provide students with a variety of assessment experiences, including feedback on their performance and progress, throughout the year
- Use the reference sheets provided for specific assessments as instructional tools throughout the year
- • Use the resources provided for each assessment, as applicable, to familiarize students with the testing tools and item types

Utah LEAs shall ensure that:

- Students are enrolled in appropriate courses
- Curriculum and instruction in all courses is aligned with the Utah Core State Standards

## During Testing

Utah LEAs shall ensure that:

- • Parents are provided with informationand procedures regarding student participation in state testing
	- o An LEA shall honor parent requests to excuse a student from taking an assessment in accordance with the requirements of [Utah Code 53G-6-803 a](https://le.utah.gov/xcode/Title53G/Chapter6/53G-6-S803.html?v=C53G-6-S803_2018012420180124)nd Utah State Board R277-404
- All statewide assessments are proctored under the supervision of a licensed educator
- • Educators, paraprofessionals, and third-party proctors who administer and/or proctor tests, complete annual testing ethics training provided by the LEA (Utah State Board R277-404)
- • Test Administrator and proctors review and follow guidelines, instructions, and scripts included in test administration manuals (TAM) for the assessment prior to and during test administration
- All students who are eligible to test are tested or recorded as to why they didn't participate
- LEA and/or school hardware, software, and network specifications can successfully support test administration
- • All school testing coordinators, administrators, teachers, and proctors administering tests are aware of their role in the assessment administration

Licensed Utah educators shall ensure that:

- An appropriate environment is set for testing to limit distractions
- A student is not discouraged from participating in testing
- Students aren't penalized who have been exempted by a parent from a statewide assessment (Utah State Board [R277-404-7-3b\)](https://rules.utah.gov/publicat/code/r277/r277-404.htm#T7)
- • Students aren't provided a nonacademic reward for participating in or performing well on a statewide assessment [\(Board Rule R277-404-7-8;](https://rules.utah.gov/publicat/code/r277/r277-404.htm#T7) [Utah Code 53G-6-803-9c\(iii\)\)](https://le.utah.gov/xcode/Title53G/Chapter6/53G-6-S803.html?v=C53G-6-S803_2018012420180124)
- • Students are provided an alternative learning activity if they are exempted by a parent from a statewide assessment (<u>Utah State Board R277-404-7-9</u>)
- • Students who have been exempted by a parent from a statewide assessment may be allowed to be physically present in the room during test administration [\(Board Rule 277-404-7\)](https://rules.utah.gov/publicat/code/r277/r277-404.htm#T7) though testing policy, procedures, and security should still be followed
- A proctor is present, and active proctoring takes place throughout the test session
- At least two assigned proctors are actively involved in each testing session
- • Test administrators and proctors review and follow test preparation guidelines and the instructions and scripts included in the test administration manuals (TAM) for each assessment
- • Accommodations are provided to eligible students, as identified by the EL, IEP, and/or 504 teams, and are consistent with those provided during instruction
- • Any electronic devices (e.g., smart watches, cell phones) shall be inaccessible by students, if they can be used to
	- o access non-test content
	- o distribute test content andmaterials
- • Any electronic devices that are necessary for a student's health and safety (e.g. monitoring insulin levels) should be made available to the student when the need arises
- • Make-up and test completion sessions are provided for students according to the policies and procedures as outlined in the test administration manual (TAM)

## After Testing

Utah LEAs shall ensure that the test results are:

- • Provided to students and parents, along with information on how to appropriately interpret scores and reports, within three weeks of receipt of test scores by the LEA
- Made available to educators for use in improving their instruction
- Maintained according to LEA policies and procedures

Licensed Utah educators shall ensure that:

- • All by-products (e.g. scratch paper, notes, student test tickets) of student testing are collected and handled according to instructions in the test administration manual
- All test materials are returned to the test coordinator, as outlined in the test administration manual

Utah LEAs and Licensed Utah educators may:

• Use a student's score from a statewide assessment to improve the student's academic grade for or demonstrate the student's competency within a relevant course [\(Utah Code 53E-4-3 \(302-305\);](https://le.utah.gov/xcode/Title53E/Chapter4/53E-4-P3.html?v=C53E-4-P3_2018012420180124) [Utah State Board R277-404-7\)](https://rules.utah.gov/publicat/code/r277/r277-404.htm#T7)

Utah LEAs and Licensed Utah educators may NOT:

- based on a student's score on a statewide assessment or because the student was exempted by a parent from taking the statewide assessment [\(Utah State Board R277-404-6\)](https://rules.utah.gov/publicat/code/r277/r277-404.htm#T6) • Prohibit a student from enrolling in an honors, advanced placement, or International Baccalaureate course
- Provide a nonacademic reward to a student for a student's participation in or performance on a statewide assessment [\(Utah State Board R277-404-7\)](https://rules.utah.gov/publicat/code/r277/r277-404.htm#T7)

#### Unethical Testing Practices

Unethical practices include, but are not limited to:

- • Providing students directly or indirectly with or changing instruction to include a specific test question, answer, or the content of any specific item in a statewide assessment prior to or during test administration
- Changing, altering, or amending any student's online or paper response answer or any other statewide material at any time in a way that alters the student's intended response
- Rewording or clarifying questions, or using inflections or gestures to help students answer test questions
- • Allowing students to use unauthorized resources during testing (e.g. dictionaries, thesauruses, mathematics tables, online references, graphic organizers)
- Using any prior form of any statewide assessment, including pilot assessment materials, that USBE has not released in assessment preparation without express permission of USBE
- • Displaying materials on walls or other high visibility surfaces that provide answers to specific test items (e.g. posters, word walls, formula charts)
- Reclassifying students to alter subgroup reports
- Allowing parents to assist with the proctoring of a test their child is taking
- Using students to supervise other students taking a test
- Allowing the public to view secure test items or to observe testing sessions
- • Reviewing a student's response and instructing the student to, or suggesting that the student should, rethink their answers
- material prior to, during, or after test administration without express permission of USBE • Downloading, copying, printing, photographing, or making any facsimile of protected assessment
- Explicitly or implicitly encouraging students to engage in dishonest testing behavior
- Administering assessment(s) outside of the prescribed testing window for each assessment
- • Explicitly or implicitly encouraging parents to exclude their students from participating in a statewide assessment Utah Code 53E-4-312

*If your actions will cause students to not receive a valid and reliable score that accurately reflects what they know and can do, don't do it!* 

#### Testing Ethics Violations

Testing ethics violations are to be reported to the supervisor of the person who may be investigated, the school administrator, the LEA assessment director, or the USBE Assessment department.

#### Protocol:

- Each LEA must determine local policies and procedures regarding testing ethics violations
- In most cases, an initial investigation should be conducted at the school level
- The LEA assessment director will review the initial investigation and determine findings
- • If the violation is of sufficient concern, the incident may also be forwarded to the Uta[h Professional Practices](http://www.schools.utah.gov/UPPAC/)  [Advisory Commission \(](http://www.schools.utah.gov/UPPAC/)UPPAC) for review
- • If inappropriate practices are substantiated, educators or other staff may receive further training or a reprimand, be subject to disciplinary action, be terminated, and/or lose their Utah teaching license

*For more information about the processes in place concerning the investigation of testing ethics violations contact your LEA assessment director.* 

#### Resources

[Utah State Law](https://le.utah.gov/xcode/Title53E/53E.html) - Chapter 53E [\(https://le.utah.gov/xcode/Title53E/53E.html\)](https://le.utah.gov/xcode/Title53E/53E.html) [Utah Board of Education](https://rules.utah.gov/publicat/code/r277/r277-404.htm) - RULE[S \(https://rules.utah.gov/publicat/code/r277/r277-404.htm\)](https://rules.utah.gov/publicat/code/r277/r277-404.htm) [Utah State Board of Education](https://www.schools.utah.gov/) [\(http://www.schools.utah.gov](http://www.schools.utah.gov)) [Assessment, Utah State Board of Education](https://schools.utah.gov/assessment) **(**[http://www.schools.utah.gov/assessment\)](http://www.schools.utah.gov/assessment)  [Utah State Law](https://le.utah.gov/xcode/Title53G/53G.html) – Chapter 53G [\(https://le.utah.gov/xcode/Title53G/53G.html](https://le.utah.gov/xcode/Title53G/53G.html)) [Utah Professional Practices Advisory Commission \(https://www.schools.utah.gov/policy/uppac\)](https://www.schools.utah.gov/policy/uppac)

# **Appendix 7-A**

# **2014 SAGE Standard Setting Report**

# **2013–2014 Technical Report Utah State Assessment**

# **Volume 6: Setting Proficiency Standards**

 **American Institutes for Research** 

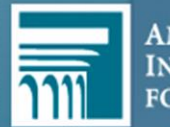

# **TABLE OF CONTENTS**

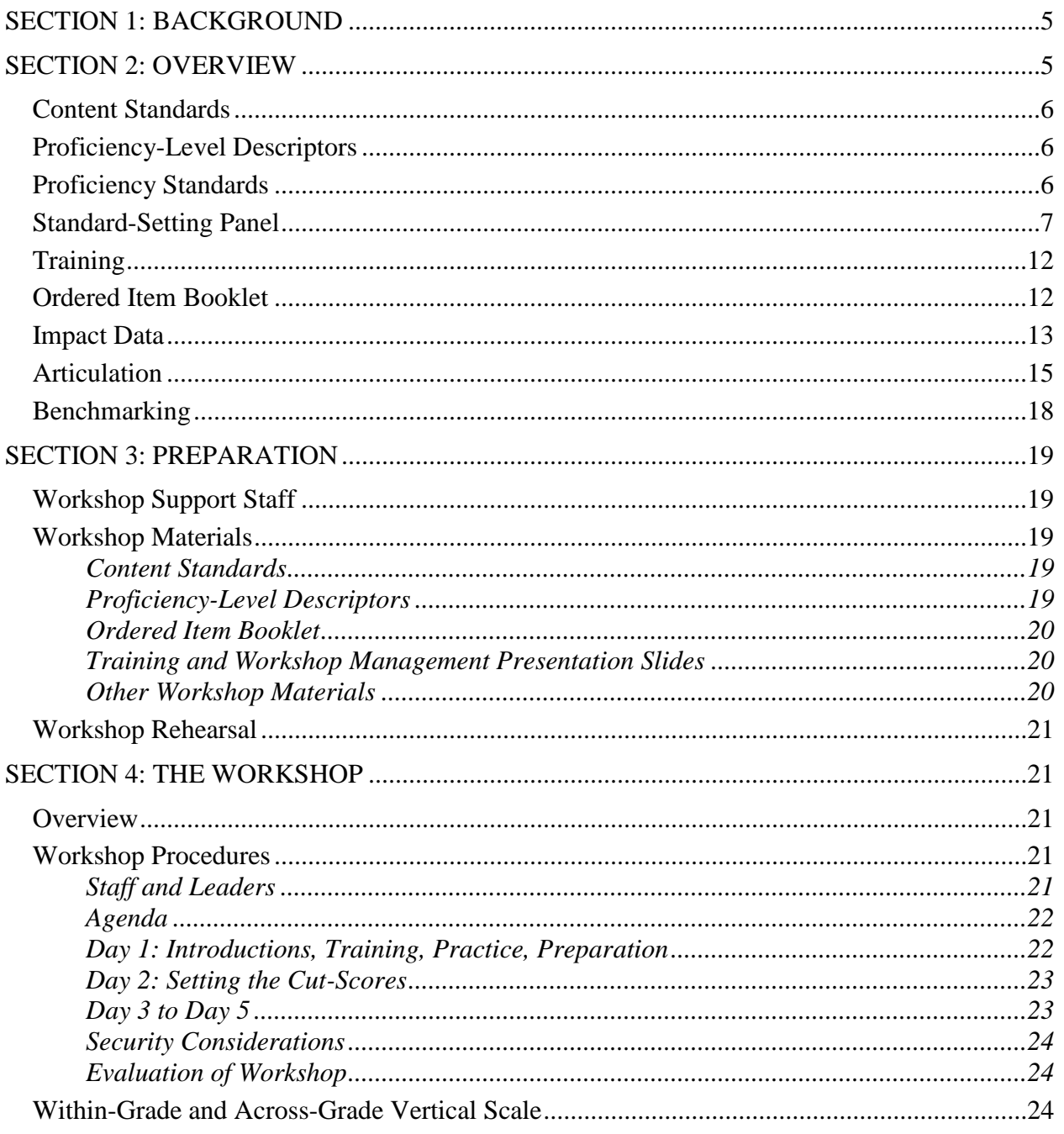

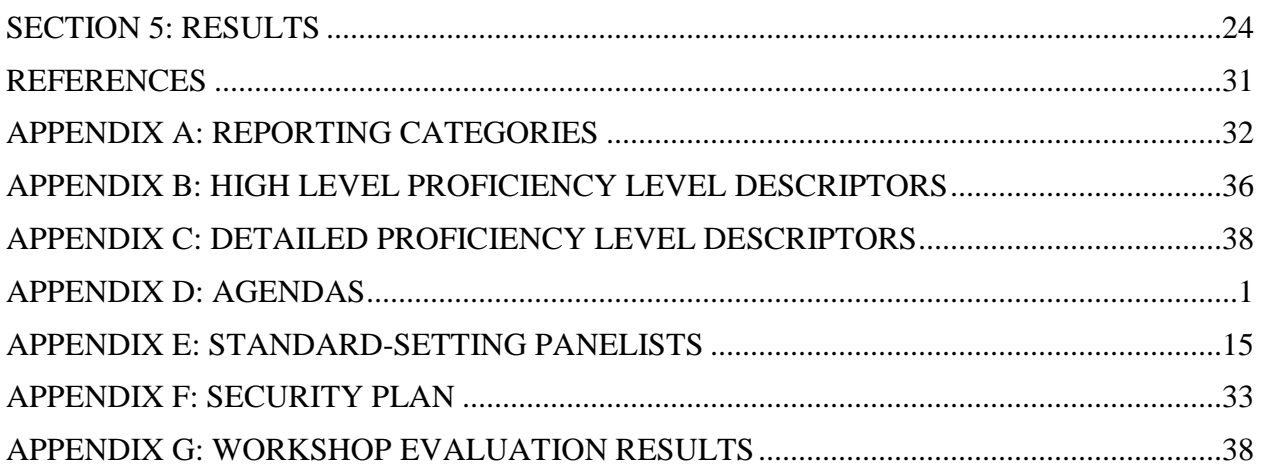

# **LIST OF TABLES**

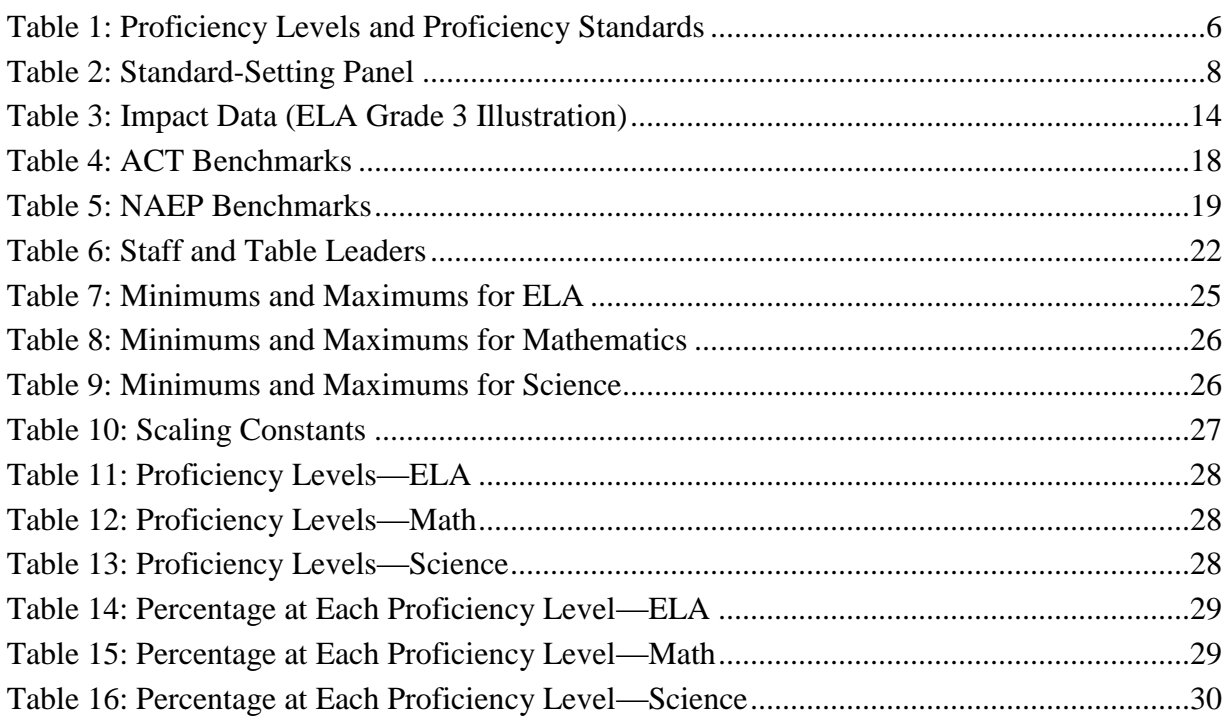

# **LIST OF FIGURES**

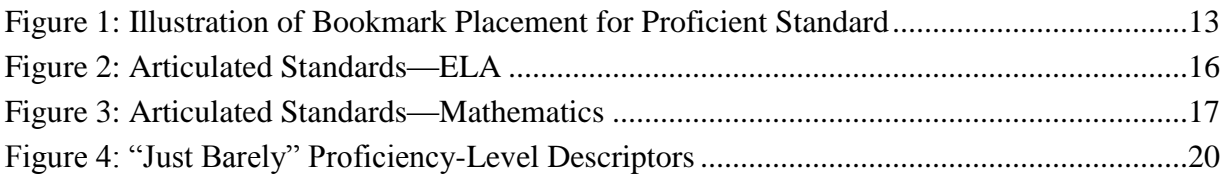

# <span id="page-1133-0"></span>**SECTION 1: BACKGROUND**

 Utah House Bill 15, passed during the 2012 Utah legislative session, modified the Utah Performance Assessment System for Students (U-PASS) to require school districts and charter 2014–2015 school year. In compliance with this bill, Utah began administering the Student Assessment of Growth and Excellence (SAGE) beginning in the 2013–2014 school year. Grade- level assessments will be administered in mathematics in grades 3 through 8, in English language arts (ELA) in grades 3 through 11, and in science in grades 4 through 8. In addition, course assessments were administered for high school math (Math I, Math II, and Math III) and science (Biology, Earth Science, Chemistry, and Physics). schools to administer computer adaptive tests aligned with Utah Core Standards no later than the

 (Biology, Earth Science, Chemistry, and Physics). The operational field-test administration of the SAGE occurred in the winter and spring of 2014. Office of Education, Assessment Section (USOE), convened panels of Utah educators to Subsequently, the American Institutes for Research (AIR), under contract to the Utah State recommend proficiency standards on the SAGE assessments in math, science, and English language arts. This document presents the results of the standard-setting workshops.

# <span id="page-1133-1"></span>**SECTION 2: OVERVIEW**

 Standard setting is a means of identifying cut-scores that indicate whether a student has achieved an established level of proficiency. Standard setting involves expert judgment that is typically informed by student performance data. A vast literature describes a wide range of standard setting techniques. Some of these techniques are normative and identify cut-scores that yield a desired percentage of examinees placed in two or more categories. Other techniques focus on what students know and are able to do. The latter techniques are better suited to address the current challenge in Utah.

 Staff from AIR used the Bookmark procedure (Mitzel, Lewis, Patz, & Green, 2001) to set proficiency standards. AIR and other test contractors have successfully used this method to set standards in many states. With the Bookmark procedure as implemented by AIR, several activities are required for the workshop:

- 1. Content Standards
- 2. Proficiency-Level Descriptors
- 3. Proficiency Standards
- 4. Standard-Setting Panel
- 5. Training
- 6. Ordered Item Booklet
- 7. Impact Data
- 8. Articulation

#### 9. Benchmarking

Each of these components is briefly described below.

#### <span id="page-1134-0"></span>**Content Standards**

 During the standard-setting workshops, panelists examined a set of test items that meet the test blueprint and cover the academic content standards, content strands, and reporting categories. The reporting categories are contained in Appendix A.

#### <span id="page-1134-1"></span>**Proficiency-Level Descriptors**

 Proficiency-level descriptors (PLDs) are key elements in standard-setting processes. PLDs define the content area knowledge, skills, and processes that examinees at a proficiency level are expected to possess. The panelists based their judgments about the location of the proficiency standards using the PLDs to guide them in placing their bookmarks.

 The high-level PLDs are contained in Appendix B and the more detailed PLDs are contained in Appendix C.

#### <span id="page-1134-2"></span>**Proficiency Standards**

<span id="page-1134-3"></span> USOE identified a set of proficiency levels (intervals on the score scale) demarcated by proficiency standards (cut-scores separating the proficiency levels), as indicated in [Table 1.](#page-1134-3) These will be used for reporting to parents, teachers, and schools and for federal reporting.

| <b>Proficiency Levels and Standards</b> |                              |  |  |  |  |  |  |  |
|-----------------------------------------|------------------------------|--|--|--|--|--|--|--|
| <b>Proficiency Levels</b>               | <b>Proficiency Standards</b> |  |  |  |  |  |  |  |
| Level 4: Highly Proficient              | <b>Highly Proficient</b>     |  |  |  |  |  |  |  |
| Level 3: Proficient                     | Proficient                   |  |  |  |  |  |  |  |
| Level 2: Approaching Proficient         | Approaching Proficient       |  |  |  |  |  |  |  |
| Level 1: Below Proficient               |                              |  |  |  |  |  |  |  |

**Table 1: Proficiency Levels and Proficiency Standards** 

 The proficiency standards (cut-scores) are needed to distinguish or separate the proficiency levels. Moreover, because student progress from grade to grade is a major focus of the testing system, these cut-scores and the levels of proficiency they represent must increase incrementally from grade to grade. That is, at the same rate of progress, it should not be expected that students It would be difficult to interpret results in which large numbers of students show dramatic who exceed proficiency in the current year would become well below proficient in the next year. changes in proficiency levels when their progress is consistent with teacher and program expectations.

 The standard-setting procedures that were used are intended to yield reasonable and supportable interpretations about the proficiency of students within a grade level and the growth of students' achievement across grade levels. Standard-setting panels of educators and community representatives followed the Bookmark standard-setting process to recommend cut-scores.

The cut-scores recommended from the process are

- *content referenced* because they are based on a rigorous application of the Utah Academic Content Standards;
- *articulated* across grades with the help of the vertical scale and student performance data;
- *reasonable* because they are based on the expert, informed judgments of the standardsetting panels;
- *credible* because a diverse group of panelists followed a rigorous and well-supported standard-setting procedure; and
- *benchmarked* against well-regarded empirical external college- and career-ready indicators.

#### <span id="page-1135-0"></span>**Standard-Setting Panel**

Five separate educator panels recommended proficiency standards for the SAGE assessments:

- 1. High School Math
- 2. High School Science
- 3. English Language Arts Grades 3–11
- 4. Mathematics Grades 3–8
- 5. Science Grades 4–8

 In addition, a stakeholder meeting was convened by USOE and coordinated by the Center for Assessment. The stakeholders reviewed the workshop procedures and affirmed the standards recommended by the workshop.

 The workshop panel was a diverse group of individuals with a wide range of perspectives and thoughtful and representative of broad educational constituencies. The panels were mostly made up of teachers. Each panel was divided into grade- or course-specific subpanels, as illustrated in experience, which ensured that the recommendations forwarded to the superintendent are Table 2 below.

# **Table 2: Standard-Setting Panel**

<span id="page-1136-0"></span>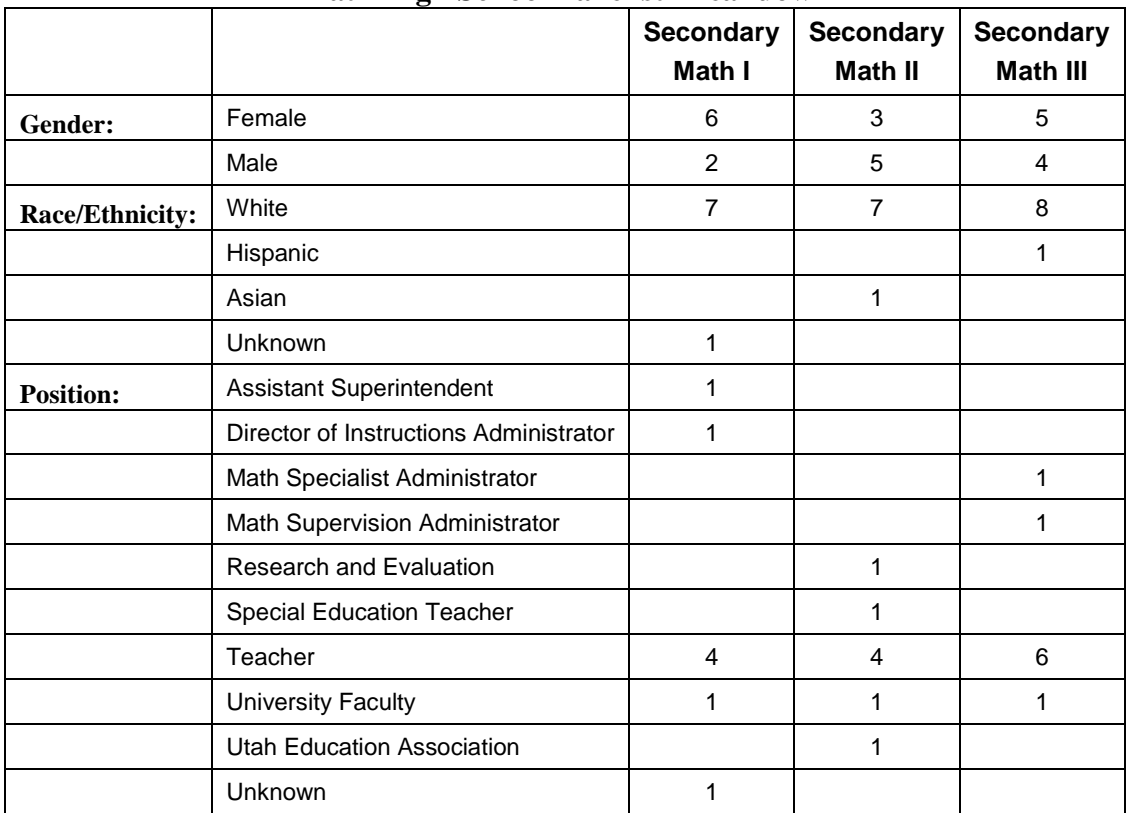

#### **Math High School Panelist Breakdown**

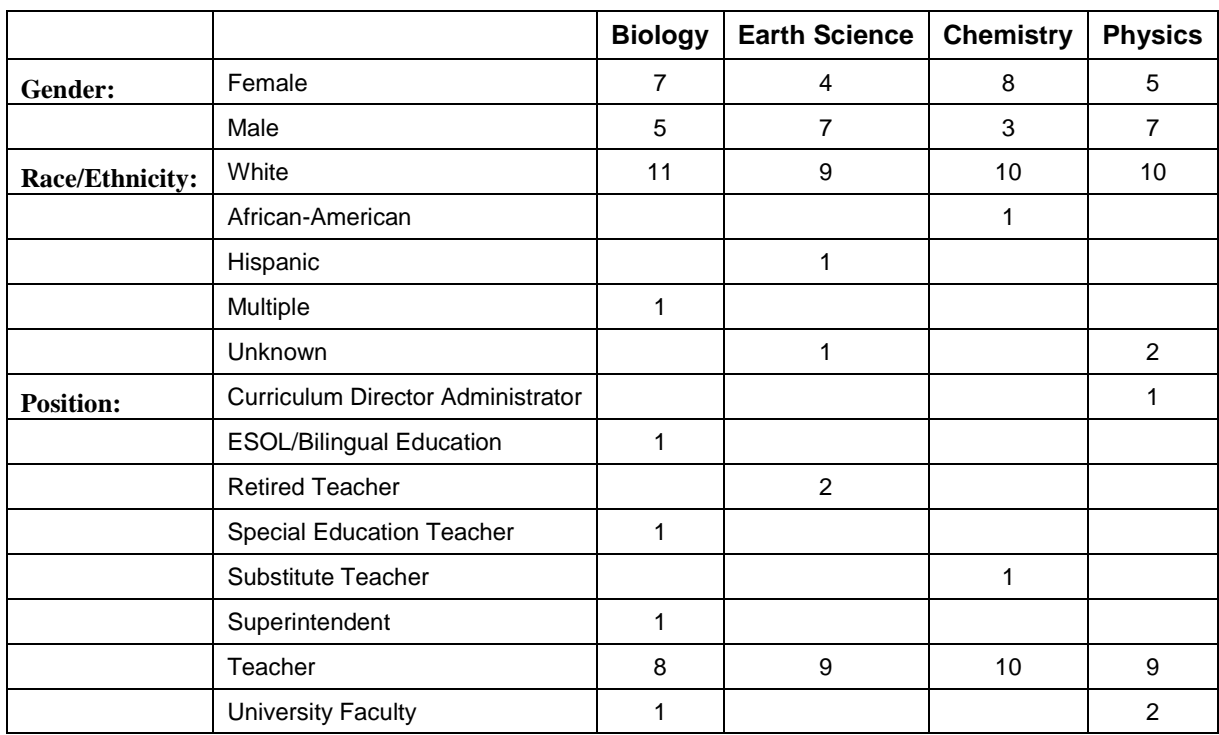

#### **Science High School Panelist Breakdown**

|                        |                                        | <b>Grades</b>  | <b>Grades</b>  | <b>Grades</b>  |
|------------------------|----------------------------------------|----------------|----------------|----------------|
|                        |                                        | $3 - 5$        | $6 - 8$        | $9 - 11$       |
| Gender:                | Female                                 | 9              | 10             | 9              |
|                        | Male                                   | 2              | 5              | $\overline{2}$ |
| <b>Race/Ethnicity:</b> | White                                  | 8              | 15             | 11             |
|                        | Hispanic                               | 1              |                |                |
|                        | Asian                                  | 1              |                |                |
|                        | American Indian/Alaska Native          | 1              |                |                |
| <b>Position:</b>       | <b>Instructional Coach</b>             |                |                | 1              |
|                        | Assessment                             |                | $\mathbf{1}$   |                |
|                        | <b>Clinical Faculty Associate</b>      | 1              |                |                |
|                        | <b>ELA Coordinator</b>                 | 4              |                |                |
|                        | <b>ESOL/Bilingual Education</b>        |                | $\mathbf{1}$   |                |
|                        | Literacy Coach                         | $\overline{2}$ |                | 1              |
|                        | Paraprofessional                       | 1              |                |                |
|                        | Parent                                 | 1              |                |                |
|                        | Professional Development Administrator |                |                | 1              |
|                        | Secondary ELA Coordinator              |                |                | 1              |
|                        | <b>Special Education Teacher</b>       |                | $\mathbf{1}$   |                |
|                        | Teacher                                | 1              | 8              | $\overline{7}$ |
|                        | Teacher on Special Assignment          | 1              |                |                |
|                        | <b>University Faculty</b>              |                | $\overline{2}$ |                |
|                        | <b>University Professor</b>            |                | $\mathbf{1}$   |                |

**English Language Arts Grades 3–11 Panelist Breakdown** 

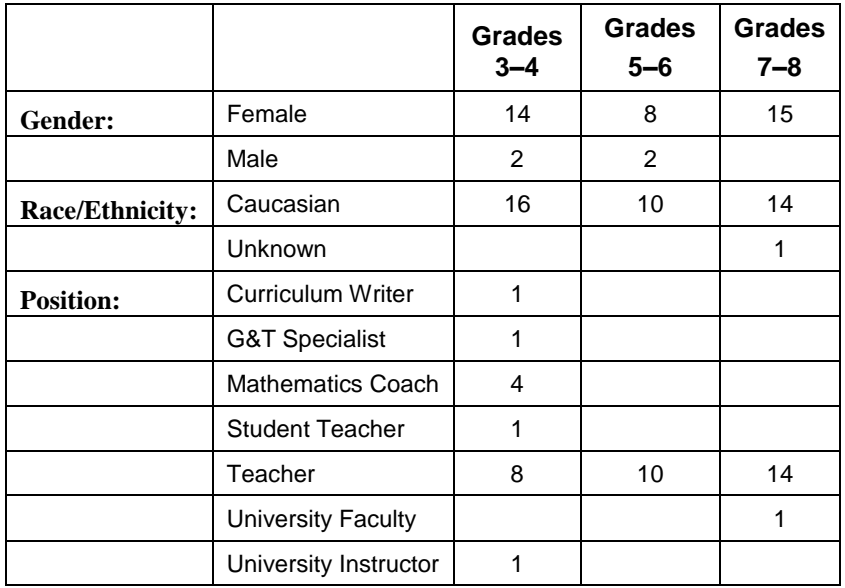

#### **Math Grades 3–8 Panelist Breakdown**

#### **Science Grades 4–8 Panelist Breakdown**

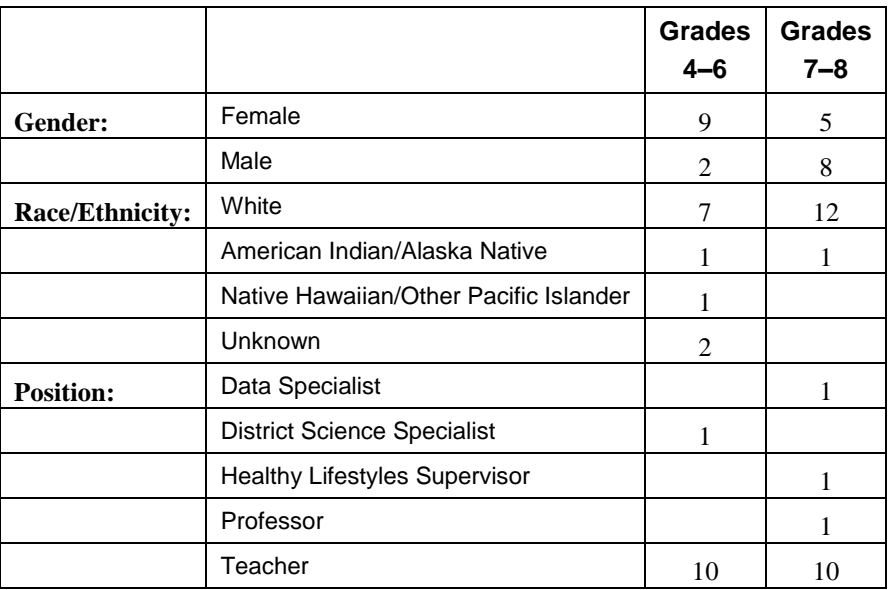

 There were two or three table leaders in each of the 15 rooms that were used for standard setting. There was a special training session for table leaders starting at 8:00 a.m. on the first day of each group (Monday and Wednesday). Table leaders were chosen because they represent the most senior and experienced members of the standard-setting panel. They were expected to see the big picture, be sensitive to the policy goals of the standard setting, and help articulate what we are trying to accomplish. Table leaders were tasked with assisting standard-setting staff by

- facilitating discussions within their table;
- assisting with distribution and collection of readiness and recording sheets and secure materials;
- alerting workshop staff of confusion or concerns within their tables; and
- representing panels during stakeholder review meeting.

 The primary function of table leaders was to aid standard-setting staff by helping to facilitate discussions within tables, report concerns of fellow panelists to staff, and assist with the distribution and collection of materials. Throughout the standard-setting process, they viewed live test items and other confidential assessment materials. Table leaders were asked to assist in ensuring all secure materials remain in the workshop rooms.

 ensuring all secure materials remain in the workshop rooms. Table leaders also represented the views of the panelists during stakeholder review activities that followed the completion of standard setting. At least one table leader from each subject was asked to attend the stakeholders meeting on Monday, August 18, 2014.

#### <span id="page-1140-0"></span>**Training**

 Training is an essential element of a standard-setting workshop. Training at this meeting involved a review and discussion of the SAGE, the test specifications, the PLDs for each proficiency standard, and the ordered item booklet (OIB).

 training on the content, test specifications, and PLDs. They also provided the panelists with materials on the content standards and PLDs. Panelists were instructed to use these documents to AIR and USOE content experts were assigned to each of the standard-setting panels to provide familiarize themselves with what students are specifically expected to know and be able to do.

#### <span id="page-1140-1"></span>**Ordered Item Booklet**

 For the SAGE a set of approximately 60 items (proportional to the test blueprint) in each subject and grade was selected from the item bank. Items were selected from the bank that had not been flagged for data review.

 Items from the representative form were rank-ordered according to their *RP*67 value. For response items appear multiple times in the OIB, once for each step category. constructed-response items, the ordering was based on step-level *RP*67 values. Constructed-

 Standard setters made content judgments about each item. Using the PLDs as a guide, they placed a bookmark beside the item that best delineates the proficiency levels. The judgment was based on their training and the given response probability  $(RP67)$  level.

based on their training and the given response probability (*RP67*) level.<br>[Figure 1](#page-1141-1) illustrates how this is accomplished. In the figure, the items are ordered from easy to hard (i.e., the ordered item booklet). The panelists use the content standards and PLDs to locate the item that best describes the lower bound of each proficiency standard.

<span id="page-1141-1"></span>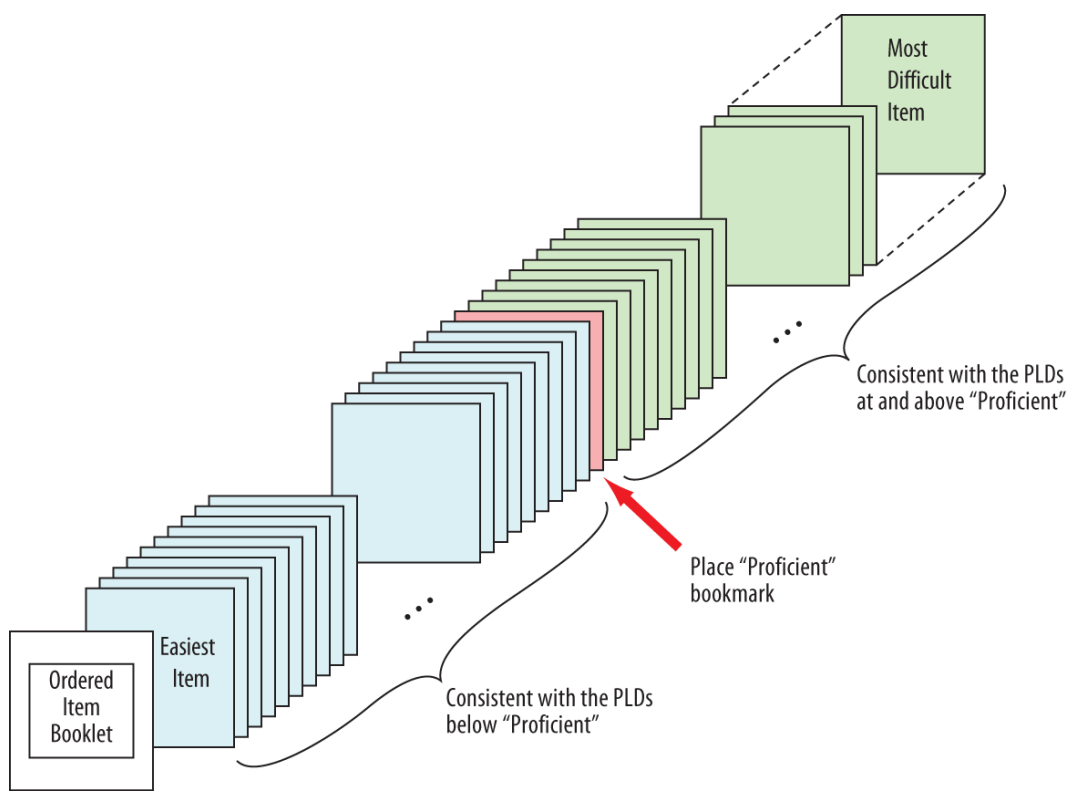

*Figure 1: Illustration of Bookmark Placement for Proficient Standard* 

#### <span id="page-1141-0"></span>**Impact Data**

 The percentage of students in the state who meet or exceed each potential proficiency standard context for their decisions about proficiency standards. Impact data was introduced before the second round in the standard-setting process to provide contextual information to panelists and (i.e., each page in the OIB) was estimated and provided to the panelists to provide them with an external referent.

 For each major demographic group, the percentage of students estimated to meet or exceed the recommended proficiency standards was estimated. These estimates were based on distributional projections of the density distribution from the operational field-test administration projected accomplished as follows. onto the representative form used in the standard setting. The distributional projections are

The ability of student *i* in the field-test population is estimated by  $\hat{\theta}_i$  with standard error of ˆ  $se(\hat{\theta}_i)$ , where  $i = 1, 2, K, N$ . For each theta,  $\theta_0$ , one can estimate the probability of person *i*'s ability being above given  $\hat{\theta}_i$  as accomplished as follows.<br>The goal in determining the impact data is to estimate how well the students would have performed if they had been administered the representative form used during the standard setting.

$$
P(\theta_i > \theta_0 | \hat{\theta}_i) = 1 - \Phi\left(\frac{\theta_0 - \hat{\theta}_i}{se(\hat{\theta}_i)}\right),
$$

where  $\Phi$  is the cumulative density function (CDF) of a standard normal distribution. The proportion of the population with ability higher than  $\theta$  is then estimated by  $P(\theta > \theta_0) = \int P(\theta_i > \theta_0 | \hat{\theta}_i) f(\hat{\theta}_i) d\hat{\theta}_i = \frac{1$ proportion of the population with ability higher than  $\theta$  is then estimated by

$$
\Phi \text{ is the cumulative density function (CDF) of a standard normal distribution. The}
$$
\n
$$
\text{to of the population with ability higher than } \theta \text{ is then estimated by}
$$
\n
$$
P(\theta > \theta_0) = \int P(\theta_i > \theta_0 \mid \hat{\theta}_i) f(\hat{\theta}_i) d\hat{\theta}_i = \frac{1}{N} \sum_{i=1}^N P(\theta_i > \theta_0 \mid \hat{\theta}_i) = \frac{1}{N} \sum_{i=1}^N \left[ 1 - \Phi \left( \frac{\theta_0 - \hat{\theta}_i}{\text{se}(\hat{\theta}_i)} \right) \right].
$$

An example of impact data is presented in Table 3.

<span id="page-1142-0"></span>

| Ordered<br>Item<br><b>Booklet</b><br>Page<br>1<br>$\overline{2}$ | Overall | Female |       |       |                    | Table 3: Impact Data (ELA Grade 3 Illustration) |       |          |                  |                     |       |               |       |  |  |  |  |
|------------------------------------------------------------------|---------|--------|-------|-------|--------------------|-------------------------------------------------|-------|----------|------------------|---------------------|-------|---------------|-------|--|--|--|--|
|                                                                  |         |        | Male  | White | Native<br>American | African<br>American                             | Asian | Hispanic | Multi<br>Ethinic | Pacific<br>Islander | LEP   | Low<br>Income | SPED  |  |  |  |  |
|                                                                  | 94.57   | 95.95  | 93.25 | 96.03 | 84.25              | 88.36                                           | 96.02 | 89.10    | 94.52            | 92.12               | 76.97 | 90.81         | 80.23 |  |  |  |  |
|                                                                  | 92.33   | 94.14  | 90.60 | 94.27 | 79.23              | 84.00                                           | 94.12 | 85.02    | 92.34            | 89.09               | 69.33 | 87.22         | 74.09 |  |  |  |  |
| 3                                                                | 90.79   | 92.87  | 88.80 | 93.03 | 76.02              | 81.19                                           | 92.74 | 82.33    | 90.84            | 87.00               | 64.56 | 84.83         | 70.32 |  |  |  |  |
| 4                                                                | 90.44   | 92.58  | 88.40 | 92.75 | 75.30              | 80.56                                           | 92.42 | 81.72    | 90.50            | 86.52               | 63.51 | 84.29         | 69.50 |  |  |  |  |
| 5                                                                | 84.22   | 87.29  | 81.29 | 87.58 | 63.73              | 70.43                                           | 86.29 | 71.51    | 84.55            | 77.69               | 47.87 | 75.17         | 57.16 |  |  |  |  |
| 6                                                                | 83.87   | 86.99  | 80.90 | 87.29 | 63.14              | 69.91                                           | 85.94 | 70.97    | 84.23            | 77.18               | 47.14 | 74.68         | 56.58 |  |  |  |  |
| $\overline{7}$                                                   | 83.45   | 86.63  | 80.43 | 86.93 | 62.43              | 69.28                                           | 85.51 | 70.31    | 83.84            | 76.56               | 46.26 | 74.10         | 55.88 |  |  |  |  |
| 8                                                                | 78.19   | 81.94  | 74.62 | 82.39 | 54.14              | 61.78                                           | 80.06 | 62.34    | 79.03            | 68.57               | 36.57 | 66.97         | 48.11 |  |  |  |  |
| 9                                                                | 71.13   | 75.41  | 67.05 | 76.07 | 44.78              | 52.68                                           | 72.79 | 52.43    | 72.62            | 58.13               | 26.65 | 58.09         | 39.91 |  |  |  |  |
| 10                                                               | 70.40   | 74.72  | 66.28 | 75.40 | 43.90              | 51.79                                           | 72.03 | 51.45    | 71.95            | 57.09               | 25.78 | 57.20         | 39.17 |  |  |  |  |
| 11                                                               | 66.23   | 70.74  | 61.93 | 71.52 | 39.16              | 46.85                                           | 67.76 | 46.14    | 68.11            | 51.51               | 21.36 | 52.34         | 35.23 |  |  |  |  |
| 12                                                               | 63.66   | 68.25  | 59.29 | 69.08 | 36.42              | 43.93                                           | 65.16 | 43.05    | 65.73            | 48.28               | 19.03 | 49.47         | 33.02 |  |  |  |  |
| 13                                                               | 59.74   | 64.41  | 55.29 | 65.29 | 32.39              | 39.63                                           | 61.21 | 38.59    | 62.06            | 43.59               | 15.95 | 45.23         | 29.89 |  |  |  |  |
| 14                                                               | 58.21   | 62.90  | 53.74 | 63.79 | 30.88              | 38.01                                           | 59.69 | 36.94    | 60.63            | 41.84               | 14.89 | 43.62         | 28.74 |  |  |  |  |
| 15                                                               | 56.94   | 61.64  | 52.46 | 62.54 | 29.64              | 36.69                                           | 58.43 | 35.60    | 59.43            | 40.41               | 14.06 | 42.31         | 27.81 |  |  |  |  |
| 16                                                               | 55.29   | 60.00  | 50.80 | 60.90 | 28.06              | 35.01                                           | 56.82 | 33.91    | 57.87            | 38.58               | 13.06 | 40.63         | 26.64 |  |  |  |  |
| 17                                                               | 52.36   | 57.07  | 47.87 | 57.96 | 25.36              | 32.13                                           | 53.98 | 31.01    | 55.07            | 35.42               | 11.42 | 37.72         | 24.65 |  |  |  |  |
| 18                                                               | 50.47   | 55.17  | 45.99 | 56.04 | 23.68              | 30.33                                           | 52.17 | 29.21    | 53.24            | 33.44               | 10.47 | 35.89         | 23.42 |  |  |  |  |
| 19                                                               | 49.31   | 54.00  | 44.84 | 54.85 | 22.68              | 29.25                                           | 51.07 | 28.14    | 52.11            | 32.24               | 9.91  | 34.78         | 22.68 |  |  |  |  |
| 20                                                               | 45.26   | 49.89  | 40.84 | 50.67 | 19.39              | 25.64                                           | 47.27 | 24.56    | 48.11            | 28.22               | 8.17  | 31.00         | 20.23 |  |  |  |  |
| 21                                                               | 44.49   | 49.11  | 40.10 | 49.88 | 18.80              | 24.99                                           | 46.57 | 23.91    | 47.34            | 27.49               | 7.87  | 30.31         | 19.79 |  |  |  |  |
| 22                                                               | 43.67   | 48.27  | 39.29 | 49.01 | 18.18              | 24.28                                           | 45.81 | 23.22    | 46.51            | 26.71               | 7.55  | 29.57         | 19.32 |  |  |  |  |
| 23                                                               | 43.65   | 48.25  | 39.27 | 49.00 | 18.17              | 24.27                                           | 45.79 | 23.21    | 46.50            | 26.70               | 7.55  | 29.55         | 19.31 |  |  |  |  |
| 24                                                               | 41.62   | 46.17  | 37.29 | 46.86 | 16.71              | 22.57                                           | 43.93 | 21.55    | 44.43            | 24.82               | 6.81  | 27.75         | 18.18 |  |  |  |  |
| 25                                                               | 41.50   | 46.04  | 37.17 | 46.73 | 16.62              | 22.47                                           | 43.82 | 21.45    | 44.31            | 24.71               | 6.77  | 27.64         | 18.11 |  |  |  |  |
| 26                                                               | 35.96   | 40.30  | 31.82 | 40.83 | 13.08              | 18.04                                           | 38.80 | 17.25    | 38.57            | 19.92               | 5.02  | 22.91         | 15.19 |  |  |  |  |
| 27                                                               | 35.53   | 39.85  | 31.42 | 40.37 | 12.84              | 17.71                                           | 38.41 | 16.94    | 38.12            | 19.58               | 4.91  | 22.56         | 14.97 |  |  |  |  |
| 28                                                               | 34.95   | 39.25  | 30.87 | 39.75 | 12.51              | 17.27                                           | 37.89 | 16.54    | 37.51            | 19.11               | 4.75  | 22.09         | 14.68 |  |  |  |  |
| 29                                                               | 34.30   | 38.56  | 30.25 | 39.05 | 12.15              | 16.77                                           | 37.30 | 16.08    | 36.83            | 18.58               | 4.57  | 21.55         | 14.36 |  |  |  |  |
| 30                                                               | 33.59   | 37.81  | 29.57 | 38.27 | 11.76              | 16.22                                           | 36.65 | 15.59    | 36.08            | 18.01               | 4.39  | 20.97         | 14.00 |  |  |  |  |
| 31                                                               | 29.71   | 33.69  | 25.92 | 34.05 | 9.83               | 13.35                                           | 33.13 | 13.03    | 32.00            | 15.02               | 3.47  | 17.92         | 12.14 |  |  |  |  |
| 32                                                               | 28.22   | 32.09  | 24.54 | 32.41 | 9.15               | 12.27                                           | 31.75 | 12.10    | 30.44            | 13.90               | 3.16  | 16.78         | 11.44 |  |  |  |  |
| 33                                                               | 27.24   | 31.03  | 23.63 | 31.32 | 8.72               | 11.58                                           | 30.84 | 11.51    | 29.42            | 13.18               | 2.97  | 16.04         | 10.99 |  |  |  |  |

|                                |       |       |       |       |      |       |       |       |       |       |      |       |       | зенице г горстенсу знанаатаз јот те Отан знатемнае Сотритет-Ааариуе Assessment System |
|--------------------------------|-------|-------|-------|-------|------|-------|-------|-------|-------|-------|------|-------|-------|---------------------------------------------------------------------------------------|
|                                |       |       |       |       |      |       |       |       |       |       |      |       |       |                                                                                       |
|                                |       |       |       |       |      |       |       |       |       |       |      |       |       |                                                                                       |
| <b>Impact Data (continued)</b> |       |       |       |       |      |       |       |       |       |       |      |       |       |                                                                                       |
| 33                             | 27.24 | 31.03 | 23.63 | 31.32 | 8.72 | 11.58 | 30.84 | 11.51 | 29.42 | 13.18 | 2.97 | 16.04 | 10.99 |                                                                                       |
| 34                             | 26.69 | 30.44 | 23.12 | 30.71 | 8.49 | 11.19 | 30.33 | 11.18 | 28.84 | 12.78 | 2.86 | 15.63 | 10.74 |                                                                                       |
| 35                             | 25.84 | 29.52 | 22.34 | 29.77 | 8.14 | 10.61 | 29.53 | 10.68 | 27.97 | 12.17 | 2.70 | 15.01 | 10.35 |                                                                                       |
| 36                             | 24.12 | 27.64 | 20.77 | 27.86 | 7.45 | 9.46  | 27.88 | 9.69  | 26.19 | 10.95 | 2.40 | 13.76 | 9.58  |                                                                                       |
| 37                             | 23.31 | 26.75 | 20.03 | 26.95 | 7.13 | 8.92  | 27.09 | 9.24  | 25.36 | 10.39 | 2.27 | 13.18 | 9.22  |                                                                                       |
| 38                             | 21.57 | 24.83 | 18.45 | 25.00 | 6.47 | 7.82  | 25.36 | 8.29  | 23.57 | 9.20  | 2.00 | 11.97 | 8.45  |                                                                                       |
| 39                             | 21.23 | 24.47 | 18.16 | 24.63 | 6.34 | 7.62  | 25.03 | 8.11  | 23.24 | 8.98  | 1.95 | 11.74 | 8.30  |                                                                                       |
| 40                             | 21.13 | 24.35 | 18.06 | 24.51 | 6.30 | 7.55  | 24.92 | 8.06  | 23.13 | 8.91  | 1.93 | 11.67 | 8.25  |                                                                                       |
| 41                             | 17.70 | 20.53 | 15.00 | 20.64 | 5.07 | 5.58  | 21.33 | 6.32  | 19.63 | 6.72  | 1.47 | 9.38  | 6.77  |                                                                                       |
| 42                             | 16.97 | 19.71 | 14.36 | 19.81 | 4.81 | 5.20  | 20.53 | 5.97  | 18.89 | 6.29  | 1.38 | 8.92  | 6.47  |                                                                                       |
| 43                             | 13.75 | 16.07 | 11.54 | 16.14 | 3.70 | 3.65  | 16.85 | 4.50  | 15.54 | 4.50  | 1.00 | 6.92  | 5.12  |                                                                                       |
| 44                             | 12.56 | 14.71 | 10.51 | 14.77 | 3.29 | 3.14  | 15.41 | 3.98  | 14.26 | 3.89  | 0.88 | 6.22  | 4.63  |                                                                                       |
| 45                             | 11.15 | 13.10 | 9.29  | 13.15 | 2.83 | 2.59  | 13.68 | 3.40  | 12.73 | 3.23  | 0.74 | 5.41  | 4.07  |                                                                                       |
| 46                             | 10.79 | 12.69 | 8.98  | 12.74 | 2.71 | 2.46  | 13.23 | 3.26  | 12.34 | 3.07  | 0.70 | 5.21  | 3.92  |                                                                                       |
| 47                             | 10.20 | 12.01 | 8.47  | 12.05 | 2.51 | 2.25  | 12.47 | 3.03  | 11.68 | 2.81  | 0.65 | 4.88  | 3.69  |                                                                                       |
| 48                             | 9.89  | 11.65 | 8.20  | 11.69 | 2.41 | 2.14  | 12.08 | 2.91  | 11.33 | 2.68  | 0.62 | 4.71  | 3.57  |                                                                                       |
| 49                             | 9.56  | 11.29 | 7.93  | 11.32 | 2.31 | 2.03  | 11.66 | 2.79  | 10.96 | 2.55  | 0.59 | 4.53  | 3.44  |                                                                                       |
| 50                             | 9.17  | 10.84 | 7.59  | 10.87 | 2.19 | 1.90  | 11.16 | 2.64  | 10.52 | 2.40  | 0.56 | 4.32  | 3.29  |                                                                                       |
| 51                             | 8.94  | 10.56 | 7.39  | 10.59 | 2.11 | 1.83  | 10.85 | 2.55  | 10.25 | 2.30  | 0.54 | 4.19  | 3.20  |                                                                                       |
| 52                             | 8.53  | 10.09 | 7.04  | 10.11 | 1.98 | 1.70  | 10.32 | 2.40  | 9.78  | 2.15  | 0.50 | 3.97  | 3.04  |                                                                                       |
| 53                             | 8.14  | 9.65  | 6.70  | 9.66  | 1.86 | 1.59  | 9.81  | 2.26  | 9.33  | 2.00  | 0.47 | 3.77  | 2.89  |                                                                                       |
| 54                             | 8.04  | 9.53  | 6.62  | 9.55  | 1.83 | 1.56  | 9.68  | 2.23  | 9.22  | 1.97  | 0.46 | 3.72  | 2.85  |                                                                                       |
| 55                             | 6.04  | 7.22  | 4.91  | 7.21  | 1.24 | 1.03  | 7.06  | 1.55  | 6.86  | 1.31  | 0.32 | 2.70  | 2.10  |                                                                                       |
| 56                             | 5.79  | 6.93  | 4.70  | 6.92  | 1.17 | 0.97  | 6.73  | 1.47  | 6.56  | 1.23  | 0.30 | 2.57  | 2.01  |                                                                                       |
| 57                             | 5.34  | 6.41  | 4.32  | 6.39  | 1.05 | 0.87  | 6.15  | 1.34  | 6.03  | 1.10  | 0.27 | 2.35  | 1.84  |                                                                                       |
| 58                             | 4.15  | 5.03  | 3.31  | 4.99  | 0.74 | 0.63  | 4.63  | 0.98  | 4.59  | 0.79  | 0.20 | 1.78  | 1.42  |                                                                                       |
| 59                             | 3.31  | 4.04  | 2.60  | 3.99  | 0.54 | 0.47  | 3.59  | 0.75  | 3.57  | 0.60  | 0.16 | 1.39  | 1.12  |                                                                                       |
| 60                             | 2.58  | 3.19  | 2.01  | 3.13  | 0.39 | 0.35  | 2.74  | 0.56  | 2.71  | 0.44  | 0.12 | 1.06  | 0.87  |                                                                                       |
| 61                             | 2.13  | 2.65  | 1.64  | 2.59  | 0.30 | 0.28  | 2.24  | 0.45  | 2.18  | 0.35  | 0.10 | 0.86  | 0.71  |                                                                                       |
| 62                             | 1.65  | 2.07  | 1.25  | 2.01  | 0.21 | 0.21  | 1.74  | 0.34  | 1.62  | 0.25  | 0.07 | 0.64  | 0.55  |                                                                                       |
| 63                             | 0.83  | 1.07  | 0.61  | 1.02  | 0.07 | 0.11  | 0.97  | 0.16  | 0.72  | 0.10  | 0.02 | 0.30  | 0.27  |                                                                                       |
|                                |       |       |       |       |      |       |       |       |       |       |      |       |       |                                                                                       |

**Impact Data (continued)** 

#### <span id="page-1143-0"></span>**Articulation**

 Part of the standard-setting process included efforts to ensure that the proficiency standards established across grades are reasonably consistent. It would not make sense, for example, to set standards in grade 5. high proficiency standards in grade 3, low proficiency standards in grade 4, and high proficiency

 Let's use mathematics grades 3–8 as an illustration of articulation. The panelists in subpanel for respectively). The inverse cumulative proportions were calculated for all six grades (3–8) in mathematics. A straight line was drawn from each proficiency standard from the lowest grade to grades. There is a theta associated with the point on the graph where the straight line intersects the test characteristic curve for the intermediate grades (3, 5, and 7). This point of intersection was considered the interpolated cut score for the intermediate grades. This is illustrated in [Figure](#page-1144-0)  grades 3–4, 5–6, and 7–8 first recommend cut-scores in the anchor grades (grades 4, 6, and 8, the highest grade. In general, this represents the best fitting regression line between the anchor [2.](#page-1144-0)

 The articulated standards (expressed in the theta metric) can be graphed on the vertical scale. These standards are provided below.

#### *Figure 2: Articulated Standards—ELA*

<span id="page-1144-0"></span>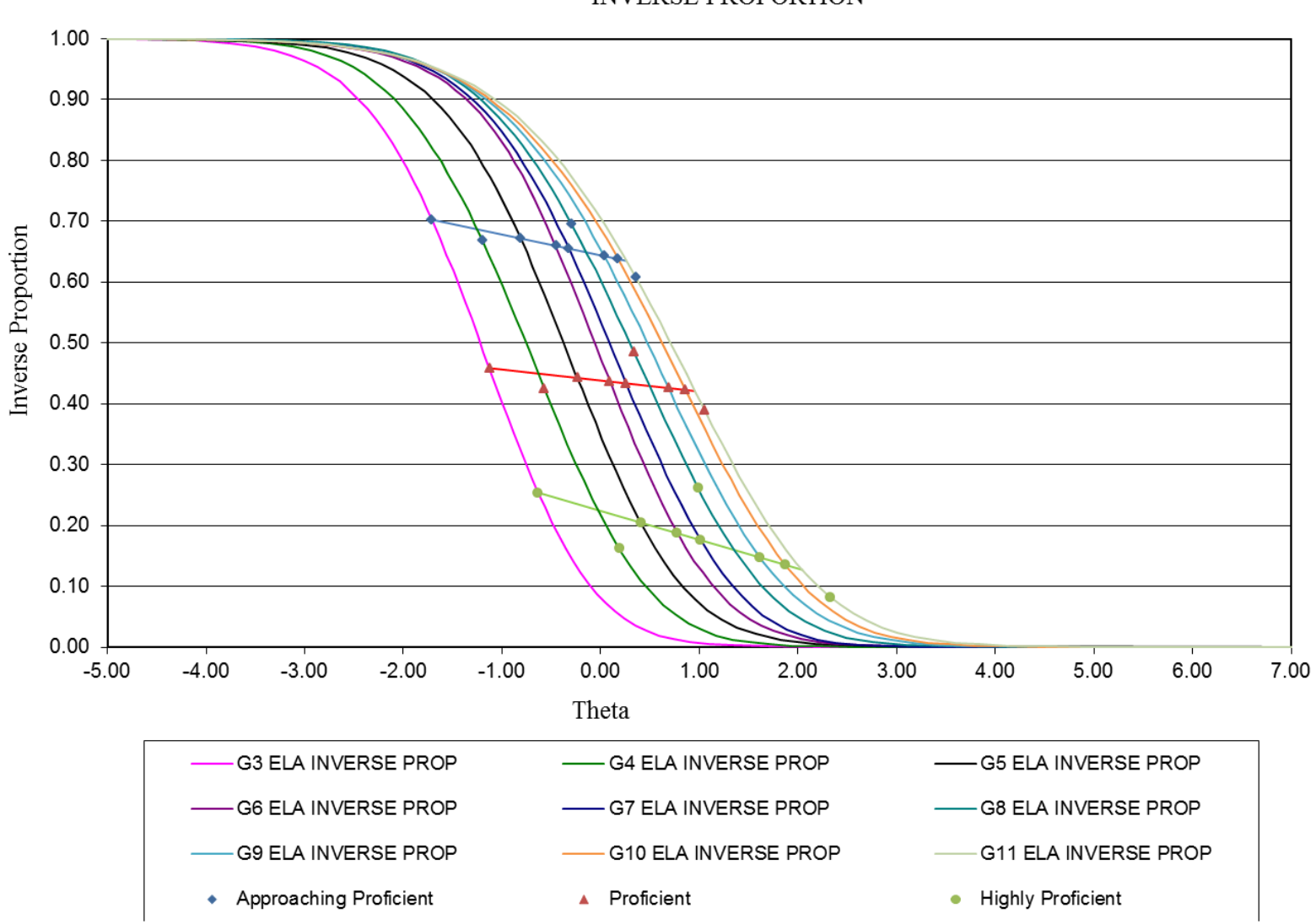

**INVERSE PROPORTION** 

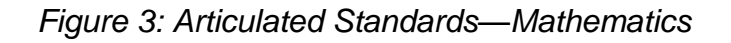

<span id="page-1145-0"></span>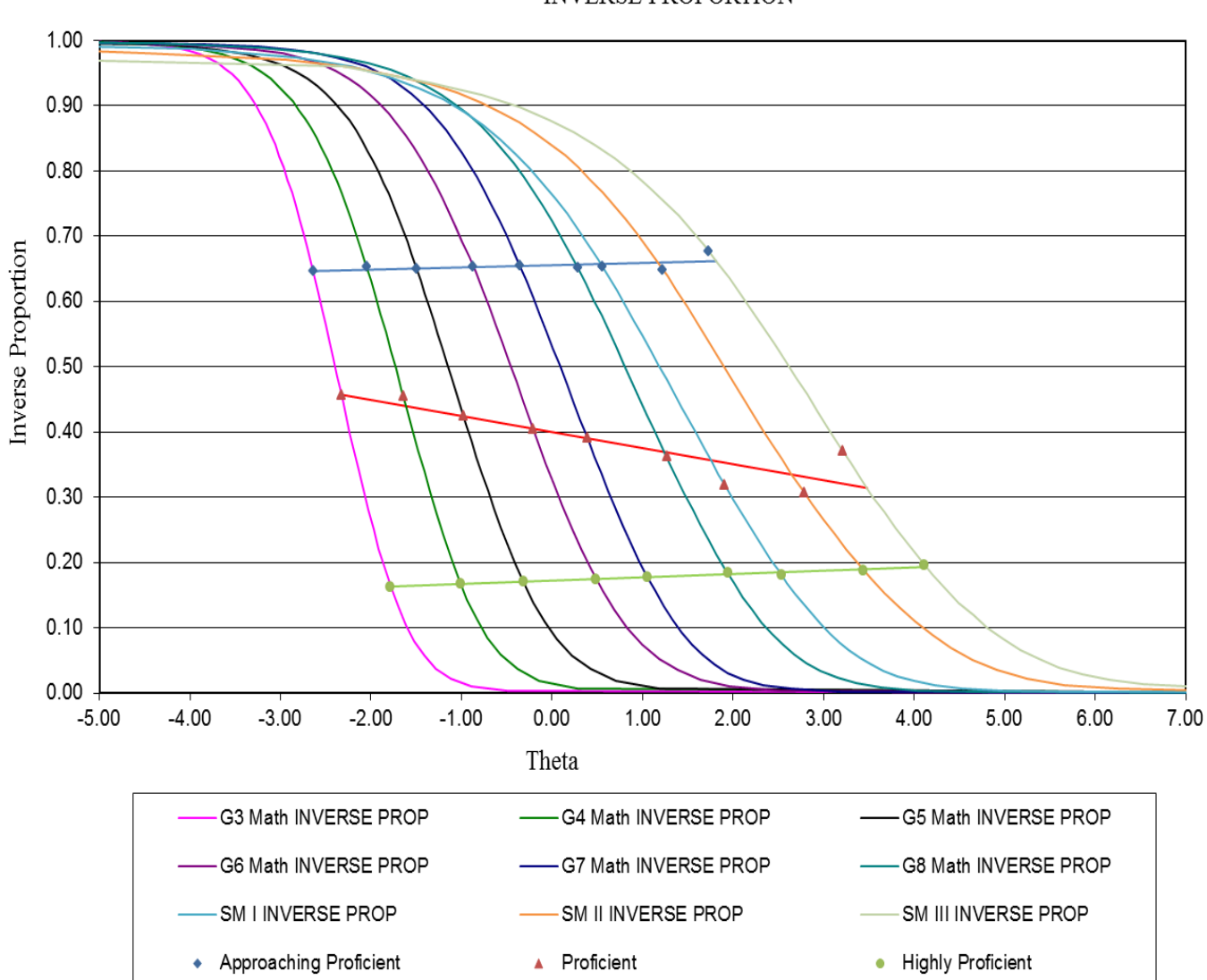

**INVERSE PROPORTION** 

 The panelists do not see the thetas. Instead they see the page numbers in the within-grade OIBs associated with the thetas. Following the completion of the anchor grades, standard-setting panelists embark on recommending standards for the intermediate grades. The starting point for the panelists' deliberations for the intermediate grades is the articulation information presented as page numbers in the OIB. The page numbers in the OIBs associated with each standard for each intermediate grade are determined by using each standard's location for the anchor grades and then interpolating the location of the standards across the intermediate grades (see the figure below for an illustration).

 Articulation information is contrasted with impact data. Impact data are normative and tell the panelists how many students in the state will obtain the standard being contemplated for any be for the grade under consideration given the standards already established in higher and lower presented as page numbers in the OIBs and was used only for assisting in establishing the intermediate grade standards and not the standards for the anchor grades. page in the OIB. The articulation information tells the panelists what a reasonable standard might grades and given the requisite content-referenced interpretations. Articulation information was

#### <span id="page-1146-0"></span>**Benchmarking**

 would also like to have their proficiency standards benchmarked against college- and career- college and career ready and students in the lower grades are on a trajectory to be college and career ready. AIR used an approach outlined by Phillips (2011) in which the proficiency NAEP. Similar procedures have been used by AIR in Oregon, Hawaii, and Delaware. From the available data in Utah, AIR used the ACT and NAEP as benchmarks for the SAGE proficiency standards. The benchmark information was presented to the panelists as part of their initial training and was available to the panelists during round 1 of the standards setting. The ACT In addition to having well-articulated proficiency standards across grades and subjects Utah ready indicators. The expectation would be that students graduating from high school in Utah are standards are benchmarked against an external national referent, such as the ACT, SAT, or equipercentile benchmarks for the ACT college-ready and career-ready standard on the SAGE scale were provided. The college- and career-ready ACT benchmarks were as follows.

<span id="page-1146-1"></span>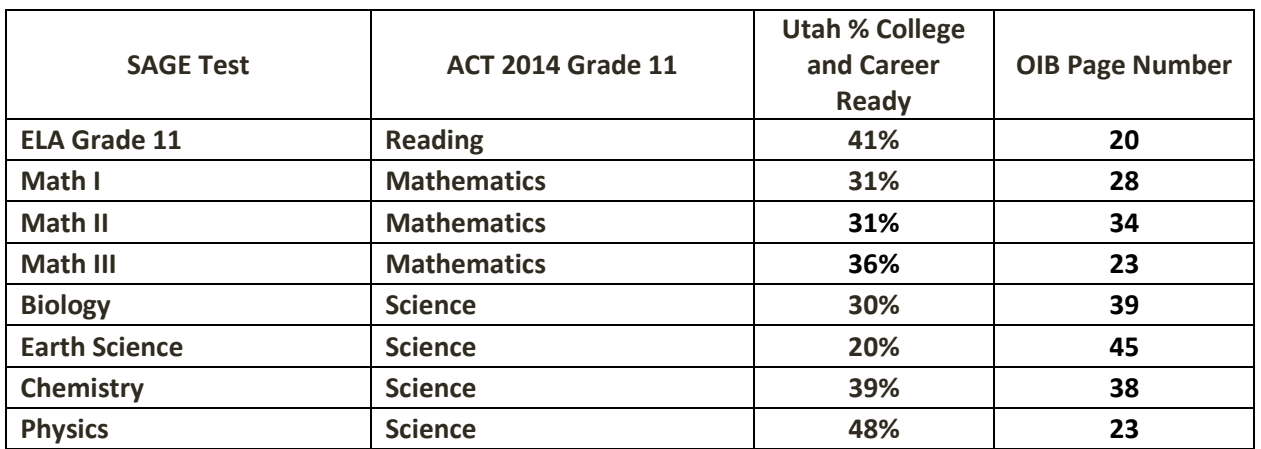

#### **Table 4: ACT Benchmarks**

The NAEP equipercentile benchmarks were as follows.

<span id="page-1147-5"></span>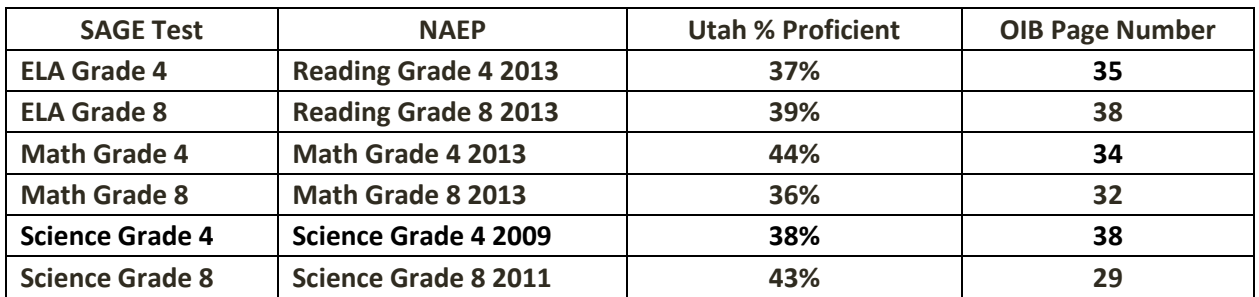

#### **Table 5: NAEP Benchmarks**

# <span id="page-1147-0"></span>**SECTION 3: PREPARATION**

 Preparation for the standard-setting workshops includes identifying and training AIR staff for specific roles and responsibilities before, during, and after the workshops; developing and refining workshop materials; rehearsing workshop procedures; and recruiting standard-setting panelists. We cover each of these steps in the sections below.

#### <span id="page-1147-1"></span>**Workshop Support Staff**

 Each workshop room included a *workshop leader* and a *workshop assistant.* In addition, an AIR content area specialist familiar with the tests for which standards are being set was available, and an USOE staff member was on hand to answer questions and monitor proceedings of the workshop. The workshop leader acted as host for the standard-setting workshop by welcoming conducted training and practice; led discussions that began rounds 1 and 2; decided when to begin and end each phase of the workshop; and fielded questions from the panelists and ensured in parts of the workshop by, for example, responding to panelist questions and leading parts of workshop discussions. The workshops were supported by a team of psychometricians who entered data, did quality checks, analyzed cut-score recommendations from the panelists, and panelists, organizing them at their respective tables, and helping them feel comfortable; that timely responses are provided. An additional AIR measurement specialist also participated produced feedback information for subsequent rounds.

#### <span id="page-1147-2"></span>**Workshop Materials**

#### <span id="page-1147-3"></span>*Content Standards*

AIR content specialists provided the content standards and test specifications so that the participants were clear on what students are expected to know and be able to do in order to respond to the items they will encounter in the OIB.

#### <span id="page-1147-4"></span>*Proficiency-Level Descriptors*

 [Figure 1Figure 4.](#page-1141-1) They did this by summarizing the PLDs for each grade and proficiency level. Detailed Proficiency-level descriptors are contained in Appendix C. At the workshop the panelists were also required to develop "Just Barely" Proficiency-level descriptors as indicated in In each case they came to a room consensus.

<span id="page-1148-3"></span>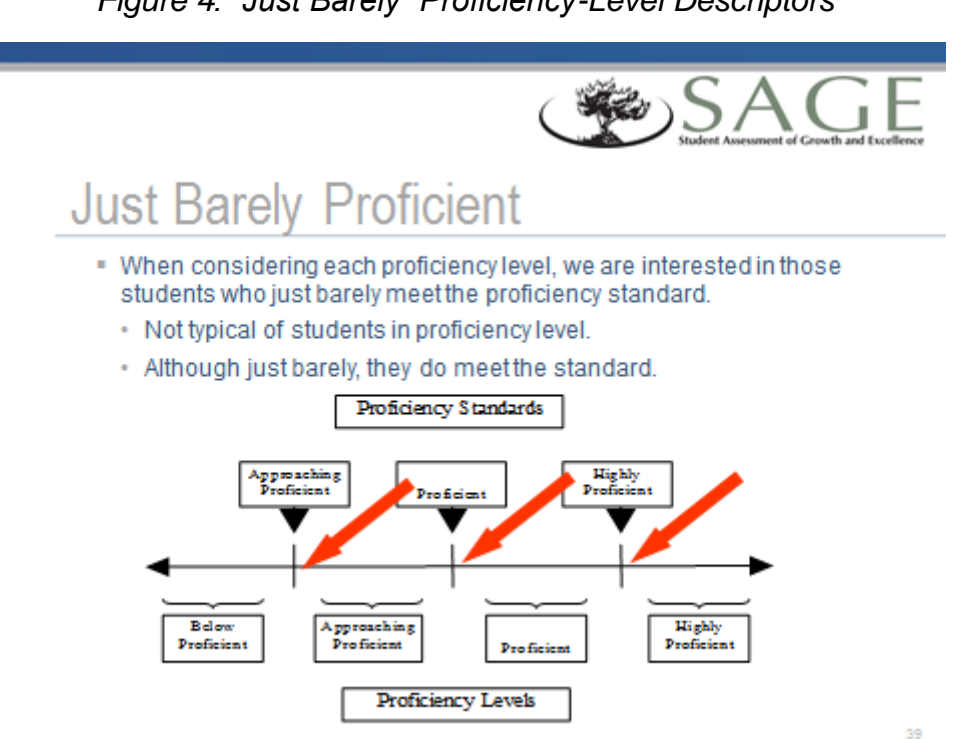

#### *Figure 4: "Just Barely" Proficiency-Level Descriptors*

#### <span id="page-1148-0"></span>*Ordered Item Booklet*

 Panelists used on online OIB that presents test items on which they will be setting standards, ordered by difficulty. The OIB was accessed in AIR's Item Tracking System (ITS), and panelists saw the items exactly as they appear in a live student testing environment. A printed OIB map also accompanied each OIB; this item map helped panelists navigate the OIB and provided scoring keys for multiple-choice items and target point values for constructed-response items. Stimuli (e.g., ELA passages) were presented alongside each relevant OIB item.

#### <span id="page-1148-1"></span>*Training and Workshop Management Presentation Slides*

 These slides covered concepts that panelists must internalize (e.g., the cognitive task for placing bookmarks, the response probability criterion) and all steps and reminders in the standard-setting process (e.g., steps for completing round 1, review of the standard-setting cognitive task, agreement and articulation information).

#### <span id="page-1148-2"></span>*Other Workshop Materials*

- One laptop computer per panelist, equipped to access to online test environment, and access to OIBs
- One LCD projector per workshop
- Pens and pencils
- Post-it notes for bookmarking

Travel and other expense reimbursement forms for panelists to complete

#### <span id="page-1149-0"></span>**Workshop Rehearsal**

 AIR conducted four training sessions and one dress rehearsal for the workshops. All AIR staff involved in the workshops participated. Workshop leaders rehearsed key steps in a standard- setting workshop (e.g., the training phase that focuses on the cognitive task for placing explanation of feedback information, and practice in leading a discussion of feedback bookmarks, the presentation and use of discussion guiding questions for rounds 1 and 2, the information).

# <span id="page-1149-1"></span> **SECTION 4: THE WORKSHOP**

#### <span id="page-1149-2"></span> **Overview**

 The Bookmark procedure was used, which is structured to ensure that standard-setting panelists recommend cut scores on the basis of their judgment about the content knowledge and skills that each test item requires of students and the relationship of those requirements to the PLDs.

#### <span id="page-1149-3"></span>**Workshop Procedures**

#### <span id="page-1149-4"></span>*Staff and Leaders*

 The AIR and USOE staff assigned to the workshop is listed in [Table 6.](#page-1150-2) Each panel was supervised by a senior workshop leader with expertise in standard setting. Each subpanel was staffed by a room leader, also with expertise in standard setting procedures and test development. Each room had staff dedicated to assist with distribution and collection of materials and accessing materials using online platforms.

<span id="page-1150-2"></span>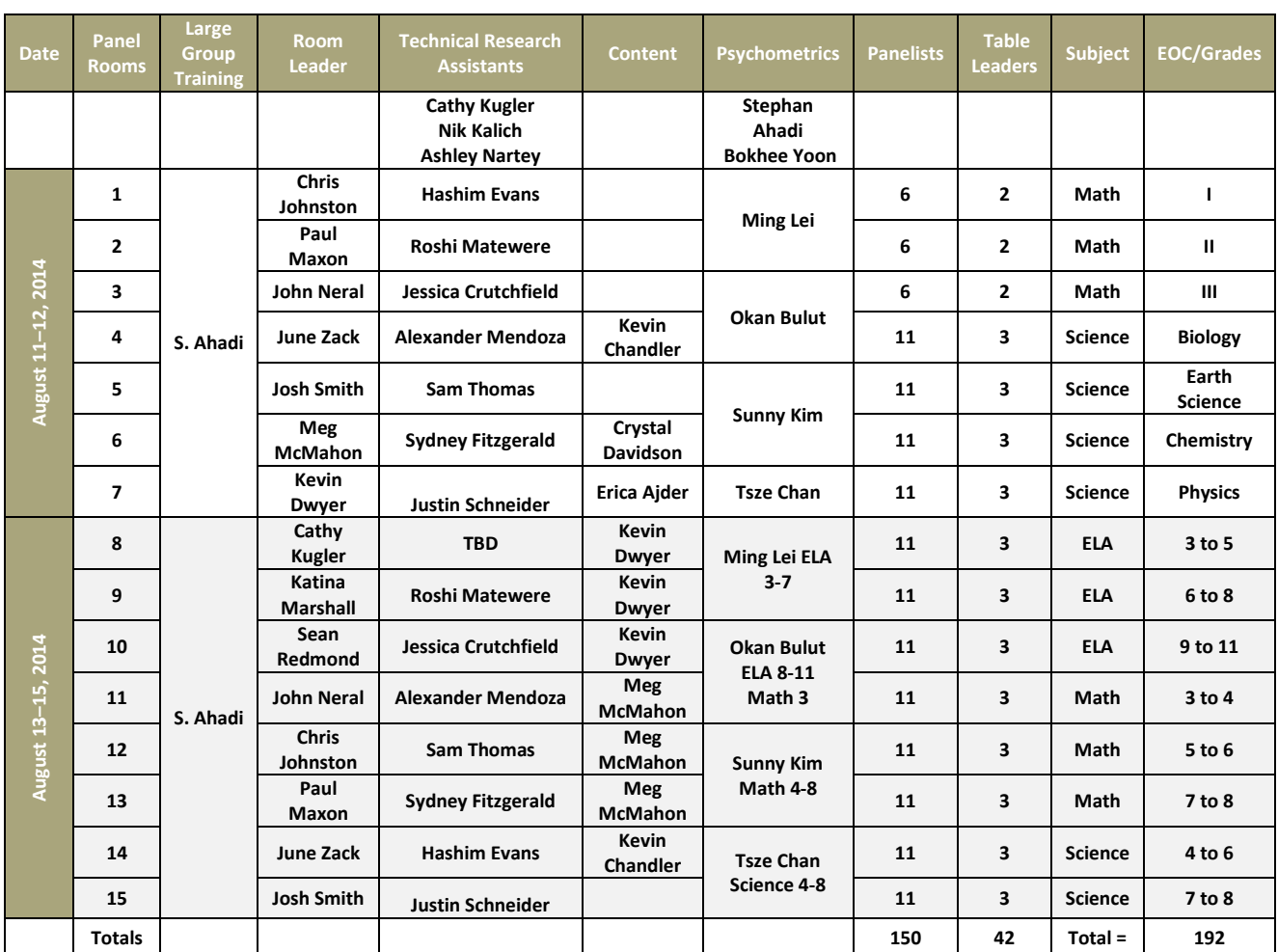

## **Table 6: Staff and Table Leaders**

## <span id="page-1150-0"></span>*Agenda*

 The timeline for completing the standard setting was exceedingly tight. We designed a schedule and made some adjustments that enable work to be completed in three days for on-grade without making panelists feel unduly rushed to complete their judgmental processes. The elementary and middle school standards and two days for end-of-course (EOC) assessments agendas for the panels appear in Appendix D.

#### <span id="page-1150-1"></span>*Day 1: Introductions, Training, Practice, Preparation*

 Days 1 and 2 were devoted to the high-school courses assessment. Day 1 of the workshop was devoted to introductory training and review cumulating with the review of the OIB. Panelists were first instructed in the purpose of the standard-setting workshop and participated in a brief review of the Utah Academic Content Standards, PLDs, and OIB from which they set standards.

 Following large-group (panel-level) training, panelists were separated into subpanel rooms, and room leaders walked them through the standard-setting process, training participants at each step. First, panelists participated in an operational test in the online environment, which allowed them

 to experience the interface students experience when taking tests. Each panelist received a unique set of test items, allowing the group to sample a wide range of content. Following that, panels reviewed and parsed the PLDs for the anchor grades. Then, panelists reviewed each item in the OIB, focusing on two questions:

- 1. What do students who are just barely at the standard need to know and be able to do to respond successfully to this item?
- 2. What makes this item more difficult than the previous items?

 Responses to these questions helped prepare individual panelists to complete the Bookmark placement task. The table discussions of these questions also facilitated cohesion, communication and shared understanding of the tasks and the Utah assessments.

#### <span id="page-1151-0"></span>*Day 2: Setting the Cut-Scores*

 Day 2 was devoted to setting round 1 and 2 of the standards. Day 2 began with training on bookmark placement, including in-depth discussion of the concepts of students who "just barely" meet the proficiency standard, and how to use *RP67* in making judgments. Once panelists had discussed and understood their task, they placed their bookmarks for round 1, working independently. The cognitive-judgmental task of placing the bookmark was stated as follows:

Place your bookmark on the page that two-thirds of those students who are just barely *proficient would be able to answer successfully.* 

*Fewer than two-thirds of those students would be expected to respond successfully to the next item.* 

 *More than two-thirds of those students would be expected to respond successfully to the previous item.* 

 they were provided with agreement information in the form of the page number on which each panelist at the table placed his or her bookmark in round 1, the median page number for the table, and the highest and lowest page numbers for panelists at that table. In addition, panelists received student impact data. Panelists then discussed with one another the placement of bookmarks in the OIBs. The goal of this discussion was not to force agreement among panelists but rather to allow panelists to gain a broader understanding of the reasons their fellow panelists used to identify the cut-scores. Following the group discussions, panelists made a second and final judgment about where to place their bookmark in the OIB. Going into round 2, panelists viewed feedback from the round 1 judgment task. Specifically,

#### <span id="page-1151-1"></span>*Day 3 to Day 5*

 Elementary and middle school subpanels began day 3 with a debrief of the anchor grade and 2, using interpolated cut points. The process for the grade-based process was the same as the moderation activities and outcomes and moved into completing bookmark placement rounds 1 end-of-course process.

 **Moderation:** Following the completion of each panel's activities, all panel table leaders met to review the final outcomes of the workshop. This activity allowed each panel's table leaders to
evaluate their panel's bookmark placements in light of those of the other panels. The table leaders from each panel were able to decide to make adjustments to their own panel's recommended score but not to the other panels' recommended cut-scores.

## *Security Considerations*

 The fundamental purpose of the security plans was to ensure that item security is not compromised. AIR told all panelists that all materials in the workshop are secure.

 In addition to the workshop materials, AIR kept all data under the tightest security. For example, the data analysis workroom was kept locked and/or monitored by AIR staff at all times. Each AIR staff member was responsible for his or her own computer during the evenings.

 As an added precaution, AIR staff constantly monitored entry into the participant workrooms as well as the project workroom, the data processing room, and the staff meeting room.

 The reader is directed to the security plan in Appendix F for a complete discussion of all security measures being taken.

## *Evaluation of Workshop*

 After all activities were completed, the panelists were asked to evaluate the activity. We encouraged panelists to discuss their satisfaction and comfort with the workshop process and Panelists completed the workshop evaluation form independently. The workshop evaluation results appear in Appendix G. with the standards they recommended. The questions were based on the main sections of workshop training and activities and appear as questions in the workshop evaluation form.

## **Within-Grade and Across-Grade Vertical Scale**

One SAGE test uses within-grade scales and two use vertical scales. They are as follows:

- Within-grade scales
	- Science grades 4–8
	- Biology
	- Earth Science
	- Chemistry
	- Physics
- Across-grade vertical scales
	- ELA grades 3–11
	- Mathematics grades 3–8, Math I, Math II, and Math III

# **SECTION 5: RESULTS**

 *Preliminary Calibrations:* The USOE decided that the results from the 2014 operational field test would be reported in early October 2014. This required that the standard-setting workshop be conducted about one month earlier than planned. To meet the timeline the analyses related to standard setting were fast-tracked. This involved taking an early extract of the data before the

 testing window closed, obtaining preliminary calibrations and creating the vertical scales in ELA and mathematics, conducting an early rubric validation for items used in standard setting, and the standard-setting workshop, the final calibrations were obtained based on the entire state creating OIBs and estimating impact data based on the preliminary calibrations. Subsequent to population and the cut-scores associated with final *RP67*s were determined.

LOSS and HOSS: In every grade there are some theta estimates that are very large or very small especially in the extremely hard tests, such as Math III where there were more extreme negative estimates. In order to compensate for this the within-grade theta estimates were truncated to -4.0 grade thetas on the vertical scale. The resulting minimum and maximum scores are contained in and +4.0. For ELA and mathematics the linking constants were then applied to place the within-[Table 7–](#page-1153-0)9.

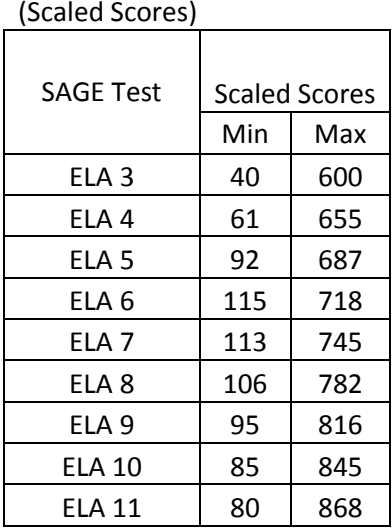

<span id="page-1153-0"></span>ELA Min and Max

## **Table 7: Minimums and Maximums for ELA**

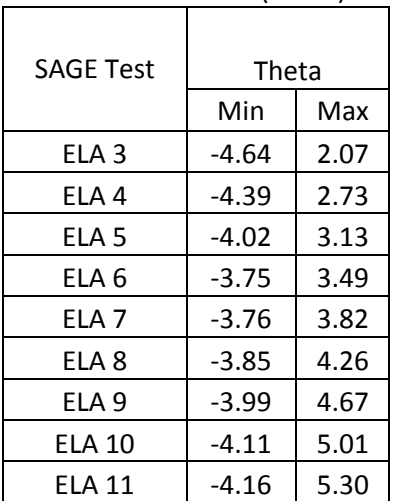

ELA Min and Max (Theta)

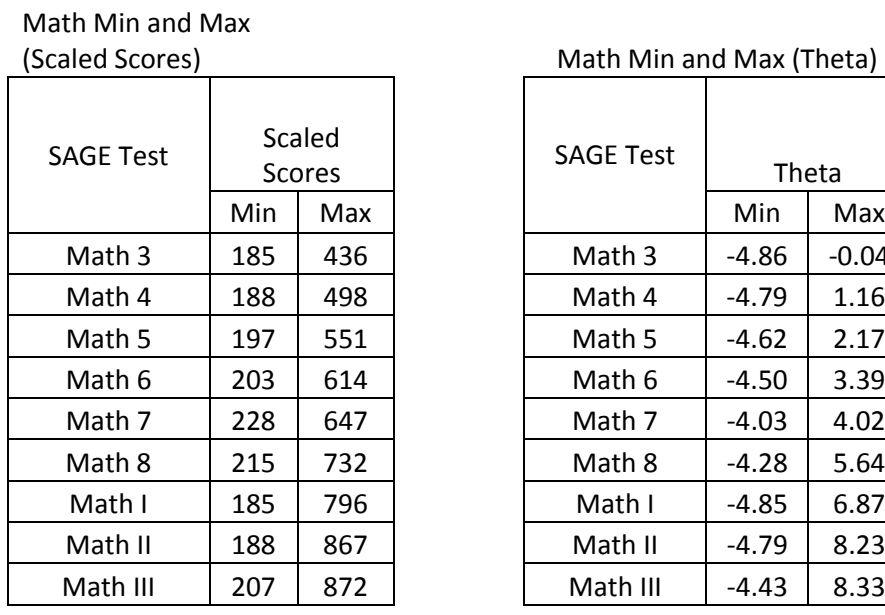

## **Table 8: Minimums and Maximums for Mathematics**

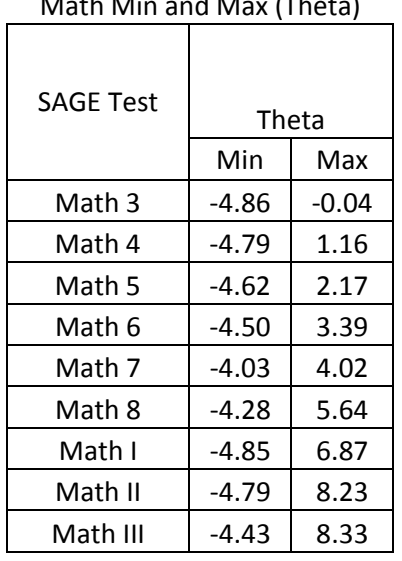

## **Table 9: Minimums and Maximums for Science**

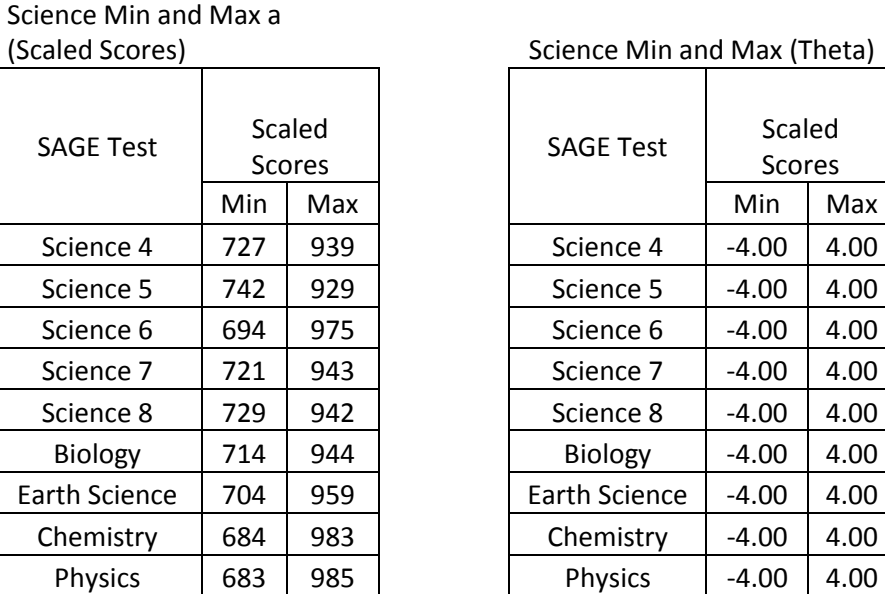

 *Scaling Constants:* After the standards were recommended by the panelists and affirmed by the stakeholders committee, the cut-scores in the theta metric were transformed to scaled scores using the following linear transformations. For ELA and mathematics, the proficient cut-score was set to 450 in grade 7, and the overall standard deviation was set to 100 through the formula

Scaled Score 
$$
SS_C + SS_{SD} \left[ \frac{\hat{\theta} - \theta_C}{\sigma_{\hat{\theta}}} \right]
$$
.

For Approaching Proficient  $= 820$  and Proficient  $= 840$ . The linear transformation to scaled scores science the cut-scores within each within-grade scale were fixed at was

was  
\nScaled Score = 
$$
\left[ \frac{(SS_{C_1} \theta_{C_2} - SS_{C_2} \theta_{C_1})}{\theta_{C_2} - \theta_{C_1}} \right] + \left[ \frac{(SS_{C_2} - SS_{C_1})}{\theta_{C_2} - \theta_{C_1}} \right] \hat{\theta}.
$$

<span id="page-1155-0"></span>The scaling constants are contained in [Table 10.](#page-1155-0)

## **Table 10: Scaling Constants**

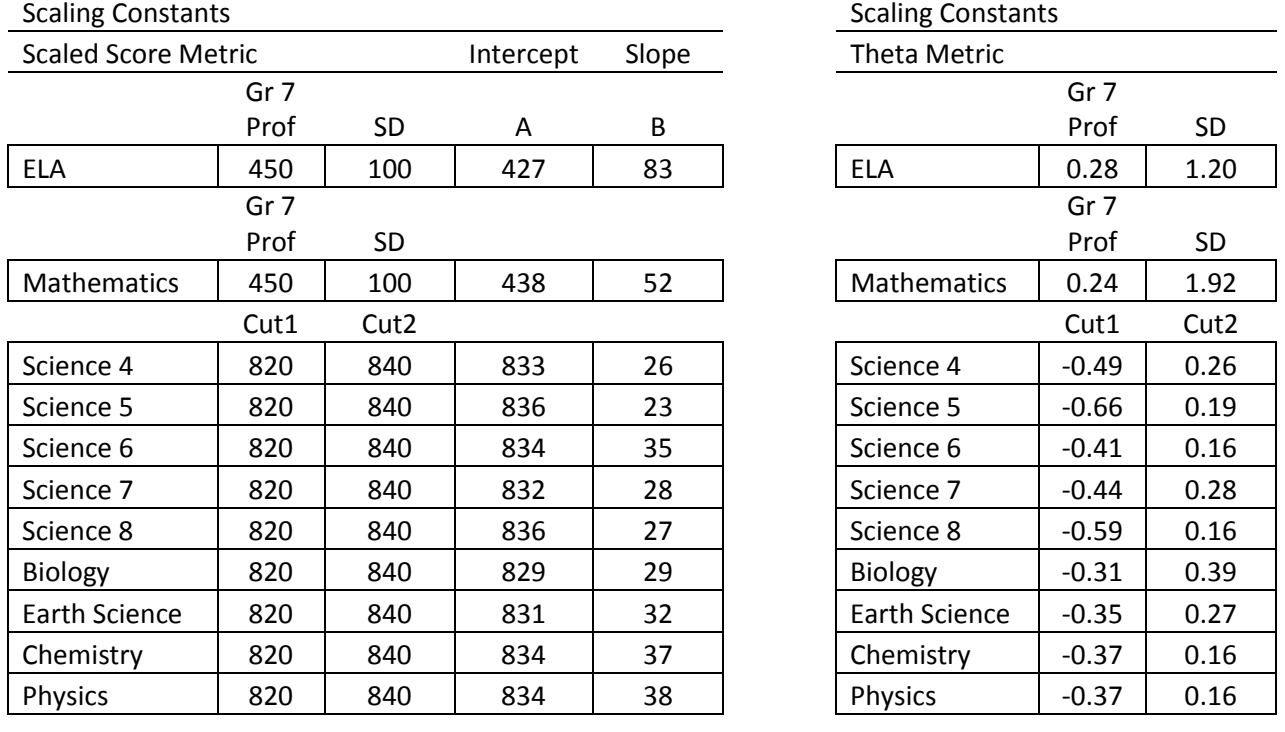

The proficiency levels in the scaled score metric are contained in [Table 11–](#page-1156-0)13 and the percent within each proficiency level are in [Table 14–](#page-1157-0)1[6Table 16.](#page-1158-0)

| <b>SAGE</b><br>Test | <b>Proficiency Level</b>   |                           |             |                      |
|---------------------|----------------------------|---------------------------|-------------|----------------------|
|                     | <b>Below</b><br>Proficient | Approaching<br>Proficient | Proficient  | Highly<br>Proficient |
| ELA <sub>3</sub>    | < 291                      | $291 - 333$               | $334 - 405$ | $406 +$              |
| ELA <sub>4</sub>    | $<$ 323                    | $323 - 377$               | 378-441     | $442 +$              |
| ELA <sub>5</sub>    | < 361                      | $361 - 409$               | 410 - 464   | $465 +$              |
| ELA <sub>6</sub>    | $<$ 394                    | $394 - 433$               | 434 - 492   | $493 +$              |
| ELA <sub>7</sub>    | < 404                      | 404 - 449                 | 450 - 513   | $514 +$              |
| ELA <sub>8</sub>    | < 416                      | 416–470                   | 471—532     | $533 +$              |
| ELA 9               | < 430                      | 430 - 486                 | 487-558     | $559 +$              |
| <b>ELA 10</b>       | < 454                      | 454 - 497                 | 498-573     | $574 +$              |
| <b>ELA 11</b>       | < 457                      | 457-512                   | 513-590     | $591 +$              |

**Table 11: Proficiency Levels—ELA** 

## **Table 12: Proficiency Levels—Math**

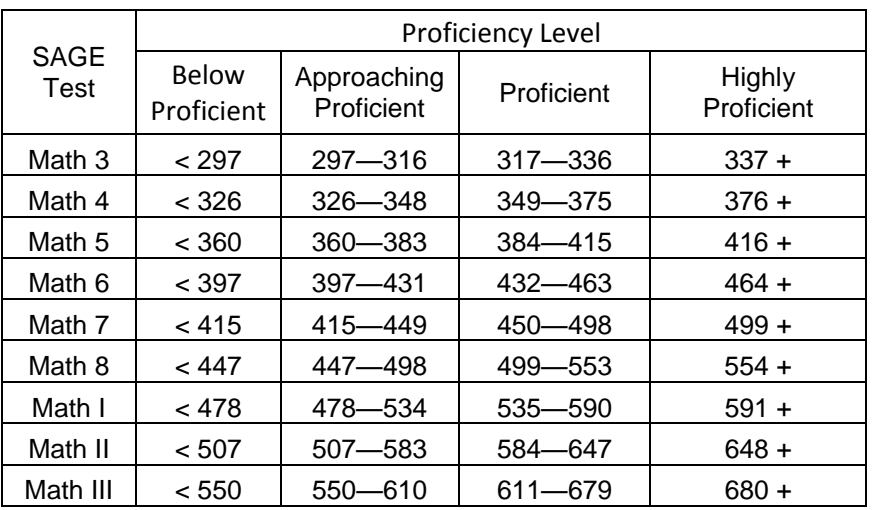

## **Table 13: Proficiency Levels—Science**

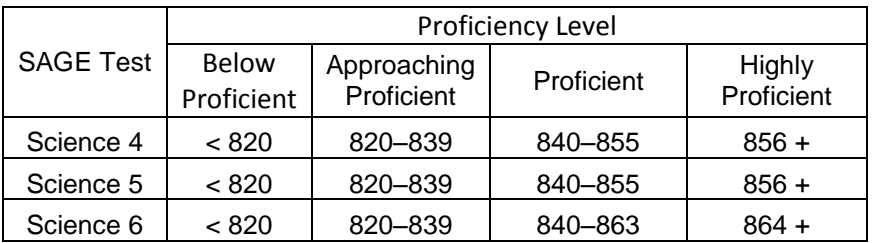

<span id="page-1156-0"></span>.

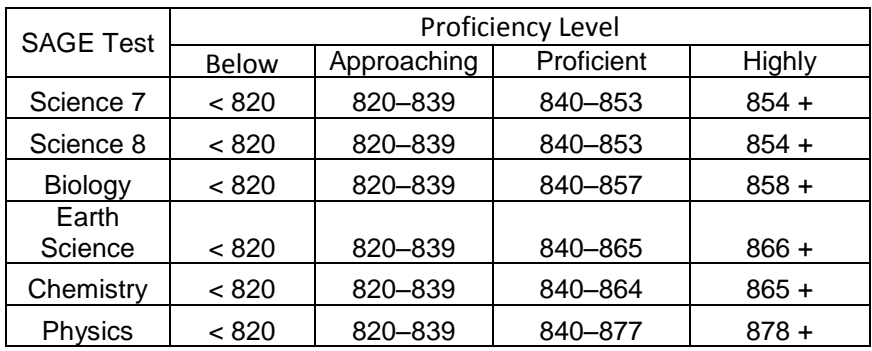

## **Table 14: Percentage at Each Proficiency Level—ELA**

<span id="page-1157-0"></span>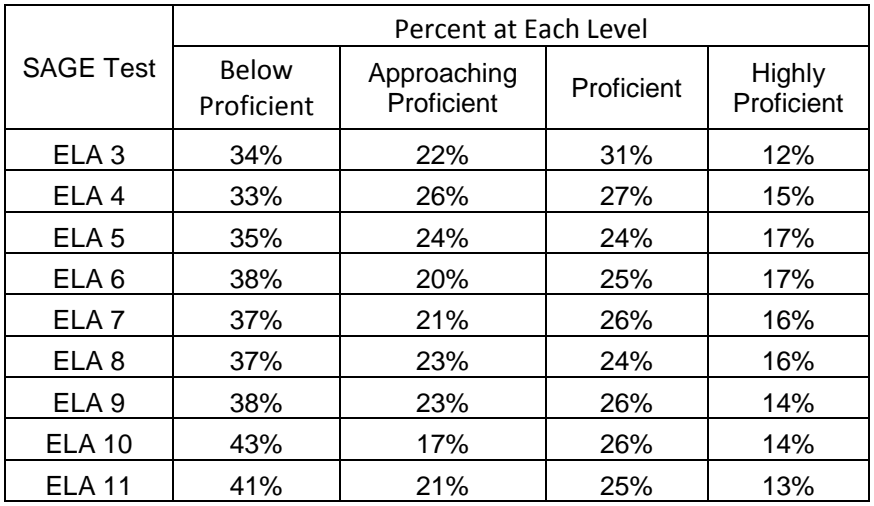

## **Table 15: Percentage at Each Proficiency Level—Math**

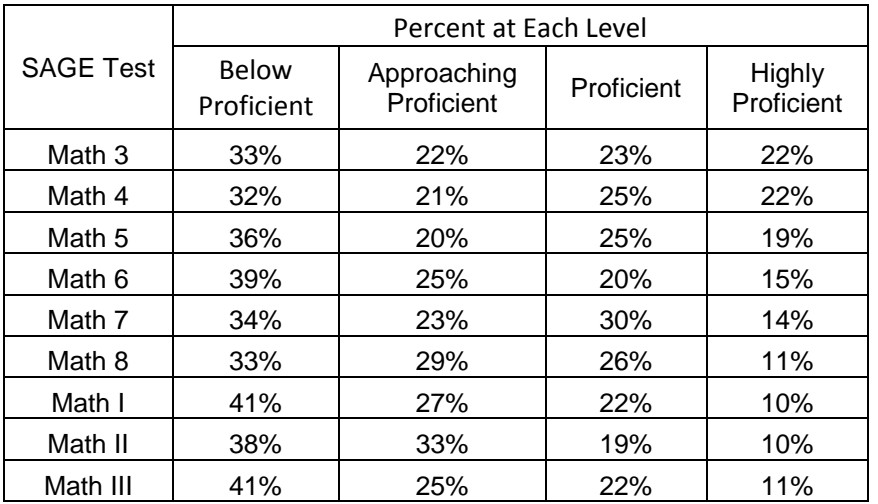

<span id="page-1158-0"></span>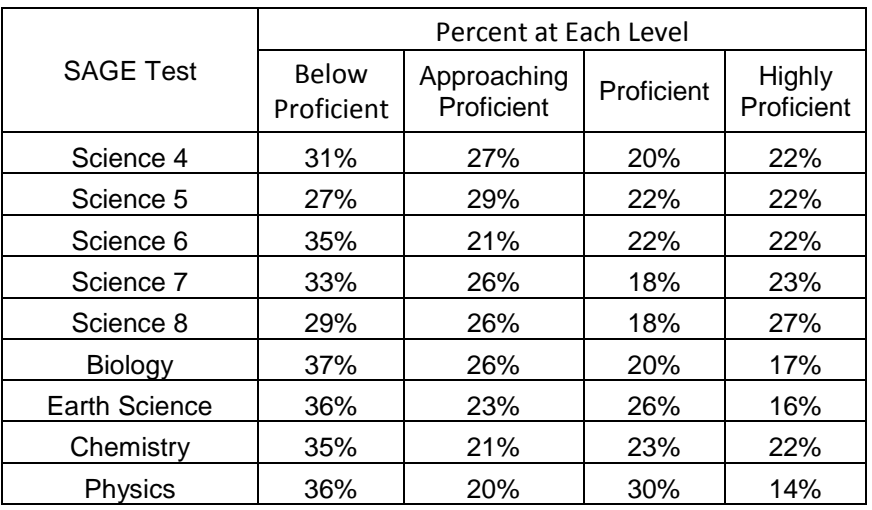

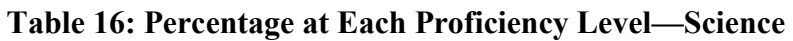

 that were recommended by the statistically interpolations. Also, the standards were generally **Overall Standard Setting Results**: In general, the standards were well articulated across grades. The good articulation was accomplished because the panelists generally agreed with the pages consistent with the NAEP and ACT benchmarks that were provided to the panelists. This means the Utah high school standards do represent college-ready standards and the standards in the lower grades represent a level of performance that is on a trajectory to college readiness in high school

# **REFERENCES**

- and growth*.* In R. Lissitz (Ed.), *Assessing and modeling cognitive development in school: Intellectual growth and standard setting* (pp. 31–63). Maple Grove, MN: JAM Press. Ferrara, S., Phillips, G., Williams, P., Leinwand, S., Mahoney, S., & Ahadi, S. (2007). Vertically articulated performance standards: An exploratory study of inferences about achievement
- practices. New York, NY: Springer. Kolen, J. K., & Brennan, R. L. (2004). *Test equating, scaling, and linking: Methods and*
- standard setting: Establishing a validity framework for cut scores. *Educational Researcher*, *McClarty, K. L., Way, W. D., Porter, A. C., Beimers, J. N., & Miles, J. (2013). Evidence-based* 42(2), pp. 78–88.
- Mitzel, H. C., Lewis, D. M., Patz, R. J. & Green, D. R. (2001). The Bookmark procedure: Psychological perspectives. In G. Cizek (Ed.), *Setting performance standards: Concepts, methods and perspectives*. Mahwah, NJ: Erlbaum.
- Phillips, G. W. (2011). The Benchmark method of standard setting. In Gregory J. Cizek (Ed.), *Setting performance standards* (2nd edition). New York: Routledge.

# **APPENDIX A: REPORTING CATEGORIES**

## SAGE Reporting

 Below is a summary of the reporting categories for the three SAGE content areas: English language arts (ELA), mathematics, and science. A reporting category is a portion of a test for which a student receives a score. There are sufficient items in these groupings of items to report a reliable score at the individual student level. The listing of reporting categories (below) is followed by a listing of "subcategories." Subcategories are at a lower level in the test blueprint falling under the reporting categories. Subcategories are subdomains supporting the reporting category. Fewer items are seen by a given student in a given subcategory. Due to the small numbers of test items, reporting scores for subcategories at the student level is not recommended due to the unreliability of scores. However, there is a way to provide subcategory information at produced that provide indicators of relative strengths and weaknesses. These indicators are produced by comparing observed performance on items within the subcategory with expected performance based on the overall ability estimate. At the aggregate level, when observed performance within a domain is greater than expected performance, then the reporting unit (e.g., class, school, or district) shows a relative strength in that domain. Conversely, when observed performance within a domain is below the level expected based on overall achievement, then the an aggregate level (classes, schools, districts). Indicators of strengths and weaknesses can be reporting unit shows a relative weakness in that domain.

## **Utah SAGE Student Reporting Categories**

#### **ELA Grades 3–11:**

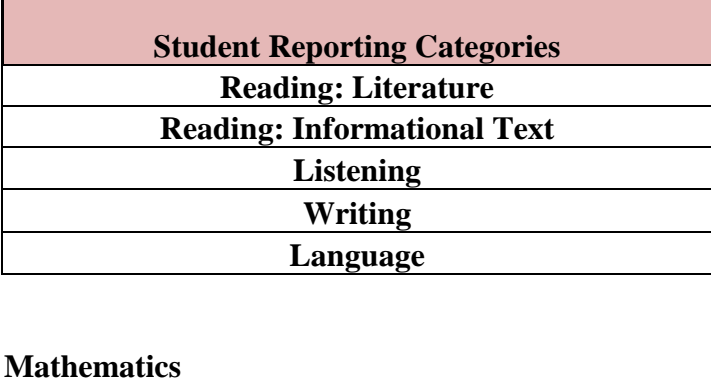

**Grades 3–5:** 

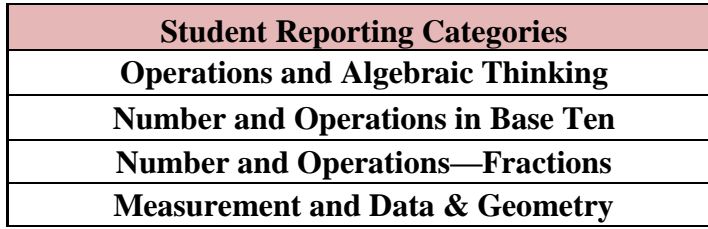

**Grade 6:** 

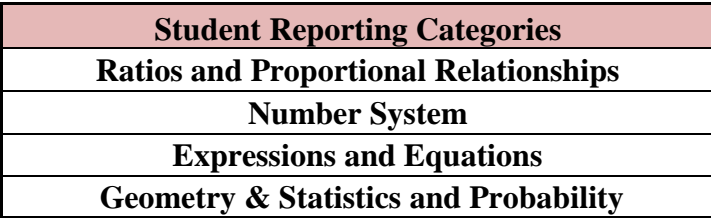

**Grade 7:** 

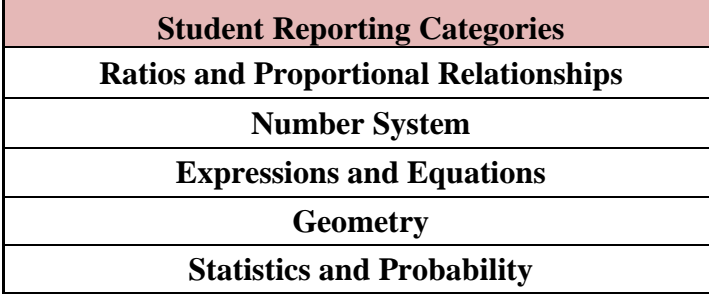

### **Grade 8:**

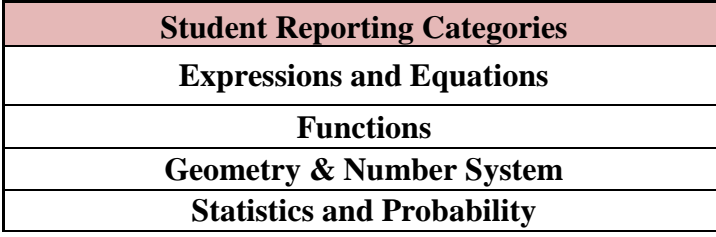

## **Secondary I:**

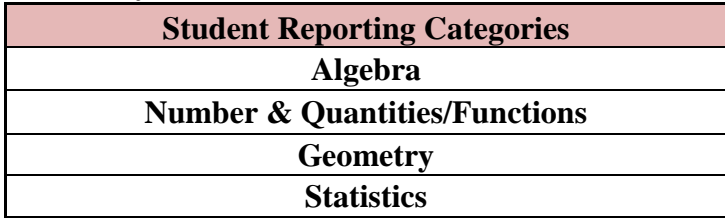

## **Secondary II:**

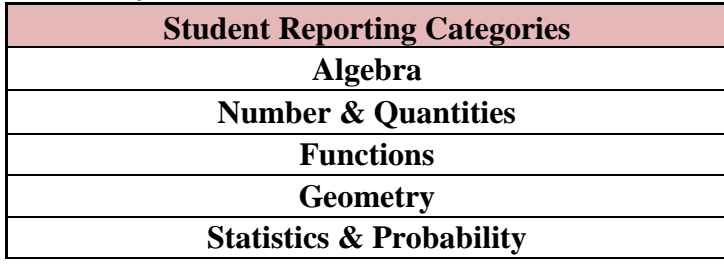

## **Secondary III:**

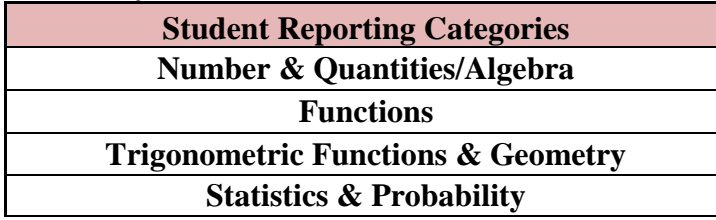

#### **Science Grade 4:**

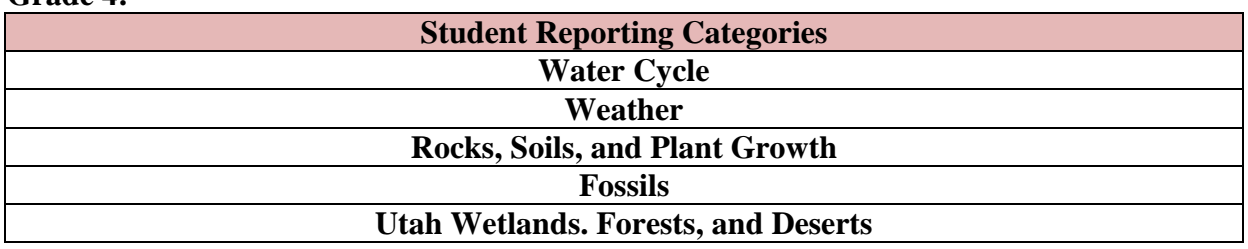

## **Grade 5:**

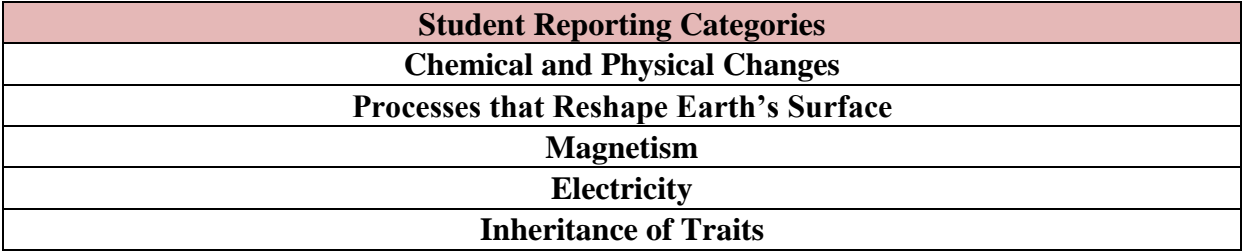

## **Grade 6:**

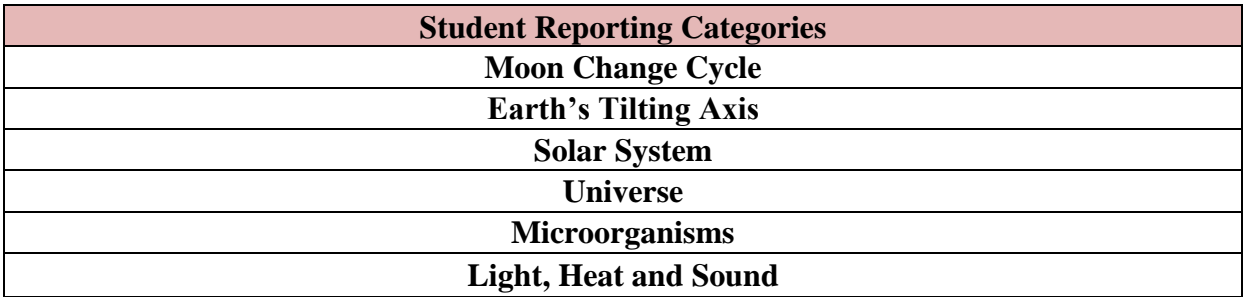

## **Grade 7:**

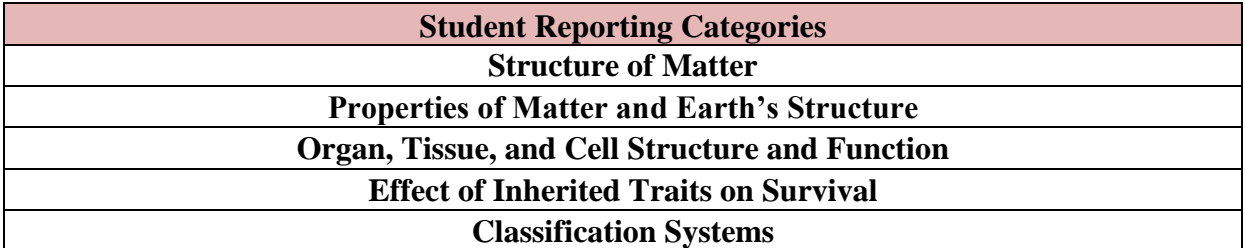

## **Grade 8:**

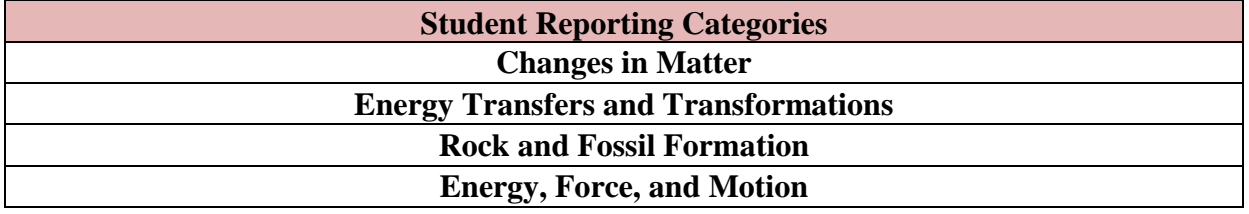

## **Earth Science:**

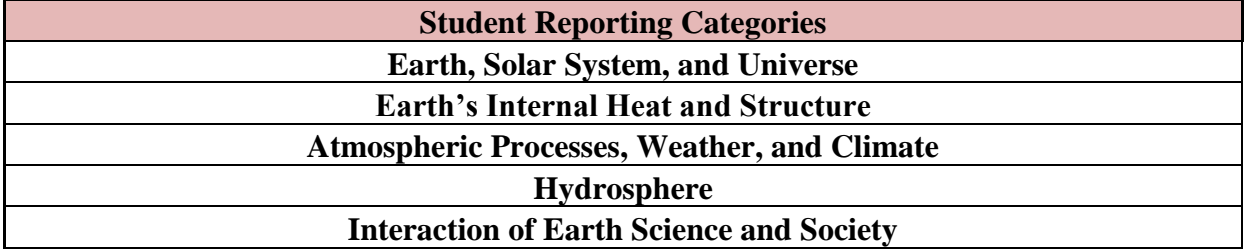

#### **Biology:**

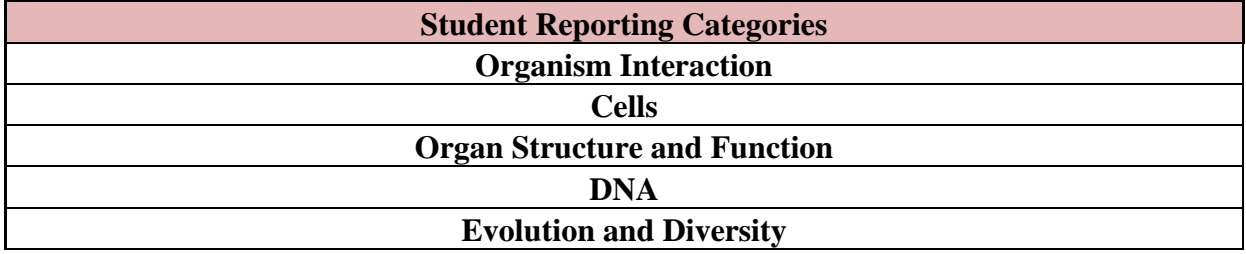

## **Chemistry:**

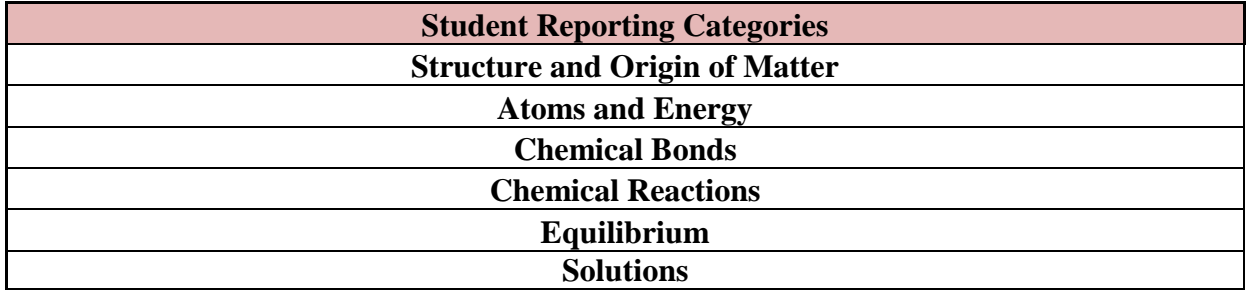

### **Physics:**

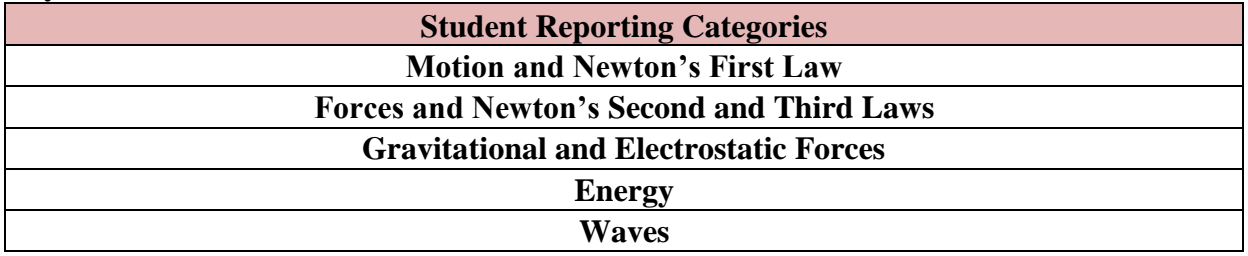

# **APPENDIX B: HIGH LEVEL PROFICIENCY LEVEL DESCRIPTORS**

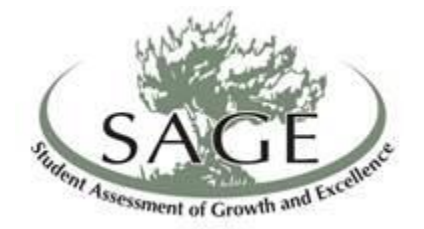

## SAGE Summative Proficiency Level Descriptors

#### Proficiency Levels: 4—Highly Proficient\*

 mathematics, and science knowledge/skills as specified in the Utah Core State Standards. The The Level 4 student is highly proficient in applying the English language arts/literacy, student generally performs significantly above the standard for his or her grade level/course, is able to access above grade-level content, and engages in higher-order thinking skills independently.

#### *\* For Secondary Math III and English 11, this level of performance also likely indicates students are well prepared for postsecondary success in mathematics and language arts.*

## 3—Proficient\*\*

The Level 3 student is proficient in applying the English language arts/literacy, mathematics, and science knowledge /skills as specified in the Utah Core State Standards. The student generally performs at the standard for his or her grade level/course, is able to access grade-level content, and engages in higher-order thinking skills with some independence and minimal support. *\*\* For Secondary Math III and English 11, this level of performance also likely indicates students are sufficiently prepared for postsecondary success in mathematics and language arts.* 

## 2—Approaching Proficient

 mathematics, and science knowledge/skills as specified in the Utah Core State Standards**.** The The Level 2 student is approaching proficient in applying the English language arts/literacy, student generally performs slightly below the standard for his or her grade level/course, is able to access grade-level content, and engages in higher-order thinking skills with some independence and support.

#### 1—Below Proficient

The Level 1 student is below proficient in applying the English language arts/literacy, mathematics, and science knowledge /skills as specified in the Utah Core State Standards. The student generally performs significantly below the standard for his or her grade level/course, is likely able to partially access grade-level content, and engages with higher-order thinking skills with extensive support.

# **APPENDIX C: DETAILED PROFICIENCY LEVEL DESCRIPTORS**

*Secondary Math I* 

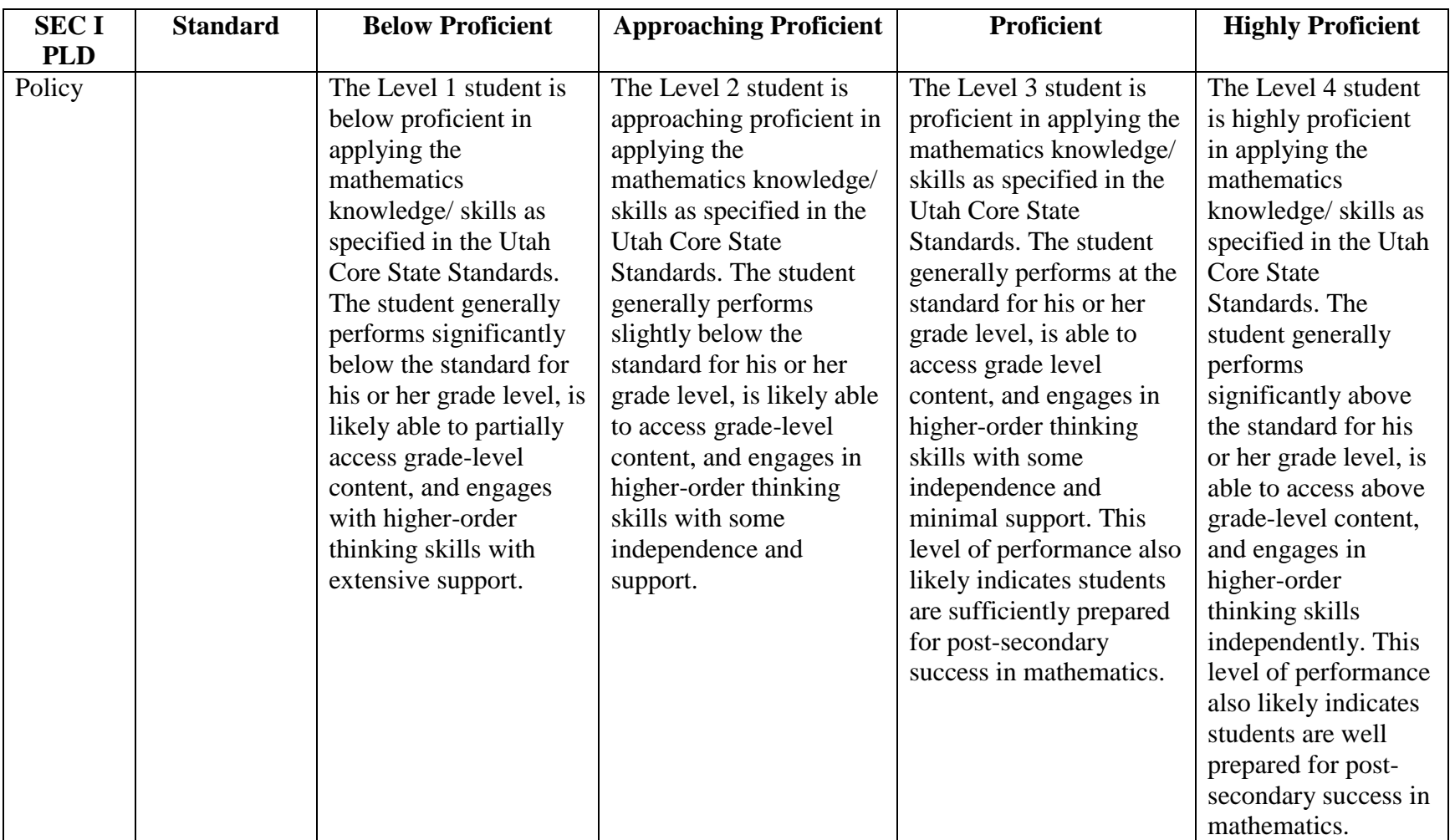

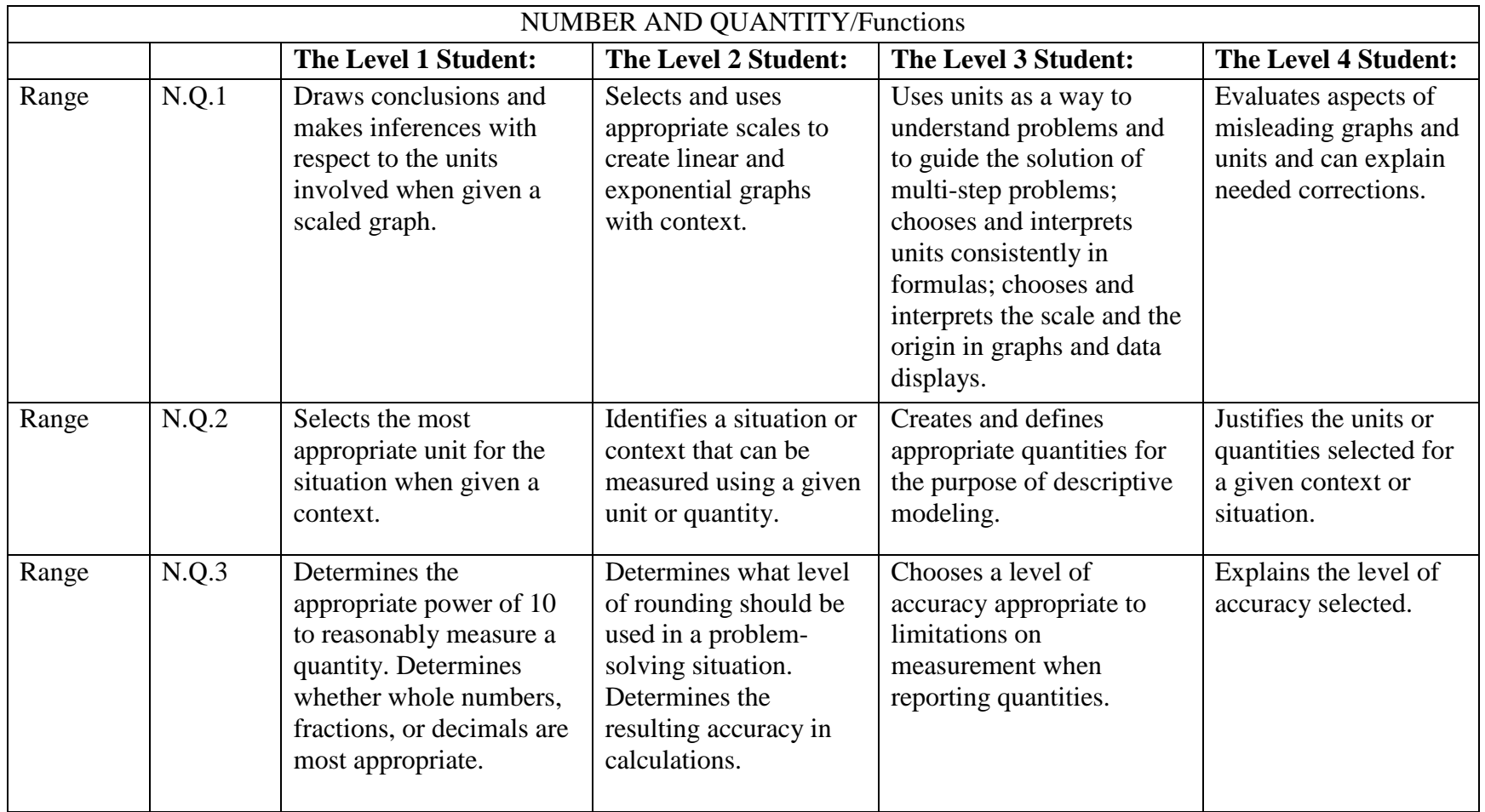

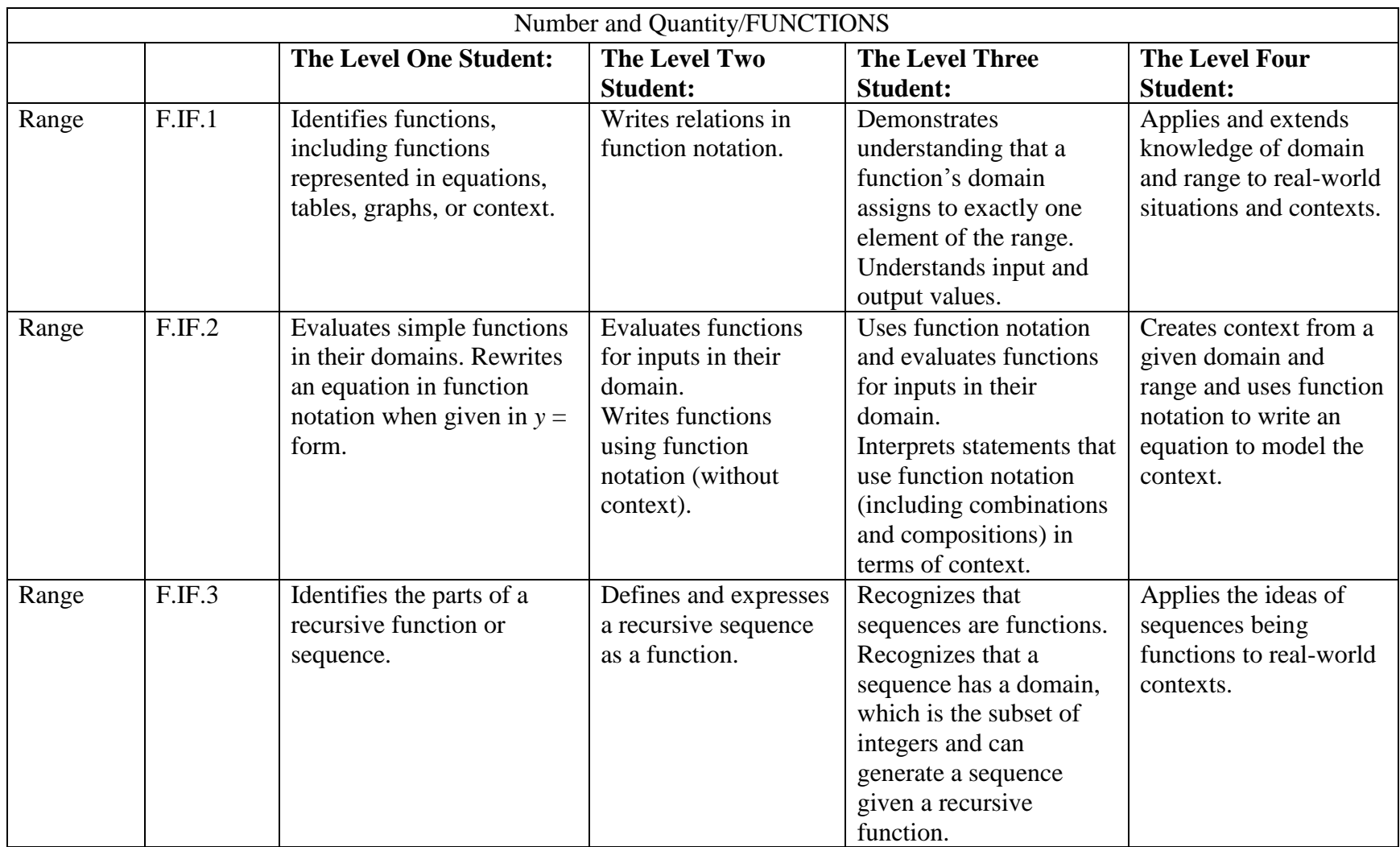

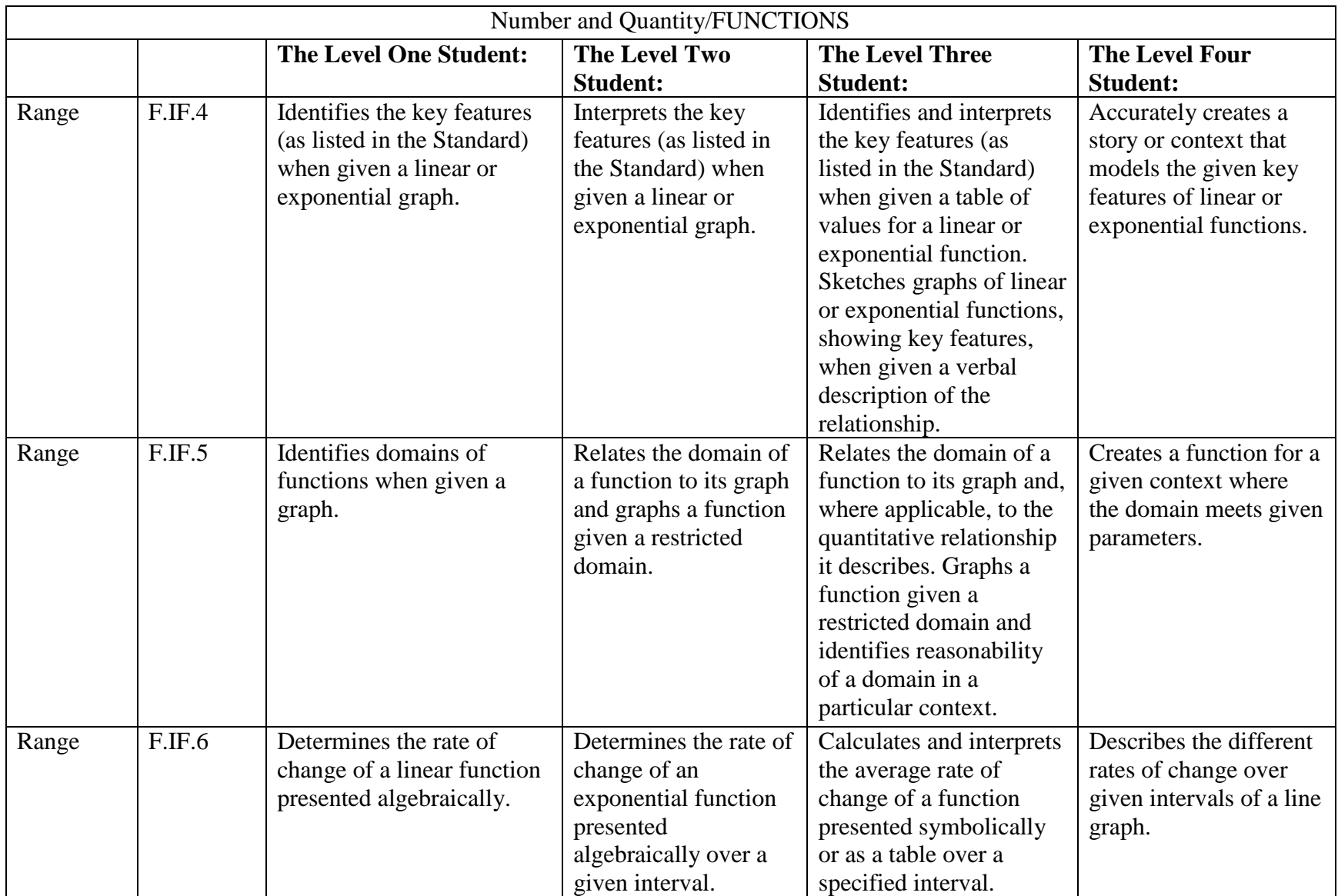

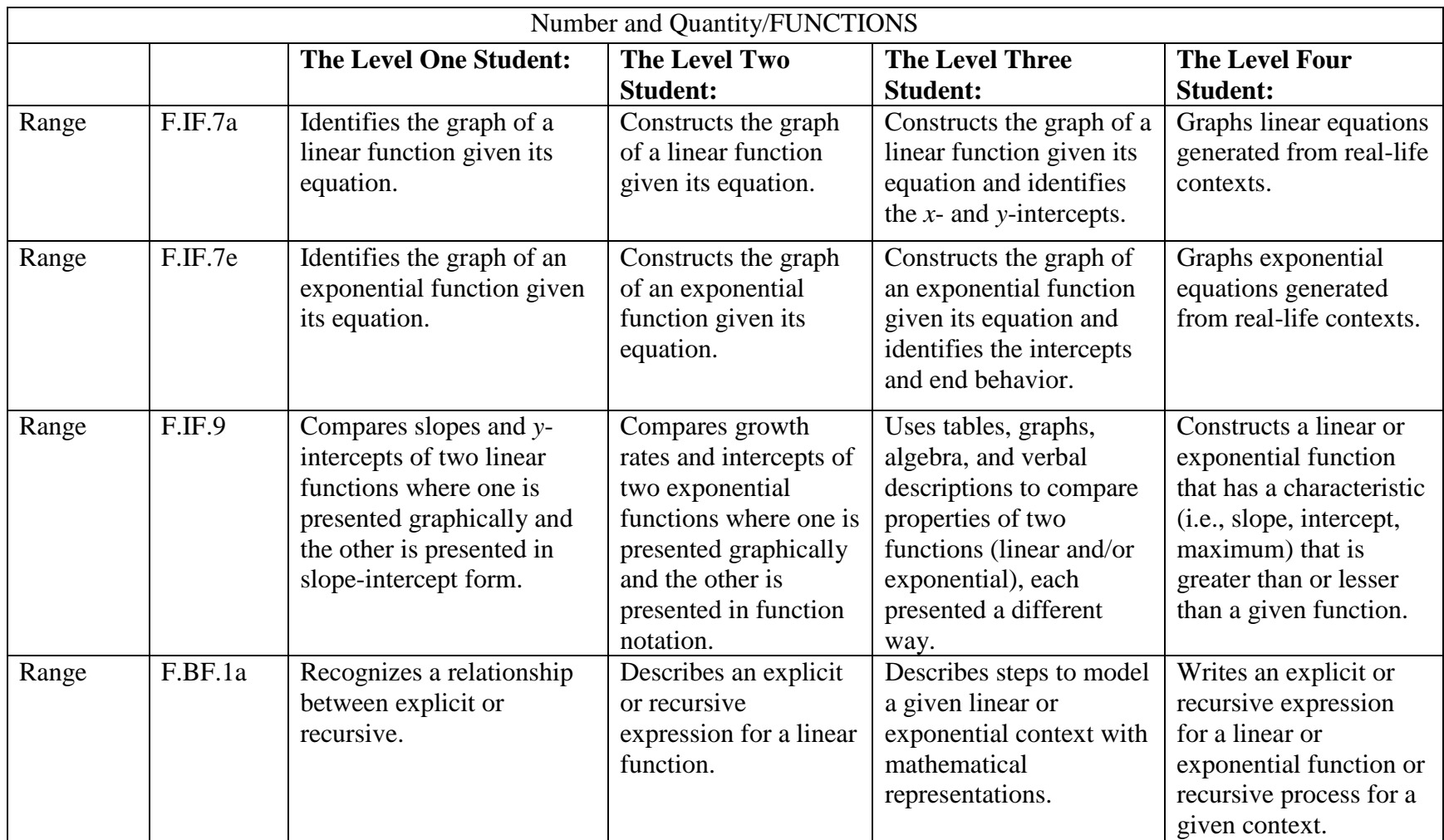

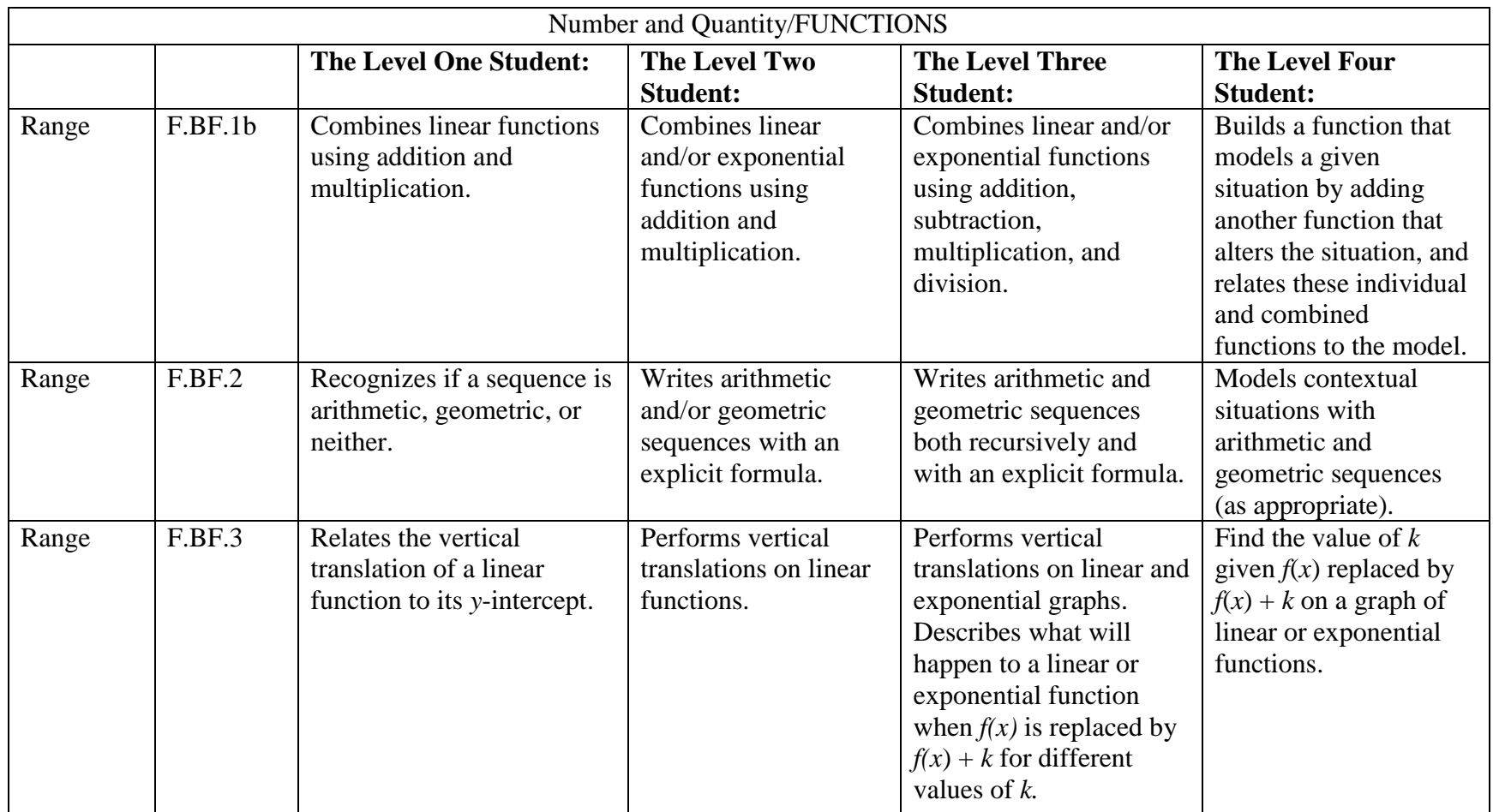

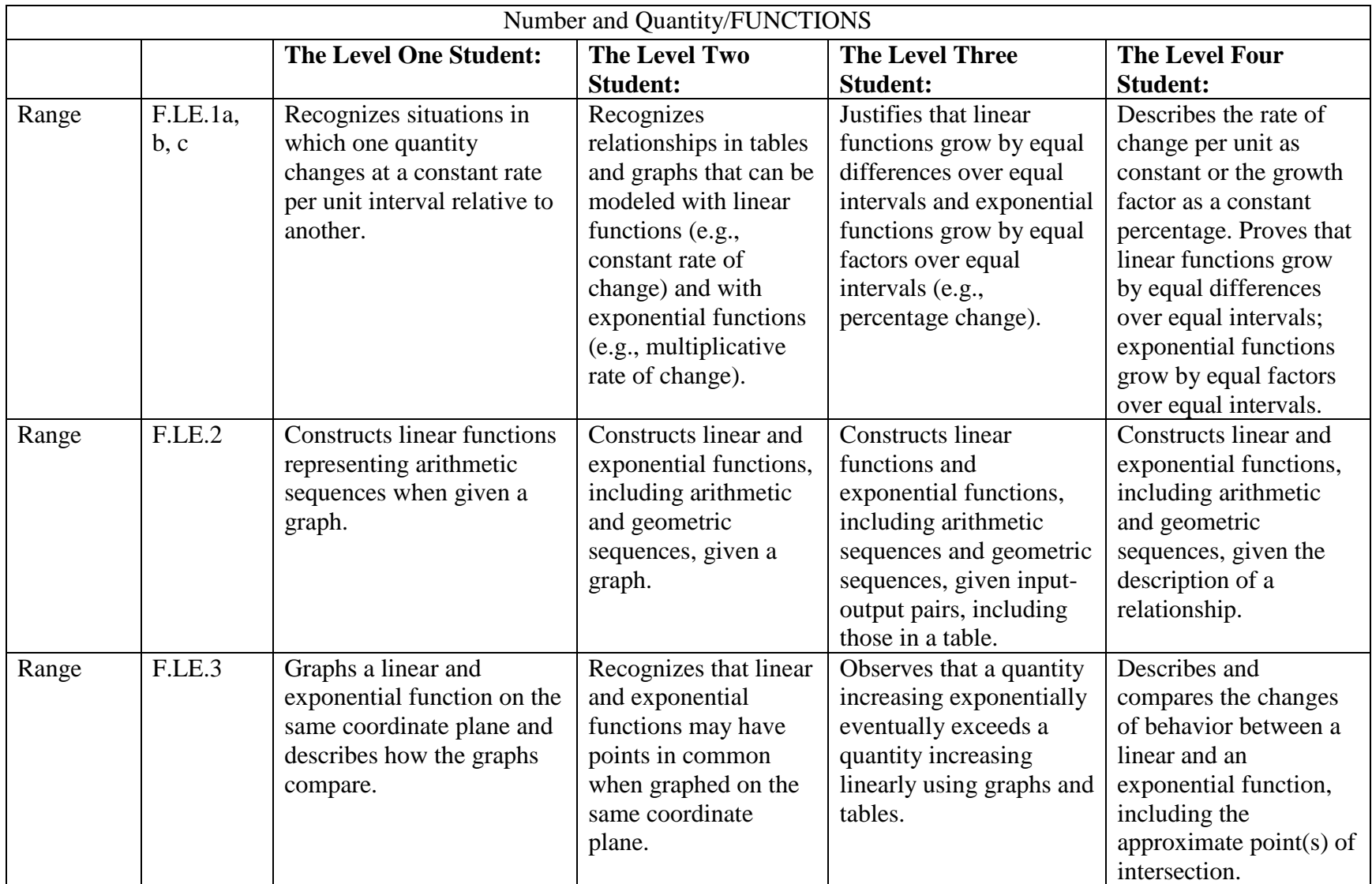

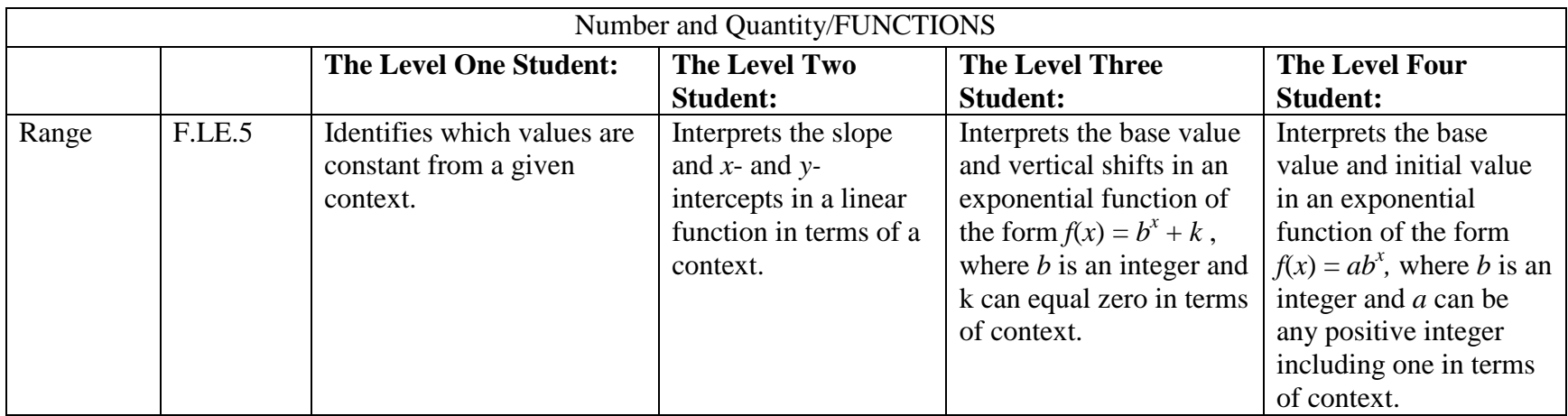

### **Algebra**

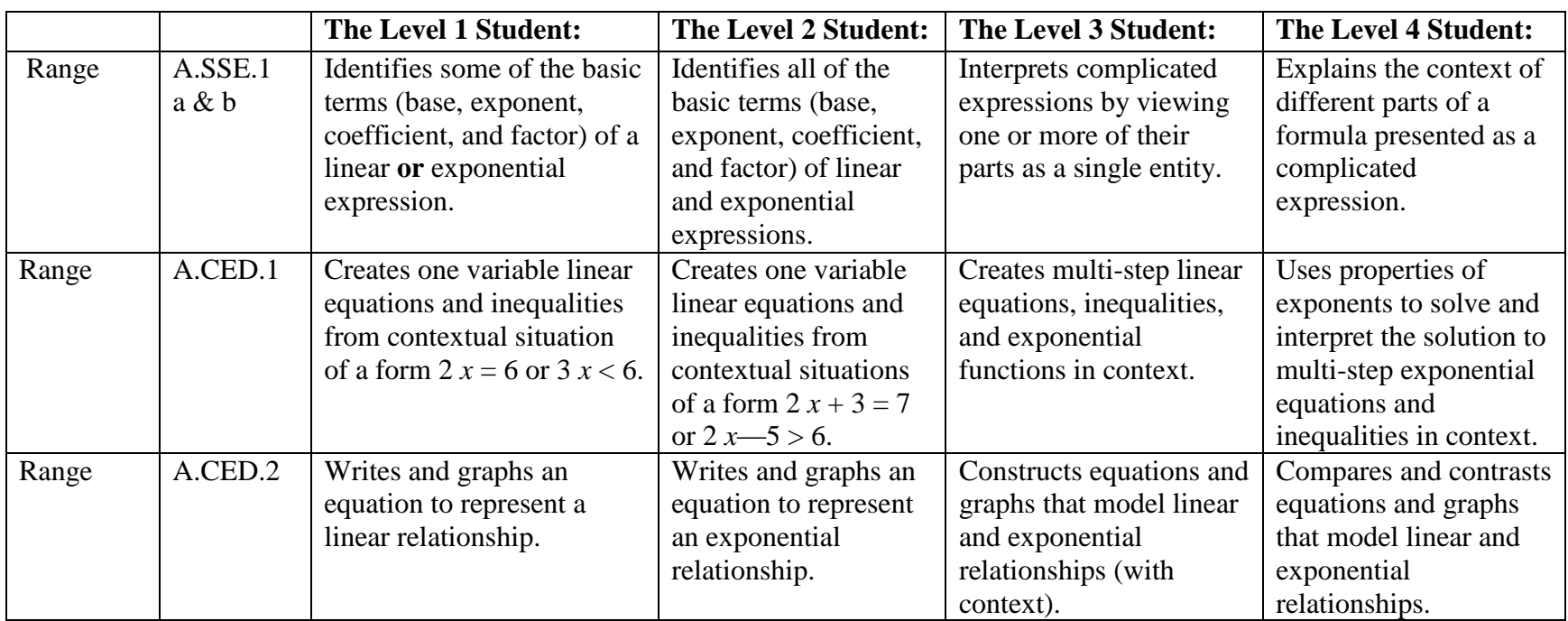

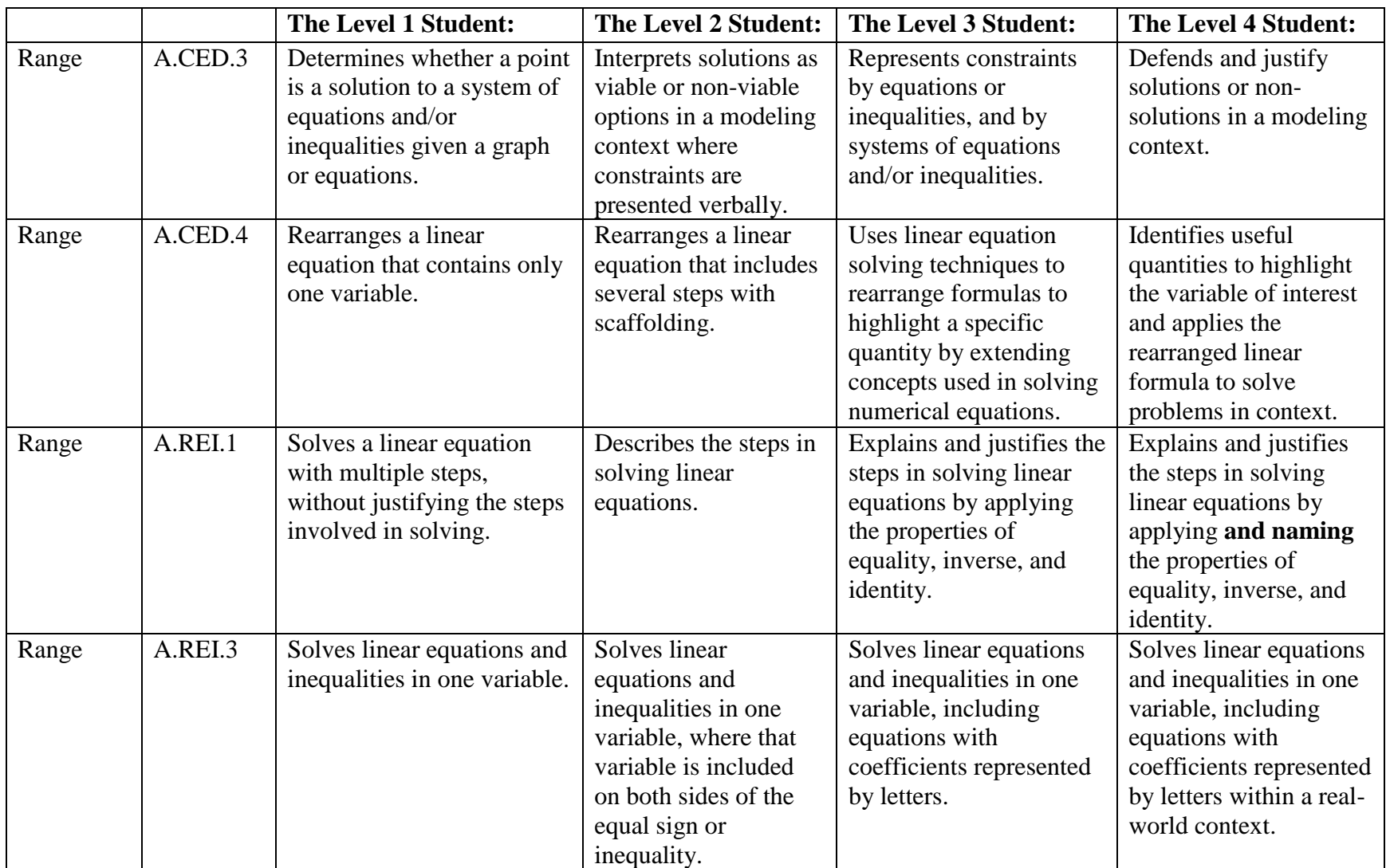

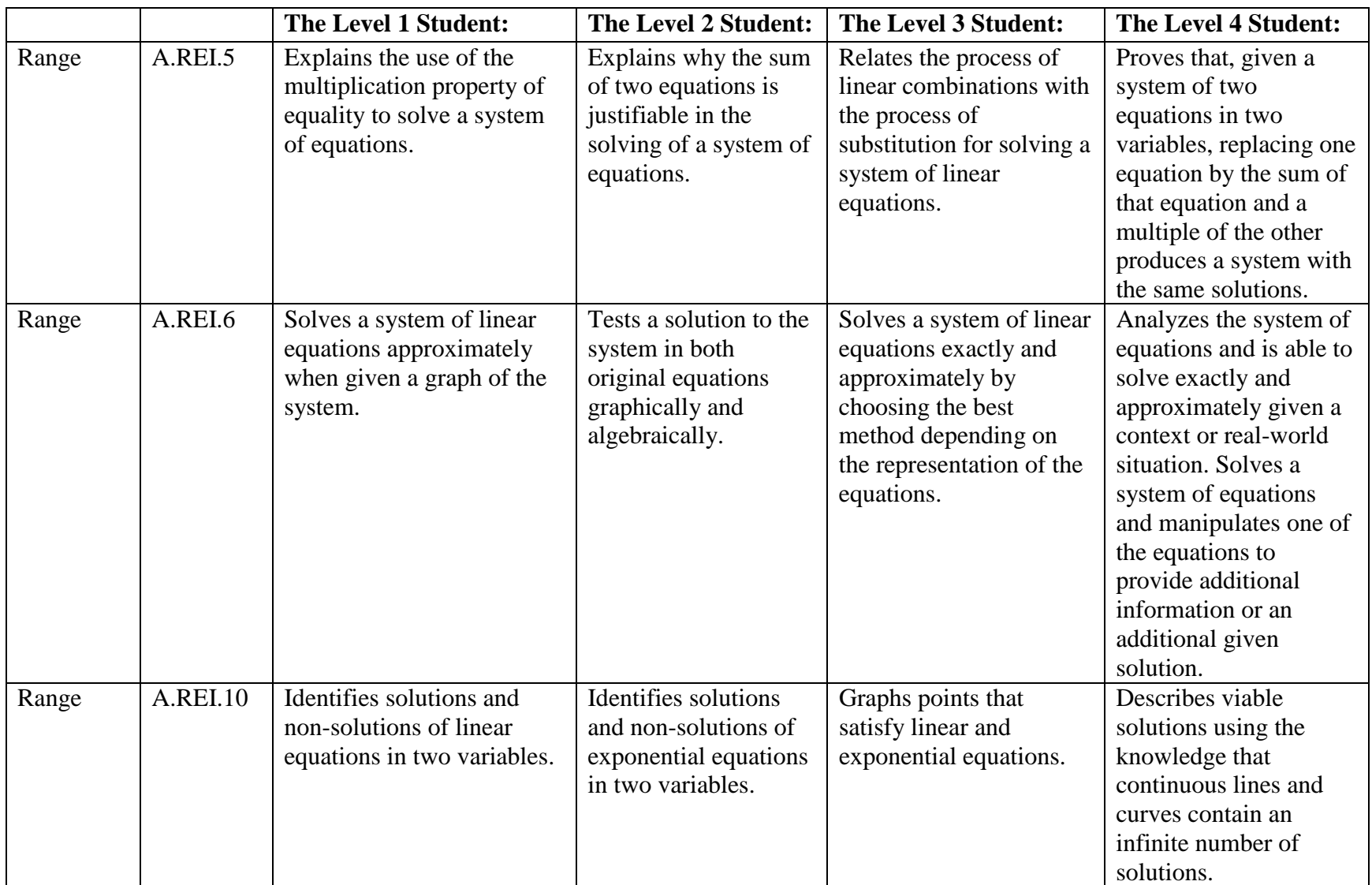

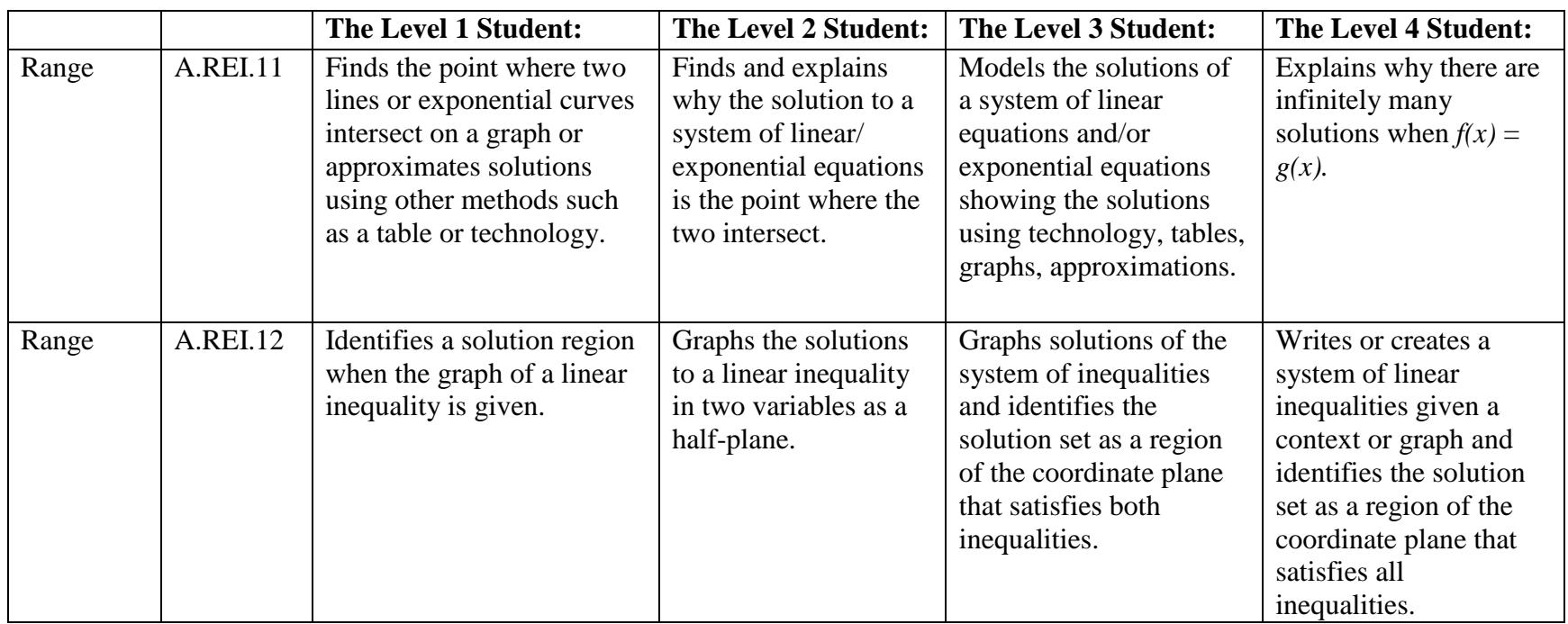

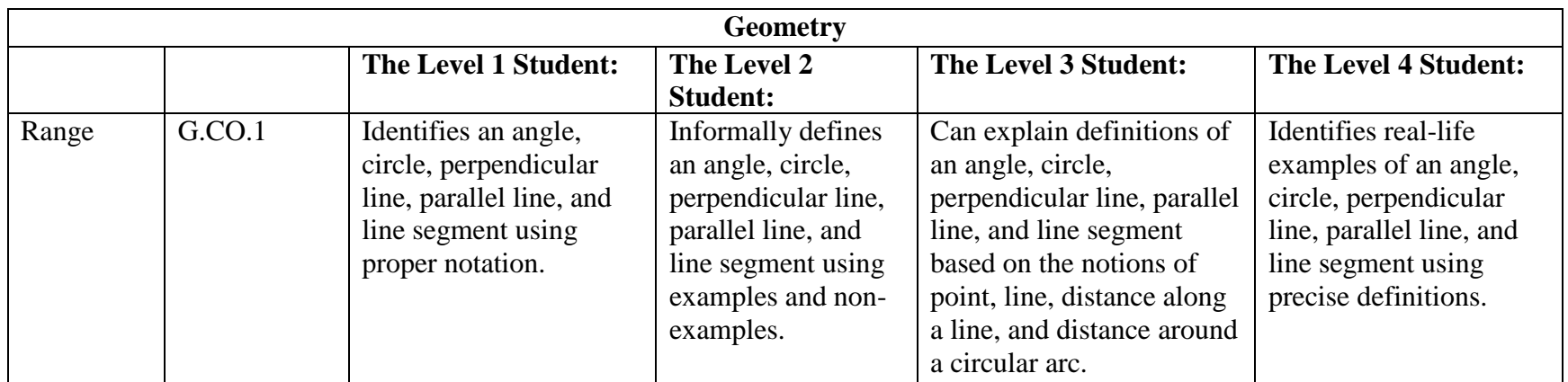

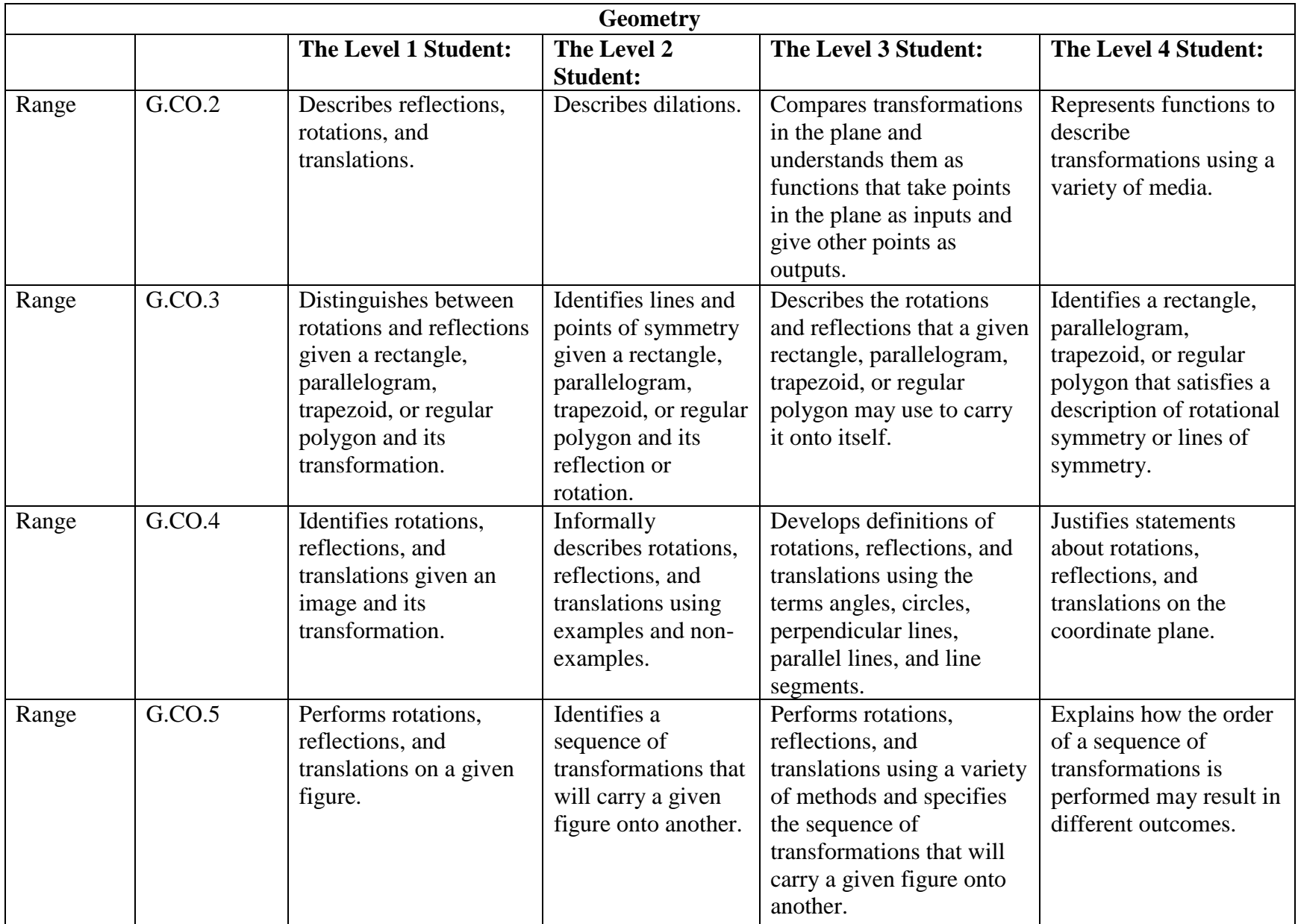

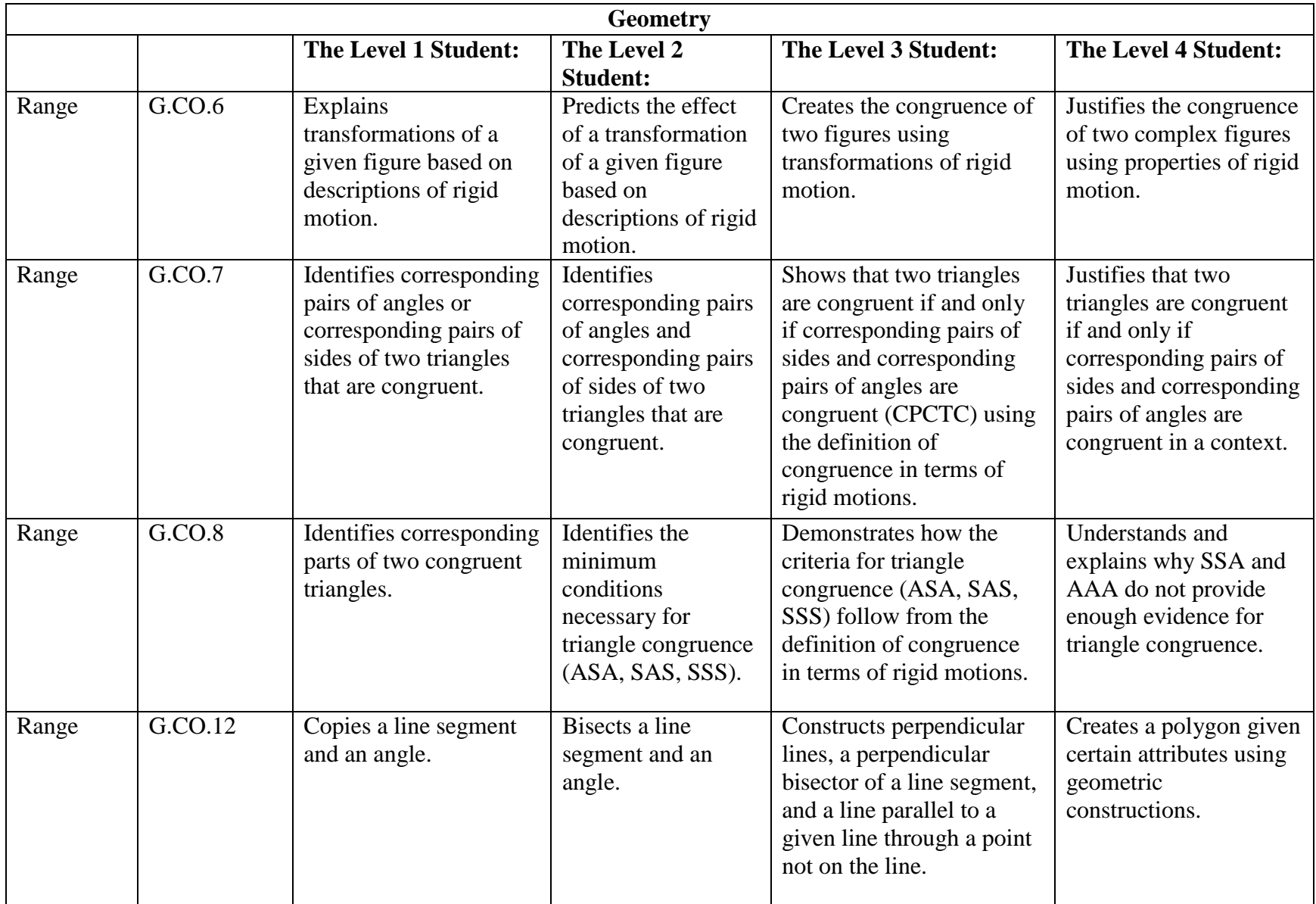

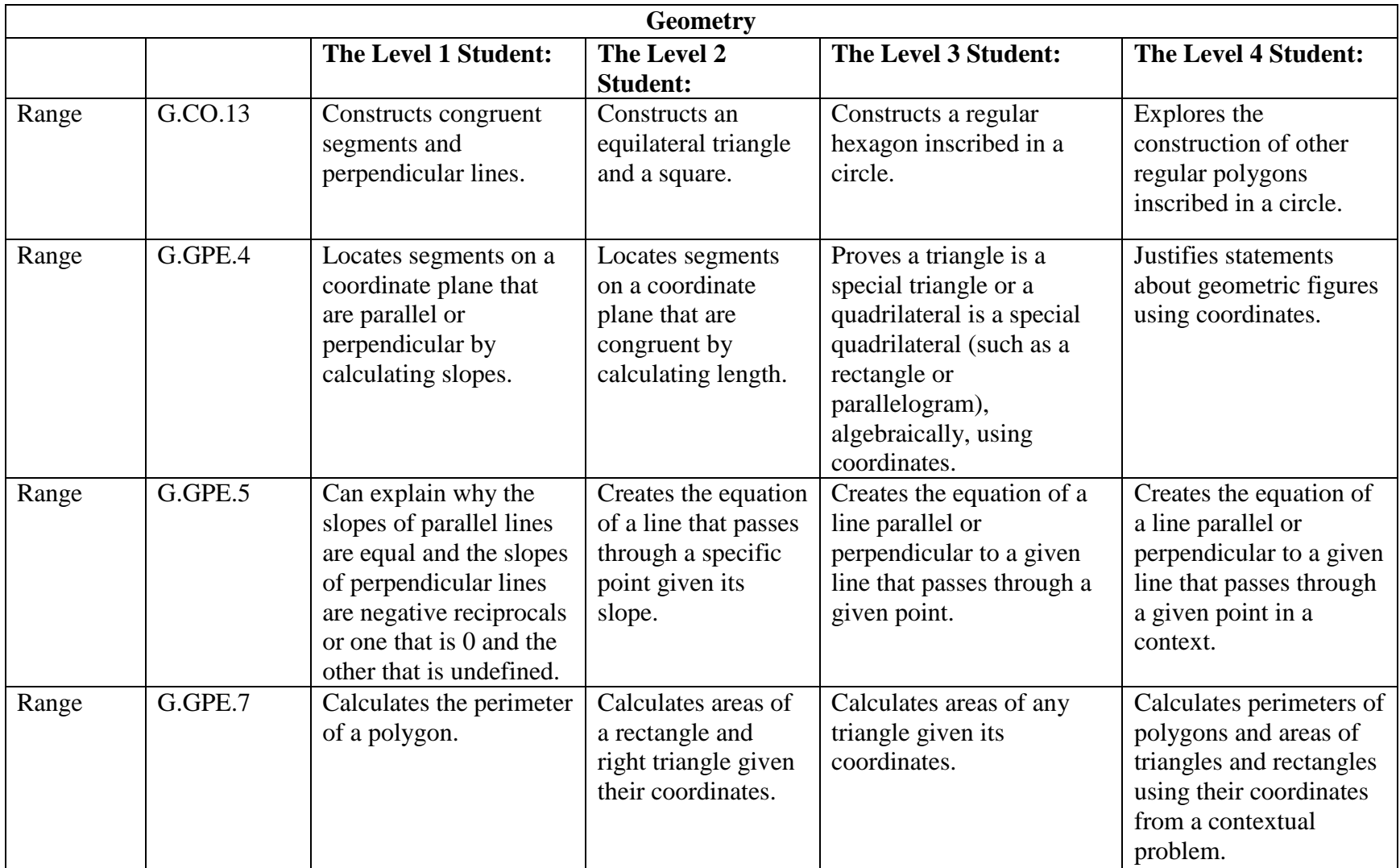

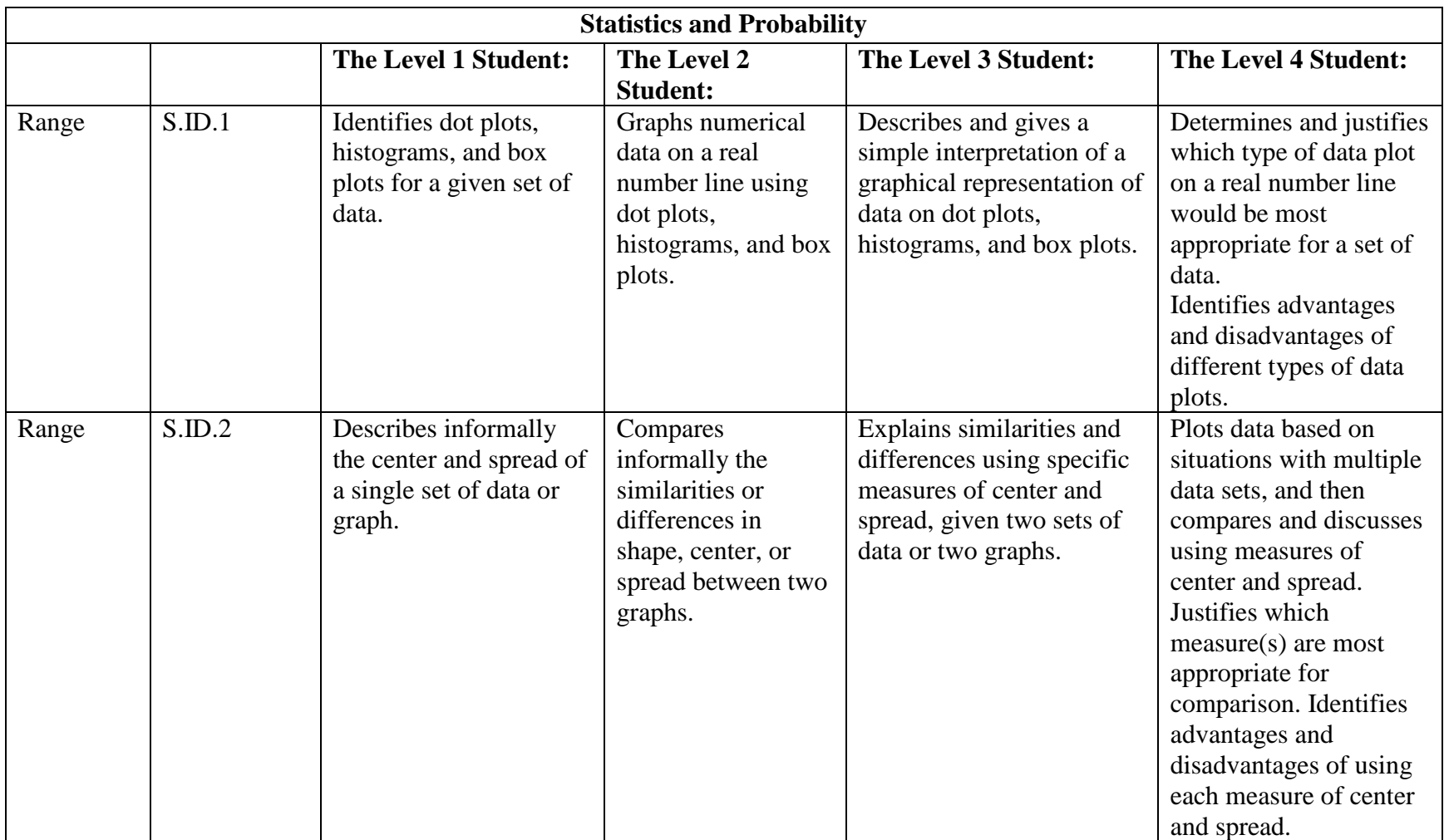

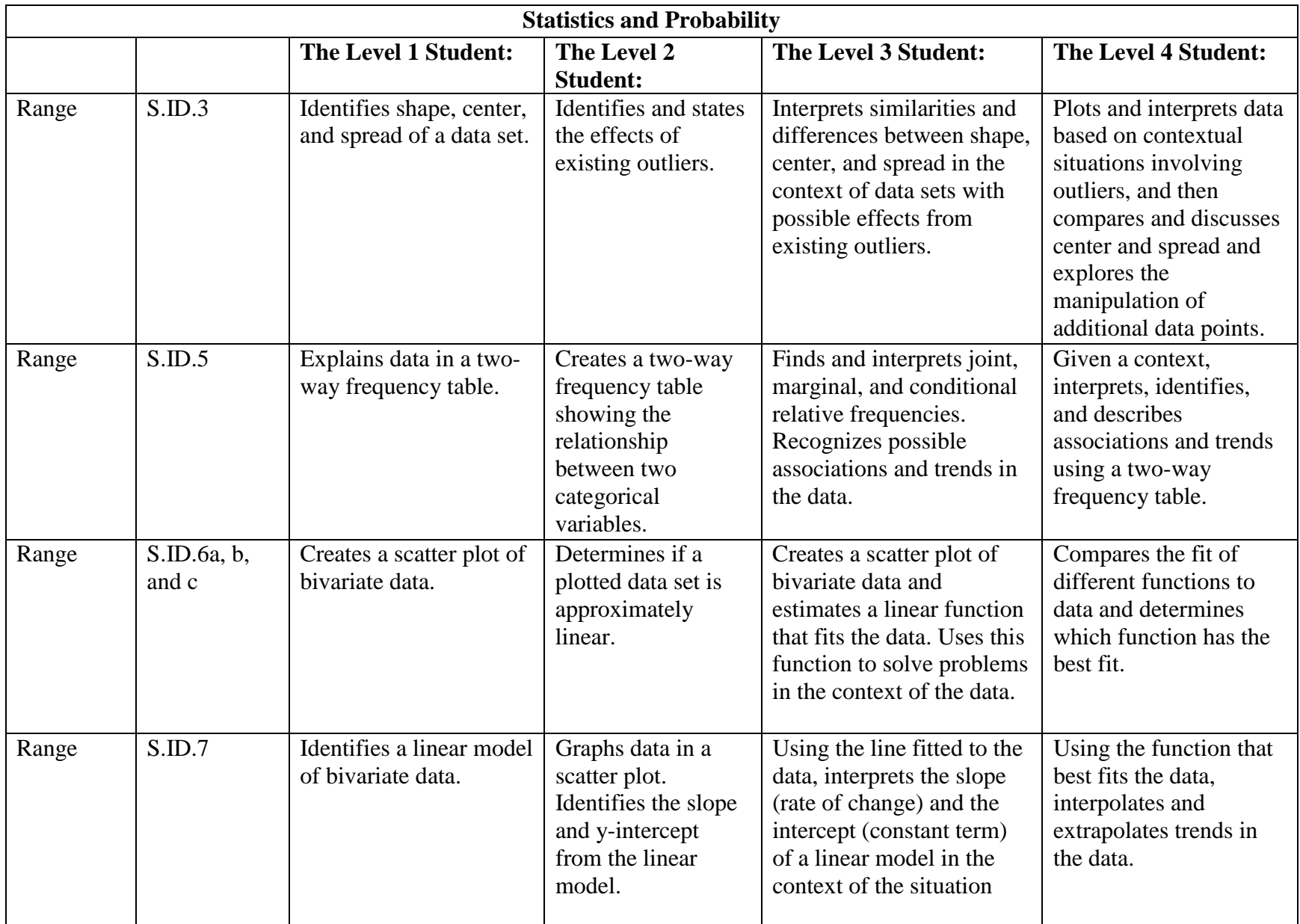

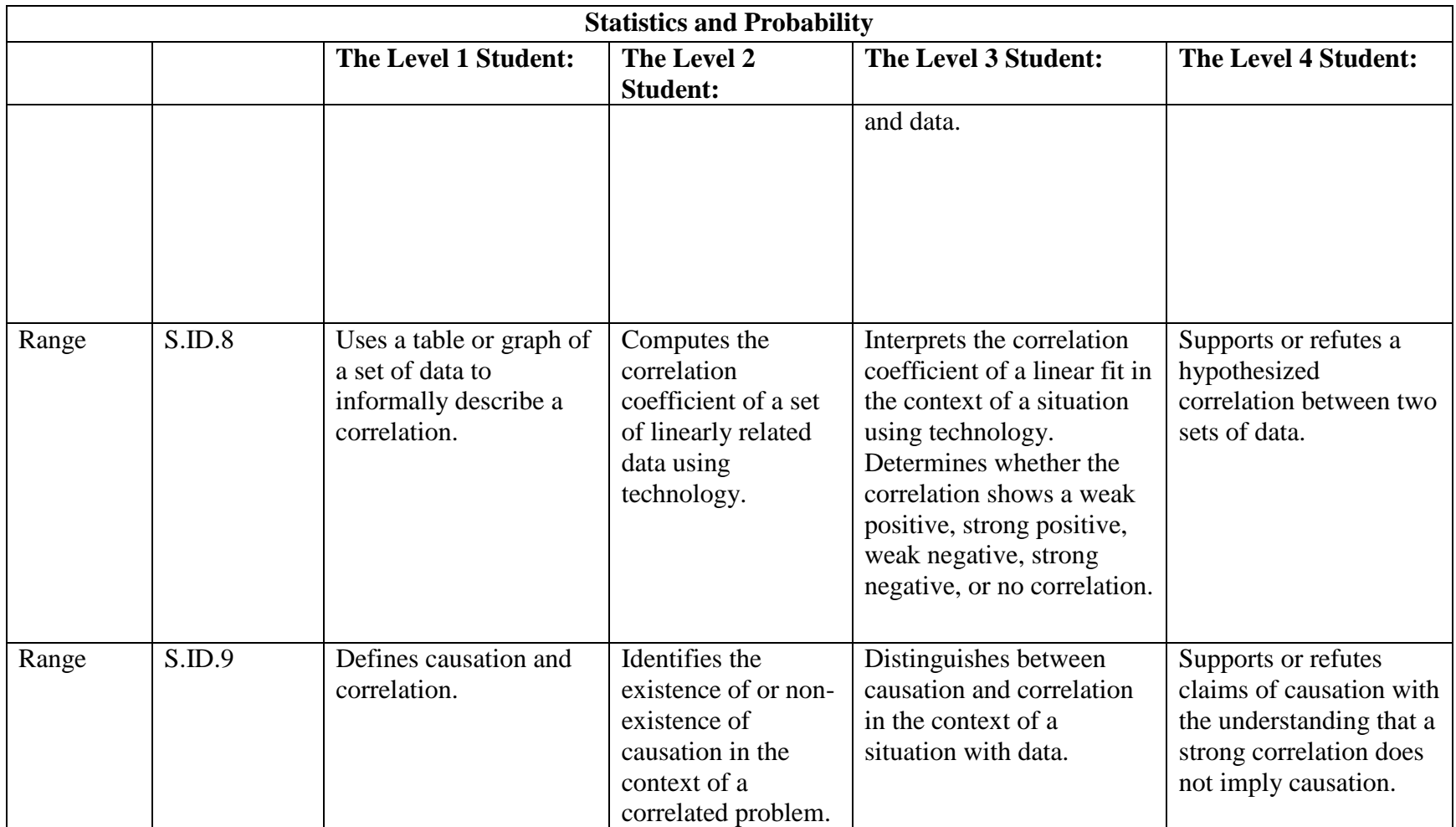

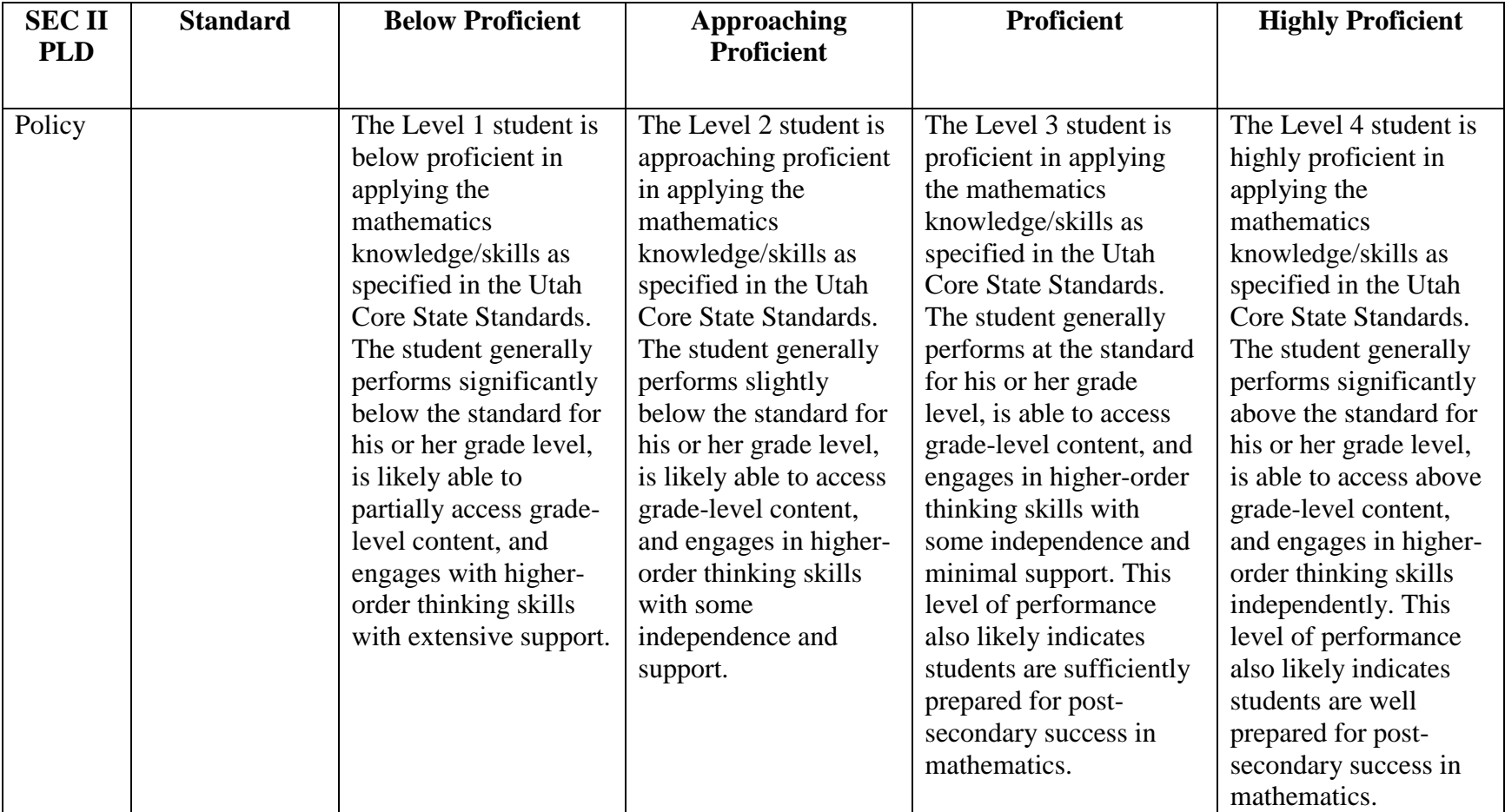

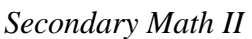

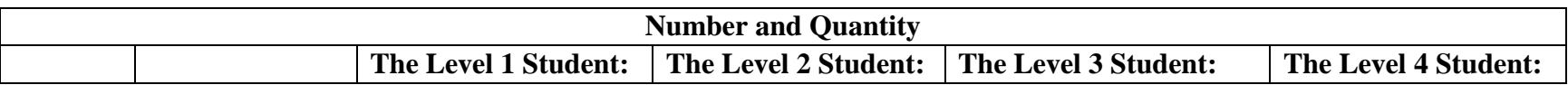

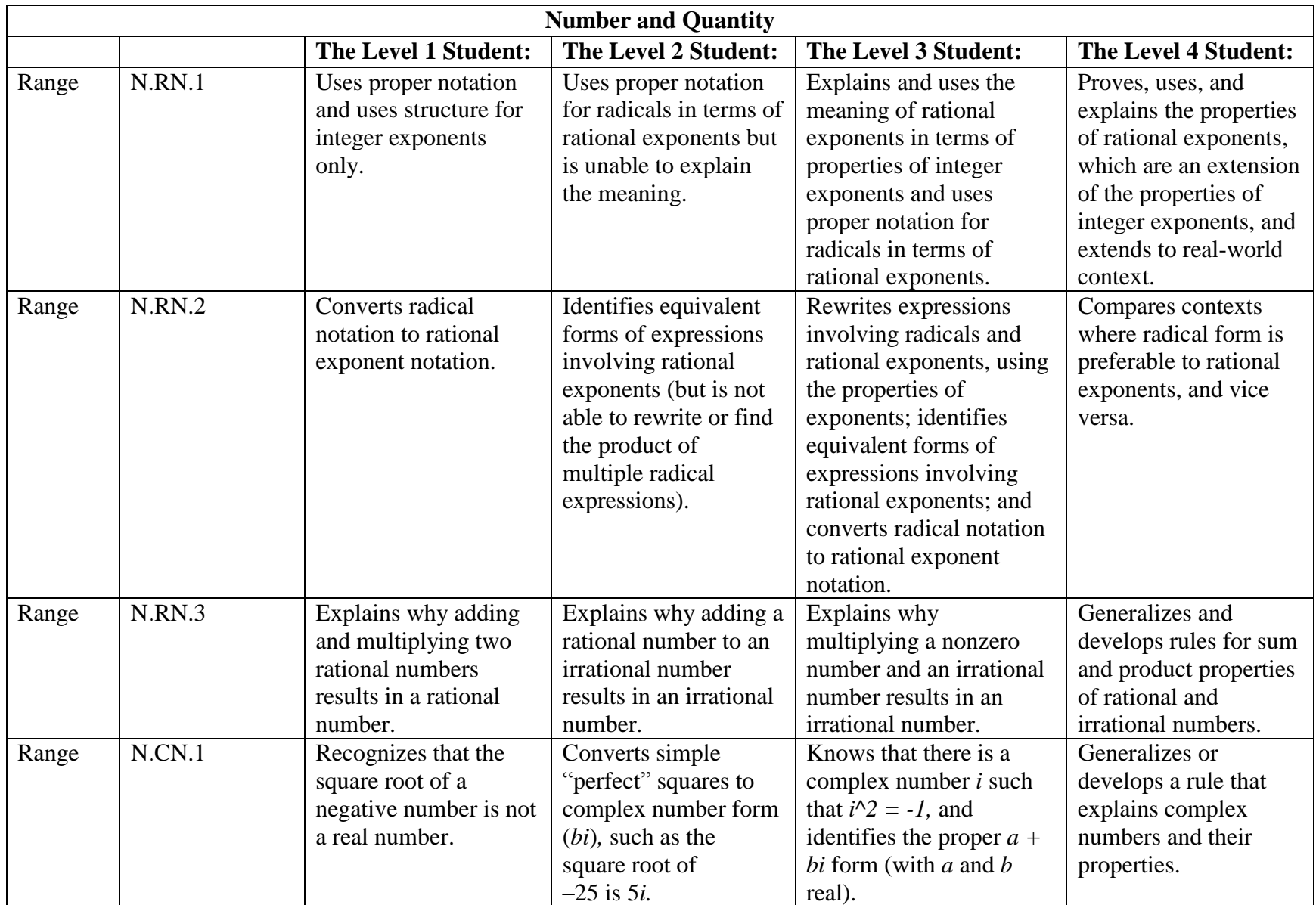

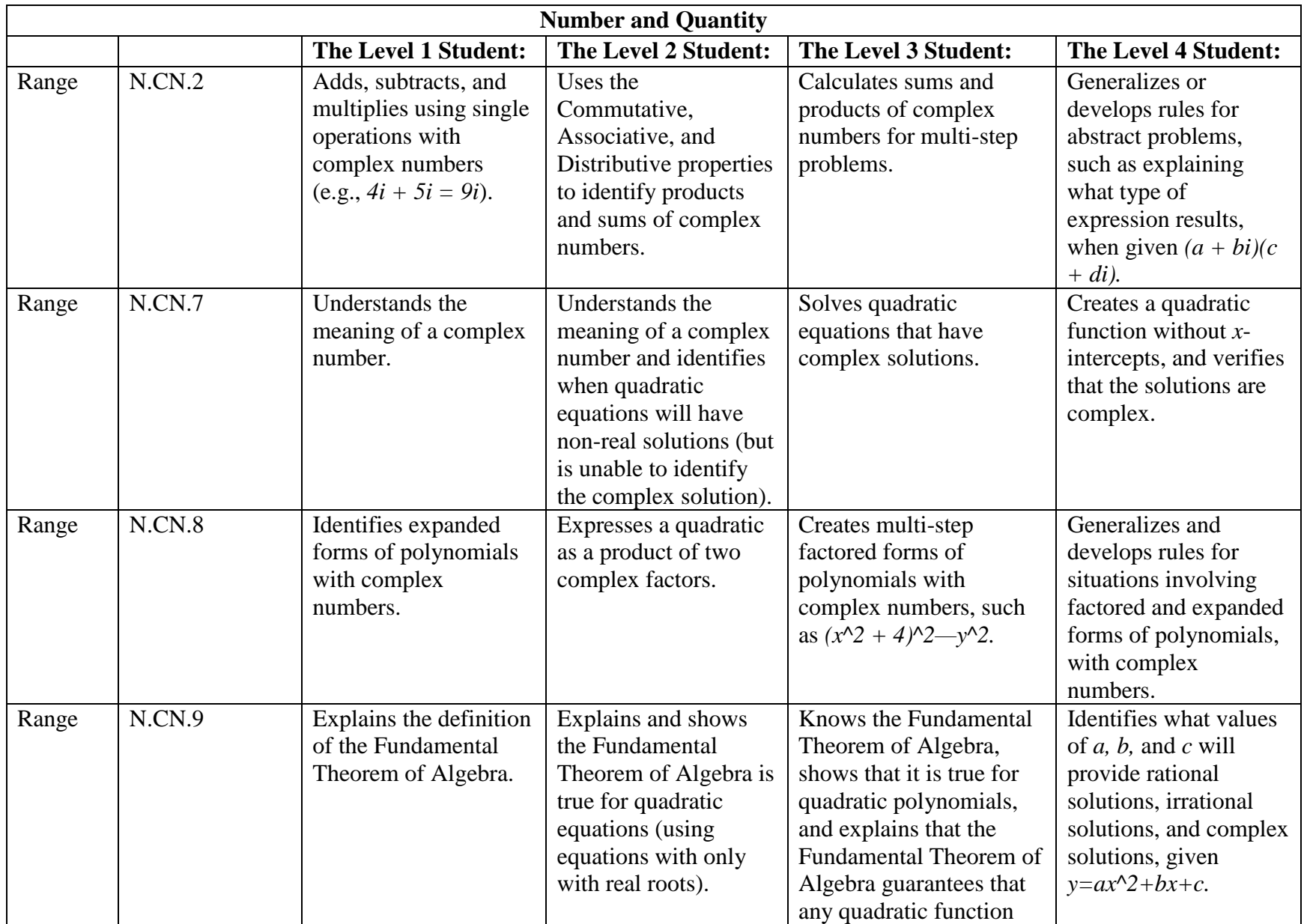

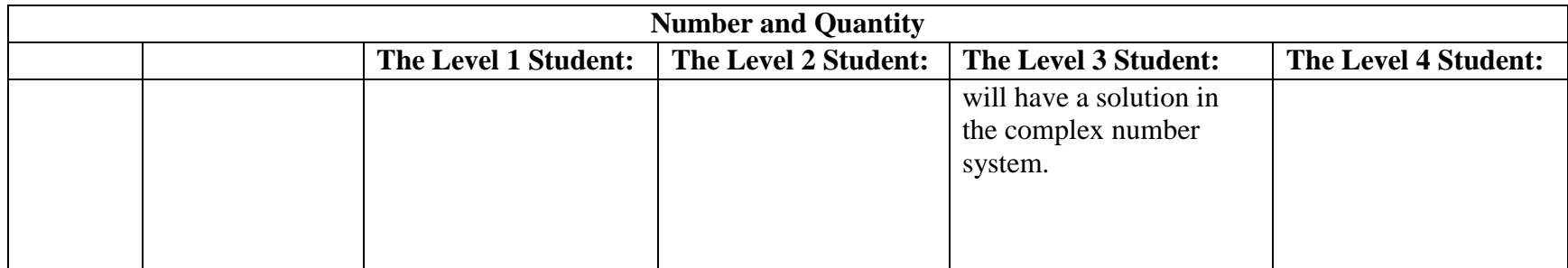

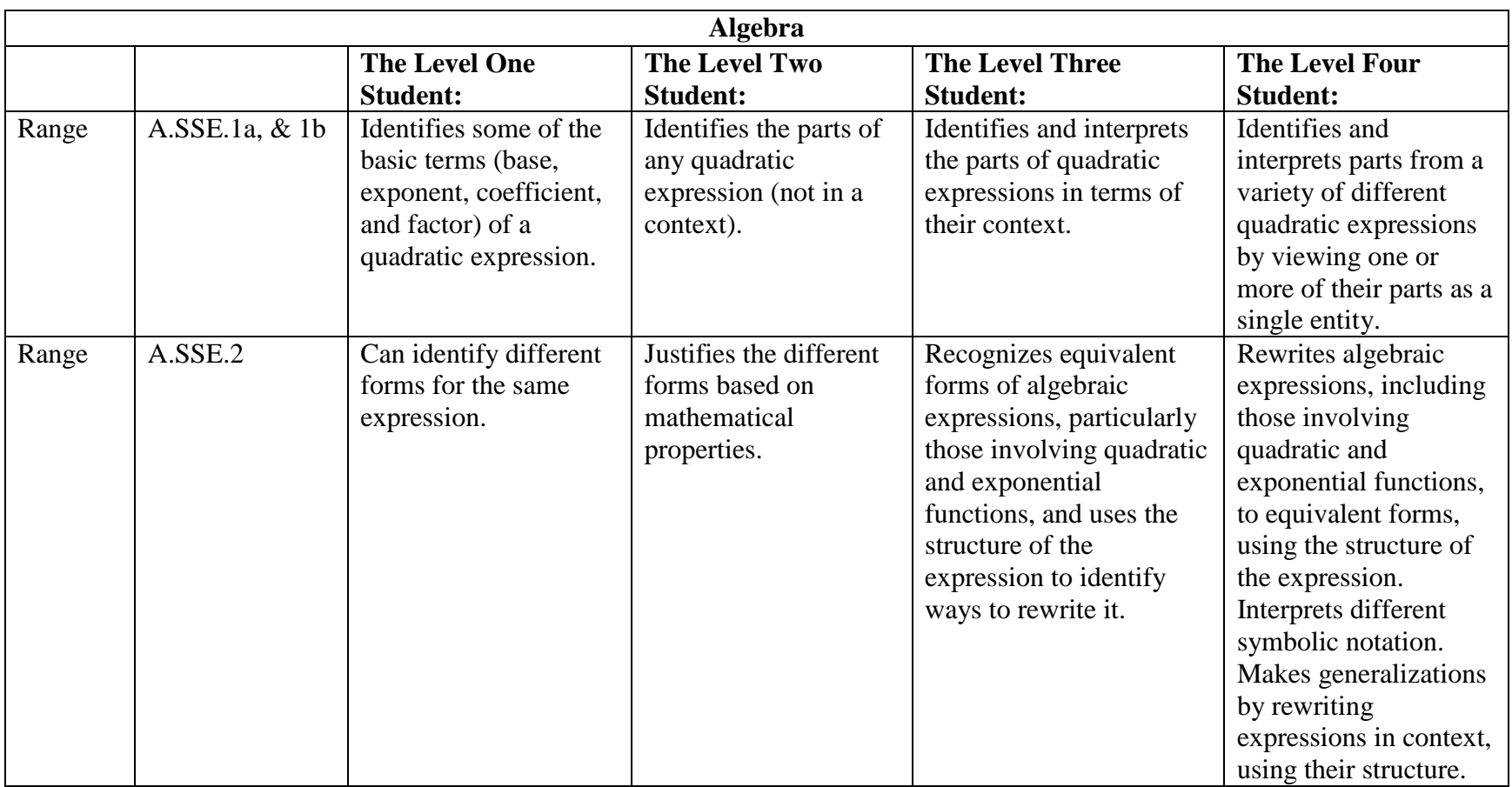

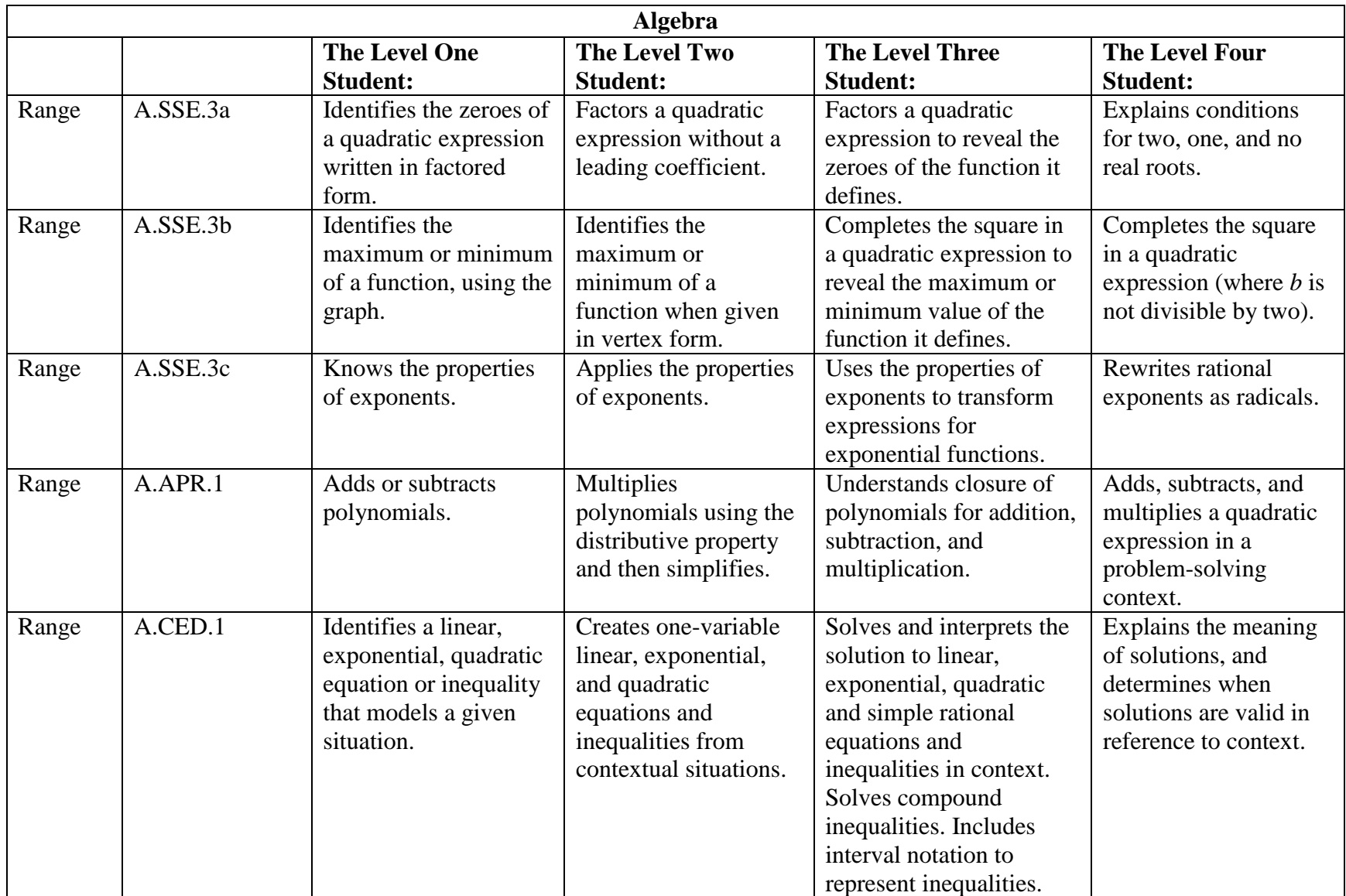
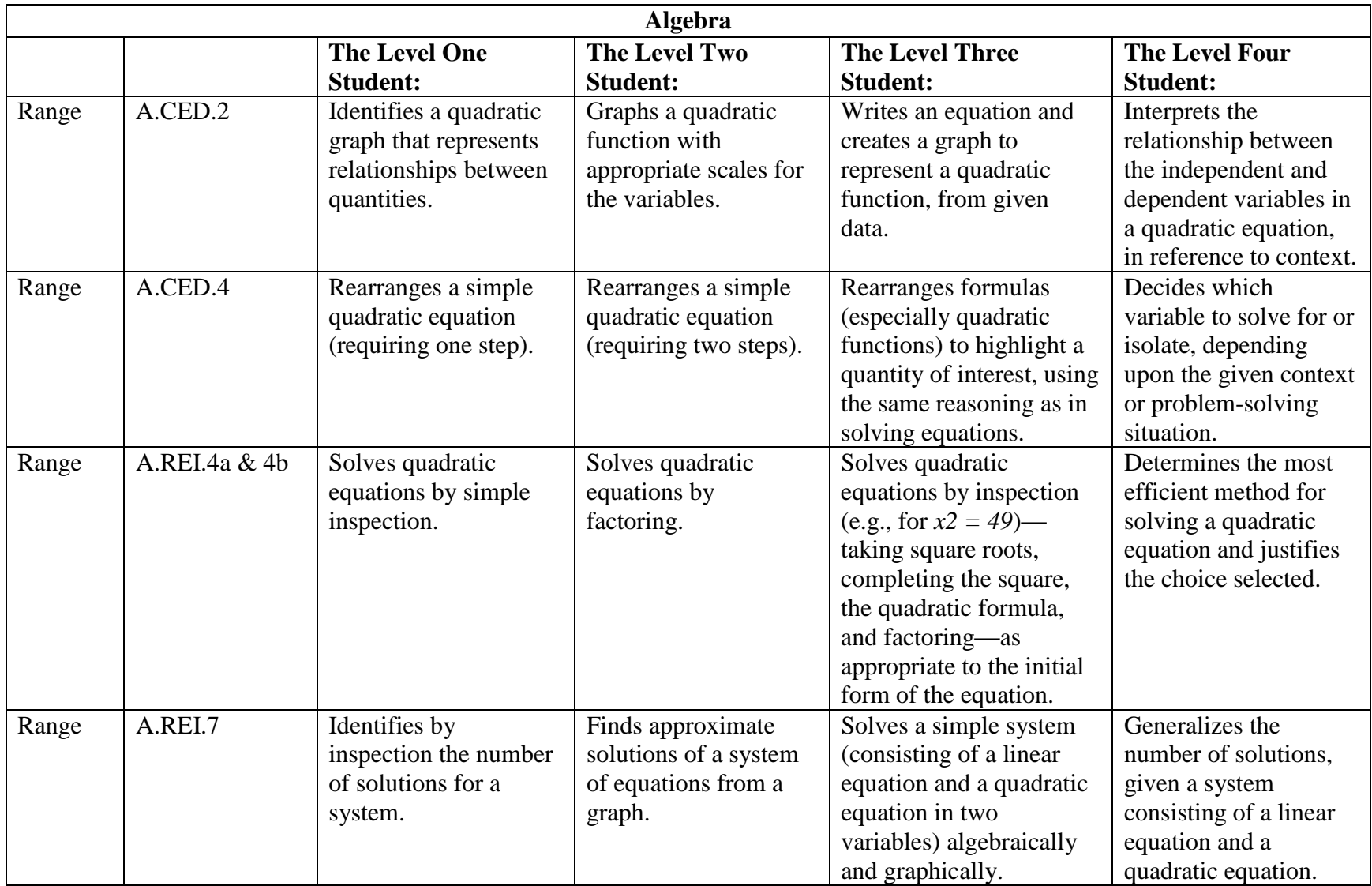

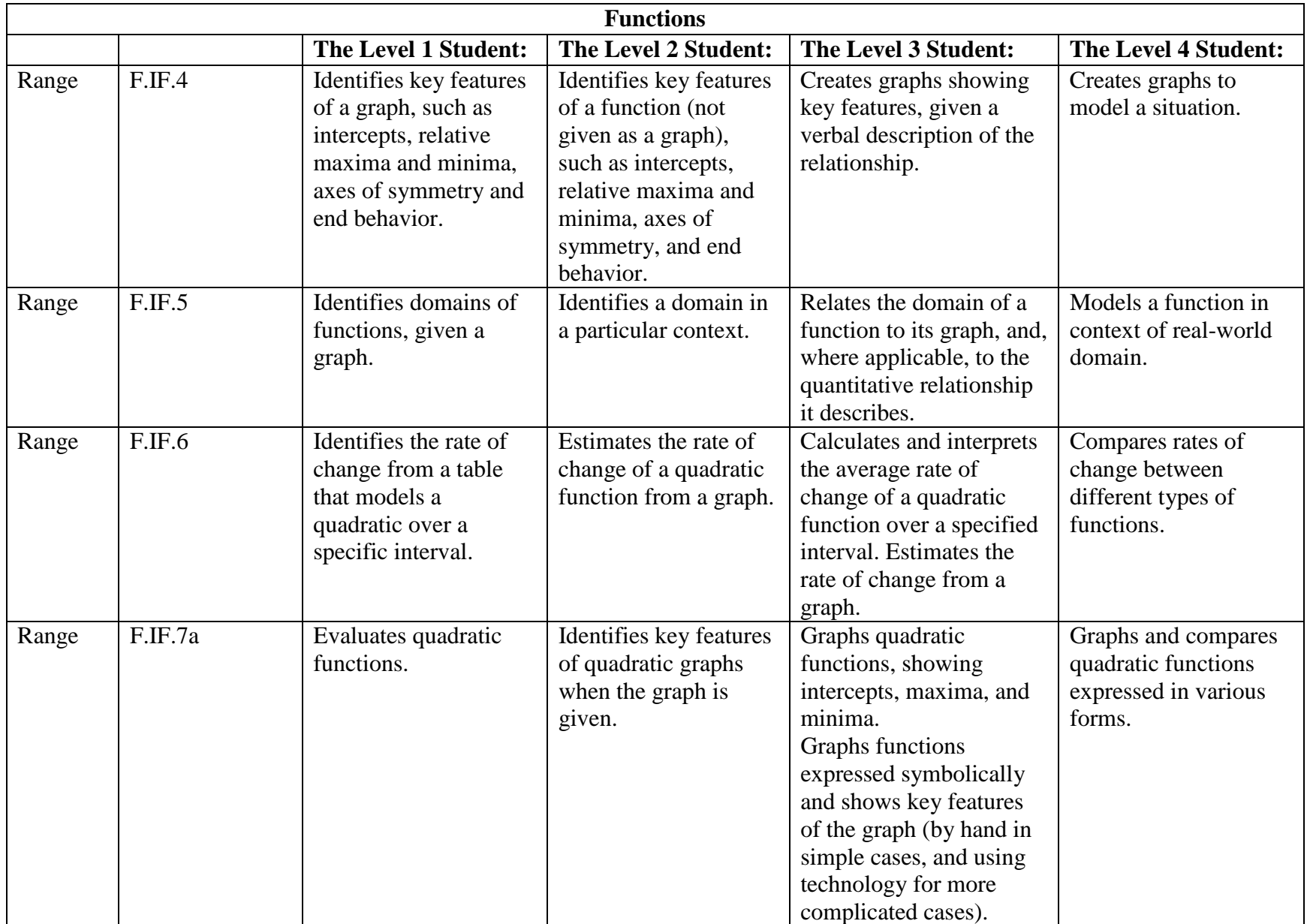

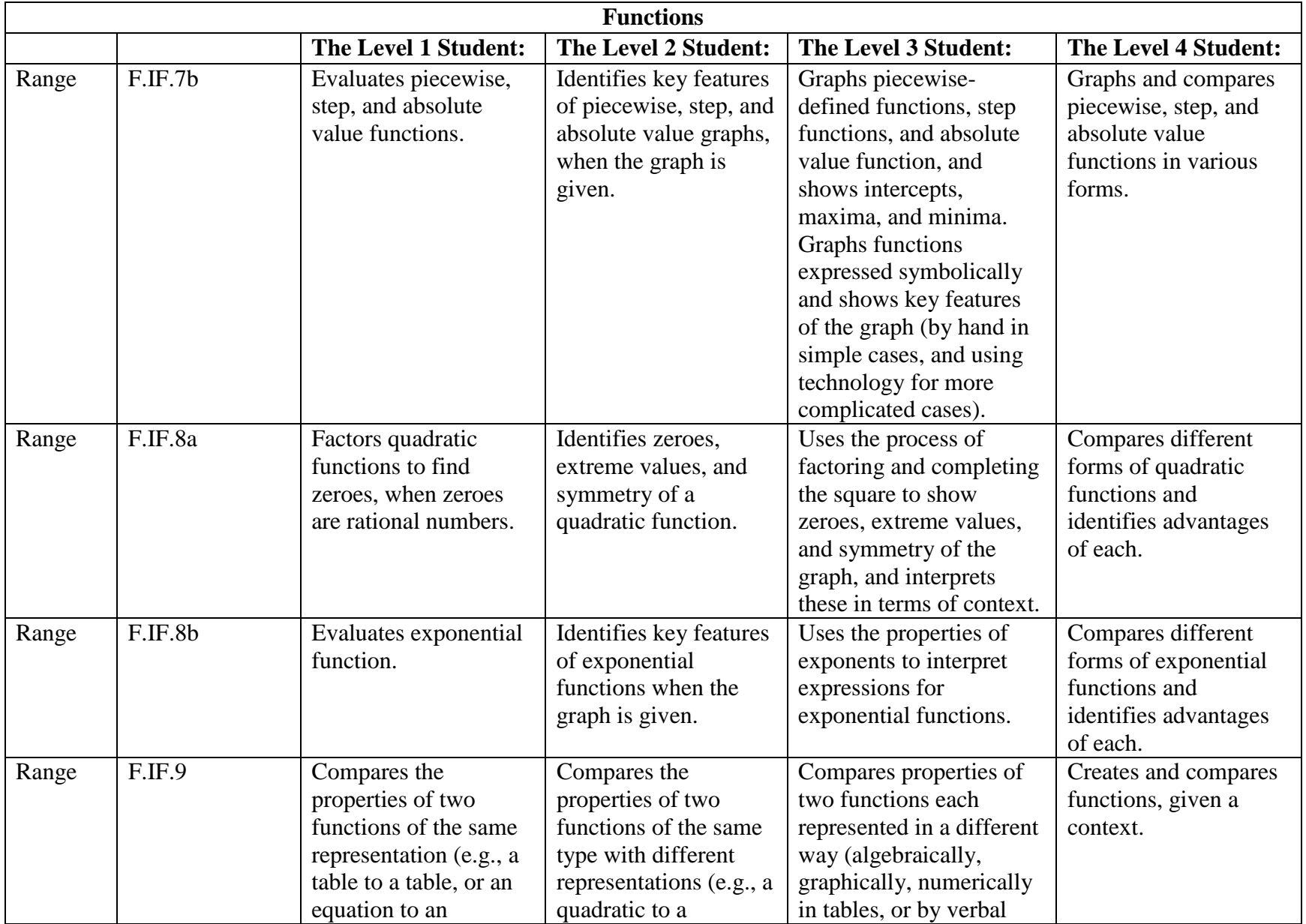

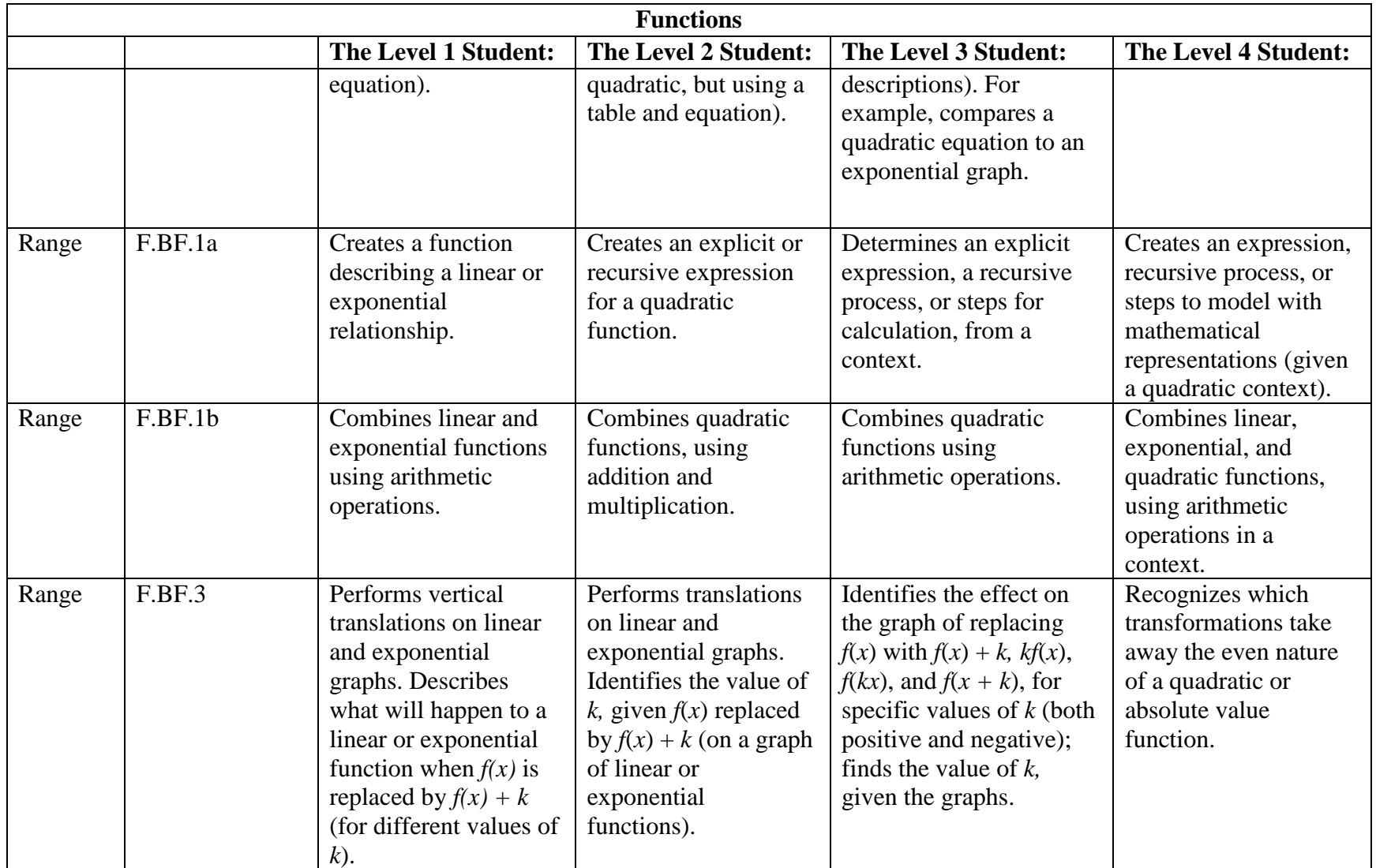

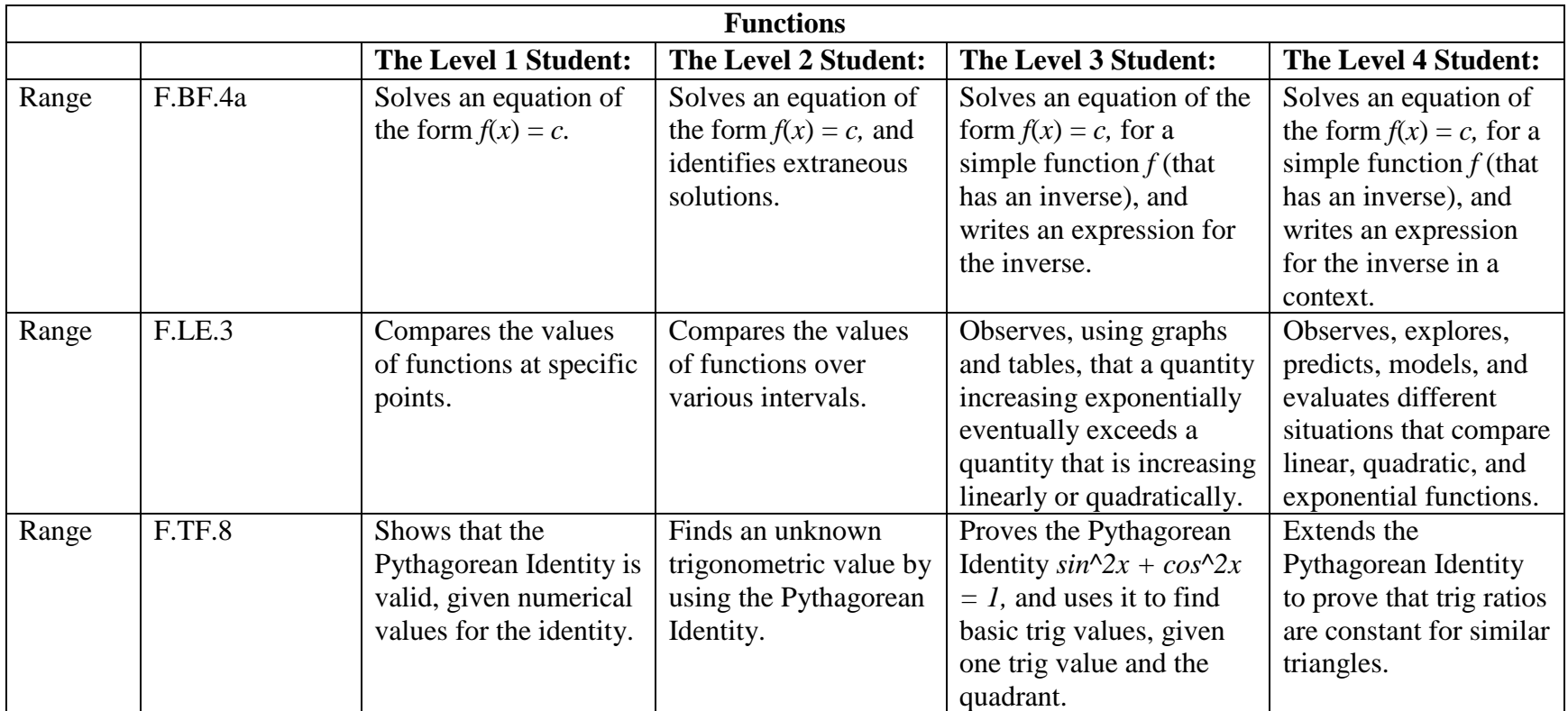

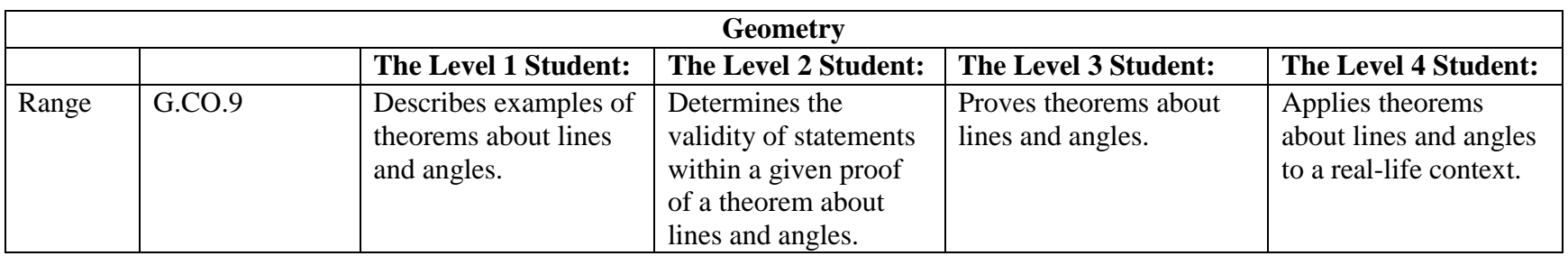

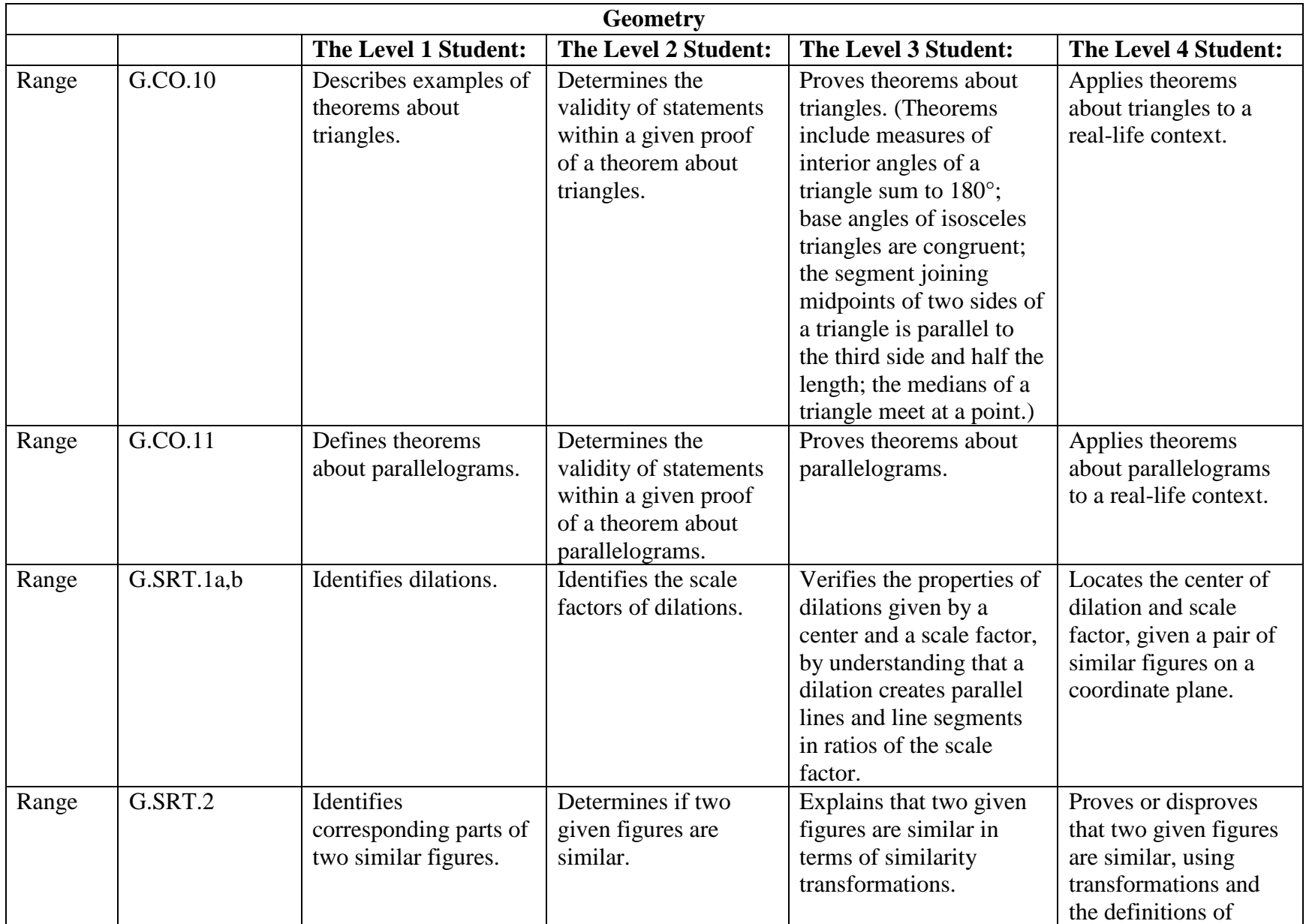

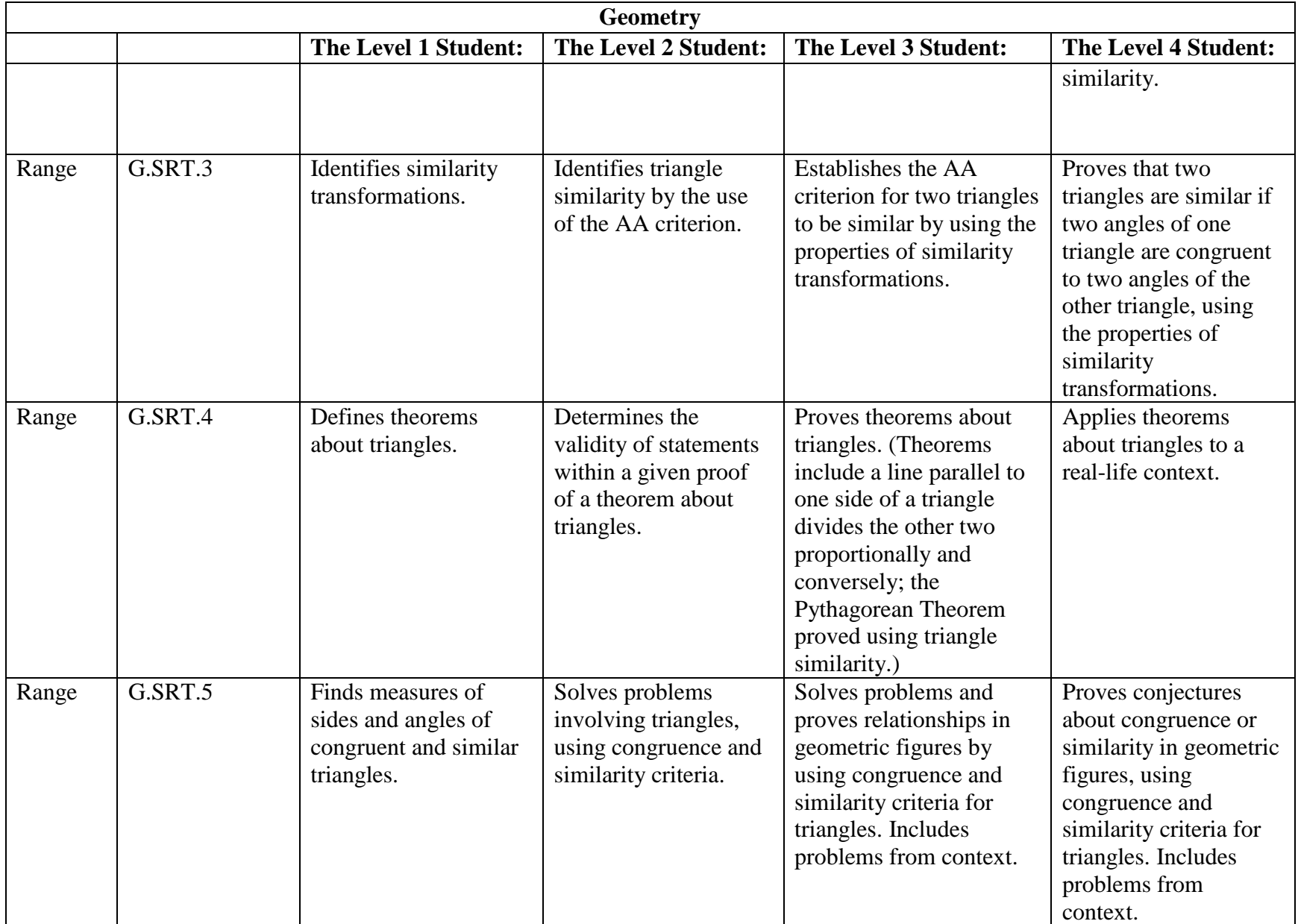

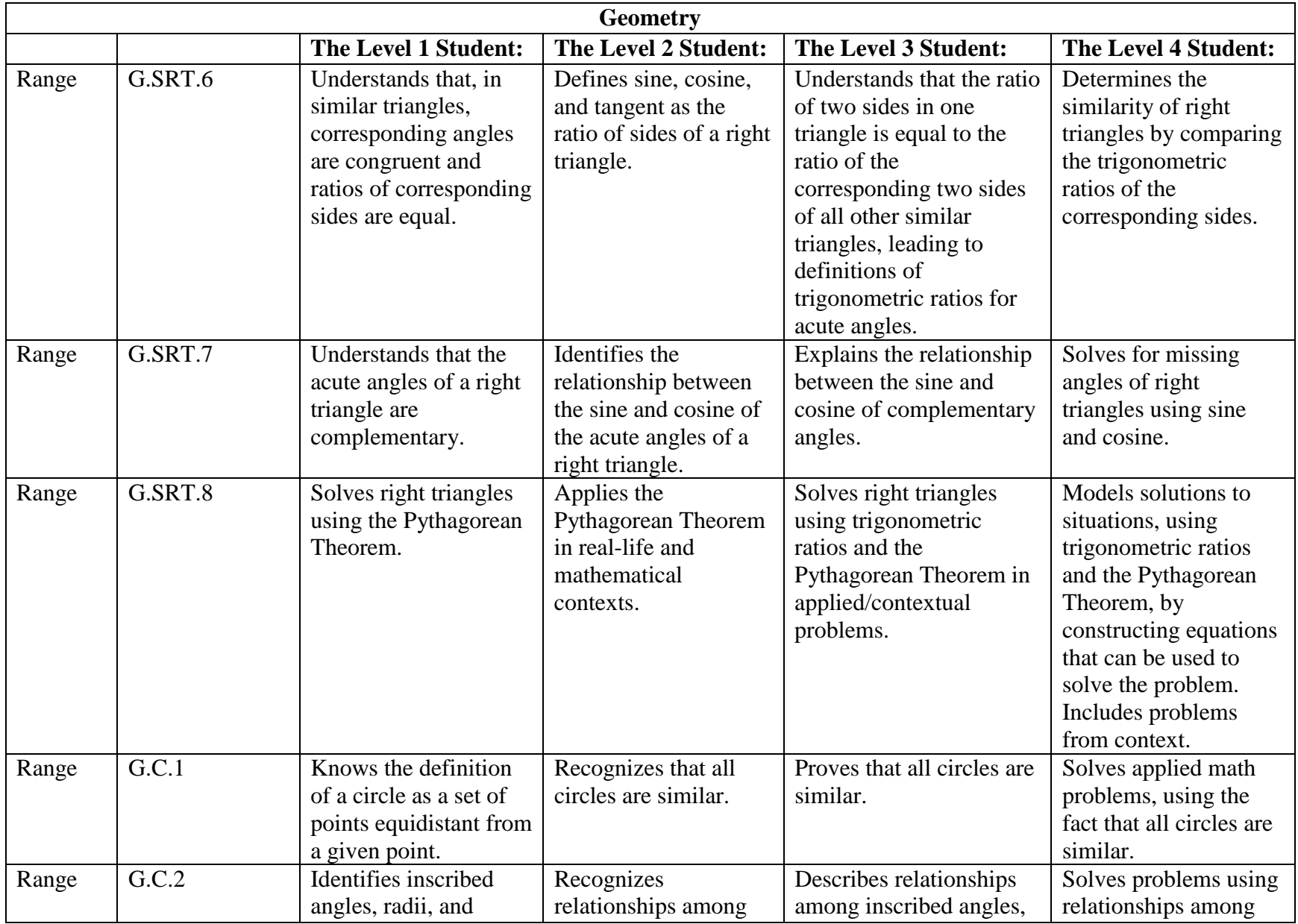

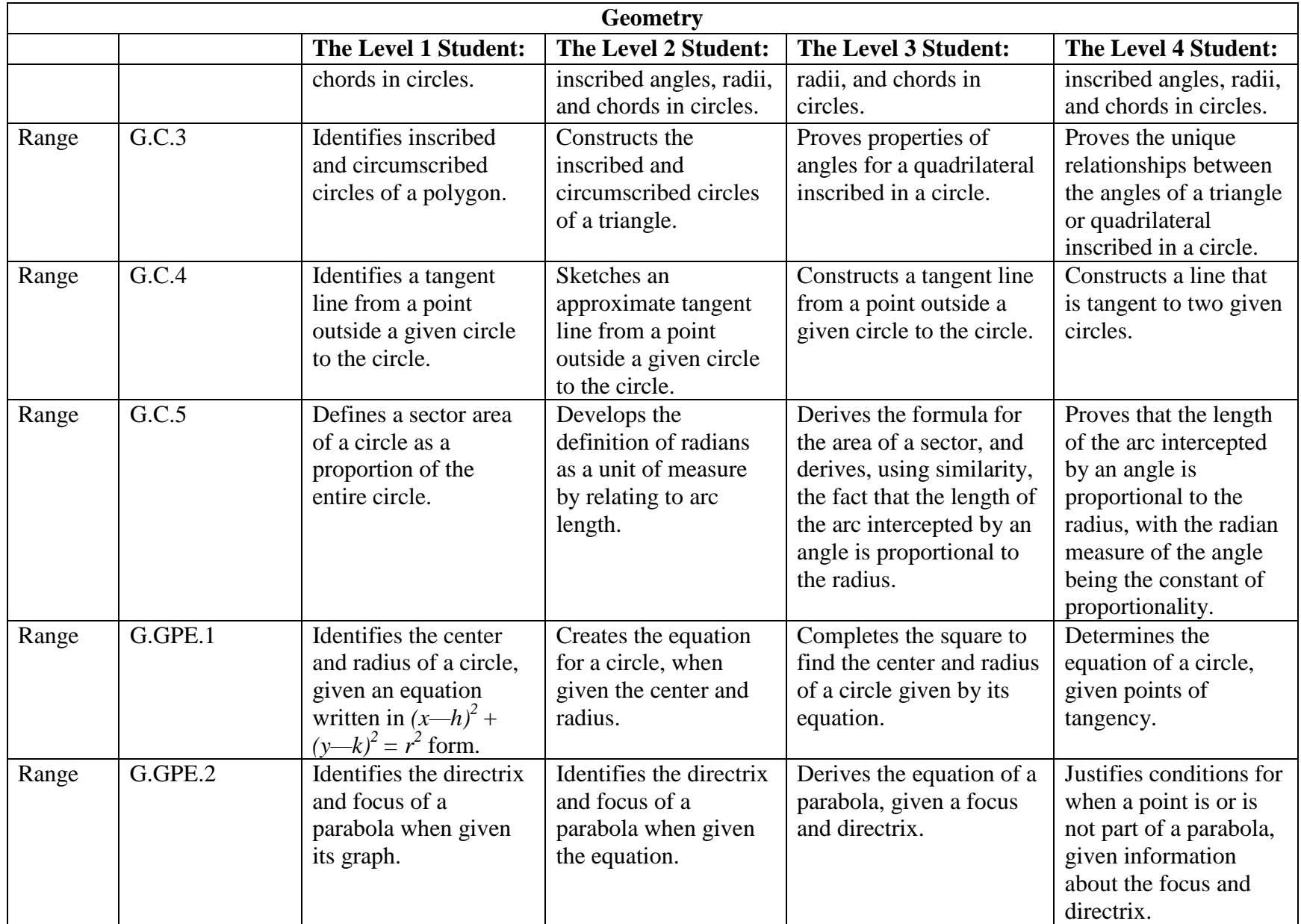

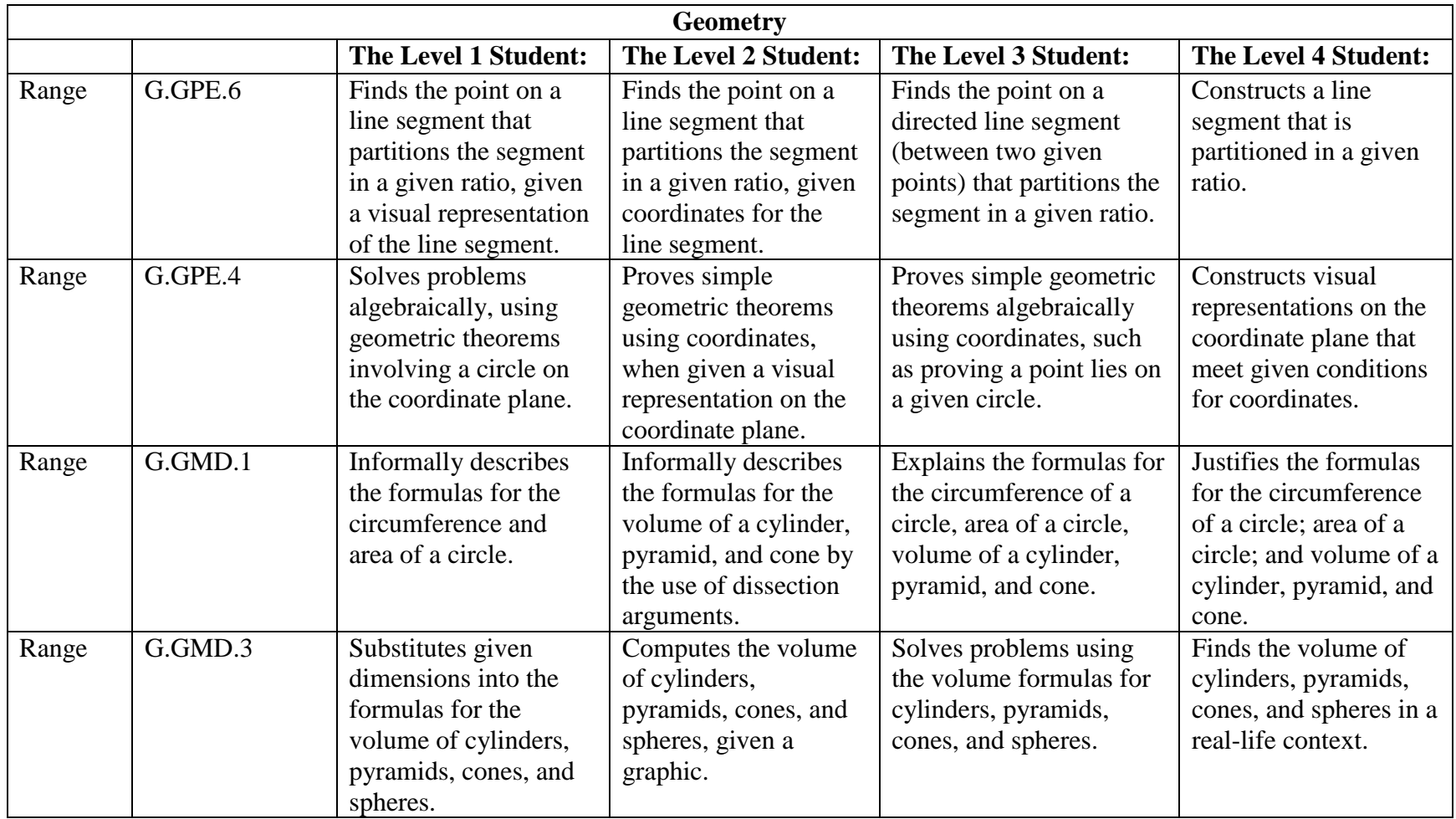

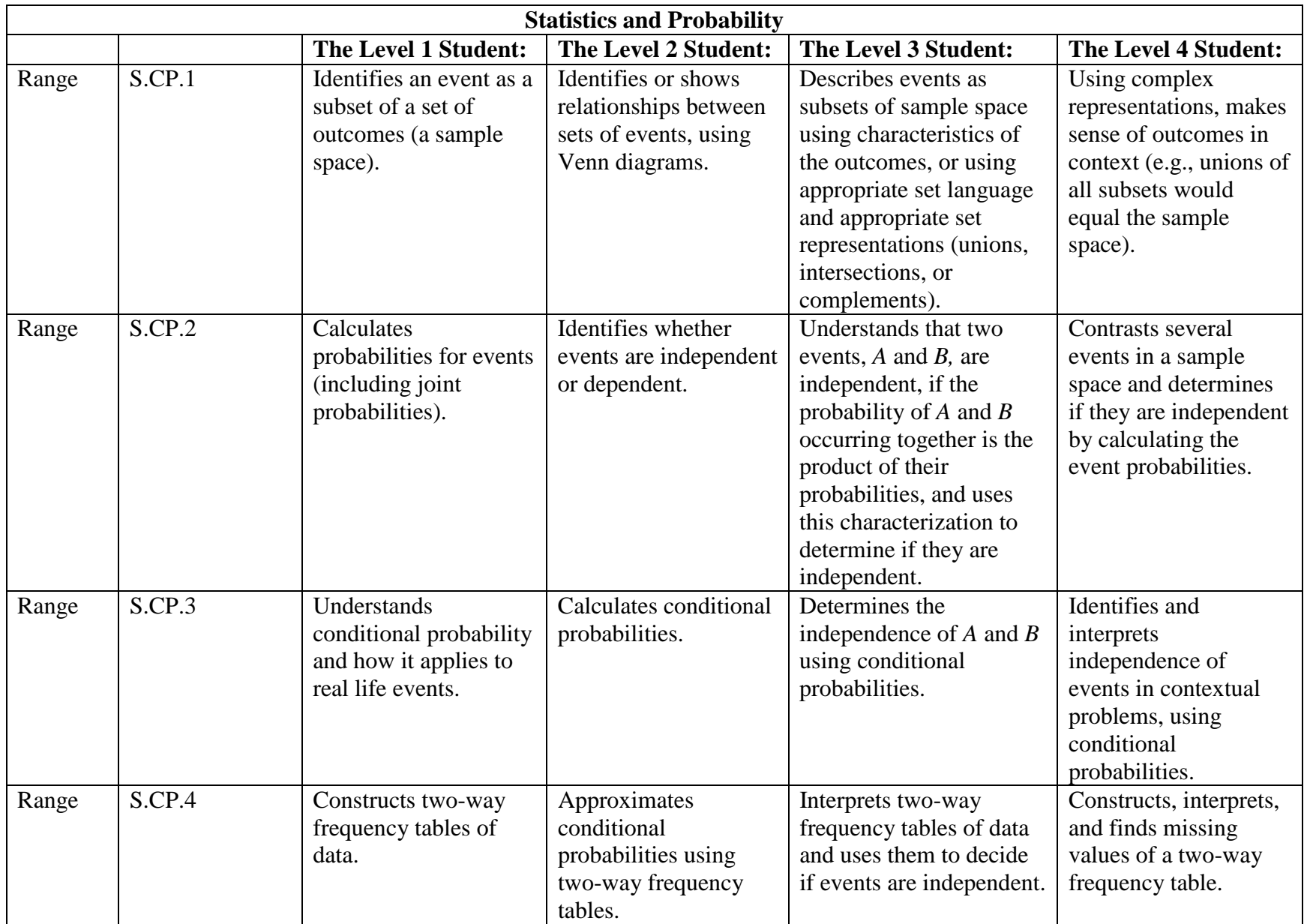

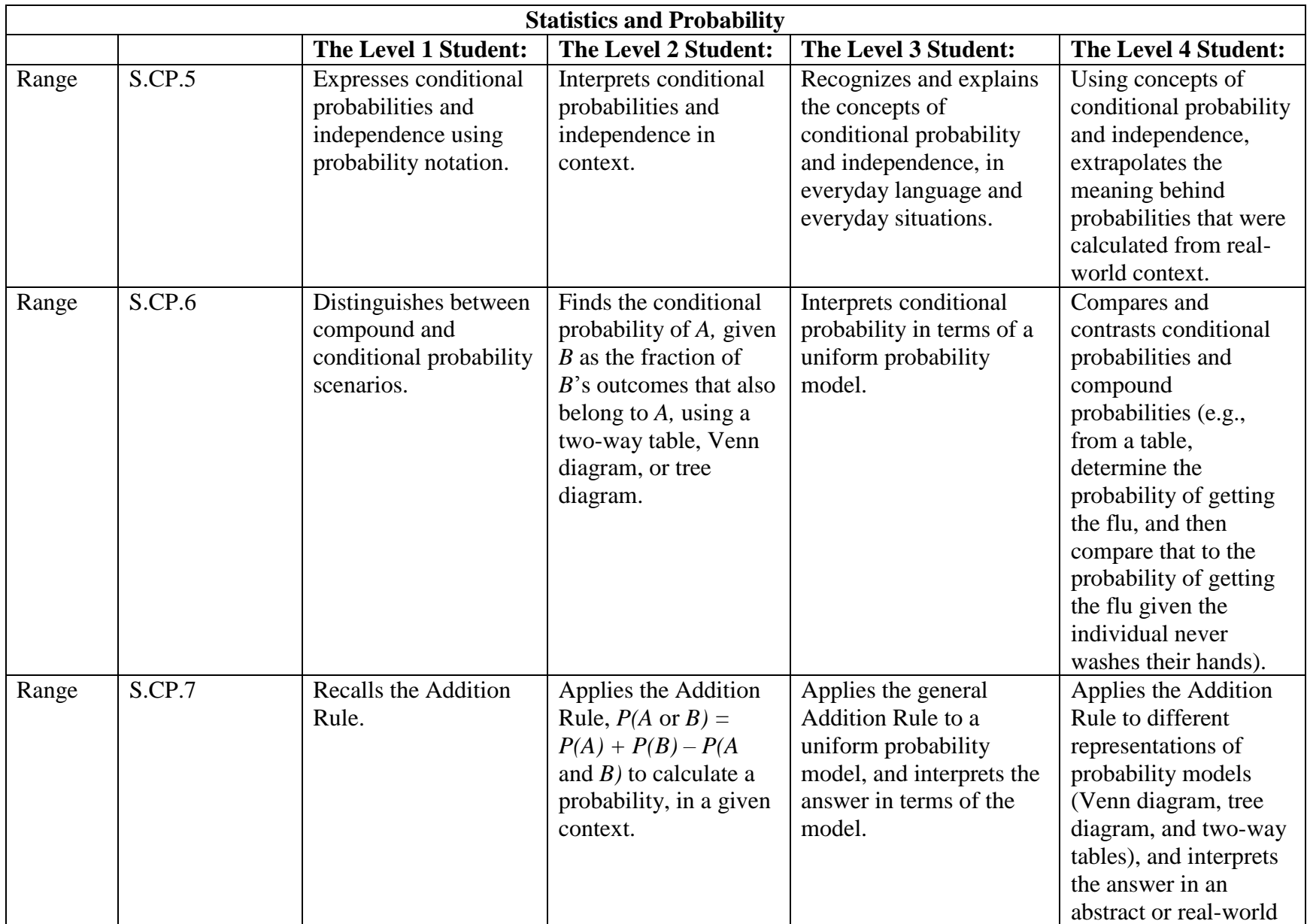

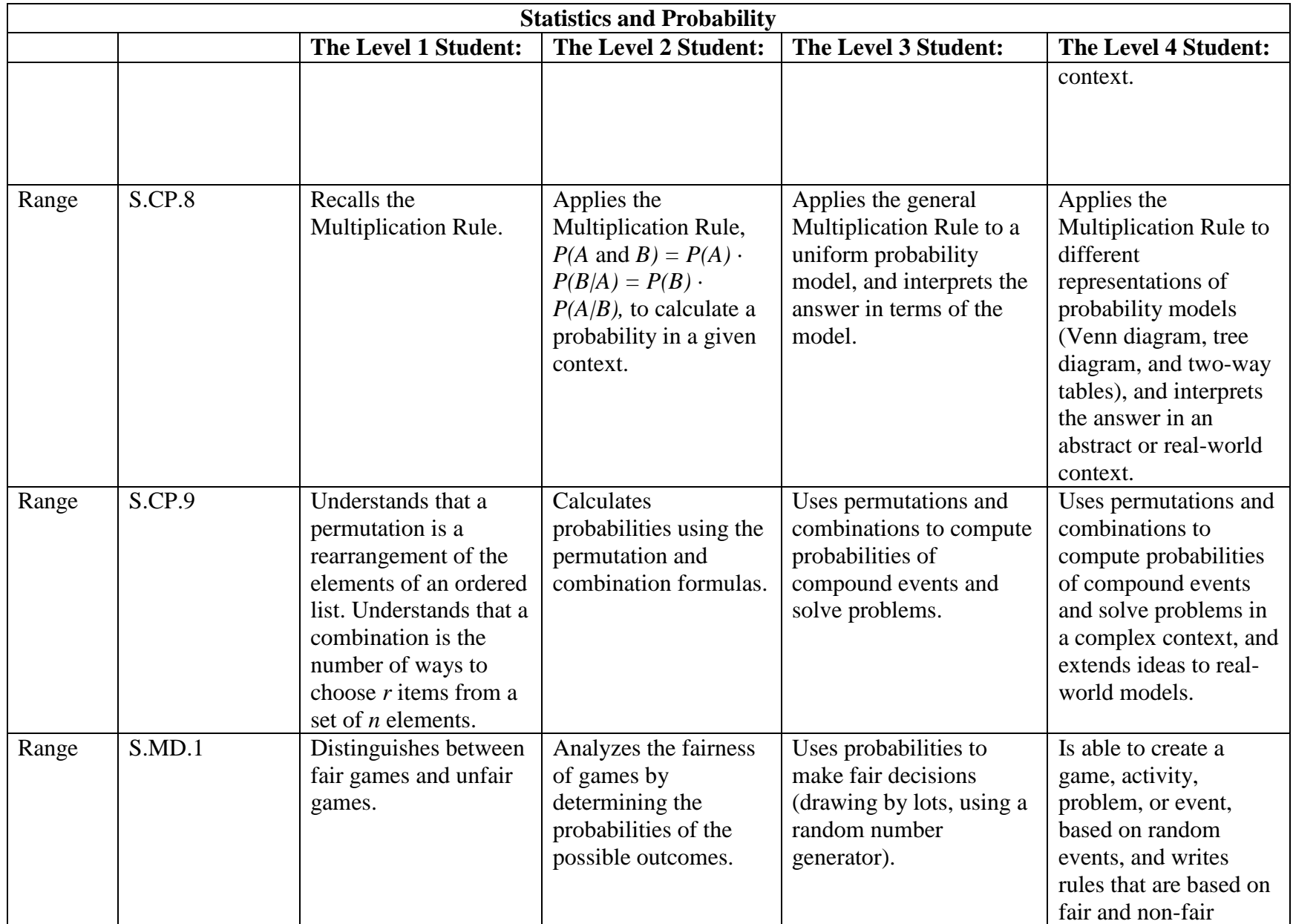

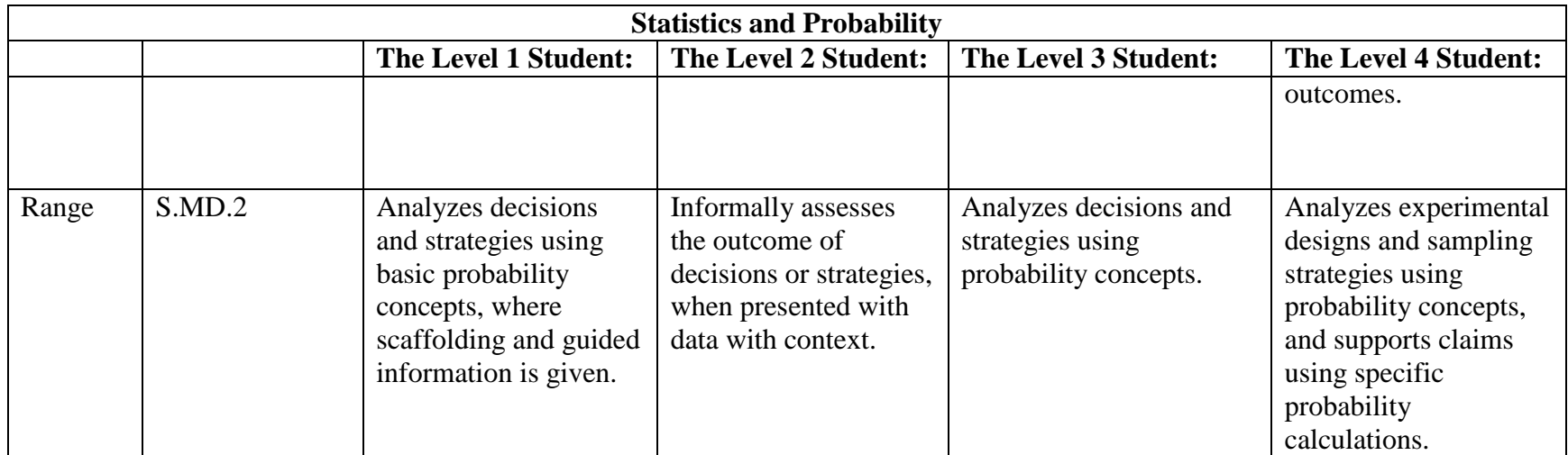

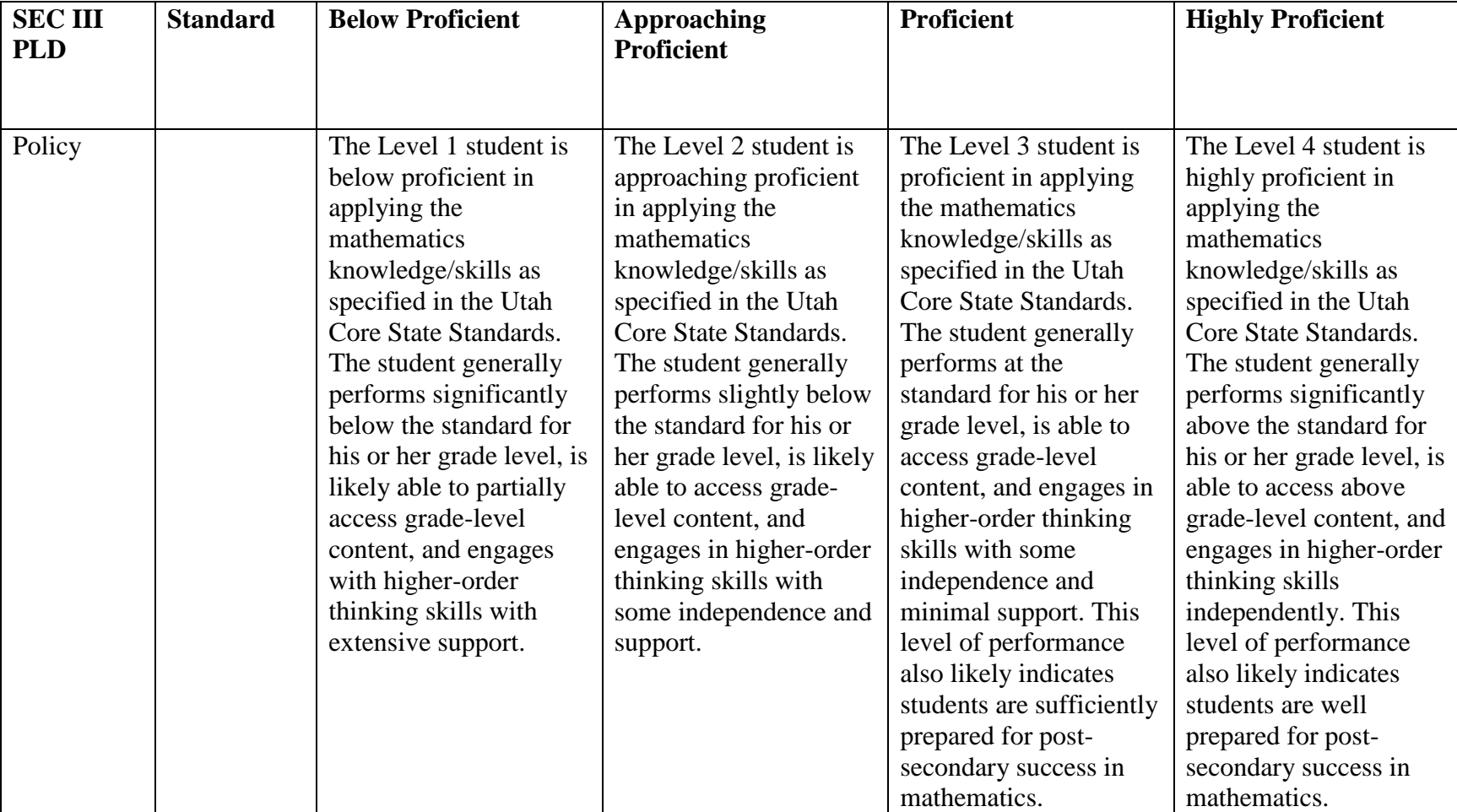

## *Secondary Math III*

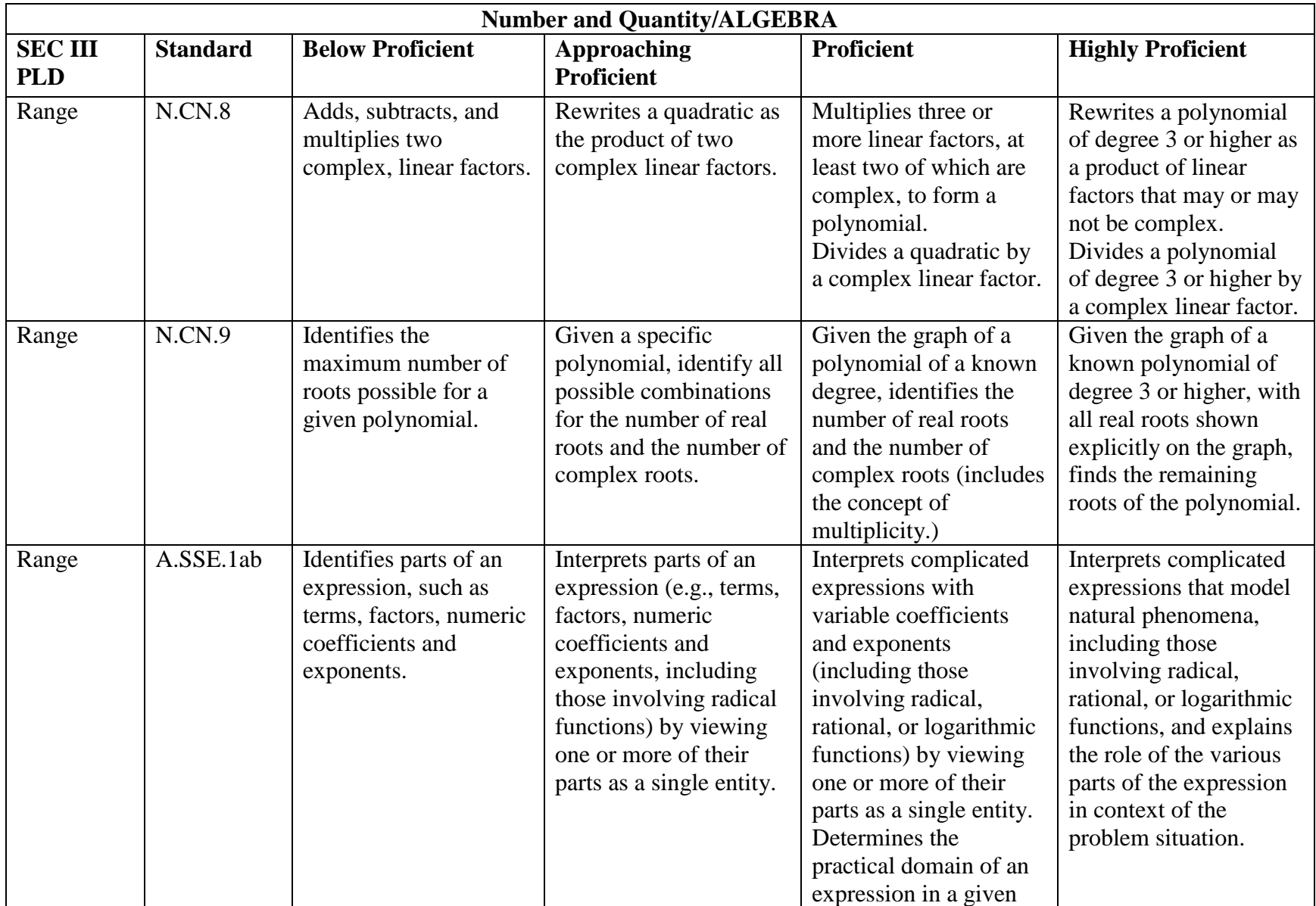

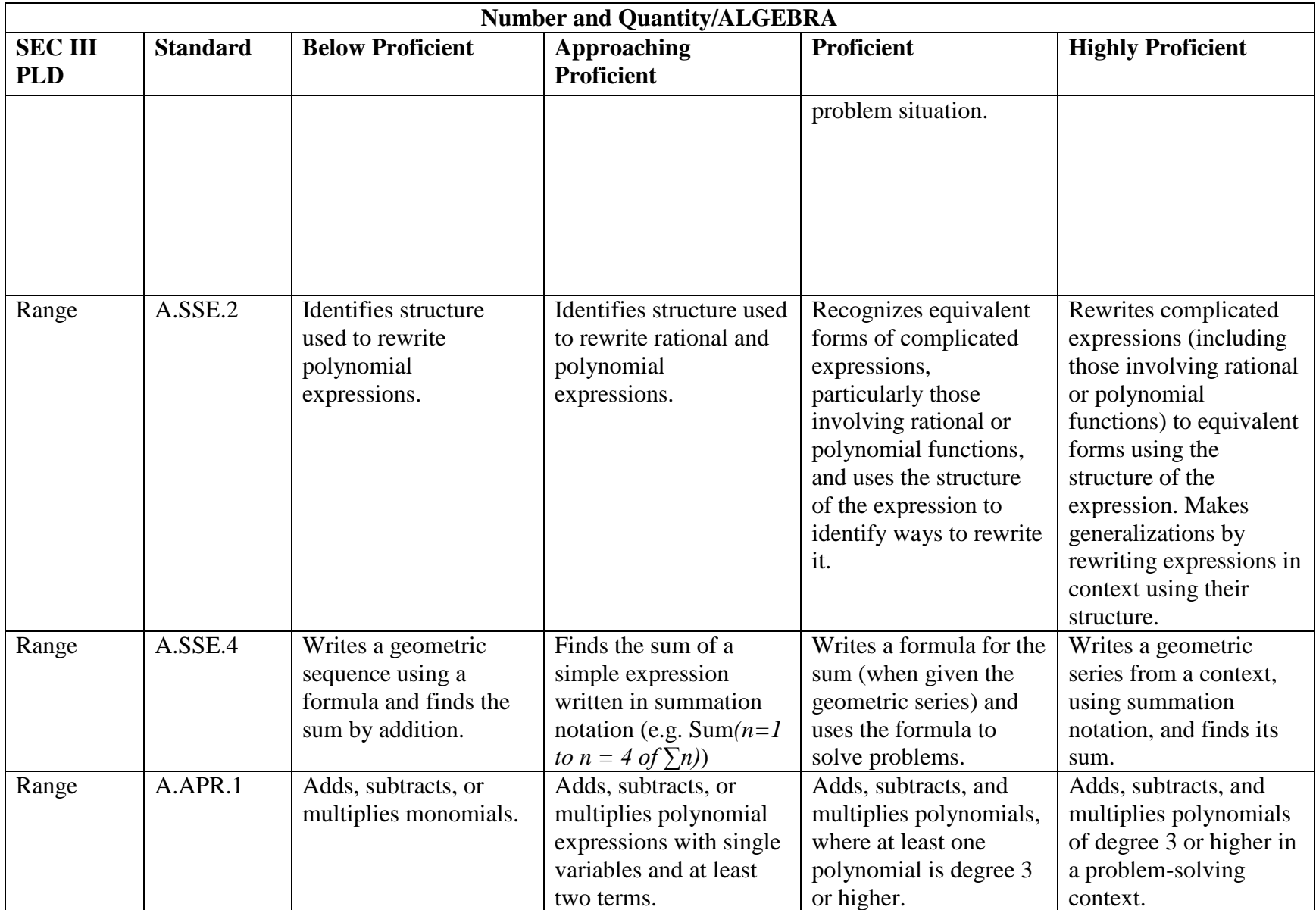

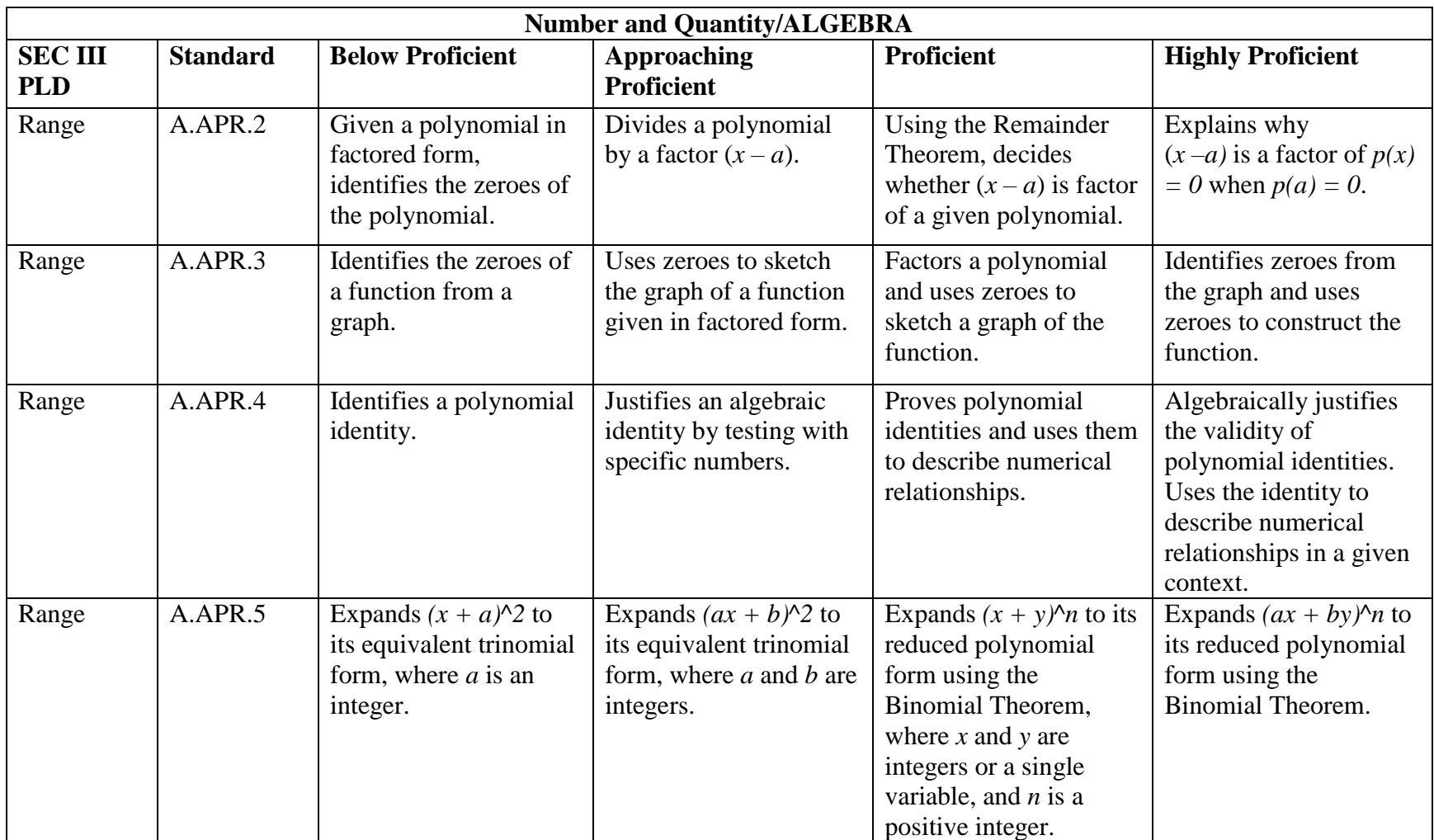

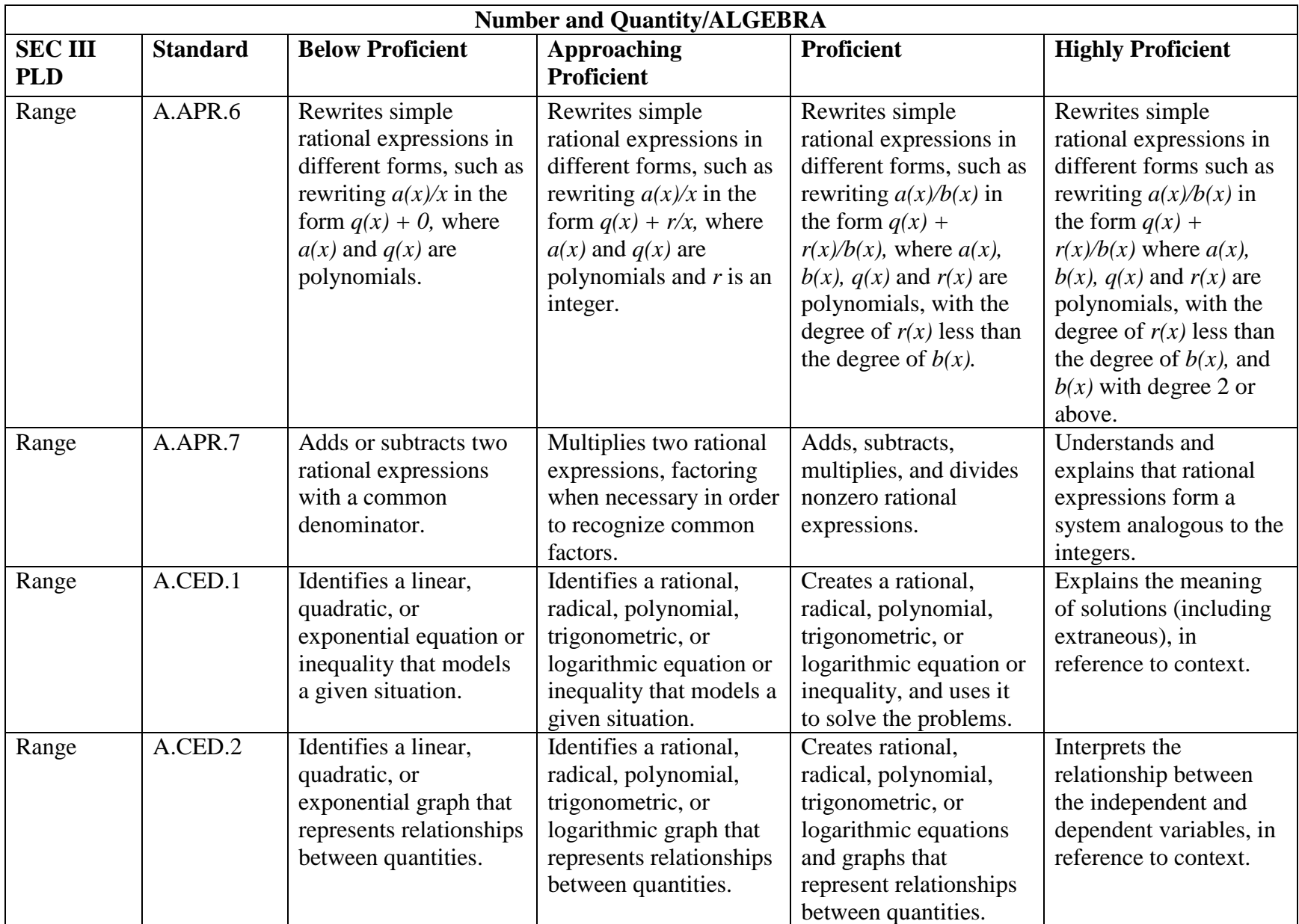

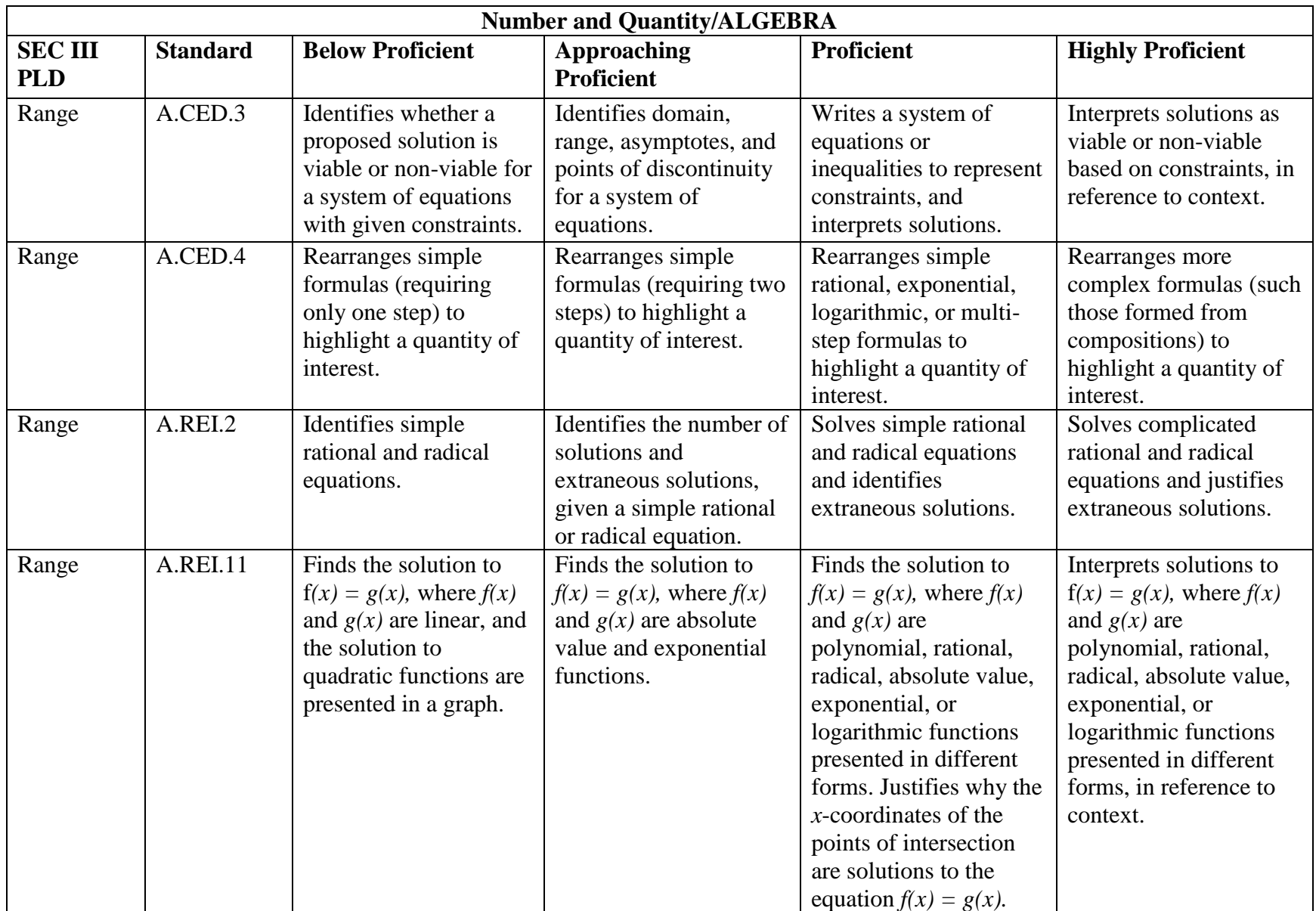

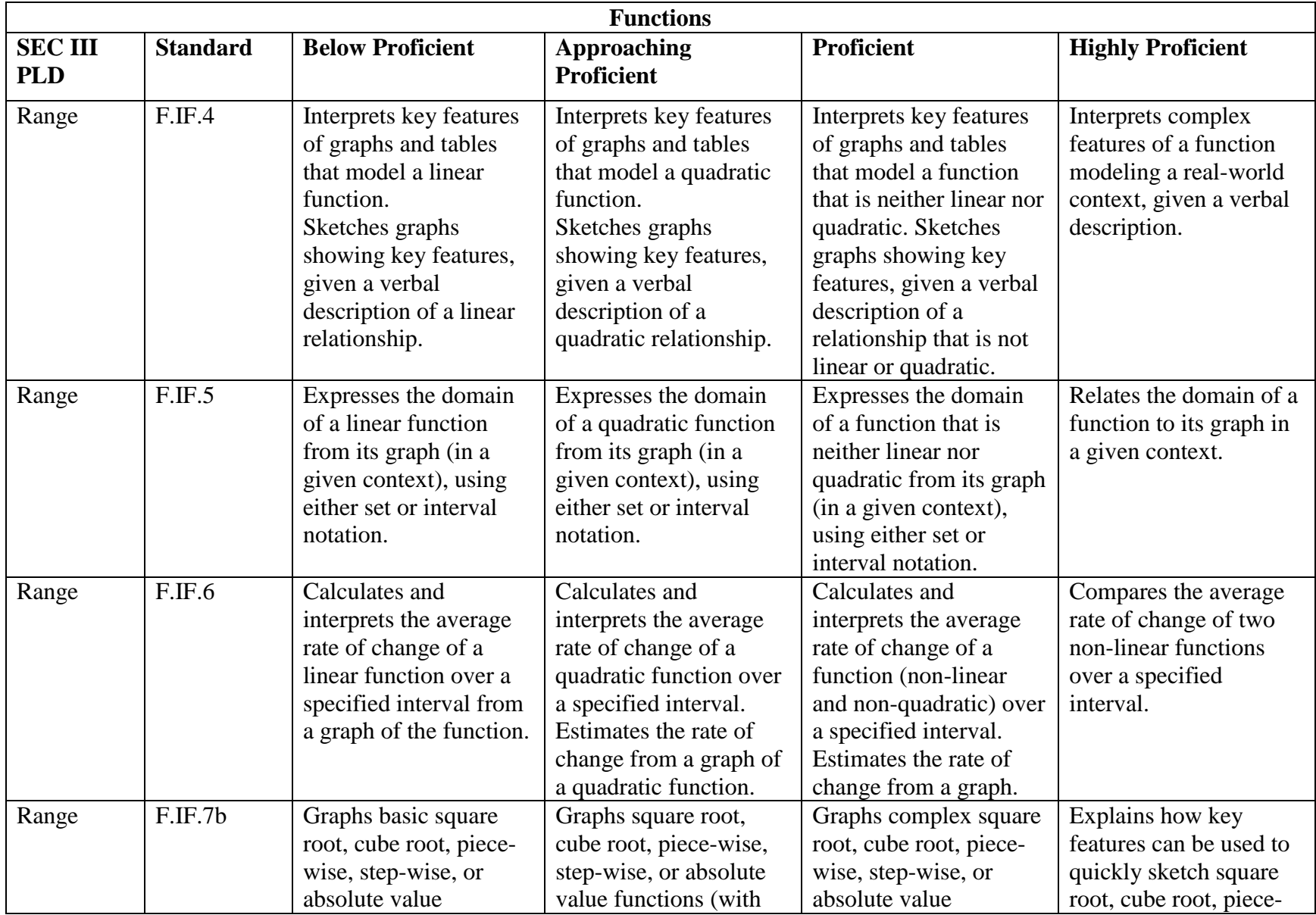

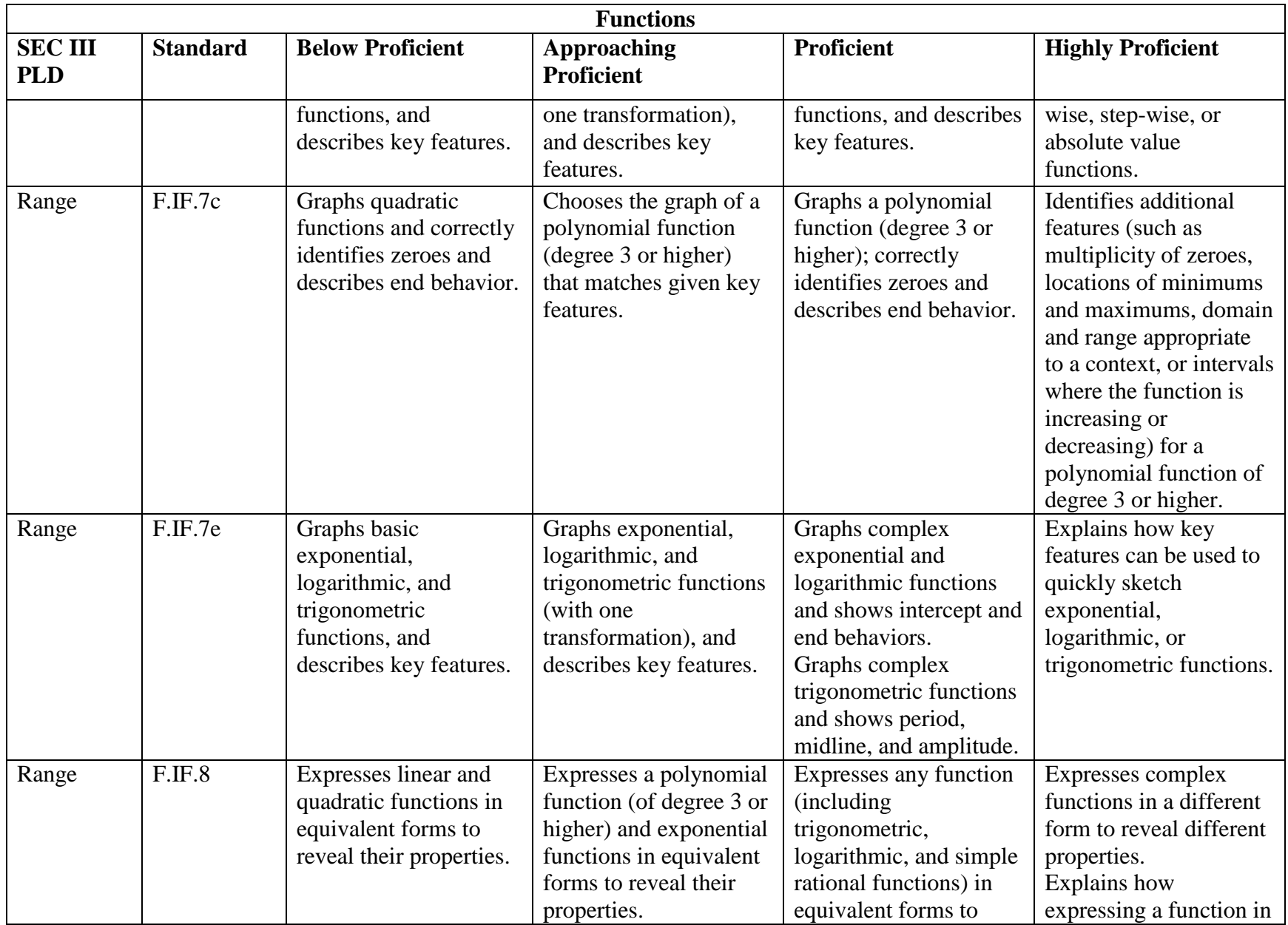

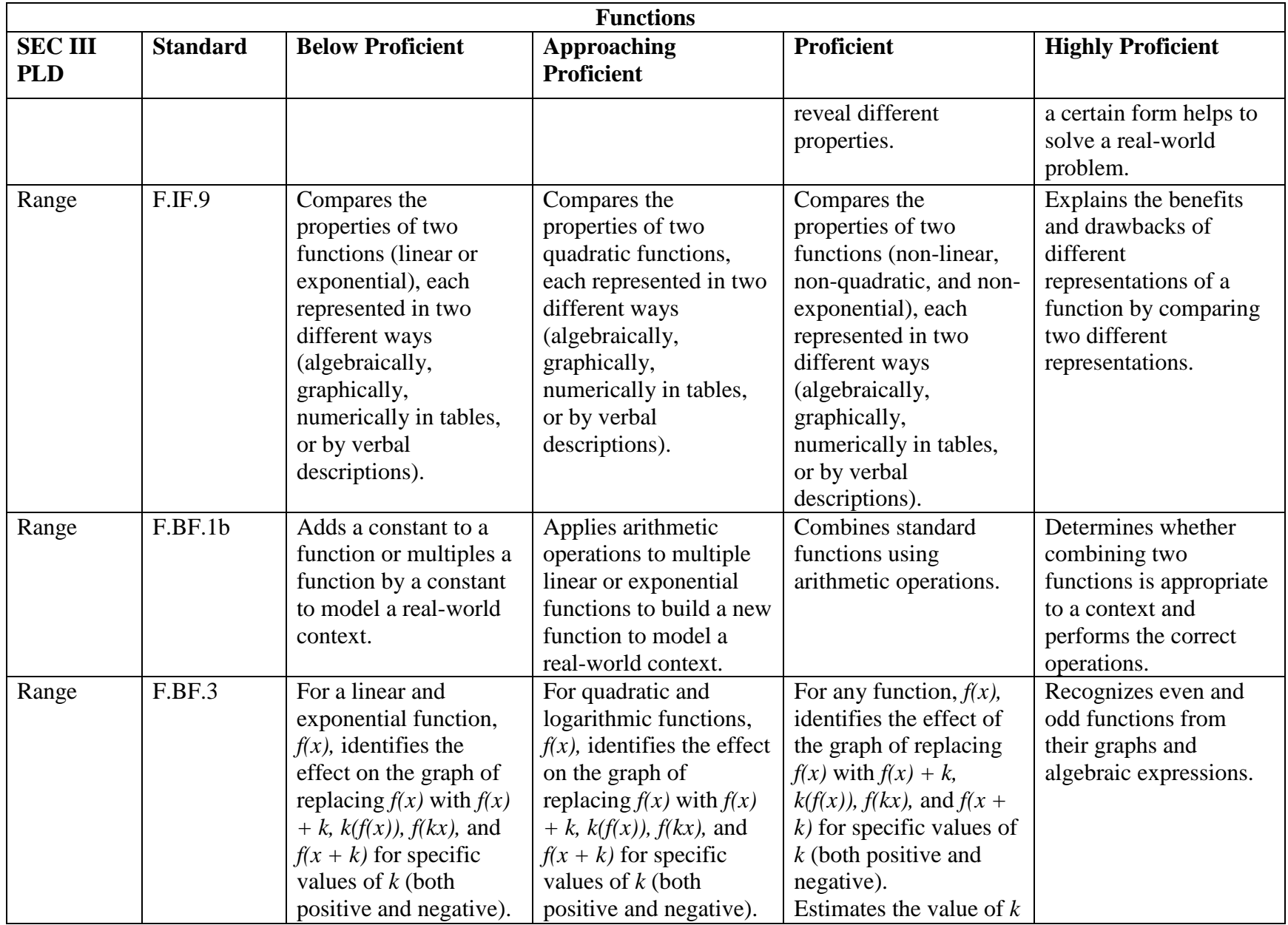

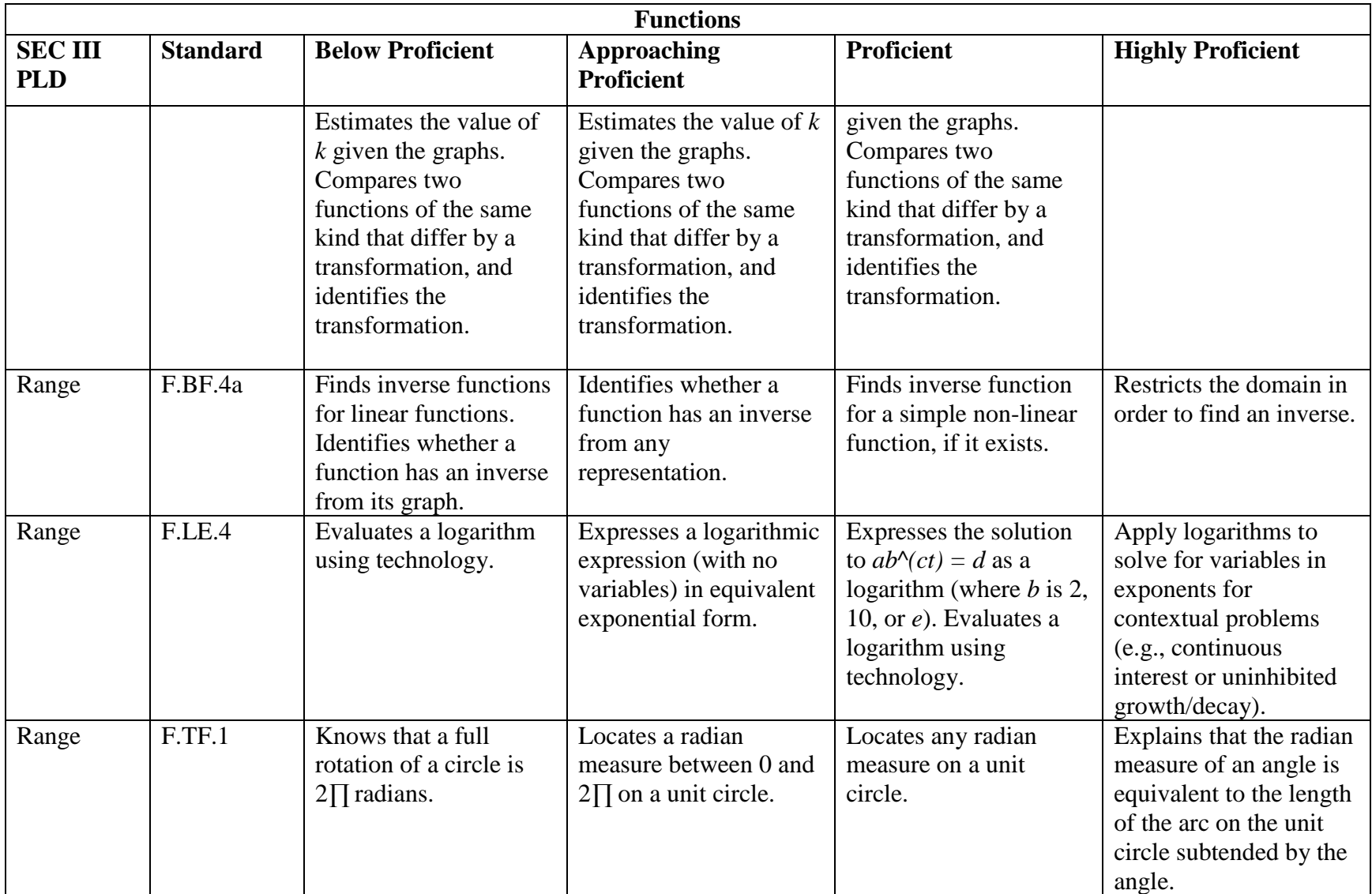

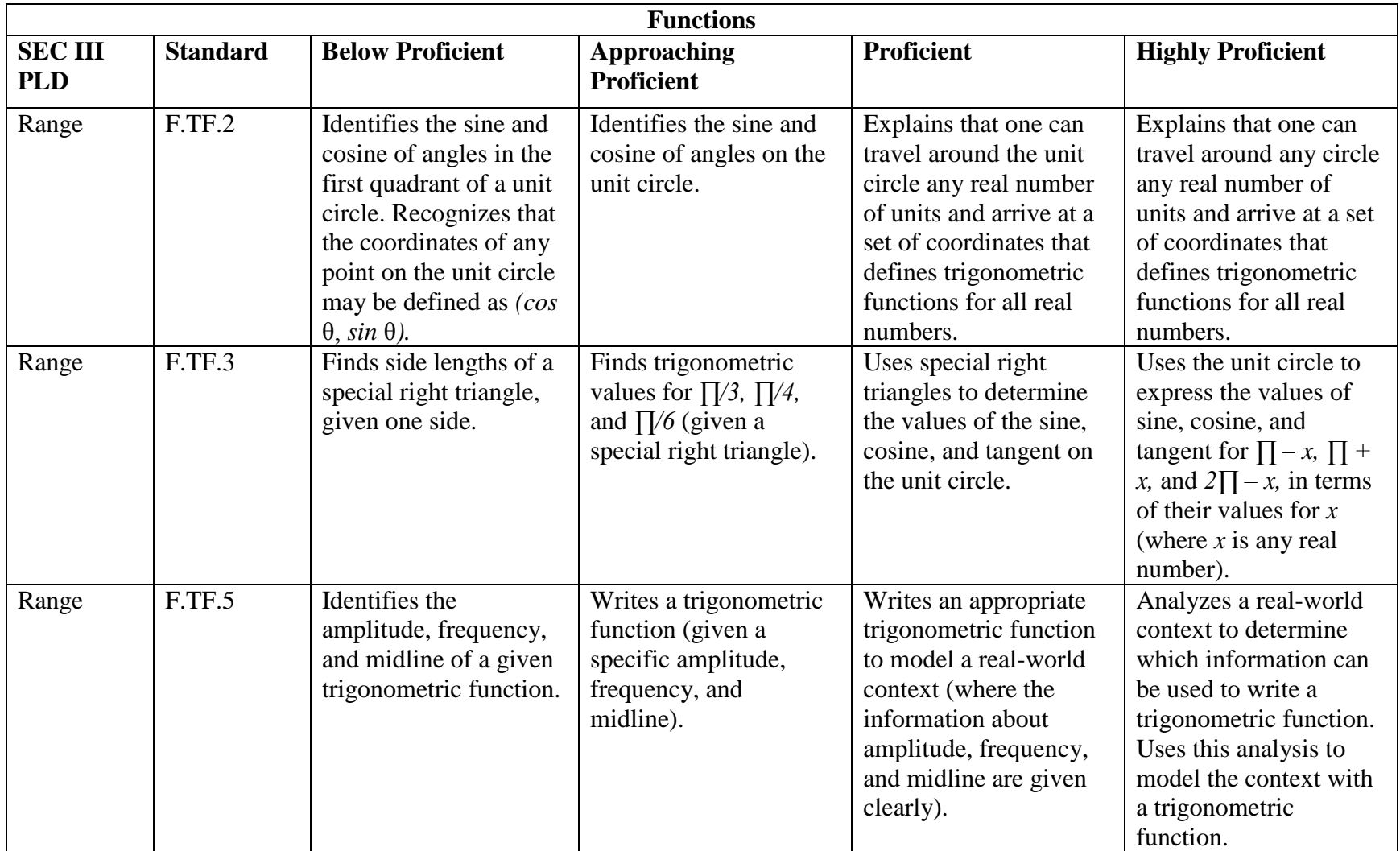

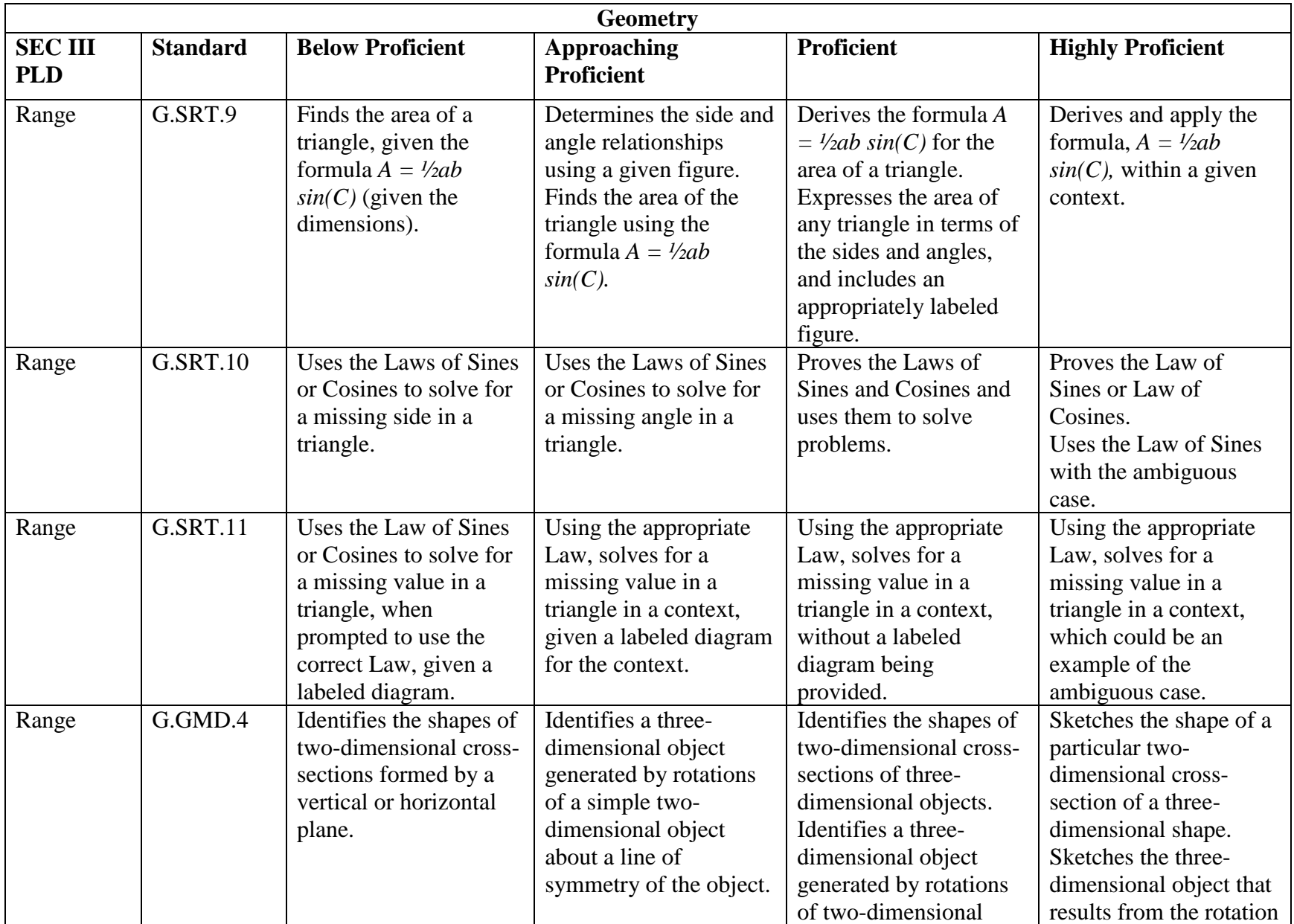

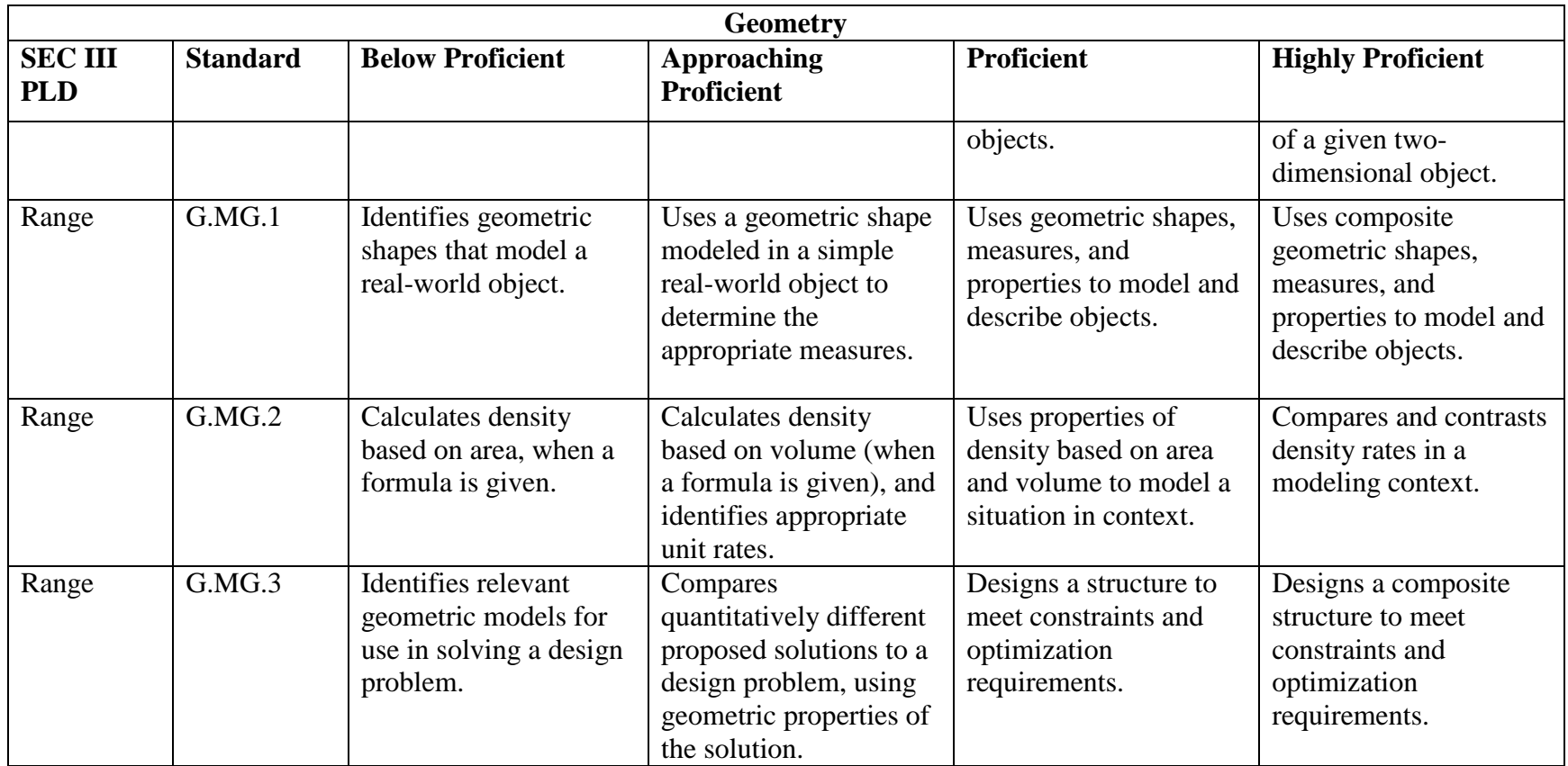

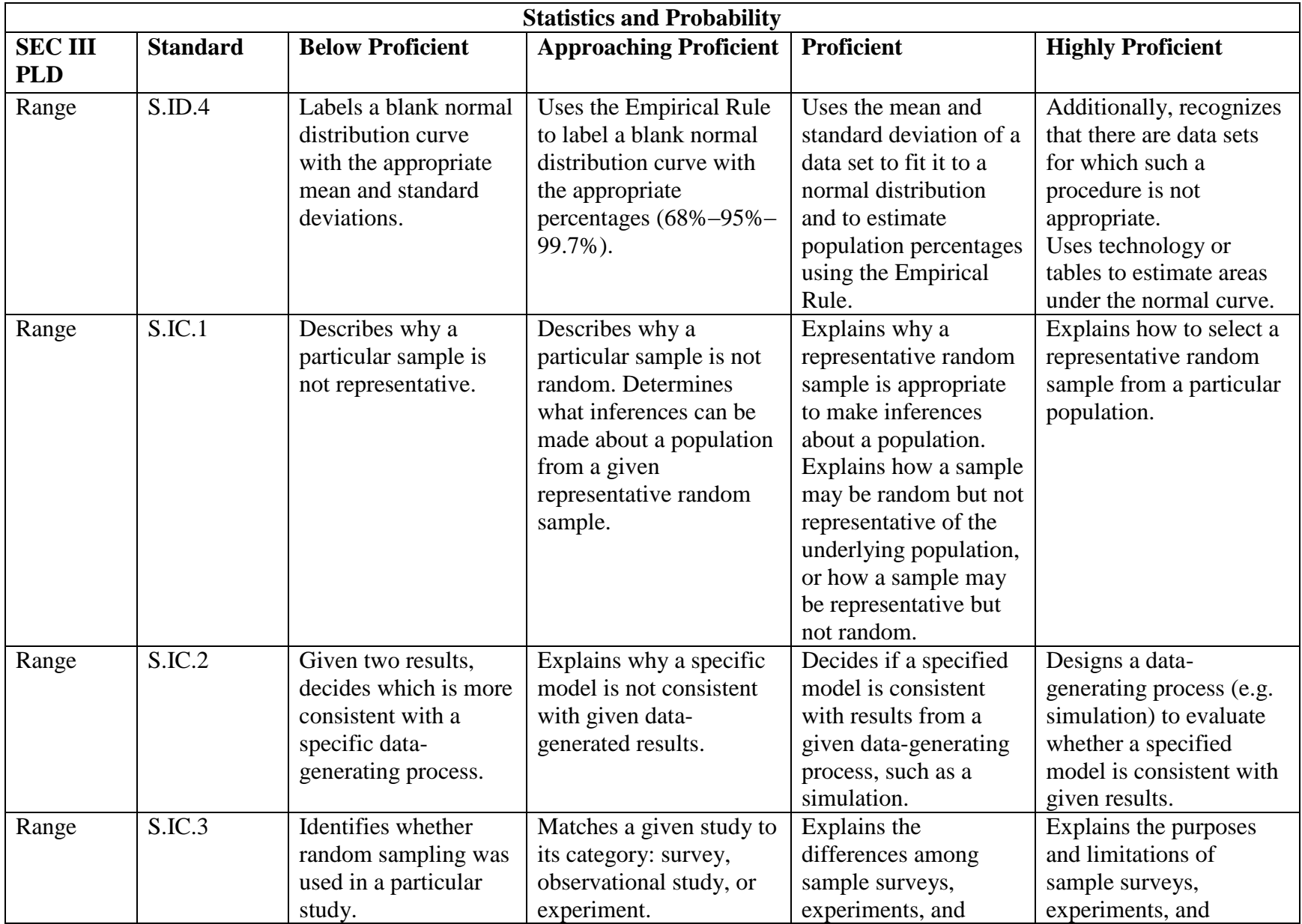

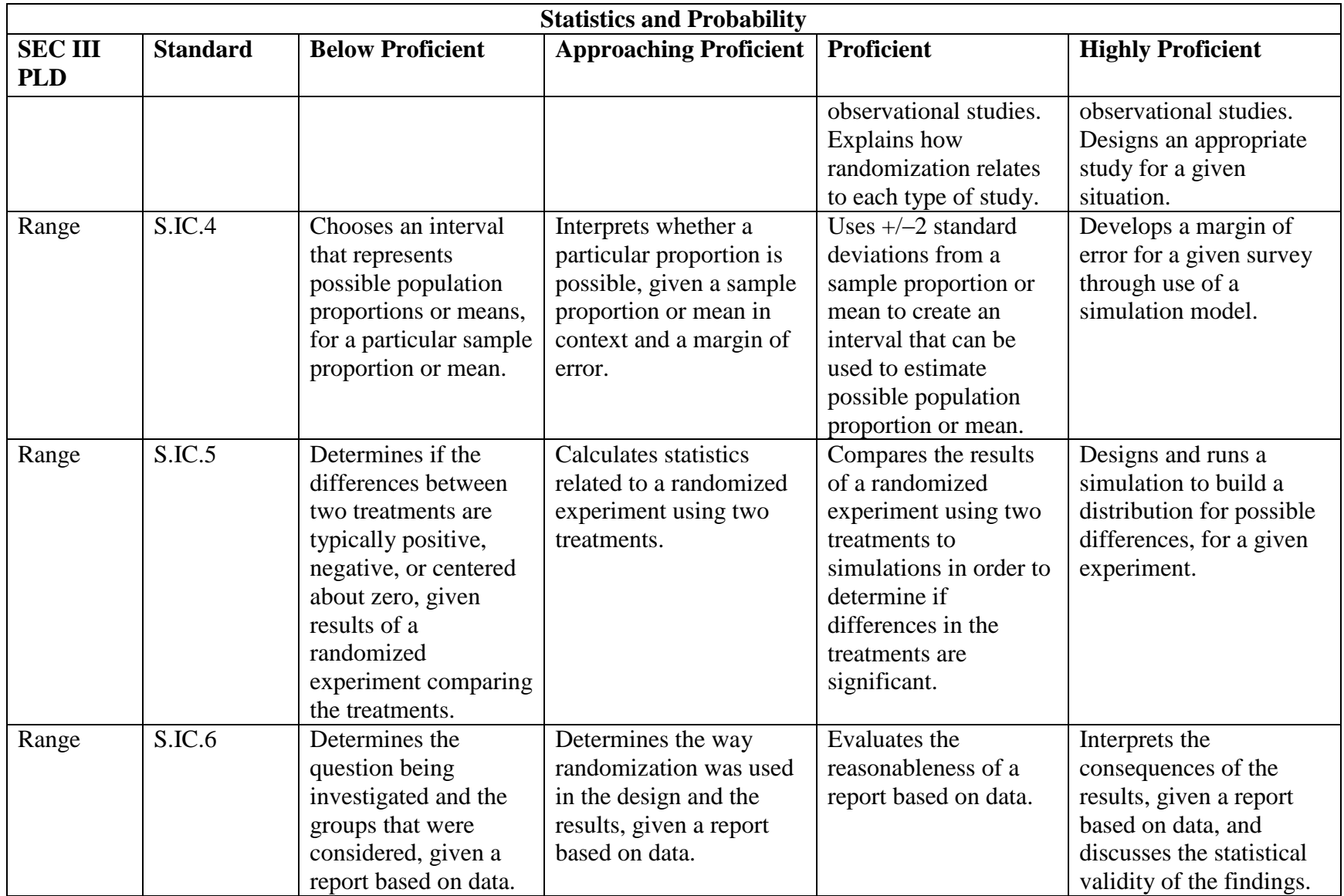

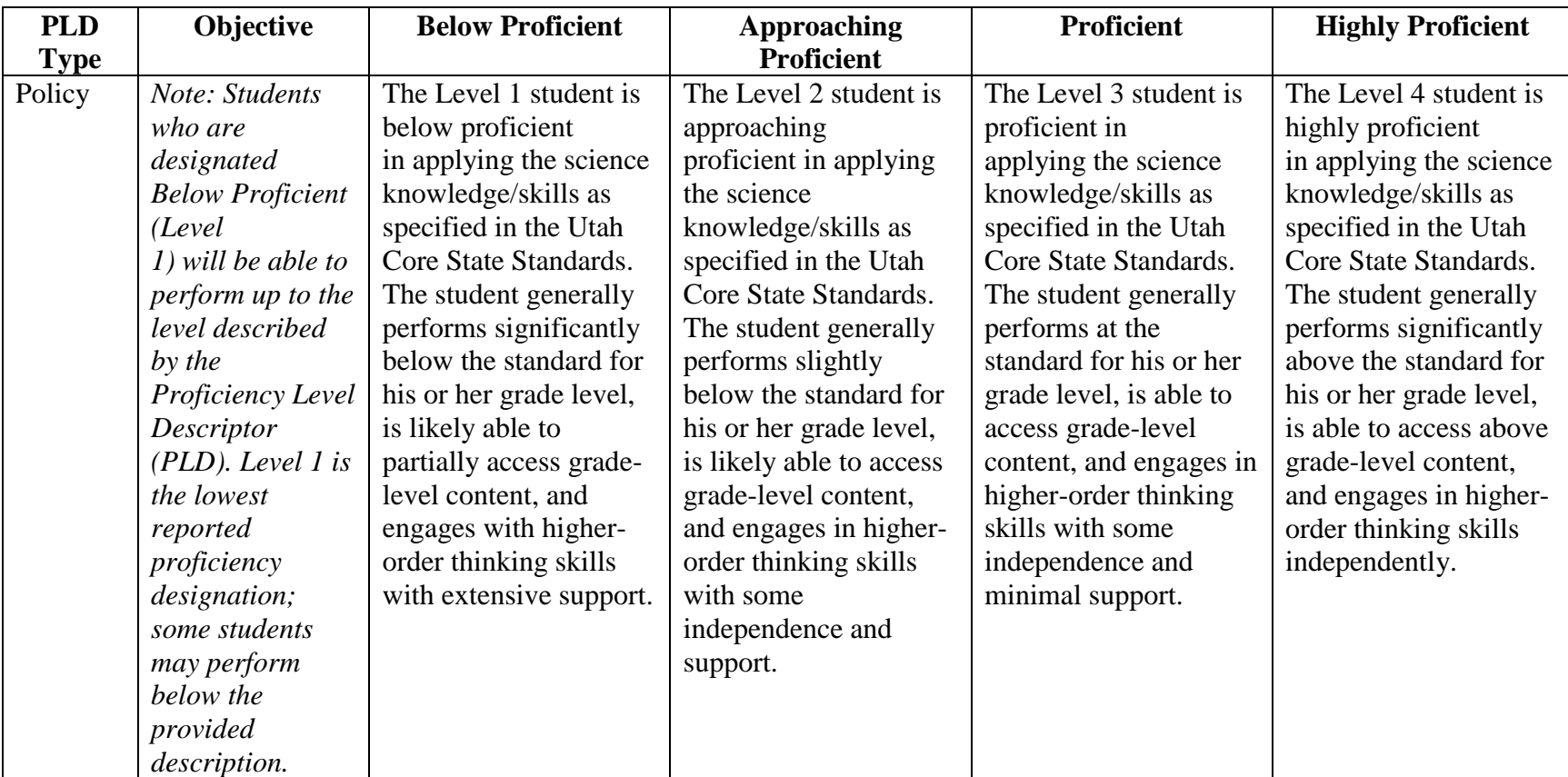

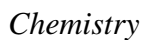

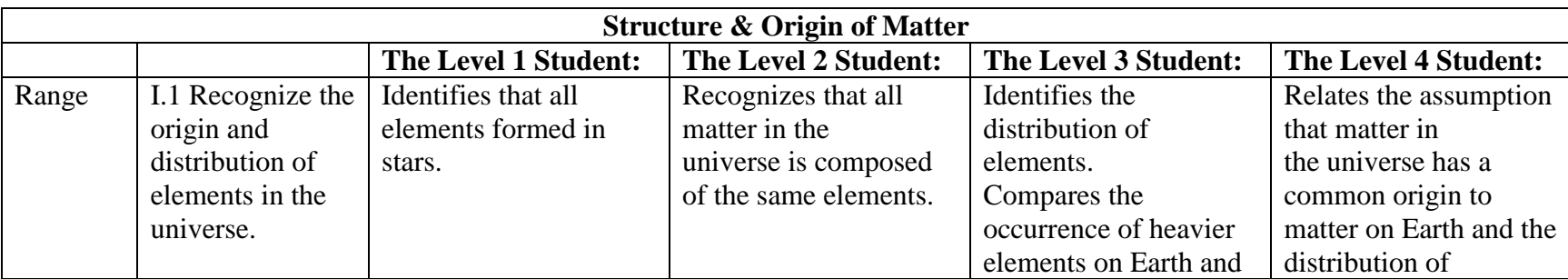

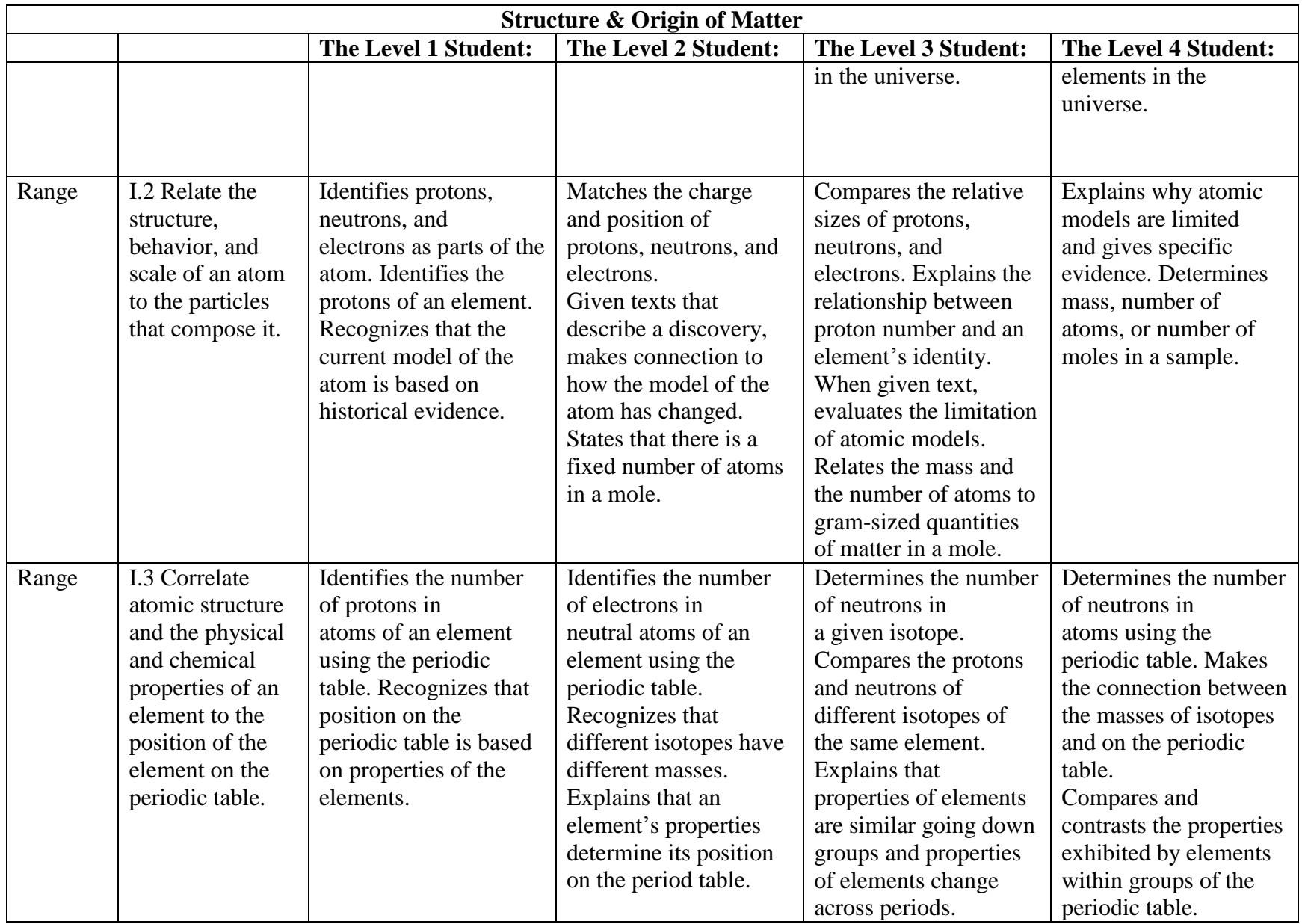

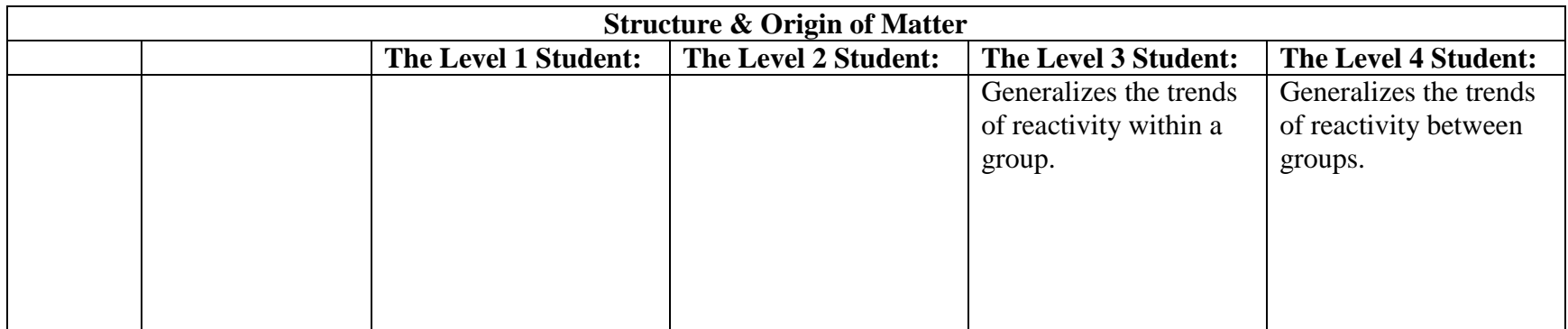

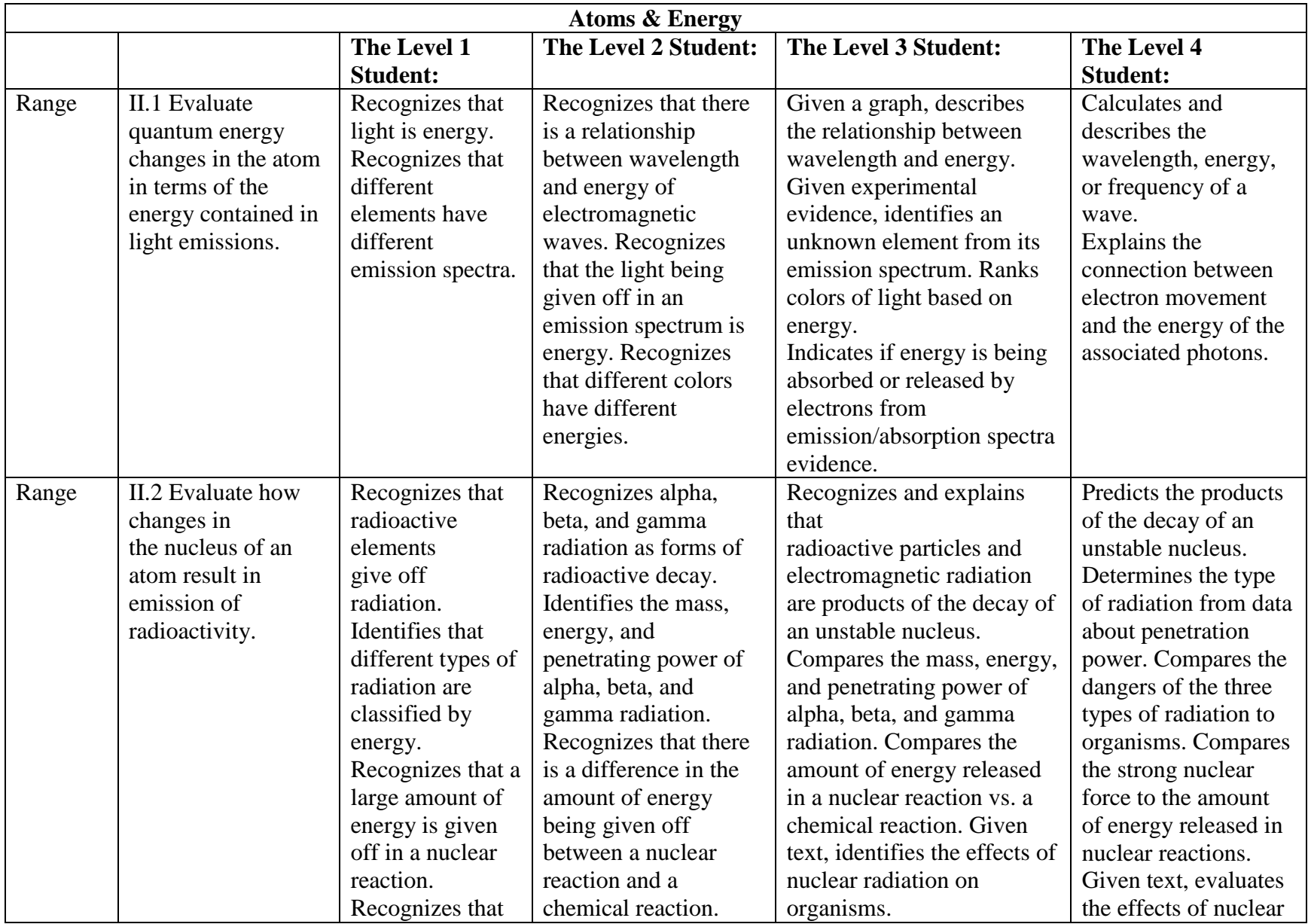

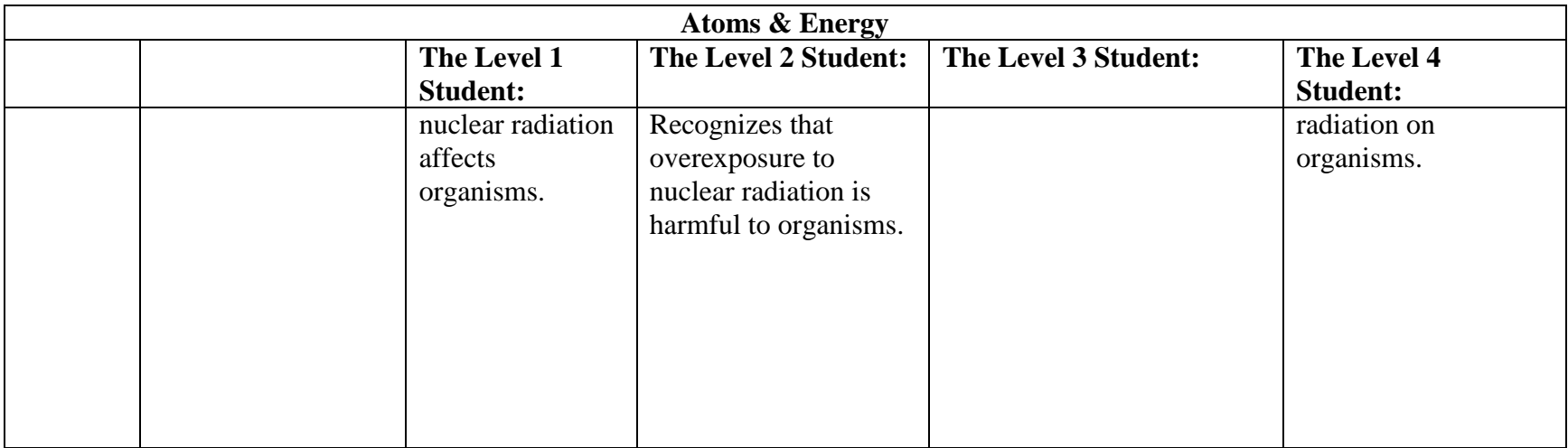

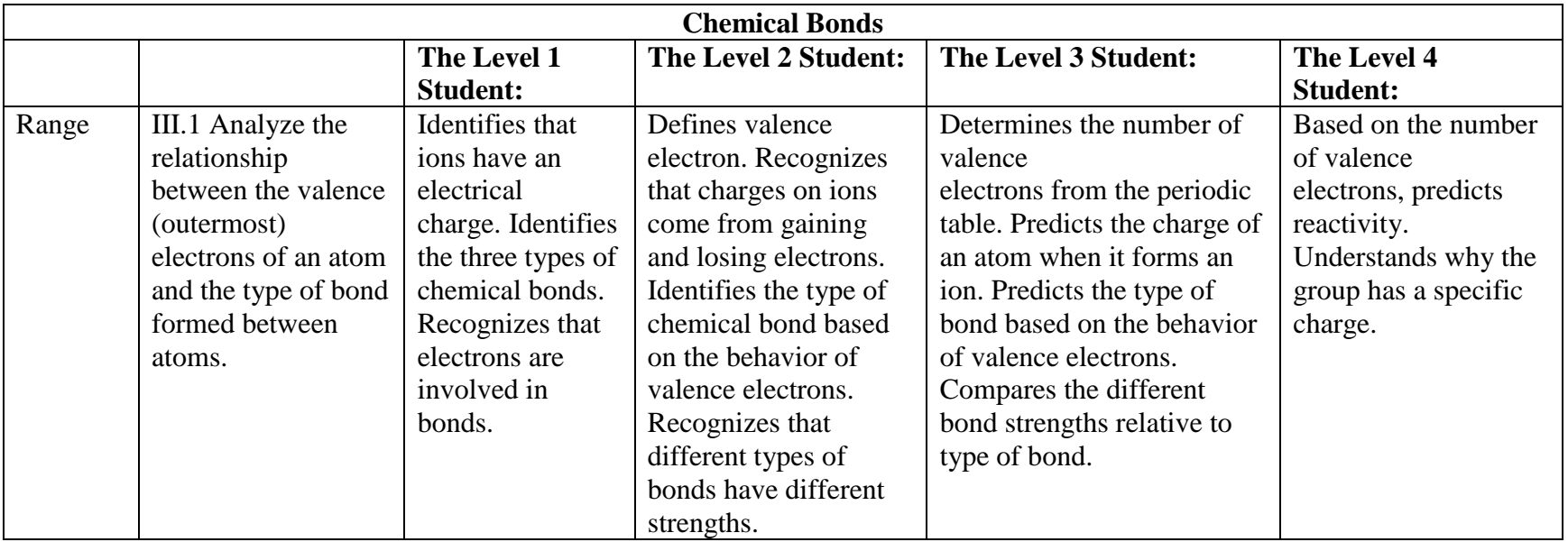

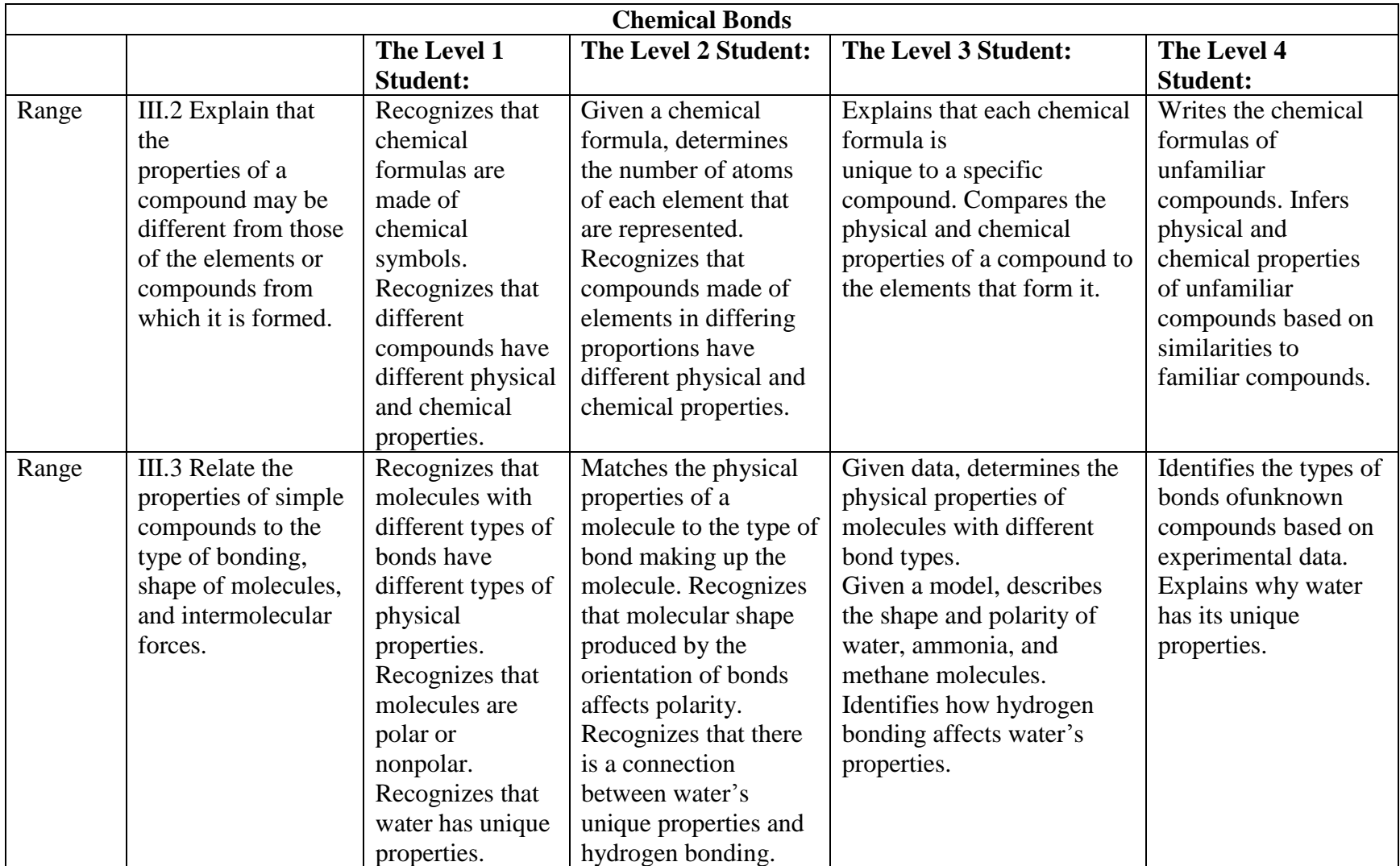

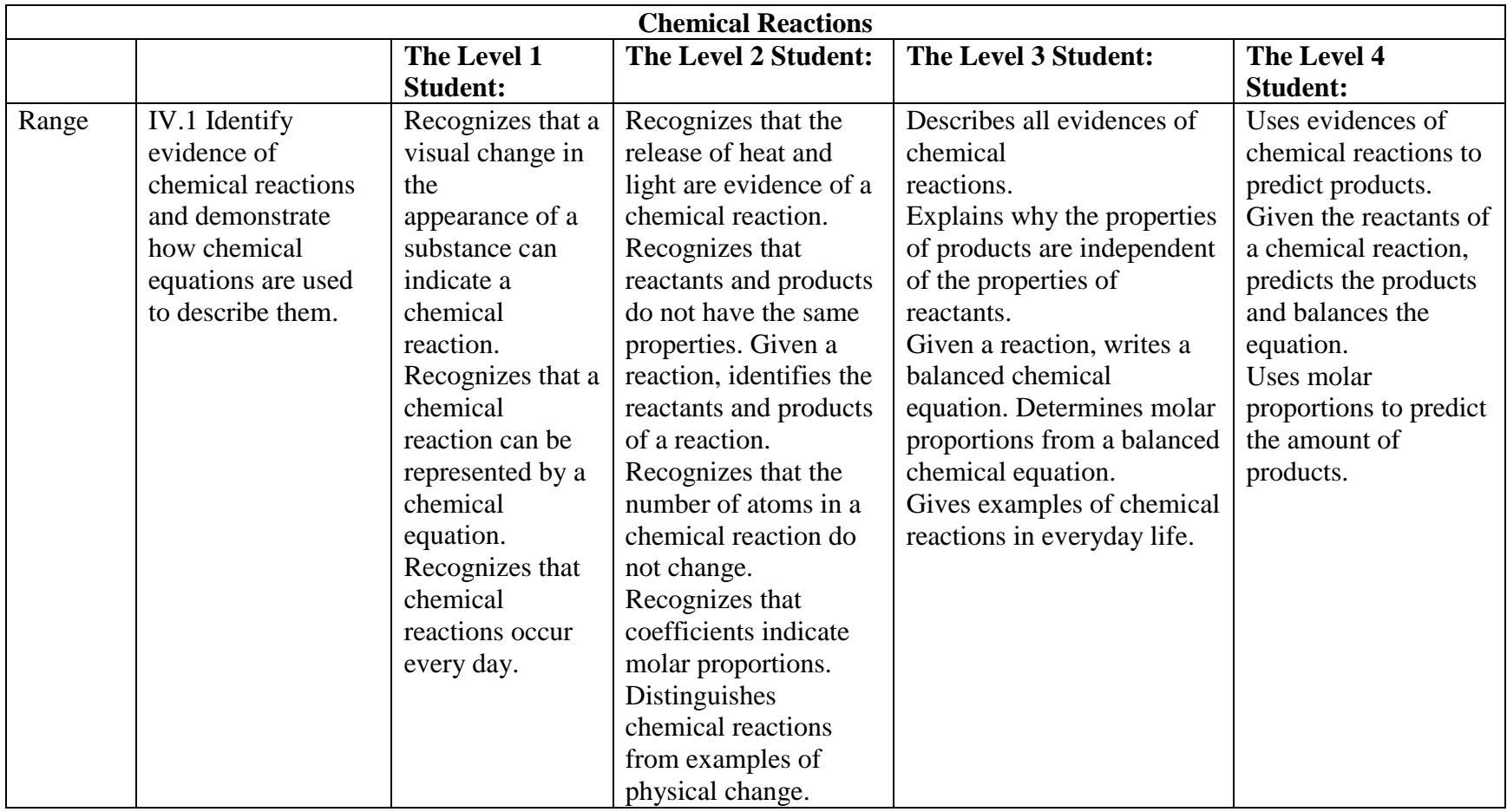
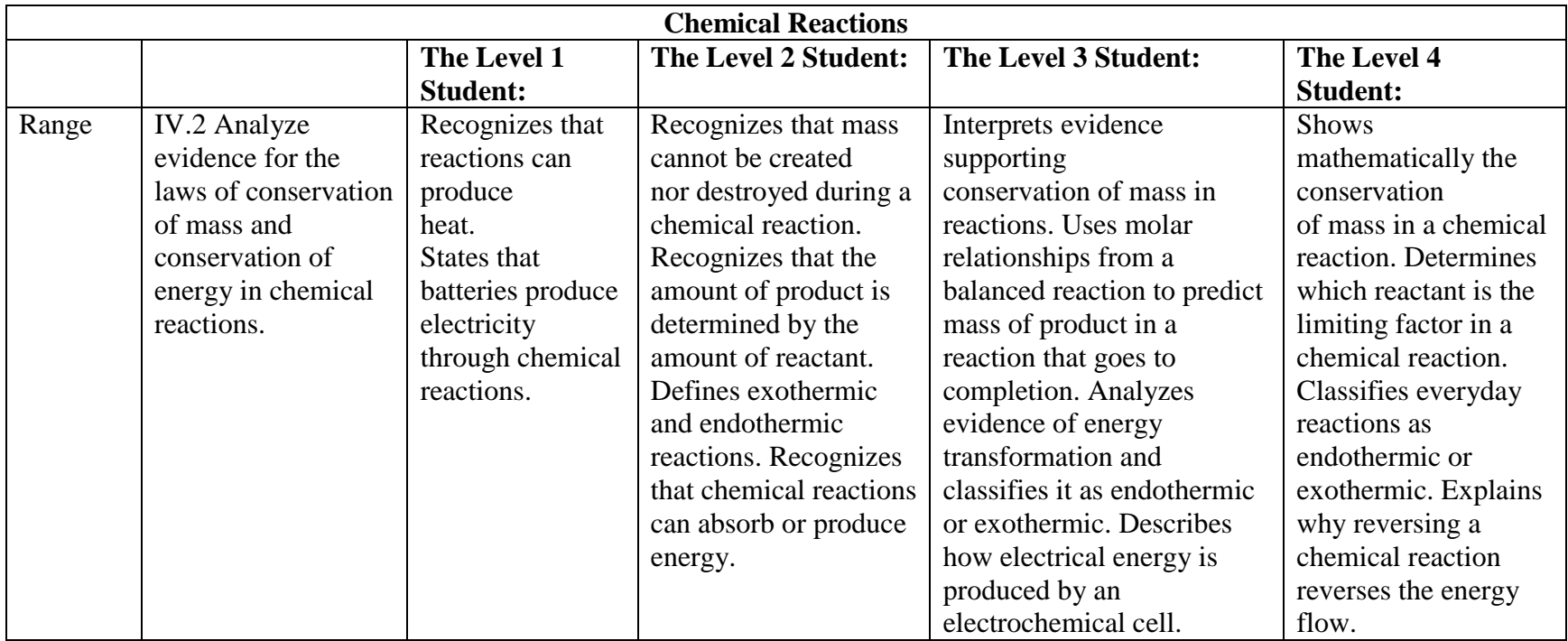

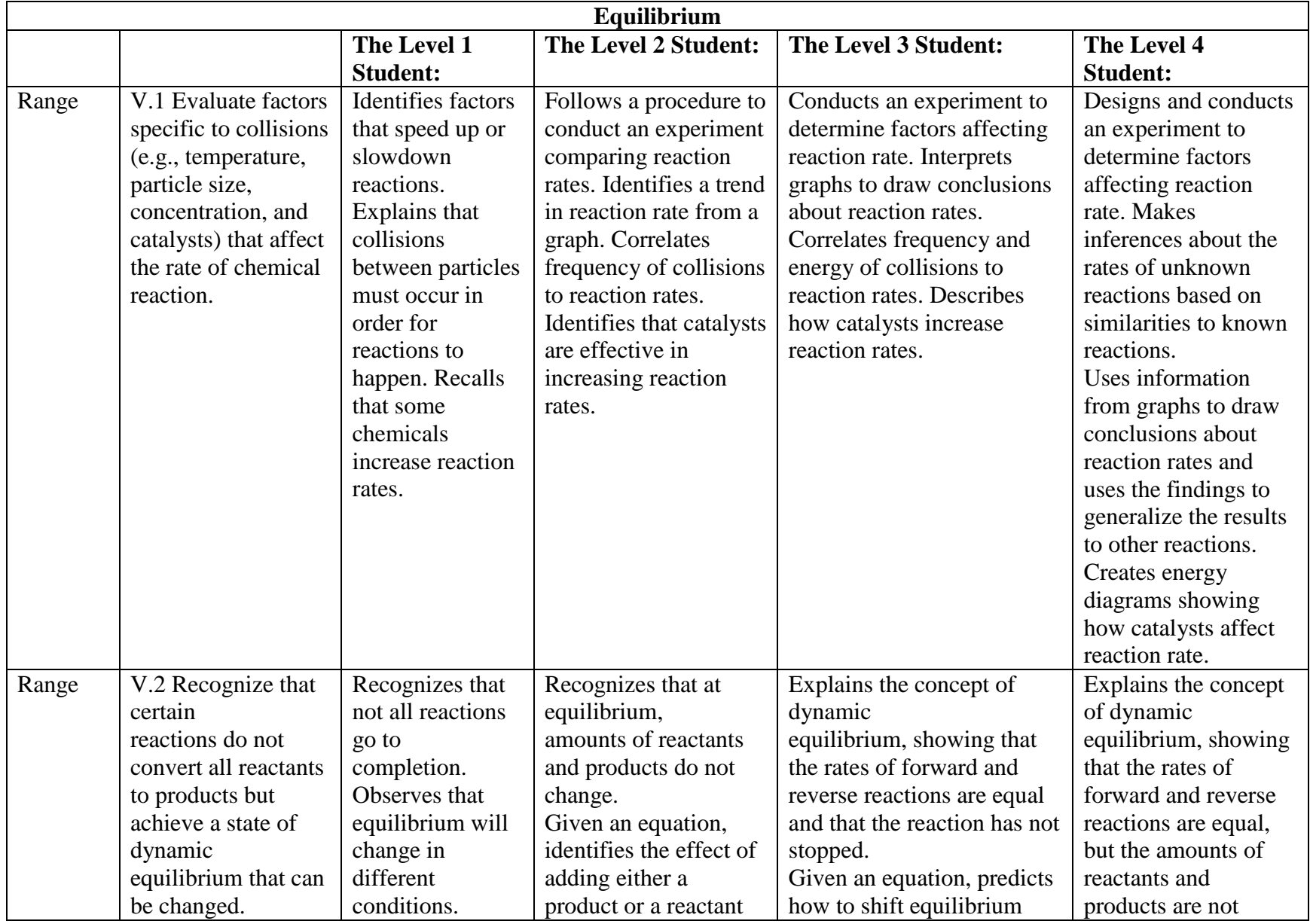

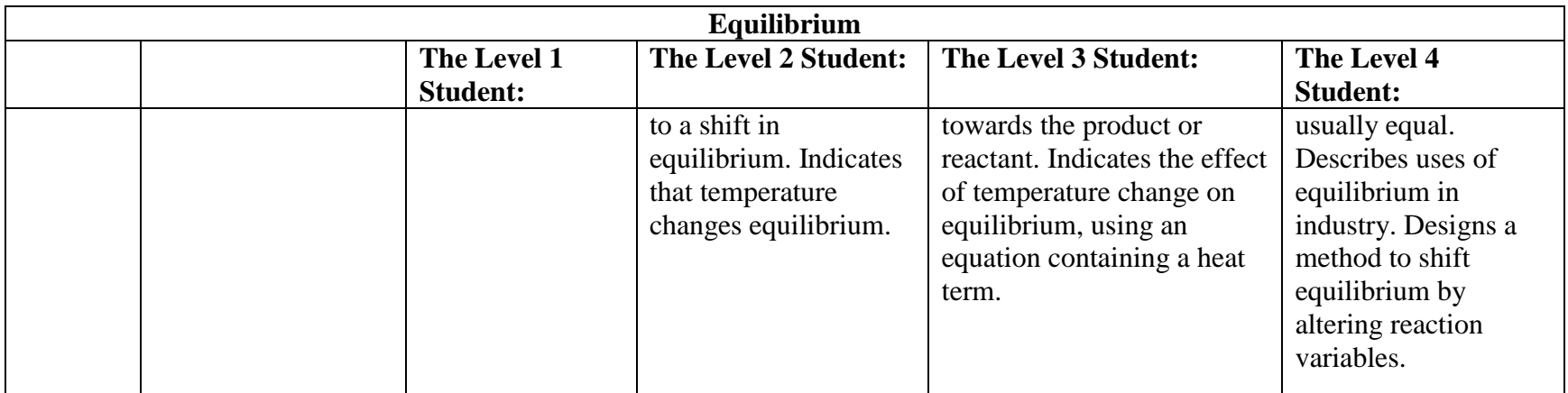

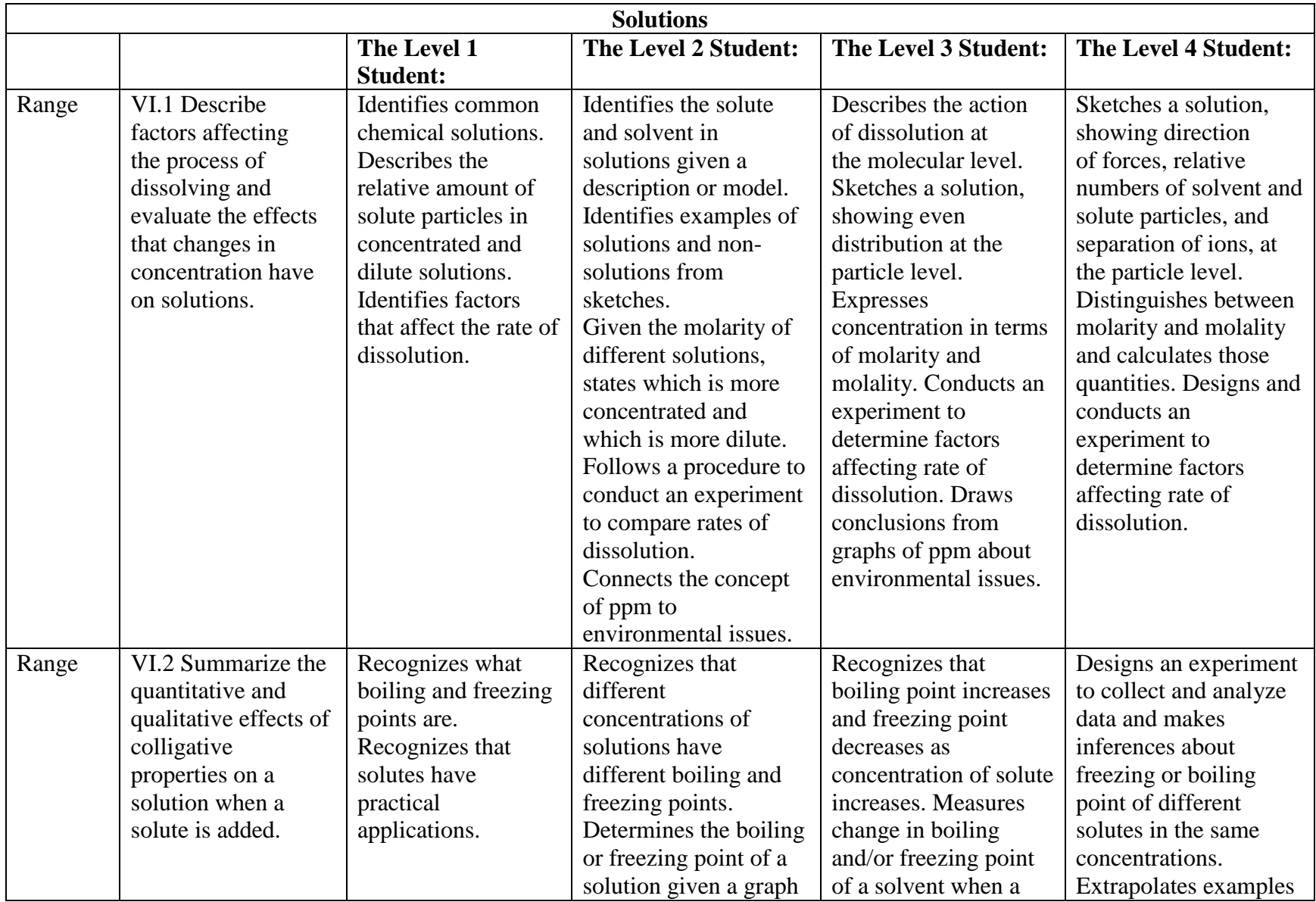

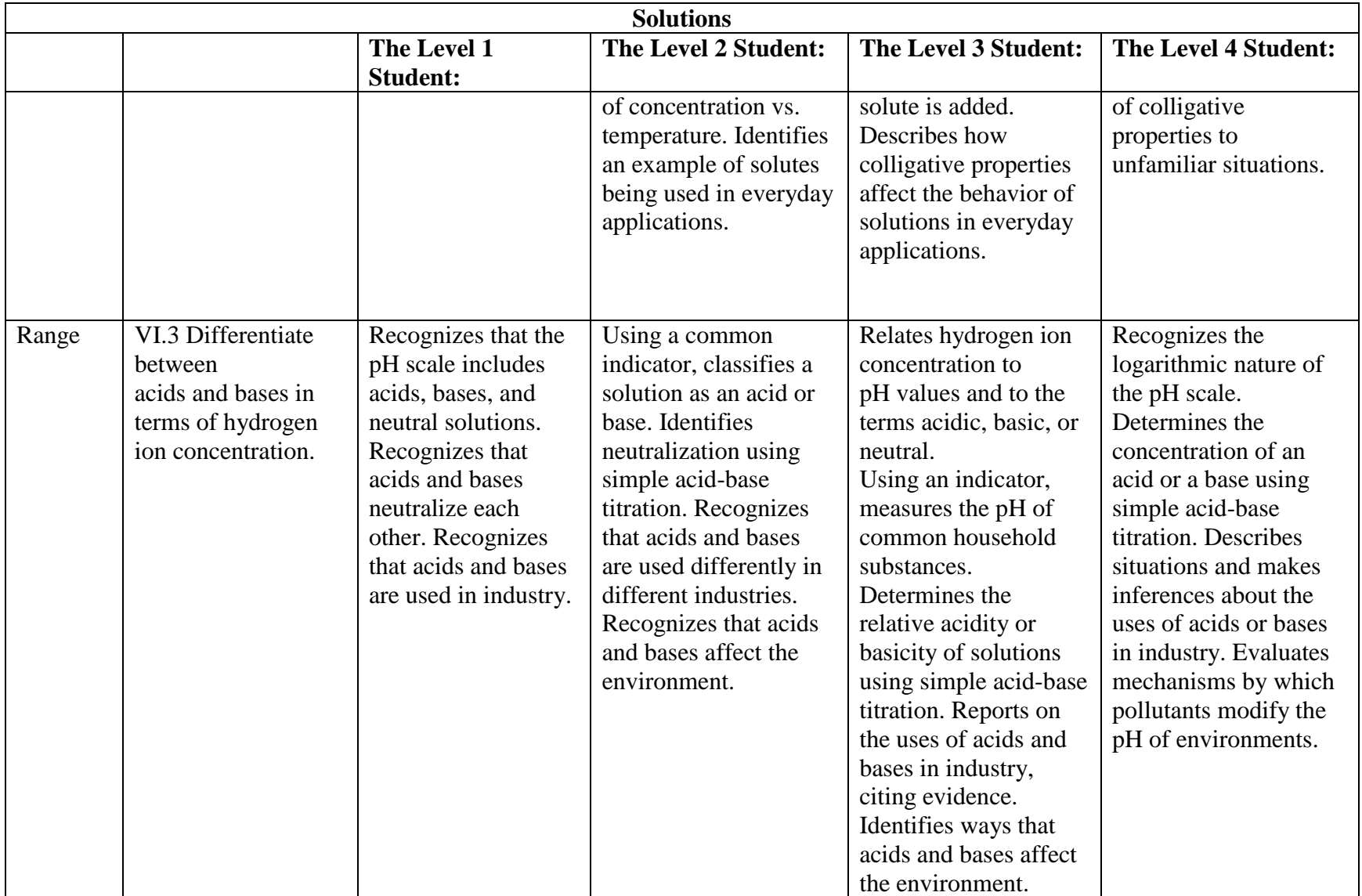

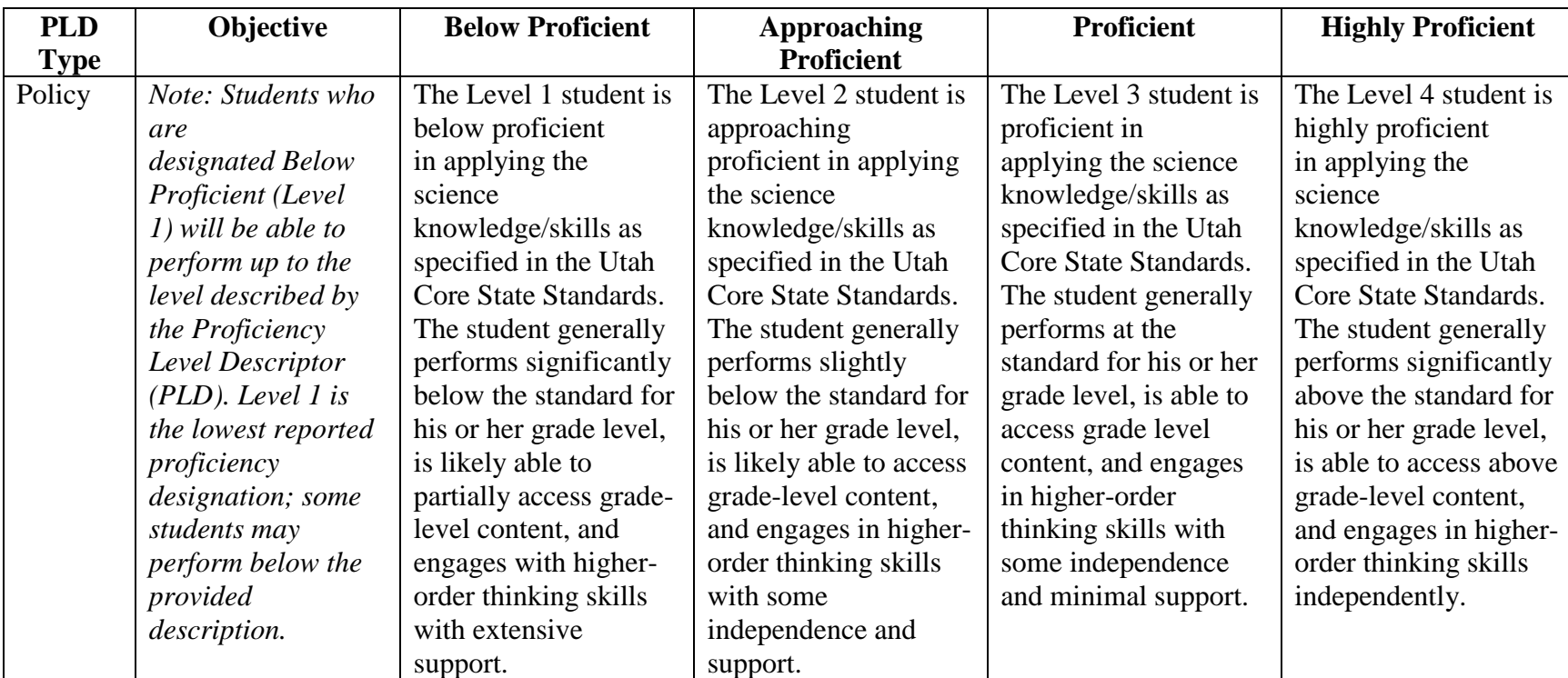

## *Physics*

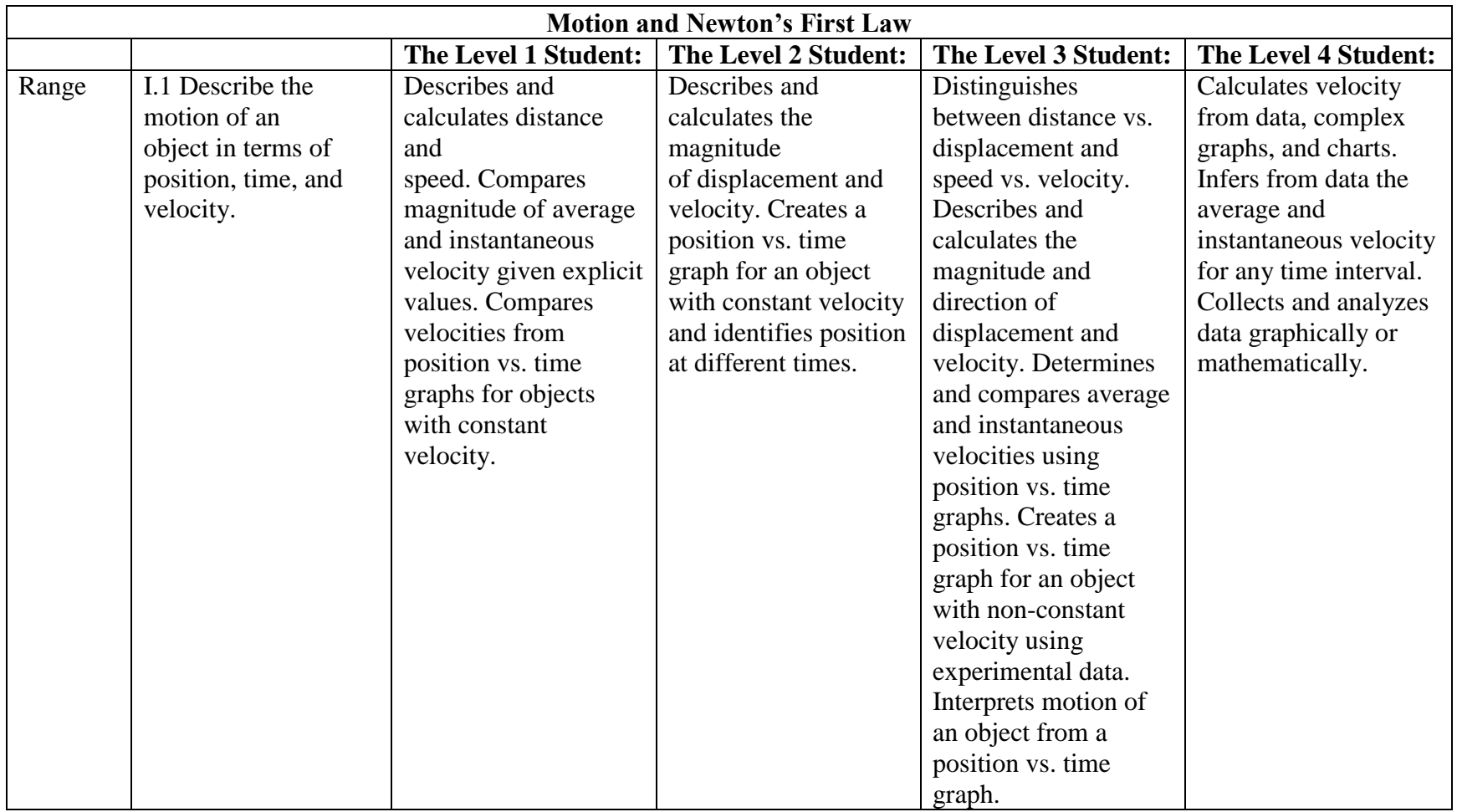

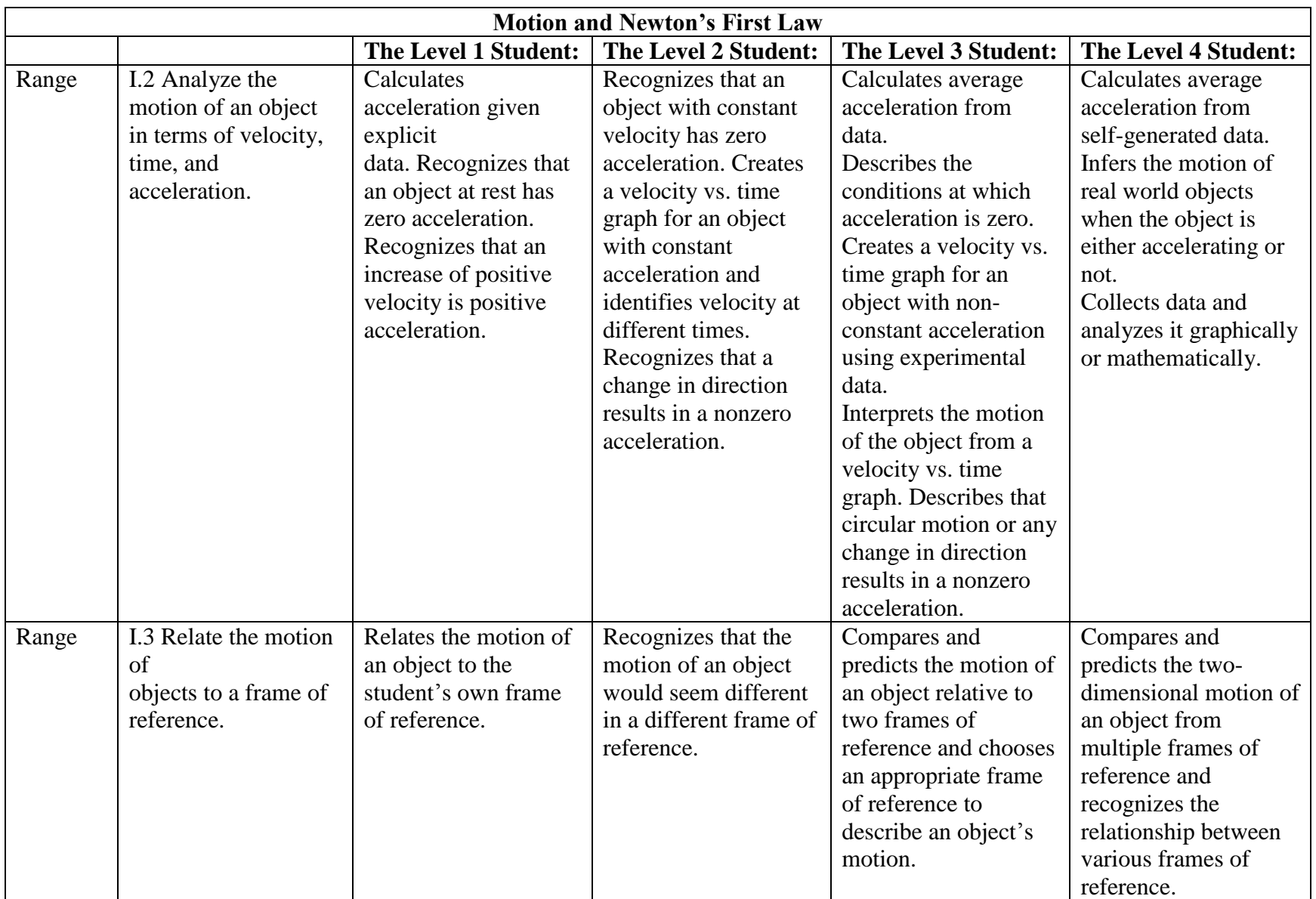

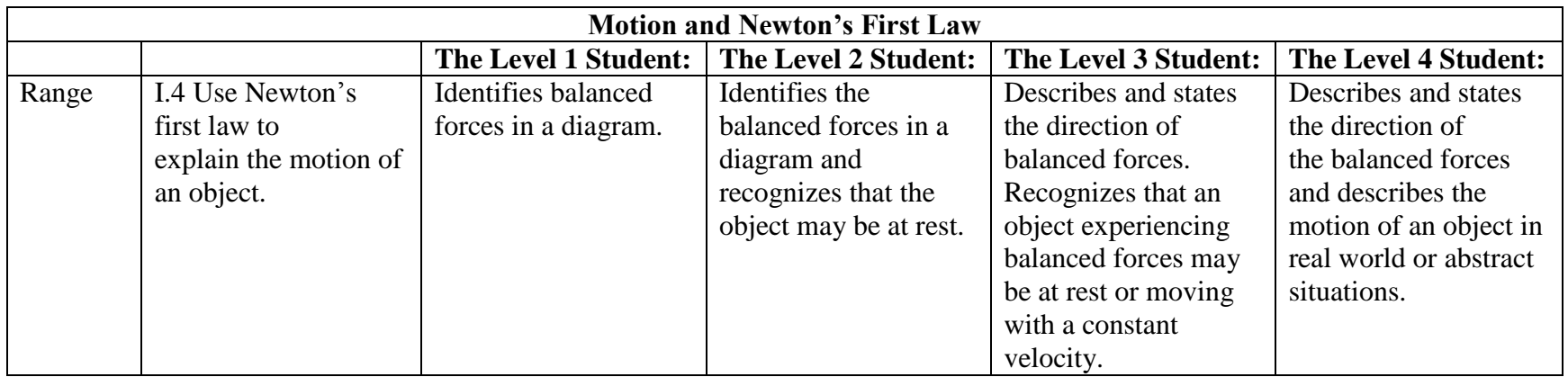

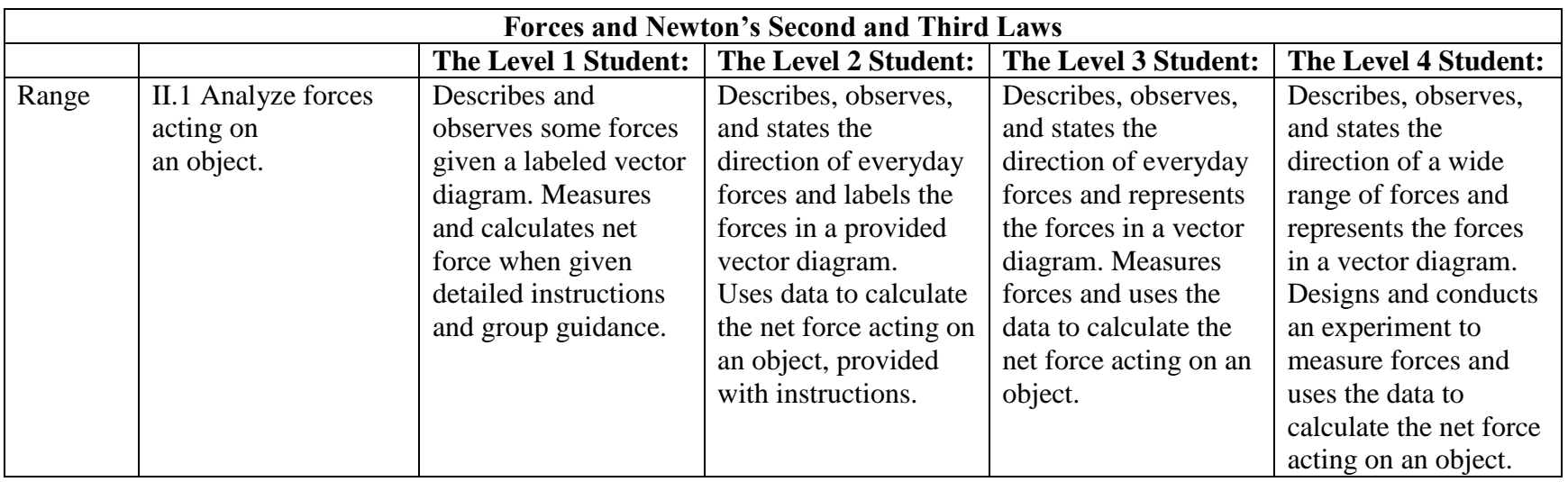

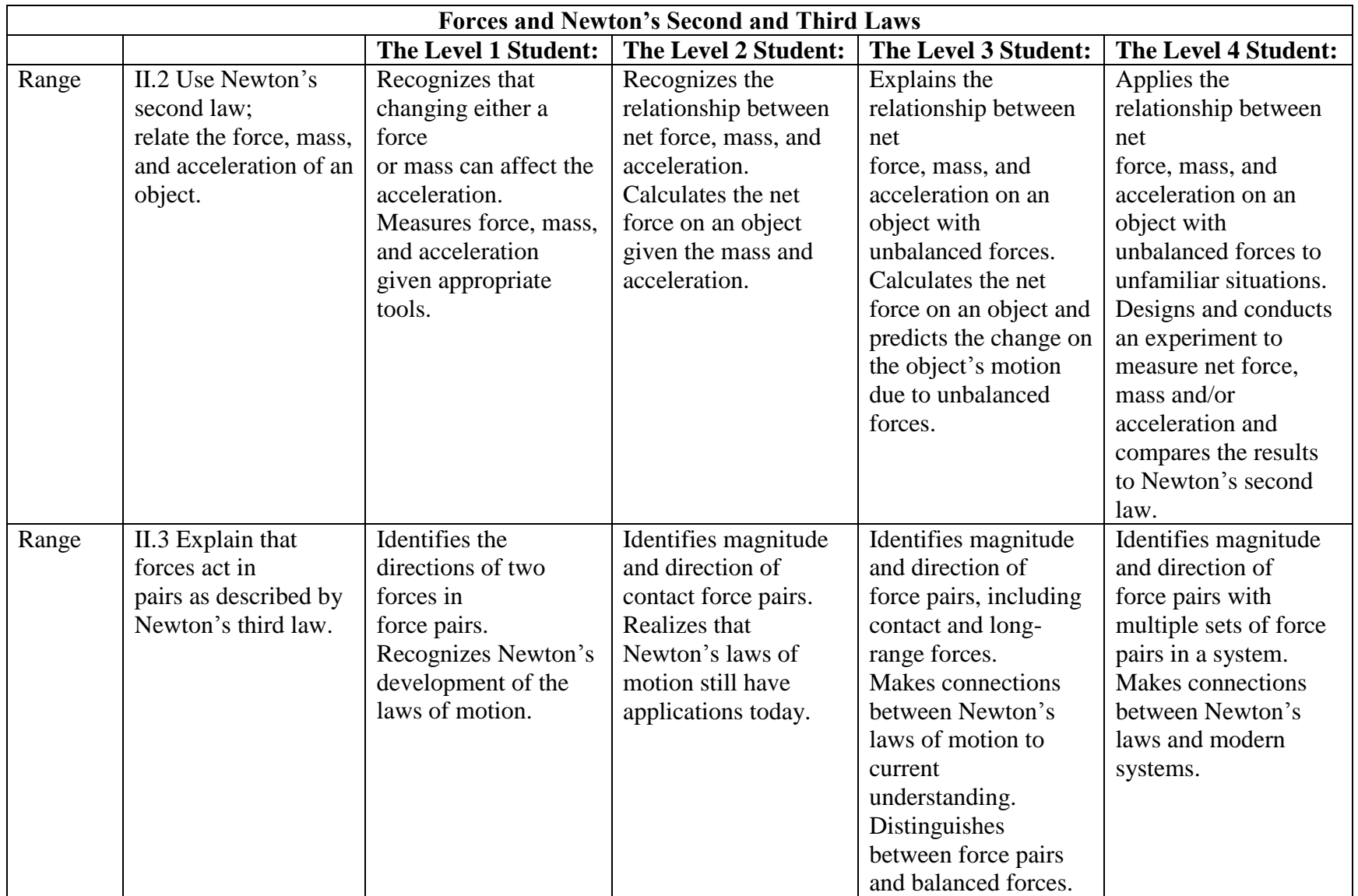

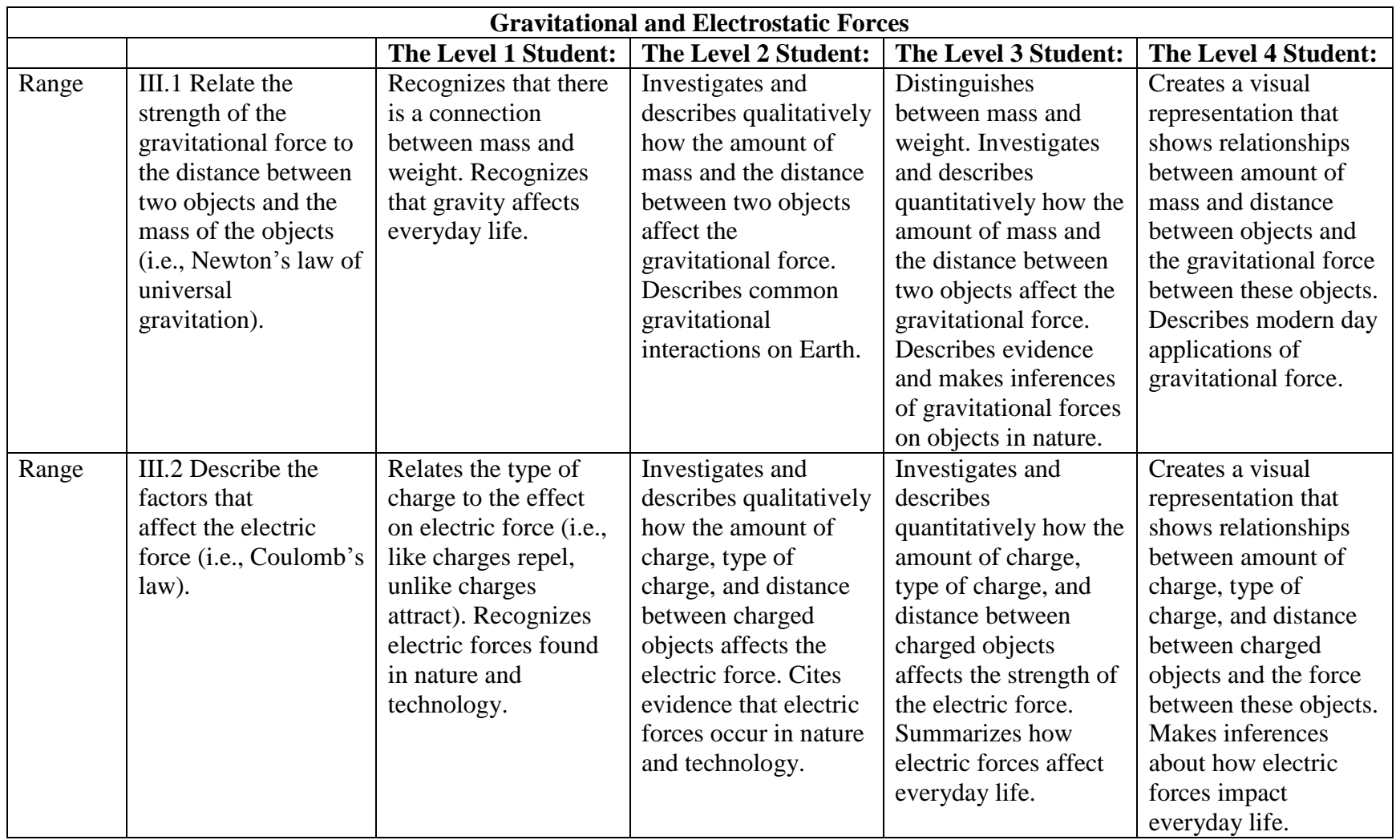

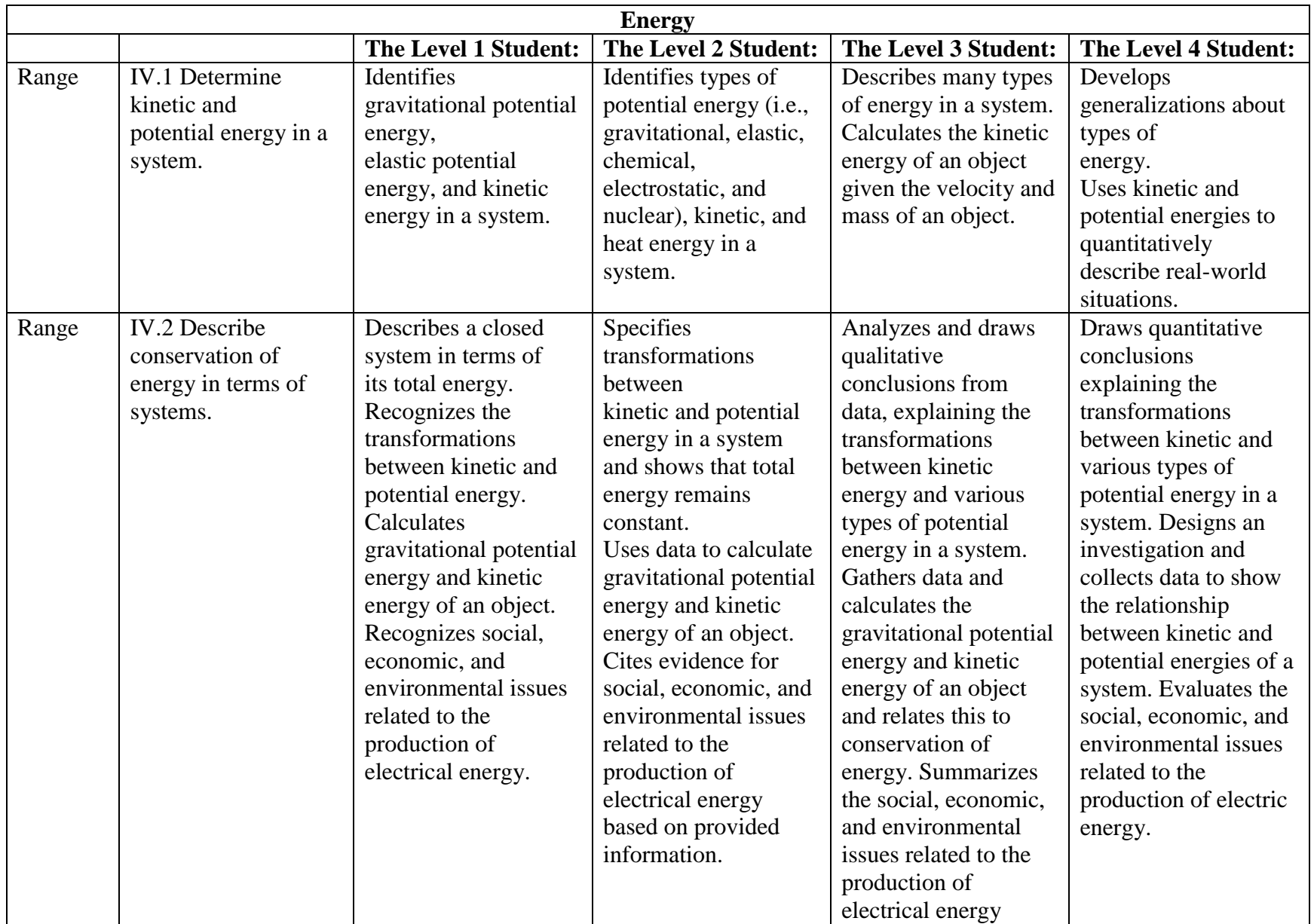

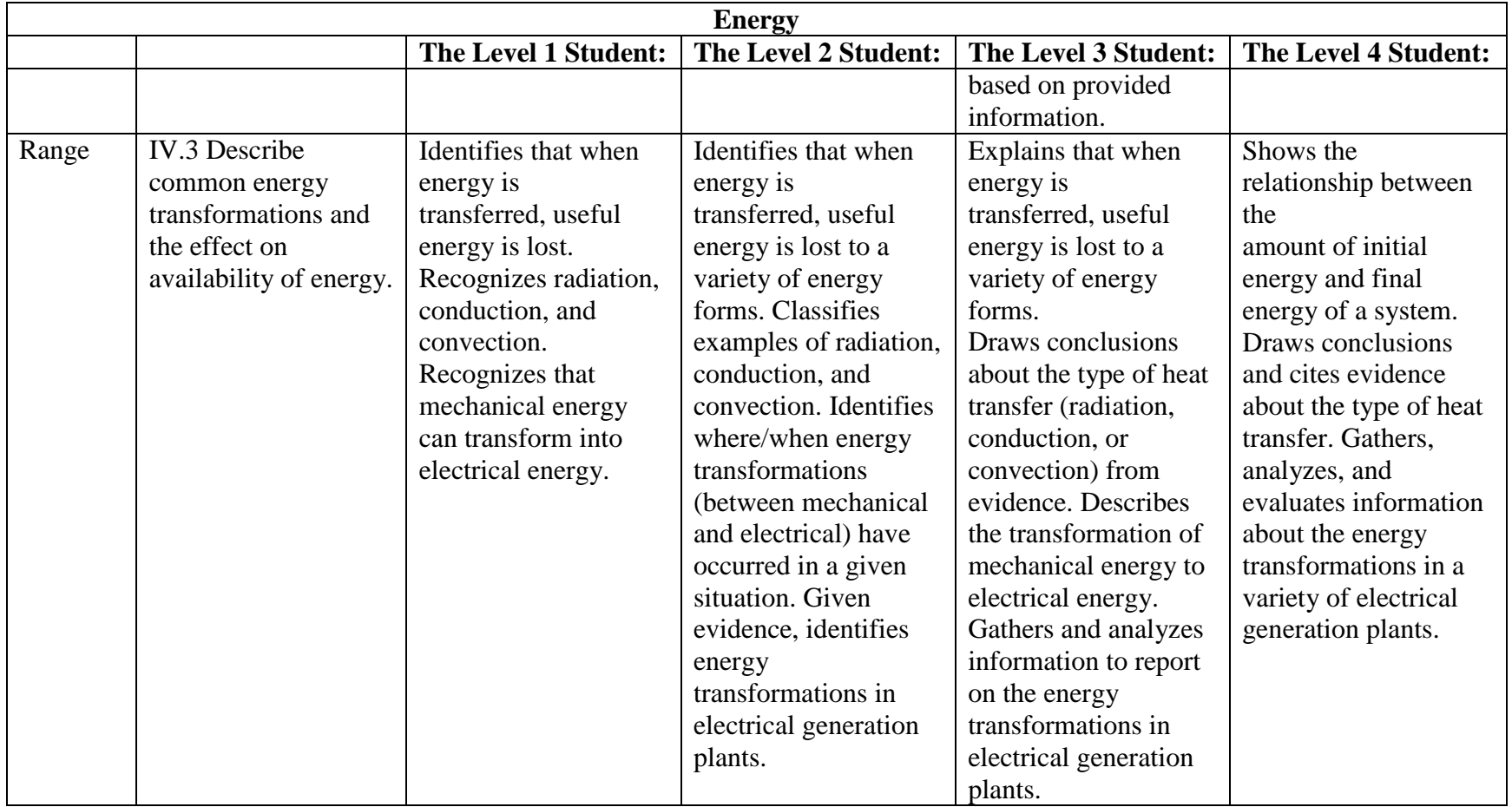

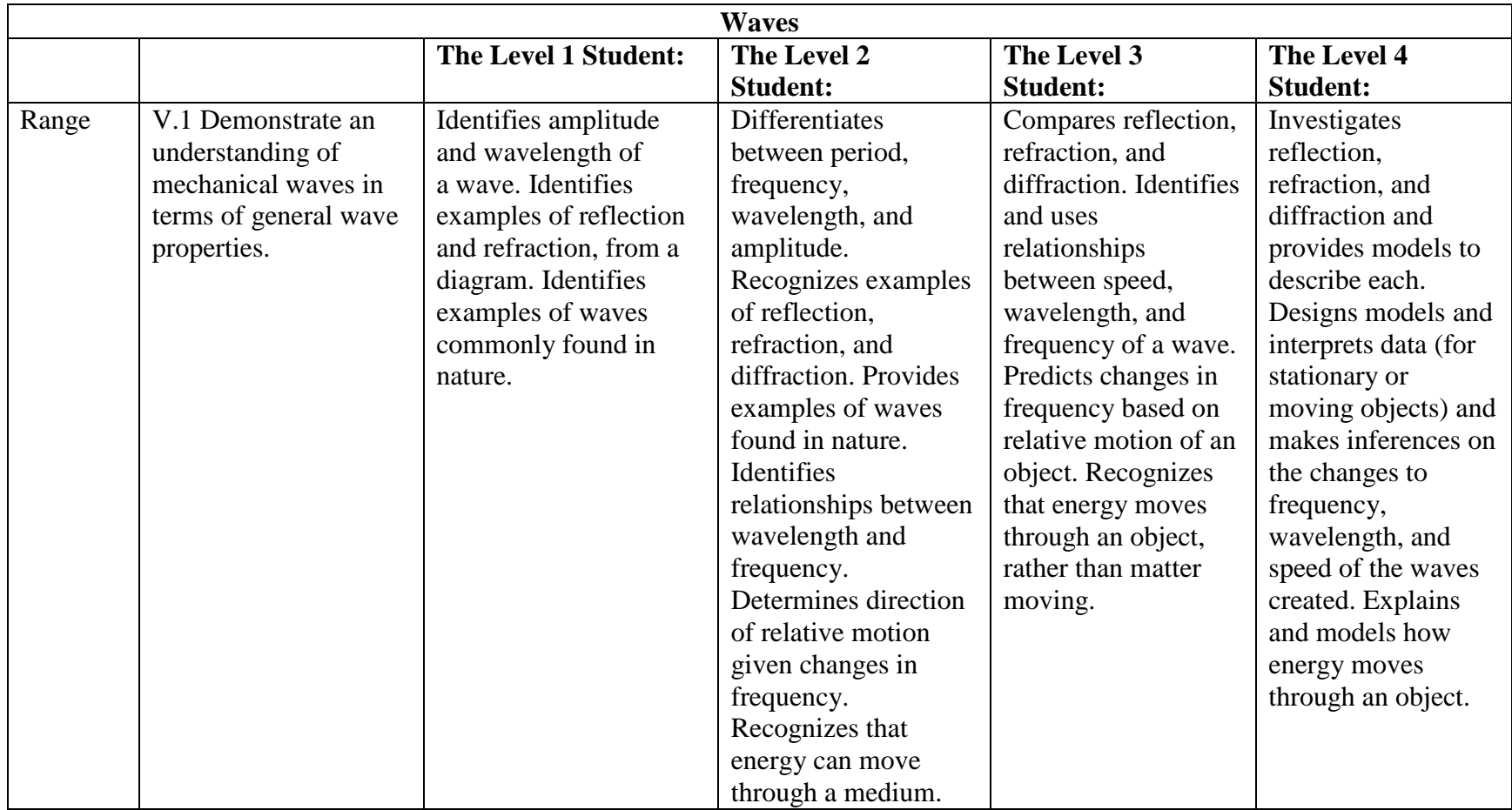

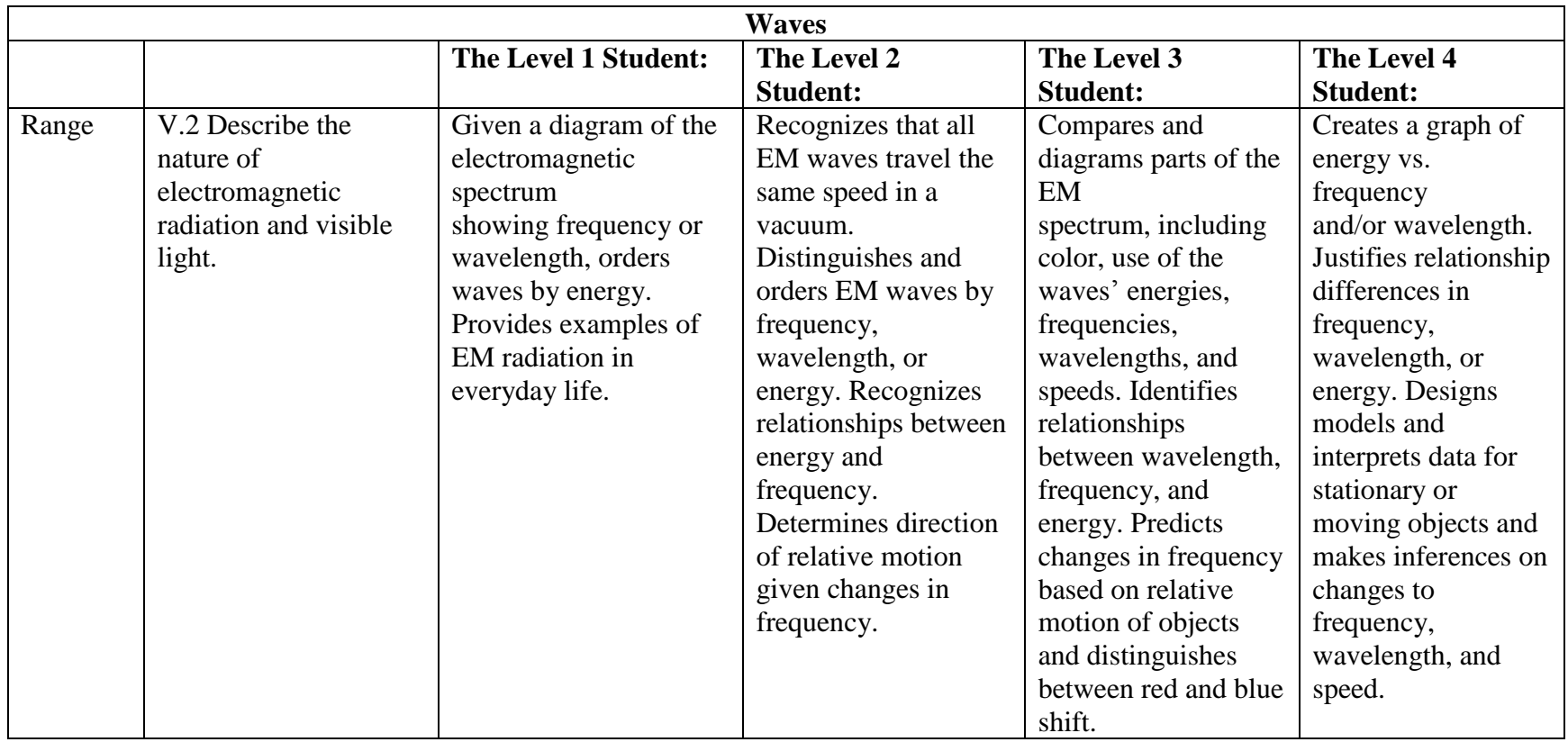

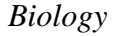

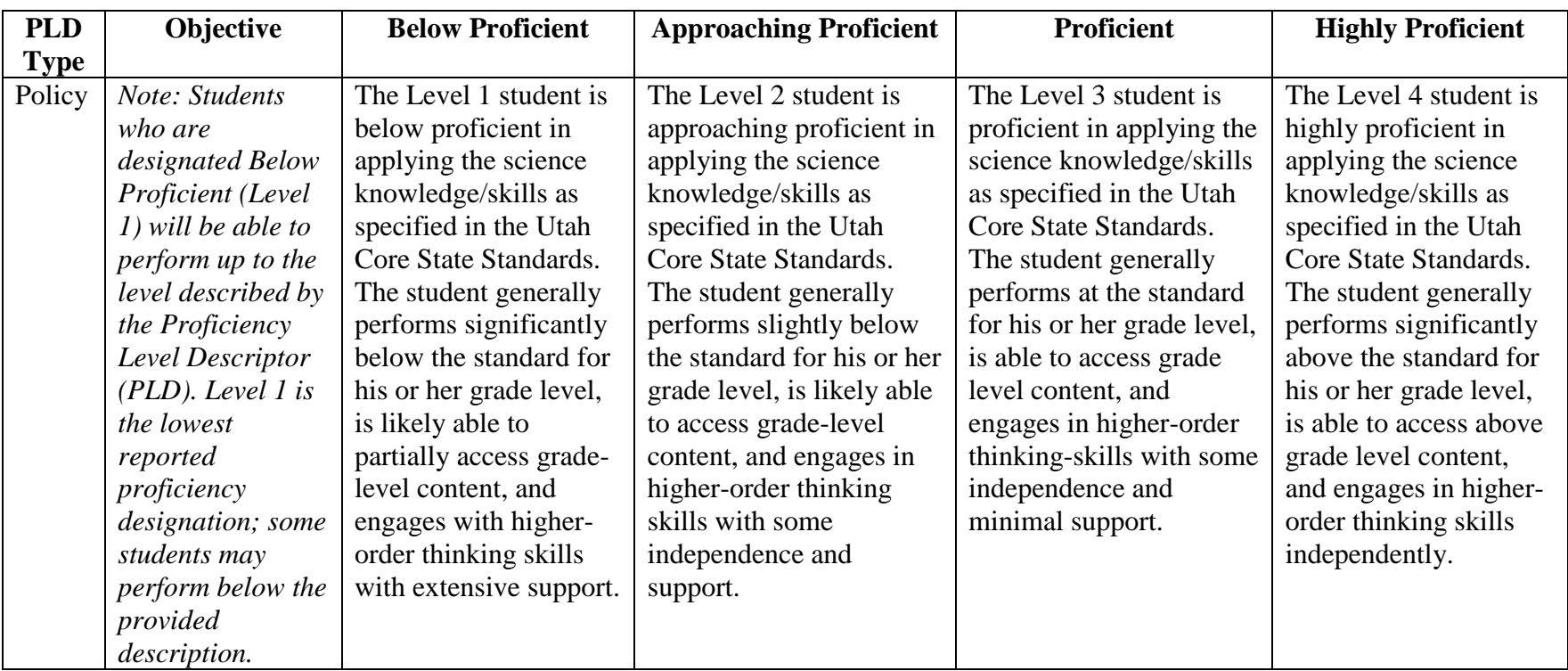

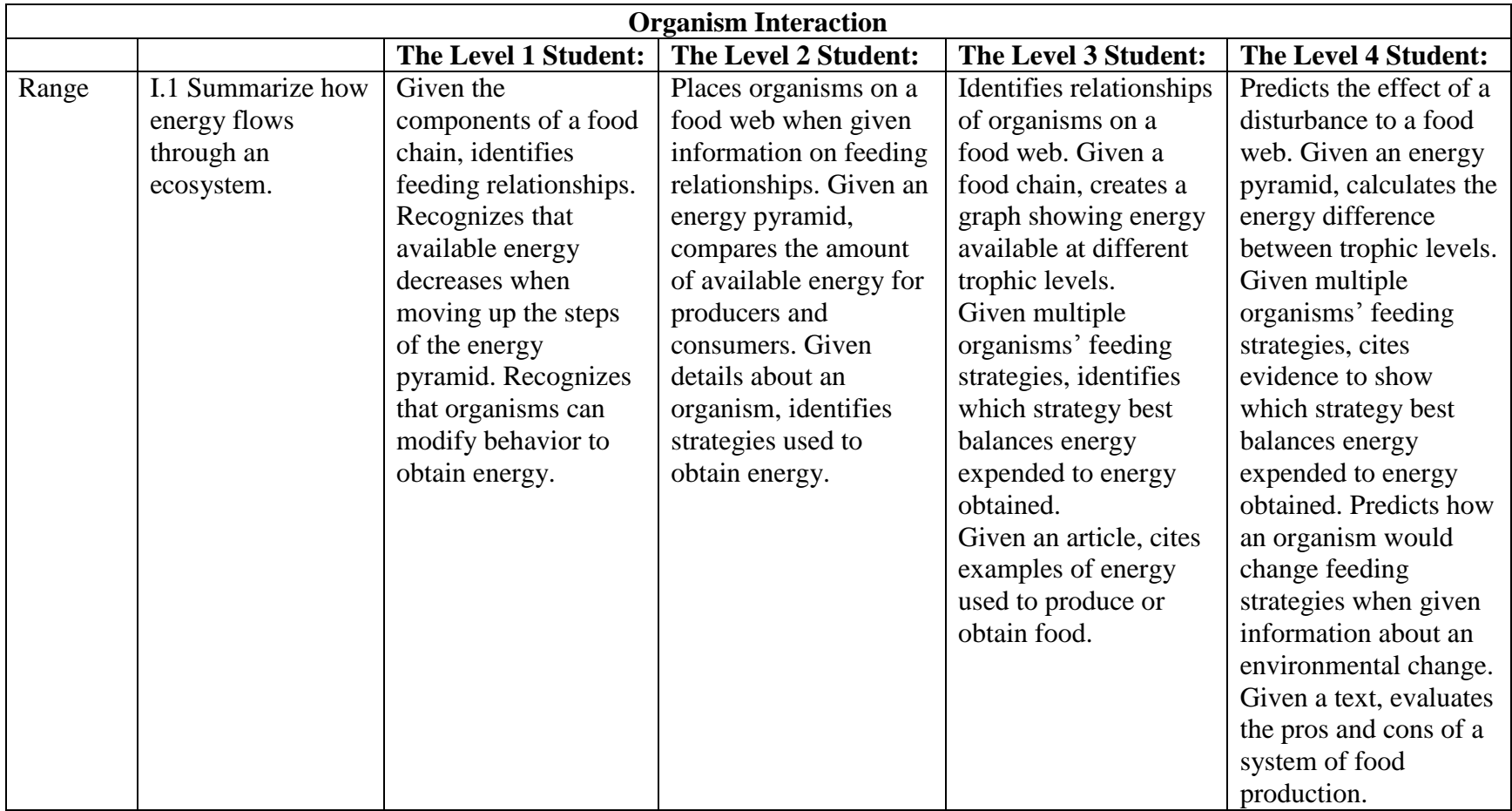

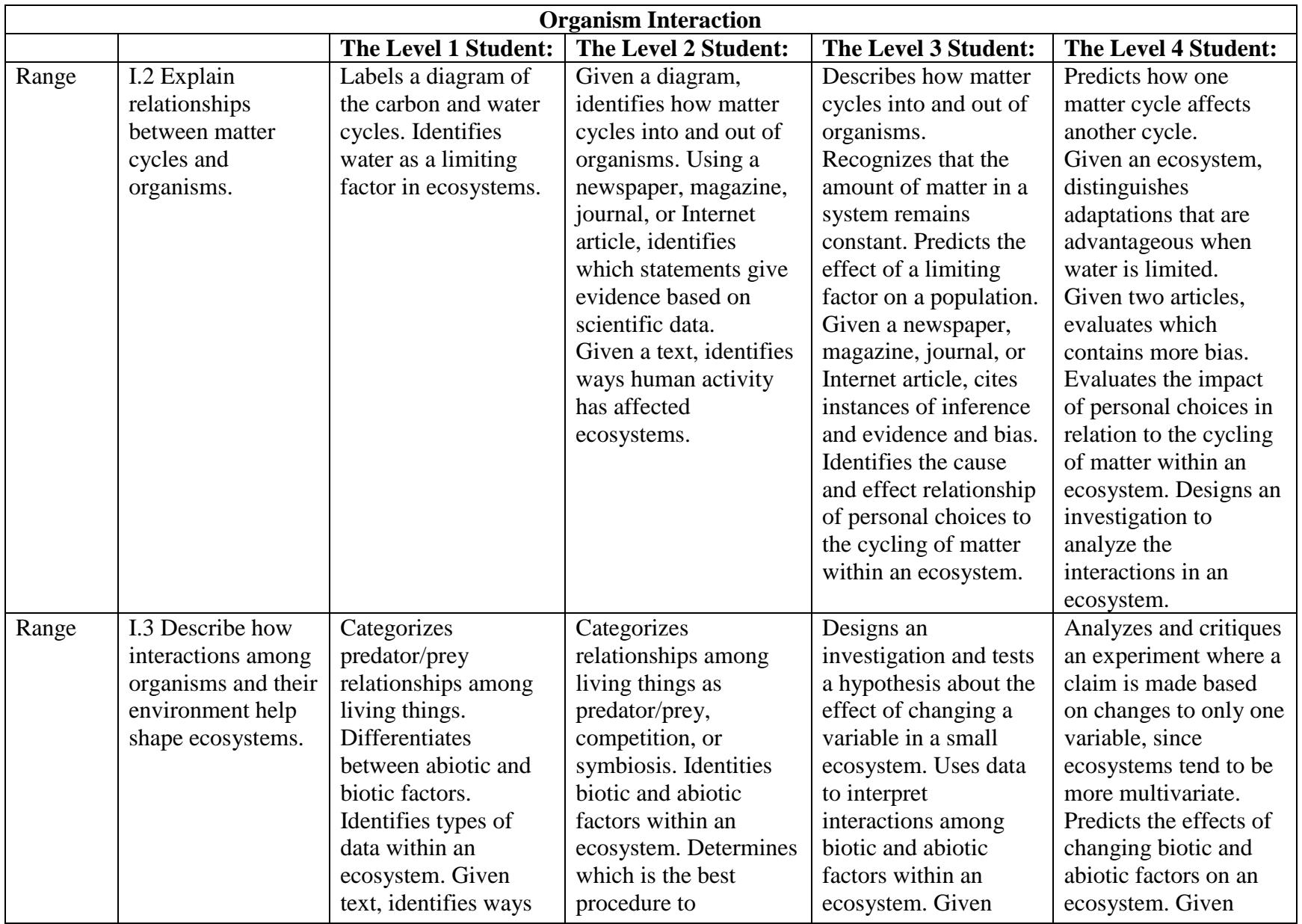

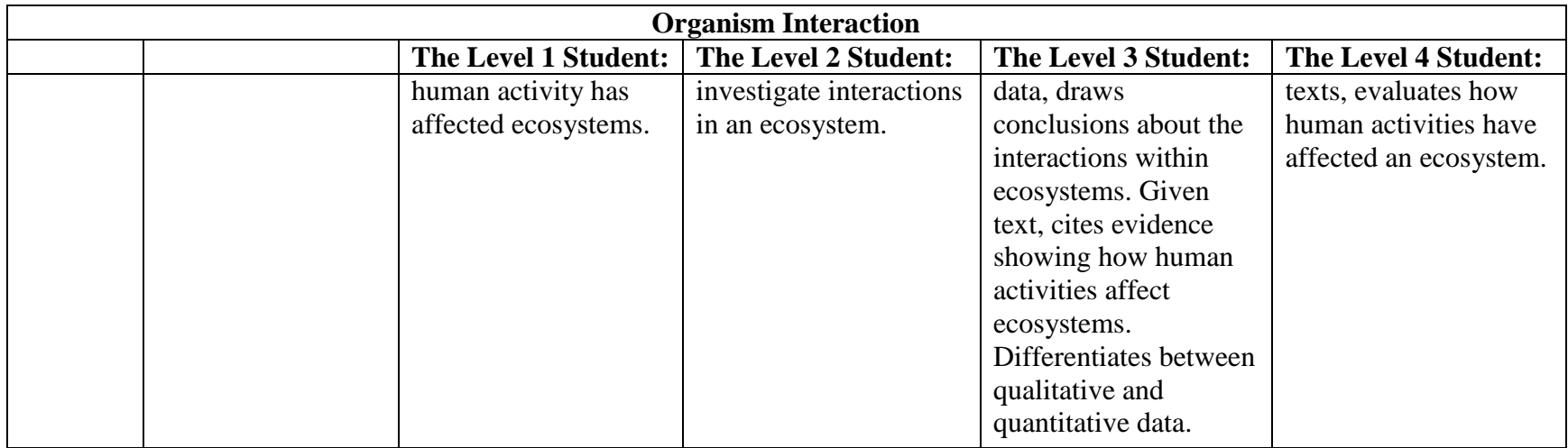

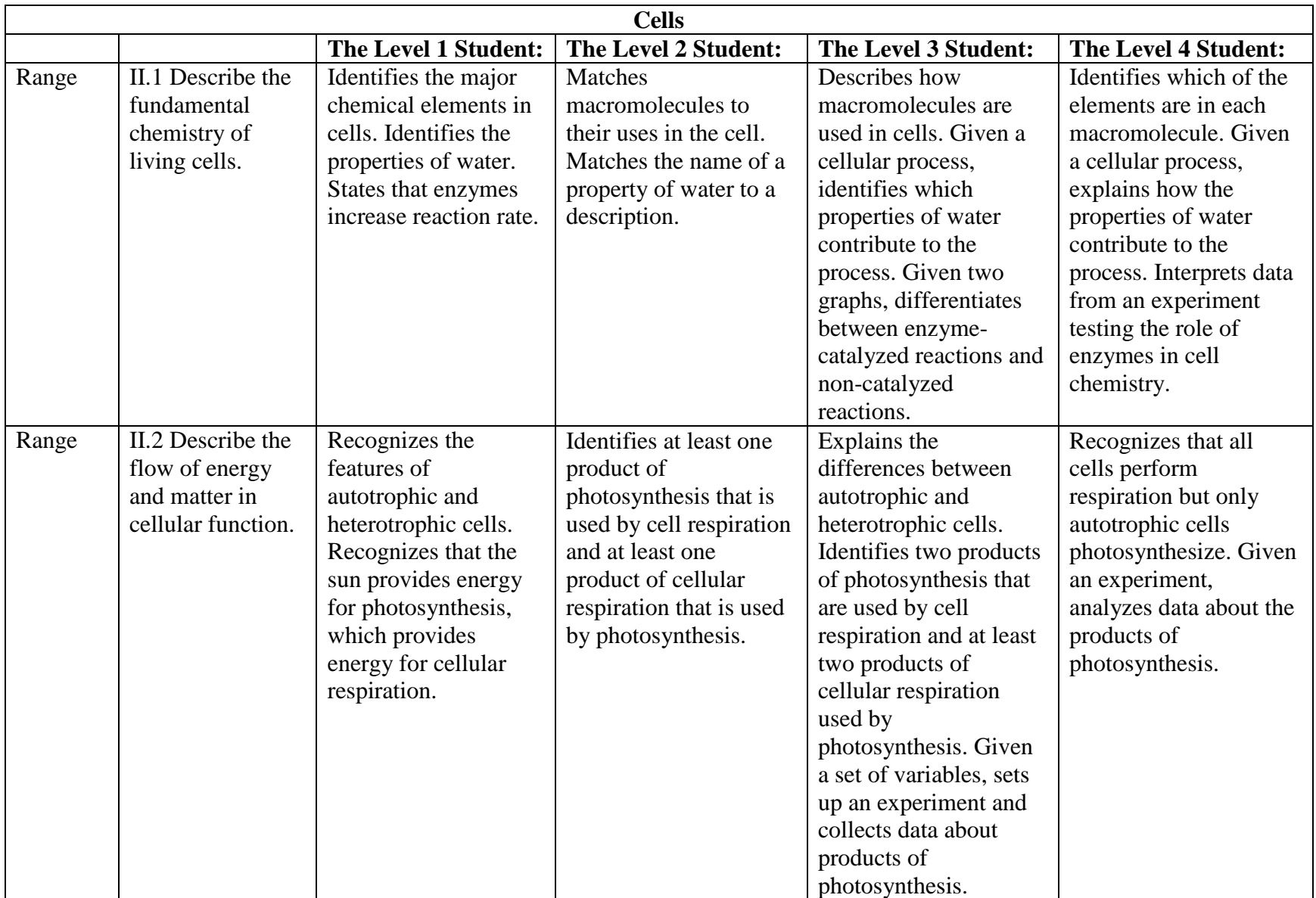

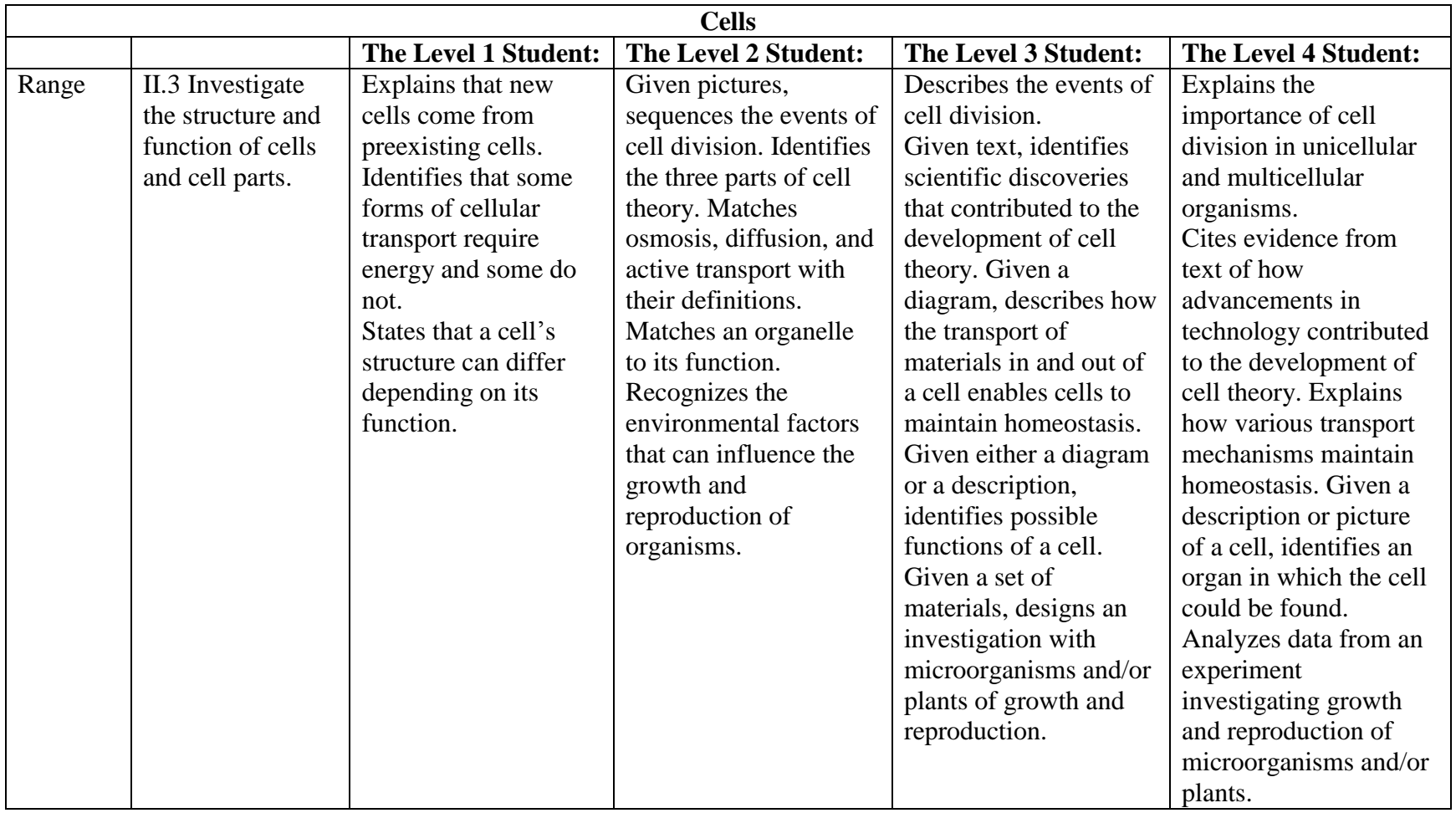

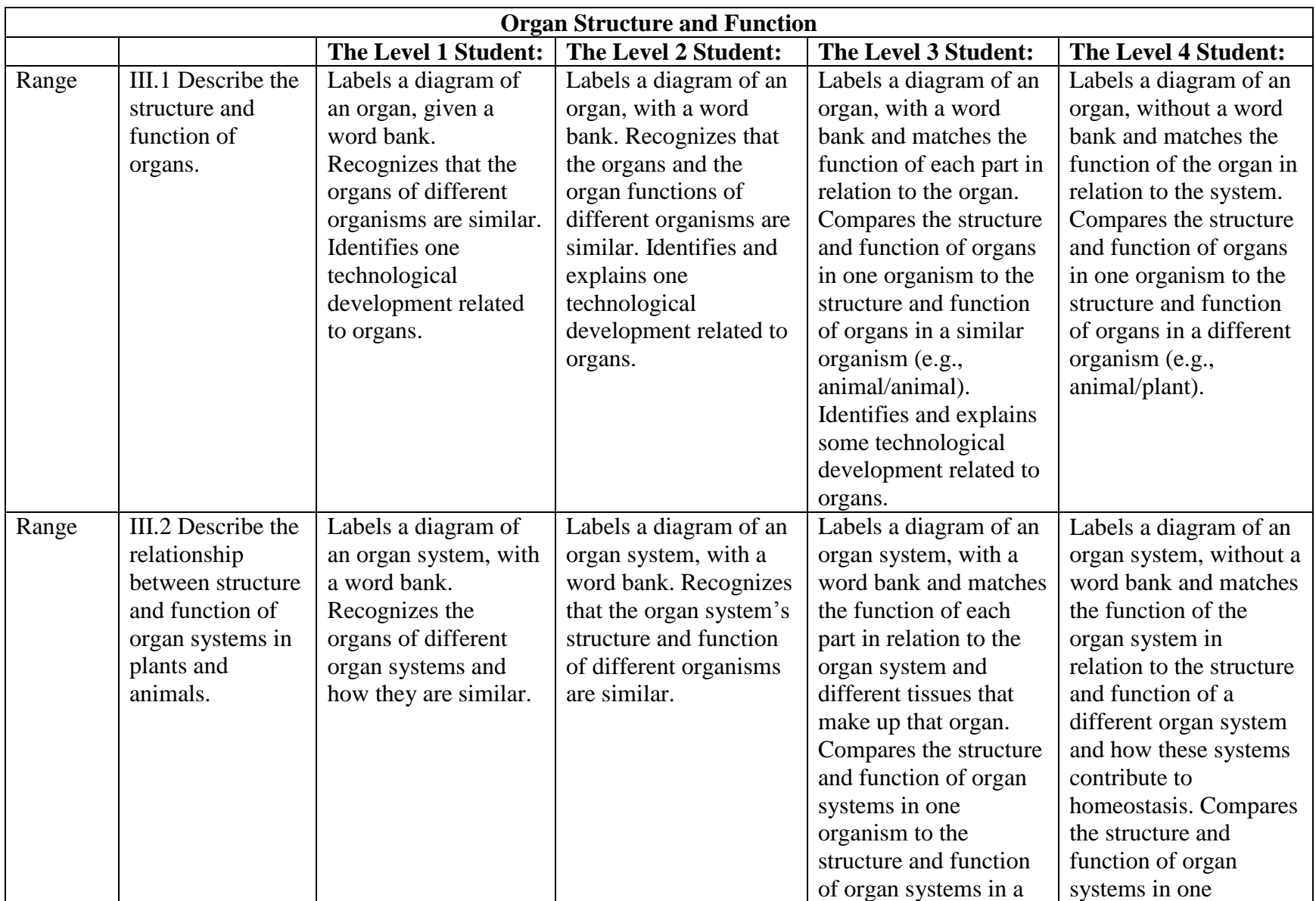

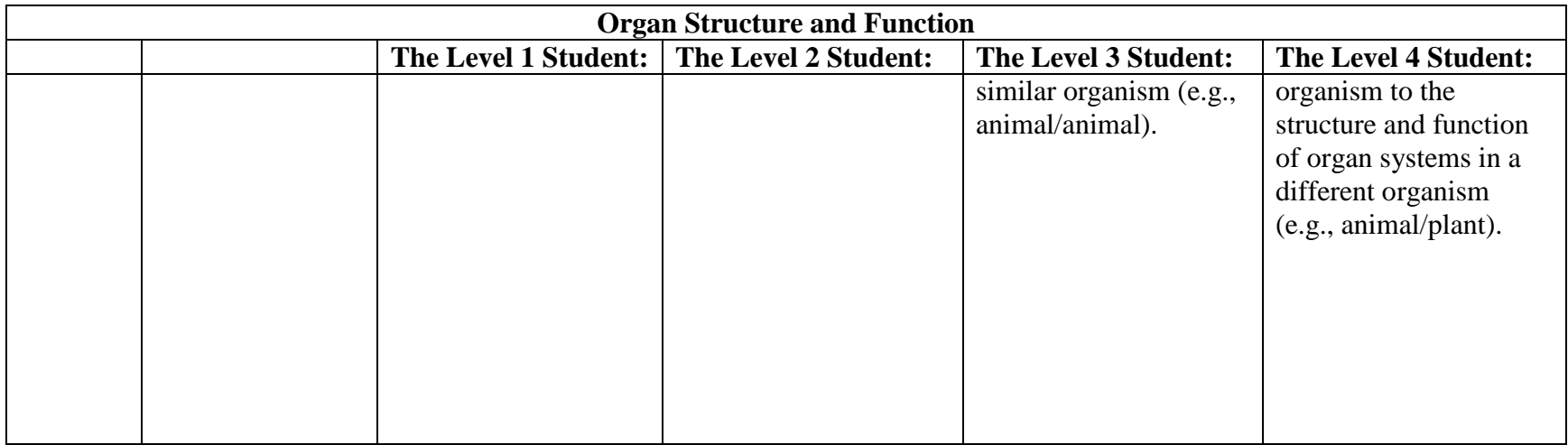

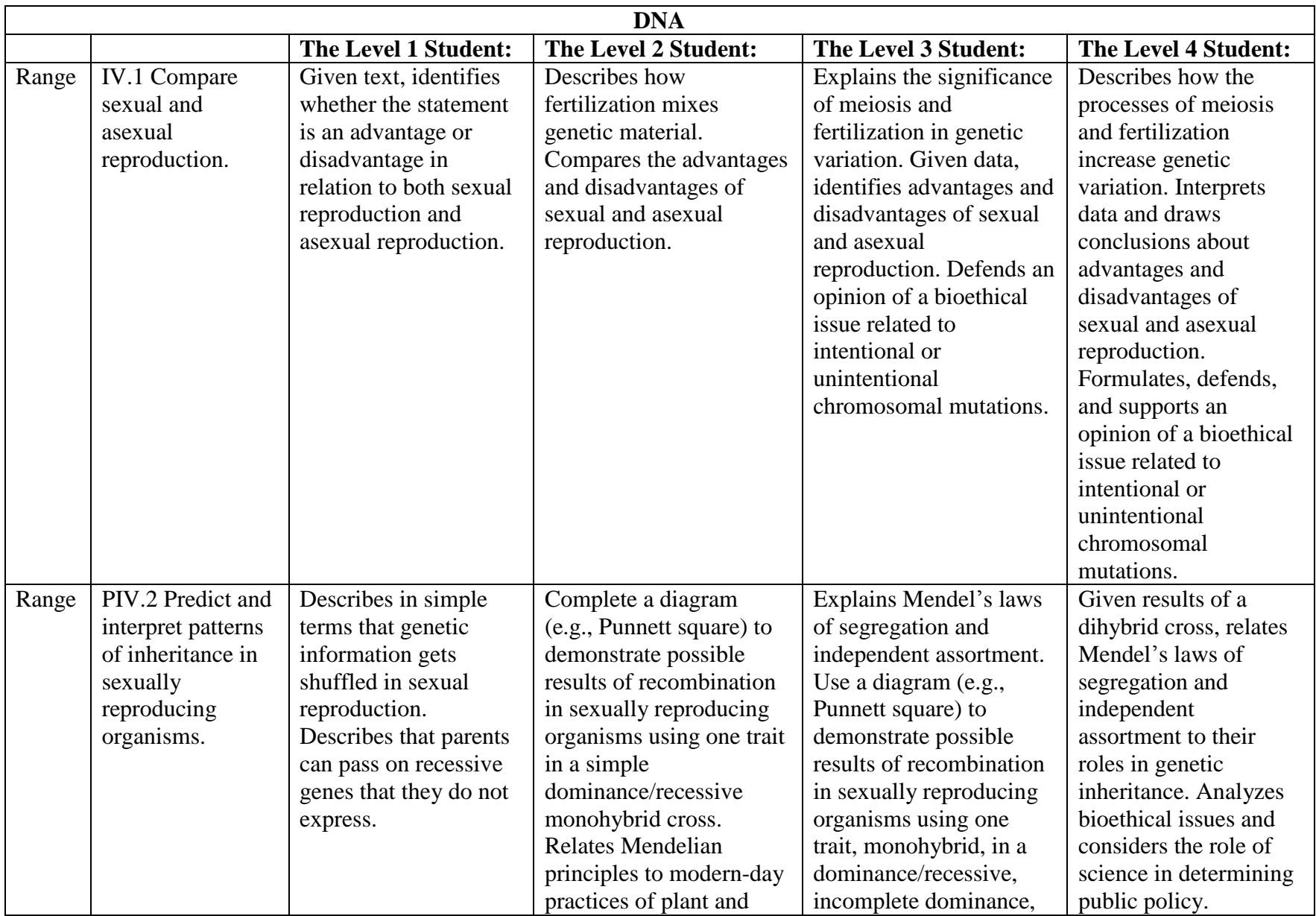

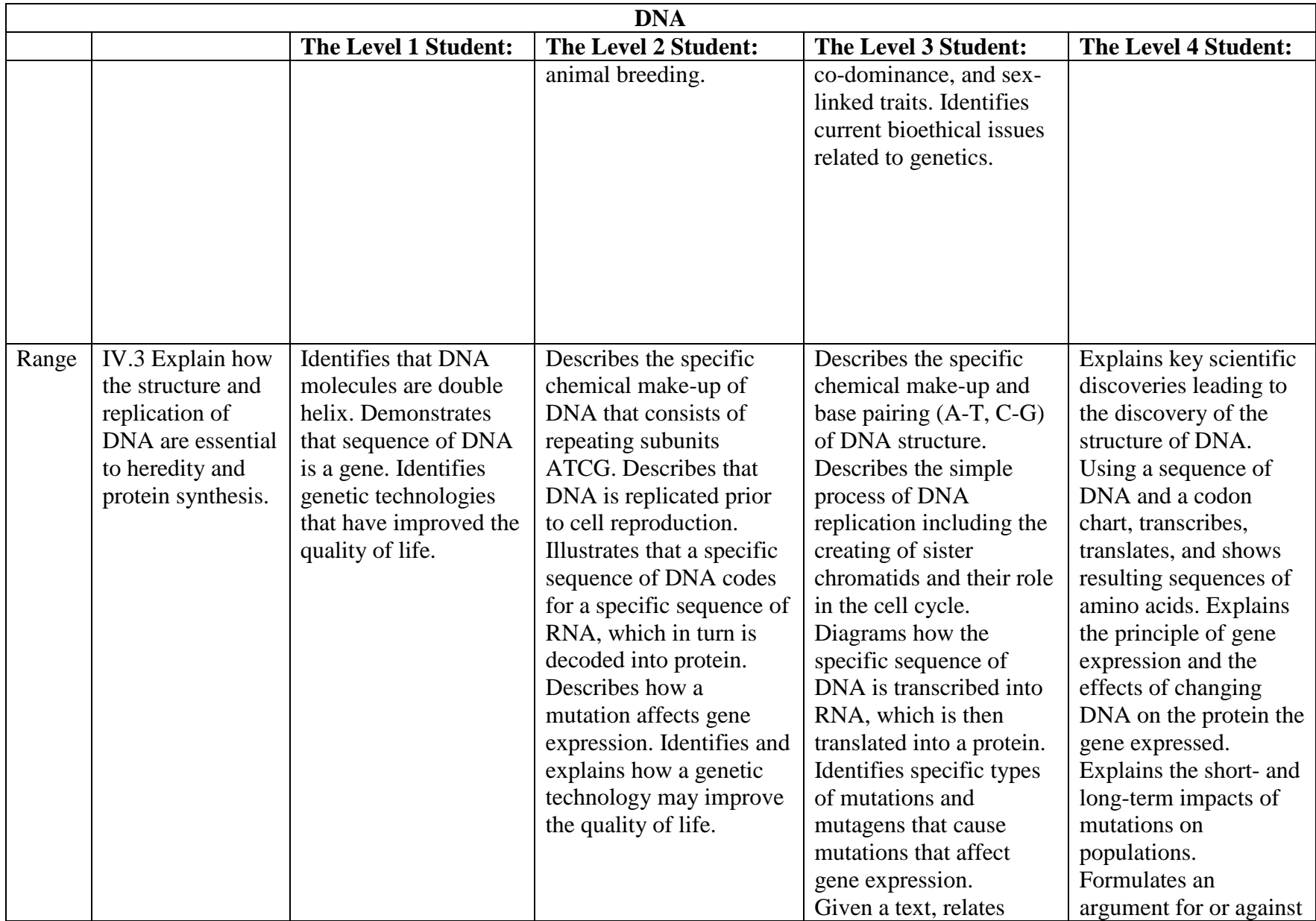

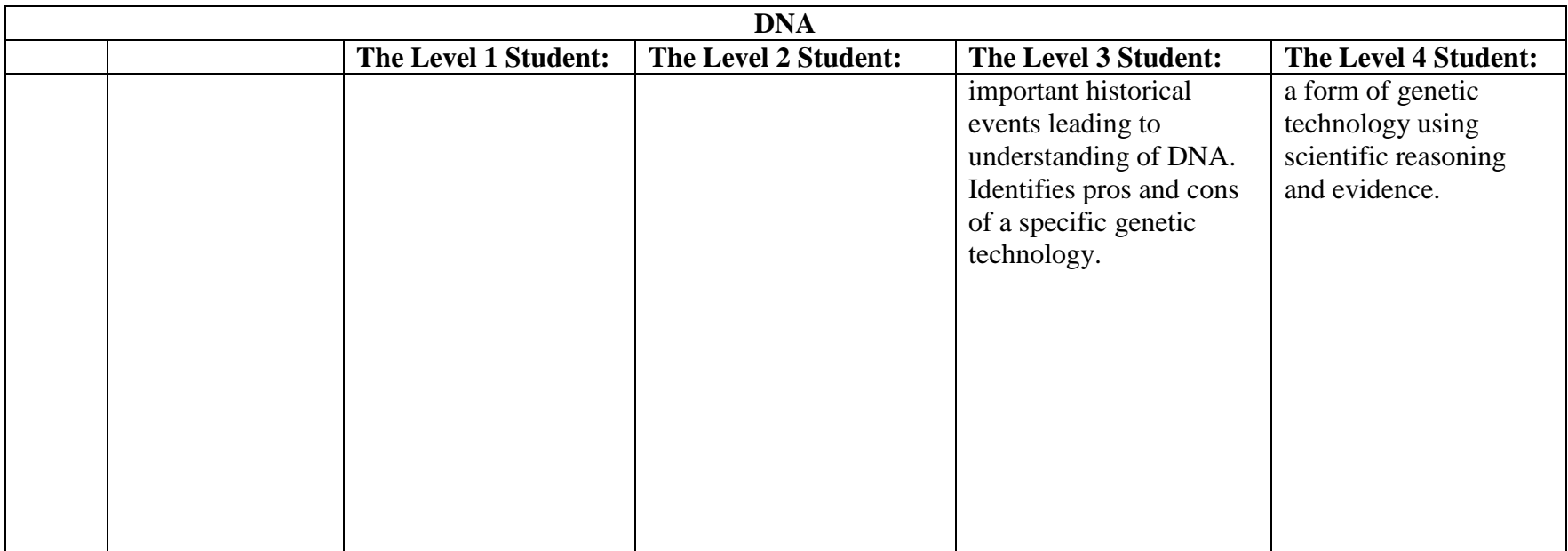

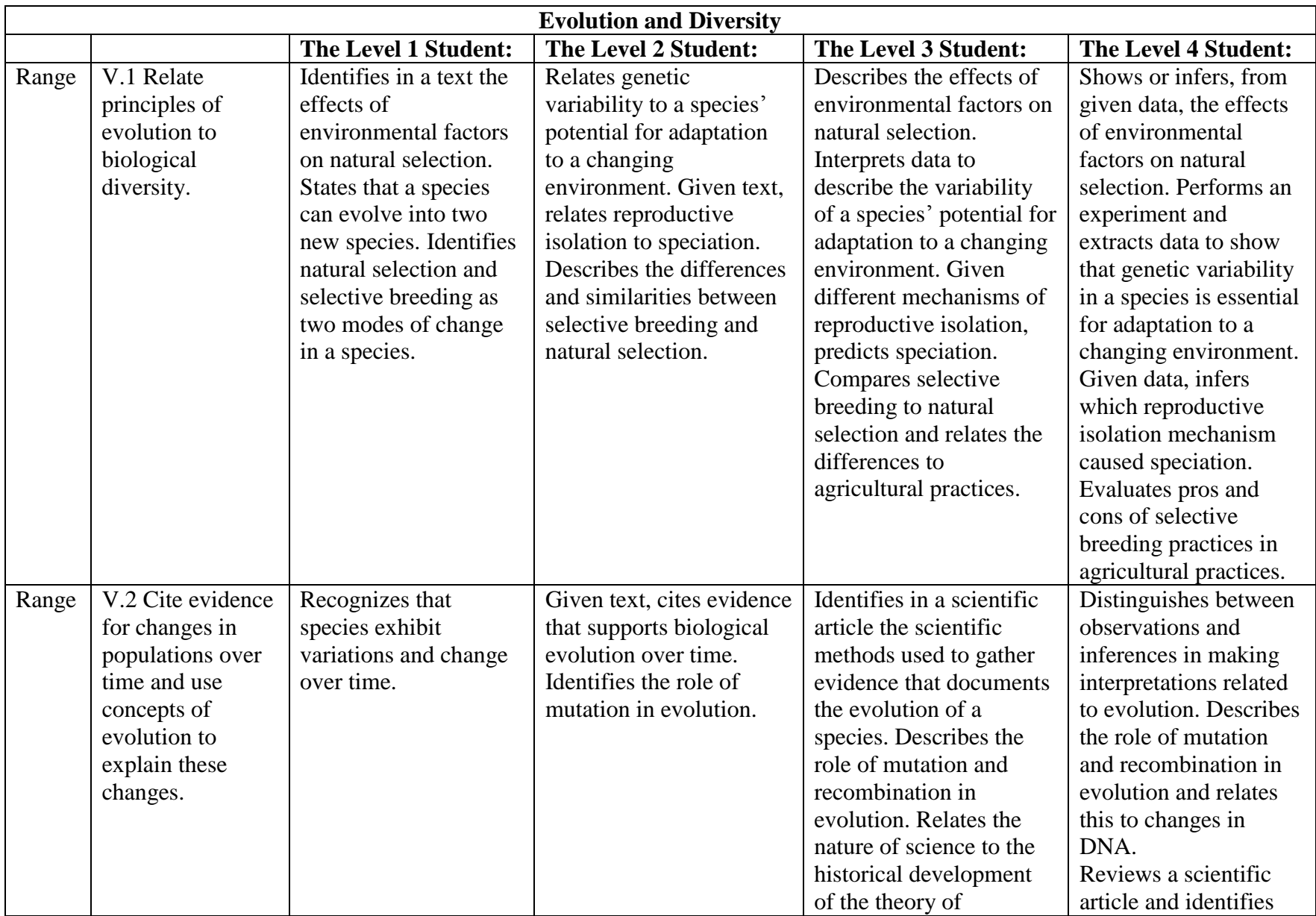

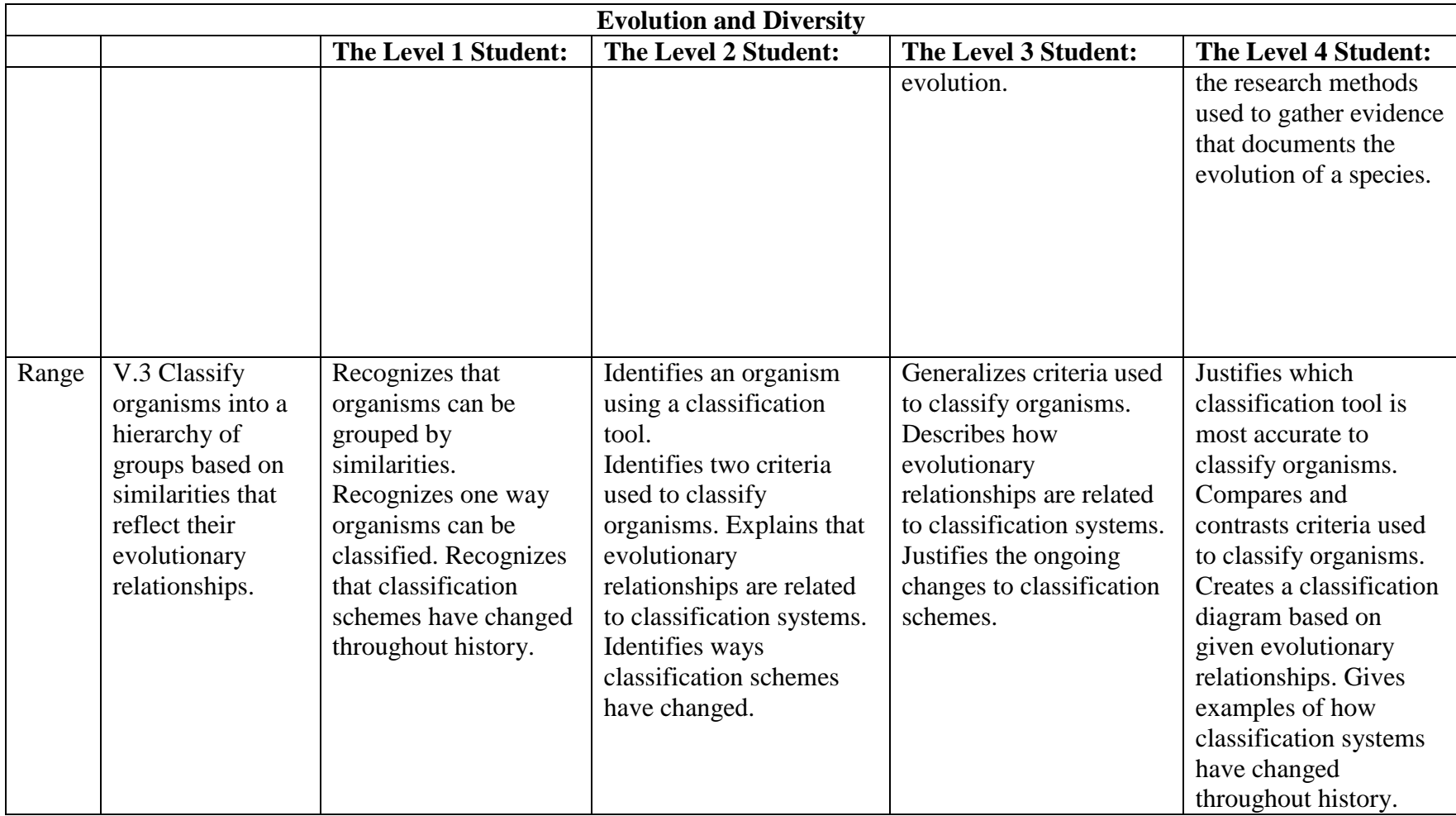

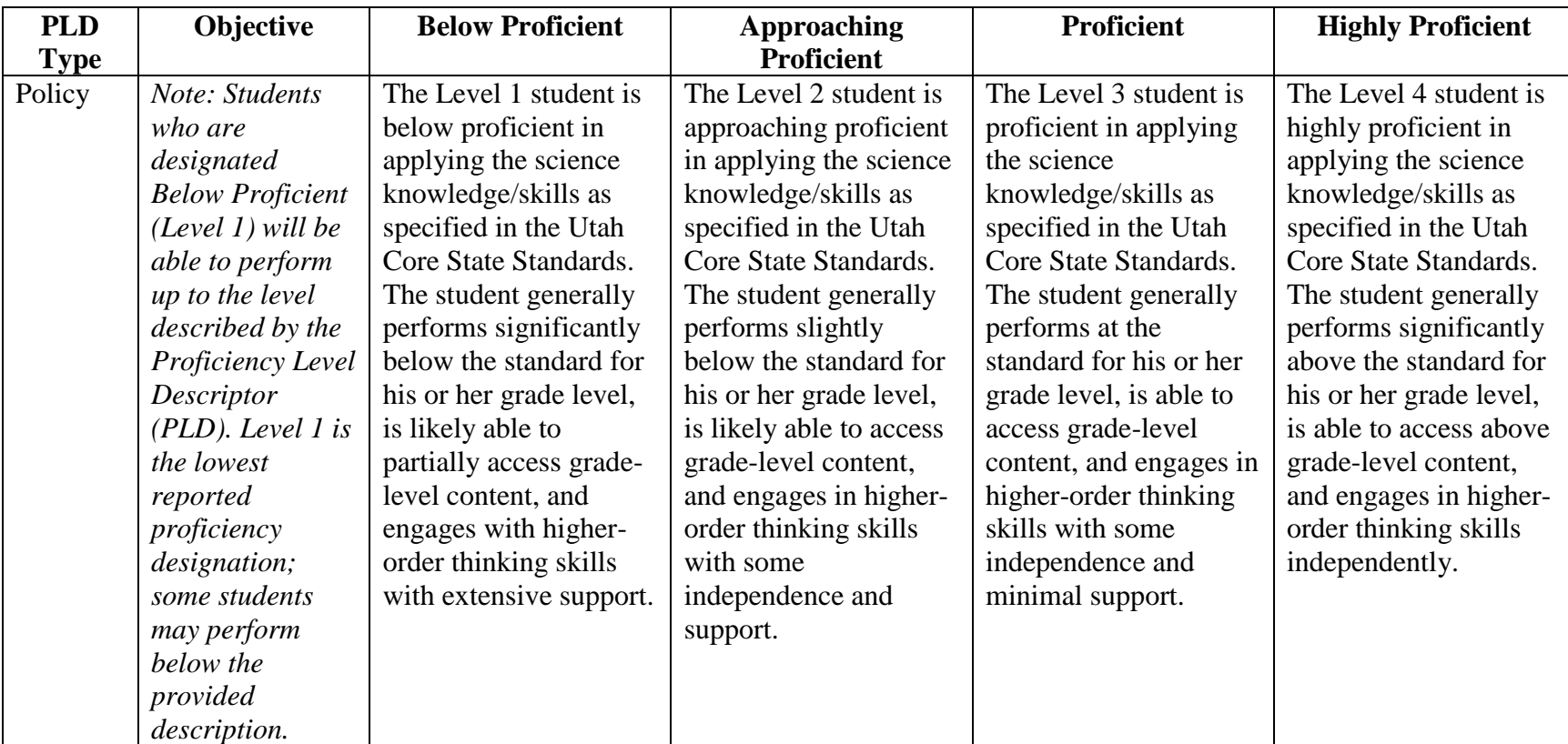

## *Earth Science*

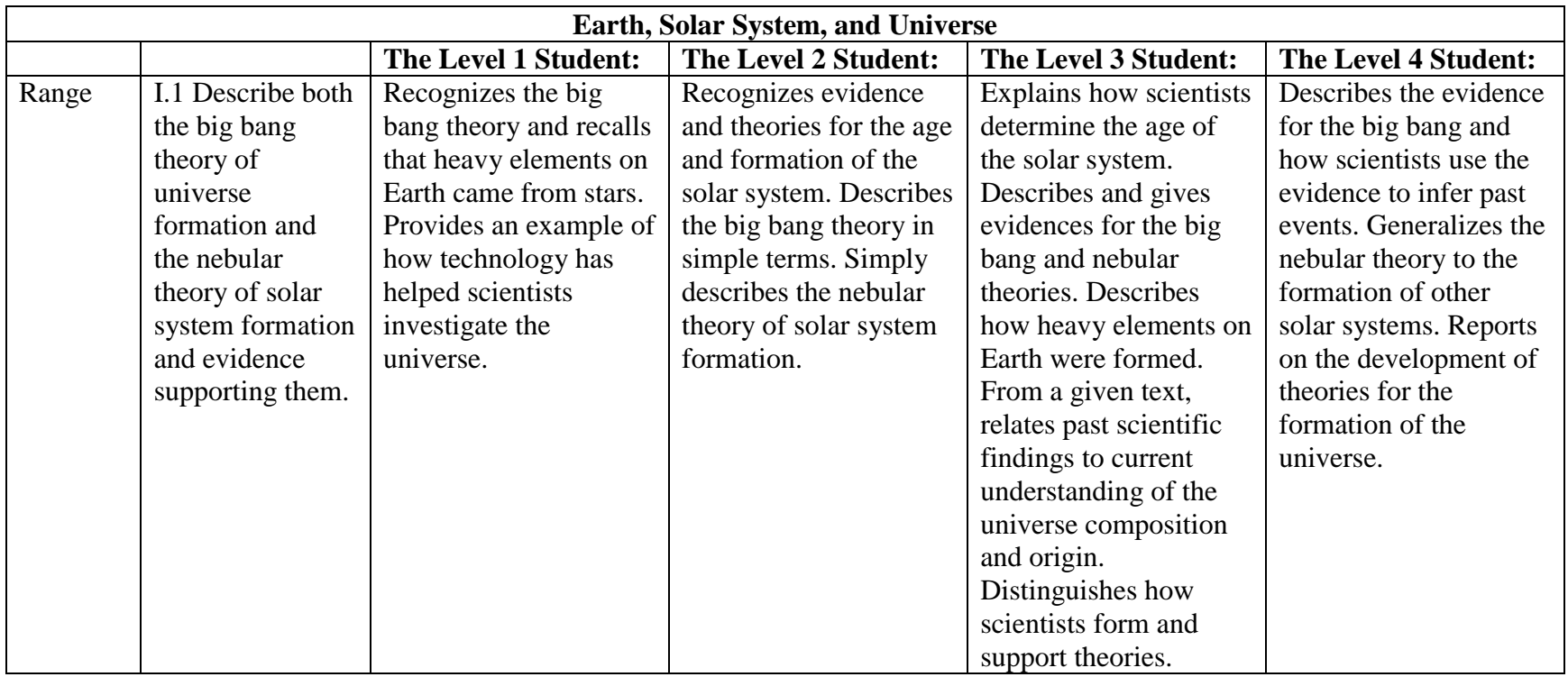

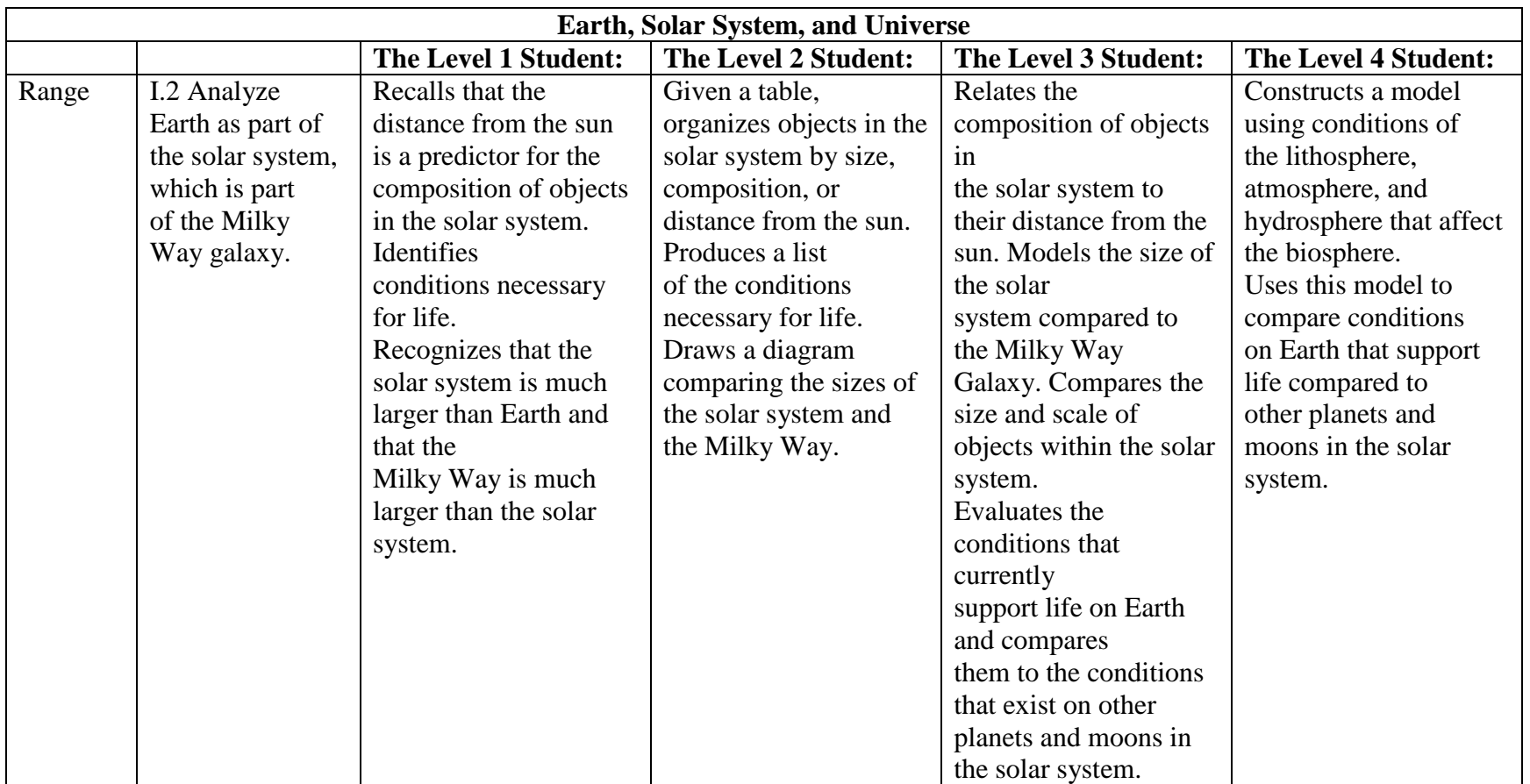

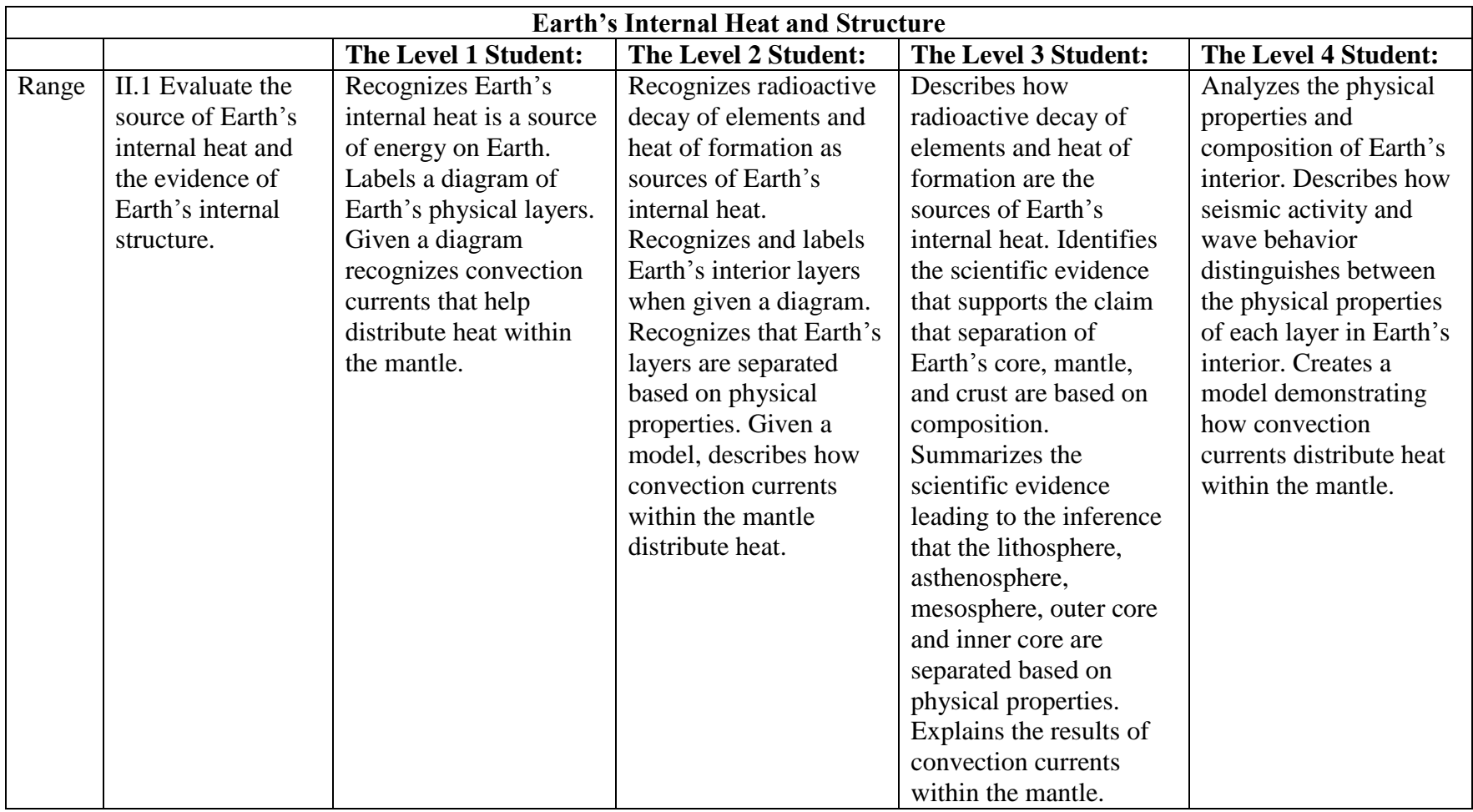

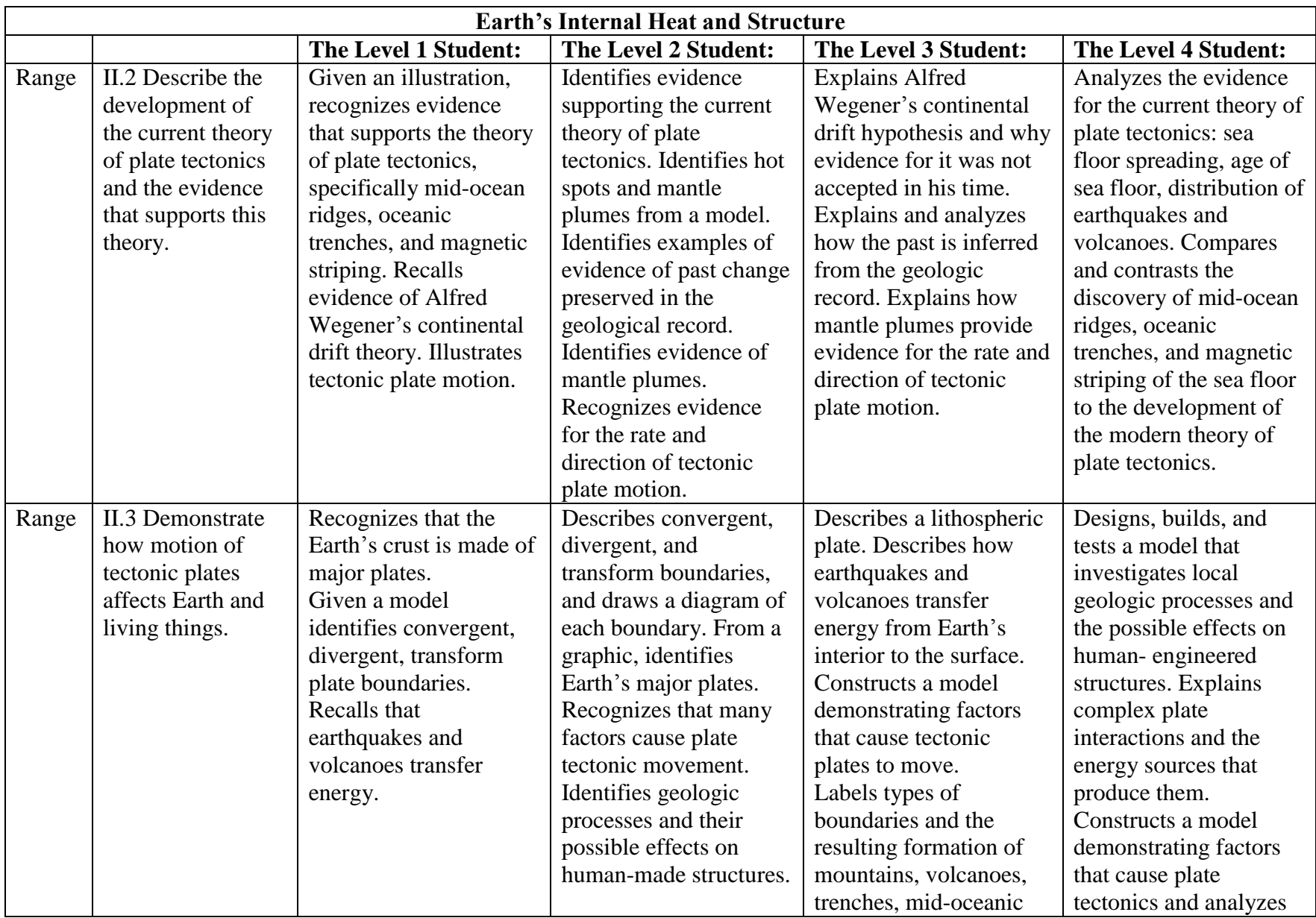

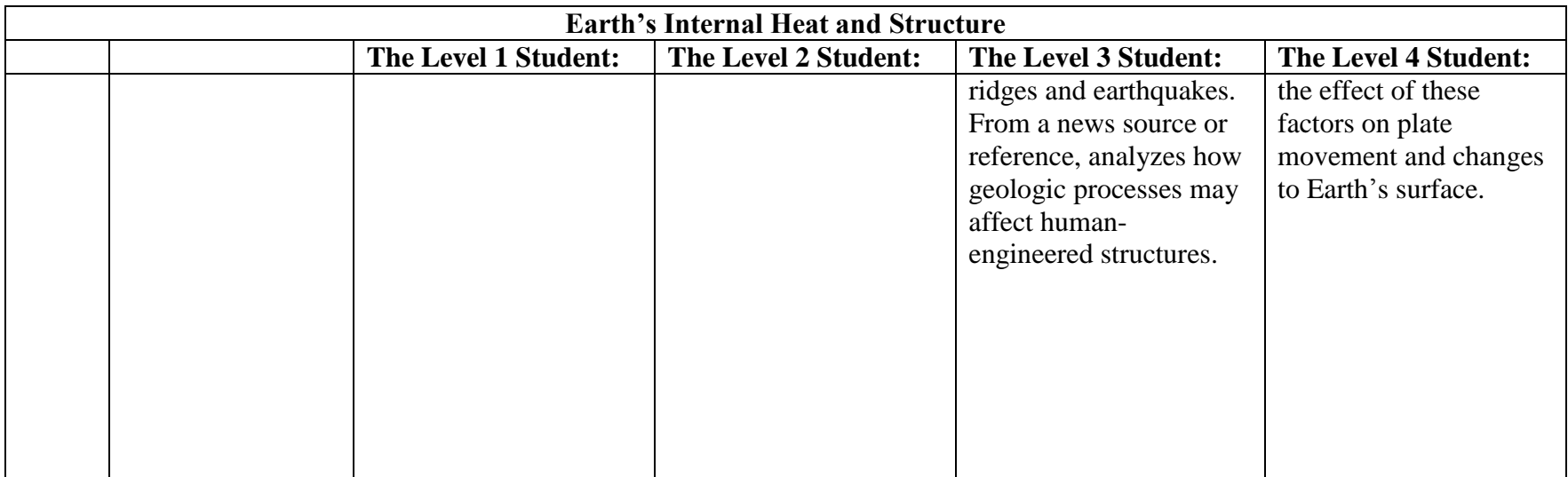

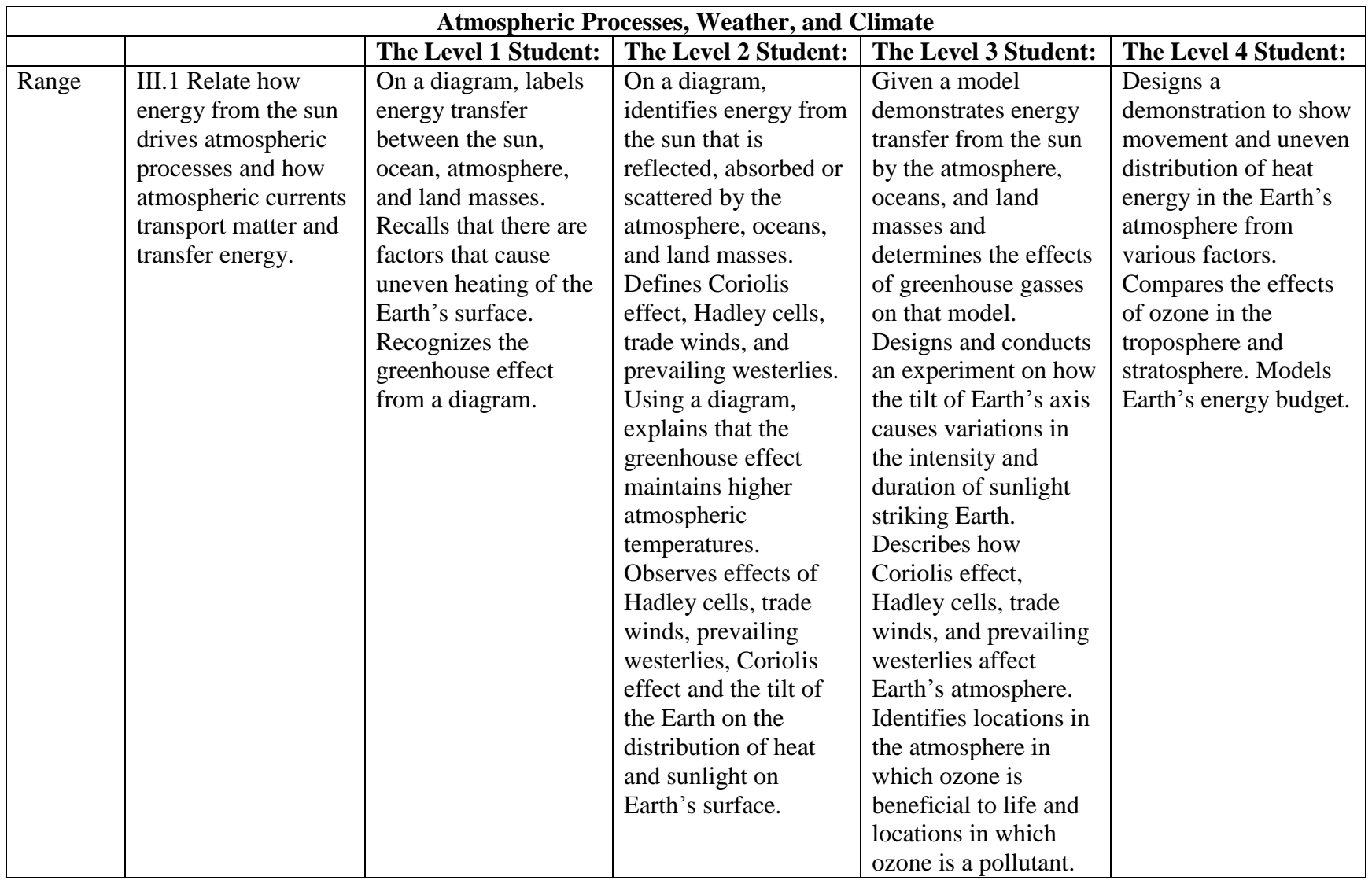

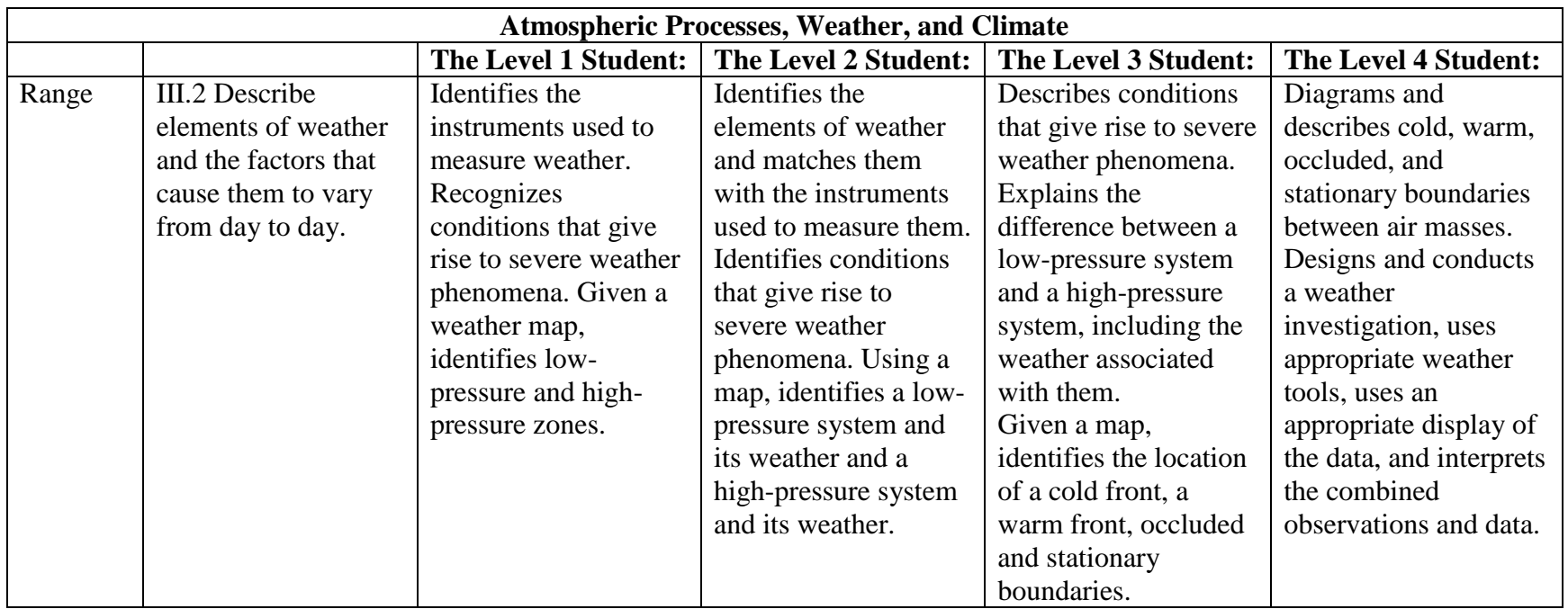
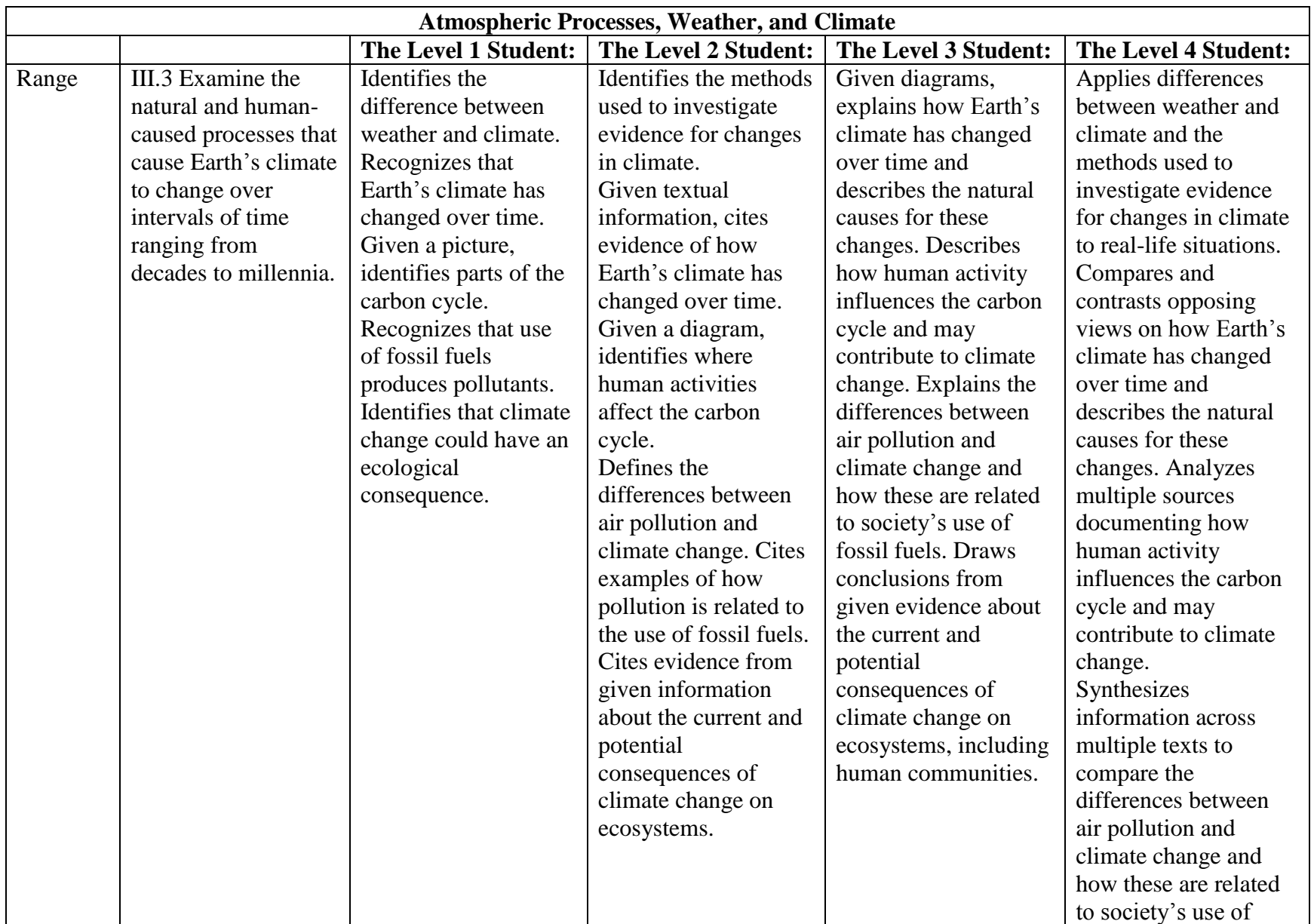

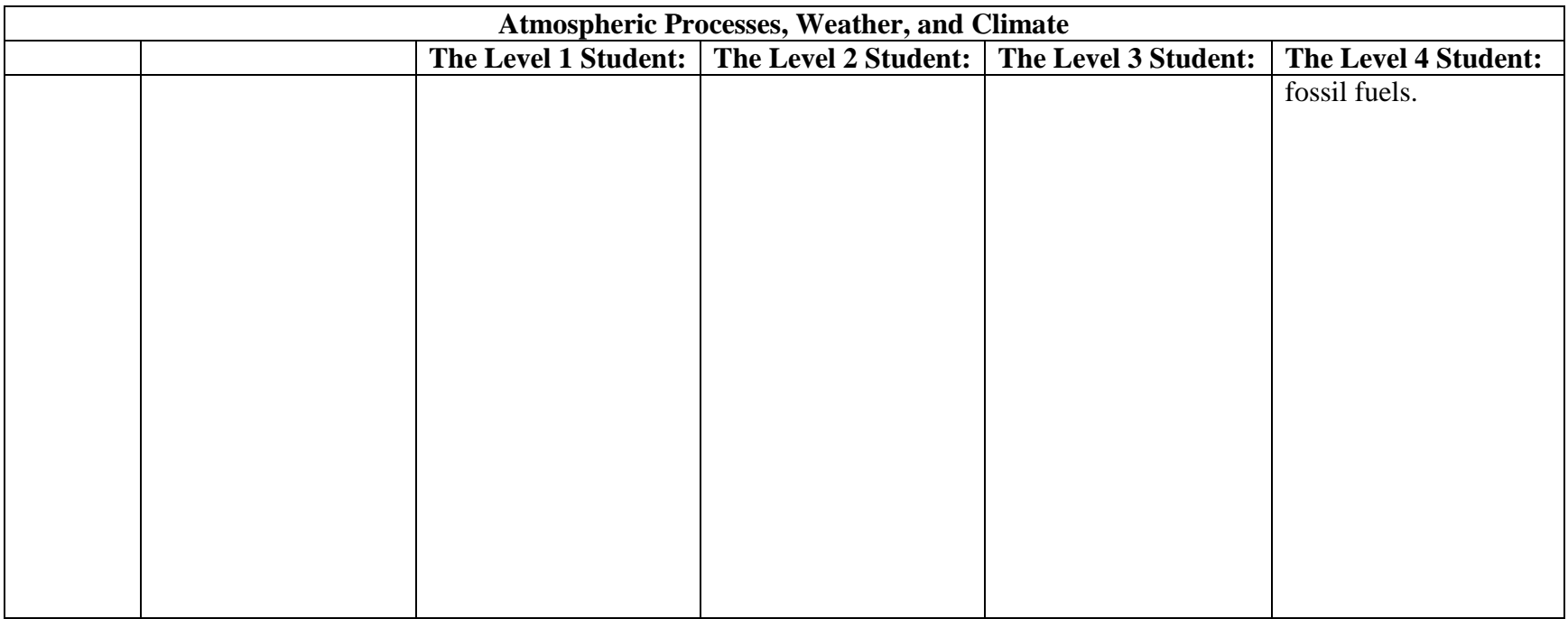

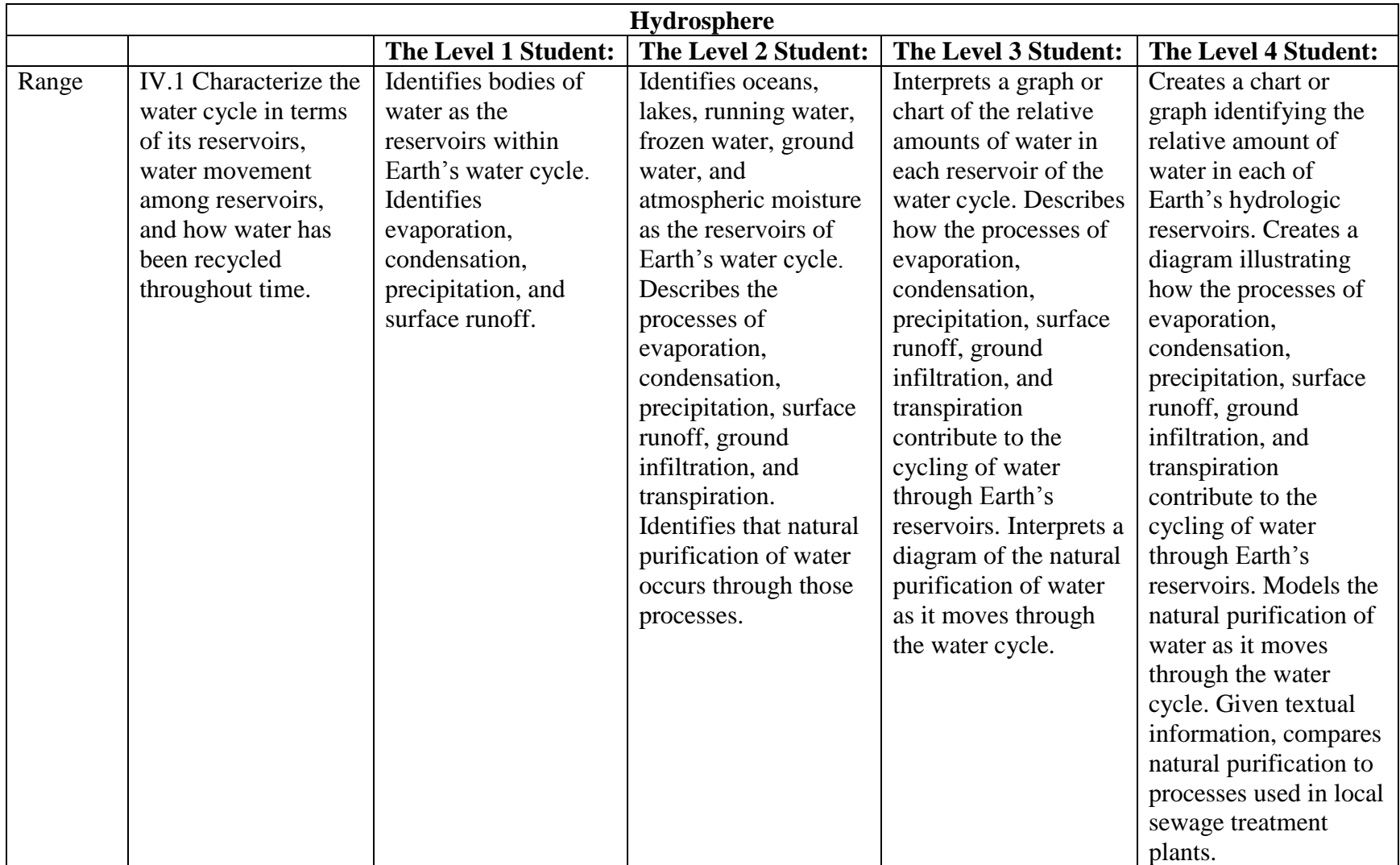

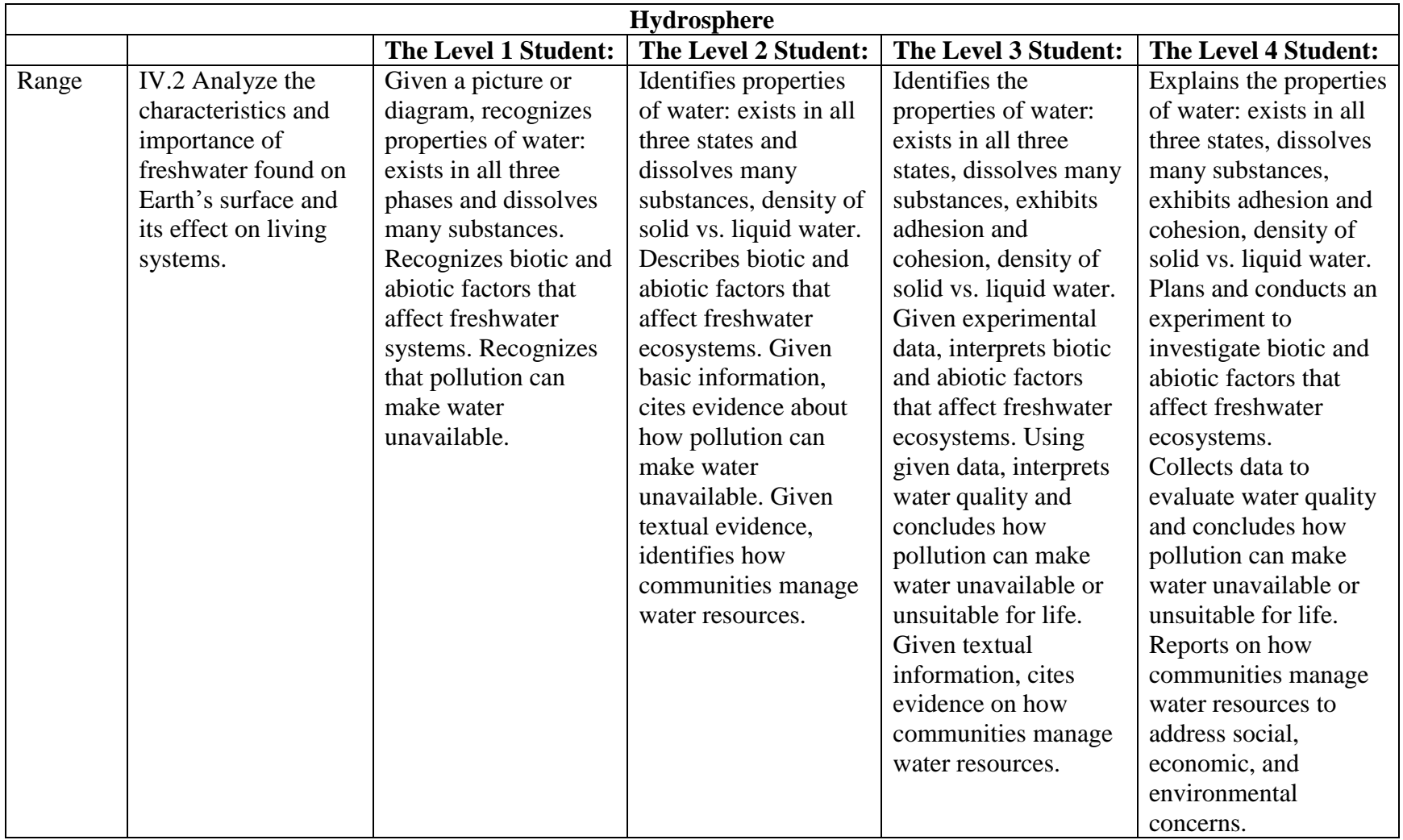

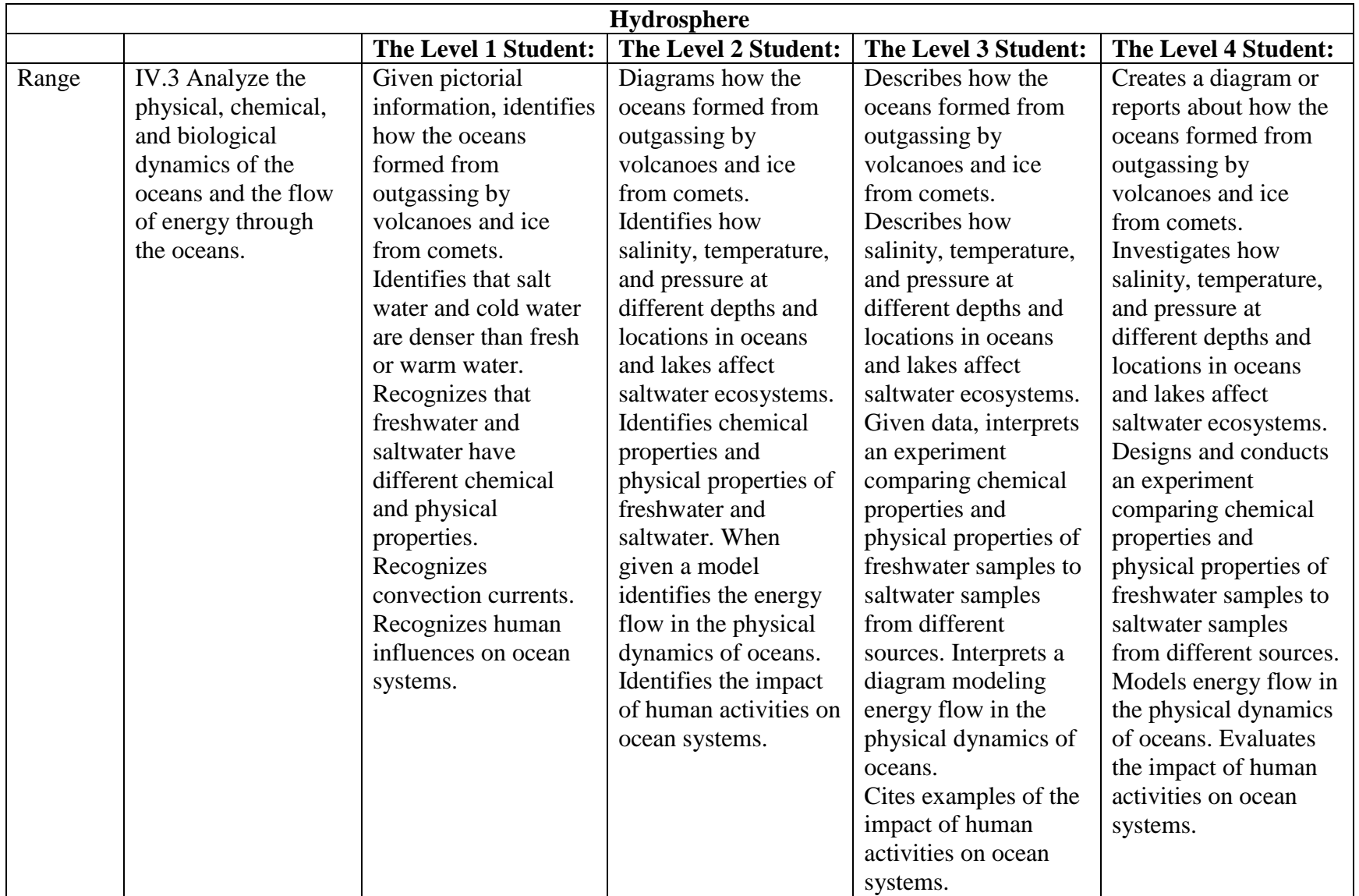

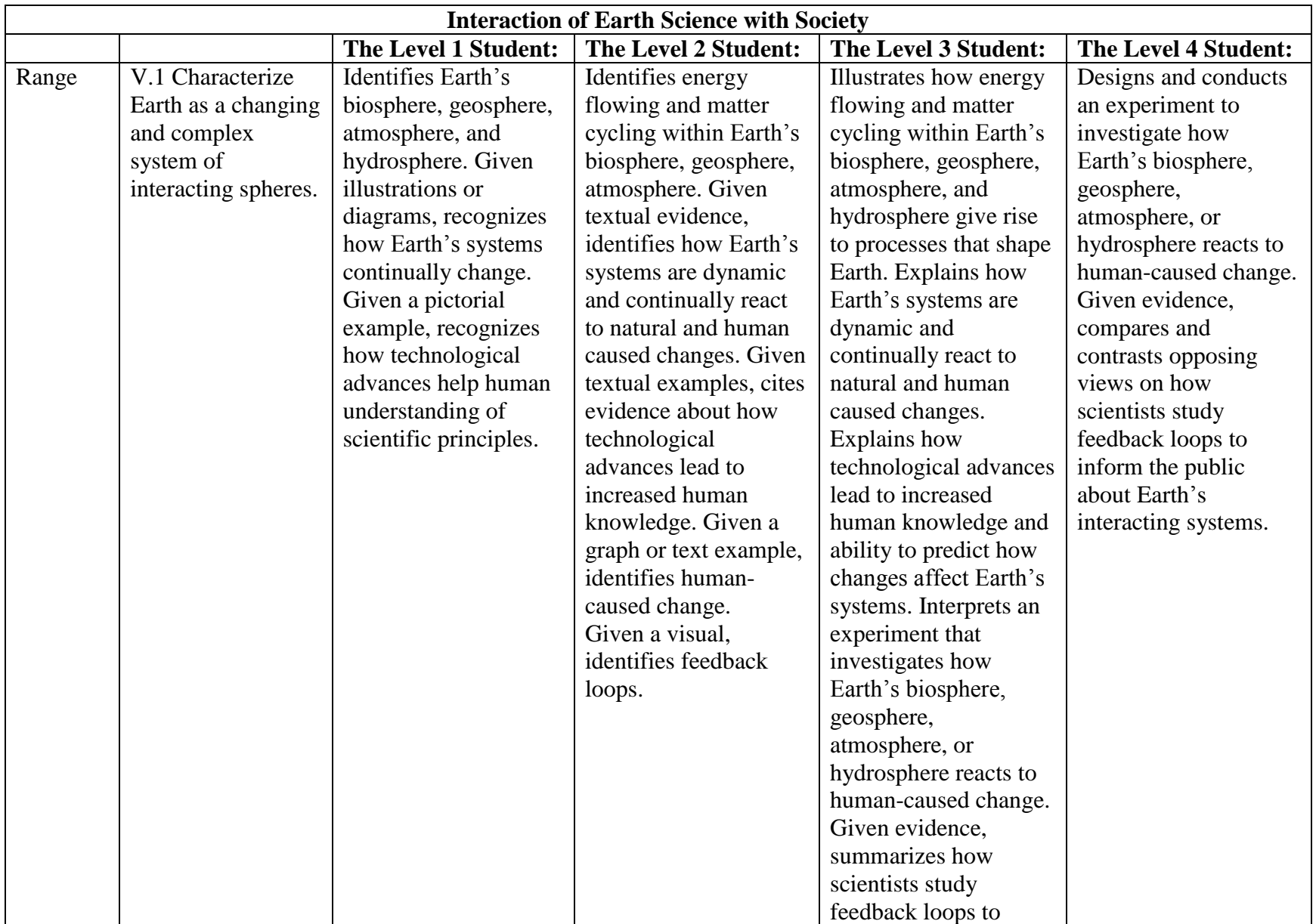

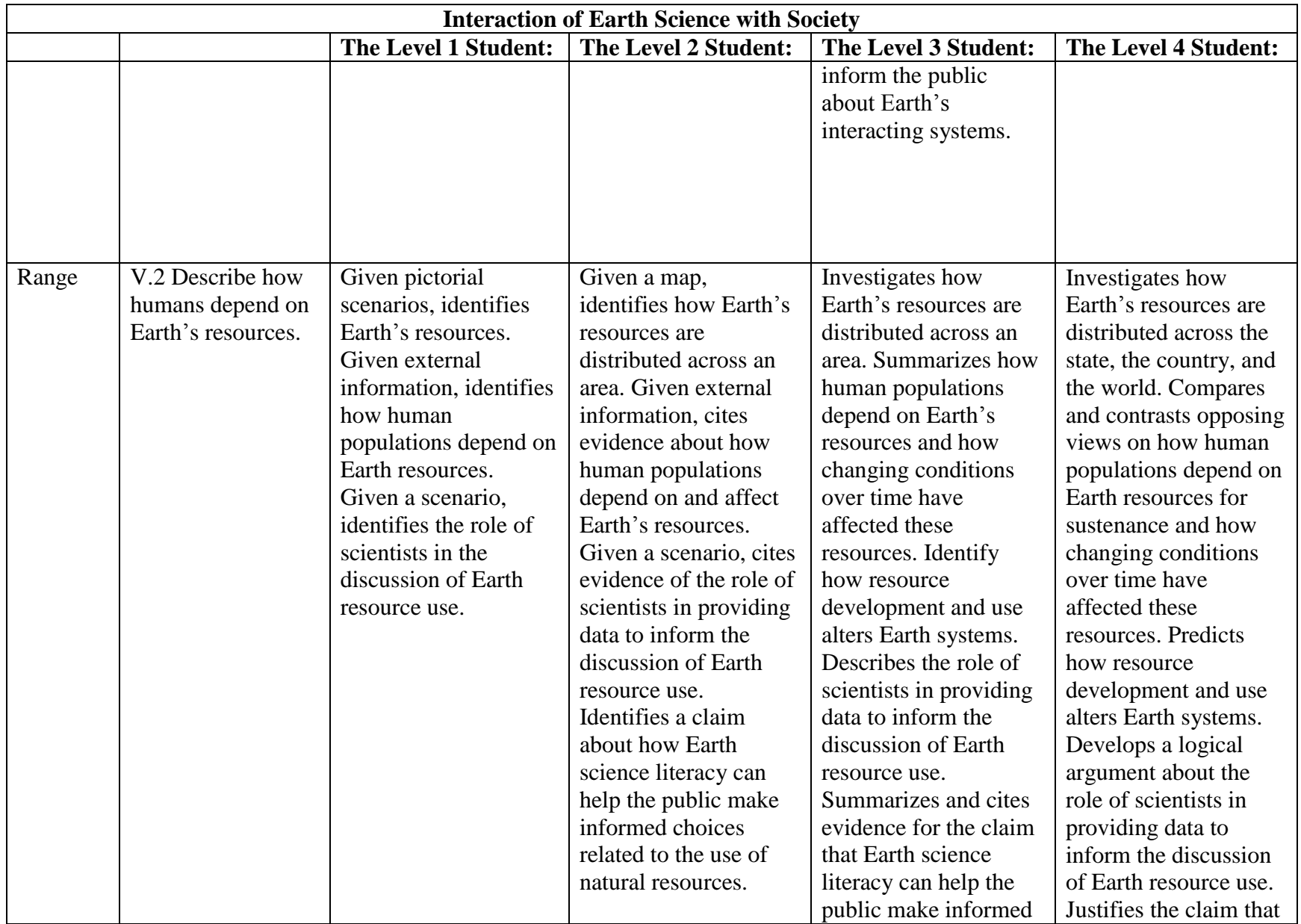

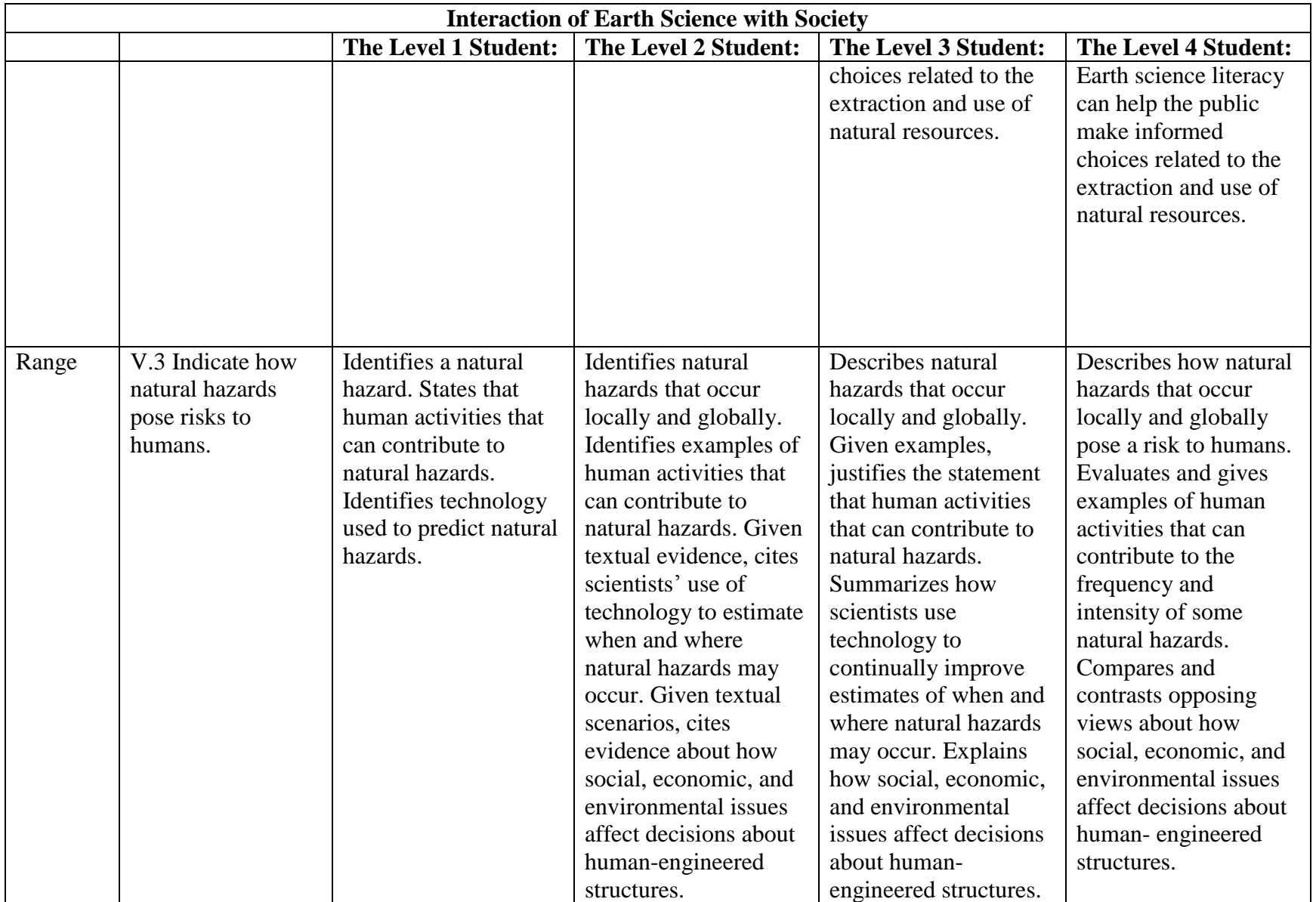

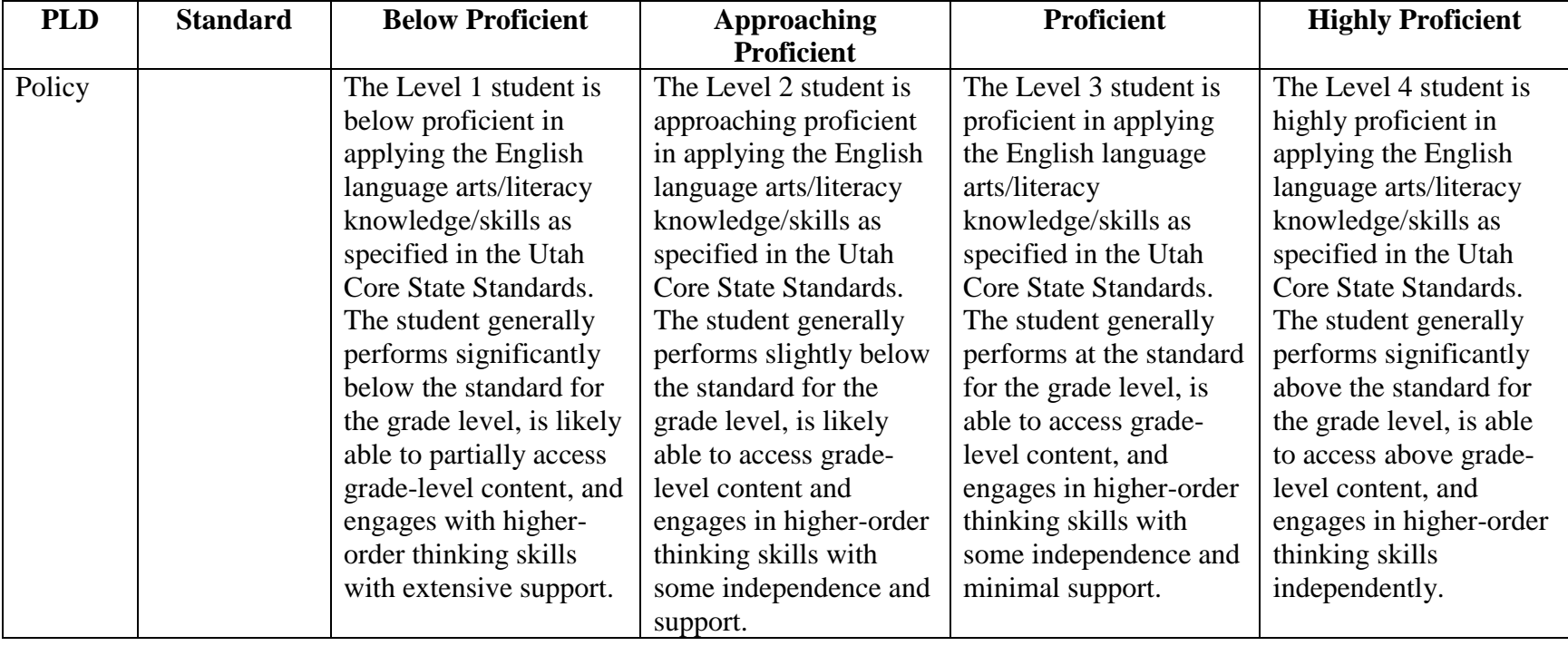

## *Grade 3 English Language Arts*

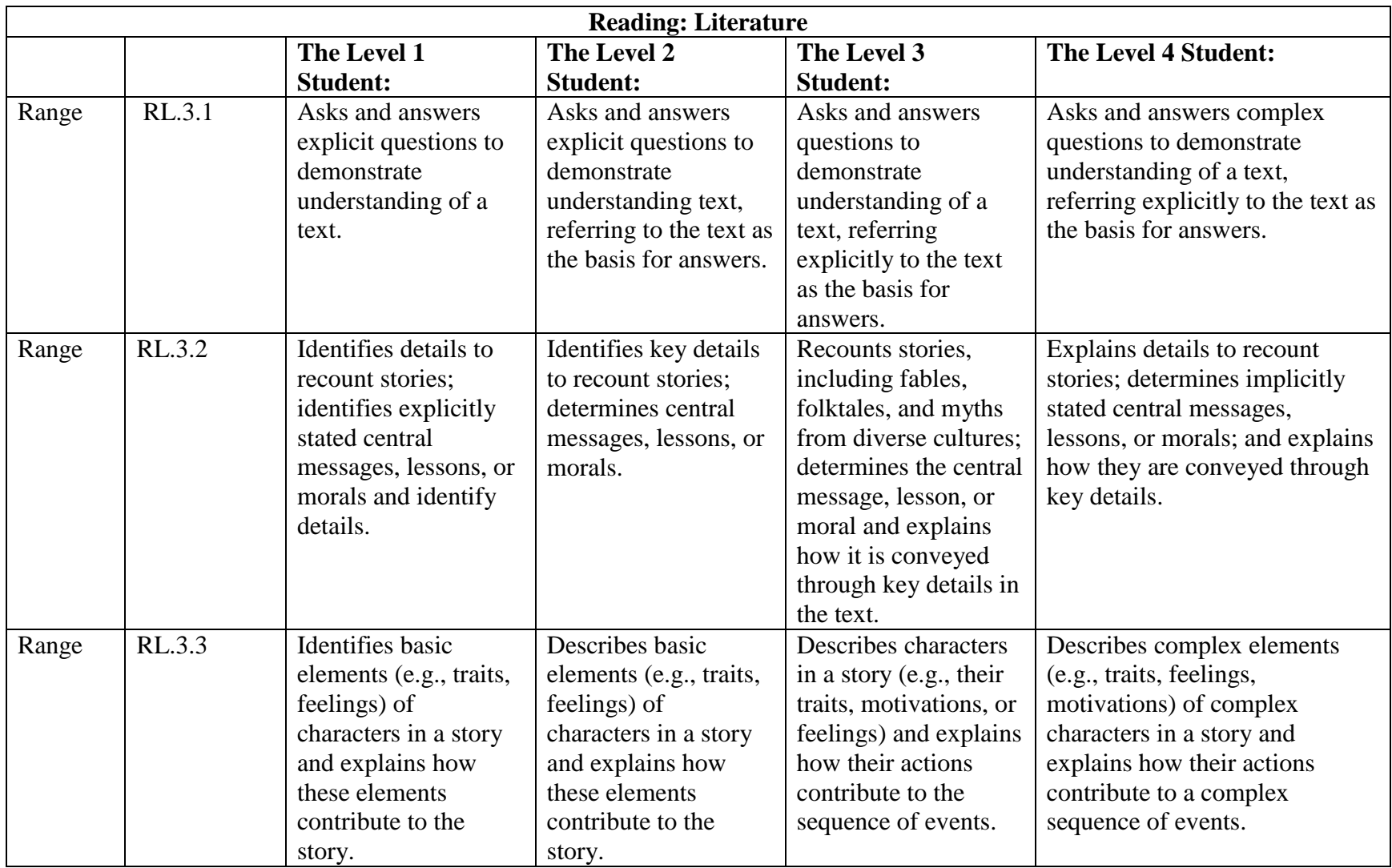

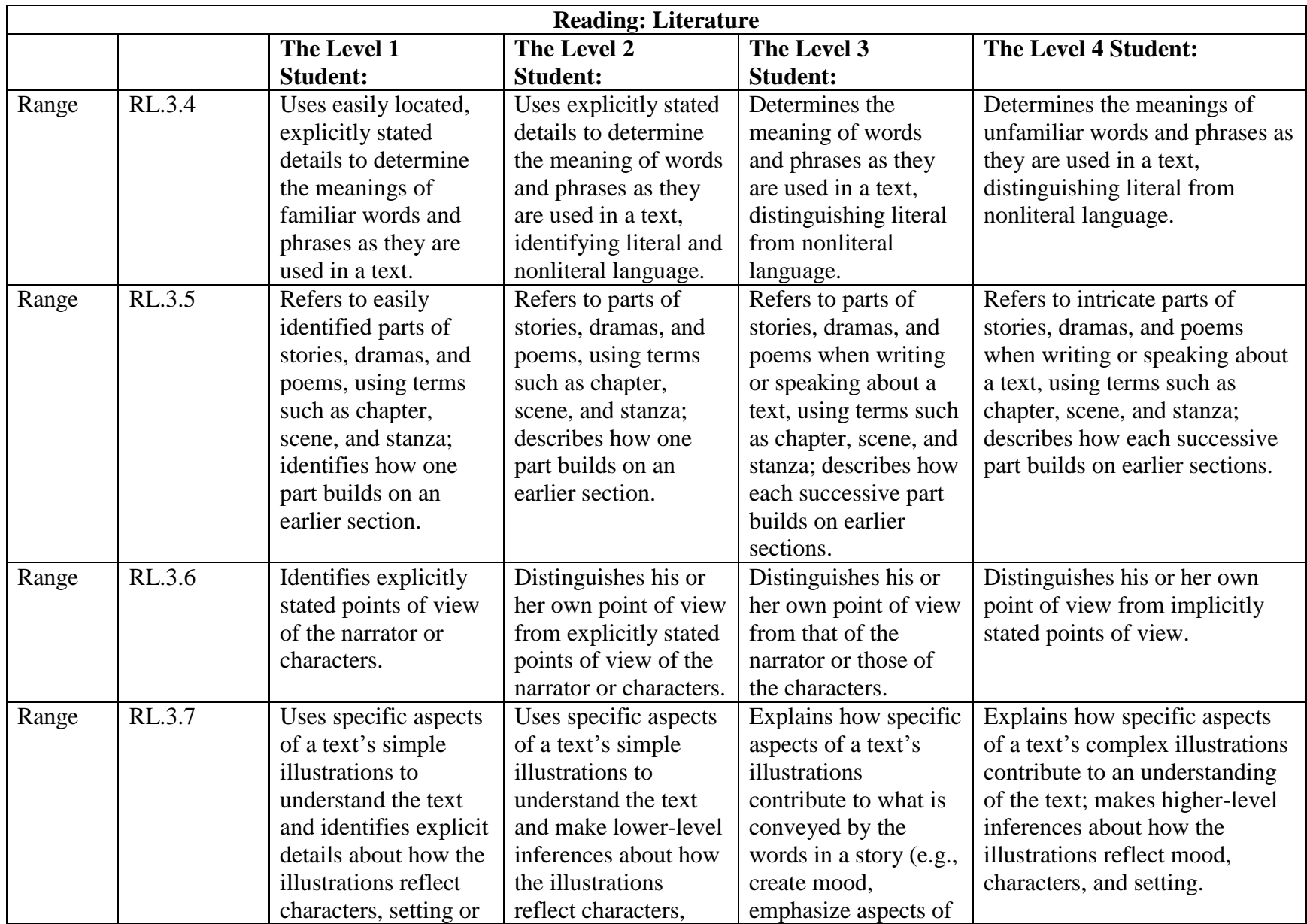

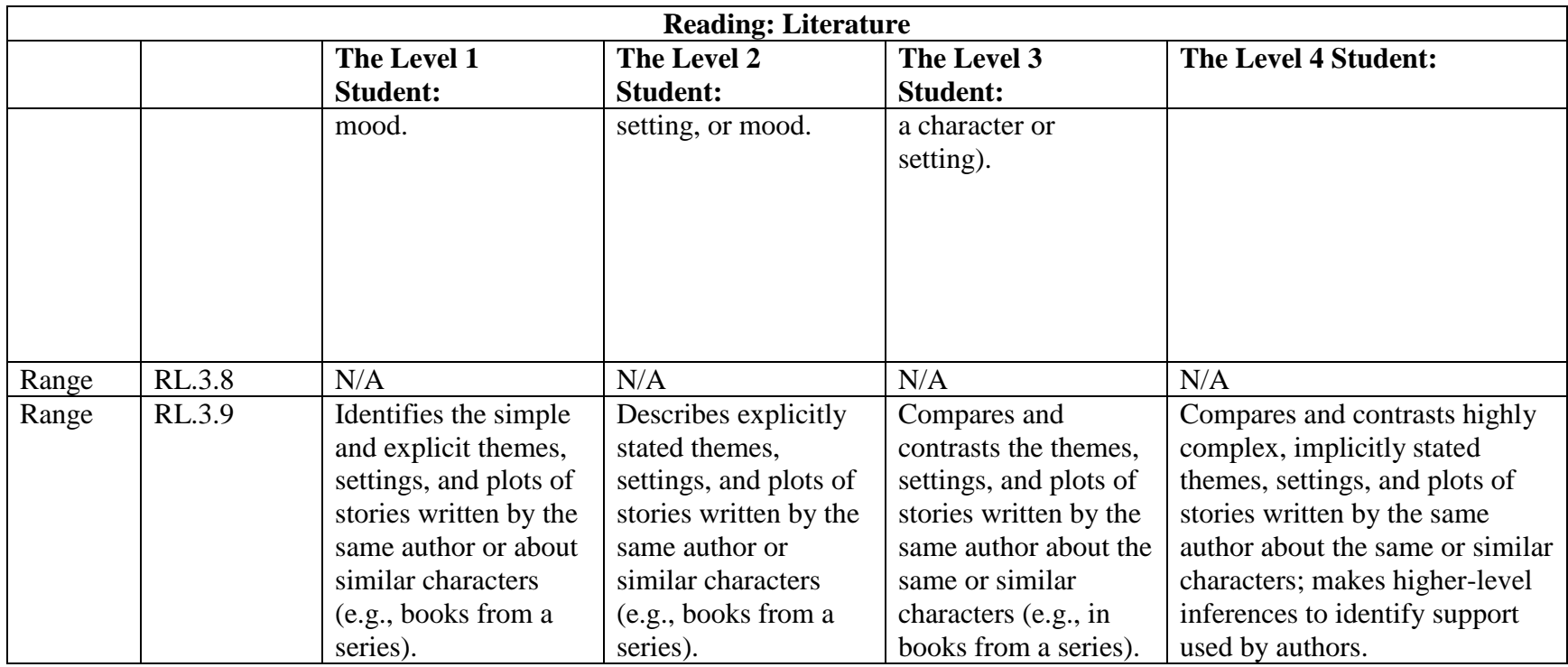

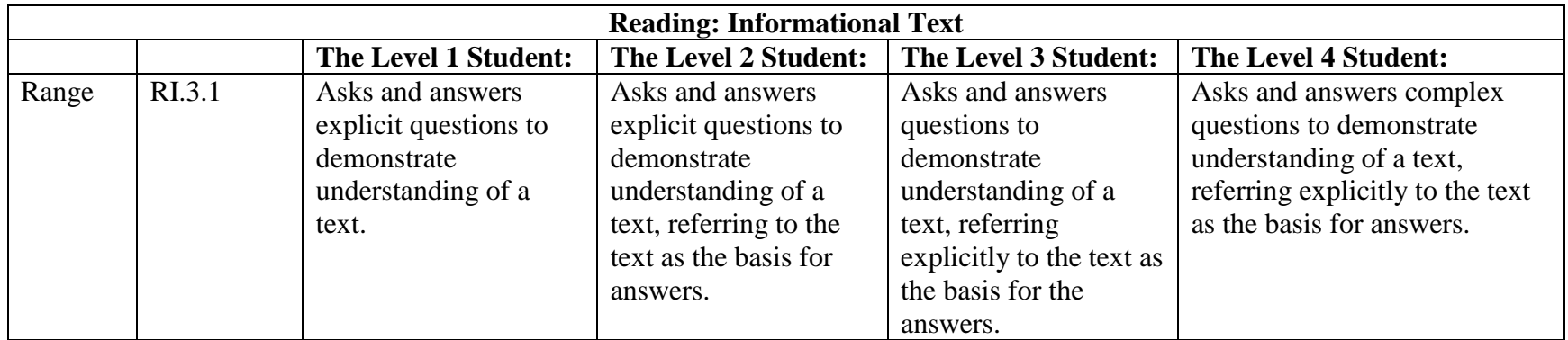

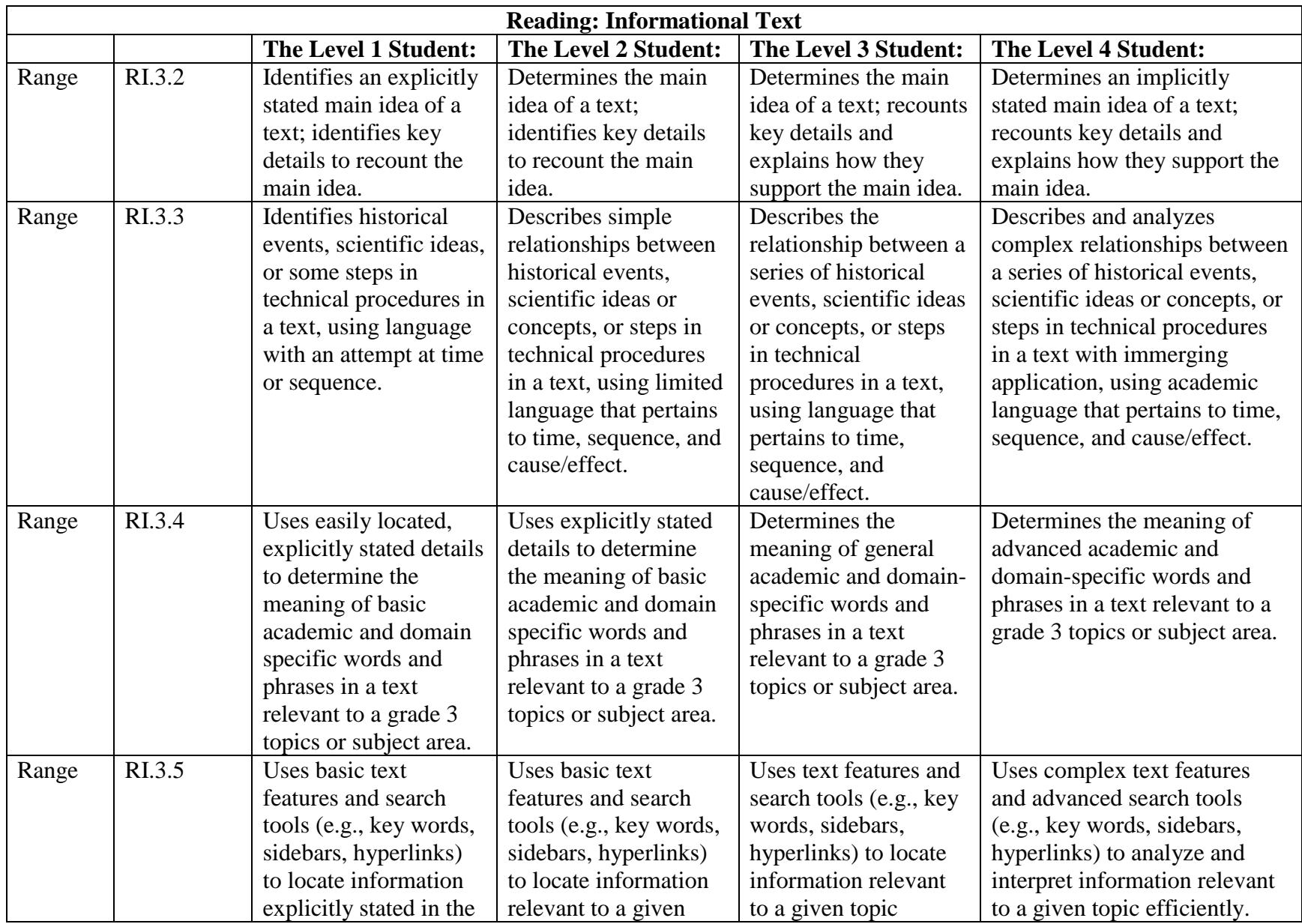

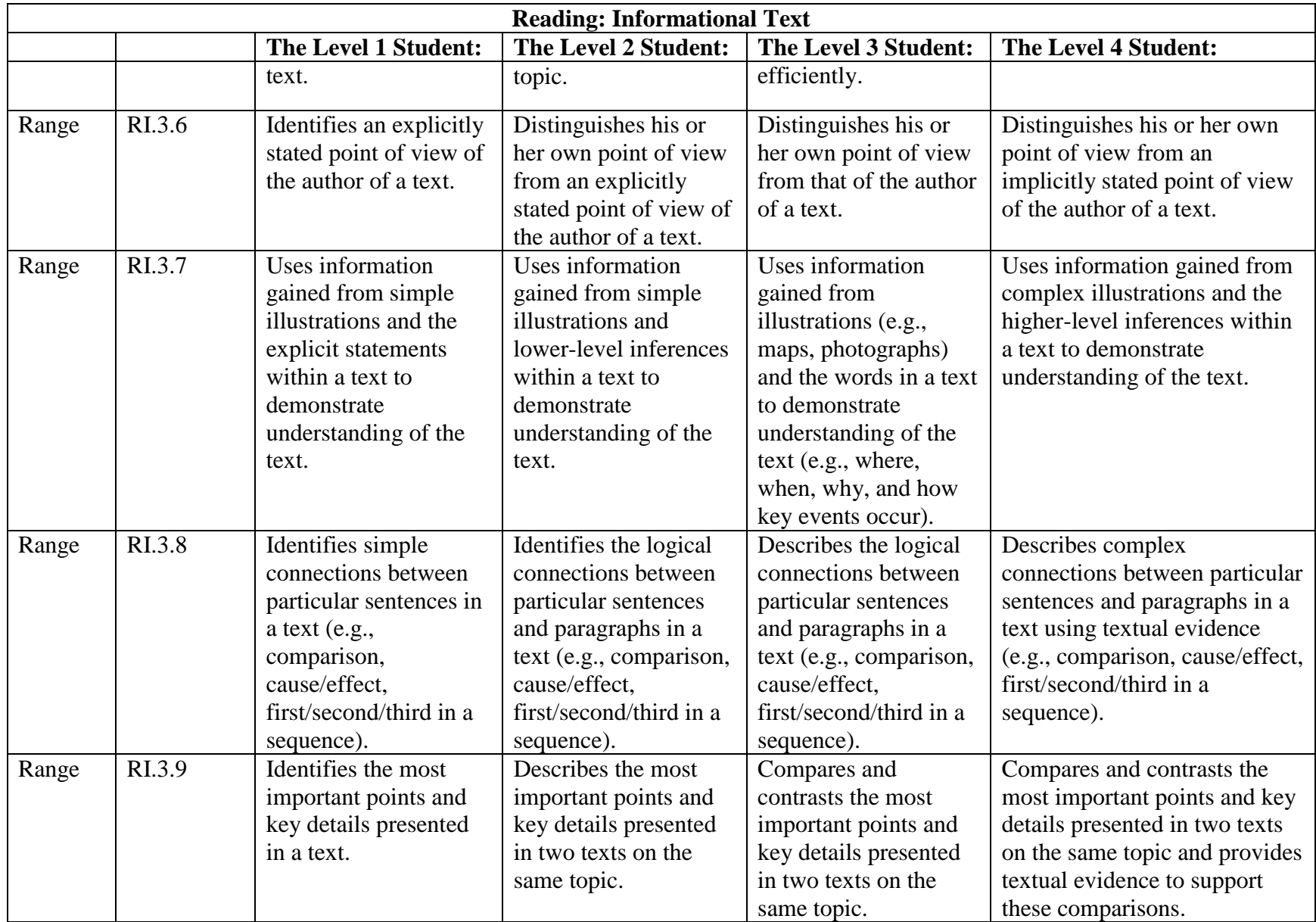

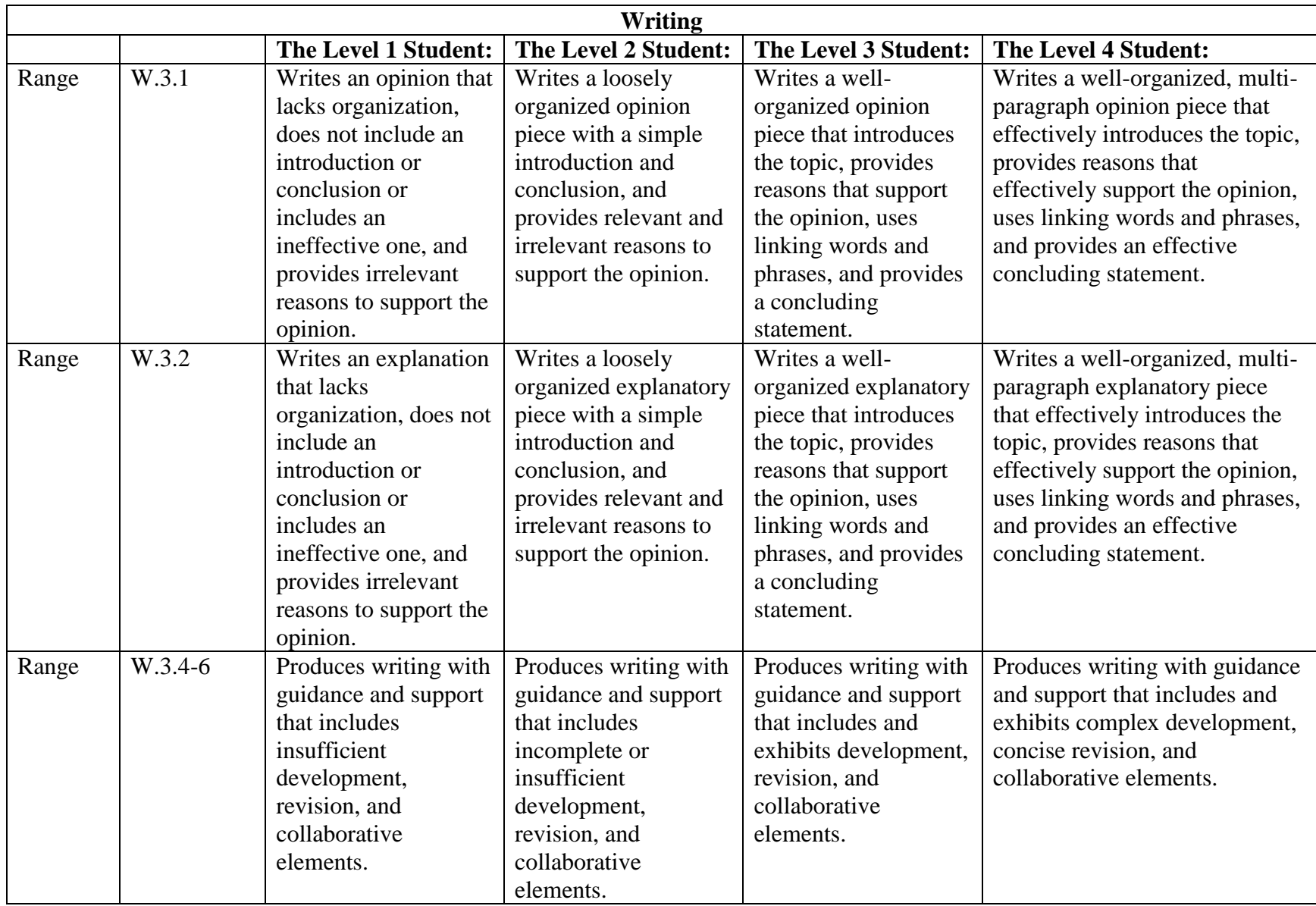

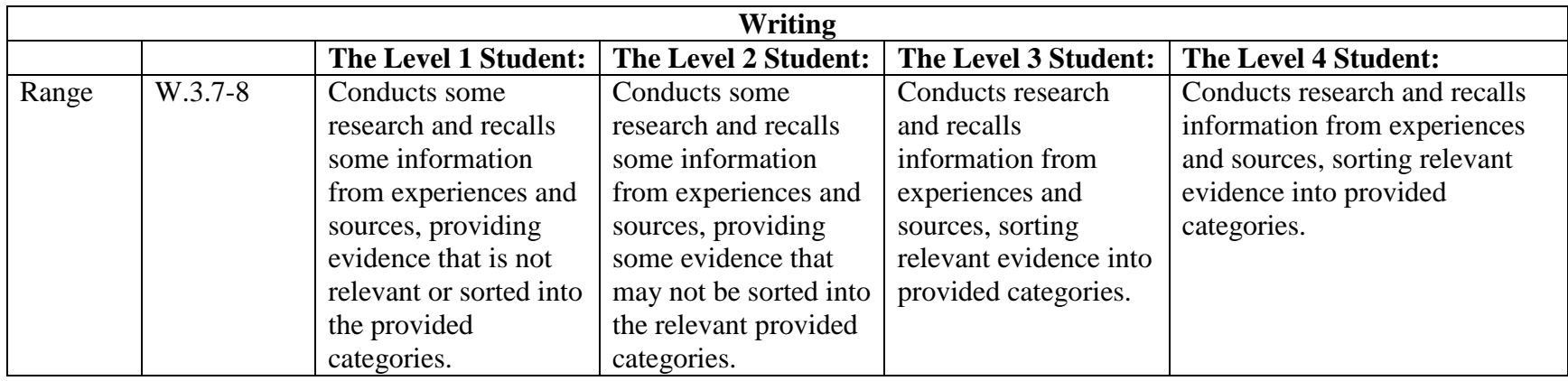

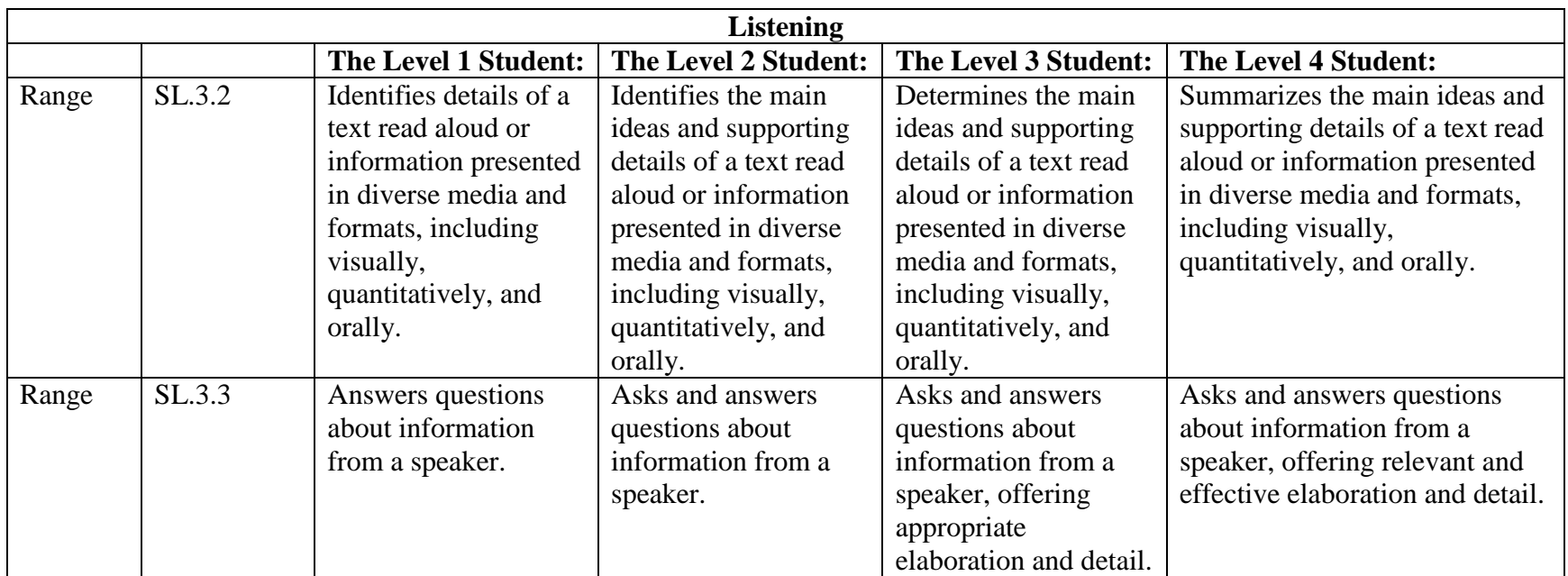

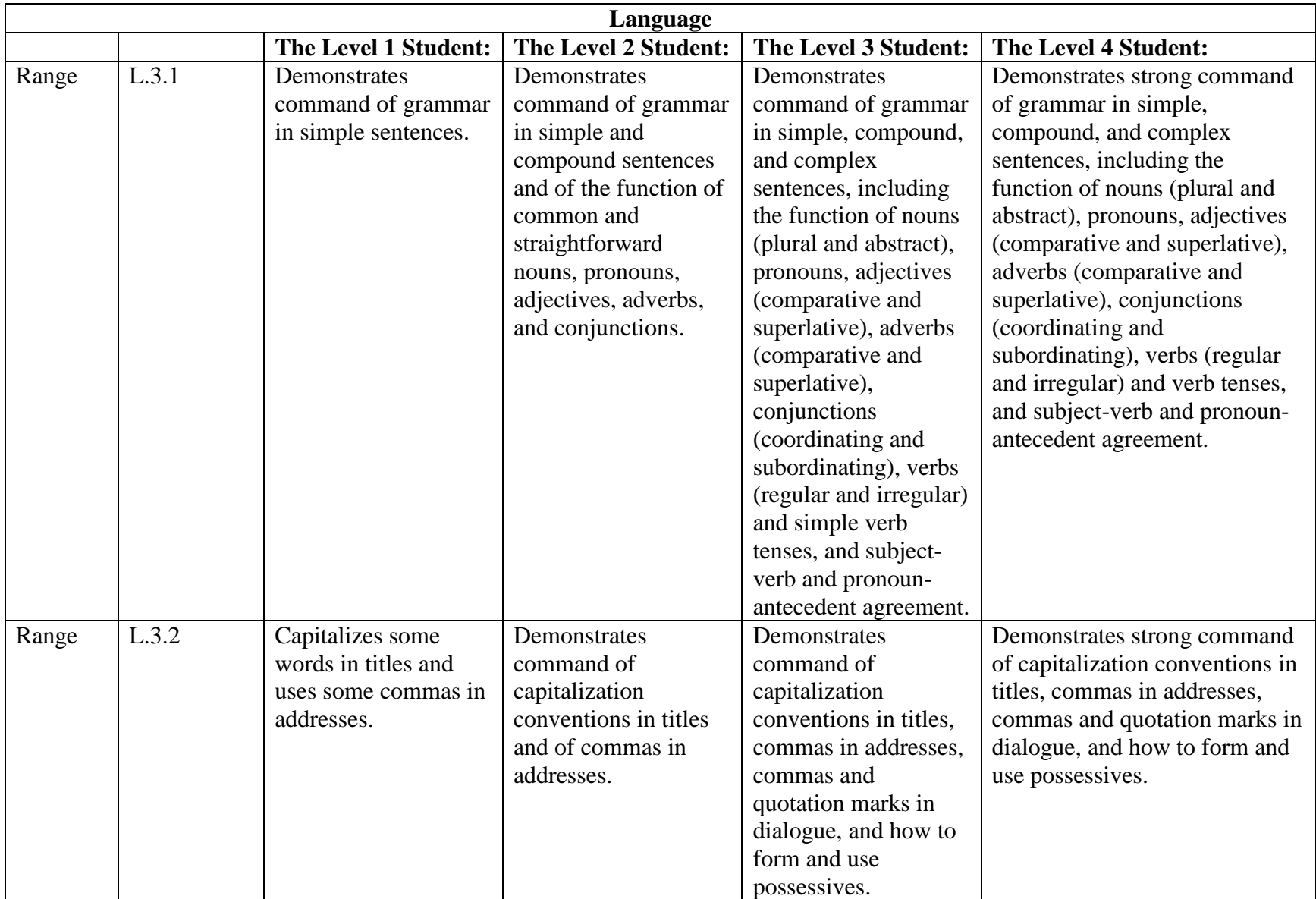

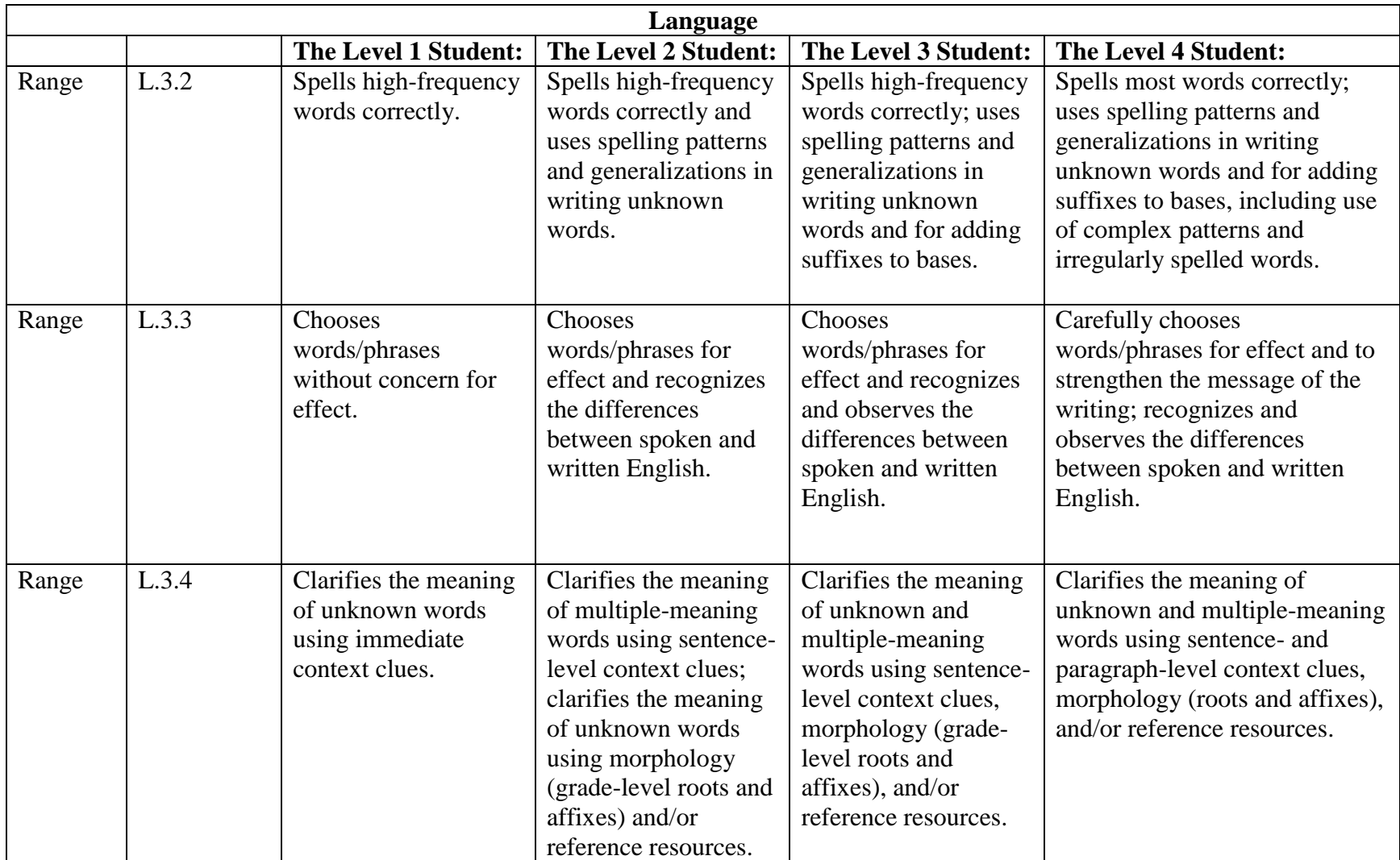

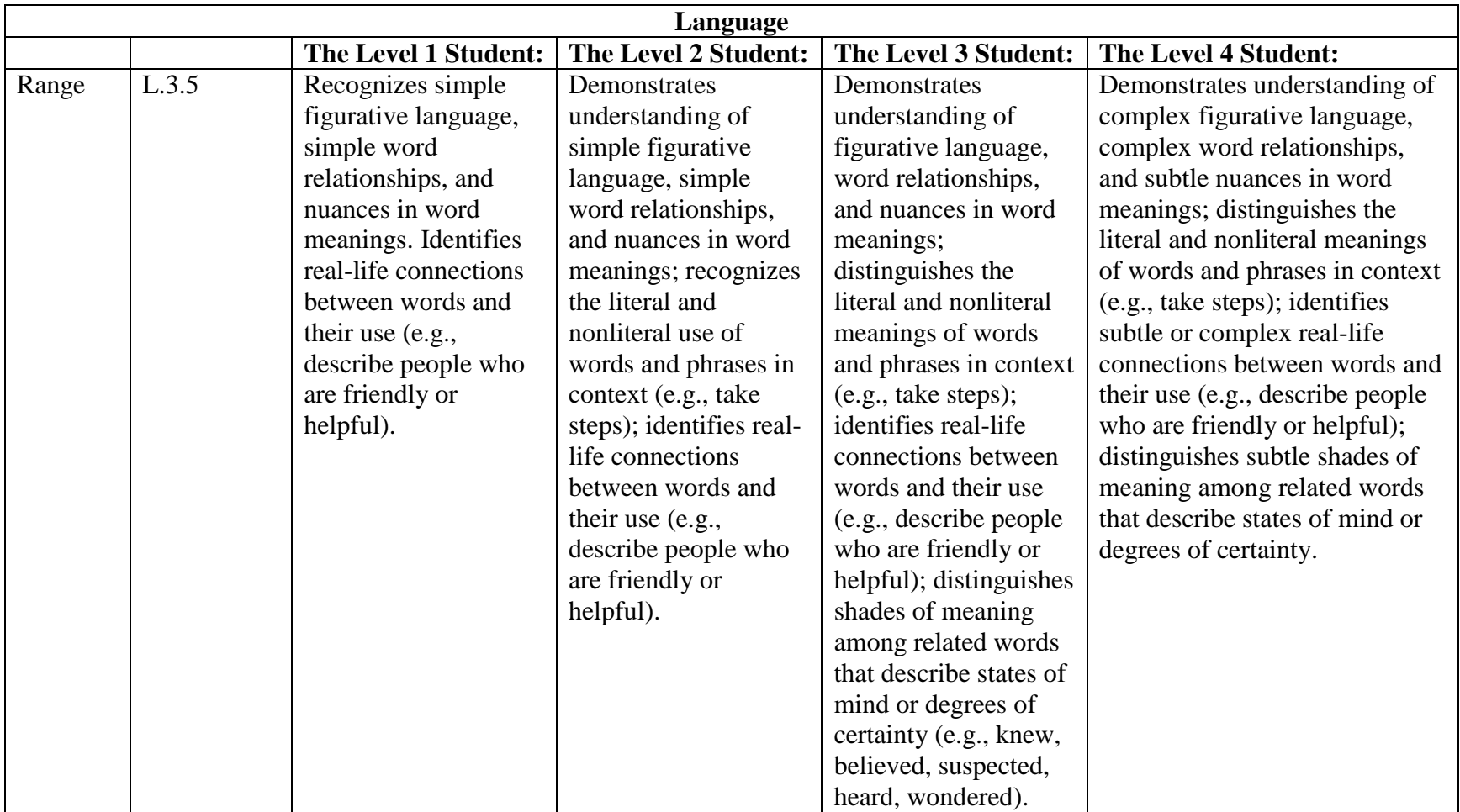

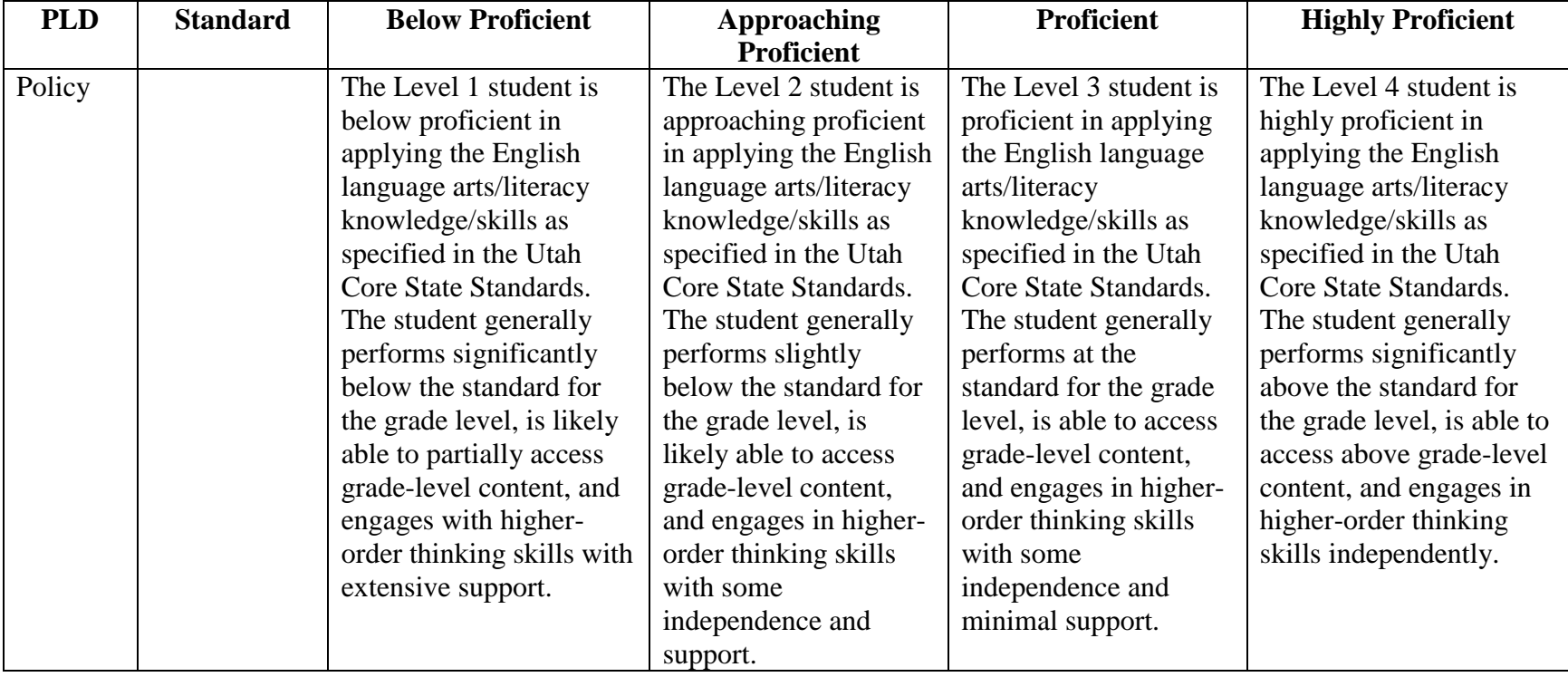

## *Grade 4 English Language Arts*

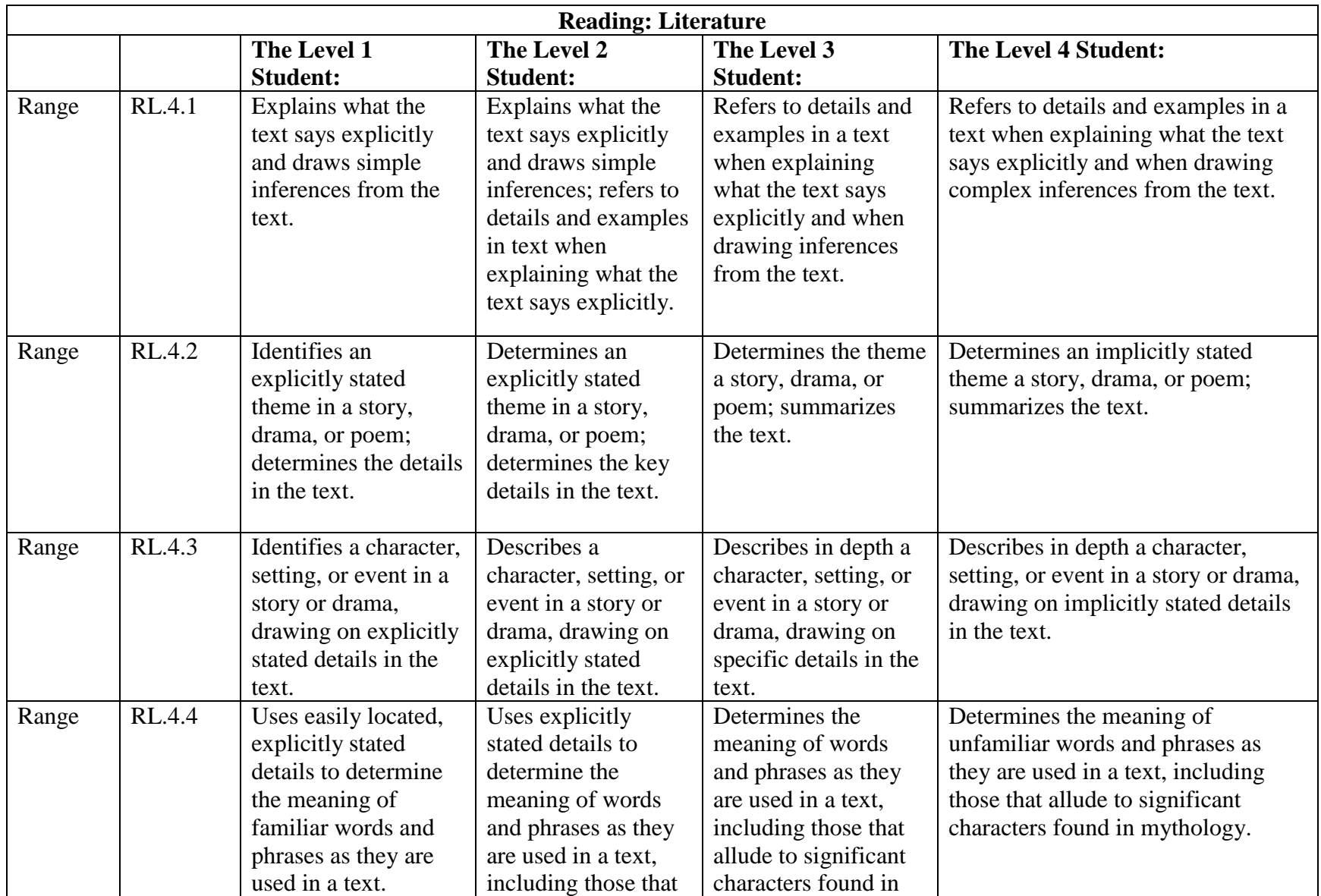

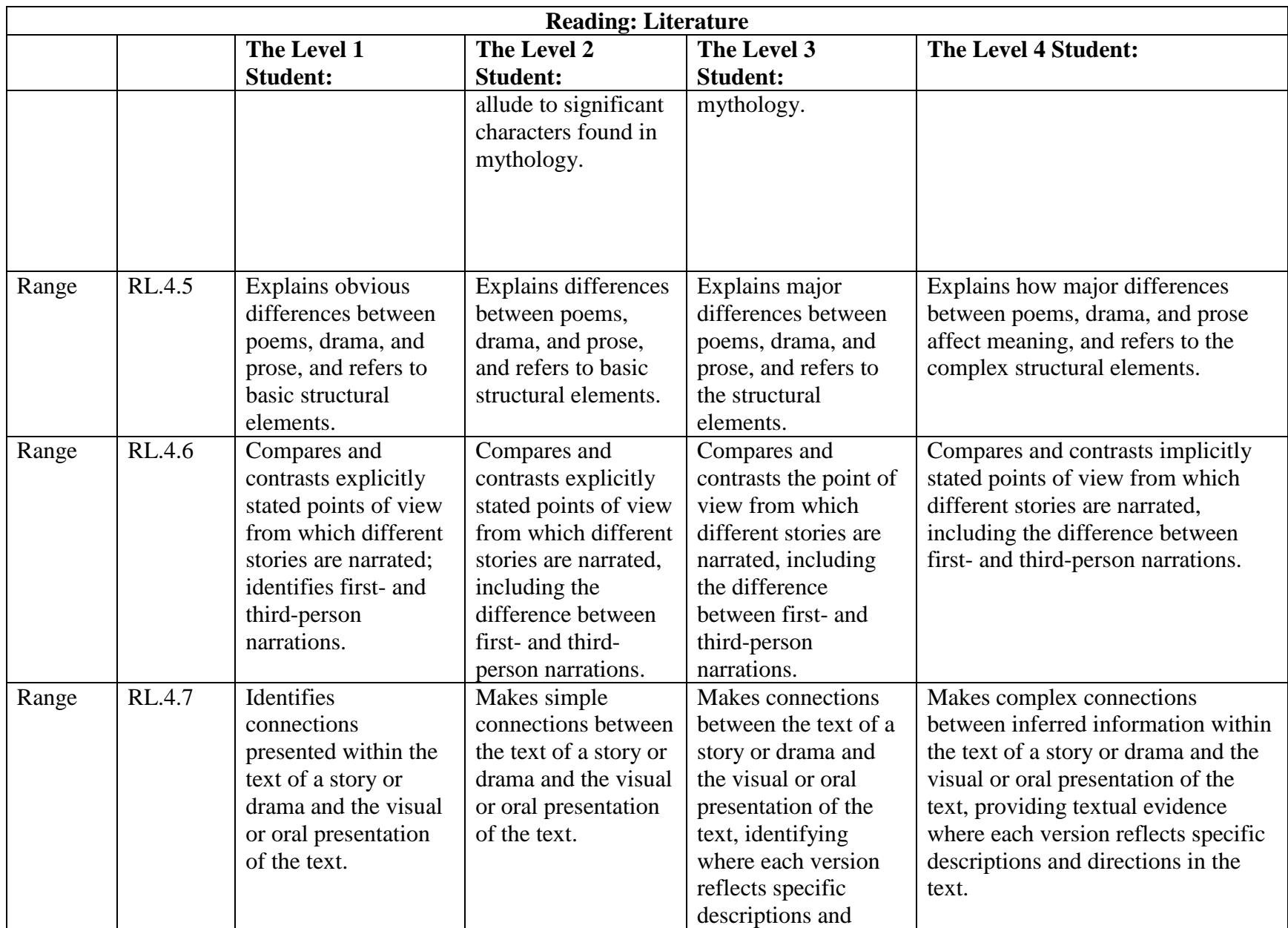

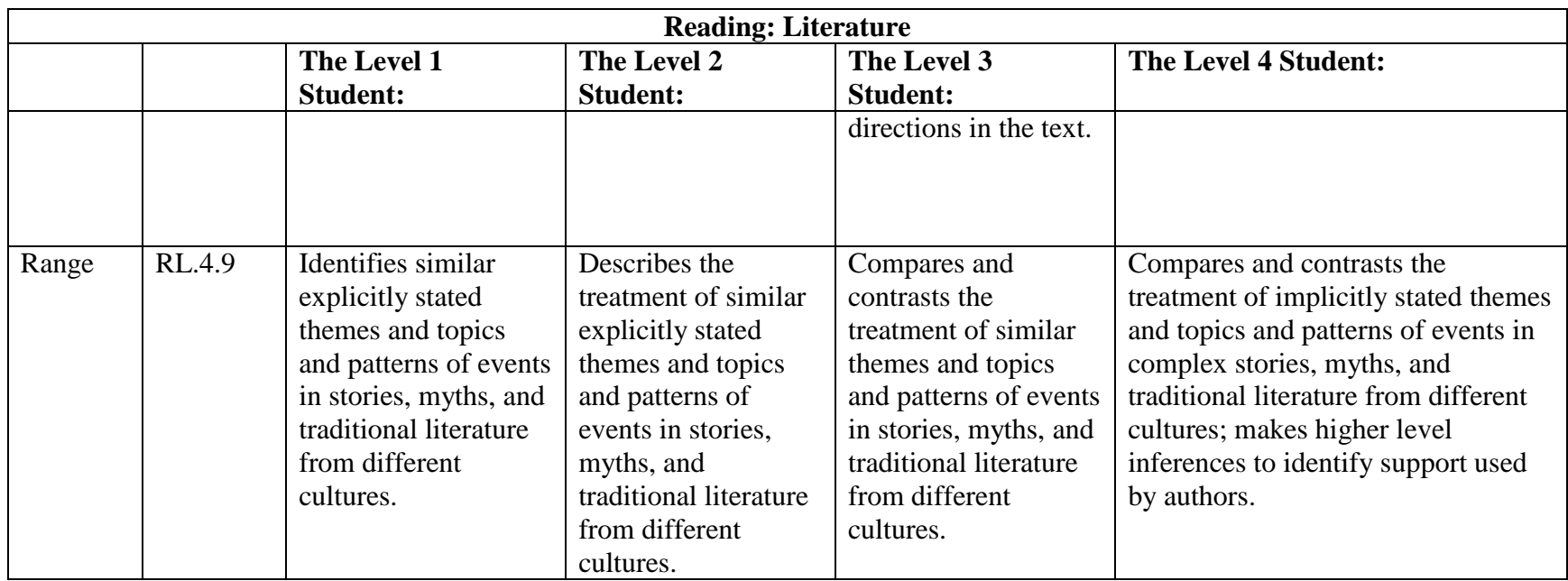

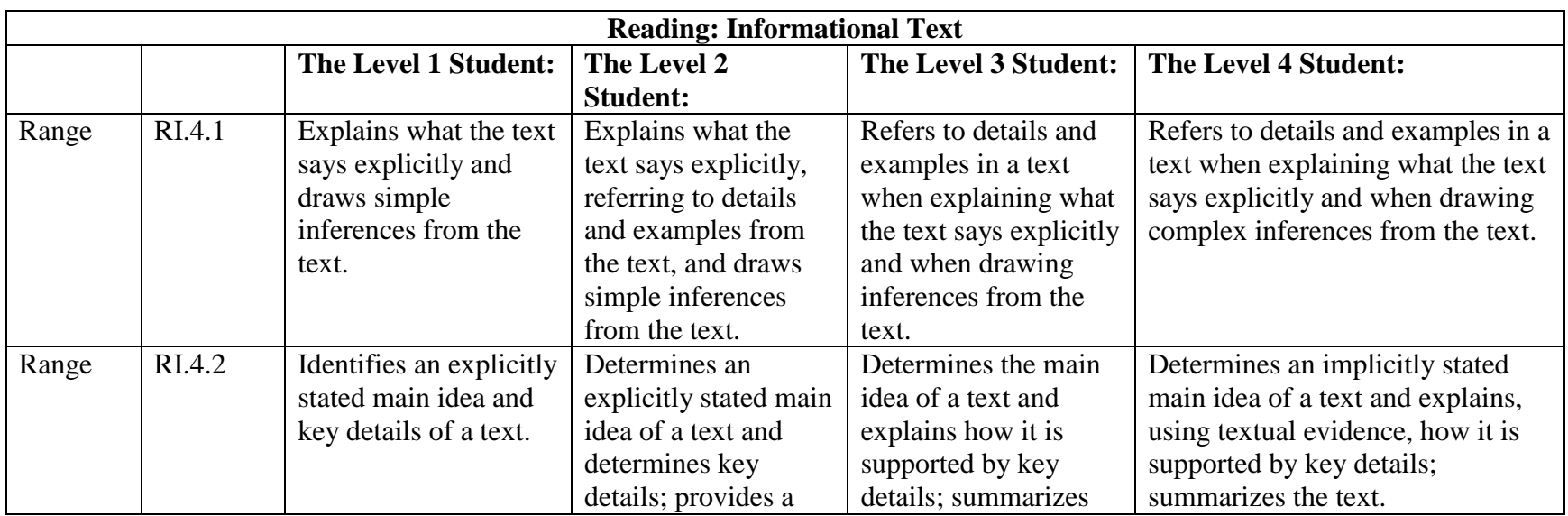

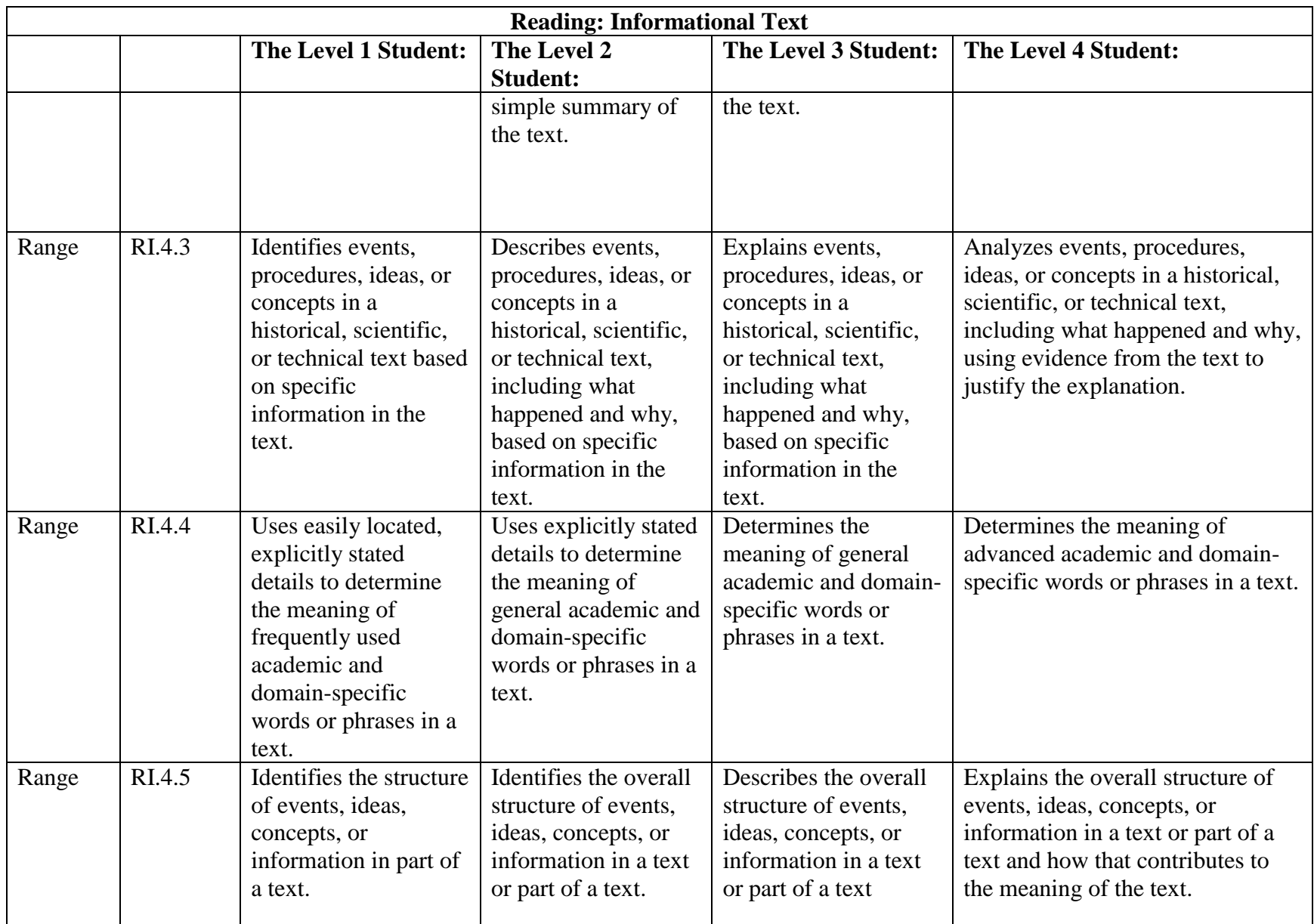

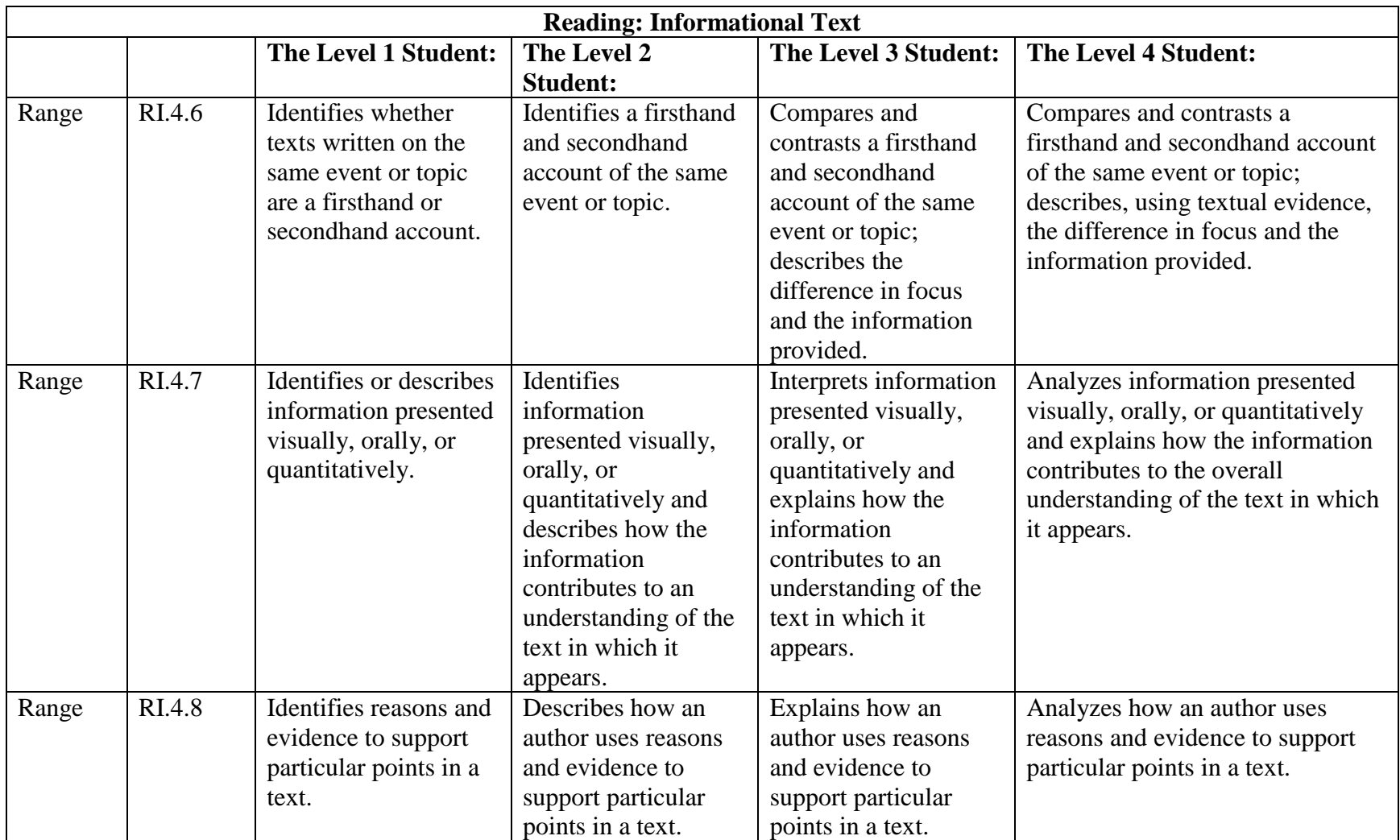

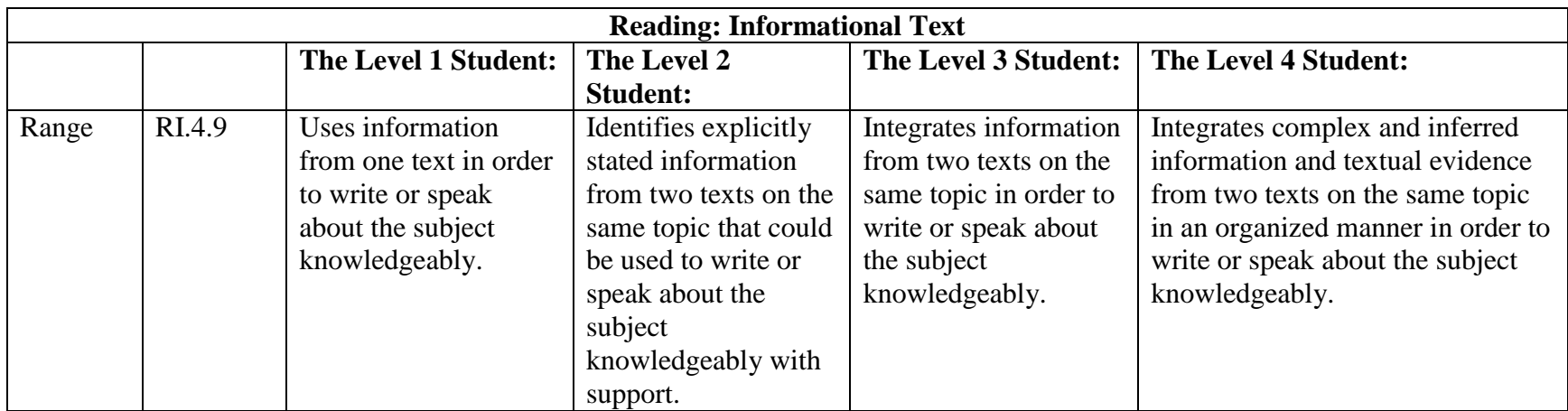

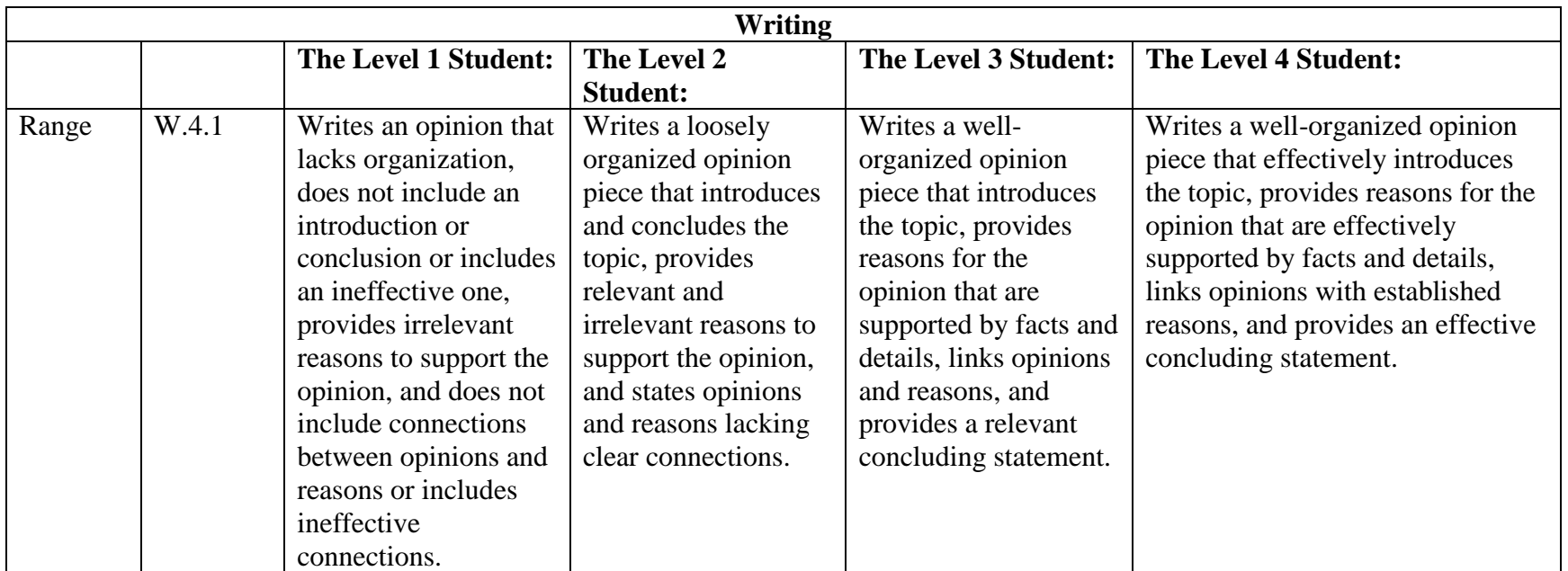

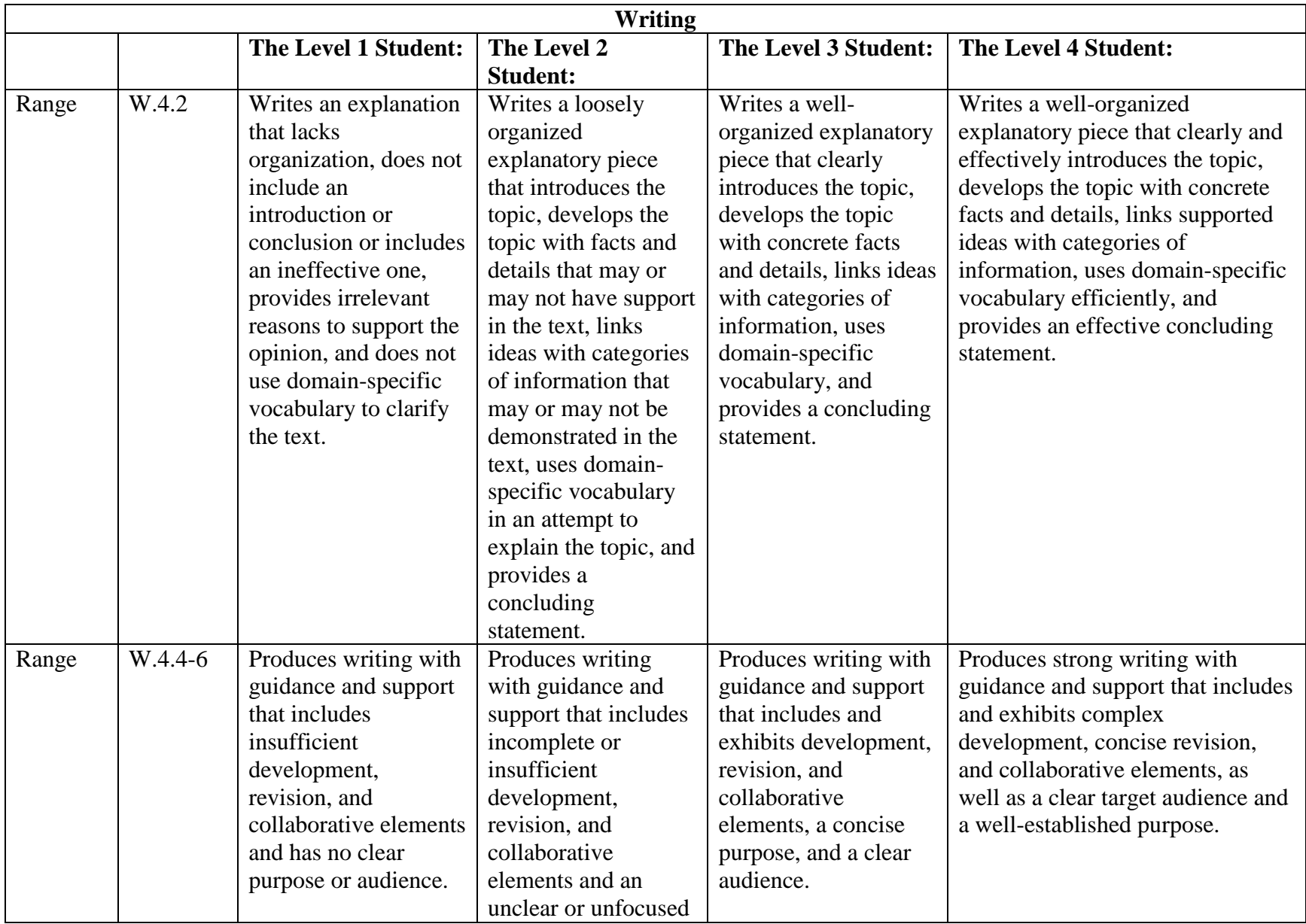

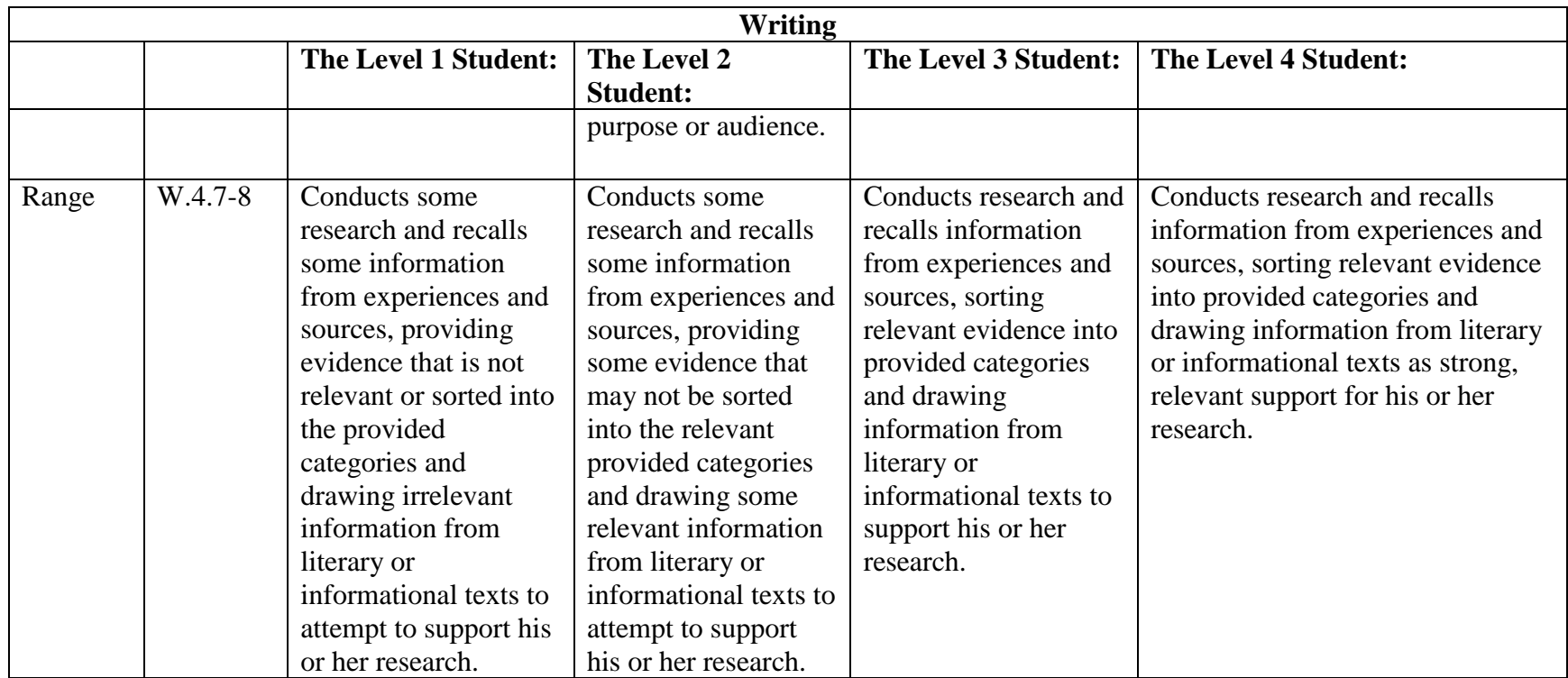

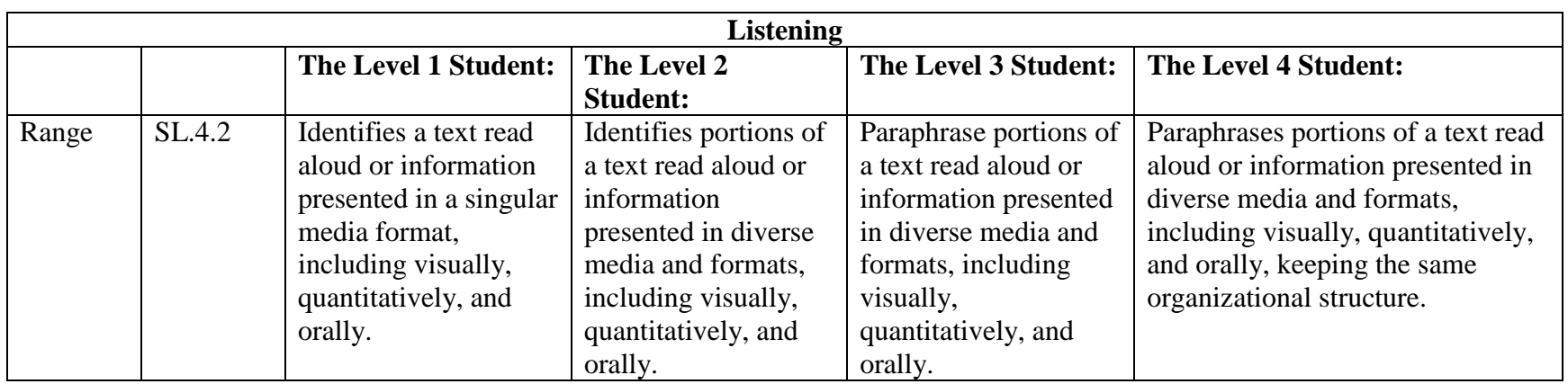

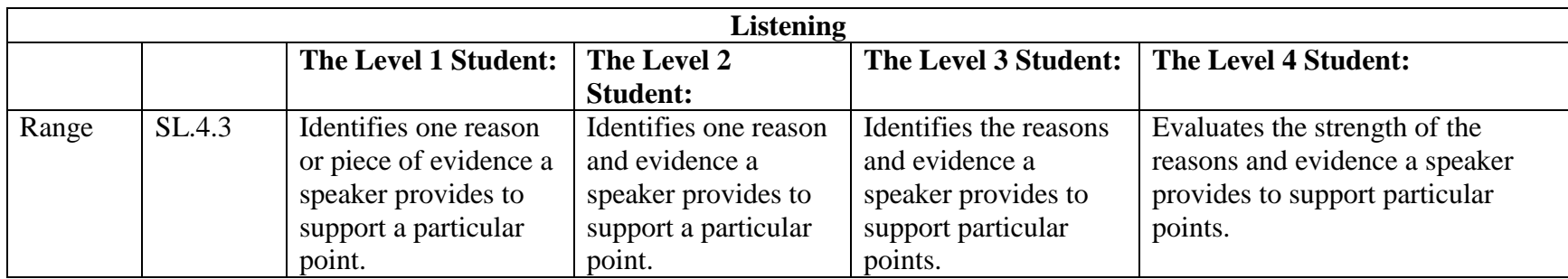

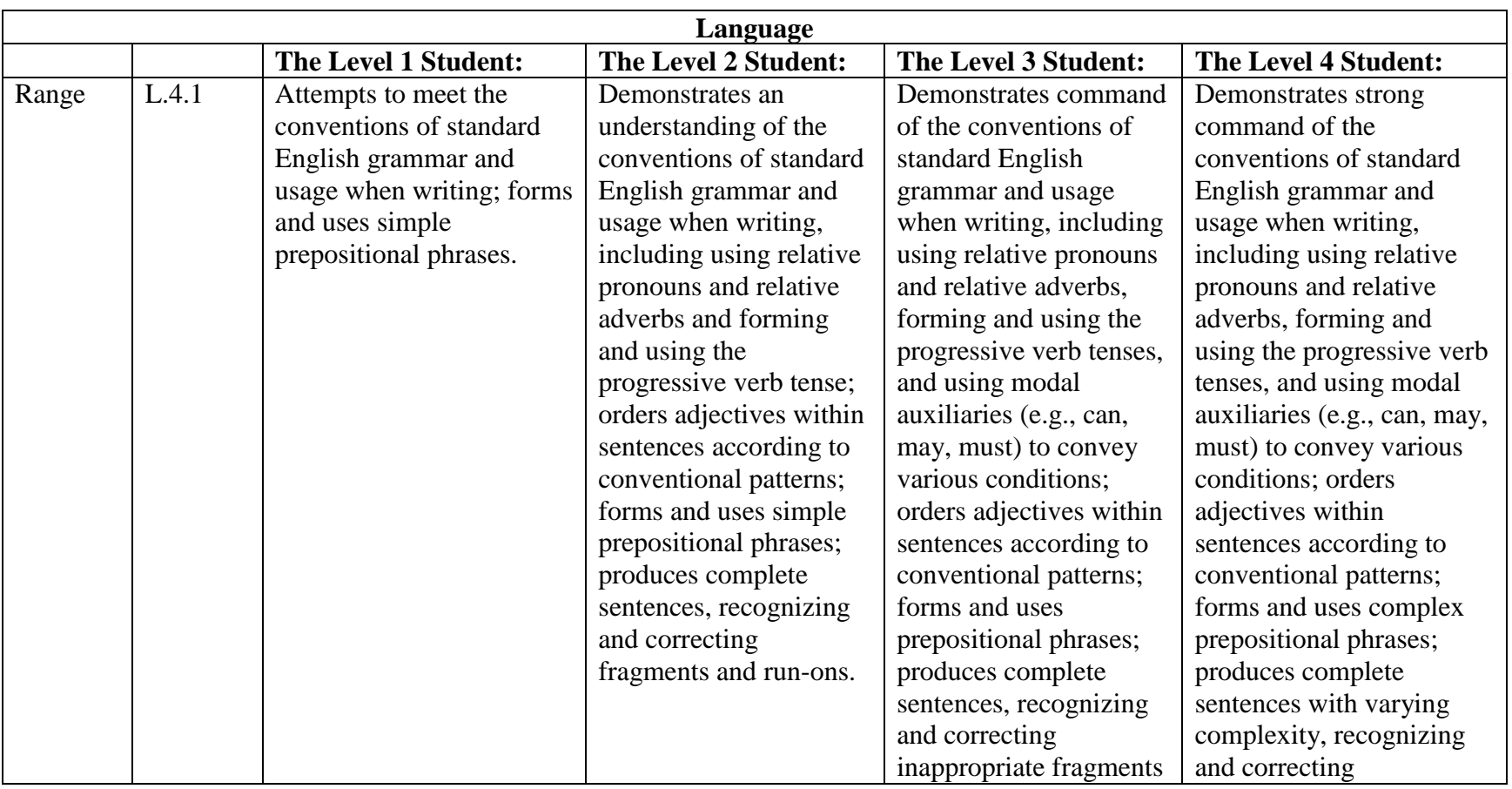

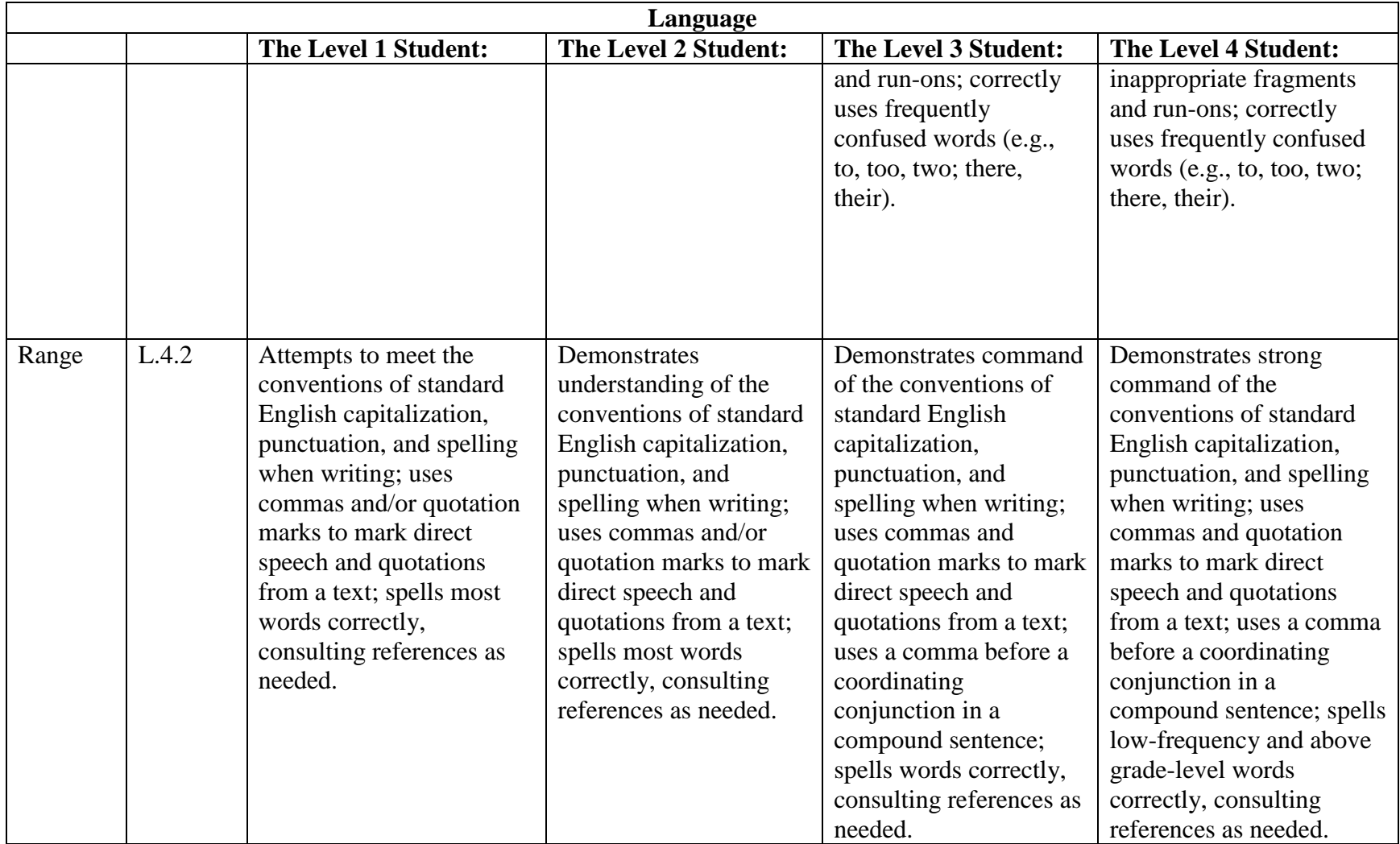

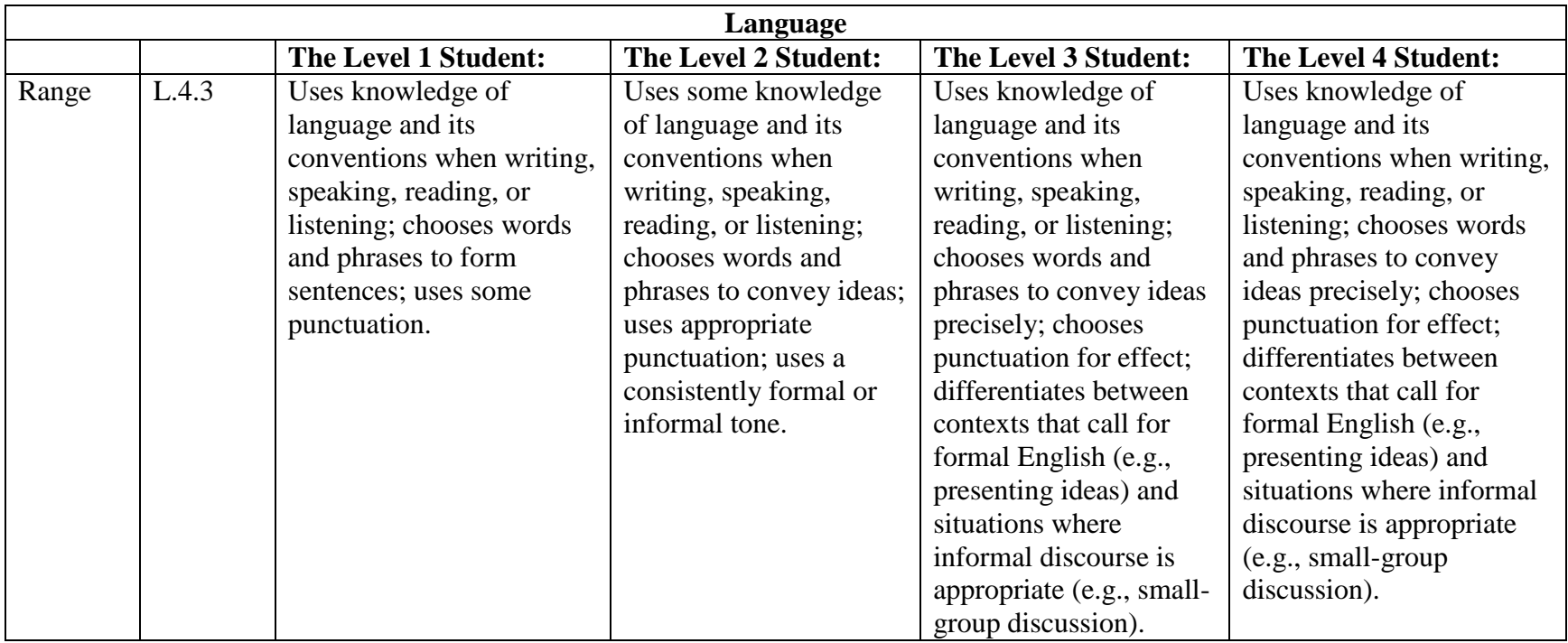

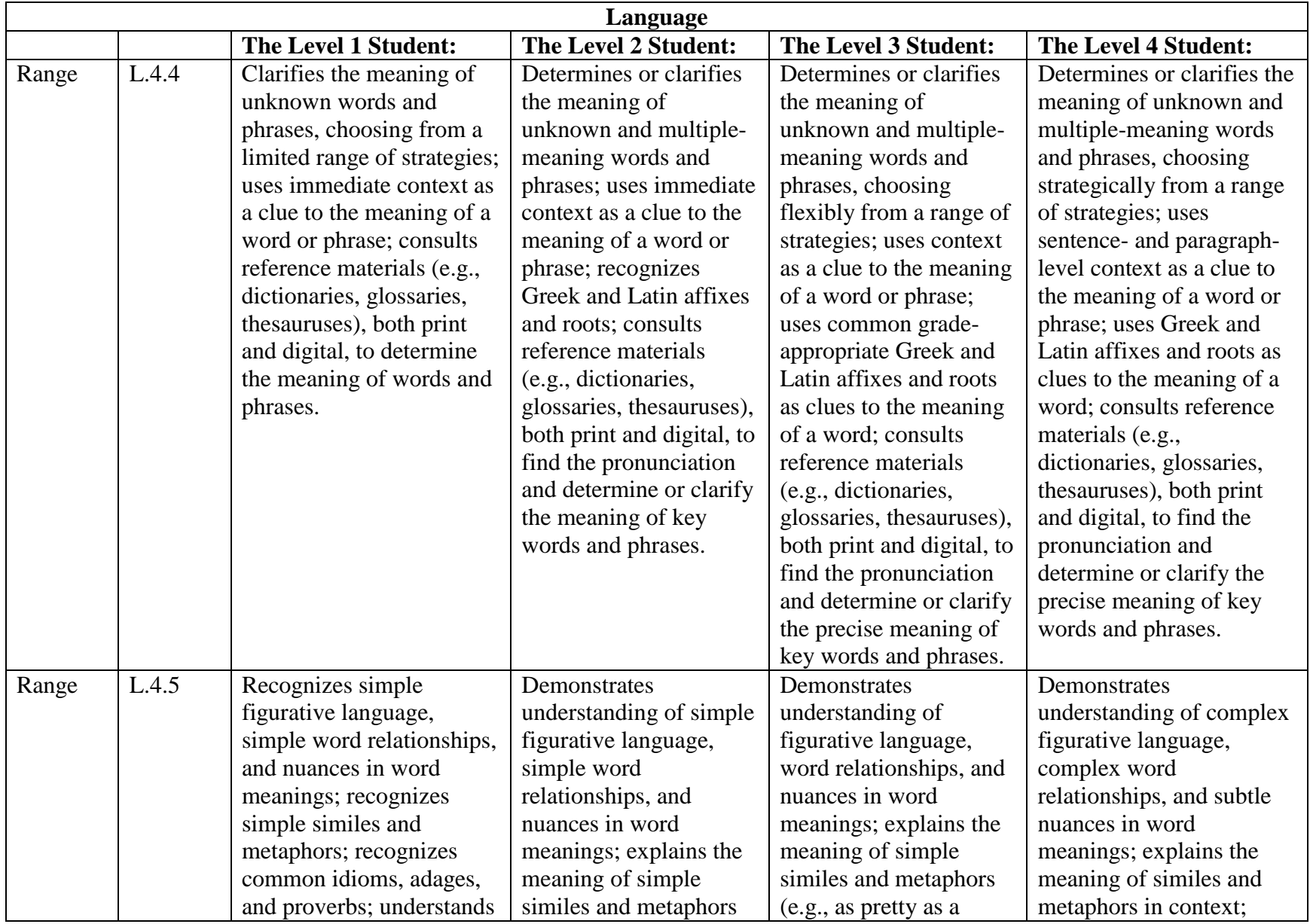

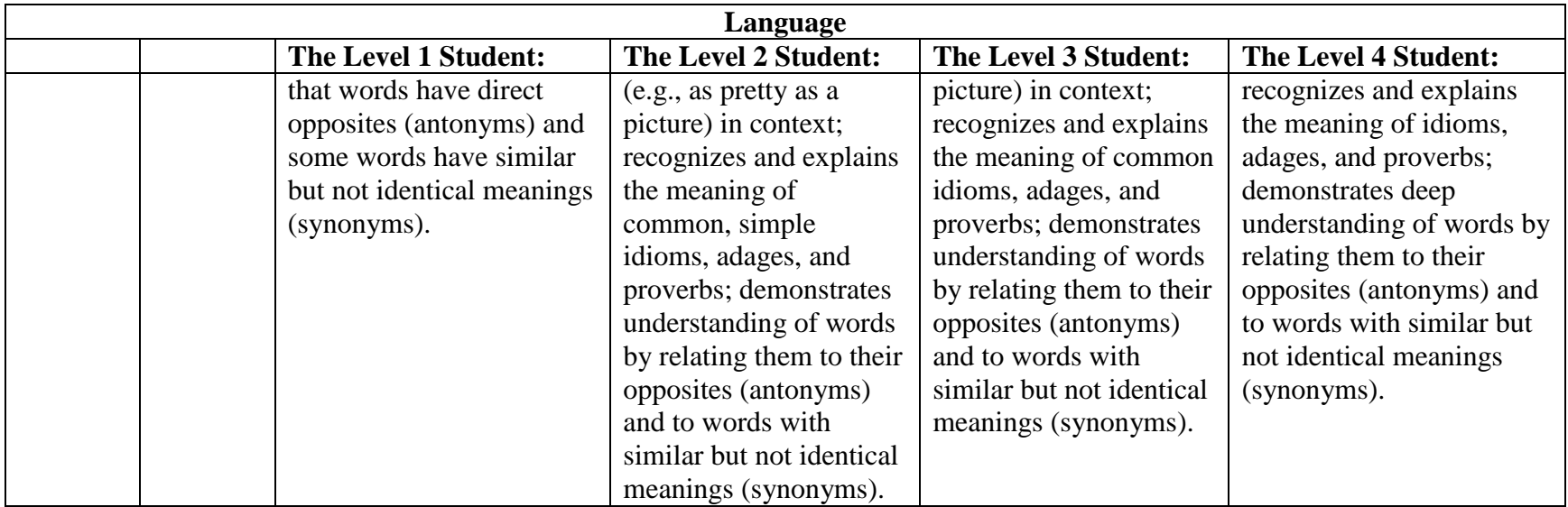

*Grade 5 English Language Arts* 

| <b>PLD</b> | <b>Standard</b> | <b>Below Proficient</b>    | <b>Approaching</b>      | <b>Proficient</b>          | <b>Highly Proficient</b> |
|------------|-----------------|----------------------------|-------------------------|----------------------------|--------------------------|
|            |                 |                            | Proficient              |                            |                          |
| Policy     |                 | The Level 1 student is     | The Level 2 student is  | The Level 3 student is     | The Level 4 student is   |
|            |                 | below proficient in        | approaching proficient  | proficient in applying the | highly proficient in     |
|            |                 | applying the English       | in applying the English | English language           | applying the English     |
|            |                 | language arts/literacy     | language arts/literacy  | arts/literacy              | language arts/literacy   |
|            |                 | knowledge/skills as        | knowledge/skills as     | knowledge/skills as        | knowledge/skills as      |
|            |                 | specified in the Utah      | specified in the Utah   | specified in the Utah      | specified in the Utah    |
|            |                 | Core State Standards.      | Core State Standards.   | Core State Standards.      | Core State Standards.    |
|            |                 | The student generally      | The student generally   | The student generally      | The student generally    |
|            |                 | performs significantly     | performs slightly below | performs at the standard   | performs significantly   |
|            |                 | below the standard for     | the standard for the    | for the grade level, is    | above the standard for   |
|            |                 | the grade level, is likely | grade level, is likely  | able to access grade-      | the grade level, is able |
|            |                 | able to partially access   | able to access grade-   | level content, and         | to access above grade-   |

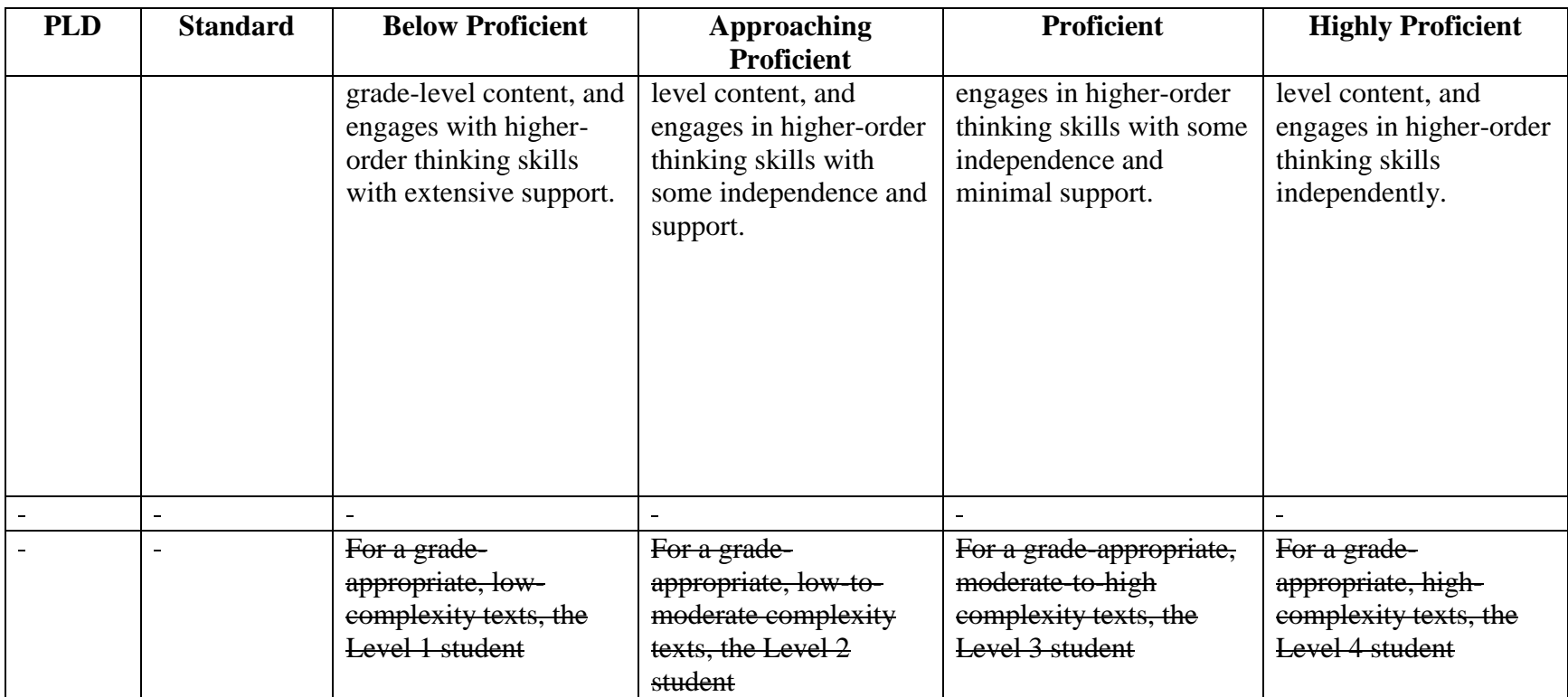

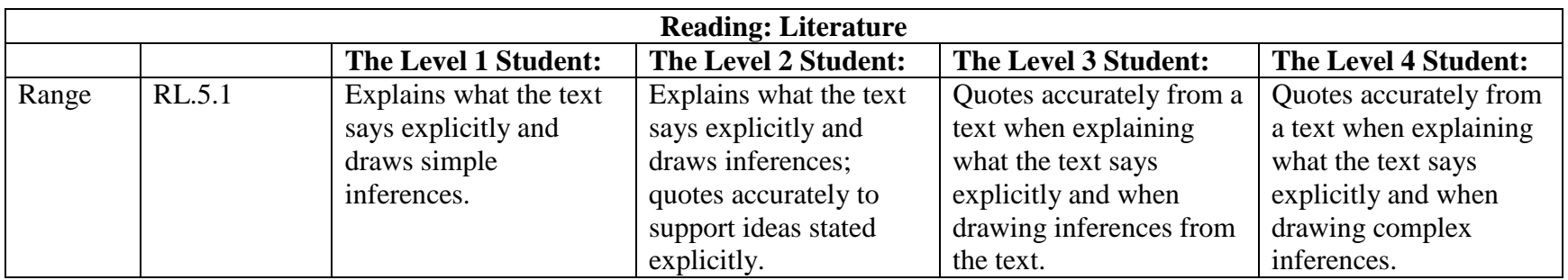

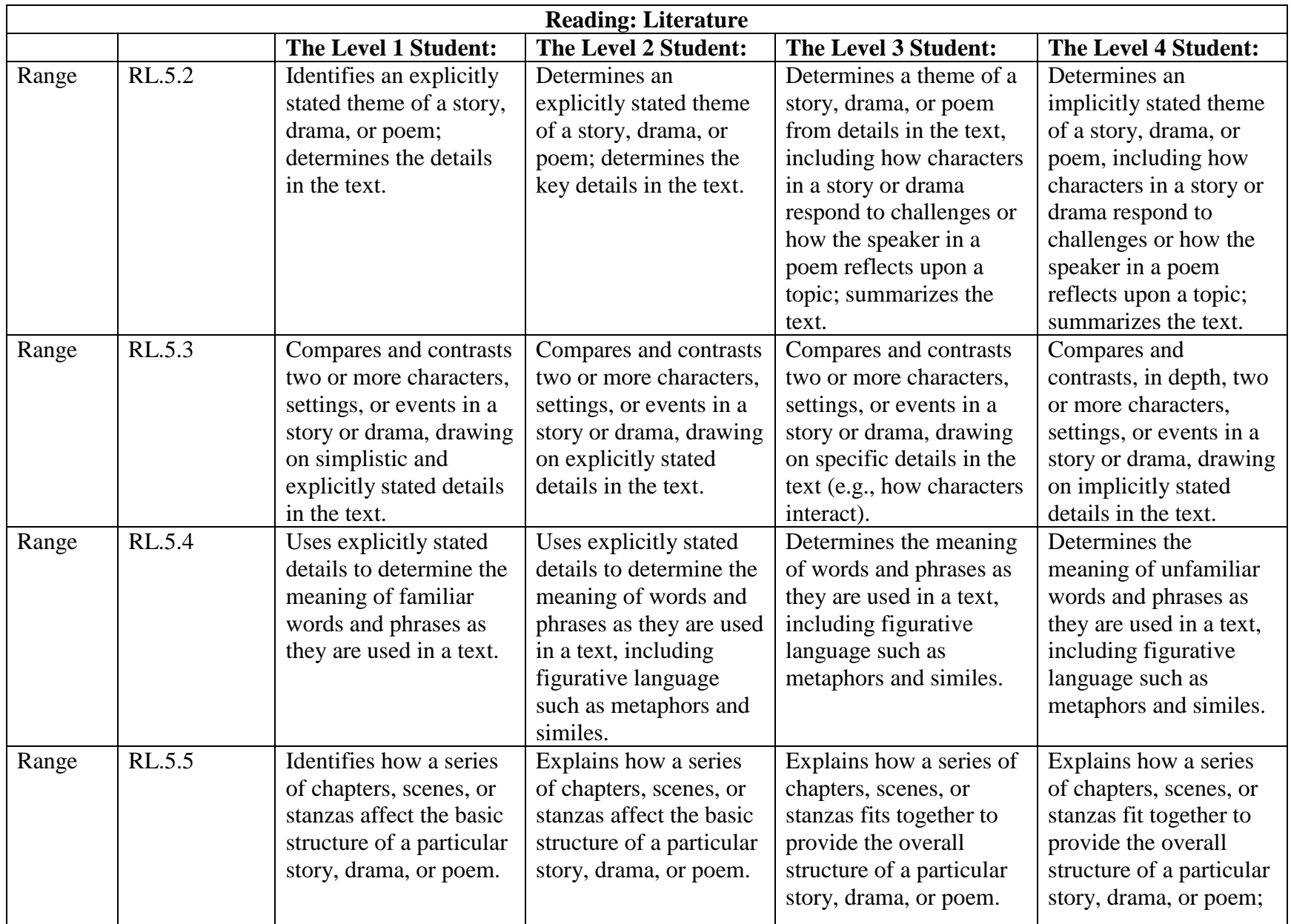

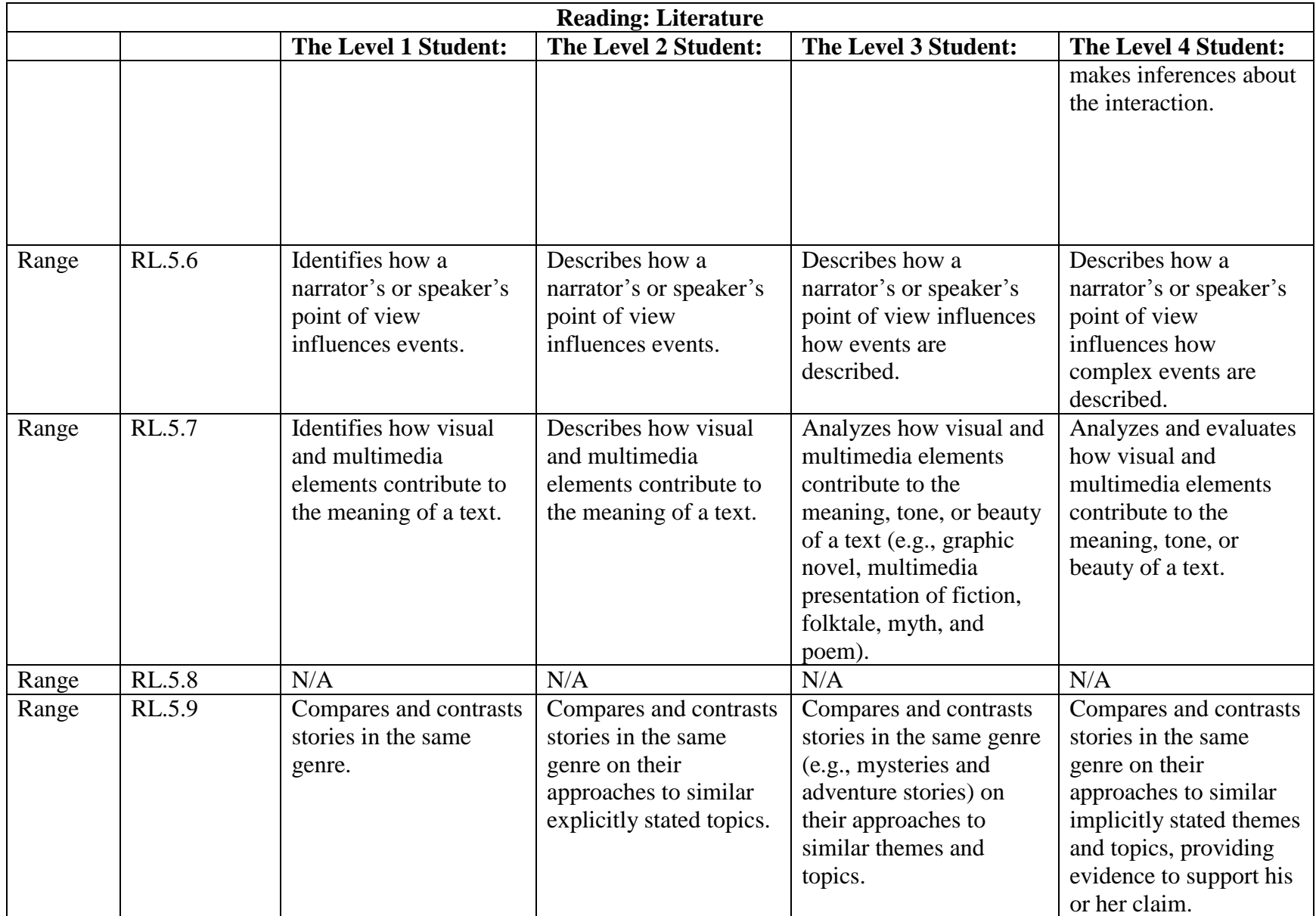
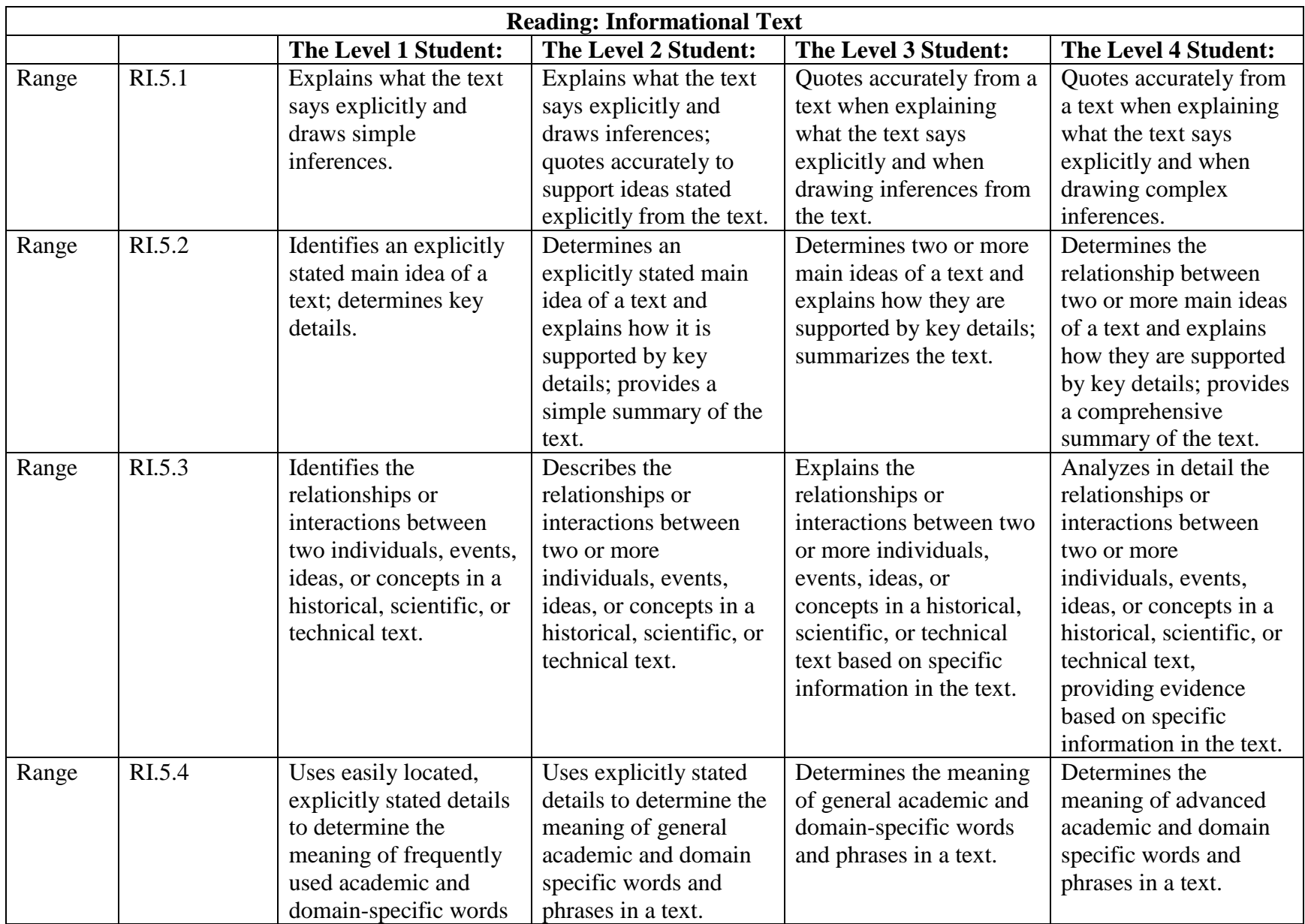

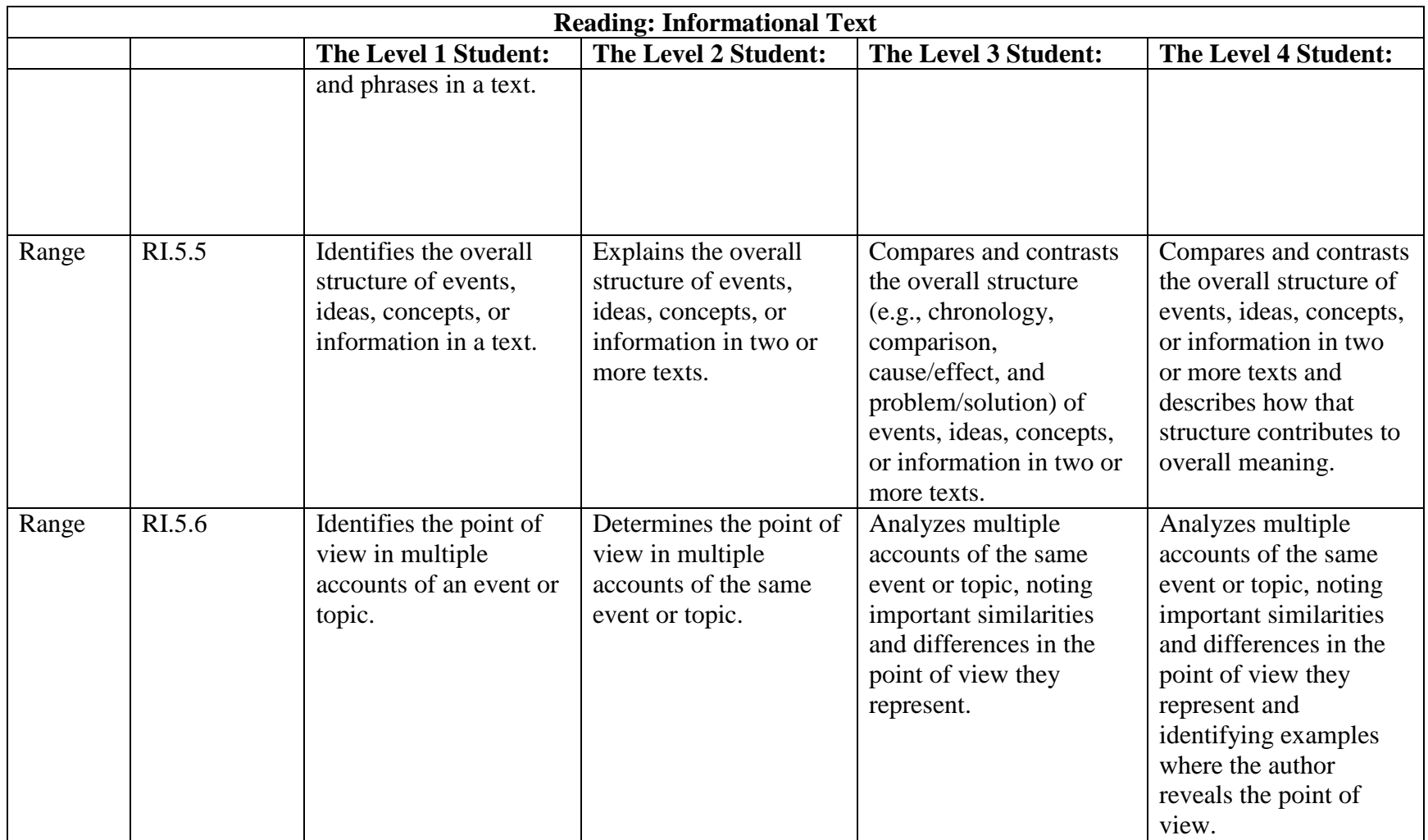

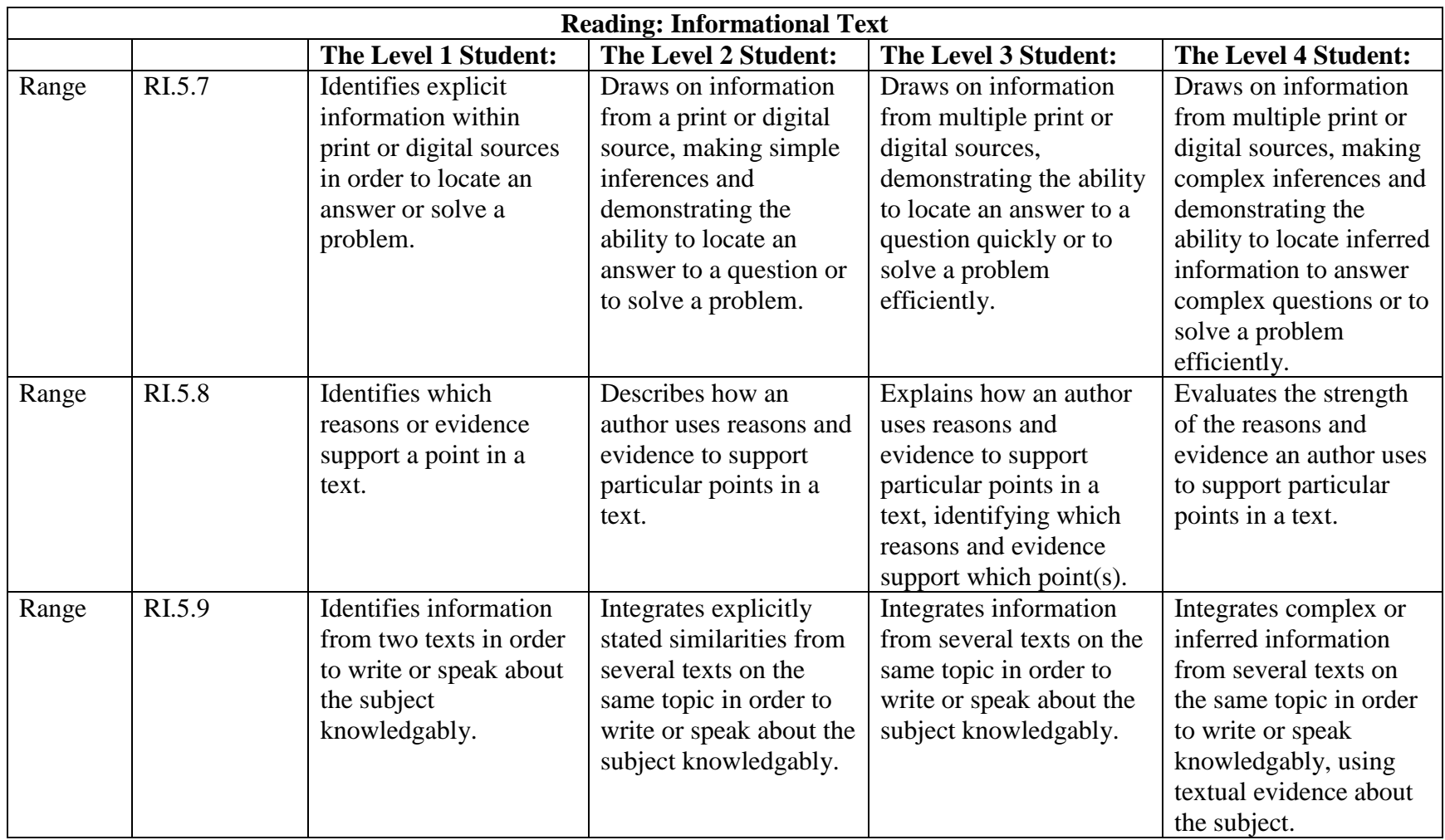

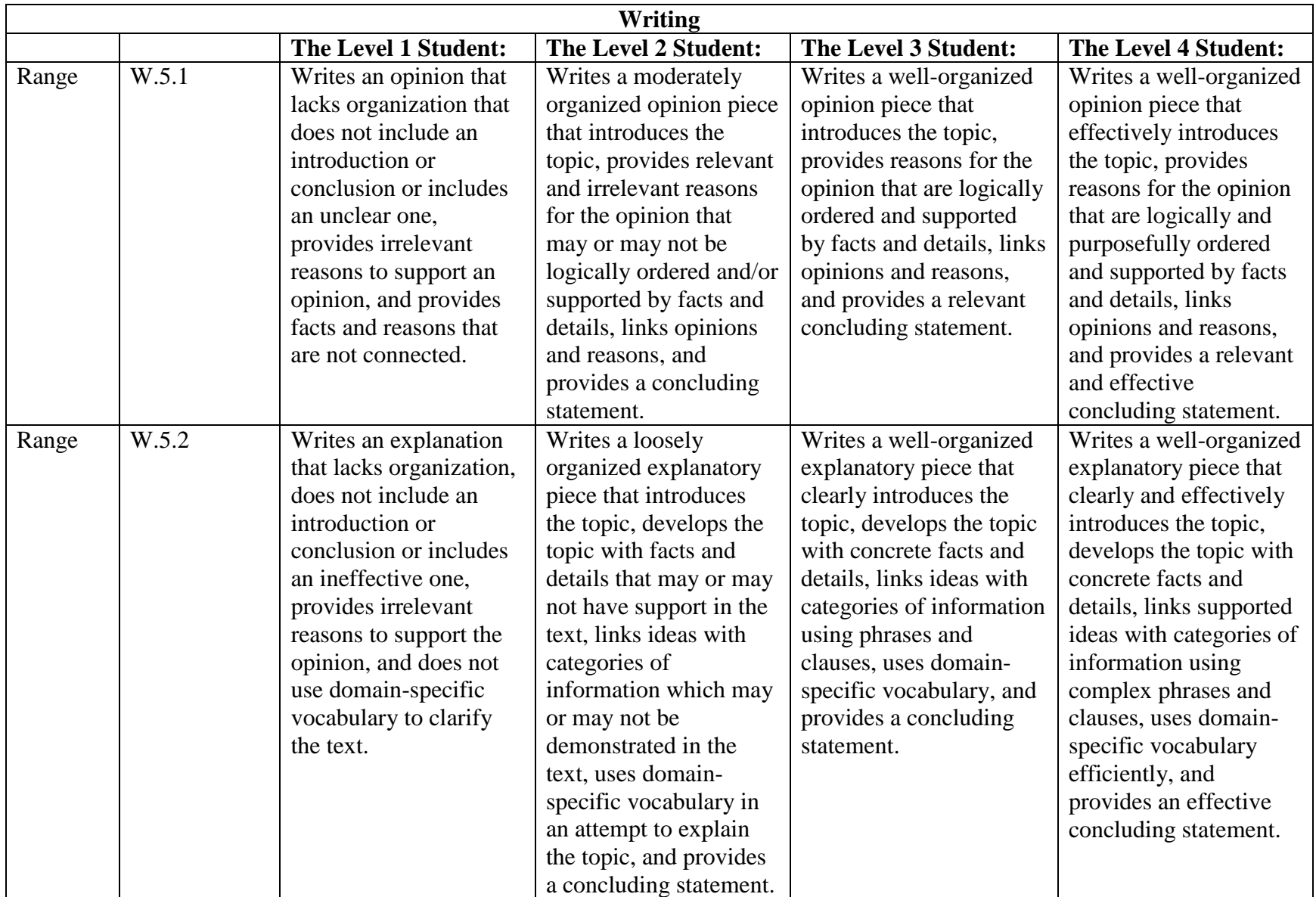

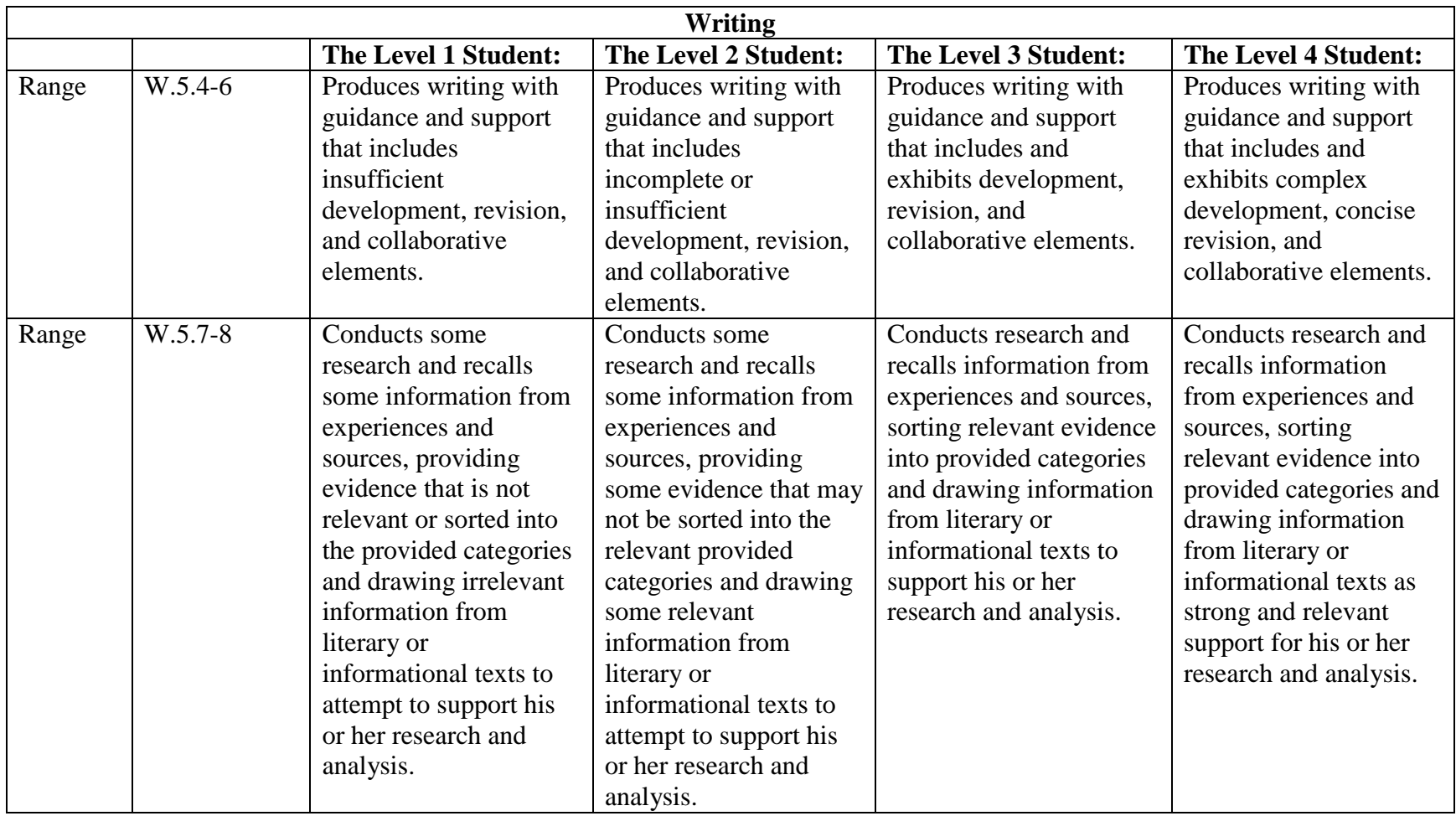

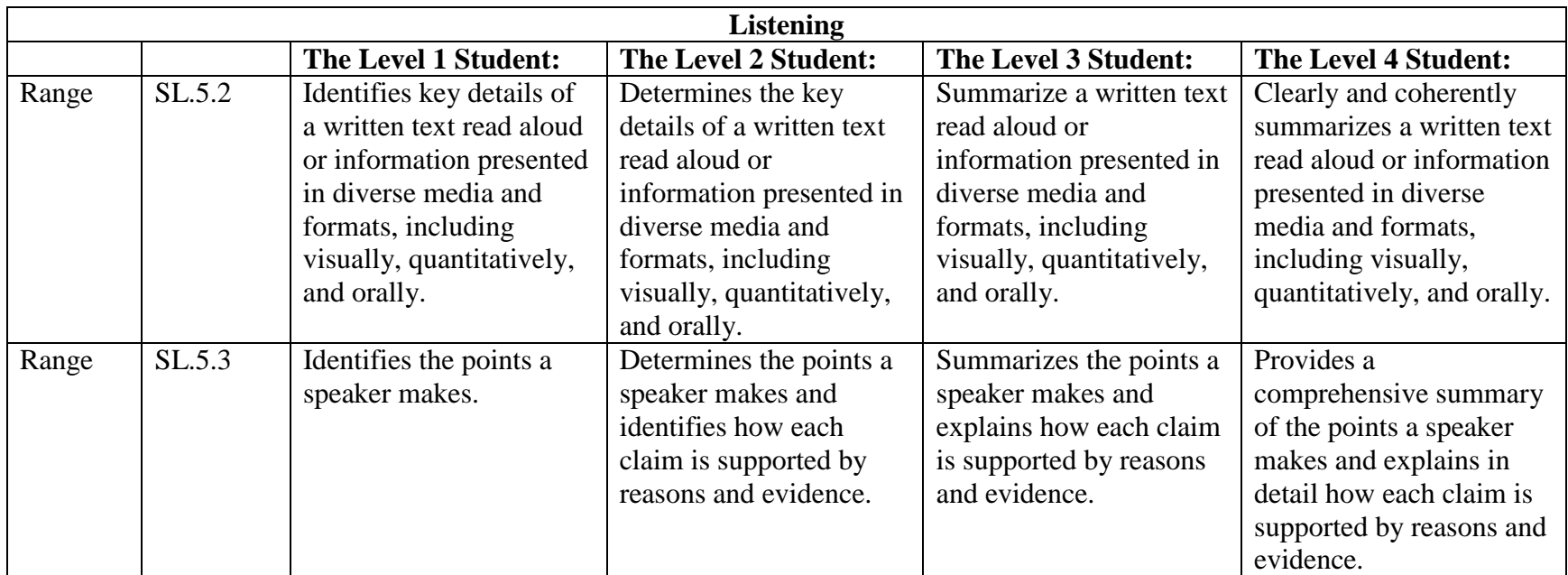

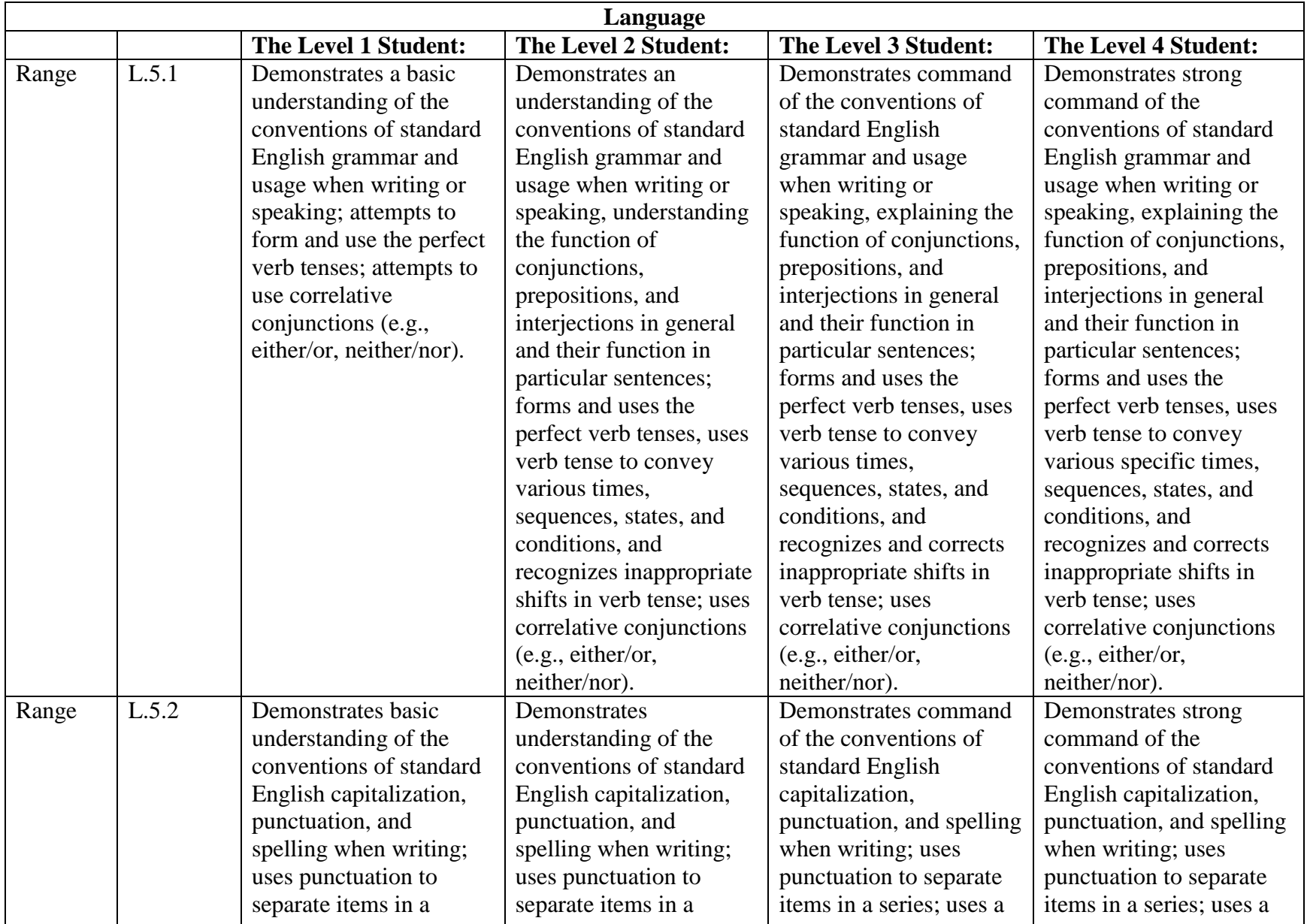

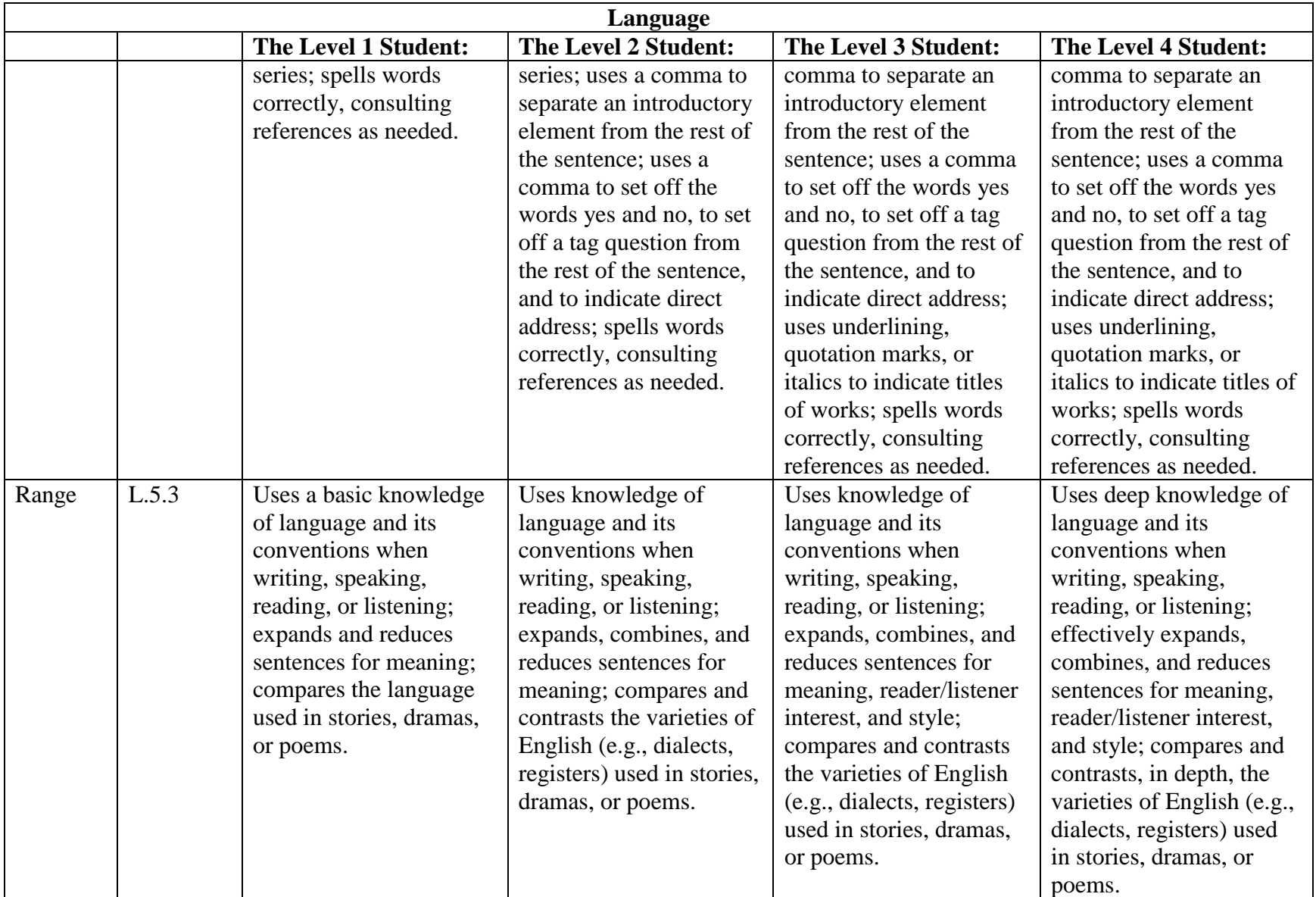

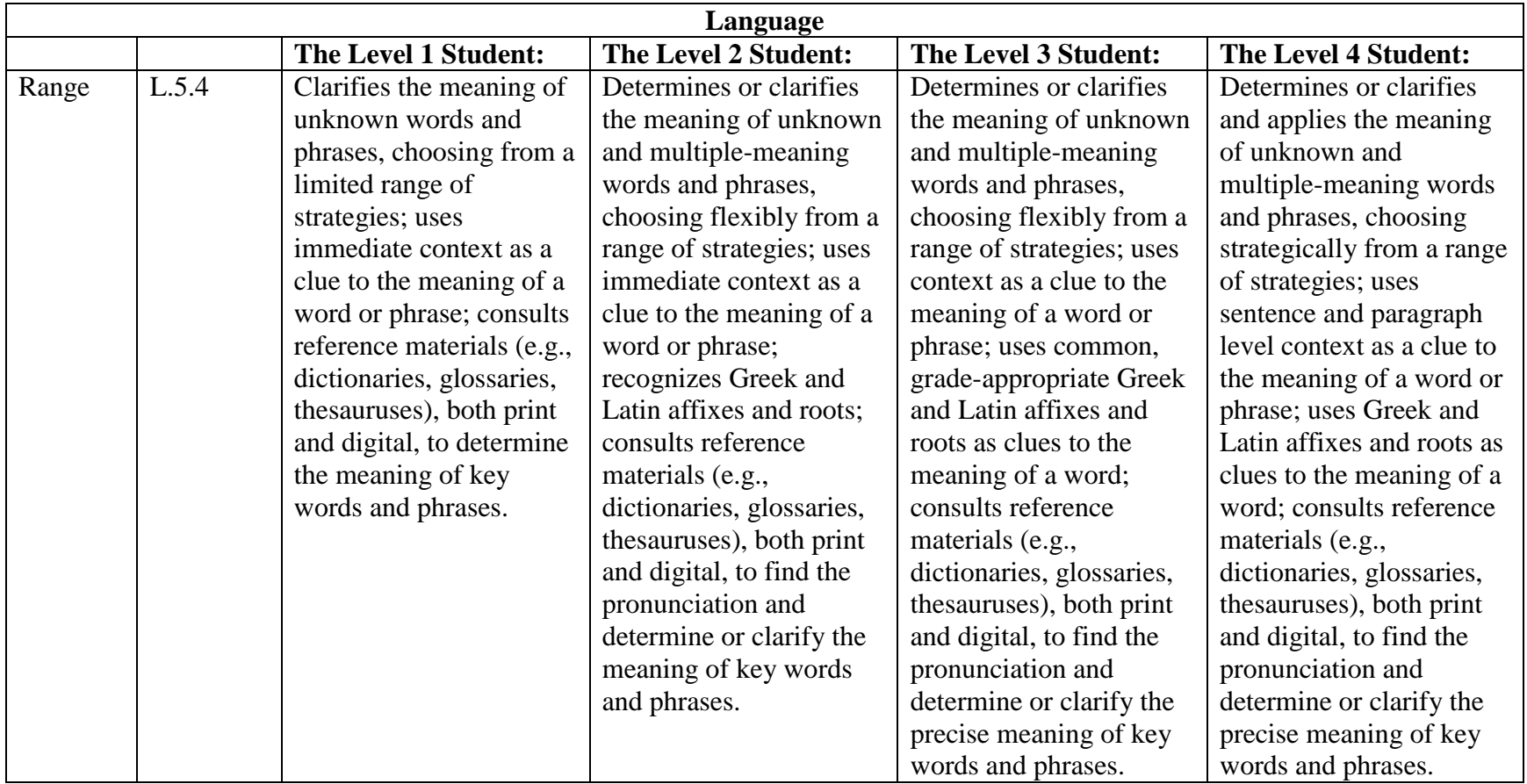

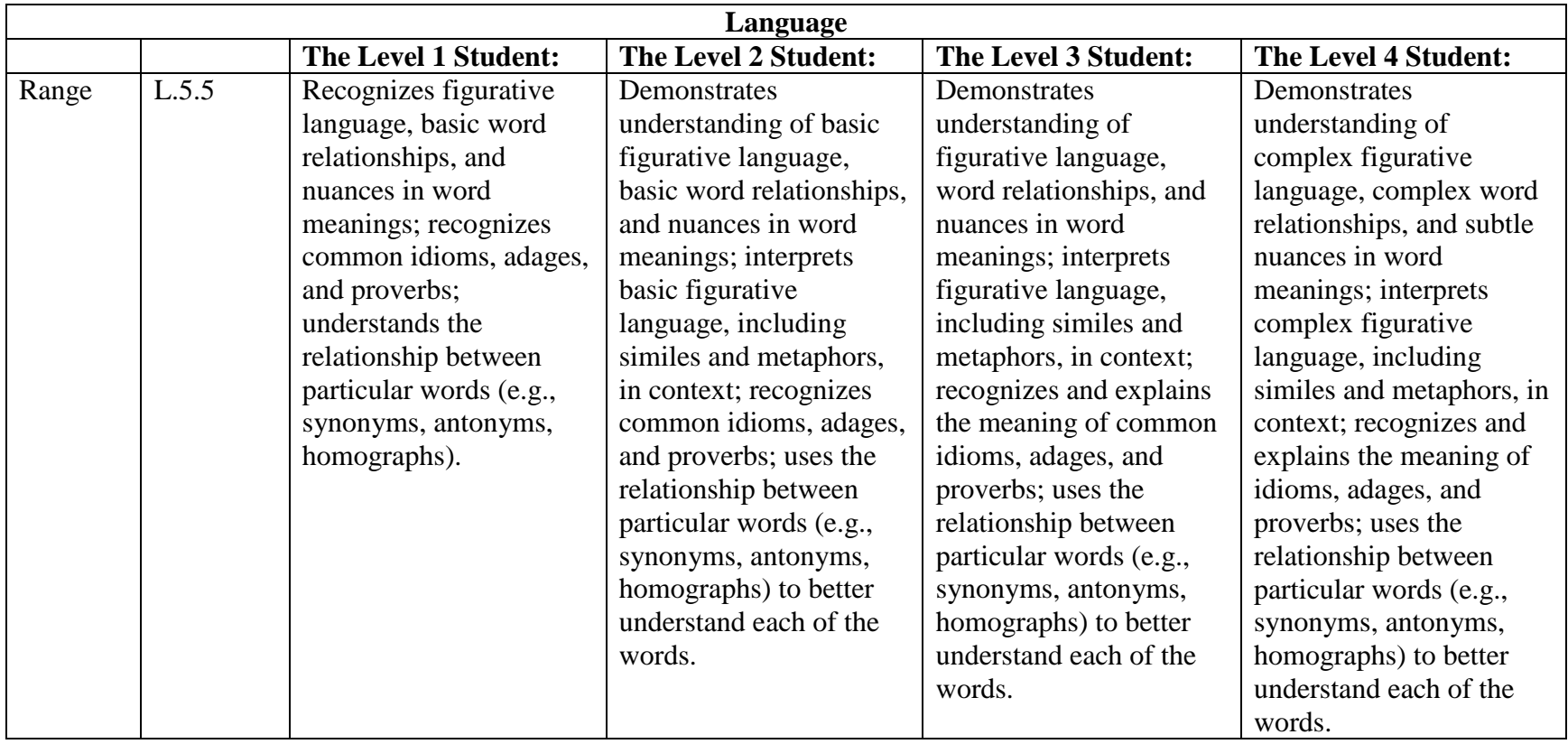

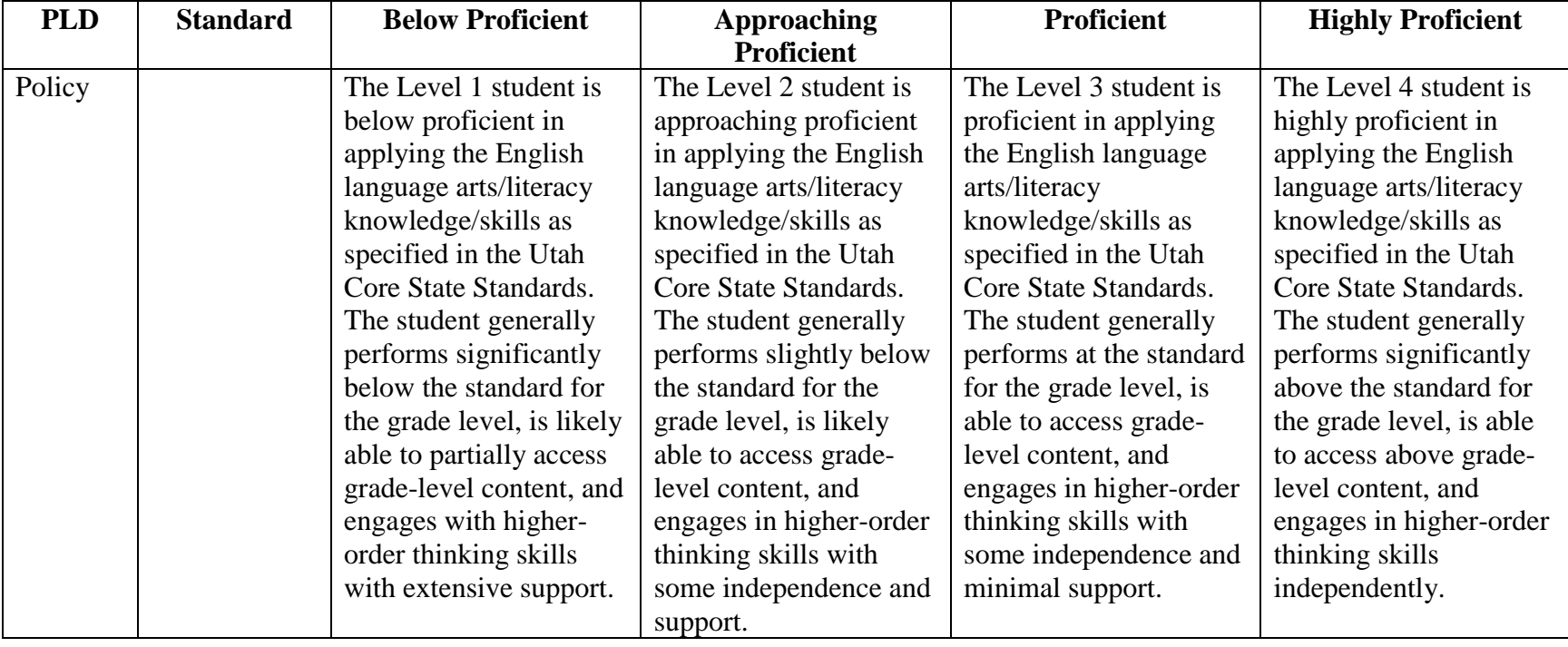

## *Grade 6 English Language Arts*

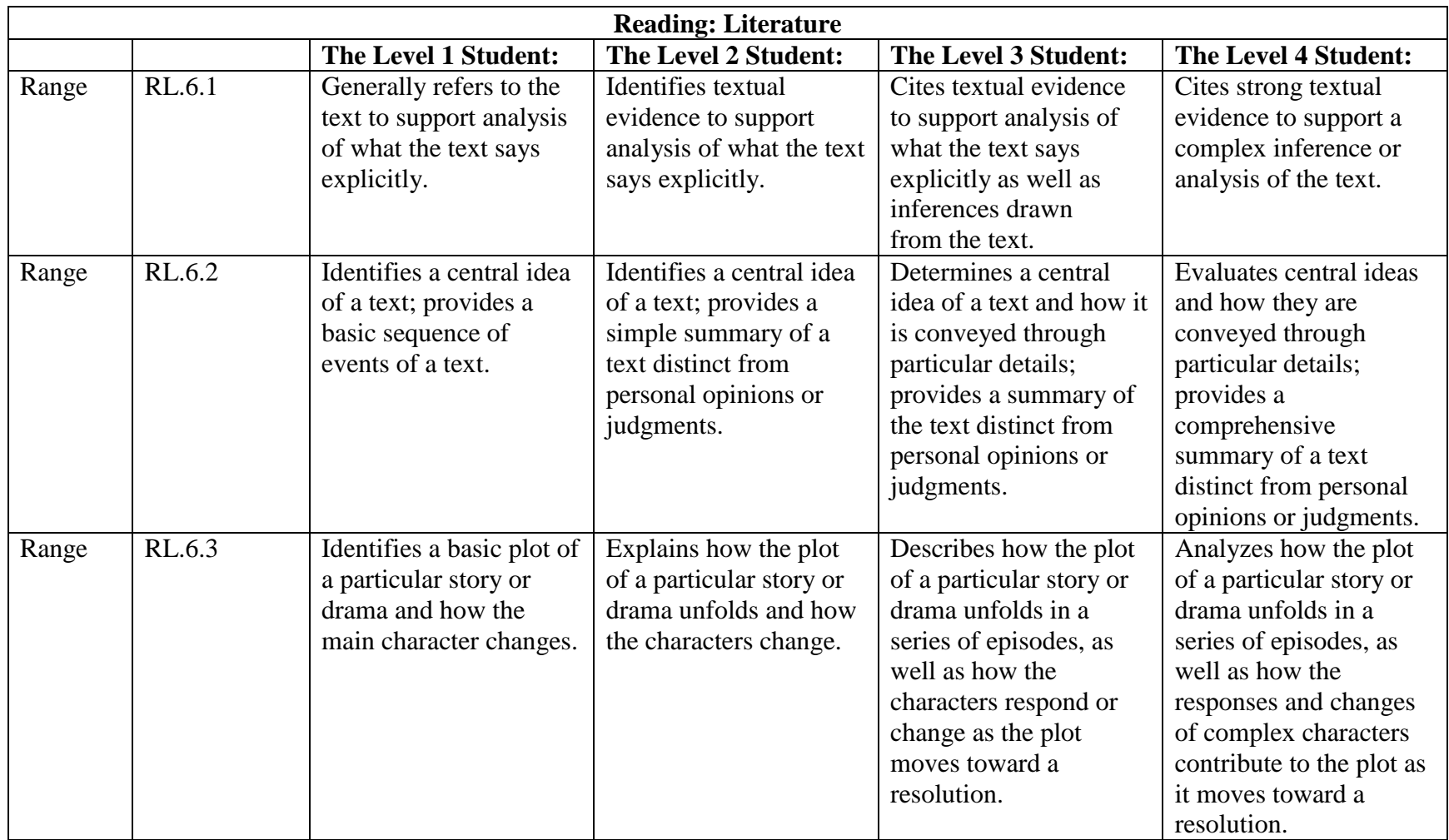

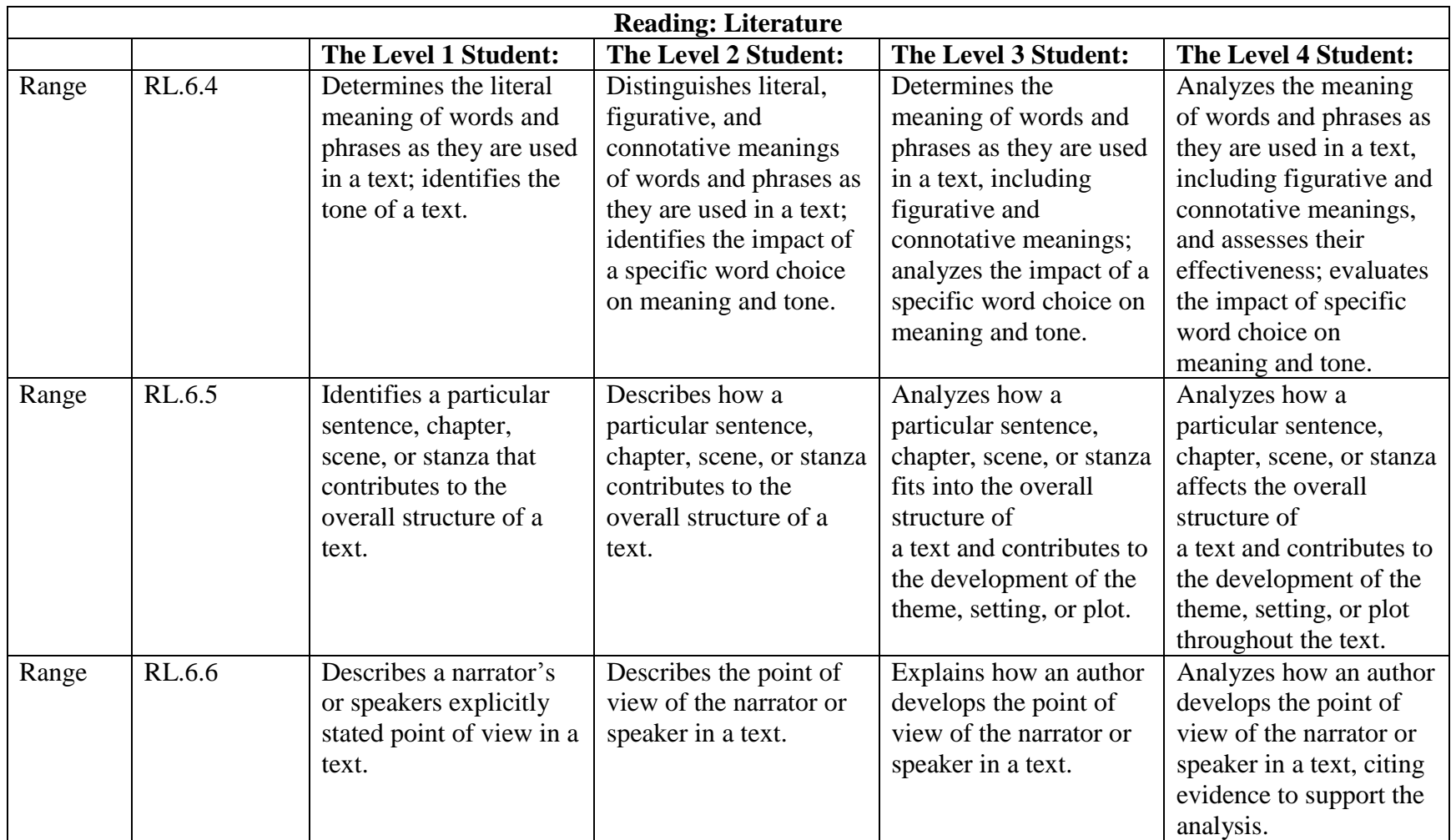

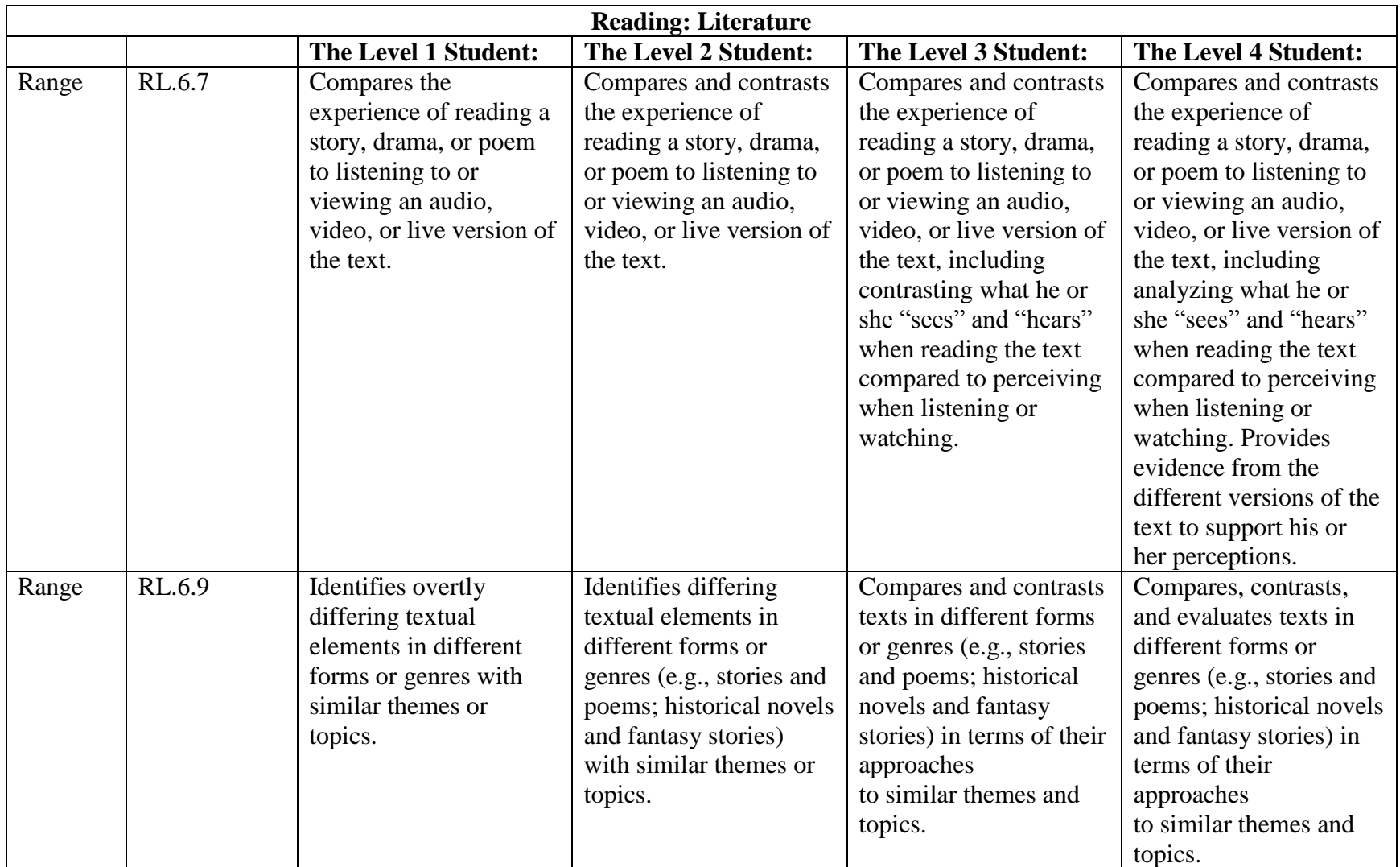

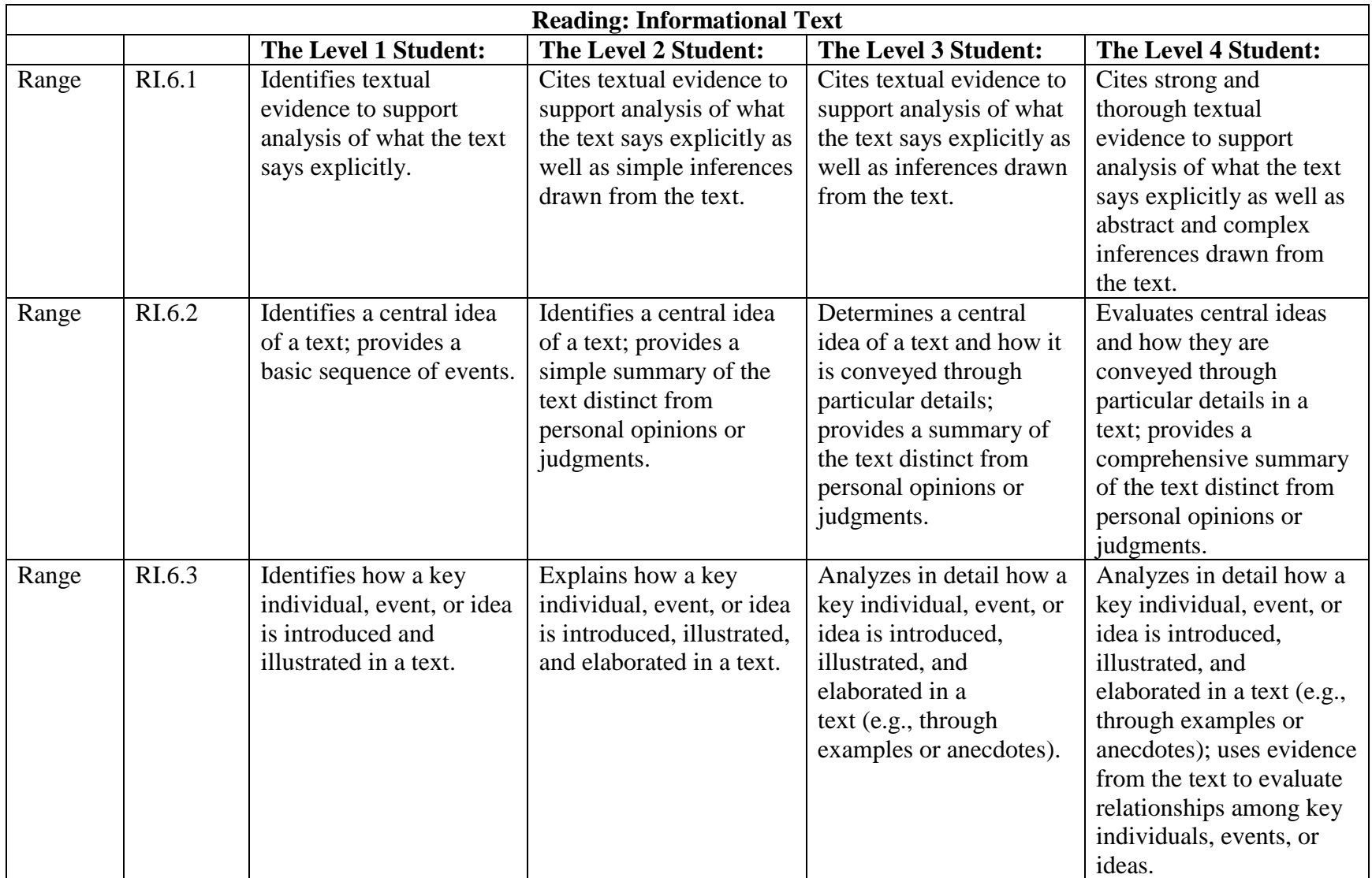

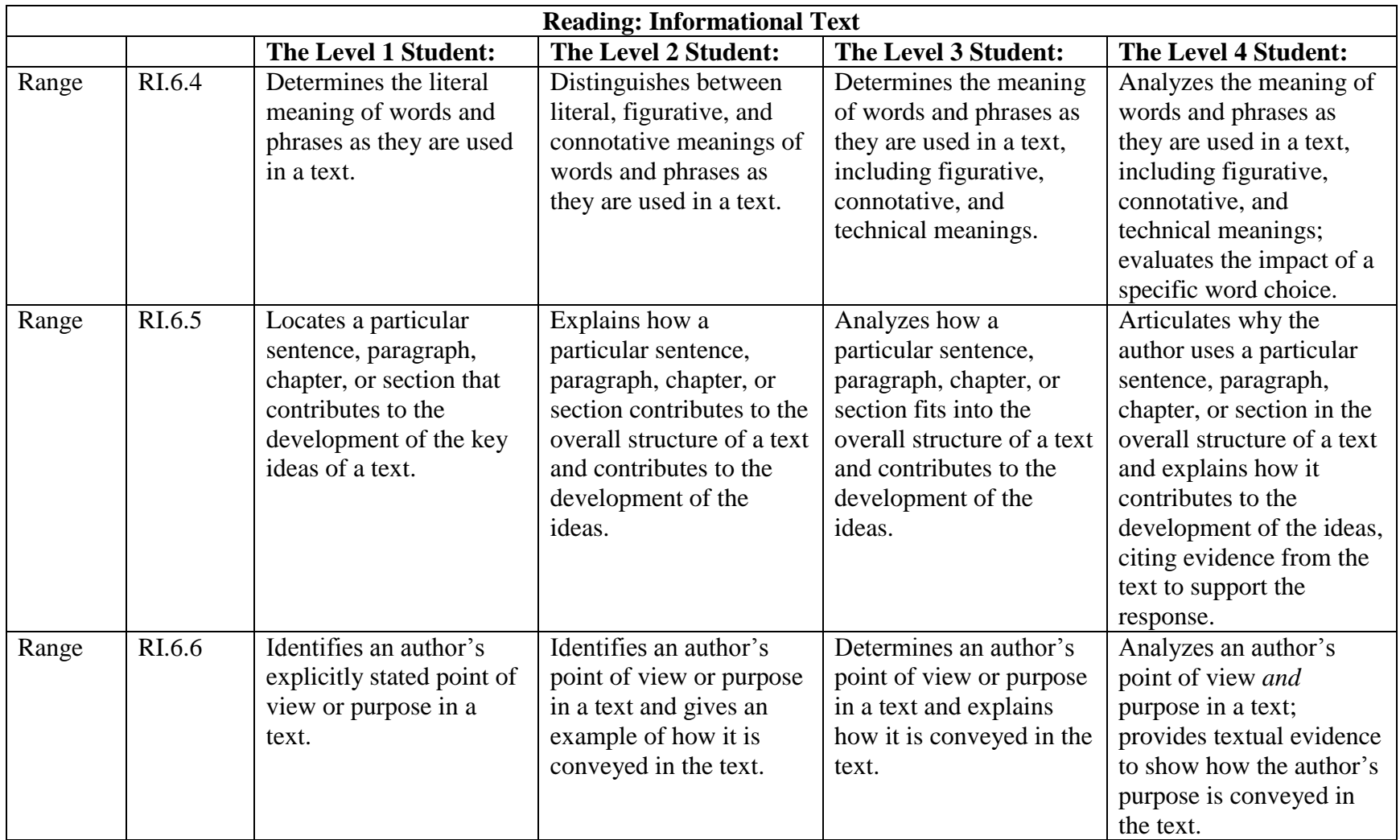

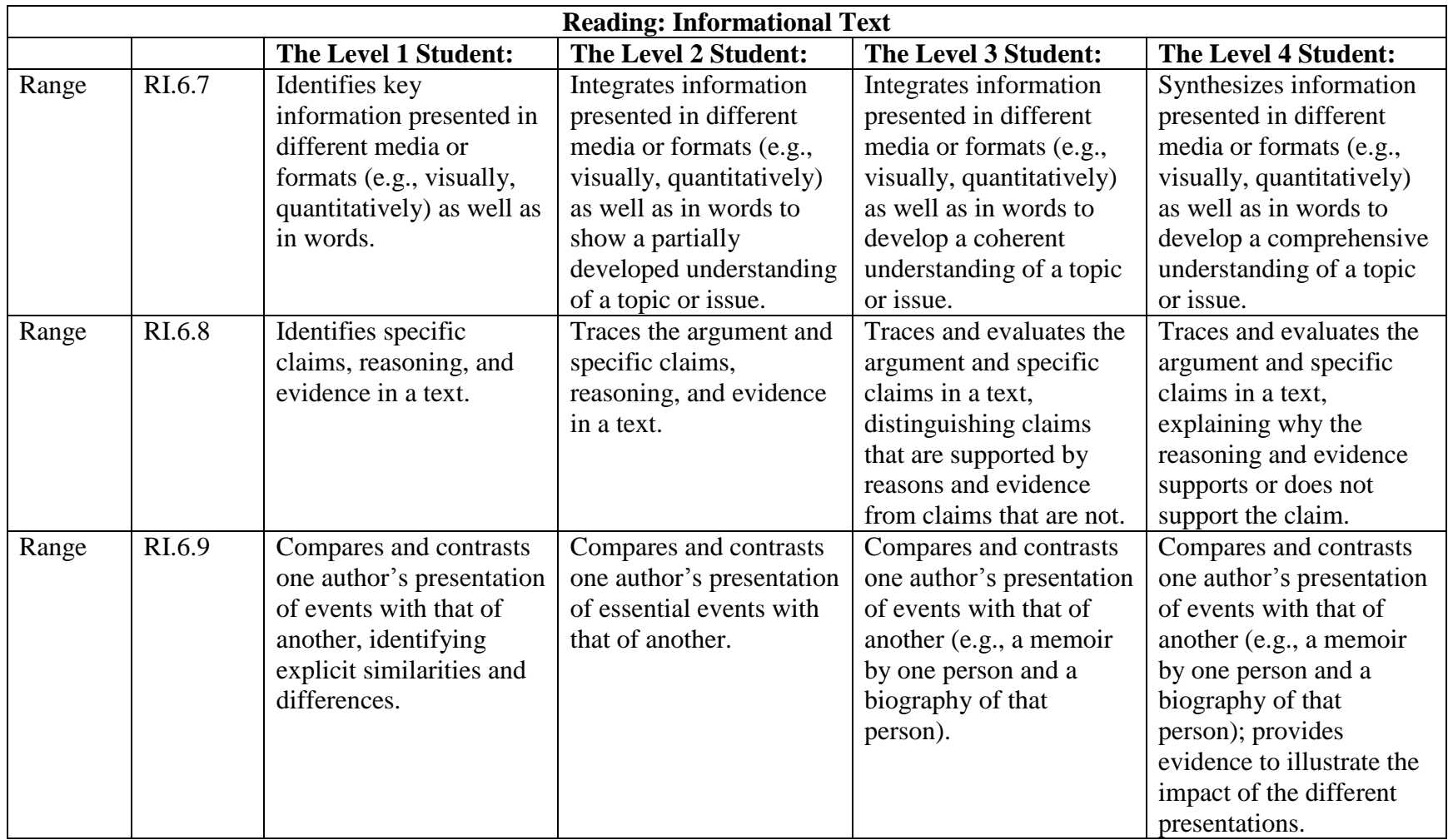

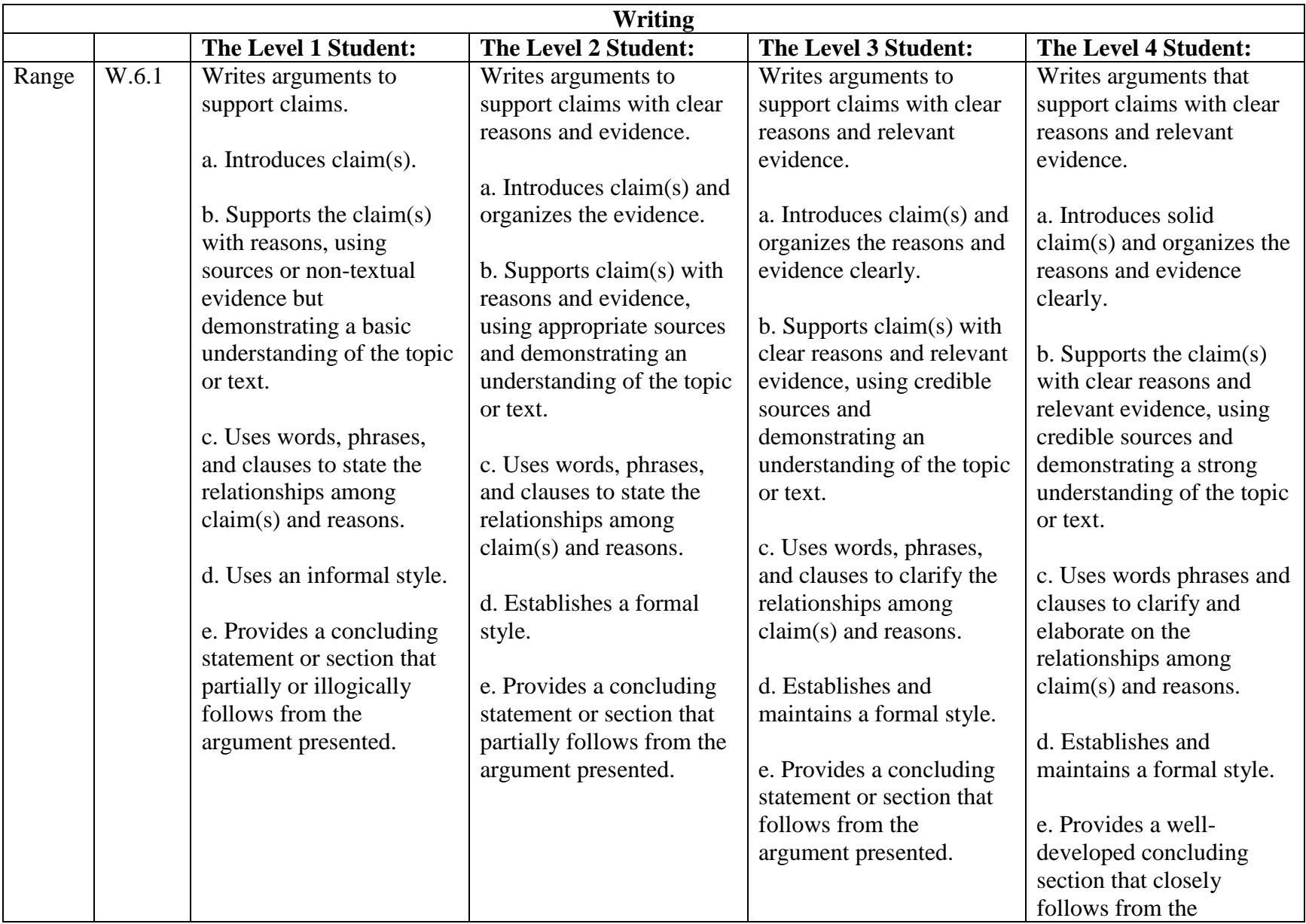

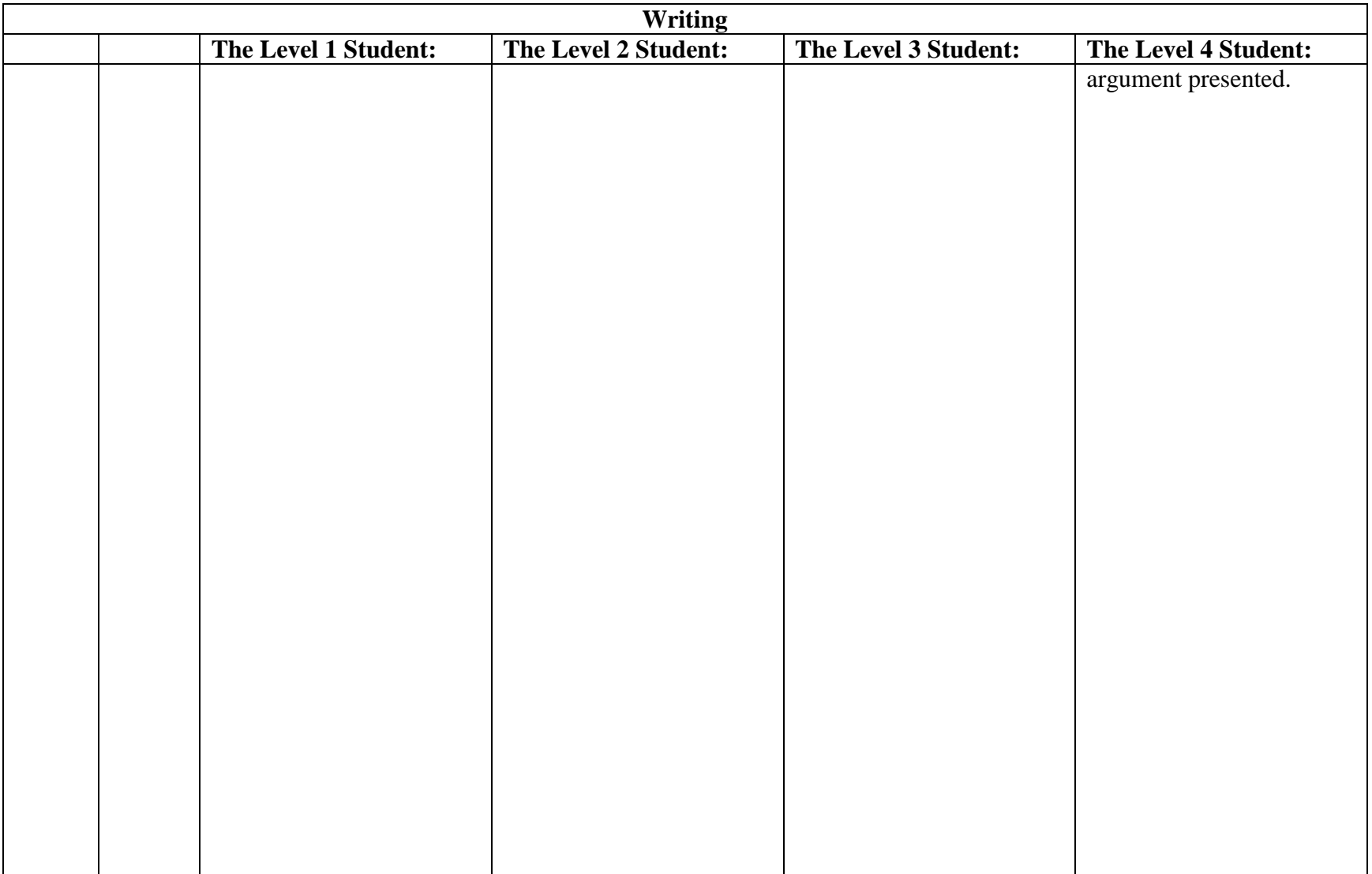

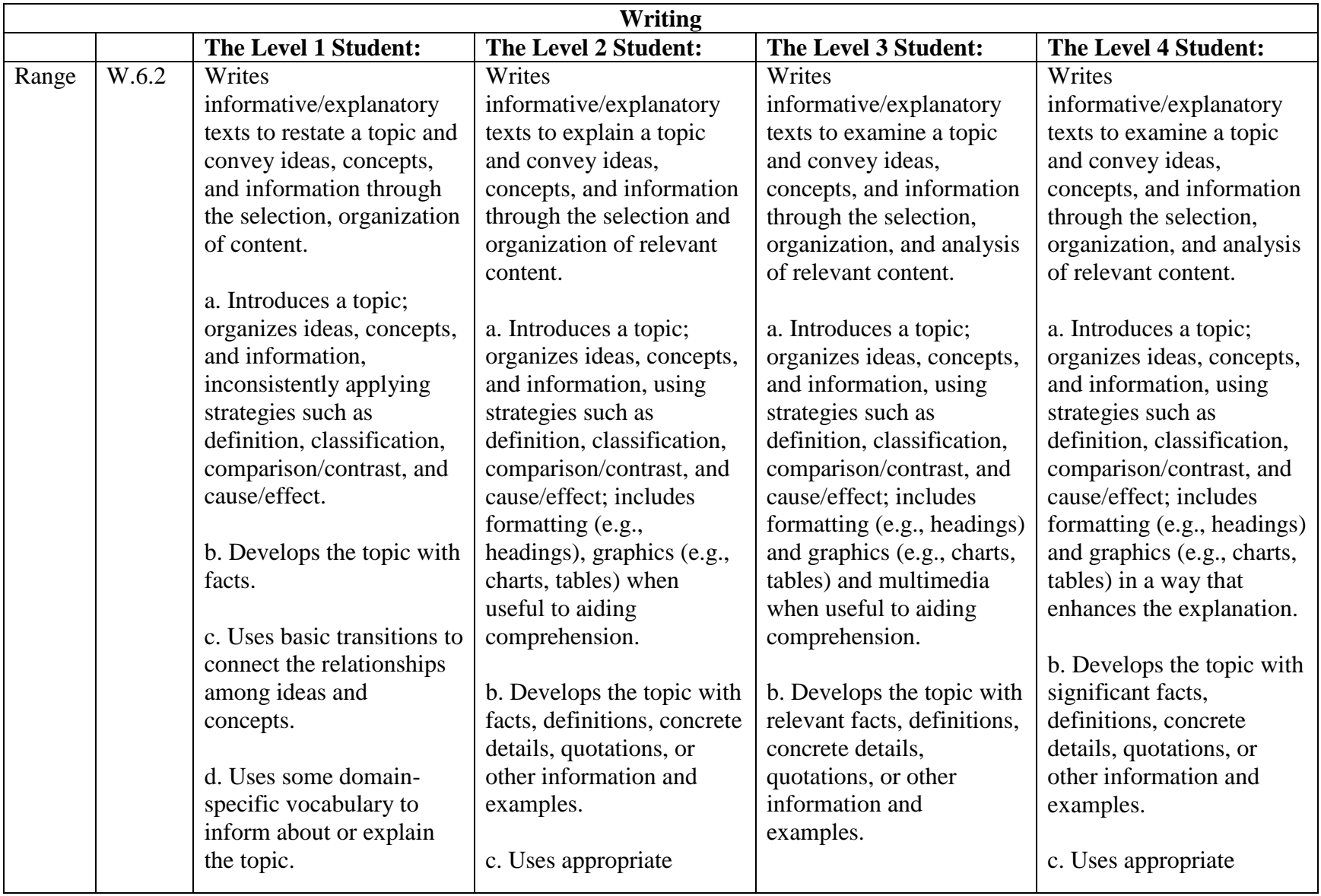

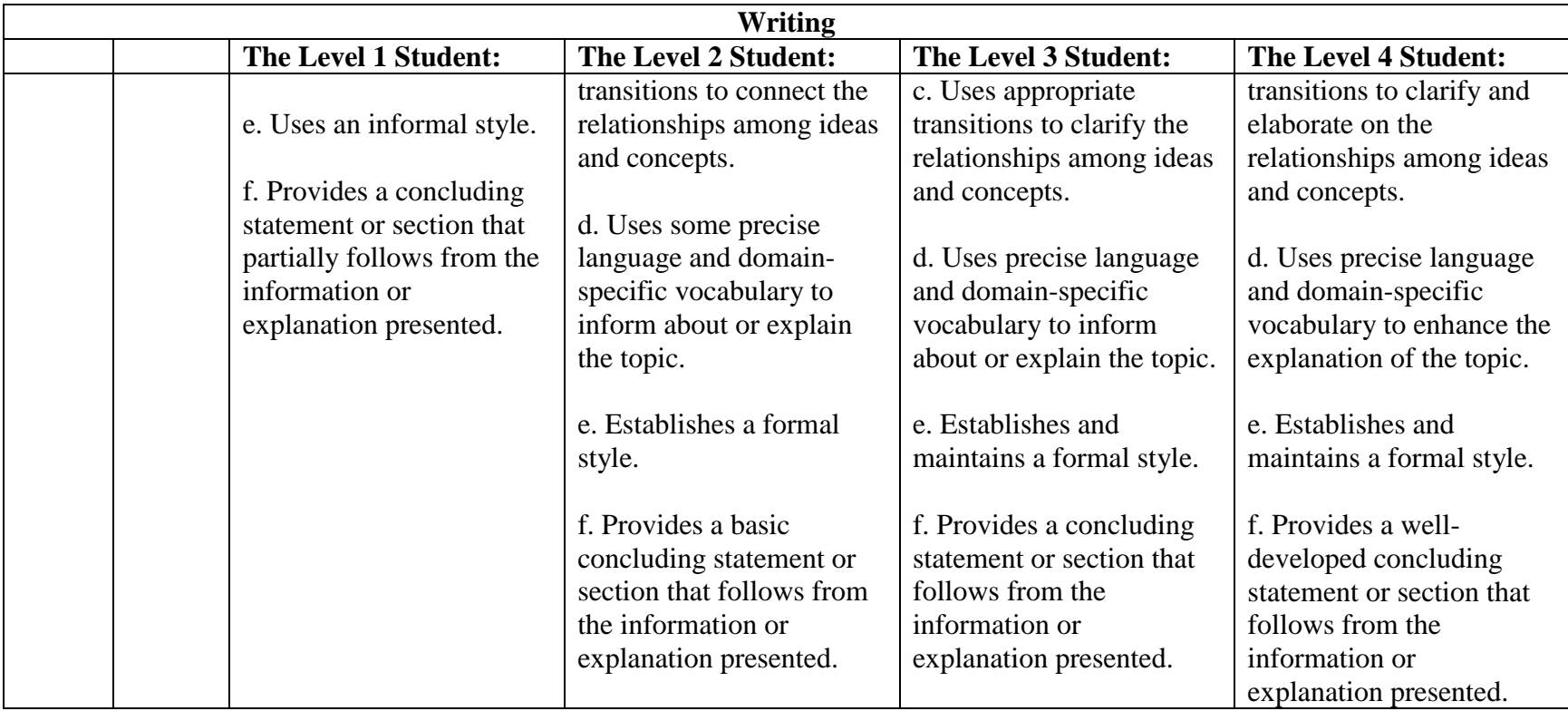

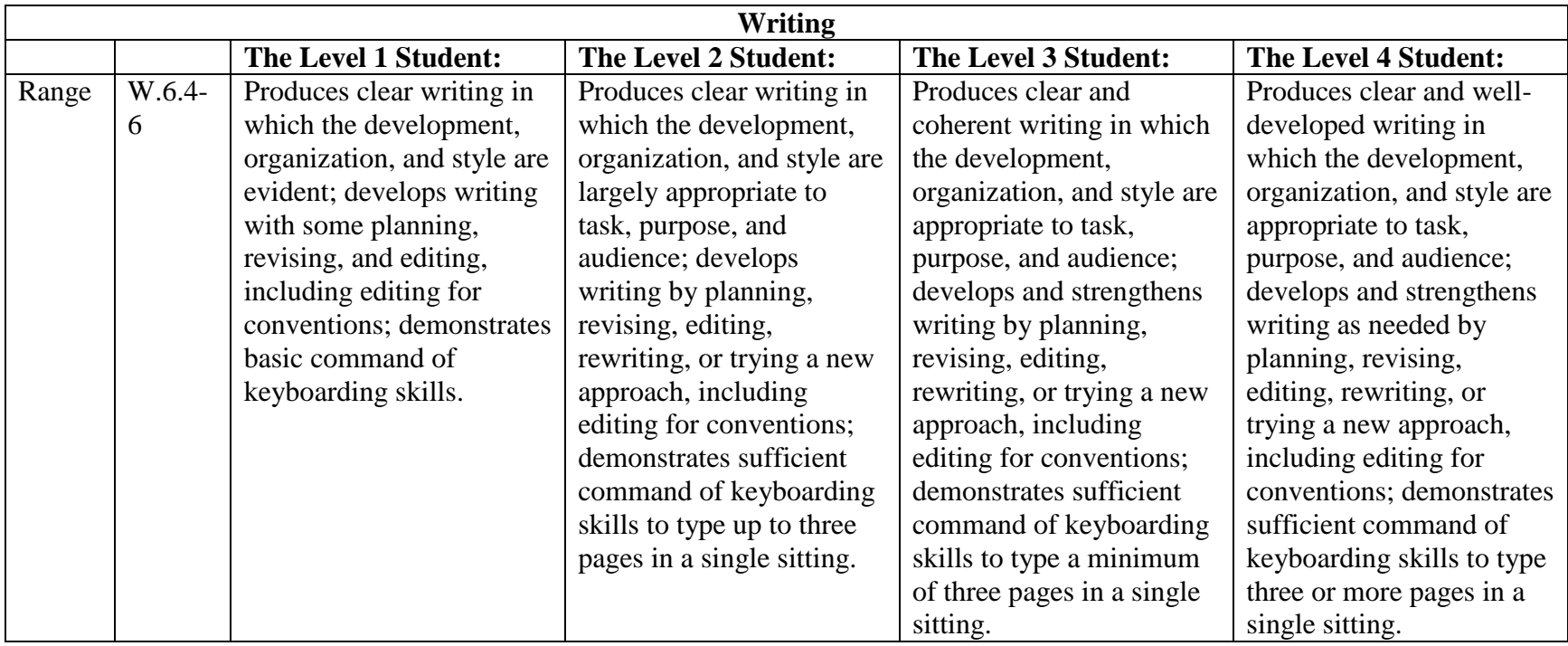

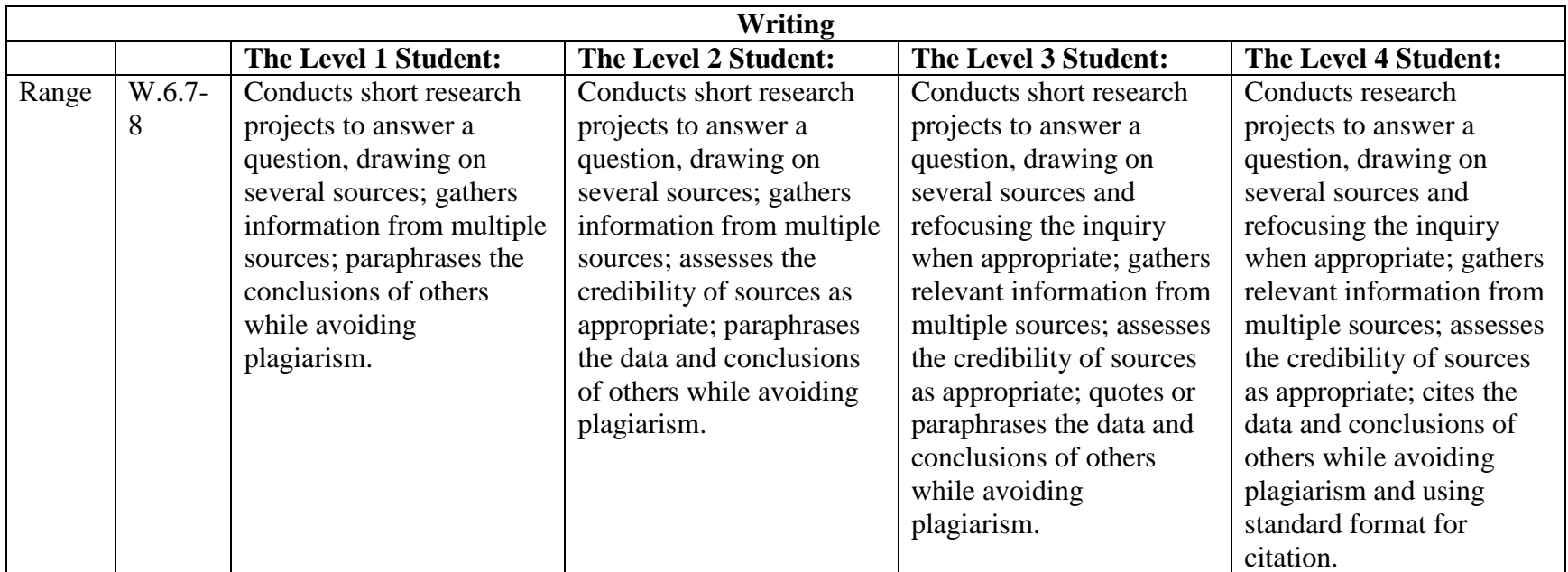

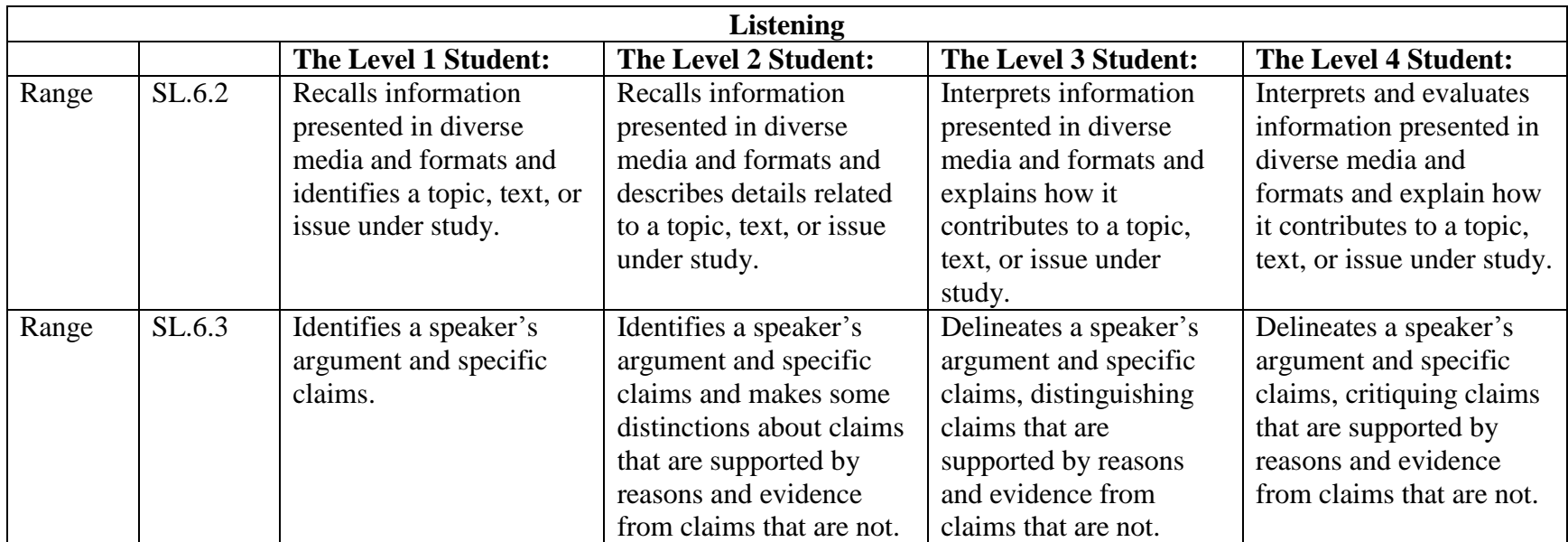

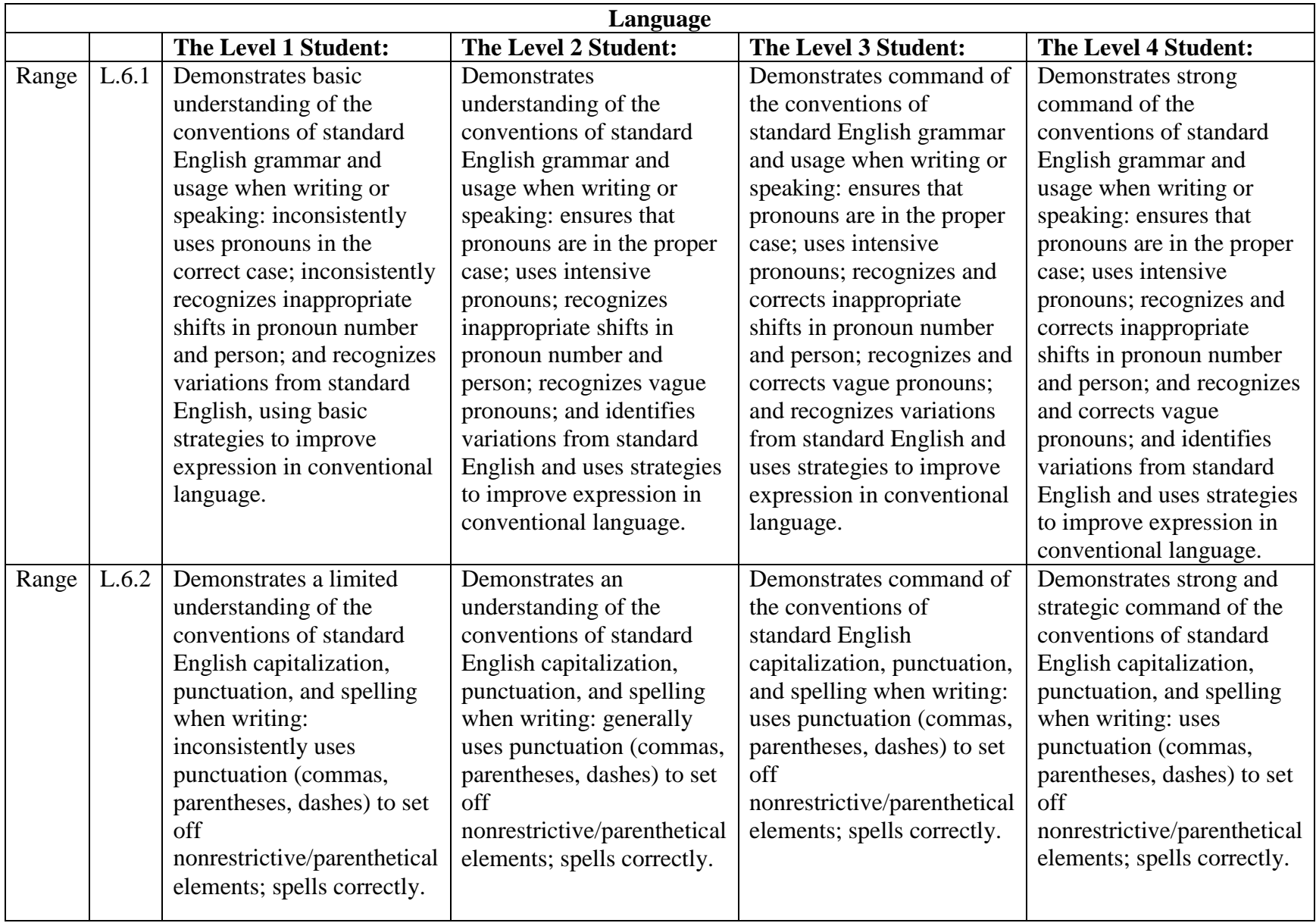

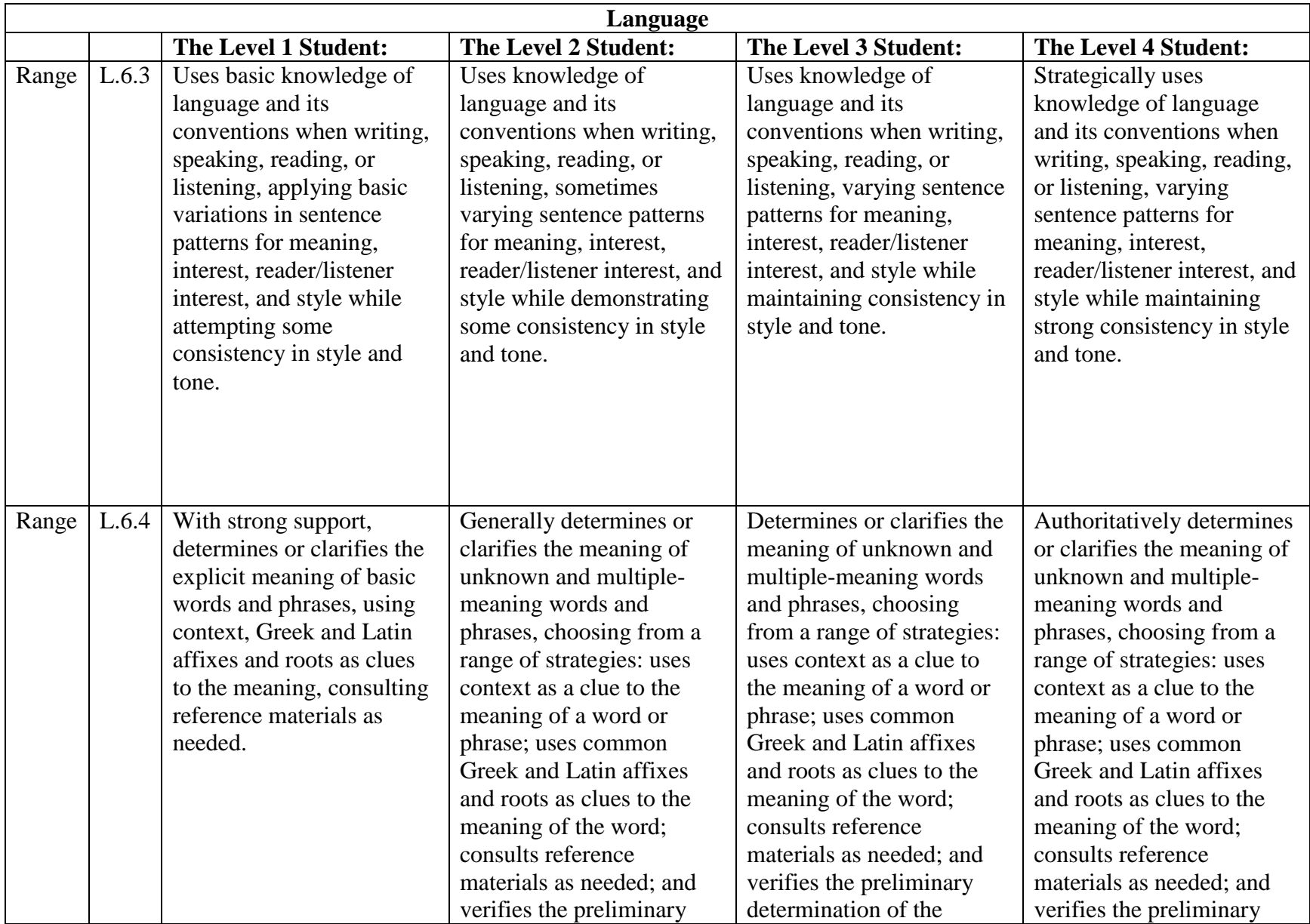

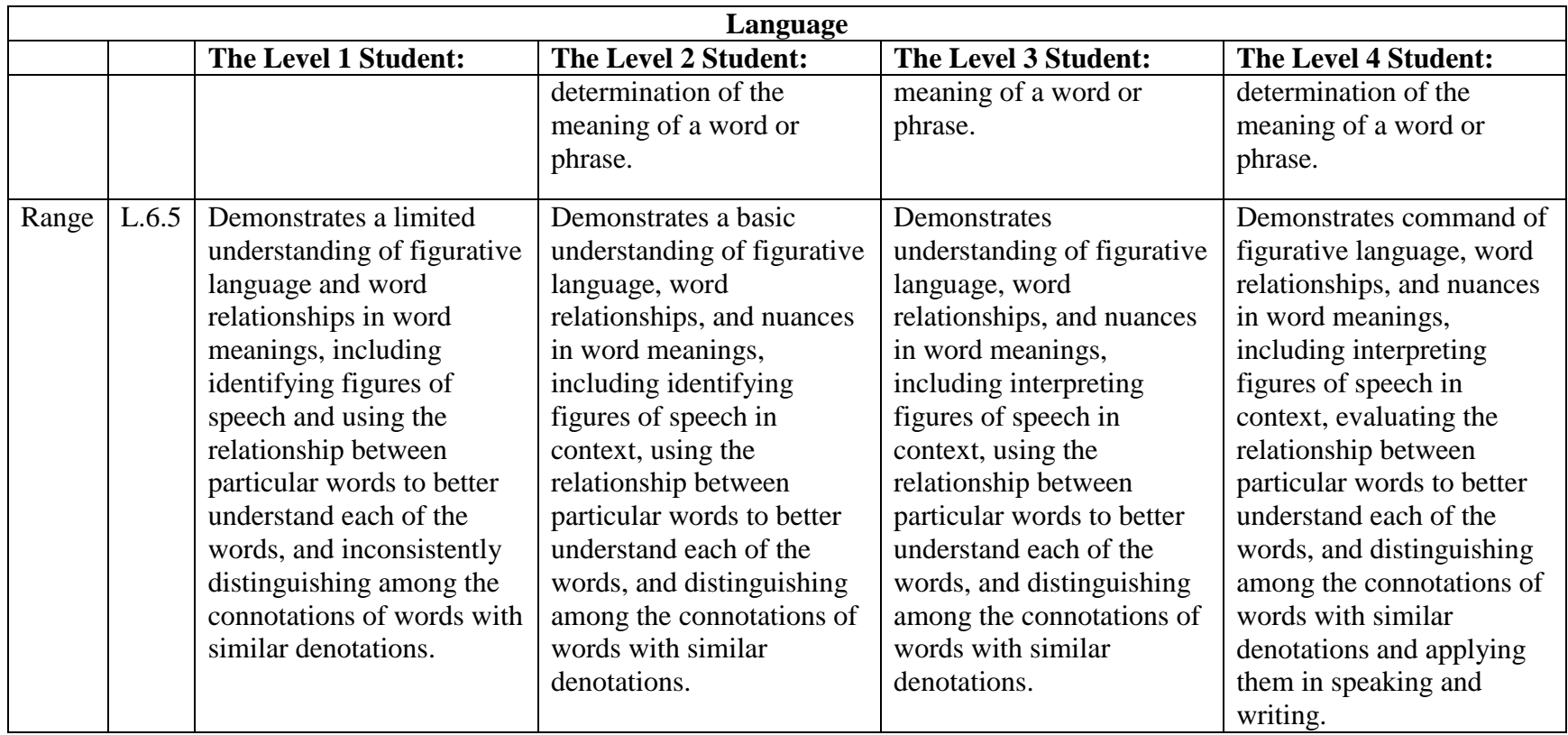

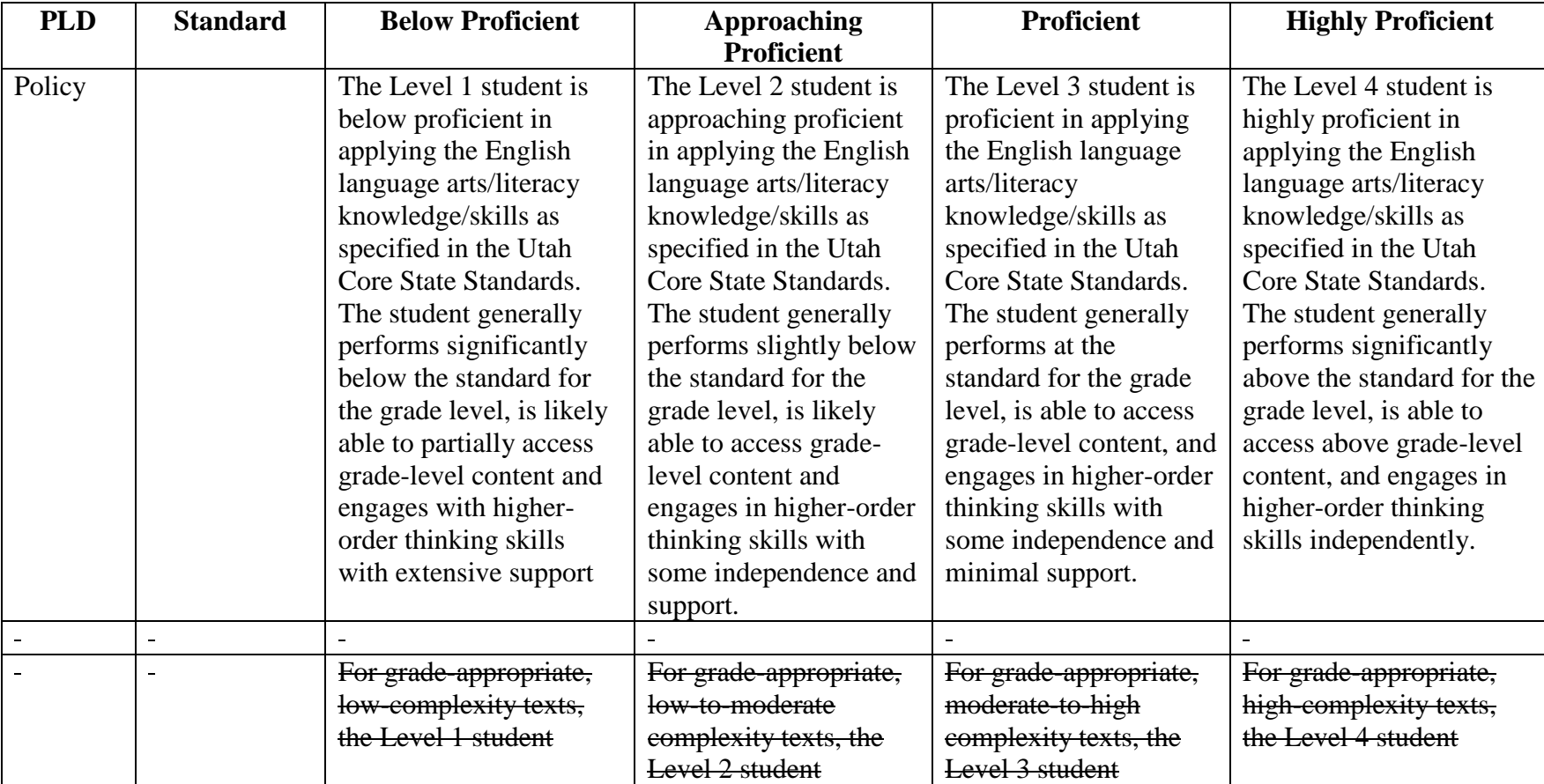

## *Grade 7 English Language Arts*

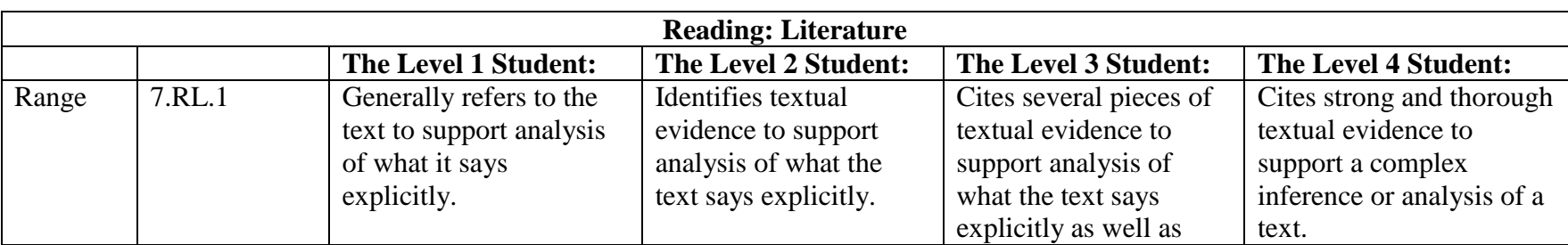

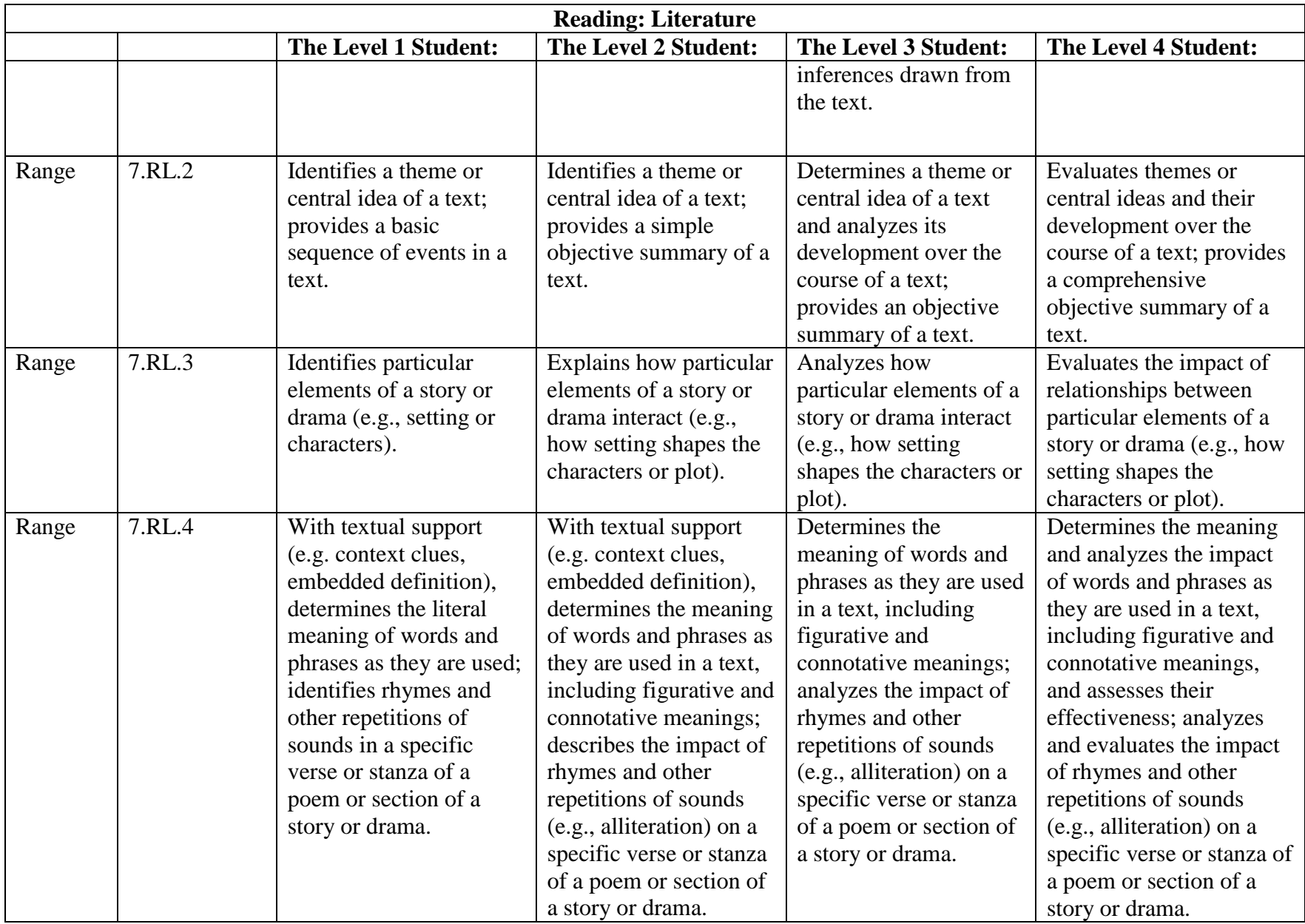

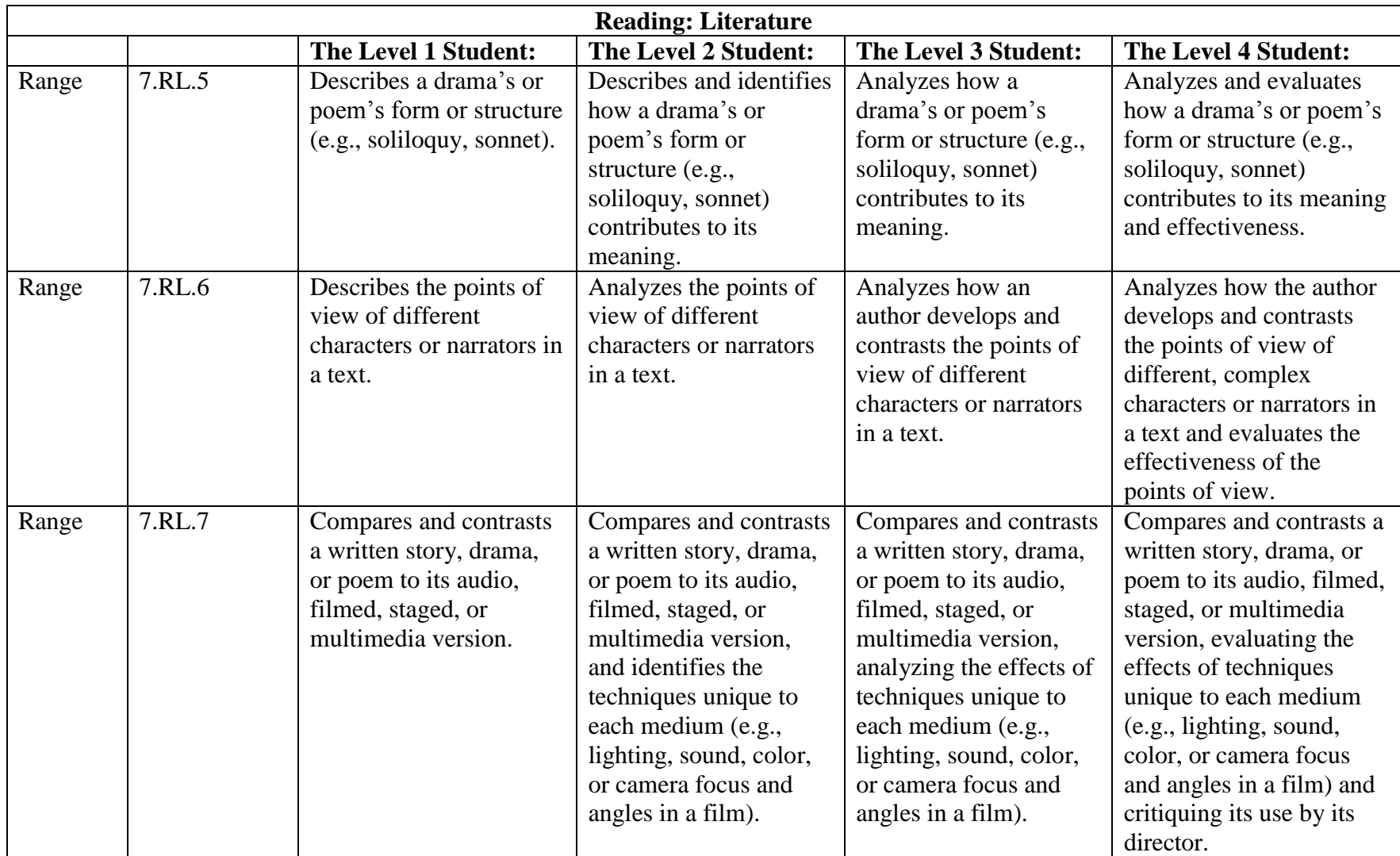

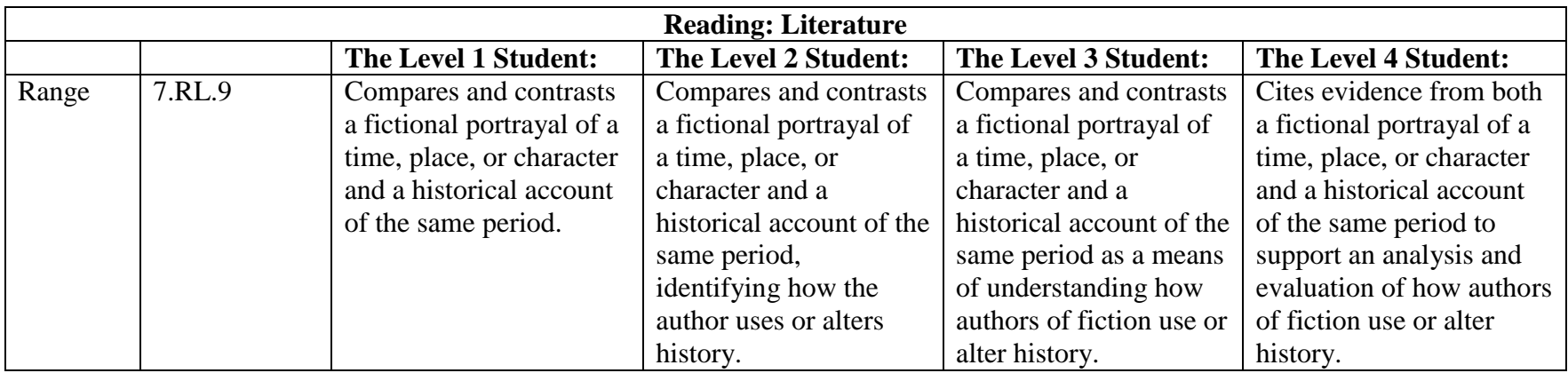

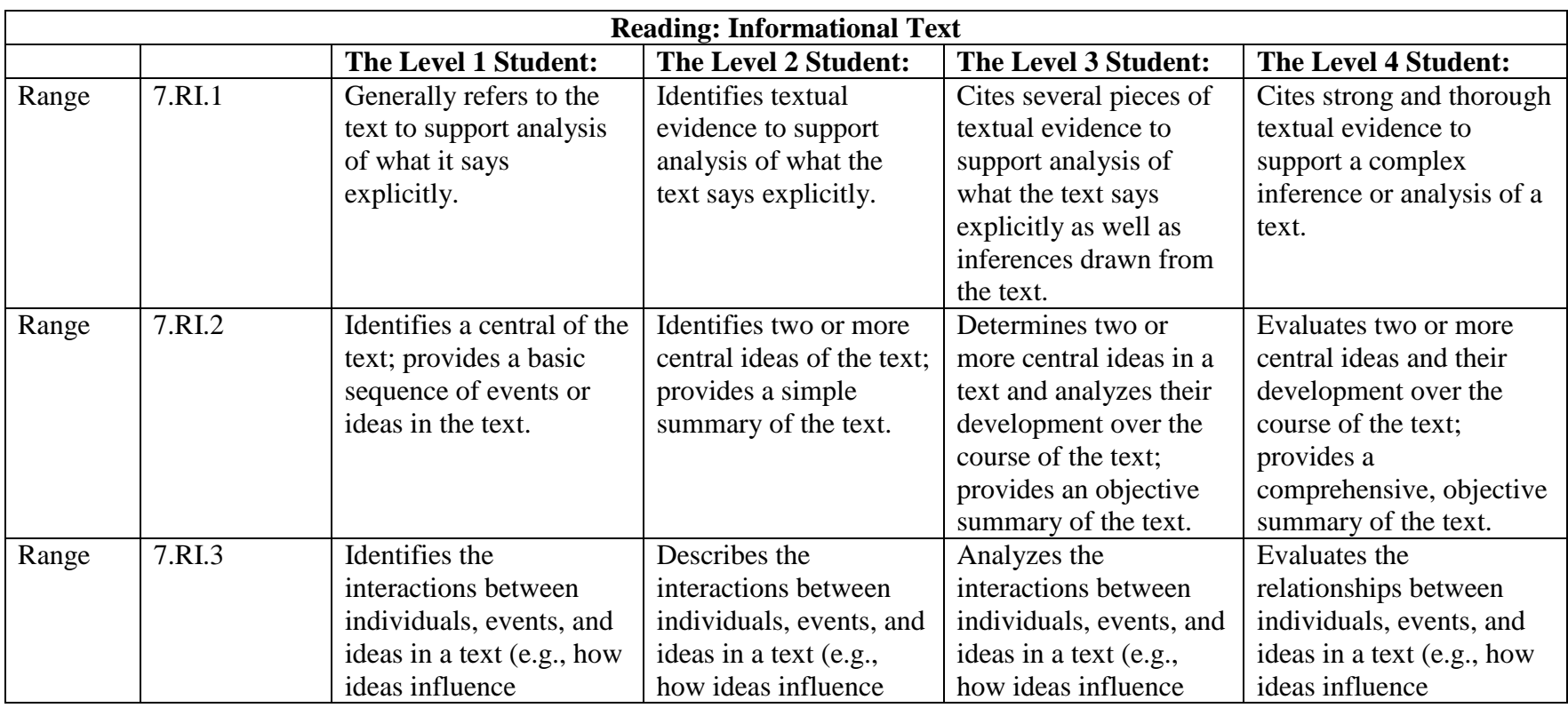

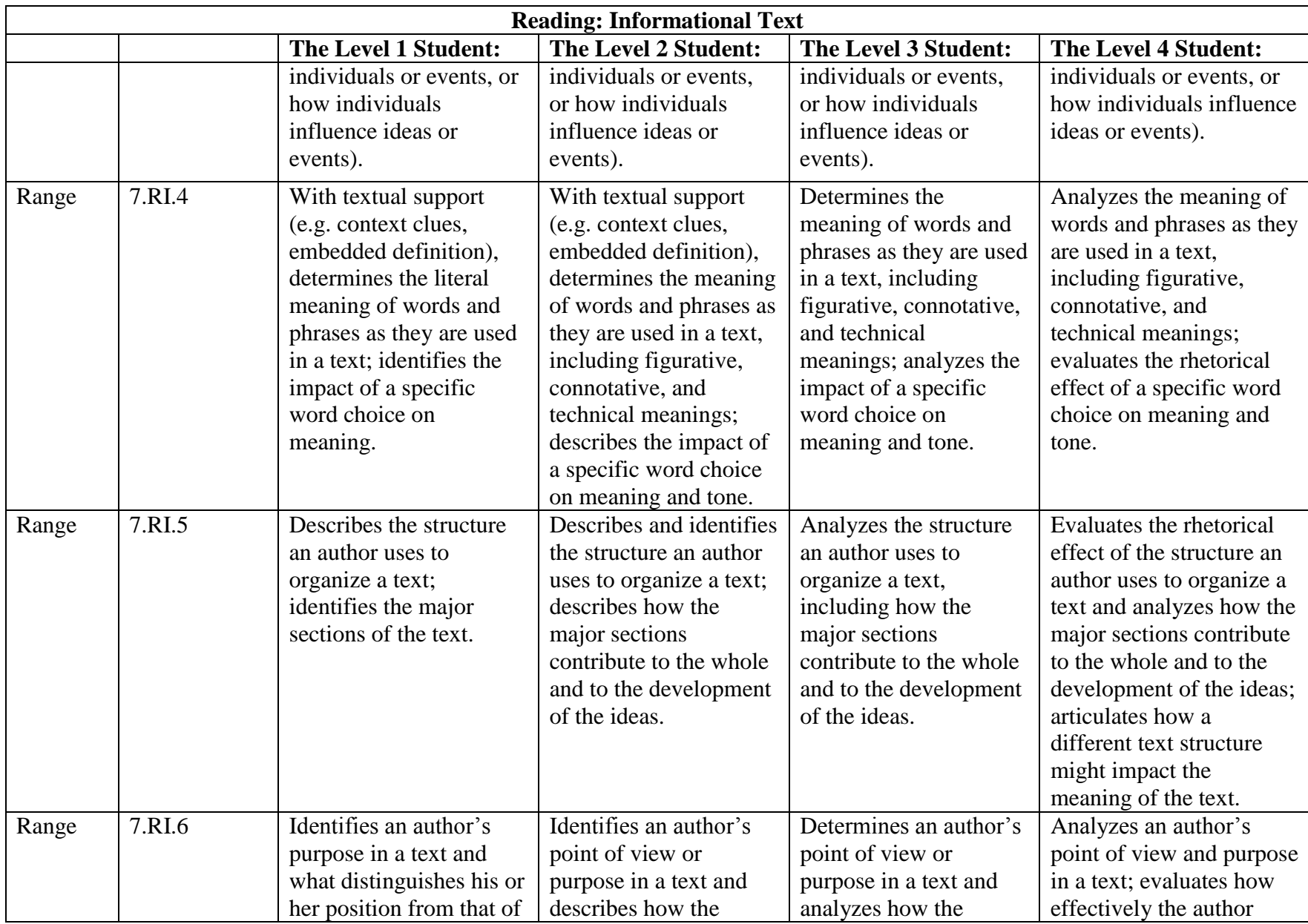

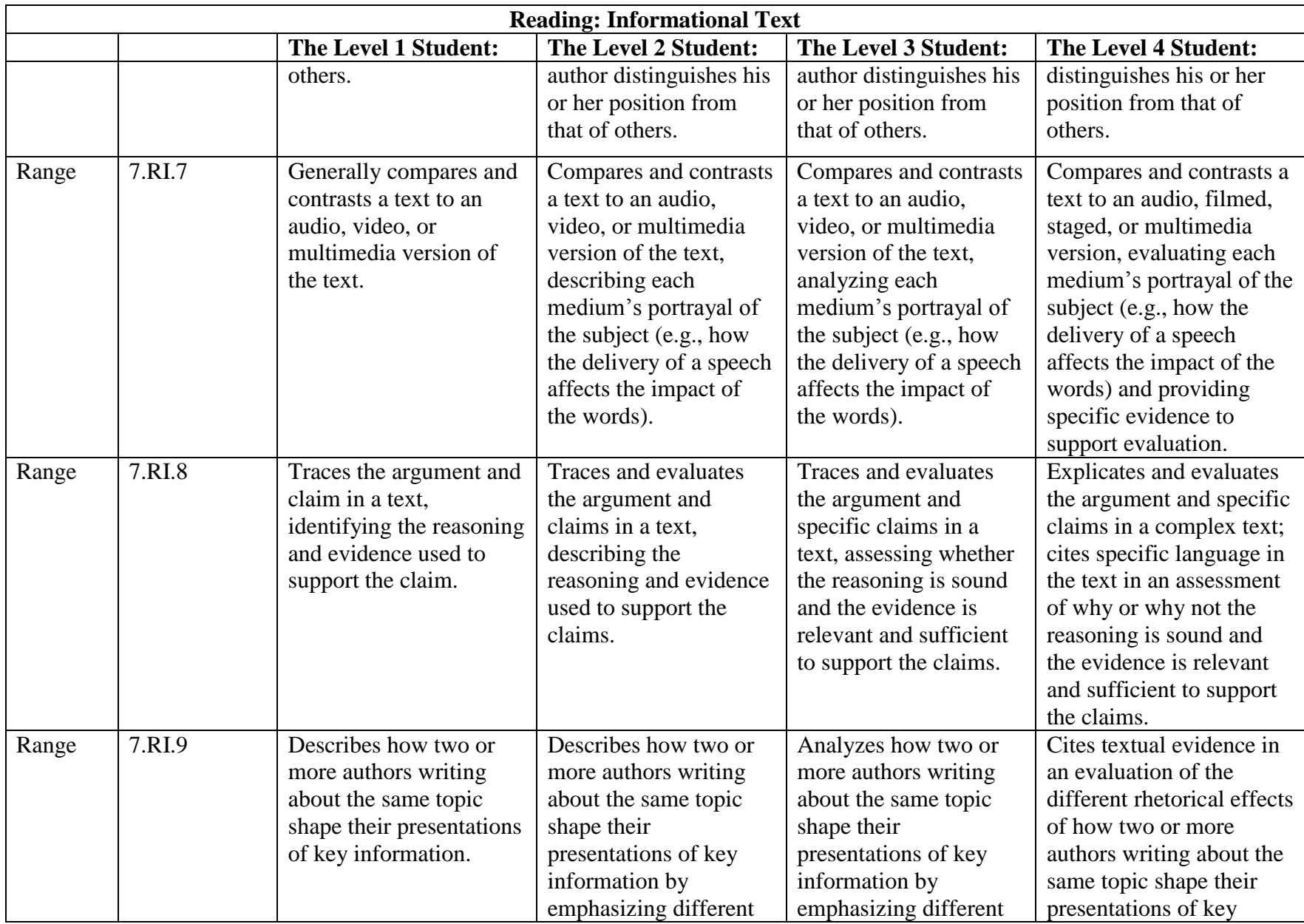

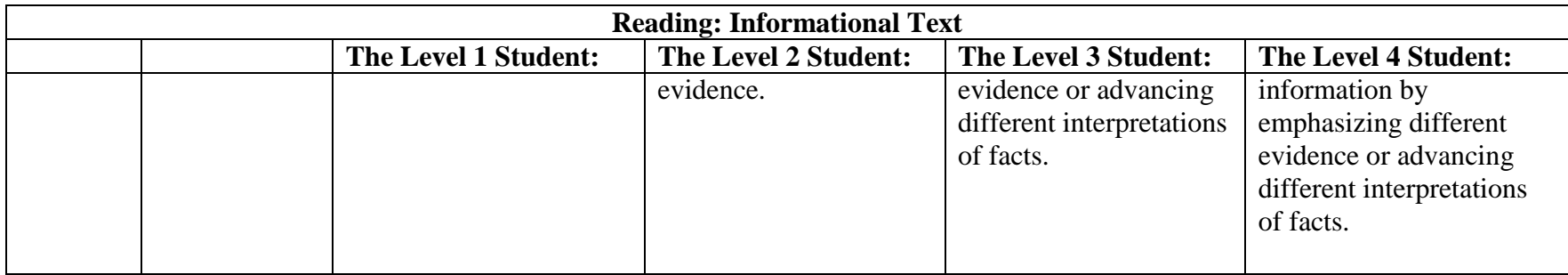

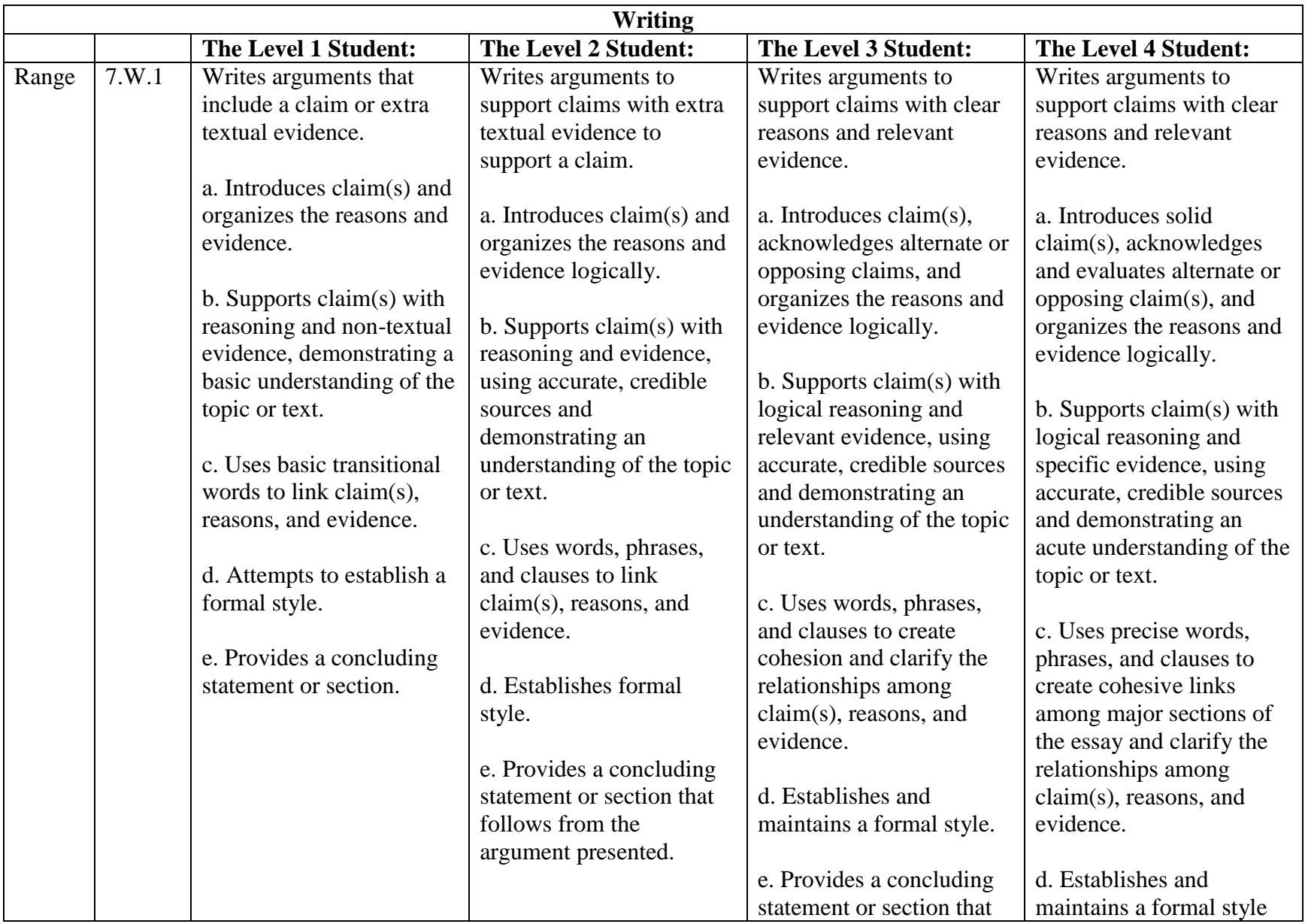

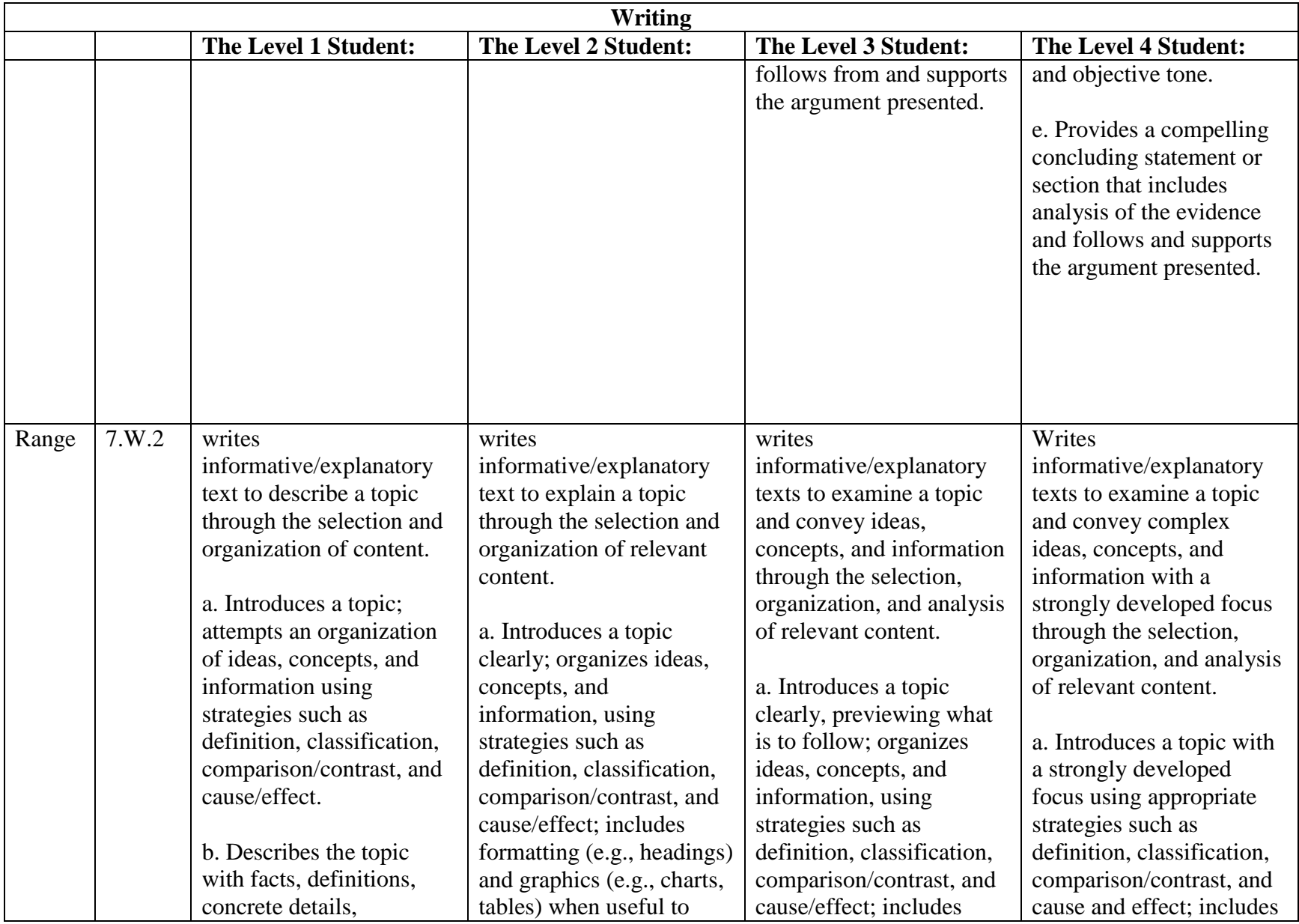
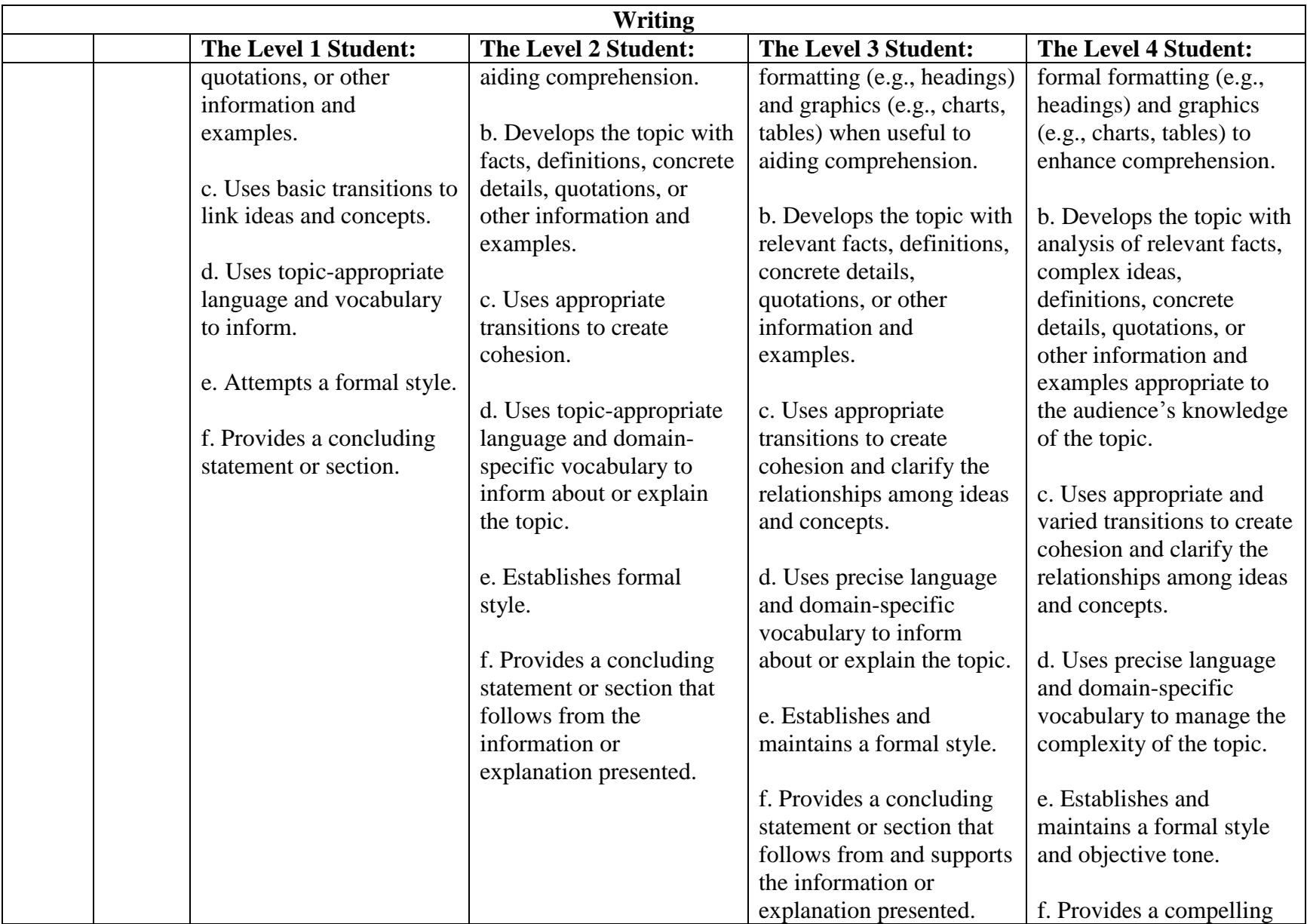

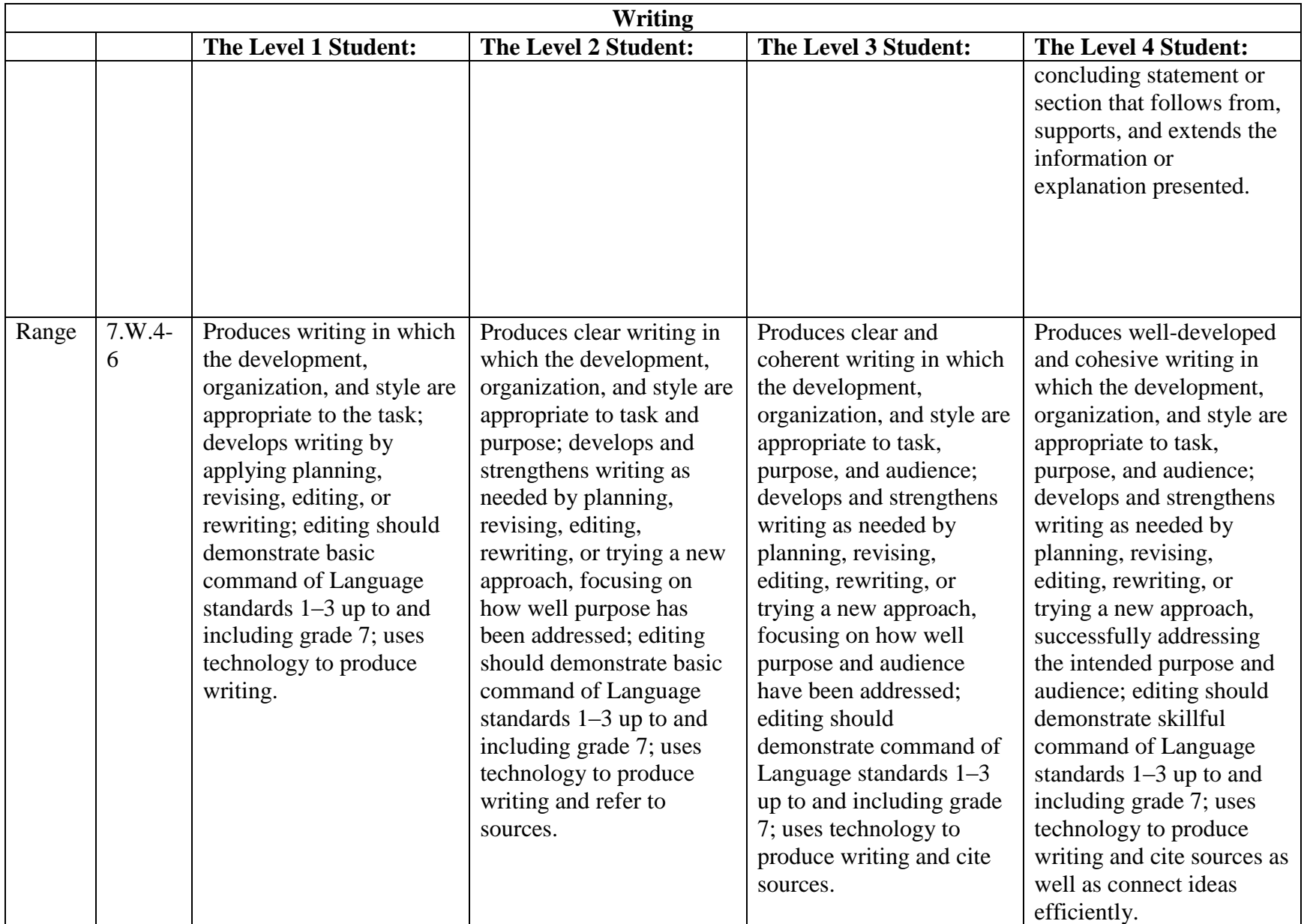

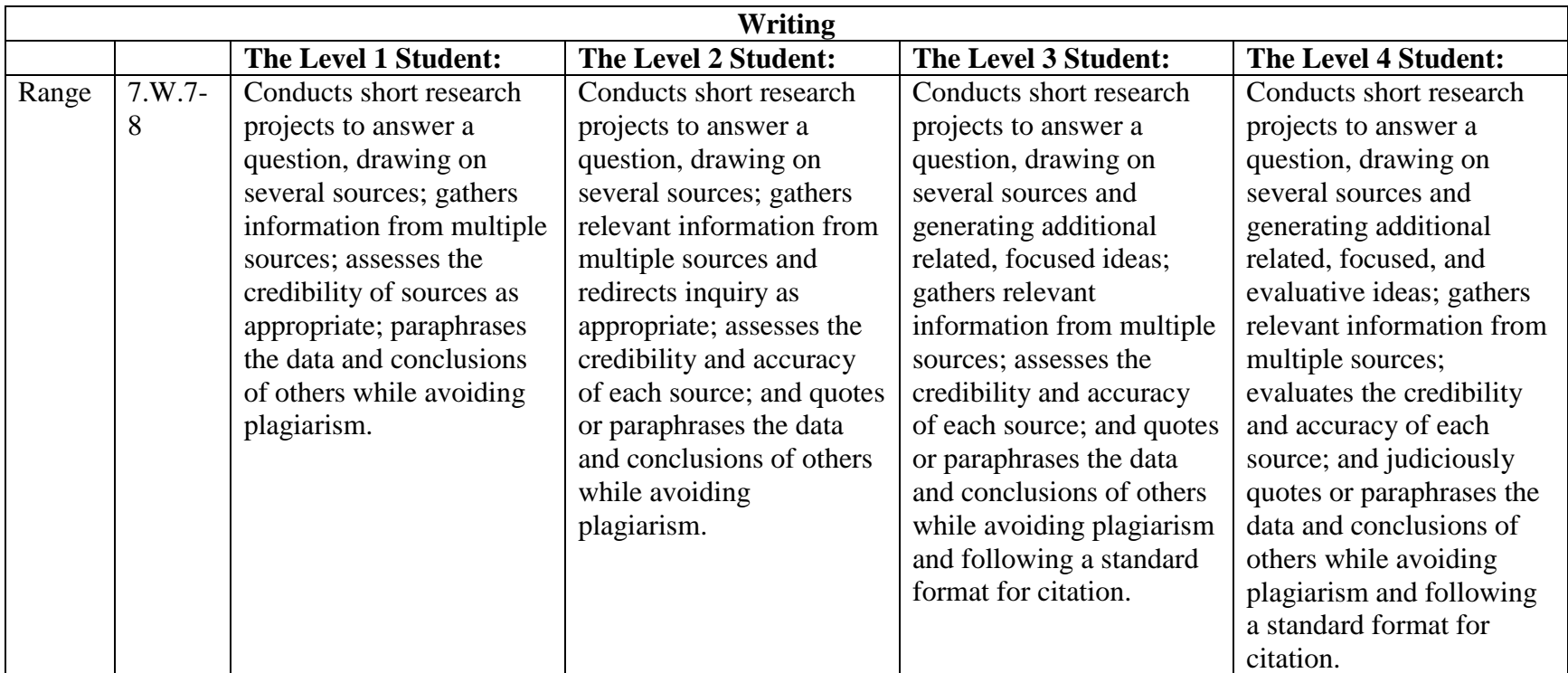

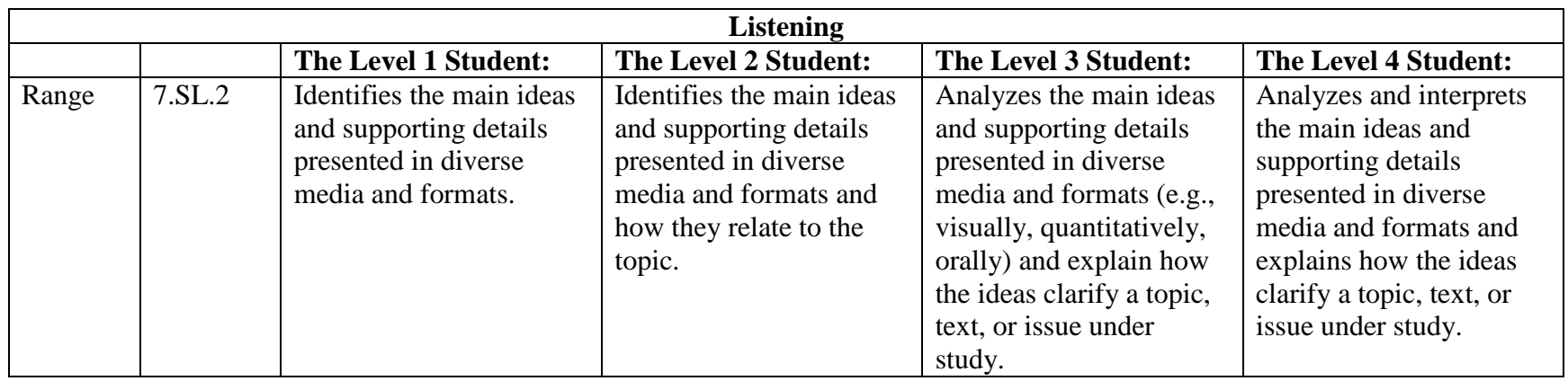

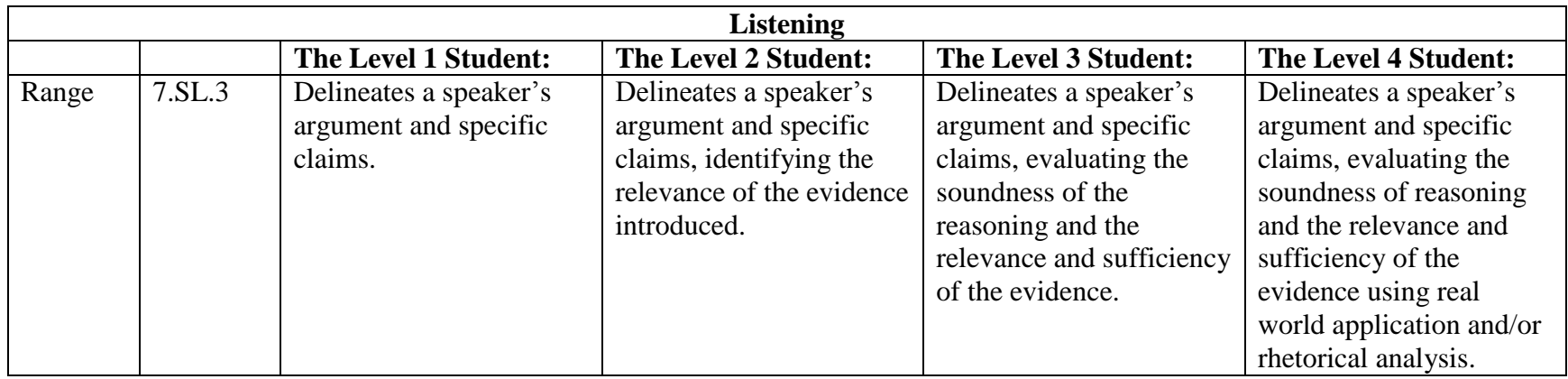

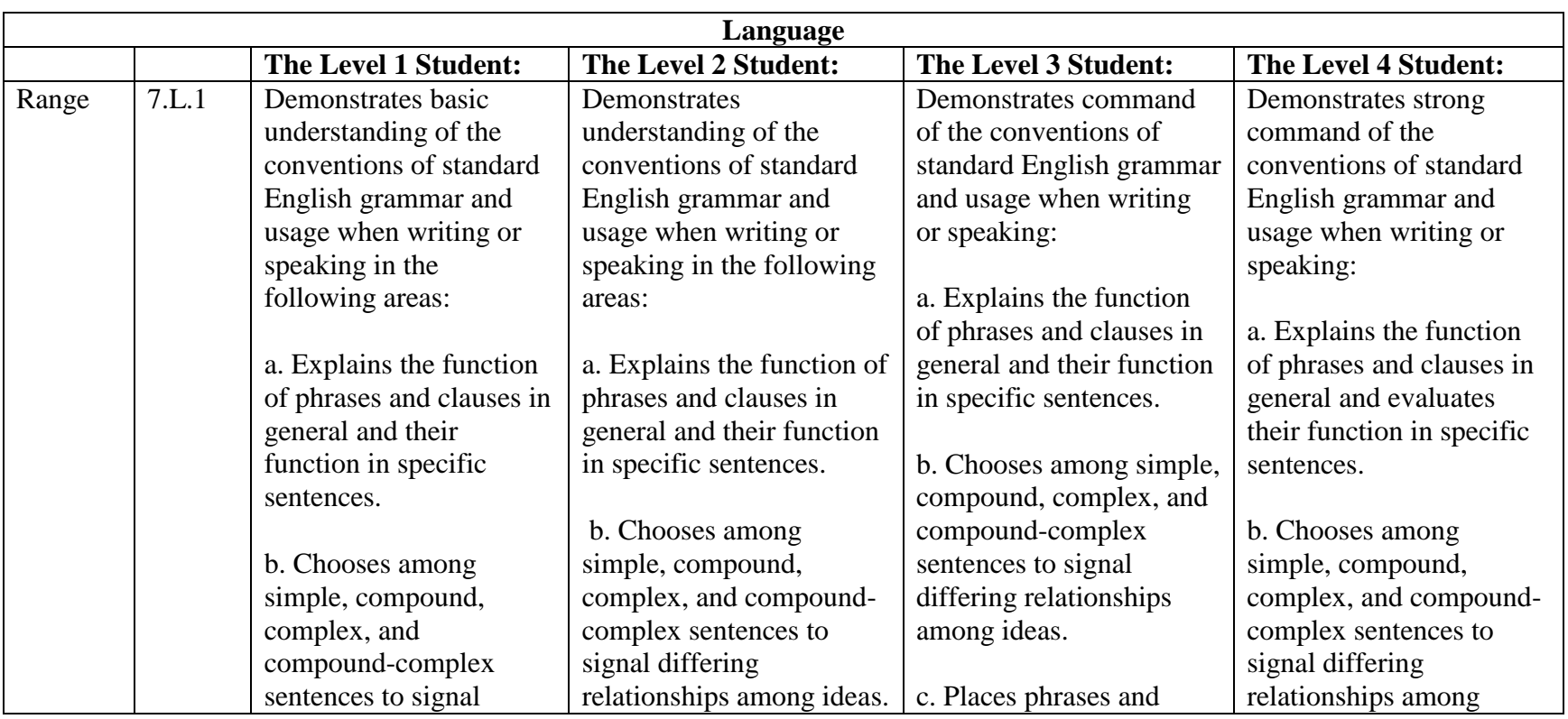

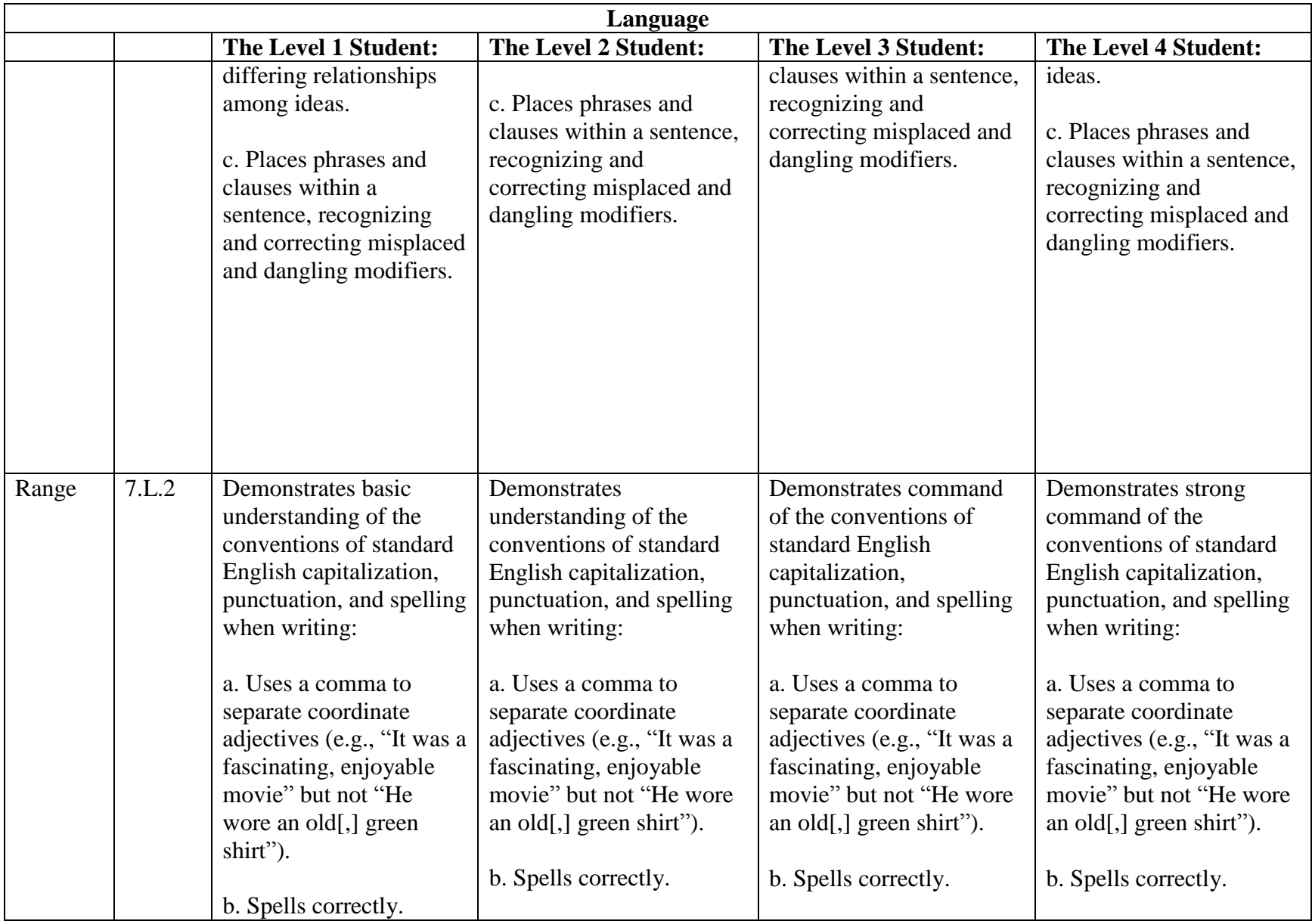

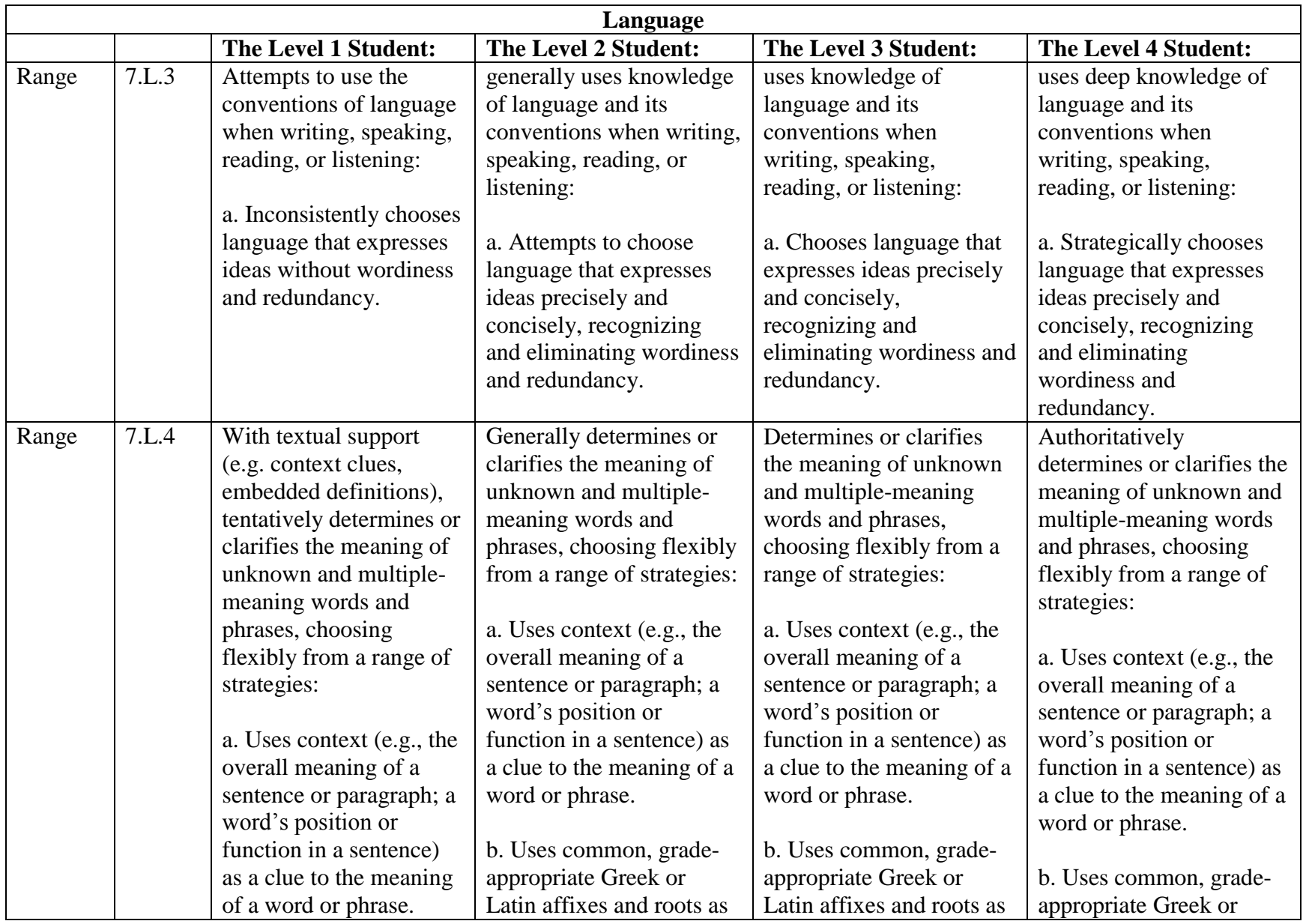

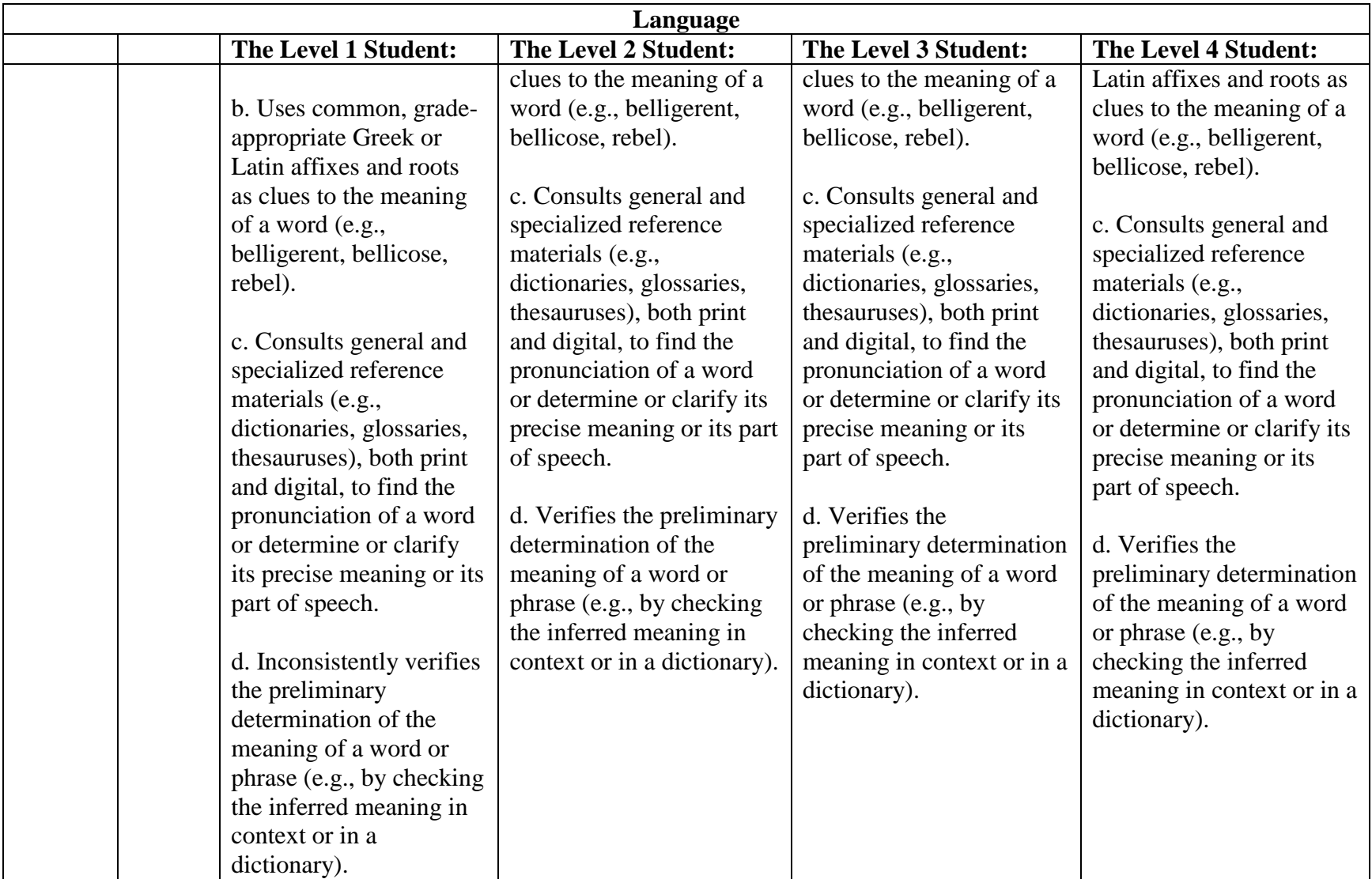

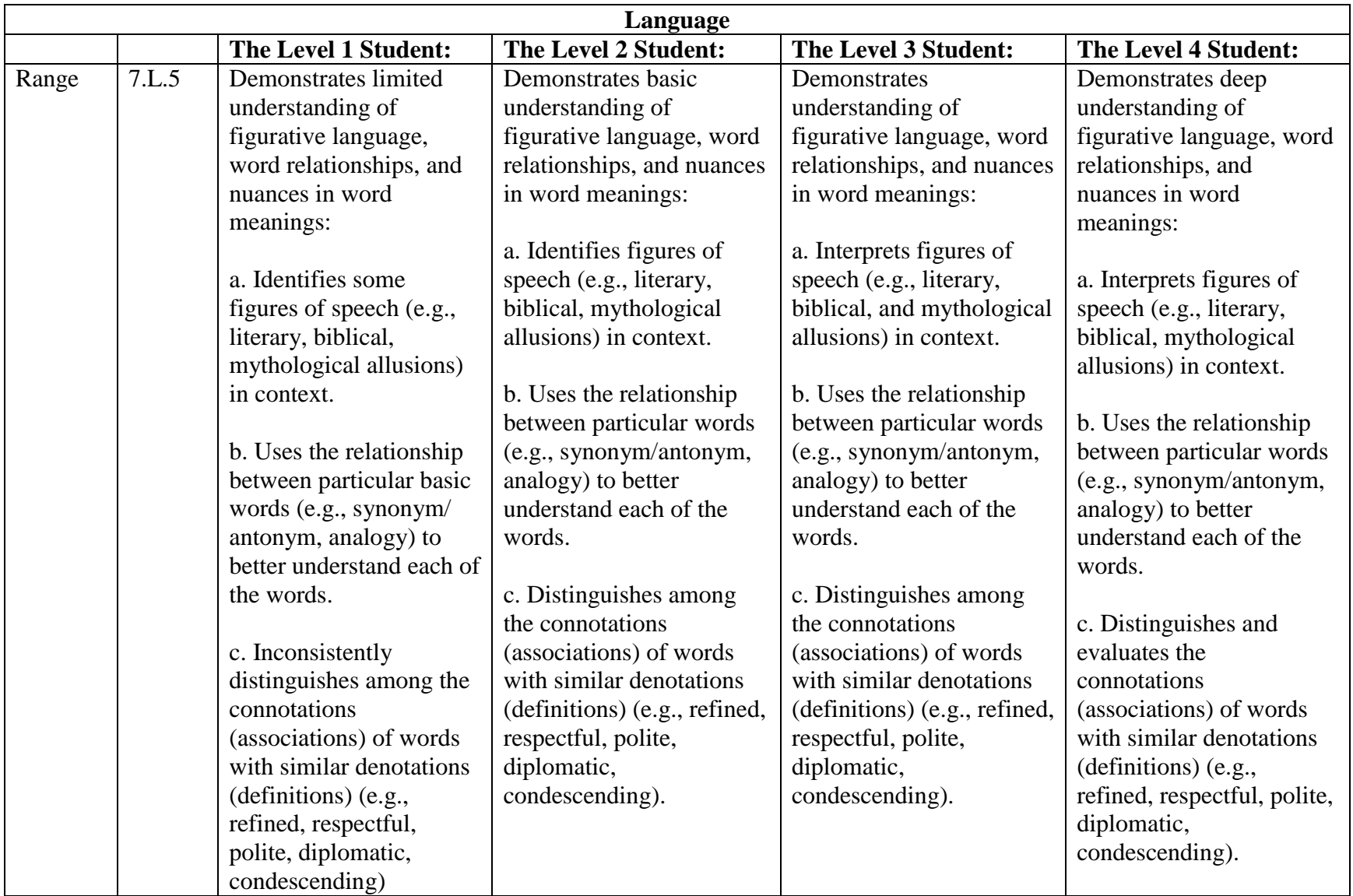

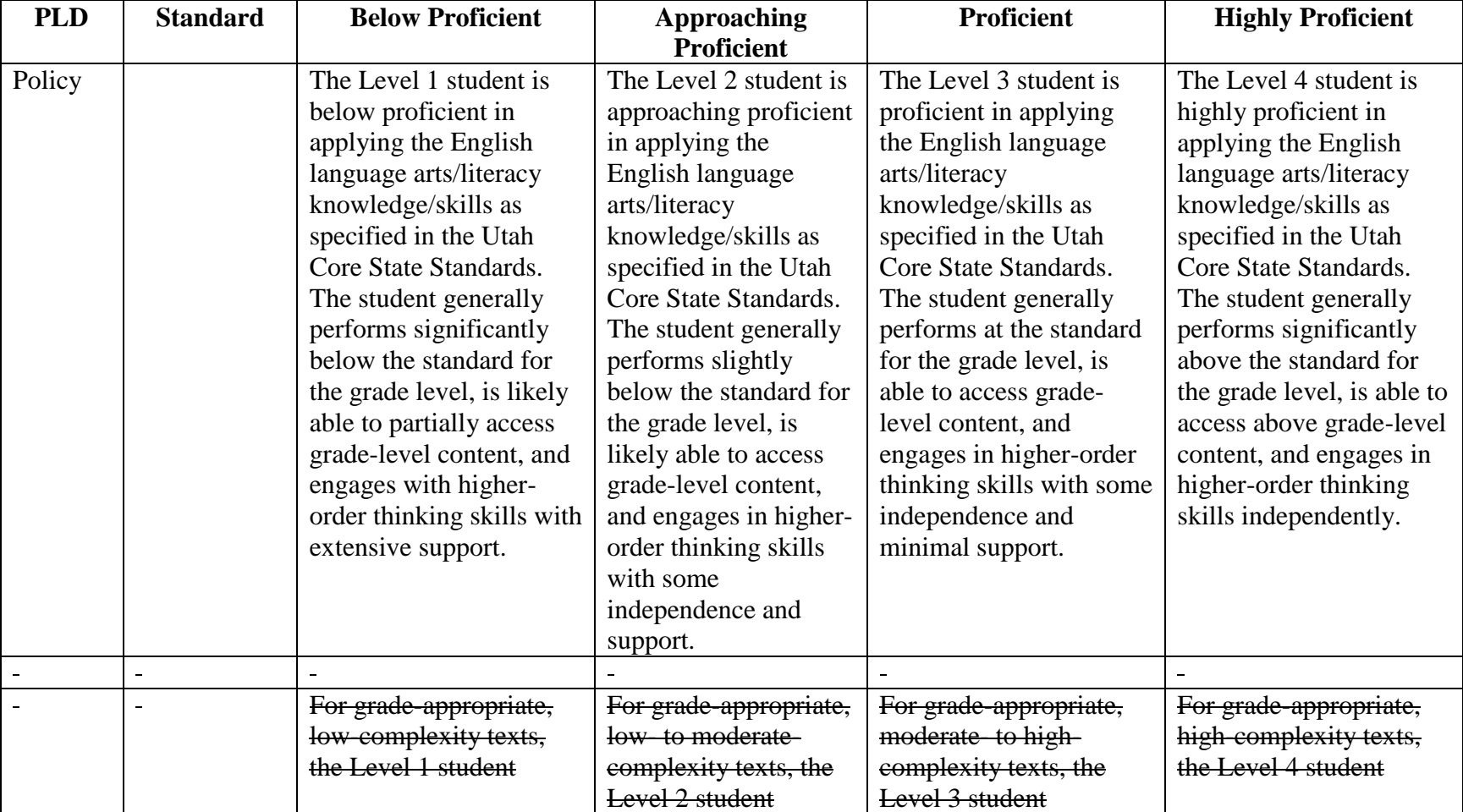

*Grade 8 English Language Arts* 

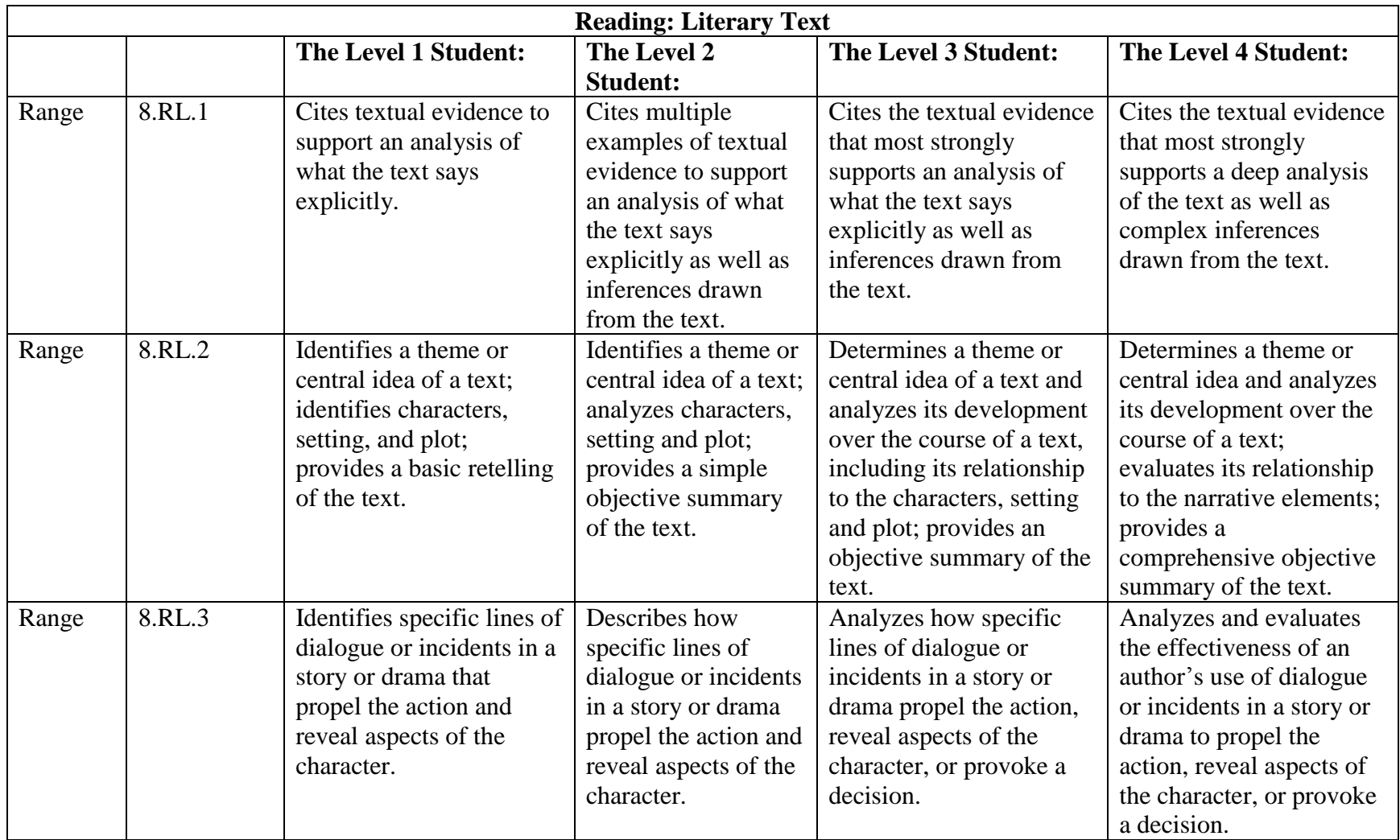

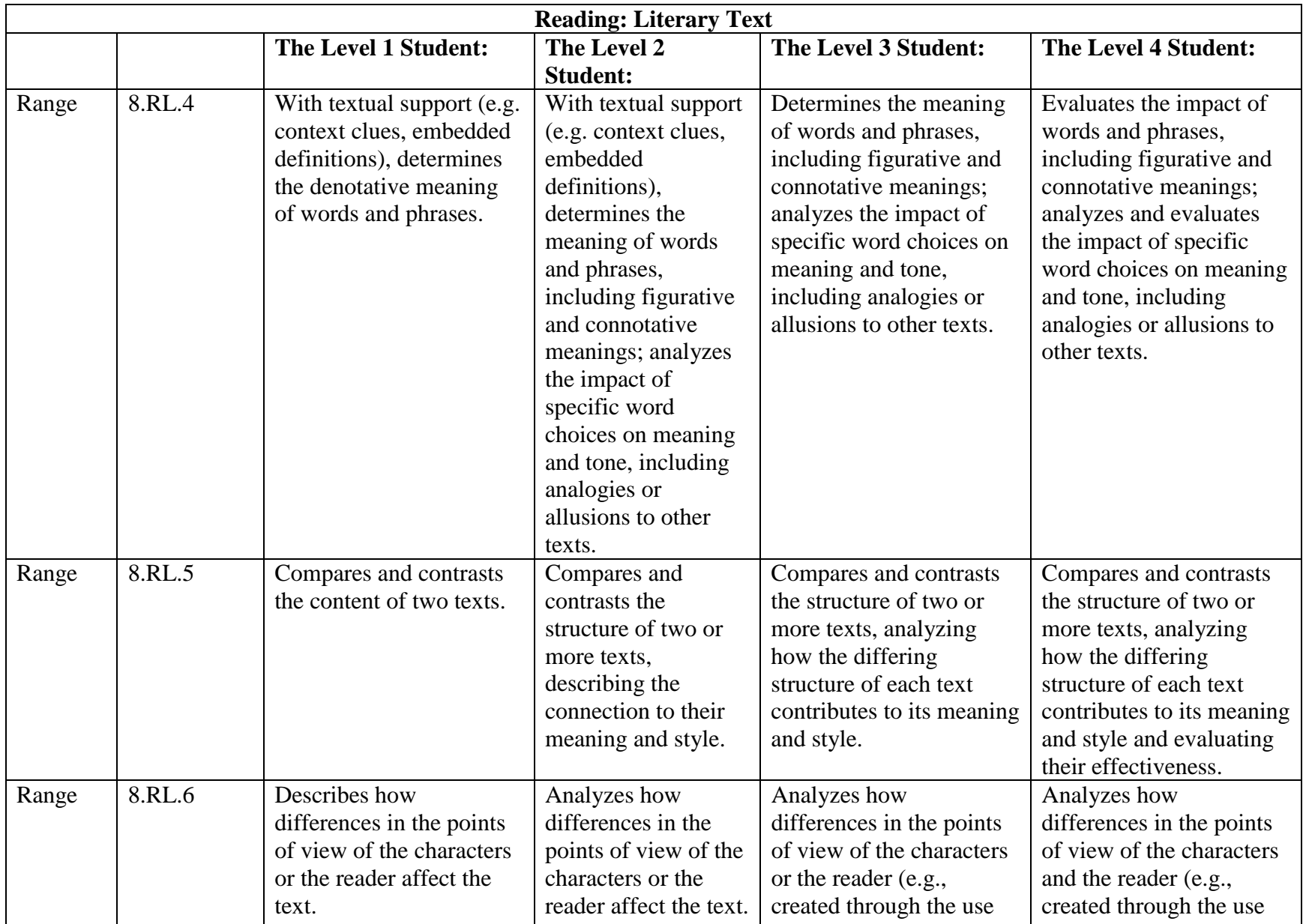

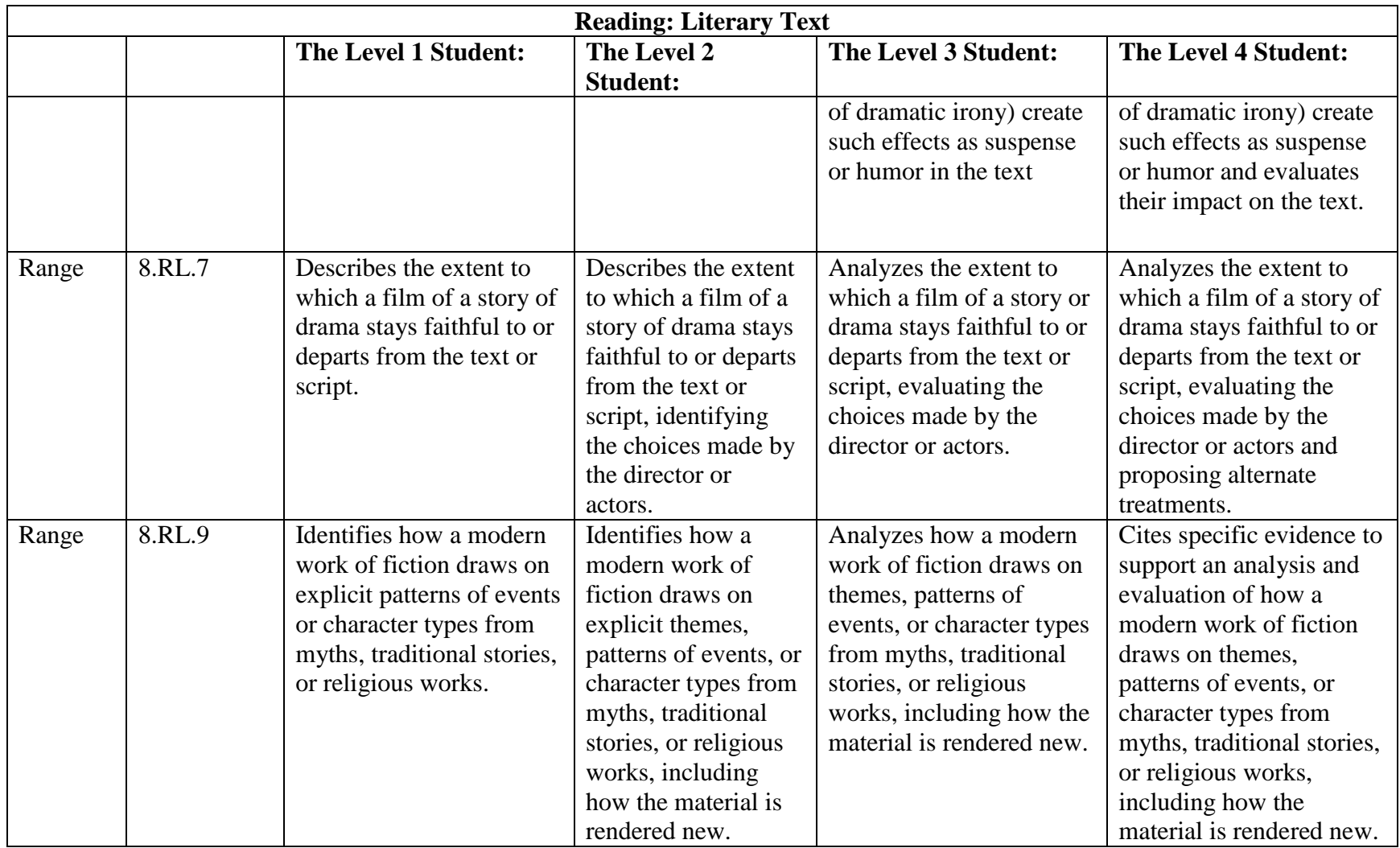

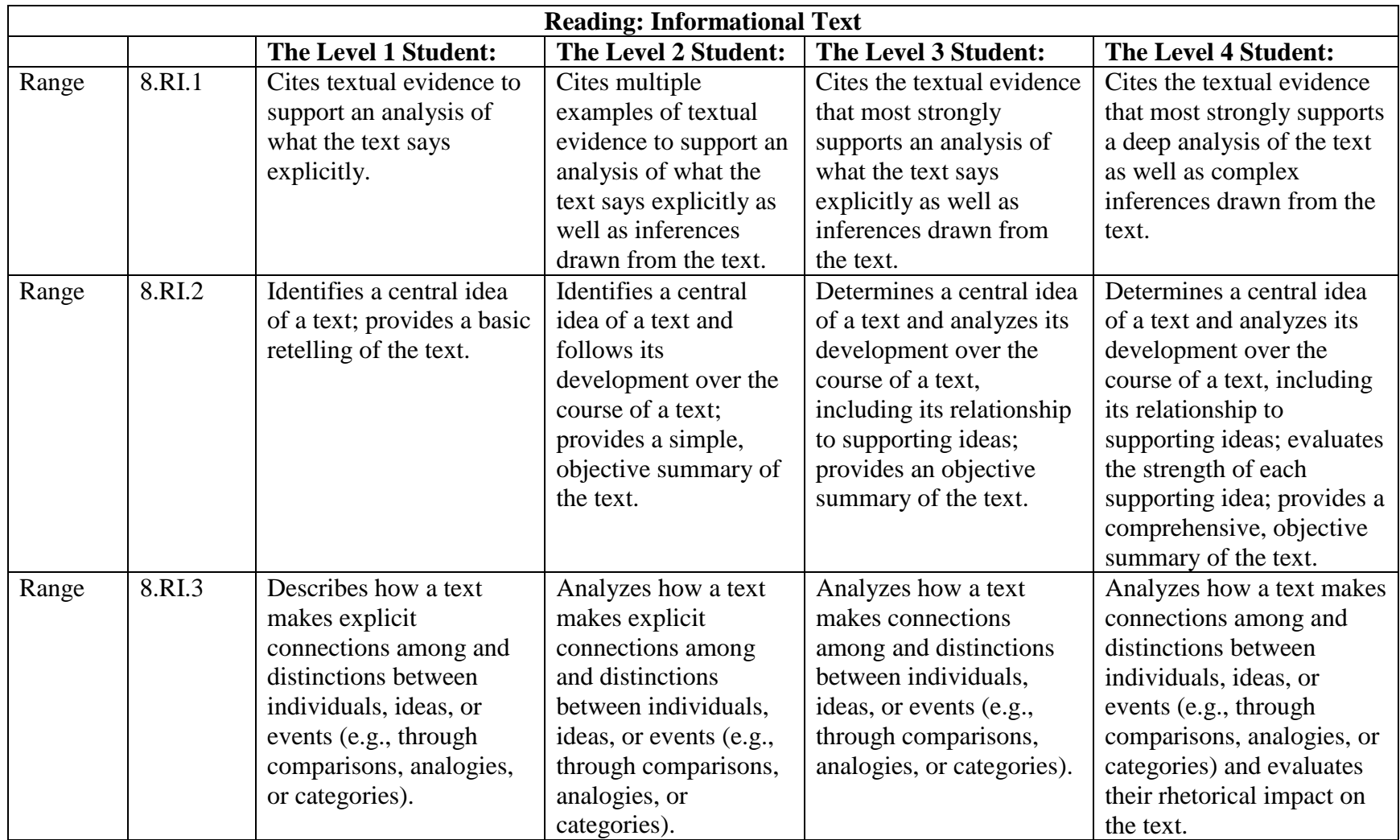

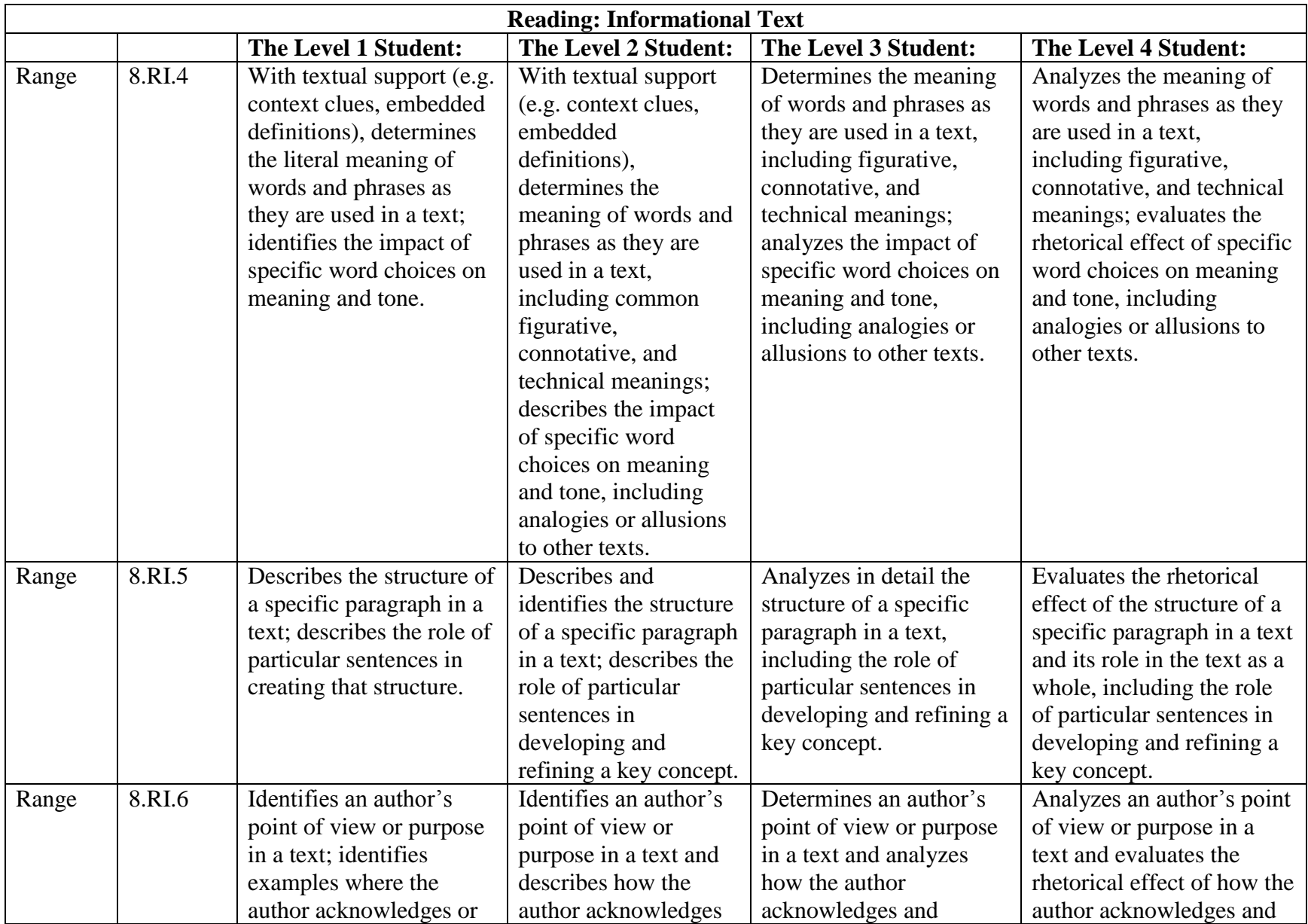

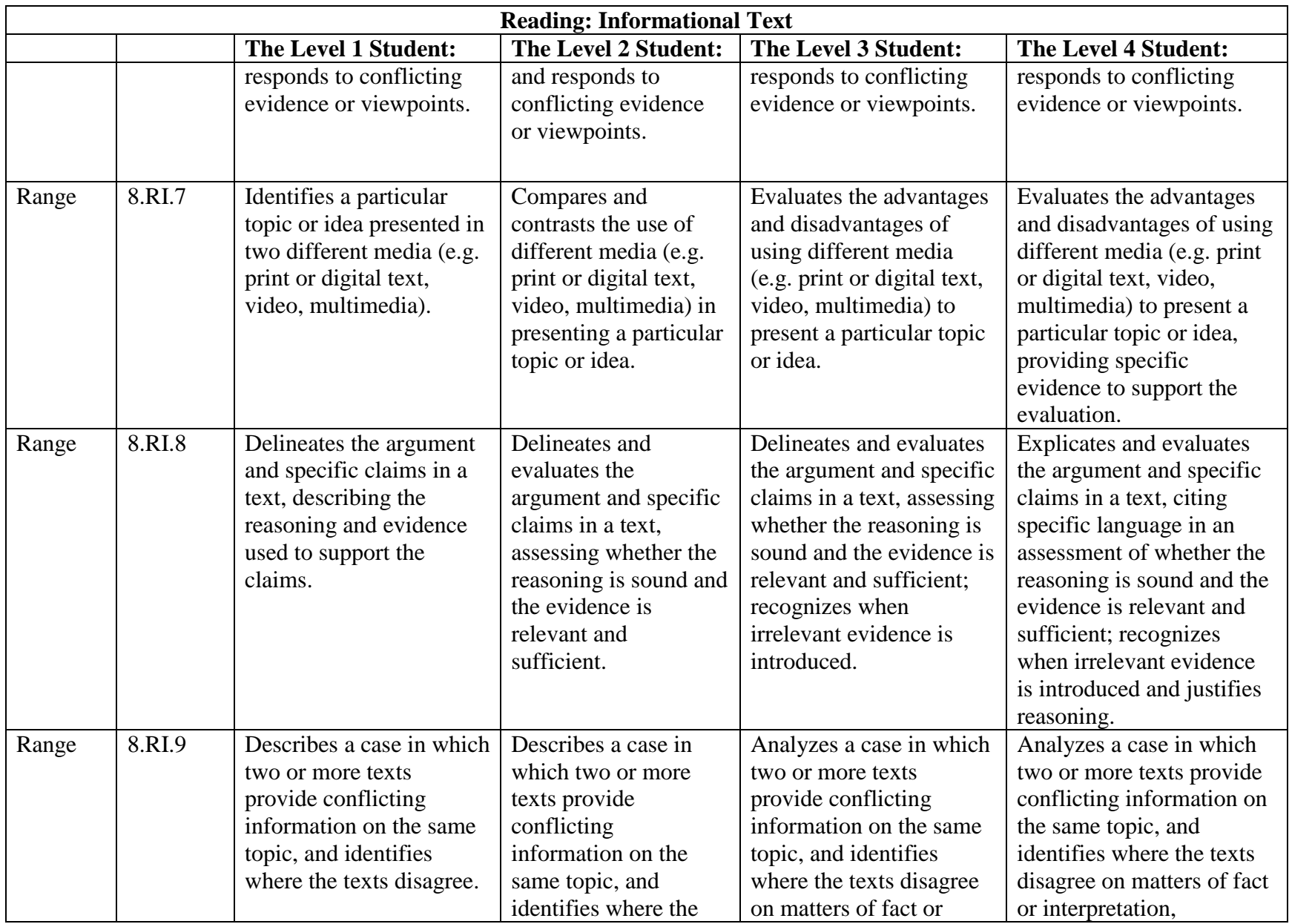

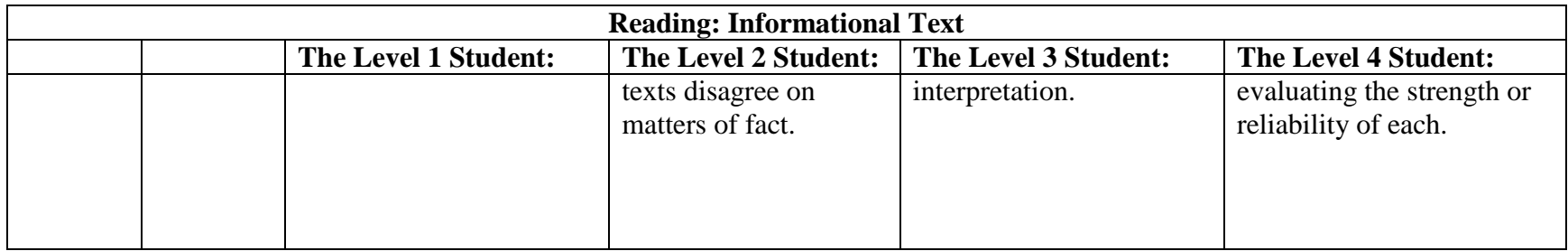

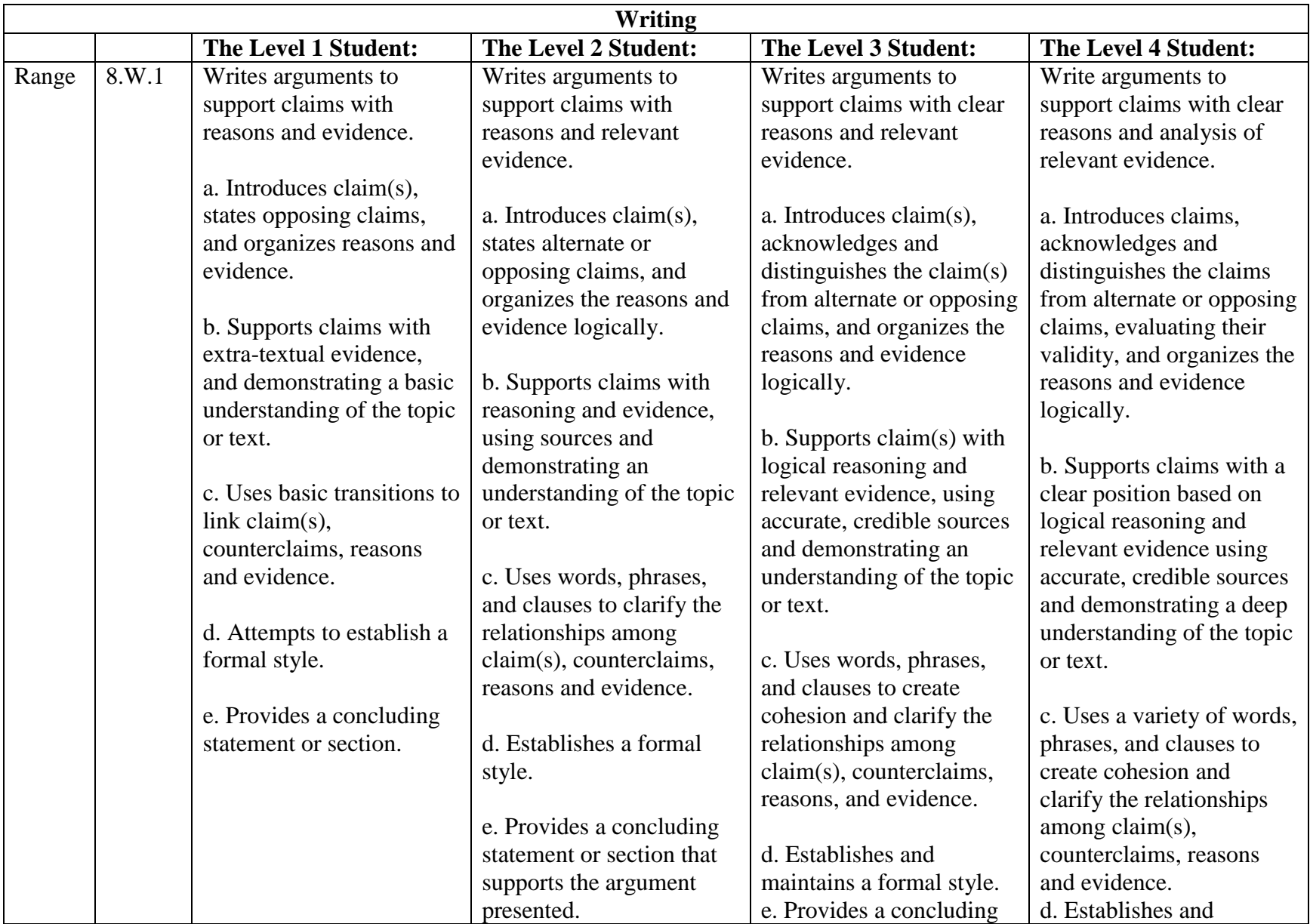

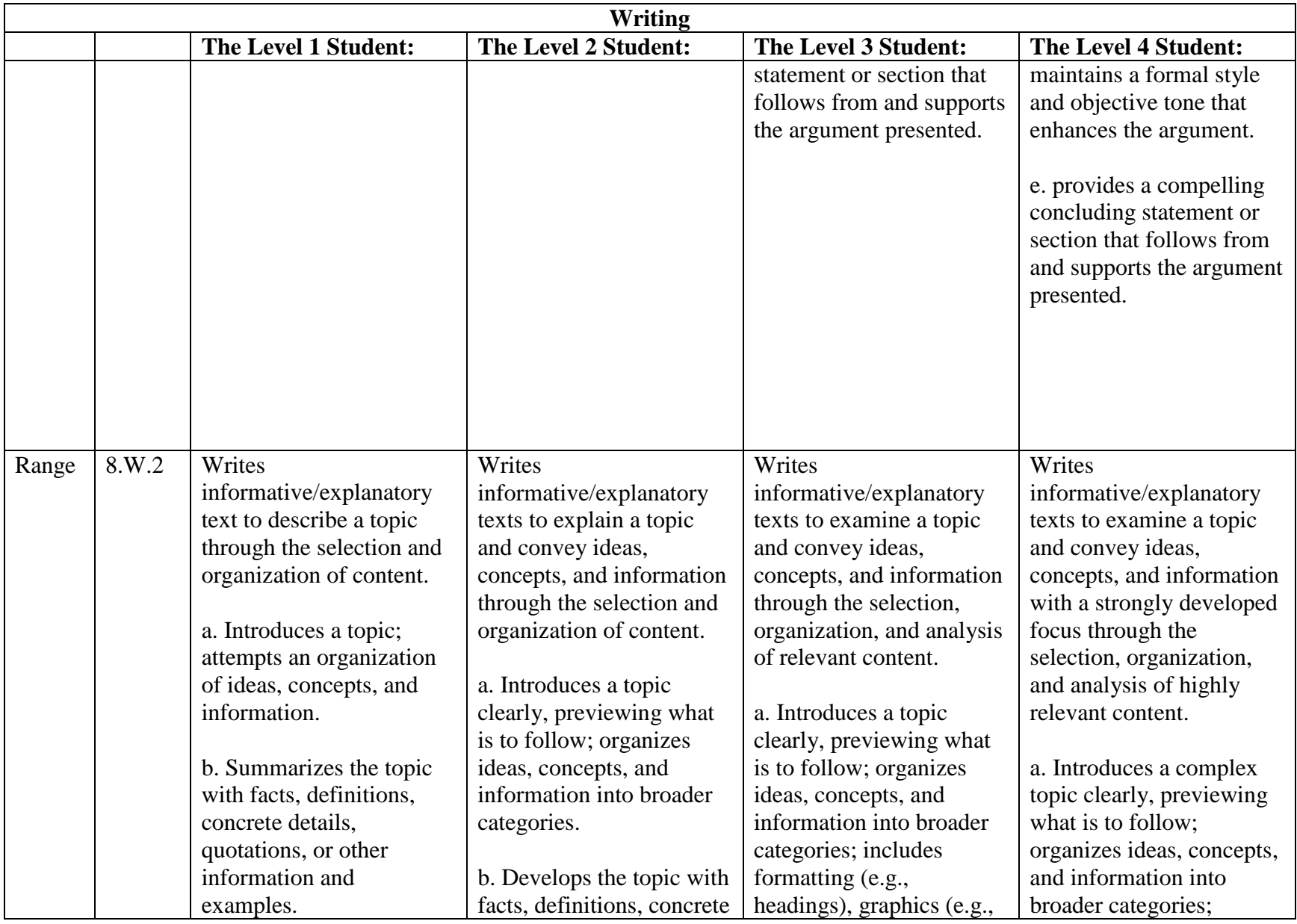

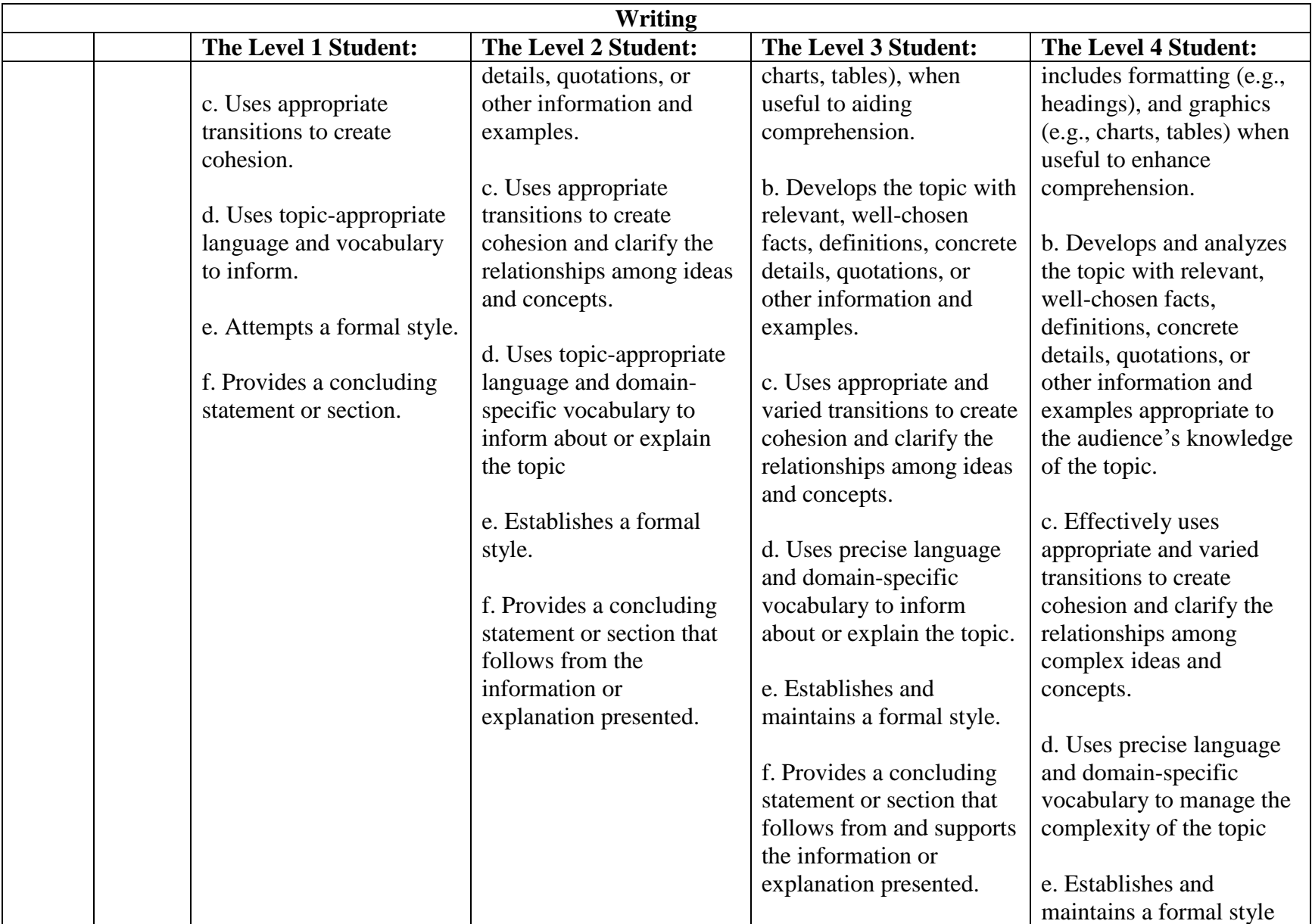

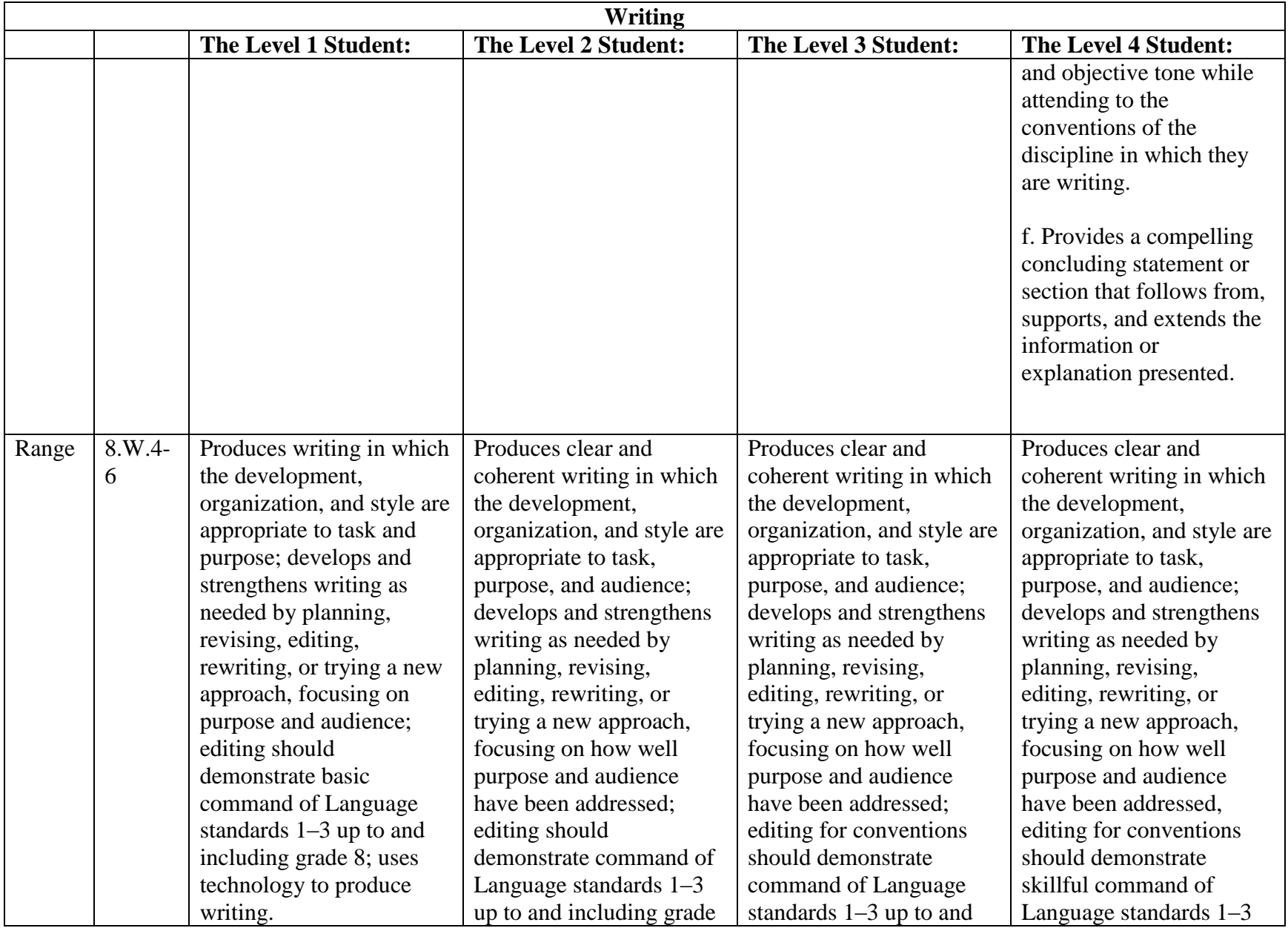

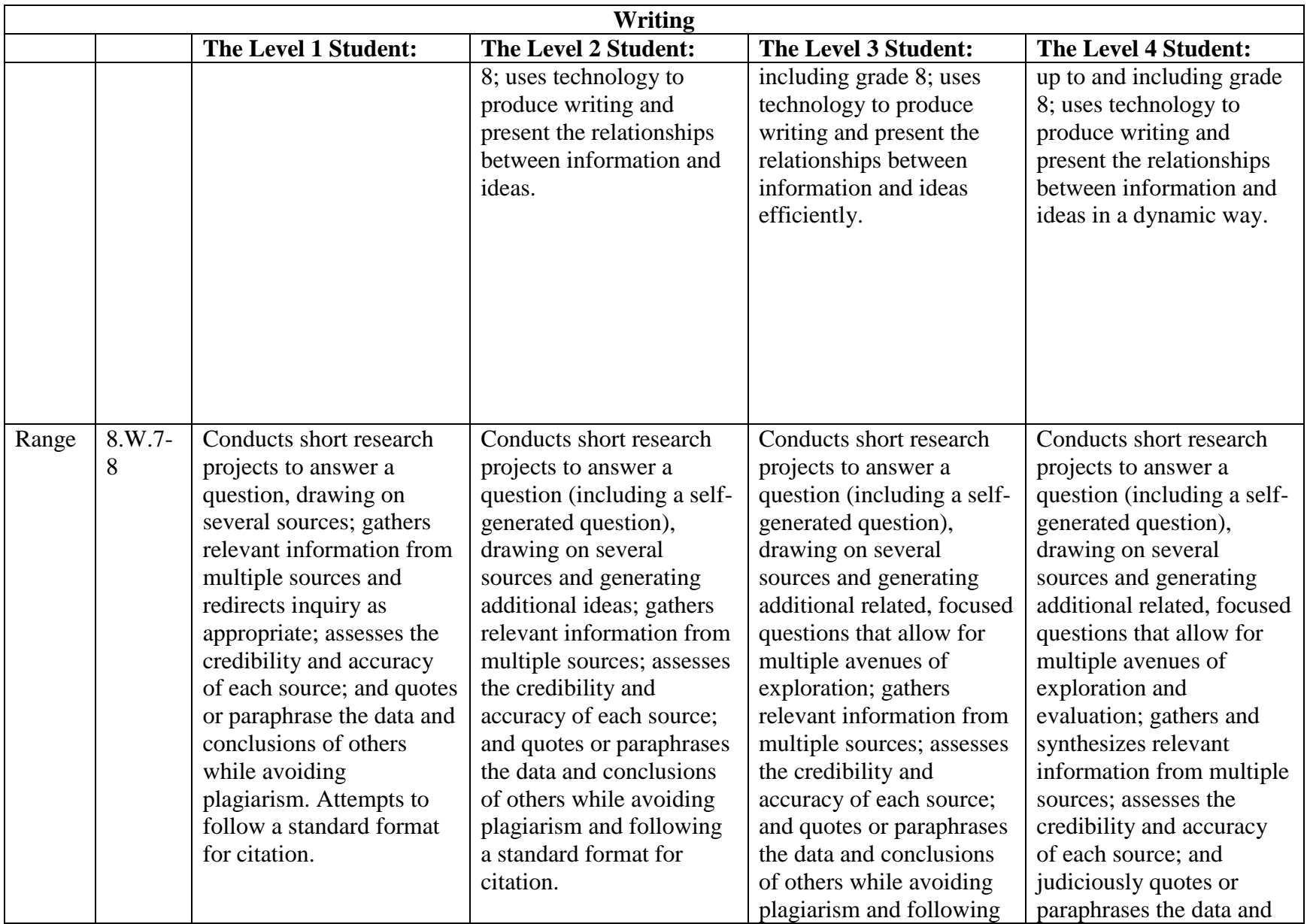

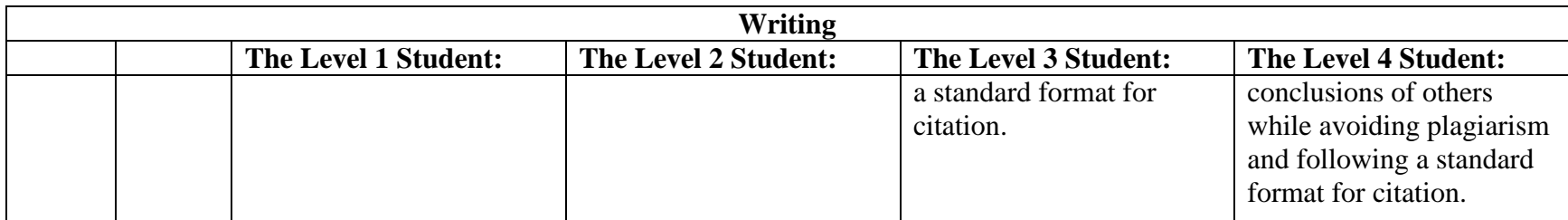

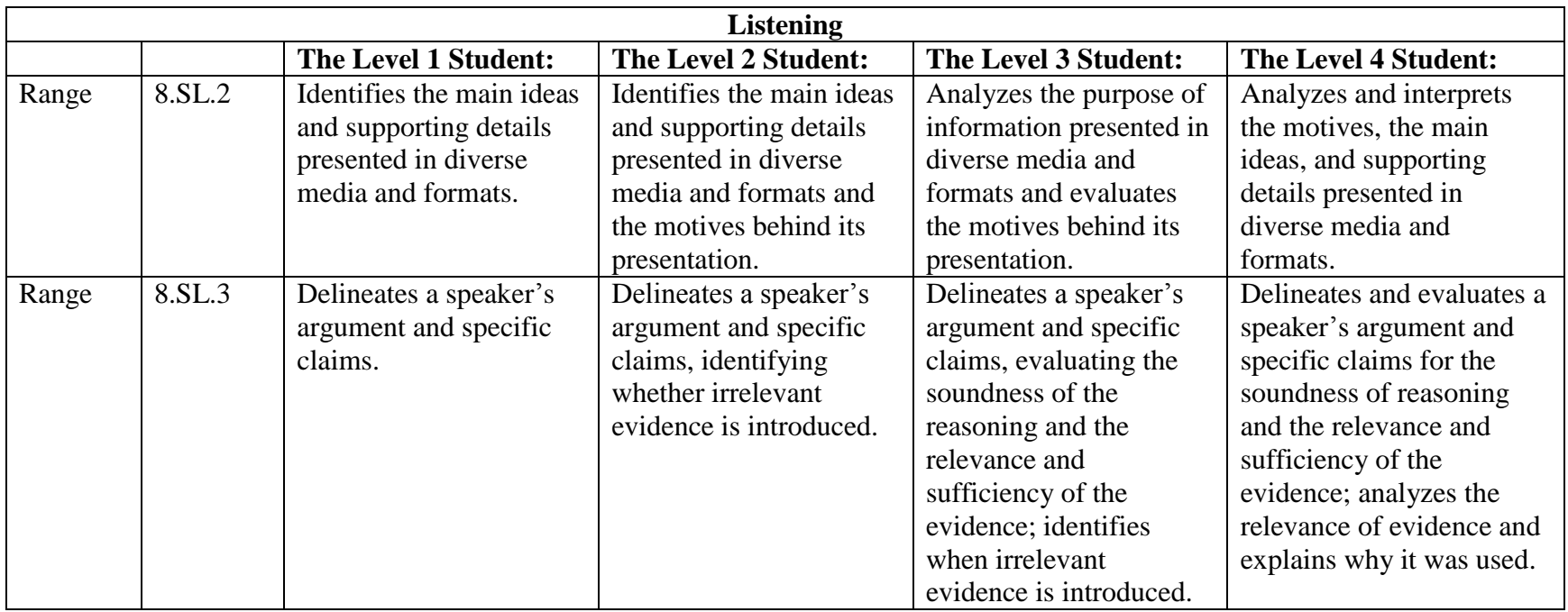

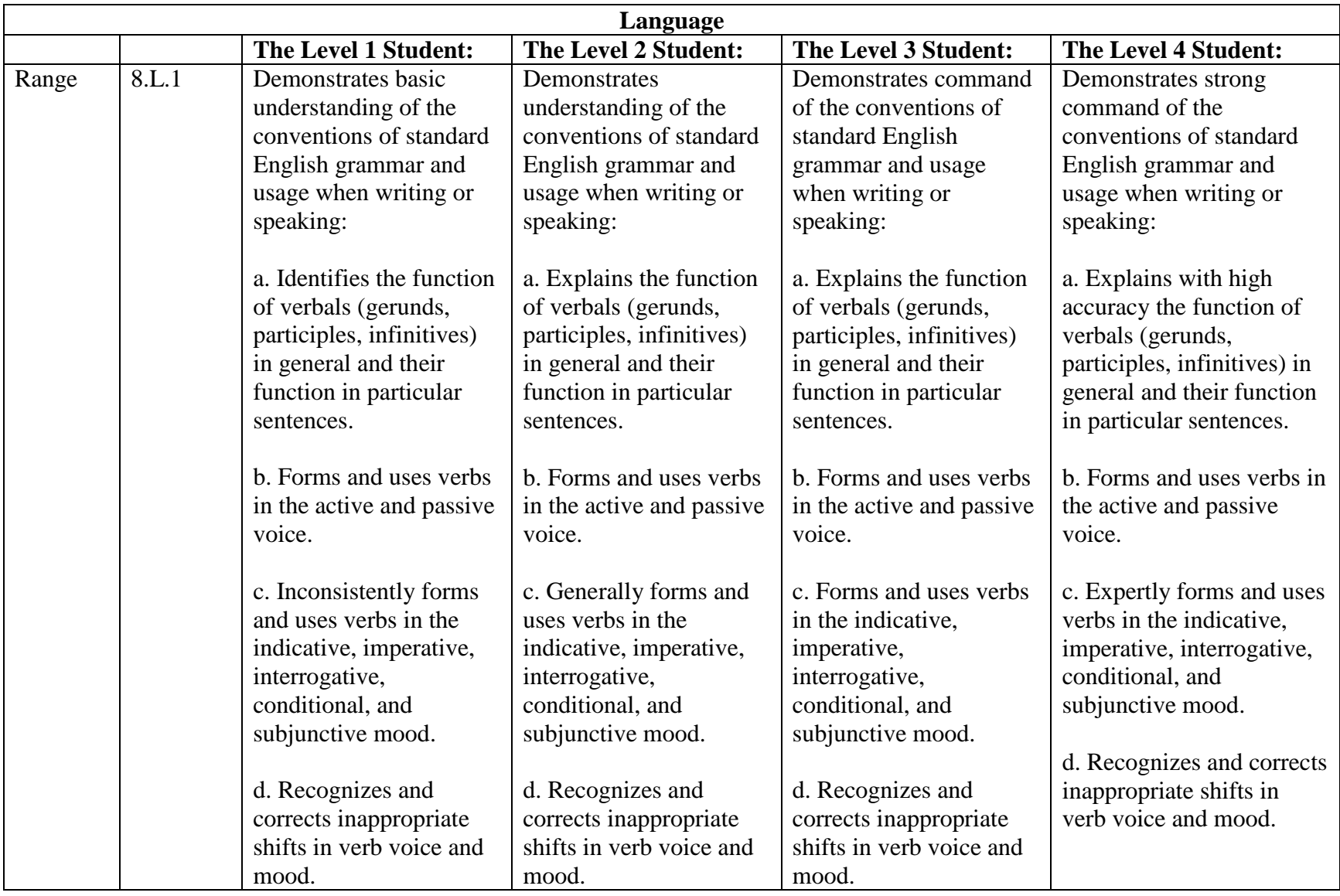

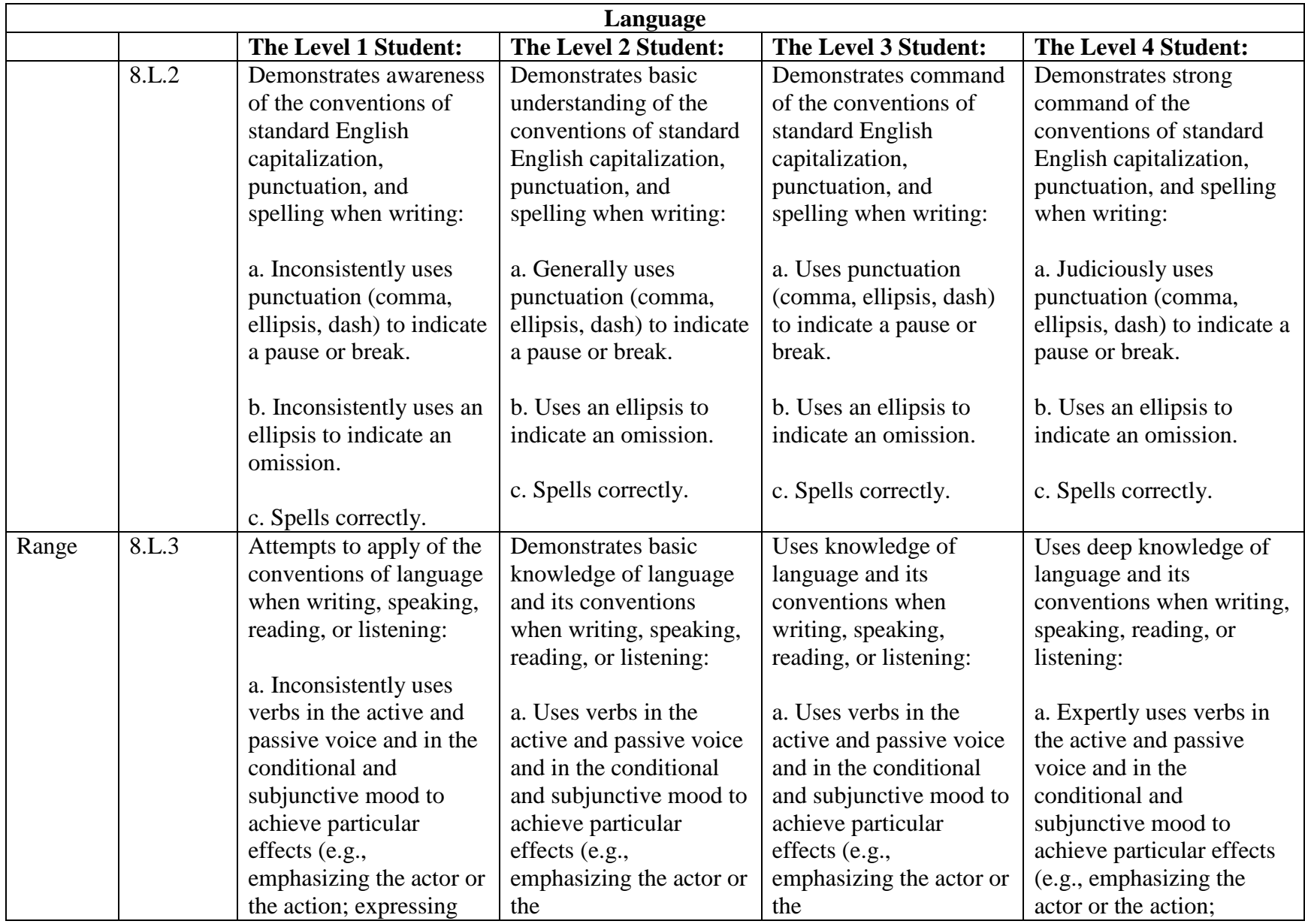

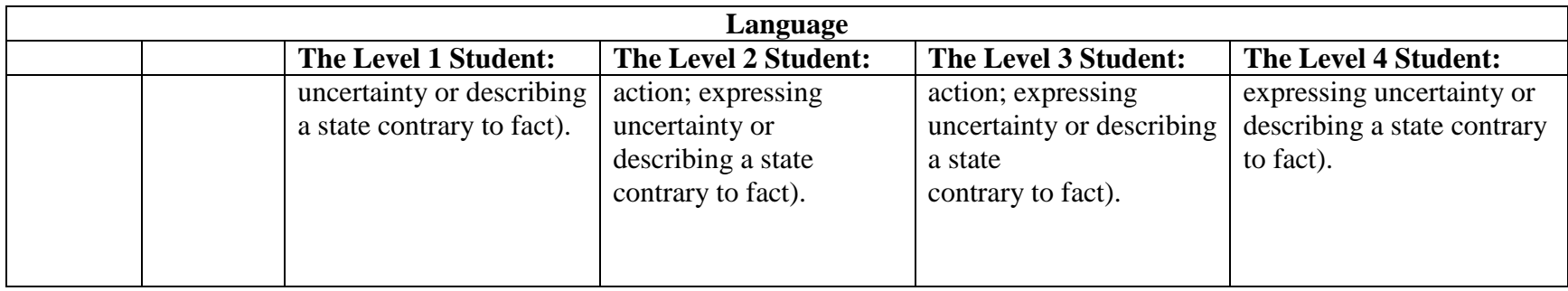

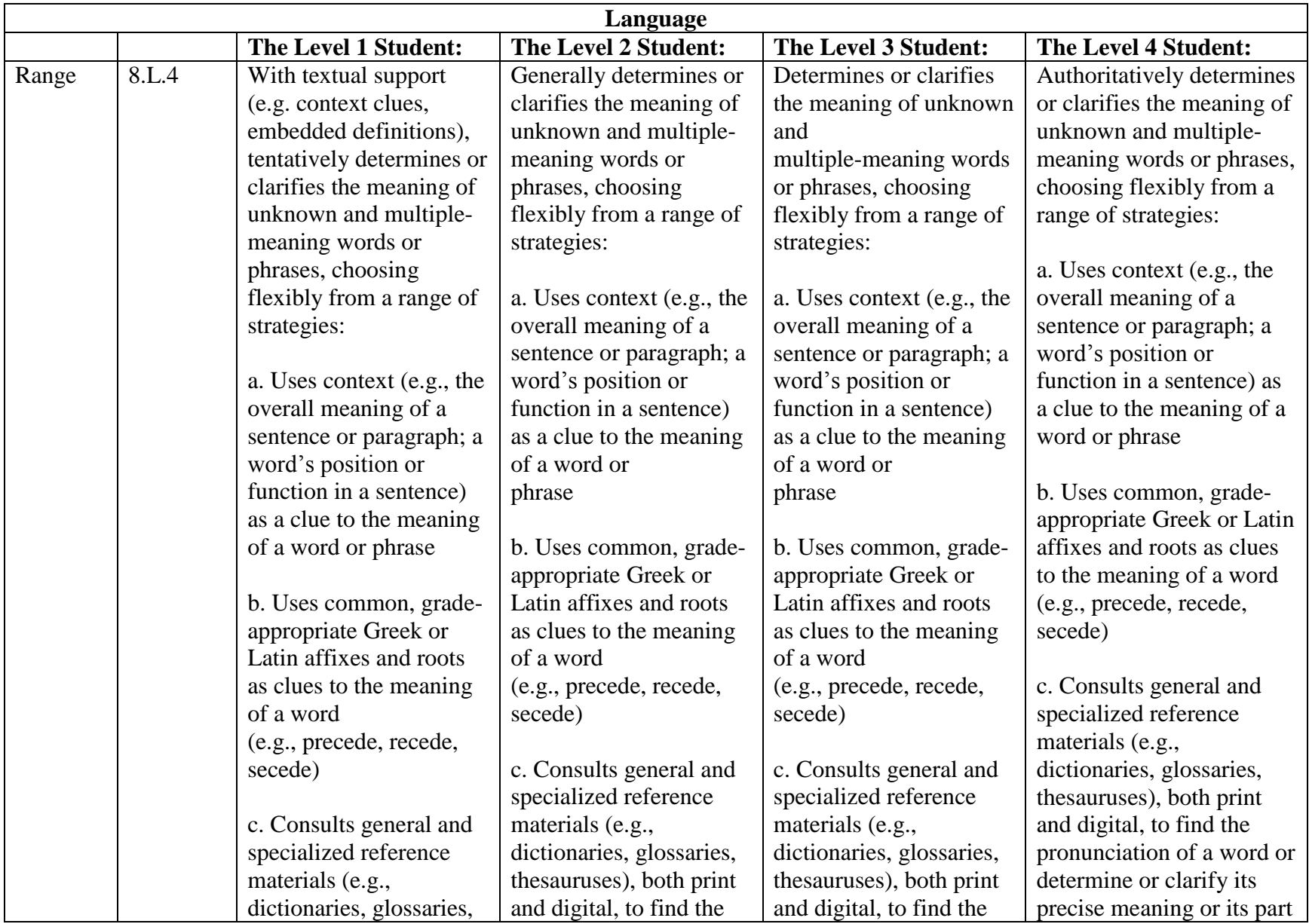

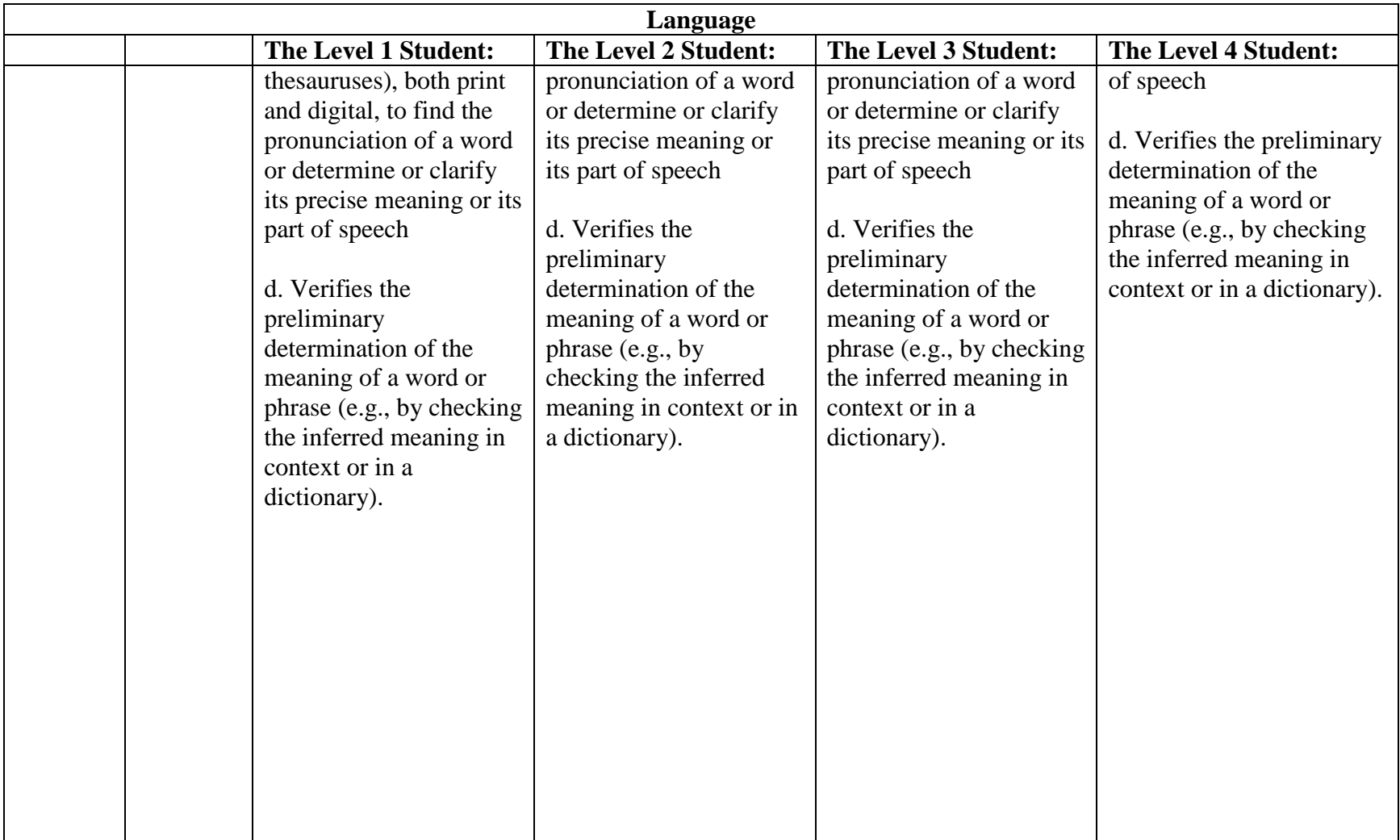

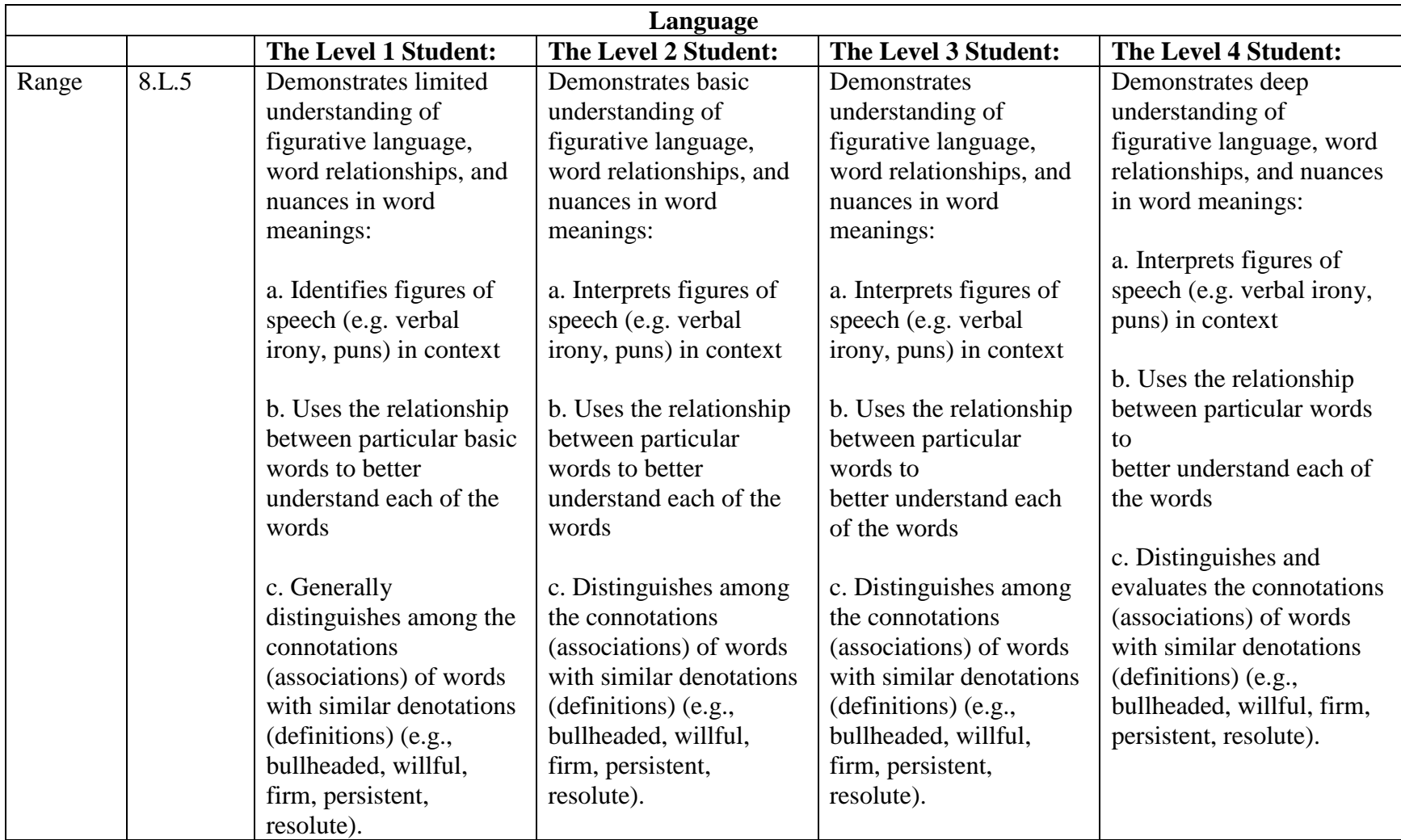

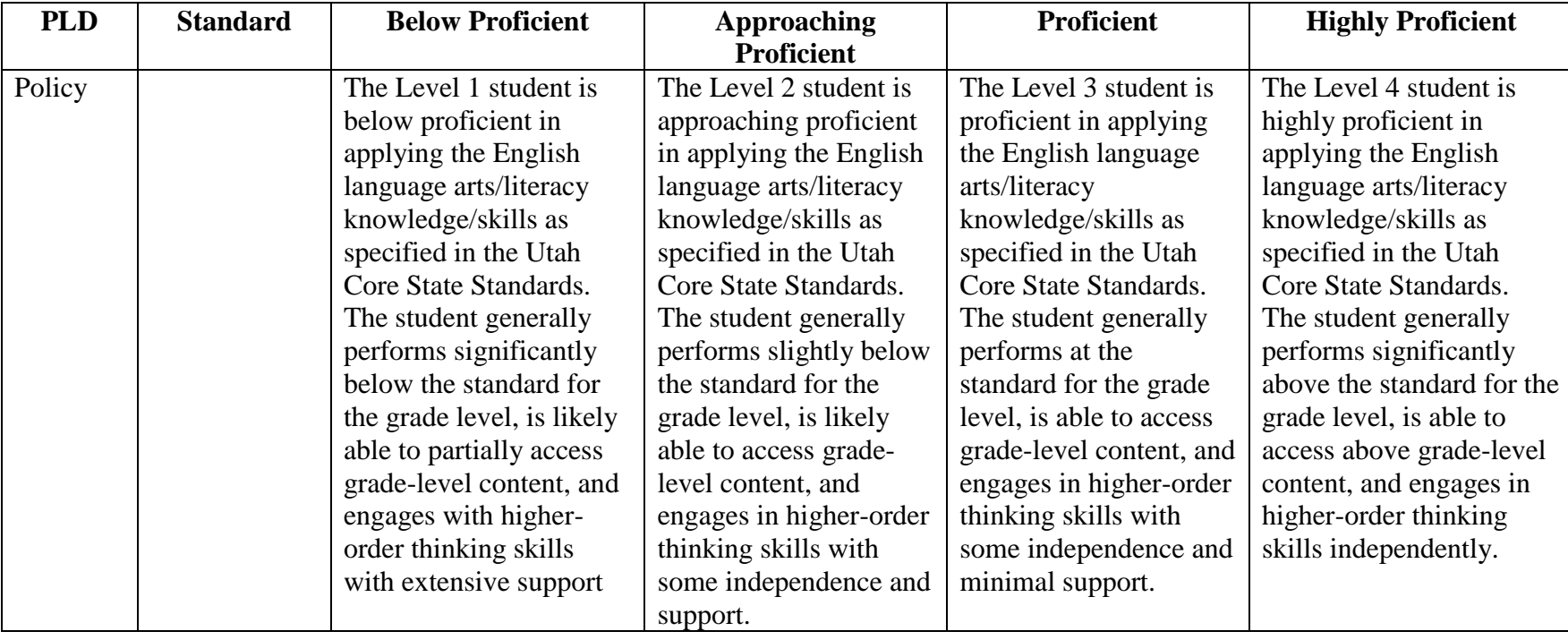

## *Grade 9 English Language Arts*

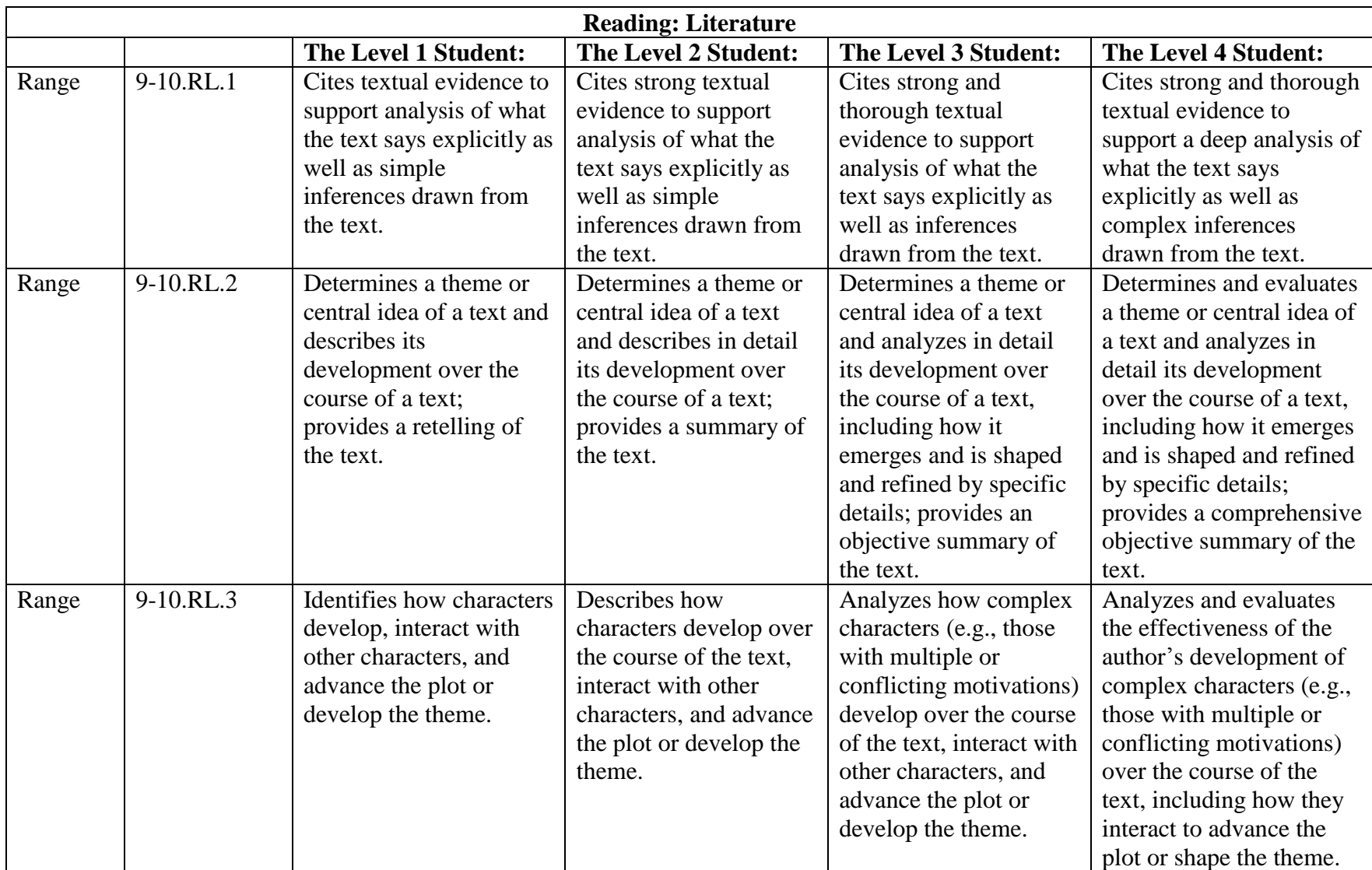

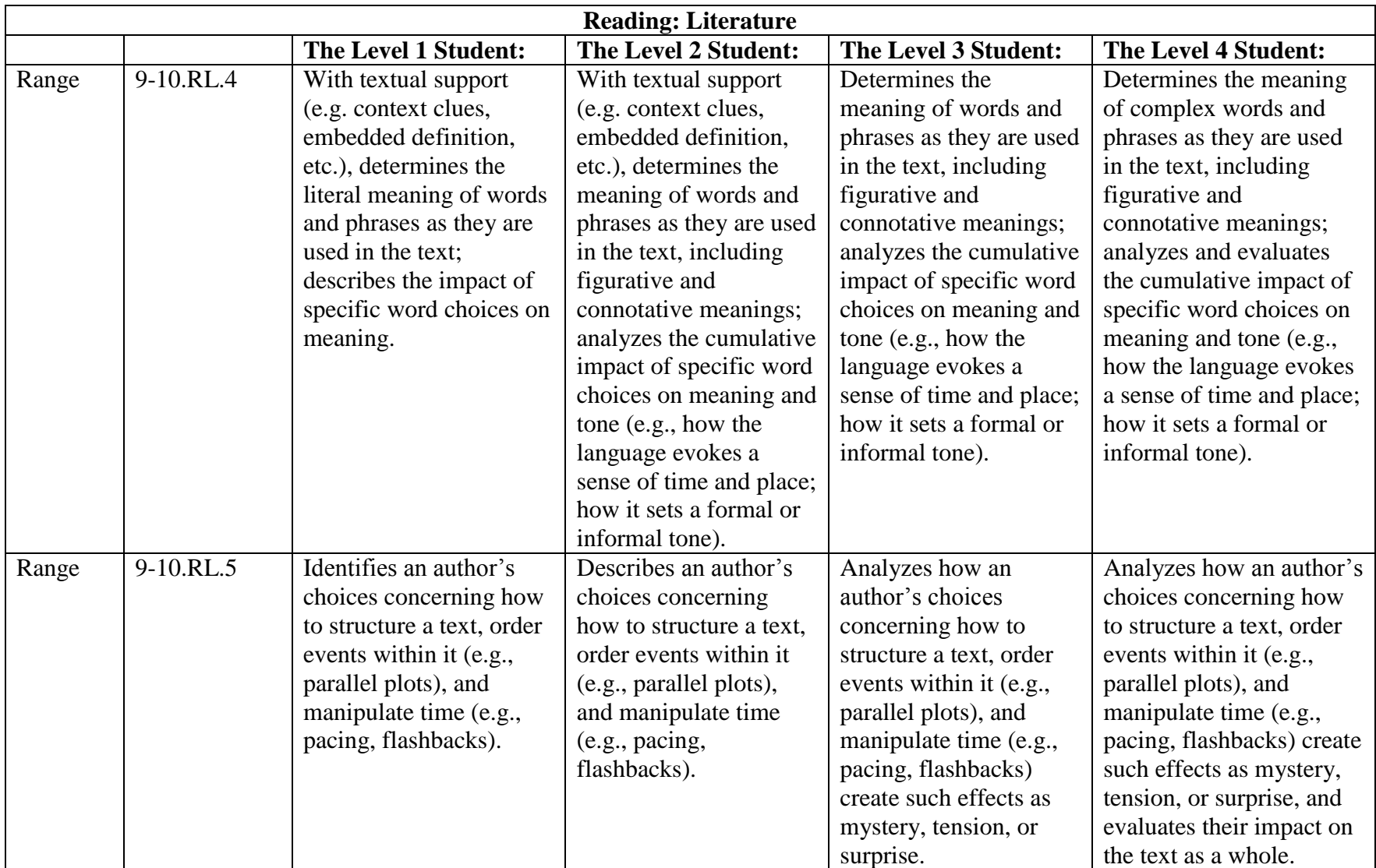

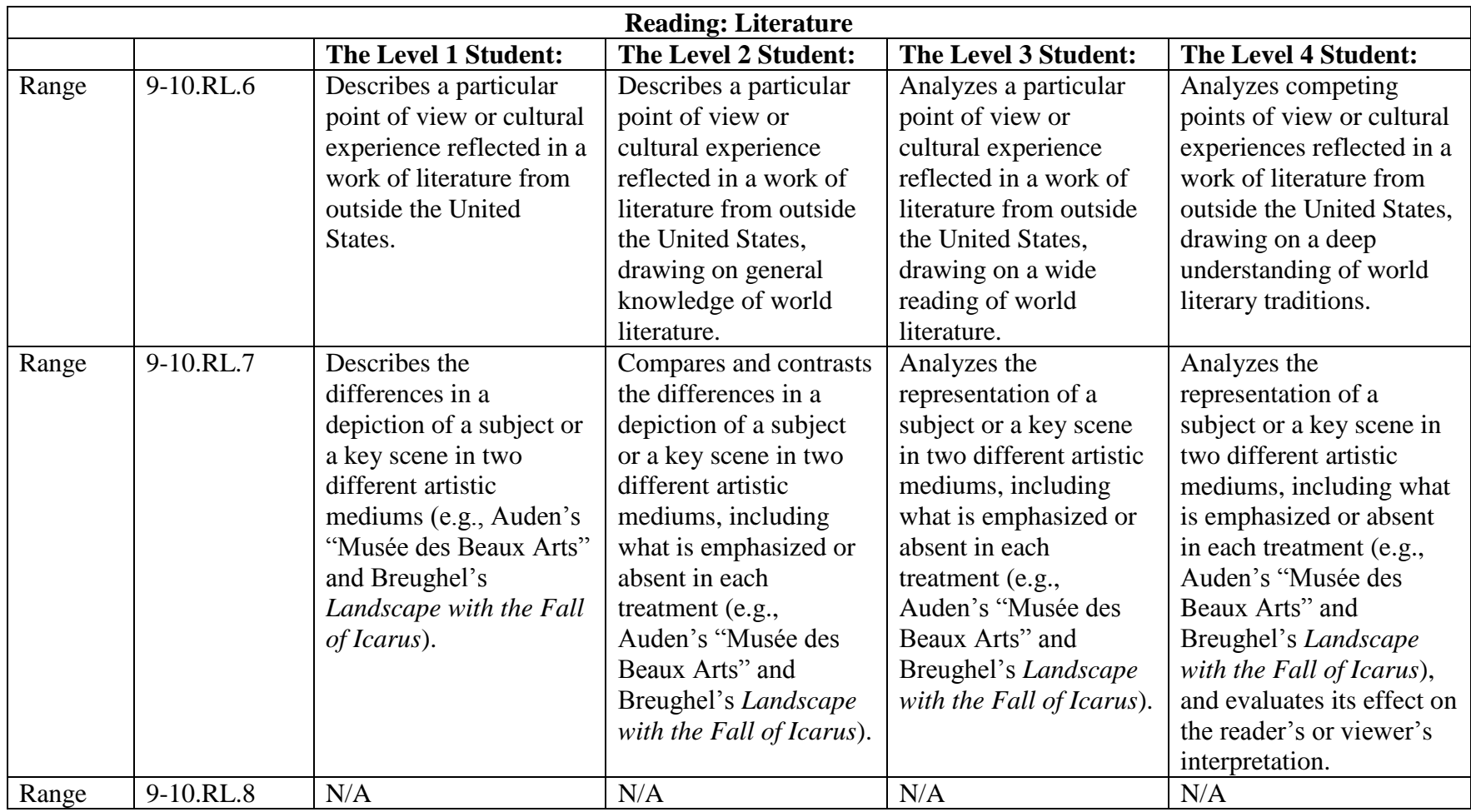

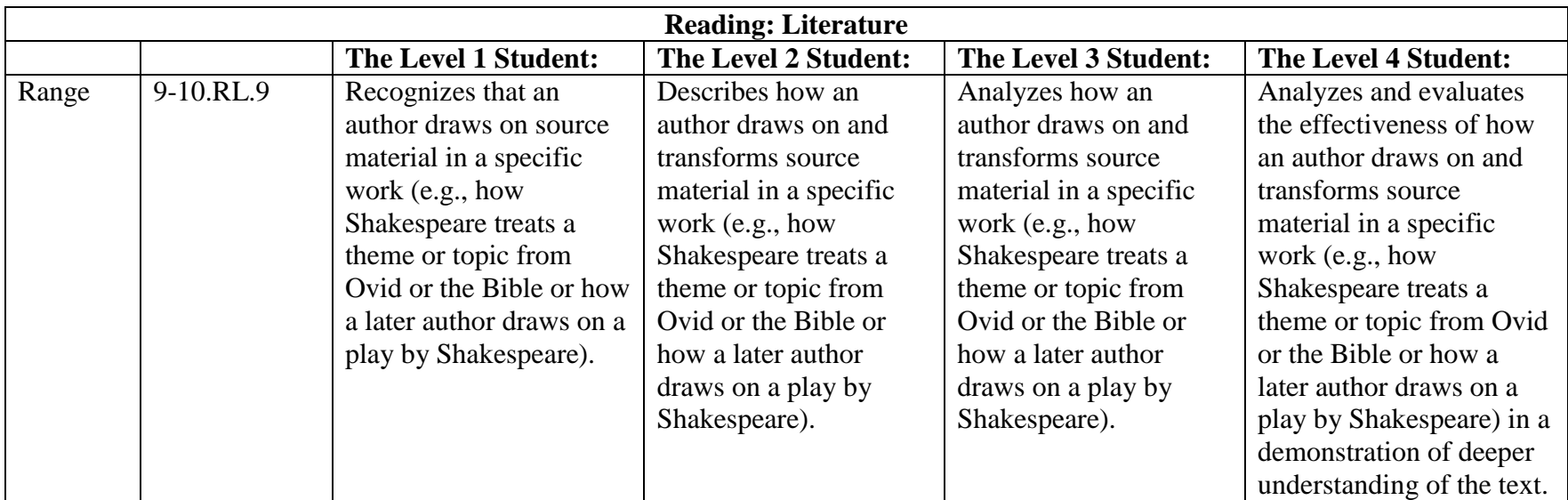

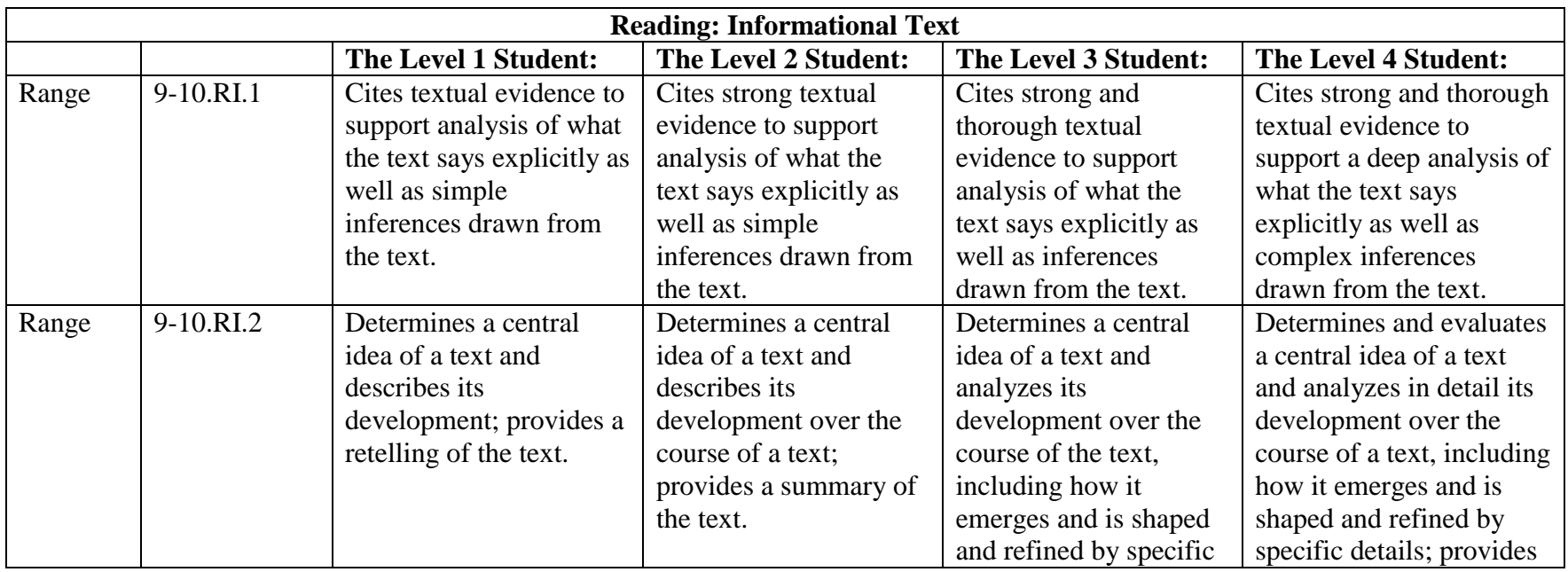

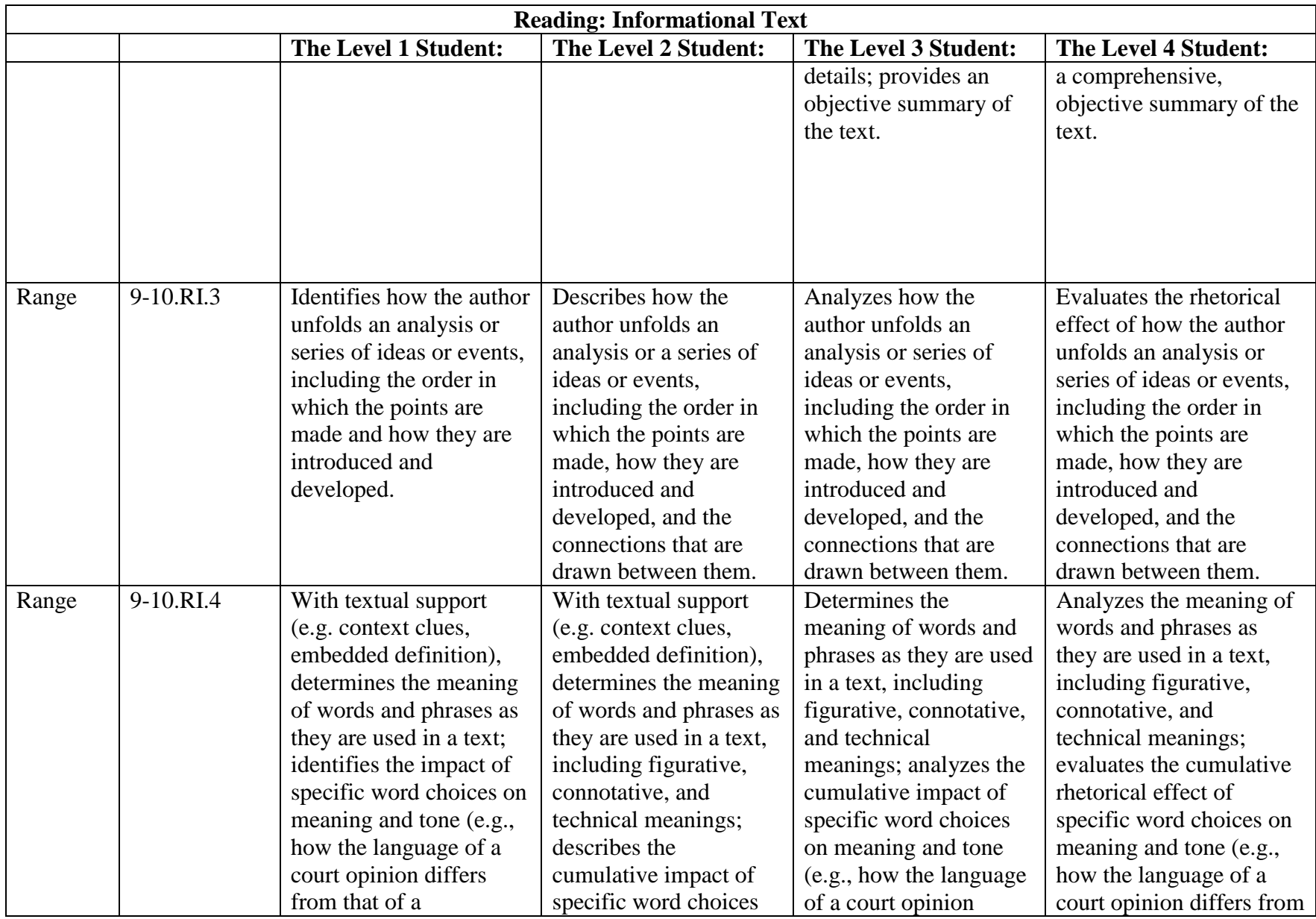

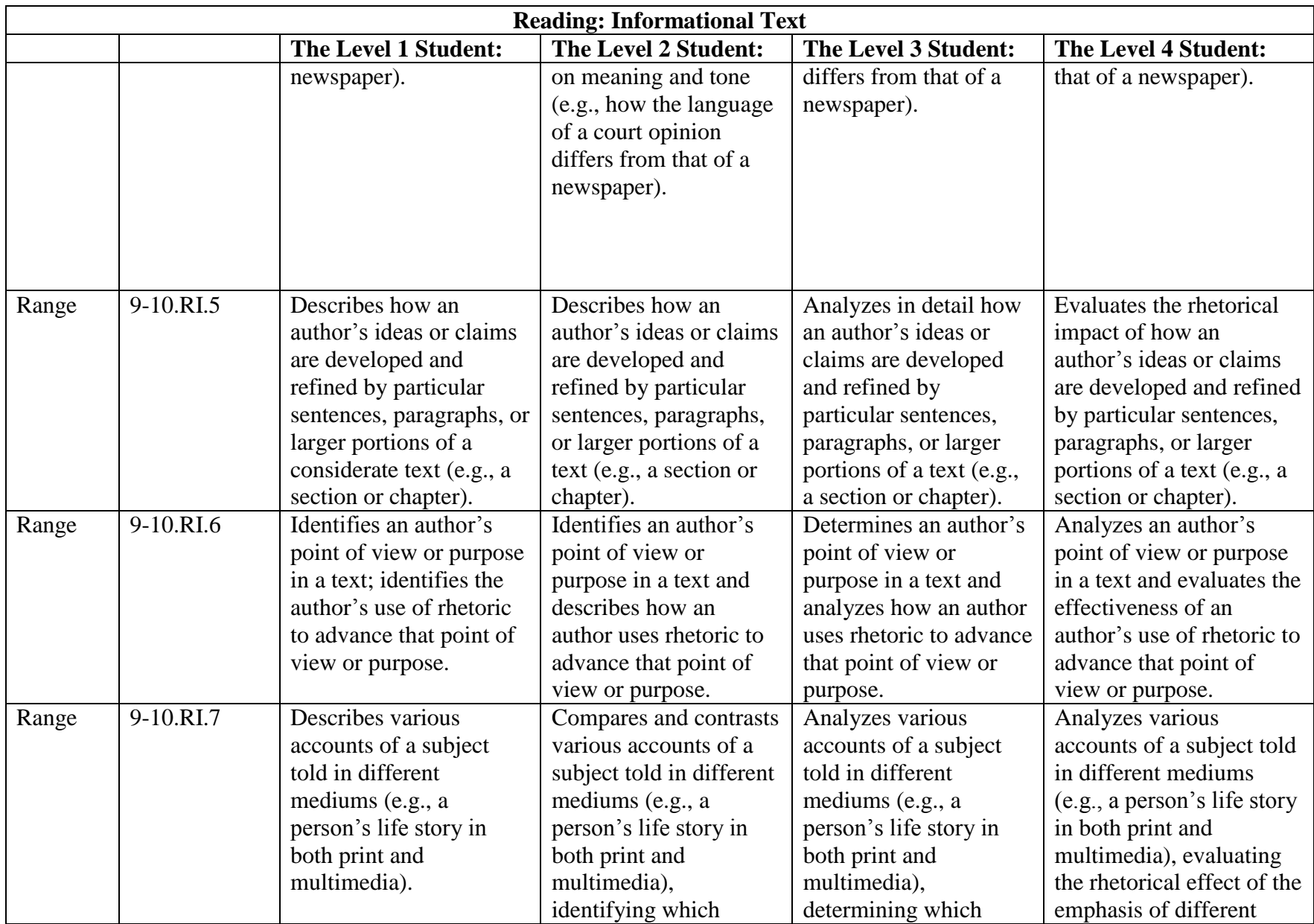

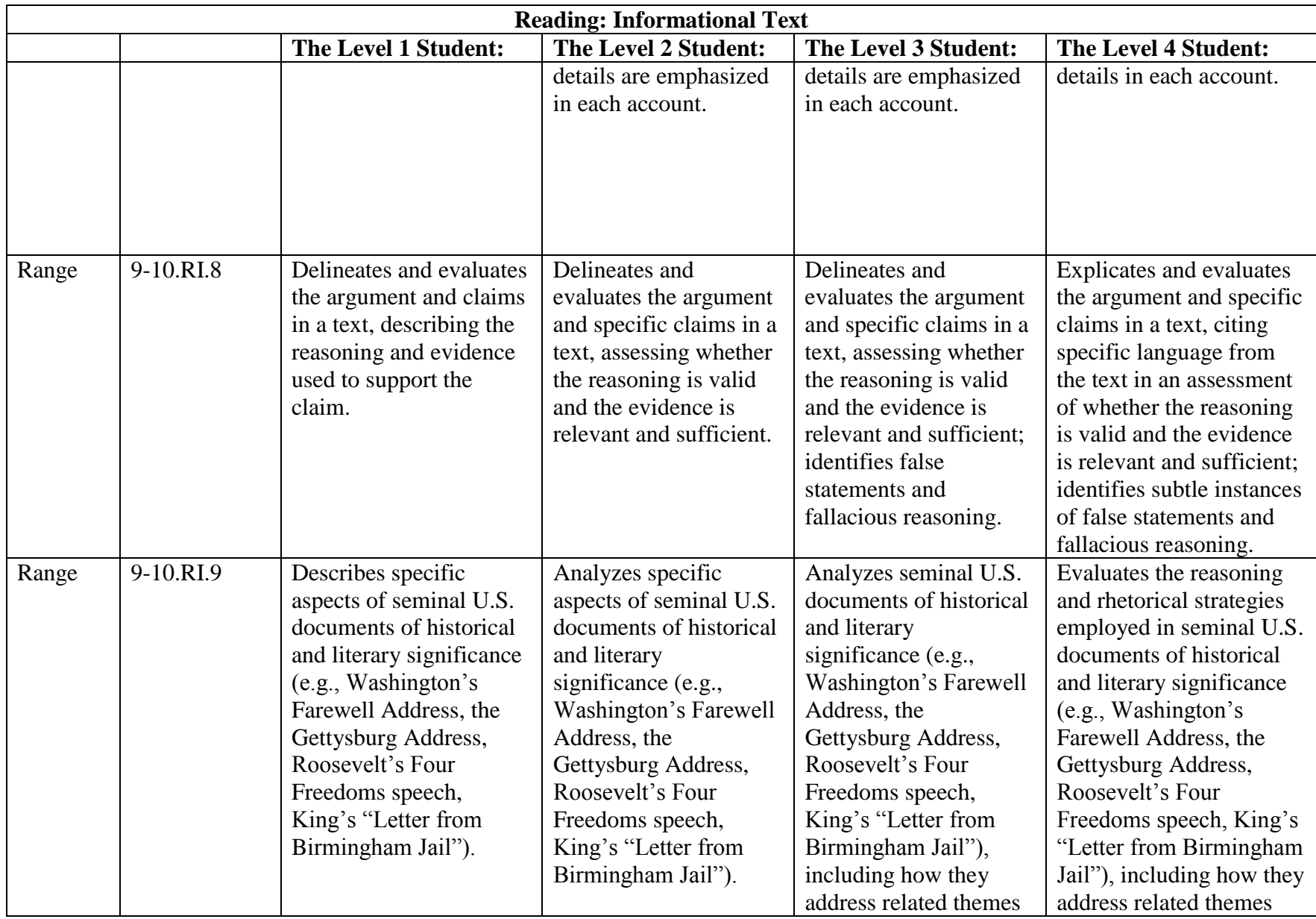
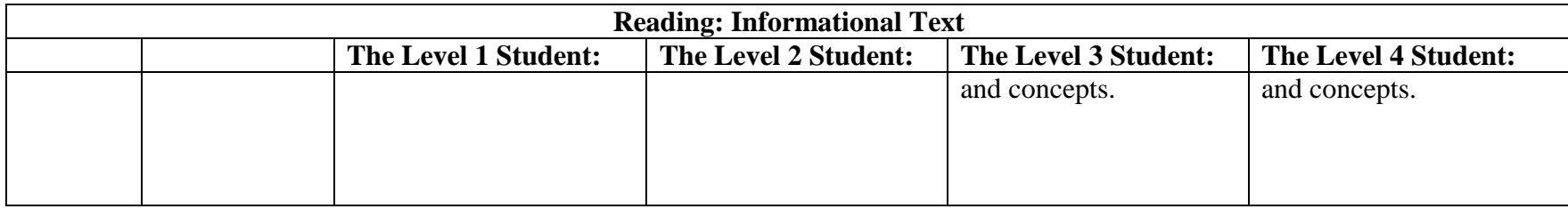

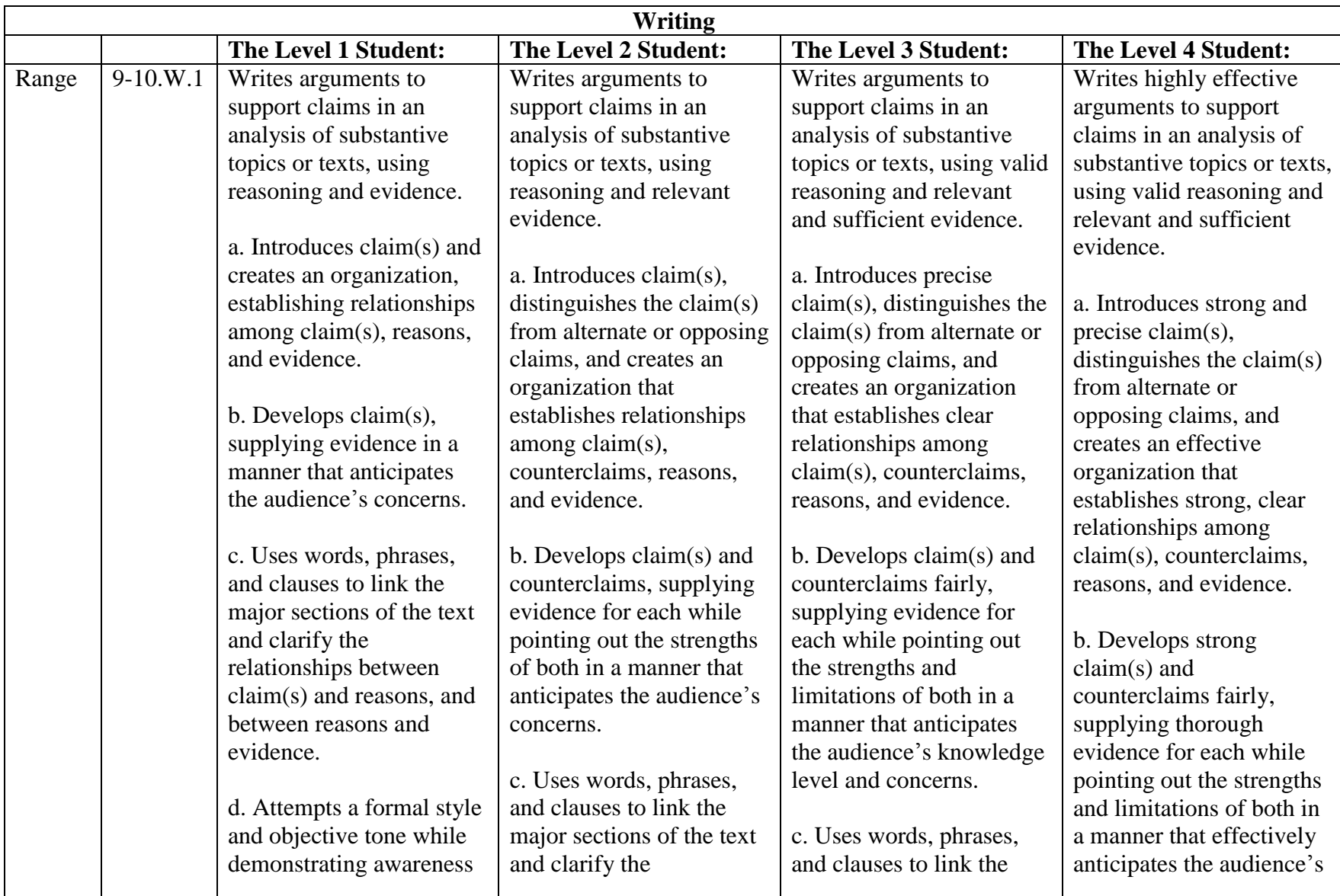

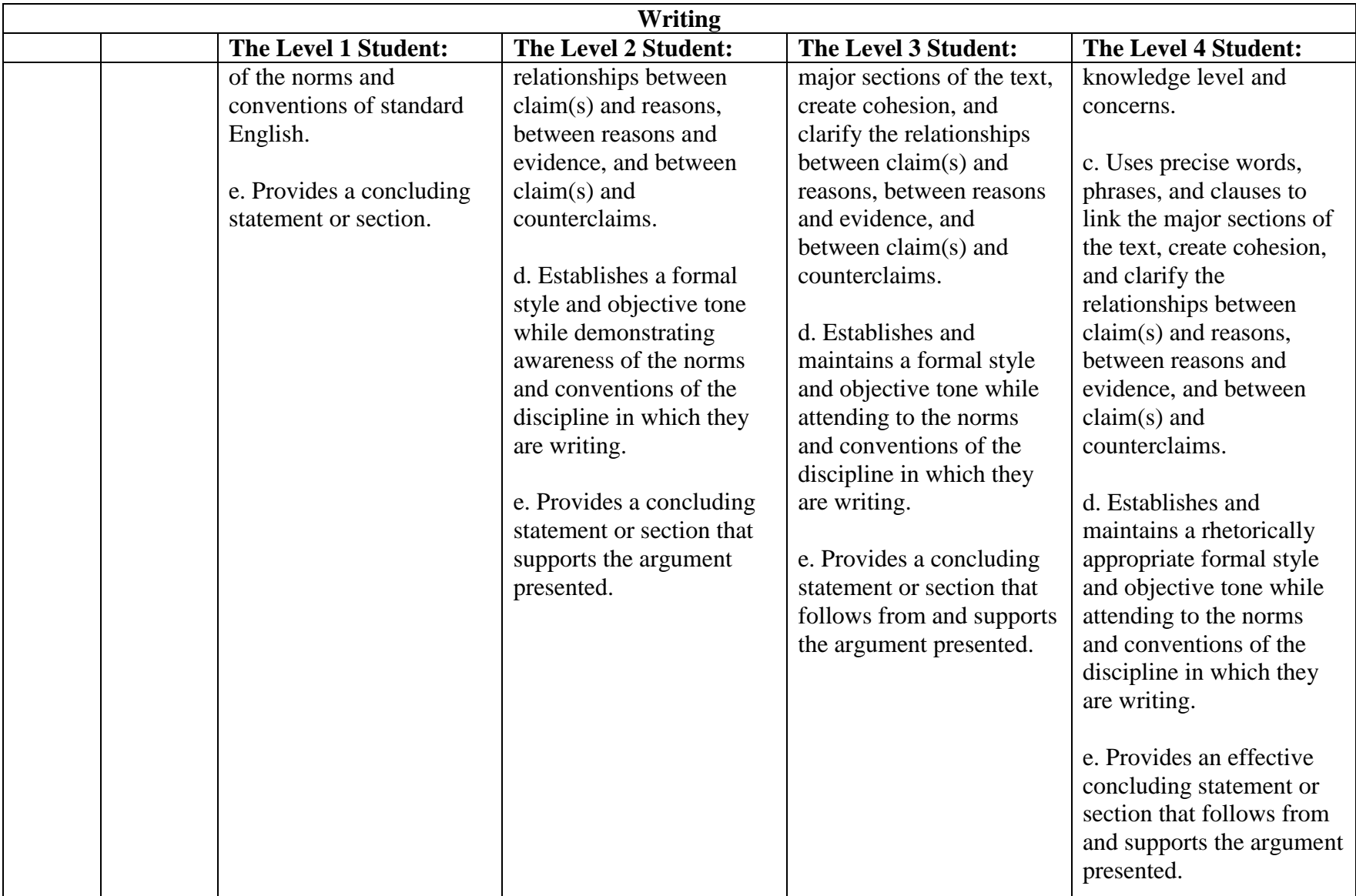

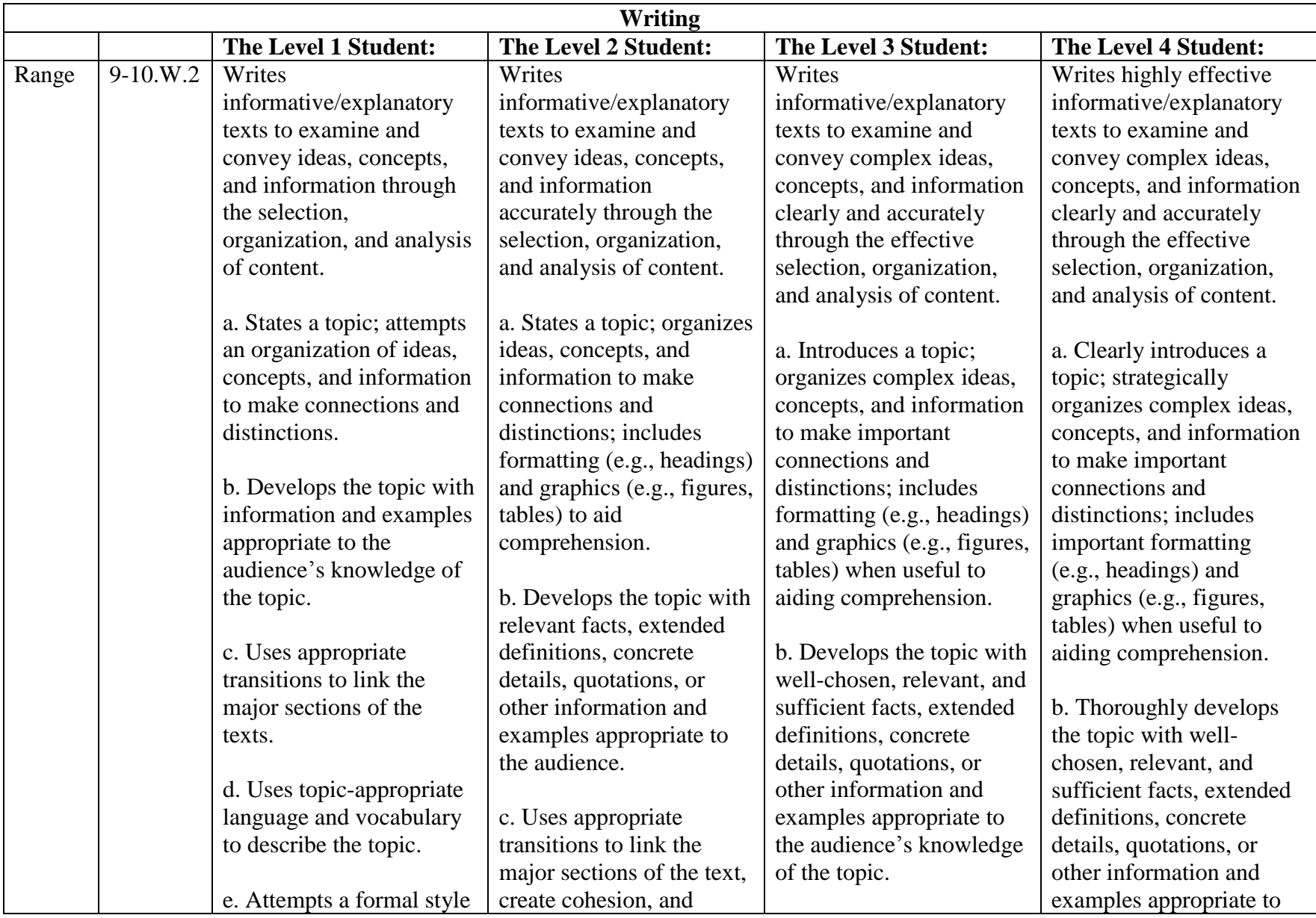

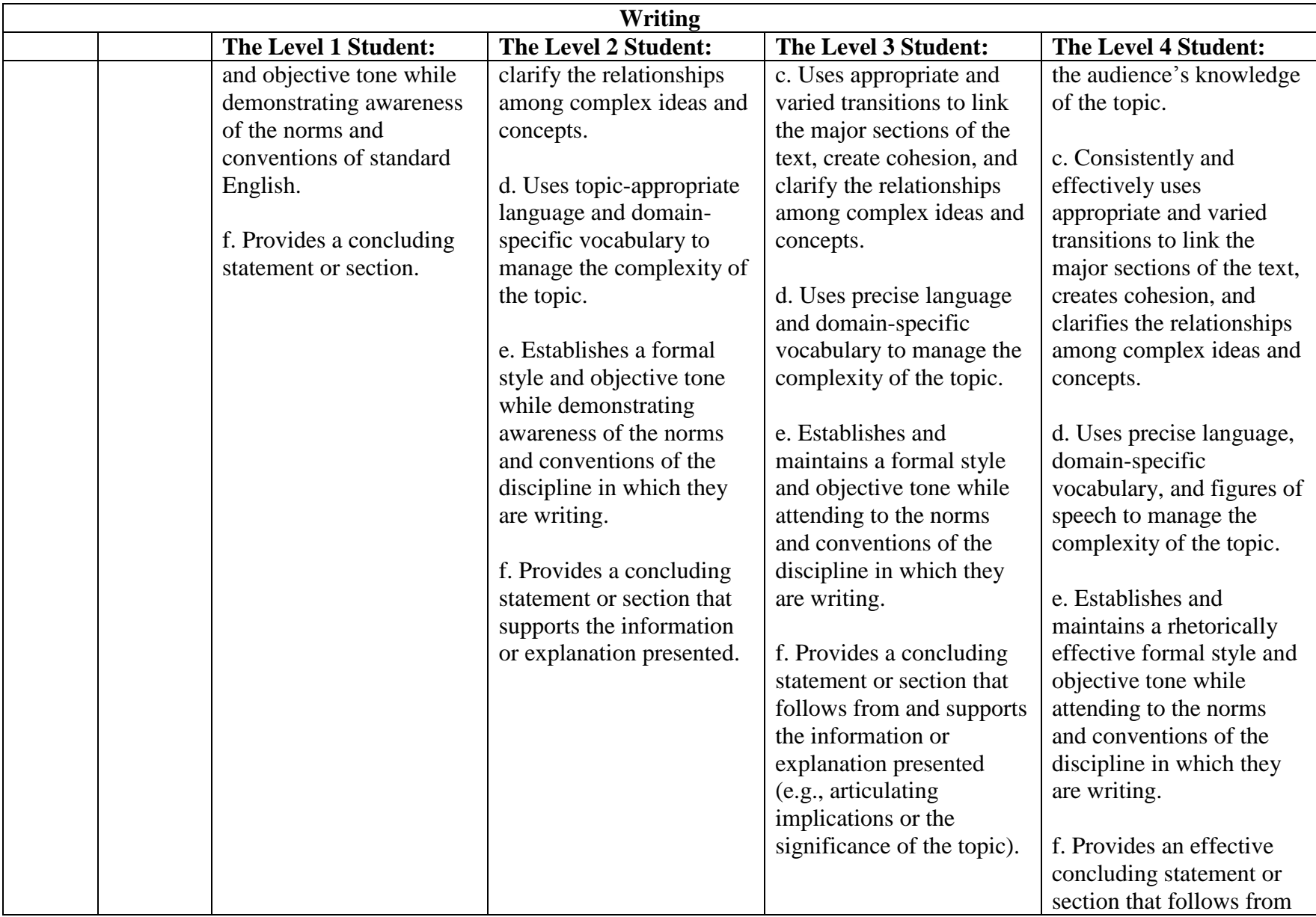

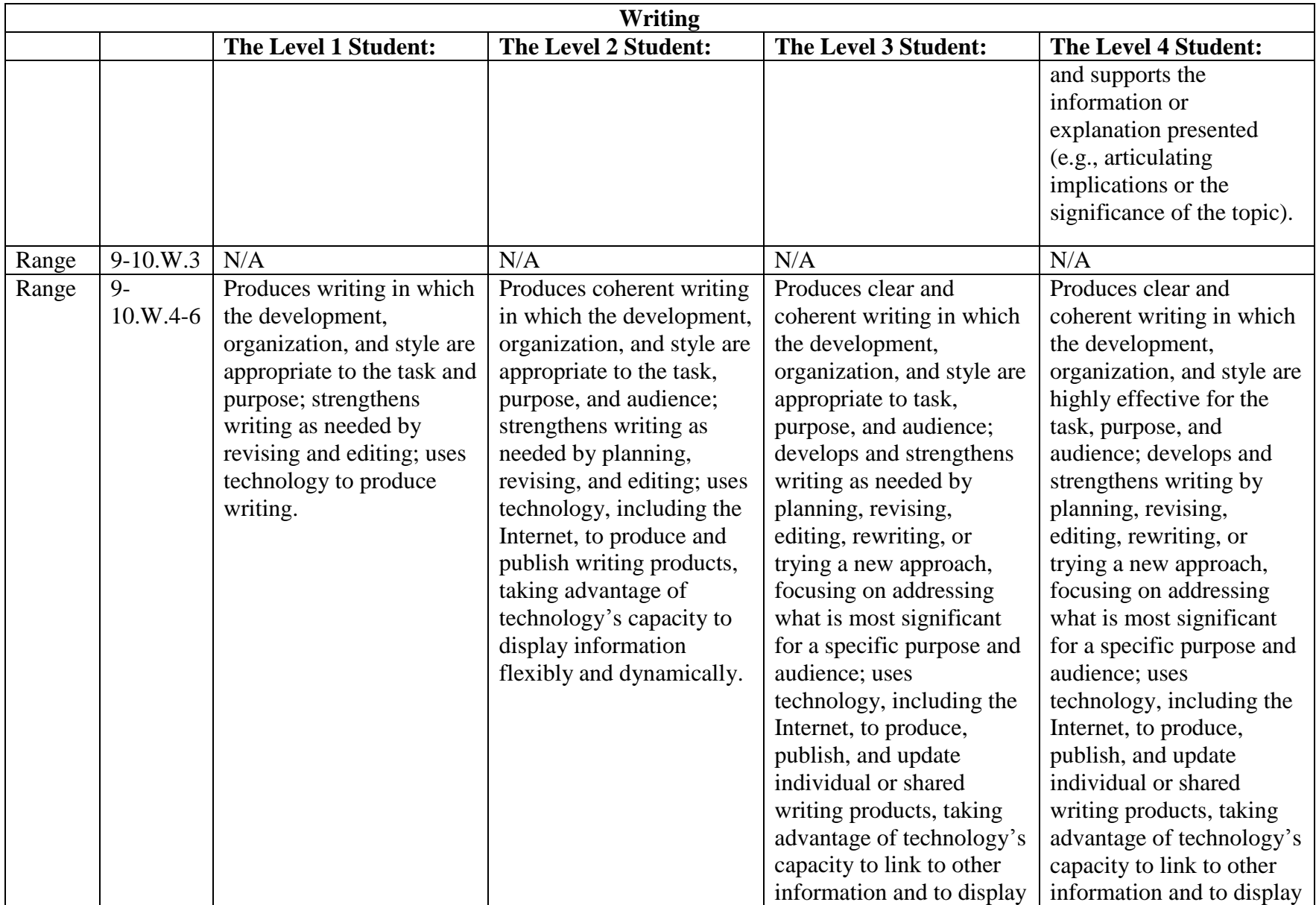

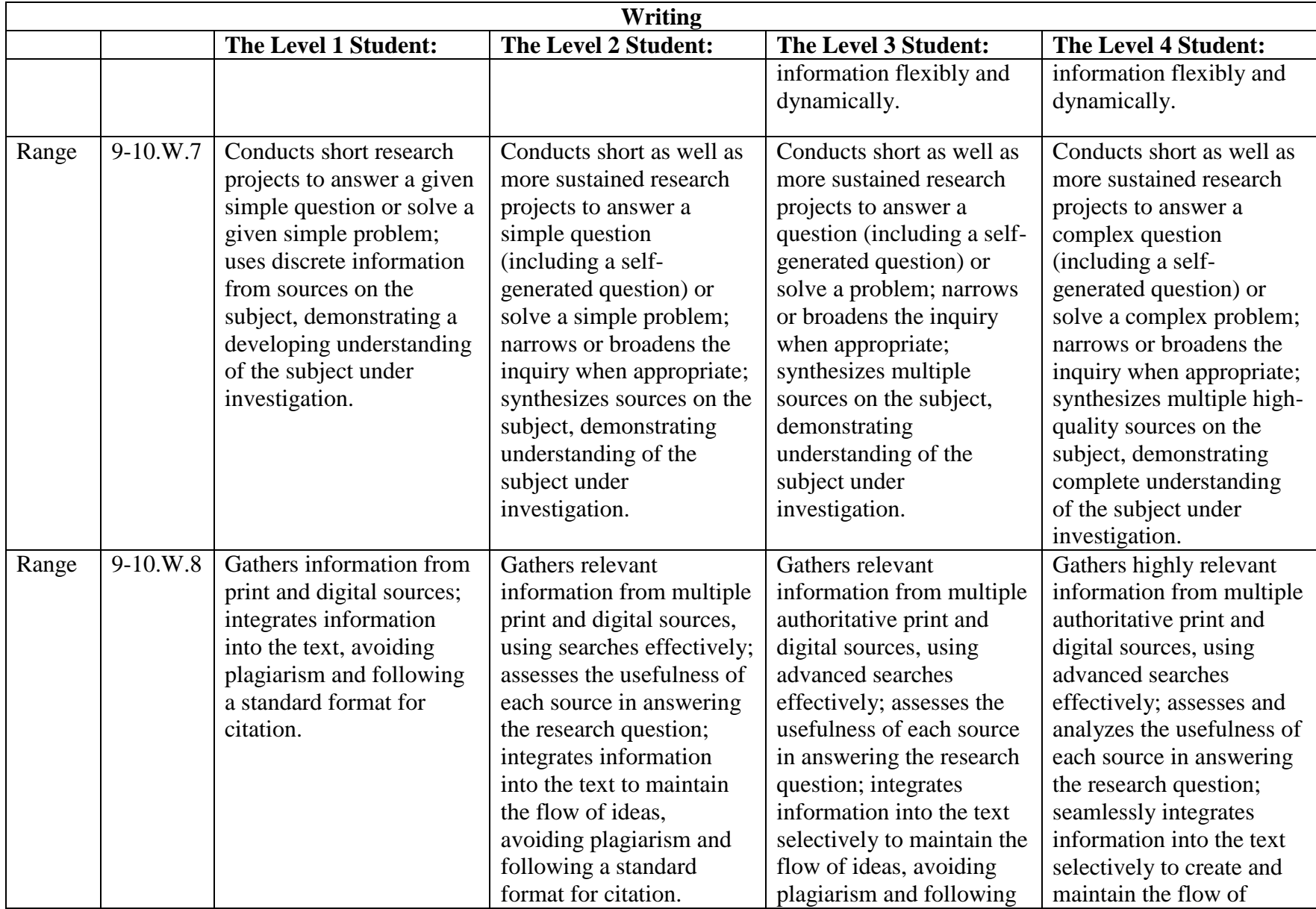

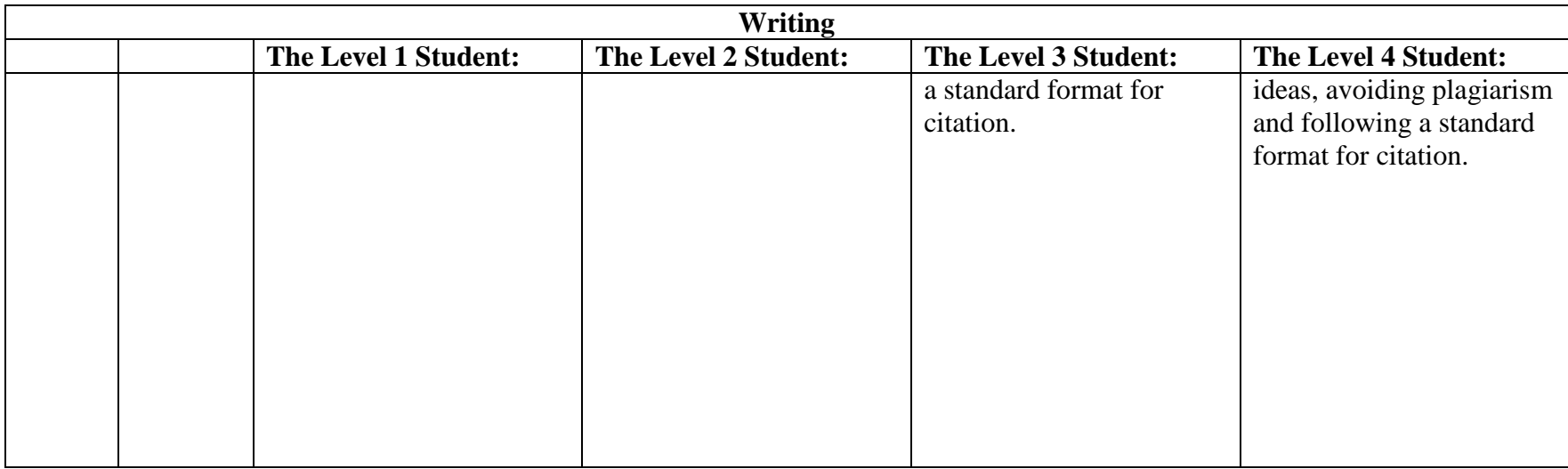

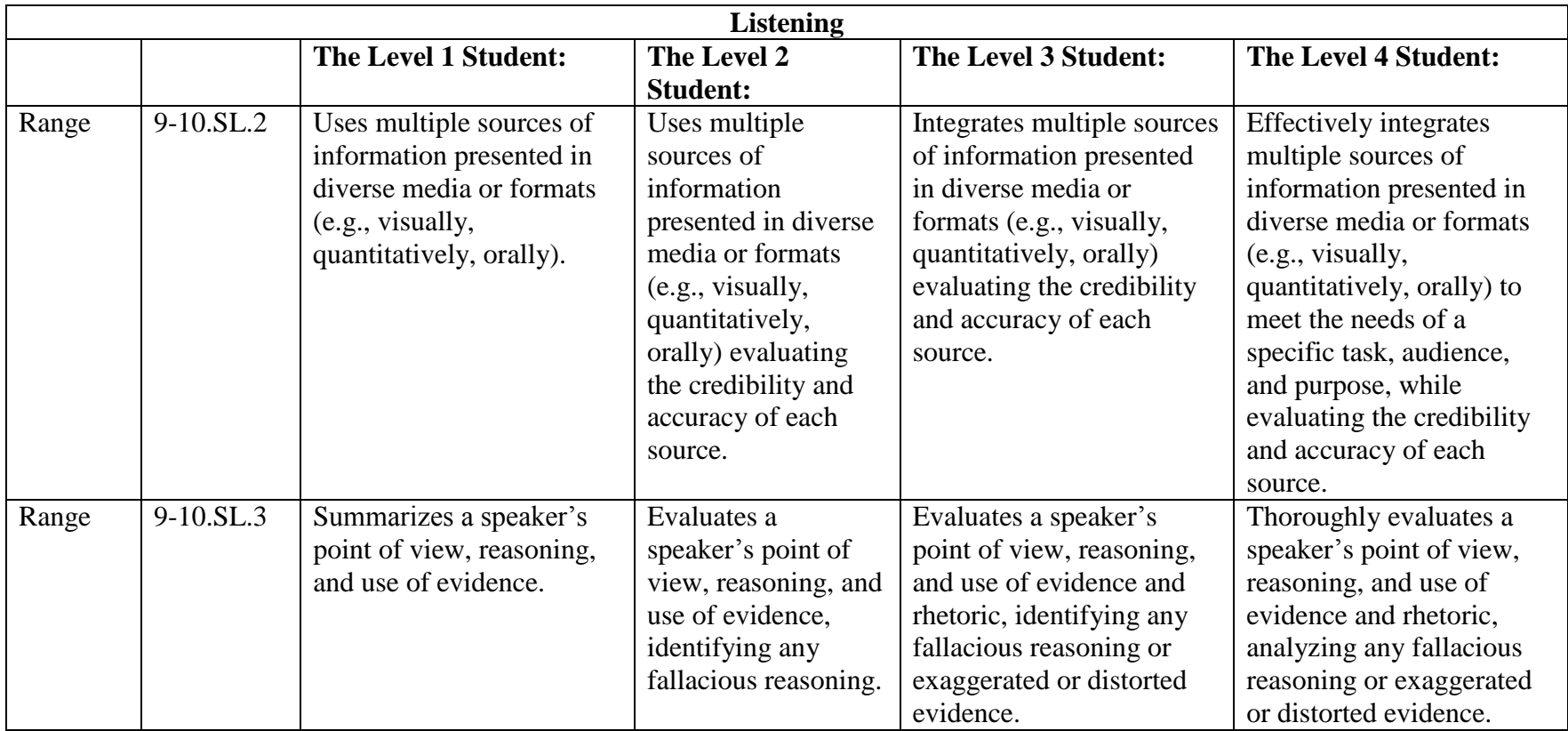

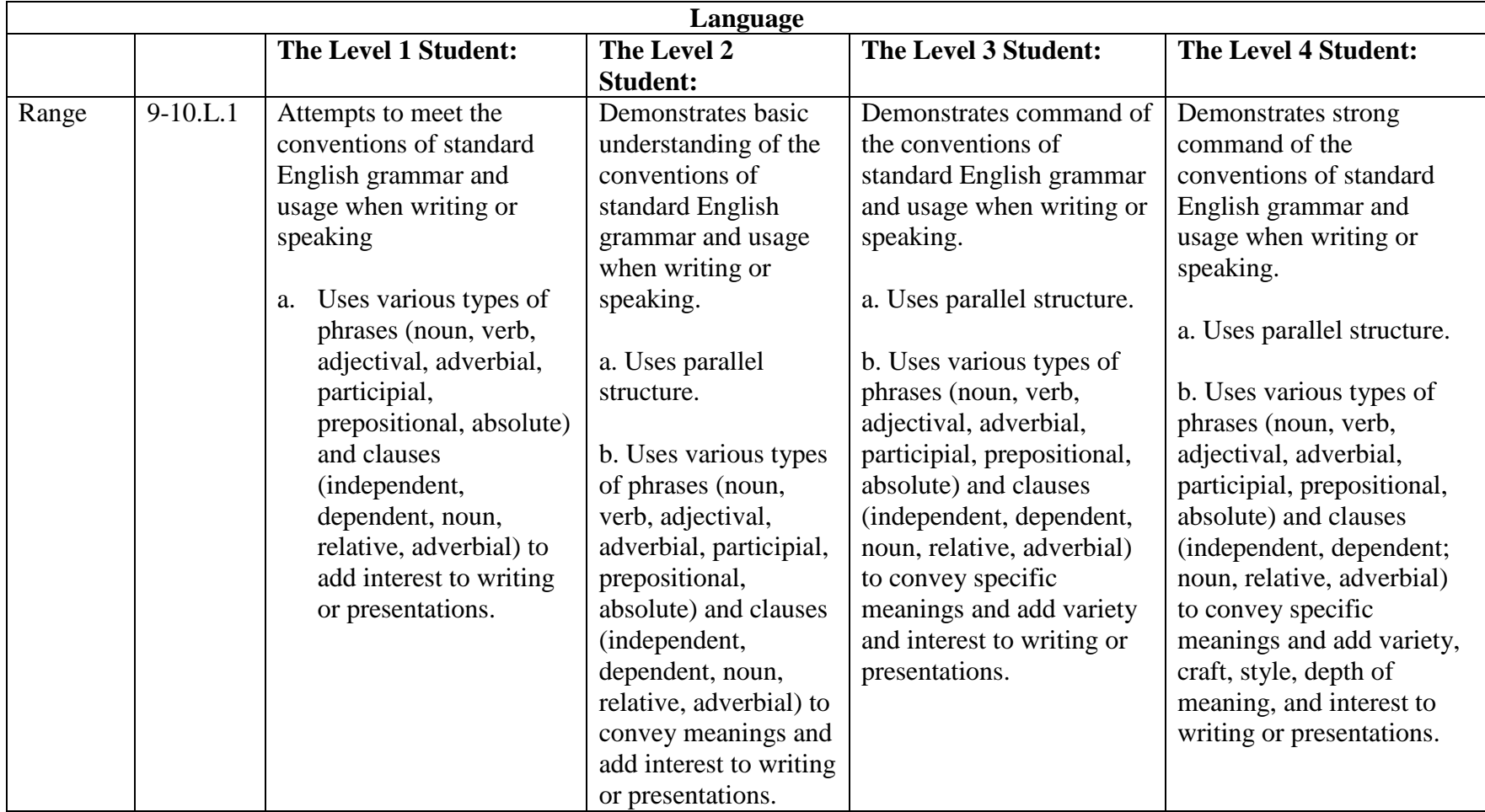

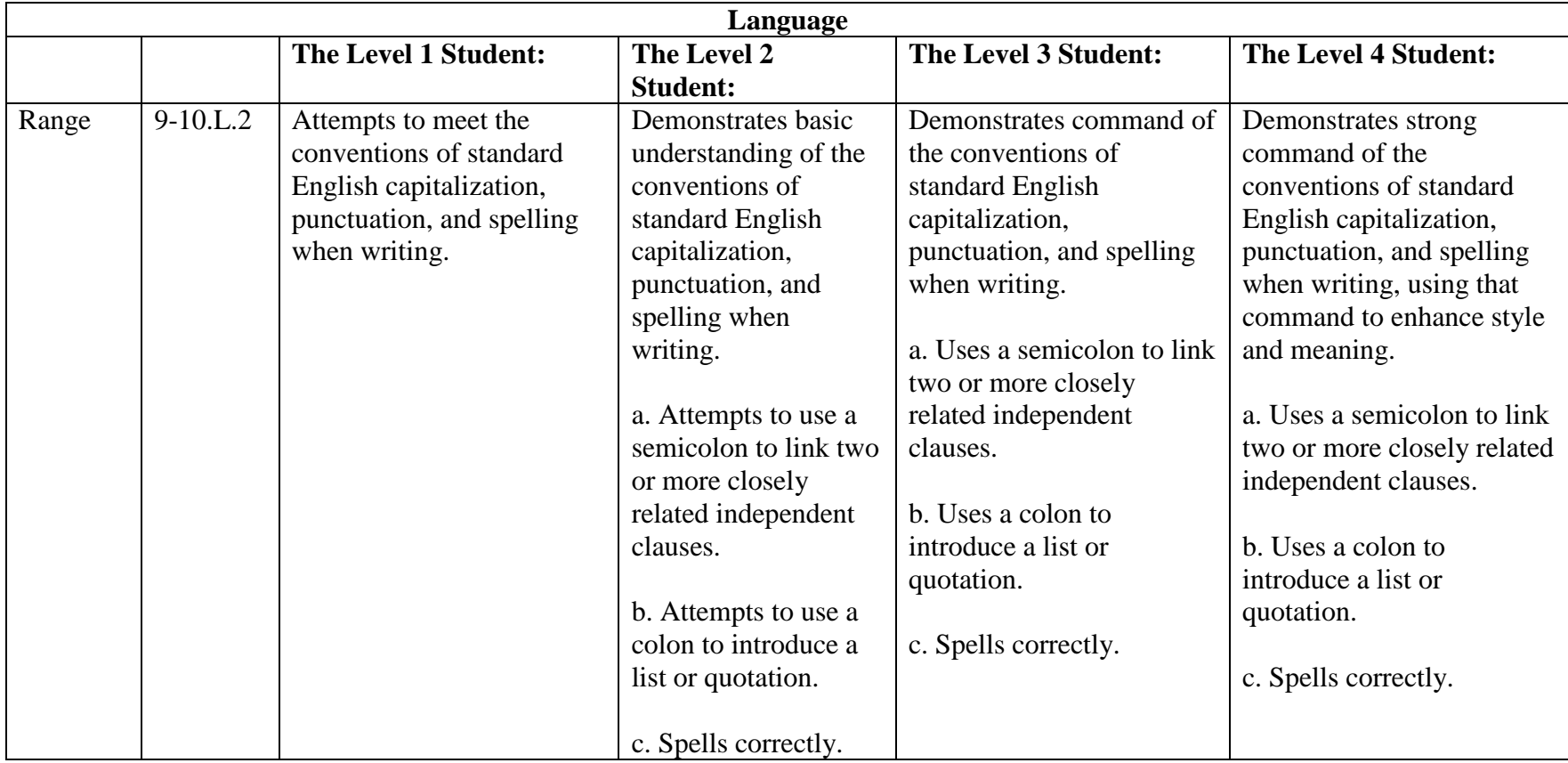

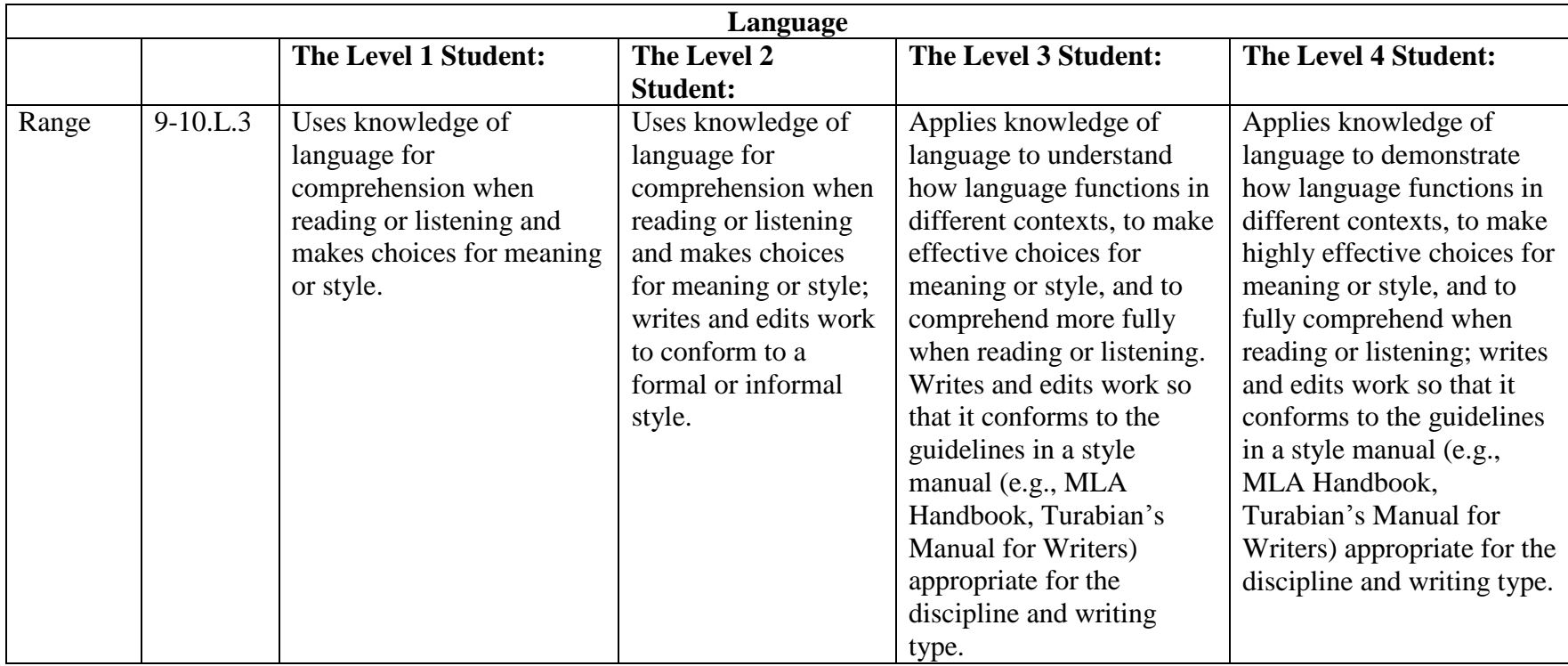

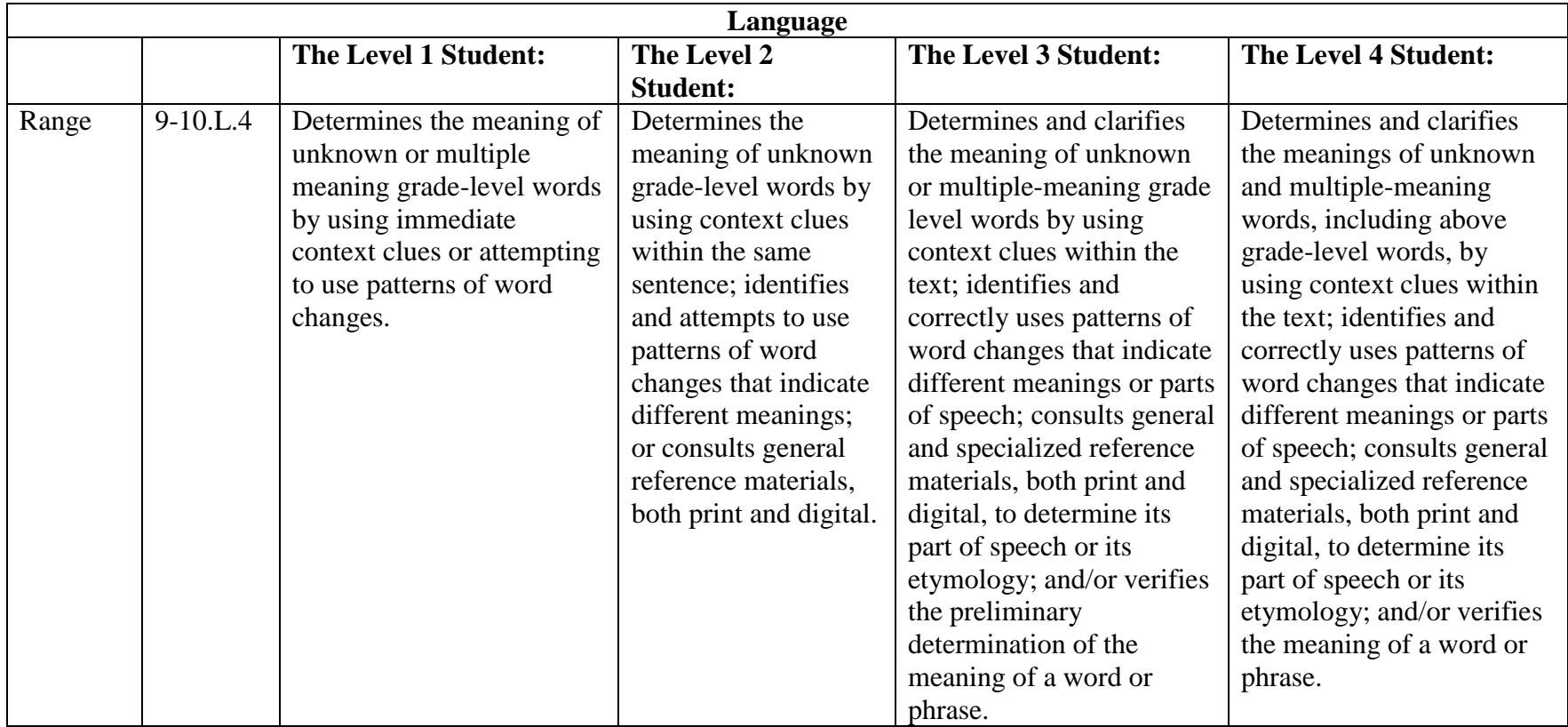

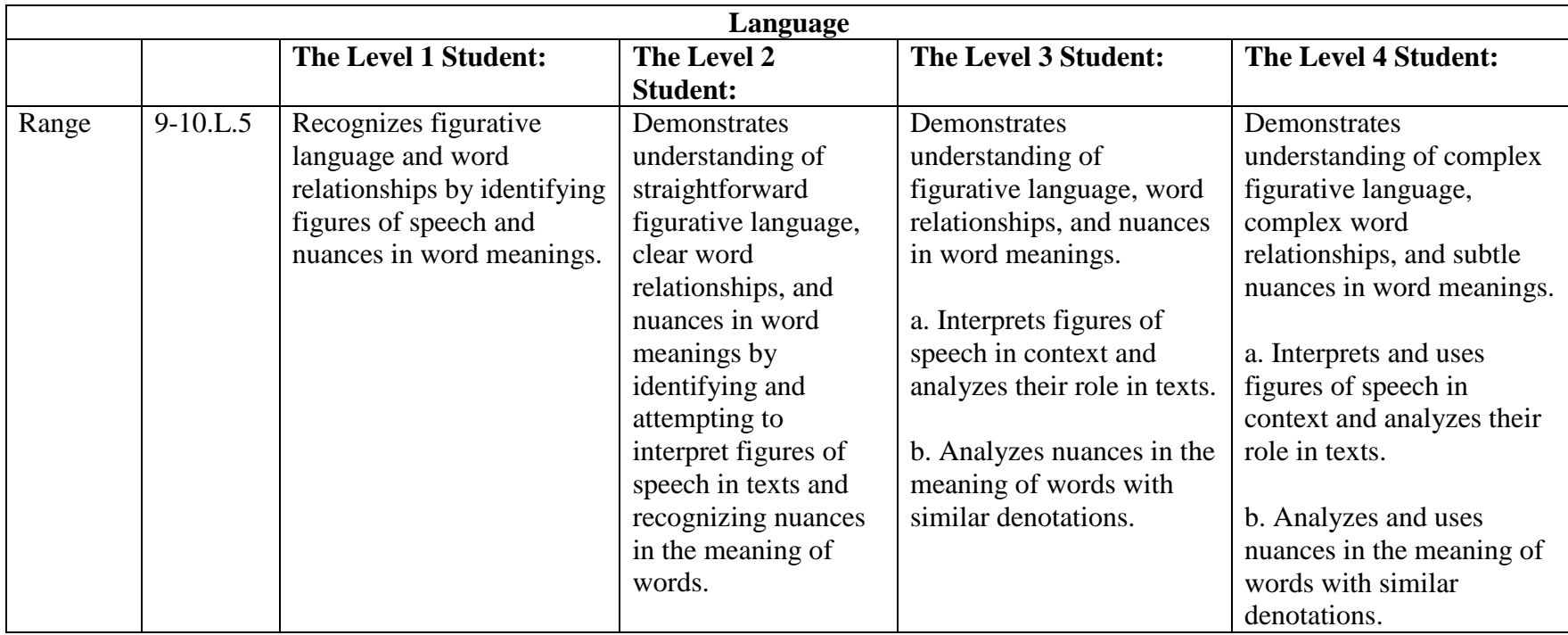

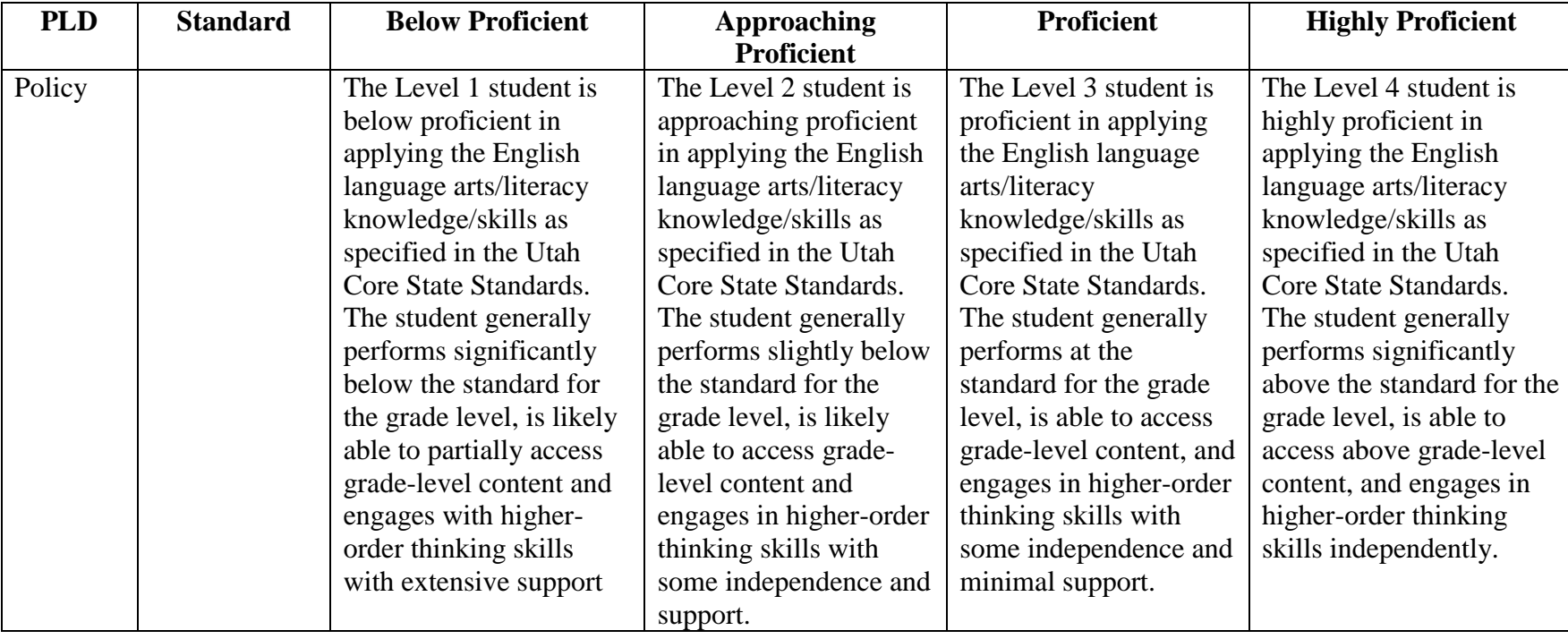

## *Grade 10 English Language Arts*

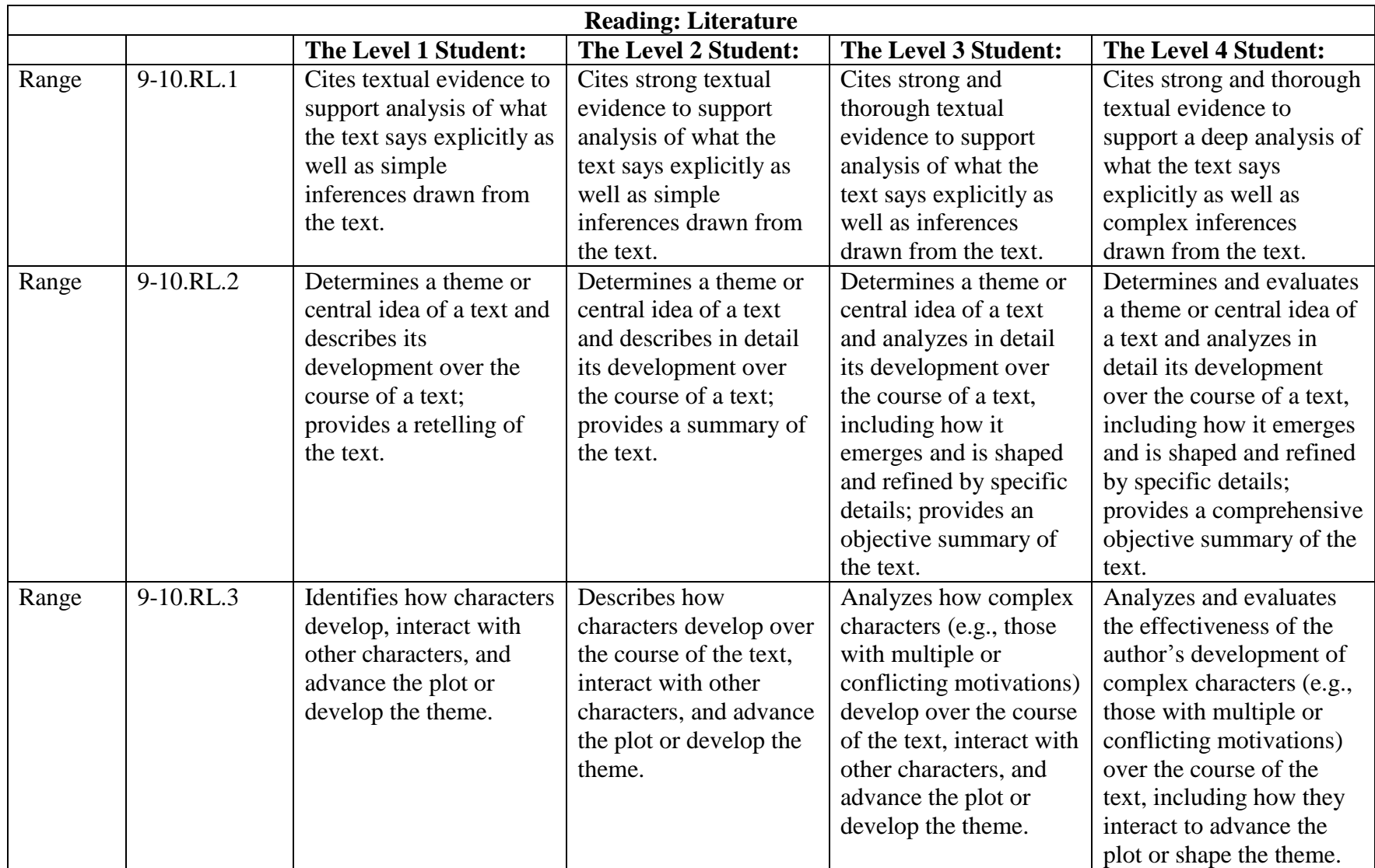

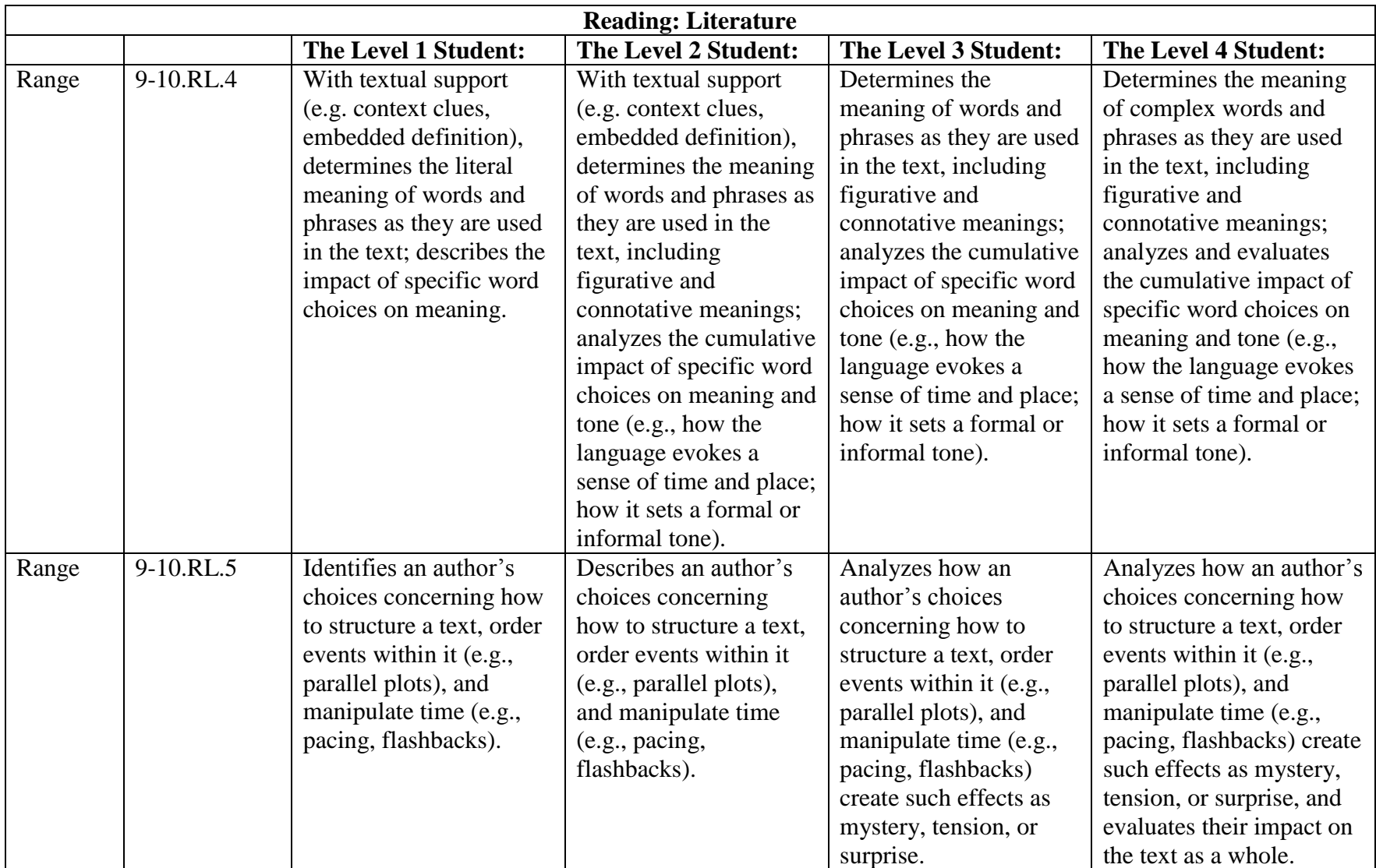

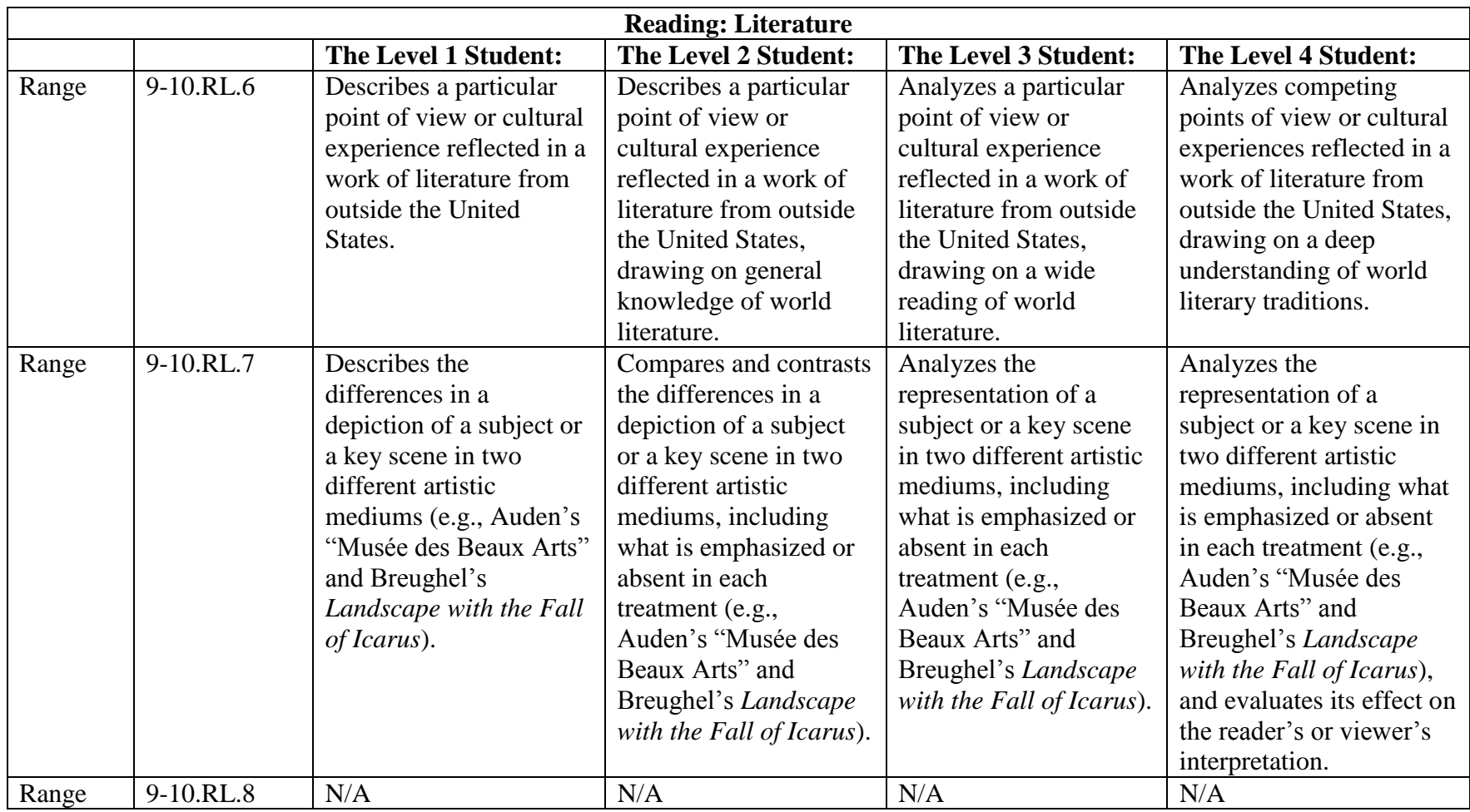

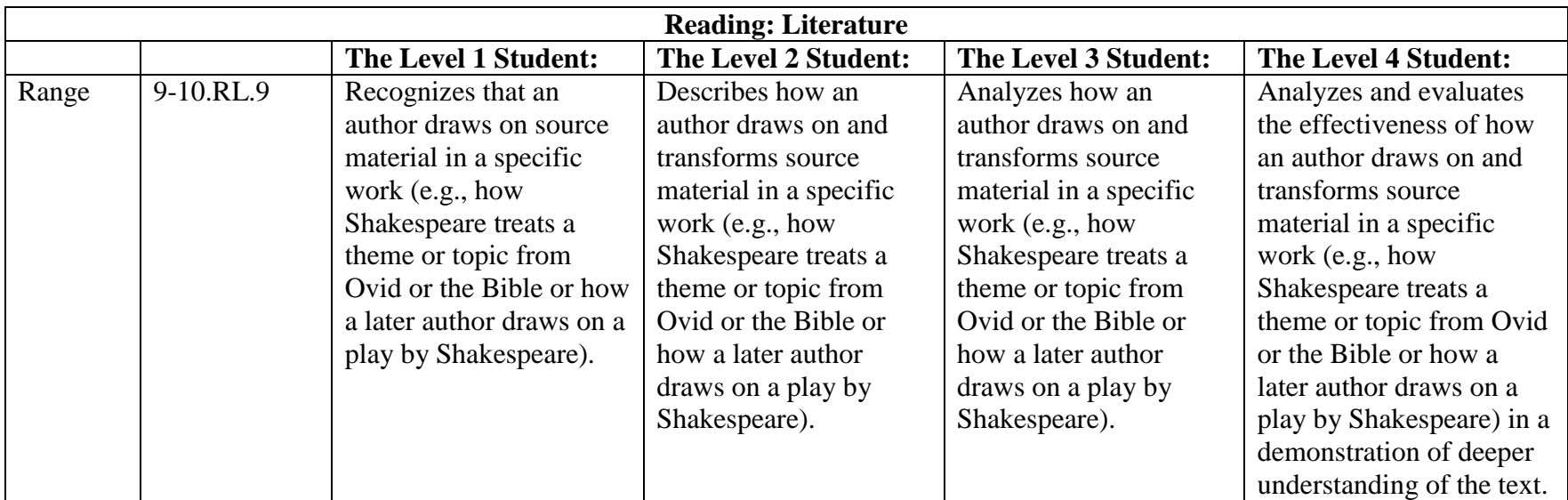

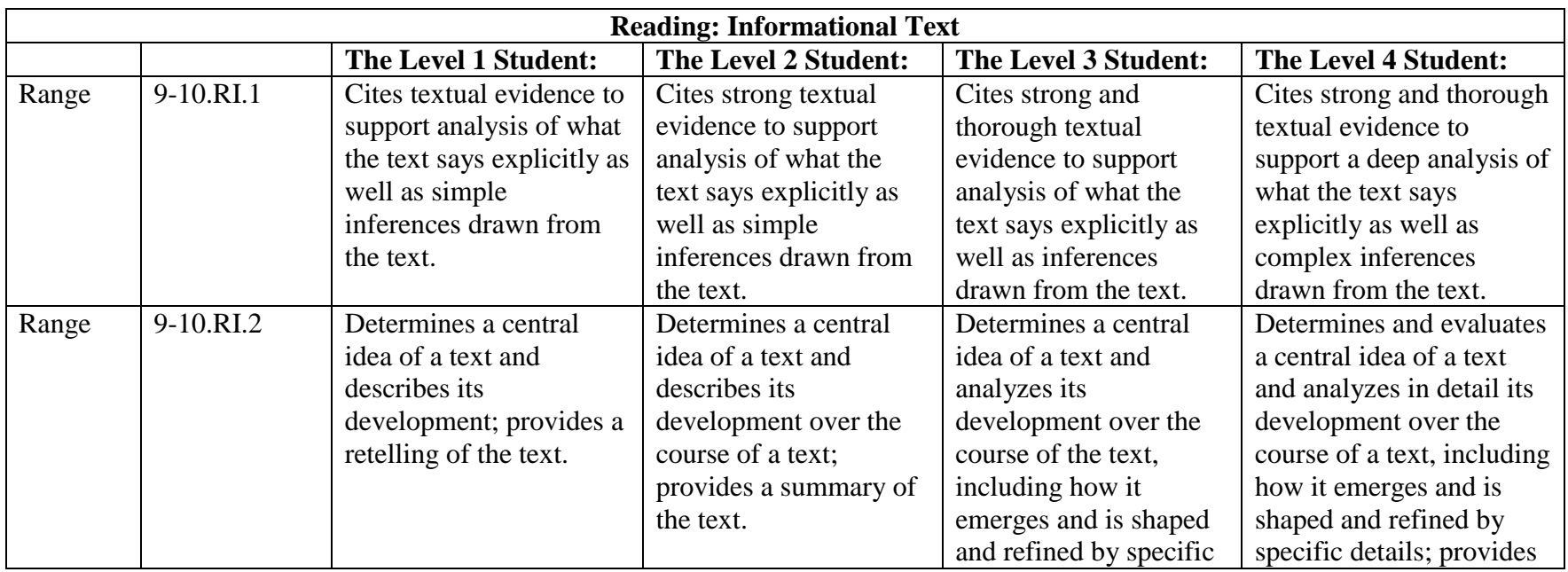

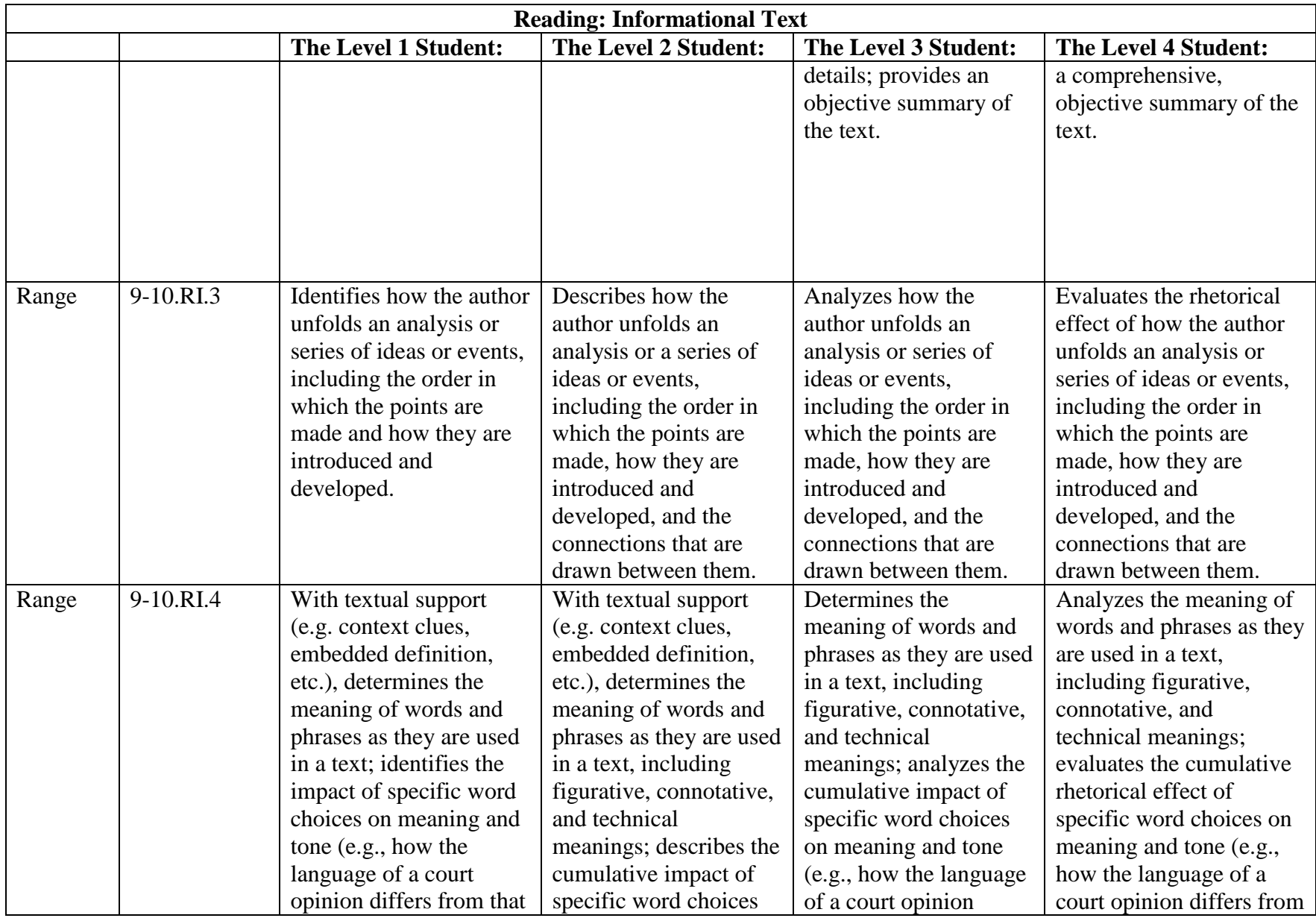

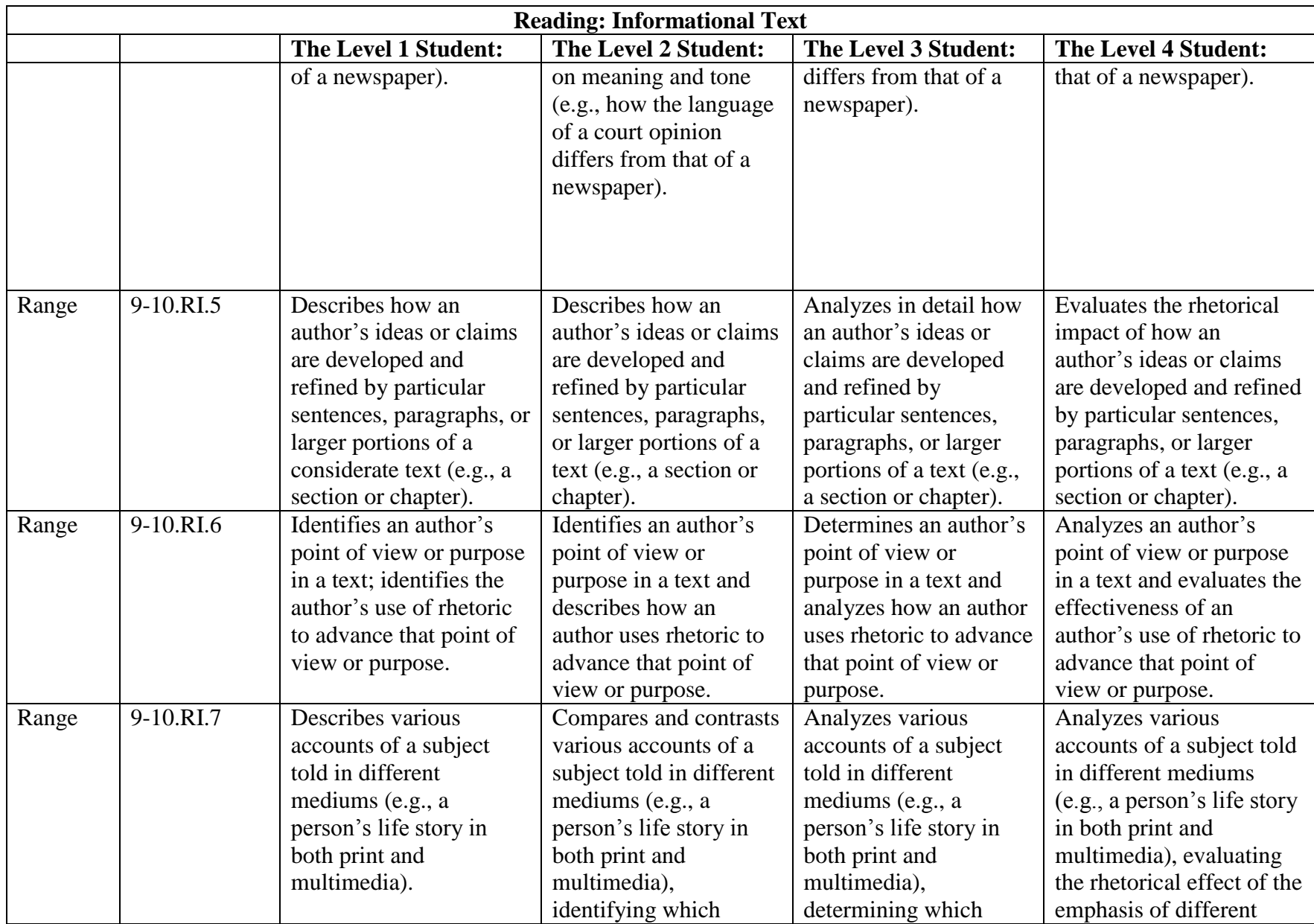

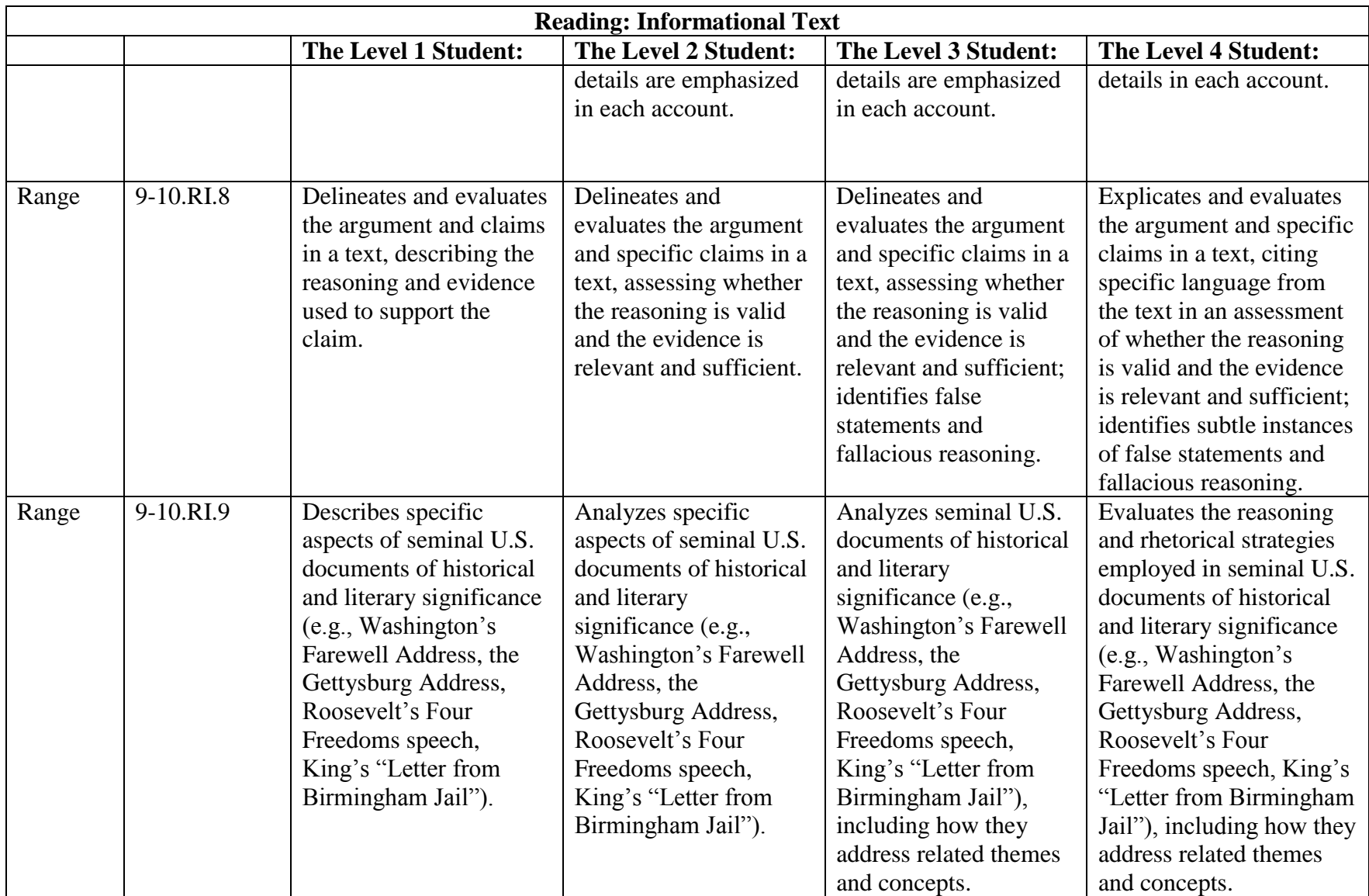

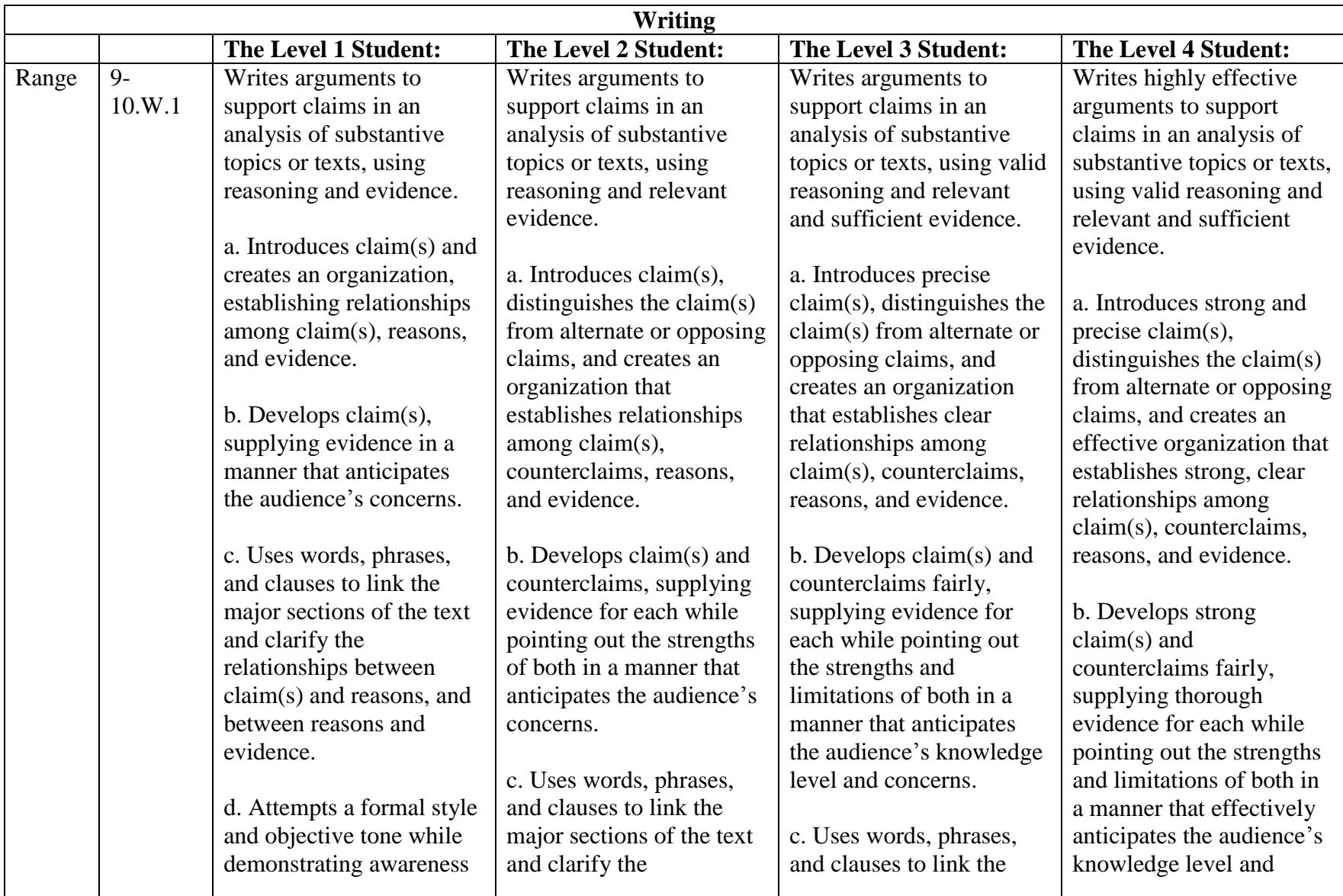

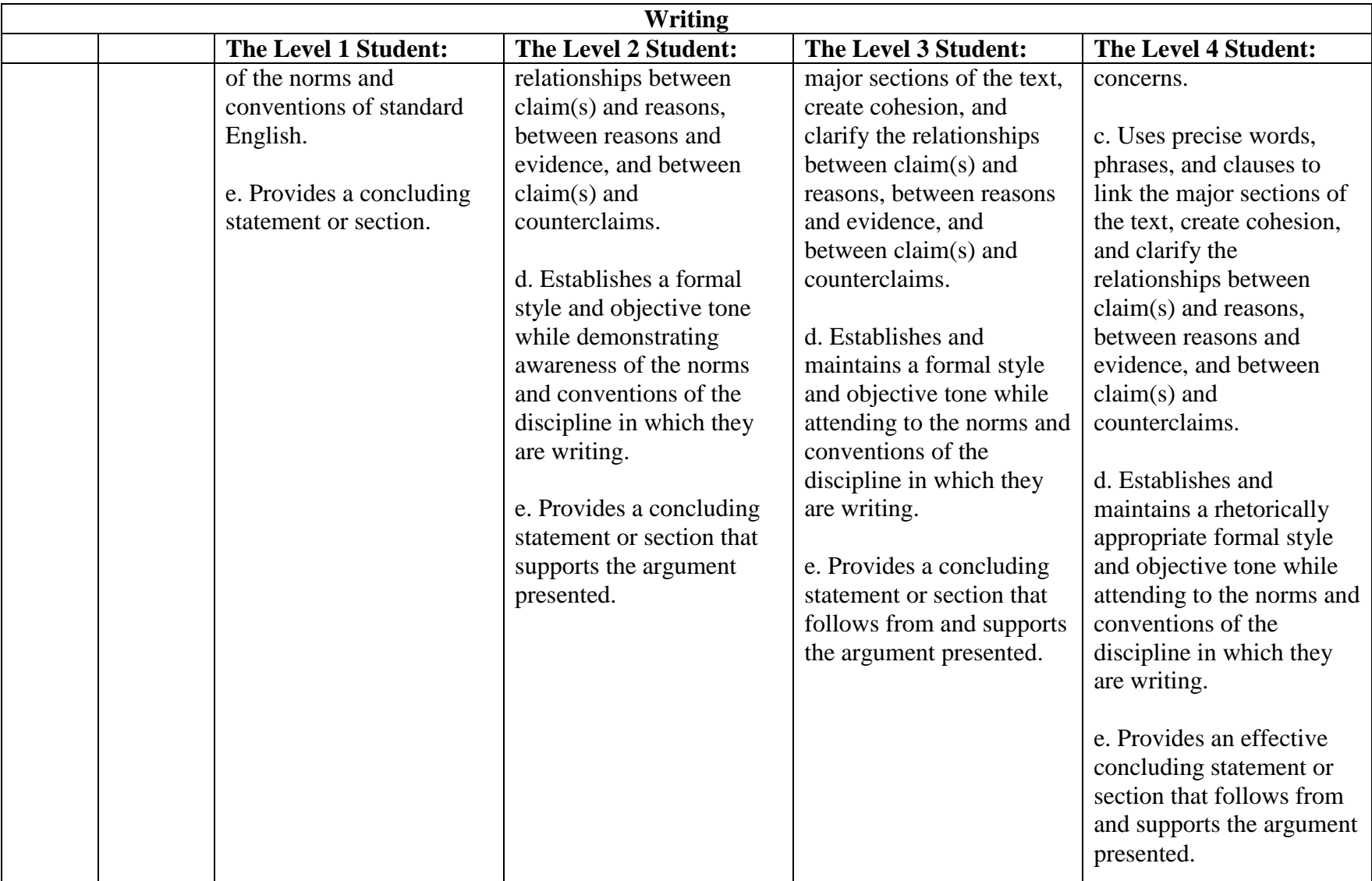

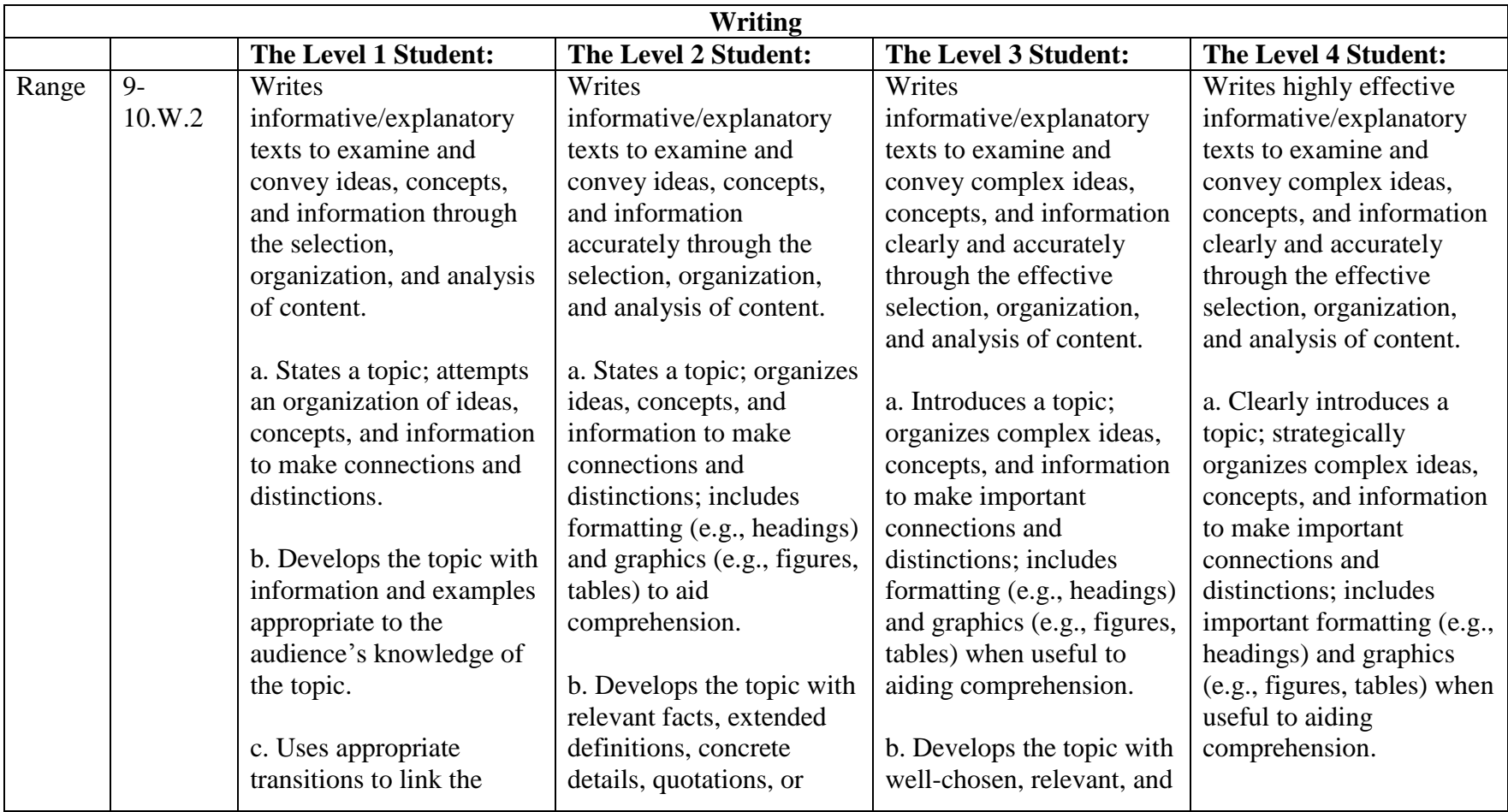

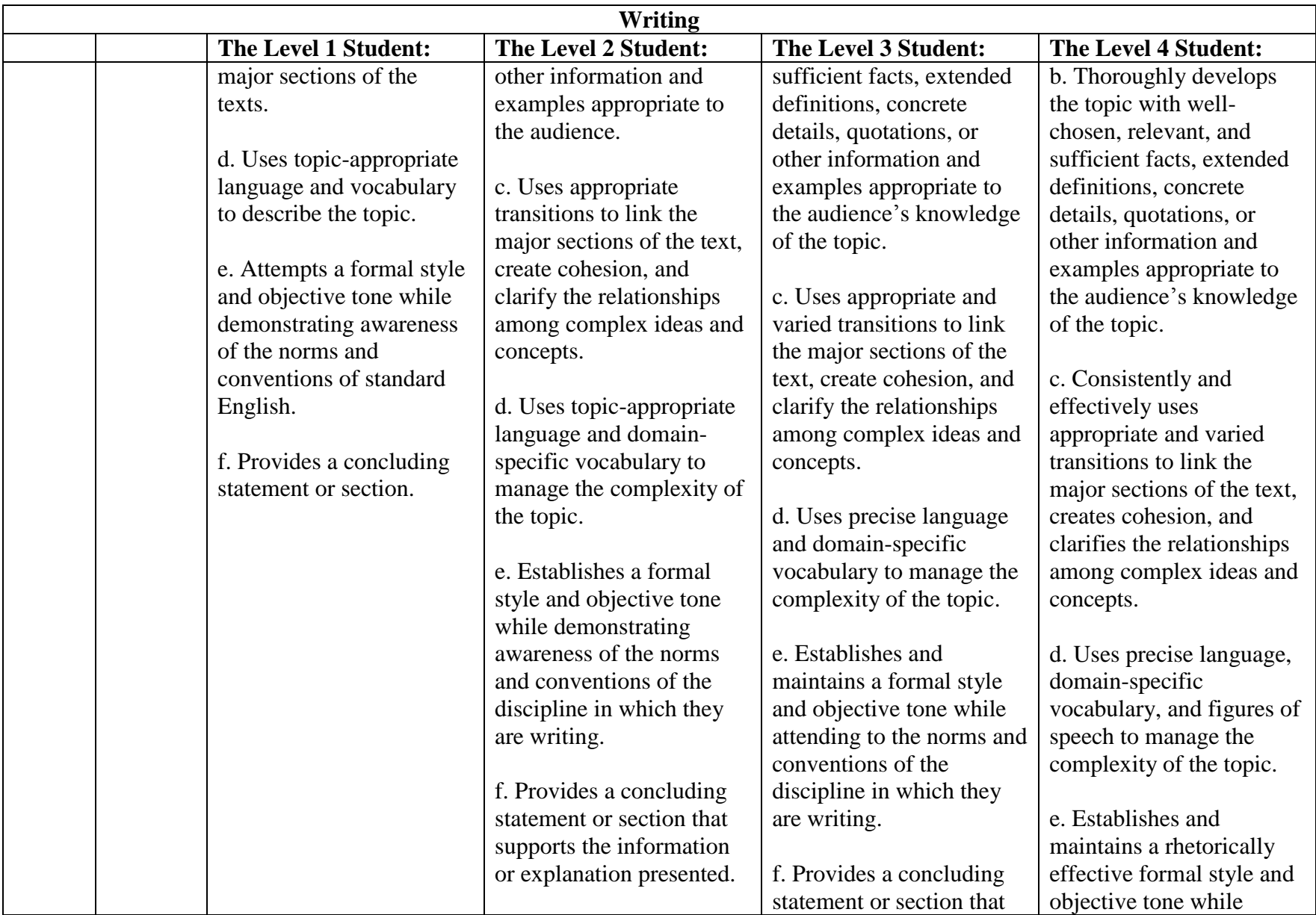

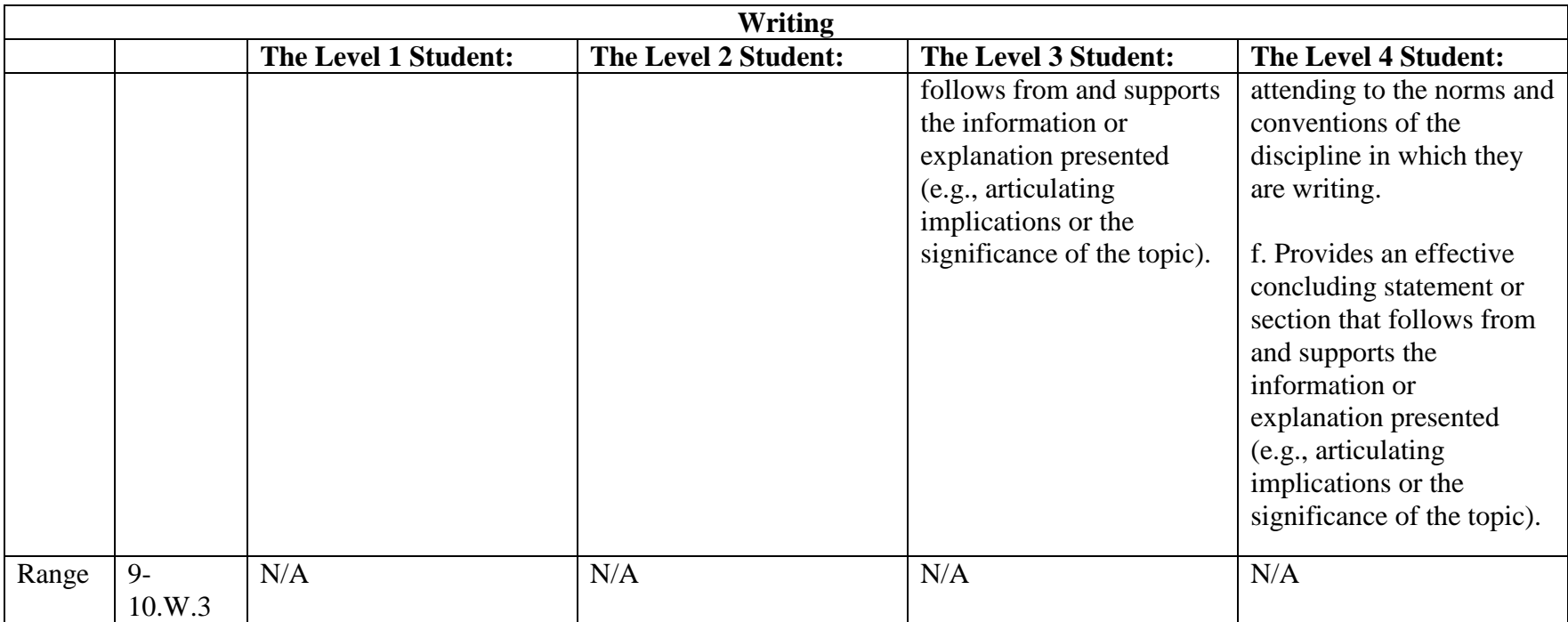

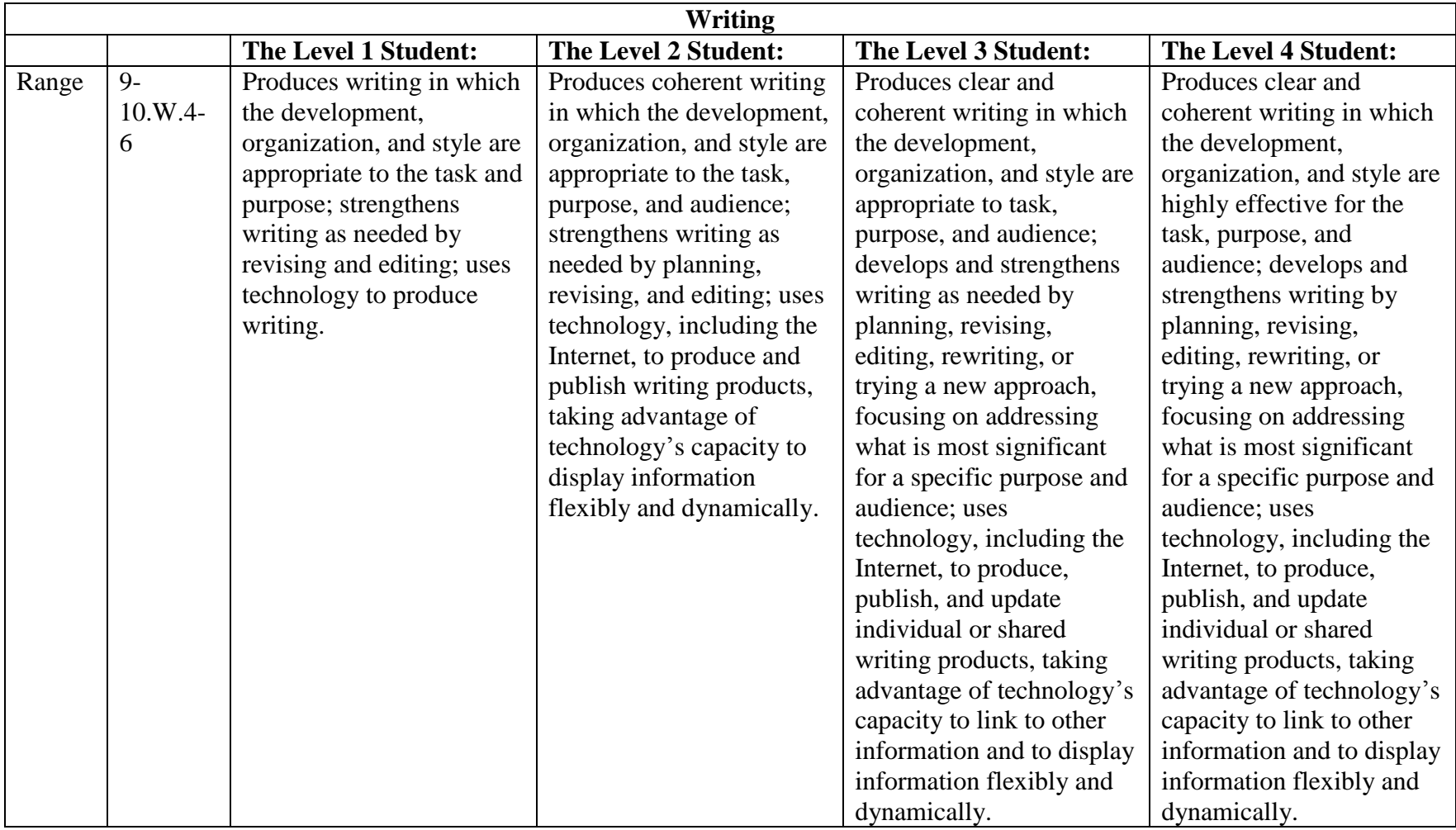

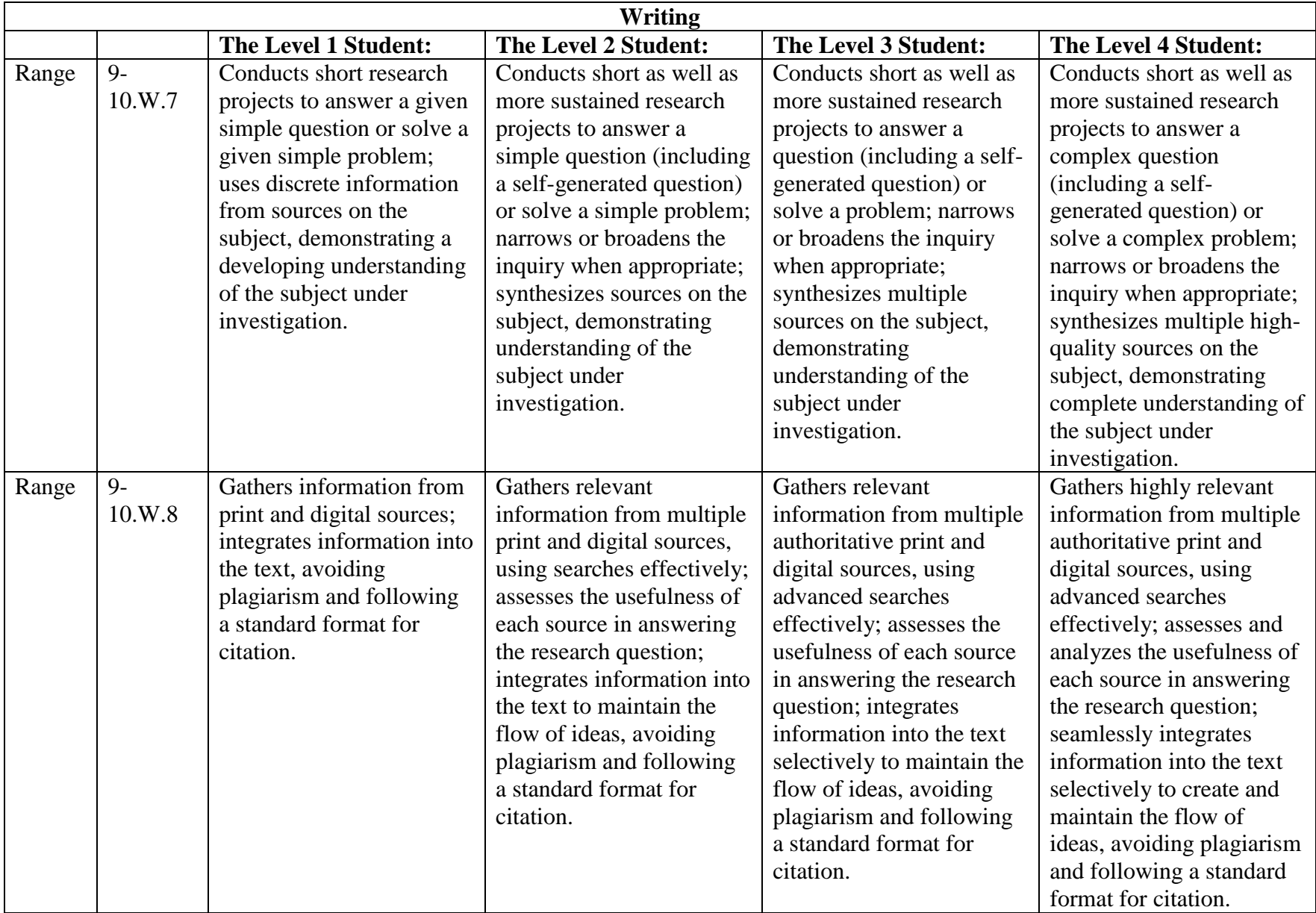

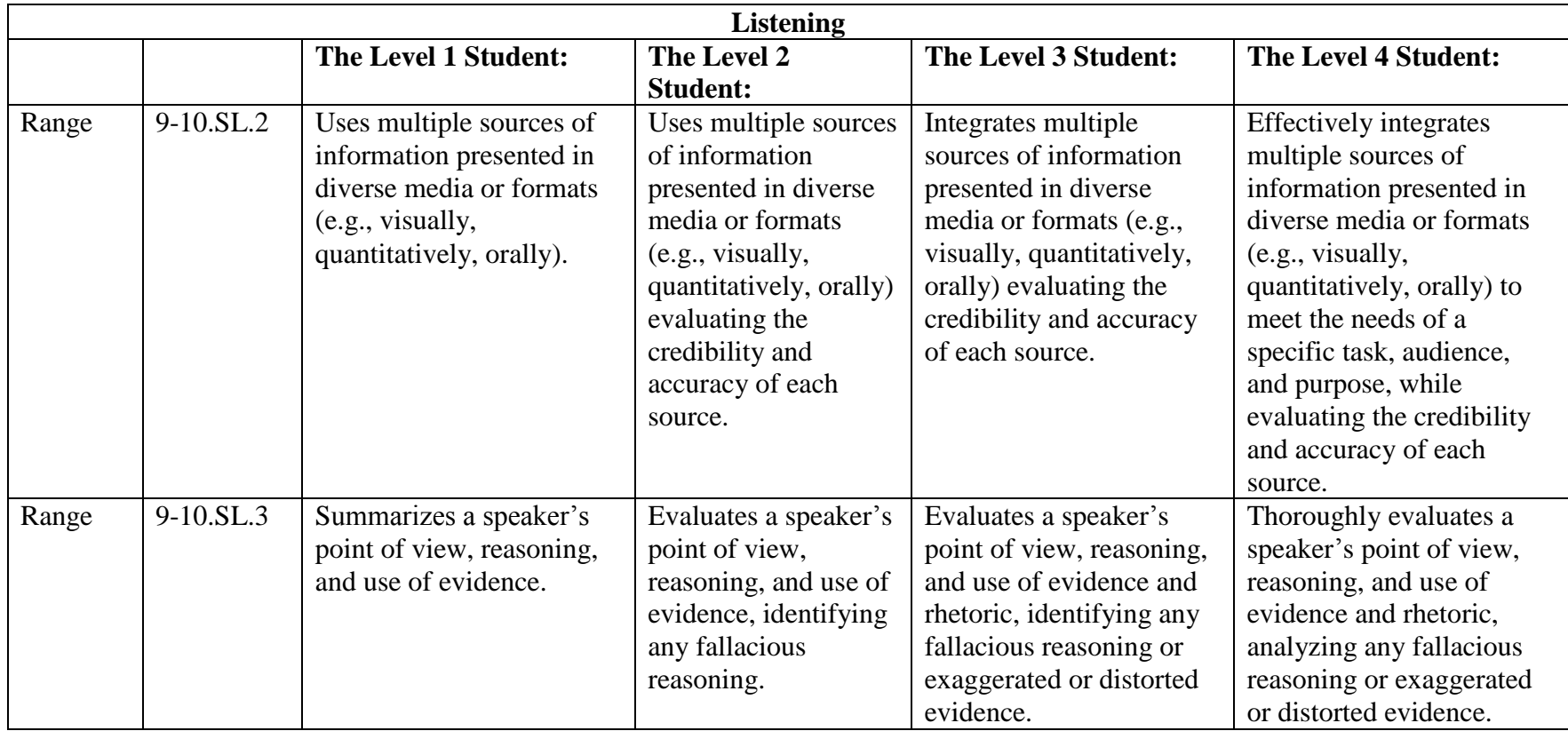

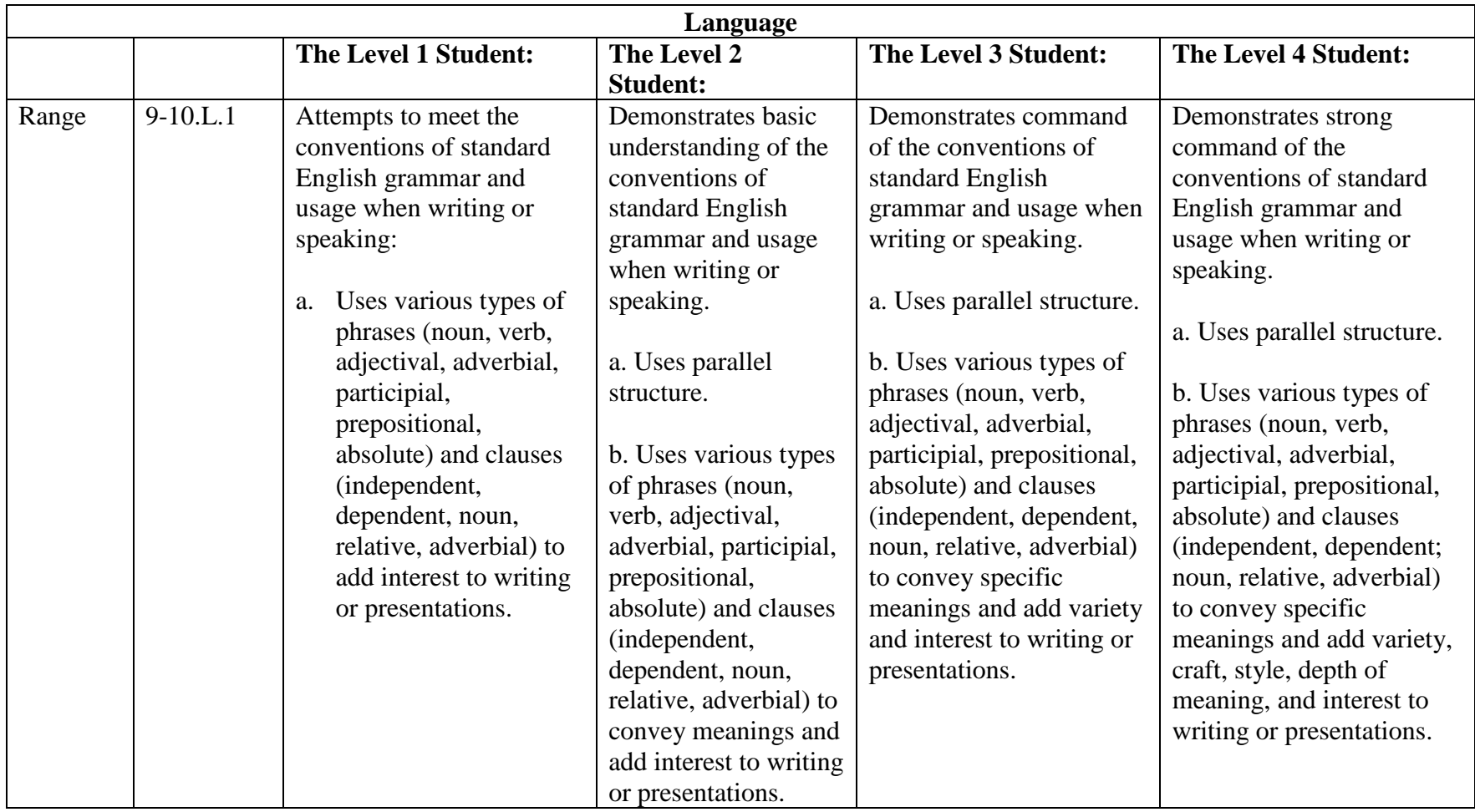

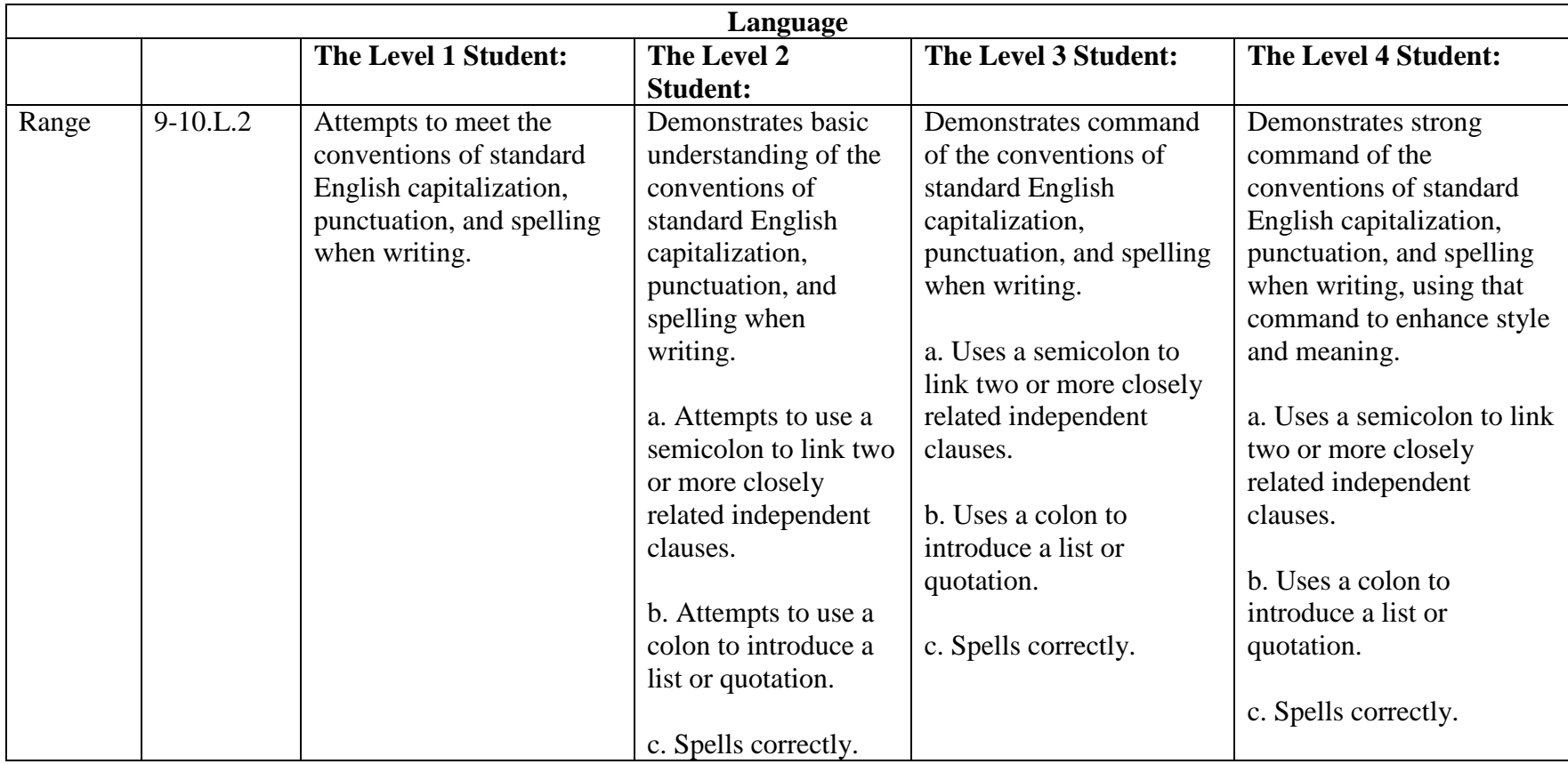

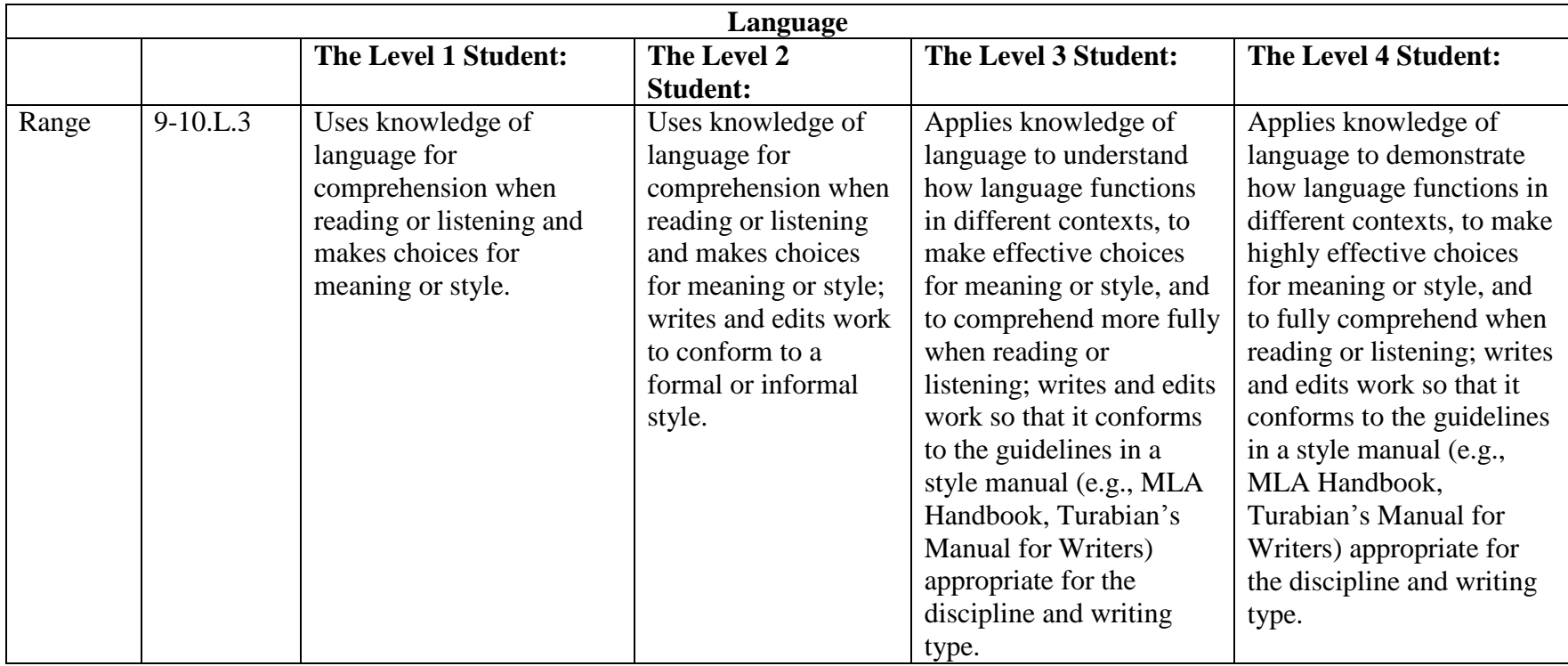

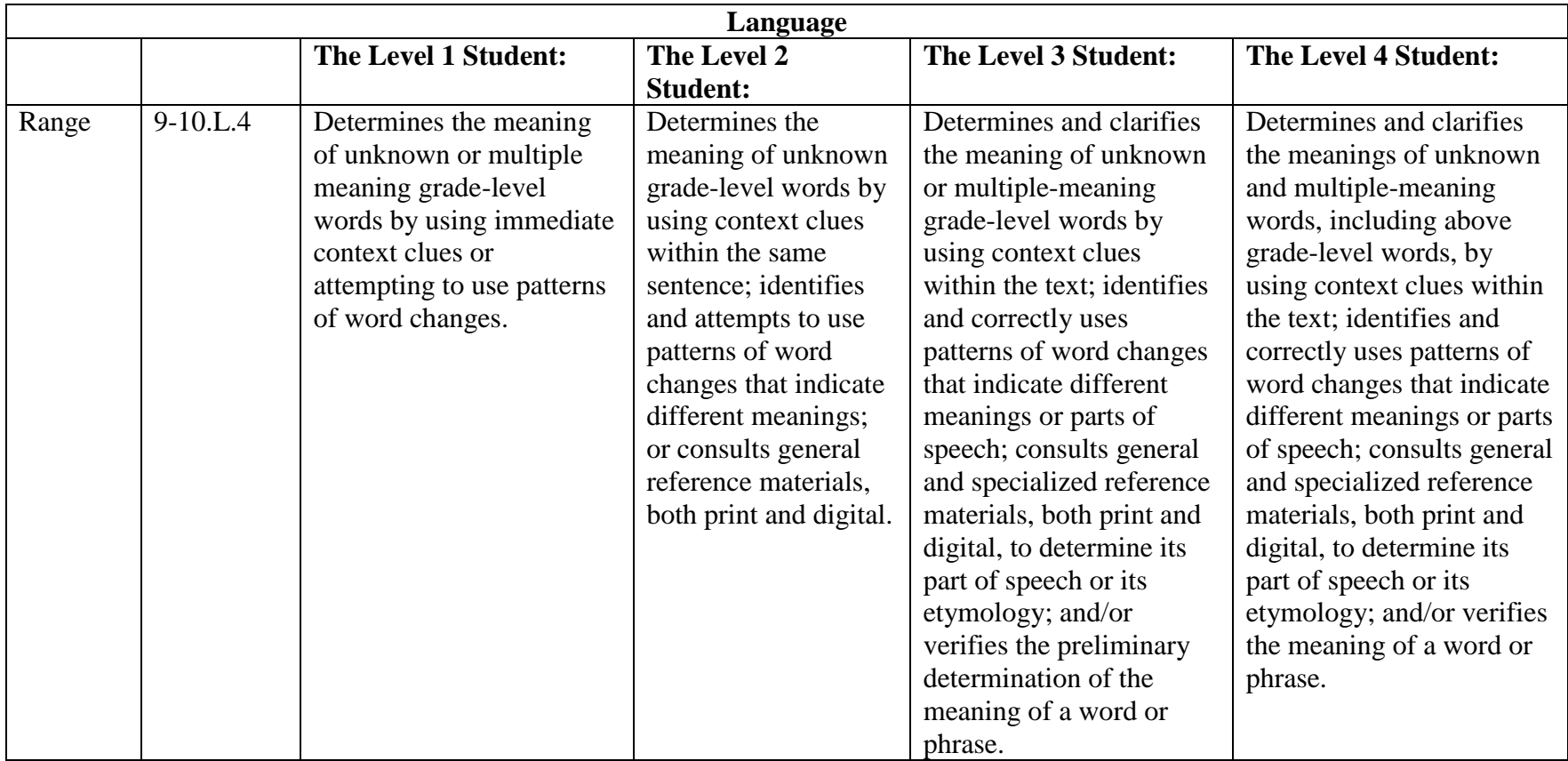

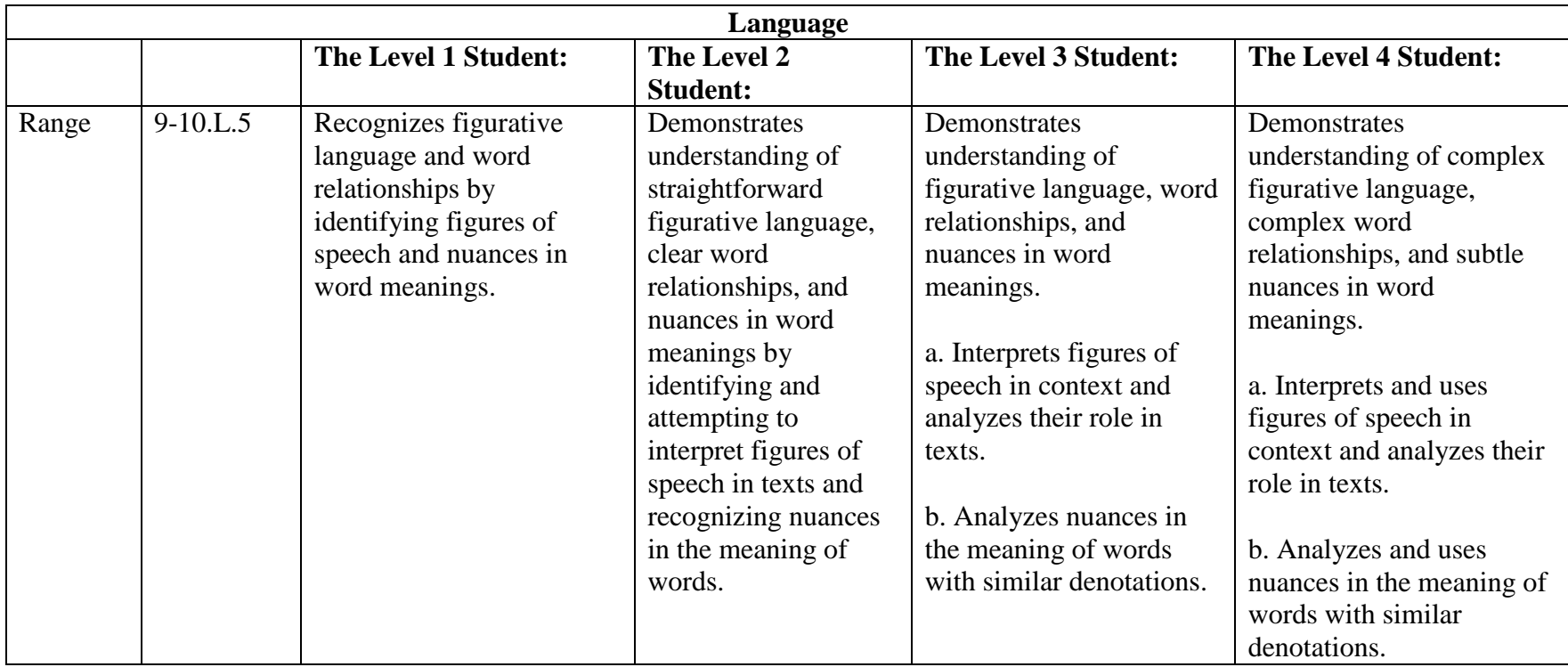

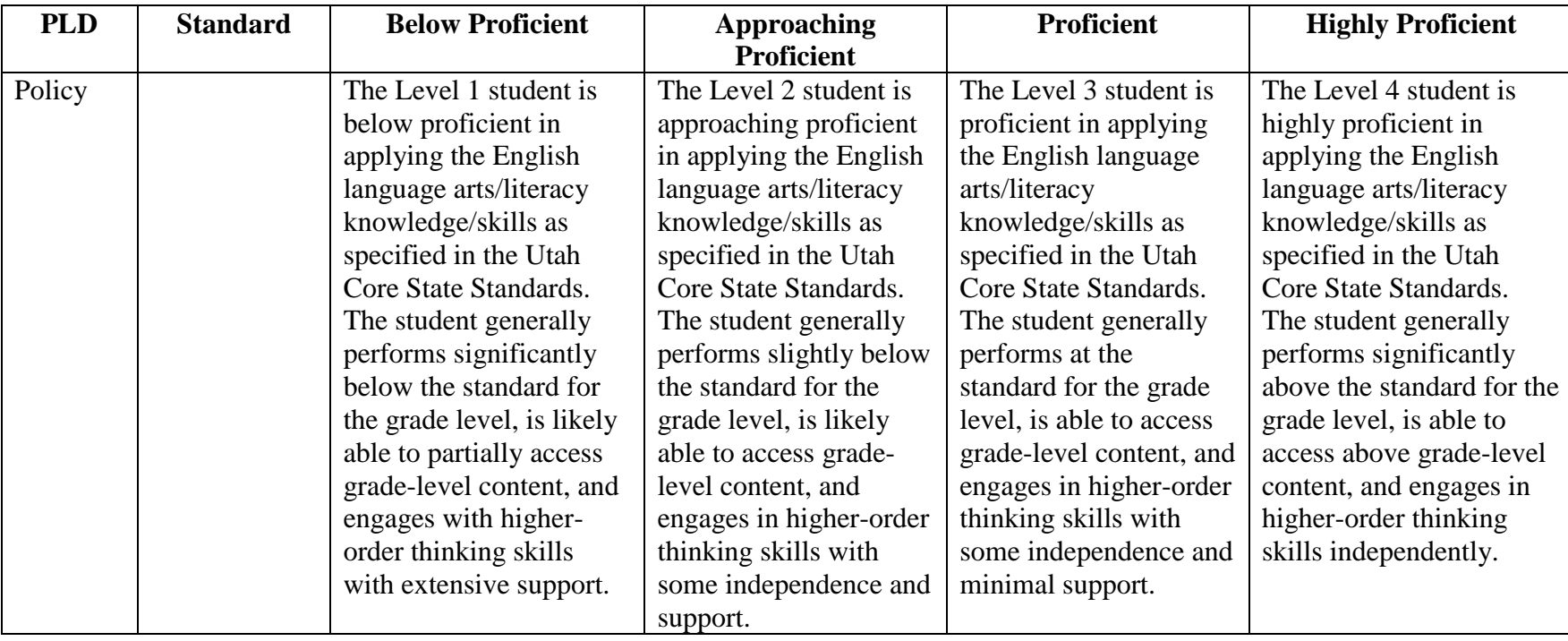

## *Grade 11 ELA*
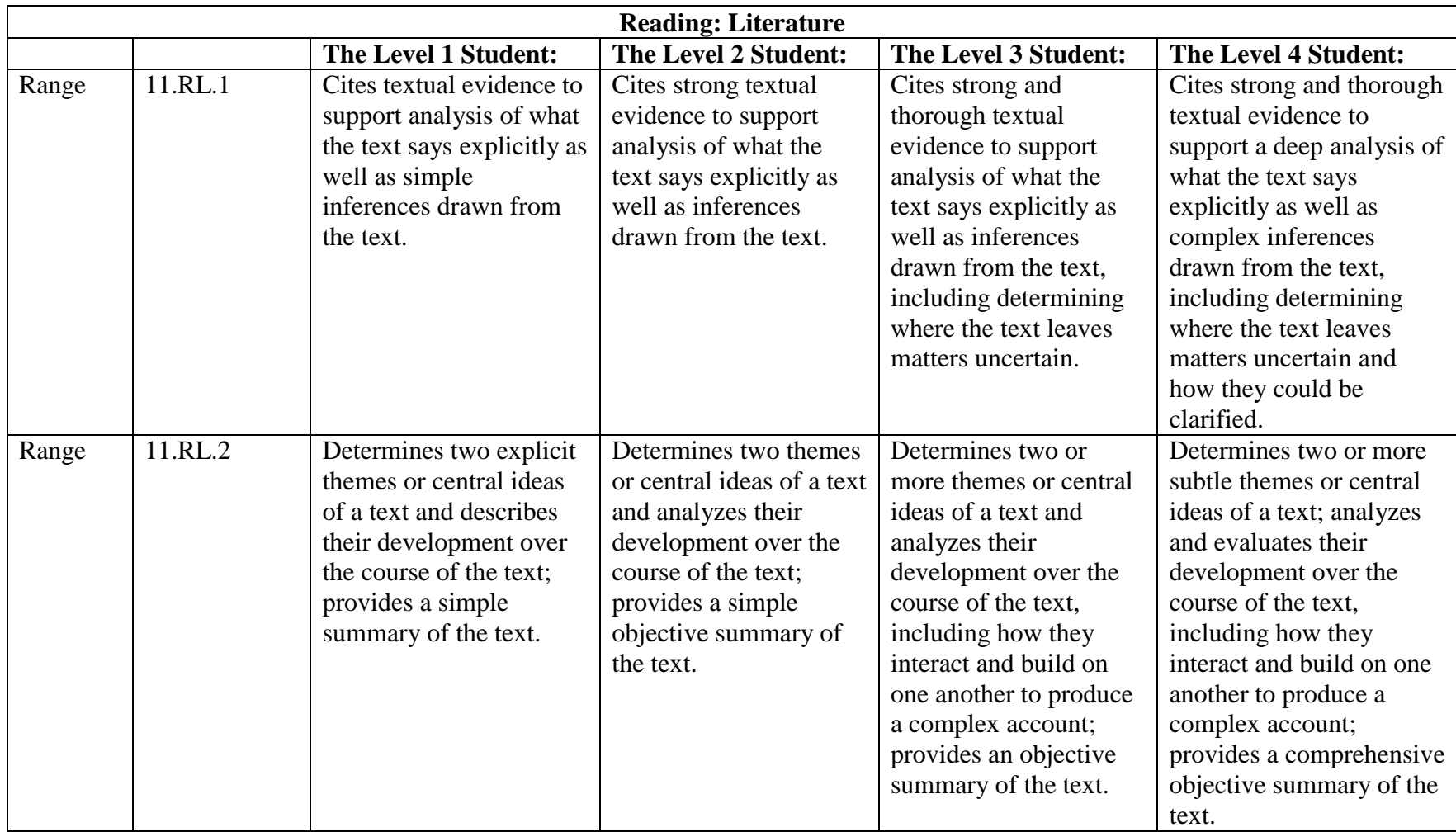

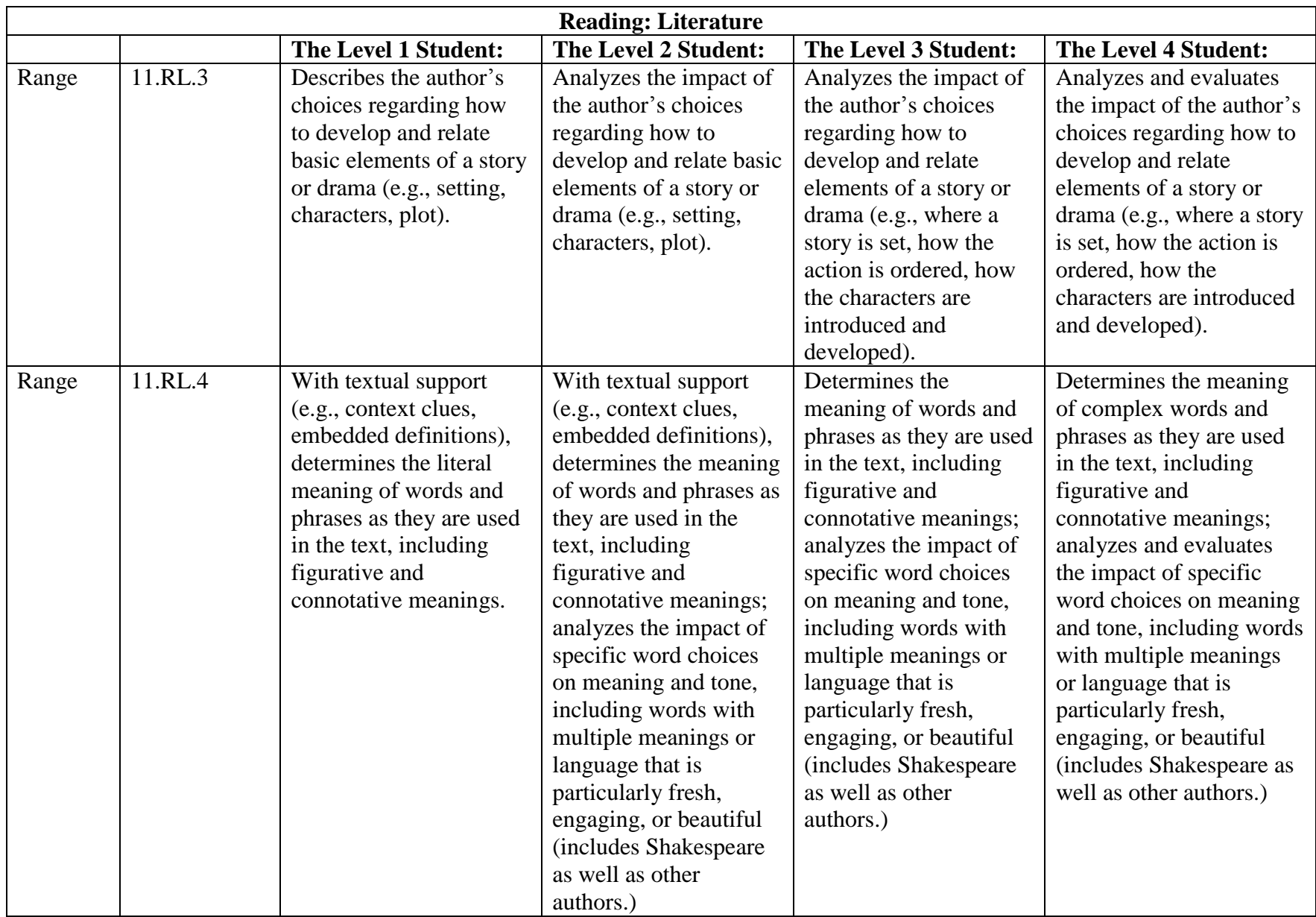

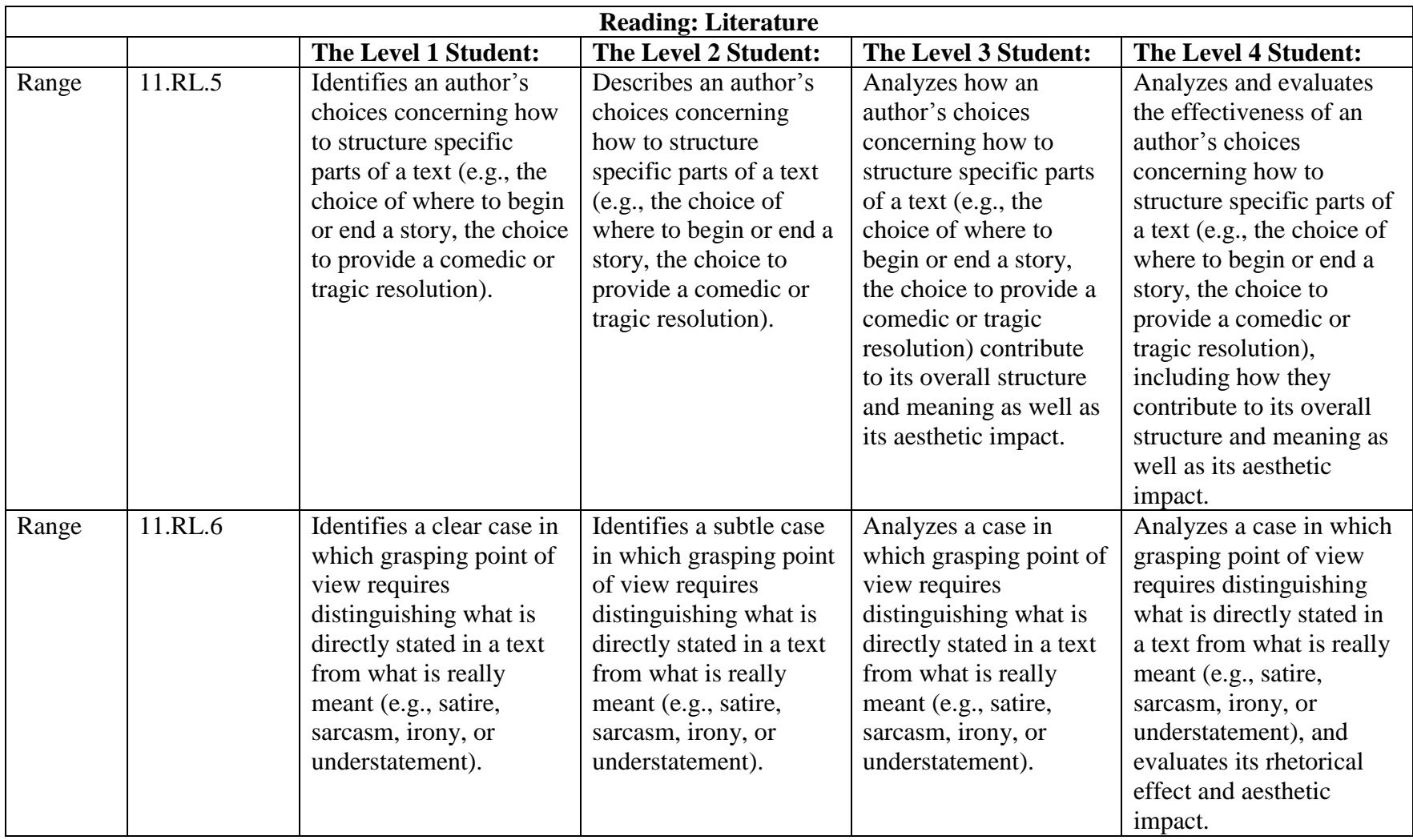

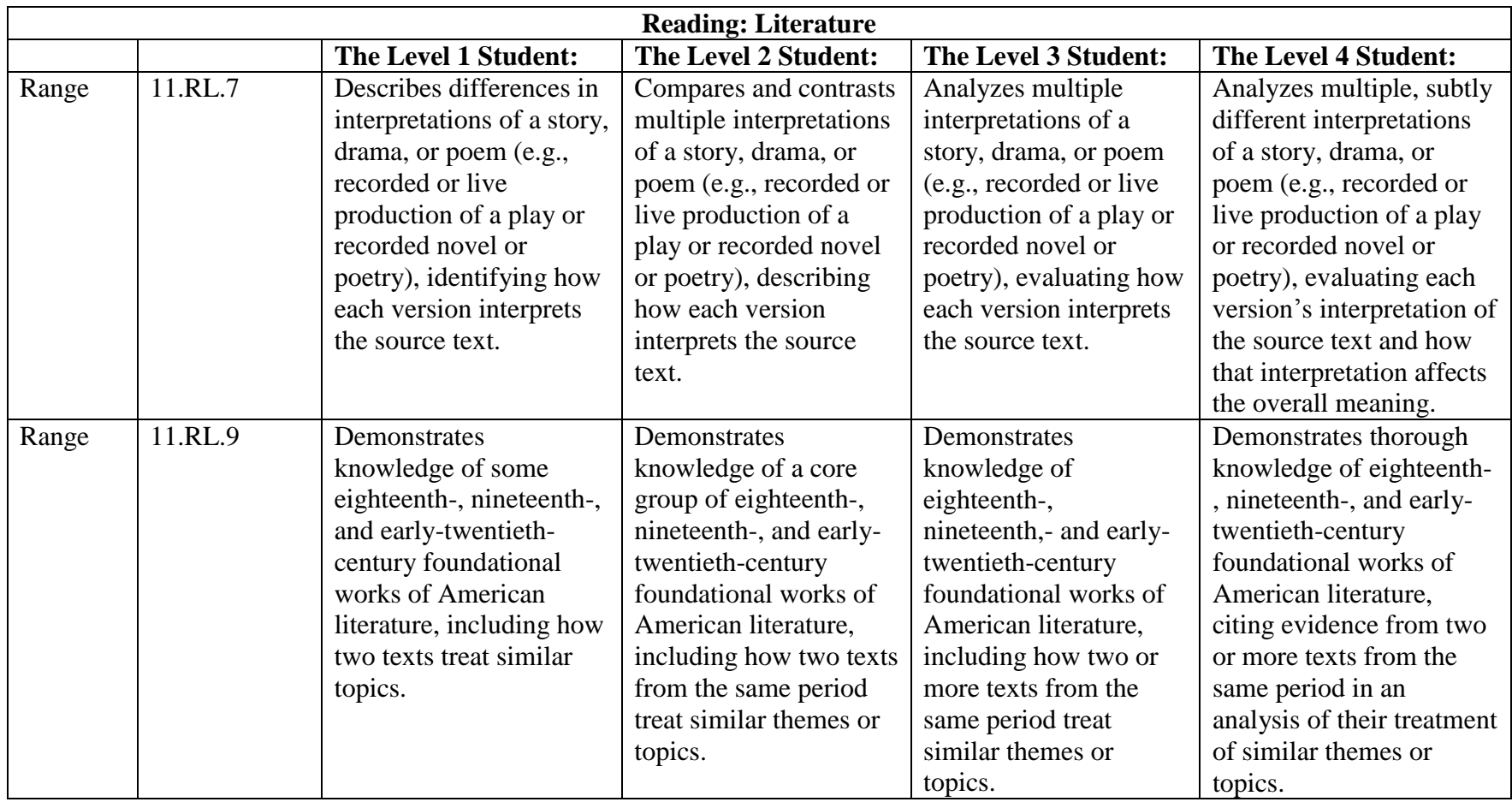

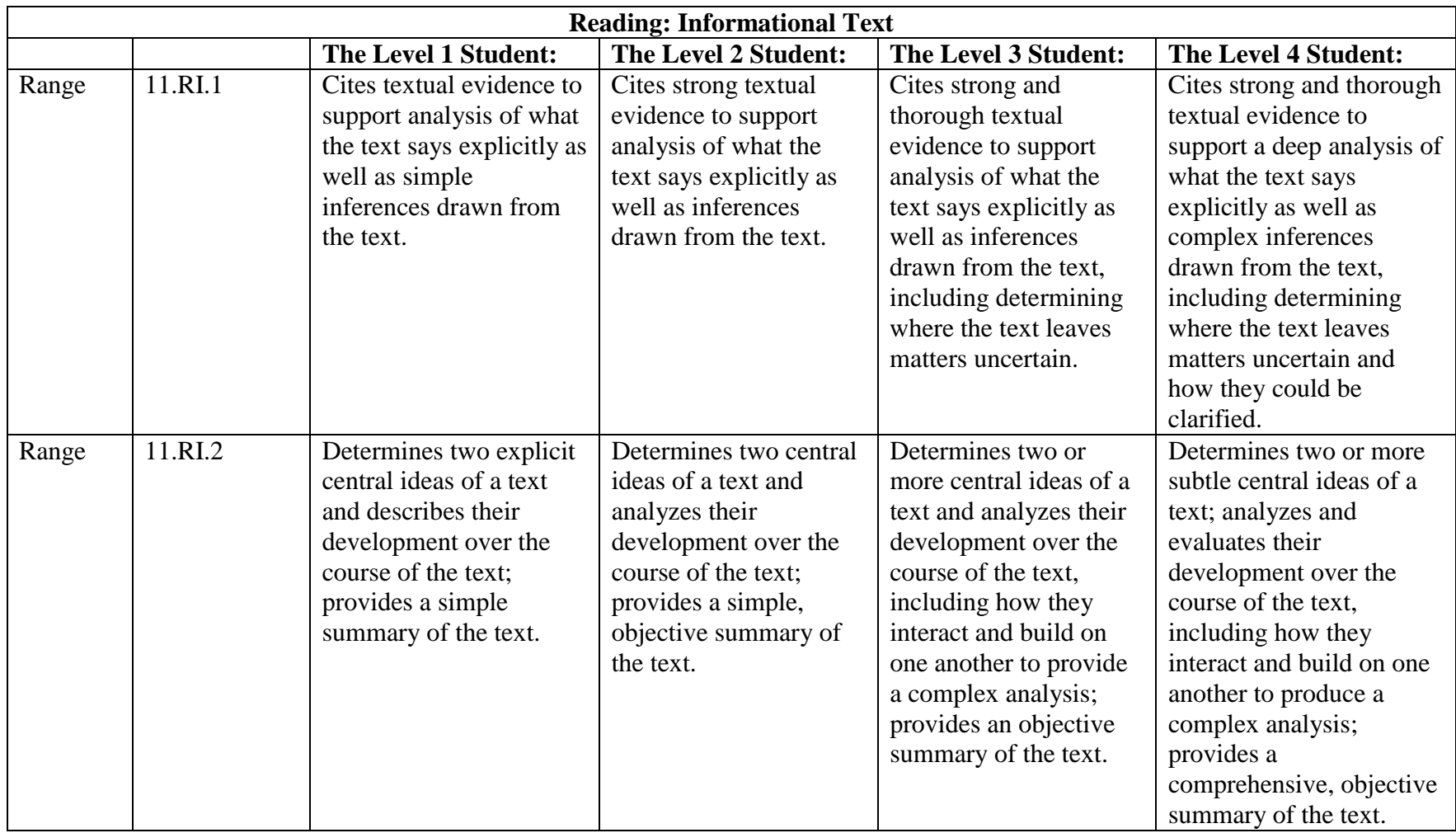

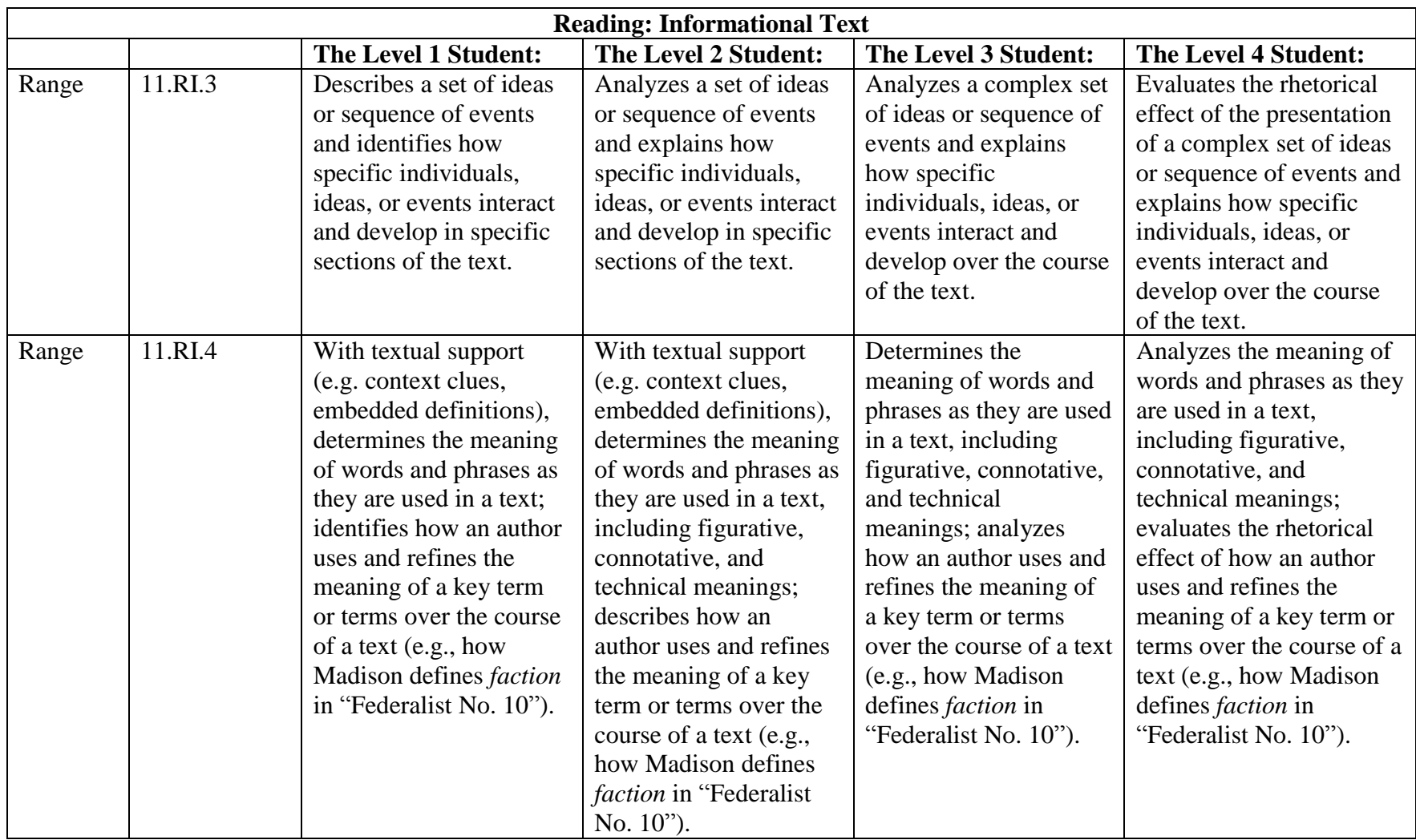

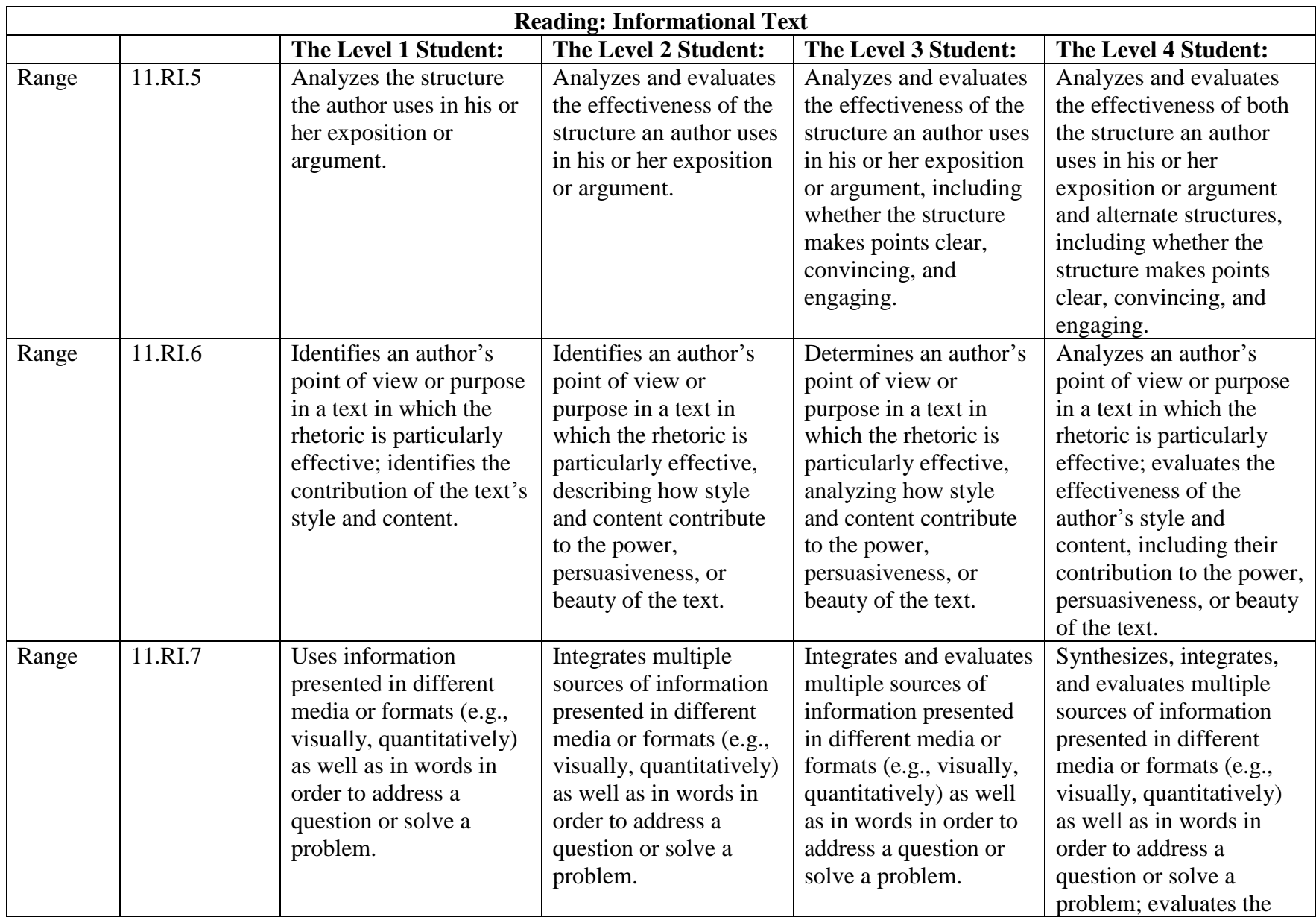

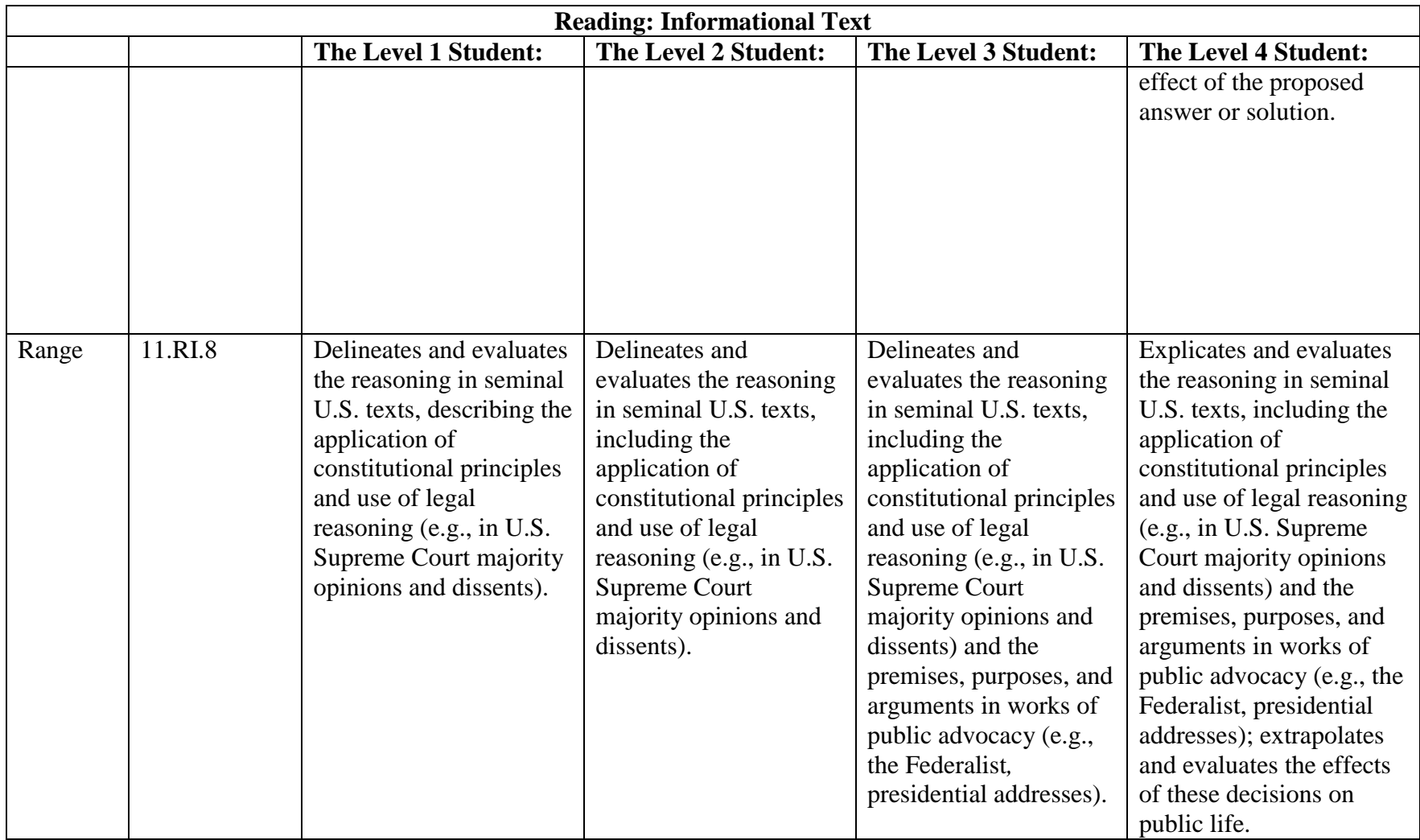

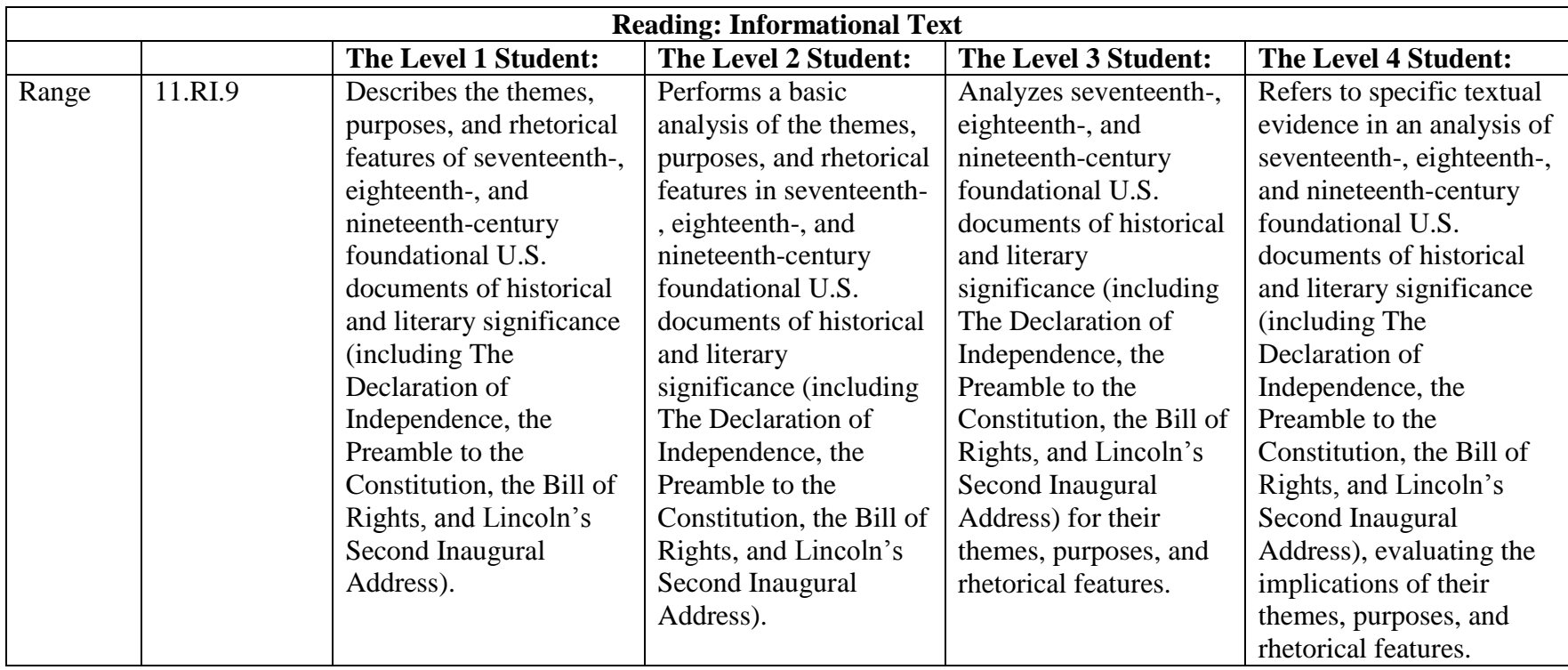

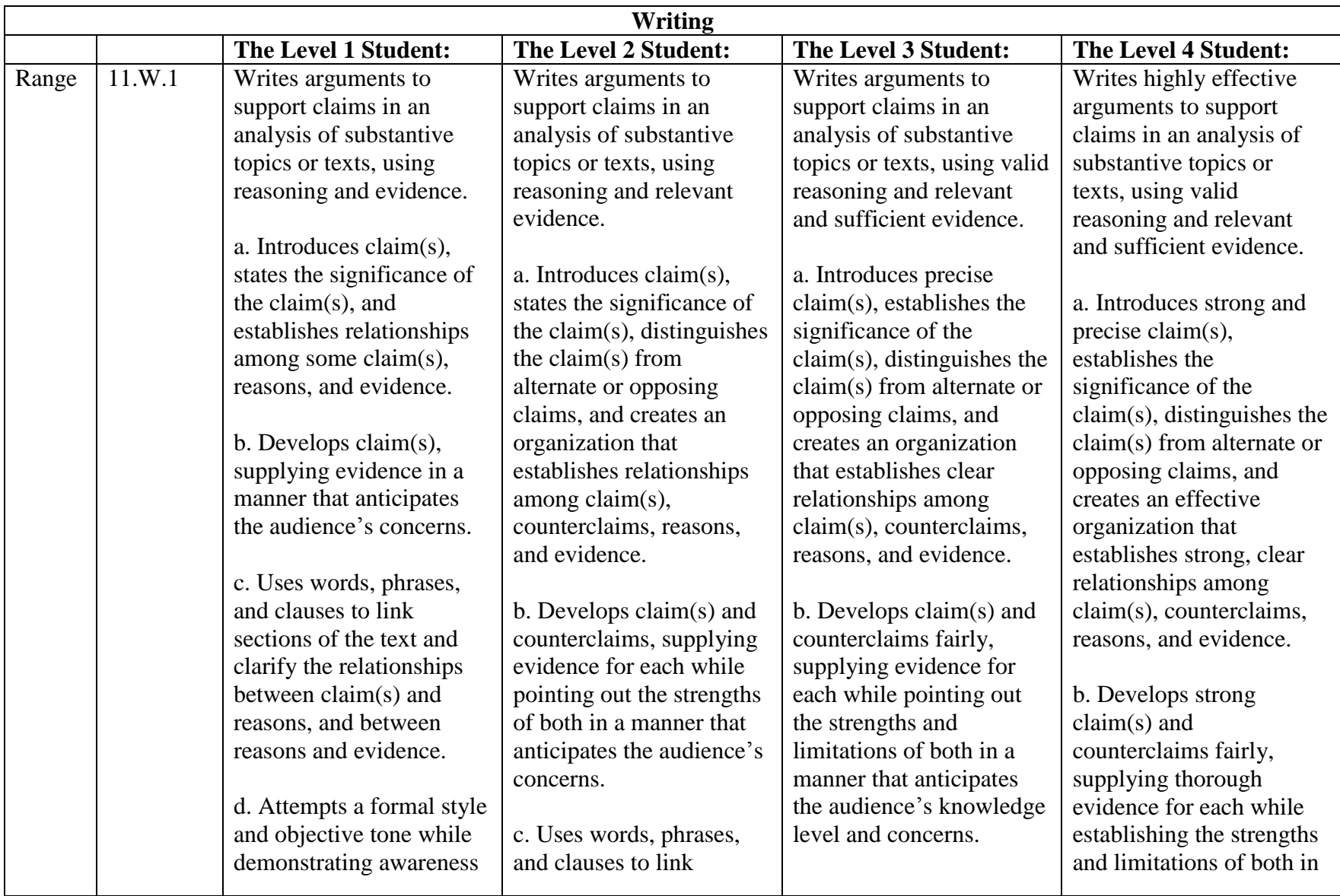

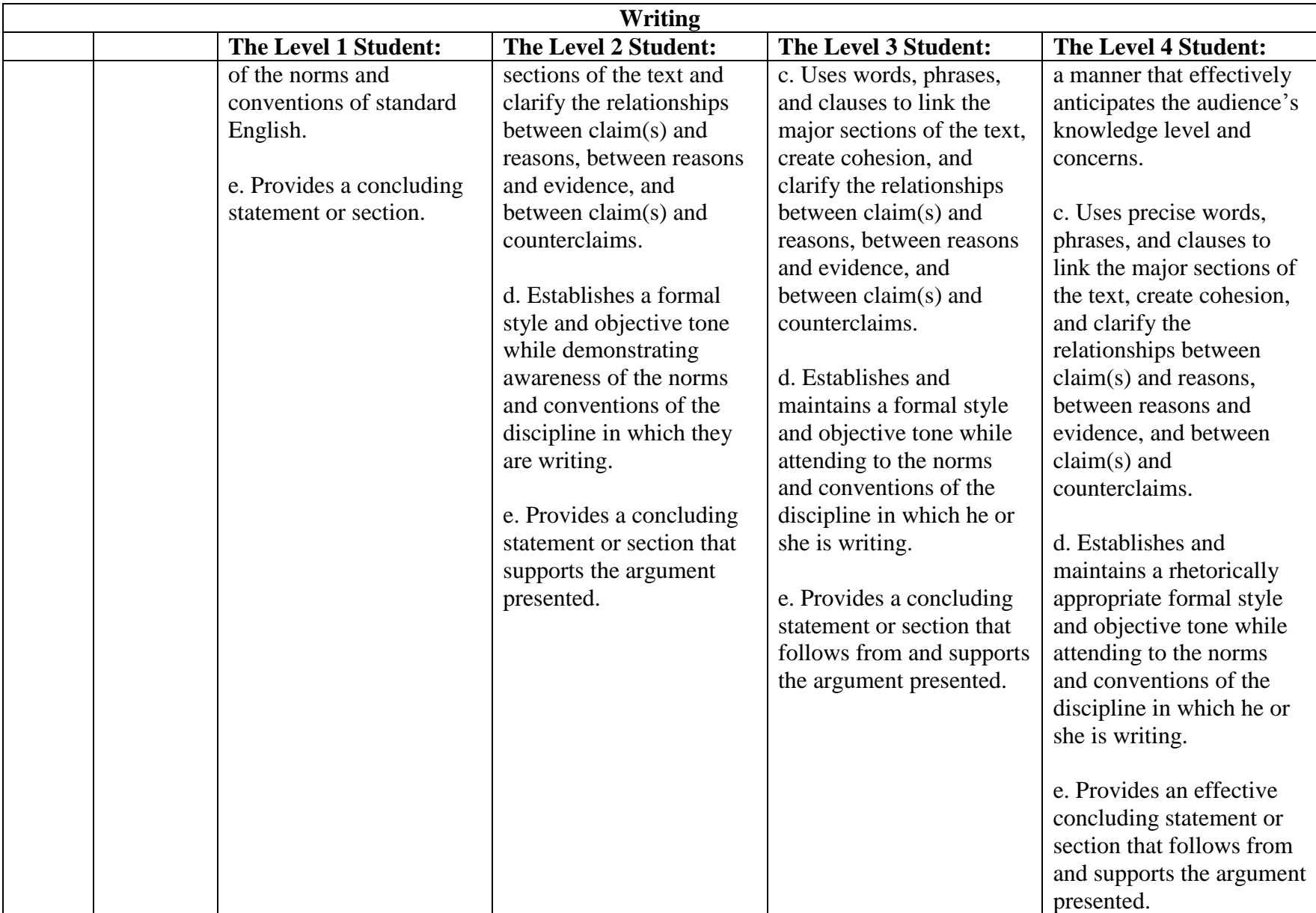

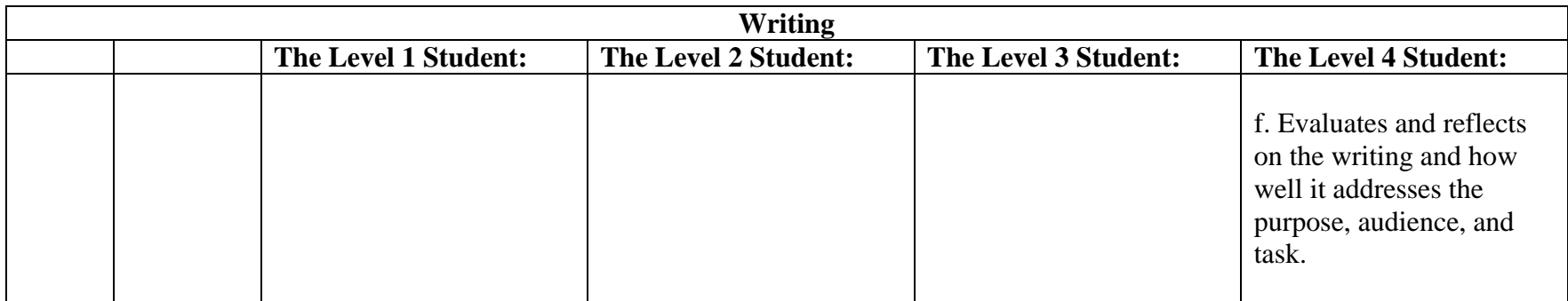

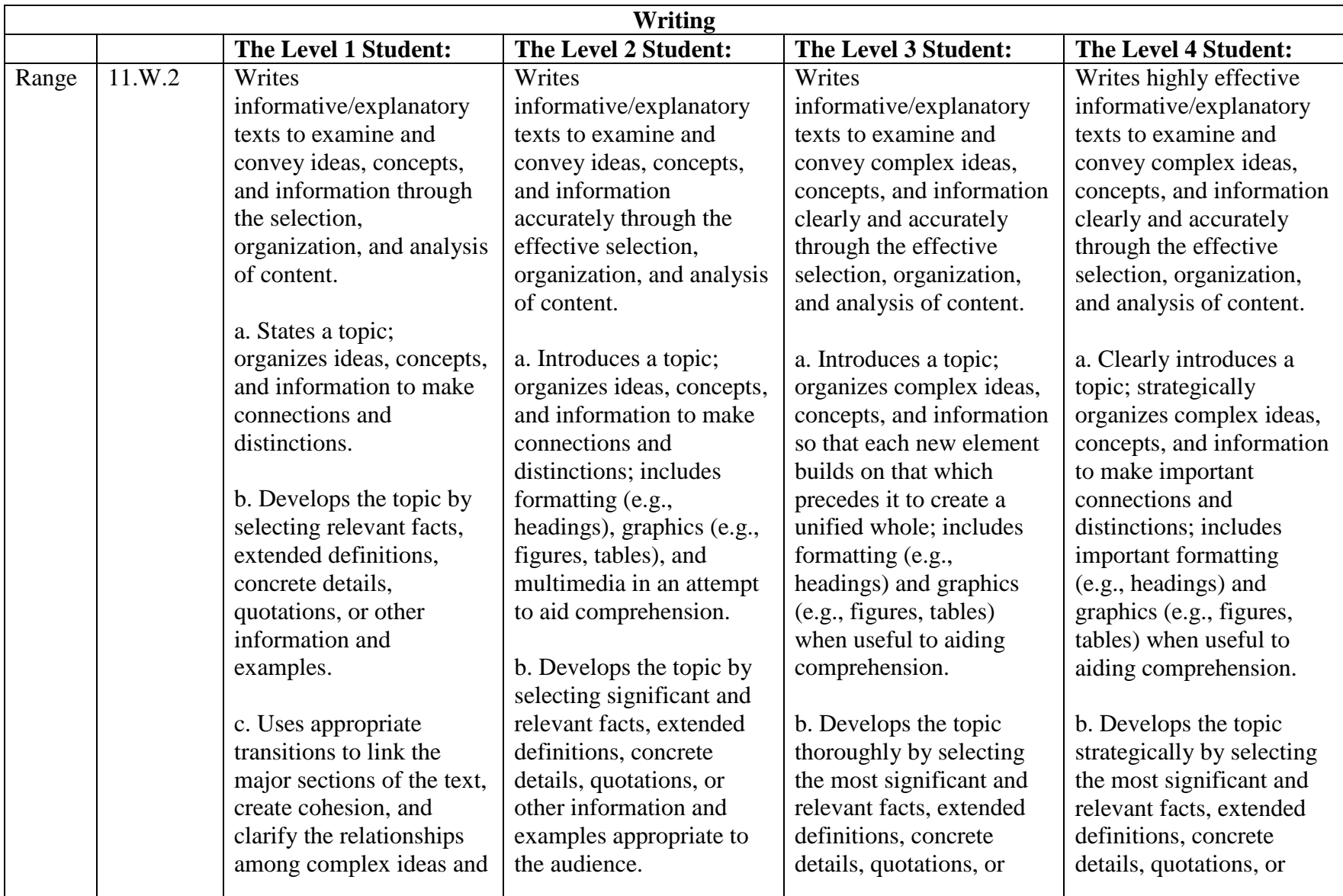

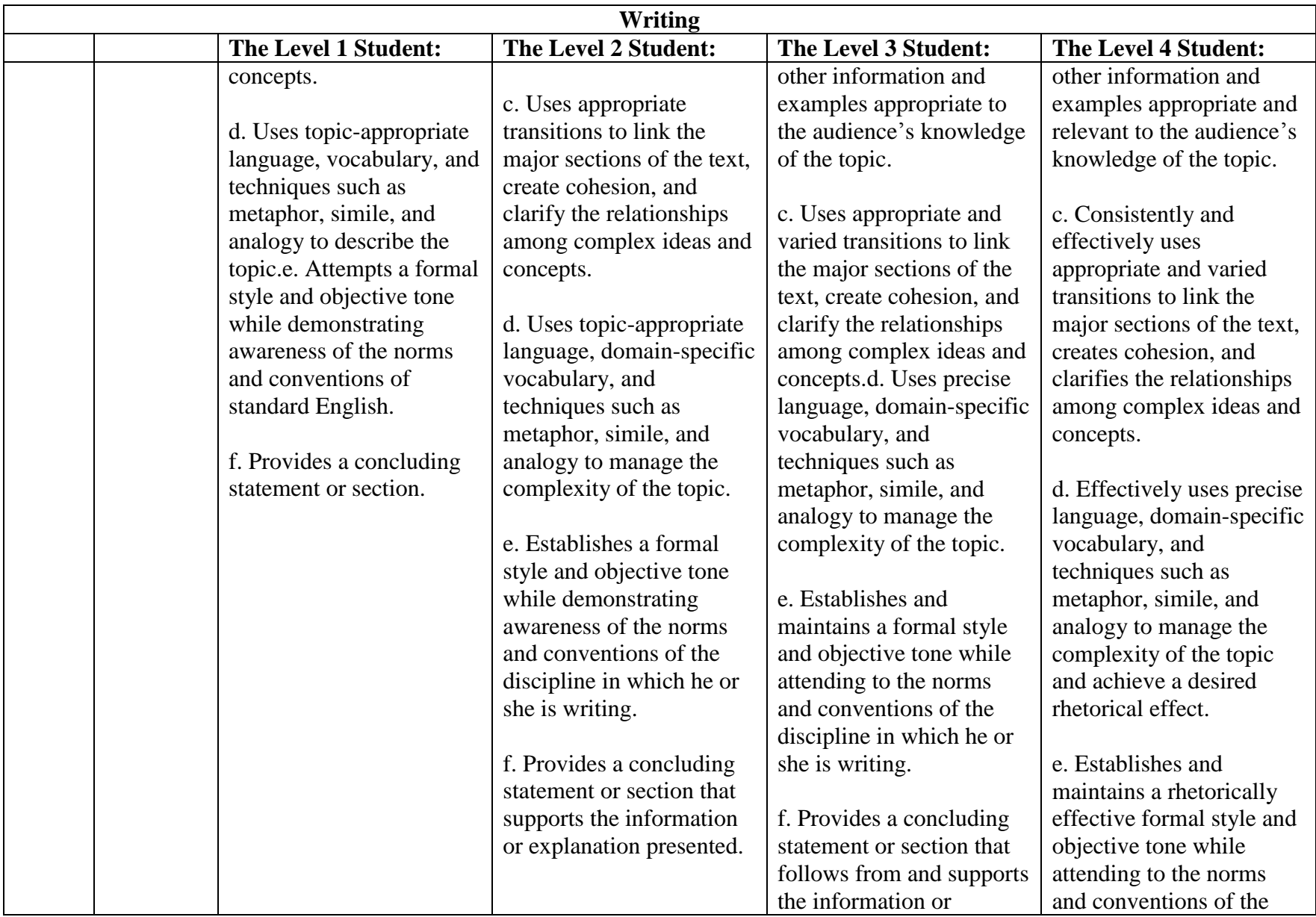

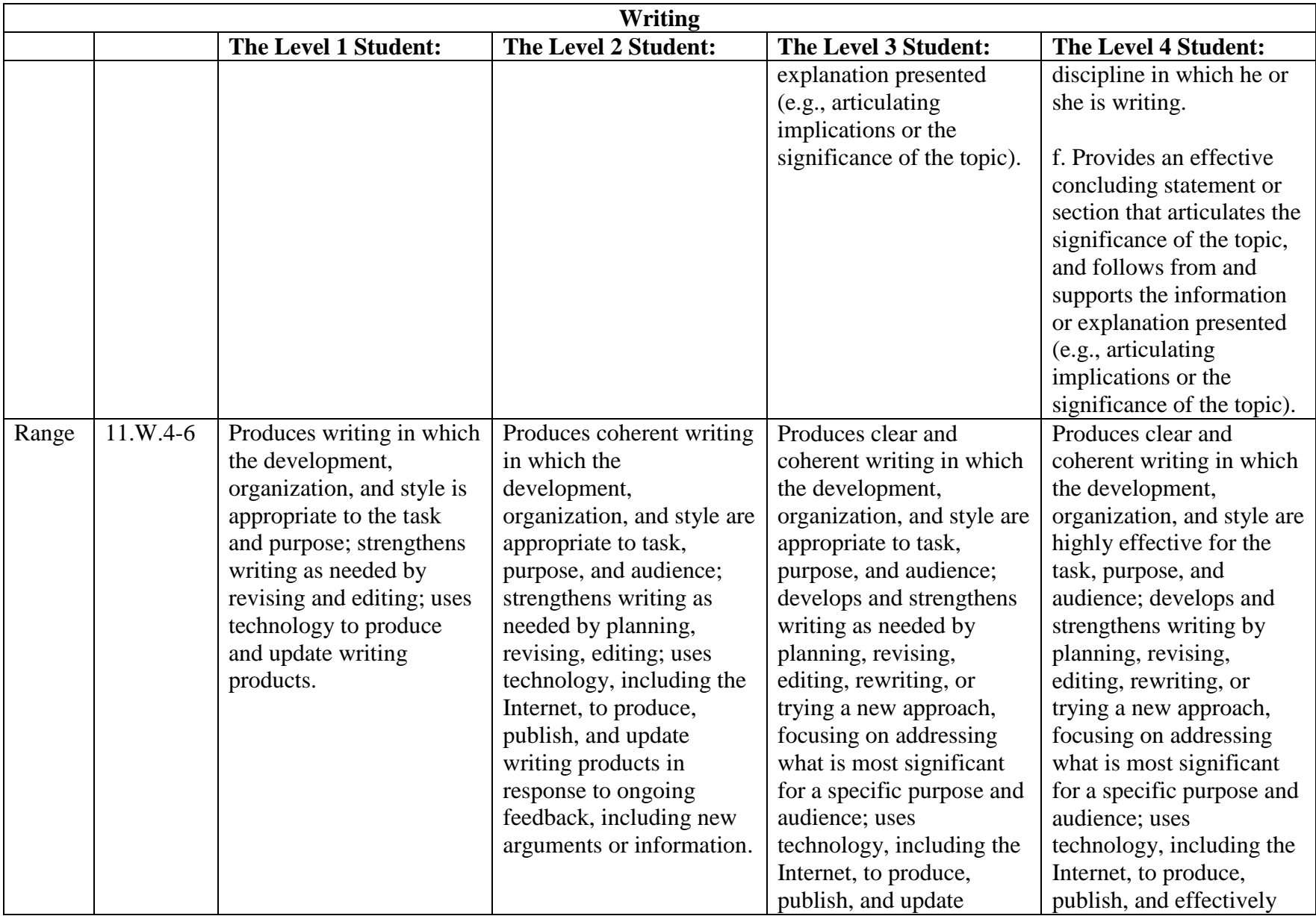

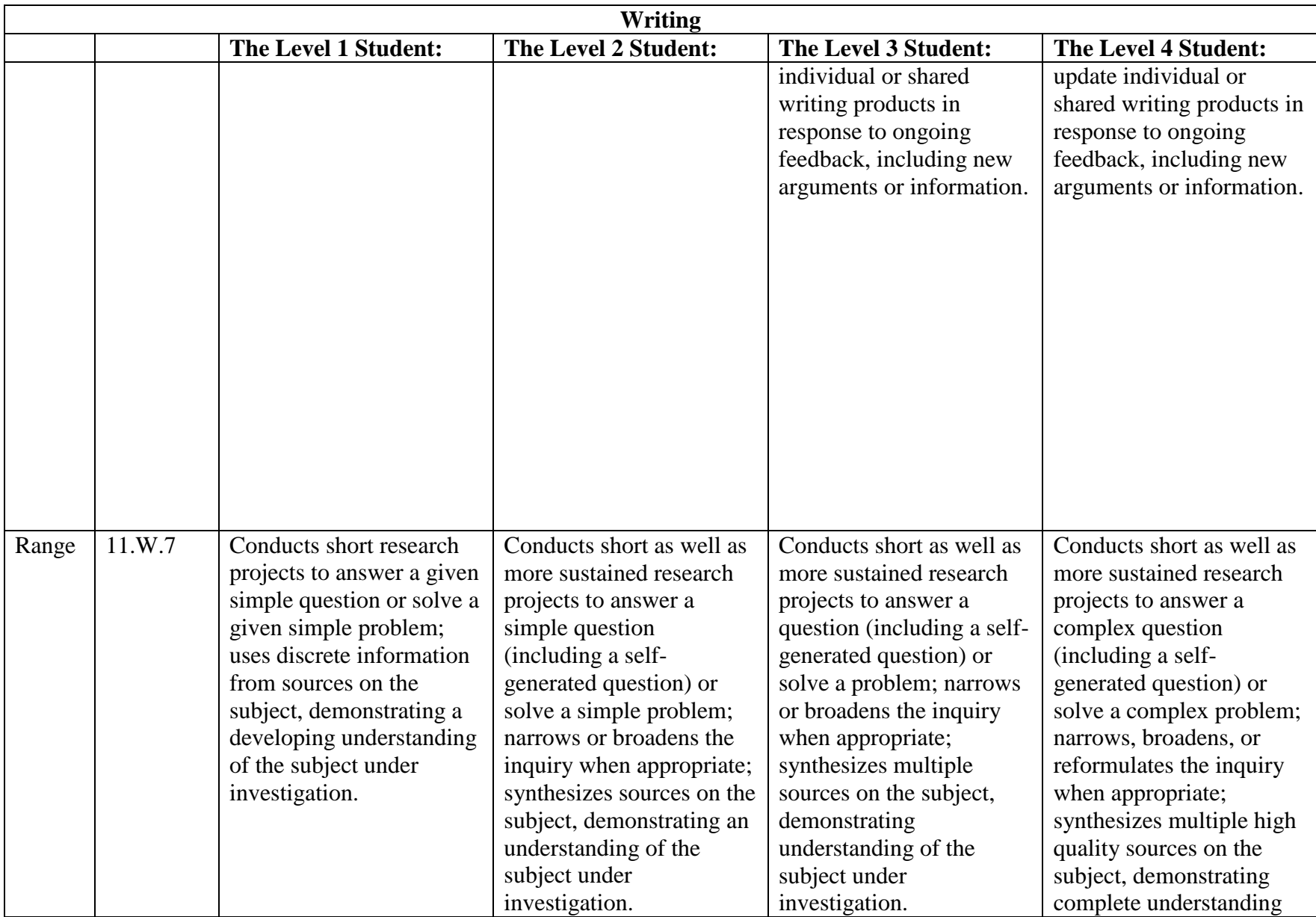

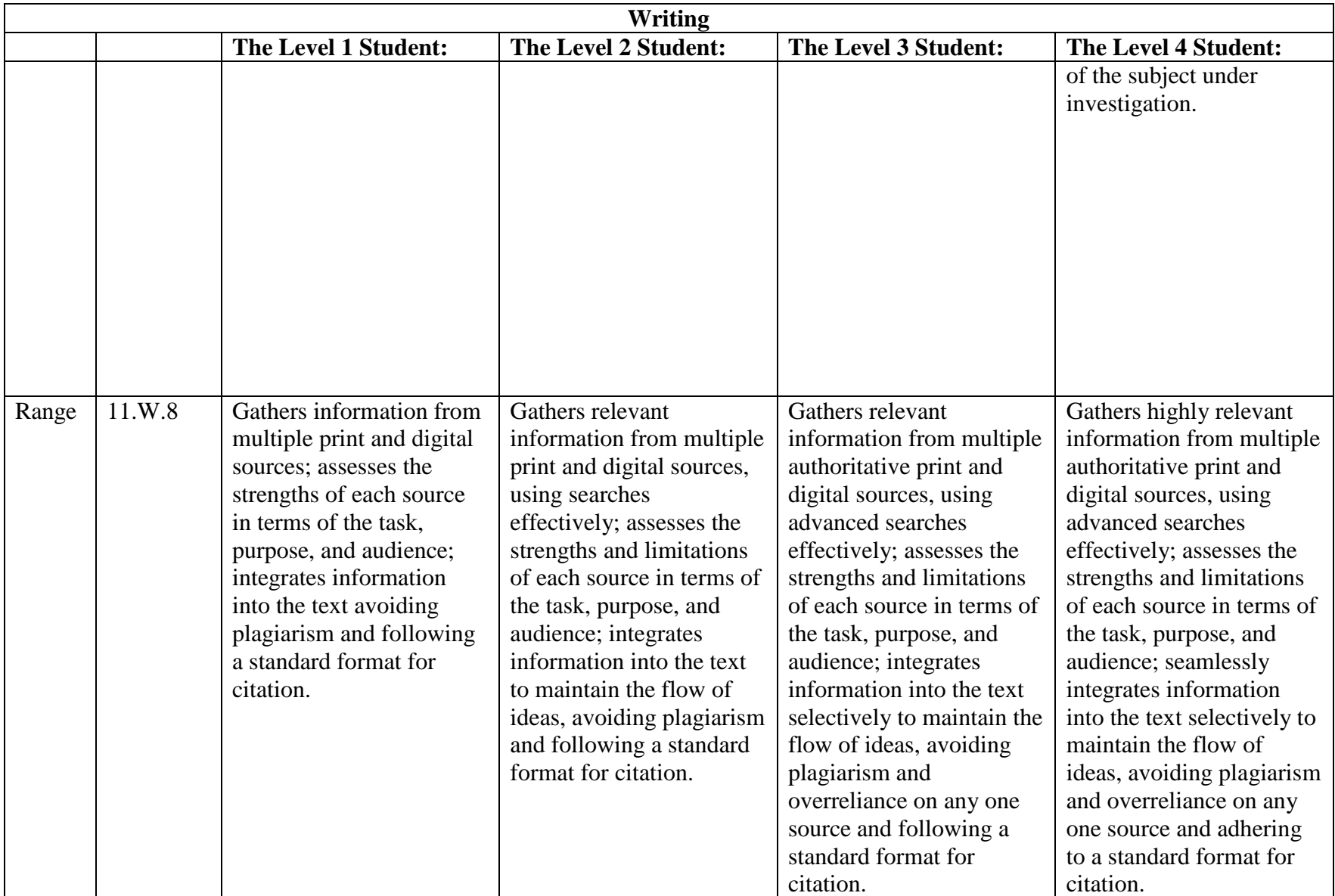

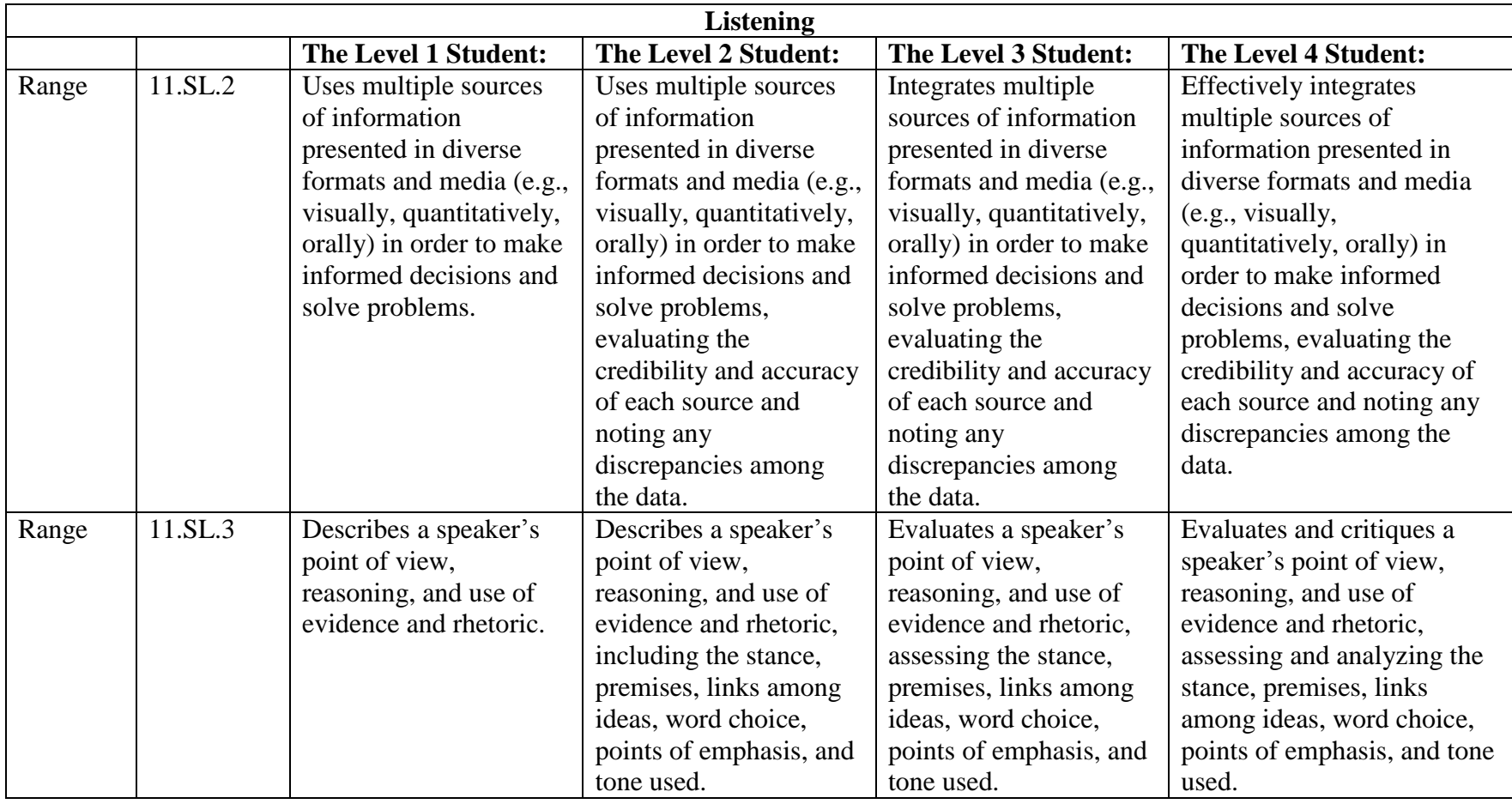

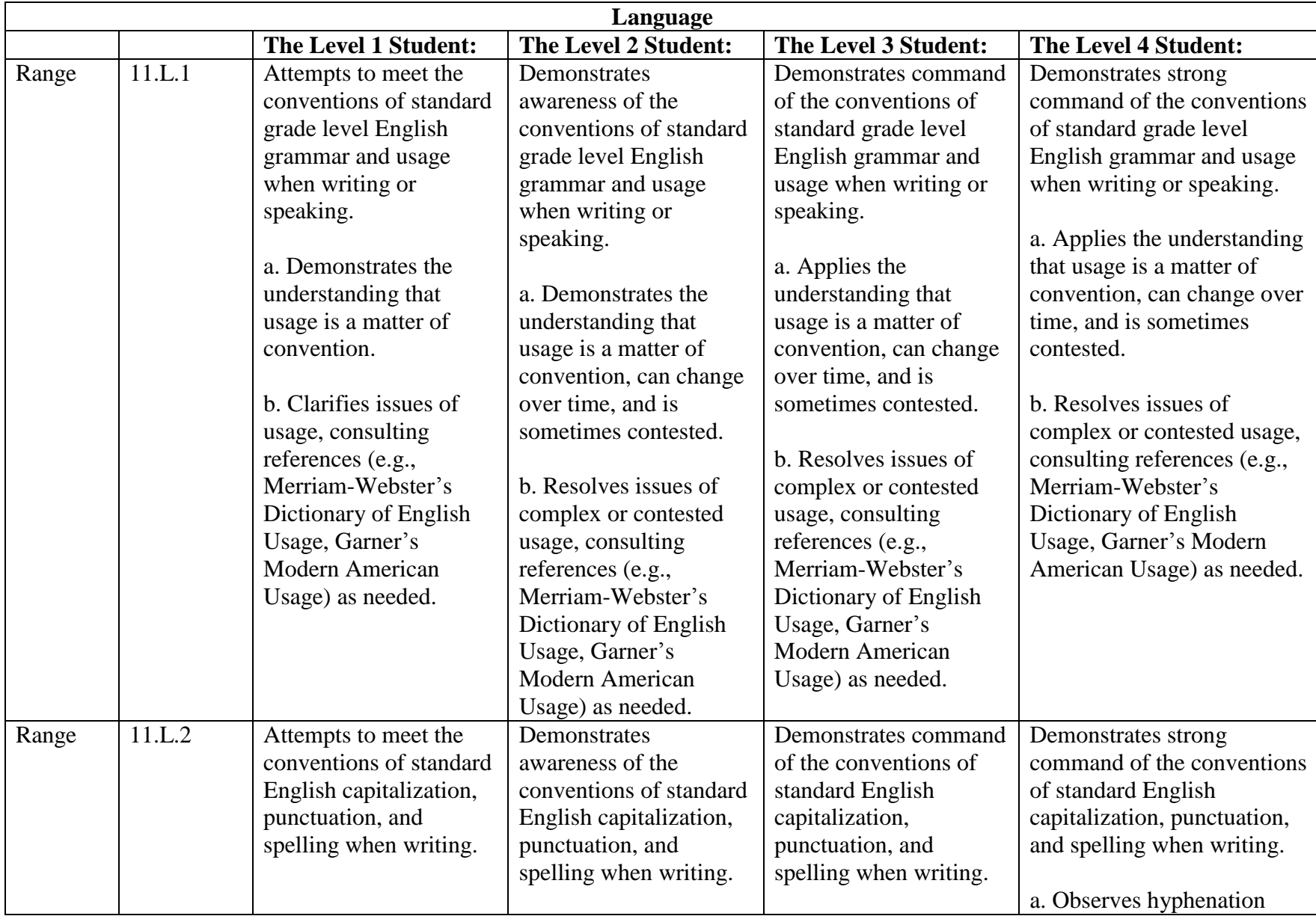

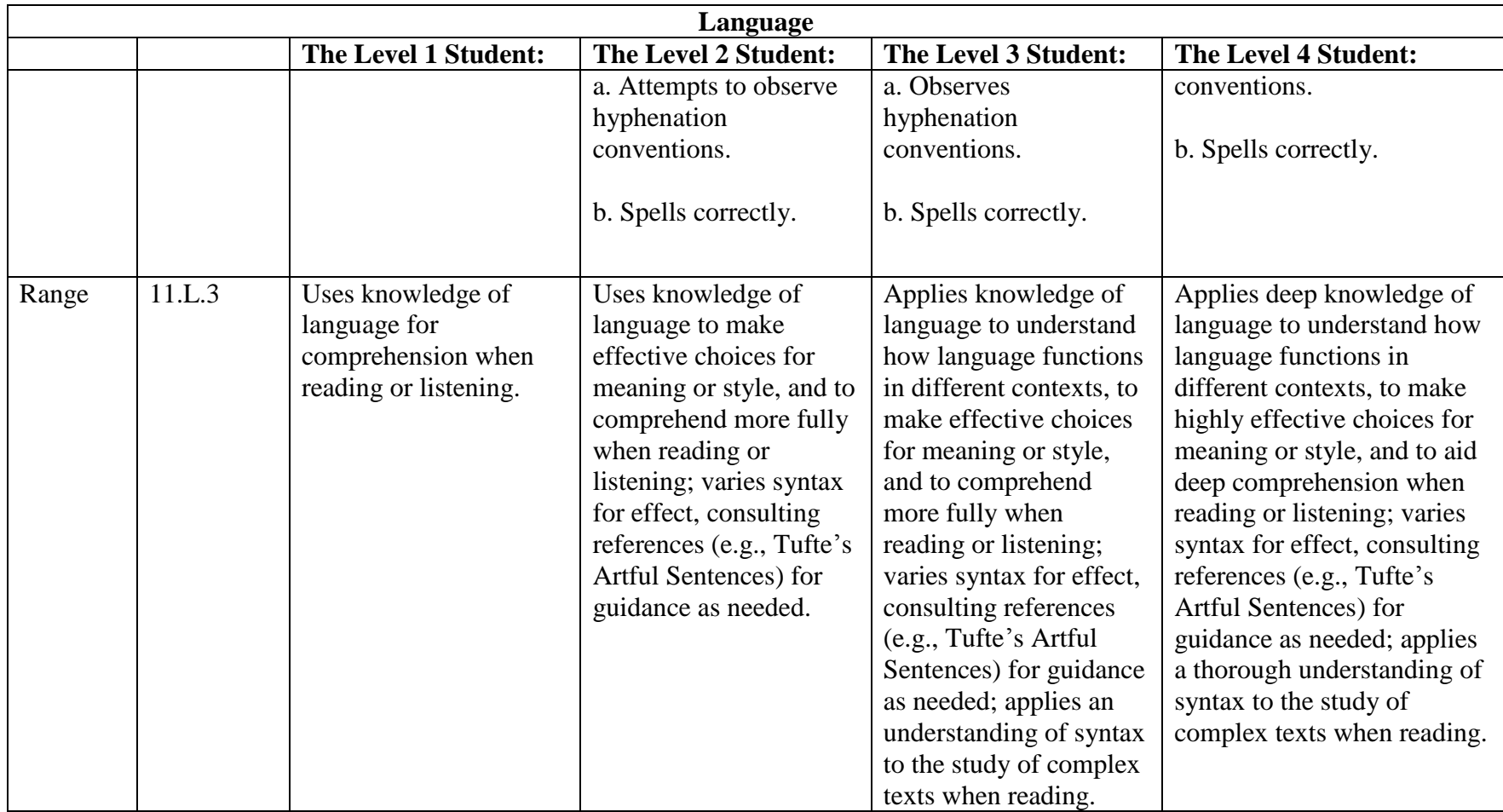

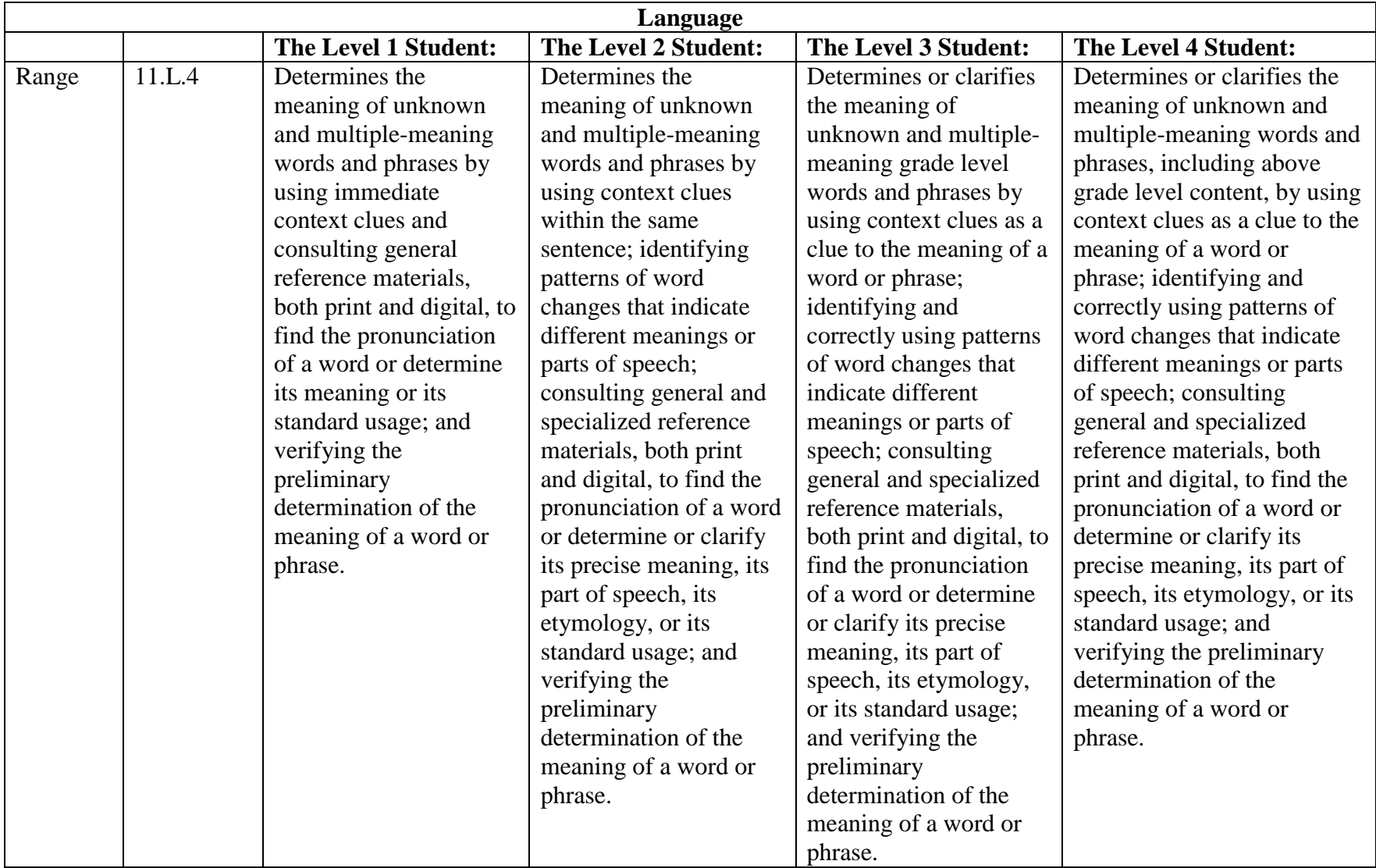

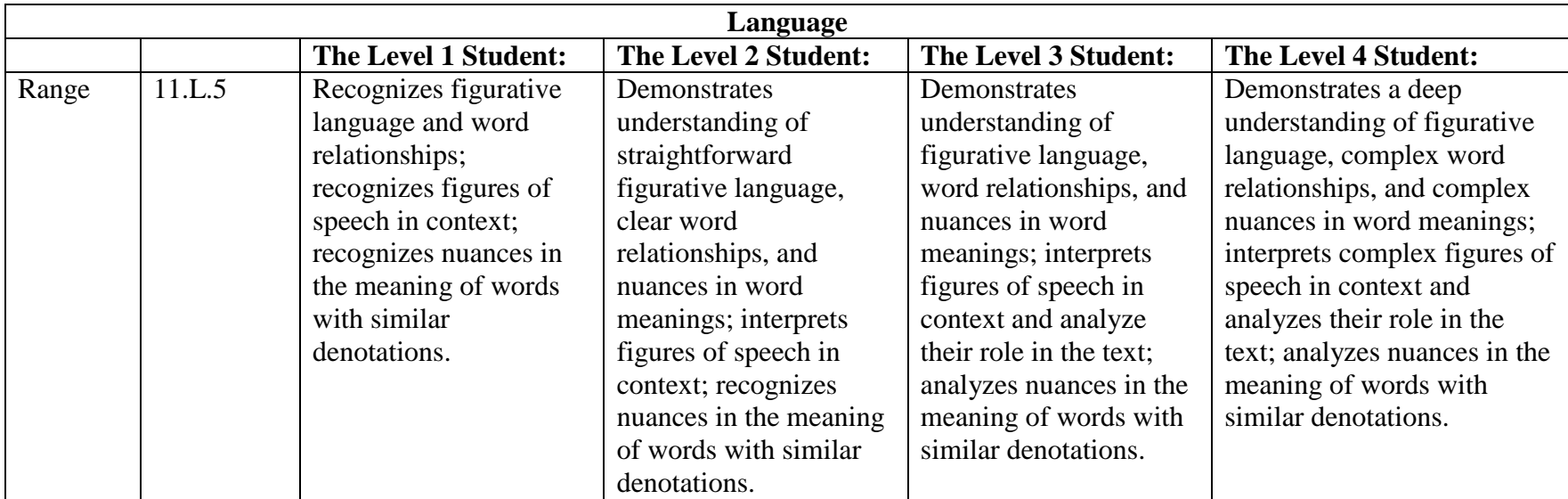

## *Grade 3 Mathematics*

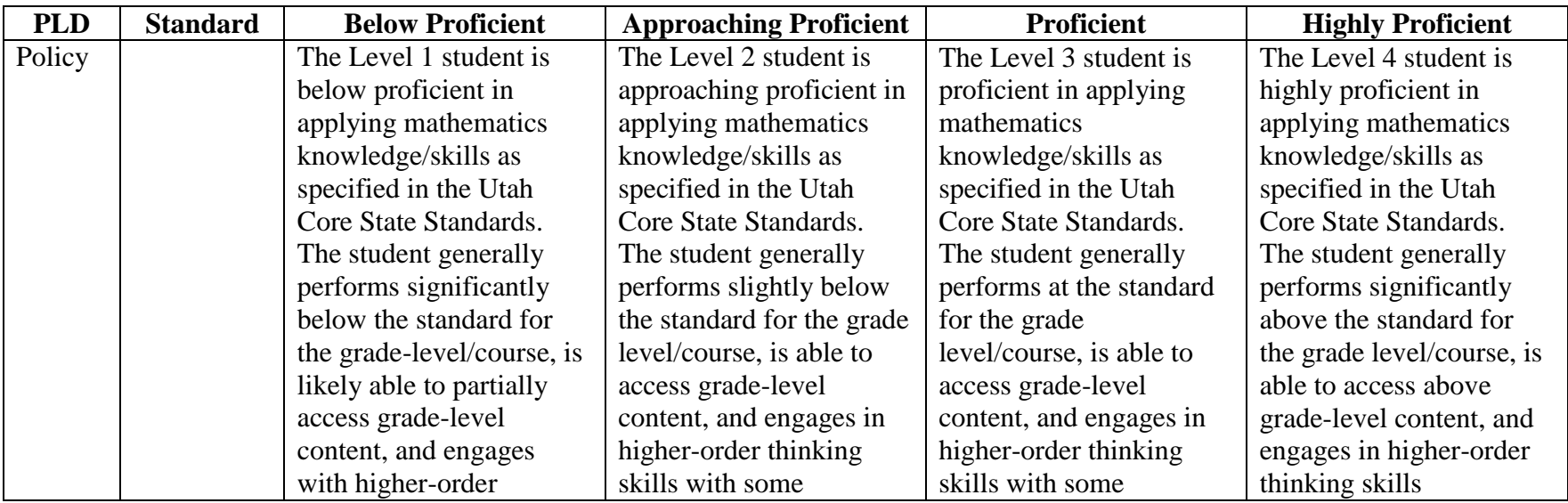

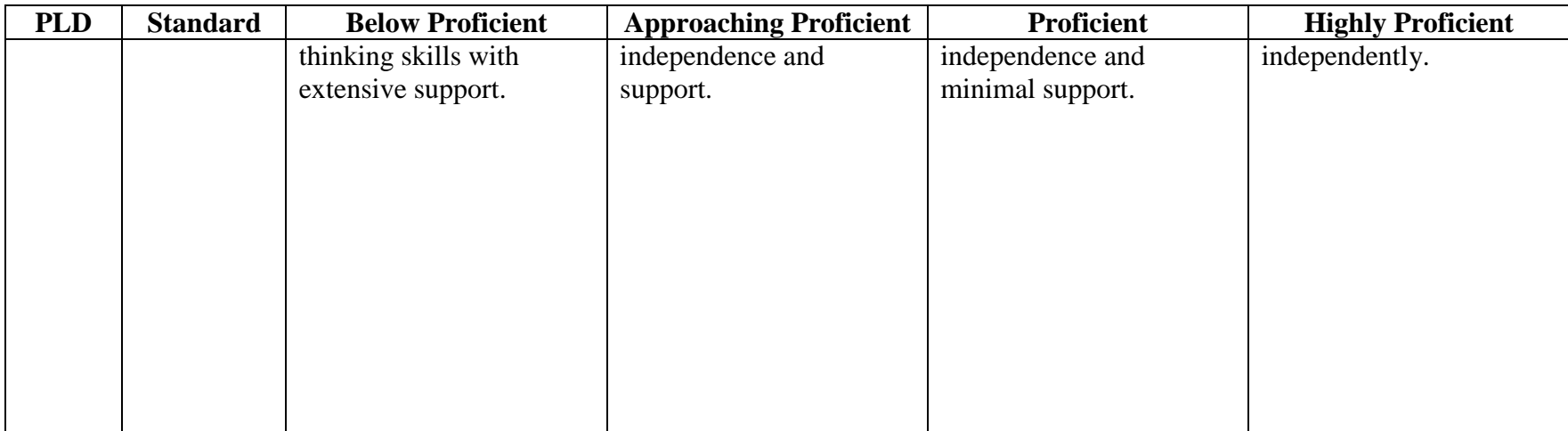

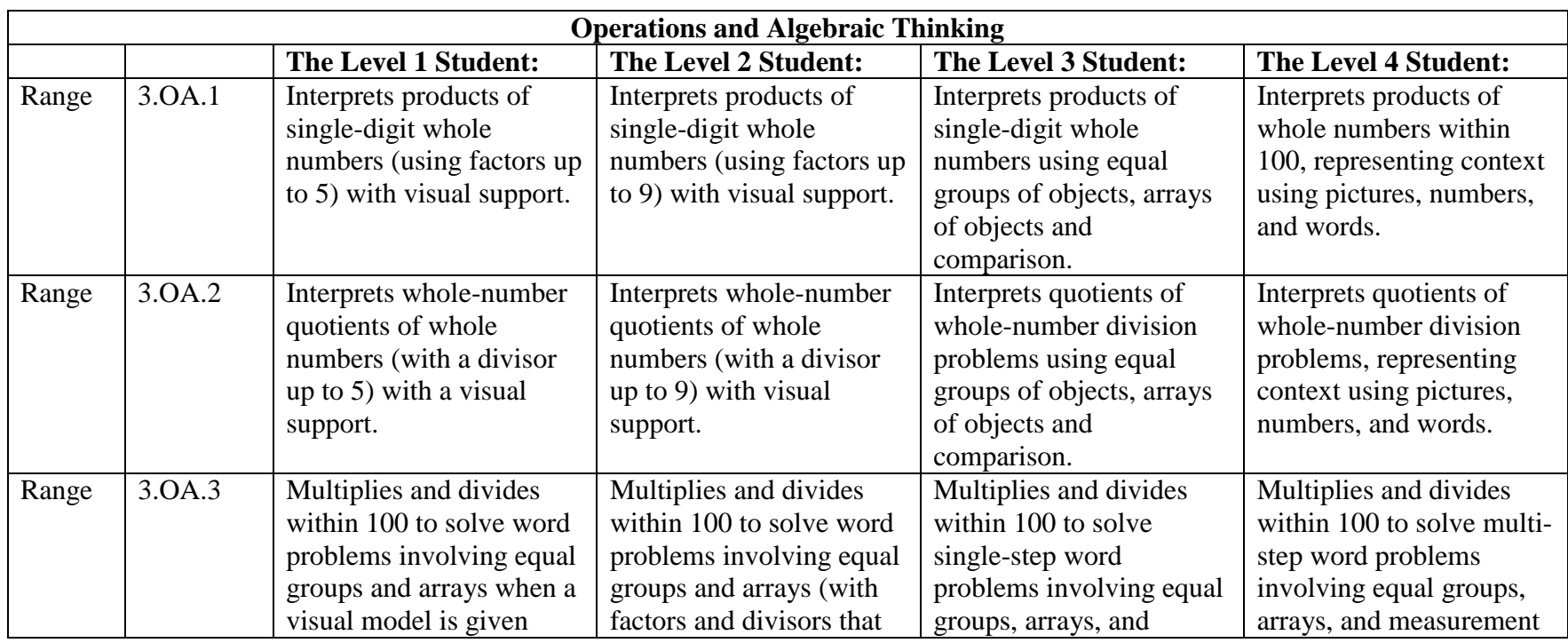

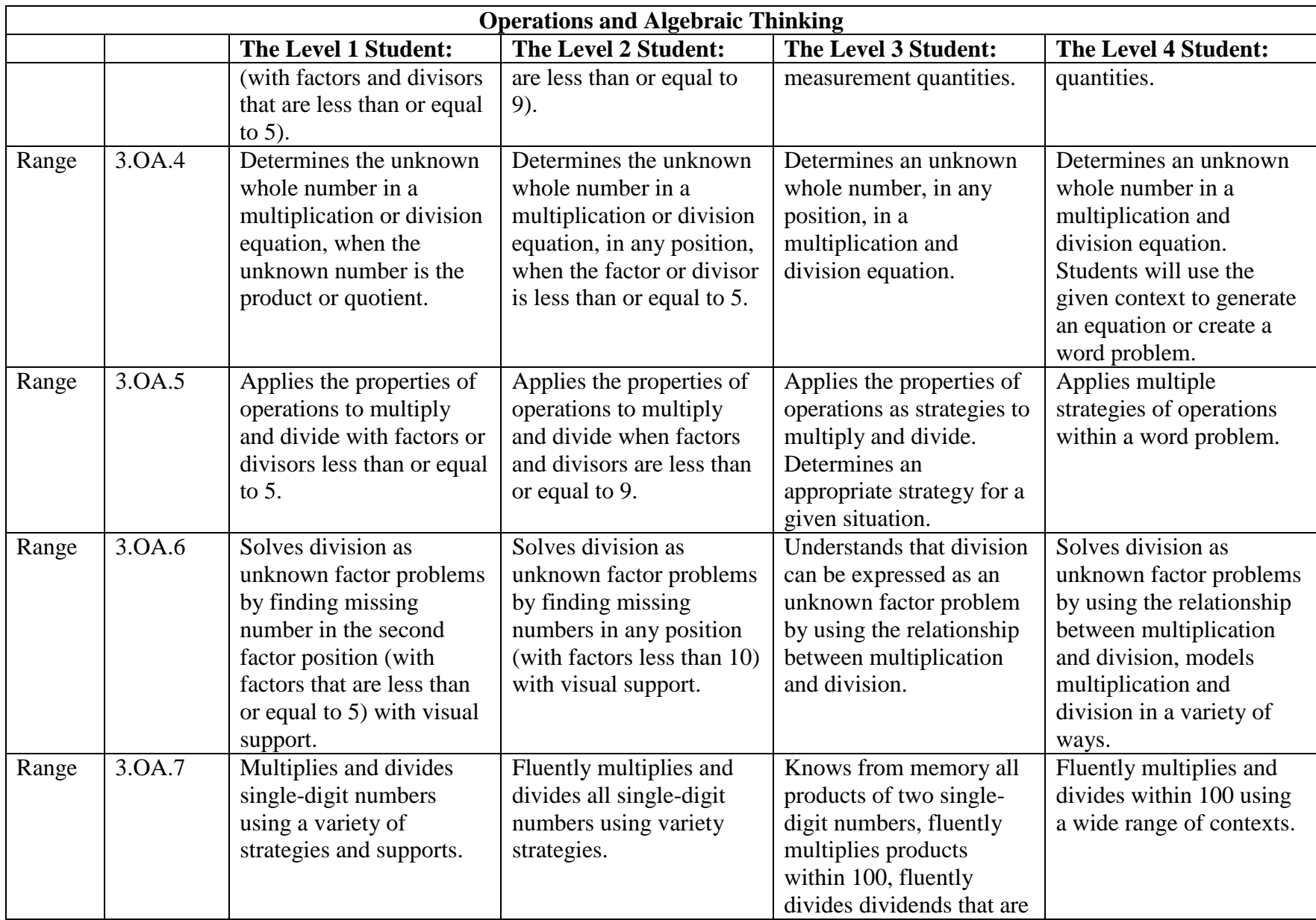

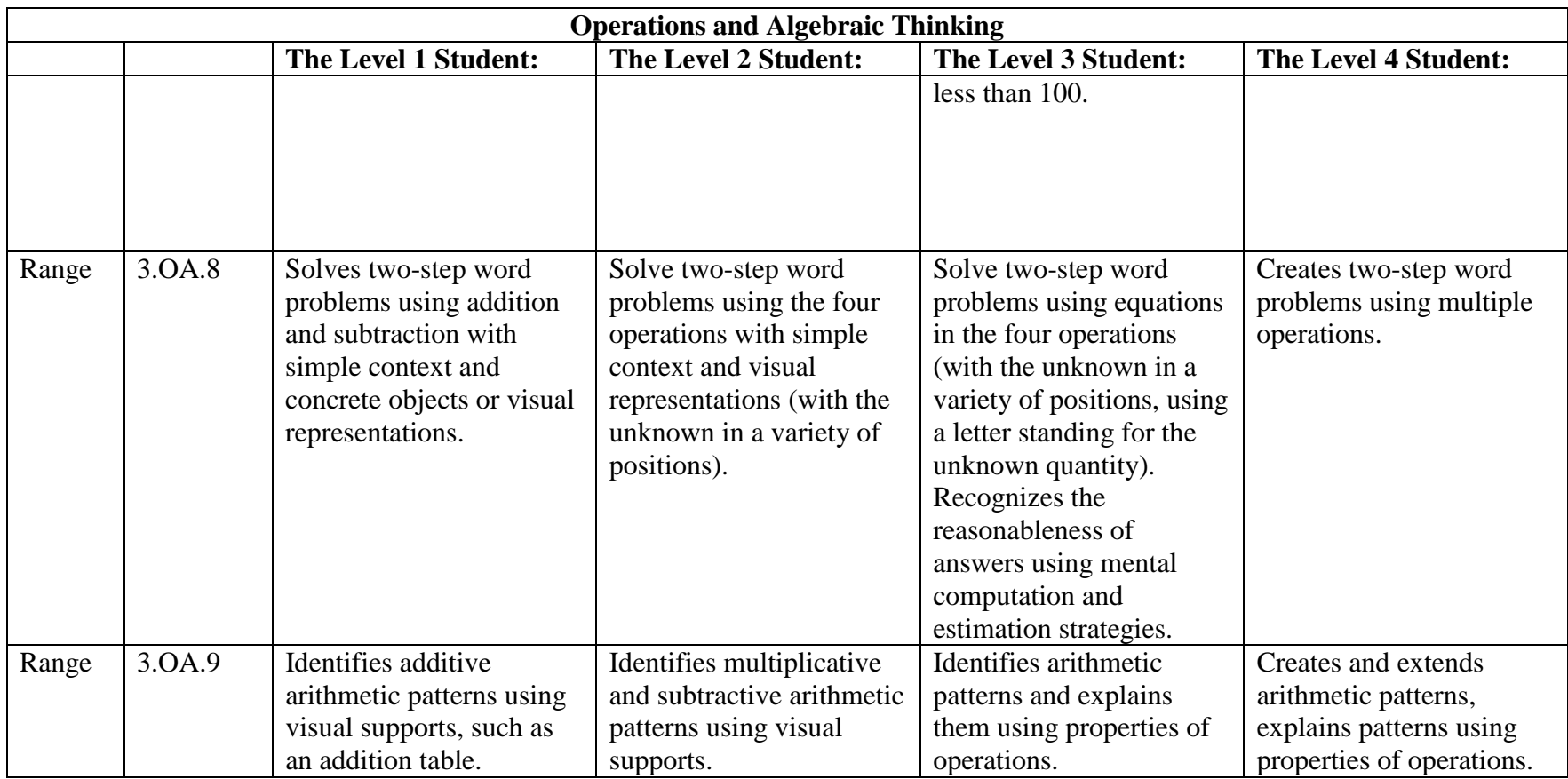

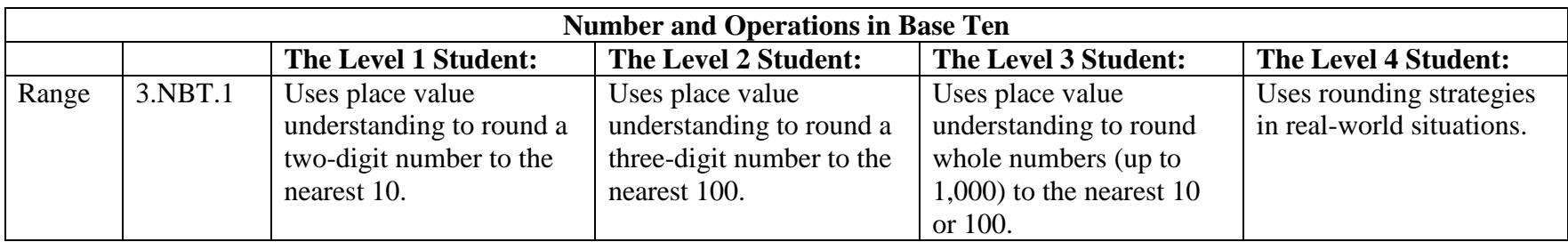

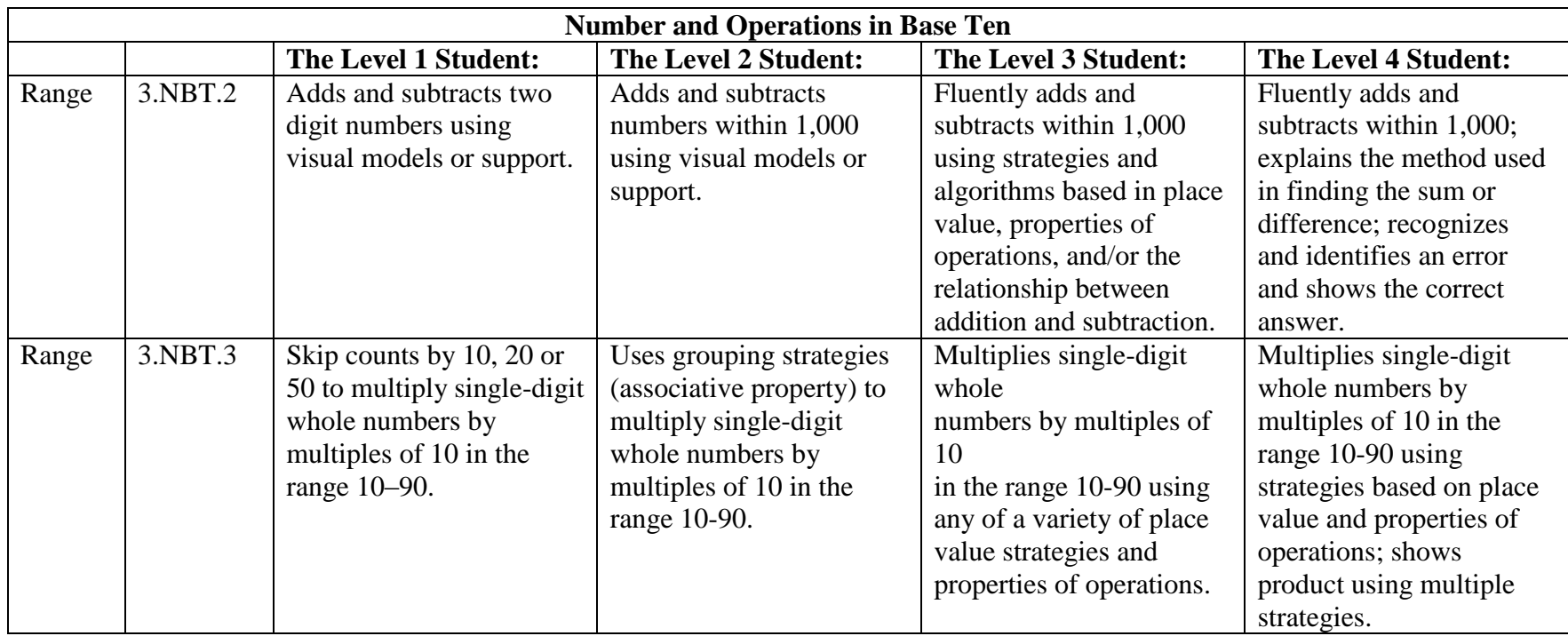

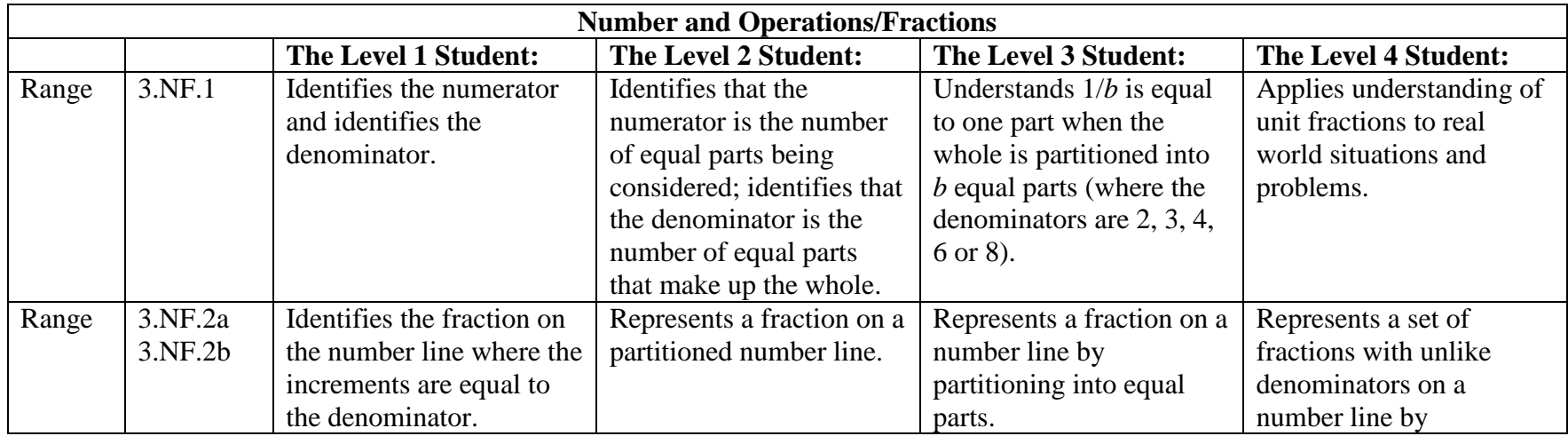

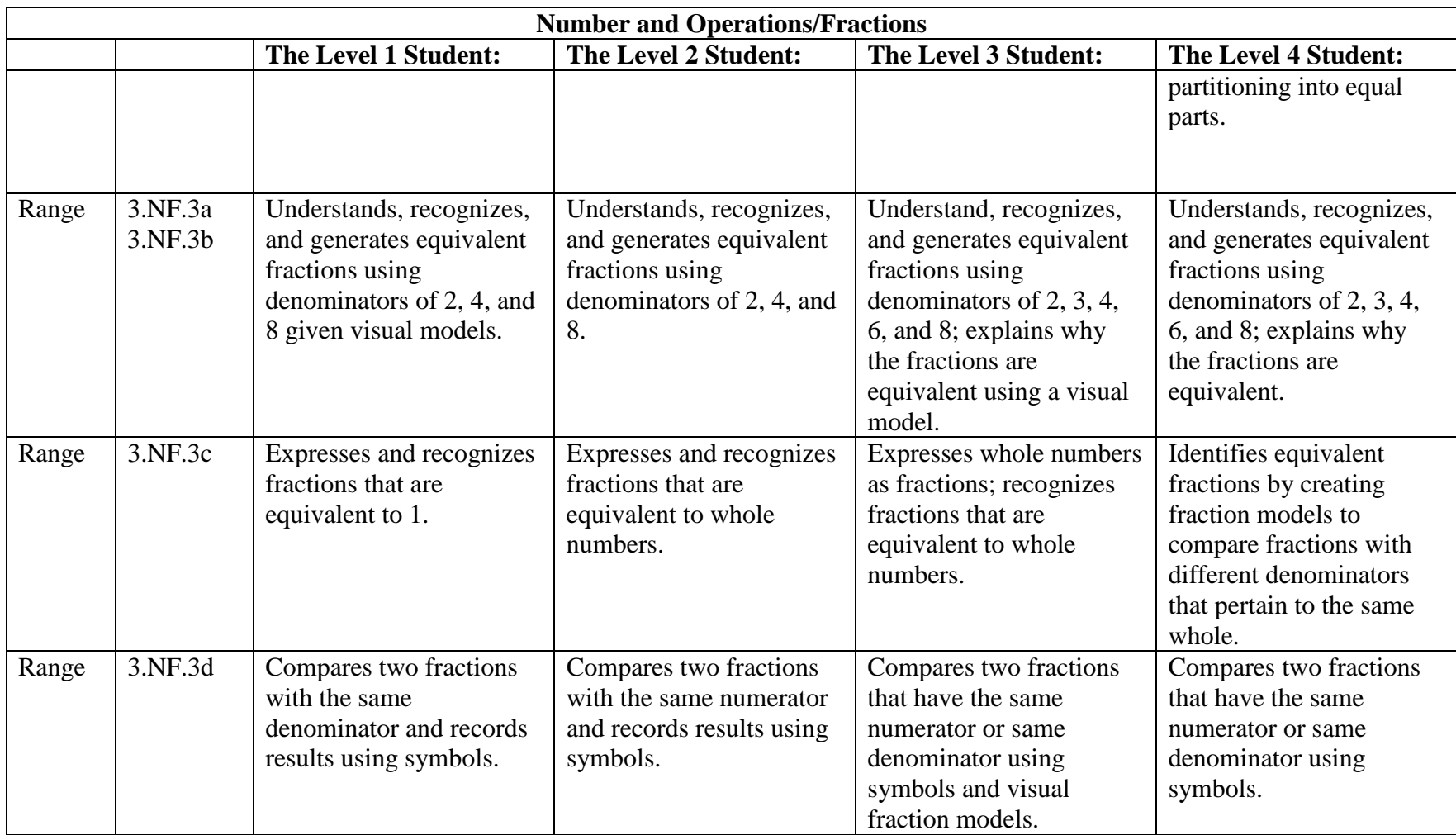

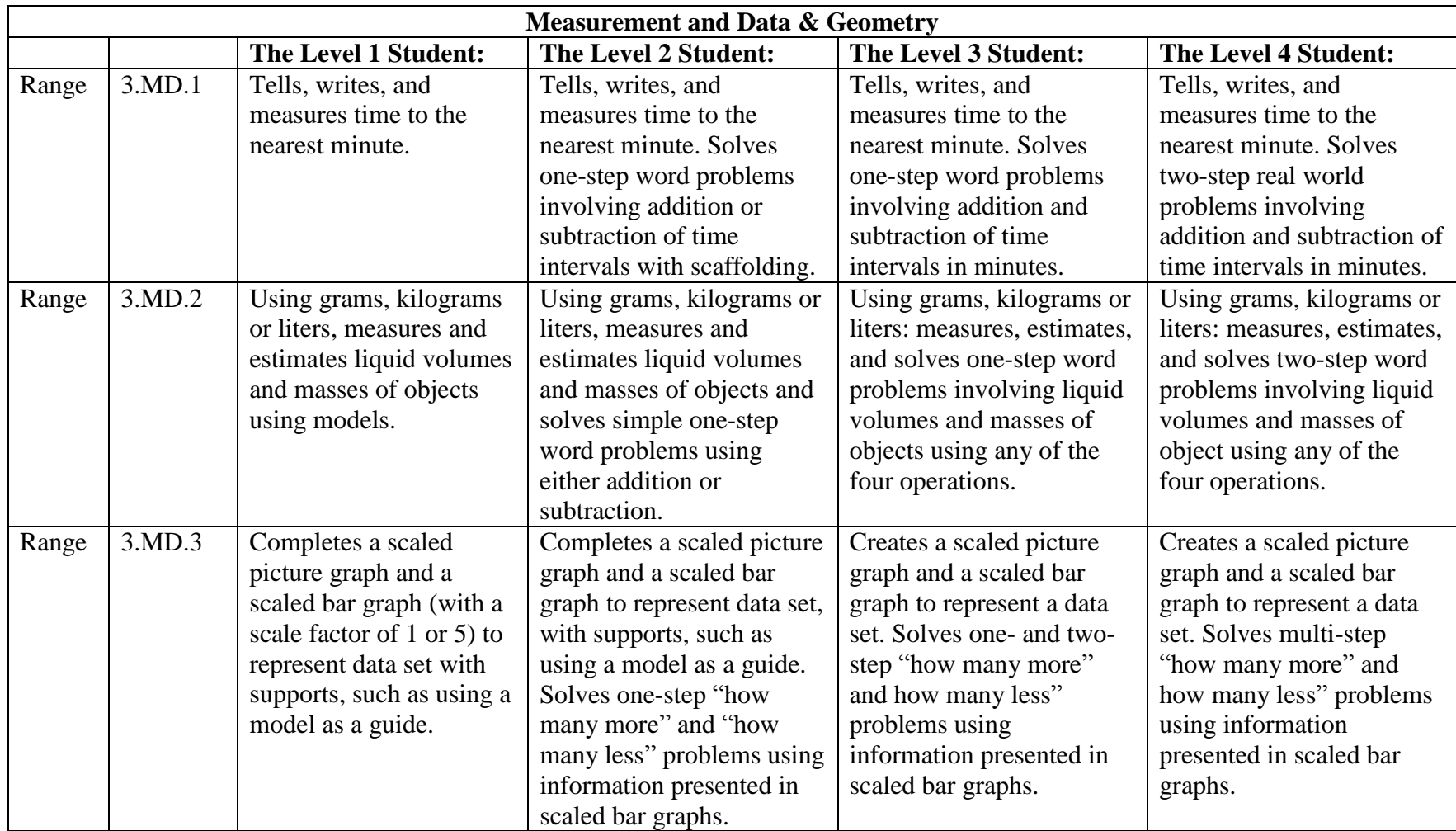

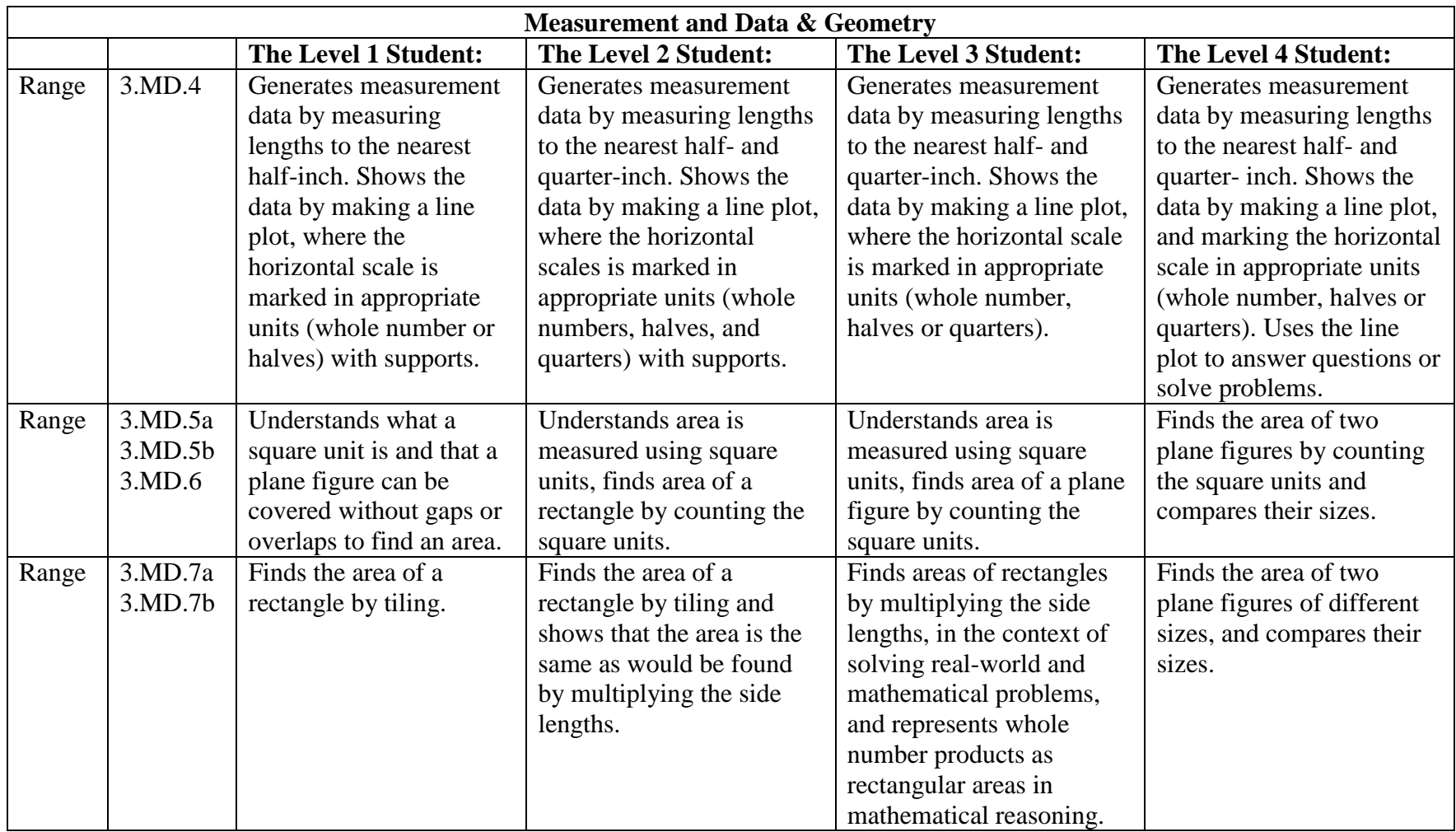

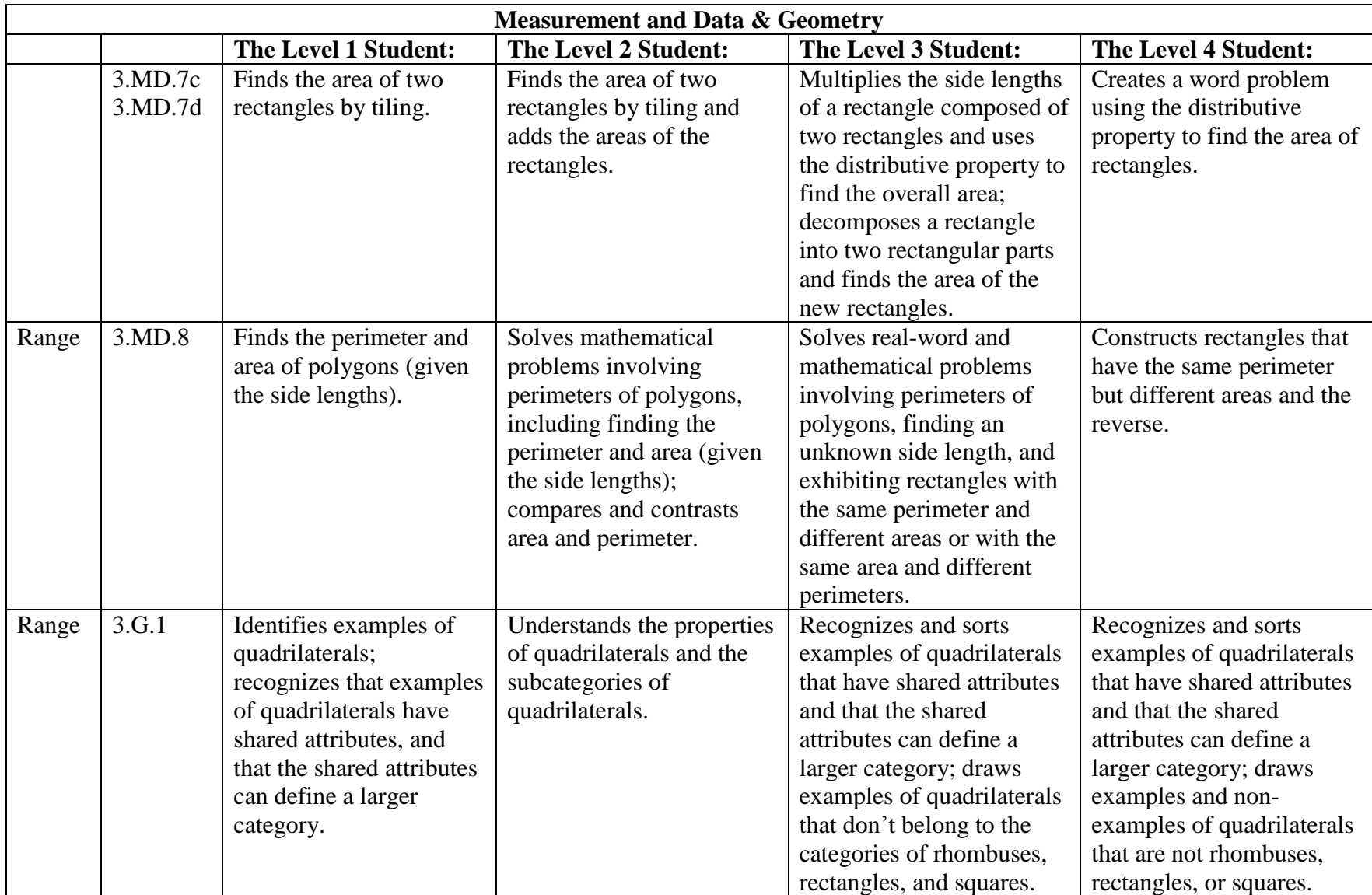

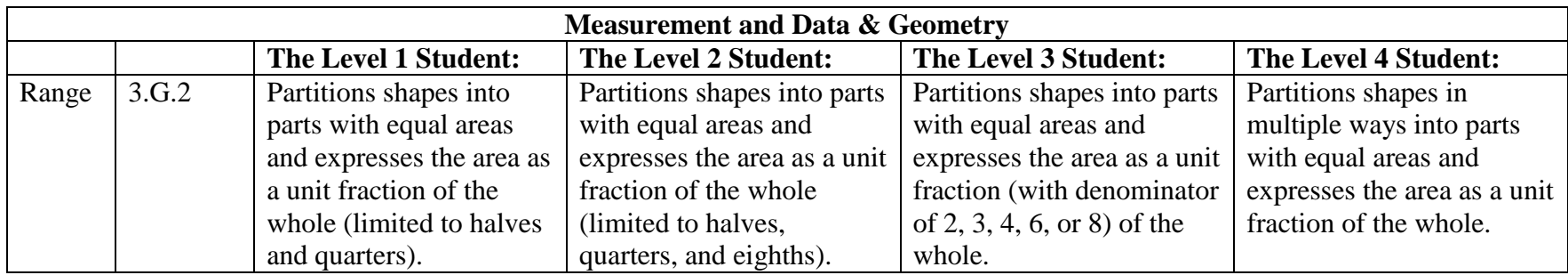

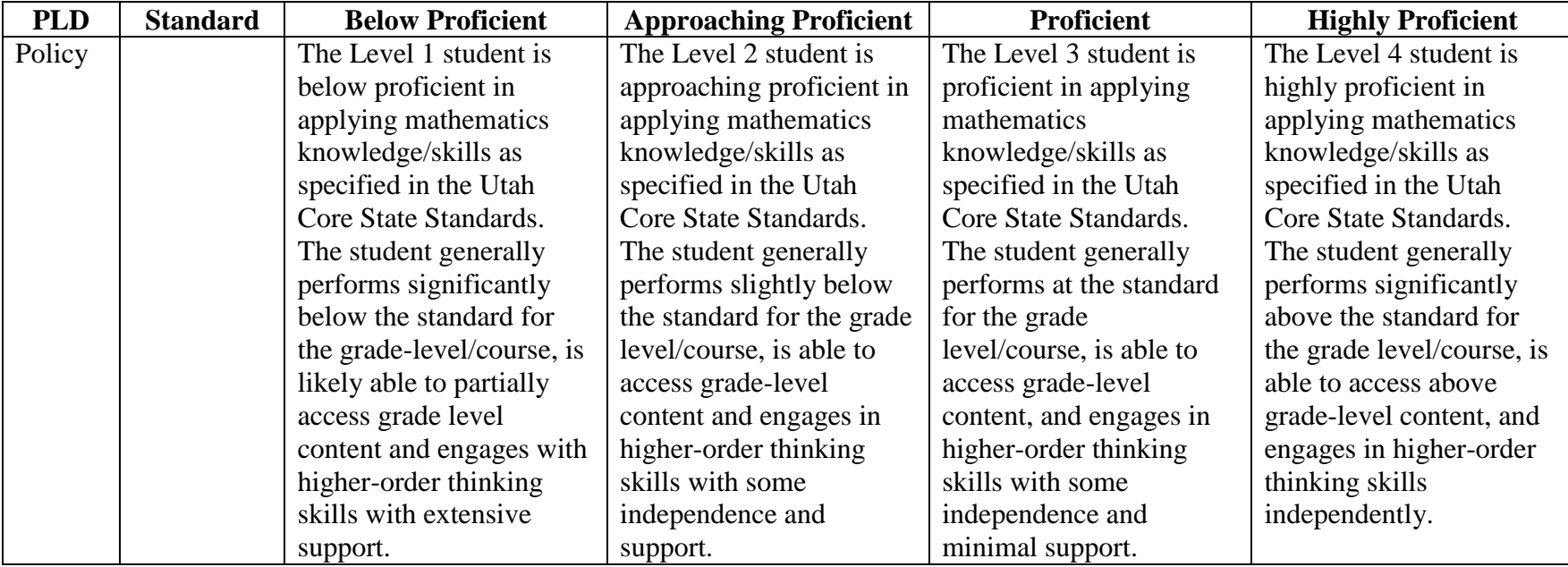

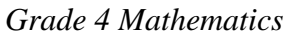

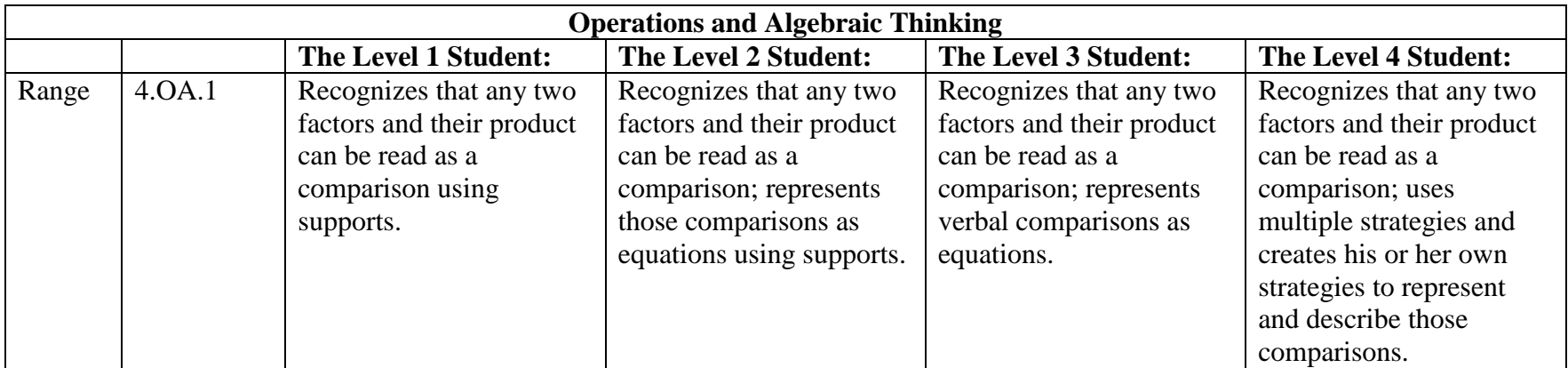

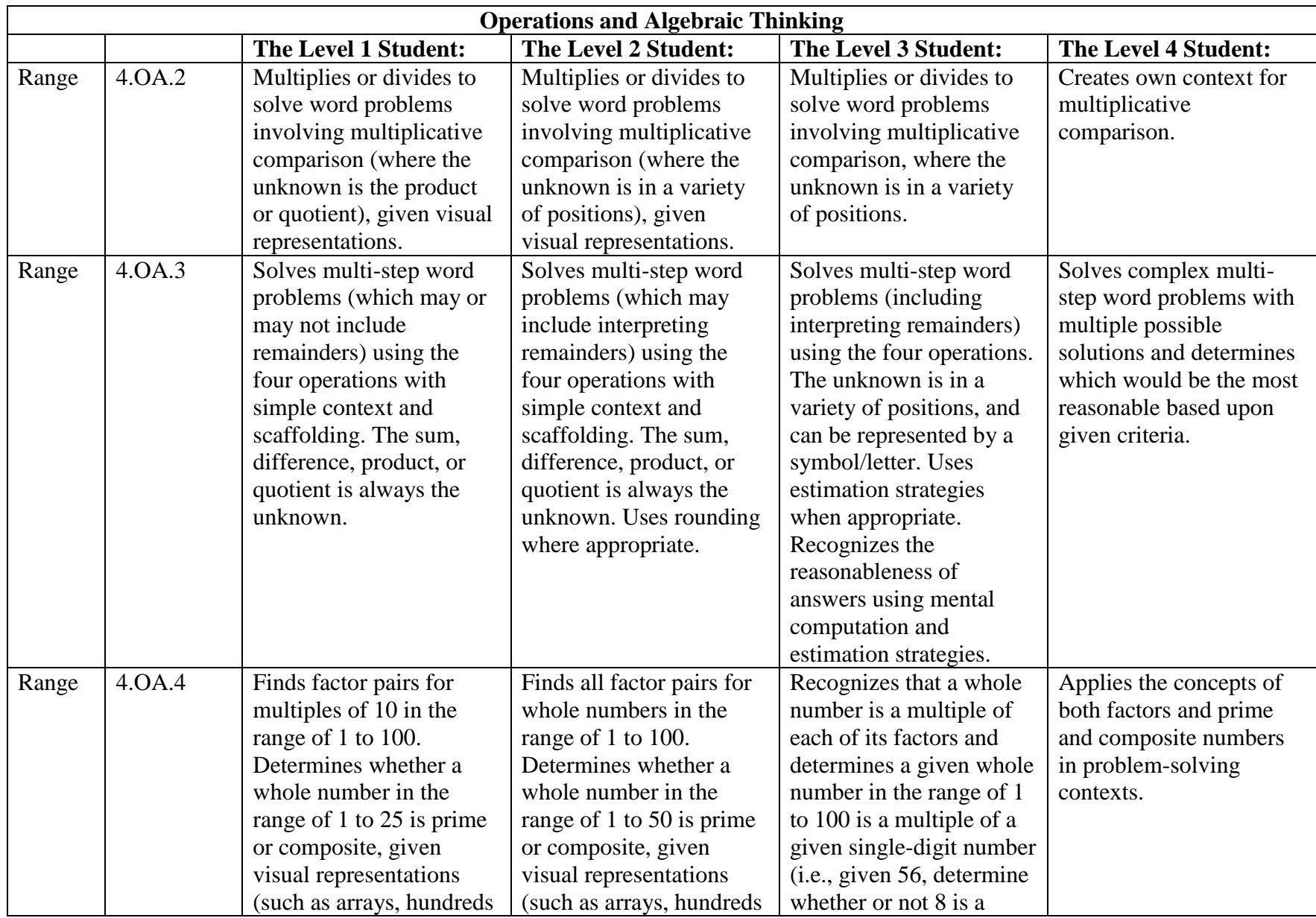

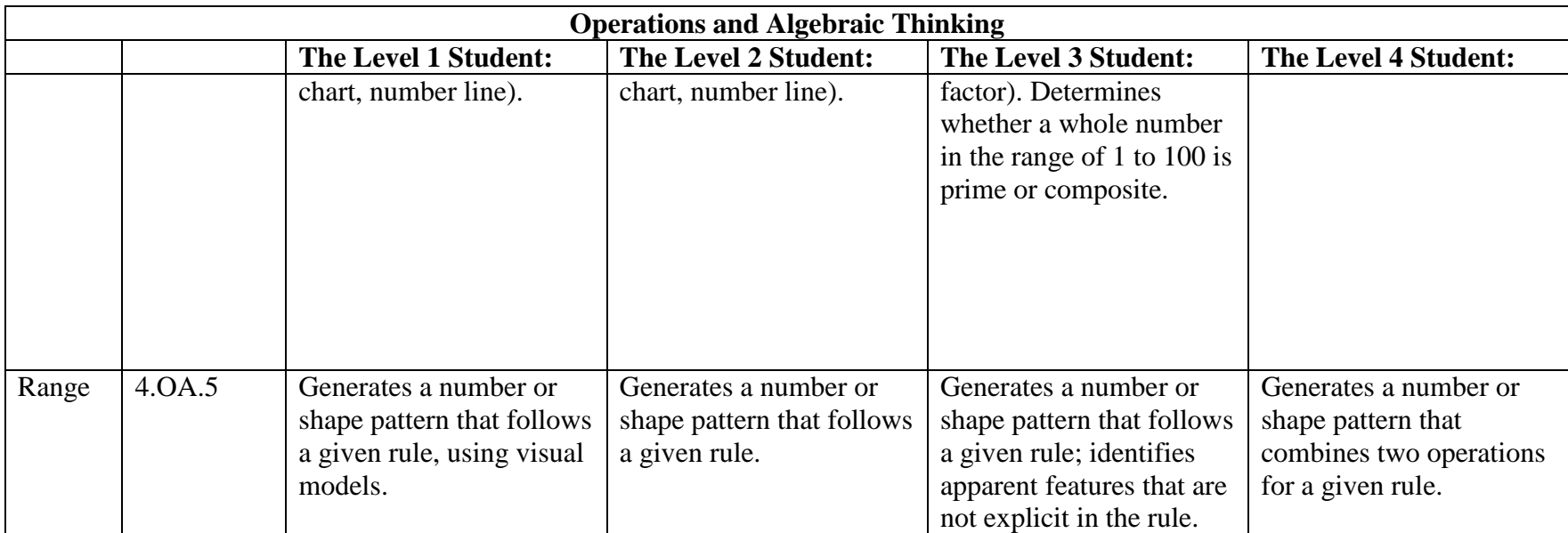

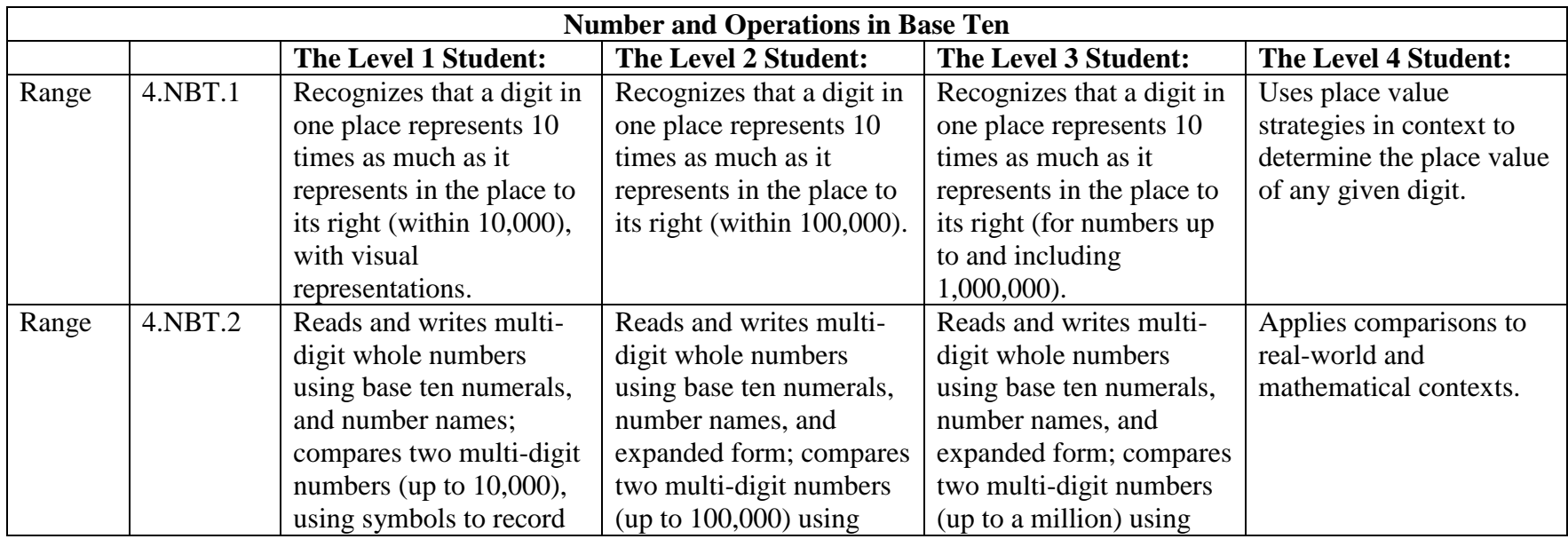

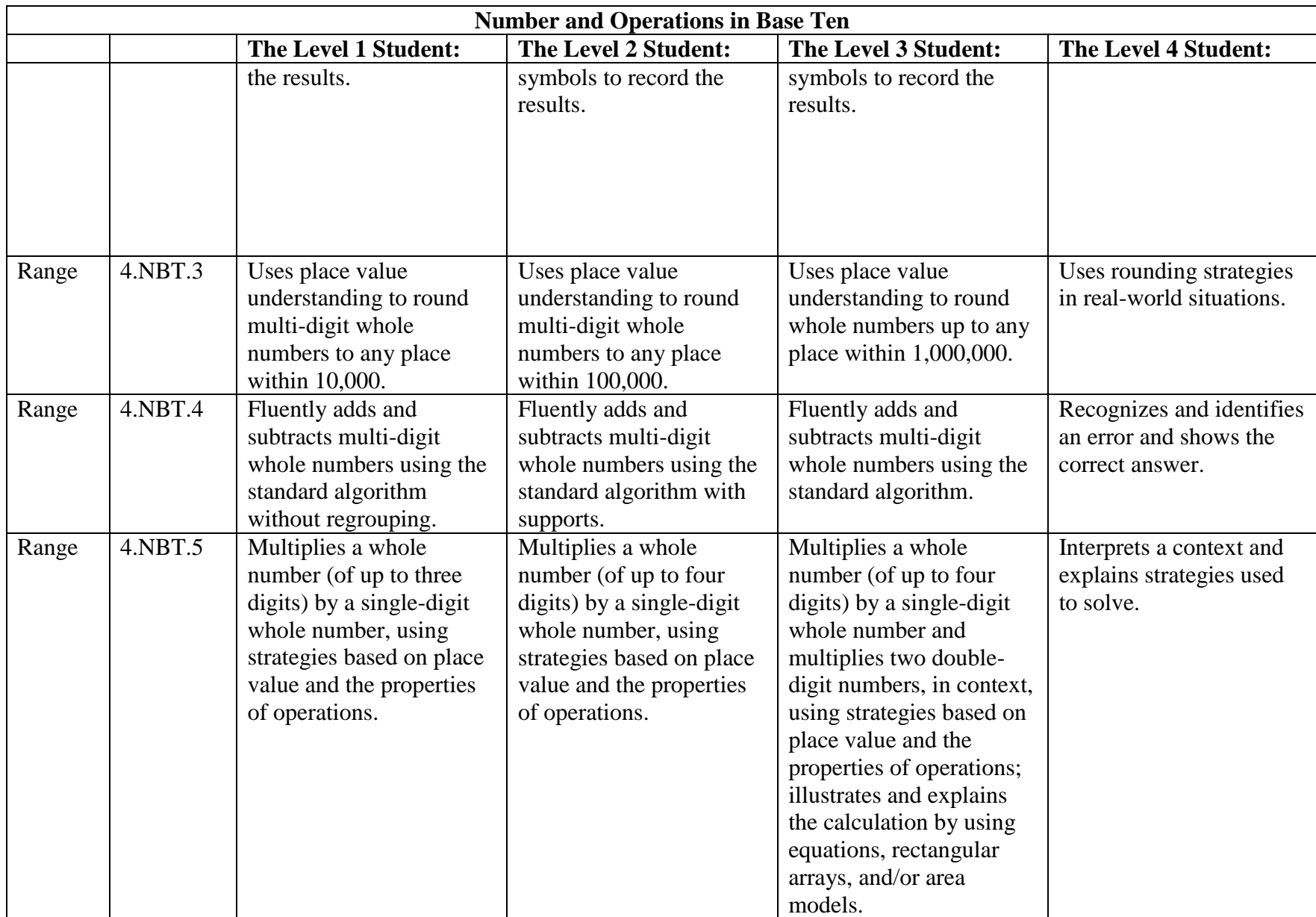

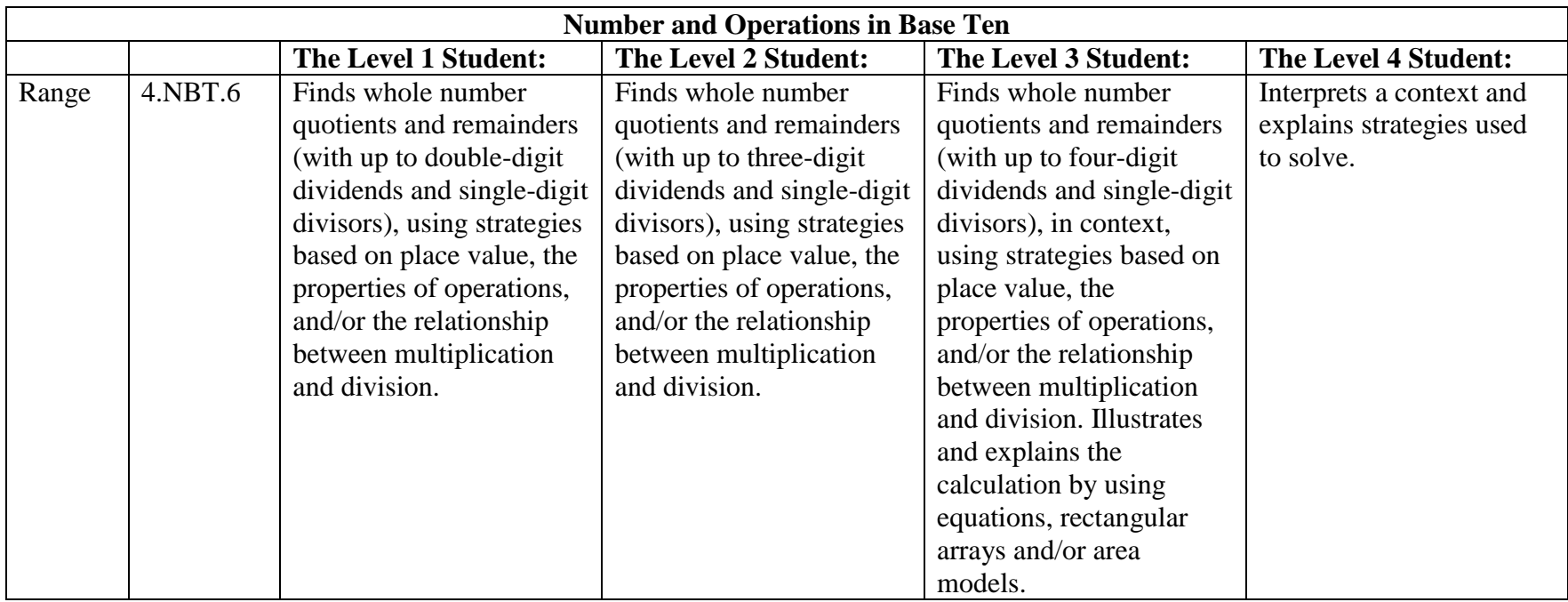

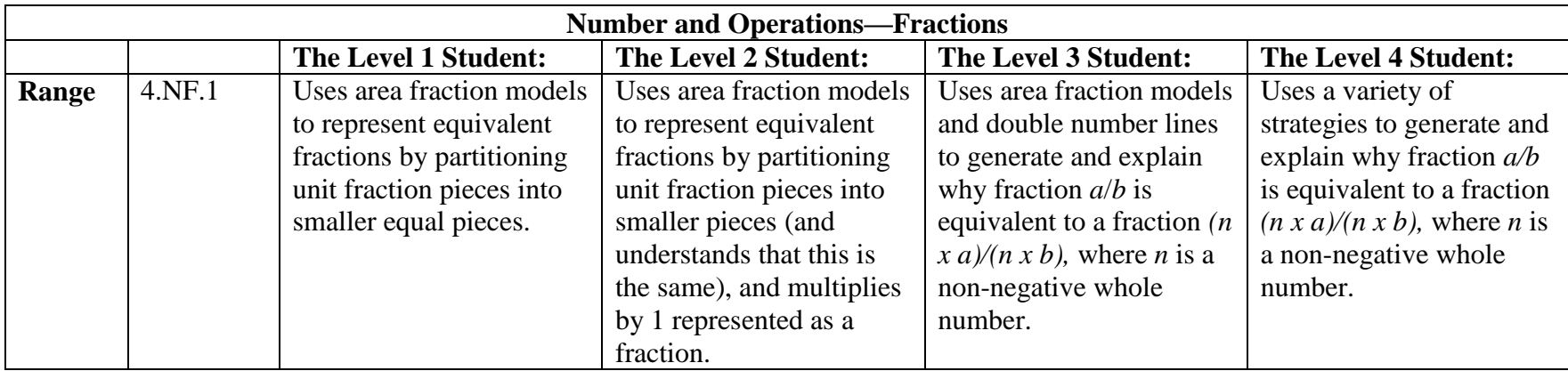
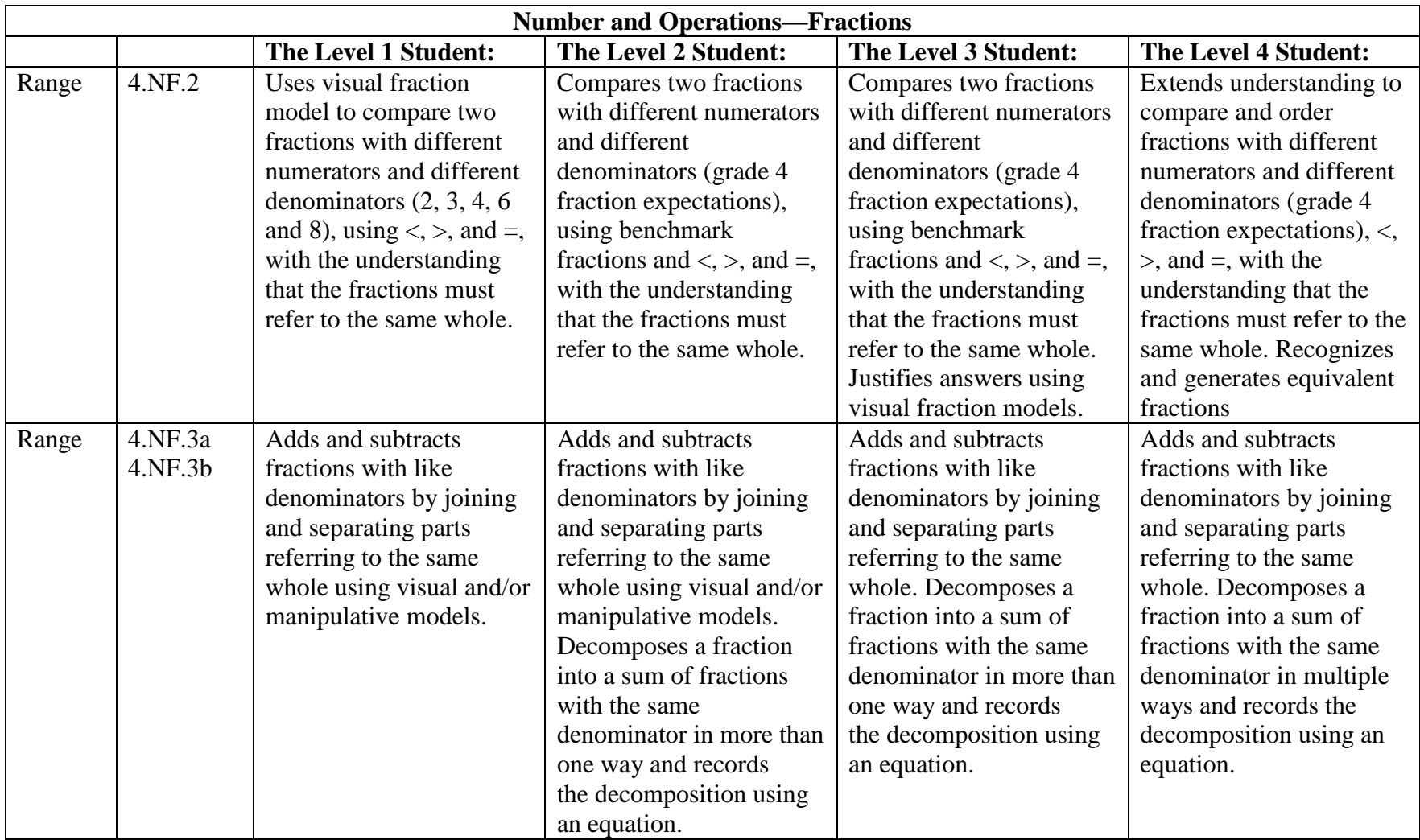

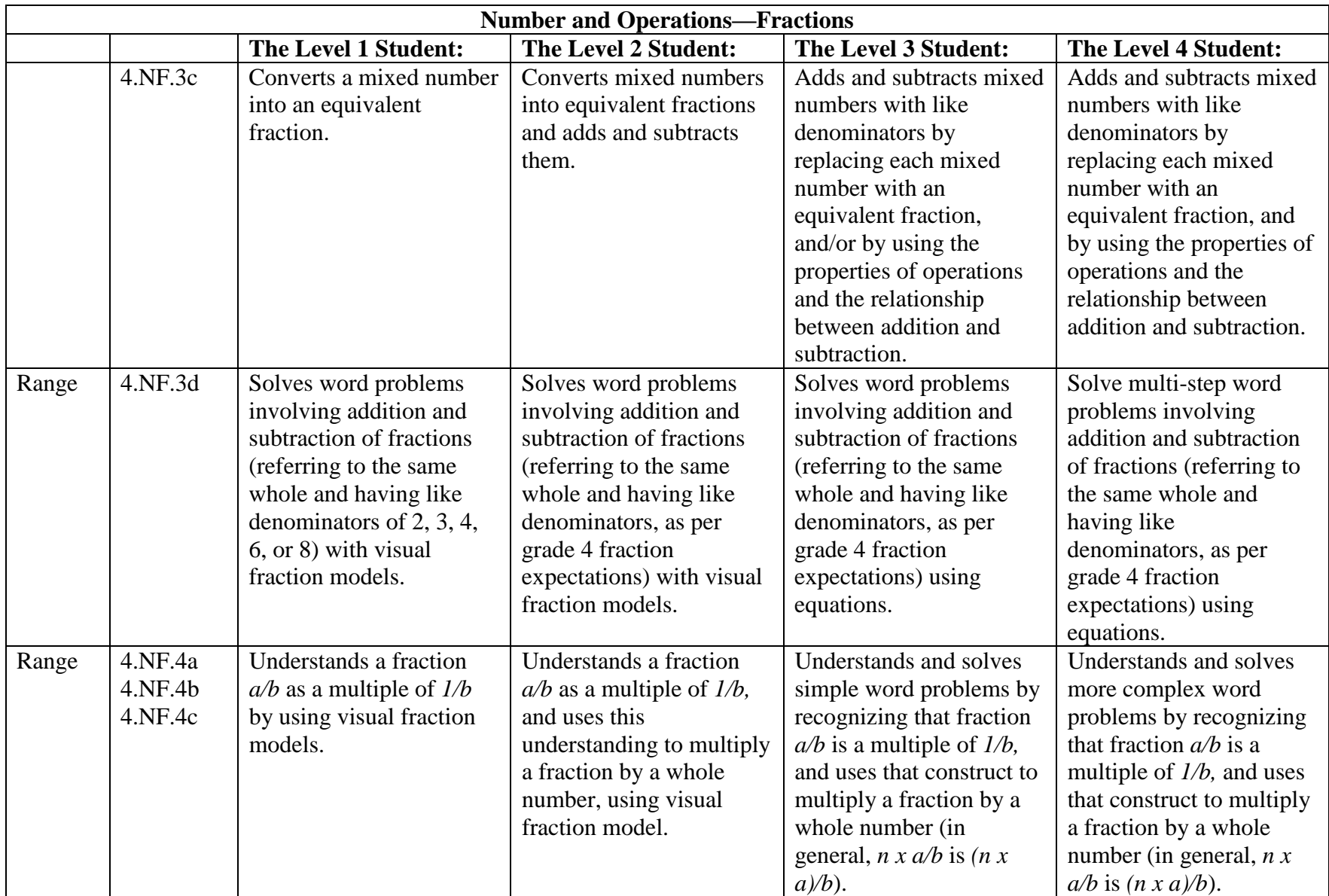

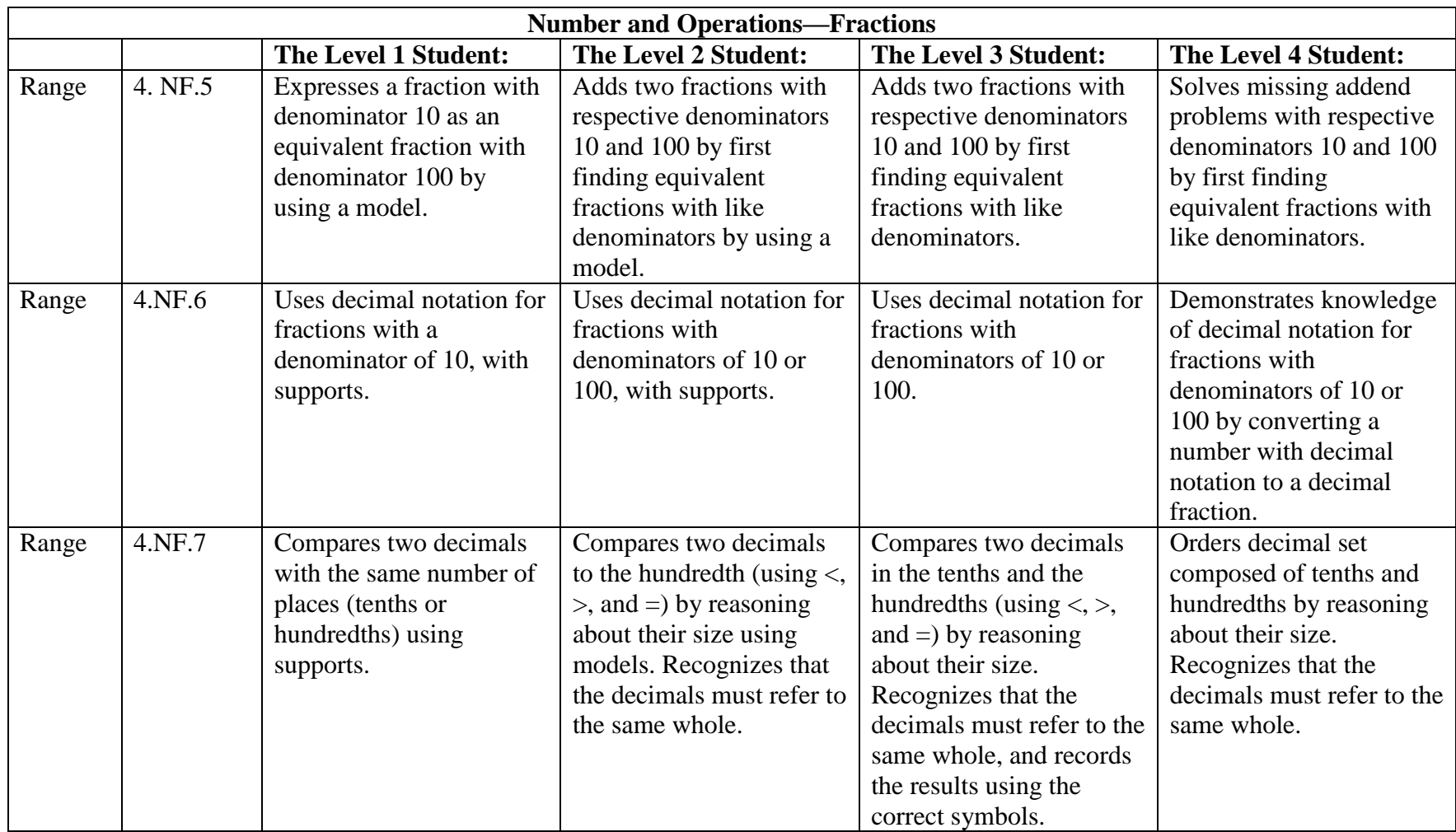

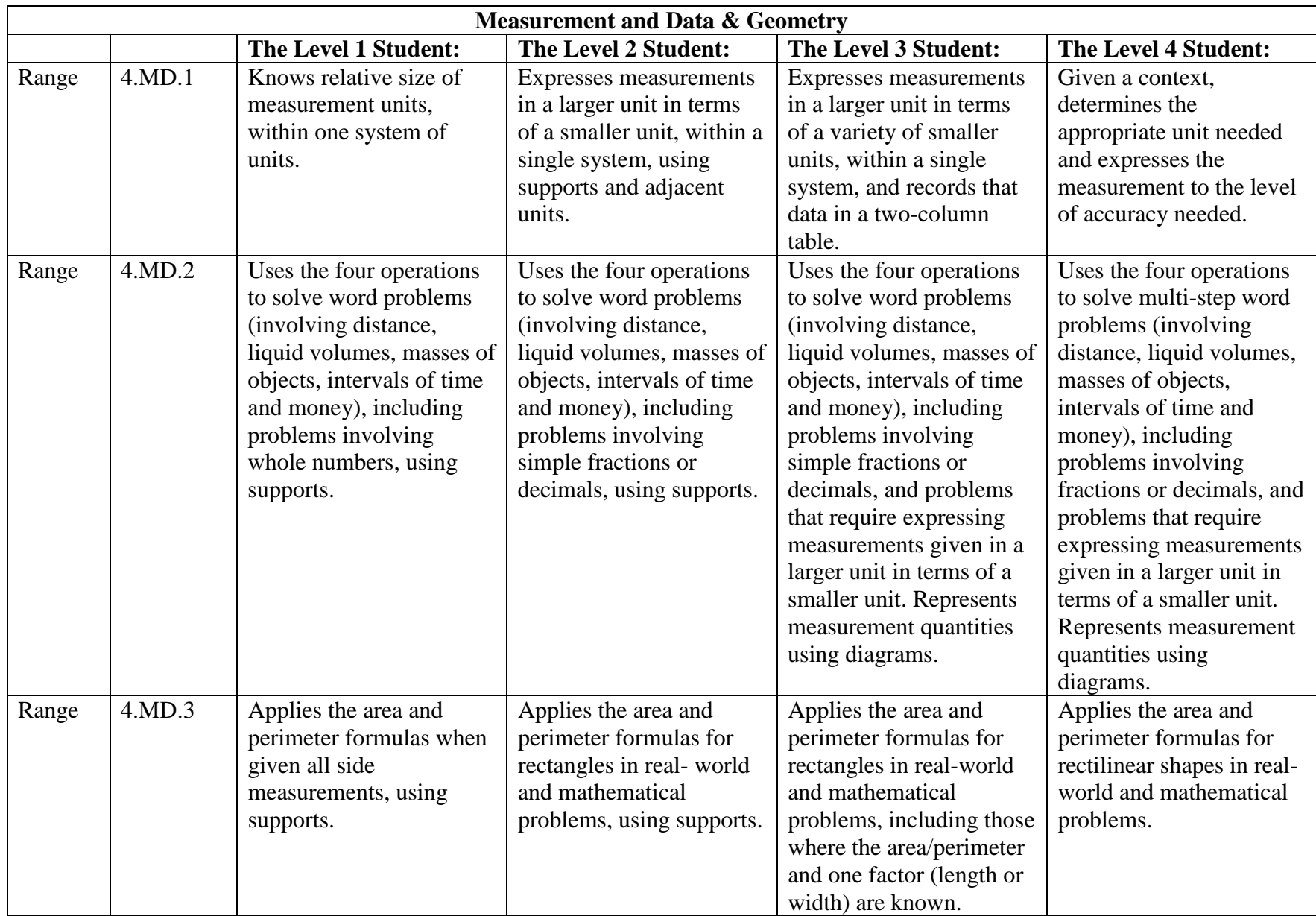

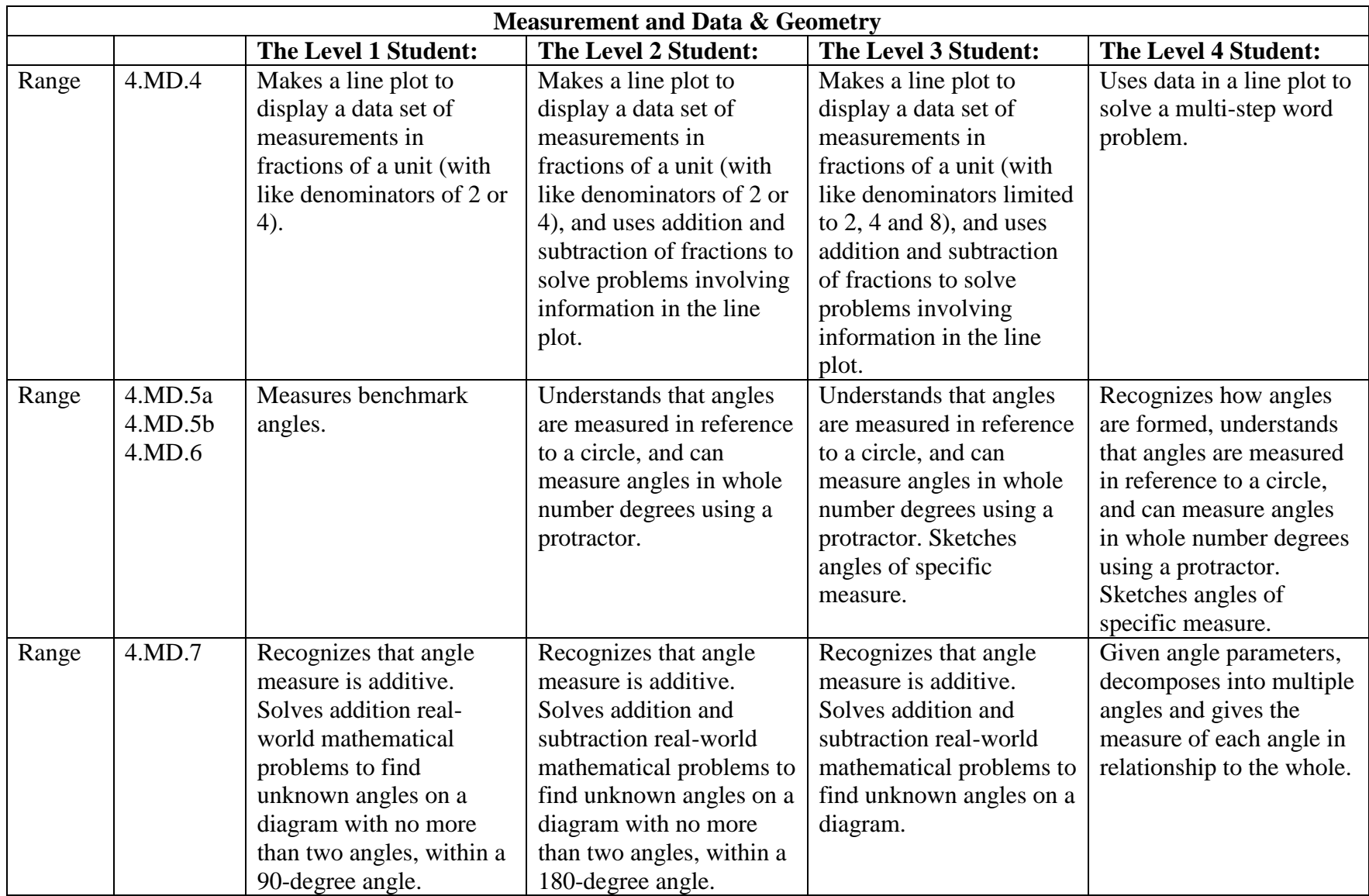

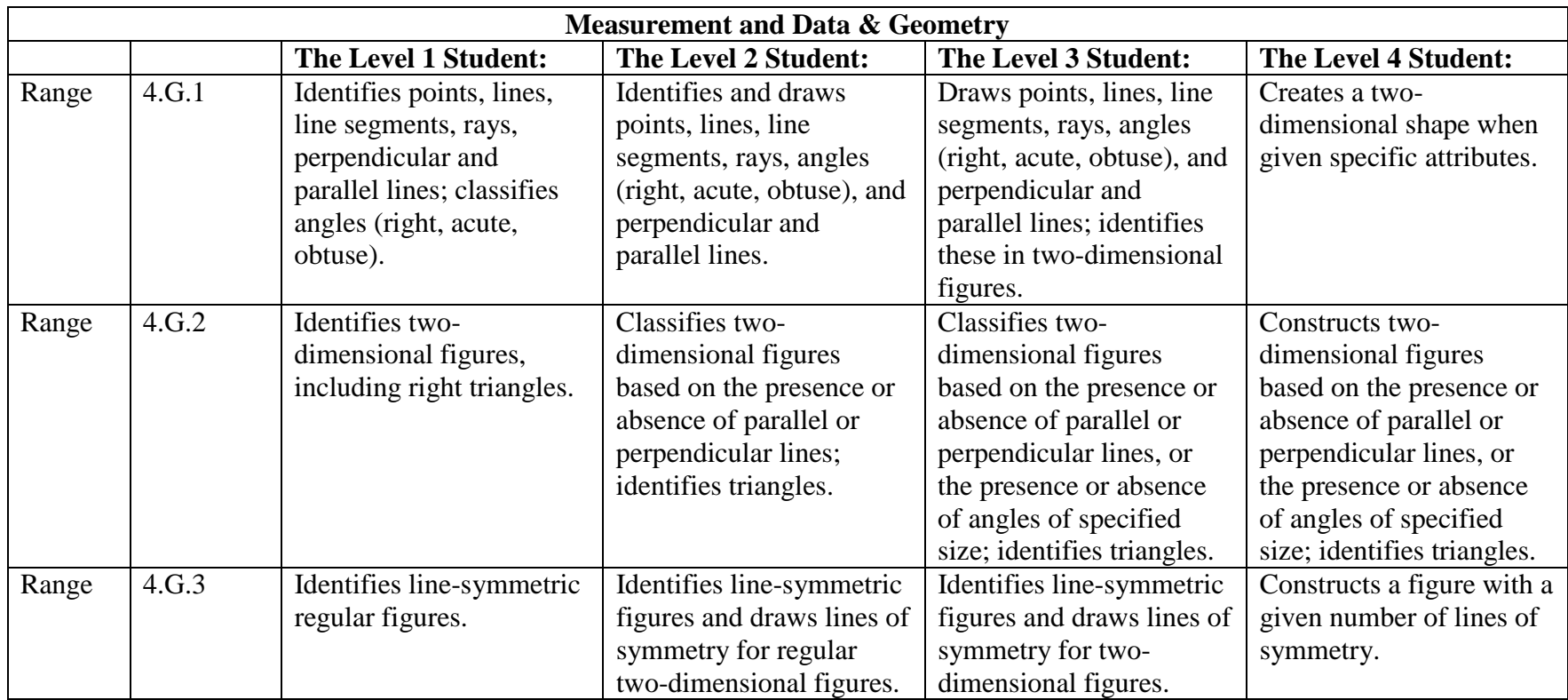

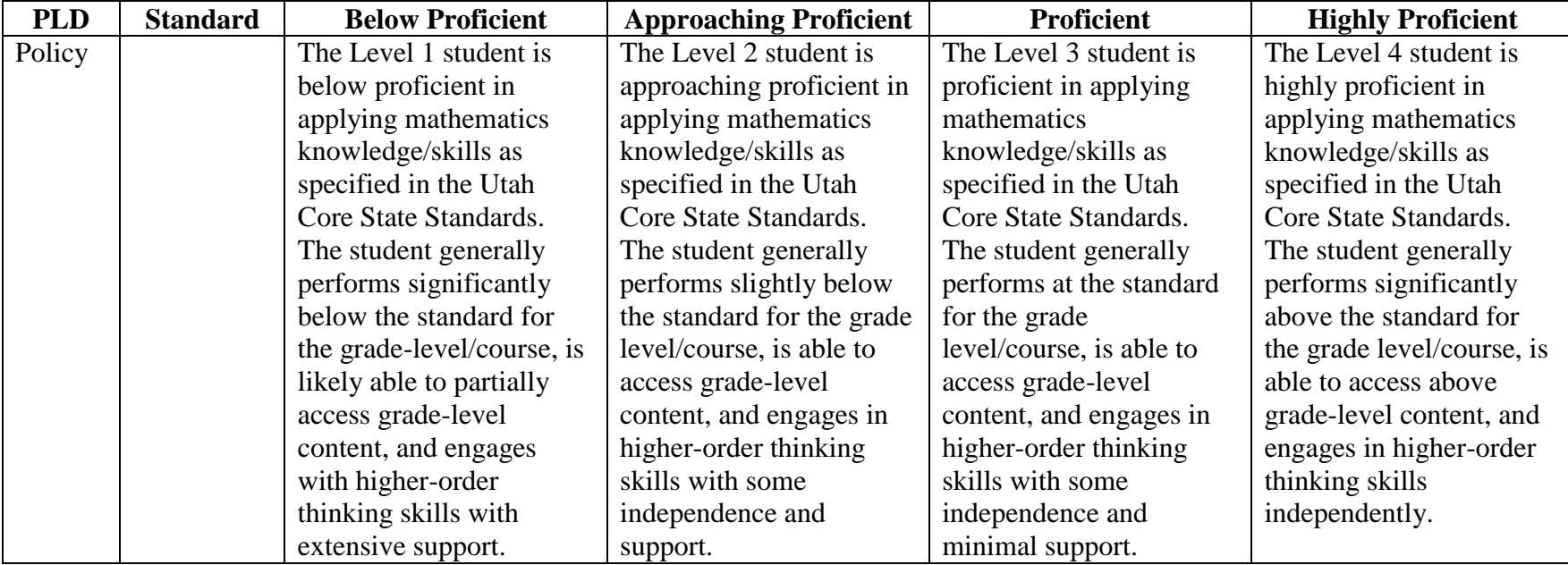

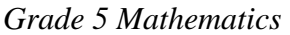

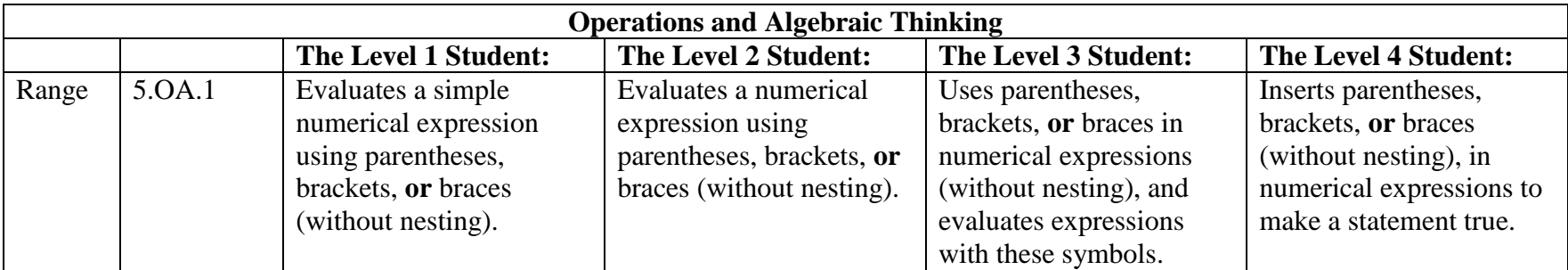

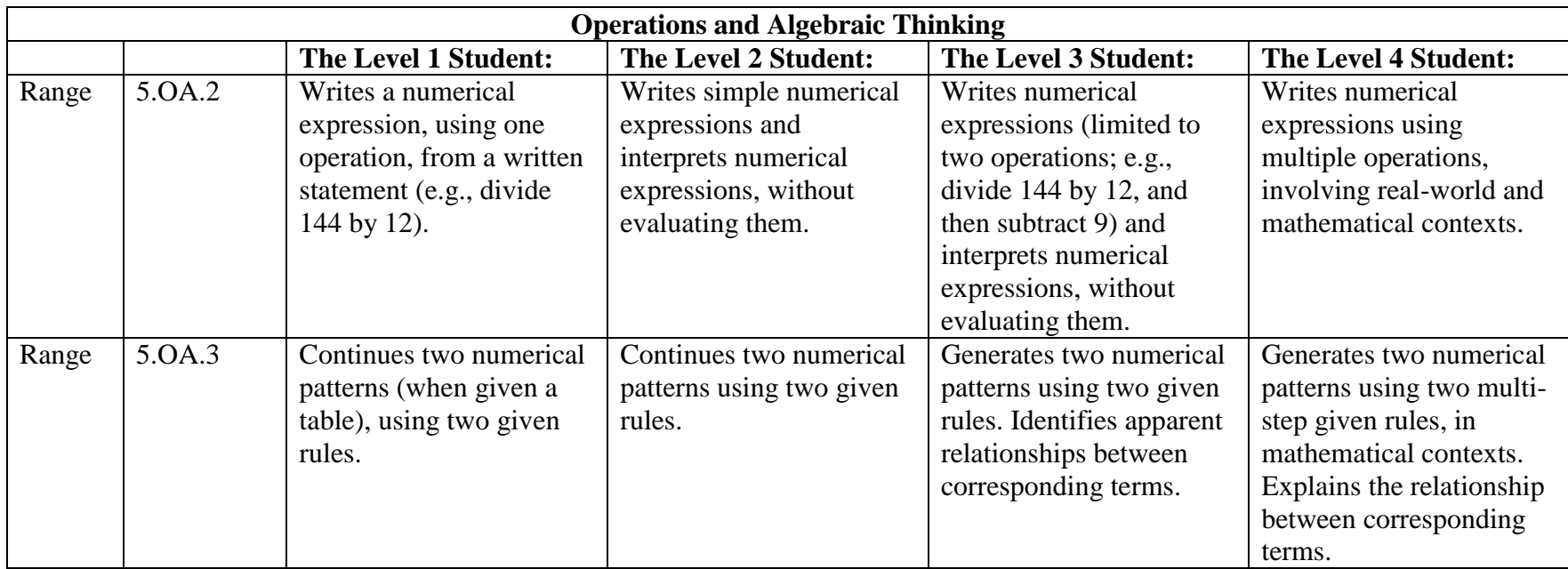

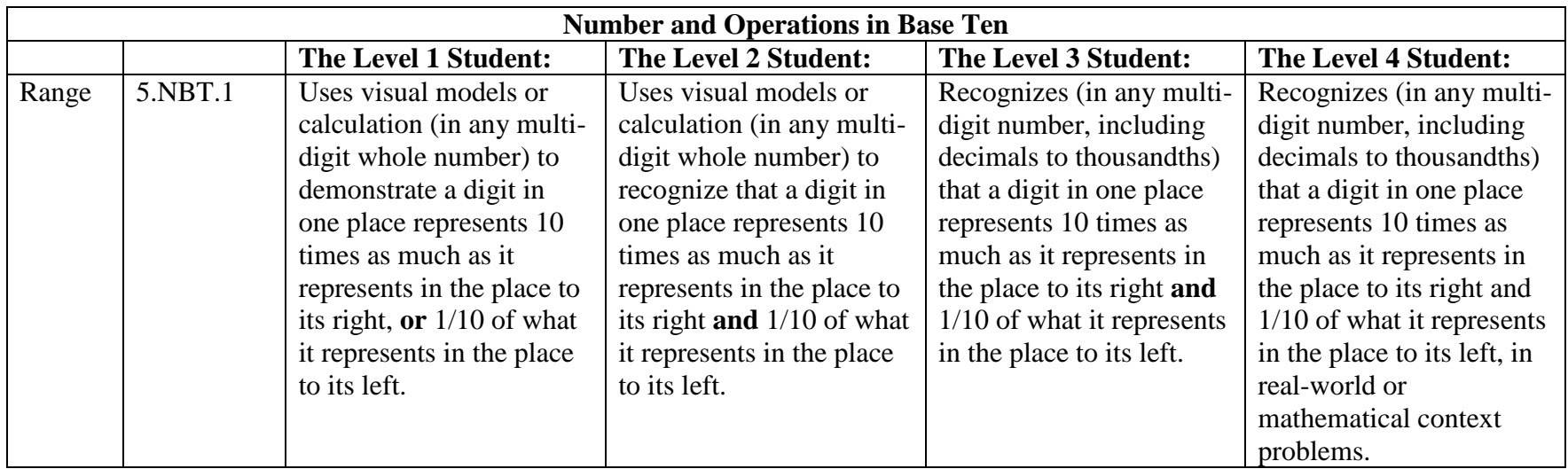

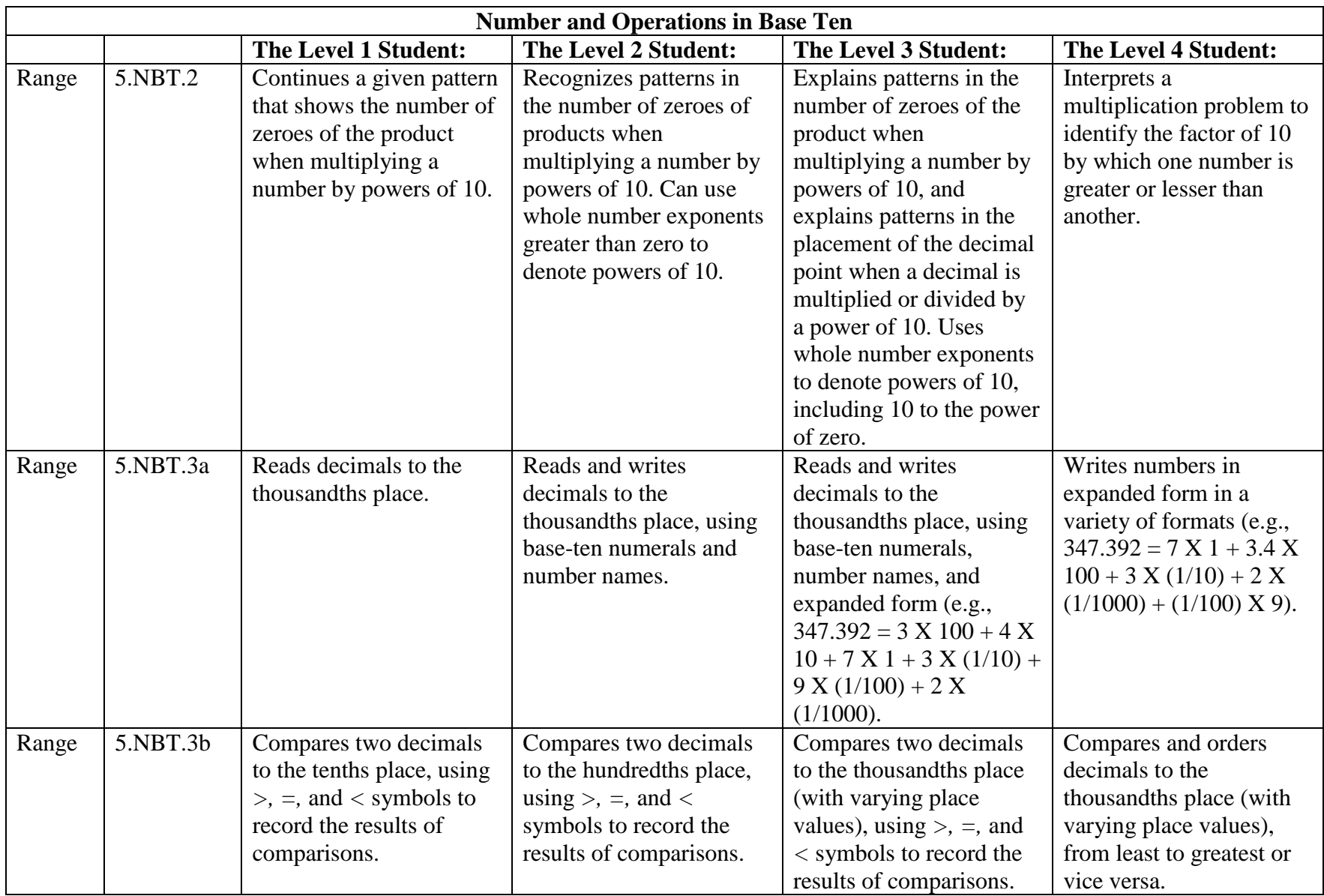

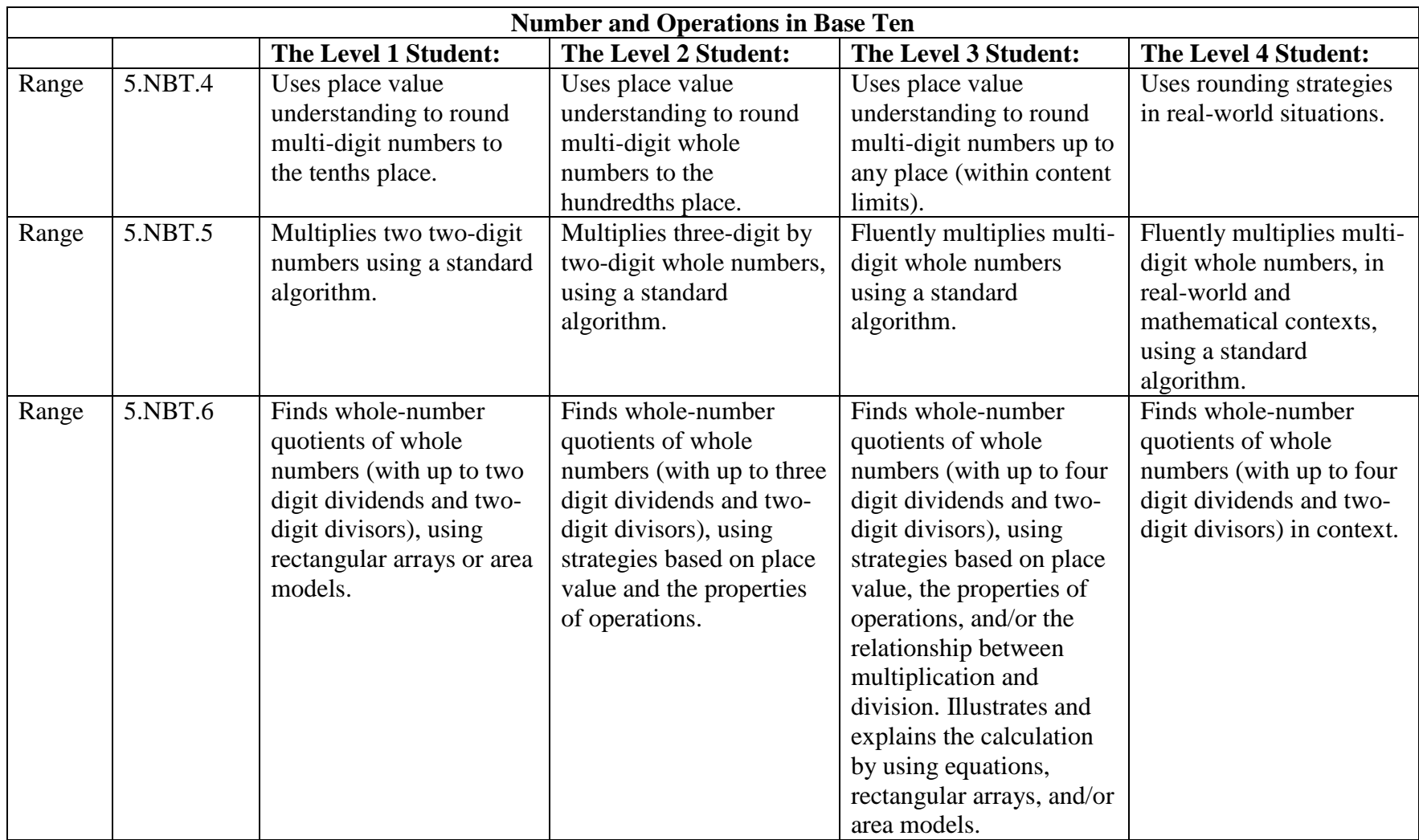

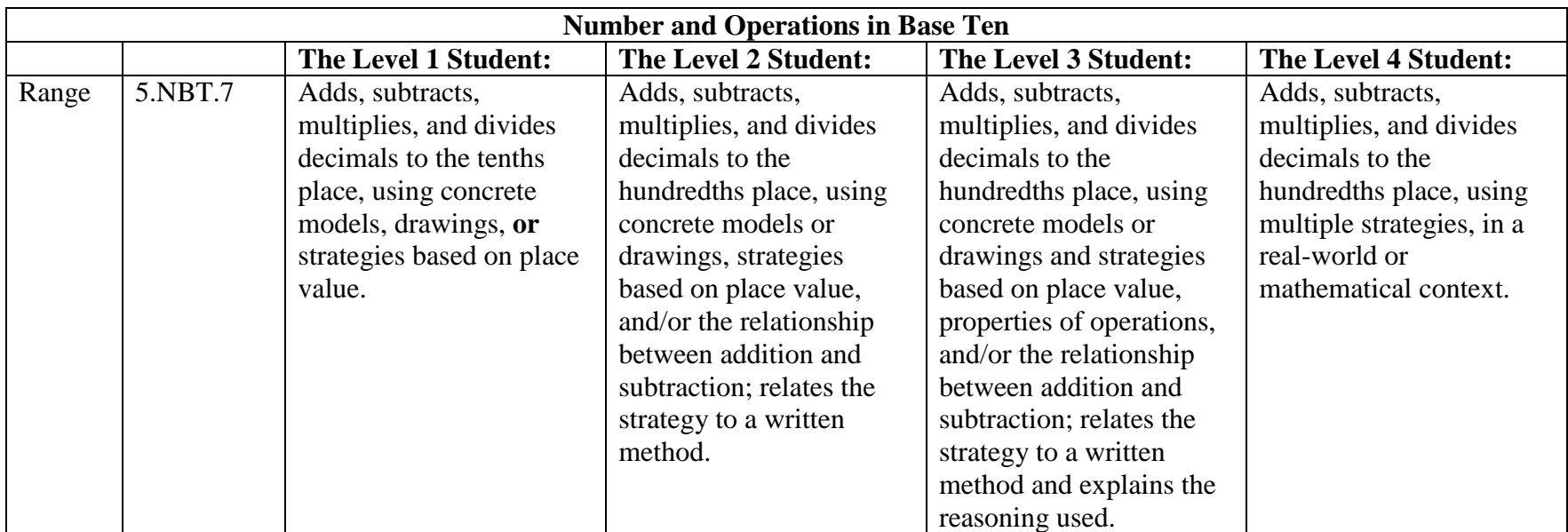

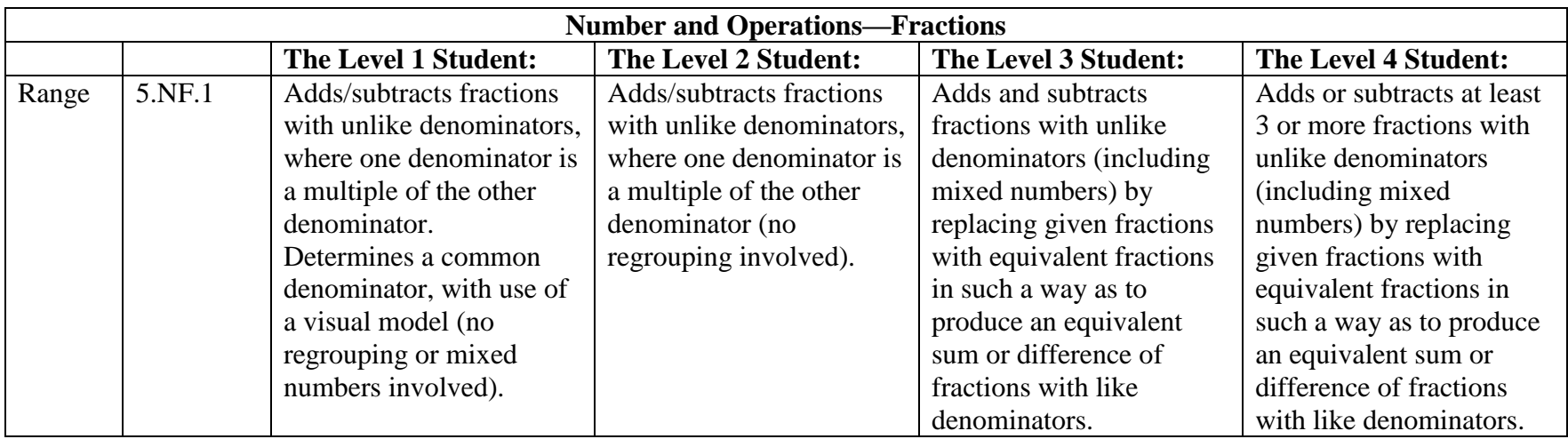

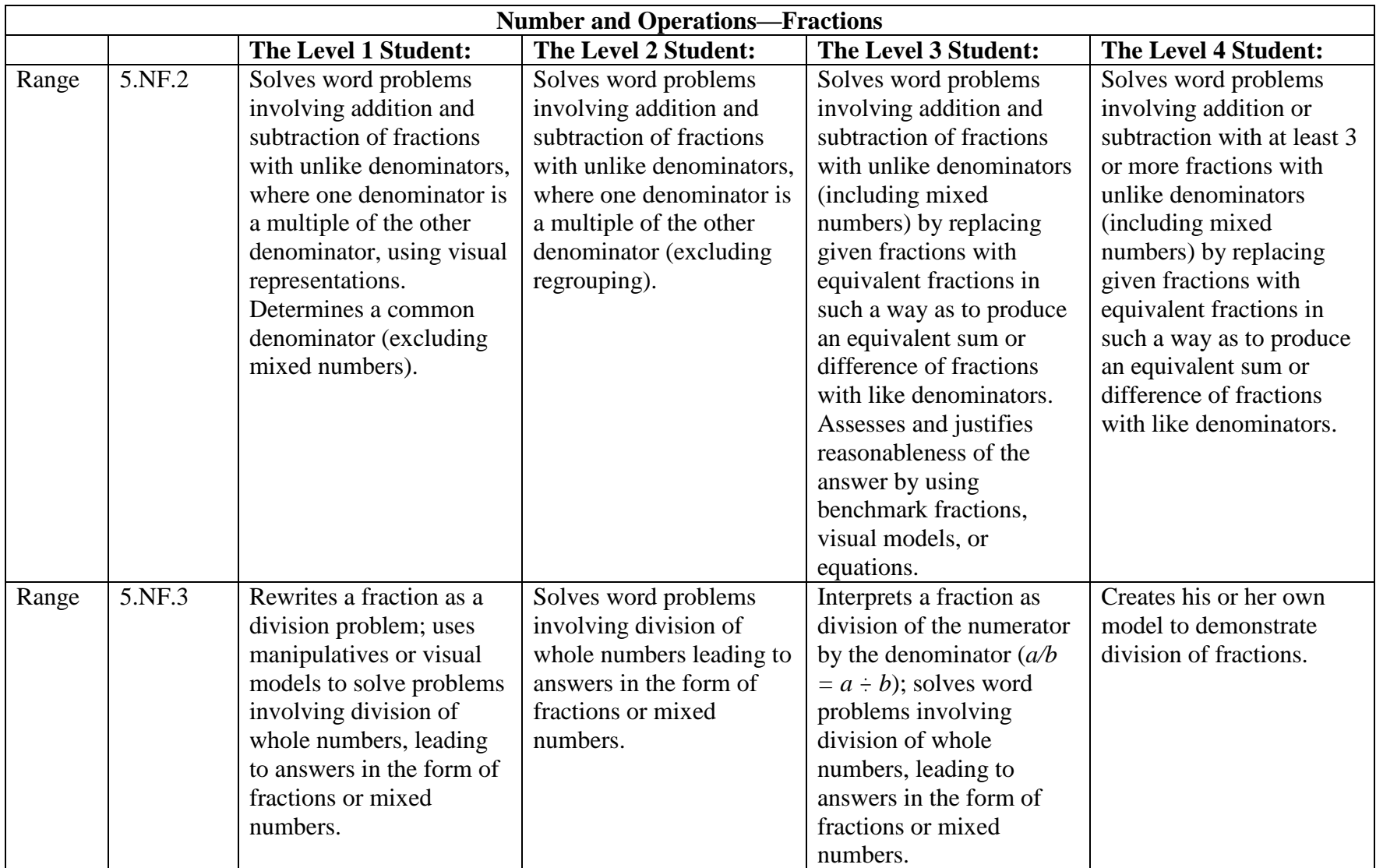

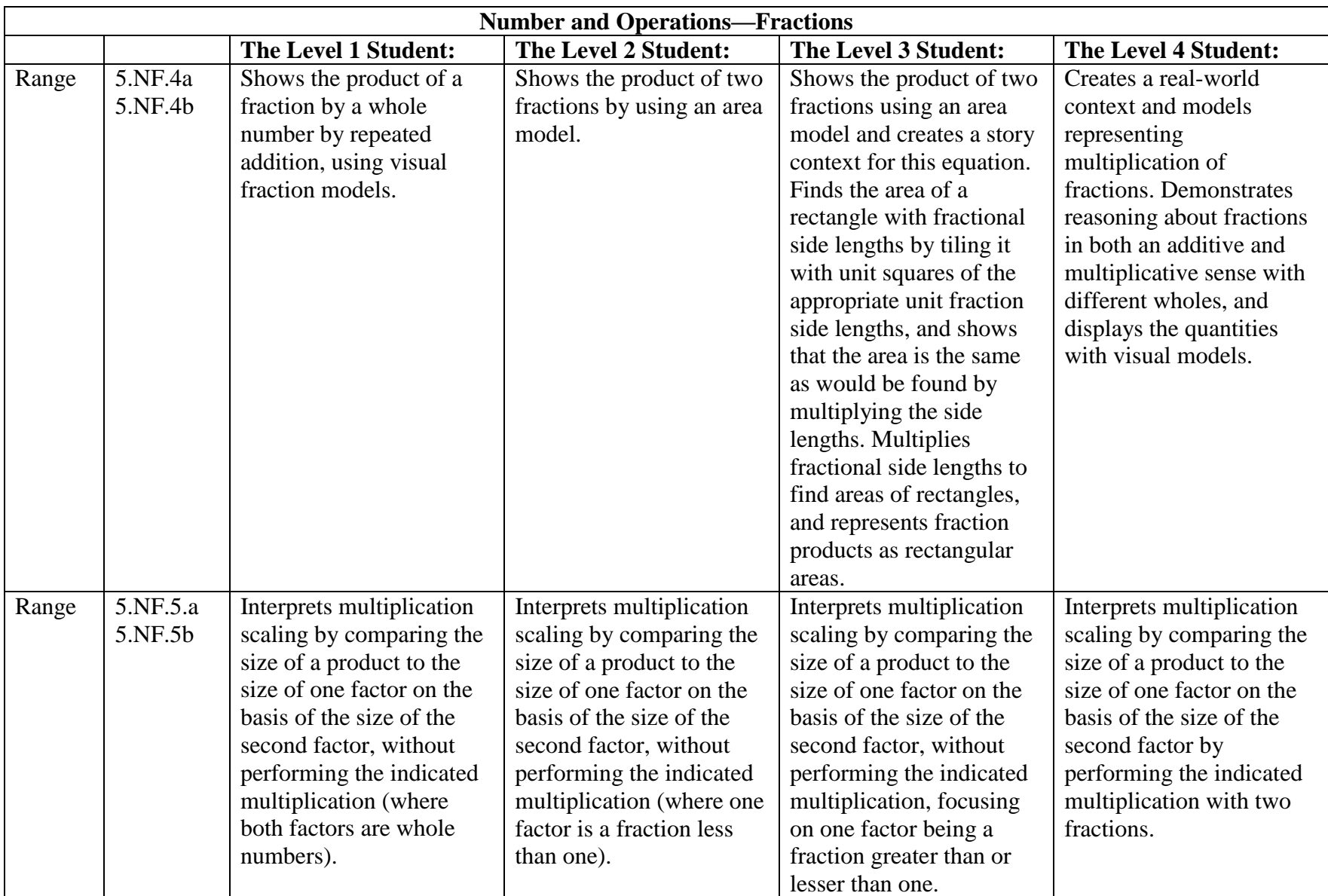

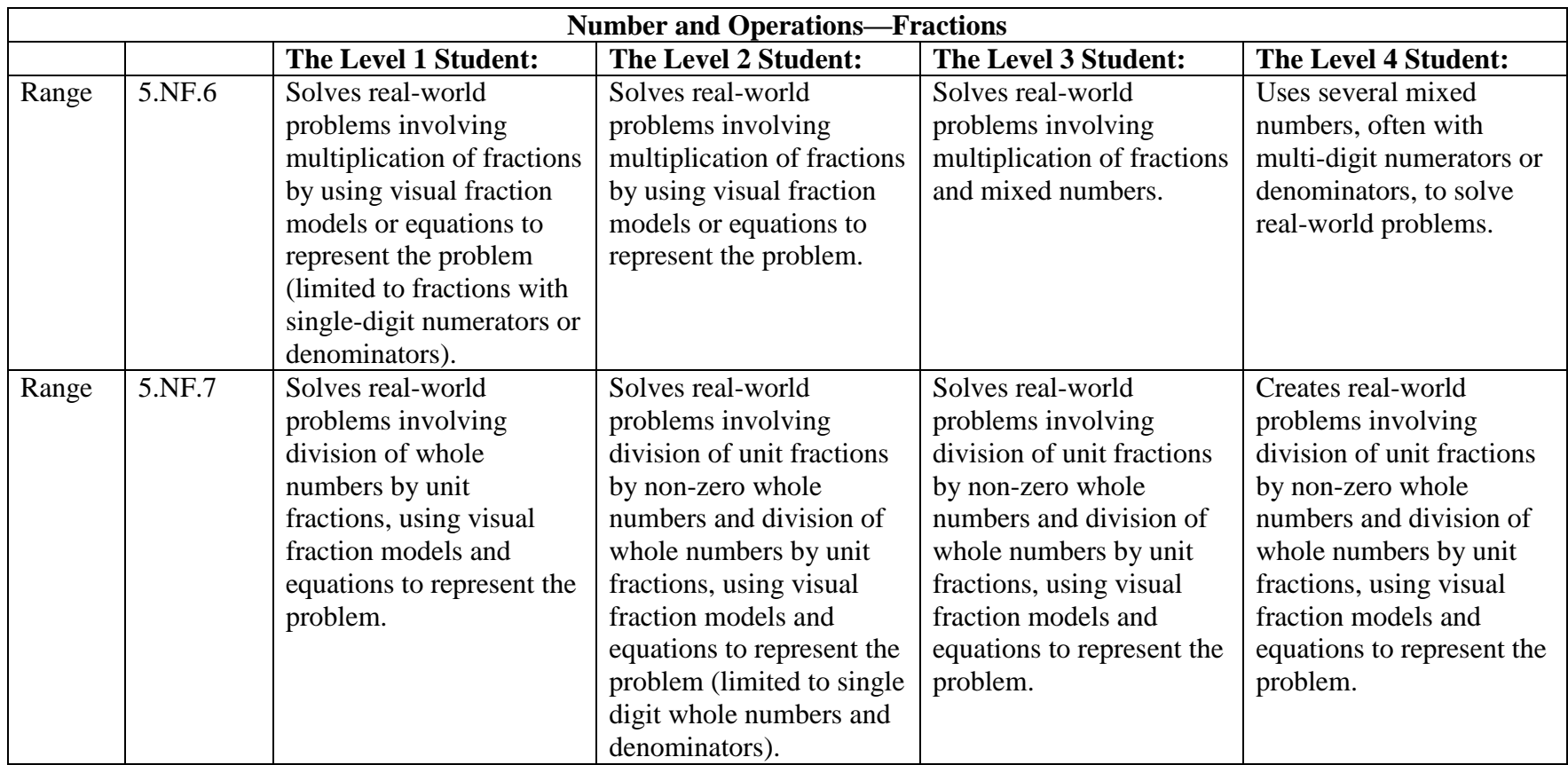

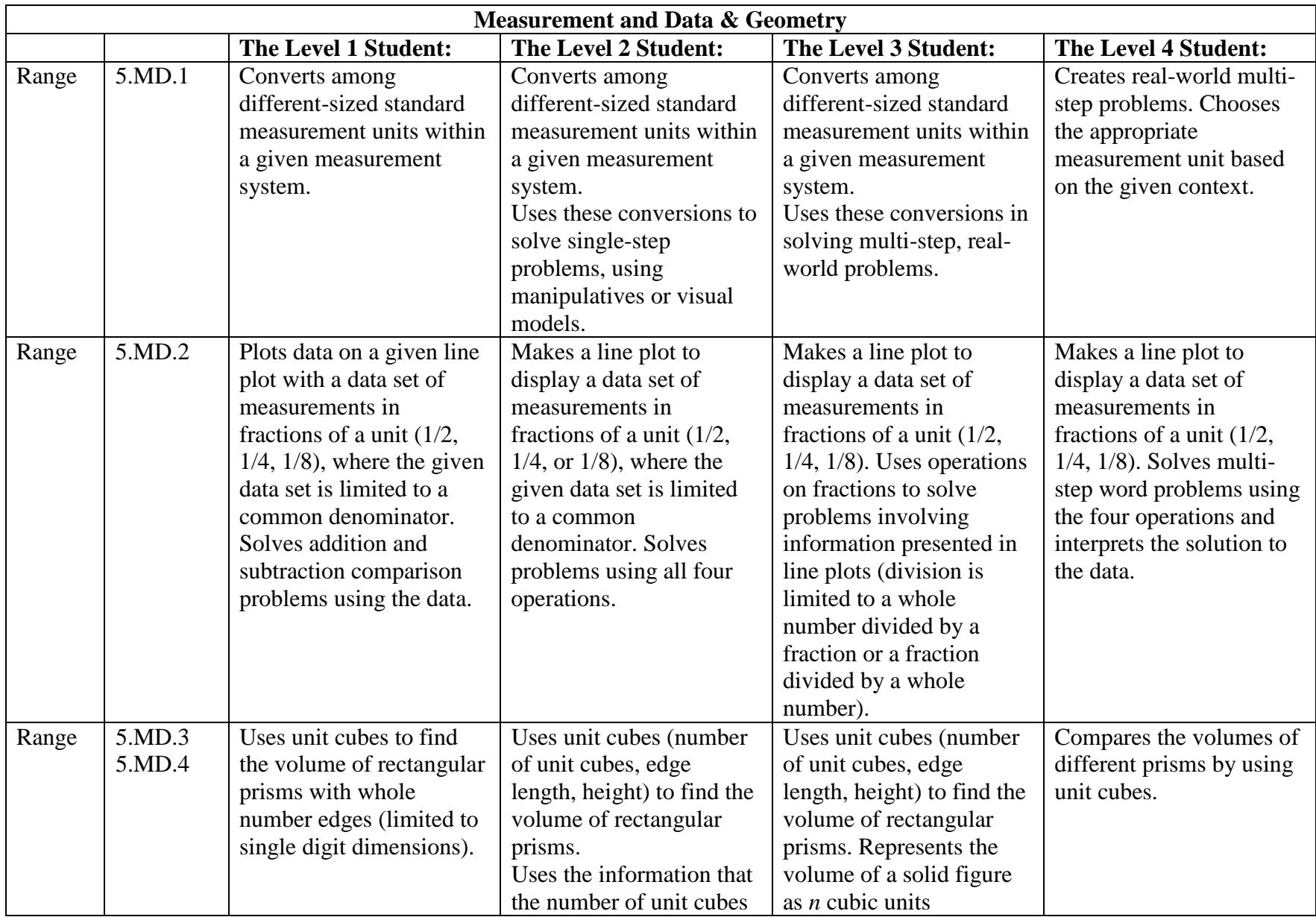

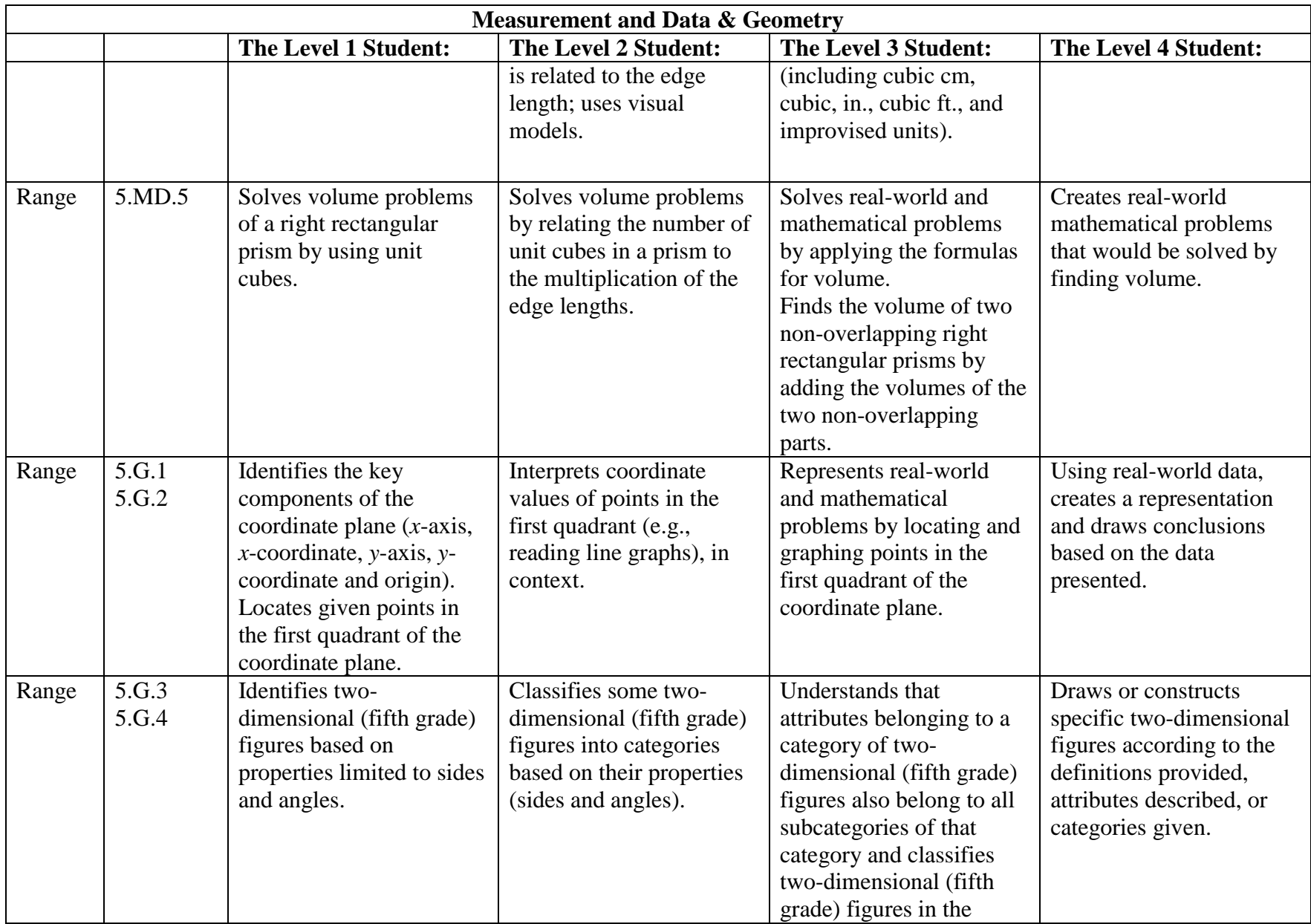

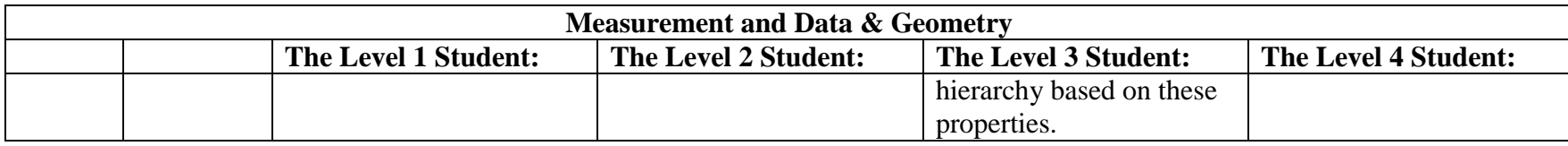

## *Grade 6 Mathematics*

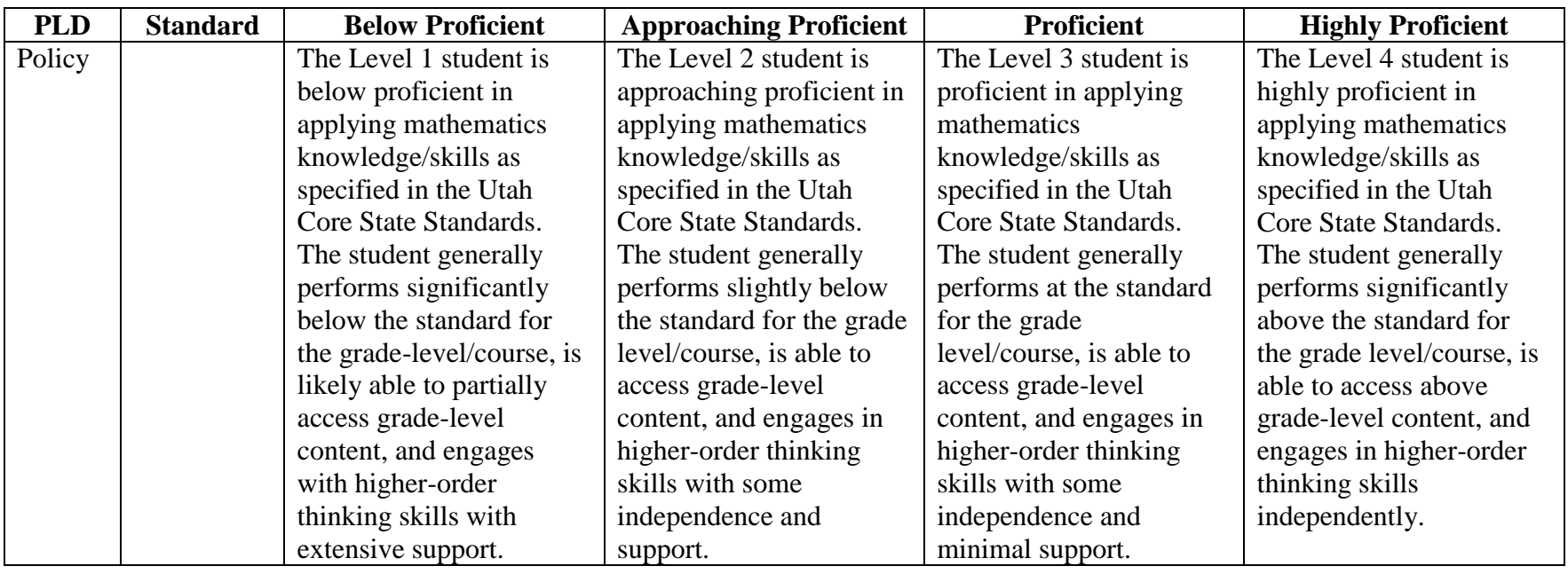

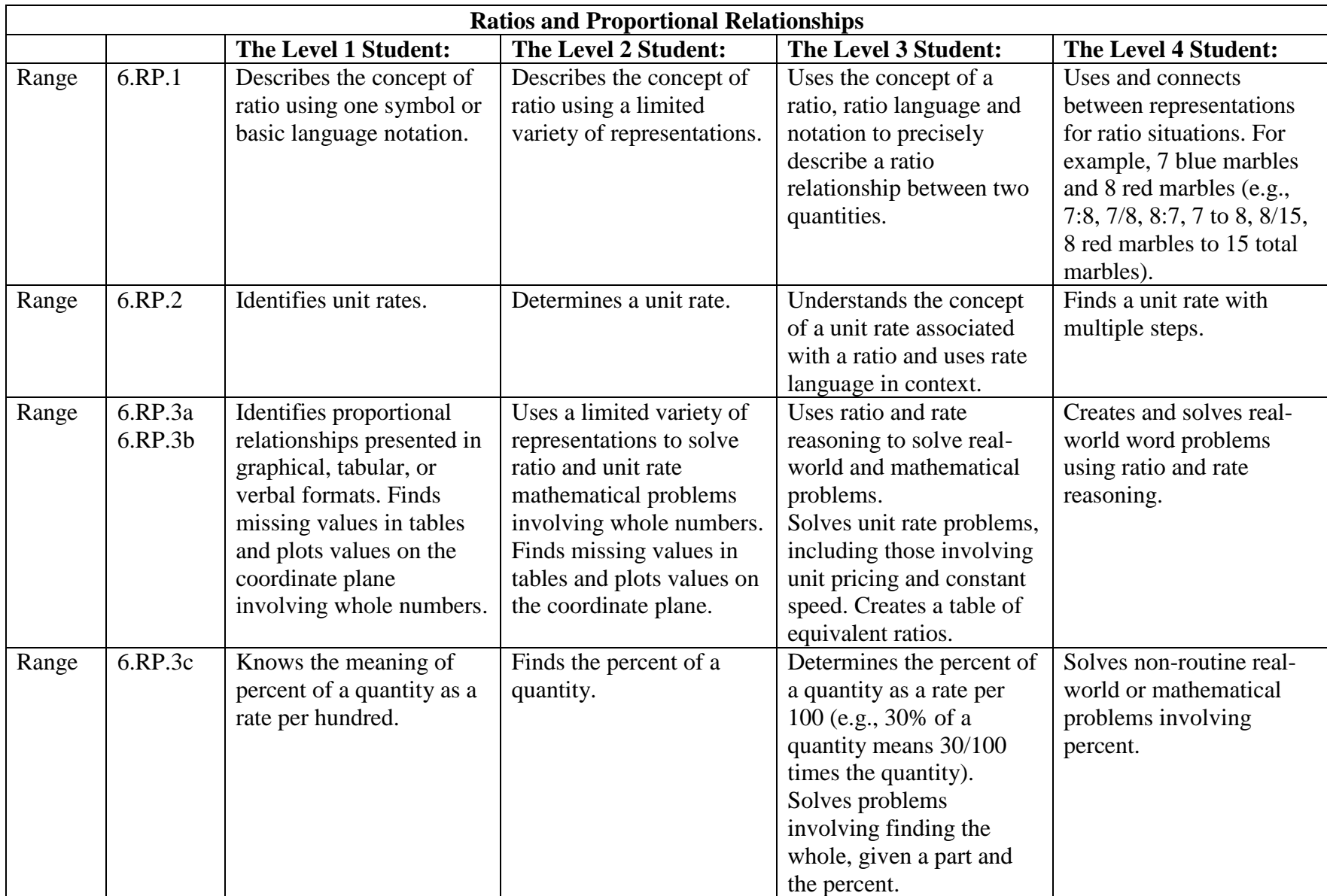

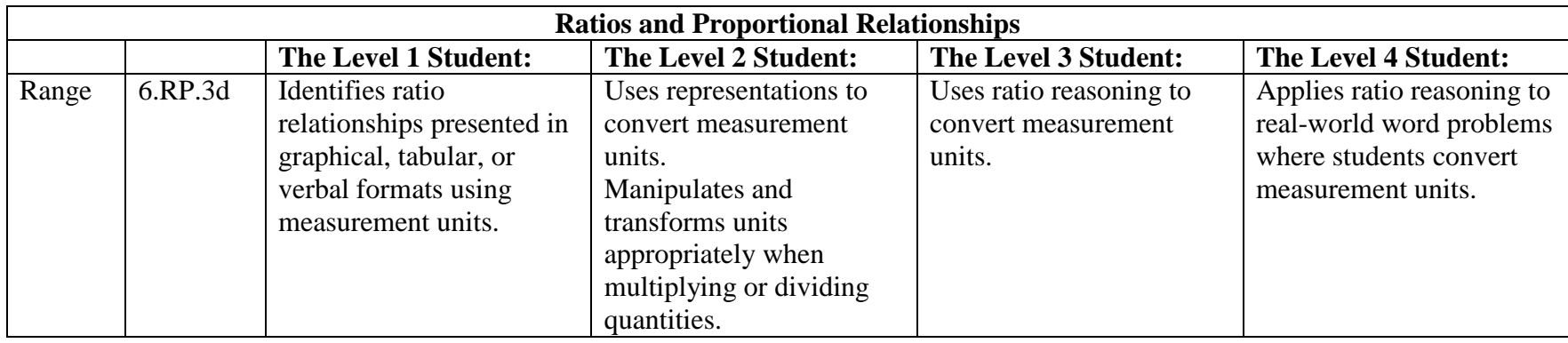

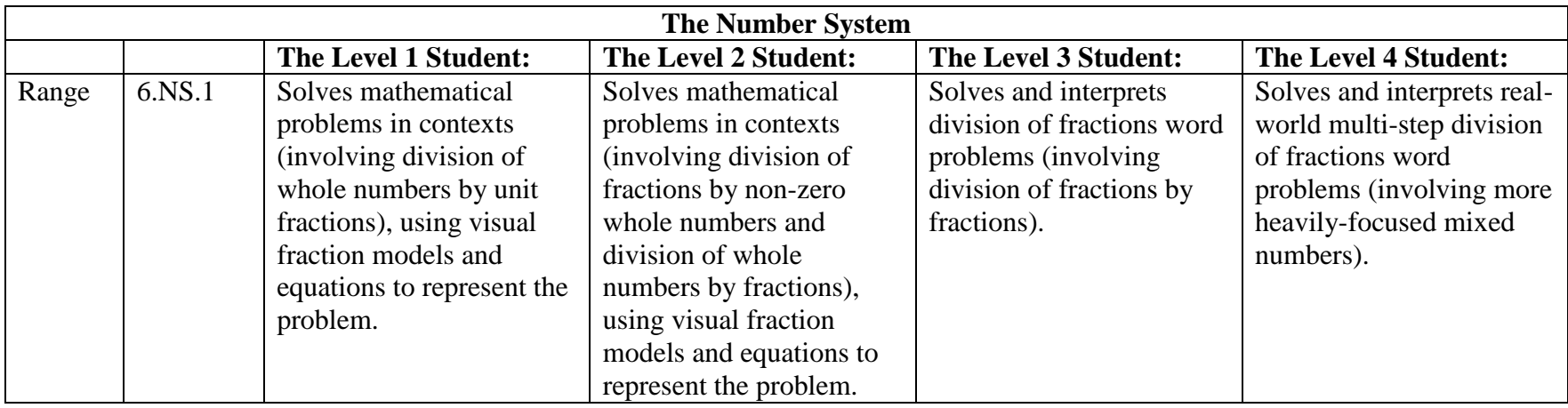

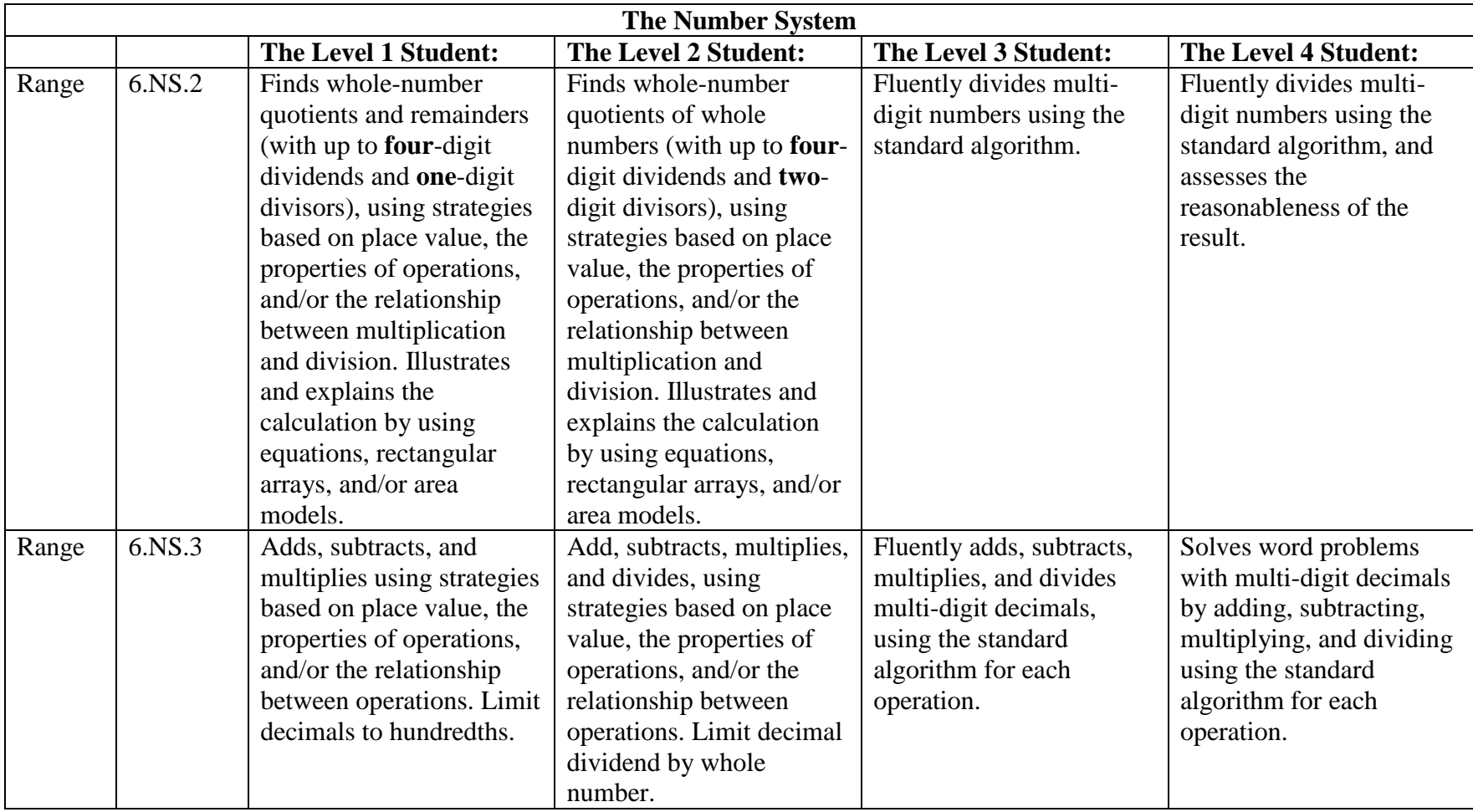

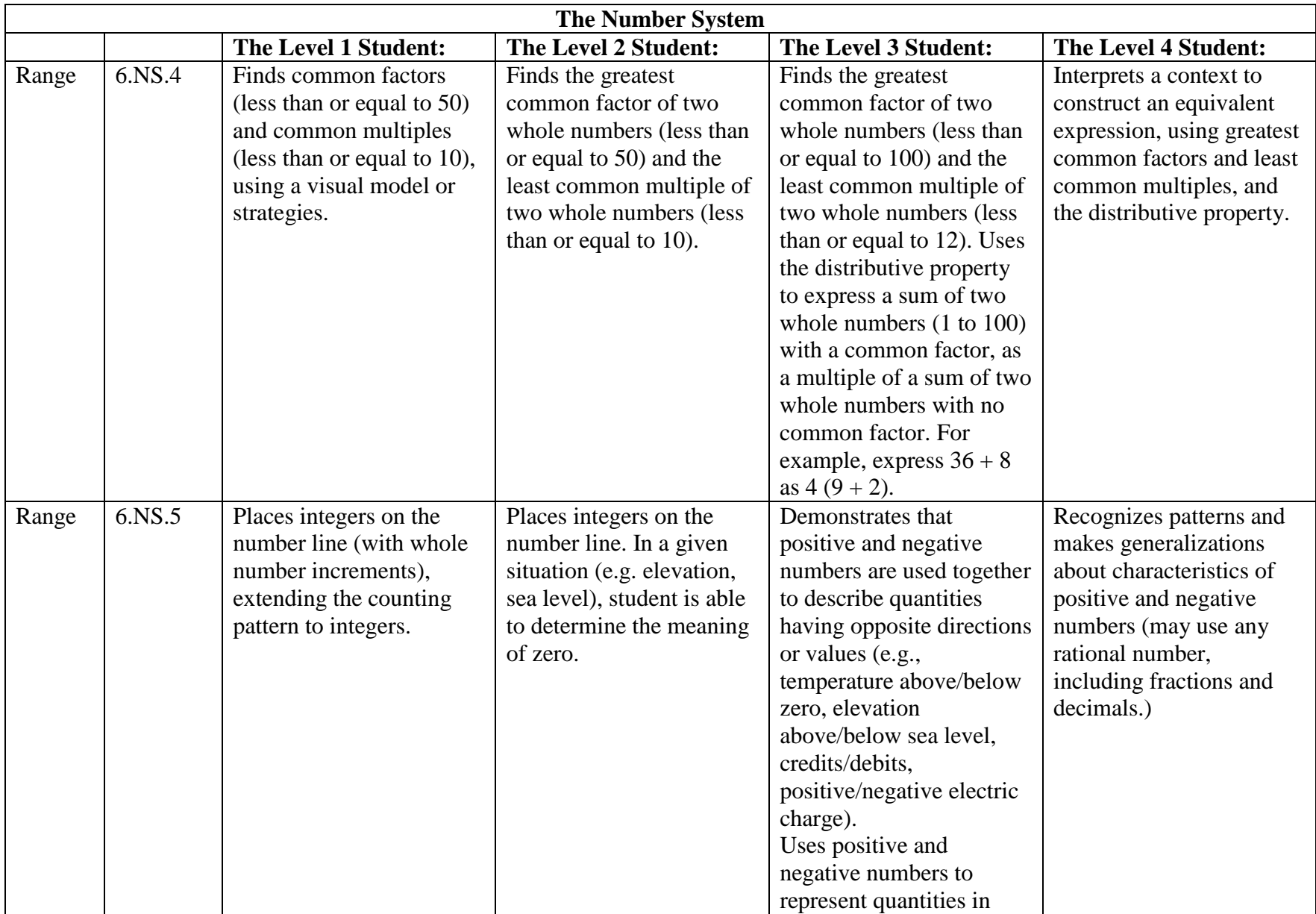

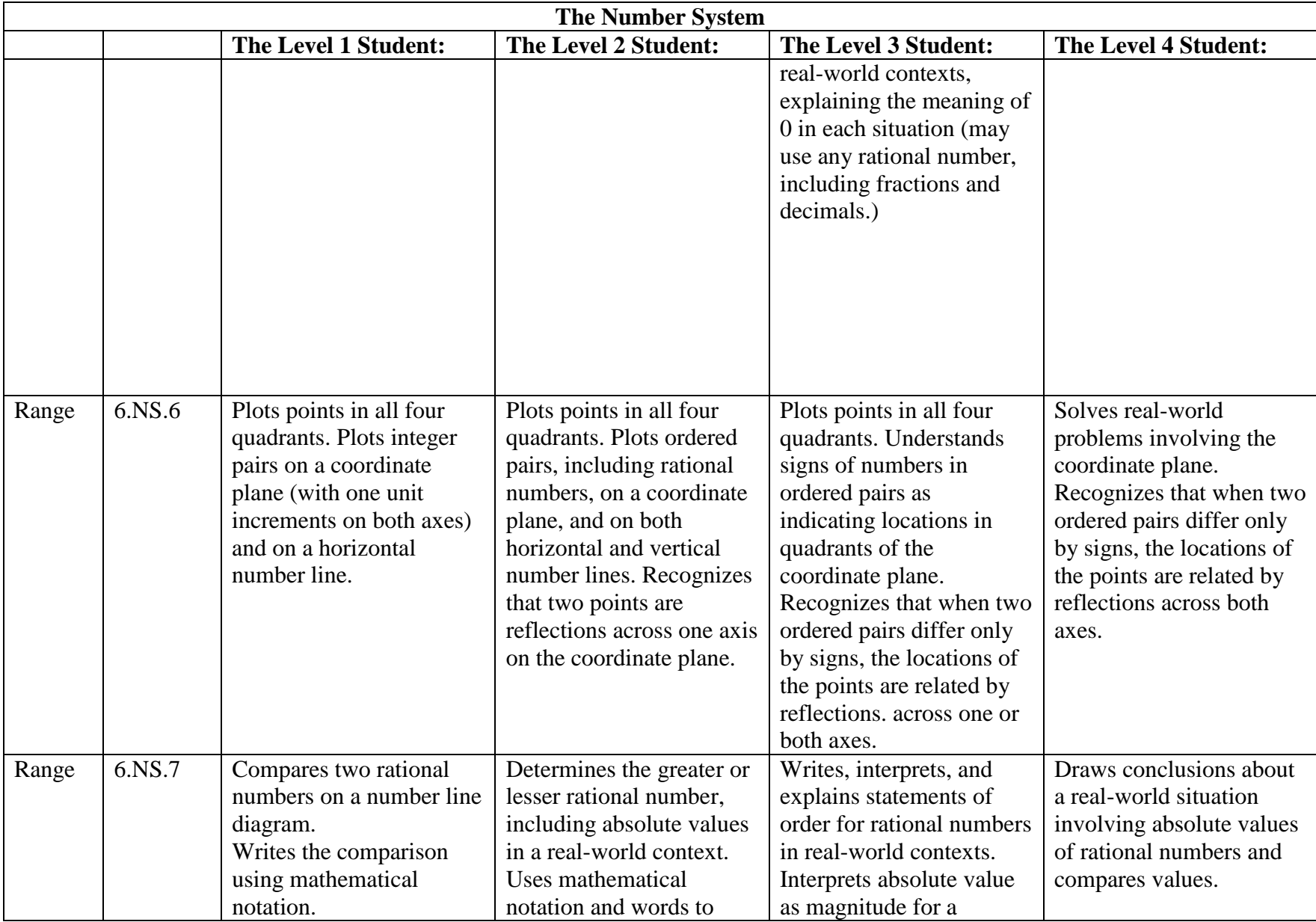

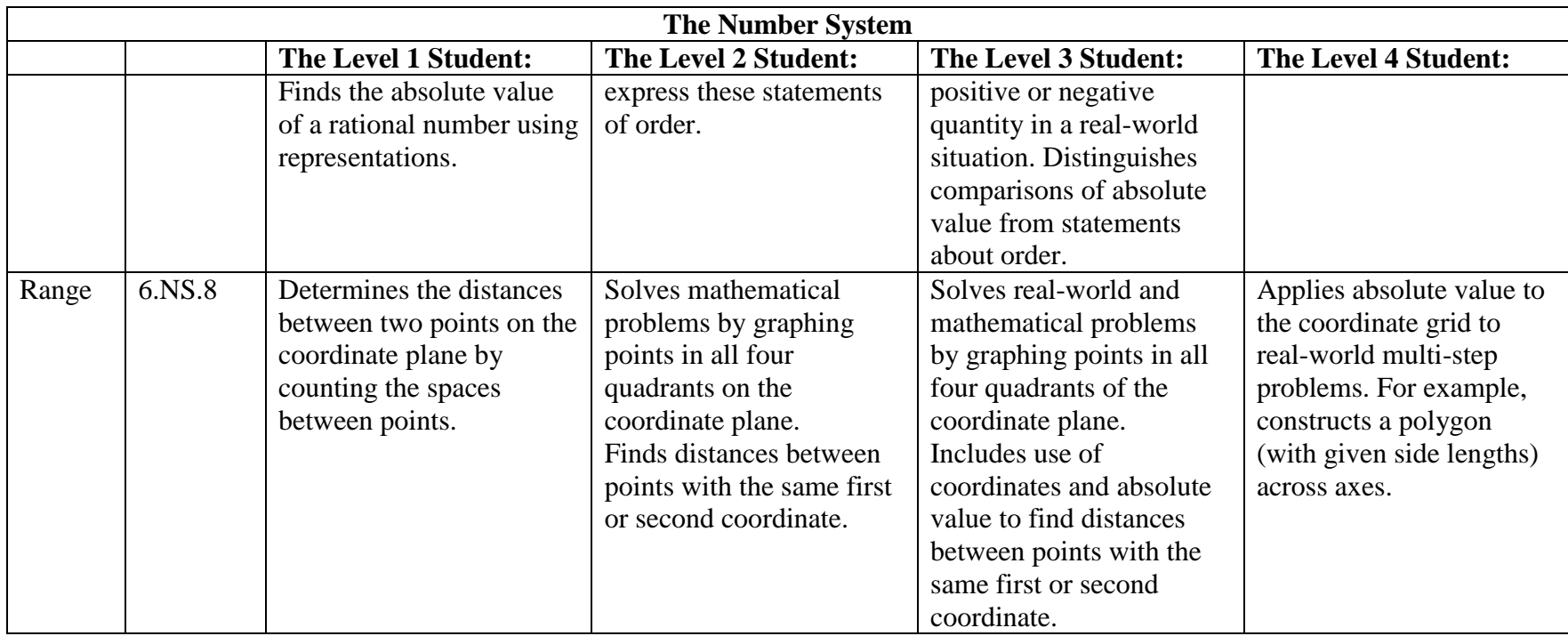

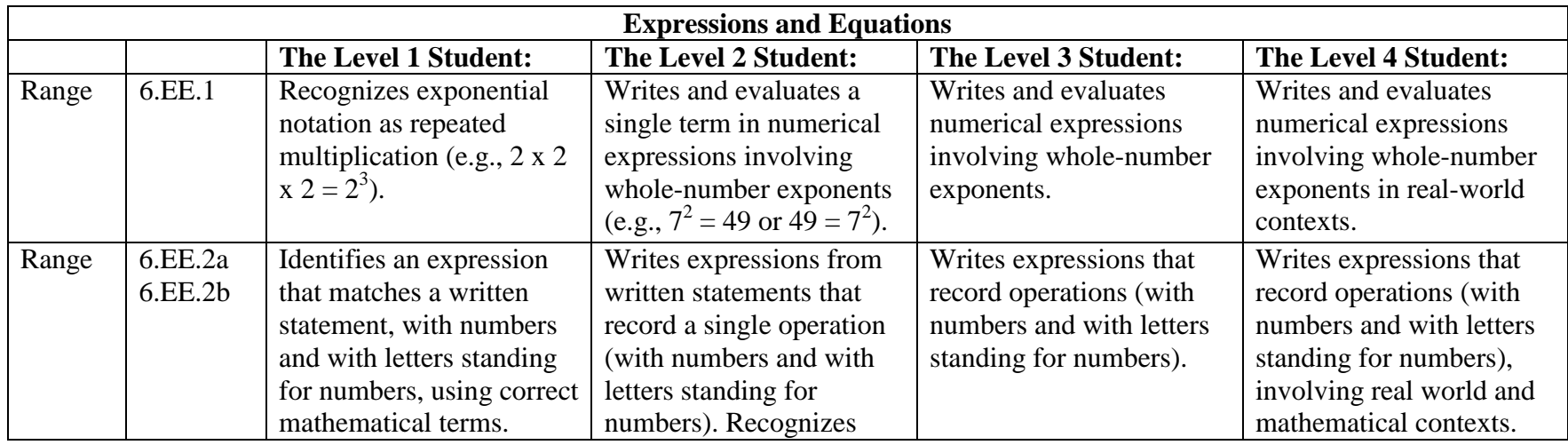

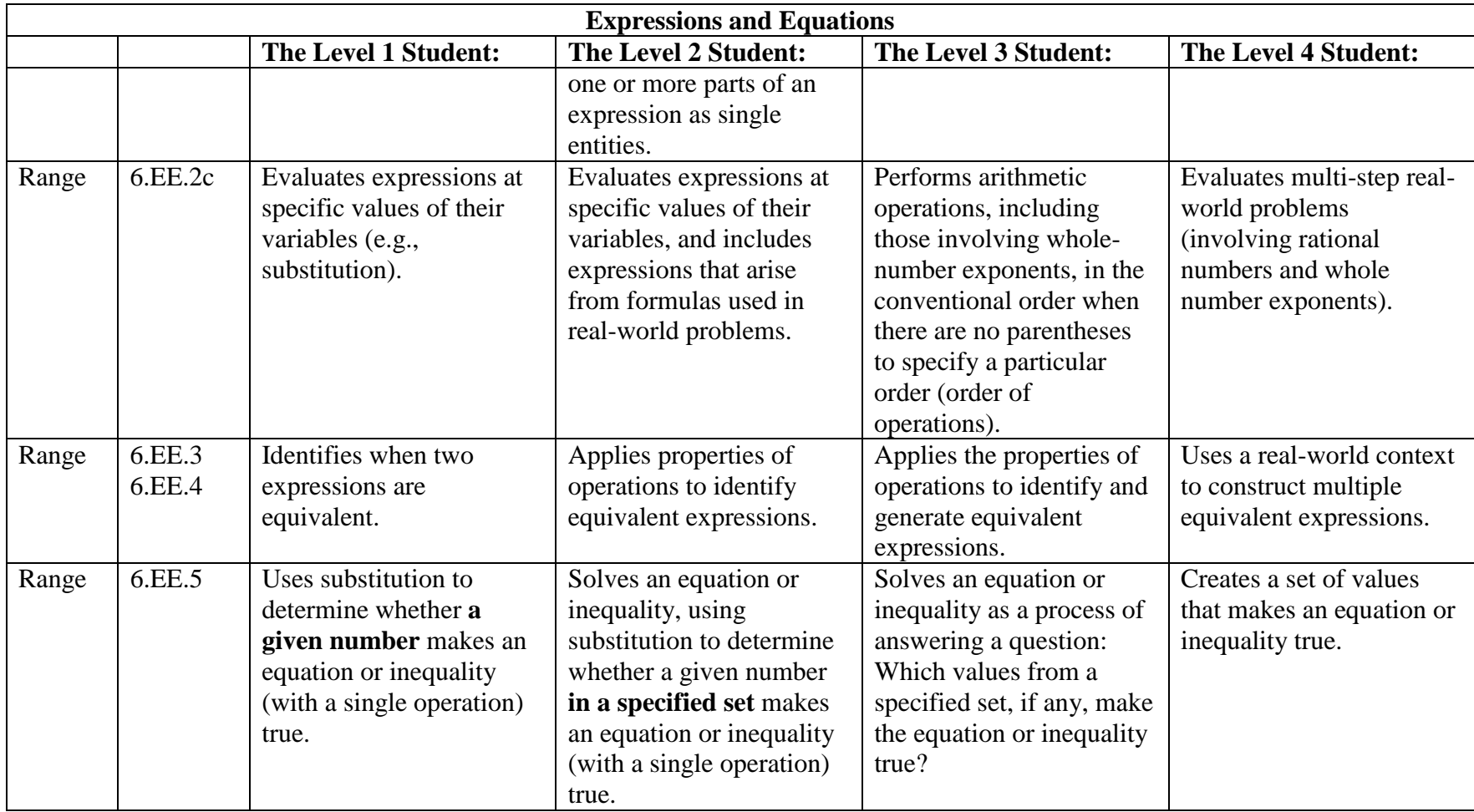

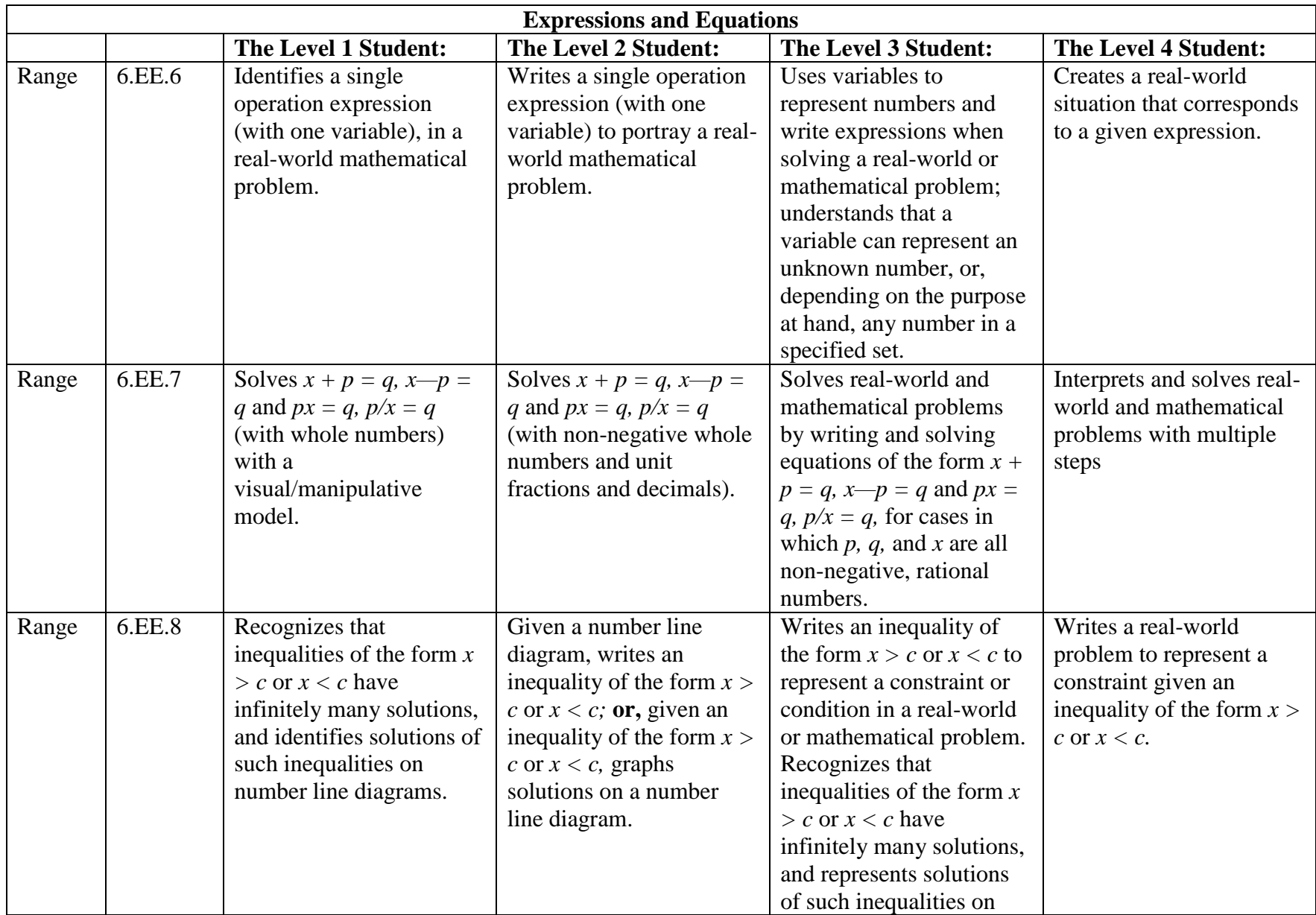

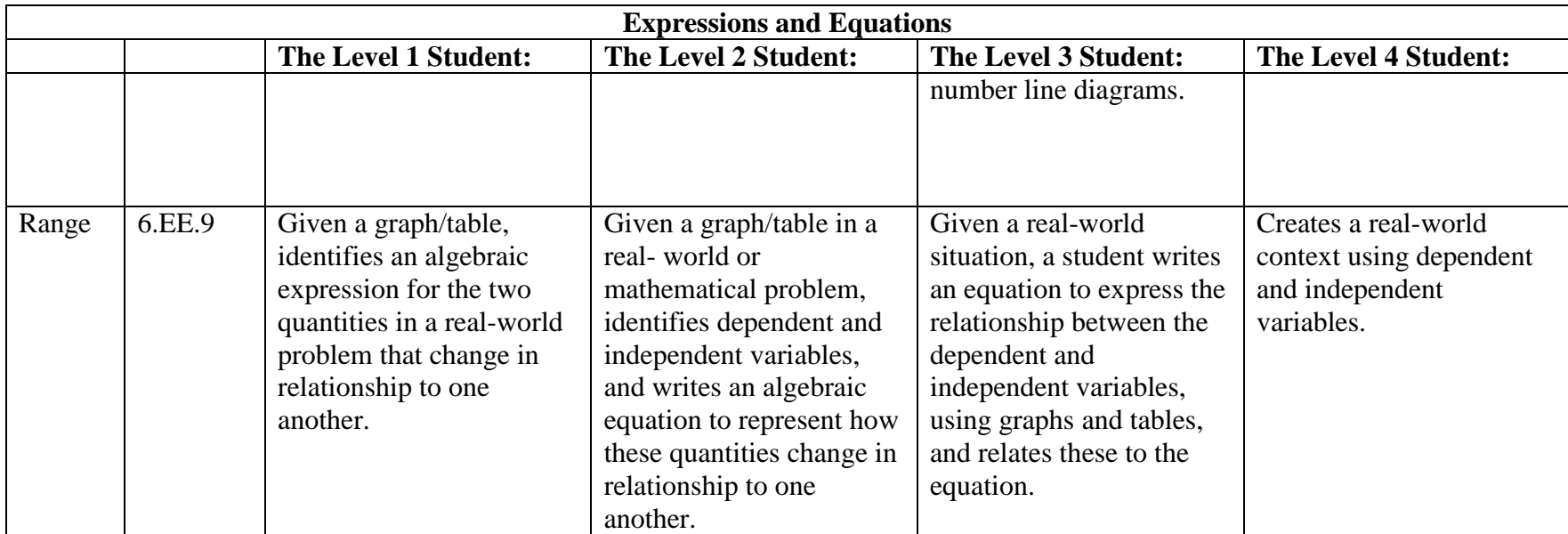

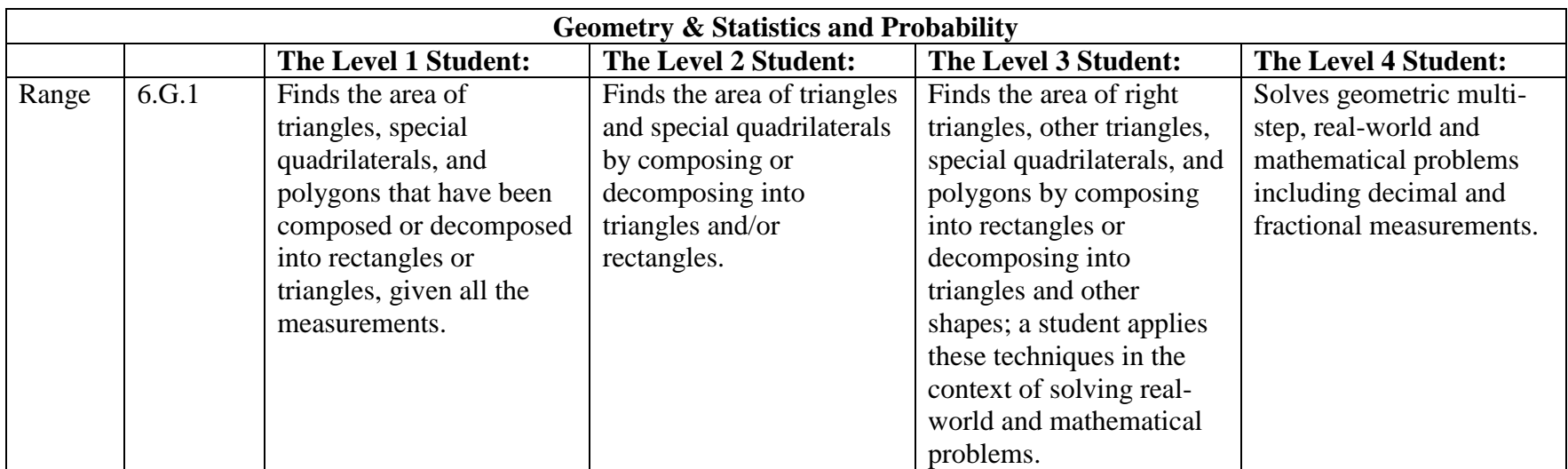

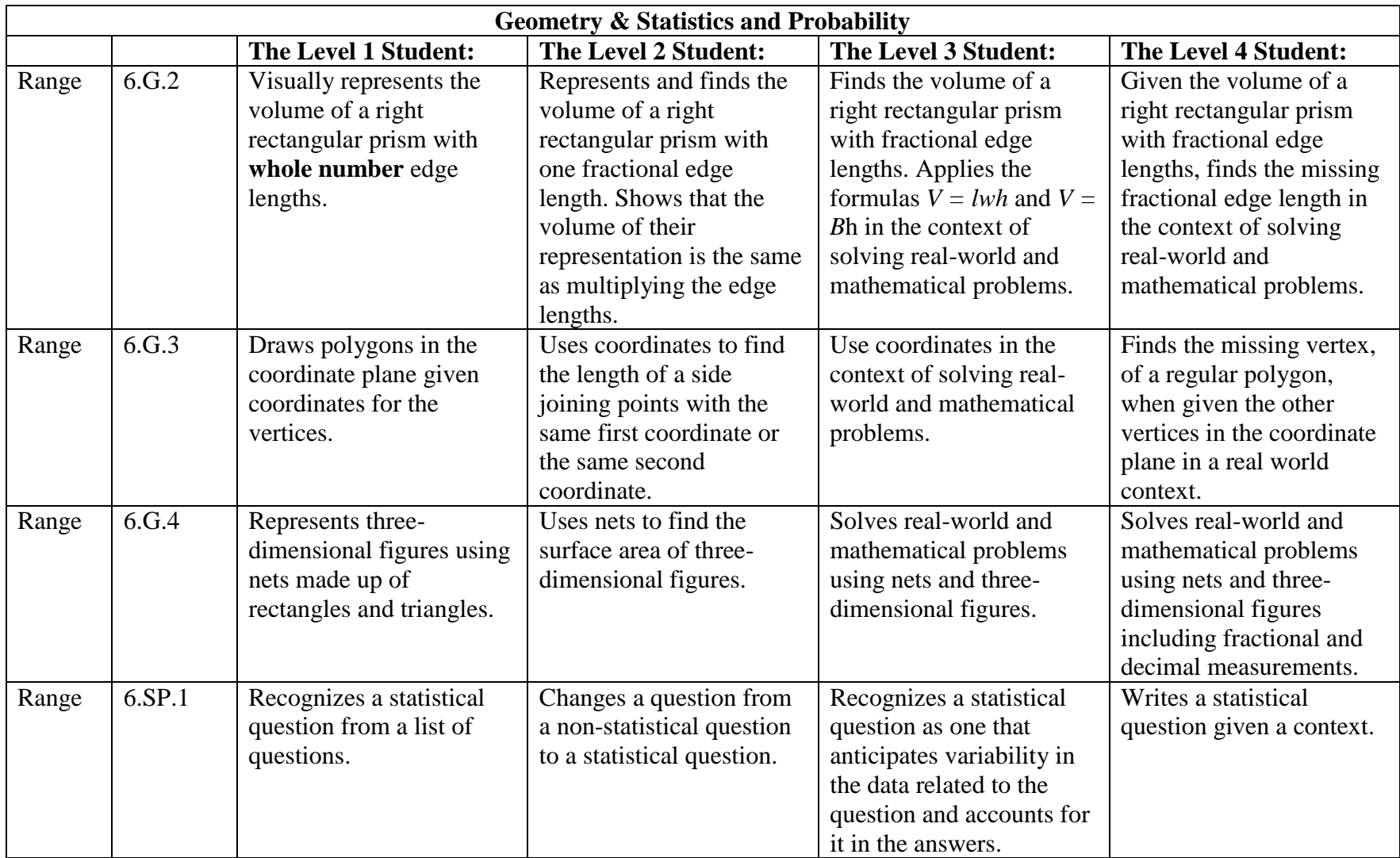

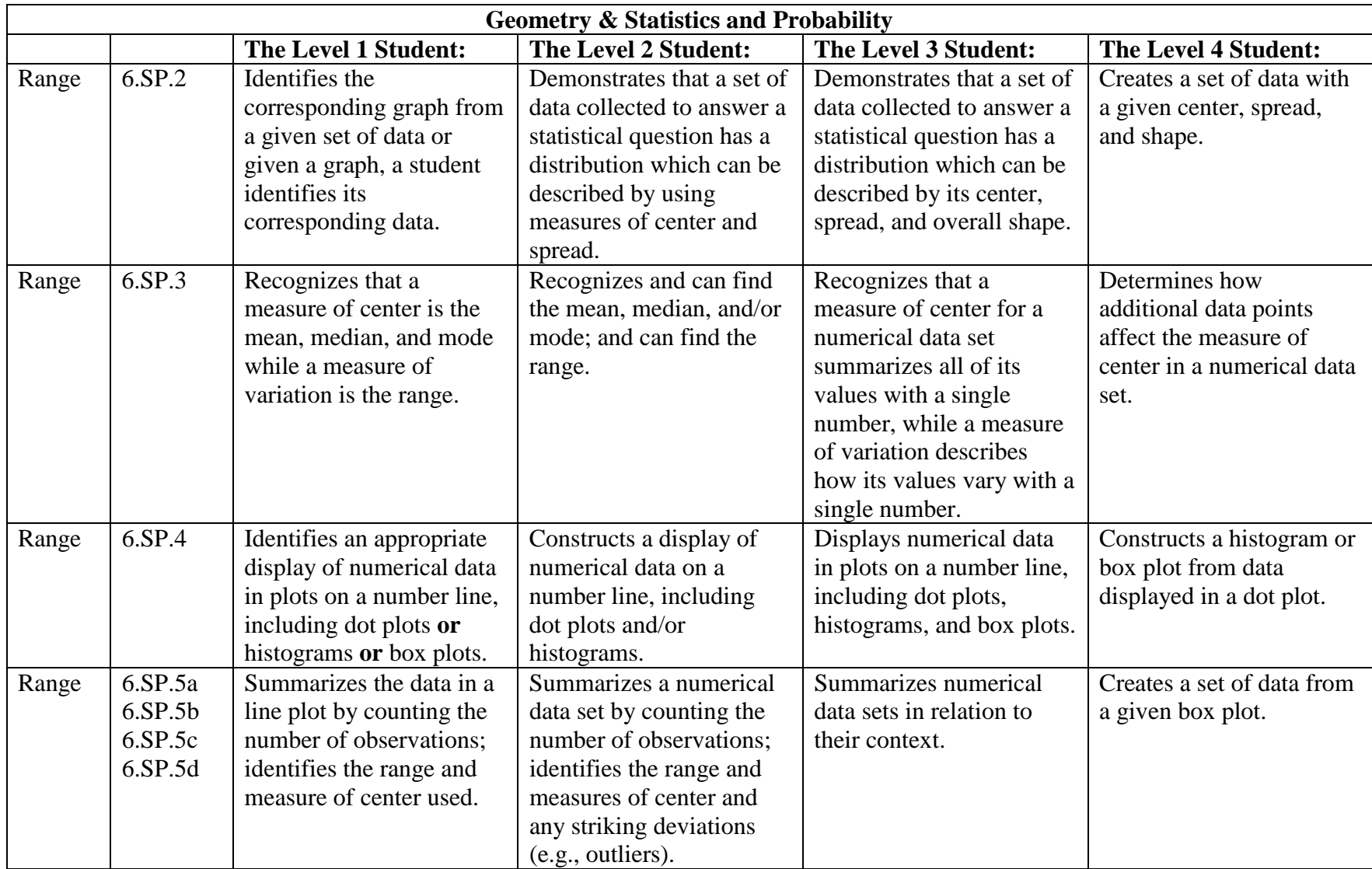

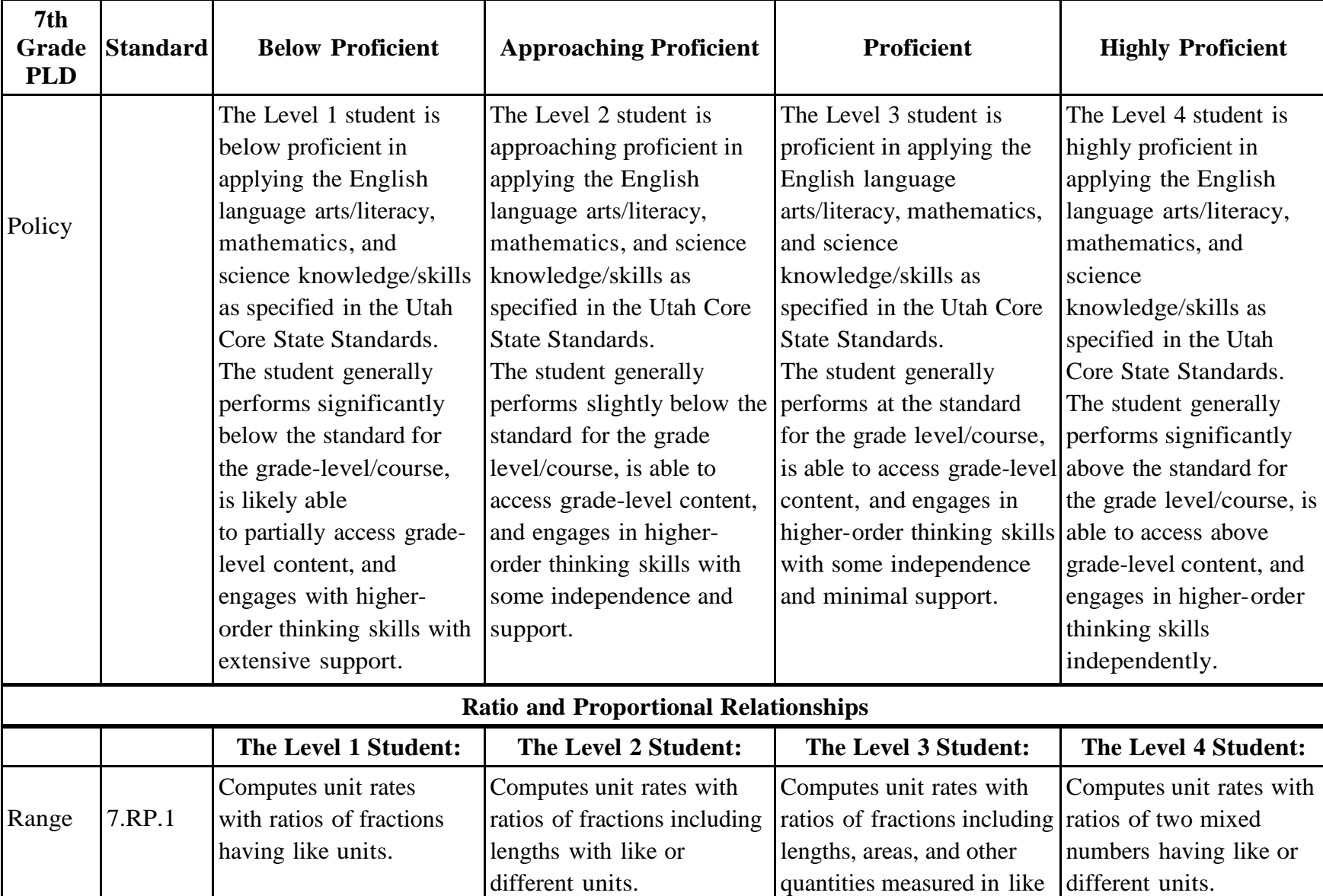

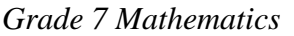

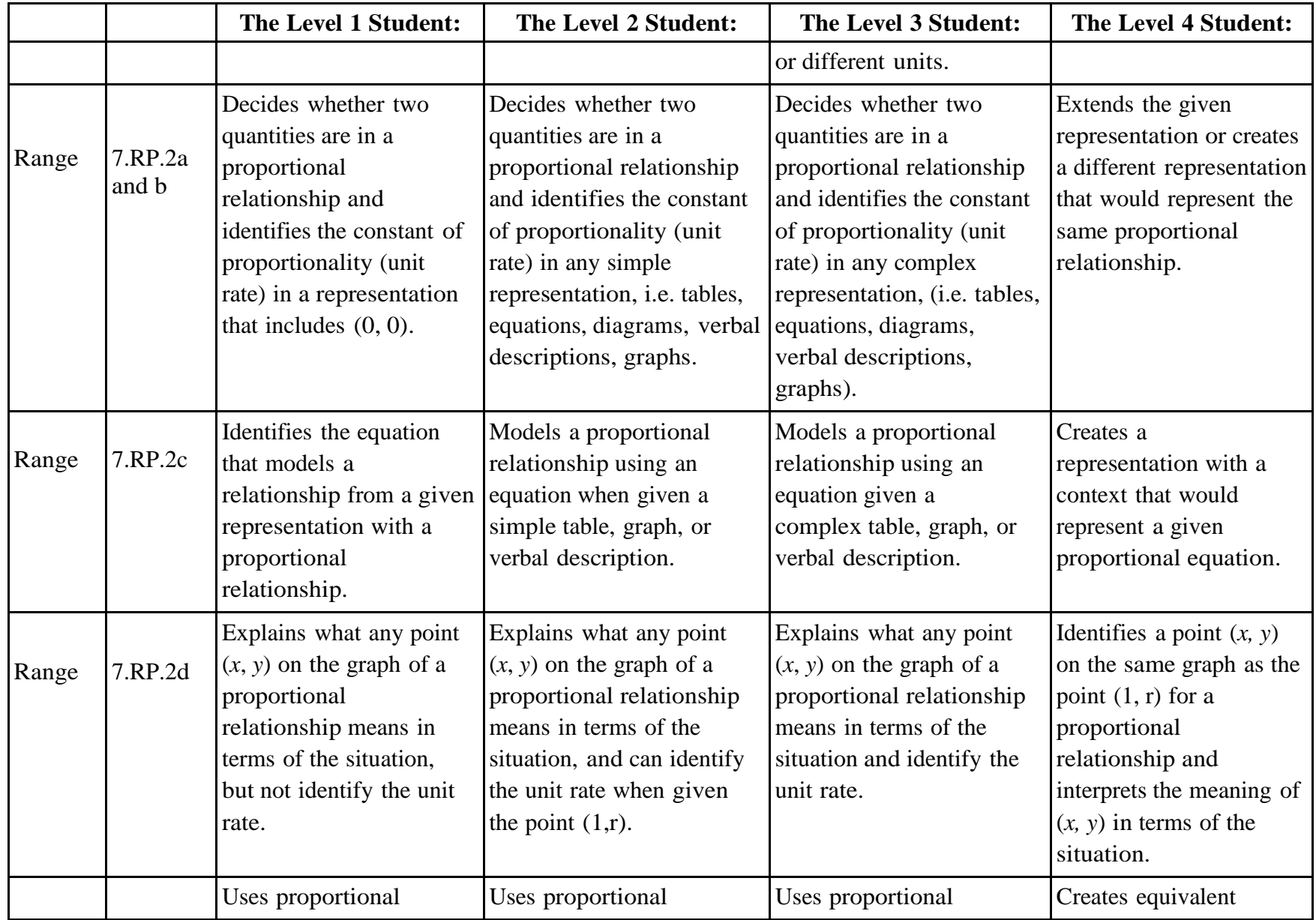

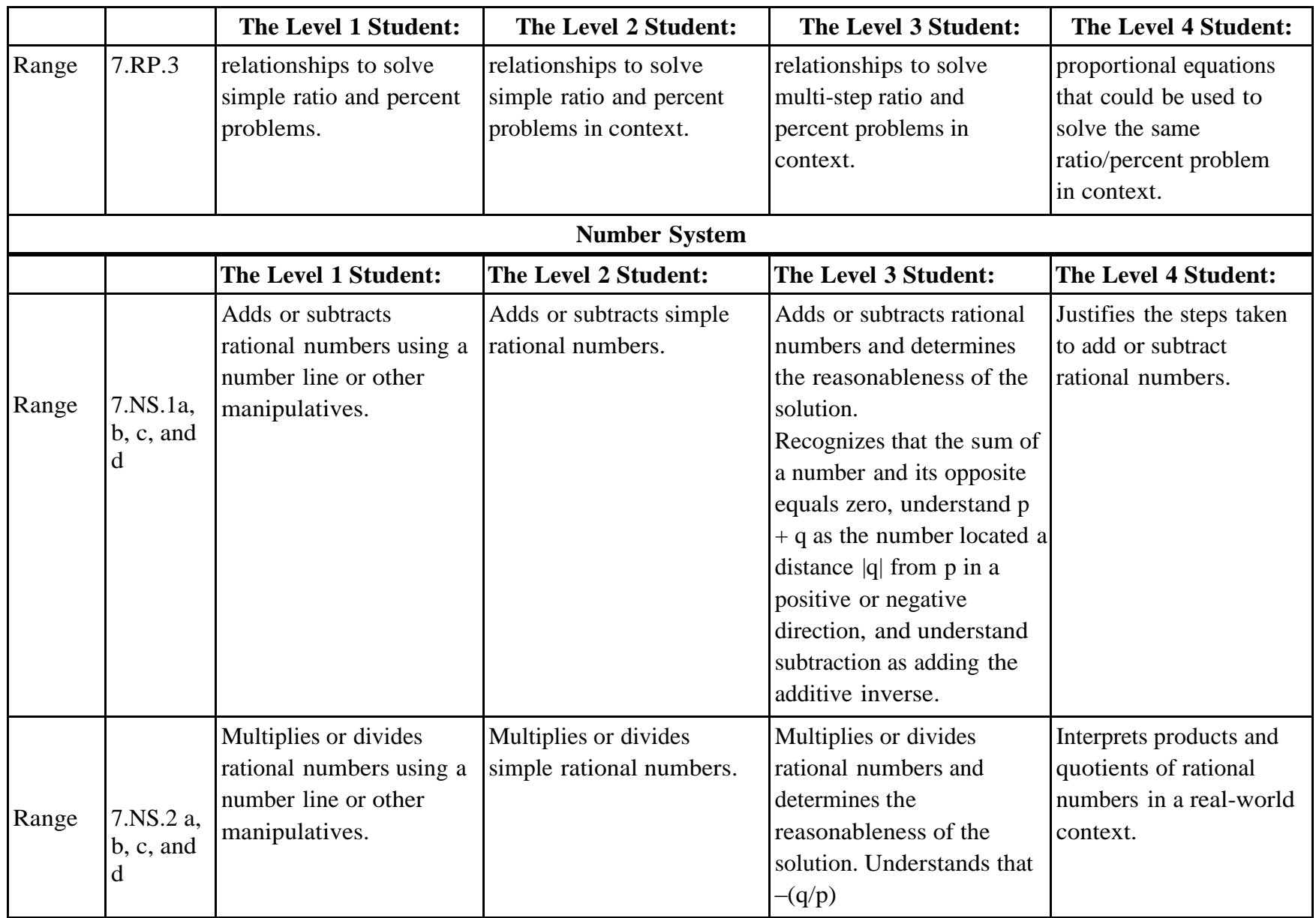

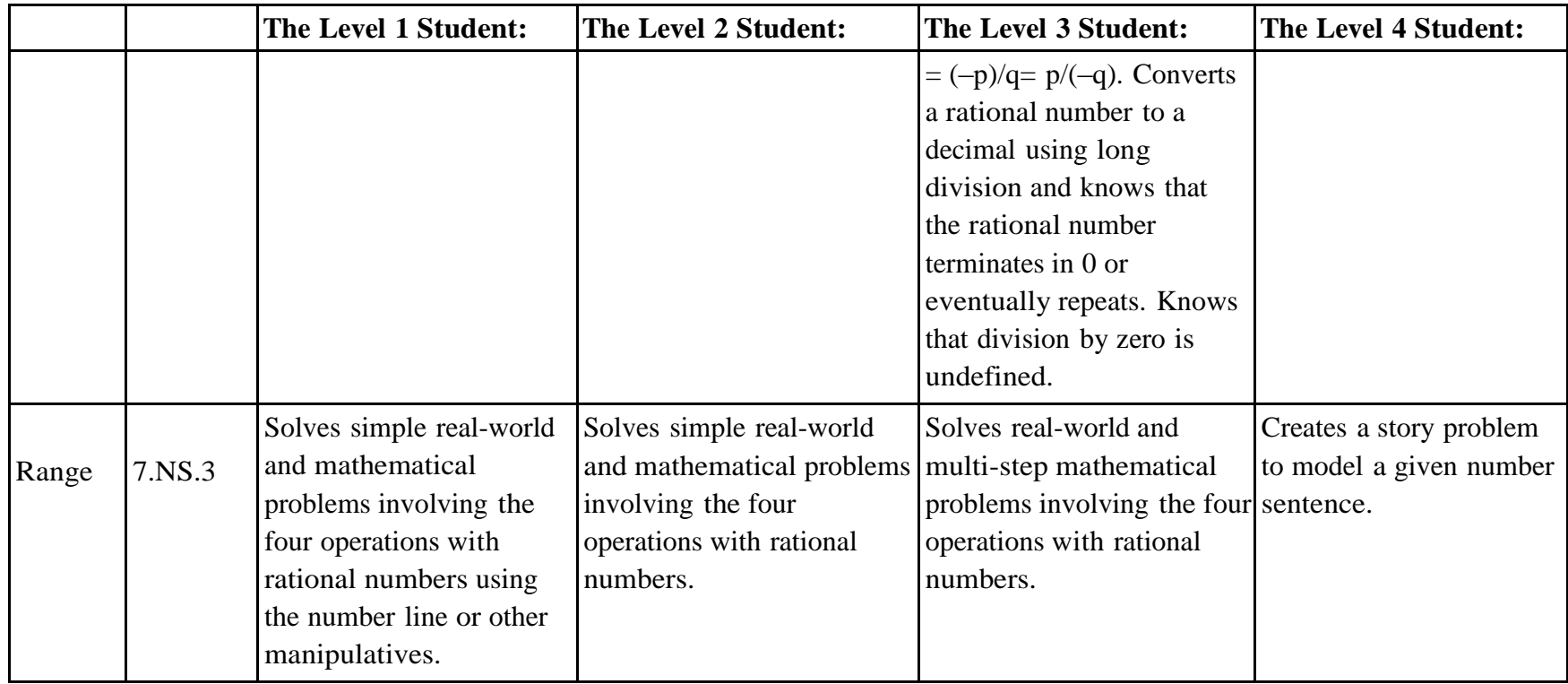

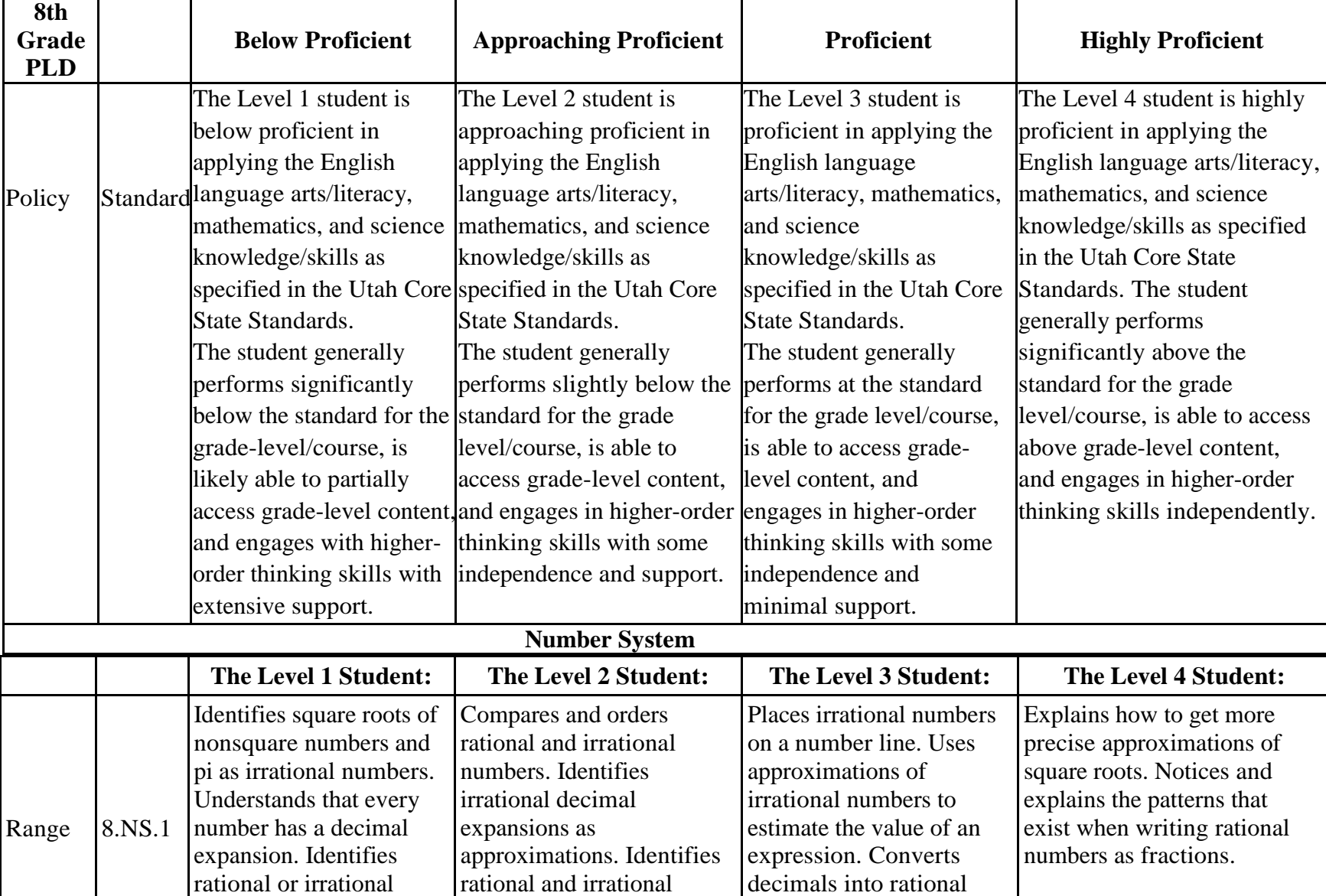

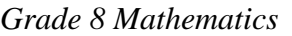

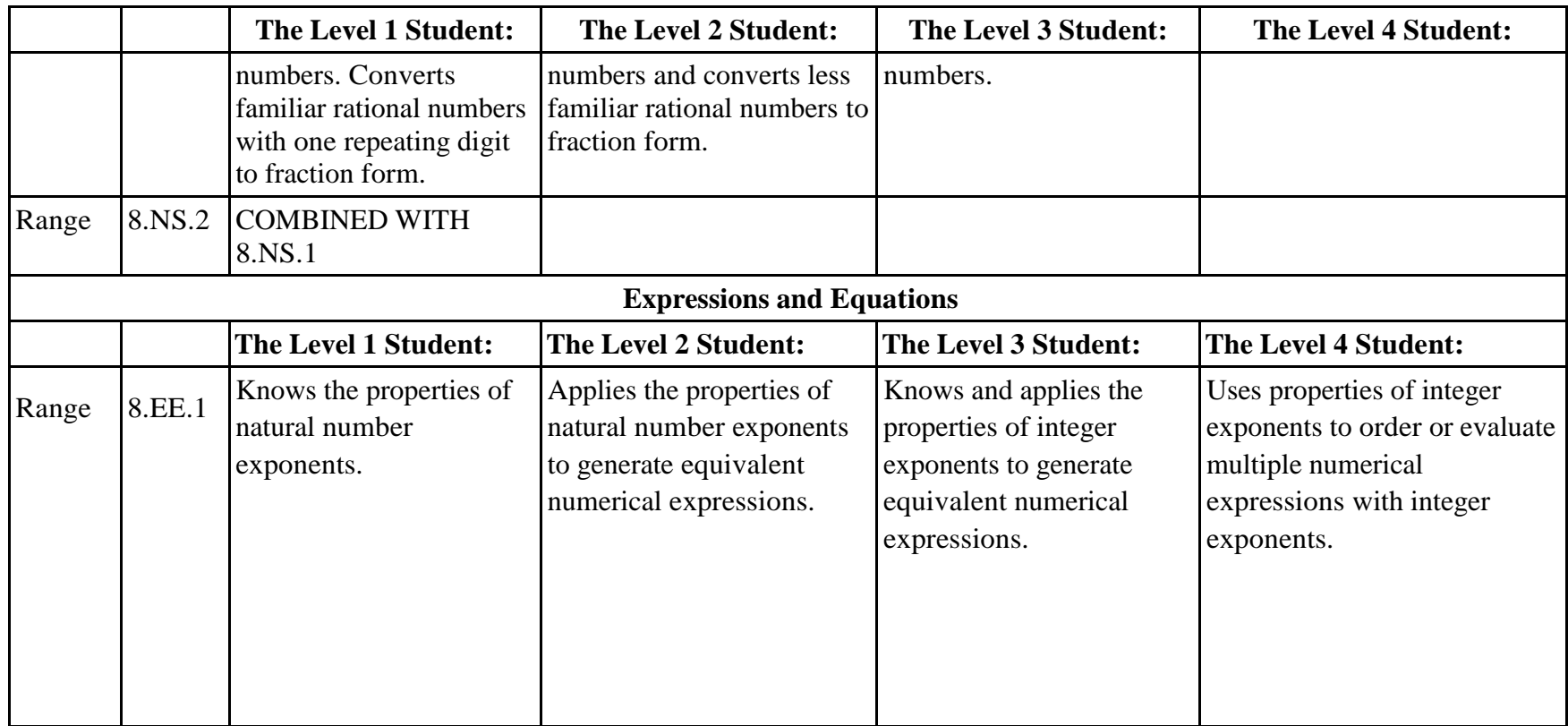

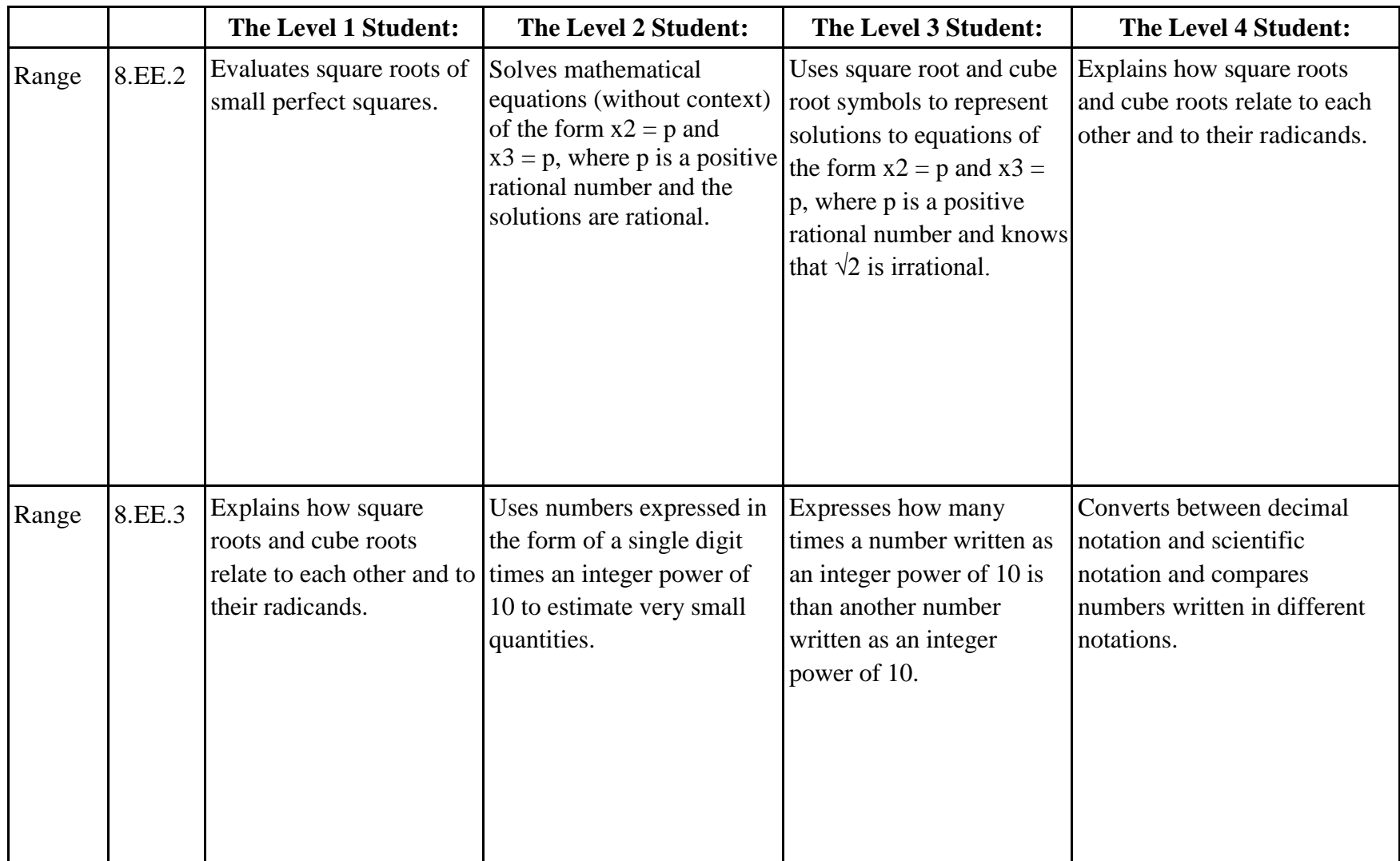

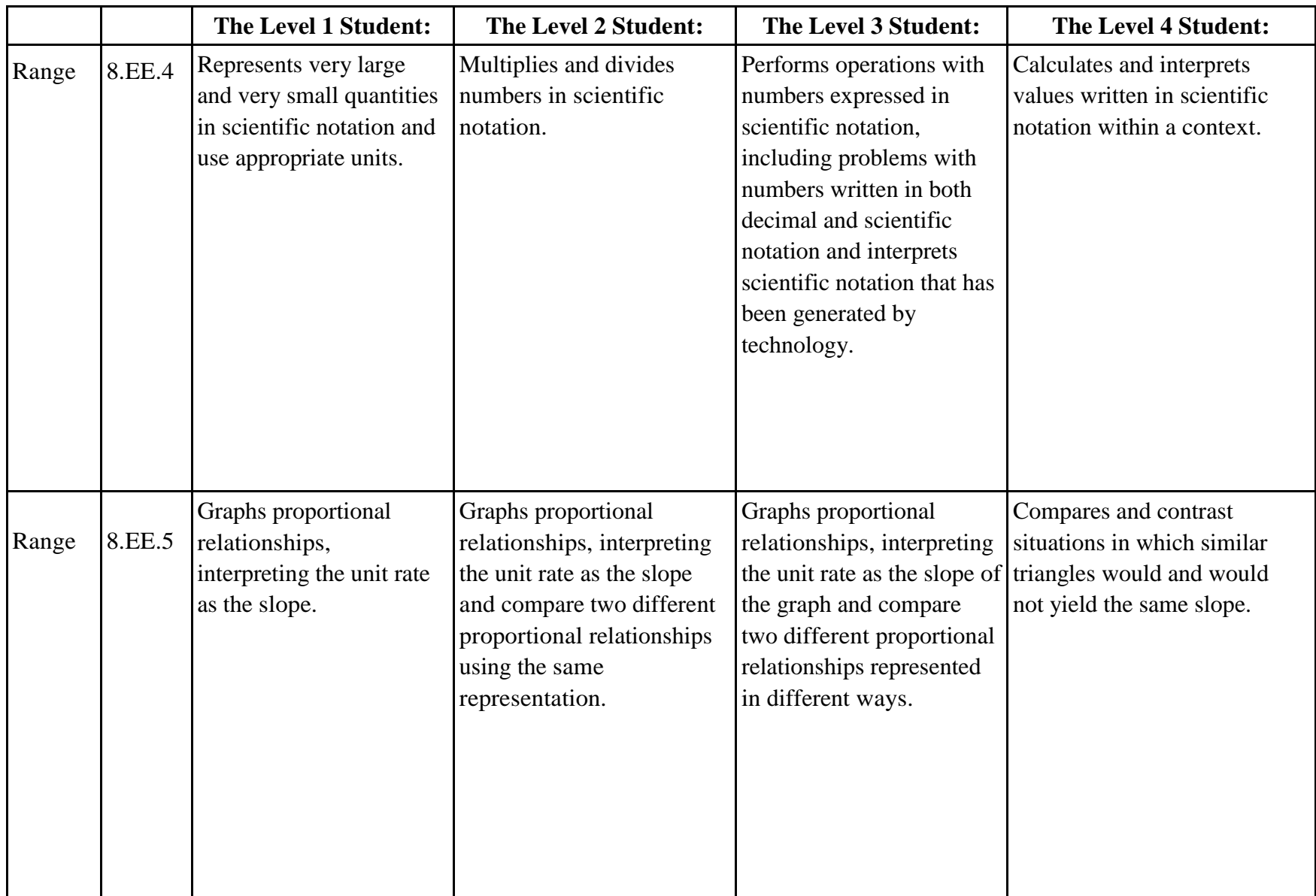
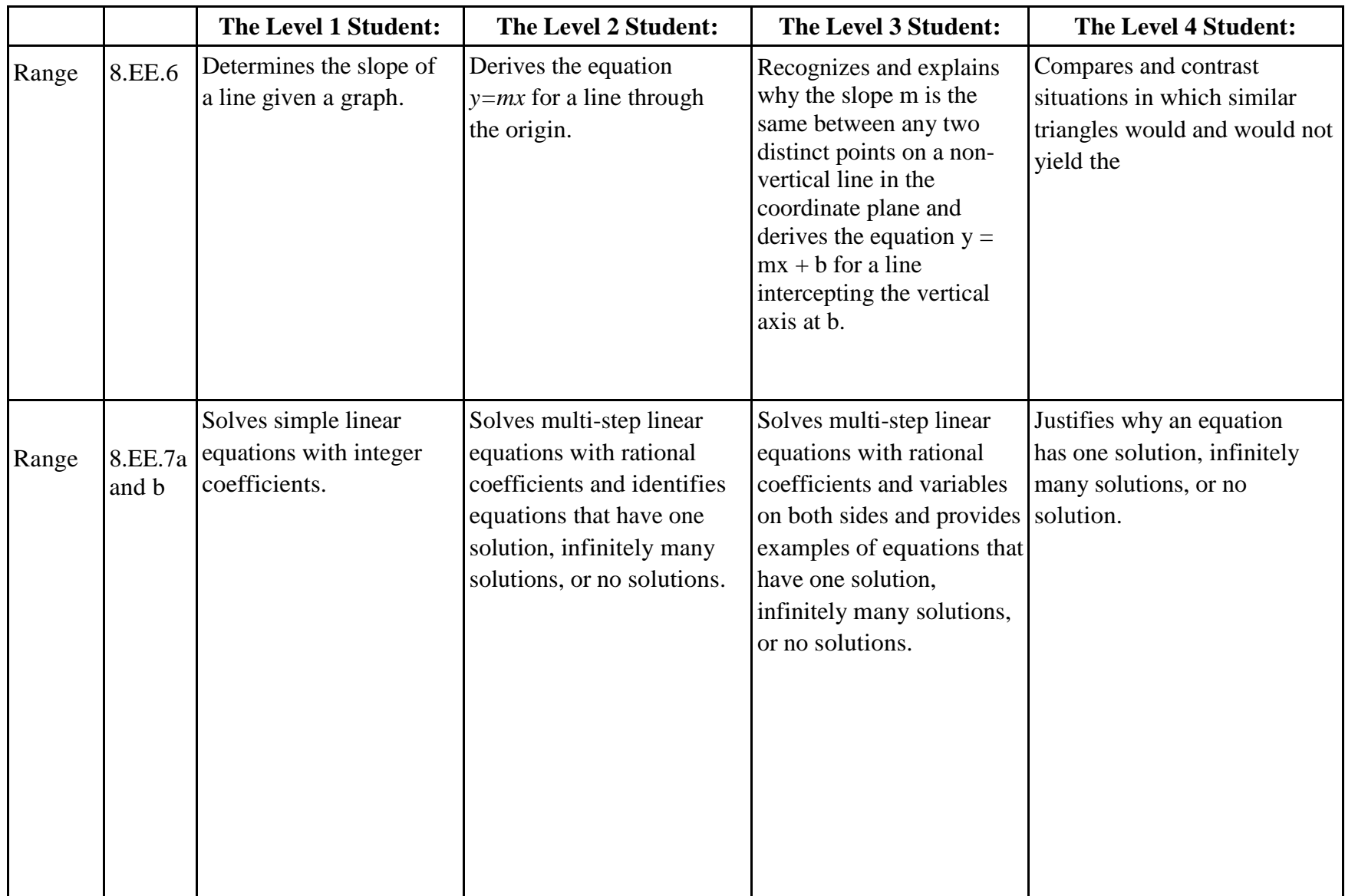

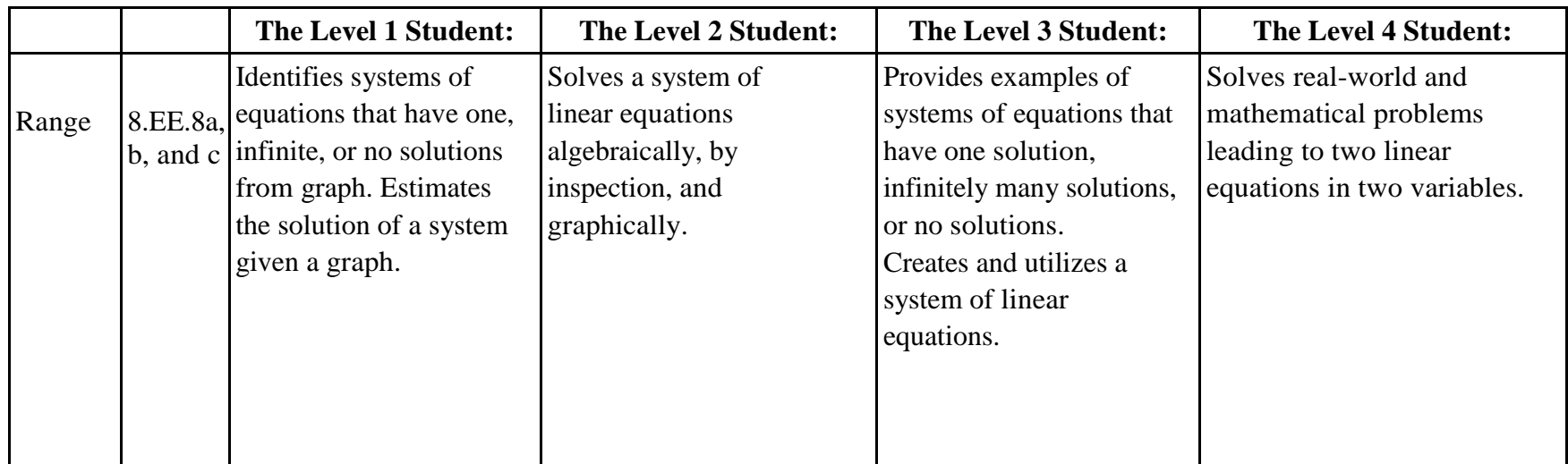

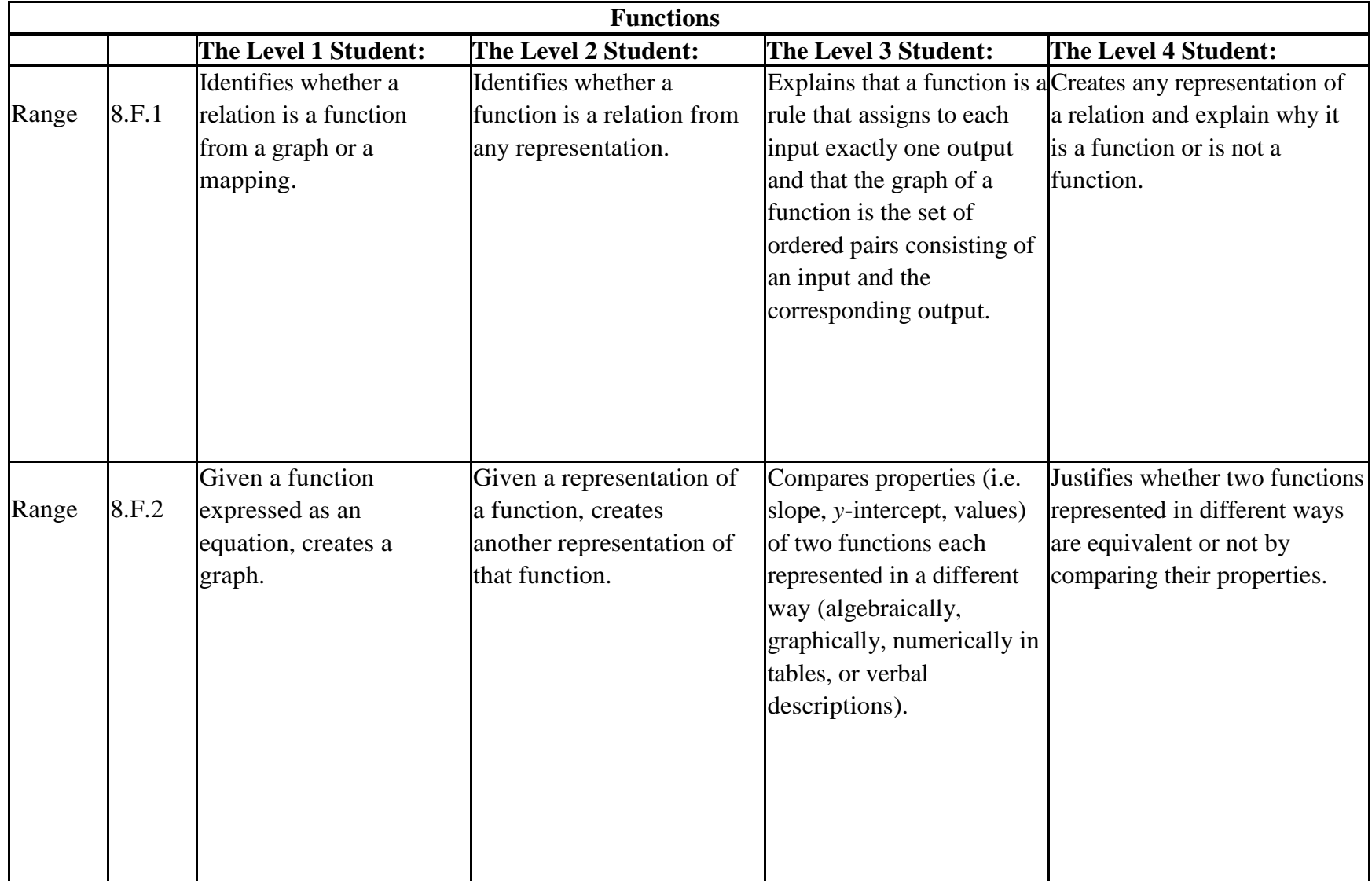

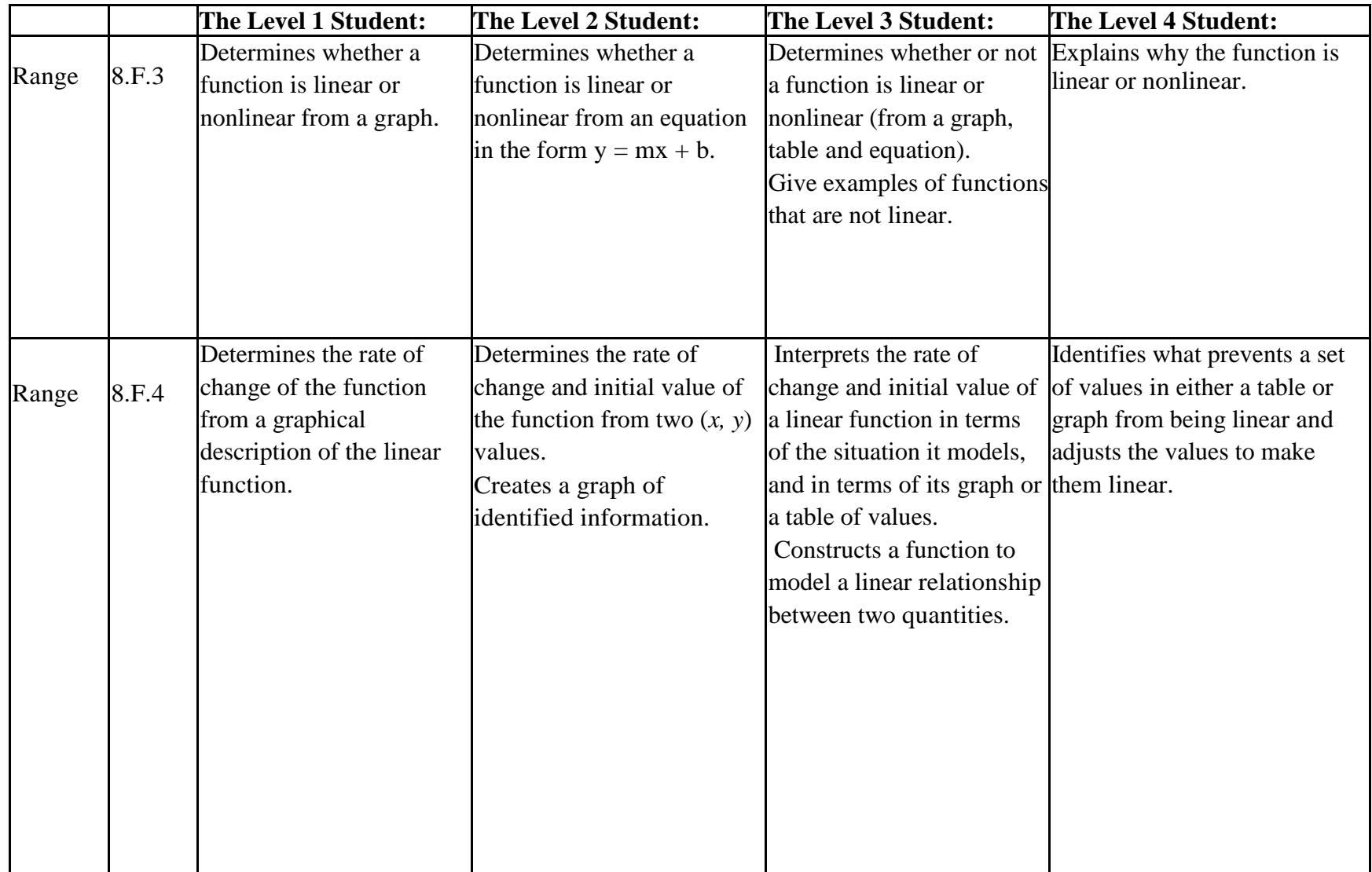

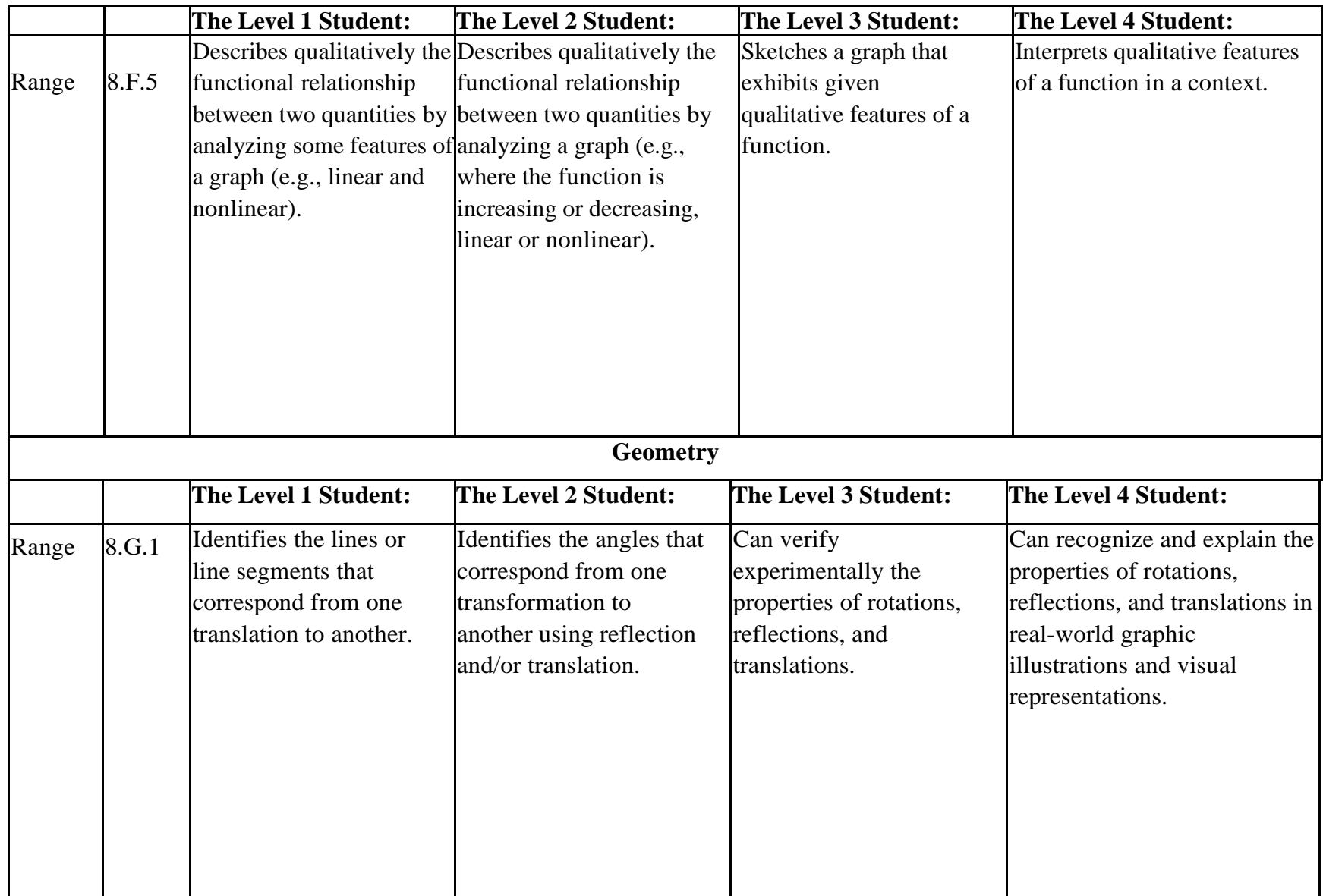

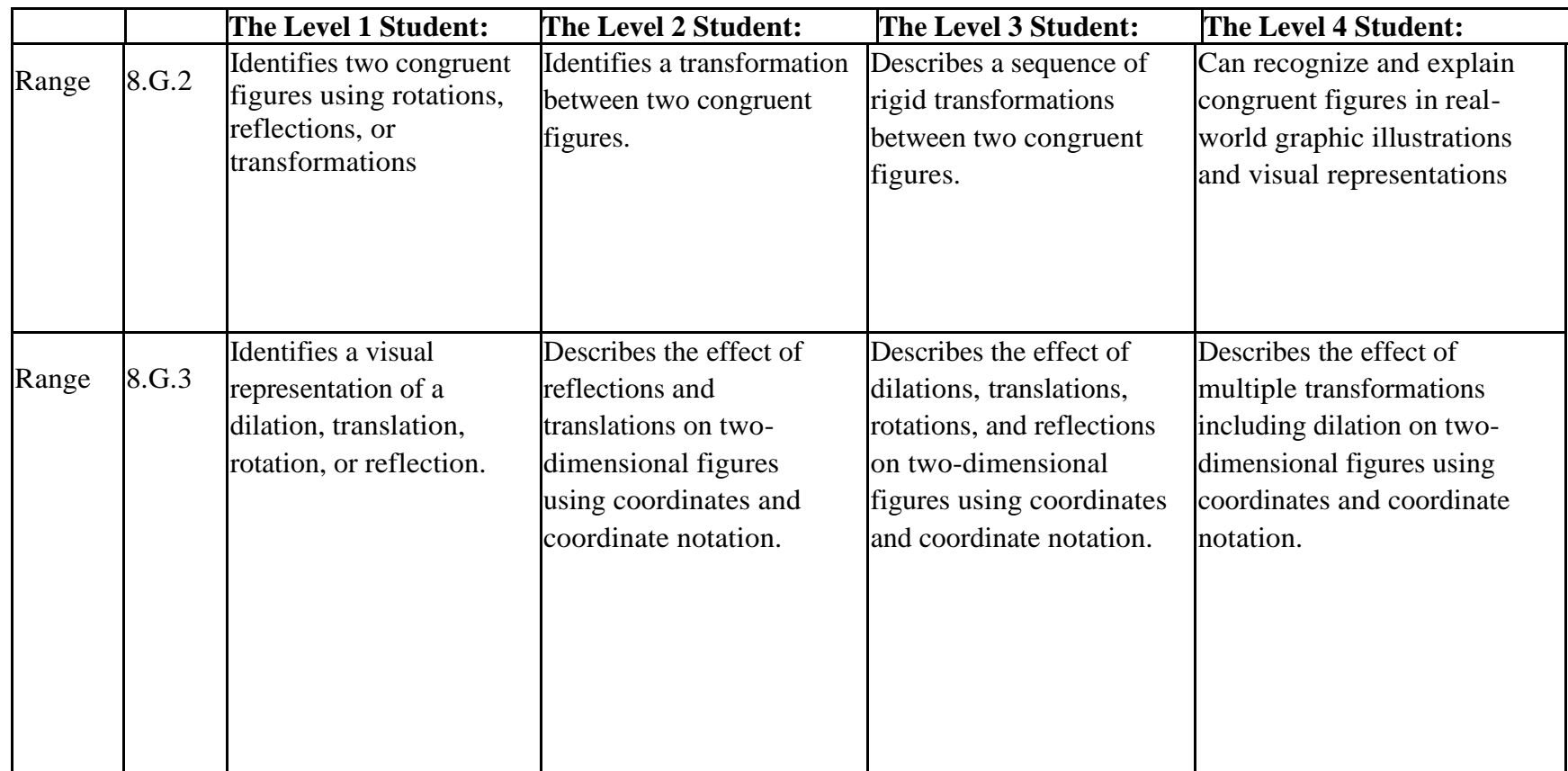

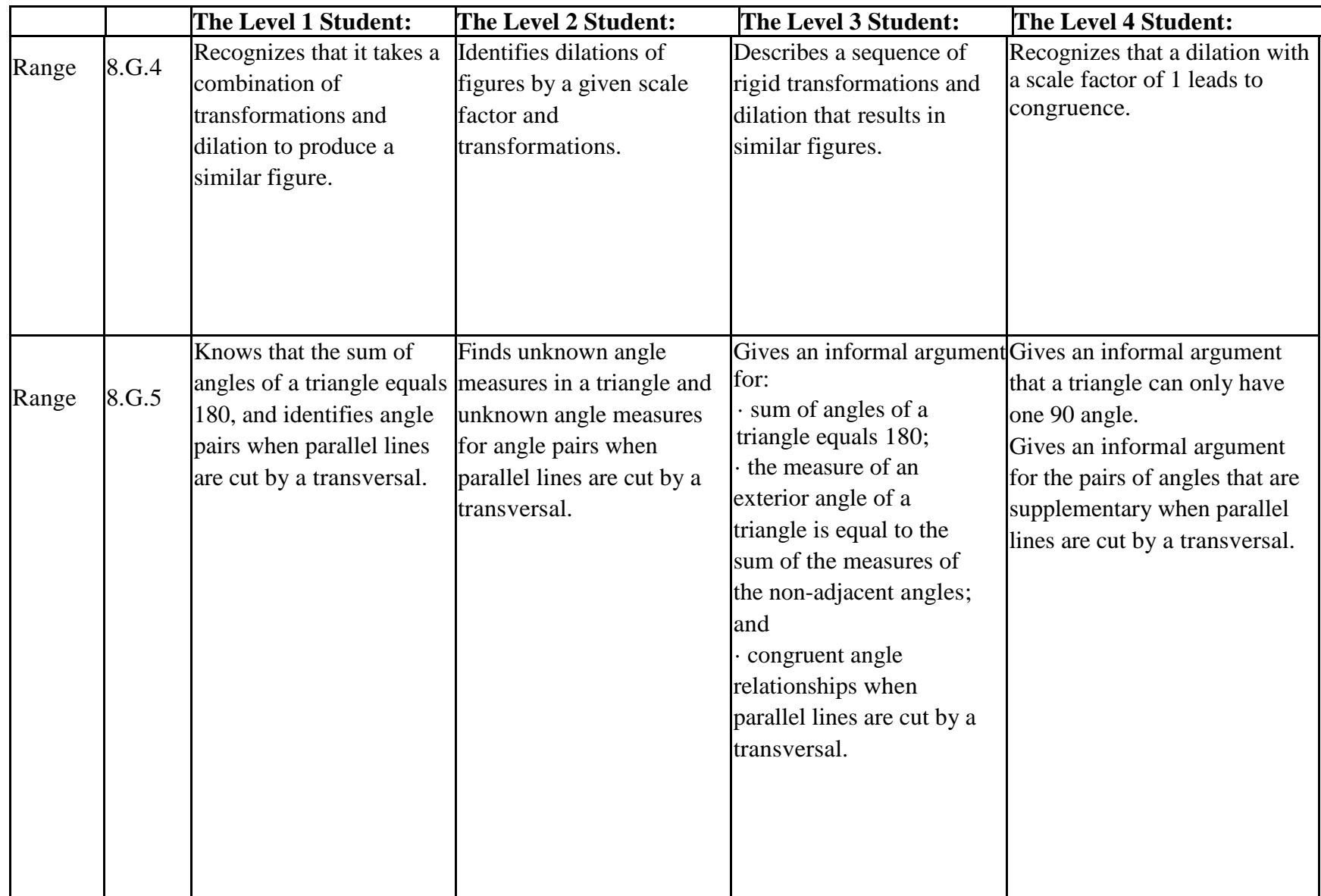

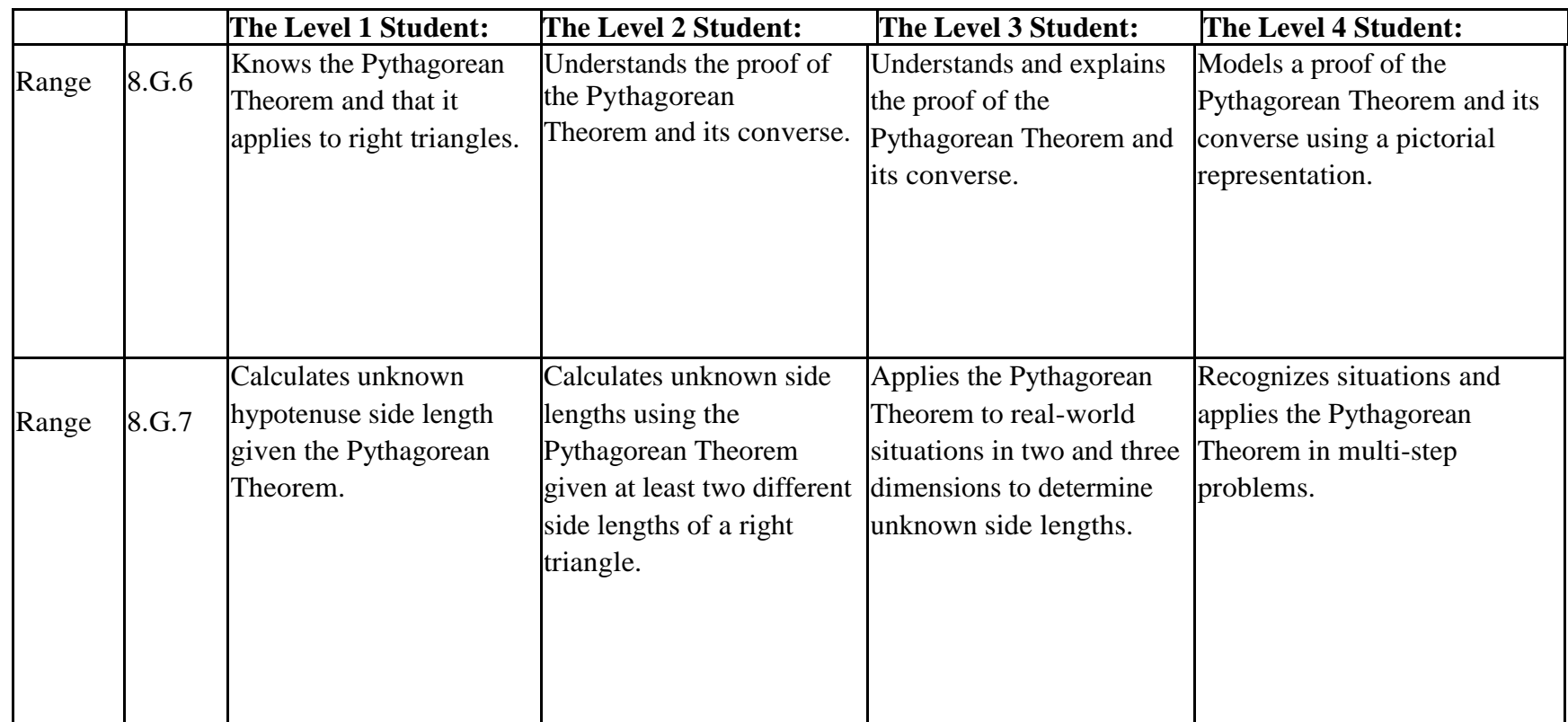

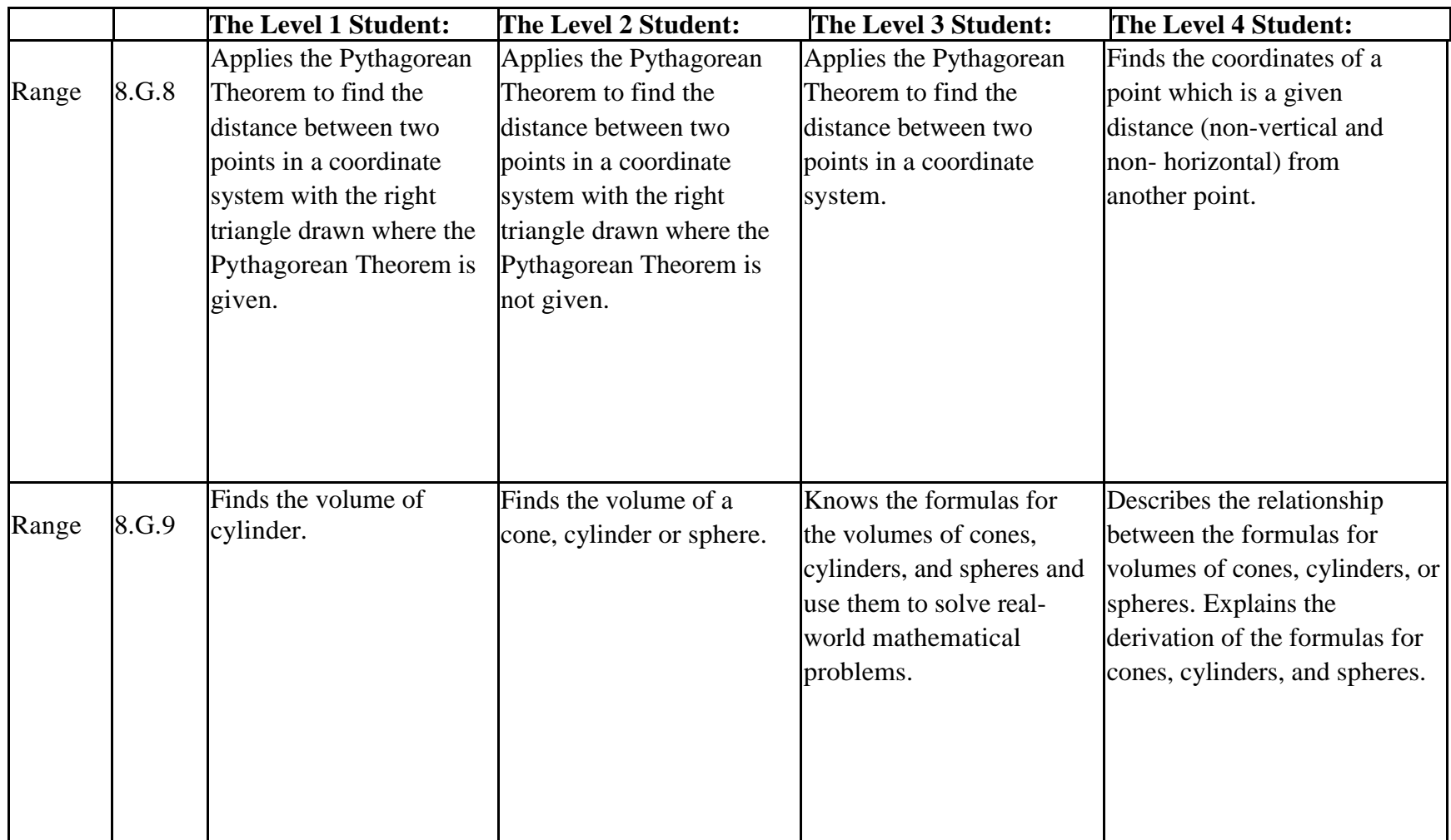

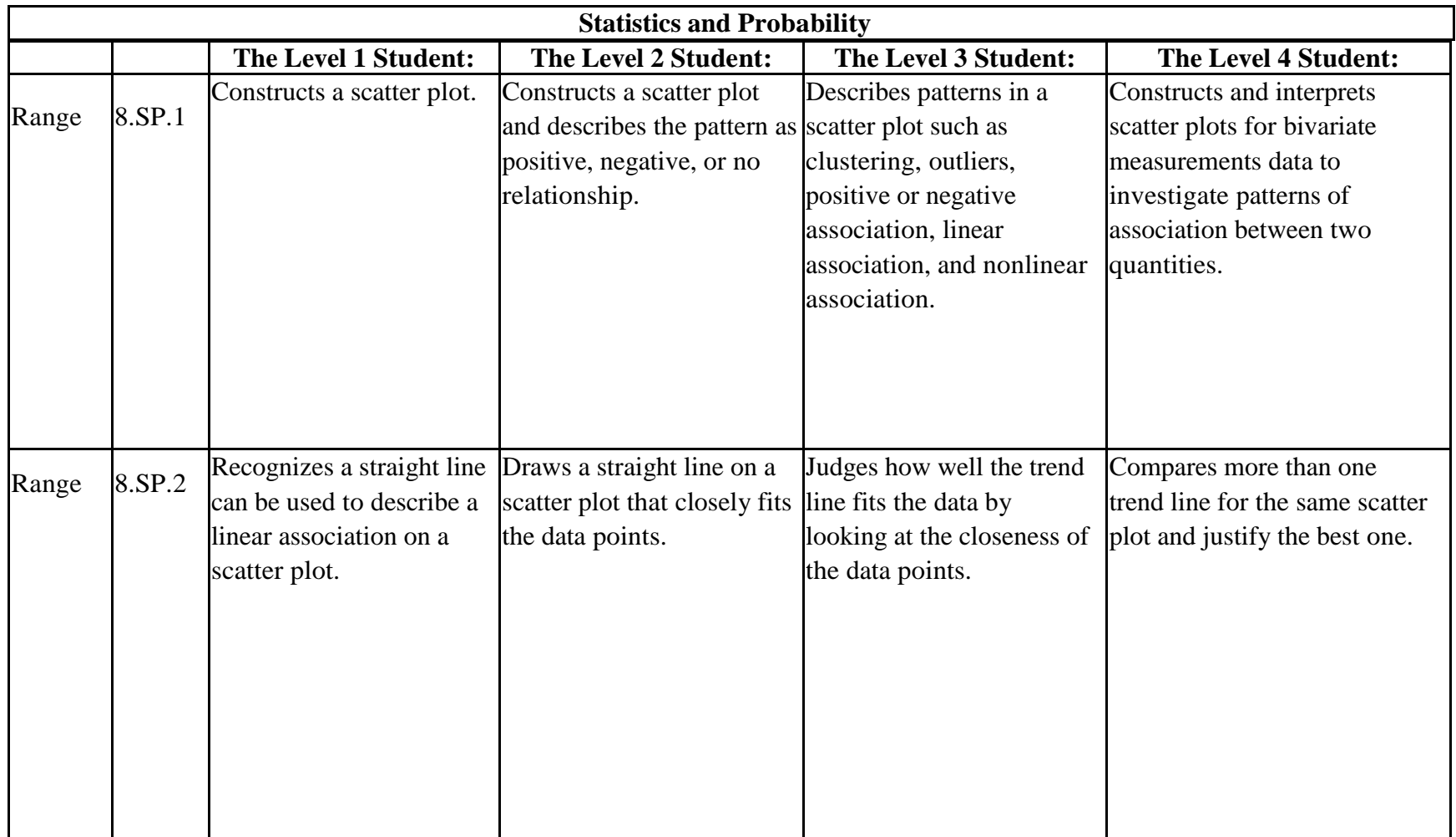

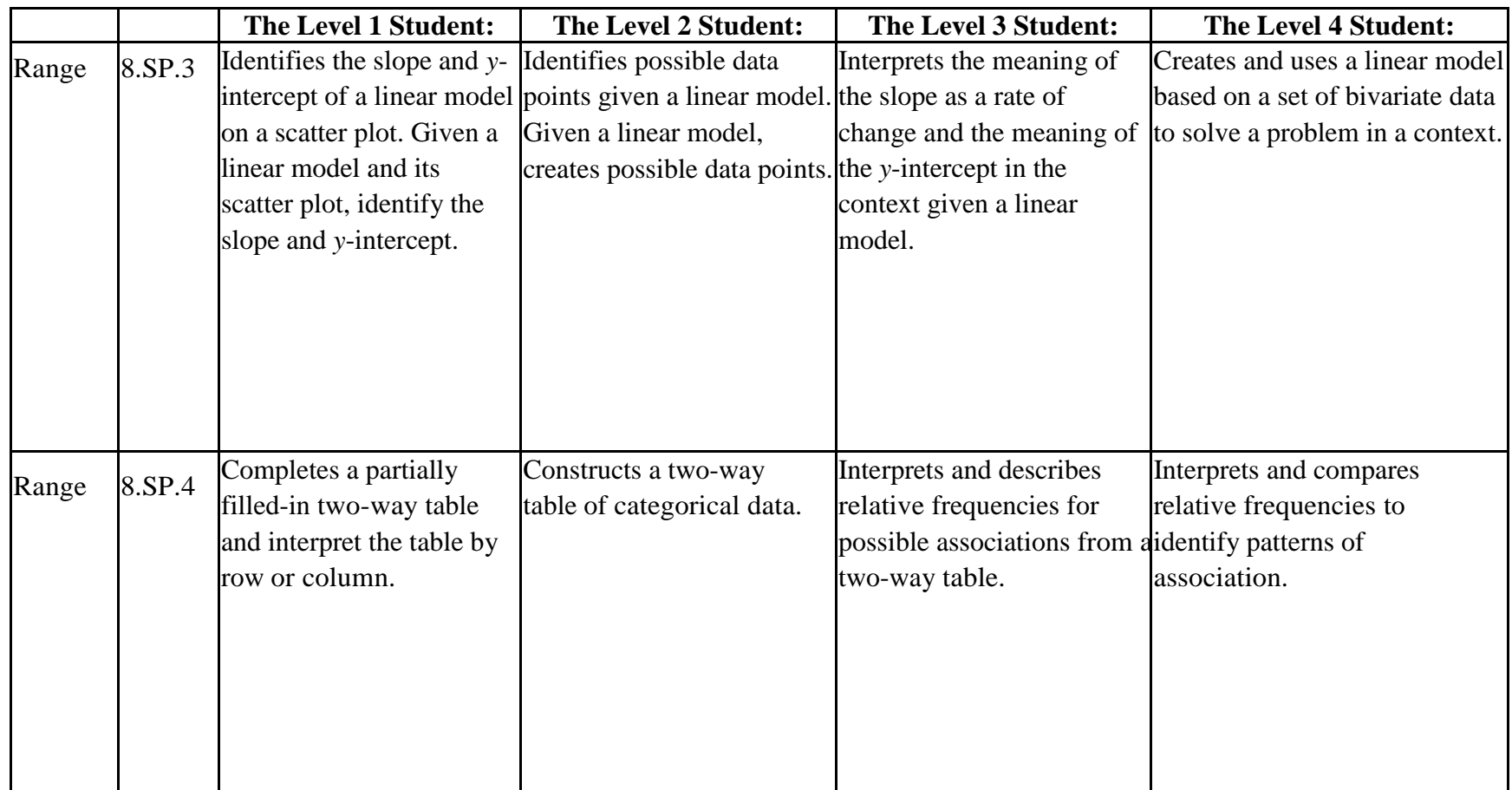

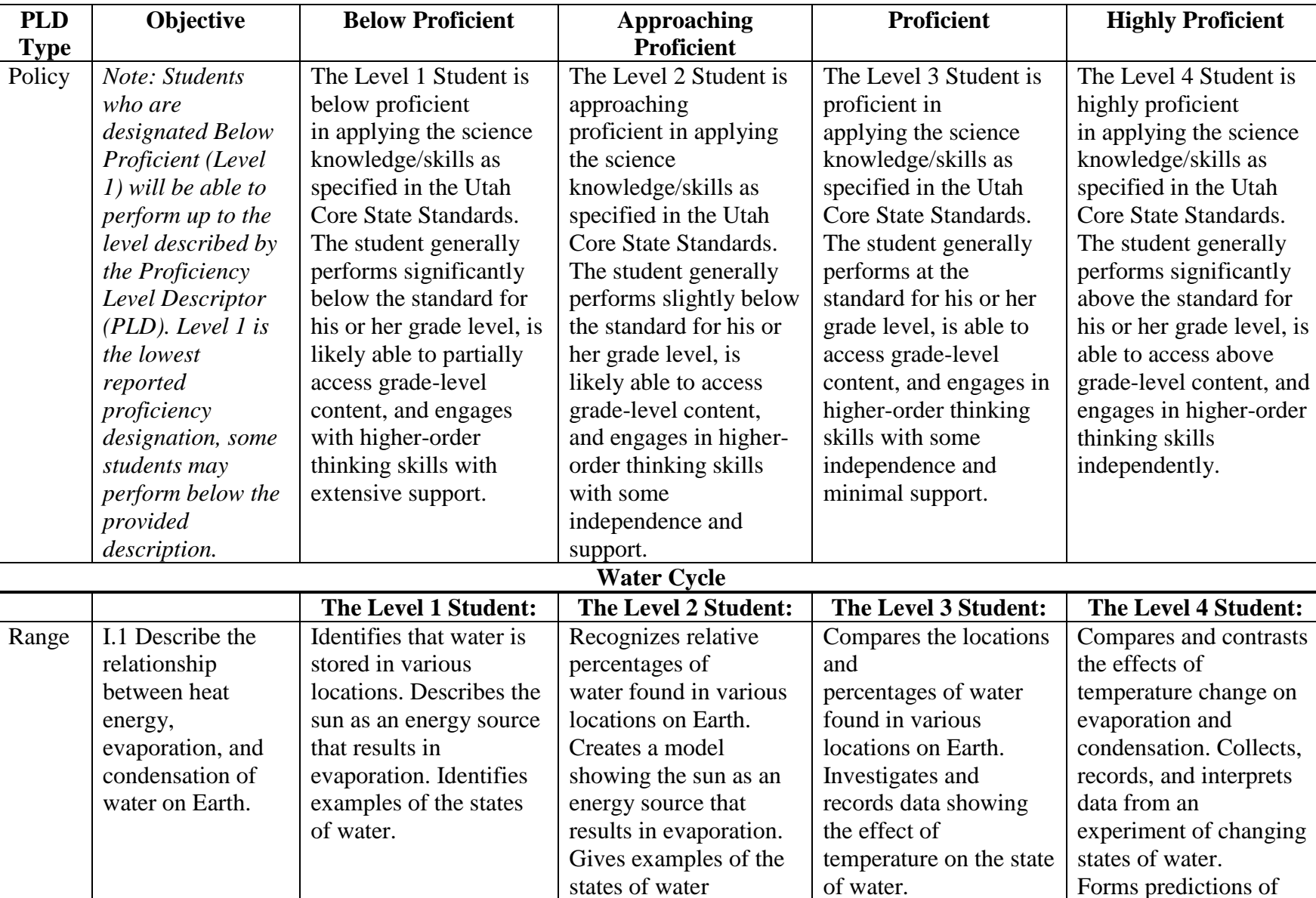

*Grade 4 Science* 

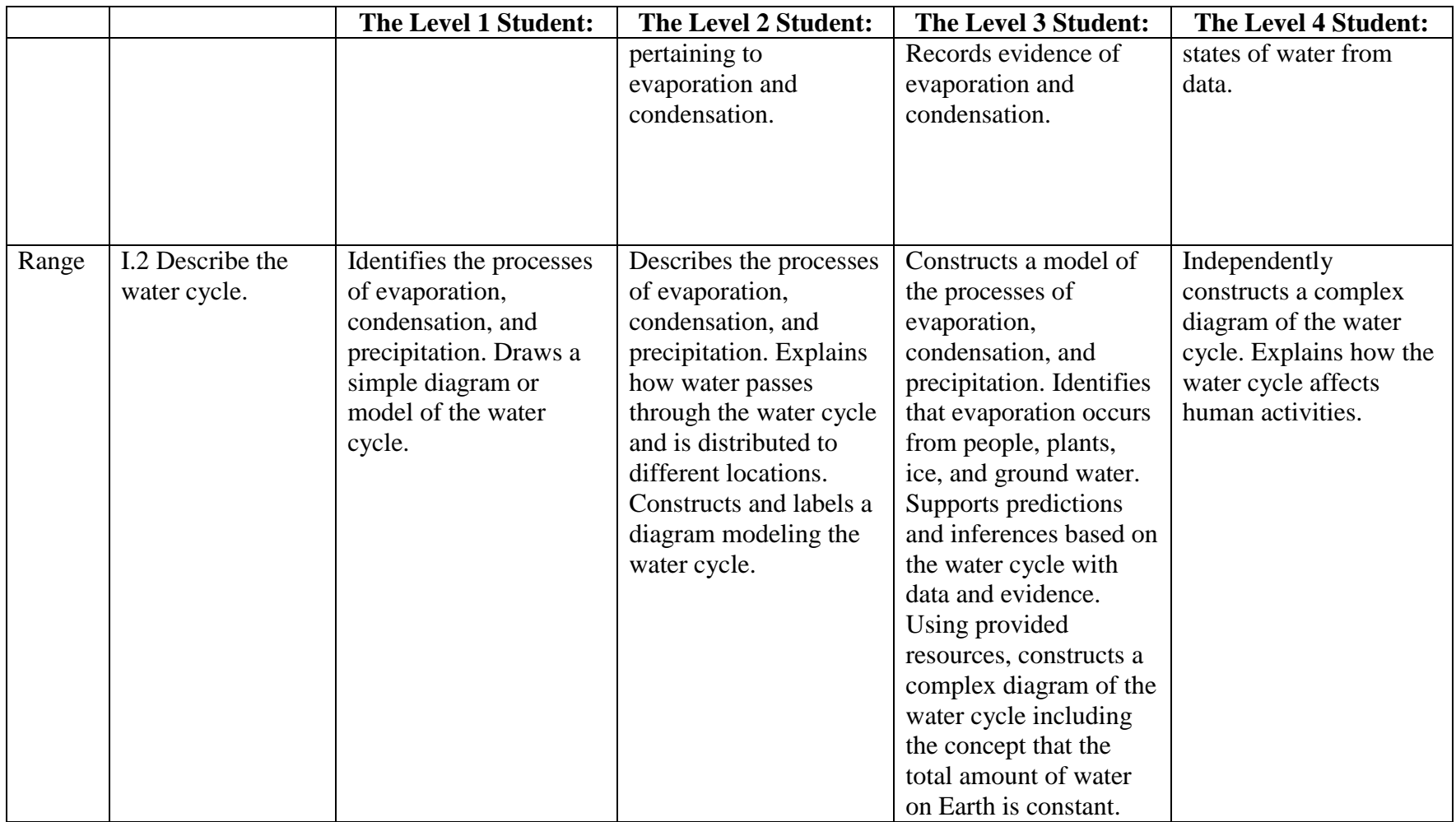

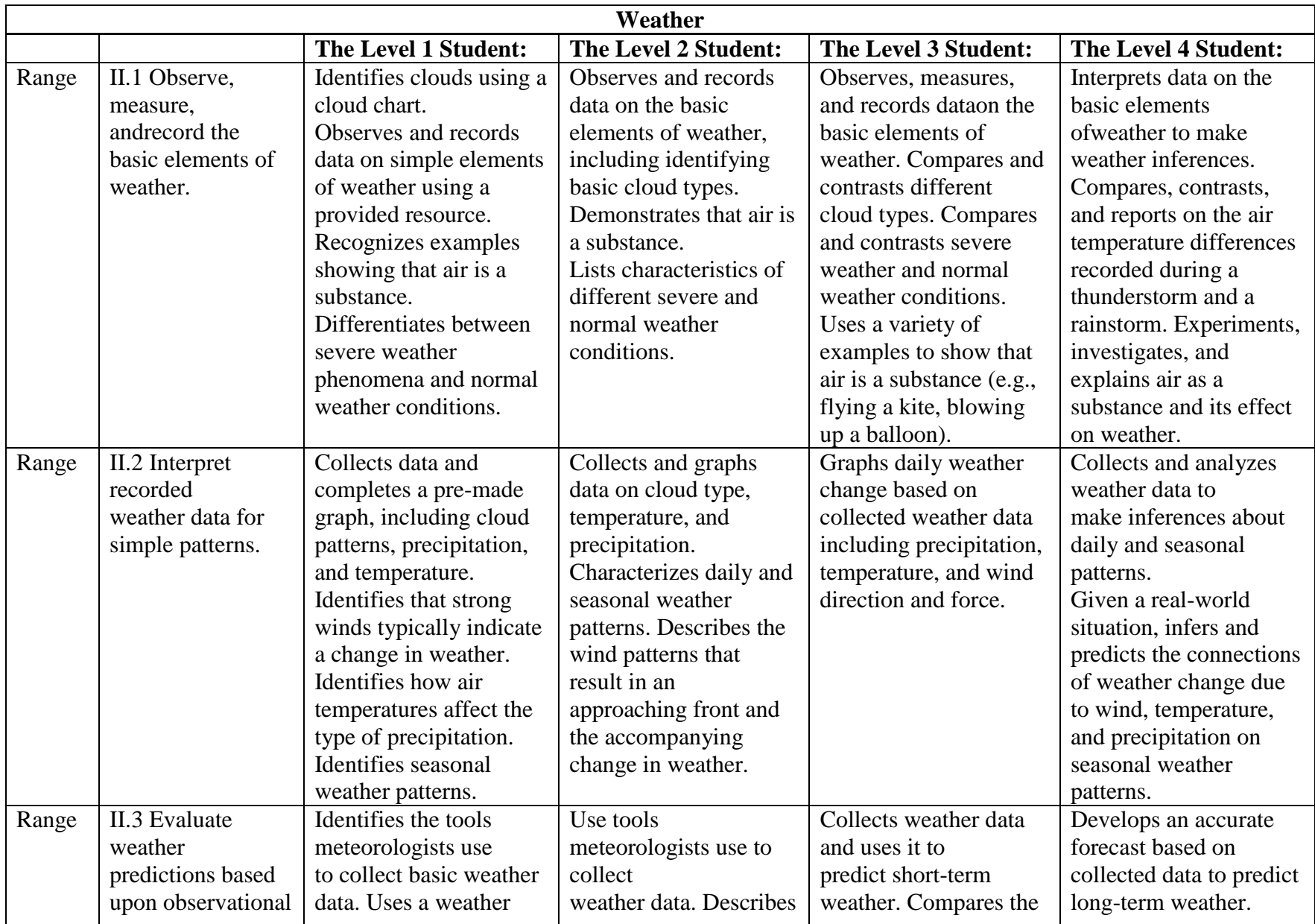

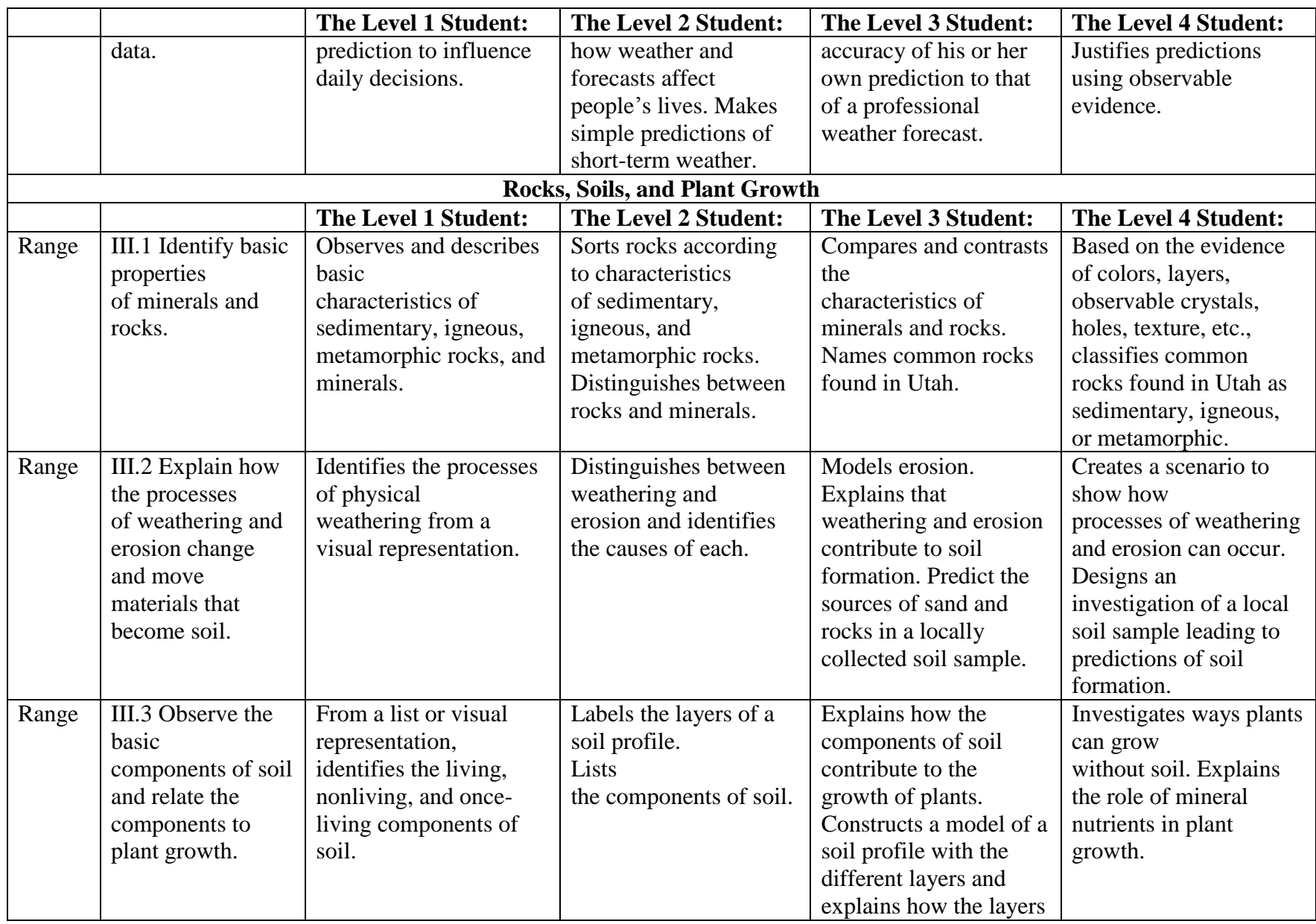

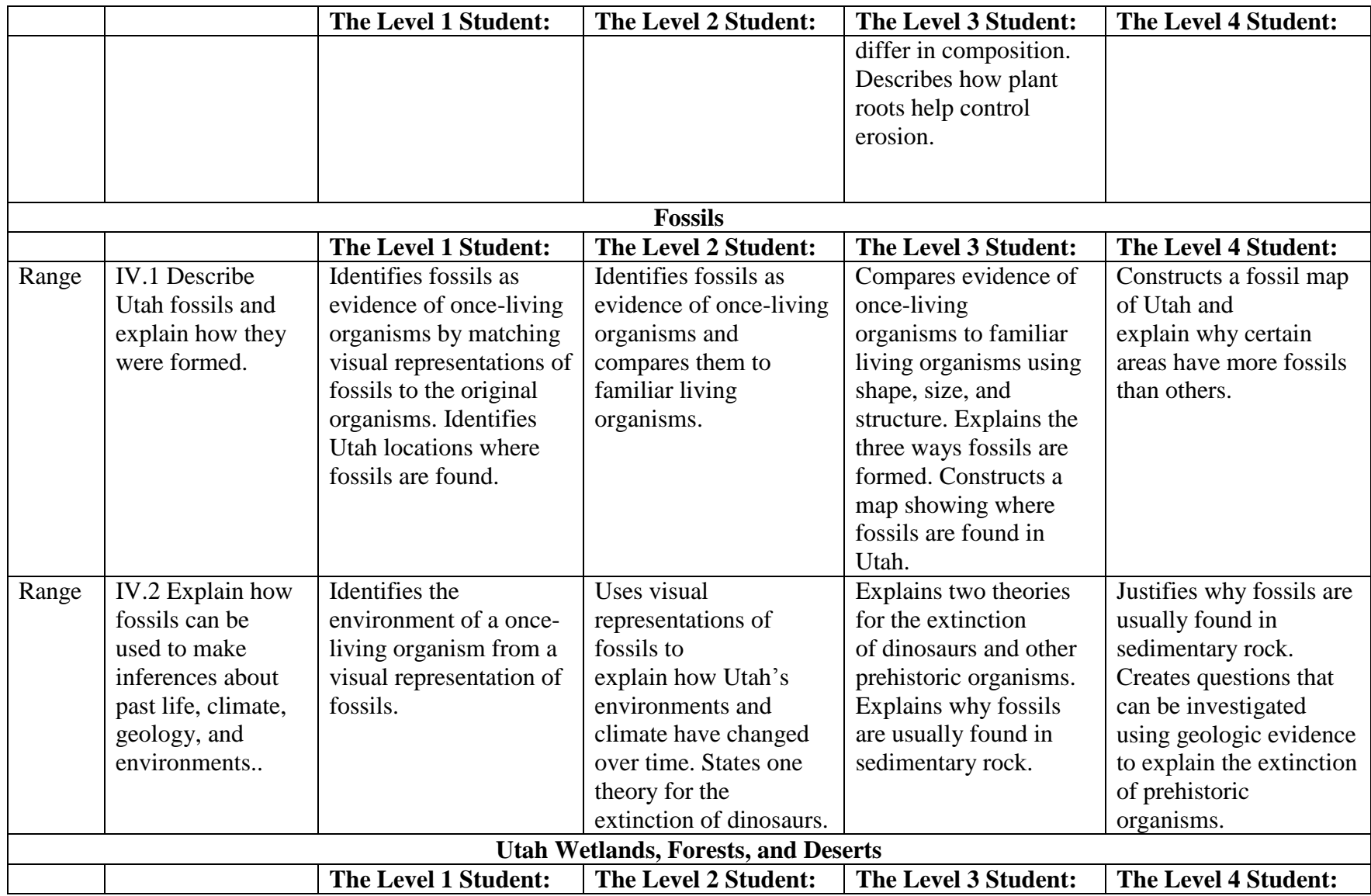

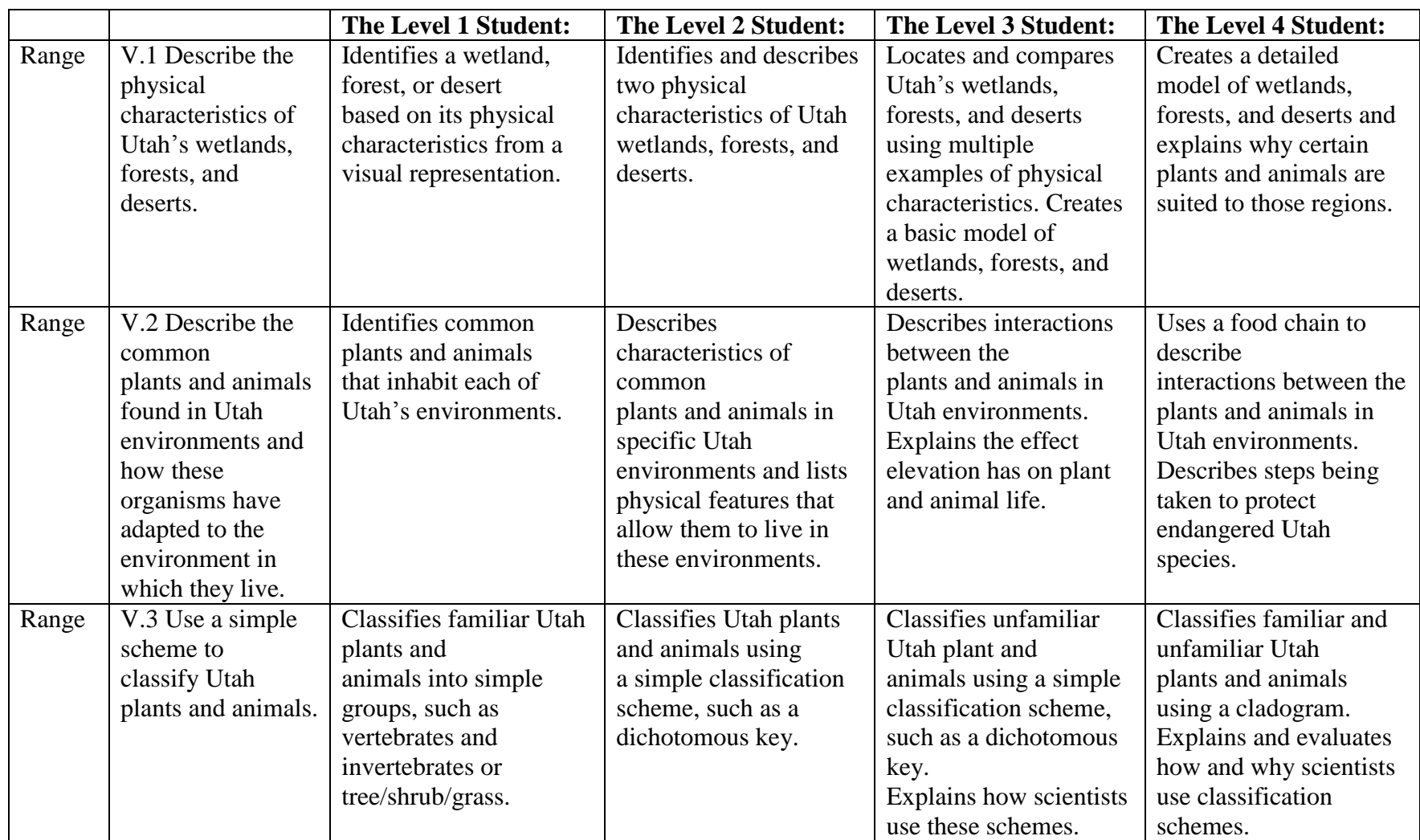

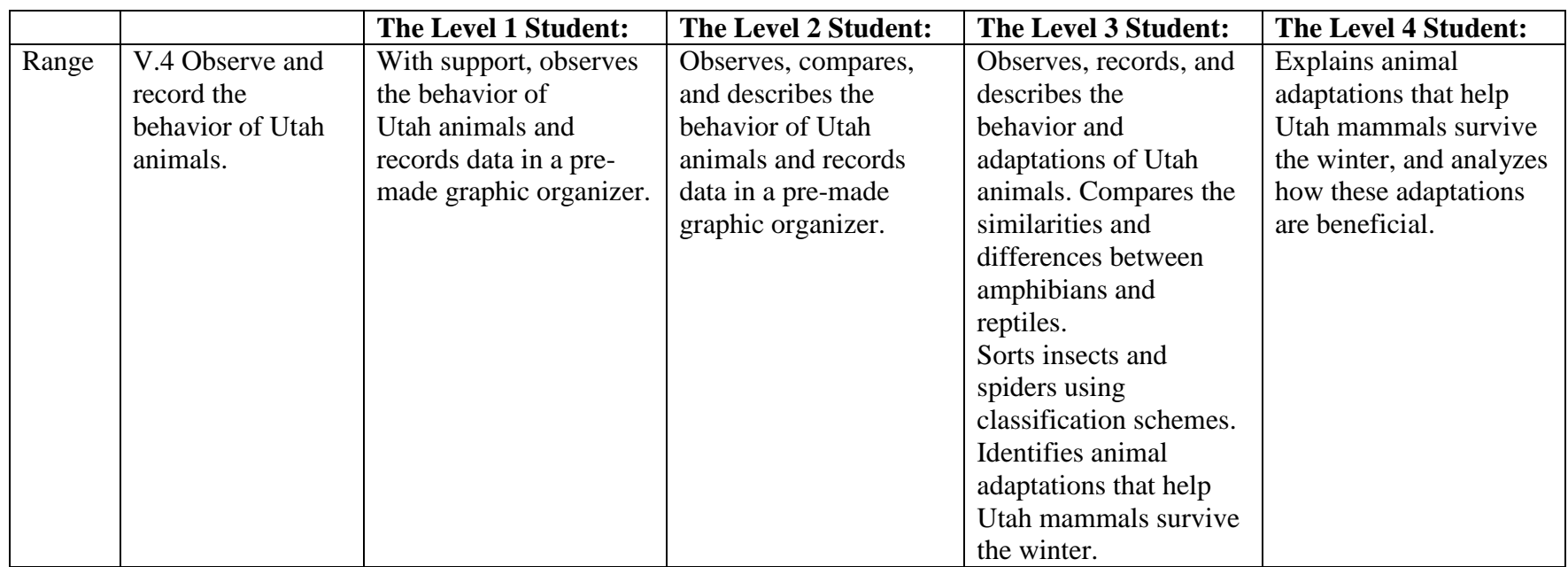

before and after a

chemical change

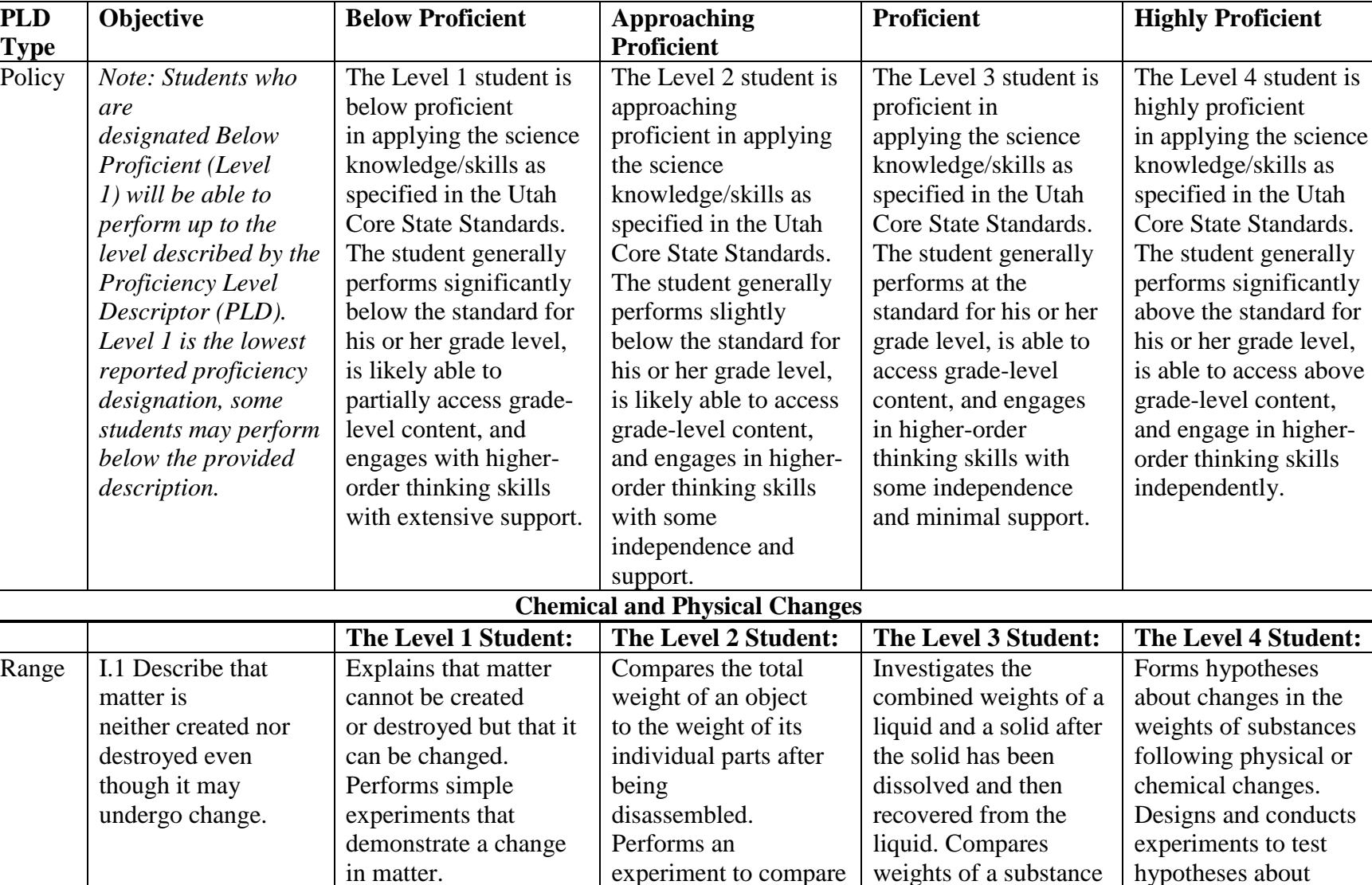

in matter.

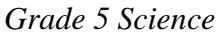

properties. Uses

chemical and physical

applying the science

the weight of a quantity of matter

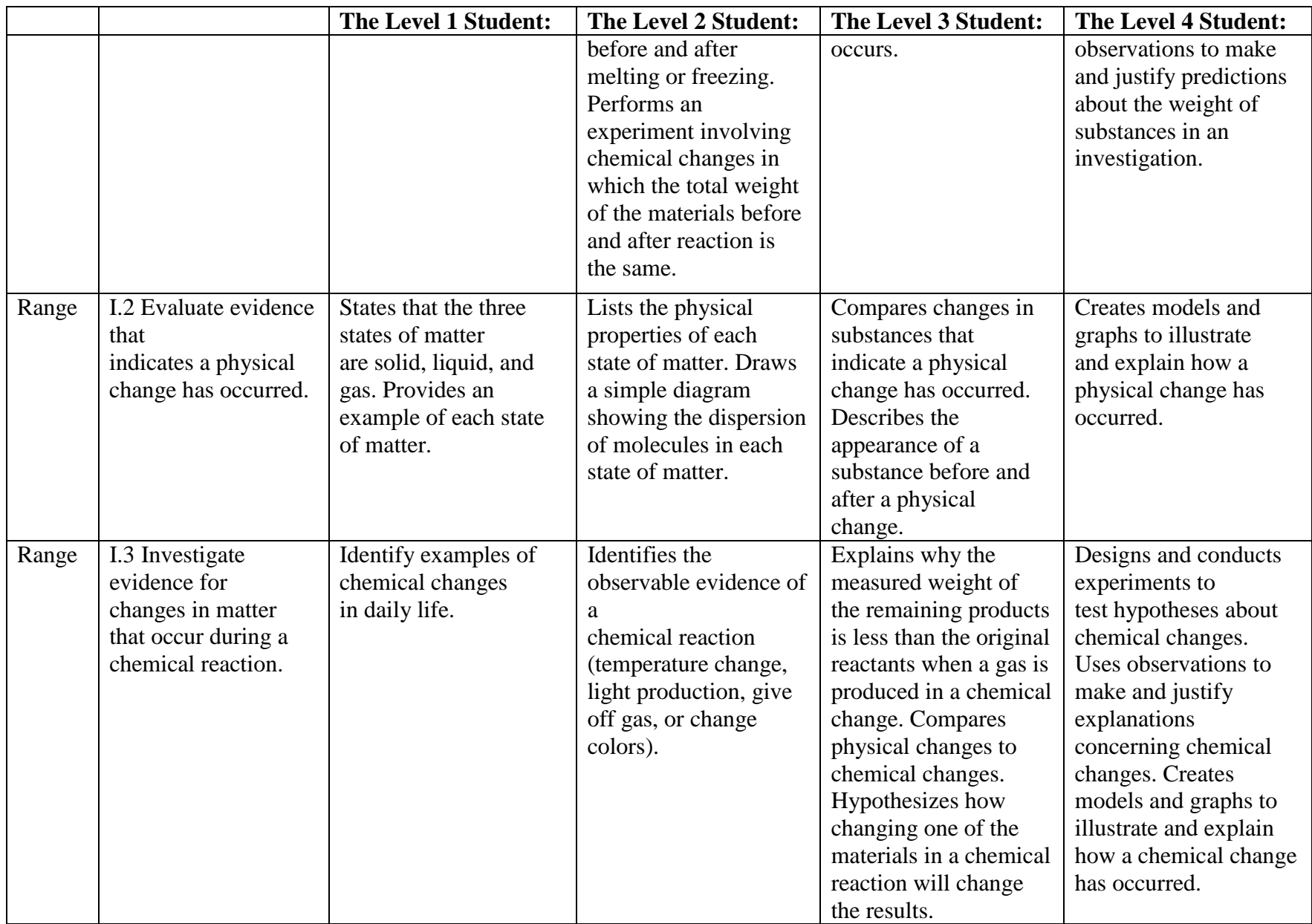

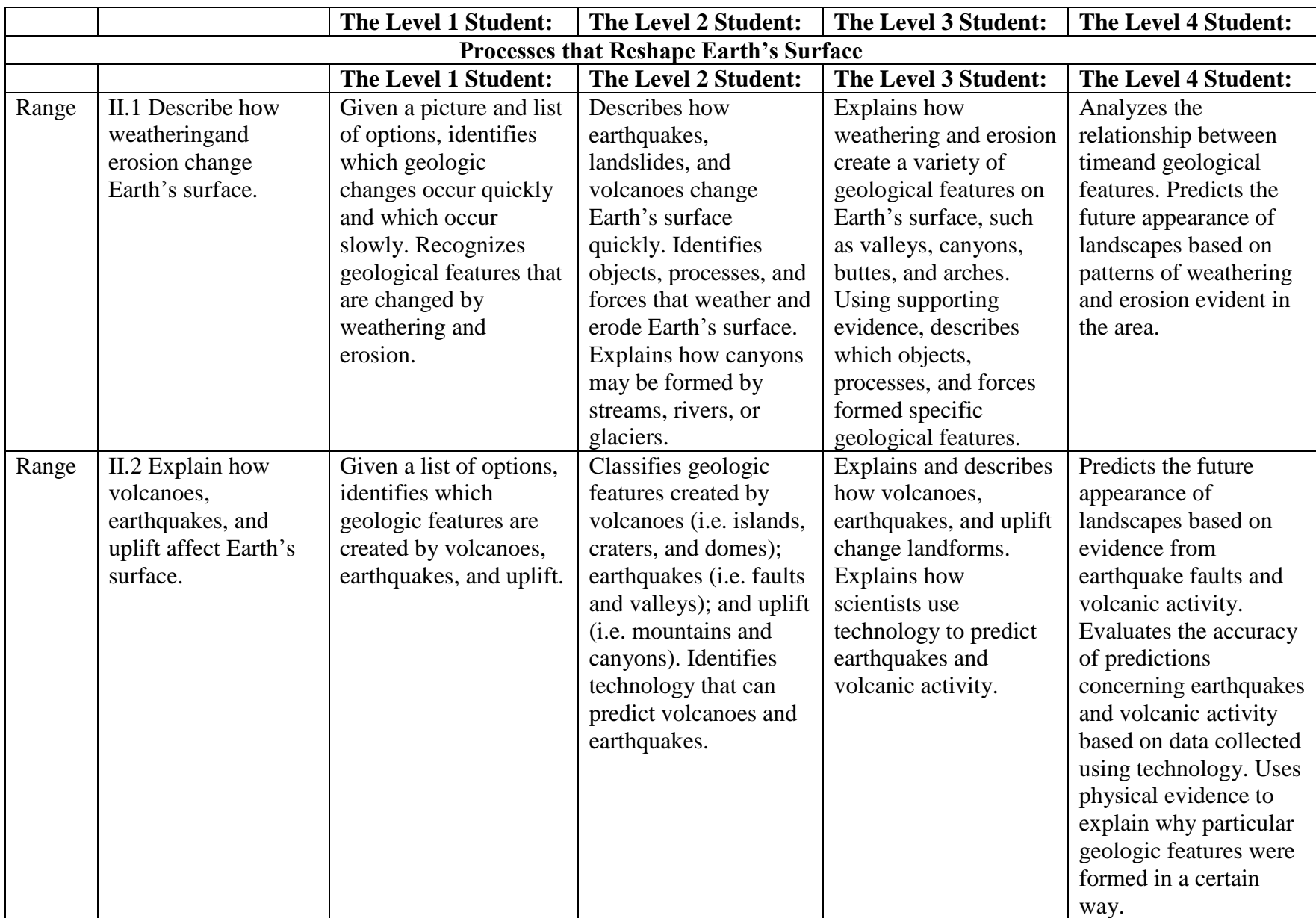

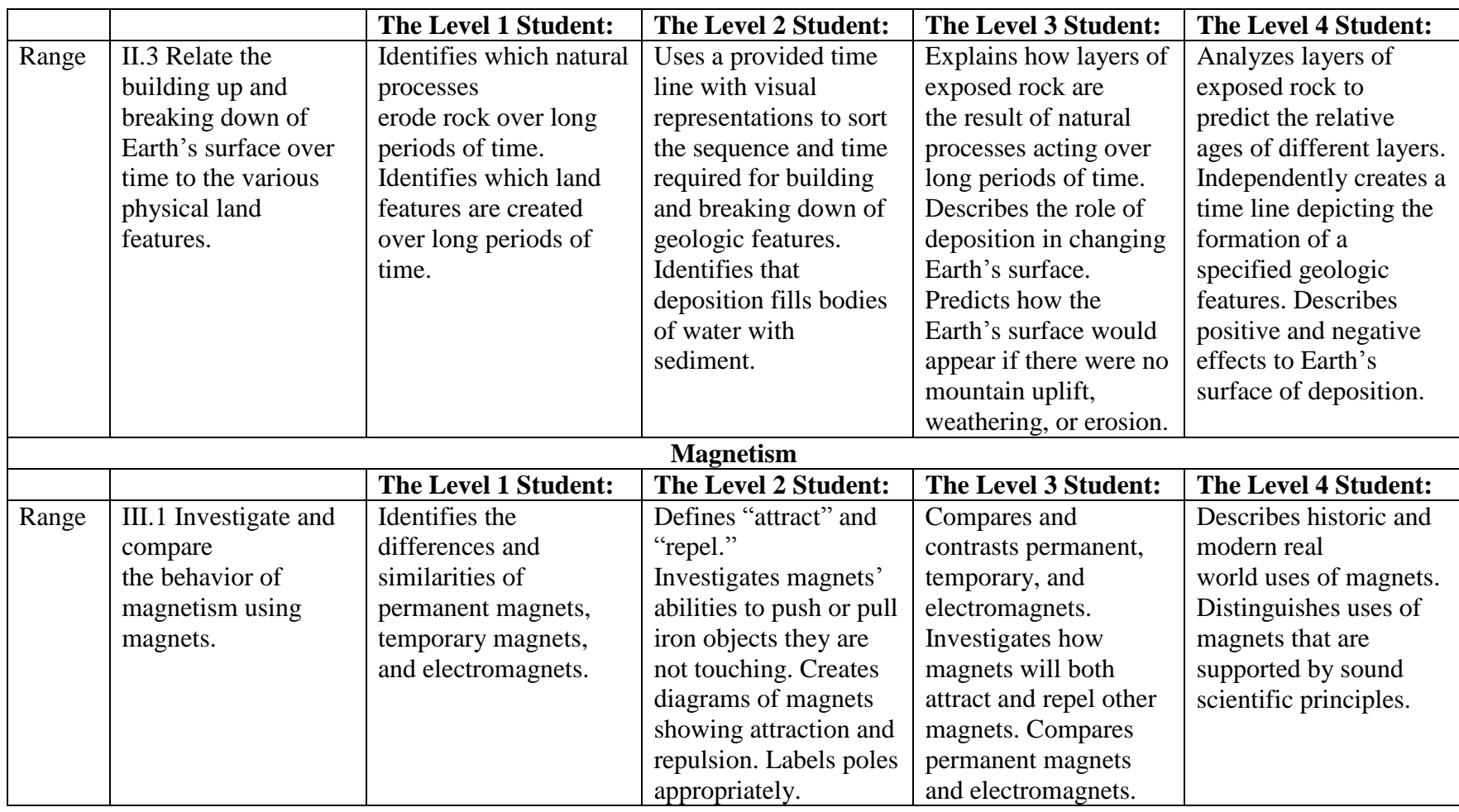

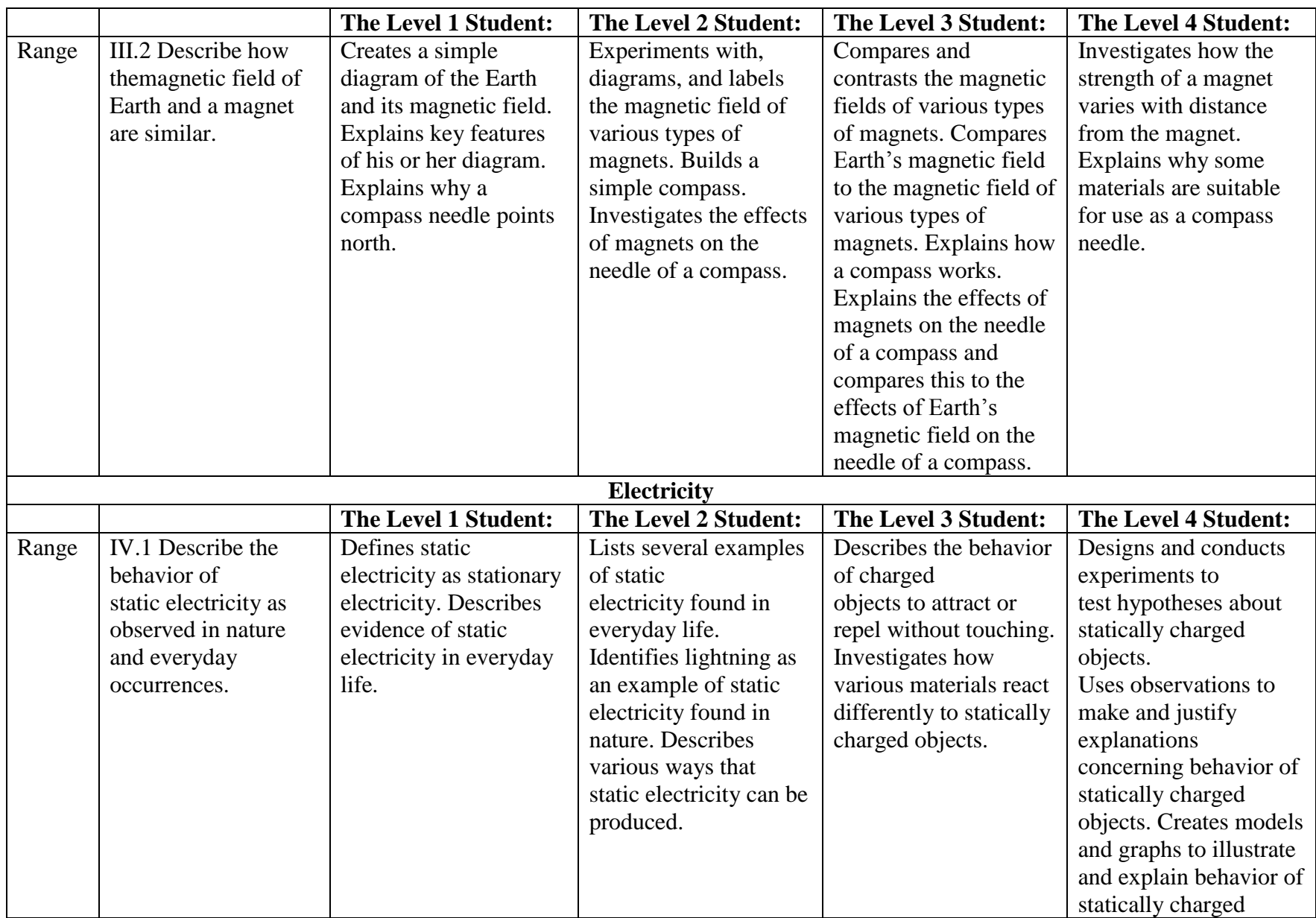

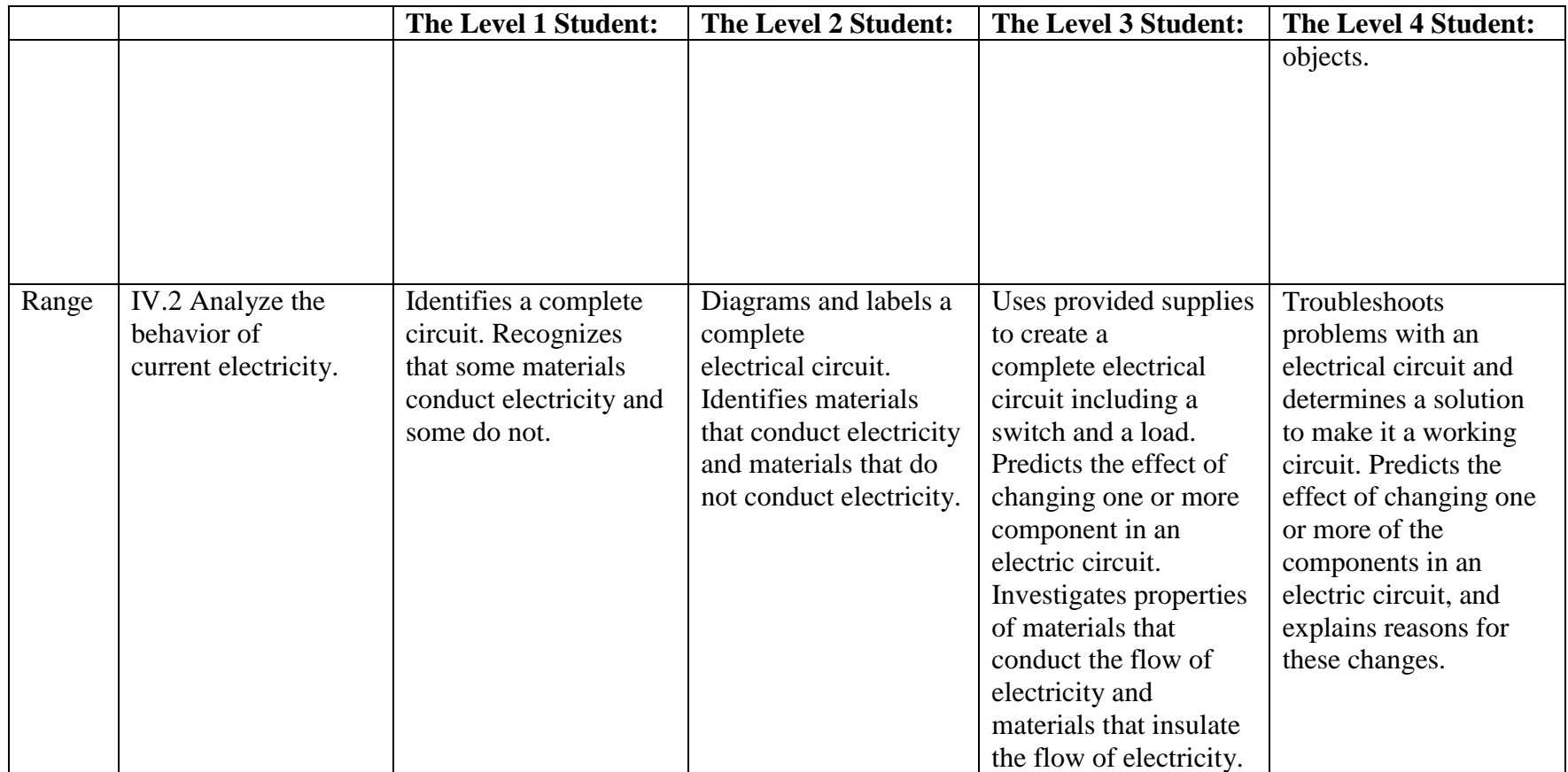

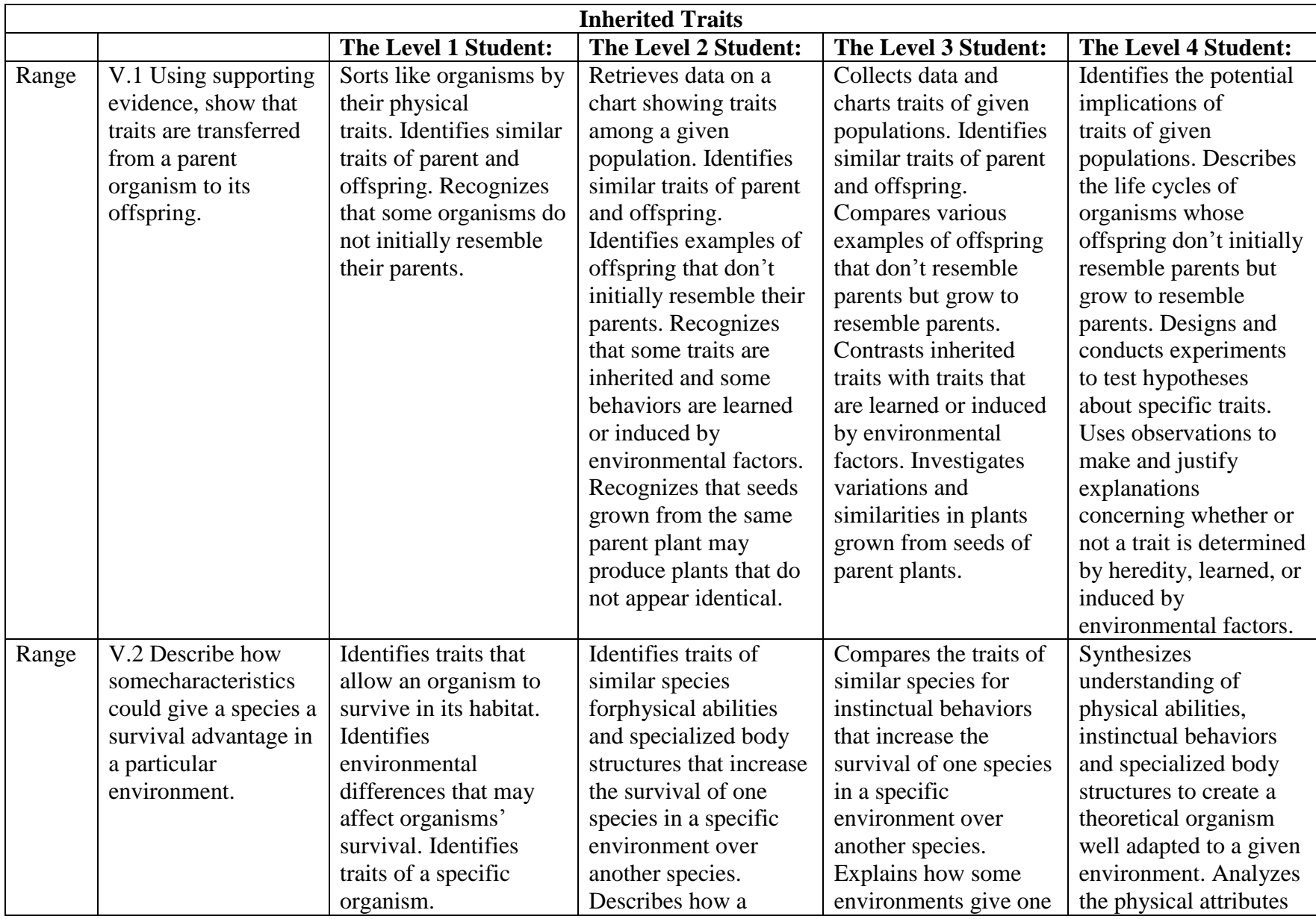

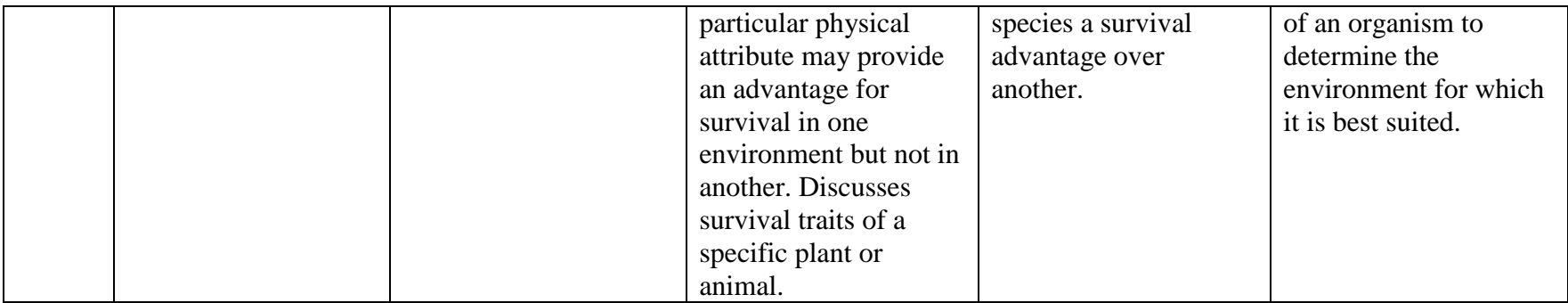

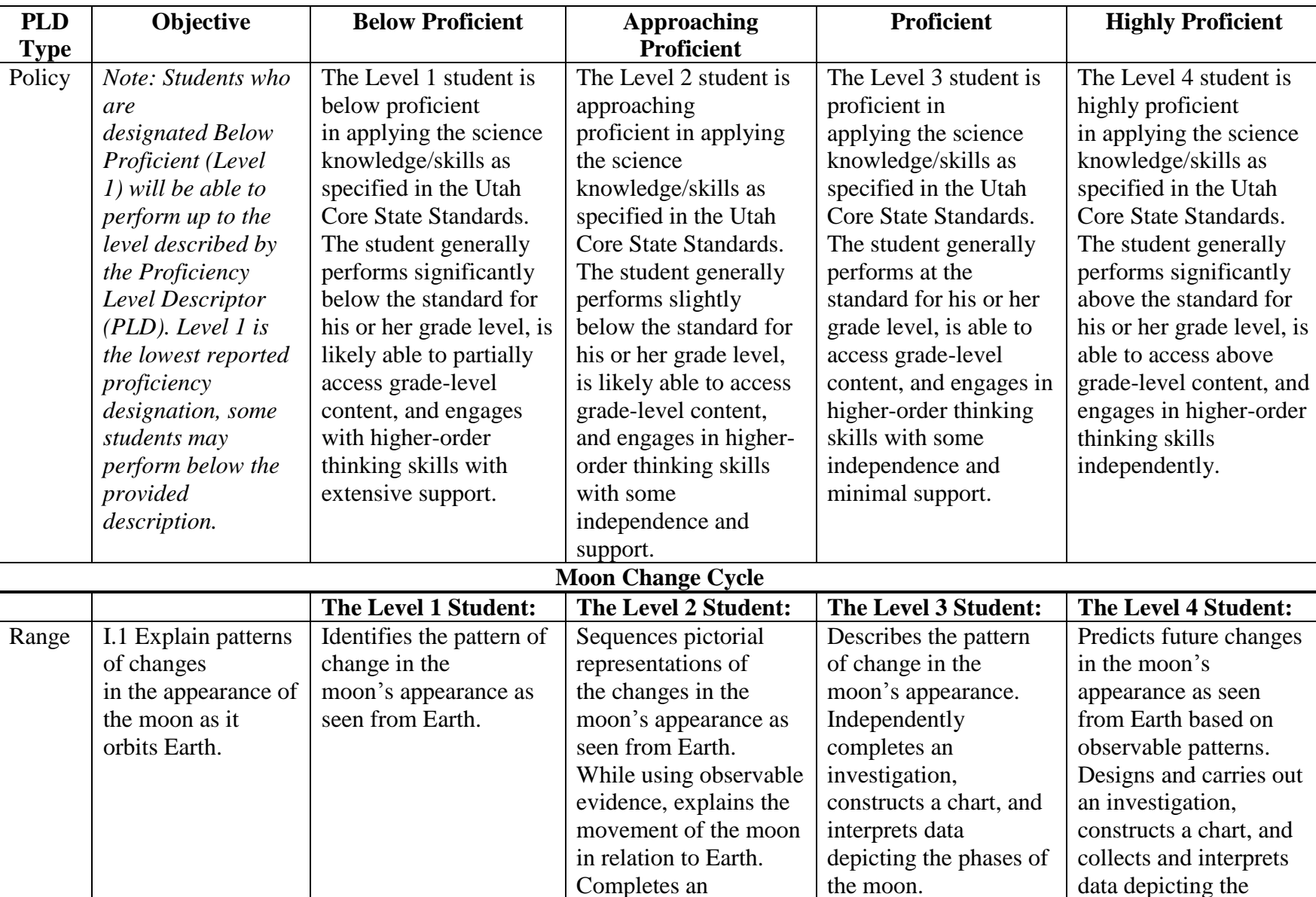

## *Grade 6 Science*

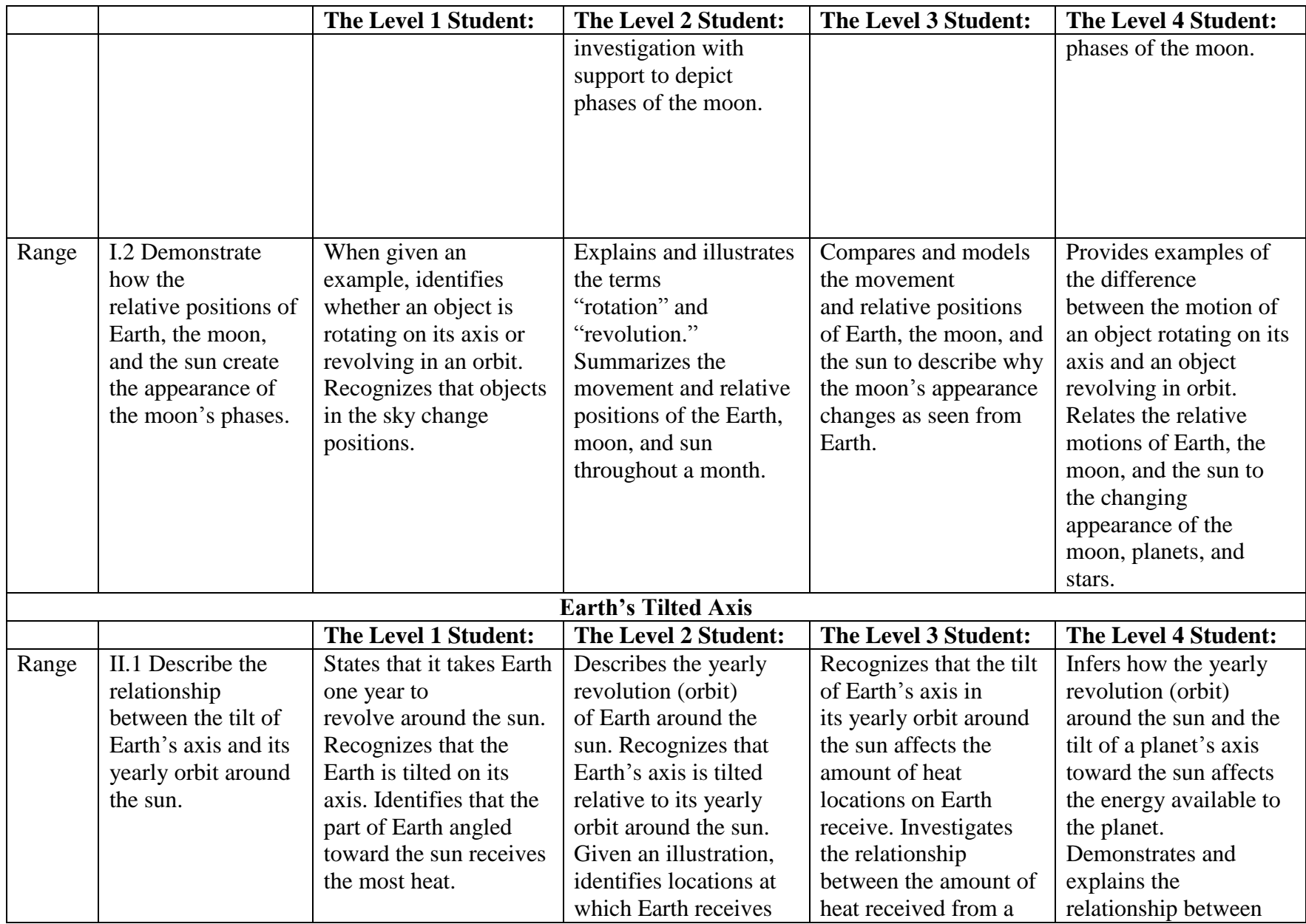

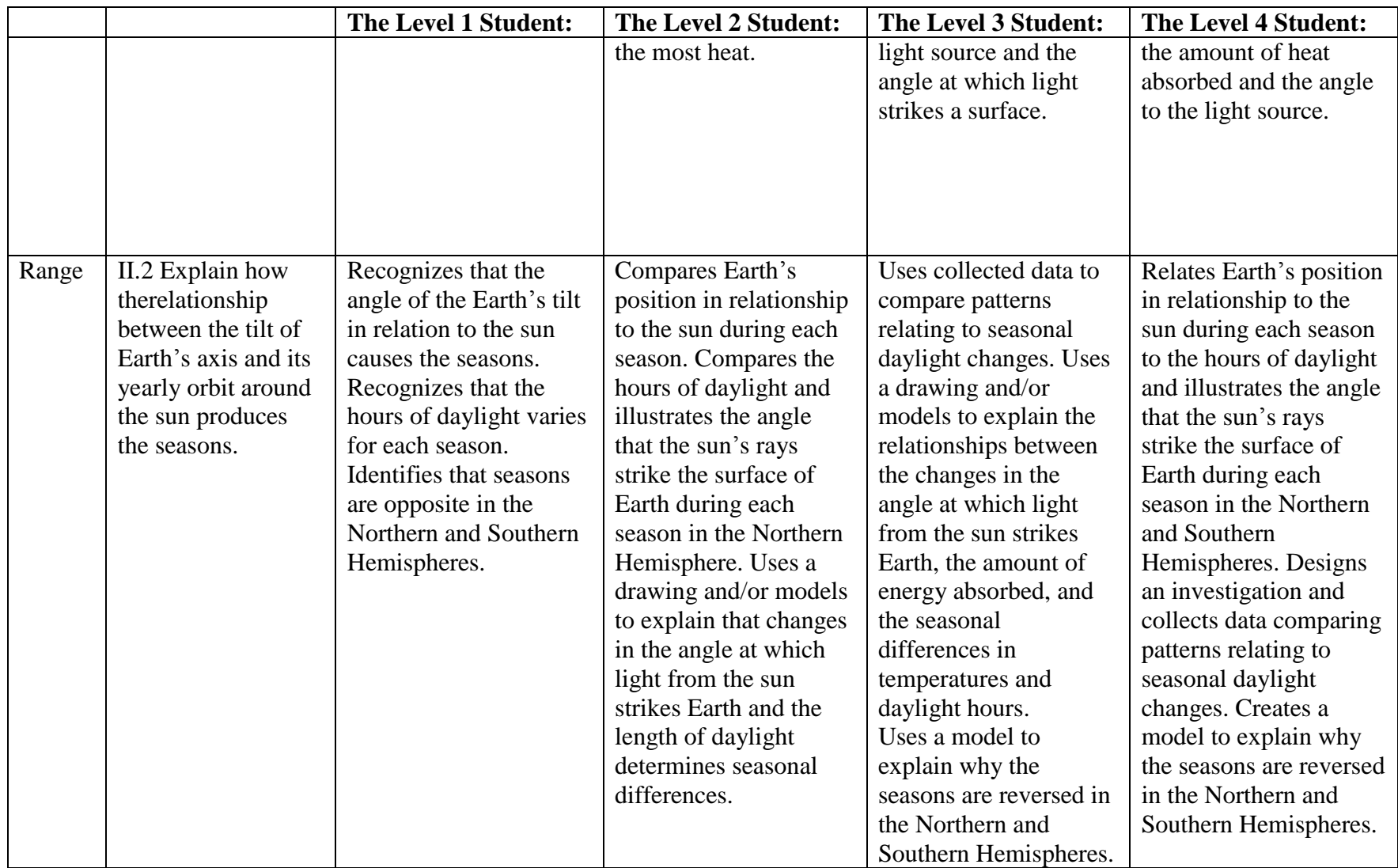

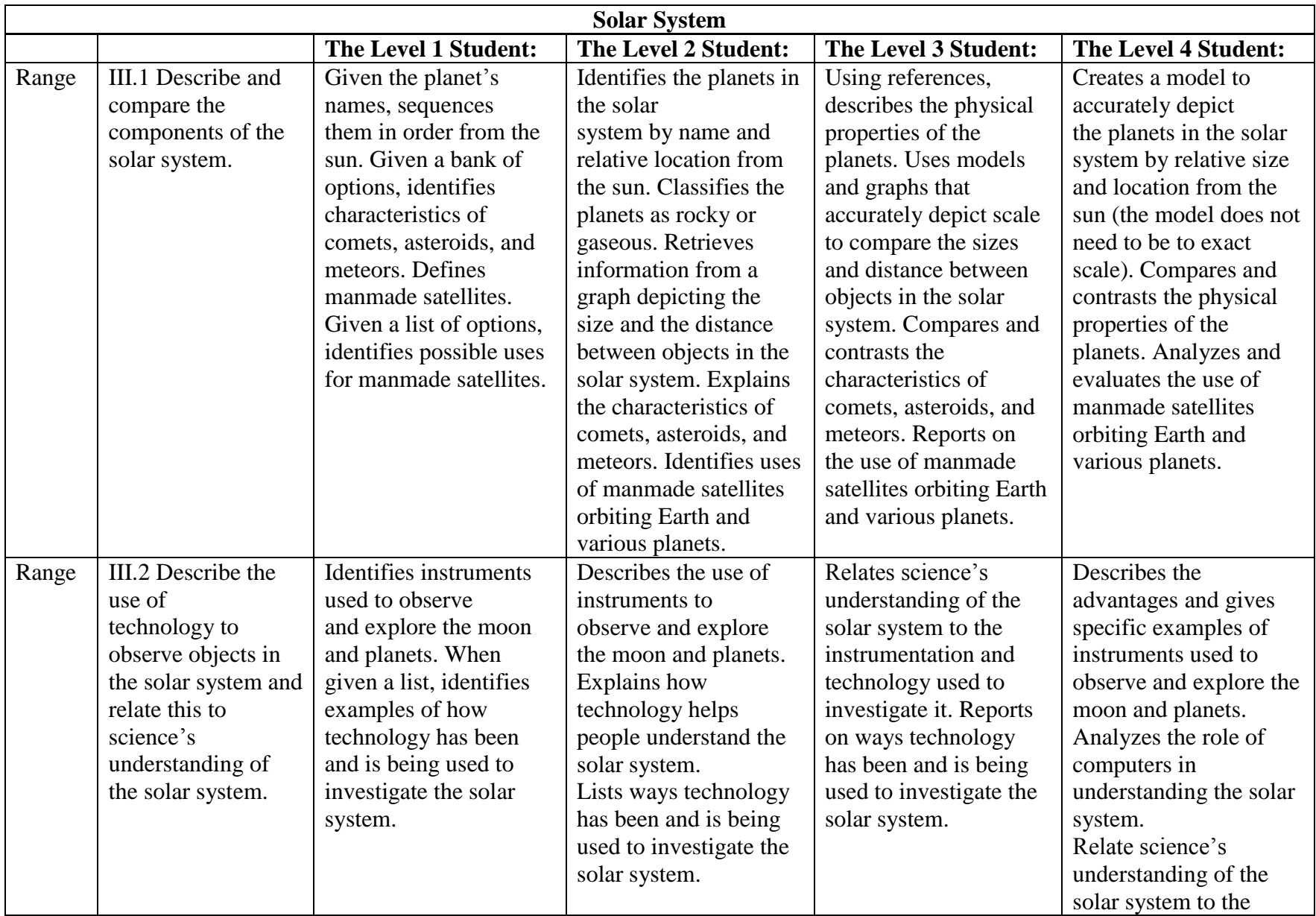

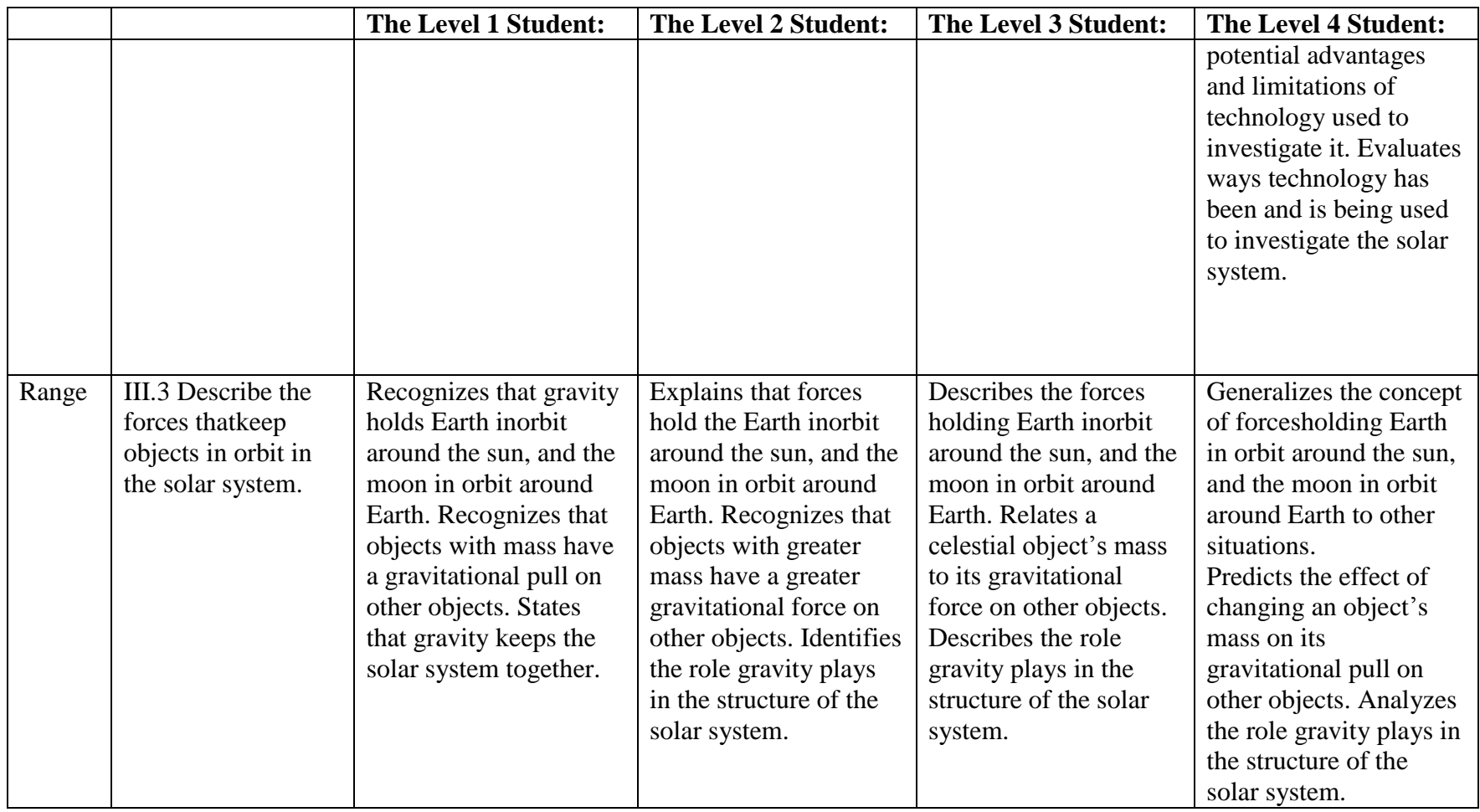

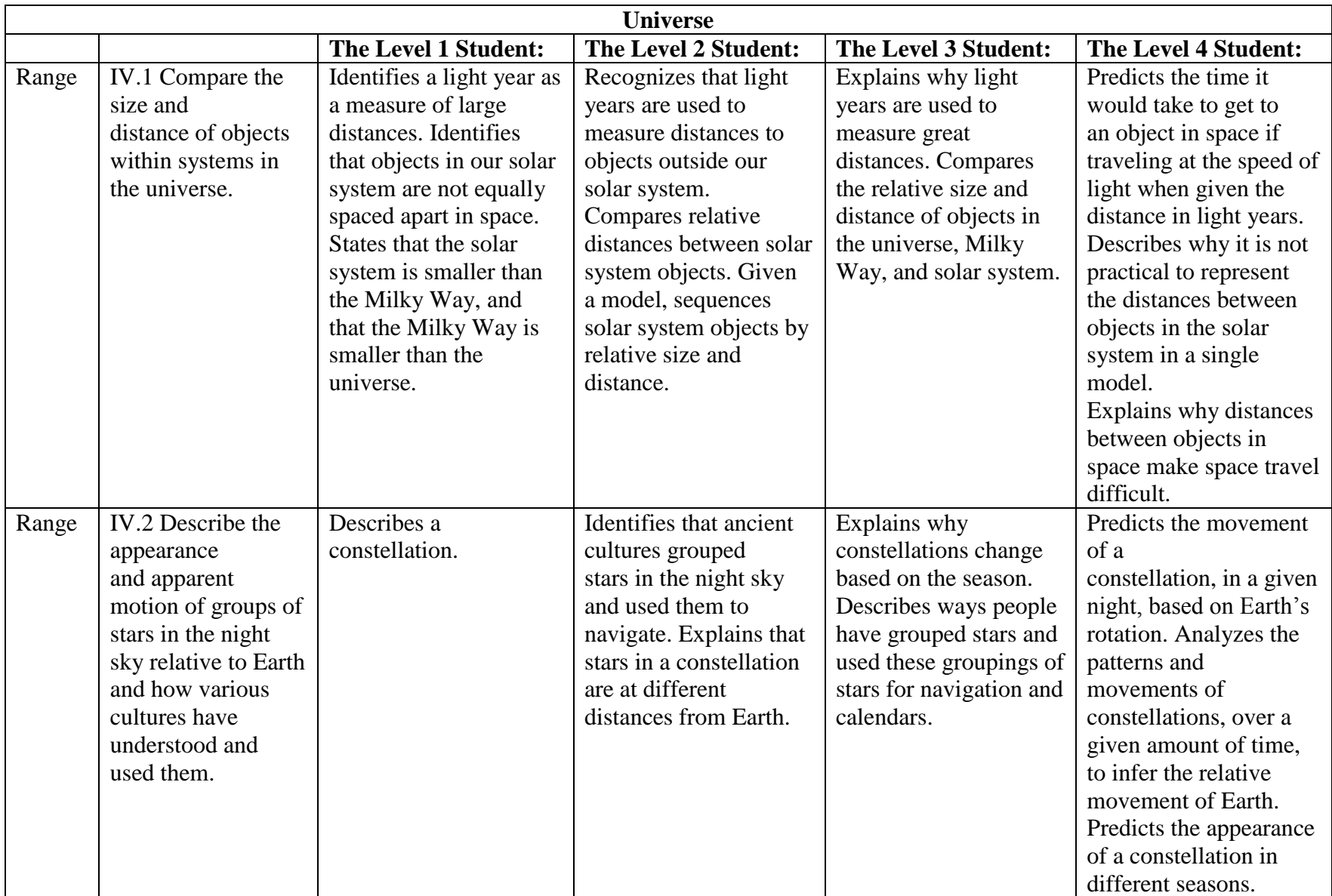

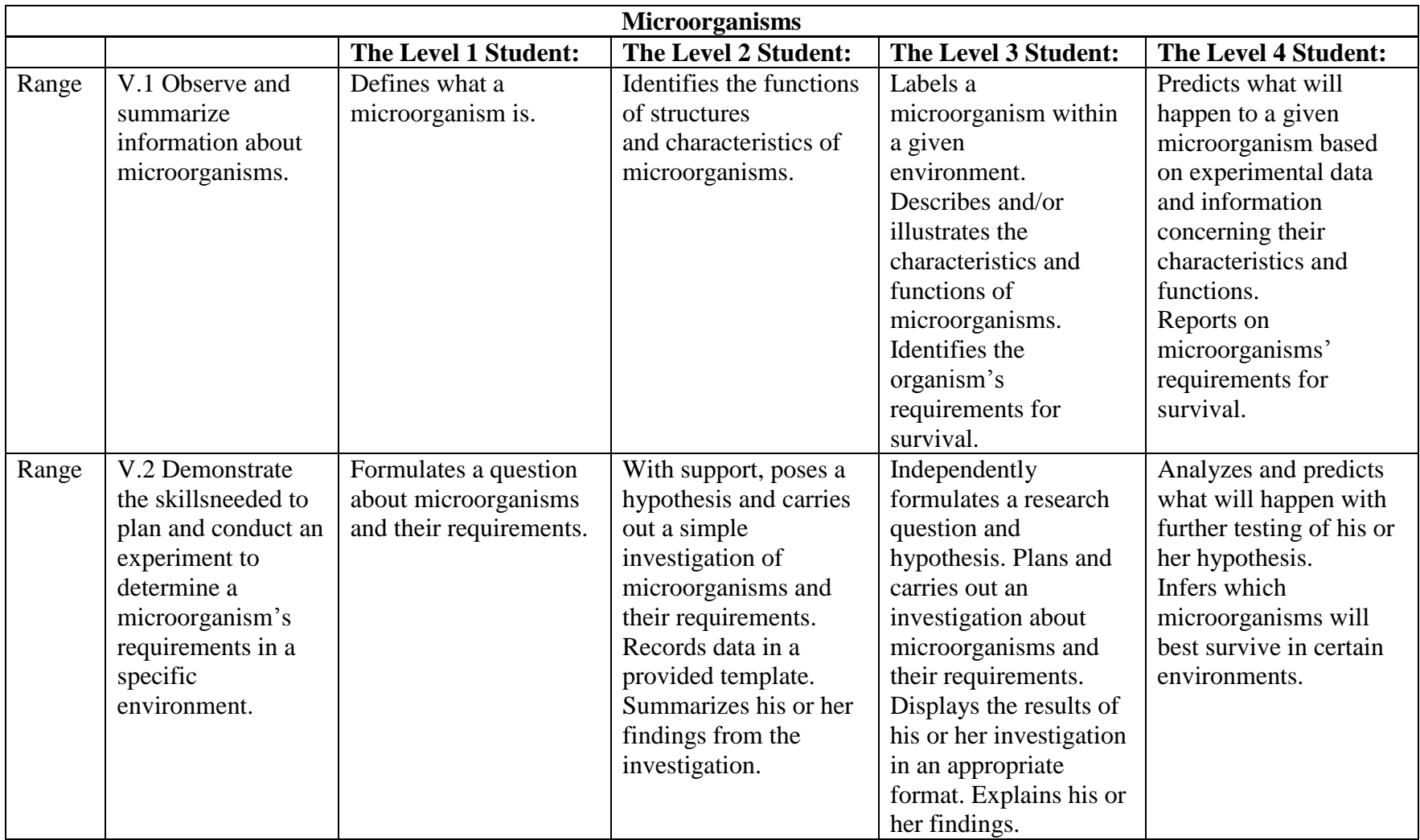

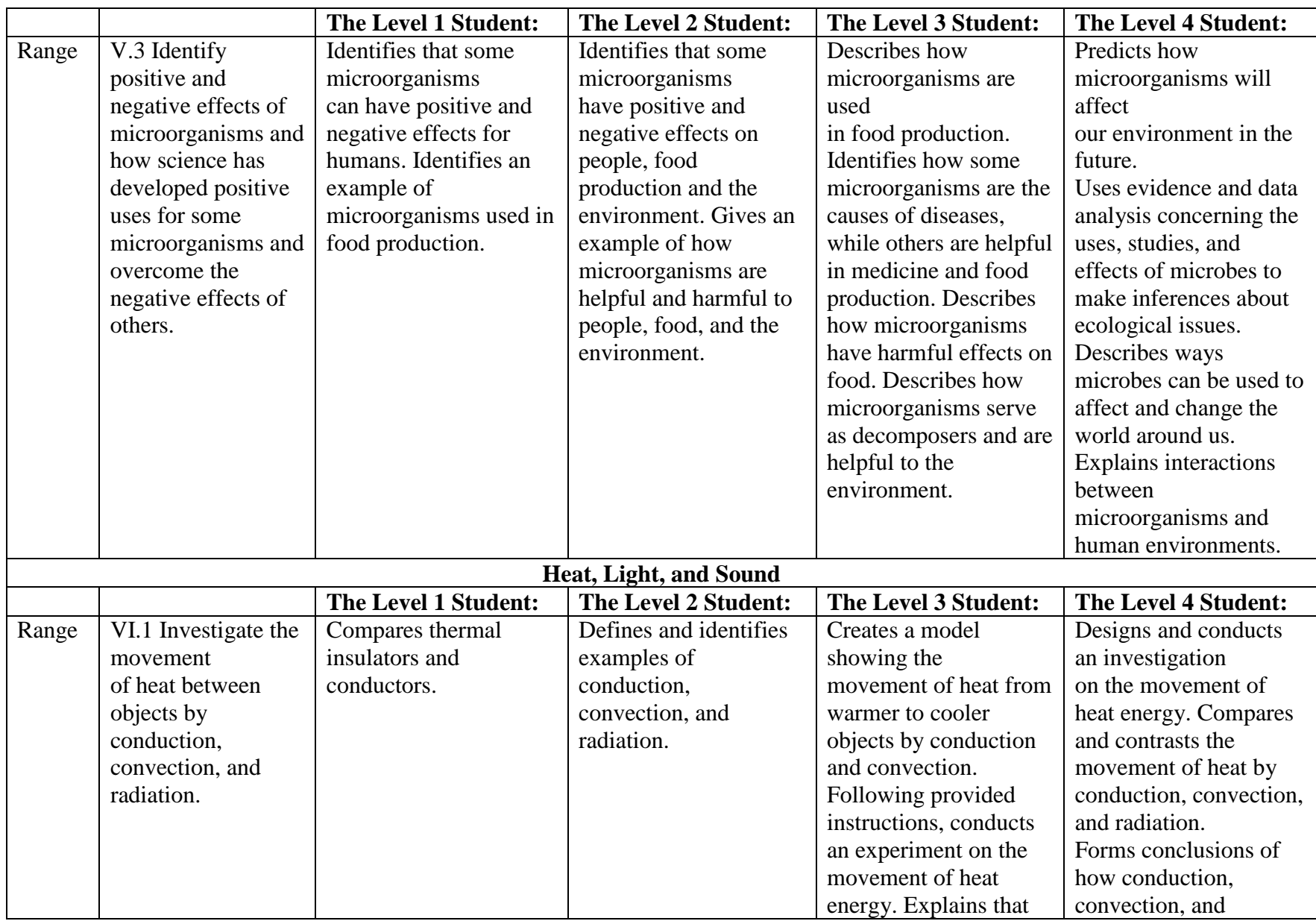

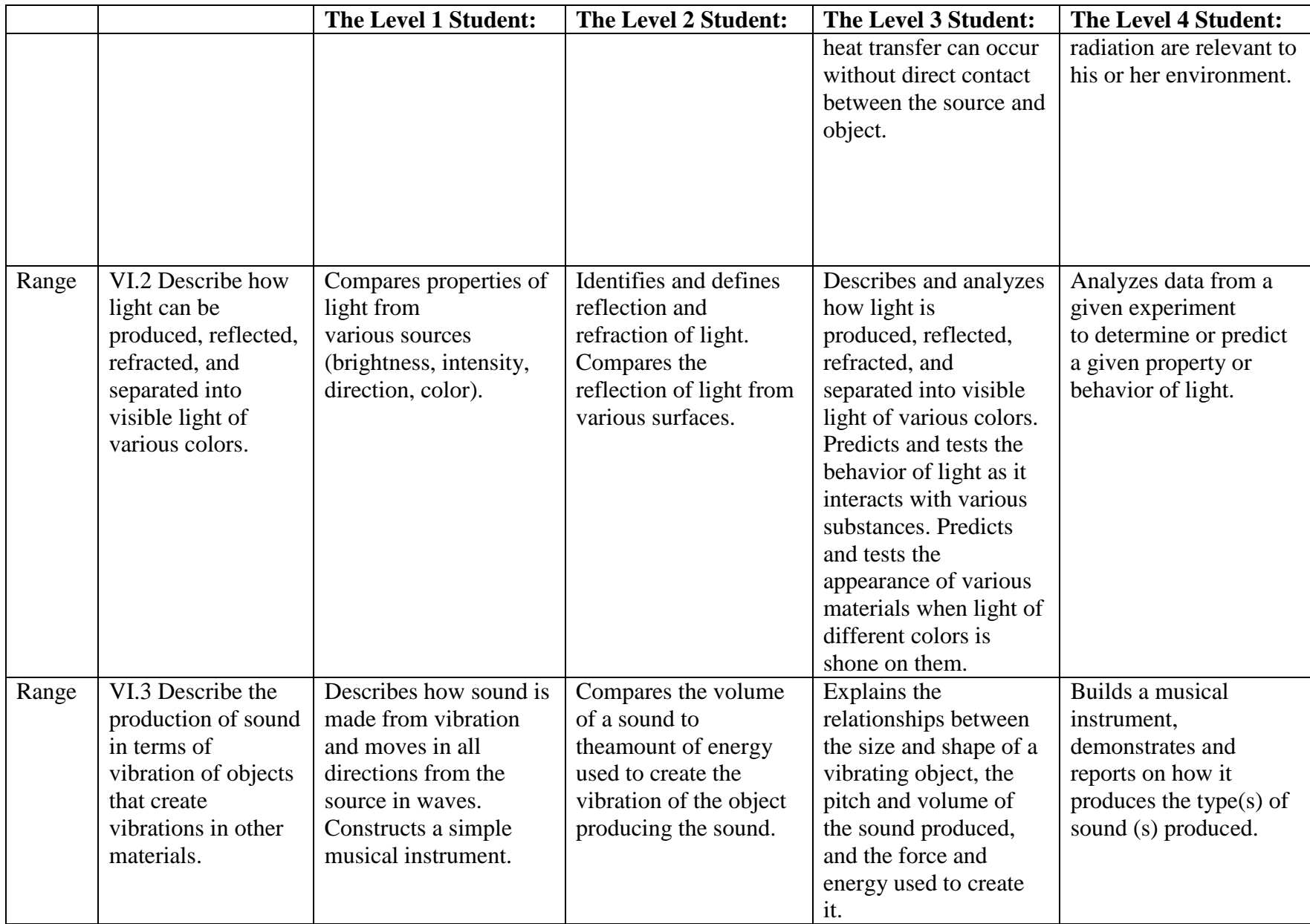

*Grade 7 Science* 

| <b>PLD</b>                 | Objective            | <b>Below Proficient</b>    | <b>Approaching</b>       | <b>Proficient</b>       | <b>Highly Proficient</b> |
|----------------------------|----------------------|----------------------------|--------------------------|-------------------------|--------------------------|
| <b>Type</b>                |                      |                            | <b>Proficient</b>        |                         |                          |
| Policy                     | Note: Students who   | The Level 1 student is     | The Level 2 student is   | The Level 3 student is  | The Level 4 student is   |
|                            | are                  | below proficient in        | approaching proficient   | proficient in applying  | highly proficient in     |
|                            | designated Below     | applying the science       | in applying the science  | the science             | applying the science     |
|                            | Proficient (Level 1) | knowledge/skills as        | knowledge/skills as      | knowledge/skills as     | knowledge/skills as      |
|                            | will be able to      | specified in the Utah      | specified in the Utah    | specified in the Utah   | specified in the Utah    |
|                            | perform up to the    | Core State Standards.      | Core State Standards.    | Core State Standards.   | Core State Standards.    |
|                            | level described by   | The student generally      | The student generally    | The student generally   | The student generally    |
|                            | the Proficiency      | performs significantly     | performs slightly        | performs at the         | performs significantly   |
|                            | Level Descriptor     | below the standard for     | below the standard for   | standard for his or her | above the standard for   |
|                            | $(PLD)$ . Level 1 is | his or her grade level, is | his or her grade level,  | grade level, is able to | his or her grade level,  |
|                            | the lowest reported  | likely able to partially   | is likely able to access | access grade-level      | is able to access above  |
|                            | proficiency          | access grade-level         | grade-level content,     | content, and engages in | grade-level content,     |
|                            | designation, some    | content, and engages       | and engages in higher-   | higher-order thinking   | and engages in higher-   |
|                            | students may         | with higher- order         | order thinking skills    | skills with some        | order thinking skills    |
|                            | perform below the    | thinking skills with       | with some                | independence and        | independently.           |
|                            | provided             | extensive support          | independence and         | minimal support.        |                          |
|                            | <i>description.</i>  |                            | support.                 |                         |                          |
| <b>Structure of Matter</b> |                      |                            |                          |                         |                          |
|                            |                      | The Level 1 student:       | The Level 2 student:     | The Level 3 student:    | The Level 4 student:     |
| Range                      | I.1 Describe the     | Recognizes that atoms      | Recognizes the           | Diagrams the particles  | Gathers, analyzes, and   |
|                            | structure of matter  | are too small to see and   | difference between       | in different states of  | evaluates information    |
|                            | in terms of atoms    | that matter can exist in   | atoms and molecules.     | matter. Describes the   | from historical          |
|                            | and molecules.       | different physical         | Explains how our         | limitations of using    | experiments that have    |
|                            |                      | states.                    | knowledge of the         | models to represent     | contributed to our       |
|                            |                      |                            | structure of matter has  | atoms.                  | knowledge of the         |
|                            |                      |                            | developed over time.     | Draws conclusions       | structure of matter and  |
|                            |                      |                            |                          | about how our           | reports on his or her    |
|                            |                      |                            |                          | knowledge of the atom   | findings.                |
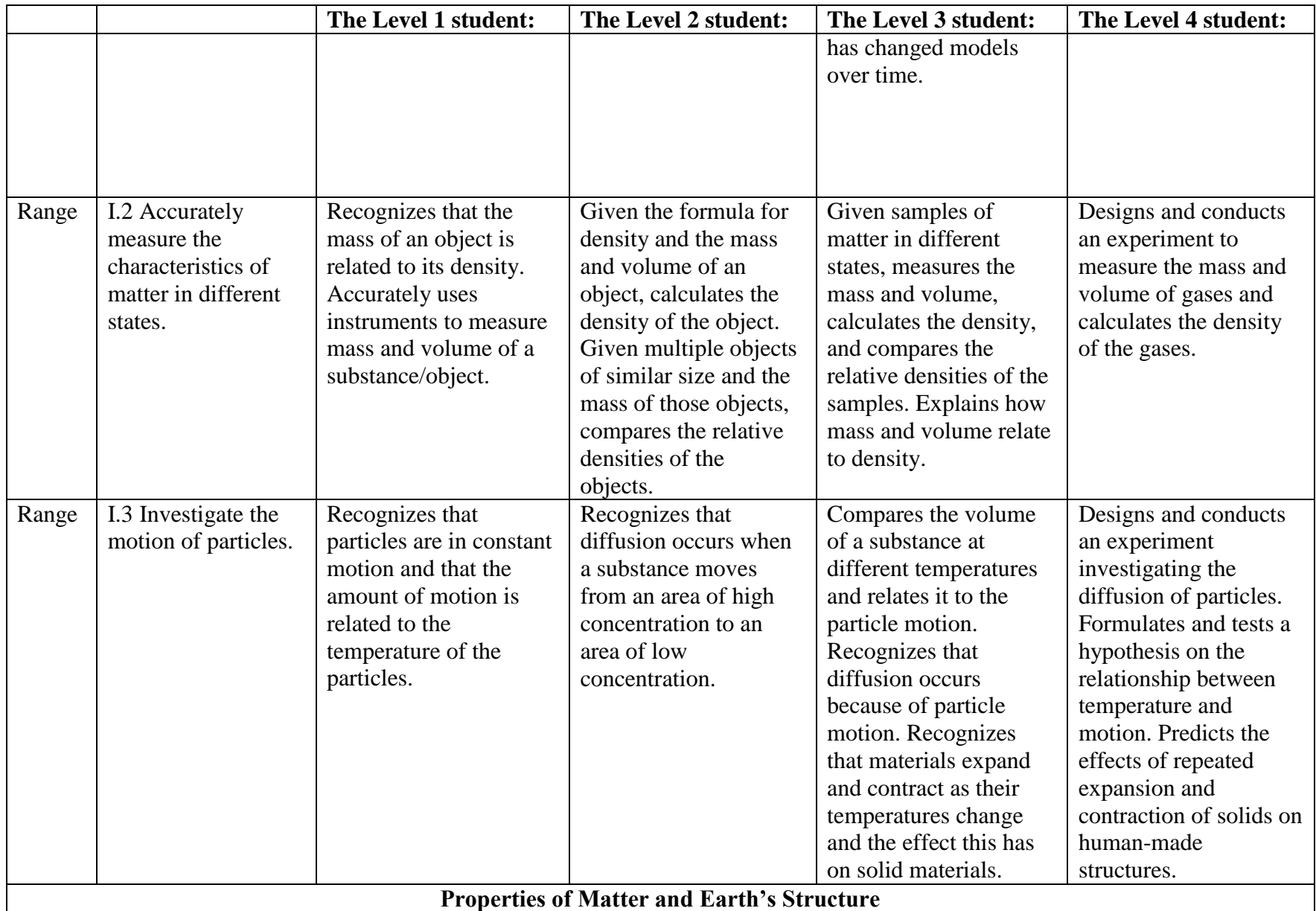

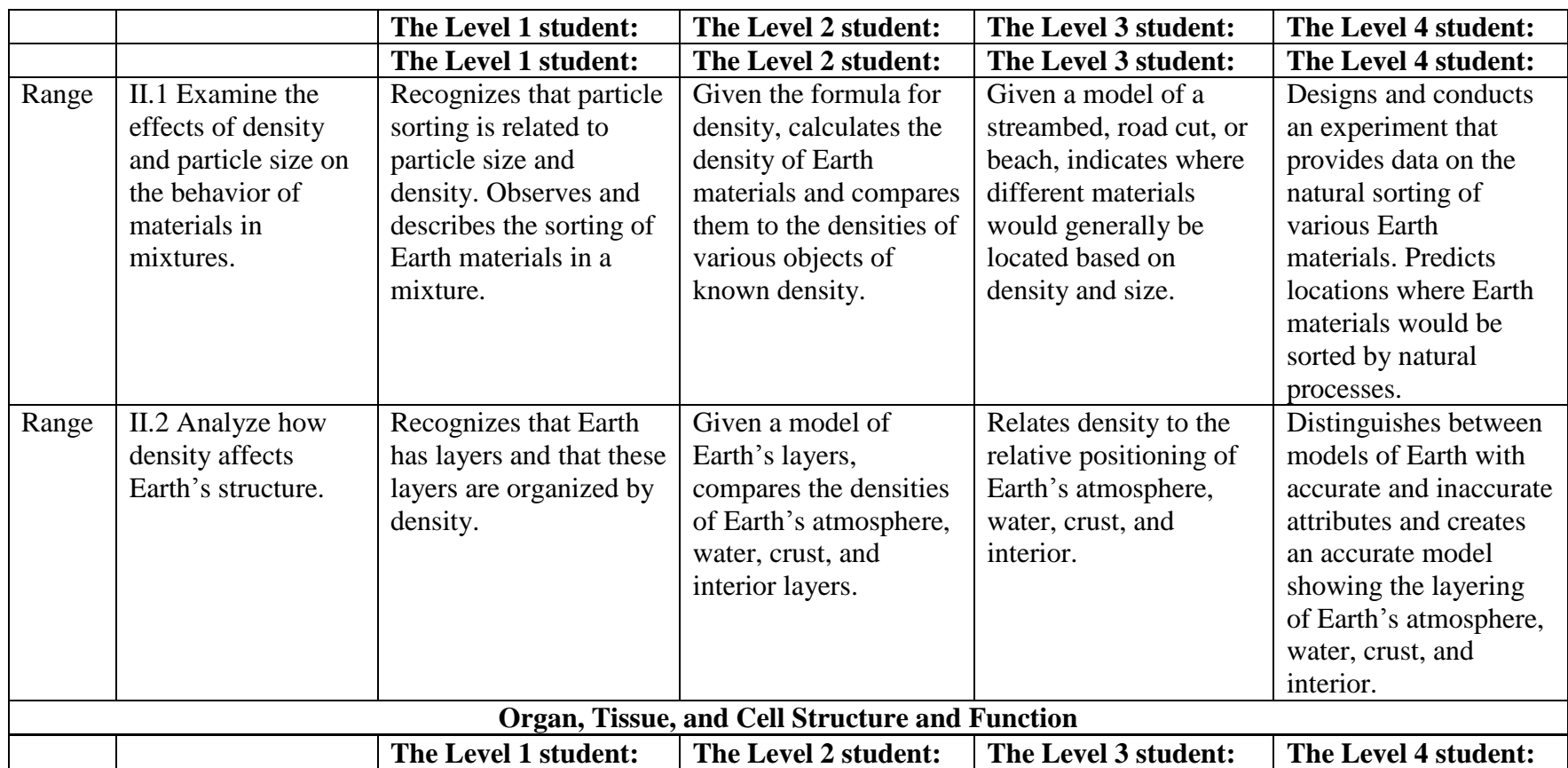

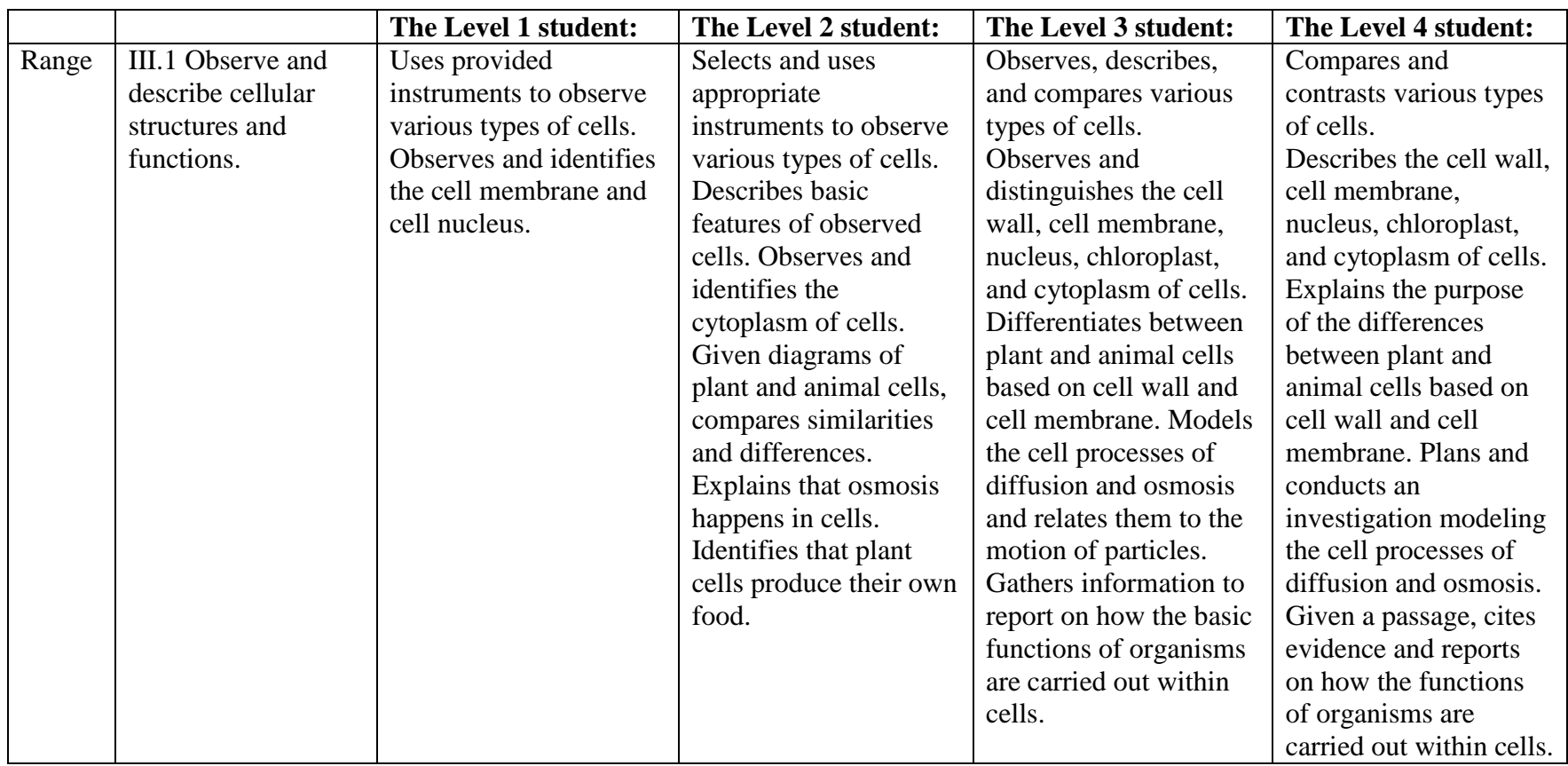

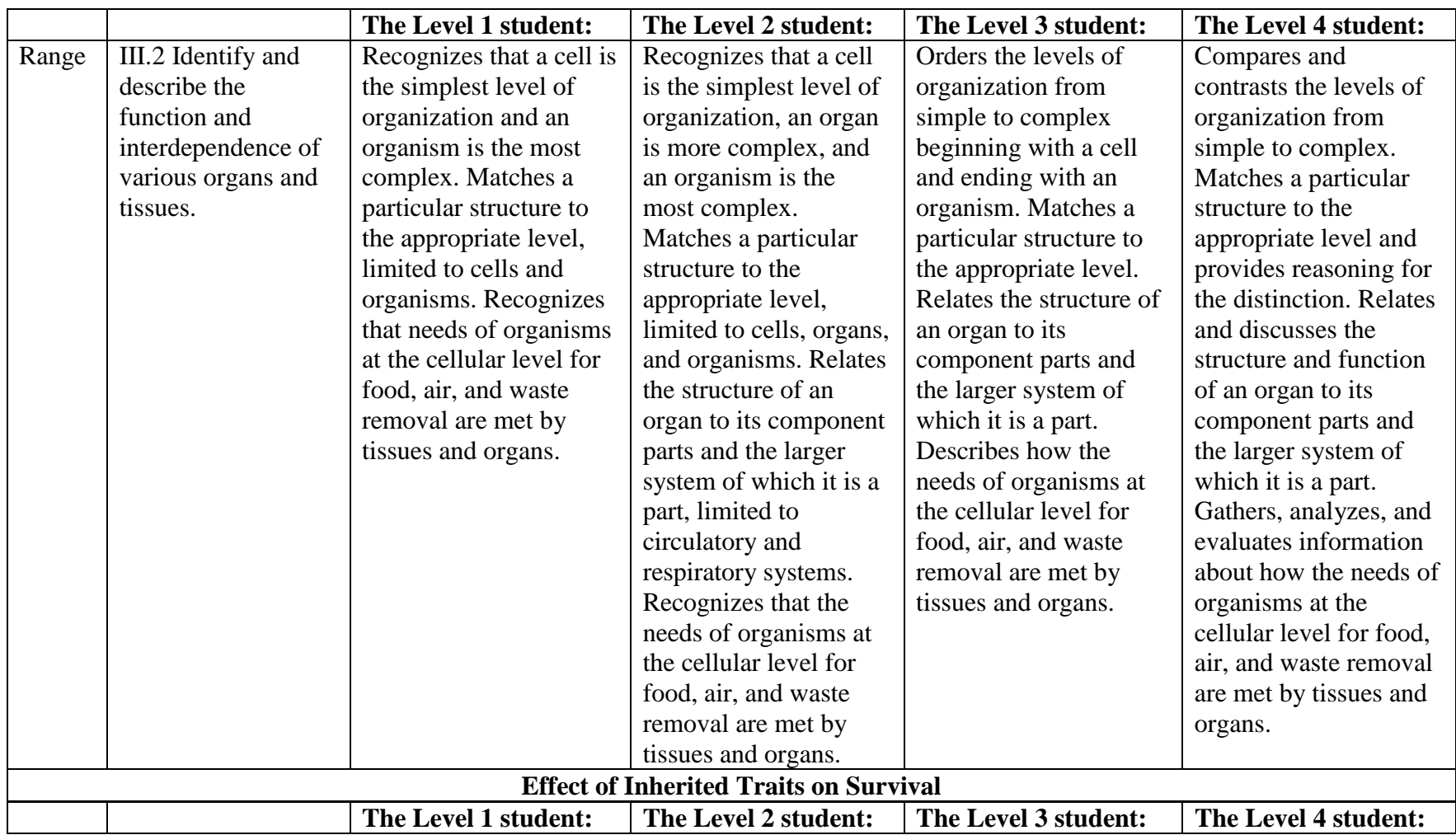

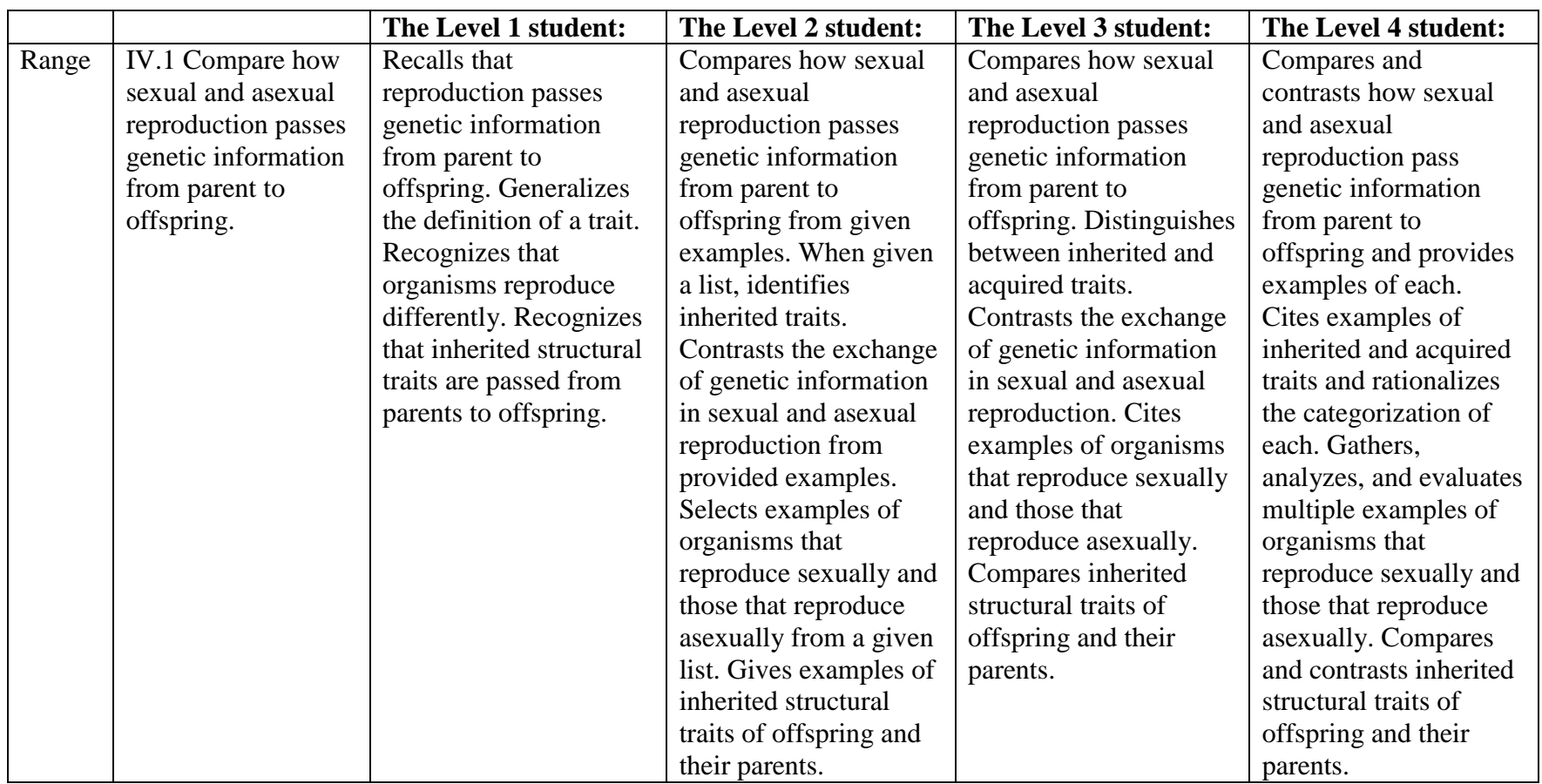

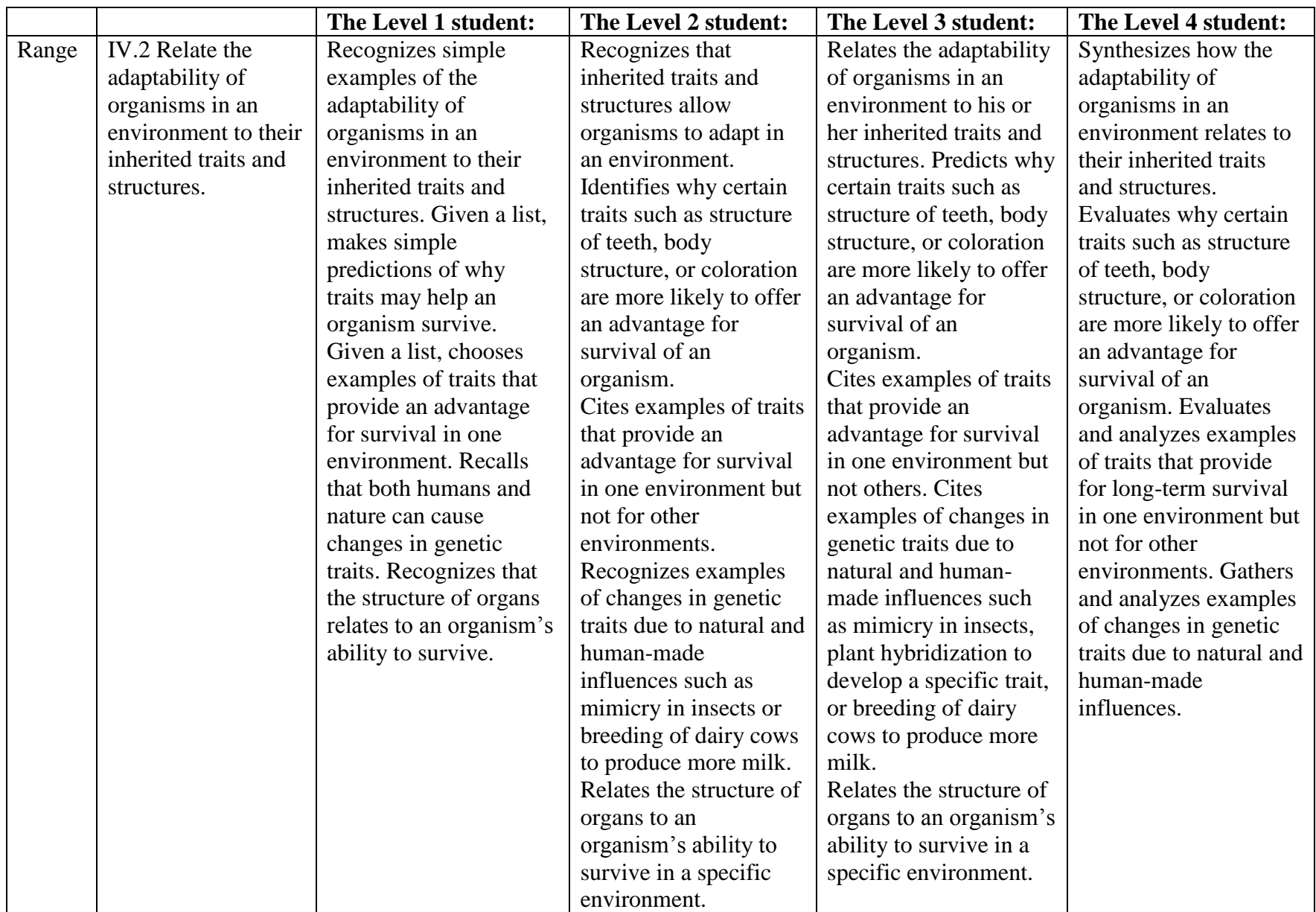

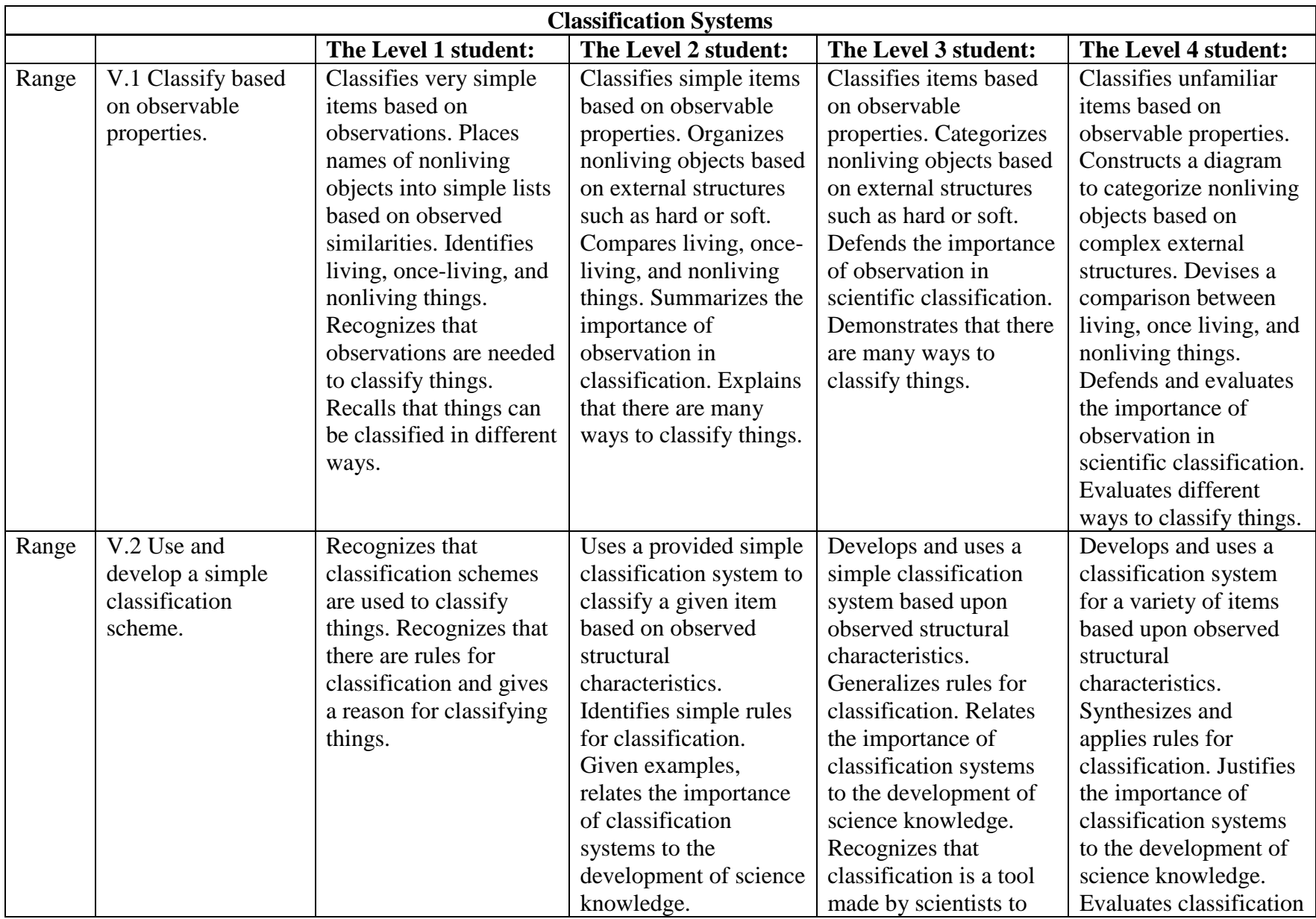

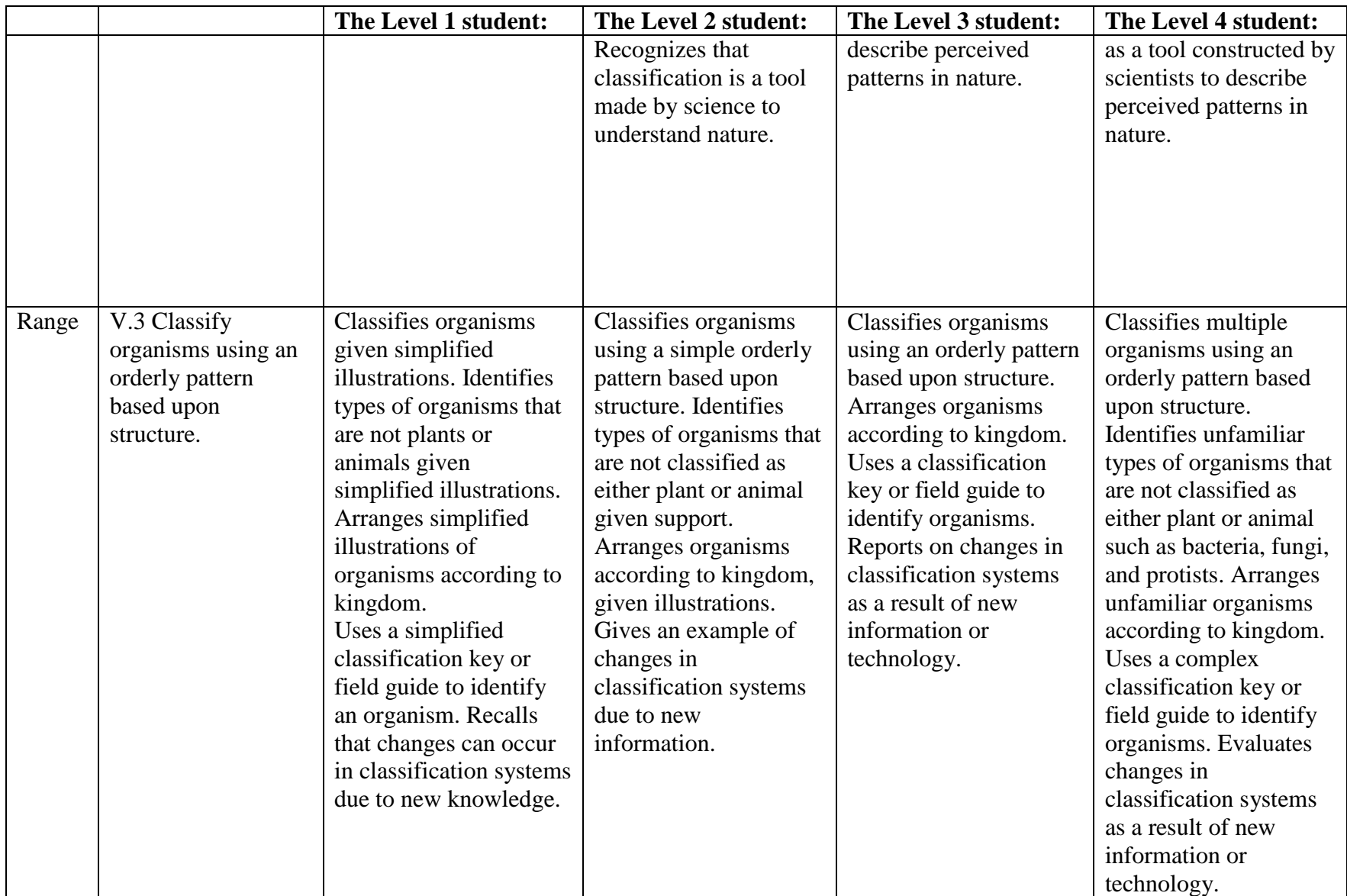

| <b>PLD</b>  | Objective        | <b>Below</b>      | <b>Approaching</b> | <b>Proficient</b>                    | <b>Highly Proficient</b>            |
|-------------|------------------|-------------------|--------------------|--------------------------------------|-------------------------------------|
| <b>Type</b> |                  | <b>Proficient</b> | <b>Proficient</b>  |                                      |                                     |
| Policy      | Note:            | The Level 1       | The Level 2        | The Level 3 student is proficient    | The Level 4 student is highly       |
|             | Students who     | student is below  | student is         | in applying the science              | proficient in applying the science  |
|             | are              | proficient in     | approaching        | knowledge/skills as specified in     | knowledge/skills as specified in    |
|             | designated       | applying the      | proficient in      | the Utah Core State Standards.       | the Utah Core State Standards.      |
|             | <b>Below</b>     | science           | applying the       | The student generally performs at    | The student generally performs      |
|             | Proficient       | knowledge/skills  | science            | the standard for his or her grade    | significantly above the standard    |
|             | $(Level 1)$ will | as specified in   | knowledge/skills   | level, is able to access grade level | for his or her grade level, is able |
|             | be able to       | the Utah Core     | as specified in    | content, and engages in higher-      | to access above grade-level         |
|             | perform up       | State Standards.  | the Utah Core      | order thinking skills with some      | content, and engages in higher-     |
|             | to the level     | The student       | State Standards.   | independence and minimal             | order thinking skills               |
|             | described by     | generally         | The student        | support.                             | independently.                      |
|             | the              | performs          | generally          |                                      |                                     |
|             | Proficiency      | significantly     | performs slightly  |                                      |                                     |
|             | Level            | below the         | below the          |                                      |                                     |
|             | Descriptor       | standard for his  | standard for his   |                                      |                                     |
|             | $(PLD)$ . Level  | or her grade      | or her grade       |                                      |                                     |
|             | $1$ is the       | level, is likely  | level, is likely   |                                      |                                     |
|             | lowest           | able to partially | able to access     |                                      |                                     |
|             | reported         | access grade-     | grade-level        |                                      |                                     |
|             | proficiency      | level content,    | content, and       |                                      |                                     |
|             | designation,     | and engages with  | engages in         |                                      |                                     |
|             | some             | higher-order      | higher-order       |                                      |                                     |
|             | students may     | thinking skills   | thinking skills    |                                      |                                     |
|             | perform          | with extensive    | with some          |                                      |                                     |
|             | below the        | support.          | independence       |                                      |                                     |
|             | provided         |                   | and support.       |                                      |                                     |
|             | description.     |                   |                    |                                      |                                     |

*Grade 8 Science* 

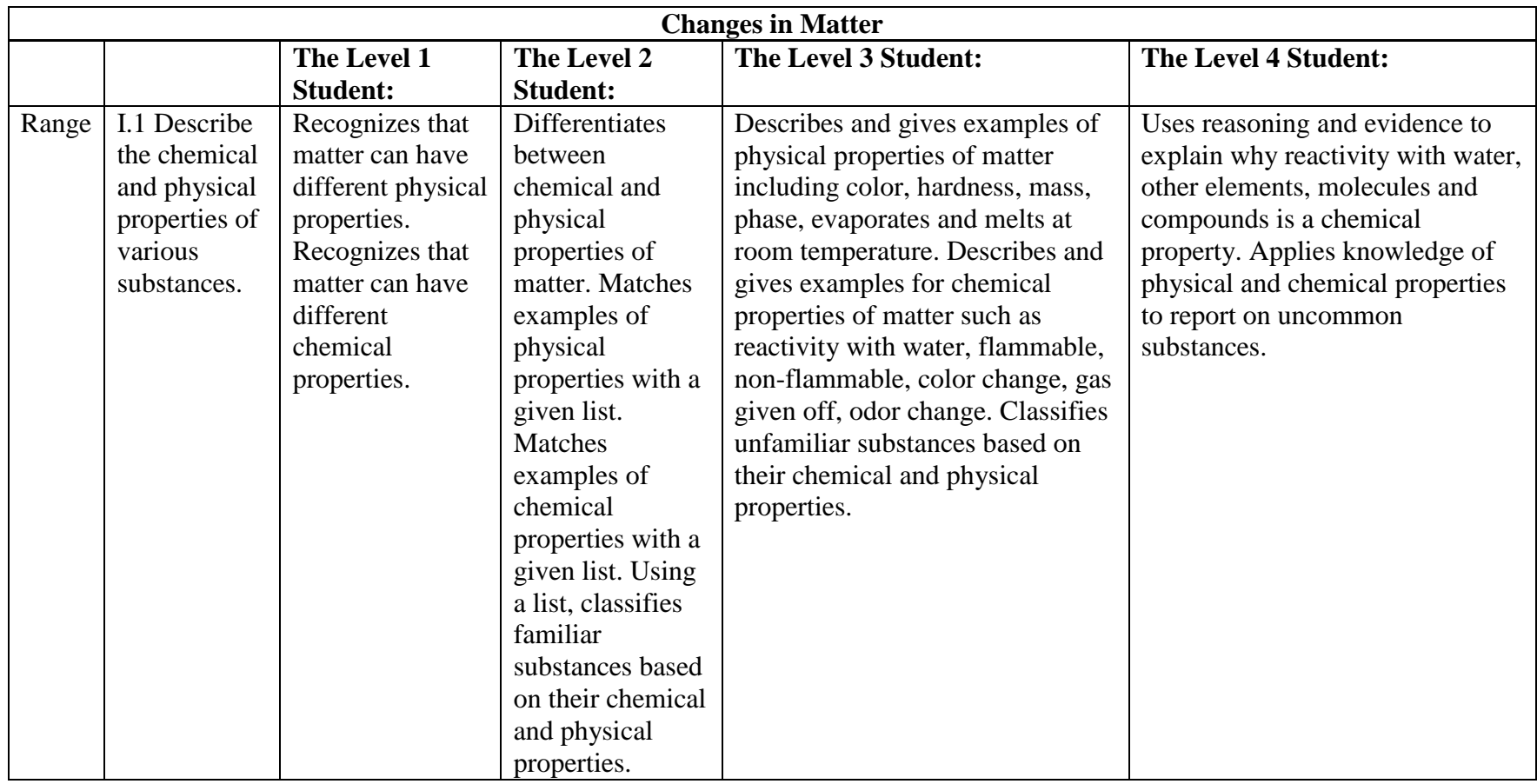

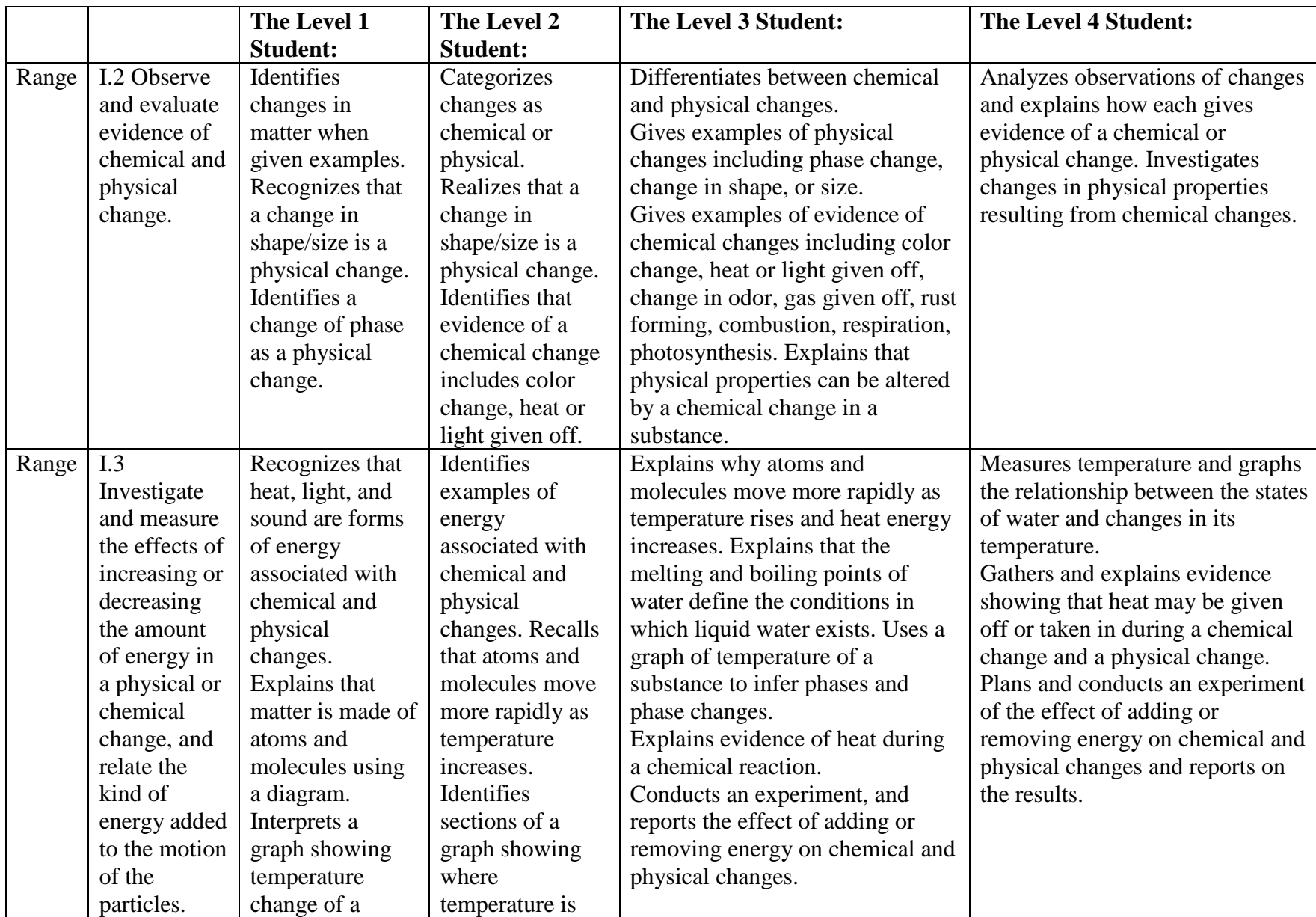

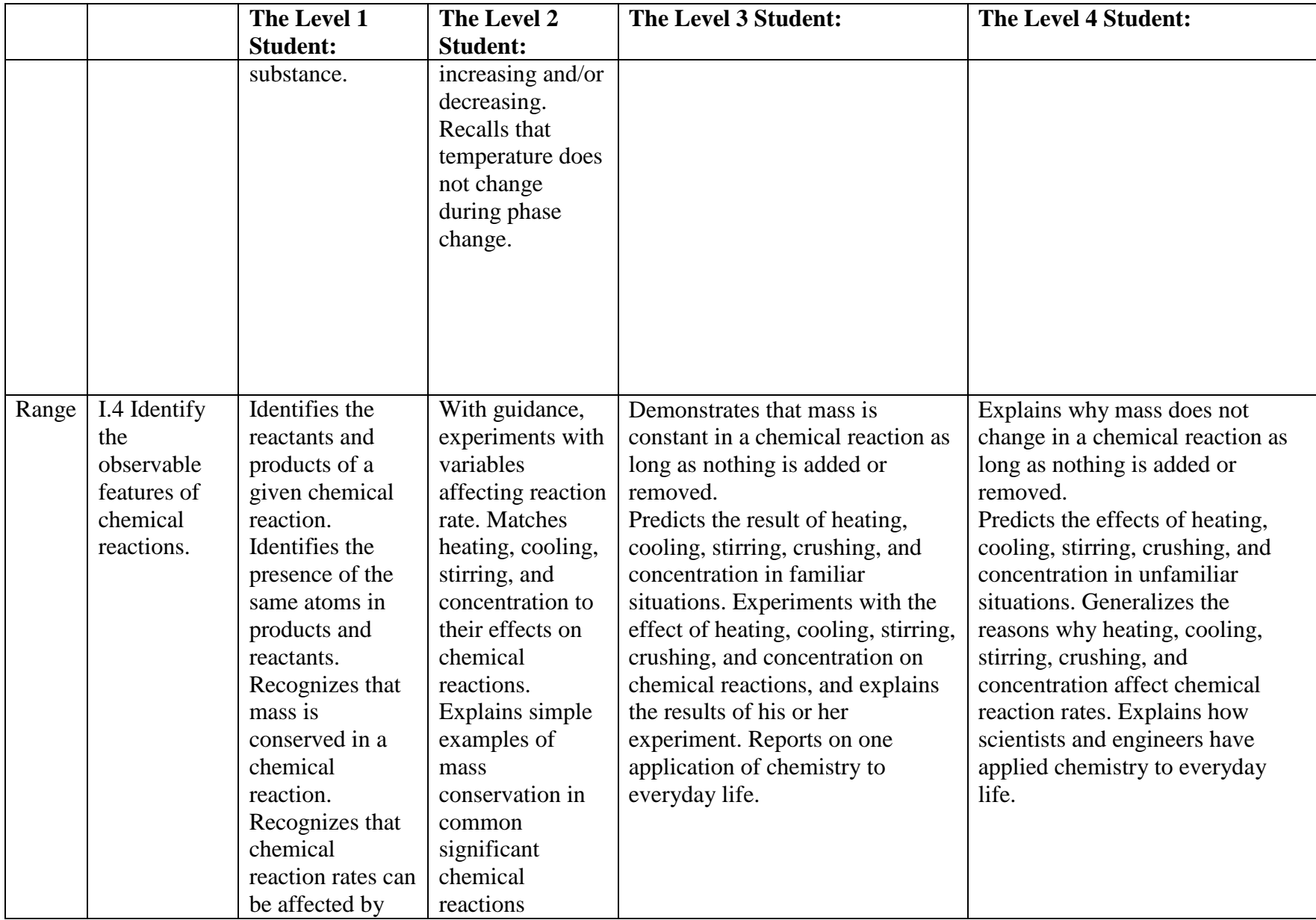

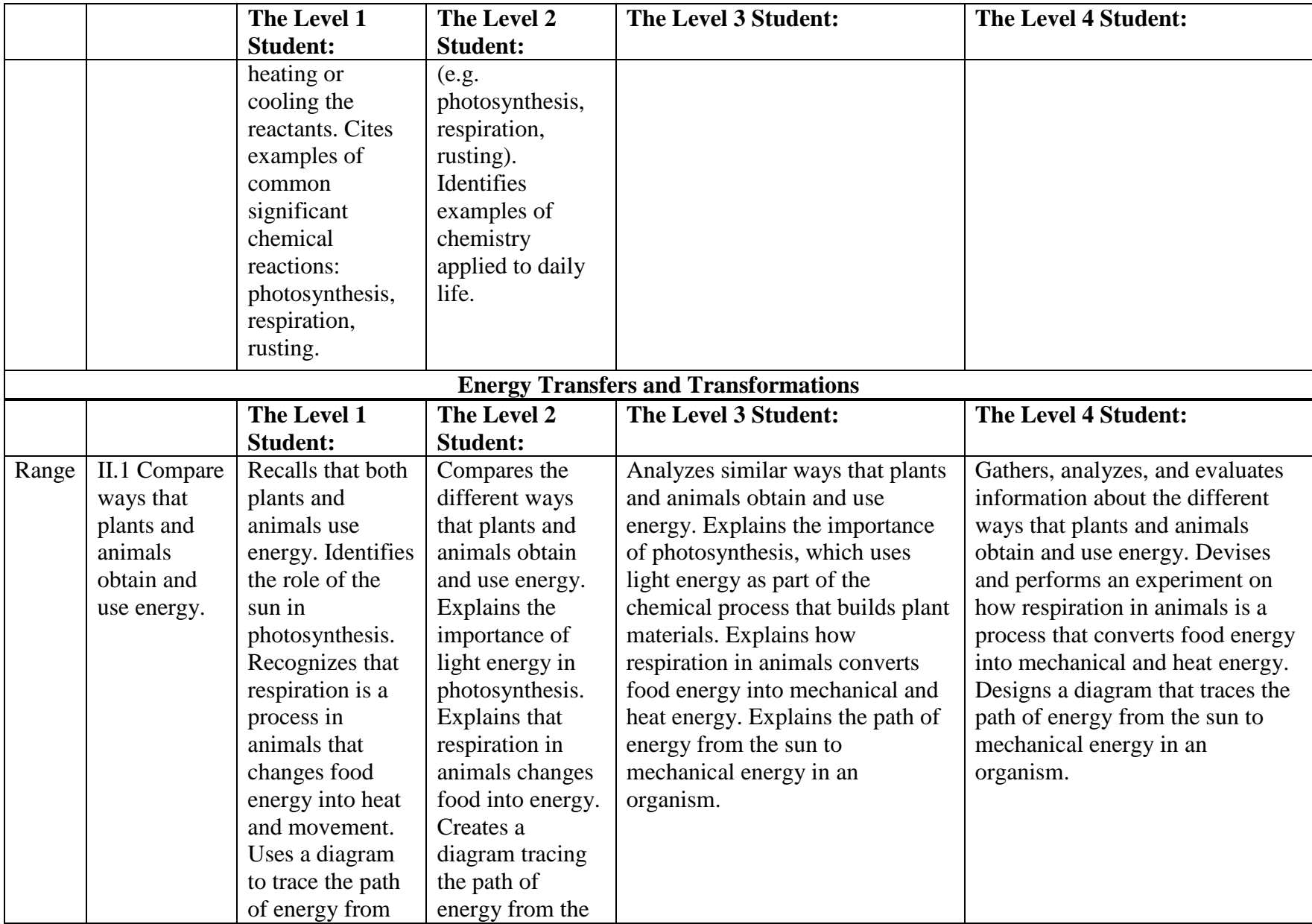

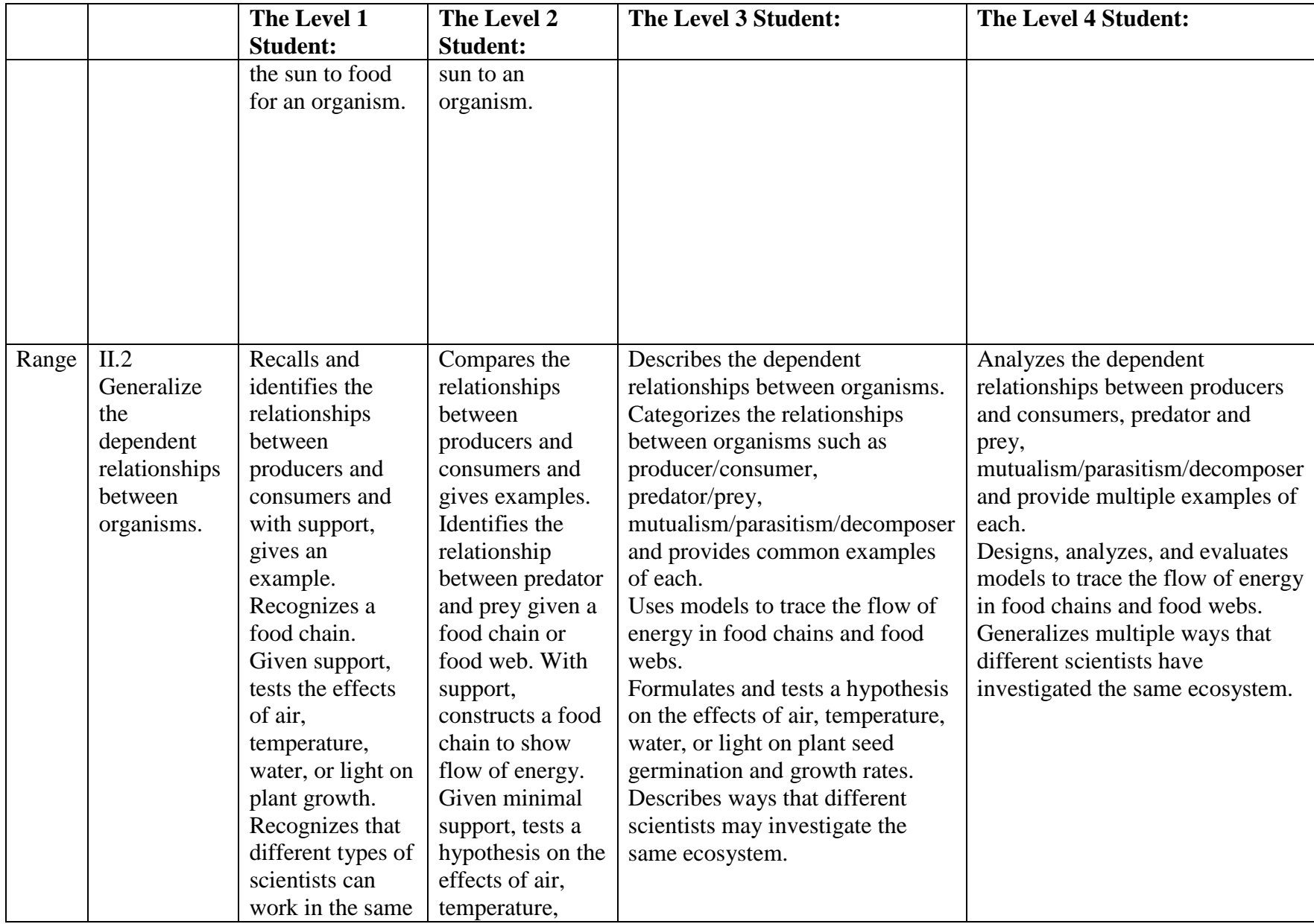

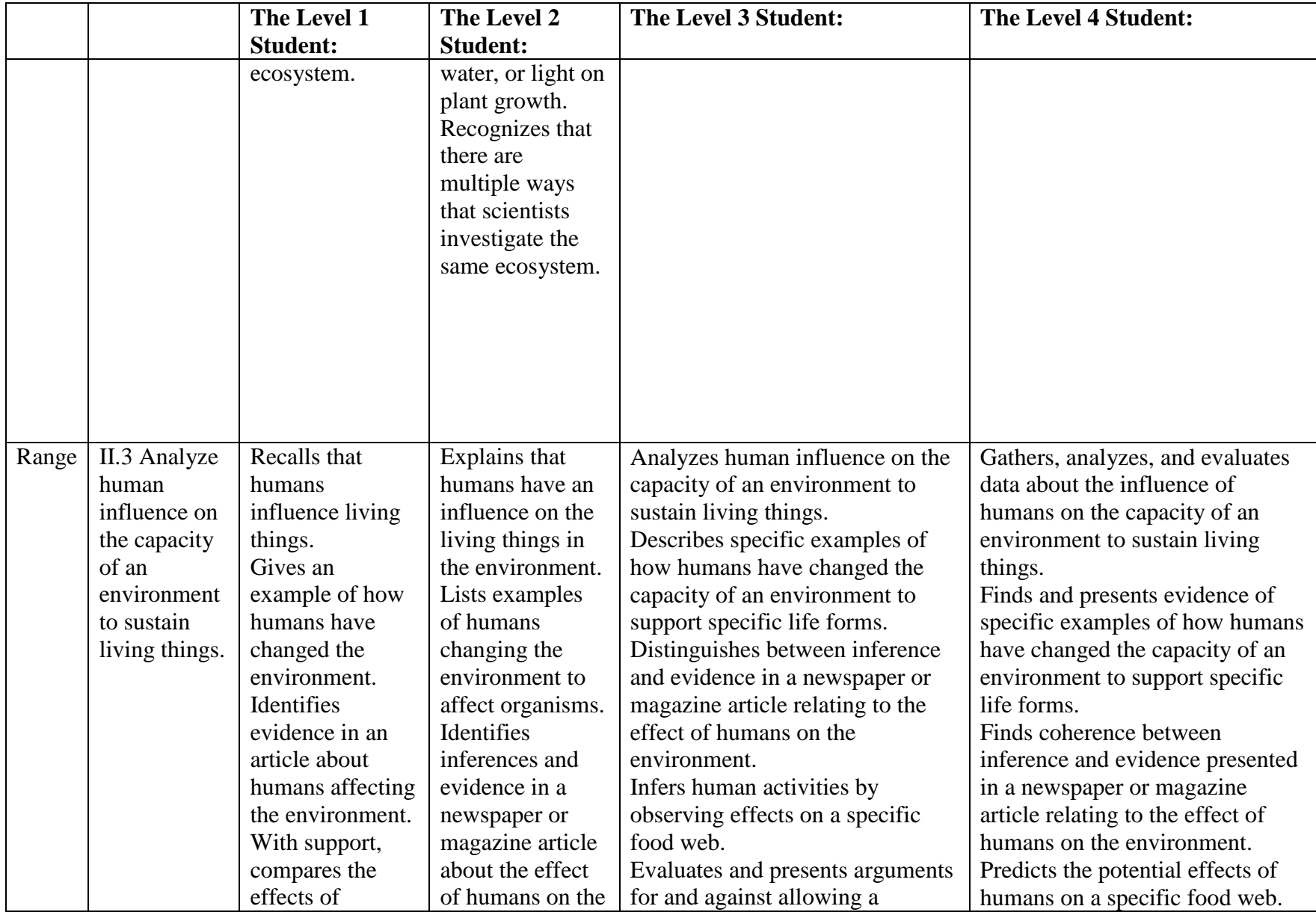

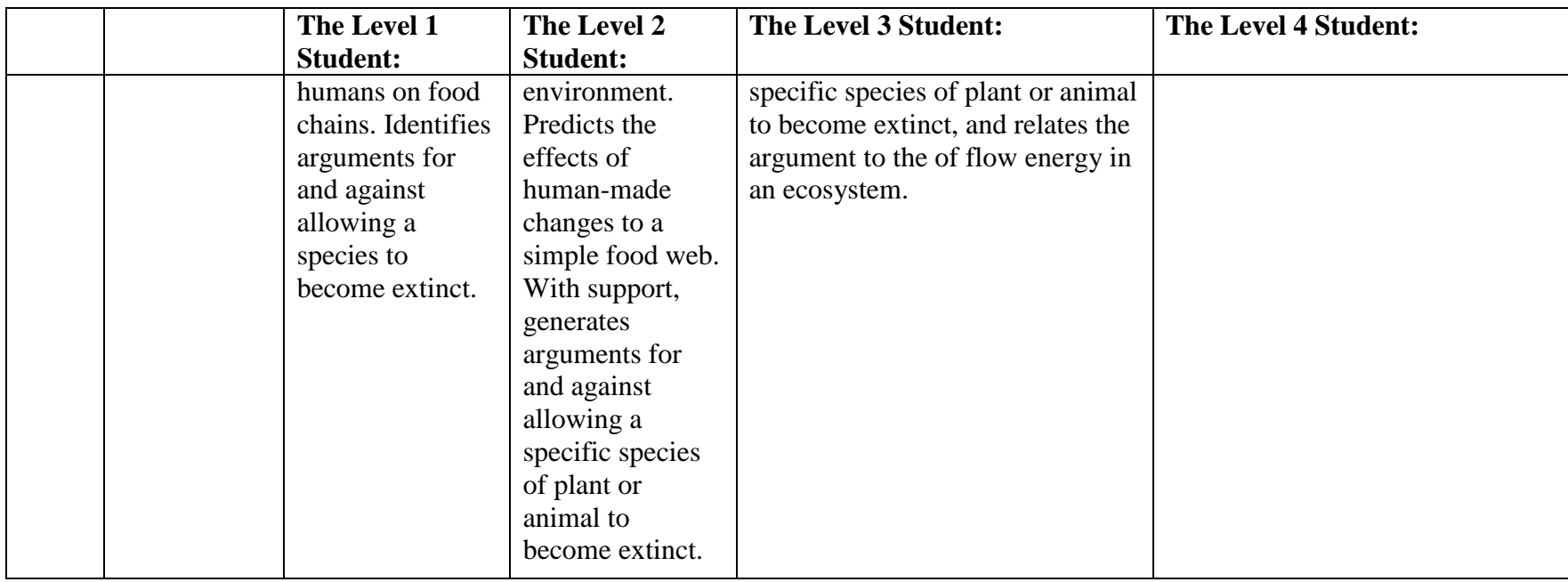

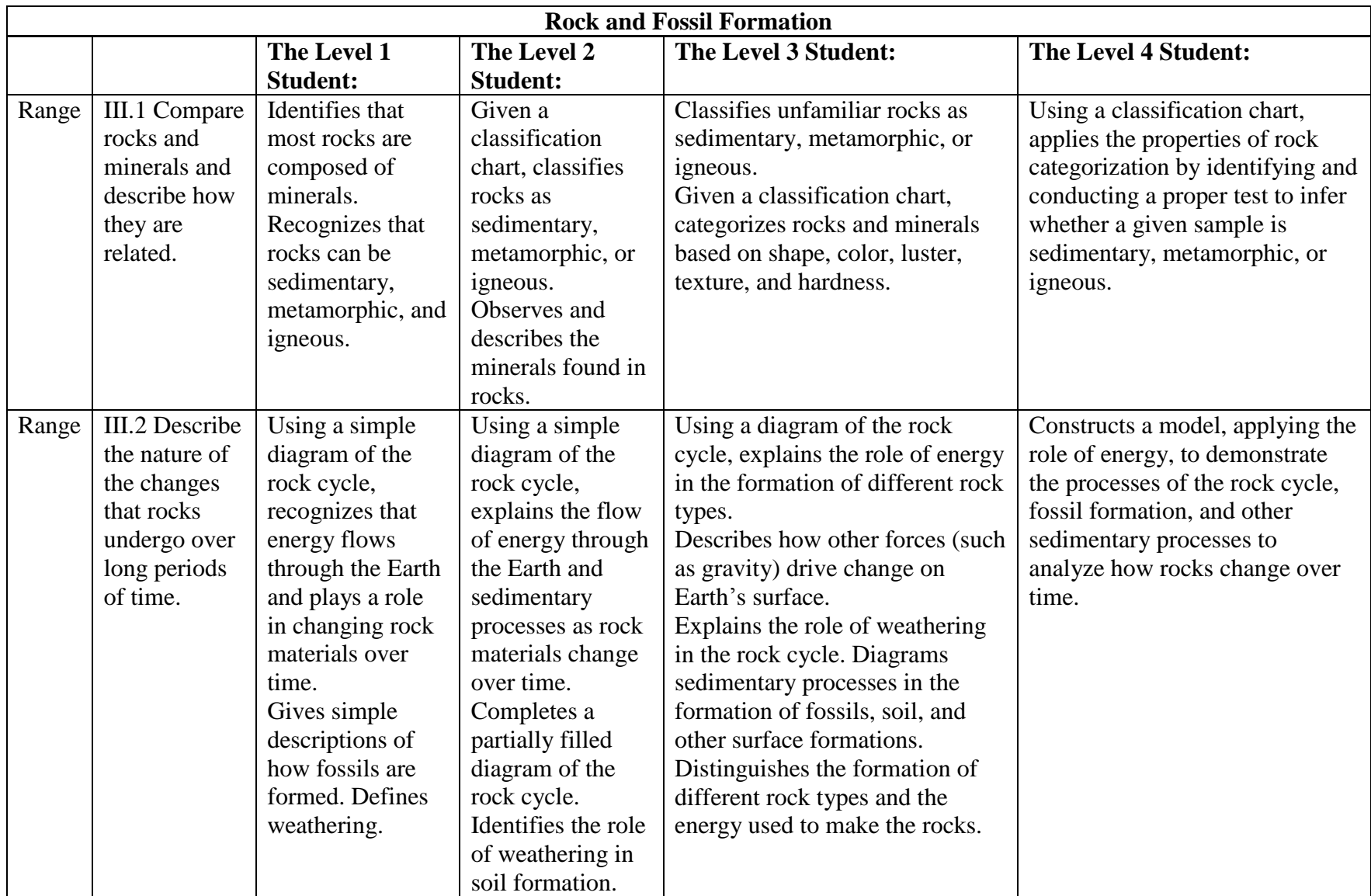

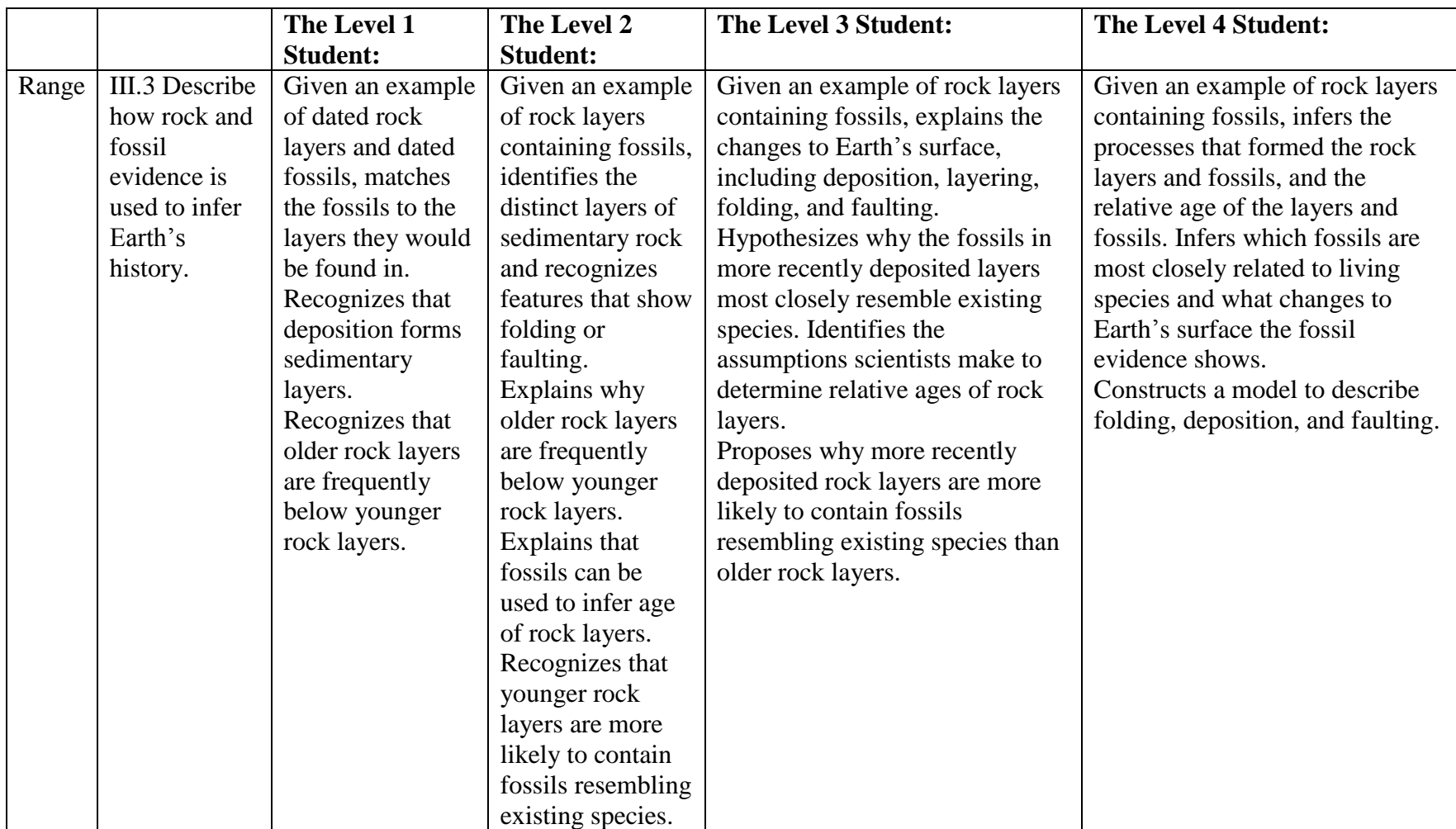

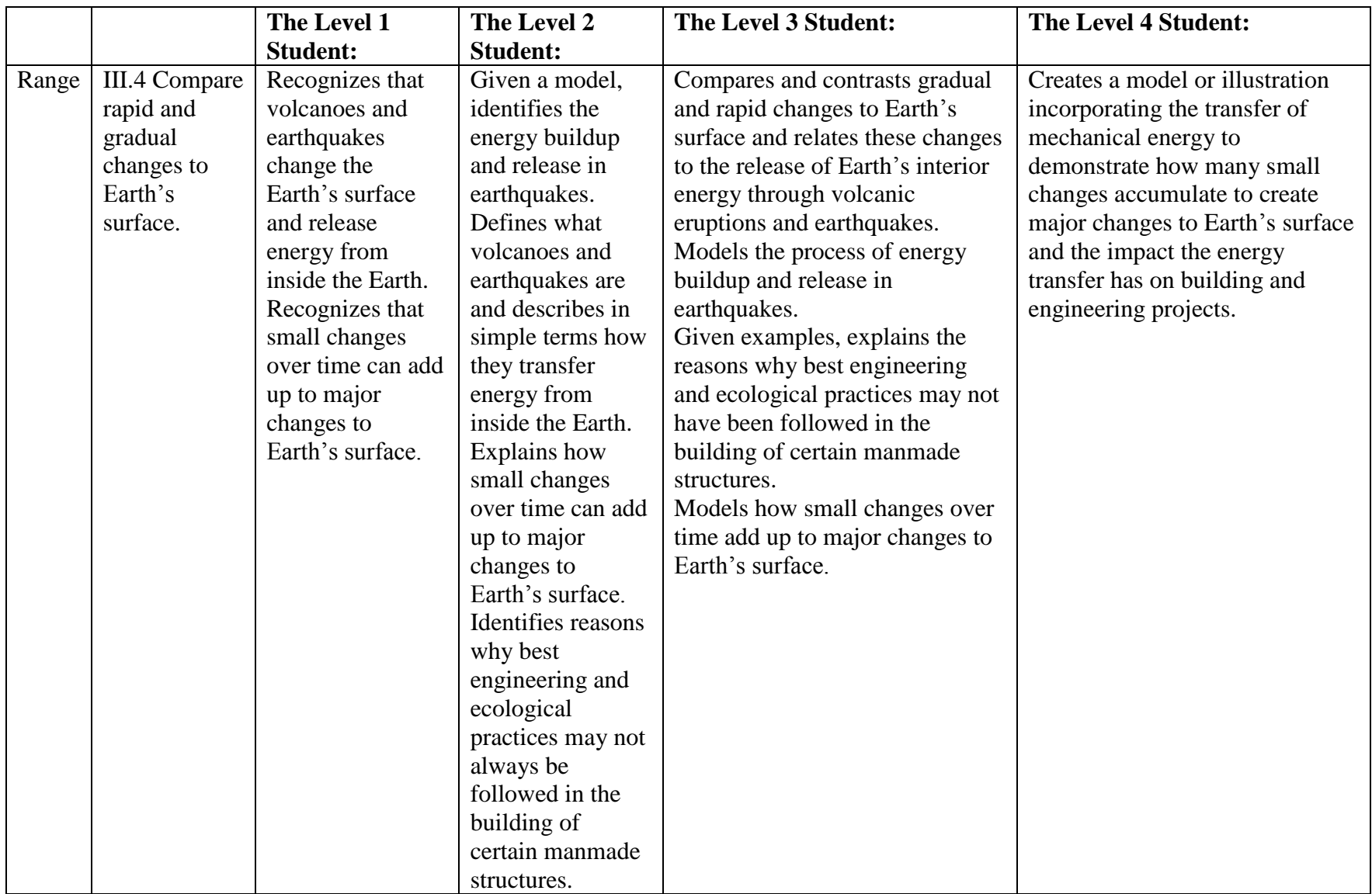

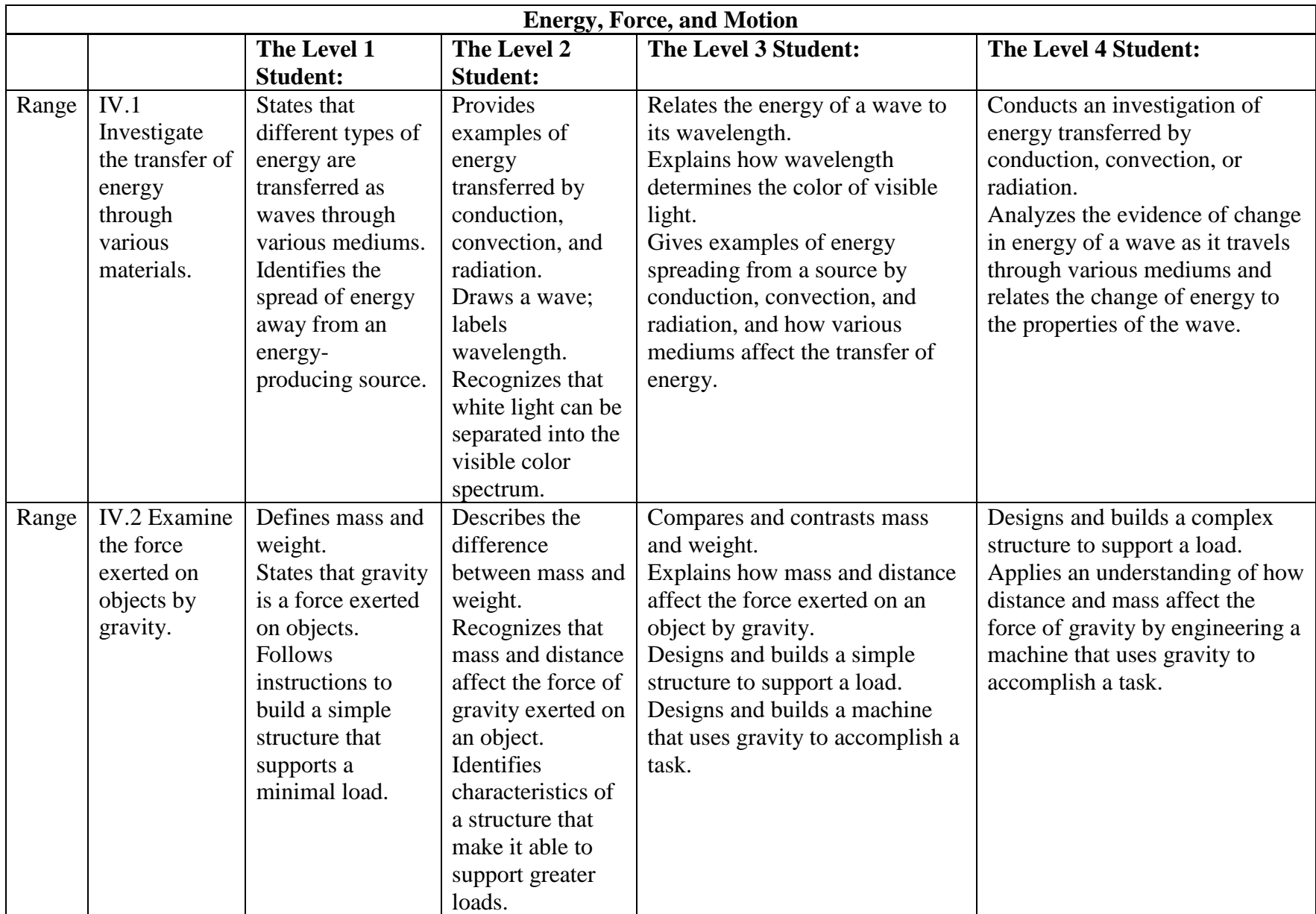

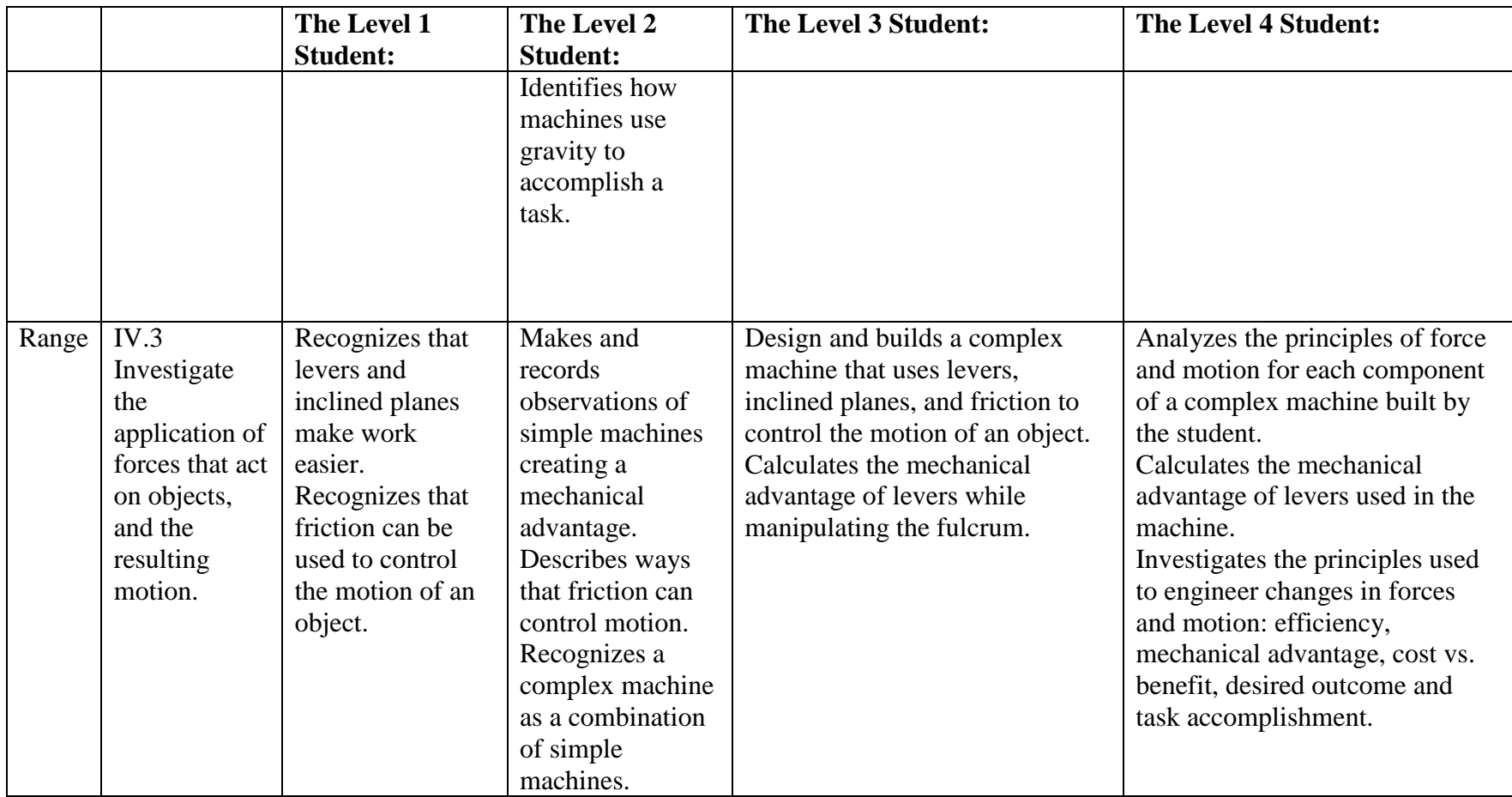

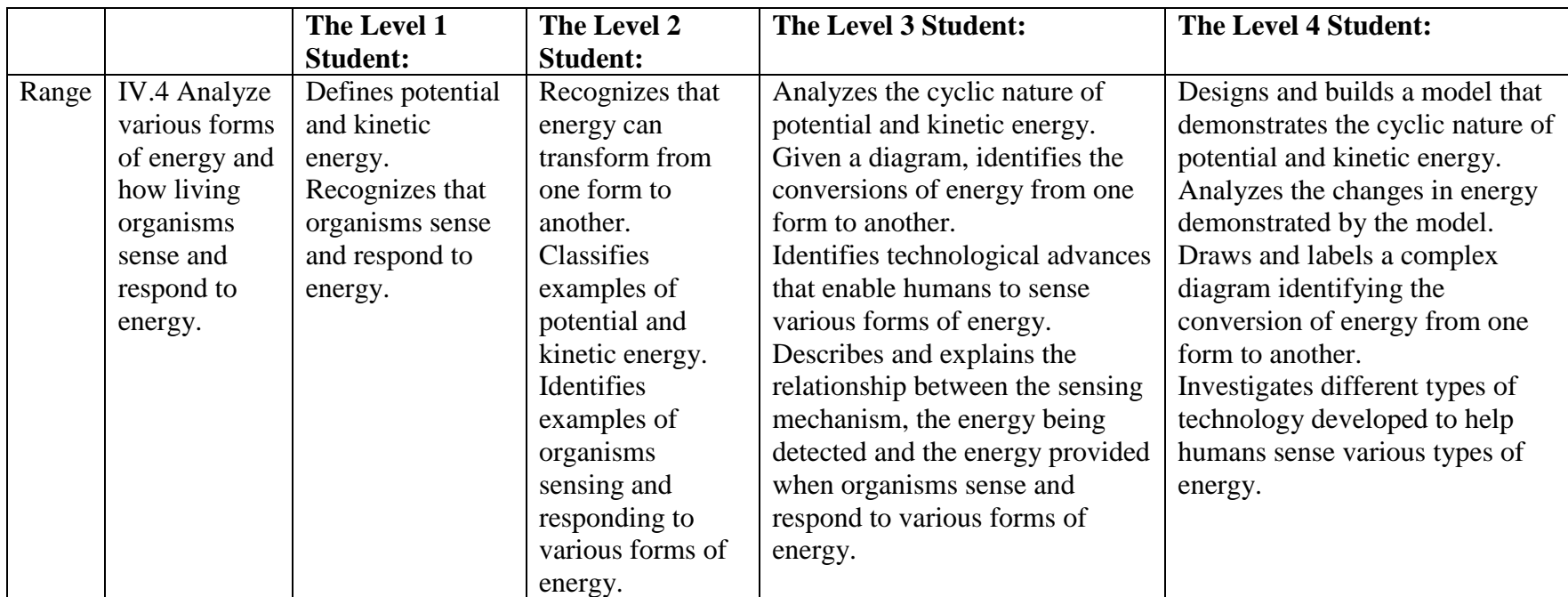

# **APPENDIX D: AGENDAS**

### Agenda

## Standard Setting for ELA 3-11 Panels

#### ELA 9–11 ELA 3–5 ELA 6–8

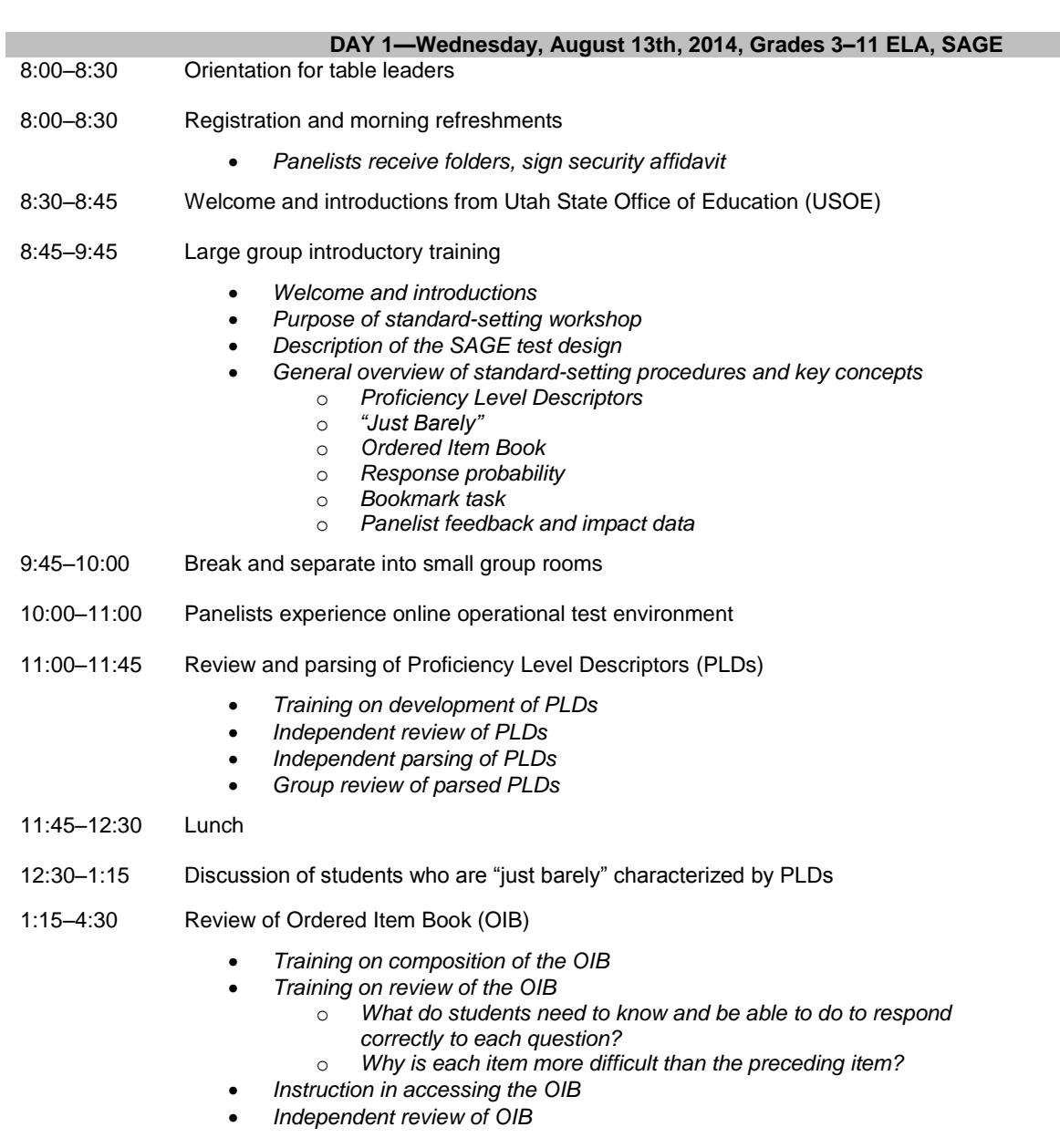

4:30 Adjourn

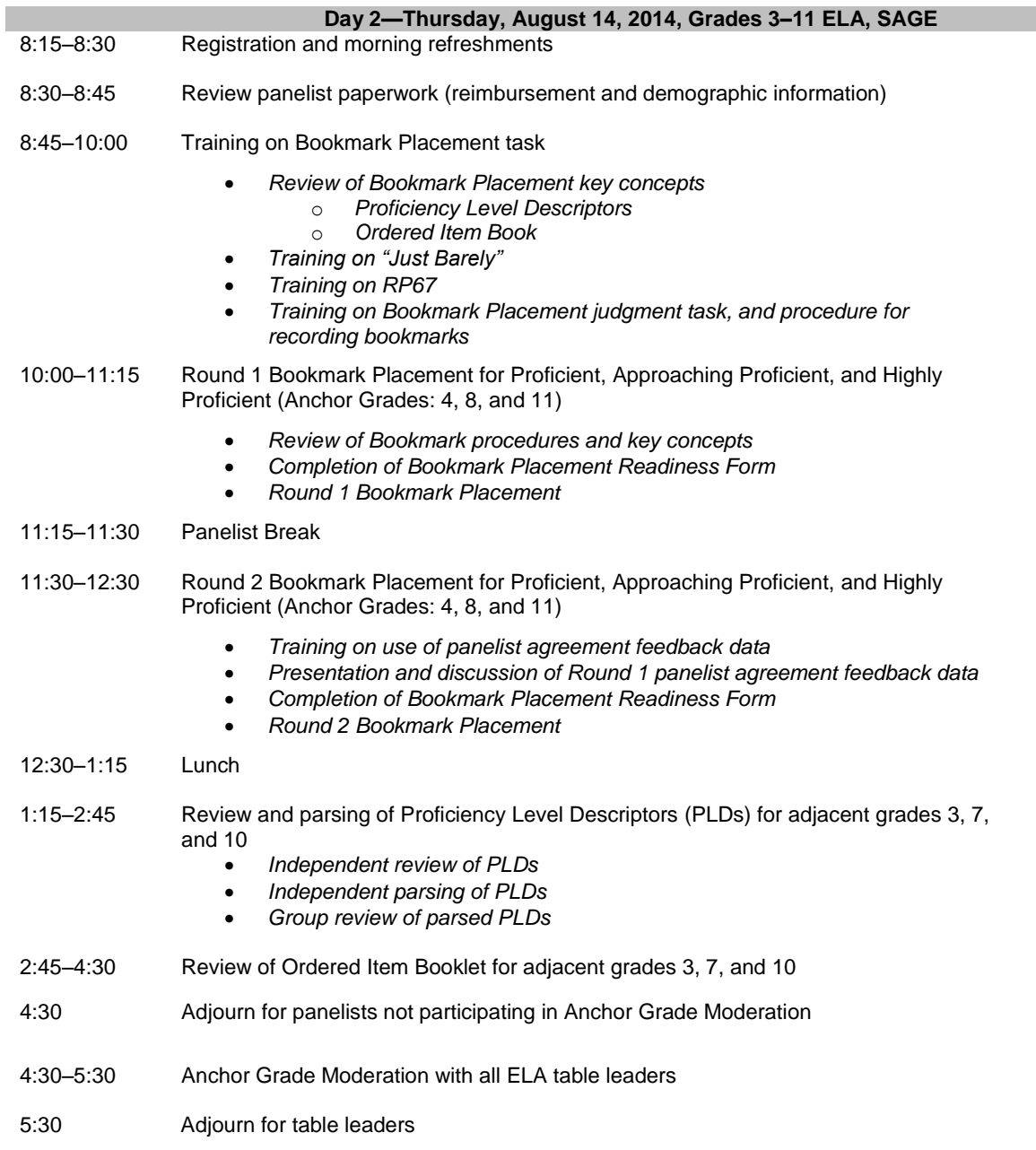

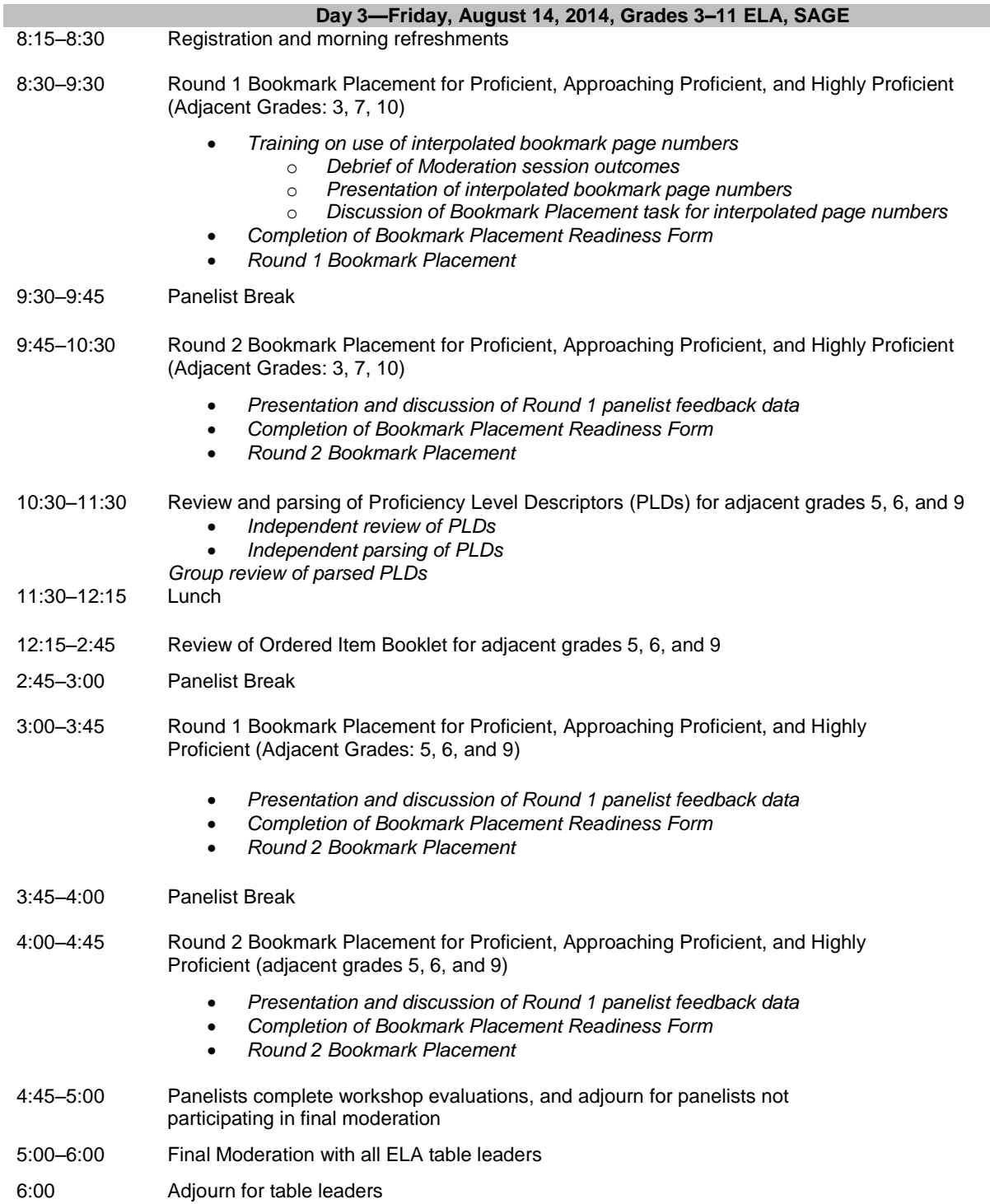

# Agenda Standard Setting for High School Math Panel

#### Math I Math II Math III

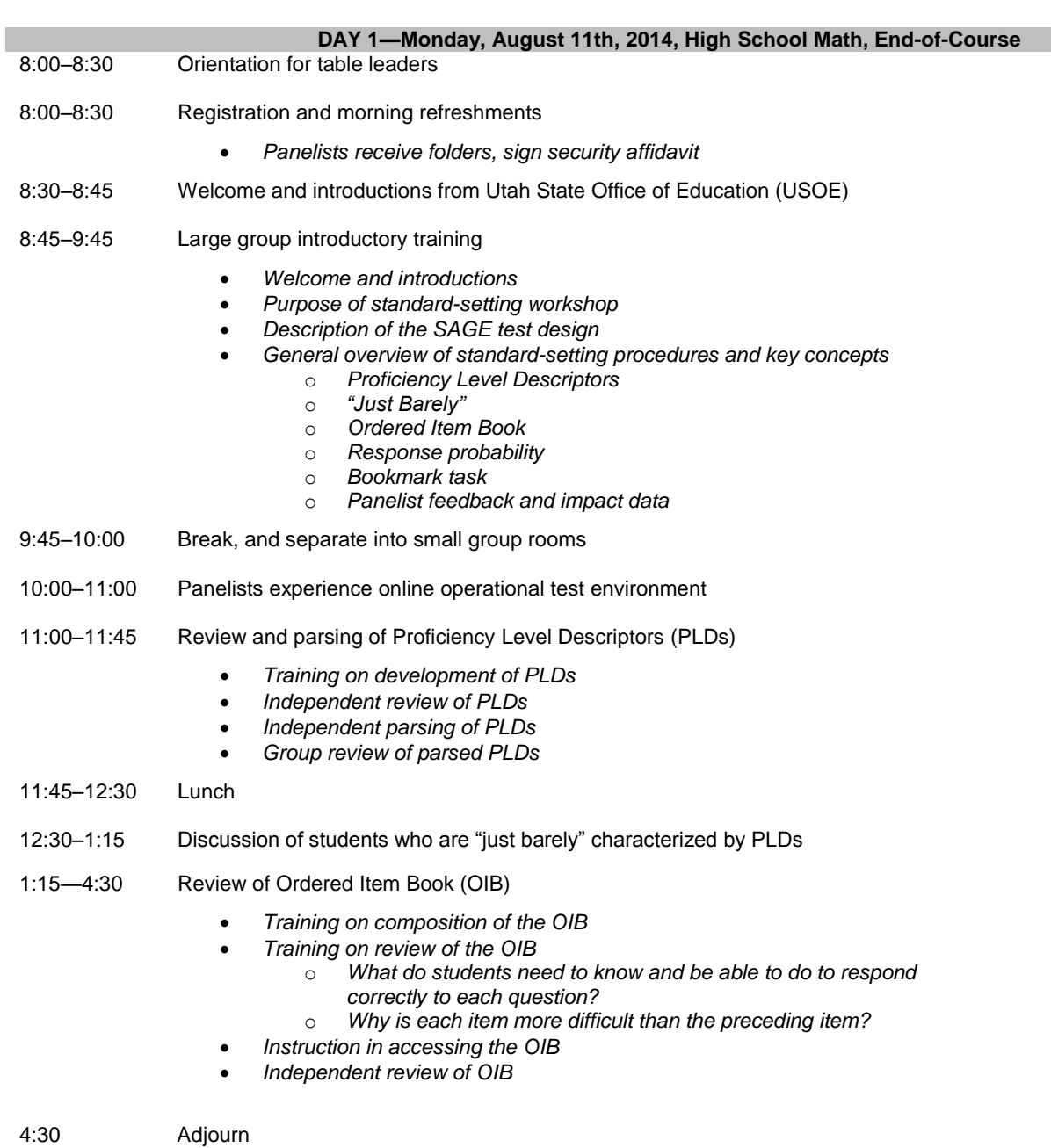

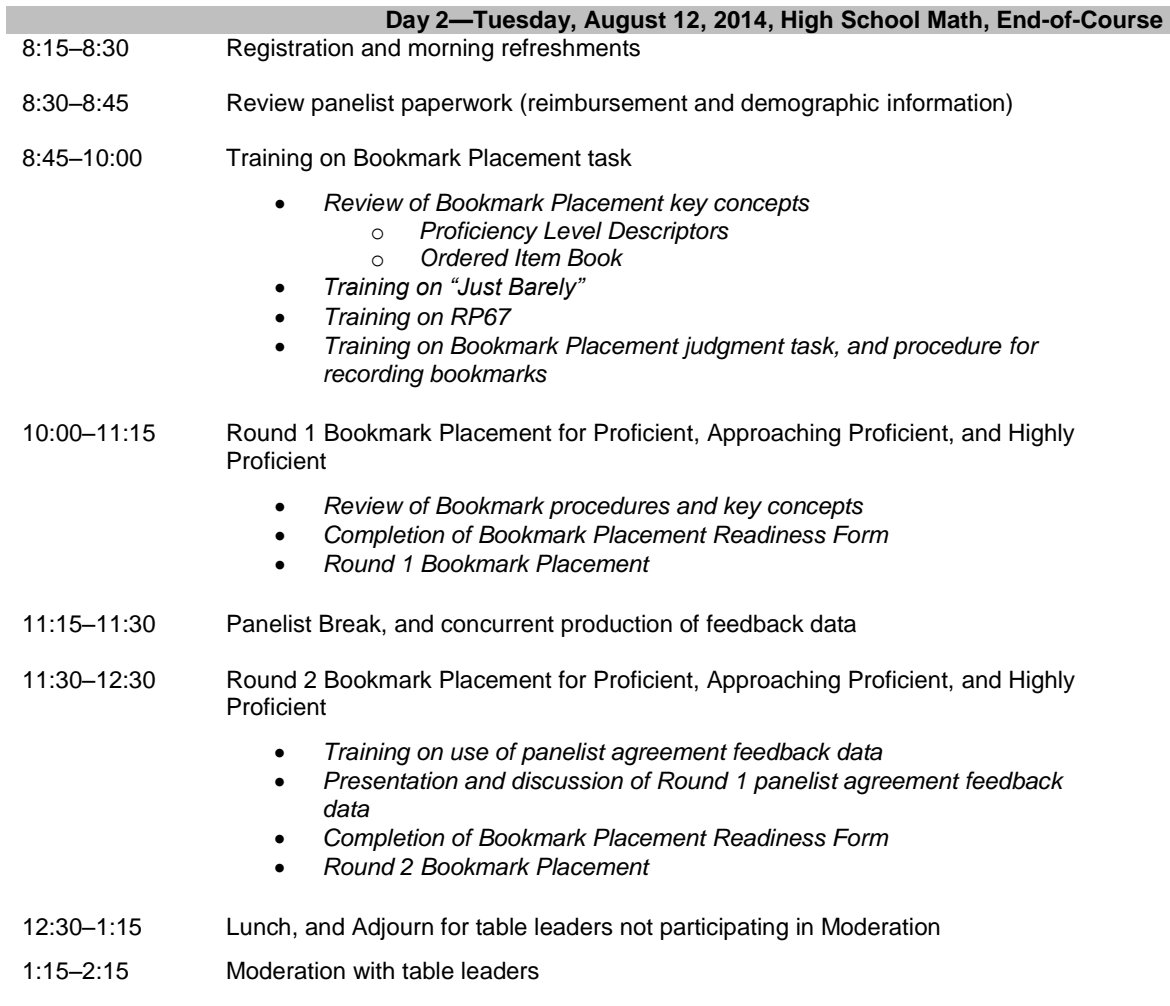

 $2:15$ Adjourn

# Agenda Standard Setting for High School Science Panel Biology Earth Science Chemistry Physics

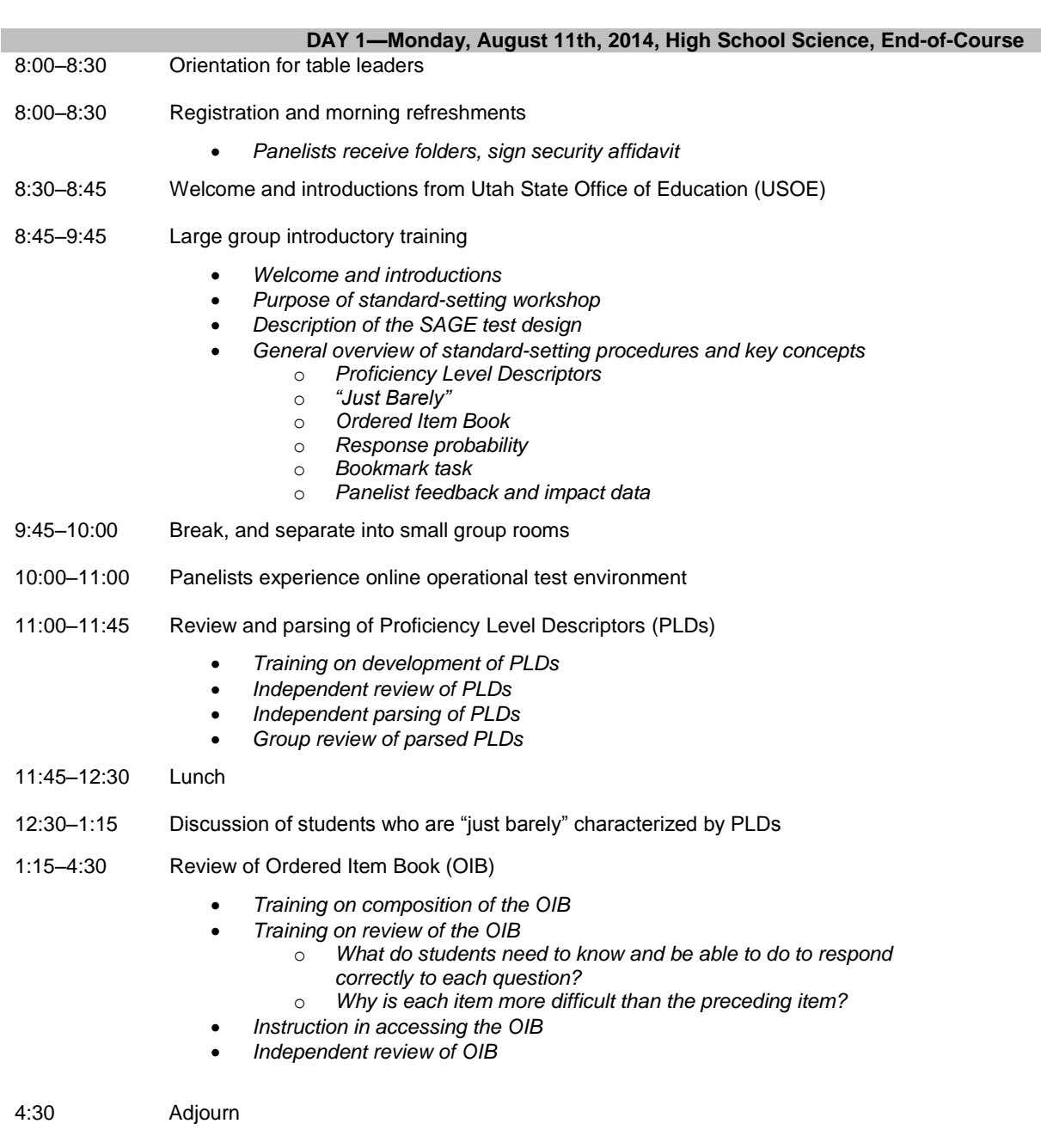

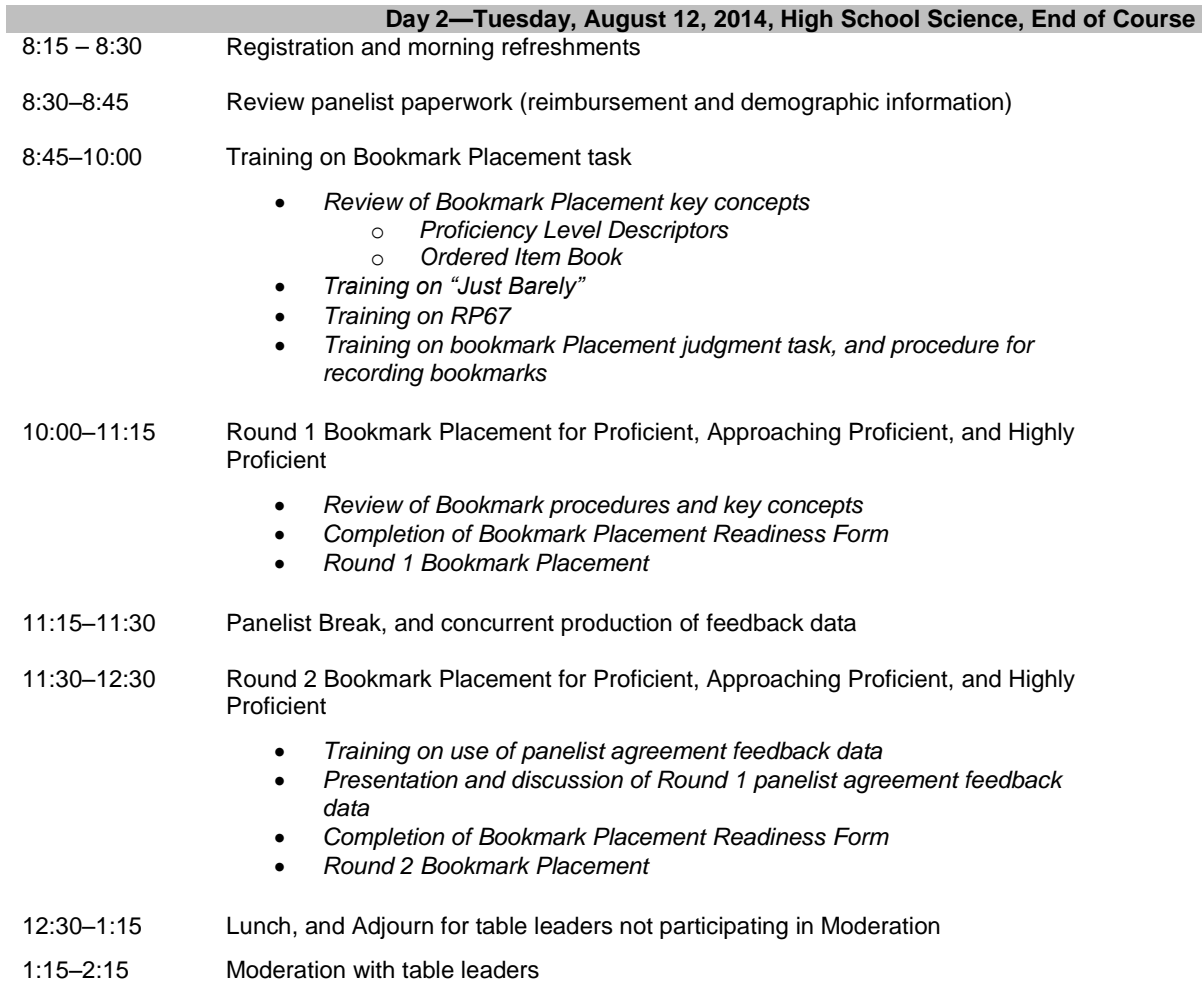

 $2:15$ Adjourn

#### Agenda

#### Standard Setting for Math Grades 3–8 Panels

### Subpanel A: Grades 3–4 Math Subpanel B: Grades 5–6 Math Subpanel C: Grades 7–8 Math

#### **DAY 1—Wednesday, August 13th, 2014, Grades 3–8 Math, SAGE**

- 8:00–8:30 Orientation for table leaders
- 8:00–8:30 Registration and morning refreshments
	- *Panelists receive folders, sign security affidavit*
- 8:30–8:45 Welcome and introductions from Utah State Office of Education (USOE)
- 8:45–9:45 Large group introductory training
	- *Welcome and introductions*
	- *Purpose of standard-setting workshop*
	- *Description of the SAGE test design*
	- *General overview of standard-setting procedures and key concepts* 
		- o *Proficiency Level Descriptors* 
			- o *"Just Barely"*
		- o *Ordered Item Book*
		- o *Response probability*
		- o *Bookmark task*
		- o *Panelist feedback and impact data*
- 9:45–10:00 Break, and separate into small group rooms
- 10:00–11:00 Panelists experience online operational test environment
- 11:00–11:45 Review and parsing of Proficiency Level Descriptors (PLDs)
	- *Training on development of PLDs*
	- *Independent review of PLDs*
	- *Independent parsing of PLDs*
	- *Group review of parsed PLDs*
- 11:45–12:30 Lunch
- 12:30–1:15 Discussion of students who are "just barely" characterized by PLDs
- 1:15–4:30 Review of Ordered Item Book (OIB)
	- *Training on composition of the OIB*
	- *Training on review of the OIB*
		- o *What do students need to know and be able to do to respond correctly to each question?* 
			- o *Why is each item more difficult than the preceding item?*
	- *Instruction in accessing the OIB*
	- *Independent review of OIB*
- 4:30 Adjourn

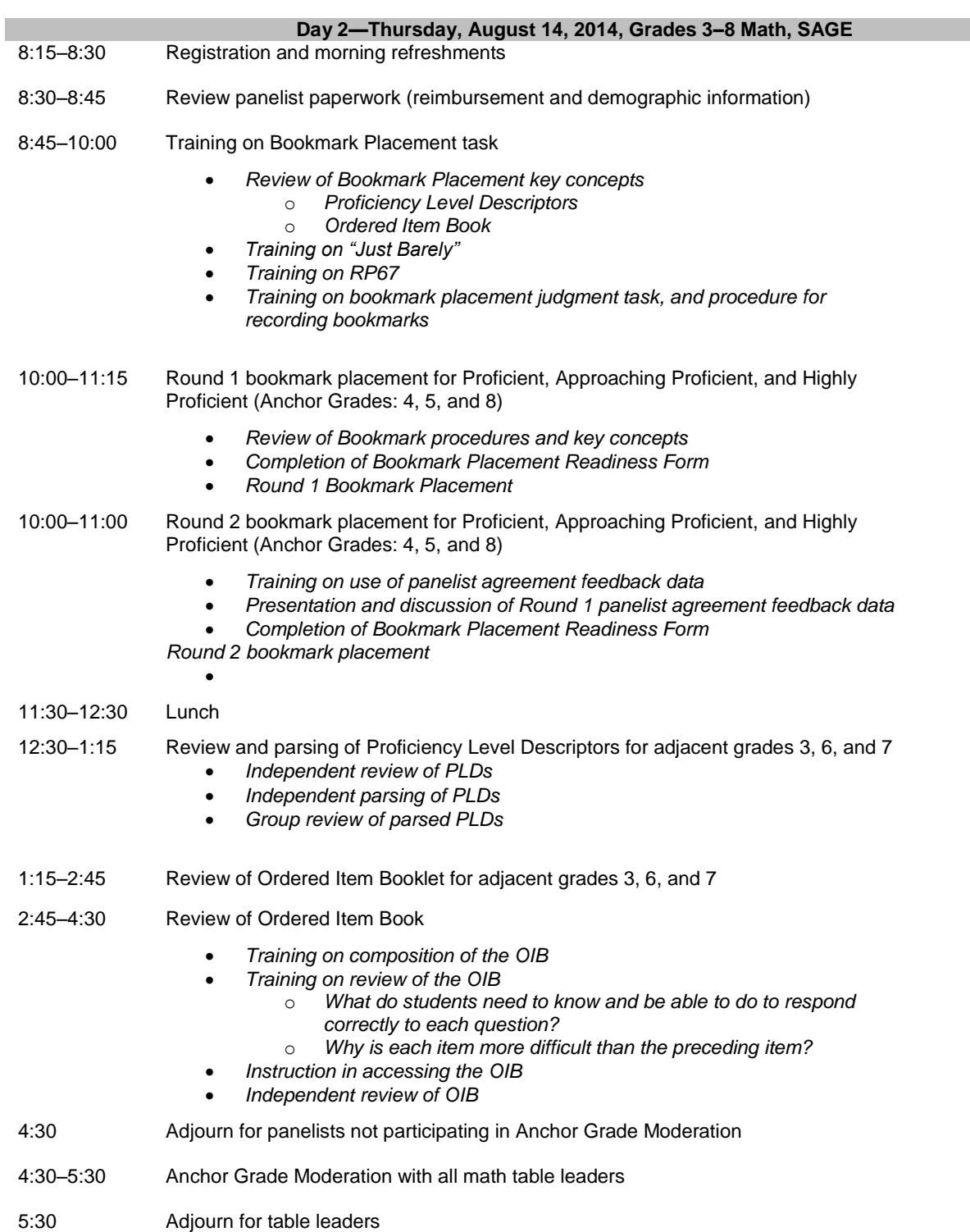

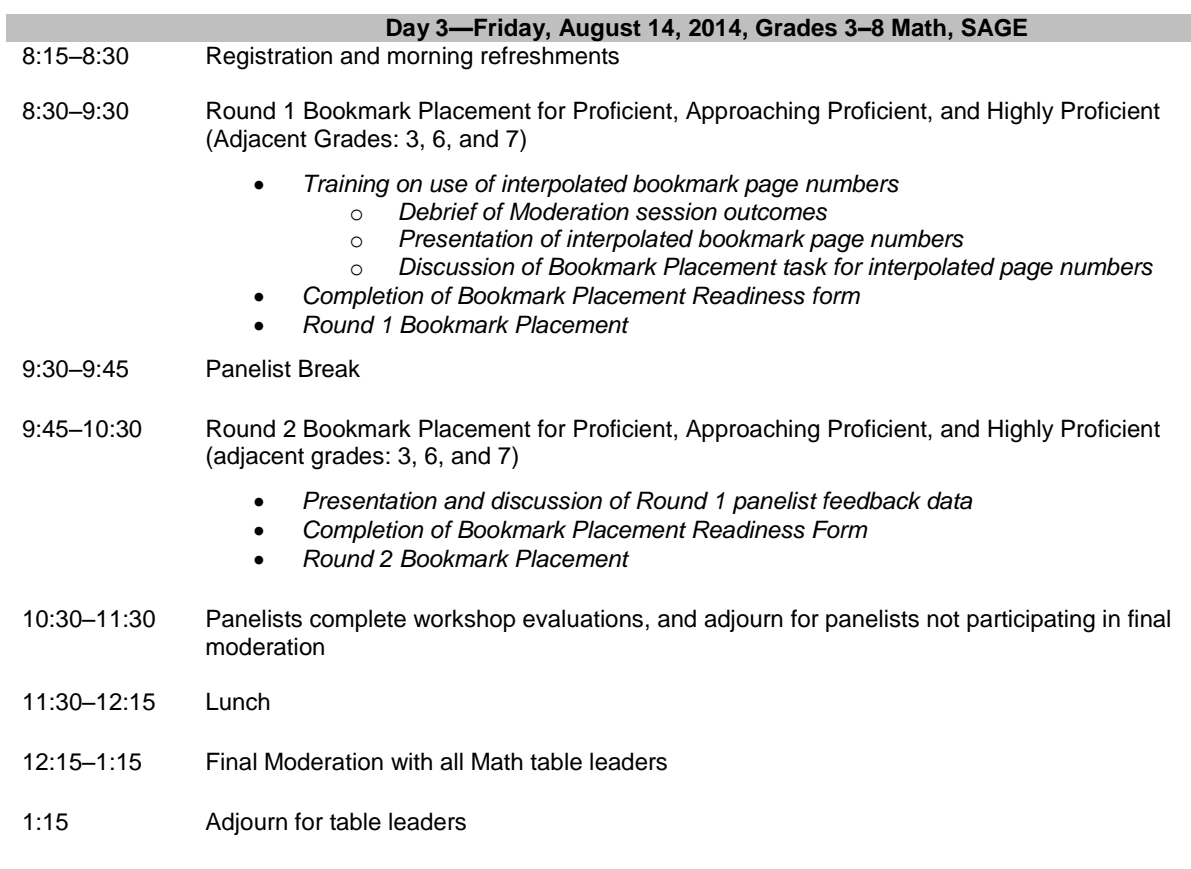

# Agenda

## Standard Setting for Science 4–8 Panels

# Science 4–6

## Science 7–8

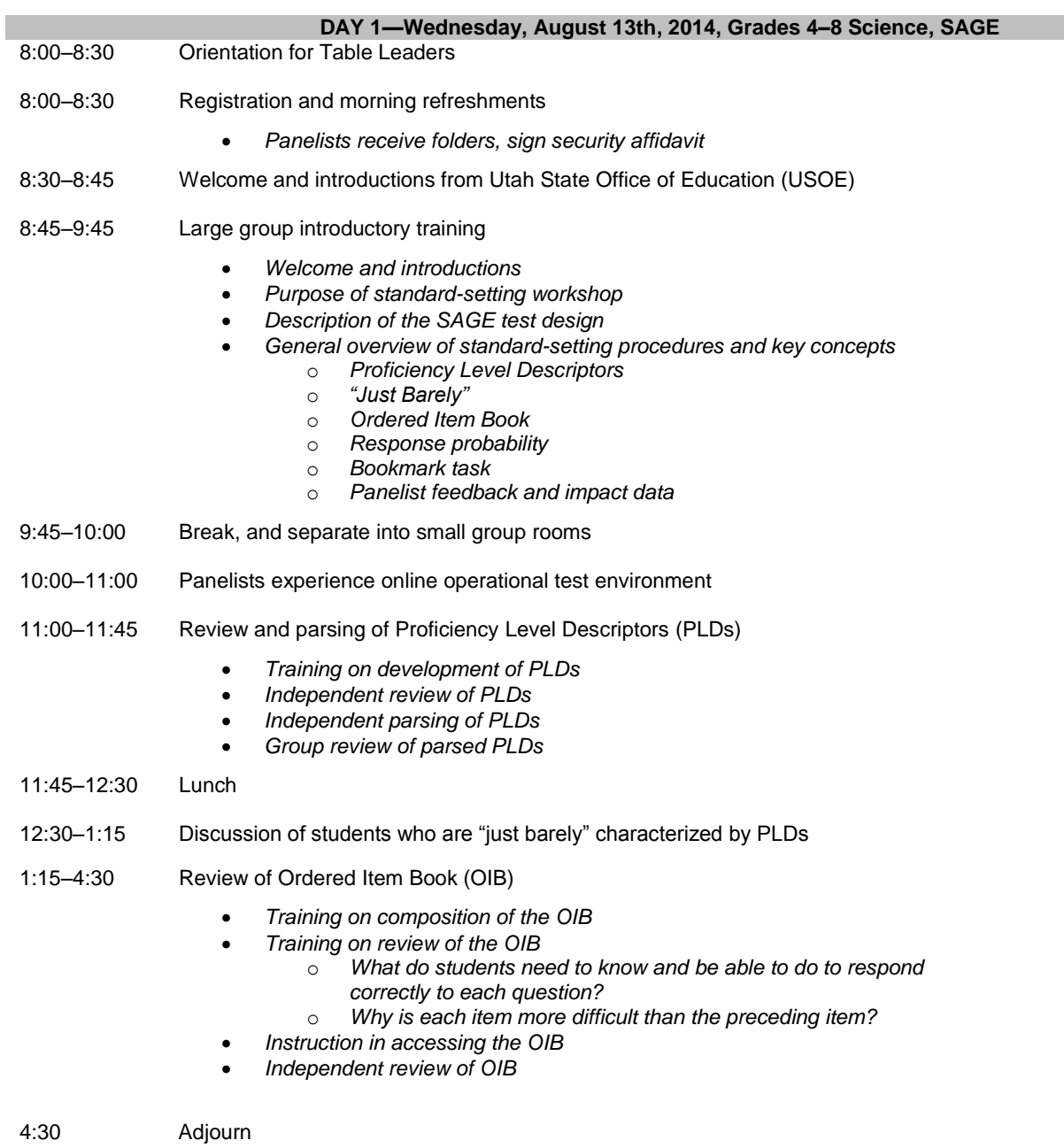

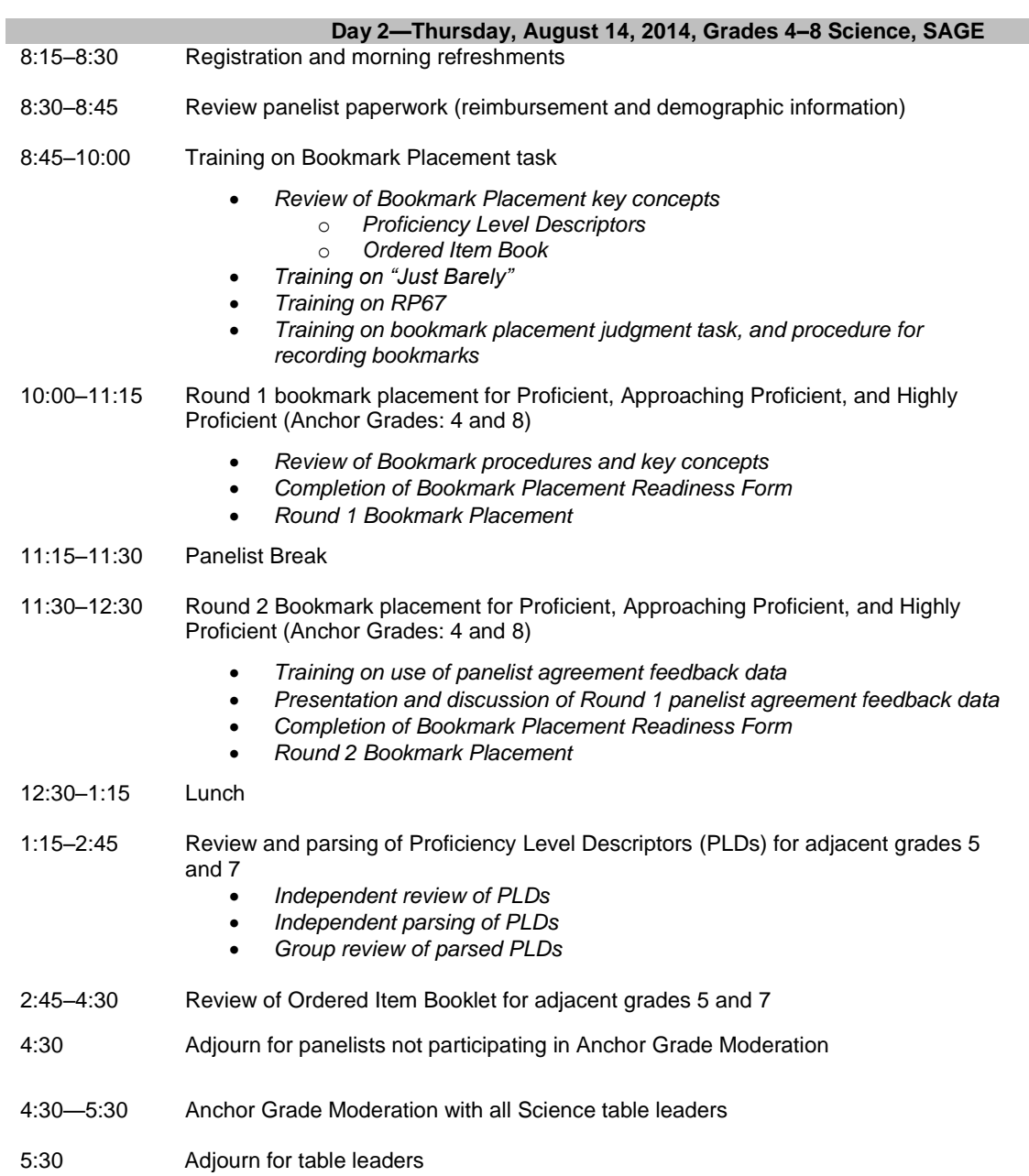

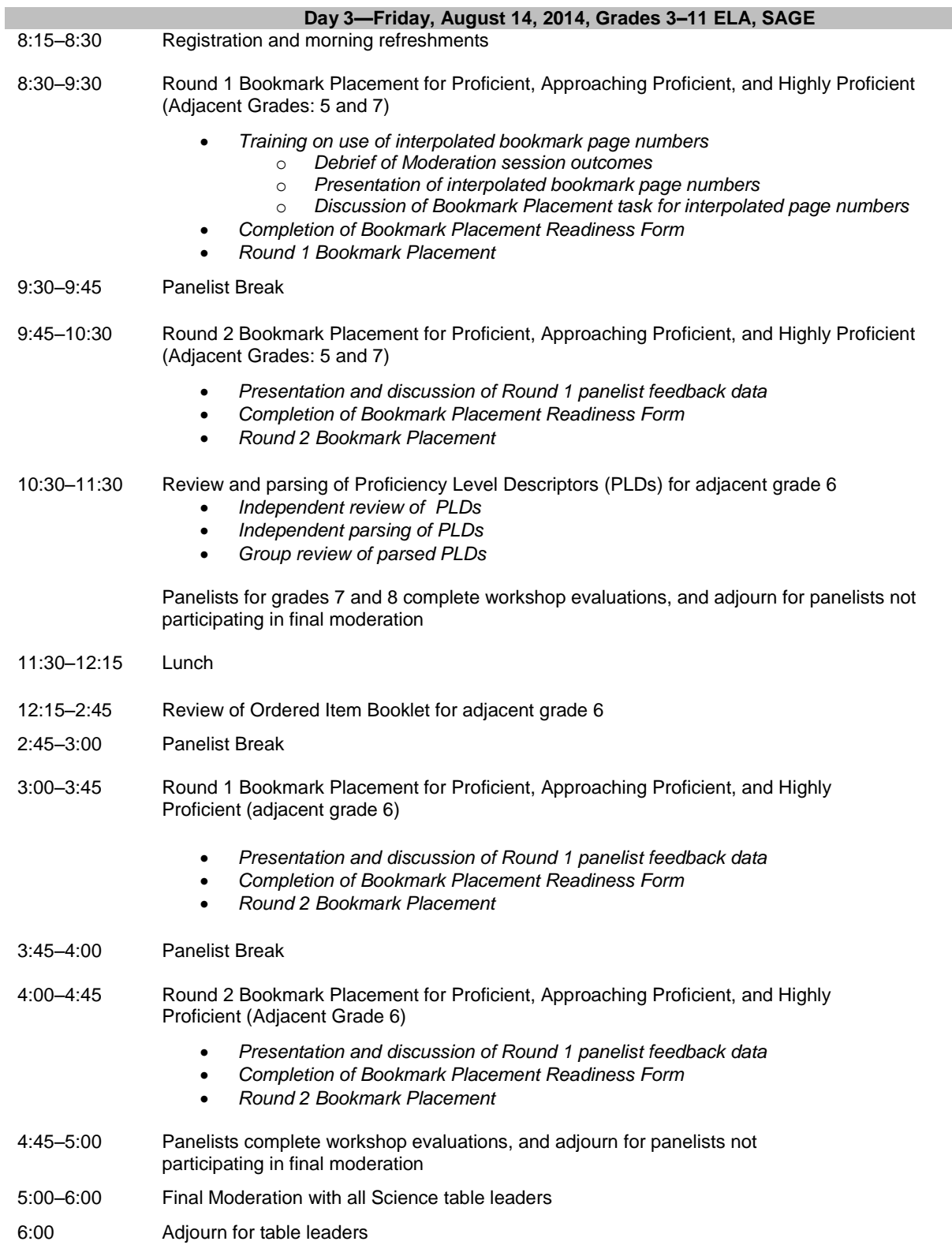
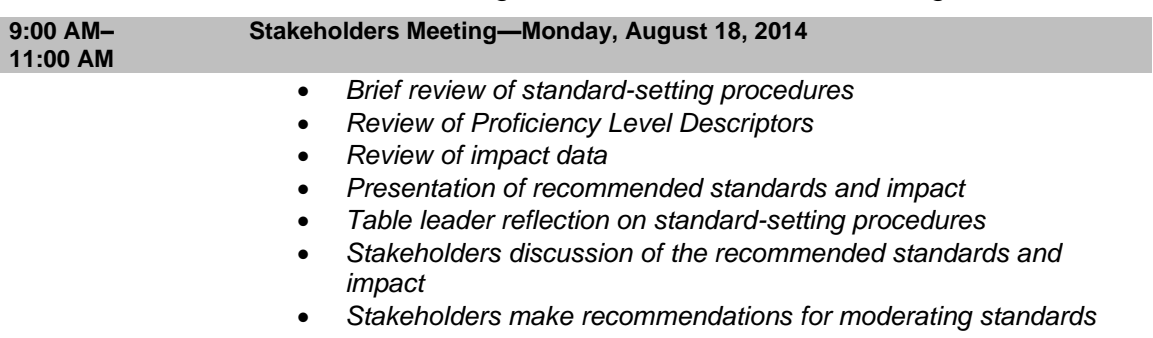

#### Illustrative Agenda for Stakeholders Meeting

## **APPENDIX E: STANDARD-SETTING PANELISTS**

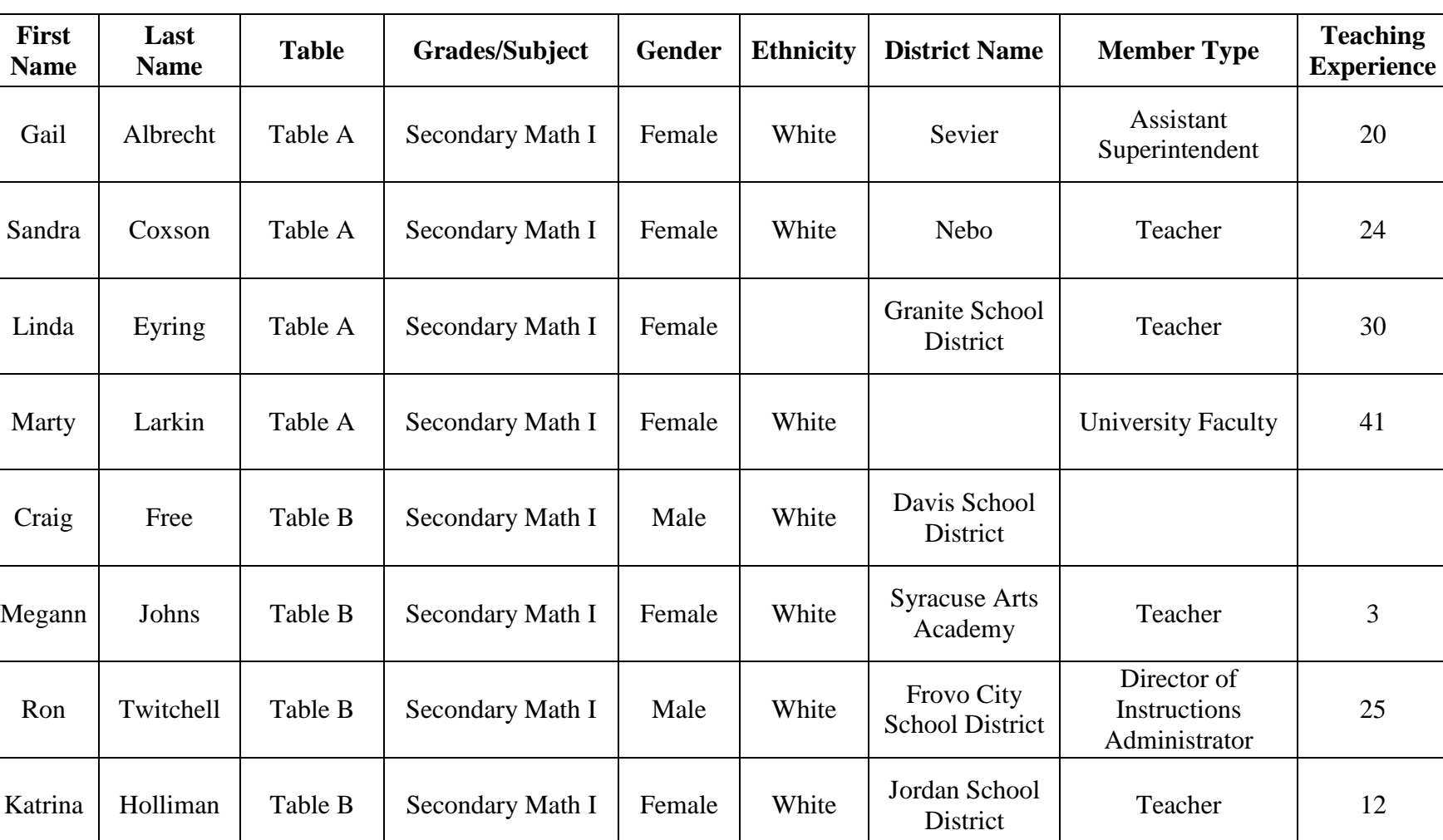

### **End-of-Course Mathematics Panel**

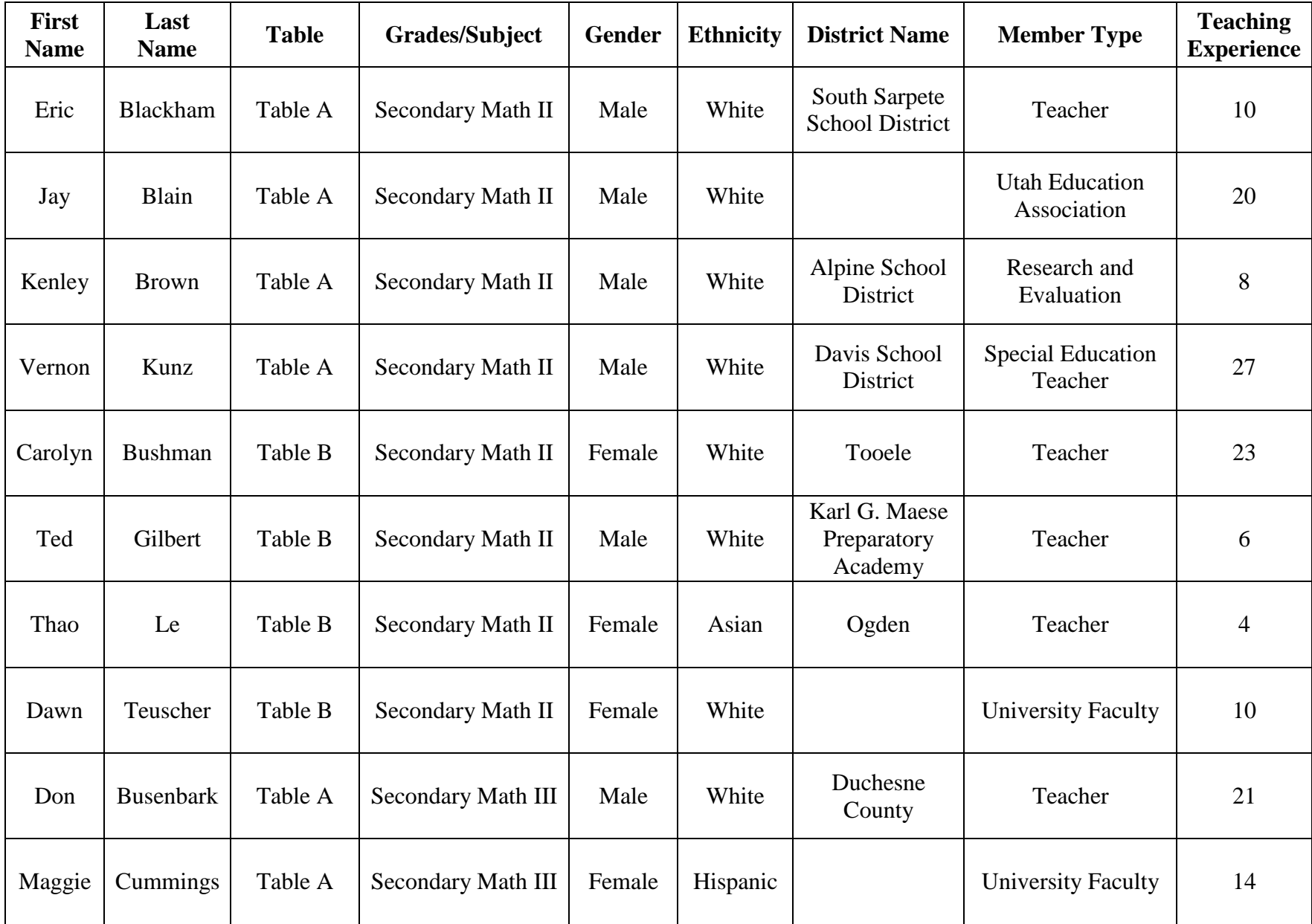

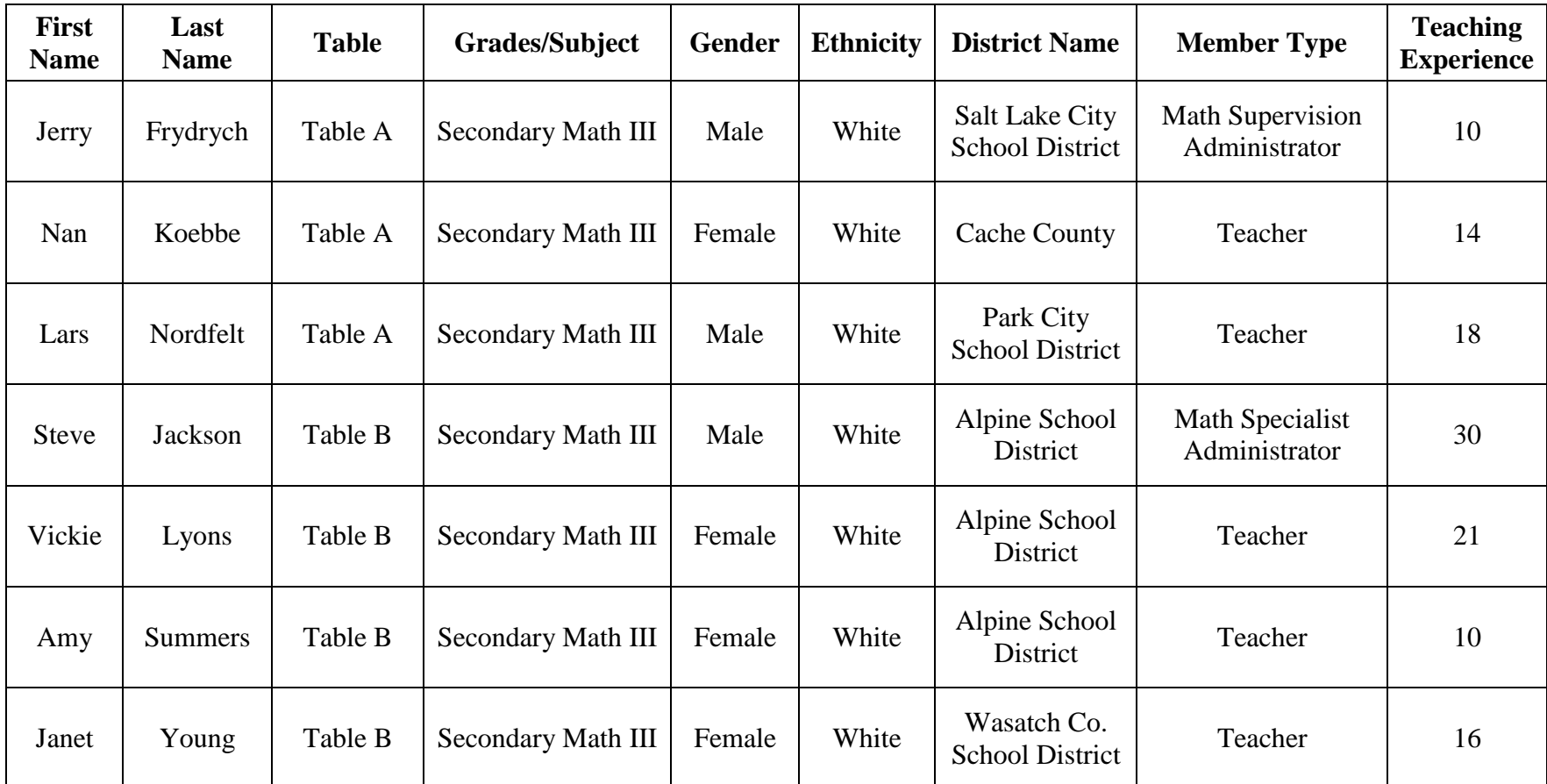

| <b>First</b><br><b>Name</b> | <b>Last Name</b> | <b>Table</b> | Grades/Subject | <b>Gender</b> | <b>Ethnicity</b> | <b>District</b><br><b>Name</b>  | <b>Member Type</b>              | <b>Teaching</b><br><b>Experience</b> |
|-----------------------------|------------------|--------------|----------------|---------------|------------------|---------------------------------|---------------------------------|--------------------------------------|
| Bonnie                      | Bourgeous        | Table A      | <b>Biology</b> | Female        | White            | <b>Utah Military</b><br>Academy | Teacher                         | 24                                   |
| <b>Brian</b>                | Packer           | Table A      | <b>Biology</b> | Female        | Multiple         | Davis School<br>District        | ESOL/Bilingual<br>Education     | 12                                   |
| <b>Bart</b>                 | Reynolds         | Table A      | <b>Biology</b> | Male          | White            |                                 | University<br>Faculty           | 10                                   |
| <b>Bryan</b>                | <b>Bowles</b>    | Table B      | <b>Biology</b> | Male          | White            | Davis School<br>District        | Superintendent                  | 13                                   |
| Jason                       | Carwin           | Table B      | <b>Biology</b> | Male          | White            | Jordan School<br>District       | Teacher                         | 16                                   |
| Melinda                     | Fatani           | Table B      | <b>Biology</b> | Female        | White            | Jordan School<br>District       | Special<br>Education<br>Teacher | 14                                   |
| Kim                         | Jensen           | Table B      | <b>Biology</b> | Female        | White            | Davis School<br>District        | Teacher                         | 12                                   |
| Evan                        | Whitaker         | Table B      | <b>Biology</b> | Male          | White            | Alpine School<br>District       | Teacher                         | 29                                   |
| Vynessa                     | Campos           | Table C      | <b>Biology</b> | Female        | White            | Jordan School<br>District       | Teacher                         | 18                                   |
| Jerry                       | Miller           | Table C      | <b>Biology</b> | Male          | White            | Granite<br>School<br>District   | Teacher                         | 24                                   |
| Kim                         | Rose             | Table C      | <b>Biology</b> | Female        | White            | Tooele                          | Teacher                         | 6                                    |

**End-of-Course Science Panel** 

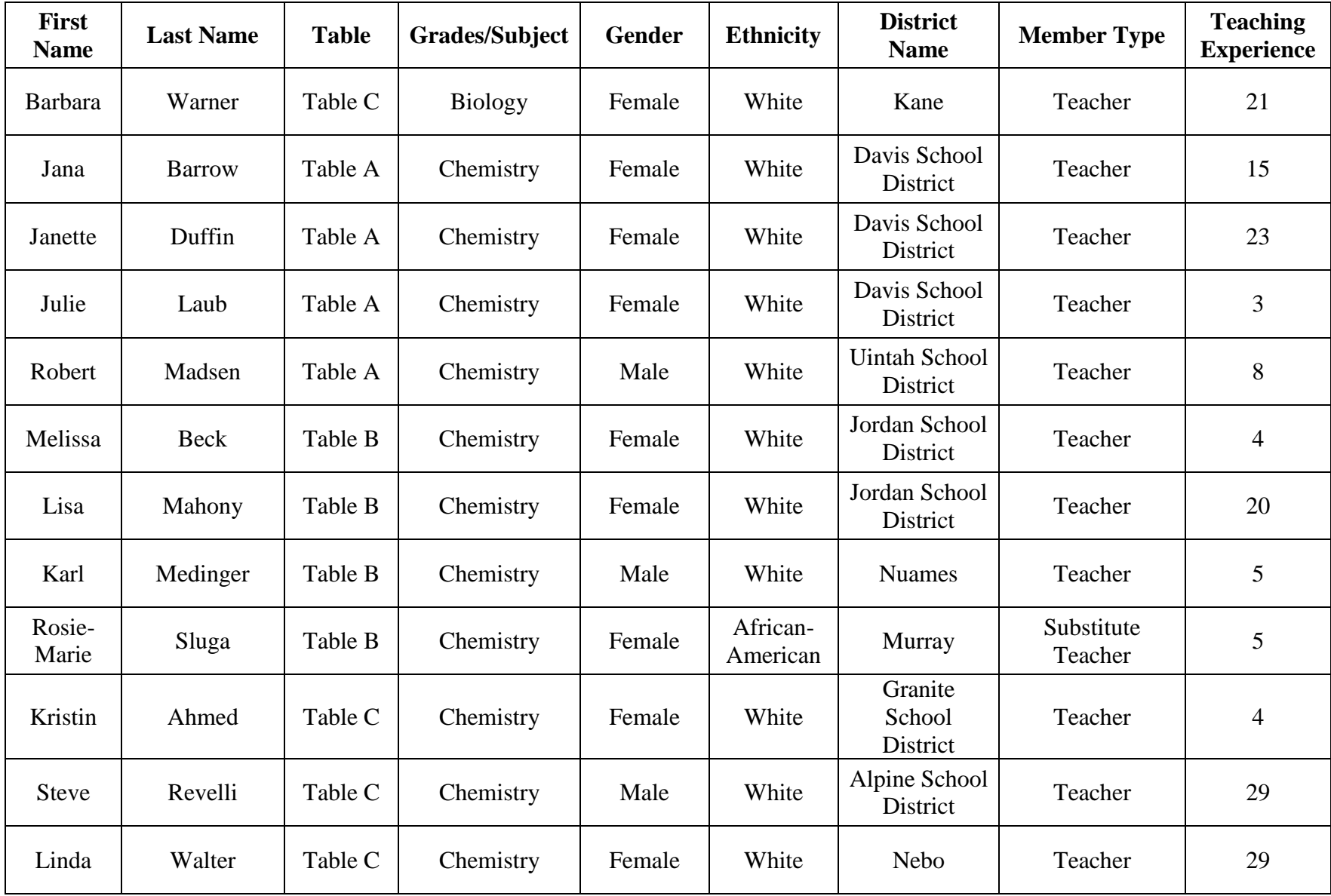

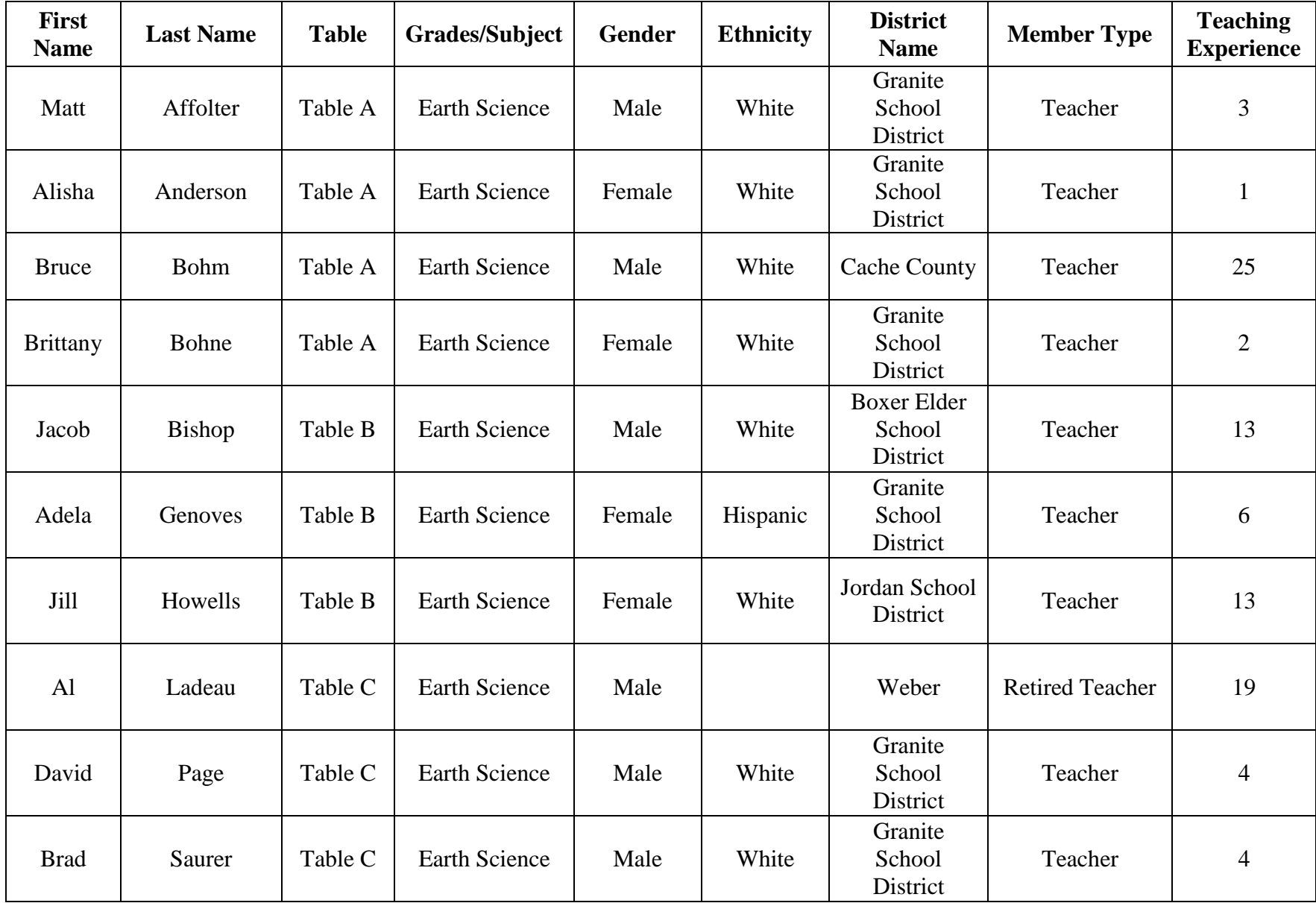

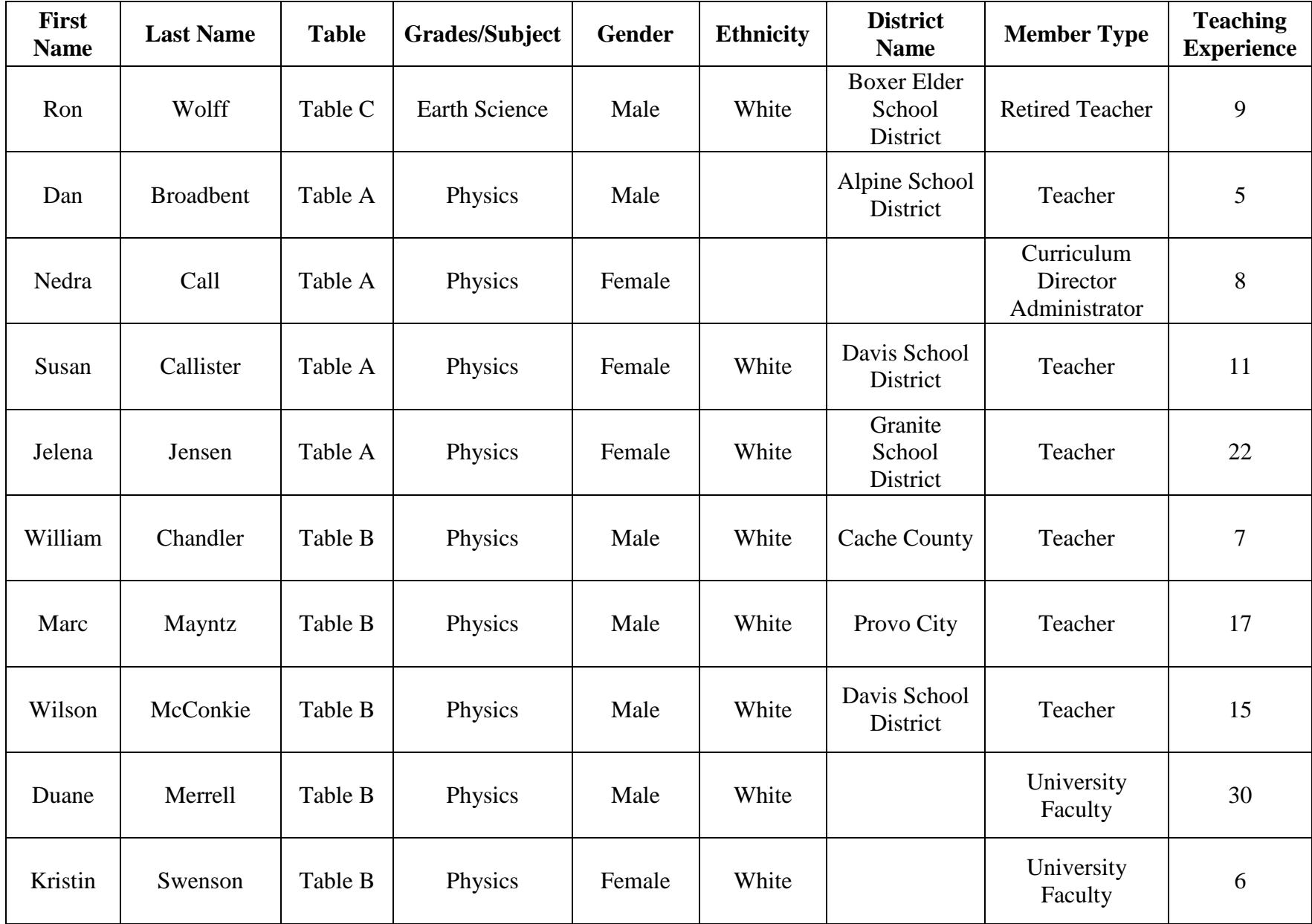

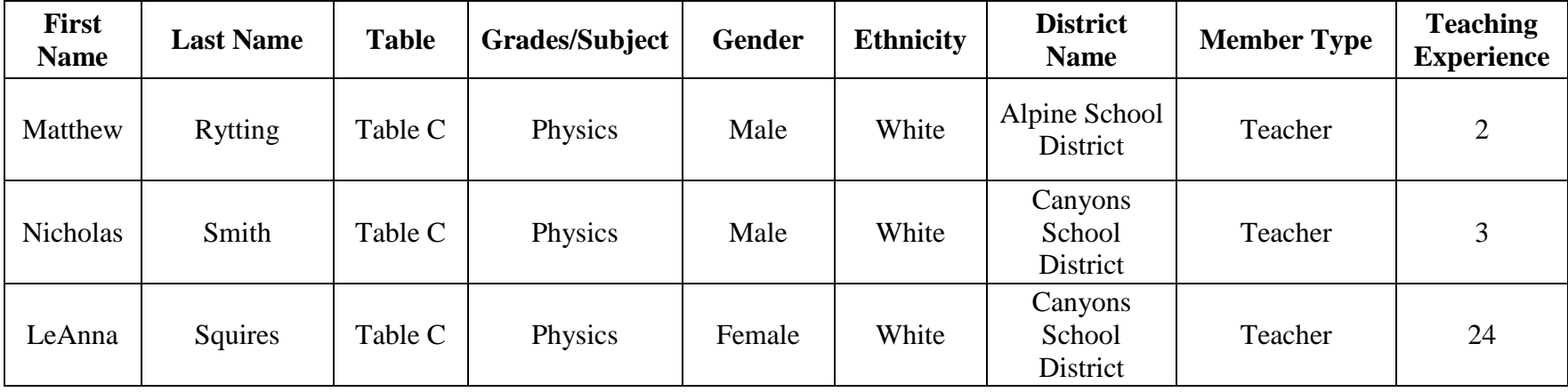

# **English Language Arts Panel**

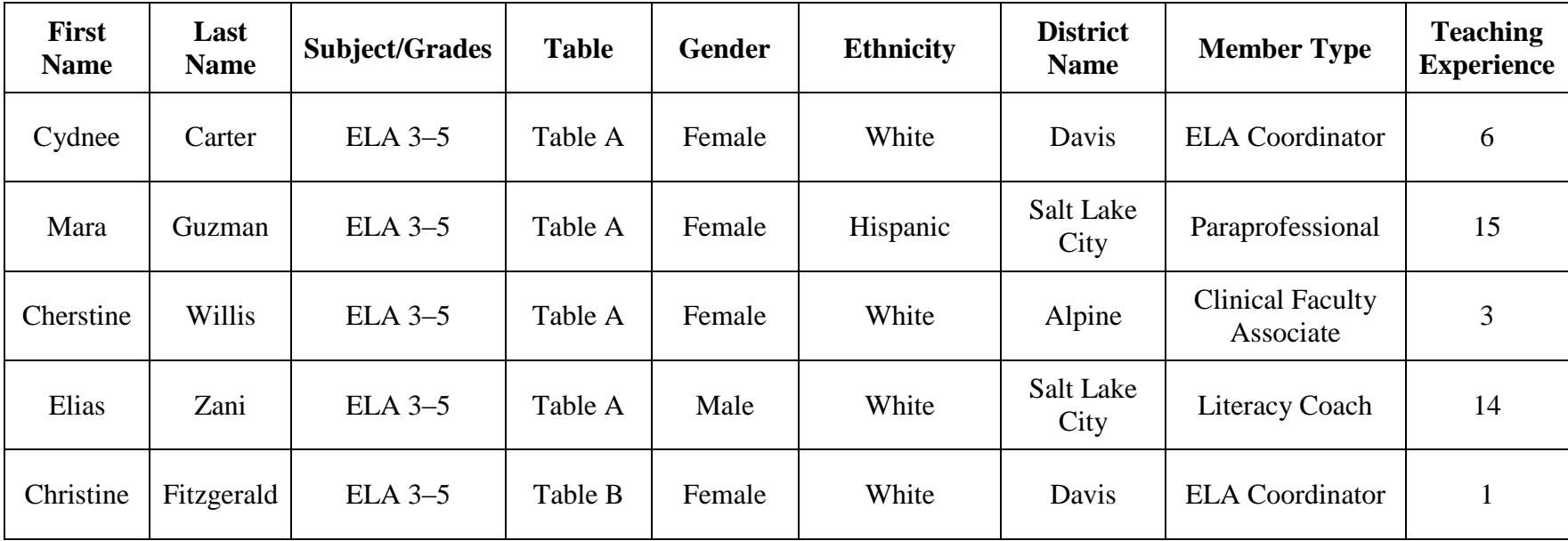

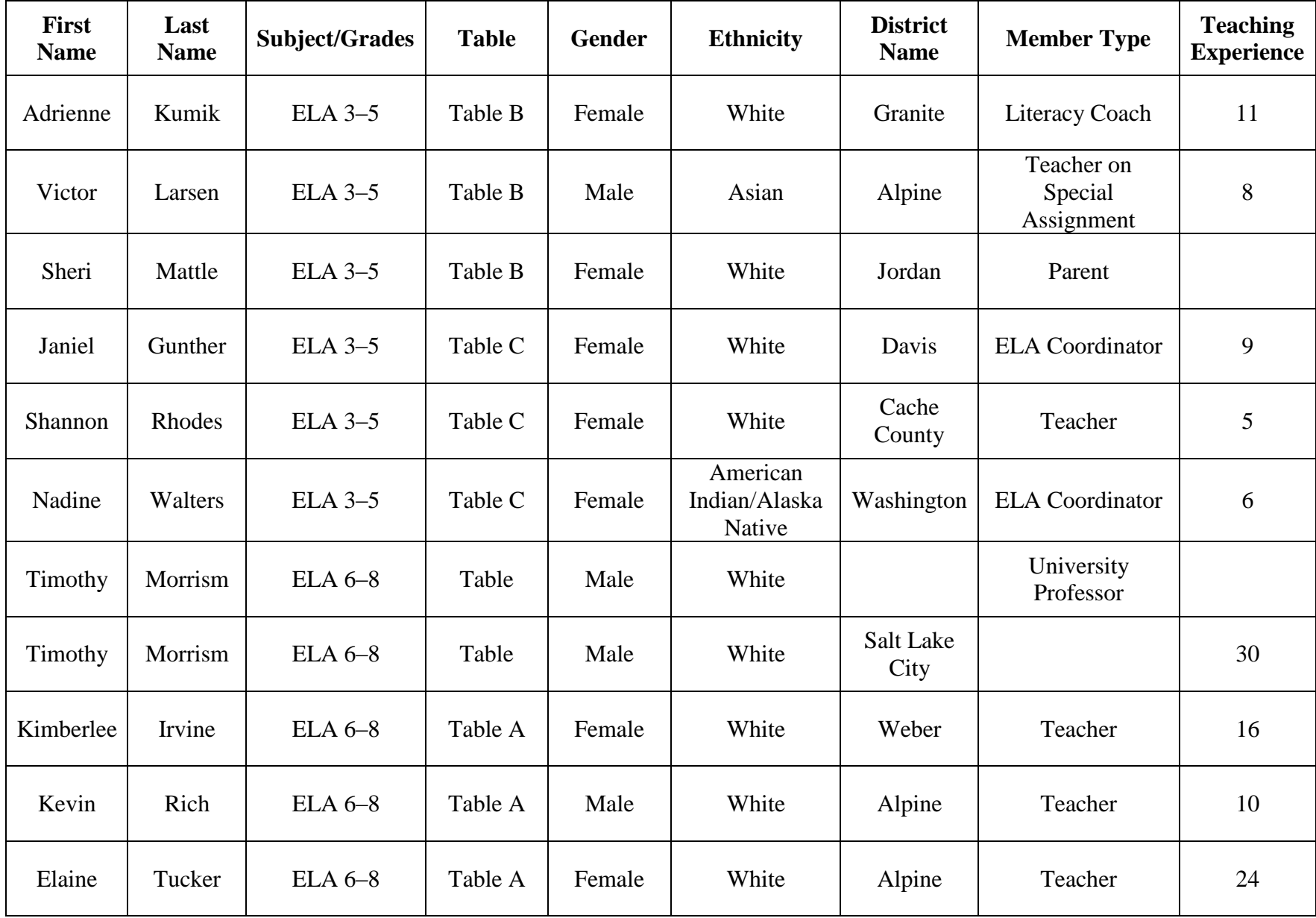

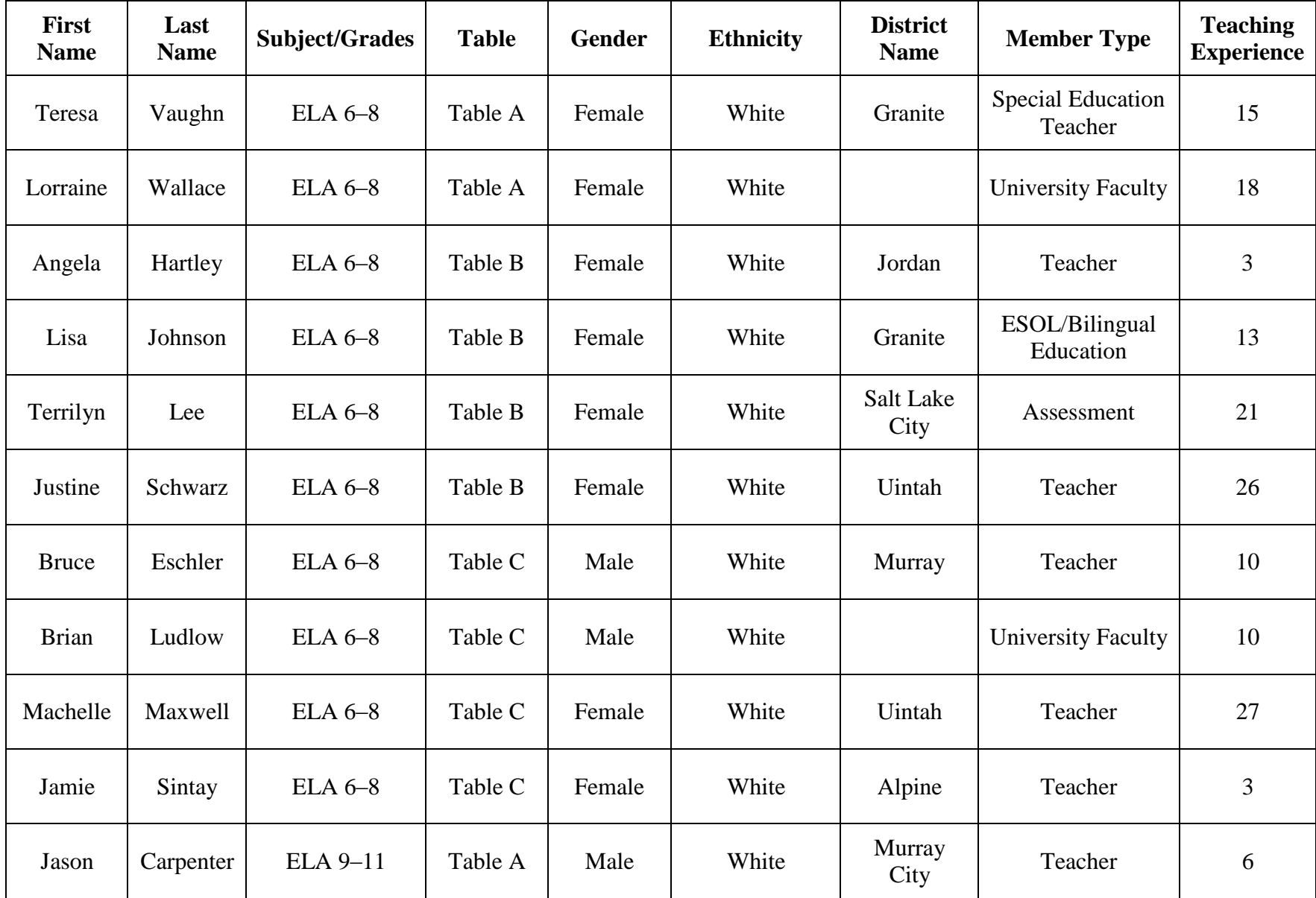

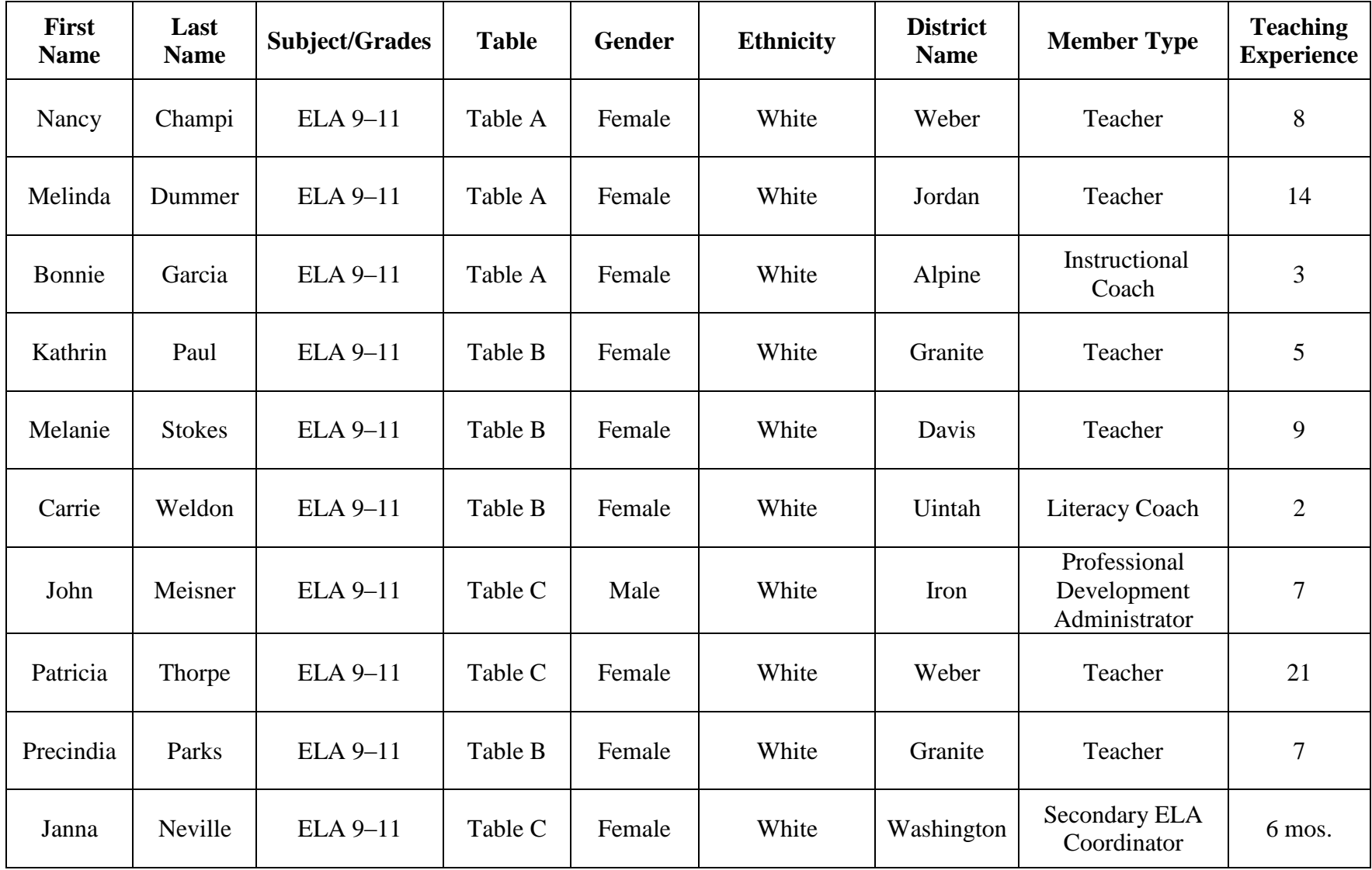

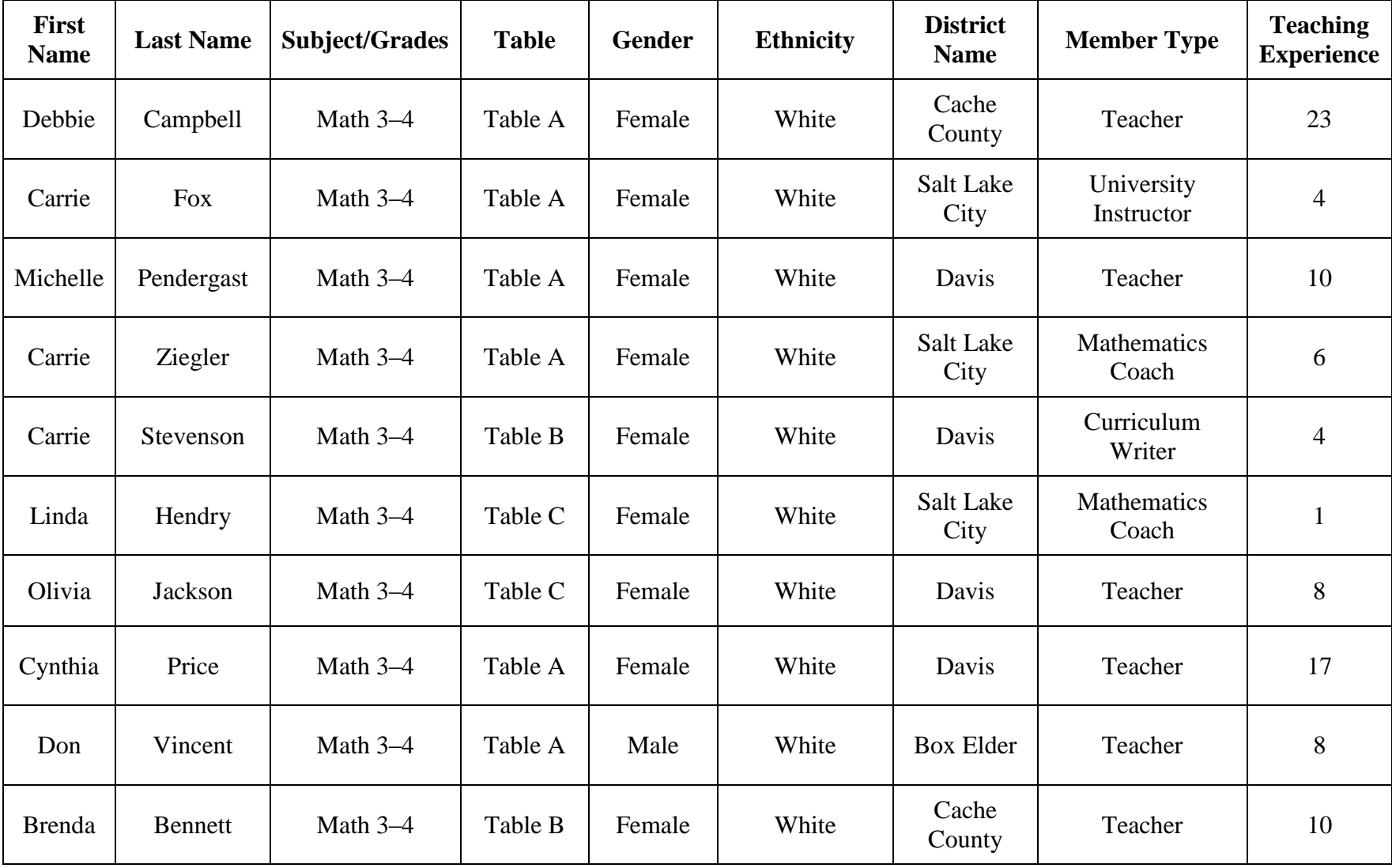

## **Mathematics Panel**

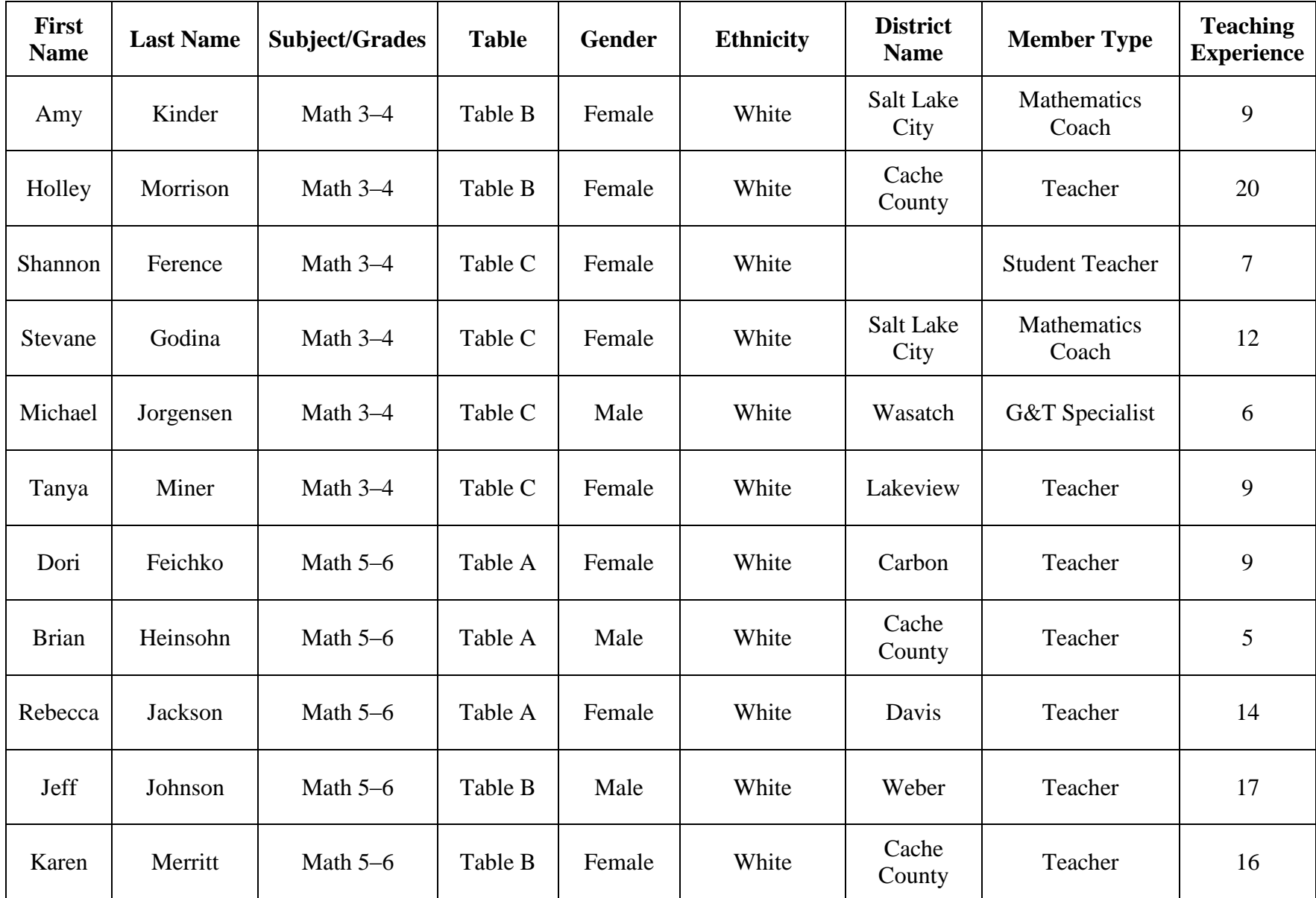

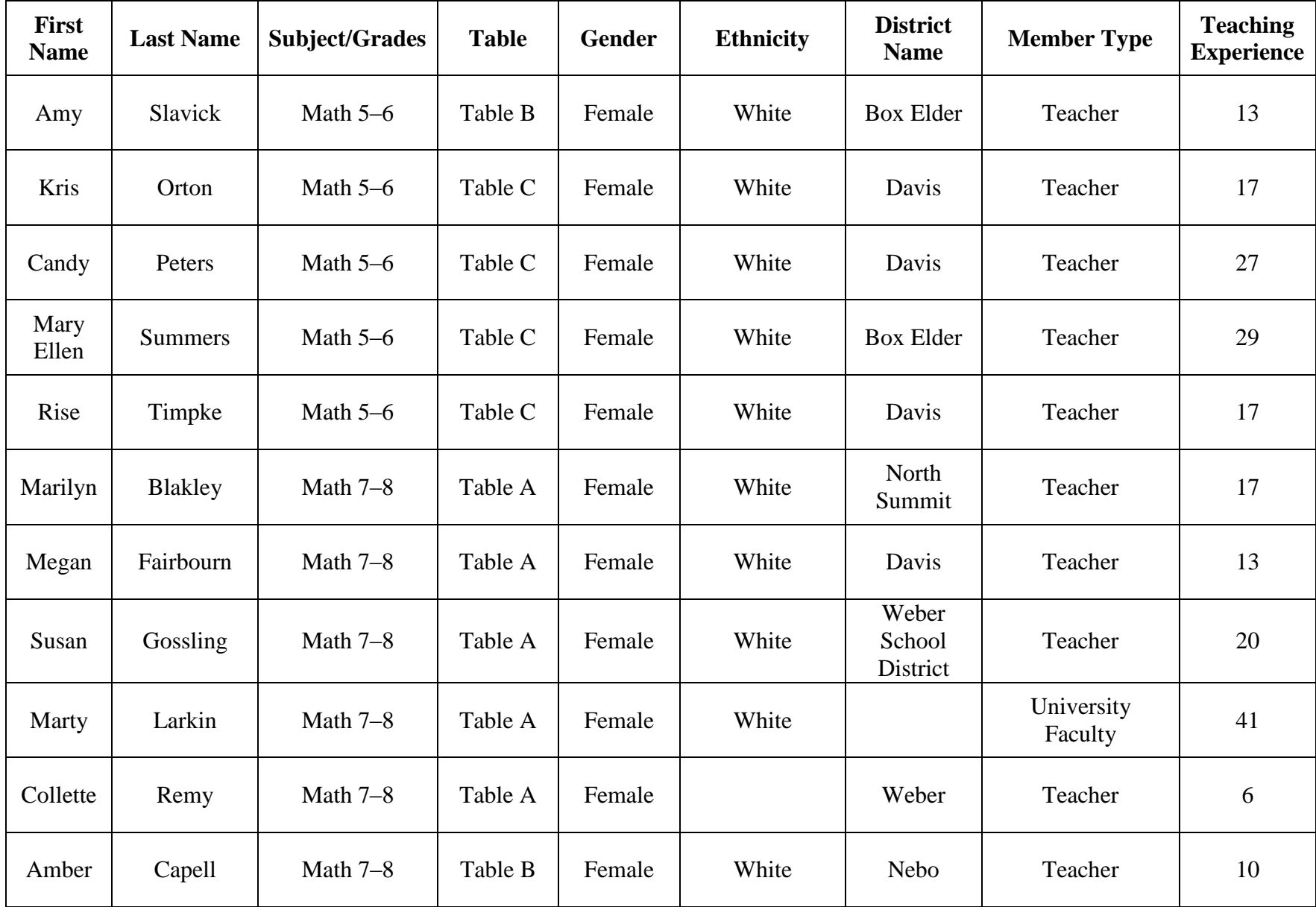

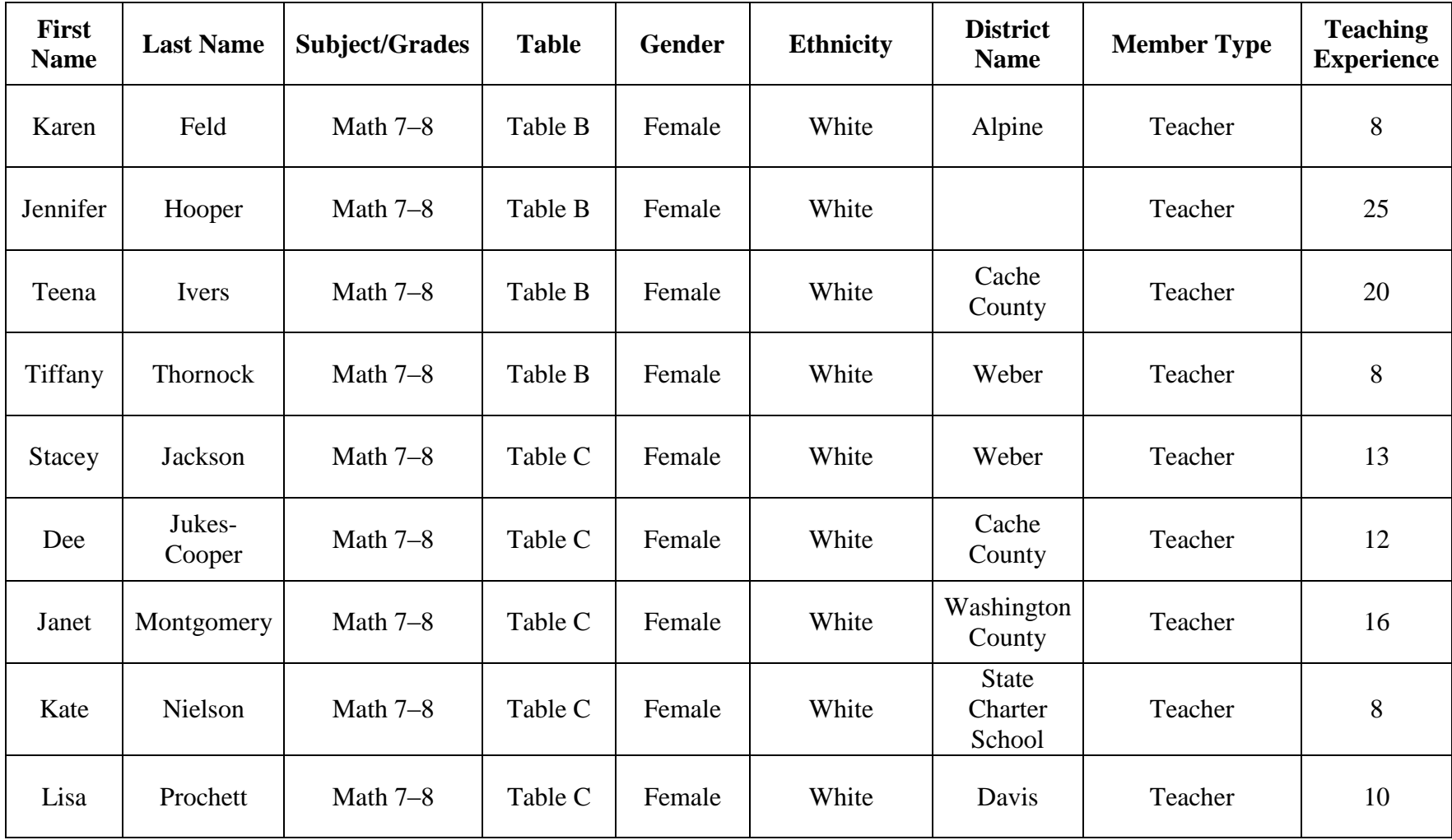

| First<br><b>Name</b> | <b>Last Name</b> | Grades/Subject | <b>Table</b> | Gender | <b>Ethnicity</b>                                | <b>District</b><br><b>Name</b> | <b>Member Type</b>                    | <b>Teaching</b><br><b>Experience</b> |
|----------------------|------------------|----------------|--------------|--------|-------------------------------------------------|--------------------------------|---------------------------------------|--------------------------------------|
| Tara                 | <b>Best</b>      | Science 4-6    | Table A      | Female | American Indian or<br>Alaska Native             | Davis                          | Teacher                               | $\sqrt{2}$                           |
| Cynthia              | <b>Bowser</b>    | Science 4-6    | Table A      | Female | Other                                           | Jordan                         | Teacher                               | 9                                    |
| Laura                | Montero          | Science 4-6    | Table A      | Female | Other                                           | Ogden City                     | Teacher                               | $\sqrt{5}$                           |
| Barbara              | Lindeman         | Science 4-6    | Table B      | Female | Native Hawaiian or<br>Other Pacific<br>Islander | Alpine                         | Teacher                               | 10                                   |
| Ken                  | O'Brien          | Science 4-6    | Table B      | Male   | White                                           | Salt Lake<br>City              | <b>District Science</b><br>Specialist | 23                                   |
| Katie                | Rogers           | Science 4-6    | Table B      | Female | White                                           | Alpine                         | Teacher                               | 11                                   |
| Mitzi                | Schoneman        | Science 4-6    | Table B      | Female | White                                           | Davis                          | Teacher                               | $\tau$                               |
| Paul                 | Nance            | Science 4-6    | Table C      | Male   | White                                           | Jordan                         | Teacher                               | 26                                   |
| Debbra               | Smith            | Science 4-6    | Table C      | Female | White                                           | Granite                        | Teacher                               | 9                                    |
| Carrie               | Sorensen         | Science 4-6    | Table C      | Female | White                                           | Murray                         | Teacher                               | 15                                   |

**Science Panel** 

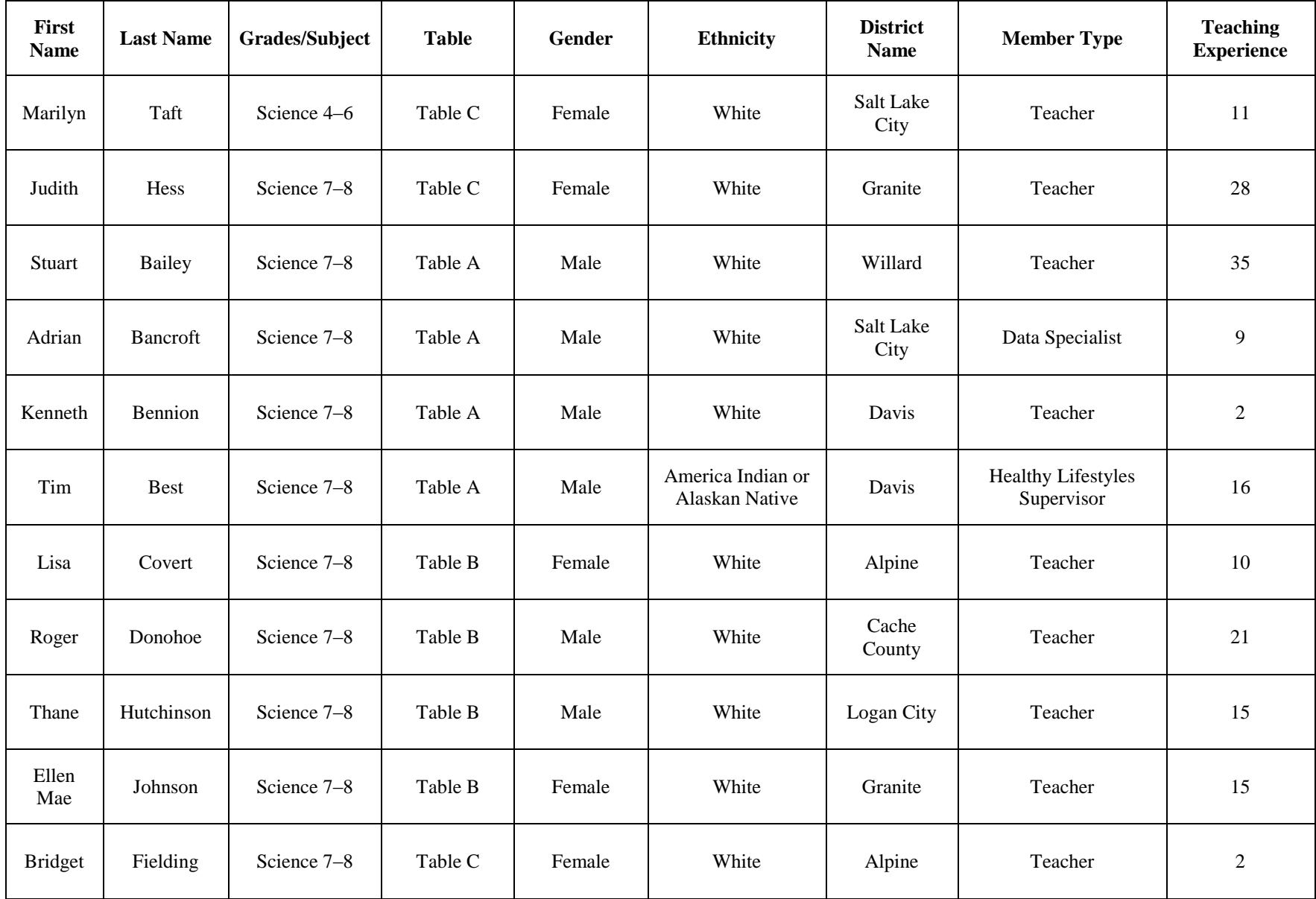

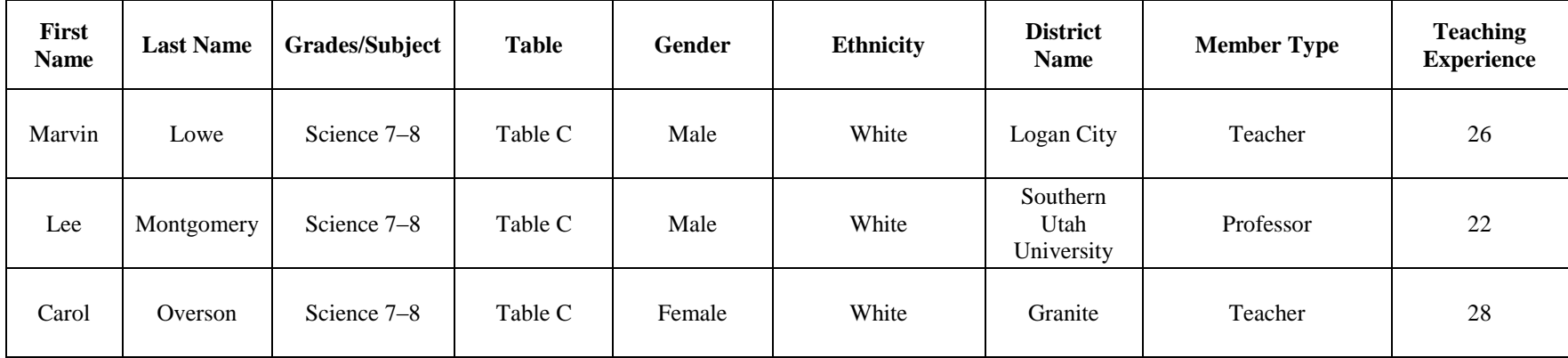

## **APPENDIX F: SECURITY PLAN**

The security of materials used during the standard-setting workshops is critical. For this reason, AIR's security plan begins during the preparation for the workshops and concludes with the storage of materials following the workshops. The plan is based on strict guidelines that are embedded throughout all activities related to the standard-setting process.

Fundamental to ensuring the security of materials is the training of AIR staff so that all staff members implement the same security procedures. By extension, the training of all participants in the standard-setting workshops on the security protocols was critical to ensuring the security of all sensitive assessment materials. AIR expects to provide training for workshop panelists at the initial large-group training sessions. Additionally, table leaders received specialized training in the monitoring of secure materials during workshop sessions.

#### **Security Procedures**

AIR, with support from USOE, implemented numerous security procedures for the standard-setting workshops. USOE approved all the elements of this security plan. Once the elements were approved, AIR implemented all the security activities described in the remainder of this document.

These security procedures are indicated below.

#### **Prior to the workshop:**

- It is critical for all AIR staff to be fully versed in the security arrangements, because each AIR staff member is responsible for contributing to the security of the documents. Therefore, all participating AIR staff were trained in the security procedures prior to the workshops.
- The AIR staff attending the meeting monitored everyone who has access to the rooms used for standard setting. Janitorial staff were not be allowed to enter any rooms used for standard setting with secure materials, unless an AIR staff member was present.
- All secure materials were numbered for tracking purposes, with identification numbers assigned to specific panelists. Assigning specific documents to each panelist allowed for the tracking and accounting of all documents at any time during the standard-setting process.
- leaders were responsible for ensuring that all materials remain at the table. They were • Prior to the workshops, table leaders received special training in the management of secure materials. In leading panelists through the standard-setting process, table also responsible for the inventory of secure materials at the end of each session.

#### **During the workshop:**

- Name badges were provided to indicate clearance levels (i.e., access to rooms). They were made available for standard-setting participants, AIR staff, USOE staff, and any observers approved in advance by USOE. The badges enabled AIR staff to quickly identify anyone not approved for access to a particular room and to direct participants and observers to the appropriate rooms.
- standard setting each day. • Only AIR staff members were authorized to open and close the rooms used for
- AIR staff reminded panelists of the security procedures at the start of each day and after any significant break in standard-setting activities.
- of an agreement to security procedures. For this reason, all panelists were required to • Following training on test security, it is critical to document panelists' understanding sign an affidavit of nondisclosure prior to engaging in standard-setting activities. The affidavit clearly states that participants will not
	- (i) reveal bibliographic information or content of any passages considered for use on the Utah assessments;
	- (ii) reveal the content of any Utah assessment items;
	- (iii) reveal the content of any secure material or information from the Utah assessments or from the workshop;
	- (iv) disclose any individual or group recommended Proficiency standards; and
	- (v) disclose any student performance data used in the workshop.
- All materials were maintained in a locked workroom when not in use during the workshops. This room was near the standard-setting workrooms. Maintaining materials in a single location ensured their security and facilitate tracking of all materials.
- All materials were logged out from the workroom at the start of each day and logged back in at the end of each day, as necessary. This room and the tracking of materials were managed by AIR staff. Additionally, only AIR staff was allowed to log materials in and out of the workroom.
- Secure test and non-test materials (e.g., item booklets, item maps, anchor papers, and passages) were used only in the relevant panel conference rooms. When not in use, these materials were returned to the workroom for storage.
- Exits in each panel conference room were minimized as allowable by the fire code. Reducing room accessibility, and thus unauthorized entry, facilitated the monitoring of materials.
- During breaks (e.g., lunch), an AIR staff member was assigned to each panel conference room to ensure the security of the standard-setting materials. No panel conference room was left unattended by AIR staff while secure materials were present.
- Table leaders accounted for panelists' materials at the beginning and end of each session. Table leaders provided a sign-in/sign-out sheet to inventory panelists' materials.
- AIR allowed observers entry to the standard-setting workshops using an USOEapproved list of observers. This list specified clearance levels for each observer for each day.
- AIR staff was assigned to panel conference rooms to carefully monitor exits and ensure the security of materials at all times. This monitoring was heightened during peak transition times (e.g., scheduled breaks, lunch).

#### **Following the workshop:**

- All standard-setting materials were stored or destroyed according to USOE direction. Any materials not immediately destroyed following the standard-setting workshops were stored in a secure location at AIR.
- be retained by AIR. For archival purposes, at least one copy of each set of standard-setting materials was

# **AFFIDAVIT OF NONDISCLOSURE**

 $\overline{\phantom{a}}$  , and the contract of the contract of the contract of the contract of the contract of the contract of the contract of the contract of the contract of the contract of the contract of the contract of the contrac

*Standard-Setting Workshop* 

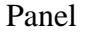

**Workshop Dates** 

I, \_\_\_\_\_\_\_\_\_\_\_\_\_\_\_\_\_\_\_\_\_\_\_\_\_\_\_\_\_\_\_\_\_\_\_\_\_, affirm that during and after the standard-setting workshop I will not

- (a) reveal bibliographic information or content of any passages considered for use on the Utah assessments;
- (b) reveal the content of any items considered for use on the Utah assessments;
- (c) reveal the content of any secure material or information from the Utah assessments or from the workshop;
- (d) disclose any individual or group recommended Proficiency standards; and
- (e) disclose any student performance data used within the workshop.

Date Signature

\_\_\_\_\_\_\_\_\_\_\_\_\_\_ \_\_\_\_\_\_\_\_\_\_\_\_\_\_\_\_\_\_\_\_\_\_\_\_\_\_\_\_\_\_\_\_\_\_\_\_\_\_\_\_\_\_

# **APPENDIX G: WORKSHOP EVALUATION RESULTS**

#### 1. END-OF-COURSE MATH & SCIENCE: AUGUST 11–12, 2014

#### 1. At the end of the workshop,

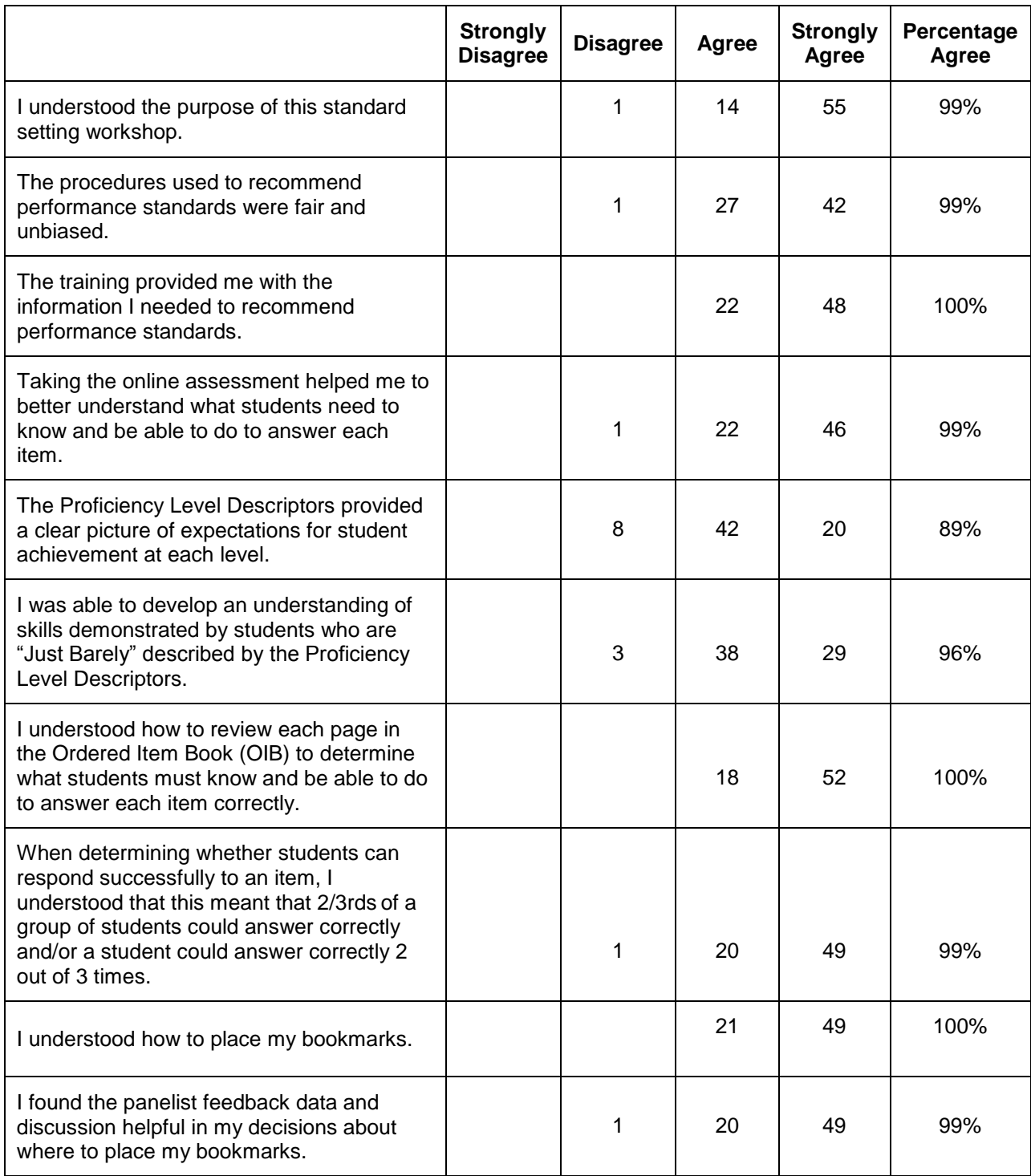

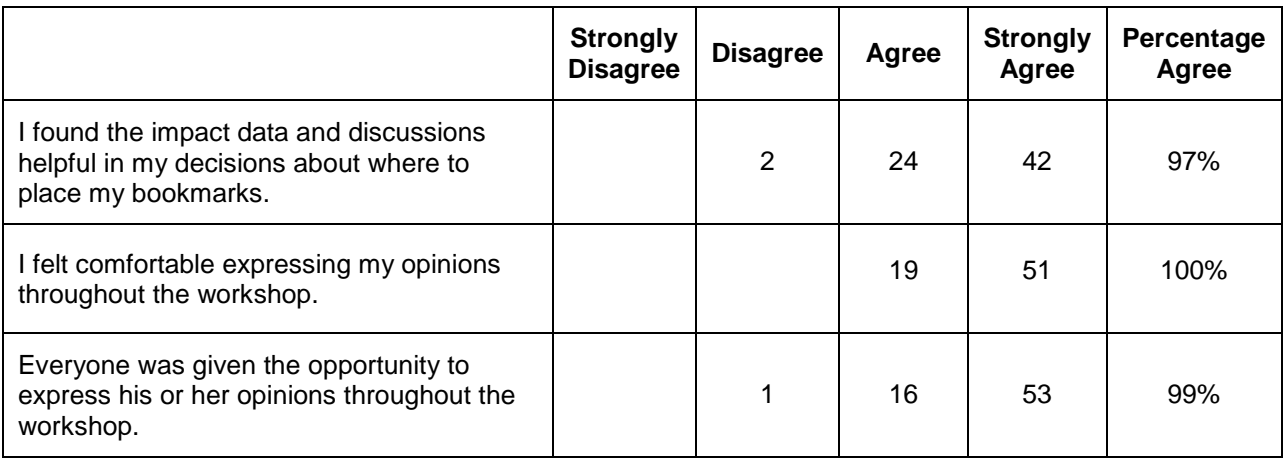

#### 2. Please rate the clarity of the following components of the workshop.

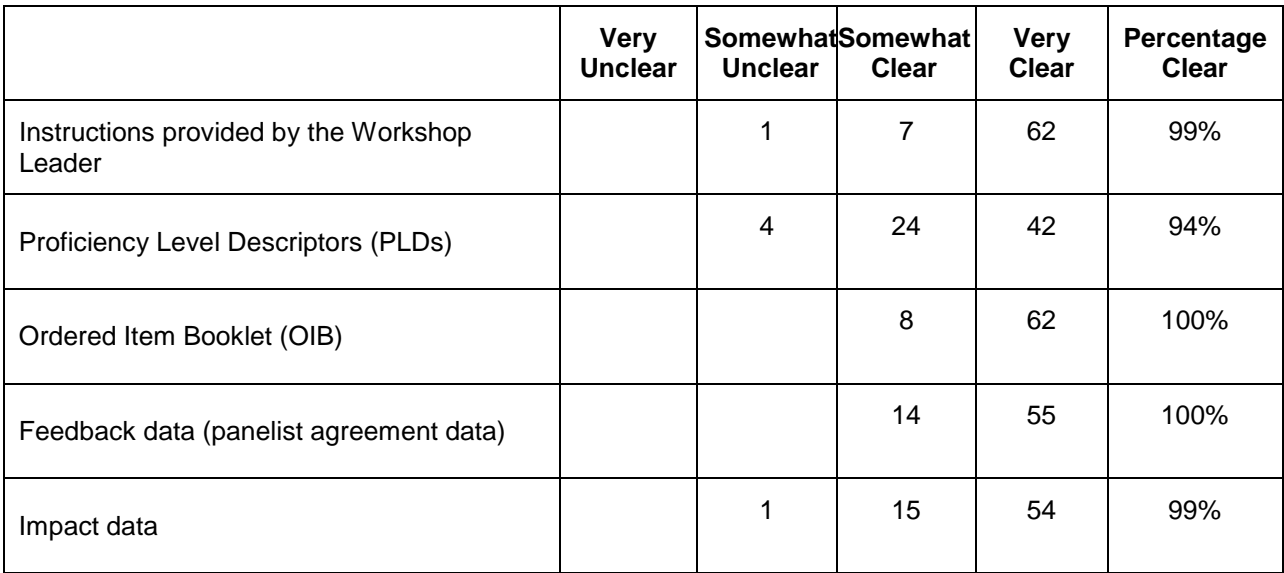

#### 3. How important was each of the following factors in your placement of the bookmarks?

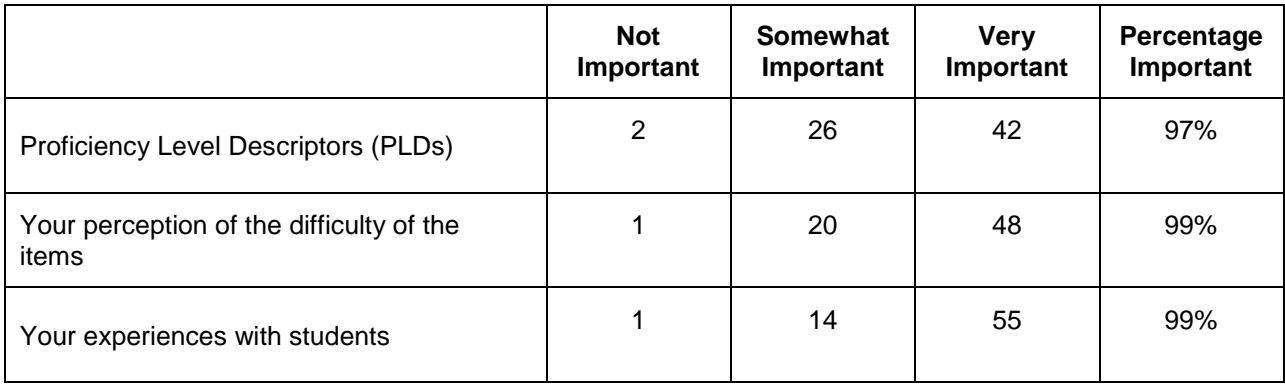

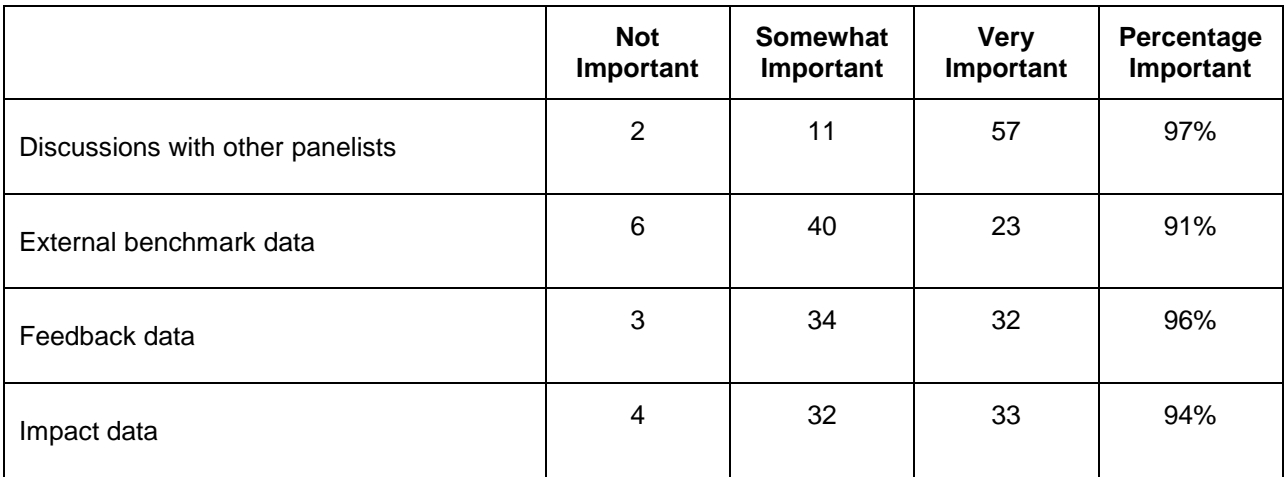

4. How appropriate was the amount of time you were given to complete the following components of the standard setting process?

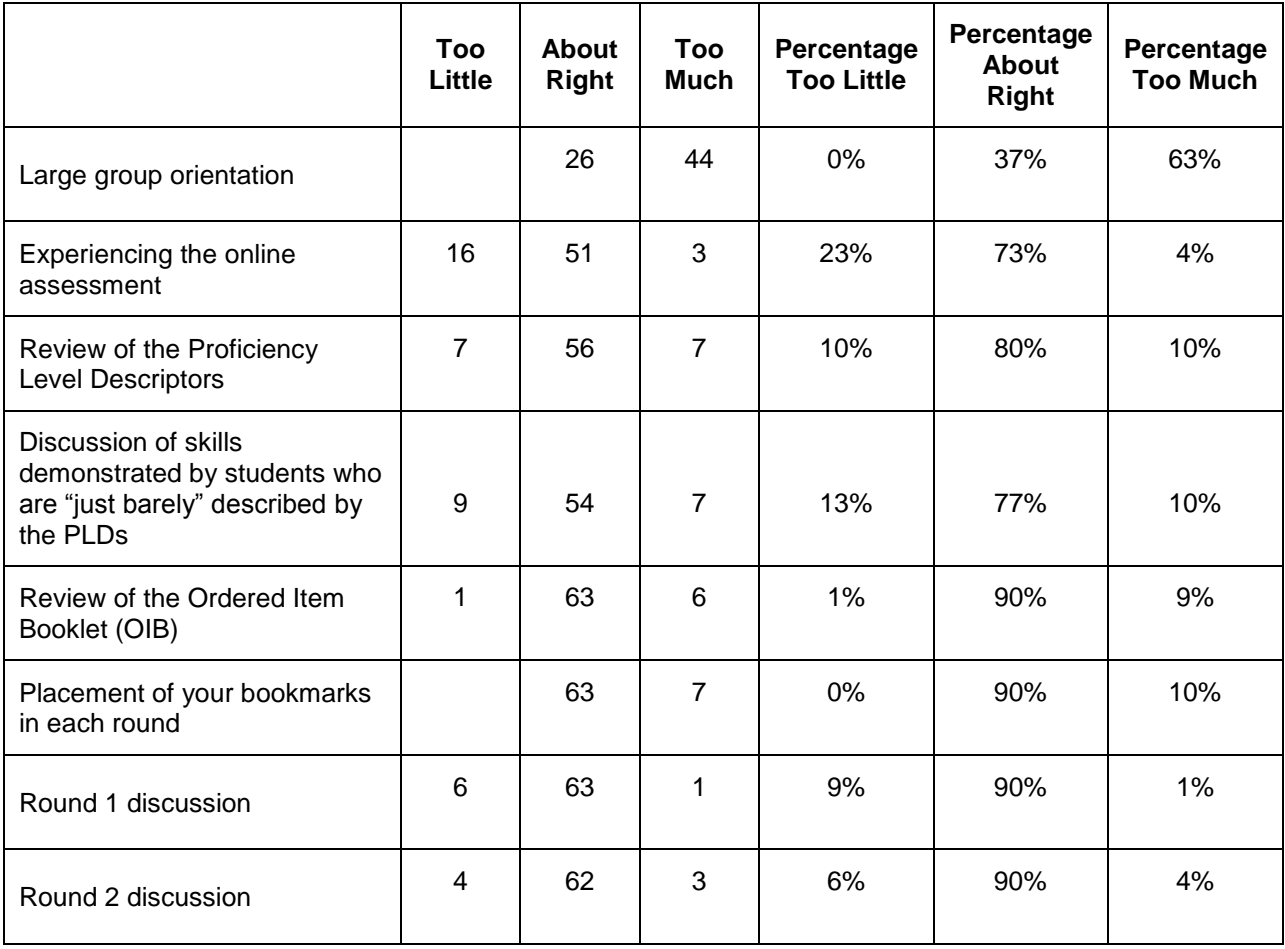

5. Please read the following statement carefully and indicate your response.

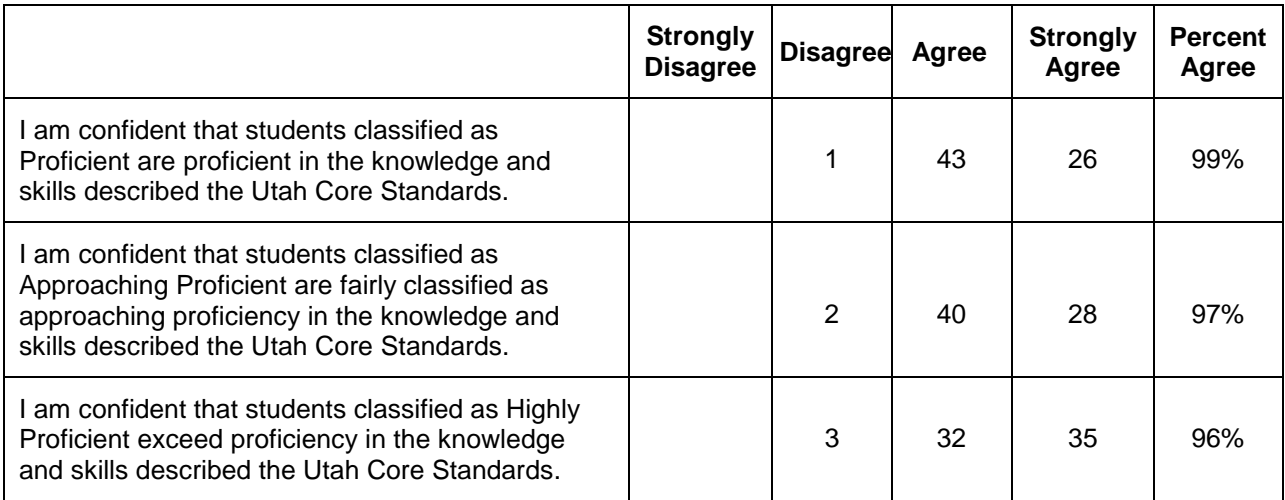

#### 2. GRADES 3–11 ELA, GRADES 3–8 MATH, & GRADES 4–6 SCIENCE: AUGUST 13–15, 2014

#### 1. At the end of the workshop,

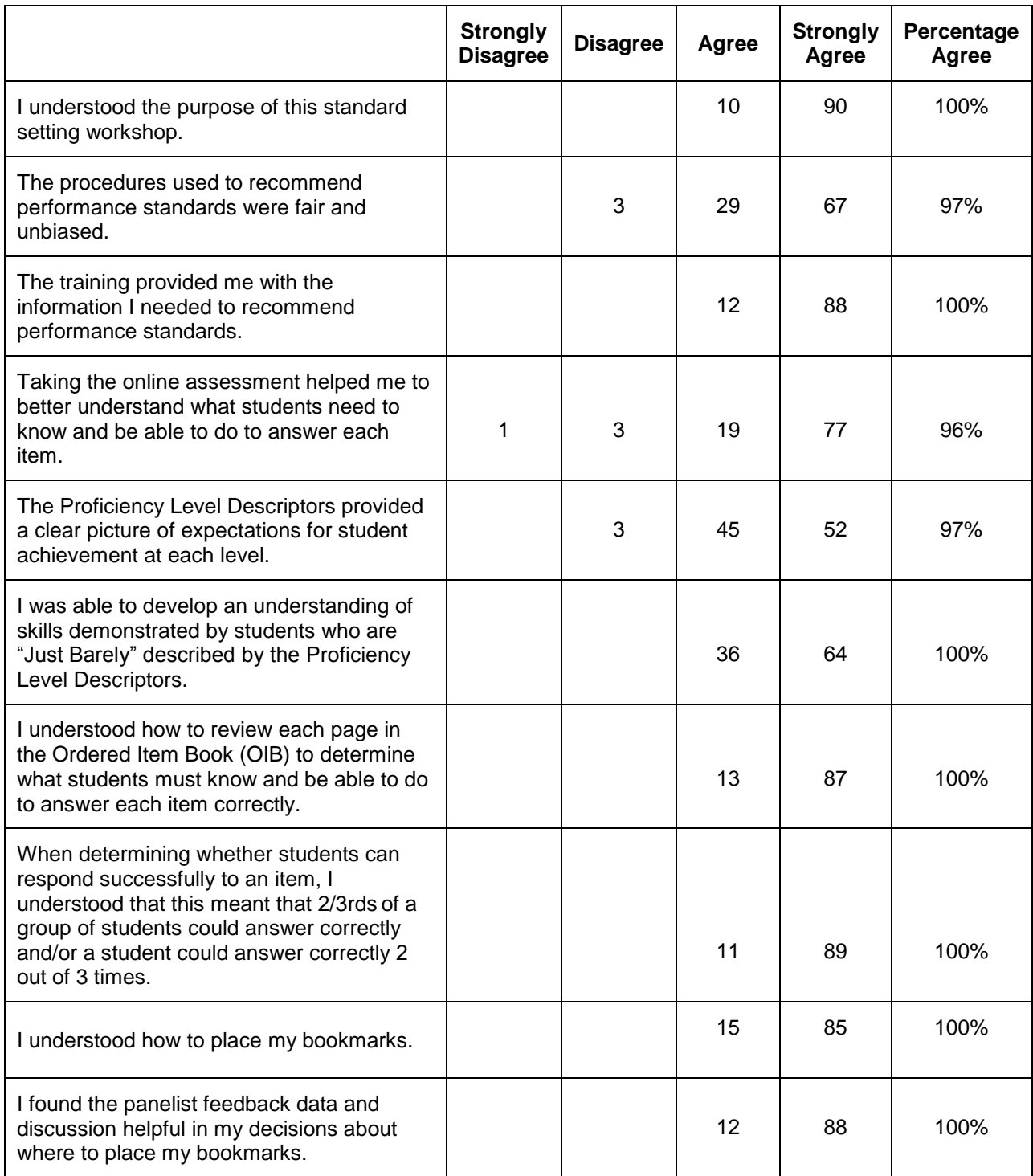

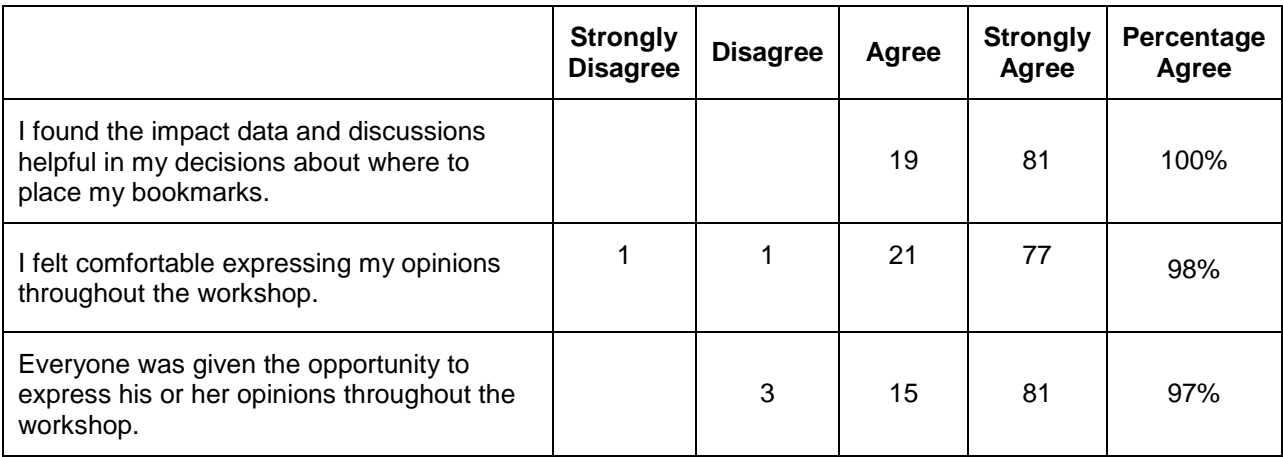

#### 2. Please rate the clarity of the following components of the workshop.

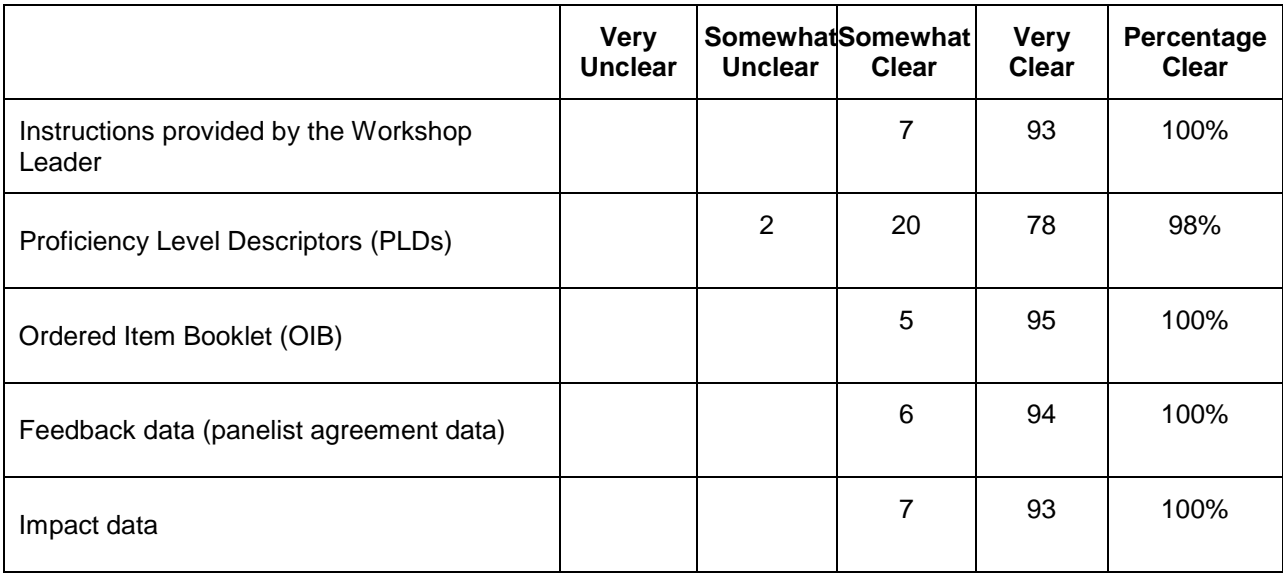

#### 3. How important was each of the following factors in your placement of the bookmarks?

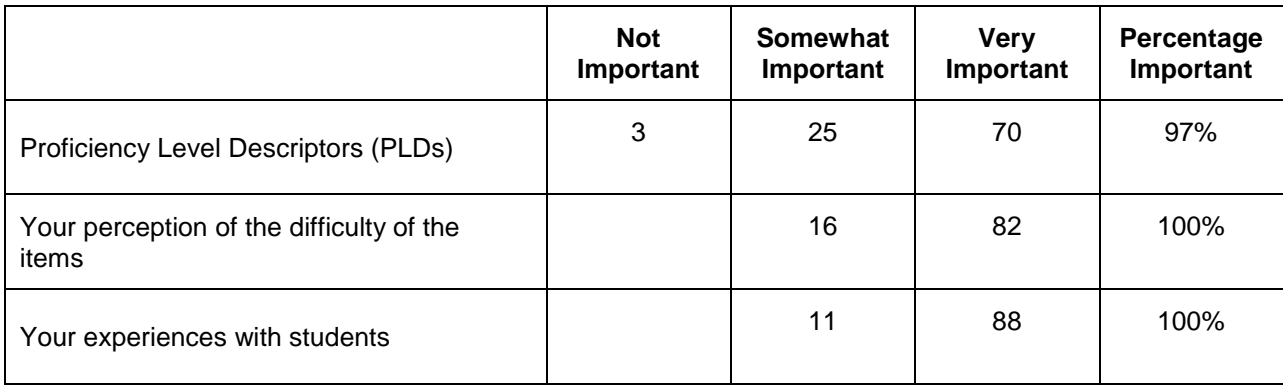

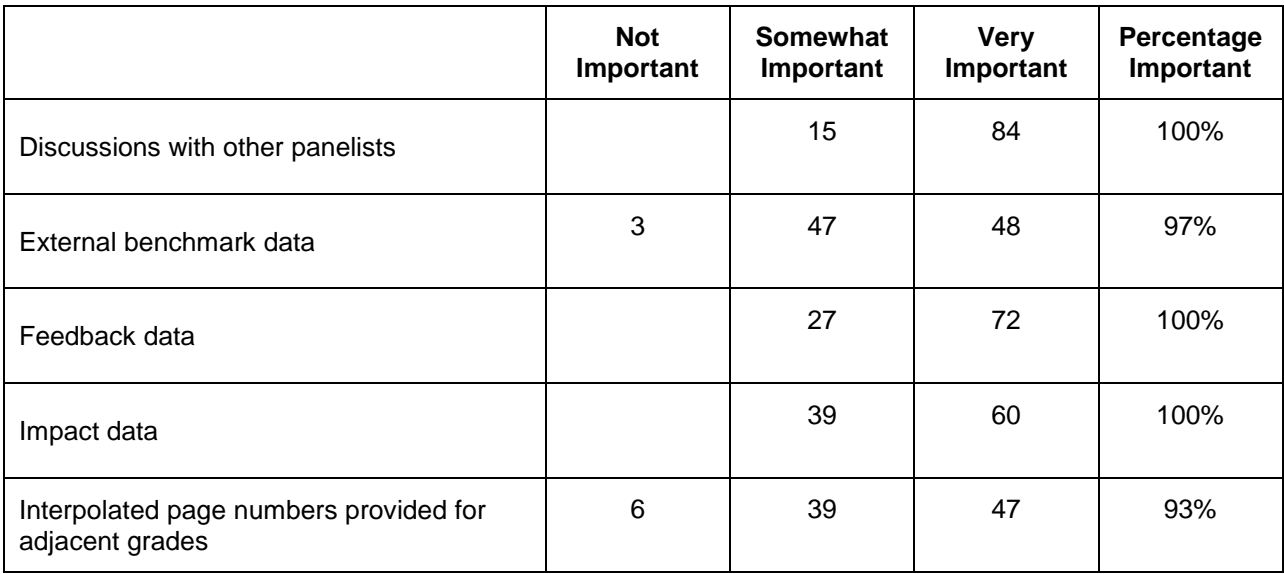

4. How appropriate was the amount of time you were given to complete the following components of the standard setting process?

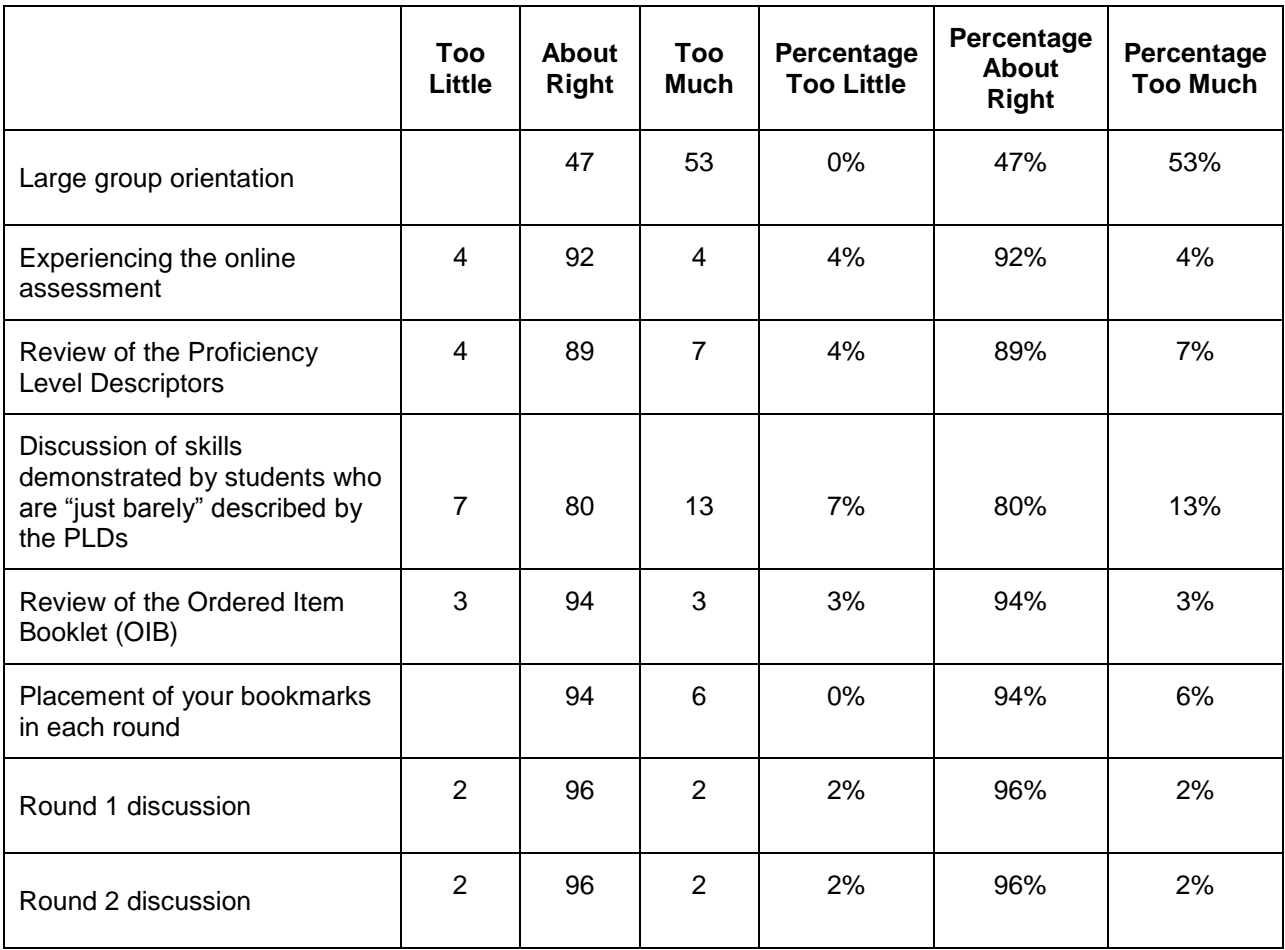

5. Please read the following statement carefully and indicate your response.

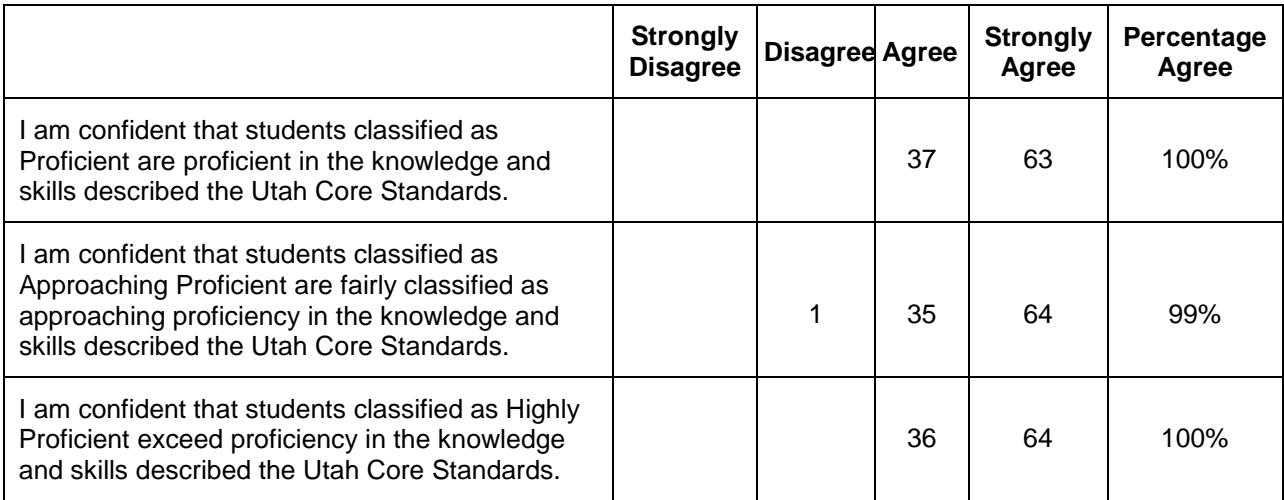

# **Appendix 7-B**

# **2018 SAGE Standard Setting Report**

# *UTAH STANDARD SETTING*

 (SAGE), Science Grades 6–8) Utah Student Assessment of Growth and Excellence

September 11–12, 2018

*This technical report was produced on behalf of the Utah State Board of Education.* 

# **Table of Contents**

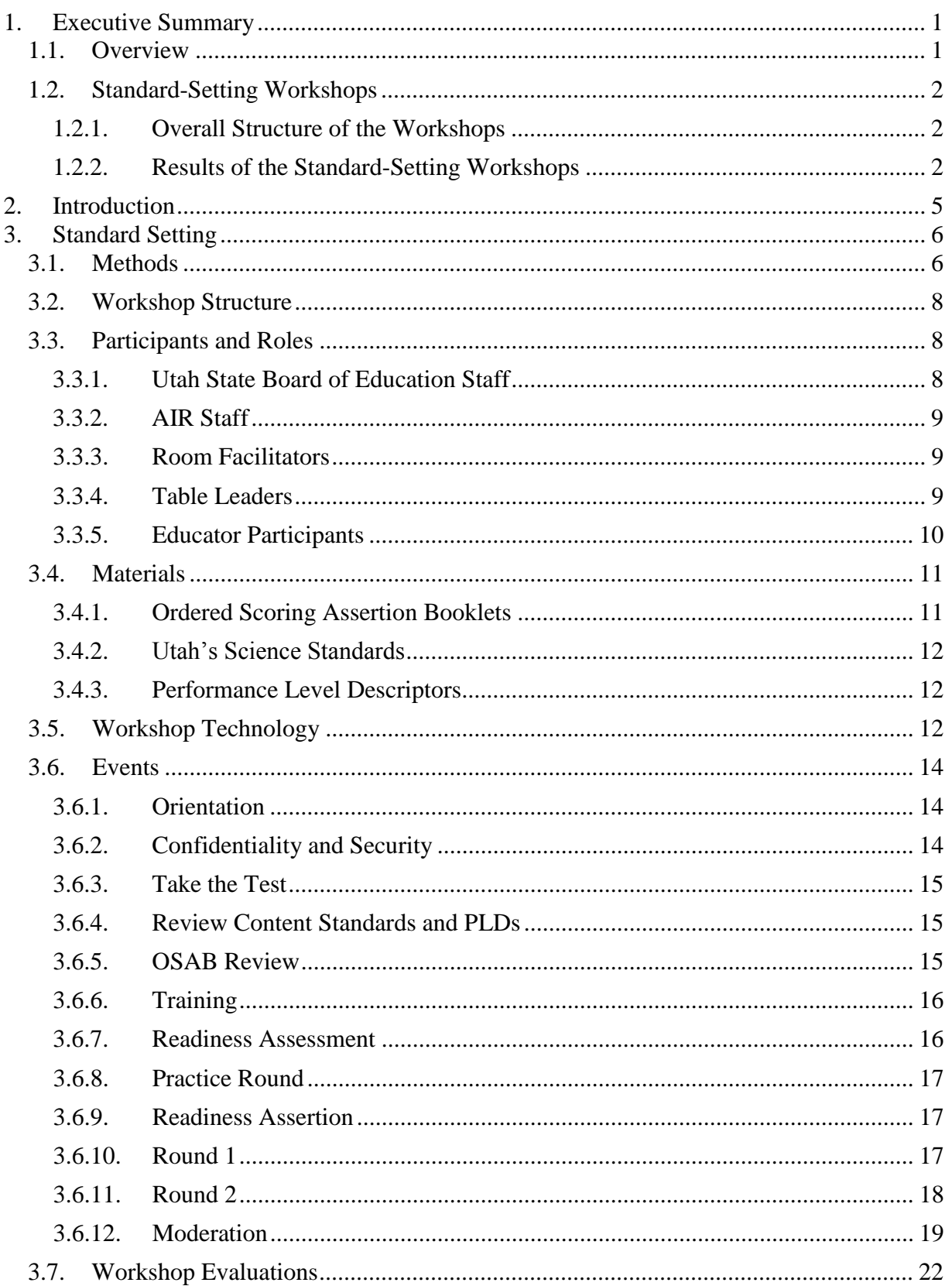

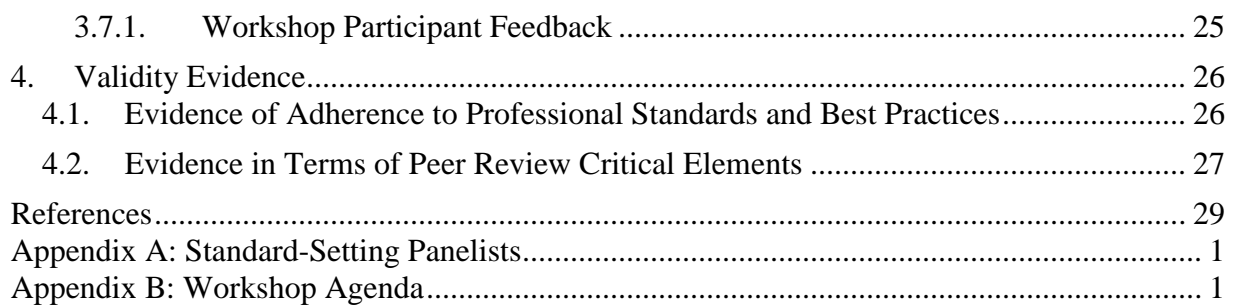
# **List of Tables**

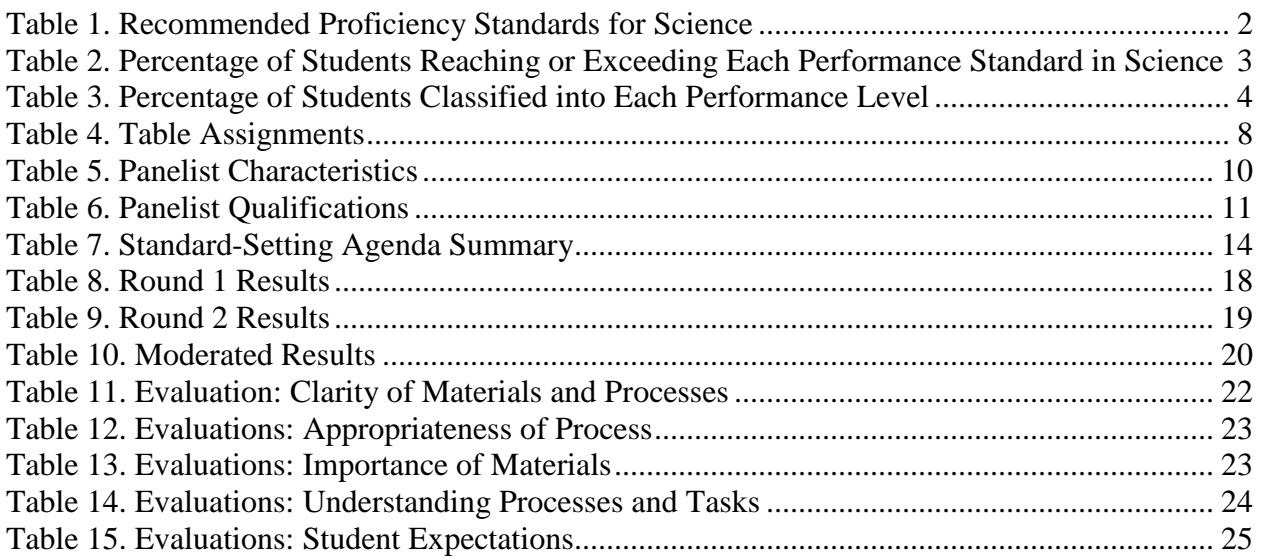

# **List of Figures**

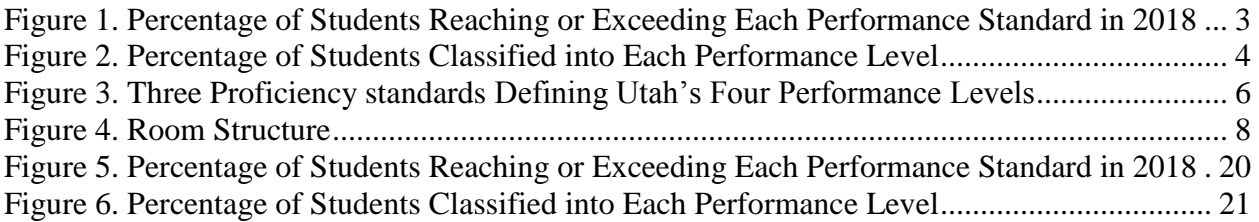

# **1. Executive Summary 1.1. Overview**

 $\overline{a}$ 

 AIR conducted a standard-setting workshop to recommend proficiency standards for Utah's new Student Assessment of Growth and Excellence (SAGE) science assessments for grades 6–8. The workshop was conducted September 11–12, 2018, at the Hotel RL, 161 West 600 S., Salt Lake City, Utah.

 Utah's new SAGE science assessments are designed to measure Utah's Science with Engineering Education (SEEd) Standards for students in grades 6–8, which were adopted by the Utah State Board of Education (USBE) in December 2015. Test items were developed by Utah educators working in conjunction with AIR test development staff. They were developed to ensure that each student is administered a test meeting all elements of Utah's SAGE science test blueprint, which was constructed to align to Utah's SEEd science standards.

 procedure to recommend proficiency standards demarcating each performance level. To recommend proficiency standards for the new science assessments, panelists participated in the Assertion Mapping Procedure, an adaptation of the Item-Descriptor (ID) Matching procedure Lewis, Patz, and Green, 2001), workshop panelists reviewed and recommended proficiency standards using an ordered set of scoring assertions derived from student interactions within item clusters. Because the new science item clusters represent multiple, interdependent interactions through which students engage in scientific phenomena, scoring assertions cannot be meaningfully evaluated independently of the item cluster from which they are derived. Thus, panelists were presented ordered scoring assertions for each cluster separately, rather than for the Utah educators, serving as standard-setting panelists, followed a standardized and rigorous (Ferrara and Lewis, 2012). Consistent with ordered-item procedures generally (e.g., Mitzel, test overall. Panelists mapped each scoring assertion to the most appropriate performance level descriptor.

Thirty-three Utah science educators were selected to serve as science standard setting panelists.<sup>1</sup> The panelists represented a group of experienced teachers and curriculum specialists, as well as range of perspectives contributed to the standard-setting process. The panel was also school administrators and other stakeholders. The composition of the panel ensured that a diverse representative in terms of gender, race/ethnicity, and region of the state.

 Panelists reviewed Performance Level Descriptors (PLDs) that describe the degree to which students have achieved Utah's SEEd standards. The PLDs were reviewed and revised in a separate workshop conducted by USBE prior to the standard-setting workshop. Working through the ordered assertions for each cluster, panelists mapped each assertion to one of the four Proficient—with respect to Utah's SEEd standards. The panelists performed the assertion mapping in two rounds of standard setting during the two-day workshop. Panelists' mapping of the scoring assertions was used to identify the location of the three proficiency standards used to performance levels—Below Proficient, Approaching Proficient, Proficient, and Above classify student achievement—Approaching Proficient, Proficient, and Above Proficient. Following Round 2, panelists engaged in a moderation session to review and modify

<sup>&</sup>lt;sup>1</sup> While 33 panelists were recruited, three were unable to complete the workshop, resulting in 30 total panelists.

 recommended proficiency standards to facilitate the adoption of an articulated set of proficiency standards across grades and subject areas.

#### **1.2. Standard-Setting Workshops**

#### **1.2.1. Overall Structure of the Workshops**

The key features of the workshops included the following:

- The standard-setting procedure produced three proficiency standards (Approaching Proficient, Proficient, and Above Proficient) used to classify student science performance on the Utah SAGE assessments.
- Panelists recommended proficiency standards in two rounds.
- Educational Progress (NAEP) and SAGE science proficiency standards, was provided to ■ Benchmark information, including the approximate location of National Assessment of panelists as part of their review of the ordered assertions.
- provided to the panelists during the first round of recommending proficiency standards. **Impact data (the percentage of students reaching each performance standard)** was
- The standard-setting workshops were conducted online using AIR's online standardsetting tool. A laptop computer was provided to each panelist at the workshops.
- Following Round 2, panelists engaged in a moderation session to review and modify recommended proficiency standards to achieve an articulated system of standards across grades and subject areas.

#### **1.2.2. Results of the Standard-Setting Workshops**

<span id="page-1586-0"></span>[Table 1](#page-1586-0) shows the proficiency standards recommended by the standard-setting panelists.

| Grade | <b>Approaching Proficient</b> | <b>Proficient</b> | <b>Above Proficient</b> |  |  |
|-------|-------------------------------|-------------------|-------------------------|--|--|
|       | 841                           | 849               | 862                     |  |  |
|       | 841                           | 851               | 861                     |  |  |
|       | 842                           | 851               | 861                     |  |  |

*Table 1. Recommended Proficiency Standards for Science* 

 Table 2 shows the percentage of students that we estimate will reach or exceed each of the proficiency standards in 2018. [Figure 1](#page-1587-1) represents those values graphically.

<span id="page-1587-0"></span>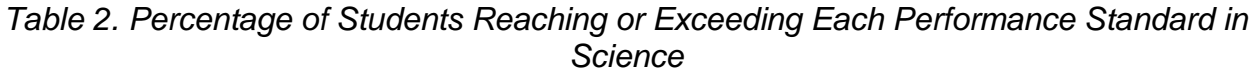

| Grade | <b>Approaching Proficient</b> | <b>Proficient</b> | <b>Above Proficient</b> |  |  |
|-------|-------------------------------|-------------------|-------------------------|--|--|
|       | 74                            | 52                | 23                      |  |  |
|       | 73                            | 50                | 23                      |  |  |
|       |                               | 50                | 23                      |  |  |

<span id="page-1587-1"></span>*Figure 1. Percentage of Students Reaching or Exceeding Each Performance Standard in 2018* 

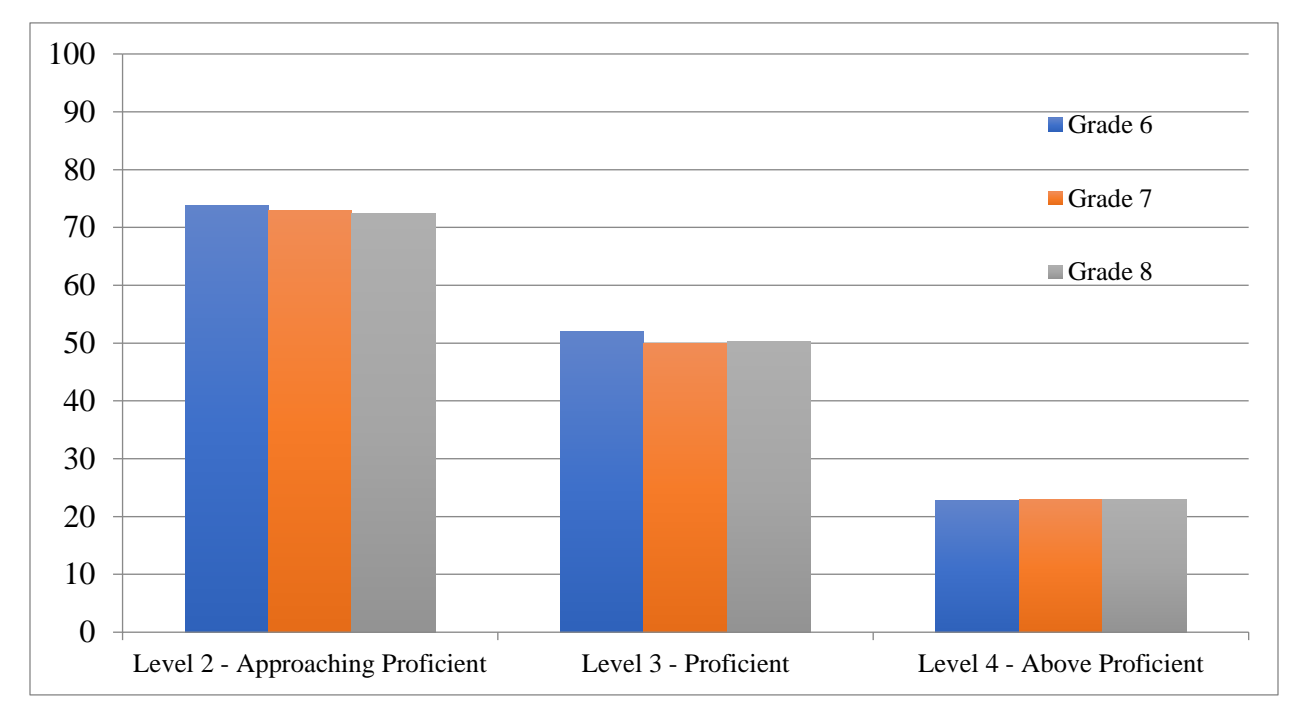

 [Table 3](#page-1588-0) shows the percentage of students in each grade classified in each of the recommended performance levels. [Figure 2](#page-1588-1) shows these percentages graphically.

<span id="page-1588-0"></span>

| Grade | <b>Below Proficient</b> | Approaching<br><b>Proficient</b> | <b>Proficient</b> | <b>Above Proficient</b> |  |
|-------|-------------------------|----------------------------------|-------------------|-------------------------|--|
|       | 26                      | つつ                               | 29                | 23                      |  |
|       | 27                      | 23                               |                   | 23                      |  |
| 28    |                         | າາ                               |                   | 23                      |  |

*Table 3. Percentage of Students Classified into Each Performance Level* 

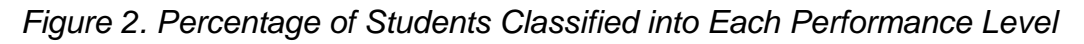

<span id="page-1588-1"></span>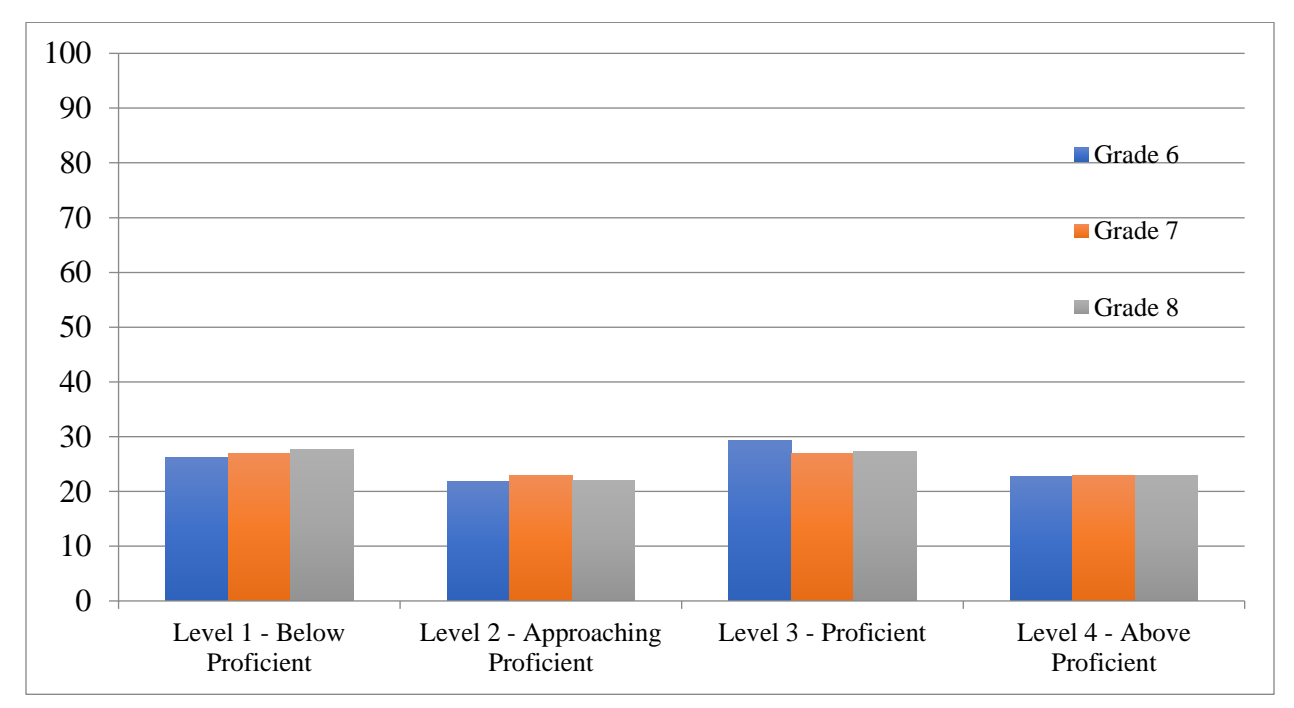

#### **2. Introduction**

 standards. The SAGE science assessments were designed to measure the Utah State Science with Engineering Education (SEEd) Standards, which were adopted in December 2015. The tests measure academic progress for students in grades 6–8 and were first administered in 2018. Information about the SAGE tests can be found at the following link: The SAGE is Utah's computer-adaptive assessment system aligned to the state's new core [https://www.schools.utah.gov/assessment/assessments.](https://www.schools.utah.gov/assessment/assessments)

 New tests require new proficiency standards to link performance on the test to the content for the grades 6–8 SAGE science assessments. To fulfill this responsibility, AIR implemented a defensible, valid, and technically sound method; provided training on standard setting to all standards. USBE contracted the American Institutes for Research (AIR) to establish cut scores participants; oversaw the process; computed real-time feedback data to inform the process; and produced a technical report documenting the method, approach, process, and outcomes.

 The purpose of this report is to document the standard-setting process and resulting achievement standard recommendations.

## **3. Standard Setting**

 Thirty educators from Utah (9–11 educators per grade) convened in Salt Lake City, Utah, on September 11–12, 2018, to complete two rounds of standard setting to recommend three achievement standards for the SAGE science assessments.

 Standard setting is the process used to define achievement on the SAGE science assessments. Performance levels are defined by proficiency standards, or cut scores, that specify how much of As shown in [Figure 3,](#page-1590-0) three proficiency standards are sufficient to define four performance the content standards students must know and be able to perform to meet each performance level. levels.

<span id="page-1590-0"></span>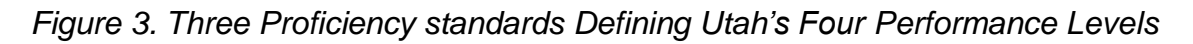

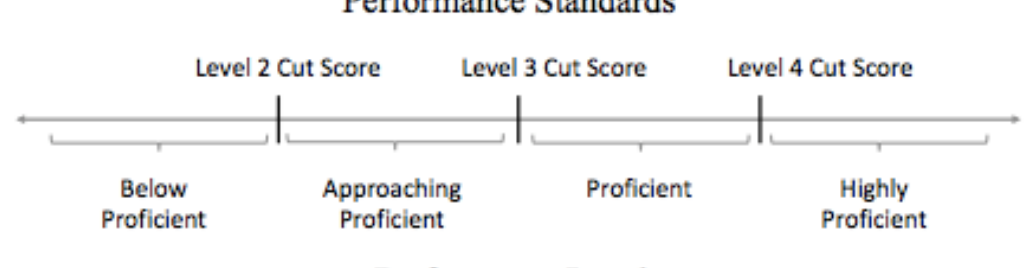

#### Performance Standards

Performance Levels

 at each performance level are expected to be able to answer correctly. The cut scores are derived from the knowledge and skills measured by the test items that students

### <span id="page-1590-1"></span>**3.1. Methods**

 Standards (NGSS) due to the structure of the content standards and, subsequently, the structure of test items assessing the standards. Tests based on the NGSS, such as the SAGE science science practices, crosscutting concepts, and disciplinary core ideas. Accordingly, the new science assessments are composed mostly of item clusters representing a series of interrelated A new method of standard setting is necessary for tests based on the Next Generation Science assessments, adopt a three-dimensional conceptualization of science understanding, including student interactions directed toward describing, explaining, and predicting scientific phenomena.

 Within each item cluster, a series of explicit assertions are made about the knowledge and skills multiple interactions. For example, a student may correctly graph data points, indicating that they inference about the relationship between the two variables, thereby not supporting the assertion that a student has demonstrated based on specific features of the student's responses across can construct a graph showing the relationship between two variables, but may make an incorrect that the student can correctly interpret relationships expressed graphically.

 While other assessments, including especially ELA/writing, are composed of items probing a common stimulus, the degree of interdependence among such items is limited, and student performance on such items can be evaluated independently of student performance on other for example, involve multiple steps in which students interact with the products of previous items within the stimulus set. This is not the case with the new science item types, which may,

 dependencies among the interactions and resulting assertions of an item cluster are too substantial to ignore because those item interactions and assertions are more intrinsically related steps. However, unlike with traditional stimulus- or passage-based items, the conditional to each other. The interdependence of student interactions within items has consequences both for scoring and for recommending proficiency standards.

 The effects of item clusters can be accounted for by including additional dimensions in the IRT model to account for cluster-specific variation. These dimensions are considered to be nuisance dimensions unrelated to student ability. Examples of IRT models that follow this approach are the bi-factor model (Gibbons & Hedeker, 1992) and the testlet model (Bradlow, Wainer, & Wang, 1999), which is a special case of the bi-factor model (Rijmen, 2010).

 Because the item clusters represent performance tasks, the Body of Work (BoW) method could also be used to recommend proficiency standards. However, the BoW method is manageable only with small numbers of performance tasks and quickly becomes onerous when the number of clusters approaches 10 or more.

 on new tests of the NGSS, including the SAGE science assessments. The test-centered Assertion Mapping Procedure (AMP), is an adaptation of the Item-Descriptor (ID) Matching procedure (Ferrara and Lewis, 2012) that preserves the integrity of the item clusters while also taking advantage of ordered, item-based procedures such as the Bookmark method used for the To address these challenges, AIR psychometricians designed a new method for setting standards ELA/writing and mathematics tests.<sup>2</sup>

 panelists review and recommend proficiency standards using an ordered set of score assertions assertions are not test items but rather inferences that are (or are not) supported by students' responses in one or more interactions within an item cluster. Because item clusters represent scoring assertions cannot be meaningfully evaluated independently of the cluster from which they are derived. Thus, panelists review ordered scoring assertions for each cluster separately rather than for the test overall. Panelists then map each scoring assertion to the most appropriate PLD during two rounds of standard setting. Judgments are made independently with the goal of Consistent with ordered-item procedures (e.g., Mitzel, Lewis, Patz, and Green, 2001), workshop derived from student interactions within a representative set of item clusters. These scoring multiple, interdependent interactions through which students engage in scientific phenomena, convergence over the two rounds of rating, rather than consensus.<sup>3</sup>

 $\overline{a}$ 

 $2$  The AMP takes advantage of the Bookmark method's reliance on judgments made by experts, resulting in panelist and stakeholder confidence in the outcomes. Methods based on expert judgments are frequently used in high-stakes assessments and have been found to be technically sound in litigation (Karantonis & Sireci, 2006; Mitzel, Lewis, Patz, & Green, 2001; Perie, 2005).

<sup>&</sup>lt;sup>3</sup> AIR has implemented two rounds of standard setting as best practice for more than 15 years. The approach has been approved by state Technical Advisory Committees and federal accountability peer reviewers. Panels typically converge in Round 2 with only modest improvements in Round 3, and the moderation session provides the opportunity for any necessary articulation that has not occurred after Round 2. In addition to lessening panelist burden from repeating a cognitively demanding task for a third time, using two rounds also introduces significant cost efficiency by reducing the number of days needed for standard setting. Panelists completing two rounds report levels of confidence in the outcomes that are similar to the confidence expressed by panelists participating in three rounds. Psychometric evaluation of the reliability and variability in results from two and three rounds is generally consistent. AIR has used two rounds in standard setting in over 12 states and 20 NCLB-approved assessments.

#### **3.2. Workshop Structure**

 One large meeting room served as an all-participant training room. Three breakout rooms served as workspaces for the grade-level panels. As shown in [Figure 4,](#page-1592-1) each room contained three tables. Four panelists were recruited for each table, but not all were able to attend, resulting in two tables of four and one table of three for grade 8, two tables of three and one table of four for grade 7, and three tables of three for grade 6.

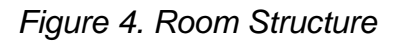

<span id="page-1592-1"></span>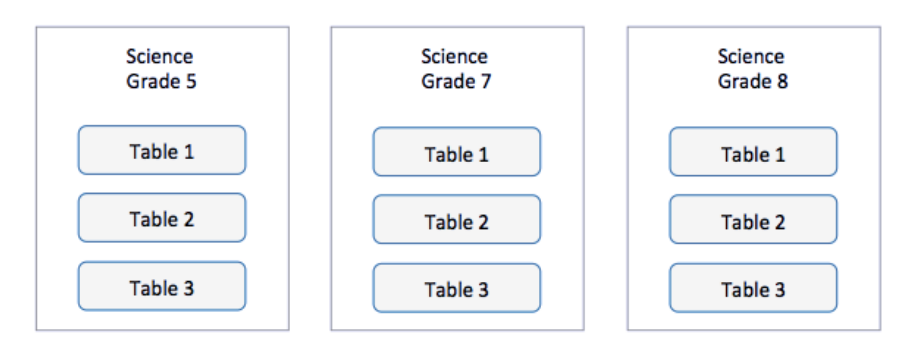

 [Table 4](#page-1592-0) summarizes the composition of the tables and the number of facilitators and panelists assigned to each table. The 30 standard-setting panelists included table leaders and panelists who taught in the content area and grade level for which standards were being set.

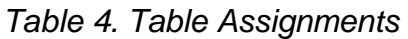

<span id="page-1592-0"></span>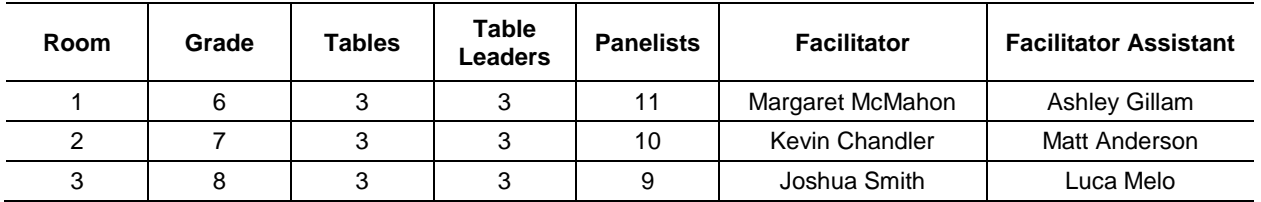

#### **3.3. Participants and Roles**

#### **3.3.1. Utah State Board of Education Staff**

 USBE staff attended the workshop to monitor and observe the process, provide policy context, and answer questions. They included:

- Scott Roskelley, Science Specialist, Assessment
- Megan Lopez, ELA Content Specialist, Assessment
- Lisa McLachlan, Assessment and Reporting Specialist, Assessment
- Tracy Gooley, Special Education Specialist, Assessment
- Cyd Carter, Test Development Coordinator, Assessment
- **EXECUTE:** Jennifer Graviet, State Board of Education, Member
- **EXECUTE:** Jennifer Andrus, Executive Secretary, Assessment
- Alisa Ellis, State Board of Education, Member
- Richard Scott, K–12 Science Curriculum Specialist, Teaching and Learning

#### **3.3.2. AIR Staff**

AIR facilitated the workshop and each of the grade-level rooms, provided psychometric and statistical support, and oversaw technical set-up and logistics. AIR team members included:

- Dr. Stephan Ahadi, Managing Director of Psychometrics, facilitated and oversaw the workshop. He provided training to all participants, including the facilitators, the table facilitators, and all the participants; supervised the psychometric analyses conducted during and after the workshop; and presented impact and benchmark data to panelists after each round.
- Dr. Yuan Hong provided psychometric services, and Nicholas Kalich, Alesha Ballman, and Kevin Clayton oversaw analytics technology and supported psychometrics.
- **Program Director Robin Seldin and Project Assistant Margaux Nielsen managed process** and logistics throughout the meeting.
- **•** Drew Azar set up, tested, and troubleshot technology during the workshop.

#### **3.3.3. Room Facilitators**

 AIR provided a room facilitator to guide the process in each room, as well as an assistant facilitator for each table. Facilitators were content experts experienced in leading standard- setting processes and could answer any questions about the process, the items, or what the items are intended to measure. They also monitored time and motivated panelists to complete tasks within the scheduled time. They included the following facilitators:

- Meghan McMahon, who served as the grade 6 facilitator, and Ashley Gillam, who served as assistant room facilitator
- Kevin Chandler, who served as the grade 7 facilitator, and Matt Anderson, who served as assistant room facilitator
- ▪ Dr. Joshua Smith, who served as the grade 8 room facilitator, and Lucas Melo, who served as assistant room facilitator

 Prior to the workshop, it was necessary to ensure that each facilitator was extensively training is essential to standardize the training and procedures across the grade/subject area committees. All facilitators and assistant facilitators participated in a full-day process training knowledgeable of the constructs, processes, and technologies used in standard setting. Thorough and a technology training prior to each workshop.

#### **3.3.4. Table Leaders**

 USBE pre-selected table leaders from the participant pool for their specialized knowledge or experience with the assessment, items, or standards. Table leaders also served as panelists and set individual cut scores or assigned assertions.

 As with room facilitators, it was necessary to ensure that each table leader was knowledgeable of the constructs, processes, and technologies used in standard setting and able to adhere to a standardized process across the grade/subject committees.

 Table leaders trained as a group early in the morning of the first day. Training consisted of an overview of their responsibilities and some process guidance.

Table leaders provided the following support throughout the workshop:

- Help panelists see the "big picture"
- Monitor the security of materials
- Monitor panelists' understanding and report issues or misunderstandings to room facilitators
- Maintain a supportive atmosphere of professionalism and respect
- Serve as moderators, if needed, on the last day of the workshop

#### **3.3.5. Educator Participants**

<span id="page-1594-1"></span> To set proficiency standards, USBE recruited a diverse set of participants from across the state. To ensure that a diverse range of perspectives contributed to the standard-setting process and panelists, USBE targeted the recruitment of participants to be representative of the gender and geographic representation of the teacher population found in Utah. [Table 5](#page-1594-0) summarizes the product, panelists included educators, coaches, specialists, and administrators. In recruiting characteristics of the panels.

<span id="page-1594-0"></span>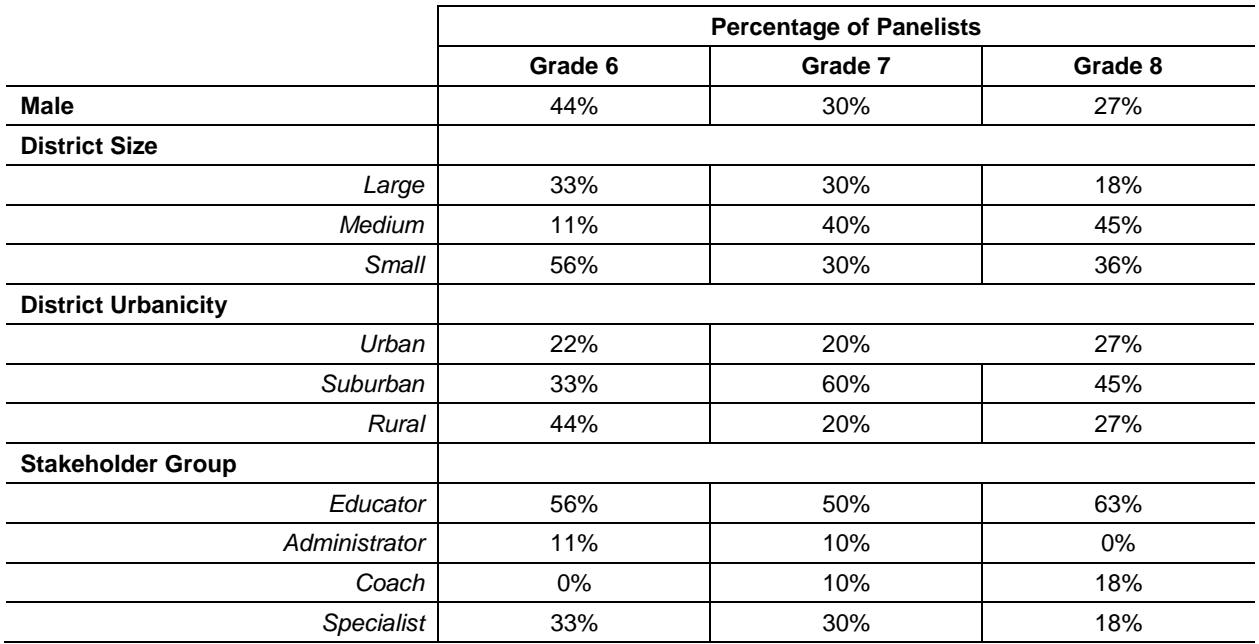

#### *Table 5. Panelist Characteristics*

 For the results of any judgment-based method to be valid, the judgments must be made by individuals who are qualified to make them. Participants in the Utah standard-setting workshop

 were highly qualified and brought a variety of expertise in instruction, curriculum, assessment, many had taught for 6 years or more. [Table 6](#page-1595-0) summarizes the qualifications of the panelists. and special student populations. Most had professional experience in addition to teaching, and

<span id="page-1595-0"></span>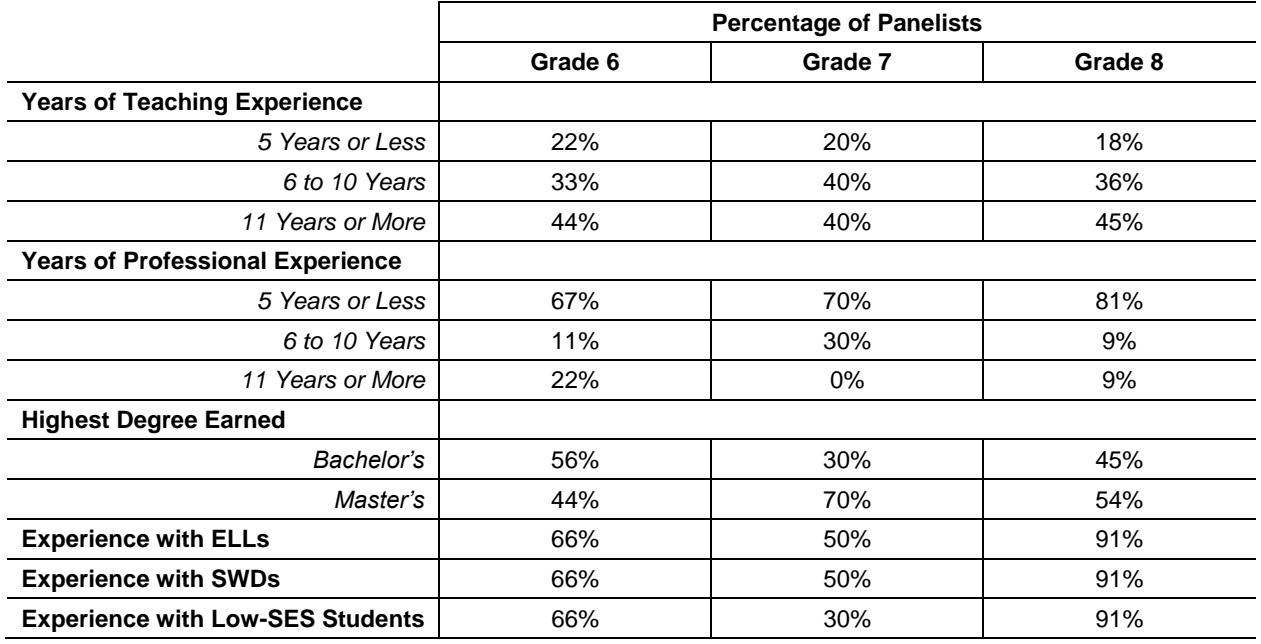

#### *Table 6. Panelist Qualifications*

 *Note: ELLs = English Language Learners, SWDs = Students with Disabilities, SES = Socio-Economic Status.* 

[Appendix A: Standard-Setting Panelists](#page-1615-0) provides the characteristics of individual panelists.

#### 3.4. Materials

#### **3.4.1. Ordered Scoring Assertion Booklets**

 Like the Bookmark method, the AMP uses booklets of ordered test materials for setting standards. Instead of test items, the AMP uses ordered scoring assertion booklets (OSABs) that contain ordered scoring assertions grouped within item clusters, which are ordered by difficulty.

 All grade 6–8 science items are clusters, sets of highly related items associated with a common set of stimuli representing a single natural phenomenon. Clusters are ordered by difficulty within strand (Physical Science, Life Science, and Earth and Space Science) so that panelists saw all clusters for one strand, followed by the next strand. Within a cluster, the assertions are ordered by difficulty. Easier assertions (appearing earlier in the booklets) are those that the most students were able to demonstrate, and difficult assertions (appearing later in the booklets) are those that the fewest students were able to demonstrate.

 Not all clusters have assertions that will map to all performance levels. For example, a cluster may have assertions that map to "Below Proficient," "Approaching Proficient," and "Proficient," but not "Above Proficient." Clusters may have as few as four assertions or as many as 20 assertions. Each assertion is worth one score-point. The OSABs contained between 70–75

 assertions. The grade 6 OSAB contained 75 assertions, the grade 7 OSAB contained 71 assertions, and the grade 8 OSAB contained 75 assertions.

#### **3.4.2. Utah's Science Standards**

 The purpose of the SAGE science assessments is to measure student understanding of the Utah State Science with Engineering Education (SEEd) Standards, adopted in December 2015 for students in grades 6–8. The standards are available at [https://www.schools.utah.gov/curr/science.](https://www.schools.utah.gov/curr/science)

#### **3.4.3. Performance Level Descriptors**

 assessments to assess achievement of those standards, USBE must adopt a similar system of proficiency standards to determine whether students have met the learning goals defined by the With the adoption of the new standards in science and the development of new statewide new standards in science.

 Determining the nature of the categories in which students are classified is a prerequisite to standard setting. These categories, or performance levels, are associated with PLDs that define the content area knowledge, skills, and processes that students at each performance level can demonstrate.

PLDs link the standards to the achievement standards. There are four types of PLDs:

- 1. Policy PLDs: Brief descriptions of each performance level that do not vary across grade or content area.
- 2. Range PLDs: Provided to panelists to review and refine during the workshop, these detailed grade- and content-area-specific descriptions communicate exactly what students performing at each level know and can do.
- 3. Target PLDs: Typically created during and used for standard setting only, these describe what a student just barely scoring into each performance level knows and can do.
- 4. Reporting PLDs: Abbreviated PLDs (typically 350 or fewer characters) created following state approval of the proficiency standards and used to describe student performance on score reports.

 Utah uses four performance levels to describe student performance: "Below Proficient," "Approaching Proficient," "Proficient," and "Highly Proficient." PLDs were reviewed and workshop, panelists drafted the "Below Proficient" descriptors and refined draft PLDs. revised in a separate workshop conducted prior to the standard-setting workshop. During the

#### **3.5. Workshop Technology**

 Chromebook on which they took the test, reviewed the item clusters and ancillary materials, and Panelists used AIR's online application for standard setting. Each panelist used an AIR laptop or mapped assertions to performance levels.

 Within the application, panelists could review each item cluster and scoring assertion, examine the content alignment of each assertion, assign assertions to performance levels, and review impact and benchmark data. Additionally, they had access to a difficulty visualizer, a graphic representation of the difficulty of each assertion relative to the other assertions in the OSAB.

 Panelists also reviewed their own assertion placement, their table's placement, the other tables' placements, and the overall placement across all tables.

 All panelists were able to add notes and comments on the items or assertions as they reviewed them and to examine reference and benchmark data on the screen following each round.

 One full-time IT specialist from AIR oversaw laptop setup and testing, answered questions, and ensured that technological processes ran smoothly and without interruption throughout the meeting.

#### <span id="page-1598-1"></span>**3.6. Events**

 The standard-setting workshop occurred over two days. [Table 7](#page-1598-0) summarizes each day's events, and this section describes each event in greater detail. [Appendix B: Workshop Agenda](#page-1617-0) provides the full workshop agenda.

<span id="page-1598-0"></span>

| Day 1: Tuesday,<br>September 11   | Table leader training<br>п<br>Orientation and introductions<br>Time to take the test<br>PLD review and Discussion<br>٠<br>OSAB and item cluster review                                                                                                    |
|-----------------------------------|----------------------------------------------------------------------------------------------------|
| Day 2: Wednesday,<br>September 12 | Assertion mapping training<br>Assertion mapping practice<br>Readiness evaluation<br>Round 1 assertion mapping<br>п<br>Round 1 feedback, impact data, and benchmark data review and<br>discussion<br>Round 2 assertion mapping<br>п<br>Round 2 feedback, impact data, and benchmark data review and<br>٠<br>discussion<br>Standard-setting workshop evaluations<br>п<br>Final moderation |

 *Table 7. Standard-Setting Agenda Summary* 

#### **3.6.1. Orientation**

 Scott Roskelley, Science Specialist for the USBE Assessment Division, and Dr. Stephan Ahadi, from AIR, welcomed panelists to the workshop. Dr. Ahadi described the purpose and objectives of the meeting, explained the process to be implemented to meet those objectives, and outlined the events that would happen each day. He outlined the responsibilities of the three groups of people at the workshop (i.e., panelists, AIR staff, and USBE personnel), explained that the panelists were selected because they were experts and described how the process to be implemented over the two days was designed to elicit and apply their expertise to recommend new cut scores. Finally, Dr. Ahadi and Mr. Roskelley described how standard setting works and what would happen once the panelists finalized their recommendations.

#### **3.6.2. Confidentiality and Security**

 Confidentiality and security were addressed once during orientation and again by the facilitators in each room. Standard setting uses live test items from the operational SAGE tests and requires confidentiality to maintain their security. Participants were NOT allowed to do the following during and after the workshop:

- Discuss the test items outside of the meeting
- **Remove any secure materials from the room during breaks or at the end of the day**
- **EXECUTE:** Discuss judgments or cut scores (their own or others') with anyone outside of the meeting
- Discuss secure materials with non-participants
- Use cell phones in the meeting rooms
- Take notes on anything other than provided materials
- Bring any other materials to the workshop

 Participants could have general conversations about the process and the days' events, but workshop leaders warned them against discussing details, particularly those involving items, cut scores, and any other confidential information.

#### **3.6.3. Take the Test**

 Following the large-group training, panelists broke out into their assigned rooms where they took a form of the test that students took in 2018 in the subject area and grade for which they would be setting proficiency standards. They took the tests online via the same test delivery engine used to deliver operational tests to students, and the testing environment closely matched that of students when they took the test. While testing, panelists could not discuss the items, hold any conversations, or access their phones.

 Taking the same test that students take provides the opportunity to interact with and become familiar with the test items and the look and feel of the student experience while testing.

#### **3.6.4. Review Content Standards and PLDs**

 After completing the test, panelists completed a thorough review of the standards and PLDs for their grade and subject area. They identified key words describing the skills necessary for performance at each level and discussed the skills and knowledge that differentiated performance in each of the four levels.

 Reviewing the content standards ensured that participants understood what students in Utah are expected to know and be able to do, and reviewing the achievement standards ensured that they understood how much knowledge and skill students are expected to demonstrate at each level of achievement.

#### **3.6.5. OSAB Review**

 After reviewing the PLDs, panelists independently reviewed the item clusters and assertions in the OSAB. They took notes on each assertion to document the interactions required by each and described why an assertion might be more or less difficult than a previous assertion. They also noted how each assertion related to the PLDs.

 After reviewing the item interactions and scoring assertions individually, panelists engaged in discussion with table members about the skills required for and the relationships among the reviewed test materials and performance levels. This process ensured that panelists built a solid understanding of how the scoring assertions relate to the item interactions and how the items related to the PLDs, as well as helped to facilitate a common understanding among workshop panelists.

#### **3.6.6. Training**

 The objective of standard setting is aspirational: to identify what all students *should* know and be able to do, not what a student or group of students actually knows and can do. Facilitators provided the following review process to guide the mapping of assertions to PLDs:

- 1. How does the student interaction give rise to the assertion? Did they plot, select, or write something?
- 2. Why is this assertion more difficult to achieve than the previous one?
- 3. Which PLD most ably describes that assertion?

 Panelists were to match each assertion to the proficiency level best supported by the assertion using the PLDs, the difficulty visualizer, their notes from the OSAB review, and their professional judgment.

 Panelists could not place assertions in a lower performance level than the previous assertion (called a mapping inversion). After placing an assertion into a performance level, all following assertions must be in the same or a higher performance level. Should inversions occur, panelists reconsidered the mapping to see if they may have prematurely increased a performance level. A seemingly out-of-order assertion that panelists were unable to resolve could be skipped, but this option was to be used as a last resort. While some assertions may seem out of order, assertion the items and is not determined by content or cognitive process. The ordering of assertions in the order was determined by item difficulty, which is calculated from actual student performance on OSAB does not follow the sequence of instruction or the order of item presentation on the test.

 To keep panelists focused on the standard setting and not on item critique, panelists could refer scores were not to be placed on any item or assertion that panelists disagreed with or felt might be incorrect or unfair. Finally, panelists were not to set standards for individual students they knew, or for students in their classrooms, but to set proficiency standards for all students across item-related questions or comments to workshop facilitators and USBE staff to investigate. Cut the state.

#### **3.6.7. Readiness Assessment**

<span id="page-1600-0"></span>This quiz assessed panelists' understanding in multiple ways. Panelists must be able to

- answer questions about the assertion mapping process;
- **•** identify the most and least difficult assertions using the difficulty visualizer; and
- indicate on a diagram how proficiency standards differentiate proficiency levels.

 the quiz. However, all the panelists answered all the items correctly. Room facilitators review the quizzes and provide additional training for incorrect responses on

#### **3.6.8. Practice Round**

 purpose of the practice round was to ensure that panelists were comfortable with the technology, item types, and assertions prior to mapping any assertions. Panelists asked questions, and the room facilitators provided clarifications and further instructions until everyone had completed Following the readiness assessment, panelists practiced mapping assertions in the OSAB. The the practice round.

#### **3.6.9. Readiness Assertion**

 After completing the practice round and prior to mapping assertions, panelists completed a readiness assertion form. On this form, panelists asserted that the training was sufficient for them to understand the following concepts and tasks:

- differentiate performance levels ■ The knowledge and skills described by the PLDs, and the skills and interactions that
- The structure, use, and importance of the OSAB
- The process to map assertions from the OSAB to the PLDs

The readiness form for Round 2 focused on affirming understanding of the impact and benchmark data supplied after Round 1. On this form, all panelists affirmed the following:

- Understanding of the impact, benchmark and feedback data
- Understanding of the Round 2 task
- Readiness to complete the Round 2 task

 Room facilitators reviewed the readiness forms and were prepared to provide additional training to panelists not asserting understanding or readiness. However, every panelist affirmed readiness before mapping assertions in both rounds of the workshop.

#### **3.6.10. Round 1**

 $\overline{a}$ 

 In Round 1, panelists mapped assertions independently. A proprietary algorithm utilized RP50 at on the assertion mappings.<sup>4</sup> To generate the cut scores for a panelist, their assertion classifications are ordered by difficulty (across discipline and cluster), and the points on the Similarly, to identify the cut score for a table or a room, all the assertion classifications are ordered by difficulty, and the points on the difficulty scale that minimize misclassification between adjacent achievement levels become the cut score. This algorithm calculated cut scores by panelist, table, and the room. Applying these cut scores to the 2018 SAGE test data created grade 6 and 7 and RP67 at grade 8 to minimize misclassifications to calculate cut scores based difficulty scale that demarcate one achievement level from another become the cut scores. impact data describing the percentage of students in each performance level.

 $4$  Typically, the probability used in standard setting is .67 (RP67, Huynh, 1994). RP67 is the item difficulty point where 67% of the students would earn the score point. The reason to adopt RP50 for the grade 6 and 7 SAGE was that many of the items were more difficult than students' abilities. As such, RP50 better aligned with the PLDs and therefore led to more appropriate achievement cut scores. Using RP50 prevented panelists from setting the first cut score on the lowest difficulty items on the test. This approach has been taken by other high-stakes tests, such as the Smarter Balanced Assessment Consortium's assessment (see Cizek & Koons, 2014).

 [Table 8](#page-1602-0) shows the proficiency standards and associated impact and benchmark data for Round 1.

<span id="page-1602-0"></span>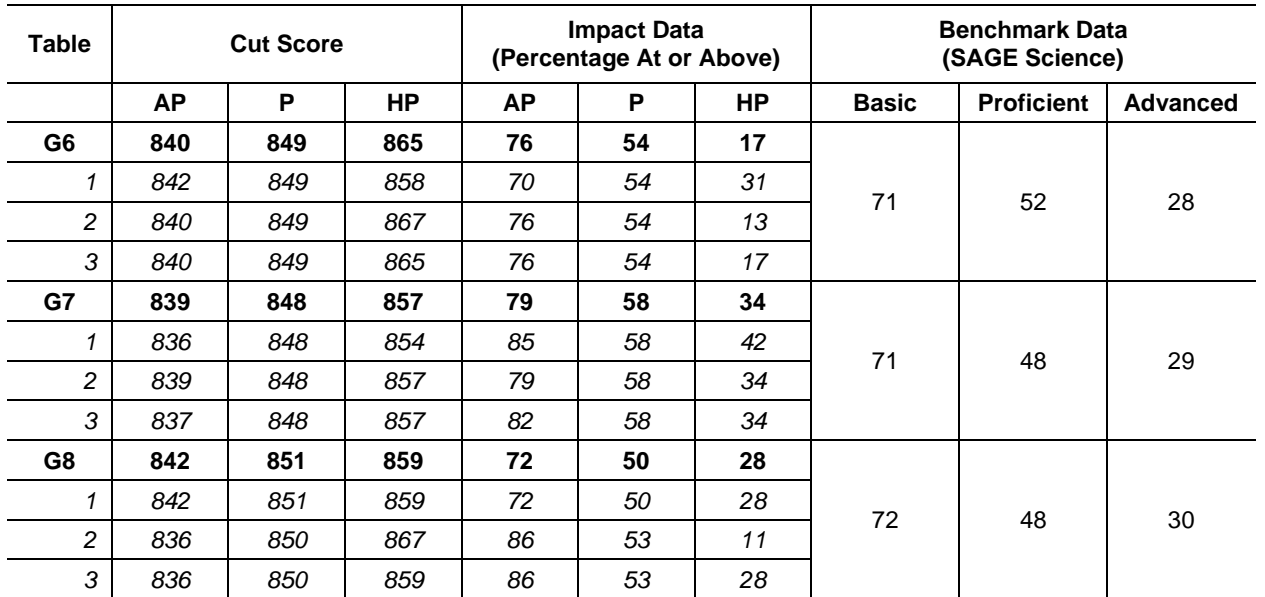

#### *Table 8. Round 1 Results*

 *Note: The grade-level row summarizes the room data (across all three tables). Impact data applies the recommended cut scores to the 2018 SAGE test data and describes the percentage of students that would fall in each performance level. Benchmark data describes the percentage at or above each performance level using data from the 2015 grade 8 NAEP and 2018 SAGE; grades 6 and 7 are interpolated from the grades 4 and 8 NAEP. Performance level abbreviation key: Approaching Proficient (AP), Proficient (P), Highly Proficient (HP).* 

Panelists discussed the benchmark data, impact data, and articulation associated with the Round 1 proficiency standards. This information informed placement of the Round 2 cut scores.

#### **3.6.11. Round 2**

 After completing the Round 1 assertion mapping, workshop facilitators provided panelists with additional instruction for completing Round 2. First, they described the goal of Round 2 as one of convergence, not consensus, on a common achievement standard. A second goal was movement towards articulation across grade levels.

 judgments. This information included the judgments made by the other members of their table, the judgment from the other grade-level/subject area tables, and the judgment overall, across all tables, and panelists discussed the rationales for their mappings. Workshop leaders reminded panelists that content is one of multiple considerations in setting proficiency standards—perhaps Workshop facilitators also provided panelists with additional information to inform the Round 2 tables. Facilitators identified the Round 1 cut scores that varied the most across panelists and the most important, but not the only consideration.

 2018 SAGE, would score at or above each performance level given the Round 1 judgments and benchmark data describing student performance on a measure other than the one they were setting proficiency standards on. Impact data is useful in evaluating the reasonableness of the proficiency standards and can be compared to the historical percentages of students scoring into Panelists also received impact data showing the percentage of students who, based on the spring

 each performance level. Benchmark data included the percentage of students scoring in each performance level on the 2015 NAEP (grades 6 and 7 are interpolated from grades 4 and 8 NAEP).

 discussed this information and the impact the Round 1 cut scores may have on Utah students before beginning Round 2. This information was to inform, but not to determine, their Round 2 decisions. Panelists

<span id="page-1603-0"></span>[Table 9](#page-1603-0) shows the cut scores and associated impact and benchmark data for Round 2.

| <b>Table</b>   |           | <b>Cut Score</b> |           |           | <b>Impact Data</b><br>(Percentage At or<br>Above) |    | <b>Benchmark Data</b><br>(SAGE) |    | <b>Benchmark Data</b><br>(NAEP) |              |                   |                 |
|----------------|-----------|------------------|-----------|-----------|---------------------------------------------------|----|---------------------------------|----|---------------------------------|--------------|-------------------|-----------------|
|                | <b>AP</b> | P                | <b>HP</b> | <b>AP</b> | P                                                 | HP | <b>AP</b>                       | P  | <b>HP</b>                       | <b>Basic</b> | <b>Proficient</b> | <b>Advanced</b> |
| G6             | 841       | 849              | 862       | 74        | 54                                                | 23 |                                 |    | 28<br>52                        | 82           | 48                | 2               |
| 1              | 842       | 849              | 858       | 70        | 54                                                | 31 | 71                              |    |                                 |              |                   |                 |
| $\overline{c}$ | 840       | 849              | 862       | 76        | 54                                                | 23 |                                 |    |                                 |              |                   |                 |
| 3              | 841       | 849              | 858       | 74        | 54                                                | 31 |                                 |    |                                 |              |                   |                 |
| G7             | 839       | 849              | 857       | 79        | 55                                                | 34 | 71                              | 48 | 29                              | 82           | 49                | 3               |
| 1              | 839       | 848              | 857       | 79        | 58                                                | 34 |                                 |    |                                 |              |                   |                 |
| $\overline{c}$ | 839       | 851              | 857       | 79        | 50                                                | 34 |                                 |    |                                 |              |                   |                 |
| 3              | 839       | 851              | 857       | 79        | 50                                                | 34 |                                 |    |                                 |              |                   |                 |
| G8             | 842       | 851              | 865       | 72        | 50                                                | 15 | 72                              | 48 |                                 | 82<br>30     | 50                | 3               |
| 1              | 842       | 851              | 863       | 72        | 50                                                | 19 |                                 |    |                                 |              |                   |                 |
| $\overline{c}$ | 842       | 851              | 865       | 72        | 50                                                | 15 |                                 |    |                                 |              |                   |                 |
| 3              | 842       | 851              | 859       | 72        | 50                                                | 28 |                                 |    |                                 |              |                   |                 |

 *Table 9. Round 2 Results* 

 *Note: The grade-level row summarizes the room data (across all three tables). Impact data applies the recommended cut scores to the 2018 SAGE test data and describes the percentage of students that would fall in each performance level. Benchmark data describes the percentage at or above each performance level using data from the 2015 grade 8 NAEP and 2018 SAGE; grades 6 and 7 are interpolated from the grades 4 and 8 NAEP. Performance level abbreviation key: Approaching Proficient (AP), Proficient (P), Highly Proficient (HP).* 

#### **3.6.12. Moderation**

 To be adoptable, achievement standards for a statewide system must be coherent across grades and subjects. There should be no irregular peaks and valleys, and they should be orderly across subjects with no dramatic differences in expectation. The following are characteristics of wellarticulated standards:

- **The cut scores for each achievement level increase smoothly with each increasing grade.**
- The cut scores should result in a reasonable percentage of students at each achievement level; reasonableness can be determined by the percentage of students in the achievement levels on historical tests or contemporaneous tests measuring the same or similar content.
- Barring significant content standard changes (e.g., major changes in rigor), the percentage proficient on new tests should not be radically different from the percentage proficient on historical tests.

 Panelists receive the information necessary for articulation prior to Round 2. Often, panelists the Round 2 recommendations greatly improve articulation. On the last day of the workshop, table leaders and panelists met to discuss and resolve issues or needs related to cross-grade intuitively create well-articulated sets of achievement standards, but sometimes minor changes to articulation, resulting in the final recommendations provided in [Table 10.](#page-1604-0)

<span id="page-1604-0"></span>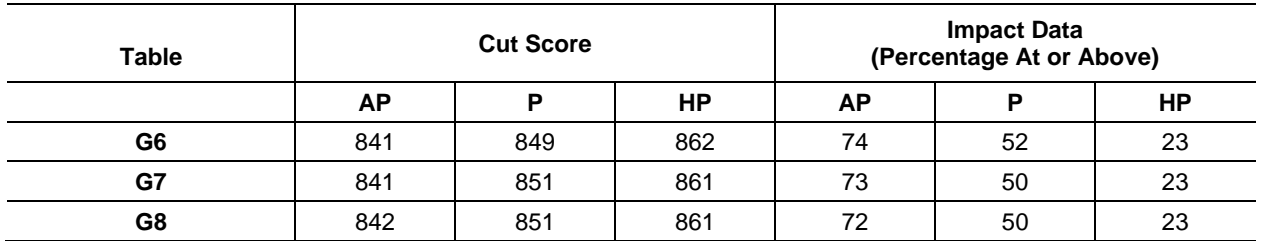

#### *Table 10. Moderated Results*

*Note: Performance level abbreviation key: Approaching Proficient (AP), Proficient (P), Highly Proficient (HP).* 

 [Figure 5](#page-1604-1) shows the percentage of students in each grade that would meet or exceed each of the recommended proficiency standards.

<span id="page-1604-1"></span>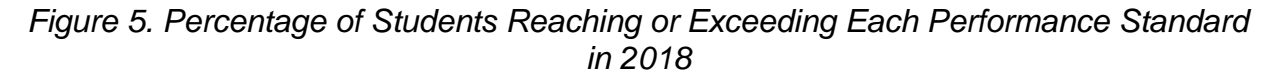

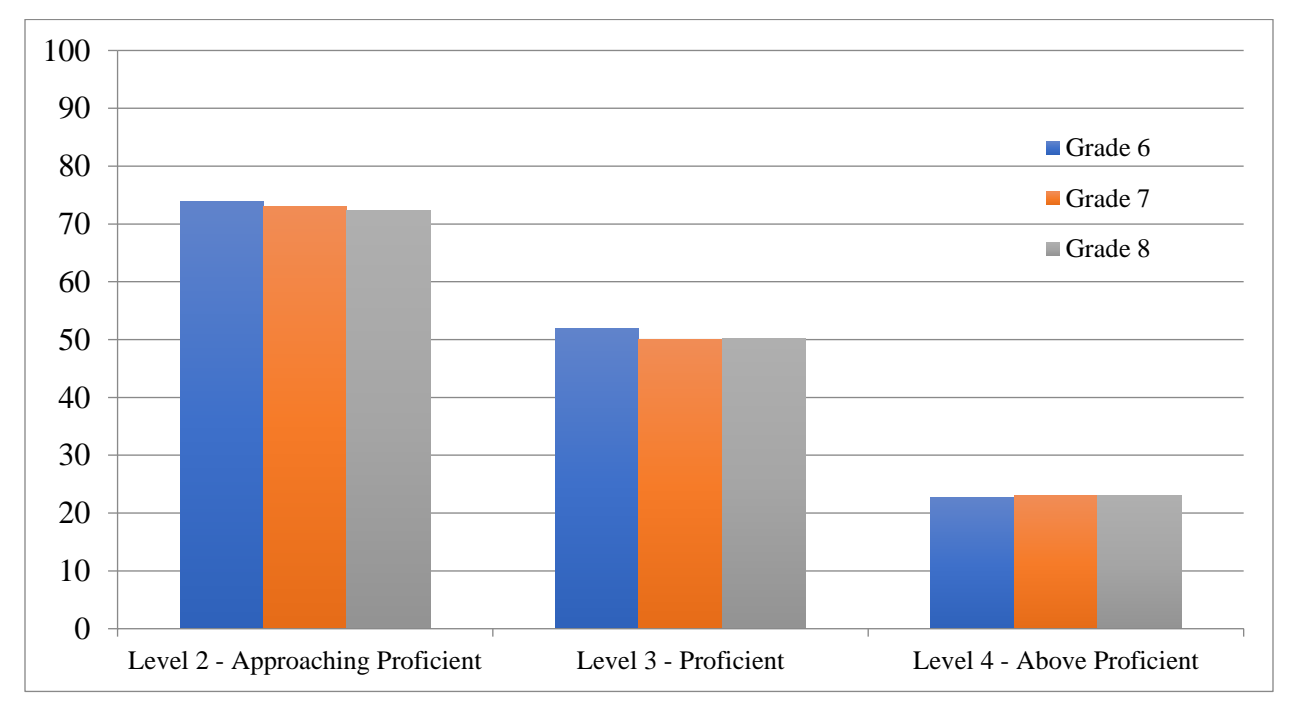

 [Figure 6](#page-1605-0) shows the percentage of students in each grade classified into each of the recommended performance levels.

<span id="page-1605-1"></span><span id="page-1605-0"></span>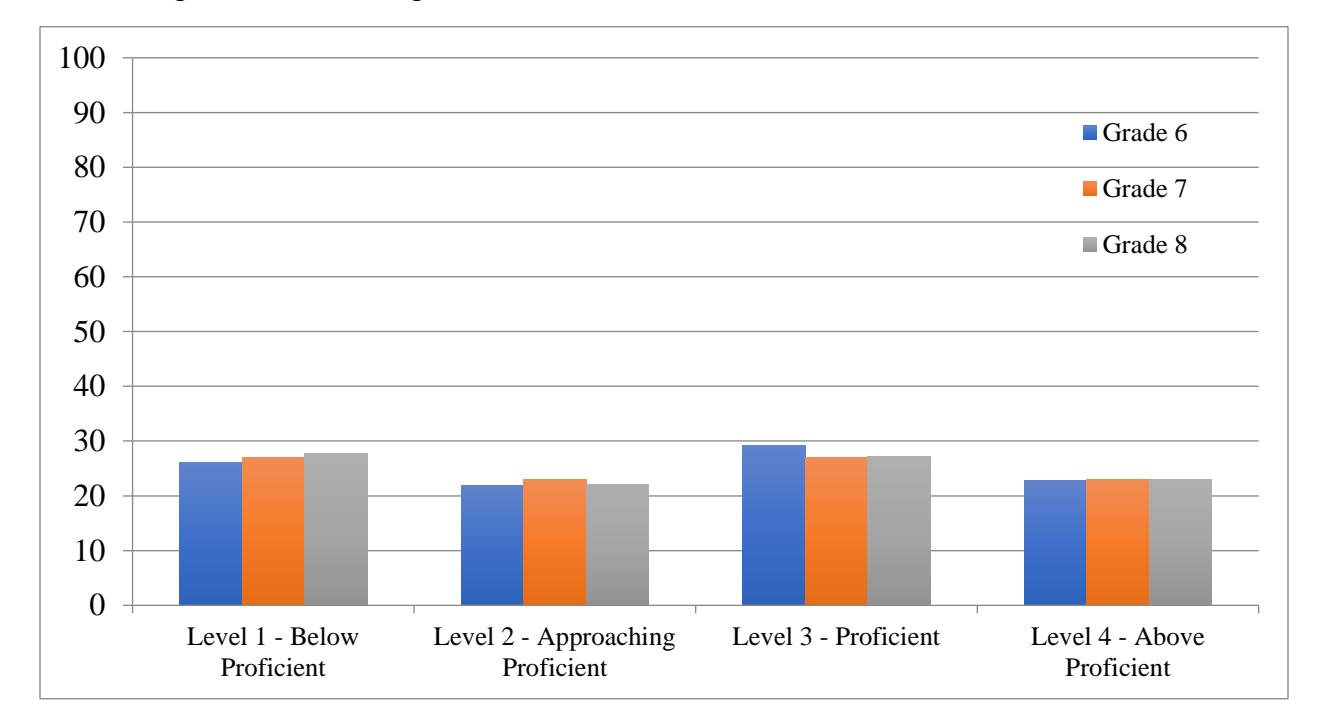

*Figure 6. Percentage of Students Classified into Each Performance Level* 

#### **3.7. Workshop Evaluations**

 After finishing all activities, panelists independently completed online meeting evaluations in which they described and evaluated their experience taking part in the standard setting. [Table 11](#page-1606-0)  through [Table 15](#page-1609-0) summarize the results of the evaluations.

 One participant represents approximately 10% (between 9% and 11%, depending on grade) of the total responses, and as such, divergent responses endorsed by more than one panelist (i.e., less than 89%) are discussed in the text.

 Panelists reported high levels of understanding of the workshop components, though five panelists indicated that the PLDs were somewhat unclear to them (four from grade 8 and one from grade 7, see [Table 11\)](#page-1606-0).

<span id="page-1606-0"></span>

| Please rate the clarity of the following components of                                             | <b>Percentage "Somewhat Clear" or "Very Clear"</b> |         |         |  |  |
|----------------------------------------------------------------------------------------------------|----------------------------------------------------|---------|---------|--|--|
| the workshop.                                                                                      | Grade 6                                            | Grade 7 | Grade 8 |  |  |
| Instructions provided by the Workshop Leader                                                       | 100%                                               | 100%    | 100%    |  |  |
| Performance Level Descriptors (PLDs)                                                               | 100%                                               | 89%     | 64%     |  |  |
| Ordered Scoring Assertion Booklets (OSABs)                                                         | 100%                                               | 100%    | 100%    |  |  |
| Panelist agreement data                                                                            | 90%                                                | 100%    | 100%    |  |  |
| Impact data (percentage of students that would achieve at<br>the level indicated by the OSAB page) | 100%                                               | 100%    | 100%    |  |  |

*Table 11. Evaluation: Clarity of Materials and Processes* 

 *Note: Abbreviation Key: Number of responses: G6 = 10, G7 = 9, G8 = 11. Evaluation options included "Very Clear," "Somewhat Clear," "Somewhat Unclear," and "Very Unclear."* 

As shown in [Table 12,](#page-1607-0) most panelists felt that the time allocated to various workshop tasks was about right, though a few panelists had suggestions regarding time allocation:

- five panelists reported that the large-group orientation was too long;
- six panelists indicated that there had been too much time to take the test (while one indicated not having enough time);
- four panelists reported having too much or not enough time to review PLDs;
- two panelists reported having too much or not enough time to review the OSABs;
- decisions, and one panelist indicated not having enough time to do so; and ■ five panelists indicated having too much time to place their scoring assertion mapping
- five panelists reported having too little time for their Round 1 discussion, and four panelists reported having too much time for the same discussion.

<span id="page-1607-0"></span>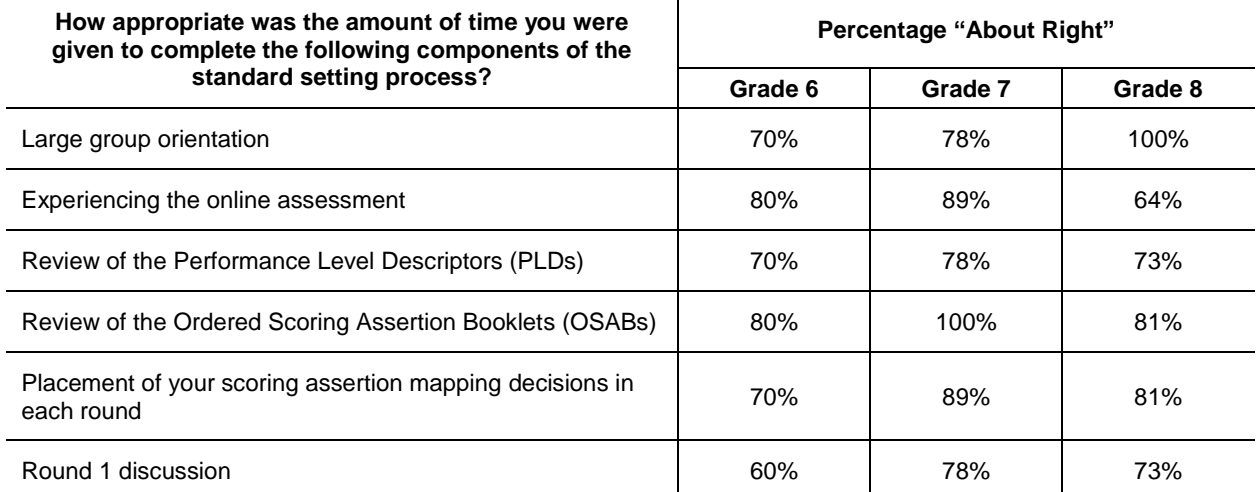

### *Table 12. Evaluations: Appropriateness of Process*

 *Note: Number of responses: G6 = 10, G7 = 9, G8 = 11. Evaluation options included "About Right," "Too Much," and "Too Little."* 

 Panelists appreciated the value of multiple factors used to set proficiency standards (see [Table](#page-1607-1)  [13\)](#page-1607-1). Curiously, three educator panelists indicated that their experience with students was not important in making their scoring assertion mapping decisions.

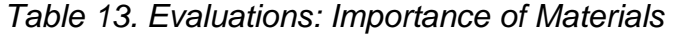

<span id="page-1607-1"></span>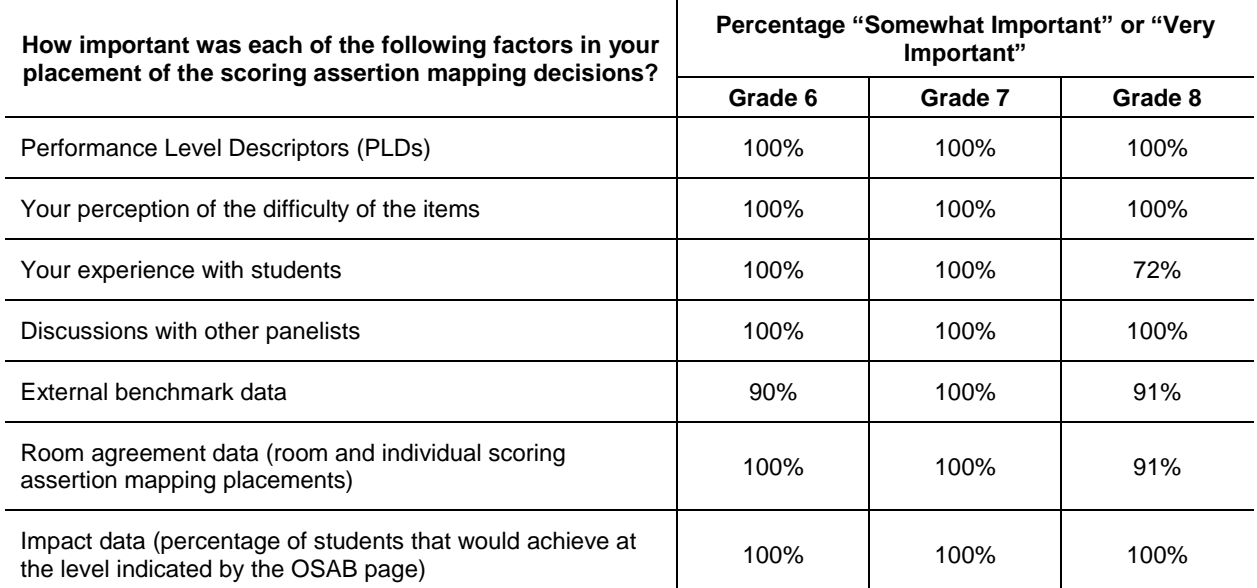

 *Note: Number of responses: G6 = 10, G7 = 9, G8 = 11. Evaluation options included "Not Important," "Somewhat Important," and "Very Important."* 

 described in [Table 14.](#page-1608-0) Seven panelists (four from grade 8, two from grade 6 and one from With one exception, panelists overwhelmingly endorsed the statements relating to the workshop grade 7) disagreed with the statement that the PLDs provided a clear picture of expectations for student achievement at each level.

<span id="page-1608-0"></span>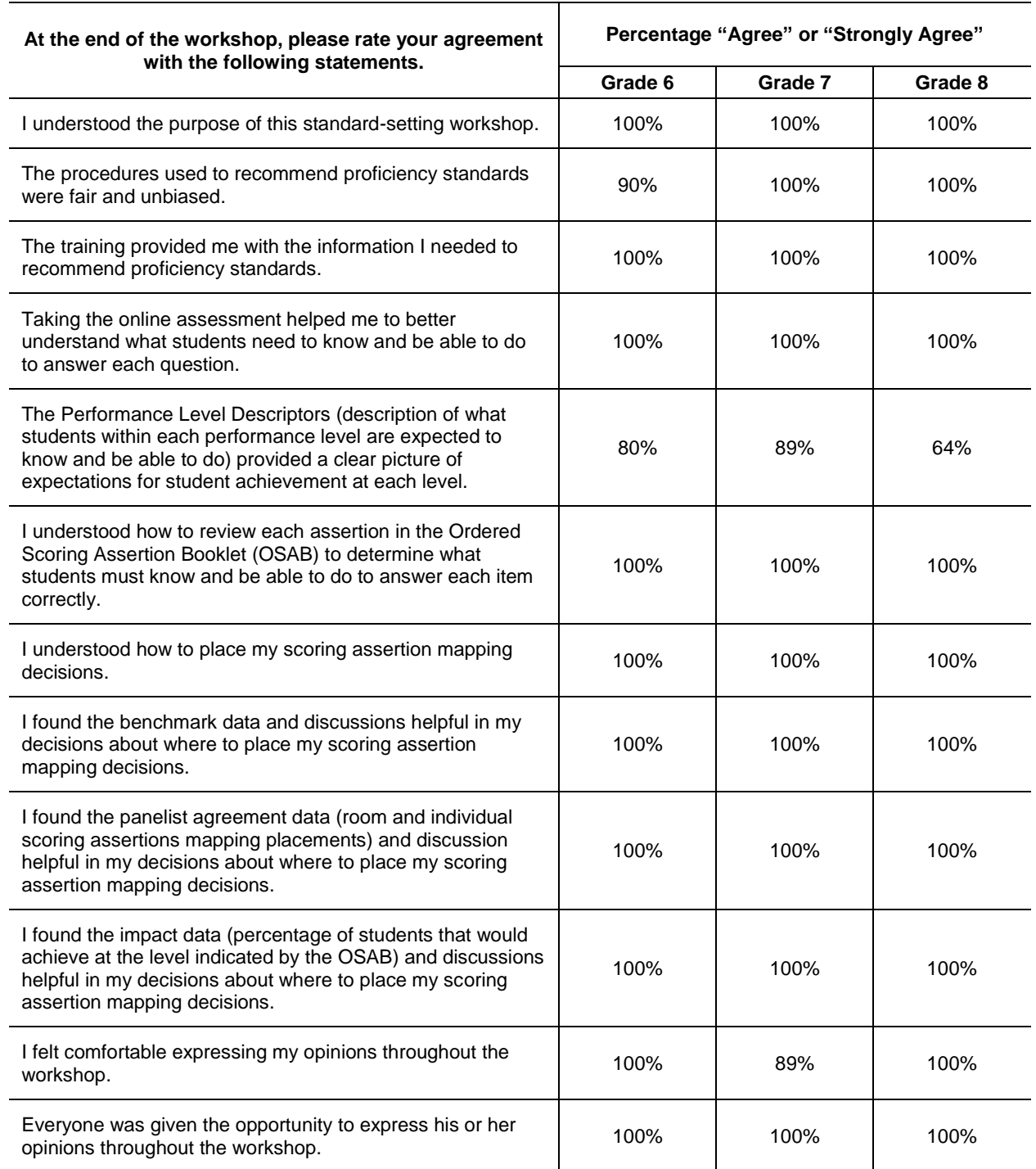

#### *Table 14. Evaluations: Understanding Processes and Tasks*

 *Note: Number of responses: G6 = 10, G7 = 9, G8 = 11. Evaluation options included "Strongly Agree," "Agree," "Disagree," and "Strongly Disagree."* 

Participants affirmed that the performance levels corresponded to the student expectations described by the standards [\(Table 15\)](#page-1609-0). However, two grade 6 panelists disagreed that students classified as Approaching Proficient were fairly classified as approaching proficiency in the knowledge and skills described by the standards.

<span id="page-1609-0"></span>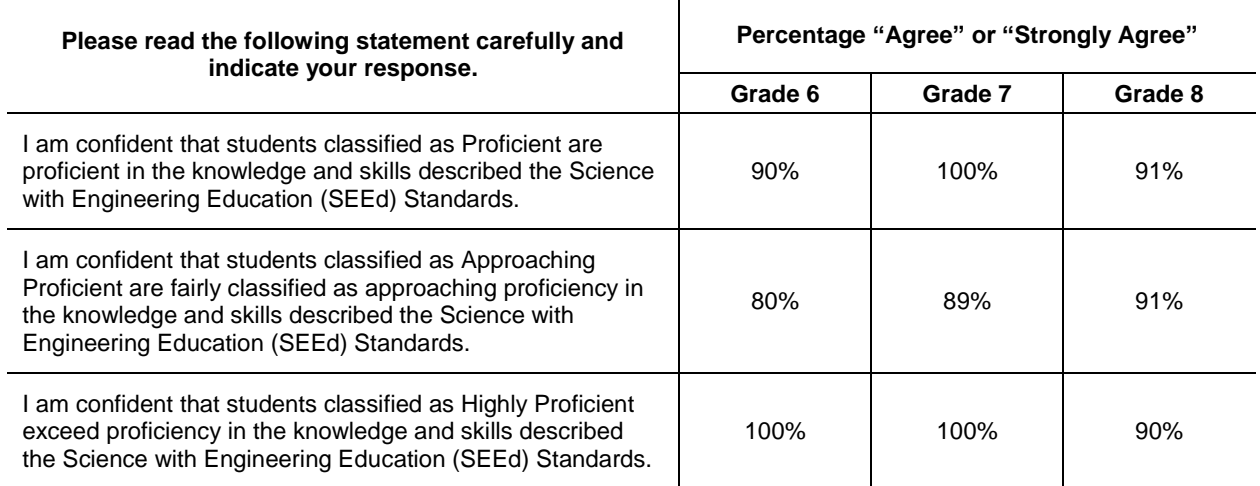

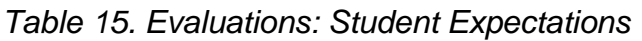

 *Note: Number of responses: G6 = 10, G7 = 9, G8 = 11. Evaluation options included "Strongly Agree," "Agree," "Disagree," and "Strongly Disagree."* 

#### **3.7.1. Workshop Participant Feedback**

 improve the training or standard-setting process?" and "Do you have any additional comments? Finally, panelists responded to two open-ended questions: "What suggestions do you have to Please be specific."

 Seventeen participants responded to the first question and 13 participants responded to the second question.

 While most participants indicated that the process was clear and did not identify areas of improvement, some suggested that there be more time for discussion, that rooms be kept quieter during individual work, and that there be less downtime and more breaks. Participants expressed gratitude for being involved in setting proficiency standards and for interacting with so many educators from across the state. They appreciated the organization, well-prepared materials, and technology, and many panelists complimented the professionalism and expertise of the facilitators.

Additional participant comments included:

*"Y'all did a great job and showed tremendous commitment to the task!"* 

*"I thought the scaffolded process over the two days was really helpful. Thank you!"* 

*"I enjoyed this process. Thank you! You did a wonderful job at explaining and clarifying information. I felt comfortable expressing my opinions."* 

### **4. Validity Evidence**

 Validity evidence for standard setting is established in multiple ways. First, the standard setting should adhere to the standards established by appropriate professional organizations and be consistent with the recommendations for best practices in the literature and established validity criteria. Second, the process should provide the evidence required of states that is necessary to meet federal peer review requirements. Each of these is described in the following sections.

#### <span id="page-1610-0"></span>**4.1. Evidence of Adherence to Professional Standards and Best Practices**

 manner consistent with established practices and best practice principles (Hambleton & Pitoniak, adhered to the following professional standards related to standard setting recommended by the The SAGE science assessments standard-setting workshop was designed and executed in a 2006; Hambleton, Pitoniak, & Copella, 2012; Kane, 2001; Mehrens, 1995). The process also AERA/APA/NCME Standards for Educational and Psychological Testing (2014):

- Standard 5.21: When proposed score interpretations involve one or more cut scores, the rationale and procedures used for establishing cut scores should be documented clearly.
- Standard 5.22: When cut scores defining pass-fail or proficiency levels are based on direct judgments about the adequacy of item or test performances, the judgmental process should be designed so that the participants providing the judgments can bring their knowledge and experience to bear in a reasonable way.
- Standard 5.23: When feasible and appropriate, cut scores defining categories and distinct substantive interpretations should be informed by sound empirical data concerning the relation of test performance to the relevant criteria.

 The sections of this report documenting the rationale and procedures used in the standard-setting workshop address Standard 5.21. The AMP standard-setting procedure is appropriate for tests of response theory (IRT). Section [3.1](#page-1590-1) provides the justification for and the additional benefits of selecting the AMP method to establish the cut scores; Sections [3.6](#page-1598-1) through [0](#page-1605-1) document the this type—with interrelated sets of three-dimensional item clusters and scaled using item process followed to implement the method.

 The design and implementation of the AMP procedure address Standard 5.22. The method directly leverages the subject-matter expertise of the panelists placing assertions into performance levels and incorporates multiple, iterative rounds of ratings in which panelists modify their judgments based on feedback and discussion. Panelists apply their expertise in multiple ways throughout the process, including

- understanding the test and test items (from an educator and student perspective),
- describing the knowledge and skills measured by the test,
- identifying the skills associated with each test item,
- describing the skills associated with student performance in each performance level,
- identifying which test items students in each performance level should be able to answer correctly, and
- evaluating and applying feedback and reference data to the Round 2 recommendations and considering the impact of the recommended cut scores on students.

 process and understanding of the process, and their workshop evaluations provided evidence of Additionally, panelists' readiness evaluations provided evidence of a successful orientation to the confidence in the process and resulting recommendations.

 demographic groups and were knowledgeable about the subject area and students' developmental levels. Section [3.3.5](#page-1594-1) summarizes details about panel demographics and The recruitment process resulted in panels which were representative of important regional and qualifications.

 The provision of benchmark and impact data to panelists after Round 1 addresses Standard 5.23. This empirical data provides necessary and additional context describing student performance given the recommended standards.

### **4.2. Evidence in Terms of Peer Review Critical Elements**

 The United States Department of Education (USDOE) provides guidance for the peer review of state assessment systems. This guidance is intended to support states in meeting statutory and regulatory requirements under Title I of the Elementary and Secondary Education Act of 1965 (ESEA, USDOE, 2015). The following critical elements are relevant to standard setting; evidence supporting each element immediately follows.

■ Critical Element 1.2: Substantive involvement and input of educators and subject-matter experts.

 Utah educators played a critical role in establishing performance levels for the SAGE tests. They created the item clusters, reviewed and revised the PLDs, mapped assertions to performance levels to delineate performance at each performance level, considered benchmark data and the impact of their recommendations, and formally recommended achievement standards.

 and curriculum that they teach, and the developmental and cognitive capabilities of their calculations throughout the meeting were subject-matter experts in the measurement and statistics principles required for the standard-setting process. Many subject-matter experts contributed to the development of Utah's proficiency standards. Contributing educators were subject-matter experts in their content area, the content standards students. AIR's facilitators were subject-matter experts in the subjects tested and in facilitating effective standard-setting workshops. The psychometricians performing the analyses and

 setting its academic and alternate academic achievement standards to ensure that they are • Critical Element 6.2: Achievement standards setting. The State used a technically sound method and process that involved panelists with appropriate experience and expertise for valid and reliable.

Evidence to support this critical element includes the following:

- proficiency standards (Section [3.1\)](#page-1590-1) 1. The rationale for and technical sufficiency of the AMP method selected to establish
- of reasonable and defensible cut scores (Sections [3.6](#page-1598-1) and [4.1\)](#page-1610-0) 2. Documentation that the method used for setting cut scores allowed panelists to apply their knowledge and experience in a reasonable manner and supported the establishment
- 3. Panelists self-reported readiness to undertake the task (Section [3.6.7\)](#page-1600-0) and confidence in the workshop process and outcomes (Section [0\)](#page-1605-1) supporting the validity of the process

 in Utah (Section [3.3.5\)](#page-1594-1) 4. The standard-setting panels consisting of panelists with appropriate experience and expertise, including content experts with experience teaching the Utah's academic content standards and prioritized standards in the tested grades and subjects, and individuals with experience and expertise teaching special and general education students

#### **References**

American Educational Research Association, American Psychological Association, National Council on Measurement in Education, & Joint Committee on Standards for Educational and Psychological Testing (2014). *Standards for educational and psychological testing*. Washington, DC: AERA.

Cizek, G. J., & Bunch, M. B. (2007). Standard setting: A guide to establishing and evaluating performance standards on tests. Thousand Oaks, CA: Sage.

Cizek, G. J., and Koons, H., (2014). Observation and Report on Smarter Balanced Standard Setting: October 12–20, 2014. Accessed from

[https://portal.smarterbalanced.org/library/en/standard-setting-observation-and-report.pdf.](https://portal.smarterbalanced.org/library/en/standard-setting-observation-and-report.pdf)

Ferrara, S., & Lewis, D. M. (2012). The item-descriptor (ID) matching method. In G. J. Cizek (Ed.), *Setting performance standards. Foundations, methods, and innovations* (2nd ed., pp. 255– 282). New York: Routledge.

Hambleton, R. K., & Pitoniak, M. J. (2006). Setting performance standards. In R. L. Brennan (Ed.), *Educational measurement* (4th ed., pp. 433–470). Westport, CT: Praeger.

Hambleton, Pitoniak, & Copella, 2012. Essential steps in setting performance standards on educational tests and strategies for assessing the reliability of results. In G. J. Cizek (Ed.), *Setting performance standards: Foundations, methods, and innovations* (2nd ed., pp. 47–76). New York, NY: Routledge.

Huynh, H. (2006), A Clarification on the Response Probability Criterion RP67 for Standard Settings Based on Bookmark and Item Mapping. *Educational Measurement: Issues and Practice*, 25: 19–20.

 *perspectives* (pp. 53–88). Mahwah, NJ: Lawrence Erlbaum. Kane, M. T. (2001). So much remains the same: Conception and status of validation in setting standards. In G. J. Cizek (Ed.), *Setting performance standards: Concepts, methods, and* 

Karantonis, A. & Sireci, S. (2006). The Bookmark Standard‐Setting Method: A Literature Review. *Educational Measurement: Issues and Practice*. 25. 4–12.

Lewis, D. M., Mitzel, H. C., Mercado, R. L., & Schulz, E. M. (2012). The bookmark standard setting procedure. In G. J. Cizek (Ed.), *Setting performance standards: Foundations, methods, and innovations (2nd Edition)* (pp. 225–253). New York, NY: Routledge.

Mehrens, W. (1995). *Licensure Testing: Purposes, Procedures, and Practices,* ed. James C. Impara (Lincoln, NE: Buros Institute of Mental Measurements, University of Nebraska-Lincoln, 1995).

Mitzel, H. C., Lewis, D. M., Patz, R. J., & Greene, D. R. (2001). "The Bookmark procedure: Psychological perspectives." In G. Cizek (ed.), *Setting performance standards: Concepts, methods, and perspectives*. Mahwah, NJ: Earlbaum.

 Meeting of the National Council on Measurement in Education, Montreal, Canada. Perie, M. (2005, April). Angoff and Bookmark methods. Workshop presented at the annual U. S. Department of Education, (2015). *Non-Regulatory Guidance for States for Meeting Requirements of the Elementary and Secondary Education Act of 1965, as amended.*  Washington, D.C. Accessed from [https://www2.ed.gov/policy/elsec/guid/assessguid15.pdf.](https://www2.ed.gov/policy/elsec/guid/assessguid15.pdf)

<span id="page-1615-0"></span>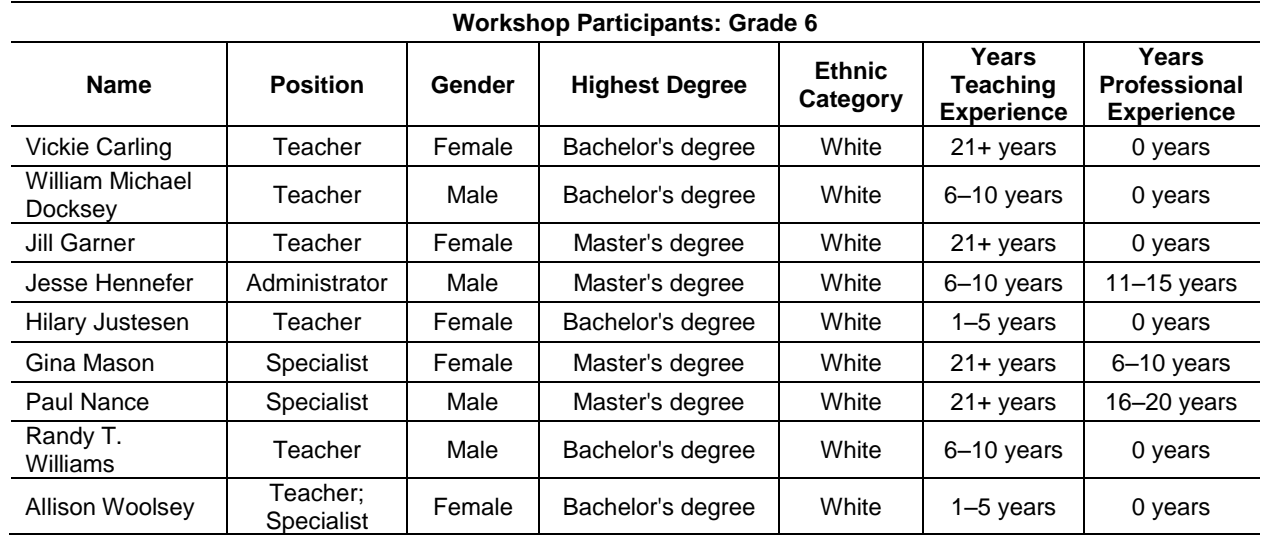

# **Appendix A: Standard-Setting Panelists**

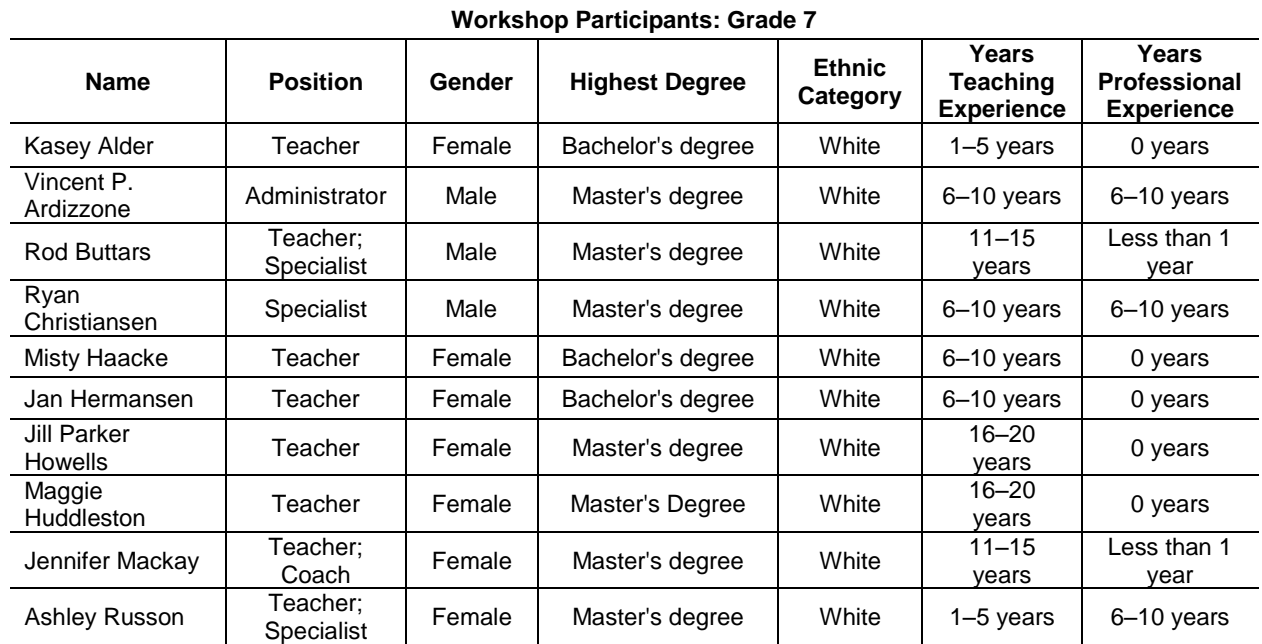

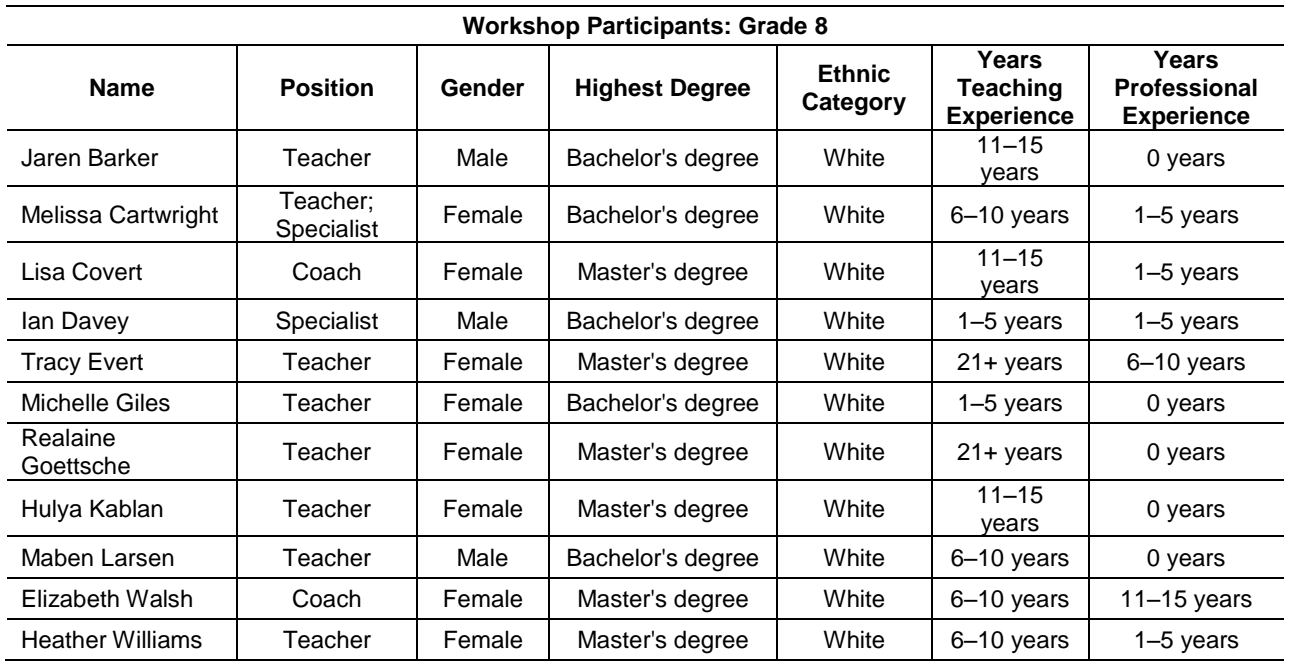

#### **Appendix B: Workshop Agenda**

<span id="page-1617-0"></span>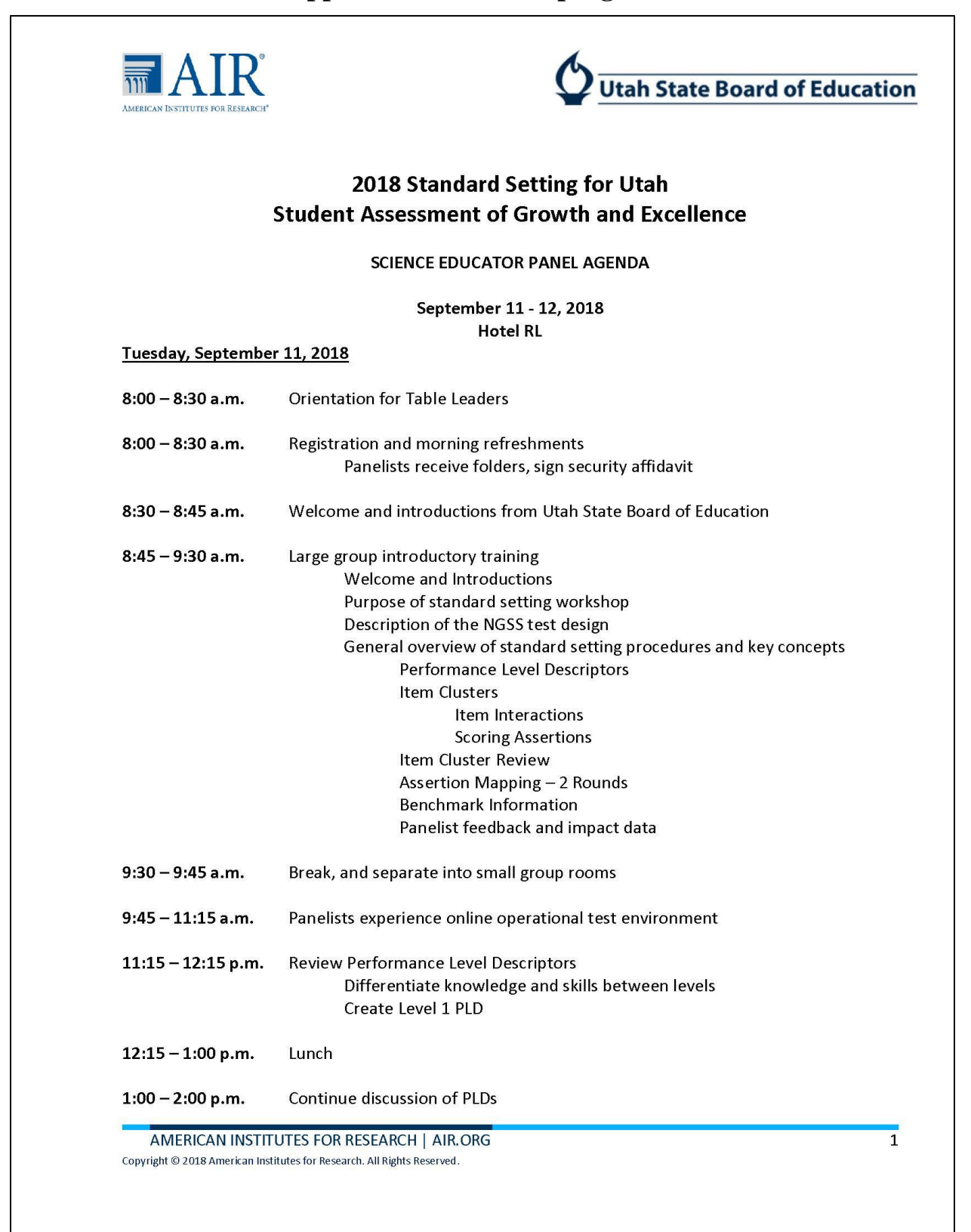

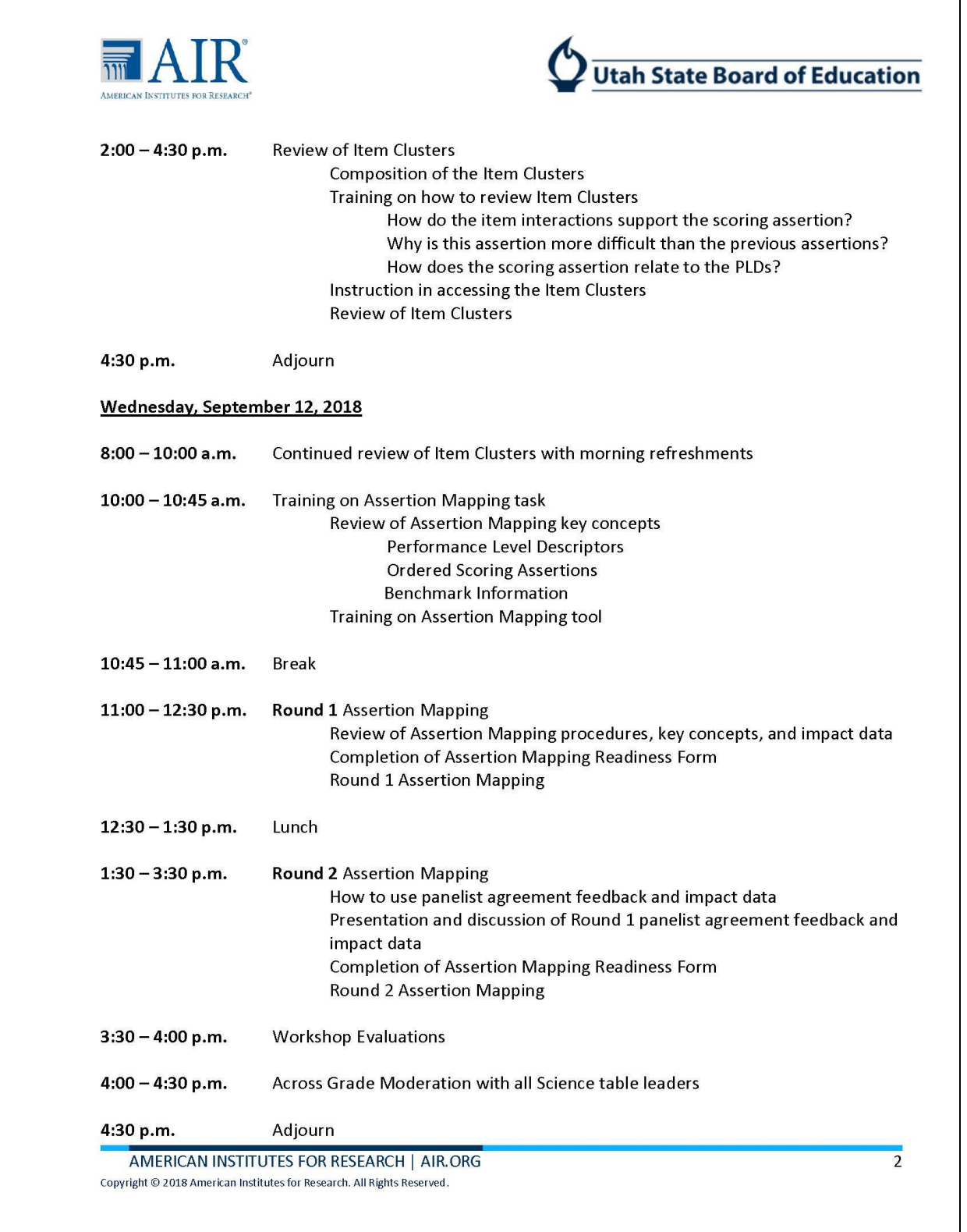

# **APPENDIX 9-A**

# **DATA RECOGNITION CORPORATION (DRC) WRITING HANDSCORING GUIDELINES**
## **Appendix 9-A DRC Writing Handscoring Guidelines**

#### **Table 9-A–1. Short Essay (Informative-Explanatory) Writing Rubric Guidelines for Grades 3–5**

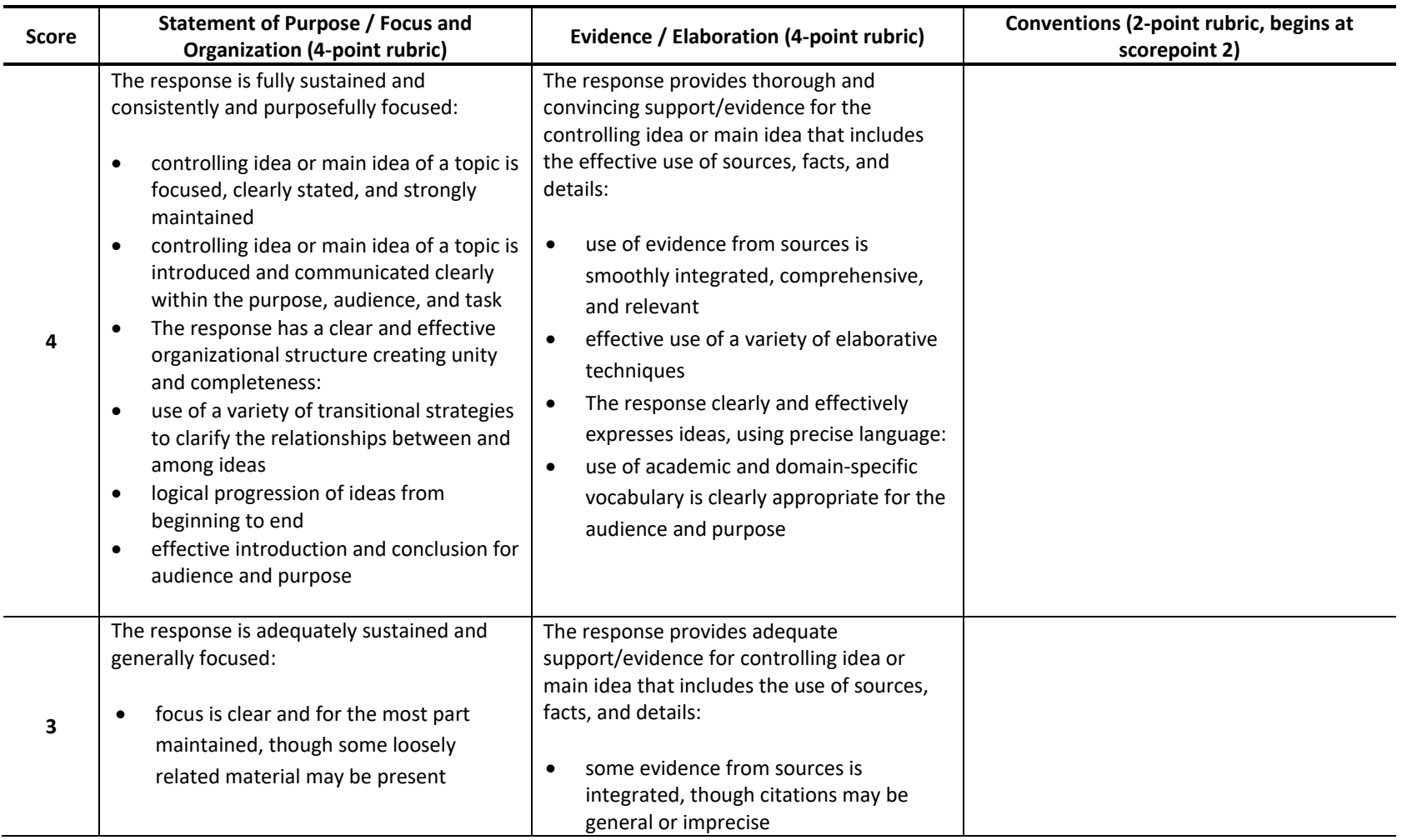

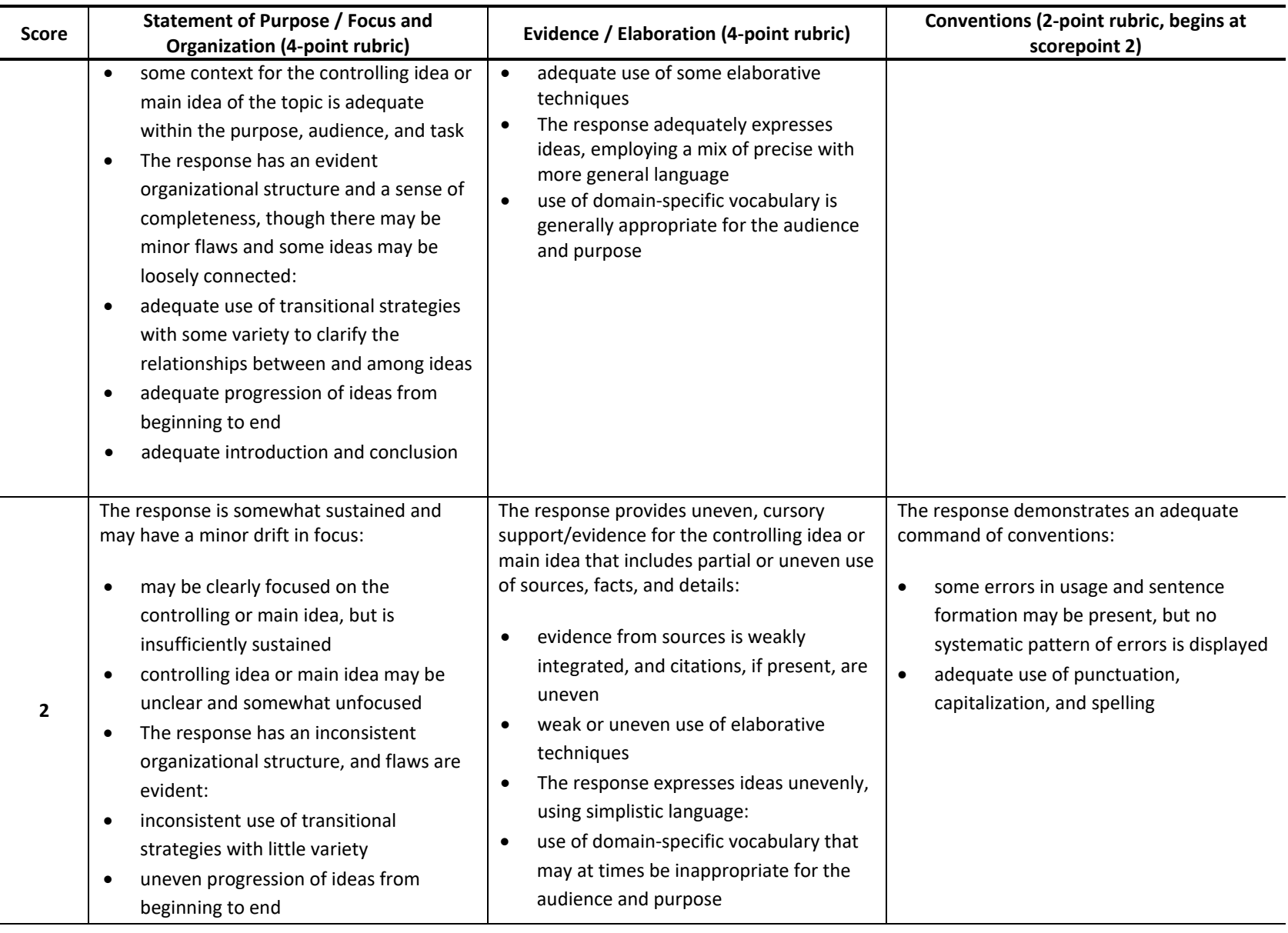

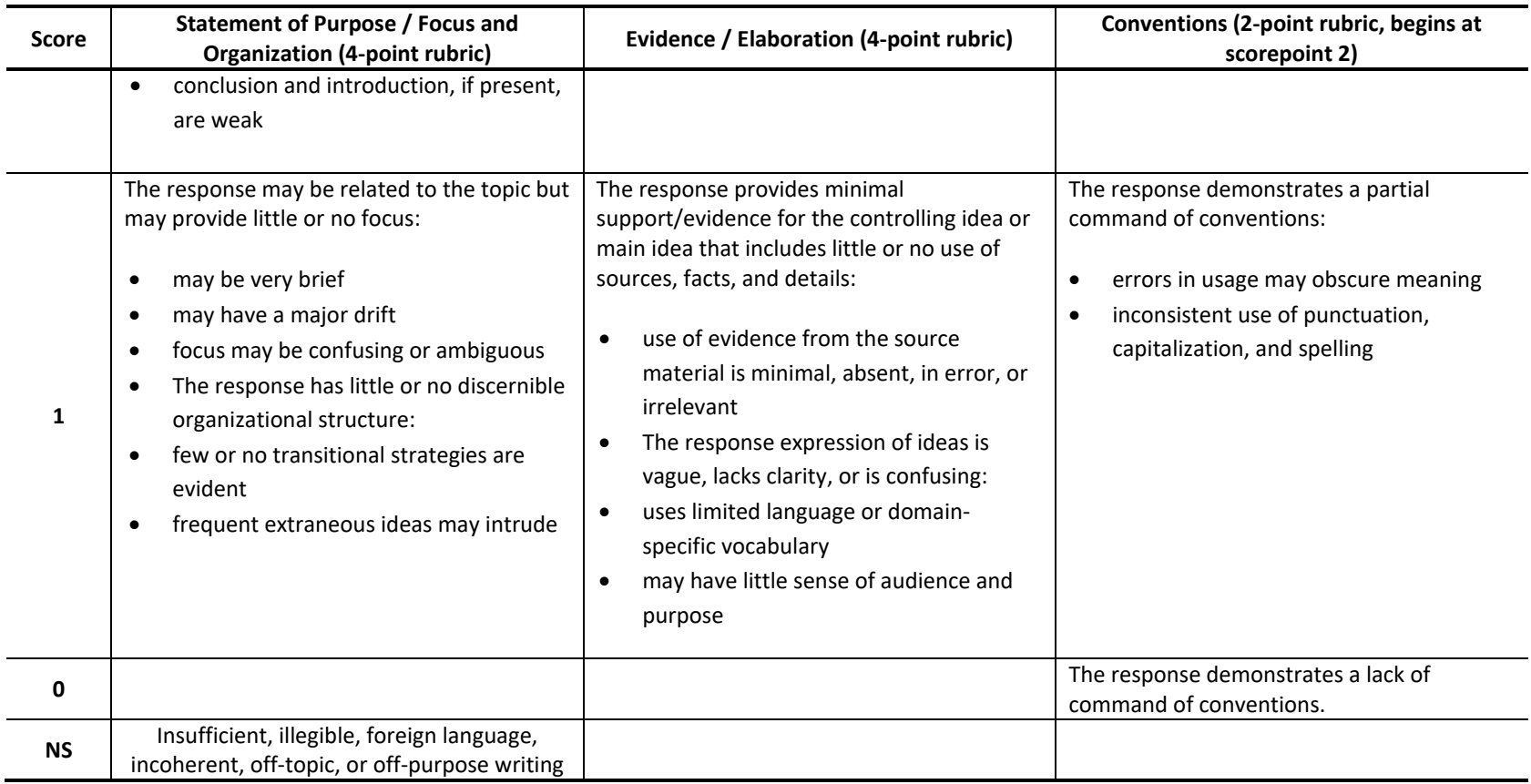

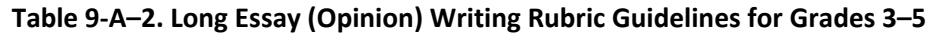

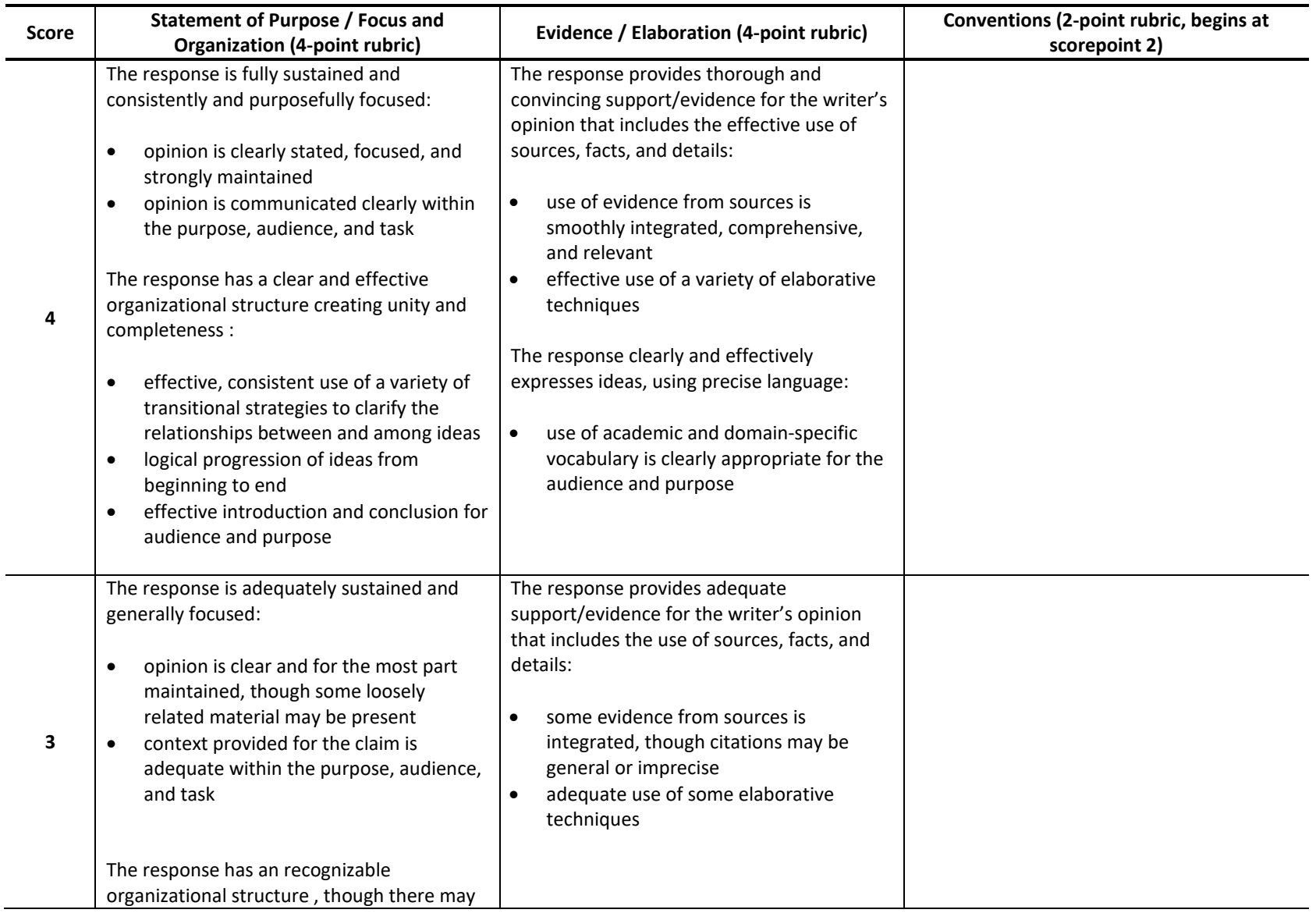

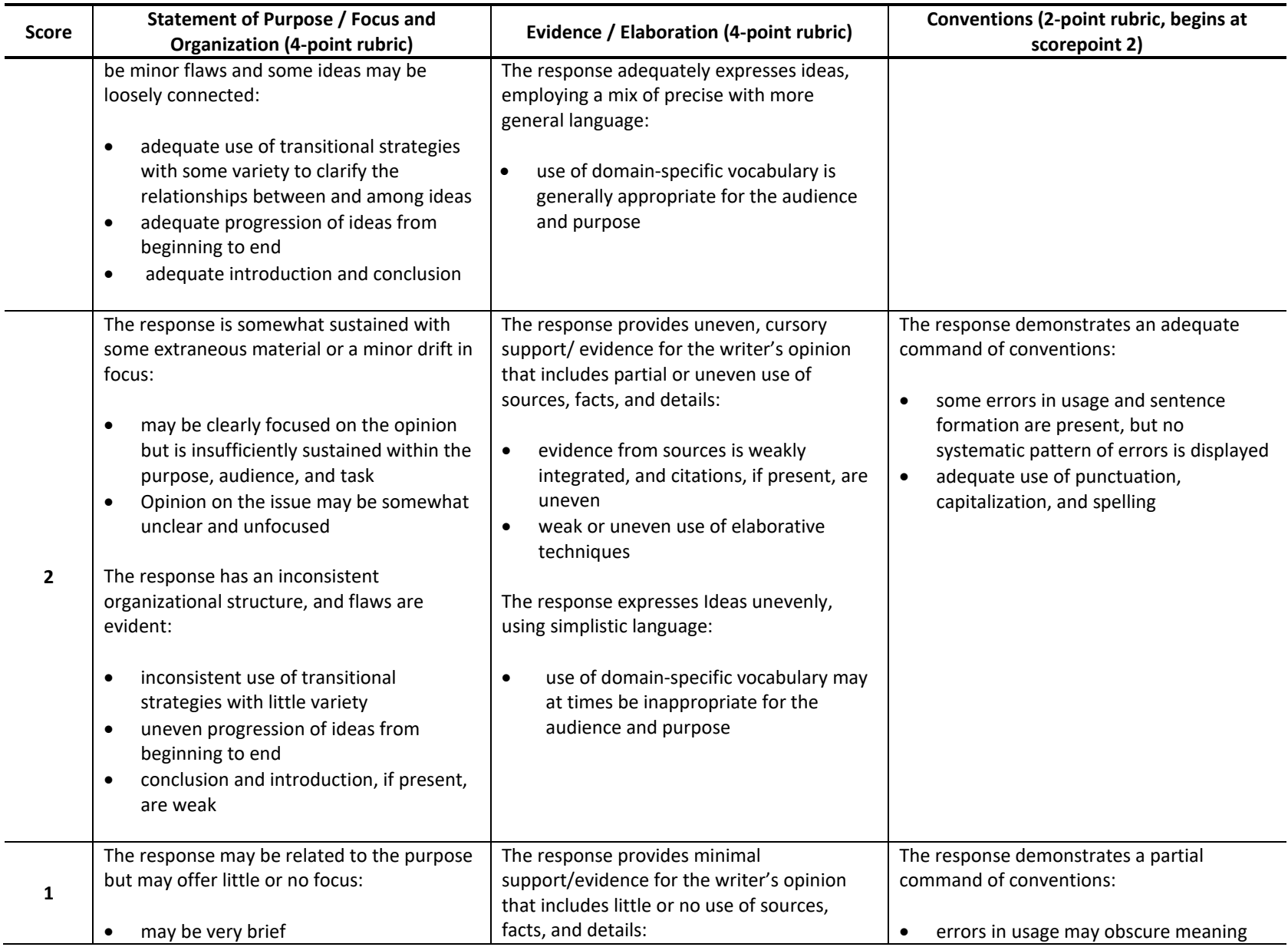

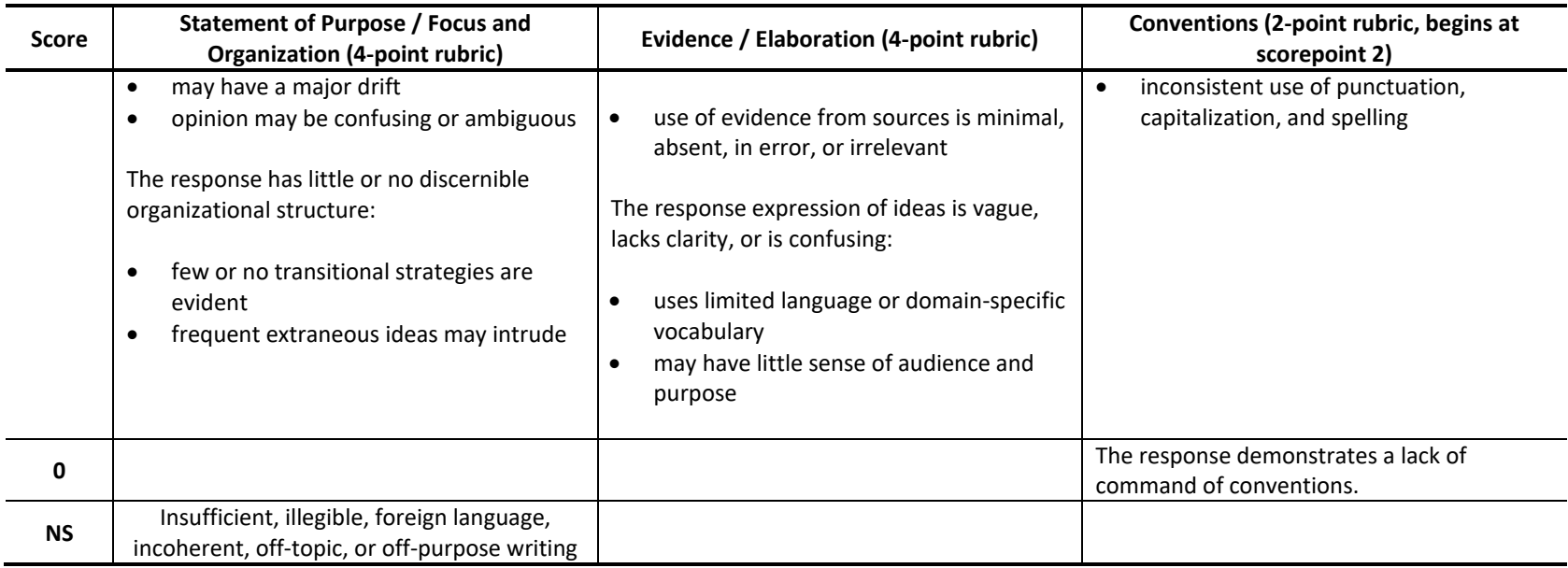

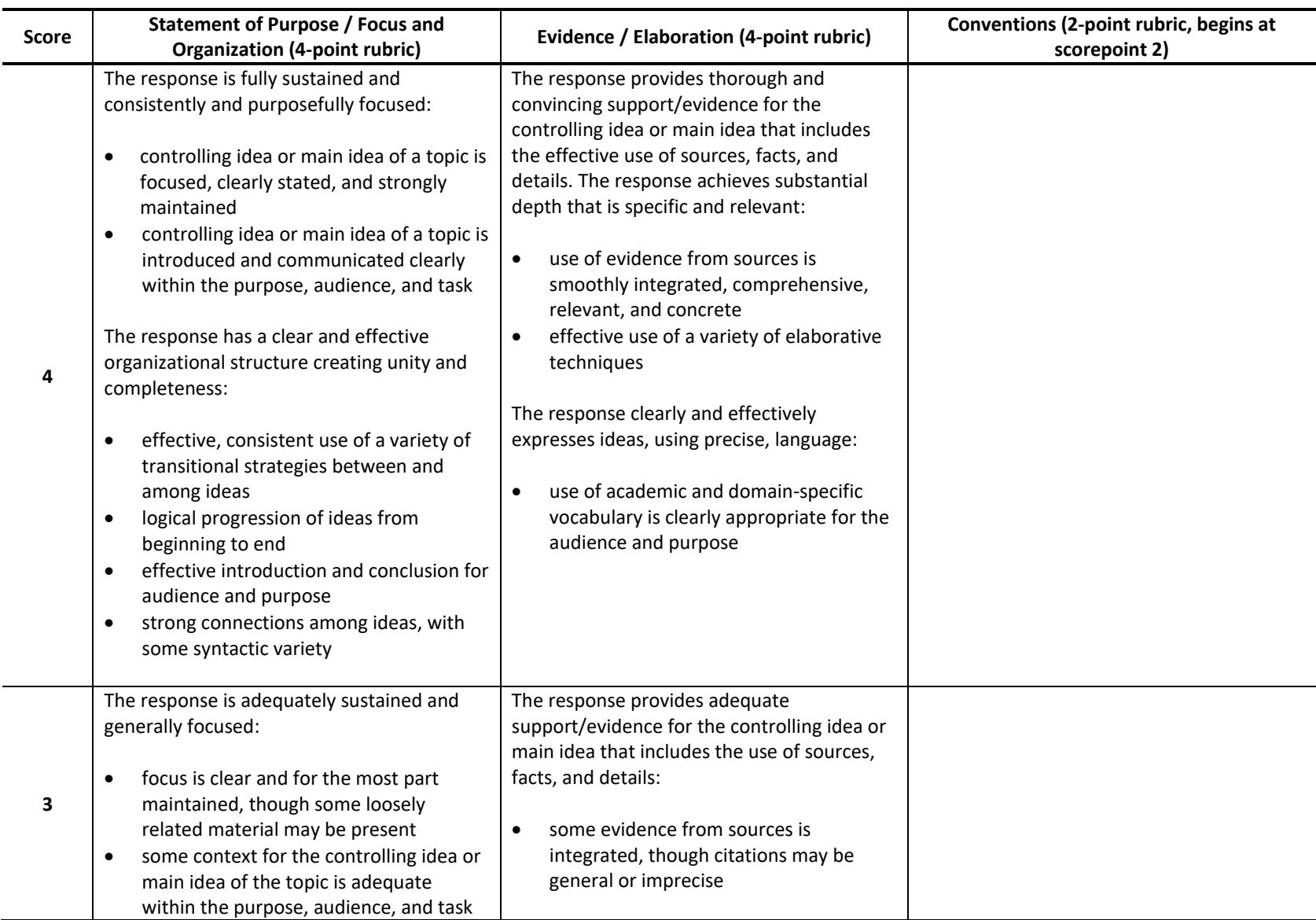

#### **Table 9-A–3. Short Essay (Informative-Explanatory) Writing Rubric Guidelines for Grades 6–11**

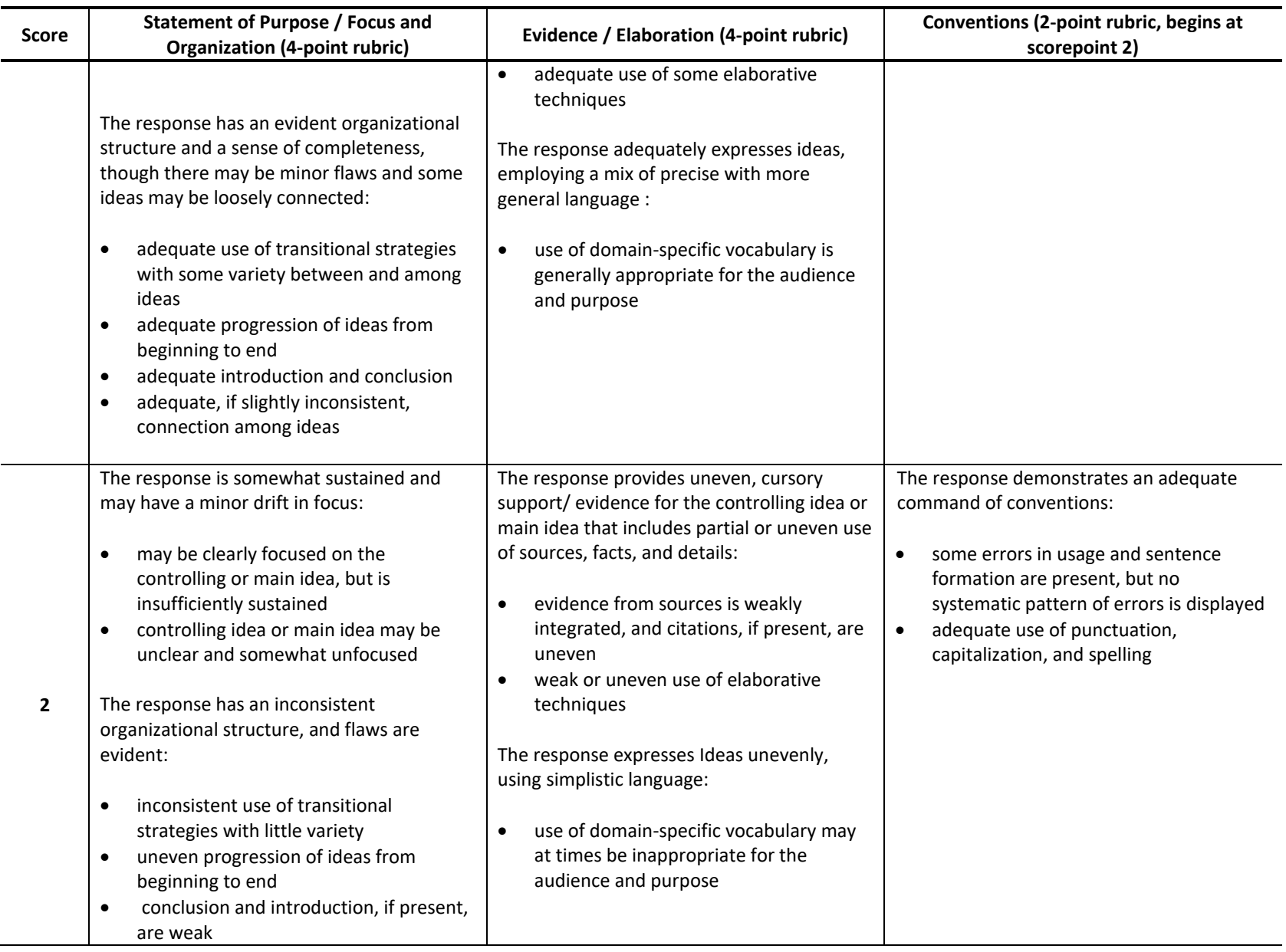

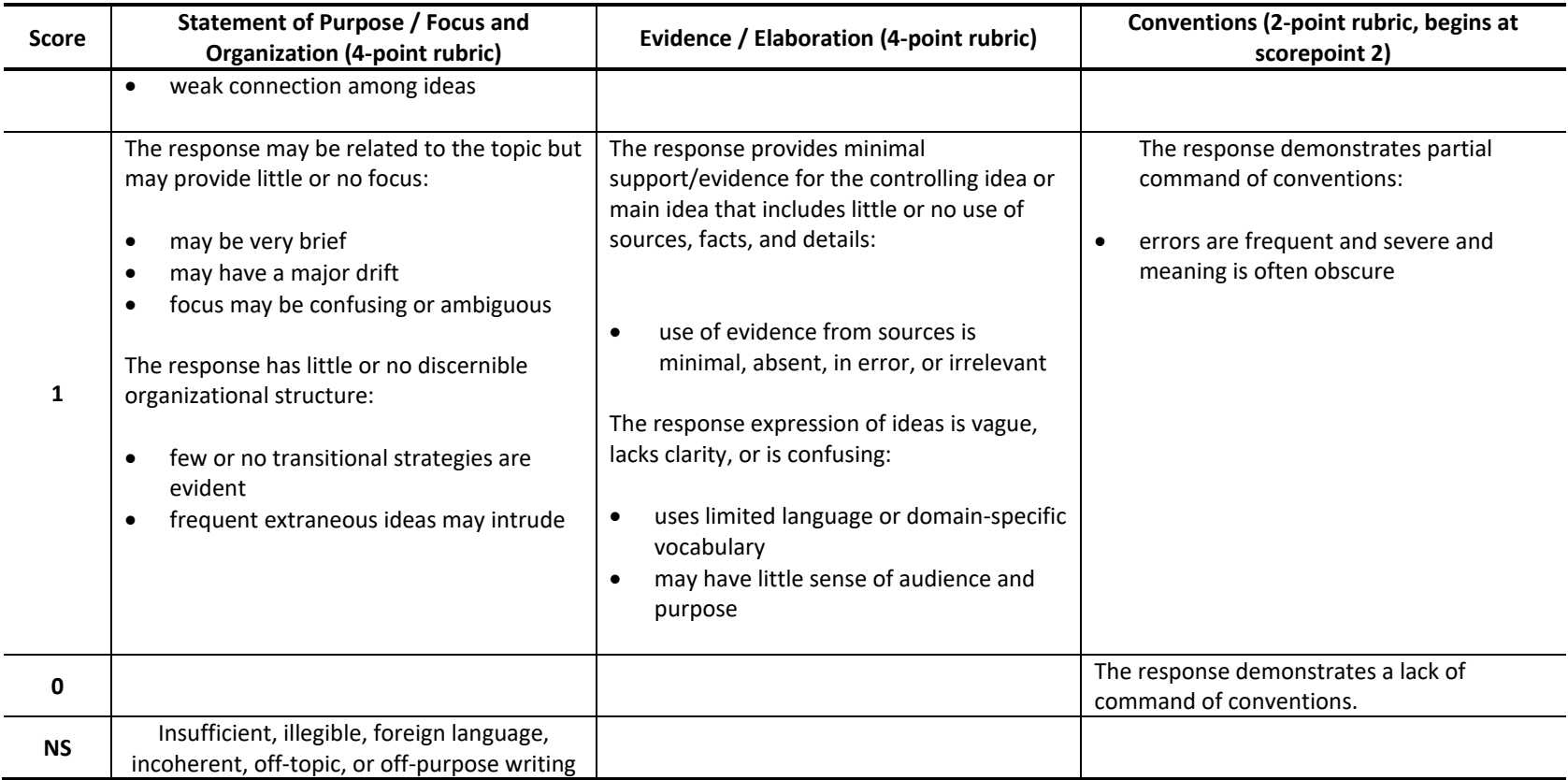

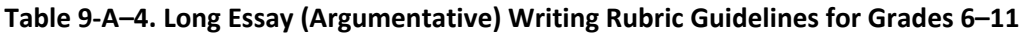

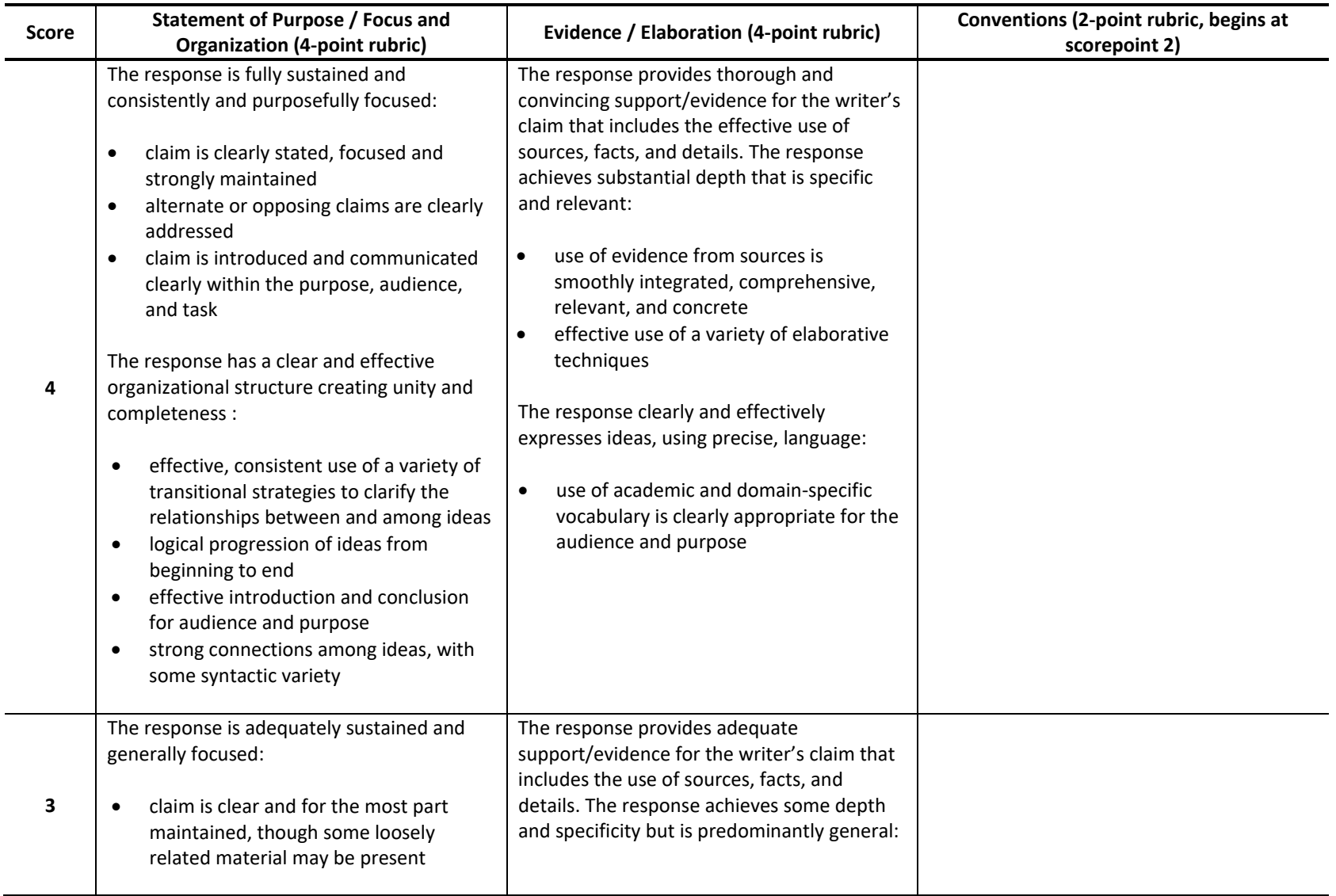

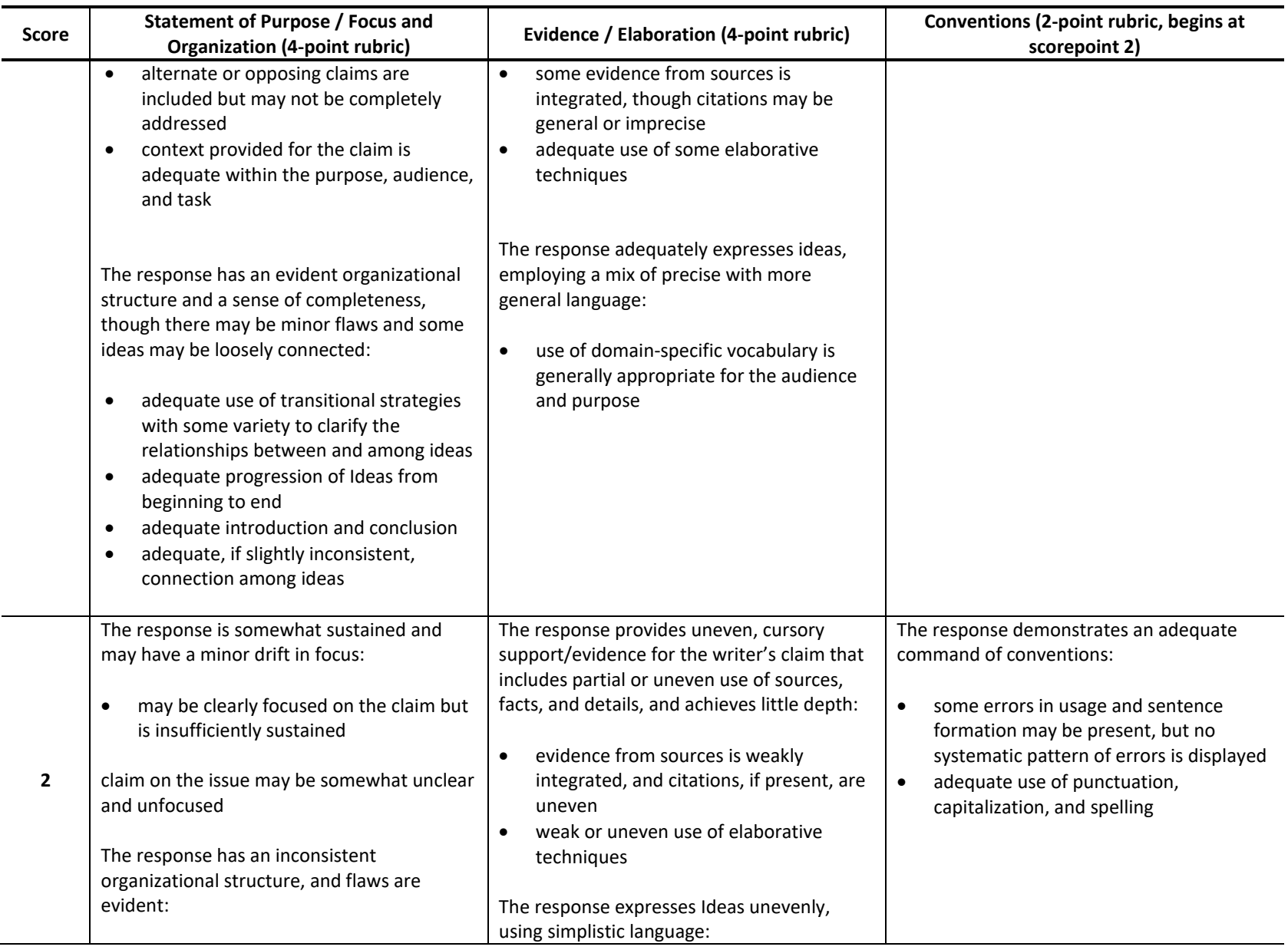

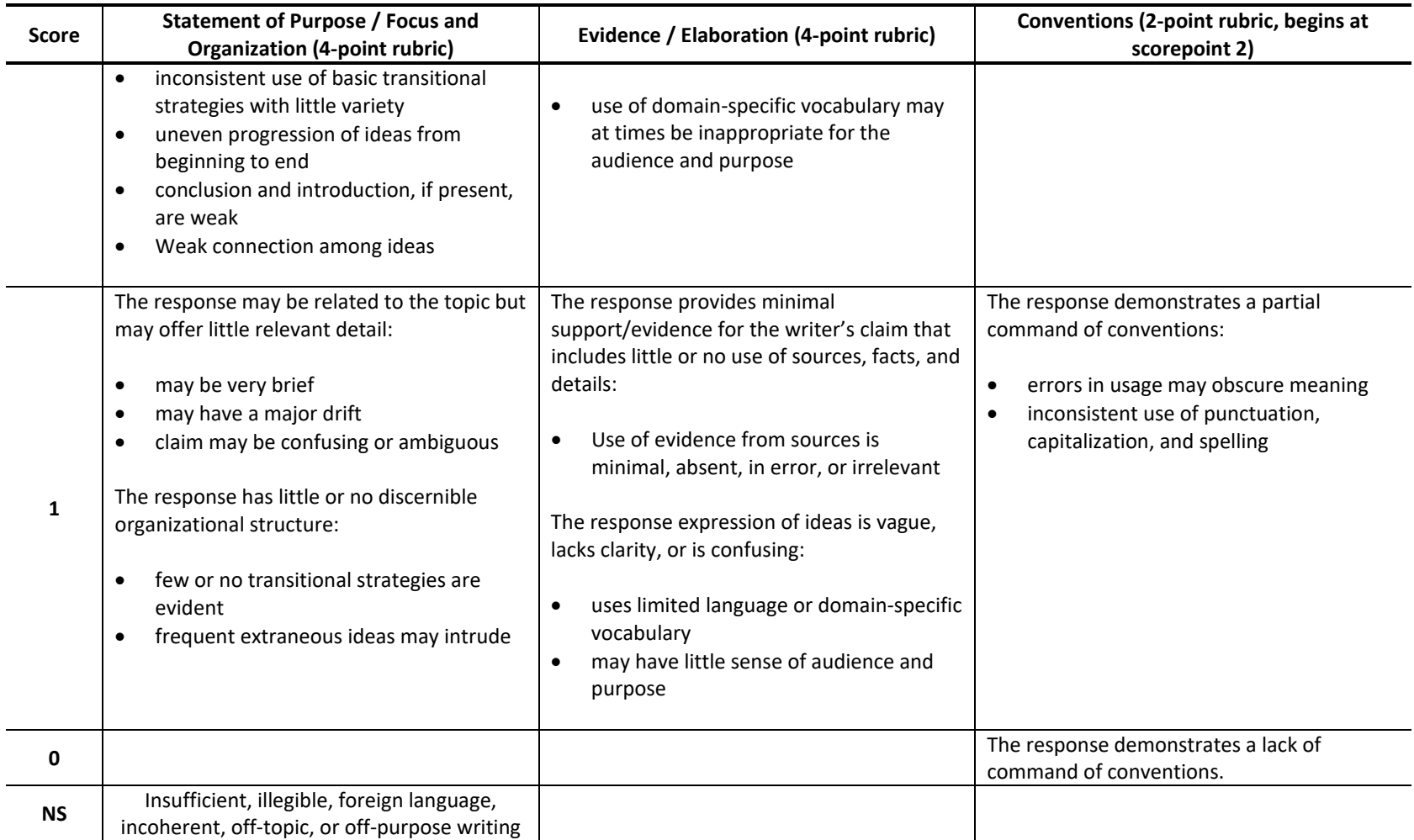

# **APPENDIX 9-B**

# **DATA RECOGNITION CORPORATION (DRC) WRITING HANDSCORING RESULTS**

### <span id="page-1633-0"></span>**Appendix 9-B DRC Writing Handscoring Results**

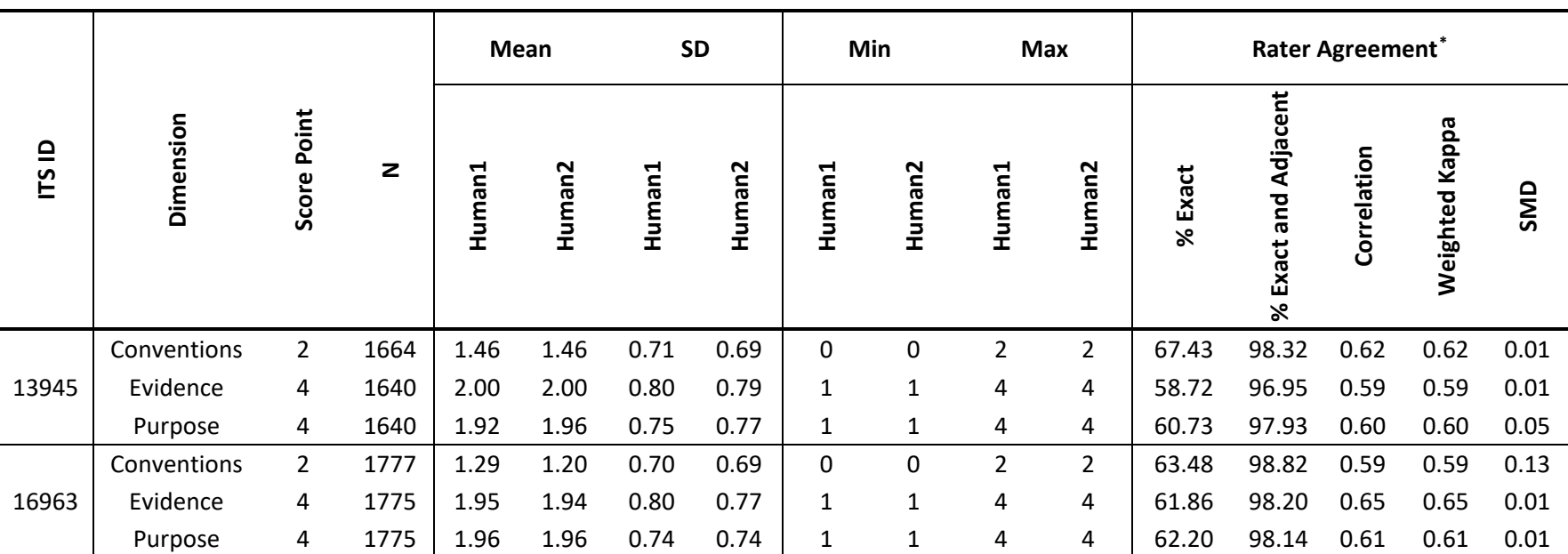

#### **Table 9-B-1. Handscoring Results for Grade 3 Writing**

\* For Standardized Mean Difference (SMD),

$$
\bar{z} = \frac{|\overline{X_{R1}} - \overline{X_{R2}}|}{\sqrt{\frac{SD_{R1}^2 + SD_{R2}^2}{2}}}
$$

where  $\overline{X_{R_1}}$  is the mean of Rater 1 human score,<br>——  $\overline{X_{R2}}$  is the mean of Rater 2 human score,

 $SD^2_{R1}$  is the variance of Rater 1 human score,  $SD^2_{R2}$  is the variance of Rater 2 human score

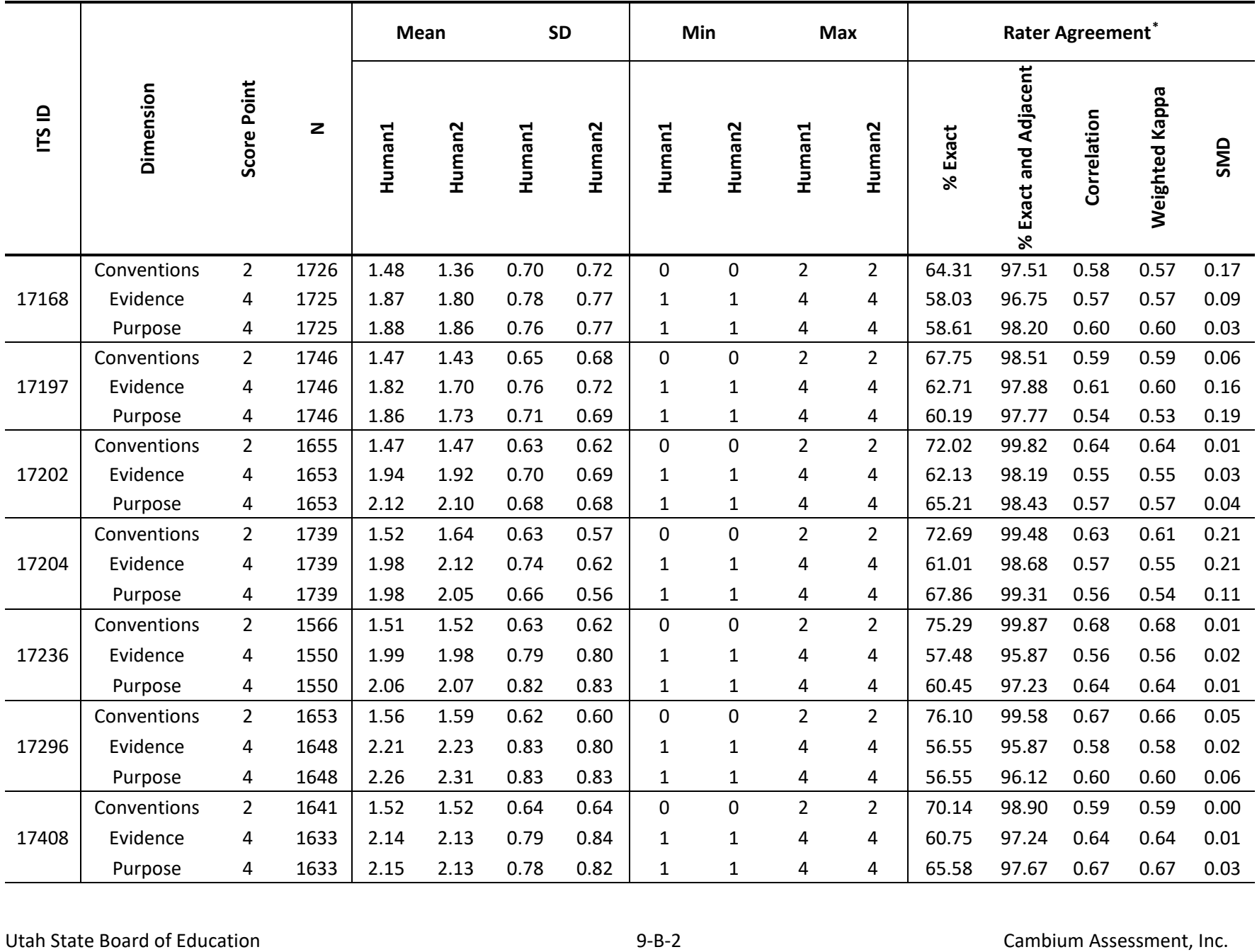

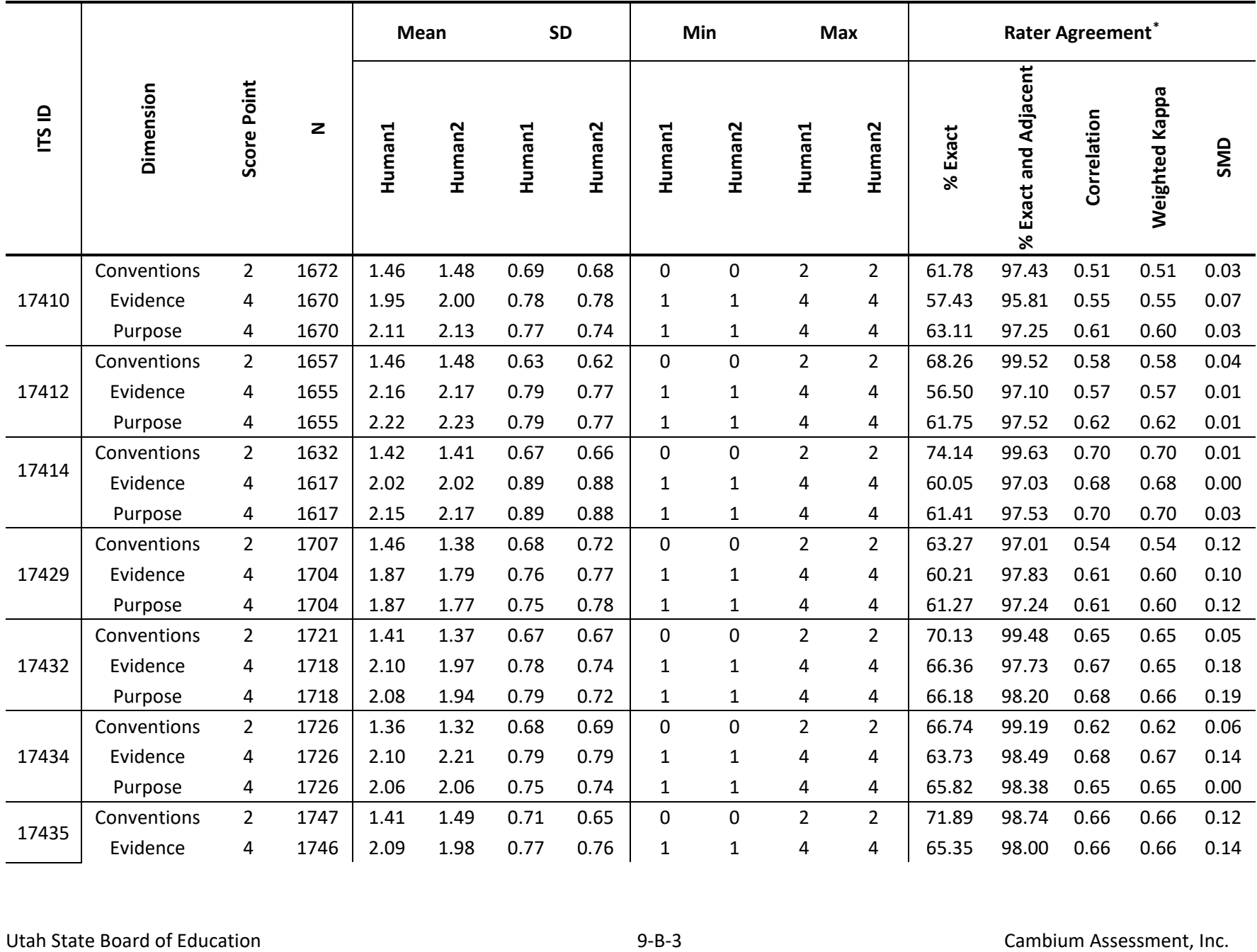

|                    | Dimension   | Score Point | $\mathbf{z}$ | Mean   |        | <b>SD</b> |        | Min          |        | <b>Max</b>     |                | Rater Agreement* |                                      |             |                       |      |
|--------------------|-------------|-------------|--------------|--------|--------|-----------|--------|--------------|--------|----------------|----------------|------------------|--------------------------------------|-------------|-----------------------|------|
| $\mathbf{r}$<br>ľБ |             |             |              | Human1 | Human2 | Human1    | Human2 | luman1       | Human2 | Human1         | Human2         | % Exact          | だ<br>ၓ<br>Adja<br>and<br>Exact<br>৯ৎ | Correlation | <b>Weighted Kappa</b> | SMD  |
|                    | Purpose     | 4           | 1746         | 2.00   | 1.95   | 0.74      | 0.73   |              |        | 4              | 4              | 67.58            | 98.17                                | 0.65        | 0.65                  | 0.07 |
| 17436              | Conventions | 2           | 1394         | 1.51   | 1.56   | 0.63      | 0.66   | $\mathbf{0}$ | 0      | $\overline{2}$ | $\overline{2}$ | 74.68            | 99.50                                | 0.68        | 0.67                  | 0.08 |
|                    | Evidence    | 4           | 1390         | 2.08   | 2.00   | 0.76      | 0.66   | $\mathbf{1}$ | 1      | 4              | 4              | 67.19            | 99.06                                | 0.66        | 0.65                  | 0.11 |
|                    | Purpose     | 4           | 1390         | 2.01   | 1.89   | 0.71      | 0.61   | $\mathbf{1}$ | 1      | 4              | 4              | 66.04            | 99.21                                | 0.61        | 0.59                  | 0.18 |

**Table 9-B-2. Handscoring Results for Grade 4 Writing** 

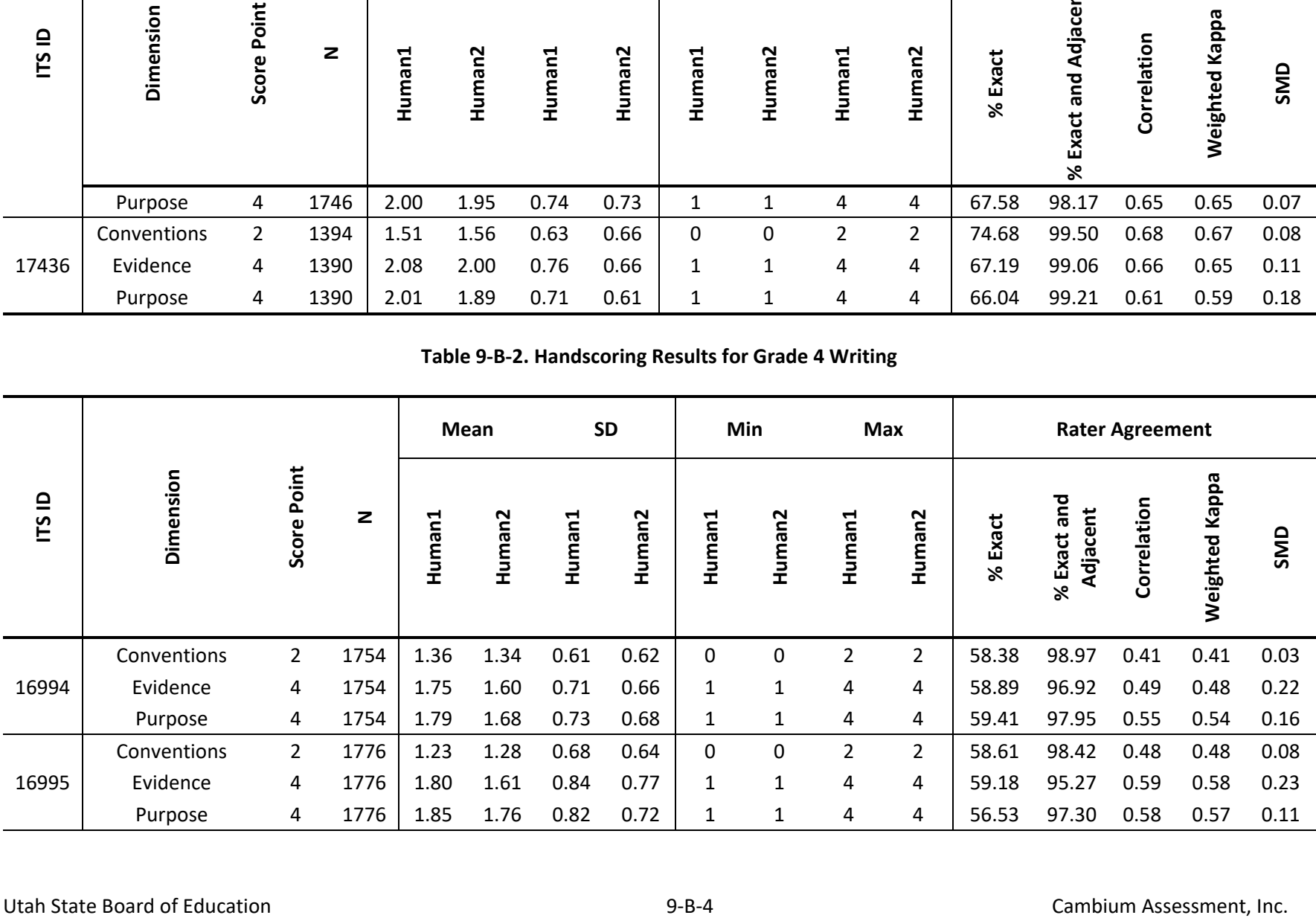

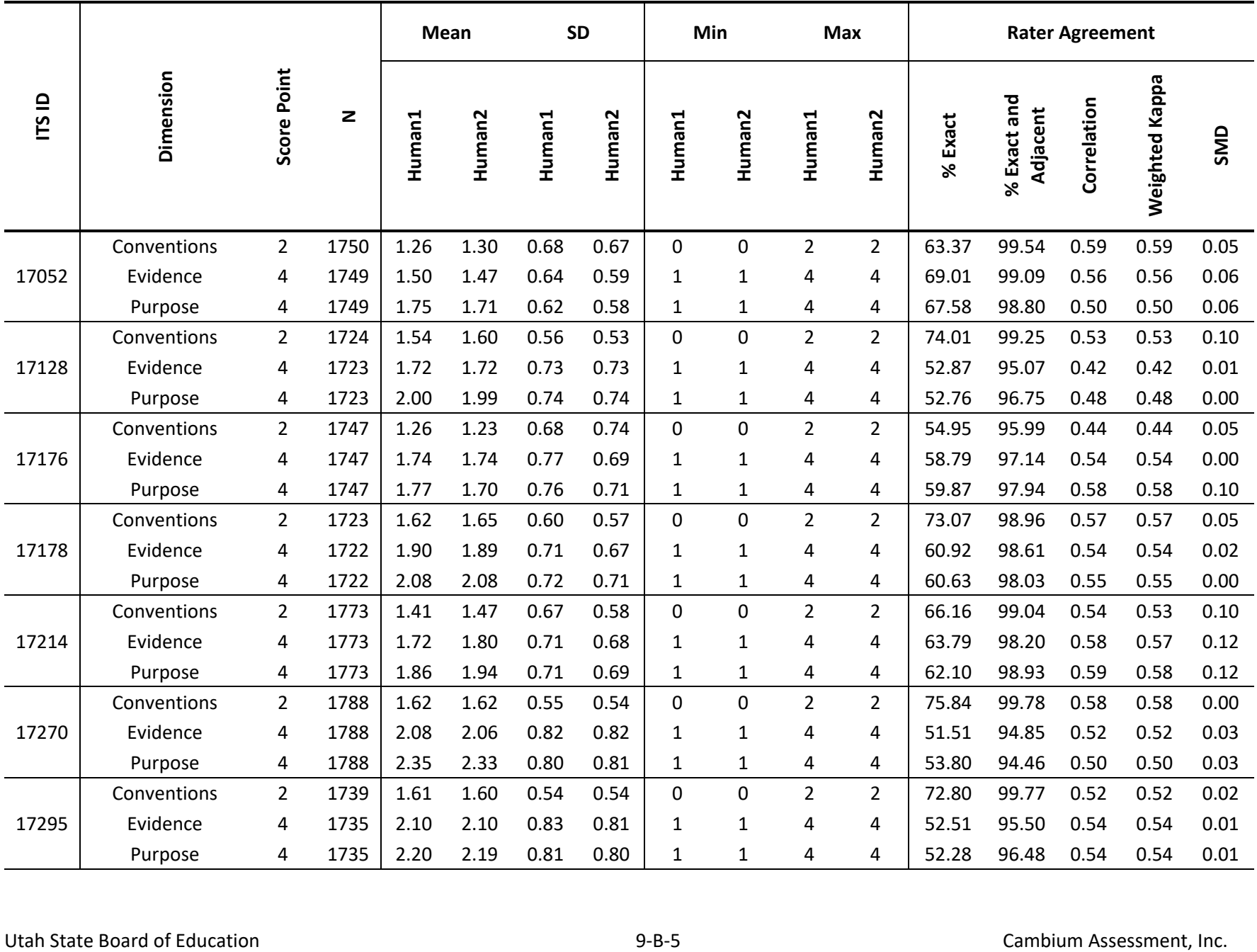

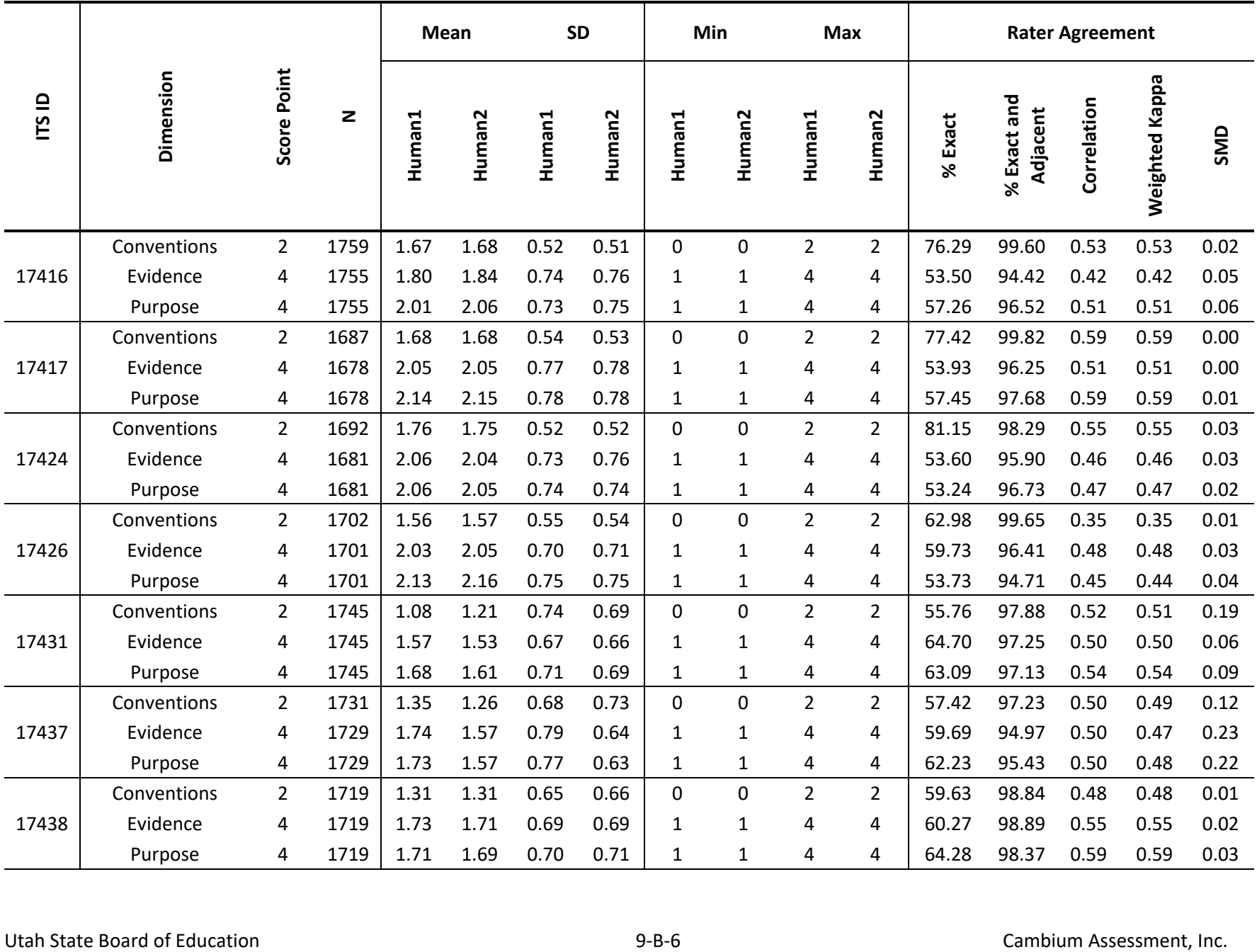

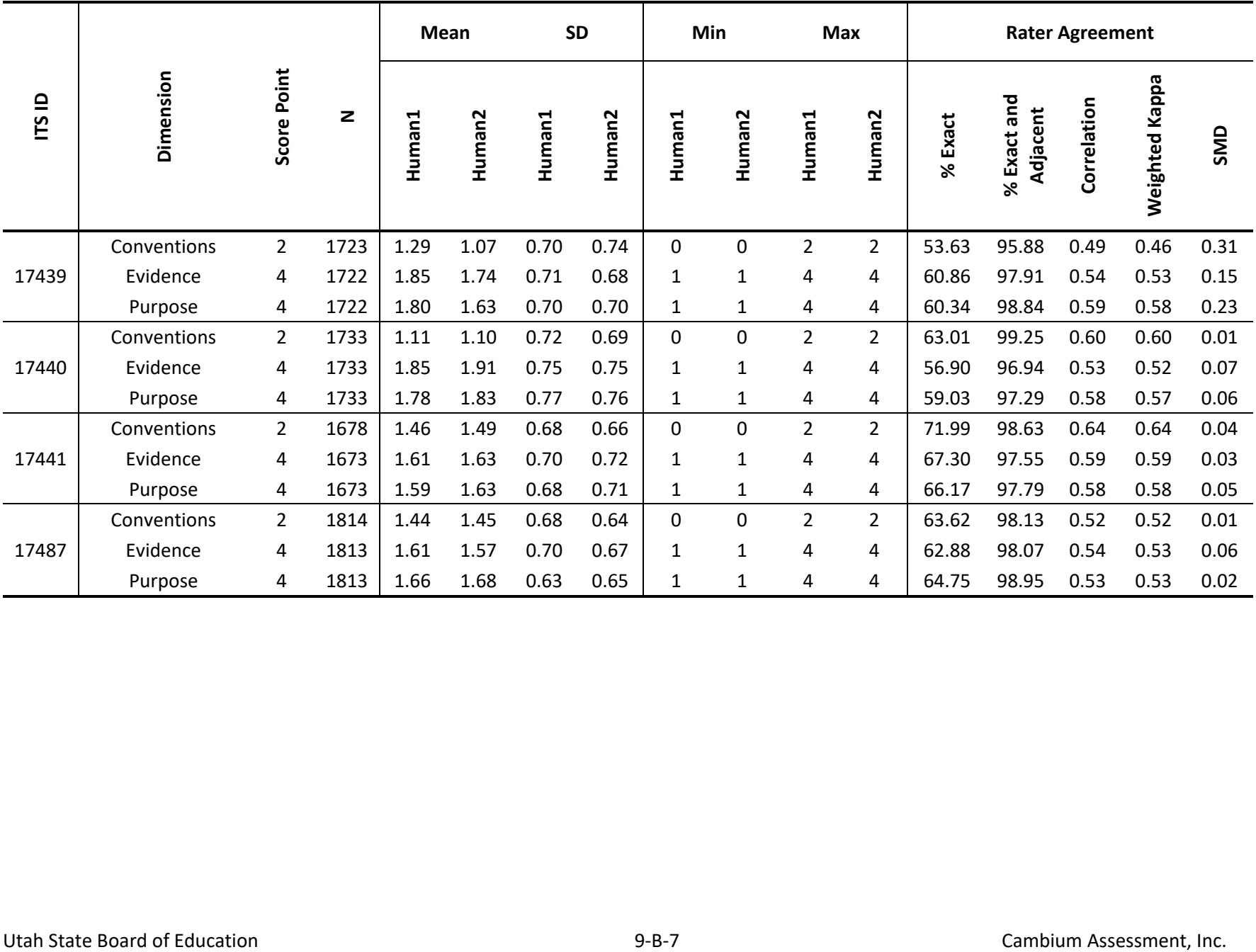

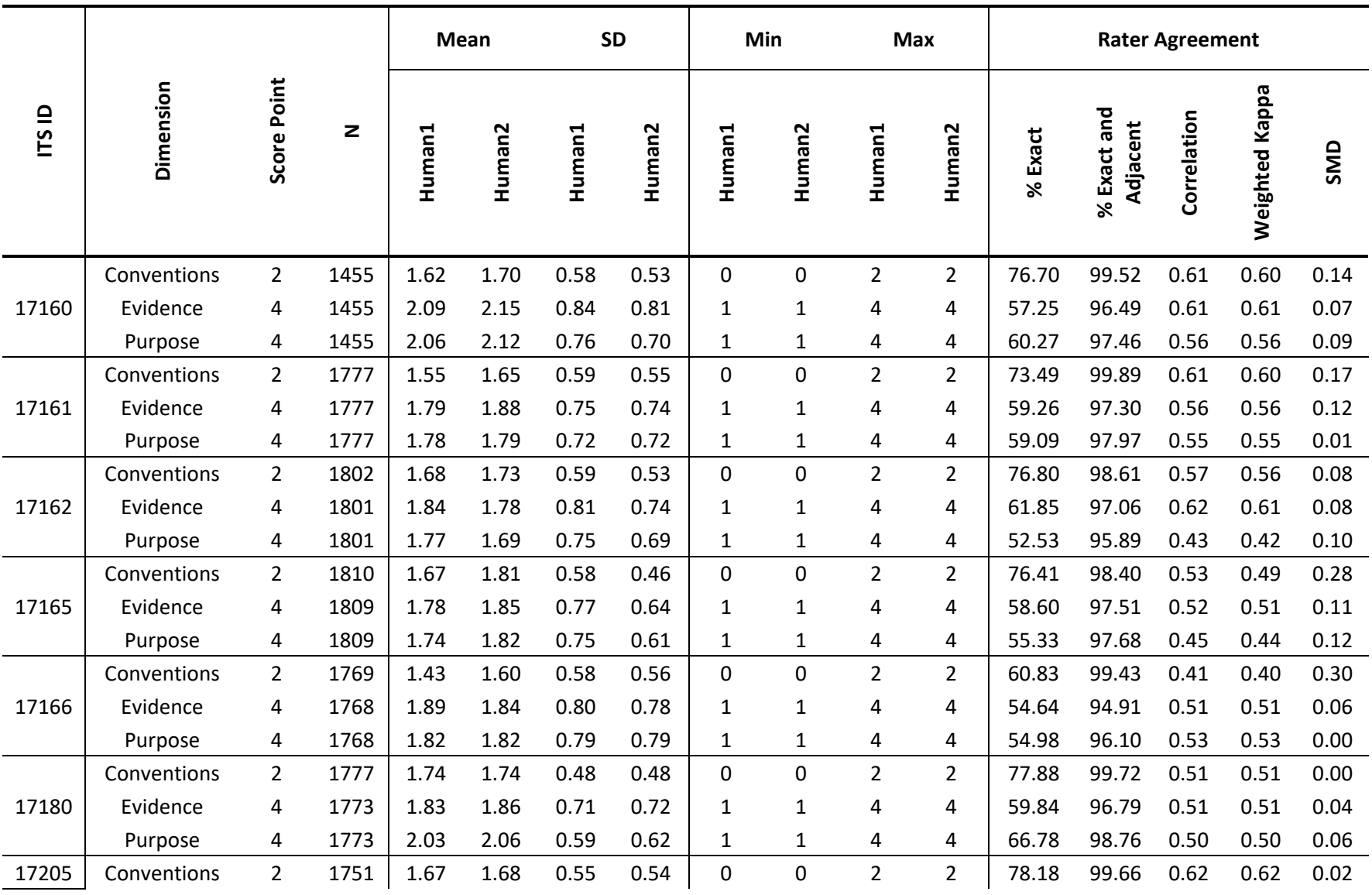

#### **Table 9-B-3. Handscoring Results for Grade 5 Writing**

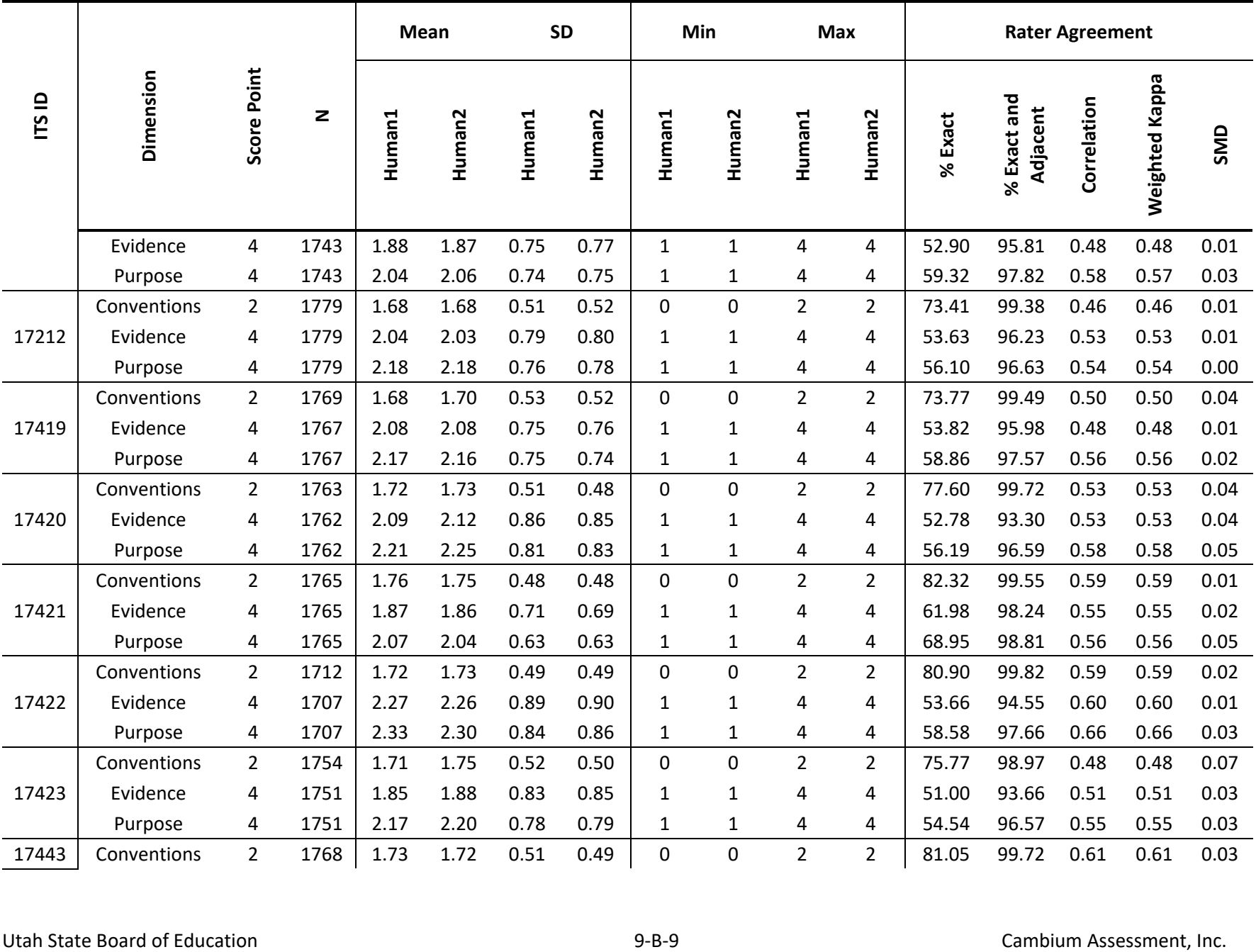

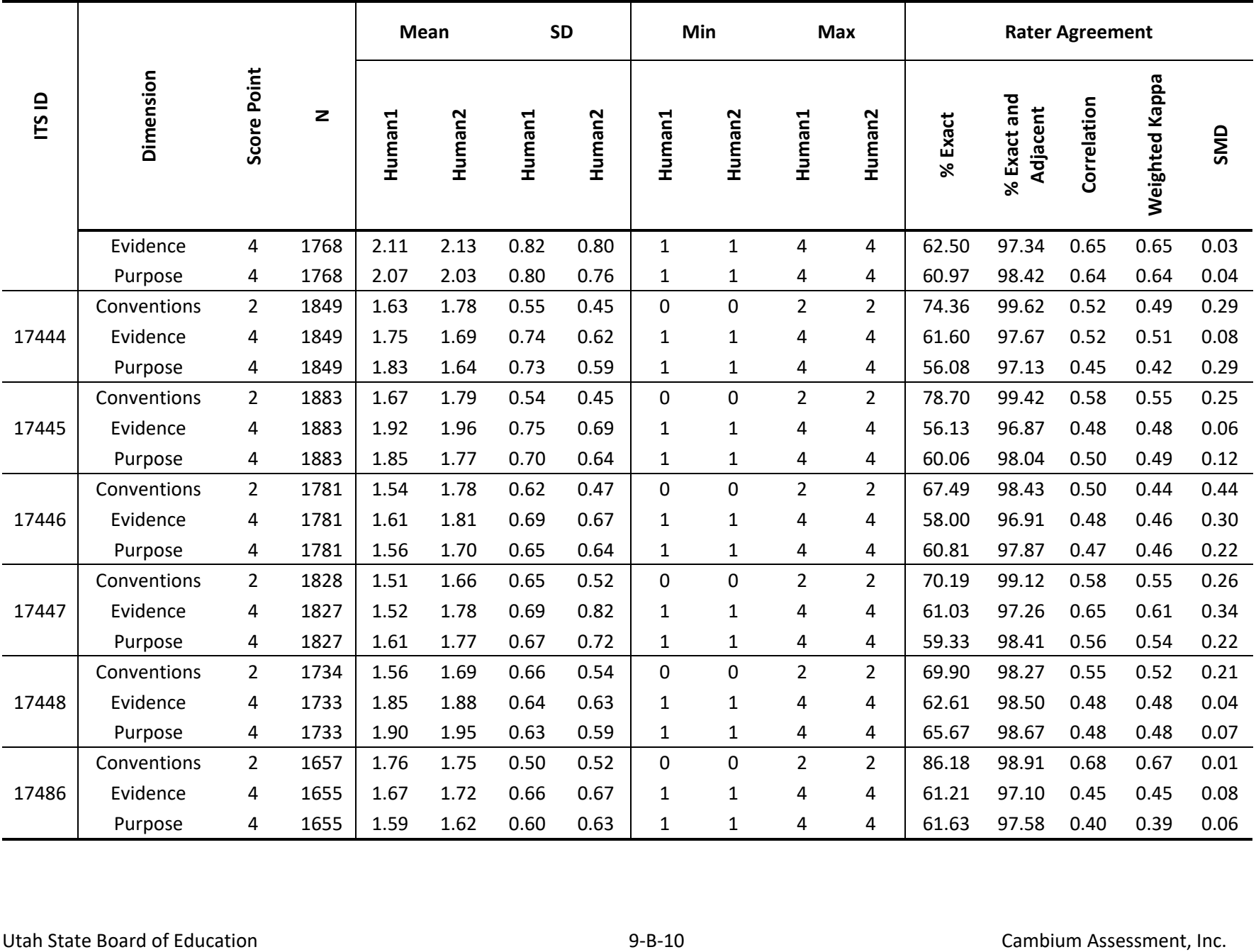

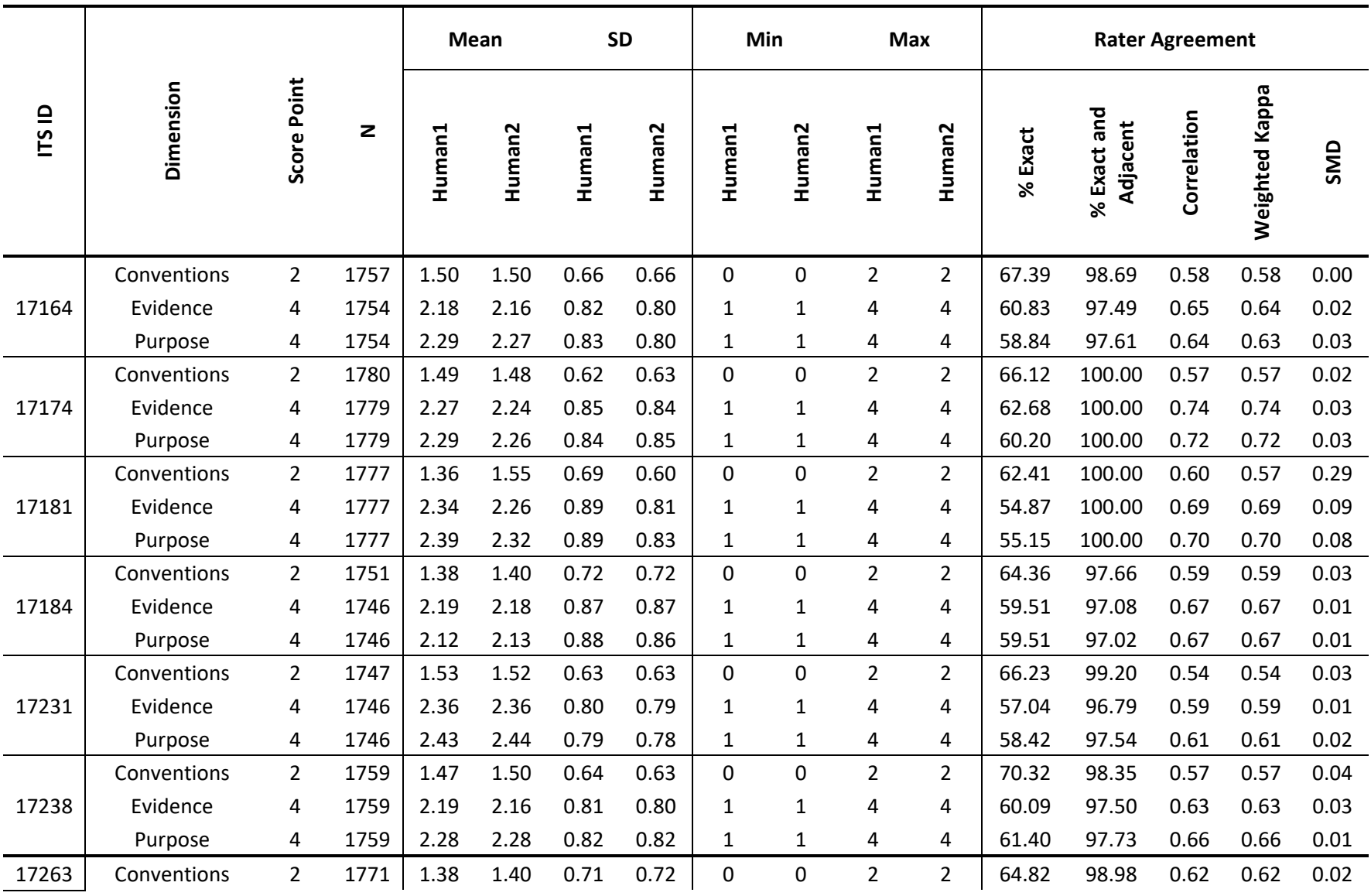

#### **Table 9-B-4. Handscoring Results for Grade 6 Writing**

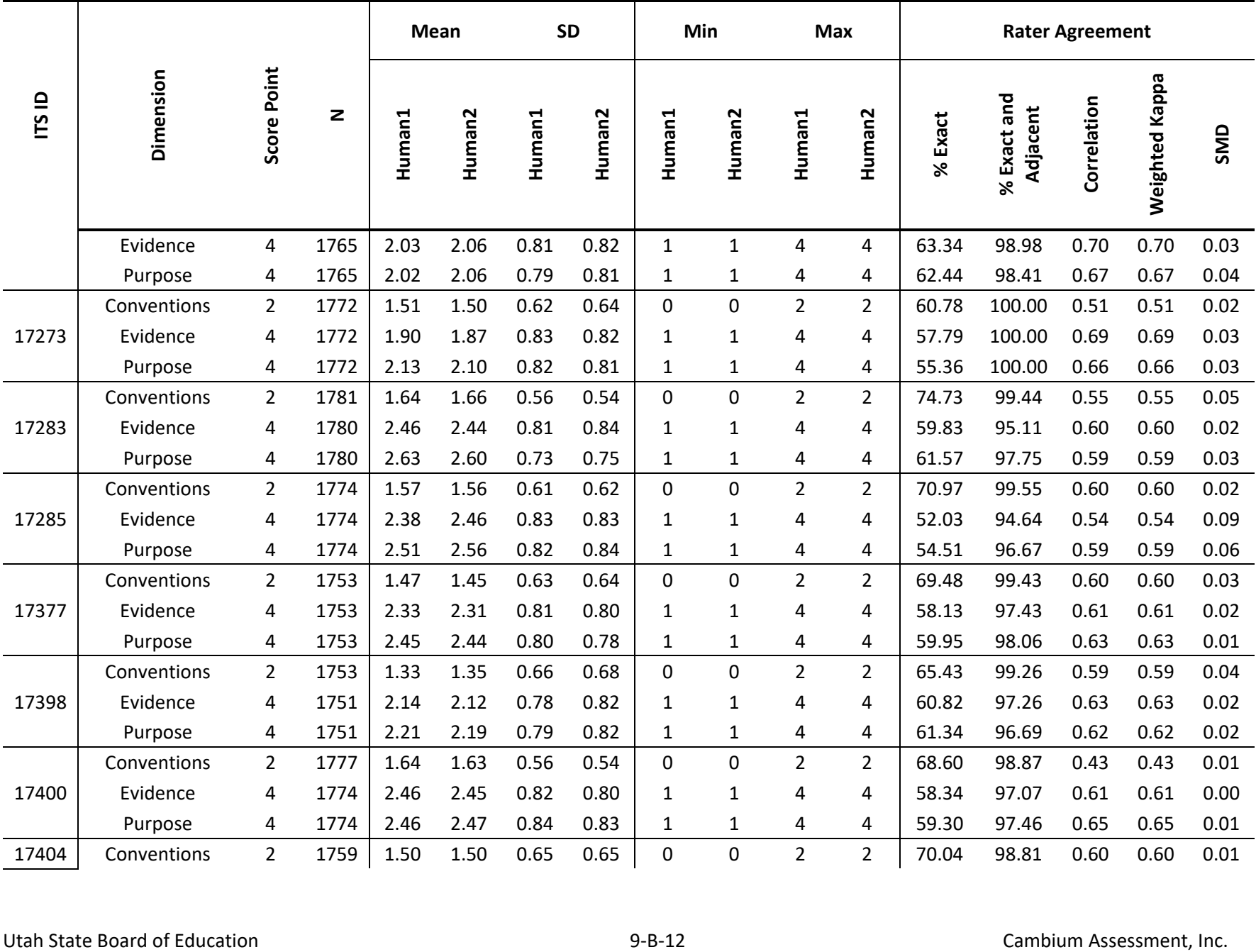

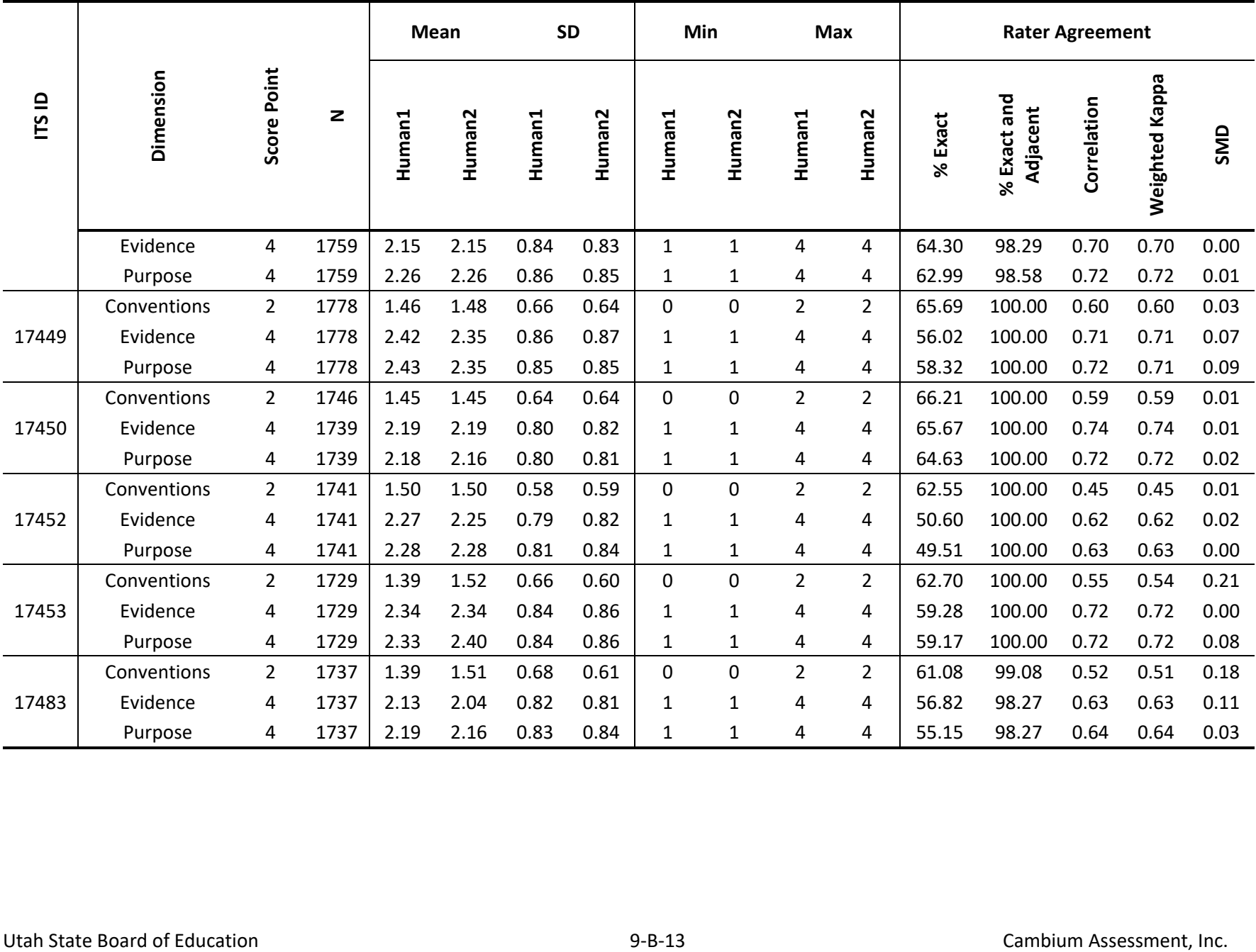

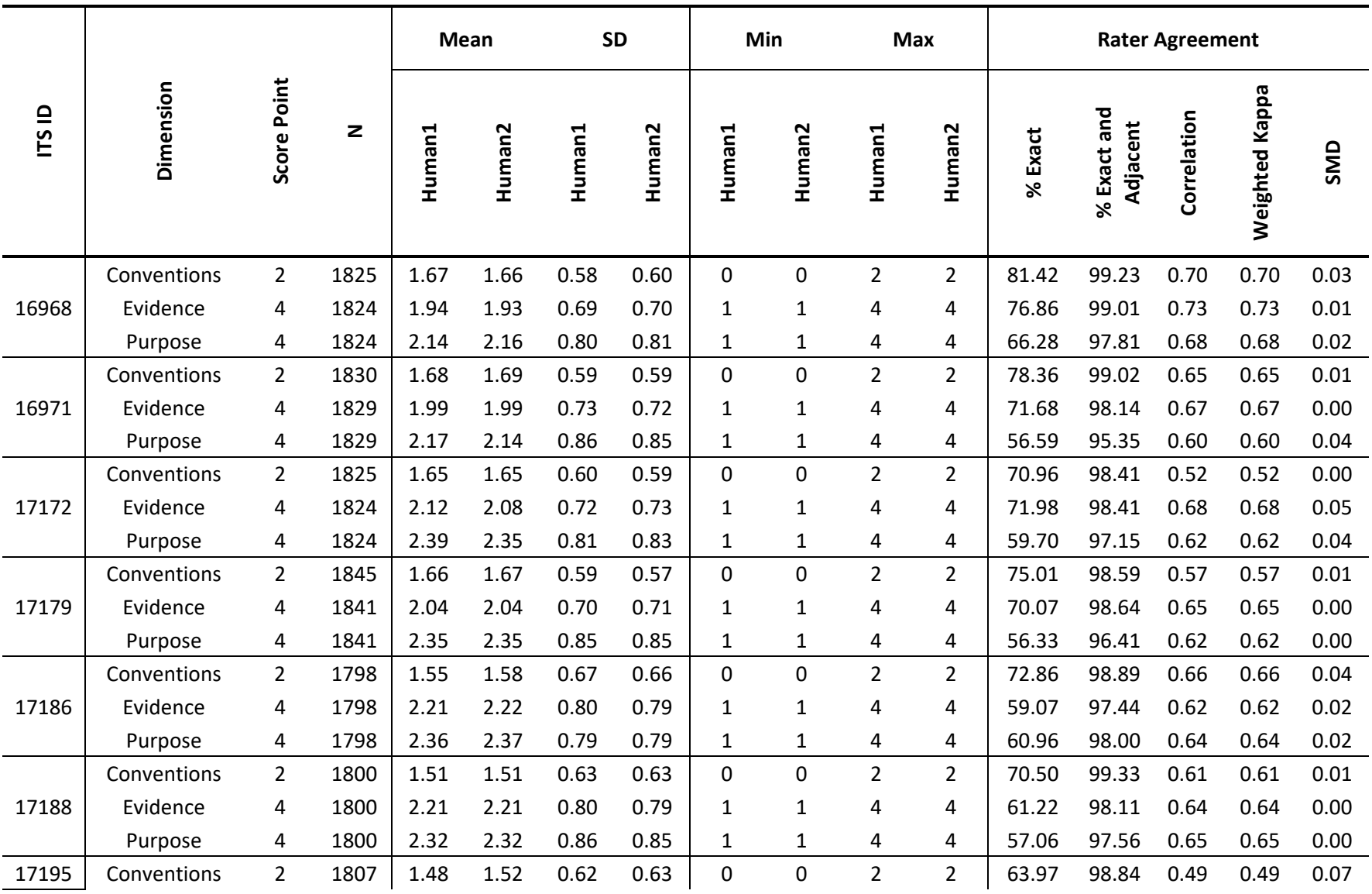

#### **Table 9-B-5. Handscoring Results for Grade 7 Writing**

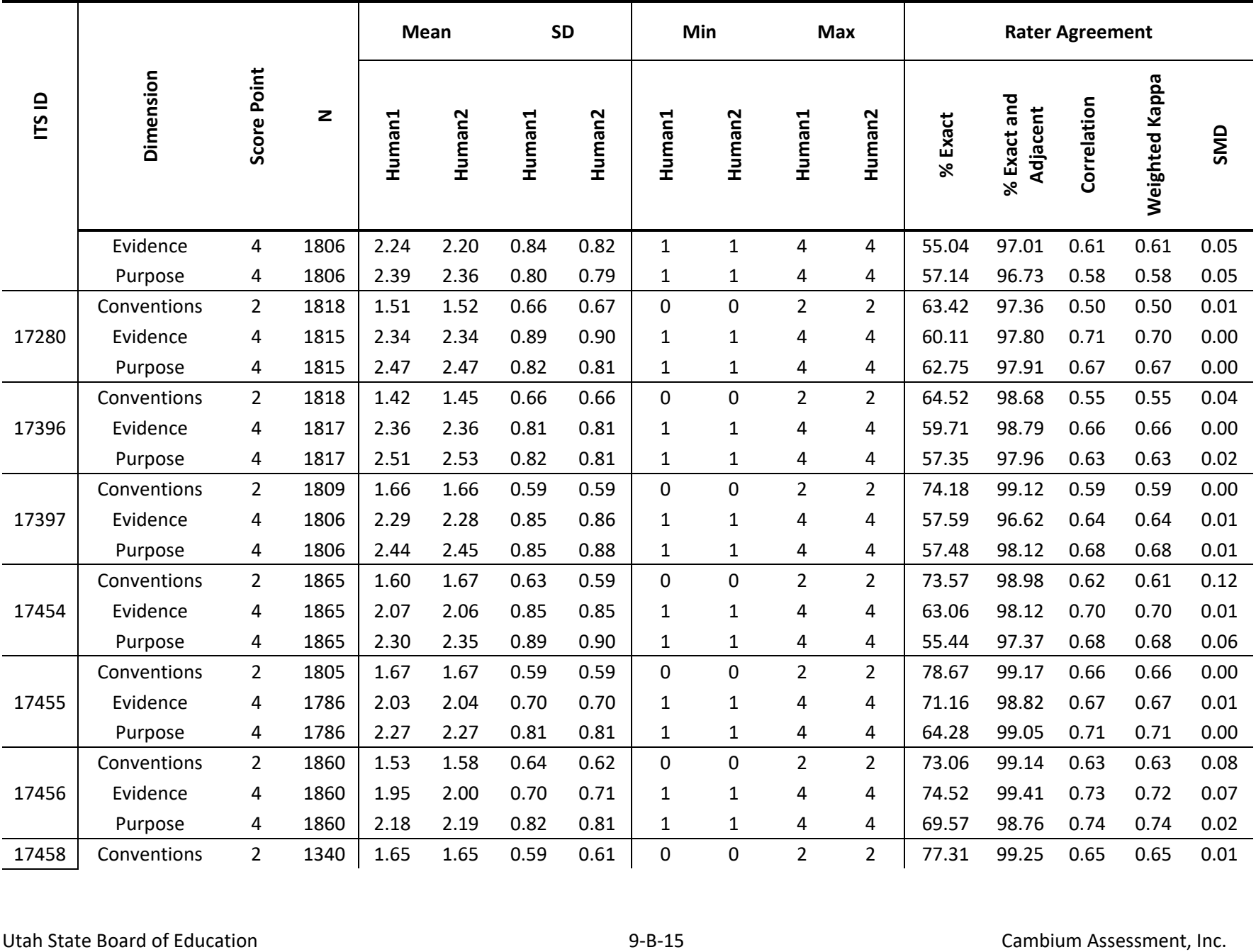

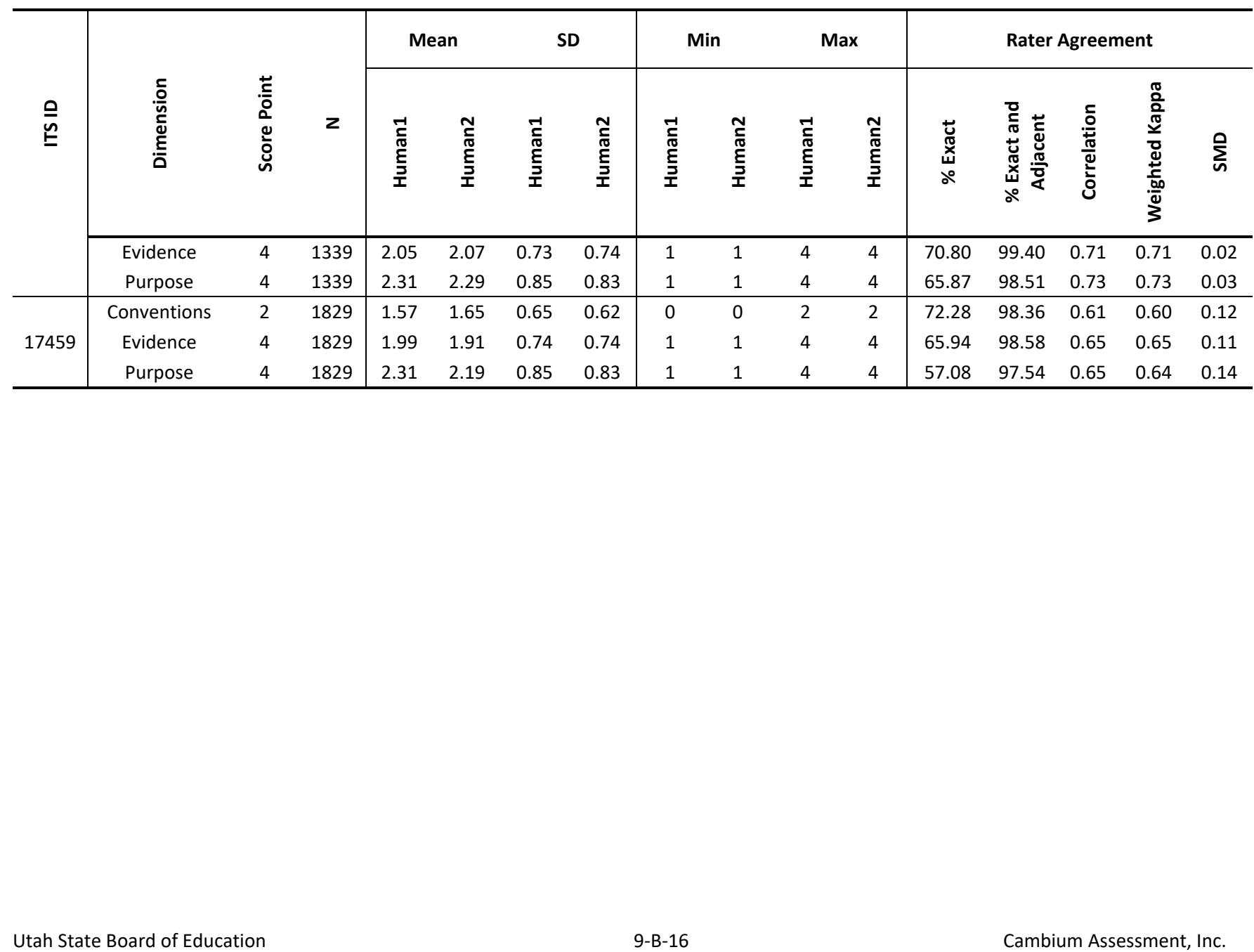

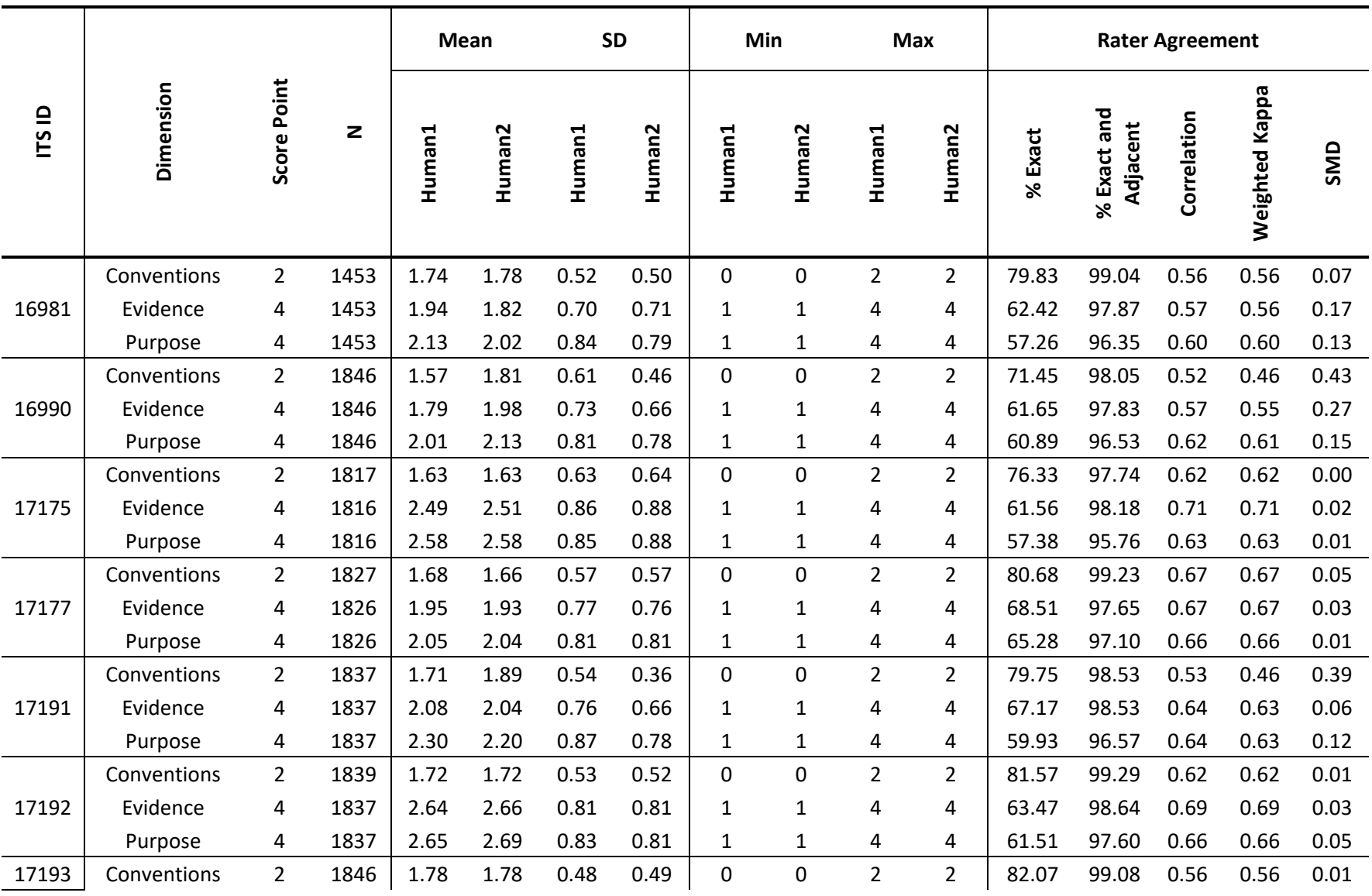

#### **Table 9-B-6. Handscoring Results for Grade 8 Writing**

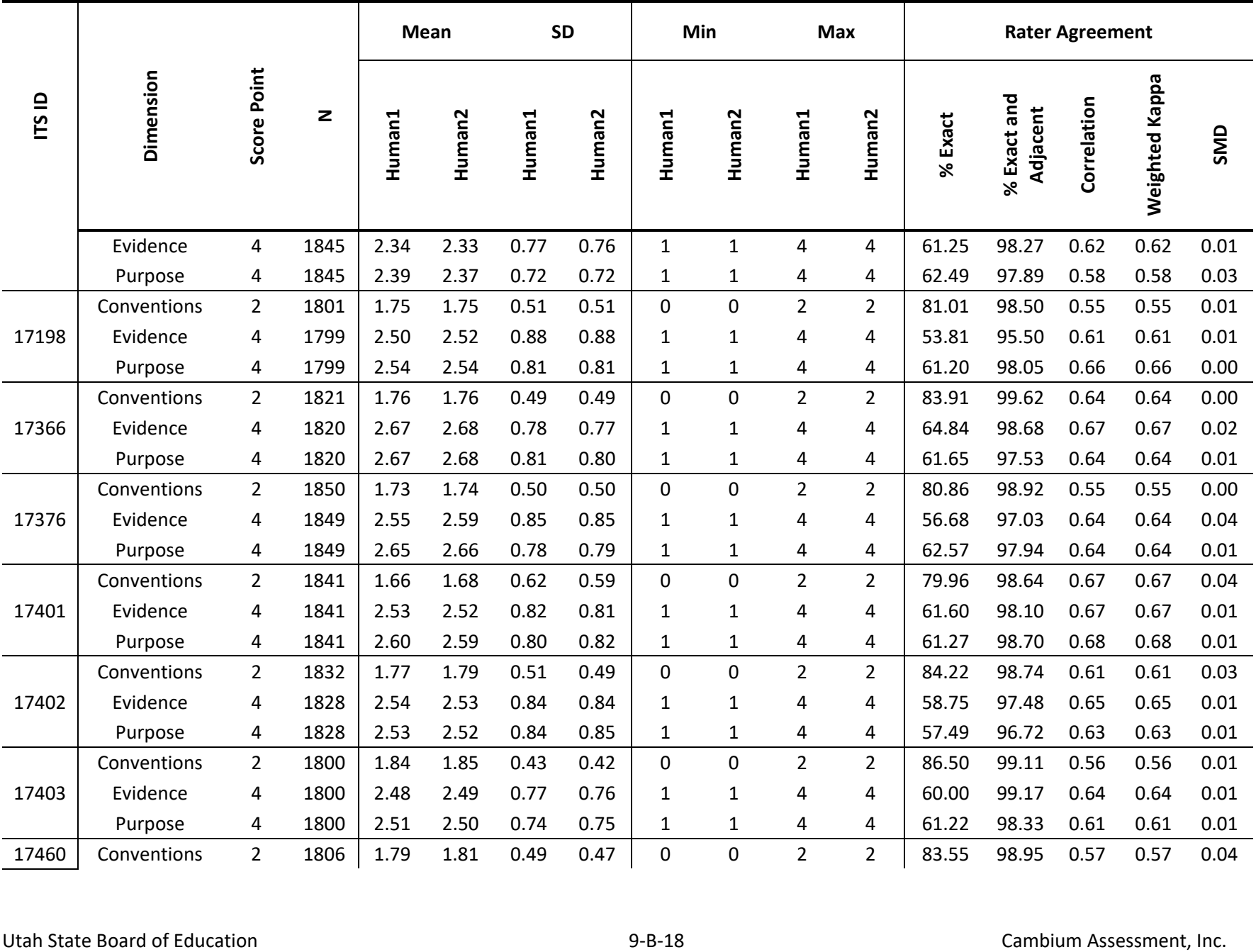

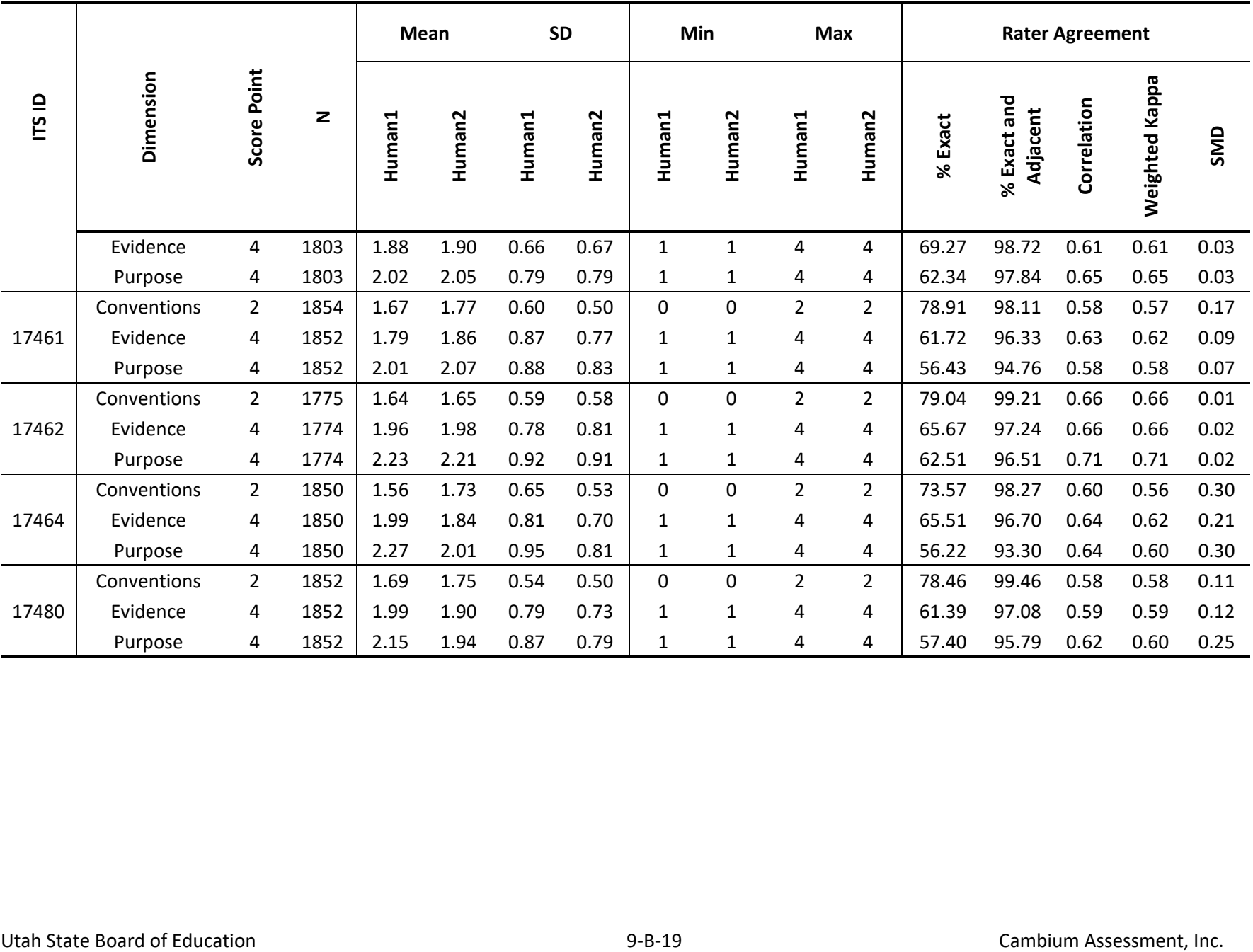

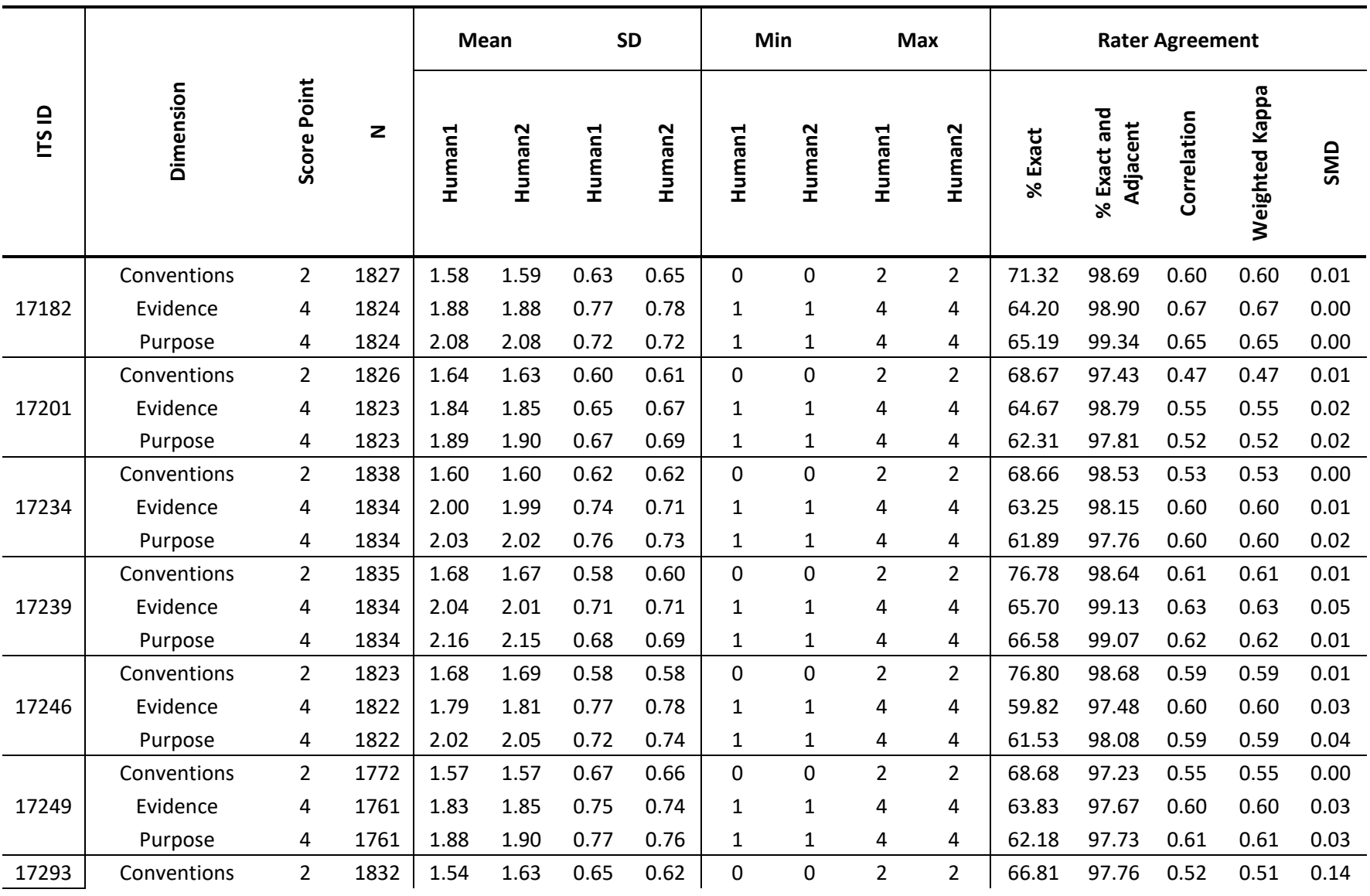

#### **Table 9-B-7. Handscoring Results for Grade 9 Writing**

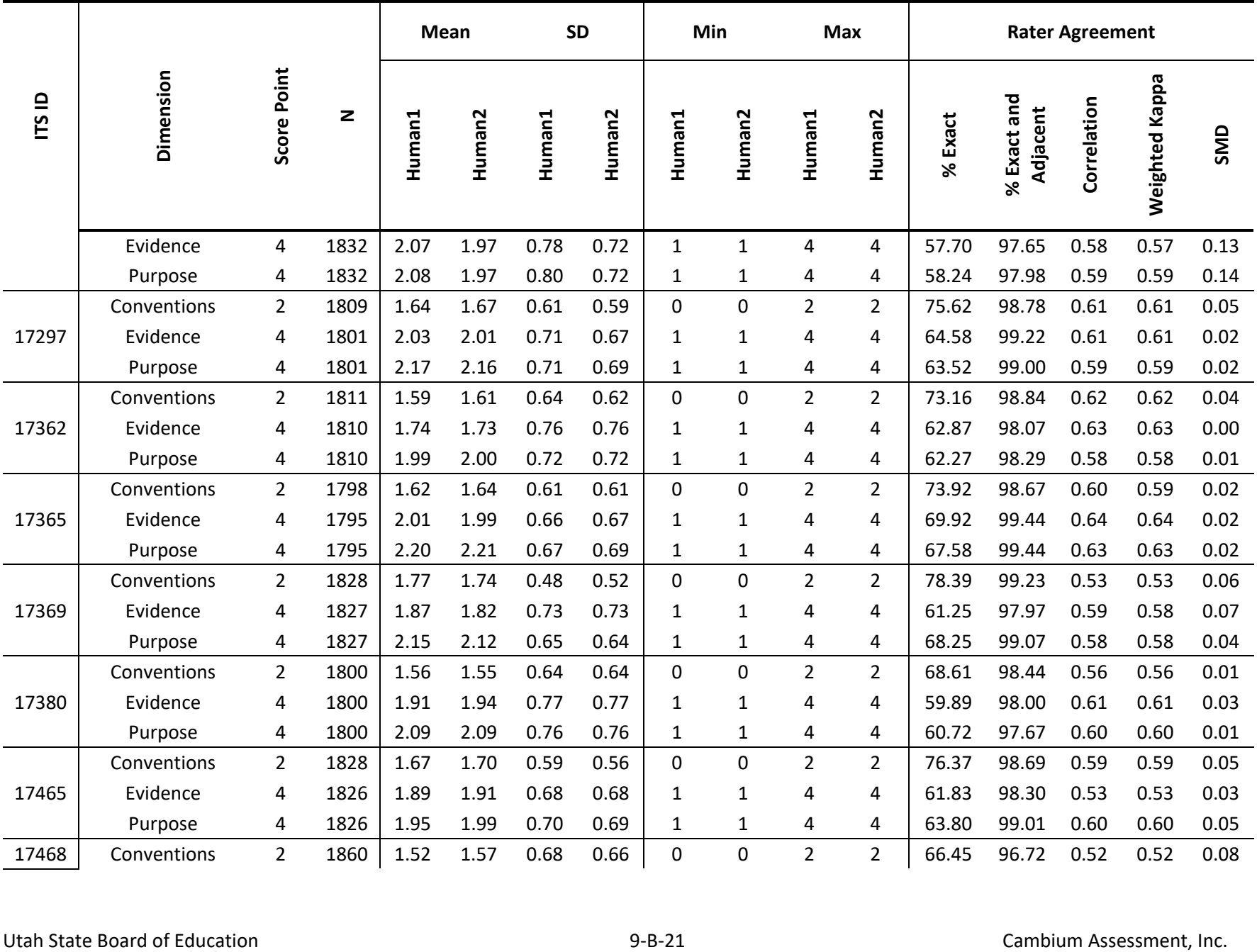

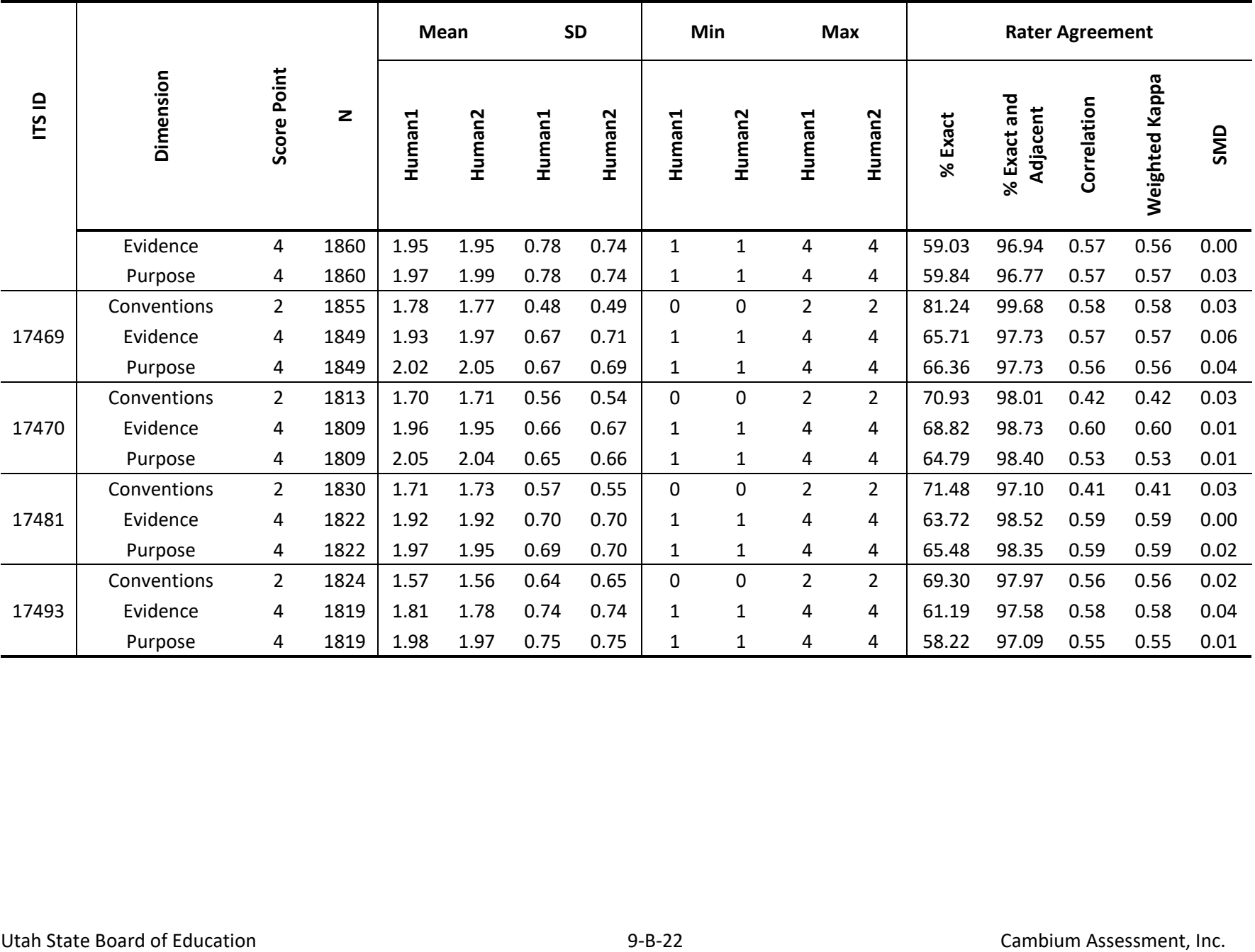

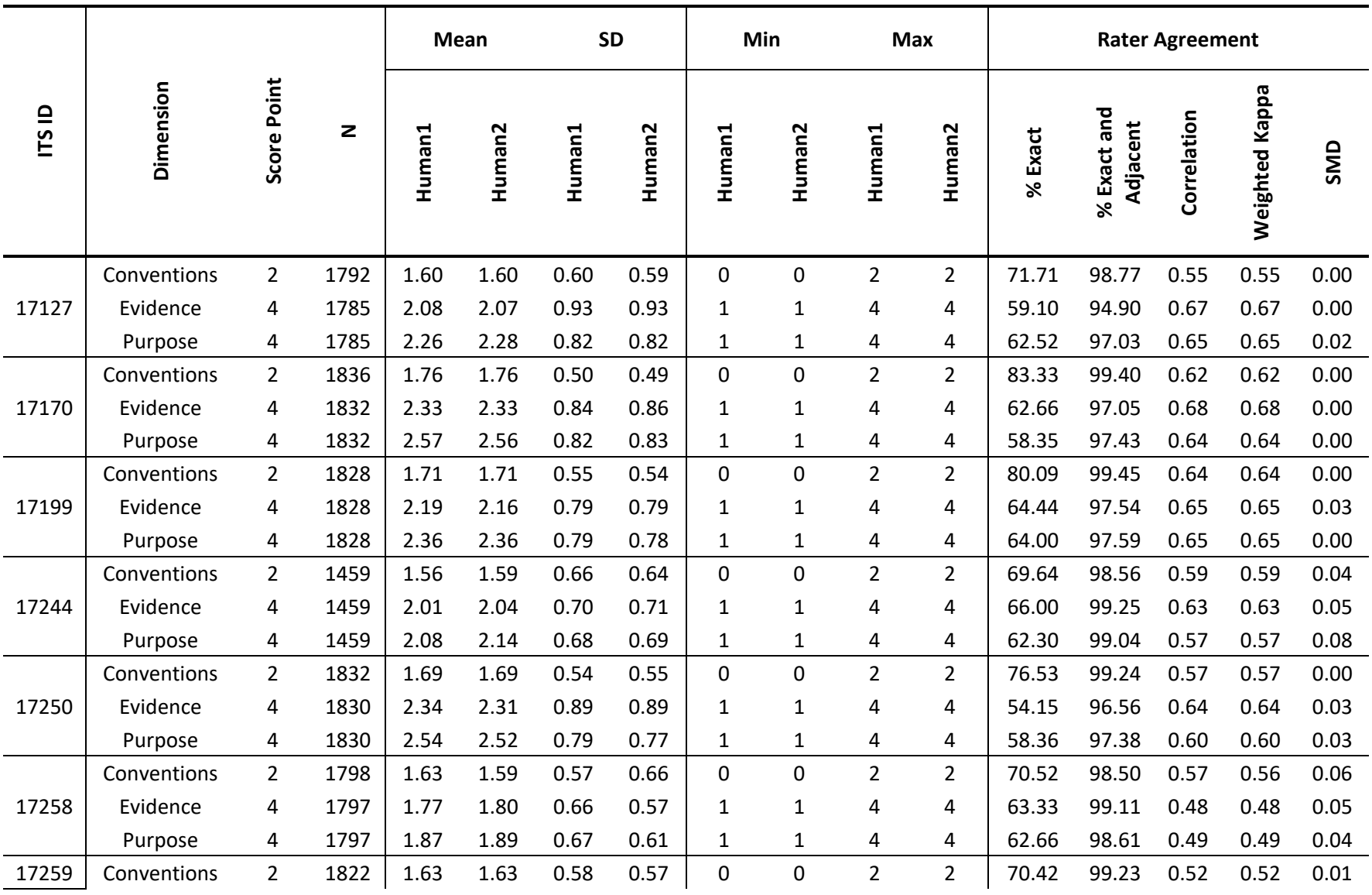

#### **Table 9-B-8. Handscoring Results for Grade 10 Writing**
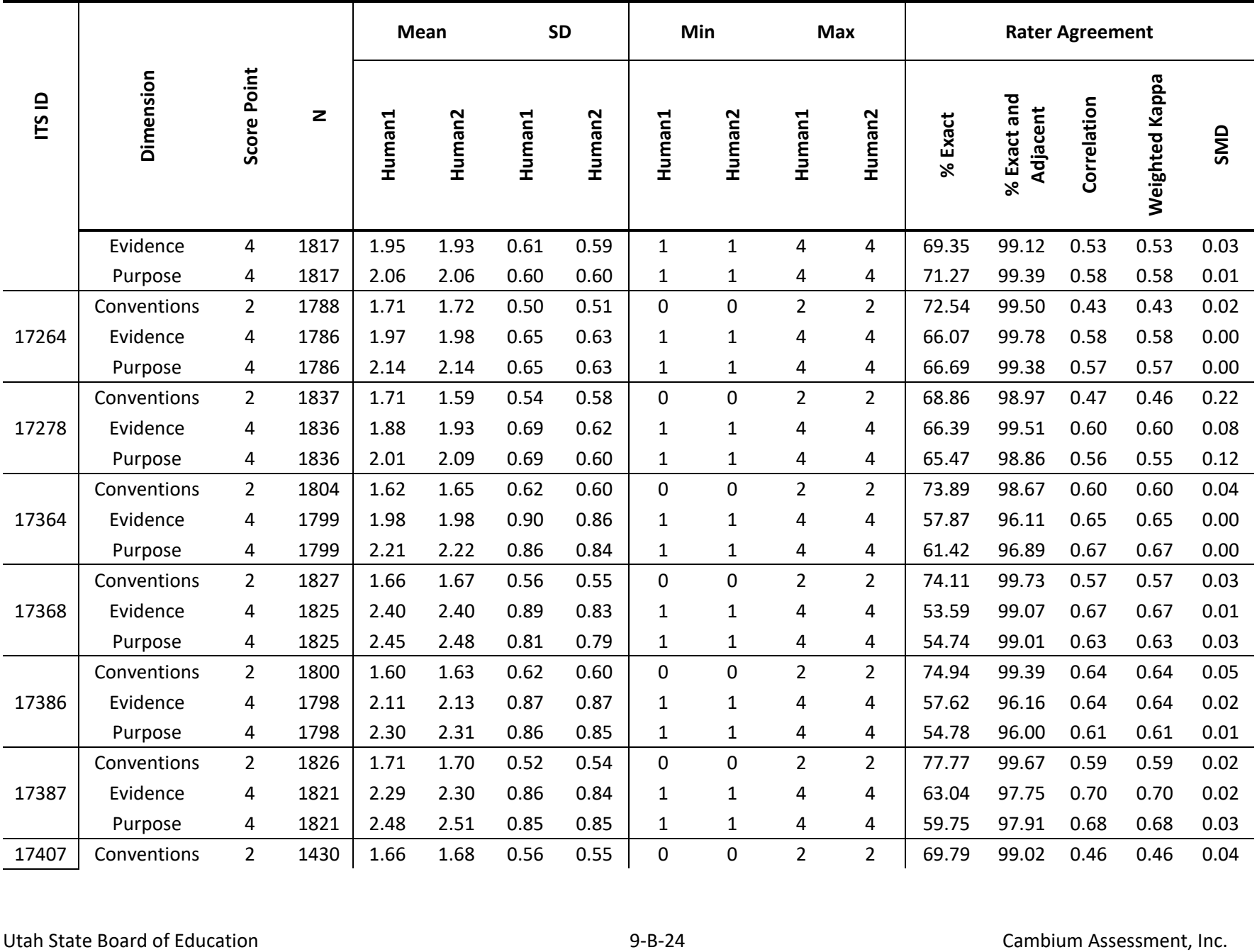

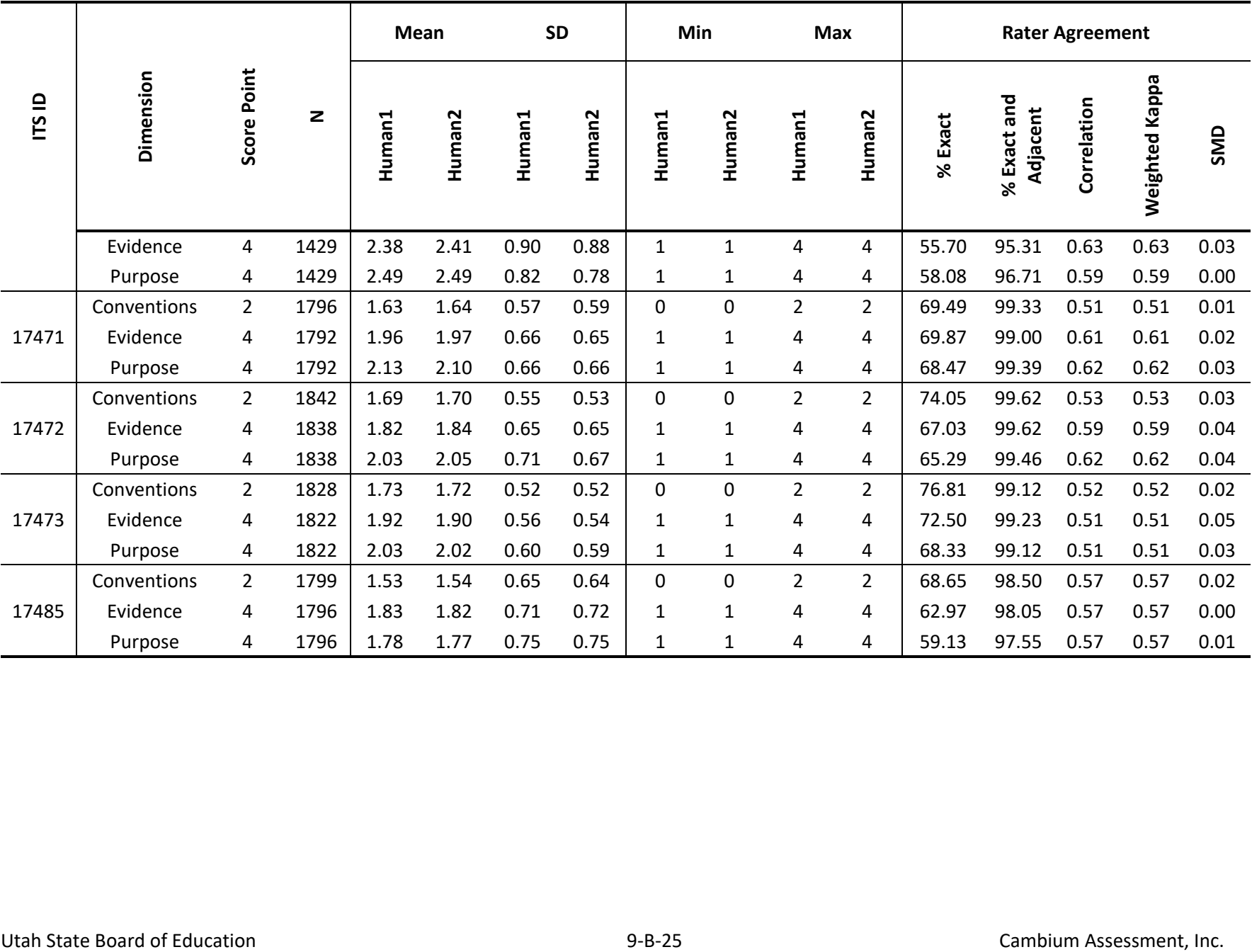

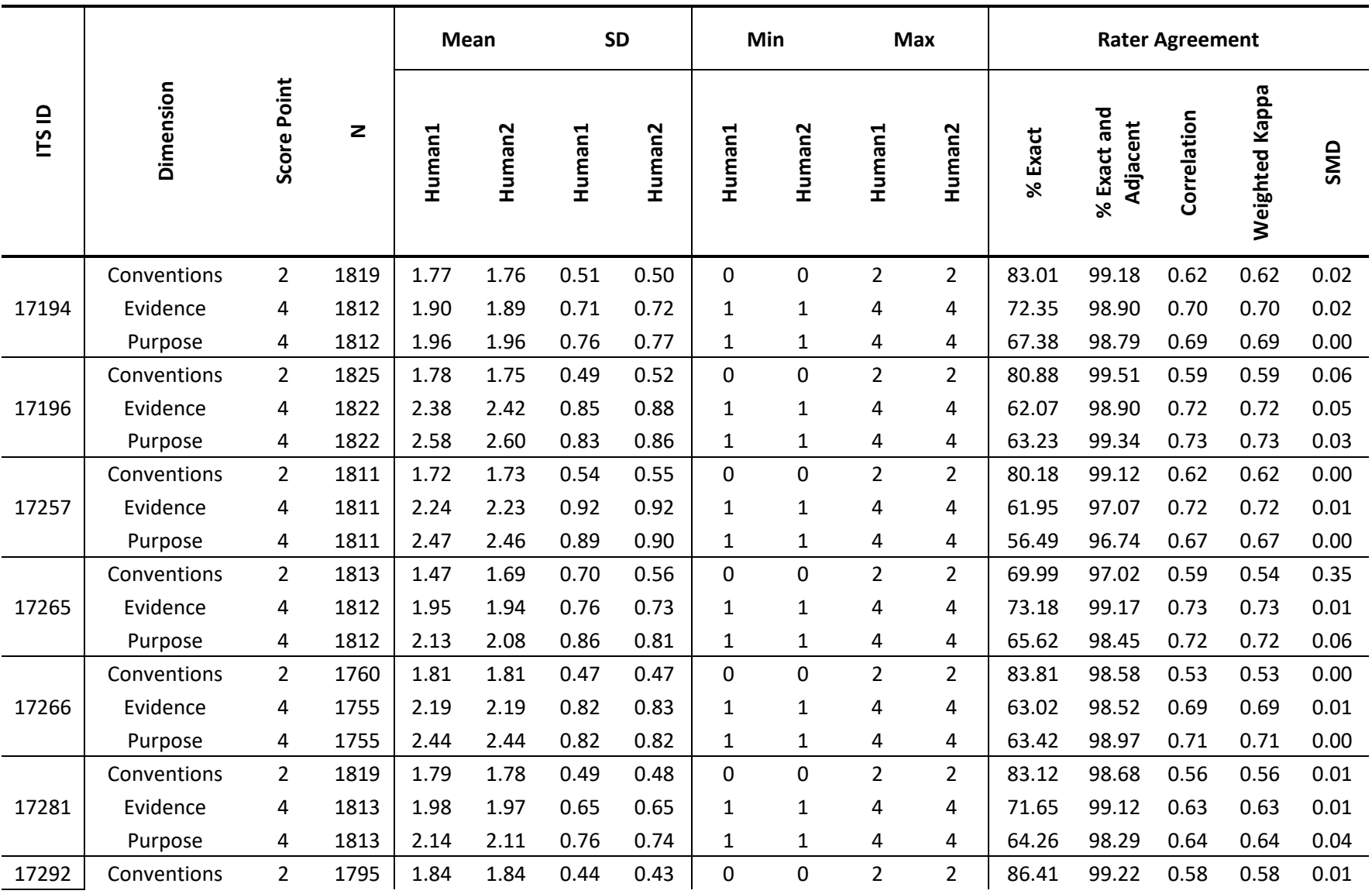

## **Table 9-B-9. Handscoring Results for Grade 11 Writing**

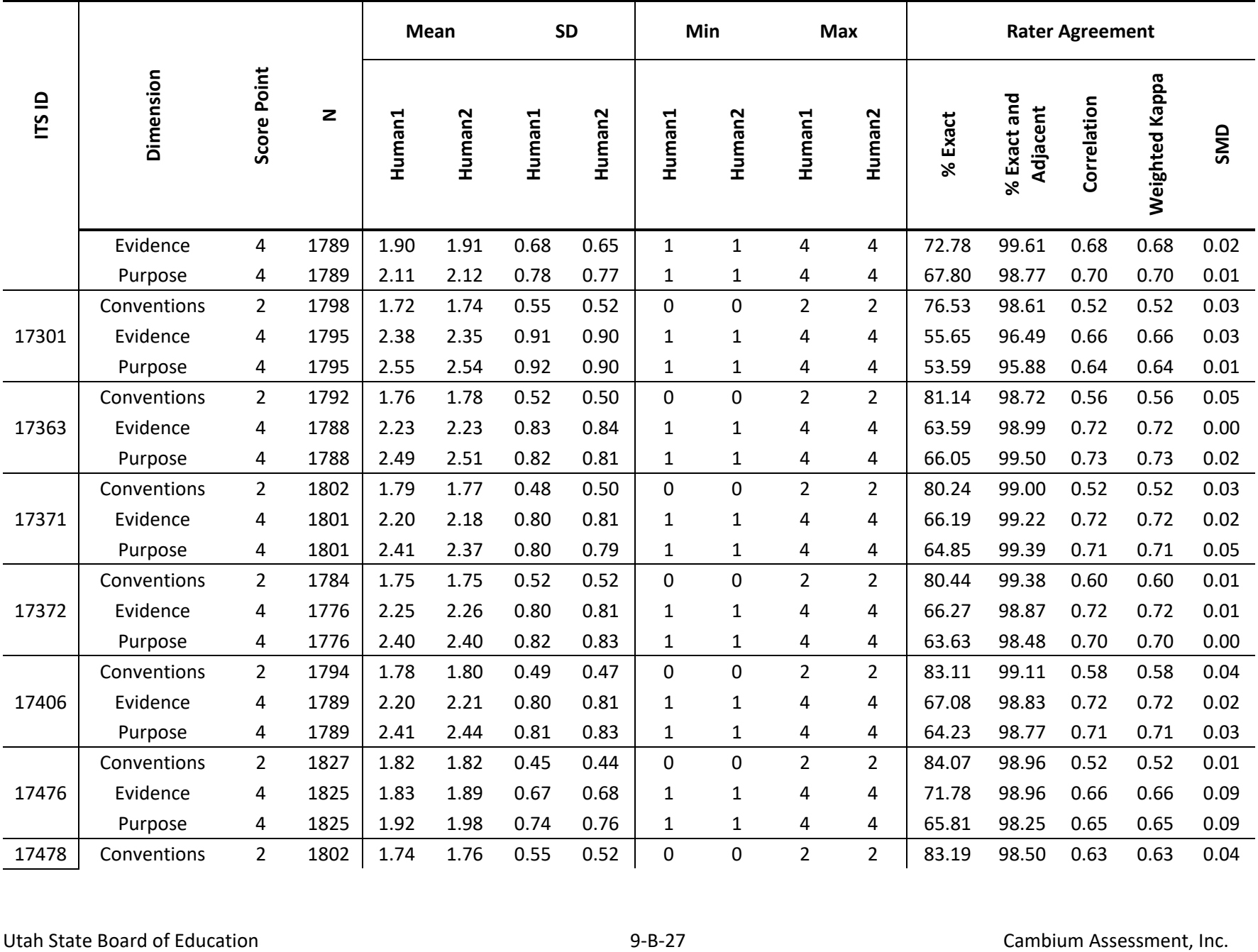

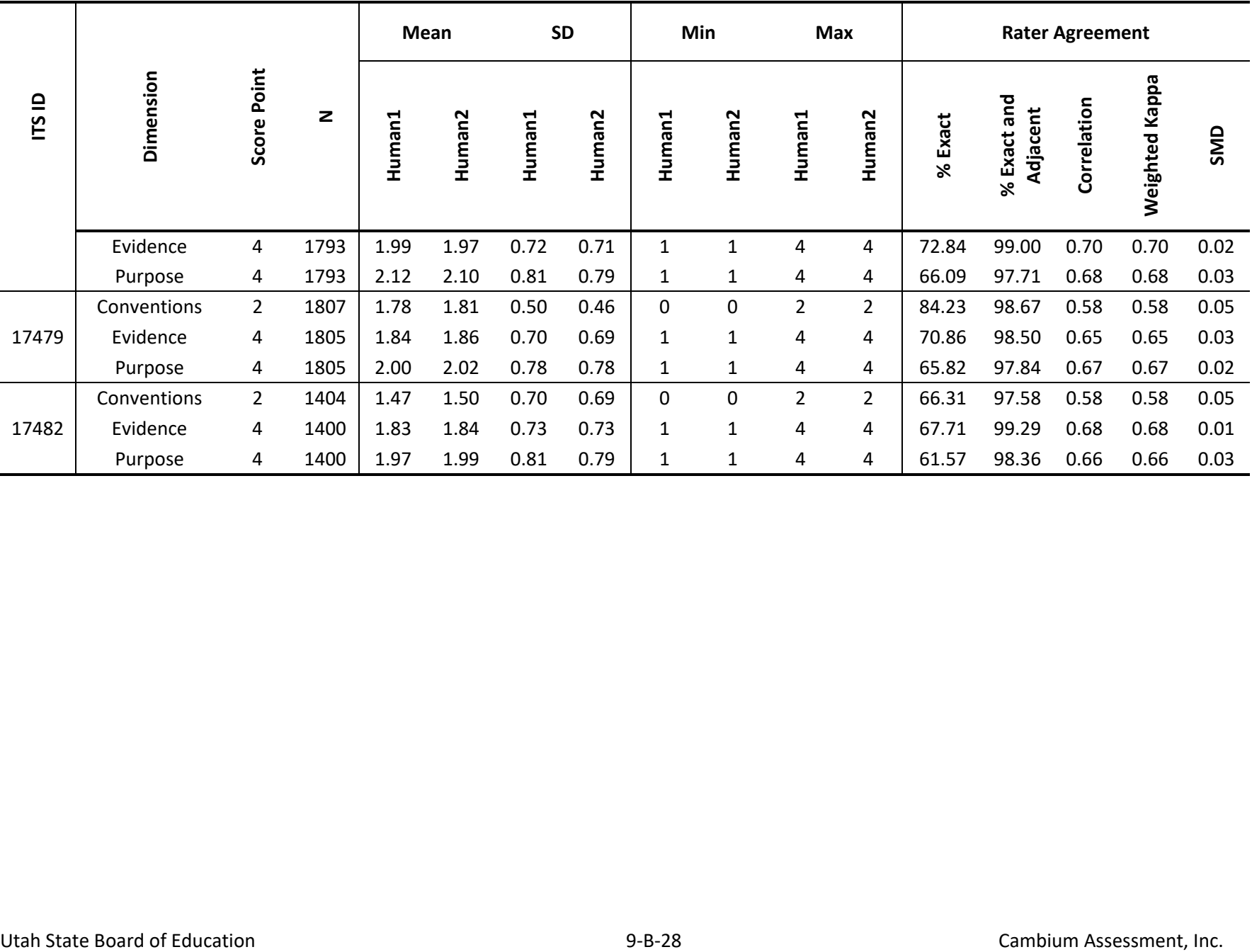